# **Описание системы**

# **«SlotLogic».**

Версия: 7.6

17.11.2023

# Оглавление

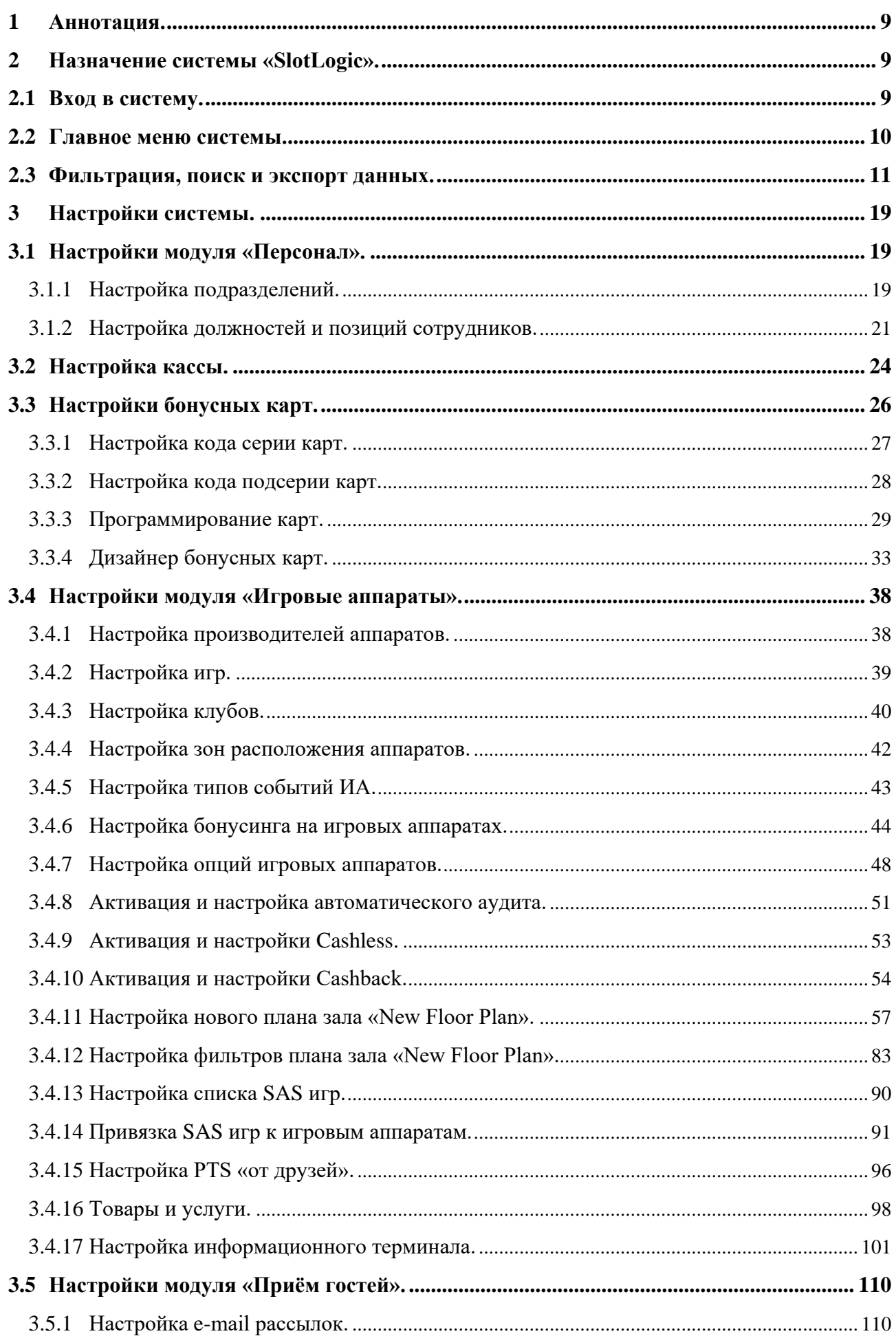

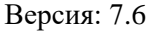

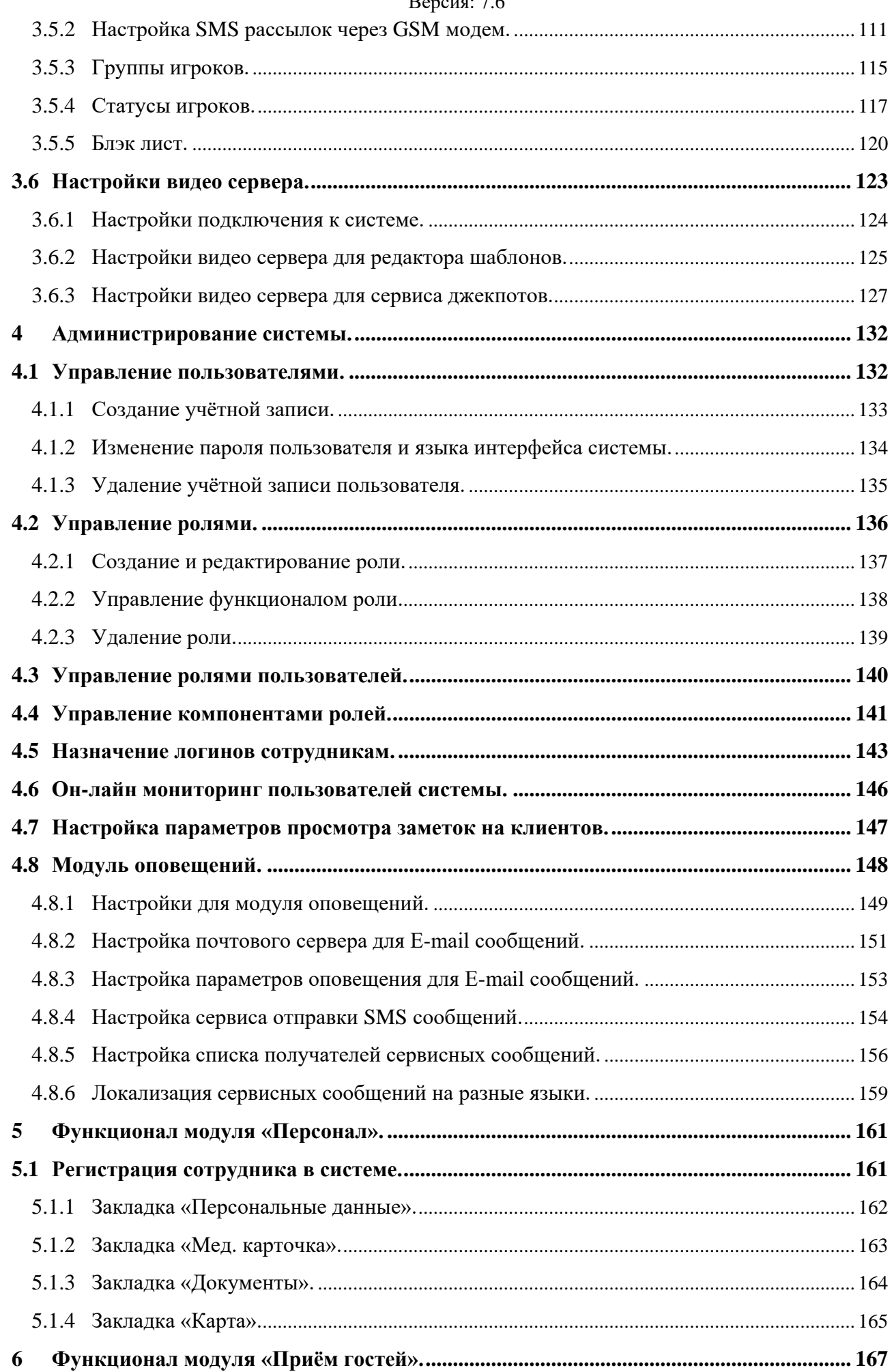

Версия: 7.6

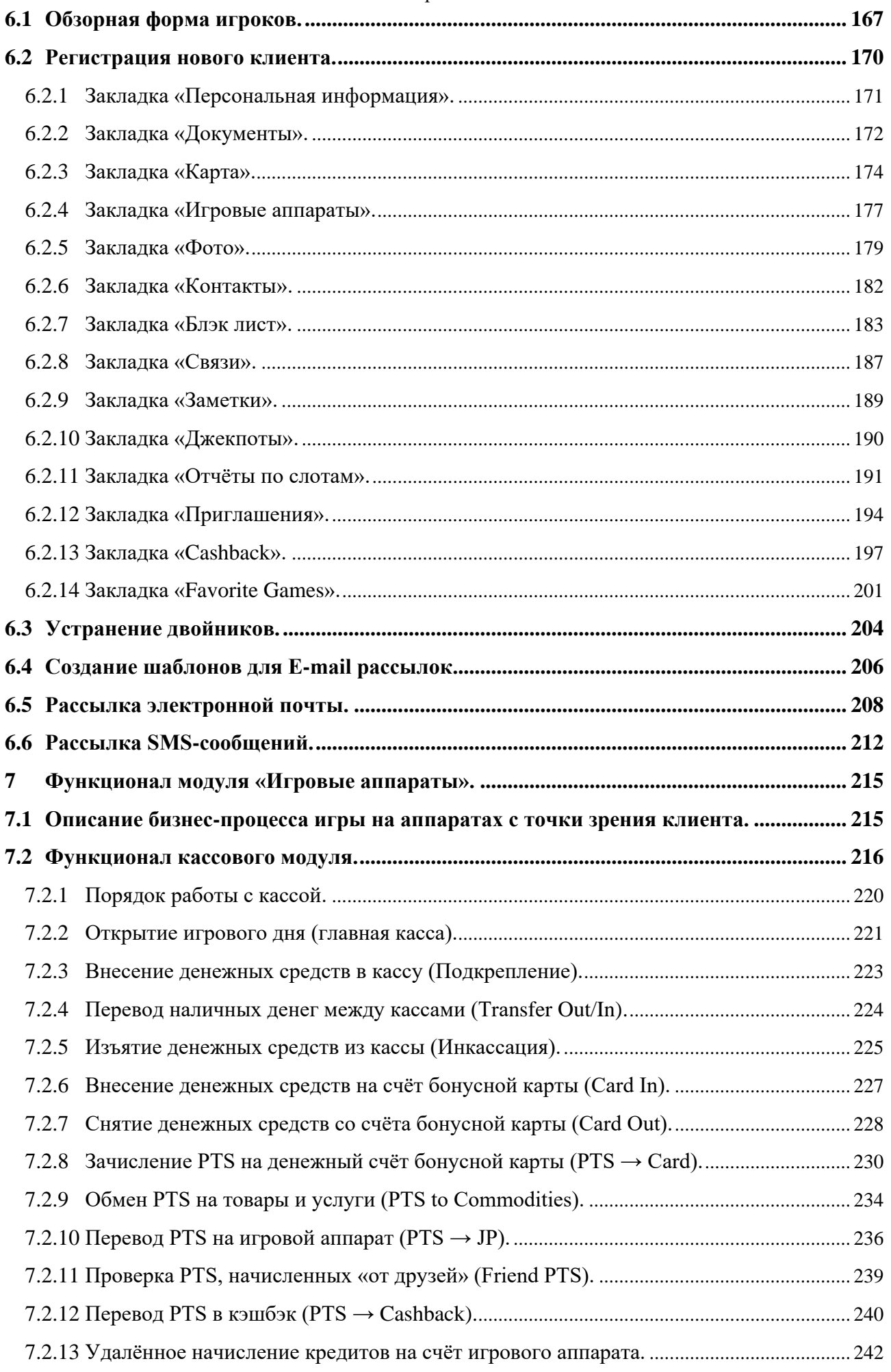

# $Benceu = 7.6$

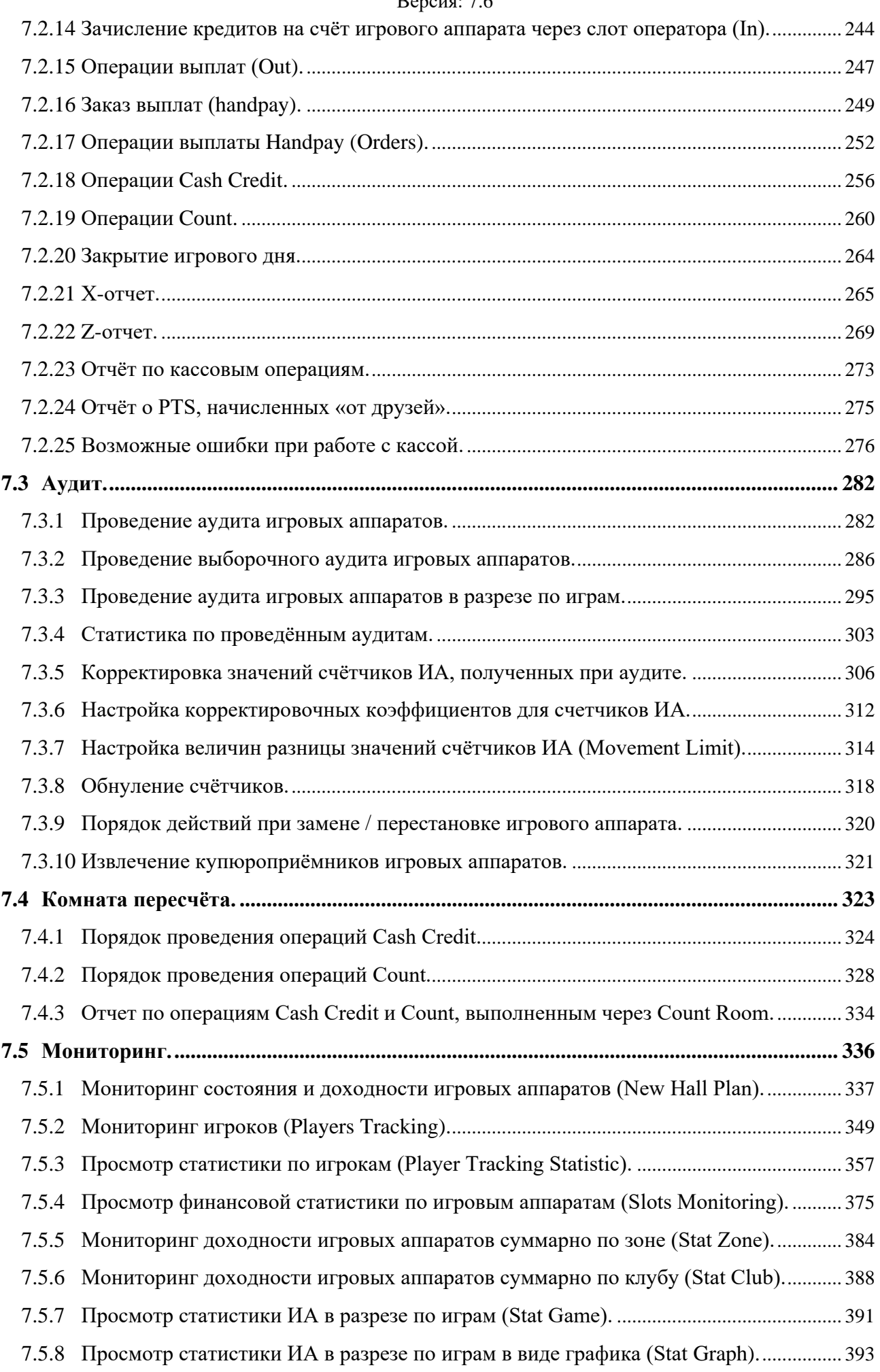

### $Benceu<sub>g</sub>·76$

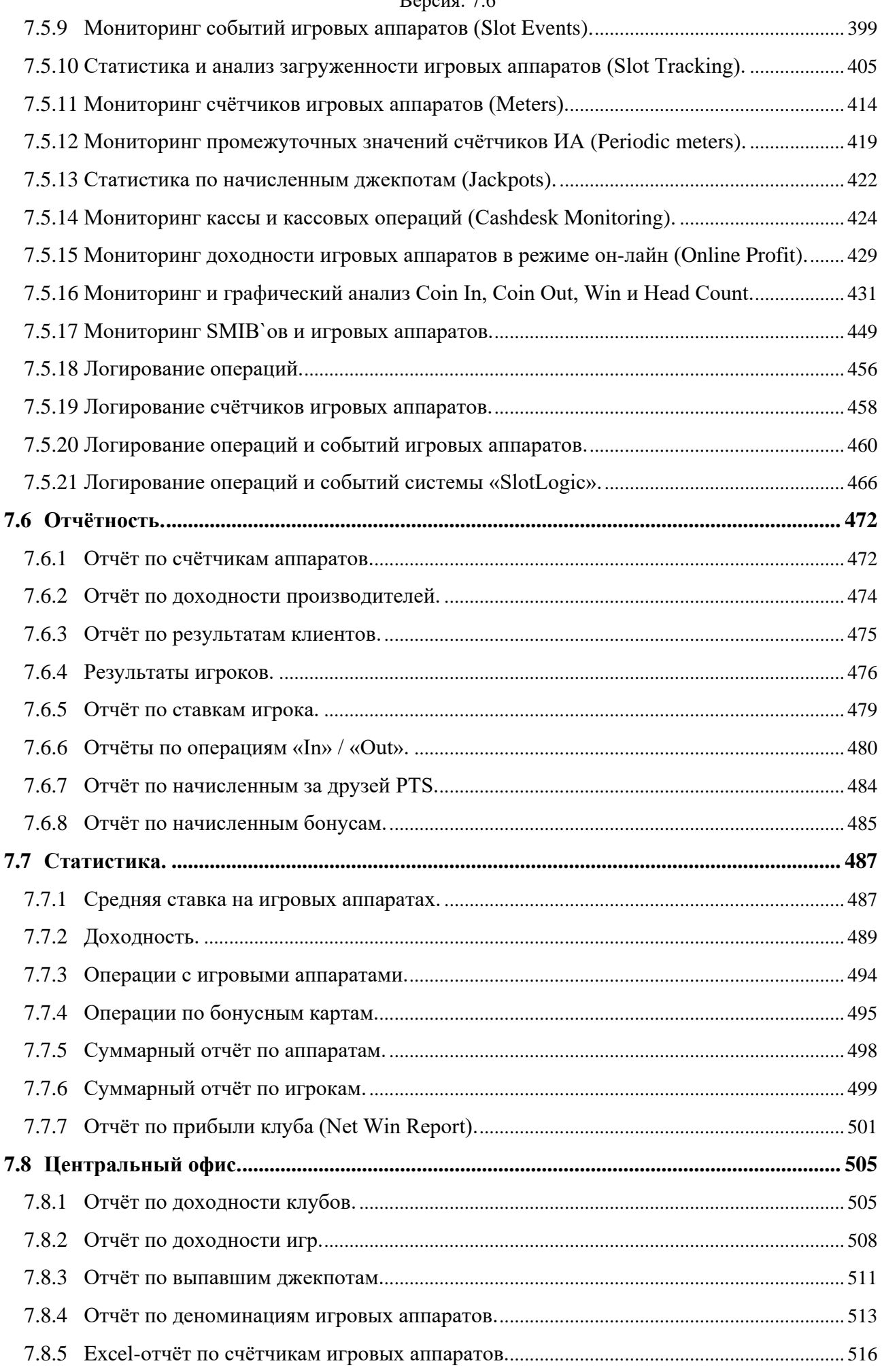

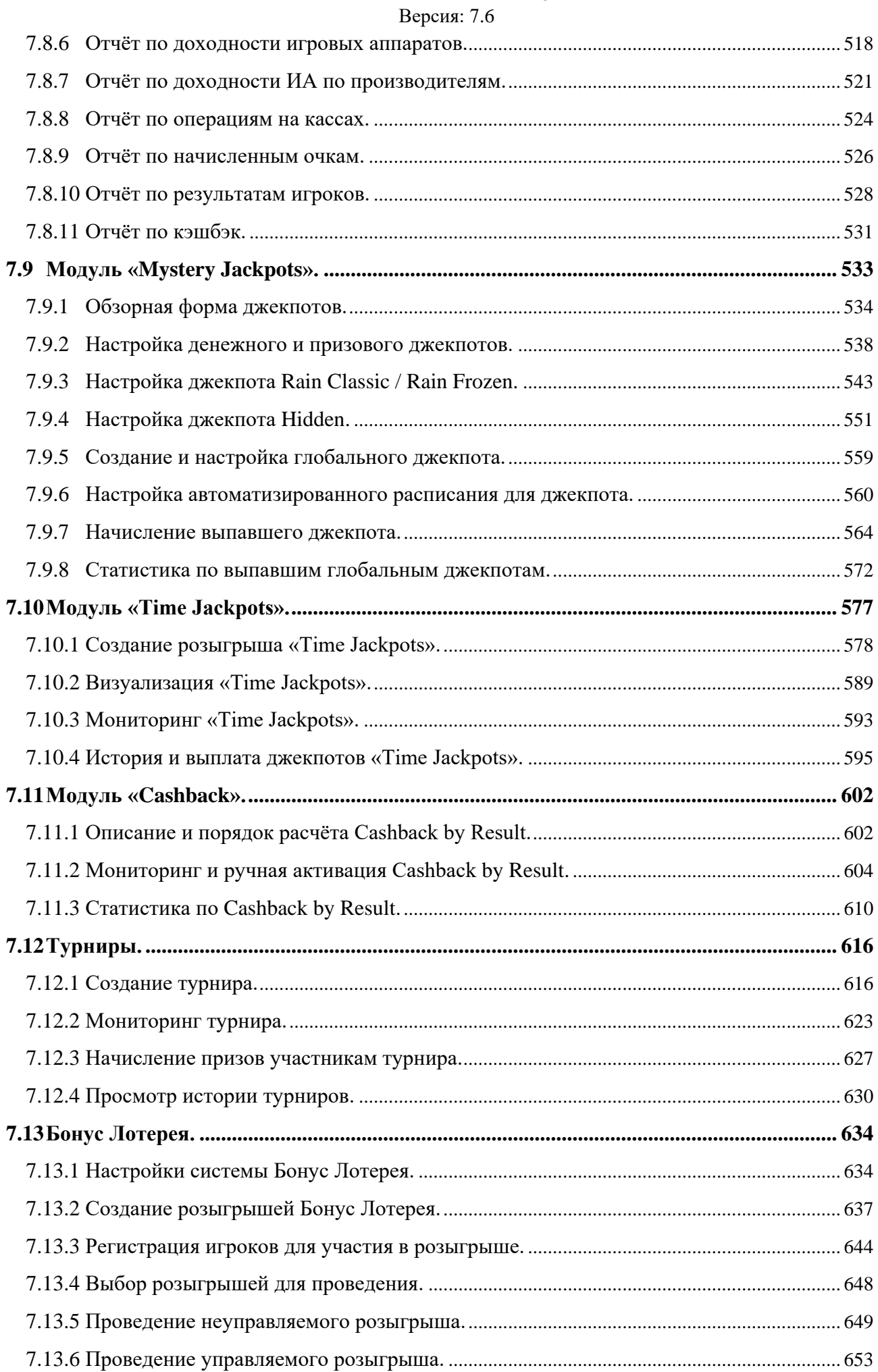

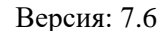

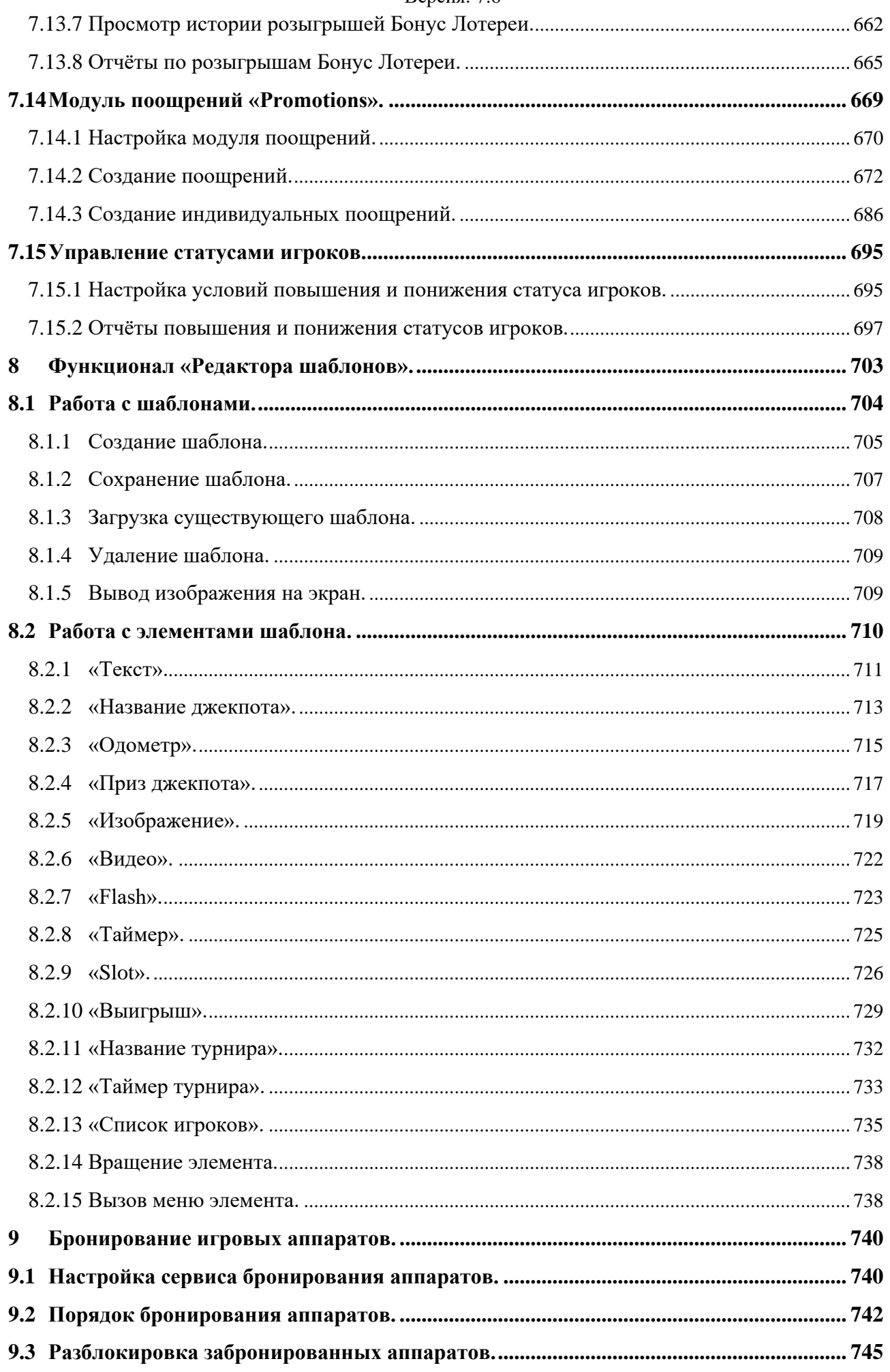

Версия: 7.6

# <span id="page-8-0"></span>**1 Аннотация.**

Данный документ содержит подробное описание функционала системы «SlotLogic».

# **2 Назначение системы «SlotLogic».**

<span id="page-8-1"></span>«SlotLogic» - автоматизированная система, предназначенная для управления сетью игровых залов в режиме он-лайн и включающая в себя следующие возможности:

Управление и учет персонала.

 Создание различных ролей для пользователей системы с целью разграничения их функционала.

- Работа с клиентами (отслеживание, персонификация, игровая статистика).
- Использование для идентификации игроков бесконтактных пластиковых RFID-карт.
- Аудит, мониторинг и сервисный контроль игровых аппаратов.
- Удаленное начисление кредитов на игровые аппараты.
- Построение отчетов по доходности игровых аппаратов.
- Построение отчетов по финансовой активности каждого игрока.
- Кассовые операции.
- Персонификация финансовых транзакций.

 Мотивация игроков и проведение маркетинговых акций (система поощрений, джекпоты, турниры, розыгрыши).

## <span id="page-8-2"></span>**2.1 Вход в систему.**

Для входа в систему «SlotLogic» необходимо:

**1.** Выполнить запуск программы через ярлык на рабочем столе.

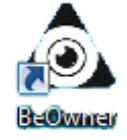

**2.** После запуска появится окно авторизации. Первый вход в систему осуществляется под логином и паролем, выданными специалистами тех. поддержки системы. При дальнейшей (промышленной) эксплуатации системы, вход должен осуществляться с помощью логинов и паролей конкретных пользователей системы. После ввода логина и пароля (с обычной клавиатуры либо с виртуальной) необходимо нажать кнопку **«Enter»**.

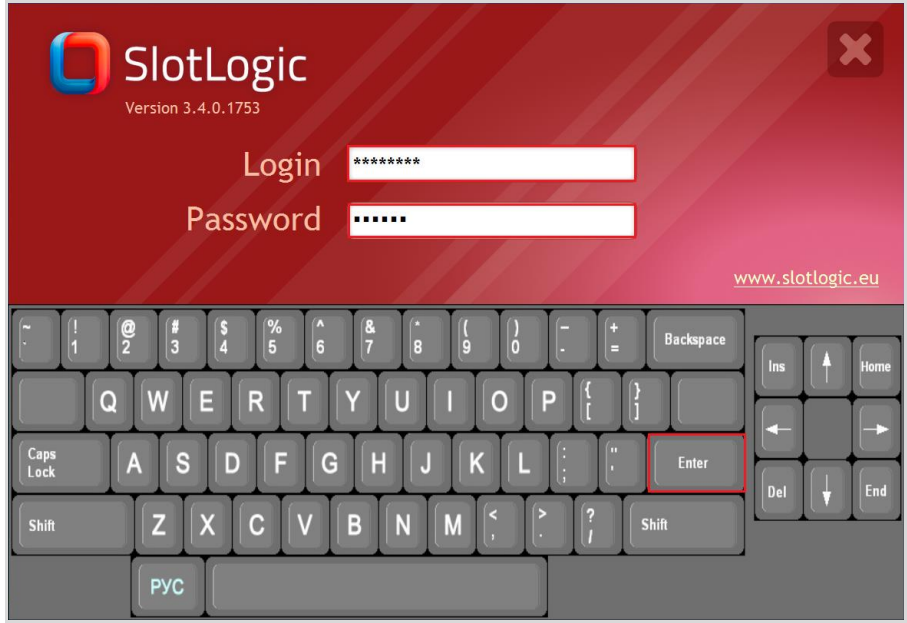

Версия: 7.6

# **2.2 Главное меню системы.**

<span id="page-9-0"></span>После успешного входа откроется главное окно системы с меню для вызова доступного функционала. Меню системы имеет древовидную структуру.

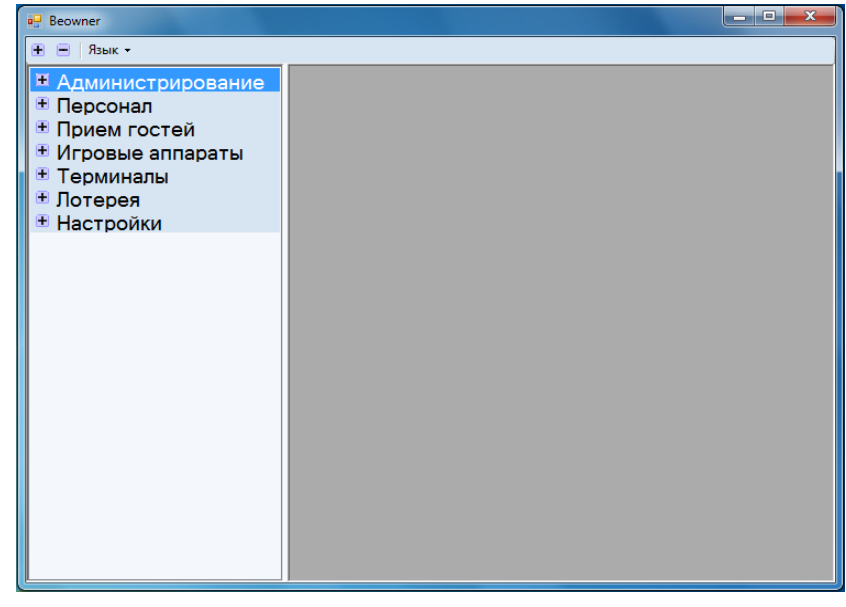

Кнопка предназначена для выбора языка системы. Из выпадающего списка можно выбрать Русский, Английский, Румынский, Латвийский или Испанский язык.

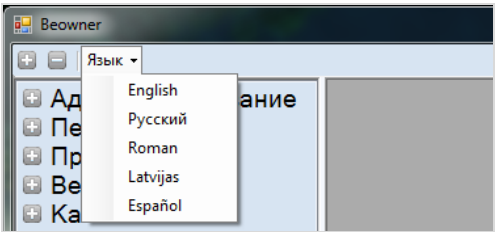

Кнопки  $\mathbf{F}$  и  $\mathbf{F}$  предназначены для открытия / скрытия пунктов и подпунктов меню. Окна управления функционалом открываются в правой части главного окна, после выбора необходимого пункта / подпункта в меню.

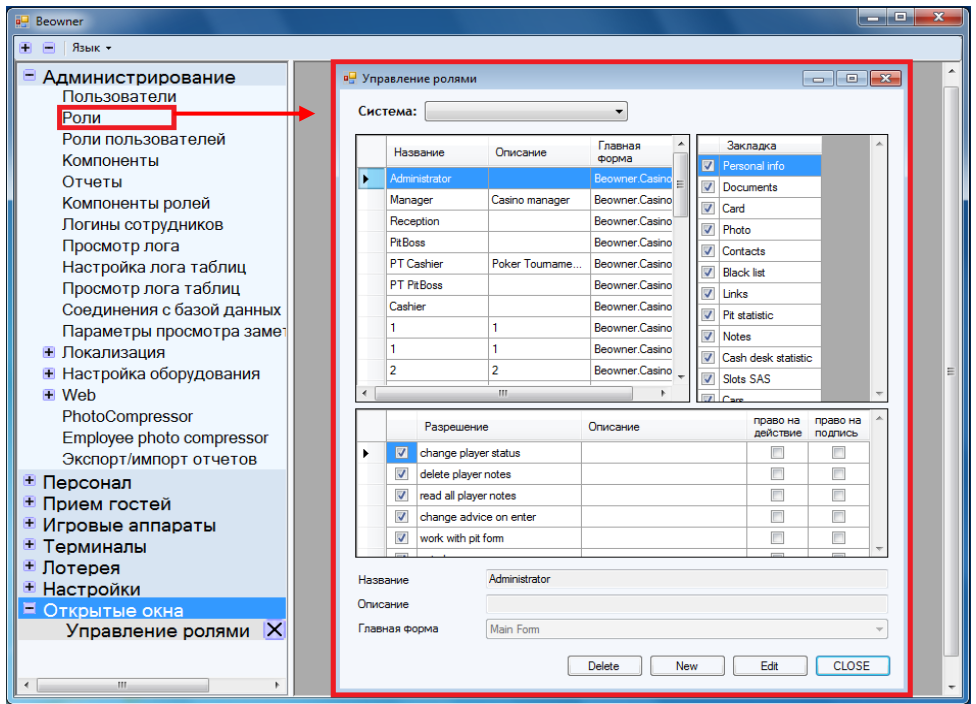

Версия: 7.6

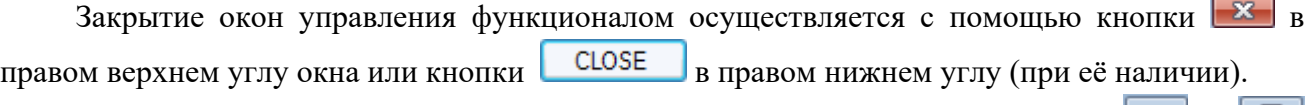

Сворачивание / разворачивание окон производится с помощью кнопок  $\Box$  и соответственно, расположенных в правом верхнем углу окна.

## **2.3 Фильтрация, поиск и экспорт данных.**

<span id="page-10-0"></span>На некоторых формах, в которых большой объем информации представляется в табличной форме, действует система фильтрации, поиска и выгрузки данных. На формах, в которых доступен данный функционал, в левой верхней части отображаются соответствующие кнопки.

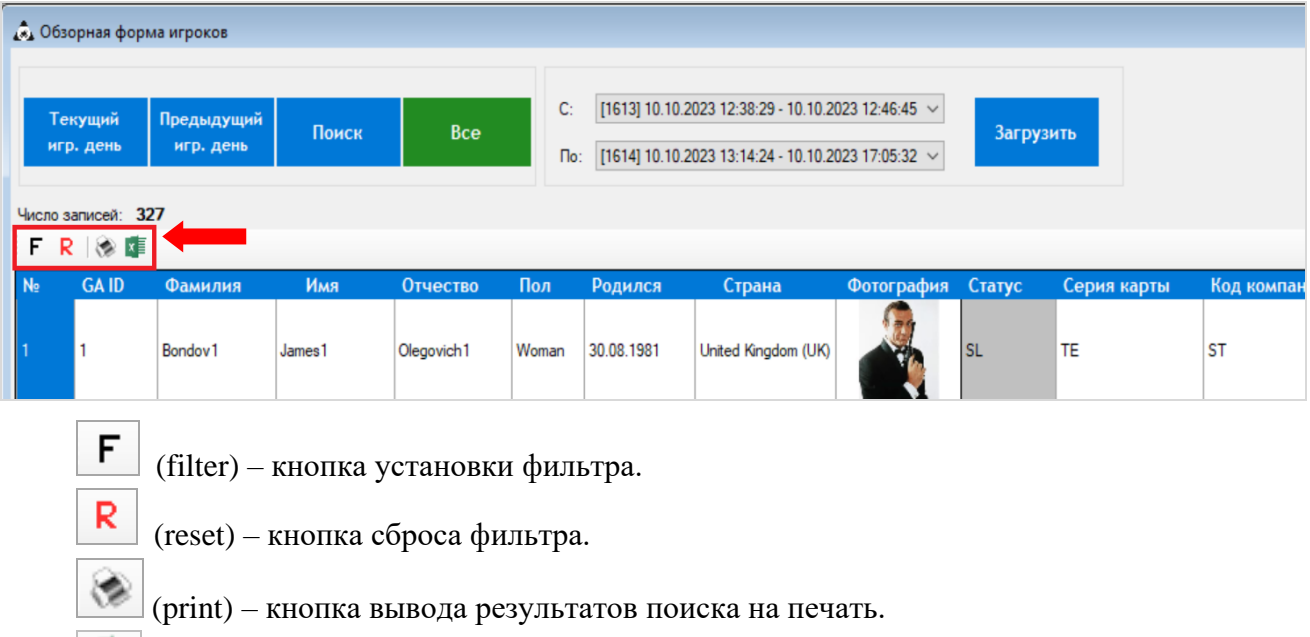

(export) – кнопка выгрузки и сохранения данных в файл формата Excel.

Накладывать фильтры можно по одному, двум и более полям. Рассмотрим принцип работы системы фильтрации на примере **Обзорной формы игроков** (**«Прием гостей» → «Обзор игроков»**).

 **Пример 1**: Требуется найти всех клиентов мужского пола со статусом **Silver** (SL). Для этого необходимо выполнить следующее:

**1.** В **Обзорной форме игроков** кликом левой кнопки мыши выделить любую ячейку со значением **Man** в столбце **«Пол»**.

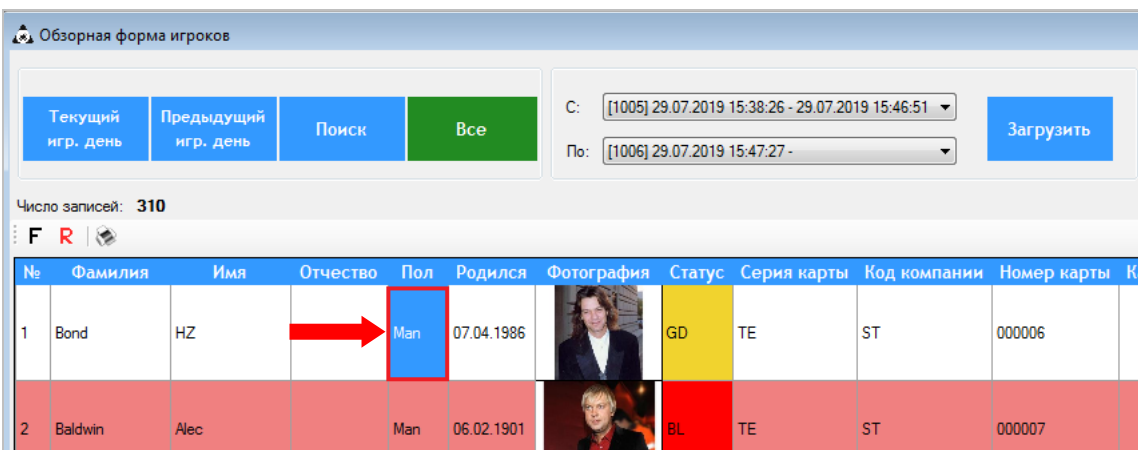

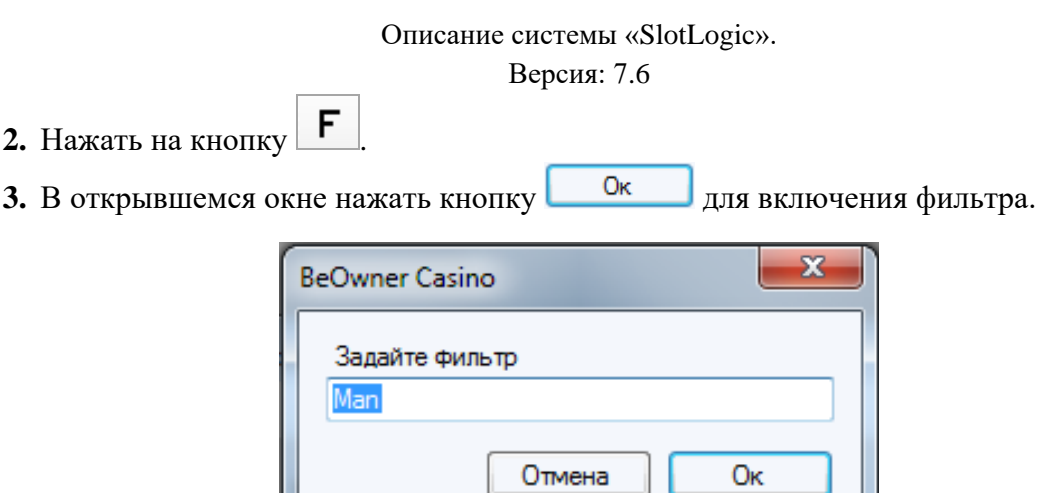

Таким образом, в таблице останутся только клиенты мужского пола. Также обратите внимание, что в списке изменится общее количество клиентов (если, конечно, не все зарегистрированные клиенты - мужчины).

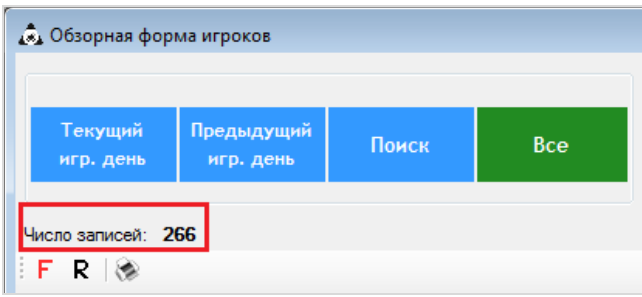

**4.** Затем нужно выделить ячейку со статусом **Silver** (SL) в столбце **«Статус»**.

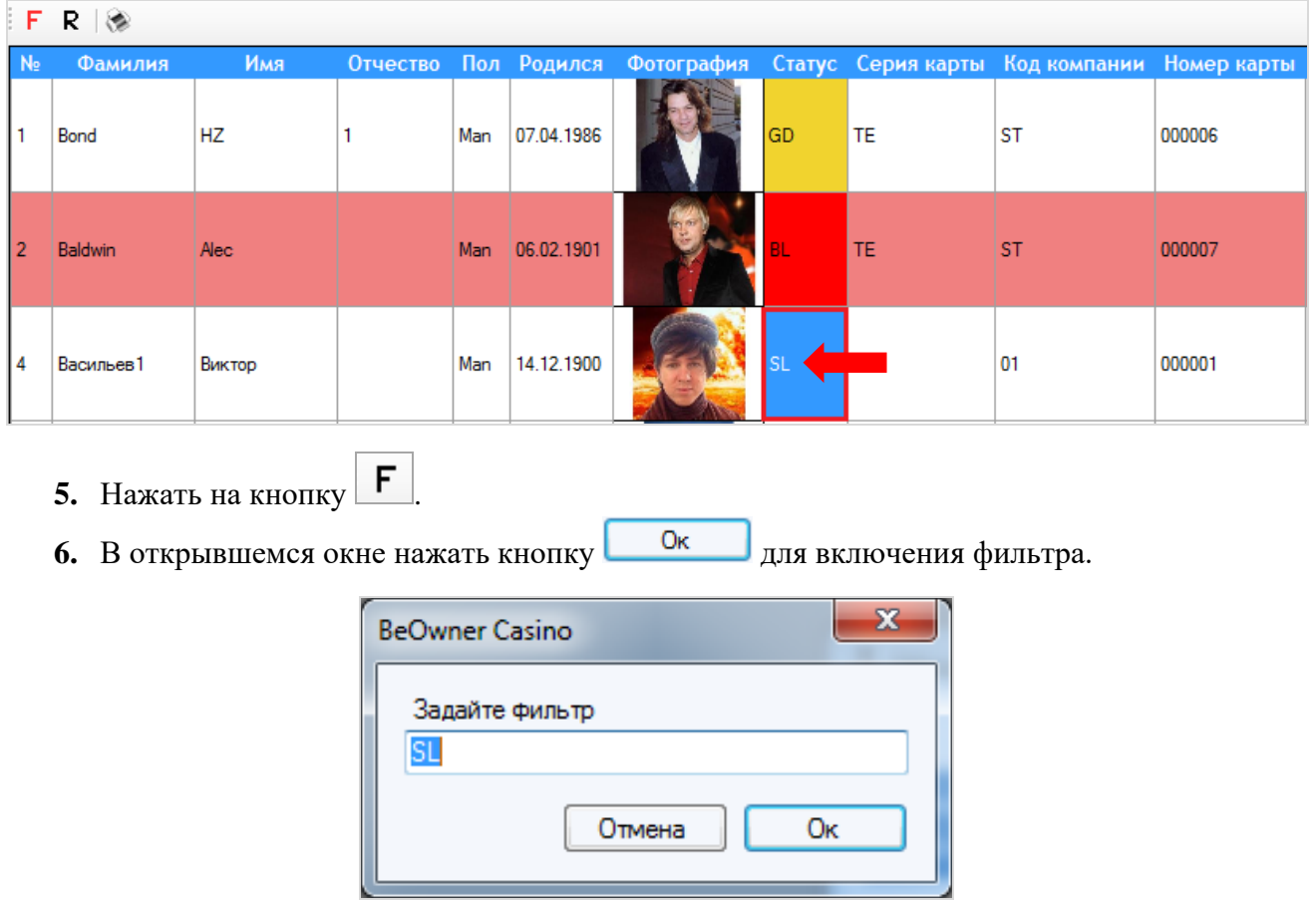

В результате в таблице останутся только клиенты мужского пола со статусом **Silver**.

Версия: 7.6

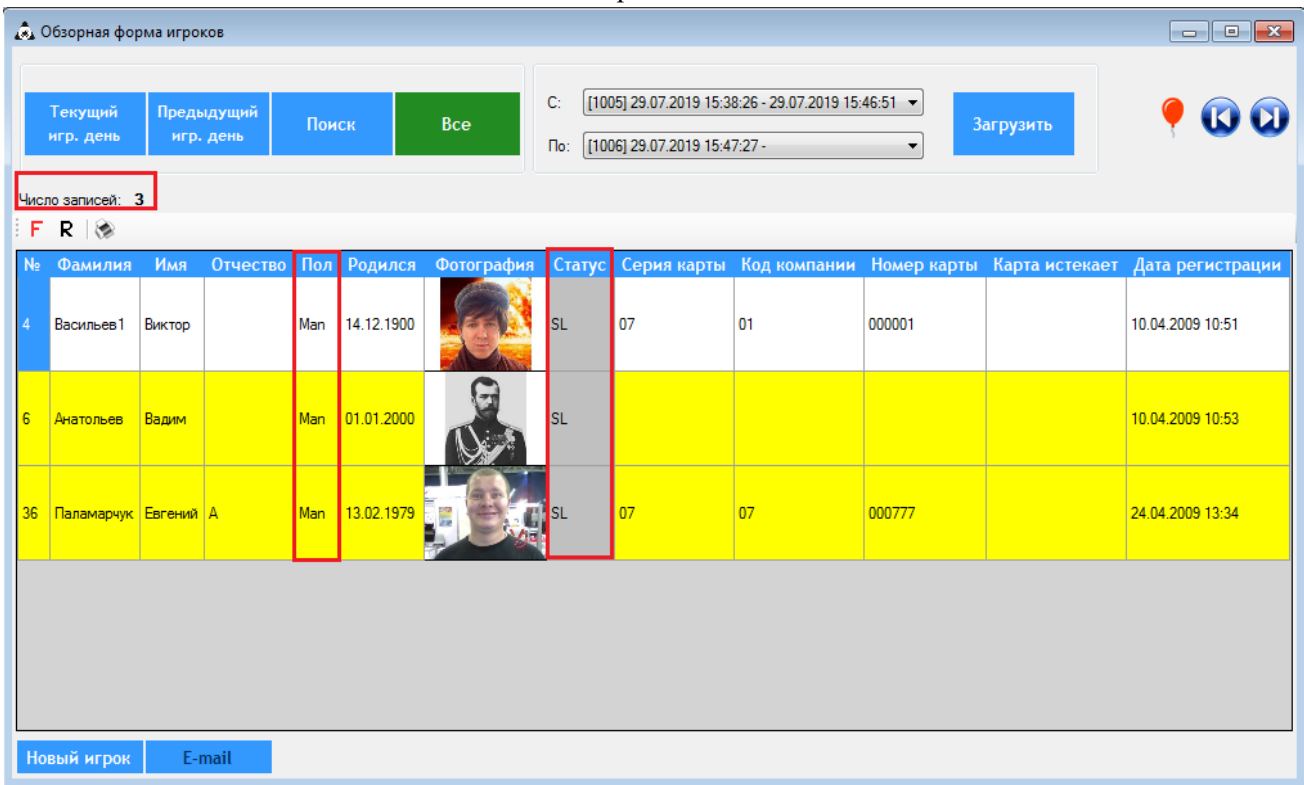

Таким образом, применяя последовательность фильтров на какой-либо табличной форме, Вы сужаете параметры поиска и с лѐгкостью отфильтровываете нужные данные.

**1.** При необходимости можно распечатать результаты поиска, нажав на кнопку (print).

**2.** Для сброса всех установленных в таблице фильтров необходимо нажать на кнопку R

(reset). После этого в таблице снова отобразится полный список с данными.

Для того чтобы увидеть какие фильтры применены в данный момент, необходимо навести курсор мыши на букву  $\mathsf{F}$ . Значение фильтра отобразится во всплывающей подсказке.

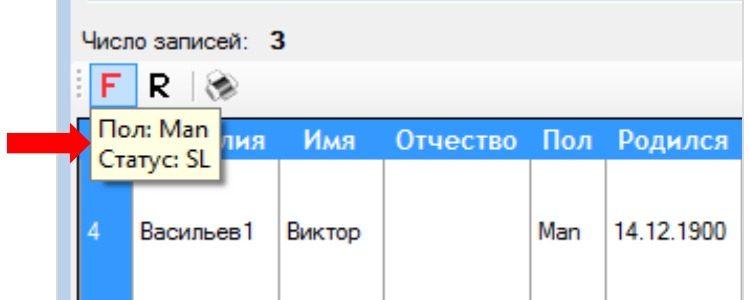

Также с помощью системы фильтрации можно выполнить **быстрый поиск** (например, поиск клиента по фамилии).

 **Пример 2**: Требуется найти клиента - Смирнова Сергея. Для этого необходимо выполнить следующее:

**1.** В **Обзорной форме игроков** кликом левой кнопки мыши выделите любую ячейку в том столбце, по которому будет осуществляться поиск (в нашем случае «Фамилия»).

#### Описание системы «SlotLogic». Версия: 7.6

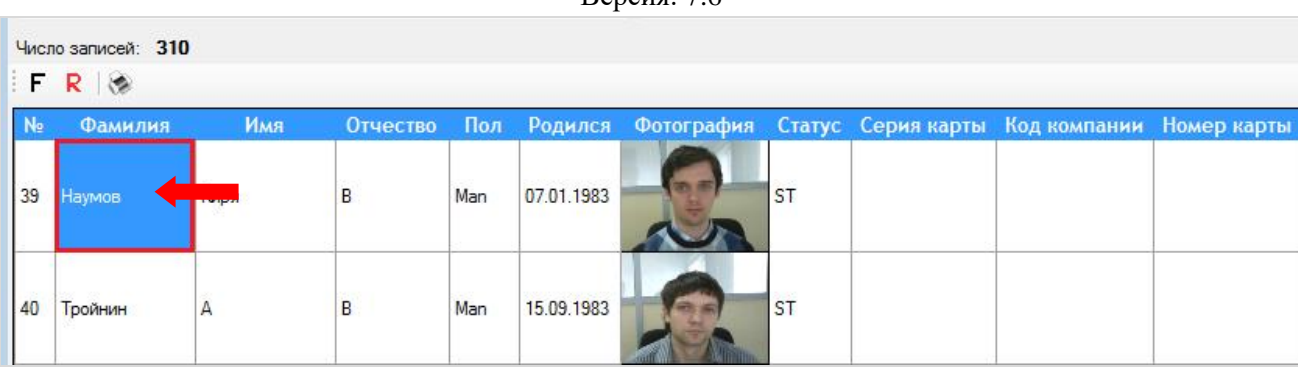

- **2.** Введите искомые данные (в нашем случае Смирнов).
- **3.** Нажмите кнопку **для включения фильтра.**

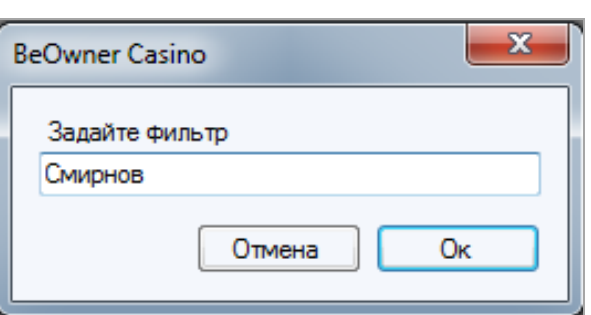

Таким образом, если в обзорной форме присутствуют игроки с фамилией «Смирнов», то ячейки столбца **«Фамилия»** в строках этих игроков будут найдены и отфильтрованы.

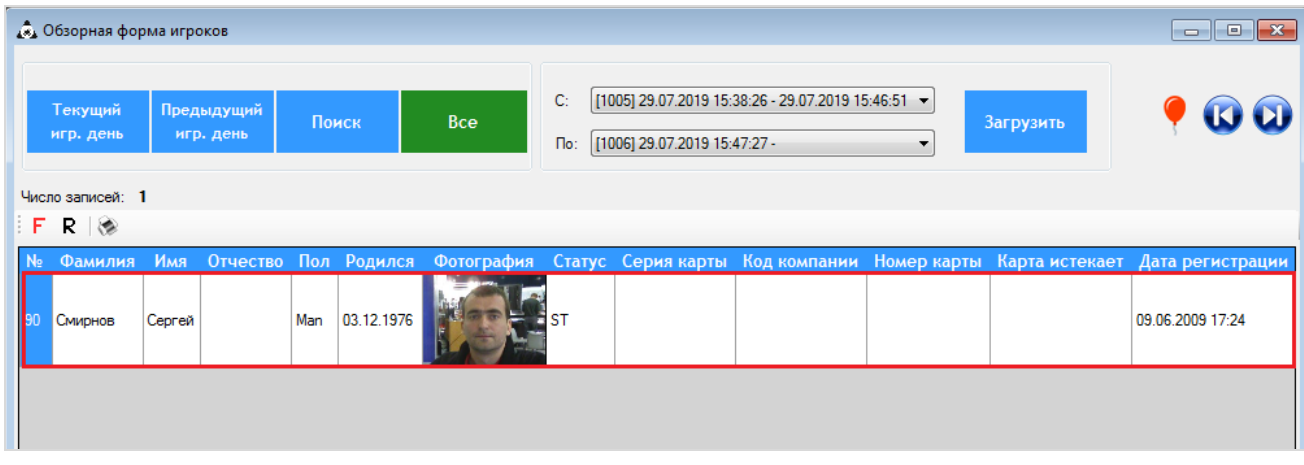

Дополнительно ко всему в системе фильтрации для удобства поиска можно **задавать фильтр с использованием специальных символов** (в таблице ниже приведены возможные способы).

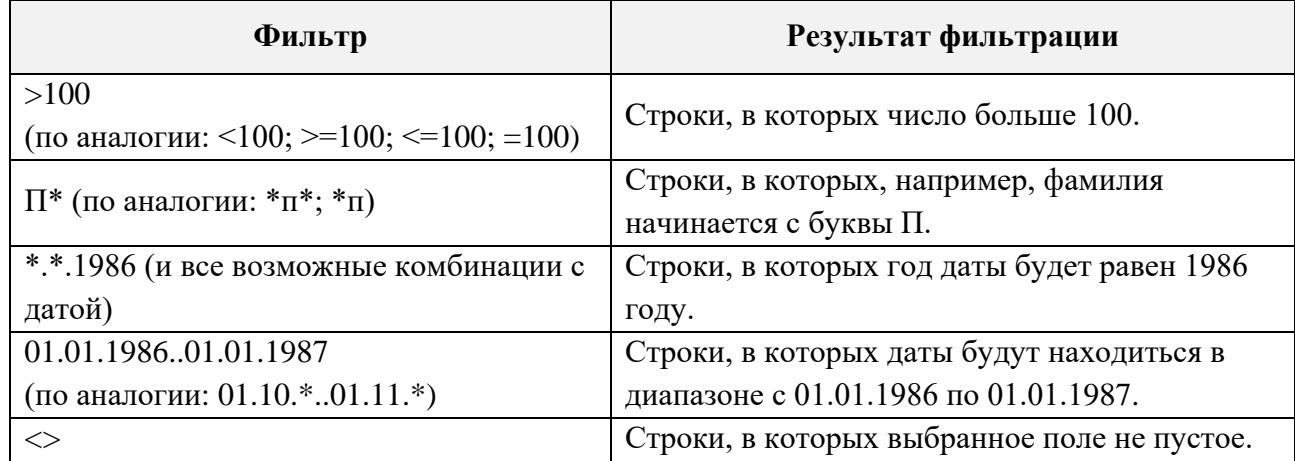

#### Версия: 7.6

Рассмотрим примеры поиска с применение символов.

 **Пример 3**: Вы хотите найти в списке клиента, но помните только месяц и год его рождения - август 1980г. Для этого необходимо выполнить следующее:

**1.** В **Обзорной форме игроков** кликом левой кнопки мыши выделить любую ячейку в столбце **«Родился»**.

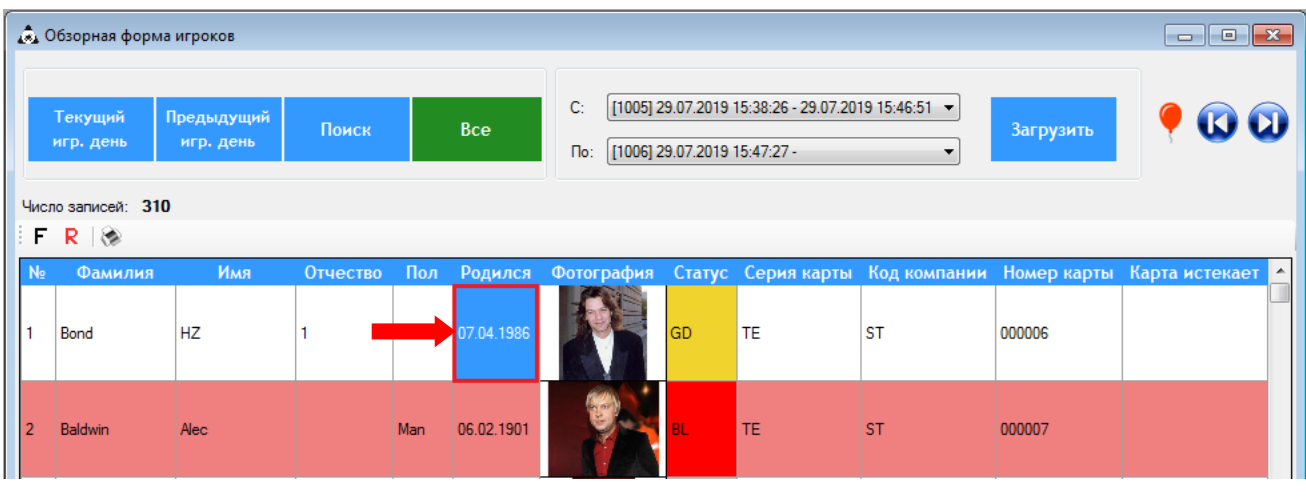

- **2.** Нажать на кнопку  $\mathbf{F}$
- **3.** В открывшемся окне в поле фильтра ввести следующее: **\*.08.1980**

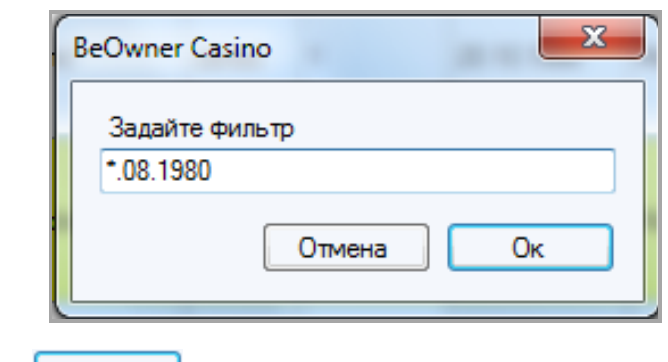

4. Нажать кнопку **для включения фильтра.** 

Таким образом, после наложения фильтра в списке отобразится клиент с искомыми параметрами.

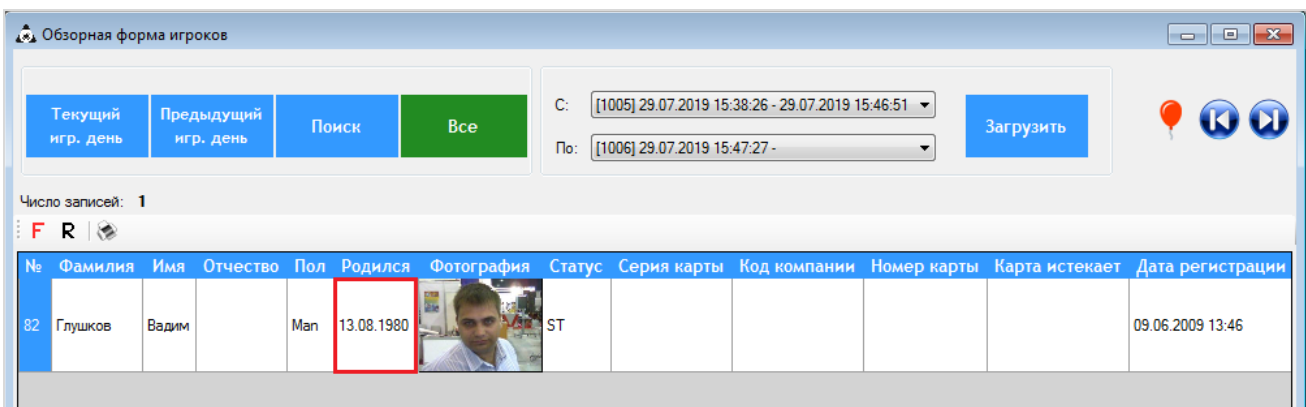

Для удобства на обзорной форме игроков добавлена специальная кнопка-фильтр **«День Рождения»** в виде иконки воздушного шара.

Версия: 7.6

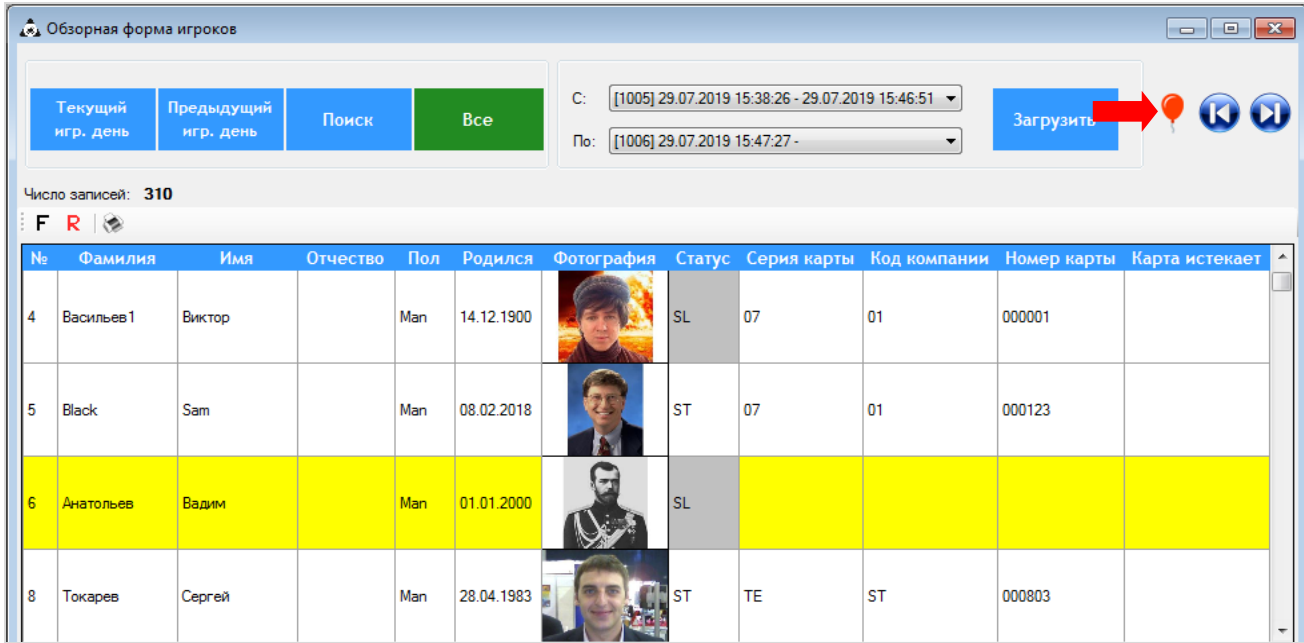

При нажатии на эту кнопку в списке игроков останутся только те игроки, у которых день рождения **был вчера**, **сегодня** и **будет завтра**. На фото этих игроков также будет отображаться иконка с шариком.

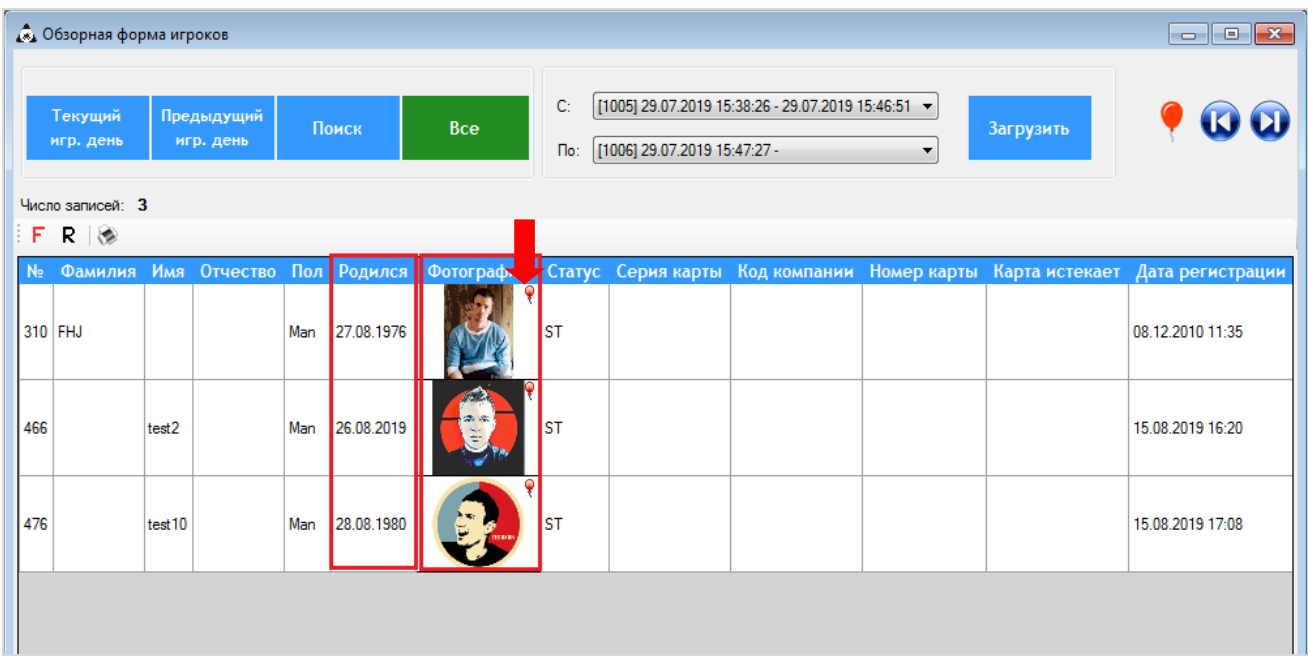

Также, для удобства формирования и просмотра списков с необходимыми данными, Вы можете **отключать/включать отображение каких-либо столбцов таблицы**. Для этого необходимо выполнить следующее:

**1.** Нажать правой кнопки мыши на любой столбец в шапке таблицы.

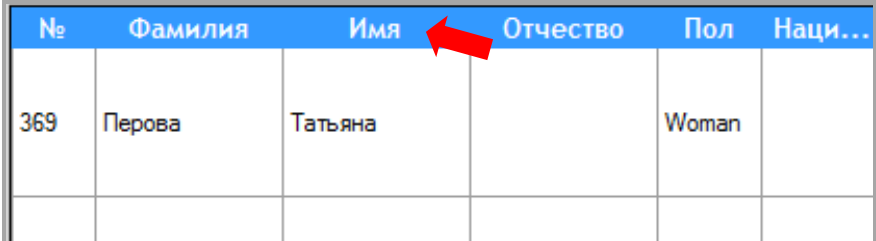

Версия: 7.6

**2.** После нажатия откроется форма, в которой будет содержаться список всех столбцов, используемых в данной форме.

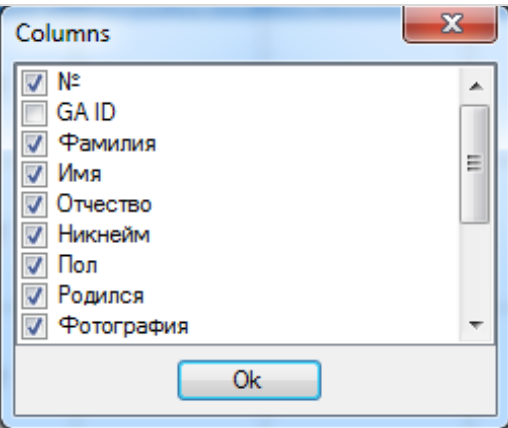

Для отключения отображения каких-либо столбцов необходимо просто снять галочку в строке с названием этих столбцов и нажать кнопку  $\Box$  Ок

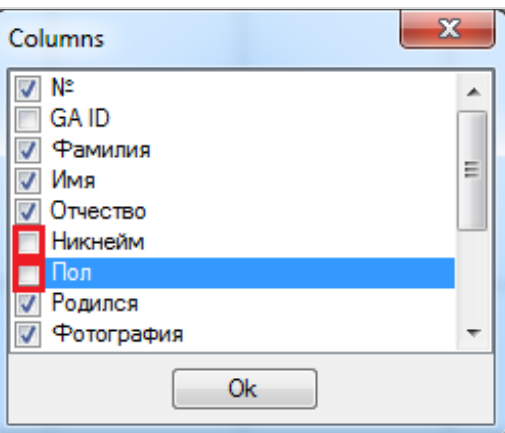

В результате Вы получите список, в котором будут отображаться только необходимые столбцы.

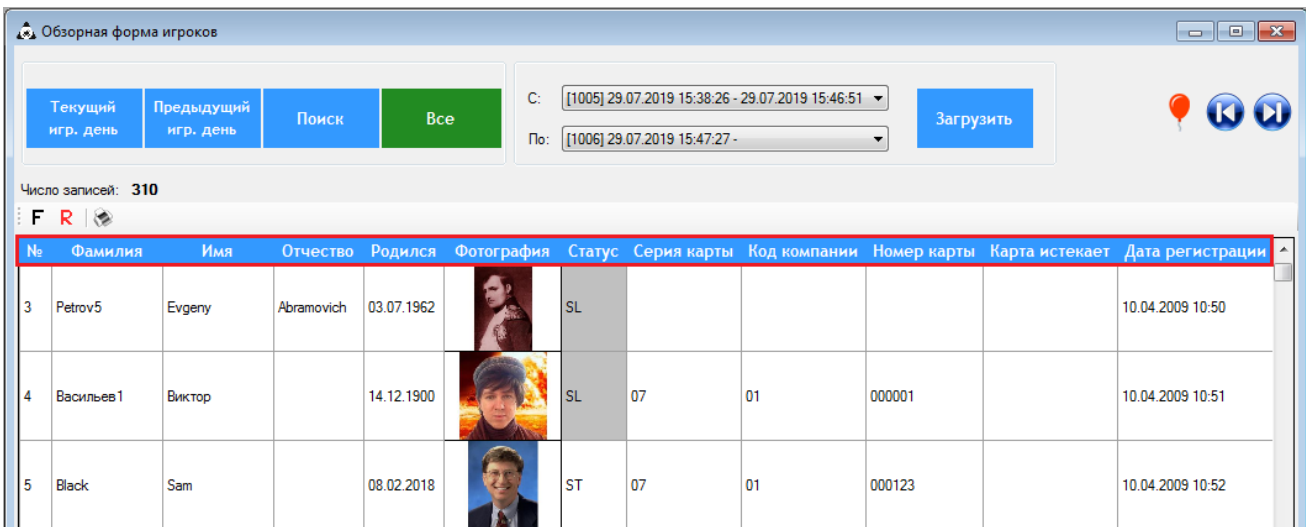

Для включения отображения столбцов необходимо снова открыть форму со списком столбцов и установить галочки.

В случае если в таблице нужно **изменить очерѐдность расположения столбцов**, то необходимо левой кнопкой мыши нажать на шапку столбца, который хотите переместить, и,

#### Версия: 7.6

удерживая кнопку мыши нажатой (появится серая рамка), перетащить столбец в нужное положение (например, столбец «Родился» расположим перед столбцом «Пол»).

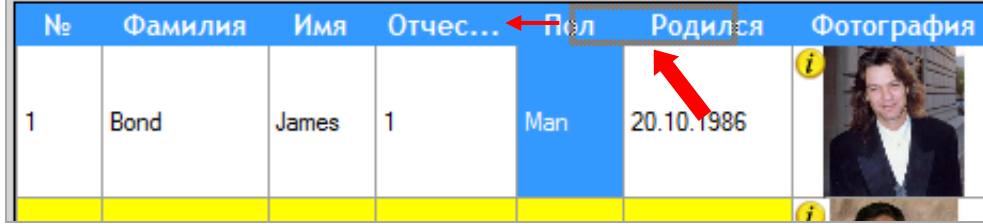

Таким образом, расположение столбца будет изменено.

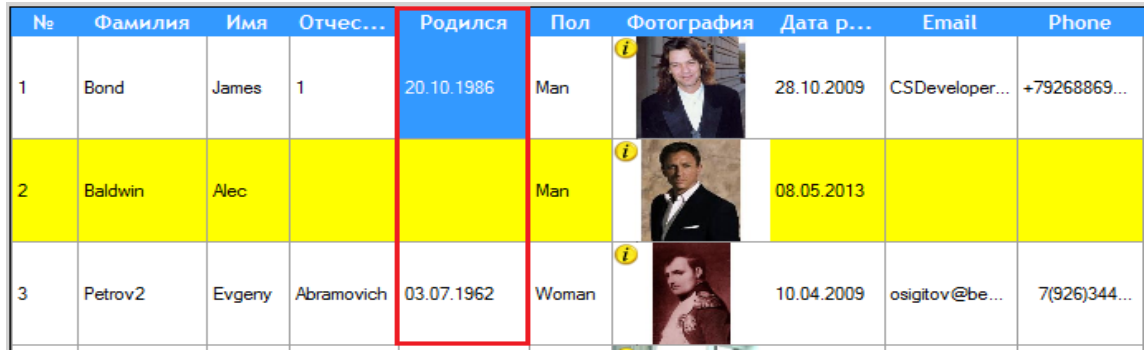

Версия: 7.6

# **3 Настройки системы.**

<span id="page-18-0"></span>Настройки различных сервисов, модулей и функций системы SlotLogic, а также подключенного оборудования (касса, игровые аппараты, информационный терминал и прочее) осуществляются в разделе главного меню **«Настройки».**

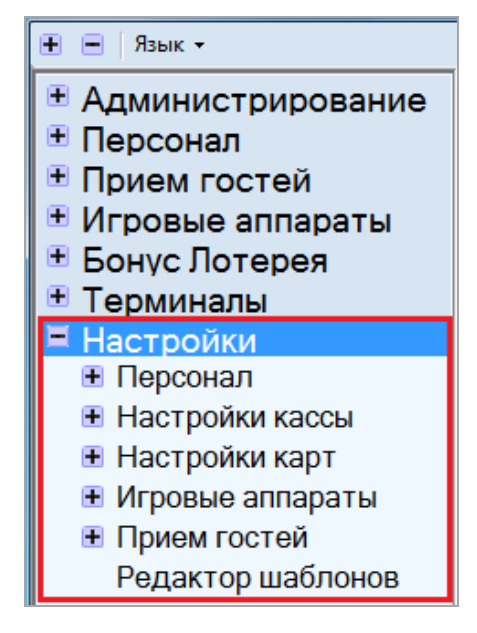

Подробное описание параметров настроек системы содержится в следующих пунктах данного раздела.

*Примечание: Для настройки подключений к системе такого оборудования, как считыватели RFID-карт, GSM модемы, принтеры, сканеры, Вы можете обращаться к специалистам технической поддержки системы «SlotLogic».*

# **3.1 Настройки модуля «Персонал».**

<span id="page-18-1"></span>В разделе **«Настройки»** → **«Персонал»** осуществляется настройка учѐта сотрудников по подразделениям, должностям и позициям.

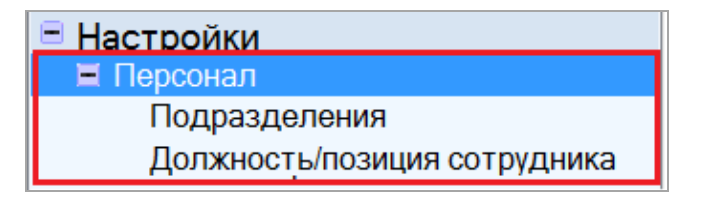

# **3.1.1 Настройка подразделений.**

<span id="page-18-2"></span>Для ведения учѐта сотрудников по подразделениям, необходимо сначала создать эти подразделения в системе, выполнив следующее:

**1.** Выбрать в главном меню в настройках в подразделе **«Персонал»** пункт **«Подразделения»**.

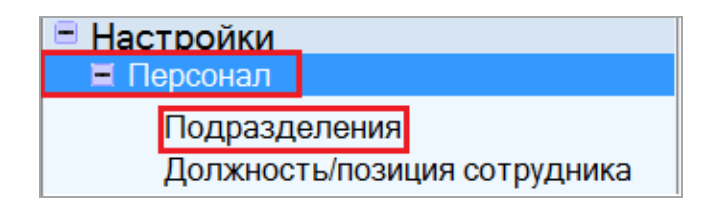

**2.** В открывшейся **«Обзорной форме подразделений»** нажать кнопку **«Новое».** 

Версия: 7.6

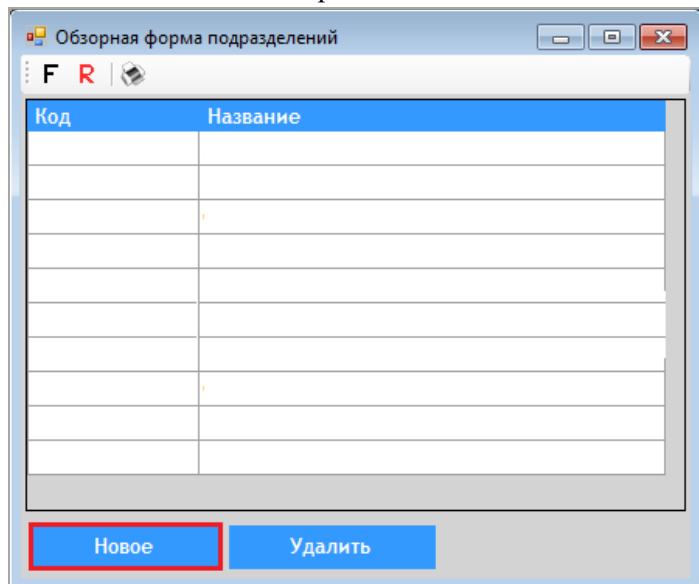

3. В открывшемся окне указать следующие данные:

√ в поле «Код» ввести код подразделения.

◆ в поле «Название» ввести название создаваемого подразделения.

После ввода данных необходимо нажать кнопку «Ок».

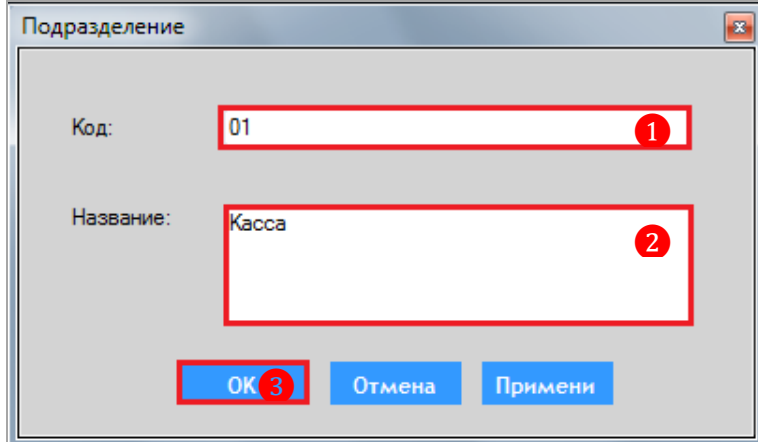

После нажатия кнопки созданное подразделение отобразится в общем списке формы.

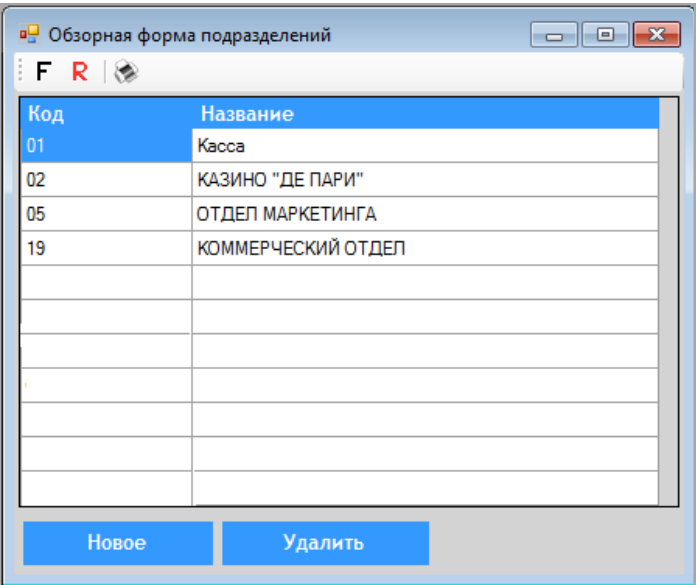

#### Версия: 7.6

# 3.1.2 Настройка должностей и позиций сотрудников.

<span id="page-20-0"></span>Для настройки учёта сотрудников по должностям и позициям необходимо сначала создать должности и позиции в системе.

## Для создания должности необходимо выполнить следующее:

1. Выбрать в главном меню в настройках в подразделе «Персонал» пункт «Должность/позиция сотрудника».

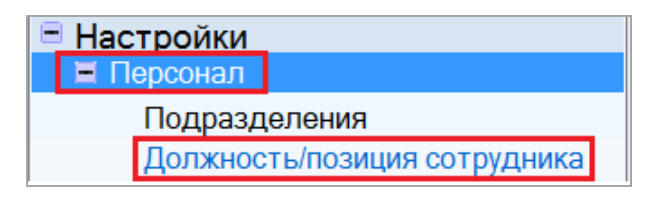

2. Откроется форма «Настройка должностей / позиций сотрудников», с помощью которой можно создавать должности в системе и позиции по каждой должности. Для создания должности необходимо нажать кнопку «Новая должность», расположенную в левом нижнем углу.

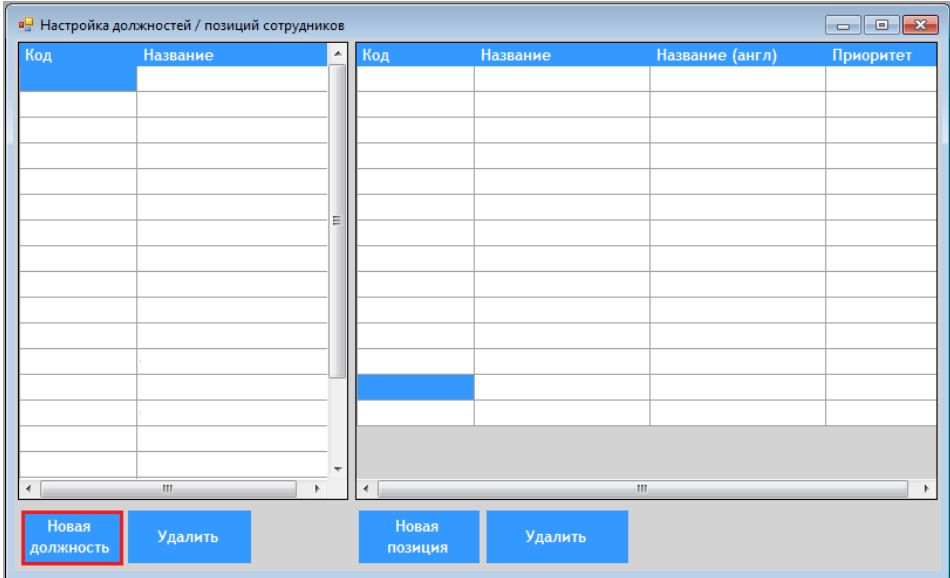

3. В открывшемся окне указать следующие данные:

- ◆ в поле «Код» ввести код должности.
- √ в поле «Описание» ввести название или краткое описание создаваемой должности.

После ввода данных необходимо нажать кнопку «Ок».

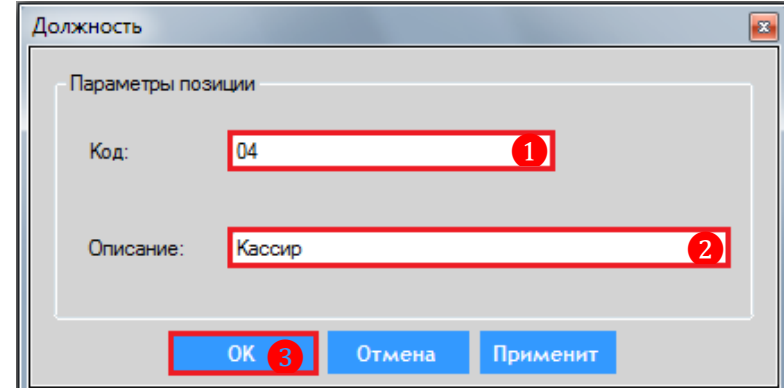

После нажатия кнопки созданная должность отобразится в левой части формы в общем списке лолжностей.

## Описание системы «SlotLogic». Версия: 7.6

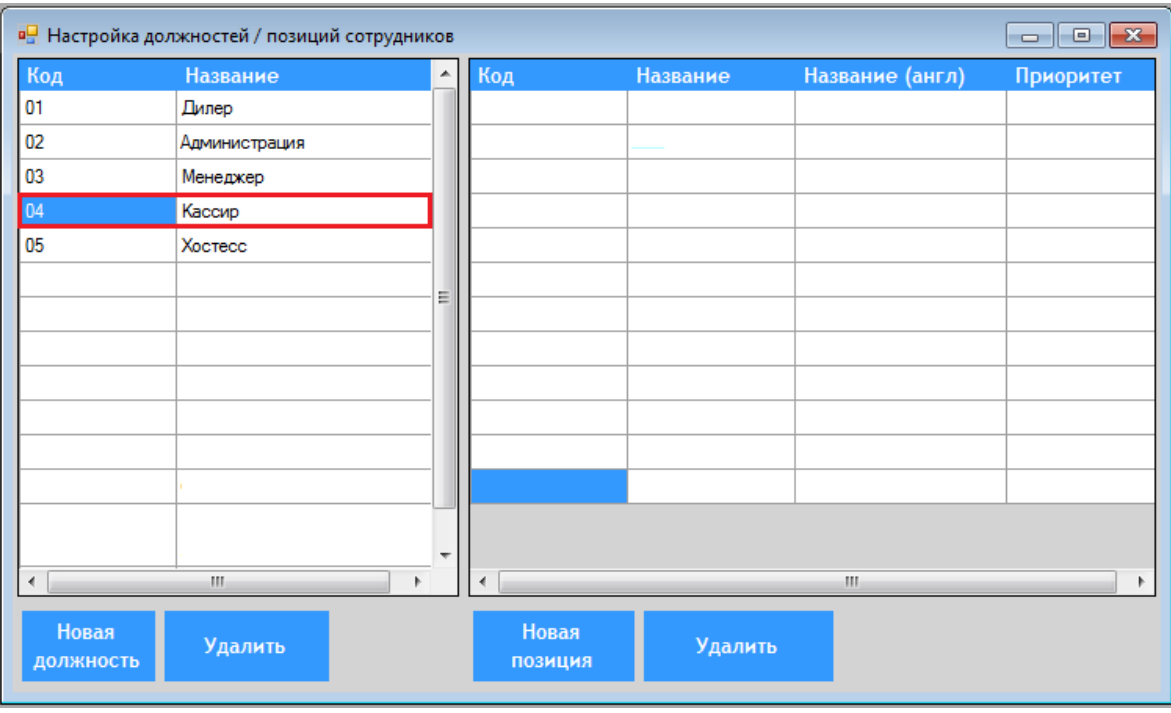

При необходимости в системе для каждой должности можно создать неограниченное количество позиций. Например, для должности кассира можно создать позиции старшего смены кассиров, непосредственно кассиров, кассиров-стажеров и т.п.

## **Для создания позиции должности необходимо выполнить следующее:**

**1.** В форме **«Настройка должностей / позиций сотрудников»** в списке должностей слева выбрать нужную должность кликом левой кнопки мыши.

**2.** Для создания позиции необходимо нажать кнопку **«Новая позиция»**, расположенную под списком позиций.

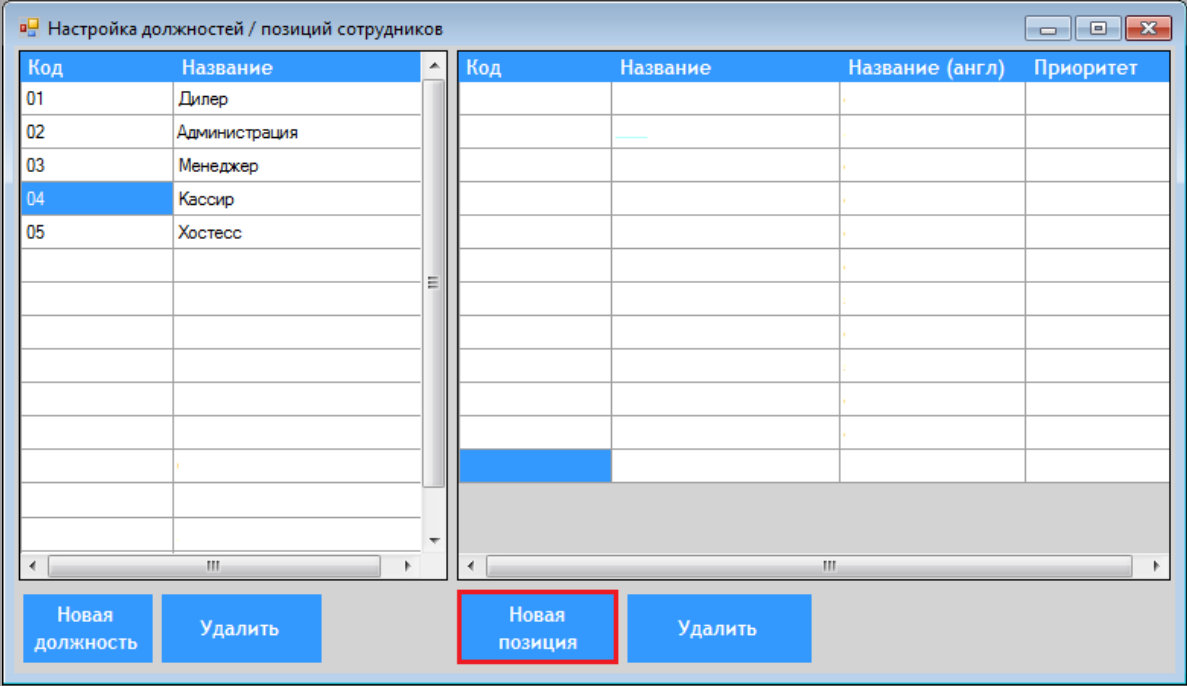

**3.** В открывшемся окне указать следующие данные:

 в поле **«Код»** ввести код позиции (по любому удобному принципу, например, по первым буквам названия позиции).

## Версия: 7.6

в поле **«Описание»** ввести название или краткое описание создаваемой позиции.

 в поле **«Описание (англ.)»** ввести название или краткое описание создаваемой позиции на английском языке.

 в поле **«Приоритет»** указать приоритетность позиции (с клавиатуры или с помощью кнопок ) относительно других позиций в рамках данной должности.

После ввода данных необходимо нажать кнопку **«Ок»**.

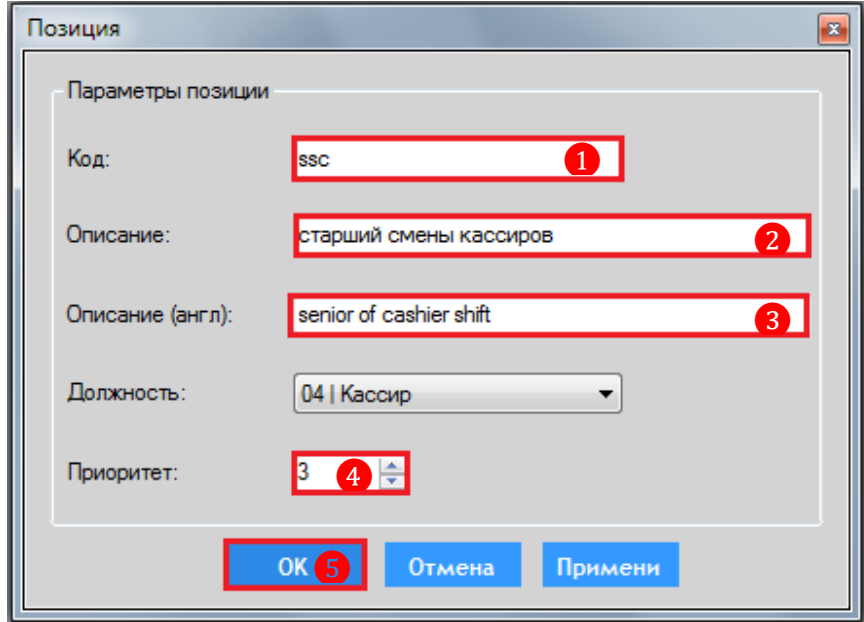

После нажатия кнопки созданная позиция отобразится в правой части формы в общем списке позиций.

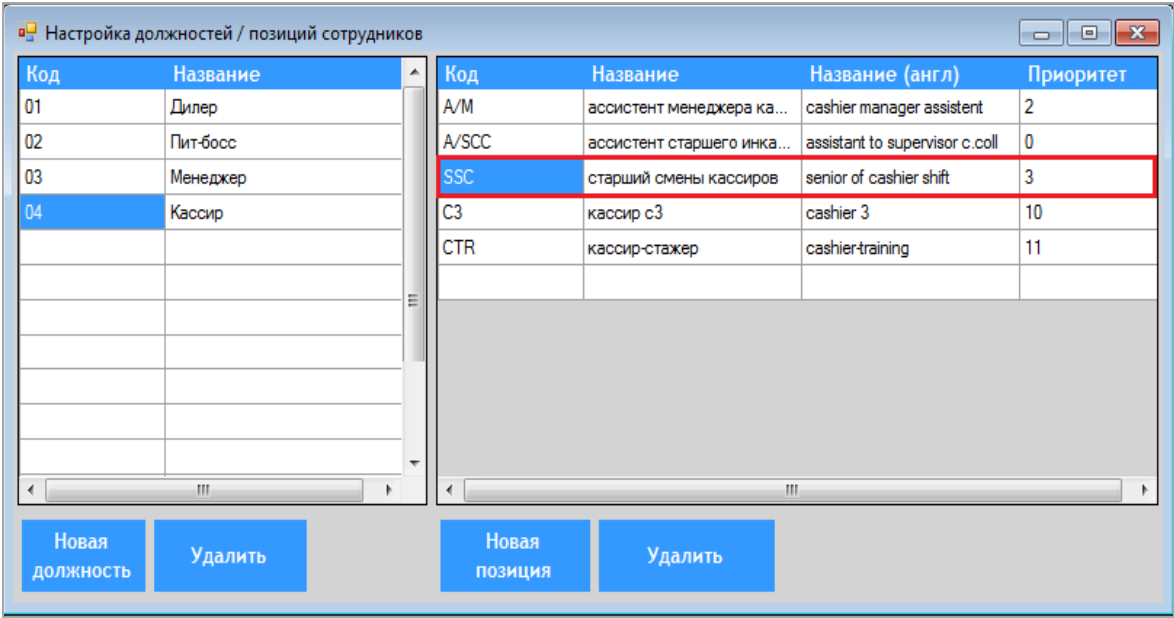

Для удаления какой-либо должности или позиции из системы необходимо воспользоваться кнопкой , расположенной под соответствующим списком.

## Описание системы «SlotLogic». Версия: 7.6

# **3.2 Настройка кассы.**

<span id="page-23-0"></span>В подразделе меню **«Настройки»** → **«Настройки кассы»** осуществляется настройка параметров кассового модуля.

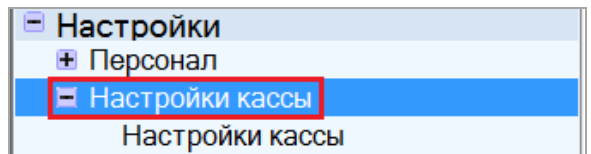

Для того чтобы настроить кассовый модуль, необходимо выполнить следующее:

## **1.** Открыть форму **«Настройки кассы»**, выбрав в меню пункт **«Настройки кассы»**.

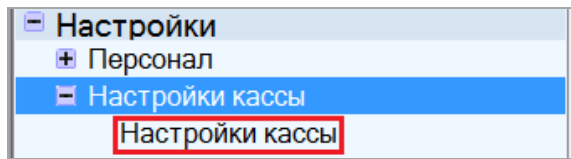

**2.** В открывшейся форме нажать кнопку **| Новая** | расположенную в левом нижнем углу окна.

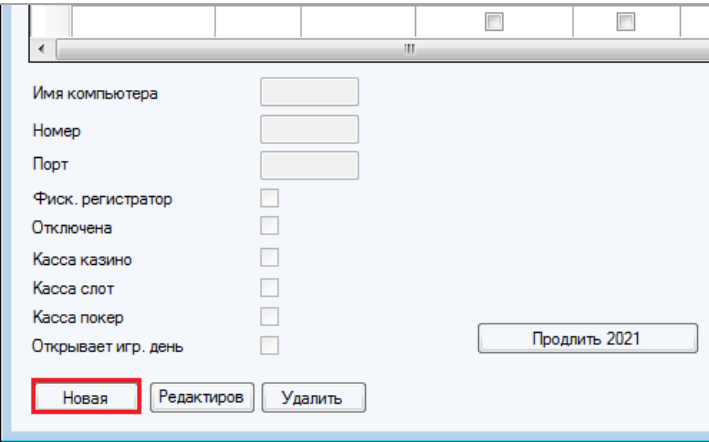

**3.** После нажатия кнопки поля формы станут доступными для заполнения и в них необходимо указать следующие значения:

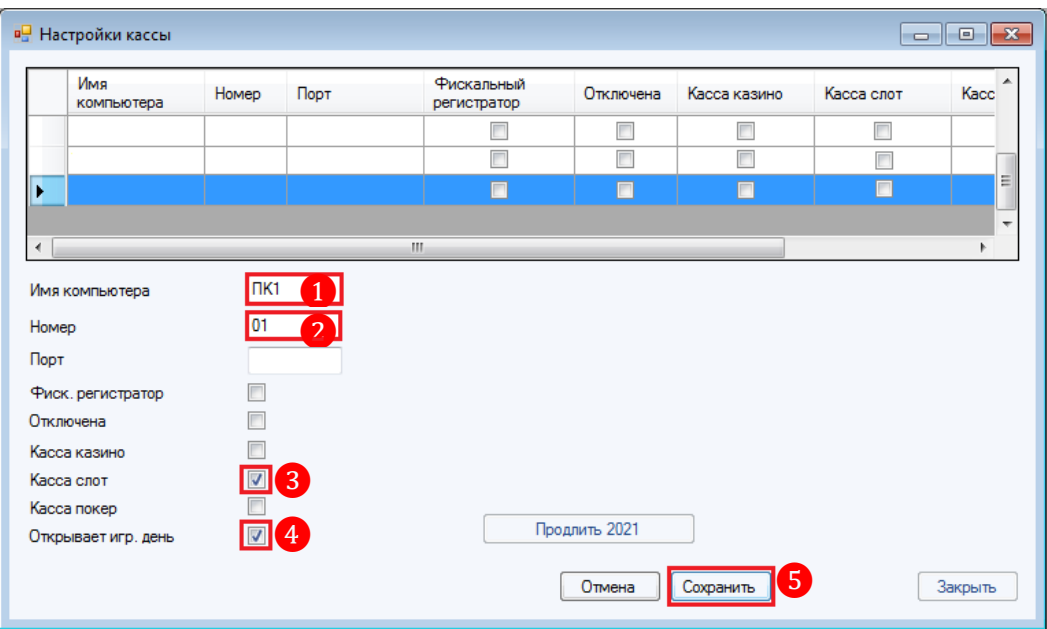

#### Версия: 7.6

 В поле **«Имя компьютера»** указать имя машины, на которой будет осуществляться работа с кассовым модулем (можно посмотреть на компьютере через меню **«Компьютер»** → **«Свойства»**).

- В поле **«Номер»** ввести порядковый номер для кассы в системе.
- Установить галочку в строке **«Касса слот»**.
- Установить галочку в строке **«Открывает игровой день»**.

Для сохранения установленных параметров нажать кнопку .

*Примечание: Необходимо указывать только значения параметров, перечисленных выше. Заполнять оставшиеся поля и устанавливать галочки не требуется, так как они при эксплуатации системы в режиме слотов не используются.*

После нажатия кнопки параметры кассы отобразятся в верхней части формы в общем списке.

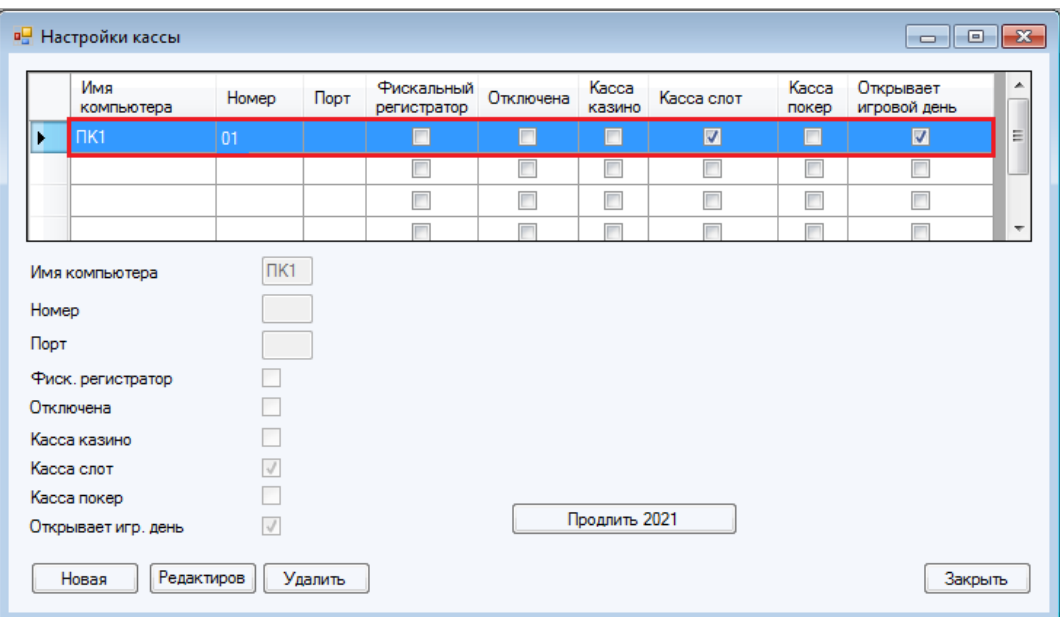

В случае если нужно изменить какие-либо параметры кассы в системе, необходимо воспользоваться кнопкой Редактиров

В случае если нужно удалить кассу из системы, необходимо воспользоваться кнопкой Удалить .

Версия: 7.6

### <span id="page-25-0"></span>**3.3 Настройки бонусных карт.**

В системе «SlotLogic» реализована возможность выдачи клиентам бонусных карт.

Бонусная карта – это пластиковая карта с RFID-меткой, которая служит для идентификации клиента и его автоматической авторизации при входе в систему. Данная карта работает как логин и пароль при считывании ридером (RFID-считыватель), подключенным к системе. Такой способ идентификации обладает высокой степенью безопасности.

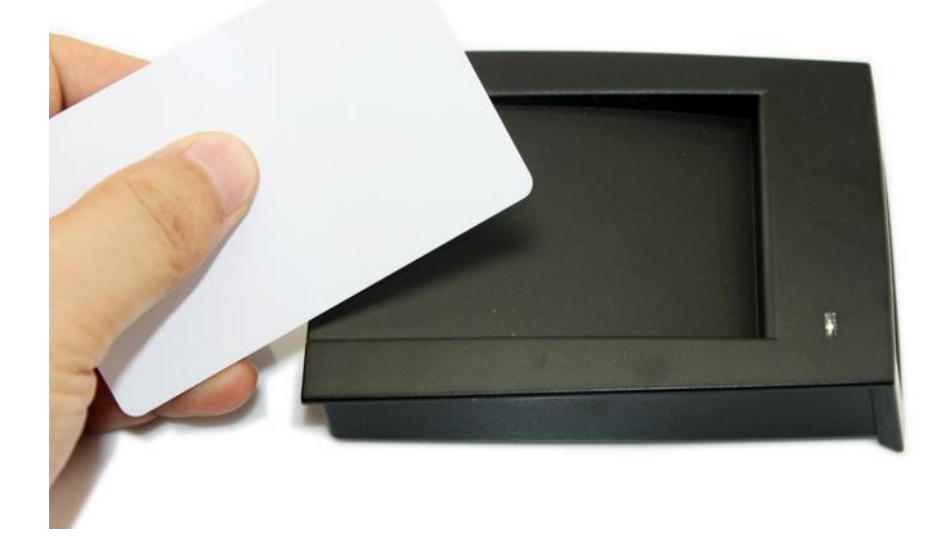

В системе «SlotLogic» за бонусной картой закрепляются два счѐта:

 **Денежный счѐт** – это основной счѐт карты, на который клиент через кассу клуба вносит денежные средства, используемые в дальнейшем для зачисления на счѐт игрового аппарата.

 **Счѐт PTS** – на данный счѐт зачисляются PTS (бонусные очки), которые в дальнейшем конвертируются в денежные средства и переводятся на основной счѐт карты клиента (если данная опция активирована).

Каждая бонусная карта имеет свой индивидуальный идентификационный номер, который формируется в определенном формате и выглядит следующим образом:

#### **XX-YY-ZZZZZZ**

**XX** – два символа, обозначающие код серии (например, OS, B1, 77 и т. д.).

**YY** – два символа, обозначающие код подсерии.

**ZZZZZZ** – шесть символов, обозначающих номер карты (например, 00000», 000777 и т. д.).

Выдача клиентам бонусных карт осуществляется из **«Регистрационной карточки игрока»** на закладке **«Карта»** («Приѐм гостей» → «Обзорная форма игроков») (подробнее об этом в п. [«Закладка "Карта"»\)](#page-173-0).

Перед тем, как выдавать клиентам бонусные карты, необходимо предварительно произвести настройки формирования номеров для карт и запрограммировать их (подробнее об этом в п. [«Программирование карт»\)](#page-28-0).

## Версия: 7.6

# <span id="page-26-0"></span>**3.3.1 Настройка кода серии карт.**

Для настройки кода серии бонусных карт необходимо выполнить следующее:

**1.** Выбрать в главном меню **«Настройки»** раздел **«Настройки карт»** и пункт **«Серии бонусных карт»**.

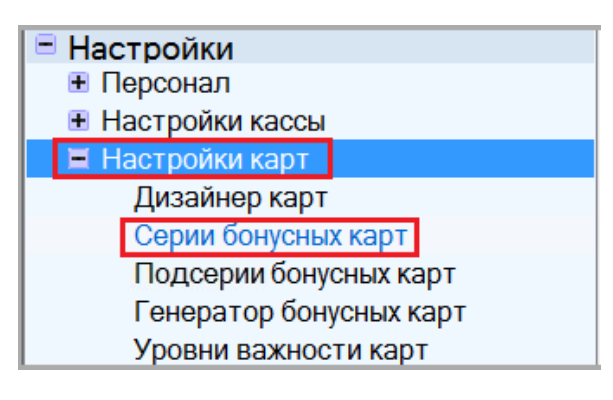

**2.** В открывшейся форме нажать кнопку **Добавить** 

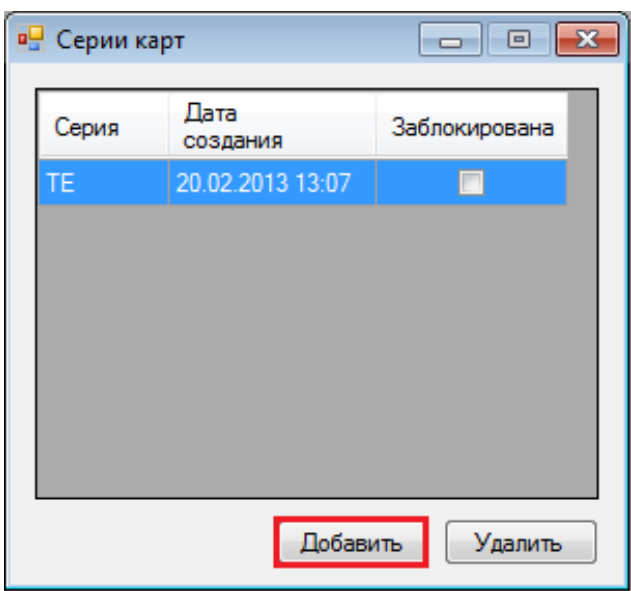

**3.** В следующем открывшемся окне задать следующие значения:

В поле **«Серия»** ввести два символа, обозначающие серию карт.

 В ячейке **«Уровень»** из выпадающего списка выбрать тип карты (standart, bronze, silver, gold).

Для сохранения параметров нажать кнопку **Сохранить** 

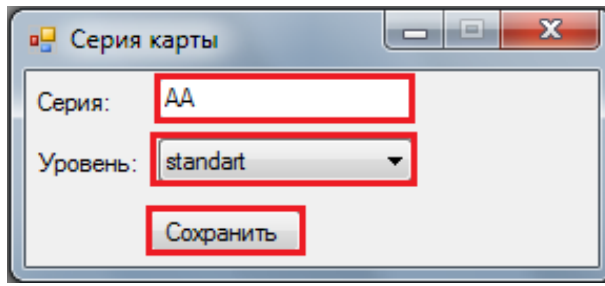

После сохранения созданная серия отобразится в списке в форме **«Серии карт»**.

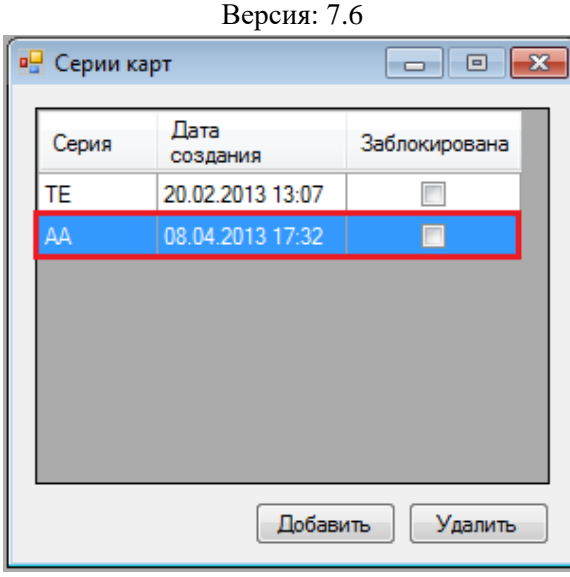

В списке серий карт по каждой серии отображаются дата и время еѐ создания.

В случае если требуется заблокировать какую-либо серию, необходимо установить галочку в поле **«Заблокирована»**.

В случае если требуется удалить серию, необходимо выбрать еѐ в списке и нажать  $K$ НОПКУ  $\sqrt{\frac{9}{2}}$ далить

# <span id="page-27-0"></span>**3.3.2 Настройка кода подсерии карт.**

Для настройки кода подсерии бонусных карт необходимо выполнить следующее:

**1.** Выбрать в главном меню **«Настройки»** раздел **«Настройки карт»** и пункт **«Подсерии бонусных карт»**.

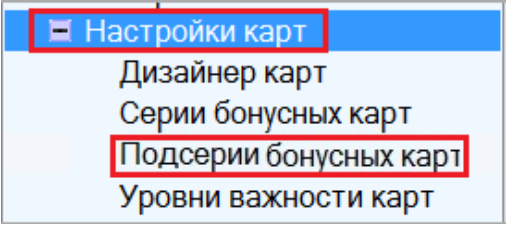

**2.** В открывшейся форме нажать кнопку **Добавить** 

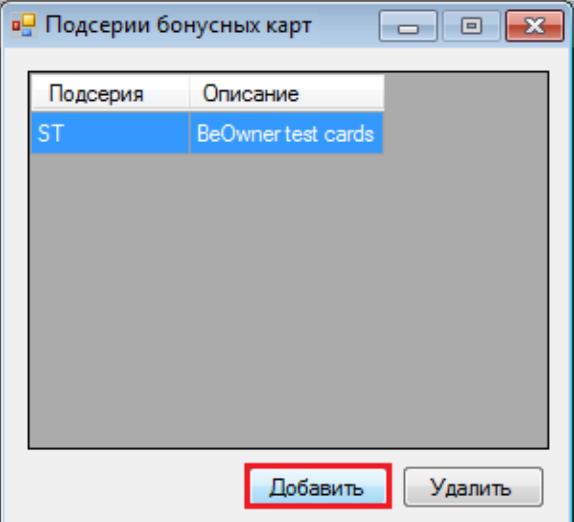

**3.** В следующем открывшемся окне задать значения:

Версия: 7.6

- В поле **«Подсерия»** ввести два символа, обозначающие код подсерии.
- В поле **«Описание»** ввести полное название или описание подсерии.

Для сохранения параметров нажать кнопку **Сохранить** 

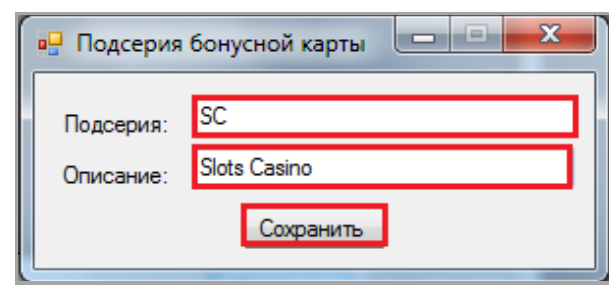

После сохранения созданный код подсерии отобразится в списке на форме **«Подсерии бонусных карт»**.

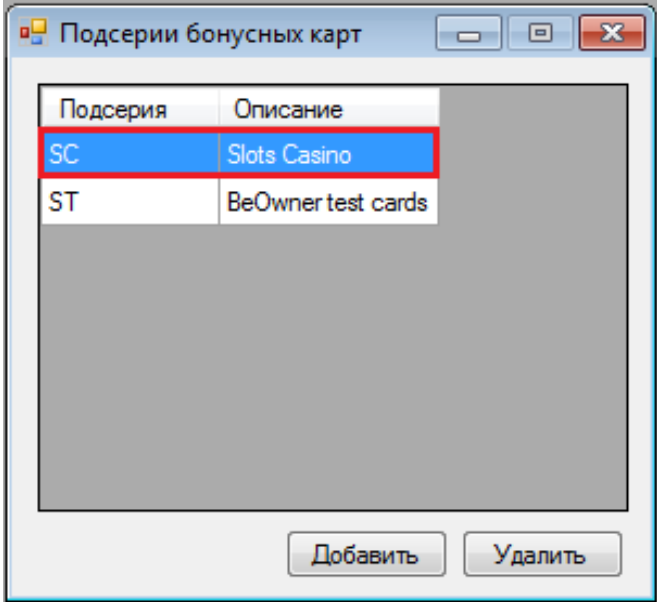

В случае если требуется удалить какой-либо код подсерии, необходимо выбрать его в списке и нажать кнопку Удалить

## **3.3.3 Программирование карт.**

<span id="page-28-0"></span>Программирование бонусных карт - это процедура записи на них номера в формате XX-YY-ZZZZZZ. Данная процедура доступна при наличии считывателя карт, подключенного к компьютеру с установленным драйвером устройства.

Для программирования карт используется форма **«Программирование карт»** (**«Настройка карт» → «Программирование карт»**).

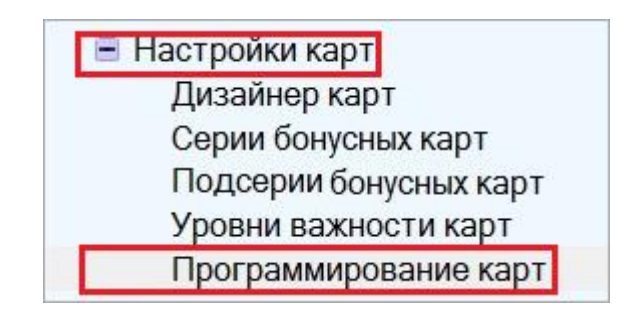

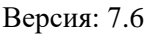

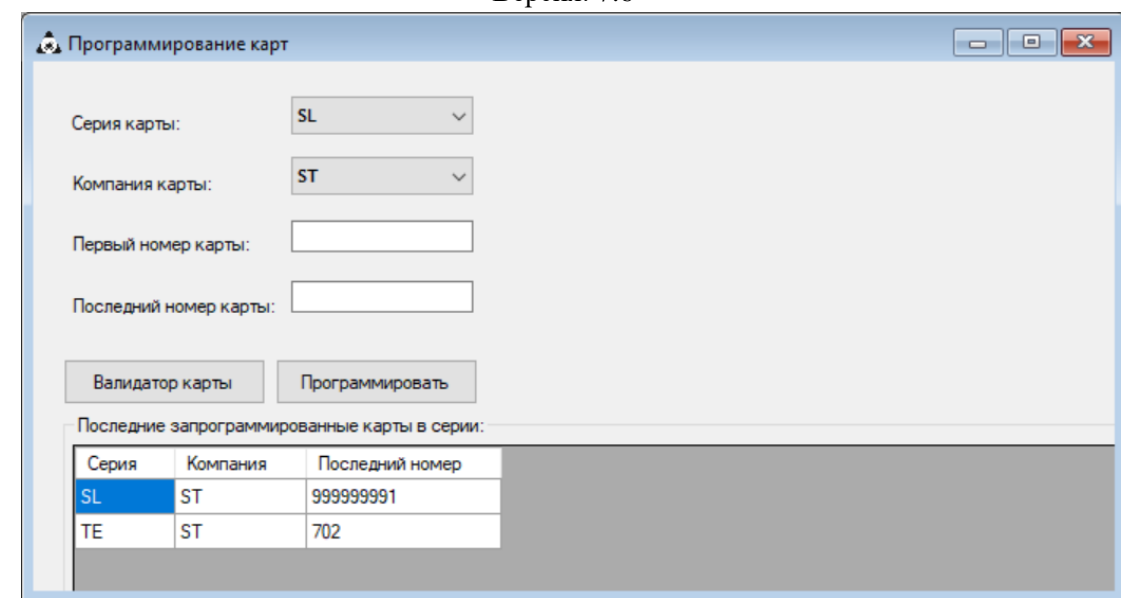

С помощью данной формы можно запрограммировать одну или более карт.

Чтобы запрограммировать одну или несколько карт, необходимо выполнить следующее:

1. Бонусные карты рассортировать по порядку по нанесённым на них номерам и сложить в стопку (порядок номеров сверху вниз по возрастанию). Это необходимо для того, чтобы записываемые на карты номера соответствовали эмбоссированным (выдавленным) номерам на них (пример на рисунке ниже), так как при программировании нескольких карт система присваивает номера по возрастающему порядку.

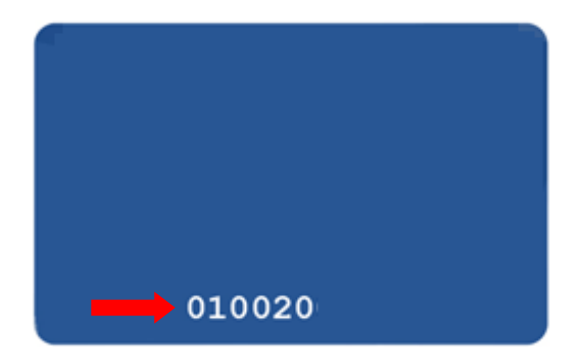

- 2. Включить считыватель карт.
- 3. В форме «Bonus cards generator» указать следующие данные:
	- 1) В ячейке «Card series» из выпадающего списка выбрать серию карт.
	- 2) В ячейке «Card company» из выпадающего списка выбрать подсерию карт.
	- 3) В поле «First card number» ввести начальный номер для программирования карт.
	- 4) В поле «Last card number» ввести конечный номер для программирования карт.

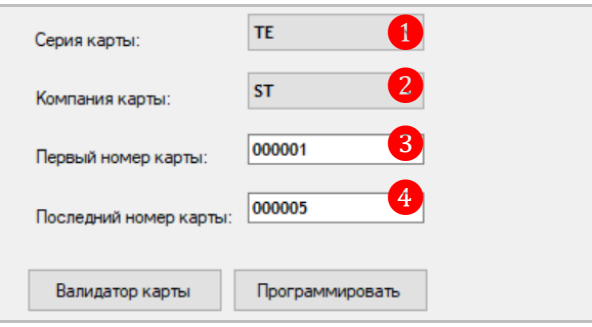

#### Версия: 7.6

*Примечание: Если нужно запрограммировать только одну карту, то необходимо в полях «First card number» и «Last card number» ввести один и тот же номер (Например: 000001).*

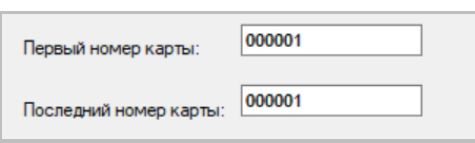

**4.** Далее для запуска процесса программирования нажать кнопку **«Программировать»** и последовательно прикладывать карты к считывателю (после программирования каждой карты считыватель будет издавать сигнал).

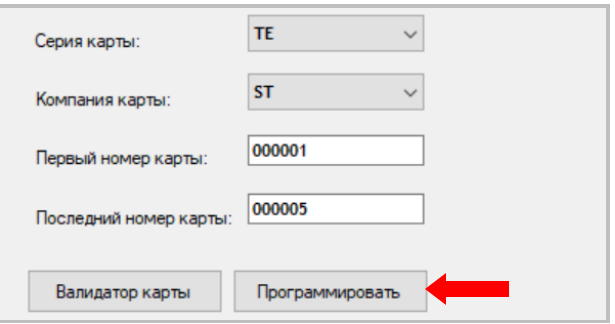

Процесс программирования будет отображаться в открывшейся форме:

- **1)** Общее количество карт, заданное для программирования.
- **2)** Количество запрограммированных карт.
- **3)** Номер программируемой карты.

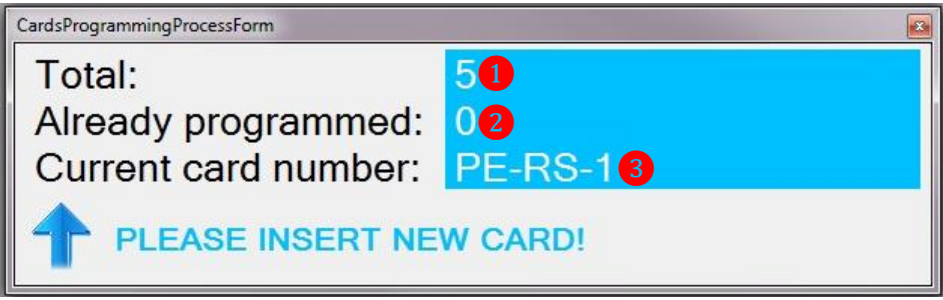

По окончании процесса запрограммированные карты отобразятся в таблице в нижней части формы.

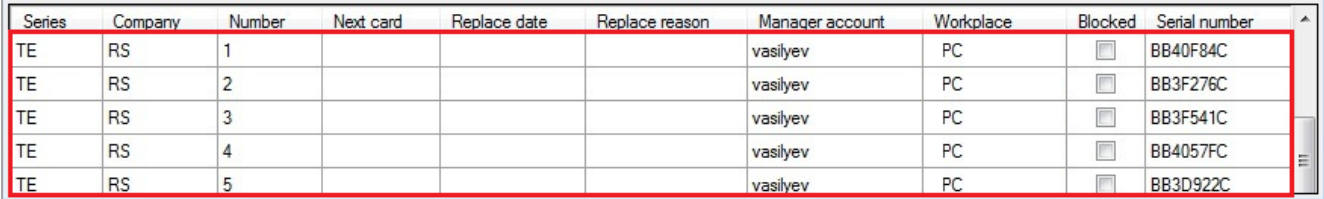

 **Series, Company, Number** – в данных колонках отображаются серия, подсерия и номер, записанные на карту при программировании.

 **Manager account** – в данной колонке отображается логин менеджера (сотрудника), выполнившего программирование карт.

 **Workplace** – в данной колонке отображается имя компьютера, на котором было выполнено программирование карт.

 **Serial number** – в данной колонке отображается серийный номер карт, сгенерированный системой автоматически во время программирования карт.

### Версия: 7.6

В случае если требуется выполнить перепрограммирование какой-либо карты (или нескольких карт), которая уже была запрограммирована ранее, то необходимо выполнить те же действия, описанные выше (с **1** по **3**), и на этапе **4**, после поднесения карты к считывателю,

в появившемся диалоговом окне нажать кнопку <sup>да для</sup> подтверждения перепрограммирования.

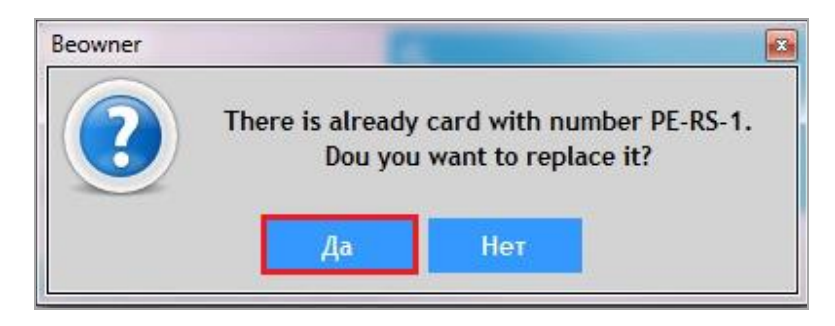

Таким образом, карта будет перепрограммирована и отобразится в общем списке с новым номером.

Выдача запрограммированных бонусных карт клиентам осуществляется из **«Регистрационной карточки игрока»** на закладке **«Карта»** («Приѐм гостей» → «Обзорная форма игроков»). Подробнее об этом в п. [«Закладка "Карта"».](#page-173-0)

Версия: 7.6

# **3.3.4 Дизайнер бонусных карт.**

<span id="page-32-0"></span>Также в системе «SlotLogic» реализована возможность создавать шаблоны для печати бонусных карт. Таким образом, если у Вас есть специальный принтер для печати пластиковых карт, то Вы можете самостоятельно распечатывать бонусные карты для клиентов в соответствии с установленным шаблоном.

Создание шаблонов осуществляется с помощью формы **«Дизайнер внешнего вида карты»**, для открытия которой необходимо в главном меню **«Настройки»** в разделе **«Настройки карт»** выбрать пункт **«Дизайнер карт»**.

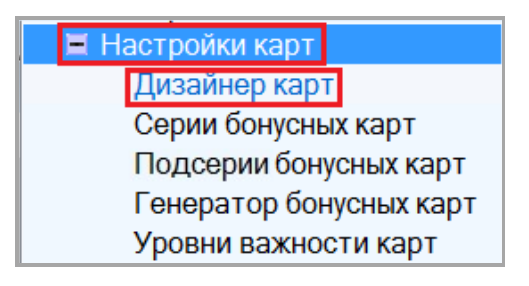

После чего откроется форма для создания шаблонов карт.

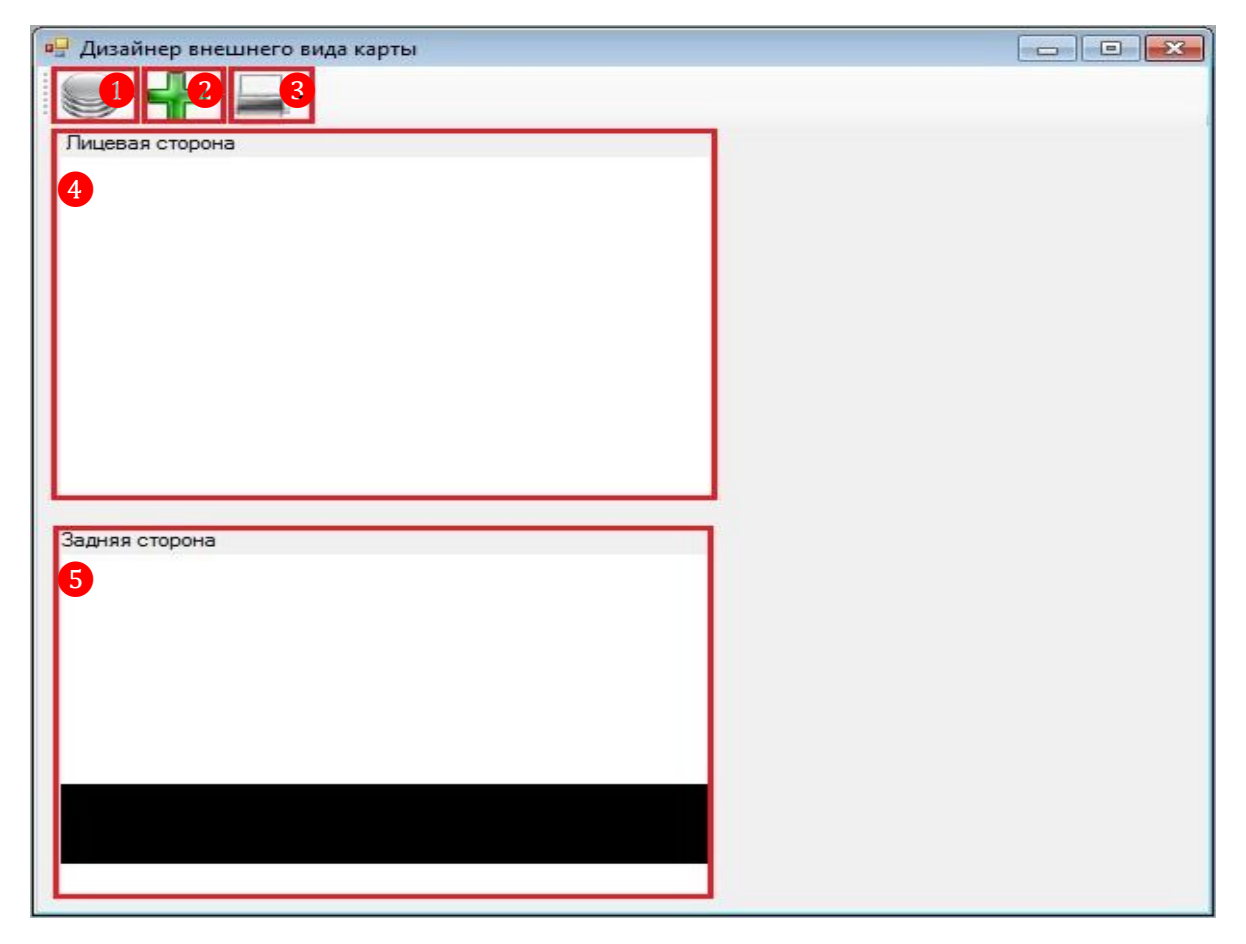

### **Данная форма содержит следующие элементы:**

**1)** Кнопка вызова меню для работы с шаблонами.

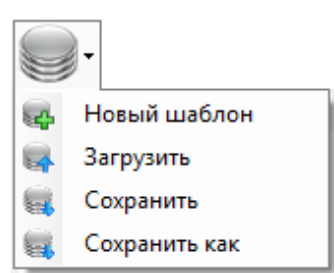

### Версия: 7.6

 Новый шаблон – создание нового шаблона. При первоначальном открытии формы, новый шаблон открывается по умолчанию.

Загрузить – загрузка ранее созданного шаблона.

 Сохранить – сохранение редактируемого в данный момент шаблона, в тот который сохранялся ранее.

Сохранить как – сохранение редактируемого шаблона как нового.

**2)** Кнопка вызова меню для работы с элементами шаблона.

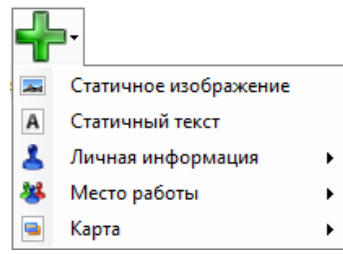

 Статичное изображение – добавление изображения (фон карты), размеры которого можно изменять стандартными способами.

 Статичный текст – добавление текста, параметры которого (шрифт, цвет и т.д.) можно редактировать стандартными способами.

 Личная информация – в данном списке можно выбрать персональные данные клиента (ФИО, фотографию и т.д.), которые будут отображаться на бонусной карте при печати из меню карточки клиента.

 Место работы – в этом списке выбирается информация о месте работы клиента, (компания, должность, подразделение, табельный номер), которая также будет отображаться на бонусной карте при печати из меню карточки клиента.

 Карта – в данном списке выбирается информации о самой карте (номер карты, дата выдачи, срок действия), которая будет отображаться на бонусной карте при печати из меню карточки клиента.

**3)** Кнопка вызова меню для печати пластиковых карт. При нажатии на кнопку будет распечатываться созданный шаблон, но без персональной информации о клиенте. Печать карт с персональной информацией клиента необходимо производить из меню карточки клиента.

**4)** Область настроек лицевой стороны карты.

**5)** Область настроек оборотной стороны карты.

### **Для создания нового шаблона карты необходимо выполнить следующее:**

**1.** Откройте форму **«Дизайнер внешнего вида карты»** («Настройки» → «Настройки карт» → «Дизайнер карт»).

**2.** Далее выберите в меню элементов шаблона пункт **«Статичное изображение»**, чтобы задать фоновый рисунок для карты.

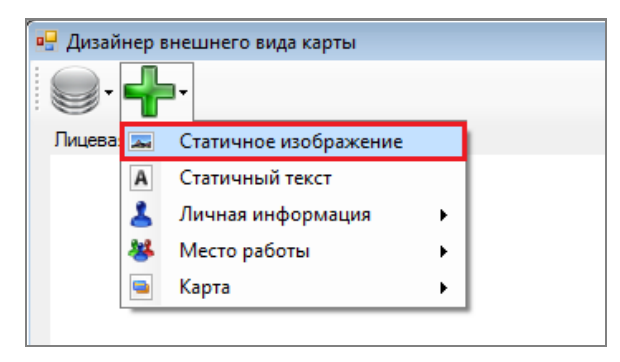

## Версия: 7.6

**3.** Затем кликните правой кнопкой мыши в любом месте области лицевой стороны карты, чтобы открылась панель с необходимыми инструментами.

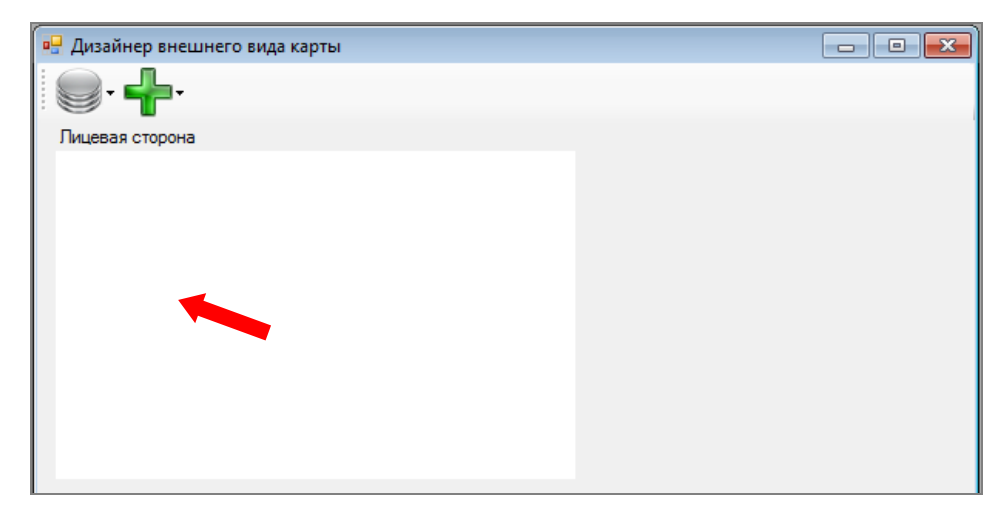

**4.** В открывшейся справа панели инструментов для загрузки нужного изображения нажмите кнопку .

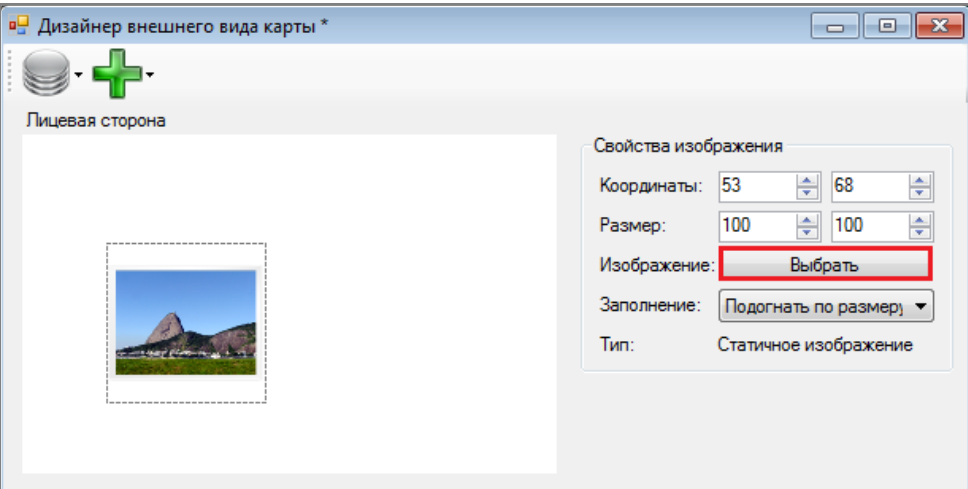

**5.** В открывшемся окне укажите путь к изображению для фона карты, заранее подготовленному и сохраненному на компьютере, и нажмите кнопку .

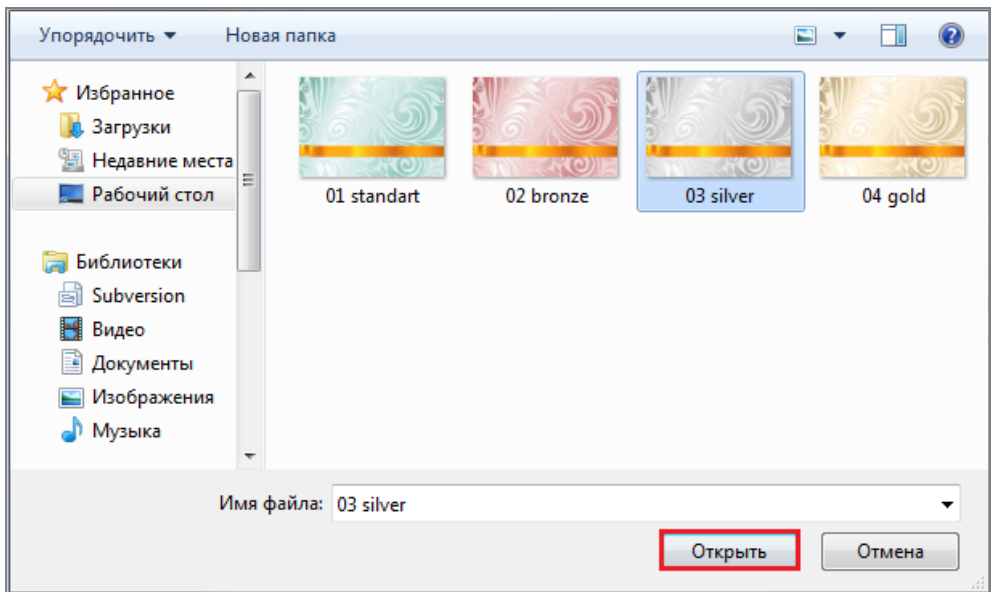

## Версия: 7.6

**6.** Далее выбранное изображение будет загружено в шаблон. При необходимости подкорректируйте расположение изображения на макете с помощью инструмента **«Заполнение»**. Например, выберите **«Подогнать по размеру»** и, кликнув левой кнопкой мыши на любой угол изображения, растяните его до нужного размера.

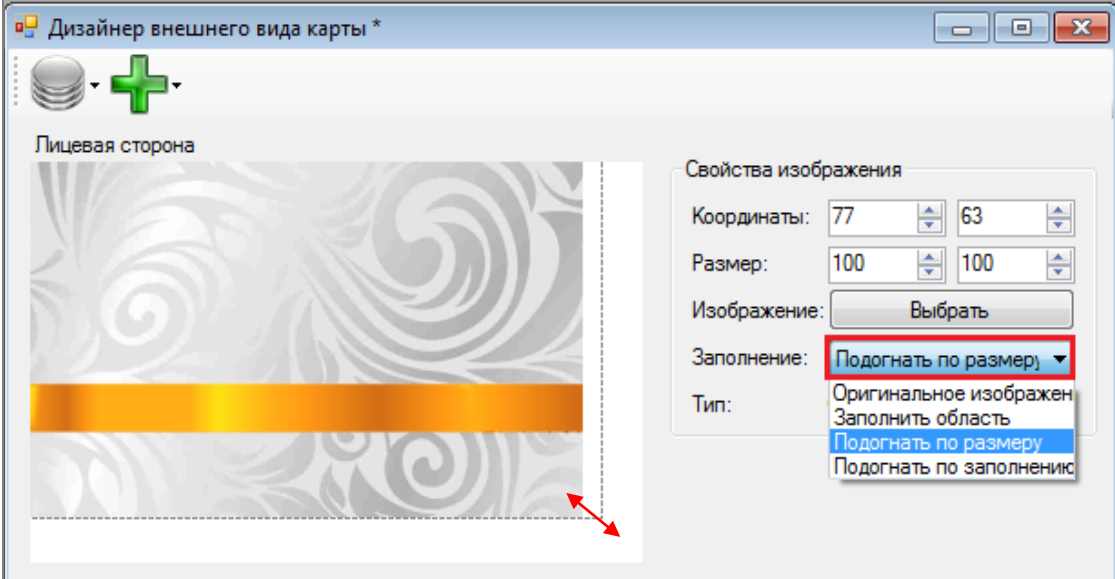

**7.** После того, как фон для карты подготовлен, необходимо выбрать какая информация будет на нѐм размещаться (например: название карты, название заведения, идентификационный номер карты, персональные данные клиента). Все необходимые элементы для размещения на карте Вы можете выбрать в меню элементов шаблона и настроить их с помощью панели инструментов аналогично тому, как выполнялась настройка фонового изображения для карты.

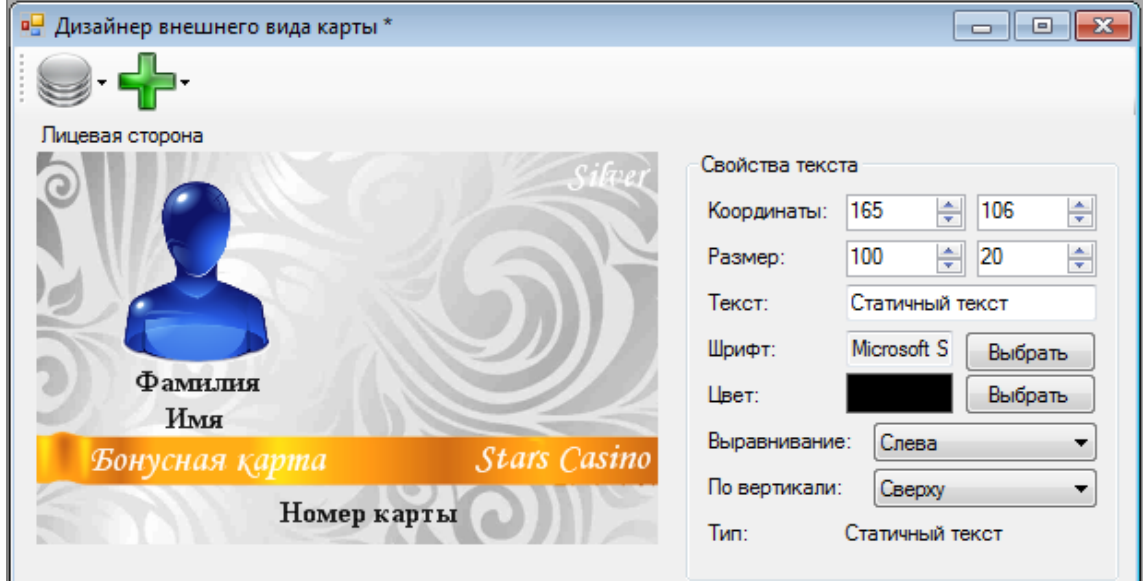

**8.** После создания шаблона для лицевой стороны карты можно приступить к созданию шаблона для оборотной стороны. Выбор фонового рисунка, размещение информации и прочих необходимых данных на макетной области оборотной стороны выполняется таким же образом, как и для лицевой стороны карты.
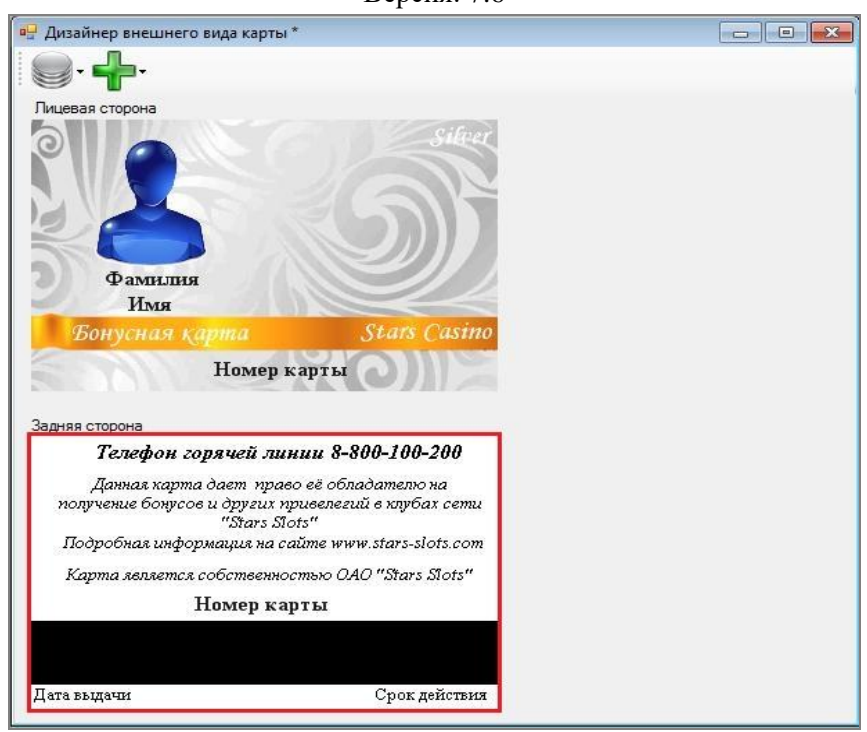

**9.** По окончании работы над шаблоном для карты, необходимо его сохранить, выбрав в меню пункт **«Сохранить»**.

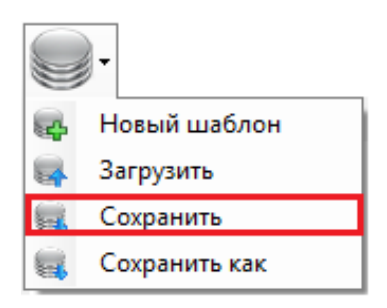

**10.** В открывшемся окне укажите название созданного шаблона и нажмите кнопку Сохранить .

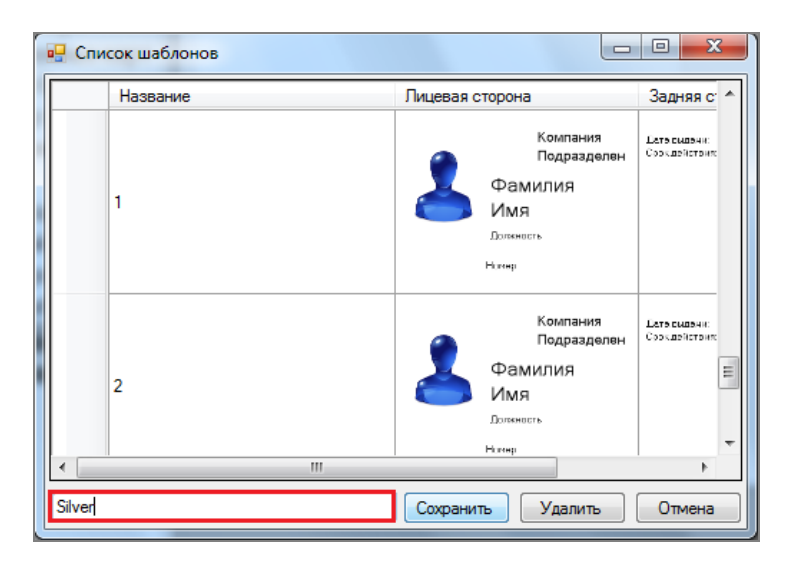

Печать созданных шаблонов на персональных картах, предназначенных для выдачи клиентам, осуществляется из **Регистрационной карточки игрока** на закладке **«Карта»** (Приѐм гостей» → «Обзорная форма игроков»). Подробнее об этом в п. [«Закладка "Карта"».](#page-173-0)

Версия: 7.6

## **3.4 Настройки модуля «Игровые аппараты».**

В подразделе меню **«Настройки»** → **«Игровые аппараты»** осуществляются настройки модуля **«Игровые аппараты»**, включающие в себя заведение аппаратов в системе, настройку клубов, зон размещения аппаратов и прочее.

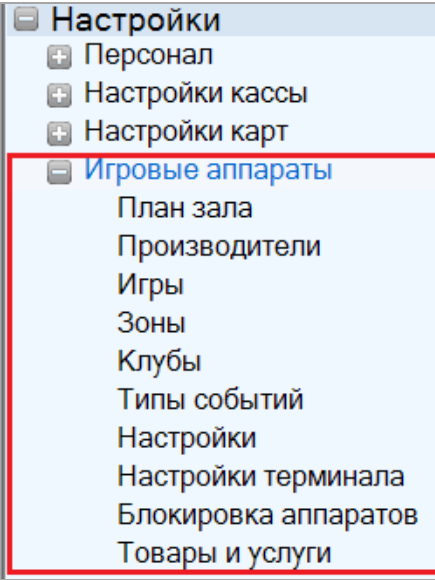

## **3.4.1 Настройка производителей аппаратов.**

В системе при заведении игрового аппарата нужно указывать производителя оборудования. Для этого предназначена **«Обзорная форма производителей»**, для открытия которой необходимо выбрать в главном меню **«Настройки»** → **«Игровые аппараты»** → **«Производители»**.

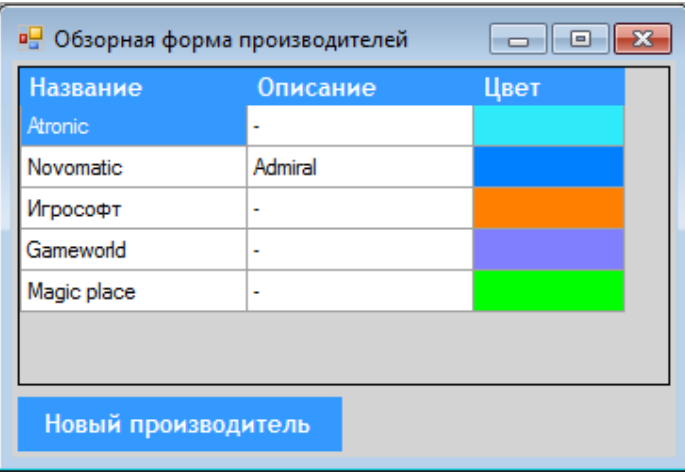

С помощью данной формы можно завести в системе нового или отредактировать ранее заведенного производителя игровых аппаратов.

Чтобы добавить в систему нового производителя, необходимо выполнить следующее:

- 1. Нажать в форме кнопку **Новый производитель**
- **2.** В открывшейся карточке производителя указать следующее:
	- Название компании-производителя.
	- Краткое описание (при необходимости).
	- Выбрать цвет для обозначения.

После ввода данных необходимо нажать кнопку <sup>ок</sup>

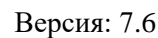

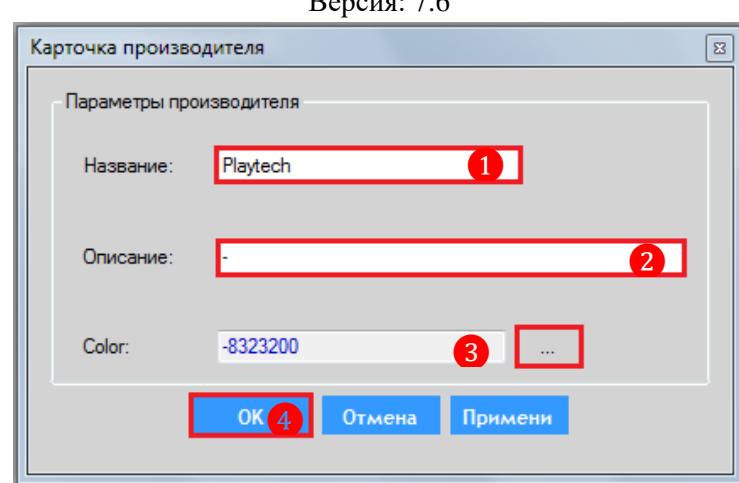

После сохранения заданных параметров компания-производитель отобразится в общем списке.

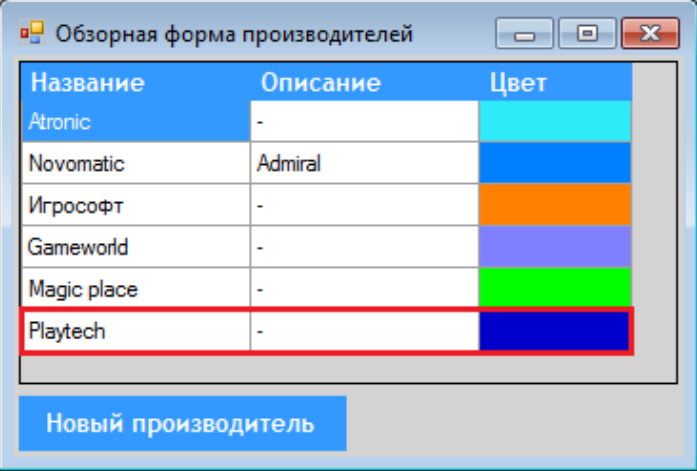

В случае если требуется внести изменения по какому-либо производителю, то необходимо открыть карточку производителя двойным кликом левой кнопки мыши, внести корректировки и нажать кнопку  $\begin{bmatrix} 0 & 0 & 0 \end{bmatrix}$ для сохранения изменений.

## **3.4.2 Настройка игр.**

Для удобства в системе для каждого игрового аппарата можно указывать, какие игры будут доступны на нѐм. Предварительно потребуется только завести эти игры в системе. Для этого предназначена **«Обзорная форма игр»**, для открытия которой необходимо выбрать в главном меню **«Настройки»** → **«Игровые аппараты»** → **«Игры»**.

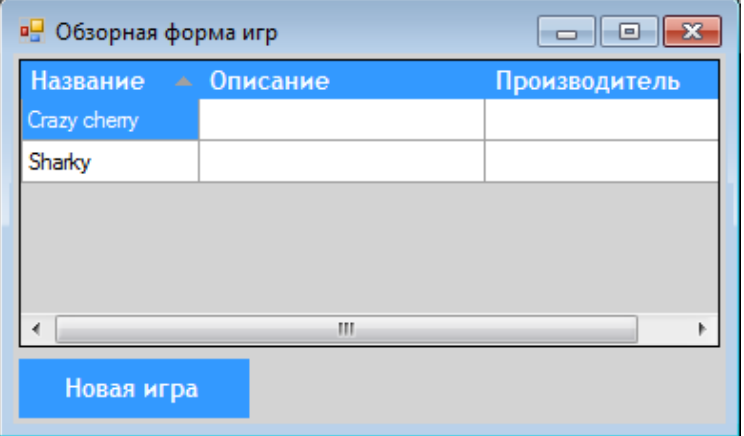

### Версия: 7.6

С помощью данной формы можно заводить в системе новые игры либо редактировать заведенные ранее.

Чтобы добавить игру или пакет игр в список, необходимо выполнить следующее:

1. Нажать кнопку **Новая игра** 

**2.** В открывшейся карточке указать следующие параметры:

- Название игры или пакета игр.
- Краткое описание (при необходимости).

 Выбрать из выпадающего списка компанию-производителя игры/игр (при необходимости).

По окончании ввода данных нажать кнопку **для сохранения параметров.** 

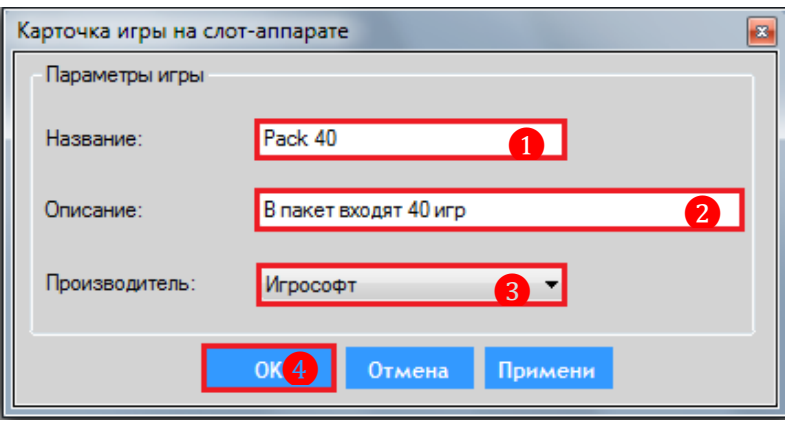

После сохранения игра/пакет игр отобразится в общем списке.

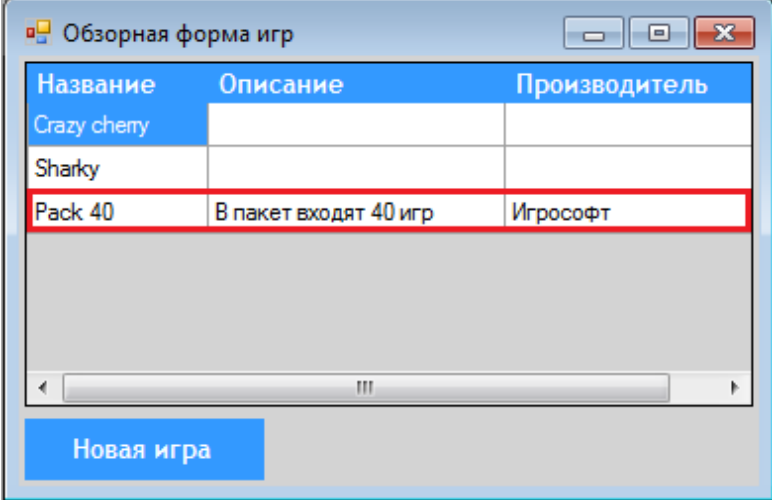

В случае если требуется внести изменения по какой-либо игре, то необходимо открыть карточку игры двойным кликом левой кнопки мыши, внести корректировки и нажать кнопку  $OK$ для сохранения изменений.

## **3.4.3 Настройка клубов.**

В системе при заведении игрового аппарата необходимо указывать клуб (зал), к которому он принадлежит. Заведение клубов в системе осуществляется с помощью формы **«Обзорная форма клубов»**, для открытия которой необходимо выбрать в главном меню **«Настройки»** → **«Игровые аппараты»** → **«Клубы»**.

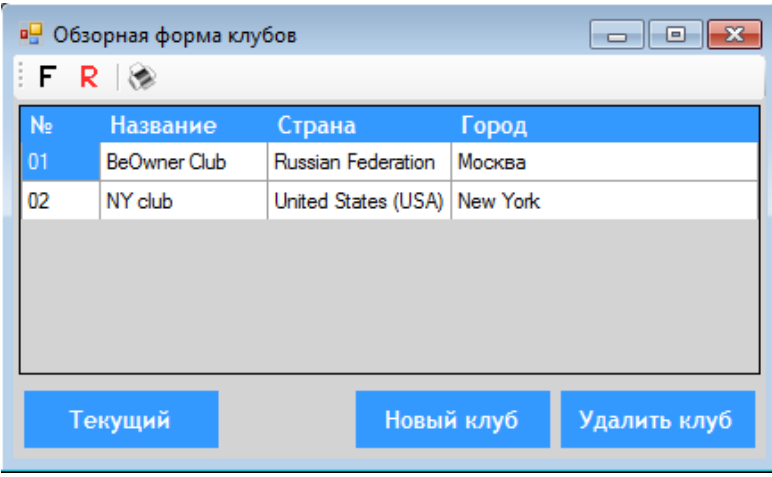

С помощью данной формы можно завести в системе новый клуб, удалить или отредактировать уже имеющиеся.

Чтобы добавить новый клуб в систему, необходимо выполнить следующее:

- 1. Нажать кнопку **Новый клуб**
- **2.** В открывшейся карточке указать следующие параметры:
	- Порядковый номер клуба
	- Название клуба.
	- Из выпадающего списка выбрать страну местонахождения клуба.
	- Из выпадающего списка выбрать город местонахождения клуба.

По окончании ввода данных нажать кнопку .

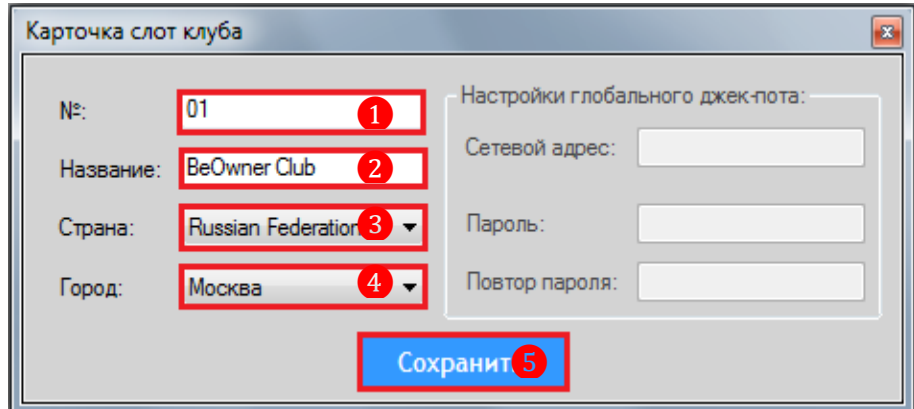

После сохранения заданных параметров новый клуб отобразится в общем списке.

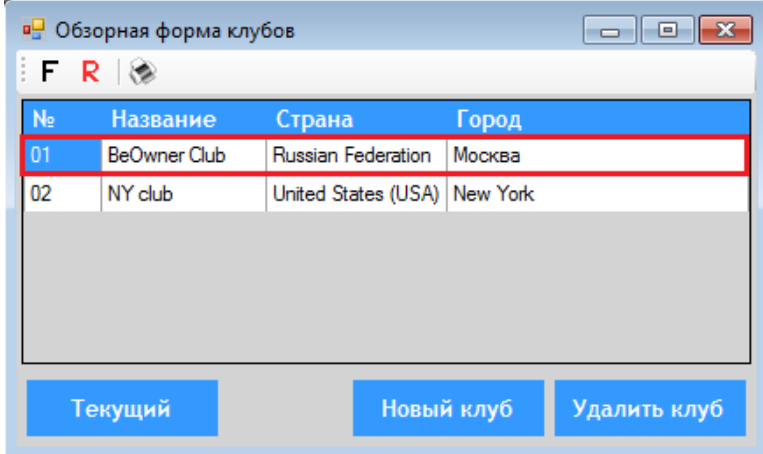

В случае если требуется внести изменения по какому-либо клубу, то необходимо открыть карточку клуба двойным кликом левой кнопки мыши, внести корректировки и нажать

кнопку Сохранить для сохранения изменений.

В случае если необходимо удалить клуб из системы, то нужно воспользоваться кнопкой Удалить клуб .

## **3.4.4 Настройка зон расположения аппаратов.**

В системе при заведении игрового аппарата необходимо также указывать зону клуба (зала), в которой он располагается. Например: главный холл, вход, бар и т. д. Заведение зон осуществляется с помощью формы **«Обзорная форма зон слот аппаратов»**, для открытия которой необходимо выбрать в главном меню **«Настройки»** → **«Игровые аппараты»** → **«Зоны»**.

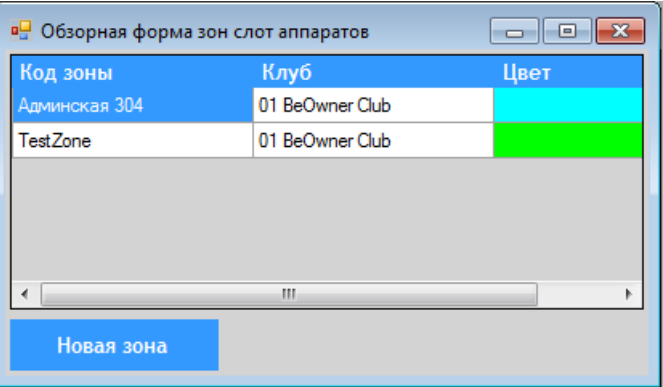

В данной форме можно завести новую зону для клуба (зал) или отредактировать ранее заведенную.

Чтобы добавить новую зону, необходимо выполнить следующее:

- 1. Нажать кнопку **Новая зона**
- **2.** В открывшейся карточке указать следующие параметры:
	- Название или код зоны.
	- Выбрать клуб (зал), к которому относится данная зона.
	- Выбрать цвет для обозначения.

По окончании ввода данных нажать кнопку  $\frac{0}{x}$   $\frac{0}{x}$  для сохранения параметров.

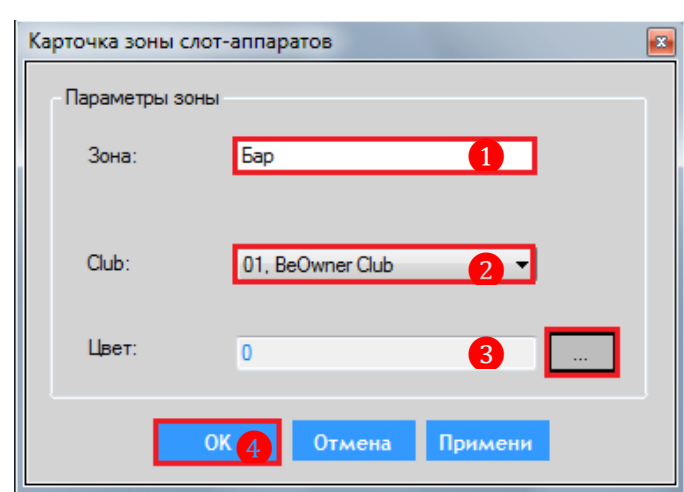

#### Версия: 7.6

После сохранения заданных параметров новая зона отобразится в общем списке.

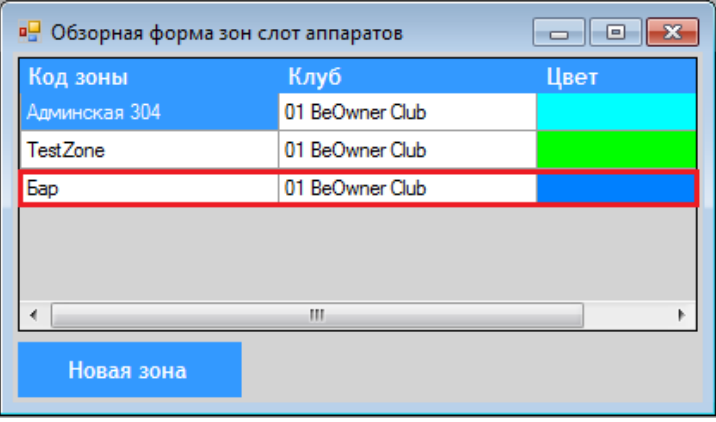

В случае если требуется внести изменения по какой-либо зоне, то необходимо открыть карточку зоны двойным кликом левой кнопки мыши, внести корректировки и нажать кнопку **OK** для сохранения изменений.

## **3.4.5 Настройка типов событий ИА.**

В процессе работы игровые аппараты генерируют различные типы происходящих на них операций и событий (логов), которые фиксируются в системе в разделе **«Игровые аппараты»** → **«Мониторинг»** → **«Лог операций и событий»**.

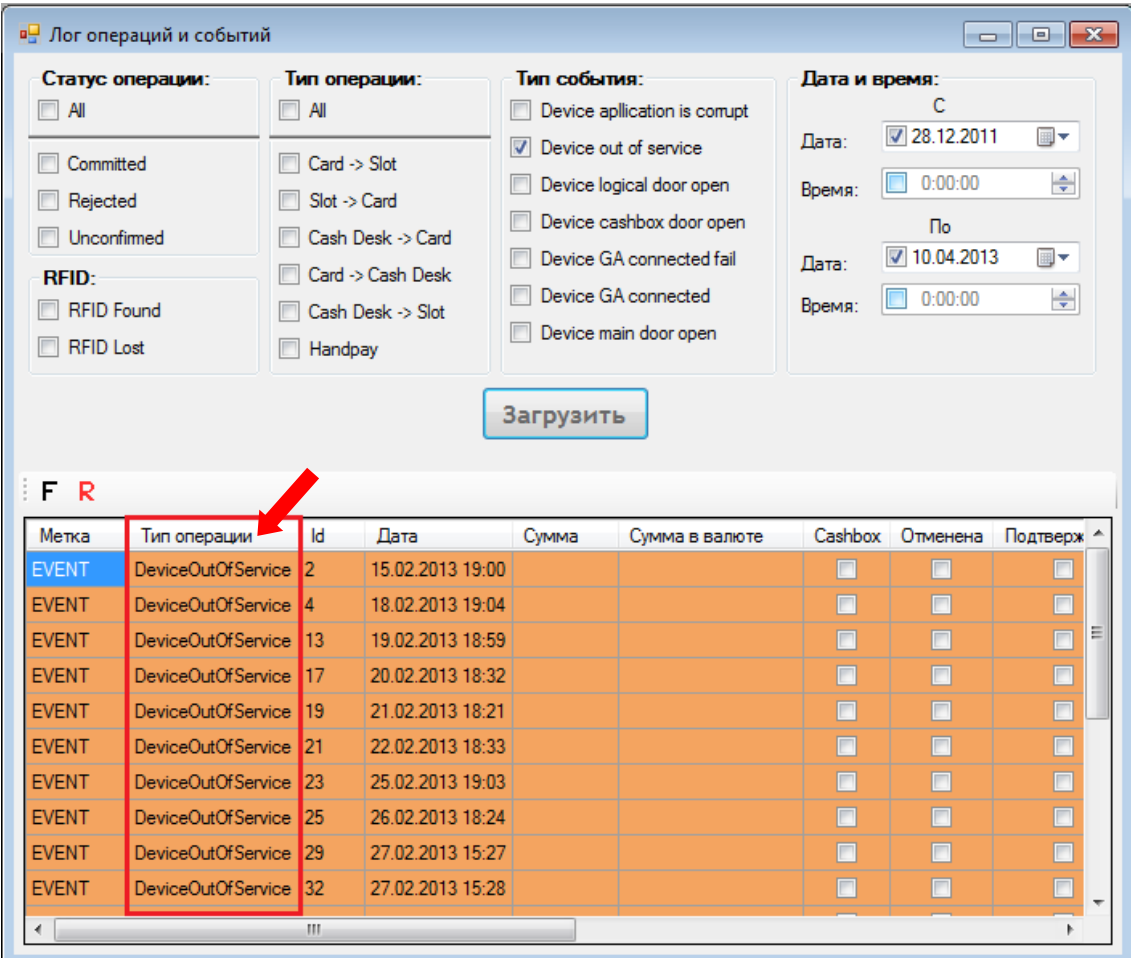

Изначально по умолчанию операции и события отображаются на английском языке, но при необходимости их можно редактировать и переводить на любой удобный язык.

### Версия: 7.6

Для того чтобы отредактировать название какого-либо типа событий, необходимо выполнить следующее:

**1.** Выберите в главном меню **«Настройки»** → **«Игровые аппараты»** → **«Типы событий»**.

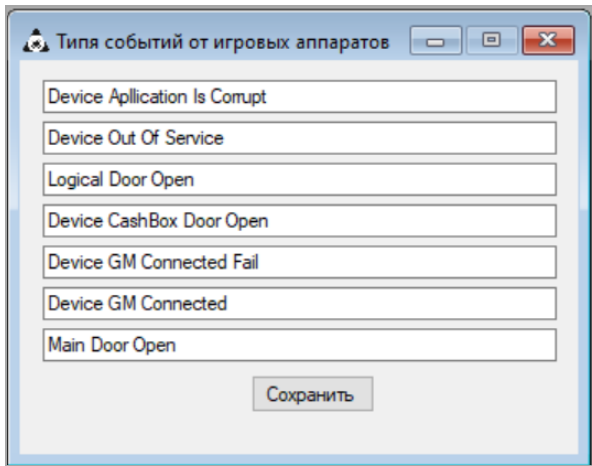

**2.** В открывшемся списке выберите тип событий, название которого требуется отредактировать, кликнув левой кнопкой мыши по строке, введите новое название с помощью клавиатуры и нажмите кнопку **«Сохранить»**.

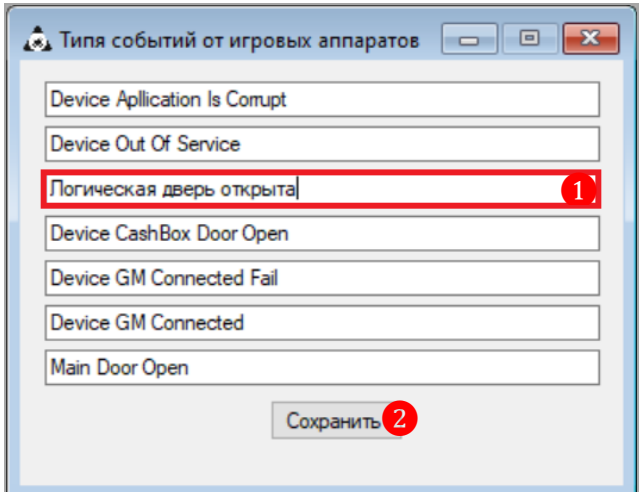

## **3.4.6 Настройка бонусинга на игровых аппаратах.**

В системе SlotLogic для игровых аппаратов можно выбрать один из двух режимов бонусинга:

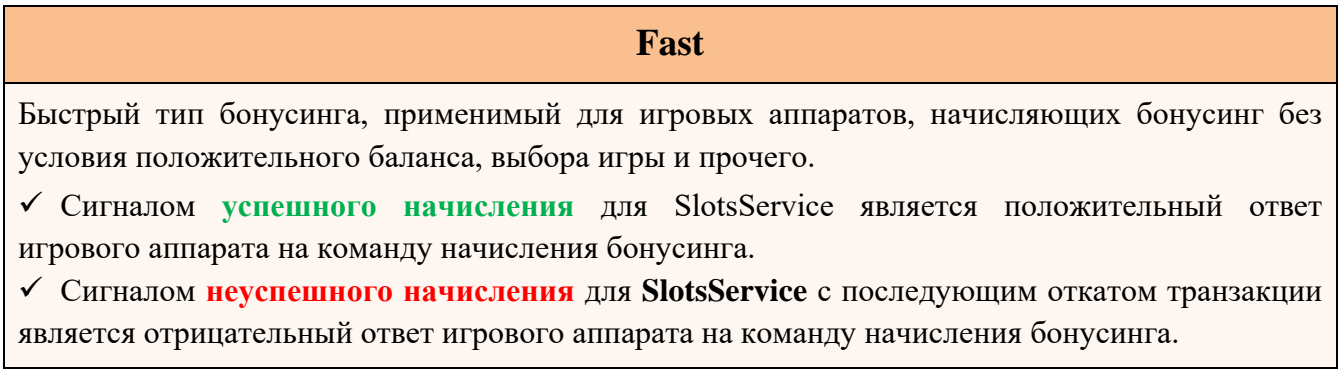

Версия: 7.6

*Внимание! Положительный ответ игрового аппарата на команду начисления бонусинга НЕ ЯВЛЯЕТСЯ гарантией его начисления. SlotsService не имеет возможности отследить ситуацию, когда был получен положительный ответ, но самого начисления, по причинам, зависящим от игрового аппарата, не произошло. В этом случае транзакция бонусинга будет помечена успешной даже при отсутствии реального зачислении бонуса на баланс игрового аппарата. Для аппаратов, на которых такая проблема воспроизводится часто, рекомендуется выставить тип бонусинга Waiting X min.*

## **Waiting X min**

Тип бонусинга с ожиданием события, подтверждающего начисления бонуса. Время ожидания может быть установлено следующее: 1 мин, 2 мин или 3 мин.

 Сигналом **успешного начисления** для **SlotsService** является событие начисления бонуса от игрового аппарата. Событие может генерироваться игровым аппаратом с существенной задержкой, в зависимости от производителя и загруженности аппарата в момент времени.

 Сигналом **неуспешного начисления** для **SlotsService** с последующим откатом транзакции является отсутствие события начисления бонуса от игрового аппарата в течение Х минут, после запуска транзакции.

 В течение ожидания **Х** минут (1-2-3 мин), начать новую транзакцию бонусинга на игровом аппарате невозможно.

*Внимание! Данный тип бонусинга позволяет гарантированно определить начисление бонуса на баланс игрового аппарата в течение времени ожидания (Х мин). Если по причинам, зависящим от игрового аппарата, начисление бонуса займет больше времени, чем Х минут, транзакция бонусинга будет помечена неуспешной, независимо от реального начисления бонуса на баланс игрового аппарата.*

При настройке типа бонусинга на игровом аппарате необходимо принимать во внимание условия **кэшбэка**.

**Кэшбэк** – это транзакция бонусинга, запускаемая при прикладывании бонусной карты игрока к стичитывателю игрового аппарата. Бонусная карта прикладывается к игровому аппарату только при нулевом балансе, поэтому к транзакции кэшбэка накладываются дополнительные условия:

**1.** На игровых аппаратах, которые **без проблем и условий начисляют бонусинг** при любых обстоятельствах, можно использовать тип бонусинга **Fast**.

**2.** На игровых аппаратах, которые **не начисляют бонусинг без выбранной игры**, но запоминают и начисляют его после последующего (после прикладывания карты) выбора игры или пополнения баланса аппарата, необходимо использовать тип бонусинга **Waiting X min**.

**3.** На игровых аппаратах, которые **не начисляют бонусинг без выбранной игры и не запоминают его для последующего начисления**, необходимо **обязательно выбирать игру** перед прикладыванием карты. Необходимо использовать тип бонусинга **Waiting X min**.

**4.** На игровых аппаратах, которые **не начисляют бонусинг при нулевом балансе, начисления кэшбэка НЕВОЗМОЖНО**. Необходимо использовать тип бонусинга **Waiting X min**.

Для конкретного игрока возможна только одна транзакция кэшбэка в один момент времени. Если игрок приложил карту к игровому аппарату, у которого выбран режим бонусинга **Waiting X min**, то в процессе ожидания ответа от этого игрового аппарата, при прикладывании карты к другим игровым аппаратам, новая транзакция бонусинга начаться НЕ МОЖЕТ. Если **SlotsService** не получит подтверждение начисления бонуса на баланс игрового аппарата в течение Х минут, кэшбэк вернется на карту игрока.

Настройка типа бонусинга на игровых аппаратах осуществляется через обзорную форму слот аппаратов в разделе **«Настройки»** → **«Игровые аппараты»** → **«Слот аппараты»**.

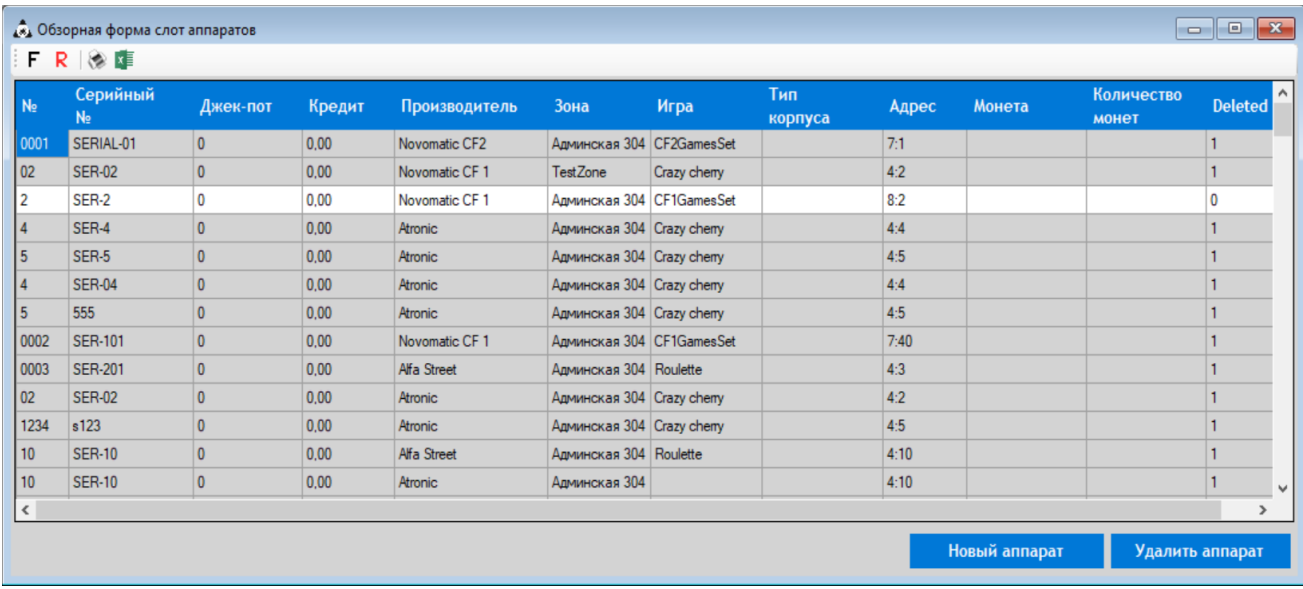

На обзорной форме двойным кликом мыши по строке выбранного игрового аппарат открывается **Карточка аппарата,** в которой на вкладке **«Общие»** в значении **«Тип бонусинга»** можно установить на аппарате необходимый тип бонусинга. Для сохранения настроек необходимо нажать кнопку **«Применить».**

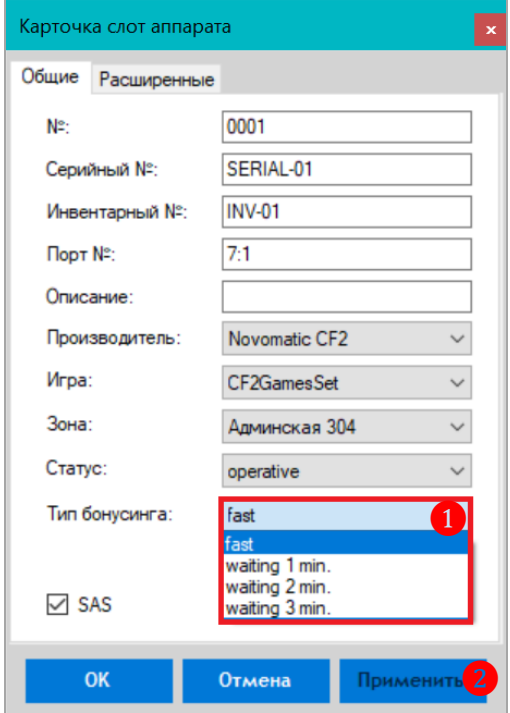

Обращаем внимание, что **Карточку слот аппарата** также можно открыть через контекстное меню игрового аппарата на плане зала (**«Настройки»** → **«Игровые аппараты»** → **«План зала»**.)

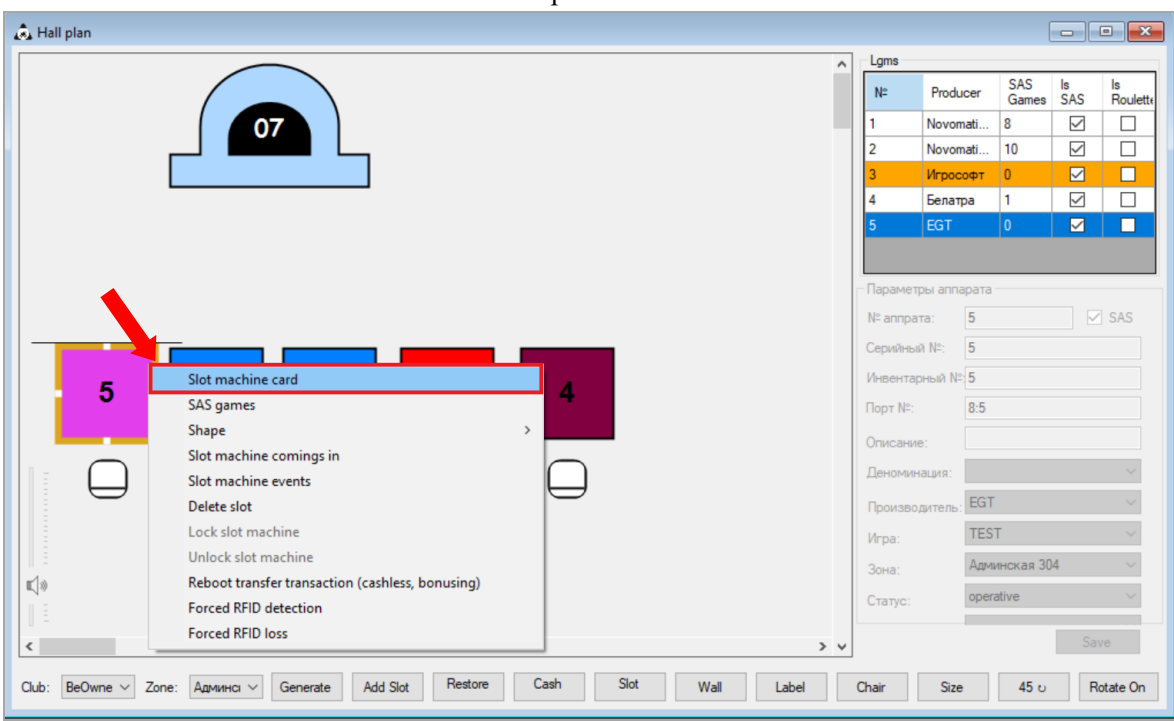

Версия: 7.6

## **3.4.7 Настройка опций игровых аппаратов.**

В разделе **«Настройки»** → **«Игровые аппараты»** → **«Настройки»** на вкладке **«Общие»** осуществляются настройки следующих параметров игровых аппаратов: время хранения ставок, порядок зачисления денежных средств, данные для формирования отчѐтности, настройки локального и глобального джекпотов, PTS «от друзей» и прочее.

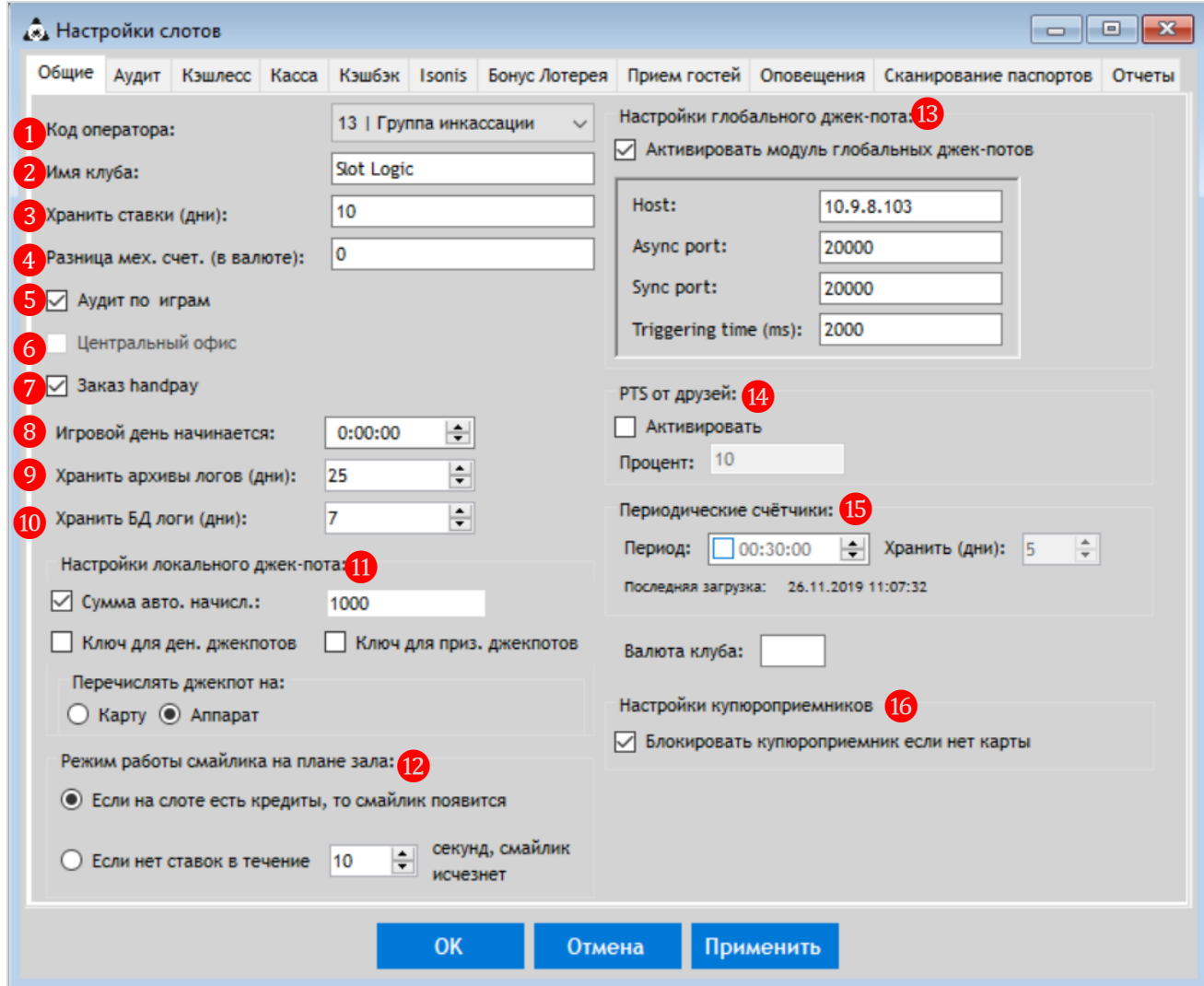

**Подробное описание опций настроек игровых аппаратов:**

**1. Код оператора** – из выпадающего списка необходимо выбрать должность, которой предоставляется право на проведение операций handpay\*.

*\* Handpay (ручная выдача) - вывод кредитов со счѐта игрового аппарата посредством выдачи игроку денежных средств наличными из кассы.*

**2. Имя клуба** – указать название клуба (зала), которое будет отображаться в интерфейсе окна кассы в системе (**«Игровые аппараты» → «Касса» → «Касса»**).

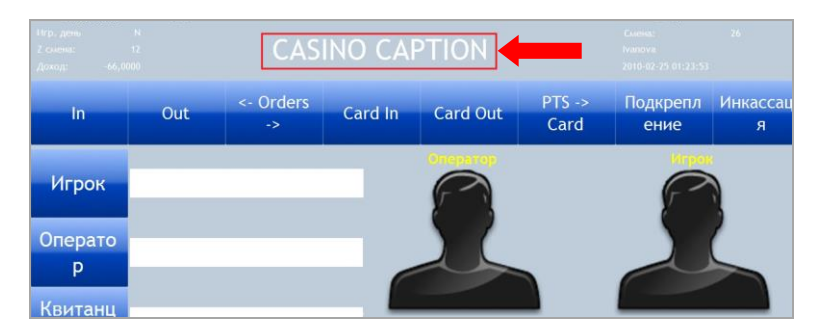

#### Версия: 7.6

**3. Хранить ставки (дни)** – указать количество дней, в течение которых в базе данных будут храниться данные по ставкам и выигрышам клиентов (рекомендуемое значение - не более 30 дней).

**4. Разница механических счѐтчиков (в валюте)** – указать величину допустимой разницы (расхождения) между значениями механических и электронных счѐтчиков игровых аппаратов.

*Примечание: Величина разницы указывается в валюте. Например, для РФ, если указано число 10, то будет допускаться разница в 10 рублей.*

*Внимание! Данный параметр необходим в дальнейшем для проверки корректности работы механических счѐтчиков валюты в аппарате. Если величина разницы НЕ будет указана в настройках, то проверка корректности работы механических счетчиков будет автоматически отключена.*

**5. Аудит по играм** – установить галочку для активации возможности осуществлять аудит игровых аппаратов с детализацией по играм.

**6. Центральный офис** - установить галочку для активации возможности аккумулировать данные (финансовая информация, игровая статистика, данные по зарегистрированным игрокам и т.п.) нескольких клубов в одном главном клубе на текущем компьютере (если в системе заведено несколько клубов).

## *Внимание! Для активации данной возможности необходимо обращаться к специалистам тех. поддержки системы.*

**7. Заказ handpay** - установить галочку для активации возможности вручную заказывать (фиксировать) операции handpay в системе (**«Игровые аппараты» → «Касса» → «Заказ выплат»**).

**8. Игровой день начинается -** установка времени начала игрового дня. Данная опция используется в статистике и отчетах, ни на что другое не влияет. По умолчанию с **0:00:00** ч.

**9. Хранить БД логи (дни)** – указать количество дней, в течение которых в базе данных будут храниться архивы логов программы.

**10. Хранить ставки (дни)** – указать количество дней, в течение которых будут храниться логи базы данных.

**11. Настройки локального джекпота** – для джекпотов в рамках одного клуба.

 **Сумма автоматического начисления** – установить галочку для активации возможности зачисления суммы выигранного клиентом джекпота на баланс аппарата/карты в автоматическом режиме или с ключа и указать порог для этой возможности (максимальную сумму).

*Внимание! Если автоматический режим начисления не активирован либо сумма выпавшего джекпота превышает заданный порог, то в момент выпадения джекпота игровой аппарат заблокируется, а сумма джекпота будет доступна только для ручного начисления.*

 **Ключ для денежных джекпотов -** установить галочку для активации режима начисления денежного джекпота с ключа. В этом случае сумма выпавшего джекпота, не превышающая заданную в **«Сумма авто. начисл.»**, будет начисляться на аппарат только после того, как аттендант повернет ключ.

 **Ключ для призовых джекпотов -** установить галочку для активации режима начисления призового джекпота с ключа. В этом случае выпавший призовой джекпот будет начисляться на аппарат только после того, как аттендант повернет ключ.

#### Версия: 7.6

### **Перечислять джекпот на:**

- сумма выигранного джекпота, не превышающая порогового значения, будет зачисляться на счѐт бонусной карты клиента. Доступно только для джекпотов Mystery.

• Аппарат - сумма выигранного джекпота, не превышающая порогового значения, будет зачисляться на счѐт игрового аппарата.

*Внимание! В соответствии с SAS-протоколом, джекпоты могут не начисляться на аппарат автоматически либо с ключа в некоторых определенных случаях: открыта главная дверь аппарата, включены сервисные экраны, включен экран выбора игры (подробнее см. описание SAS-протокола).*

*В случаях, когда аппарат отвергает попытку зачисления денег, джекпот будет доступен для ручного начисления.*

**12. Режим работы смайлика на плане зала**:

 **«Если на слоте есть кредиты, то смайлик появится»** - установить галочку, чтобы на плане зала на аппаратах («Игровые аппараты»  $\rightarrow$  «Мониторинг»  $\rightarrow$  «Новый план зала») всегда отображался значок **«Смайл»**, если на аппарате есть кредиты.

 **«Если нет ставок в течение Х секунд, смайлик исчезнет»** - установить галочку, чтобы на плане зала на аппаратах («Игровые аппараты» → «Мониторинг» → «Новый план зала») значок **«Смайл»** отображался только, если с момента последней ставки не прошло указанное количество времени. Если по истечении этого времени ставка не была сделана, то **«Смайл»** исчезнет.

**13. Настройки глобального джекпота** – для джекпотов в рамках нескольких клубах.

 **Активировать модуль глобальных джекпотов** - установить галочку для активации модуля глобальных джекпотов.

 **Host -** IP-адрес компьютера Центрального офиса (главного клуба), через который будет осуществляться доступ к базе данных по всем клубам, зарегистрированным в системе.

 **Async port -** номер порта для асинхронных сообщений (например, 20001). Именно по этому порту проверяется корректность связи с Центральным офисом, а также, поэтому порту Центральный офис рассылает сообщения о том, в каком клубе выпал тот или иной джекпот.

 **Sync port -** номер порта для синхронных сообщений (например, 20000). Именно по этому порту идет синхронизация текущих значений джек-потов и запрос клуба к Центральному офису на выпадение джекпота.

 **Triggering time (ms) –** частота опроса Центрального офиса клубом (автообновление данных). По умолчанию  $10000$  мс = 10 с.

## *Внимание! Для активации и настройки опций глобального джекпота необходимо обращаться к специалистам тех. поддержки системы.*

**14. PTS от друзей** (подробнее об этом в пункте [«Настройка PTS "от друзей"»\)](#page-95-0):

 **Активировать** – установить галочку для активации возможности начисления клиенту PTS за всех приглашенных в клуб друзей (новых игроков).

**Процент** – указать величину процента отчисления PTS «от друзей».

**15. Периодические счѐтчики** – установить галочку и задать параметры:

 **Период** – указать время (чч:мм:сс), через которое система будет автоматически выполнять опрос игровых аппаратов и фиксировать значения их электронных и механических счѐтчиков.

#### Версия: 7.6

 **Хранить (дни)** – указать время хранения полученных значений счѐтчиков игровых аппаратов в днях. Просмотр доступен в разделе **«Игровые аппараты» - «Мониторинг» - [«Периодические счѐтчики»](#page-418-0)**.

Если галочка **«Периодические счѐтчики»** не установлена, то автоопрос ИА выполняться не будет.

**16. Настройки купюроприемников:**

 **Блокировать купюроприемник если нет карты** – если данная опция активирована (установлена галочка), то купюроприемник игрового аппарат будет блокироваться, когда у игрока отсутствует бонусная карта.

По окончании настройки всех необходимых опций, нажмите кнопку ок для сохранения.

В случае если требуется изменить какие-либо параметры настроек игровых аппаратов, нужно открыть данную форму (**«Настройки»** → **«Игровые аппараты»** → **«Настройки»**), внести необходимые изменения и нажать кнопку  $\frac{X}{x}$  для сохранения изменений.

### **3.4.8 Активация и настройка автоматического аудита.**

Активация и настройка расписания автоматического аудита игровых аппаратов осуществляются на форме основных настроек игровых аппаратов (**«Настройки»** → **«Игровые аппараты»** → **«Настройки»**) на вкладке **«Аудит»**.

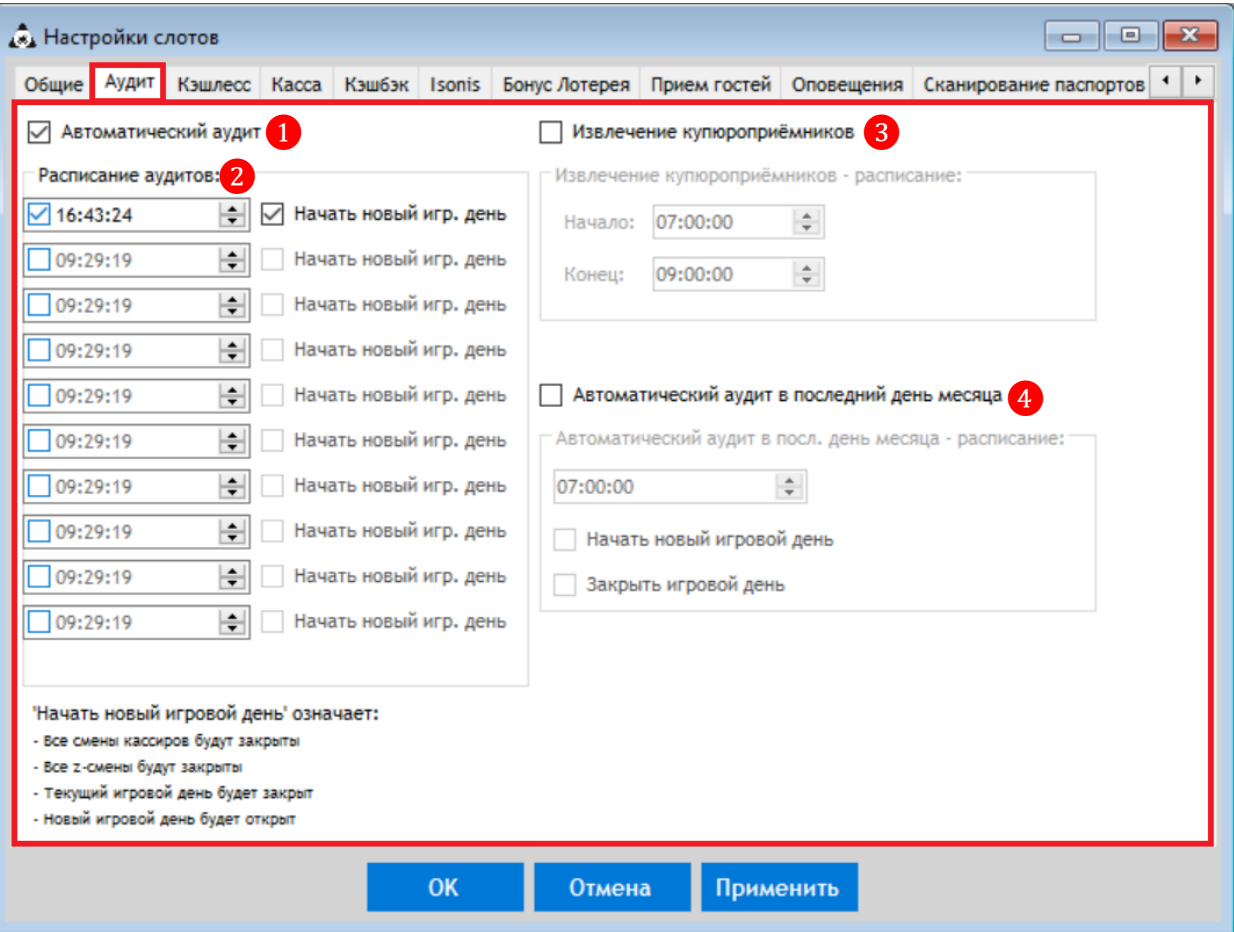

**1. Автоматический аудит** – установить галочку для активации автоматического аудита. Если галочка не установлена, то аудиты игровых аппаратов выполняются вручную.

Версия: 7.6

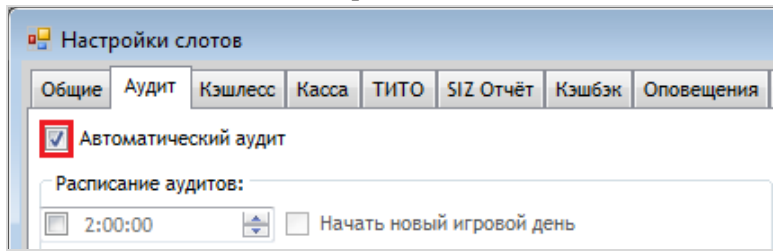

### **2. Расписание аудитов:**

 Слева в полях устанавливается время проведения процедур автоматического аудита игровых аппаратов в течение суток. Для активации каждого поля необходимо установить галочку и с помощью клавиатуры или встроенных кнопок задать нужное время (чч:мм:сс). Максимально возможное количество аудитов за сутки - 10, минимальный промежуток между аудитами – 30 минут.

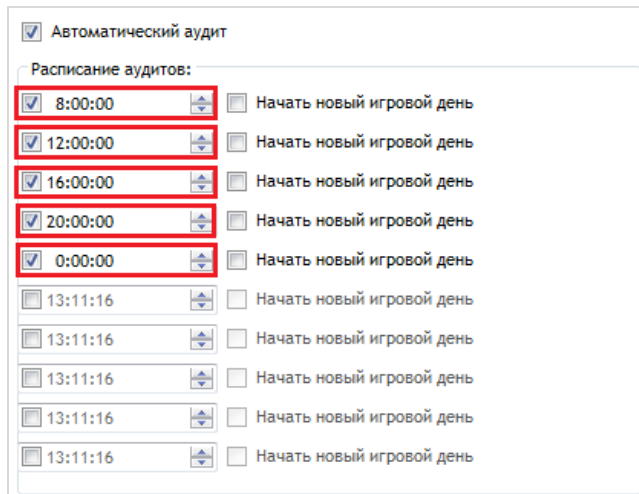

 Справа от времени проведения аудита установить галочку **«Начать новый игровой день»**, если по окончании процедуры автоматического аудита в указанное время требуется открыть в системе новый игровой день. Таким образом, в системе автоматически будут выполнены следующие процедуры:

- **Все смены кассиров будут закрыты.**
- **Все Z-смены будут закрыты.**
- **Текущий игровой день будет закрыт.**
- **Новый игровой день будет открыт.**

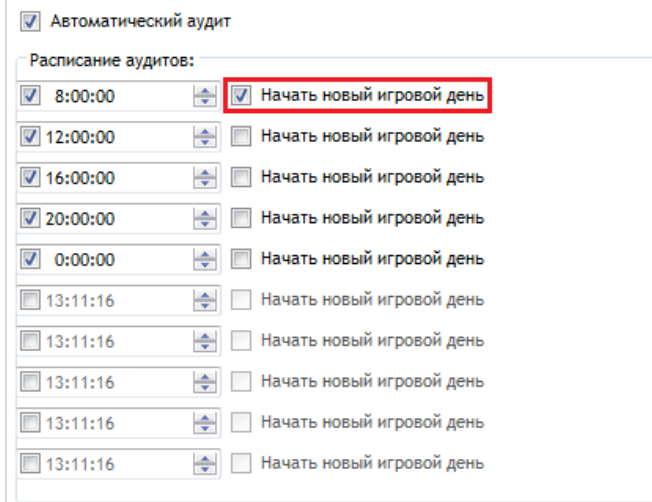

### Версия: 7.6

**3. Извлечение купюроприѐмников (расписание)** – установить галочку, чтобы актвировать поля для настройки расписания.

 **Начало** – в данное поле устанавливается время начала проведения процедуры извлечения купюроприѐмников из игровых аппаратов клуба (чч:мм:сс).

 **Конец** – в данное поле устанавливается время окончания проведения процедуры извлечения купюроприѐмников из игровых аппаратов клуба (чч:мм:сс).

**4. Автоматический аудит в последний день месяца (расписание)** установить галочку, чтобы актвировать поля для настройки расписания.

 Сначала в поле устанавливается время начала автоматического аудита на аппаратах клуба (чч:мм:сс).

 **Начать новый игровой день -** установить галочку, если по окончании процедуры автоматического аудита в указанное время требуется открыть в системе новый игровой день.

 **Закрыть игровой день -** установить галочку, если по окончании процедуры автоматического аудита в указанное время требуется закрыть игровой день.

По окончании настройки нажмите кнопку Применить для сохранения или кнопку  $OK$ , чтобы сохранить изменения и закрыть форму.

## **3.4.9 Активация и настройки Cashless.**

С помощью функционала Cashless в системе «SlotLogic» реализована возможность зачисления денежных средств с баланса карты игрока на счѐт аппарата и обратно со счѐта аппарата на баланс карты.

Активация и настройки Cashless осуществляются на форме основных настроек игровых аппаратов (**«Настройки» → «Игровые аппараты» → «Настройки»**) на вкладке **«Кэшлесс»**.

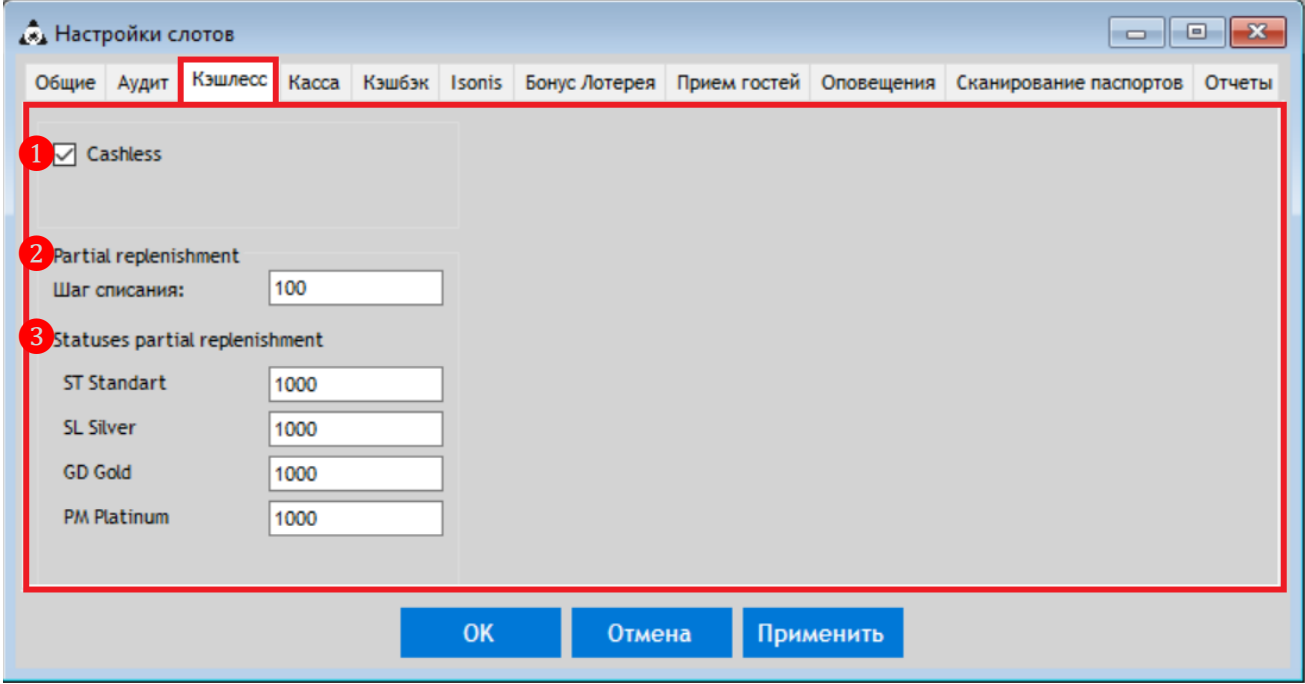

**1. Cashless** – установить галочку для активации возможности зачисления денежных средств с баланса карты клиента на счѐт аппарата и со счѐта аппарата на баланс карты.

**2. Partial replenishment** – частичное пополнение кредитов на аппарате.

### Версия: 7.6

 **Шаг списания** – с помощью клавиатуры необходимо задать минимальную сумму, кратно которой с бонусной карты клиента будут списаны средства и зачислены на аппарат в виде кредитов при каждом нажатии кнопки **«Card In».**

**3. Statuses partial replenishment** – частичное пополнение кредитов на аппарате в зависимости от статуса бонусной карты клиента.

Для каждого статуса с помощью клавиатуры необходимо задать минимальную сумму, кратно которой с бонусной карты клиента будут списаны средства и зачислены на аппарат в виде кредитов при каждом нажатии кнопки **«Card In**».

По окончании настройки нажмите кнопку применить для сохранения или кнопку ок, чтобы сохранить изменения и закрыть форму.

## **3.4.10 Активация и настройки Cashback.**

С помощью функционала Cashback в системе «SlotLogic» реализована возможность возвращать игроку определенный процент *(Cashback)* от потраченной им в казино/клубе суммы денег либо от его результата.

Активация и настройки Cashback осуществляются на форме основных настроек игровых аппаратов (**«Настройки» → «Игровые аппараты» → «Настройки»**) на вкладке **«Cashback»**.

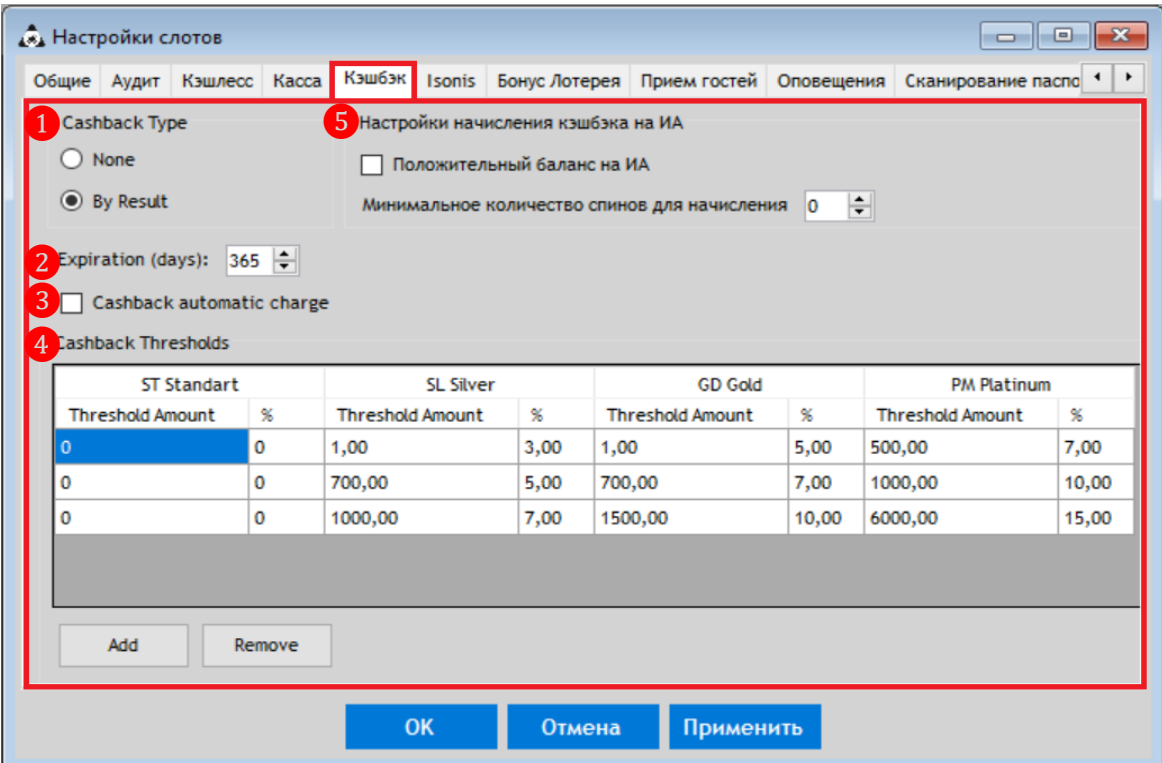

## **1. «Cashback Type»** – выбрать тип Cashback, установив отметку в нужном значении:

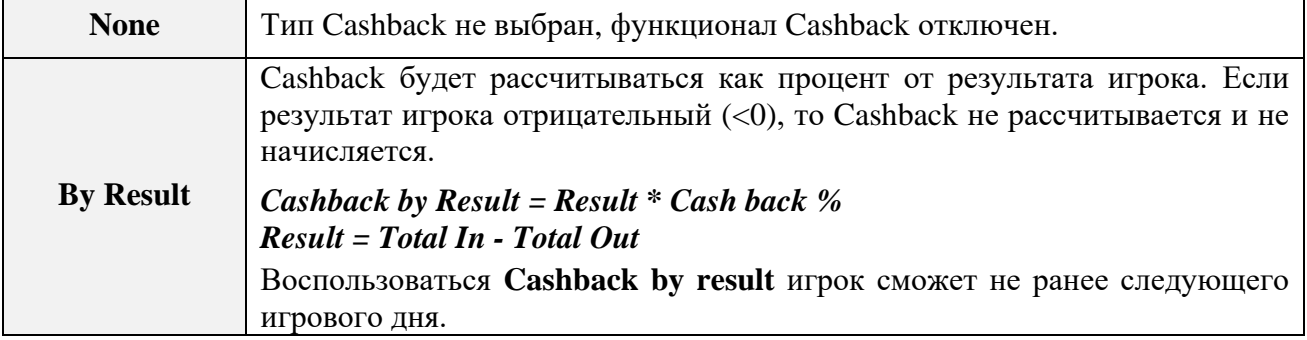

## Версия: 7.6

**2. «Expiration (days)»** – указать количество игровых дней, в течение которых игрок может использовать свой начисленный Cashback, приложив бонусную карту к считывателю аппарата. По истечении заданного срока игрок сможет получить неиспользованный Cashback только после ручной активации через форму **«Current Cashback»** («Slots» → «Cashback» **→**  «Current Cashback»).

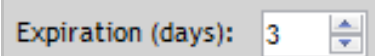

**3. «Cashback automatic charge»** – установить галочку для автоматической активации и зачисления накопленного в предыдущий день или ранее (определяется настройкой «**Expiration»**) Cashback на баланс аппарата при прикладывании карты к считывателю. Если галочка не установлена, активация Cashback осуществляется вручную на форме **«Current Cashback»** («Slots» → «Cashback» **→** «Current Cashback»). После активации Cashback зачислится на баланс аппарата при прикладывании карты игрока к считывателю.

 $\nabla$  Cashback automatic charge

**4. «Cashback Thresholds»** – с помощью данной опции задаются минимальные пороговые значения *Pure Drop* или *Result* и *процент Cashback* для расчѐта суммы, которая будет начисляться игрокам в зависимости от их статуса. Сверху в шапке таблицы в столбцах по возрастающему приоритету отображаются названия статусов для игроков, которые заведены в системе («Настройки»  $\rightarrow$  «Прием гостей»  $\rightarrow$  «Статусы игроков»). Начисление **Cashback** можно настроить как для игроков всех статусов, так и выборочно (например, только для VIP игроков со статусом **Gold** и **Platinum**). Величина процента Cashback также может варьироваться.

Кнопка **«Add»** - добавляет новую строку, кнопка **«Remove»** - удаляет выбранную строку.

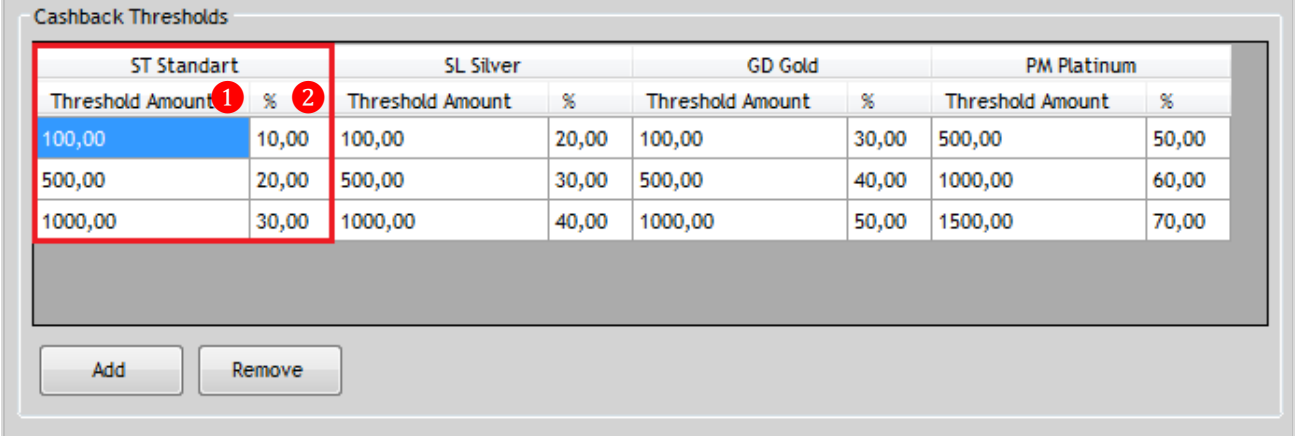

**1)** В колонке **«Thresholds Amount»** с помощью клавиатуры вводится сумма минимальное пороговое значение *Pure Drop* или *Result* (в зависимости от выбранного типа Cashback), начиная с которой будет рассчитываться сумма Cashback для начисления игроку. Количество строк **«Thresholds Amount»** не ограничено.

**2)** В колонке «**%**» с помощью клавиатуры для каждого значения **«Thresholds Amount**» вводится величина процента для расчѐта суммы Cashback (от **0**,**00** до **100**,**00**).

*Примечание: Если функционал Cashback активирован (выбран тип «By Result»), но не заданы значения опции «Cashback Thresholds», то Cashback ни рассчитываться, ни начисляться не будет.*

**5. Настройки начисления кэшбэка на ИА** – с помощью данной опции задаются условия для начисления кэшбека на игровой аппарат.

 **Положительный баланс ИА** - установить галочку, если для начисления кэшбэка на аппарате должен быть положительный баланс. В этом случае при отрицательном балансе аппарата кэшбэк начисляться не будет.

 **Минимальное количество спинов для начисления** – с помощью клавиатуры (и/или стрелок) можно задать минимальное число спинов, необходимое для того, чтобы кэшбэк начислился игроку.

**6.** По окончании настройки Cashback нажать кнопку **«OK»** (применить настройки и закрыть форму) или **«Применить»**.

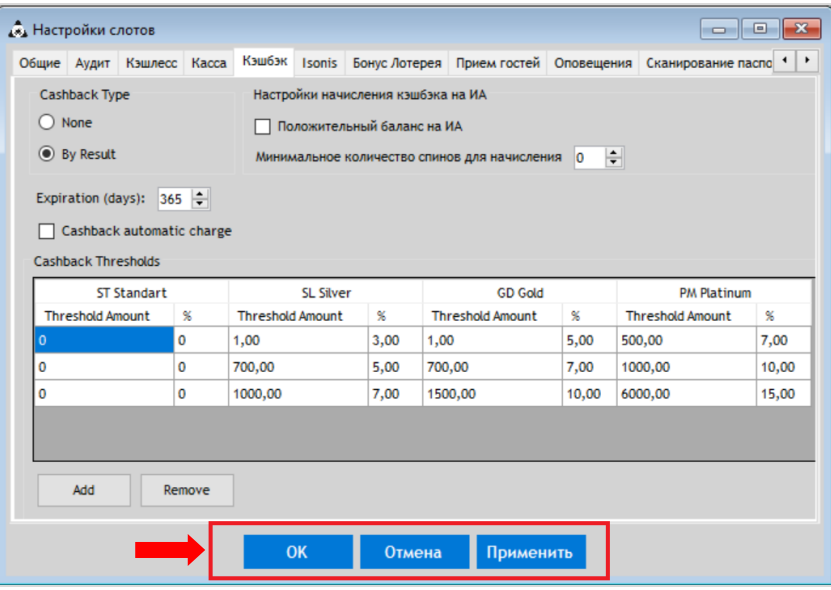

Кроме этого, для возможности вручную активировать Cashback для начисления игроку, в настройках роли пользователя («Administration»  $\rightarrow$  «Roles»), необходимо активировать право **«Cashback Charge Allowed»**, установив галочку.

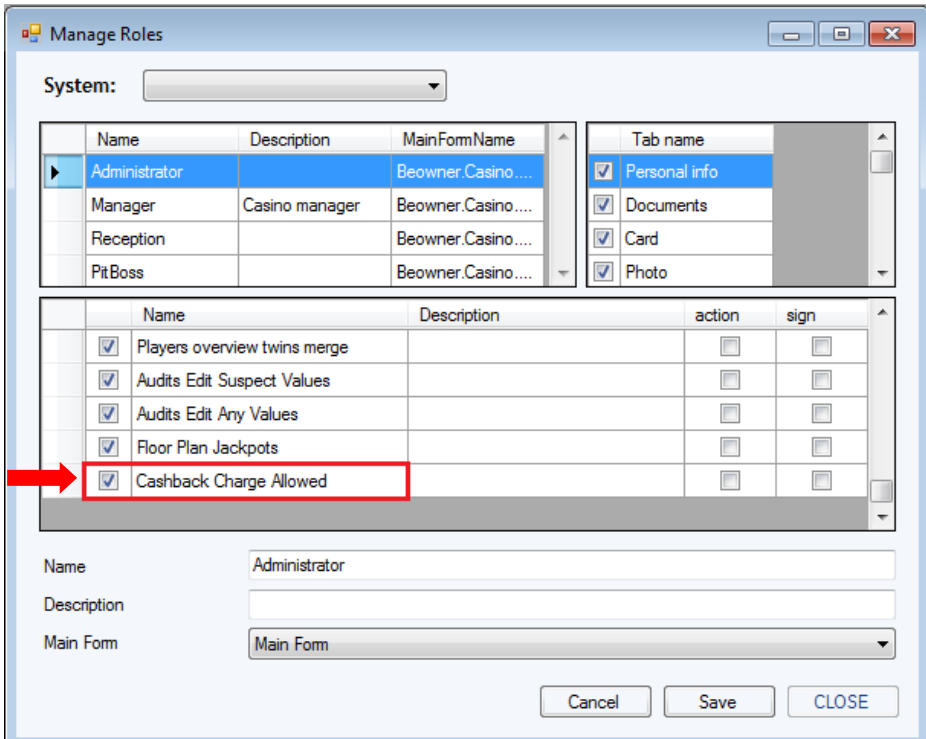

Версия: 7.6

## **3.4.11 Настройка нового плана зала «New Floor Plan».**

Форма **«New Floor Plan»** (**«Slots» - «Monitoring» - «New Floor Plan»**) представляет собой двухмерный графический план зала клуба, на котором схематически расположены игровые аппараты, электронные рулетки, кассы, бар и прочие объекты. Данный план позволяет в удобной форме осуществлять мониторинг за состоянием, загруженностью и доходностью игровых аппаратов, а также за игроками в режиме реального времени.

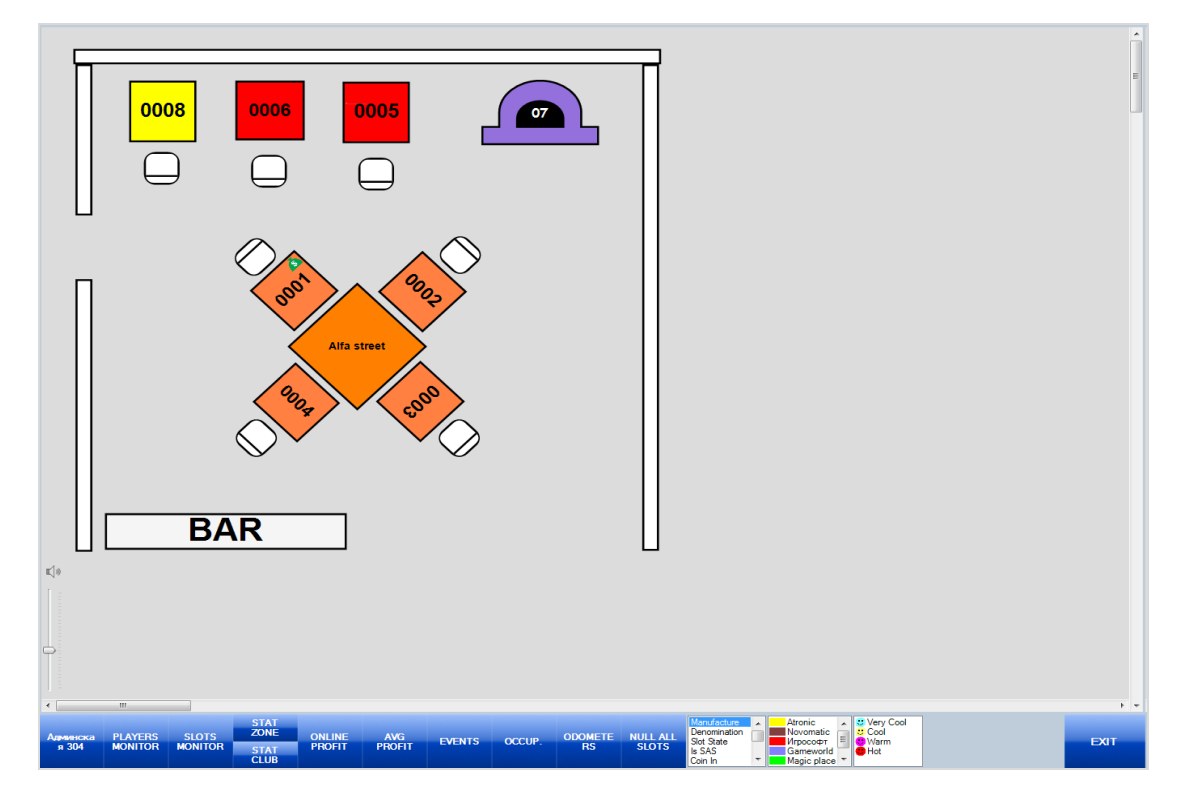

Создание плана зала и размещение на нѐм всех элементов осуществляется с помощью формы-дизайнера **«Hall plan»** (**«Settings»** → **«Slots»** → **«New Hall plan Designer»**).

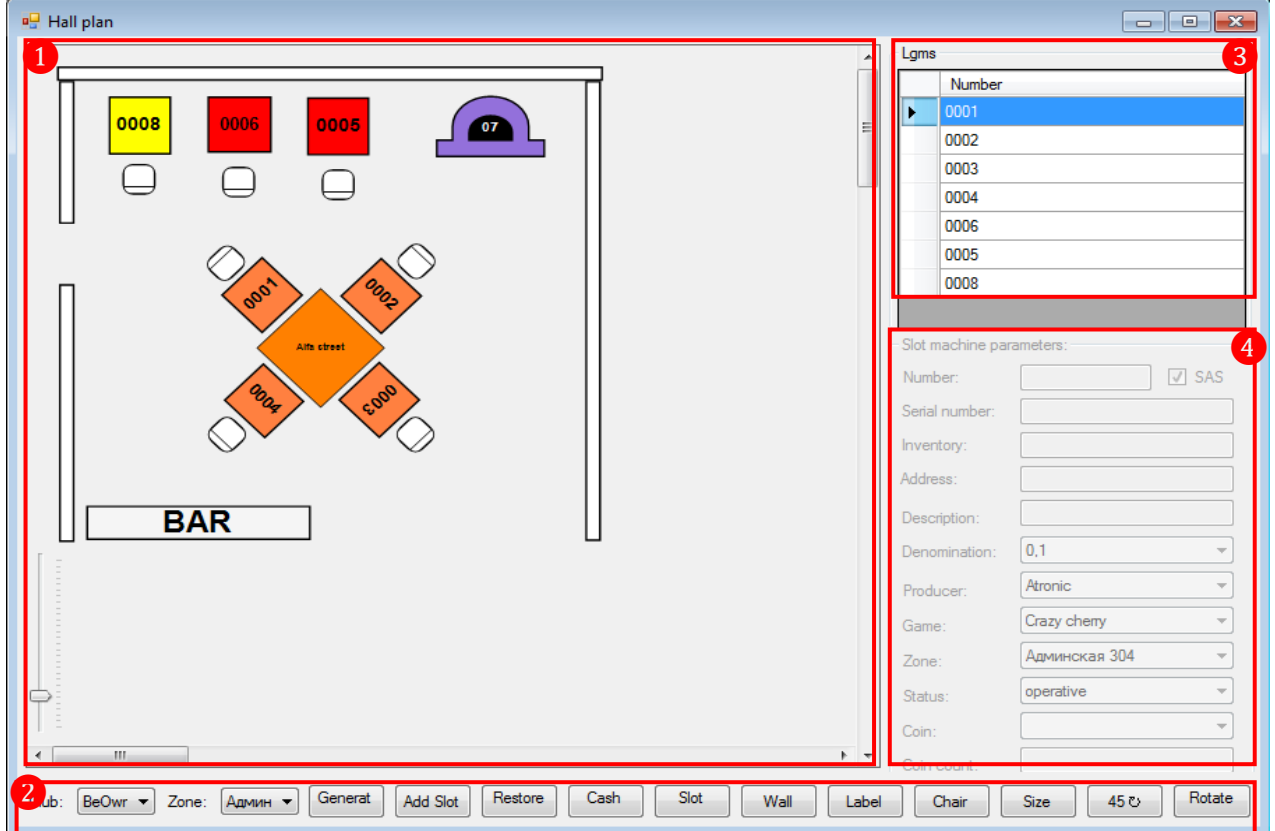

### Версия: 7.6

## **Основные элементы формы:**

- **1)** Рабочая область для размещения элементов зала.
- **2)** Панель управления элементами плана.
- **3)** Список игровых аппаратов/рулеток, размещѐнных на плане.
- **4)** Панель для просмотра и редактирования параметров игрового аппарата/рулетки.

## **Функционал панели управления элементами плана.**

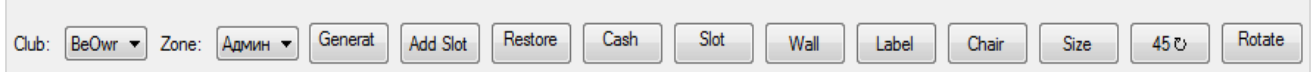

**1. Club** – из выпадающего списка выбирается клуб, план зала которого необходимо открыть для просмотра и редактирования.

**2. Zone** – из выпадающего списка выбирается зона клуба, план которой необходимо открыть для просмотра и редактирования.

**3. Generate** – кнопка для заведения в системе и добавления на план одновременно нескольких игровых аппаратов/постов рулетки.

**4. Add Slot** – кнопка для заведения в системе и добавления на план игрового аппарата или поста рулетки.

**5. Restore Slot** – кнопка для восстановления удалѐнных игровых аппаратов.

**6. Cash desk** – кнопка для добавления на план элемента **«Касса»**.

**7. Slot** – кнопка для заведения в системе и добавления на план элемента **«Слот-мастер»** для подключения постов рулетки.

**8. Wall** – кнопка для добавления на план элемента **«Стена»** для обозначения границ зала.

**9. Label** – кнопка для добавления на план прямоугольных элементов с надписями для обозначения прочих объектов зала/клуба (столы, ресепшн, бар и т.п.).

**10. Chair** – кнопка для добавления на план элемента **«Стул»**.

**11. Size** – кнопка для настройки размеров элементов плана.

**12. 45** – кнопка для поворота на плане элемента на 45 градусов по часовой стрелке.

Для масштабирования плана необходимо использовать бегунок, расположенный у левого края рабочей области. Бегунок вверх – приблизить план, вниз – отдалить план.

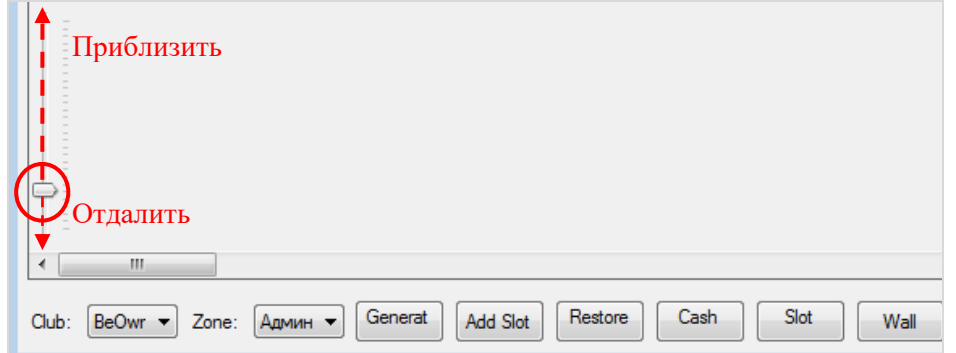

Чтобы выровнять размещаемые на плане элементы в одну линию по горизонтали или вертикали, можно воспользоваться линиями привязки. Для этого, удерживая нажатой левую кнопку мыши, переместите элемент на одну линию с тем элементом, относительно которого его нужно выровнять. Границы выравнивания начнут отображаться, когда перемещаемый элемент попадет ровно на одну линию с этим элементом.

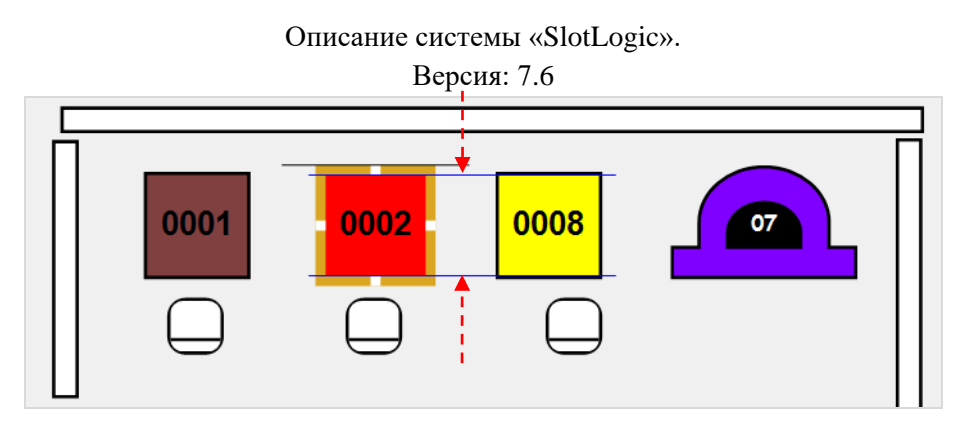

*Примечание: Линии привязки действуют только для элементов, у которых угол поворота на плане составляет 90, 180, 270 и 360 градусов.*

Для отключения отображения линий привязки при перемещении элемента необходимо удерживать нажатой клавишу **«Shift»**.

Дополнительно для выравнивания элементов на плане можно воспользоваться разметкой в виде сетки. Для этого необходимо при перемещении элемента удерживать нажатой клавишу **«Ctrl»**.

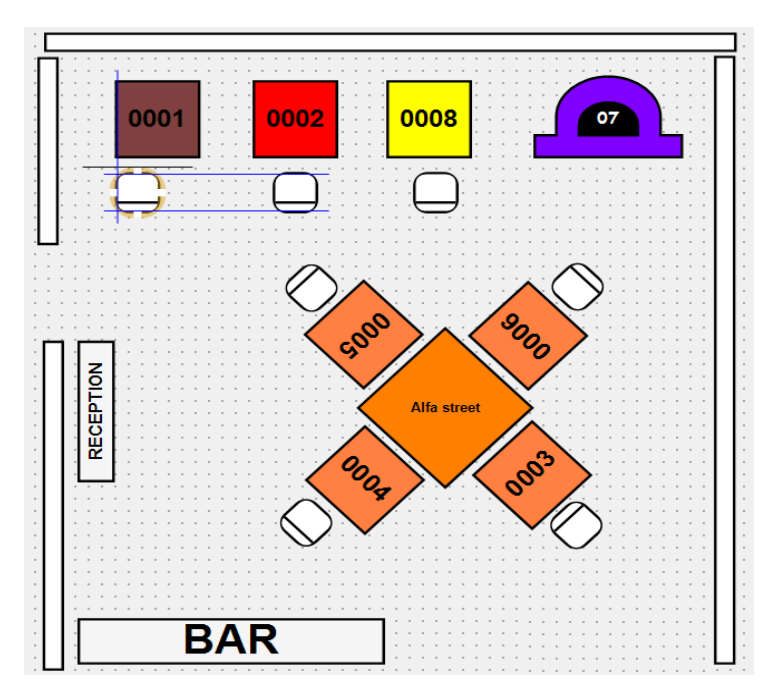

Далее рассмотрим порядок действий при добавлении на план различных элементов.

## **Создание и добавление на план игрового аппарата.**

**1.** Для начала необходимо из выпадающих списков на панели управления выбрать клуб и зону расположения игрового аппарата.

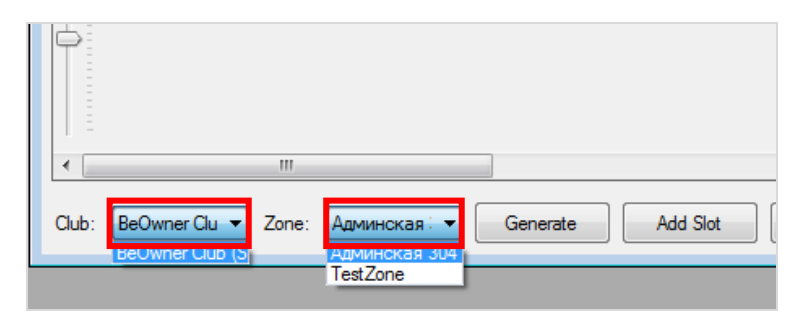

**2.** Теперь можно приступать к созданию игрового аппарата. Для этого необходимо на панели управления нажать кнопку  $\Box$  Add Slot и в открывшейся карточке задать параметры игрового аппарата:

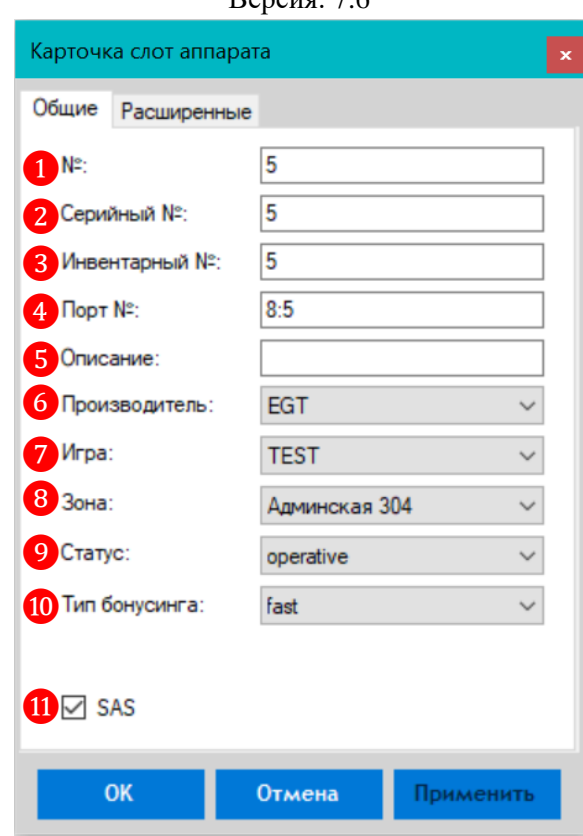

### **Вкладка «Общие»:**

**1) №** - порядковый номер игрового аппарата в системе.

**2) Порядковый №** - серийный номер игрового аппарата, выбитый на его корпусе. Если нет необходимости указывать этот номер, то нужно ввести номер в формате **SER-01** (01 – соответствует порядковому номеру аппарата).

**3) Инвентарный №** - инвентарный (складской) номер игрового аппарата. Если нет необходимости указывать этот номер, то нужно ввести номер в формате **01** (01 – соответствует порядковому номеру аппарата).

**4) Порт №** - номер COM-порта для подключения к серверу и адрес SMIB.

**5)** (Не обязательно) **Описание** - краткое описание или заметка по аппарату.

**6) Производитель** - из выпадающего списка выбрать производителя игрового аппарата (необходимо указывать корректно, так как эти данные отображаются в отчѐтности).

**7) Игра** - из выпадающего списка выбрать игру/пакет игр, установленный на игровом аппарате (данный параметр несѐт информационную функцию (для удобства) и не влияет на программное обеспечение аппарата).

**8) Зона** - из выпадающего списка выбрать зону расположения аппарата (по умолчанию текущая).

**9) Статус** - из выпадающего списка выбрать статус аппарата (по умолчанию *Оperative*).

*Operative* – игровой аппарат **«воспринимается»** системой и фигурирует в отчѐтности.

 *Out of service* – игровой аппарат **«игнорируется»** системой и не фигурирует в отчѐтности (используется если, например, аппарат находится на сервисном обслуживании (ремонте) либо производится его замена, а новый аппарат ещѐ не поступил со склада).

**10)** Тип бонусинга - из выпадающего списка выбрать режим бонусинга для аппарата (по умолчанию *Fast*).

 *Fast* – быстрый тип бонусинга, применимый для игровых аппаратов, начисляющих бонусинг без условия положительного баланса, выбора игры и прочего*.*

Версия: 7.6

 *Waiting 1 min* - тип бонусинга с ожиданием события, подтверждающего начисления бонуса. Время ожидания - 1 мин.

 *Waiting* **2 min** - тип бонусинга с ожиданием события, подтверждающего начисления бонуса. Время ожидания - 2 мин.

 *Waiting 3 min* - тип бонусинга с ожиданием события, подтверждающего начисления бонуса. Время ожидания - 3 мин.

**11) SAS** – данный параметр указывает, что игровой аппарат будет работать по SASпротоколу (Slot Accounting System - протокол передачи данных). По умолчанию галочка уже установлена.

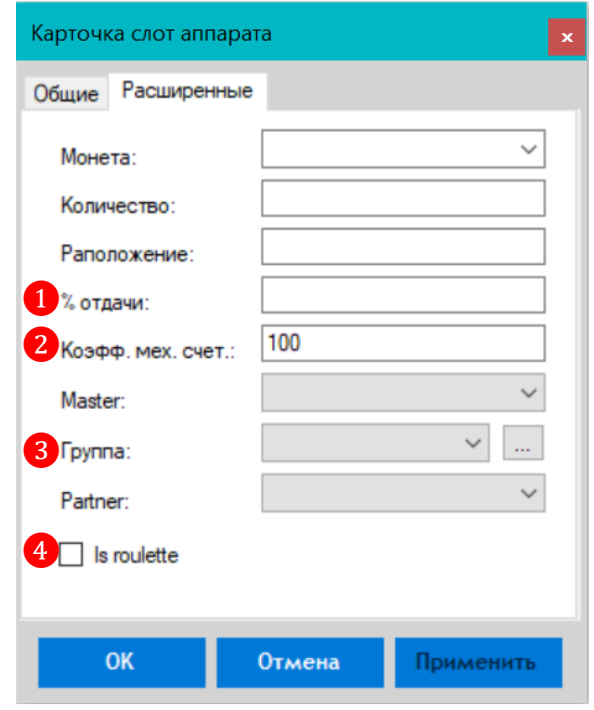

#### **Вкладка «Расширенные»:**

**1)** (Не обязательно) **% отдачи** - процент отдачи, установленный на аппарате (данный параметр несѐт информационную функцию (для удобства) и не влияет на настройки аппарата). Как правило, не менее 85 и не более 98.

**2) Коэффициент механических счѐтчиков** - коэффициент деноминации для механических счетчиков ИА. Параметр необходим в дальнейшем для проверки корректности работы механических счѐтчиков валюты в аппарате (по умолчанию 100).

*Примечание: Коэффициент механических счѐтчиков должен быть указан в соответствии с коэффициентом деноминации, установленным на аппарате. Например, если в аппарате установлен коэффициент деноминации 1credit=2L (1 кредит равен 2-ум леям), то деноминация в аппарате будет равна 200. Таким образом, чтобы установить коэффициент деноминации для механических счѐтчиков 1 к 2, то в качестве его значения необходимо указать 200.*

*Внимание! Коэффициент механических счѐтчиков необходимо указывать для всех игровых аппаратов, которые заведены в системе. Если коэффициент не был установлен, то, по умолчанию, он считается равным 100 (то есть один к одному).*

**3)** (Не обязательно) **Группа** - из выпадающего списка выбрать группу, к которой будет относиться игровой аппарат при формировании и выгрузке данных по счѐтчикам (вход/выход денежных средств и т.п.). Такая группировка необходима в дальнейшем при экспорте значений счѐтчиков аппаратов в другие внешние системы для их просмотра и анализа. Таким

образом, значения счетчиков аппаратов из одной группы суммируются и формируются как по одному аппарату (см. схему ниже).

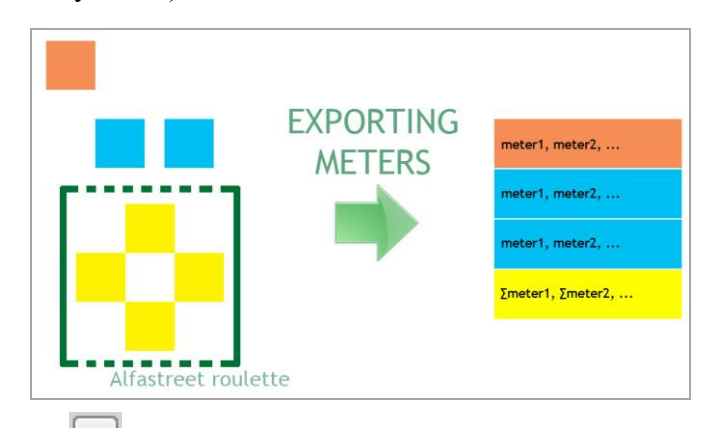

Нажав на кнопку <u>with можно</u> создать новую группу или отредактировать ранее созданную.

**4) Is Roulette** – установить галочку, если данный аппарат является постом рулетки.

Для завершения создания игрового аппаратов необходимо нажать кнопку

**3.** После ввода и сохранения параметров игрового аппарата в рабочей области отобразится прямоугольный элемент, который и будет обозначать данный аппарат на плане зала. Номер на элементе соответствует номеру игрового аппарата.

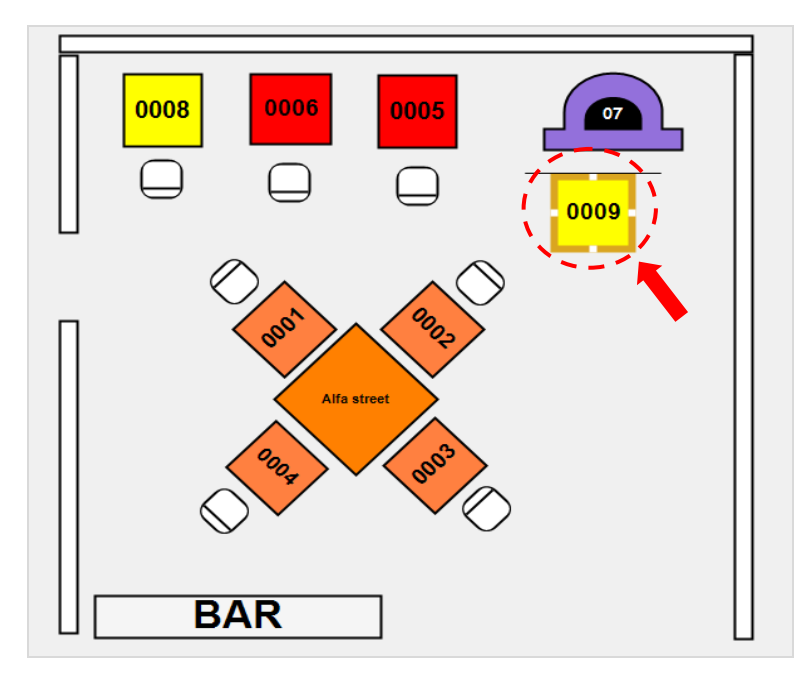

Если нужно изменить размер элемента, то, удерживая нажатой левую кнопку мыши, потяните за середину соответствующих сторон, чтобы увеличить/уменьшить его высоту или ширину.

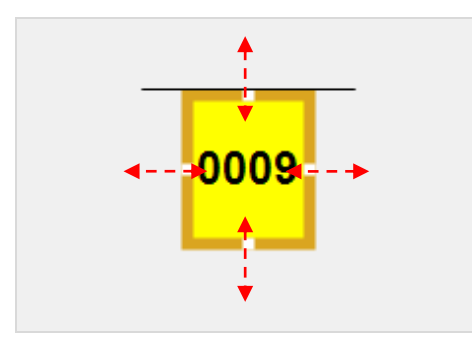

#### Версия: 7.6

**4.** Удерживая нажатой левую кнопку мыши на элементе, разместите аппарат на плане зоны согласно его месторасположению в зале клуба (не обязательно).

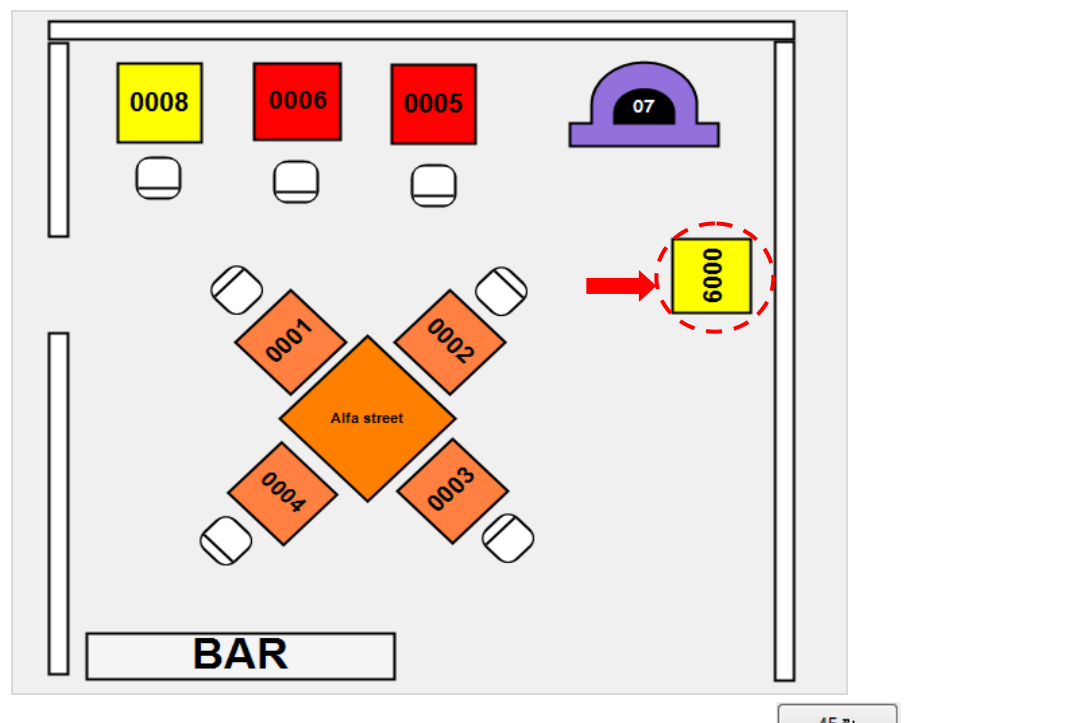

Для вращения элемента вокруг своей оси воспользуйтесь кнопкой  $\Box$  458  $\Box$ , при каждом нажатии элемент будет поворачиваться по часовой стрелке на 45 градусов.

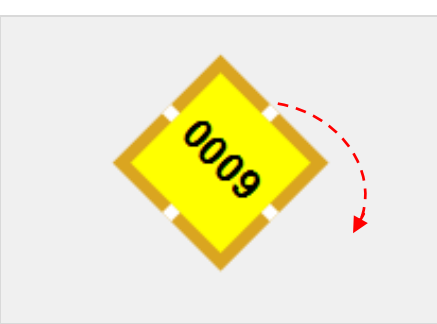

Для изменения формы элемента (круг или квадрат) кликом правой кнопки мыши по элементу откройте контекстное меню и выберите пункт **«Shape»**, далее выберите нужную форму: **Circle** (круг) или **Rectangle** (прямоугольник).

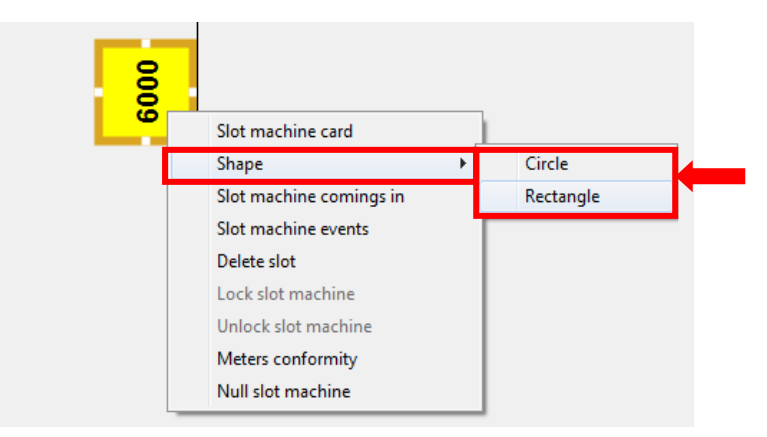

Для редактирования параметров игрового аппарата в контекстном меню элемента выберите пункт **«Slot machine card»**, чтобы открыть карточку ИА.

Версия: 7.6

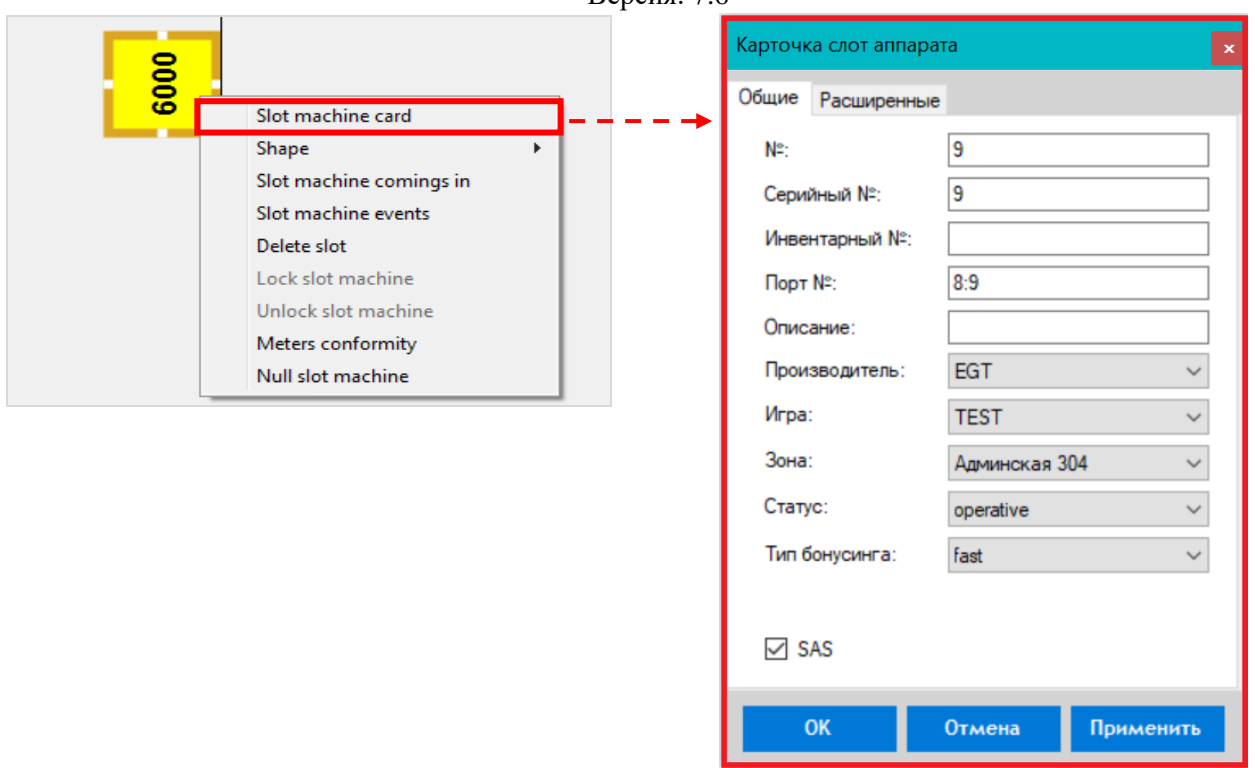

Для удаления аппарата с плана и из системы в контекстном меню необходимо выбрать пункт **«Delete slot»**.

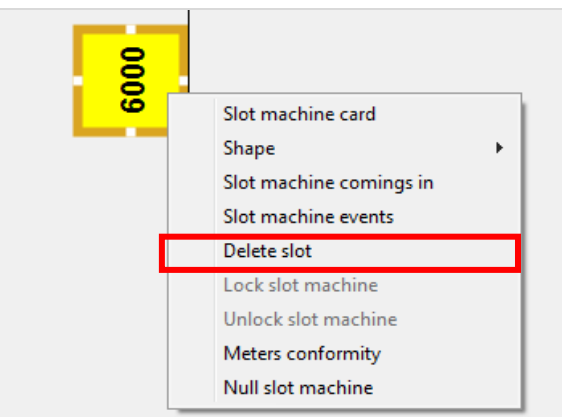

# **Создание и добавление на план группы игровых аппаратов.**

В случае если необходимо создать и добавить на план зала **несколько аппаратов** со схожими параметрами (например, один производитель и набор установленных игр), то порядок действий будет следующий:

**1.** Из выпадающих списков на панели управления выбрать клуб и зону расположения игровых аппаратов.

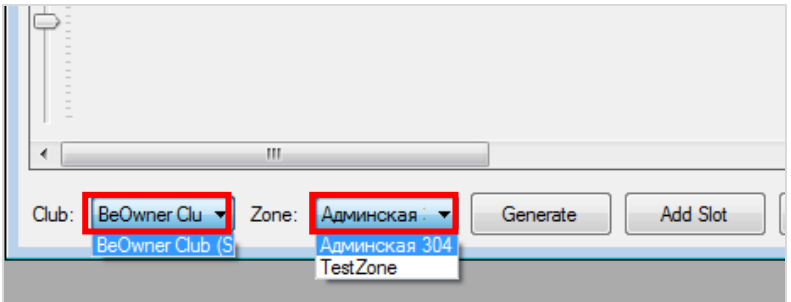

Версия: 7.6

**2.** Далее на панели управления нажать кнопку **Серетане и в открывшейся форме «Generate slot»** задать параметры добавляемых игровых аппаратов:

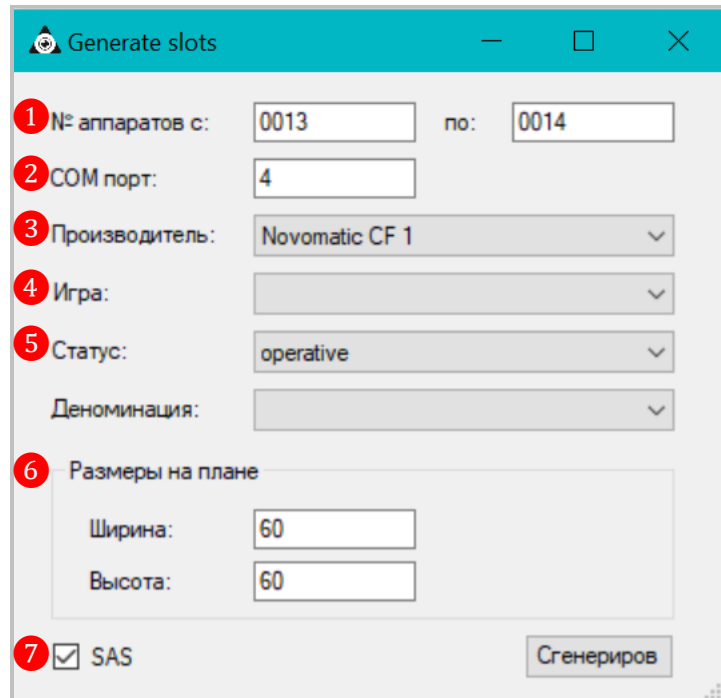

**1) № аппартов с \*\*\*\* по \*\*\*\*** - диапазон порядковых номеров для игровых аппаратов. Номера присваиваются аппаратам в порядке возрастания в указанном диапазоне.

**2) Com порт** - номер COM-порта для подключения к серверу. По умолчанию **4**.

**3) Производитель** - из выпадающего списка выбрать производителя игровых аппаратов (необходимо указывать корректно, так как эти данные отображаются в отчѐтности).

**4) Игра** - из выпадающего списка выбрать игру/пакет игр, установленный на игровых аппаратах (данный параметр несѐт информационную функцию (для удобства) и не влияет на программное обеспечение аппарата).

**5) Статус** - из выпадающего списка выбрать статус аппаратов. По умолчанию **Operative***.*

 *Operative* – игровой аппарат **«воспринимается»** системой и фигурирует в отчѐтности.

 *Out of service* – игровой аппарат **«игнорируется»** системой и не фигурирует в отчѐтности (используется если, например, аппарат находится на сервисном обслуживании (ремонте) либо производится его замена, а новый аппарат ещѐ не поступил со склада).

**6) Размеры на плане** - размеры элемента, обозначающего игровые аппараты на плане (ширина и высота). По умолчанию 60х60 пкс.

**7) SAS** – данный параметр указывает, что игровые аппараты будут работать по SASпротоколу (Slot Accounting System - протокол передачи данных). По умолчанию галочка уже установлена.

По окончании установки параметров необходимо нажать кнопку «Генерировать».

**3.** После нажатия кнопки, созданные игровые аппараты отобразятся на плане зала в виде прямоугольных элементов.

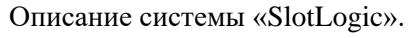

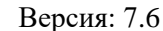

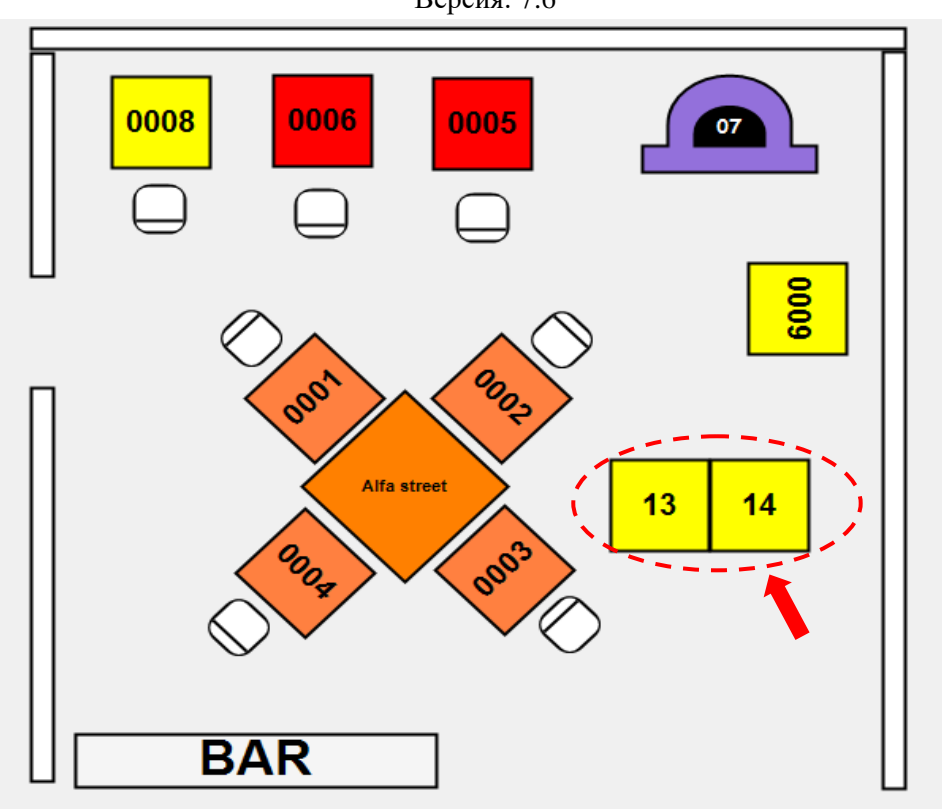

Номера на элементах соответствуют номерам игровых аппаратов. При этом аппаратам, согласно формату, будут автоматически присвоены серийные и инвентарные номера (пример: 13), а также адреса SMIB (пример: 4:13). При необходимости их можно отредактировать, открыв карточку с параметрами ИА.

**4.** Удерживая нажатой левую кнопку мыши на элементе, разместите аппараты на плане зоны согласно их месторасположению в зале клуба. При необходимости с помощью инструментов формы измените размеры элементов, угол поворота и т.п.

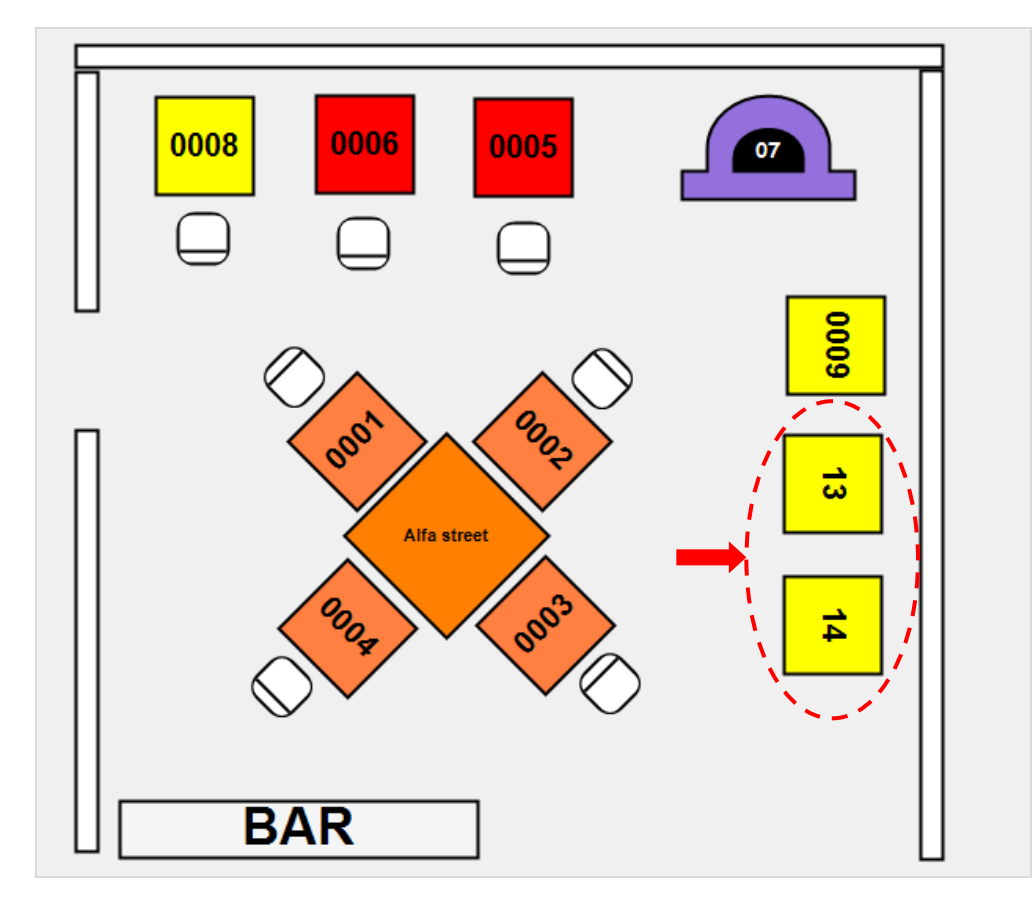

Версия: 7.6

## **Создание и добавление на план поста рулетки.**

В случае если нужно добавить на план зала пост рулетки, то порядок действий следующий:

**1.** На панели управления из выпадающих списков выбрать клуб и зону расположения поста рулетки.

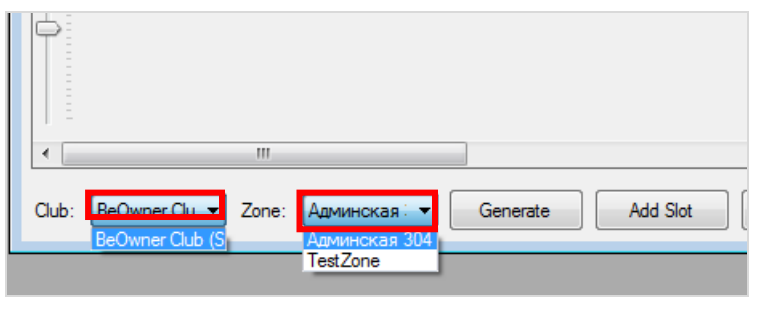

**2.** Далее на панели управления нажать кнопку и в открывшейся карточке задать параметры поста рулетки по аналогии с игровым аппаратом. Обязательным параметром для поста рулетки является **«Is Roulette» -** должна быть установлена галочка.

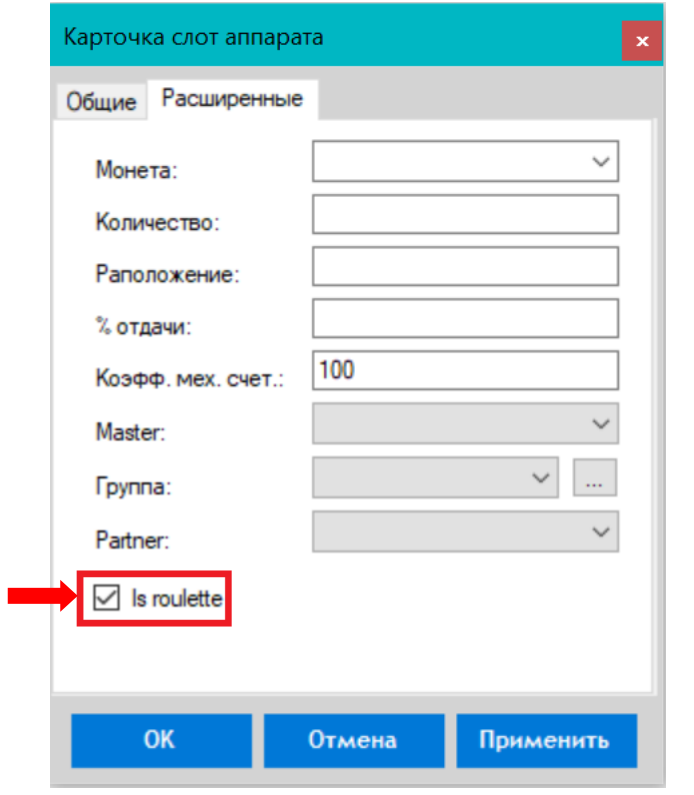

Для завершения создания поста рулетки необходимо нажать кнопку

**3.** После нажатия кнопки, созданный пост рулетки отобразится на плане зала в виде прямоугольного элемента.

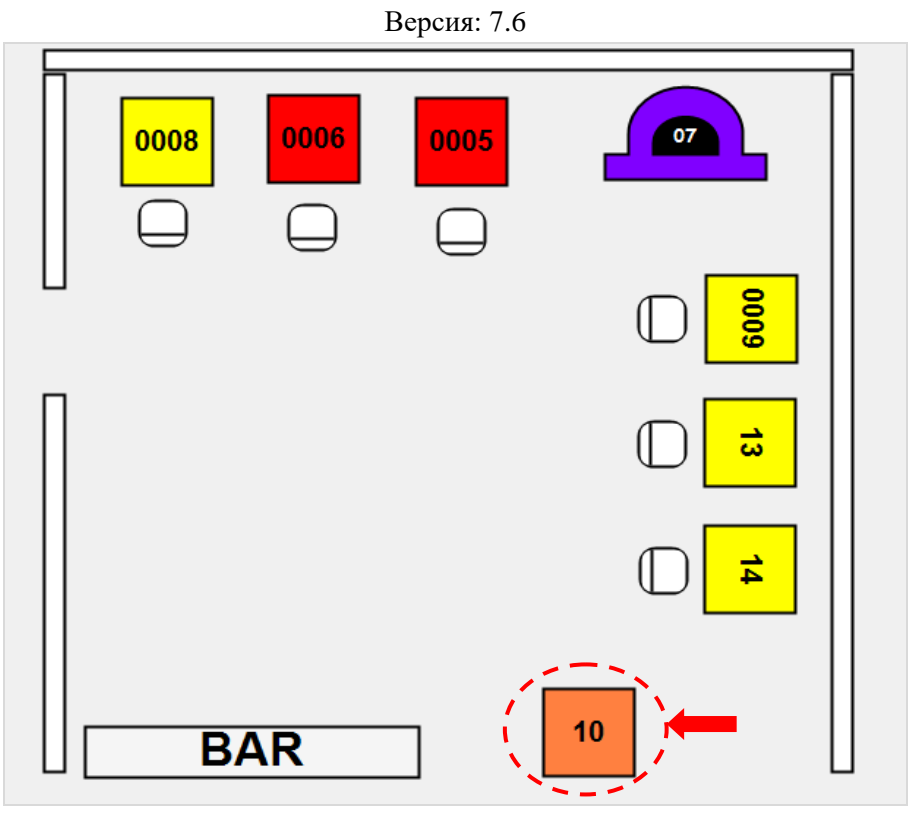

**4.** Удерживая нажатой левую кнопку мыши на элементе, разместите пост на плане зоны согласно его месторасположению в зале клуба. При необходимости с помощью инструментов формы измените размеры элементов, угол поворота и т.п.

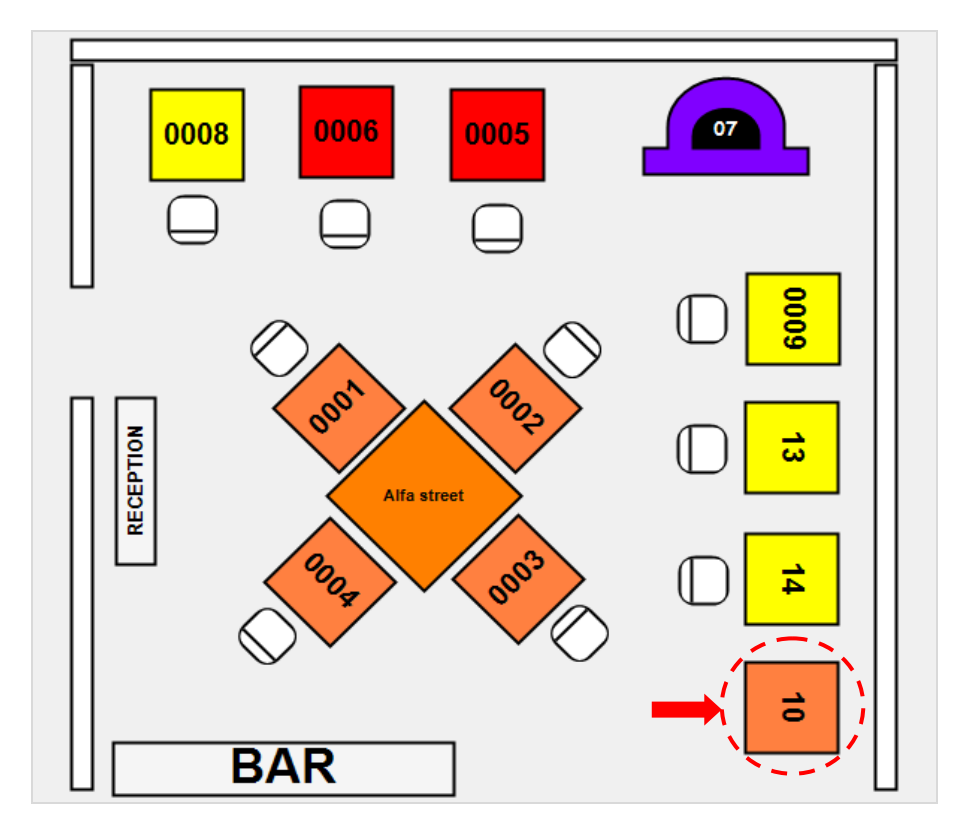

## **Создание и добавление на план слот-мастера рулетки.**

В случае если в клубе посты рулетки подключены к системе не напрямую, а через слотмастера (Slot Master), то порядок действий следующий:

**1.** На панели управления из выпадающих списков выбрать клуб и зону расположения слот-мастера.

Версия: 7.6

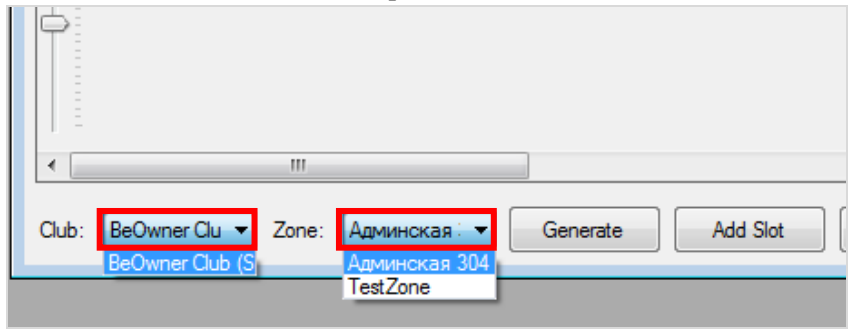

**2.** Далее на панели управления нажать кнопку **Sole Master** и в открывшейся карточке задать параметры слот-мастера рулетки. Для того чтобы механические счѐтчики постов синхронизировались с механическими счѐтчиками слот-мастера, то в строке **«Mechanical meters»** обязательно должна быть установлена галочка.

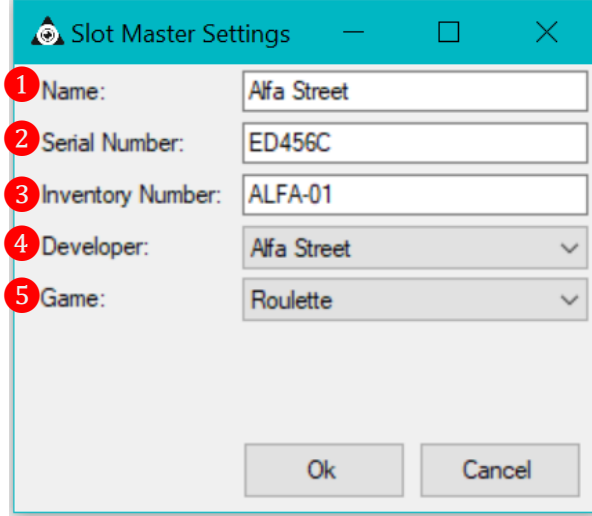

**1) Name** – с помощью клавиатуры ввести название слот-мастера рулетки.

**2) Serial number** - серийный (заводской) номер слот-мастера рулетки.

**3) Inventory** - инвентарный (складской) номер слот-мастера рулетки. Если нет необходимости указывать этот номер, то можно ввести номер в формате **ALFA-01** (01 – соответствует порядковому номеру).

**4) Developer** - из выпадающего списка выбрать производителя слот-мастера рулетки (необходимо указывать корректно, так как эти данные отображаются в отчѐтности).

**5) Game** - из выпадающего списка игр выбрать - **«Roulette»** (данный параметр несѐт информационную функцию (для удобства) и не влияет на программное обеспечение аппарата).

Для завершения создания слот-мастера рулетки необходимо нажать кнопку **«Ok»**.

**3.** После нажатия кнопки, созданный слот-мастер отобразится на плане зала в виде прямоугольного элемента.

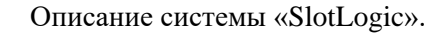

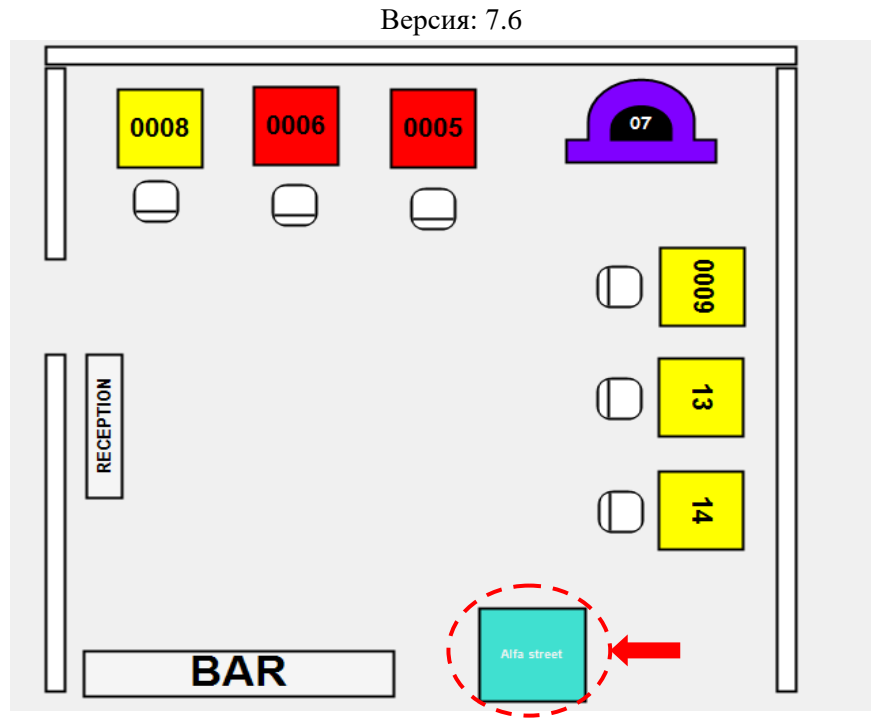

**4.** Удерживая нажатой левую кнопку мыши на элементе, разместите слот-мастер на плане зоны согласно его месторасположению в зале клуба. При необходимости с помощью инструментов формы измените размеры элемента, угол поворота и т.п.

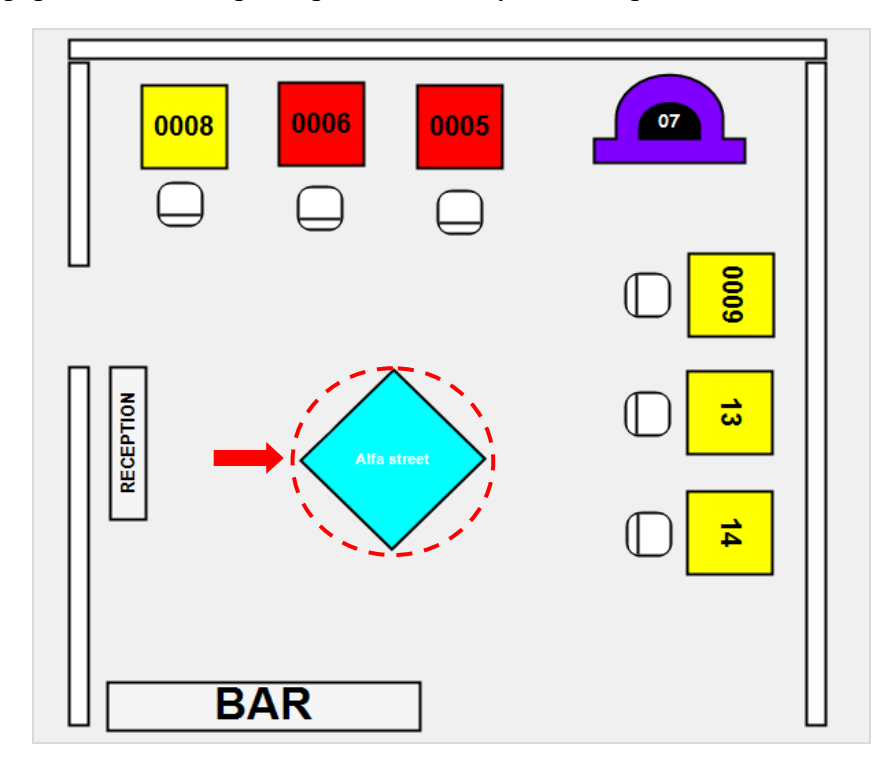

Если нужно изменить внешнюю форму элемента **«Слот-мастер»**, то кликом правой кнопки мыши по элементу откройте контекстное меню и выберите пункт **«Shape»**, затем выберите нужную форму:

- **Rectangle** (прямоугольник)
- **Ellipse** (круг/эллипс)
- **Triangle** (треугольник)
- **Pentagon** (пятиугольник)
- **Hexagon**(шестиугольник)
- **Octagon** (восьмиугольник)

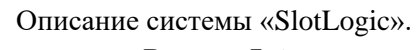

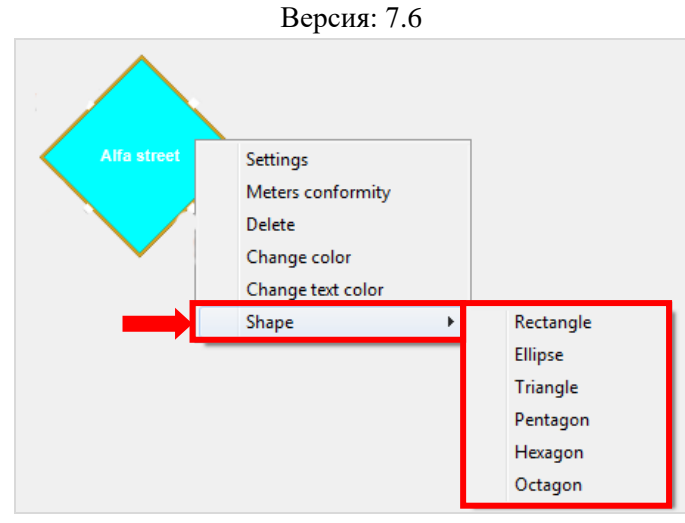

Для изменения цвета элемента **«Слот-мастер»** или цвета текста на нѐм в его контекстном меню необходимо выбрать пункт **«Change color**» (цвет элемента) или **«Change text color»** (цвет текста) соответственно. Затем выбрать нужный цвет с помощью цветовой палитры.

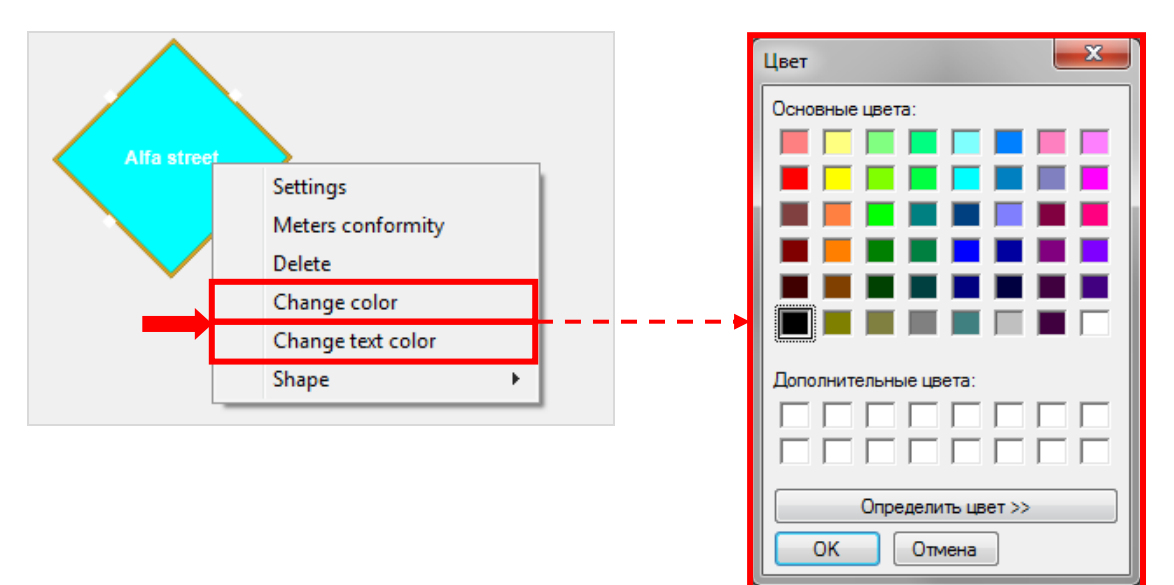

Для редактирования параметров слот-мастера в контекстном меню элемента выберите пункт **«Settings»**, чтобы открыть его карточку.

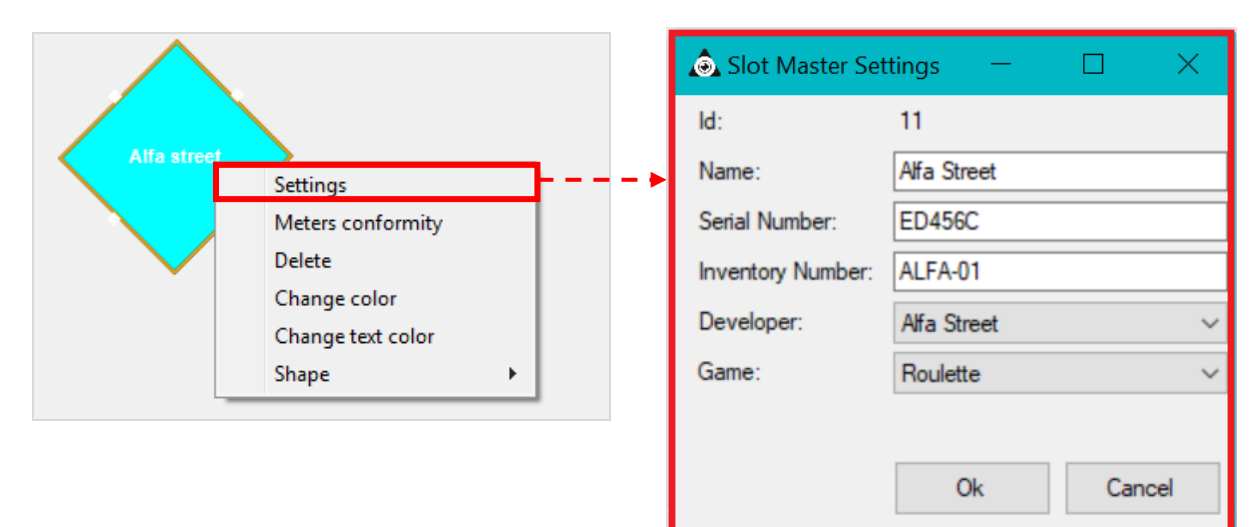

Для удаления слот-мастера с плана и из системы в контекстном меню необходимо выбрать пункт **«Delete»**.

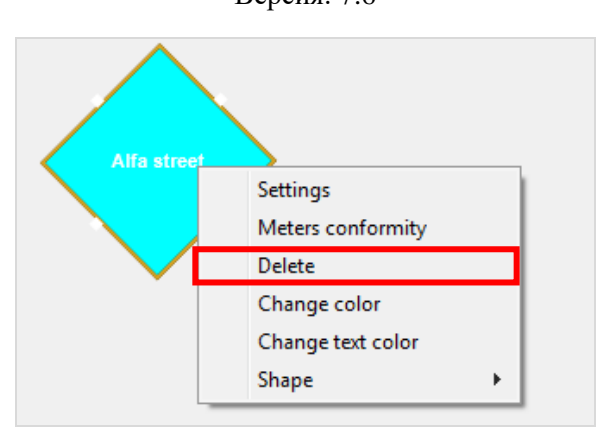

## **Привязка постов к рулетке.**

Когда слот-мастер рулетки создан и добавлен на план, можно приступить к привязке к нему постов. В данном случае порядок действий следующий:

**1.** На панели управления из выпадающих списков выбрать клуб и зону расположения рулетки.

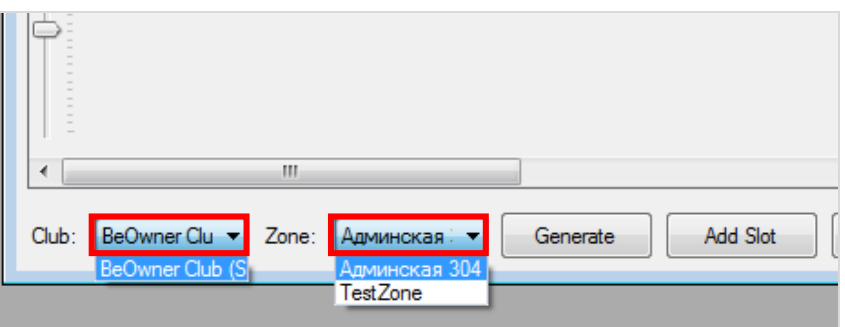

**2.** Далее для создания постов рулетки необходимо на панели управления нажать кнопку **Generate** . В открывшейся форме задать количество и параметры постов рулетки.

**1) Номер аппаратов с \*\*\*\* по \*\*\*\*** - диапазон порядковых номеров для постов.

**2) Com порт** - номер COM-порта для подключения к серверу.

**3) Производитель** - из выпадающего списка выбрать производителя постов рулеток (необходимо указывать корректно, так как эти данные отображаются в отчѐтности).

**4) Игра** – из выпадающего списка игр выбрать - **«Roulette»** (данный параметр несѐт информационную функцию (для удобства) и не влияет на программное обеспечение аппарата).

**5) Статус** - из выпадающего списка выбрать статус постов. По умолчанию **Operative***.*

*Operative* – аппарат **«воспринимается»** системой и фигурирует в отчѐтности.

 *Out of service* –аппарат **«игнорируется»** системой и не фигурирует в отчѐтности (используется если, например, аппарат находится на сервисном обслуживании (ремонте) либо производится его замена, а новый аппарат ещѐ не поступил со склада).

**6) Размеры на плане** - размеры элемента, обозначающего посты рулетки на плане (ширина и высота). По умолчанию 60х60 пкс.

**7) SAS** – данный параметр указывает, что посты будут работать по SAS-протоколу (Slot Accounting System - протокол передачи данных). По умолчанию галочка уже установлена.
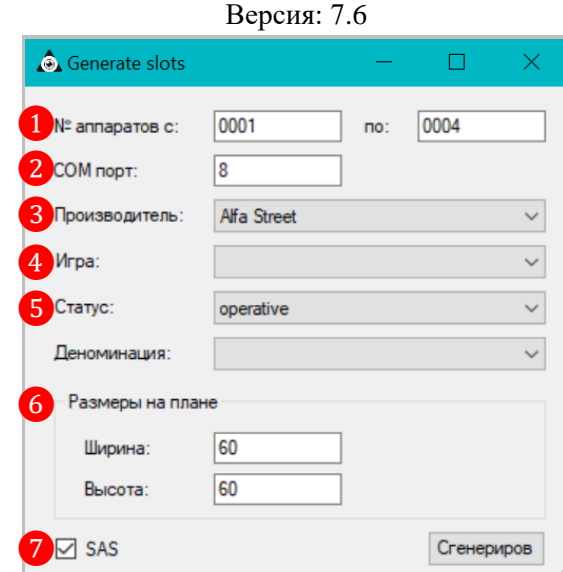

Для завершения создания постов рулетки необходимо нажать кнопку **«Сгенерировать»**. Также посты рулетки можно создать и добавить на план по одному с помощью кнопки Add Slot .

**3.** После нажатия кнопки, созданные посты рулетки отобразятся на плане зала в виде прямоугольных элементов.

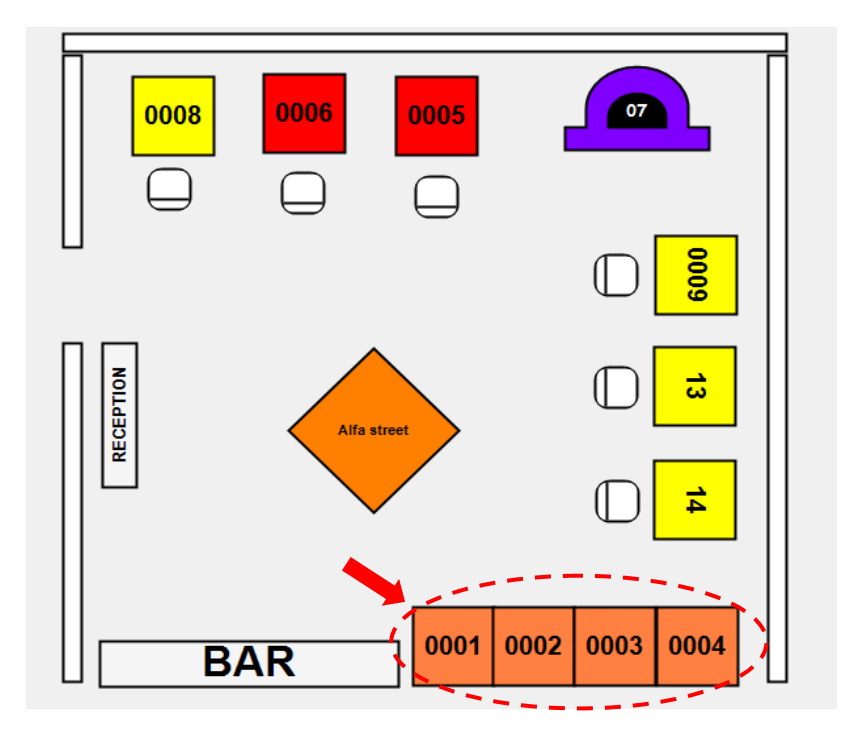

**4.** Удерживая нажатой левую кнопку мыши на элементе, разместите посты вокруг слотмастера рулетки. При необходимости с помощью инструментов формы измените размеры элементов, угол поворота и т.п.

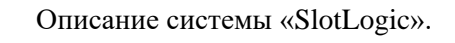

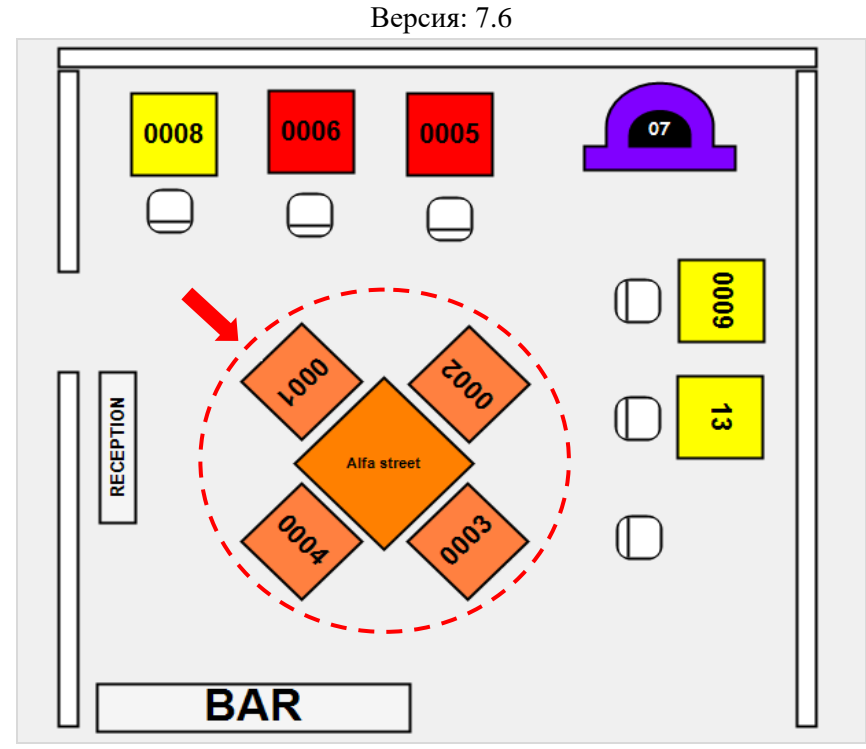

**5.** Теперь необходимо выполнить привязку постов к слот-мастеру рулетки. Для этого нужно на карточке каждого из постов на вкладке **«Расширенные»** в поле **«Master»** выбрать из списка слот-мастер, к которому требуется сделать привязку. Для сохранения настроек нажать кнопку **«Ок»**.

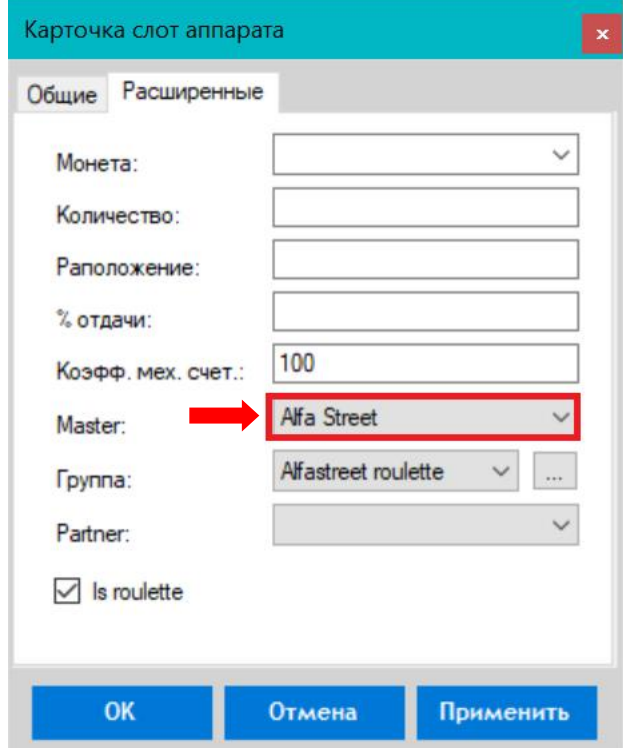

После сохранения настроек привязка постов к слот-мастеру рулетки выполнена.

# **Добавление на план элемента «Стул».**

**1.** Открыть нужный план зала, выбрав из выпадающих списков на панели управления клуб и зону.

Версия: 7.6

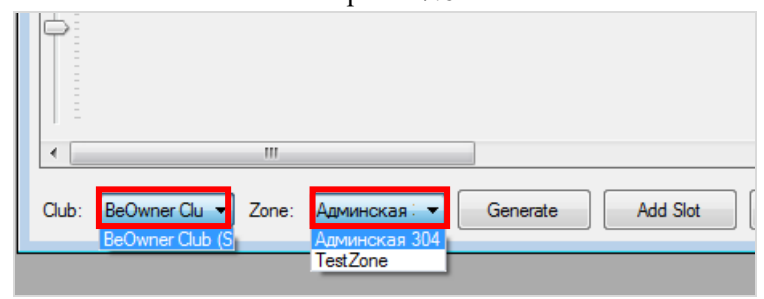

**2.** Далее на панели управления нажать кнопку **Chair** и на план зала добавится элемент, обозначающий стул.

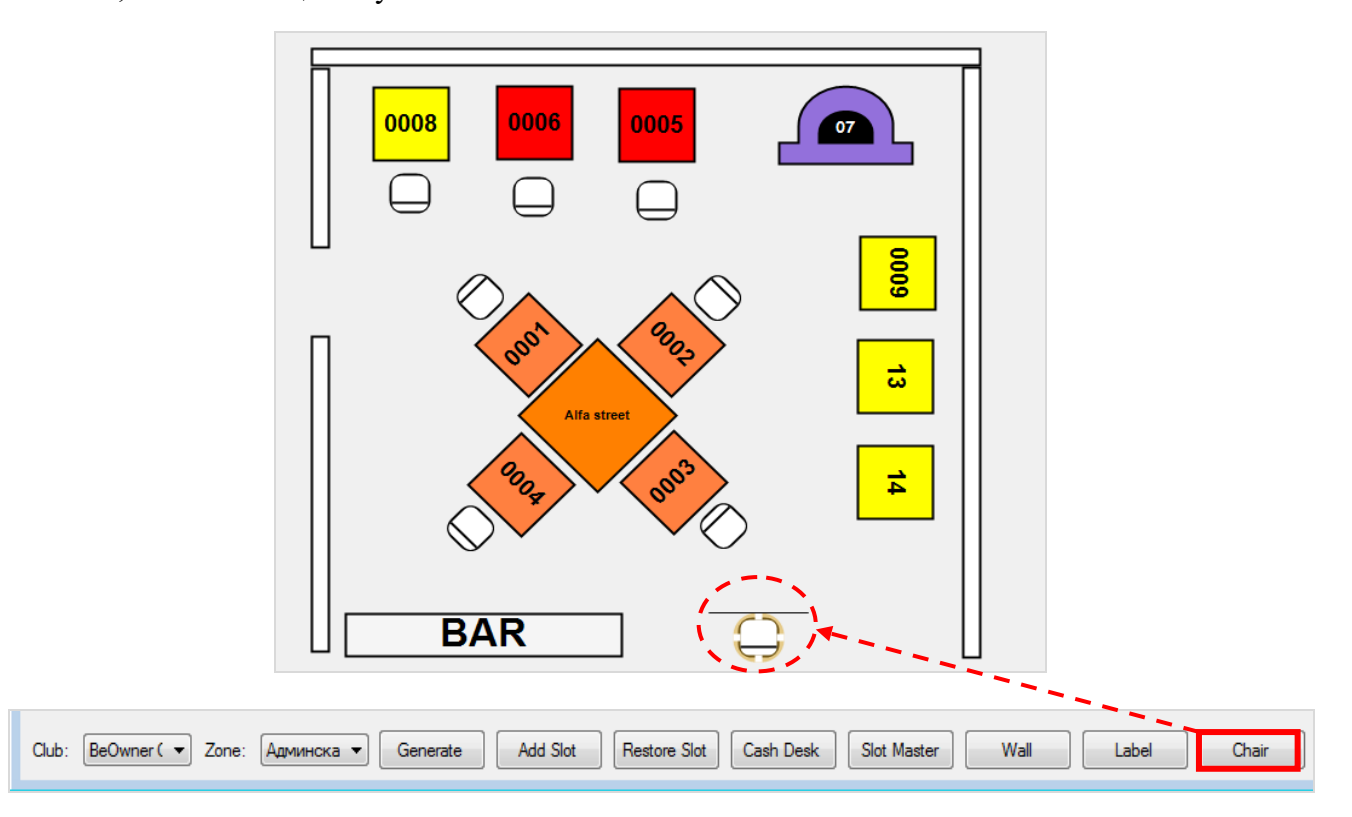

**3.** Удерживая нажатой левую кнопку мыши на элементе, разместите стул на плане зоны согласно его месторасположению в зале клуба. При необходимости с помощью инструментов формы измените размеры элемента, угол поворота и т.п.

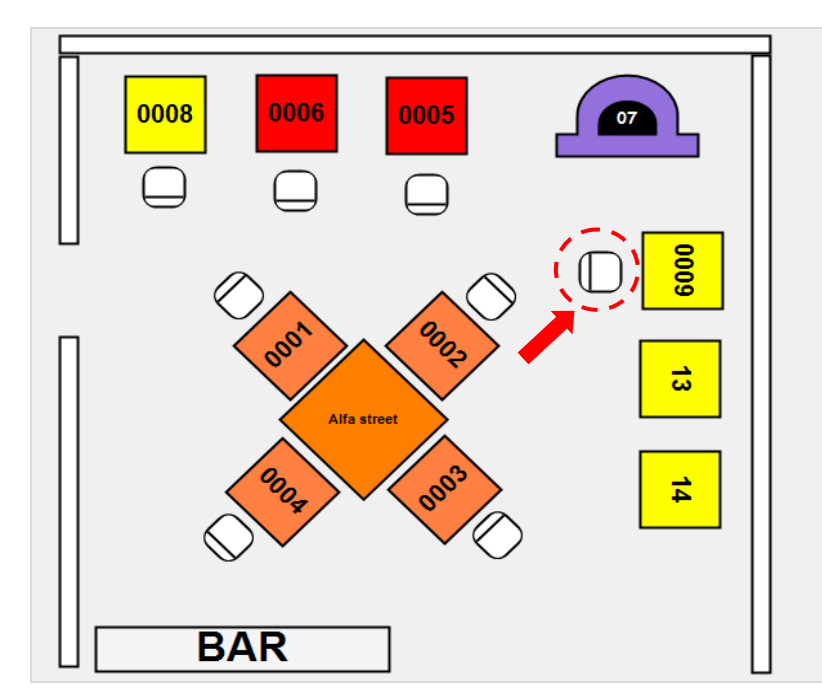

Версия: 7.6

Для удаления элемента **«Стул»** с плана в его контекстном меню необходимо выбрать пункт **«Delete chair»**.

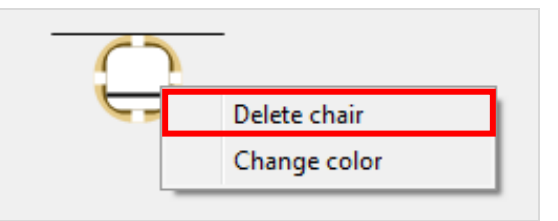

# **Добавление на план элемента «Касса».**

**1.** Открыть нужный план зала, выбрав из выпадающих списков на панели управления клуб и зону.

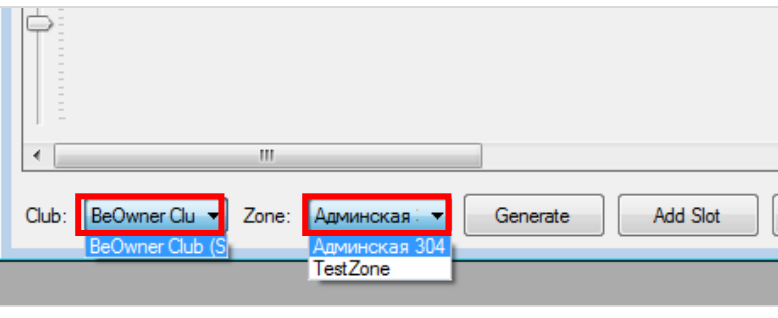

**2.** Далее на панели управления нажать кнопку  $\begin{bmatrix} \frac{\text{Cash} \text{Desk}}{\text{M}} \end{bmatrix}$  и на план зала добавится элемент, обозначающий кассу.

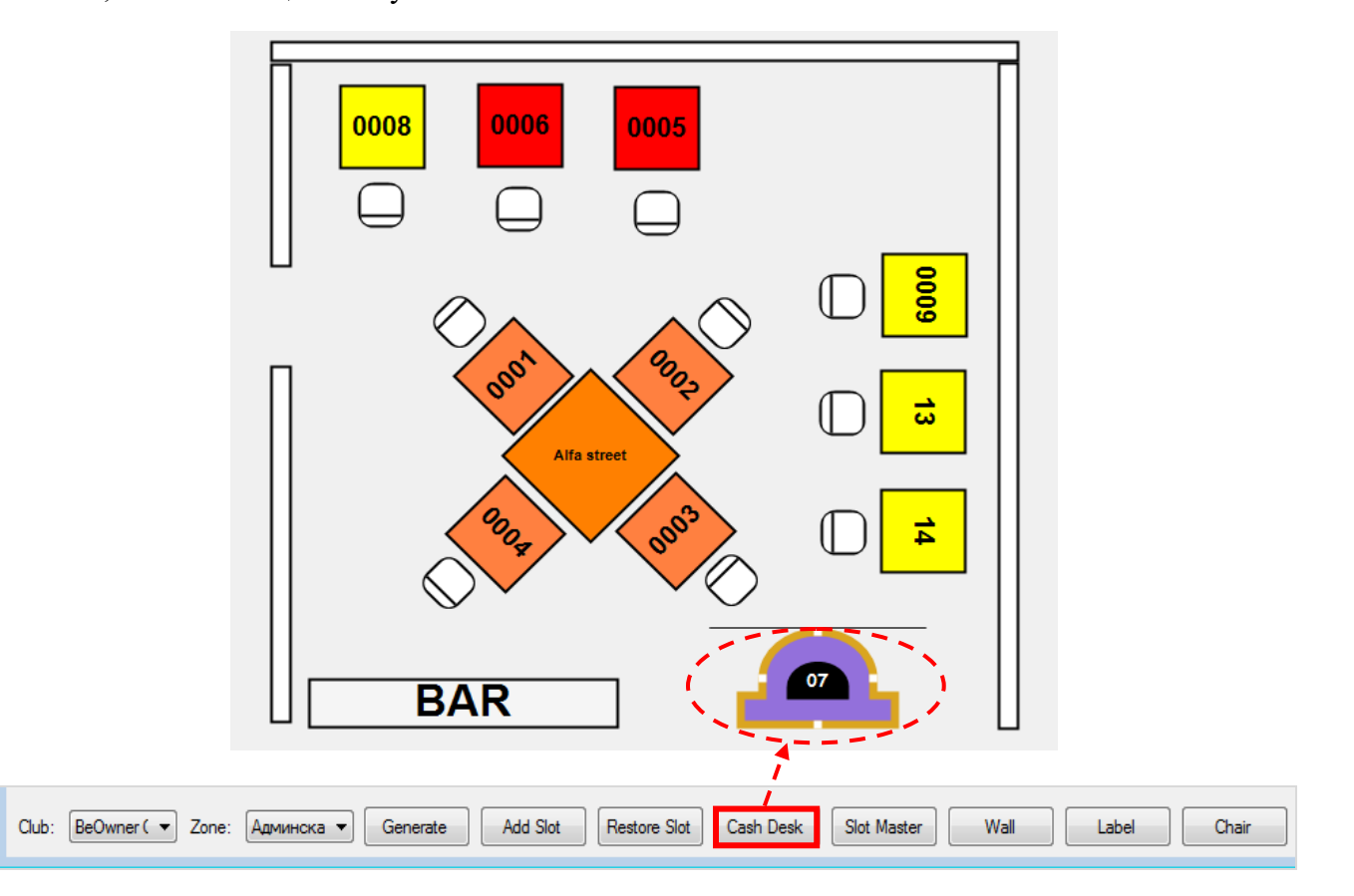

**3.** Удерживая нажатой левую кнопку мыши на элементе, разместите кассу на плане зоны согласно еѐ месторасположению в зале клуба. При необходимости с помощью инструментов формы измените размеры элемента, угол поворота и т.п.

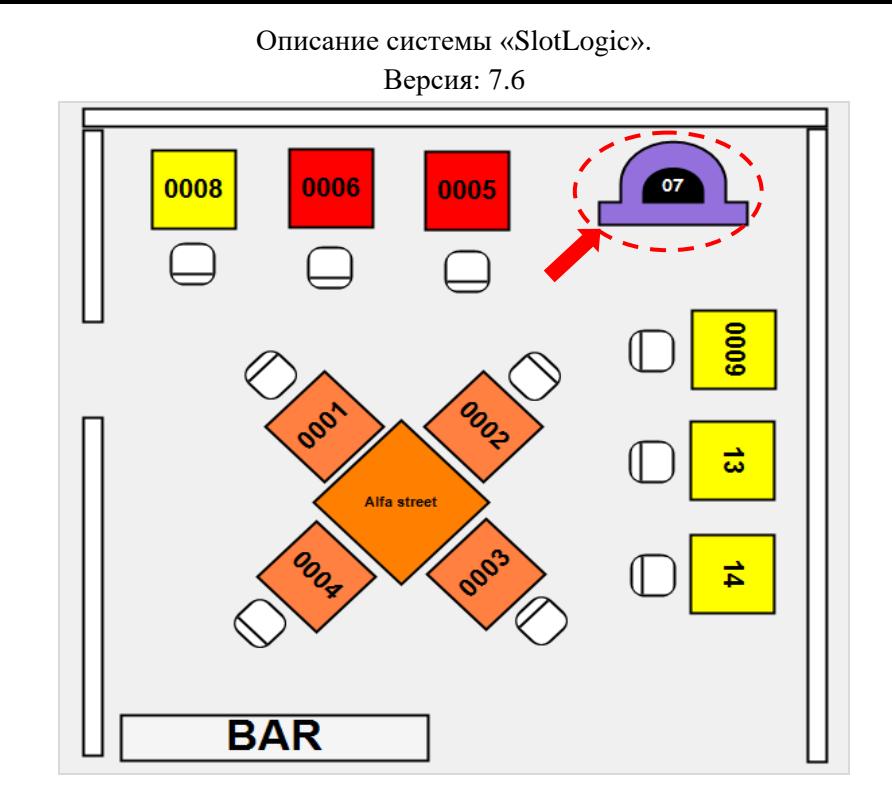

**4.** Для привязки к элементу конкретной кассы клуба правой кнопки мыши по элементу откройте контекстное меню и выберите пункт **«Select cashdesk»**.

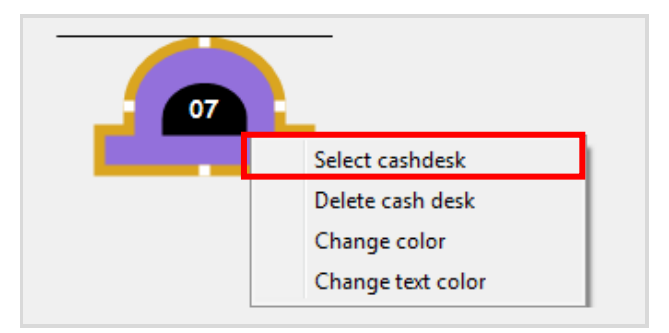

**5.** В открывшейся форме «**Select Cashdesk**» выберите из списка кассу и нажмите кнопку **«Ок»**.

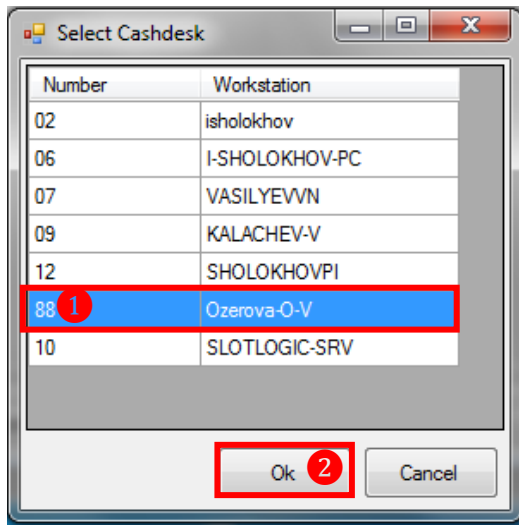

*Примечание: В случае если на дизайнере плана зала не была выполнена привязка кассы клуба к элементу «Касса», то в дальнейшем вся статистика и история операций по данной кассе будут недоступны для мониторинга на форме «New Floor Plan» («Slots» - «Monitoring» - «New Floor Plan»).*

Версия: 7.6

**6.** После сохранения параметров на элементе **«Касса»** отобразится номер, соответствующий номеру машины с установленной кассой.

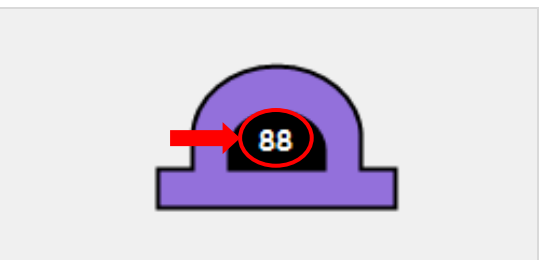

Для изменения цвета элемента **«Касса»** или цвета текста на нѐм в его контекстном меню необходимо выбрать пункт **«Change color**» (цвет кассы) или **«Change text color»** (цвет текста) соответственно. Далее выбрать нужный цвет с помощью цветовой палитры.

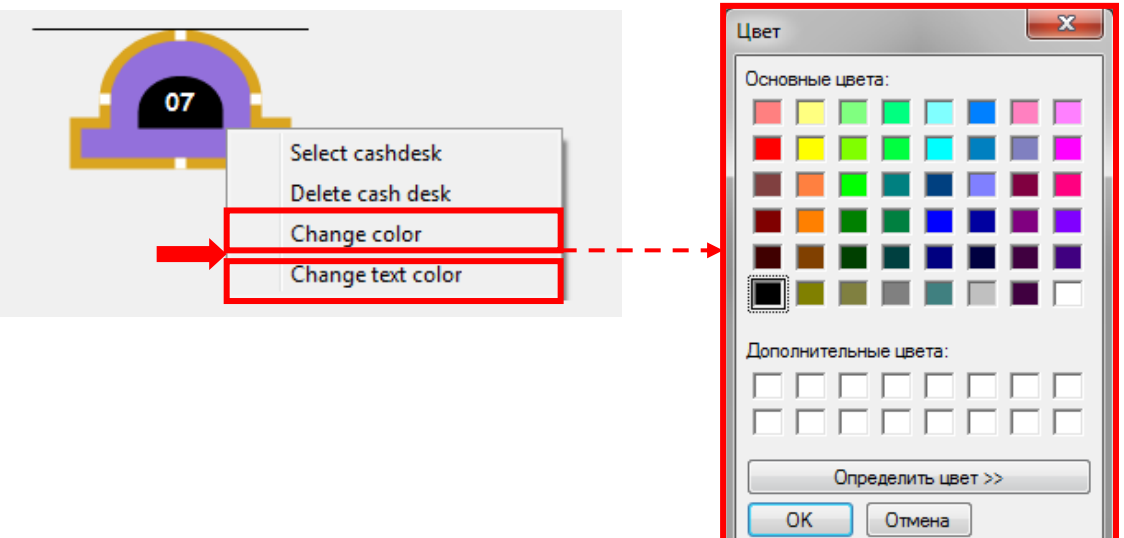

Для удаления элемента **«Касса»** с плана в его контекстном меню необходимо выбрать пункт **«Delete cash desk»**.

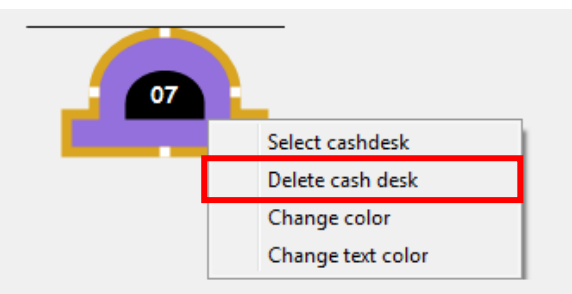

# **Добавление на план элемента «Стена».**

**1.** Открыть нужный план зала, выбрав из выпадающих списков на панели управления клуб и зону.

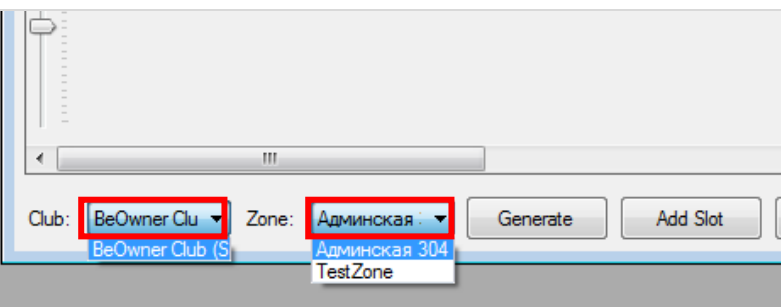

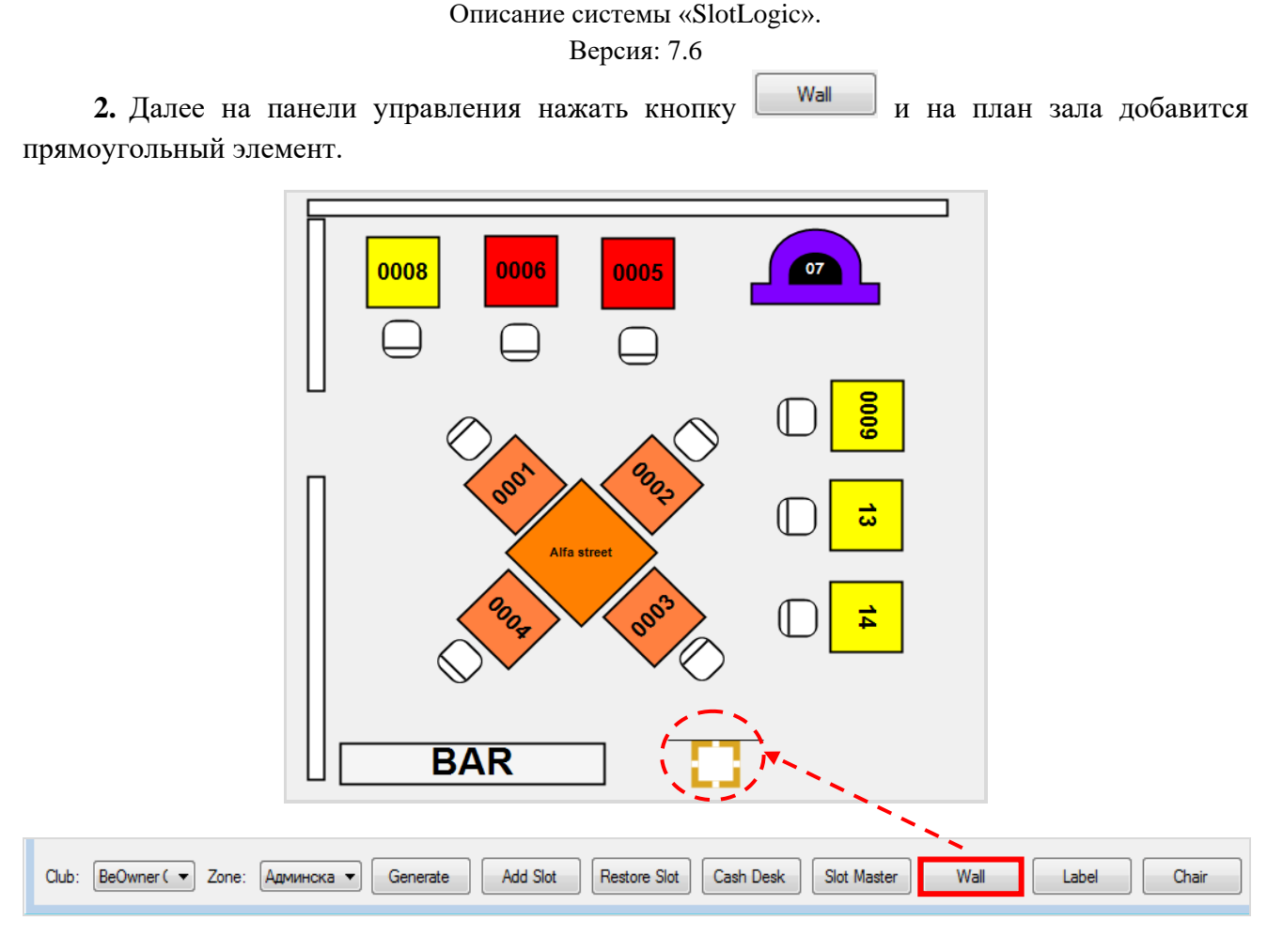

**3.** Удерживая нажатой левую кнопку мыши на элементе, разместите стену на плане. С помощью инструментов формы измените размеры элемента, угол поворота и т.п.

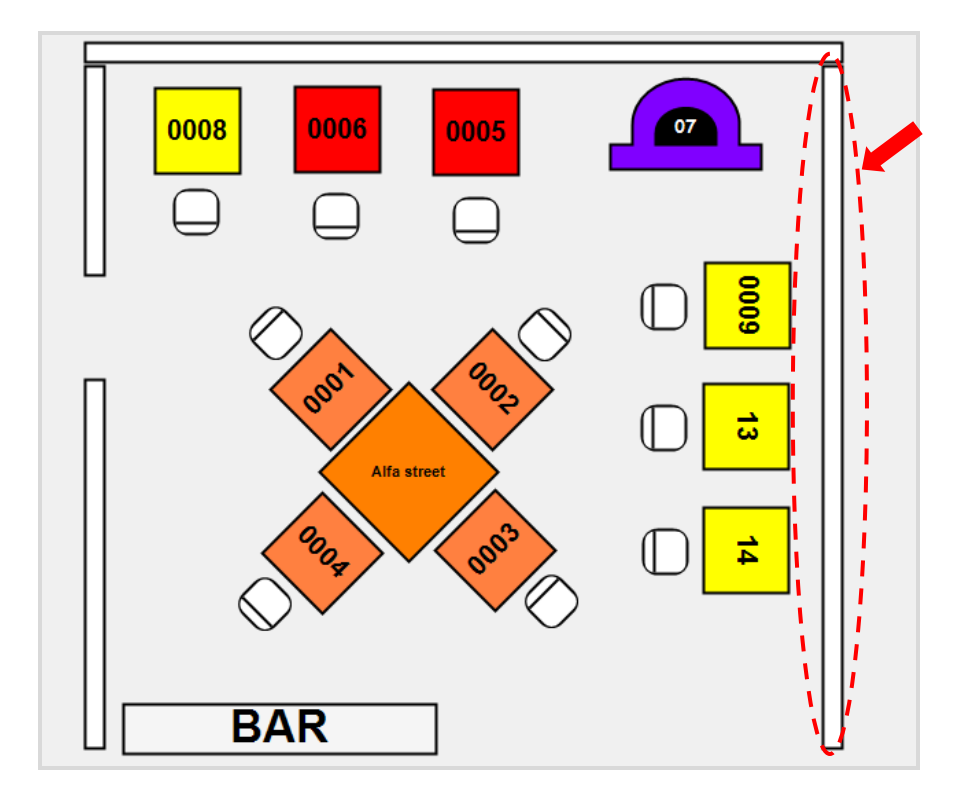

Для изменения цвета элемента **«Стена»** в его контекстном меню необходимо выбрать пункт **«Change color**». Далее выбрать нужный цвет с помощью цветовой палитры.

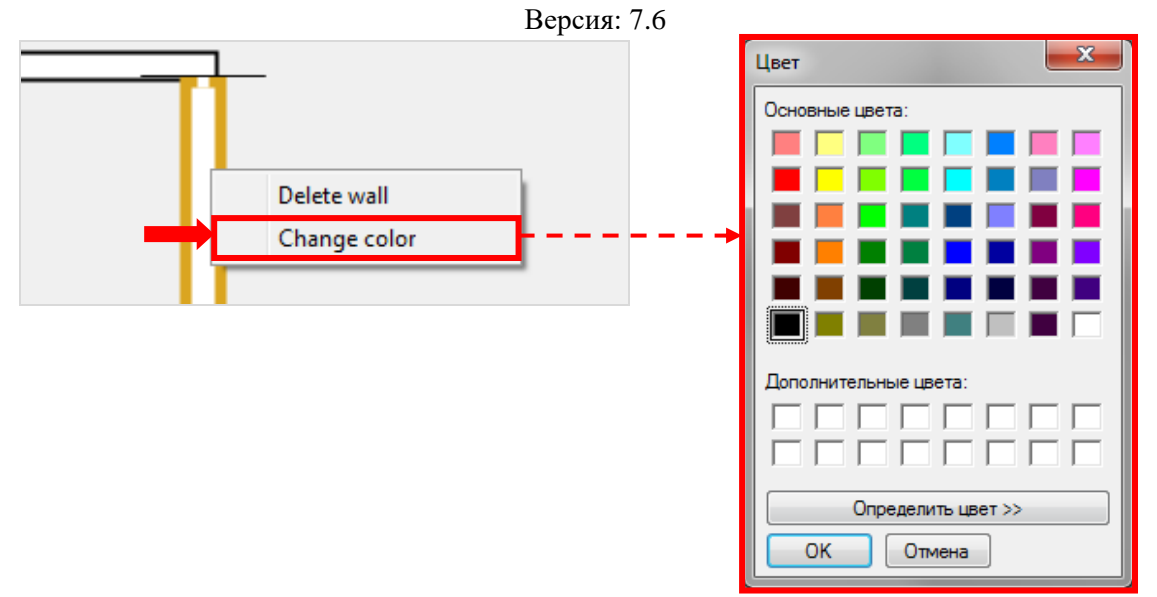

Для удаления элемента **«Стена»** с плана в его контекстном меню необходимо выбрать пункт **«Delete wall»**.

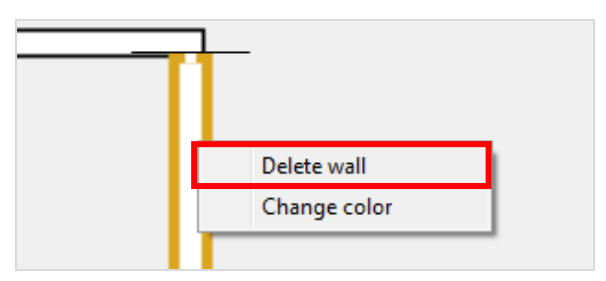

### **Добавление на план прочих объектов.**

В случае если необходимо добавить на план зала элементы для обозначения бара, ресепшн, столов, диванов и прочих предметов интерьера клуба, то порядок действий следующий:

**1.** Открыть нужный план зала, выбрав из выпадающих списков на панели управления клуб и зону.

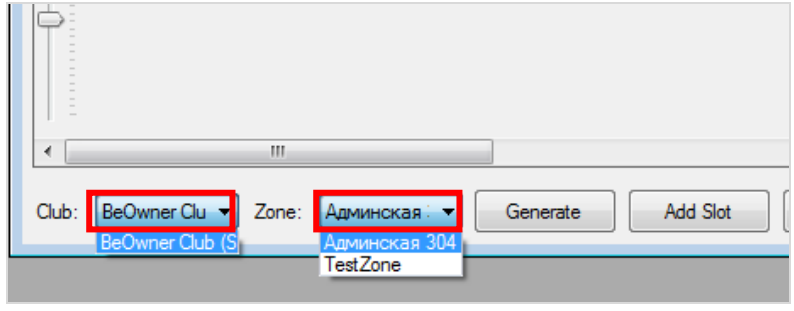

**2.** Далее на панели управления нажать кнопку **Label** и на план зала добавится элемент прямоугольной формы.

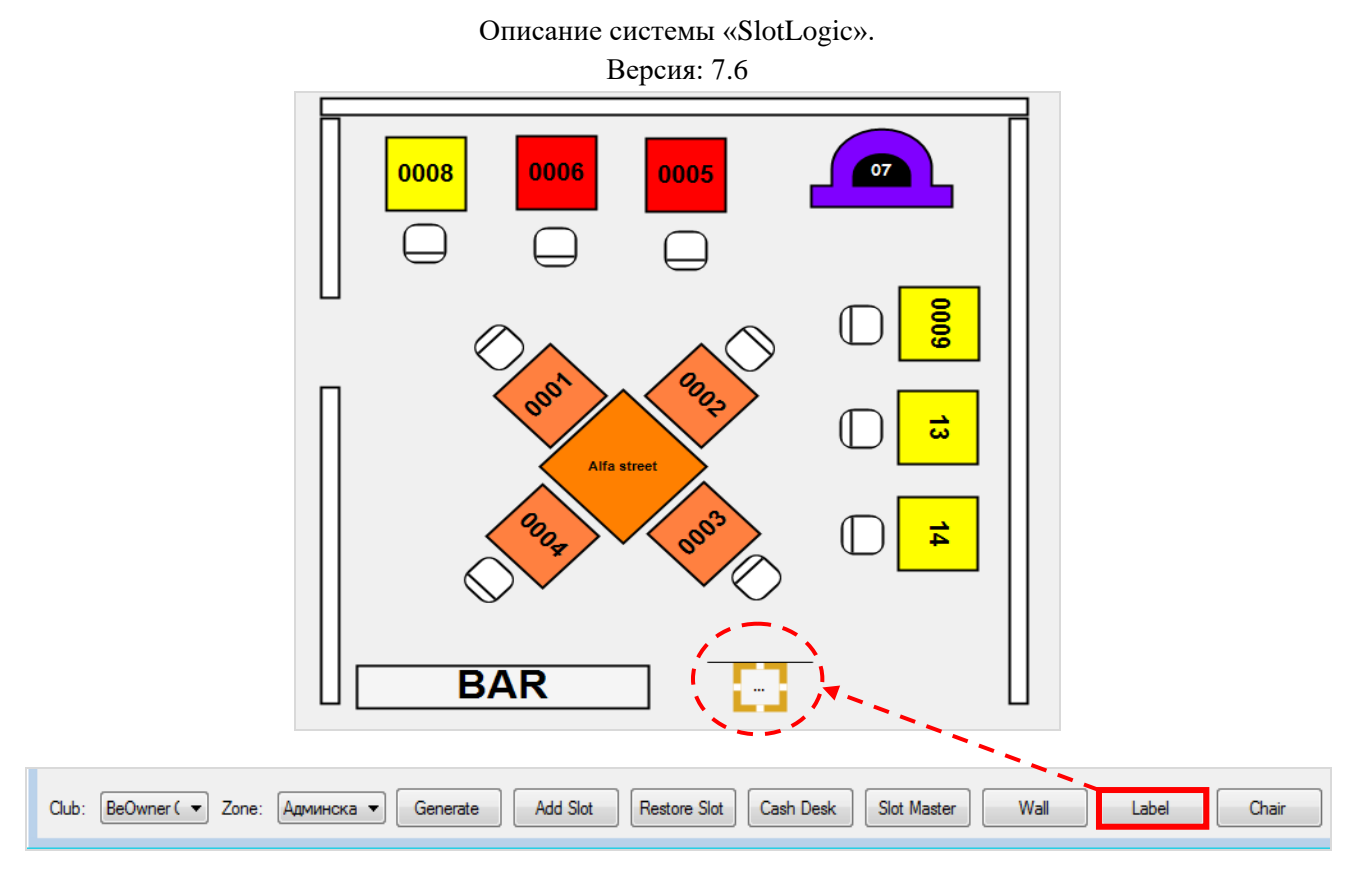

**3.** Удерживая нажатой левую кнопку мыши на элементе, разместите его на плане. С помощью инструментов формы измените размеры элемента, угол поворота и т.п.

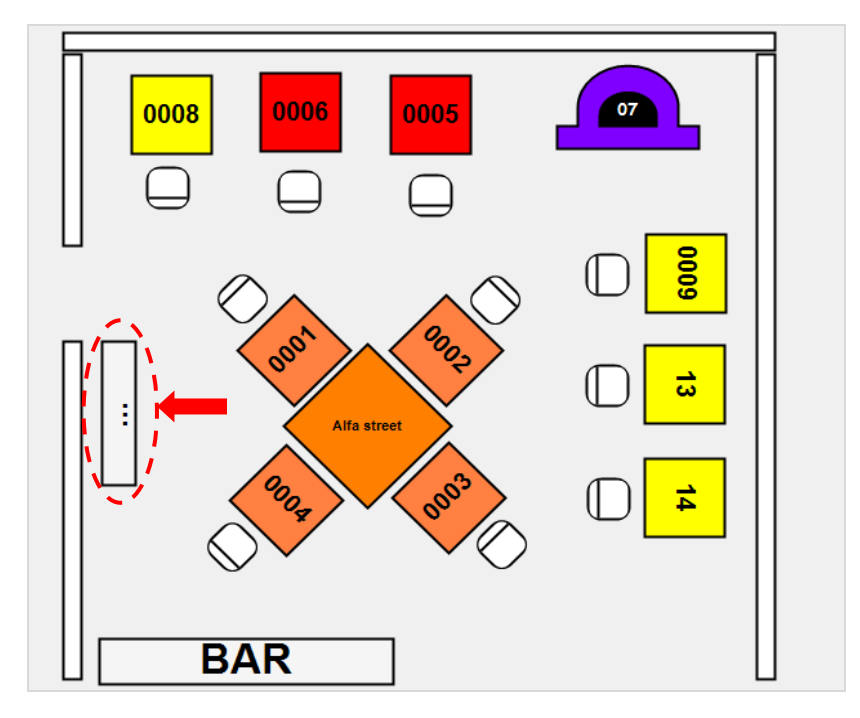

Для добавления надписи на элемент необходимо в его контекстном меню выбрать пункт **«Change text**». Далее с помощью клавиатуры ввести текст и нажать клавишу **«Enter»**.

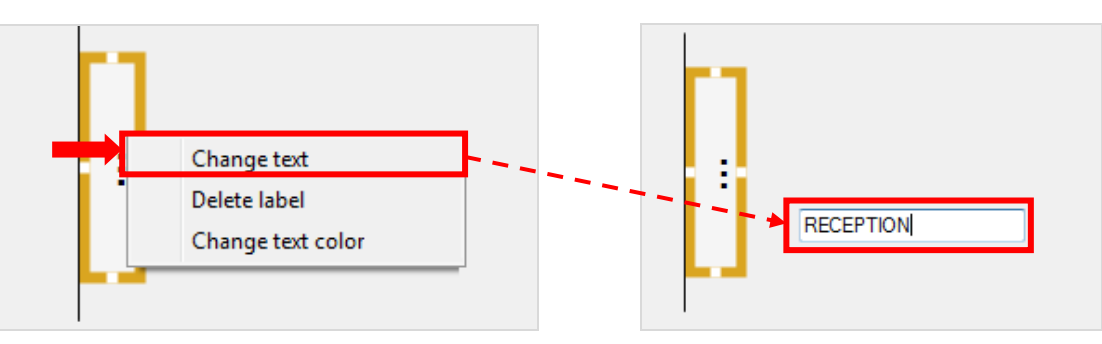

### Версия: 7.6

Для изменения цвета текста на элементе в его контекстном меню необходимо выбрать пункт **«Change text color**». Далее выбрать нужный цвет текста с помощью цветовой палитры.

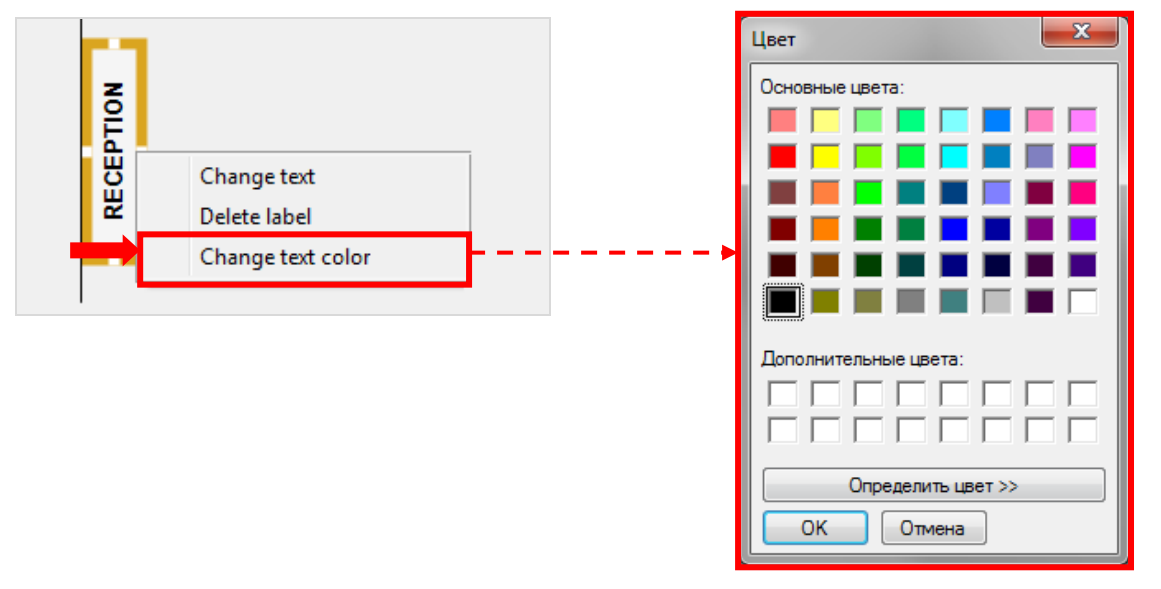

Для удаления элемента с плана в его контекстном меню необходимо выбрать пункт **«Delete label»**.

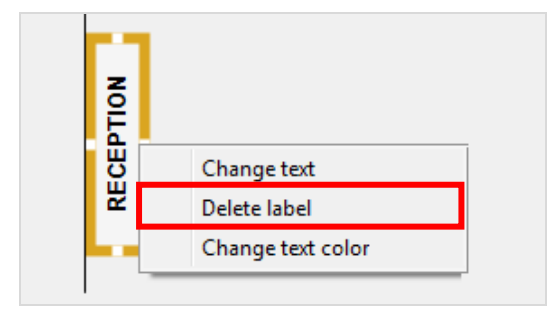

Версия: 7.6

# **3.4.12 Настройка фильтров плана зала «New Floor Plan».**

В нижней части формы **«New Floor Plan»** («Игровые аппараты» - «Мониторинг» - «Новый план зала») на панели управления расположены фильтры, которые используются для отображения на плане различных параметров и статусов игровых аппаратов и игроков.

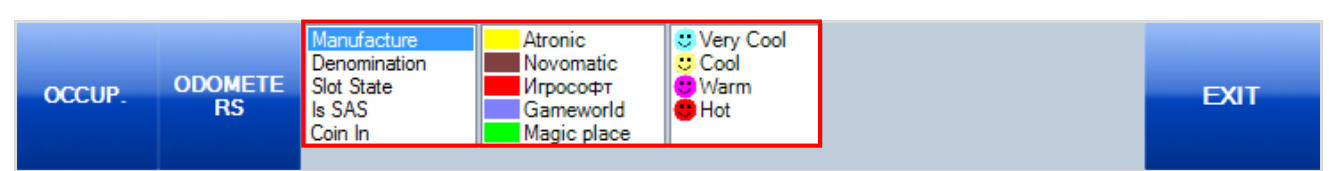

Используемые на плане фильтры можно настраивать по своему усмотрению. Для установки настроек необходимо в меню системы выбрать **«Настройки» → «Игровые аппараты» → «Floor plan settings»**, после чего откроется форма «**Floor Plan Settings»**, в которой на разных вкладках содержаться параметры настройки фильтров для плана зала.

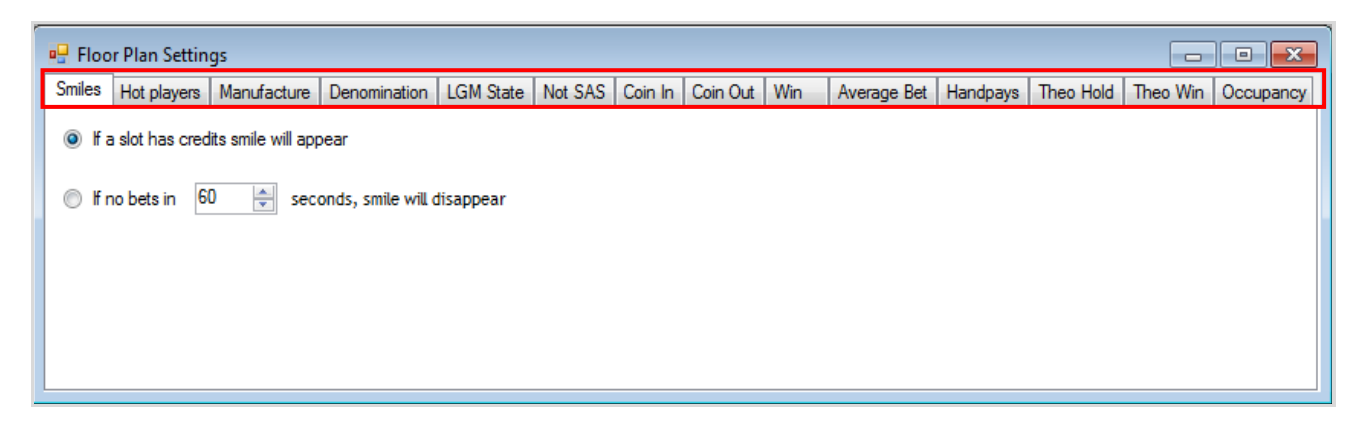

**Smiles** – настройка режима отображения на плане значка **«Смайл»**.

 Если установить метку в строке **«If a slot has credits smile will appear»** то значок **«Смайл»** будет отображаться всегда, если на аппарате есть кредиты.

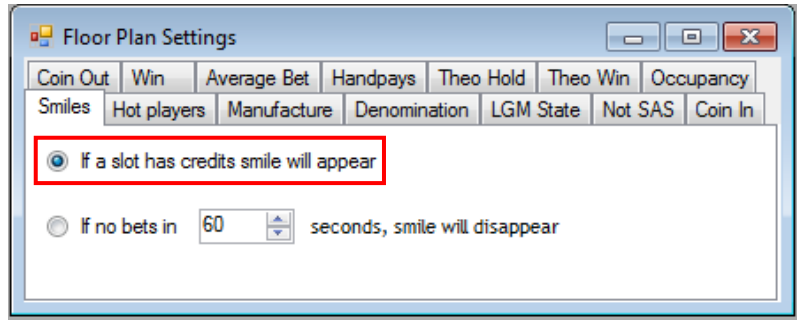

 Если установить метку в строке **«If no bets in \* seconds, smile will disappear»**, то значок **«Смайл»** будет отображаться, если с момента последней ставки не прошло указанное количество времени (указать время в секундах). Если по истечении этого времени ставка не была сделана, то **«Смайл»** исчезнет.

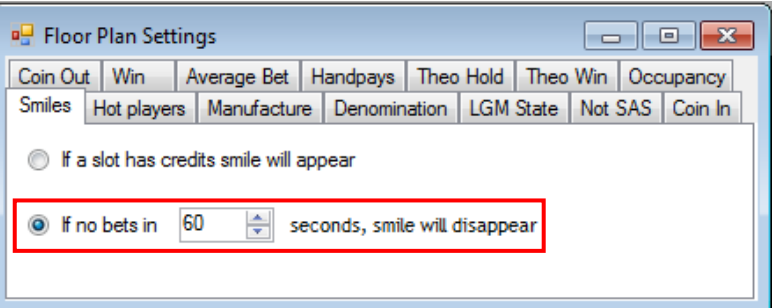

#### Версия: 7.6

 **Hot players** – настройка статусов (название, цвет) для значков **«Смайл»**, обозначающих активность игры игроков. Кнопка **«Add»** - для добавления нового статуса, кнопка **«Delete»** - для удаления статуса из списка.

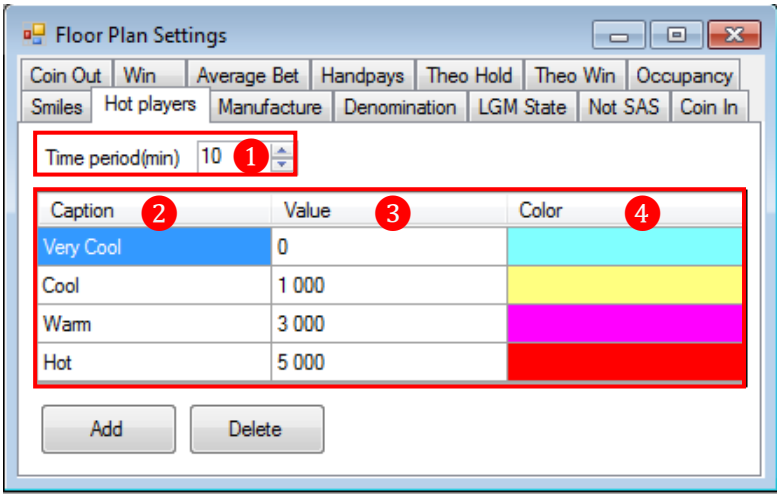

**1. Time period (min)** – указать период времени, за который берутся значения **Coin In** (сумма ставок) для определения статуса активности игроков (в минутах).

**2. Caption** – с помощью клавиатуры ввести название статуса.

**3. Value** – с помощью клавиатуры ввести минимальное пороговое значение **Coin In** для статуса (в валюте клуба).

**4. Color** – из цветовой палитры выбрать цвет для обозначения статуса (цвет значка **«Смайл»**).

**Manufacture** – настройка фильтра ИА по производителям (название, цвет).

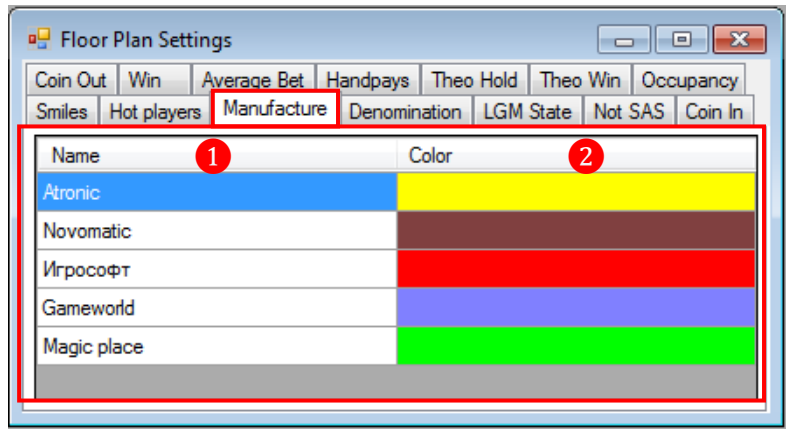

**1. Name** (не редактируется) – названия производителей ИА (настройки см. в п. [«Настройка производителей аппаратов»\)](#page-37-0).

**2. Color** – из цветовой палитры выбрать цвета для обозначения каждого производителя на плане.

 **Denomination** – настройка фильтра ИА по деноминации (значение, цвет). Кнопка **«Add»** - для добавления новой строки, кнопка **«Delete»** - для удаления.

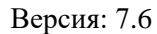

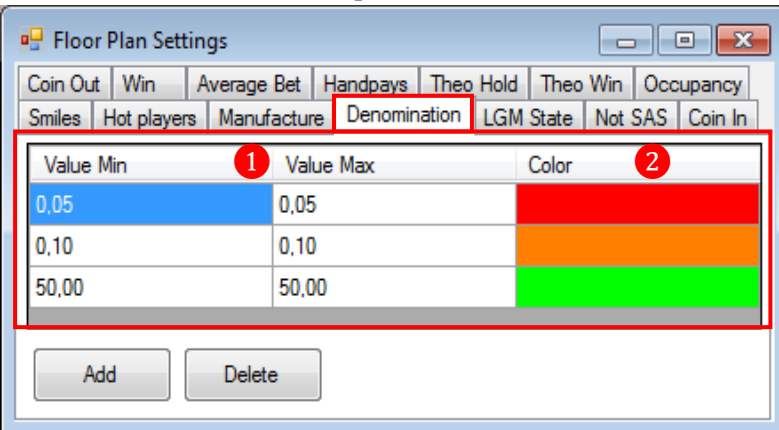

**1. Value Min / Value Max** – с помощью клавиатуры ввести минимальное и максимальное значения деноминации ИА.

Можно настроить отдельно для каждого значения деноминации, которые есть на аппаратах зала, указав **Value Min = Value Max**.

Чтобы настроить обозначения деноминаций по группам (например, группа деноминаций с 0.05 до 1.00), необходимо указывать пороговые минимальное (**Value Min)** и максимальное значение деноминации (**Value Max**) в рамках одной группы.

**2. Color** – из цветовой палитры выбрать цвета значений деноминаций/групп деноминаций для отображения на плане.

 **LGM State** – настройка фильтра ИА по статусам состояния / событиям (название, цвет).

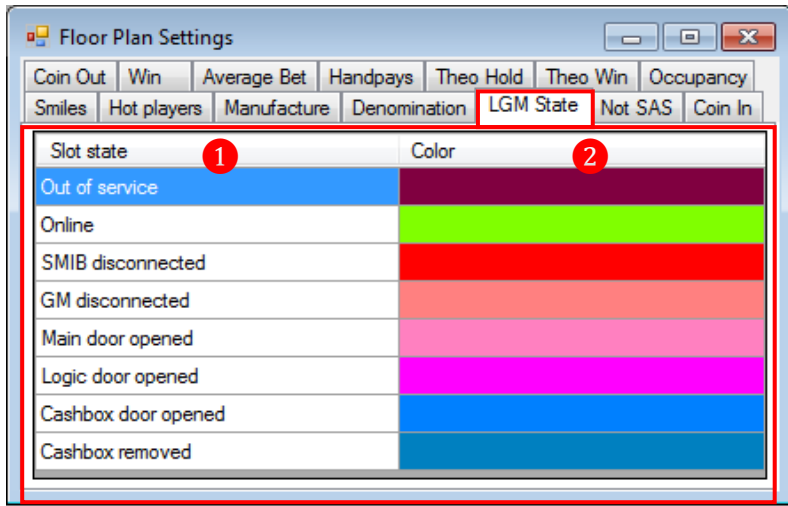

**1. Slot state** (не редактируется) – типы состояния / событий ИА (настройки см. в п. [«Настройка типов событий ИА»\)](#page-42-0).

- **2. Color** из цветовой палитры выбрать цвета для обозначения состояния ИА на плане.
- **Is SAS** настройка фильтра ИА по типам (с поддержкой SAS / без поддержки SAS).

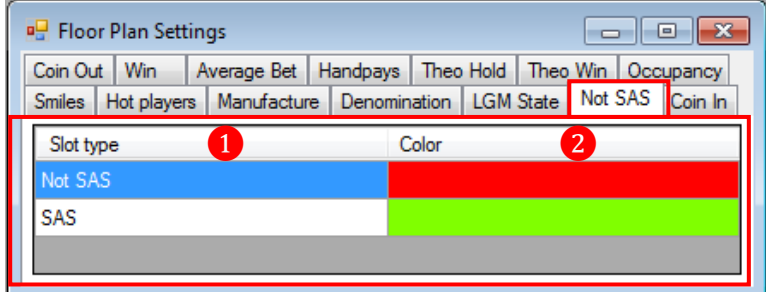

#### Версия: 7.6

- **1. Slot type** (не редактируется) типы ИА (SAS/Not SAS).
- **2. Color** из цветовой палитры выбрать цвета для обозначения типов ИА на плане.

 **Coin In** – настройка фильтра игровых аппаратов в зависимости от значения **Coin In** (общая сумма ставок на ИА) с начала игрового дня. Кнопка **«Add»** - для добавления новой строки, кнопка **«Delete»** - для удаления.

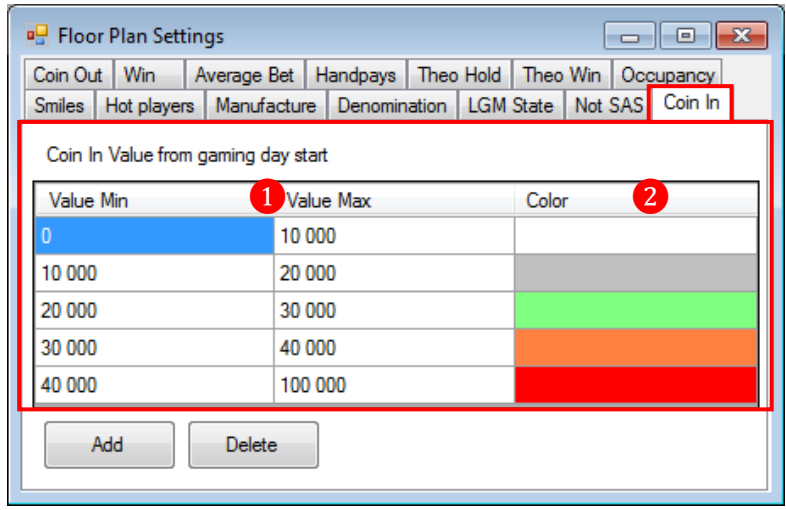

**1. Value Min / Value Max** – с помощью клавиатуры ввести минимальное и максимальное значения **Coin In** для каждой группы ИА (в валюте клуба).

**2. Color** – из цветовой палитры выбрать цвета обозначения на плане.

 **Coin Out** – настройка фильтра игровых аппаратов в зависимости от значения **Coin Out** (общая сумма выигрышей на ИА) с начала игрового дня. Кнопка **«Add»** - для добавления новой строки, кнопка **«Delete»** - для удаления.

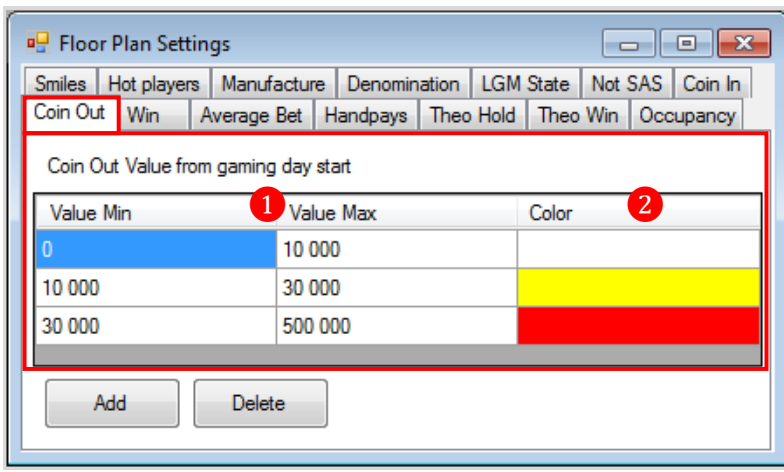

**1. Value Min / Value Max** – с помощью клавиатуры ввести минимальное и максимальное значения **Coin Out** для каждой группы ИА (в валюте клуба).

**2. Color** – из цветовой палитры выбрать цвета обозначения на плане.

 **Win** – настройка фильтра игровых аппаратов в зависимости от значения **Win** (разница между *Coin In* и *Coin Out*) с начала игрового дня. Кнопка **«Add»** - для добавления новой строки, кнопка **«Delete»** - для удаления.

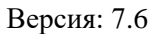

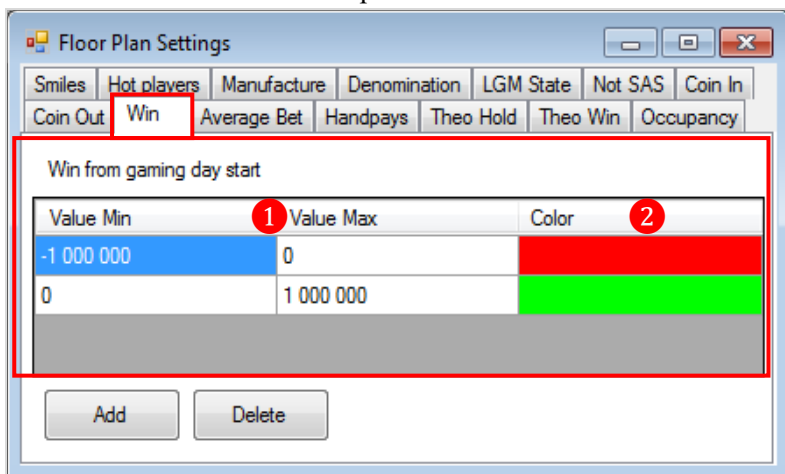

**1. Value Min / Value Max** – с помощью клавиатуры ввести минимальное и максимальное значения **Win** для каждой группы ИА (в валюте клуба).

**2. Color** – из цветовой палитры выбрать цвета обозначения на плане.

 **Average Bet** – настройка фильтра игровых аппаратов в зависимости от значения **Average Bet** (средняя ставка на ИА) с начала игрового дня. Кнопка **«Add»** - для добавления новой строки, кнопка **«Delete»** - для удаления.

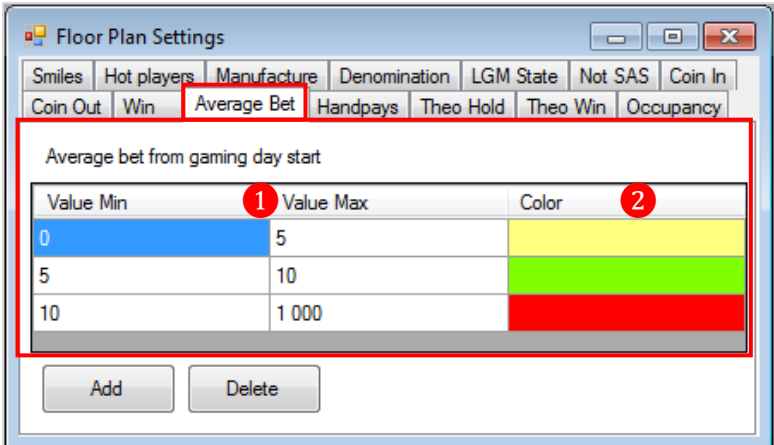

**1. Value Min / Value Max** – с помощью клавиатуры ввести минимальное и максимальное значения **Average Bet** для каждой группы ИА (в валюте клуба).

**2. Color** – из цветовой палитры выбрать цвета обозначения на плане.

 **Handpays** – настройка фильтра игровых аппаратов в зависимости от значения **Handpays** (сумма денег, снятых с ИА «с ключа») с начала игрового дня. Кнопка **«Add»** - для добавления новой строки, кнопка **«Delete»** - для удаления.

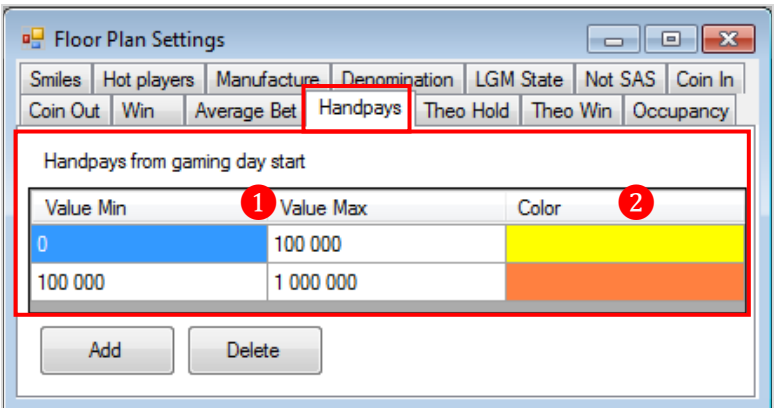

#### Версия: 7.6

**1. Value Min / Value Max** – с помощью клавиатуры ввести минимальное и максимальное значения **Handpays** для каждой группы ИА (в валюте клуба).

**2. Color** – из цветовой палитры выбрать цвета обозначения на плане.

 **Theo Hold** – настройка фильтра игровых аппаратов в зависимости от значения **Theoretical Hold** (теоретический процент прибыли от проигранных на ИА кредитов: *100% - Payback Percentage*) с начала игрового дня. Кнопка **«Add»** - для добавления новой строки, кнопка **«Delete»** - для удаления.

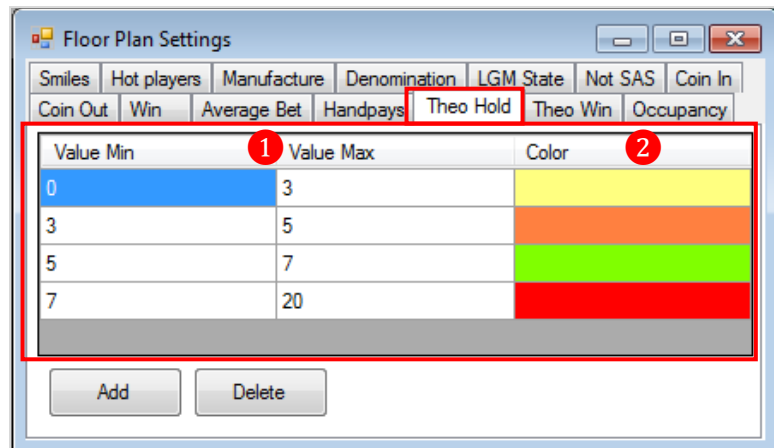

**1. Value Min / Value Max** – с помощью клавиатуры ввести минимальное и максимальное значения **Theo Hold** для каждой группы ИА (в процентах).

**2. Color** – из цветовой палитры выбрать цвета обозначения на плане.

 **Theo Win** – настройка фильтра игровых аппаратов в зависимости от значения **Theoretical Win** (теоретическая прибыль от проигранных на ИА кредитов в валюте: *[Theo Hold \* Coin In] / 100*) с начала игрового дня. Кнопка **«Add»** - для добавления новой строки, кнопка **«Delete»** - для удаления.

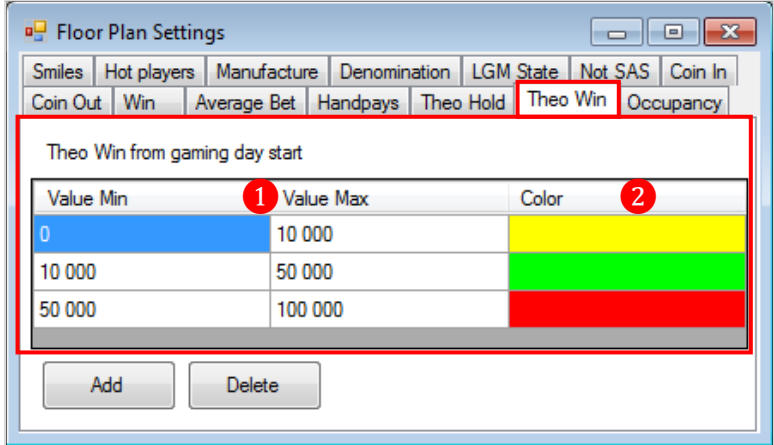

**1. Value Min / Value Max** – с помощью клавиатуры ввести минимальное и максимальное значения **Theo Win** для каждой группы ИА (в валюте клуба).

**2. Color** – из цветовой палитры выбрать цвета обозначения на плане.

 **Occupancy** – настройка фильтра игровых аппаратов в зависимости от значения **Occupancy** (процент времени загруженности ИА) с начала игрового дня. Кнопка **«Add»** - для добавления новой строки, кнопка **«Delete»** - для удаления.

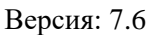

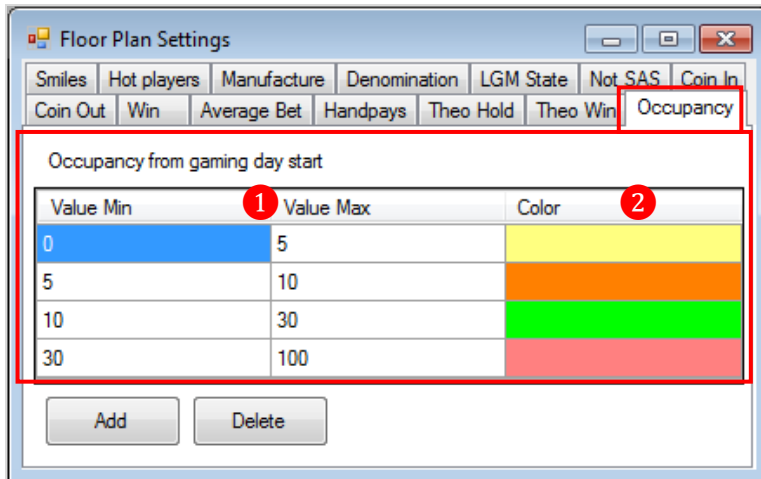

**1. Value Min / Value Max** – с помощью клавиатуры ввести минимальное и максимальное значения **Occupancy** для каждой группы ИА (в процентах).

**2. Color** – из цветовой палитры выбрать цвета обозначения на плане.

Версия: 7.6

# **3.4.13 Настройка списка SAS игр.**

<span id="page-89-0"></span>В системе «SlotLogic» появилась возможность осуществлять аудит счѐтчиков игровых аппаратов с детализацией по играм.

Порядок проведения аудита по играм описан в п. [«Аудит ИА в разрезе по играм».](#page-294-0)

Просмотр статистики аппаратов в разрезе по играм доступен на форме **«New hall plan»**  $(\text{«Slots»} \rightarrow \text{«Monitoring»} \rightarrow \text{«New hall plan», подробеє см. «Статистика по играм»}).$ 

Для возможности сбора статистики для проведения аудита по играм в системе должен быть настроен **список SAS игр** на форме **«Games»** («Settings» → «Slots» → «SAS games»).

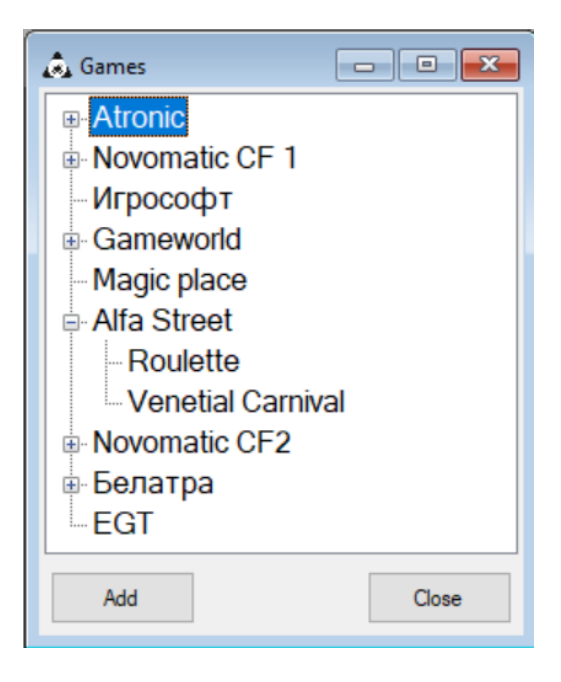

Для того чтобы **добавить игру в список**, необходимо выполнить следующее:

**1.** На форме **«Games»** кликом мыши (или кнопками **«↓»** / **«↑»** на клавиатуре) выбрать производителя игры (аппарата), которую нужно добавить в список, и нажать кнопку **«Add»**.

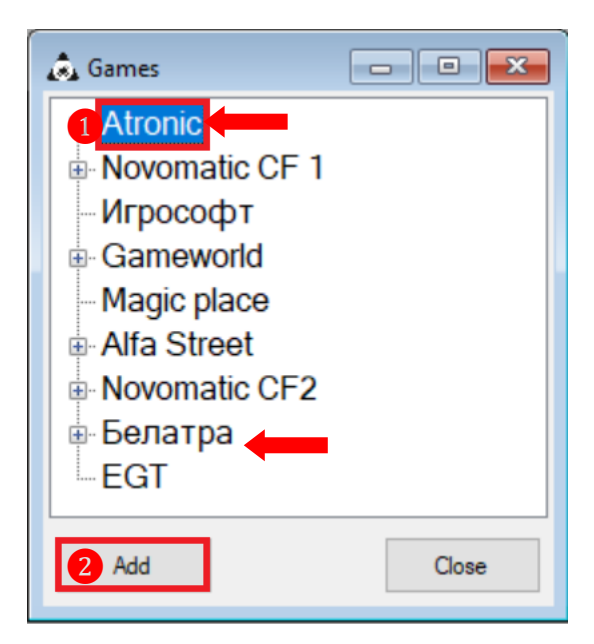

**2.** В появившемся поле с помощью клавиатуры ввести название игры. По окончании ввода нажать клавишу **«Enter»** для сохранения.

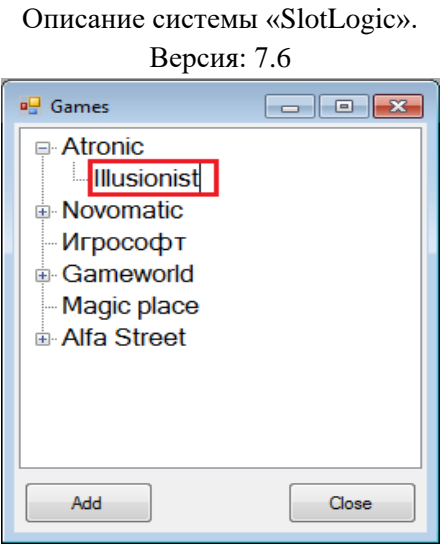

В случае если потребуется внести **корректировки в список SAS игр** (удалить, добавить, переименовать), то необходимо снова открыть форму **«Games»** («Settings» → «Slots» → «SAS games») и выбрать производителя игры (аппарата). Затем в развернувшемся списке выбрать нужную игру и кликом правой кнопкой мыши вызвать контекстное меню:

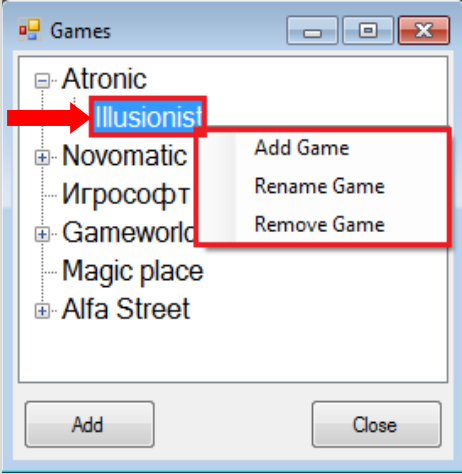

- **Add Game** добавить в список новую игру этого же производителя.
- **Rename Game** изменить название игры.
- **Remove Game** удалить игру из списка

Внесите корректировки в список SAS игр, выбрав в меню нужное действие, и нажмите кнопку **«Close»**, чтобы закрыть форму.

# **3.4.14 Привязка SAS игр к игровым аппаратам.**

Для возможности осуществлять аудит счѐтчиков игровых аппаратов с детализацией по играм в системе «SlotLogic» предварительно должен быть настроен **список SAS игр** («Settings»  $\rightarrow$  «Slots»  $\rightarrow$  «SAS games», подробнее см. [«Настройка списка SAS](#page-89-0) игр») и выполнена **привязка SAS игр к аппаратам**.

Привязка SAS игр к аппаратам осуществляется на форме-дизайнере **«Hall plan»**.

# **Привязка SAS игр к аппарату.**

**1.** Для открытия формы-дизайнера в меню системы выбрать **«Settings» → «Slots» → «New Hall plan Designer»**.

# Версия: 7.6

**2.** В открывшейся форме **«Hall plan»** на плане зала выбрать игровой аппарат, на котором необходимо осуществить привязку SAS игр, и кликом правой кнопкой мыши вызвать контекстное меню. В меню выбрать **«SAS games»**.

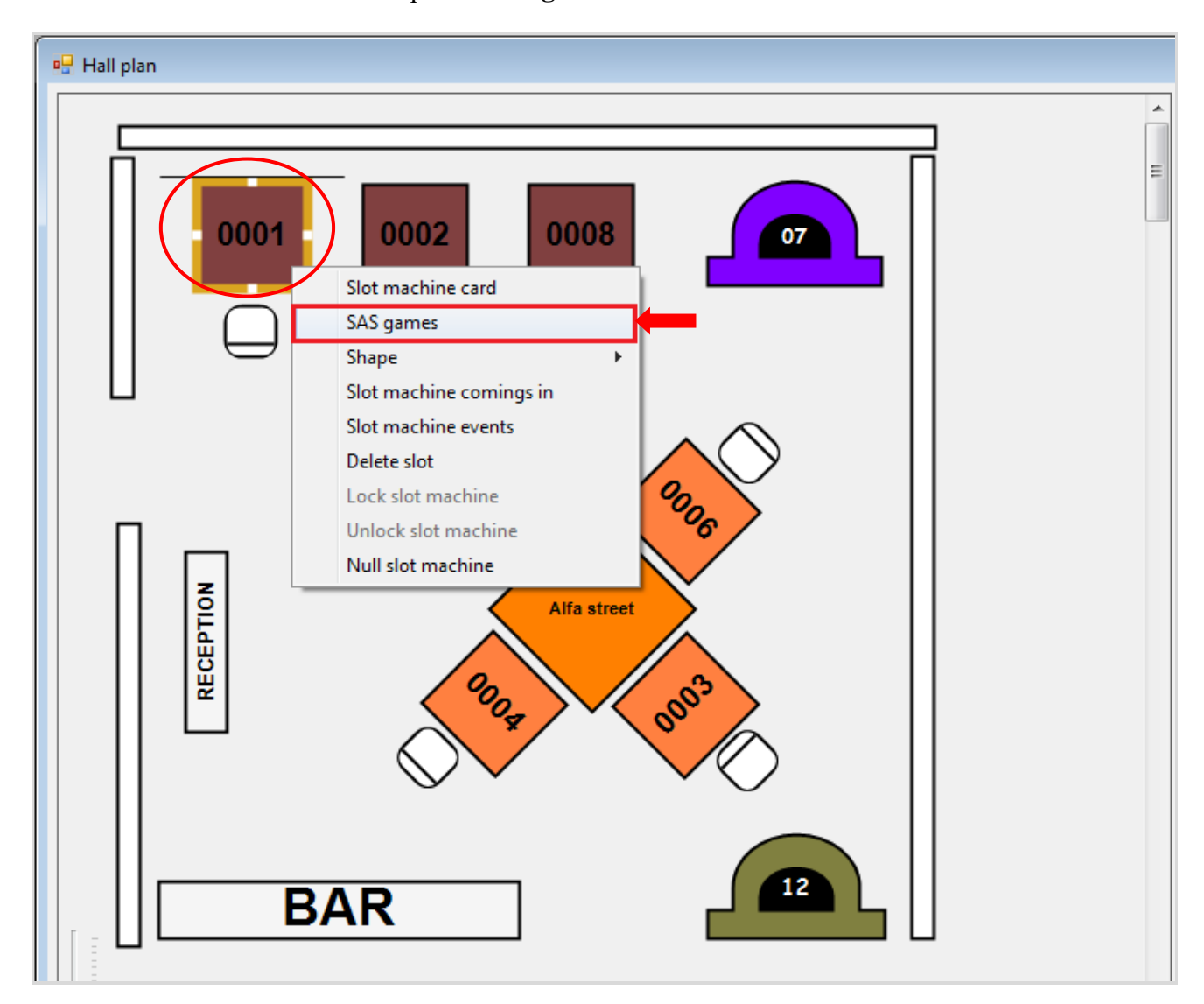

**3.** Откроется форма **«Slot SAS games»**, но список SAS игр выбранного аппарата будет пуст. Для начала загрузки списка игр аппарата по SAS-протоколу необходимо нажать кнопку **«Load via SAS»**.

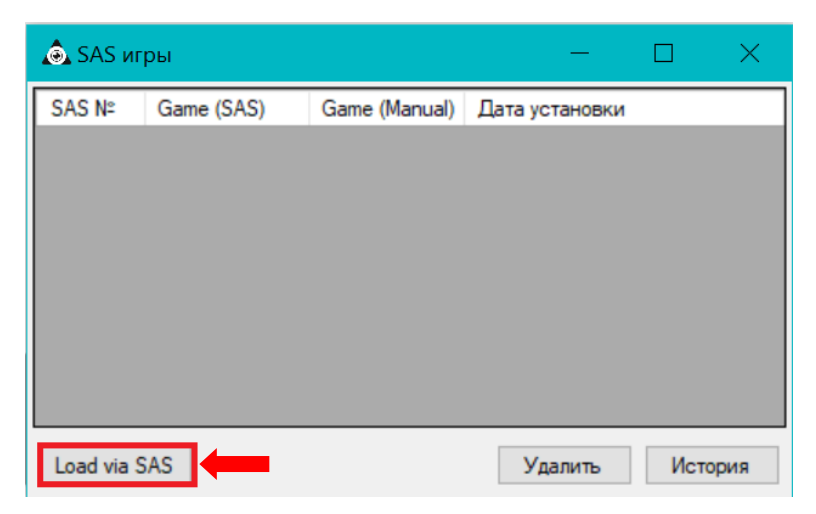

По окончании загрузки на форме **«Slot SAS games»** появится список SAS игр аппарата. В колонке **«SAS №»** будут отображаться номера игр, в колонке «**Games (SAS)» -** оригинальные

#### Версия: 7.6

названия игр из аппарата, в колонке «**Games (Manual)» -** названия этих же игр, заведѐнные в системе вручную. В колонке **«Дата установки»** отобразятся дата и время привязки.

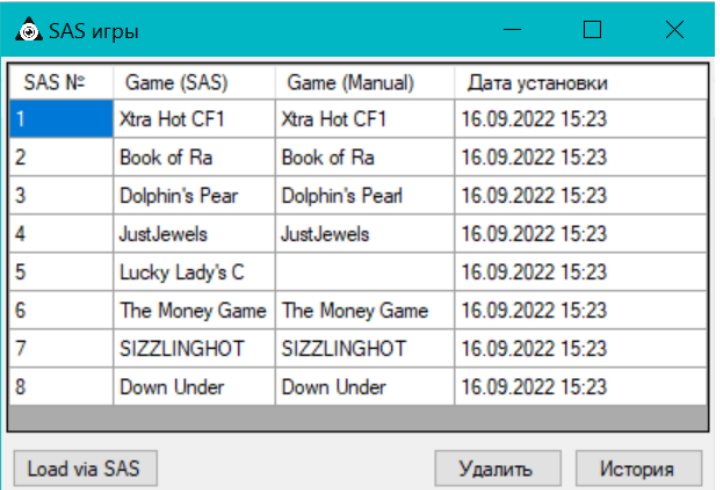

# *Примечание: Название SAS игры, установленное в колонке «Games (Manual)», будет отображаться в аудитах и статистике по играм.*

**4.** Далее необходимо в колонке **«Games (Manual)»** добавить названия игр, для которых не было найдено соответствия в системе. Для этого кликните по ячейке колонки **«Games (Manual)»** напротив оригинального названия игры и нажмите на появившуюся кнопку.

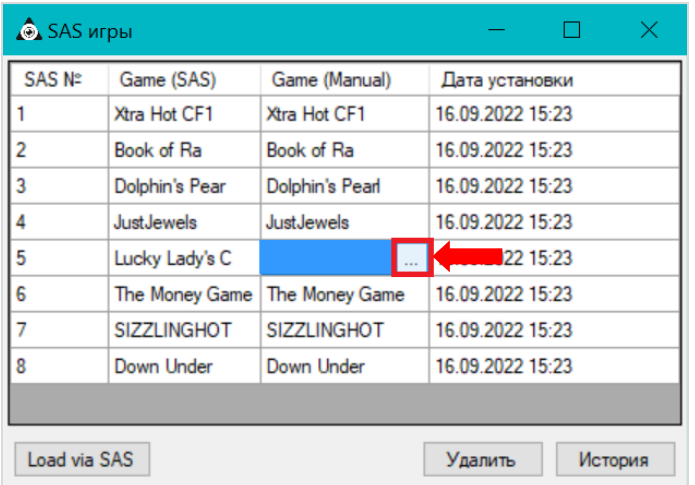

**5.** В открывшемся списке **«Games»** выберите название игры, которое соответствует названию игры, загруженной по SAS, и нажмите кнопку **«Ok»**.

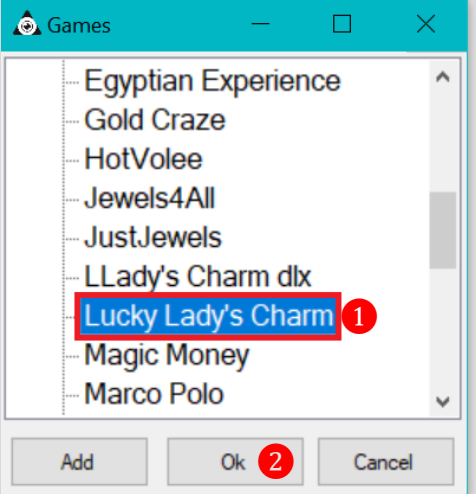

#### Версия: 7.6

# *Примечание: Если нужная игра отсутствует в списке «Games», то еѐ можно добавить в этой же форме, нажав на кнопку «Add».*

После нажатия кнопки **«Ok»** будет осуществлена привязка игры к аппарату. Название игры отобразится в колонке **«Games (Manual)»**, в колонке **«Дата установки»** отобразятся дата и время привязки.

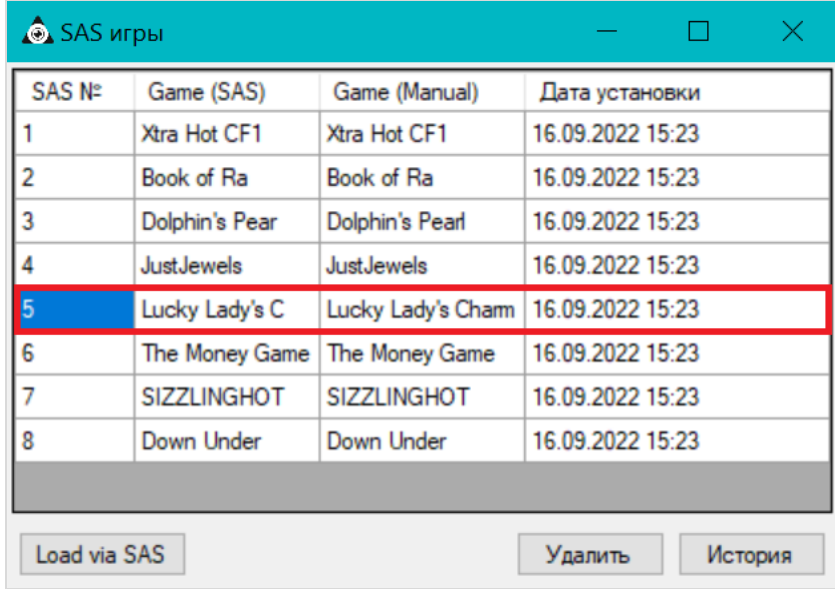

Аналогичным образом должны быть заполнены все строки колонки **«Games (Manual)»**.

Обращаем внимание, что зелёным фоном подсвечена строка с названием игры, запущенной на аппарате в данный момент.

Если в этой же форме нажать на кнопку **«История»**, то откроется форма **«История установки соответствия игр по SAS»**, в которой отобразится вся история по выполнению процедур установки соответствий SAS игр для аппарата.

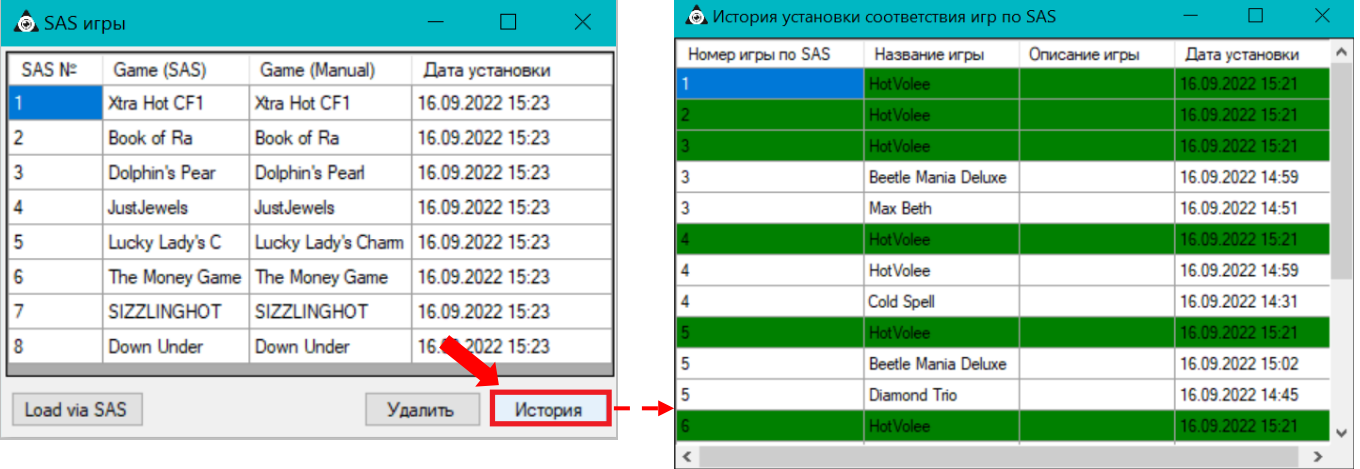

- **Номер игры по SAS –** номер SAS игры в аппарате.
- **Название игры –** установленное название SAS игры.
- **Описание игры –** краткое описание SAS игры.
- **Дата установки –** дата и время установки.

Зелѐным фоном подсвечены строки последних изменений по каждой игре.

Версия: 7.6

# **Редактирование списка SAS игр аппарата.**

 $\triangleright$  В случае для SAS игры по ошибке было установлено неверное или некорректное название, то необходимо на форме **«SAS игры»** навести курсор в соответствующее поле колонки **«Games (Manual)»** и нажать на появившуюся кнопку. В открывшемся списке SAS игр выбрать верное название игры и нажать кнопку **«Ok»**.

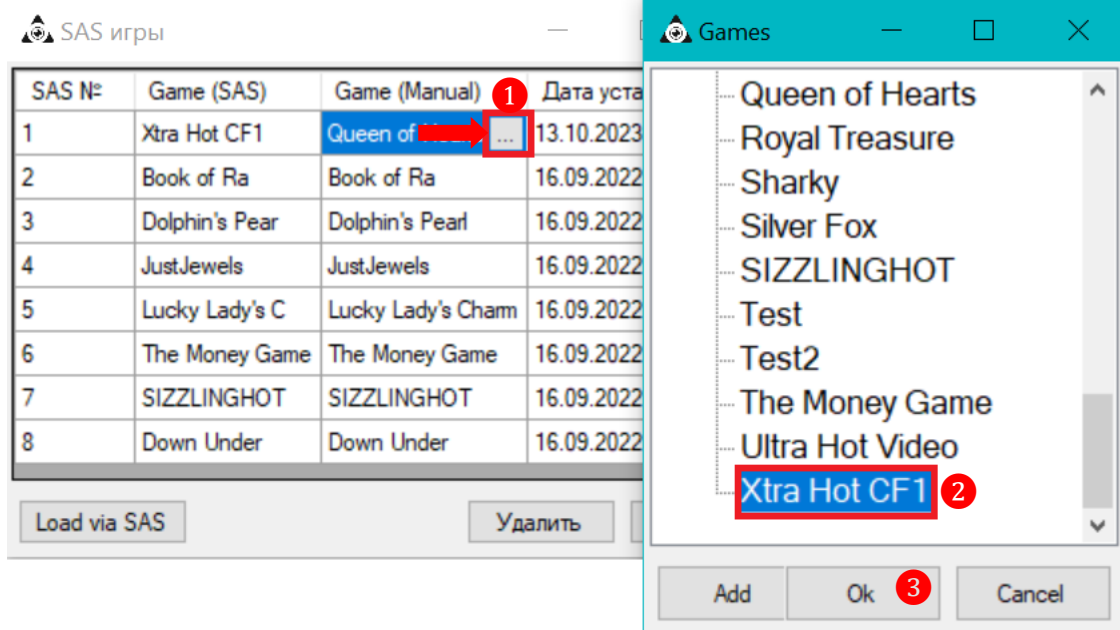

 В случае если требуется удалить какую-либо игру из списка SAS игр аппарата, то необходимо на форме **«SAS игры»** навести курсор на строку с названием игры, которую нужно удалить, и нажать кнопку **«Delete»**. В появившемся диалогом окне нажать кнопку **«Да»** для подтверждения удаления игры из списка.

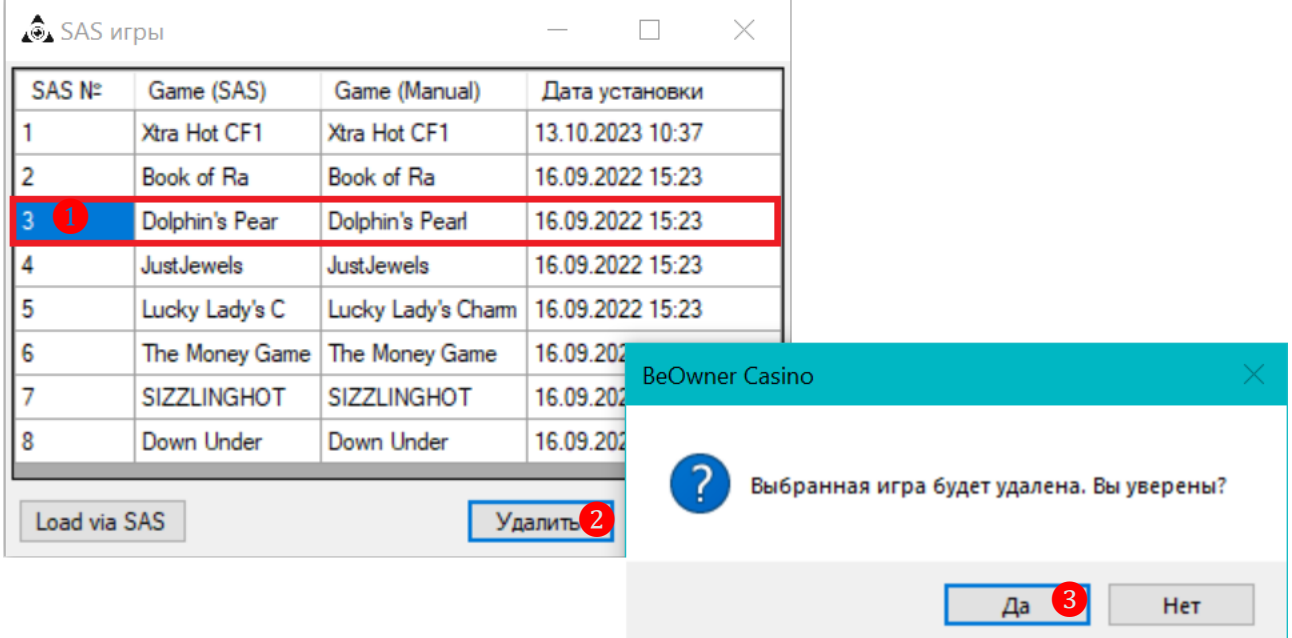

 Для обновления всего списка SAS игр аппарата необходимо на форме **«SAS игры»**  нажать кнопку **«Load via SAS»**.

### **3.4.15 Настройка PTS «от друзей».**

PTS «от друзей» - это PTS, которые зачисляются на карту (счѐт PTS) клиента за приглашаемых им в клуб друзей – новых игроков. В дальнейшем эти бонусы также переводятся со счѐта PTS на основной счѐт карты клиента.

PTS «от друзей» начисляются на карту «Приглашающего» клиента автоматически. Это происходит во время стандартной процедуры перевода «Приглашѐнным» игроком бонусов со своего счета PTS на основной счет своей карты.

Ниже в качестве примера приведѐн сценарий начисления PTS «от друзей»:

**1.** Игрок **[1]** привел игрока **[2]**.

**2.** Баланс PTS игрока **[1]** равен 50 рублей.

**3.** Процент PTS «от друзей» установлен в размере 2.3%.

**4.** Порог для перевода денег со счета PTS на основной счет карты составляет 500 рублей.

**5.** Игрок **[2]** накопил 1000 PTS и хочет перевести их на основной счет карты. Для этого ему необходимо обратиться в кассу клуба и передать кассиру (оператору) свою карту для проведения операции.

**6.** Кассир проводит в системе операцию перевода PTS (**«Игровые аппараты» → «Касса» → «Касса»**) и возвращает карту игроку.

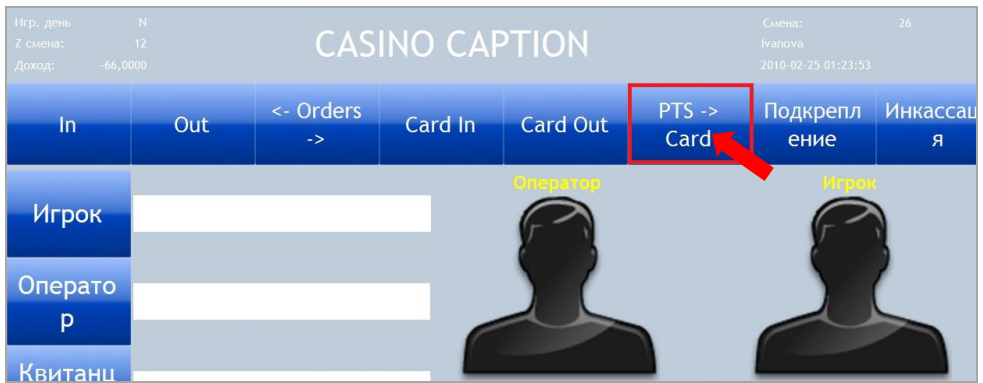

**7.** Основной счет карты игрока **[2]** пополняется на сумму 1000 рублей.

**8.** Баланс PTS игрока **[1]** пополняется на сумму (1000 х 2.3) / 100 = 23 рубля и становится равным  $50 + 23 = 73$  рублям.

Для того чтобы клиентам начислялись PTS «от друзей», необходимо активировать данную возможность в системе с помощью настроек формы **«Настройки слотов»** (**«Настройки»** → **«Игровые аппараты»** → **«Настройки)**. На данной форме в блоке **«PTS от друзей»** должны быть установлены следующие параметры:

- Галочка в строке **«Активировать»**.
- Величина процента отчисления PTS «от друзей» в поле **«Процент»** (например, 2.5).

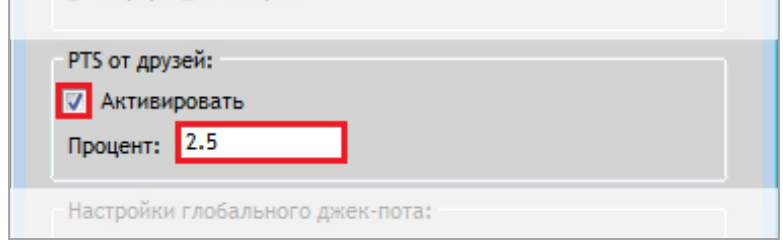

Чтобы для игрока указать клиента, который привел его в клуб (**«Приглашающий»** ❶), или посмотреть список приглашѐнных им игроков (**«Приглашенные»** ❷), необходимо

Версия: 7.6

открыть регистрационную карточку этого игрока (**«Прием гостей» → «Обзор игроков»**) и перейти на закладку **«Приглашения»** (подробнее об этом в п. [«Закладка "Приглашения"»\)](#page-193-0).

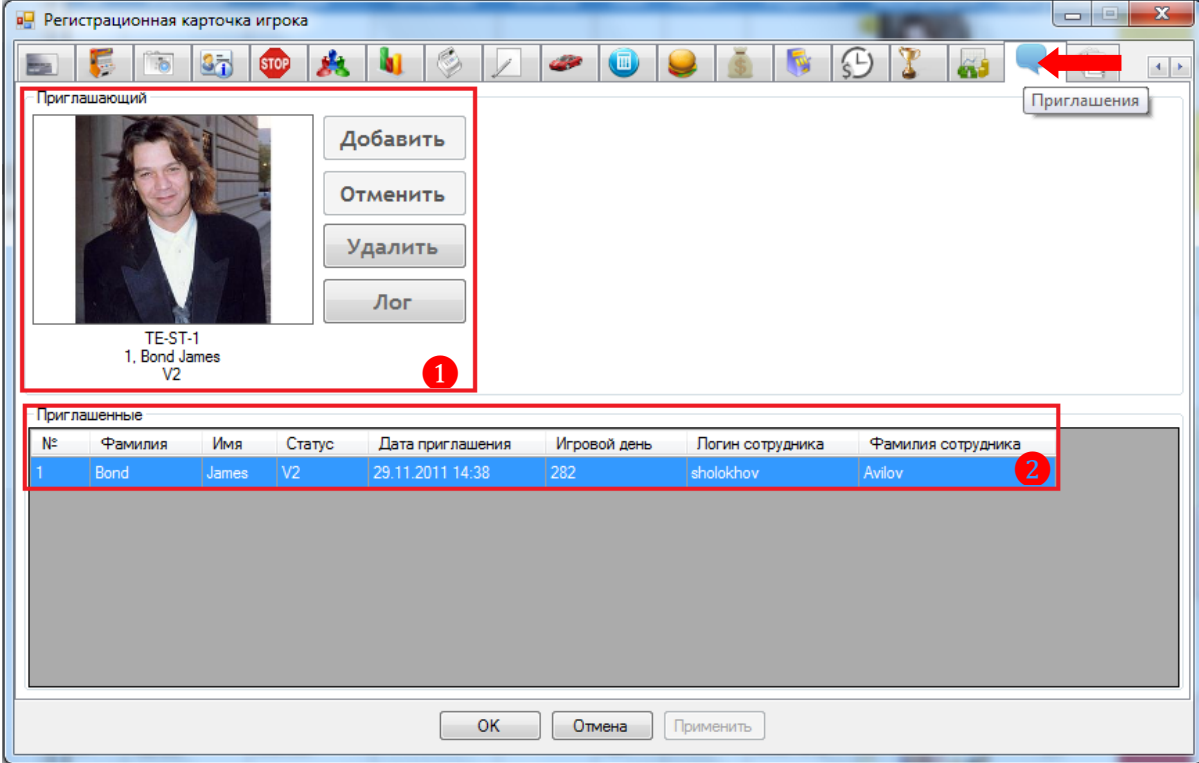

Проверка PTS, начисленных «от друзей», осуществляется на кассе (**«Игровые аппараты» → «Касса» → «Касса»**). Для проверки кассиру необходимо на кассовой форме нажать на кнопку **«Friend PTS»** и приложить карту игрока к считывателю (подробнее об этом в п. [«Проверка PTS, начисленных игроку "от друзей"»\)](#page-238-0).

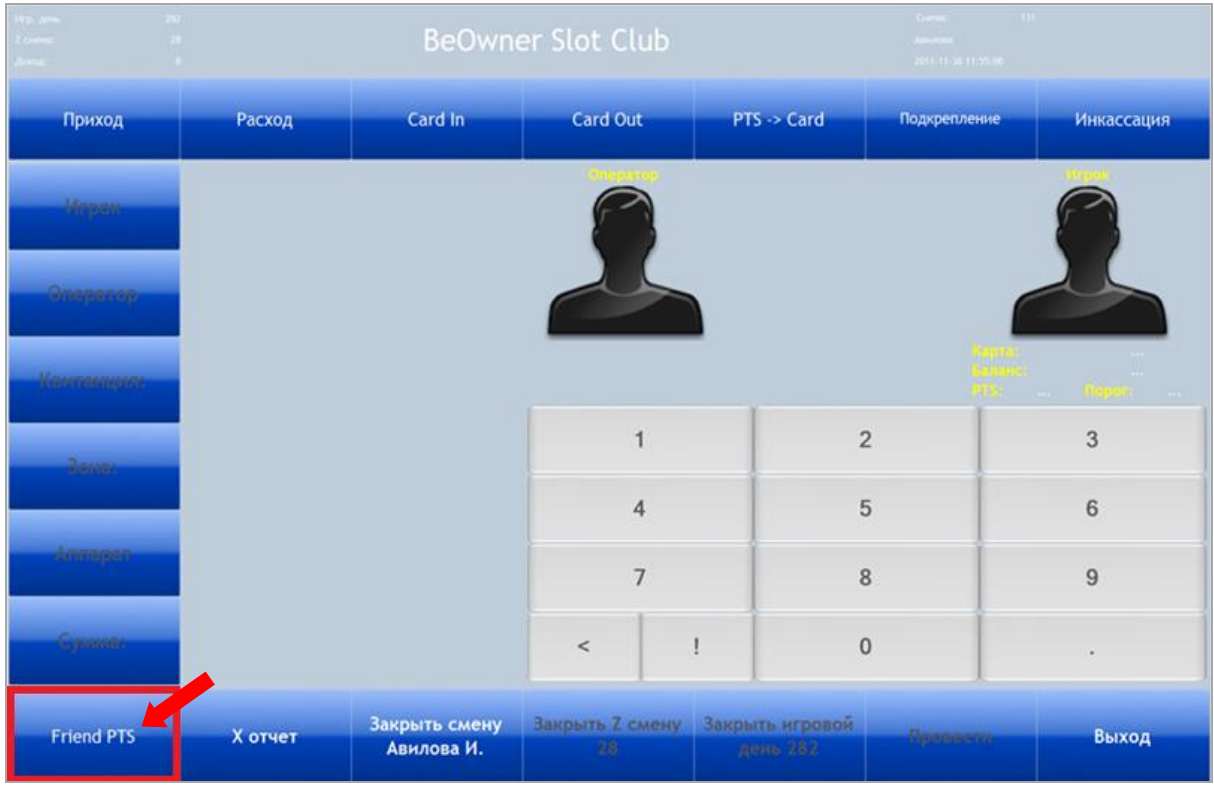

*Внимание! В случае если в настройках «PTS от друзей» НЕ установлена галочка в строке «Активировать», то кнопка «Friend PTS» не будет отображаться на кассовой форме.*

### Описание системы «SlotLogic». Версия: 7.6

Просмотр отчѐтов о PTS, начисленных «от друзей», осуществляется с помощью формы **«Отчет по начисленным PTS за друзей»** (**«Игровые аппараты» → «Отчѐты» → «Начисленные за друзей PTS»**).

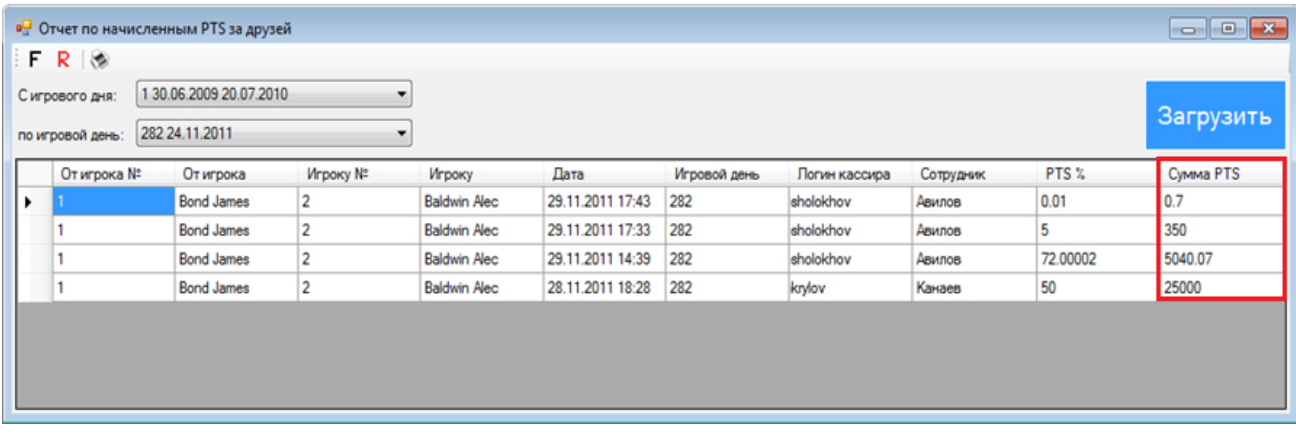

# **3.4.16 Товары и услуги.**

<span id="page-97-0"></span>С помощью системы SlotLogic может быть реализована возможность обмена через кассу накопленных игроками PTS на различные товары и услуги (например: напитки, сигареты и т.п.).

Для совершения операции обмена PTS товары или услуги предназначена кнопка **«PTS to Commodities»**, расположенная на верхней панели кассовой формы. При обращении игрока на кассу для обмена PTS кассир нажимает кнопку **«PTS to Commodities**», прикладывает к считывателю бонусную карту игрока и из списка **«Commodity**» выбирает нужный товар или услугу (подробнее об этом в п. [«Обмен PTS на товары и услуги»\)](#page-233-0).

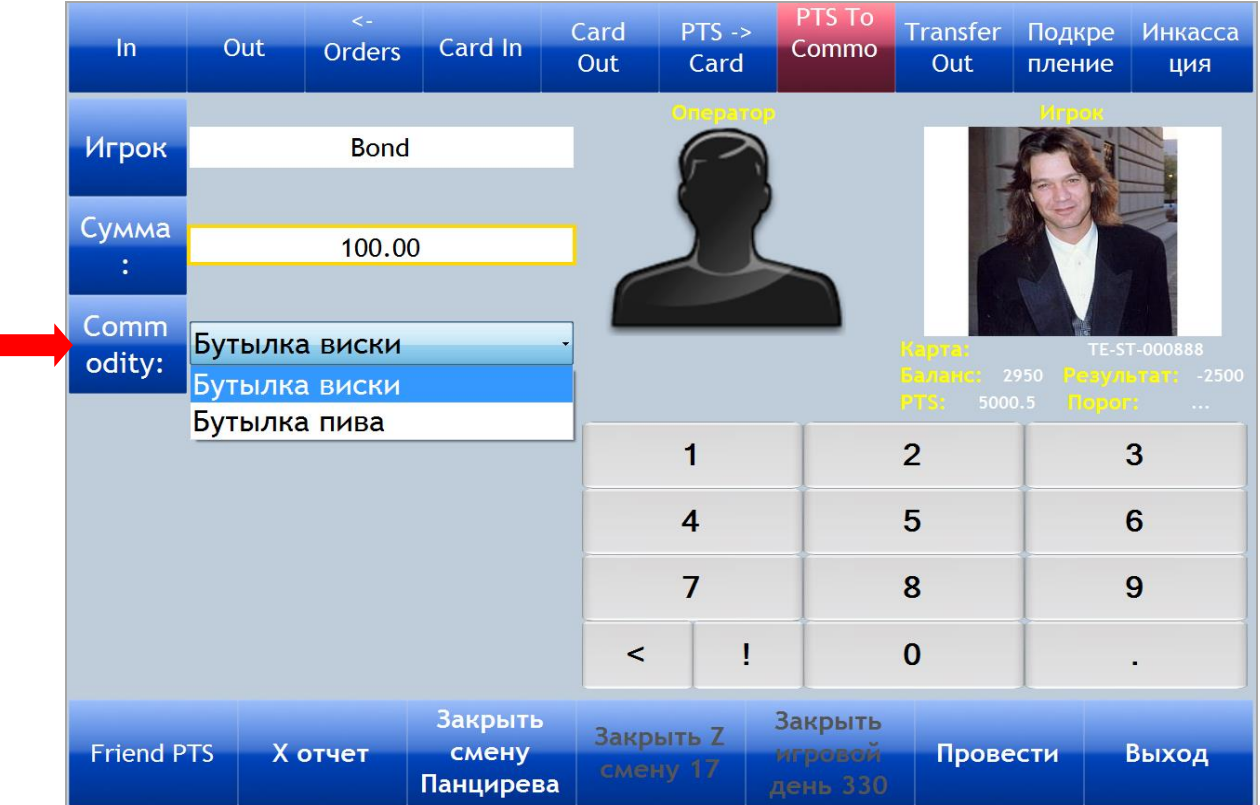

Для добавления товаров и услуг в список **«Commodity»** в настройках системы SlotLogic необходимо выполнить следующее:

Версия: 7.6

**1.** Выбрать в меню системы **«Настройки»** → **«Игровые аппараты»** → **«Товары»**.

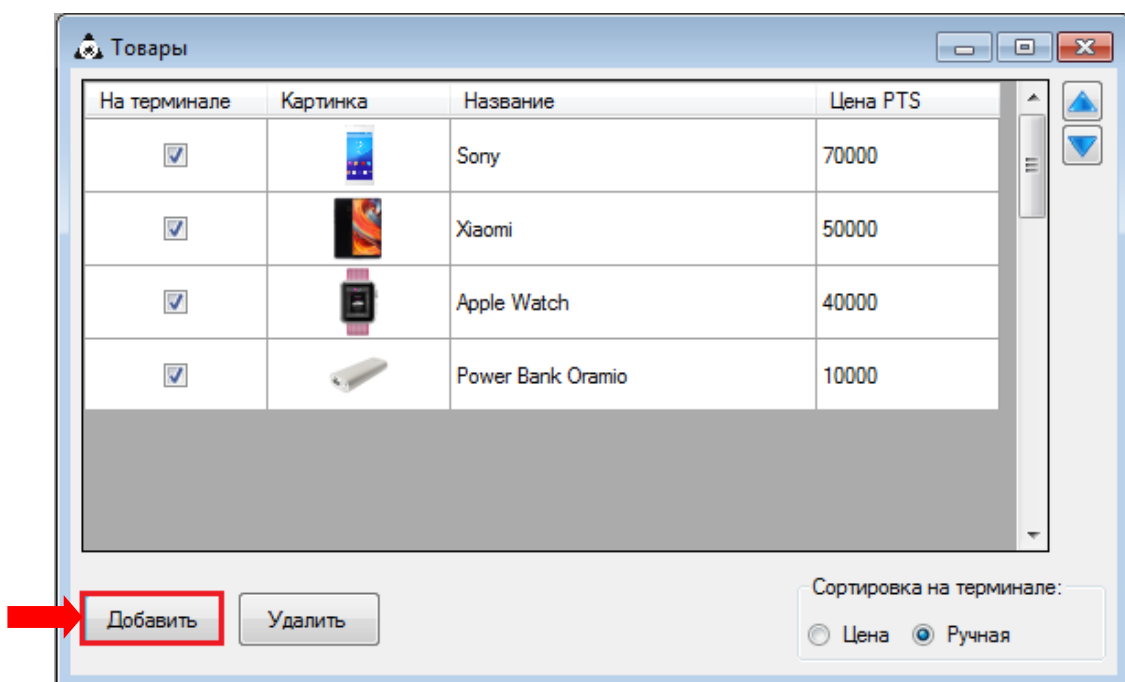

**2.** В форме «**Товары»** нажать кнопку **«Добавить»**.

**3.** В открывшейся карточке товара выполнить следующее:

1) В поле **«Название»** с помощью клавиатуры ввести название товара или услуги.

2) В поле **«Цена PTS**» ввести стоимость товара или услуги в PTS.

3) Если вы хотите, чтобы данный товар отображался в списке товаров на информационном терминале (**Призы**), то необходимо установить галочку **«Показывать на терминале»**.

4) Чтобы изображение данного товара отображалось на информационном терминале, нажмите кнопку «**Загрузить»** и загрузите изображение (**PNG**, **JPG**) с вашего компьютера. Если необходимо удалить загруженное изображение, то нажмите кнопку **«Удалить»**.

5) Нажать кнопку **«Ok»** для сохранения.

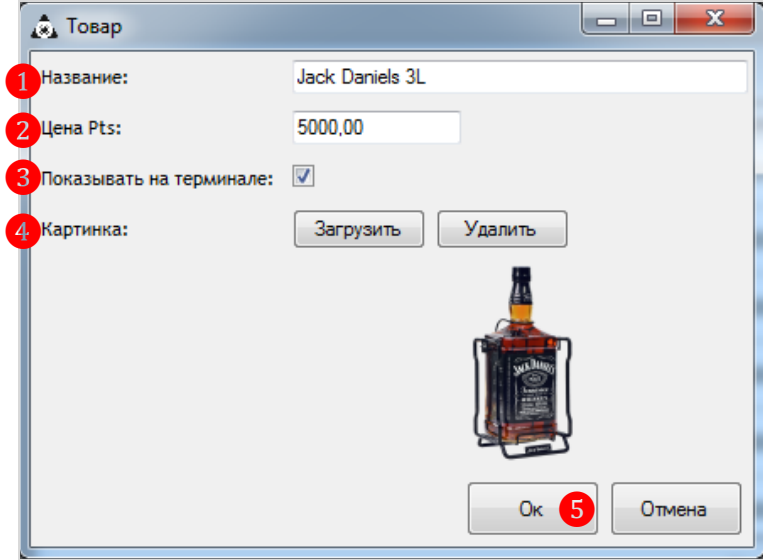

Добавленный таким образом товар или услуга появится в списке **«Commodity**» на кассовой форме и будет доступен для совершения операции обмена.

### Описание системы «SlotLogic». Версия: 7.6

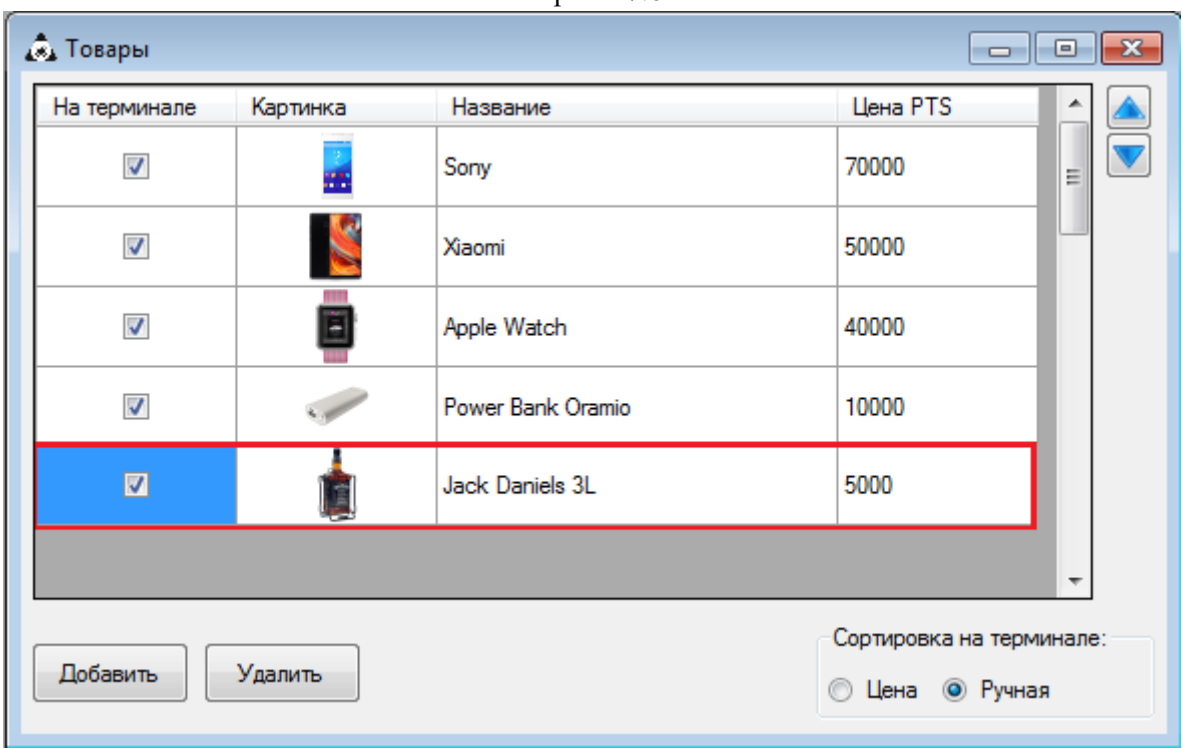

 Чтобы отсортировать товары в этом списке и на терминале по убывающей цене, в поле **«Сортировка на терминале»** выберите пункт **«Цена»**.

 Для ручной сортировки товаров в этом списке и на терминале, в поле **«Сортировка на терминале»** выберите пункт **«Ручная»** и с помощью кнопок **A P** переместите товар вверх или вниз.

 Чтобы отредактировать параметры какого-либо товара, необходимо двойным кликом левой кнопки мыши по строке с его названием открыть карточку товара и внести нужные изменения.

 Чтобы удалить товар/услугу из списка, необходимо выбрать его кликом левой кнопки мыши по строке и нажать кнопку **«Удалить»**.

Версия: 7.6

### **3.4.17 Настройка информационного терминала.**

В случае если в Вашем зале (клубе) установлен информационный терминал (стойка), то с помощью системы Вы можете задавать для экрана терминала фоновое изображение и активные кнопки, бегущую строку с сообщениями, настраивать отображение информации о состоянии счѐта ПТС и кэшбэка игрока, о действующих акциях клуба и прочее.

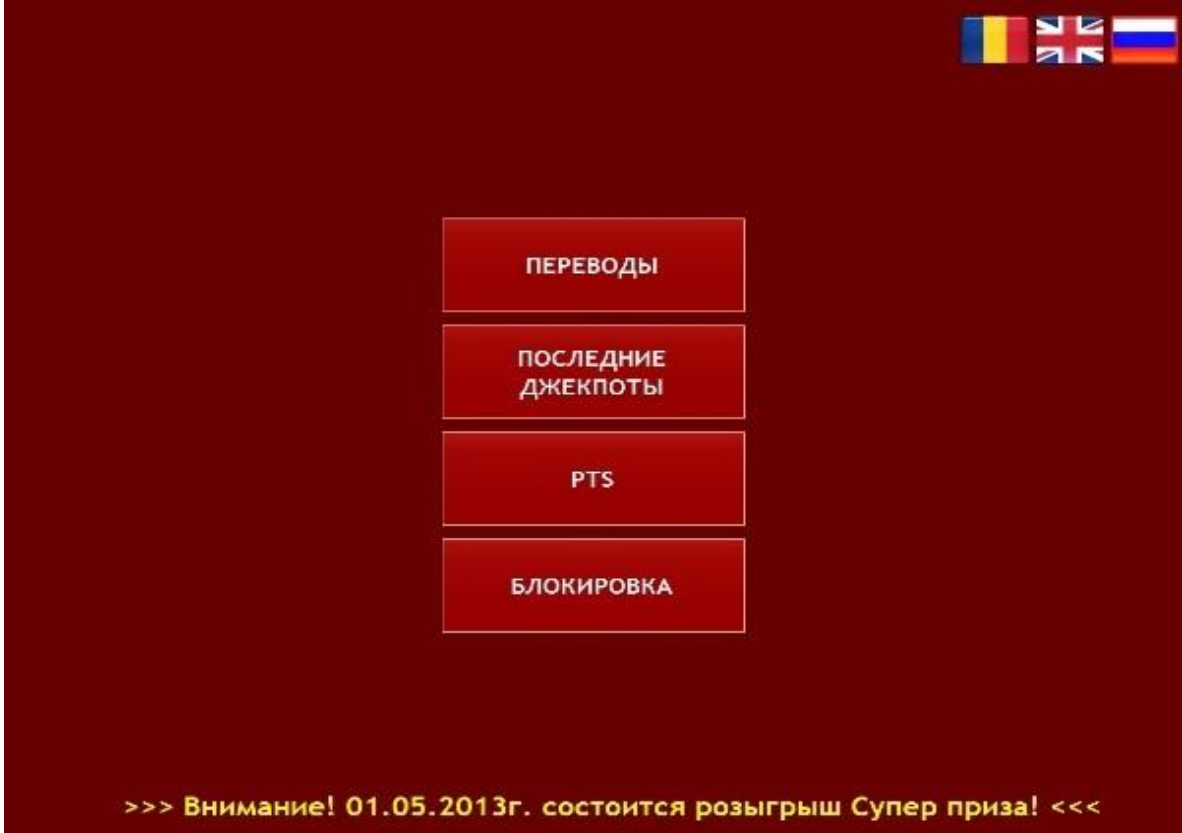

Редактирование настроек информационного терминала осуществляется на форме **«Настройки терминала игрока»** (**«Настройки»** → **«Терминал»** → **«Настройки терминала»**).

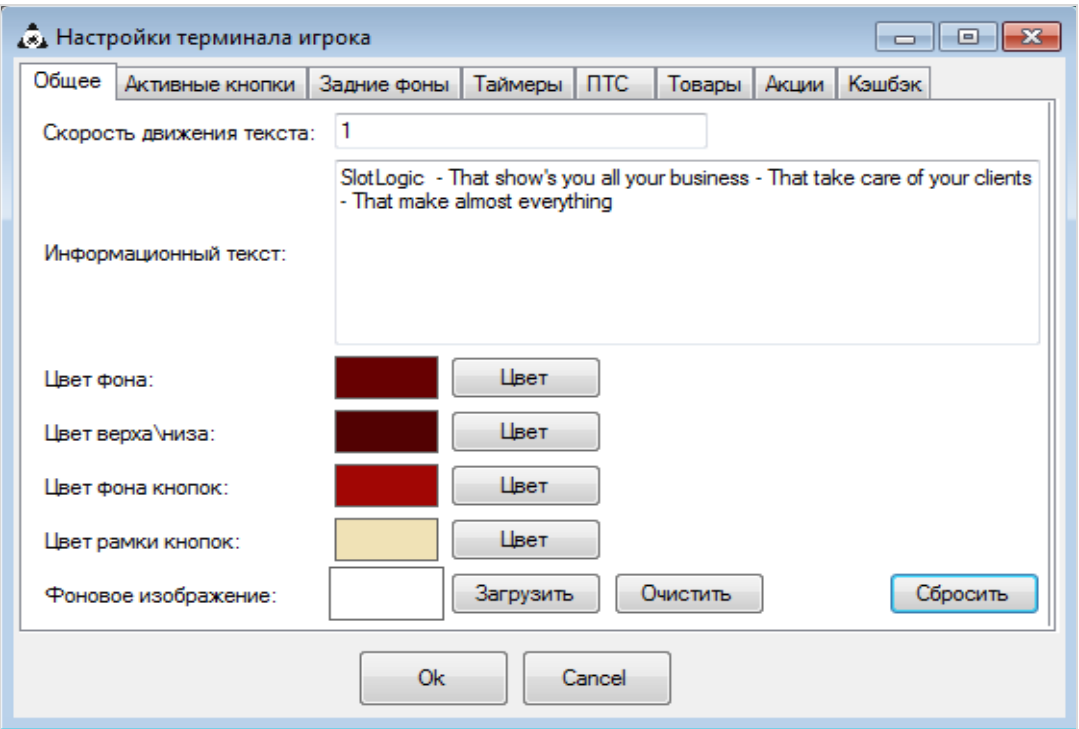

#### Описание системы «SlotLogic». Версия: 7.6

### **Закладка «Общее»**

На данной закладке осуществляется настройка фонового изображения экрана терминала, цвет кнопок и бегущая строка.

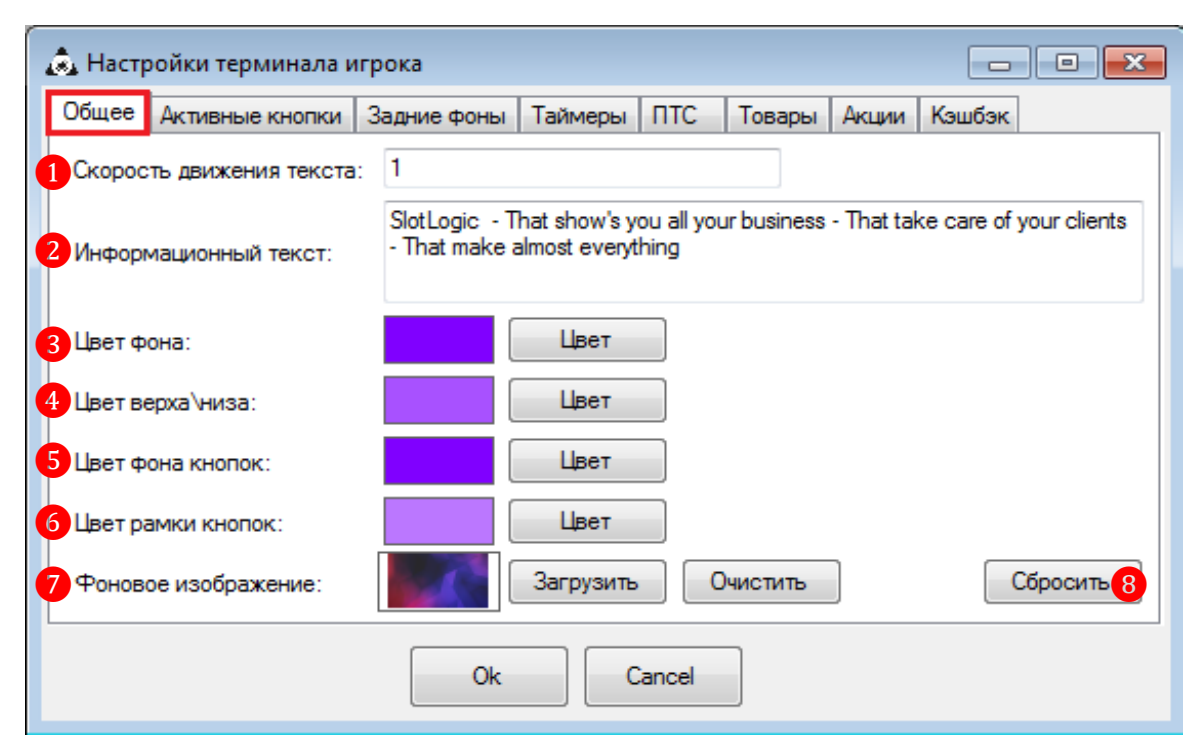

**1. Скорость движения текста** – данный параметр задаѐт скорость прокрутки сообщения на экране. Значение параметра – целое число от **1** до **5** (чем больше значение, тем больше скорость).

**2. Информационный текст** – в данном поле с помощью клавиатуры вводится текст информационного сообщения для бегущей строки. Цвет текста сообщения на экране – желтый.

**3. Цвет фона** – нажмите кнопку «**Цвет»** и с помощью цветовой палитры выберите цвет фона экрана терминала, на котором будут отображаться кнопки и вся информация.

**4. Цвет верха/низа** – нажмите кнопку «**Цвет»** и с помощью цветовой палитры выберите цвет фона верхней и нижней панели на экране терминала в функциональных и информационных разделах. Также это параметр определяет цвет фона чередующейся строки в табличных формах.

**5. Цвет фона кнопок** – нажмите кнопку «**Цвет»** и с помощью цветовой палитры выберите цвет отображаемых на экране кнопок. Цвет текста на кнопках – белый.

**6. Цвет рамки кнопок** – нажмите кнопку «**Цвет»** и с помощью цветовой палитры выберите цвет рамки кнопок.

**7. Фоновое изображение** – если вы хотите, чтобы кнопки и бегущая строка отображались на фоне какой-либо картинки, то нажмите кнопку «**Загрузить»**, чтобы выбрать и загрузить изображение с вашего компьютера. Формат изображения – **JPG**, **PNG**.

Если вы хотите удалить загруженное изображение, то нажмите кнопку **«Очистить»**.

**8. Сбросить** – данная кнопка используется для сброса пользовательских настроек на закладке. После нажатия кнопки автоматически будут выставлены значения параметров по умолчанию.

Для сохранения установленных параметров нажмите кнопку **«Ok»**.

### Версия: 7.6

Для просмотра результатов настройки экрана терминала необходимо выбрать в главном меню системы **«Терминалы»** → **«Touch screen для игроков»**.

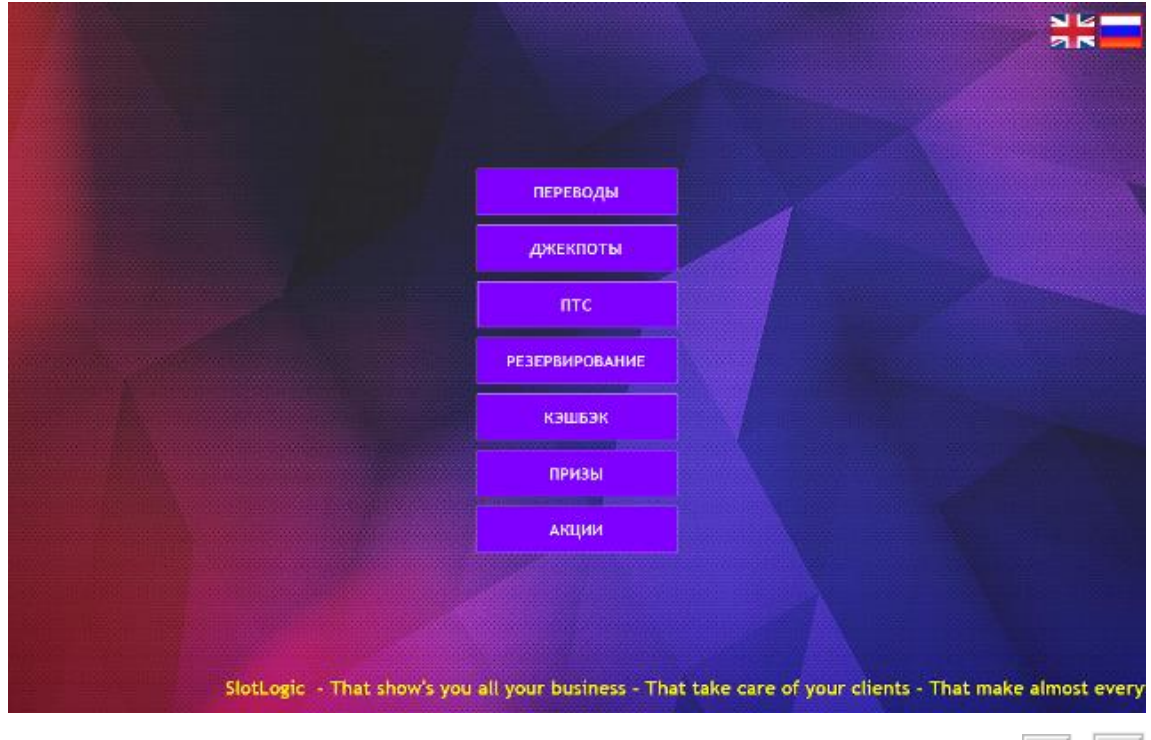

Для закрытия окна просмотра необходимо нажать на клавиатуре клавиши **At +** F4

#### **Закладка «Активные кнопки»**

На данной закладке осуществляется выбор кнопок, которые будут отображаться в главном меню на экране терминала. Для выбора установите галочку рядом с названием.

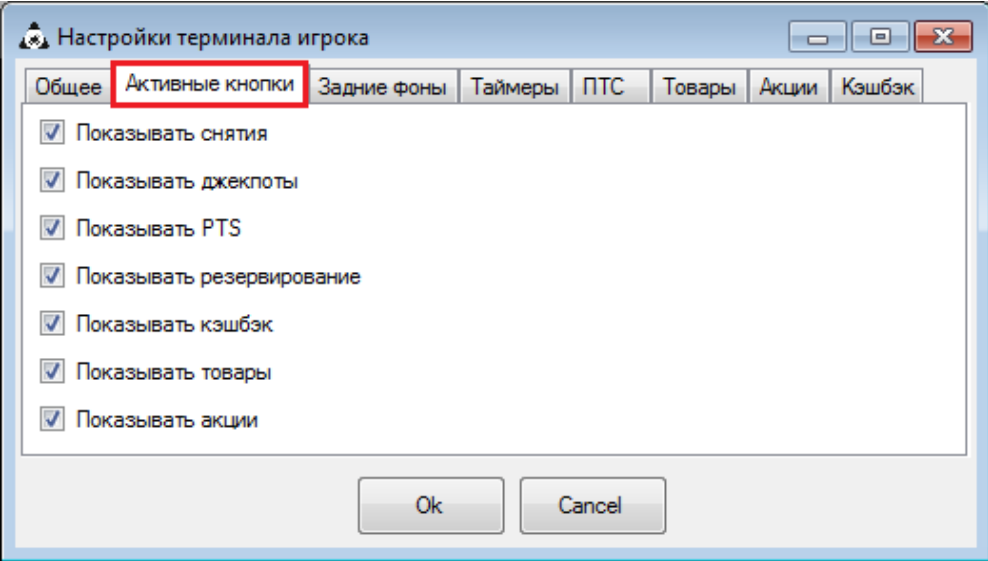

**1. Показывать снятие** – кнопка **«Переводы»**, в данном разделе можно посмотреть суммы и даты по 10 последним операциям снятия кредитов на любом из игровых аппаратов.

**2. Показывать джекпоты** – кнопка **«Джекпоты»**, в данном разделе можно посмотреть список из 10 последних выпавших в клубе джекпотов (дата, название, сумма, аппарат, клуб).

**3. Показывать PTS (для игроков с картами)** – кнопка **«ПТС»**, в данном разделе игрок может посмотреть текущее состояние своего счѐта ПТС, приложив к считывателю терминала свою персональную бонусную карту.

#### Версия: 7.6

**4. Показывать резервирование (для игроков с картами)** – кнопка **«Резервирование»**, в данном разделе игрок может самостоятельно бронировать игровые аппараты. Суть бронирования заключается в том, что игрок временно блокирует аппарат, и другие игроки не смогут на нѐм играть во время его отсутствия.

**5. Показывать кэшбэк (для игроков с картами)** – кнопка **«Кэшбэк»**, в данном разделе игрок может посмотреть и активировать свой кэшбэк, приложив к считывателю терминала свою персональную бонусную карту.

**6. Показывать товары** – кнопка **«Призы»**, в данном разделе можно посмотреть список товаров, которые игроки могут получить в обмен на ПТС.

**7. Показывать акции (для игроков с картами)** – кнопка **«Акции»**, в данном разделе игрок может посмотреть информацию по текущим розыгрышам бонус лотереи.

Для сохранения установленных параметров нажмите кнопку **«Ok»**.

### **Закладка «Задние фоны»**

На данной закладке осуществляется настройка фоновых изображений, которые будут отображаться на экране терминала во время простоя.

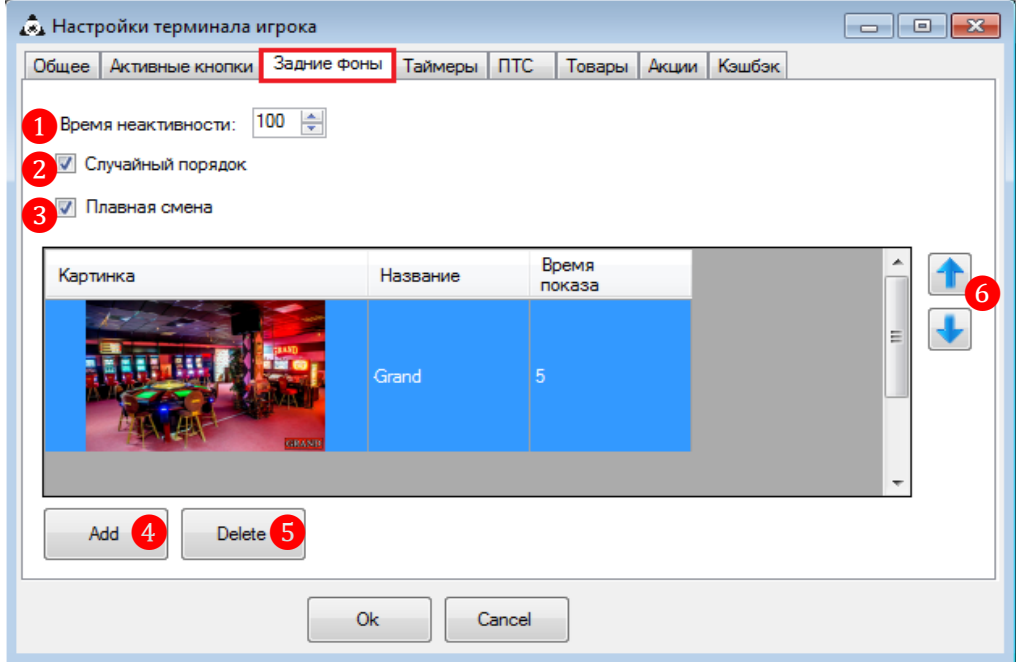

**1. Время неактивности** – данный параметр задаѐт время простоя терминала, через которое на экране начнѐтся показ фоновых изображений (в секундах).

**2. Случайный порядок** – установите галочку, если необходимо чтобы изображения показывались на экране в случайном порядке. Если галочка не установлена, изображения будут показываться по порядку списка.

**3. Плавная смена** – установите галочку, если необходимо чтобы изображения сменялись плавно.

**4. Add** – нажмите кнопку, чтобы добавить картинку фонового изображения, и выполните следующие действия:

1) В поле **«Name»** введите краткое название для изображения.

2) В поле **«Time to show»** укажите время (секунды) показа изображения на экране терминала.

3) Нажмите кнопку **«Load»**, чтобы загрузить файл изображения с вашего компьютера, (формат JPG, PNG).

Версия: 7.6

4) Нажмите кнопку **«Ok»**, чтобы сохранить.

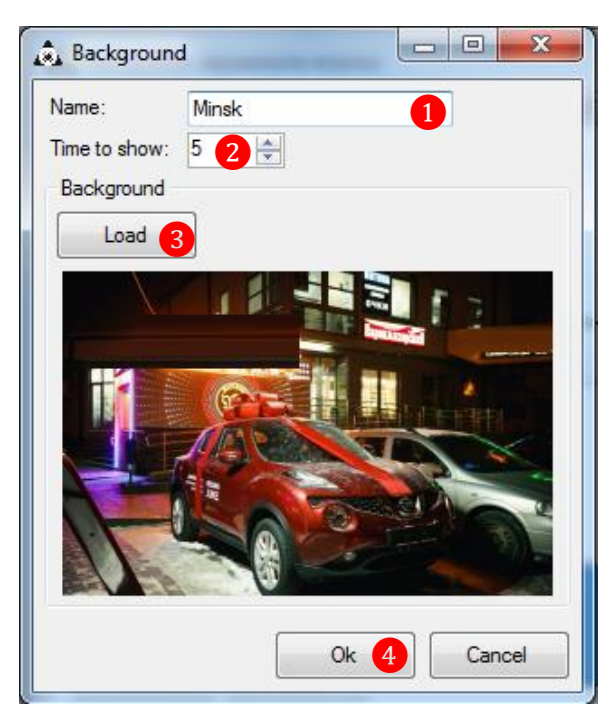

**5. Delete** – используйте кнопку, если нужно удалить загруженную картинку фонового изображения. Кликом мыши выберите в списке изображение для удаления и нажмите кнопку **«Delete»**.

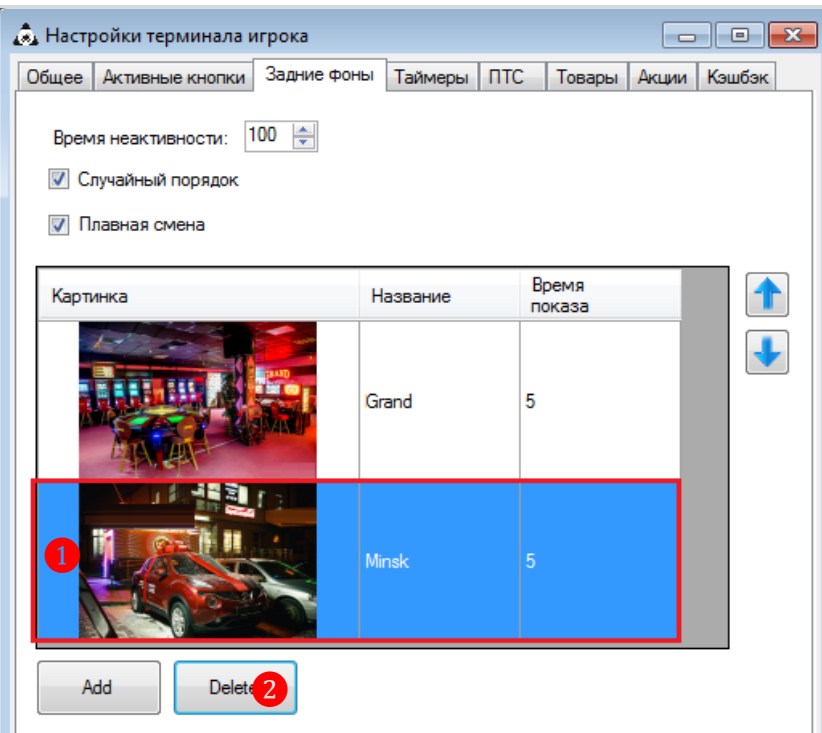

**6. Вверх/Вниз** – кнопки используются для сортировки картинок в общем списке. Кликом мыши выберите в списке изображение и, нажимая кнопку «**Вверх»** или «**Вниз»**, перемещайте его в списке вверх/вниз соответственно.

Для сохранения установленных параметров нажмите кнопку **«Ok»**.

### **Закладка «Таймеры»**

На данной закладке осуществляется настройка таймеров показа различных экранов на терминале.

Версия: 7.6

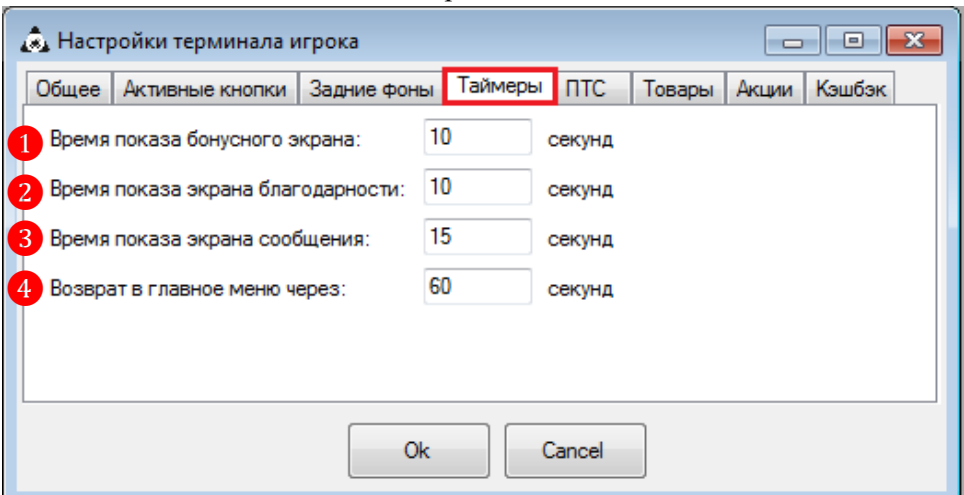

**1. Время показа бонусного экрана** – экран отображается в течение указанного времени после того, как игрок прикладывает персональную карту к считывателю терминала

**2. Время показа экрана благодарности** – экран отображается в течение указанного времени по окончании показа **бонусного экрана**.

**3. Время показа экрана сообщения** – в течение указанного времени на экране будет отображаться какое-либо сообщение для игрока (например, «Карта заблокирована»).

**4. Возврат в главное меню** – если игрок не совершает никаких активных действий в каком-либо разделе терминала, то через указанное время происходит возврат в главное меню.

Для сохранения установленных параметров нажмите кнопку **«Ok»**.

### **Закладка «ПТС»**

На данной закладке осуществляется выбор данных о счѐте ПТС игрока, которые он сможет увидеть в разделе **«ПТС»** на экране терминала. Для выбора установите галочку рядом с названием.

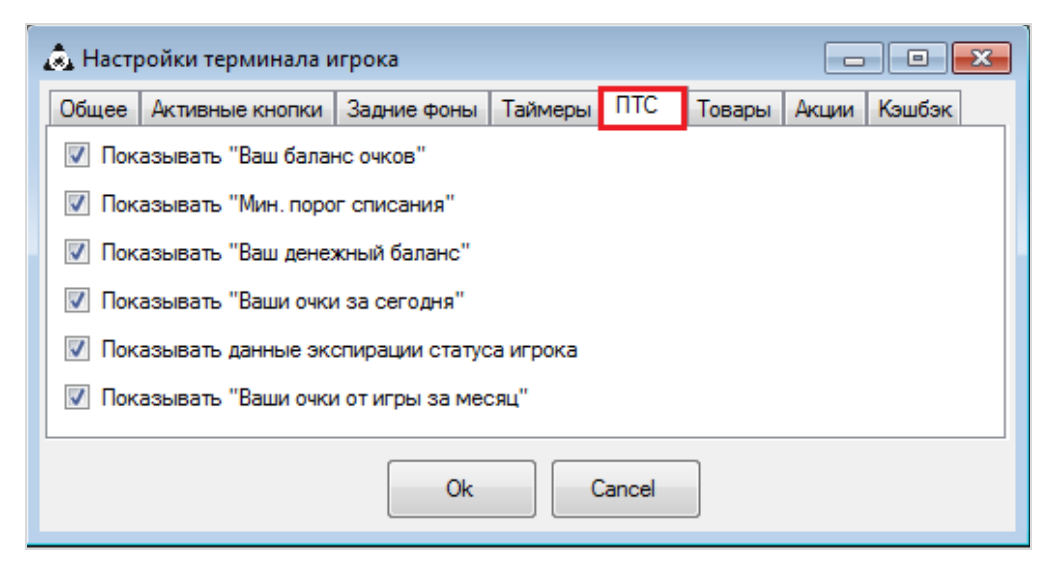

Для сохранения установленных параметров нажмите кнопку **«Ok»**.

Ниже на фото пример отображения раздела **«ПТС»** на экране терминала.

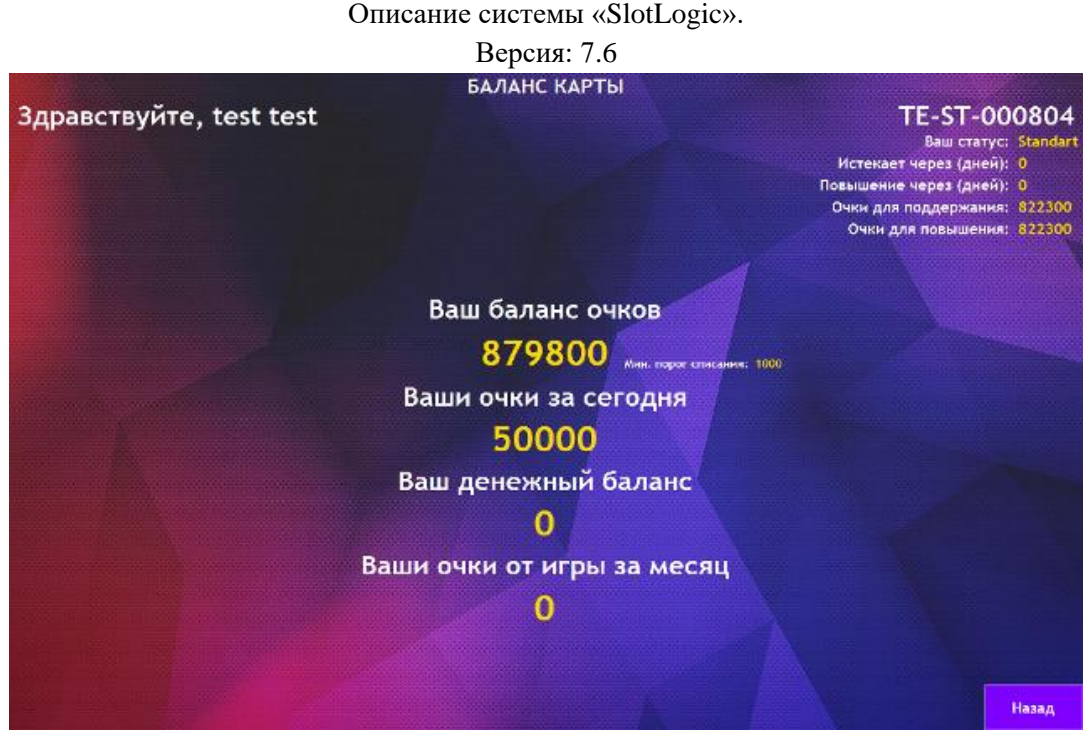

### **Закладка «Товары»**

На данной закладке осуществляется настройка отображения списка товаров на терминале в разделе **«Призы»**.

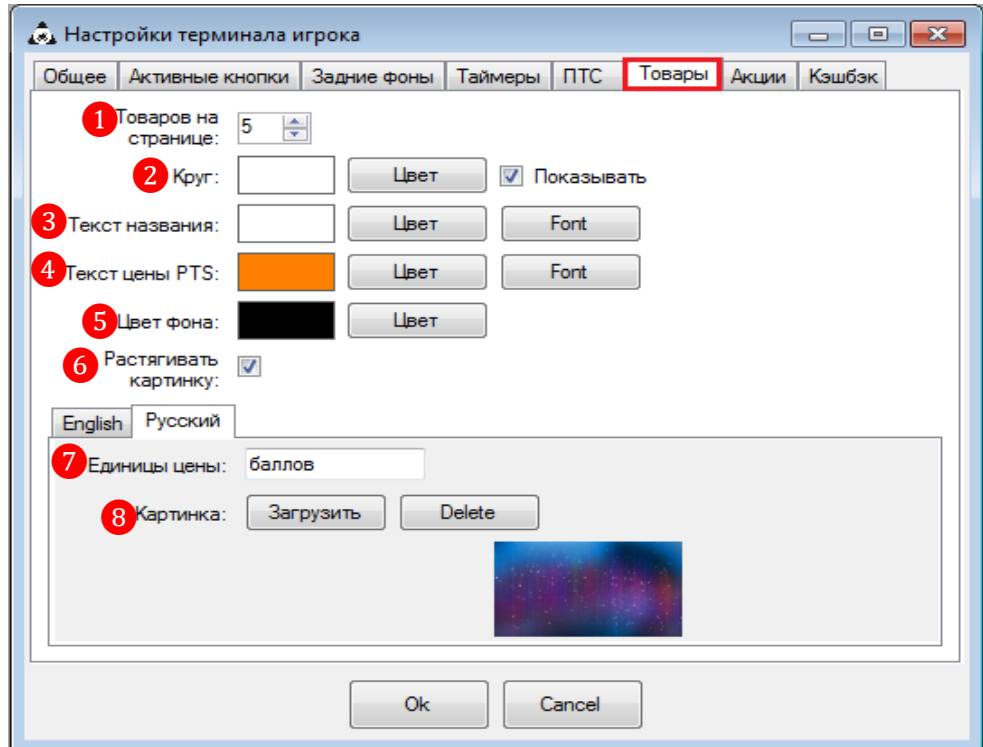

**1. Товаров на странице** – данный параметр задаѐт количество товаров и услуг для отображения на одной странице [\(Список товаров и услуг](#page-97-0) см. **«Настройки»** → **«Игровые аппараты»** → **«Товары»**).

**2. Круг** – нажмите кнопку «**Цвет»** и с помощью цветовой палитры выберите цвет круга (рамки), которым будут выделены товары на экране. Затем установите галочку **«Показывать»**. Если галочка не установлена, товары не будут выделены круглой рамкой.

**3. Текст названия** – нажмите кнопку «**Цвет»** и с помощью цветовой палитры выберите цвет текста для названия товаров. Чтобы выбрать шрифт для текста, нажмите кнопку «**Font»**.

#### Версия: 7.6

**4. Текст цены PTS** – нажмите кнопку «**Цвет»** и с помощью цветовой палитры выберите цвет текста для цены товаров. Чтобы выбрать шрифт для текста, нажмите кнопку «**Font»**.

**5. Цвет фона** – нажмите кнопку «**Цвет»** и с помощью цветовой палитры выберите цвет фона экрана терминала, на котором будут отображаться все товары.

**6. Растягивать картинку (если картинка загружена)** – установите галочку, если необходимо растянуть загруженное фоновое изображение (см. **Картинка**) под размер экрана терминала. Если галочка не установлена, картинка будет отображаться в соответствии со своими оригинальными размерами.

**7. Единицы цены** – с помощью клавиатуры введите название единицы цены товаров, которое также будет отображаться на экране терминала. Например: баллов, очков. Название необходимо ввести для каждого языка соответственно.

**8. Картинка** – если вы хотите, чтобы товары отображались на фоне какой-либо картинки, то нажмите кнопку «**Загрузить»** и загрузите изображение с вашего компьютера. Формат изображения – **JPG**, **PNG**. Если вы хотите удалить загруженное изображение, то нажмите кнопку **«Delete»**.

Для сохранения установленных параметров нажмите кнопку **«Ok»**.

Ниже на фото пример отображения страницы товаров на экране терминала.

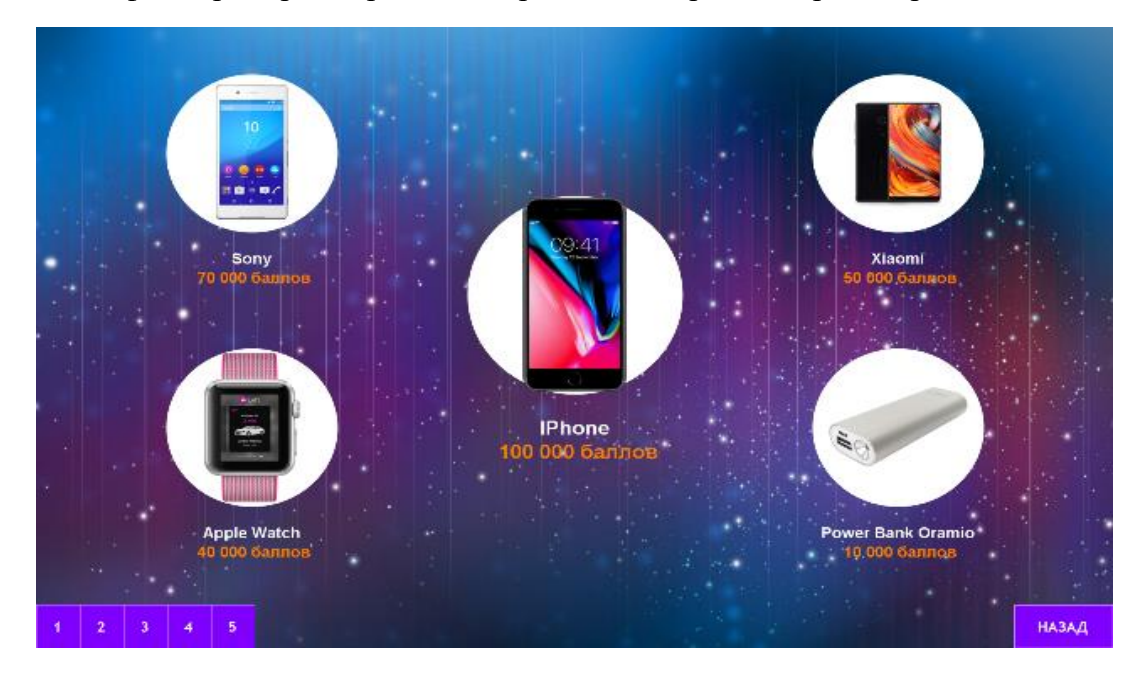

### **Закладка «Акции»**

На данной закладке осуществляются настройки для раздела **«Акции»**.

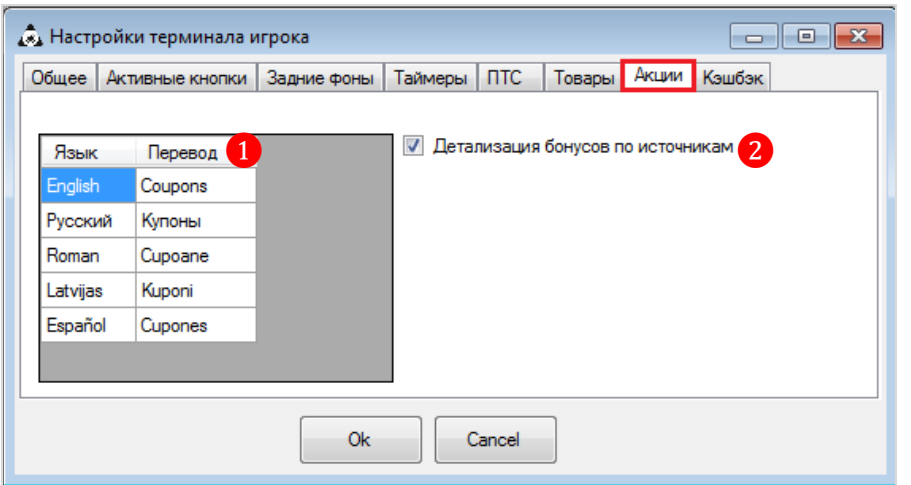
#### Версия: 7.6

**1. Перевод** – с помощью клавиатуры введите название для билетов/купонов бонусной лотереи, которое также будет отображаться на экране терминала. Название необходимо ввести для каждого нужного вам языка.

**2. Детализация бонусов по источникам** – установите галочку, если необходимо отображать на экране терминала сумму бонусов игрока с детализацией по источникам начисления. Если галочка не установлена, бонусы будут отображаться одной общей суммой.

Для сохранения установленных параметров нажмите кнопку **«Ok»**.

### **Закладка «Кэшбэк»**

На данной закладке осуществляются настройки для раздела **«Кэшбэк»**.

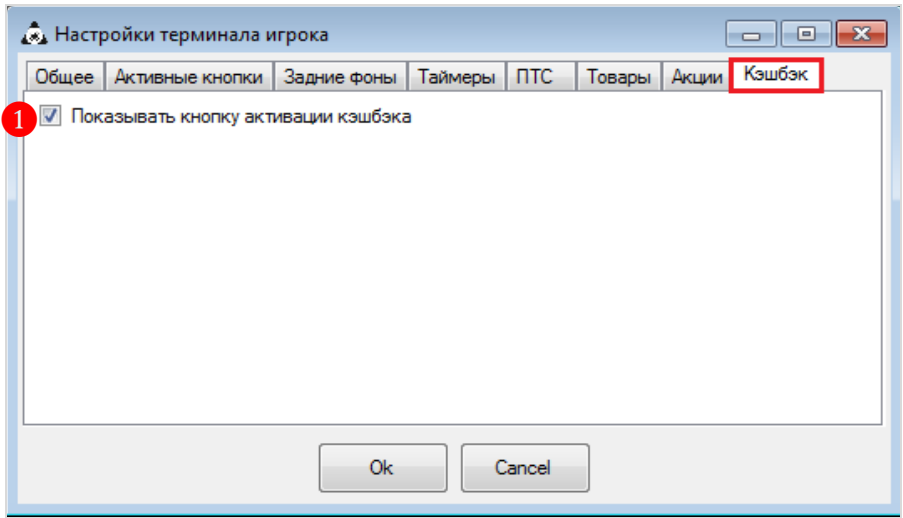

 **Показывать кнопку активации кэшбэка** – установите галочку, если необходимо отображать в разделе **«Кэшбэк»** кнопку **«Активировать»** для активации кэшбэка игроком самостоятельно на терминале. Если галочка не установлена, то на терминале будет отображаться только сумма кэшбэка игрока без возможности активации.

Для сохранения установленных параметров нажмите кнопку **«Ok»**.

Обращаем внимание, что выбор языков интерфейса для информационного терминала осуществляется на отдельной форме «**Языки терминала**» (**«Настройки»** → **«Терминал»** → **«Языки терминала»**).

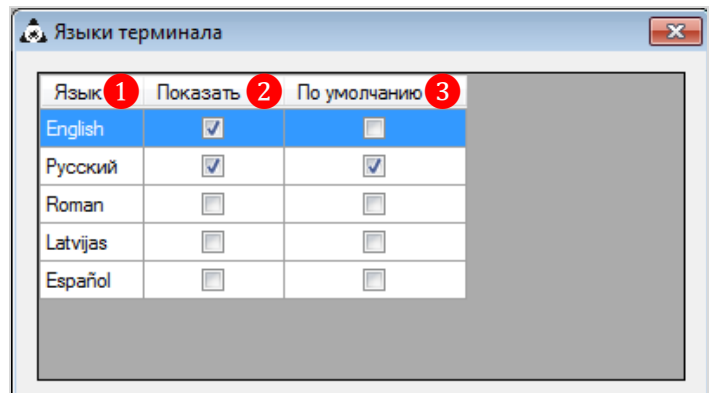

**1. Язык** – список доступных языков интерфейса терминала.

**2. Показать** – для выбора языка интерфейса терминала установите галочку напротив его названия.

**3. По умолчанию –** установите галочку, чтобы указать язык интерфейса, который будет всегда выбран на терминале по умолчанию.

Версия: 7.6

# **3.5 Настройки модуля «Приѐм гостей».**

В разделе меню **«Настройки» → «Приѐм гостей»** осуществляются настройки сервиса email рассылок, групп и статусов для игроков, а также листа их блокировки (бана) в системе.

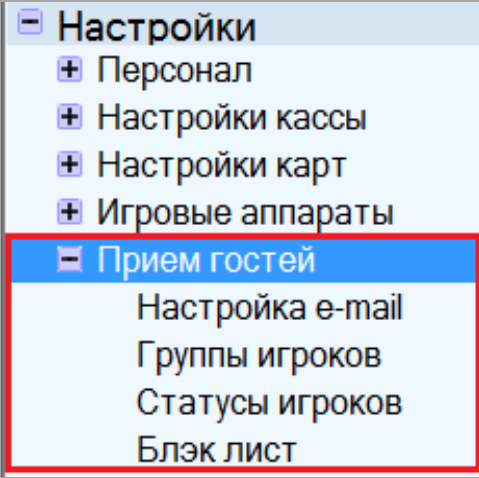

Подробное описание параметров настроек модуля **«Приѐм гостей»** содержится в следующих пунктах данного раздела.

# **3.5.1 Настройка e-mail рассылок.**

В системе «SlotLogic» реализована возможность совершать массовые автоматизированные e-mail рассылки. Благодаря данному сервису Вы можете рассылать рекламные предложения, новости клуба, рассказывать о новых услугах и привилегиях.

Автоматическая отправка электронных писем значительно сокращает время донесения информации до Ваших клиентов.

Автоматизированные e-mail рассылки могут осуществляться как через собственный сервер (при его наличии), так и через внешний почтовый сервер (SMTP\*) выбранного Вами провайдера услуг e-mail рассылок.

*\* SMTP (англ. Simple Mail Transfer Protocol) - это широко используемый сетевой протокол, предназначенный для передачи электронной почты.*

Для возможности совершать e-mail рассылки в системе в разделе **«Настройки» → «Приѐм гостей» → «Настройка e-mail»** должны быть указаны значения следующих параметров:

**1. Адрес от** – в данном поле необходимо ввести адрес эл. ящика, с которого будут совершаться e-mail рассылки.

**2. Пароль** – в этом поле необходимо ввести пароль данного эл. ящика.

В случае если необходимо, чтобы введѐнный пароль отображался не в зашифрованном виде, установите галочку в строке **«Показать пароль»**.

**3. Хост** – в данном поле необходимо ввести хост (адрес) сервера исходящей почты (SMTP сервера провайдера или собственного сервера).

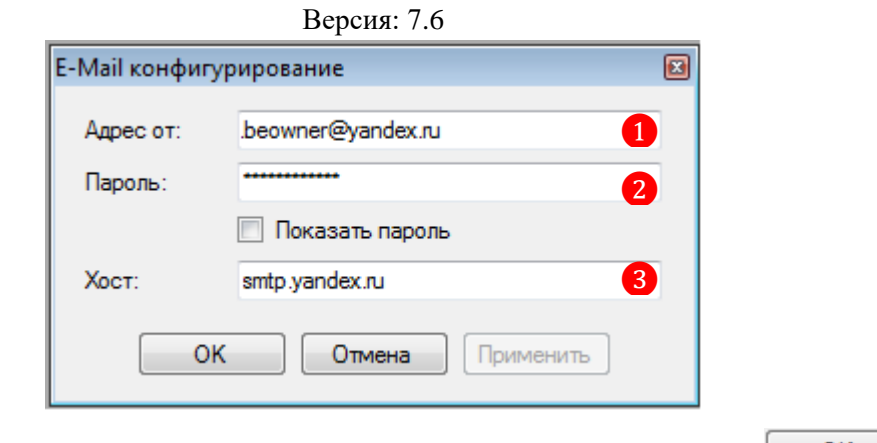

По окончании ввода значений параметров необходимо нажать кнопку  $\Box$  ОК

Эл. адреса клиентов, на которые будет возможно осуществлять e-mail рассылки, вносятся в регистрационную карточку игрока на закладке **«Контакты»** в поле «**E-mail #1»** и **«E-mail #2»** ❶**.** Также в блоке **«Способ связи»** ❷ необходимо установить отметку на пункте **• E-mail**, если клиент желает получать e-mail рассылки.

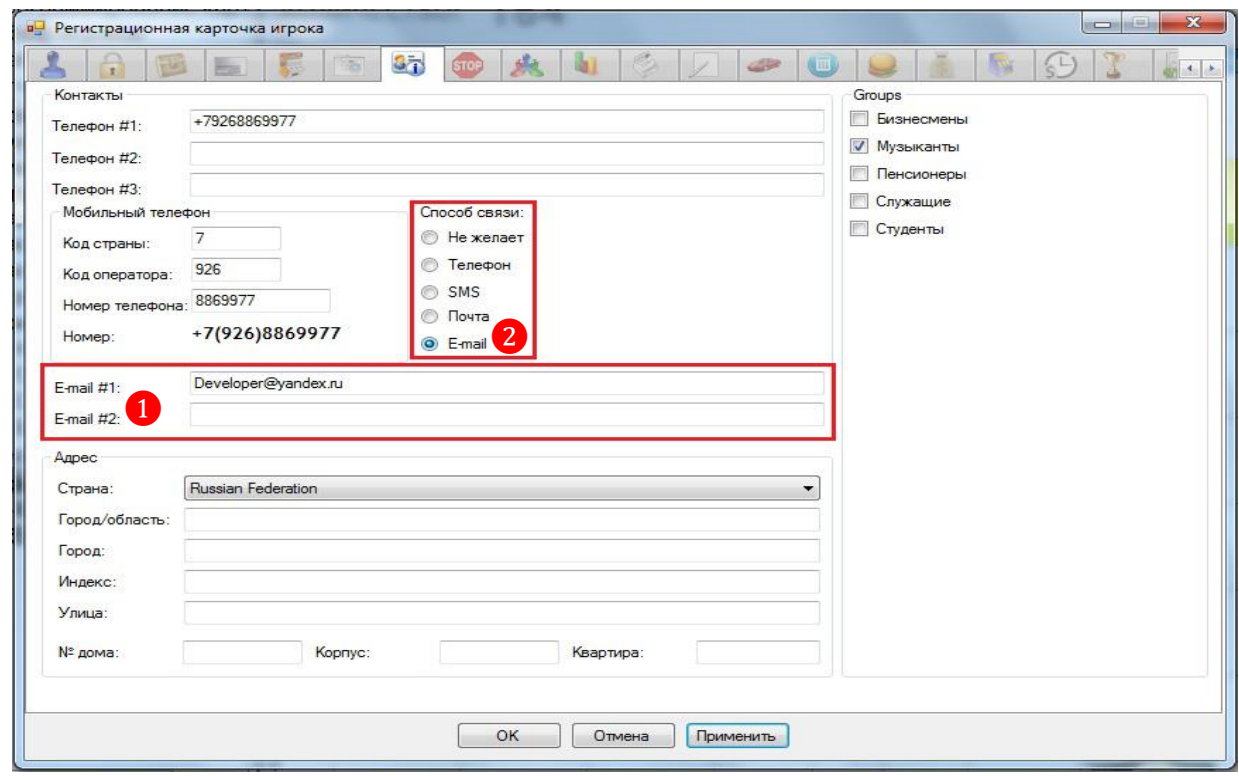

С подробной процедурой e-mail рассылки Вы можете ознакомиться в п. [«Рассылка](#page-207-0)  [электронной почты».](#page-207-0)

# **3.5.2 Настройка SMS рассылок через GSM модем.**

SMS рассылка через интернет на сегодняшний день является одним из основных маркетинговых ходов, его эффективность достаточно высока по сравнению с другими, ведь любые сведения дойдут до абонентов в короткие сроки.

Это современный способ установления контакта с клиентом. SMS рассылки используют для информирования об акциях, специальных предложениях, для оповещения о значимых новостях и о важных напоминаниях, а также для поздравления клиентов. Данный сервис позволяет увеличивать лояльности клиентов, повышать узнаваемости бренда. К тому же,

#### Версия: 7.6

интернет рассылка SMS является самым мало затратным и эффективным способом рекламирования того или иного продукта или услуги.

В системе «SlotLogic» реализована возможность совершать автоматизированные массовые и единичные SMS рассылки. Массовая рассылка SMS-сообщений осуществляется по номерам мобильных телефонов зарегистрированных в системе клиентов.

В случае если для отправки клиентам SMS сообщений вы хотите использовать службу **Twilio API**, то настройка параметров SMS сервиса осуществляется в разделе **«Administration» - «Device Configuration» - «SMS Service»** (подробнее в п. [«Настройка SMS сервиса»\)](#page-153-0).

Для возможности совершать SMS рассылки через **GSM модем** к главному компьютеру, на котором установлен сервер, должен быть подключен GSM модем, а в системе на форме **«Настройка GSM Модема»** (**«Администрирование» → «Настройка оборудования» → «GSM Модем»**) должны быть выполнены следующие настройки:

**1. Активировать GSM Модем** - для включения возможности совершать SMS рассылки необходимо установить галочку.

**2. Имя порта** – указать COM-порт главного компьютера (сервера), к которому подключен GSM модем (Пуск  $\rightarrow$  Панель управления  $\rightarrow$  Диспетчер устройств).

- **3. Baud rate** скорость передачи данных. По умолчанию: 19200 (бит в секунду).
- **4. Write buffer size** размер буфера для записи. По умолчанию: 1024 (бит).

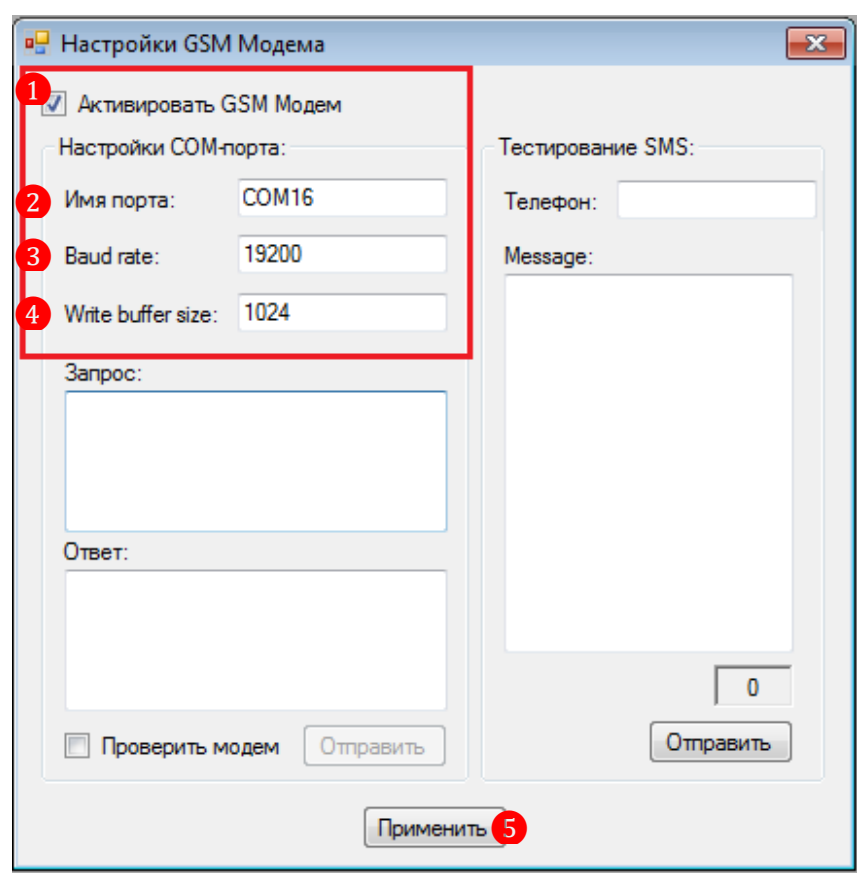

**5.** Для сохранения параметров нажать кнопку **Применить** 

После установки параметров на этой же форме в блоке **«Тестирование SMS»**  осуществляется проверка работы GSM модема. Для проверки необходимо выполнить следующее:

**1.** В поле **«Телефон»** ввести номер мобильного телефона, на который поступит тестовое SMS-сообщение.

Версия: 7.6

**2.** В поле **«Message»** с помощью клавиатуры ввести текст SMS-сообщения (не более 70 ти символов).

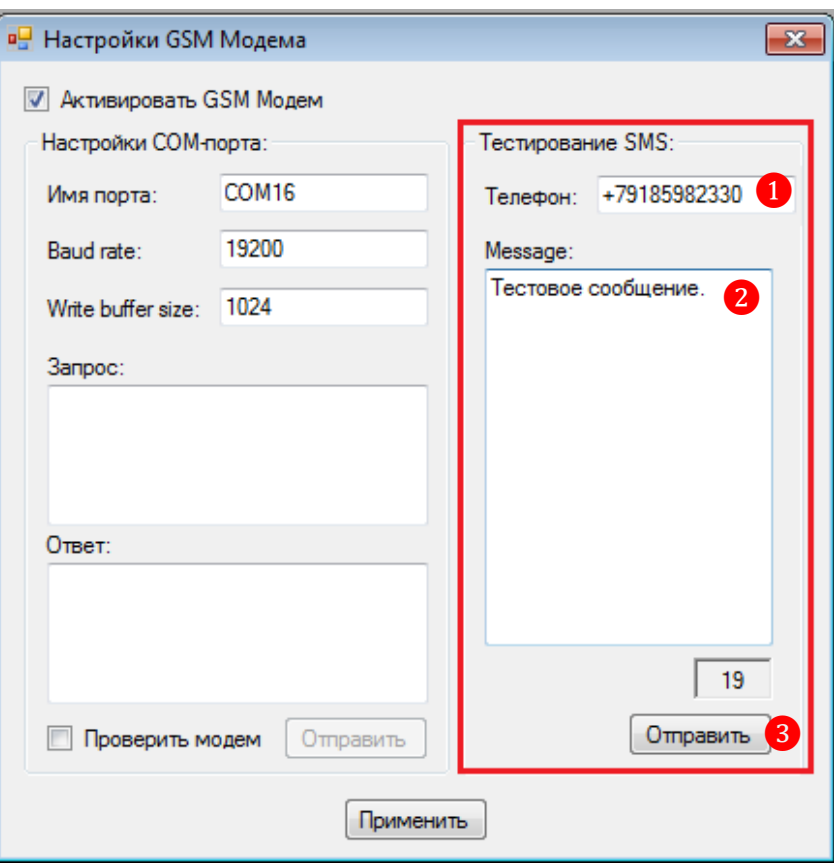

**3.** Для отправки сообщения нажать кнопку **Отправить** 

Также на данной форме присутствуют поля **«Запрос»** / **«Ответ»**, которые используются для управления GSM модемом посредством АТ-команд.

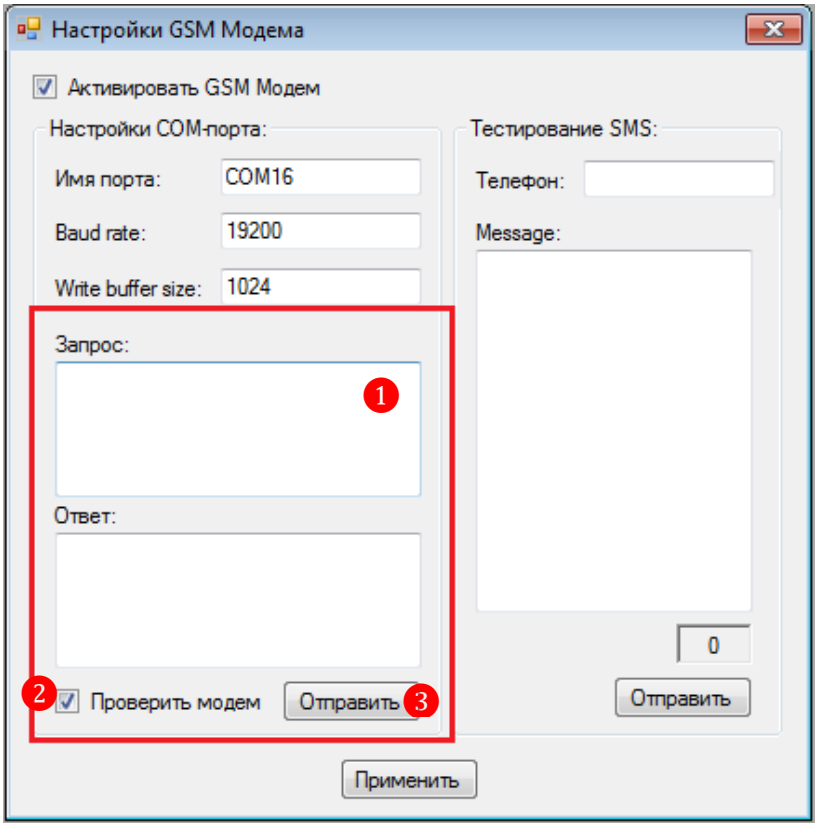

Версия: 7.6

Номер мобильных телефонов клиентов, на которые будет возможно осуществлять SMS рассылки, вносятся в регистрационную карточку игрока на закладке **«Контакты»** в блоке «**Мобильный телефон»** ❶**.** Также в блоке **«Способ связи»** ❷ необходимо установить отметку на пункте <sup>® SMS</sup>, если клиент желает получать SMS рассылки.

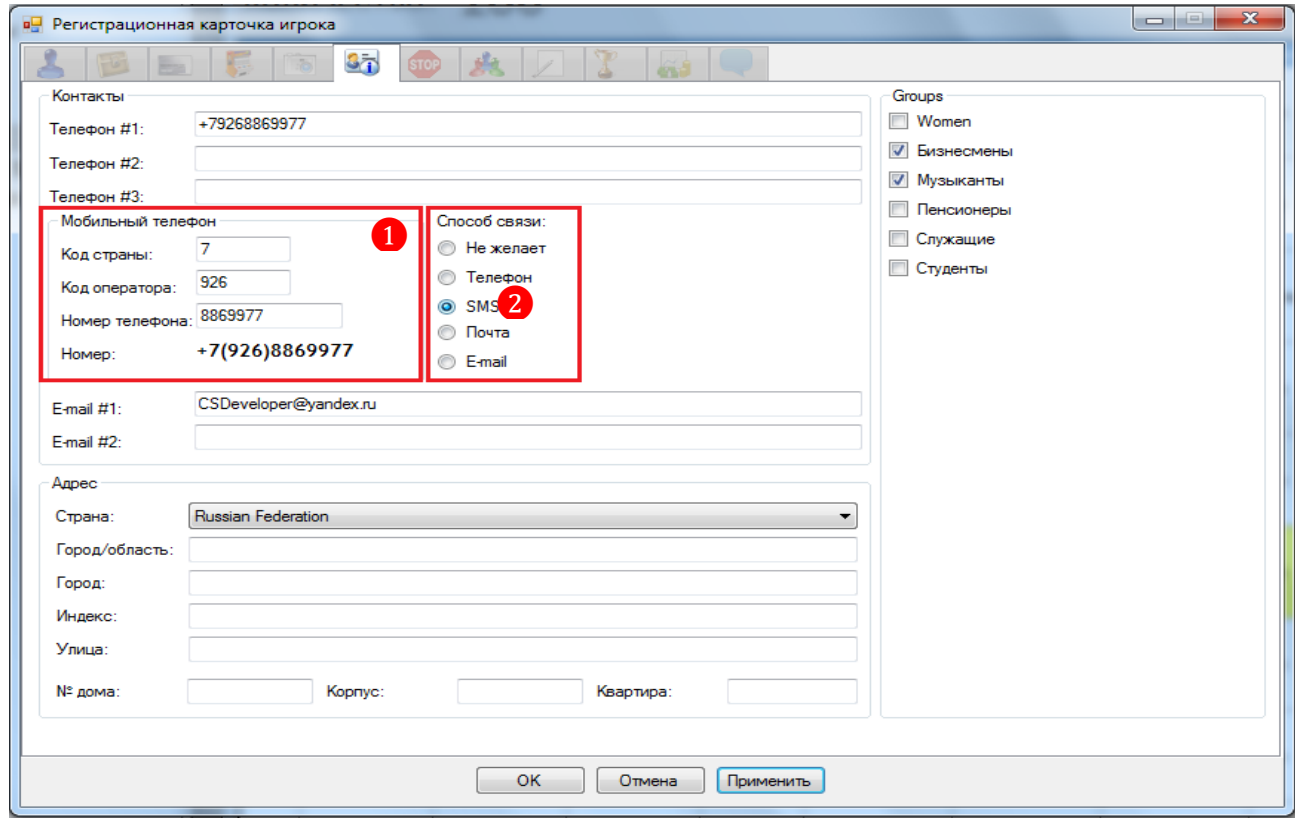

С подробной процедурой SMS рассылки Вы можете ознакомиться в п. [«Рассылка SMS](#page-211-0)[сообщений».](#page-211-0)

Версия: 7.6

# **3.5.3 Группы игроков.**

Для удобства управление списками e-mail и SMS рассылок в системе реализована возможность настройки групп игроков.

С помощью формы **«Группы»** можно создавать группы игроков, а также редактировать/удалять уже существующие группы (**«Настройки» → «Прием гостей» → «Группы игроков»**).

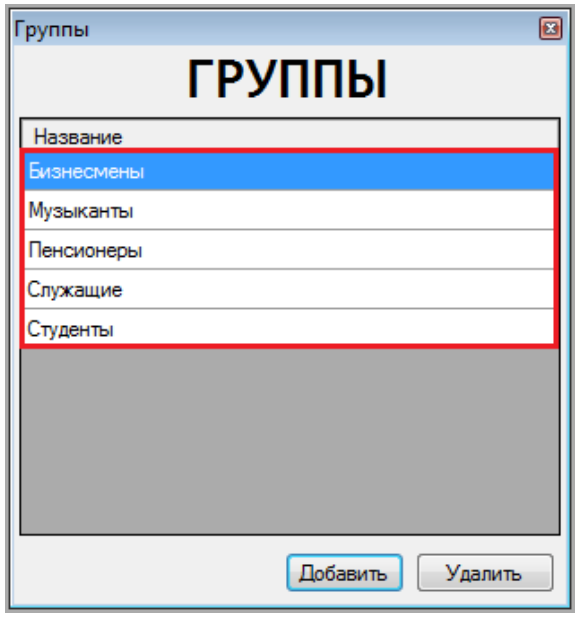

Чтобы создать новую группу игроков, необходимо выполнить следующее:

- 1) В форме «Группы» нажать кнопку **Добавить**
- **2)** В открывшемся окне ввести название группы (например, Women).

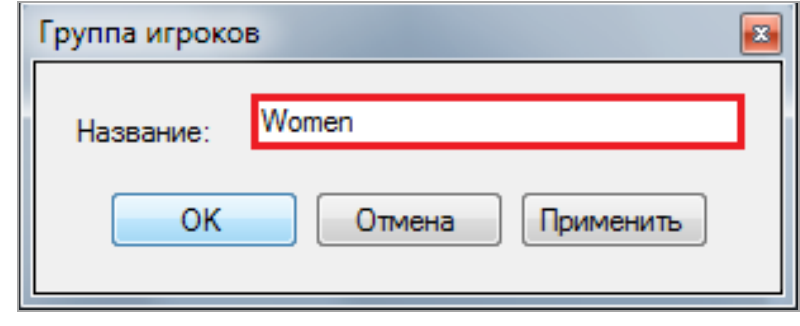

**3)** Нажать кнопку **для сохранения созданной группы**.

В случае если требуется отредактировать название какой-либо группы, необходимо два раза кликнуть левой кнопкой мыши по названию группы, в открывшемся окне ввести новое название и нажать кнопку  $\begin{bmatrix} 0 & 0 & 0 \end{bmatrix}$  для сохранения изменений.

В случае если требуется удалить какую-либо группу, необходимо выбрать группу в списке кликом левой кнопки мыши по названию группы и нажать кнопку **Удалить** 

Чтобы определить игрока в какую-либо из групп для осуществления e-mail и SMS рассылок, необходимо открыть регистрационную карточку игрока и на закладке **«Контакты»** в блоке **«Groups»** установить галочку в строке с нужной группой/группами.

Версия: 7.6

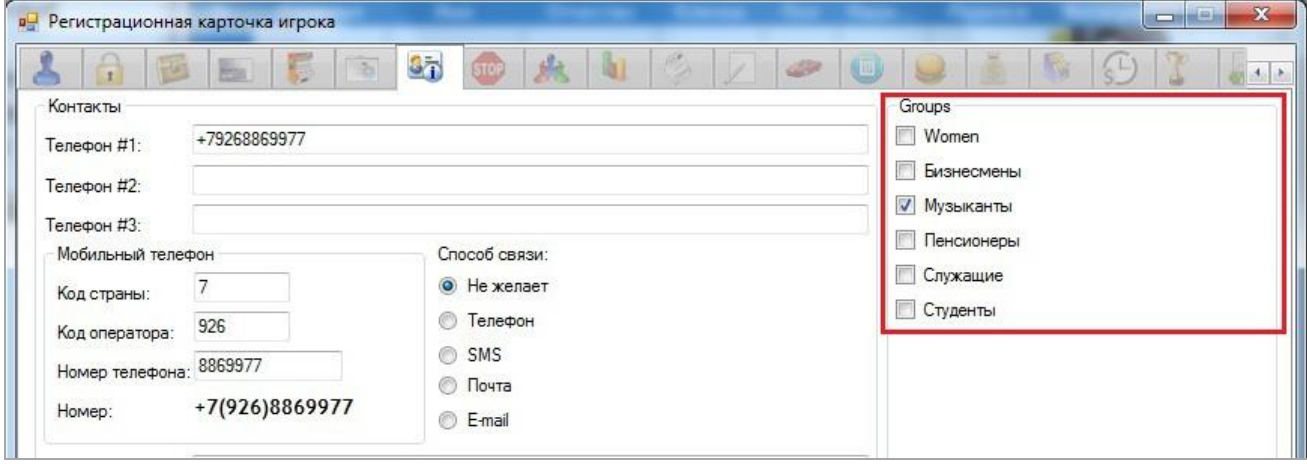

## Версия: 7.6

## **3.5.4 Статусы игроков.**

Как уже упоминалось ранее, с помощью системы можно осуществлять настройку PTS как с одинаковыми для всех игроков параметрами начисления, так и с разными по группам в зависимости от статусов игроков.

*Например: Процент ставки, зачисляемой на счѐт PTS, для постоянных игроков со статусом «VIP» или «Постоянный» может быть установлен выше, чем для игроковновичков со статусом «Обычный».* 

Создание статусов игроков осуществляется в системе с помощью формы **«Статусы»** (**«Настройки» → «Прием гостей» → «Статусы игроков»**).

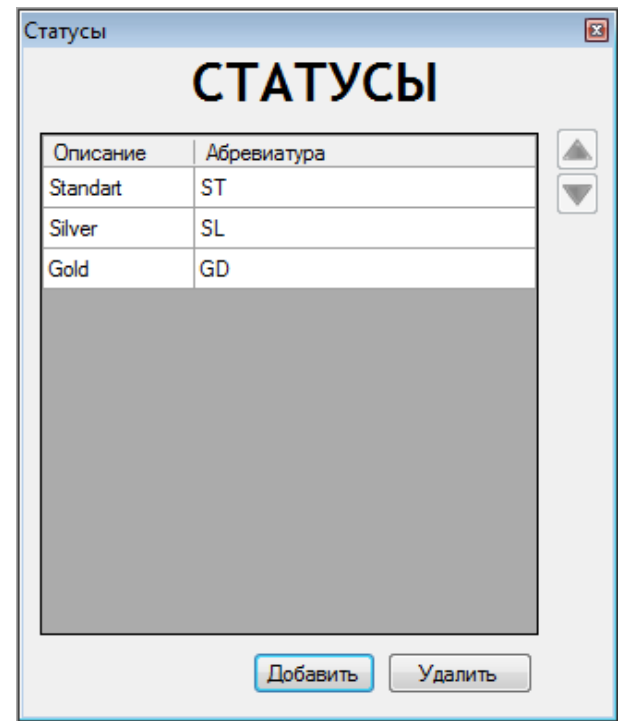

Чтобы создать новый статус, необходимо выполнить следующее:

1. В форме «Статусы» нажать кнопку **Добавить** 

**2.** В открывшемся окне указать следующее:

1) в поле **«Описание»** ввести название статуса (например, Platinum).

2) в поле **«Аббревиатура»** ввести сокращенное название статуса, которое будет отображаться в других формах в системе.

3) (не обязательно) в поле **«Цвет»** с помощью цветовой палитры выбрать цвет для обозначения данного статуса.

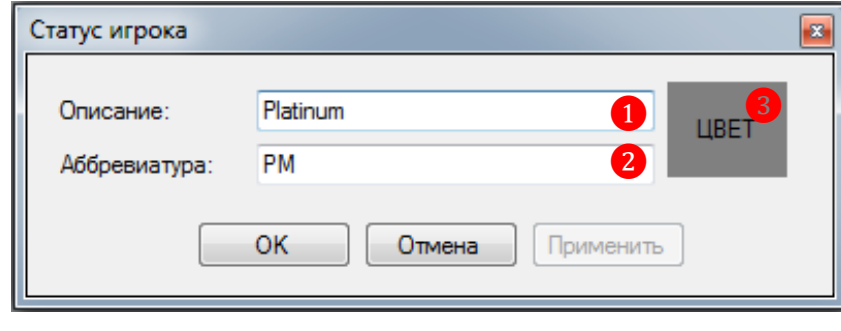

**3.** Нажать кнопку **для сохранения созданного статуса**.

**4.** При необходимости можно определить приоритетность созданного статуса по отношению к другим статусам. Для этого нужно выбрать статус в списке (кликом левой

Версия: 7.6

кнопки мыши) и с помощью кнопок  $\Box$  /  $\Box$  переместить его на строки выше либо ниже. Чем выше расположение статуса в списке, тем он приоритетнее.

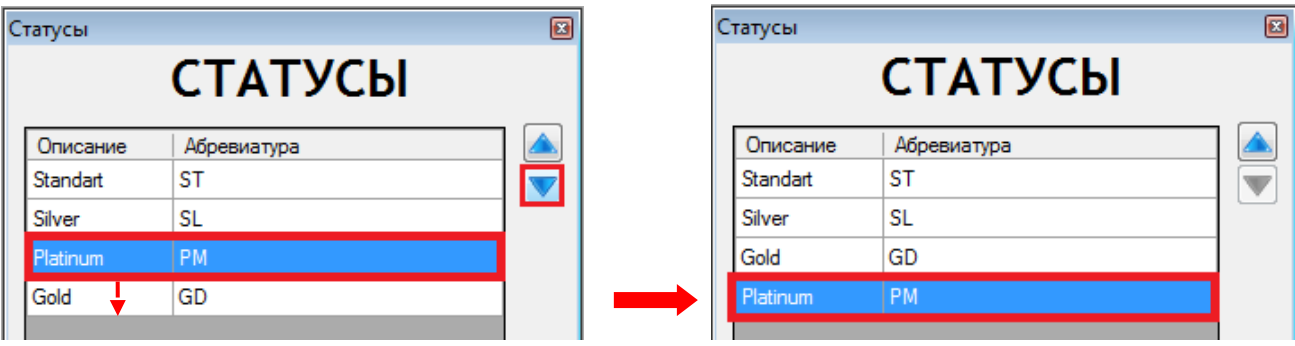

 В случае если требуется **отредактировать название** какого-либо статуса, необходимо два раза кликнуть левой кнопкой мыши по названию статуса, в открывшемся окне ввести новое название и нажать кнопку  $\begin{bmatrix} 0 & 0 & 0 \end{bmatrix}$ для сохранения изменений.

 В случае если требуется **удалить** какой-либо статус, необходимо выбрать статус в списке кликом левой кнопки мыши по названию статуса и нажать кнопку <sup>удалить</sup>

Чтобы установить статус для какого-либо игрока, необходимо открыть регистрационную карточку игрока и на закладке **«Персональная информация»** в строке **«Статус»** из выпадающего списка выбрать нужный статус для данного клиента и сохранить настройки, нажав клавишу .

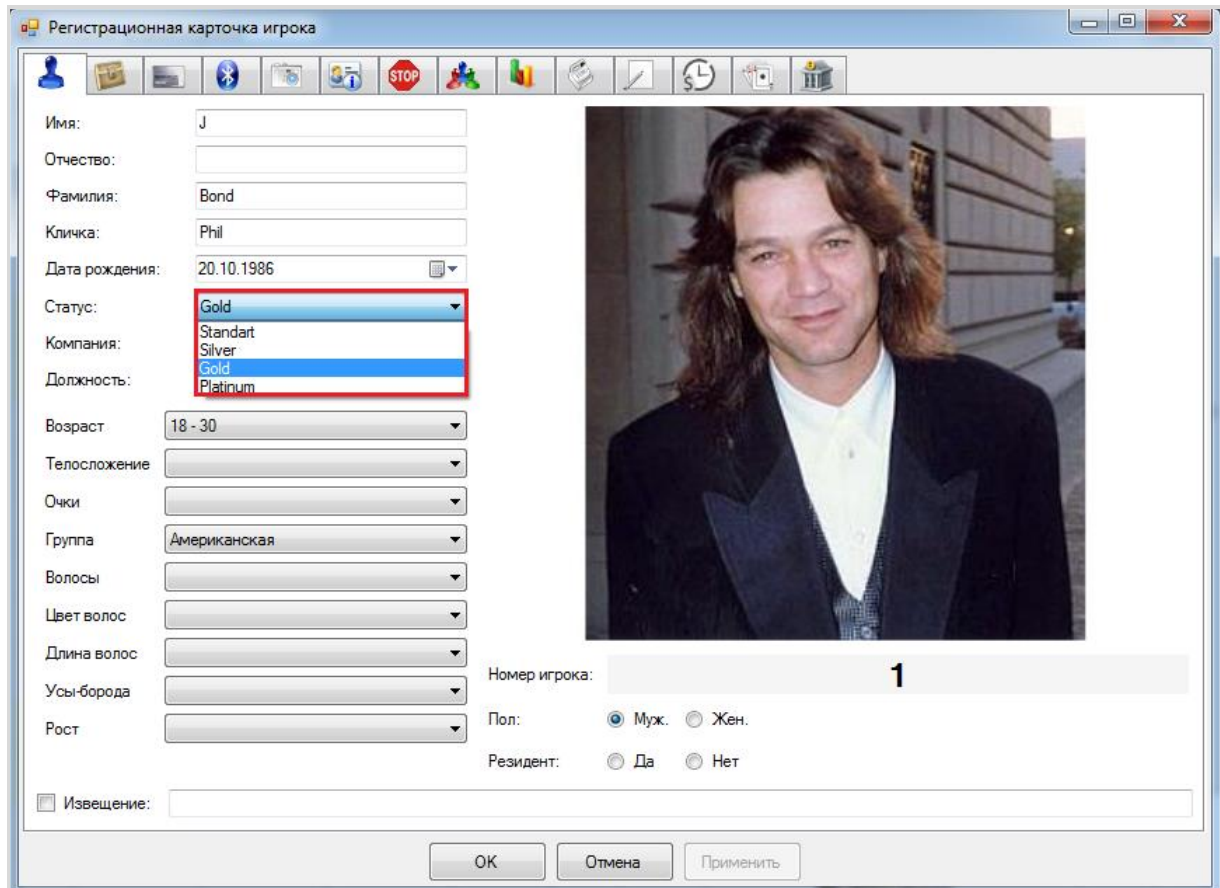

Установленные для игроков статусы будут отображаться в Обзорной форме игроков в колонке **«Статус»**.

Версия: 7.6

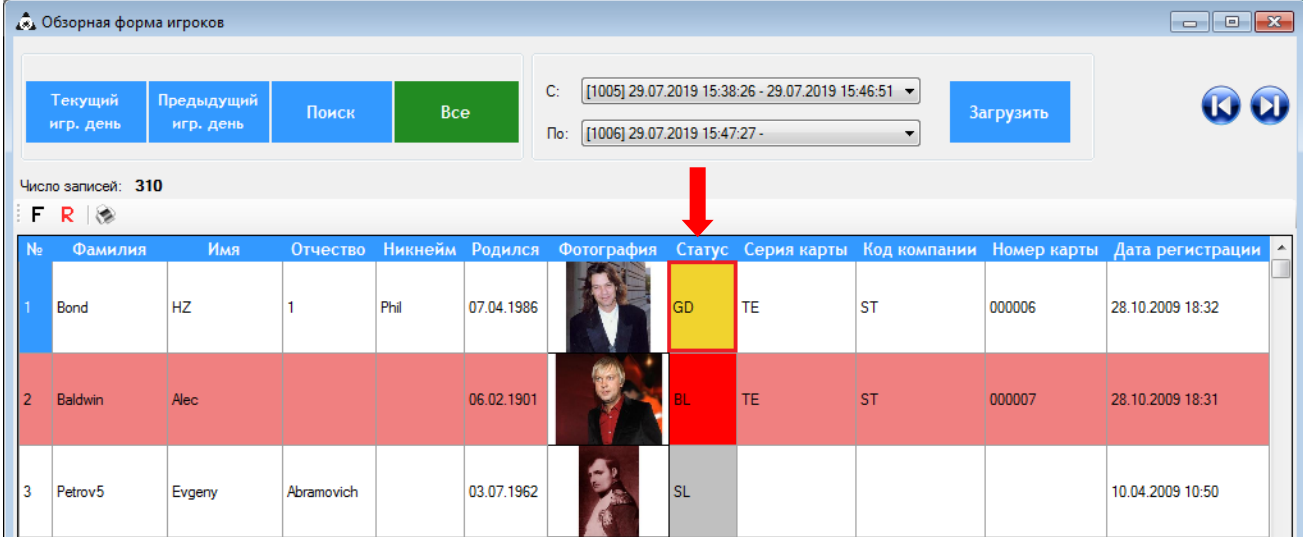

### Описание системы «SlotLogic». Версия: 7.6

# **3.5.5 Блэк лист.**

В системе реализована возможность наложения блокировки (бана) на игроков по какимлибо причинам. Например: нарушение установленных клубом правил, неприличное поведение и т.п.

*Примечание: Данный способ бана не блокирует ни карту, ни счета игрока, а выполняет информационную функцию, позволяя фиксировать в системе и отслеживать «проблемных» клиентов.*

Предварительно для возможности блокировки игроков-нарушителей в системе необходимо выполнить настройки с помощью формы **«Блэк лист»** (**«Настройки» → «Прием гостей» → «Блэк лист»**). Данная форма включает в себя два списка:

**1) «Типы банов»** - это список зон (территорий), в которых игроки совершают какиелибо нарушения правил установленного порядка (например: бар, парковка, казино).

**2) «Причины»** - это список нарушений, при совершении которых на игроков налагается бан.

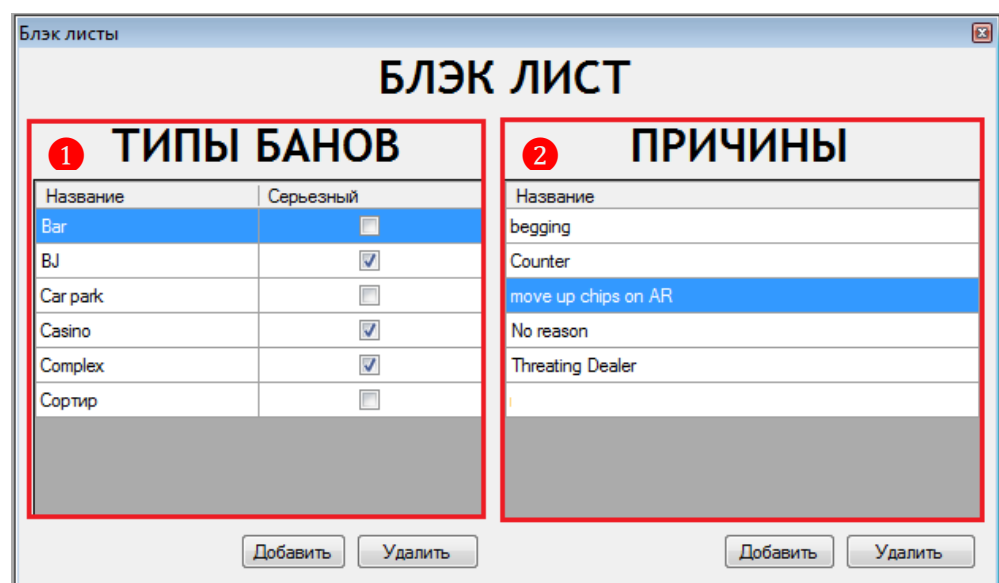

Чтобы создать **тип бана**, необходимо выполнить следующее:

- 1. В форме **«Блэк лист»** под списком **«Типы банов»** нажать кнопку **Добавить**
- **2.** В открывшемся окне указать следующее:
	- название зоны нарушений.

 $\checkmark$  (при необходимости) установить галочку, если нарушения в данной зоне считаются серьѐзными (значительными).

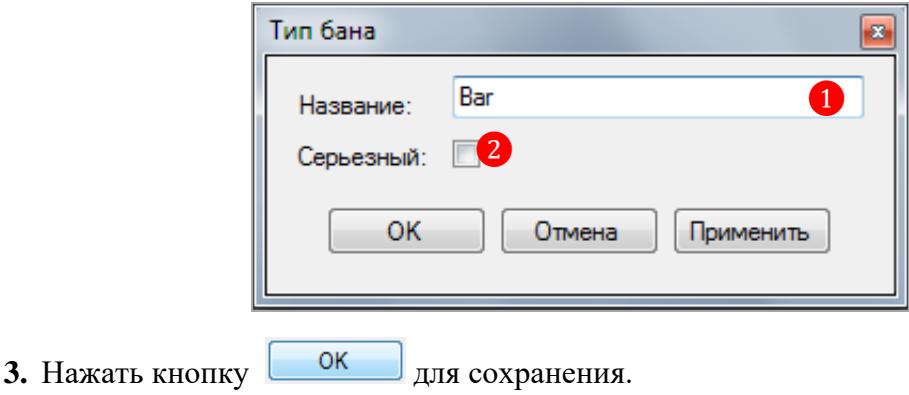

Чтобы создать **причину бана**, необходимо выполнить следующее:

## Версия: 7.6

1. В форме «Блэк лист» под списком «Причины» нажать кнопку **Добавить 2.** В открывшемся окне указать название причины, за которую налагается бан.

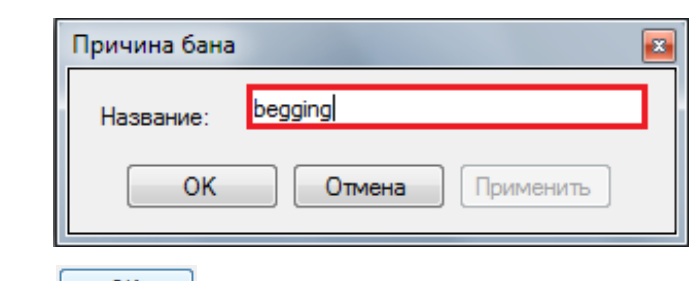

**3.** Нажать кнопку **для сохранения.** 

В случае если требуется отредактировать название какого-либо типа бана или причины, необходимо два раза кликнуть левой кнопкой мыши по его названию, в открывшемся окне ввести новое название и нажать кнопку  $\begin{bmatrix} 0 & 0 & 0 \end{bmatrix}$ для сохранения изменений.

В случае если требуется удалить какой-либо тип бана или причину, необходимо выбрать его в списке (клик левой кнопки мыши по названию) и нажать кнопку Удалить расположенную под соответствующим списком

Чтобы зафиксировать в системе совершѐнное клиентом нарушение, необходимо открыть регистрационную карточку игрока и на закладке **«Блэк лист»** в списке **«Блэк лист»** выбрать нужный тип бана, нажать кнопку со стрелкой, чтобы добавить выбранный тип бана

для данного игрока, и сохранить настройки, нажав клавишу  $\Box$  ок

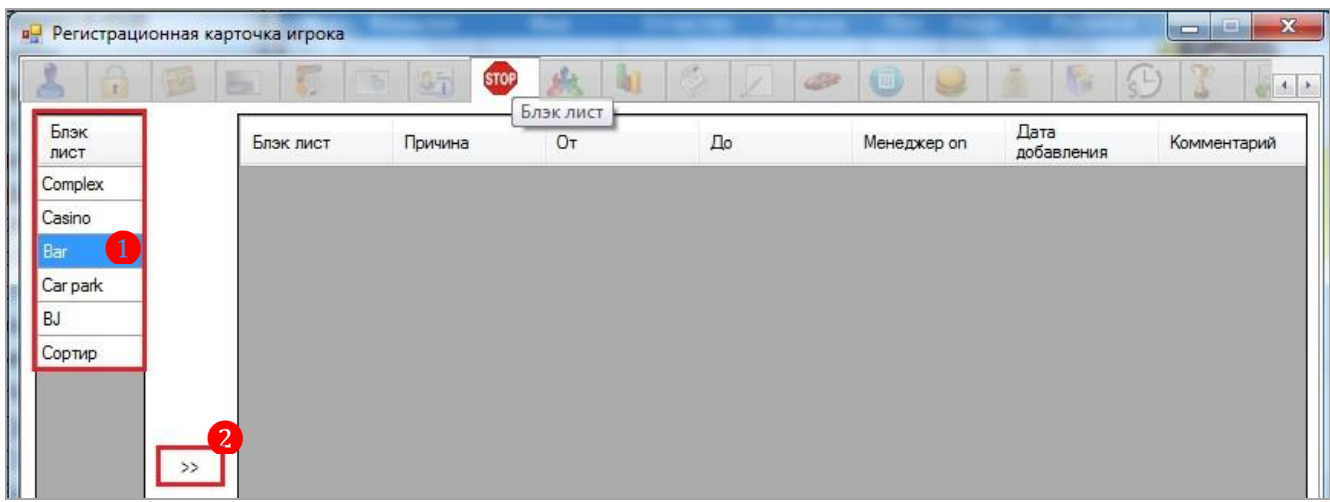

После того, как для игрока установлен тип бана, можно указать его причину, выбрав еѐ из выпадающего списка в колонке **«Причина»** и сохранить настройки, нажав клавишу OK (подробнее об этом в п. [«Закладка "Блэк лист"»\)](#page-182-0).

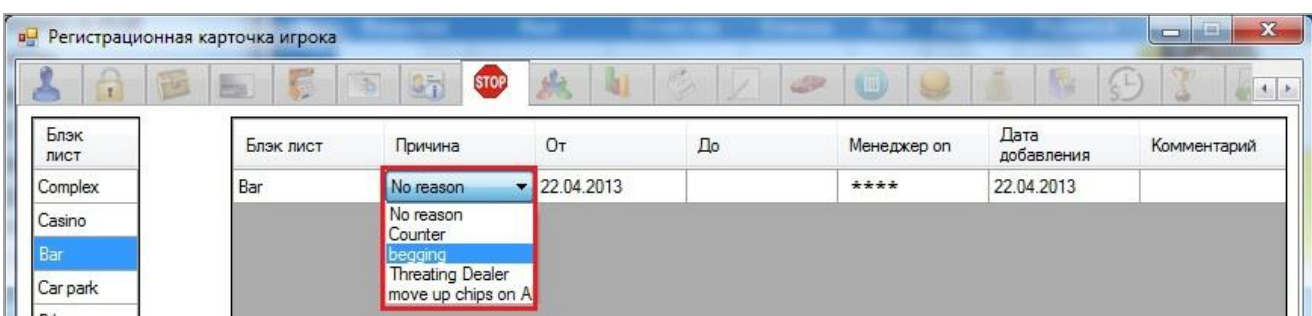

### Версия: 7.6

В Обзорной форме игроков заблокированные таким образом клиенты будут отмечены красным цветом и статусом **«BL»**.

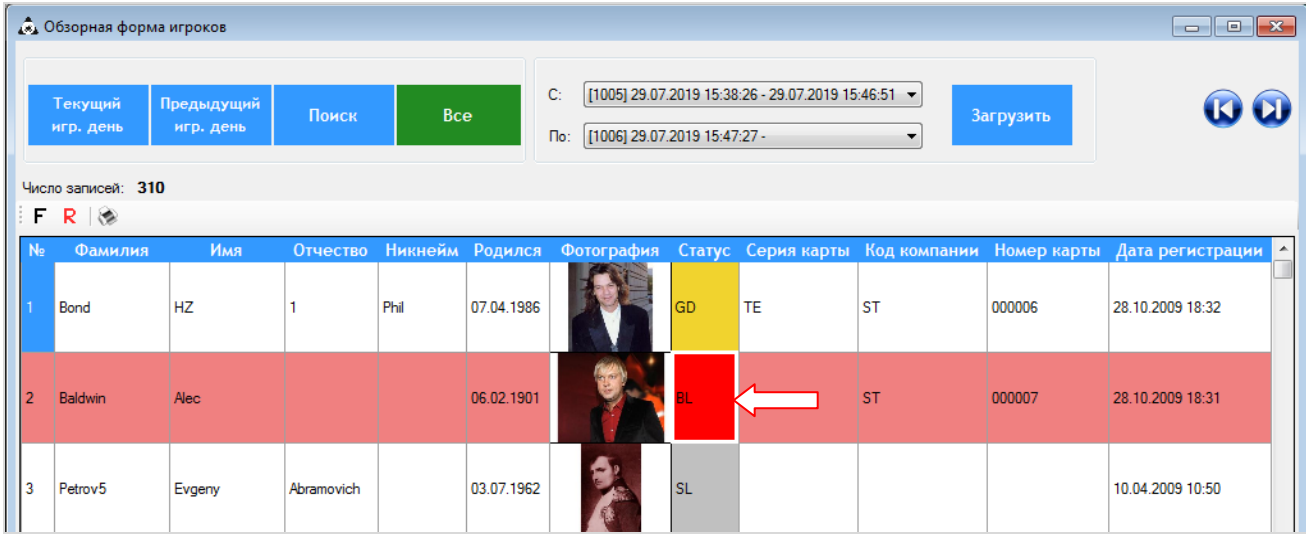

Версия: 7.6

# **3.6 Настройки видео сервера.**

Для подключения видео сервера к системе «SlotLogic» в настройках системы должны быть указаны параметры подключения и заданы настройки взаимодействия видео сервера с сервисами системы.

На рисунке представлена схема взаимодействия видео сервера с системой «SlotLogic».

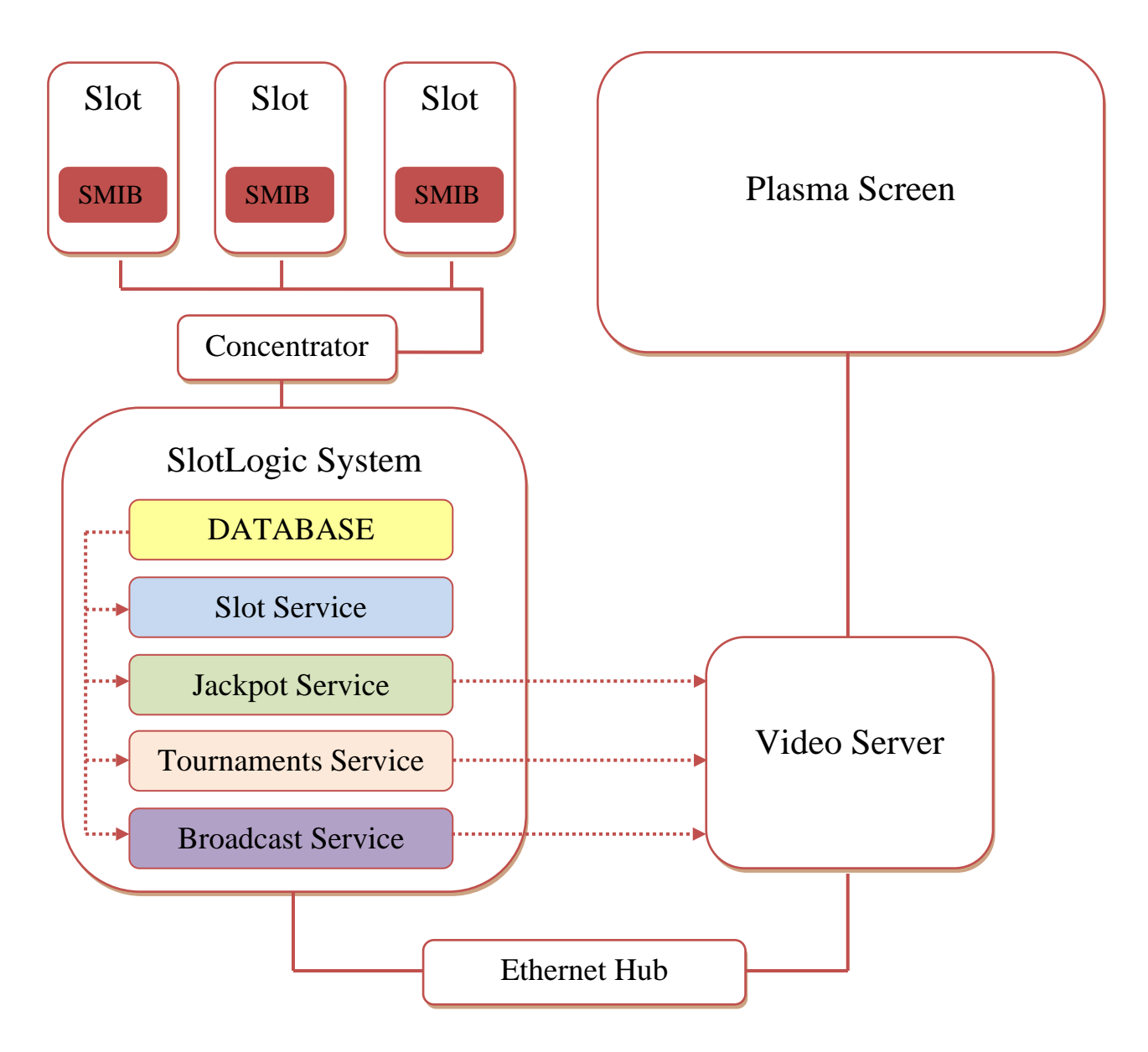

*Схема взаимодействия видео сервера с системой «SlotLogic».*

 **Jackpot Service** (сервис джекпотов) – видео сервер выводит на экран шаблоны Mystery и Time джекпотов:

 **Разыгрываемый джекпот** – используется для отображения текущего состояния джекпотов.

 **Выигравший джекпот** – используется для отображения данных о выпавшем джекпоте.

 **Jackpot Pre won template** (предварительный шаблон) – используется для отображения какой-либо заставки перед отображением шаблона с информацией о выпавшем джекпоте.

#### Версия: 7.6

 **Tournaments Service** (сервис турниров) – видео сервер выводит на экран шаблоны этапов проведения турниров:

 **Slot Tournaments Preparation** - используется при проведении турнира для отображения этапа **«Подготовка»**.

 **Slot Tournaments Holding** - используется при проведении турнира для отображения этапа **«Розыгрыш»**.

 **Slot Tournaments Results** - используется при проведении турнира для отображения этапа **«Результаты»**.

 **Broadcast Service** (сервис) - видео сервер выводит на экран различные аудио/видео файлы (видео ролики, бегущие строки и т.д.).

**Broadcast Template** – используется для проигрывания рекламных видео роликов.

Взаимодействуя с системой «SlotLogic» и его сервисами, приложение Videoserver выводит на большой экран (плазму) информацию по джекпотам, турнирам и различные аудио/видео файлы в порядке, заданном с помощью такого параметра как **Приоритет вещания** (Priority). **Приоритет вещания** определяет информация какого сервиса будет отображаться на экране в случае, если видео серверу запрос на отображение посылают одновременно несколько сервисов.

Шкала приоритетности должна представлять собой определѐнный набор последовательных числовых значений. Например: 1200, 1000, 800, 600 или 3, 2, 1, 0 и т. п. Наибольшее значение имеет высокий приоритет, затем по убыванию.

*Внимание! Приоритет для сервиса Broadcast всегда должен быть выше, чем для сервиса Jackpot, иначе видео сервер вообще не будет воспроизводить шаблоны сервиса Broadcast. А для сервиса Tournaments в системе по умолчанию установлен самый высокий приоритет вещания, т. е. после старта турнира видео сервер будет выводить на экран шаблоны турниров независимо от приоритетности сервисов Jackpot и Broadcast.*

### **3.6.1 Настройки подключения к системе.**

Настройки подключения к системе «SlotLogic» выполняются в разделе **«Настройки» → «Вещание» → «Видеосервера»**.

### **Настройка подключения видео сервера:**

**1.** В форме **«Видео серверы»** для добавления видео сервера в систему в пустой строке с помощью клавиатуры задать значения параметров:

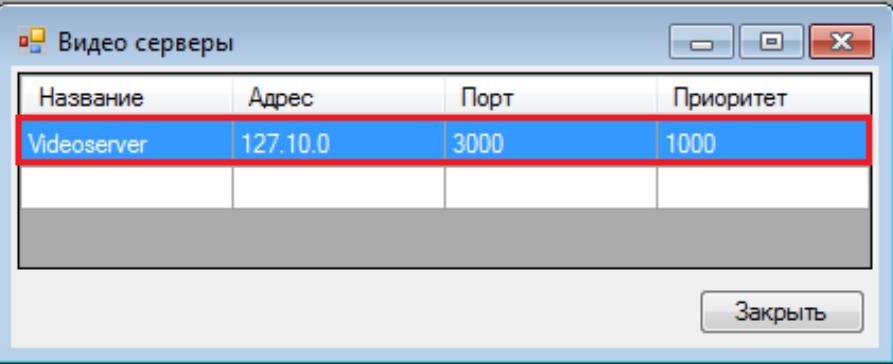

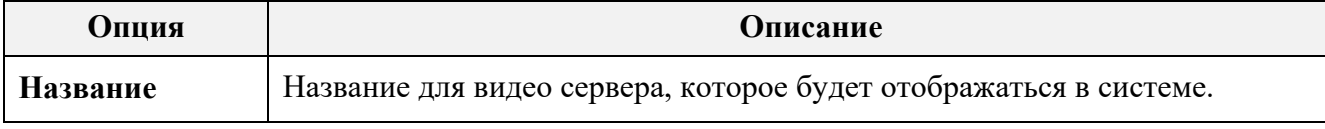

Версия: 7.6

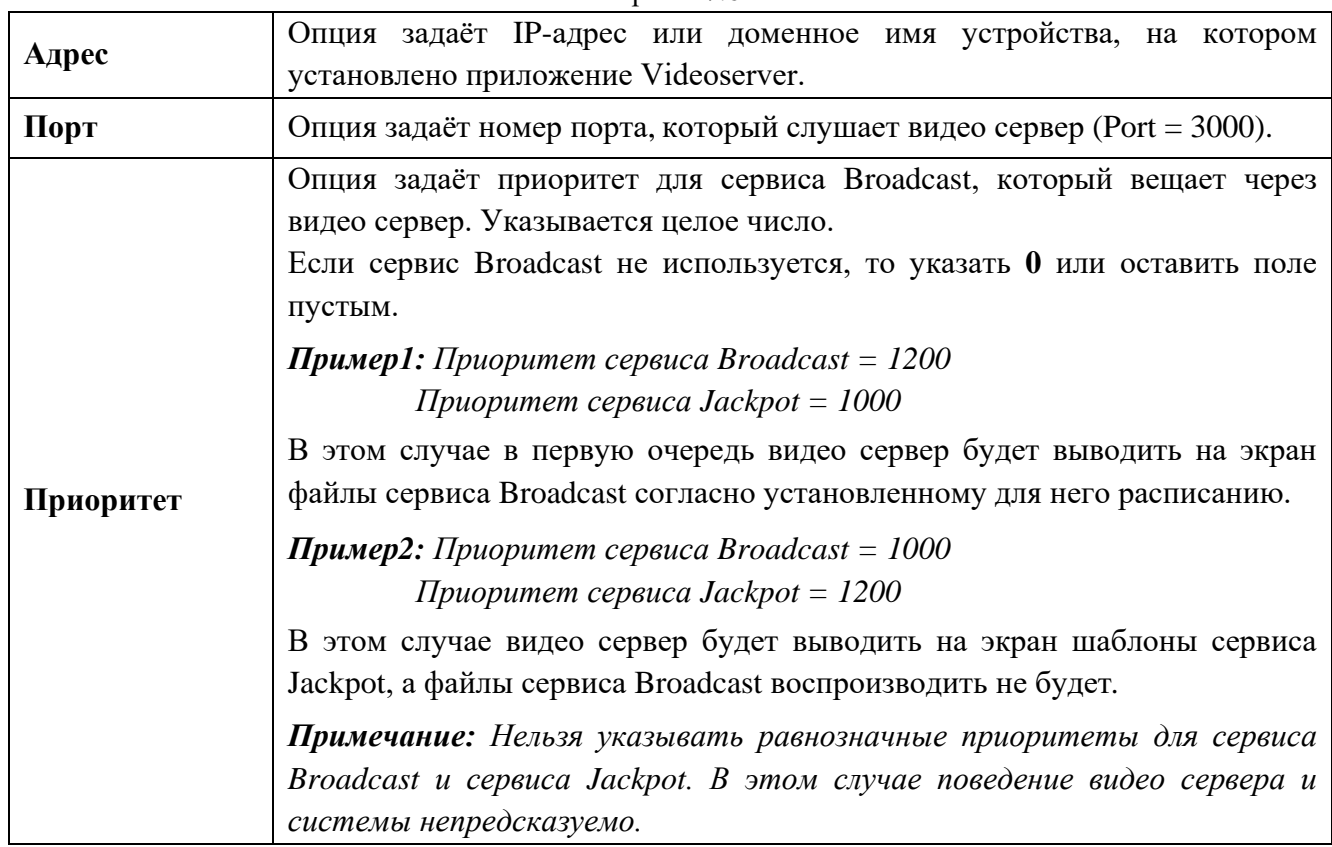

Если настройки выполнены верно, то после запуска приложения Videoserver (videoserver.exe) на экране должно появиться окно с чѐрным фоном.

## **3.6.2 Настройки видео сервера для редактора шаблонов.**

Дополнительно в системе «SlotLogic» потребуется выполнить настройки редактора шаблонов, необходимые для работы видео сервера и сервиса мониторинга состояния джекпотов (подробнее о назначении «Редактора шаблонов» в разделе «Функционал ["Редактора шаблонов"»\)](#page-702-0).

Данные настройки выполняются в форме **«Редактор шаблонов»** (**«Настройки» → «Редактор шаблонов»**) через меню **«Настройки».**

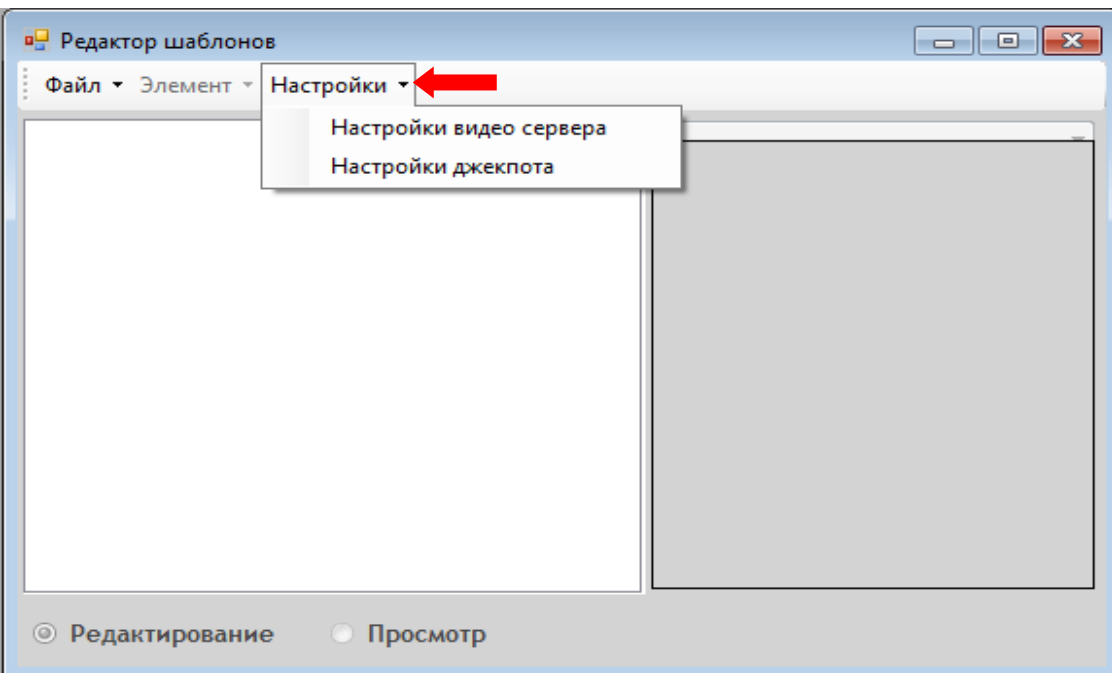

Версия: 7.6

## **Настройка параметров видео сервера:**

**2.** В форме **«Редактор шаблонов»** на панели инструментов выбрать в меню **«Настройки» → «Настройки видео сервера».**

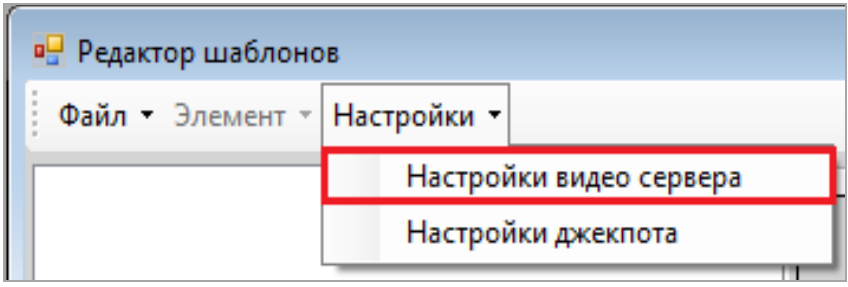

**3.** В открывшемся окне задать значение параметра Directory:

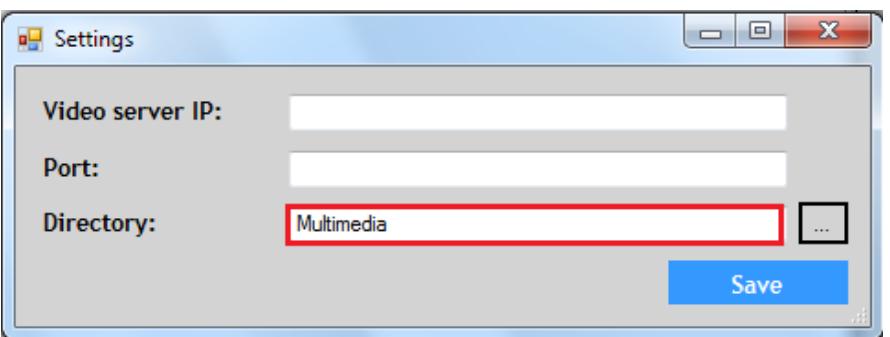

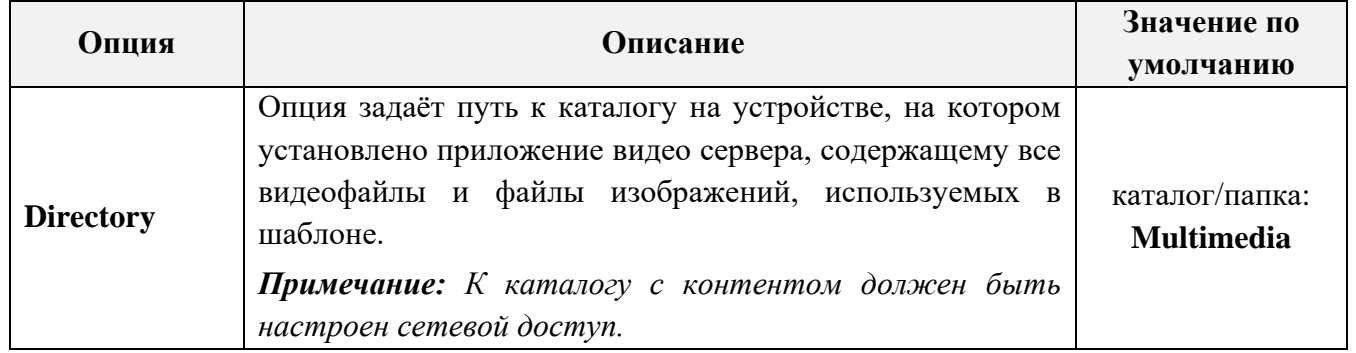

**4.** Нажать кнопку **Save для сохранения установленных параметров.** 

### **Настройка параметров сервиса джекпота:**

**1.** В форме **«Редактор шаблонов»** на панели инструментов выбрать в меню **«Настройки» → «Настройки джекпота».**

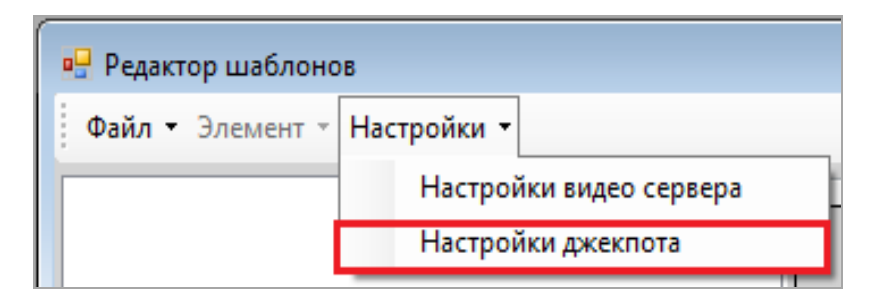

**2.** В открывшемся окне задать значения следующих параметров:

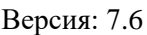

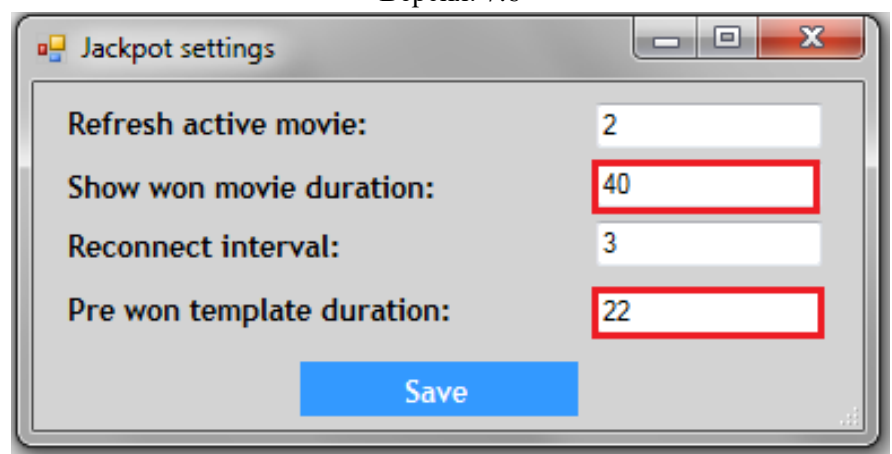

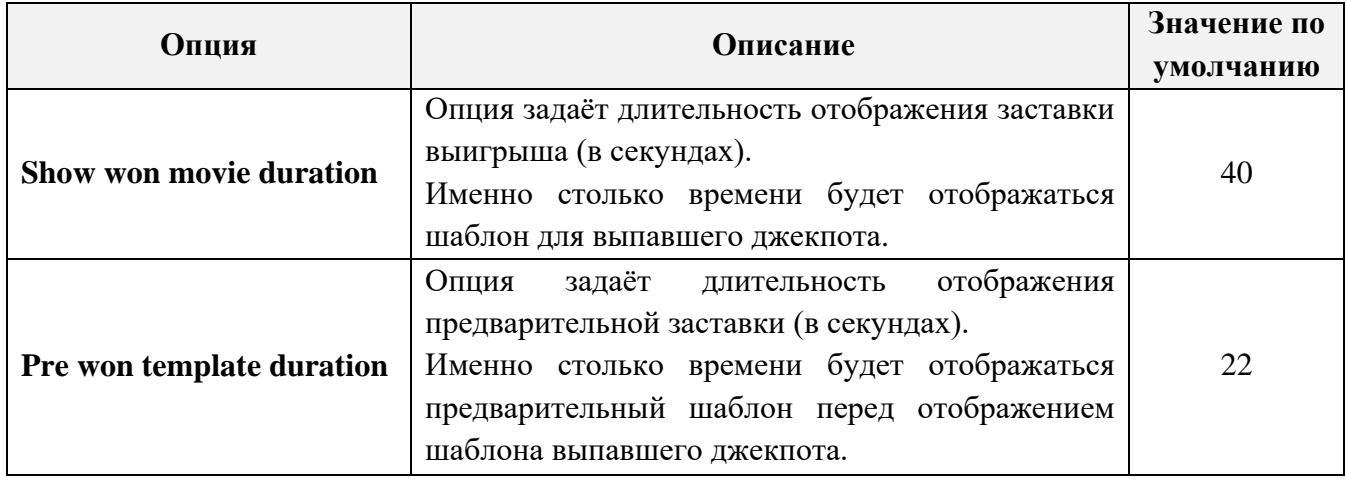

**3.** Нажать кнопку **Save для сохранения установленных параметров.** 

# **3.6.3 Настройки видео сервера для сервиса джекпотов.**

Настройки видео сервера для вещания шаблонов Time и Mystery джекпотов выполняются в разделе **«Настройки» → «Игровые аппараты» → «Видеосерверы»**.

### **Настройка видео сервера для джекпотов:**

**1.** В форме **«Видео сервера джекпотов»** выбрать из списка нужный видео сервер для визуализации шаблонов Time и Mystery джекпотов и двойным кликом левой кнопки мыши открыть форму **«Видео сервер»**.

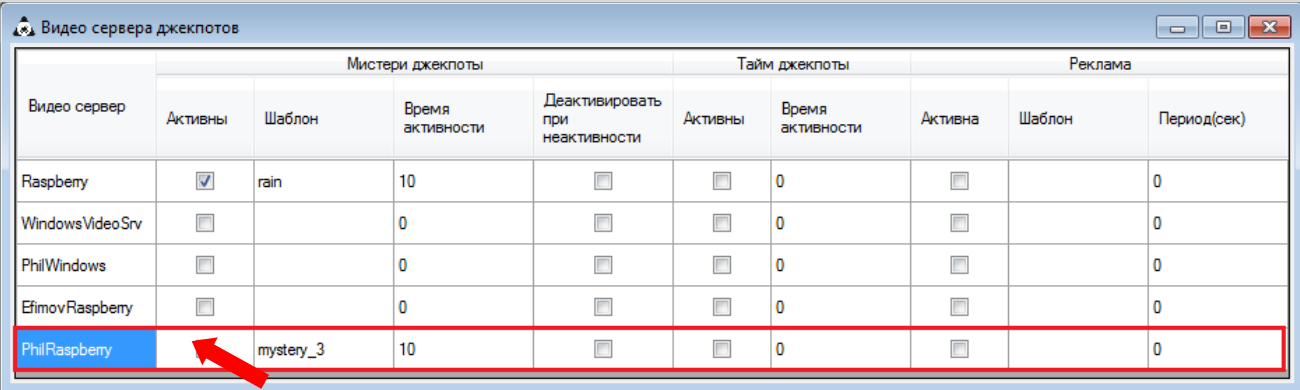

**2.** В открывшейся форме **«Видео сервер»** установить галочку в строке **«Мистери джекпоты активны»** для активации визуализации видео сервером шаблонов **Mystery джекпотов** и задать значения параметров:

# Описание системы «SlotLogic». Версия: 7.6

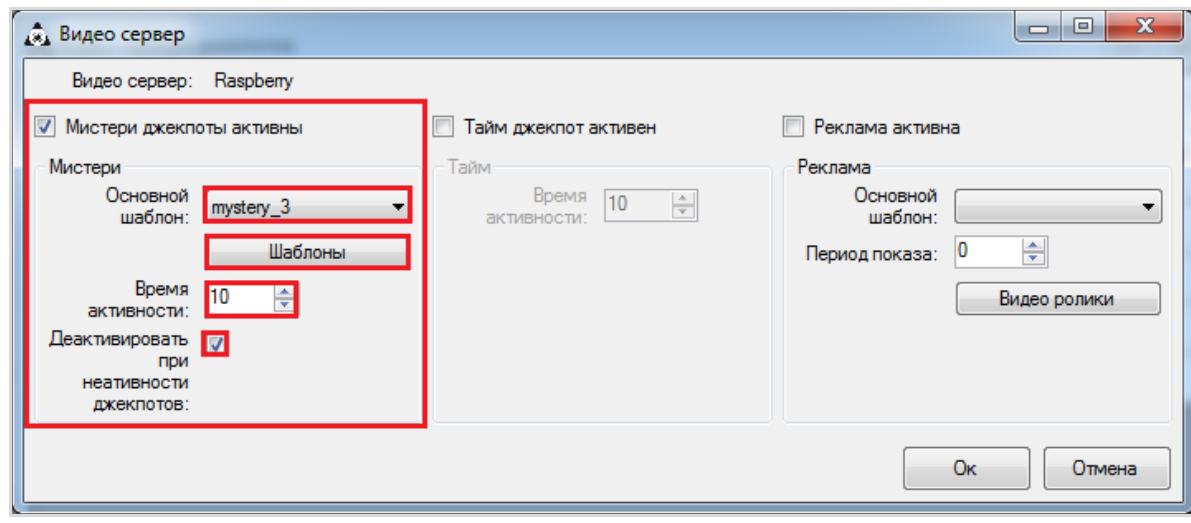

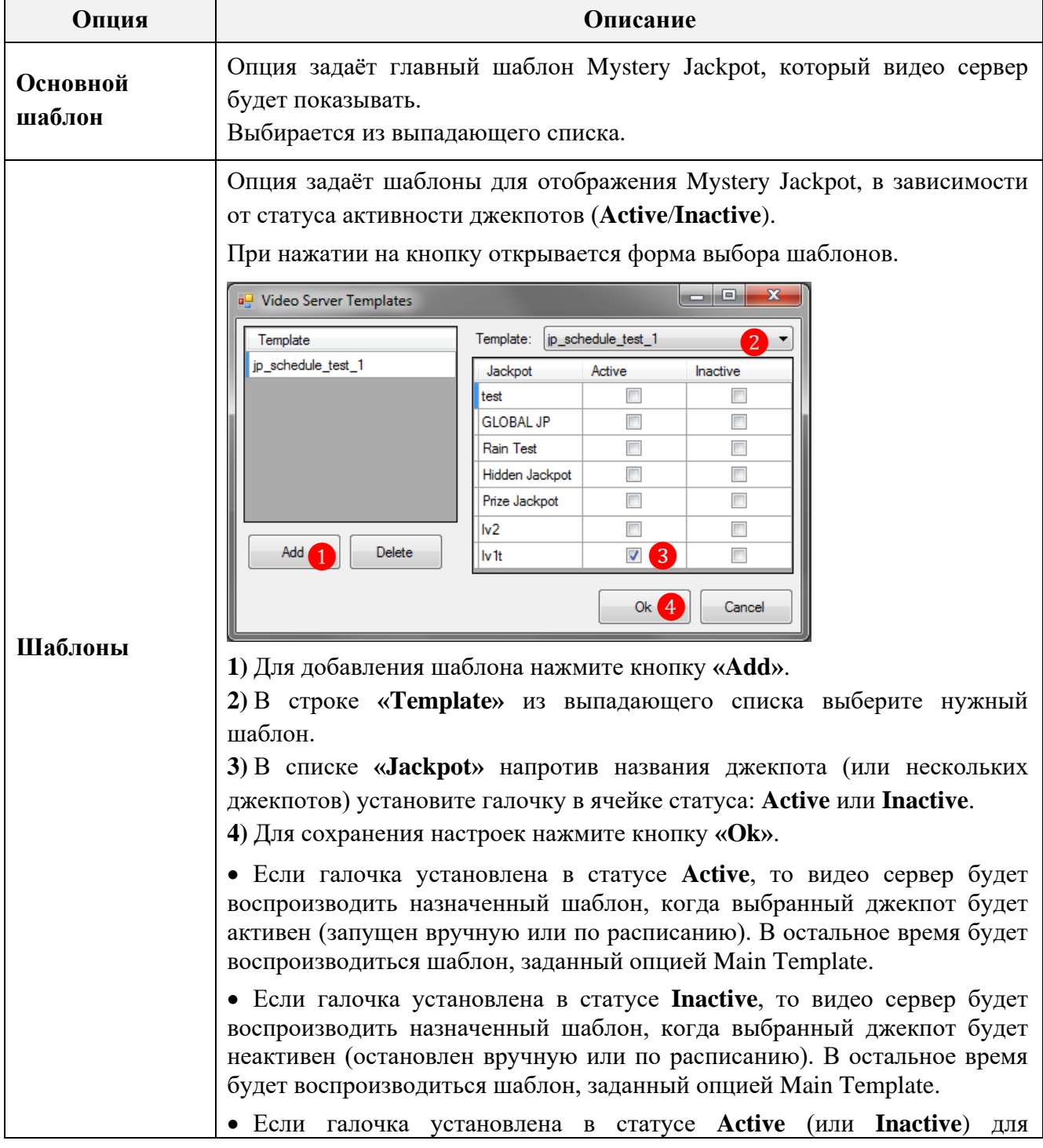

Версия: 7.6

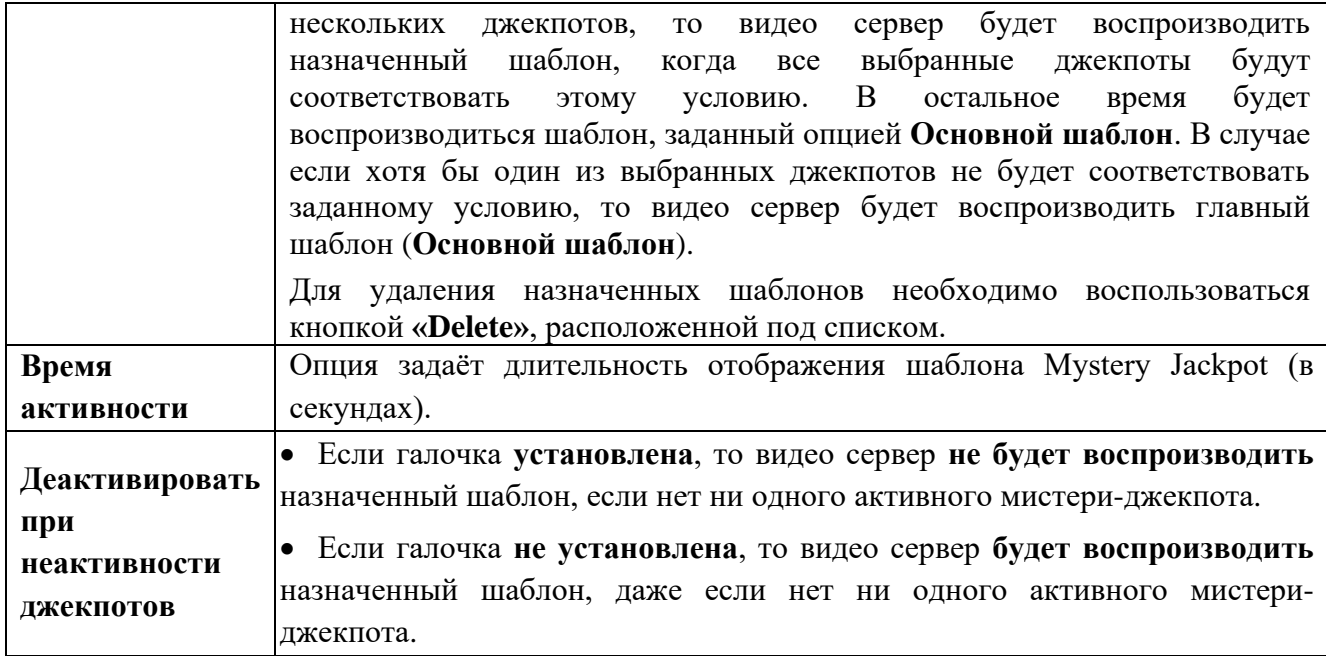

**3.** Далее в форме **«Видео сервер»** установить галочку в строке **«Тайм джекпот активен»** для активации визуализации видео сервером шаблонов **Time джекпотов** и задать значения параметра **«Время активности»**:

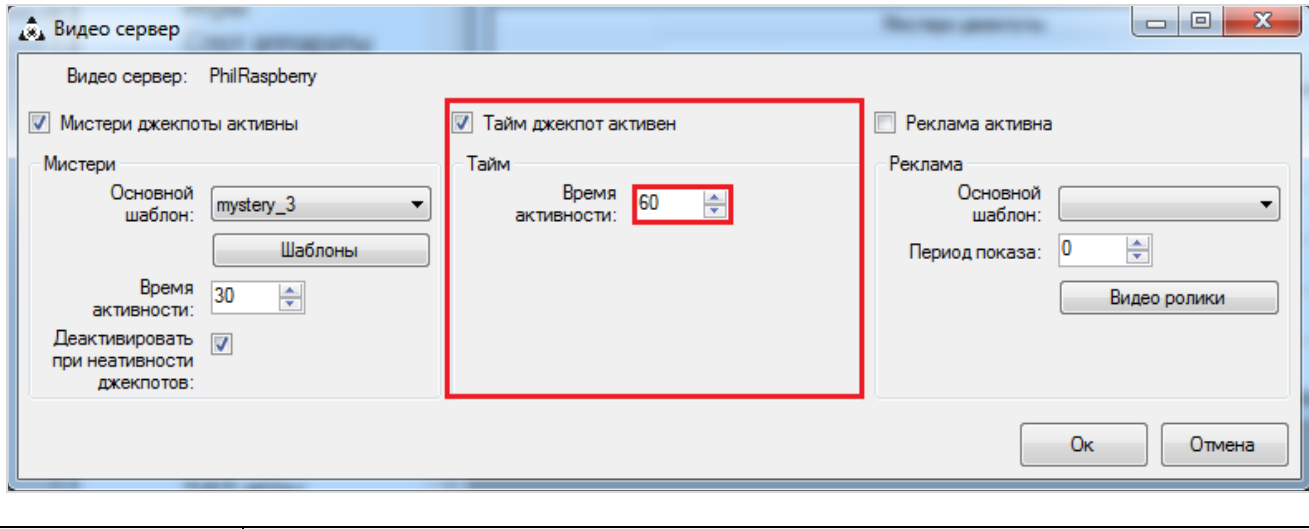

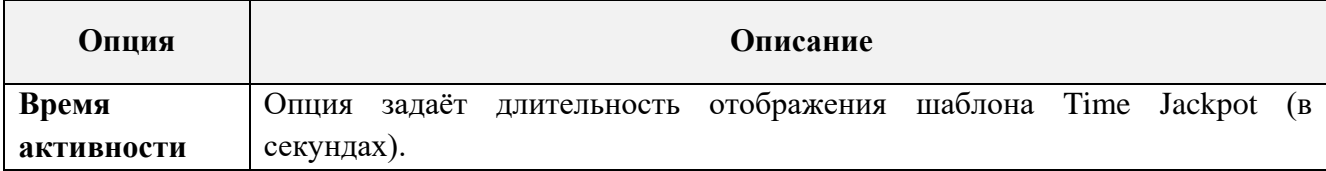

**4.** Нажать кнопку **«Ok»** для сохранения установленных параметров.

Шаблоны джекпотов воспроизводятся поочерѐдно. В случае если нужно отключить визуализацию видео сервером шаблонов Mystery Jackpot или Time Jackpot, то необходимо снять галочку в строке **«Мистери джекпоты активны»** или **«Тайм джекпот активен»**  соответственно.

### **Настройка воспроизведения рекламных роликов.**

С помощью системы «SlotLogic» можно настроить видео сервер таким образом, чтобы во время вещания шаблонов Time и Mystery джекпотов на экране клуба с заданным интервалом

## Версия: 7.6

времени проигрывались и рекламные ролики. Необходимые настройки выполняются также в разделе **«Настройки» → «Игровые аппараты» → «Видеосерверы»**.

**1.** В форме **«Видео сервера джекпотов»** выбрать из списка нужный видео сервер для воспроизведения рекламы и двойным кликом левой кнопки мыши открыть форму **«Видео сервер»**.

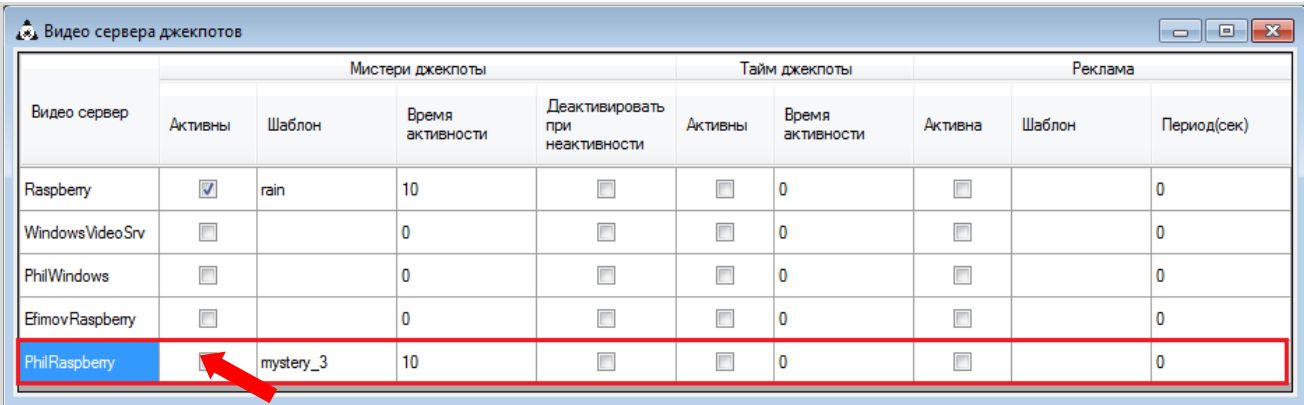

**2.** В открывшейся форме **«Видео сервер»** установить галочку в строке **«Реклама активна»** для активации визуализации видео сервером шаблона рекламы и задать значения параметров:

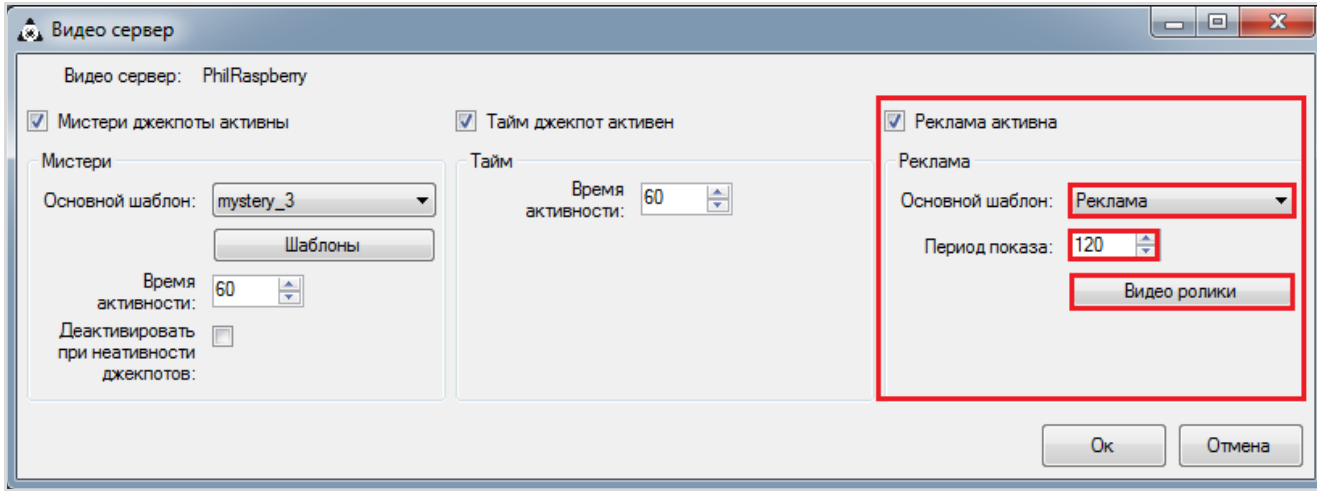

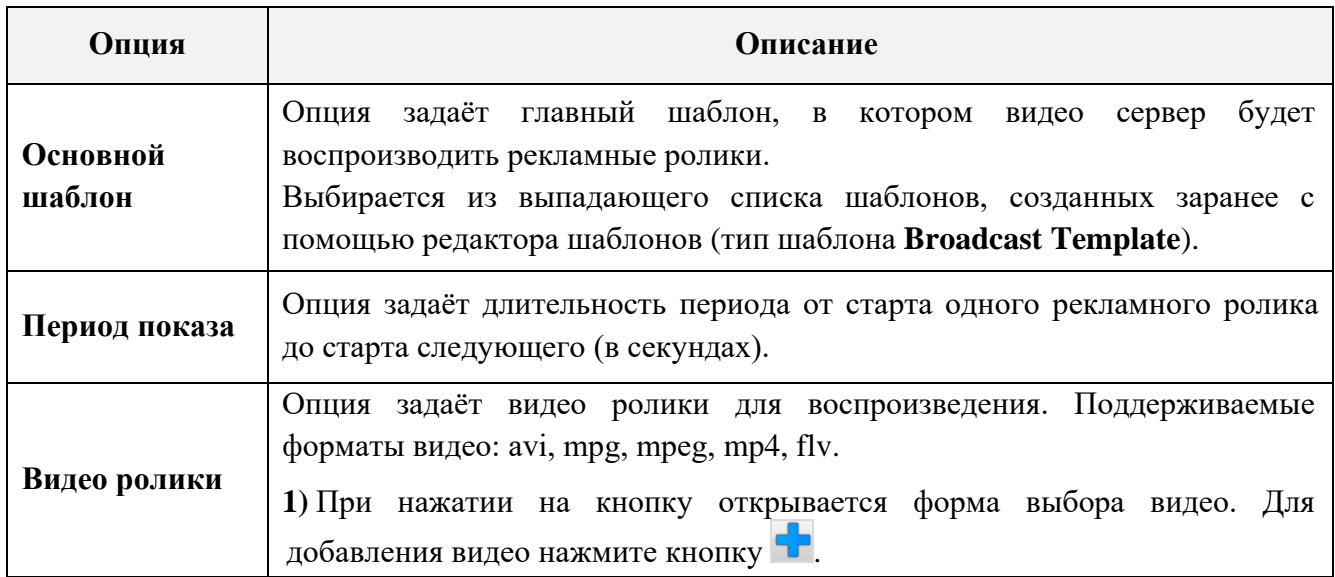

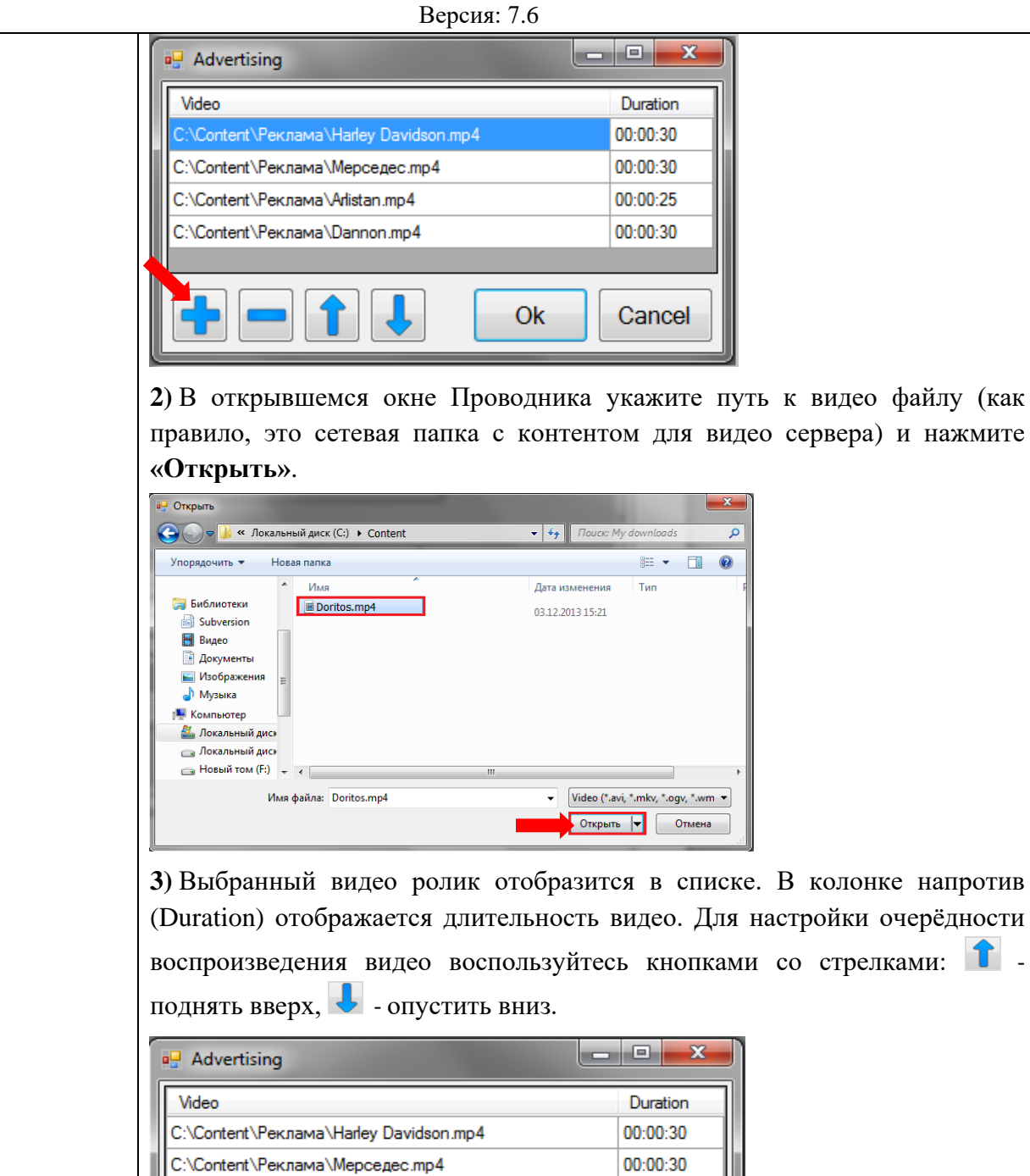

00:00:30 C:\Content\Реклама\Dannon.mp4 00:00:28 ntent\Реклама\Doritos.mp4 Ok Cancel **4)** Чтобы сохранить все изменения нажмите кнопку **«Ok»**. Видео сервер воспроизводит все присутствующие в списке видео ролики поочерѐдно, согласно заданному расписанию. Для удаления видео из списка необходимо использовать кнопку .

00:00:25

**3.** Нажать кнопку **«Ok»** для сохранения установленных параметров.

C:\Content\Реклама\Arlistan.mp4

В случае если нужно отключить рекламу, то необходимо снять галочку в строке **«Реклама активна»**.

Версия: 7.6

# **4 Администрирование системы.**

Через раздел меню **«Администрирование»** осуществляется управление пользователями системы, компонентами меню системы, просмотр / экспорт различных отчѐтов, просмотр логов (событий) по входу / выходу пользователей в систему и по некоторым операциям, выполненным пользователями в системе, настройка параметров просмотра заметок игроков, настройка оборудования, модуль оповещений и прочее.

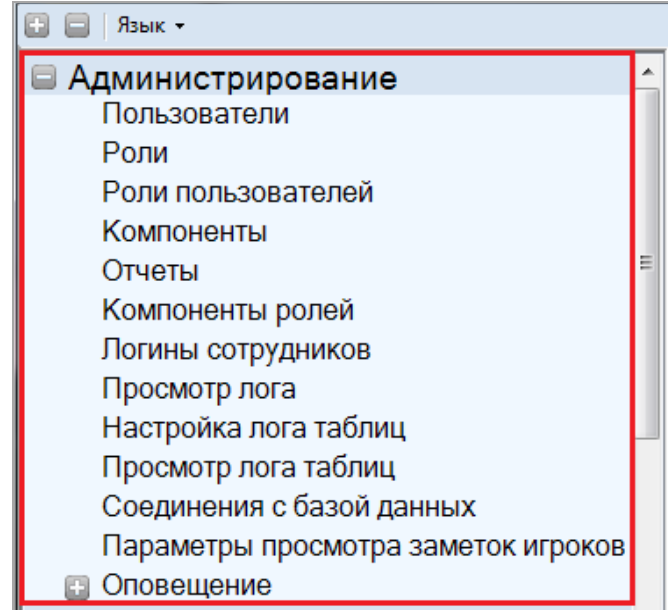

Более подробное описание функционала данного меню системы содержится в следующих пунктах раздела.

# **4.1 Управление пользователями.**

Для создания, изменения или удаления учѐтной записи пользователя системы необходимо в главном меню в разделе **«Администрирование»** выбрать пункт **«Пользователи»**.

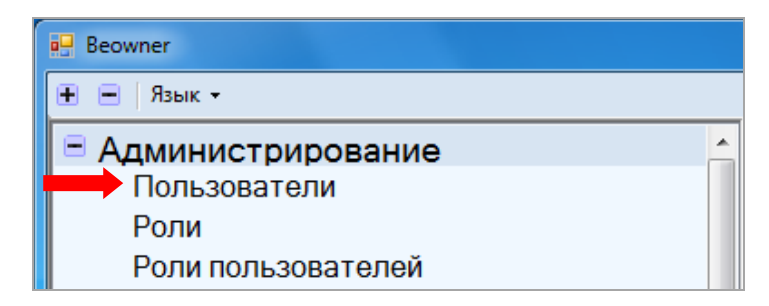

После чего будет открыто окно управления пользователями. В левой части окна отображается список всех пользователей системы в алфавитном порядке по логину, позиции (должности) и идентификационному номеру 1.

В правой части – панель управления пользователями: поля **«Логин»** и **«id пользователя»** ❷ (используются для создания / изменения учѐтной записи) и кнопки управления ❸.

### Описание системы «SlotLogic». Версия: 7.6

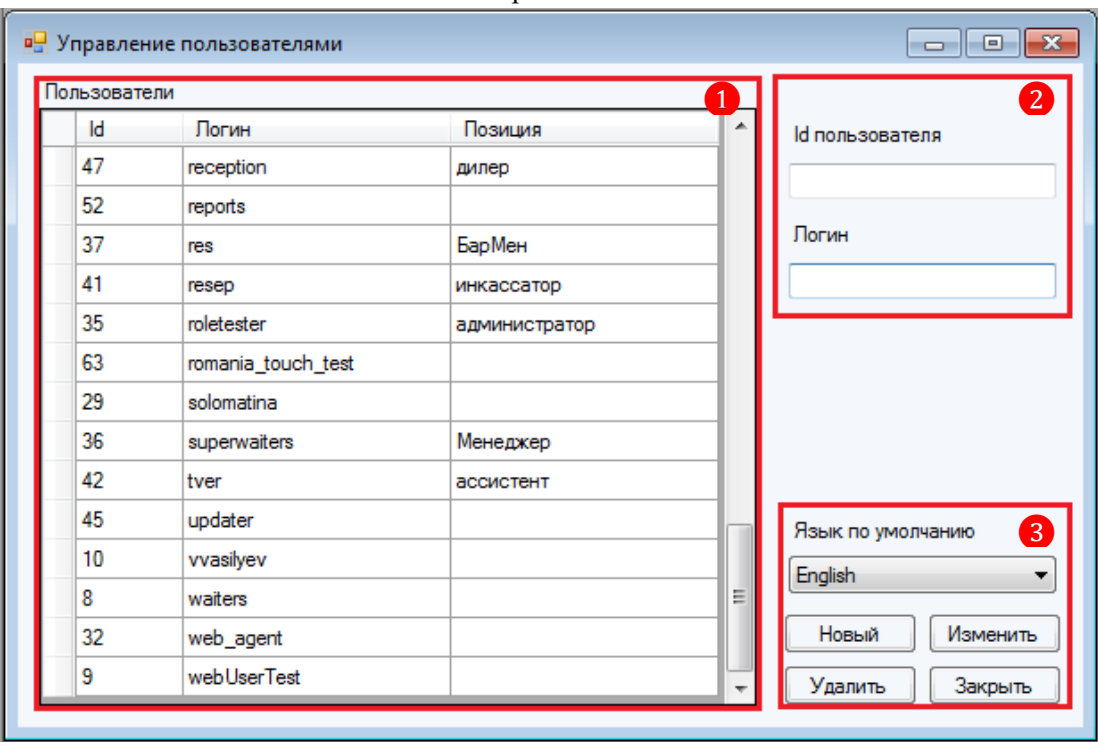

### **Кнопки управления:**

**English - используется для установки языка интерфейса системы по** умолчанию для каждого пользователя (Русский, English, Roman).

Новый | - используется для создания нового пользователя системы.

Изменить - используется для изменения пароля и языка интерфейса системы для данного пользователя.

- используется для удаления учѐтной записи пользователя системы.
- Закрыть | используется для закрытия окна управления пользователями.

# **4.1.1 Создание учѐтной записи.**

Чтобы добавить нового пользователя системы, необходимо в окне управления пользователями нажать кнопку **Новый** и заполнить открывшуюся форму.

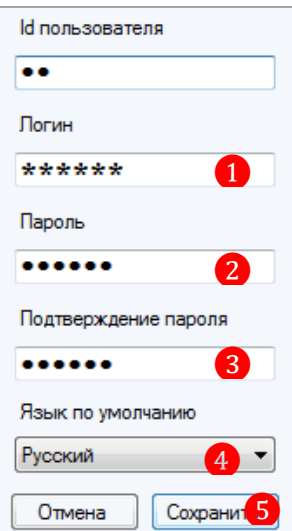

### Версия: 7.6

**1.** В поле **«Логин»** указать логин пользователя (буквы, цифры, символы).

**2.** В поле **«Пароль»** указать пароль пользователя - не менее 7 символов (буквы, цифры, символы).

**3.** В поле **«Подтверждение пароля»** ввести пароль повторно.

**4.** Выбрать язык интерфейса системы для данного пользователя.

**5.** Для завершения операции создания пользователя необходимо нажать кнопку Сохранить .

Поле **«id пользователя»** заполнять не нужно, идентификационный номер для пользователя генерируется системой автоматически.

После создания учѐтной записи для пользователя, нужно в обязательном порядке назначить ему роли, предоставляющие доступ к функционалу системы, необходимому для выполнения его обязанностей (подробнее об этом в п. [«Управление ролями пользователей»\)](#page-139-0).

# **4.1.2 Изменение пароля пользователя и языка интерфейса системы.**

Чтобы изменить пароль или язык интерфейса системы для какого-либо пользователя, необходимо:

**1.** В окне управления пользователями в списке слева выбрать нужного пользователя.

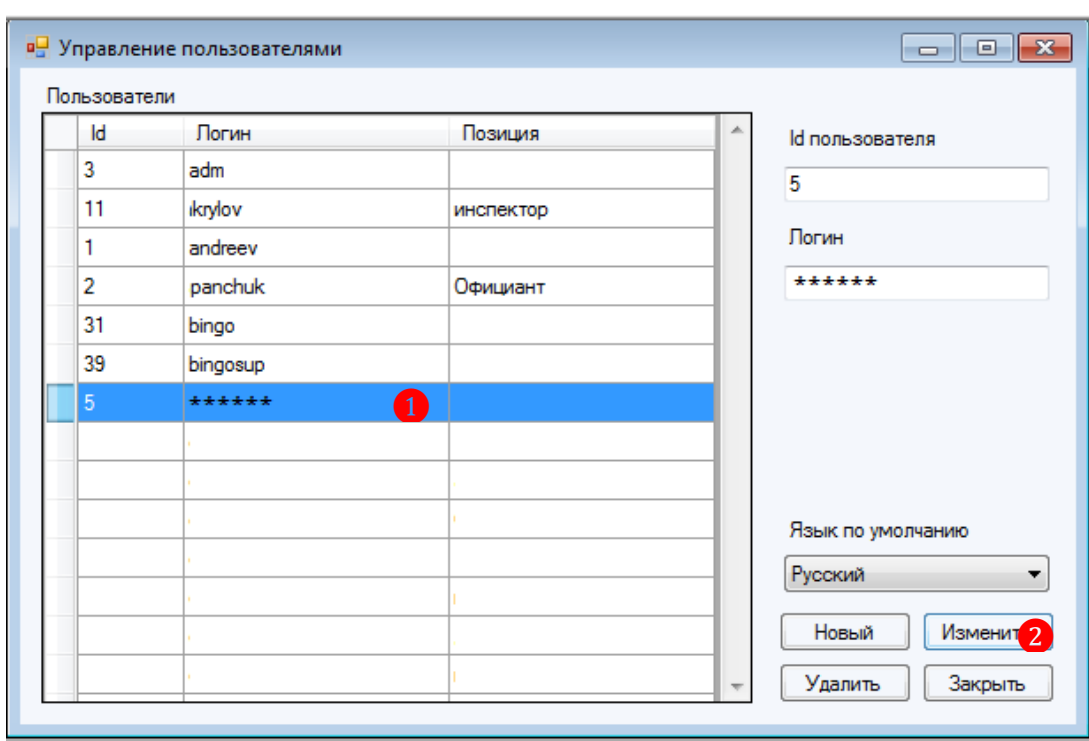

**2.** Нажать кнопку **Изменить** 

Далее откроется форма с данными пользователя.

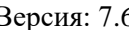

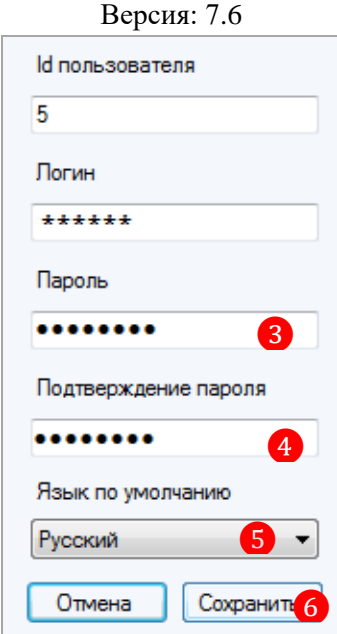

**3.** Если требуется изменить пароль, то в поле **«Пароль»** нужно указать новый пароль.

**4.** В поле **«Подтверждение пароля»** указать новый пароль повторно.

**5.** Если требуется изменить язык интерфейса системы для этого пользователя, из выпадающего списка языков выберите нужный.

**6.** Для сохранения изменений необходимо нажать кнопку **Сохранить** 

*Примечание: В дальнейшем Логин и id пользователя редактированию не подлежат.*

# **4.1.3 Удаление учѐтной записи пользователя.**

Чтобы удалить учѐтную запись пользователя из системы необходимо:

- **1.** В окне управления пользователями в списке слева выбрать нужного пользователя.
- 2. Нажать кнопку Удалить

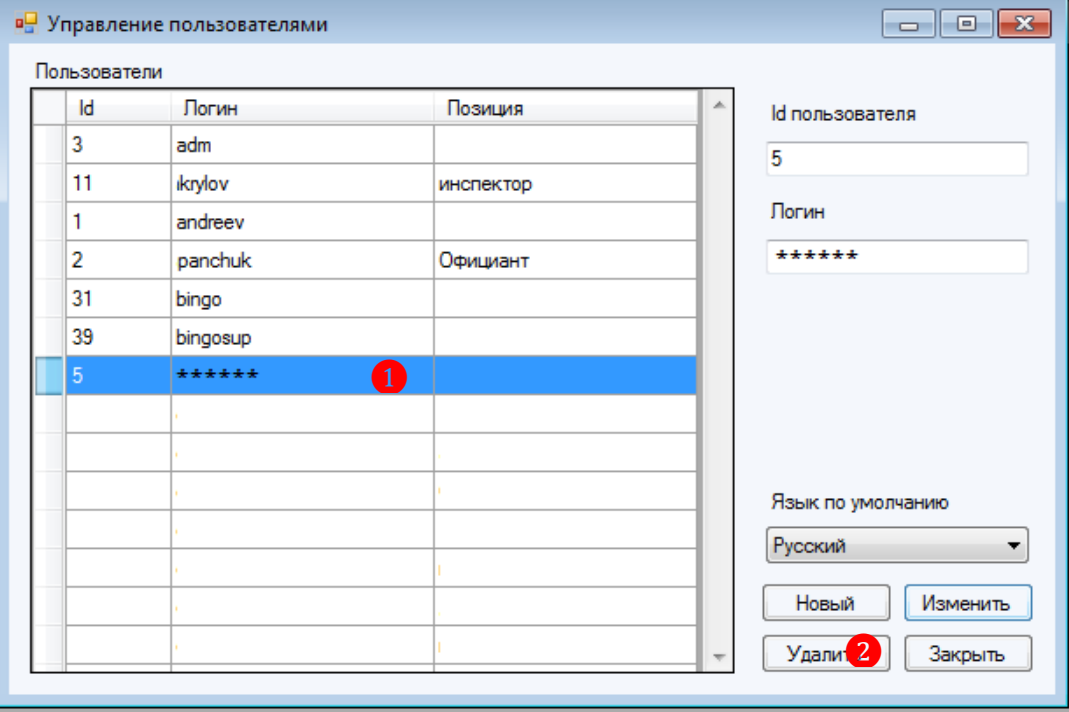

Версия: 7.6

# **4.2 Управление ролями.**

Доступ к функционалу системы распределен на роли, которые включают в себя специальный набор функций. Ролевое разграничение позволяет определять должностные полномочия и обязанности пользователя. Например, кассиры должны иметь доступ только к кассовым формам системы и не иметь доступ к менеджерскому функционалу.

Изначально в системе по умолчанию доступны следующие роли:

- Администратор.
- Менеджер.
- Кассир.

Для создания, редактирования или удаления ролей необходимо в главном меню в разделе **«Администрирование»** выбрать пункт **«Роли»**. После чего будет открыто окно управления ролями.

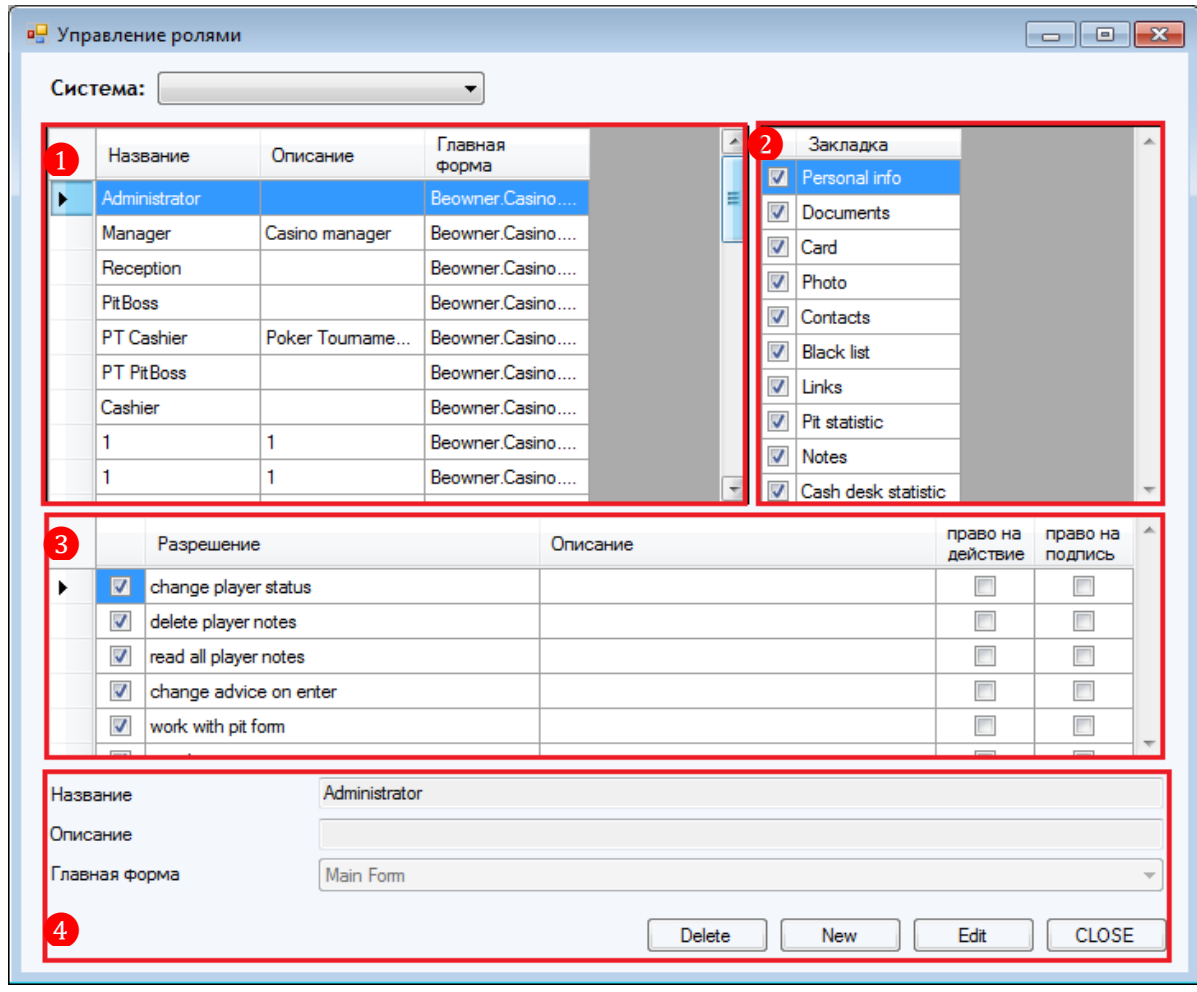

Данная форма содержит следующие элементы:

**1.** Список ролей по названиям с кратким описанием и назначенной главной формой\*.

**2.** Список закладок\*\*, которые будут доступны для пользователя в карточке клиента (задаѐтся для каждой роли).

**3.** Панель управления разрешениями на выполнение пользователями действий в карточке клиента (настраивается для каждой роли).

**4.** Форму для создания и редактирования ролей, включающую в себя текстовые поля для ввода названия и описания роли, ячейку с выпадающим списком для выбора главной формы и следующие кнопки управления:

Версия: 7.6

- Delete || используется для удаления роли.
- $\frac{New}{New}$  используется для добавления новой роли.
- **Edit** | используется для редактирования роли.
- используется для закрытия окна управления ролями.

\* *Главная форма - главное меню системы с определѐнным набором функций, которое будет открываться при входе пользователя в систему.*

*\*\* Список закладок - закладки в карточке клиента, содержащие его персональные данные и статистику (подробнее о закладках в п. [«Регистрация нового клиента»\)](#page-169-0).*

# **4.2.1 Создание и редактирование роли.**

Чтобы добавить в систему новую роль, необходимо в окне управления ролями нажать кнопку **мета и заполнить открывшуюся форму:** 

- **1.** Введите название роли.
- **2.** Введите краткое описание роли.

**3.** Выберите из выпадающего списка главную форму для создаваемой роли (как правило, достаточно оставить значение Main Form).

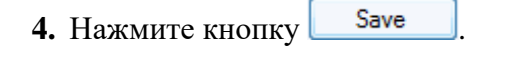

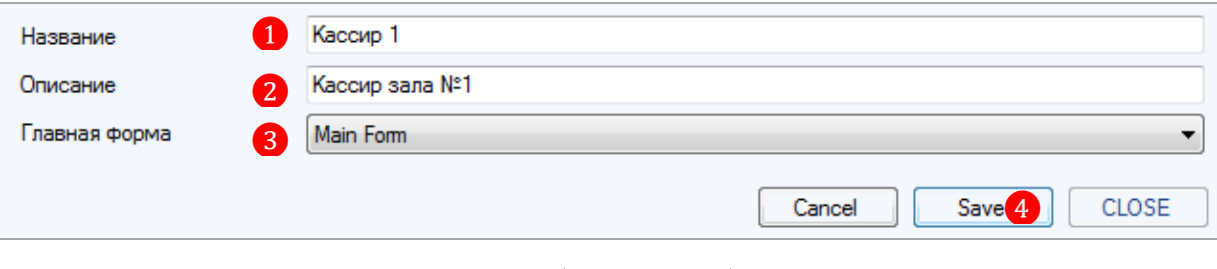

После сохранения созданная роль отобразится в общем списке ролей.

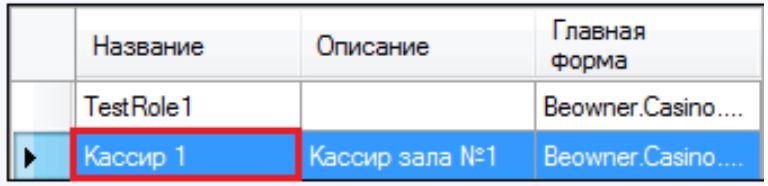

Далее необходимо установить для новой роли разрешения на выполнение действий в системе, соответствующих еѐ функционалу, а также выбрать закладки, которые будут доступны для пользователя с данной ролью в карточке клиента.

Чтобы установить для роли доступ к данному функционалу, необходимо выбрать роль в списке и нажать кнопку  $\Box$  Edit  $\Box$ . После этого панели с закладками и разрешениями станут активными, и в них можно будет выбрать необходимые функции.

#### Описание системы «SlotLogic».  $B$ ерсия: 7.6

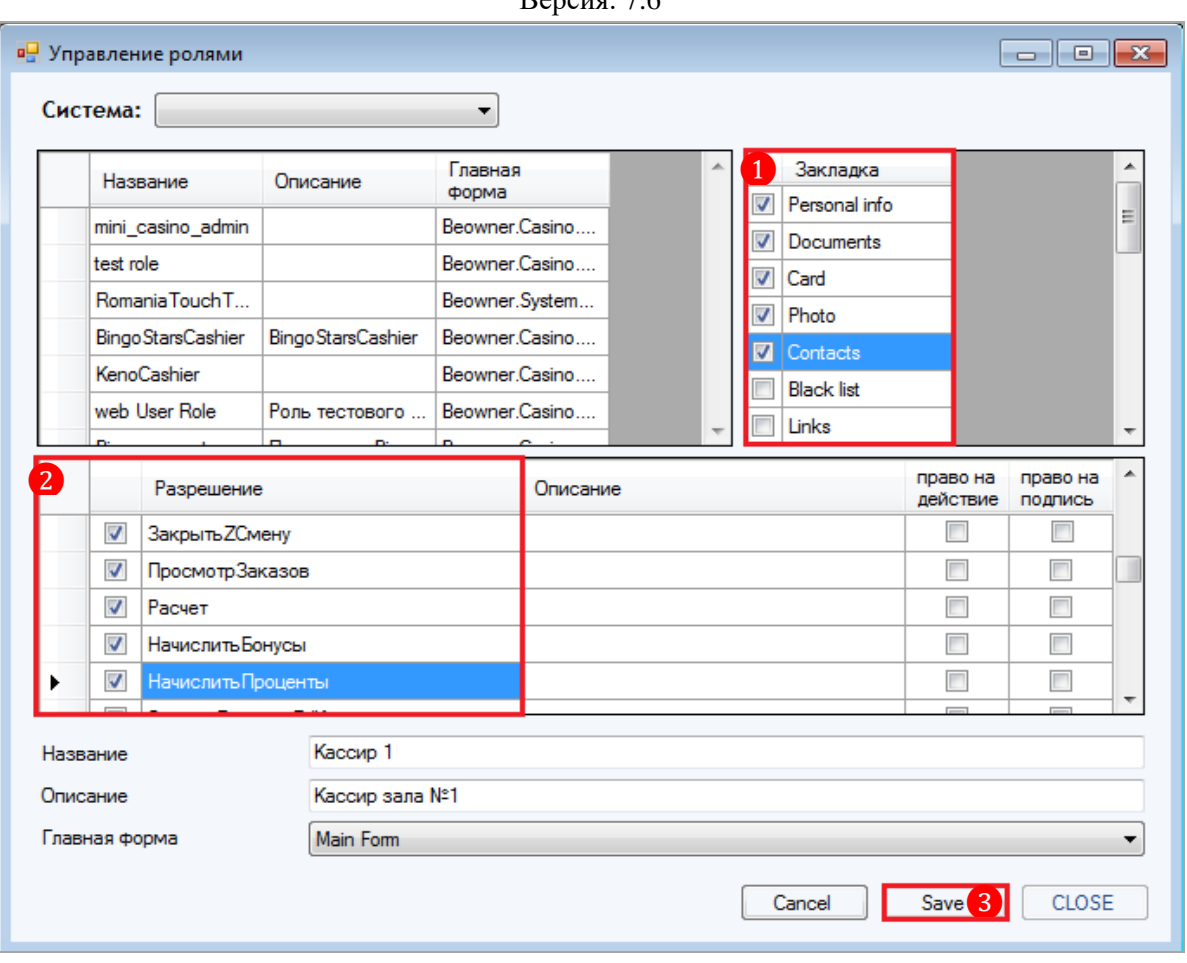

**1.** В списке закладок карточки клиента установите галочки рядом с названиями необходимых закладок (для просмотра всего списка используйте бегунок полосы прокрутки справа).

**2.** В списке разрешений установите галочки рядом с названиями необходимых функций.

**3.** Для сохранения нажмите кнопку <u>Save</u>

В дальнейшем, таким же образом набор параметров можно редактировать для каждой роли. Чтобы изменить название, описание, задать новую главную форму, изменить набор закладок и функций для какой-либо роли, необходимо выбрать роль в списке, нажать кнопку

Edit , внести нужные изменения и нажать кнопку  $\Box$  Save

После того, как роль создана, необходимо в обязательном порядке определить функционал (компоненты системы), который будет доступен пользователям этой роли (подробнее об этом в п. [«Управление функционалом роли»\)](#page-137-0).

# **4.2.2 Управление функционалом роли.**

<span id="page-137-0"></span>Определение функционала для ролей осуществляется с помощью формы **«Управление компонентами ролей»**, для открытия которой необходимо в главном меню системы выбрать **«Администрирование»** → **«Компоненты ролей»**. В левой части открывшейся формы отобразится список ролей пользователей системы, а в правой части - все компоненты функционала системы.

Версия: 7.6

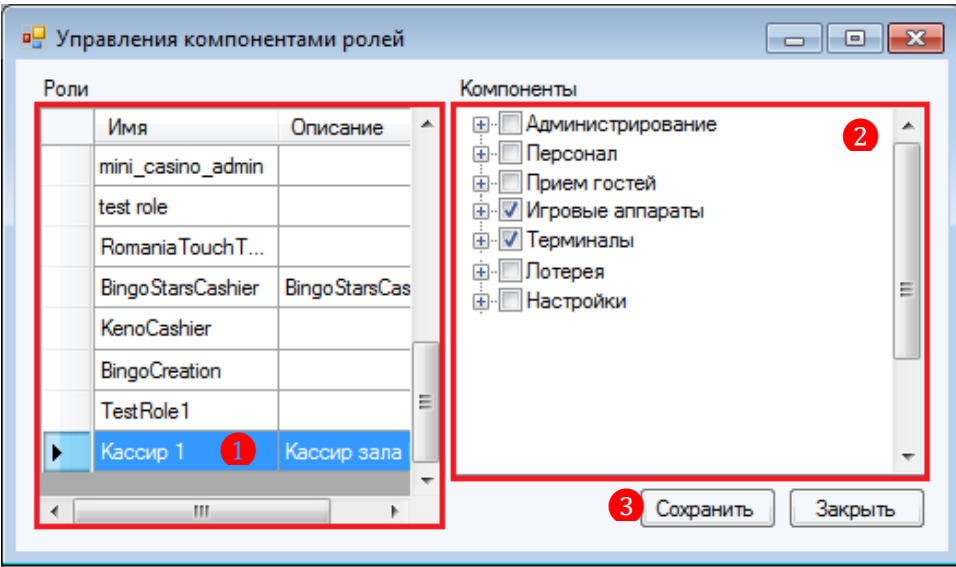

Для того чтобы пользователь какой либо роли имел доступ к тому или иному компоненту необходимо:

- **1.** Из списка слева выбрать роль.
- **2.** В списке справа выделить галочкой необходимые компоненты
- **3.** Нажать кнопку **Сохранить**

# **4.2.3 Удаление роли.**

Чтобы удалить какую-либо роль из системы, необходимо в окне управления ролями выбрать роль в списке и нажать кнопку **Delete** . После чего роль будет безвозвратно удалена из системы.

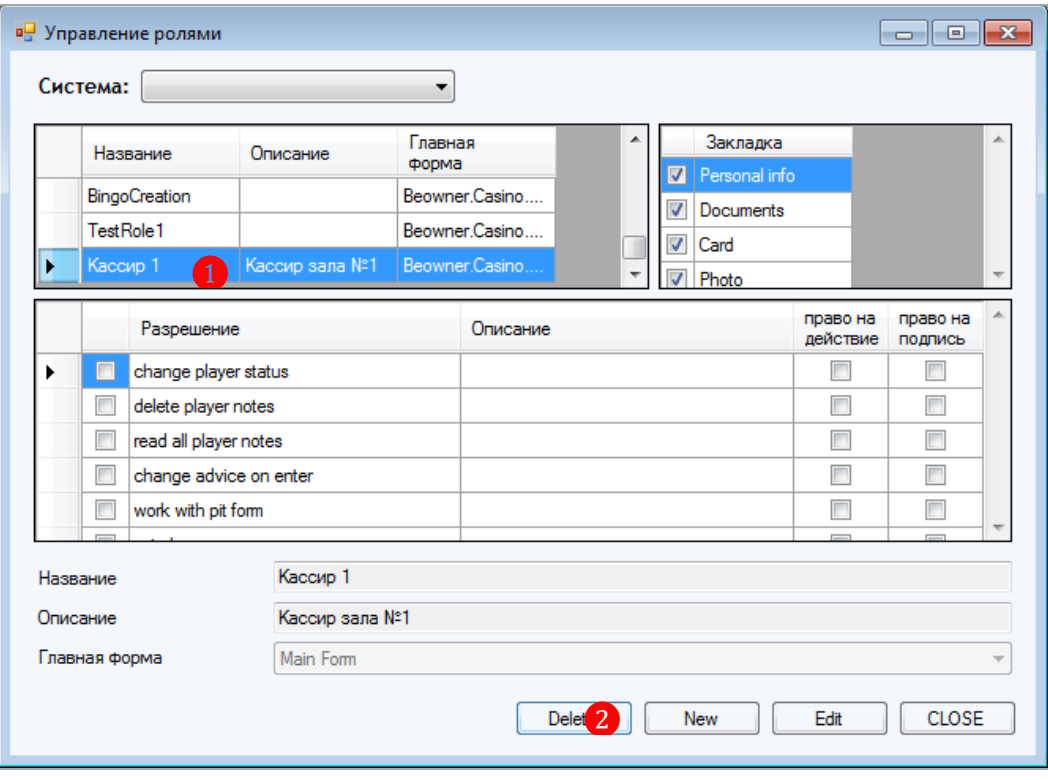

Версия: 7.6

# **4.3 Управление ролями пользователей.**

<span id="page-139-0"></span>Для каждого пользователя системы должны быть определены роли, предоставляющие доступ к функционалу системы, необходимому ему для выполнения обязанностей.

Назначение ролей пользователям осуществляется с помощью формы **«Управление ролями пользователей»**, для открытия которой необходимо в главном меню системы выбрать **«Администрирование» → «Роли пользователей»**. В открывшейся форме в левой части отобразится общий список пользователей, в правой части – список доступных ролей.

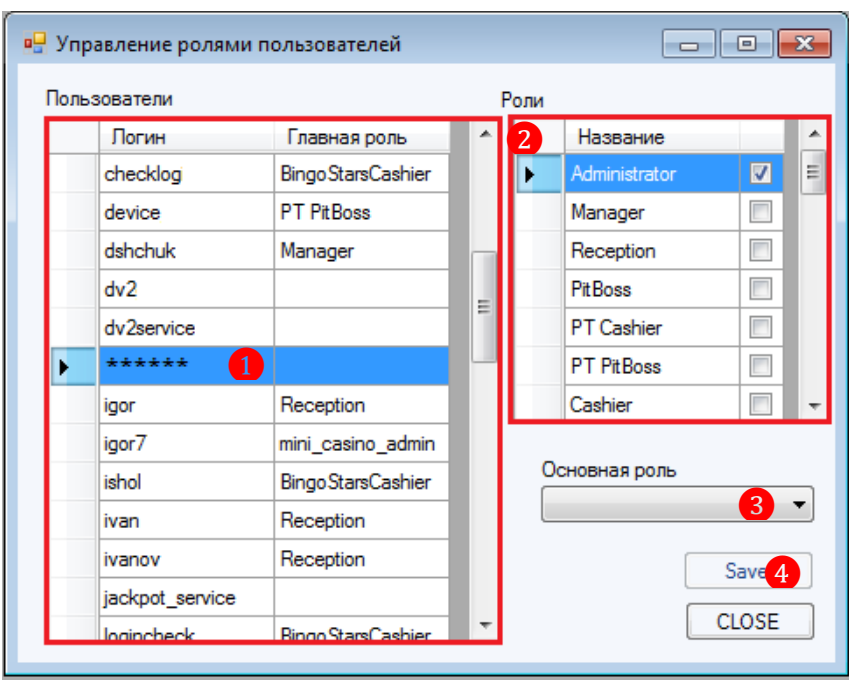

Чтобы назначить роли для какого-либо пользователя, необходимо:

**1.** В списке по логину выбрать нужного пользователя.

**2.** В списке ролей отметить нужные роли галочкой.

**3.** В ячейке **«Основная роль»** из выпадающего списка с ролями выбрать одну основную роль для пользователя.

**4.** Для сохранения нажать кнопку <u>Save</u>

С помощью данной формы можно назначить выбранному пользователю любое количество ролей, таким образом, ему будет доступен функционал системы, который попадает в область действия каждой роли.

Версия: 7.6

# **4.4 Управление компонентами ролей.**

Компоненты ролей – это разделы и подразделы главного меню системы «SlotLogic».

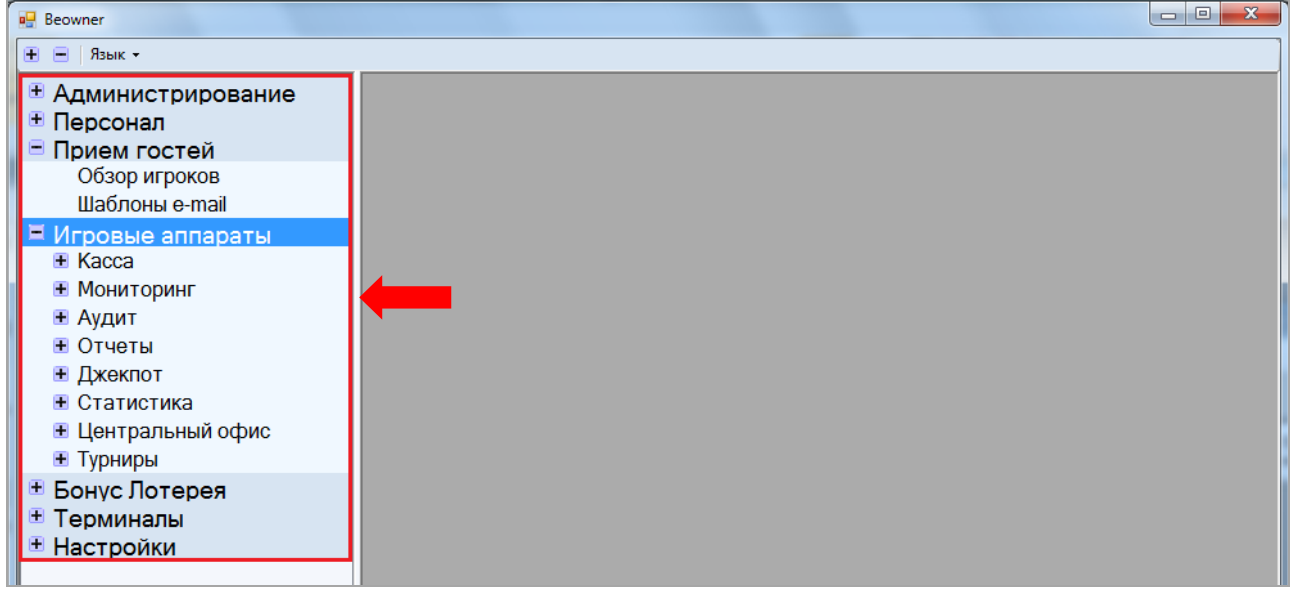

Для удобства в системе можно включать и отключать любые компоненты. Таким образом, пользователю системы с определѐнной ролью будет доступен только тот функционал, который необходим ему для выполнения его должностных обязанностей.

Настройка компонентов ролей осуществляется с помощью формы **«Управление компонентами ролей»**, для открытия которой необходимо в главном меню системы выбрать **«Администрирование»** → **«Компоненты ролей»**.

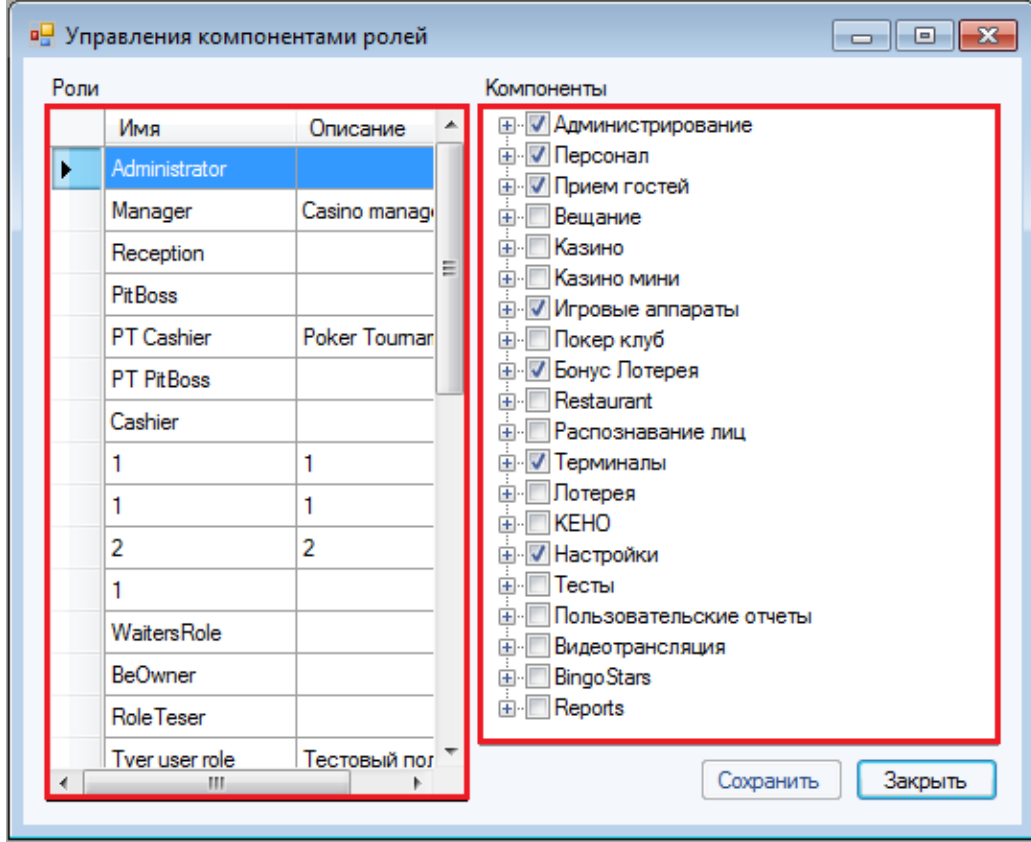

В левой половине формы отображается список всех ролей пользователей системы, в правой половине – компоненты.

### Версия: 7.6

Чтобы предоставить доступ к нужным компонентам для какой-либо роли, необходимо выполнить следующее:

**1.** В списке **«Роли»** нажатием левой кнопки мыши выбрать роль для настройки еѐ компонентов.

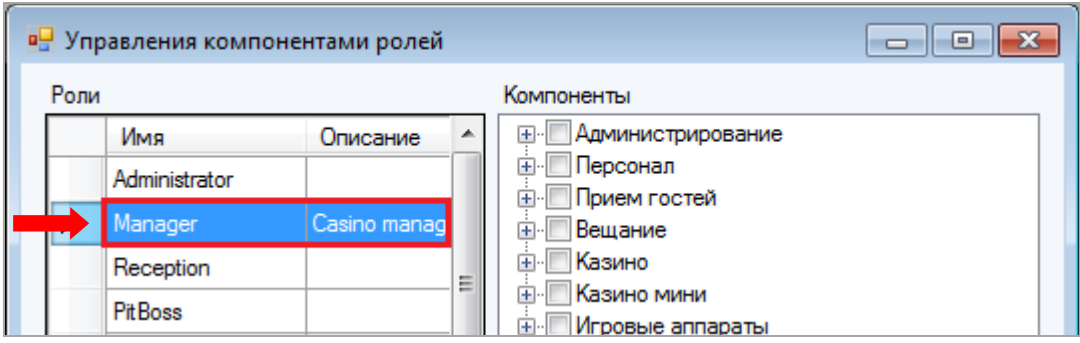

**2.** В списке **«Компоненты»** выбрать нужные компоненты (разделы и подразделы), установив галочки.

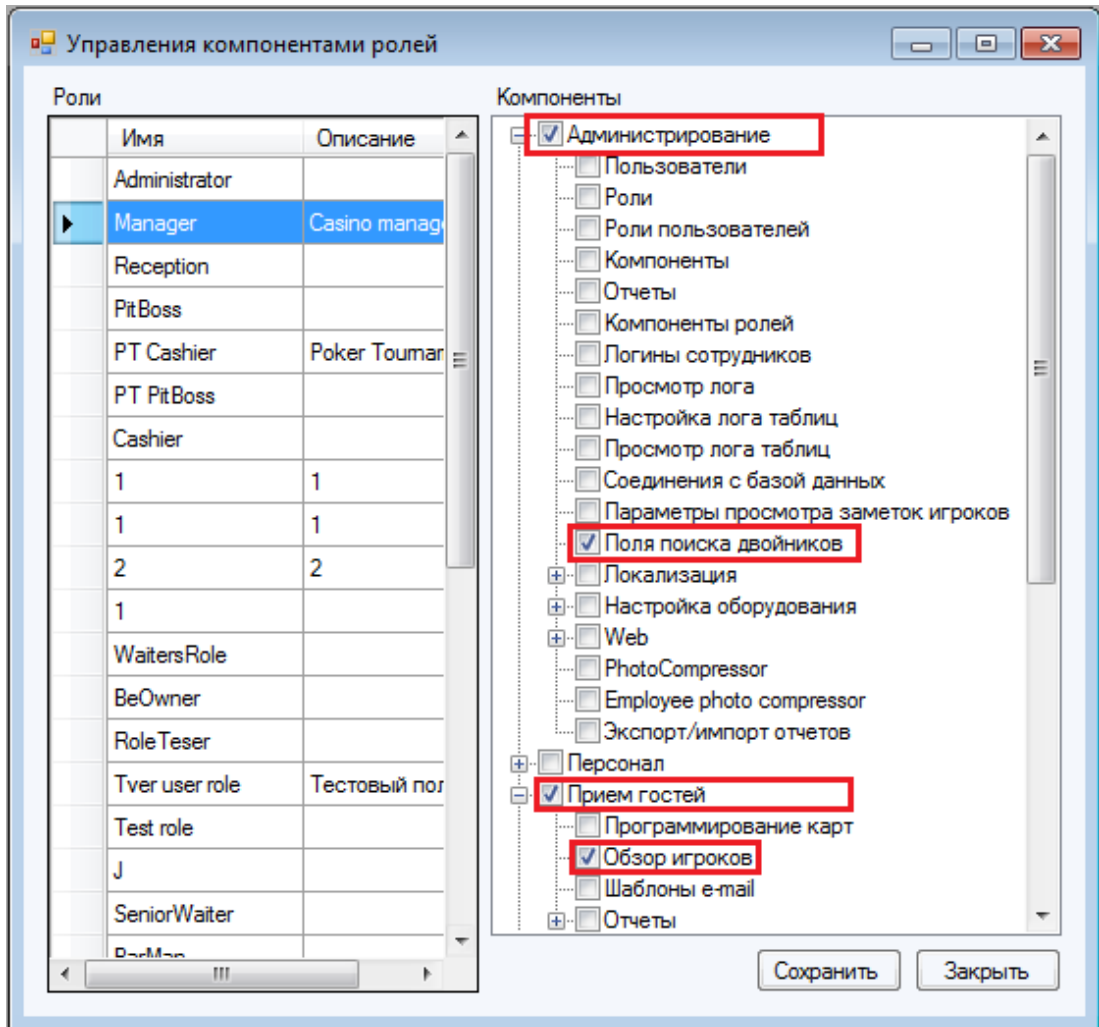

Чтобы развернуть / свернуть скрытые пункты компонентов, необходимо воспользоваться кнопками  $\blacksquare$  /  $\blacksquare$ , расположенными слева от названия.

**3.** После того, как нужные компоненты для роли выбраны, необходимо нажать кнопку Сохранить , расположенную в нижнем правом углу формы.

Версия: 7.6

### **4.5 Назначение логинов сотрудникам.**

Каждый созданный в системе логин должны быть в обязательном порядке закреплен за конкретным сотрудником. Это необходимо для того, чтобы все фиксируемые в системе операции были персонифицированы (подробнее о заведении сотрудников в системе в п. [«Регистрация сотрудника в системе»\)](#page-160-0).

Прикрепление логинов к сотрудникам осуществляется с помощью формы **«Назначение логинов сотрудникам»**, для открытия которой необходимо в главном меню системы выбрать **«Администрирование»** → **«Логины сотрудников»**. После чего откроется форма со списком всех заведѐнных в системе сотрудников, в котором по каждому сотруднику будет указана следующая информация:

- Код сотрудника.
- ФИО сотрудника на русском языке.
- ФИО сотрудника на английском языке.
- Позиция сотрудника (должность).
- Логин, назначенный сотруднику.

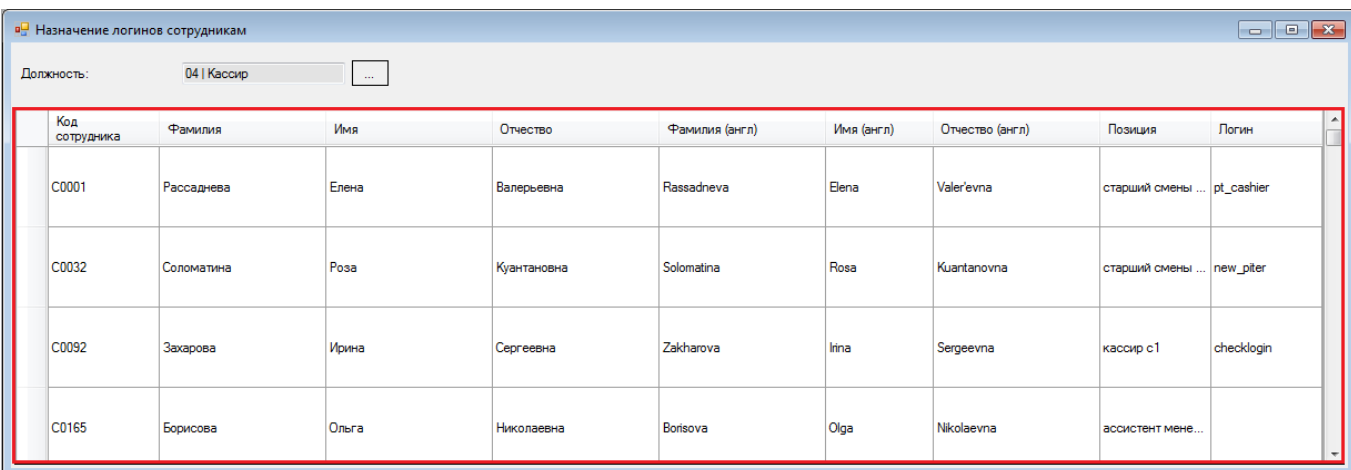

Чтобы назначить (или изменить) логин какому-либо сотруднику, необходимо выполнить следующее.

**1.** Выбрать сотрудника из предложенного списка и левым кликом мыши выделить соответствующую ему ячейку в столбце **«Логин»**.

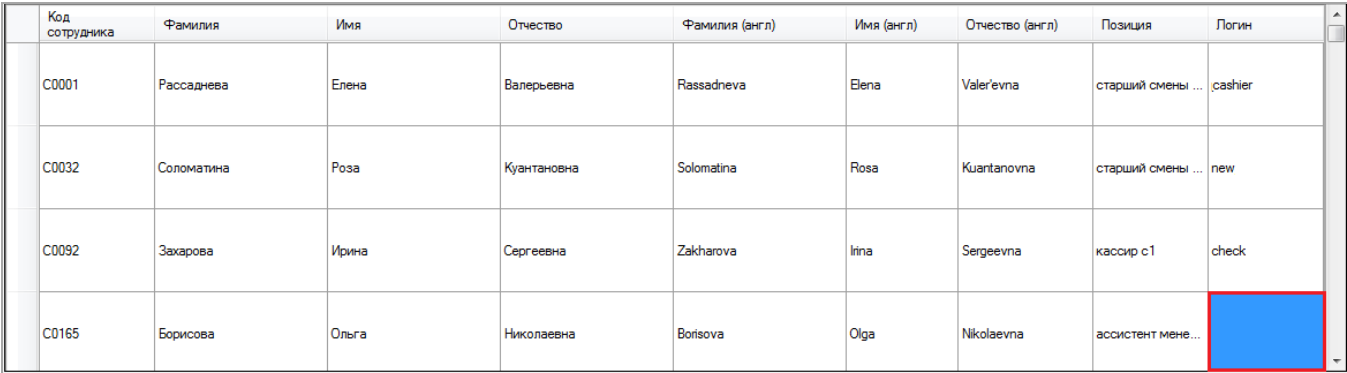

**2.** На выбранной ячейке правым кликом мыши вызвать контекстное меню и выбрать пункт «**Изменить логин для данного сотрудника»**.

## Описание системы «SlotLogic». Версия: 7.6

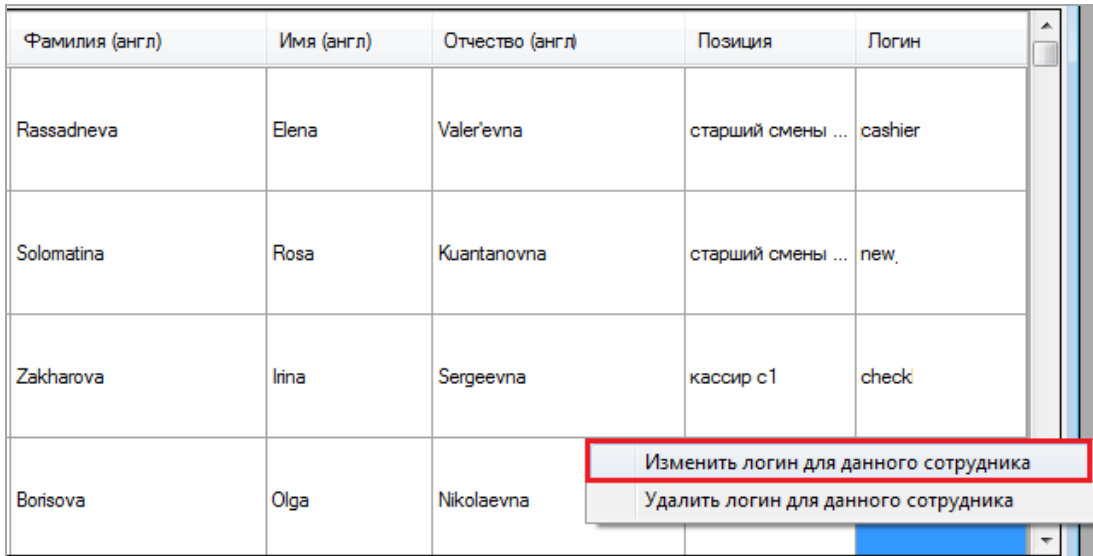

**3.** Далее откроется новое окно для выбора логина пользователя системы, в котором необходимо выбрать из списка нужный логин и нажать кнопку .

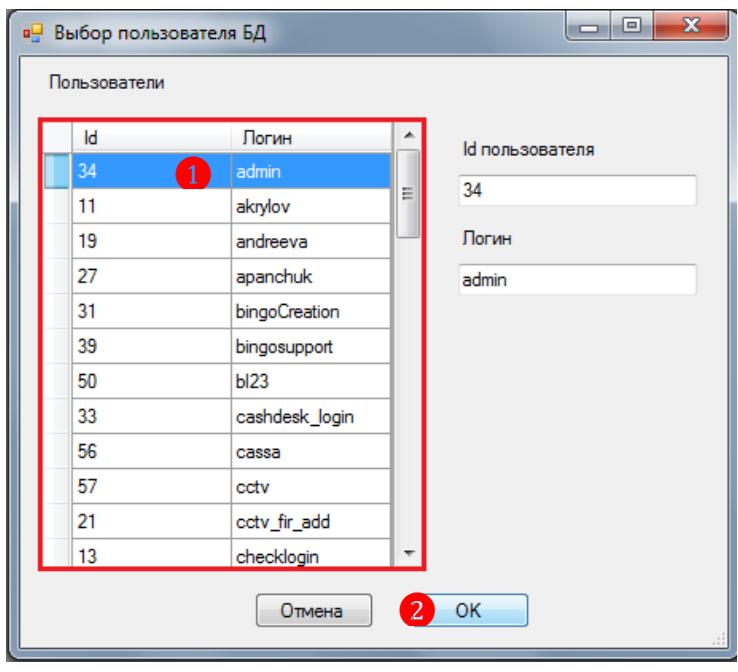

Назначенный логин отобразится в ячейке строки соответствующего сотрудника.

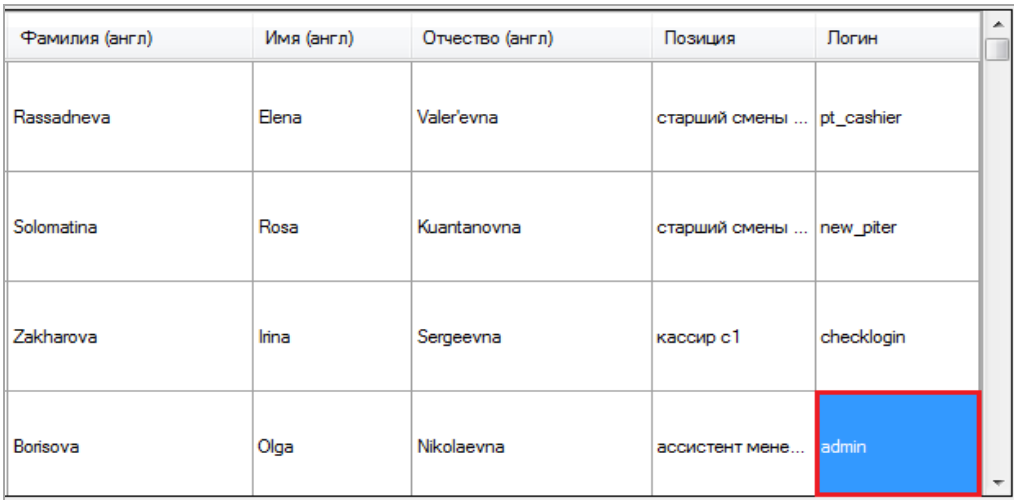
## Версия: 7.6

В случае если необходимо открепить логин от сотрудника, необходимо в контекстном меню выбирать пункт «**Удалить логин для данного сотрудника»**.

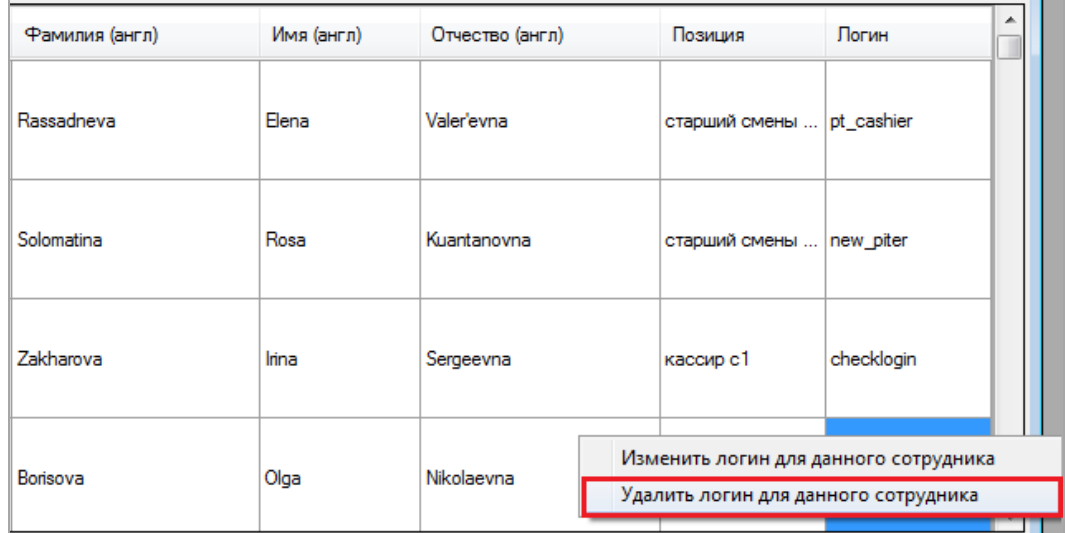

#### Версия: 7.6

## **4.6 Он-лайн мониторинг пользователей системы.**

Администратор системы всегда сможет посмотреть список пользователей, которые взаимодействуют с ней в данный момент.

Просмотр списка пользователей в режиме он-лайн осуществляется с помощью формы **«Database connections»,** для открытия которой необходимо в главном меню системы выбрать **«Администрирование»** → **«Соединения с базой данных»**.

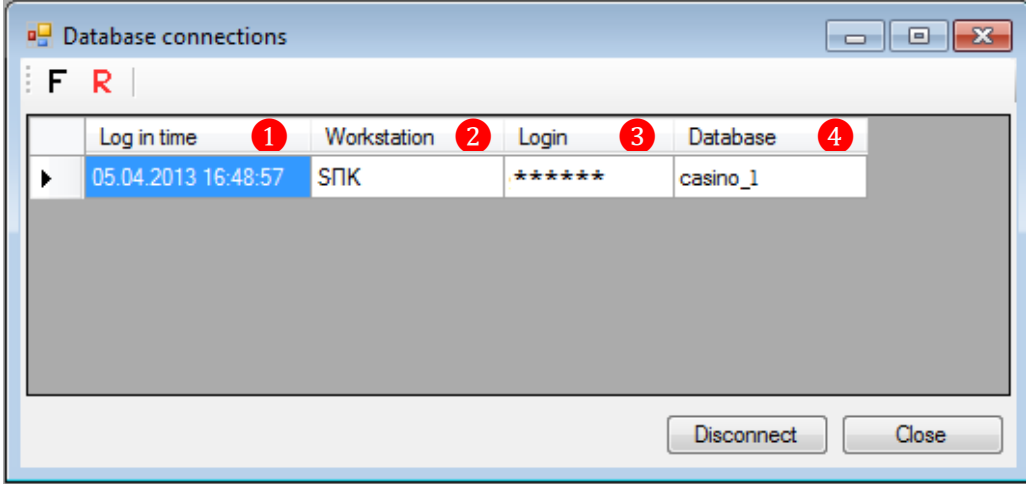

В данной форме формируется список пользователей, находящихся в системе в режиме он-лайн, в котором отображается следующая информация:

- **1.** Текущая дата и время.
- **2.** Имя компьютера пользователя.
- **3.** Логин пользователя.
- **4.** Наименование зала (заведения), которому принадлежит данный логин.

В случае если необходимо выполнить принудительное завершение сеанса какого-либо пользователя системы, необходимо:

**1.** Левым кликом мыши выделить строку с логином нужного пользователя и нажать  $K$ **HOTIKY**  $\Box$  Disconnect

**2.** В появившемся диалоговом окне с запросом подтверждения на завершение соединения нажать кнопку  $\Box$  Да  $\Box$  Сеанс пользователя будет завершён.

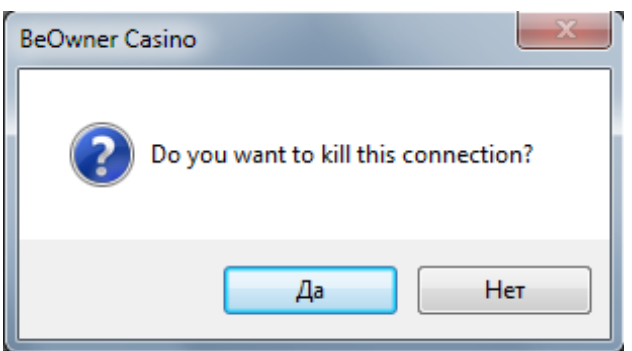

#### Версия: 7.6

### **4.7 Настройка параметров просмотра заметок на клиентов.**

В системе реализована возможность создавать и просматривать заметки на клиентов, зарегистрированных в данной системе (подробнее об этом в п. [«Закладка "Заметки"»\)](#page-188-0). Заметку может написать любой пользователь системы, имеющий доступ к соответствующему функционалу, но просматривать заметки, сделанные другими пользователями, могу только те пользователи, роли которых имеют определѐнные настройки.

Настройка параметров просмотра заметок осуществляется с помощью формы **«Параметры просмотра заметок игроков»**, для открытия которой необходимо в главном меню системы выбрать **«Администрирование»** → **«Параметры просмотра заметок игроков»**. В данной форме отображаются два списка ролей:

**Роль устанавливающего** - роли, позволяющие создавать заметки на клиентов.

 **Роль просматривающего** - роли, позволяющие просматривать заметки, созданные пользователем с конкретной ролью.

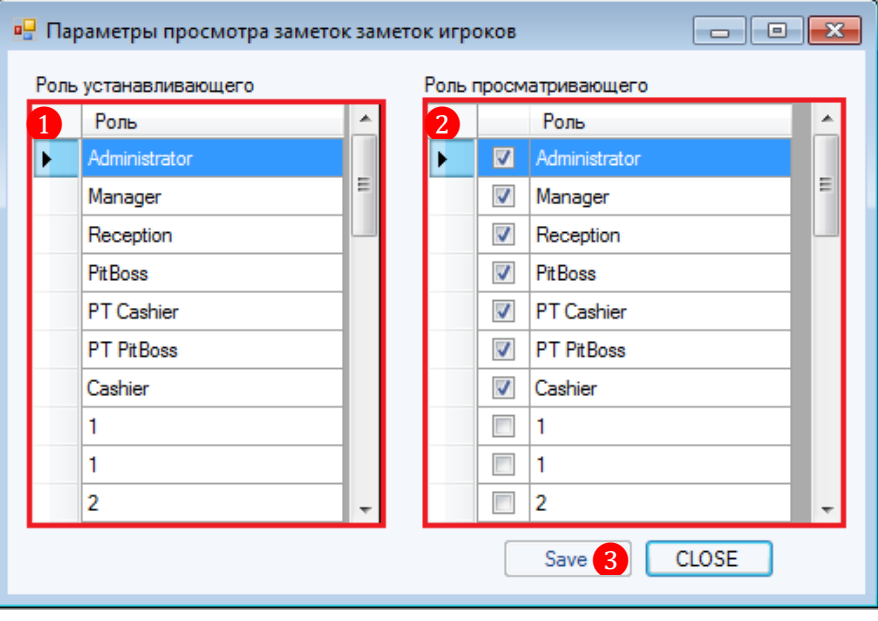

Чтобы установить доступ на просмотр заметок необходимо выполнить следующее:

**1.** В списке «**Роль устанавливающего»** левым кликом мыши выбрать роль, для заметок которой требуется установить доступ на просмотр.

**2.** В списке «**Роль просматривающего»** галочкой отметить роли, которым будут доступны для просмотра заметки, созданные пользователями с выбранной ролью.

**3.** Для сохранения настроек нажать кнопку <u>Save</u>

Версия: 7.6

## **4.8 Модуль оповещений.**

Модуль оповещений предназначен для автоматизированного уведомления владельцев клуба, администраторов, менеджеров и прочих заинтересованных лиц о событиях, происходящих в системе SlotLogic, такого типа, как:

- Нарушение регламента **Breach of regulations**.
- Аппаратная проблема **Hardware problem**.
- Джекпоты **Jackpots**.
- Проблема с сетью **Network problem**.
- Программная ошибка в приложении **Program exception in application**.

При наступлении какого-либо события система автоматически будет отправлять заданным получателям сообщение о нѐм в виде SMS на номер мобильного телефона или на электронную почту.

В таблице ниже приведены примеры сервисных сообщений, которые буду поступать получателям из созданного списка.

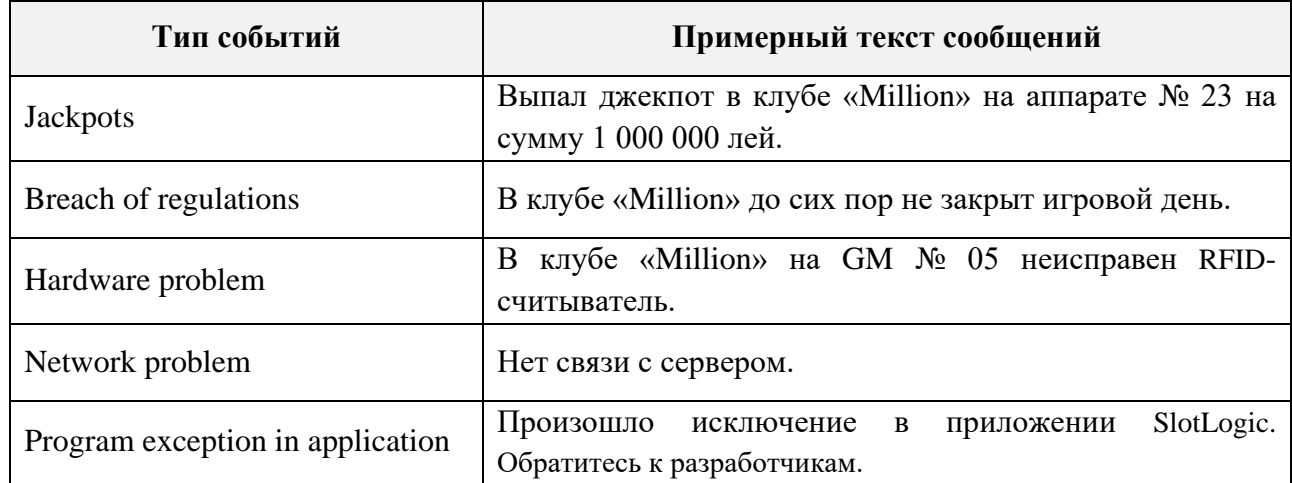

Типы событий и сами события заводятся в системе разработчиками и редактированию не подлежат. Тексты сообщений по умолчанию на английском языке с возможностью локализации на любой язык, заведенный в системе

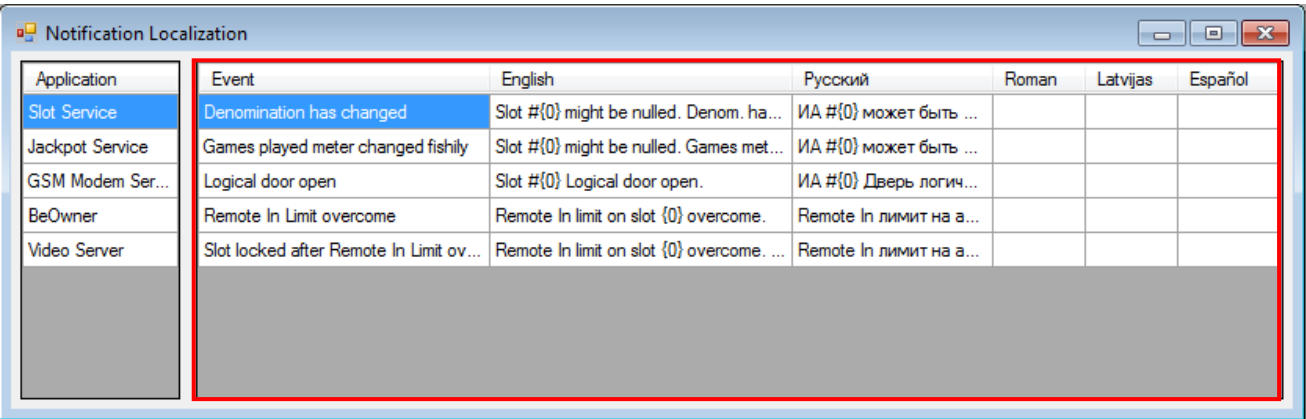

Подробнее о настройках SMS сервиса, почтового сервера для Email сообщений и создании списка получателей в следующих пунктах данного раздела.

Версия: 7.6

## **4.8.1 Настройки для модуля оповещений.**

На форме основных настроек игровых аппаратов (**«Settings» → «Slots» → «Settings»**) на вкладке **«Notifications»** осуществляются настройки отправки сервисных сообщений от слотсервиса, связанных с событиями на игровых аппаратах.

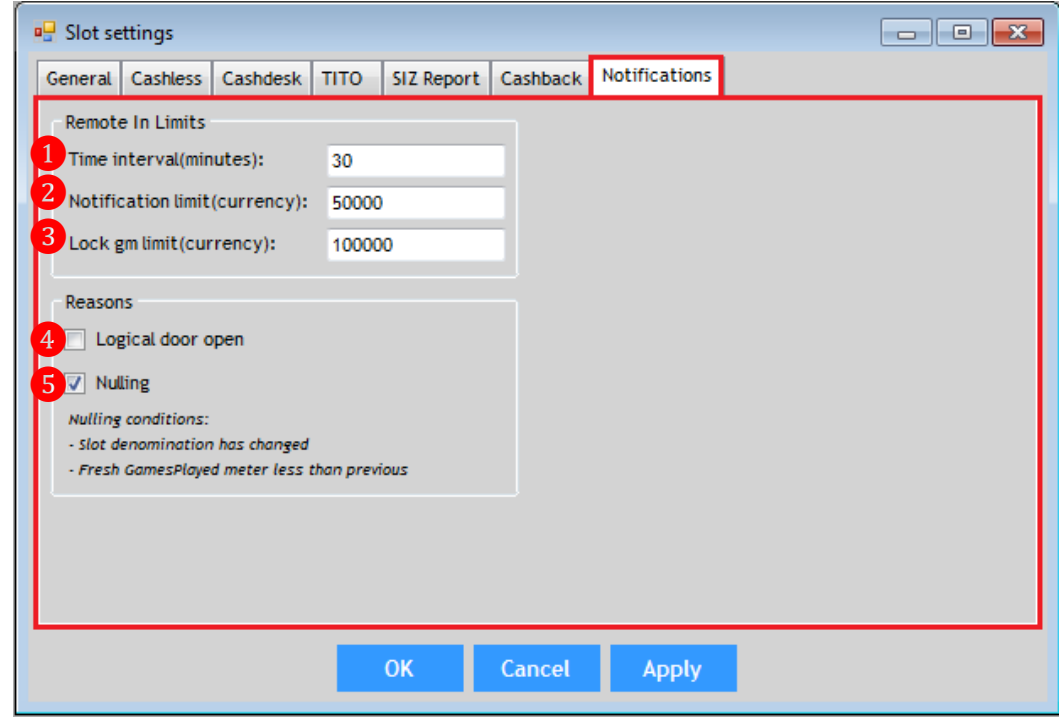

### **Начисления на ИА кредитов «с ключа»:**

**1. «Time interval (minutes)»** – с помощью данной опции задаѐтся длительность временного интервала для подсчѐта последних начислений «с ключа». Подсчѐт ведѐтся отдельно по каждому игровому аппарату. Если временной интервал не задан, то сообщения о превышении установленных лимитов (**Notification limit** и **Lock gm limit**) отправляться не будут.

**2. «Notification limit (currency)»** – с помощью клавиатуры ввести границу лимита (в валюте клуба) начислений «с ключа» для одного аппарата за один временной интервал. При достижении/превышении данного лимита система автоматически будет отправлять сообщение об этом событии всем заинтересованным людям. Если это значение не задано, то сообщения отправляться не будут.

**3. «Lock gm limit (currency)»** – с помощью клавиатуры ввести границу лимита (в валюте клуба) для начислений «с ключа» для одного аппарата за один временной интервал, при достижении/превышении которой будет происходить автоматическая блокировка аппарата. Система также автоматически будет отправлять сообщение об этом событии всем заинтересованным людям. Если это значение не задано, то аппараты не будут блокироваться и сообщения отправляться не будут.

## **Открытие логической двери ИА:**

**4. «Logical door open»** – установить галочку для включения уведомления о событиях, связанных с открытием логической двери аппарат. Если галочка не установлена, сообщения отправляться не будут.

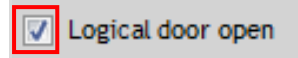

Версия: 7.6

## **Обнуление счѐтчиков ИА:**

**5. «Nulling»** – установить галочку для включения уведомления о событиях, связанных с такими событиями на аппаратах, как:

Смена деноминаций на ИА.

Значение счѐтчика *GamesPlayed* меньше предыдущего значения.

Если галочка не установлена, сообщения отправляться не будут.

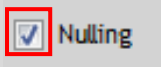

По окончании настройки нажать кнопку **«OK»** (применить настройки и закрыть форму) или **«Apply»** (применить настройки).

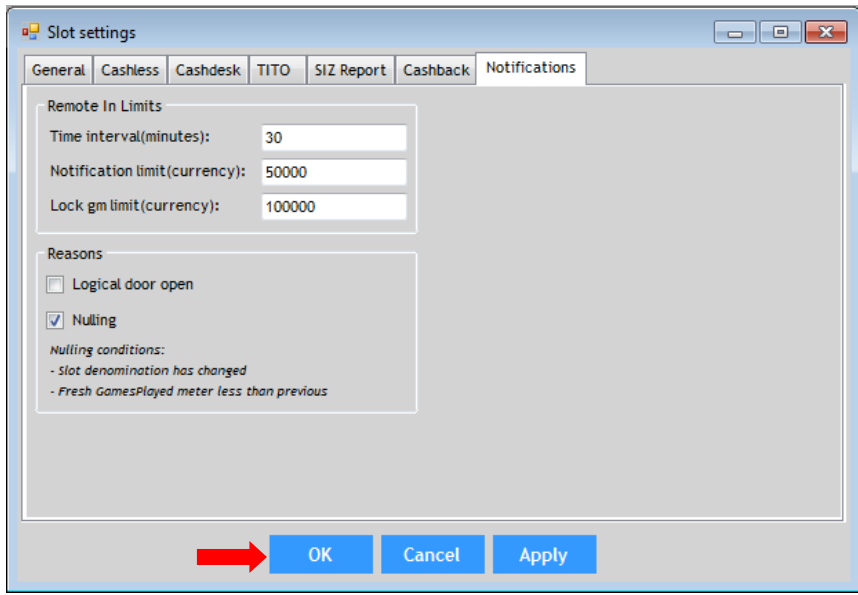

Обращаем внимание, что события слот-сервиса, настраиваемые в данной форме, относятся к типу **«Нарушение регламента»** (Breach of regulations). Поэтому, при настройке списка получателей сервисных сообщений, для всех заинтересованных адресатов этот тип оповещений должен быть отмечен галочкой.

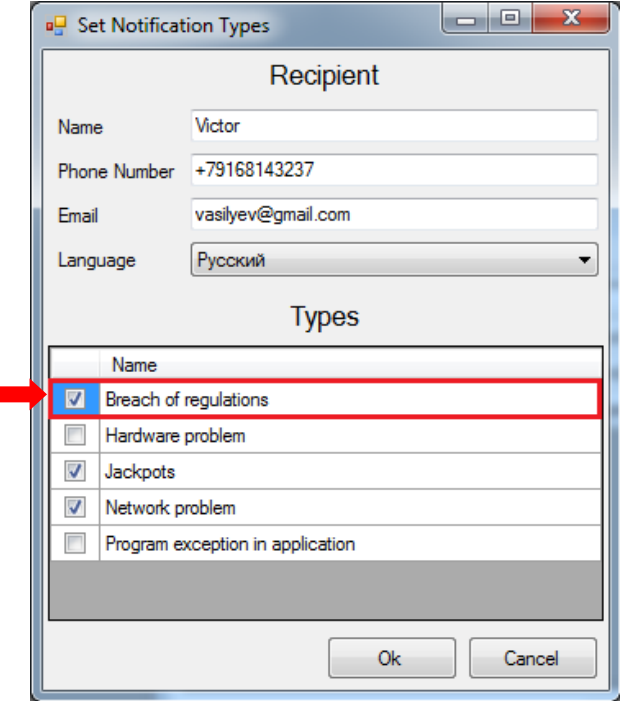

### Версия: 7.6

Создание и настройка списка получателей сервисных сообщений осуществляется в разделе **«Администрирование» – «Оповещение» – «Настройки»** (подробнее в п. [«Настройка](#page-155-0)  [списка получателей сервисных сообщений»\)](#page-155-0).

Также для работы модуля оповещений в системе SlotLogic необходимо выполнить настройки SMS сервиса (GSM модем или Twilio API) и задать параметры почтового сервера для E-mail сообщений.

## **4.8.2 Настройка почтового сервера для E-mail сообщений.**

E-mail рассылки сервисных сообщений могут осуществляться как через собственный сервер (при его наличии), так и через стандартный встроенный почтовый сервер e-mail рассылок.

Чтобы активировать стандартный сервис рассылок, откройте форму **«Настройки оповещений»** («Администрирование» – «Оповещение» – «Настройки») и на вкладке **«Email»** выполните следующее:

**1)** Установите галочку в строке **«Использовать стандартный механизм для отправки уведомлений»**.

**2)** Для сохранения настроек нажмите кнопку **«Сохранить»**.

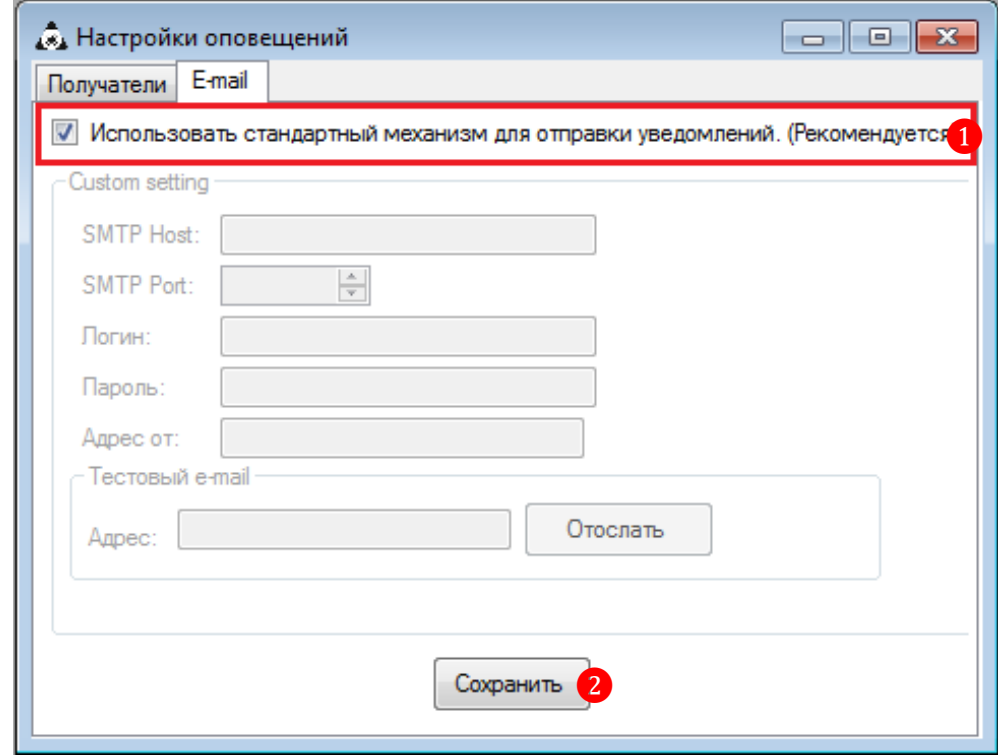

Для возможности отправки сервисных сообщений по е-mail через другой почтовый сервер, необходимо в форме **«Настройки оповещений»** на вкладке **«Email»** с помощью клавиатуры ввести параметры:

- **1) SMTP Host** имя хоста почтового сервера.
- **2) SMTP Port** номер порта почтового сервера.
- **3) Логин** ваш логин пользователя почтового сервера.
- **4) Пароль** ваш пароль пользователя почтового сервера.
- **5) Адрес от** адрес электронной почты, с которого будут отправляться сообщения.
- **6)** Для сохранения введѐнных данных нажать кнопку **«Save»**.

Версия: 7.6

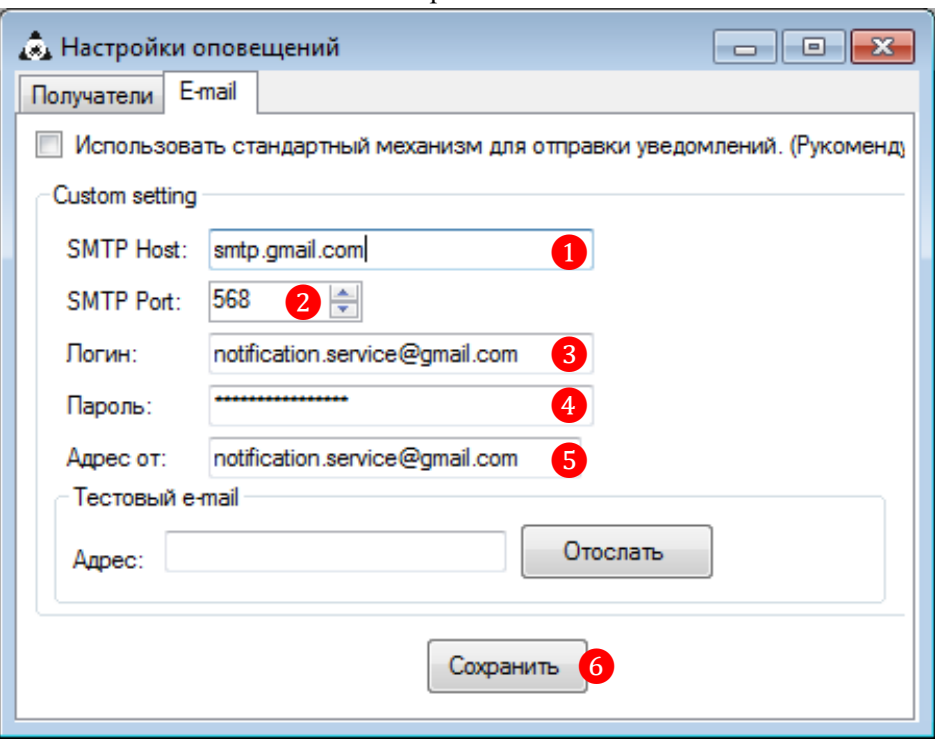

Для проверки правильности настроек и работоспособности модуля оповещений можно воспользоваться опцией **«Тестовый e-mail»**:

**1.** В поле «**Адрес»** укажите адрес электронной почты, на который будет отправлено тестовое сообщение.

**2.** Нажмите кнопку **«Отослать»** для отправки сообщения.

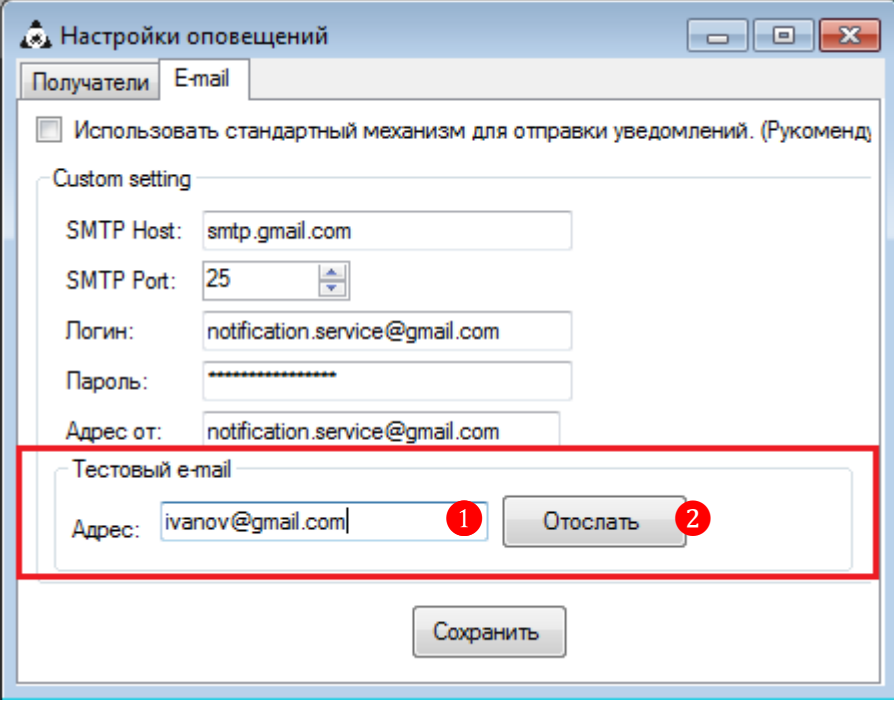

Если настройки почтового сервера выполнены верно, то в течение нескольких секунд на указанный электронный адрес поступит сообщение с текстом «**Test email»**.

Версия: 7.6

## **4.8.3 Настройка параметров оповещения для E-mail сообщений.**

Чтобы выполнить настройку параметров рассылки e-mail сообщений, откройте форму **«Параметры оповещений»** («Администрирование» – «Оповещение» – «Параметры оповещений») и выполните следующее:

**1.** В строке **«Оповещение»** из выпадающего списка выберите сообщение для настройки параметров.

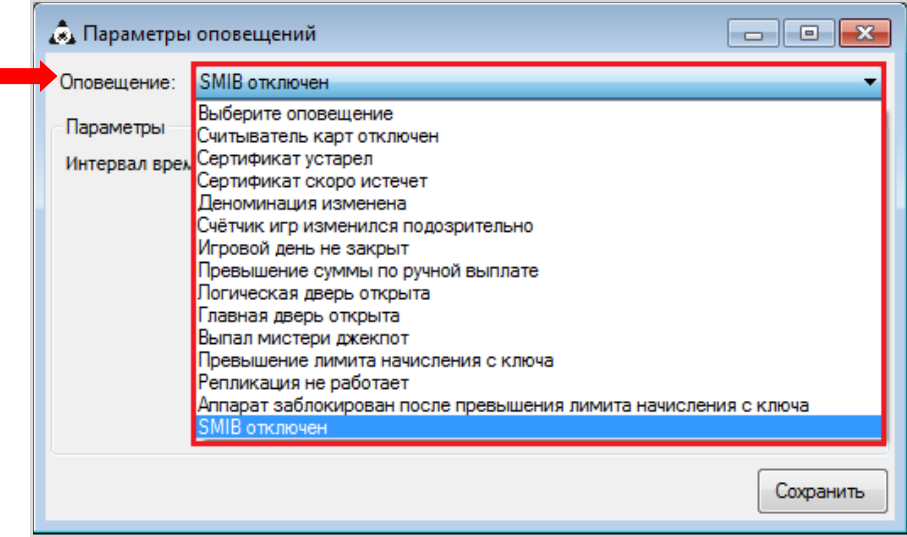

**2.** В поле **«Интервал времени»** в минутах укажите интервал, с которым будет поступать выбранное сообщение (например, не чаще 1 раза в 10 минут). Для сохранения настроек нажмите кнопку **«Сохранить»**.

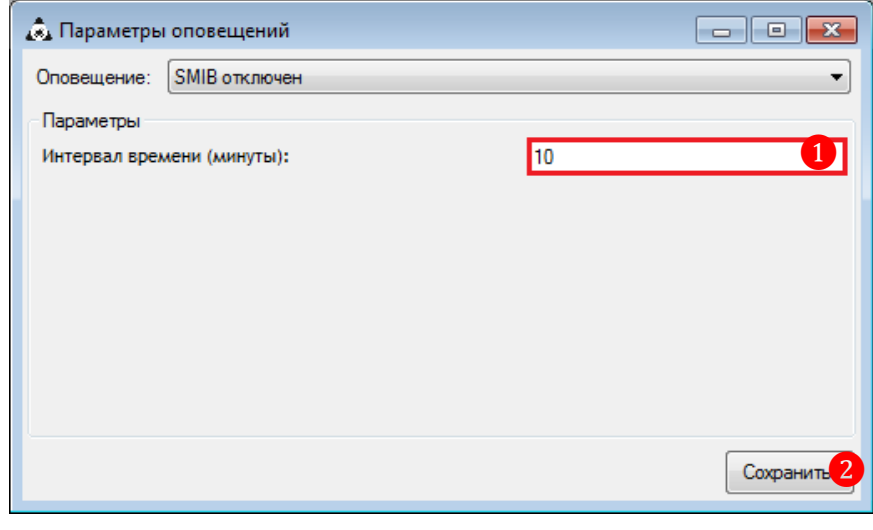

Аналогичным способом настраиваются параметры и для других e-mail сообщений, присутствующих в списке.

Версия: 7.6

## **4.8.4 Настройка сервиса отправки SMS сообщений.**

В случае если для отправки SMS сообщений вы используете GSM модем, то настройка и ввод его параметров осуществляются в разделе **«Administration» - «Device Configuration» - «GSM Modem»** (подробнее в п. [«Настройка SMS рассылок через GSM модем»\)](#page-110-0).

Для настройки отправки SMS сообщений с помощью службы **Twilio API***\** в меню системы необходимо выбирать **«Administration» - «Device Configuration» - «SMS Service»**.

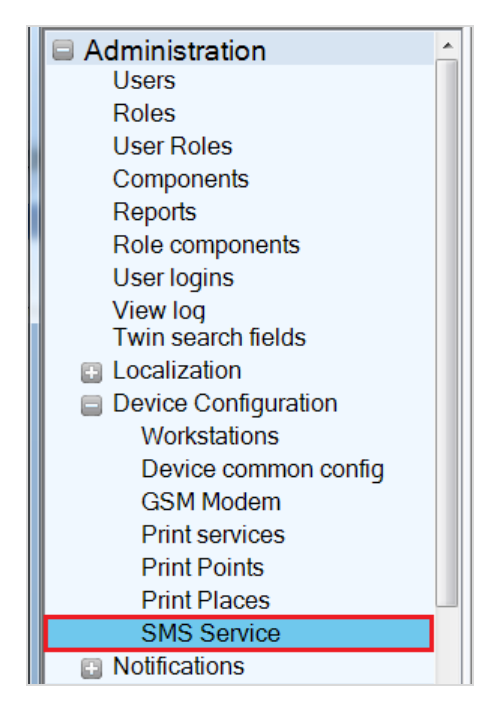

*\*Twilio API - это интерфейс API RESTful, который предоставляет приложениям функции для работы с голосовыми вызовами и SMS. После регистрации учетной записи Twilio на сайте [www.twilio.com](https://www.twilio.com/) вы получите идентификатор безопасности учетной записи и маркер проверки подлинности. Эти элементы необходимы для использования SMS сервиса Twilio API. Подробнее о SMS сервисе Twilio API - [www.twilio.com/sms,](https://www.twilio.com/sms) о тарифах [www.twilio.com/sms/pricing.](https://www.twilio.com/sms/pricing)*

## **Порядок настройки сервиса отправки SMS с помощью Twilio API:**

**1.** В меню системы необходимо выбрать **«Administration» - «Device Configuration» - «SMS Service»**.

**2.** В открывшейся форме **«SMS Service Settings»** с помощью клавиатуры (или вставить из буфера обмена) задать следующие параметры:

**1) Service API –** из выпадающего списка выбрать службу **Twilio**.

**2) Account SID –** указать ваш **идентификатор безопасности учетной записи**, полученный при регистрации учетной записи **Twilio**.

**3) Auth Token –** указать ваш **ключ проверки подлинности**, полученный при регистрации учетной записи **Twilio**.

**4) From Phone Number – номер телефона** для вашего приложения в формате **+\*\*\*\*\*\*\*\*\*\*\***, купленный на **Twilio**.

**5)** Нажать кнопку <sup>дрен</sup> для сохранения введённых параметров (или кнопку Ok для сохранения параметров и закрытия формы).

154

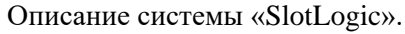

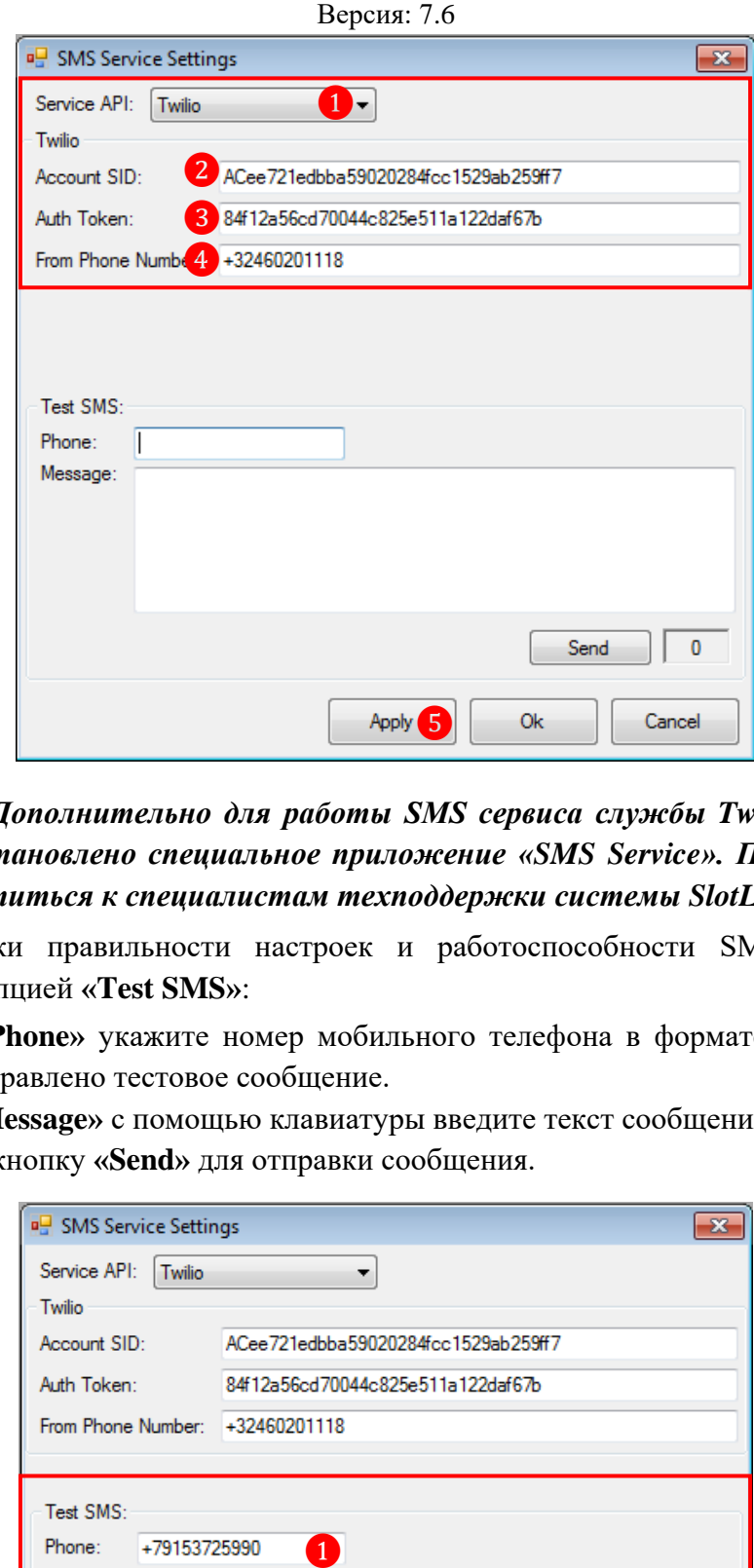

*Внимание! Дополнительно для работы SMS сервиса службы Twilio API на сервере должно быть установлено специальное приложение «SMS Service». По данному вопросу необходимо обратиться к специалистам техподдержки системы SlotLogic.*

Для проверки правильности настроек и работоспособности SMS сервиса можно воспользоваться опцией **«Test SMS»**:

**1.** В поле «**Phone»** укажите номер мобильного телефона в формате **+\*\*\*\*\*\*\*\*\*\*\***, на который будет отправлено тестовое сообщение.

**2.** В поле **«Message»** с помощью клавиатуры введите текст сообщения.

**3.** Нажмите кнопку **«Send»** для отправки сообщения.

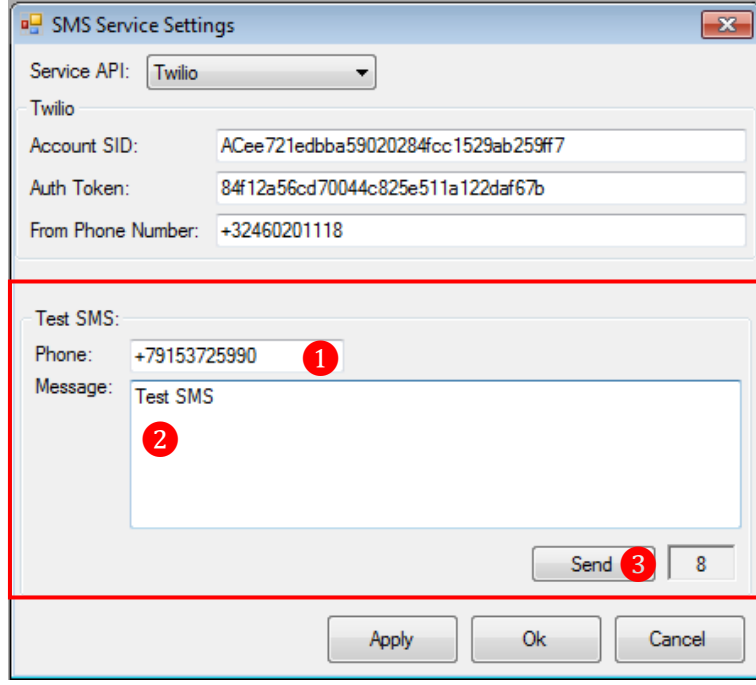

Если настройки SMS сервиса выполнены верно, то в течение нескольких секунд на указанный номер телефона поступит SMS сообщение.

#### Версия: 7.6

## **4.8.5 Настройка списка получателей сервисных сообщений.**

<span id="page-155-0"></span>Для настройки списка получателей сервисных сообщений необходимо выполнить следующее:

**1.** В главном меню системы выбрать **«Administration»** → **«Notifications»** → **«Settings»**.

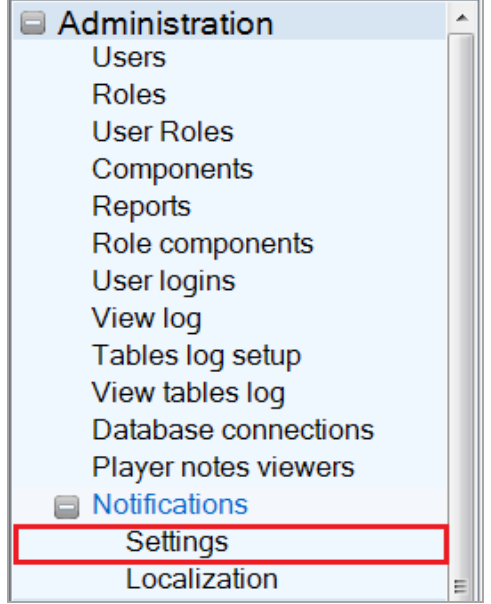

**2.** В открывшейся форме **«Notification Settings»** на вкладке **«Recipients»** (получатели) отображается список всех заинтересованных лиц, которые будут получать сообщения. Для добавления в список нового получателя необходимо нажать кнопку .

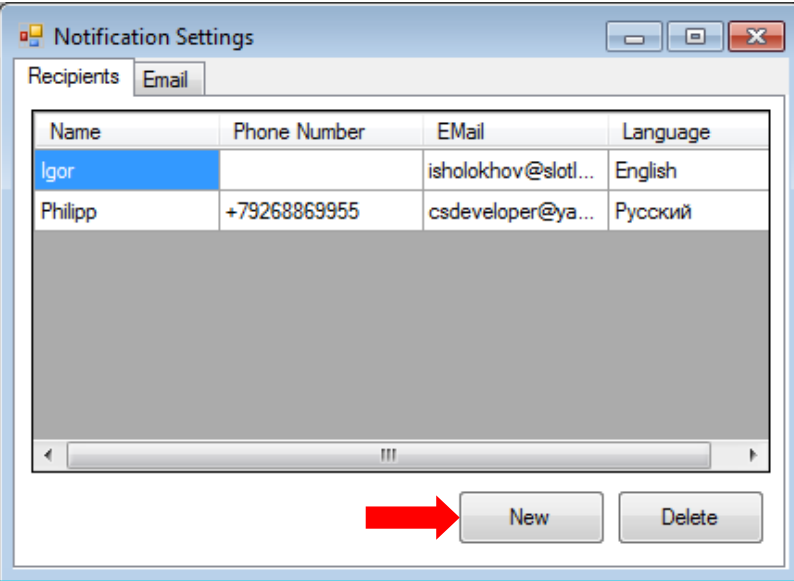

**3.** В следующей открывшейся форме **«Set Notification Types»** с помощью клавиатуры ввести данные о получателе:

**1) Name** - имя получателя.

**2) Phone Number** - номер мобильного телефона получателя в формате **+7**\*\*\*\*\*\*\*\*\*\*

**3) Email** - адрес электронной почты получателя.

*Примечание: Можно указать оба способа связи, а можно только номер телефона либо только Email.*

**4) Language** - язык текста сообщений для данного получателя.

Версия: 7.6

*Примечание: В случае если какое-либо сообщение не локализовано на другие языки, то по умолчанию система будет отправлять адресатам его английскую версию.*

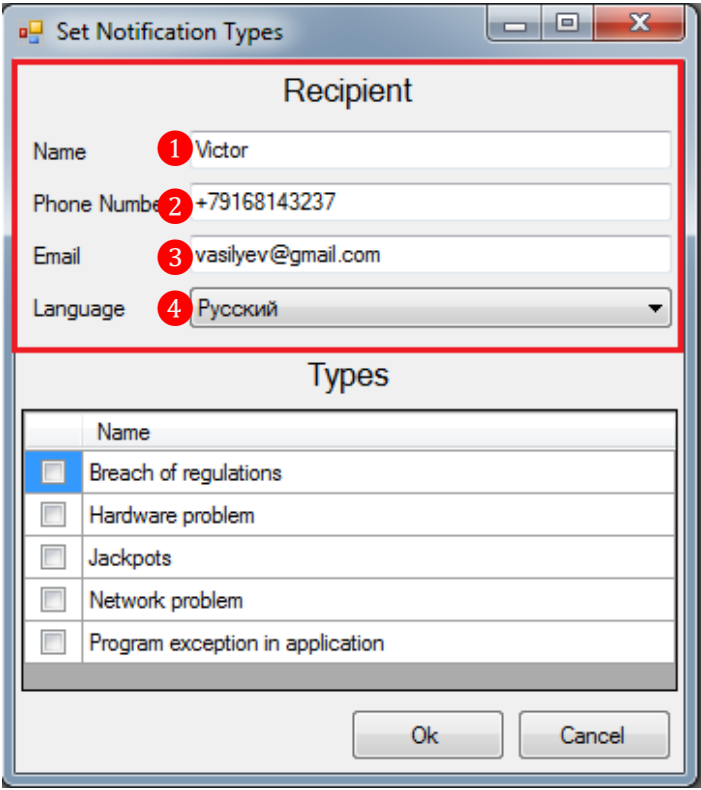

**4.** Далее в этой же форме в списке **«Types»** выбрать тип событий, о которых получателю будут поступать сообщения. Для выбора необходимо установить галочки в соответствующих строках и нажать кнопку  $\Box$  0k

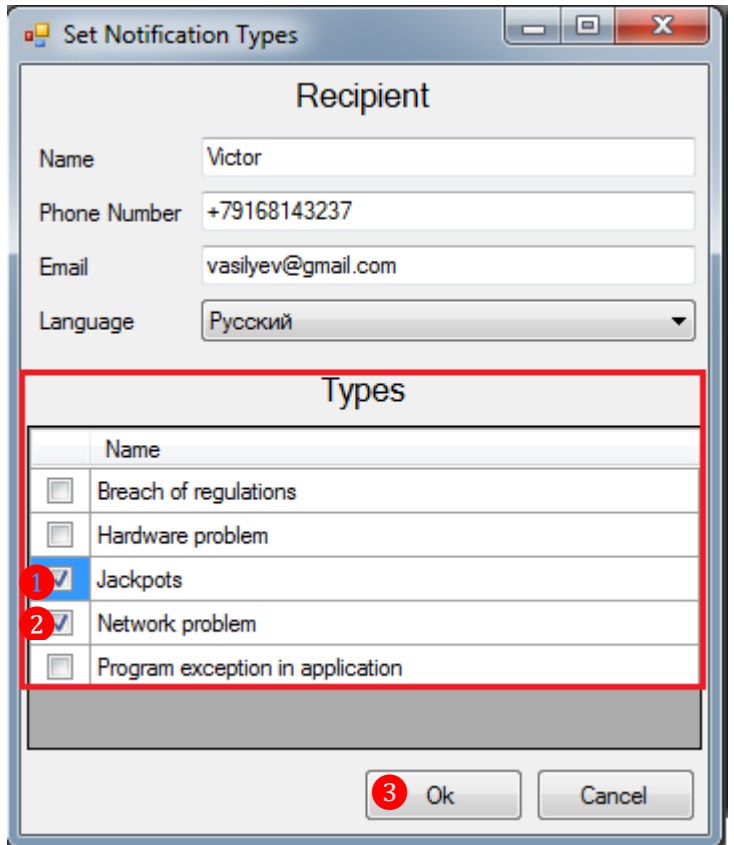

После сохранения добавленный получатель отобразится в общем списке.

## Описание системы «SlotLogic». Версия: 7.6

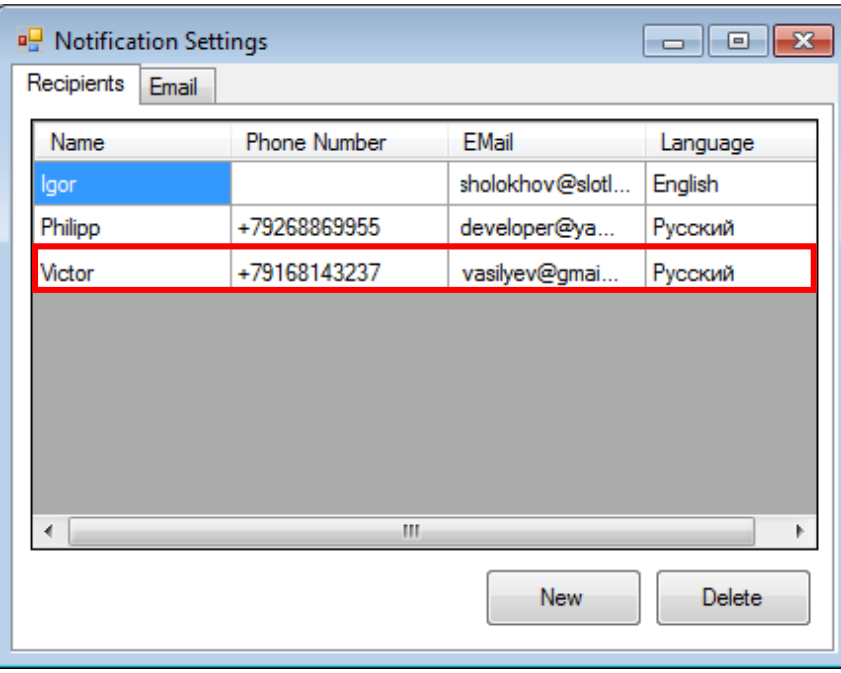

Чтобы отредактировать данные какого-либо получателя, необходимо двойным кликом левой кнопки мыши по строке с его именем открыть форму **«Set Notification Types»** и внести нужные изменения.

Чтобы удалить получателя из списка, необходимо выбрать его кликом левой кнопки мыши по строке и нажать кнопку .

Версия: 7.6

## **4.8.6 Локализация сервисных сообщений на разные языки.**

По умолчанию получателям будут поступать сообщения на английском языке. Но при необходимости можно локализовать оповещения на любой язык, заведенный в системе. Для этого необходимо выполнить следующее:

**1.** В главном меню системы выбрать **«Администрирование»** → **«Оповещение»** → **«Локализация»**.

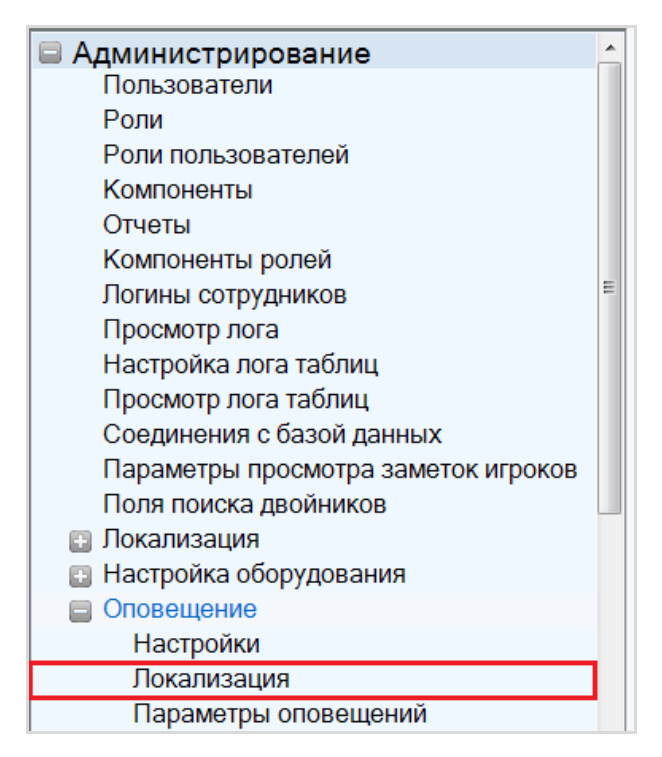

**2.** Откроется форма **«Локализация оповещений»**. В левой половине формы в таблице **«Приложение»** отображается список приложений и сервисов, от которых будут поступать уведомления о произошедших событиях. Если нажать на строку с названием приложения, то в таблице правой половины формы отобразится список событий, относящихся к этому приложению или сервису.

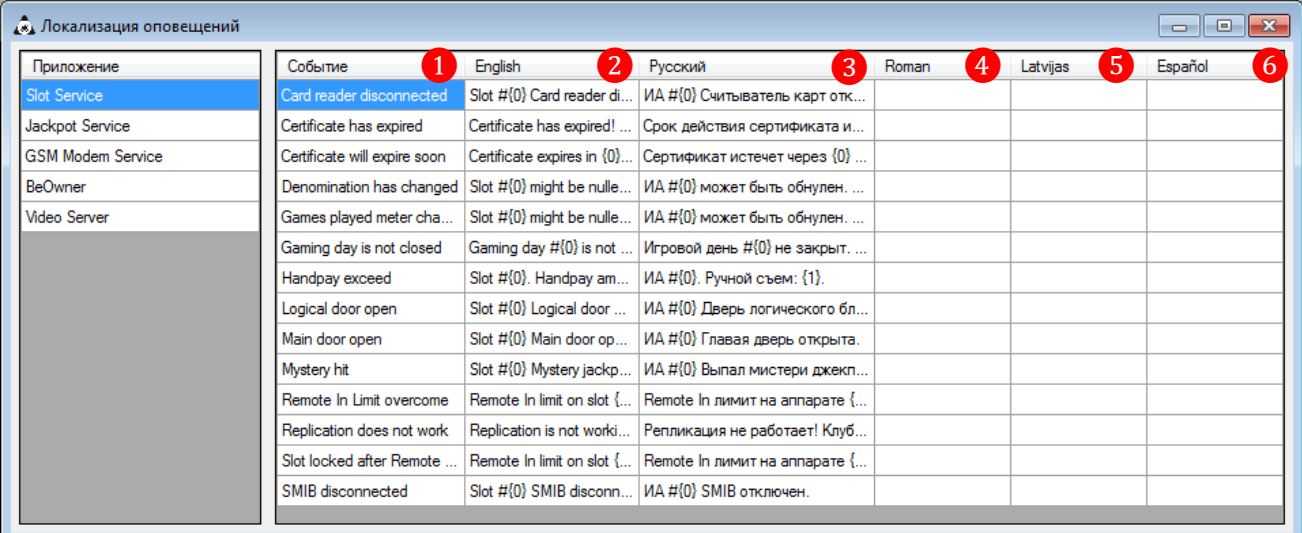

Таблица со списком событий содержит следующие колонки:

**1) Событие** – краткие названия событий приложения или сервиса.

**2) English** – текстовые шаблоны сообщений для событий на английском языке (редактировать не нужно).

#### Версия: 7.6

- **3) Русский** строки для ввода сообщений для событий на русском языке.
- **4) Roman** строки для ввода сообщений для событий на румынском языке.
- **5) Latvijas** строки для ввода сообщений для событий на латышском языке.
- **6) Español** строки для ввода сообщений для событий на испанском языке.

## *Внимание! Списки приложений и событий приложений создаются и редактируются только разработчиками.*

Для локализации какого-либо сообщения на русский, румынский, латышский ли испанский язык необходимо взять шаблон текста этого сообщения на английском языке (колонка **English**), перевести его и добавить в соответствующую строку таблицы. Открытие окна для ввода или редактирования текста осуществляется двойным кликом левой кнопки мыши по нужной строке. После ввода или вставки текста из буфера обмена (**Ctrl+V**) нажать кнопку **«ОК»** для сохранения.

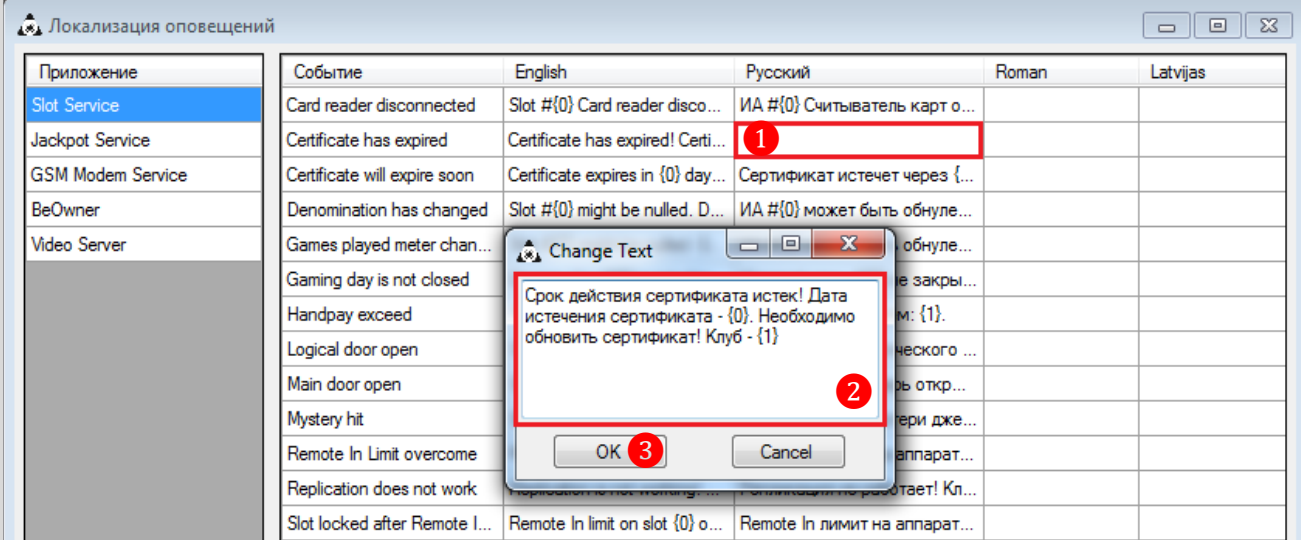

После сохранения добавленная локализация отобразится в таблице.

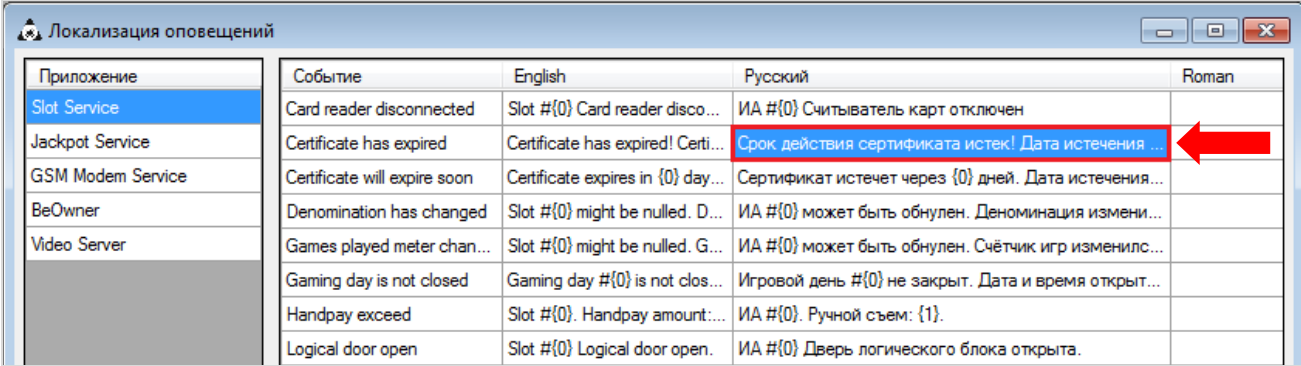

Версия: 7.6

## **5 Функционал модуля «Персонал».**

Через раздел меню **«Персонал»** осуществляется учет сотрудников компании.

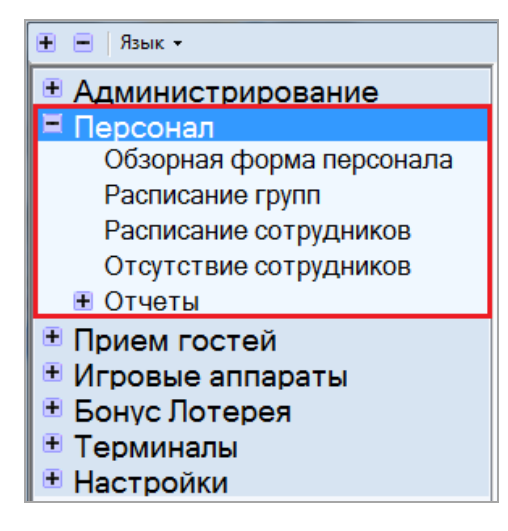

Данный модуль выполняет следующие функции:

 Заведение в системе данных о сотруднике (ФИО, паспортные данные, контактная информация, фотография и т. д.).

 Практически все операции, фиксируемые системой, привязываются к конкретному сотруднику.

Учет должностей и позиций сотрудников.

## **5.1 Регистрация сотрудника в системе.**

Чтобы зарегистрировать в системе нового сотрудника, необходимо выполнить следующее:

**1.** Открыть **«Обзорную форму персонала»**, выбрав в главном меню системы **«Персонал» → «Обзорная форма персонала»**.

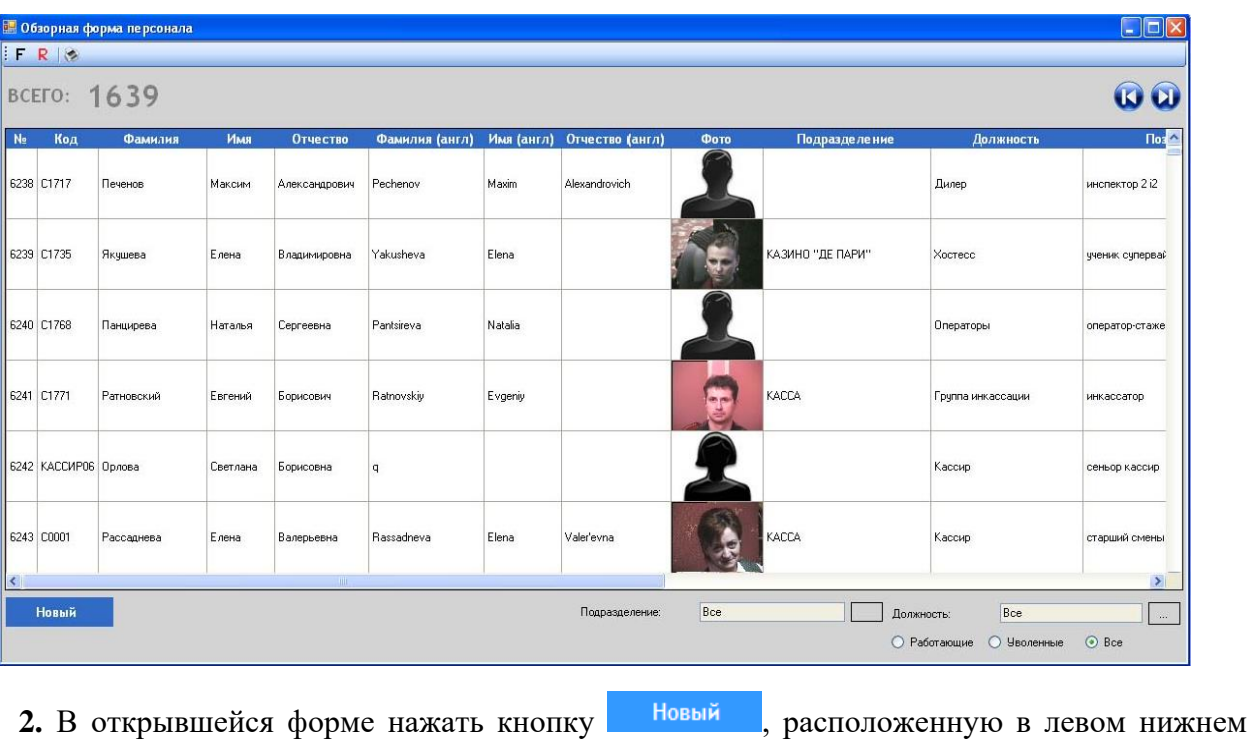

углу.

Версия: 7.6

**3.** Далее откроется **Карточка сотрудника**, в которой Вы можете указать все необходимые данные по сотруднику.

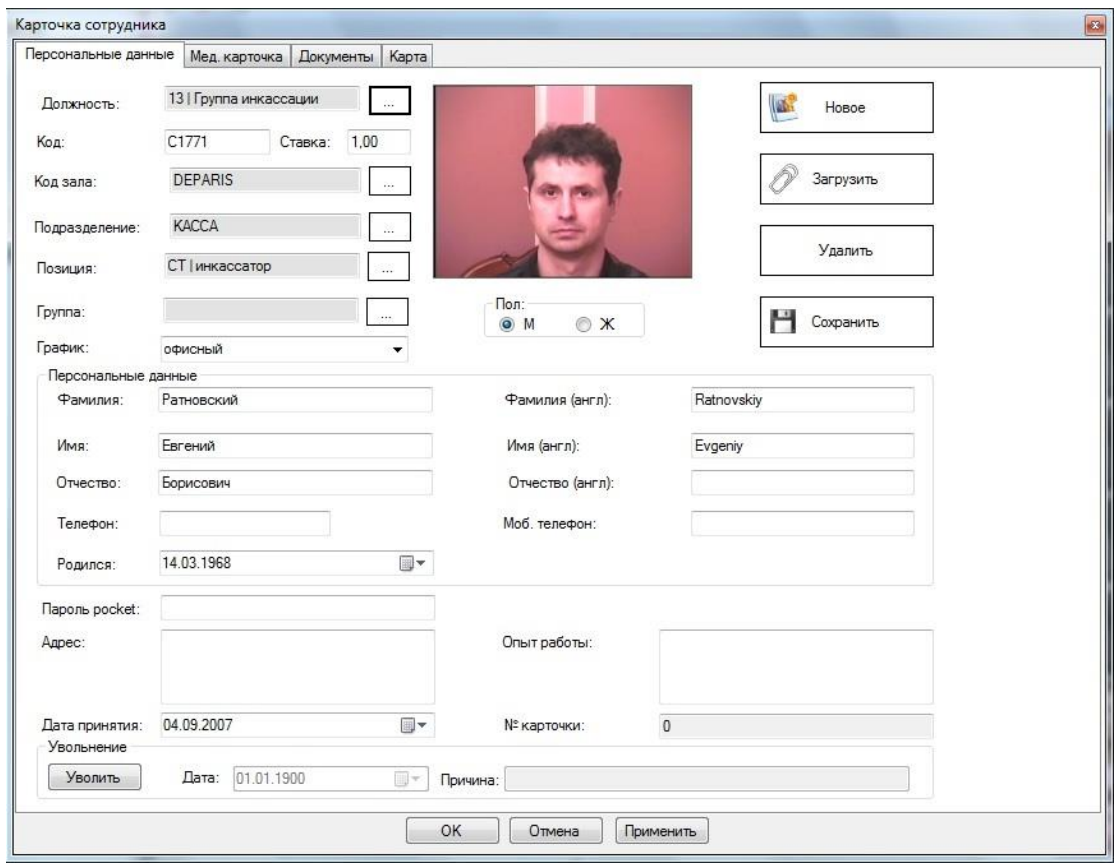

Данные по сотруднику распределены по нескольким тематическим закладкам и после ввода или редактирования данных необходимо сохранять результат нажатием на кнопку

, расположенную на нижней панели формы (под закладками).

Далее рассмотрим закладки более подробно.

## **5.1.1 Закладка «Персональные данные».**

Закладка **«Персональные данные»** предназначена для ввода персональных данных сотрудника:

**1. Должностные параметры сотрудника** (выбор параметров из выпадающих списков, вызывающихся нажатием кнопки  $\lfloor \cdot \cdot \rfloor$ ).

**2. Фото сотрудника**.

OK

• Кнопка  $\mathbb{R}$  загрузить – предназначена для загрузки фотографии с компьютера.

Hosoe • Кнопка **- предназначена для фотографирования сотрудника с** помощью подключенной веб-камеры.

• Кнопка  $\Box$  Удалить – предназначена для удаления загруженной фотографии сотрудника.

• Кнопка **- Сохранить** - предназначена для сохранения загруженной в карточку фотографии сотрудника.

**3. Пол сотрудника** (установить метку у нужного значения: **М** или **Ж**).

### Версия: 7.6

**4. ФИО, дата рождения и номер телефона сотрудника** на русском и английском языках (ввод с помощью клавиатуры).

**5.** Поле **«Пароль pocket»** - для того чтобы сотрудник имел возможность заводить в системе данные по счетчикам игровых аппаратов через КПК, в это поле необходимо ввести пароль.

**6. Адрес проживания сотрудника** (ввод с помощью клавиатуры).

**7. Дата принятия сотрудника на работу** (ввод с помощью всплывающего календаря).

**8. Опыт работы сотрудника** (ввод с помощью клавиатуры).

**9.** Блок **«Увольнение»** заполняется в случае увольнения сотрудника (дата и причина увольнения).

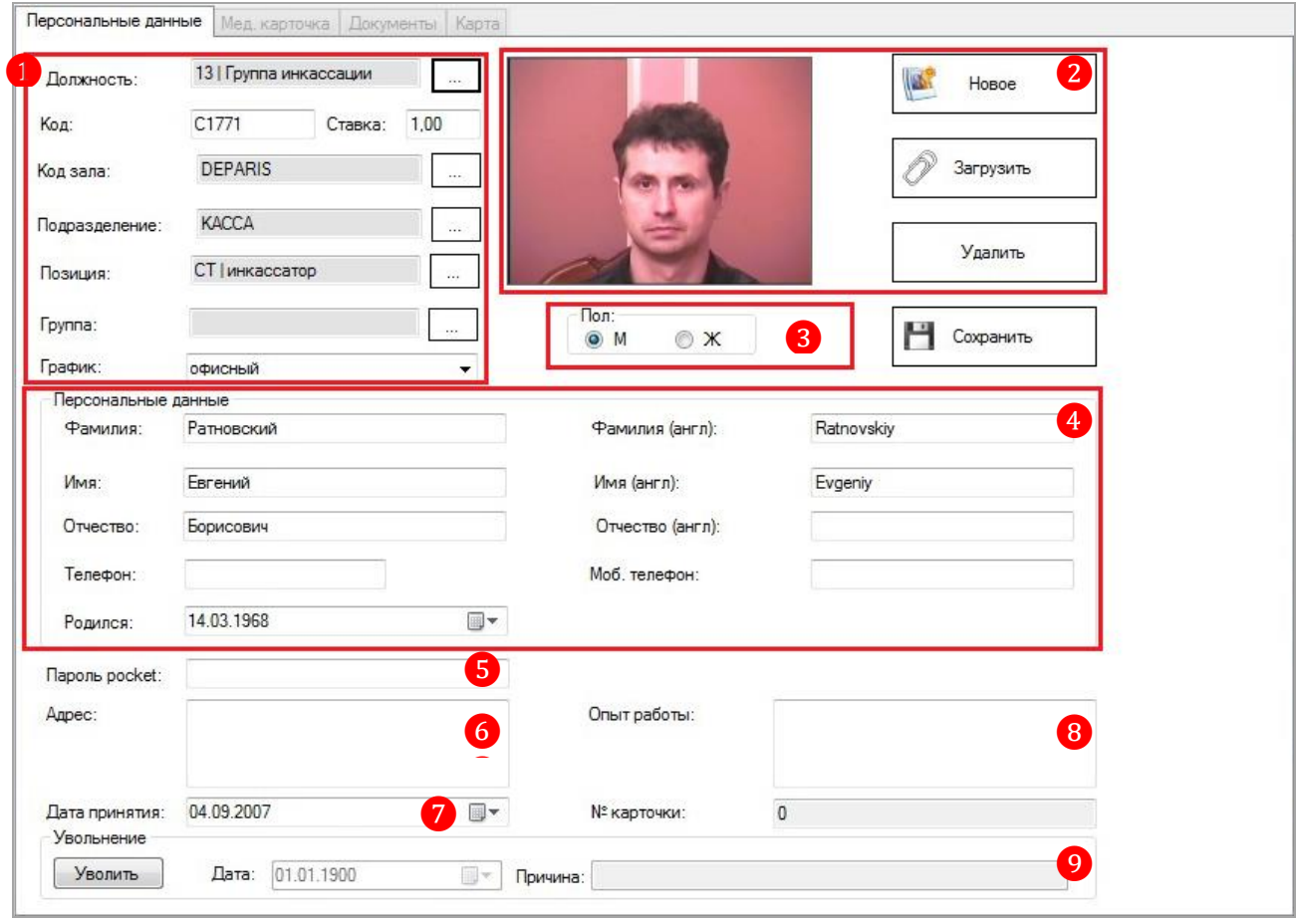

*Примечание: Поле «№ карточки» не используется и не является модифицируемым.*

## **5.1.2 Закладка «Мед. карточка».**

Закладка **«Мед. карточка»** предназначена для фиксации дат последних медицинских осмотров и профилактических прививок сотрудника (заполняется при необходимости). Дата устанавливается с помощью всплывающего календаря, вызываемого нажатием кнопки  $\boxed{\Box\,\mathbf{v}}$ 

 $Benceu<sub>g</sub>·76$ 

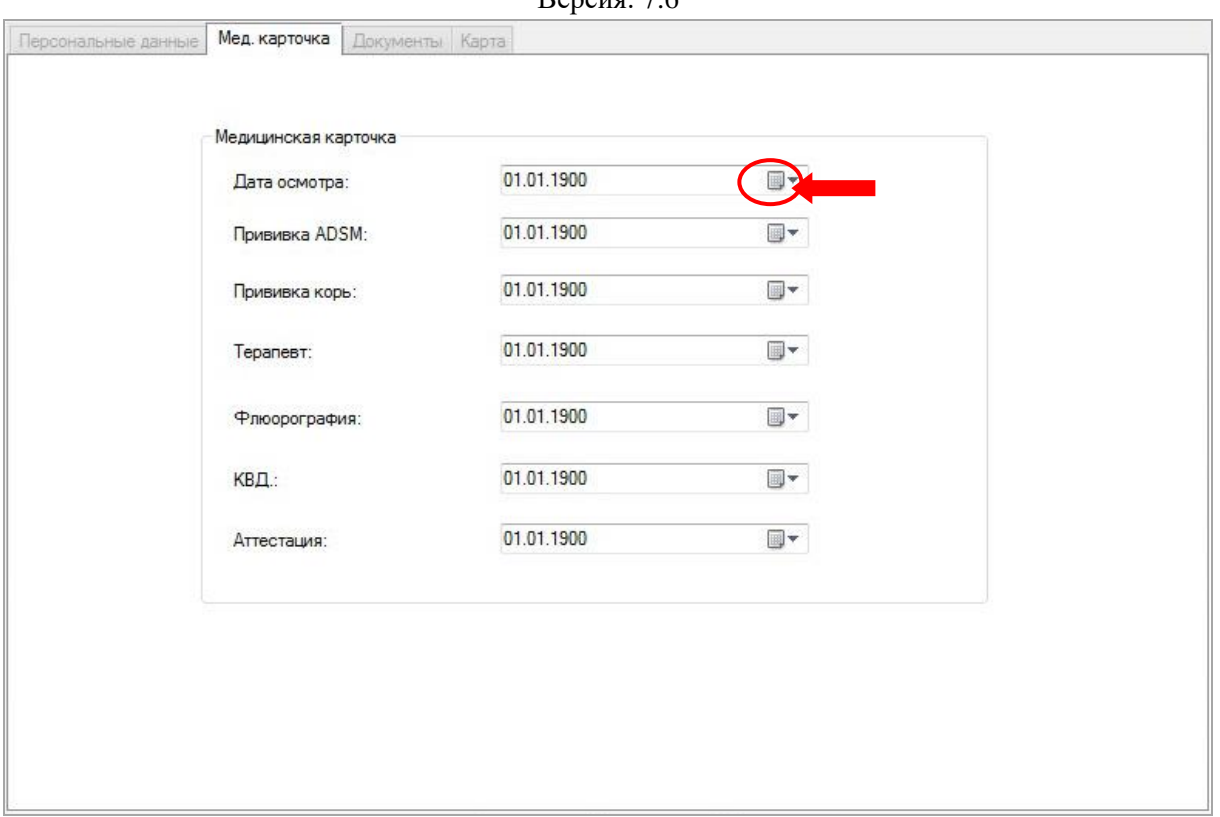

# **5.1.3 Закладка «Документы».**

Закладка **«Документы»** предназначена для ввода данных документов, удостоверяющих личность сотрудника.

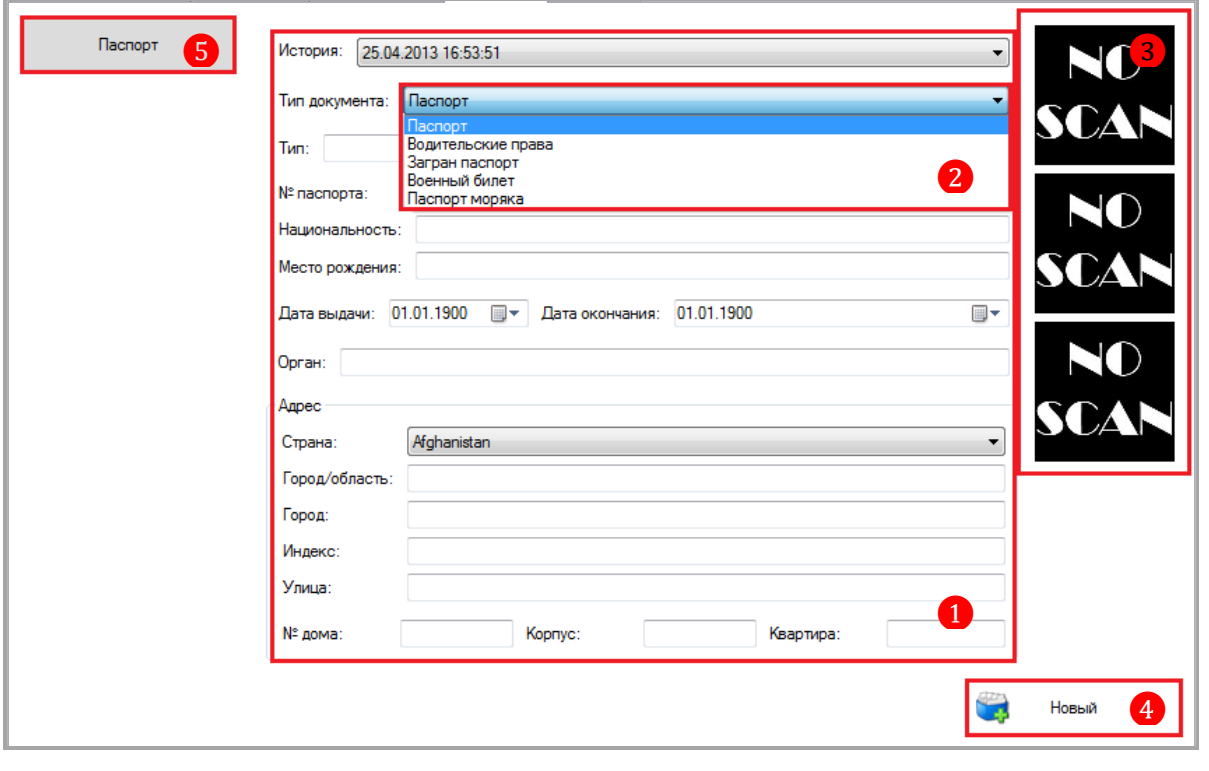

**1. Форма для ввода данных документов** - ввод данных осуществляется в поля формы с помощью клавиатуры.

**2. Тип документа** - из выпадающего списка выбирается тип документа, удостоверяющего личность сотрудника.

#### Версия: 7.6

**3. Окна отображения скан-копий страниц документа** (при их отсутствии отображается надпись «NO SCAN»).

В случае если к Вашему компьютеру подключен сканер, то при необходимости в карточку можно загрузить скан-копии страниц документов (до 3-х страниц на один документ). Открытие формы для создания и загрузки скан-копий выполняется нажатием левой кнопкой мыши на окно отображения отсканированной страницы документа.

**4. Кнопка • НОВЫЙ** - при нажатии открывается форма ввода данных для добавления в карточку сотрудника нового документа.

**5. Кнопка/кнопки Flachopt** - при нажатии открывается форма с сохранёнными ранее данными документа сотрудника для просмотра и редактирования.

## **5.1.4 Закладка «Карта».**

При включенном режиме проверки карт сотрудников, для подтверждения проведения операции **«PTS → Card»,** менеджеру клуба и/или кассиру смены необходимо прикладывать к считывателю свою персональную карту.

Таким образом, закладка **«Карта»** предназначена для выдачи сотрудникам персональных карт.

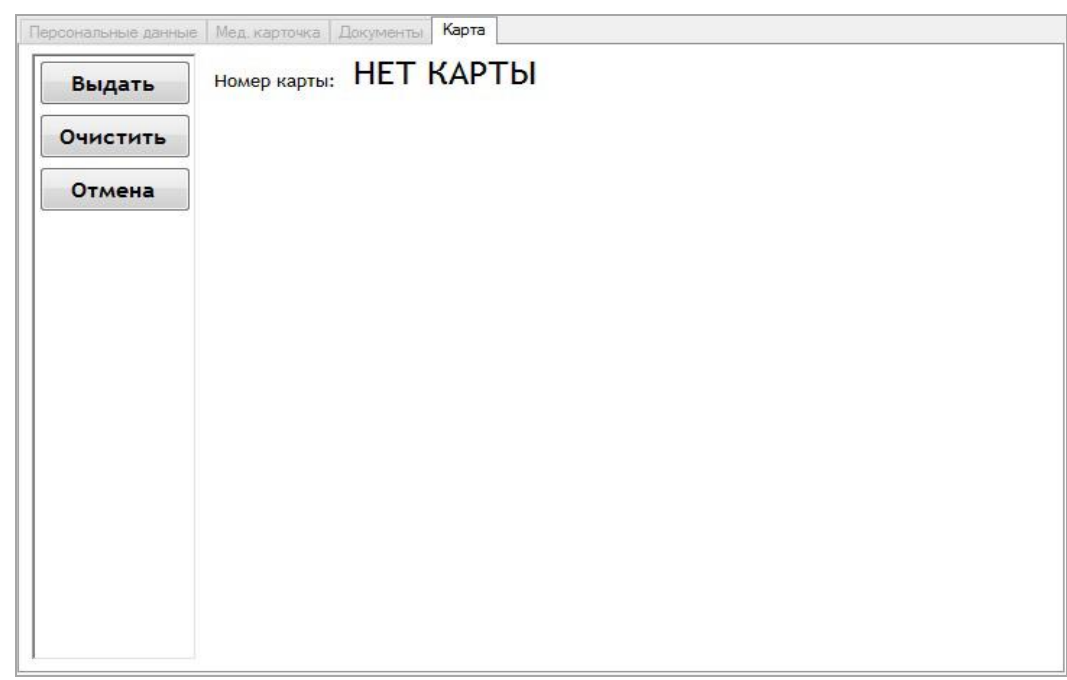

## **Порядок действий следующий:**

1. Нажать кнопку **Выдать** 

**2.** Затем появится надписи **«ПОЛОЖИТЕ КАРТУ НА СЧИТЫВАТЕЛЬ…»**. Необходимо положить карту на считыватель.

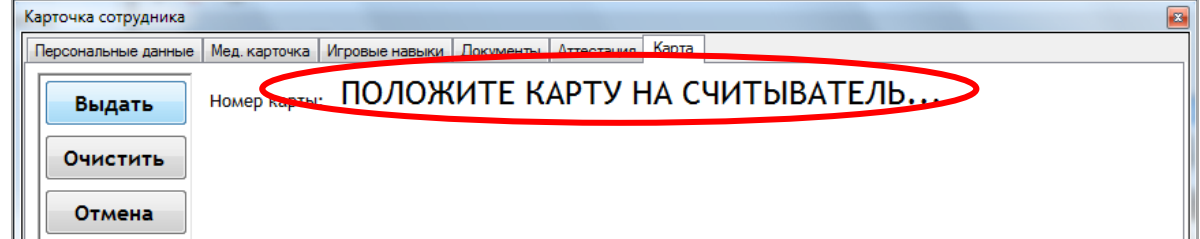

## Версия: 7.6

После того, как Вы приложите карту к считывающему устройству, еѐ номер отобразится на закладке. Таким образом, персональная карта будет закреплена за сотрудником.

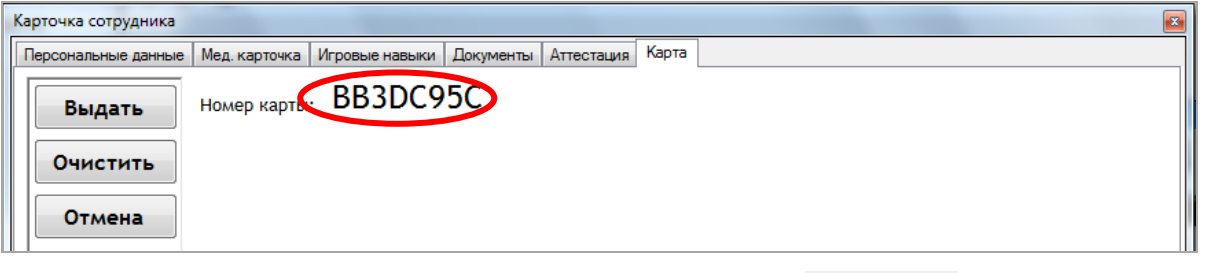

**3.** Для сохранения внесённых изменений нажать кнопку **ок деположенную** под закладкой.

В обзорной форме персонала номер закреплѐнной за сотрудником карты будет отображаться в колонке **«Номер карты».**

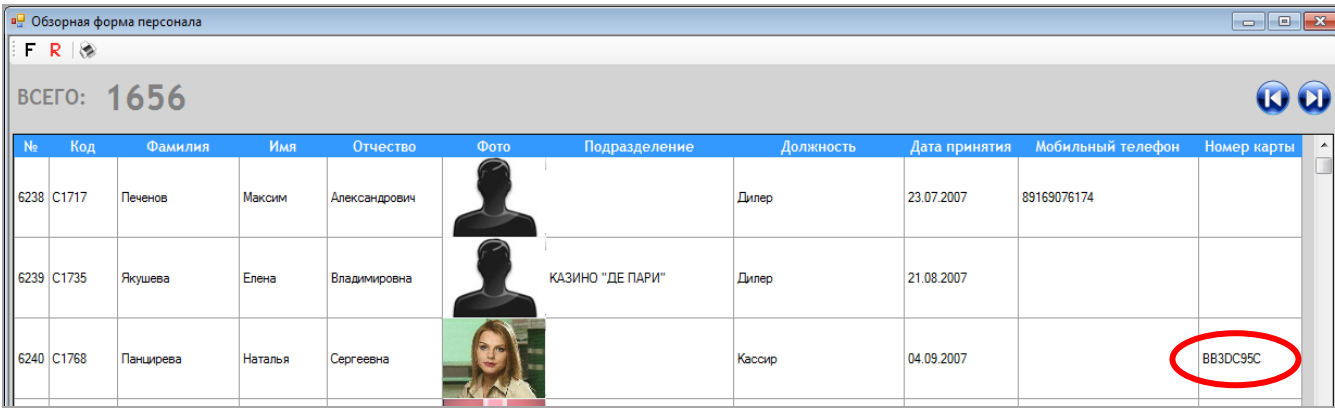

В случае если требуется открепить карту от сотрудника, то необходимо открыть

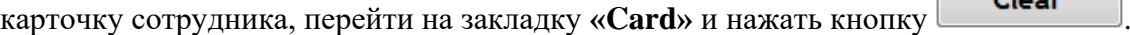

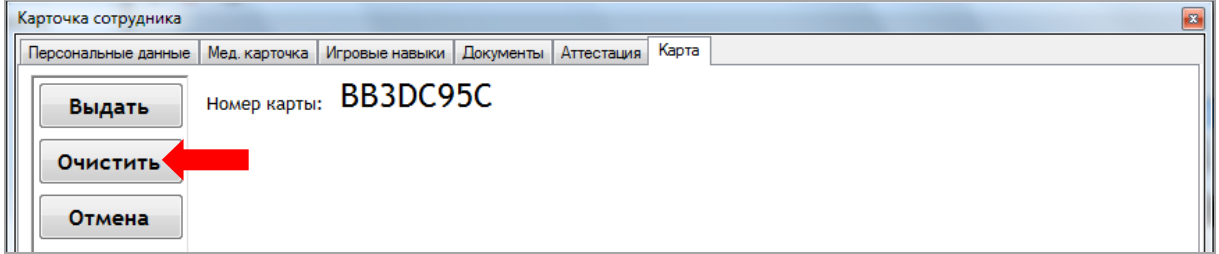

Версия: 7.6

# **6 Функционал модуля «Приѐм гостей».**

Через раздел меню **«Приѐм гостей»** осуществляется регистрация клиентов в системе и создаются шаблоны для E-mail рассылок.

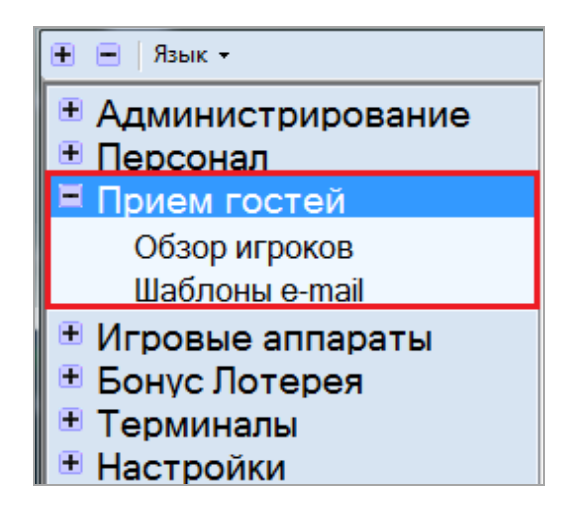

Данный модуль выполняет следующие функции:

 Заведение данных об игроках (ФИО, паспортные данные, контактная информация, фотография и т. д.).

- Выдача игрокам персональных бонусных карт.
- Создание шаблонов для E-mail рассылок.
- $\bullet$  E-mail рассылки.
- Поиск необходимых клиентов.
- Просмотр финансовой активности клиентов.

## **6.1 Обзорная форма игроков.**

Для открытия **Обзорной формы игроков** необходимо в главном меню системы выбрать **«Приѐм гостей» → «Обзорная форма игроков»**. По умолчанию в обзорную форму будет загружен список игроков текущего дня.

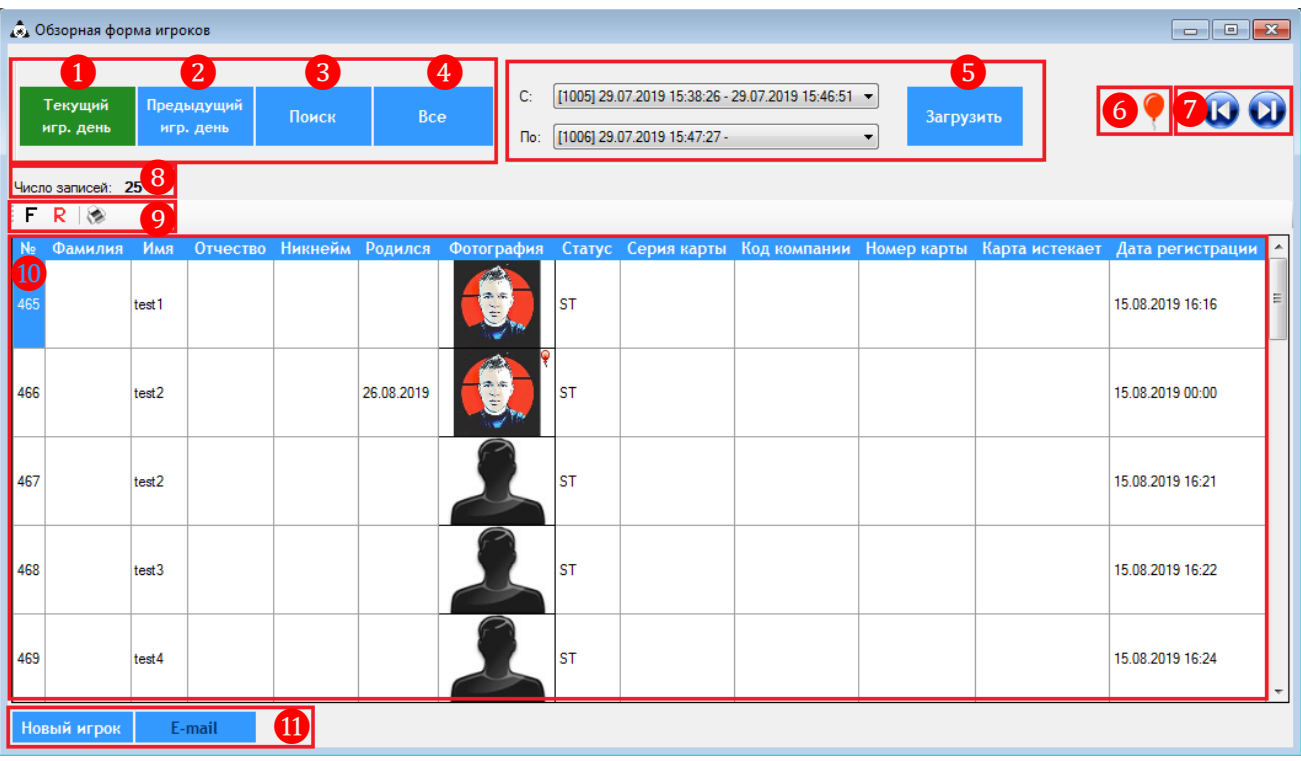

Версия: 7.6

## **Данная форма содержит следующие элементы:**

1. **- креев - кнопка-фильтр для списка игроков**. При наложенном фильтре в списке отображаются игроки, которые делали ставки на игровых аппаратах в текущем игровом дне.

Предыдущий 2. **- кгр. день** - кнопка-фильтр для списка игроков. При наложенном фильтре в списке отображаются игроки, которые делали ставки на игровых аппаратах в предыдущем игровом дне.

**3.** - кнопка вызова формы для поиска игроков по параметрам:

 $\checkmark$  ID

Текущий

- Имя, Фамилия, Отчество
- Никнейм
- Дата рождения
- $\checkmark$  Статус

Просто задайте искомые параметры и нажмите кнопку **«Поиск»**.

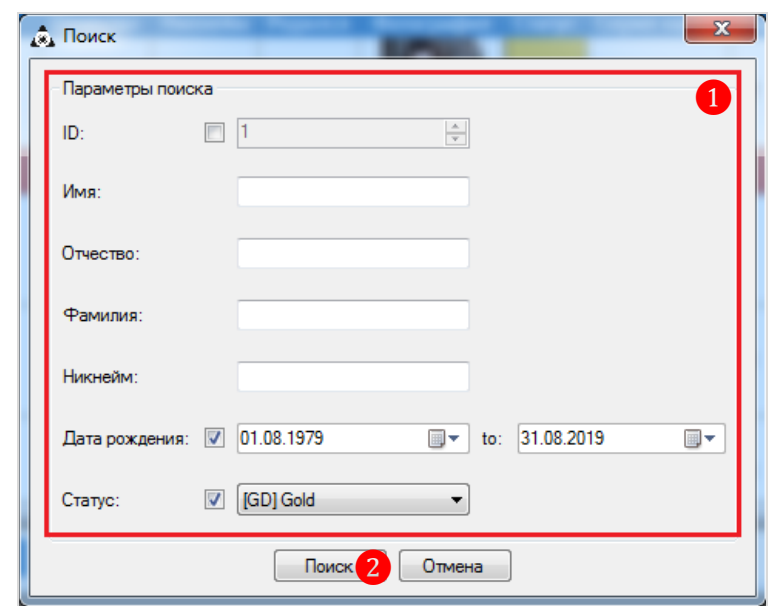

**4. Bose** - кнопка-фильтр для списка игроков. При наложенном фильтре в списке отображаются все игроки, когда-либо зарегистрированные в клубе.

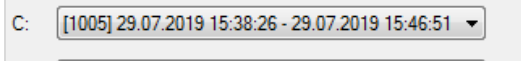

Загрузить 5. <sup>По: [1006] 29.07.2019 15:47:27 - Разание - фильтр для списка игроков. При</sup> наложенном фильтре в списке отображаются игроки, которые делали ставки на игровых

аппаратах в указанный период.

**6.** - кнопка-фильтр **«День Рождения»**. При наложенном фильтре в списке отображаются только те игроки, у которых день рождения **был вчера**, **сегодня** и **будет завтра**.

**7.** / - кнопки перехода **к первой записи** / **к последней записи** в списке.

**8. Число записей** - количество игроков в текущем списке. При каком-либо наложенном фильтре здесь отображается количество игроков, попадающих под значение фильтра.

#### Версия: 7.6

**9.** Кнопки системы фильтрации, предназначенной для поиска нужного клиента или клиентов по определенным признакам (подробнее об этом в п. «Фильтрация и поиск данных»).

**10. Список игроков**. Карточка игрока открывается двойным кликом левой кнопкой мыши на соответствующей строке.

В обзорной форме отображаются следующие данные по игрокам:

**№** – ID, персональный номер игрока в системе.

- **Фамилия** / **Имя** / **Отчество**
- **Никнейм** краткое имя, никнейм, прозвище игрока.
- **Родился**  дата рождения игрока
- **Фотография** фото игрока при наличии.

 **Статус** – статус игрока, обозначенный соответствующим цветом (зависит от настроек в системе).

 **Серия карты** / **Код компании** / **Номер карты** – номер персональной бонусной карты игрока.

**Карта истекает** – срок действия персональной карты игрока.

**Дата регистрации** – дата регистрации игрока в системе.

 $\triangleright$  Если строка выделена желтым фоном - это означает, что при появлении данного клиента, оператору необходимо выполнить действия, описанные в карточке клиента (подробнее об этом в п. [«Закладка "Персональная информация"»\)](#page-170-0).

> Если строка выделена красным фоном - это означает, что данный клиент находится в блэк листе (подробнее об этом в п. [«Закладка "Блэк лист"»\)](#page-182-0).

Также на фотографии клиента в списке могут присутствовать различные иконки:

 $\triangleright$  Если в верхнем левом углу фотографии отображается желтая иконка с буквой  $\triangleright$  - это означает, что на клиента есть одна или более заметок (подробнее в п. [«Закладка "Заметки"»\)](#page-188-0).

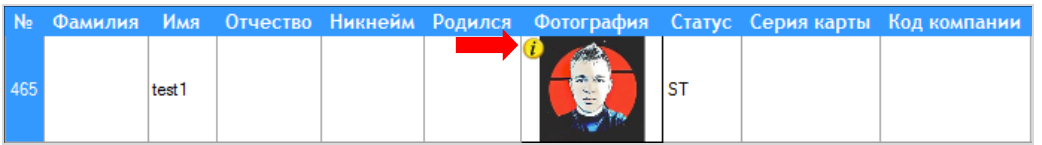

 Если в верхнем правом углу отображается иконка с изображением воздушного шарика - это означает, что у клиента скоро день рождения. Предупреждение о дне рождение показывается за день до рождения, в день рождения и один день после дня рождения.

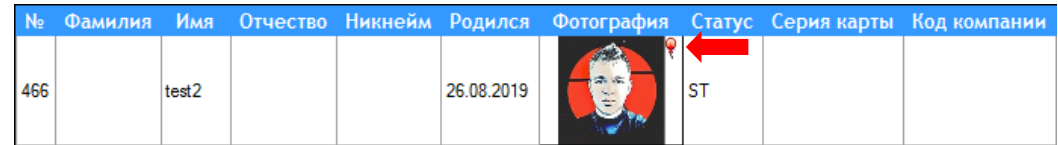

**11.** Функциональная панель формы с кнопками:

Новый игрок - кнопка открытия формы для регистрации в системе нового клиента.

e-mail - кнопка рассылки электронной почты (подробнее в п. [«Рассылка](#page-207-0)  [электронной почты»\)](#page-207-0).

*Примечание: При использовании системы для управления слотами, на данной форме используются только кнопки, перечисленные выше.*

Версия: 7.6

## **6.2 Регистрация нового клиента.**

Для того чтобы зарегистрировать в системе нового клиента, необходимо выполнить следующее:

**1.** Открыть **Обзорную форму игроков**, выбрав в меню **«Прием гостей» → «Обзор игроков»**.

**2.** В открывшейся форме нажать кнопку **Новый игрок**, расположенную на нижней панели.

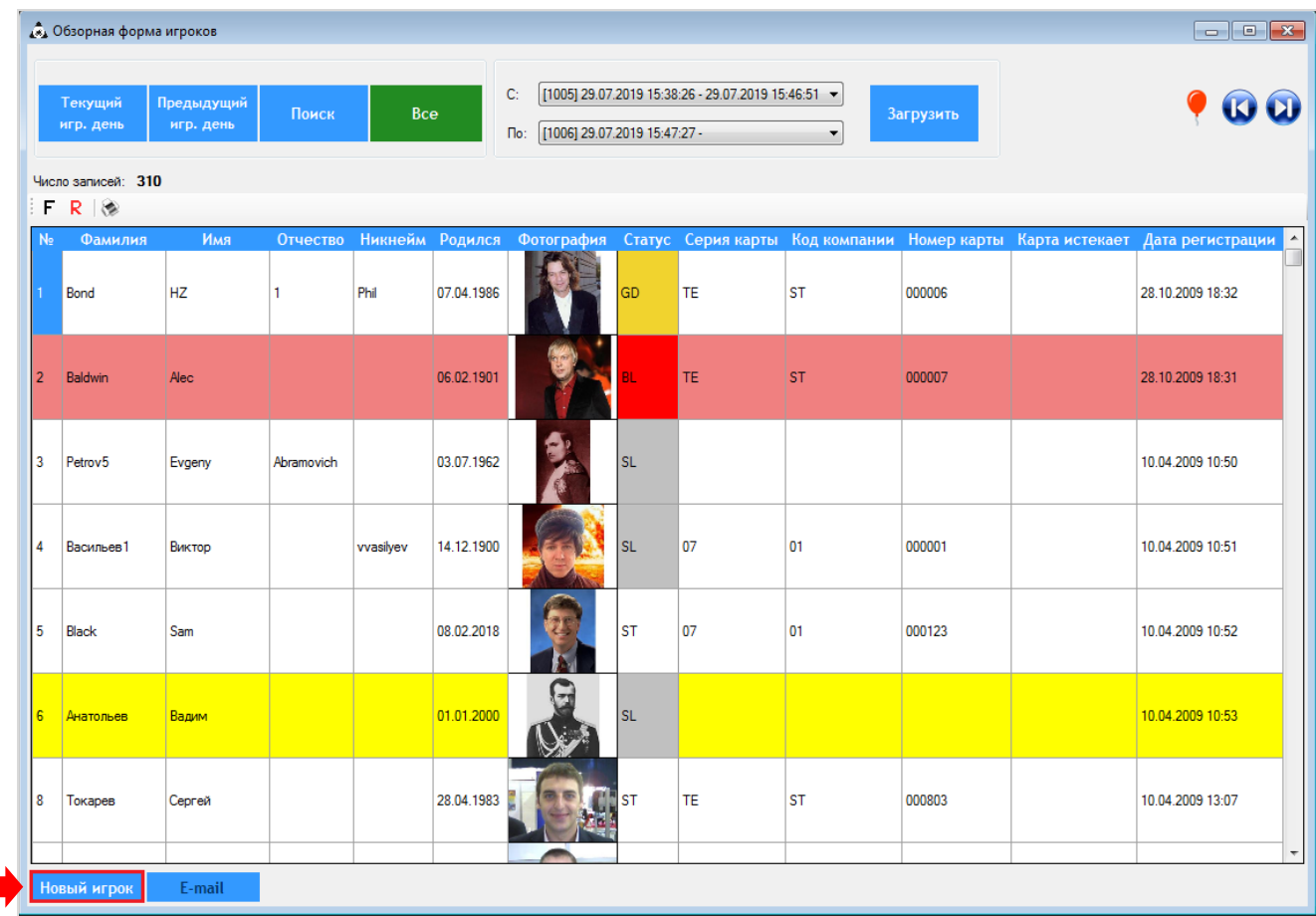

**3.** Далее откроется **Регистрационная карточка игрока**, в которой нужно указать все необходимые данные по новому клиенту.

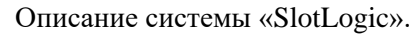

Версия: 7.6

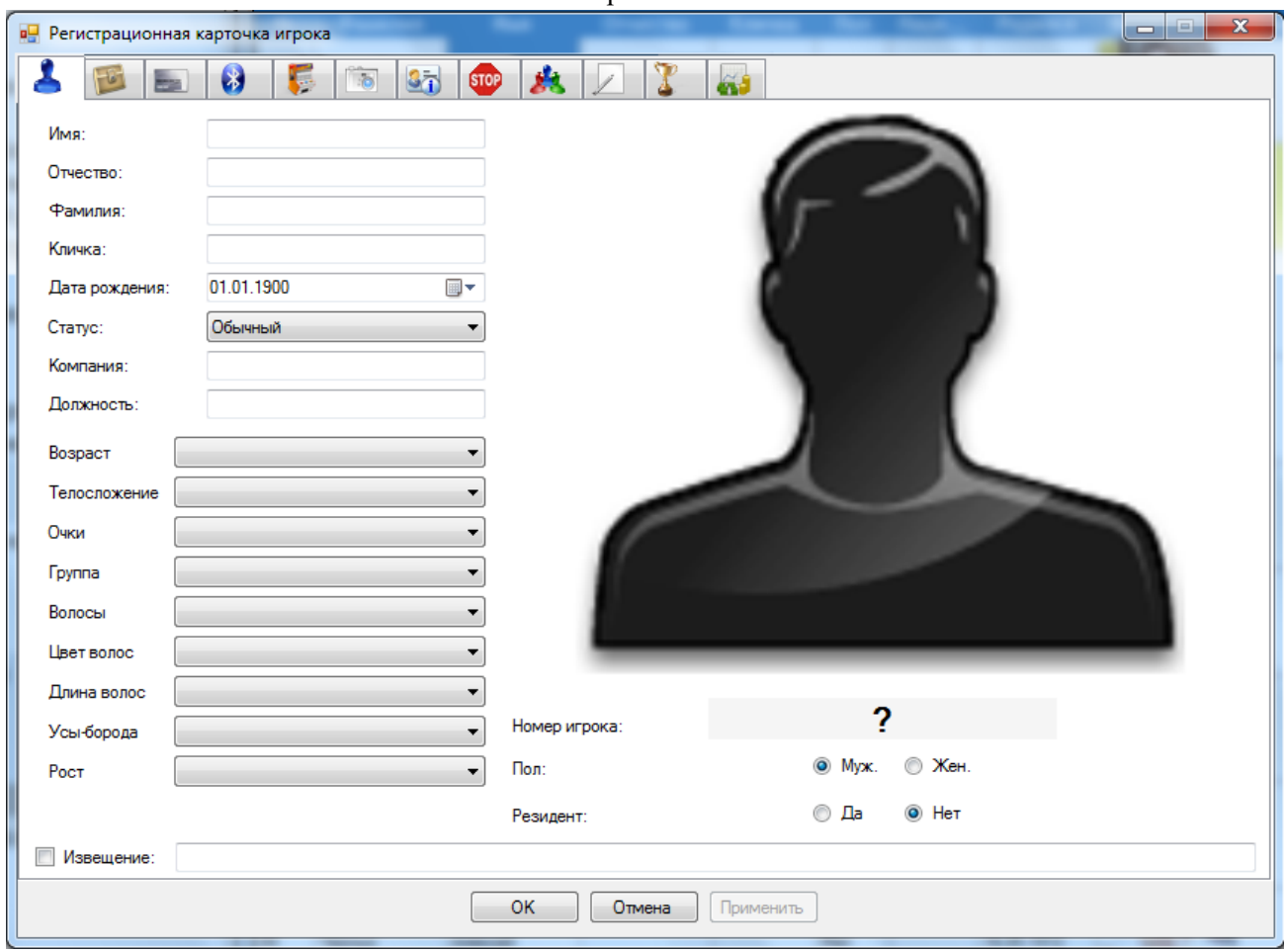

Все данные сгруппированы по тематическим закладкам и после ввода или редактирования каких-либо данных необходимо сохранять результат нажатием на кнопку ОK , расположенную на нижней панели формы (под закладками). Для отмены сделанных изменений необходимо нажать кнопку  $\Box$  Отмена

Полнота информации о клиенте, заносимой в систему, определяется бизнес-правилами компании. Например, если не требуется вносить информацию о документах, закладку **«Документы»** можно оставлять пустой и т. д.

Далее рассмотрим закладки более подробно.

## **6.2.1 Закладка «Персональная информация».**

<span id="page-170-0"></span>На закладке **«Персональная информация»** можно указать следующие основные данные о клиенте:

## **1. ФИО и дата рождения.**

**2. Статус** (VIP, обычный и т.д.) – выбрать из выпадающего списка (подробнее о статусах игроков в п. [«Статусы игроков»\)](#page-116-0).

## **3. Место работы и должность.**

**4. Возраст** – выбрать из выпадающего списка.

**5. Внешние приметы** – информация о внешних признаках человека. Данная информация необходима для удобства поиска клиента, если сотрудник забыл или не знал ФИО клиента.

**6. Извещение** – данное поле предназначено для особого оповещения оператора. Например, клиент является очень важным и менеджер должен лично подойти и поздороваться с клиентом. Для этого необходимо поставить галочку и написать: «При входе клиента в

#### Версия: 7.6

игровой зал, позвонить менеджеру». В этом случае на обзорной форме игроков, такой клиент будет отмечен желтым цветом.

**7. Фото** – в данном блоке отображается фото клиента в случае, если оно загружено на закладке «Фото». Если фото не загружено, то будет отображаться силуэт (мужской или женский, в зависимости от пола).

**8. Порядковый номер** – генерируется автоматически после того, как клиент будет сохранѐн в базе данных. В момент регистрации клиента вместо номера отображается знак вопроса.

**9. Пол** – установить отметку **«Муж.»** / **«Жен.»**.

**10. Резидент**. Если стоит отметка **«Да»** - значит человек не местный, то есть из другого города или другой страны.

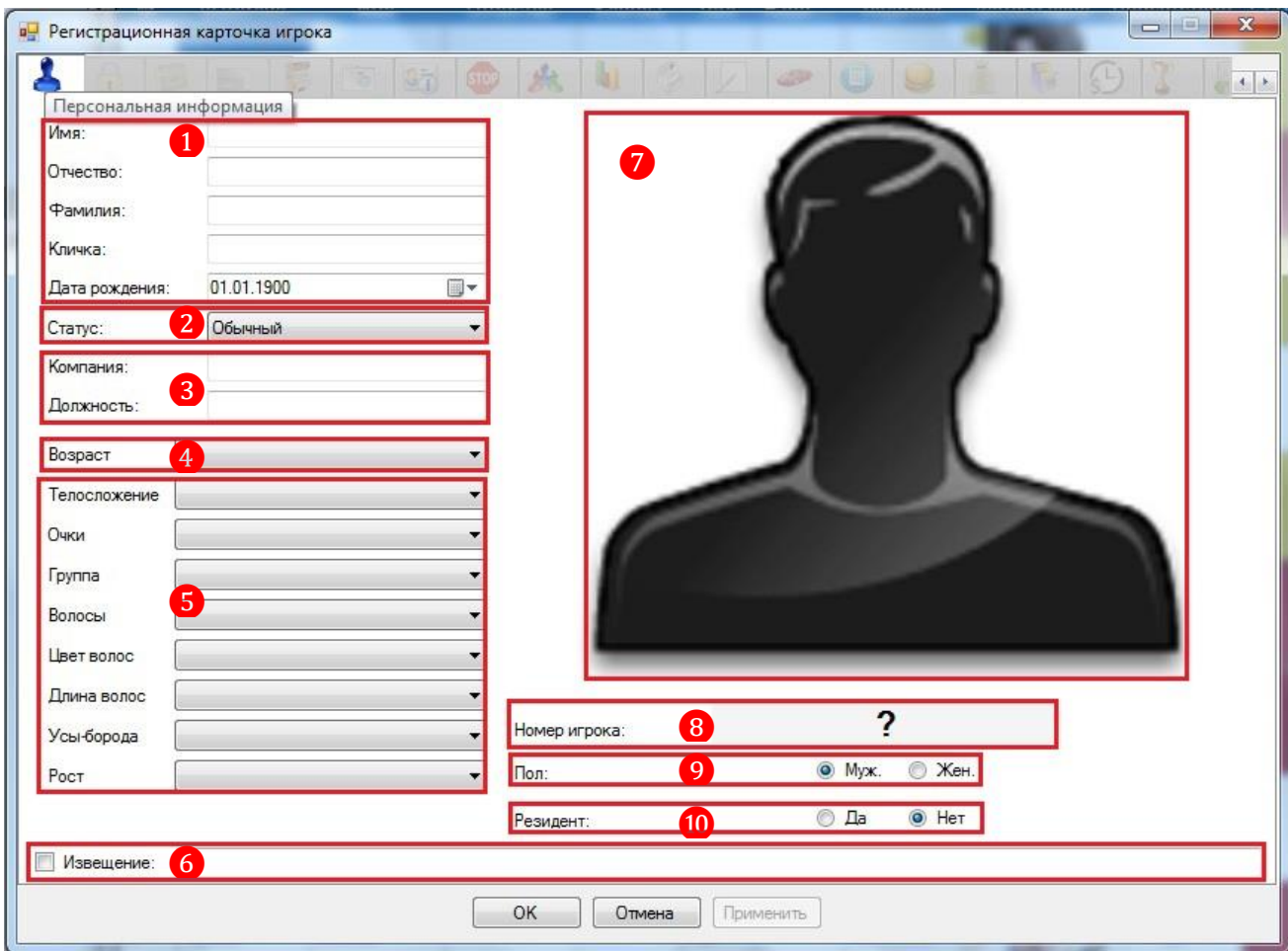

## **6.2.2 Закладка «Документы».**

На закладке **«Документы»** заводится информация о документах, которые предоставил клиент (паспорт, водительские права, visa и т. д.).

Версия: 7.6

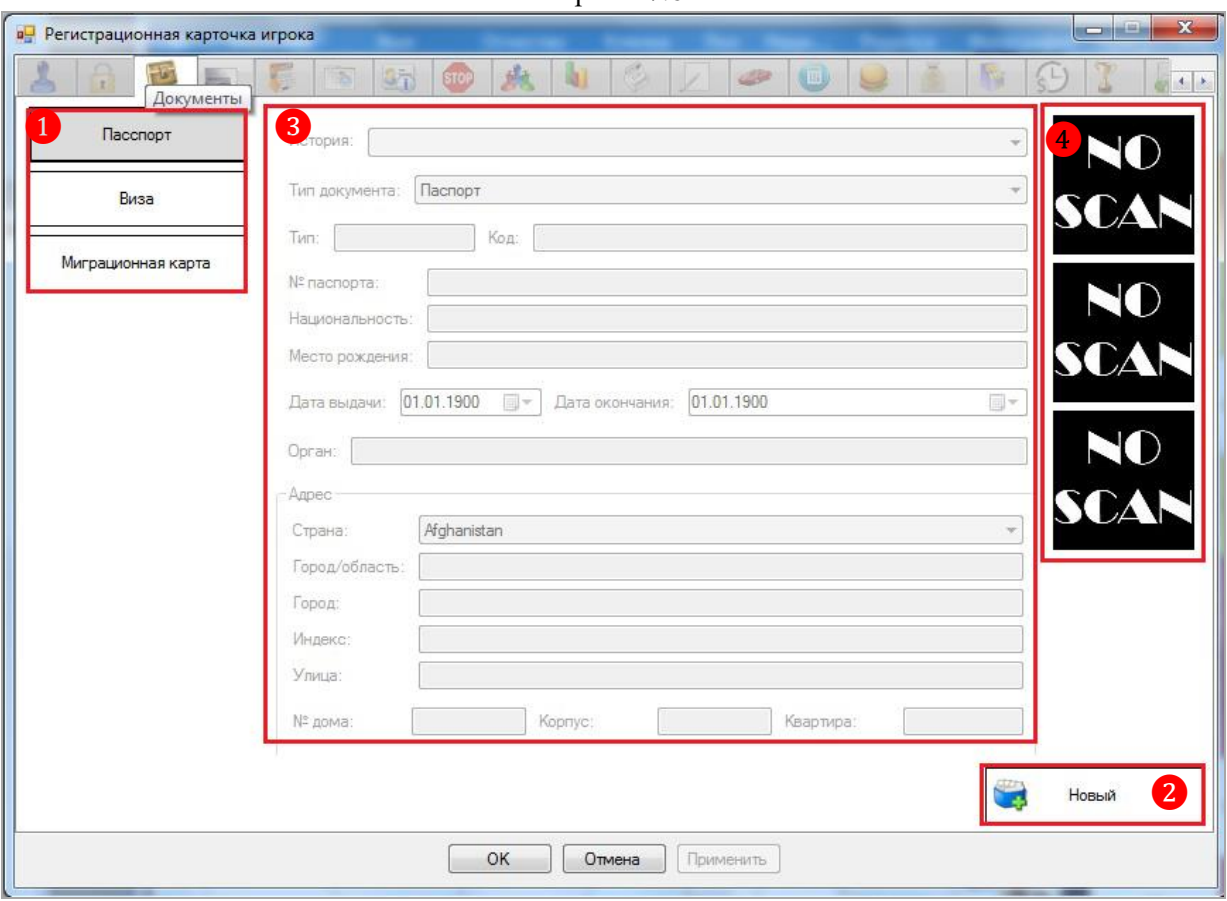

При заполнении закладки **«Документы»** следующий порядок действий:

**1.** Выбрать тип документа, предоставленного клиентом с помощью кнопок **«Паспорт»**, **«Виза»**, **«Миграционная карта»**.

**2.** Нажать кнопку **, Новый , чтобы поля формы стали активными для ввода** данных.

**3.** Ввести данные документа в поля и ячейки формы.

**4.** При необходимости создать и загрузить скан-копии страниц документа в карточку игрока (в случае если к Вашему компьютеру подключен сканер) - до 3-х страниц на один документ.

Открытие формы для создания и загрузки скан-копий выполняется нажатием левой кнопкой мыши на окно отображения скан-копии (при их отсутствии отображается надпись «NO SCAN»).

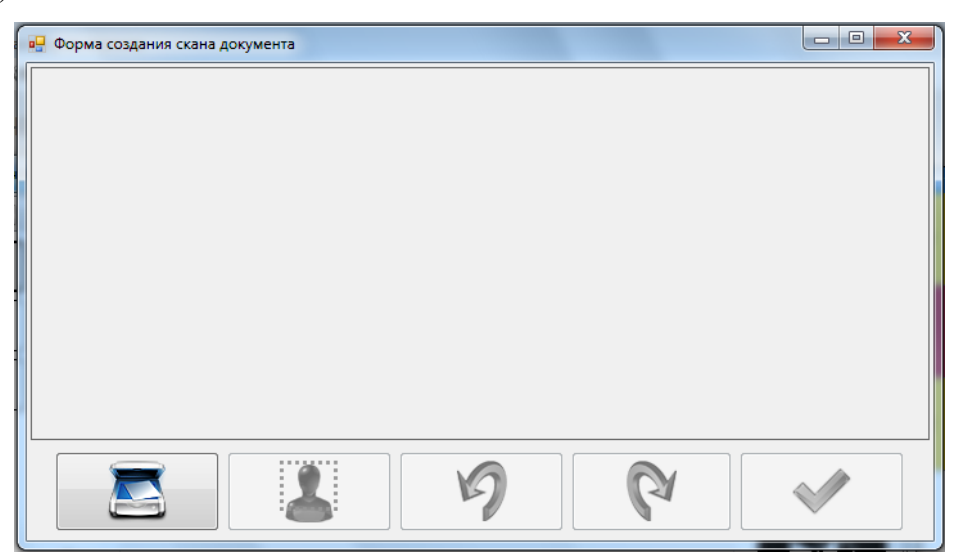

Версия: 7.6

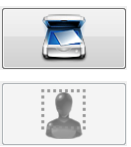

- кнопка запуска процесса сканирования.

- кнопка для вырезания из документа фотографии клиента и сохранения еѐ в фото галерее клиента (см. закладку **«Фото»**). Функционал данной кнопки будет доступен

после того, как скан-копия страницы документа будет сохранена (будет нажата кнопка  $\Box$ ) и будет выполнен повторный вход в эту форму.

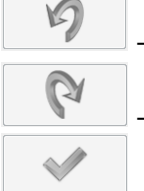

- кнопка поворота скан-копии документа против часовой стрелки.

- кнопка поворота скан-копии документа по часовой стрелке.

- кнопка сохранения скан-копии документа или вырезанной фотографии клиента в фото галерею.

# **6.2.3 Закладка «Карта».**

На закладке **«Карта»** осуществляется выдача персональной карты клиенту, начисление бонусов и печать карты.

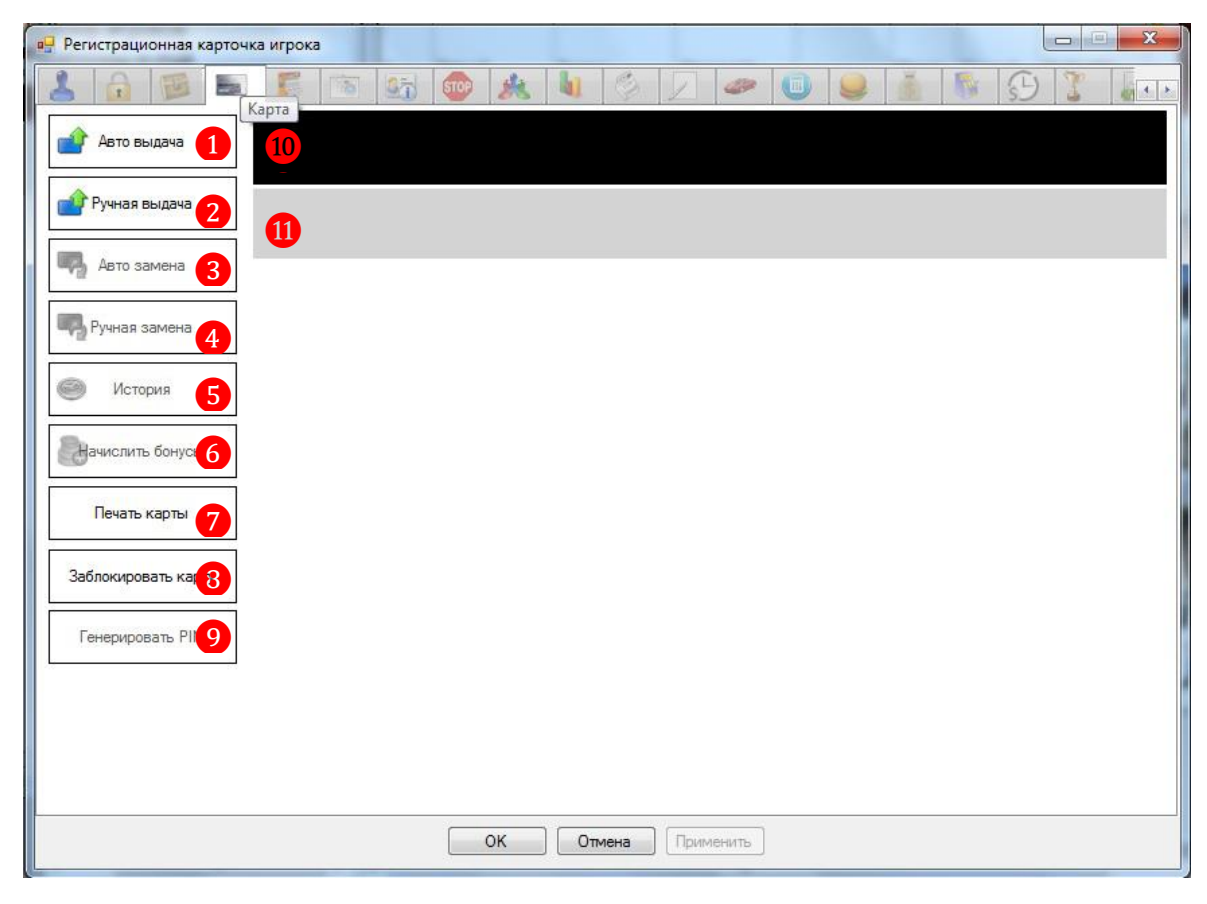

## **Функционал закладки «Карта»:**

**1.** Кнопка автоматической выдачи персональной карты. Способ выдачи зависит от типа карты (магнитная карта или RFID). После нажатия на кнопку на чѐрном поле ❾ появится надпись **«Приложите кару к считывателю»**.

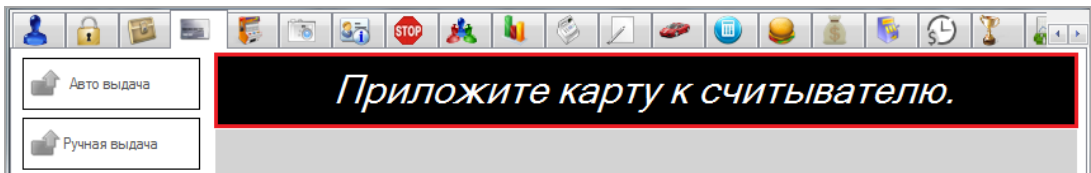

#### Версия: 7.6

После того, как Вы приложите бонусную карту к считывающему устройству, еѐ номер отобразится в чѐрном поле. Таким образом, бонусная карта будет закреплена за клиентом.

*Примечание: Для автоматической выдачи используются предварительно запрограммированные бонусные карты, т.е. карты с уже присвоенными номерами в формате XX-YY-ZZZZZZ (подробнее об этом в п. [«Программирование карт»\)](#page-28-0).*

**2.** Кнопка выдачи карты с ручным присвоение номера. При ручном присвоении номера будет отсутствовать персонификация финансовой активности.

После нажатия на кнопку на чѐрном поле ❾ появятся ячейки для ввода номера карты:

- Выбор серии карты.
- Выбор кода компании карты.
- Ввод номера карты (шесть символов).

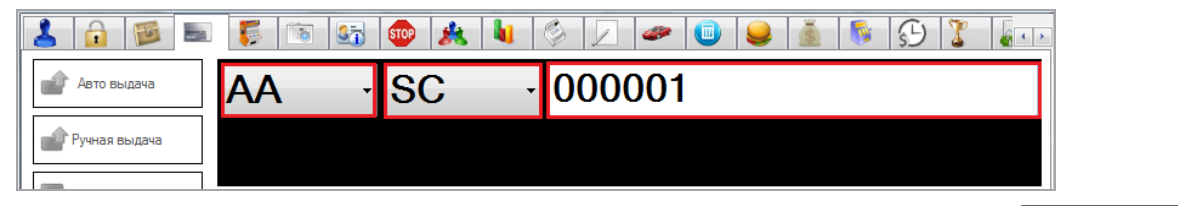

По окончании ввода номера карты необходимо нажать кнопку расположенную в нижней части закладки, и присвоенный номер отобразится на поле:

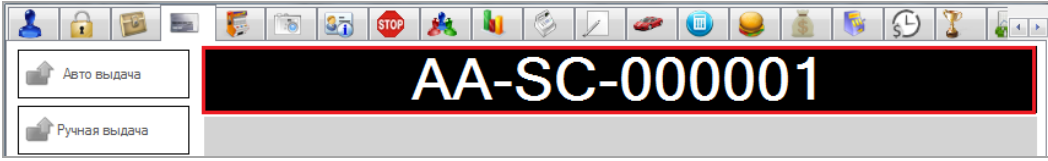

**3.** Кнопка автоматической замены персональной карты. Способ замены зависит от типа карты (магнитная карта или RFID). После нажатия на кнопку на чѐрном поле ❾ появится надпись **«Приложите кару к считывателю»**.

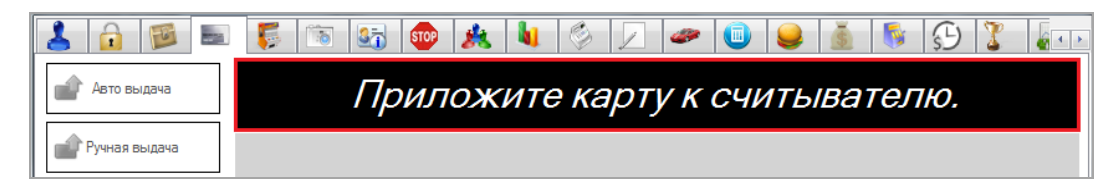

**4.** Кнопка для замены карты с ручным вводом номера. После нажатия на кнопку появятся ячейки для ввода номера новой карты и причины замены:

- Выбор серии карты.
- Выбор кода компании карты.
- Ввод номера карты (шесть символов).
- Ввод причины замены карты.

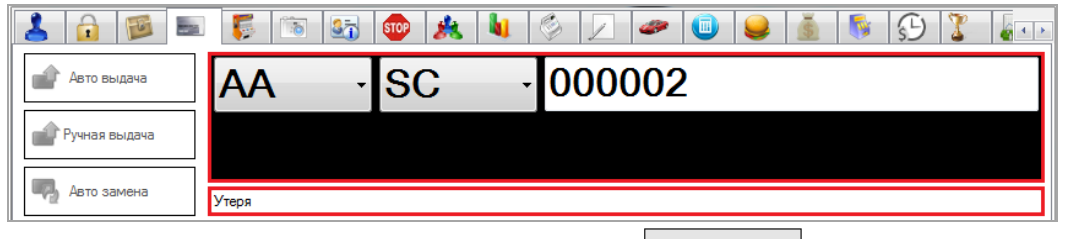

По окончании ввода необходимо нажать кнопку  $\Box$ , расположенную в нижней части закладки, и присвоенный новый номер отобразится на поле:

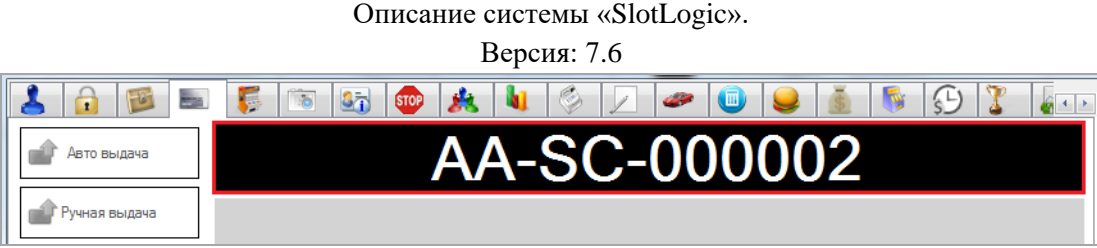

**5.** Кнопка открытия формы для просмотра истории замен персональной карты игрока с указанием дат и причин замены.

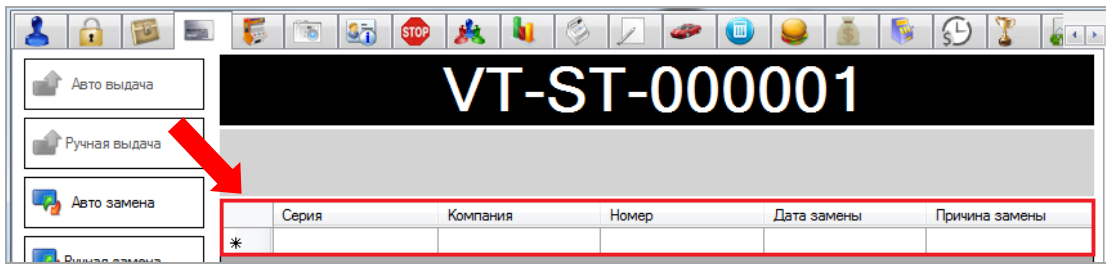

**6.** Кнопка начисления бонусов на карту игрока. После нажатия на кнопку появятся следующие ячейки:

**1) Источник бонусов** – из выпадающего списка выбрать **Slots**.

**2) Число бонусов** – ввести количество бонусов, которое необходимо зачислить на карту игроку.

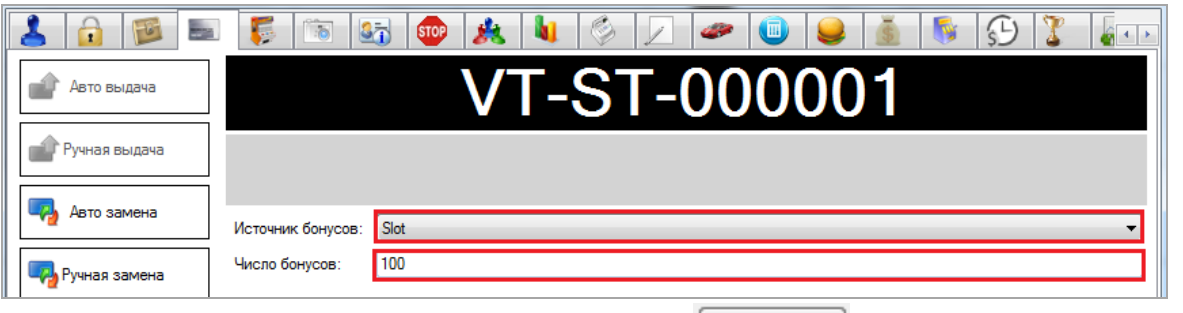

По окончании ввода необходимо нажать кнопку  $\begin{bmatrix} 0 & \cdots \\ \cdots & 0 \end{bmatrix}$ , расположенную на панели под закладкой.

**7.** Кнопка печати рубашки карты на специальном принтере. Работает только при наличии принтера для печати пластиковых карт, подключенного к компьютеру.

Подробная информация о создании шаблонов для печати бонусных карт содержится в п. [«Дизайнер бонусных карт».](#page-32-0)

**8.** Кнопка блокировки персональной карты игрока.

**9.** Кнопка генерации PIN-кода для персональной карты игрока. После нажатия на кнопку на сером поле отобразится сгенерированный PIN-код.

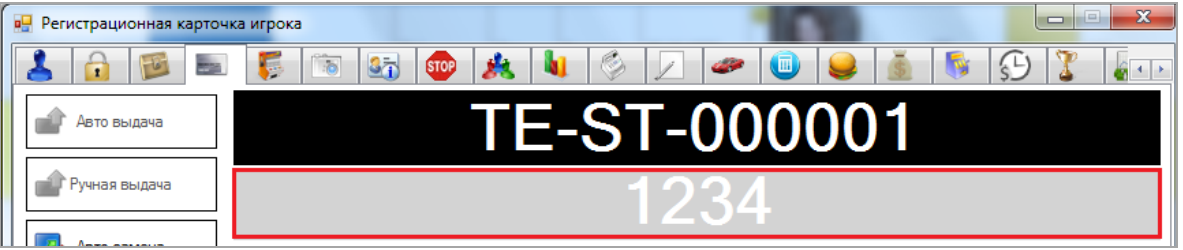

**10.** Область отображения ячеек для ввода номера карты, приглашения для автоматической выдачи карты, а также ручного ввода номера карты.

**11.** Область отображения PIN-кода персональной карты игрока.

Версия: 7.6

## **6.2.4 Закладка «Игровые аппараты».**

На закладке **«Игровые аппараты»** отображается финансовая активность клиента с детализацией по операциям на кассе и игровых аппаратах.

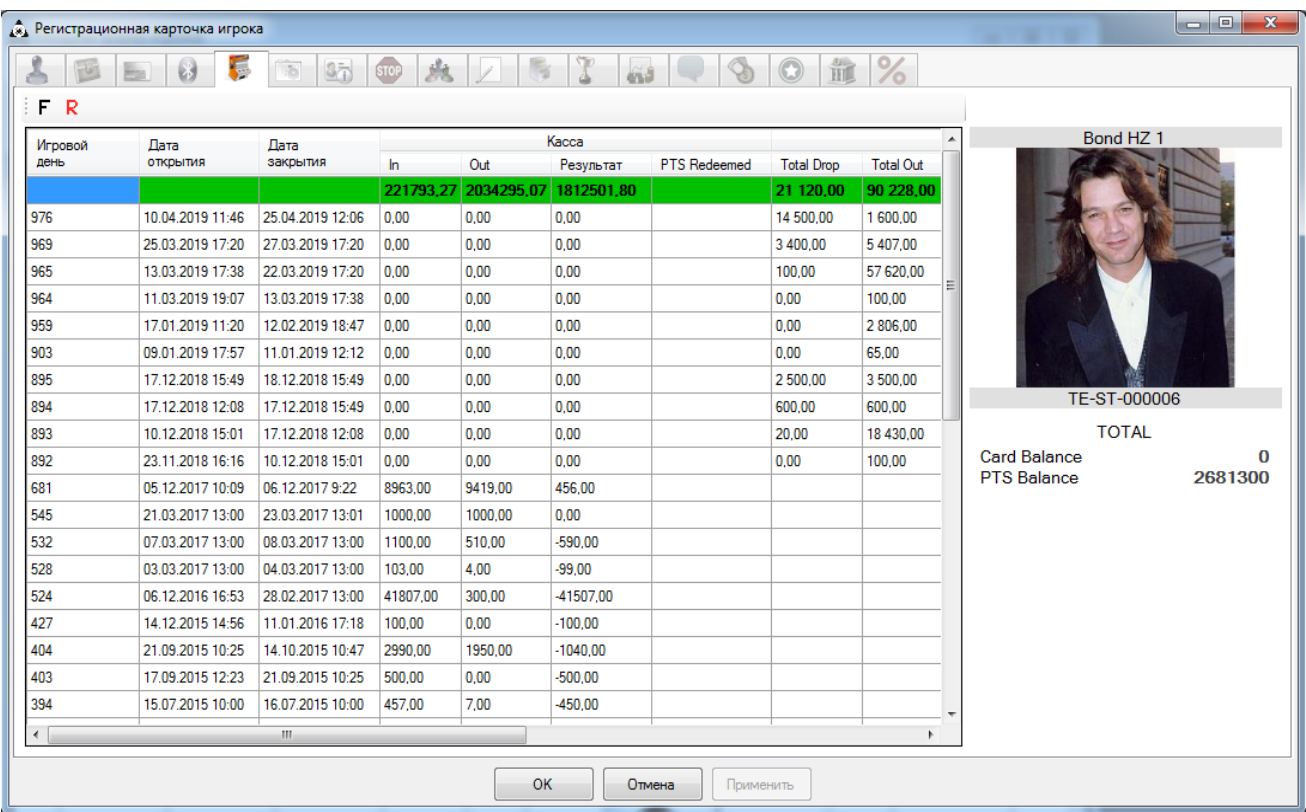

В правой части закладки отображается персональная информация об игроке:

- **1)** Имя и фамилия игрока
- **2)** Фото игрока (при наличии)
- **3)** Номер бонусной карты игрока.
- **4)** Текущий денежный баланс карты игрока.
- **5)** Текущий баланс PTS карты игрока.

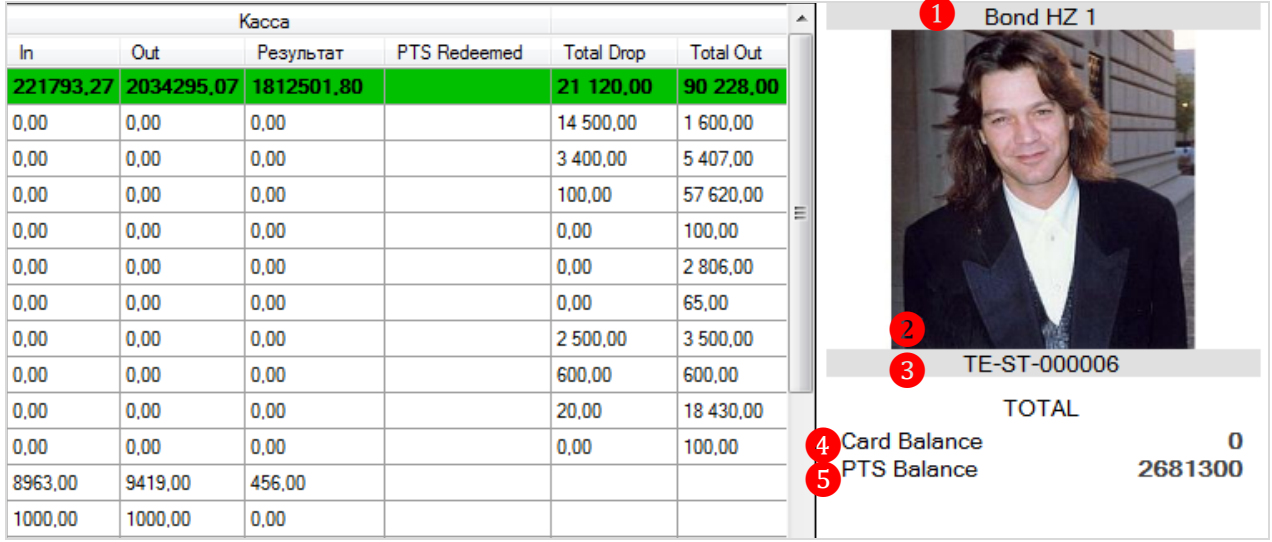

Таблица с финансовыми результатами игрока, сгруппированная по дням, содержит следующие данные:

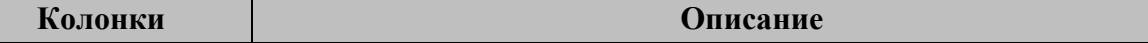

Версия: 7.6

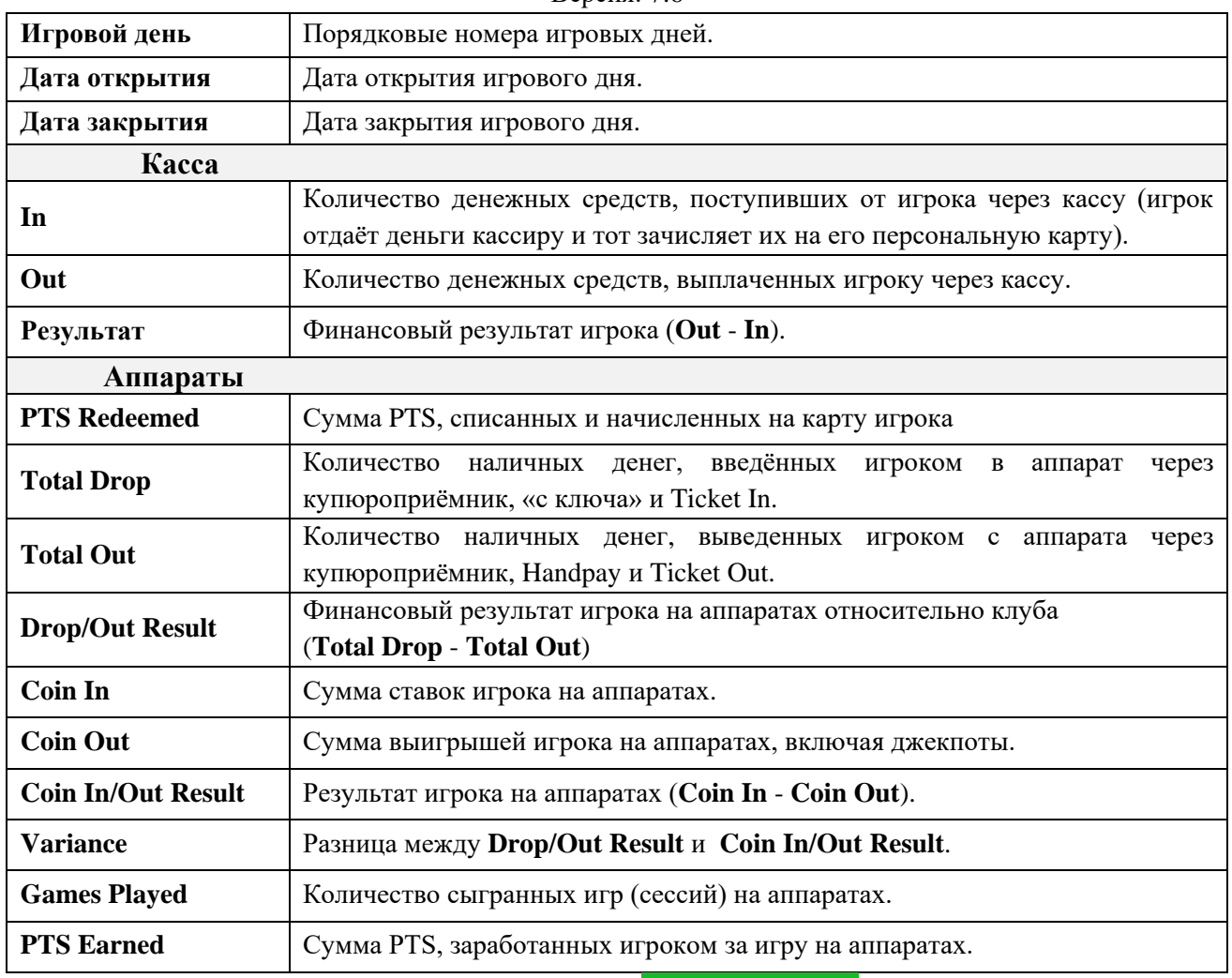

В верхней строке таблицы, выделенной зеленым цветом, отображаются суммарные значения колонок.

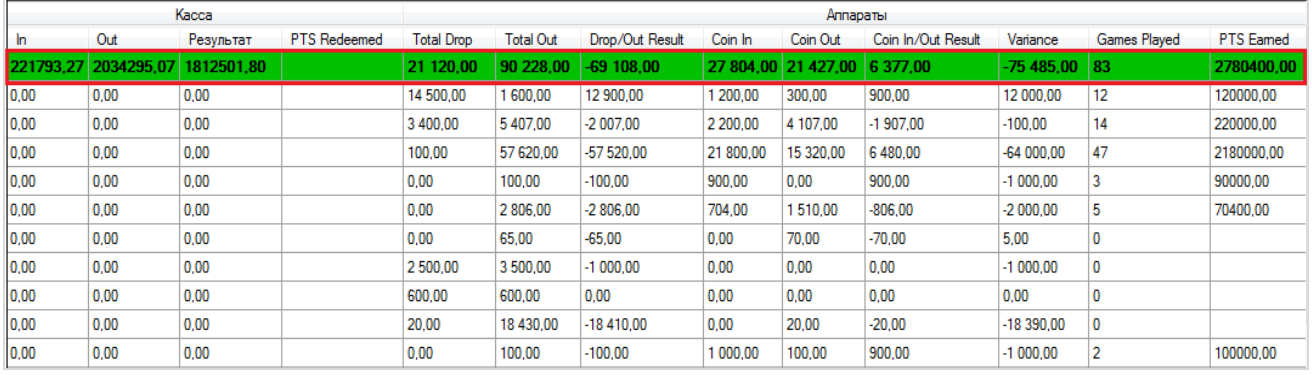

В данной форме действует стандартная система фильтрации и поиска данных.

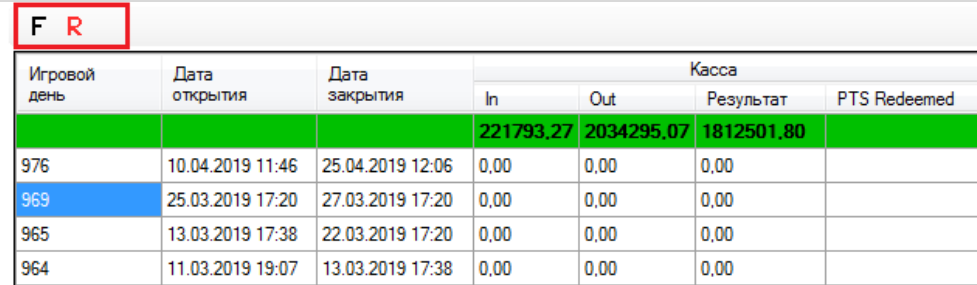

Версия: 7.6

Двойным кликом мыши по строке любого игрового дня открывается форма с детальной статистикой игрока по игровым сессия на аппаратах (**Slot**) и операциям на кассах клуба (**Cashdesk**) в этом игровом дне.

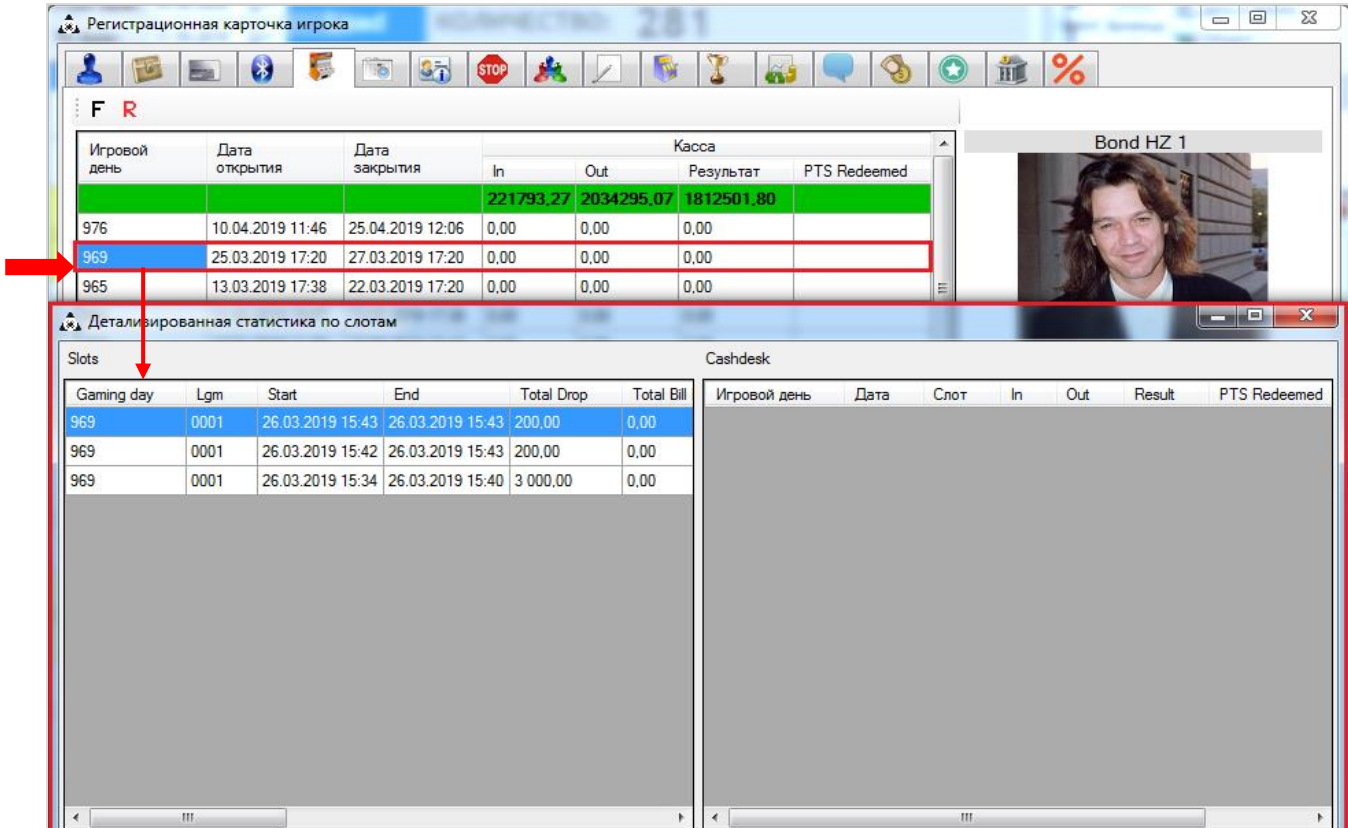

## **6.2.5 Закладка «Фото».**

На закладке **«Фото»** содержится фото галерея, в которую можно загружать фотографии клиента с помощью WEB-камеры, а также с жесткого диска компьютера.

Версия: 7.6

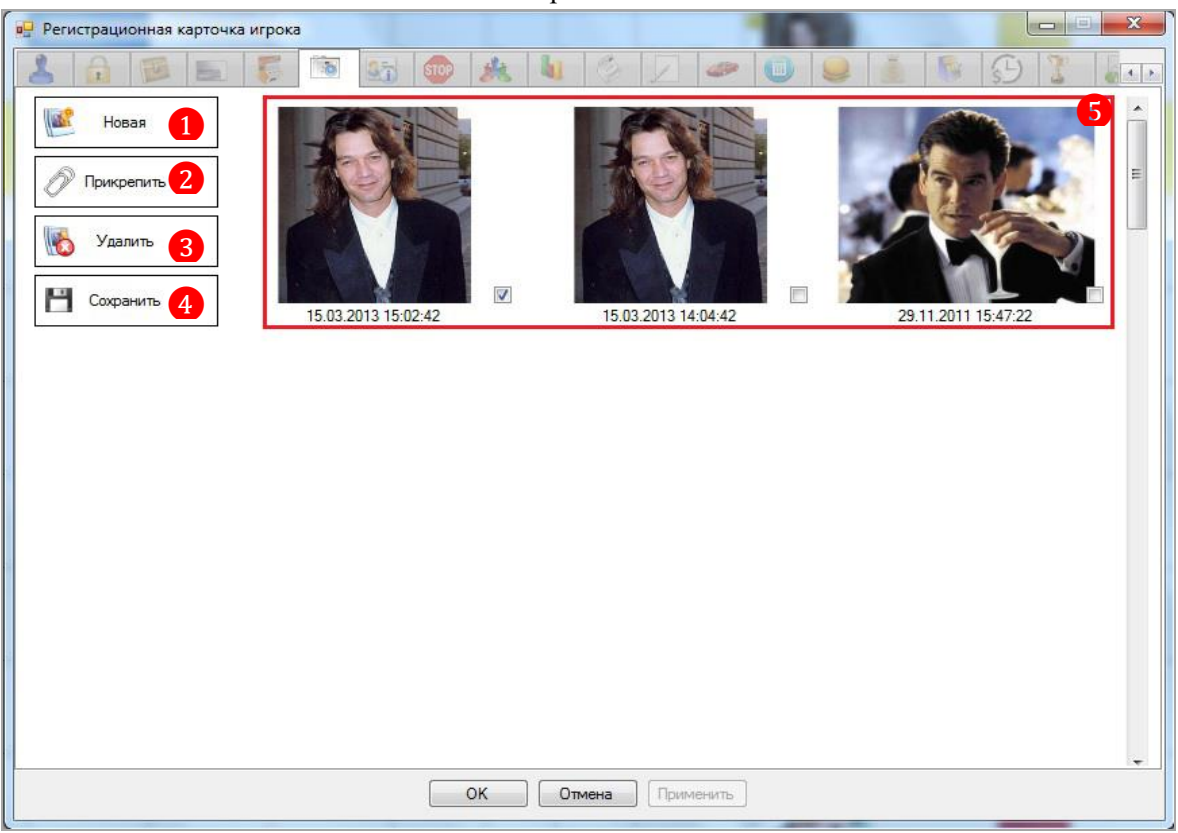

## **Функционал закладки «Фото»:**

**1.** Кнопка открытия формы для создания новой фотографии с помощью WEB-камеры.

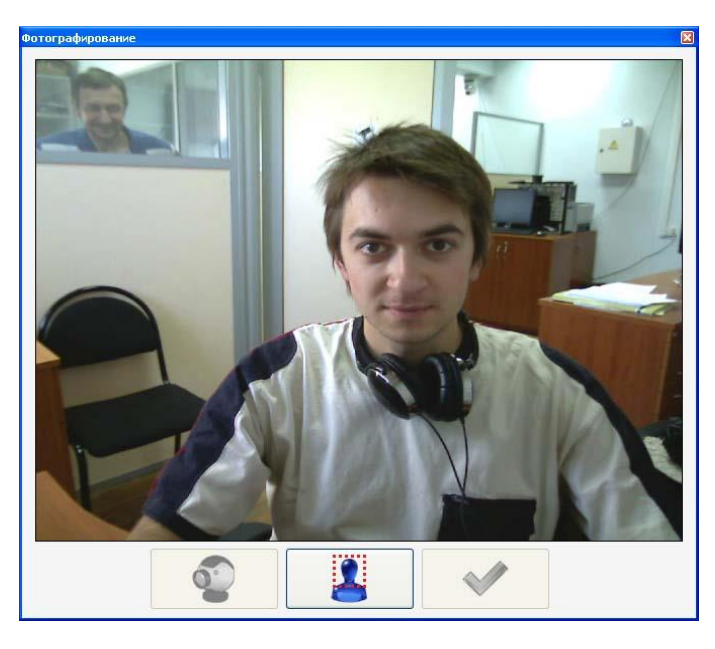

В открывшейся форме необходимо выполнить следующее:

**1)** Для фиксации изображения необходимо нажать на среднюю кнопку -

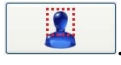

**2)** Далее необходимо вырезать нужную часть фотографии и нажать кнопку с

изображением галочки - . После чего фотография попадет в фото галерею.

**2.** Кнопка открытия формы для загрузки новой фотографии с жесткого диска компьютера. В открывшейся форме необходимо выбрать фотографию (формат файла jpg, jpeg) для загрузки и нажать кнопку **...** Открыть
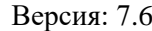

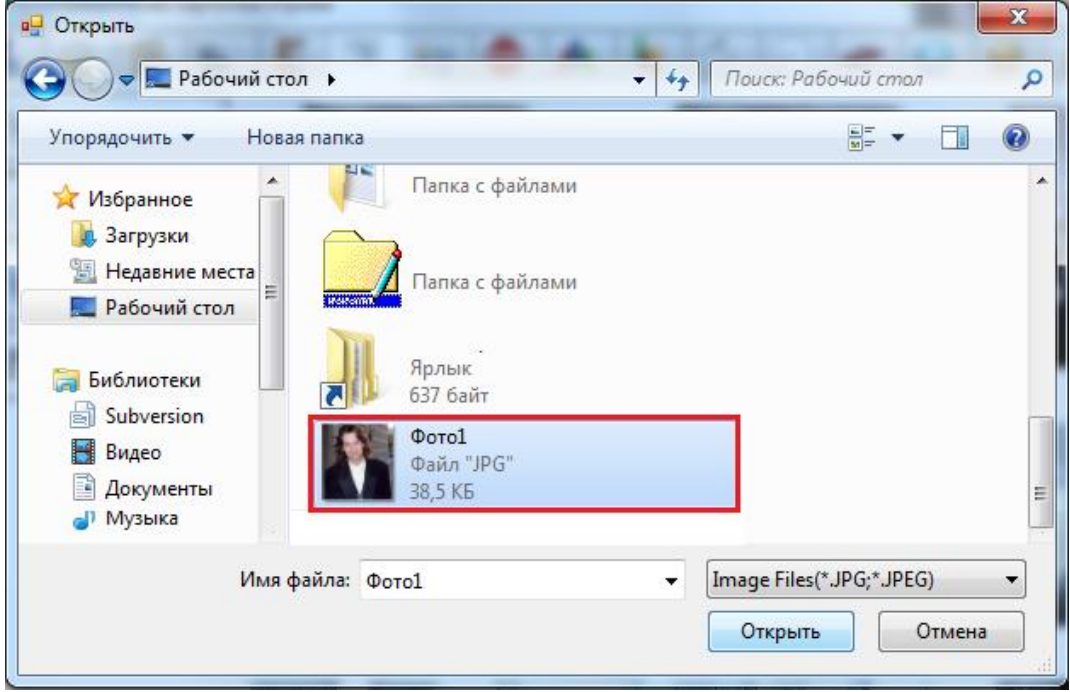

**3.** Кнопка удаления выбранной фотографии из фото галереи.

**4.** Кнопка сохранения выбранной фотографии на жестком диске компьютера. В открывшейся форме в поле **«Имя файла»** ввести название сохраняемой фотографии и выбрать место, куда она будет сохранена.

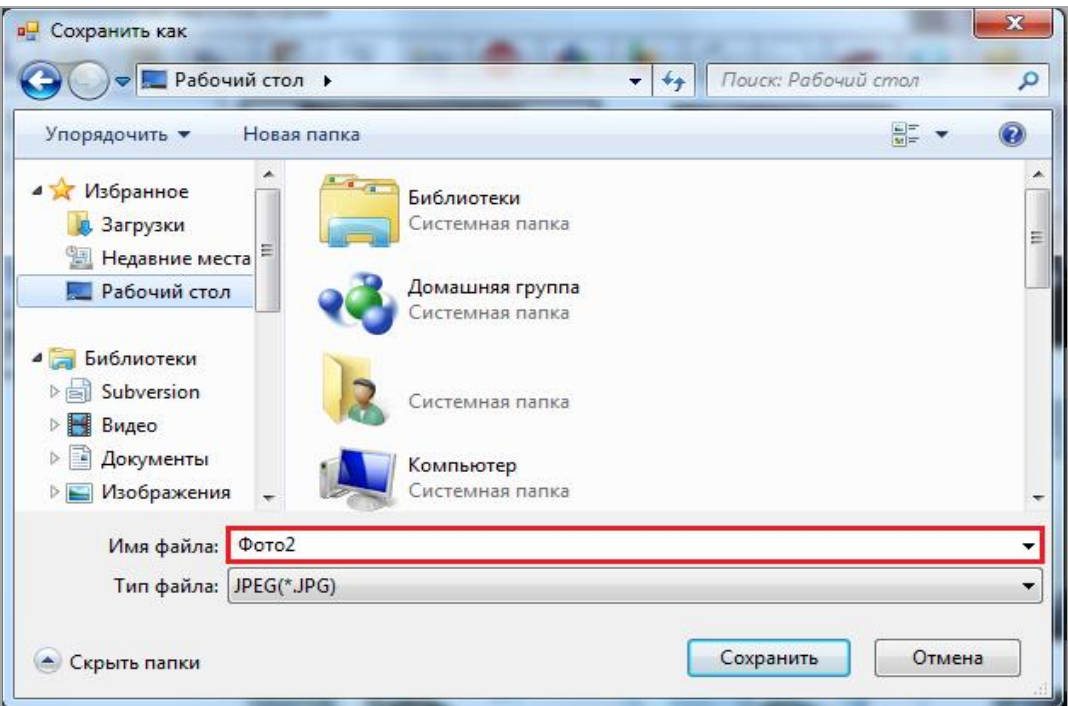

**5.** Фотографии клиента, загруженные в фото галерею. Под каждой фотографией отображается дата и время еѐ сохранения. Главная фотография, которая будет отображаться на всех формах в системе, отмечается галочкой.

### Описание системы «SlotLogic». Версия: 7.6

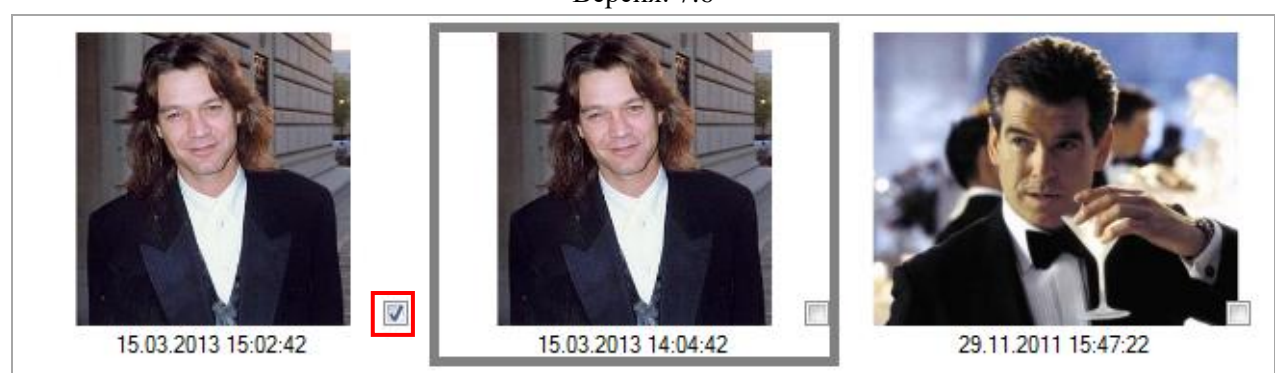

Выбранная фотография (клик левой кнопкой мыши по фото) отображается в рамке серого цвета. Если нажать на кнопку удалить/сохранить, то будет удалена/сохранена именно эта фотография.

### **6.2.6 Закладка «Контакты».**

На закладке **«Контакты»** указывается контактная информация, необходимая для связи с клиентом.

Версия: 7.6

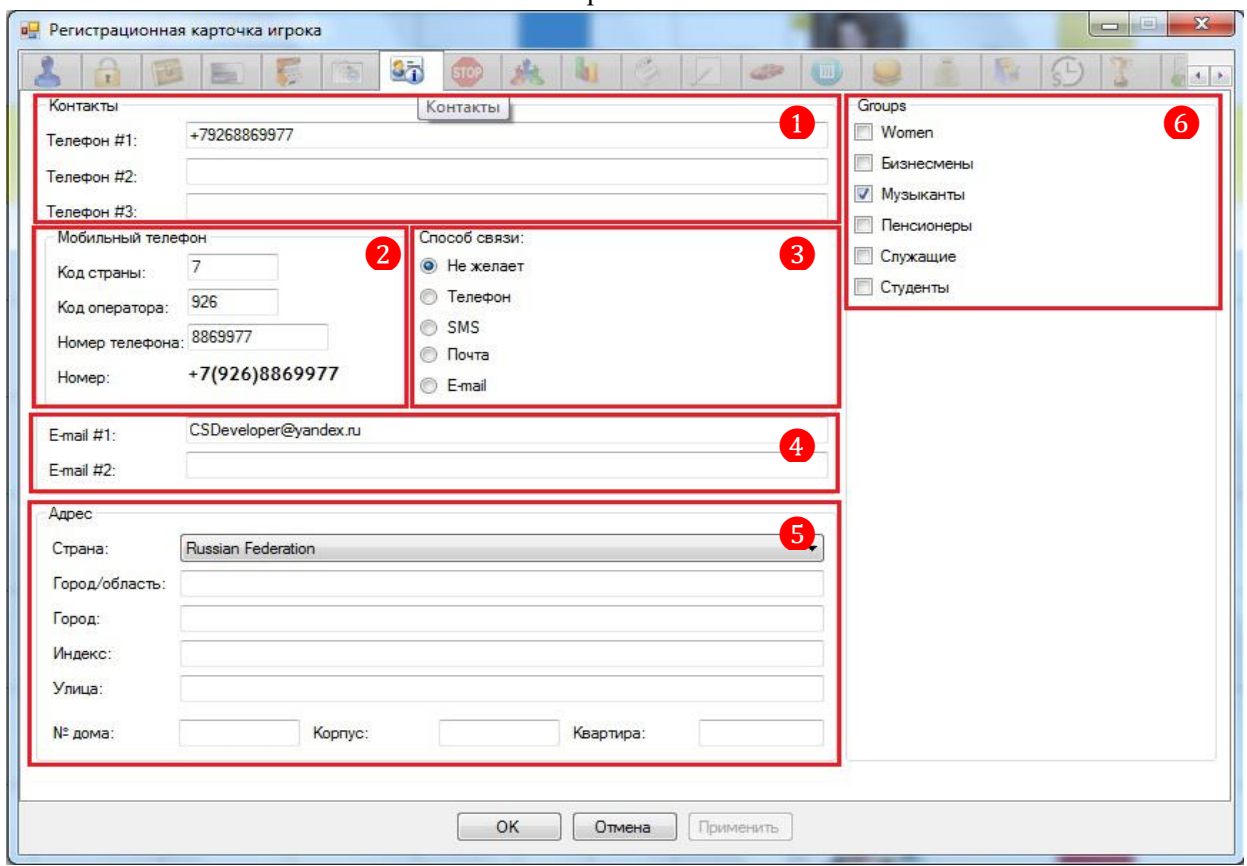

**1. Контакты** – в данном блоке можно указать до 3-х номеров контактных телефонов клиента.

**2. Мобильный телефон** – в данном блоке указывается номер мобильного телефона клиента для SMS-рассылок.

**3. Способ связи** – в данном блоке выбирается предпочтительный способ связи с клиентом (установить метку).

 **Не желает** – выбирается, если клиент не желает получать информацию о новостях клуба и прочие рассылки.

 **Телефон** – выбирается, если клиент желает получать информацию о новостях клуба по телефону (звонок).

 **SMS** – выбирается, если клиент желает получать информацию о новостях клуба посредством SMS рассылок.

 **Почта** – выбирается, если клиент желает получать информацию о новостях клуба по почте.

 **Е-mail** – выбирается, если клиент желает получать информацию о новостях клуба посредством Е-mail рассылок.

**4. Е-mail –** в данном блоке можно указать до 2-х адресов электронной почты клиента для Е-mail рассылок.

**5. Адрес** – в данном блоке указывается фактический адрес проживания клиента (например, для рассылки почтовых приглашений на розыгрыши).

**6. Groups** – в данном блоке выбирается группа, к которой относится клиент для групповых Е-mail и SMS рассылок (установить галочку).

### **6.2.7 Закладка «Блэк лист».**

На закладке **«Блэк лист»** фиксируются блэк листы клиента.

Версия: 7.6

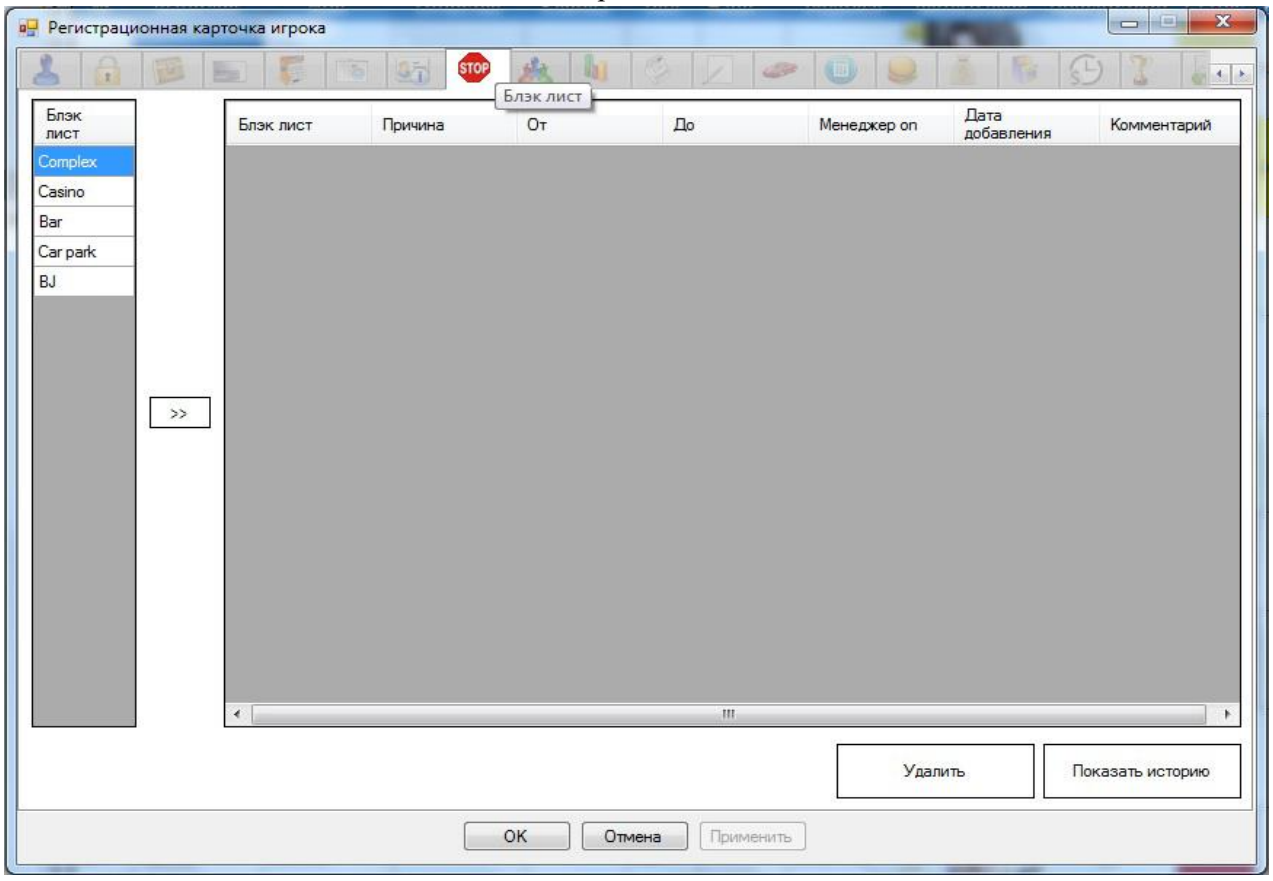

Описание настроек блэк листа содержится в п. [«Блэк лист».](#page-119-0)

### **Порядок действий при наложении блэк листа:**

**1.** Перед наложением блэк листа нужно определить его тип, то есть на что клиенту делается запрет. Для этого необходимо в левой части закладки в колонке **«Блэк лист»** кликом левой кнопкой мыши выбрать тип налагаемого на клиента блэк листа и нажать кнопку  $\Box$ 

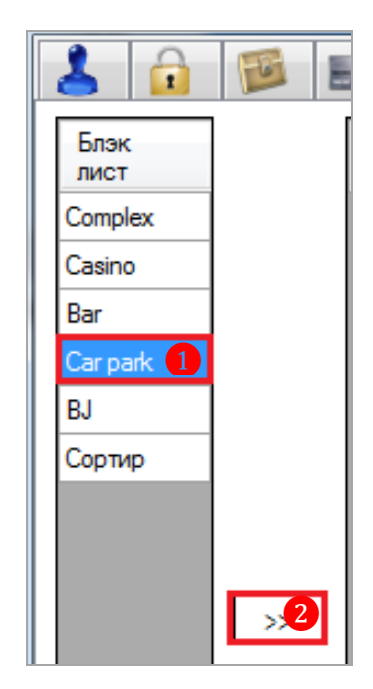

После нажатия кнопки блэк лист отобразится в списке активных блэк листов клиента в правой части закладки.

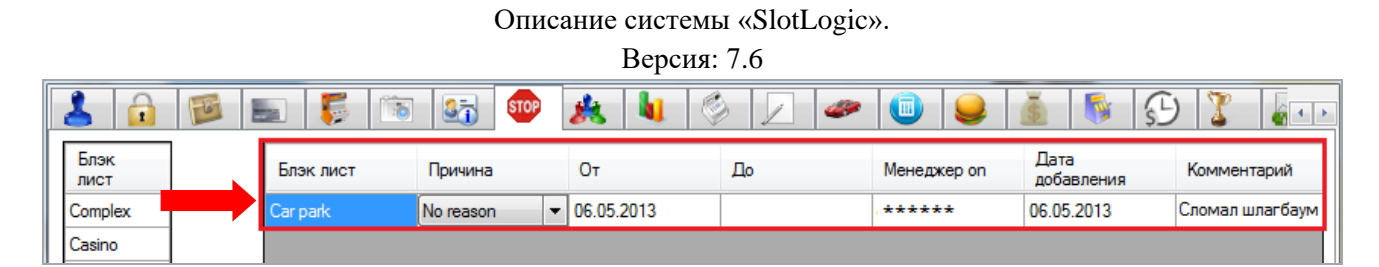

**2.** Далее нужно указать подробную информацию о налагаемом на игрока блэк листе (причина, сроки действия и т.п.). Для этого необходимо кликом левой кнопкой мыши выбрать в списке этот блэк лист и задать следующие параметры:

 **Причина** – из выпадающего списка выбрать причину, по которой на игрока наложен блэк лист (при необходимости).

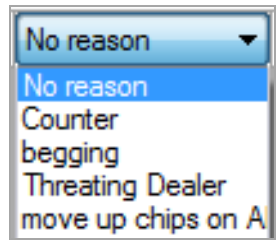

 **От** – в данной колонке отображается дата начала действия блэк лист (устанавливается автоматически в момент создания, не редактируется).

 **До** – с помощью всплывающего календаря установить дату окончания действия блэк листа.

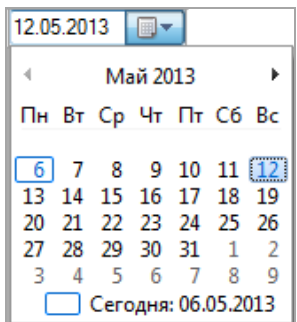

 **Менеджер on** – в данной колонке отображается логин менеджера (сотрудника), создавшего блэк лист (устанавливается автоматически в момент создания, не редактируется).

 **Дата добавления** – дата создания блэк-листа (устанавливается автоматически в момент создания, не редактируется).

 **Комментарий** - с помощью клавиатуры ввести причину наложения блэк листа на игрока.

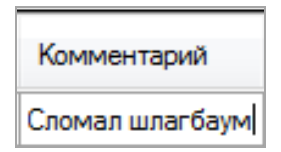

**3.** После установки необходимых параметров блэк листа необходимо нажать кнопку OK , расположенную на панели под закладкой, для сохранения.

В **Обзорной форме игроков** заблокированные таким образом клиенты будут отмечены красным цветом и статусом **«BL»**.

Версия: 7.6

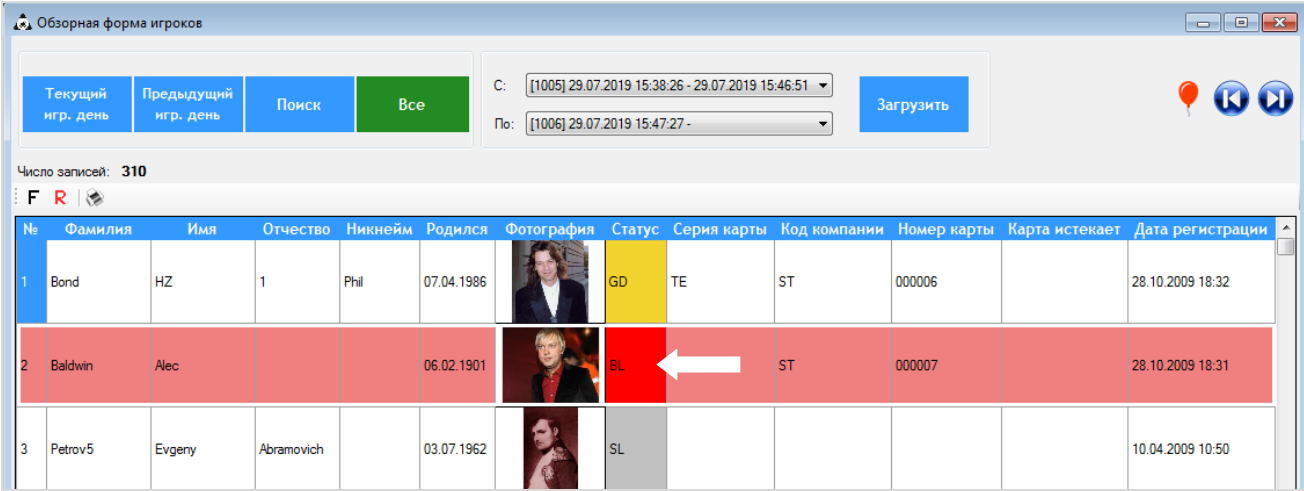

*Примечание: Данный способ бана не блокирует ни карту, ни счета игрока, а выполняет информационную функцию, позволяя фиксировать в системе и отслеживать «проблемных» клиентов.*

Любой созданный блэк лист может быть удалѐн из списка активных с помощью клавиши

, расположенной на нижней панели закладки.

Для просмотра истории создания и удаления блэк листов игрока необходимо нажать

Удалить

кнопку **| Показать историю** | В открывшемся окне отобразится список всех удалённых блэк листов с указанием логина менеджера **1**, его удалившего, и даты удаления 2.

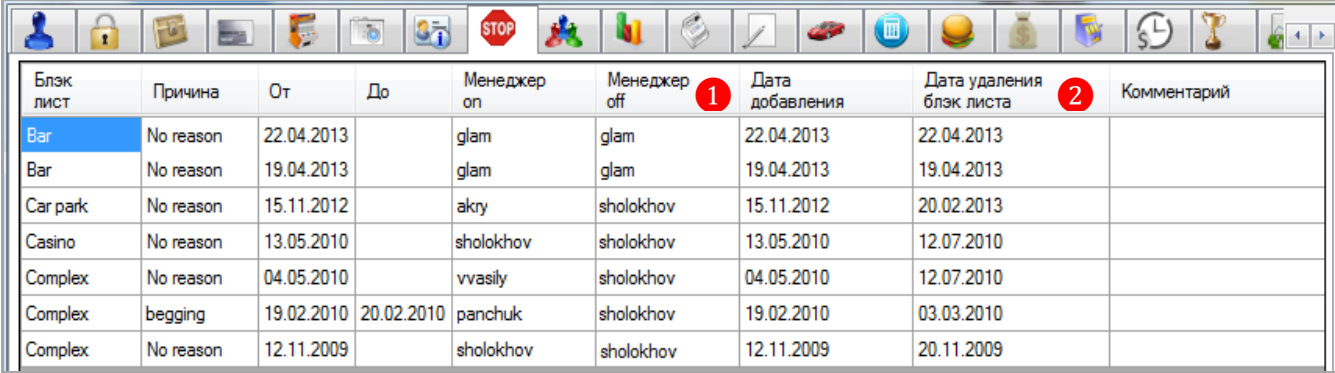

#### Версия: 7.6

### **6.2.8 Закладка «Связи».**

.

На данной закладке указываются связи с клиента с другими зарегистрированными в системе клиентами.

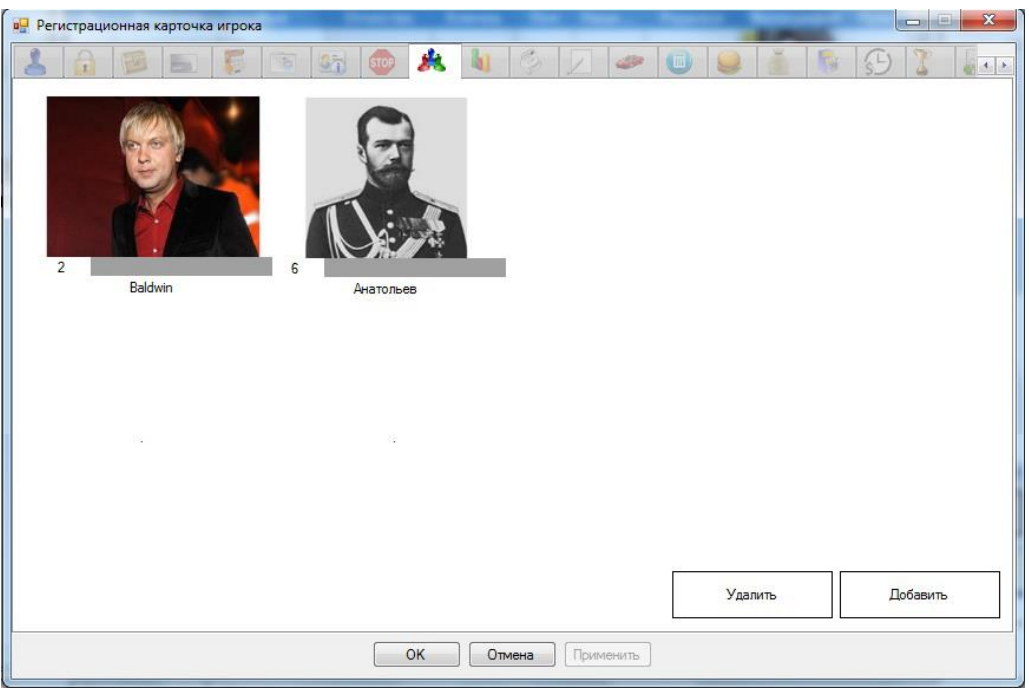

Для добавления связей к текущему игроку (карточка которого открыта в данный момент) необходимо выполнить следующее:

**1.** Нажать кнопку **побавить** , расположенную в правом нижнем углу закладки.

**2.** В открывшейся форме из таблицы выбрать тех клиентов (установить галочку в колонке **«Связь»**), которые находятся в связи с текущим клиентом, и нажать кнопку **OK** 

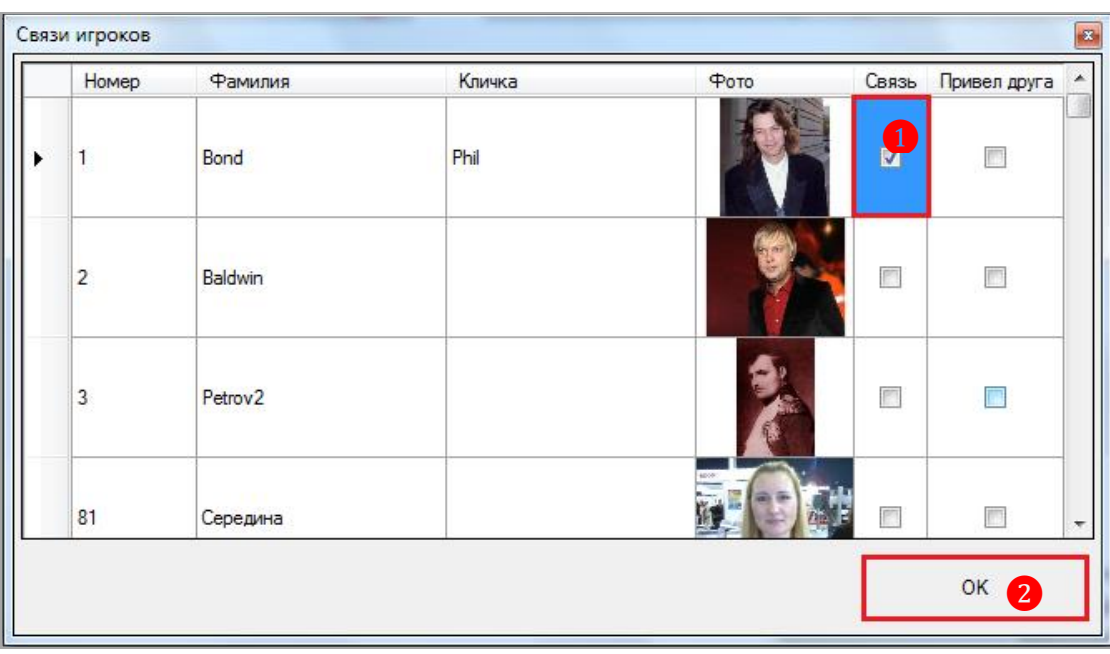

Таким образом, связь будет добавлена. На закладке отобразится фото **1**, порядковый номер ❷ и фамилия ❸ добавленного клиента.

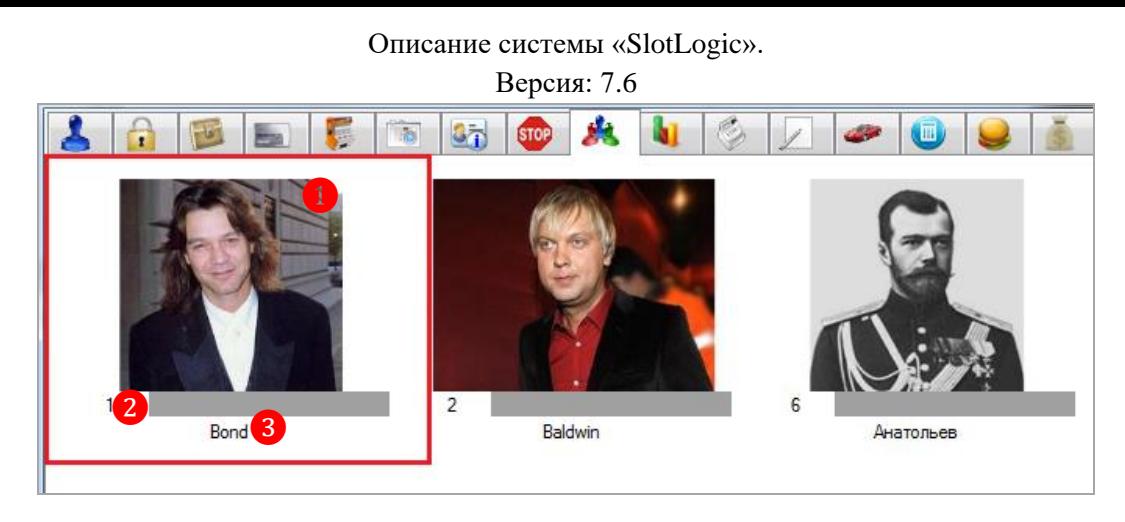

К клиентам находящимся в связи с текущим клиентом, автоматически будет добавлен в связь текущий клиент.

В случае если необходимо удалить из связи клиента какого-либо игрока, необходимо выбрать этого игрока (кликом левой кнопкой мыши на фото), фотография подсветится серой

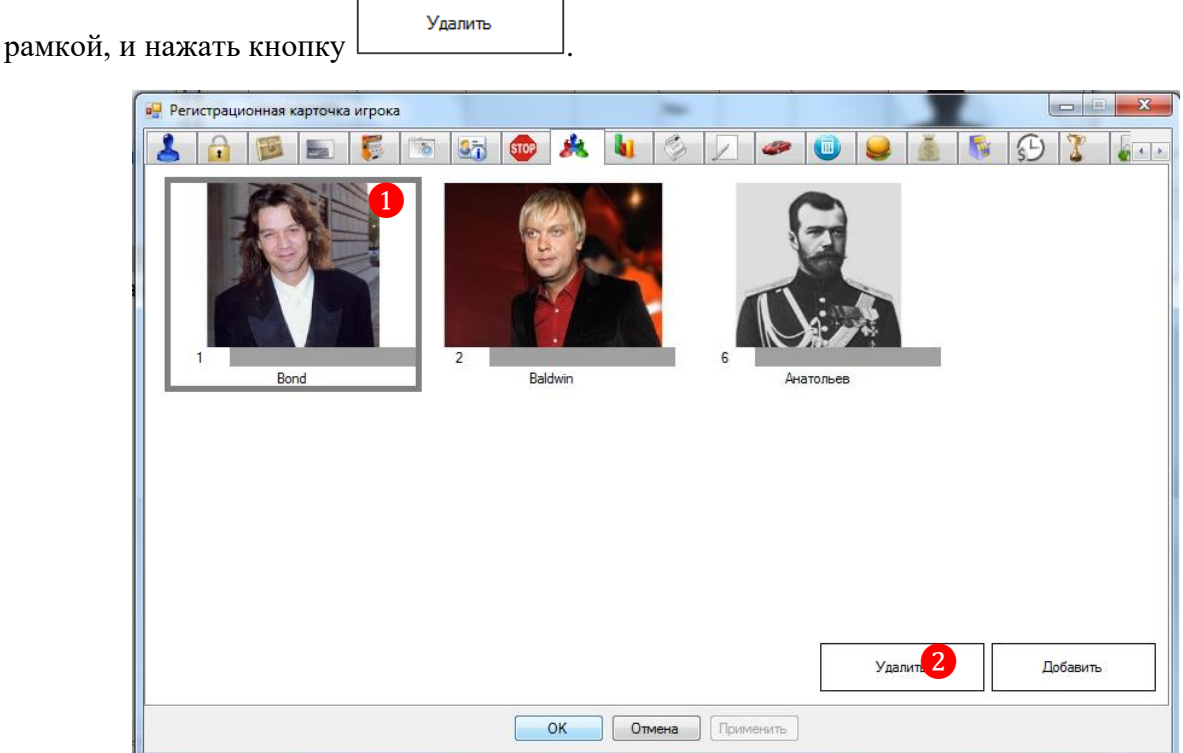

Соответственно, у удалѐнного клиента автоматически будет удалена связь с текущим клиентом.

Версия: 7.6

# **6.2.9 Закладка «Заметки».**

На закладке **«Заметки»** можно составлять на клиента различные заметки (комментарии).

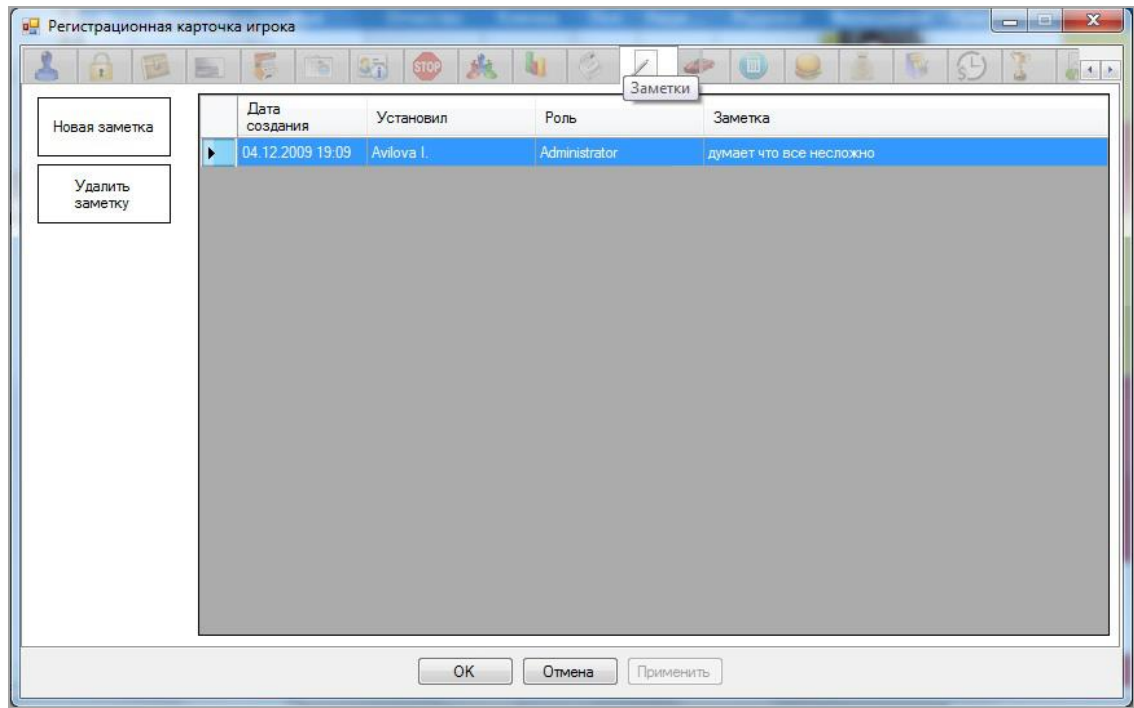

Чтобы создать новую заметку на клиента, необходимо выполнить следующее:

**1.** Нажать кнопку **Новая заметка**, расположенную в верхнем левом углу закладки.

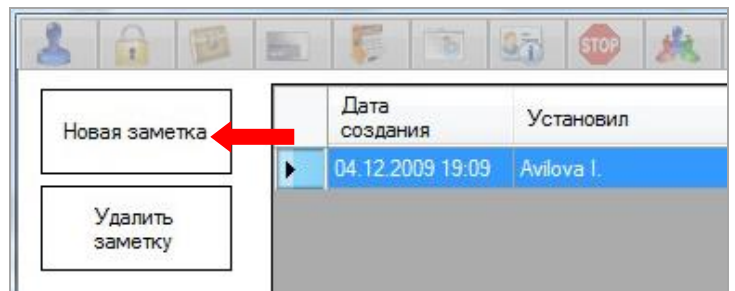

**2.** В открывшейся форме в поле **«Заметка»** ввести текст заметки, в поле **«Просматривающие»** выбрать роли (установить галочку), которые смогут читать данную заметку, и нажать кнопку  $\frac{1}{\sqrt{2\pi}}$ 

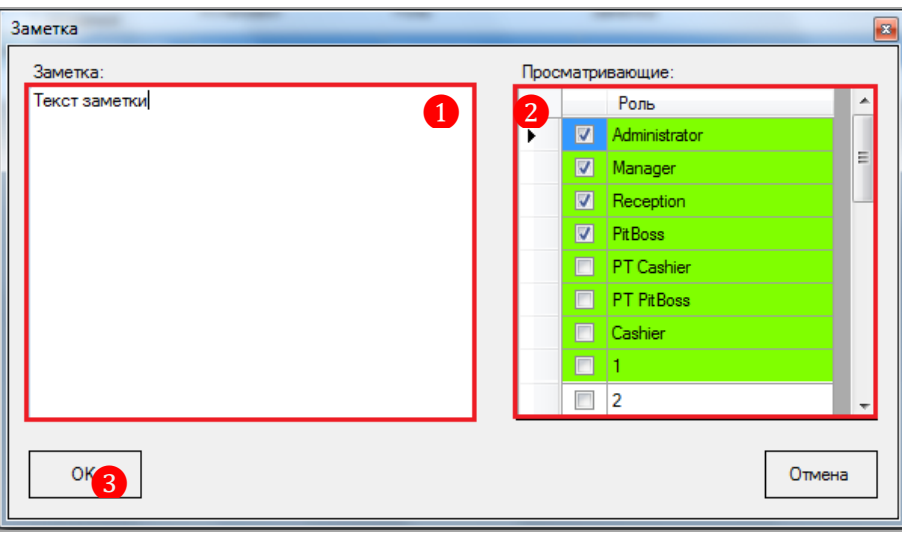

### Версия: 7.6

*Примечание: Роли, которые выделены зеленым цветом, могут быть отмечены галочкой текущим пользователем.*

Созданная заметка появится в общем списке с отображением даты и времени создания, логином и ролью создателя и самим текстом заметки.

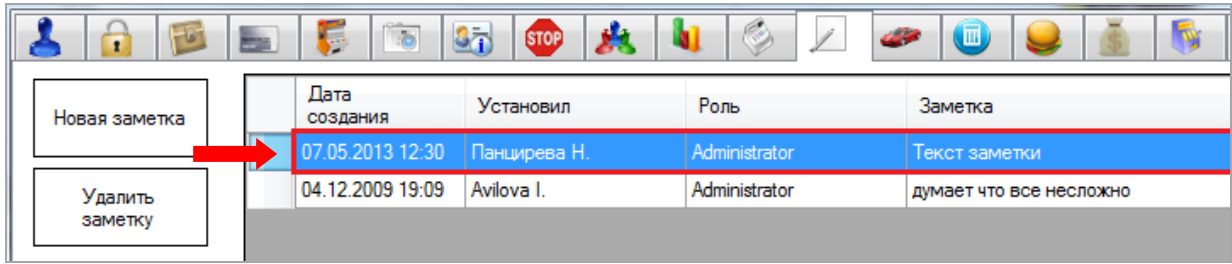

В случае если требуется удалить какую-либо заметку на клиента, то необходимо выбрать заметку кликом левой кнопкой мыши и нажать кнопку **«Удалить заметку»**.

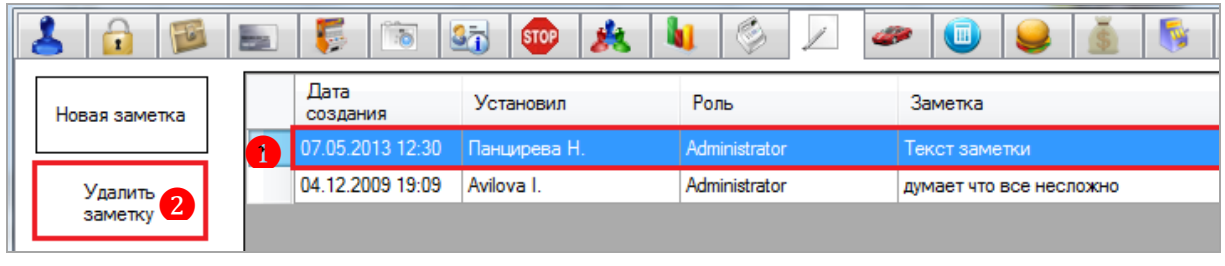

# **6.2.10 Закладка «Джекпоты».**

На закладке **«Джекпоты»** отображается информация о джекпотах, выигранных клиентом.

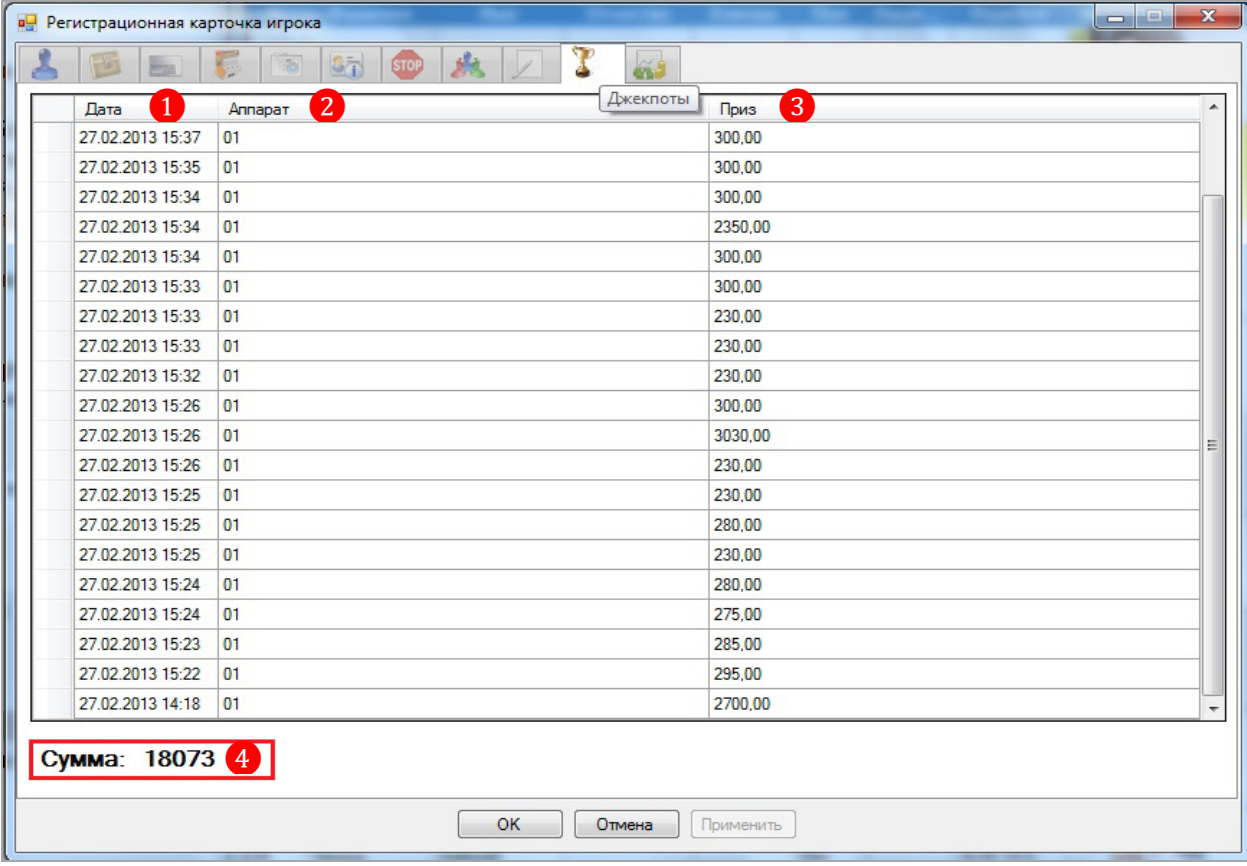

В таблице содержаться следующие данные:

### Версия: 7.6

- **1.** Дата и время выпадения джекпота.
- **2.** Номер игрового аппарата, на котором выпал джекпот.
- **3.** Размер джекпота.
- **4.** Общая сумма джекпотов, выигранным клиентом.

## **6.2.11 Закладка «Отчѐты по слотам».**

На закладке **«Отчѐты по слотам»** отображается отчѐтность по финансовым результатам клиента.

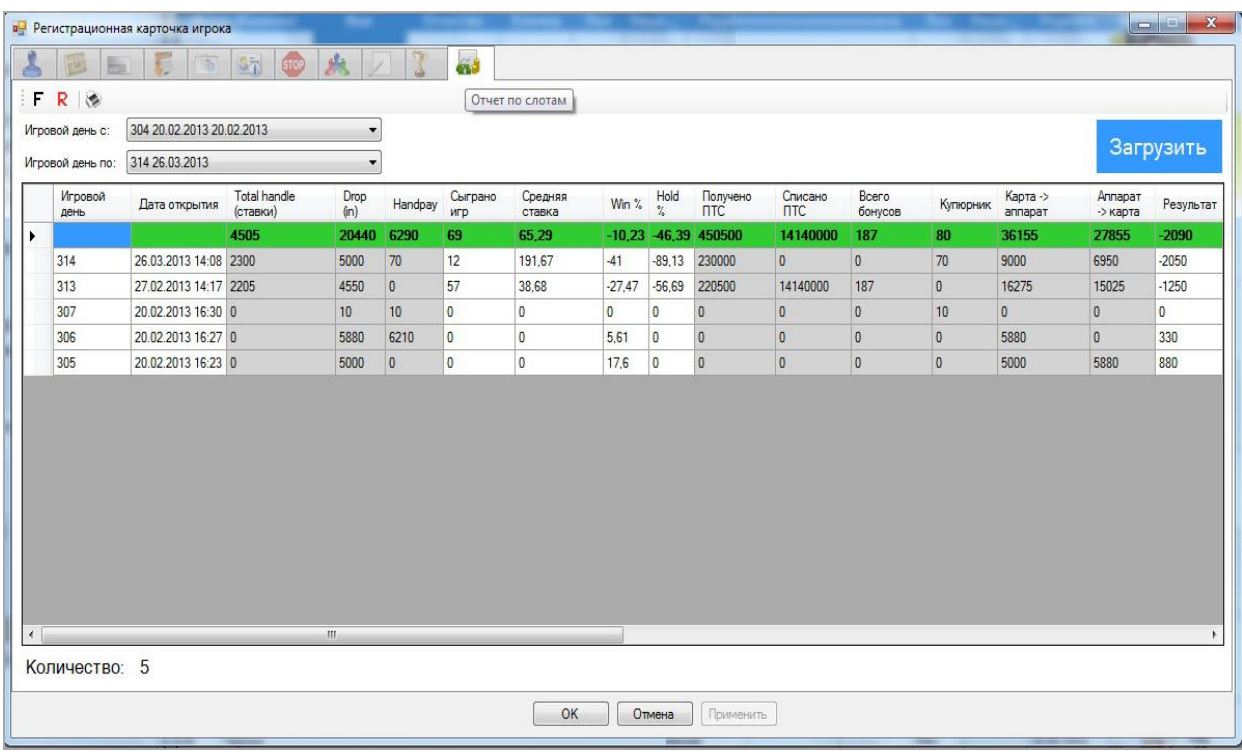

По умолчанию в таблицу загружаются данные за все игровые дни, когда клиент был активен. Чтобы сформировать отчѐт за какой-либо определенный период или день, необходимо выполнить следующее:

**1.** Задать начало отчѐтного периода, выбрав игровой день из выпадающего списка (по дням или датам).

**2.** Задать окончание отчѐтного периода, выбрав игровой день из выпадающего списка (по дням или датам).

**3.** Нажать кнопку <sup>Загрузить</sup>. После чего отчёт будет сформирован и загружен в таблицу для просмотра и анализа.

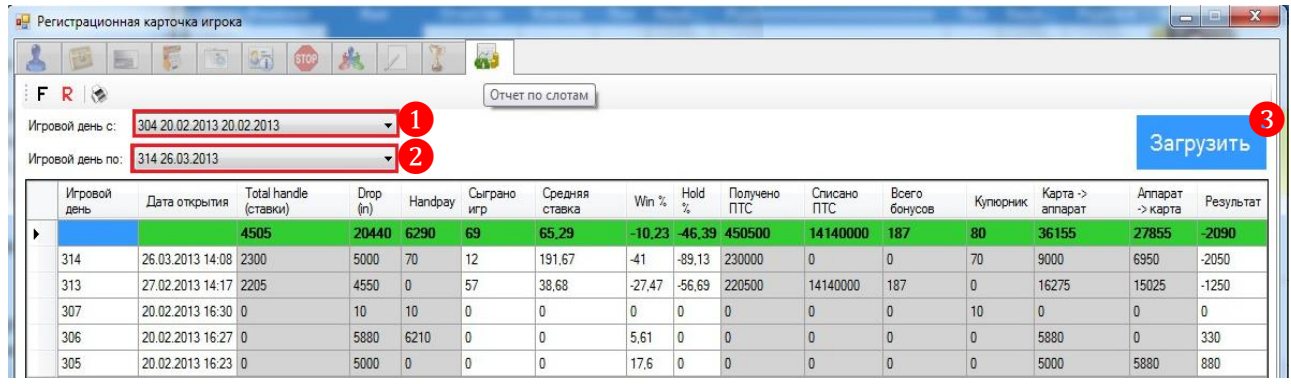

Версия: 7.6

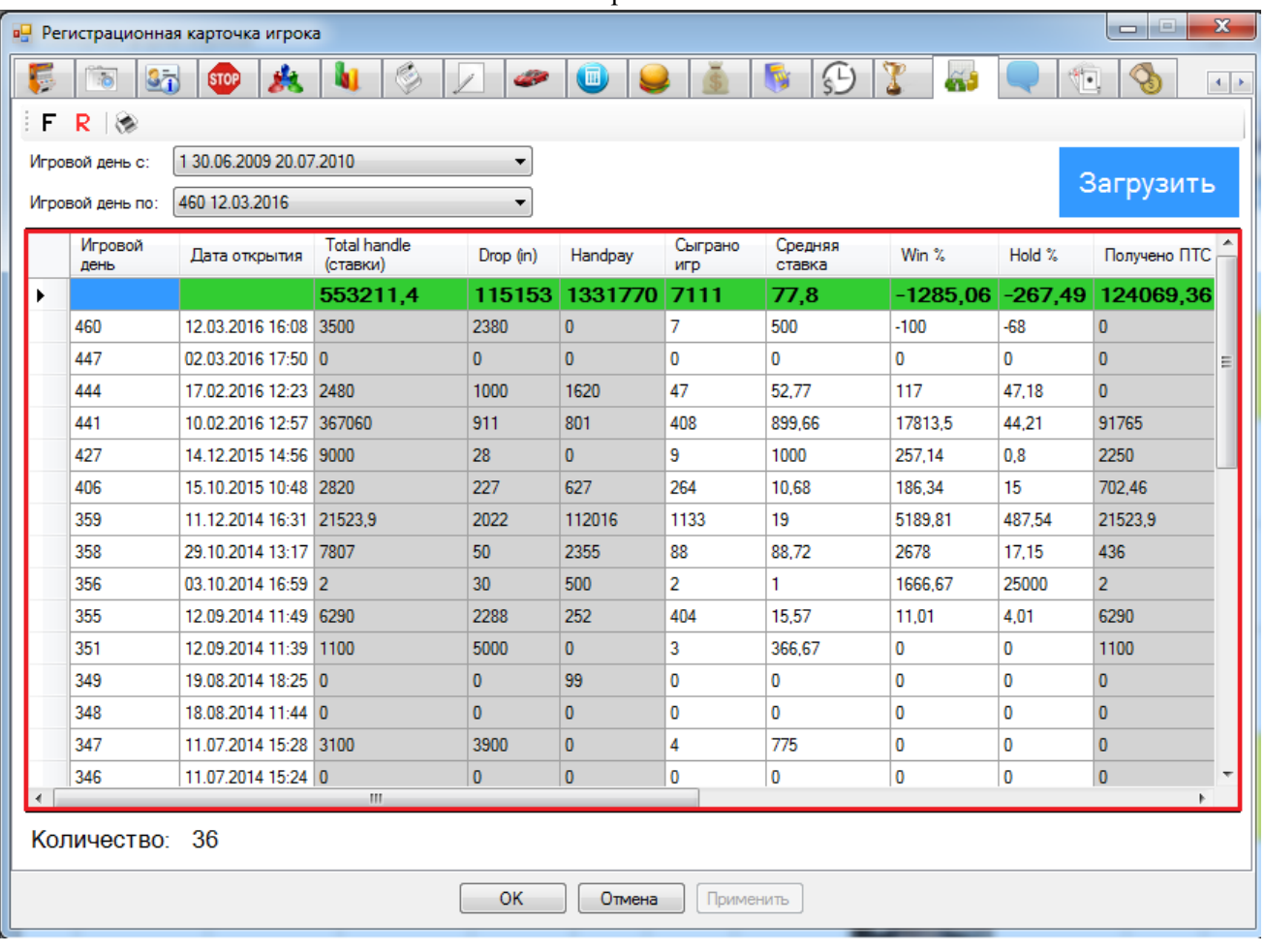

В таблице отчѐта присутствуют следующие показатели финансовых результатов клиента:

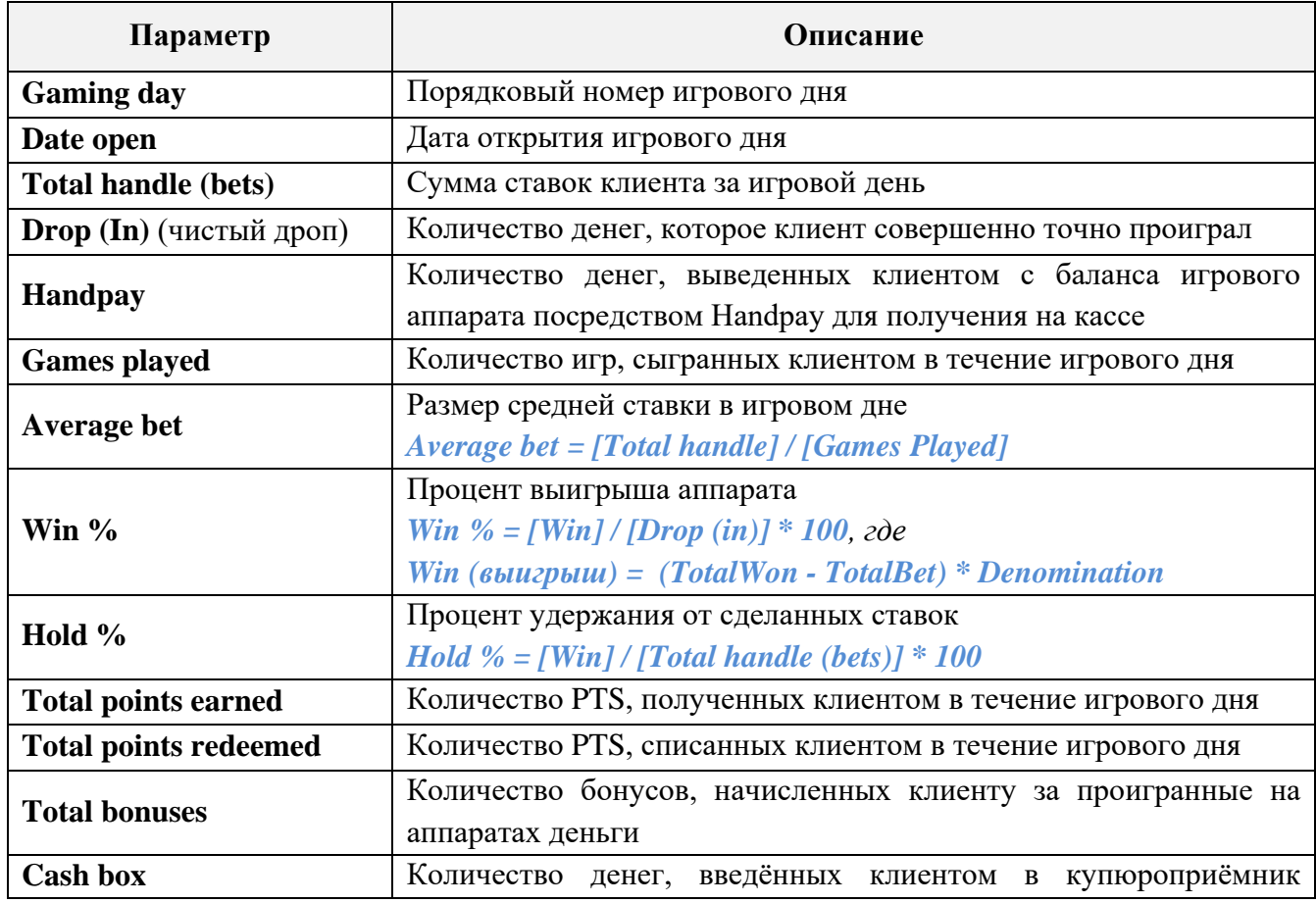

Версия: 7.6

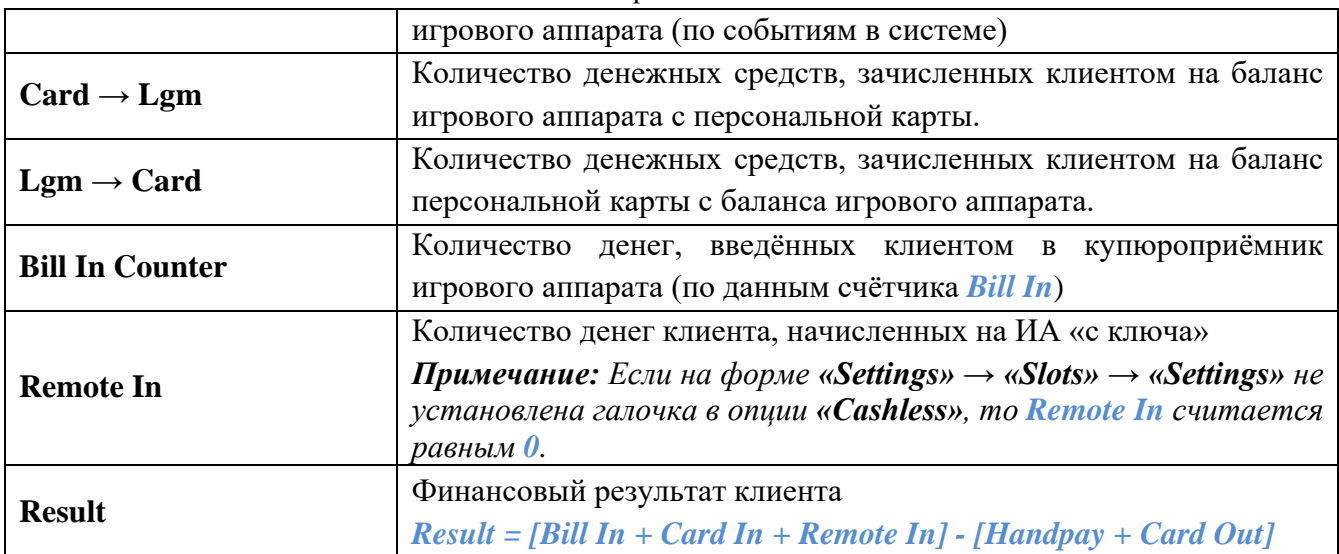

В сформированном отчѐте верхняя строка, подсвеченная зелѐным фоном, содержит итоговые данные, полученные путѐм суммирования всех значений показателей по столбцам.

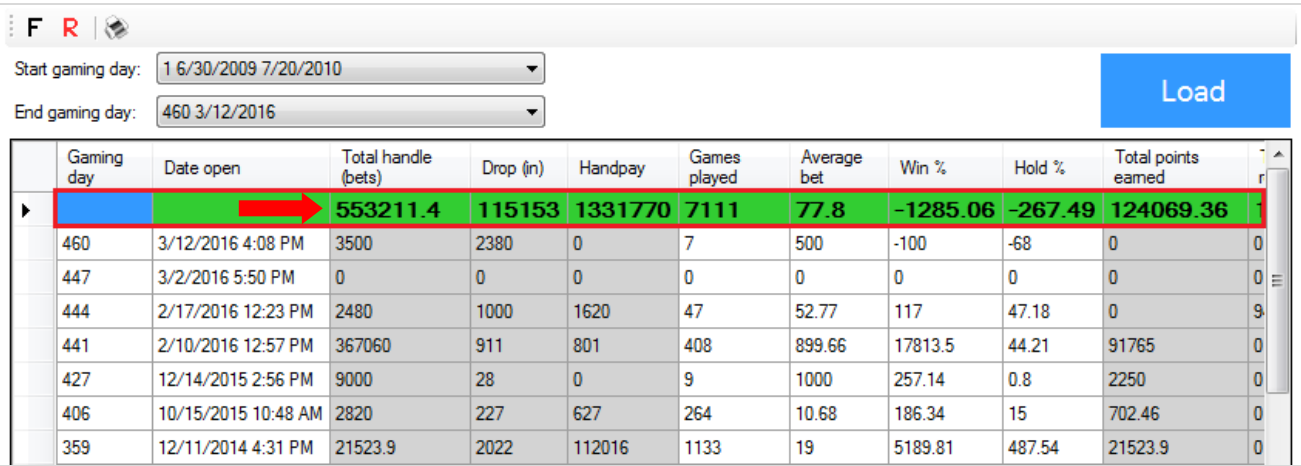

Данные в ячейках серого цвета могут быть детализированы. Для этого необходимо кликнуть левой кнопкой мыши на ячейке, а затем на появившейся кнопке. После этого откроется форма с детализированными данными (например, по операциям в течение игрового дня).

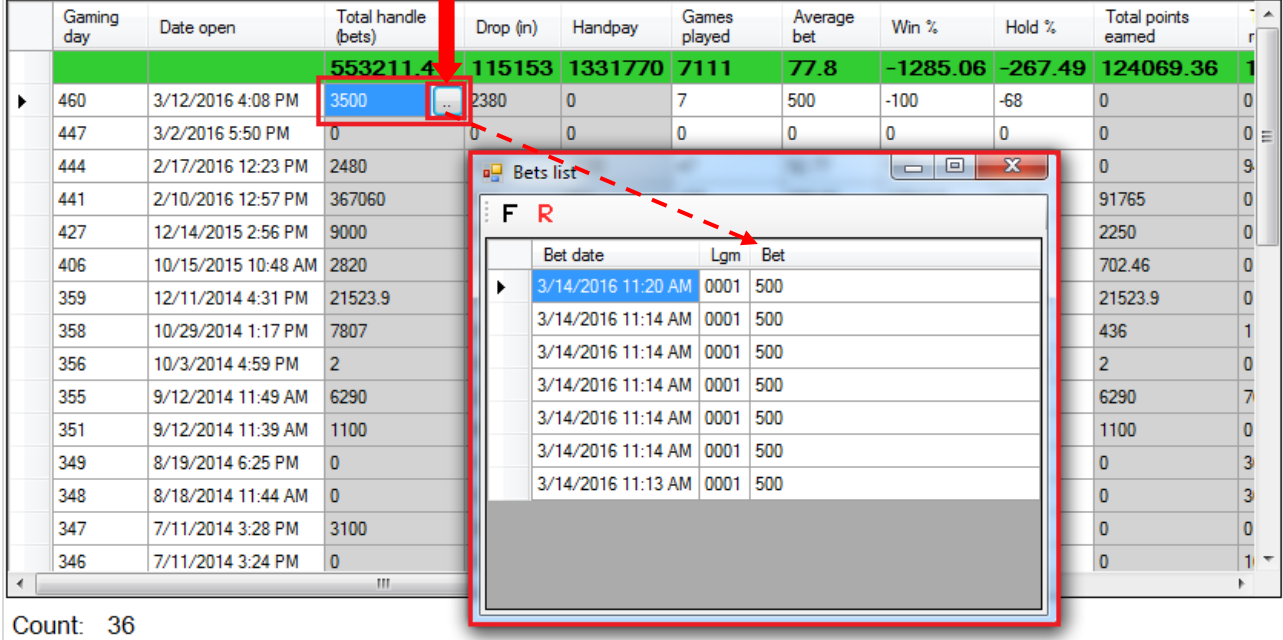

Версия: 7.6

### **6.2.12 Закладка «Приглашения».**

На закладке **«Приглашения»** фиксируется игрок, который пригласил в клуб данного клиента (Приглашающий ❶) и отображается список игроков, которых пригласил в клуб сам клиент (Приглашѐнные ❷).

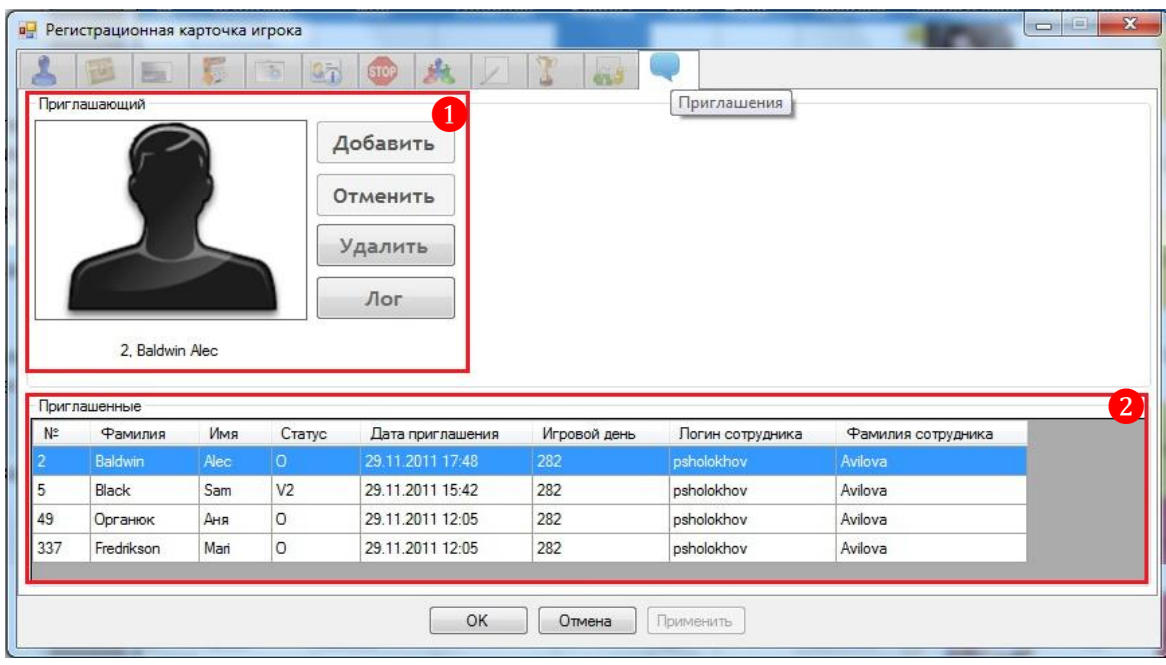

Данная функция используется, если в настройках системы включена опция начисления на персональную карту PTS «от друзей» (подробнее об этом в п. [«Настройка PTS "от](#page-95-0)  [друзей"»\)](#page-95-0).

Чтобы добавить в карточку текущего клиента пригласившего его игрока, необходимо выполнить следующее:

**1.** В разделе **«Приглашающий»** нажать кнопку **.**

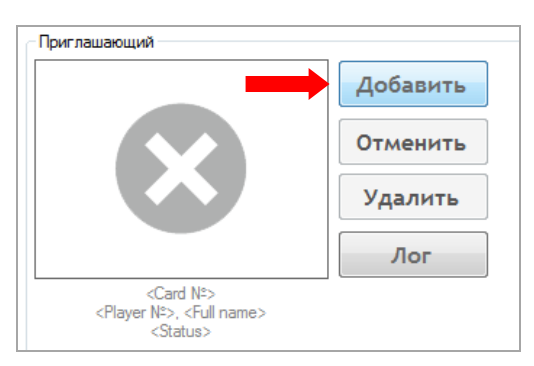

**2.** После нажатия кнопки, справа появится надпись **«Положите карту на считыватель»**. Необходимо взять персональную карту приглашающего игрока и приложить к считывателю.

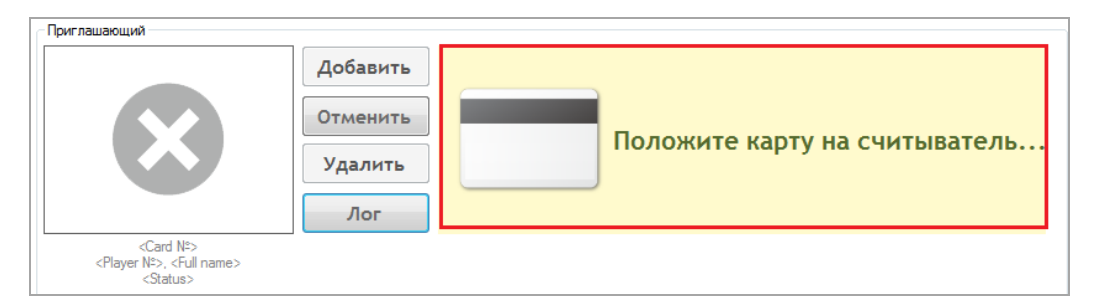

Версия: 7.6

Таким образом, приглашающий будет добавлен, и на закладке в блоке **«Приглашающий»** отобразится следующая информация:

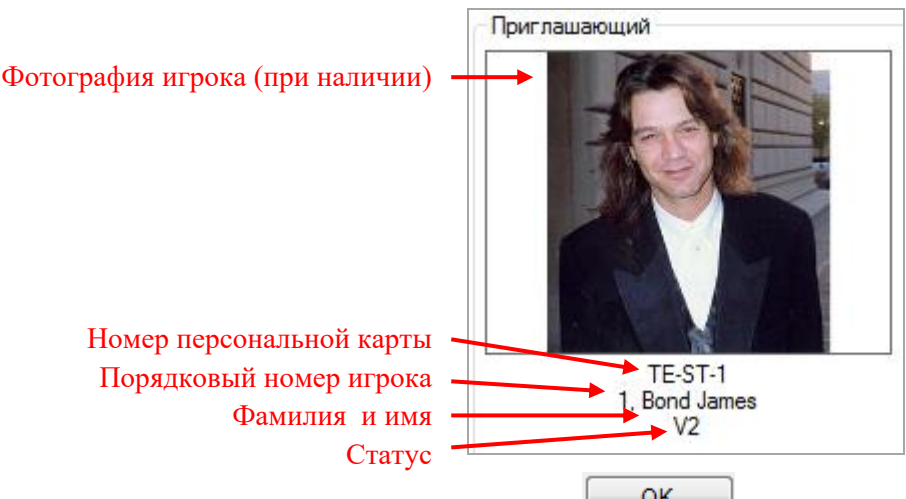

**3.** Для сохранения нажать кнопку **окрудно пасположенную на нижней панели формы.** 

После того, как в регистрационную карточку клиента был добавлен приглашающий его игрок, в регистрационной карточке пригласившего игрока на закладке **«Приглашения»** в списке **«Приглашѐнные»** данное приглашение будет зафиксировано автоматически.

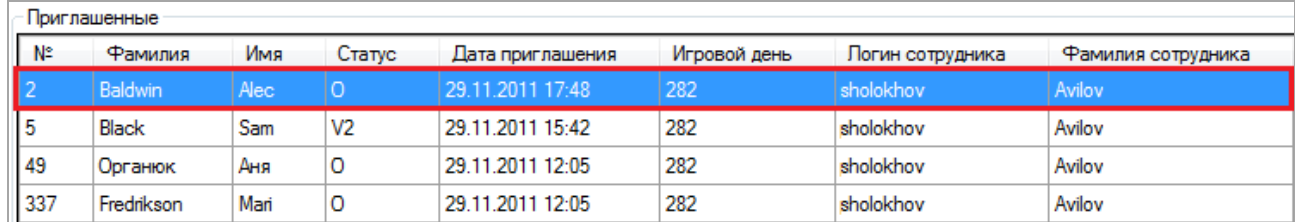

Для удаления пригласившего игрока из закладки **«Приглашения»** необходимо нажать  $K$ нопку Удалить

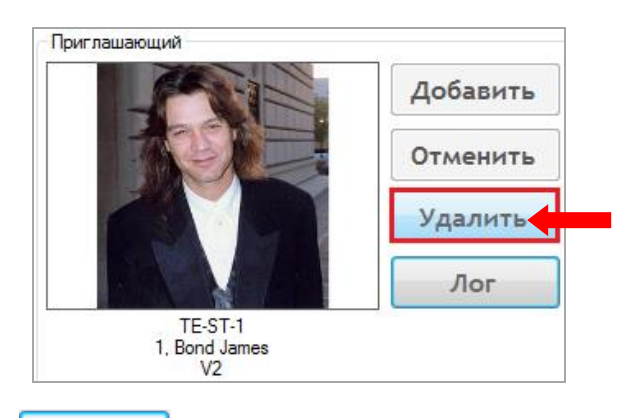

Затем нажать кнопку **да Приверная подтве**рждения удаления.

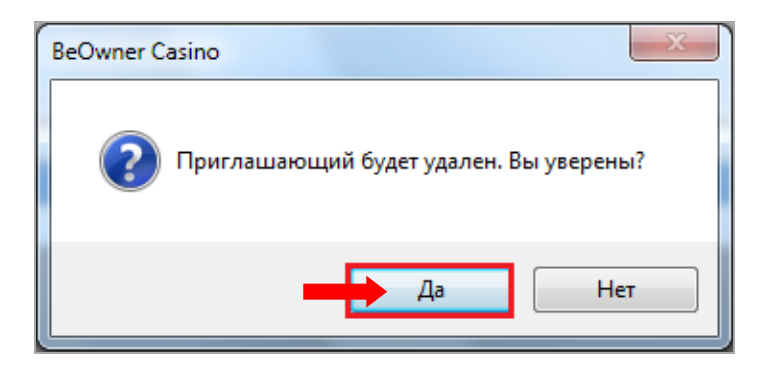

Версия: 7.6

Для просмотра истории добавления/удаления **«Приглашающего»** необходимо нажать

на кнопку **Лог** . Откроется форма, в которой будут отражены все операции добавления/удаления **«Приглашающего»**.

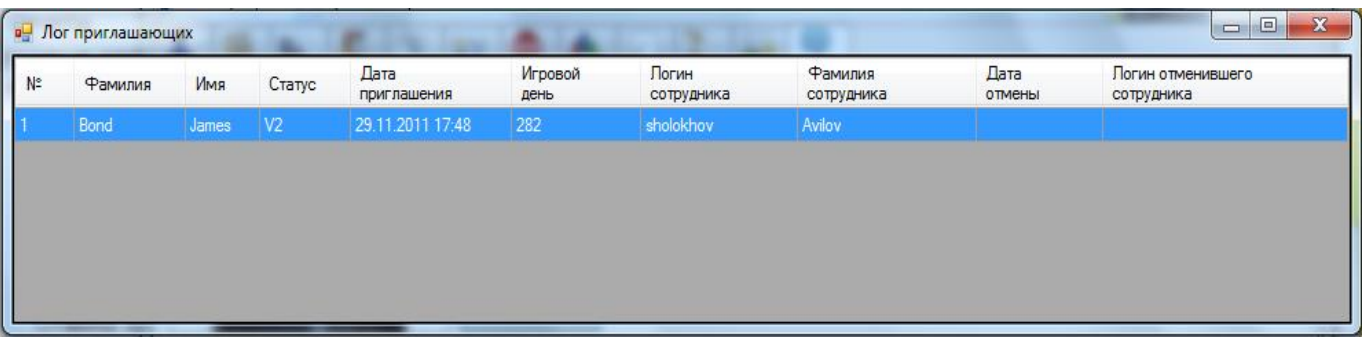

*Примечание: Доступ к кнопкам «Удалить» и «Лог» регулируется правами доступа. Чтобы разрешить или запретить пользователям доступ к данным кнопкам, необходимо выбрать в главном меню «Администрирование» → «Роли», в открывшейся форме выбрать роль, нажать на кнопку «Edit» и в таблице с разрешениями поставить (или убрать) галочку в пункте «Access to the modification of invitations».*

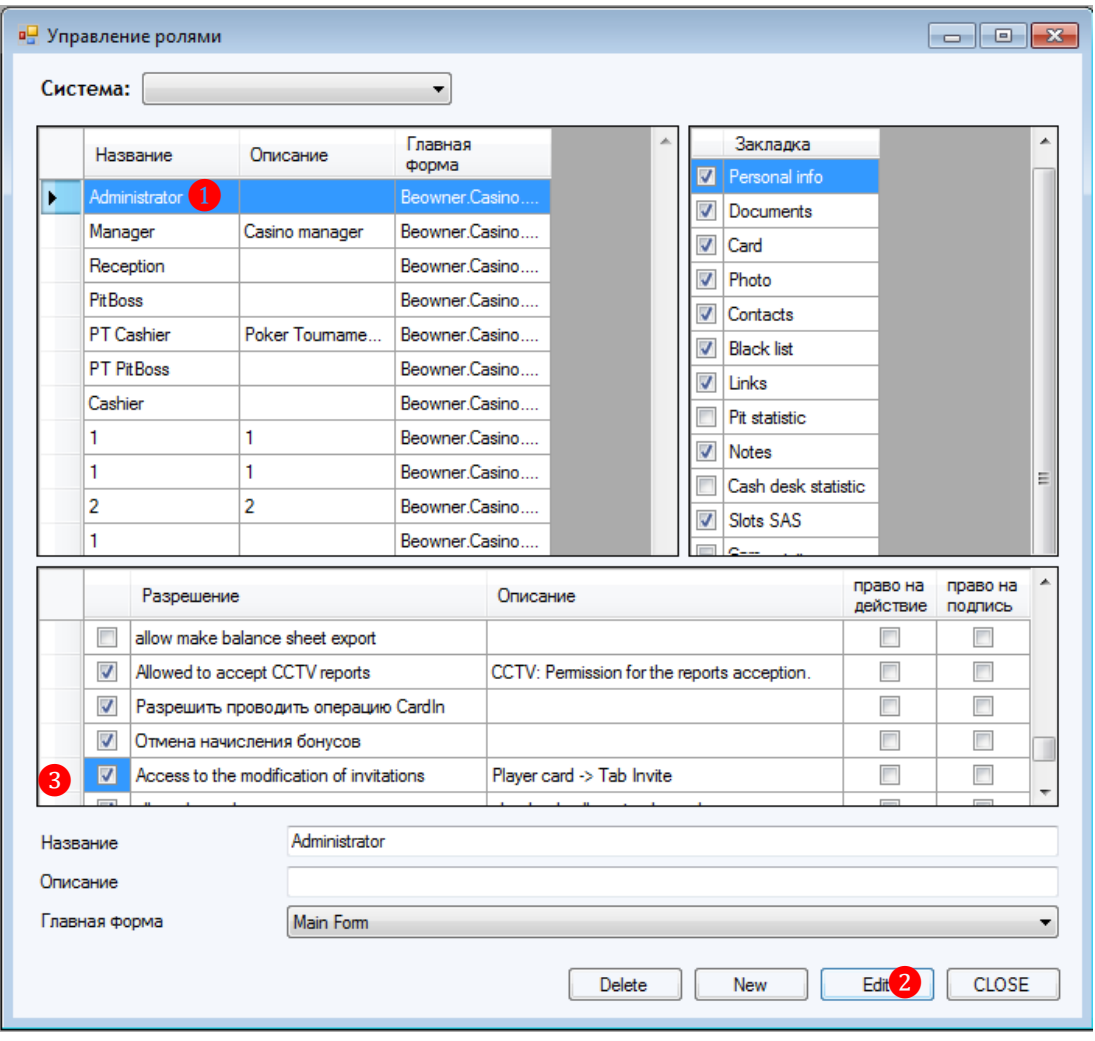

### Описание системы «SlotLogic». Версия: 7.6

### **6.2.13 Закладка «Cashback».**

На закладке **«Cashback»** отображается история о начисленных и потраченных клиентом Cashback (проценты с проигранных денег). По умолчанию в таблицу загружаются данные за все игровые дни.

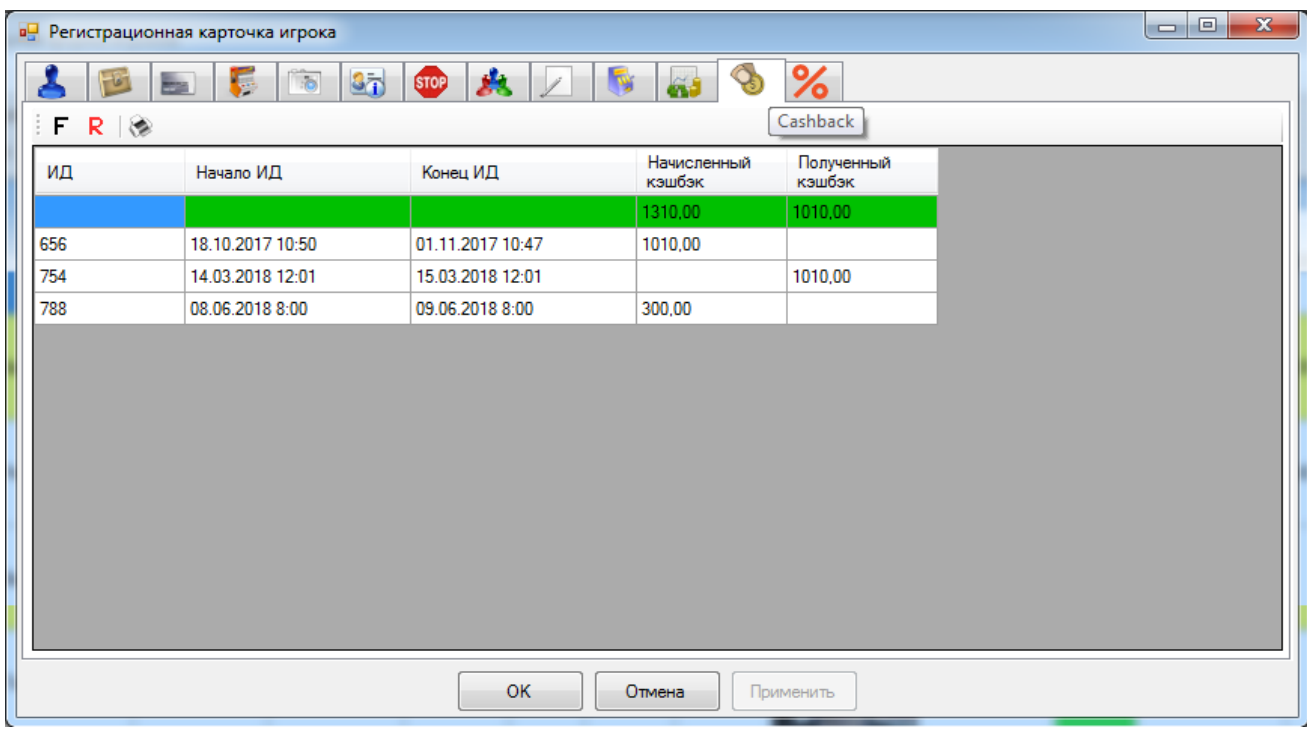

В колонках таблицы отображаются следующие данные:

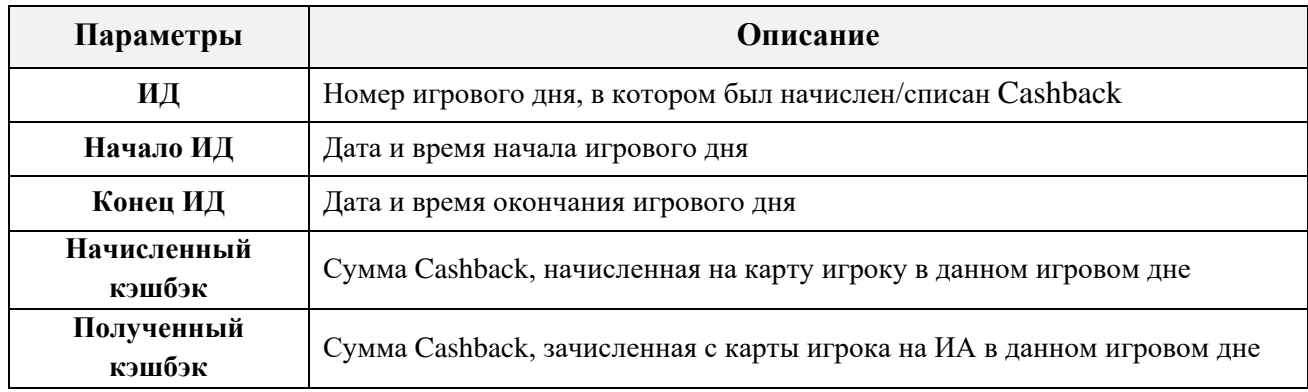

В верхней строке таблицы, выделенной зелёным цветом, отображаются итоговые значения колонок «**Начисленный кэшбэк»** и «**Полученный кэшбэк»**.

Также в данной форме действует стандартная система фильтрации, поиска и печати данных.

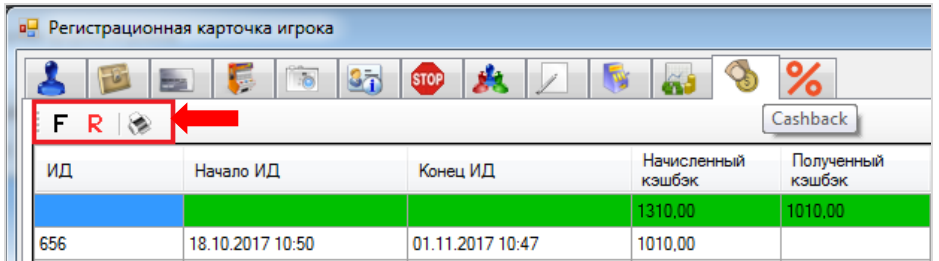

Если кликнуть по ячейке колонки «**Начисленный кэшбэк**» и нажать на появившуюся кнопку  $\blacktriangleright$ , то откроется форма с детализацией этой суммы.

Версия: 7.6

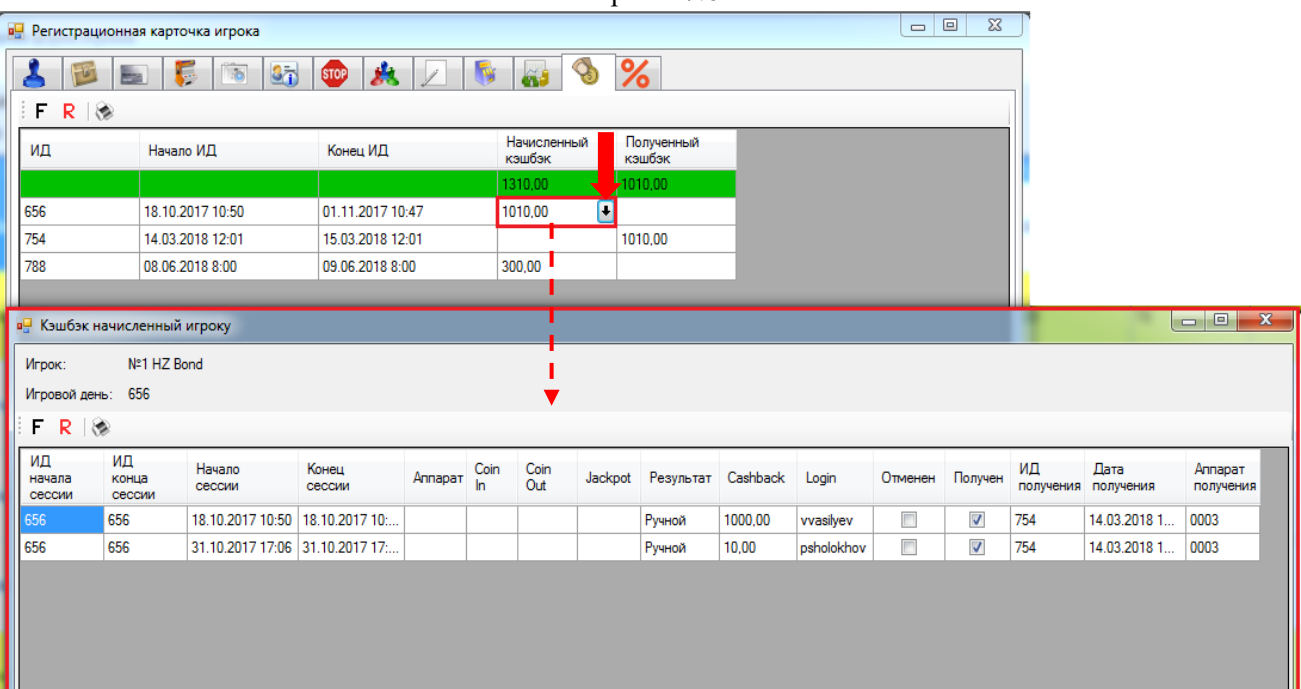

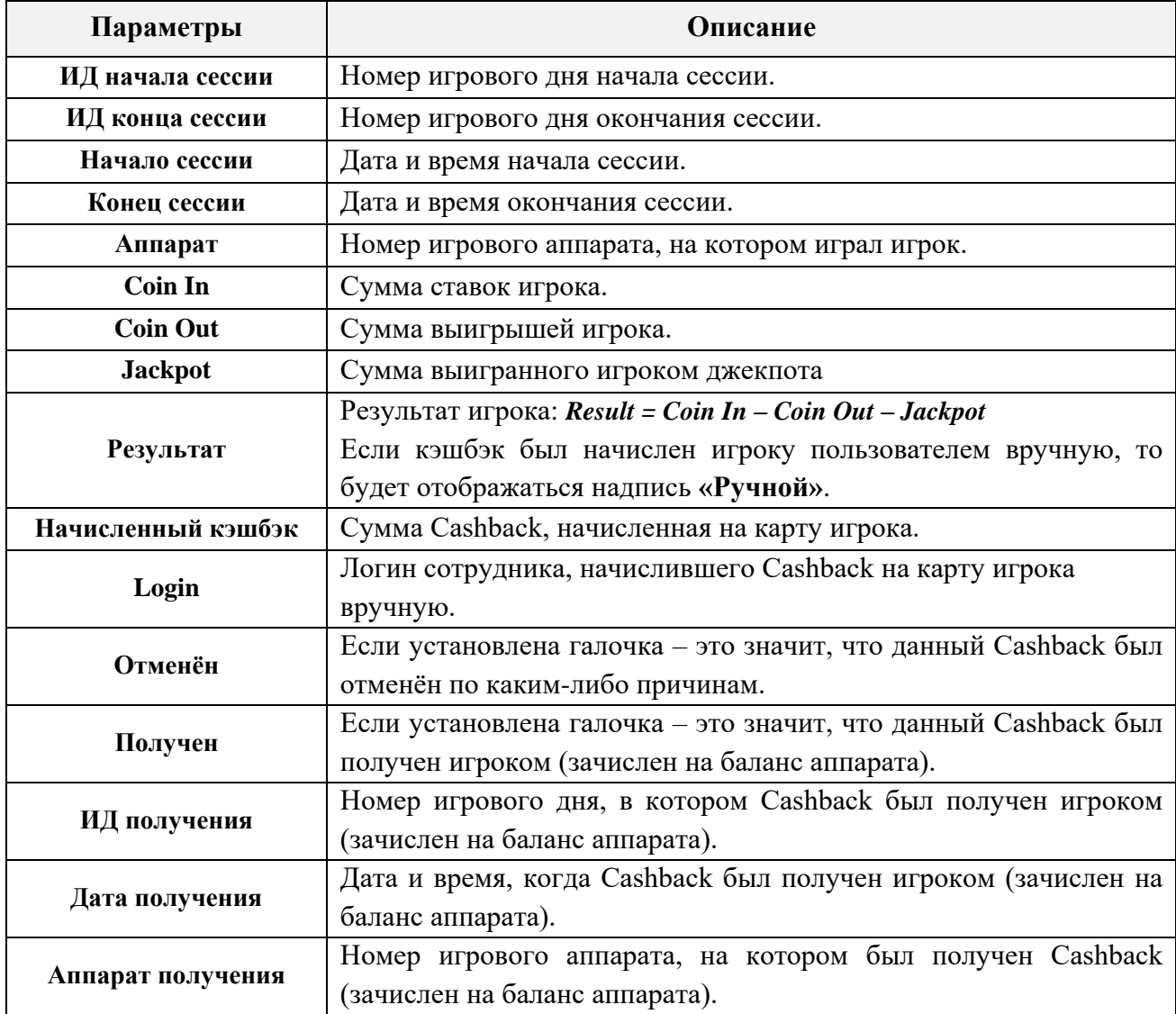

В этой же форме можно посмотреть историю по полученным кэшбэкам за какой-либо из дней, если кликнуть по любой ячейке колонки «**Дата получения»** и нажать на появившуюся кнопку $\blacksquare$ 

#### Описание системы «SlotLogic». Версия: 7.6

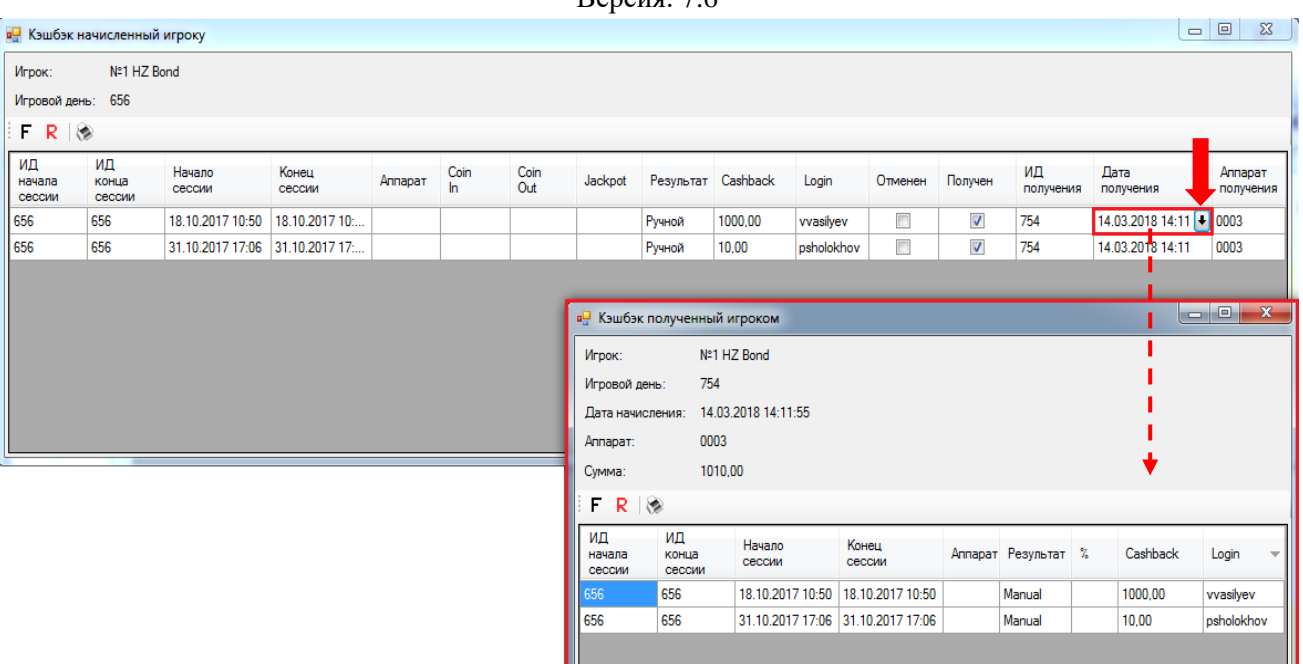

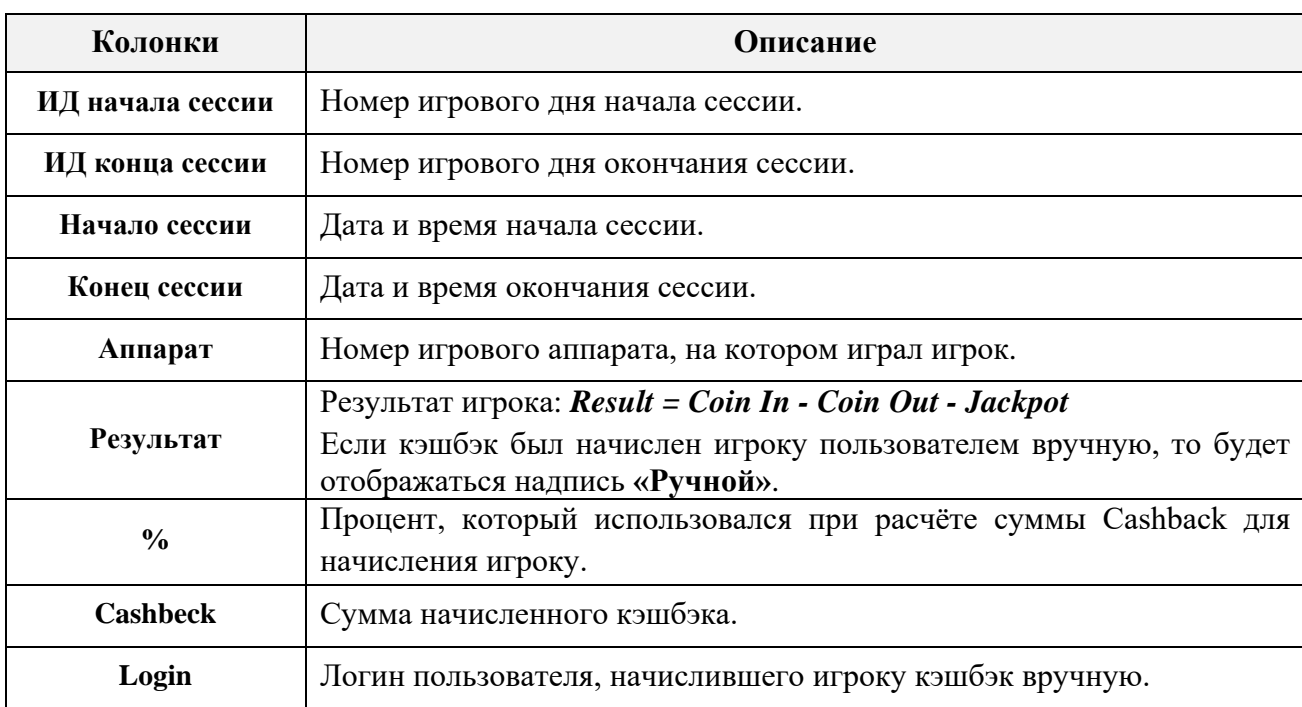

Если в таблице формы **«Кэшбэк игрока»** в строке любого игрового дня кликнуть по ячейке с суммой «Полученный кэшбэк» и нажать на появившуюся кнопку<sup>1</sup>, то откроется форма c детализацией этой суммы в разрезе по операциям зачисления Cashback на баланс аппарата в этом игровом дне.

Версия: 7.6

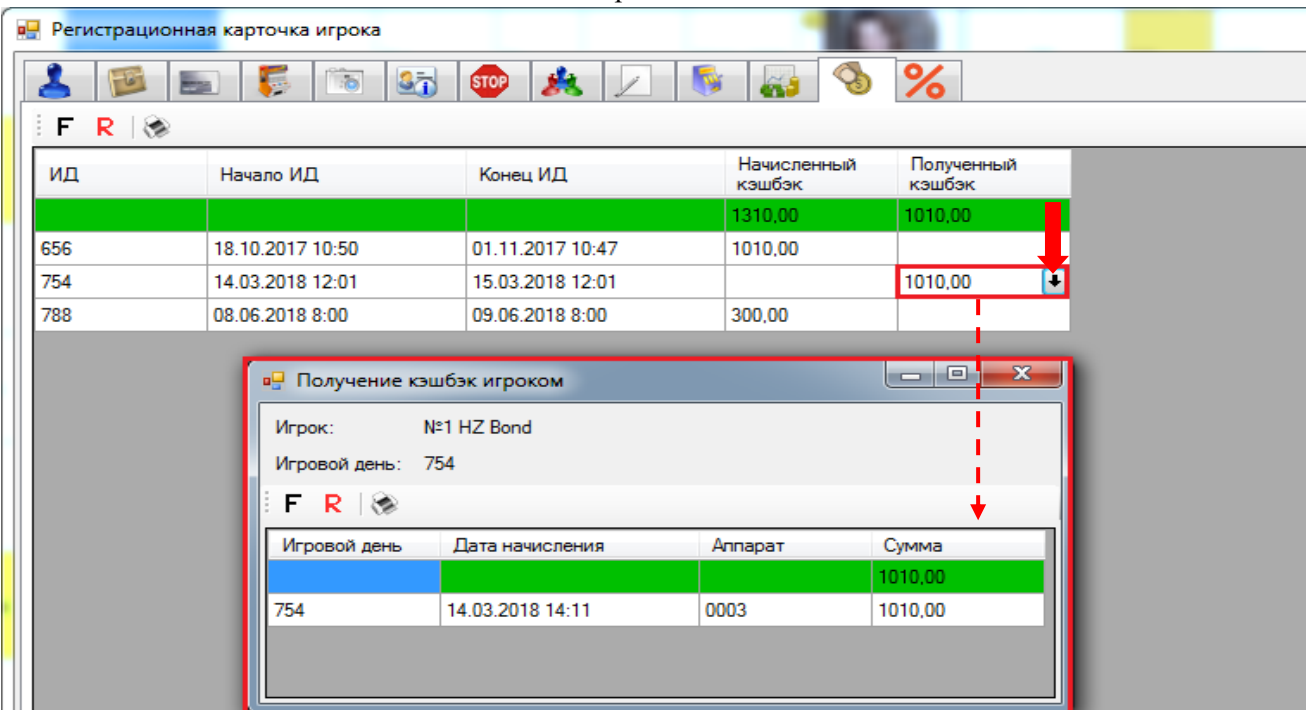

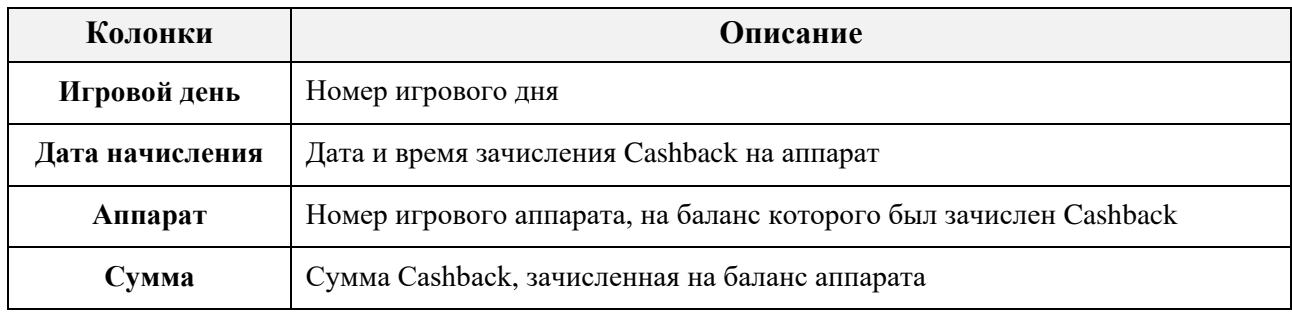

В верхней строке таблицы, выделенной зелёным цветом, отображается итоговое значение колонки «**Сумма»** (суммарно по всем дням).

Если кликнуть по ячейке «Сумма» и нажать на появившийся значок  $\blacksquare$ , то откроется таблица с данными по всем суммам Cashback, которые входили в этот полученный Cashback.

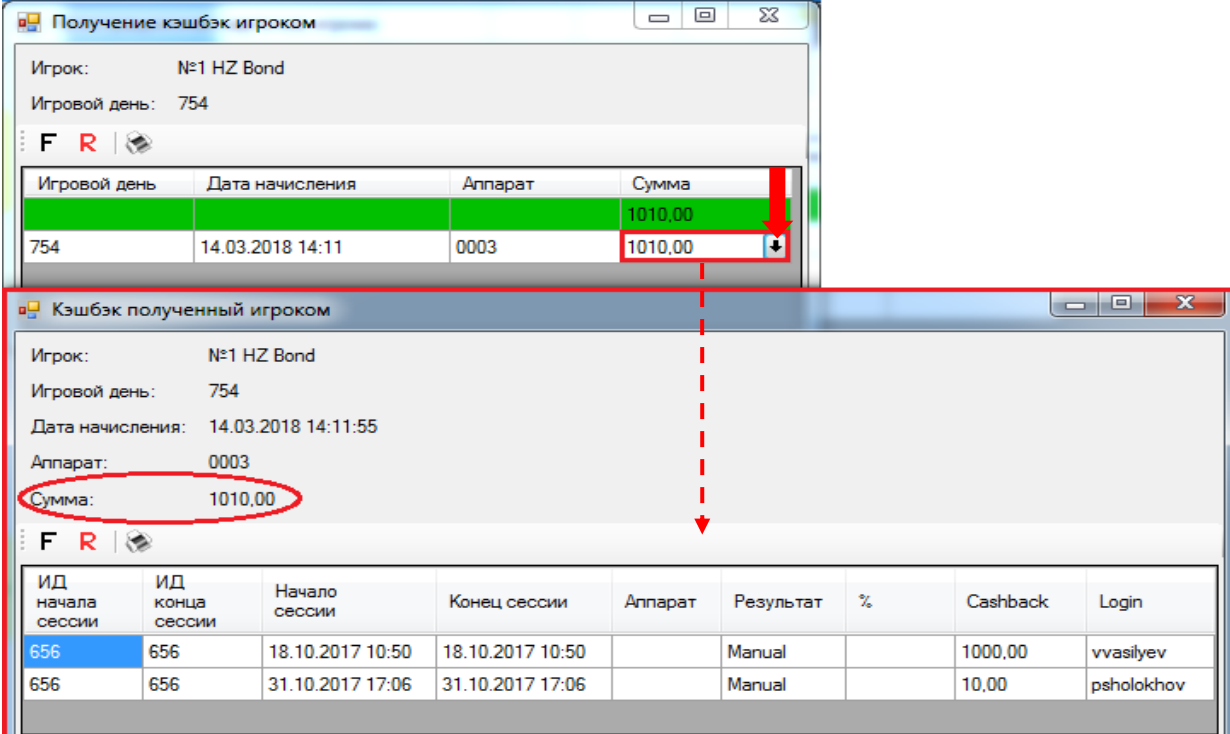

Версия: 7.6

## **6.2.14 Закладка «Favorite Games».**

На закладке **«Favorite Games»** отображается статистика по играм, в которые когда-либо играл клиент.

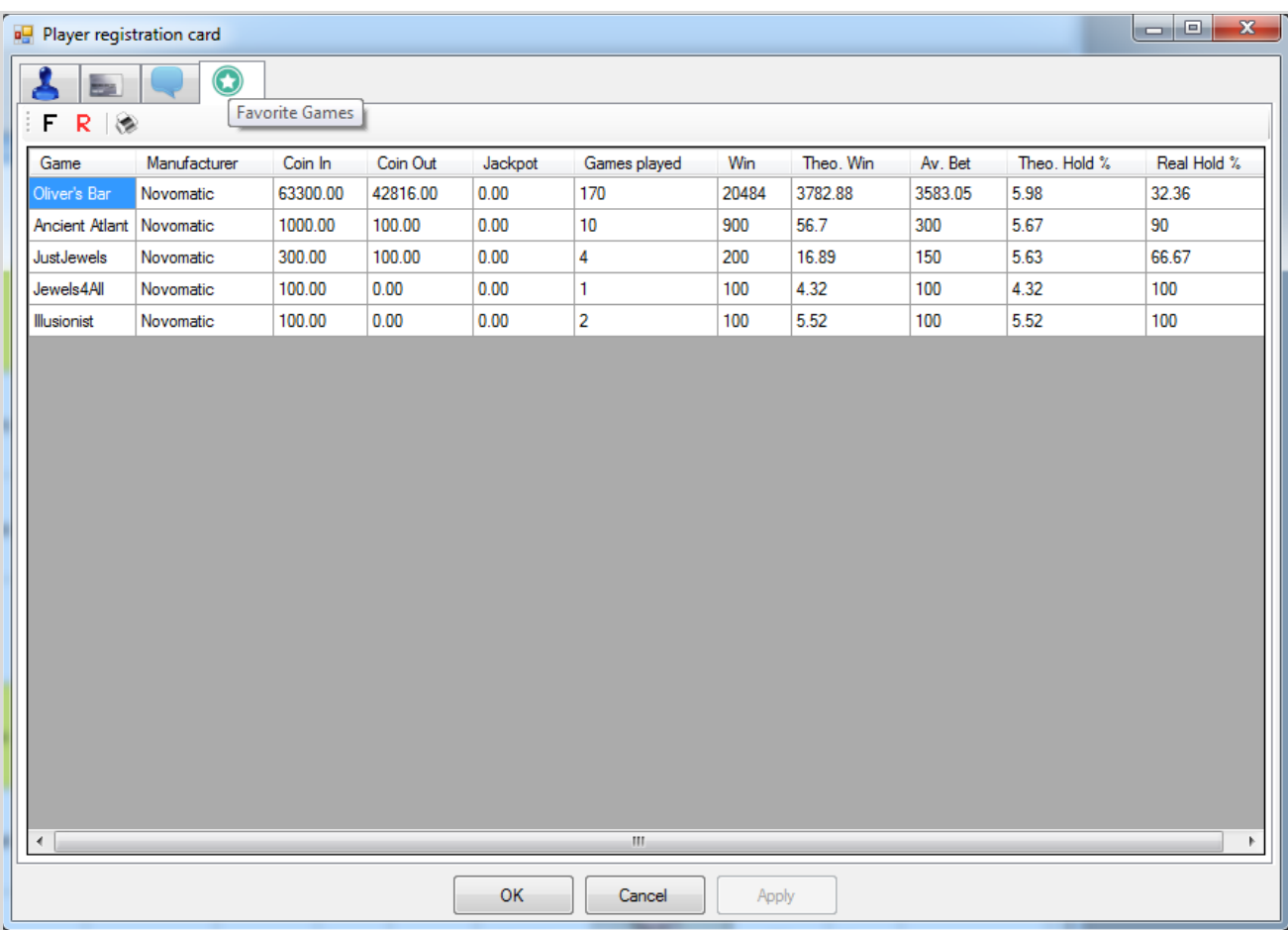

*Внимание! Для сбора и отображения в карточке игрока статистики по играм в системе «SlotLogic» предварительно должен быть настроен список SAS игр («Settings» → «Slots» → «SAS games», подробнее см. [«Настройка списка SAS игр»\)](#page-89-0) и выполнена привязка SAS игр к аппаратам.*

В колонках таблицы отображаются следующие данные:

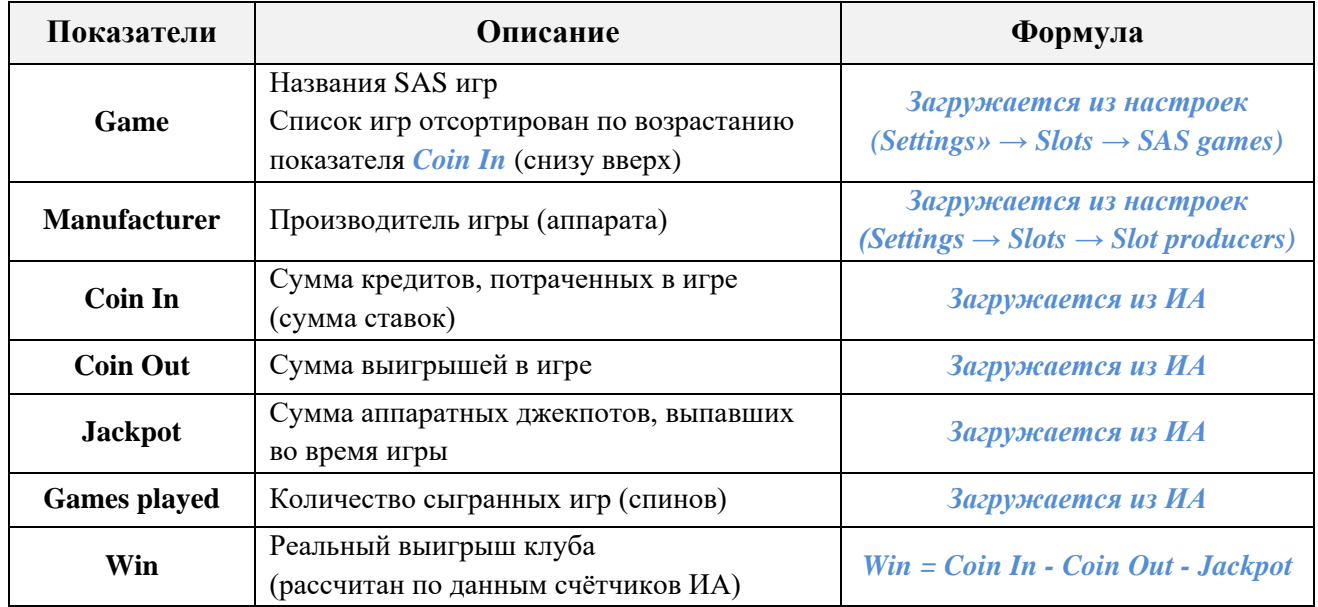

### Описание системы «SlotLogic». Версия: 7.6

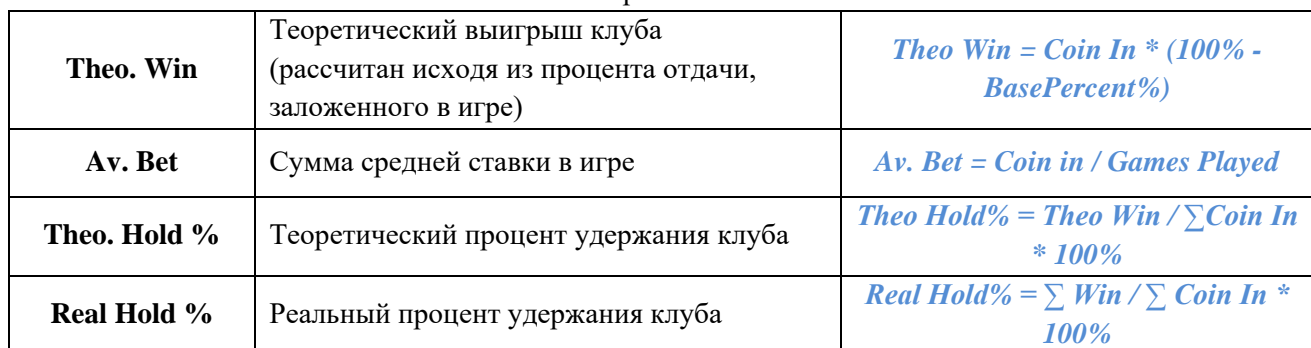

Также в данной форме действует стандартная система фильтрации, поиска и печати данных.

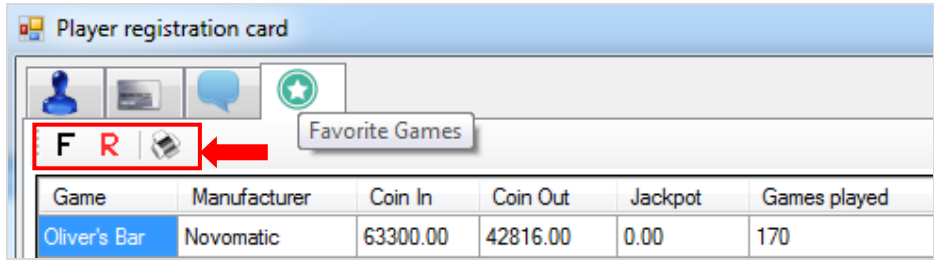

Двойным кликом левой кнопкой мыши по строке любой игры открывается форма с детализацией данных по игровым сессиям.

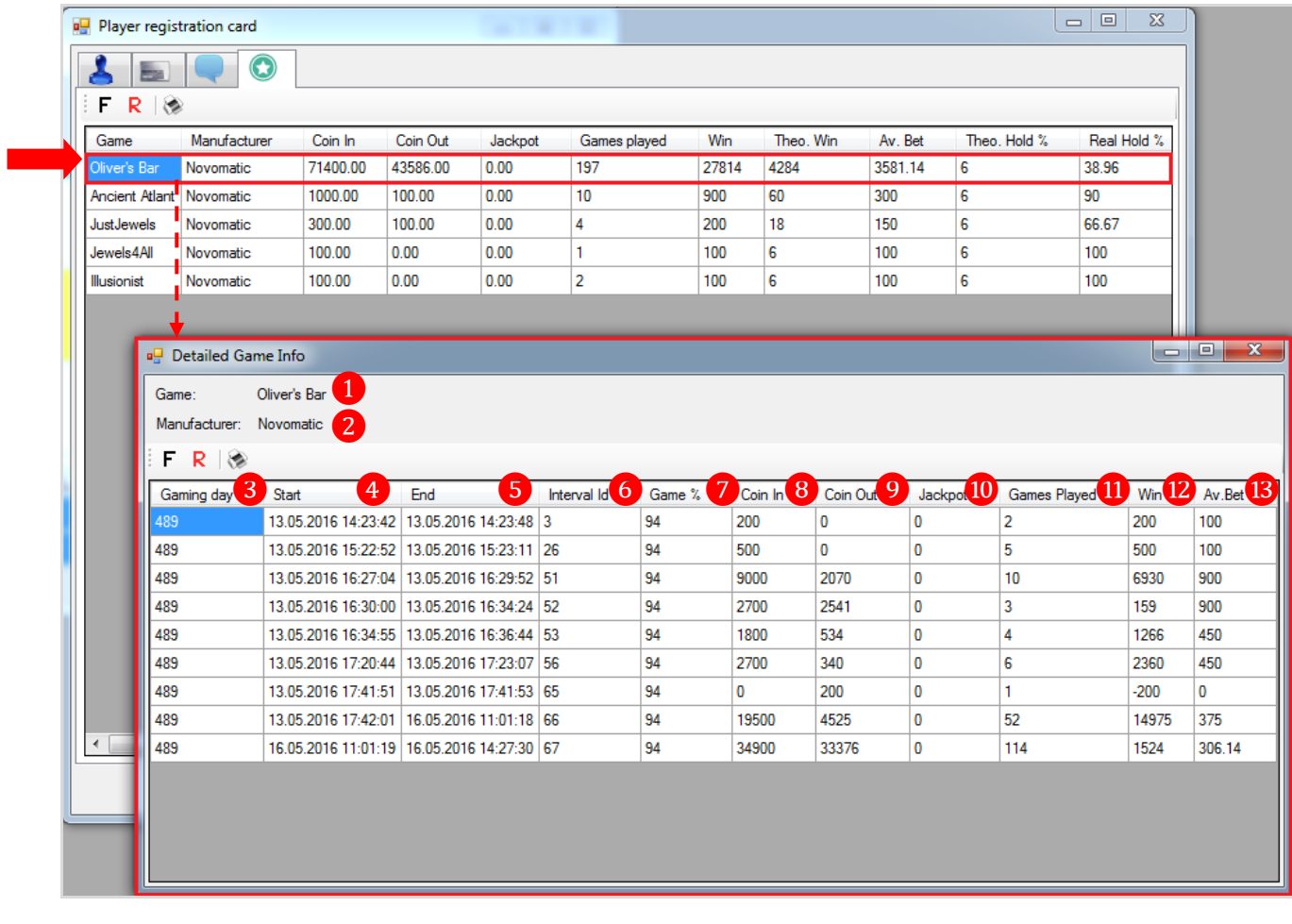

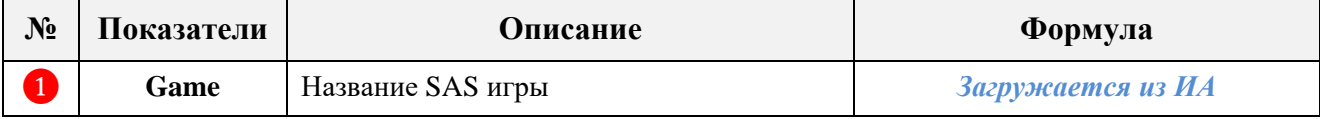

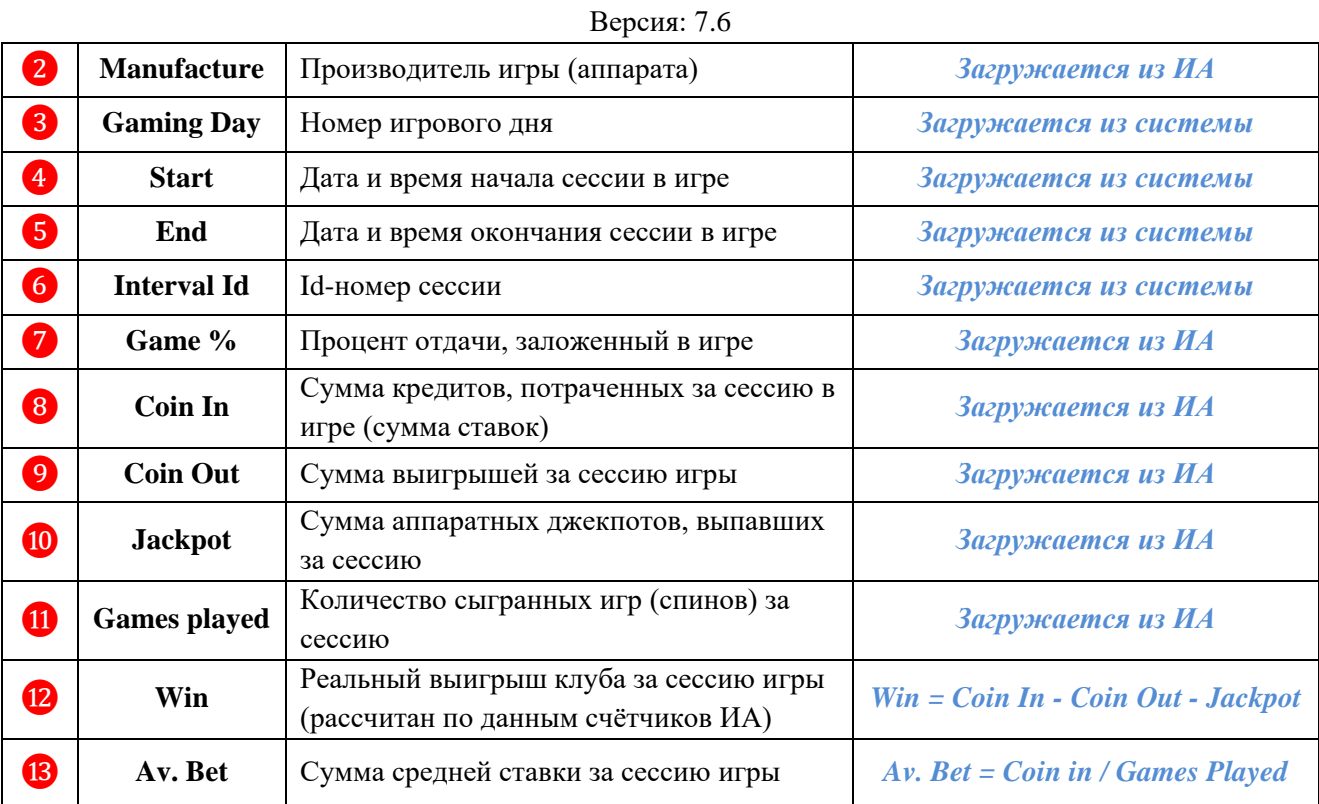

### Описание системы «SlotLogic». Версия: 7.6

### **6.3 Устранение двойников.**

В **Обзорной форме игроков** при нажатии на кнопку Авойники открывается форма **«Двойники»**, предназначенная для поиска задвоенных записей клиентов и слияния их в одну.

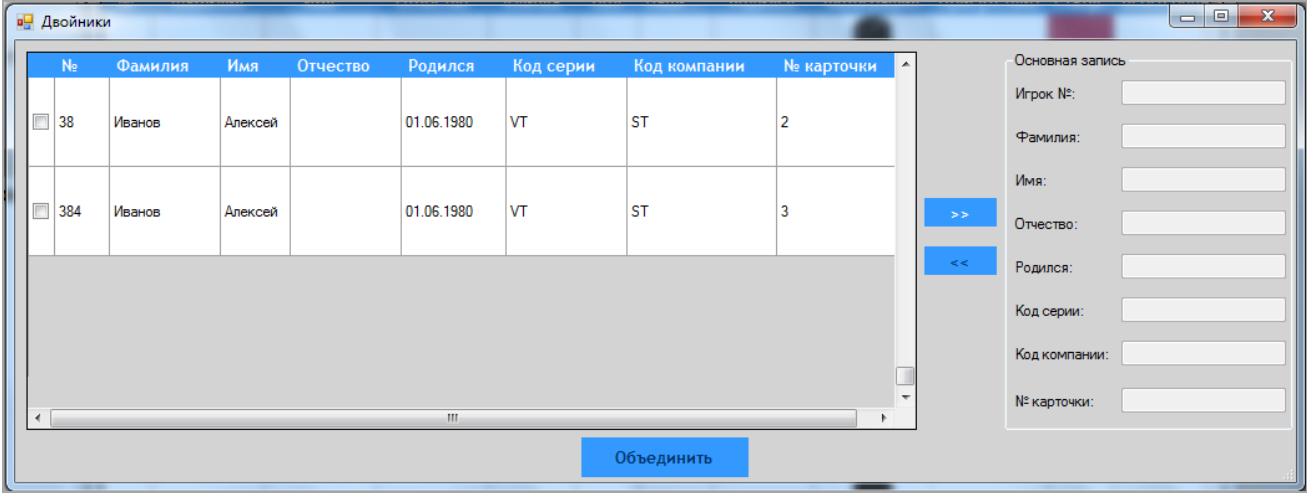

При ее открытии в списке отображаются все потенциальные двойники – зарегистрированные в системе клиенты с одинаковыми персональными данными (ФИО, дата рождения).

**Чтобы объединить несколько существующих записей двойников в одну, необходимо выполнить следующие действия:**

**1.** Кликом левой кнопкой мыши выделить основную запись, в которую будут объединяться остальные.

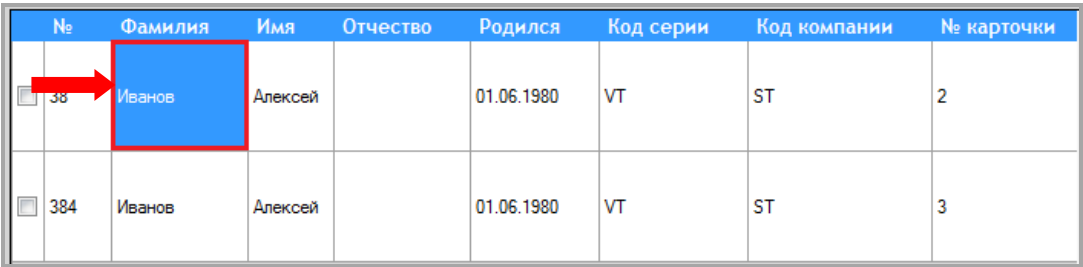

**2.** Нажать кнопку **••••••••**, после чего в блоке **«Основная запись»** отобразятся данные по выбранному клиенту (№, ФИО, дата рождения, номер персональной карты).

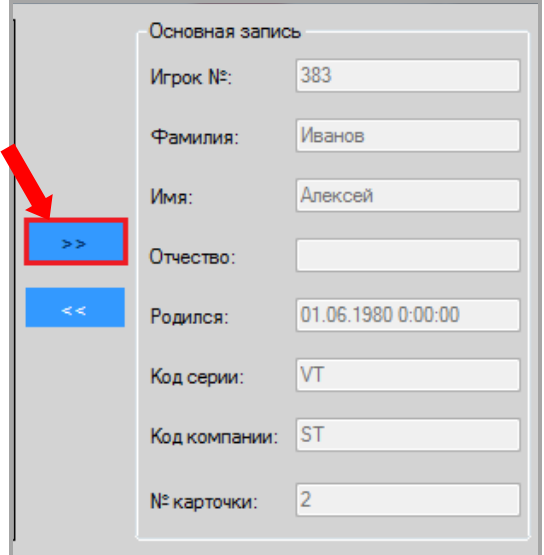

Версия: 7.6

**3.** Отметить галочками записи, которые будут объединены с выбранной основной записью.

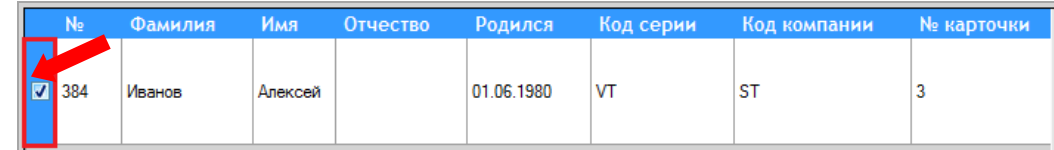

**4.** Нажать кнопку .

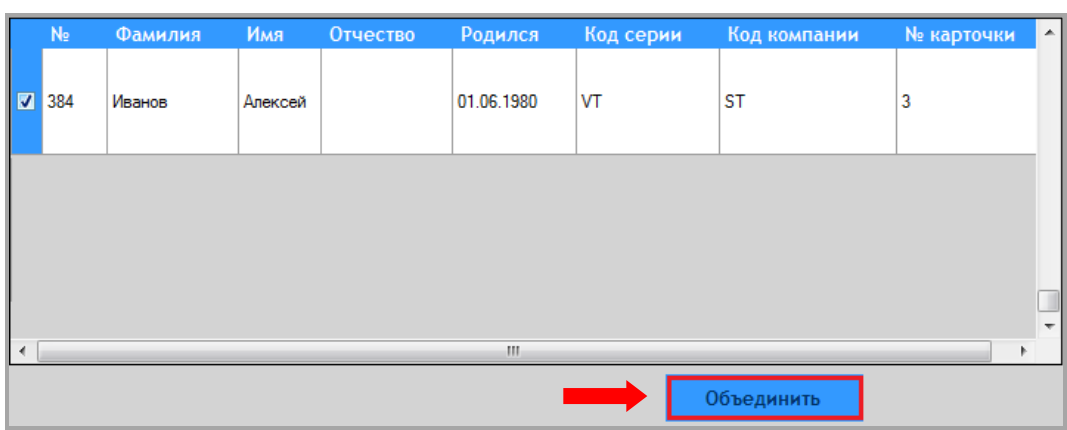

Таким образом, данные выбранной записи будут объединены с отмеченными и она будет отображаться в **Обзорной форме игроков** в стандартном порядке ❶, а те записи, из которых были взяты данные при объединении, станут пустыми и отобразятся с надписями **«FREE»** ❷.

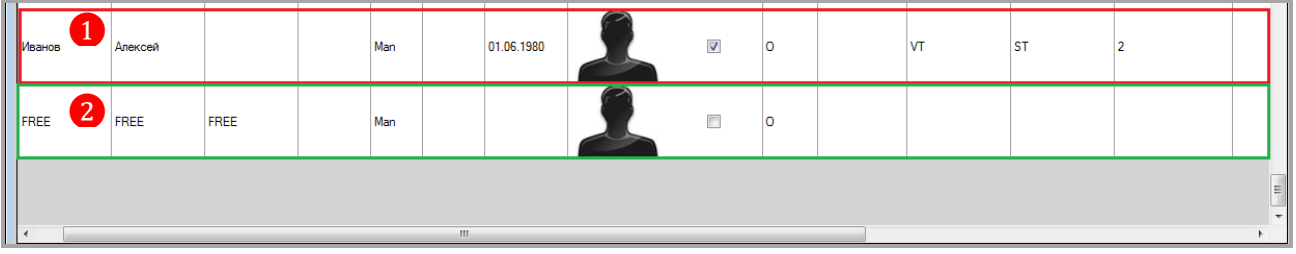

*Примечание: Необходимо внимательно выбирать основную запись, в которую будут объединяться остальные, т.к. при слиянии в основную запись переносятся только данные с закладки «Заметки». Персональные данные (кроме ФИО), статус, карта (баланс, PTS), фотографии, документы, контакты, связи, блэк листы, статистика - не переносятся.*

Версия: 7.6

### **6.4 Создание шаблонов для Е-mail рассылок.**

<span id="page-205-0"></span>Рассылки электронной почты с помощью системы производятся в соответствии с заранее созданным шаблоном. Можно создать неограниченное число шаблонов. Шаблоны могут быть адресованы конкретному клиенту, а могут носить общий характер.

Создание таких шаблонов осуществляется с помощью формы **«Mail templates creation form»** (**«Прием гостей» → «Шаблоны e-mail»**).

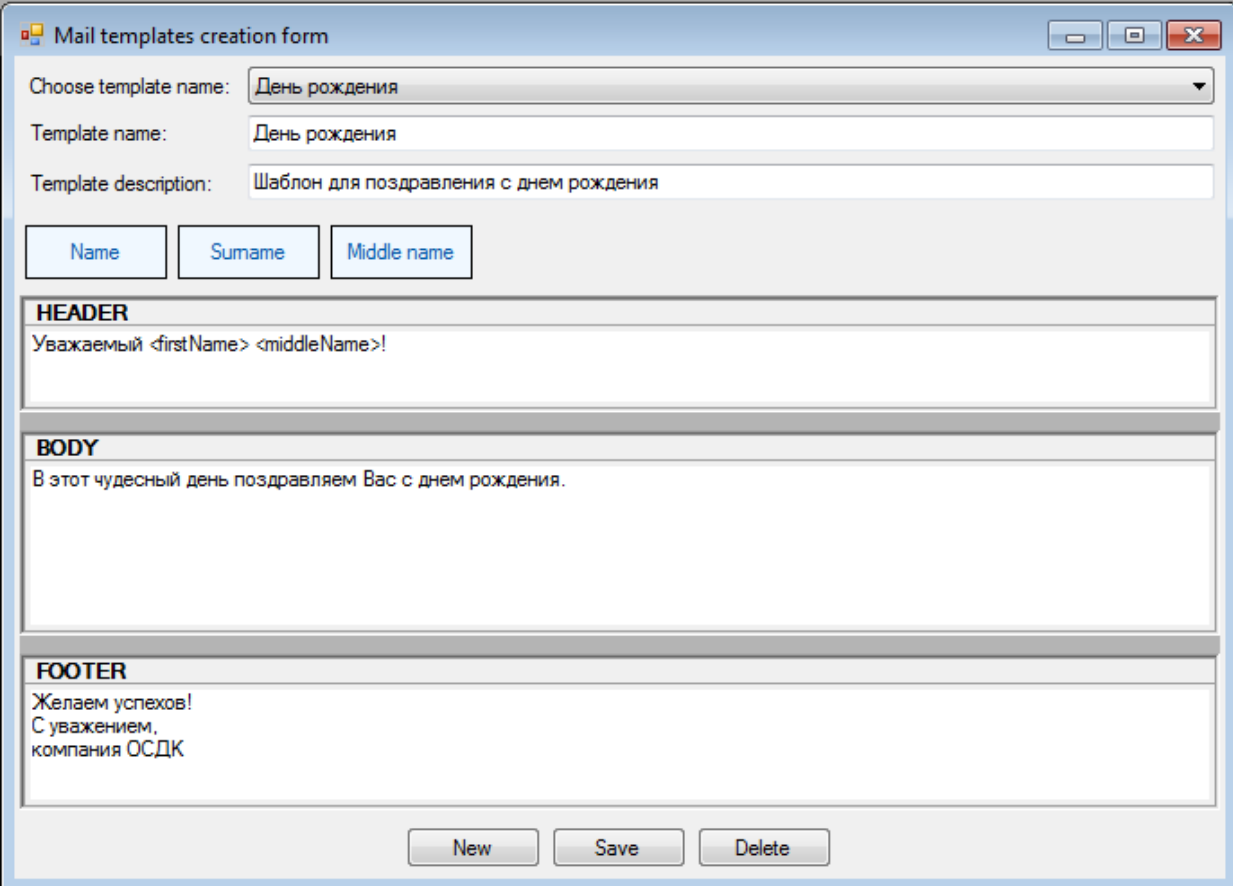

**Чтобы создать новый шаблон для Е-mail рассылок, необходимо выполнить следующее:**

**1.** Нажать на кнопку <u>New</u>, расположенную в нижней части формы.

**2.** В поле **«Template name»** ввести имя шаблона (например, «День рождения»), а в поле **«Template description»** задать его краткое описание.

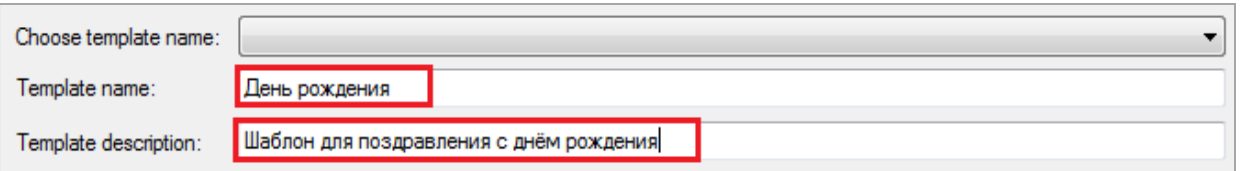

**3.** Далее в разделе **«Header»** ввести текст заголовка сообщения (например, «Уважаемый…»).

#### **HEADER**

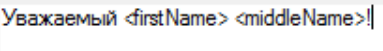

Для того чтобы в шаблон включались данные о фамилии, имени, отчестве клиента (либо их комбинации), необходимо воспользоваться кнопками:

Версия: 7.6

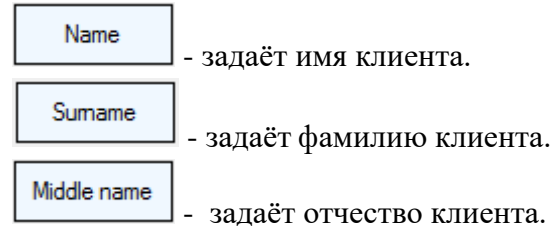

**4.** В разделе **«Body»** ввести текст самого сообщения, это может быть приглашение, поздравление, напоминание.

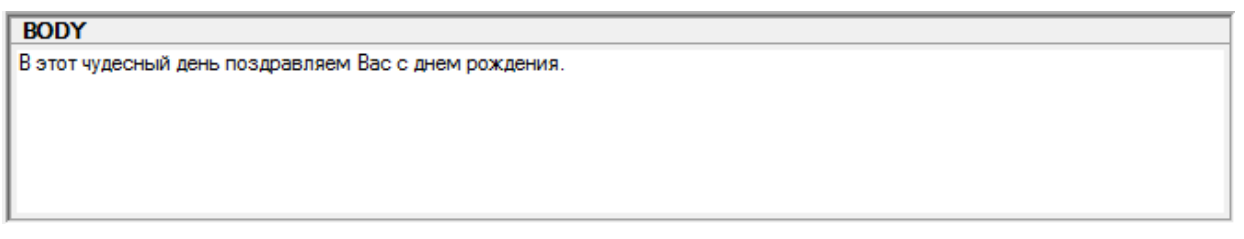

**5.** В разделе **«Footer»** пишется заключительная информация (например, «С уважением, компания…»).

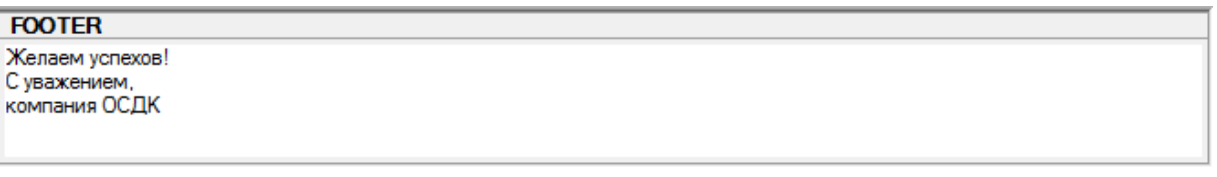

**6.** Для сохранения шаблона нажать на кнопку **Save** 

В дальнейшем для просмотра, редактирования или удаления созданный шаблон открывается через ячейку **«Choose template name»**.

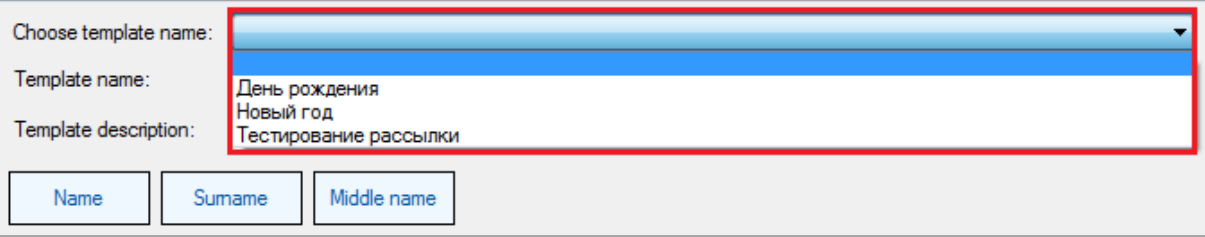

### Версия: 7.6

# **6.5 Рассылка электронной почты.**

В **Обзорной форме игроков** при нажатии на кнопку **F e-mail orresponding orresponding «Форма отправки сообщений»**, предназначенная для отправки E-mail рассылок.

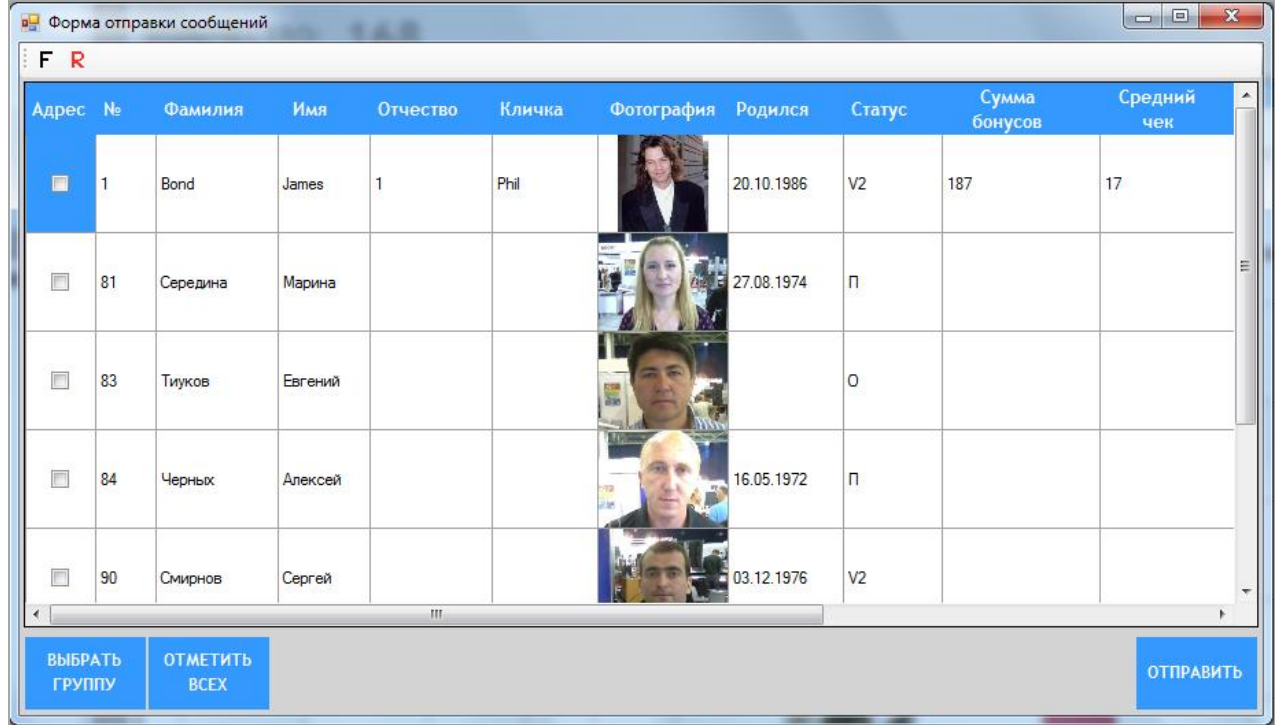

Отправка E-mail рассылок осуществляется клиентам, отвечающим следующим обязательным требованиям:

 На карточке клиента (закладка **«Контакты»**) указан адрес электронной почты клиента.

 На карточке клиента (закладка **«Контакты»**) выбран способ связи с клиентом посредством E-mail.

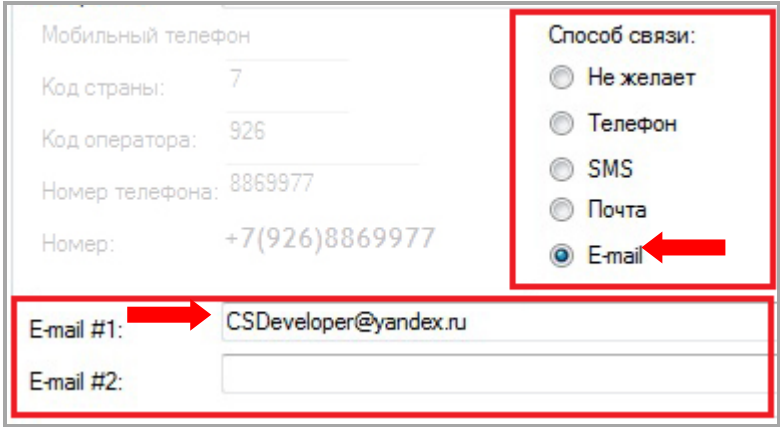

**Чтобы сделать E-mail рассылку, необходимо выполнить следующие действия:**

**1.** Выбрать клиентов, которым будет осуществлена E-mail рассылка, одним из способов:

 В списке клиентов вручную установить галочку в колонке **«Адрес»** в строках тех клиентов, которым будет отправляться сообщение.

### Описание системы «SlotLogic». Версия: 7.6

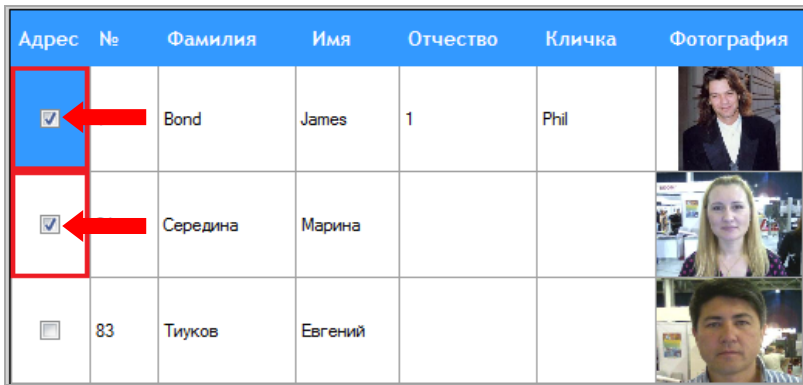

 В случае если сообщение будет отправляться всем клиентам из списка, то нажать на кнопку **«Отметить всех»**. Галочки будут проставлены автоматически всем клиентам.

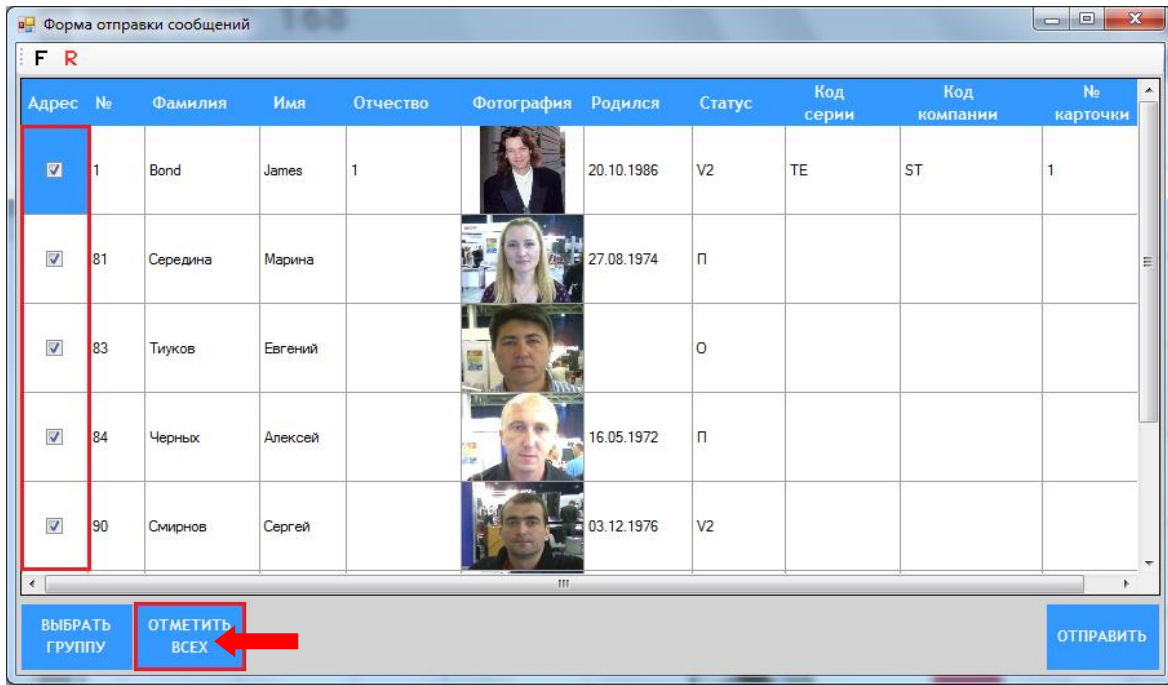

 В случае если сообщение будет отправляться клиентам по группам, то нажать на кнопку **«Выбрать группу»**. Откроется окно, в котором необходимо выбрать группы, установив галочку. Когда группы выбраны - нажать кнопку .

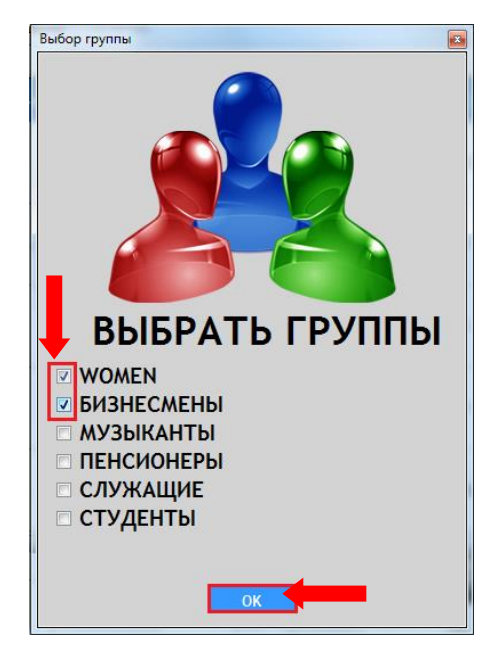

Версия: 7.6

Таким образом, в списке останутся только клиенты, относящиеся к выбранным группам. Галочки будут проставлены автоматически.

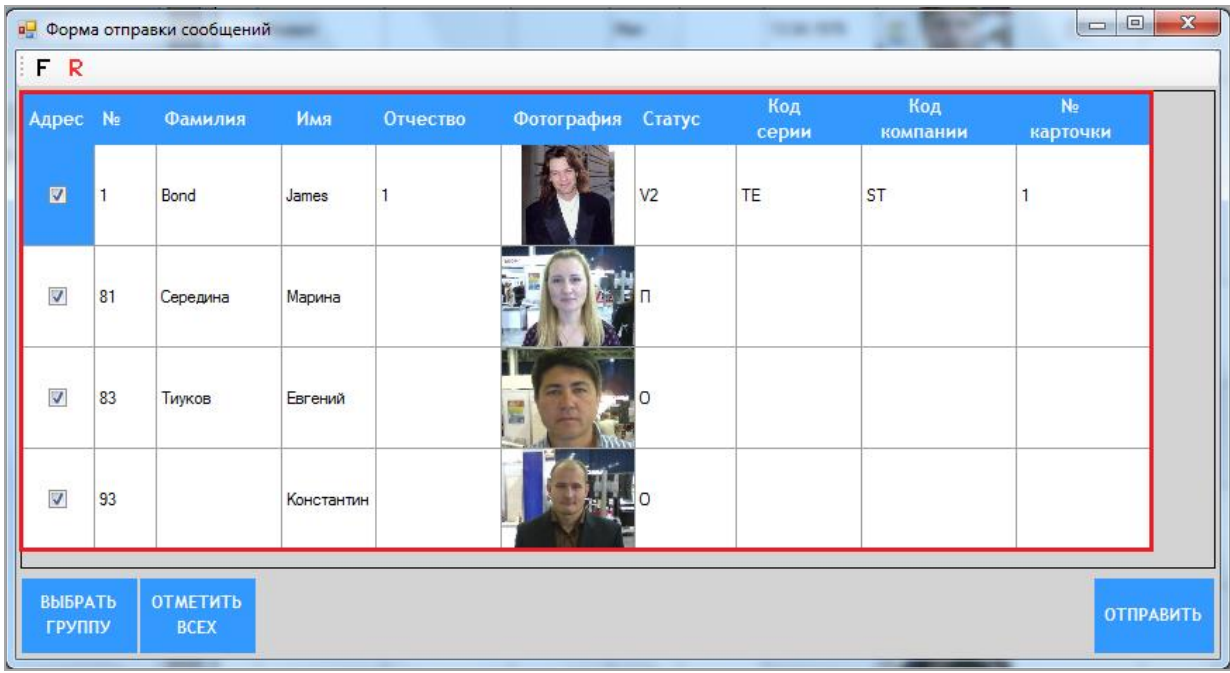

**2.** После того, как список получателей сформирован, необходимо нажать кнопку **«Отправить»**, расположенную в нижнем правом углу формы.

**3.** После нажатия откроется форма **«Отправка E-mail»**.

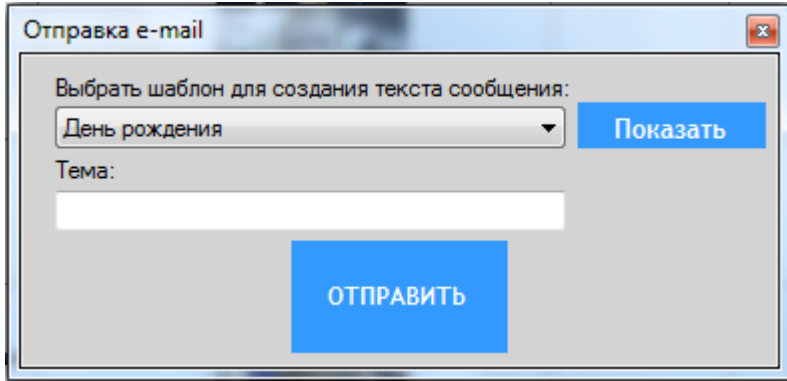

На данном этапе необходимо:

**1)** Из выпадающего списка выбрать шаблон рассылки (подробнее о создании шаблонов E-mail рассылок в п. [«Создание шаблонов для Е-mail рассылок»\)](#page-205-0).

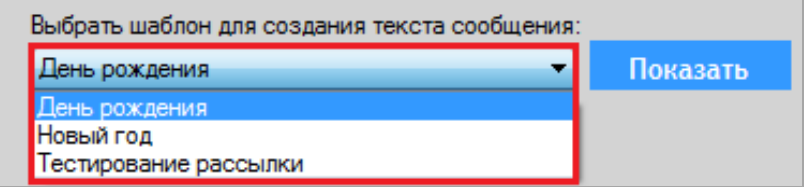

Для быстрого просмотра текста выбранного шаблона необходимо нажать кнопку , после чего откроется окно с текстом сообщения.

Версия: 7.6

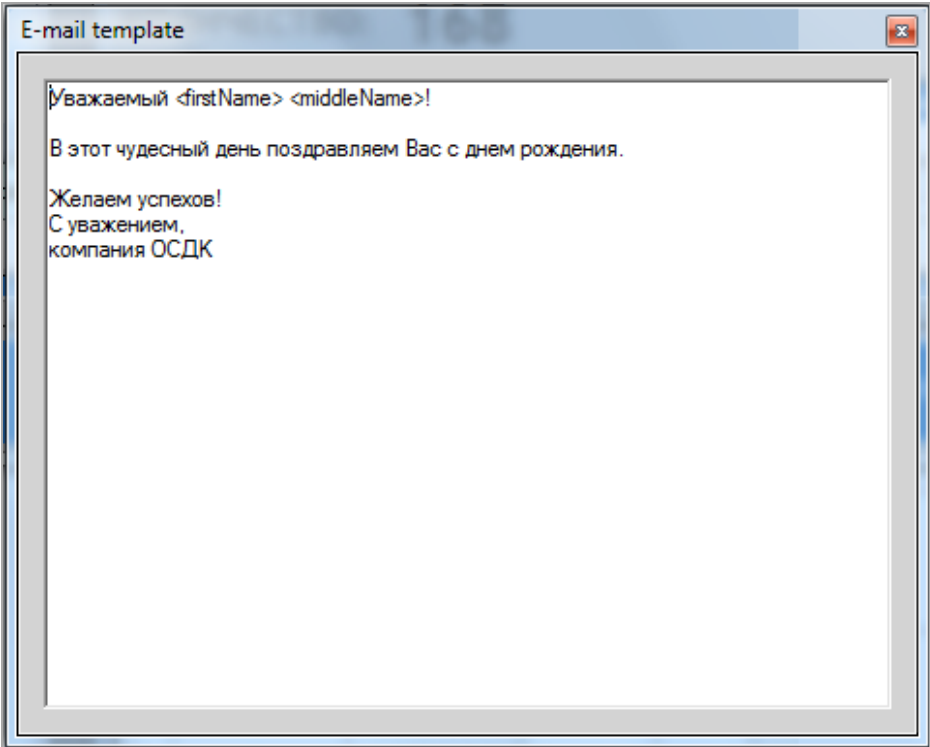

**2)** Далее необходимо с помощью клавиатуры ввести тему сообщения, которая будет отображаться в электронном письме.

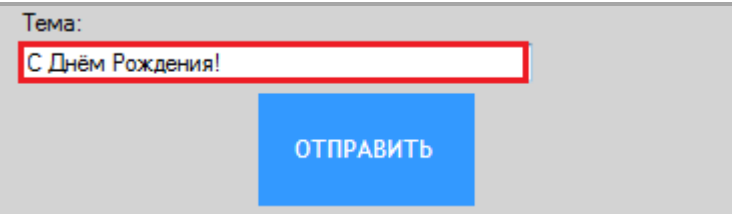

**3)** Для отправки E-mail рассылки нажать кнопку **«Отправить»**.

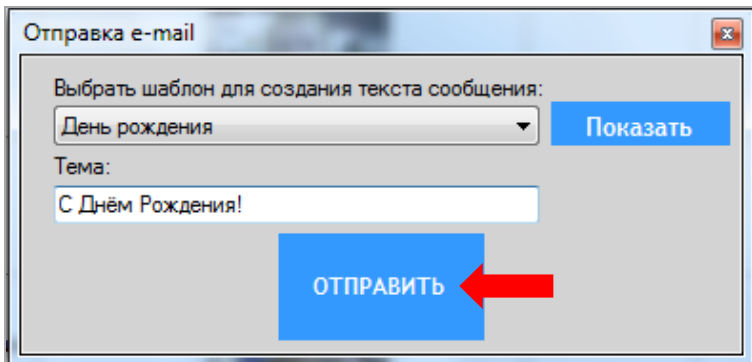

После нажатия кнопки начнѐтся процесс отправки, который может занять некоторое время.

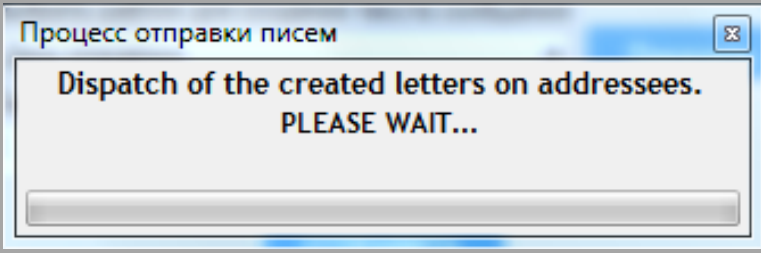

Версия: 7.6

### **6.6 Рассылка SMS-сообщений.**

В **Обзорной форме игроков** при нажатии на кнопку **SMS** открывается форма **«SMS Sending Form»**, предназначенная отправки клиентам SMS-сообщений.

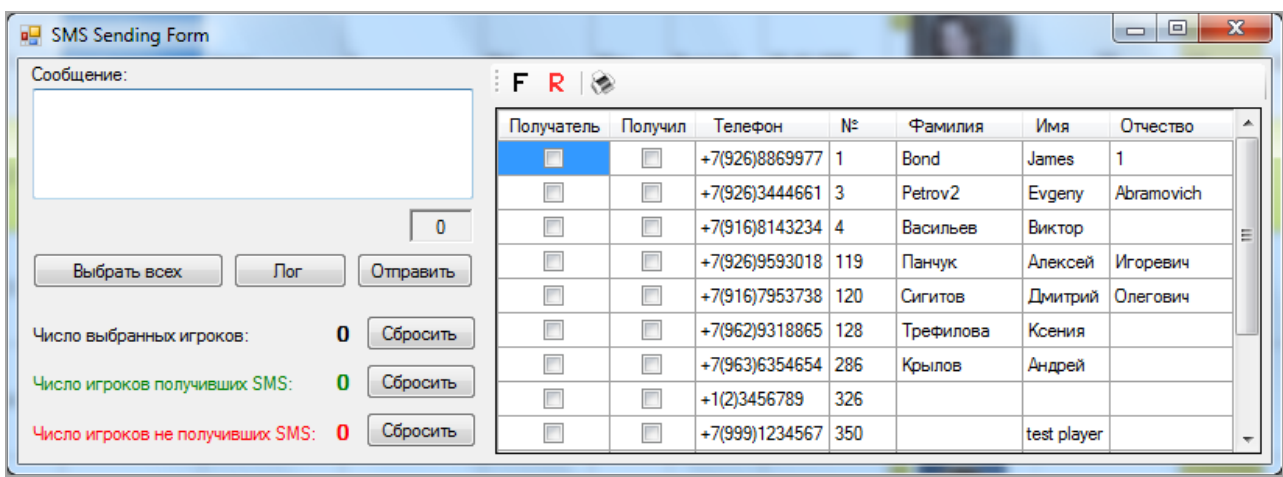

Отправка SMS-сообщений осуществляется клиентам, отвечающим следующим обязательным требованиям:

 На карточке клиента (закладка **«Контакты»**) указан номер мобильного телефона клиента.

 На карточке клиента (закладка **«Контакты»**) выбран способ связи с клиентом посредством SMS.

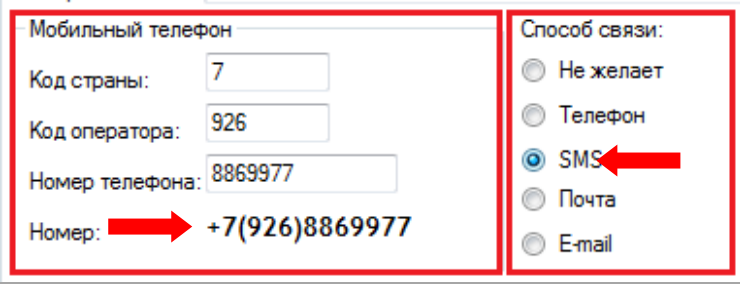

**Чтобы сделать рассылку SMS-сообщений, необходимо выполнить следующие действия:**

**4.** Выбрать клиентов, которым будет осуществлена SMS рассылка, одним из способов:

 В списке клиентов вручную установить галочку в колонке **«Получатель»** в строках тех клиентов, которым будет отправляться сообщение.

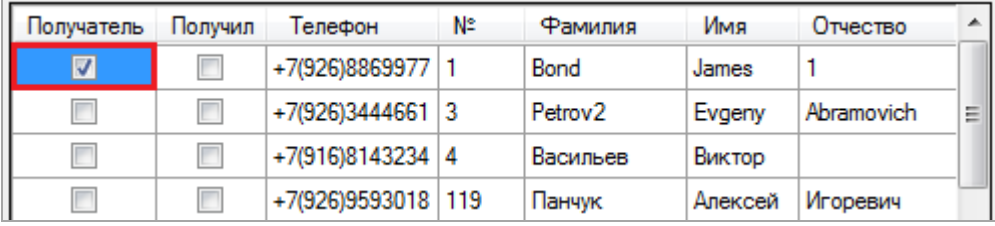

 В случае если сообщение будет отправляться всем клиентам из списка, то нажать на кнопку **Выбрать всех** . Галочки будут проставлены автоматически всем клиентам.

Версия: 7.6

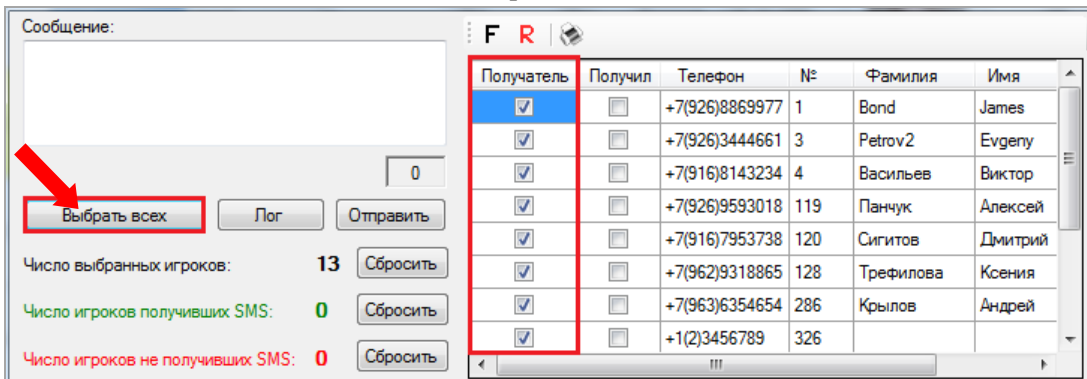

**5.** В блоке **«Сообщение»** ввести текст сообщения (не более 70 символов). Количество введѐнных символов отображается под полем ввода справа.

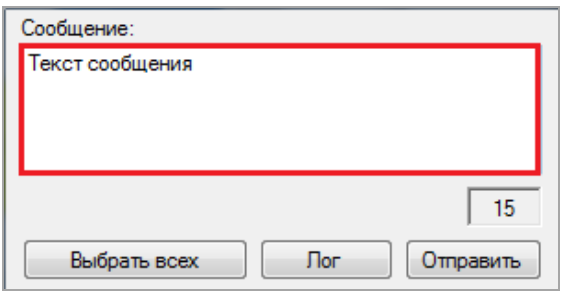

**6.** Для отправки сообщения нажать кнопку **Отравить**, после чего начнётся отправка SMS выбранным клиентам и откроется окно состояния отправки.

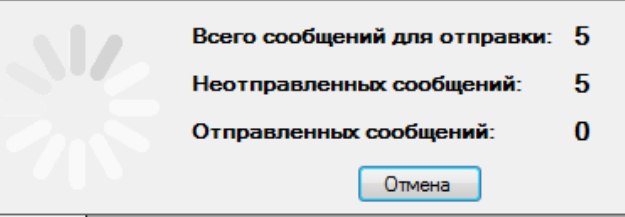

По окончании процесса отправки в форме отобразится отчёт по отправленным SMS  $\Box$ , а в строках клиентов, получивших сообщение, в колонке **«Получил»** будет стоять галочка ❷.

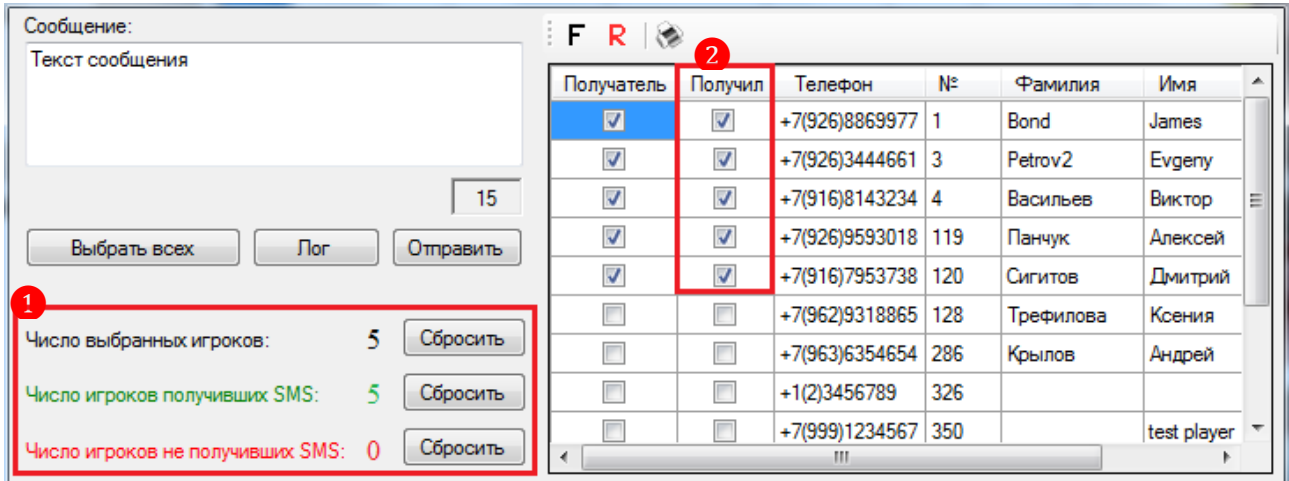

Для просмотра общего списка отправленных ранее SMS-сообщений необходимо нажать на кнопку  $\Box$  Пог  $\Box$ , после чего откроется форма со списком, в котором отобразятся дата и время отправки, отправитель, текст сообщения.

### Описание системы «SlotLogic». Версия: 7.6

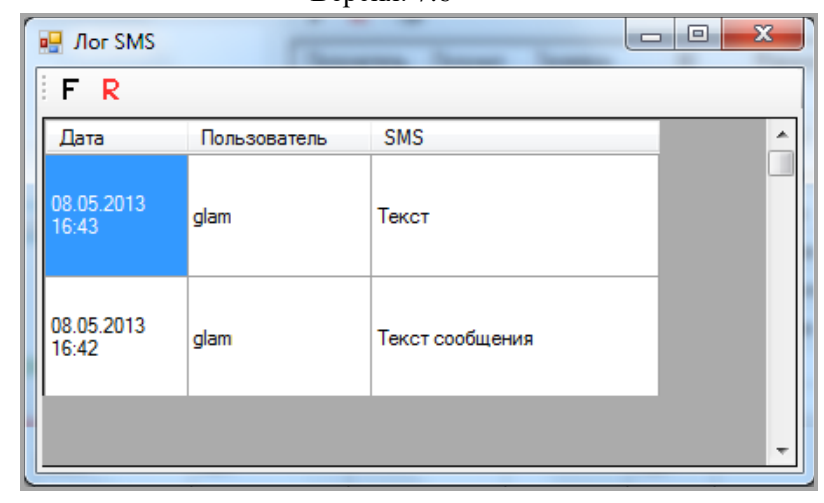

Версия: 7.6

### **7 Функционал модуля «Игровые аппараты».**

Через раздел меню **«Игровые аппараты»** осуществляются кассовые операции, аудит и мониторинг состояния игровых аппаратов, просмотр различных отчѐтов и сбор статистики (джекпоты, операции, доходность и т.п.), управление системой поощрений (Promotions), управление джекпотами, настройки сервиса и мониторинг турниров.

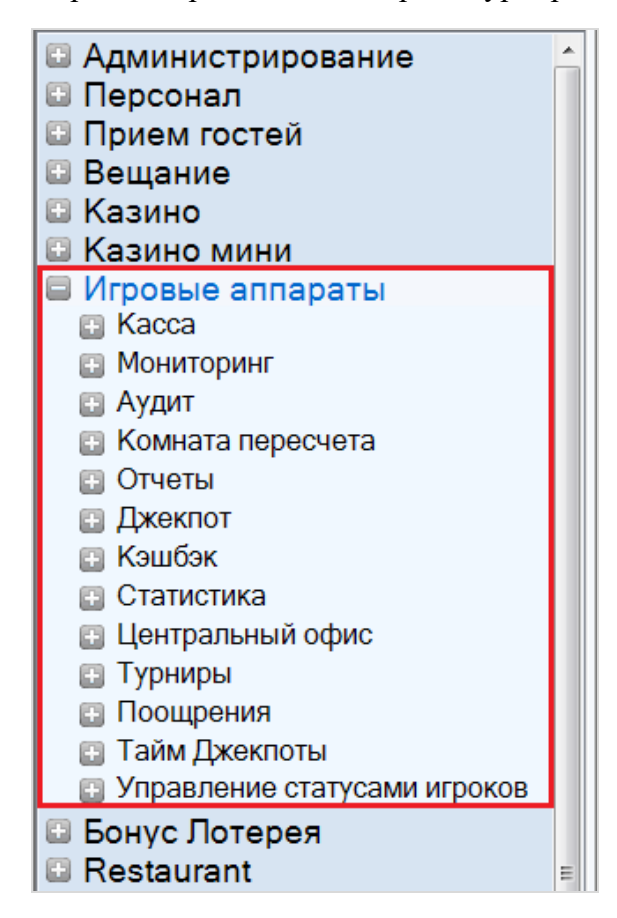

Подробное описание функционала модуля **«Игровые аппараты»** содержится в следующих пунктах данного раздела.

# **7.1 Описание бизнес-процесса игры на аппаратах с точки зрения**

### **клиента.**

Для понимания работы и основного функционала системы SlotLogic в режиме слотов рассмотрим бизнес-процесс игры на аппаратах с точки зрения клиента:

**1.** Клиент регистрируется в системе (**«Приѐм гостей» → «Обзорная форма игроков» → «Новый игрок»**).

**1.1.** При регистрации клиент получает персональную карту.

**2.** Клиент пополняет баланс карты через кассу (**«Игровые аппараты» → «Касса» → «Касса»**).

**3.** Клиент подходит к игровому аппарату.

**3.1.** Игровой аппарат заблокирован.

**4.** Клиент прикладывает свою персональную карту к считывателю игрового аппарата.

**4.1.** В результате происходит авторизация, игровой аппарат разблокируется и позволит выбрать игру, а также ввести деньги через купюроприемник.

**5.** Клиент выбирает игру и нажимает кнопку зачисления денег на игровой аппарат.

#### Версия: 7.6

**5.1.** В результате со счета карты на счет игрового аппарата начисляется денежная сумма и преобразуется в кредиты с учетом деноминации, установленной на игровом аппарате.

**5.2.** Если баланс карты нулевой, никакая сумма зачислена не будет.

**5.3.** Если баланс карты меньше чем шаг списания, установленный в системе, будет списана вся сумма с карты.

**6.** Клиент начинает играть.

**7.** Клиент может решить зачислить деньги через купюроприемник.

**8.** В любой момент, клиент может закончить игру и вынуть карту.

**8.1.** В результате, если на аппарате оставались кредиты, они будут преобразованы в денежную сумму с учетом деноминации, установленной на игровом аппарате, и будут перечислены со счета игрового аппарата на счет карты клиента.

**9.** Также клиент может сначала списать деньги с аппарата на карту, а затем вынуть карту.

**10.** При необходимости возможна ручная выдача денежных средств (из кассы) клиенту со счѐта игрового аппарата – handpay.

### **7.2 Функционал кассового модуля.**

Через раздел меню **«Игровые аппараты» → «Касса»** выполняются следующие функции:

- Открытие/закрытие игрового дня/смены, внесение/инкассация, X-отчѐты.
- Внесение/снятие денежных средств на счѐт бонусных карт.
- Зачисление на бонусные карты PTS.
- Обмен PTS на товары и услуги.
- Прямое начисление кредитов на счѐт игровых аппаратов.
- Операции Handpay.
- Операции Cash Credit и Count.
- Отмена кассовых операций.
- Просмотр отчѐтности по кассовым операциям.

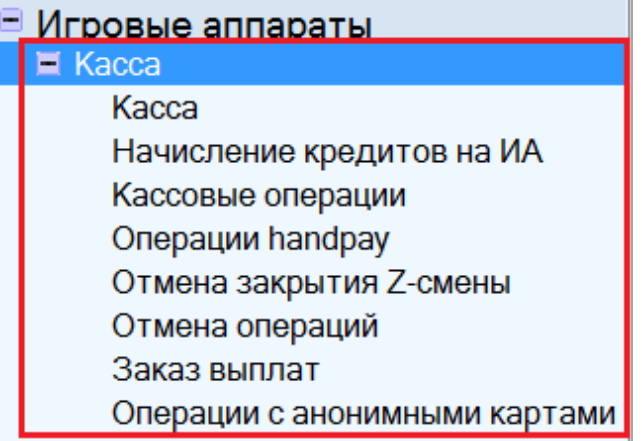

Для обеспечения работы кассового модуля в системе должны быть выполнены соответствующие настройки (подробнее о настройке кассы в п. [«Настройка кассы»\)](#page-23-0), а также подключен и настроен считыватель карт.

Кассовые операции осуществляются кассиром с помощью формы **«Касса»** (**«Игровые аппараты» → «Касса» → «Касса»**).
Версия: 7.6

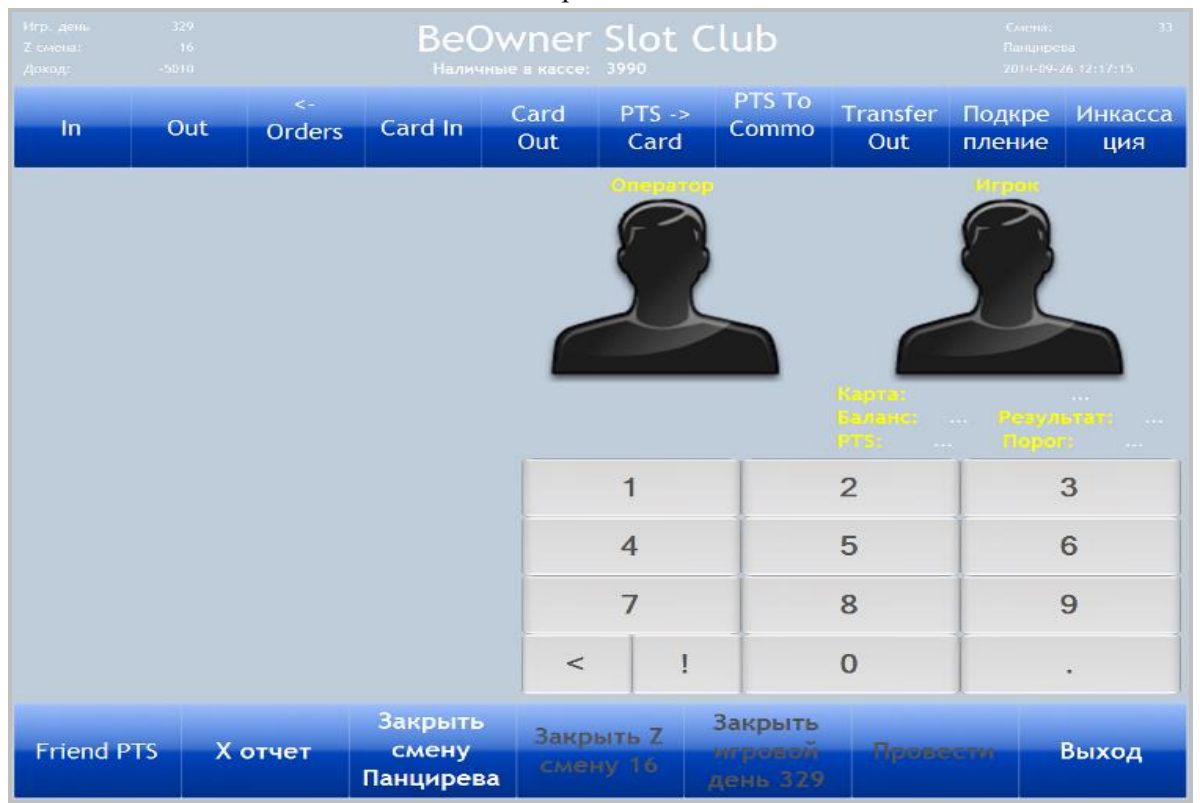

Кассовая форма содержит следующие элементы:

## **Панель текущего состояния**.

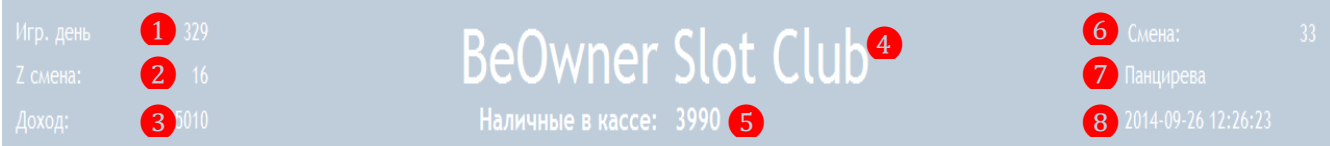

- **1.** Порядковый номер игрового дня.
- **2.** Порядковый номер Z-смены в игровом дне.
- **3.** Доход в текущем игровом дне.
- **4.** Название клуба.
- **5.** Сумма наличных денег в кассе.
- **6.** Порядковый номер смены кассира в Z-смене.
- **7.** Фамилия кассира, работающего в текущую смену.

**8.** Текущие дата и время (системные дата и время компьютера, на котором осуществляется работа с кассовым модулем).

#### **Рабочая область кассовой формы.**

**1.** Область с полями для ввода данных по совершаемым кассовым операциям. Поля становятся активными после нажатия расположенных слева соответствующих кнопок.

Перечень используемых полей:

 **Игрок** - в данном поле отображается фамилия игрока, чья бонусная карта была приложена к считывателю для совершения какой-либо кассовой операции, либо который был выбран из списка после нажатия кнопки **«Игрок»**.

 **Оператор** - в данном поле, после нажатия кнопки **«Оператор»**, выбирается слот оператор, который будет нажимать кнопку (поворачивать ключ) на игровом аппарате для проведения операции (при выплатах handpay и начислениях кредитов на игровые аппараты).

 **Квитанция** - в данном поле вводится номер квитанции на получение выплаты по handpay, выданной игроку слот оператором (при использовании квитанций).

#### Версия: 7.6

 **Зона** – в данном поле, после нажатия кнопки **«Зона»**, выбирается зона расположения игрового аппарата, со счѐта которого необходимо произвести выплату handpay.

 **Аппарат** - в данном поле после нажатия кнопки **«Аппарат»** выбирается аппарат, со счѐта которого необходимо произвести выплату или заказ handpay.

**Сумма** – в данном поле вводится сумма совершаемой кассовой операции.

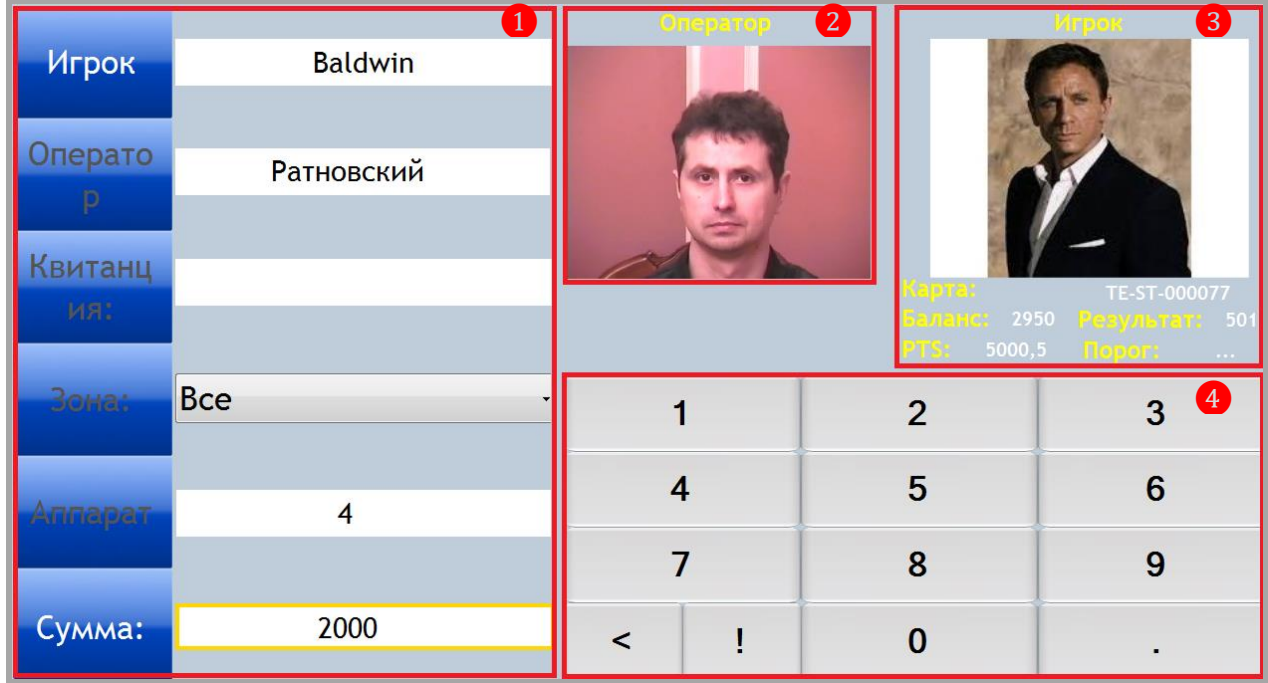

**2.** Область отображения фотографии слот оператора, выбранного в поле **Оператор** (при совершении операций по выплате / заказу handpay).

**3.** Область отображения информации об игроке, выбранного для совершения какой-либо операции:

Фотография игрока.

Номер бонусной карты игрока.

Баланс бонусной карты.

Количество накопленных клиентом PTS (счѐт PTS).

 Результат игрока в денежном эквиваленте (**Out – In**, т.е. сумма полученных игроком денег за вычетом суммы, которую он внѐс через кассу клуба).

 Порог списания - минимальная сумма PTS, при накоплении которой, игрок может перевести еѐ со счѐта PTS на основной счѐт бонусной карты.

**4.** Калькулятор, с помощью которого осуществляется ввод сумм денежных средств по совершаемым кассовым операциям.

 $\checkmark$  1, 2, ....... 0 – кнопки ввода цифр.

– кнопка для удаления введѐнных в поле **«Сумма»** цифр по одной.

 – кнопка для удаления введѐнной в поле **«Сумма»** суммы целиком (одним нажатием).

 – кнопка «точка» - десятичный разделитель, используется для разделения [целой](http://ru.wikipedia.org/wiki/%D0%A6%D0%B5%D0%BB%D0%B0%D1%8F_%D1%87%D0%B0%D1%81%D1%82%D1%8C_%D1%87%D0%B8%D1%81%D0%BB%D0%B0) и [дробной](http://ru.wikipedia.org/wiki/%D0%94%D1%80%D0%BE%D0%B1%D0%BD%D0%B0%D1%8F_%D1%87%D0%B0%D1%81%D1%82%D1%8C_%D1%87%D0%B8%D1%81%D0%BB%D0%B0) частей [вводимой](http://ru.wikipedia.org/wiki/%D0%92%D0%B5%D1%89%D0%B5%D1%81%D1%82%D0%B2%D0%B5%D0%BD%D0%BD%D0%BE%D0%B5_%D1%87%D0%B8%D1%81%D0%BB%D0%BE) суммы.

Версия: 7.6

## **Функциональные кнопки (верхняя панель).**

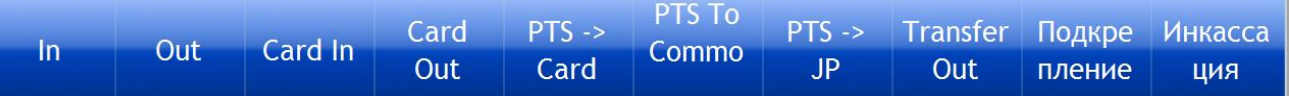

**1. «In»** – используется для проведения трѐх типов операций:

Начисление кредитов на счѐт игрового аппарата через слот оператора.

- Операции Cash Credit.
- Операции Count.

**2. «Out»** – используется для выплаты заказанных handpay.

**3. «← Orders →» -** используется при выплате handpay для выбора нужной выплаты из общего списка выплат, заказанных кассиром через форму **«Заказ выплат»**.

**4. «Card In»** - используется для совершения операции внесения денежных средств на счѐт бонусной карты клиента.

**5. «Card Out»** - используется для совершения операции снятия денежных средств со счѐта бонусной карты клиента (обналичивание).

**6. «PTS → Card»** - используется для совершения операции зачисления накопленных клиентом PTS со счѐта PTS на денежный счѐт бонусной карты.

**7. «PTS to Commodities»** - используется для совершения операции обмена накопленных клиентом PTS на какие-либо товары и услуги.

**8. «PTS → JP»** - используется для совершения операции перевода PTS с бонусной карты игрока на игровой аппарат в виде кредитов.

**9. «Transfer Out»/«Transfer In» –** используется для перевода наличных денег между кассами клуба.

**10. «Подкрепление»** - используется для внесения денежных средств в кассу.

**11. «Инкассация»** - используется для изъятия денежных средств из кассы.

## **Функциональные кнопки (нижняя панель).**

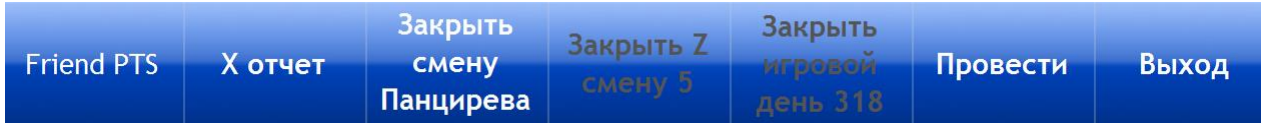

**1. «Friend PTS»** - используется для проверки PTS, начисленных клиенту «от друзей».

*Примечание: В случае если в настройках «PTS от друзей» не установлена галочка в строке «Активировать», то кнопка «Friend PTS» не будет отображаться на кассовой форме.*

**2. «Х-отчѐт»** - используется для просмотра, экспорта и печати Х-отчѐта по кассовым операциям игрового дня.

- **3. «Закрыть смену**…» используется для закрытия смены кассира на кассах клуба.
- **4. «Закрыть Z-смену**…» используется для закрытия Z-смены на кассах клуба.
- **5. «Закрыть игровой день**…» используется для закрытия игрового дня.
- **6. «Провести» -** используется для проведения кассовой операции.

**7. «Выход»** - используется для закрытия кассовой формы.

Версия: 7.6

## **7.2.1 Порядок работы с кассой.**

Ежедневно на кассе выполняются следующие обязательные процедуры:

- Открытие игрового дня.
- Закрытие игрового дня.

## **Открытие игрового дня включает в себя комплекс следующих операций:**

- **1.** Открытие игрового дня.
- **2.** Открытие Z-смены.
- **3.** Открытие смены кассира.
- **4.** Внесение в кассу наличных денежных средств для обеспечения выплат и размена.

## **Закрытие игрового дня включает в себя комплекс следующих операций:**

- **1.** Изъятие выручки из кассы (инкассация).
- **2.** Закрытие смены кассира.
- **3.** Закрытие Z-смены с печатью (или экспортом) Z-отчета.
- **4.** Закрытие игрового дня.

*Примечание: Перед закрытием игрового дня необходимо проводить аудит игровых аппаратов, в результате которого формируются данные о доходности аппаратов (подробнее об этом в разделе [«Аудит»\)](#page-281-0).*

*Внимание! В случае если в клубе установлено более одной кассы, то игровой день можно открыть / закрыть только на одной главной кассе и только после закрытия Zсмены на всех кассах клуба. На обычных кассах операции открытия / закрытия игрового дня недоступны (кнопка «Открыть игровой день…» / «Закрыть игровой день…» неактивна).*

## **При пересменке кассиров выполняются следующие операции:**

- **1.** Закрытие смены текущего кассира.
- **2.** Выход из системы.
- **3.** Вход в систему под логином и паролем другого (сменяющего) кассира.
- **4.** Открытие смены кассира.

## *Внимание! При пересменке кассиров Z-смена и игровой день не закрываются. Zсмена может быть закрыта только после закрытия всех смен кассиров.*

Также в системе с помощью настроек (**«Настройки»** → **«Игровые аппараты»** → **«Настройки»**) можно задать проведение процедуры аудита игровых аппаратов и закрытия/открытия игрового дня автоматически ежедневно в указанное время. При этом системой автоматически будут выполнены следующие процедуры:

- **Все смены кассиров будут закрыты.**
- **Все Z-смены будут закрыты.**
- **Текущий игровой день будет закрыт.**
- **Новый игровой день будет открыт.**

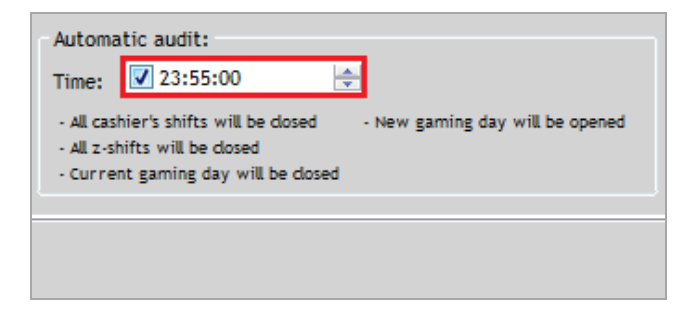

#### Версия: 7.6

Если галочка не установлена, то перечисленные выше процедуры, в том числе и аудит игровых аппаратов, необходимо выполнять вручную.

В течение же игрового дня при работе с клиентами кассиру предстоит выполнять такие операции, как:

- Внесение/снятие денежных средств на счѐт бонусных карт.
- Зачисление на бонусные карты PTS.
- Проверка начислений PTS «от друзей».
- Обмен PTS на товары и услуги.
- Прямое начисление кредитов на счѐт игровых аппаратов.
- Операции Handpay (заказ и выплата).
- Операции Cash Credit.
- Операции Count.

Рассмотрим все перечисленные операции подробнее в следующих пунктах раздела.

## **7.2.2 Открытие игрового дня (главная касса).**

Открытие нового игрового дня проводится на главной кассе с открытием Z-смены и смены кассира – это обязательные операции, выполняемые кассиром в начале каждого игрового дня, иначе функционал кассы будет недоступен (кнопки интерфейса неактивны).

## **Порядок действий следующий:**

**1.** Открыть форму кассы (**«Игровые аппараты» → «Касса» → «Касса»**).

**2.** Нажать кнопку **«Открыть игровой день…»**, расположенную на нижней панели формы.

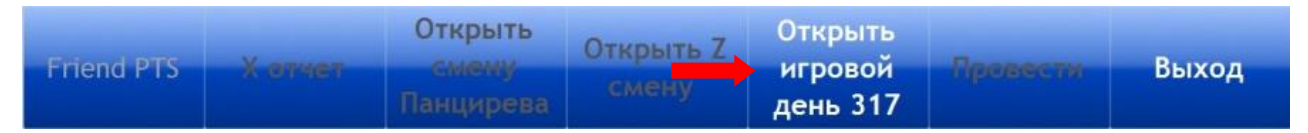

**3.** В открывшемся окне нажать **«Да»** для подтверждения открытия нового игрового дня.

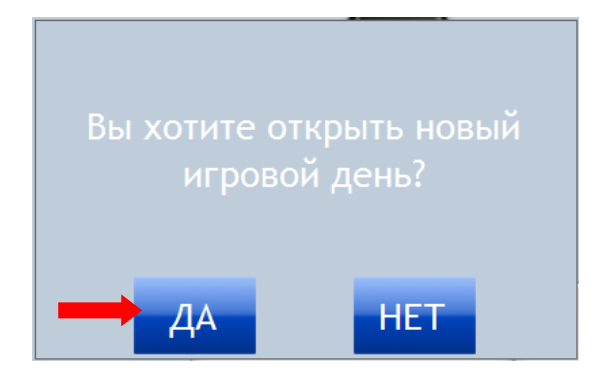

**4.** Игровой день открыт. Теперь необходимо открыть Z-смену, нажав на кнопку **«Открыть Z-смену»**, которая стала активной после открытия игрового дня.

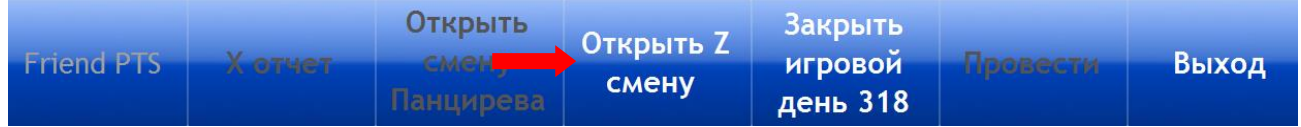

**5.** Подтвердить открытие новой смены, нажав **«Да»** в открывшемся окне.

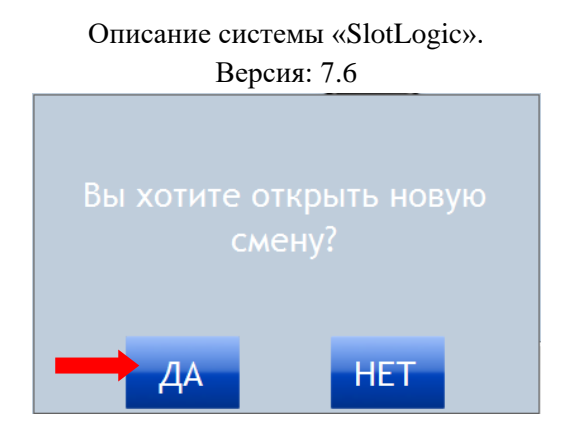

**6.** Z-смена открыта. Теперь необходимо открыть смену кассира, нажав на кнопку **«Открыть смену….»**.

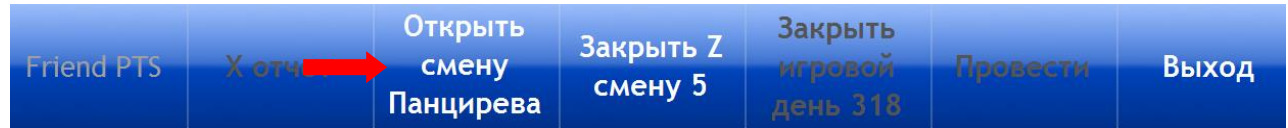

*Примечание: В кассовой форме на кнопке «Открыть смену….» будет отображаться фамилия кассира, под логином и паролем которого будет произведѐн вход в систему.*

В результате открытия нового игрового дня, Z смены и смены кассира, необходимые для проведения кассовых операций кнопки, расположенные в интерфейсе кассовой формы, станут доступными.

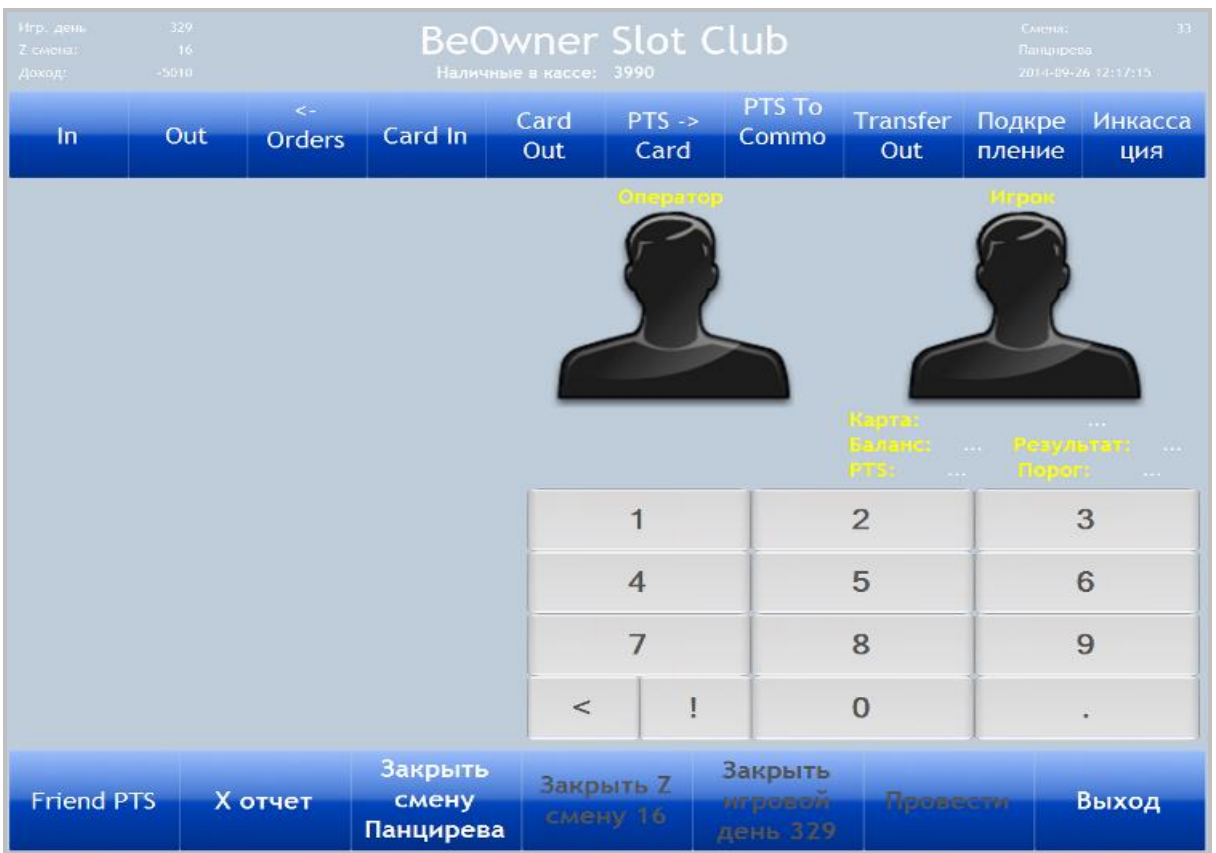

На всех обычных кассах клуба **«Открытие Z-смены»** и **«Открытие смены кассира»**  выполняются аналогично.

## Версия: 7.6

## **7.2.3 Внесение денежных средств в кассу (Подкрепление).**

Внесение – это операция внесения в кассу наличных денежных средств, обеспечивающая возможность выдачи денег клиентам (например, выплата handpay) и размен.

Порядок действий следующий:

**1.** Нажать кнопку **«Подкрепление»**, расположенную на верхней панели кассовой формы.

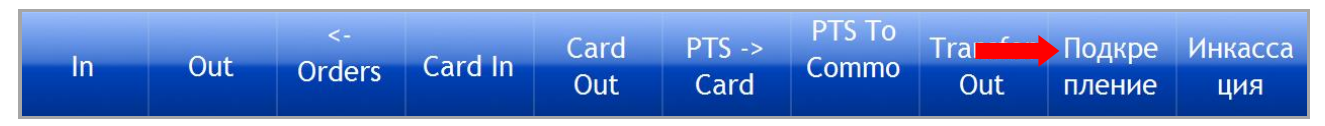

**2.** После нажатия цвет кнопки изменится на красный, а в левой части формы появится поле **«Сумма»** для ввода суммы, которая будет внесена в кассу.

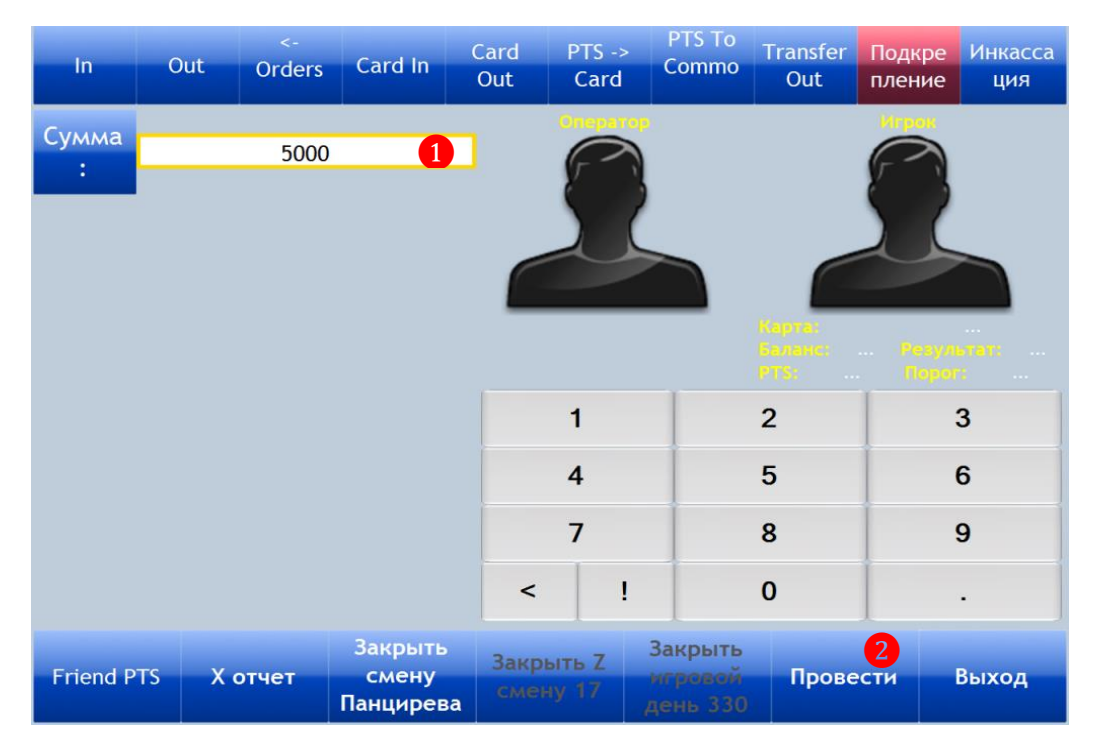

Необходимо с помощью кнопок калькулятора кассовой формы (либо с компьютерной клавиатуры) ввести сумму, добавляемую в кассу, и нажать кнопку **«Провести»**.

После этого внесѐнная в кассу сумма денежных средств доступна для выплат и размена.

Сумма внесенных таким образом наличных – это не выручка и она не влияет на доходность, а в Х-отчете фиксируется как **«Подкрепление»** (Reinforcement) с положительным значением.

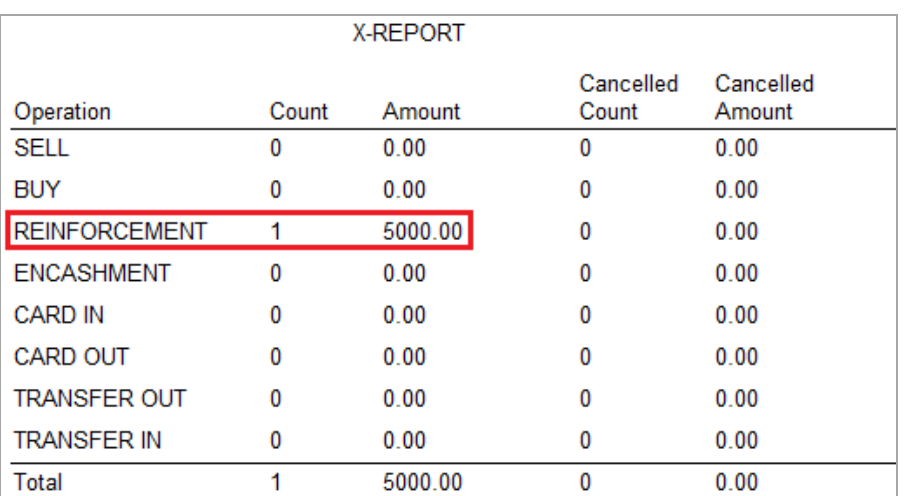

#### Версия: 7.6

## **7.2.4 Перевод наличных денег между кассами (Transfer Out/In).**

В случае если в какой-либо кассе закончились наличные денежные средства, то можно перевести их из другой кассы, воспользовавшись специальной кнопкой **«Transfer Out/In»** на кассовой форме.

## **Порядок действий будет следующий**:

**1.** На кассе, с которой нужно выполнить перевод, необходимо нажать кнопку **«Transfer Out»**.

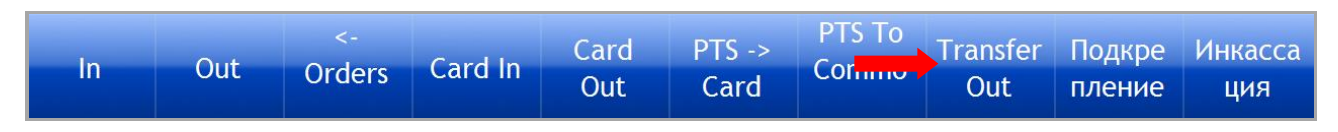

**2.** После нажатия цвет кнопки изменится на красный, а в левой части формы появятся поля **«Сумма»** и **«Cashdesk»**.

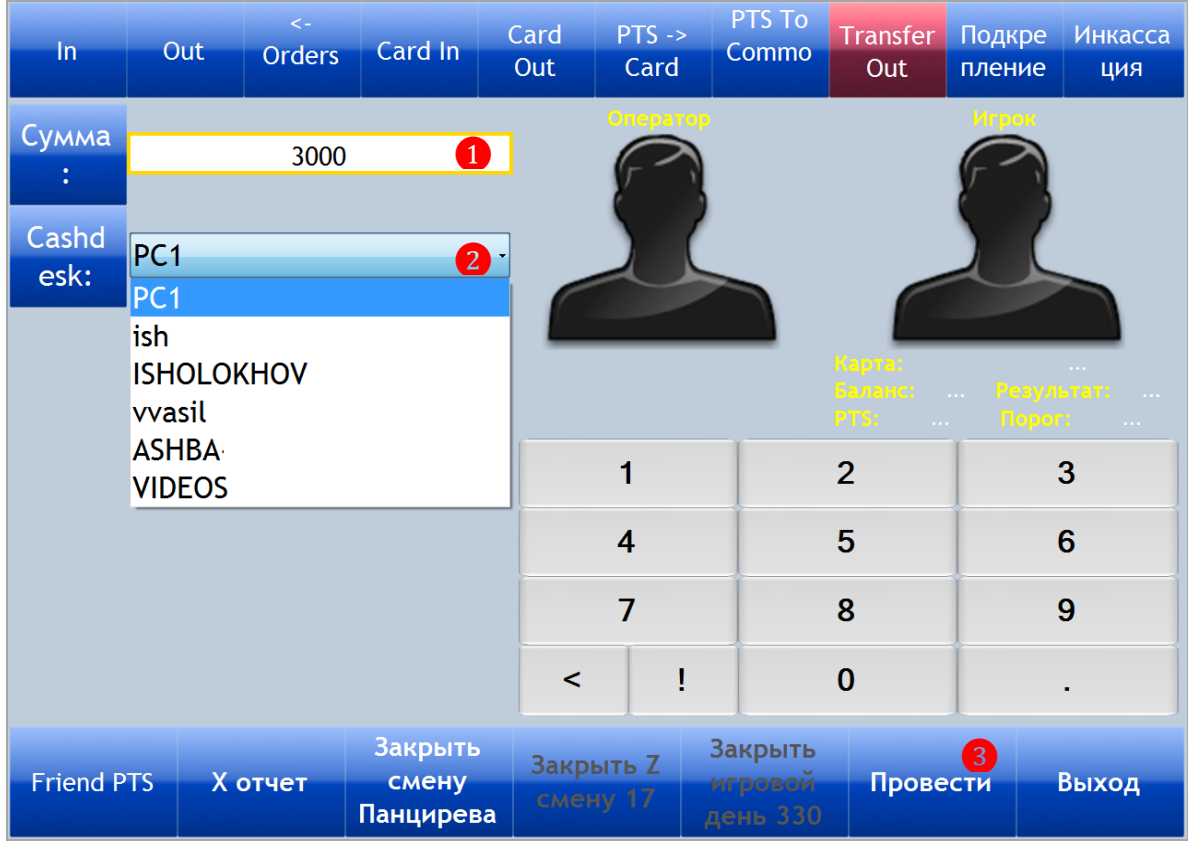

В поле **«Сумма»** необходимо с помощью кнопок калькулятора кассовой формы (либо с компьютерной клавиатуры) ввести сумму перевода, а в поле **«Cashdesk»** из выпадающего списка выбрать кассу, на которую нужно выполнить данный перевод. Для проведения перевода нажать кнопку **«Провести»**.

**3.** Далее необходимо принять данный перевод на кассе, для которой он был предназначен. Для этого на принимающей кассе необходимо нажать кнопку **«Transfer In»**, подсвеченную зелѐным цветом.

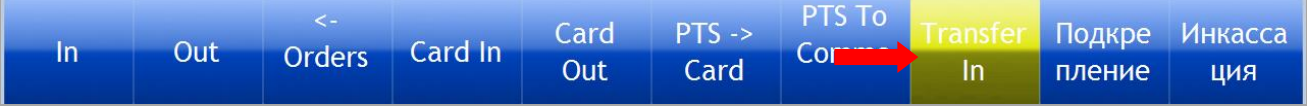

## Версия: 7.6

**4.** После нажатия цвет кнопки изменится на красный, а в левой части формы отобразится сумма переведѐнных с другой кассы наличных и название кассы. Для принятия наличных нажать кнопку **«Провести»**.

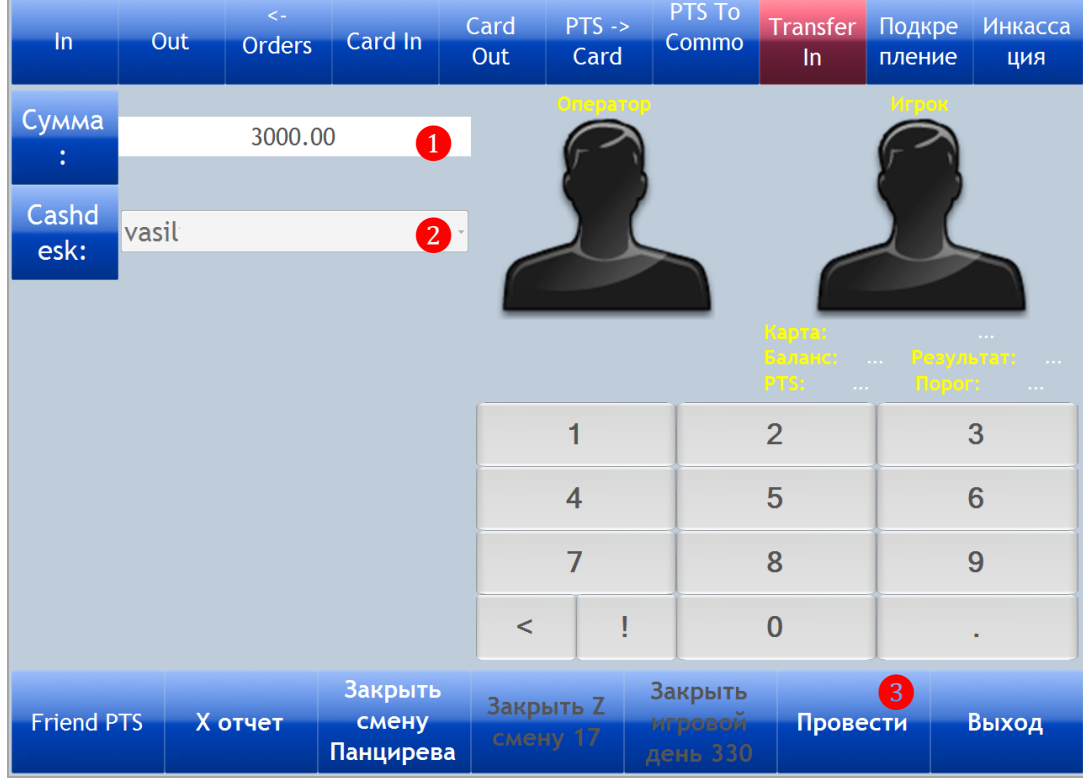

В Х-отчете операции перевода наличных между кассами фиксируются как **«Transfer Out»** с отрицательным значением, а получение перевода - **«Transfer In»** с положительным значением.

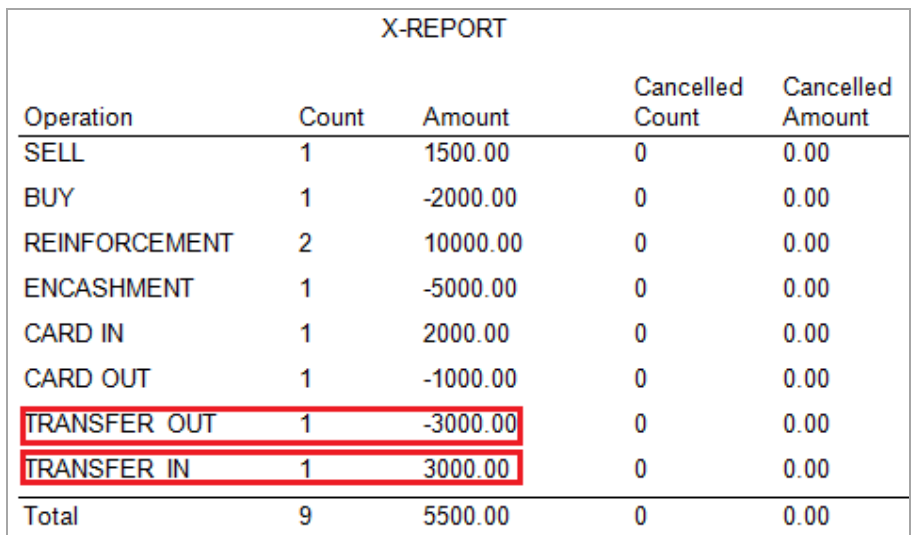

## **7.2.5 Изъятие денежных средств из кассы (Инкассация).**

Операция изъятия денежных средств из кассы проводится в случае, если необходимо выполнить изъятие наличных денежных средств из кассы (например, для сдачи инкассаторам).

Порядок действий следующий:

**1.** Нажать кнопку **«Инкассация»**, расположенную на верхней панели кассовой формы.

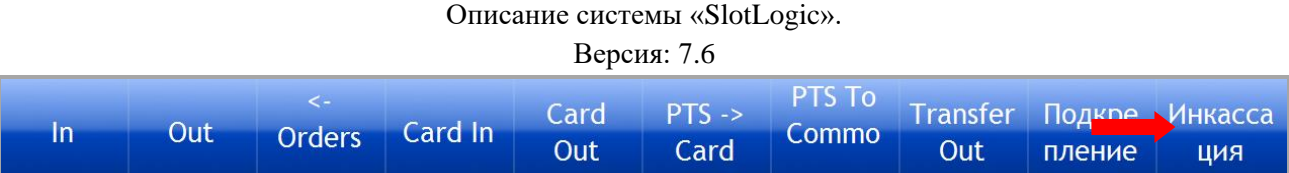

**2.** После нажатия цвет кнопки изменится на красный, а в левой части формы появится поле **«Сумма»** для ввода суммы, которая будет изъята из кассы.

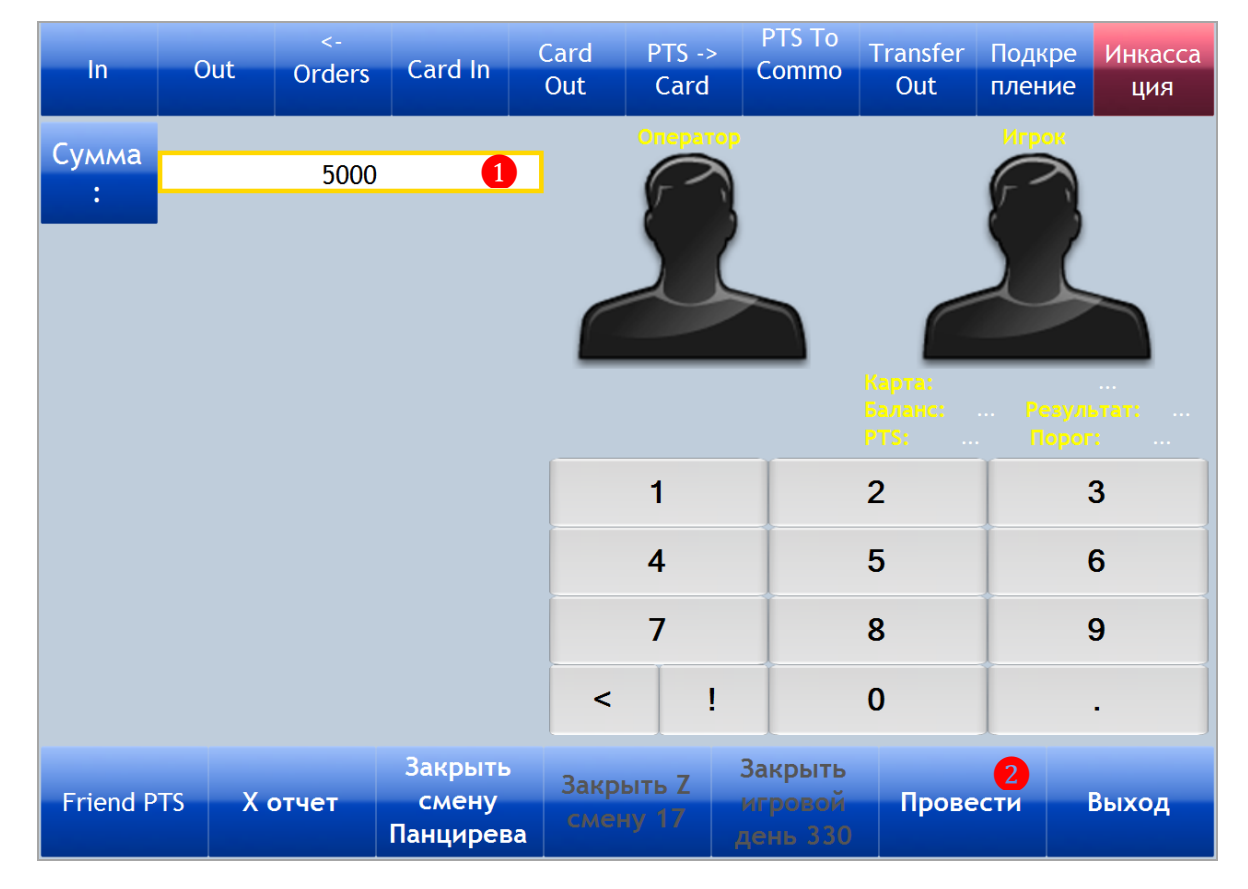

Необходимо с помощью кнопок калькулятора кассовой формы (либо с компьютерной клавиатуры) ввести изымаемую сумму и нажать кнопку **«Провести»**.

После этого денежные средства на указанную сумму можно изъять из кассы.

Сумма изъятых наличных фиксируется в Х-отчете как **«Инкассация»** (Encashment) с отрицательным значением.

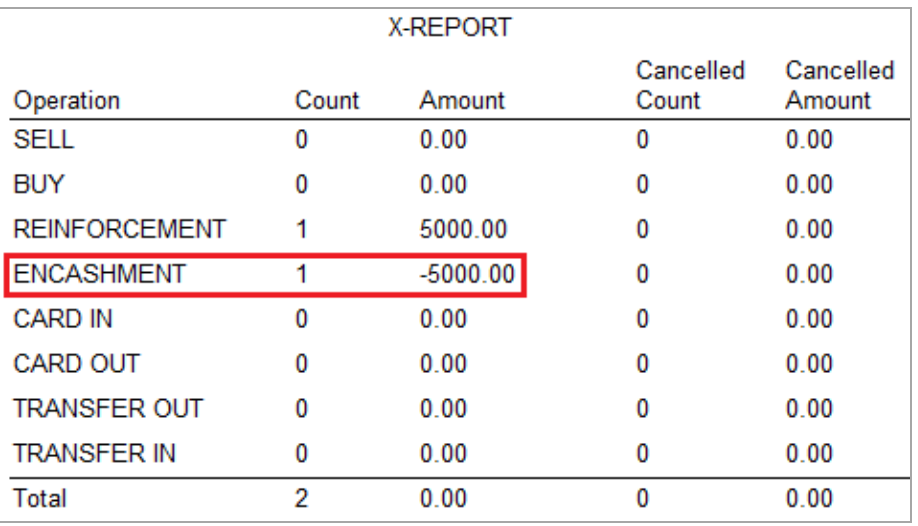

#### Версия: 7.6

## **7.2.6 Внесение денежных средств на счѐт бонусной карты (Card In).**

Операция внесения денежных средств на счѐт бонусной карты осуществляется кассиром при обращении на кассу игрока с его персональной картой.

Порядок действий следующий:

**1.** Нажать кнопку **«Card In»**, расположенную на верхней панели кассовой формы.

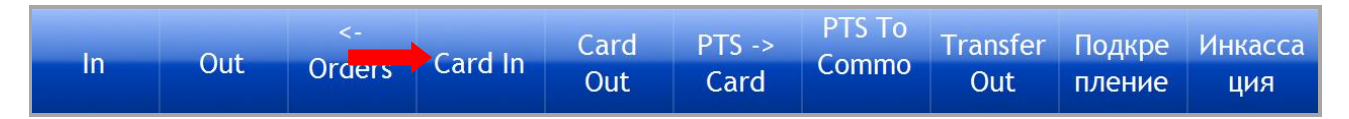

**2.** После нажатия цвет кнопки изменится на красный. Необходимо взять у игрока бонусную карту и положить еѐ на считыватель.

**3.** После того, как карточка считается, в поле **«Игрок»** отобразятся фамилия игрока, номер и баланс карты. Далее необходимо с помощью кнопок калькулятора кассовой формы (либо с компьютерной клавиатуры) в поле **«Сумма»** ввести сумму пополнения карты и нажать кнопку **«Провести»**.

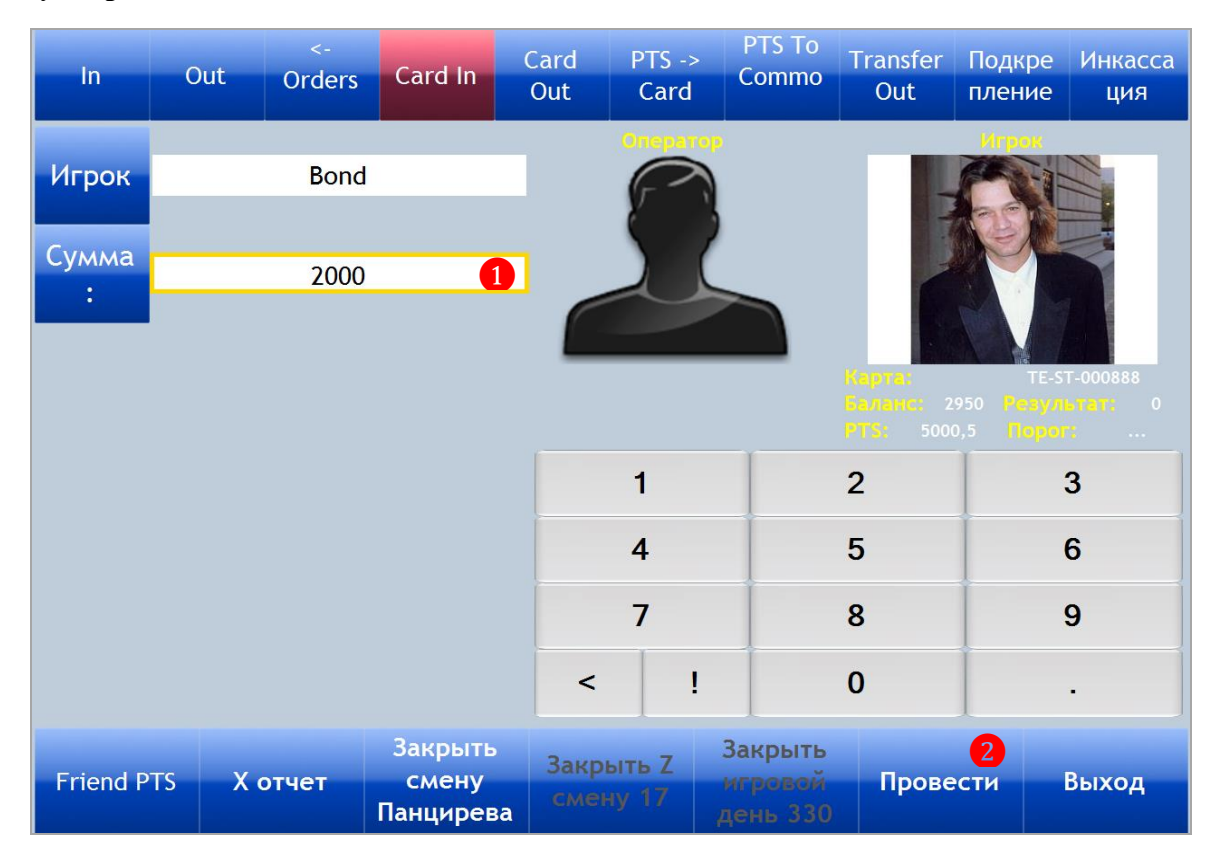

**4.** В открывшемся окне нажать **«Ок»** для подтверждения проведения операции.

Проведена операция Card in. Начислено 2000 на карточку.

OK

#### Версия: 7.6

После этого указанная сумма будет зачислен на счѐт бонусной карты игрока.

*Внимание! Во время выполнения операций начисления средств на карту (Card In) и списания средств с карты (Card Out), бонусная карта должна находиться на считывателе до тех пора, пока кассир не проведет операцию и не увидит окно подтверждения. Если во время проведения операции карта снимается со считывателя (кассир снимает карту или по другим причинам), то проведение операции невозможно. В этом случае операцию необходимо провести снова*.

Суммы внесенных на счѐт карт игроков денежных средств – это не выручка и она не влияет на доходность, а в Х-отчете фиксируется как **«Card In»** с положительным значением.

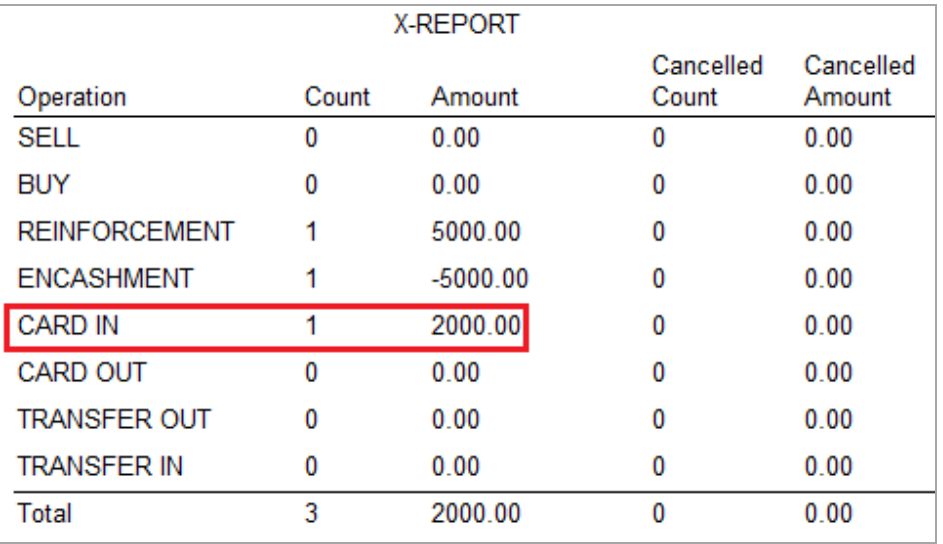

## **7.2.7 Снятие денежных средств со счѐта бонусной карты (Card Out).**

Операция снятия денежных средств со счѐта бонусной карты осуществляется кассиром при обращении на кассу игрока с его персональной картой.

Порядок действий следующий:

**1.** Нажать кнопку **«Card Out»**, расположенную на верхней панели кассовой формы.

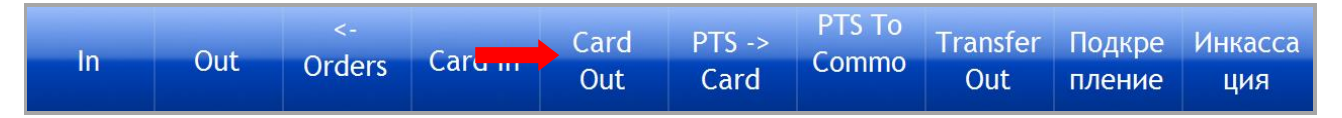

**2.** После нажатия цвет кнопки изменится на красный. Необходимо взять у игрока бонусную карту и положить еѐ на считыватель.

**3.** После того, как карточка считается, в поле **«Игрок»** отобразятся фамилия игрока, номер и баланс карты. Далее необходимо с помощью кнопок калькулятора кассовой формы (либо с компьютерной клавиатуры) в поле **«Сумма»** ввести сумму снимаемых с карты средств и нажать кнопку **«Провести»**.

| Версия: 7.6                                                          |     |                              |                    |                              |                           |                                          |                        |                  |                |  |
|----------------------------------------------------------------------|-----|------------------------------|--------------------|------------------------------|---------------------------|------------------------------------------|------------------------|------------------|----------------|--|
| $\ln$                                                                | Out | $\bar{<}$ .<br><b>Orders</b> | Card In            | Card<br>Out                  | $PTS \rightarrow$<br>Card | PTS To<br>Commo                          | <b>Transfer</b><br>Out | Подкре<br>пление | Инкасса<br>ция |  |
| Игрок                                                                |     | <b>Bond</b>                  |                    |                              |                           |                                          |                        |                  |                |  |
| Сумма<br>÷                                                           |     | 1000                         | $\bullet$          |                              |                           |                                          |                        |                  |                |  |
| TE-ST-000888<br>Карта:<br><b>Еаламс:</b><br>2950<br>Результат: -2000 |     |                              |                    |                              |                           |                                          |                        |                  |                |  |
| 5000,5<br>Порог:<br>PTS:<br>$\sim$ .                                 |     |                              |                    |                              |                           |                                          |                        |                  |                |  |
|                                                                      |     |                              |                    |                              | 1                         |                                          | $\overline{2}$         |                  | 3              |  |
|                                                                      |     |                              |                    |                              | $\overline{4}$            |                                          | 5                      |                  | 6              |  |
|                                                                      |     |                              |                    |                              | $\overline{7}$            |                                          | 8                      |                  | 9              |  |
|                                                                      |     |                              |                    |                              | Ţ<br>$\overline{a}$       |                                          | $\bf{0}$               |                  |                |  |
|                                                                      |     |                              | Закрыть            |                              |                           | Закрыть                                  |                        | 2                |                |  |
| <b>Friend PTS</b>                                                    |     | Х отчет                      | смену<br>Панцирева | <b>Закрыть Z</b><br>смену 17 |                           | <u><b>ИГРОВОЙ</b></u><br><b>день 330</b> | Провести               |                  | Выход          |  |

Описание системы «SlotLogic».

**4.** В открывшемся окне нажать **«Ок»** для подтверждения проведения операции.

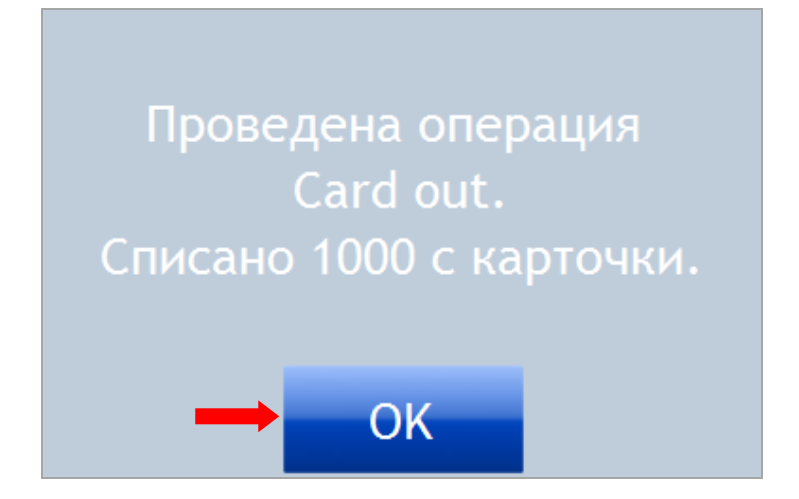

После этого указанная сумма будет списана со счѐта бонусной карты игрока.

*Внимание! Во время выполнения операций начисления средств на карту (Card In) и списания средств с карты (Card Out), бонусная карта должна находиться на считывателе до тех пора, пока кассир не проведет операцию и не увидит окно подтверждения. Если во время проведения операции карта снимается со считывателя (кассир снимает карту или по другим причинам), то проведение операции невозможно. В этом случае операцию необходимо провести снова*.

Суммы списанных со счѐта карт игроков денежных средств в Х-отчете фиксируется как **«Card Out»** с отрицательным значением.

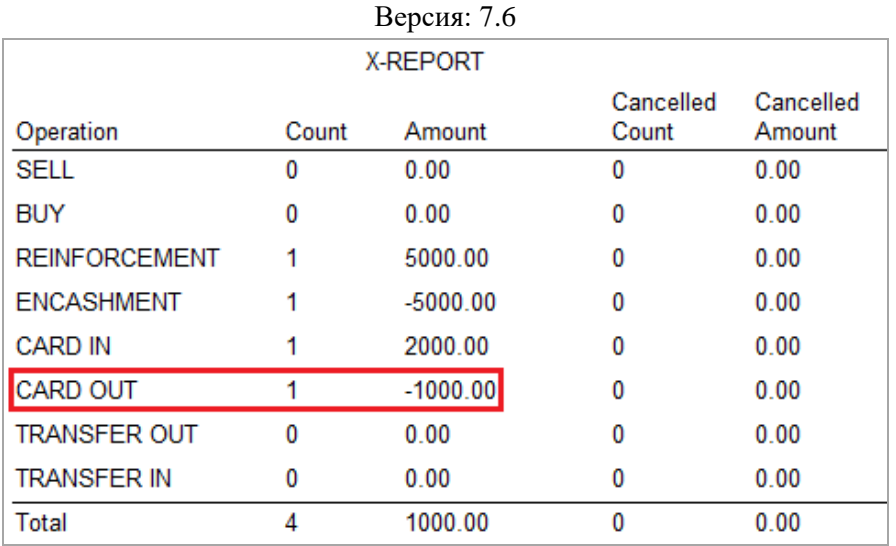

## **7.2.8 Зачисление PTS на денежный счѐт бонусной карты (PTS → Card).**

Операция зачисления накопленных клиентом PTS со счѐта PTS на денежный счѐт бонусной карты осуществляется кассиром при обращении на кассу игрока с его персональной картой.

Данные операции осуществляются на кассовой форме («Slots» → «Cashdesk» → «Cashdesk») с помощью кнопки **«PTS → Card»**.

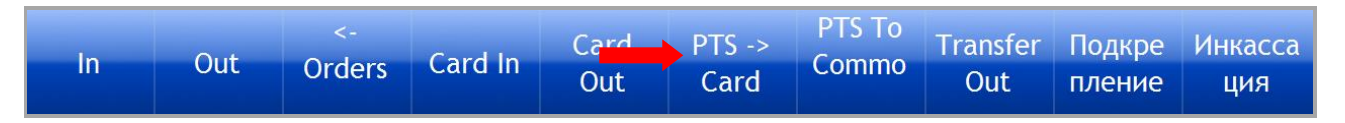

Операции **«PTS → Card»** могут проводиться в одном из двух режимов:

 **Обычный** - для проведения операции достаточно приложить к считывателю только бонусную карту игрока.

 **С проверкой карт сотрудников** - для проведения операции «PTS → Card» менеджеру клуба и/или кассиру смены необходимо подтвердить еѐ проведение, приложив к считывателю свои персональные карты. После успешной процедуры проверки карт сотрудников кнопка **«PTS → Card»** станет активной и операцию перевода PTS можно проводить.

*Примечание: Процедура проверки персональных карт сотрудников позволяет осуществлять контроль над всеми операциями «PTS → Card», проводимыми на кассе клуба, что исключает какие-либо мошеннические действия, связанные с переводами PTS на денежные счета бонусных карт клиентов.*

Для возможности проводить операции **«PTS → Card»** с проверкой карт необходимо выполнить в системе соответствующие настройки (подробнее об этом в п. «Настройка модуля [поощрений»\)](#page-669-0) и закрепить за сотрудниками, состоящими на должностях **Менеджер** и **Кассир**, персональные карты.

При проведении операции перевода накопленных клиентом PTS со счѐта PTS на денежный счѐт его бонусной карты **в обычном режиме**, кассиру необходимо открыть кассовую форму, нажать кнопку **«PTS → Card»**, приложить к считывателю бонусную карту игрока. После того, как карточка считается, в поле **«Игрок»** отобразятся фамилия игрока, номер, справа баланс карты, баланс PTS, порог списания и стоимость PTS, а слева в поле **«Сумма»** будет указана сумма, которую можно перевести на денежный счѐт. Для зачисления необходимо нажать кнопку **«Провести»**.

Версия: 7.6

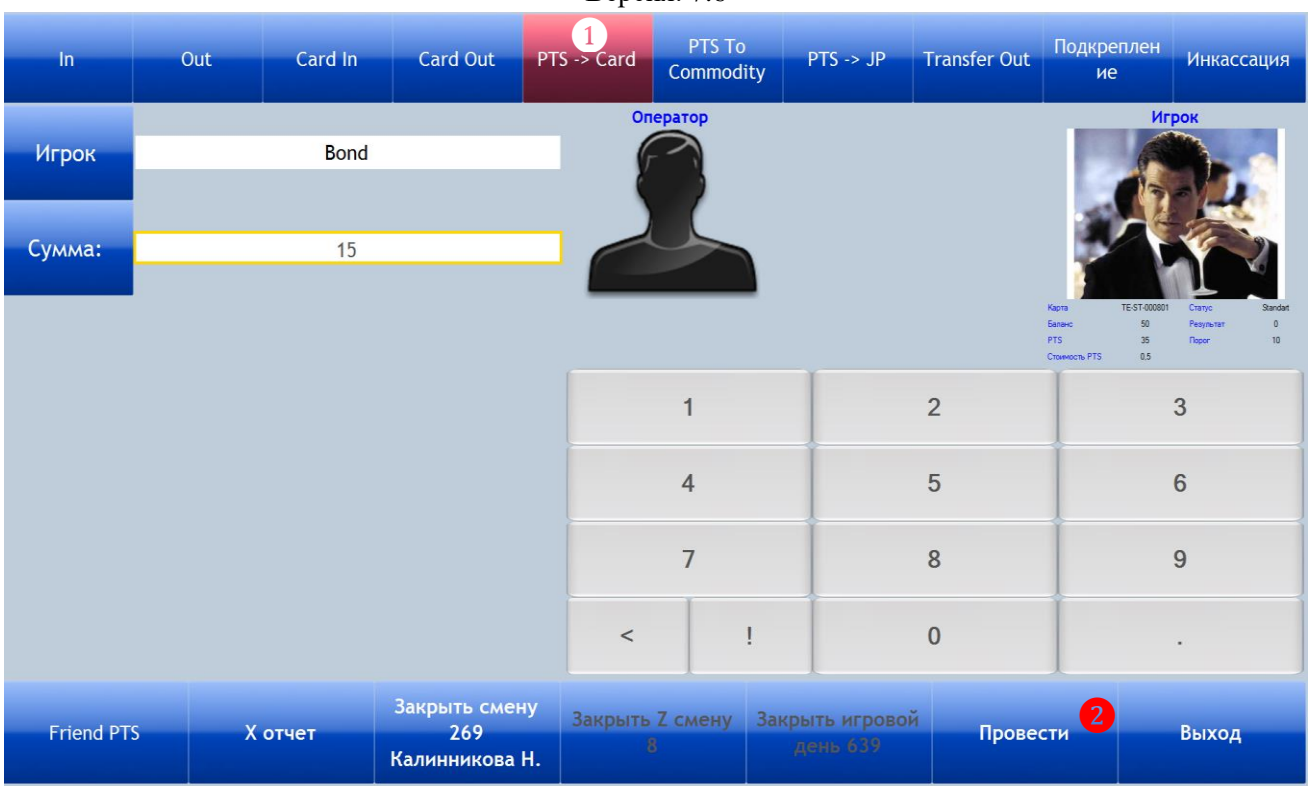

## **Порядок расчѐта суммы для перевода на денежный счѐт игрока:**

 Определятся сумма PTS, доступная для перевода, с учѐтом порога списания бонусов PTS для данного игрока.

*В нашем примере на карте игрока 35 PTS, шаг списания 10 – значит, сумма PTS для перевода должна быть кратна 10. Таким образом, мы можем перевести на денежный счѐт игрока 30 PTS, а 5 PTS останутся на счѐте PTS.*

 По умолчанию стоимость **1 бонуса PTS = 1** (в валюте клуба). Если в настройках системы задана другая стоимость PTS, то при зачислении сумма PTS, доступная для перевода, умножается на стоимость PTS, соответствующую статусу игрока.

*В нашем примере для перевода доступно 30 PTS, стоимость 1 бонуса PTS = \$0,5. Таким образом, на денежный счѐт данного игрока мы можем перевести \$15 (30\*0,5).*

При проведении операции перевода накопленных клиентом PTS со счѐта PTS на денежный счѐт его бонусной карты **в режиме проверки карт сотрудников**, порядок действий следующий:

**1.** Нажать кнопку **«PTS → Card»**, расположенную на верхней панели кассовой формы.

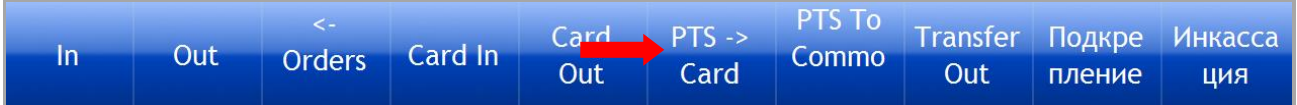

**2.** После нажатия появится диалоговое окно следующего вида.

**a)** Если в настройках активирована строка **«Проверять карту менеджера на кассе»**:

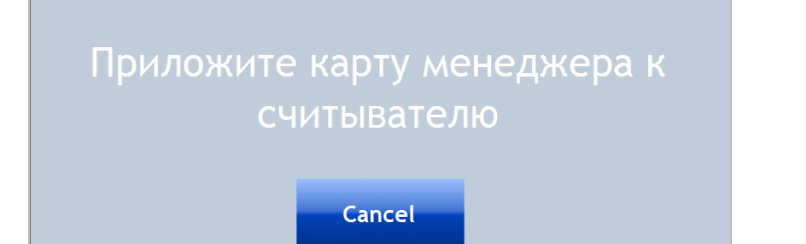

#### Версия: 7.6

**Менеджеру** необходимо положить на считыватель свою персональную карту. После того, как карта считается, нажать кнопку **«Оk»**.

**b)** Если в настройках активирована строка **«Проверять карту кассира на кассе»**:

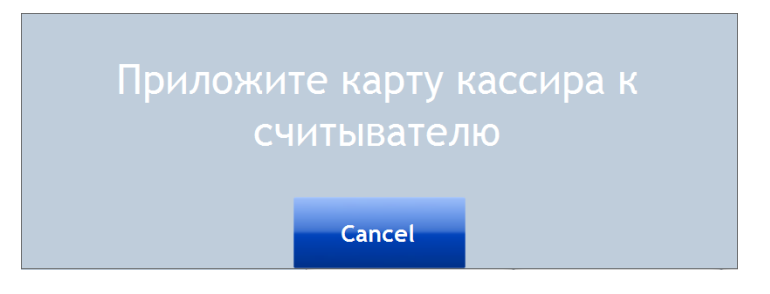

**Кассиру смены** необходимо положить на считыватель свою персональную карту. После того, как карта считается, нажать кнопку **«Оk»**.

**c)** Если в настройках активирована строка **«Проверять карту менеджера на кассе»** и строка **«Проверять карту кассира на кассе»**, то первым откроется окно **a**:

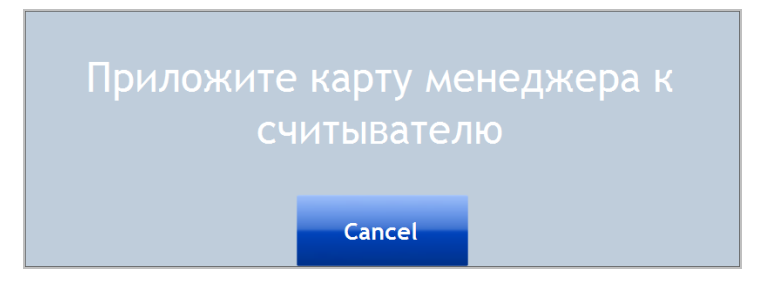

**Менеджеру** необходимо положить на считыватель свою персональную карту. После того, как карта считается, нажать кнопку **«Оk»**. Затем откроется окно **b**:

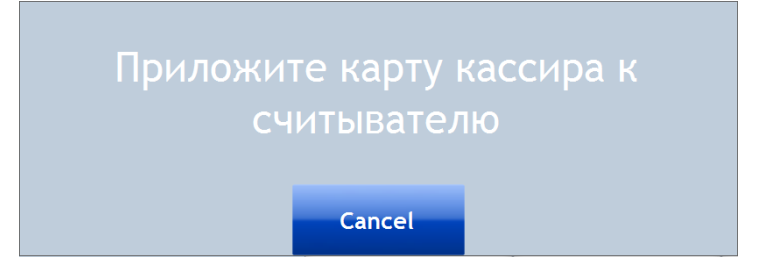

**Кассиру смены** необходимо положить на считыватель свою персональную карту. После того, как карта считается, нажать кнопку **«Оk»**.

*Внимание! Для подтверждения выполнения операций «PTS → Card» действуют только персональные карты менеджера клуба (должность Менеджер) и/или кассира смены (должность Кассир).*

**3.** По окончании проверки карт цвет кнопки **«PTS → Card»** изменится на красный и операцию можно проводить. Необходимо взять у игрока бонусную карту и положить еѐ на считыватель.

**4.** После того, как карточка считается, в поле **«Игрок»** отобразятся фамилия игрока, номер, справа баланс карты, баланс PTS, порог списания и стоимость PTS, а слева в поле **«Сумма»** будет указана сумма, которую можно перевести на денежный счѐт. Для зачисления необходимо нажать кнопку **«Провести»**.

Версия: 7.6

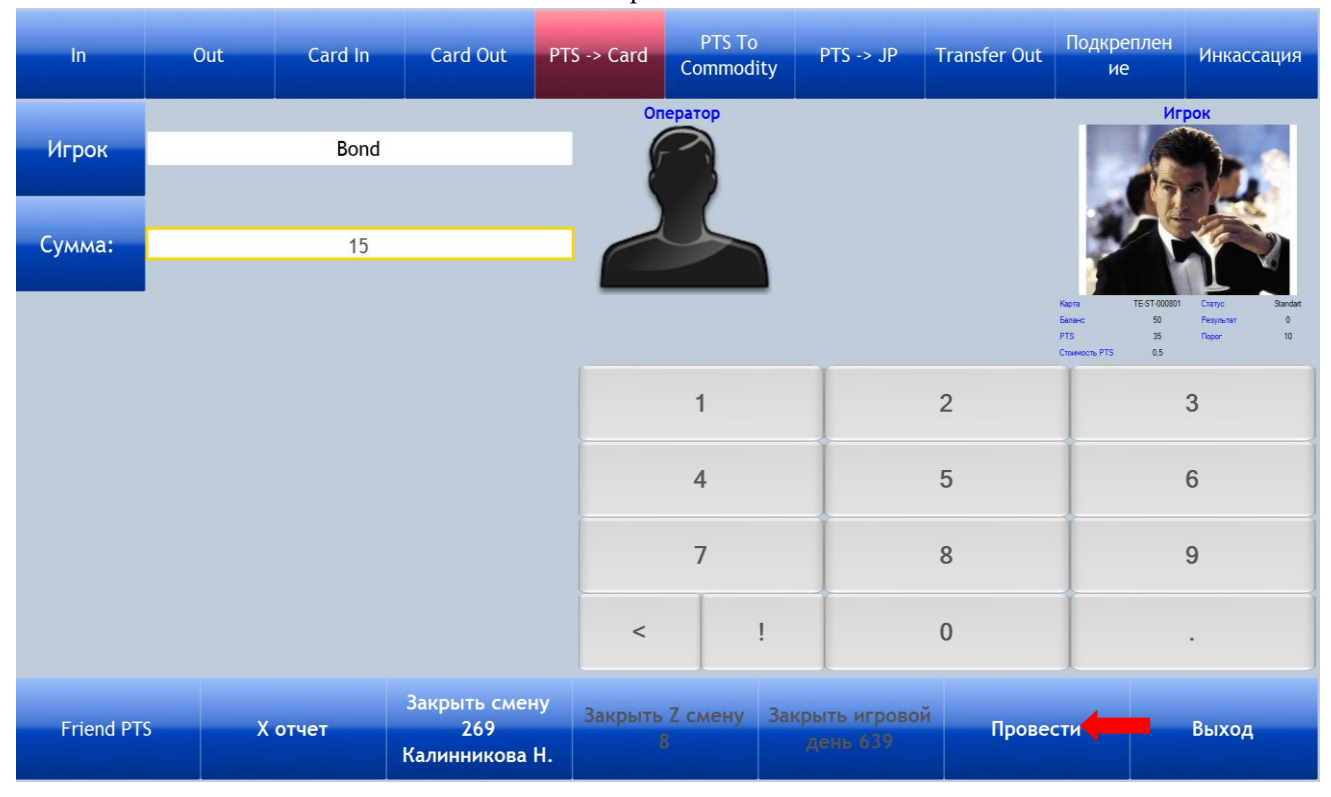

После этого указанная сумма PTS будет зачислена на денежный счѐт бонусной карты игрока.

*Примечание: При выполнении операции зачисления PTS на денежный счѐт бонусной карты, можно единоразово зачислить только наибольшую сумму PTS, кратную значению «Порог». Поле «Сумма» редактированию не подлежит. Оставшуюся сумму PTS можно будет зачислить только после того, как она достигнет порогового значения.* 

*Например, игрок накопил 2500 PTS, порог списания равен 1000, стоимость 1 бонуса PTS равна 1. При зачислении PTS на денежный счѐт в поле «Сумма» отобразится 2000 и эта сумма зачислится на баланс карты, 500 PTS останутся на счѐте PTS.*

Суммы PTS, зачисленные на денежные счета бонусных карт, в Х- и Z-отчете фиксируются как **«PTS → Card»** с отрицательным значением.

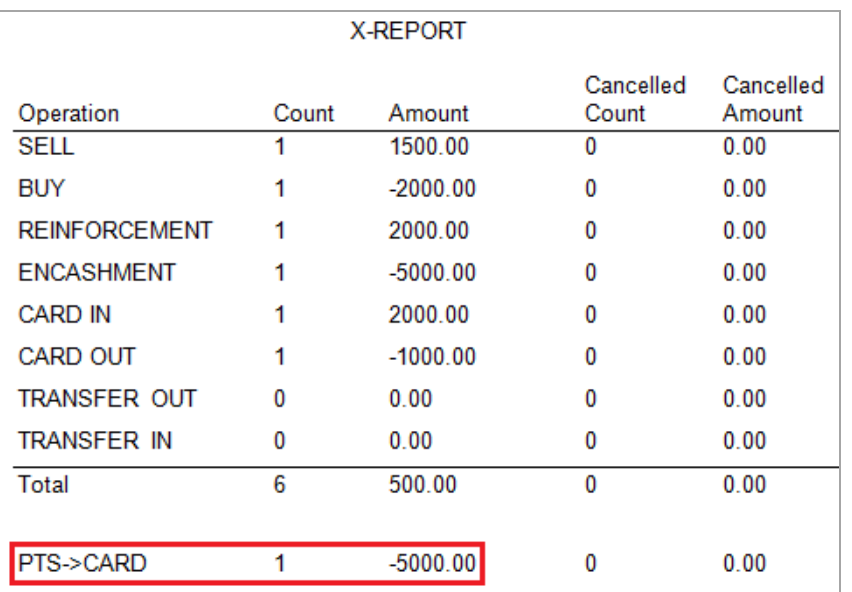

## Версия: 7.6

## **7.2.9 Обмен PTS на товары и услуги (PTS to Commodities).**

С помощью системы SlotLogic на кассе может быть реализована такая возможность, как обмен накопленных игроками PTS на различные товары и услуги (например: напитки, сигареты и т.п.).

## **При совершении операции обмена PTS на товары и услуги порядок действий следующий:**

- **1.** Игрок подходит к кассе клуба со своей бонусной картой.
- **2.** Кассир на кассовой форме нажимает на кнопку **«PTS to Commodities»**.

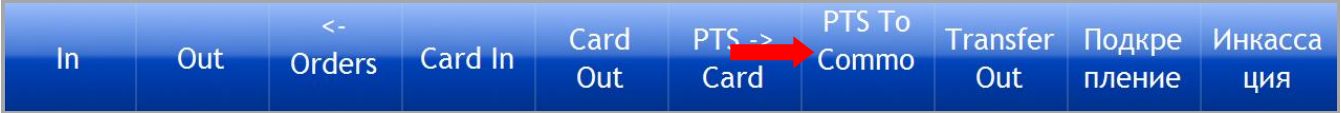

**3.** После нажатия цвет кнопки изменится на красный. Кассиру необходимо приложить карту игрока к считывателю, после чего в левой части формы появятся поля **«Игрок»**, **«Сумма»** и **«Commodity»**.

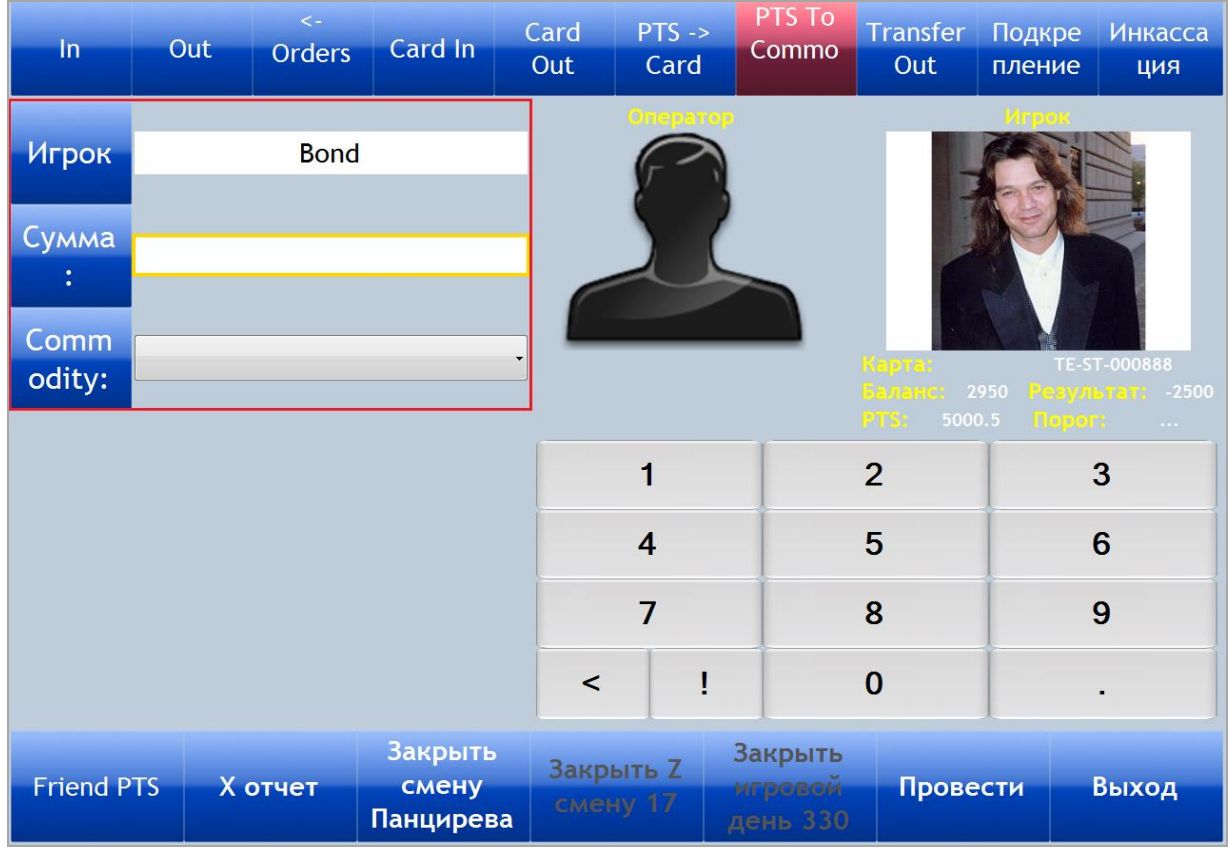

**4.** Далее в поле **«Commodity»** из выпадающего списка нужно выбрать товар или услугу, на которую игрок желает обменять PTS (подробнее о настройке списка товаров и услуг в п. [«Товары и услуги»\)](#page-97-0). После выбора товара / услуги, в поле **«Сумма»** отобразится стоимость его в PTS. При необходимости значение в поле **«Сумма»** можно отредактировать вручную. Для проведения операции нажать кнопку **«Провести»**.

Версия: 7.6

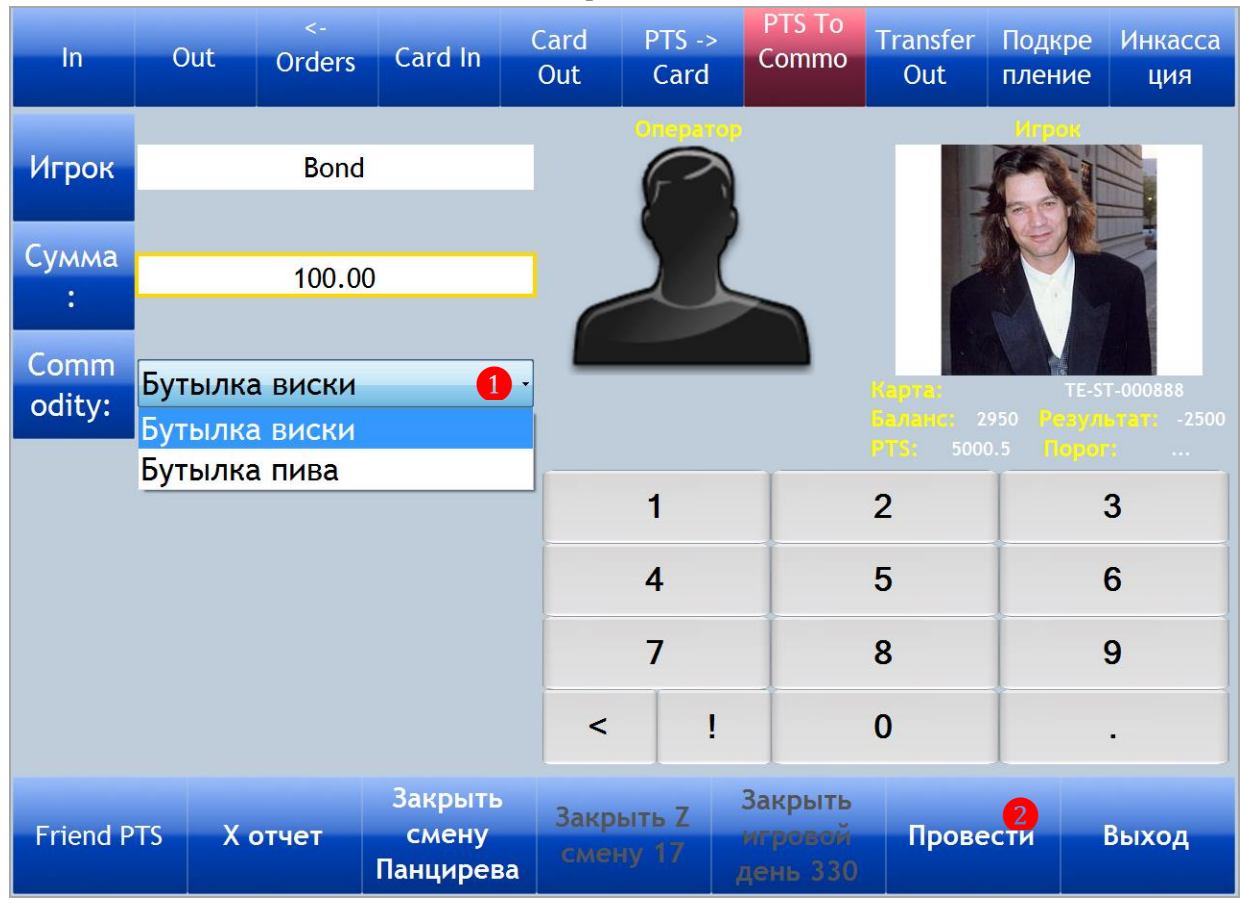

Стоимость товаров / услуг, приобретѐнных игроком за PTS, будет списана со счѐта PTS его бонусной карты.

Суммы PTS, которые игроки обменяли на товары и услуги, в Х- и Z-отчете фиксируются как **«PTS → Commodity»** с отрицательным значением.

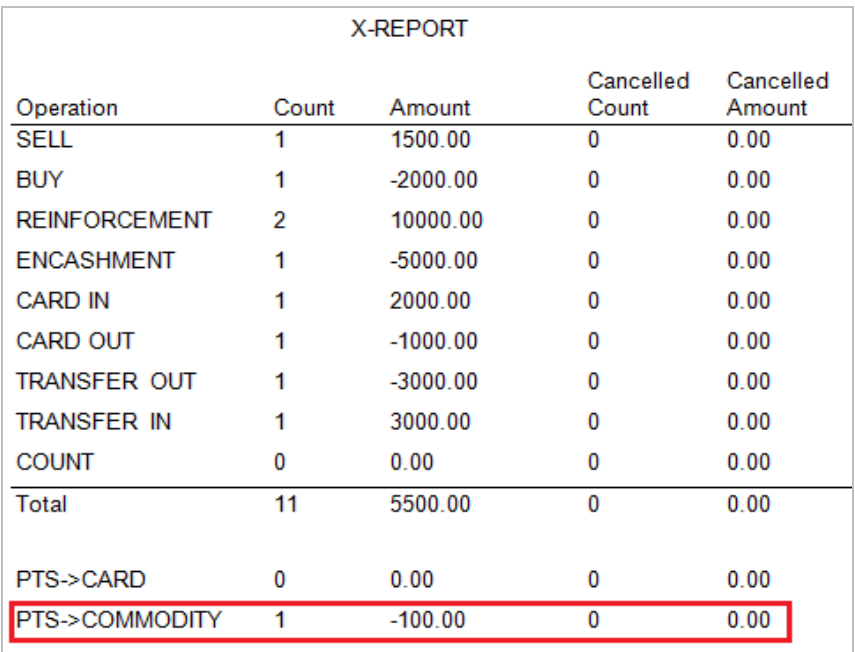

Версия: 7.6

## **7.2.10 Перевод PTS на игровой аппарат (PTS → JP).**

В системе SlotLogic реализована возможность перевода PTS с бонусной карты игрока на игровой аппарат в виде кредитов. Для этого необходимо активировать данную опцию в системе с помощью настроек на форме **«Настройки слотов»** («Настройки» → «Игровые аппараты» → «Настройки *→* вкладка «Cashdesk»), установив галочку в строке **«Allow PTS→ Jackpots»**.

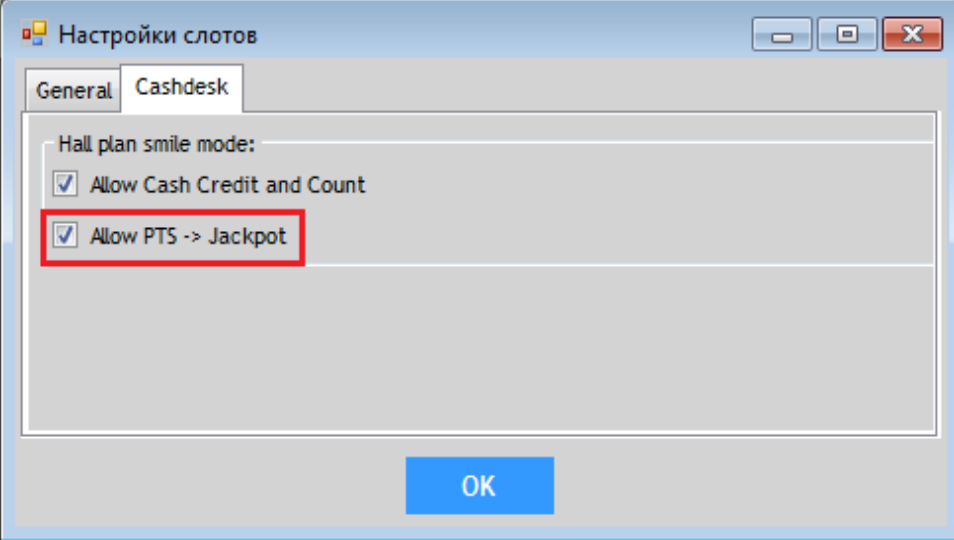

Операции «PTS → JP» осуществляются кассиром через кассовую форму при обращении игрока. Порядок действий должен быть следующий:

- **1.** Игрок подходит к кассе клуба со своей бонусной картой.
- **2.** Кассир в кассовой форме нажимает кнопку **«PTS → JP»**.

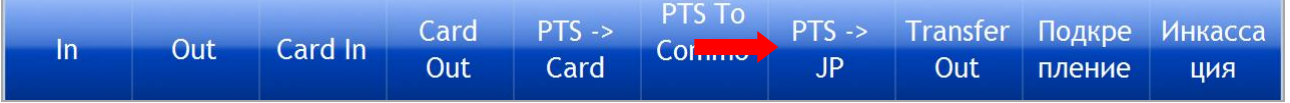

*Внимание! В случае если в настройках системы НЕ установлена галочка в строке «Allow PTS→Jackpots» («Настройки» → «Игровые аппараты» → «Настройки» → вкладка «Cashdesk»), то кнопка «PTS → JP» не будет отображаться на кассовой форме.*

**3.** После нажатия цвет кнопки изменится на красный. Необходимо приложить карту игрока к считывателю.

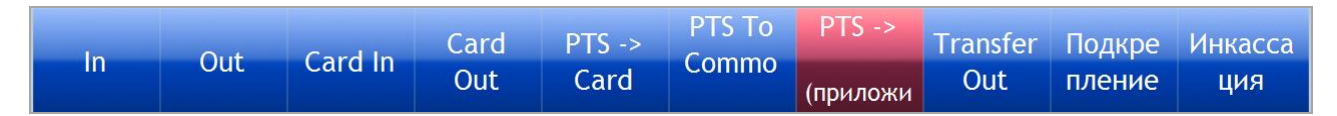

**4.** После считывания карты, касса автоматически перейдѐт в режим для проведения операции **«PTS → JP»**. В поле **«Игрок»** отобразится фамилия игрока – владельца бонусной карты, а в поле **«Сумма»** - сумма, доступная для начисления на аппарат. Для выбора нужного аппарата необходимо нажать кнопку **«Аппарат»**, для проведения операции нажать кнопку **«Провести»**.

Версия: 7.6

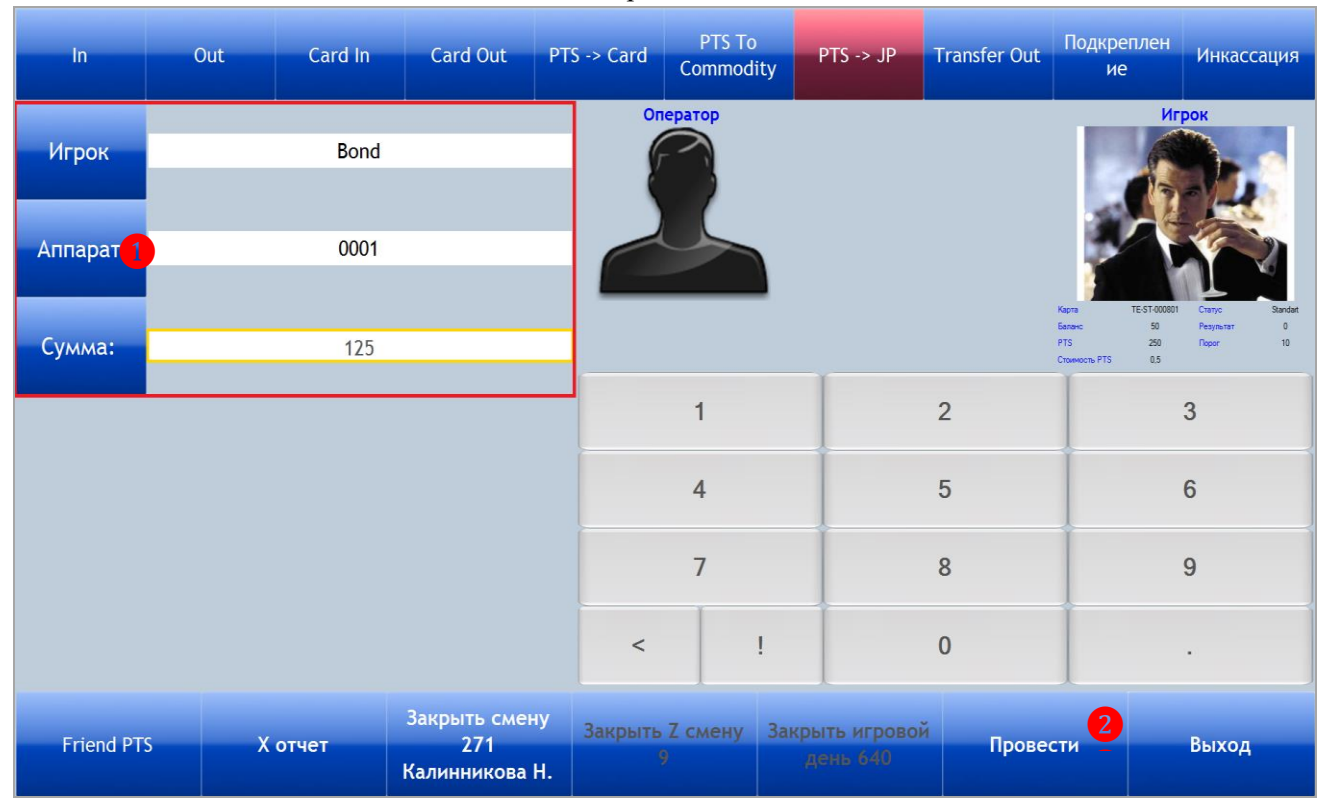

*Примечание: При проведении операции «PTS → JP» поля «Игрок» и «Сумма» изменению и редактированию не подлежат. Сумма для начисления на аппарат всегда кратна порогу списания PTS, заданному в настройках системы («Игровые аппараты» → «Поощрения» → «Обзор поощрений» → кнопка «Настройки»).*

*В случае если на бонусной карте игрока сумма PTS меньше порога списания, то после считывания карты в окне кассы появится диалоговое окно с сообщением о невозможности выполнить операцию «PTS → JP».*

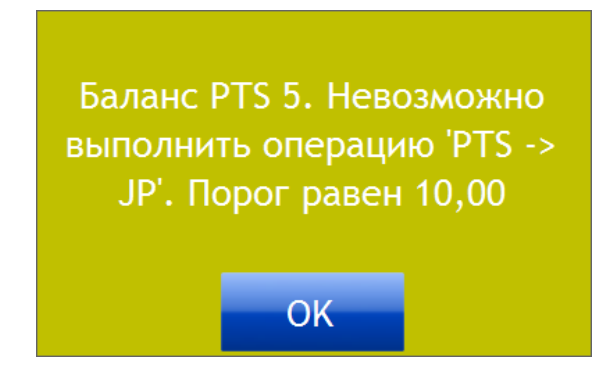

**5.** При успешном проведении операции переведѐнная сумма PTS будет начислена на аппарат в виде игровых кредитов, а в окне кассы появится диалоговое окно с сообщением

**«Деньги переведены»**. Для закрытия окна нажать кнопку .

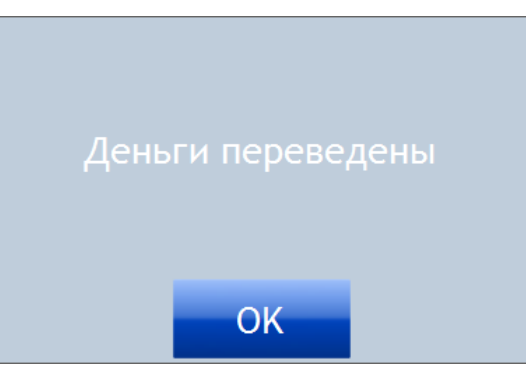

#### Версия: 7.6

## **Порядок расчѐта суммы для перевода на игровой аппарат:**

 Определятся сумма PTS, доступная для перевода, с учѐтом порога списания бонусов PTS для данного игрока.

*Например, на карте игрока 250 PTS, шаг списания 10 – значит, сумма PTS для перевода должна быть кратна 10. Таким образом, мы можем перевести на игровой аппарат 250 PTS.*

 По умолчанию стоимость **1 бонуса PTS = 1** (в валюте клуба). Если в настройках системы задана другая стоимость PTS, то при зачислении сумма PTS, доступная для перевода, умножается на стоимость PTS, соответствующую статусу игрока.

*Например, для перевода доступно 250 PTS, стоимость 1 бонуса PTS = \$0,5. Таким образом, на игровой аппарат мы можем перевести \$125 (250\*0,5).*

Обращаем внимание, что в игровых аппаратах суммы по операциям **«PTS → JP»** фиксируются счѐтчиком джекпота.

В случаях, когда выполнение операции **«PTS → JP»** невозможно по каким-либо причинам (игровой аппарат выключен, дверь аппарата открыта и т.п.), то после нажатия кнопки **«Провести»** в окне кассы появится диалоговое окно с сообщением **«Отказ в переводе денег»**.

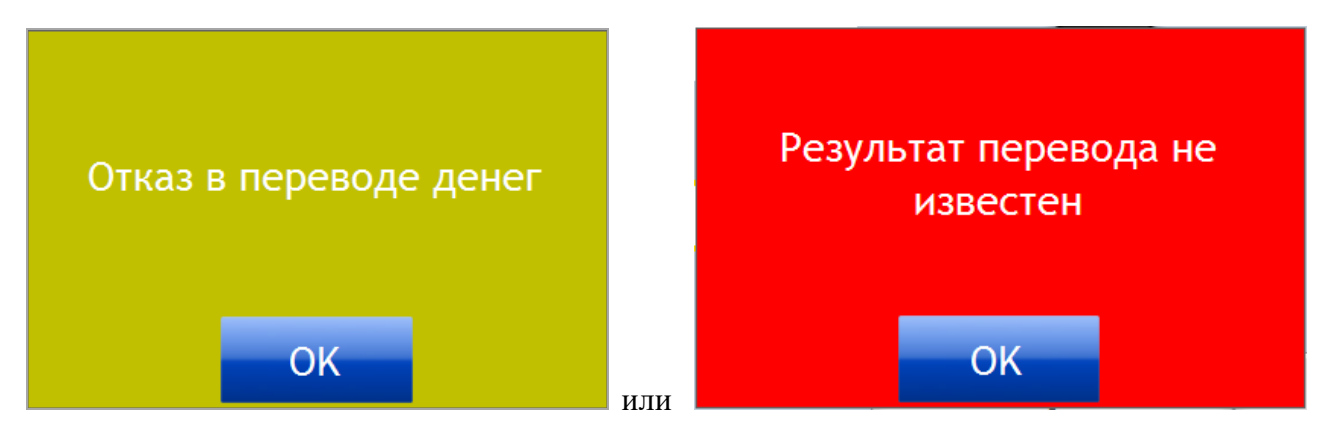

В Х- и Z-отчетах операции перевода PTS на игровые аппараты фиксируются как **«PTS → JACKPOT»** с отрицательным значением.

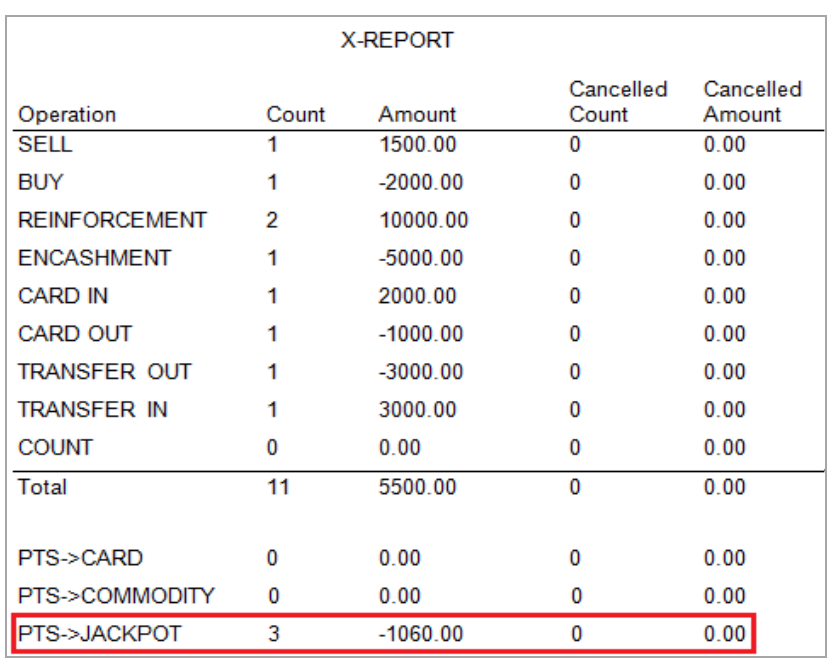

#### Версия: 7.6

## **7.2.11 Проверка PTS, начисленных «от друзей» (Friend PTS).**

В случае если клиент желает проверить были ли произведены на его счѐт PTS начисления PTS за приглашенных им в клуб друзей (новых игроков), то порядок действий следующий:

- **1.** Игрок подходит к кассе клуба со своей бонусной картой.
- **2.** Кассир в кассовой форме нажимает кнопку **«Friend PTS»**.

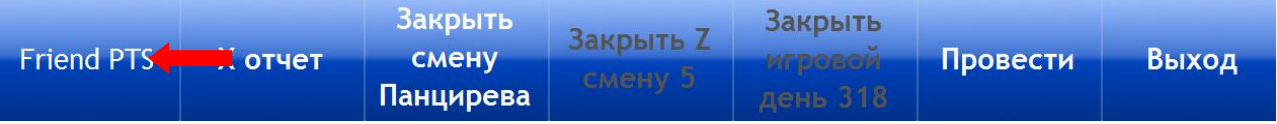

**3.** После нажатия цвет кнопки изменится на красный. Необходимо приложить карту игрока к считывателю. В результате откроется форма со списком, в котором будет отображена история по начисленным игроку PTS «от друзей».

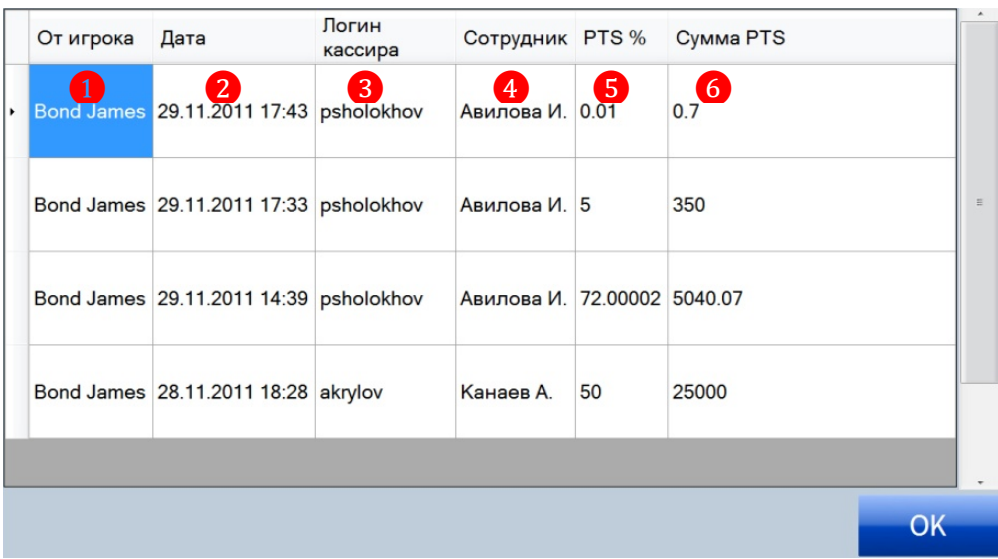

- **1)** Номер игрока, от которого клиенту были начислены PTS.
- **2)** Дата и время начисления PTS.
- **3)** Логин кассира, который проводил операцию **«PTS → Card»**.
- **4)** Фамилия кассира, который проводил операцию **«PTS → Card»**.
- **5)** Установленный процент отчисления PTS на момент начисления.
- **6)** Сумма начисленных PTS «от друзей».

После проверки, для закрытия данной формы, необходимо нажать кнопку .

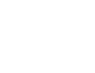

Версия: 7.6

## **7.2.12 Перевод PTS в кэшбэк (PTS → Cashback).**

В системе SlotLogic реализована возможность перевода бонусов со счѐта PTS игрока на его счѐт Cashback для дальнейшего зачисления на игровой аппарат в виде кредитов. Для этого необходимо активировать данную опцию в системе с помощью настроек на форме **«Настройки слотов»** («Настройки» → «Игровые аппараты» → «Настройки *→* вкладка **«Касса»**), установив галочку в строке **«Allow PTS → Cashback»**.

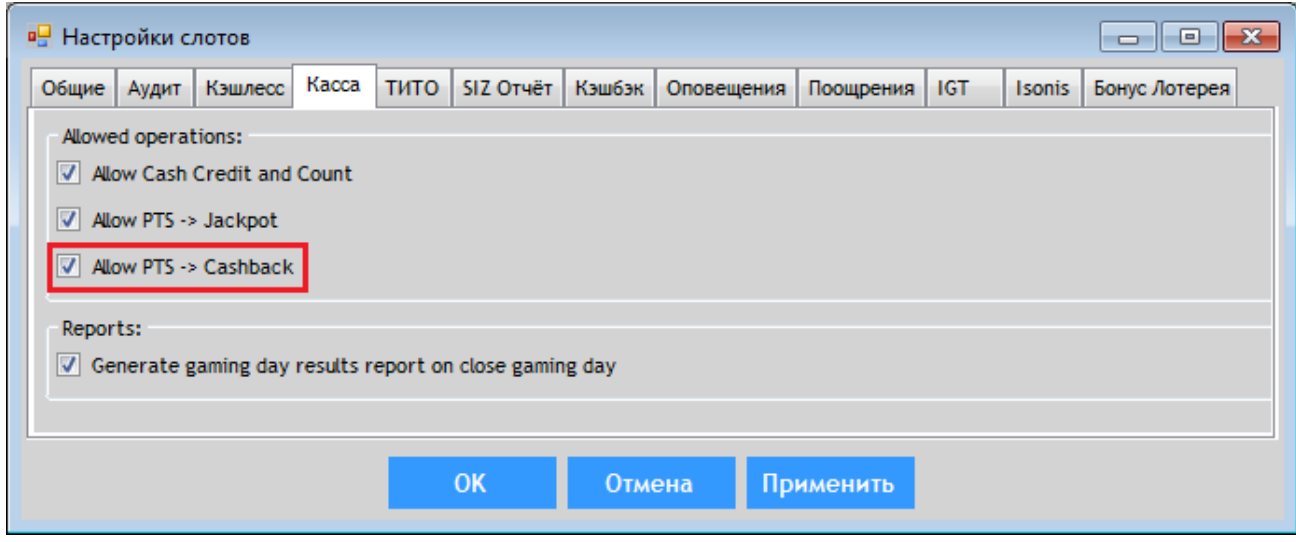

Операции «PTS  $\rightarrow$  Cashback» осуществляются кассиром через кассовую форму при обращении игрока. Порядок действий должен быть следующий:

- **1.** Игрок подходит к кассе клуба со своей бонусной картой.
- **2.** Кассир в кассовой форме нажимает кнопку **«PTS в Кэшбэк»**.

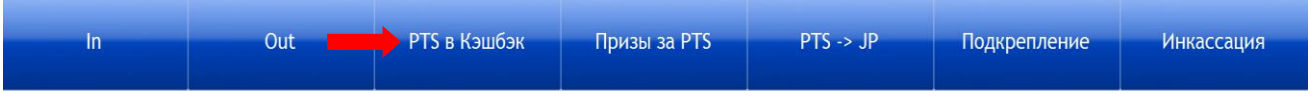

*Внимание! В случае если в настройках системы НЕ установлена галочка в строке «Allow PTS → Cashback» («Настройки» → «Игровые аппараты» → «Настройки» → вкладка «Касса»), то кнопка «PTS в Кэшбэк» не будет отображаться на кассовой форме.*

**3.** После нажатия цвет кнопки изменится на красный. Необходимо приложить карту игрока к считывателю.

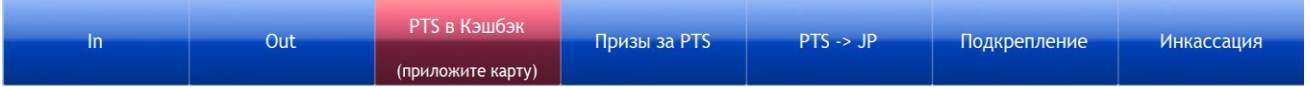

**4.** После считывания карты, касса автоматически перейдѐт в режим для проведения операции **«PTS → Cashback»**. Справа на форме отобразятся фото владельца карты, сумма накопленных PTS, порог списания и стоимость PTS. Далее необходимо:

1) В поле **«PTS»** ввести сумму PTS, которую нужно перевести на счѐт Cashback.

2) В поле **«Кэшбэк»** автоматически будет рассчитана сумма Cashback, которая зачислится игроку.

3) Для проведения операции нажать кнопку **«Провести»**.

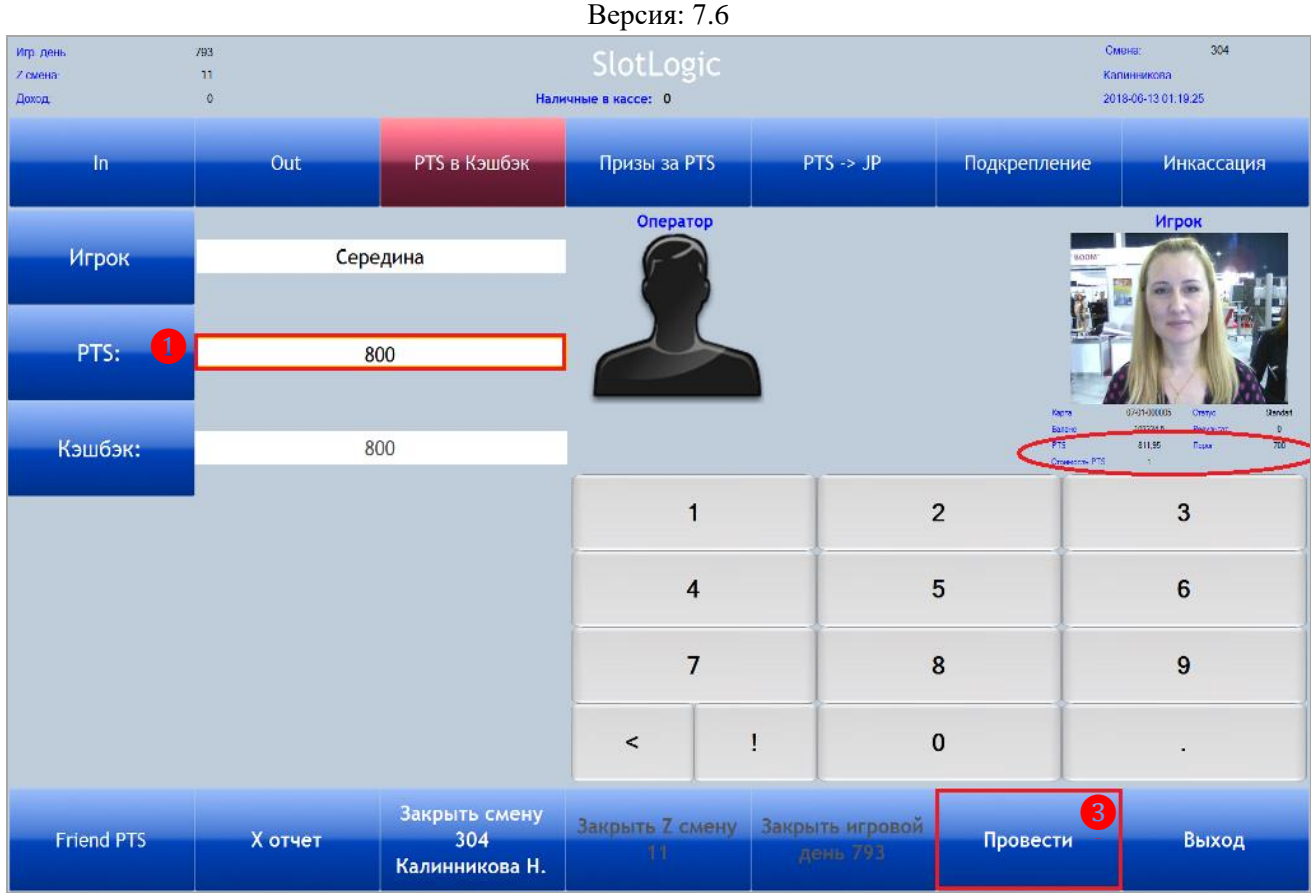

*Примечание: По умолчанию стоимость 1 бонуса PTS = 1 (в валюте клуба). Если в настройках системы задана другая стоимость PTS, то при переводе PTS в кэшбэк сумма PTS, доступная для перевода, умножается на стоимость PTS, соответствующую статусу игрока. Например, для перевода доступно 800 PTS, стоимость 1 бонуса PTS = \$0,5. Таким образом, на счѐт Cashback будет переведено \$400 (800\*0,5).*

*В случае если на бонусной карте игрока сумма PTS меньше порога списания, то после считывания карты в окне кассы появится диалоговое окно с сообщением о невозможности выполнить операцию «PTS → Cashback».*

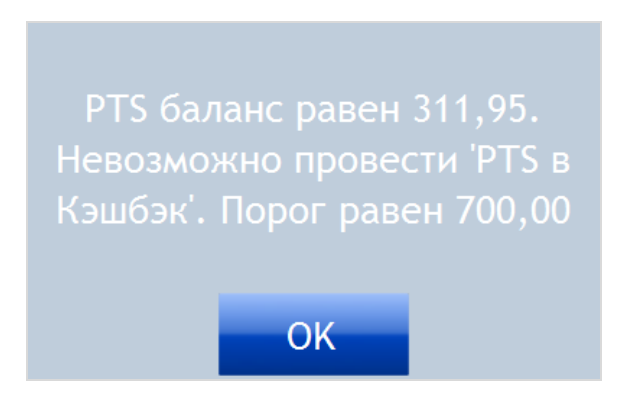

После проведения на кассе операции **«PTS → Cashback»** игрок может приложить свою бонусную карту к считывателю игрового аппарата, и переведѐнная сумма кэшбэк будет начислена на аппарат в виде игровых кредитов.

## Версия: 7.6

## **7.2.13 Удалѐнное начисление кредитов на счѐт игрового аппарата.**

Может возникнуть ситуация, в которой потребуется начислить кредиты на аппарат удаленно (например, с рабочего места кассира). Для того чтобы это сделать необходимо, чтобы игровой аппарат был разблокирован. Соответственно на считывателе игрового аппарата должна лежать бонусная карта клиента.

Операция удалѐнного зачисления кредитов на счѐт игрового аппарата осуществляется кассиром следующим образом:

**1.** Выбрать в главном меню системы **«Игровые аппараты» → «Касса» → «Начисление кредитов на ИА»**.

**2.** В открывшейся форме **«Начисление кредитов»** в строке **«Касса»** из выпадающего списка выбрать кассу, в которую внесена сумма, зачисляемая на счѐт аппарата.

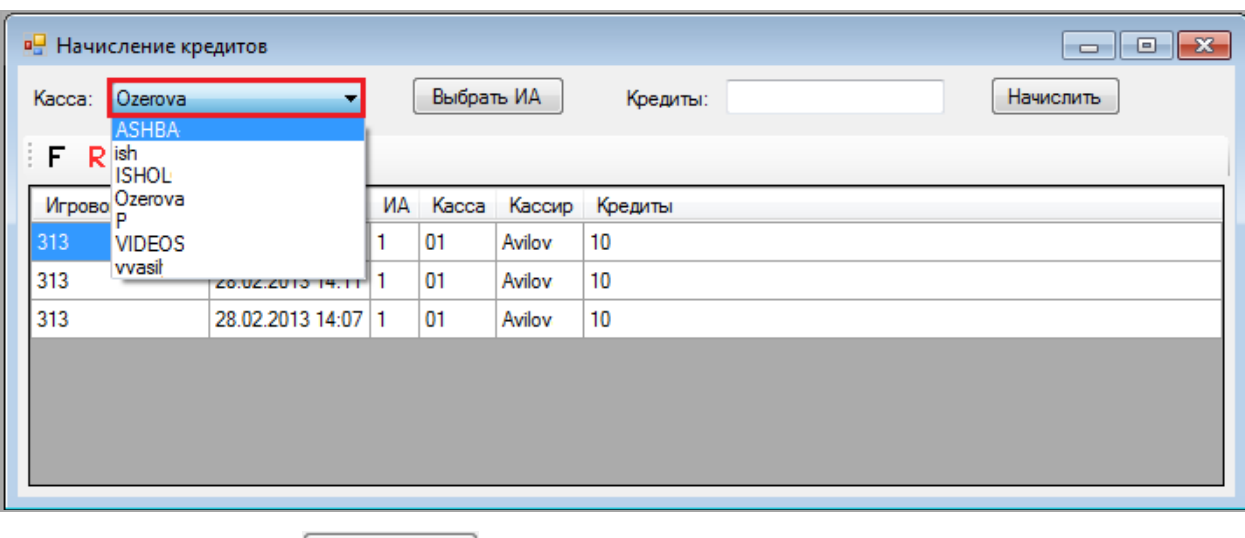

**3.** Нажать кнопку **Выбрать ИА** 

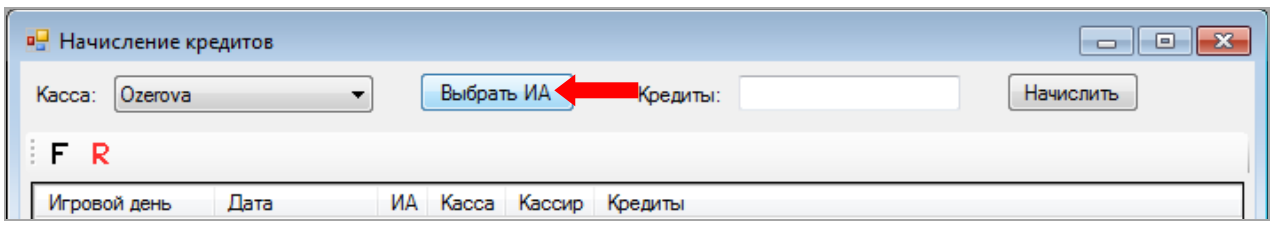

**4.** В открывшейся форме **«Выбор аппарата»** в списке кликом левой кнопкой мыши по строке выбрать игровой аппарат, на счѐт которого необходимо начислить кредиты, и нажать  $K$ нопку  $\sqrt{\frac{CK}{K}}$ 

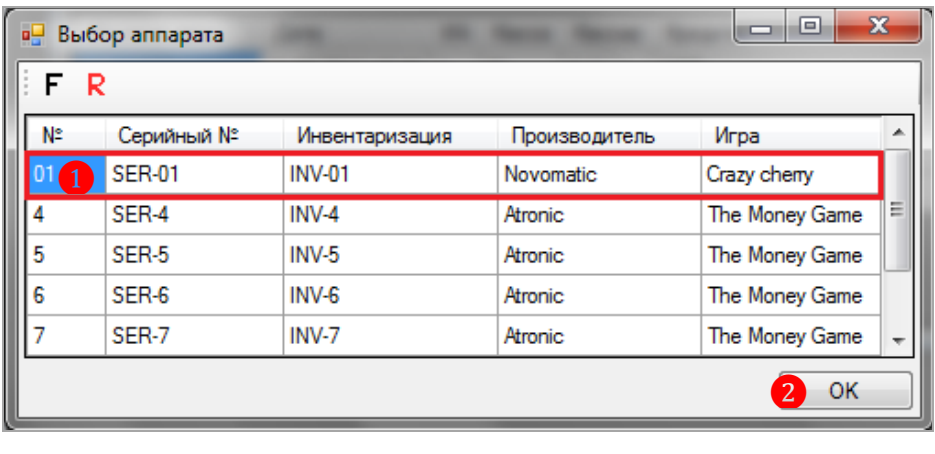

#### Версия: 7.6

**5.** В троке **«Кредиты»** с помощью клавиатуры ввести сумму, которую необходимо зачислить на счѐт выбранного аппарата.

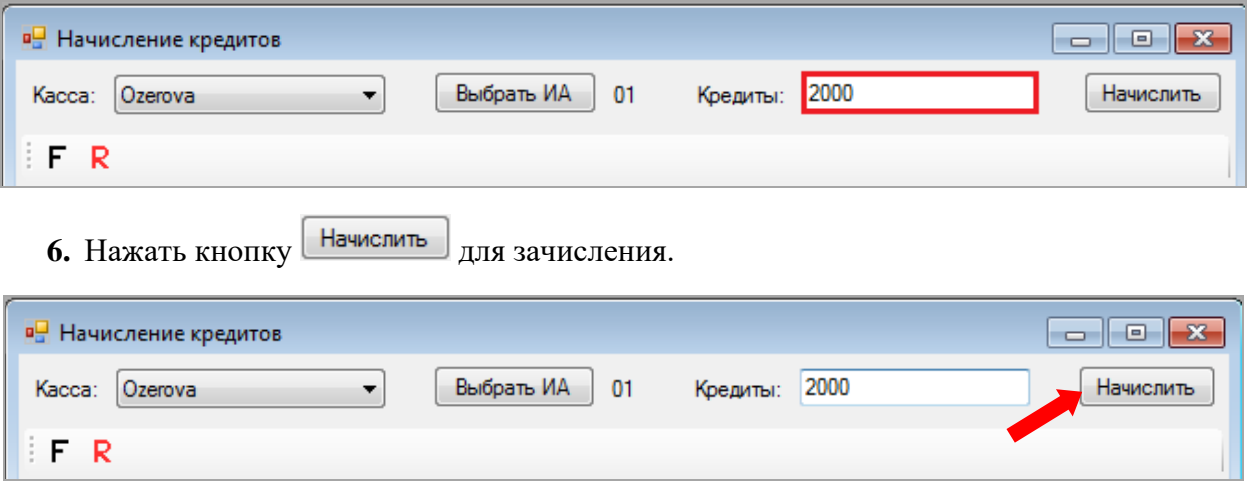

После этого указанная сумма будет зачислена на счѐт выбранного игрового аппарата, а проведѐнная операция отобразится в общем списке.

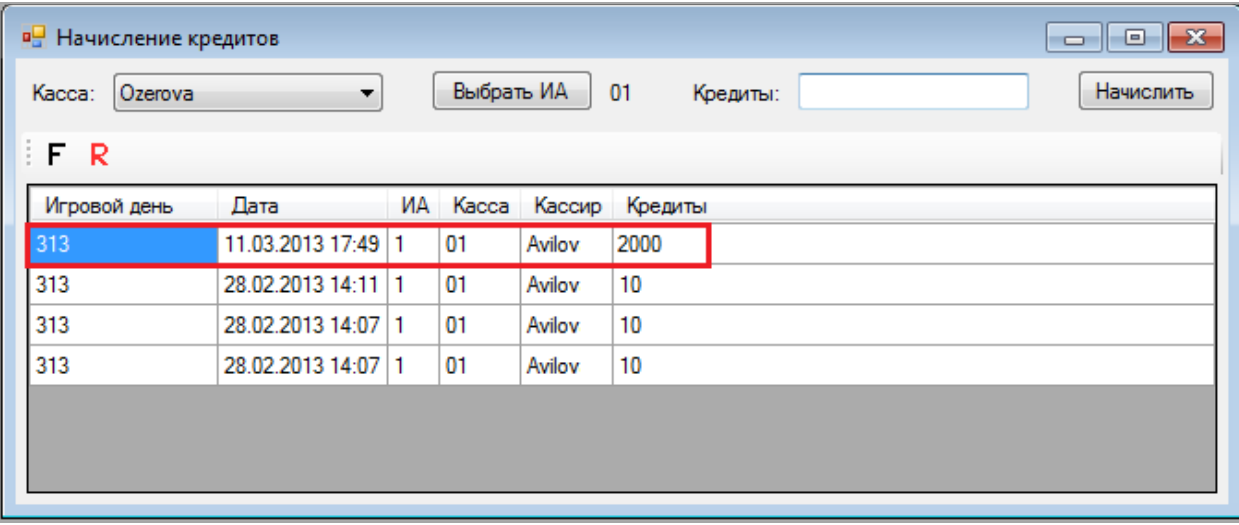

**Игровой день** – игровой день, в котором была проведена операция начисления.

**Дата** – дата и время проведения операции начисления.

 **ИА** - номер игрового аппарата, на счѐт которого было выполнено начисление кредитов.

**Касса** – номер кассы, в которую была внесена сумма, зачисленная на счѐт аппарата.

**Кассир** – фамилия кассира, выполнившего операцию начисления.

**Кредиты** – сумма, зачисленная на счѐт аппарат.

Версия: 7.6

# **7.2.14 Зачисление кредитов на счѐт игрового аппарата через слот**

## **оператора (In).**

Зачисление кредитов на счѐт игрового аппарата через слот оператора осуществляется с помощью кнопки **«In»**, расположенной в кассовой форме.

## **Порядок действий следующий:**

**1.** Нажать кнопку **«In»**, расположенную на верхней панели кассовой формы.

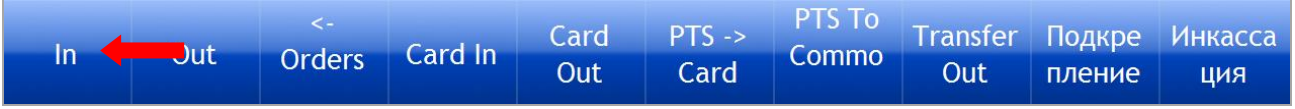

**2.** После нажатия цвет кнопки изменится на красный. В левой части формы появятся поля для заполнения:

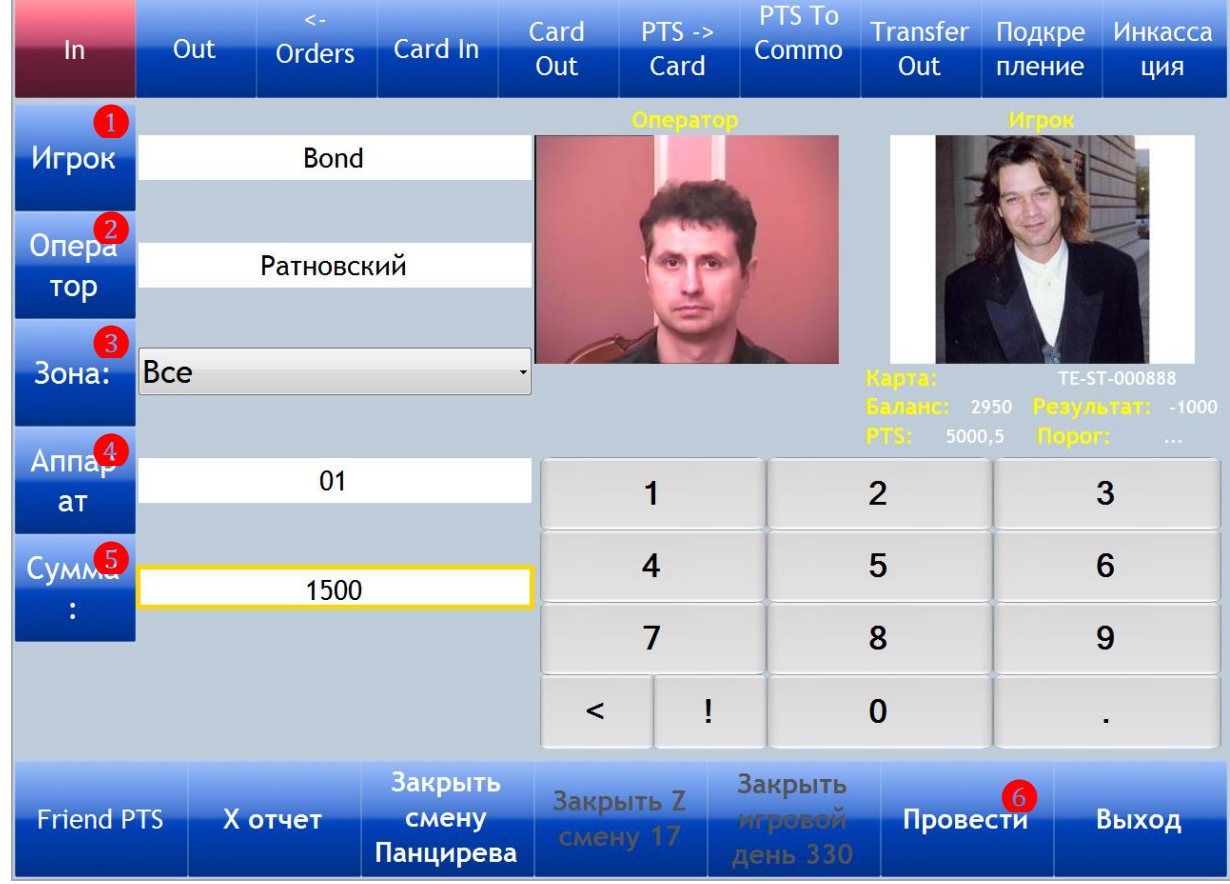

**1) Игрок** – нажать кнопку, одним из способов выбрать игрока, зачисляющего кредиты на счѐт игрового аппарата:

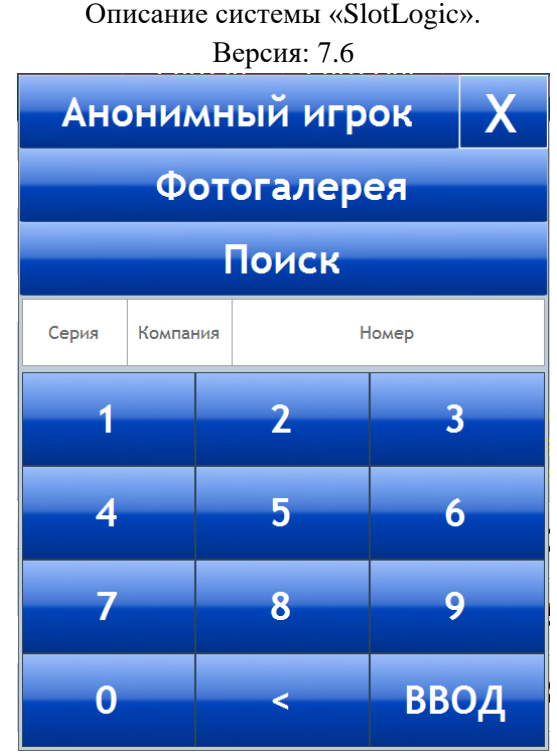

 Нажать кнопку **«Анонимный игрок»**, если указывать конкретного игрока не требуется.

 Нажать кнопку **«Фотогалерея»** для выбора игрока из списка присутствующих (двойной клик левой кнопкой мыши на фотографии игрока).

 Ввести номер бонусной карты игрока с помощью отображающегося калькулятора (либо с клавиатуры).

 Нажать кнопку **«Поиск»** для поиска нужного игрока в общем списке зарегистрированных в системе игроков. Форма поиска имеет аналогичный функционал, как и стандартная система фильтрации в системе. Поле ввода располагается под окном отображения фотографий игроков.

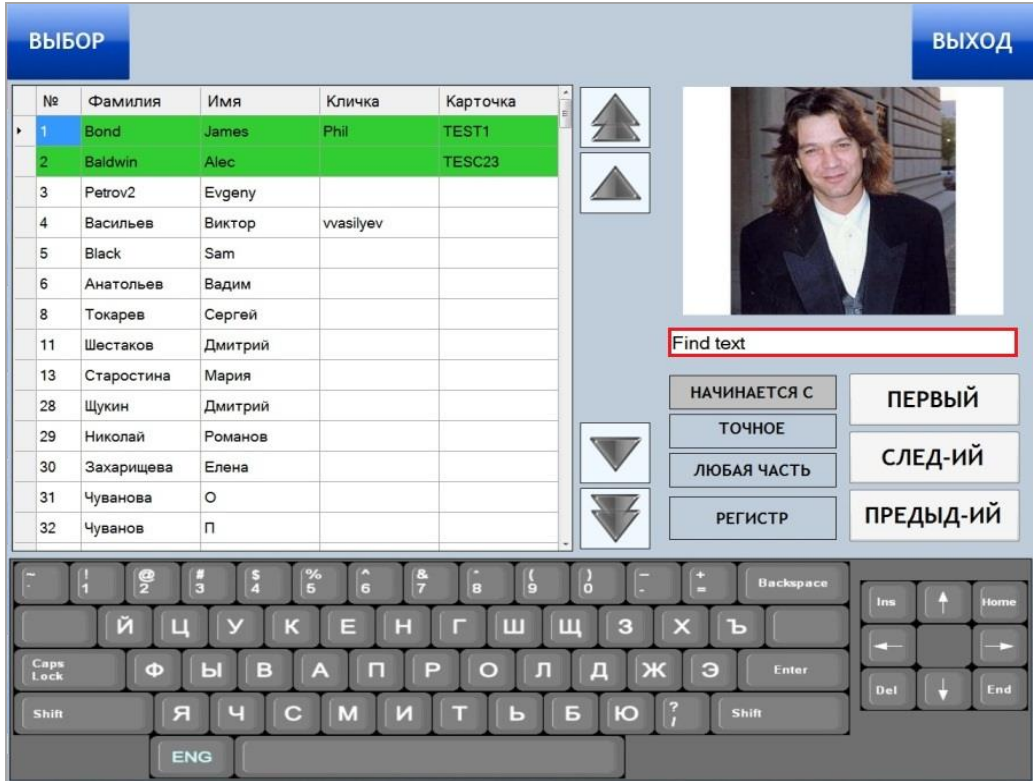

#### Версия: 7.6

После того, как нужный игрок найден, необходимо кликнуть левой кнопкой мыши на его строку и нажать кнопку **«Выбор»**, расположенную в левом верхнем углу формы.

**2) Оператор** – нажать кнопку, из открывшегося списка выбрать слот оператора (клик левой кнопкой мыши по строке), который будет нажимать кнопку (поворачивать ключ) на игровом аппарате для проведения операции зачисления кредита, и нажать кнопку **«Ок»**.

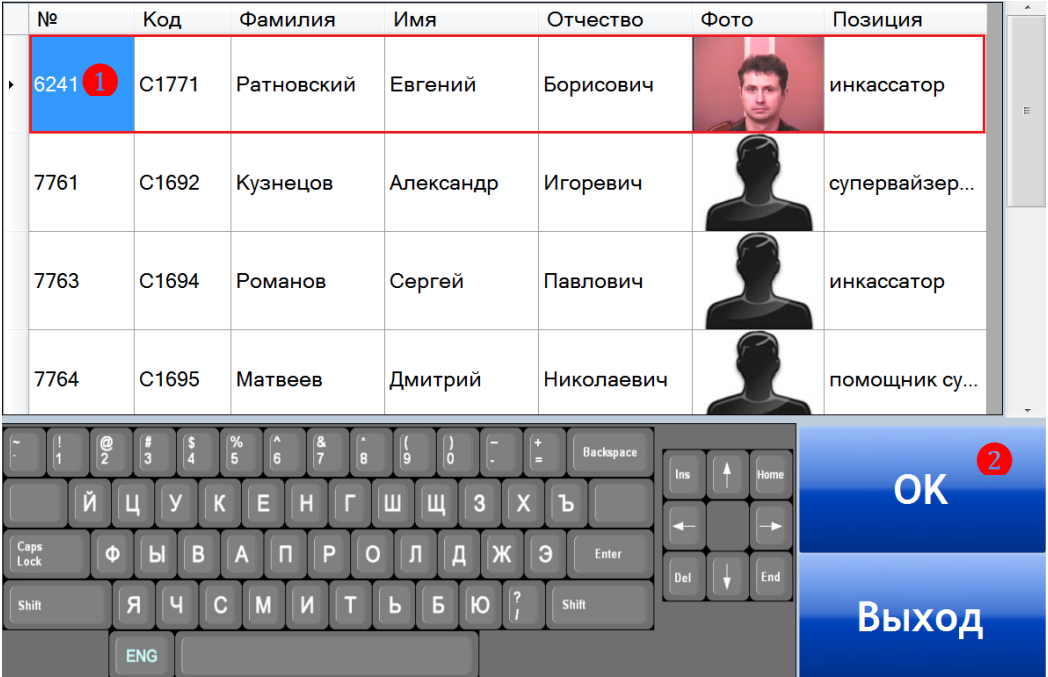

*Примечание: В списке слот операторов будут отображаться только те сотрудники, должность которых соответствует должности, указанной в настройках аппаратов в строке «Код оператора» («Настройки» → «Игровые аппараты» → «Настройки»).*

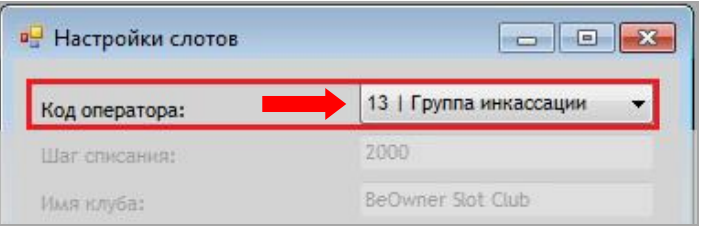

**3) Зона** – из выпадающего списка выбрать зону, в которой расположен игровой аппарат.

**4) Аппарат** – нажать кнопку и выбрать игровой аппарат, на счѐт которого производится начисление кредита.

**5) Сумма** – с помощью калькулятора (либо с клавиатуры) ввести сумма, зачисляемую на счѐт выбранного аппарат.

**6)** Для проведения операции нажать кнопку **«Провести»**.

После этого операция зачисления проведена по кассе и слот оператор может провести операцию зачисления на игровом аппарате (нажать специальную кнопку или повернуть ключ).

Суммы денежных средств, зачисленных таким образом на счета игровых аппаратов, фиксируются в Х- и Z-отчете как **«Продажа»** (Sell) с положительным значением.

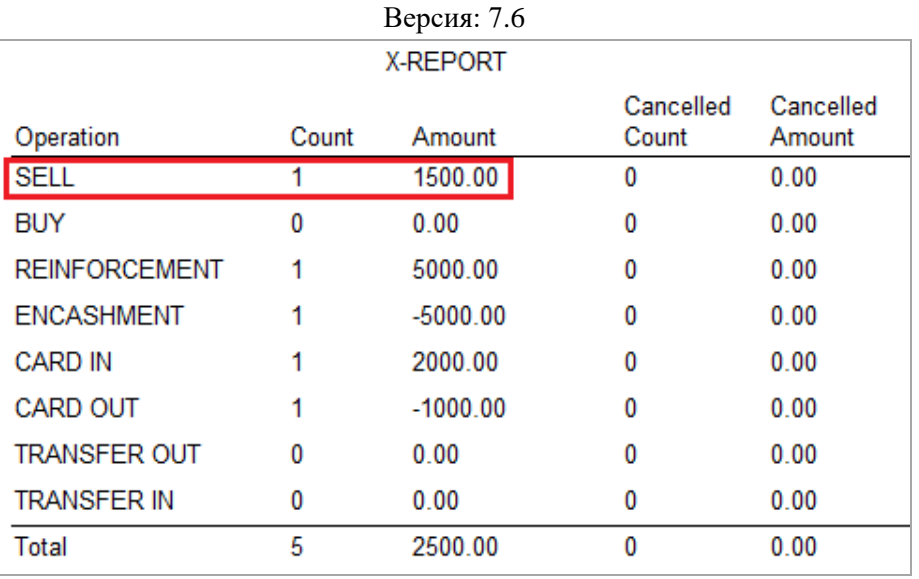

## **7.2.15 Операции выплат (Out).**

С помощью кнопки **«Out»**, расположенной в кассовой форме, производятся выплаты **handpay** (ручная выплата), заказанных на игровых аппаратах игроками, имеющими бонусные карты.

## **Порядок действий следующий:**

**1.** Игрок делает **handpay** на аппарате на определѐнную сумму.

**2.** Слот оператор проводит данный **handpay** с помощью ключа.

**3.** Игрок идет на кассу.

**4.** Кассиру необходимо нажать кнопку **«Out»**, расположенную на верхней панели кассовой формы.

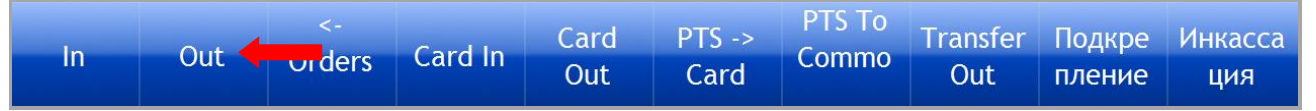

**5.** После нажатия цвет кнопки изменится на красный. Необходимо нажать кнопку **«Игрок»** и одним из способов выбрать игрока, которому будет осуществляться выплата.

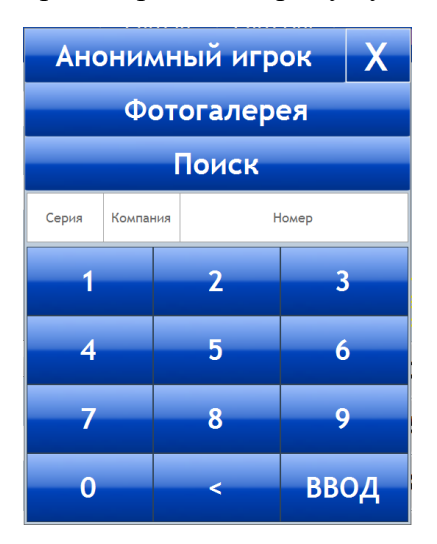

 Нажать кнопку **«Анонимный игрок»**, если указывать конкретного игрока не требуется.

 Нажать кнопку **«Фотогалерея»** для выбора игрока из списка присутствующих (двойной клик левой кнопкой мыши на фотографии игрока).

## Версия: 7.6

 Ввести номер бонусной карты игрока с помощью отображающегося калькулятора (либо с клавиатуры).

 Нажать кнопку **«Поиск»** для поиска нужного игрока в общем списке зарегистрированных в системе игроков. Форма поиска имеет аналогичный функционал, как и стандартная система фильтрации в системе. Поле ввода располагается под окном отображения фотографий игроков.

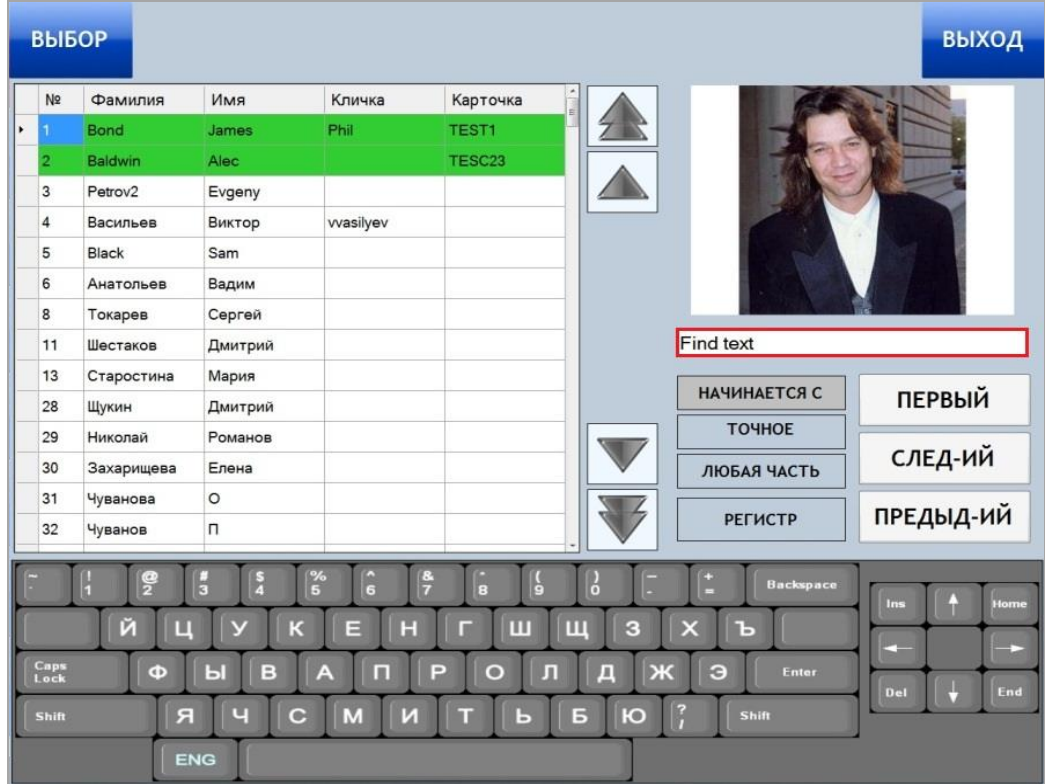

После того, как нужный игрок найден, необходимо кликнуть левой кнопкой мыши на его строку и нажать кнопку **«Выбор»**, расположенную в левом верхнем углу формы.

**6.** После этого откроется форма со списком заказанных игроком handpay. Необходимо кликом левой кнопкой мыши выбрать handpay, по которому будет производиться выплата игроку, и нажать кнопку **«Ок»**.

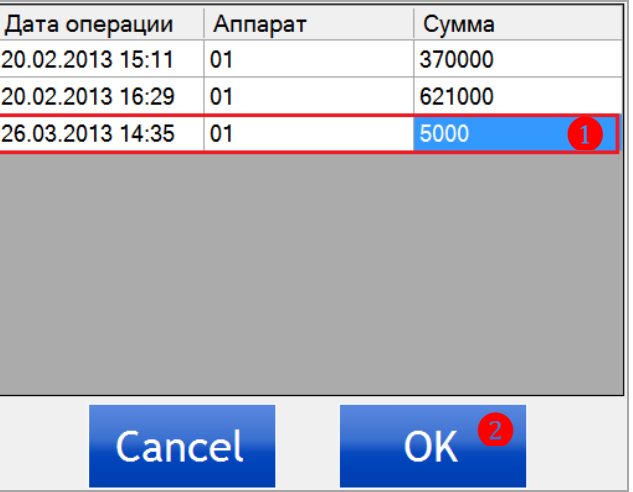

**7.** После выбора handpay, поля **«Зона»**, **«Аппарат»** и **«Сумма»** заполнятся автоматически. Далее необходимо нажать кнопку **«Провести»**.

Версия: 7.6

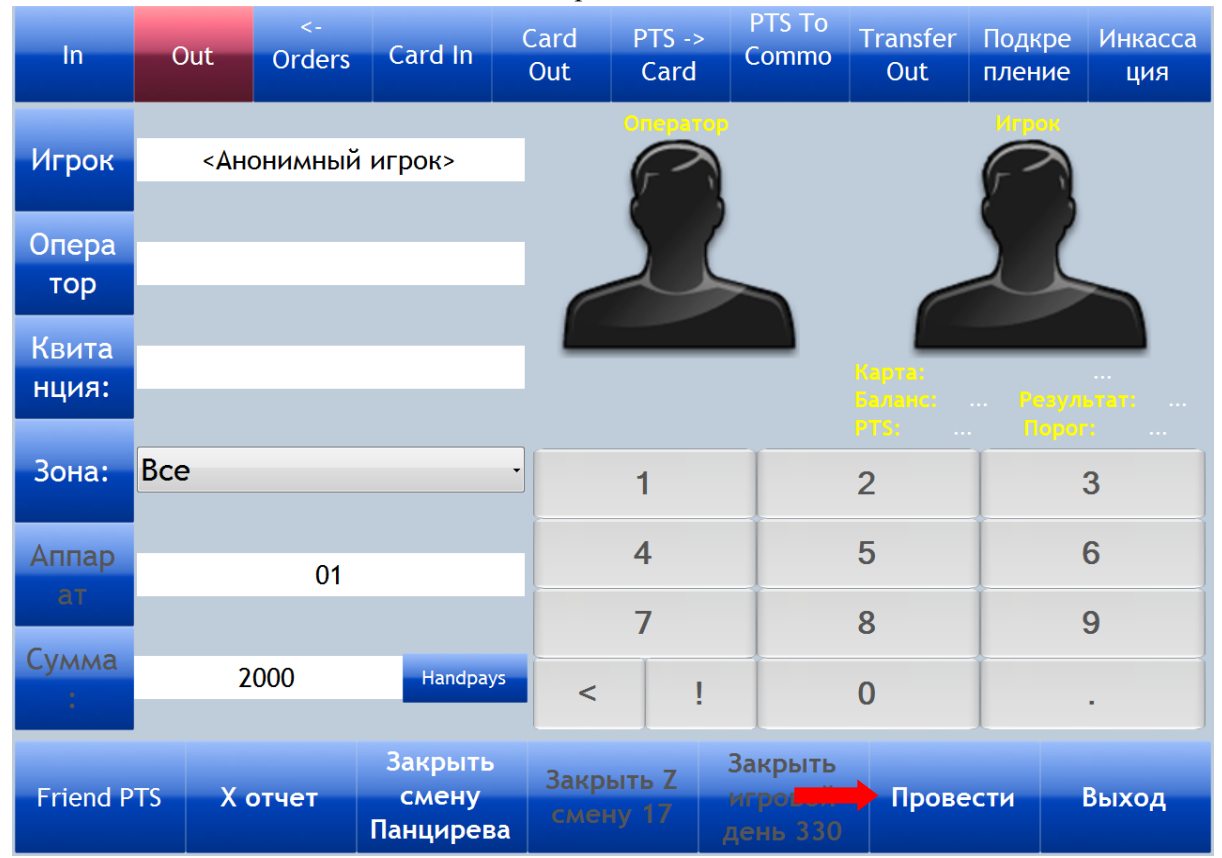

После того, как операция выплаты проведена по кассе, кассир может выдать игроку денежные средства на указанную сумму.

Суммы выплат фиксируются в Х- и Z-отчете как **«Покупка»** (Buy) с отрицательным значением.

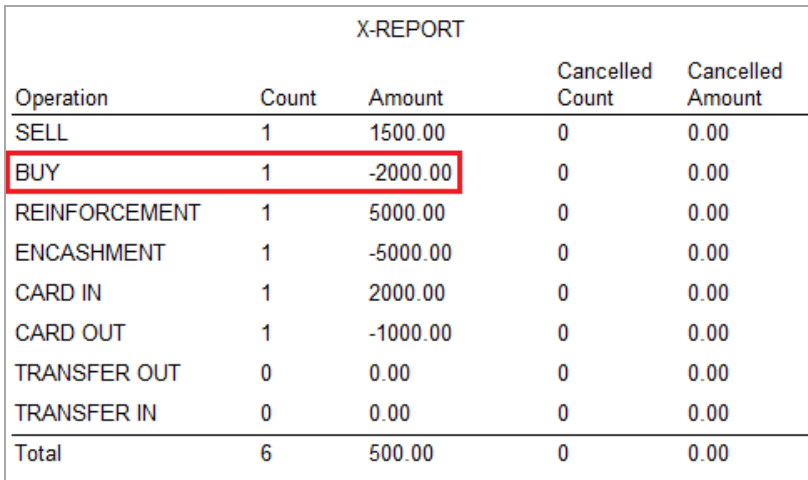

## **7.2.16 Заказ выплат (handpay).**

Заказ выплат (handpay) с игровых аппаратов осуществляется кассиром с помощью специальной формы, для открытия которой необходимо в главном меню выбрать **«Игровые аппараты» → «Касса» → «Заказ выплат»**.

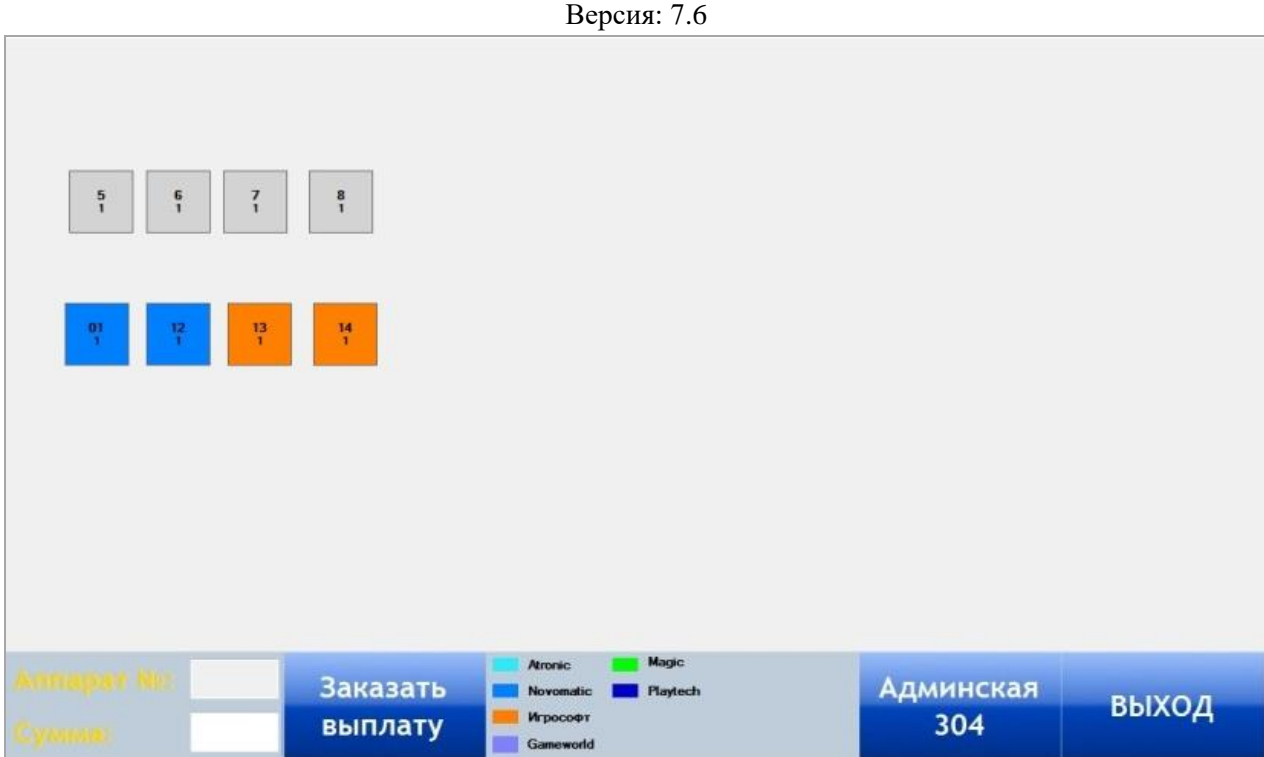

С помощью данной формы можно заказать выплаты только для игровых аппаратов, интерфейс которых НЕ настроен на работу по SAS протоколу. В карточках таких аппаратов НЕ должна стоять галочка в строке **«SAS»** («Настройки» → «Игровые аппараты» → «План зала»).

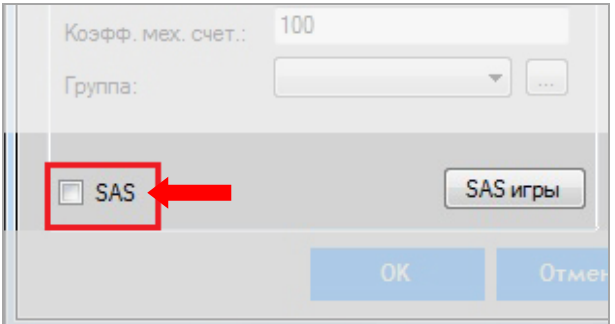

Такие игровые аппараты выделены на схеме заказа выплат цветом, соответствующим производителю, и доступны для выбора при заказе выплат.

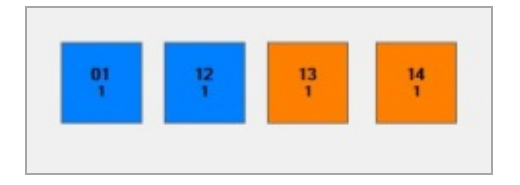

Все игровые аппараты, интерфейс которые работает по SAS протоколу, выделены на схеме заказа выплат серым цветом, независимо от производителя, и не доступны для выбора при заказе выплат.

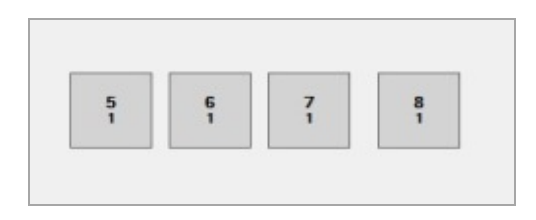

#### **Порядок действий при заказе выплат:**

## Версия: 7.6

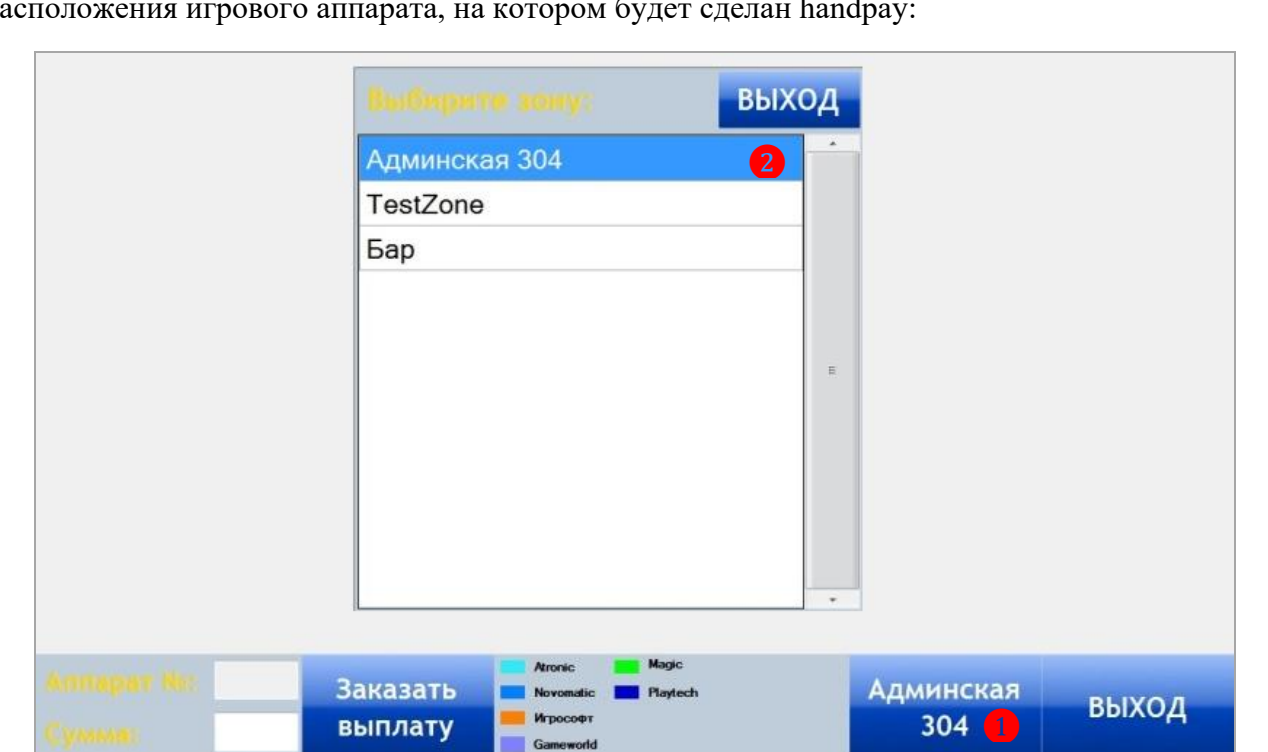

**1.** Кассир, нажав на форме заказа выплат кнопку выбора зоны, выбирает зону расположения игрового аппарата, на котором будет сделан handpay:

**2.** После выбора зоны на форме отобразится план зала, на котором необходимо, выбрать игровой аппарат для проведения операции, кликнув по нему любой кнопкой мыши. Ниже в поле **«Аппарат №»** отобразится номер выбранного аппарата.

❶

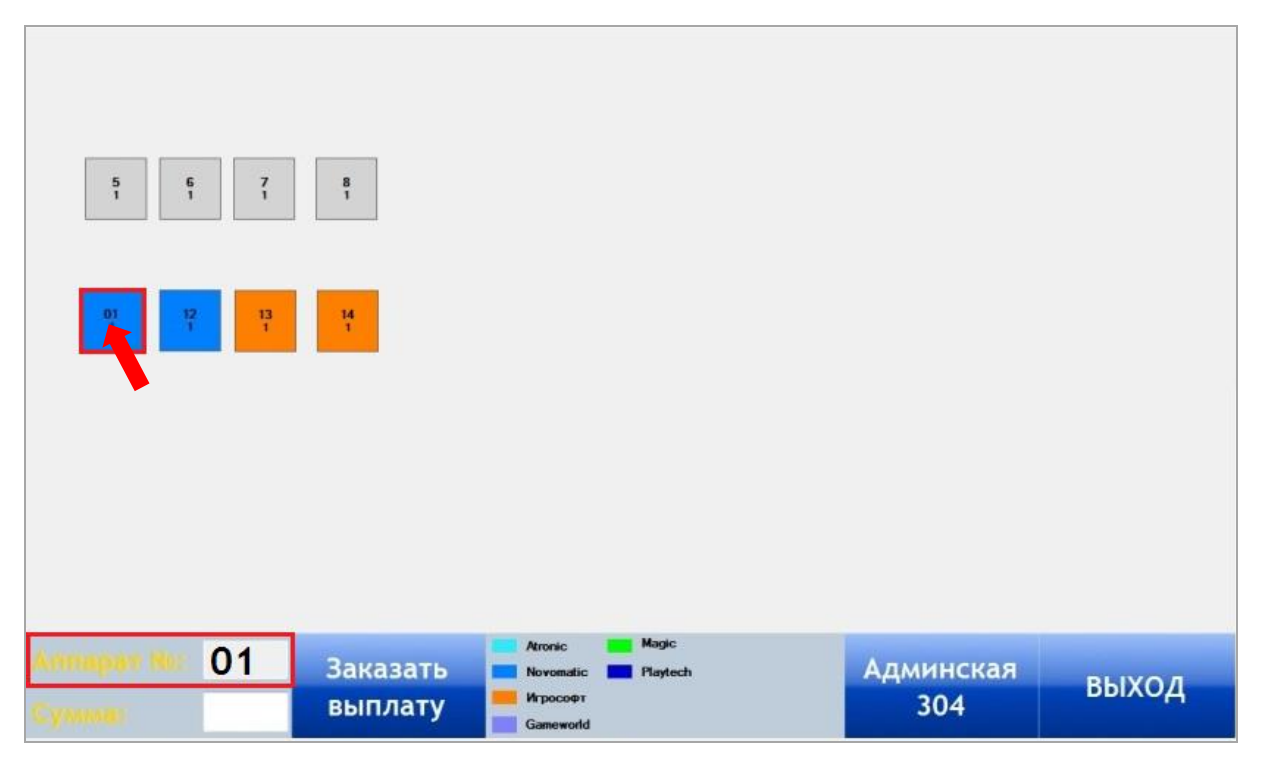

**3.** Далее необходимо в поле **«Сумма»** с помощью клавиатуры ввести сумму, на которую будет сделан handpay на аппарате.

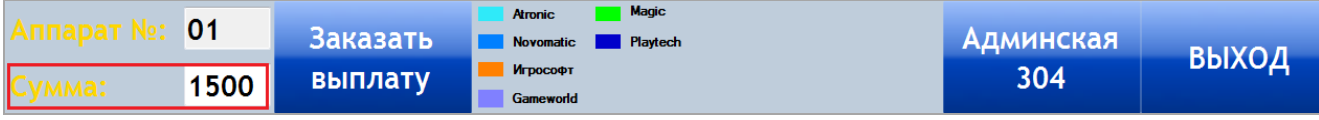

**4.** Нажать кнопку **«Заказать выплату»**.

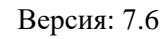

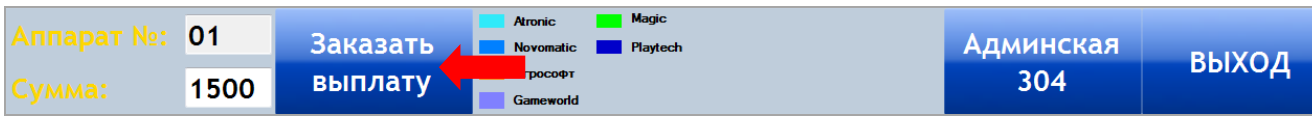

**5.** После нажатия кнопки появится диалоговое окно с сообщением об успешном заказе выплаты, в котором необходимо нажать кнопку **«Ок»**.

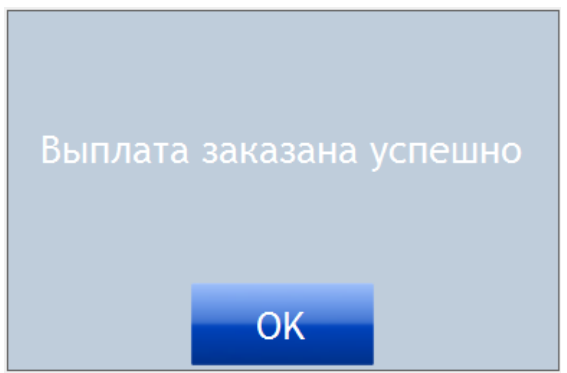

**6.** После проведения операции нажать кнопку **«Выход»** для закрытия формы.

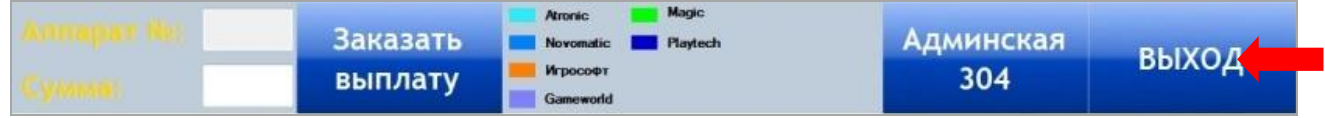

**7.** После заказа handpay, слот оператор может провести данный handpay на игровом аппарате с помощью ключа.

Заказанные таким образом выплаты (handpay) обналичиваются игроками либо зачисляются на счѐт их бонусных карт на кассе (операции «Orders»).

## **7.2.17 Операции выплаты Handpay (Orders).**

Операции выплаты handpay осуществляются кассиром с помощью кассовой формы. При проведении данных операций клиентом может быть выбран один из двух способов получения заказанной выплаты:

- Наличными денежными средствами.
- Зачислением суммы выплаты на счѐт бонусной карты (при наличии бонусной карты).

## **Порядок действий следующий:**

**1.** Необходимо нажать кнопку «**Orders»**, расположенную на верхней панели кассовой формы.

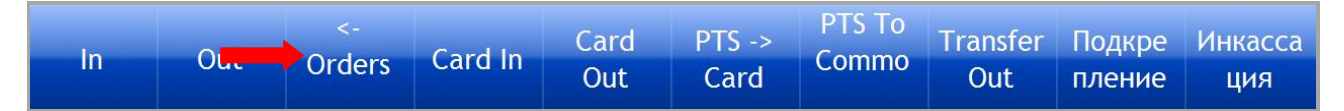

**2.** После нажатия цвет кнопки изменится на красный и откроется список всех заказанных выплат.
Версия: 7.6

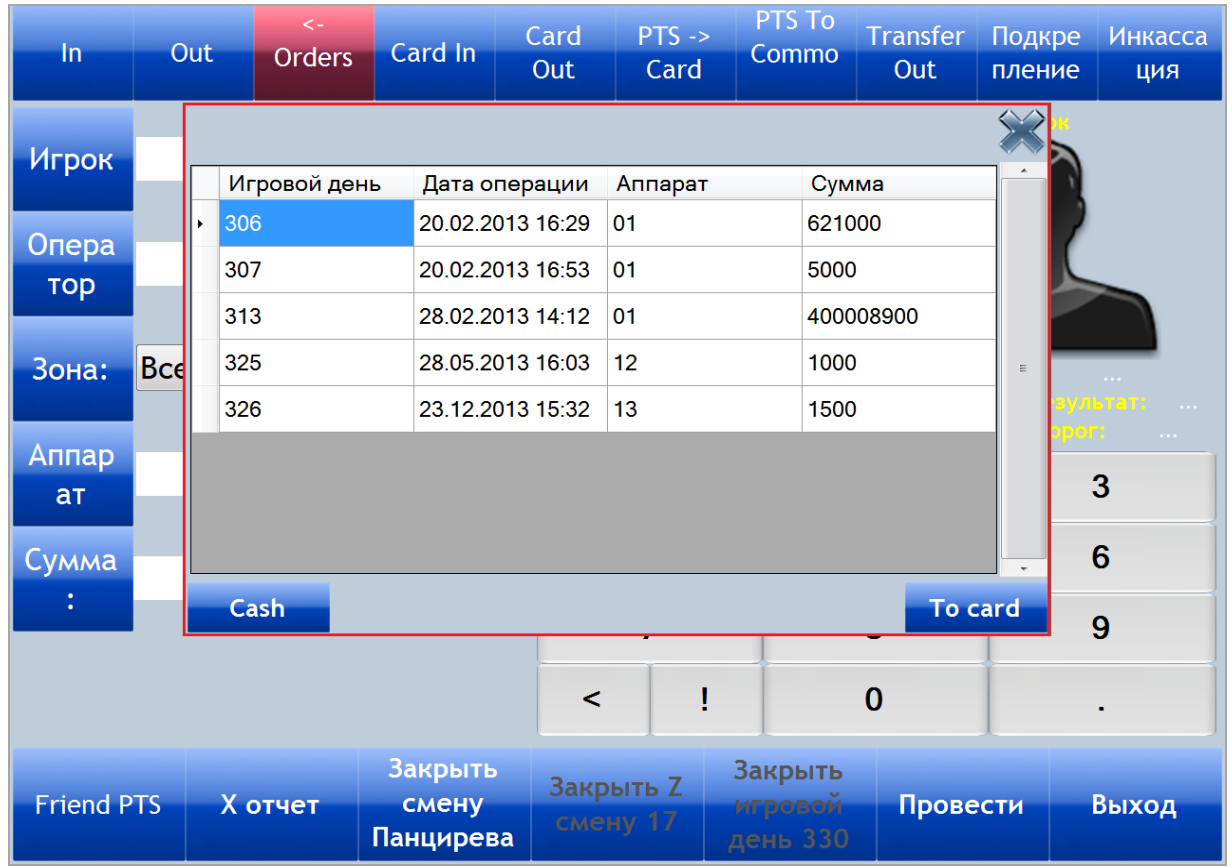

**a)** Для выплаты **наличными** необходимо выбрать из списка нужную выплату, кликнув

по любой ячейке строки левой кнопкой мыши, и нажать кнопку .

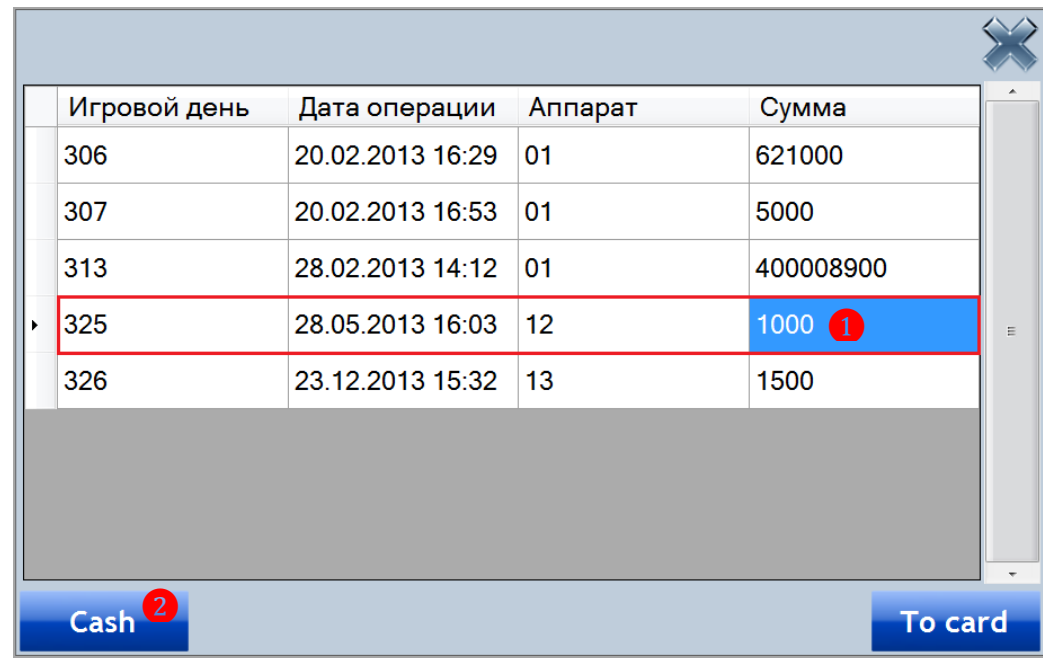

После нажатия кнопки, касса автоматически перейдѐт в режим для проведения операции **«Out»**. В поле **«Аппарат»** отобразится номер аппарата, на котором была заказана выплата, а в поле **«Сумма»** - сумма заказанной выплаты. Для проведения операции необходимо нажать кнопку **«Провести»**.

Версия: 7.6

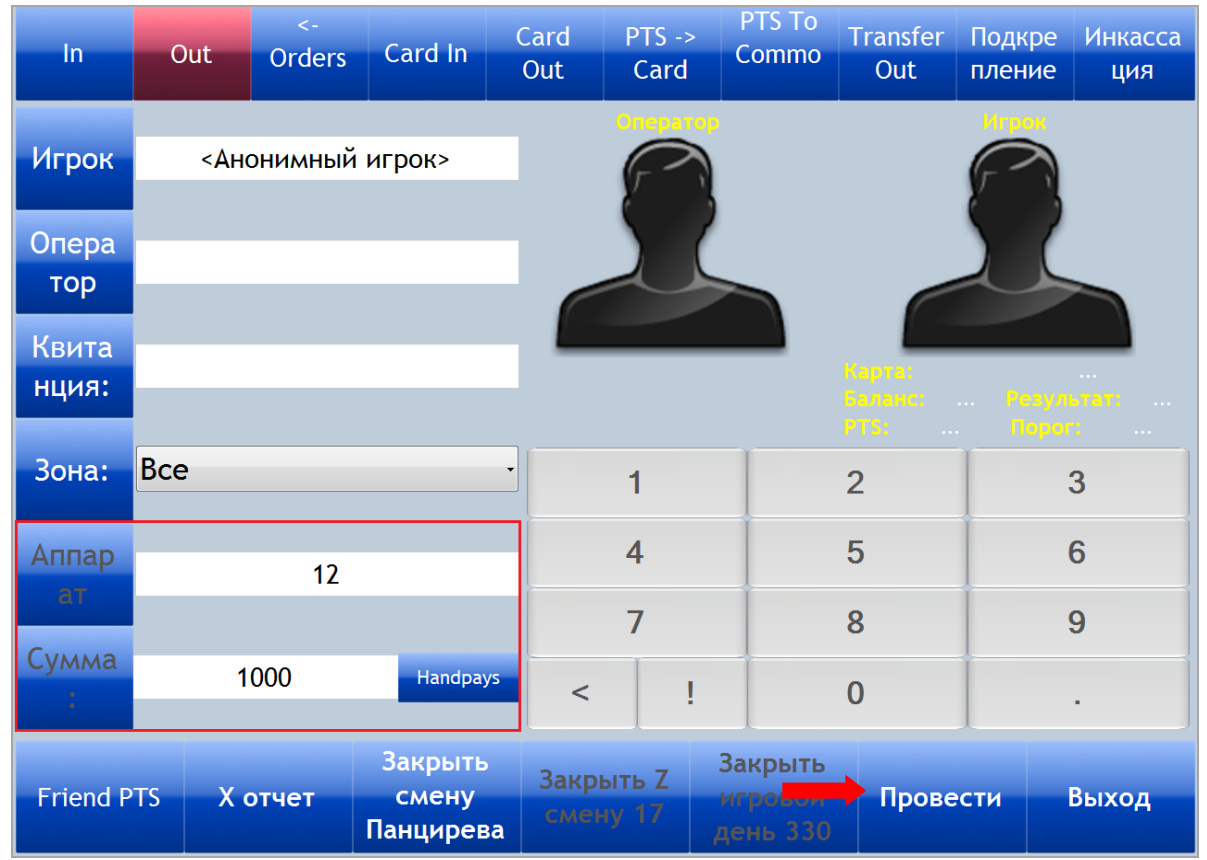

После того, как операция выплаты проведена по кассе, кассир может выдать игроку денежные средства на указанную сумму.

**b)** Для зачисления суммы **на счѐт бонусной карты** игрока необходимо выбрать из списка нужную выплату, кликнув по любой ячейке строки левой кнопкой мыши, и нажать

**KHOTIKY** To card

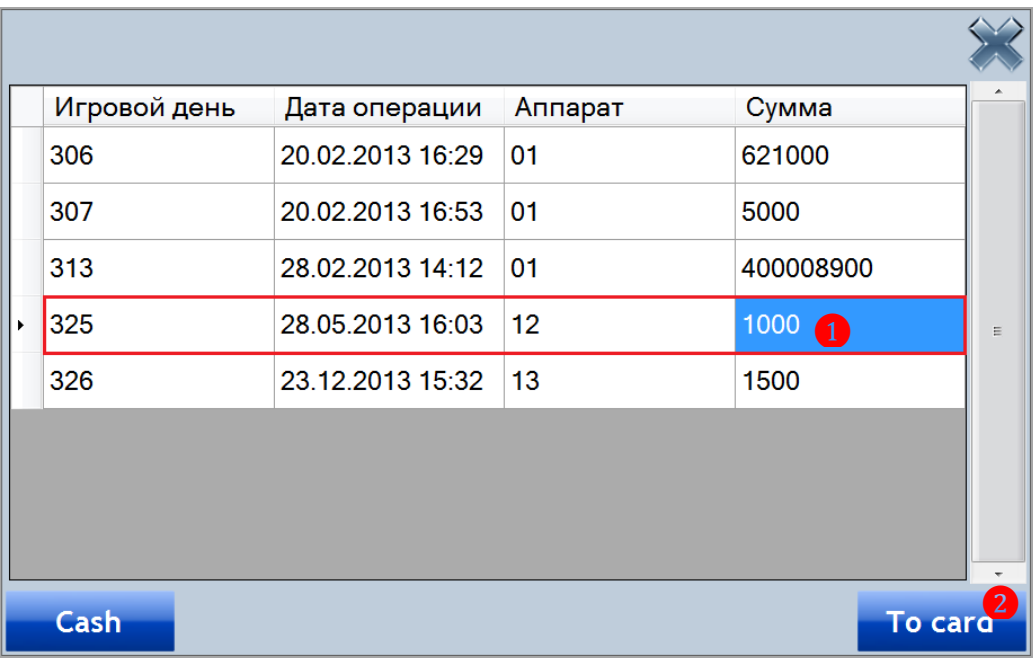

После нажатия кнопки, касса автоматически перейдѐт в режим для проведения операции **«Card In»**. В поле **«Аппарат»** отобразится номер аппарата, на котором была заказана выплата, а в поле **«Сумма»** - сумма заказанной выплаты. Необходимо положить на считыватель бонусную карту игрока.

# Описание системы «SlotLogic». Версия: 7.6

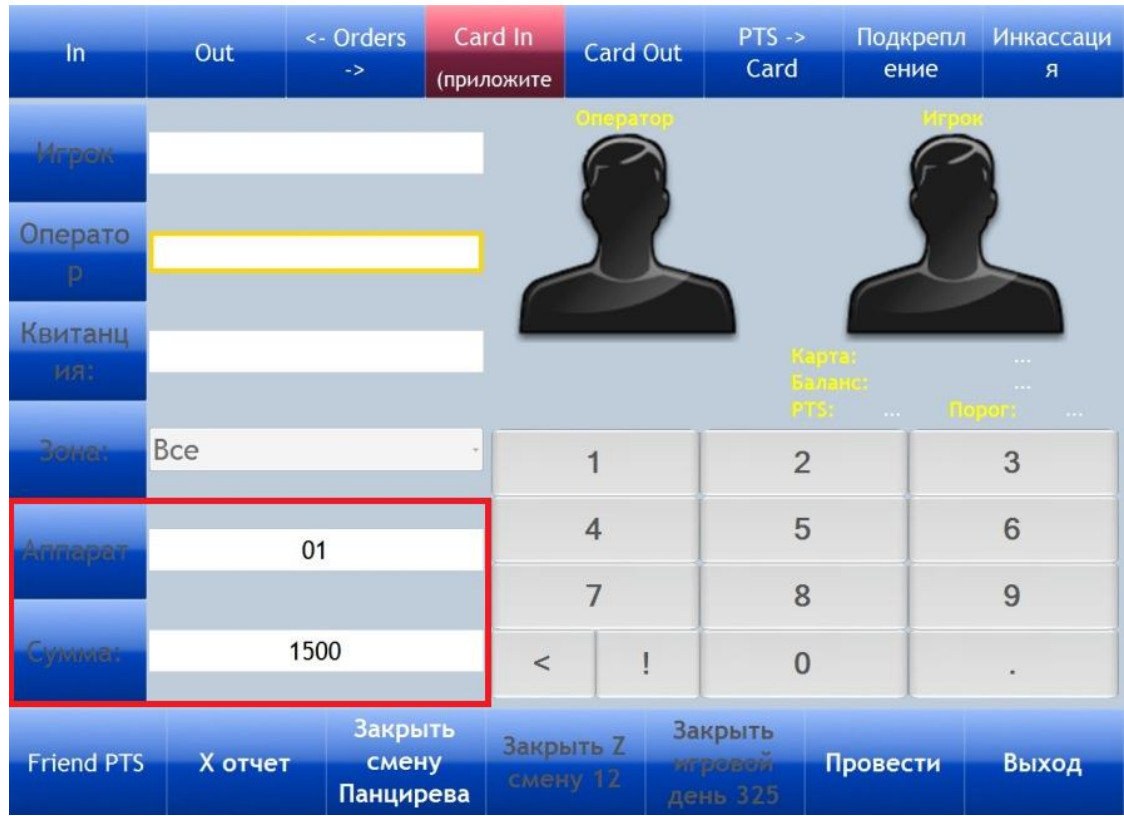

После того, как карточка считается, в поле **«Игрок»** отобразятся фамилия игрока, номер и баланс карты. Для проведения операции необходимо нажать кнопку **«Провести»**.

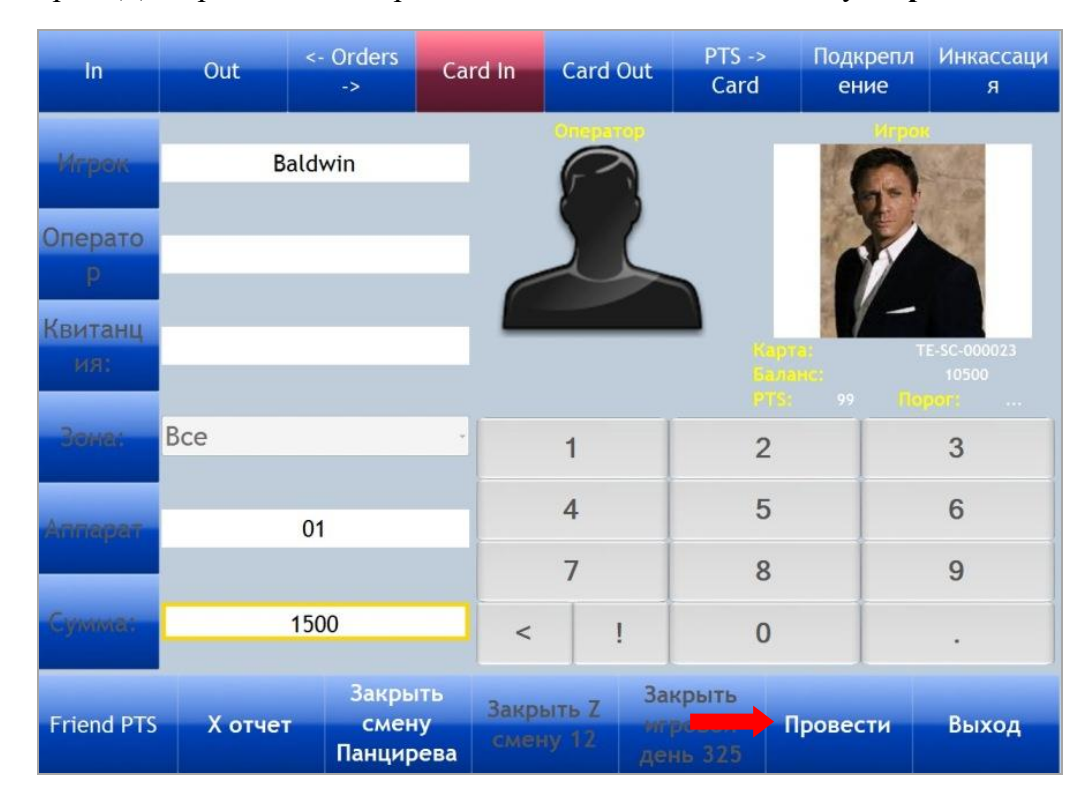

Таким образом, указанная сумма будет зачислен на счѐт бонусной карты игрока.

Версия: 7.6

# **7.2.18 Операции Cash Credit.**

**Cash Credit** – это операции по выемке денег из купюроприемников игровых аппаратов с внесением их в кассу клуба. Данные операции можно проводить по мере необходимости в течение игрового дня.

Операции Cash Credit делятся на два типа:

 **Без участия Count Room** (комнаты пересчѐта) – для небольших клубов, в которых Count Room не организована, и снятые с игровых аппаратов наличные денежные средства передаются сразу на кассу.

**С участием Count Room** – для клубов с Count Room.

Для возможности проведения операций Cash Credit в системе должны быть выполнены настройки (**«Настройки»** → **«Общие настройки»** → вкладка **«Cashdesk»** и установить галочку для активации **- «Allow Cash Credit and Count»**).

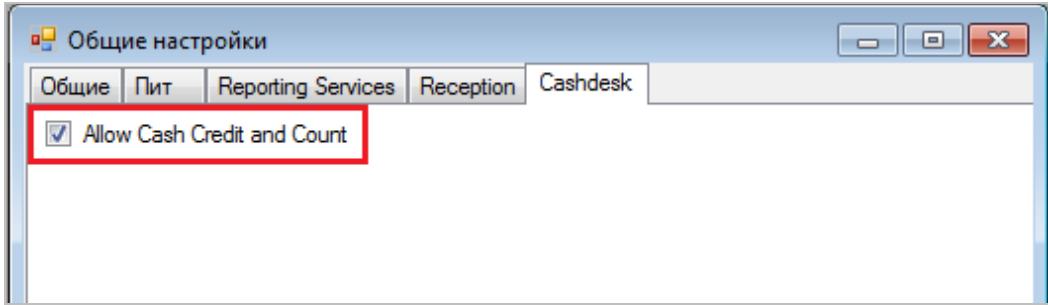

Рассмотрим порядок выполнения операций **Cash Credit без участия Count Room.**

**1.** В течение игрового дня слот-оператор под присмотром сотрудника охраны производит выемку денег из купюроприемника одного или нескольких игровых аппаратов.

- **2.** Слот-оператор пересчитывает купюры.
- **3.** Затем слот-оператор передаѐт деньги кассиру на кассе.
- **4.** Кассир принимает купюры и пересчитывает их.
- **5.** Если сумма верна, то кассир нажимает на кассовой форме кнопку **«In»**.

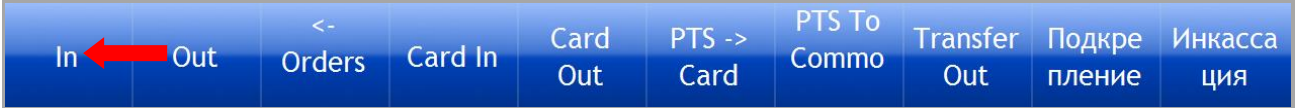

**6.** После нажатия цвет кнопки изменится на красный. В левой части формы в появившемся поле **«Type»** из выпадающего списка необходимо выбрать тип операции **Cash Credit**.

Версия: 7.6

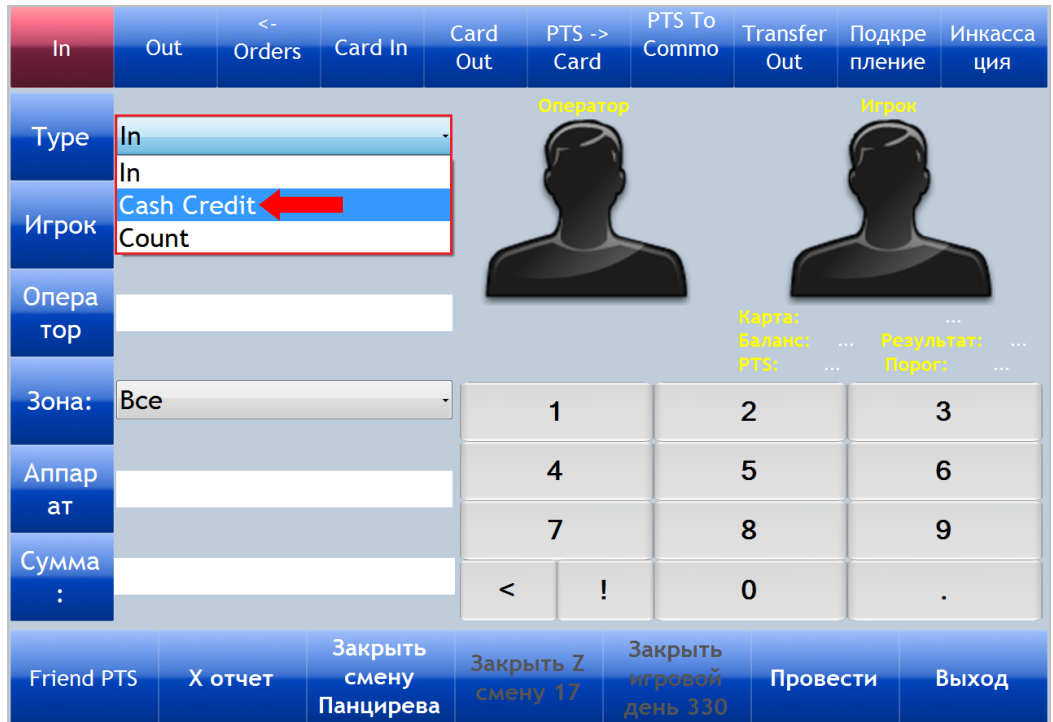

**7.** Далее, нажав кнопку **«Оператор»**, выбрать нужного слот-оператора.

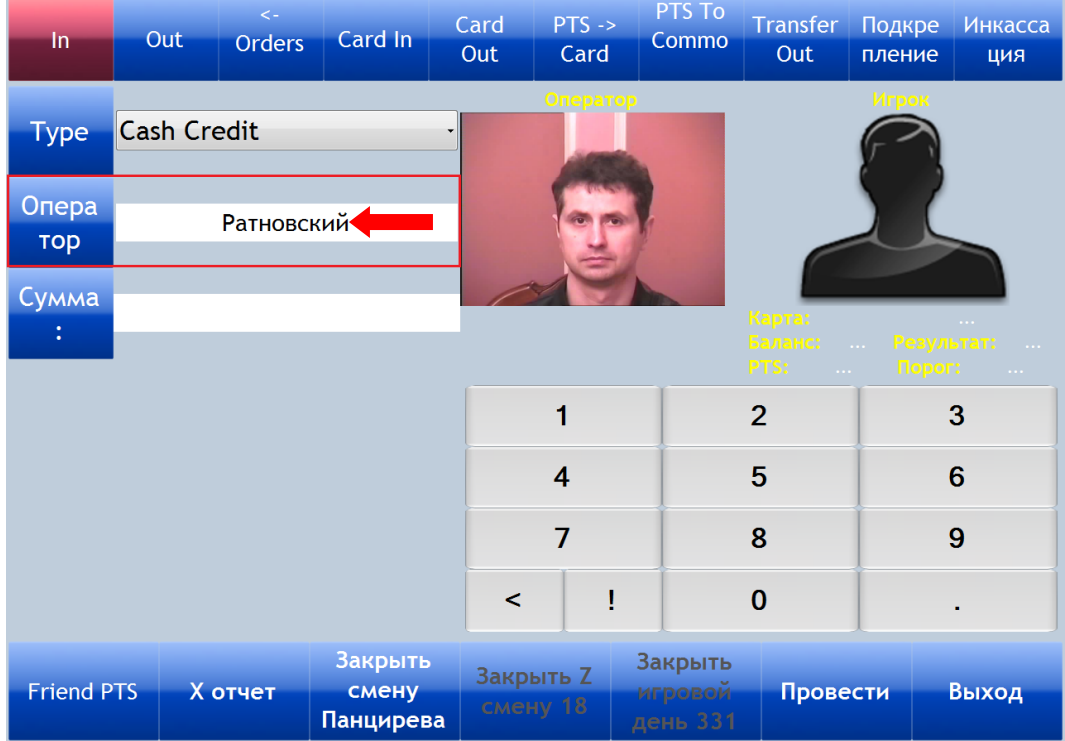

**8.** В поле **«Сумма»** с помощью кнопок калькулятора кассовой формы (либо с компьютерной клавиатуры) ввести сумму, которая вносится в кассу.

Версия: 7.6

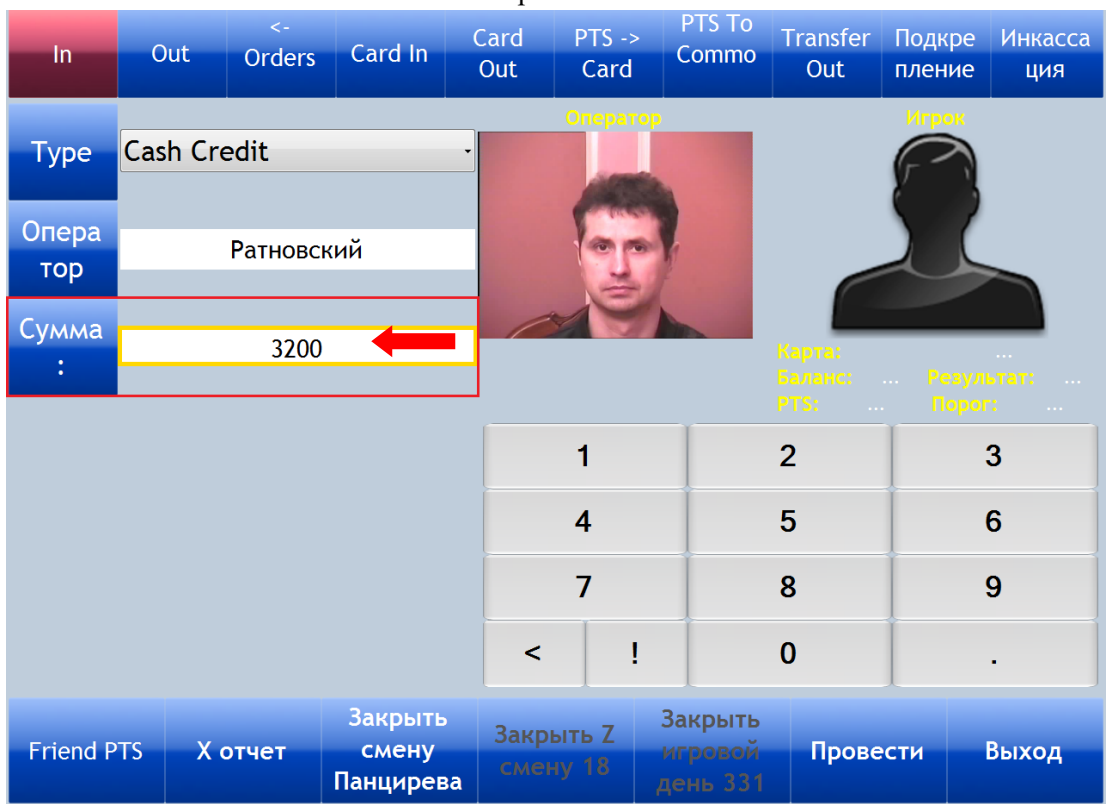

### **9.** Для проведения операции нажать кнопку **«Провести»**.

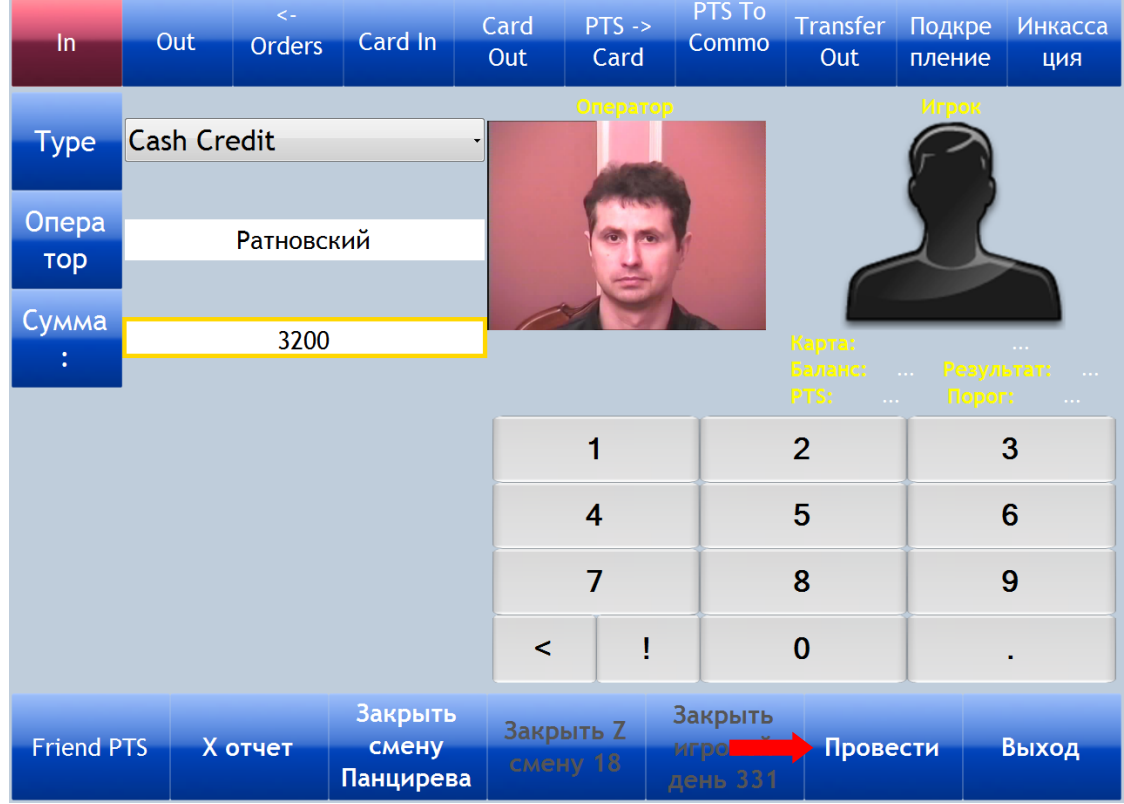

Порядок выполнения операций **Cash Credit с участием Count Room.**

**1.** В течение игрового дня слот-оператор под присмотром сотрудника охраны производит выемку денег из купюроприемника одного или нескольких игровых аппаратов.

**2.** Далее слот-оператор относит снятые с аппаратов купюры в Count Room для пересчѐта.

**3.** После пересчѐта слот-оператор вводит данные о снятии в систему SlotLogic (**«Игровые аппараты» → «Комната пересчѐта» → «Ввод снятий с ИА и каунта»**).

### Версия: 7.6

**4.** После ввода данных о снятии на кассу слот-оператор передаѐт деньги кассиру на кассе.

**5.** Кассир принимает купюры и пересчитывает их.

**6.** Если сумма верна, то кассир нажимает на кассовой форме кнопку **«In»**, подсвеченную зелѐным цветом.

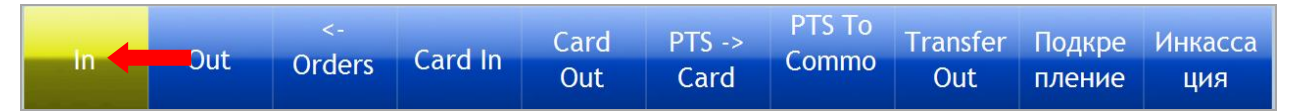

**7.** После нажатия цвет кнопки изменится на красный. В левой части формы отобразится тип операции **Cash Credit** и сумма. Необходимо, нажав кнопку **«Оператор»**, выбрать нужного слот-оператора и для проведения операции нажать кнопку «Провести».

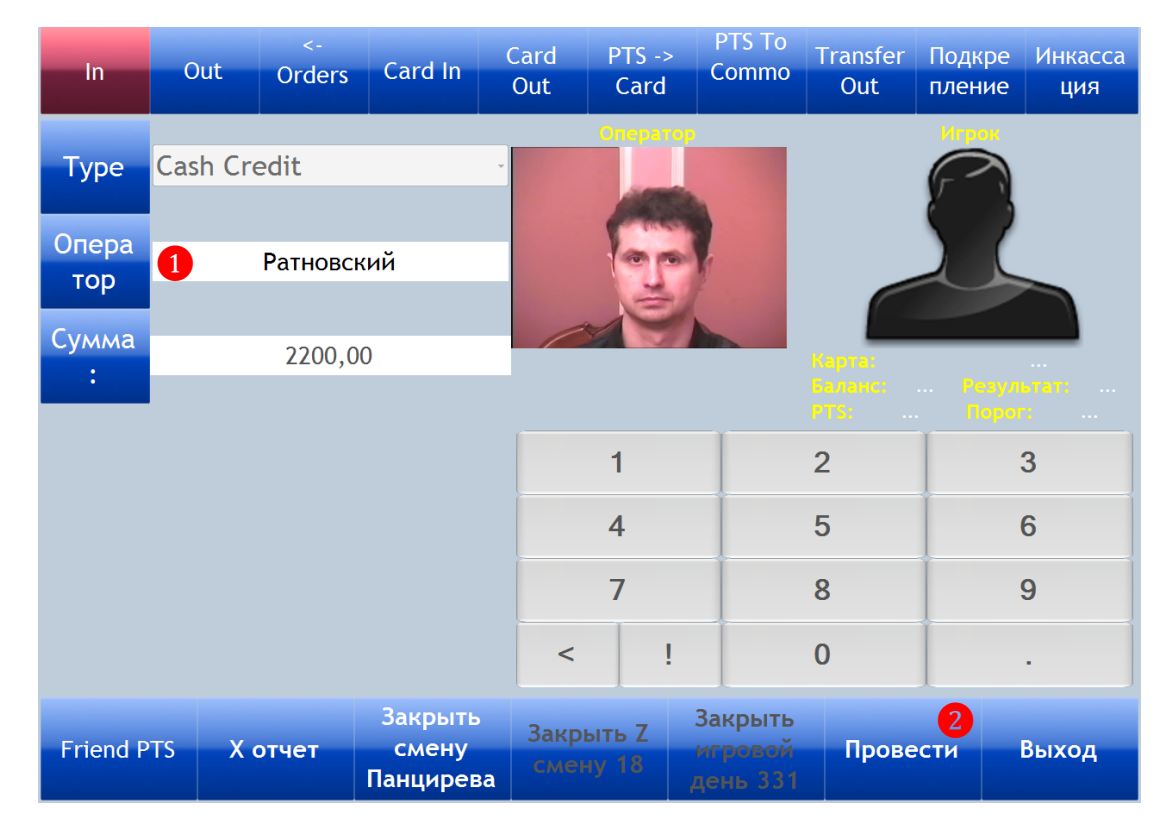

Все выполняемые в течение игрового дня операции **Cash Credit** фиксируются в Х- и Zотчете с положительным значением.

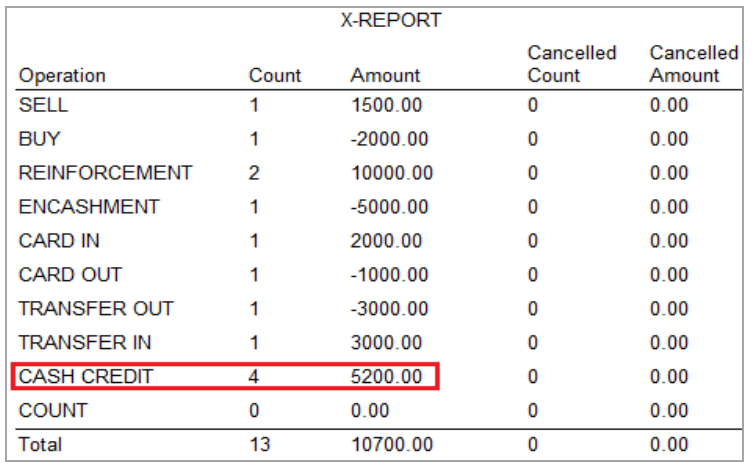

Версия: 7.6

# **7.2.19 Операции Count.**

**Count** – это операция по выемке денег из купюроприемников игровых аппаратов с внесением их в кассу клуба, которая выполняется единоразово после проведения аудита перед закрытием игрового дня.

Так же, как и операции Cash Credit, операции Count делятся на два типа:

 **Без участия Count Room** – для небольших клубов, в которых Count Room не организована, и снятые с игровых аппаратов наличные денежные средства передаются сразу на кассу.

**С участием Count Room** – для клубов с Count Room.

Для возможности проведения операций Count в системe также должны быть выполнены настройки (**«Настройки»** → **«Общие настройки»** → вкладка **«Cashdesk»** и установить галочку для активации **- «Allow Cash Credit and Count»**).

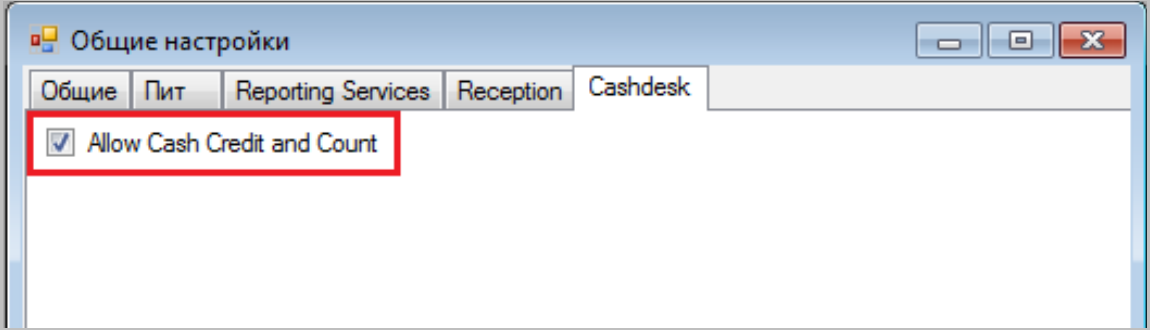

Рассмотрим порядок выполнения операций **Count без участия Count Room.**

**1.** Перед закрытием игрового дня слот-оператор под присмотром сотрудника охраны производит выемку денег из купюроприемников игровых аппаратов.

- **2.** Слот-оператор пересчитывает купюры.
- **3.** Далее слот-оператор передаѐт деньги кассиру на кассе.
- **4.** Кассир принимает купюры и пересчитывает их.
- **5.** Если сумма верна, то кассир нажимает на кассовой форме кнопку **«In»**.

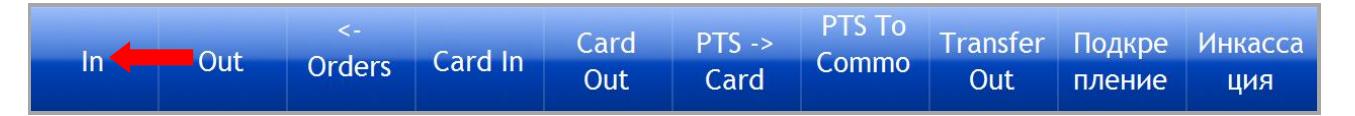

**6.** После нажатия цвет кнопки изменится на красный. В левой части формы в появившемся поле **«Type»** из выпадающего списка необходимо выбрать тип операции **Count**.

Версия: 7.6

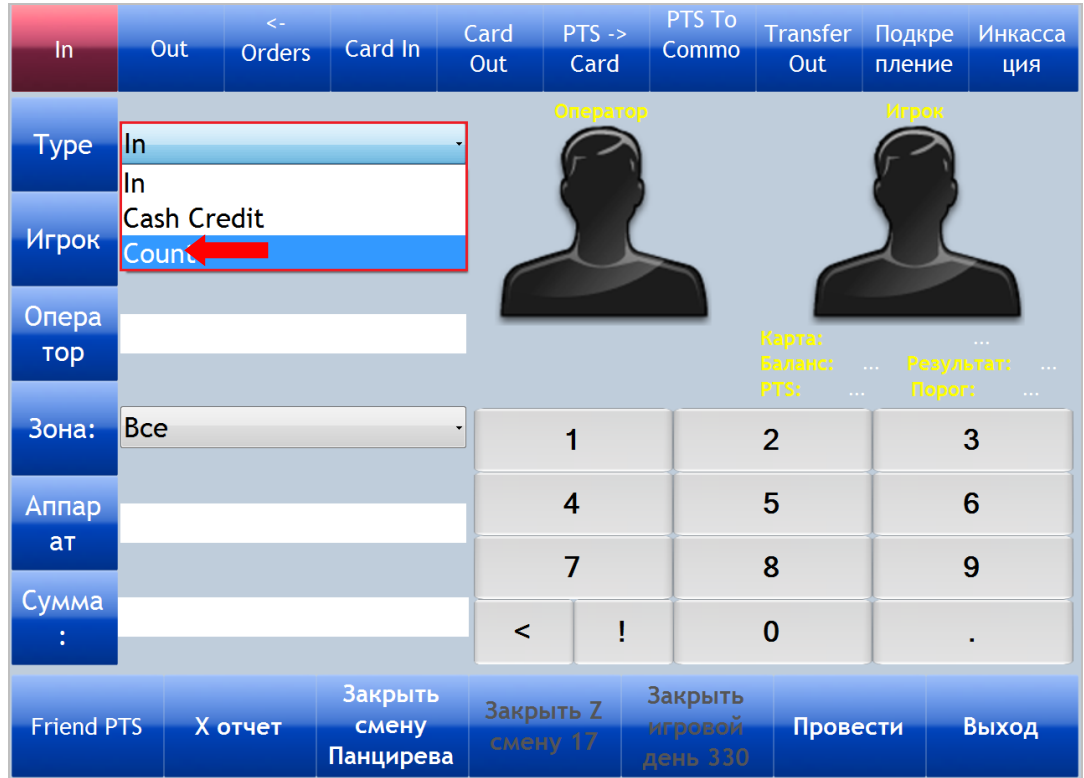

**7.** Далее, нажав кнопку **«Оператор»**, выбрать нужного слот-оператора.

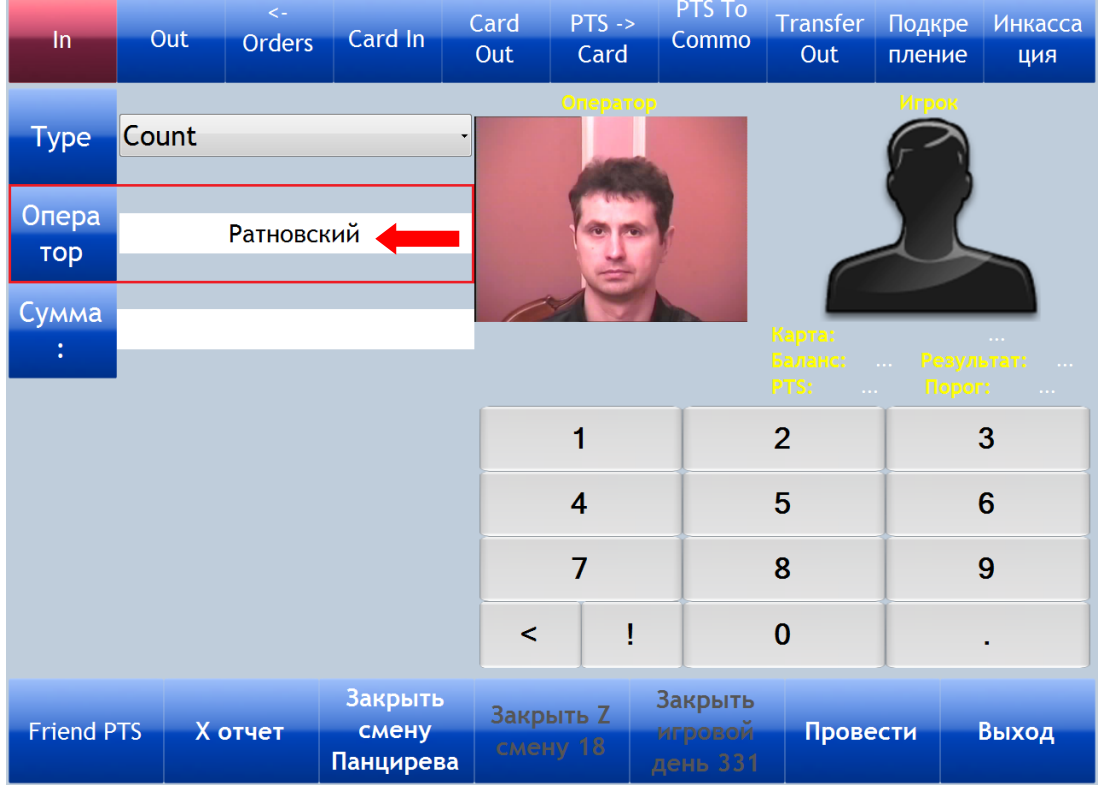

**8.** В поле **«Сумма»** с помощью кнопок калькулятора кассовой формы (либо с компьютерной клавиатуры) ввести сумму, которая вносится в кассу.

Версия: 7.6

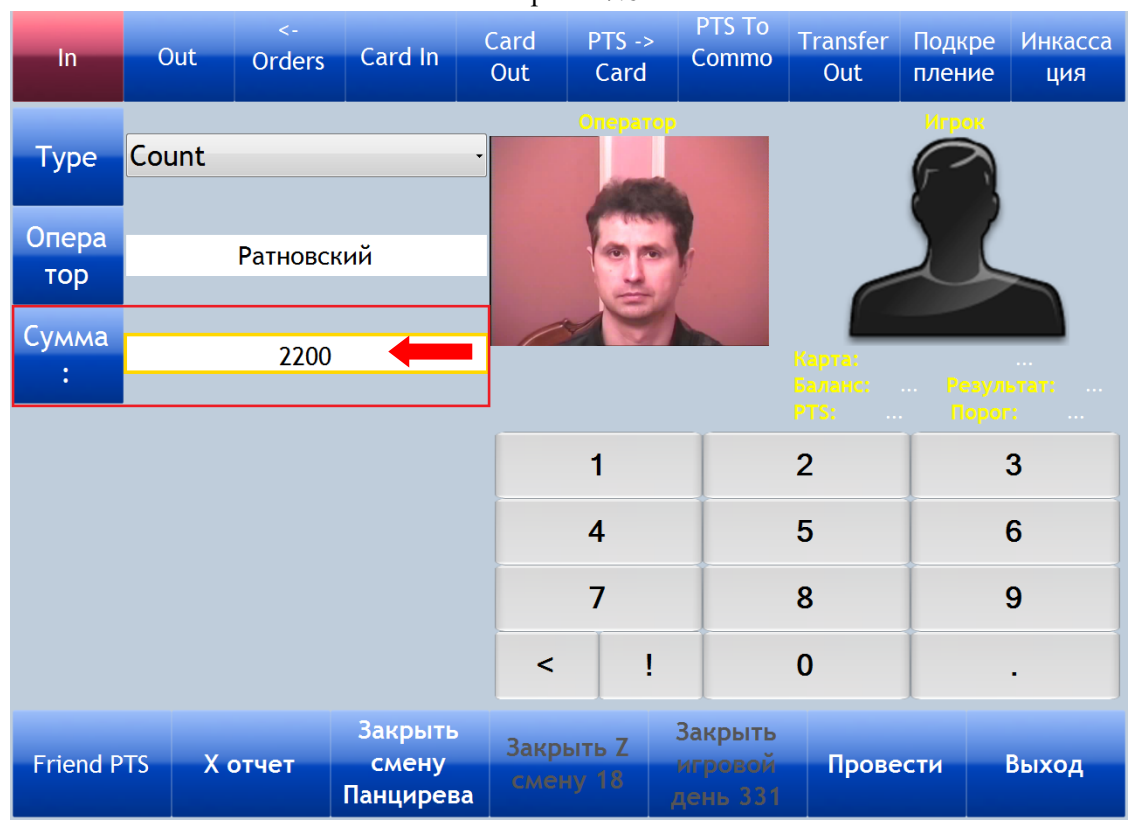

**9.** Для проведения операции нажать кнопку **«Провести»**.

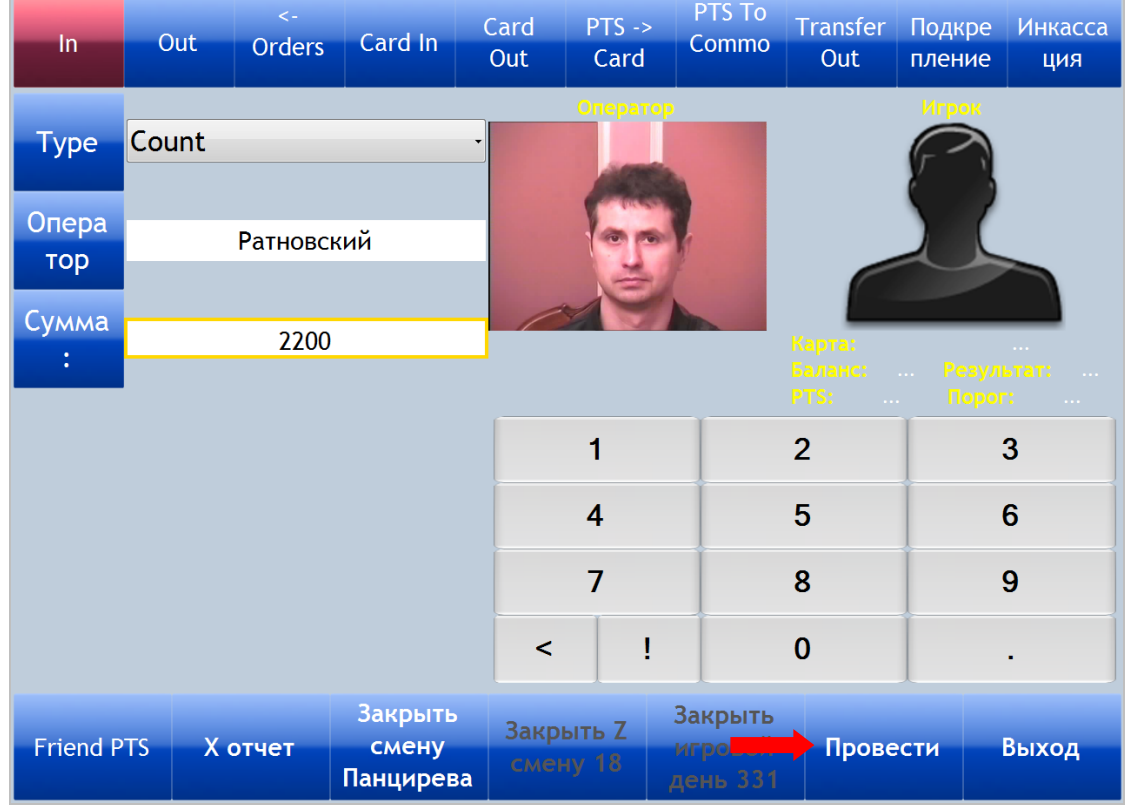

Порядок выполнения операций **Count с участием Count Room.**

**1.** Перед закрытием игрового дня слот-оператор под присмотром сотрудника охраны производит выемку денег из купюроприемников игровых аппаратов.

**2.** Далее слот-оператор относит снятые с аппаратов купюры в Count Room для пересчѐта.

**3.** После пересчѐта слот-оператор вводит данные о снятии в систему SlotLogic ( **«Игровые аппараты» → «Комната пересчѐта» → «Ввод снятий с ИА и каунта»**).

### Версия: 7.6

**4.** После ввода данных о снятии на кассу слот-оператор передаѐт деньги кассиру на кассе.

**5.** Кассир принимает купюры и пересчитывает их.

**6.** Если сумма верна, то кассир нажимает на кассовой форме кнопку **«In»**, подсвеченную зелёным цветом.

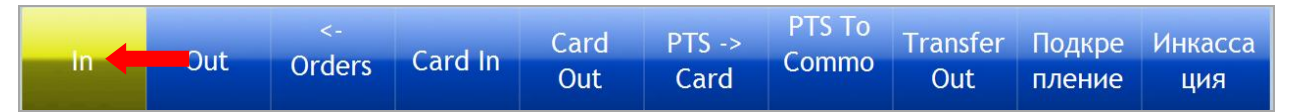

**7.** После нажатия цвет кнопки изменится на красный. В левой части формы отобразится тип операции **Count** и сумма зачисления. Необходимо, нажав кнопку **«Оператор»**, выбрать нужного слот-оператора и для проведения операции нажать кнопку **«Провести»**.

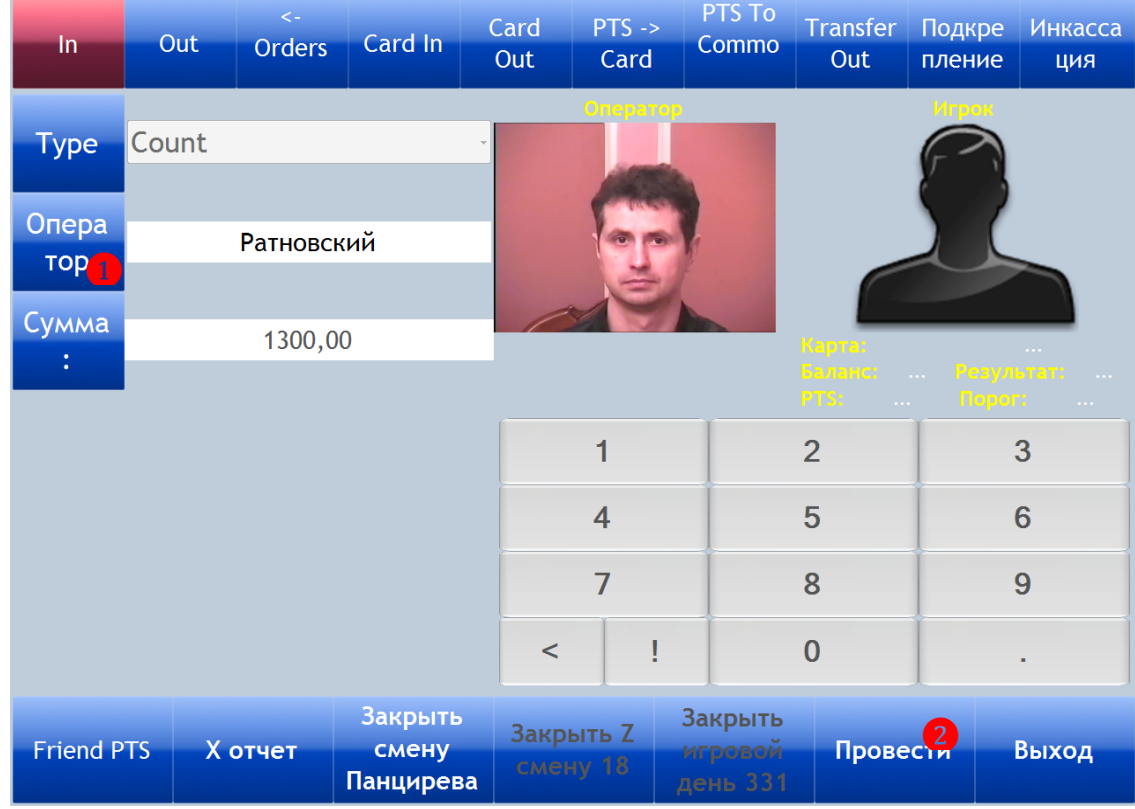

### Операции **Count** фиксируются в Х- и Z-отчете с положительным значением.

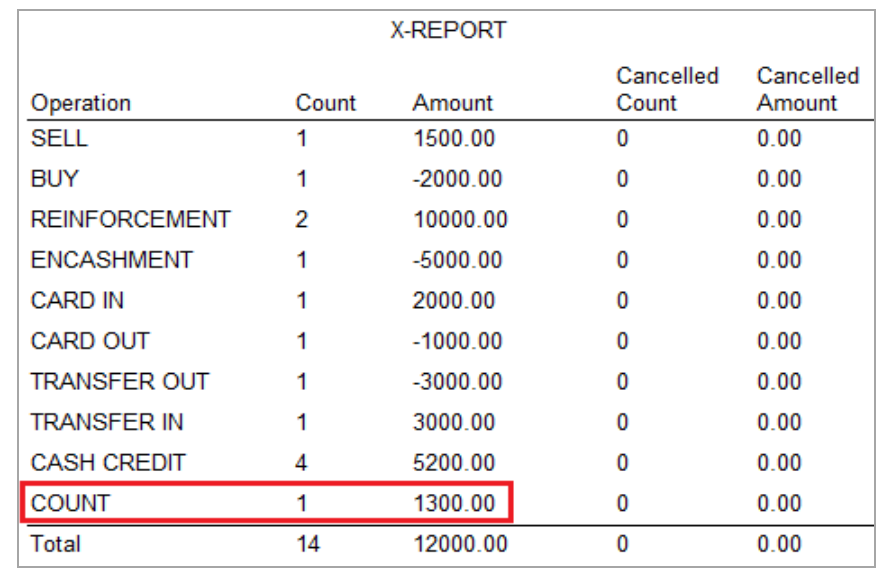

Версия: 7.6

# **7.2.20 Закрытие игрового дня.**

Закрытие игрового дня – это обязательная операция, выполняемая **на главной кассе** по окончании каждого игрового дня кассиром, работавшим с системой последним.

# **Порядок действий следующий:**

**1.** Открыть форму кассы (**«Игровые аппараты» → «Касса» → «Касса»**).

**2.** Нажать кнопку **«Закрыть смену…»**, расположенную на нижней панели формы.

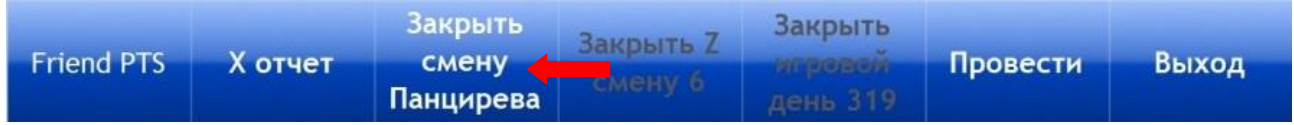

**3.** Смена кассира закрыта. Теперь необходимо закрыть Z-смену, нажав на кнопку **«Закрыть Z-смену»**.

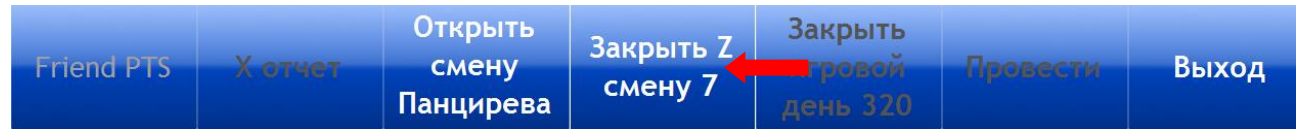

*Внимание! При закрытии Z-смены баланс на кассе должен быть нулевой. Для выравнивания баланса необходимо провести операцию инкассации.*

**4.** Подтвердить закрытие Z-смены, нажав **«Да»** в открывшемся окне.

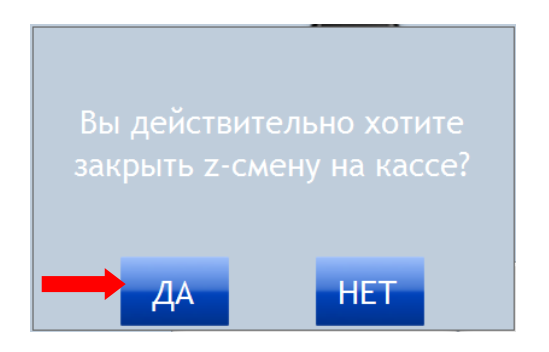

На данном этапе откроется Z-отчѐт, который также автоматически сохранится на рабочем столе компьютера в папке **«ZReports»** в трѐх форматах: Excel, PDF, Word.

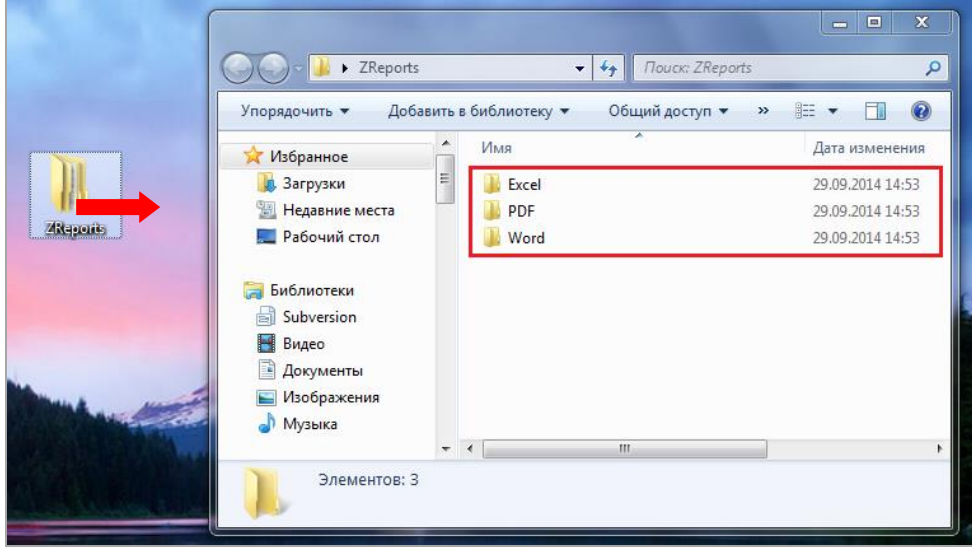

**5.** Z-смена закрыта. Теперь можно закрыть игровой день, нажав на кнопку **«Закрыть игровой день...»**.

#### Описание системы «SlotLogic». Версия: 7.6 Открыть Закрыть **Открыть Z Friend PTS MAGHAL** игровой Выход **день 320**

**6.** В открывшемся окне нажать **«Да»** для подтверждения закрытия игрового дня.

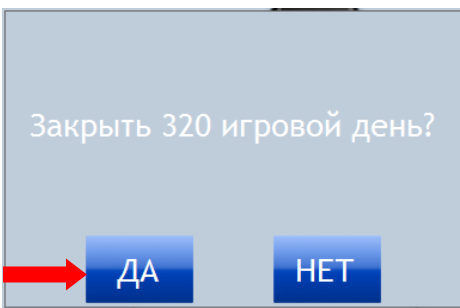

*Внимание! В случае если в клубе установлено более одной кассы, то игровой день на главной кассе можно закрыть только после закрытия Z-смены на всех кассах клуба.*

*Примечание: На всех обычных кассах клуба «Закрытие смены кассира» и «Закрытие Z-смены» выполняются аналогично.*

# **7.2.21 Х-отчет.**

Х-отчет – это отчет без гашения, который предназначен для контроля работы кассира и показывает сколько операций и какие суммы были проведены в течение игрового дня.

Снимать показания по Х-отчѐту можно сколько угодно раз по мере необходимости. При каждом закрытии Z-смены Х-отчѐт снимается и открывается автоматически.

Для снятия Х-отчѐта необходимо нажать кнопку **«Х отчѐт»**, расположенную на нижней панели кассовой формы.

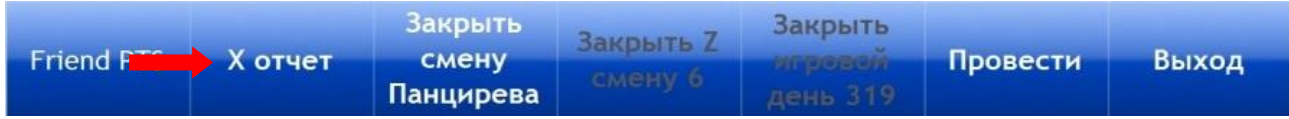

Сформированный Х-отчѐт откроется в новой форме, в которой все отчѐтные данные будут сгруппированы по разделам:

**1. «Шапка» отчѐта** – в данном разделе отображается название клуба, дата и время снятия отчѐта.

**2. Сведения о кассе** – в данном разделе отображаются сведения о кассе (название, игровой день, z-смена), на которой был снят этот отчѐт.

**3. Х-отчѐт** – в данном разделе отображается следующая информация:

**a)** Суммарный баланс по картам.

 **Сard balance (previos gaming day)** – суммарный баланс по картам за предыдущий игровой день.

 **Сard balance (current gaming day)** - суммарный баланс по картам в текущем игровом дне.

 **Сard balance difference** – разница между суммами **Сard balance (current gaming day)** и **Сard balance (previos gaming day)**.

### Версия: 7.6

**b)** Список операций каждого типа, проведѐнных кассиром с момента открытия игрового дня и до момента снятия Х-отчѐта.

- **Operation –** наименование операций.
- **Count –** количество операций каждого типа.
- **Amount –** общая сумма по операциям каждого типа.
- **Total**  общее количество всех операций и итоговая сумма по ним.

**c)** Данные по отменѐнным операциям в текущем игровом дне на момент снятия Xотчѐта.

- **Cancelled Count -** количество отменѐнных операций каждого типа.
- **Cancelled Amount -** общая сумма по отменѐнным операциям каждого типа.
- **Total -** общее количество всех отменённых операций и итоговая сумма по ним.

**d)** Данные по операциям «**PTS → CARD»**, выполненным в текущем игровом дне на момент снятия X-отчѐта.

- **Count –** количество операций «**PTS → CARD»**.
- **Amount –** итоговая сумма по операциям «**PTS → CARD»**.
- **Cancelled Count –** количество отменѐнных операций «**PTS → CARD»**.
- **Cancelled Amount –** итоговая сумма по отменѐнным операциям «**PTS → CARD»**.

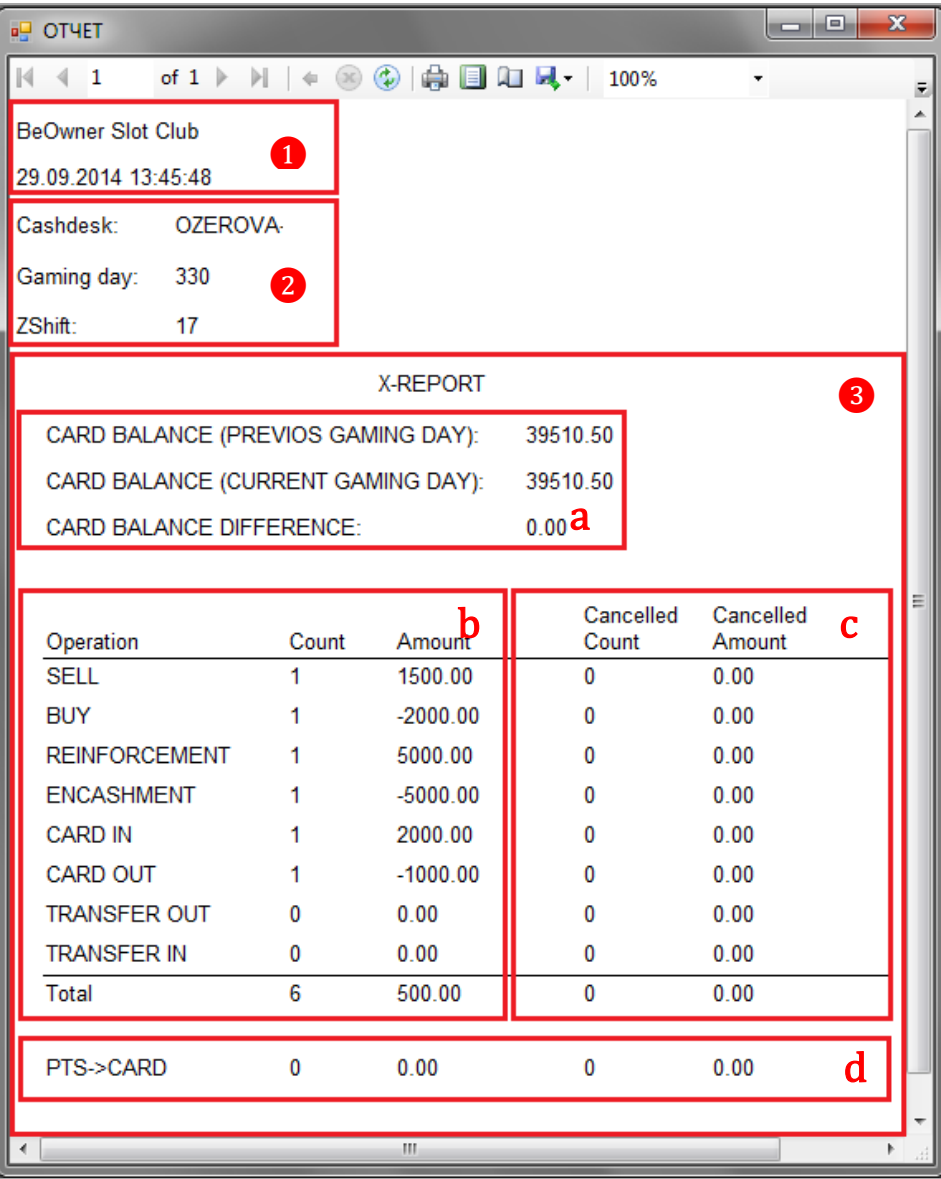

### Версия: 7.6

В верхней части формы отчѐта расположены следующие кнопки:

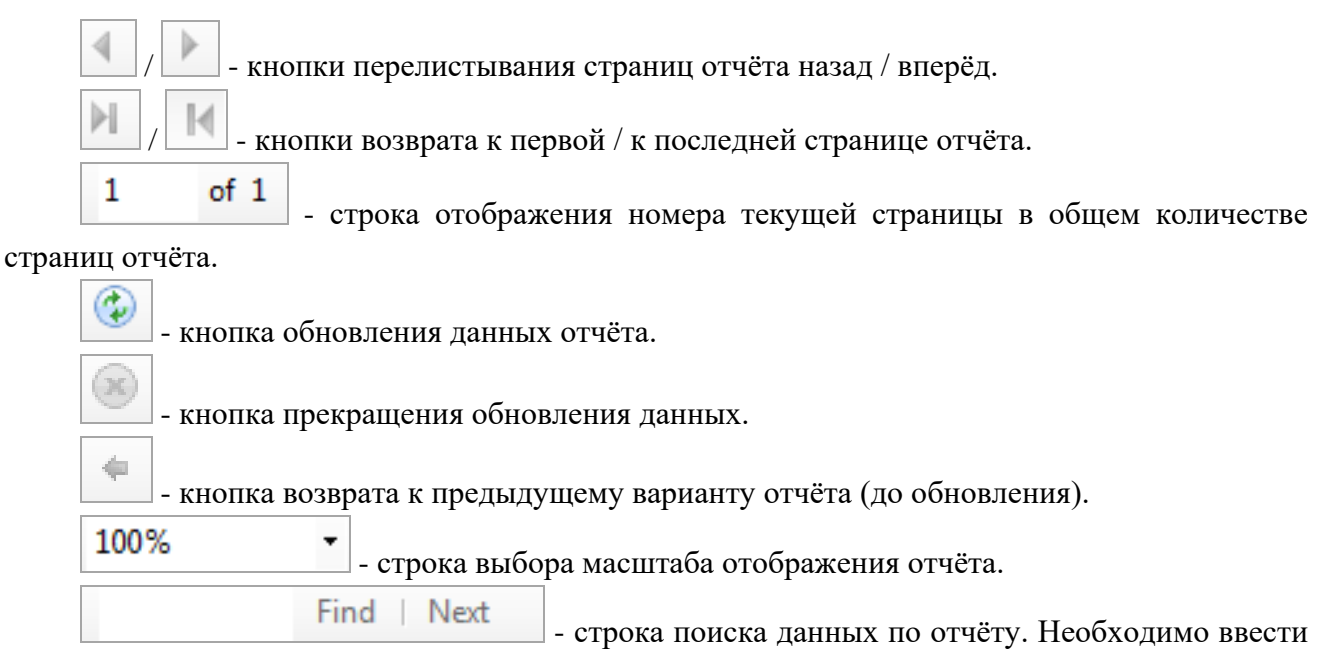

в поле строки искомые данные и нажать **«Find»** - если в отчѐте присутствуют искомые данные, то они будут подсвечены синим цветом.

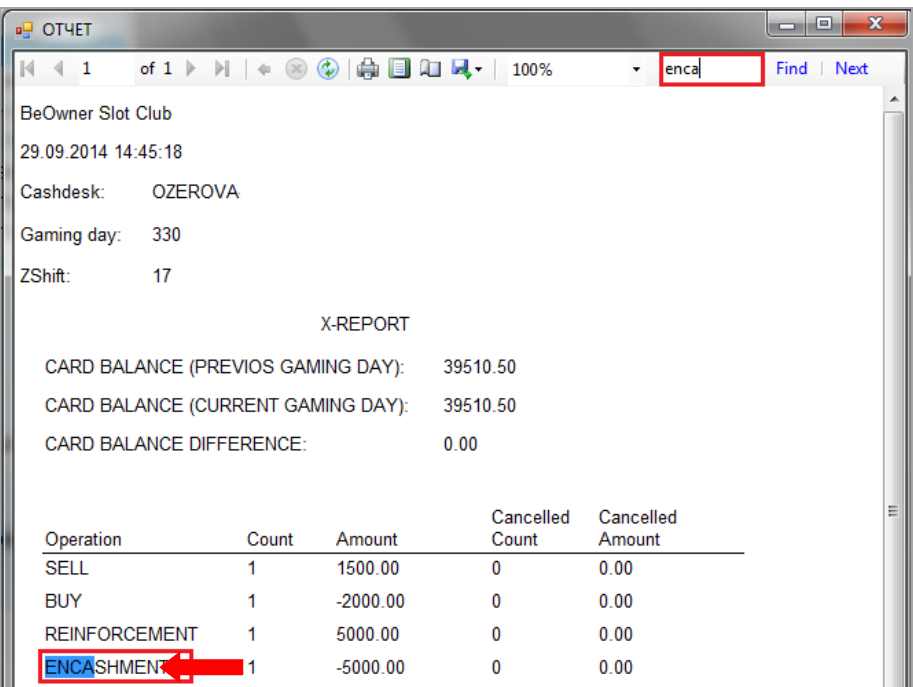

Для просмотра всех найденных вариантов поиска используется кнопка **«Next»**.

 **Печать Х-отчѐта.** Если к компьютеру подключен стандартный принтер, то сформированный Х-отчёт можно отправить на печать, нажав кнопку , расположенную на верхней панели формы отчѐта.

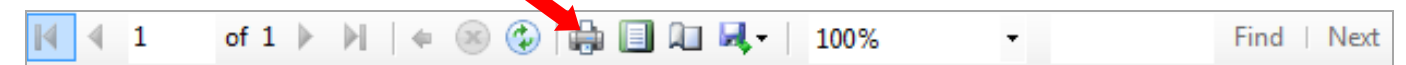

Предварительно можно просмотреть выводимый на печать отчет в окне предпросмотра, нажав кнопку **. Повторное нажатие на кнопку закрывает окно предпросмотра.** 

### Версия: 7.6

Если необходимо выполнить настройки параметров печати страницы, то нужно нажать

кнопку  $\boxed{1}$ , после чего откроется стандартное окно настройки.

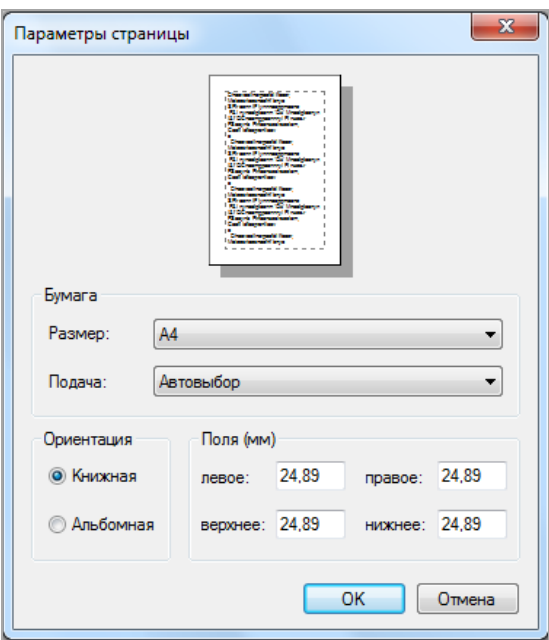

 **Экспорт Х-отчѐта.** В случае если Х-отчѐт необходимо сохранить на компьютер в виде файла, то нужно нажать кнопку  $\mu$ , и выбрать из выпадающего списка тип сохраняемого файла: Excel, PDF, Word.

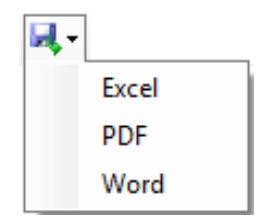

Затем в открывшемся окне выбрать место сохранения, в строке **«Имя файла»** ввести название файла и нажать кнопку .

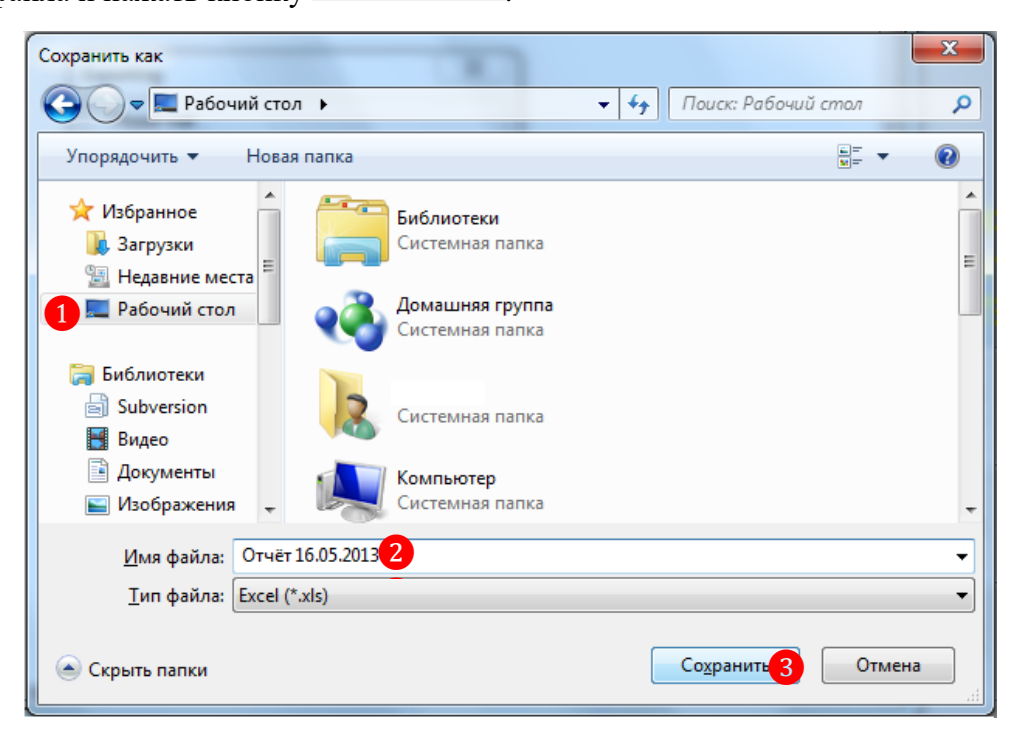

### Версия: 7.6

# **7.2.22 Z-отчет.**

Z-отчет – это кассовый отчет с гашением, который делает кассир в конце своей смены, показывающий сколько операций и какие суммы были проведены в течение игрового дня.

В системе SlotLogic Z-отчѐт снимается и открывается автоматически при каждом закрытии Z-смены.

По содержанию Z-отчѐт аналогичен Х-отчѐту, все данные также сгруппированы по разделам:

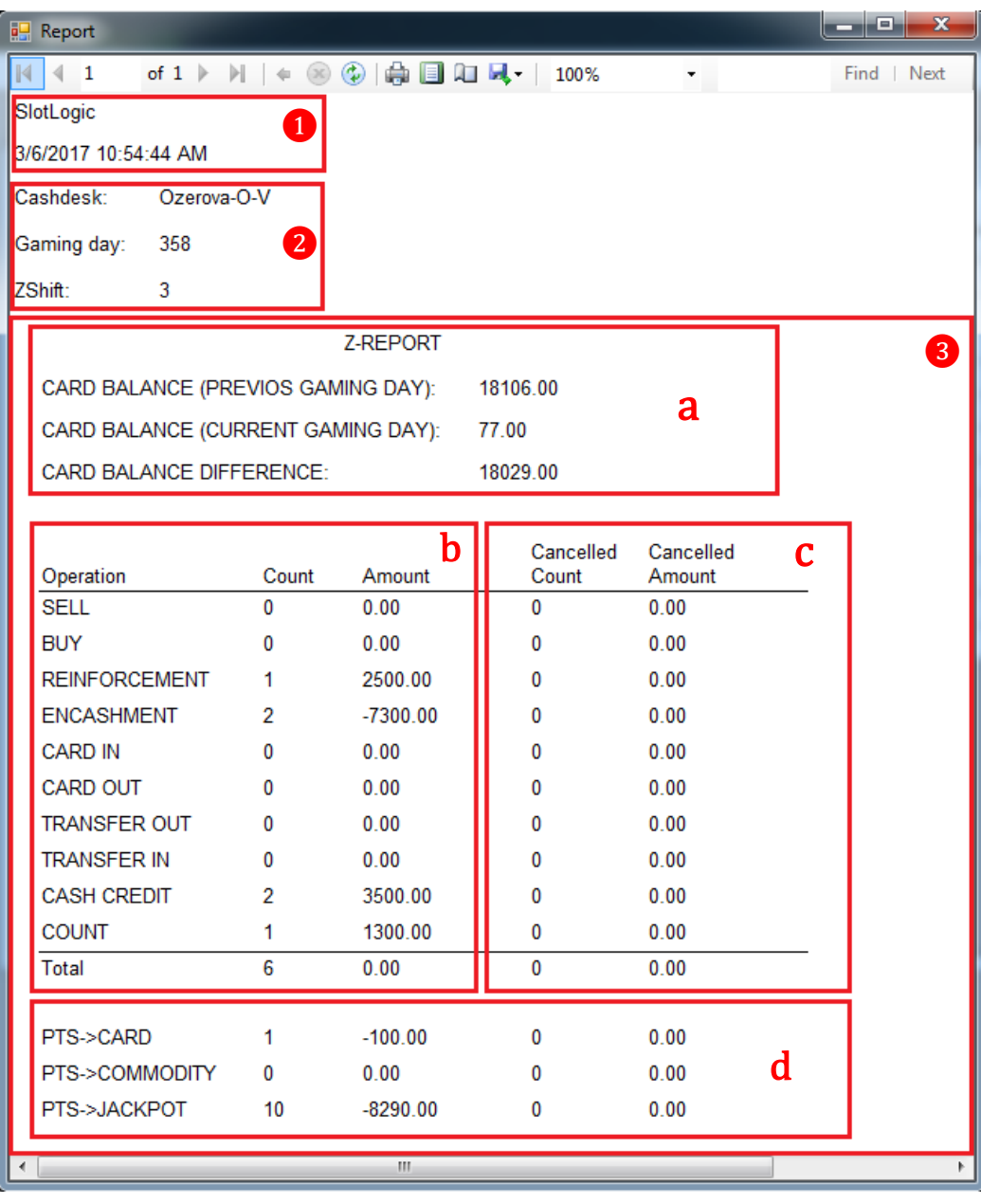

**1. «Шапка» отчѐта** – в данном разделе отображается название клуба, дата и время снятия отчѐта.

**2. Сведения о кассе** – в данном разделе отображаются сведения о кассе (название, игровой день, z-смена), на которой был снят этот отчѐт.

**3. Z-Report** – в данном разделе содержатся отчѐтные данные:

**a)** Суммарный баланс по картам.

 **Сard balance (previos gaming day)** – суммарный баланс по картам за предыдущий игровой день.

#### Версия: 7.6

 **Сard balance (current gaming day)** - суммарный баланс по картам в текущем игровом дне.

 **Сard balance difference** – разница между **Сard balance (current gaming day)** и **Сard balance (previos gaming day)**.

**b)** Список операций каждого типа, проведѐнных кассиром с момента открытия Z-смены и до момента закрытия Z-смены.

- **Operation –** наименование операций.
- **Count –** количество операций каждого типа.
- **Amount –** общая сумма по операциям каждого типа.
- **Total**  общее количество всех операций и итоговая сумма по ним.

**c)** Данные по отменѐнным операциям в течение Z-смены:

- **Cancelled Count -** количество отменѐнных операций каждого типа.
- **Cancelled Amount -** общая сумма по отменѐнным операциям каждого типа.
- **Total -** общее количество всех отменѐнных операций и итоговая сумма по ним.

**d)** Данные по операциям «**PTS → CARD»**, «**PTS → COMMODITY»**, «**PTS → JACKPOT»**, выполненным в течение Z-смены:

- **Operation –** наименование операций.
- **Count –** количество операций.
- **Amount –** итоговая сумма по операциям.
- **Cancelled Count –** количество отменѐнных операций.
- **Cancelled Amount –** итоговая сумма по отменѐнным операциям.

История Z-отчѐтов хранится в системе и доступна для просмотра и повторной выгрузки в разделе **«Игровые аппараты» → «Касса» → «ZReports»**. При открытии в форму в виде таблицы загружается список всех когда-либо сформированных на кассах клуба Z-отчѐтов.

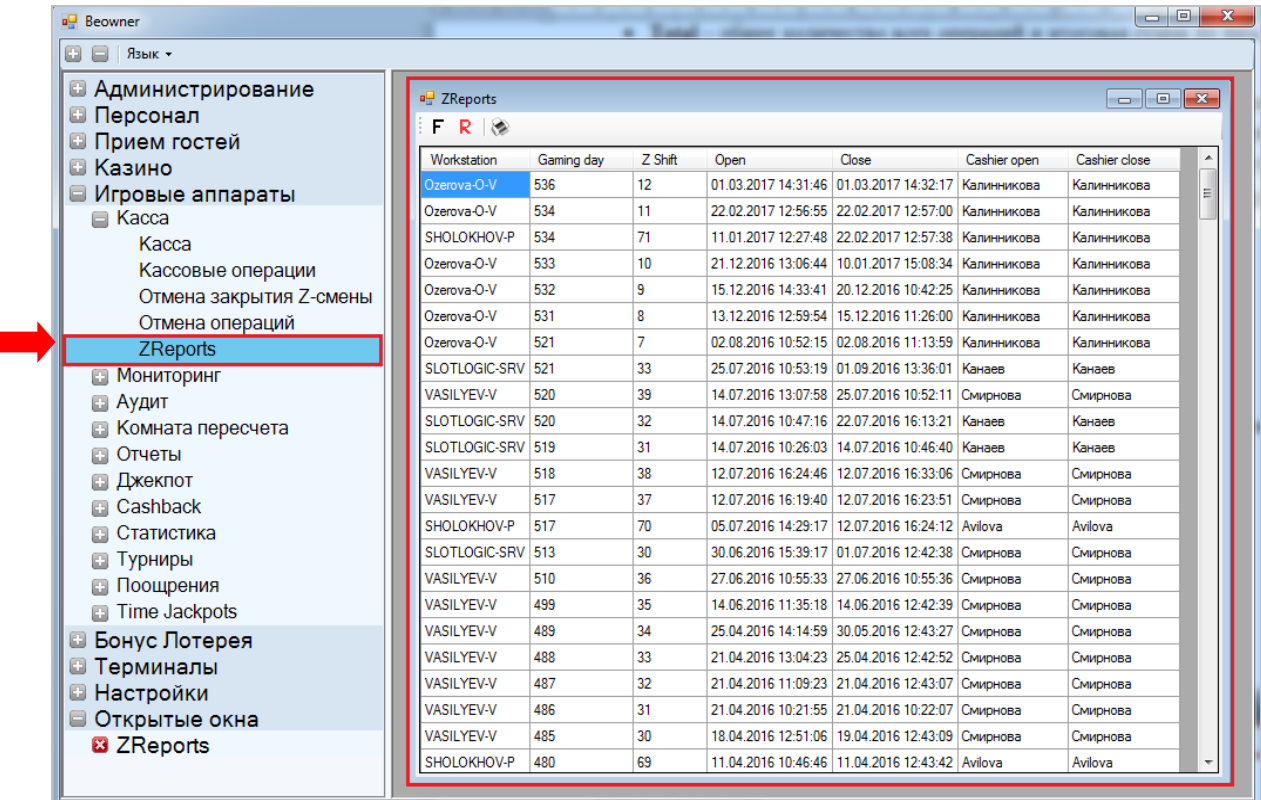

Содержание таблицы:

Версия: 7.6

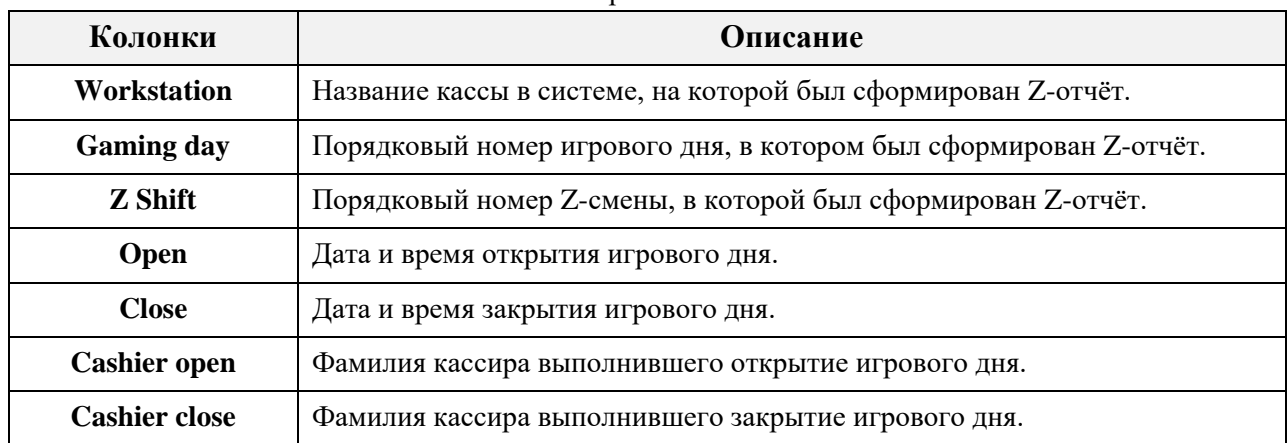

Для просмотра Z-отчѐта выберите в списке нужную запись и откройте его двойным кликом левой кнопки мыши по строке. В течение нескольких секунд в новом окне откроется Z-отчѐт за выбранную смену.

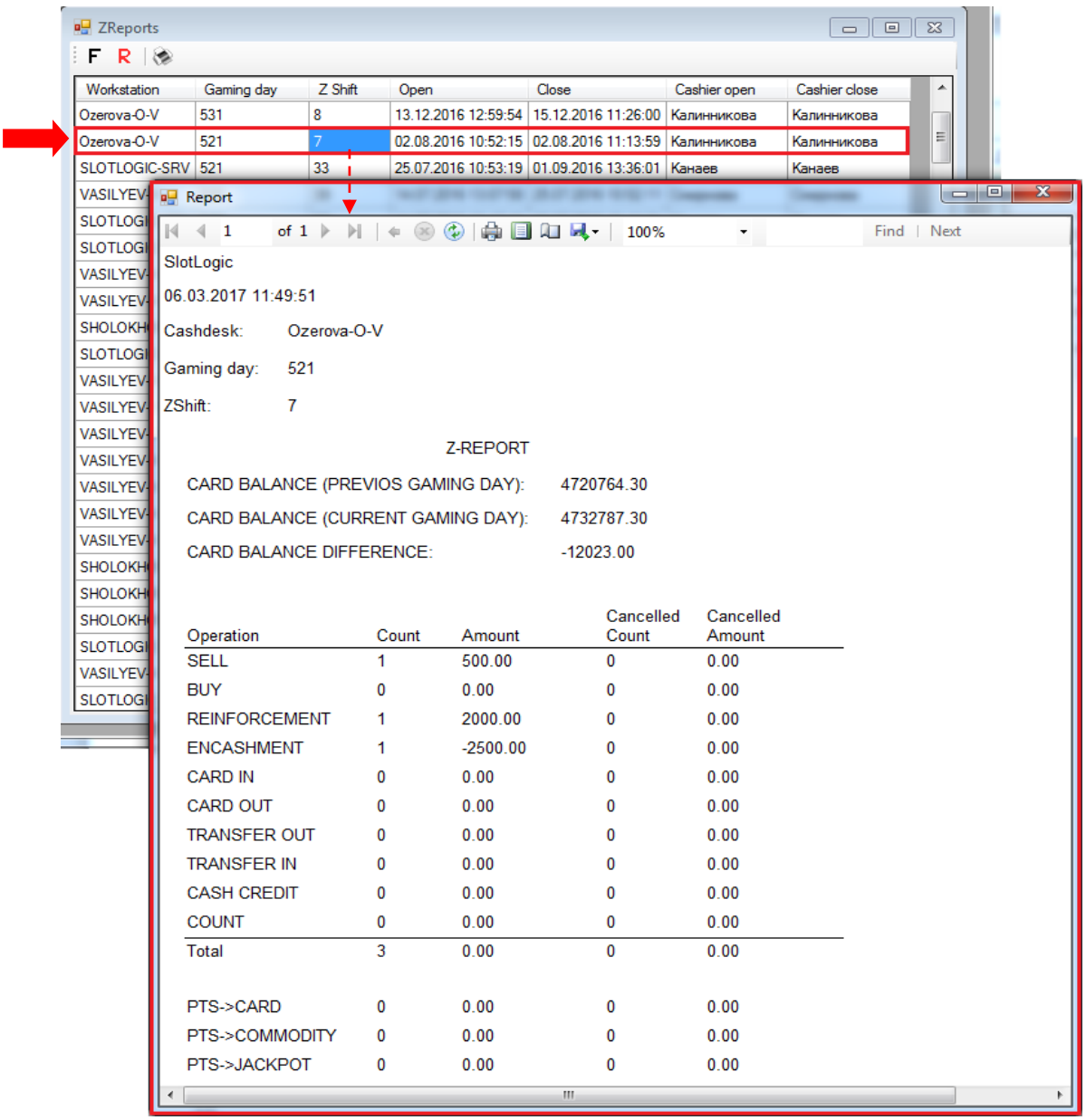

Функционал формы Z-отчѐта аналогичен функционалу форм прочих отчѐтов:

- Просмотр.
- Печать.
- Экспорт *(Word / PDF / Exсel***)**.

### Описание системы «SlotLogic». Версия: 7.6

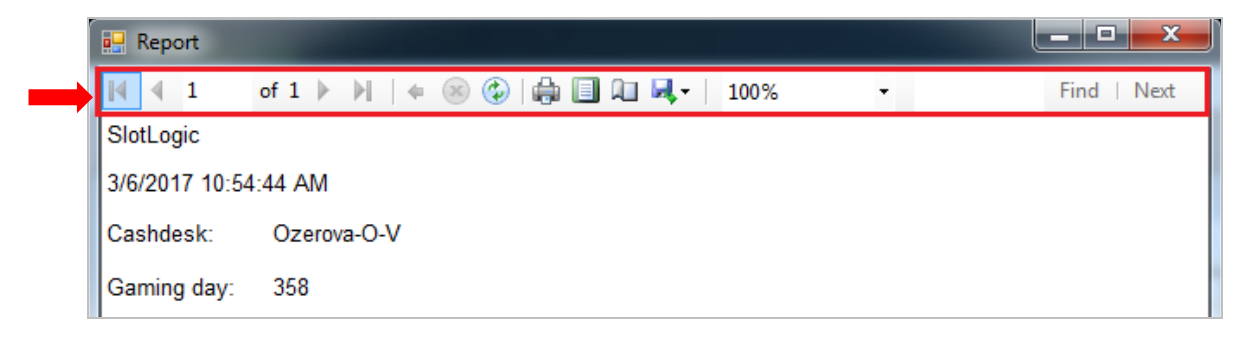

Обращаем внимание, что на форме **«ZReports»** действует стандартная система фильтрации и поиска данных по каждой из колонок таблицы. Таким образом, можно быстро отфильтровать записи по названию кассы, фамилии кассира и т.п.

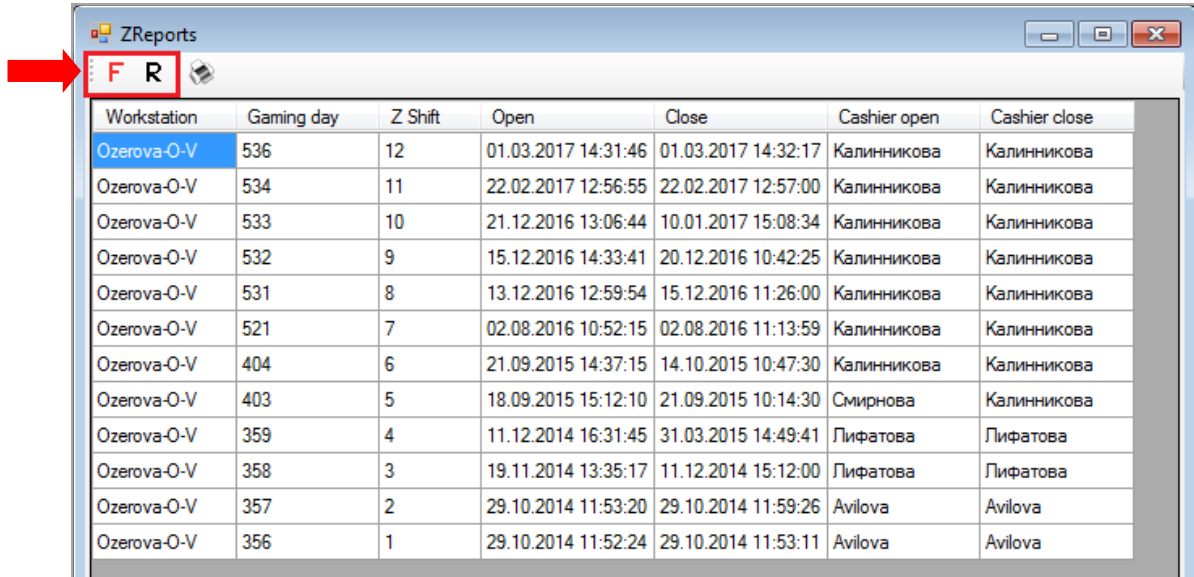

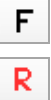

(filter) – кнопка установки фильтра.

(reset) – кнопка сброса фильтра.

Чтобы вывести данный список на печать или сохранить на компьютере, необходимо воспользоваться кнопкой .

#### Версия: 7.6

# **7.2.23 Отчѐт по кассовым операциям.**

Для просмотра отчѐта по проведѐнным на кассе операциям необходимо выполнить следующее:

**1.** Выбрать в главном меню системы **«Игровые аппараты» → «Касса» → «Кассовые операции»**.

**2.** В открывшейся форме **«Операции кассы слот аппаратов»** указать следующее:

 В строке **«Касса»** из выпадающего списка выбрать кассу, по которой необходимо посмотреть отчѐт.

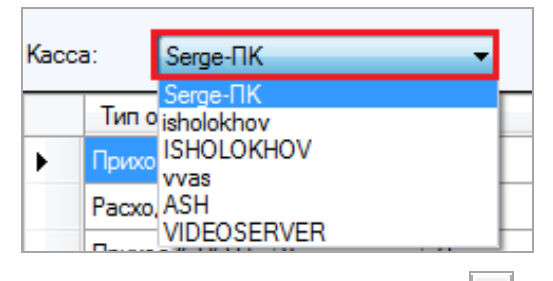

 В строке **«Игровой день»** с помощью кнопок (либо ввести с клавиатуры) указать игровой день.

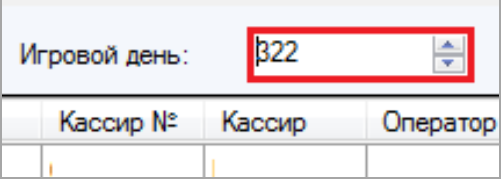

После этого будет открыт список с кассовыми операциями, проведѐнными в течение указанного игрового дня.

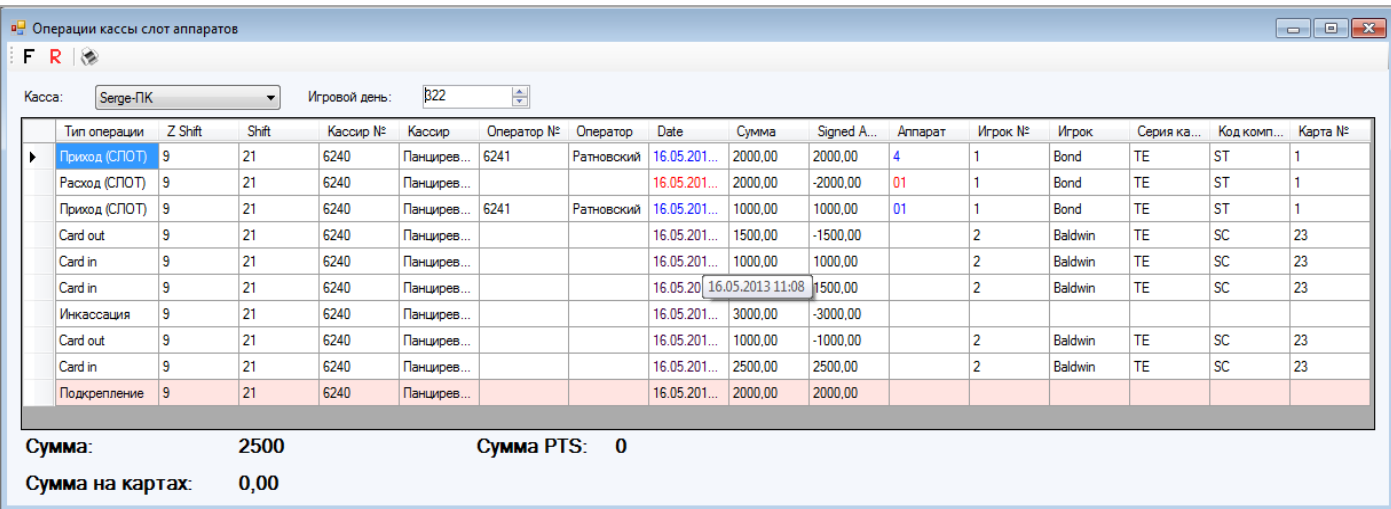

В данном отчѐте отображаются следующие данные по операциям:

- **1.** Тип операции.
- **2.** Z Shift порядковый номер Z-смены.
- **3.** Shift порядковый номер смены кассира.
- **4.** Номер кассира, совершившего операцию.
- **5.** Фамилия кассира, совершившего операцию.

**6.** Номер слот оператора (по операциям выплаты handpay и зачисления денежных средств на аппараты через слот оператора).

### Версия: 7.6

**7.** Фамилия слот оператора (по операциям выплаты handpay и зачисления денежных средств на аппараты через слот оператора).

**8.** Дата и время совершения операции.

**9.** Сумма операции.

**10.** Signet Amount – сумма операции со знаком (+/-). То есть прибыло денег в кассу или убыло.

**11.** Номер аппарата, на котором была совершена операция (по операциям выплаты handpay и зачисления денежных средств на аппараты через слот оператора).

**12.** Номер игрока, участвовавшего в операции (владелец бонусной карты).

**13.** Фамилия игрока, участвовавшего в операции (владелец бонусной карты).

**14.** Серия карты, код подсерии, номер - номер бонусной карты, участвовавшей в операции.

Под списком операций отображаются итоговые данные по выбранному игровому дню:

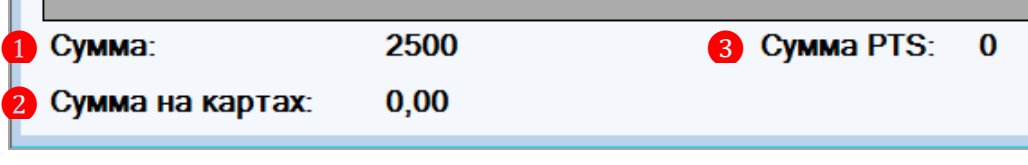

**1) Сумма** – общая сумма наличных денежных средств, которая находилась в кассе на момент закрытия выбранного игрового дня.

**2) Сумма на картах** – общая сумма денежных средств, находящихся на счетах бонусных карт игроков, по состоянию на выбранный игровой день.

**3) Сумма PTS** – общая сумма PTS, которая была переведена со счѐтов PTS на денежные счѐта бонусных карт игроков в течение выбранного игрового дня.

Обращаем внимание, что в данной форме действует стандартная система фильтрации и печати отчета.

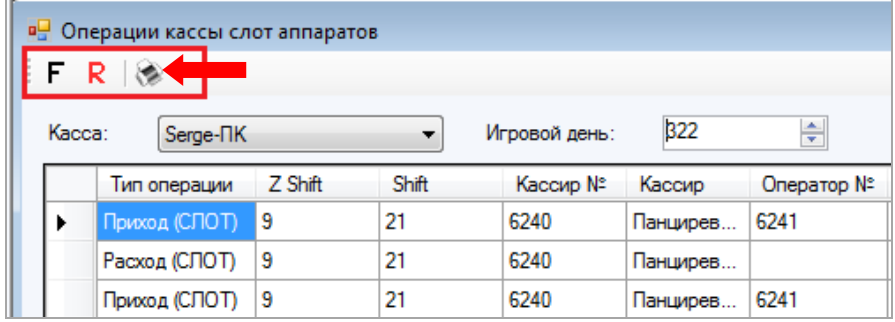

Версия: 7.6

# **7.2.24 Отчѐт о PTS, начисленных «от друзей».**

Для просмотра отчета о PTS начисленных от «друзей» необходимо в главном меню системы выбрать **«Игровые аппараты» → «Отчеты» → «Начисленные за друзей PTS**».

В открывшейся форме **«Отчѐт по начисленным PTS за друзей»** отобразится отчѐт, в котором будут содержаться данные по начисленным игрокам PTS «от друзей**»** за период с 1-го по текущий игровой день.

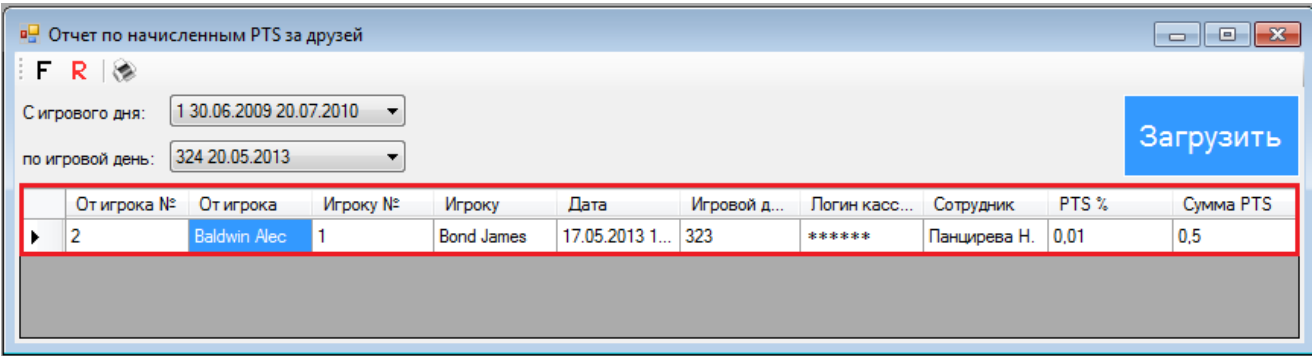

В данном отчѐте отображаются следующие данные:

- **1. От игрока №**  номер игрока, от которого были начислены PTS.
- **2. От игрока** фамилия и имя игрока, от которого были начислены PTS.
- **3. Игроку №** номер игрока, которому были начислены PTS.
- **4. Игроку** фамилия и имя игрока, которому были начислены PTS.
- **5. Дата** дата и время начисления PTS.
- **6. Игровой день** игровой день начисления PTS.
- **7. Логин кассира** логин кассира, который проводил операцию **«PTS → Card»**.
- **8. Сотрудник** фамилия кассира, который проводил операцию **«PTS → Card»**
- **9. PTS %** установленный процент отчисления на момент начисления PTS.

**10. Сумма PTS** - сумма начисленных PTS.

По умолчанию данный отчет загружается за период с 1-го по текущий игровой день. С помощью выпадающих списков предоставляется возможность выбора другого диапазона.

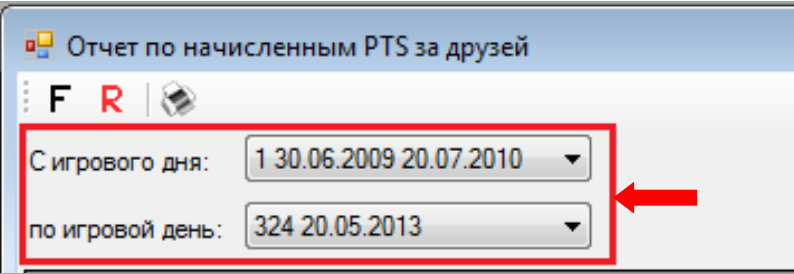

Также в данной форме действует стандартная система фильтрации и печати отчета.

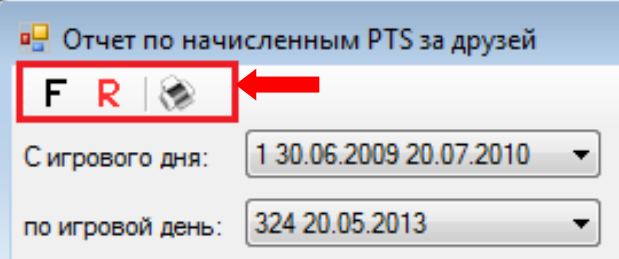

Версия: 7.6

# **7.2.25 Возможные ошибки при работе с кассой.**

В процессе работы с кассовым модулем пользователи могут совершать различные ошибки (некорректные действия), о которых система в большинстве случаев будет уведомлять с помощью сообщений во всплывающих диалоговых окнах. Рассмотрим подробнее такие ошибки и способы их устранения.

 **Ошибка 1:** Логин, под которым пользователь вошел в систему, не назначен ни одному из сотрудников. При открытии кассовой формы появляется сообщение **«Данный логин не привязан ни к одному из сотрудников»**.

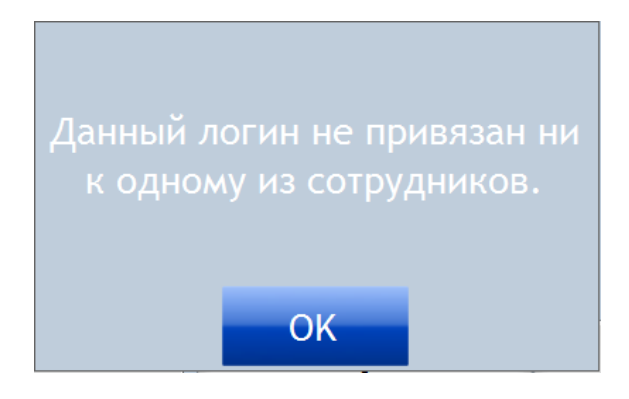

**Решение:** Необходимо назначить логин одному из сотрудников, зарегистрированному в системе (подробнее о назначение логинов в п. [«Назначение логинов сотрудникам»\)](#page-142-0).

 **Ошибка 2:** Считыватель карт не подключен к рабочему месту либо подключен неправильно. При открытии кассовой формы появляется сообщение **«Считыватель не подключен. Пожалуйста, проверьте подключение»**.

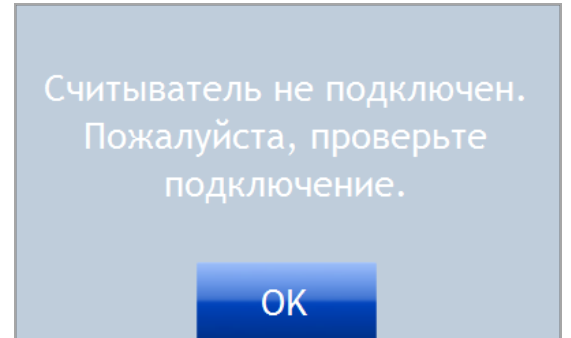

**Решение:** Необходимо проверить подключение считывателя. После проверки снова открыть кассовую форму.

 **Ошибка 3:** При пересменке кассиров не было выполнено закрытие смены кассира. Новый кассир пытается закрыть смену предыдущего кассира, в результате чего появляется сообщение **«Невозможно закрыть смену. Смена была открыта другим кассиром»**.

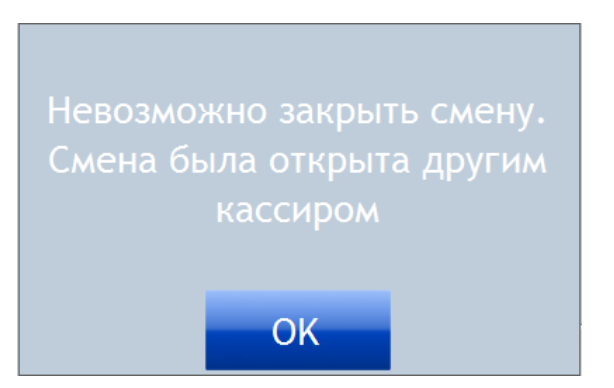

### Версия: 7.6

**Решение:** Выйти из системы. Войти в систему под логином предыдущего кассира. Закрыть смену данного кассира. Снова выйти из системы, а затем войти под логином кассира, который начинает работать с кассой.

 **Ошибка 4:** При выполнении кассовой операции была допущена ошибка (указана неверная сумма либо был выбран неверный тип операции). Например: В кассу положили для размена денежные средства на сумму 1500, а при проведении операции внесения по ошибке указали сумму 2000. Операция уже проведена и отображается в Х-отчѐте.

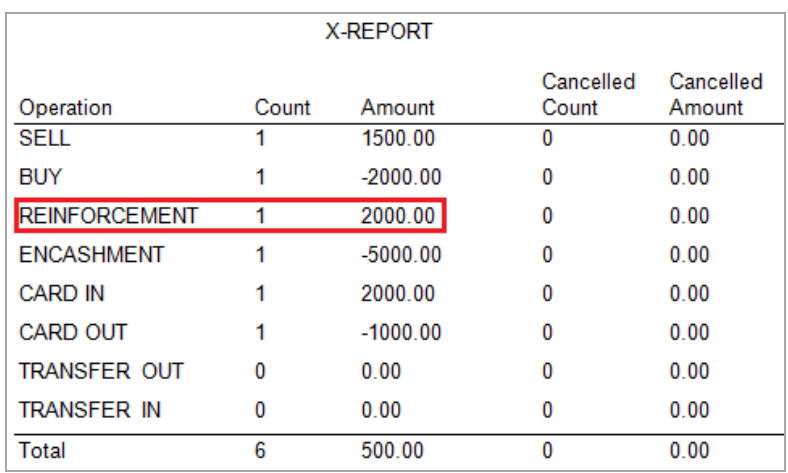

**Решение:** Отменить операцию внесения. Для этого необходимо:

**1.** В главном меню системы выбрать **«Игровые аппараты» → « Касса» → «Отмена операций»**.

**2.** В открывшейся форме выполнить следующее:

 В строке **«Cash Desk»** из выпадающего списка выбрать имя кассы, на которой была проведена ошибочная операция.

 В строке **«Игровой день»** указать номер игрового дня, в котором была проведена ошибочная операция (если ошибка допущена не в текущем игровом дне).

 В списке операций кликом левой кнопкой мыши выделить строку с ошибочной операцией.

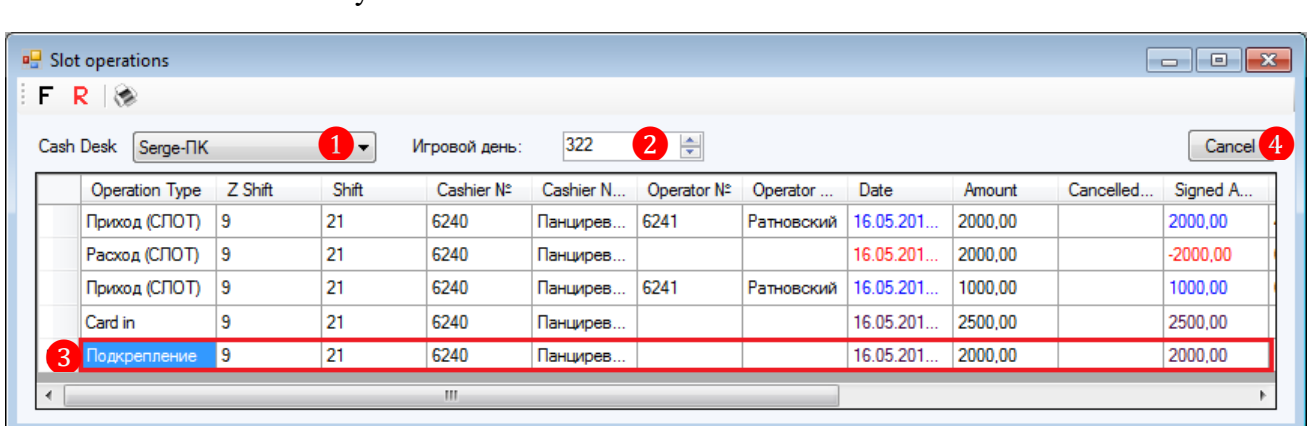

 $\checkmark$  Нажать кнопку  $\Box$  Cancel

Таким образом, ошибочно проведѐнная операция будет отменена и в Х-отчѐте отражена не будет.

В общем списке операций строка отменѐнной операции списке будет выделена красным цветом, в колонке **«Cancelled By»** указана фамилия кассира, выполнившего еѐ отмену.

Версия: 7.6

|      | Slot operations                   |         |       |               |           |             |            |           |         |              | $\Box$ $\Box$ $\mathbf{x}$ |
|------|-----------------------------------|---------|-------|---------------|-----------|-------------|------------|-----------|---------|--------------|----------------------------|
| i Fi | $R$ $\otimes$                     |         |       |               |           |             |            |           |         |              |                            |
|      | Cash Desk<br>Serge- <sub>TK</sub> |         |       | Игровой день: | 322       | ÷           |            |           |         |              | Restore                    |
|      | Operation Type                    | Z Shift | Shift | Cashier Nº    | Cashier N | Operator Nº | Operator   | Date      | Amount  | Cancelled By | Signed A                   |
|      | Приход (СЛОТ)                     | 9       | 21    | 6240          | Панцирев  | 6241        | Ратновский | 16.05.201 | 2000,00 |              | 2000,00                    |
|      | Расход (СЛОТ)                     | 9       | 21    | 6240          | Панцирев  |             |            | 16.05.201 | 2000.00 |              | $-2000.00$                 |
|      | Приход (СЛОТ)                     | 9       | 21    | 6240          | Панцирев  | 6241        | Ратновский | 16.05.201 | 1000.00 |              | 1000,00                    |
|      | Card out                          | 9       | 21    | 6240          | Панцирев  |             |            | 16.05.201 | 1500.00 |              | $-1500.00$                 |
| ٠    | <b>Подкрепление</b>               | 19      | 21    | 6240          | Панцирев  |             |            | 16.05.201 | 2000,00 | Панцирева    | 2000,00                    |
| ◂    | m.                                |         |       |               |           |             |            |           |         |              |                            |
|      |                                   |         |       |               |           |             |            |           |         |              |                            |

В случае если случайно была отменена не та операция, то еѐ можно восстановить, нажав кнопку  $\left[\begin{array}{c|c} \text{Reslore} & \text{(6)} \\ \text{6} & \text{6} \end{array}\right]$  (будет отображаться на месте кнопки  $\left[\begin{array}{c|c} \text{Cancel} & \text{6} \\ \text{Cancel} & \text{6} \end{array}\right]$ 

*Внимание! Проведенные кассовые операции зачисления / снятия денежных средств на счѐт карты (Card In / Card Out) и зачисления PTS со счѐта PTS на денежный счѐт карты отменить невозможно (PTS → Card).*

 **Ошибка 5:** При пересменке кассиров (либо по иной причине) случайно было выполнено закрытие Z-смены. Новый кассир открывает кассовую форму, но Z-смена закрыта и функционал формы недоступен (кнопки неактивны).

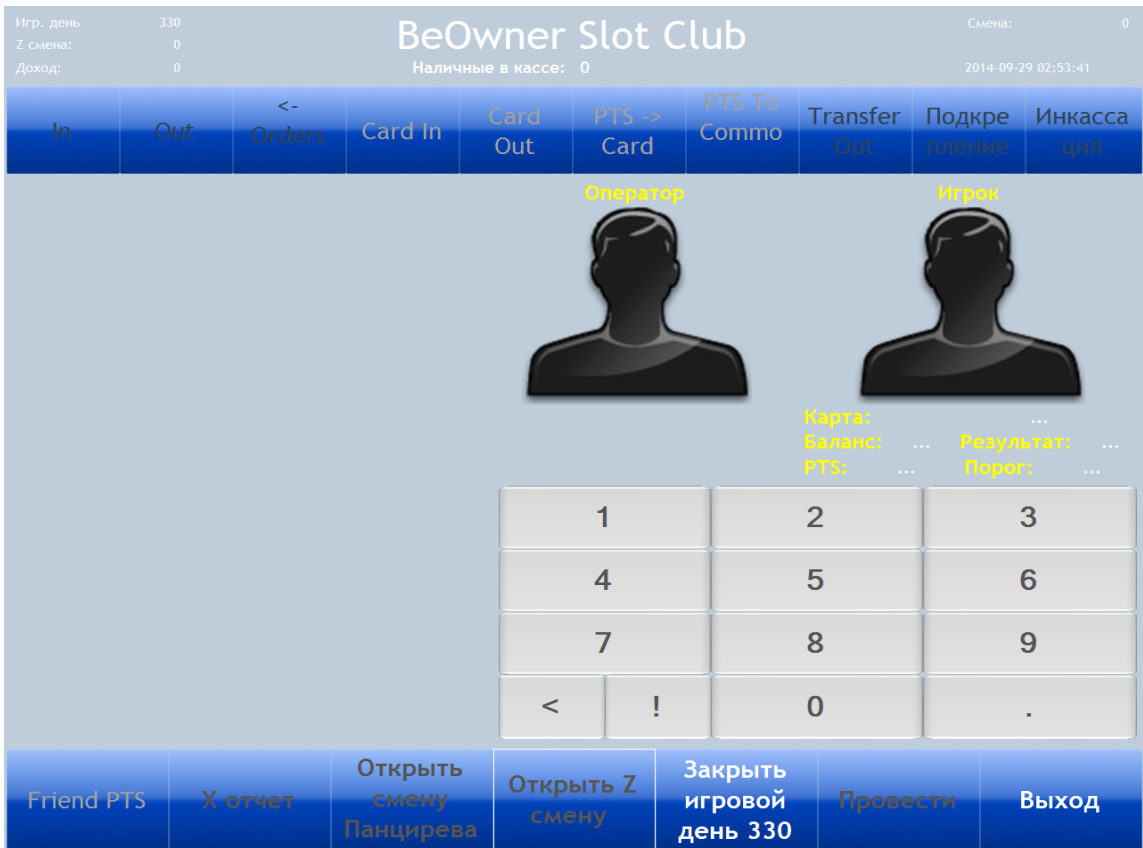

**Решение:** Отменить закрытие Z-смены. Для этого необходимо:

**1.** В главном меню системы выбрать **«Игровые аппараты» → « Касса» → «Отмена закрытия Z-смены»**.

**2.** В открывшейся форме в строке **«Касса»** из выпадающего списка выбрать имя кассы, на которой необходимо выполнить отмену закрытия Z-смены, и в конце строки **«Дата** 

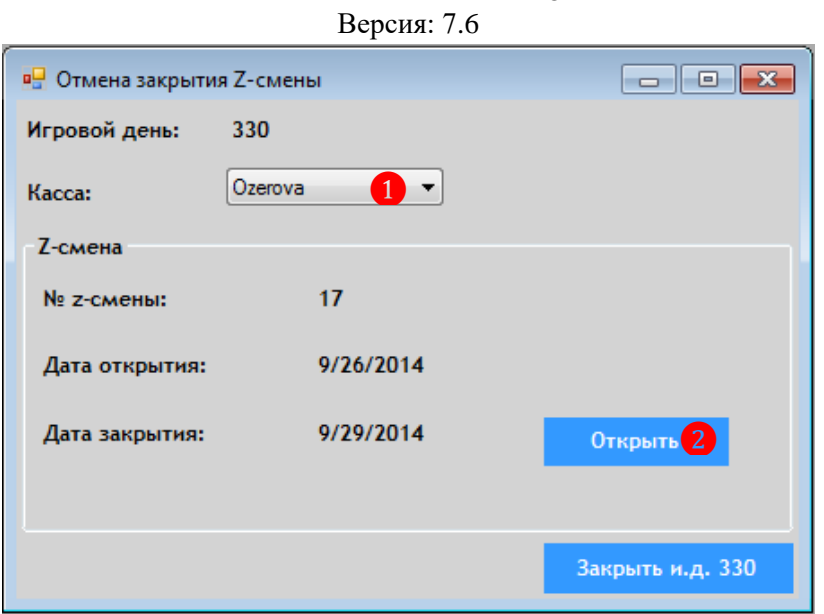

Описание системы «SlotLogic».

**3.** Затем в появившемся окне нажать **«Да»** для подтверждения открытия Z-смены.

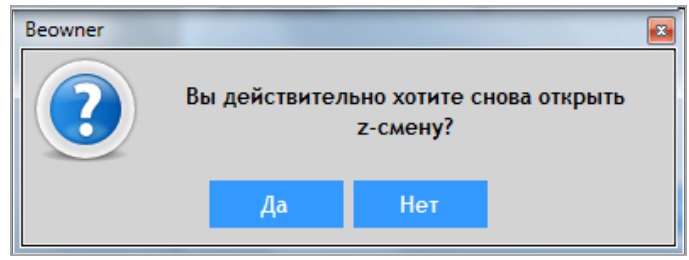

**4.** После появления окна с сообщением об открытии Z-смены необходимо перейти в кассовую форму и открыть смену кассира, который начинает работать с кассой.

 **Ошибка 6:** Перед закрытием игрового дня кассир не провел аудит игровых аппаратов. При попытке закрыть игровой день появляется сообщение **«Аудит не проведен. Провести аудит перед закрытием игрового дня»**.

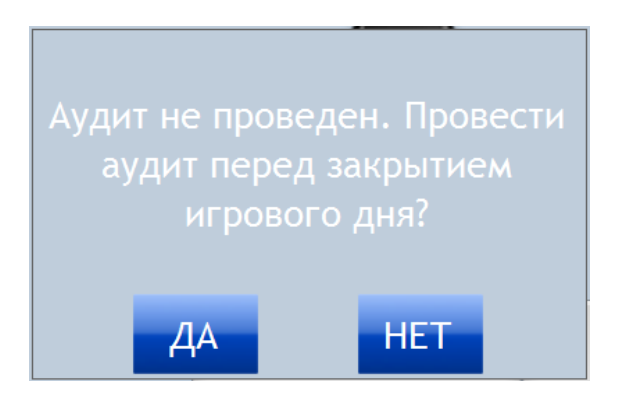

**Решение 1:** Нажать на кнопку **«Да»**. Процедура закрытия игрового дня будет прервана, кассир может закрыть кассовую форму и приступить к проведению аудита. По окончании проведения аудита необходимо снова открыть кассовую форму и завершить процедуру закрытия игрового дня, нажав на кнопку **«Закрыть игровой день...»**.

**Решение 2:** Нажать на кнопку **«Нет»**. Игровой день будет закрыт без проведения аудита игровых аппаратов.

 **Ошибка 7:** Кассир закрывает игровой день в тот же календарный день, когда он был открыт. В результате появляется сообщение **«Невозможно закрыть игровой день. Не найдено игрового дня для закрытия»**.

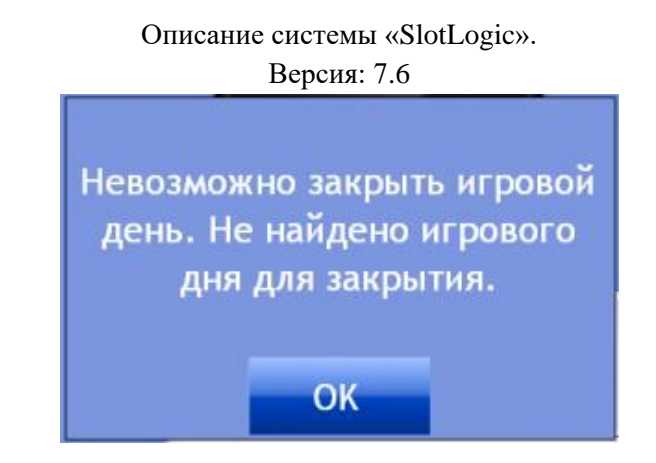

**Решение:** Игровой день не может быть закрыт в тот же день, когда он был открыт.

 **Ошибка 8:** При включенном режиме проверки карт сотрудников для подтверждения проведения операции **«PTS → Card»**, карта, приложенная к считывателю для проверки, не является картой менеджера / кассира. При считывании карты в кассовой форме появляется сообщение:

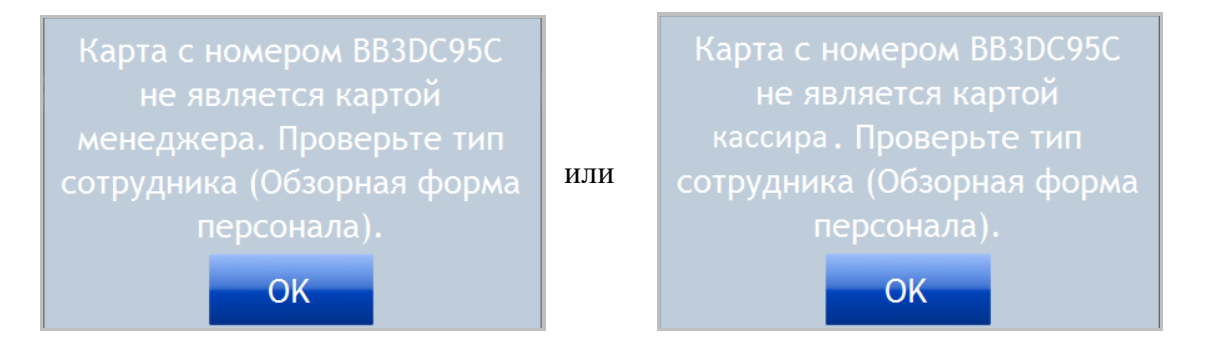

**Решение: 1.** Необходимо перейти в обзорную форму персонала, открыть карточку сотрудника, за которым закреплена данная карта, и на закладке **«Персональные данные»** проверить тип должности сотрудника, указанный в строке **«Должность»**. Для кассира должен быть указан тип **«Кассир»**, для менеджера – **«Менеджер»**.

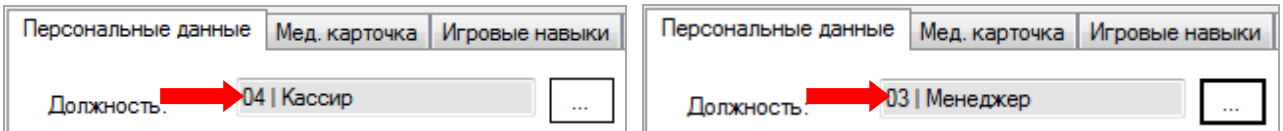

**2.** В случае если тип должности указан верно, но данная ошибка всѐ равно возникает, то необходимо перейти на закладку **«Карта»** и сверить номер карты сотрудника с номером карты, прикладываемой к считывателю для проверки. Номер карты, прикладываемой к считывателю (номер отображается в сообщении об ошибке), должен соответствовать номеру карты, закреплѐнной за сотрудником (на закладке **«Карта»**).

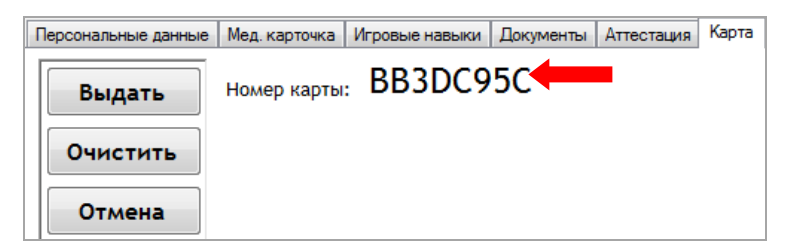

 **Ошибка 9:** При включенном режиме проверки карт сотрудников, для подтверждения проведения операции **«PTS → Card»**, к считывателю приложен неверный тип карты (например, карта игрока). Считывание карты не происходит, в кассовой форме отображается сообщение:

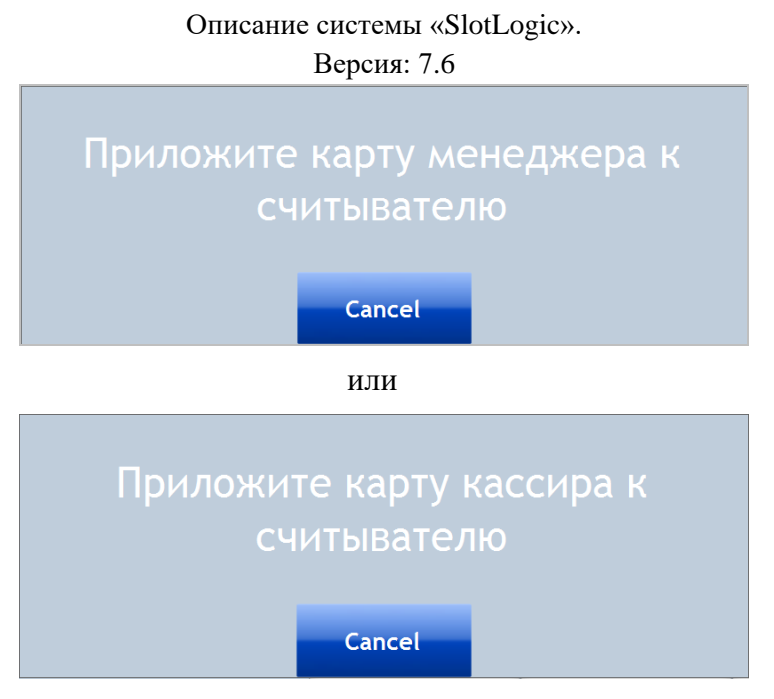

**Решение:** Для подтверждения выполнения операций **«PTS → Card»** действуют только персональные карты сотрудников: менеджера клуба (должность Менеджер) и/или кассира смены (должность Кассир).

### Описание системы «SlotLogic». Версия: 7.6

# **7.3 Аудит.**

Для того чтобы узнать доходность, которую приносят игровые аппараты, необходимо периодически проводить аудит. Периодичность проведения аудита может быть любой: раз в день, раз в неделю или любая другая, удобная для клуба.

При проведении процедуры аудита выполняется загрузка в систему значений счѐтчиков аппаратов, по которым и рассчитывается доходность.

Также в системе с помощью настроек можно задать расписание проведения процедур аудита игровых аппаратов автоматически ежедневно в указанное время (**«Настройки»** → **«Игровые аппараты»** → **«Настройки»** вкладка **«Аудит»**).

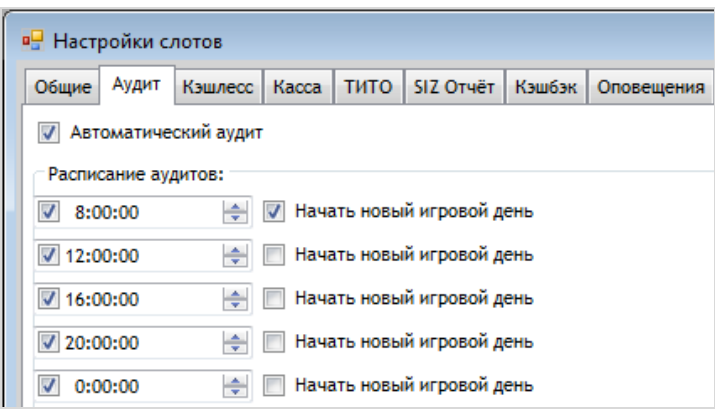

Значения счетчиков аппаратов с поддержкой SAS-протокола фиксируются сервером автоматически.

Аудит игровых аппаратов, просмотр статистики по проведѐнным аудитам, а также ручной ввод и коррекция счѐтчиков аппаратов осуществляется в системе через раздел меню **«Игровые аппараты»** → **«Аудит»**.

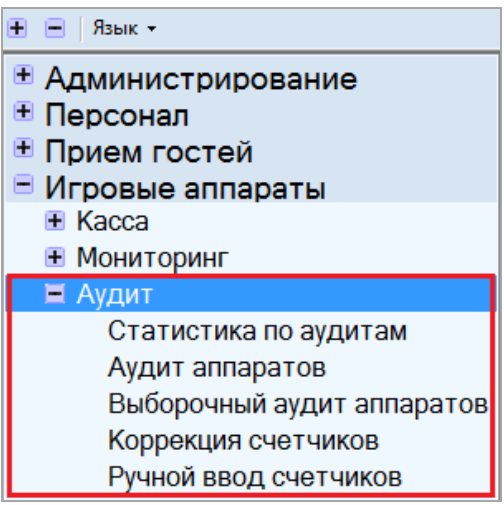

Рассмотрим перечисленный функционал подробнее в следующих пунктах текущего раздела.

# **7.3.1 Проведение аудита игровых аппаратов.**

Перед проведением аудита необходимо с помощью формы мониторинга состояния аппаратов убедиться в том, что все аппараты подключены корректно («Игровые аппараты»  $\rightarrow$ «Мониторинг» → «Мониторинг SMIB`ов и ИА», столбец «Slot»).

Также рекомендуется, чтобы в момент проведения аудита на аппаратах никто не играл.

### Версия: 7.6

# **Для проведения очередного аудита необходимо выполнить следующее:**

**1.** В главном меню системы выбрать **«Игровые аппараты» → «Аудит» → «Аудит аппаратов»**. Откроется форма для проведения аудита - **«Автоматический аудит».**

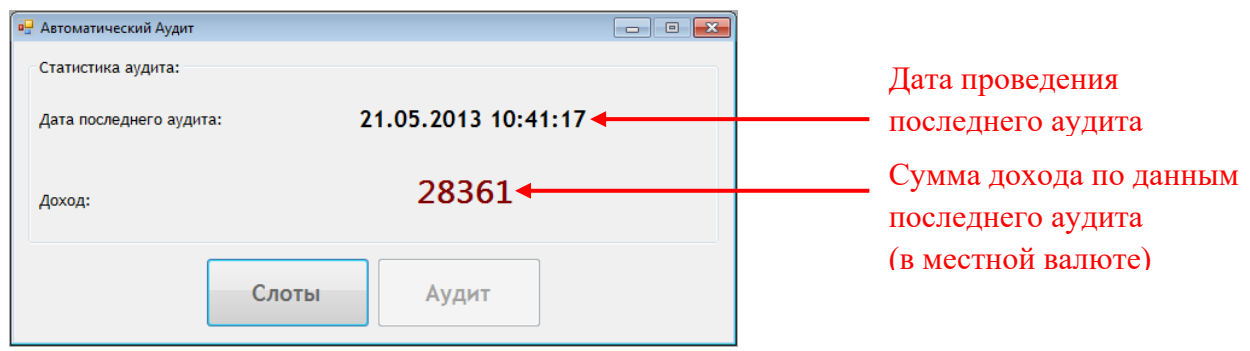

**2.** Для открытия формы загрузки данных счѐтчиков игровых аппаратов нажать кнопку Слоты

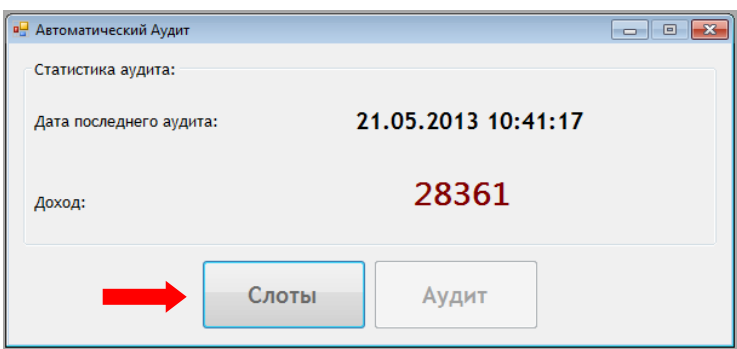

**3.** Откроется форма **«Проверка слотов»**, в которой отображаются все подключенные игровые аппараты клуба. В списке содержатся следующие данные:

Номер аппарата.

.

- Адрес аппарата.
- Серийный номер аппарата.
- Инвентарный номер аппарата.
- Производитель аппарата.
- Результат загрузки счѐтчиков аппарата.

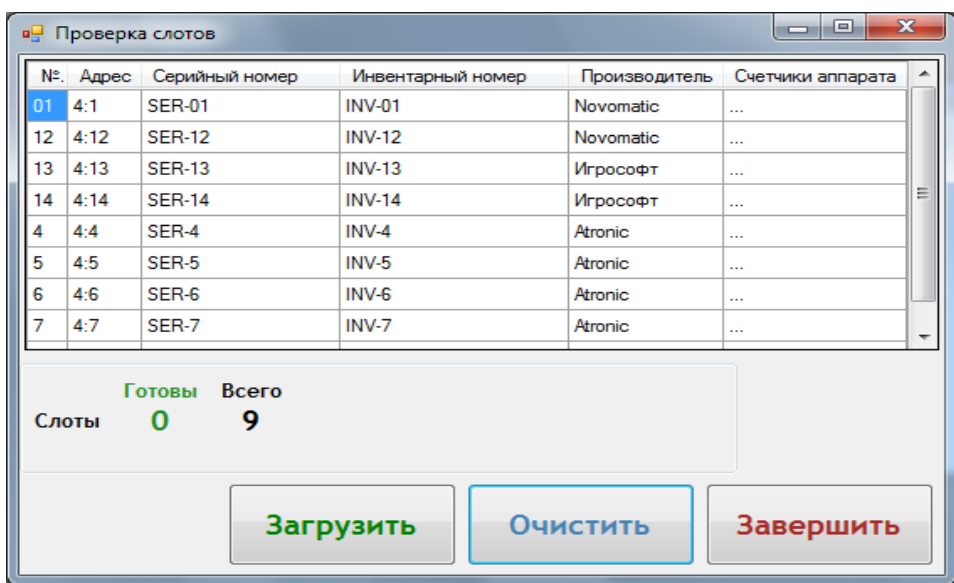

### Описание системы «SlotLogic». Версия: 7.6

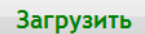

Для загрузки данных счётчиков в систему необходимо нажать кнопку после чего начнётся загрузка, которая может занять некоторое время (в зависимости от количества аппаратов).

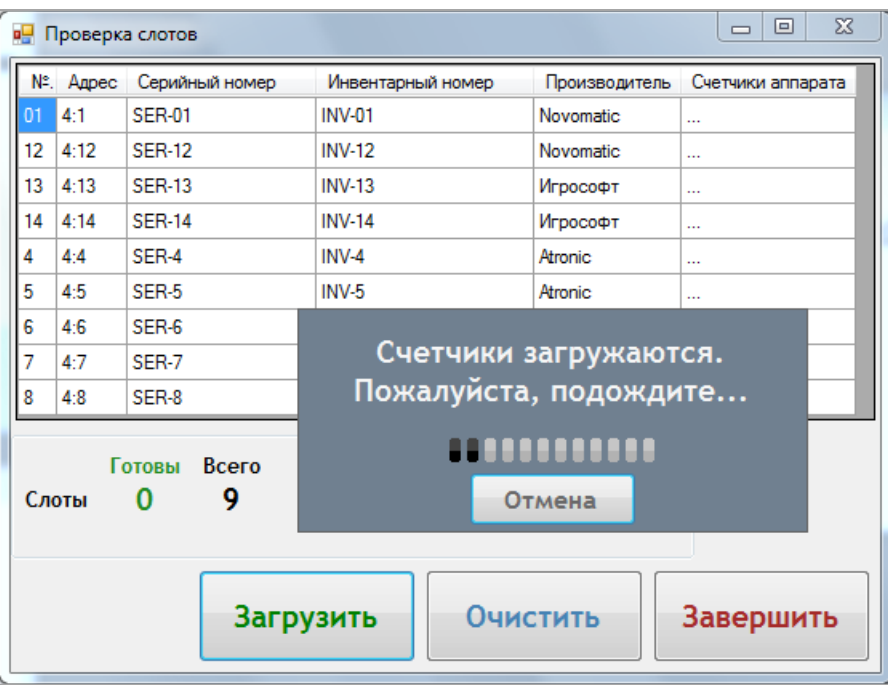

**4.** По окончании загрузки в столбце **«Счѐтчики аппаратов»** отобразится результат загрузки:

• <sup>ОК</sup> - загрузка прошла успешно.

Нет **През 1988** - загрузка не выполнена (возможно, аппарат не подключен). Готовы Всего

Слоты 8 9 - счётчики загружены по 8-ми аппаратам из 9-ти.

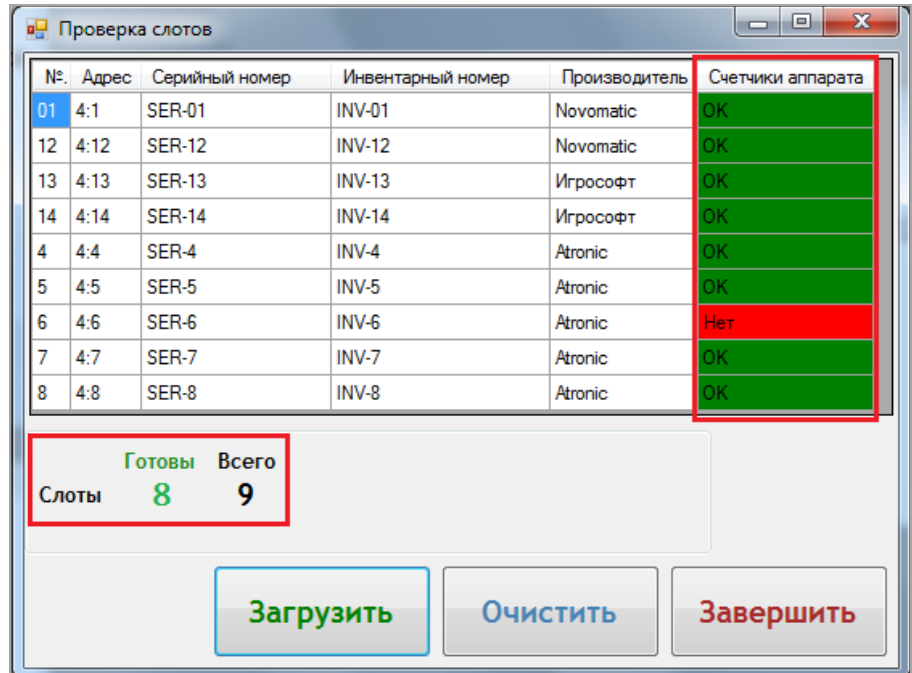

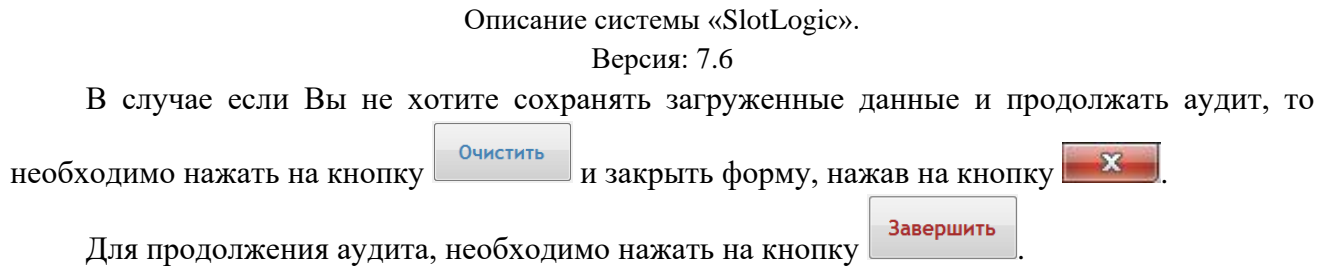

**5.** Далее, для расчѐта доходности на основе загруженных данных счѐтчиков, необходимо

на форме **«Автоматический аудит»** нажать кнопку .

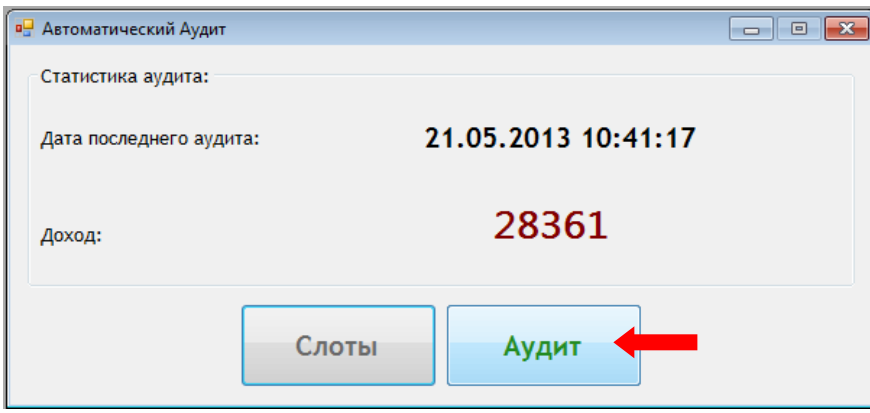

После нажатия кнопки произойдет автоматический расчѐт, и полученная сумма дохода по аппаратам отобразится на форме.

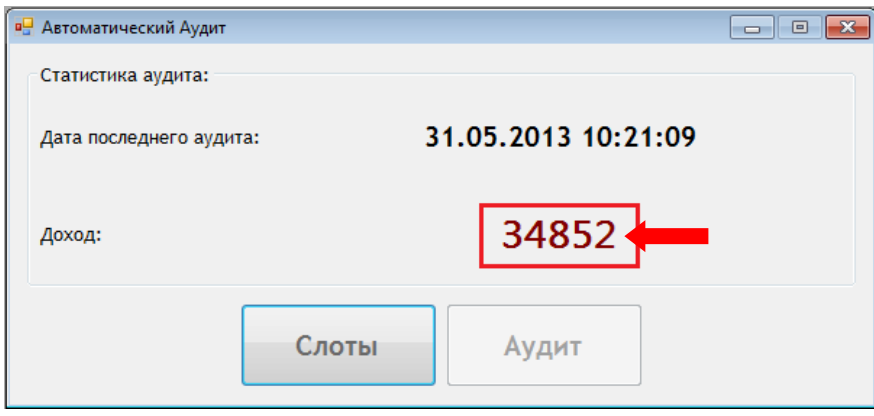

*Примечание: При аудите доходность аппаратов рассчитывается относительно даты последнего аудита. То есть, для расчѐтов берѐтся период, начало которого – это дата и время последнего аудита (в нашем примере 21.05.13, 10:41), а окончание – дата и время очередного аудита (в нашем примере 31.05.13, 10:21).*

Просмотр данных по каждому проведенному аудиту доступен на форме **«Audits statistic»** («Slots» → «Audit» → «Audits statistic», подробнее см. [«Статистика по аудитам»\)](#page-302-0).

Просмотр финансовой и игровой статистики ИА, основанной на данных аудита, доступен на форме **«New hall plan»** («Slots» → «Monitoring» → «New hall plan», подробнее см. [«Мониторинг»\)](#page-335-0).

# Версия: 7.6

# **7.3.2 Проведение выборочного аудита игровых аппаратов.**

Если необходимо выполнить аудит вручную по каждому игровому аппарату, либо выборочно по некоторым аппаратам, то в этом случае Вы можете провести выборочный аудит.

# **Порядок действий при проведении выборочного аудита:**

- **1.** В главном меню системы выбрать **«Slots» → «Audit» → «Selective Audit»**.
- **2.** Откроется форма для проведения аудита **«Selective Audit»**. Для запуска процесса

выборочного аудита необходимо нажать кнопку .

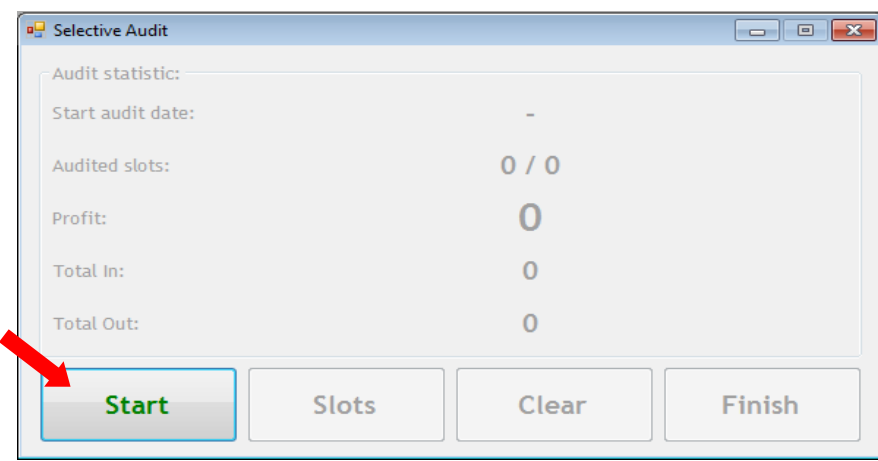

**3.** Далее, для открытия формы выбора аппаратов и загрузки данных их счѐтчиков, нажать кнопку .

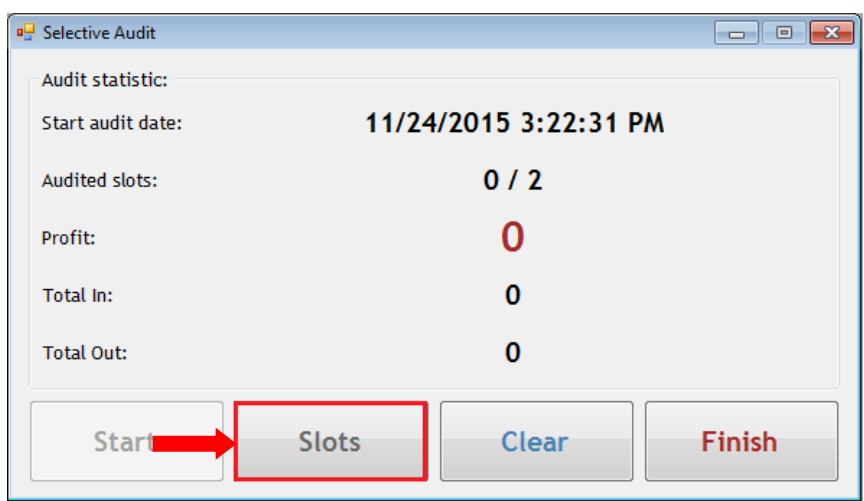

**4.** Откроется форма **«Slots for Selective Audit»**.

### Описание системы «SlotLogic». Версия: 7.6

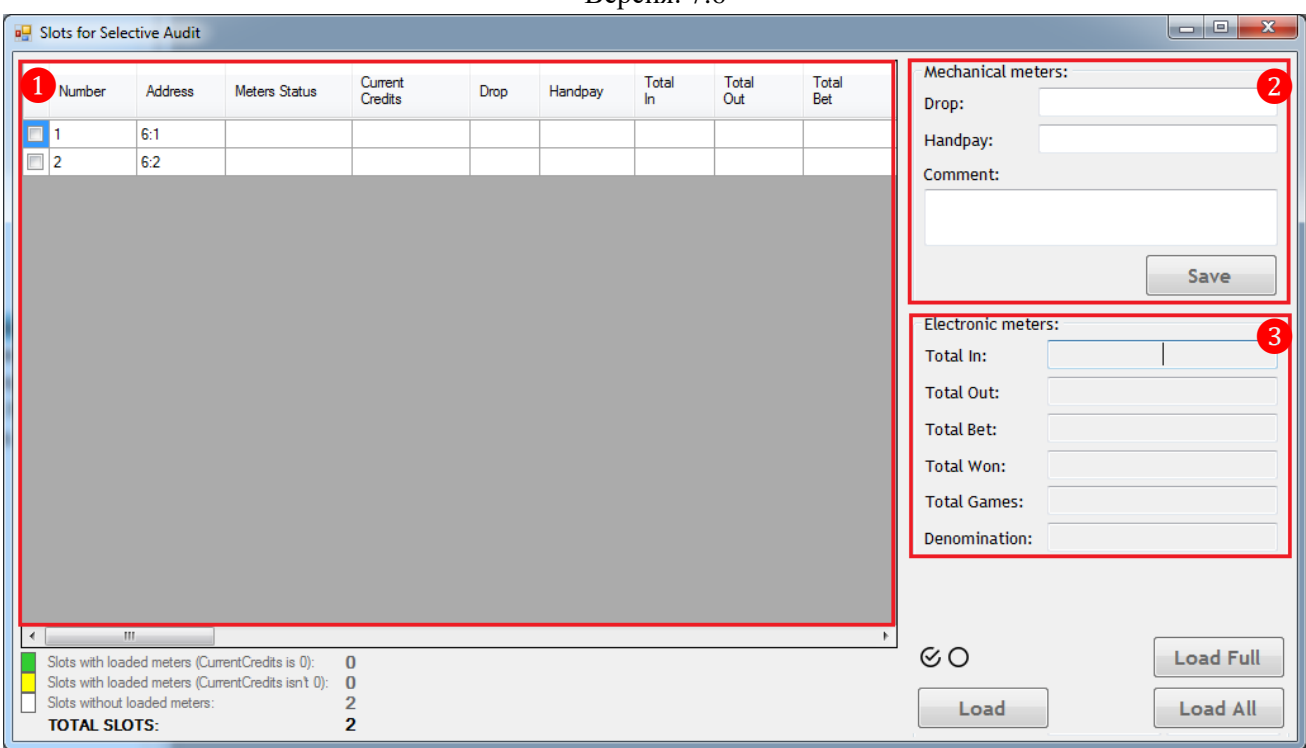

### **Данная форма содержит следующие элементы:**

❶ Список игровых аппаратов клуба, включающий колонки для загрузки данных:

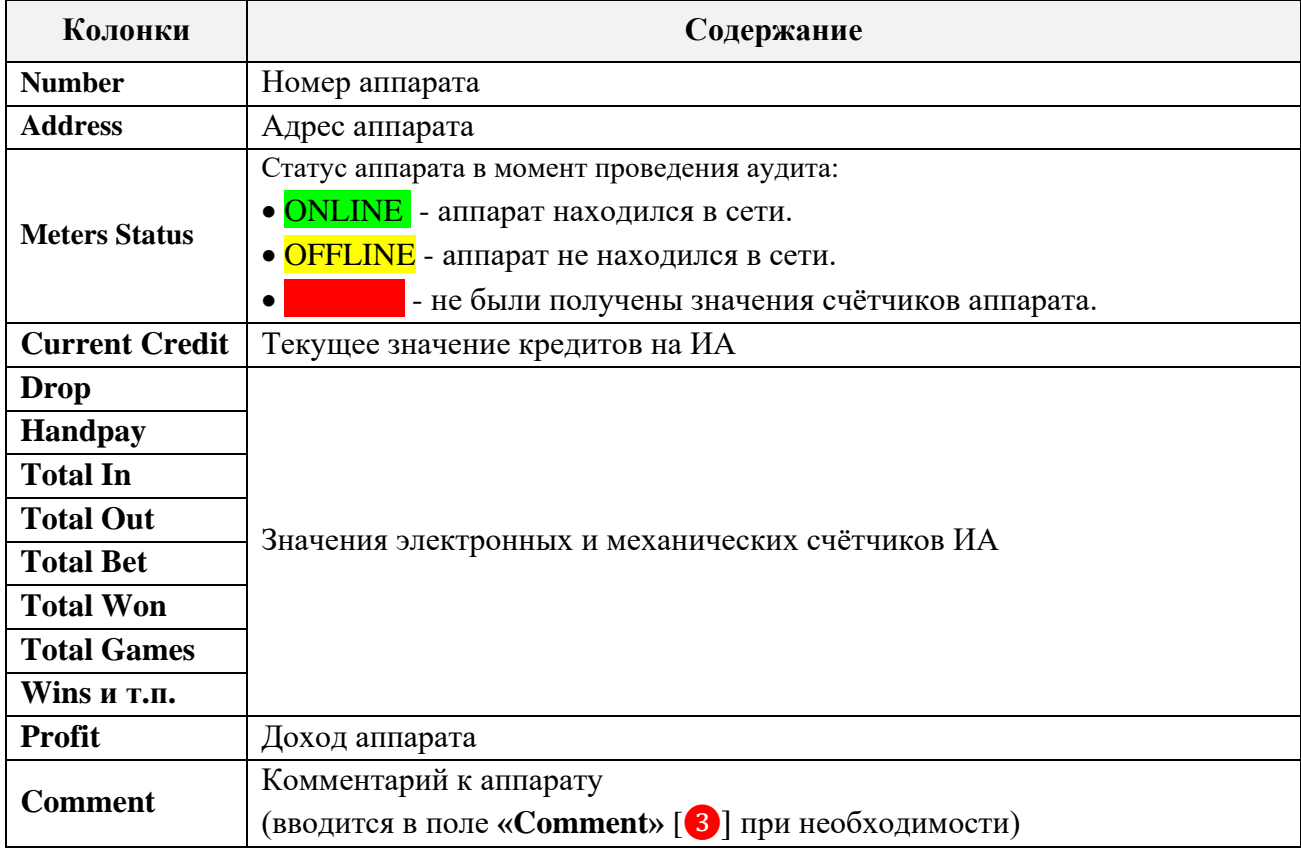

❷ Поля для ввода значений механических счѐтчиков аппарата (Drop, Handpay) и комментария. Заполняются при желании, так как на доходность аппаратов не влияют, только для статистики.

❸ Поля отображения значений электронных счѐтчиков аппарата (Total In, Total Out, Total Bet, Total Won, Total Games, Denomination, Jackpot, Total Bonus).

Версия: 7.6

На данном этапе необходимо выбрать из списка нужный аппарат, установив галочку перед его номером, и нажать кнопку  $\Box$  Load, после чего начнётся загрузка его счётчиков.

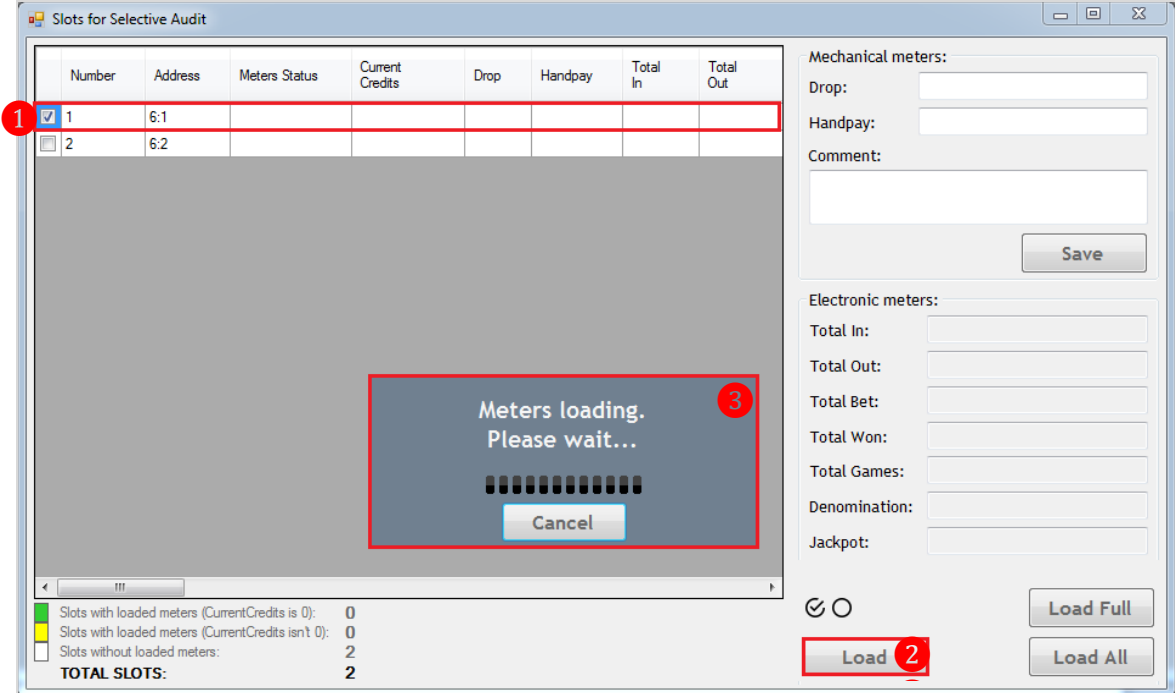

**5.** По окончании загрузки значения счѐтчиков отобразятся в таблице и справа на форме. 。<br>。

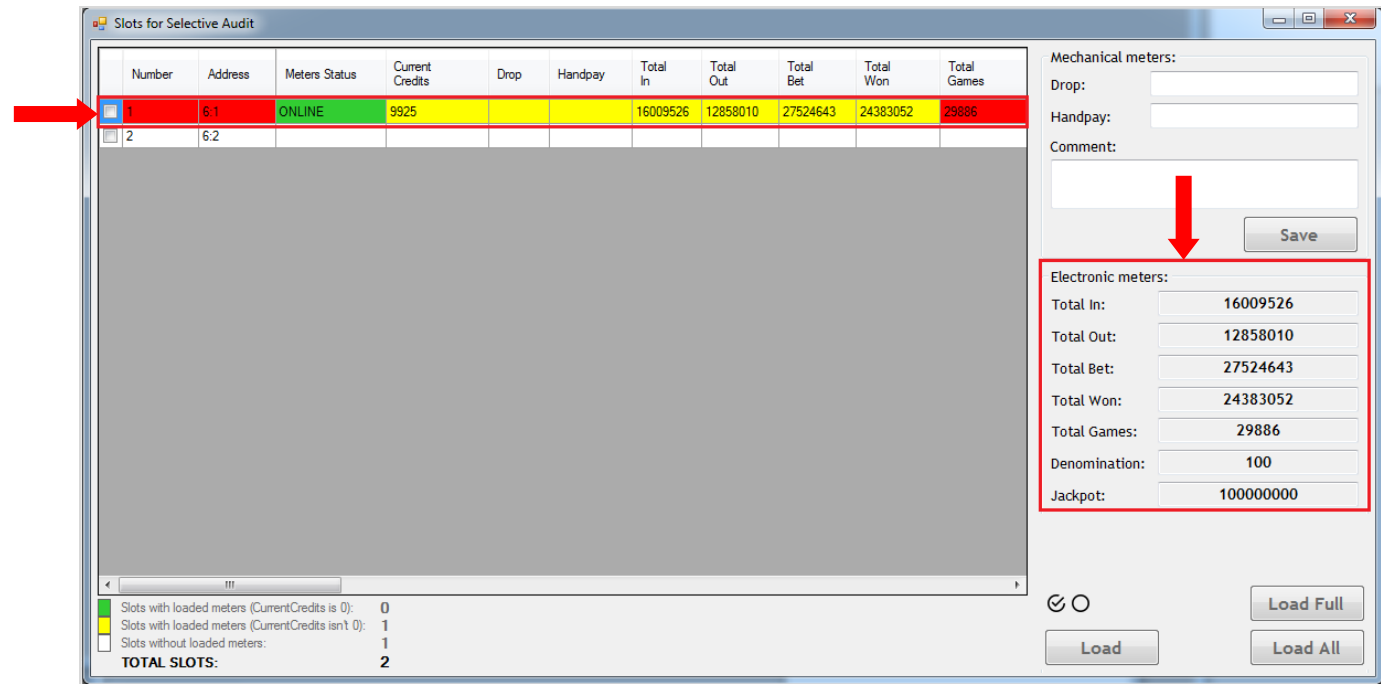

 В случае если значение какого-либо загруженного электронного счѐтчика ИА подсвечено красным фоном - значит, данное значение превышает допустимую разницу. Корректировку таких значений можно выполнить вручную сразу либо позже через форму **«Audits statistic»** («Slots» → «Audit» → «Audits statistic», подробнее в п. [«Корректировка](#page-305-0)  значений счётчиков ИА»).
Версия: 7.6

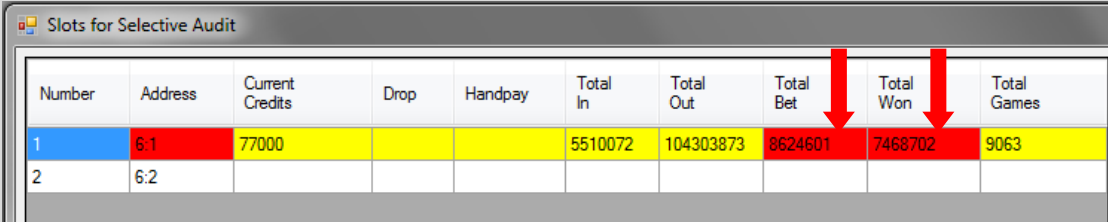

 В случае если значение какого-либо загруженного электронного счѐтчика ИА подсвечено оранжевым фоном - значит, данное значение по каким-либо причинам некорректное. Корректировку таких значений также можно выполнить вручную сразу либо позже через форму **«Audits statistic»** («Slots» → «Audit» → «Audits statistic», подробнее в п. [«Корректировка значений счѐтчиков ИА»\)](#page-305-0).

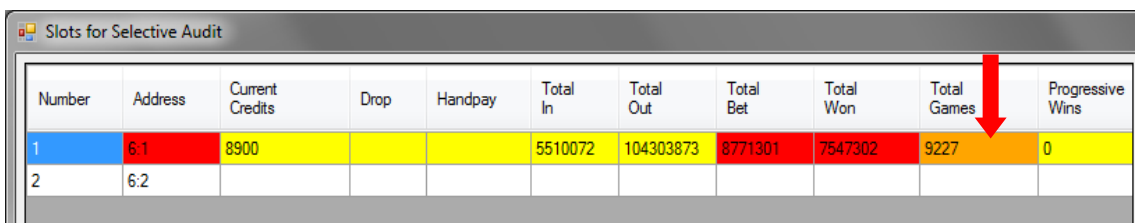

*Внимание! Для клубов, использующих сервис централизации данных, рекомендуется проводить коррекцию в процессе процедуры выборочного аудита («Selective Audit») непосредственно сразу после загрузки значений счетчиков ИА. В тех клубах, где сервис централизации данных не используется, можно проводить коррекцию счетчиков последнего аудита через форму «Audits Statistc».*

Под таблицей внизу формы отображается состояние текущей процедуры выборочного аудита с описанием условных обозначений в списке ИА:

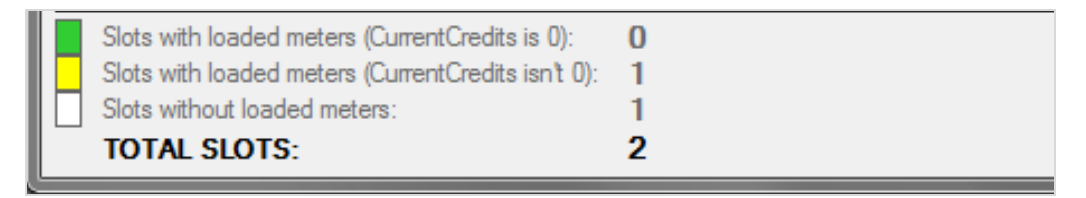

– аппараты без кредитов с загруженными счѐтчиками.

– аппараты с кредитами с загруженными счѐтчиками.

– аппараты без загруженных счѐтчиков.

**TOTAL SLOTS –** всего игровых аппаратов.

В правой части формы с помощью клавиатуры введите значения механических счѐтчиков аппарат **- Drop** и **Handpay**, и комментарий при необходимости. Для сохранения нажмите кнопку .

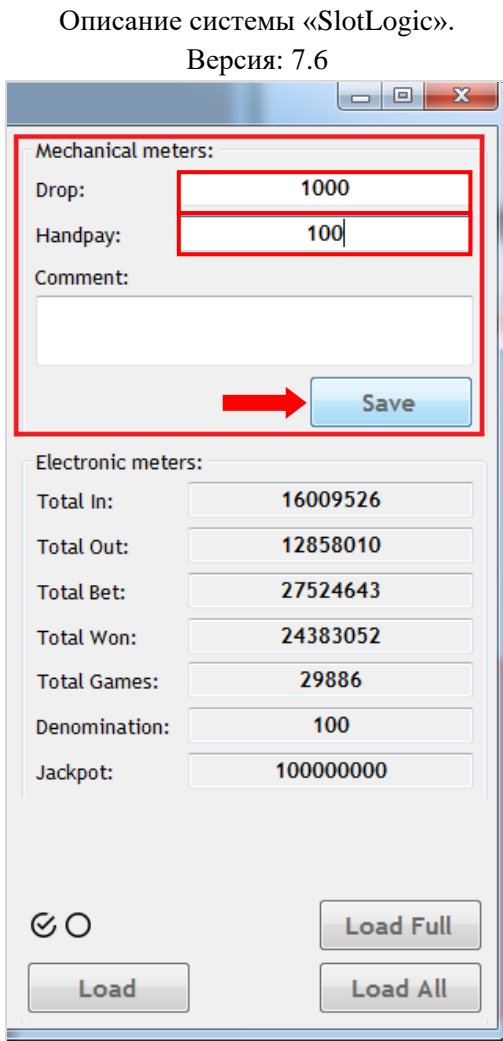

После нажатия кнопки значения счетчиков ИА будут сохранены в базу данных, также будет рассчитана доходность аппарата (колонка **«Profit»**).

**6.** Далее, если при загрузке были получены подозрительные значения счѐтчиков или значения, превышающие допустимую разницу, их можно сразу скорректировать. Для этого двойным кликом мыши по строке с номером аппарата откройте форму **«Meters Correction»**.

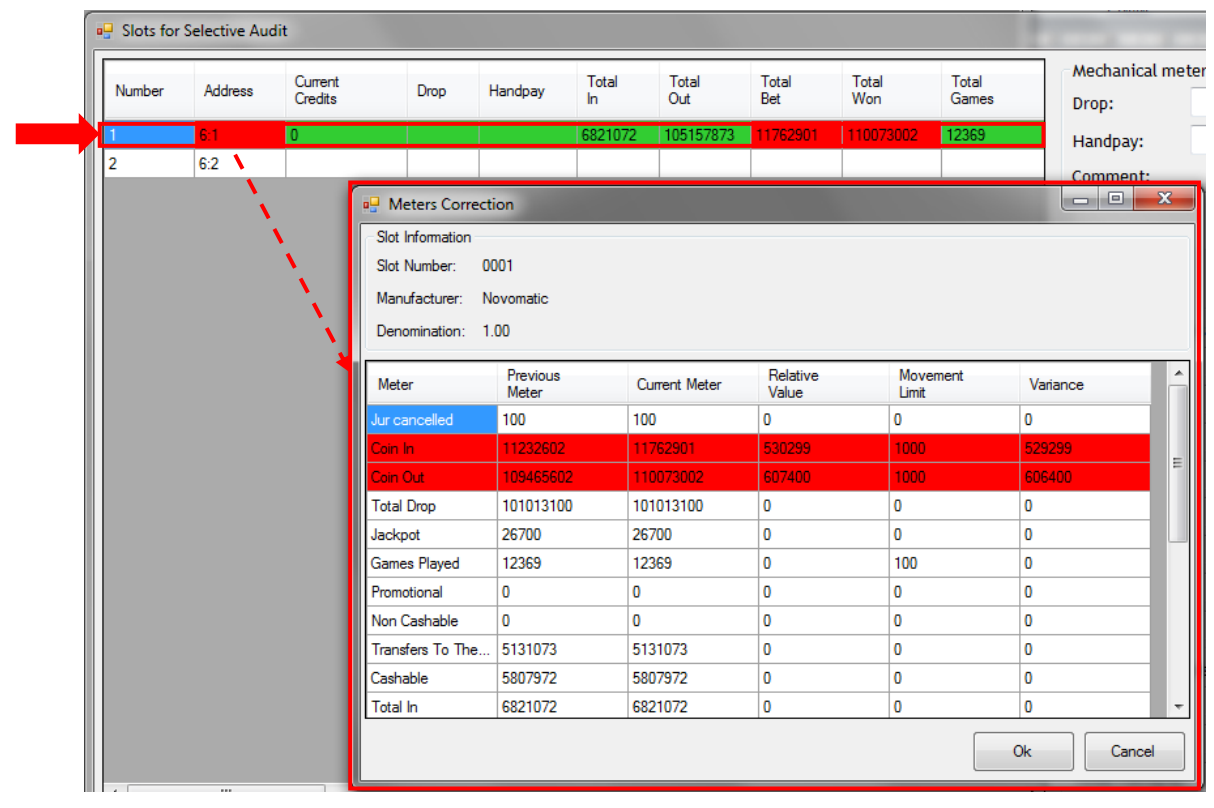

## Описание системы «SlotLogic». Версия: 7.6

**7.** На форме **«Meters Correction»** будет отображаться таблица со списком всех загруженных значений счѐтчиков ИА.

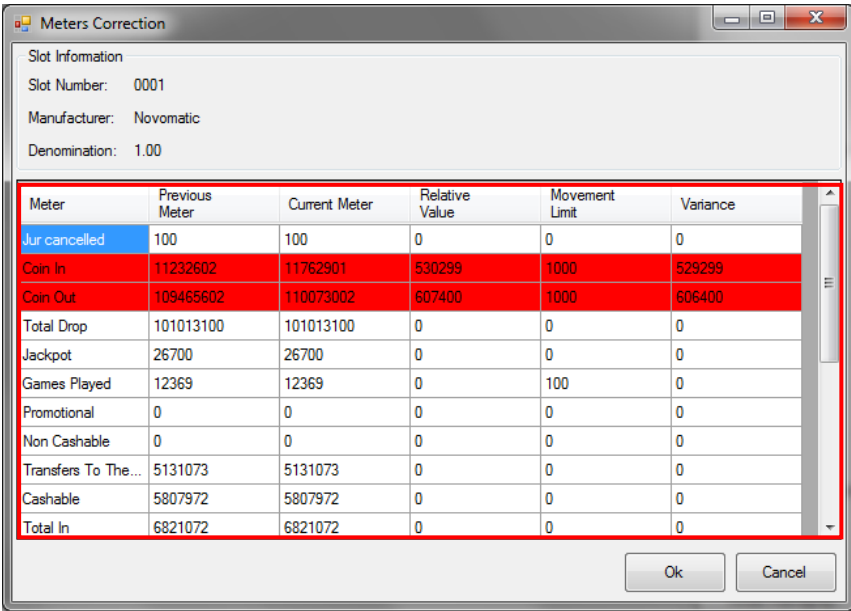

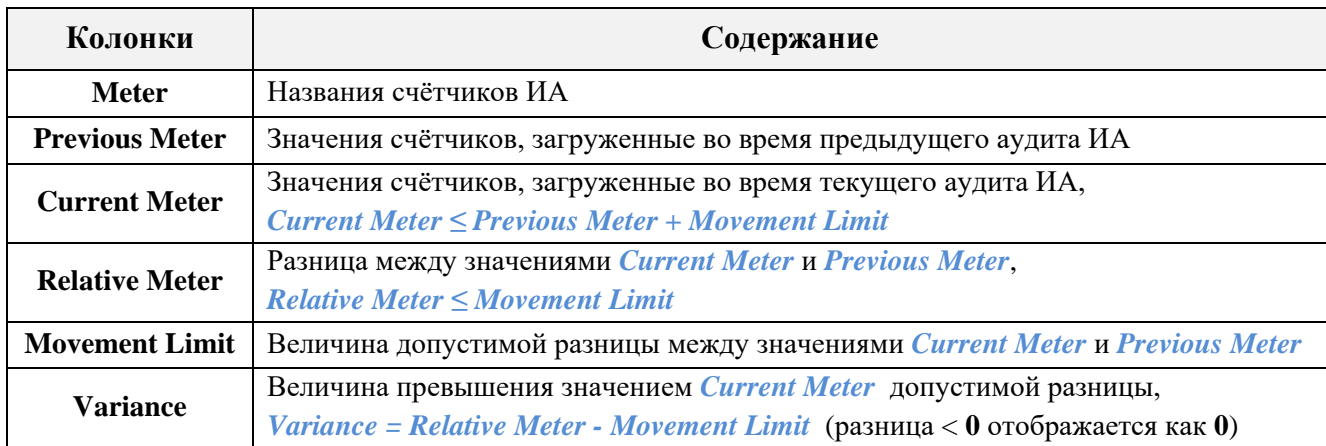

Все некорректные и подозрительные значения счѐтчиков, полученные в результате текущего аудита, подсвечиваются красным и оранжевым фоном соответственно.

Для того чтобы выполнить корректировку, необходимо в колонке *Current Meter* двойным кликом мыши активировать ячейку с некорректным значением и с помощью клавиатуры ввести новое значение счѐтчика. В нашем примере текущее значение счѐтчика **Coin In** не должно превышать *11233602 (11232602 + 1000).*

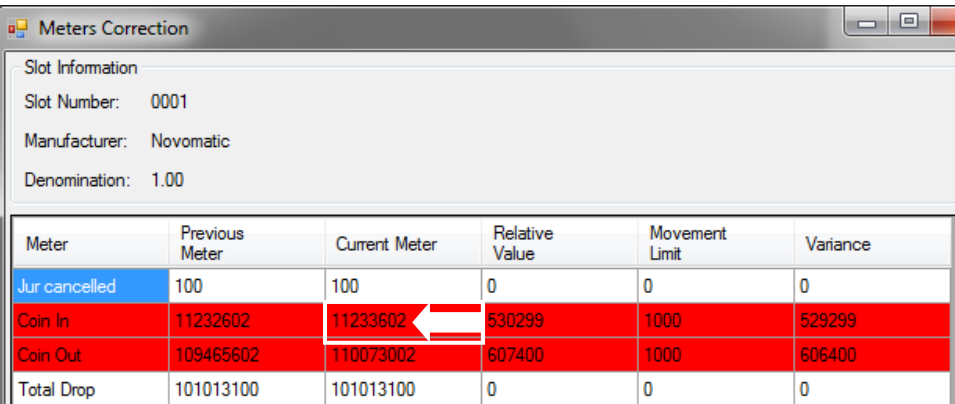

Таким же образом в колонке **Current Meter** редактируются все некорректные значения счѐтчиков аппарата.

Версия: 7.6

*Примечание: В случае если в системе активирована опция «Periodic meters» («Settings» → «Slots» → «Settings»), то при корректировке значение счѐтчика можно выбрать из промежуточных значений, полученных в результате автоматических опросов ИА в рамках игрового дня. Для этого необходимо в колонке Current Meter навести курсор мыши на нужную ячейку и нажать на появившийся значок . В открывшейся форме «Periodic meter value» кликом мыши выбрать строку с верным значением счѐтчика и нажать «Select».* 

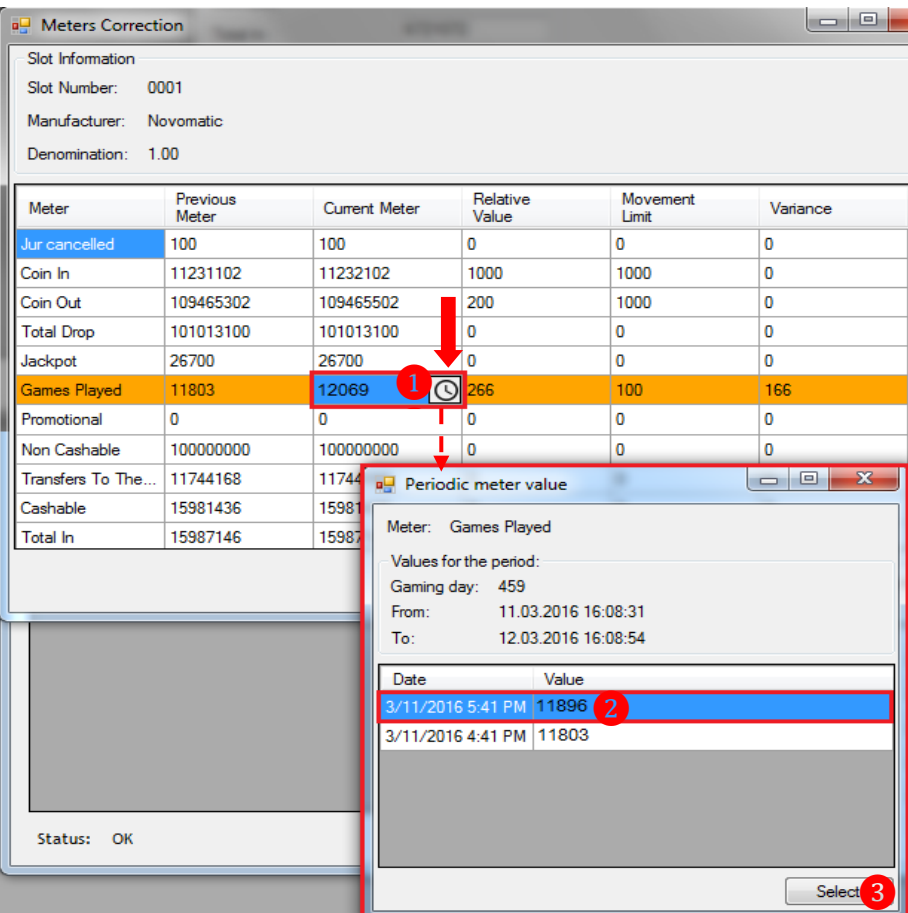

**8.** Если введѐнные значения счѐтчиков корректны, то подсветка строк изменится на ❶серый. По окончании корректировки необходимо нажать кнопку **«ОК»** для сохранения введѐнных значений.

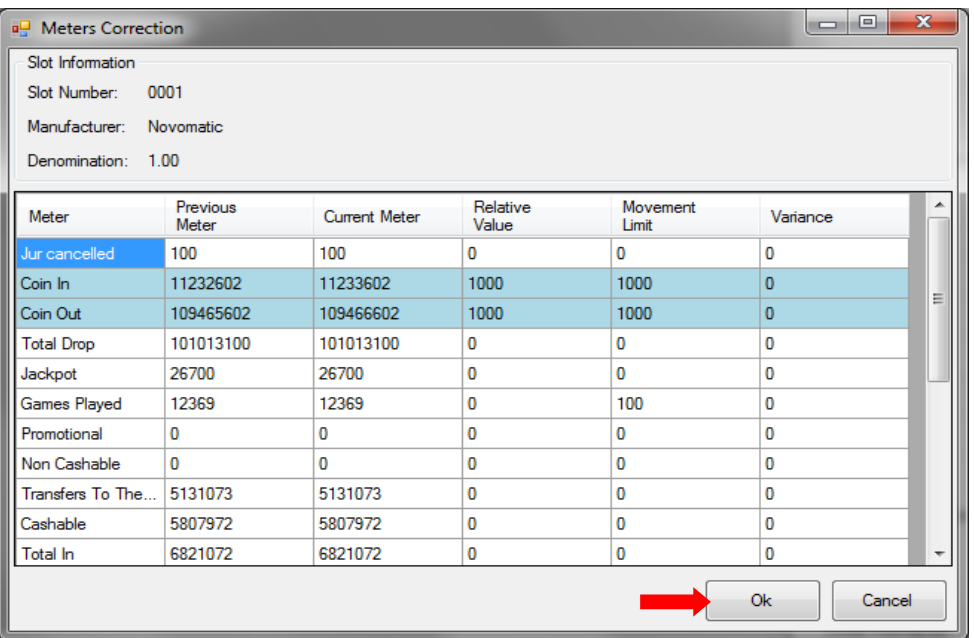

Версия: 7.6

После сохранения скорректированные значения счѐтчиков аппарата перезапишутся в базе, и в списке аппаратов он уже не будет подсвечиваться красным или оранжевым цветом.

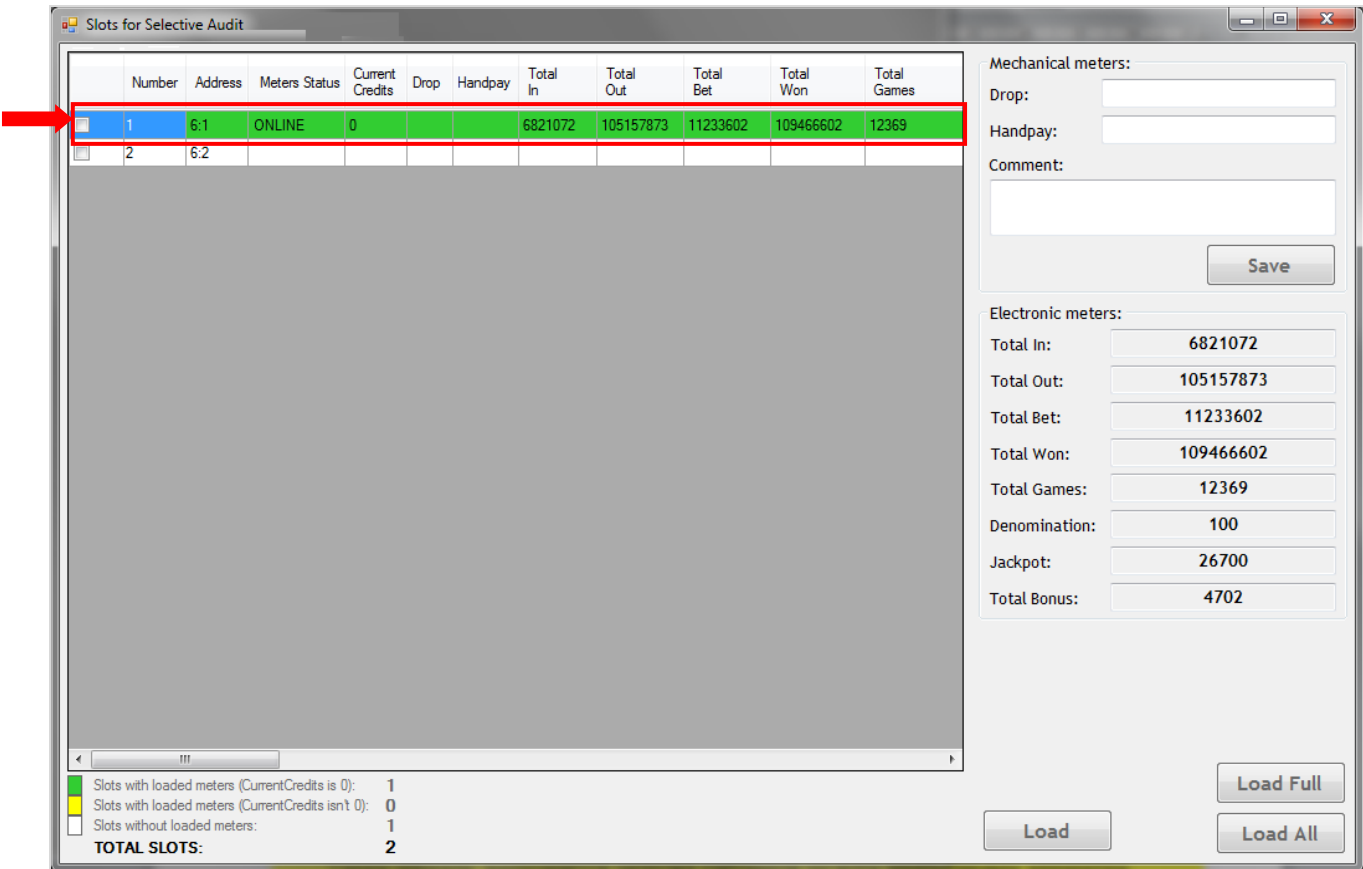

Таким образом выполняется загрузка счѐтчиков по всем необходимым аппаратам.

**9.** По окончании загрузки/ввода значений счѐтчиков игровых аппаратов, необходимо закрыть данную форму, нажав на кнопку .

**10.** После закрытия формы слотов на форме **«Selective Audit»** отобразятся результаты проведѐнного аудита (дата и время, количество аппаратов, доход). Для сохранения результатов необходимо нажать кнопку .

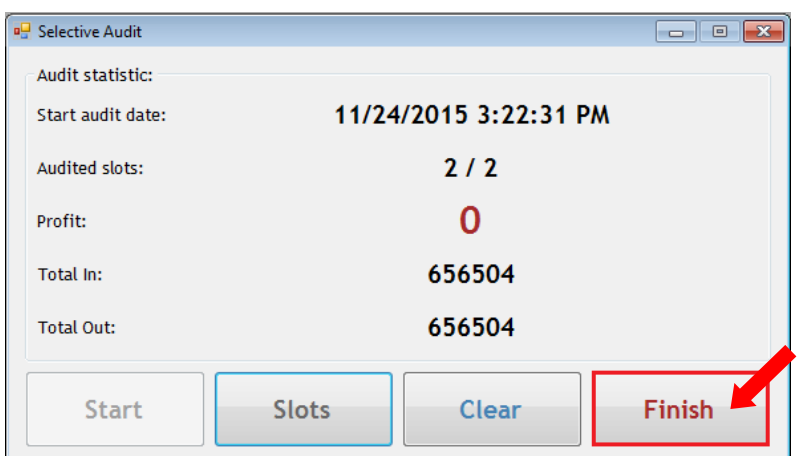

**11.** Далее необходимо подтвердить завершение аудита, нажав в открывшемся окне кнопку  $\sqrt{a}$ 

Версия: 7.6

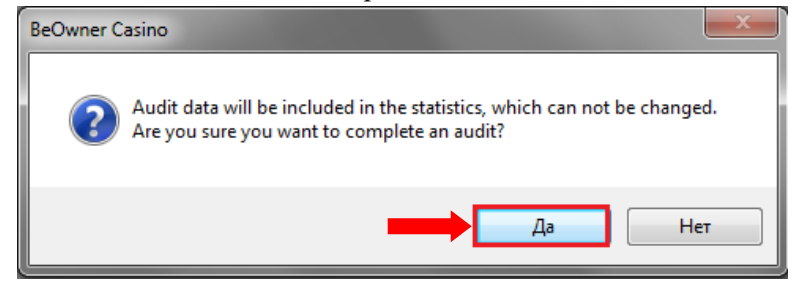

*Примечание: Как при полном аудите, так и при выборочном аудите доходность аппаратов рассчитывается относительно даты последнего аудита. То есть, для расчѐтов берѐтся период, начало которого – это дата и время последнего аудита, а окончание – дата и время очередного аудита.*

Просмотр данных по каждому проведенному аудиту доступен на форме **«Audits statistic»** («Slots» → «Audit» → «Audits statistic», подробнее см. [«Статистика по аудитам»\)](#page-302-0).

Просмотр финансовой и игровой статистики ИА, основанной на данных аудита, доступен на форме **«New hall plan»** («Slots» → «Monitoring» → «New hall plan», подробнее см. [«Мониторинг»\)](#page-335-0).

#### Версия: 7.6

#### **7.3.3 Проведение аудита игровых аппаратов в разрезе по играм.**

В системе «SlotLogic» реализована возможность осуществлять аудит счѐтчиков игровых аппаратов с детализацией по играм.

*Внимание! Для работы данного функционала в настройках системы «SlotLogic» должна быть включена опция «Games audit» (подробнее см. [«Настройка опций ИА»\)](#page-47-0). Также должен быть настроен список SAS игр (подробнее см. [«Настройка списка SAS](#page-89-0) [игр»\)](#page-89-0) и выполнена привязка SAS игр к аппаратам (подробнее см. [«Привязка SAS игр к](#page-90-0)  [ИА»\)](#page-90-0).*

### **Порядок проведения автоматического аудита ИА в разрезе по играм.**

## **1.** В главном меню системы выбрать **«Slots» → «Audit» → «Slots audit»**.

*Примечание: Перед проведением аудита необходимо с помощью формы мониторинга состояния аппаратов убедиться в том, что все аппараты подключены корректно («Slots» → «Monitoring» → «Slots/SMIBs monitoring», столбец «Slot») и на них никто не играет.*

**2.** В открывшейся форме **«Automatic Audit»** для перехода на форму загрузки значений счѐтчиков игровых аппаратов нажать кнопку .

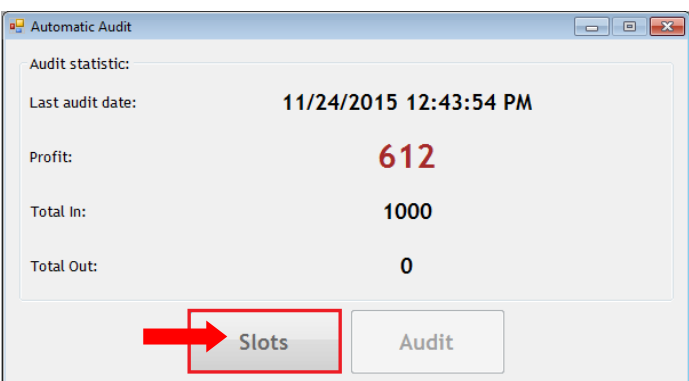

**3.** Откроется форма **«Check slots»**, в которой отображается список игровых аппаратов клуба.

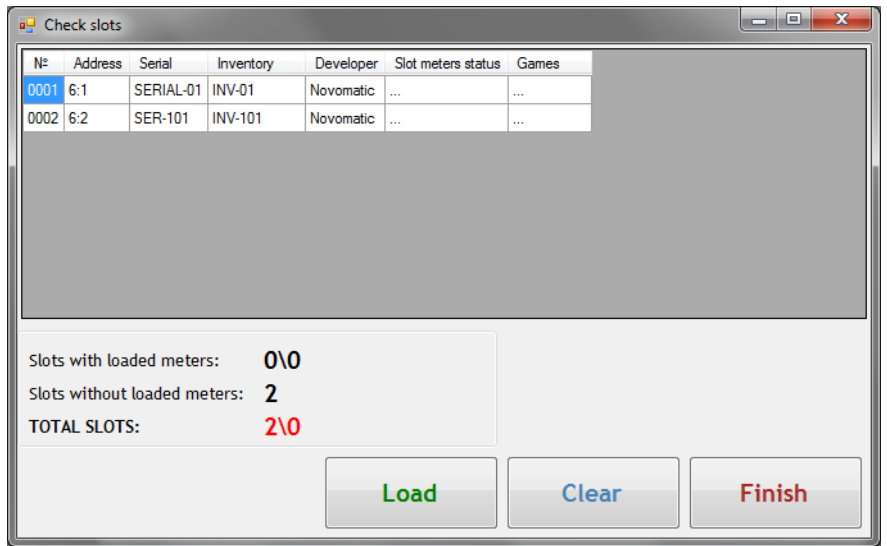

- $\bullet$  **N**<sup> $\bullet$ </sup> номер аппарата.
- **Address** адрес аппарата.
- **Serial** серийный номер аппарата.
- **Inventory** инвентарный номер аппарата.
- **Developer** производитель аппарата.

# Описание системы «SlotLogic». Версия: 7.6

Для загрузки значений счётчиков в систему необходимо нажать кнопку **Load**, после чего начнѐтся загрузка, которая может занять некоторое время (в зависимости от количества аппаратов).

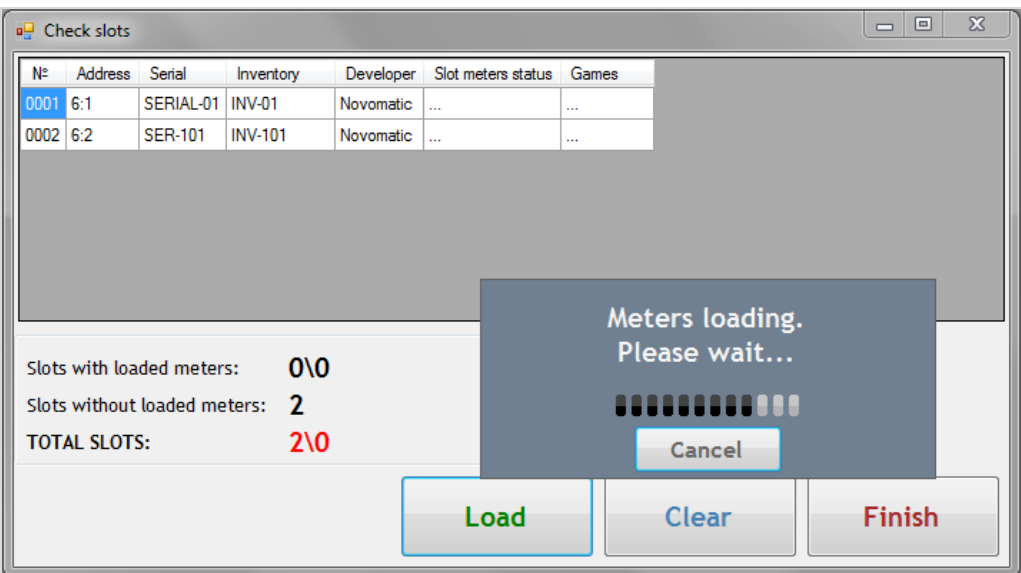

*Примечание: Аудит счѐтчиков ИА с детализацией по играм может занять больше времени, чем аудит счѐтчиков ИА без детализации.*

- **4.** По окончании загрузки в таблице отобразится статус процедуры:
- **Slot meters status:**

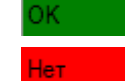

- загрузка прошла успешно.

- загрузка не выполнена (возможно, аппарат не подключен).

# **Games**

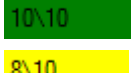

- загрузка прошла успешно, данные загружены по всем SAS играм.

8\10 • Данные загружены не по всем SAS играм (рекомендуется повторить загрузку).

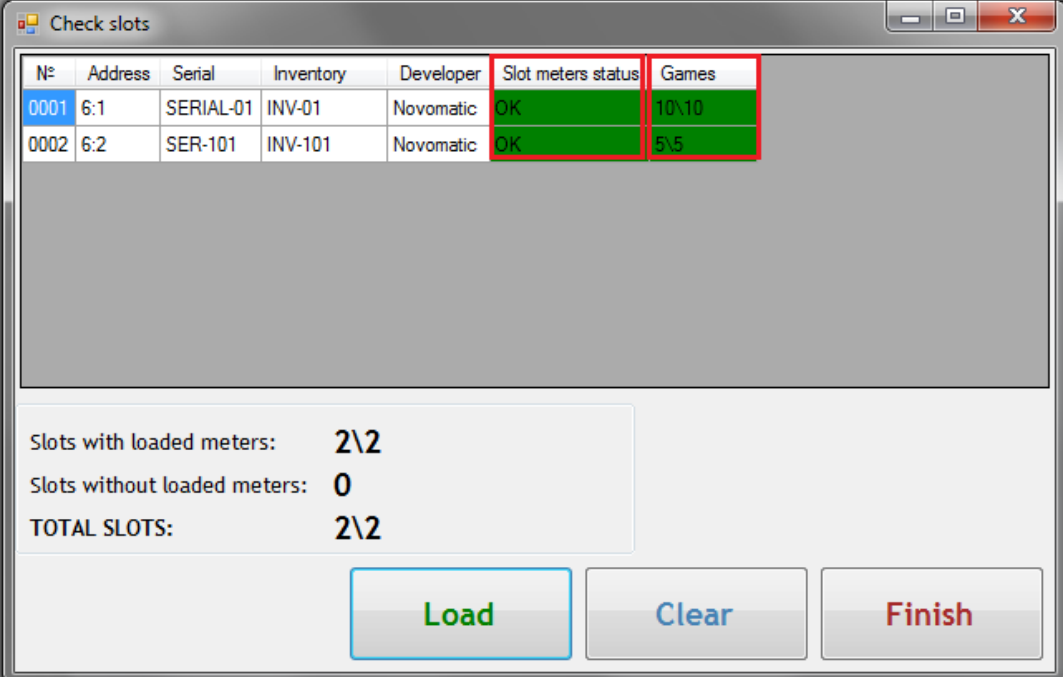

Под таблицей отображается общий результат загрузки счѐтчиков игровых аппаратов:

#### Версия: 7.6

 **Slots with loaded meters –** количество аппаратов с загруженными значениями счѐтчиков / SAS игр.

 **Slots without loaded meters -** количество аппаратов без загруженных значений счѐтчиков и SAS игр.

**Total Slots -** общее количество аппаратов.

В случае если Вы не хотите сохранять загруженные данные и продолжать аудит, то необходимо нажать на кнопку  $\left| \begin{array}{c} \text{Clear} \\ \text{N} \end{array} \right|$  и закрыть форму, нажав на кнопку  $\left| \begin{array}{c} \text{x} \\ \text{x} \end{array} \right|$ .

Для продолжения аудита, необходимо нажать на кнопку **Finish** 

**5.** Далее, для расчѐта доходности аппаратов на основе загруженных значений счѐтчиков,

необходимо на форме **«Automatic Audit»** нажать кнопку .

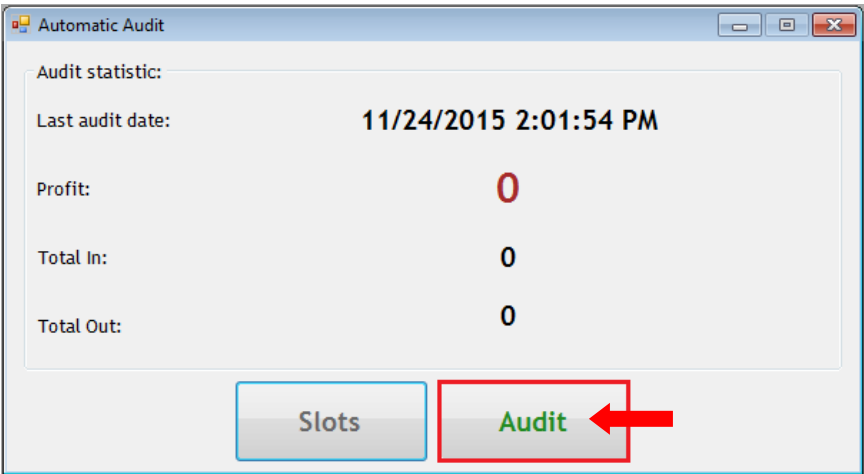

После нажатия кнопки произойдет автоматический расчѐт, и полученная сумма дохода по аппаратам отобразится на форме.

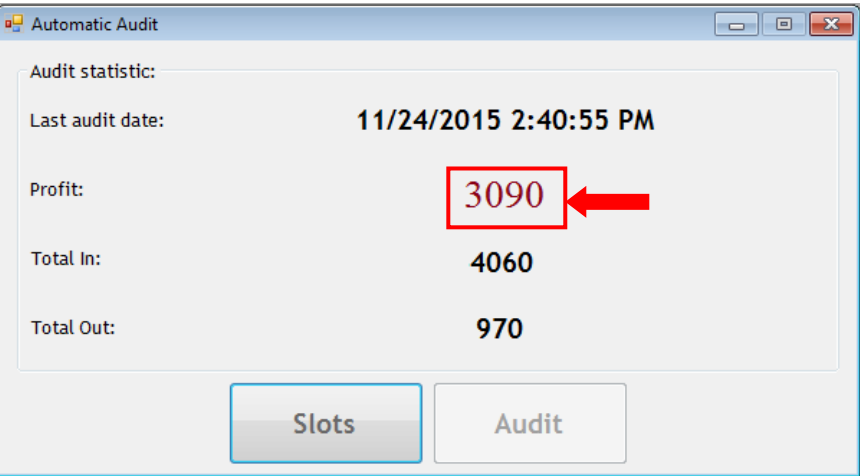

Просмотр статистики ИА с детализацией по играм доступен на форме **«New hall plan»**  $(\text{«Slots»} \rightarrow \text{«Monitoring»} \rightarrow \text{«New hall plan», подробеє см. «Статистика по играм»}).$ 

При необходимости также можно провести выборочный аудит игровых аппаратов с детализацией по SAS играм.

#### **Порядок проведения выборочного аудита ИА в разрезе по играм.**

**1.** В главном меню системы выбрать **«Slots» → «Audit» → «Slots selective audit»**.

Версия: 7.6

**2.** В открывшейся форме **«Selective Audit»** для запуска процесса выборочного аудита необходимо нажать кнопку **Start** 

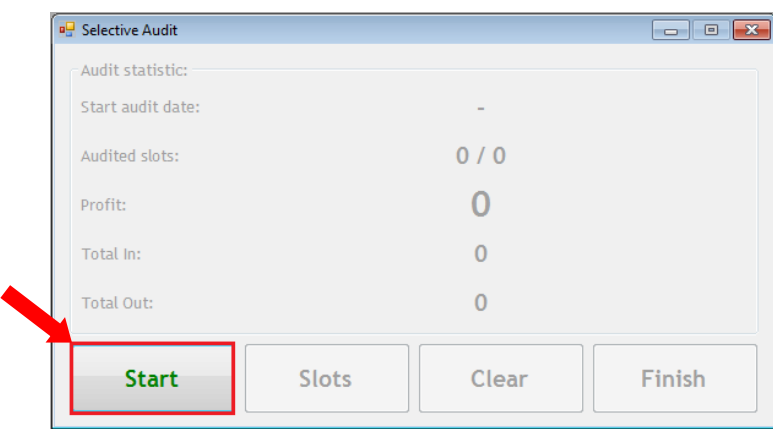

**3.** Далее, для открытия формы выбора аппаратов и загрузки значений их счѐтчиков, нажать кнопку .

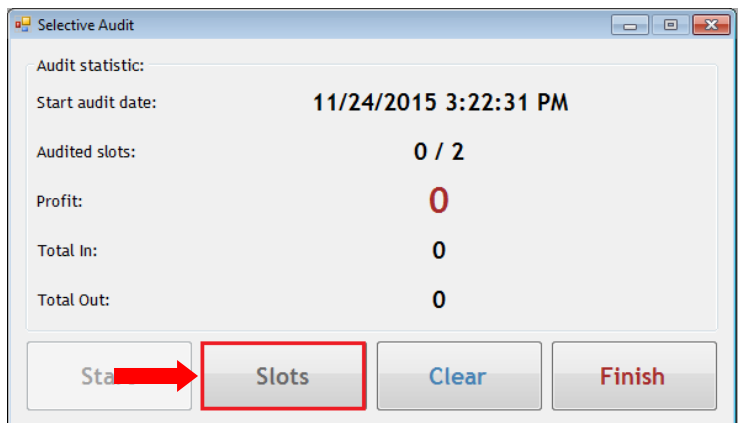

**4.** Откроется форма **«Slots for Selective Audit»**.

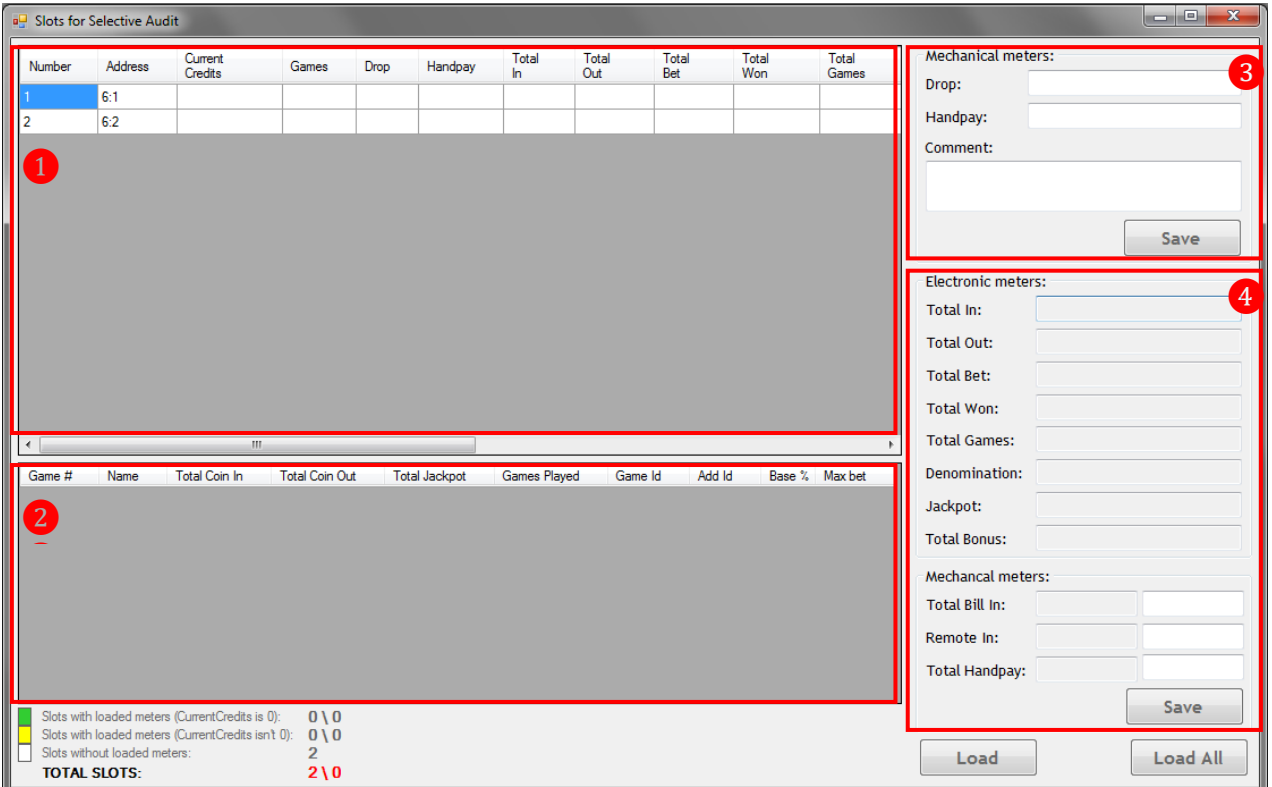

#### Версия: 7.6

# **Данная форма содержит следующие элементы:**

**1)** Общая таблица для загрузки значений счѐтчиков ИА.

**2)** Таблица для загрузки значений счѐтчиков ИА в разрезе по SAS играм.

**3)** Поля для ввода значений механических счѐтчиков аппарата (Drop, Handpay). Заполняются при желании, так как на доходность аппаратов не влияют, только для статистики.

**4)** Поля для отображения значений электронных и механических счѐтчиков аппарата (Total In, Total Out, Total Bet, Total Won, Total Games, Denomination, Jackpot и т.п.).

На данном этапе необходимо выбрать из списка нужный аппарат (нажатием левой кнопкой мыши на любую ячейку строки) и нажать кнопку **Load**, после чего начнётся загрузка значений его электронных счѐтчиков.

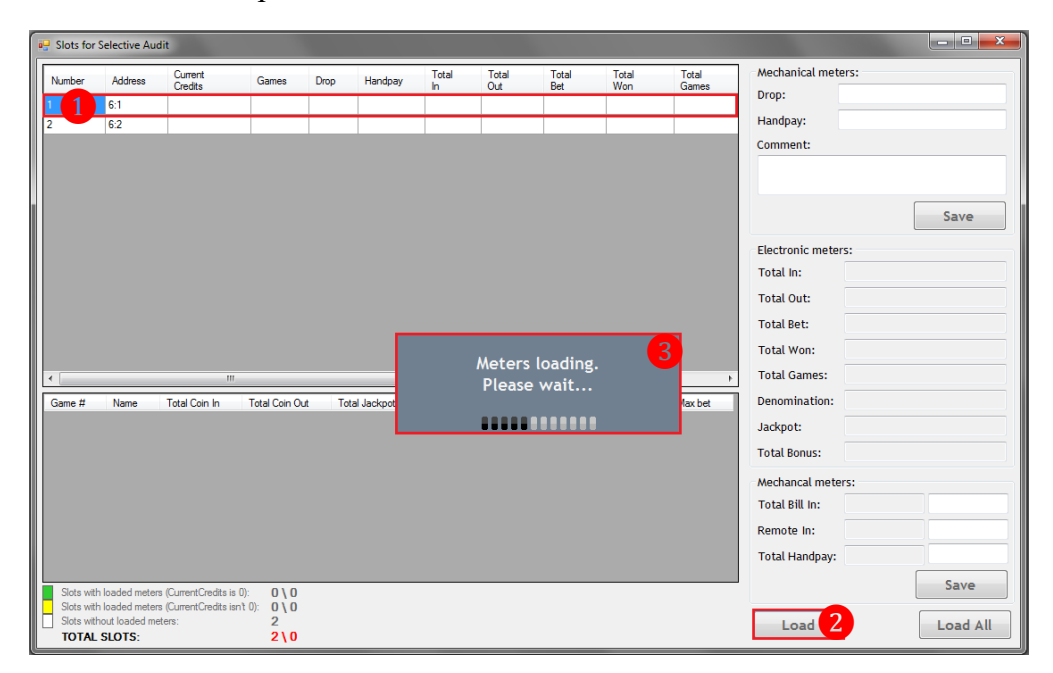

**5.** По окончании загрузки значения счѐтчиков отобразятся в верхней таблице и справа на форме.

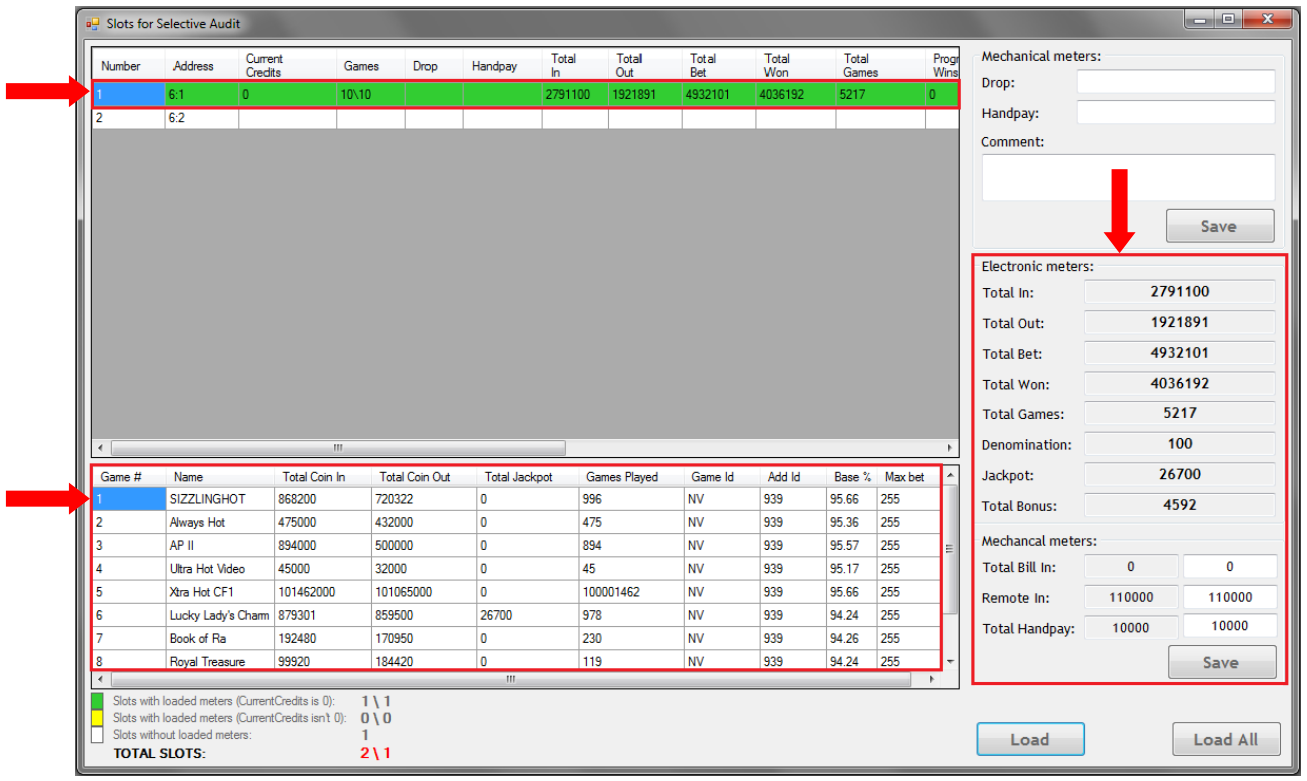

## Версия: 7.6

Обращаем внимание, что в верхней таблице отобразится дополнительная колонка **«Games»**, в которой будет указано, по скольким играм из общего числа игр на аппарате загрузились данные.

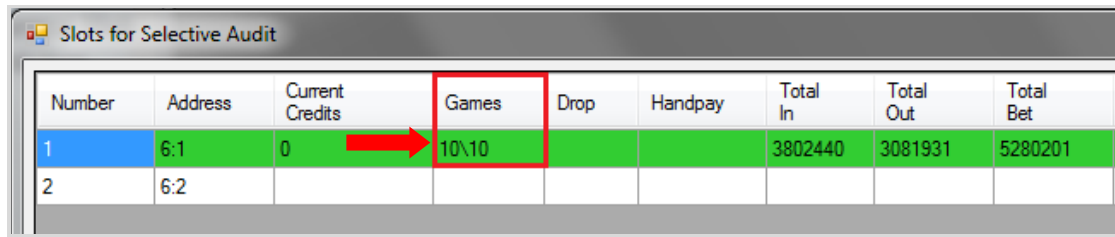

В нижней таблице отобразятся значения счѐтчиков ИА в разрезе по SAS играм, которые есть на данном аппарате.

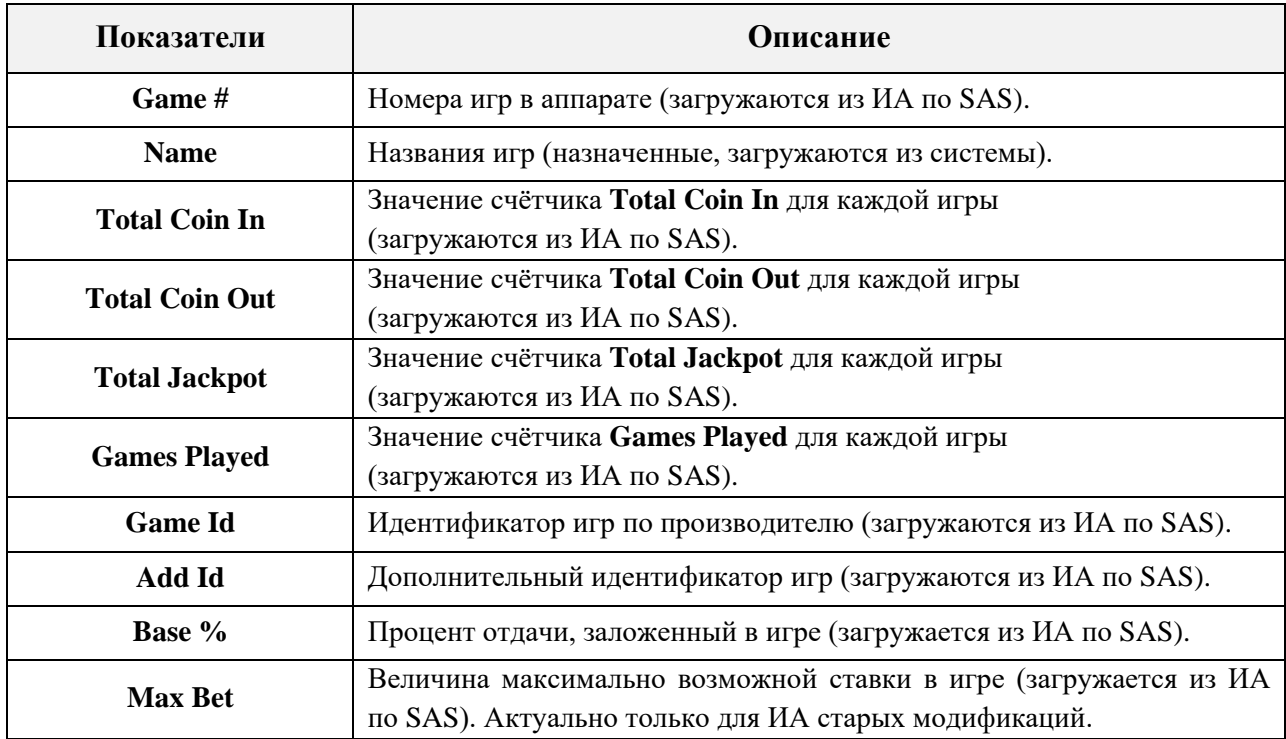

Под таблицей внизу формы отображаются строки состояния текущей процедуры выборочного аудита с описанием условных обозначений в списке ИА:

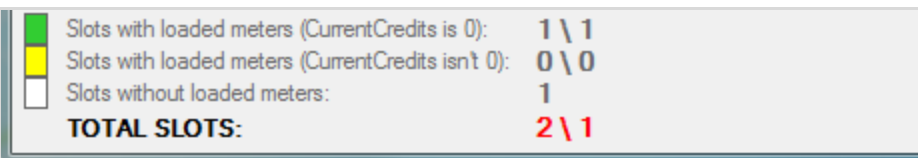

– аппараты без кредитов с загруженными счѐтчиками / аппараты без кредитов с загруженными счѐтчиками игр.

– аппараты с кредитами с загруженными счѐтчиками / аппараты с кредитами с загруженными счѐтчиками игр.

– аппараты без загруженных счѐтчиков.

**TOTAL SLOTS –** всего игровых аппаратов / игровых аппаратов с загруженными счѐтчиками игр.

C помощью клавиатуры введите значения механических счѐтчиков аппарат **- Drop** и **Handpay**, при необходимости скорректируйте значения счетчиков **Total Bill In, Remote In,** 

Версия: 7.6

**Total Handpay**. Для сохранения загруженных и введѐнных значений счѐтчиков аппарата нажмите кнопку .

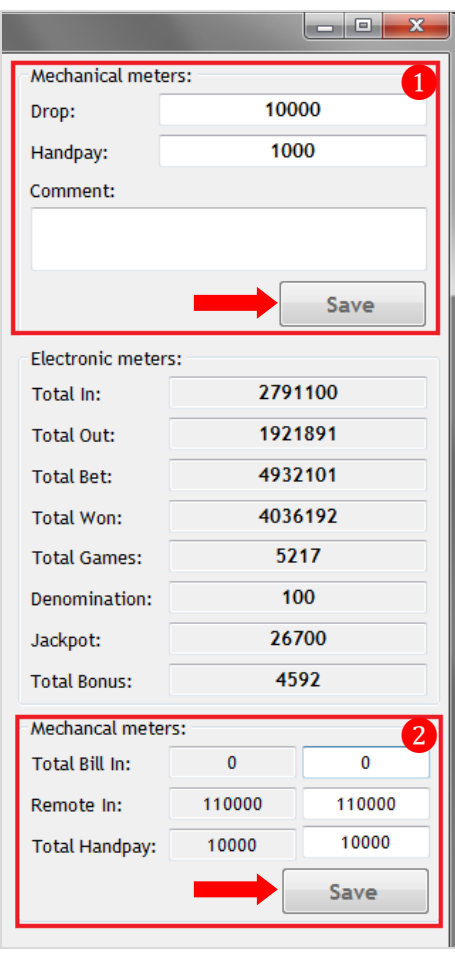

После нажатия кнопки значения счетчиков ИА будут сохранены в базу данных, также будет рассчитана доходность аппарата (колонка **«Profit»**).

Таким образом, выполняется загрузка счѐтчиков по всем необходимым аппаратам.

**6.** По окончании загрузки/ввода значений счѐтчиков игровых аппаратов, необходимо закрыть данную форму, нажав на кнопку  $\mathbb{R}$ .

**7.** После закрытия формы слотов на форме **«Selective Audit»** отобразятся результаты проведѐнного аудита (дата и время, количество аппаратов, доход). Для сохранения результатов необходимо нажать кнопку .

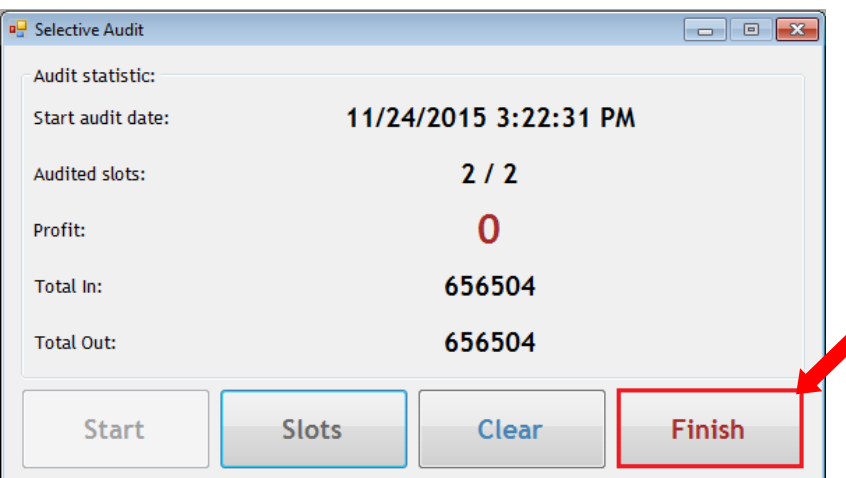

Версия: 7.6

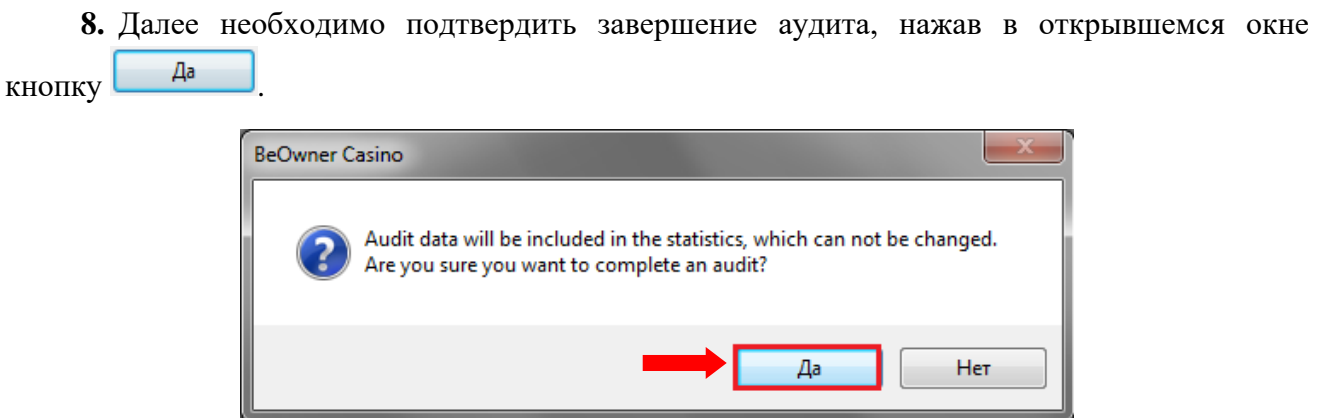

Просмотр статистики ИА с детализацией по играм также будет доступен на форме **«New hall plan»** («Slots» → «Monitoring» → «New hall plan», подробнее см. [«Статистика по играм»\)](#page-390-0).

Версия: 7.6

# **7.3.4 Статистика по проведѐнным аудитам.**

<span id="page-302-0"></span>Для просмотра данных по каждому проведенному аудиту необходимо в главном меню системы выбрать **«Slots» → «Audit» → «Audits statistic»**.

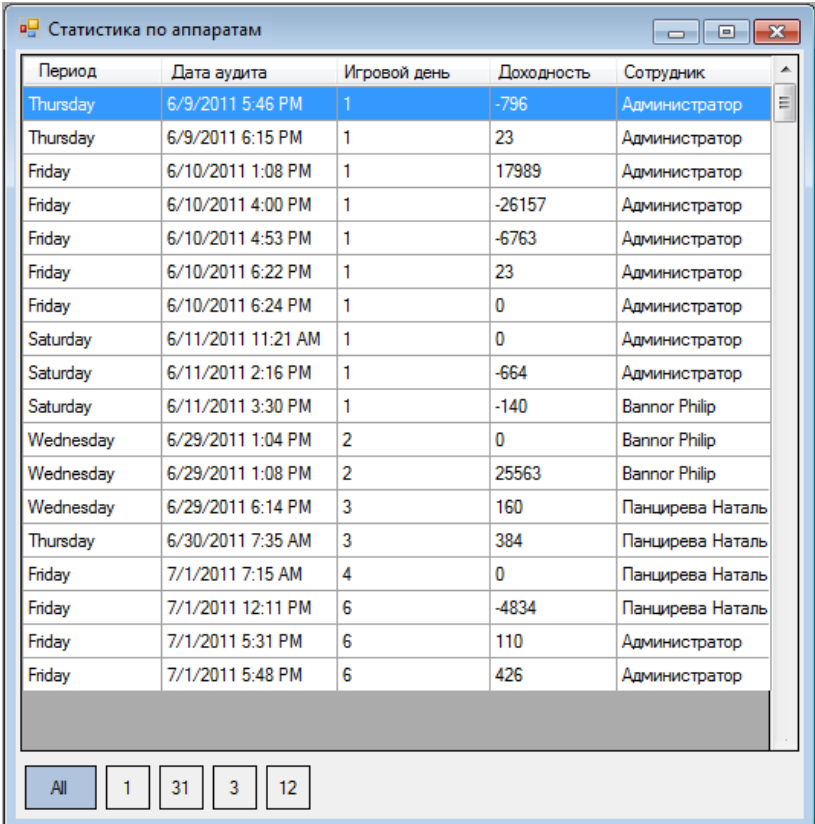

Представленные в таблице данные можно сгруппировать следующим образом:

 $\checkmark$  По д**ням**, нажав на кнопку  $\begin{bmatrix} 1 \\ -1 \end{bmatrix}$ 

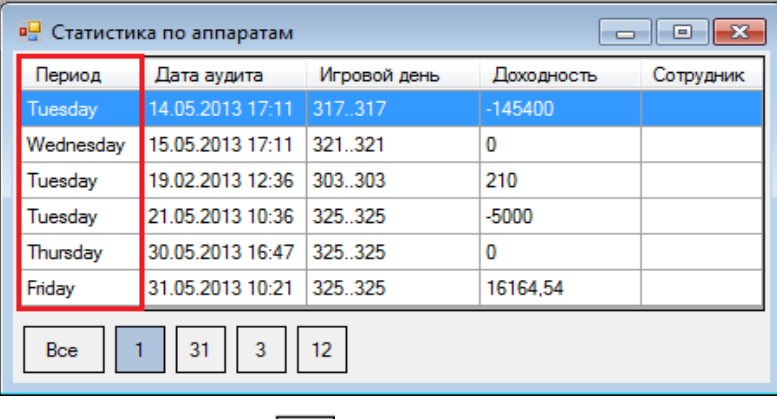

 $\checkmark$  По **месяцам**, нажав на кнопку  $\begin{bmatrix} 31 \end{bmatrix}$ 

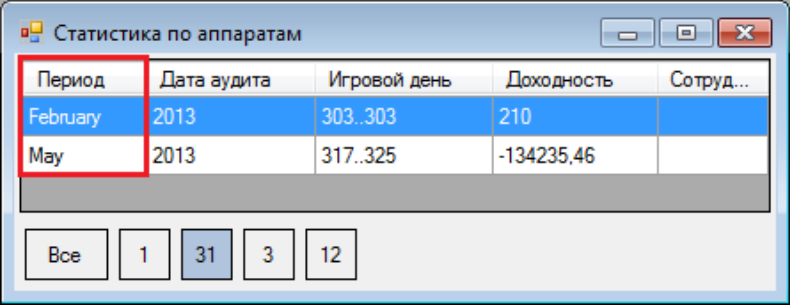

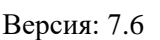

 $\checkmark$  По **кварталам**, нажав на кнопку  $\begin{bmatrix} 3 \end{bmatrix}$ 

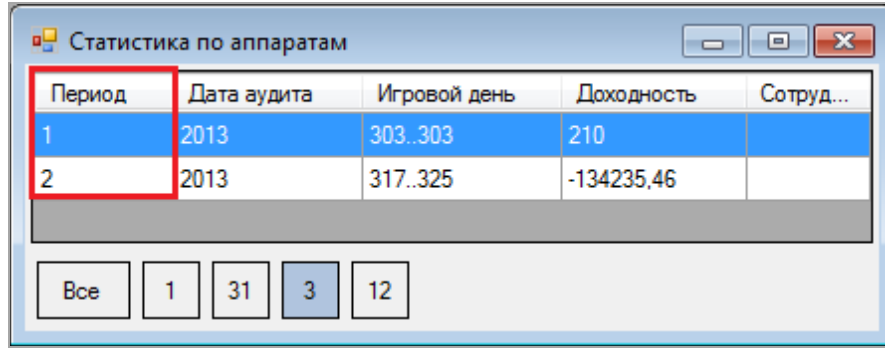

 $\checkmark$  По **годам**, нажав на кнопку  $\begin{bmatrix} 12 \\ 12 \end{bmatrix}$ 

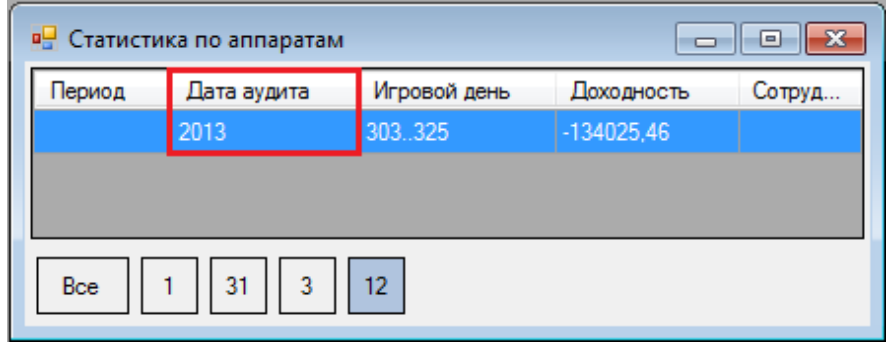

Eсли аудиты сгруппированы по **дням**, **месяцам**, **кварталам** или **годам**, то двойным кликом левой кнопкой мыши откроется форма с аудитами, которые входят в группу, сформированную по выбранному критерию. Если снова кликнуть двойным щелчком левой кнопкой мыши, то откроется форма **«Детализация аудита»** c детализацией до уровня счетчиков аппаратов.

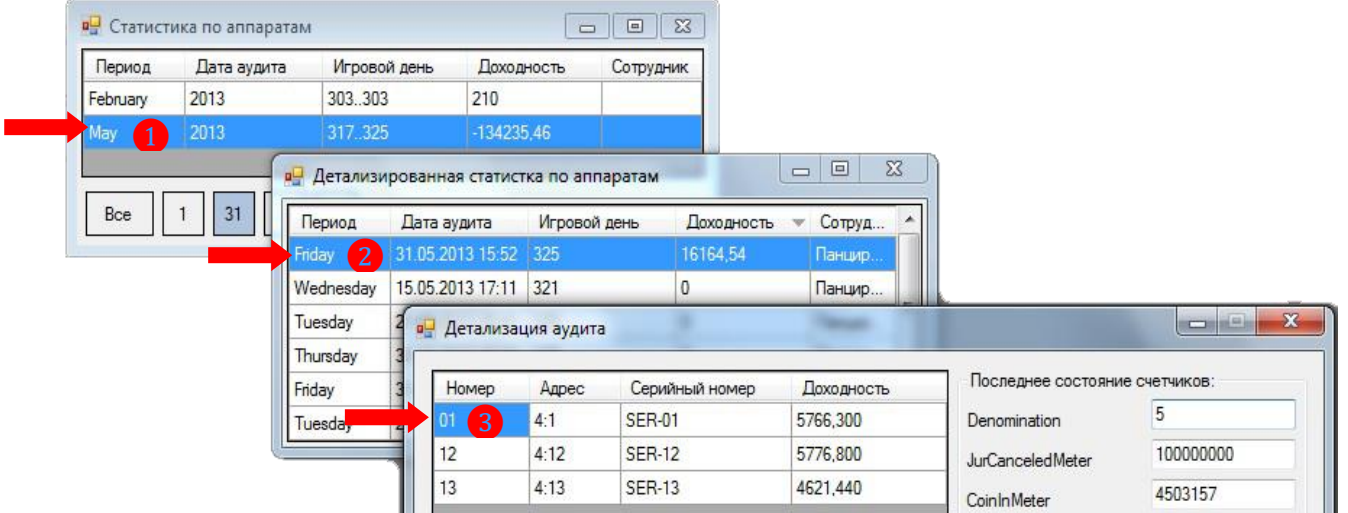

Также можно детализировать проведенный аудит до уровня счетчиков аппаратов, если выбрана группировка **«Все»**. Форма с детализацией открывается двойным кликом левой кнопкой мыши на выбранном аудите.

# Описание системы «SlotLogic». Версия: 7.6

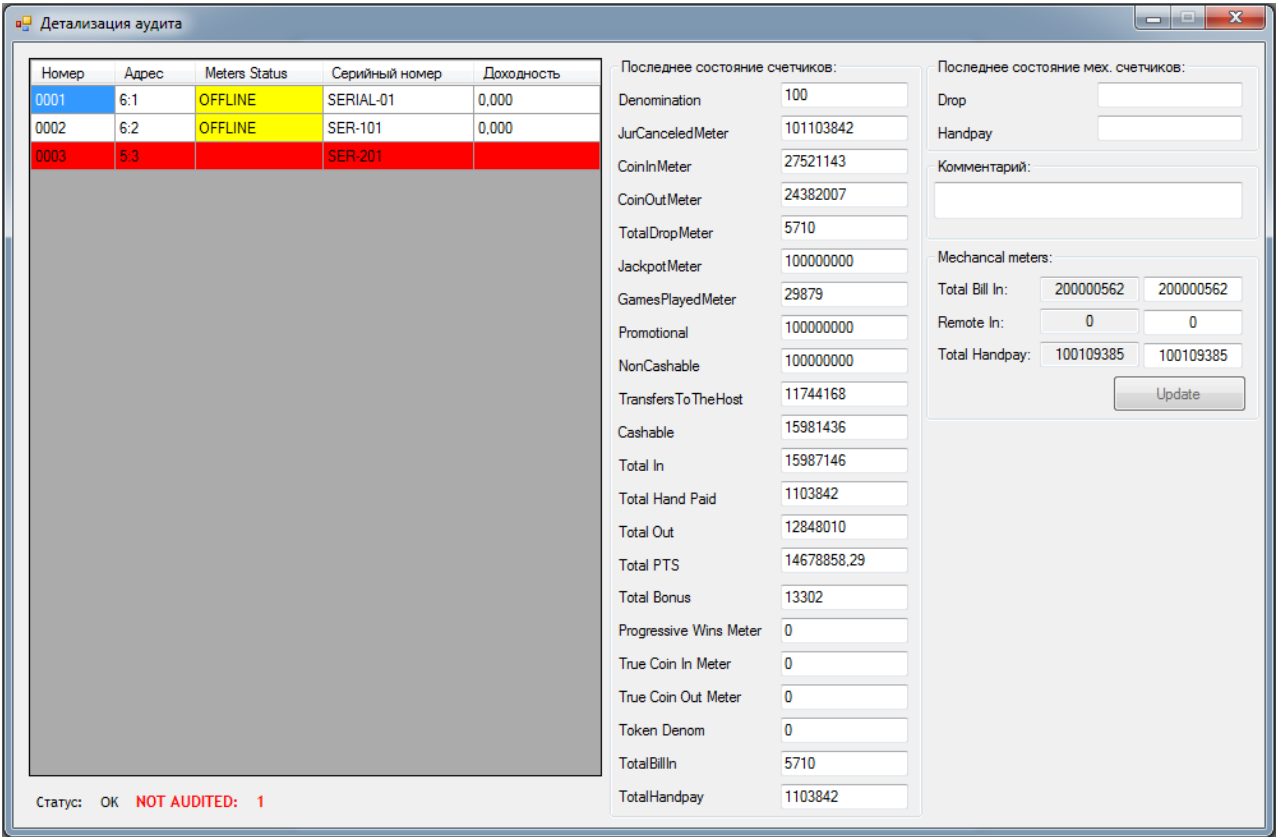

В левой части формы отображаются аппараты, которые участвовали в аудите. Если счетчики аппарата не изменялись с предыдущего аудита (например, на аппарате никто не играл), то в этом списке он будет отсутствовать. В колонке **«Meters Status»** отображается статус аппарата на момент проведения аудита:

- **ONLINE** аппарат находился в сети.
- **OFFLINE** аппарат не находился в сети.
- не были получены значения счётчиков аппарата.

В правой части формы отображается последний срез счетчиков для выбранного аппарата на момент проведения аудита. При необходимости значение любого электронного или механического счётчика можно скорректировать (подробнее см. «Корректировка значений [счѐтчиков ИА»\)](#page-305-0).

## Версия: 7.6

# **7.3.5 Корректировка значений счѐтчиков ИА, полученных при аудите.**

<span id="page-305-0"></span>В случае если при проведении выборочного аудита игровых аппаратов по каким-либо счѐтчикам были загружены подозрительные (некорректные) значения либо значения, превышающие допустимую разницу, то корректировку таких значений можно выполнить вручную через форму **«Audits statistic»**.

*Внимание! Для клубов, использующих сервис централизации данных, рекомендуется проводить коррекцию в процессе процедуры выборочного аудита («Selective Audit») непосредственно сразу после загрузки значений счетчиков ИА. В тех клубах, где сервис централизации данных не используется, можно проводить коррекцию счетчиков последнего аудита через форму «Audits Statistc».*

Для возможности корректировки значений счѐтчиков, полученных в результате аудита игровых аппаратов, у пользователя должны быть включены соответствующие права (**«Administration» → «Roles»**):

 **Audit Edit Suspect Values** – право на корректировку подозрительных значений счѐтчиков ИА.

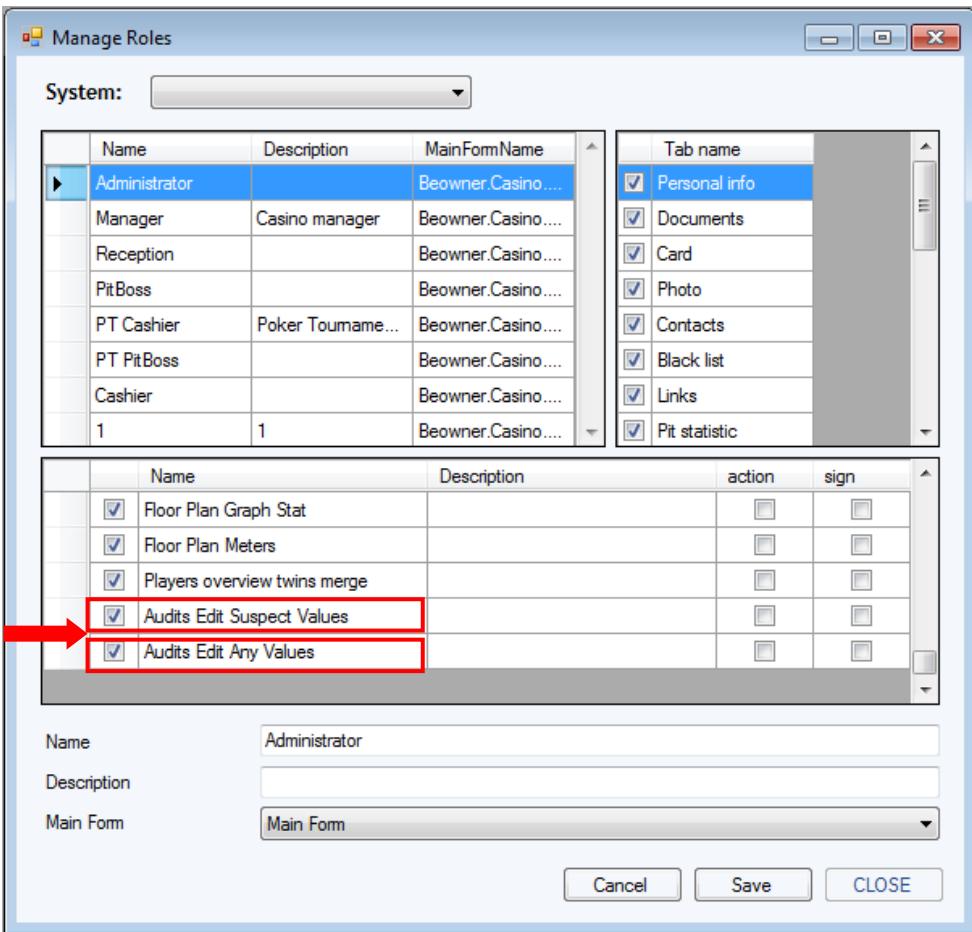

**Audit Edit Any Values** – право на корректировку любых значений счѐтчиков ИА.

# **Порядок действий при корректировке значений счѐтчиков ИА:**

**1.** Для открытия формы **«Audit detail»** в главном меню системы выбрать **«Slots» → «Audit» → «Audits statistic»**.

**2.** В открывшейся форме двойным кликом мыши по строке выбрать последний аудит, при проведении которого были получены подозрительные значения счѐтчиков либо значения, превышающие допустимую разницу.

Версия: 7.6

*Внимание! Возможность корректировки значений счѐтчиков ИА доступна только для последнего (по дате и времени) аудита. Данные предыдущих аудитов редактированию не подлежат.*

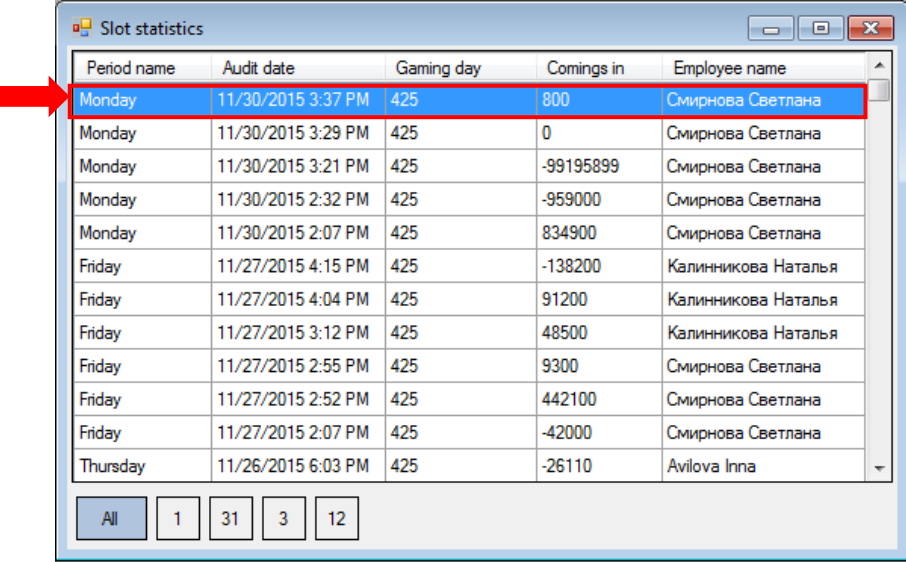

**3.** В открывшейся форме детализации аудита слева в таблице отобразится список проаудированных аппаратов, а справа загруженные значения электронных и механических счѐтчиков по выбранному в списке аппарату. Выбор аппарата осуществляется кликом мыши по строке либо кнопками со стрелками **(↓)** / **(↑)** на клавиатуре.

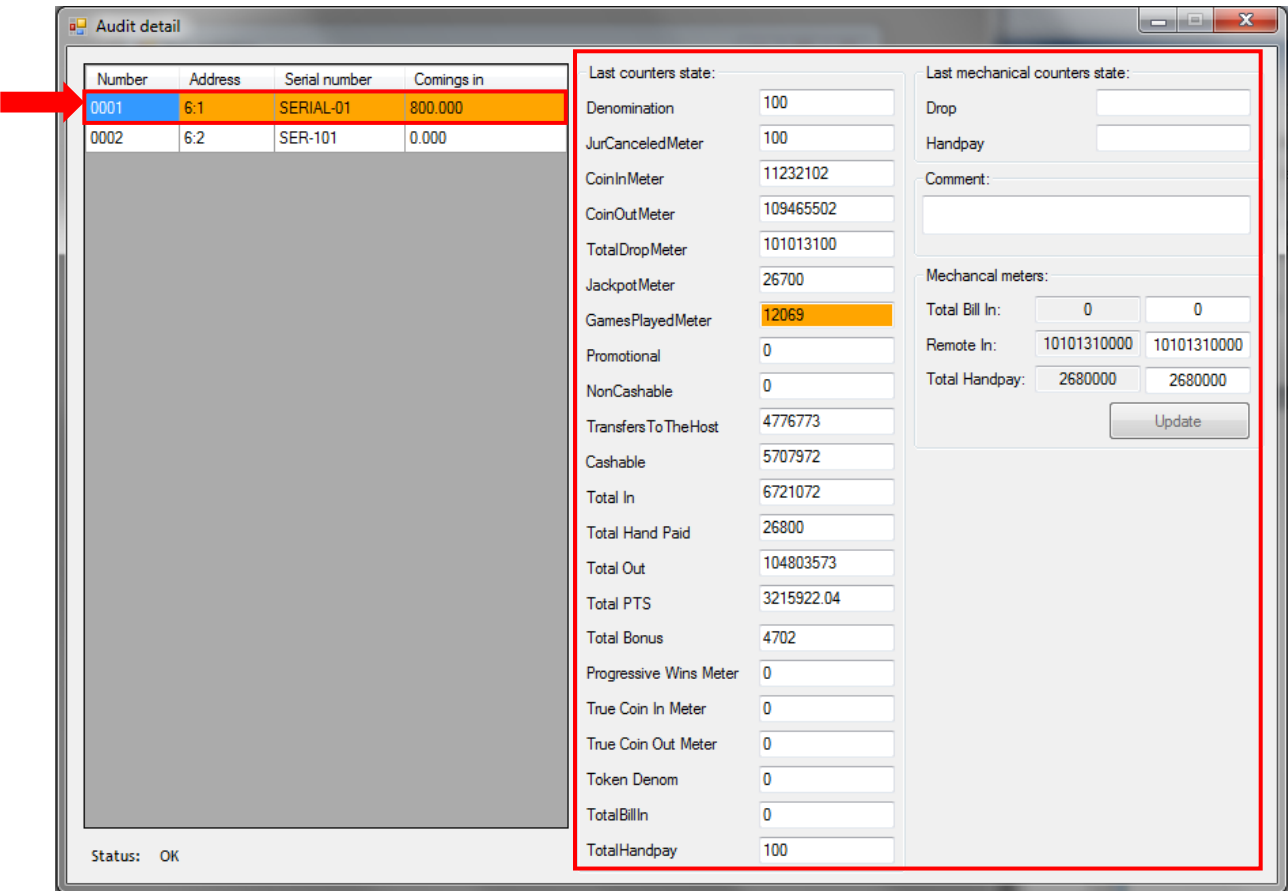

• В случае если строка в списке аппаратов подсвечена красным фоном - значит, загруженное значение какого-либо электронного счѐтчика превышает допустимую разницу. Справа на форме счѐтчики, значения которых превышают допустимую разницу, также будут

Версия: 7.6

подсвечены красным фоном. Подозрительные значения счётчиков будут подсвечены оранжевым фоном.

• В случае если строка в списке аппаратов подсвечена <mark>оранжевым фоном</mark> - значит, загруженное значение какого-либо электронного счѐтчика является подозрительным. Справа на форме подозрительные значения счётчиков также будут подсвечены оранжевым фоном.

Выберите аппарат, значения счѐтчиков которого необходимо скорректировать, и двойным кликом мыши по строке откройте форму **«Meters Correction»**.

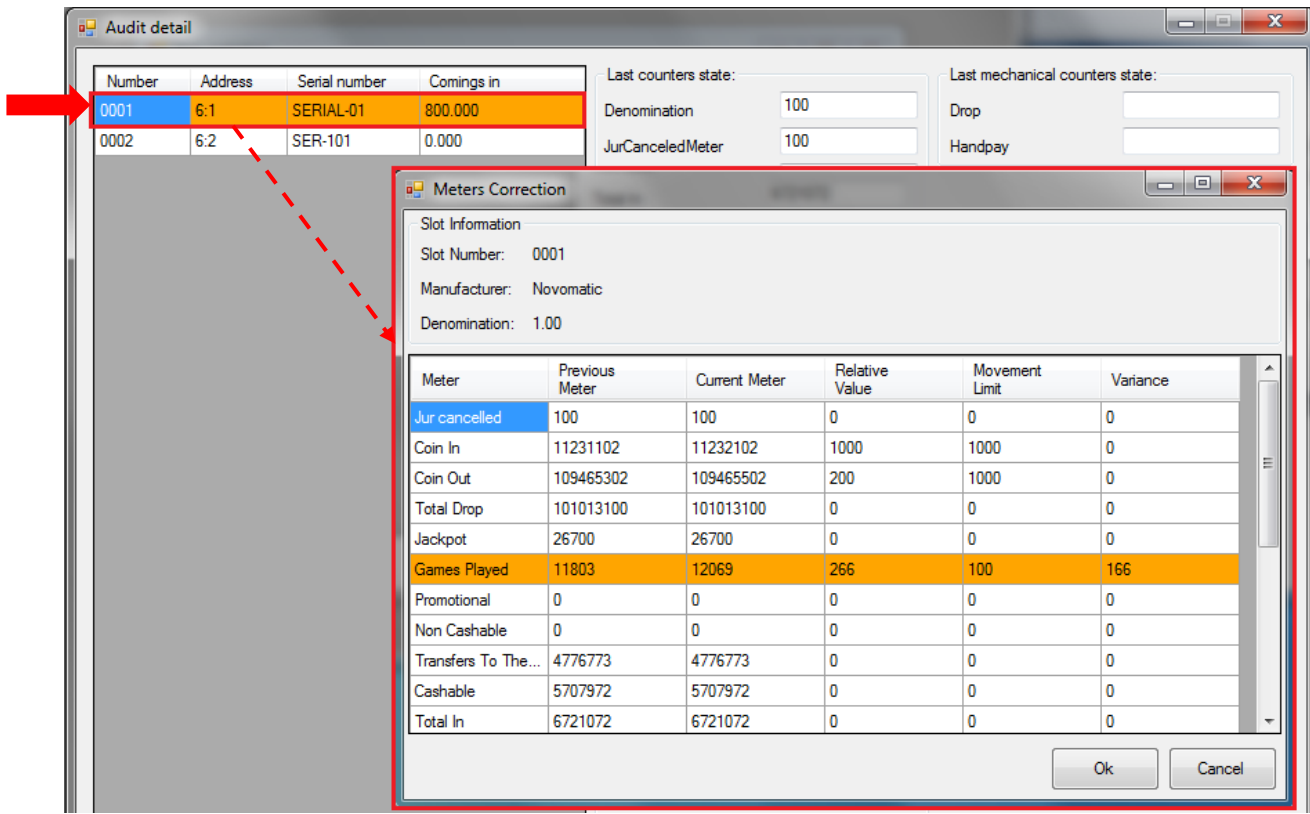

**4.** На форме **«Meters Correction»** будет отображаться таблица со списком всех значений счѐтчиков ИА, загруженных во время последней процедуры аудита.

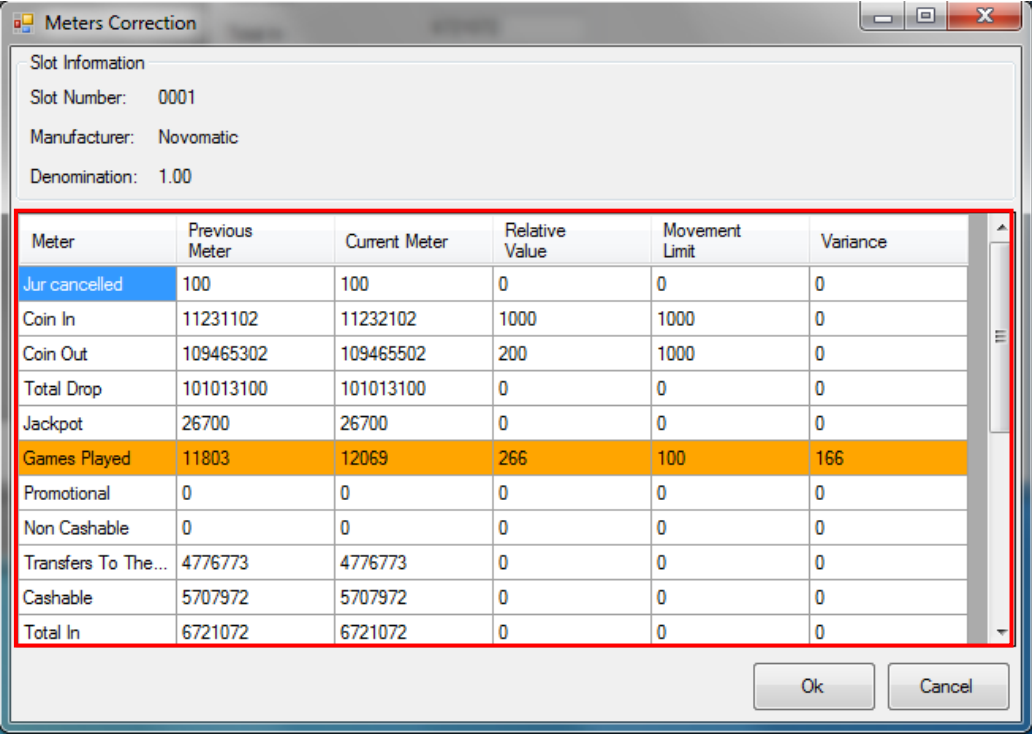

Версия: 7.6

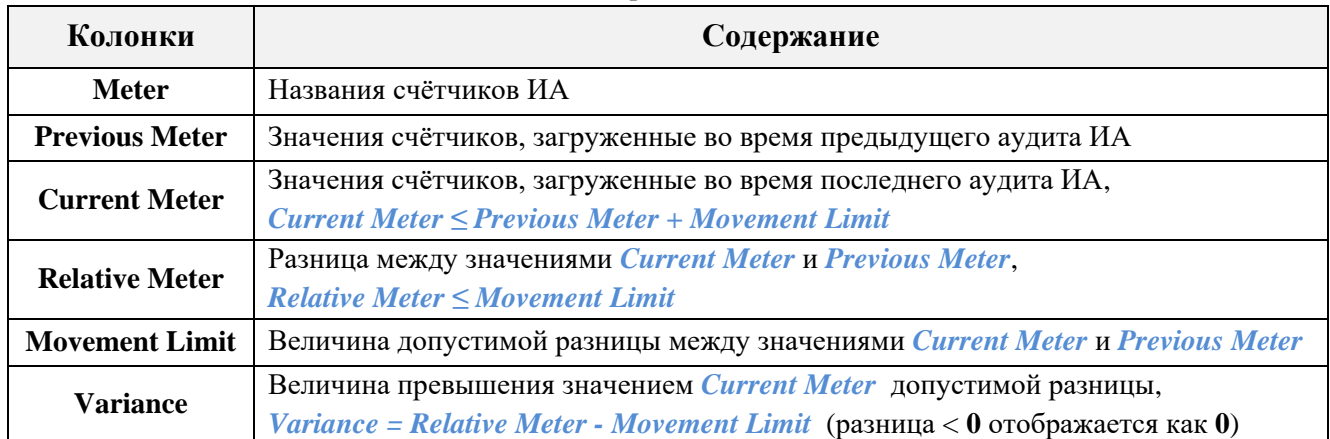

Все некорректные и подозрительные значения счѐтчиков, полученные в результате последнего аудита, подсвечиваются красным и оранжевым фоном соответственно.

Для того чтобы выполнить корректировку, необходимо в колонке *Current Meter* двойным кликом мыши активировать ячейку с некорректным значением и с помощью клавиатуры вручную ввести новое значение счѐтчика. В нашем примере текущее значение счѐтчика **Games Played** не должно превышать *11903 (11803 + 100).*

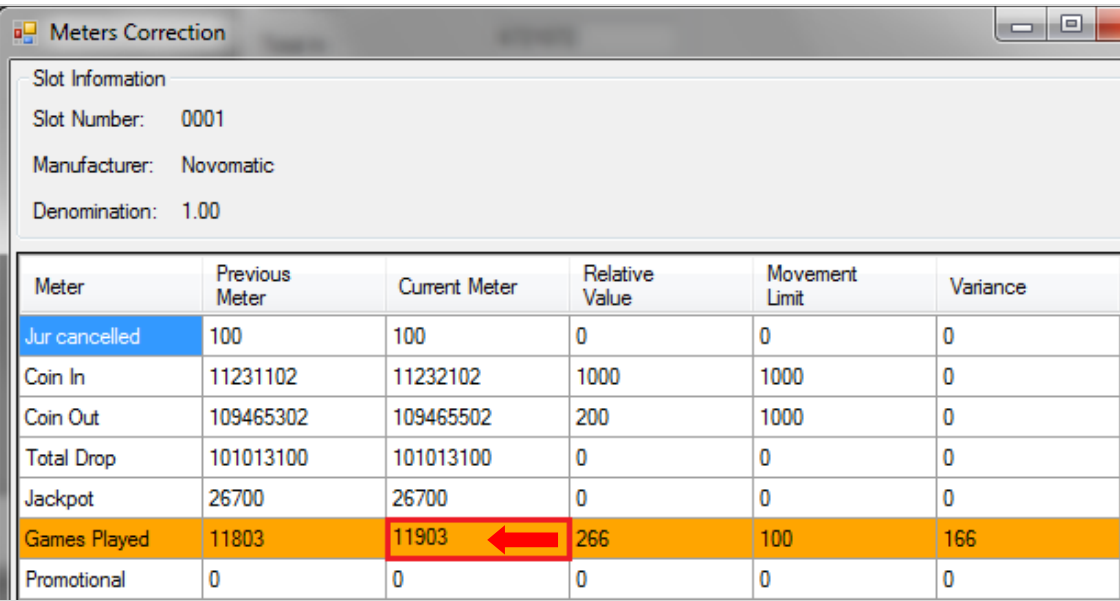

Таким же образом в колонке **Current Meter** редактируются все некорректные значения счѐтчиков аппарата.

*Примечание: В случае если в системе активирована опция «Periodic meters» («Settings» → «Slots» → «Settings»), то при корректировке значение счѐтчика можно выбрать из промежуточных значений, полученных в результате автоматических опросов ИА в рамках игрового дня. Для этого необходимо в колонке Current Meter навести курсор мыши на нужную ячейку и нажать на появившийся значок . В открывшейся форме «Periodic meter value» кликом мыши выбрать строку с верным значением счѐтчика и нажать «Select».*

#### Описание системы «SlotLogic». Версия: 7.6

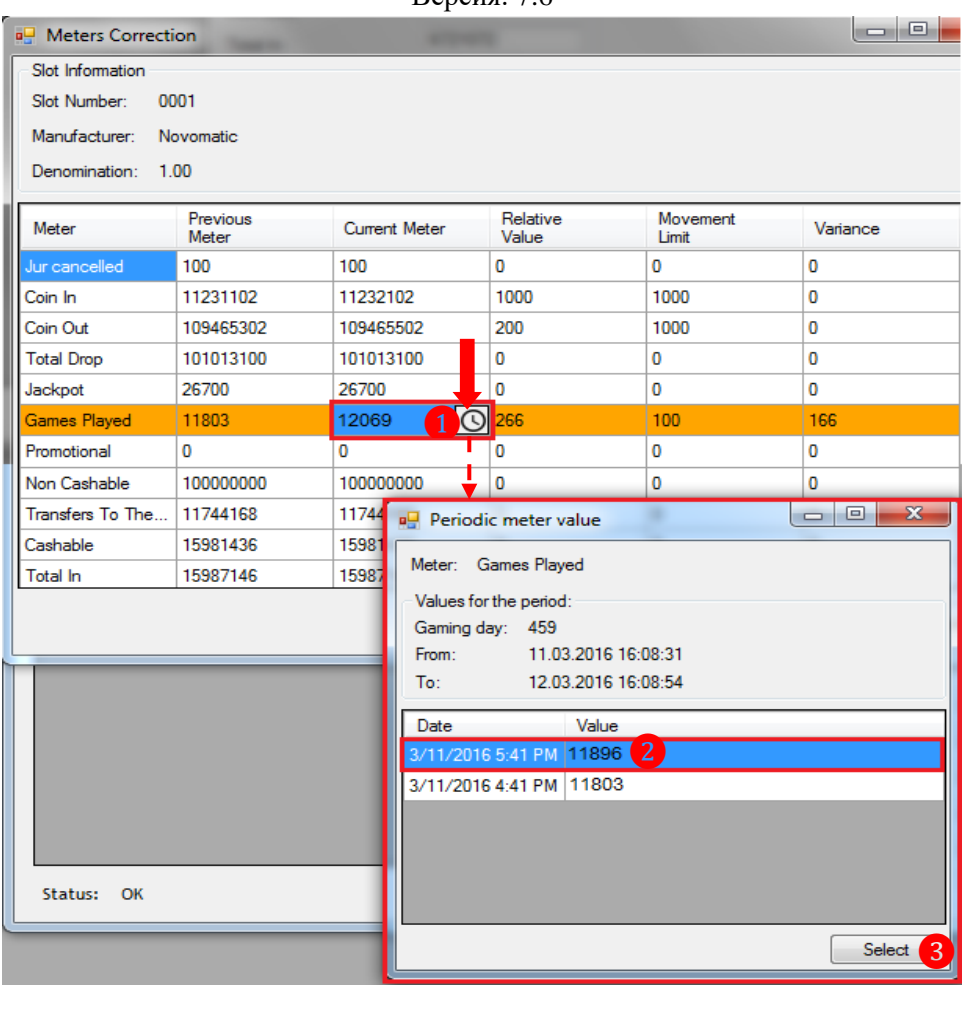

**5.** Если введѐнные значения счѐтчиков корректны, то подсветка строк изменится на серый. По окончании корректировки значений счѐтчиков выбранного аппарата необходимо нажать кнопку **«ОК»** для сохранения введѐнных значений.

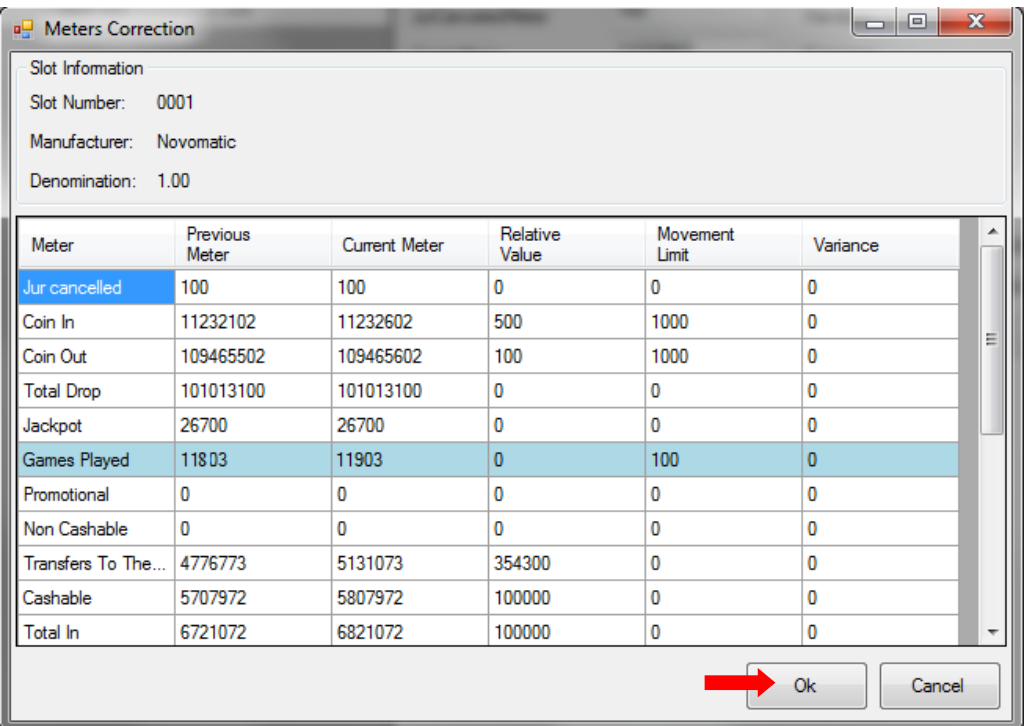

После сохранения скорректированные значения счѐтчиков аппарата перезапишутся в базе, и в списке аппаратов он уже не будет подсвечиваться красным или оранжевым цветом.

# Описание системы «SlotLogic». Версия: 7.6

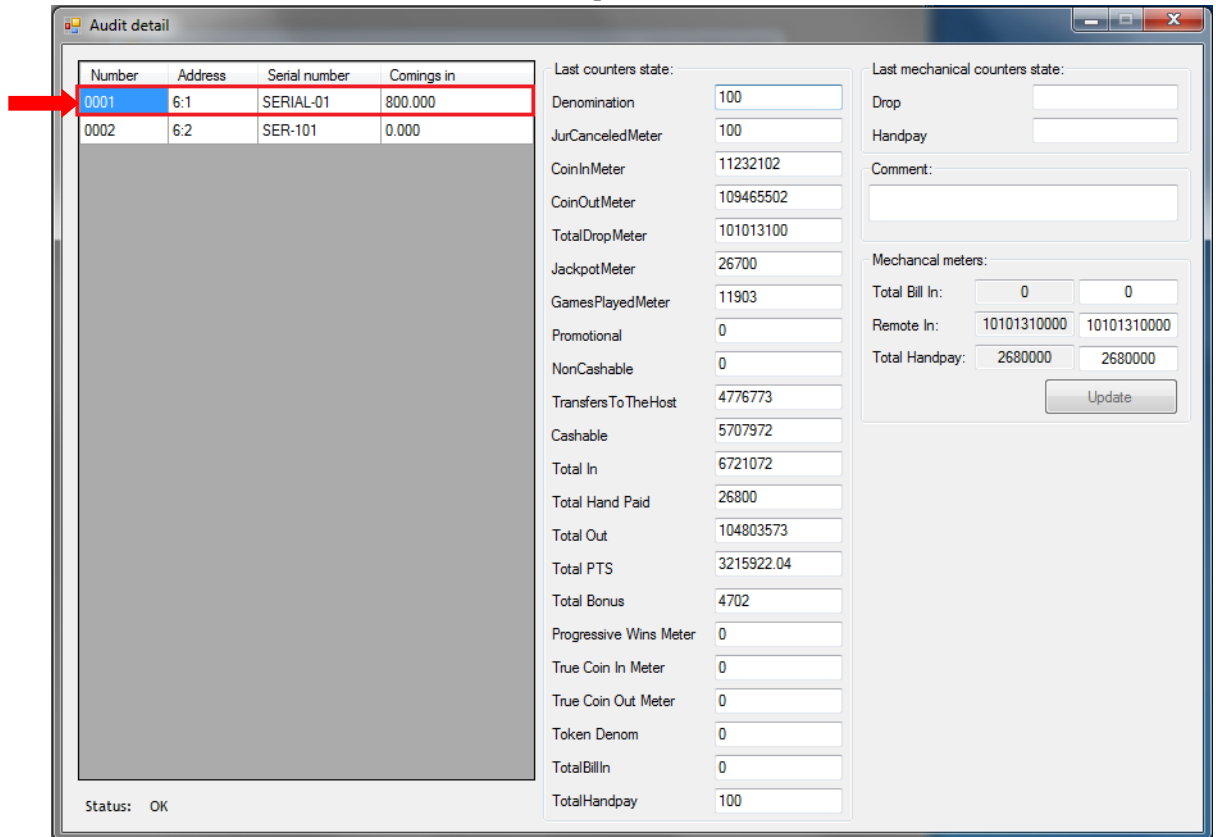

В случае если нужно внести корректировки не по одному аппарату, то необходимо проделать описанные выше действия (с **3** по **5**) для каждого из аппаратов, подсвеченных в списке красным и оранжевым фоном.

#### Версия: 7.6

# **7.3.6 Настройка корректировочных коэффициентов для счетчиков ИА.**

<span id="page-311-0"></span>Значения счетчиков игровых аппаратов, получаемые по SAS-протоколу, ограничены максимальным значением, равным 99,999,999. После превышения этого значения, по SASпротоколу начинают поступать «обрезанные» значения.

Для предотвращения сброса счетчиков в системе «SlotLogic» и сохранения реальных значений счетчиков в базу данных, был введен специальный алгоритм коррекции значений счетчиков. Таким образом, в системе существует специальная таблица, в которой хранятся корректировочные коэффициенты для каждого счетчика каждого аппарата. Таблица подлежит редактированию, как в ручном, так и в автоматическом режиме. Первоначально таблица заполнена нулевыми значениями.

# **Рассмотрим алгоритм коррекции счетчиков на конкретном примере.**

**1)** Запрос нового значения для счетчика Drop.

**2)** По SAS-протоколу было получено число 700.

**3)** Предположим, что корректировочный коэффициент для счетчика Drop равен 2.

**4)** Умножаем корректировочный коэффициент на 100,000,000. Получаем: 200,000,000.

**5)** Прибавляем к полученному значению счетчика Drop значение корректировочного коэффициента. Получаем 700 + 200,000,000 = 200,000,700 – реальное значение счетчика в аппарате.

**6)** Сравниваем 200,000,700 со значением, полученным в предыдущий аудит.

**7)** Если предыдущее значение было меньше (например, 200,000,050), значит, очередного «переполнения» в аппарате не было и новое значение (200,000,700) сохраняется в базу данных.

**8)** Если предыдущее значение было больше (например, 200,000,800), значит, в аппарате произошло переполнение.

**8.1.** Корректировочный коэффициент для счетчика Drop инкрементируется и становится равным 3.

**8.2.** Новое значение счетчика Drop пересчитывается в соответствии с новым корректировочным коэффициентом:  $700 + (3 * 100,000,000) = 300,000,700$ .

**8.3.** В базу данных сохраняется пересчитанное значение счетчика Drop.

Ручное редактирование таблицы корректировочных коэффициентов требуется только при первоначальной настройке. В дальнейшем, при необходимости, коэффициенты будут инкрементироваться автоматически в момент проведения аудита.

**Для первоначального редактирования корректировочных коэффициентов необходимо выполнить следующее:**

**1.** В главном меню системы выбрать **«Игровые аппараты» → «Аудит» → «Коррекция счѐтчиков»**.

**2.** Откроется форма **«Коррекция счѐтчиков»**. В левой части формы отображается таблица со списком всех подключенных игровых аппаратов клуба и текущие корректировочные коэффициенты для счѐтчиков, в правой - поля для редактирования коэффициентов.

## Описание системы «SlotLogic». Версия: 7.6

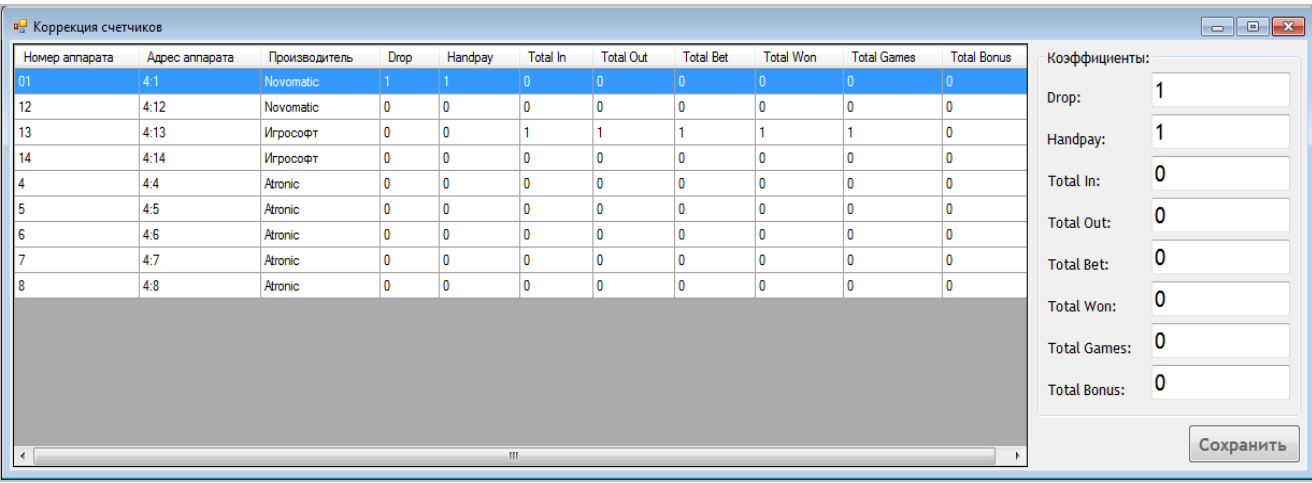

Необходимо выбрать аппарат в таблице (нажатием левой кнопкой мыши на любую ячейку строки) и в соответствующем поле **«Коэффициенты»** задать требуемое значение коэффициента для какого-либо счѐтчика (например, Drop). Для сохранения нажать на кнопку Сохранить

.

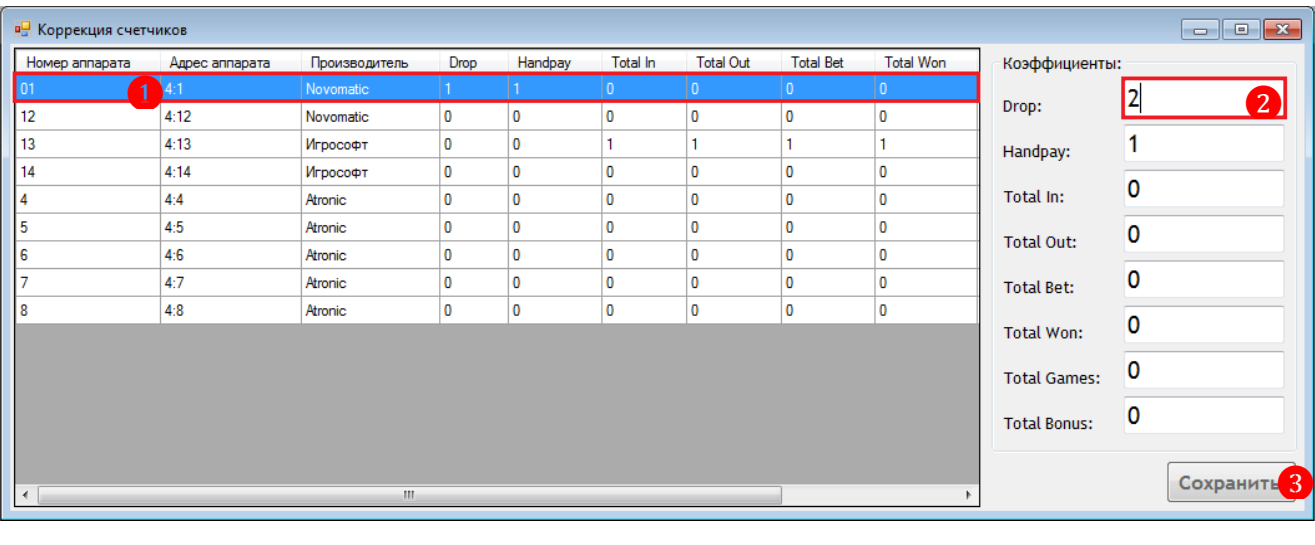

Таким же образом устанавливаются корректировочные коэффициенты для всех остальных игровых аппаратов.

Версия: 7.6

# **7.3.7 Настройка величин допустимой разницы значений счѐтчиков ИА**

# **(Movement Limit).**

При выполнении корректировки на форме **«Meters Correction»** отображается таблица со списком значений счѐтчиков ИА, загруженных во время последней процедуры аудита. Все некорректные и подозрительные значения счётчиков подсвечиваются красным и оранжевым фоном соответственно.

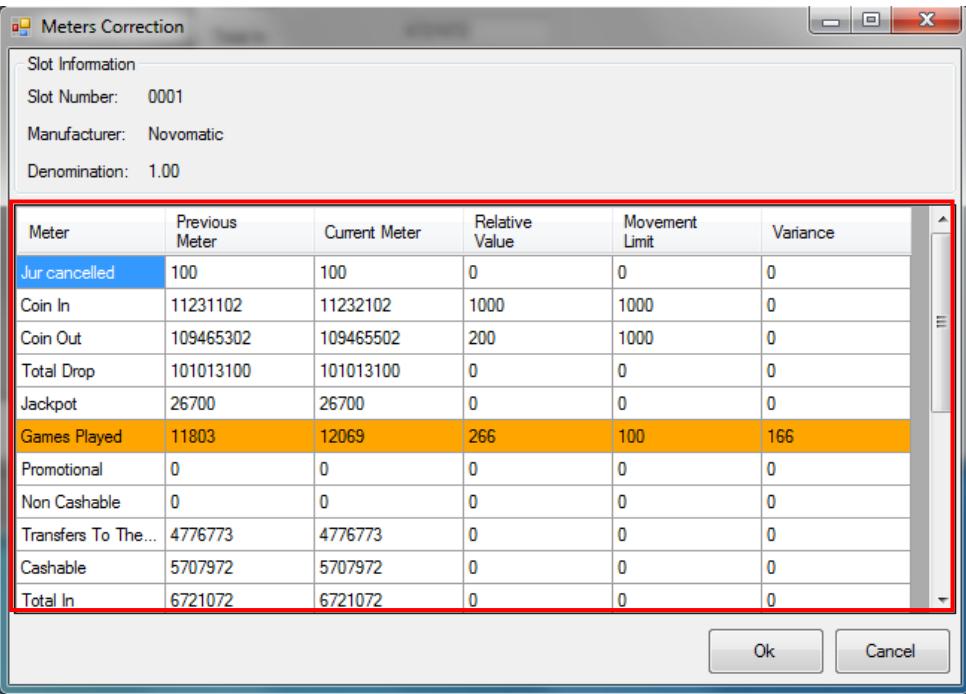

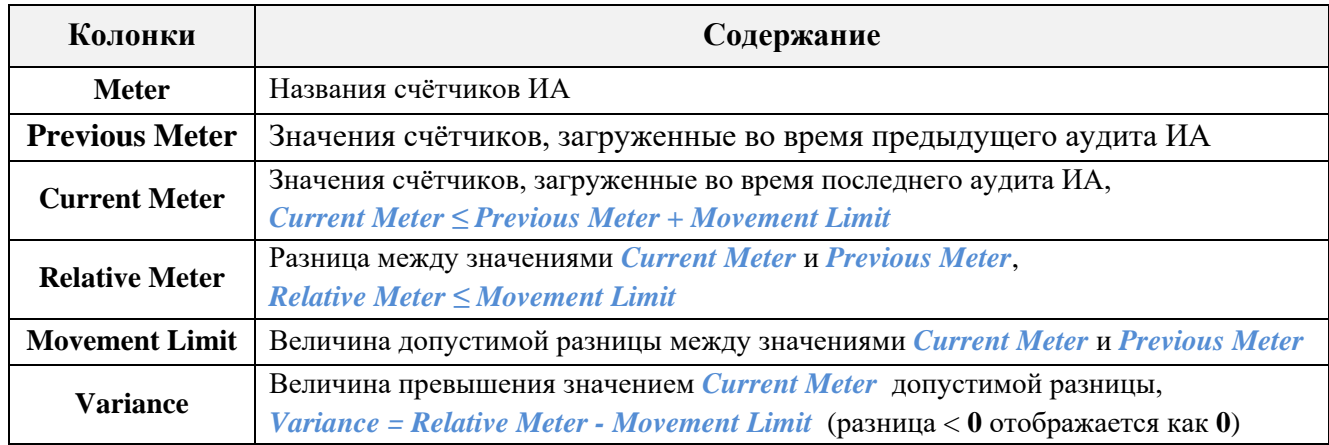

Из данной таблицы следует, что параметр **Movement Limit** представляет собой величину допустимой разницы между текущим значением какого-либо счѐтчика аппарата (**Current Meter**) и его предыдущим значением (**Previous Meter**), полученными при аудите. Таким образом, если полученное текущее значение счѐтчика превысит его предыдущее значение более чем на величину **Previous Meter**, то оно будет считаться некорректным, подозрительным и подсветится красным / оранжевым фоном. Корректировку таких значений можно выполнить вручную сразу в процессе выборочного аудита (**[«Selective Audit»](#page-285-0)**) либо позже через форму **«Audits statistic»** («Slots» → «Audit» → «Audits statistic», подробнее в п. [«Корректировка значений счѐтчиков ИА»\)](#page-305-0).

В системе «SlotLogic» параметр **Movement Limit** можно настраивать для любого счѐтчика игрового аппарата. Порядок действия следующий:

Версия: 7.6

## **Настройка величины допустимой разницы для счѐтчиков ИА.**

- **1.** В главном меню системы выбрать **«Settings» → «Slots» → «Meters movement limit»**.
- **2.** В открывшейся форме нажать кнопку

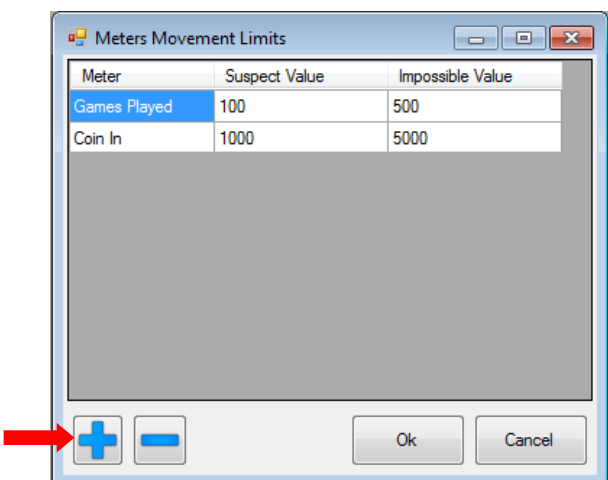

**3.** В появившемся списке кликом левой кнопки мыши выберите название счѐтчика, для которого необходимо настроить величину допустимой разницы.

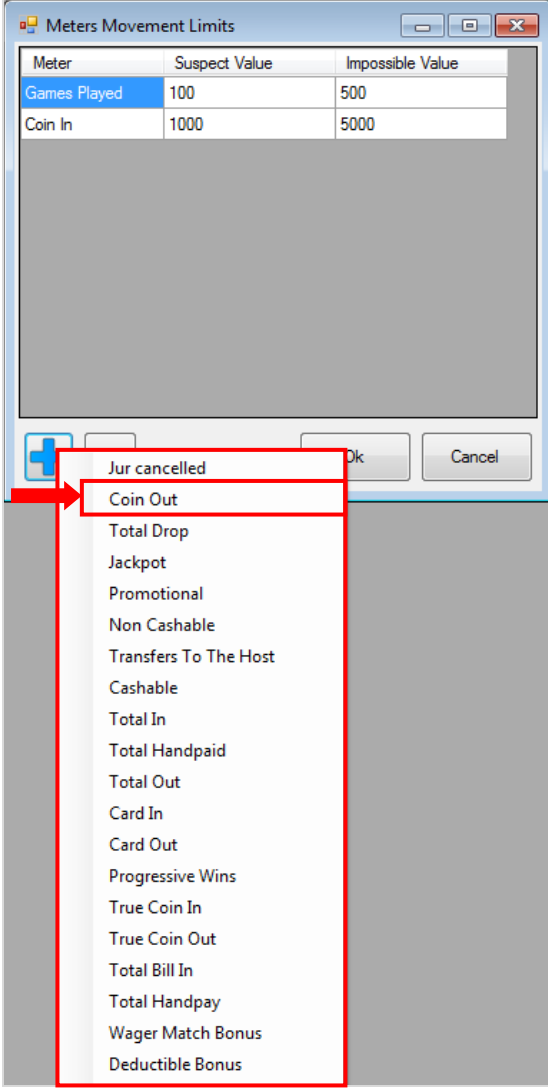

**4.** После выбора счѐтчик отобразится в списке таблицы. Теперь необходимо двойным кликом мыши активировать ячейку в колонке **«Suspect Value»** и с помощью клавиатуры

#### Версия: 7.6

ввести минимальную величину допустимой разницы, при превышении которой значения счётчика будут считаться системой подозрительными и подсвечиваться оранжевым фоном.

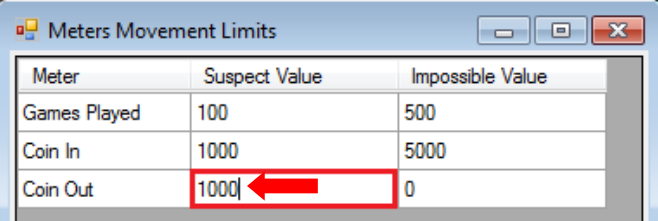

**5.** Далее необходимо двойным кликом мыши активировать ячейку в колонке **«Impossible Value»** и с помощью клавиатуры ввести максимальную величину допустимой разницы, при превышении которой значения счѐтчика будут считаться системой некорректными и подсвечиваться красным фоном.

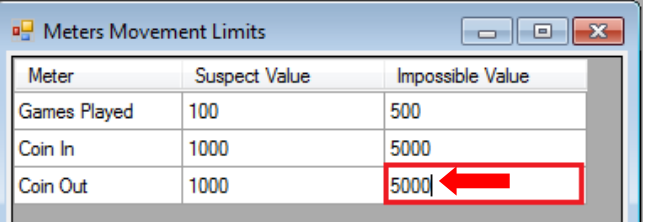

**6.** Для сохранения введѐнных значений нажать кнопку **«Ok»**.

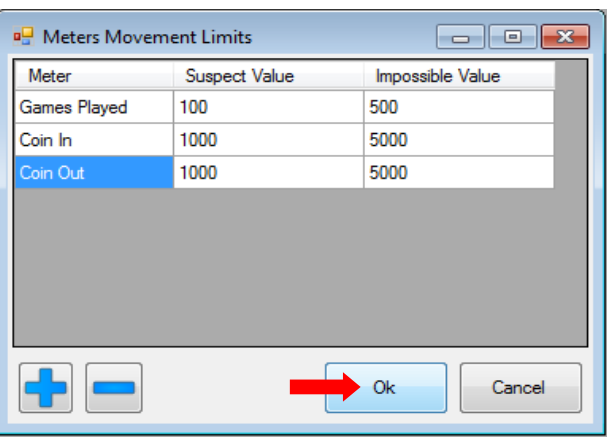

### **Редактирование величины допустимой разницы для счѐтчиков ИА.**

Если в дальнейшем для какого-либо счѐтчика потребуется отредактировать минимальную/максимальную величину допустимой разницы, то необходимо на этой же форме двойным кликом мыши активировать ячейку в колонке **«Impossible Value» / «Suspect Value»** и с помощью клавиатуры ввести новое значение. Для сохранения изменений нажать кнопку **«Ok»**.

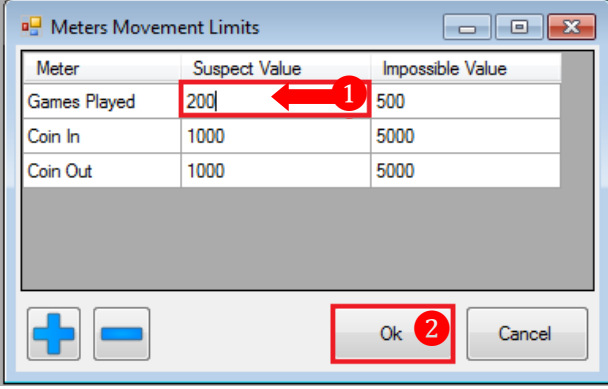

Версия: 7.6

# **Удаление величины допустимой разницы для счѐтчиков ИА.**

Чтобы для какого-либо счѐтчика удалить минимальную/максимальную величину допустимой разницы, то необходимо на этой же форме кликом мыши по строке выбрать название счѐтчика и нажать на кнопку . В появившемся диалоговом окне выбрать **«Yes»** для подтверждения действия. Для сохранения изменений нажать кнопку **«Ok»**.

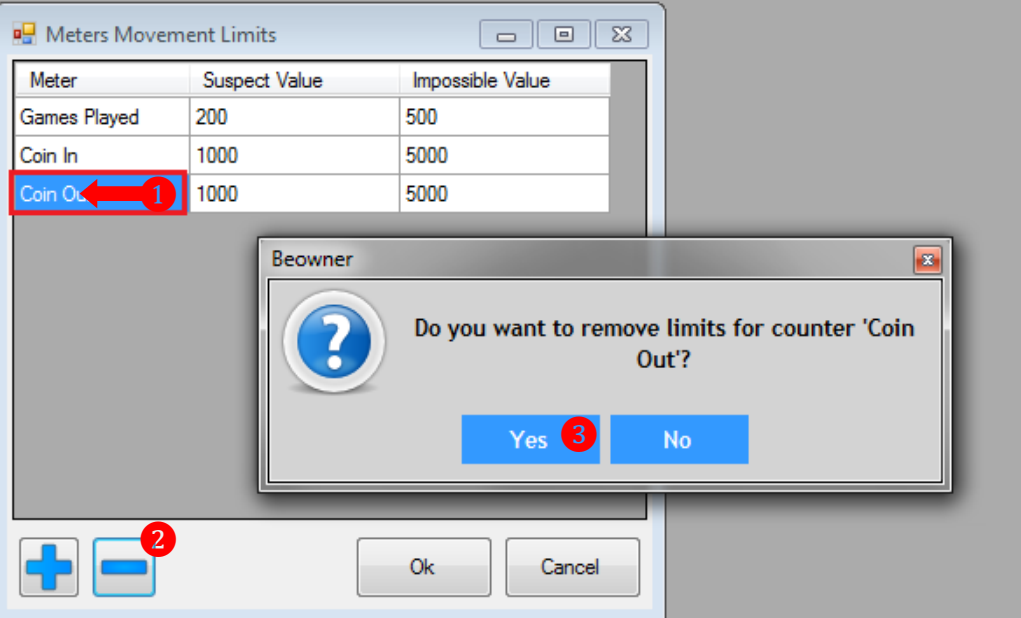

#### Версия: 7.6

# **7.3.8 Обнуление счѐтчиков.**

<span id="page-317-0"></span>В случае если требуется физическое обнуление счѐтчиков игрового аппарата, также требуется сброс всех корректировочных коэффициентов для всех счетчиков этого аппарата.

Для того чтобы это произошло автоматически, процедуру обнуления необходимо выполнять следующим образом:

**1.** Провести аудит аппарата (**«Игровые аппараты» → «Аудит» → «Выборочный аудит аппаратов»**).

**2.** Указать системе «SlotLogic», что игровой аппарат будет обнулен. Для этого необходимо открыть карточку аппарата (**«Настройки» → «Игровые аппараты» → «План**  зала») и нажать кнопку <u>Занулить</u>

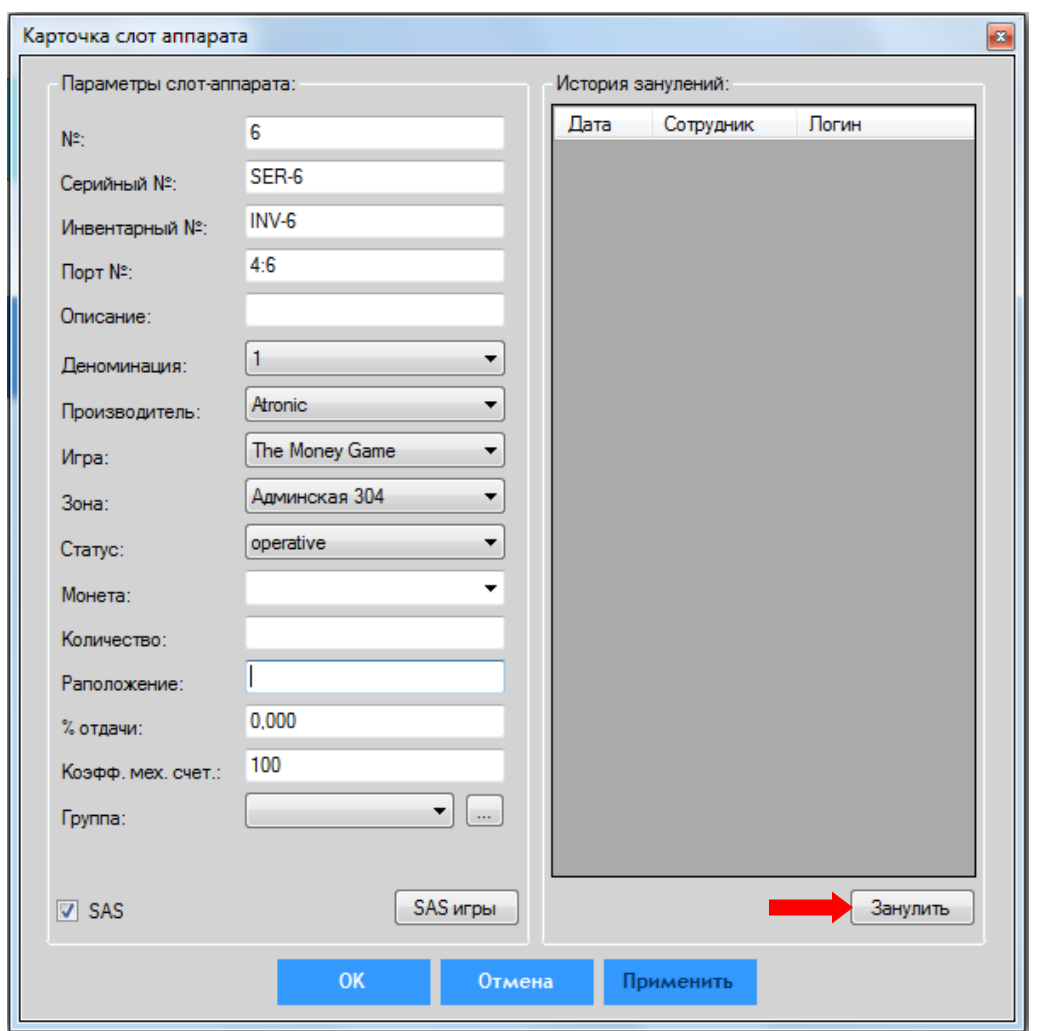

**3.** В открывшемся диалоговом окне нажать кнопку **для подтверждения** обнуления счѐтчиков.

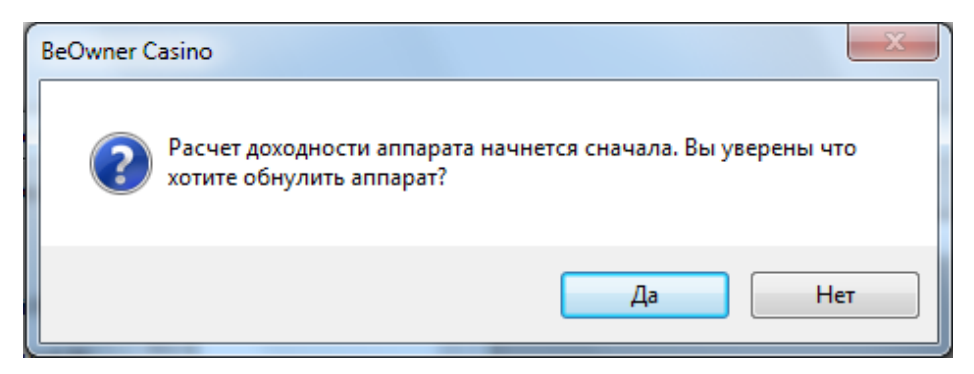

# Версия: 7.6

# **4.** Далее необходимо в обязательном порядке ещѐ раз провести аудит аппарата (**«Игровые аппараты» → «Аудит» → «Выборочный аудит аппаратов»**).

Выполнение вышеописанных действий необходимо для следующего:

- Сброс корректировочных коэффициентов пройдет автоматически.
- Счетчики сохранятся правильно.
- Доходность будет рассчитана корректно.

#### Версия: 7.6

#### **7.3.9 Порядок действий при замене / перестановке игрового аппарата.**

Перед **заменой** / **перестановкой** игрового аппарата необходимо в обязательном порядке выполнить процедуру обнуления его счѐтчиков (подробнее об этом в предыдущем п. [«Обнуление счѐтчиков»\)](#page-317-0).

*Внимание! Процедуру обнуления счѐтчиков необходимо выполнять во всех случаях, когда аппарат заменяется или переставляется.*

В случае если требуется произвести **замену аппарата**, то для нового аппарата необходимо выполнить следующее:

**1.** Обнулить новый аппарат, если это необходимо.

**2.** Убедиться, что во время перестановок не сбилась адресация и режим работы SMIB (**все 4 джампера в правом блоке должны быть подняты вверх**). После чего можно подключать SMIB к аппарату и общей сети.

**3.** Зайти в **«Игровые аппараты» → «Мониторинг» → «Схема зала»** и попытаться заблокировать / разблокировать новый аппарат, чтобы убедиться в правильности выставленного адреса на SMIB.

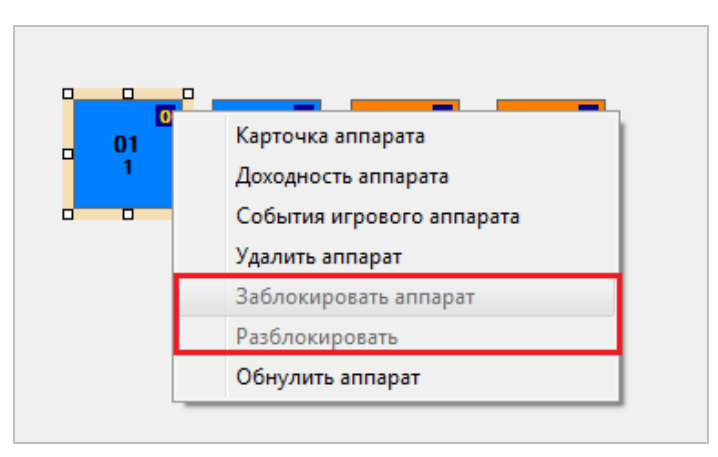

*Внимание! Аппарат будет реагировать на команду блокировки / разблокировки только в случае, если главная дверь аппарата закрыта.*

**4.** Провести аудит нового аппарата (**«Игровые аппараты» → «Аудит» → «Выборочный аудит аппаратов»**).

**5.** Если новый аппарат был обнулен, вышеописанных действий будет достаточно. **Если новый аппарат не был обнулен, то:**

**5.1.** Необходимо вручную внести в систему значения счетчиков **Drop, Handpay, Total In, Total Out, Total Bet, Total Won, Total Games** (**«Игровые аппараты» → «Аудит» → «Ручной ввод счѐтчиков»**).

**5.2.** Зайти в **«Игровые аппараты» → «Аудит» → «Коррекция счѐтчиков»** и выставить для аппарата коэффициенты коррекции с учетом того, что по SAS-протоколу не могу передаваться значения, превышающие 99.999.999 (подробнее об этом в п. [«Настройка](#page-311-0)  [корректировочных коэффициентов»\)](#page-311-0).

**5.3.** Повторно провести аудит аппарата (**«Игровые аппараты» → «Аудит» → «Выборочный аудит аппаратов»**).

В случае если аппараты **переставляются** в зале местами, то действия, описанные для замены аппаратов, необходимо выполнить для всех аппаратов, которые переставляются.

*Внимание! Если в зале запущен джекпот, то, после выполнения всех вышеописанных действий, требуется выполнить перезагрузку сервера клуба, так как джекпот рассчитывается исходя из значений счетчиков игровых аппаратов.*

#### Версия: 7.6

## **7.3.10 Извлечение купюроприѐмников игровых аппаратов.**

В системе SlotLogic реализована возможность автоматической фиксации процедур извлечения купюроприѐмников из игровых аппаратов. Таким образом, когда слот-оператор будет производить выемку денег из купюроприемников, в систему будут загружаться значения счѐтчиков **Total Bill In** игровых аппаратов и подсчитываться сумма купюр.

Для включения автоматической фиксации извлечения купюроприѐмников необходимо активировать данную опцию на форме **«Настройки слотов»** («Настройки» → «Игровые аппараты» → «Настройки *→* вкладка «Аудит»), установив галочку в строке **«Извлечение купюроприѐмников»** и задав расписание (ежедневно в указанный период времени):

- **Начало** время начала извлечения купюроприѐмников.
- **Конец** время окончания извлечения купюроприѐмников.

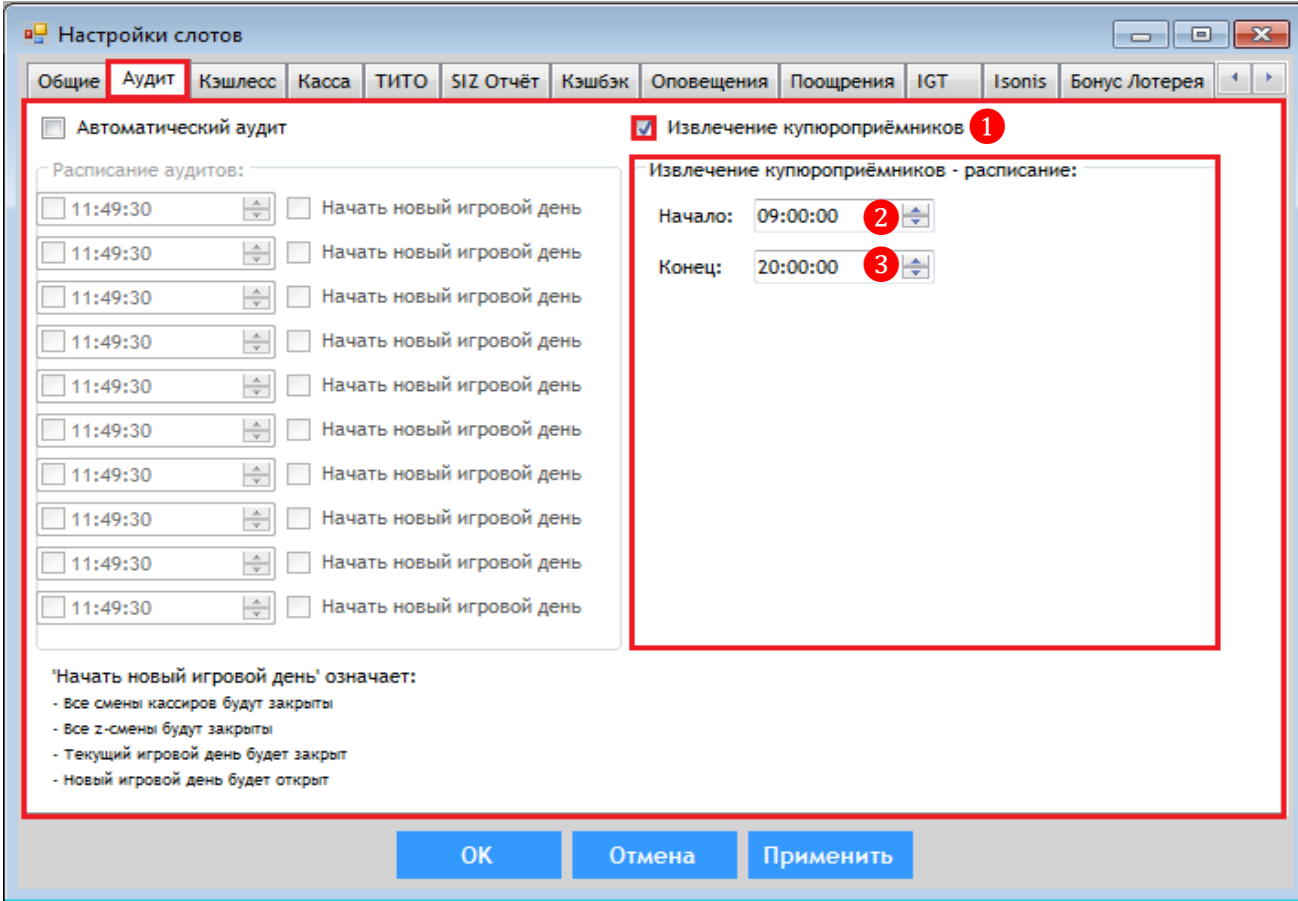

*Примечание: Извлечения купюроприѐмников будут фиксироваться системой ежедневно в указанный период времени. Извлечение купюроприѐмника, выполненное вне расписания, зафиксировано не будет.*

Для просмотра данных по процедурам извлечения купюроприѐмников из игровых аппаратов необходимо выполнить следующее:

**1.** В главном меню системы выбрать **«Игровые аппараты» → «Аудит» → «Извлечение купюроприѐмников»**.

**2.** В открывшейся форме в поле **«Игровой день»** из выпадающего списка выбрать игровой день, за который вы хотите посмотреть данные, и нажать кнопку **«Загрузить»**.

Версия: 7.6

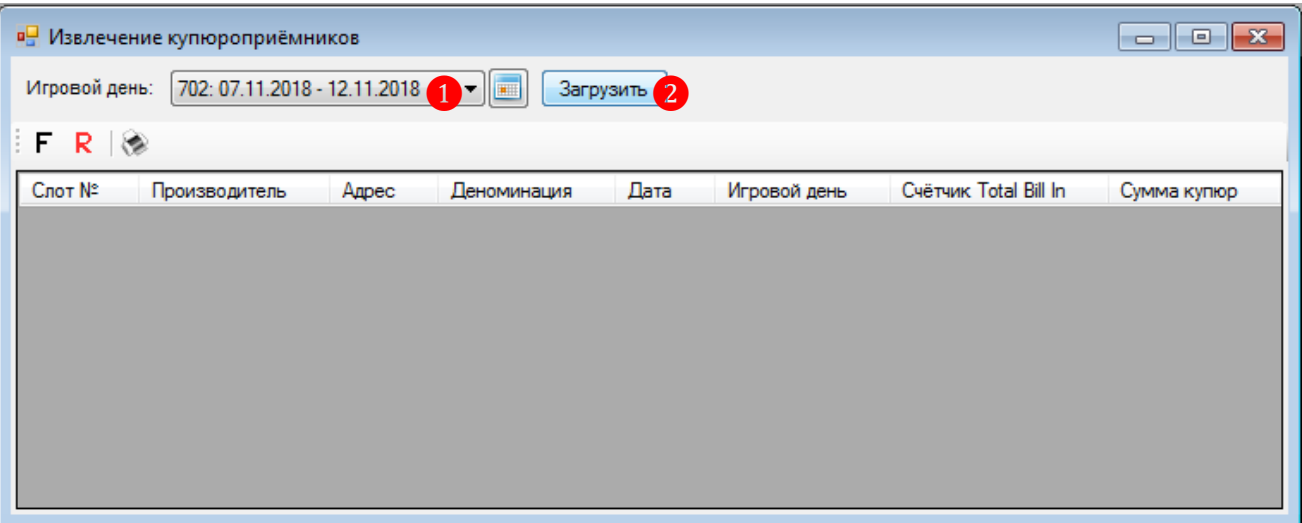

В результате в таблицу загрузятся данные по извлечениям купюроприѐмников в выбранном игровом дне.

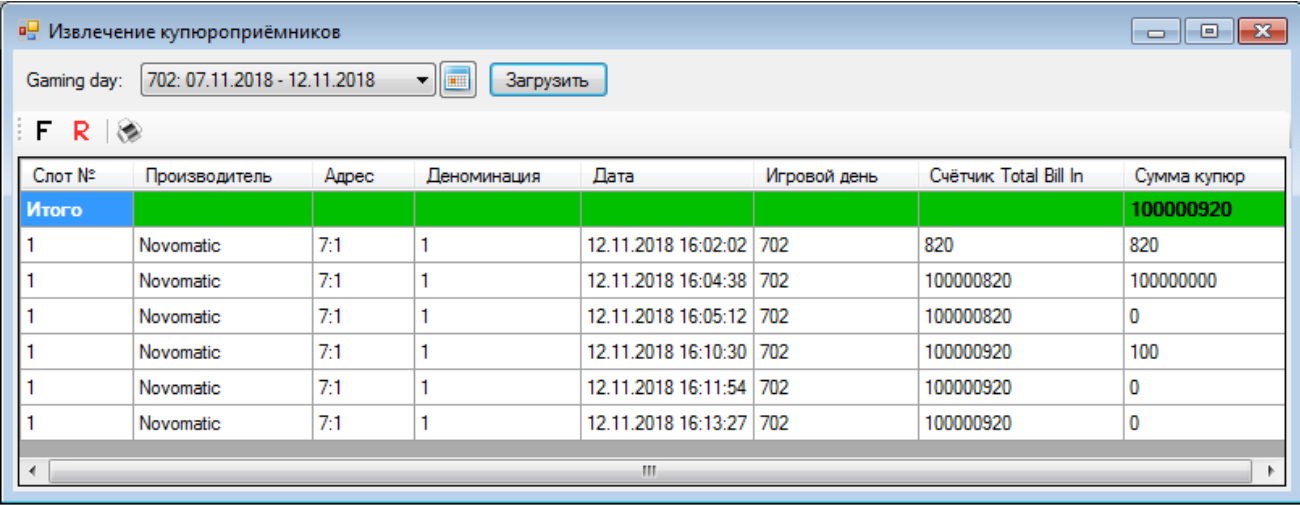

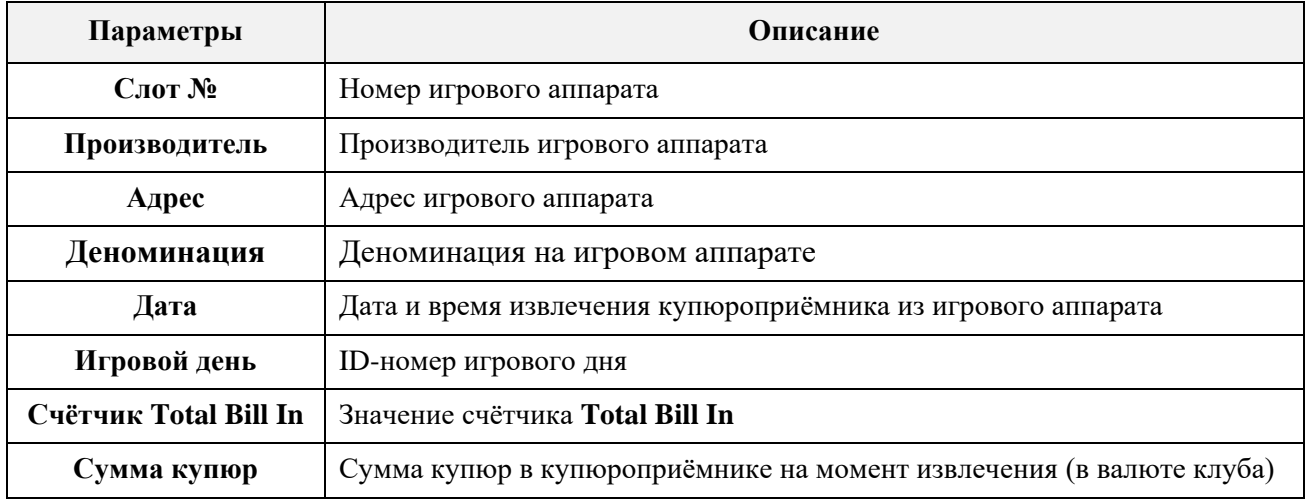

В верхней строке таблицы, выделенной зеленым цветом, отображаются суммарные значения колонки **Сумма купюр**.

### Описание системы «SlotLogic». Версия: 7.6

# **7.4 Комната пересчѐта.**

**Комната пересчѐта** (Count Room) – это организованное помещение с видеонаблюдением (CCTV), предназначенное для пересчѐта наличных денег, снятых с игровых аппаратов, и ввода данных о снятии в базу для проведения операций **Cash Credit** и **Count**. Как правило, комнаты пересчѐта организуют в крупных клубах.

Для возможности проведения операций **Cash Credit** и **Count** в системе SlotLogic необходимо активировать данную опцию с помощью настроек на форме **«Настройки слотов»** («Настройки» → «Игровые аппараты» → «Настройки *→* вкладка «Cashdesk»), установив галочку в строке **«Allow Cash Credit and Count»**.

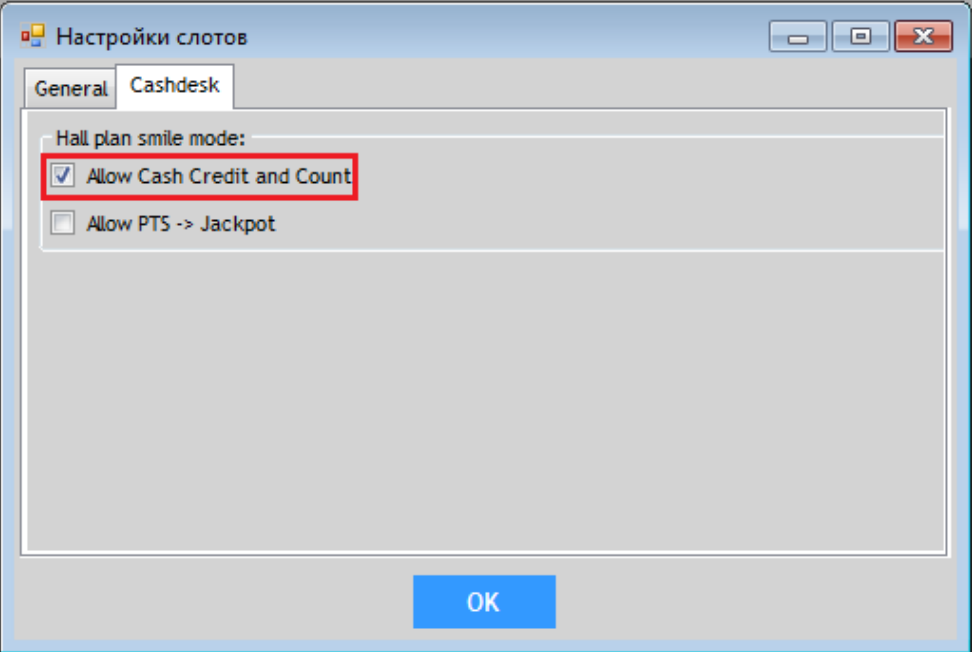

Бизнес-процесс операций Cash Credit и Count при наличии комнаты пересчѐта выглядит следующим образом:

**1.** В течение игрового дня слот-оператором под присмотром сотрудника охраны производится выемка денег из купюроприемника одного или нескольких игровых аппаратов.

- **2.** Слот-оператор относит снятые с аппаратов купюры в Count Room.
- **3.** Слот-оператор пересчитывает купюры под видеокамерами.
- **4.** Далее слот-оператор вводит данные о снятии в систему.
- **5.** После ввода данных о снятии слот-оператор передаѐт деньги кассиру на кассе.
- **6.** Кассир принимает купюры и пересчитывает их.

**7.** Если сумма верна, то кассир нажимает на кассовой форме кнопку **«In»**, подсвеченную зелѐным цветом.

**8.** После нажатия цвет кнопки изменится на красный. В левой части формы отобразится тип операции (**Cash Credit** или **Count)** и сумма. Указав нужного слот-оператора, для проведения операции кассир нажимает кнопку **«Провести»**.

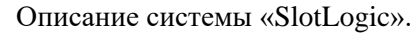

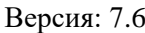

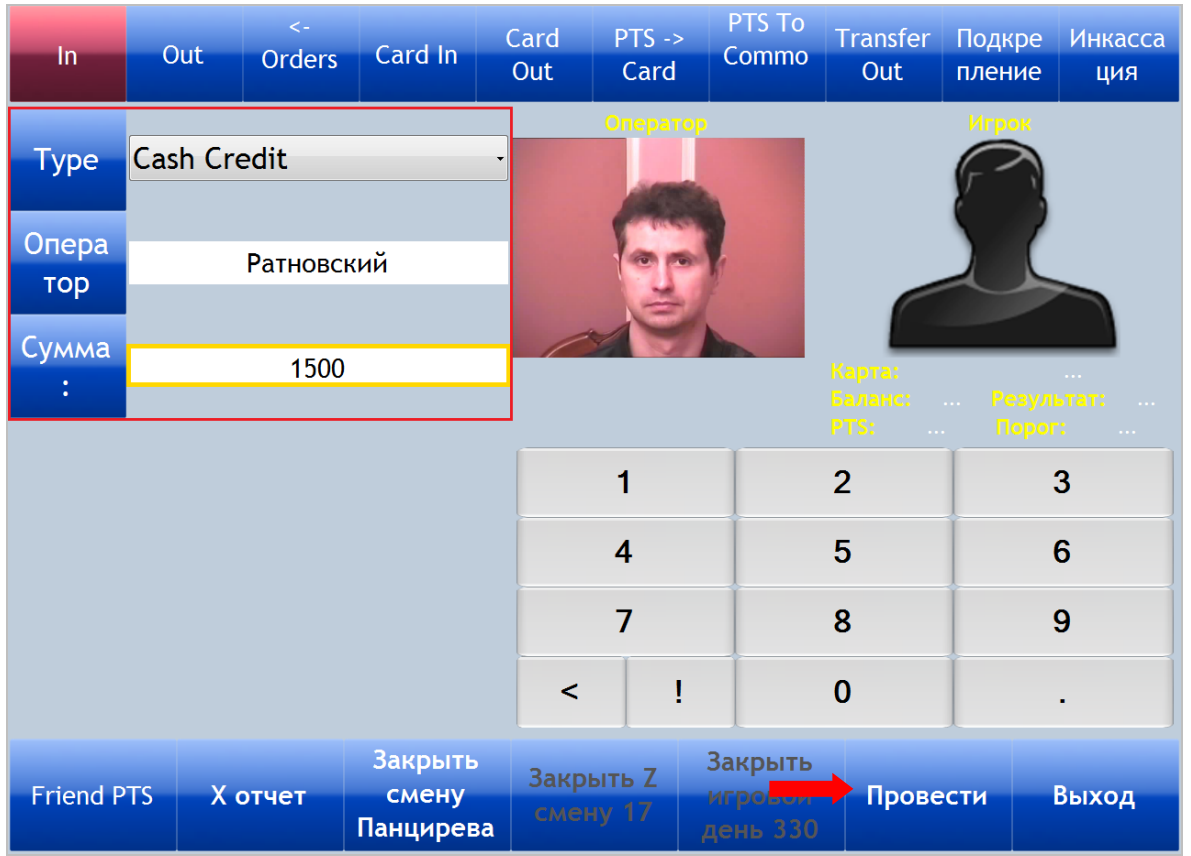

Рассмотрим порядок проведения операций **Cash Credit** и **Count** более подробно в следующих пунктах данного раздела.

# **7.4.1 Порядок проведения операций Cash Credit.**

**Cash Credit** – это операция по выемке денег из купюроприемников игровых аппаратов с внесением их в кассу клуба. Операции Cash Credit можно проводить по мере необходимости в течение игрового дня.

# **Порядок выполнения операции Cash Credit:**

**1.** Слот-оператор под присмотром сотрудника охраны производит выемку денег из купюроприемника одного или нескольких игровых аппаратов.

**2.** Далее слот-оператор относит снятые с аппаратов купюры в Count Room для пересчѐта.

**3.** Затем слот-оператор вводит данные о снятии в систему SlotLogic. Для этого необходимо в меню системы выбрать **«Игровые аппараты» → «Комната пересчѐта» → «Ввод снятий с ИА и каунта»**.

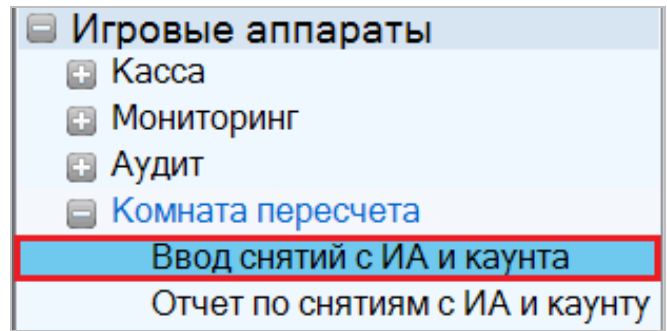

**4.** Откроется форма **«CashBox Mini Count»,** в верхней части которой будет отображаться **номер игрового дня** и **порядковый номер операции Cash Credit** в текущем игровом дне.
#### Описание системы «SlotLogic». Версия: 7.6

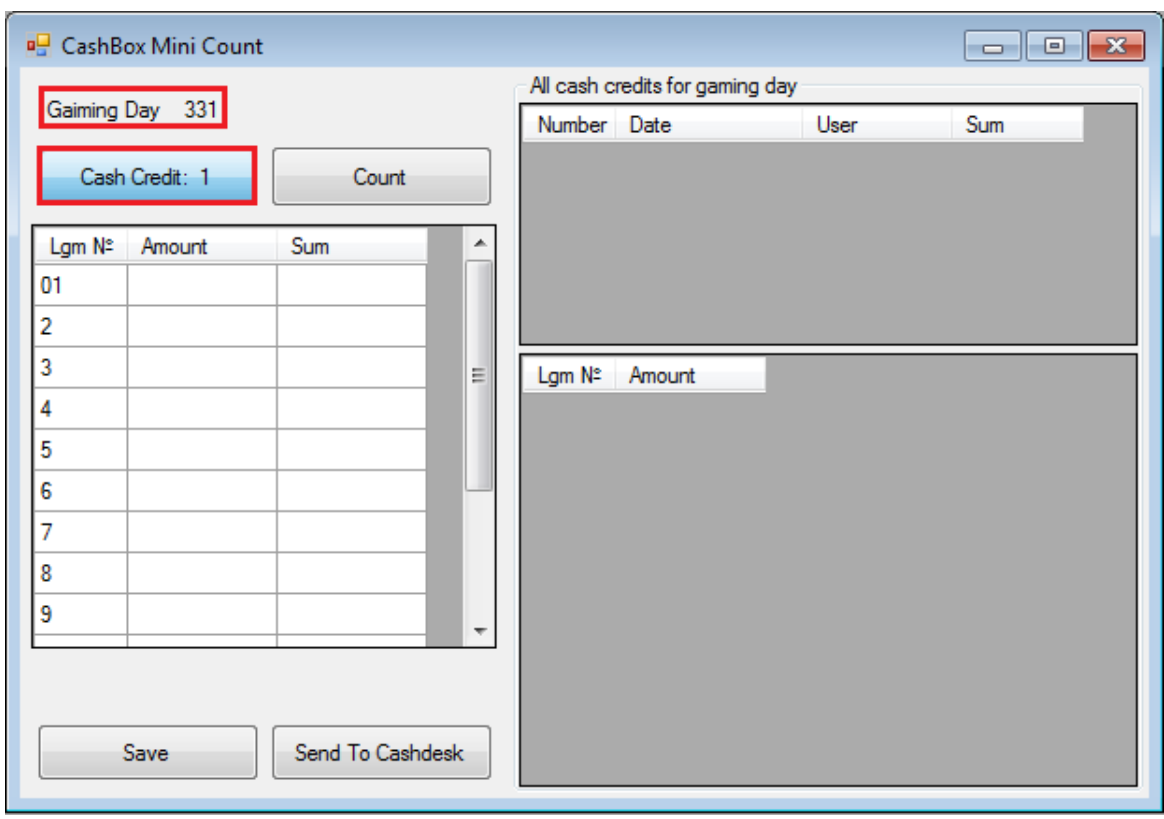

Необходимо в колонке **«Amount»** напротив номера игрового аппарата (**Lgm №**) с помощью клавиатуры ввести сумму изъятых из него купюр.

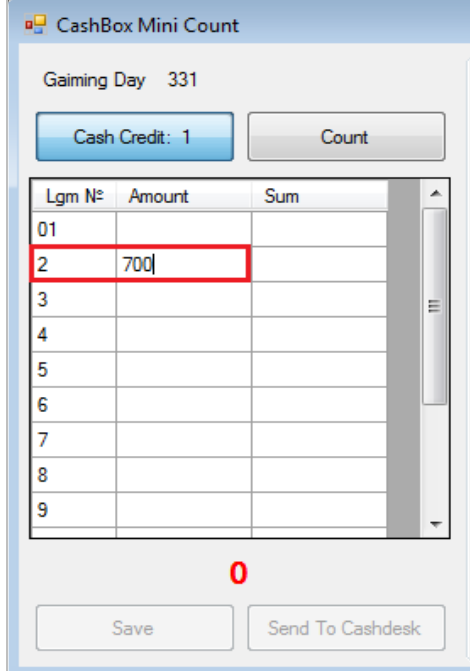

Таким же образом вводятся данные о снятии и по остальным аппаратам.

**5.** Когда все снятые суммы зафиксированы, то для передачи данных по операции Cash

Credit на кассу, необходимо нажать кнопку send To Cashdesk

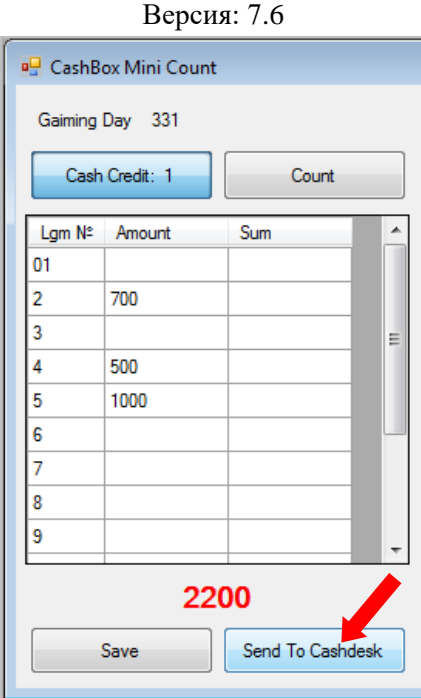

В случае если данные о снятии введены не по всем аппаратам, и нужно просто сохранить промежуточный результат, то необходимо воспользоваться кнопкой **Figure 18 Save** . В этом случае после закрытия формы, введѐнные данные сохранятся в системе.

После нажатия кнопки Send To Cashdesk , введённые по снятиям суммы автоматически добавятся в колонку **«Sum»**, а сама операция передачи данных на кассу отобразится в правой части формы в списке **«All cash credit for gaming day»** с указанием даты, времени, общей суммы и логина исполнителя.

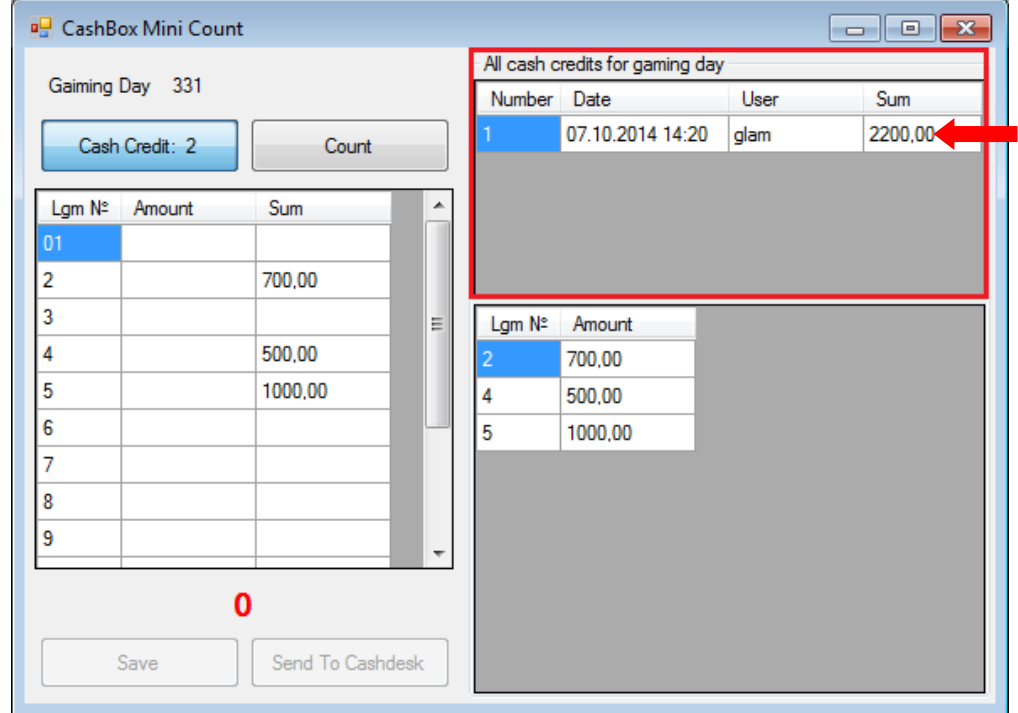

В списке ниже отобразится детальная информация по данной операции в разрезе по игровым аппаратам.

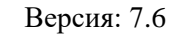

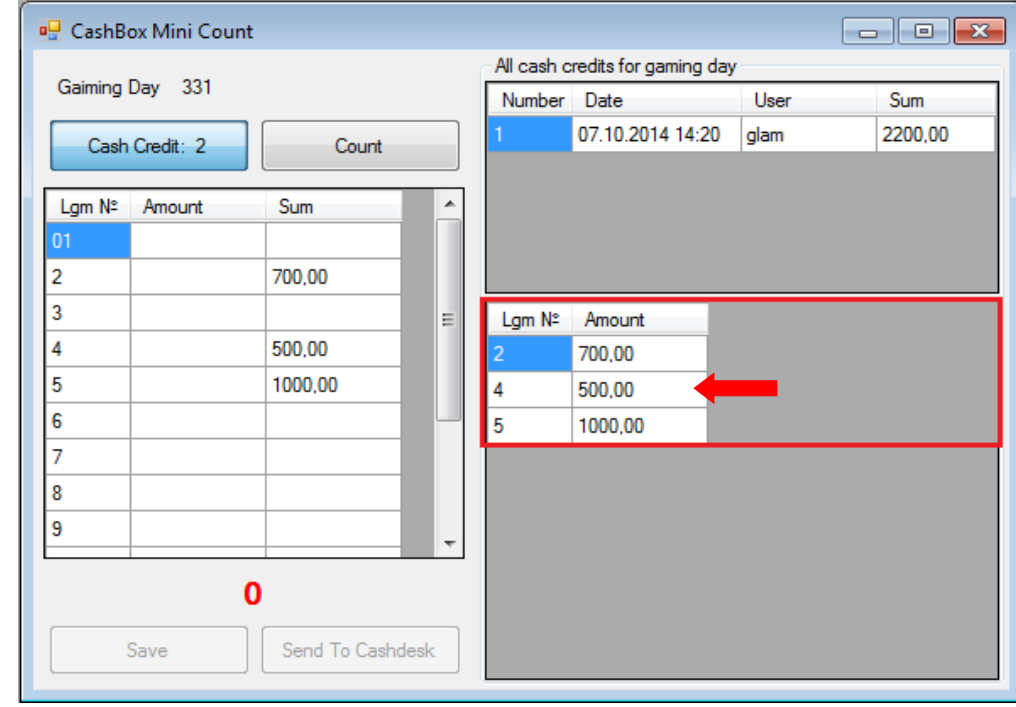

**6.** После передачи данных о снятии на кассу слот-оператор передаѐт деньги кассиру.

**7.** Кассир принимает купюры и пересчитывает их.

**8.** Если сумма верна, то кассир нажимает на кассовой форме кнопку **«In»**, подсвеченную на тот момент зелѐным цветом.

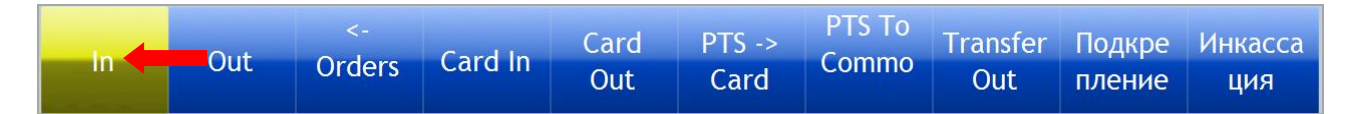

**9.** После нажатия цвет кнопки изменится на красный. В левой части формы отобразится тип операции **Cash Credit** и сумма. Необходимо, нажав кнопку **«Оператор»**, выбрать нужного слот-оператора и для проведения операции нажать кнопку **«Провести»**.

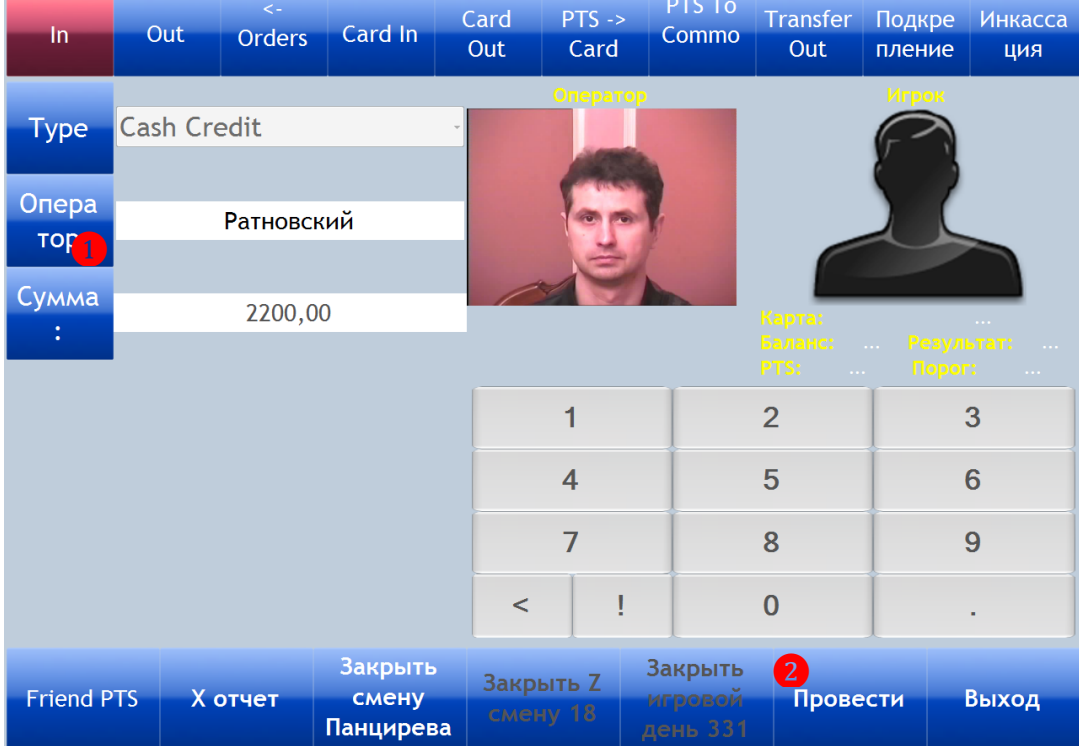

#### Версия: 7.6

Все подтверждѐнные и проведѐнные на кассе операции **Cash Credit** подсвечиваются в списке формы **«CashBox Mini Count»** зелѐным цветом.

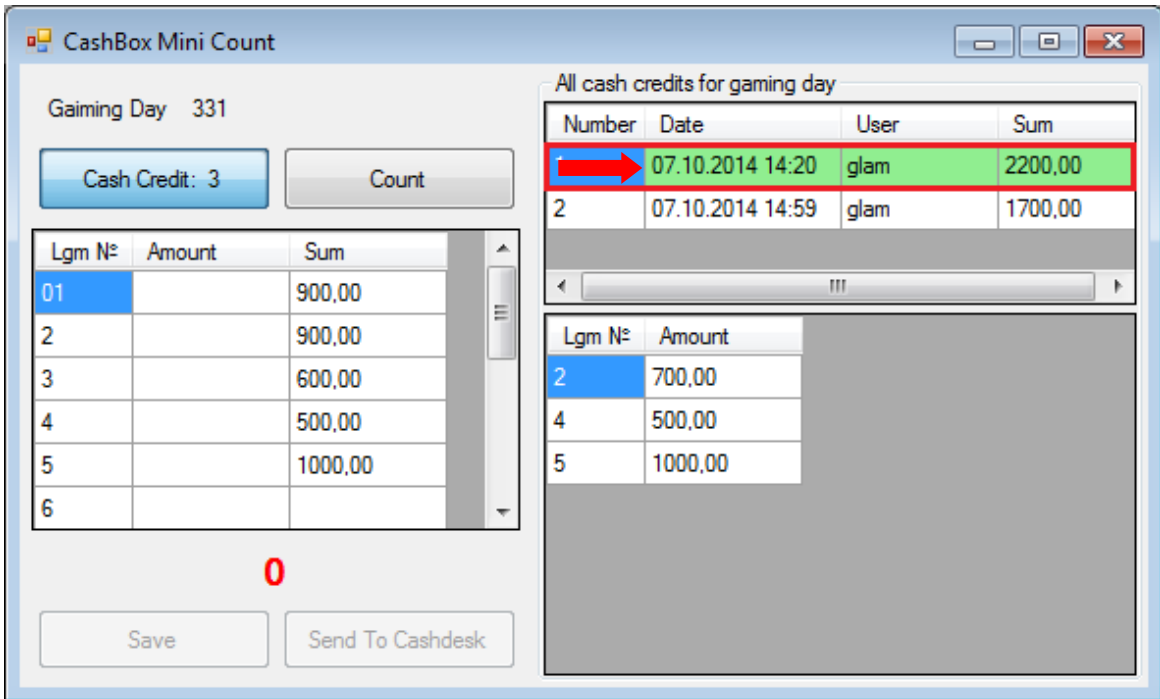

## **7.4.2 Порядок проведения операций Count.**

**Count** – это операция по выемке денег из купюроприемников игровых аппаратов с внесением их в кассу клуба, которая выполняется единоразово после проведения аудита перед закрытием игрового дня.

#### **Порядок выполнения операции Count:**

**1.** Перед закрытием игрового дня слот-оператор под присмотром сотрудника охраны производит выемку денег из купюроприемников игровых аппаратов.

**2.** Далее слот-оператор относит снятые с аппаратов купюры в Count Room для пересчѐта.

**3.** Затем слот-оператор вводит данные о снятии в систему SlotLogic. Для этого необходимо в меню системы выбрать **«Игровые аппараты» → «Комната пересчѐта» → «Ввод снятий с ИА и каунта»**.

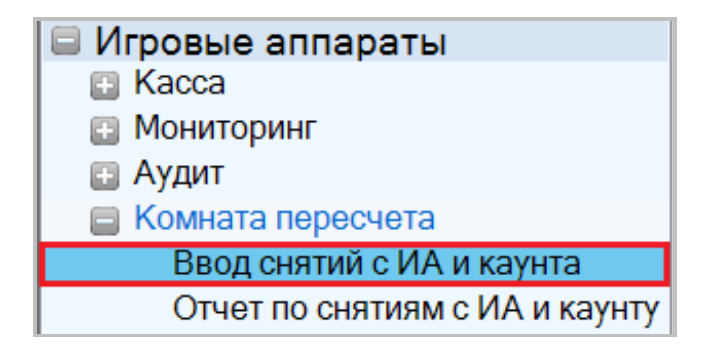

**4.** В открывшейся форме **«CashBox Mini Count»** необходимо нажать кнопку **«Count»**, после чего еѐ цвет изменится на красный.

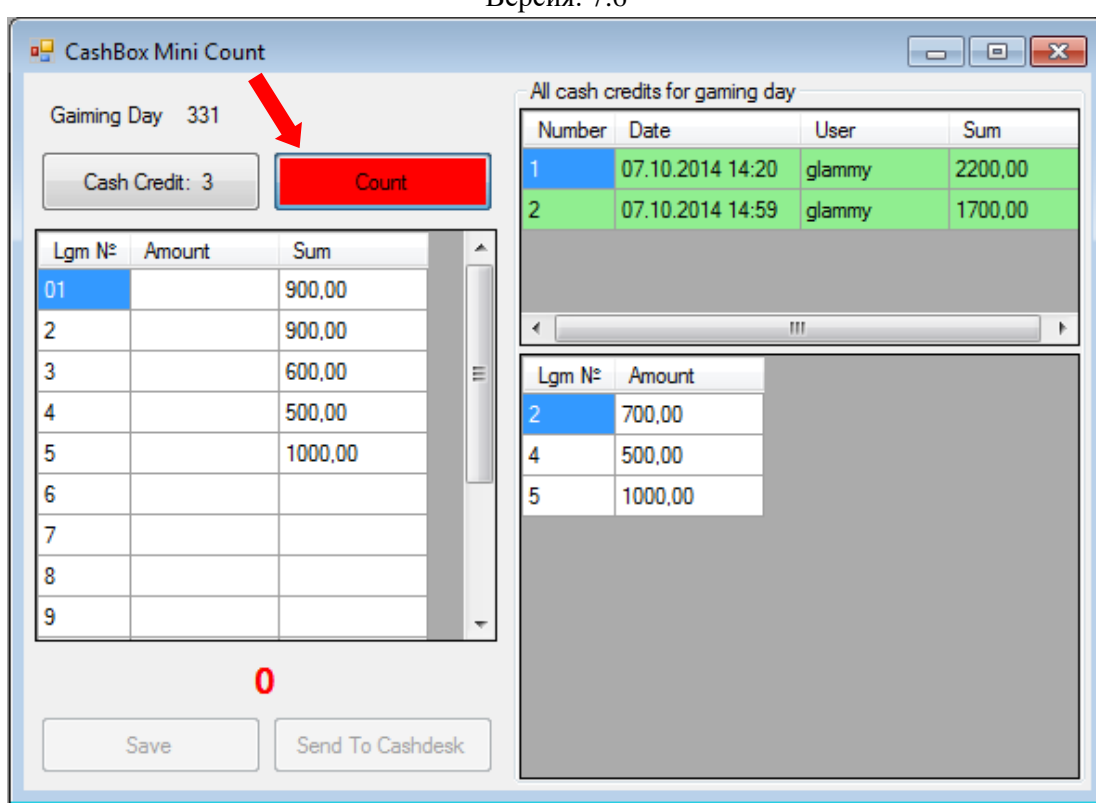

Описание системы «SlotLogic».  $Benceu<sub>g</sub>·76$ 

Далее необходимо в колонке **«Amount»** напротив номера каждого игрового аппарата (**Lgm №**) с помощью клавиатуры ввести сумму изъятых из него купюр. Если с каких-либо аппаратов было снято **0** купюр, то в поле **«Amount»** необходимо вводить **0**. После ввода сумм цвет строк будет меняться на зелѐный.

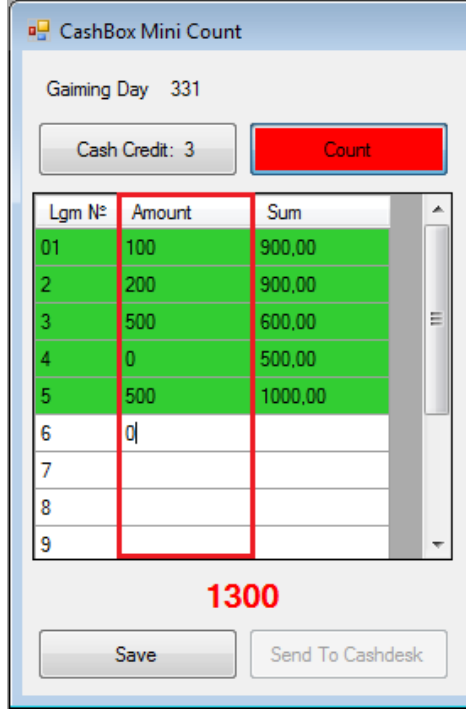

Таким образом вводятся данные о снятии по всем игровым аппаратам.

**5.** Когда все снятые суммы зафиксированы, то для передачи данных по операции Count на кассу, необходимо нажать кнопку send To Cashdesk

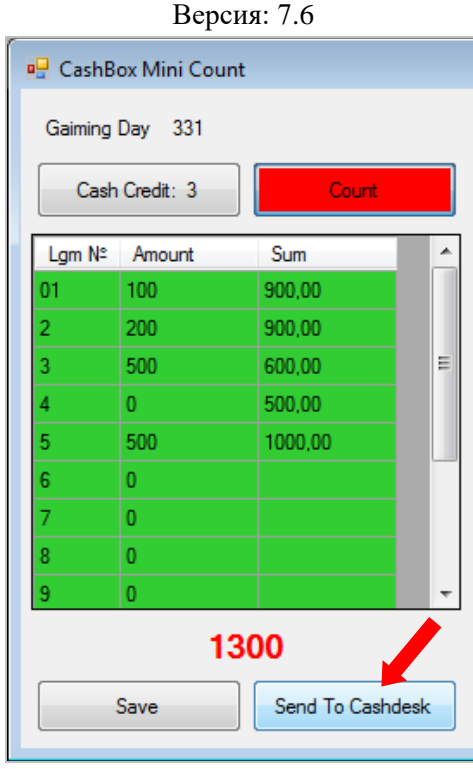

В случае если данные о снятии введены не по всем аппаратам, и нужно просто сохранить

промежуточный результат, то необходимо воспользоваться кнопкой **Figure 12 Save** . В этом случае после закрытия формы, введѐнные данные сохранятся в системе.

После нажатия кнопки *Send To Cashdesk*, введённые по снятиям суммы автоматически добавятся в колонку **«Sum»**, а сама операция передачи данных на кассу отобразится в правой части формы в списке **«All cash credit for gaming day»** с указанием даты, времени, общей суммы и логина исполнителя.

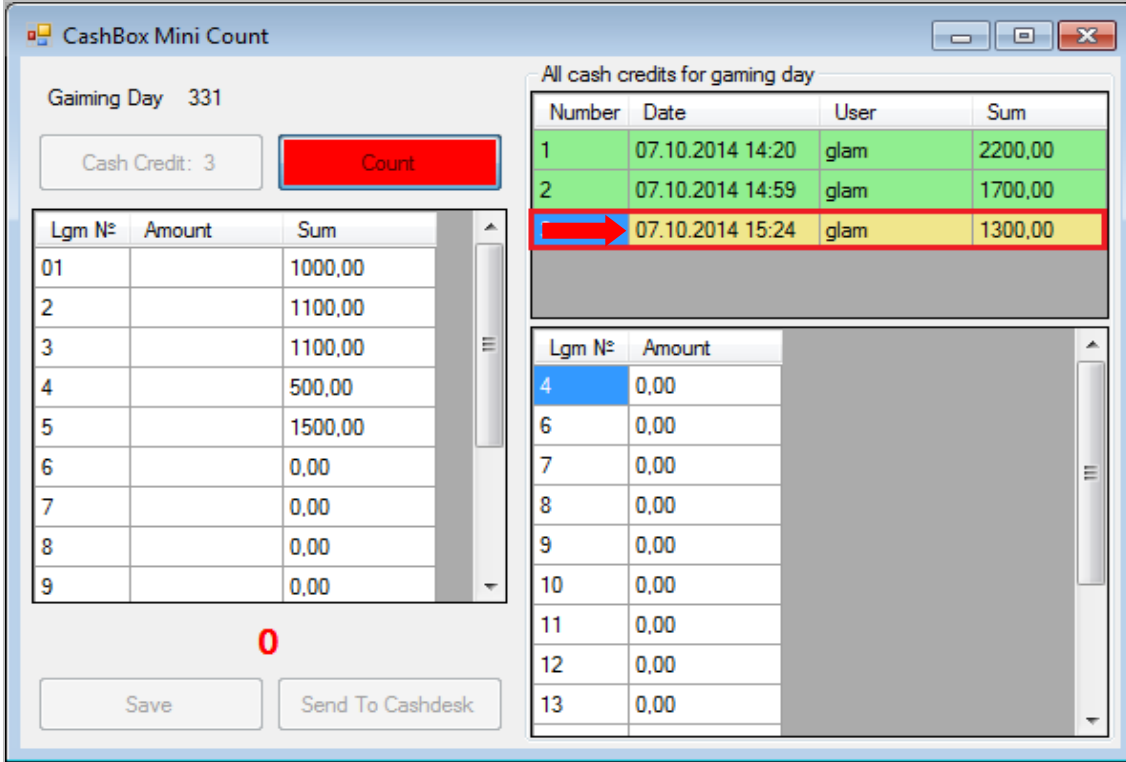

В списке ниже отобразится детальная информация по данной операции в разрезе по игровым аппаратам.

#### Описание системы «SlotLogic». Версия: 7.6

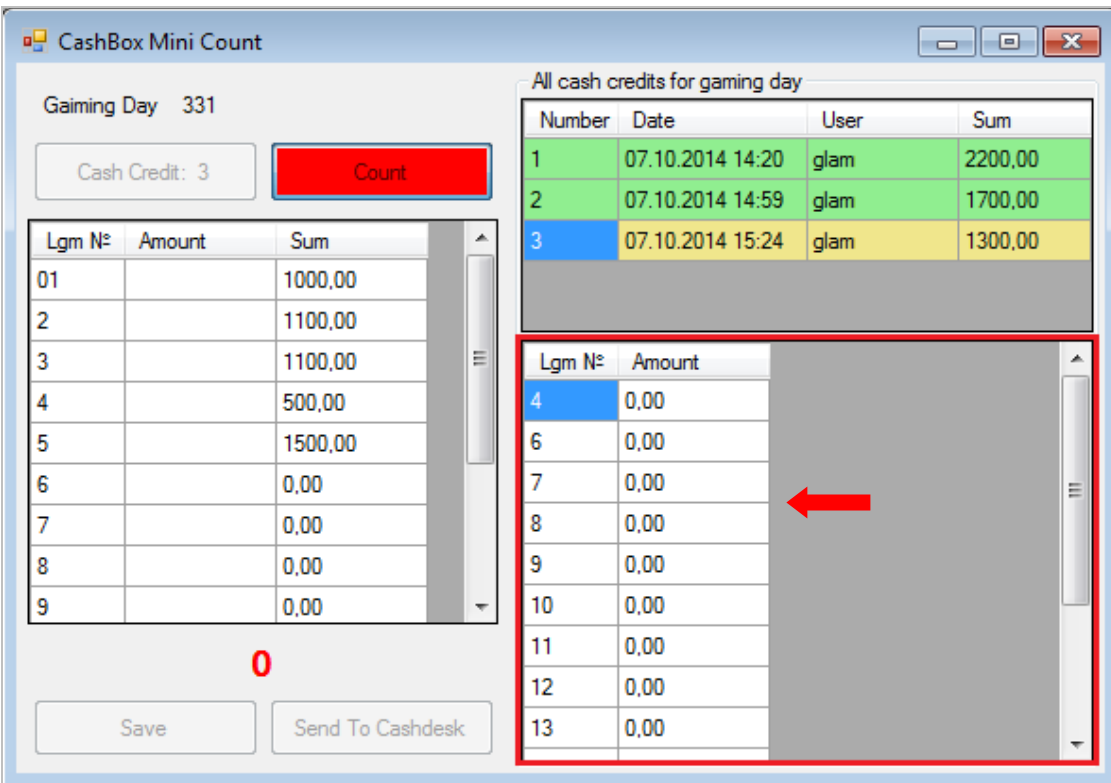

**6.** После передачи данных о снятии на кассу слот-оператор передаѐт деньги кассиру.

**7.** Кассир принимает купюры и пересчитывает их.

**8.** Если сумма верна, то кассир нажимает на кассовой форме кнопку **«In»**, подсвеченную на тот момент зелѐным цветом.

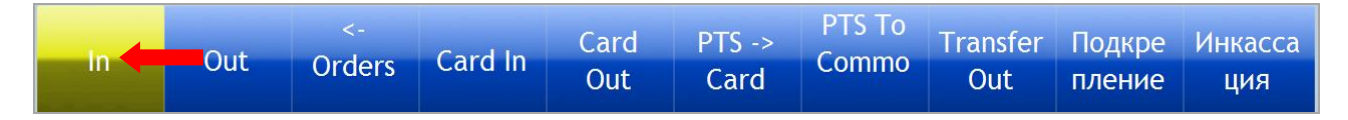

**9.** После нажатия цвет кнопки изменится на красный. В левой части формы отобразится тип операции **Count** и сумма. Необходимо, нажав кнопку **«Оператор»**, выбрать нужного слот-оператора и для проведения операции нажать кнопку **«Провести»**.

Версия: 7.6

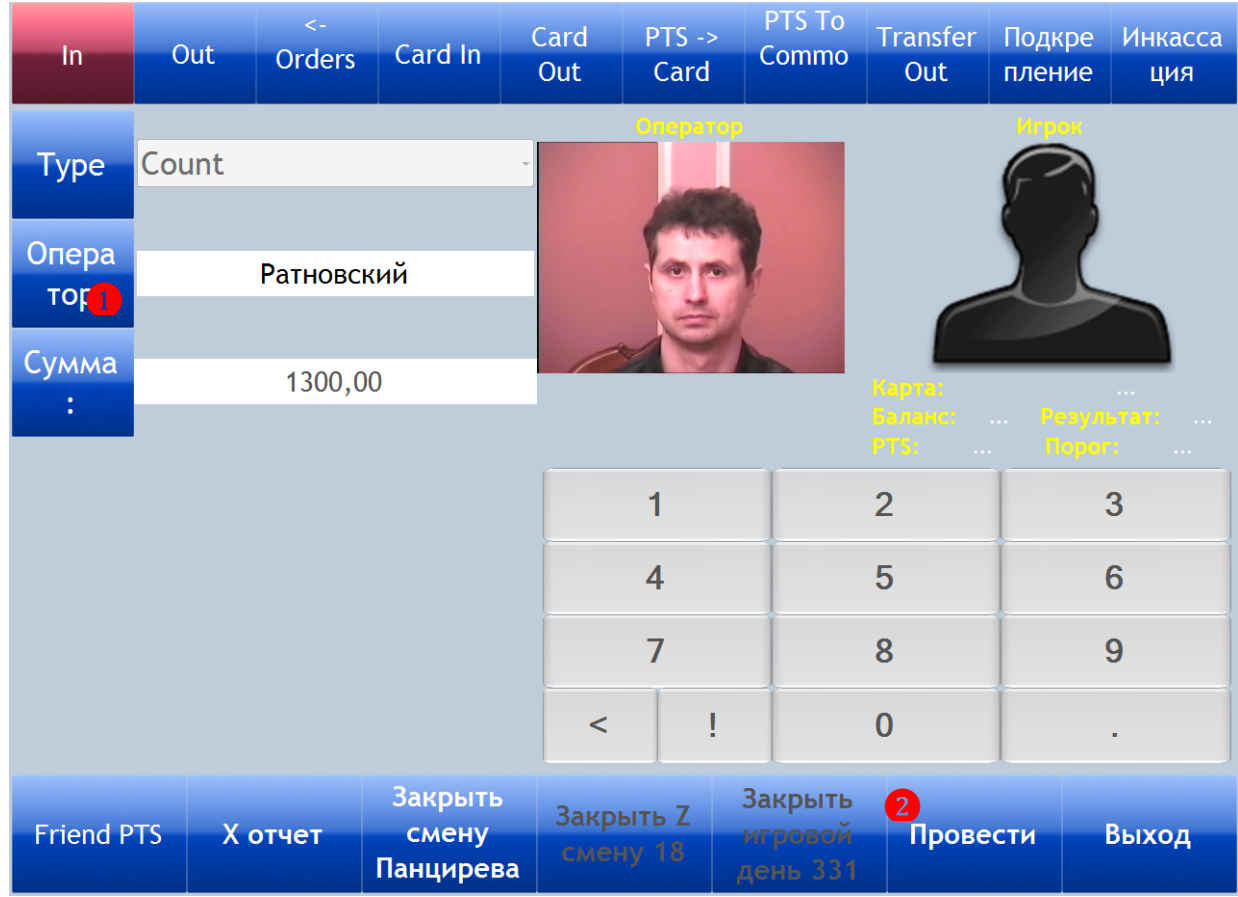

Подтверждѐнная и проведѐнная на кассе операция **Count** подсвечивается в списке формы **«CashBox Mini Count»** красным цветом.

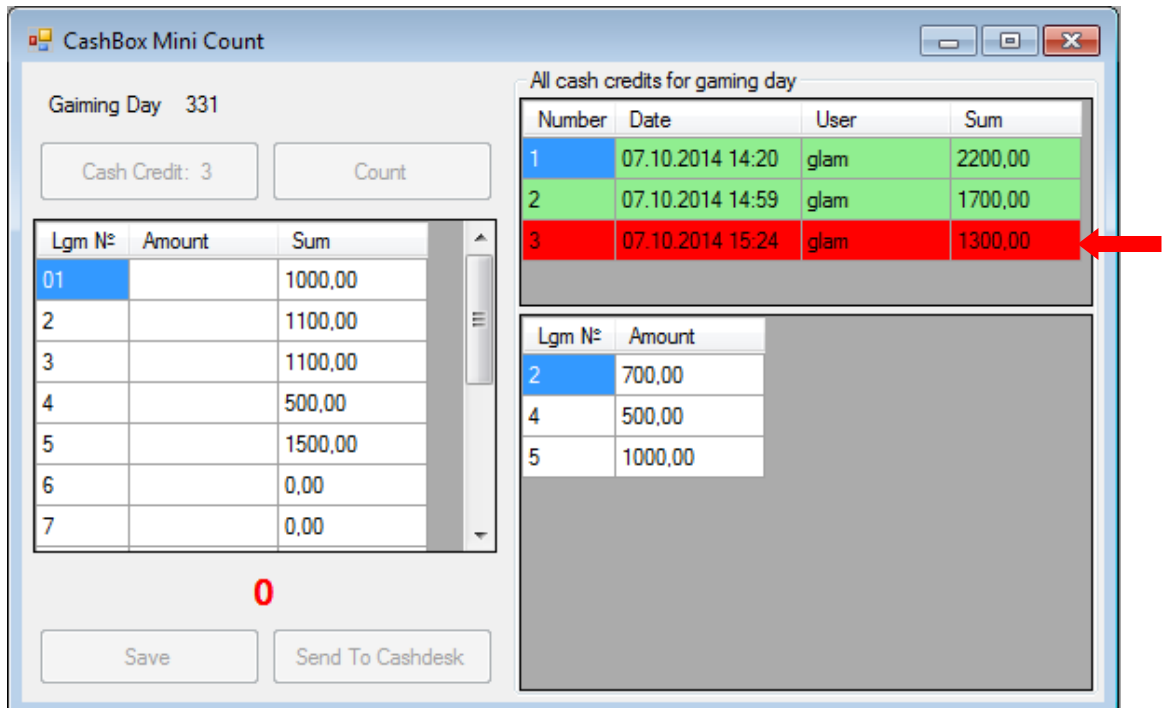

Если для любого из списка игровых аппаратов левой кнопкой мыши нажать на значение в колонке **«Sum»**, то откроется форма с детальной информацией по операциям выемки купюр за текущий игровой день:

- **1) Number –** порядковый номер операции Cash Credit/Count в текущем игровом дне.
- **2) Amount –** сумма операции.
- **3) Date –** дата и время передачи на кассу.

Версия: 7.6

## **4) User Login –** логин исполнителя.

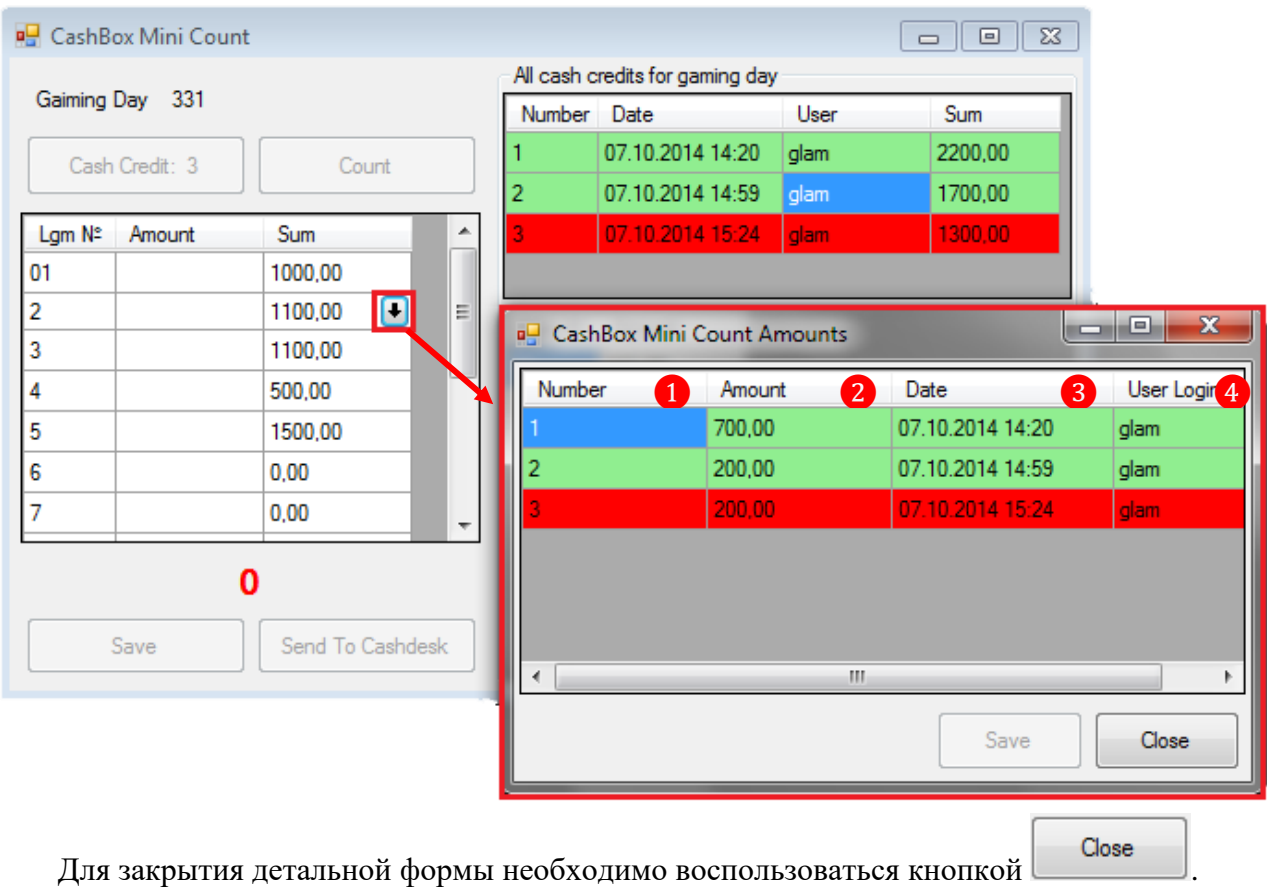

333

#### Версия: 7.6

# **7.4.3 Отчет по операциям Cash Credit и Count, выполненным с вводом**

# **через Count Room.**

Данные по операциям Cash Credit и Count, выполненным с вводом через Count Room, доступны для просмотра в форме **«Mini Count Report»** (**«Игровые аппараты» → «Комната пересчѐта» → «Отчѐт по снятиям с ИА и каунту»**). Отчет формируется автоматически по каждому игровому дню в разрезе по игровым аппаратам.

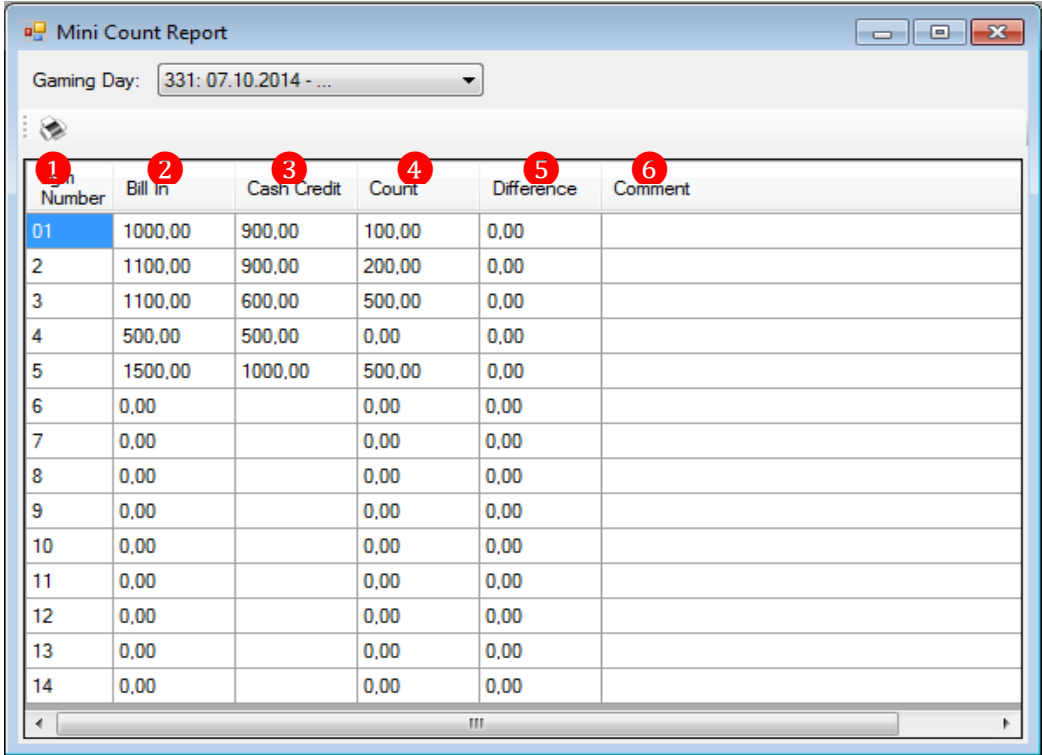

**1. Lgm Number –** номер игрового аппарата.

**2. Bill In –** сумма принятых купюр по данным счѐтчика купюроприемника игрового аппарата за игровой день.

- **3. Cash Credit –** общая сумма по операциям **Cash Credit** за игровой день.
- **4. Count -** сумма по операции **Count** в данном игровом дне.
- **5. Difference –** разница между значениями колонок **Cash Credit/Count** и **Bill In**.
- **6. Comment –** поле для ввода какого либо комментария при необходимости.

По умолчанию в отчѐт загружаются данные за текущий игровой день. Чтобы выбрать другой игровой день, необходимо воспользоваться кнопкой, расположенной вверху формы.

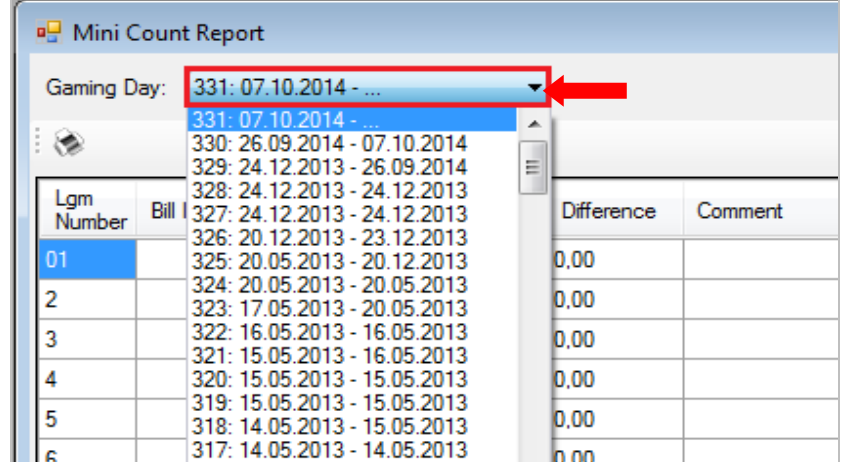

Версия: 7.6

Также в данной форме действует стандартная система печати данных:

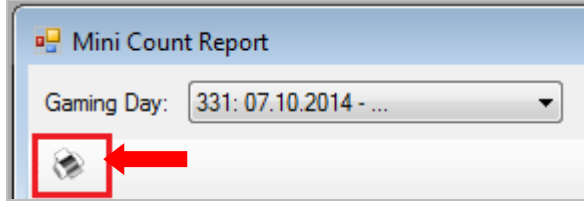

Кроме этого, если в отчѐте в строке какого-либо игрового аппарата левой кнопкой мыши нажать на значение в колонке **«Cash Credit»**, то откроется форма с детальной информацией по всем операциям **Cash Credit** за выбранный игровой день по этому аппарату.

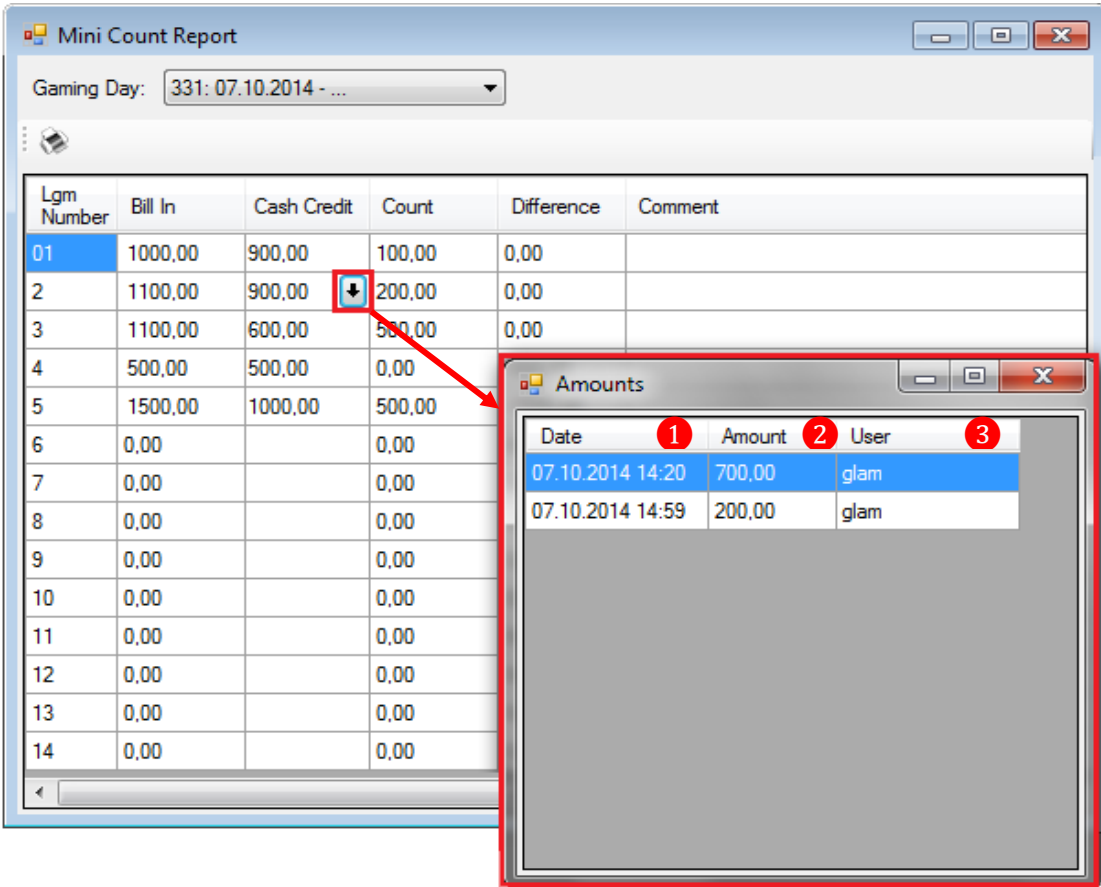

- **1) Date –** дата и время передачи на кассу.
- **2) Amount –** сумма операции.

**3) User –** логин исполнителя.

Версия: 7.6

# **7.5 Мониторинг.**

В разделе меню **«Игровые аппараты» → «Мониторинг»** выполняется мониторинг\* параметров состояния и доходности игровых аппаратов:

- Доходность игровых аппаратов суммарно по зоне и клубу (**«Новый план зала»**).
- Статистика и анализ загруженности ИА (Slot Tracking) (**«Новый план зала»**).
- Финансовая статистика по ИА (Slots Monitoring) (**«Новый план зала»**).

 Мониторинг активности игроков в режиме он-лайн (Players Tracking) (**«Новый план зала»**).

 Статистика по игрокам в режиме он-лайн (Players Tracking Statistic) (**«Новый план зала»**).

- Средняя доходность и доходность ИА в режиме он-лайн (**«Новый план зала»**).
- Статистика по игровым аппаратам в разрезе по играм (**«Новый план зала»**).
- Статистика по начисленным джекпотам (**«Новый план зала»**).
- Мониторинг счѐтчиков ИА по результатам аудитов (**«Новый план зала»**).
- Мониторинг промежуточных значений счѐтчиков ИА (**«Periodic meters»**).
- SMIB и игровые аппараты (**«Мониторинг SMIB`ов и ИА»)**.

 Мониторинг текущего состояния ИА в изометрическом отображении (**«Isometric Floor Plan»)**.

А также логирование\*\*:

- Денежных операций, совершаемых на кассе и игровых аппаратах (**«Лог операций»)**.
- Значений счѐтчиков игровых аппаратов (**«Лог счѐтчиков»)**.
- Операций и событий, происходящих на ИА (**«Лог операций и событий»)**.
- Операций и событий системы «SlotLogic» («**Events**»).

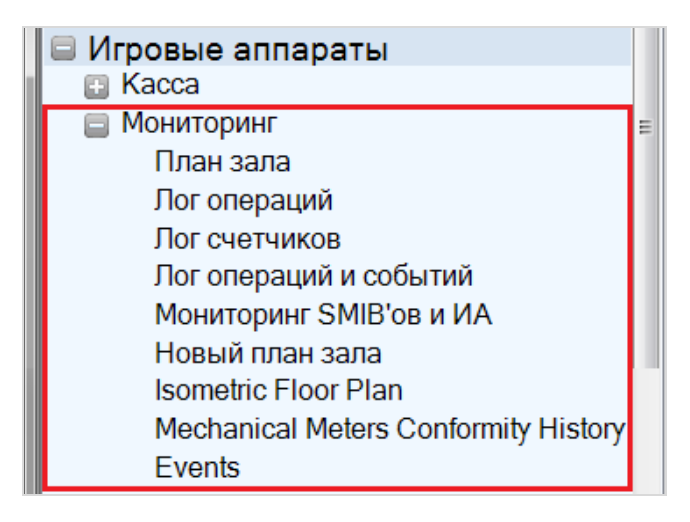

*\* Мониторинг – процесс сбора и анализа данных / параметров / состояния какого-либо объекта для вынесения суждения о поведении / состоянии данного объекта в целом.*

*\*\* Логирование информации – это процедура просмотра информации (логов) о прошедших событиях и операциях, их сортировка по различным критериям.*

Рассмотрим перечисленные процедуры мониторинга и логирования подробнее в следующих пунктах текущего раздела.

#### Версия: 7.6

# **7.5.1 Мониторинг состояния и доходности игровых аппаратов (New**

**Hall Plan).**

Чтобы открыть форму для проведения мониторинга состояния и доходности игровых аппаратов, необходимо в главном меню системы выбрать **«Игровые аппараты» → «Мониторинг» → «Новый план зала»**.

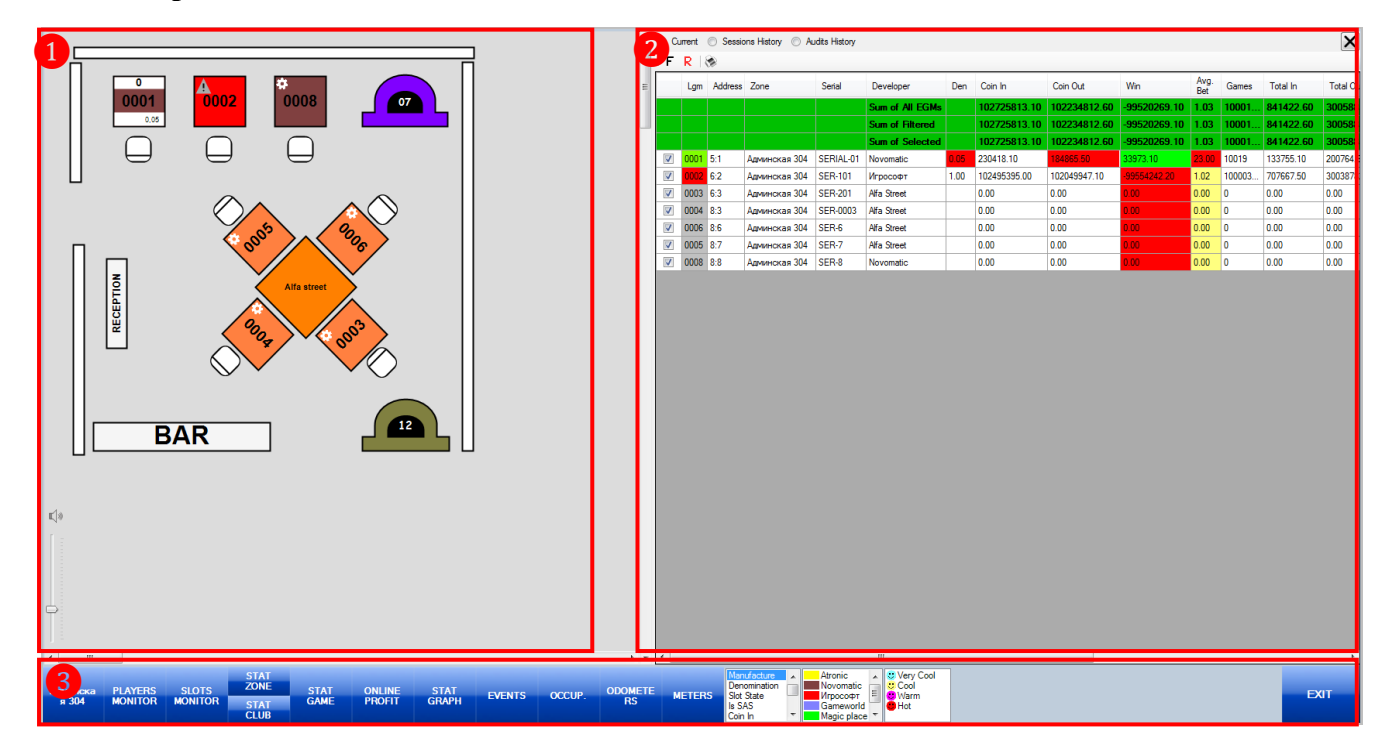

Форма **«Новый план зала»** содержит следующие элементы:

**1.** План-схема игровой зоны клуба в двухмерном отображении.

**2.** Данные о доходности игровых аппаратов, статистика по игрокам и т.п. (отображаются на форме после нажатия соответствующих кнопок на панели управления).

**3.** Панель управления с кнопками:

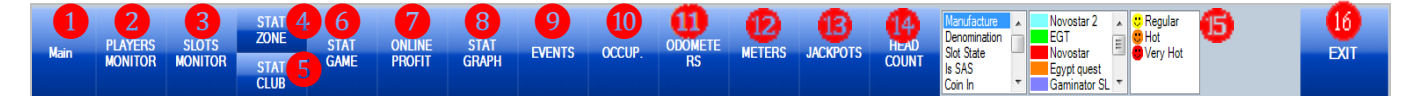

**1)** Кнопка для выбора зоны клуба.

**2)** Кнопка для онлайн мониторинга активности игроков (подробнее в п. [«Players](#page-348-0)  [Tracking»\)](#page-348-0).

**3)** Кнопка для онлайн мониторинга финансовой статистики по игровым аппаратам (подробнее в п. [«Slots Monitoring»\)](#page-374-0).

**4)** Кнопка для просмотра доходности игровых аппаратов суммарно по зоне (подробнее в п. [«Stat Zone»\)](#page-383-0).

**5)** Кнопка для просмотра доходности игровых аппаратов суммарно по клубу (подробнее в п. [«Stat Club»\)](#page-387-0).

**6)** Кнопка для просмотра статистики по аппаратам зоны в разрезе по играм (подробнее в п. [«Stat Game»\)](#page-390-0).

**7)** Кнопка для просмотра графика доходности игровых аппаратов в режиме он-лайн (подробнее в п. [«Online Profit»\)](#page-428-0).

**8)** Кнопка для просмотра статистики аппаратов зоны в разрезе по играм в виде графика (подробнее в п. [«Stat Graph»\)](#page-392-0).

#### Версия: 7.6

**9)** Кнопка для просмотра событий игровых аппаратов (подробнее в п. [«Slot Events»\)](#page-398-0).

**10)** Кнопка для просмотра статистики и анализа загруженности игровых аппаратов зоны (подробнее в п. [«Slot Tracking»\)](#page-404-0).

**11)** Кнопка для просмотра текущего состояния активных джекпотов.

**12)** Кнопка для просмотра значений счѐтчиков игровых аппаратов зоны по данным аудита, а также загрузка и просмотр текущих значений (подробнее в п. [«Meters»\)](#page-413-0).

**13)** Кнопка для просмотра статистики по начисленным джекпотам (подробнее в п. [«Jackpots»\)](#page-421-0).

**14)** Кнопка для мониторинга численности игроков (с картами/без карт) в зале, **Coin In**, **Coin Out** и **Win** в режиме реального времени, а также графического анализа этих данных за разные дни (подробнее в п. [«Мониторинг и графический анализ»\)](#page-430-0).

**15)** Фильтры для игровых аппаратов на плане в зависимости от производителя, состояния, кредитов и деноминации.

**16)** Кнопка для закрытия формы.

*Примечание: Настройка прав доступа пользователей к функционалу формы «Новый план зала» осуществляется на форме «Управление ролями» («Администрирование» → «Роли»).* 

Создание и редактирование плана зоны осуществляется с помощью формы **«Hall Plan»** (**«Settings» → «Slots» → «New hall plan Designer»**). Подробнее об этом в пункте [«Настройка](#page-56-0)  ["New Floor Plan"».](#page-56-0)

На плане могут быть обозначены границы зала, кассы, игровые аппараты и стулья.

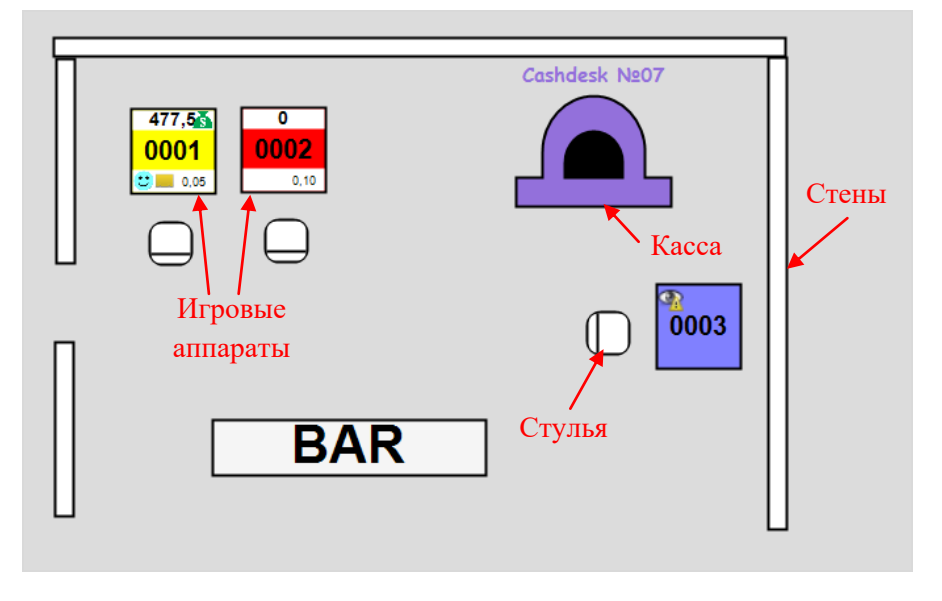

Для масштабирования плана необходимо использовать бегунок, расположенный в левом нижнем углу плана. Бегунок вверх – приблизить план, вниз – отдалить план.

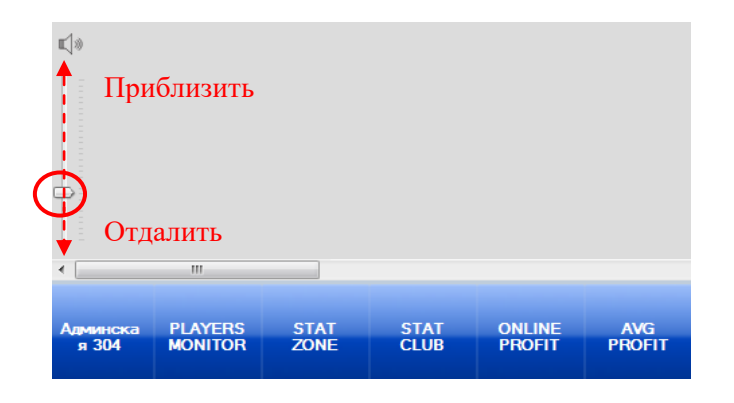

#### Версия: 7.6

Обращаем внимание, что при отдалении плана на элементах, обозначающих игровые аппараты, будут видны не все обозначения. Например, только номер или номер и баланс.

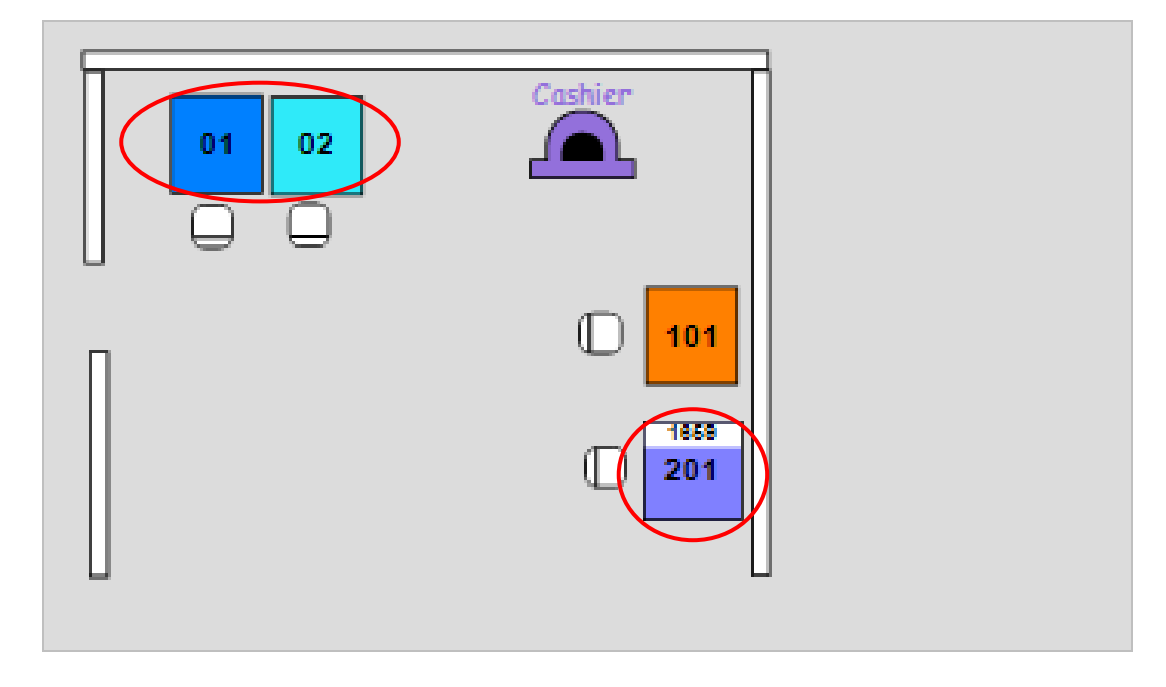

Для включения/отключения звукового сигнала оповещения на плане необходимо пользоваться кнопкой, расположенной над бегунком масштабирования.

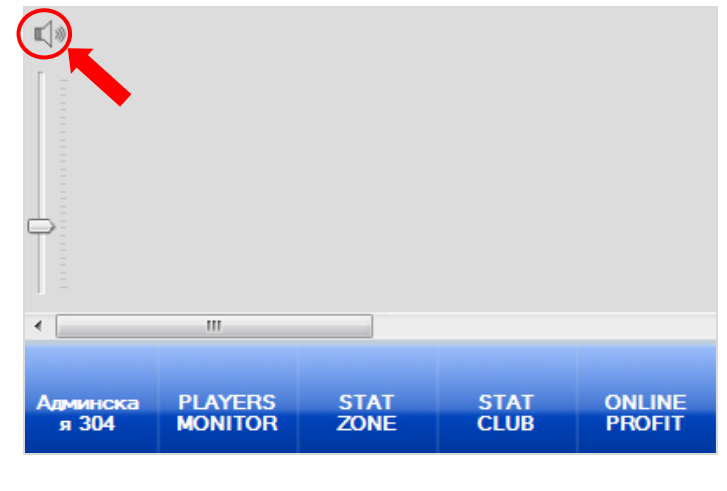

Щ

 - звук включен. - звук отключен.

На элементах, обозначающих на плане игровые аппараты, может отображаться следующая информация:

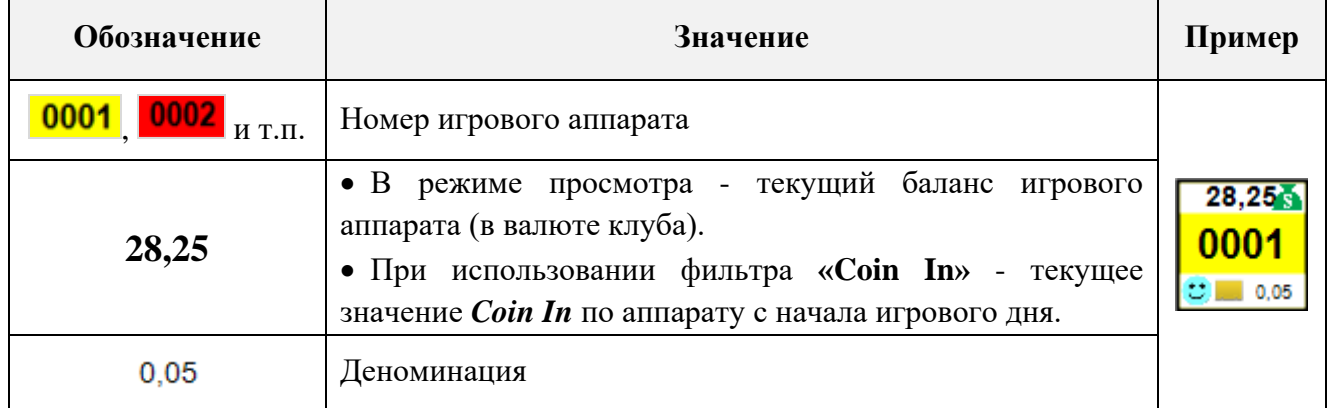

Версия: 7.6

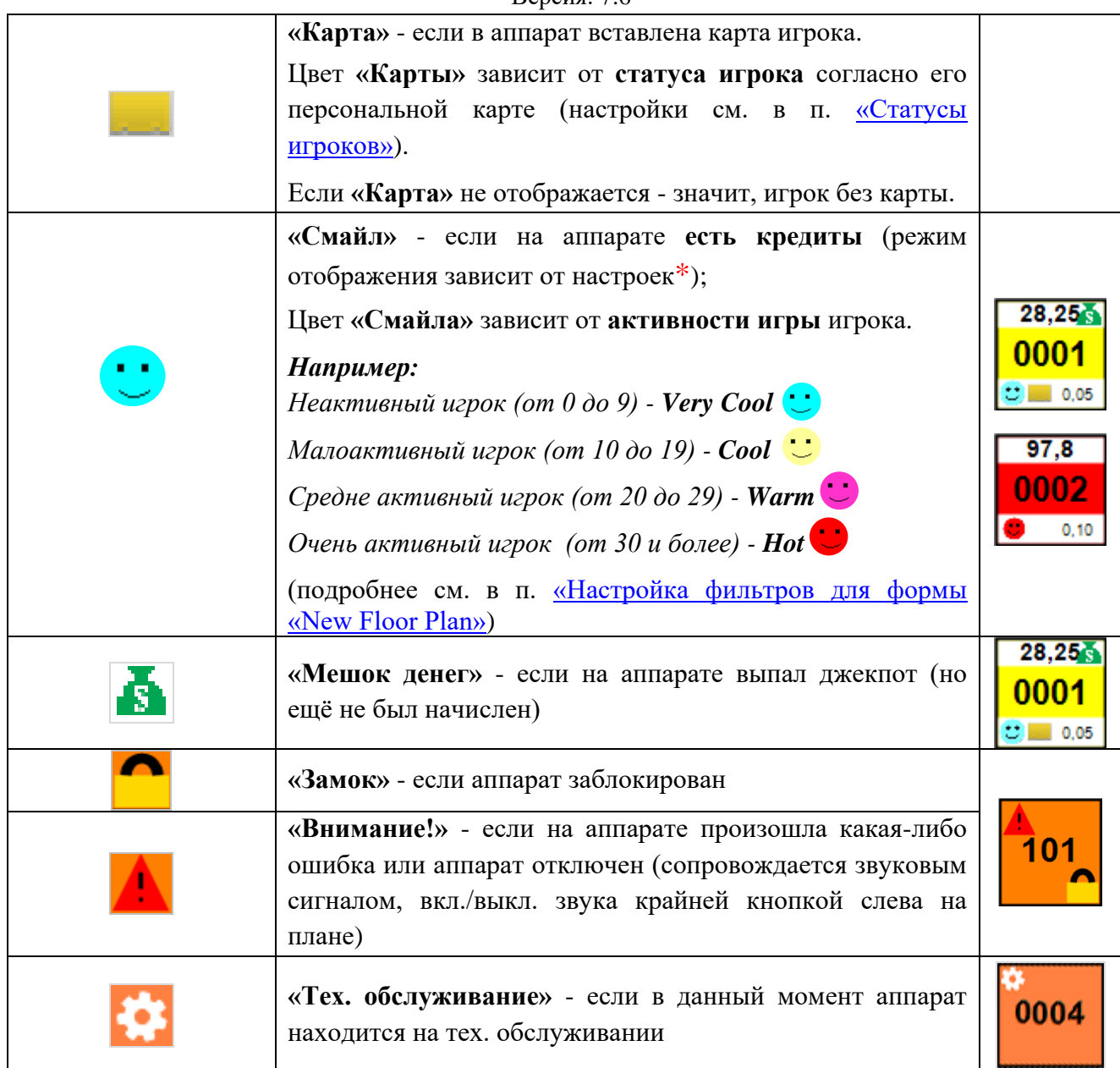

*\* Режим отображения значка «Смайл» в статусе игрового аппарата задаѐтся в настройках системы с помощью формы «Floor plan Settings» («Настройки» → «Игровые аппараты» → «Floor plan settings») на вкладке «Smiles» (подробнее см. в п. [«Настройка](#page-82-0)  [фильтров для формы «New Floor Plan»\)](#page-82-0):* 

 *В первом случае значок «Смайл» будет отображаться всегда, если на аппарате есть кредиты.*

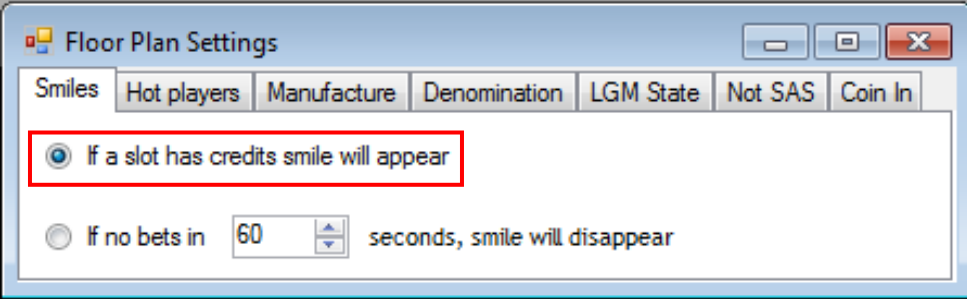

 *Во втором случае значок «Смайл» будет отображаться, если с момента последней ставки не прошло указанное количество времени. Если по истечении этого времени ставка не была сделана, то «Смайл» исчезнет.* 

Версия: 7.6

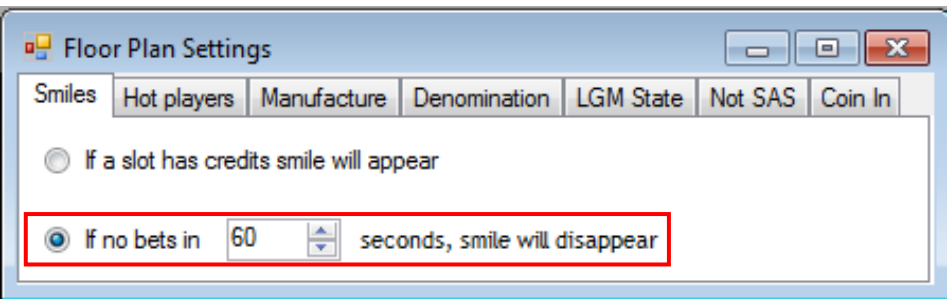

Кроме значков на плане для игровых аппаратов используются условные обозначения (фильтры) в виде цветовой подсветки в зависимости от следующих параметров аппаратов:

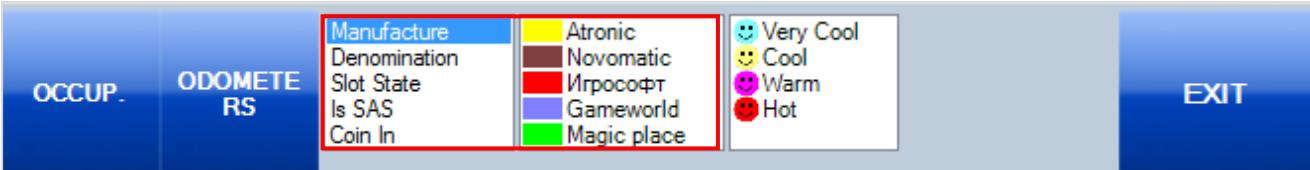

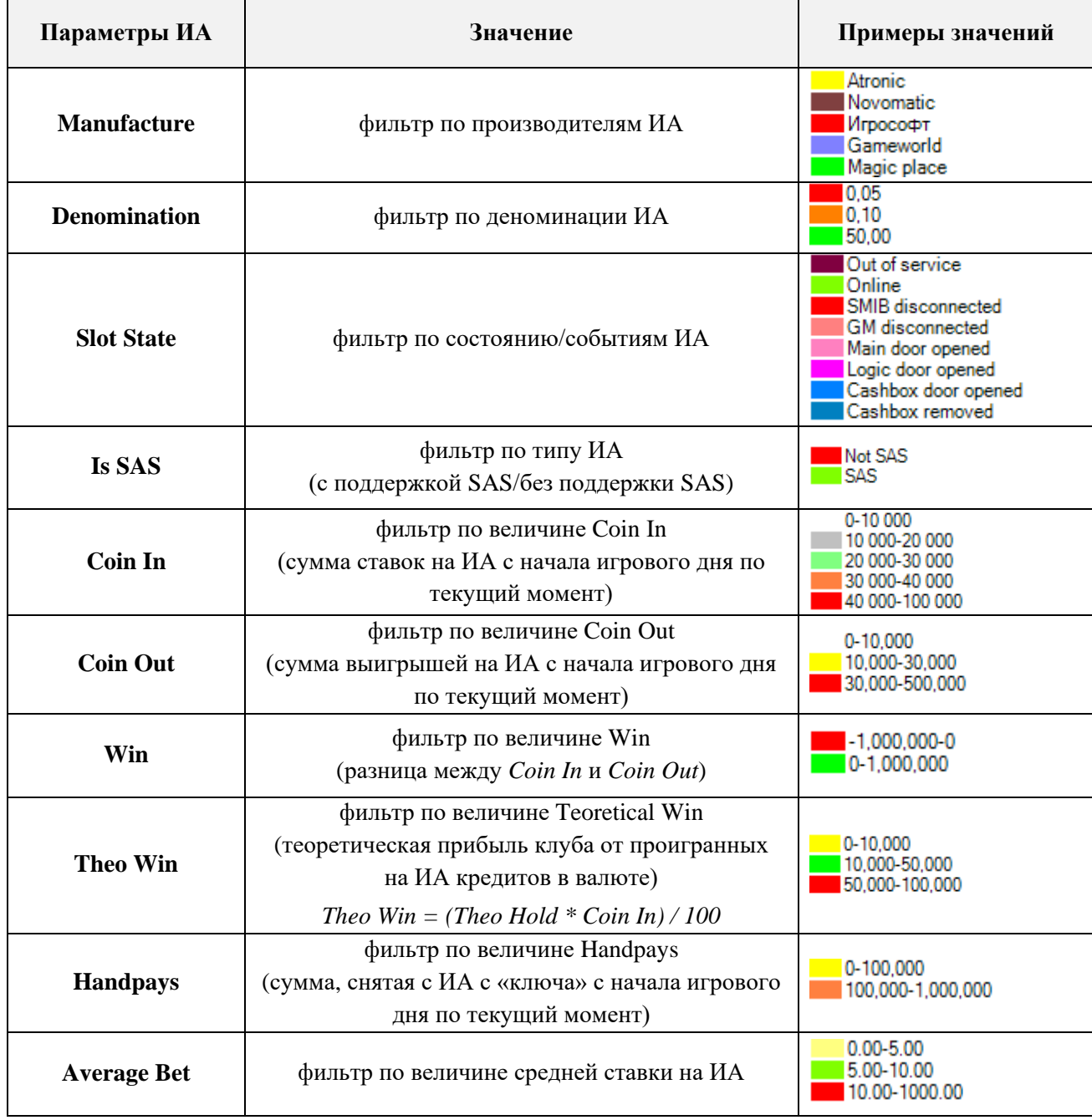

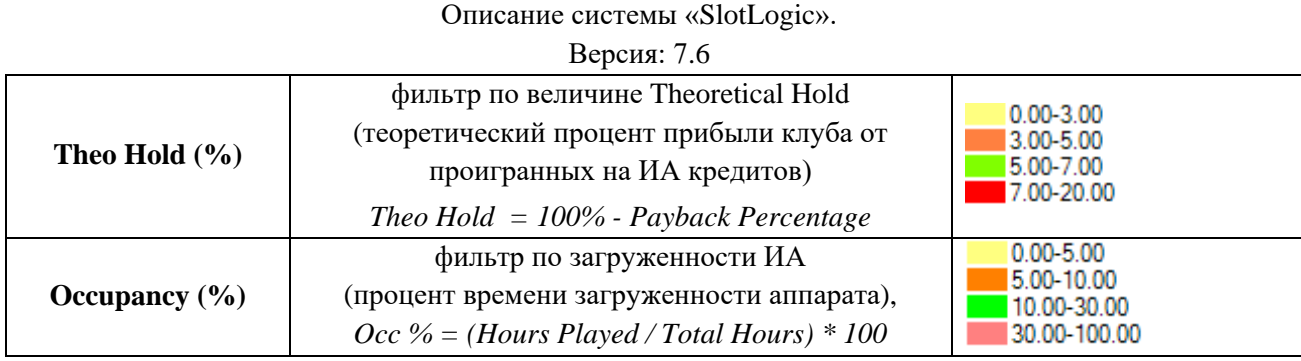

*Примечание: Цвета и значения для фильтров выбираются и устанавливаются самостоятельно в настройках системы: «Настройки» - «Игровые аппараты» - «Floor plan settings» (подробнее см. в п. [«Настройка фильтров для формы «New Floor Plan»\)](#page-82-0).*

При выборе кликом левой кнопки мыши нужного значения любого из фильтров на плане будут подсвечиваться ИА только с выбранным значением, а остальные ИА будут затеняться серым цветом.

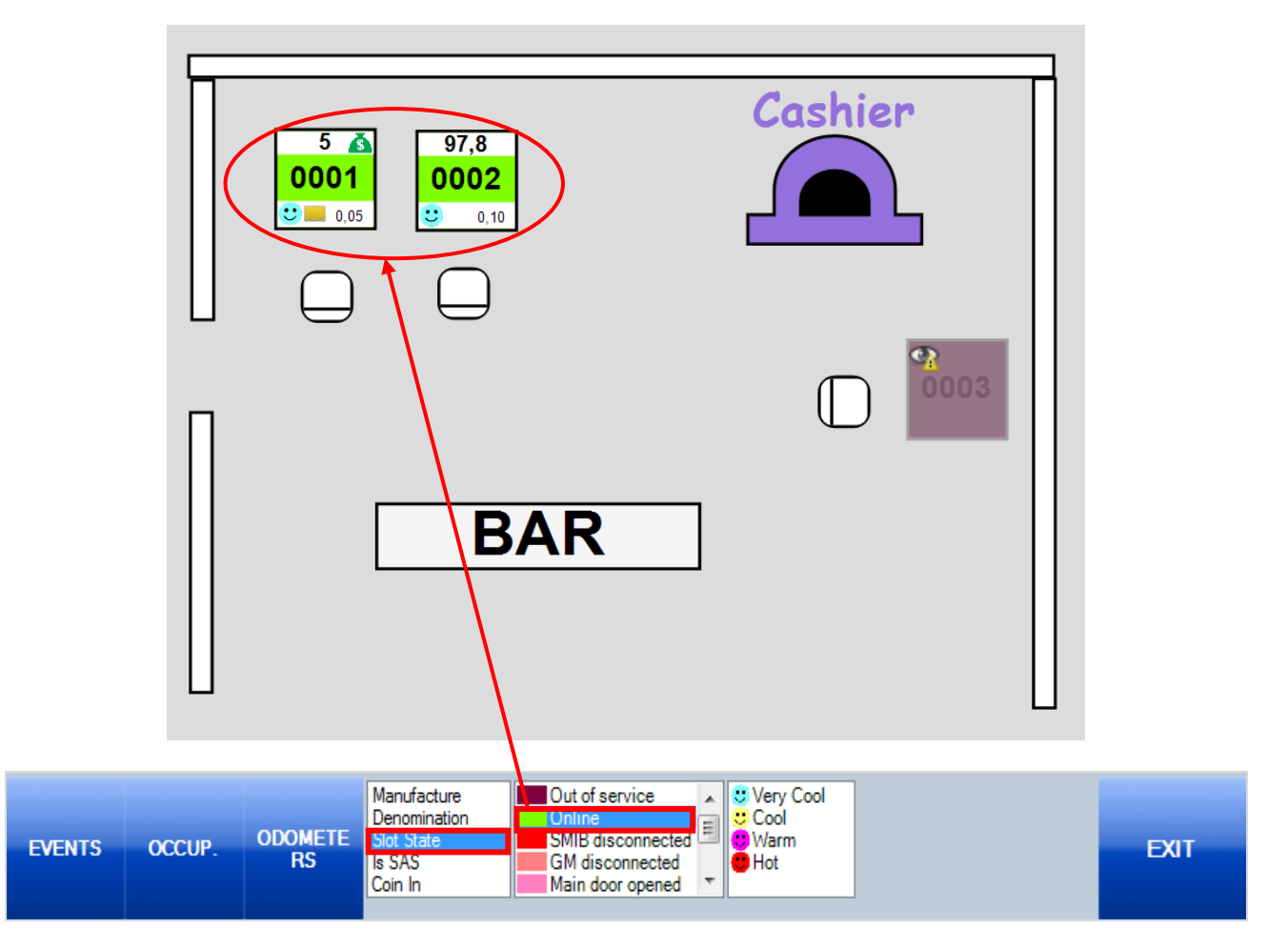

Обращаем внимание, что при применении на плане фильтров **Coin In**, **Coin Out**, **Win**, **Theo Win**, **Handpays**, **Average Bet**, **Theo Hold** или **Occupancy** на аппаратах вместо текущего баланса будет отображаться текущее значение выбранного параметра (фильтра) в целом по аппарату с начала игрового дня.

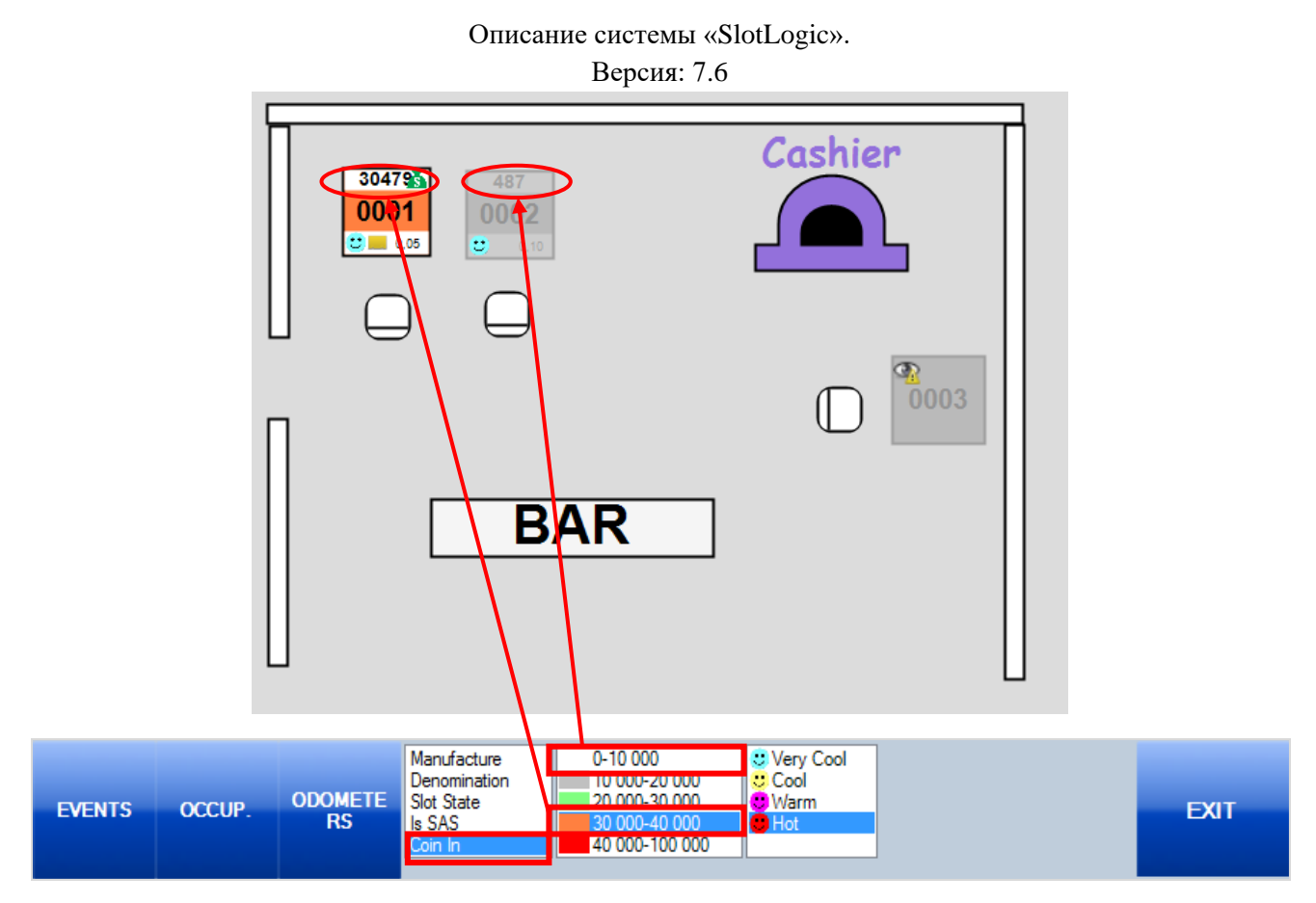

Если навести курсор мыши на аппарат, то на плане отобразится информационное окно с изменениями счѐтчиков и финансовых показателей данного аппарата с начала игрового дня по текущий момент времени (Инвентарный номер, Payback, Coin In, Coin Out, Win, Theo Win, Handpay, Occupancy).

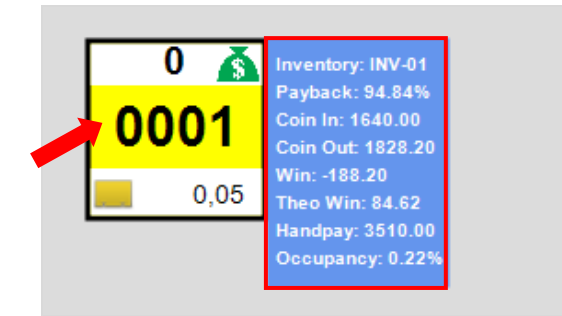

При клике мышью на аппарат в правой части формы откроется таблица со статистикой по данному аппарату с момента его подключения к клубу по текущий момент в разрезе по игровым дням. Колонки таблицы содержат следующие данные:

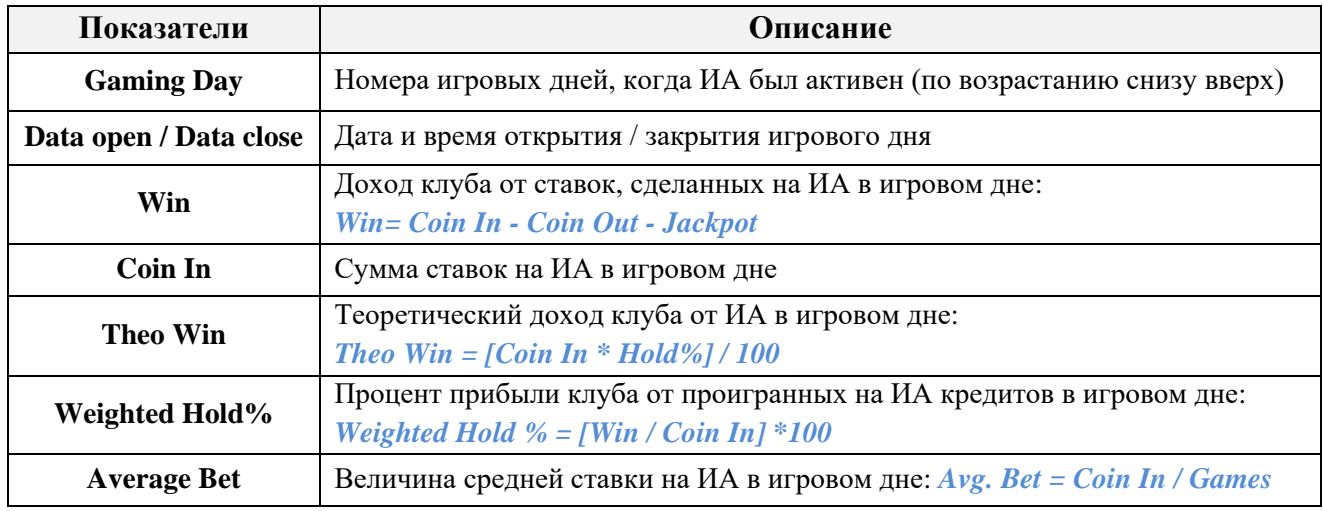

Версия: 7.6

В верхней строке, выделенной зелёным цветом, отображаются суммарные значения колонок таблицы.

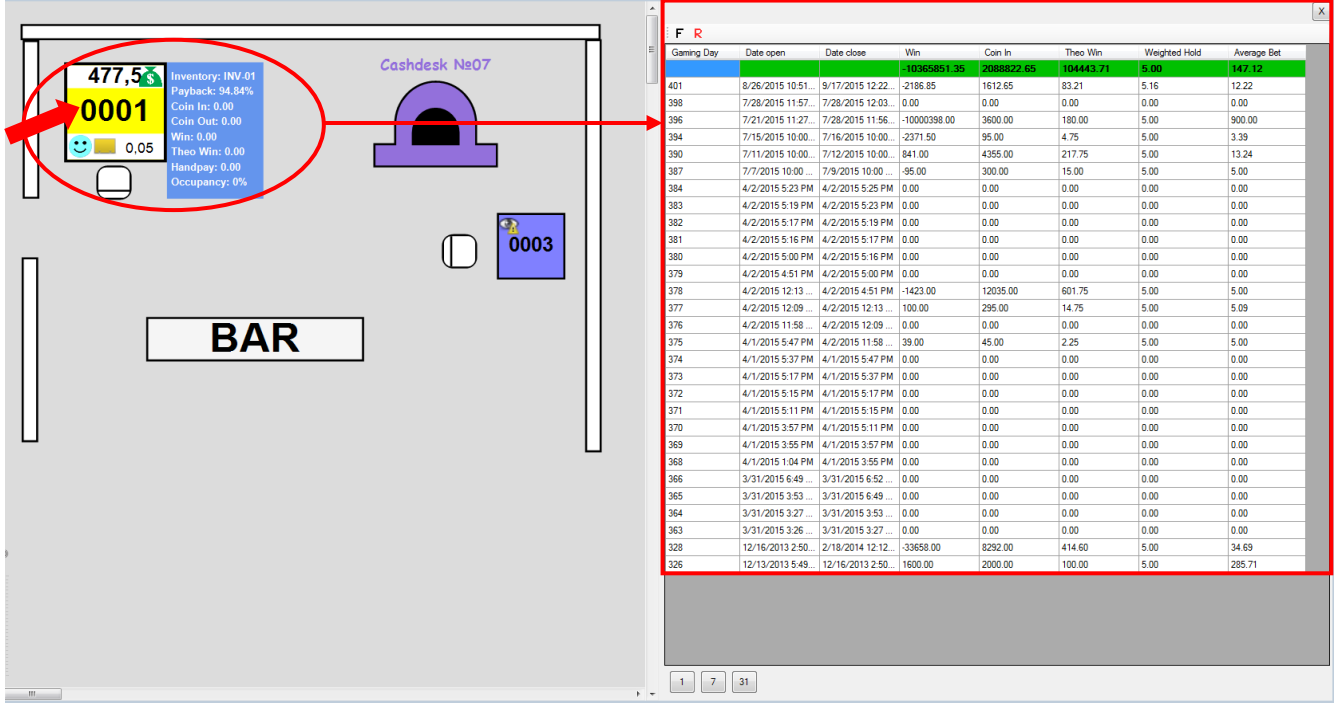

При необходимости с помощью кнопок, расположенных под таблицей, можно группировать данные статистики ИА по неделям - кнопка  $\boxed{7}$ , по месяцам – кнопка  $\boxed{31}$ 

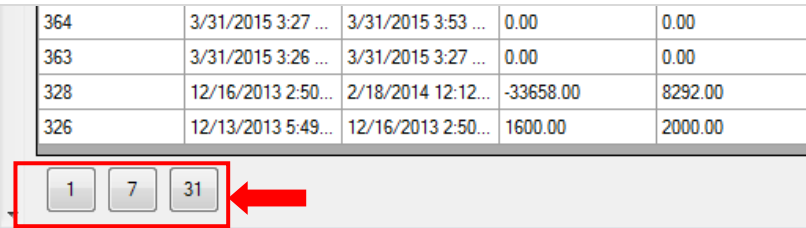

Также в данной форме действует стандартная система фильтрации и поиска данных.

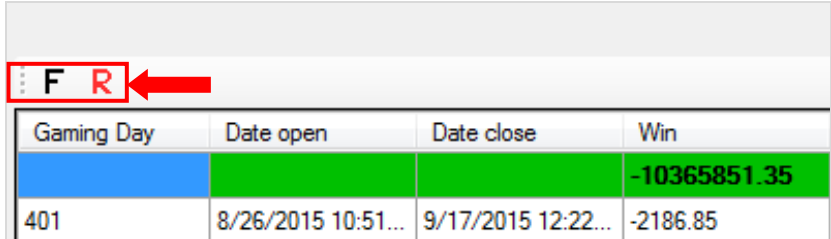

Если же на плане зала навести курсор мыши на аппарат в область значка **«Карта»**, то на плане отобразится информация о владельце карты.

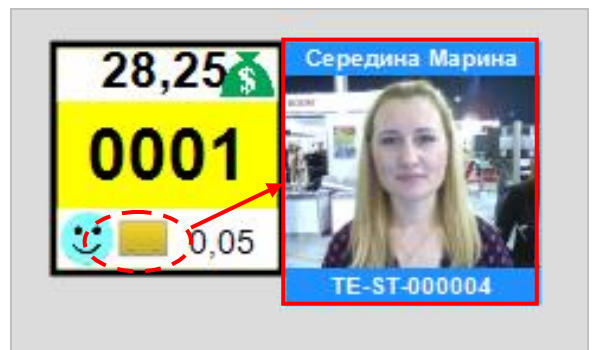

#### Версия: 7.6

Если навести курсор на аппарат в области значка **«Карта»** и нажать **левую кнопку** мыши, то справа откроется форма **«Player Tracking Statistic»** для просмотра статистики по данному игроку в разрезе по игровым дням и игровым сессиям (подробнее об этом в п. «Player [Tracking Statistic»\)](#page-356-0).

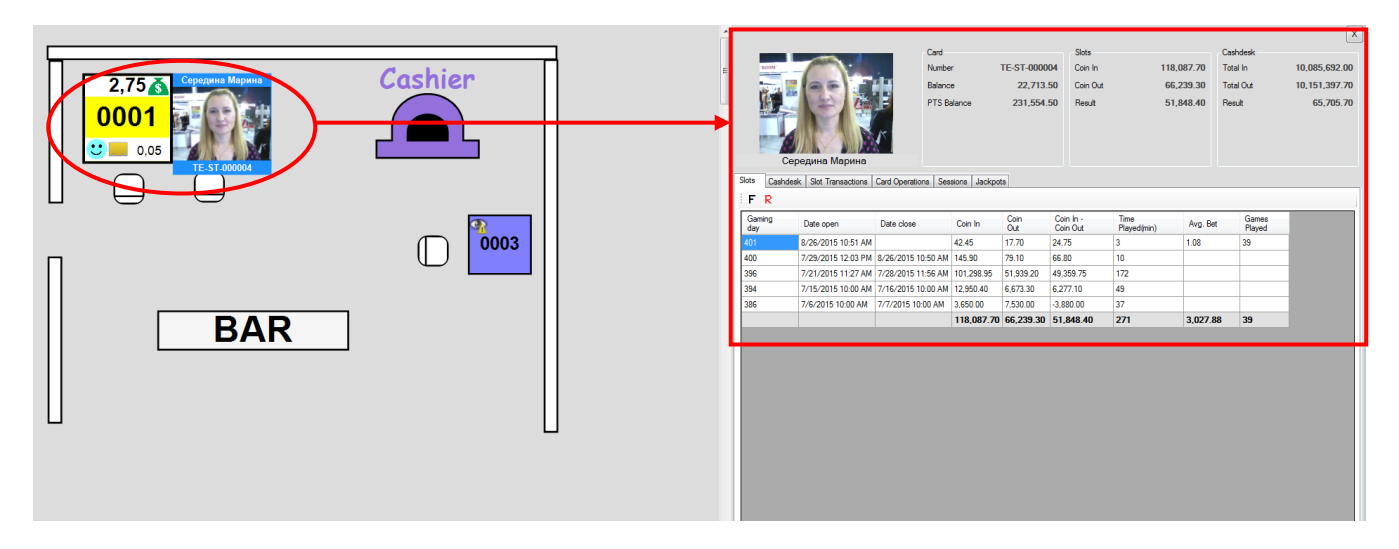

Если на аппарат навести курсор и нажать **правую кнопку** мыши, то откроется контекстное меню следующего содержания:

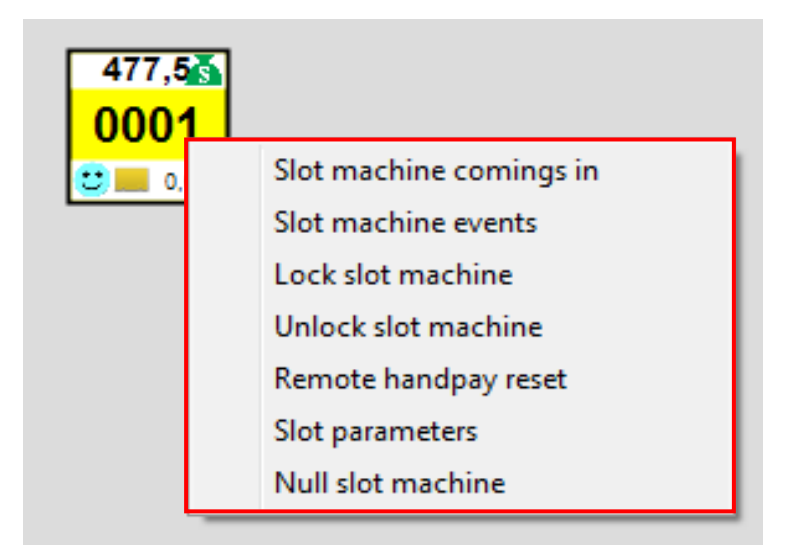

 **Slot machine comings in** – открывает форму для формирования отчѐта доходности данного аппарата в разрезе по игровым дням.

Для формирования отчѐт выберите в меню данный пункт, затем в открывшейся форме задайте период для отчѐта и нажмите кнопку **«Generate»**.

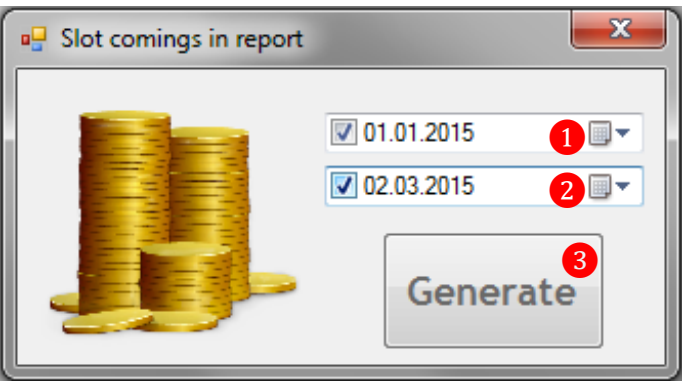

#### Версия: 7.6

Через несколько секунд отчѐт по доходности игрового аппарата будет сформирован и доступен для вывода на печать (при наличии подключенного принтера).

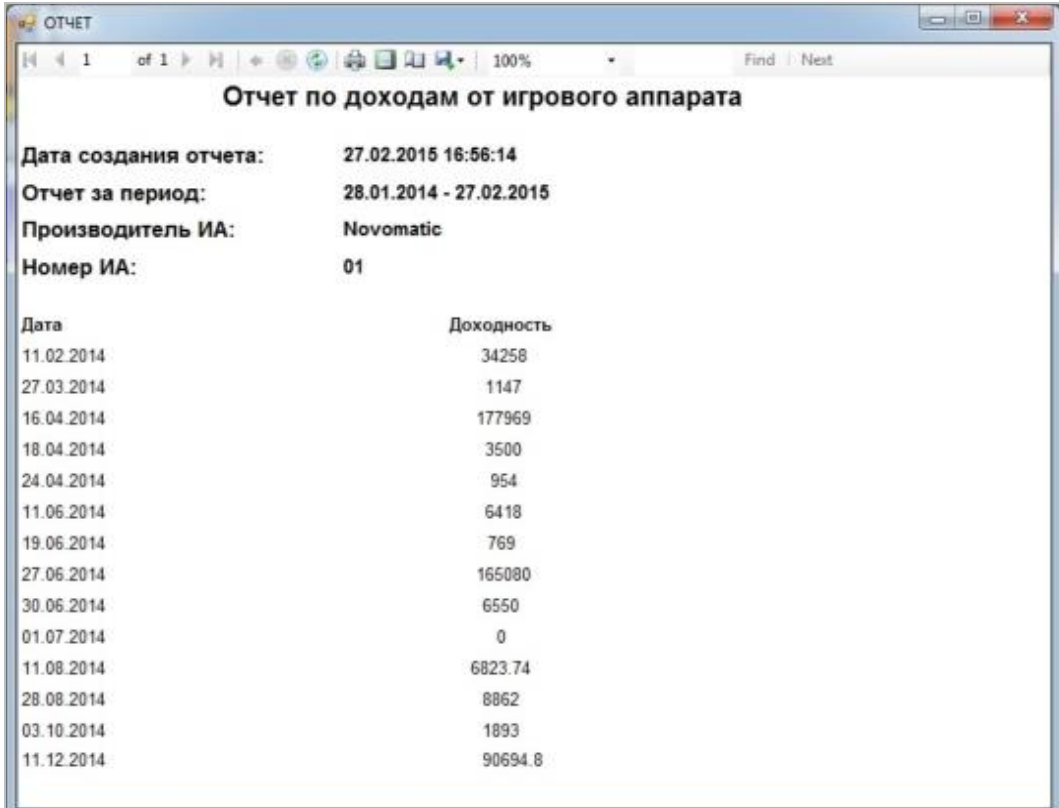

 **Slot machine events –** открывает форму для просмотра списка событий и операций на данном аппарате. В форме действует стандартная система фильтрации и поиска данных.

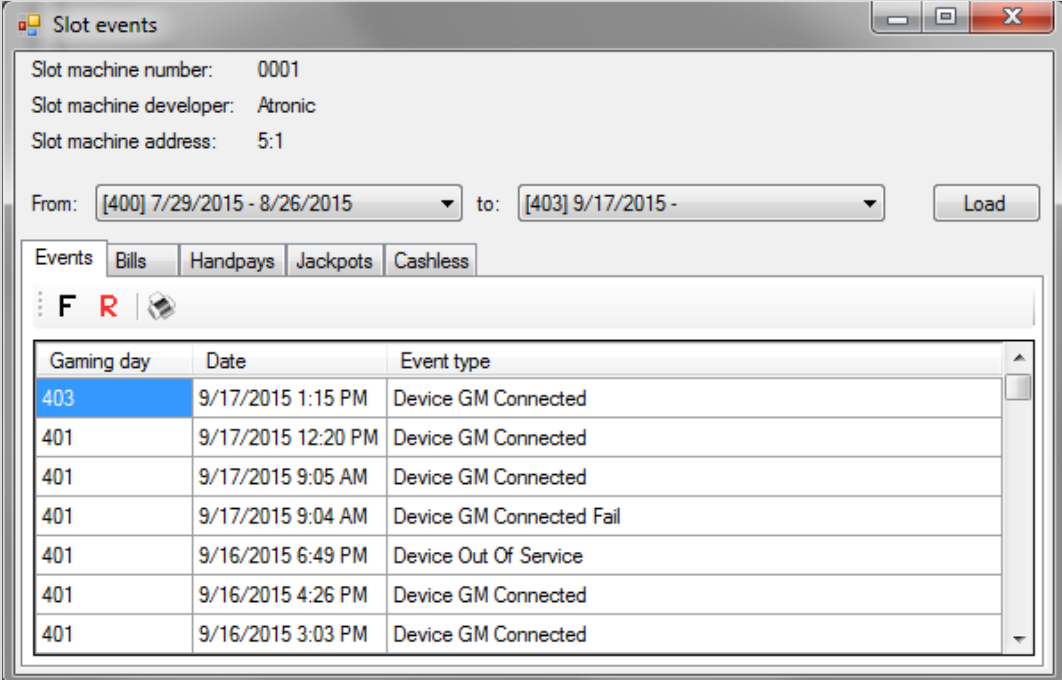

- **Lock slot machine –** для блокировки данного игрового аппарата.
- **Unlock slot machine –** для разблокировки данного игрового аппарата.
- **Null slot machine –** для обнуления счѐтчиков данного игрового аппарата.
- **Slot parameters –** для быстрого просмотра основных параметров игрового аппарата.

#### Описание системы «SlotLogic». Версия: 7.6

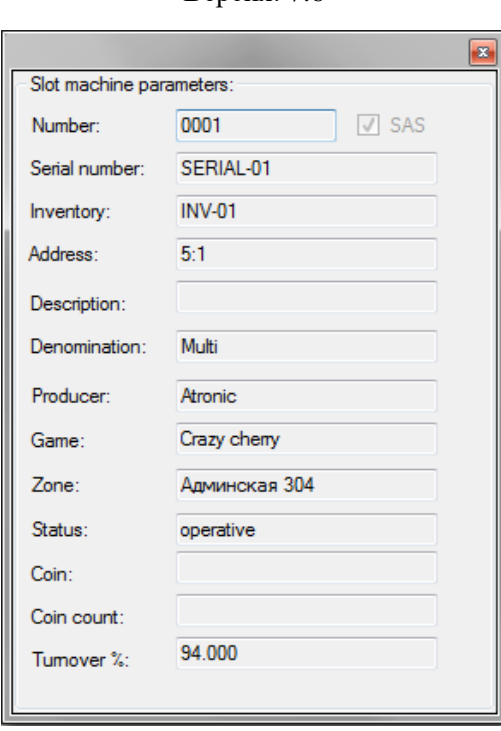

Если на панели управления нажать кнопку **«ODOMETERS»**, то в верхнем правом углу экрана отобразится небольшое окно со списком всех активных джекпотов и их состоянием на данный момент времени.

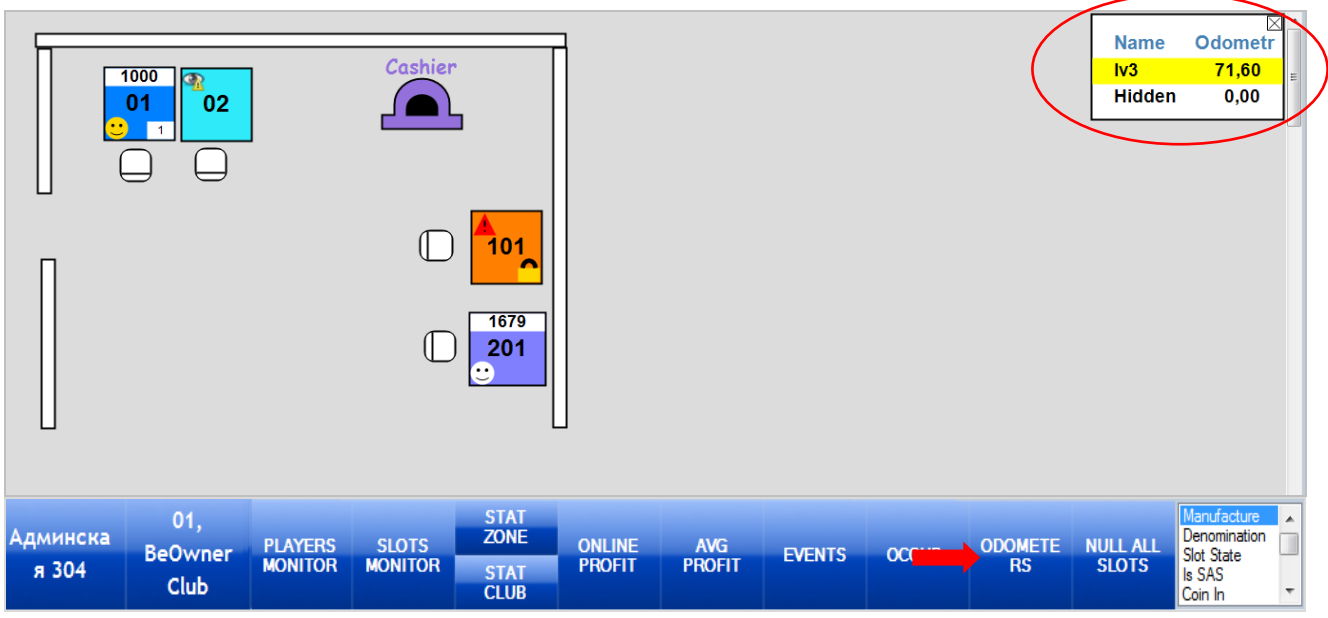

- Колонка **«Name»**  название джекпота.
- Колонка **«Odometr»** текущая сумма джекпота.
- $\bullet$  желтым цветом подсвечиваются глобальные джекпоты.
- Кнопка $\boxtimes$  закрыть окно.

Если в системе нет активных джекпотов, то в окне состояния джекпотов будет отображаться надпись **«No active jackpots»**.

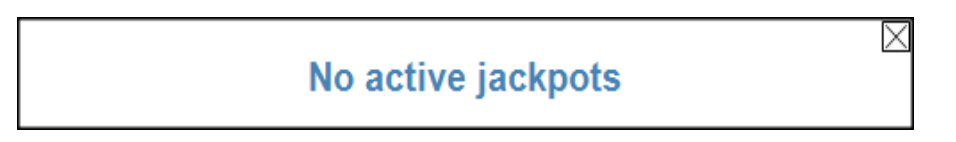

Версия: 7.6

Обращаем внимание, что данные по джекпотам дублируются из обзорной формы джекпотов (**«Игровые аппараты» → «Джекпоты» → «Обзор джекпотов»**):

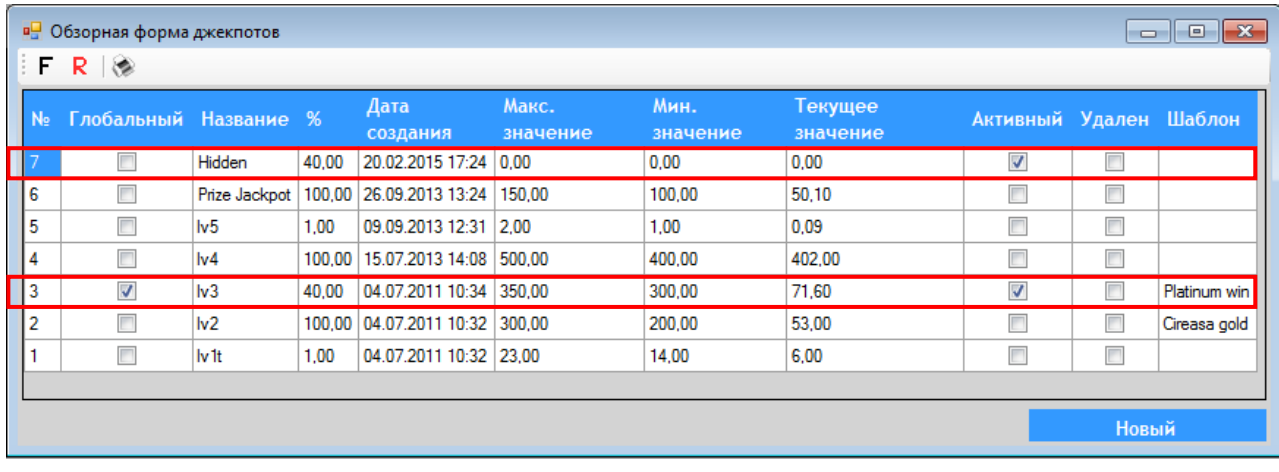

Версия: 7.6

# **7.5.2 Мониторинг игроков (Players Tracking).**

<span id="page-348-0"></span>Чтобы просмотреть и проанализировать активность игры игроков за аппаратами необходимо воспользоваться формой «**Новый план зала»**, для открытия которой нужно в главном меню системы выбрать **«Игровые аппараты» → «Мониторинг» → «Новый план зала»**.

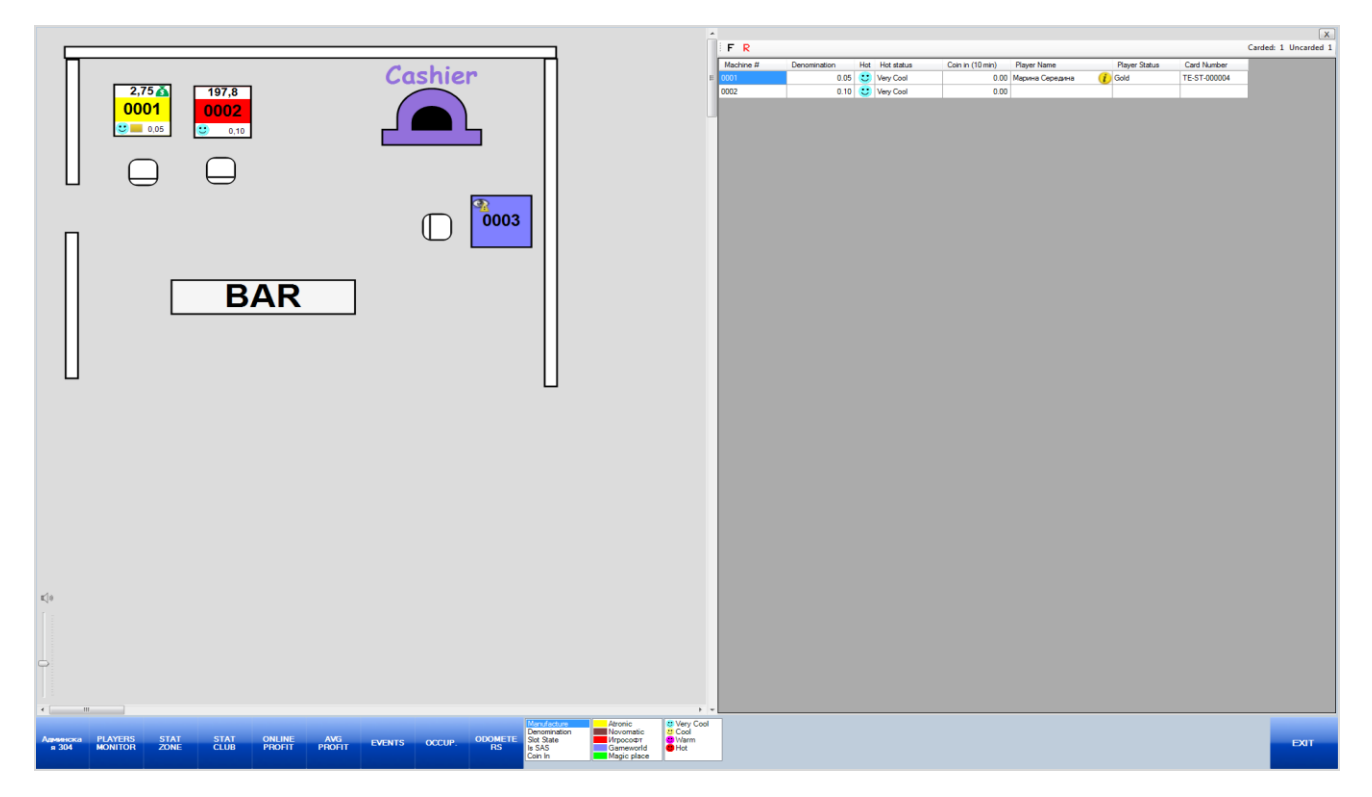

С помощью данной формы можно в режиме он-лайн узнать:

- сколько игроков в зале и какие игровые аппараты заняты;

- кто в данный момент играет на аппарате, если игрок с картой (**ФИО**, **статус**, **номер карты**).

- активность игроков (с картами и без карт) в данный момент времени (**Coin In**, **Hot Status**).

Мониторинг активности игроков позволяет пользователю наблюдать, выбирать или искать конкретных игроков, чтобы поощрить особо активных различными привилегиями, призами и бонусами, либо стимулировать не очень активных.

#### **Мониторинг активности игроков.**

#### **Порядок действий:**

**1.** Выберите зону размещения игровых аппаратов, нажав на панели управления кнопку выбора зоны.

| <b>Админска</b> | ERS<br><b>MONITOR</b> | <b>SLOTS</b><br><b>MONITOR</b> | <b>STAT</b><br><b>ZONE</b> | <b>STAT</b><br><b>GAME</b> | <b>ONLINE</b><br><b>PROFIT</b> | <b>STAT</b><br><b>GRAPH</b> | <b>EVENTS</b> | <b>OCCUP.</b> | ODOMETE<br>RS | <b>METERS</b> | JACKPOTS Slot State | Manufacture<br>Denomination | $\blacktriangle$      |
|-----------------|-----------------------|--------------------------------|----------------------------|----------------------------|--------------------------------|-----------------------------|---------------|---------------|---------------|---------------|---------------------|-----------------------------|-----------------------|
|                 |                       |                                | <b>STAT</b><br><b>CLUB</b> |                            |                                |                             |               |               |               |               |                     | IIs SAS<br>Coin In          | $\overline{\nabla}$ . |

**2.** Когда откроется выбранная зона, нажмите кнопку **«PLAYERS MONITOR»**.

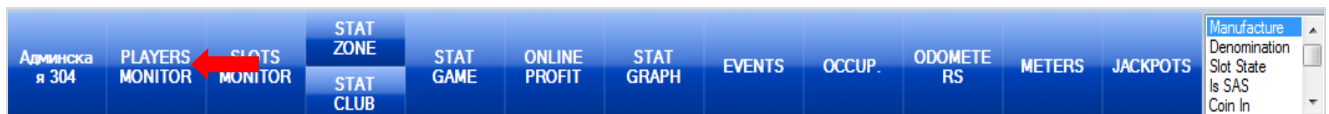

Версия: 7.6

После нажатия кнопки справа откроется форма, в которой будет отображаться информация по игрокам, играющим в выбранном зале, на текущий момент времени в разрезе по игровым аппаратам.

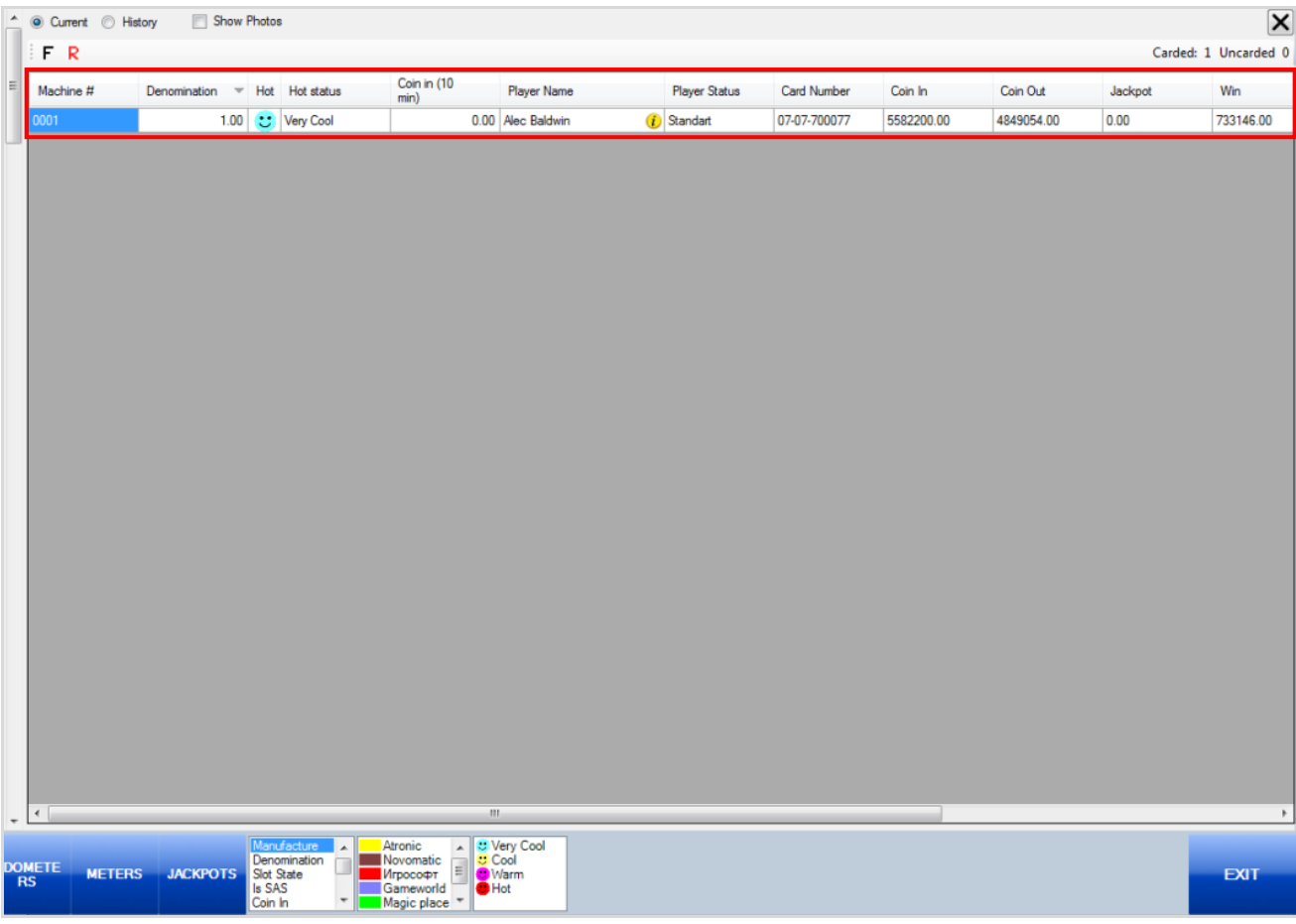

Колонки таблицы содержат следующие данные:

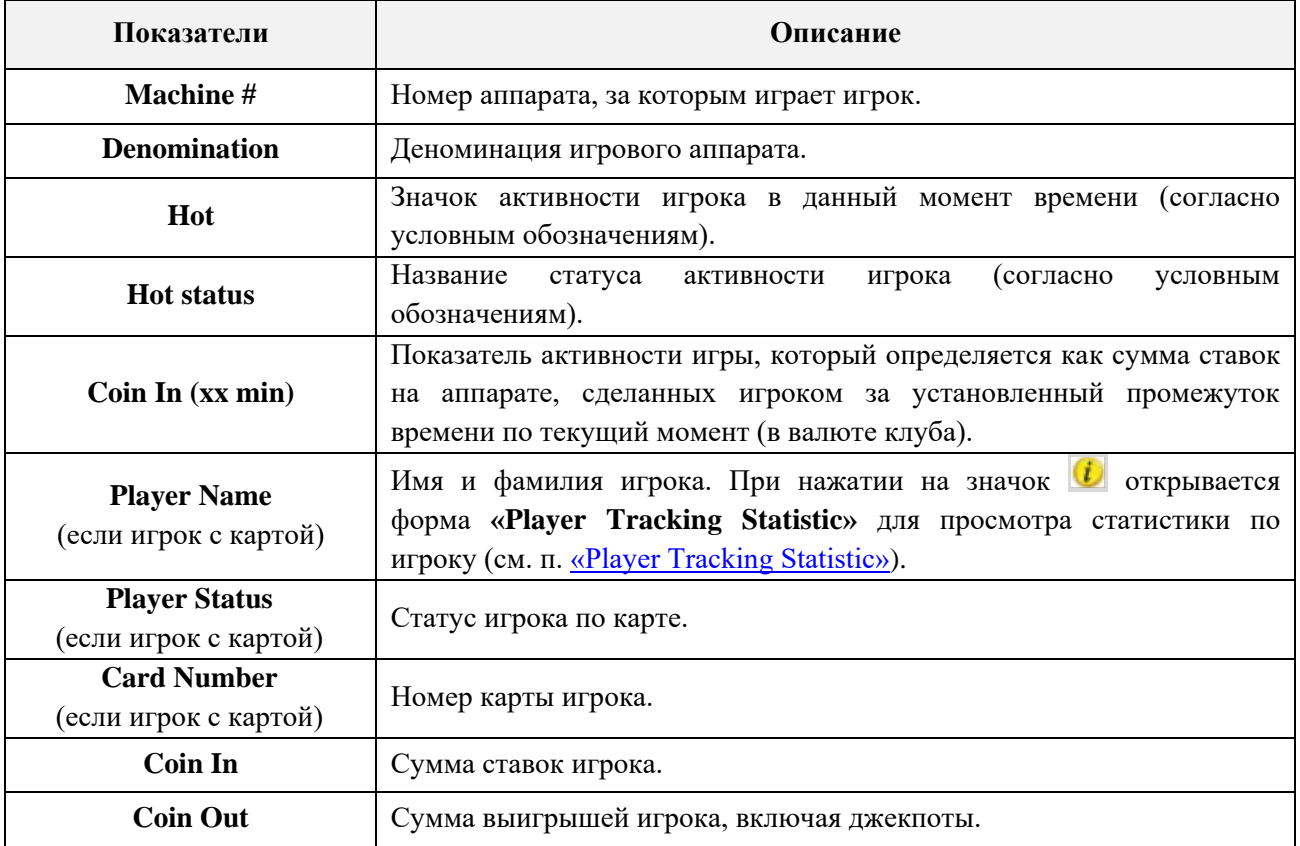

Версия: 7.6

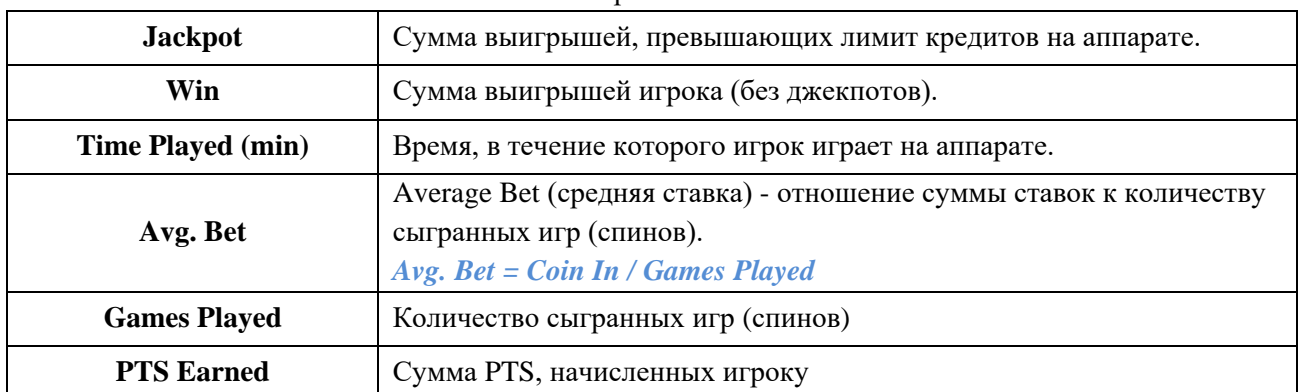

Если сверху над таблицей становить галочку в значении **«Show Photos»**, то в таблице появится колонка «**Photo**», в которой будут отображаться фотографии игроков (при их наличии в карточке игрока).

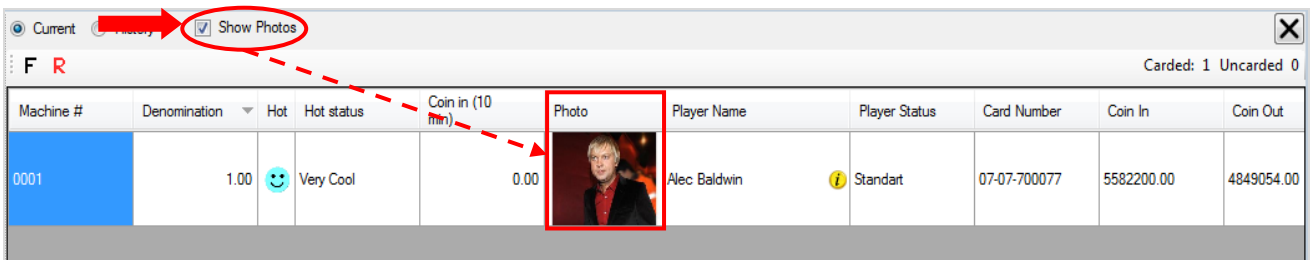

Справа над таблицей отображается информация о количестве игроков с картой (**Carded**) и без карты (**Uncarded**), играющих на аппаратах в данный момент времени.

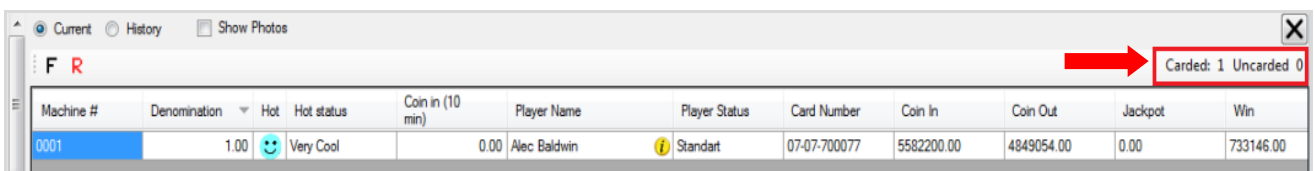

Для того чтобы быстро найти конкретный игровой аппарат или игрока на плане, необходимо выполнить двойной клик мышью по соответствующей строке таблицы на форме **«Players Monitor»**. В результате искомый игровой аппарат/игрок выделится на плане с мигающим значком **«Смайл»**.

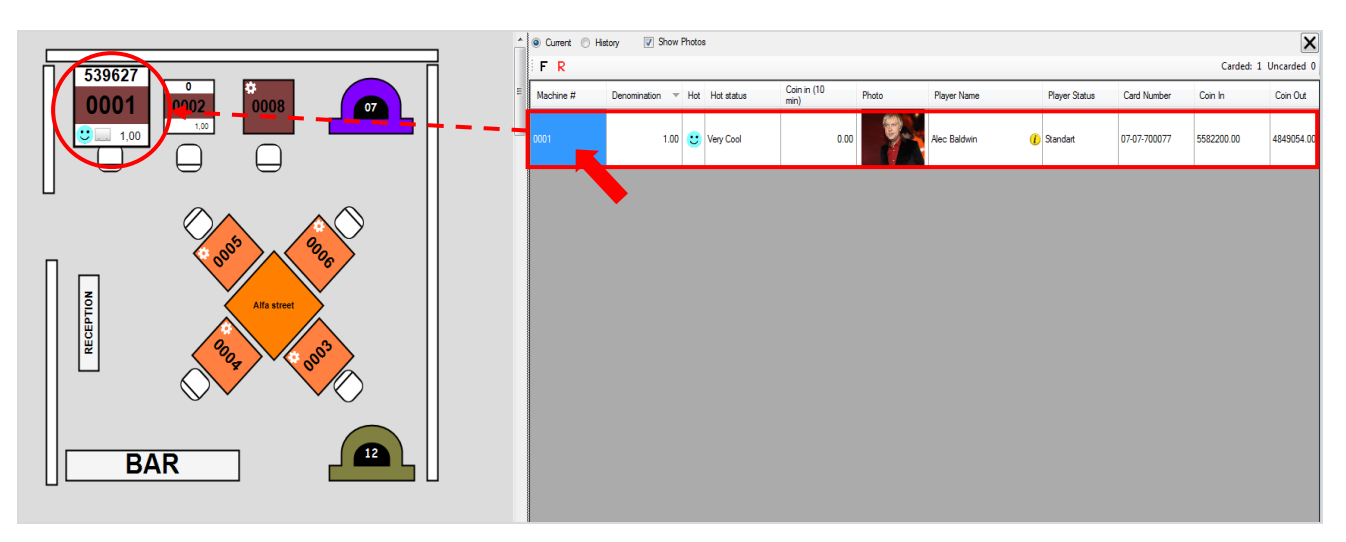

Обращаем внимание, что в данной форме также действует стандартная система фильтрации и поиска данных.

#### Описание системы «SlotLogic». Версия: 7.6

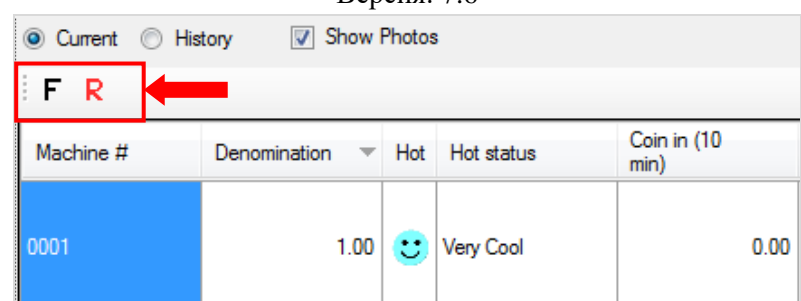

Для того чтобы выделить на плане группу аппаратов в зависимости от статуса активности игроков (**Hot Status**), необходимо на панели управления в списке условных обозначений кликом мыши выбрать соответствующий статус. В результате на плане игровые аппараты с выбранным статусом отобразятся с мигающим значком **«Смайл»**.

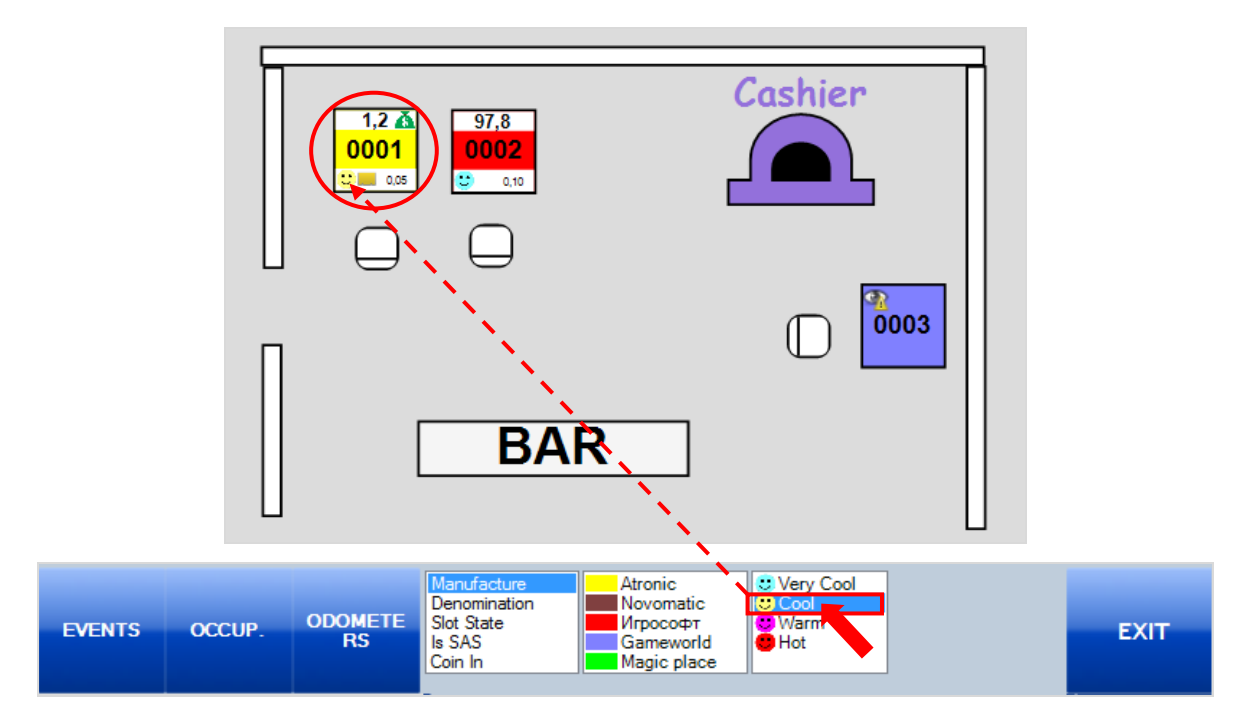

*Примечание: Статусы активности игроков (Hot Status) задаются самостоятельно в настройках системы: «Настройки» - «Игровые аппараты» - «Floor plan settings» (подробнее см. в п. [«Настройка фильтров для формы «New Floor Plan»\)](#page-82-0).*

По умолчанию в таблицу формы **«Players Monitor»** загружаются данные за текущий игровой день. В случае если требуется просмотреть детальные данные статистики по игрокам за предыдущие периоды, то необходимо выполнить следующее:

**1.** В верхнем левом углу формы установить метку в значение **«History»**.

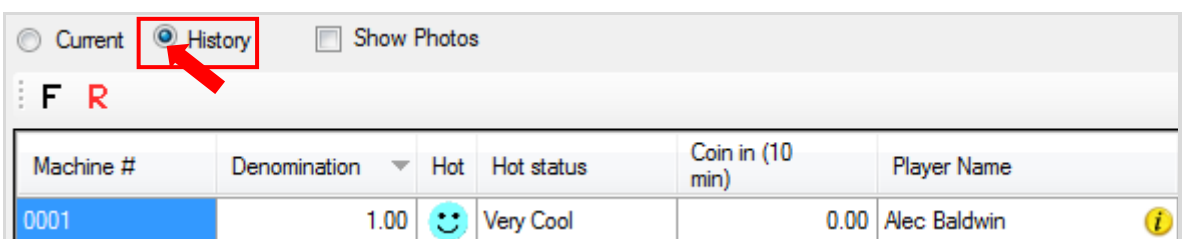

**2.** С помощью появившегося над таблицей фильтра выбрать нужный игровой день либо период. Чтобы загрузить данные за последние **10**, **30 90** дней или **год**, можно воспользоваться кнопками  $\boxed{10}$   $\boxed{30}$   $\boxed{90}$   $\boxed{12}$  соответственно. При необходимости можно задать время.

Load **3.** Для начала загрузки данных необходимо нажать кнопку

Версия: 7.6

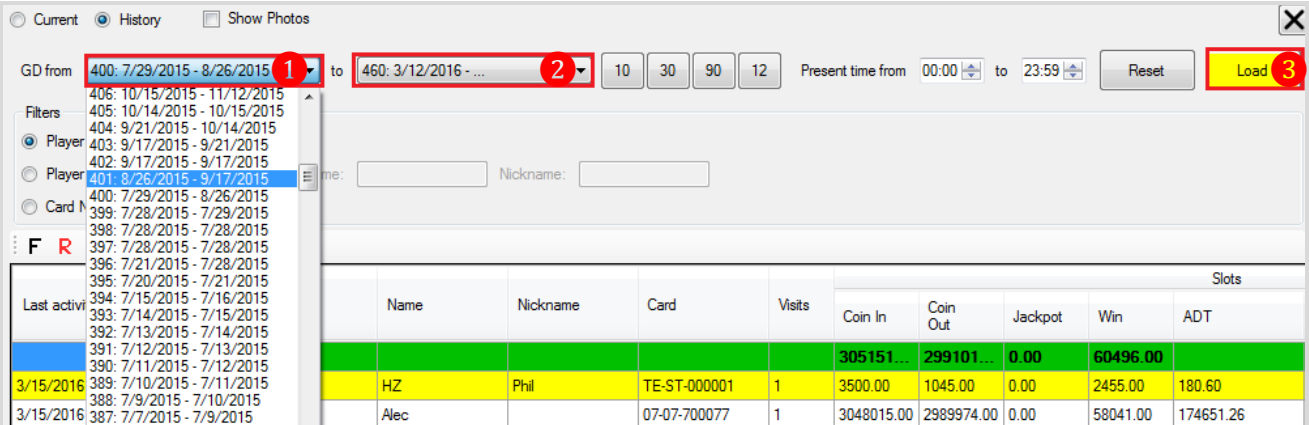

После нажатия кнопки в таблицу будут загружены данные статистики за выбранный период времени в разрезе по игрокам.

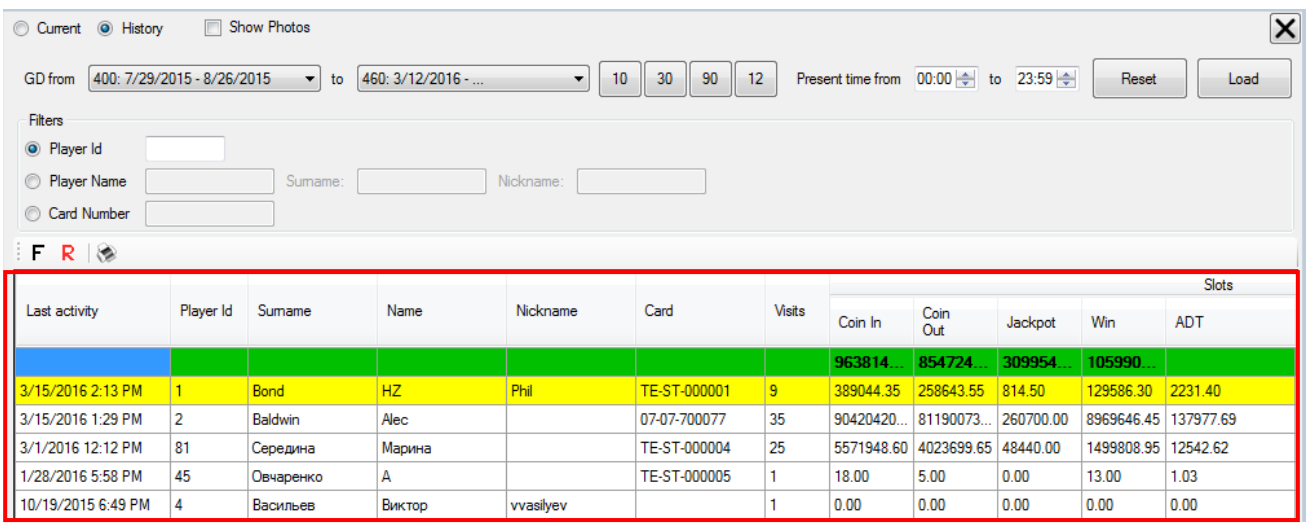

Колонки таблицы содержат данные по игрокам, их результатам и операциям на ИА суммарно за выбранный период времени.

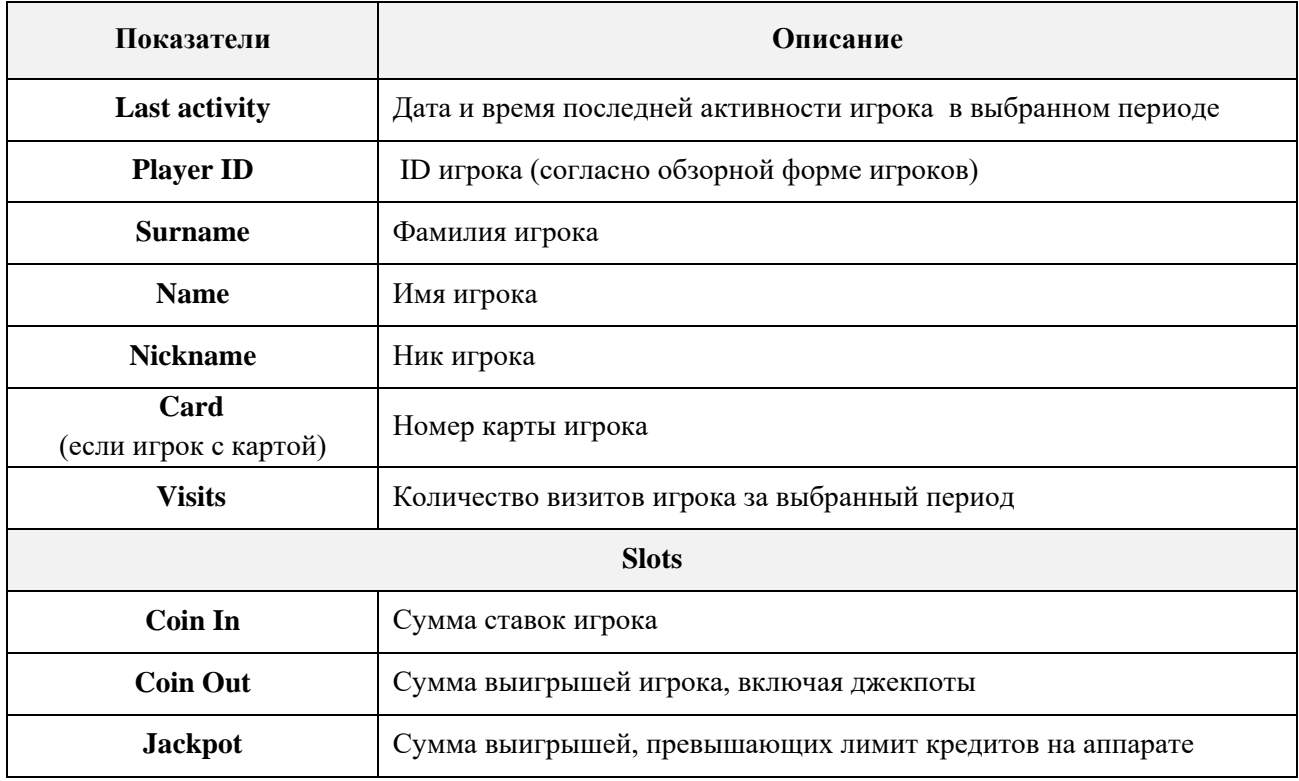

Версия: 7.6

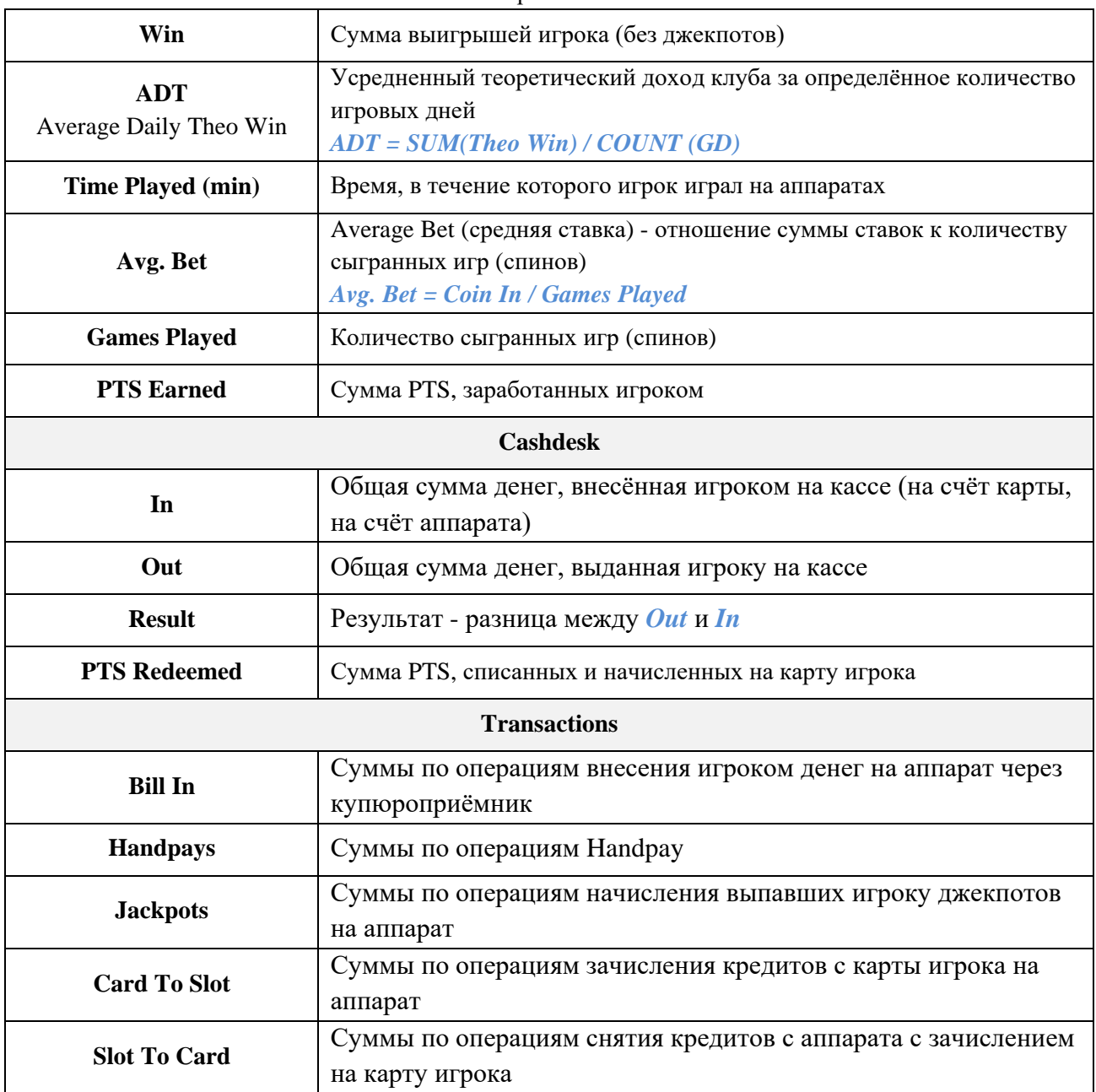

В верхней строке таблицы, выделенной зелёным цветом, отображаются суммарные значения колонок по всем игрокам за выбранный период времени.

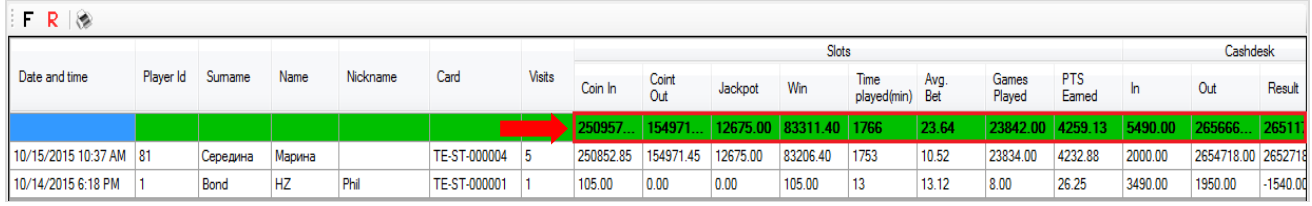

Двойным нажатием левой кнопкой мыши по строке любого игрока открывается форма **«Player Tracking Statistic»** с детальной статистикой по выбранному игроку в разрезе по игровым дням (подробнее об этом см. в п. [«Player Tracking Statistic»\)](#page-356-0).

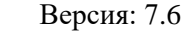

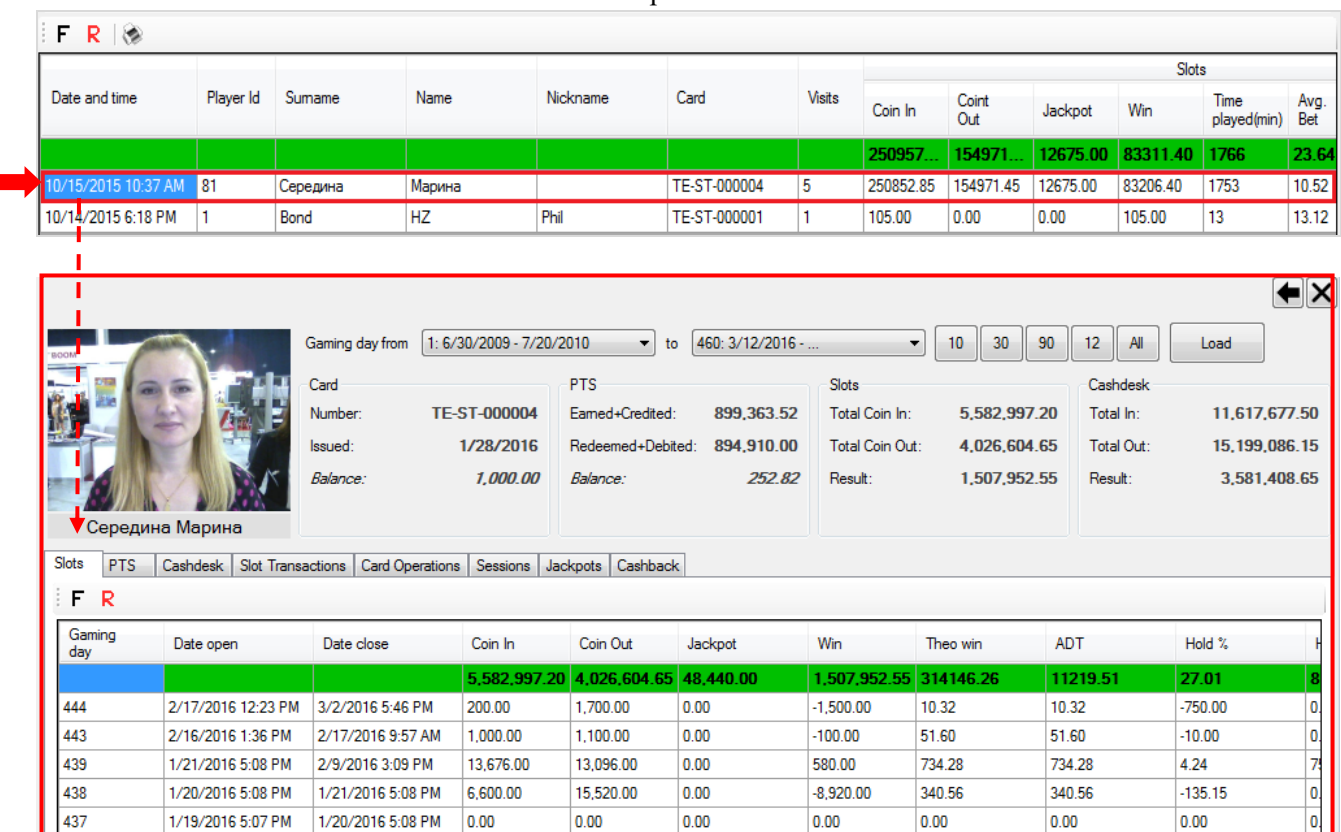

Для возврата на форму «Players Monitor» необходимо воспользоваться кнопкой **•** в верхнем правом углу, для закрытия формы - кнопкой  $\blacktriangleright$ .

 $0.00$ 

 $0.00$ 

 $0.00$ 

1/20/2016 5:08 PM

 $0.00$ 

0.00

1/19/2016 5:07 PM

На форме **«Players Monitor»** с помощью фильтров, расположенных над таблицей можно выполнять поиск данных по таким параметрам, как **Player ID**, **Player Name** и **Card Number**.

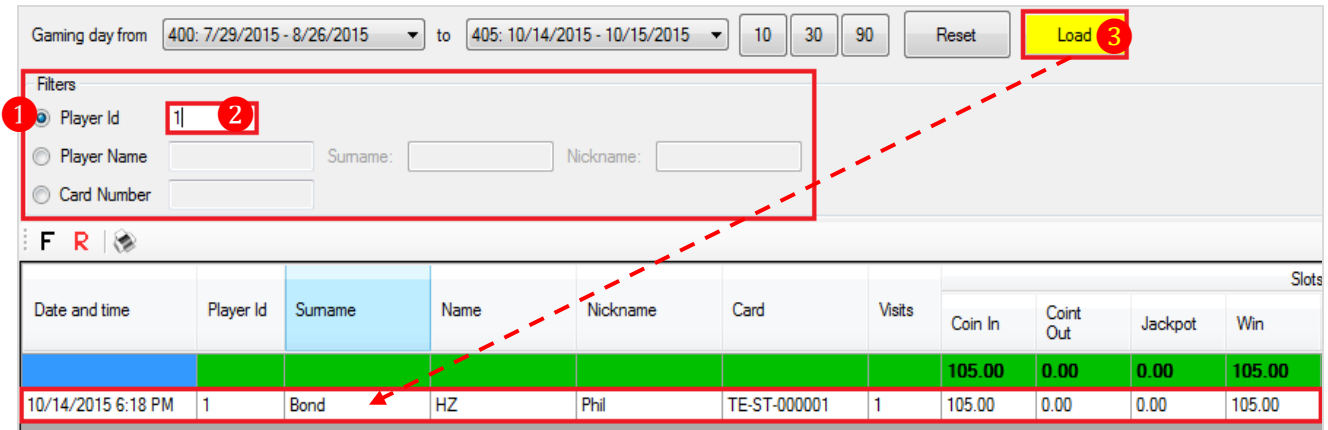

Также в данной форме действует стандартная система фильтрации, печати и поиска данных.

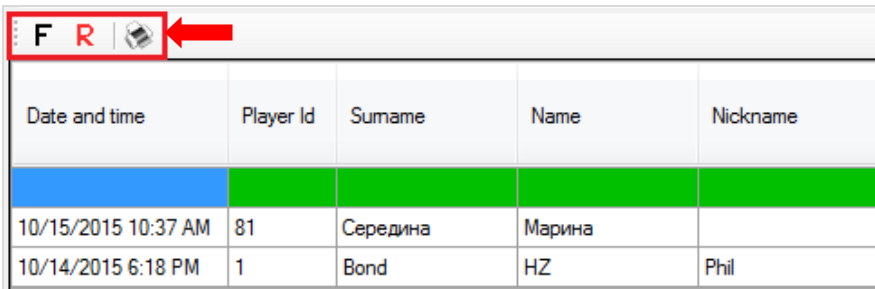

 $\frac{1}{2}$ 

0.00

 $0.00$ 

Версия: 7.6

При нажатии на кнопку таблица с данными по игрокам откроется в отдельном окне в виде отчѐта, который можно распечатать или сохранить на компьютере.

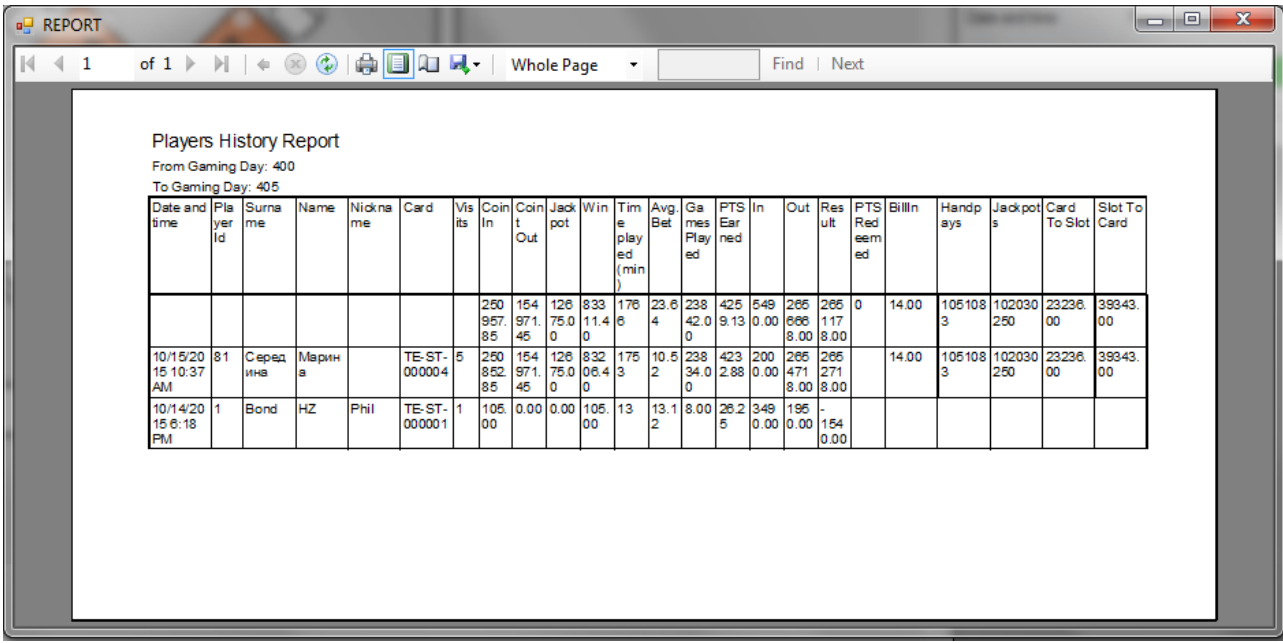

#### Версия: 7.6

# **7.5.3 Просмотр статистики по игрокам (Player Tracking Statistic).**

<span id="page-356-0"></span>Для просмотра статистики по игрокам необходимо в главном меню системы выбрать **«Игровые аппараты» → «Мониторинг» → «Новый план зала»**, навести курсор на аппарат, за которым играет игрок с картой, и нажать левую кнопку мыши. В результате справа откроется форма **«Player Tracking Statistic»**.

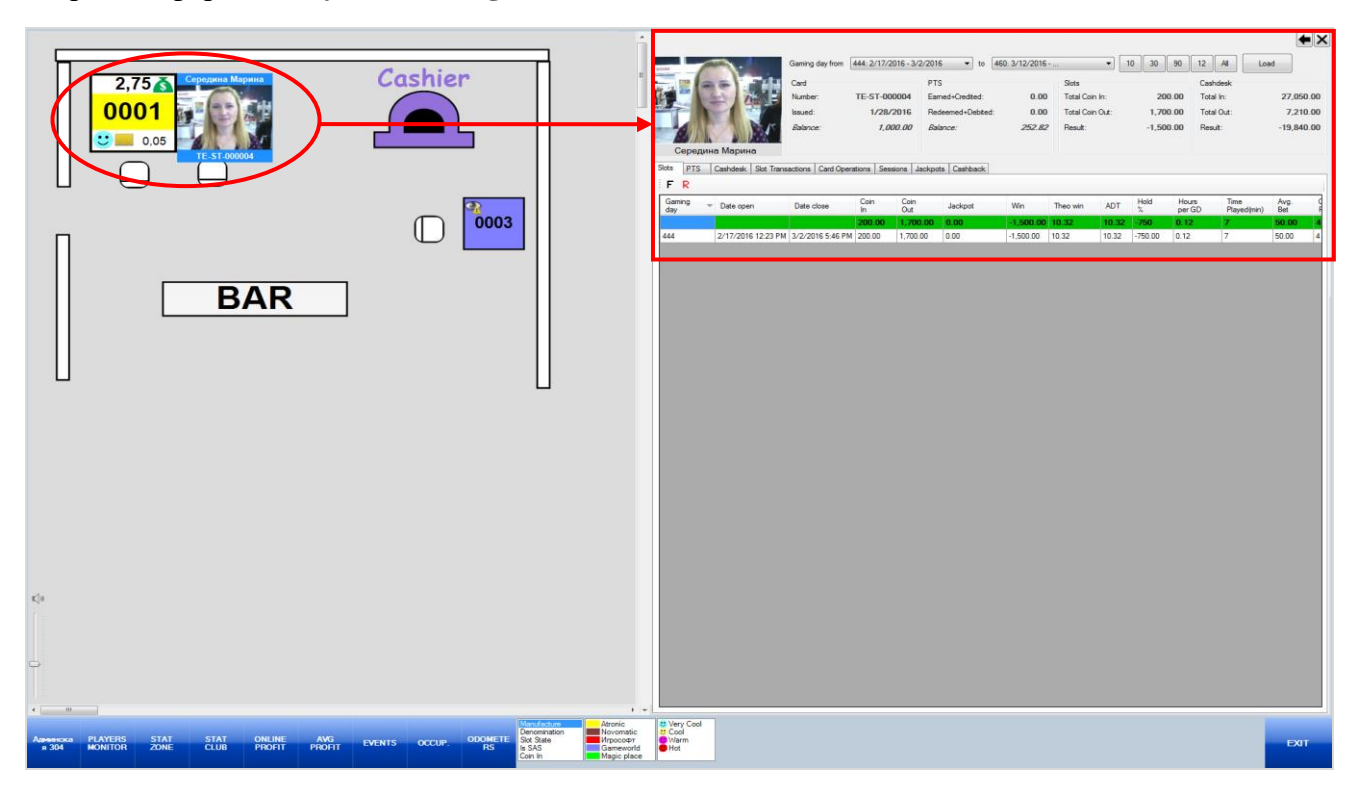

 В верхней части формы отображается персональная и общая информация об игроке, владельце карты:

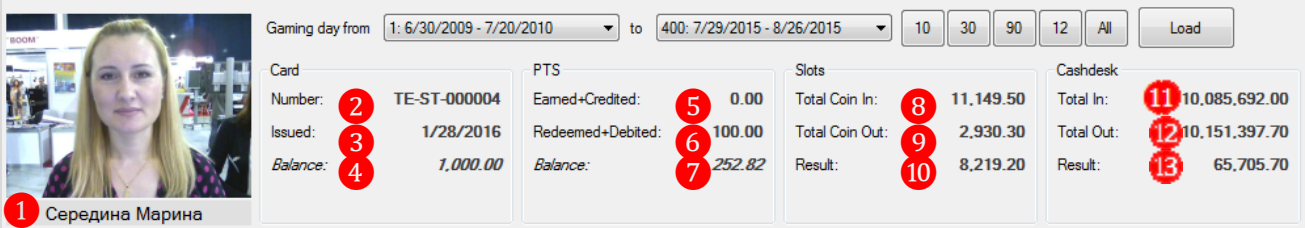

**6) Фото** (при наличии), **фамилия и имя игрока**.

- **7) Number** номер карты игрока.
- **8) Issued** дата выдачи карты игроку.
- **9) Balance** текущий баланс карты.

**10) Earned+Credited** - сумма PTS, заработанных игроком + начисленные через форму **«Points charger»**.

**11) Redeemed+Debited** - сумма PTS, потраченных игроком + снятые через форму **«Points charger»**.

- **12) Balance** текущий баланс PTS.
- **13) Total Coin In** общая сумма ставок игрока.
- **14) Total Coin Out** общая сумма выигрышей игрока, включая джекпоты.
- **15) Result** разница между *Total Coin In* и *Total Coin Out*.
- **16) Total In** общая сумма денег, внесенная игроком на кассе.
- **17) Total Out** общая сумма денег, выданная игроку на кассе.
- **18) Result** разница между *Total Out* и *Total In*.

### Версия: 7.6

 В нижней части формы в таблице на первой вкладке **«Slots»** отображаются данные игровой статистики игрока в разрезе по игровым дням (по умолчанию за весь период активности игрока).

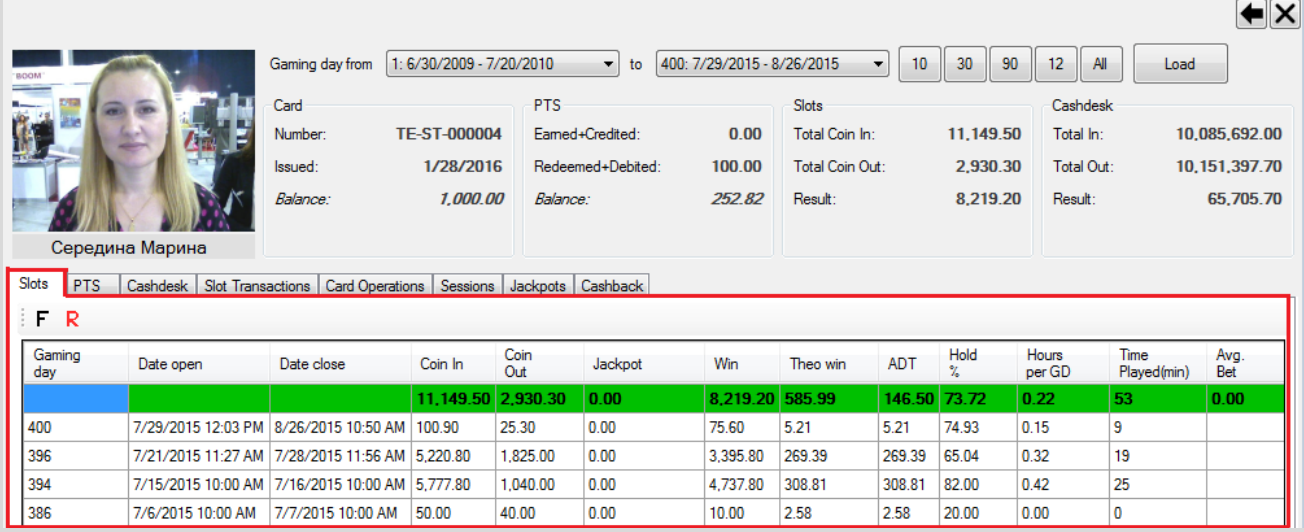

На вкладке **«Slots»** колонки таблицы содержат следующую информацию:

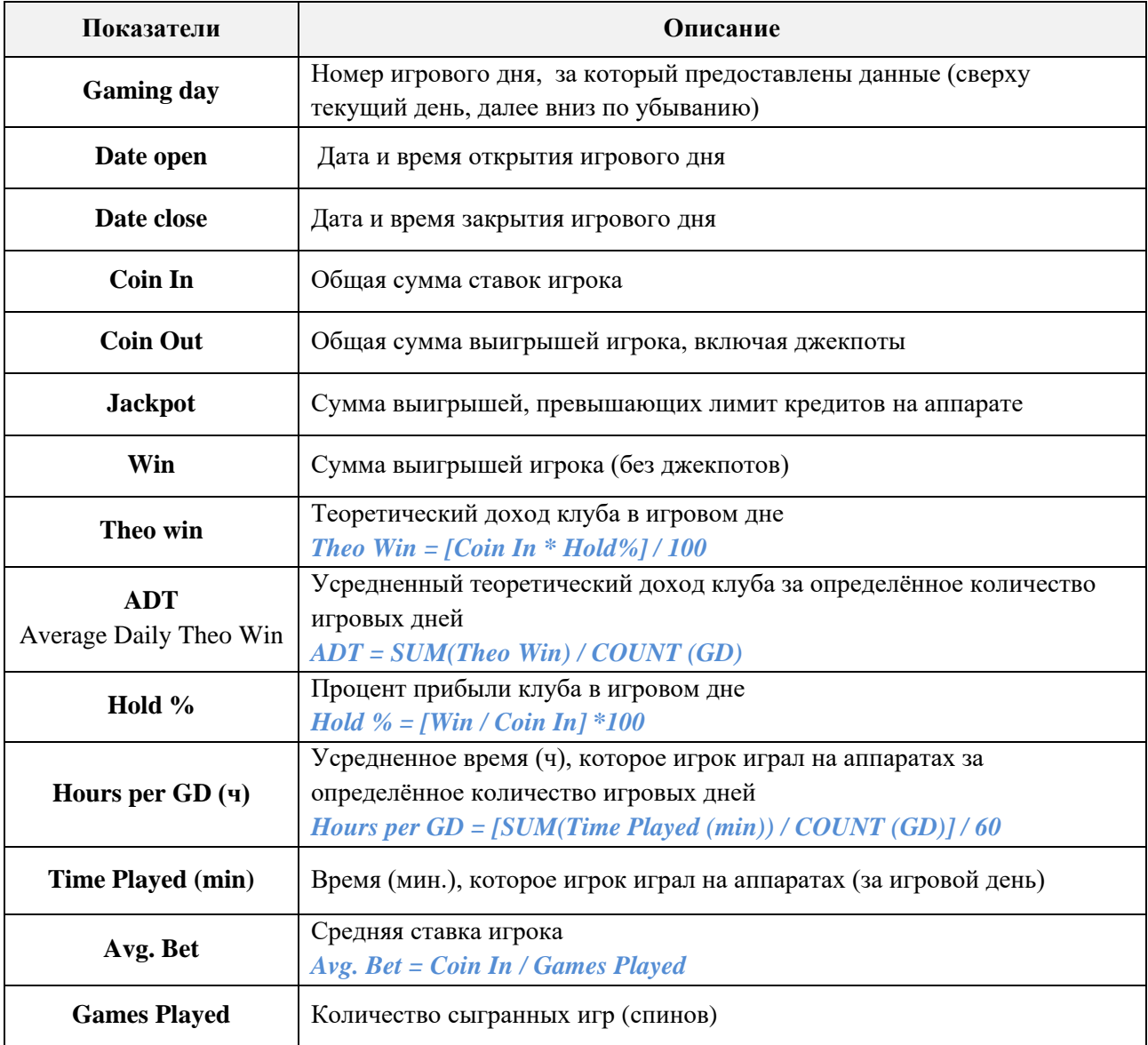

#### Версия: 7.6

В верхней строке таблицы, выделенной зеленым цветом, отображаются суммарные значения колонок.

Двойным нажатием левой кнопкой мыши по строке любого игрового дня открывается таблица с детальной статистикой по игроку за выбранный день в разрезе по игровым сессиям.

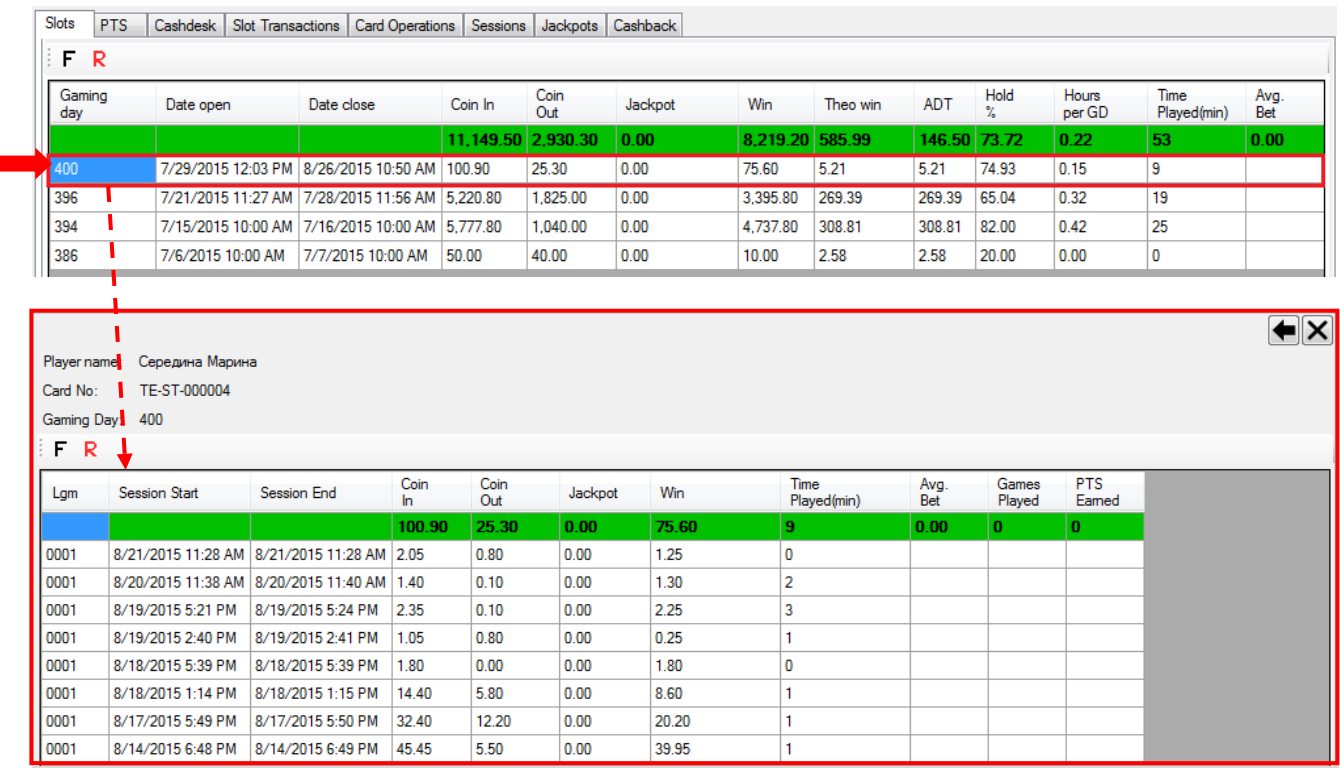

Колонки таблицы содержат следующие данные:

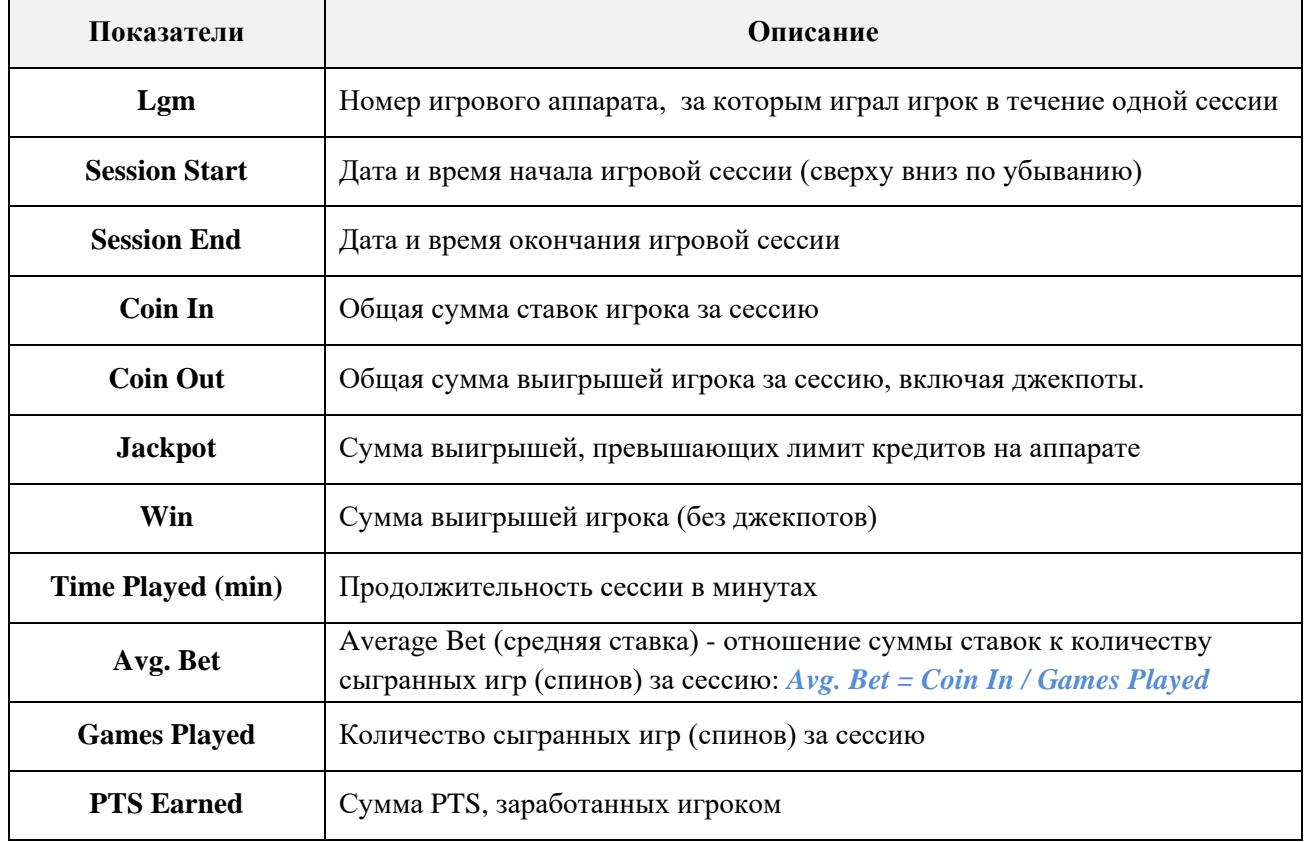

В верхней строке таблицы, выделенной зеленым цветом, отображаются суммарные значения колонок.

## Версия: 7.6

Обращаем внимание, что в форме действует стандартная система фильтрации и поиска данных.

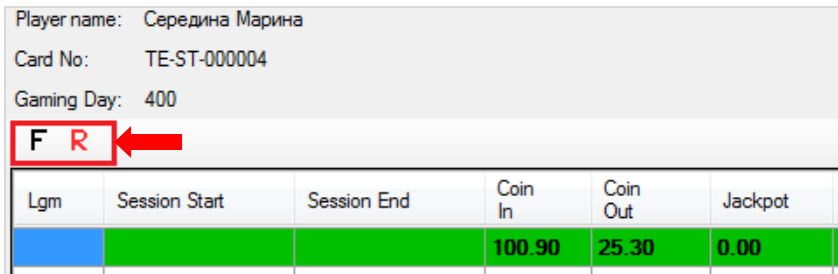

Для возврата на предыдущую страницу формы **«Player Tracking Statistic»** необходимо воспользоваться кнопкой  $\blacksquare$  в верхнем правом углу, для закрытия формы – кнопкой  $\blacksquare$ .

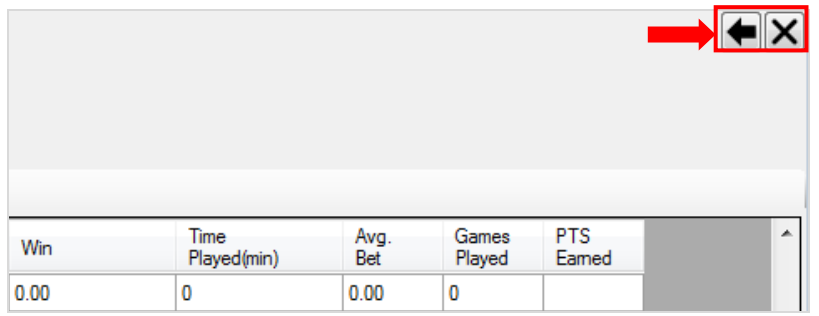

 В таблице на вкладке **«PTS»** отображается статистика по начисленным/списанным PTS игрока в разрезе по игровым дням.

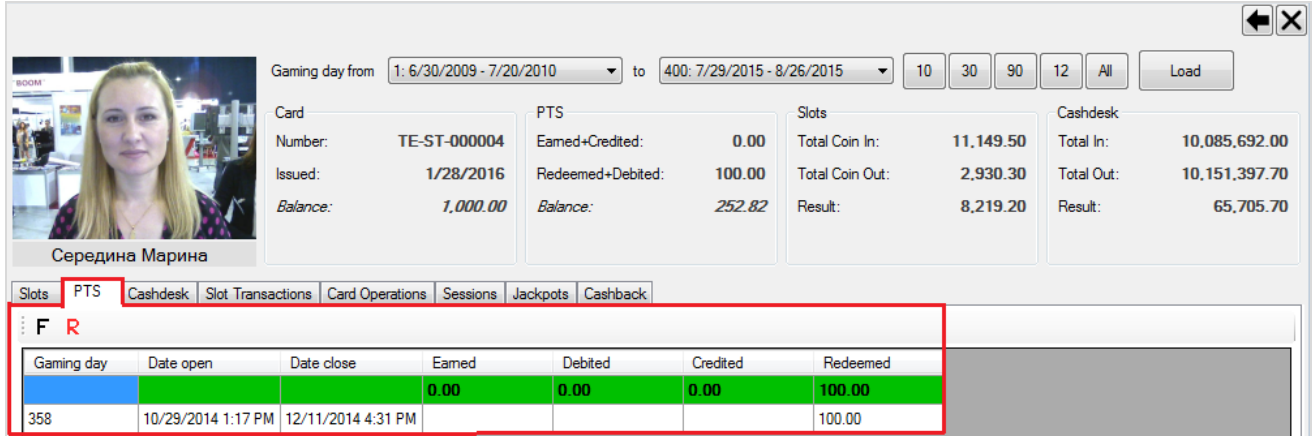

Колонки таблицы содержат следующую информацию:

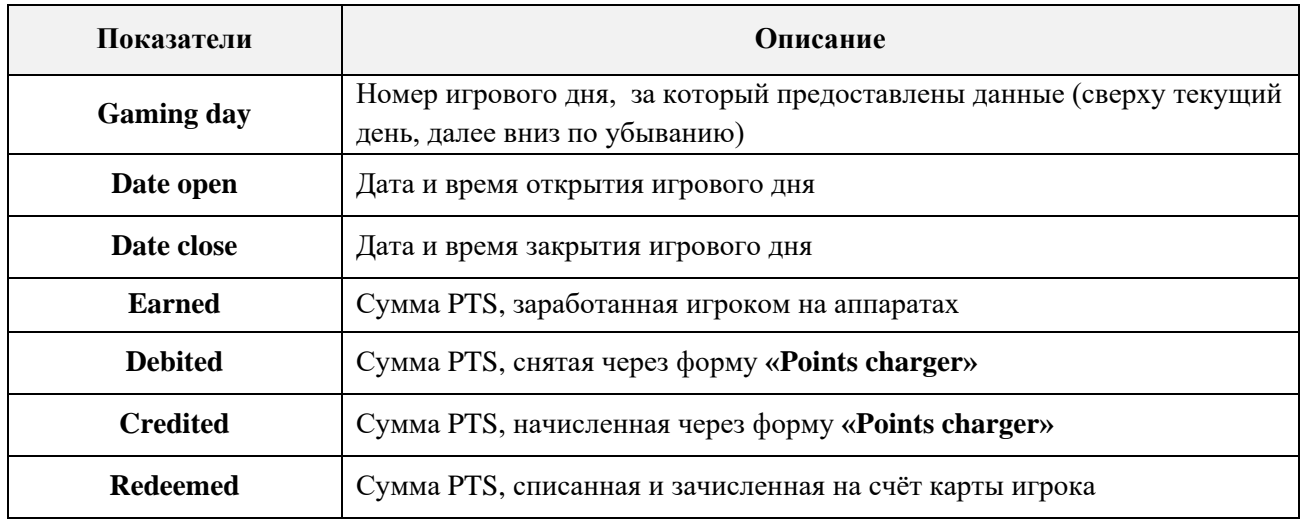
#### Версия: 7.6

В верхней строке таблицы, выделенной зеленым цветом, отображаются суммарные значения колонок **Earned, Debited, Credited, Redeemed**.

Значения в колонках **Earned, Debited, Credited, Redeemed** любого игрового дня можно детализировать по суммам, если навести курсор мыши на ячейку и нажать на появившуюся кнопку.

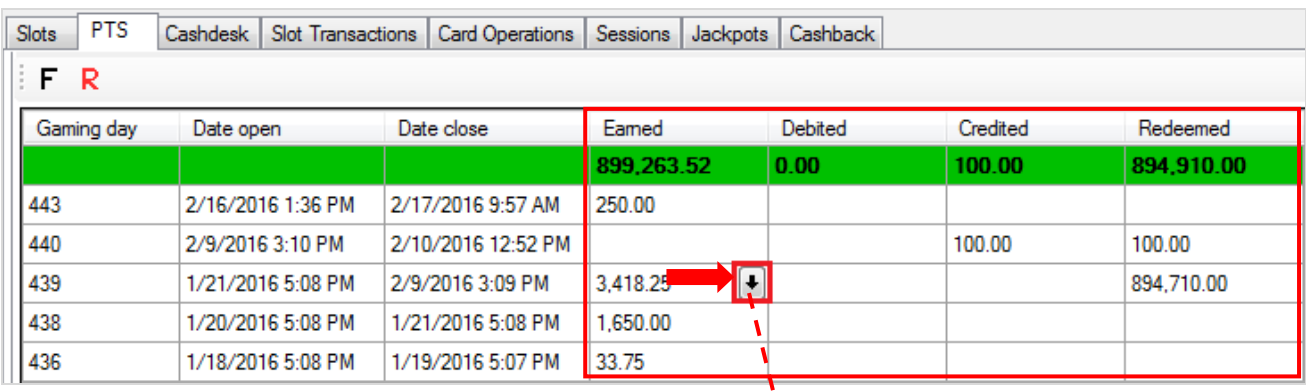

 $\pmb{\mathcal{N}}$ 

## Детализация **Earned**:

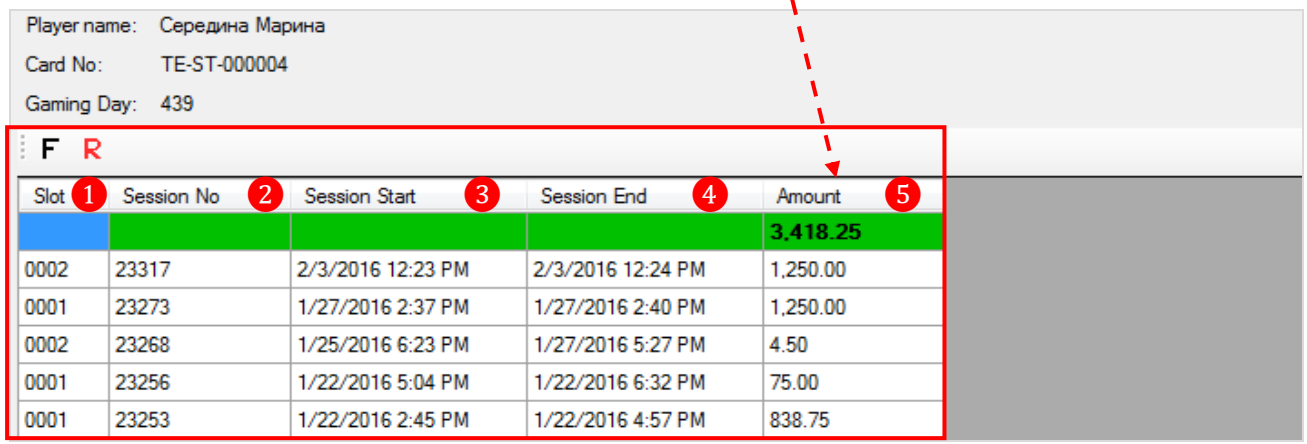

- **1. Slot –** номер аппарата, за которым играл игрок.
- **2. Session No -** номер игровой сессии.
- **3. Session Start -** дата и время начала игровой сессии.
- **4. Session End -** дата и время окончания игровой сессии.
- **5. Amount –** сумма PTS, заработанная игроком во время сессии.

## Детализация **Debited/Credited**:

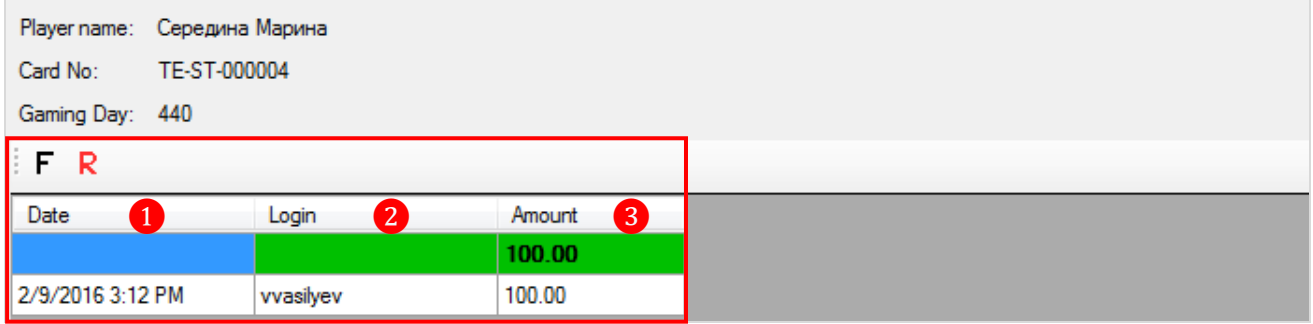

- **1. Date –** дата и время совершения операции.
- **2. Login –** логин сотрудника, выполнившего операцию.
- **3. Amount –** сумма PTS, снятая/ начисленная через форму **«Points charger».**

#### Детализация **Redemeed**:

Версия: 7.6

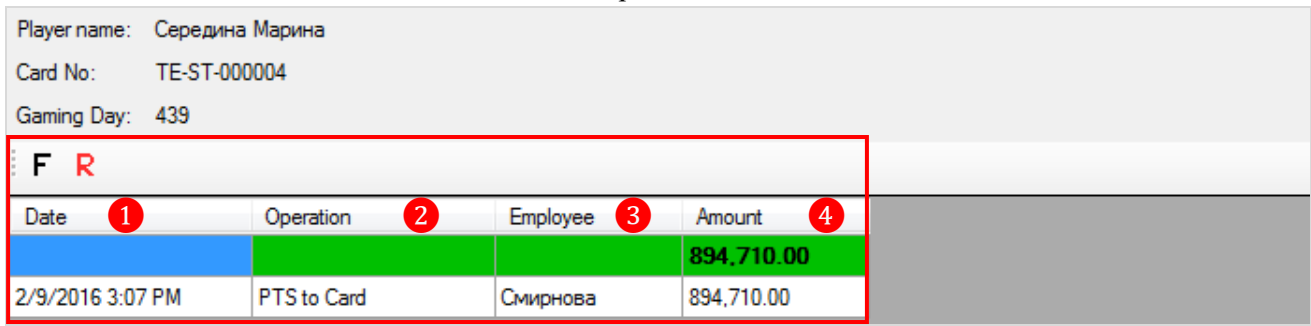

- **1. Date –** дата и время списания PTS.
- **2. Operation –** тип операции.
- **3. Employee –** фамилия сотрудника, выполнившего операцию.
- **4. Amount –** сумма PTS, списанная и зачисленная на счѐт карты игрока.

 В таблице на вкладке **«Cashdesk»** отображается статистика по кассовым операциям игрока также в разрезе по игровым дням.

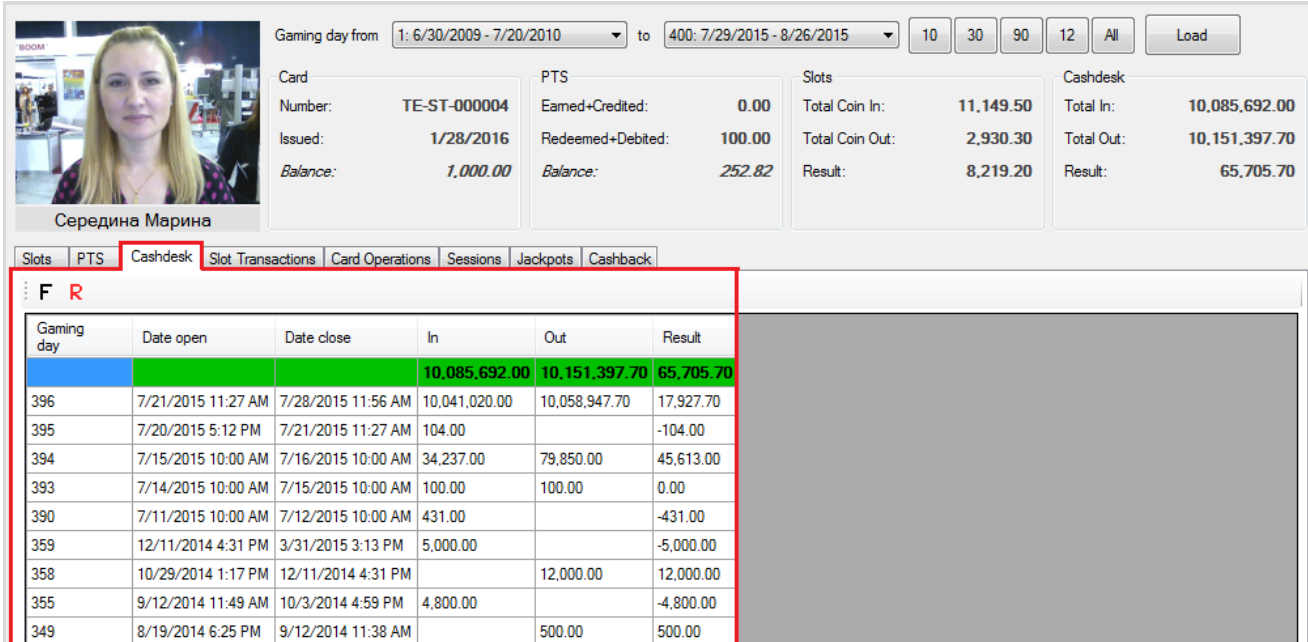

Колонки таблицы содержат следующую информацию:

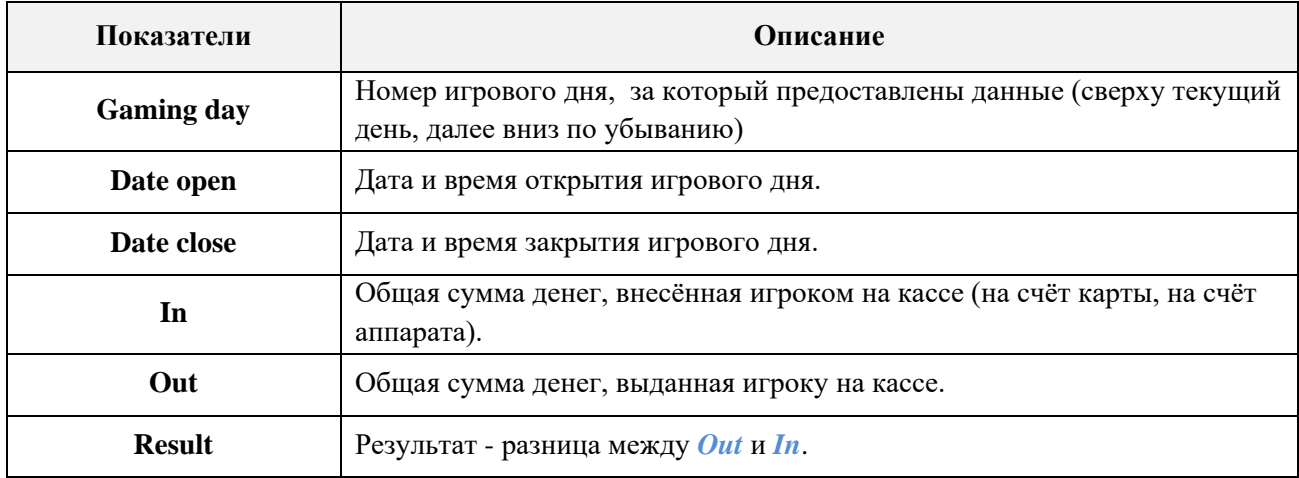

В верхней строке таблицы, выделенной зеленым цветом, отображаются суммарные значения колонок **In**, **Out**, **Result**.

#### Версия: 7.6

Двойным нажатием левой кнопкой мыши по строке любого игрового дня открывается таблица с детальным списком операций данного игрока за этот день на кассе.

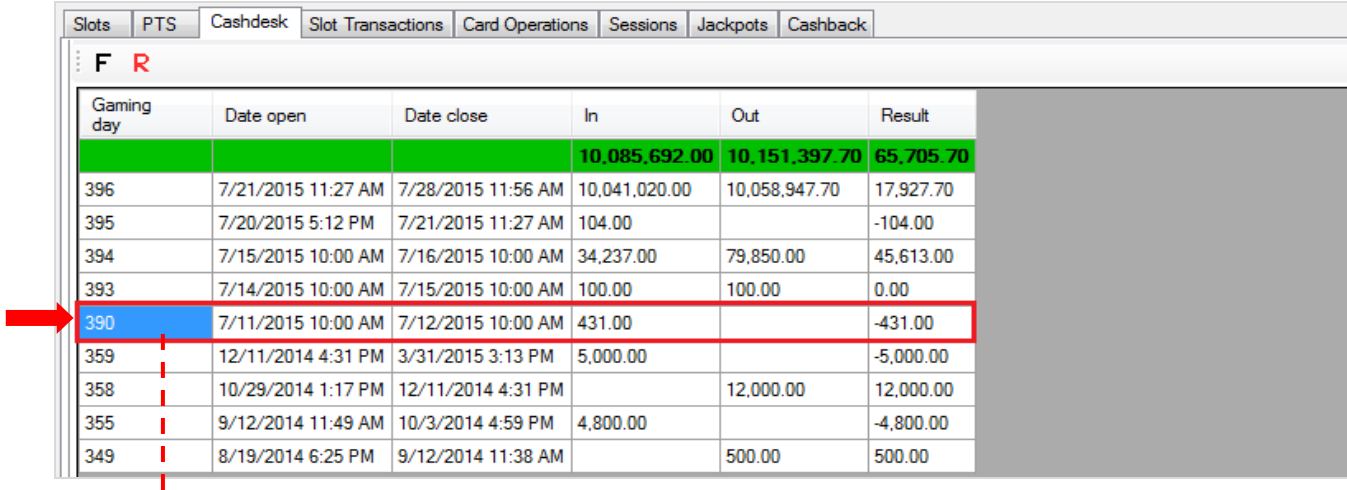

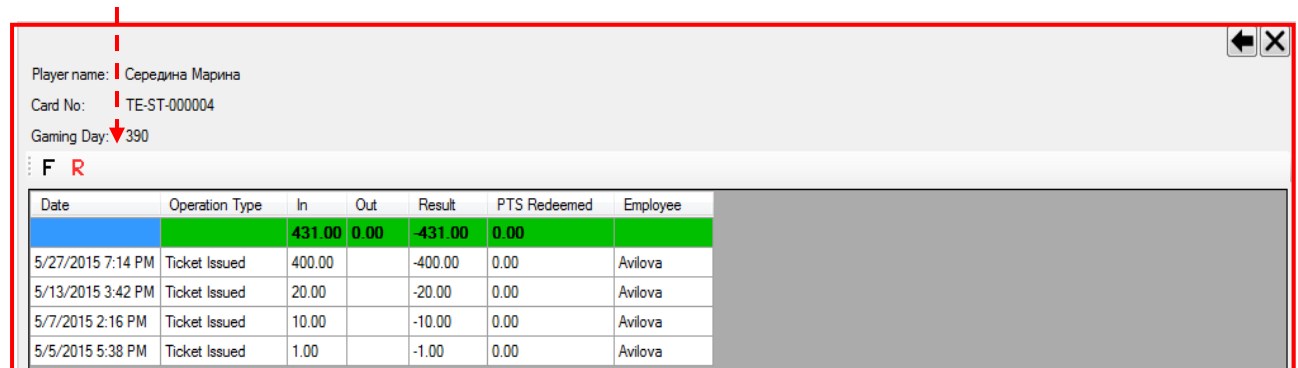

Колонки таблицы содержат следующую информацию:

 $\mathbf{I}$ 

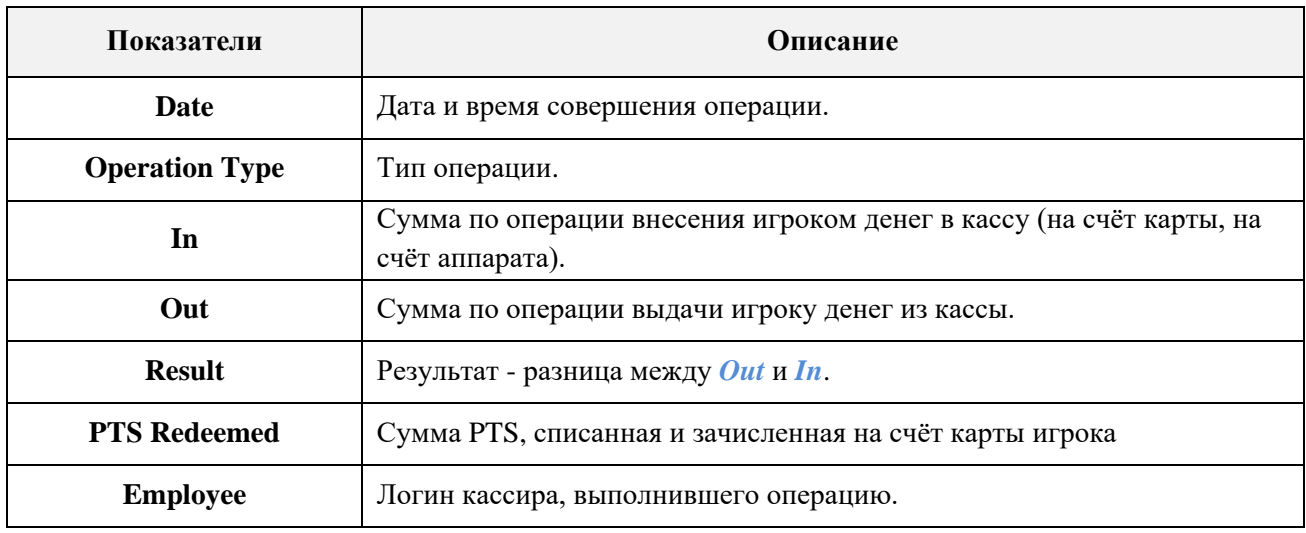

В верхней строке таблицы, выделенной зеленым цветом, отображаются суммарные значения колонок **In**, **Out**, **Result** и **PTS Redeemed**.

 В таблице на вкладке **«Slot Transactions»** отображается статистика по транзакциям, выполненным игроком на игровом аппарате также в разрезе по игровым дням.

Версия: 7.6

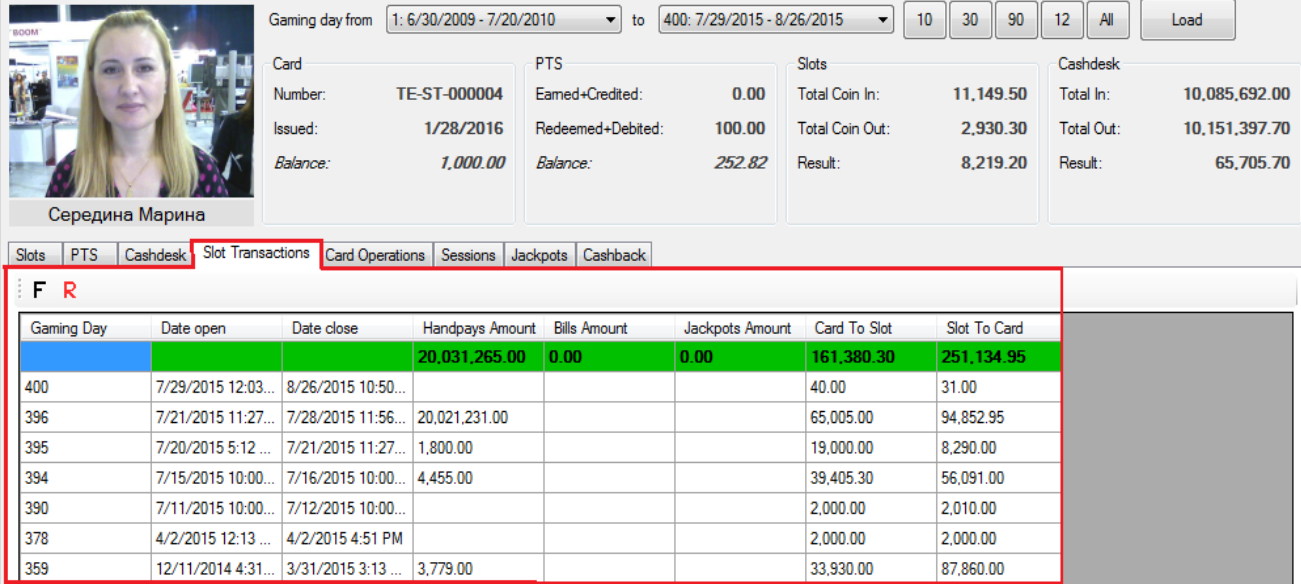

#### Содержание колонок таблицы:

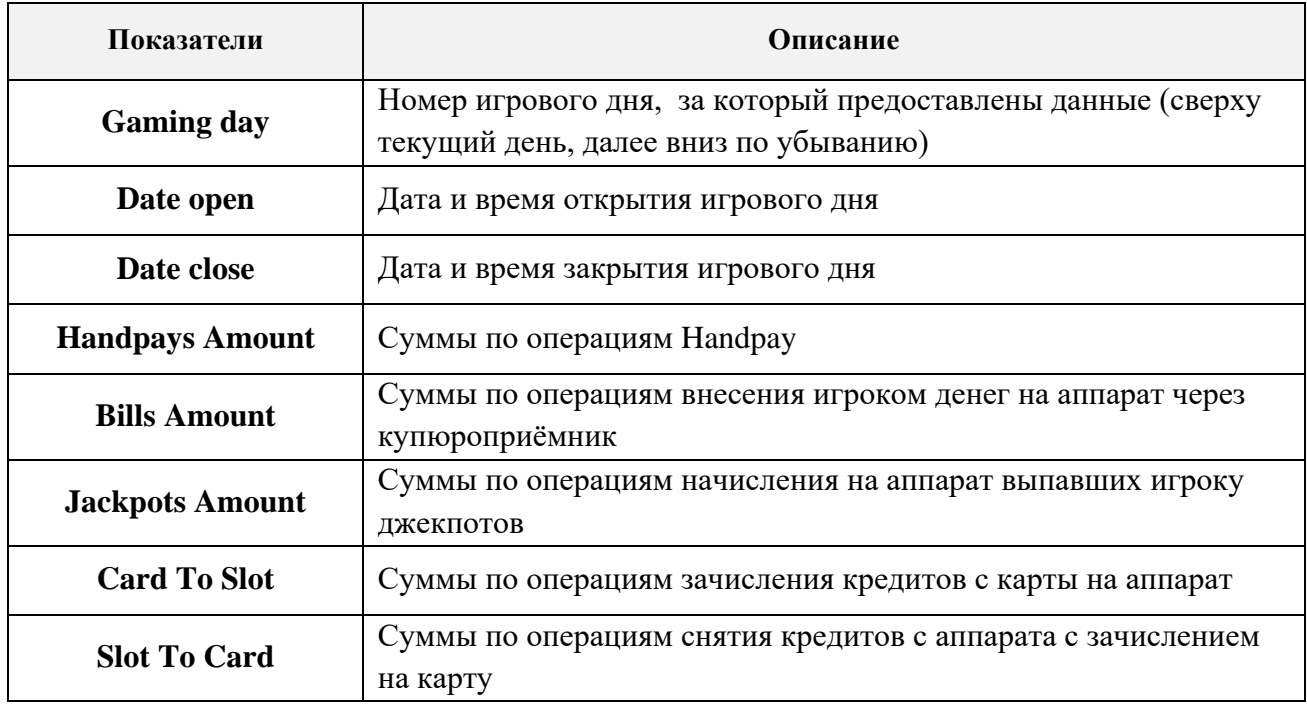

В верхней строке таблицы, выделенной зеленым цветом, отображаются суммарные значения колонок.

Для просмотра детальной статистики по транзакциям в рамках одного игрового дня необходимо выбрать тип транзакции кликом левой кнопки мыши по ячейке соответствующей колонки (**Handpays Amount**, **Bills Amount**, **Jackpots Amount**, **Card To Slot**, **Slot To Card**) и нажать на появившуюся кнопку со стрелкой  $\blacksquare$ . В результате откроется таблица с детализацией суммы выбранного типа транзакции за этот игровой день.

Версия: 7.6

τ.

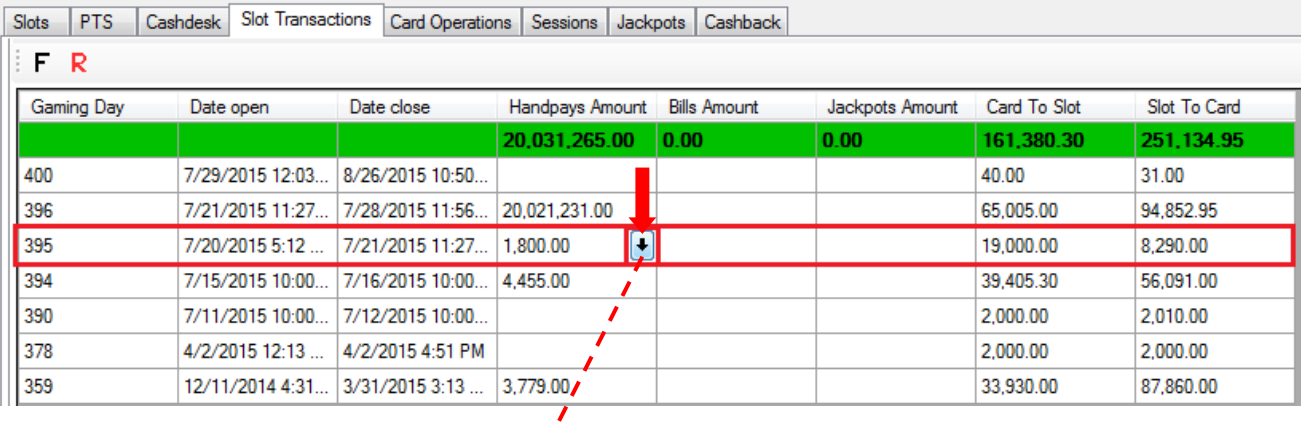

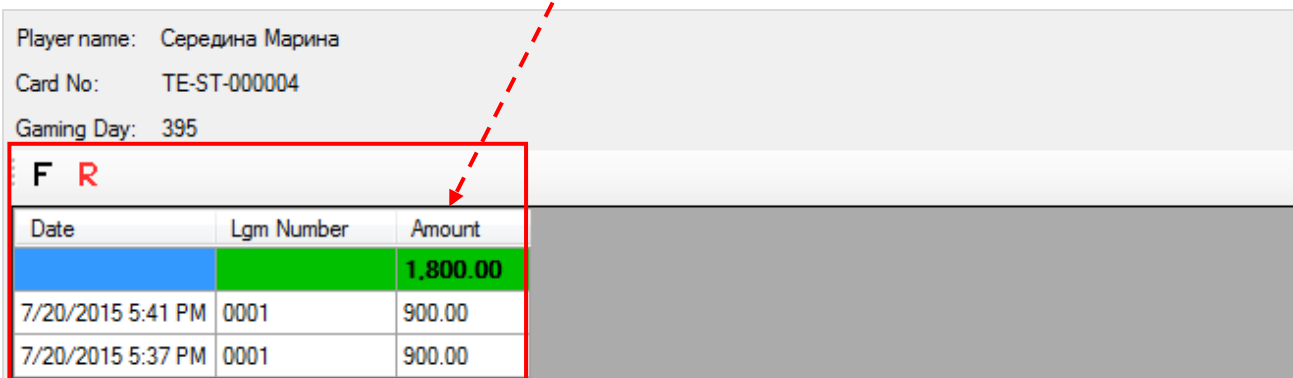

Содержание таблицы:

 $\overline{ }$ 

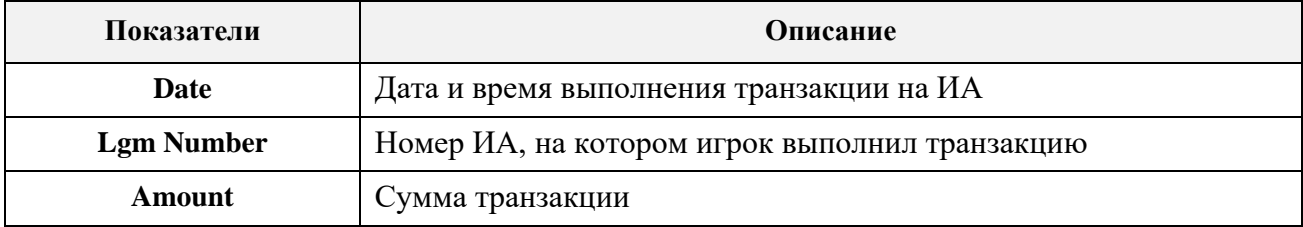

Аналогичным образом детализируются суммы в колонке **Bills Amount**.

По операциям начисления выпавших игроку джекпотов (**Jackpots Amount**) предоставляется детализация по следующим показателям:

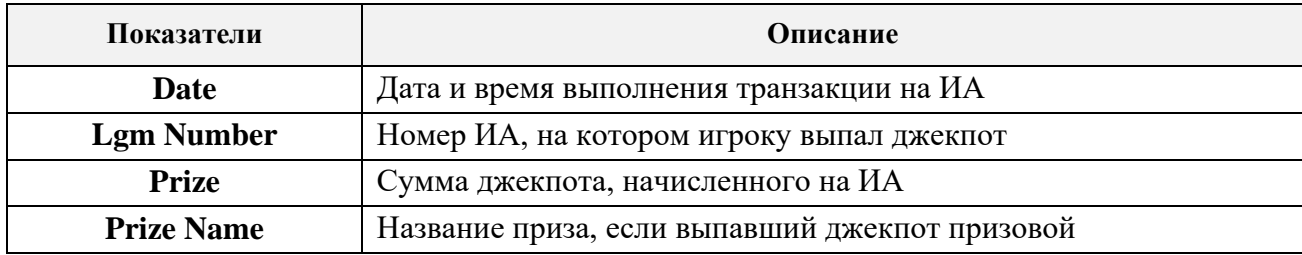

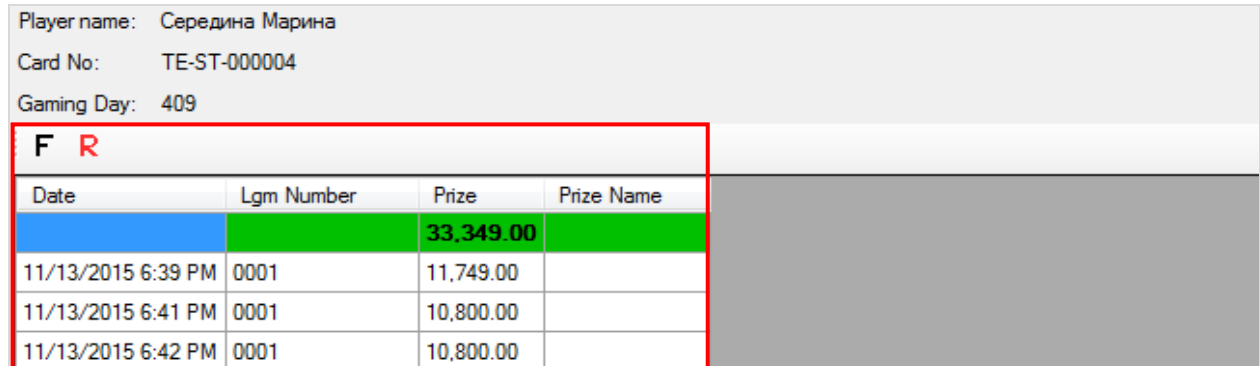

#### Версия: 7.6

По данным колонок **Card To Slot** и **Slot To Card** детализация представлена по суммам зачисления кредитов с карты игрока на аппарат и обратно.

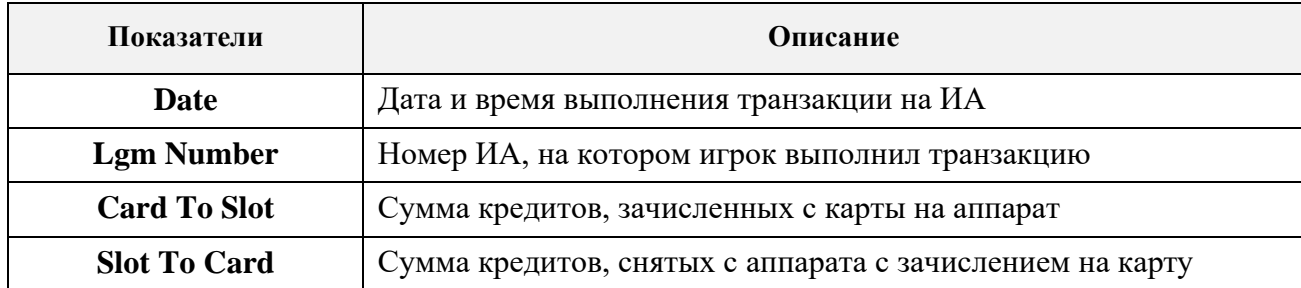

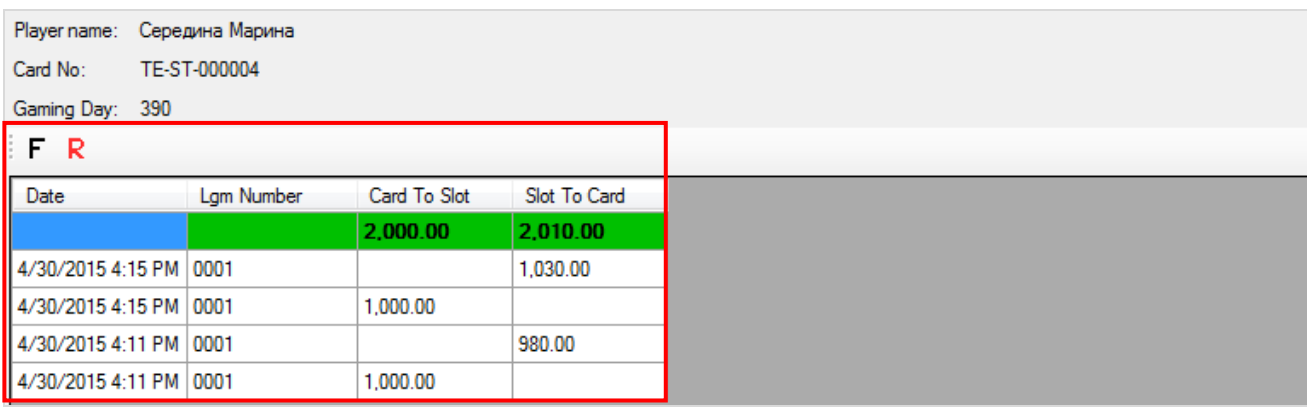

 В таблице на вкладке **«Card Operations»** отображается статистика по операциям c картой игрока на кассах и игровых аппаратах.

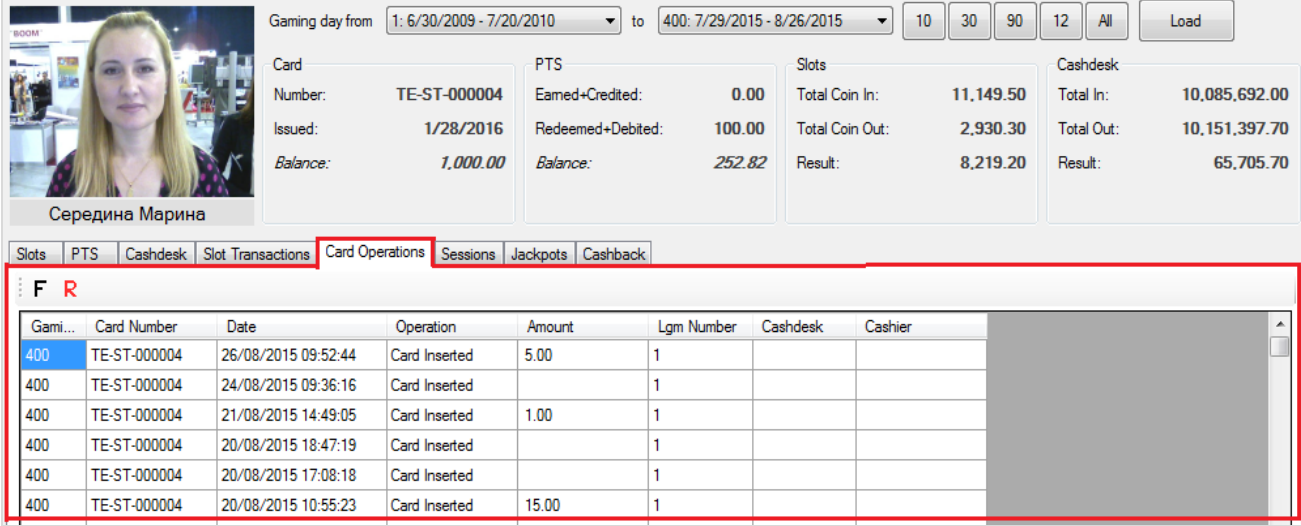

Колонки таблицы содержат следующую информацию:

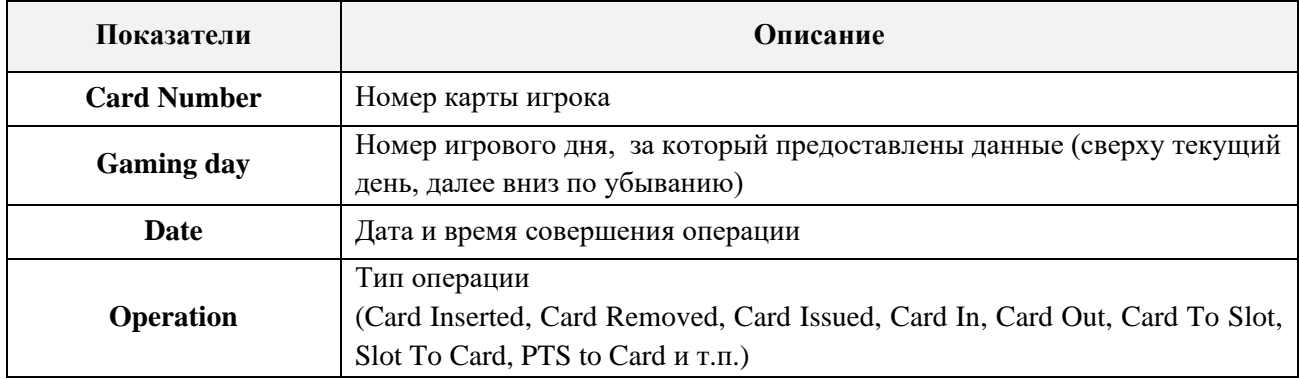

Версия: 7.6

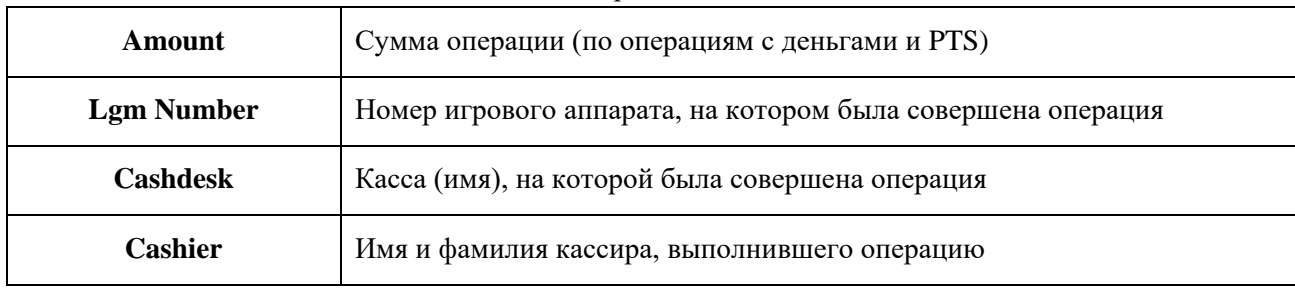

При нажатии на кнопку список операция откроется в отдельном окне в виде отчѐта, который можно распечатать или сохранить на компьютере.

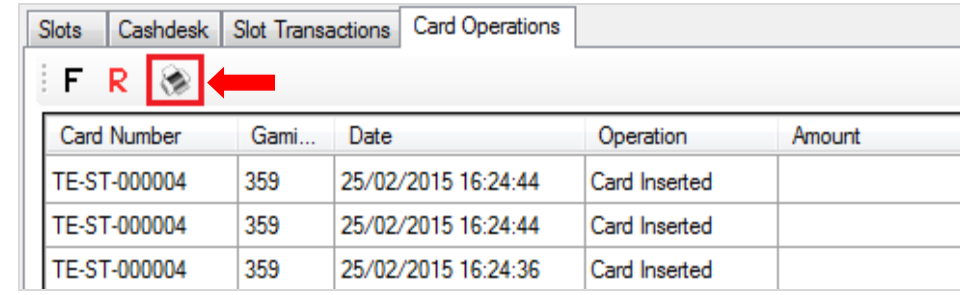

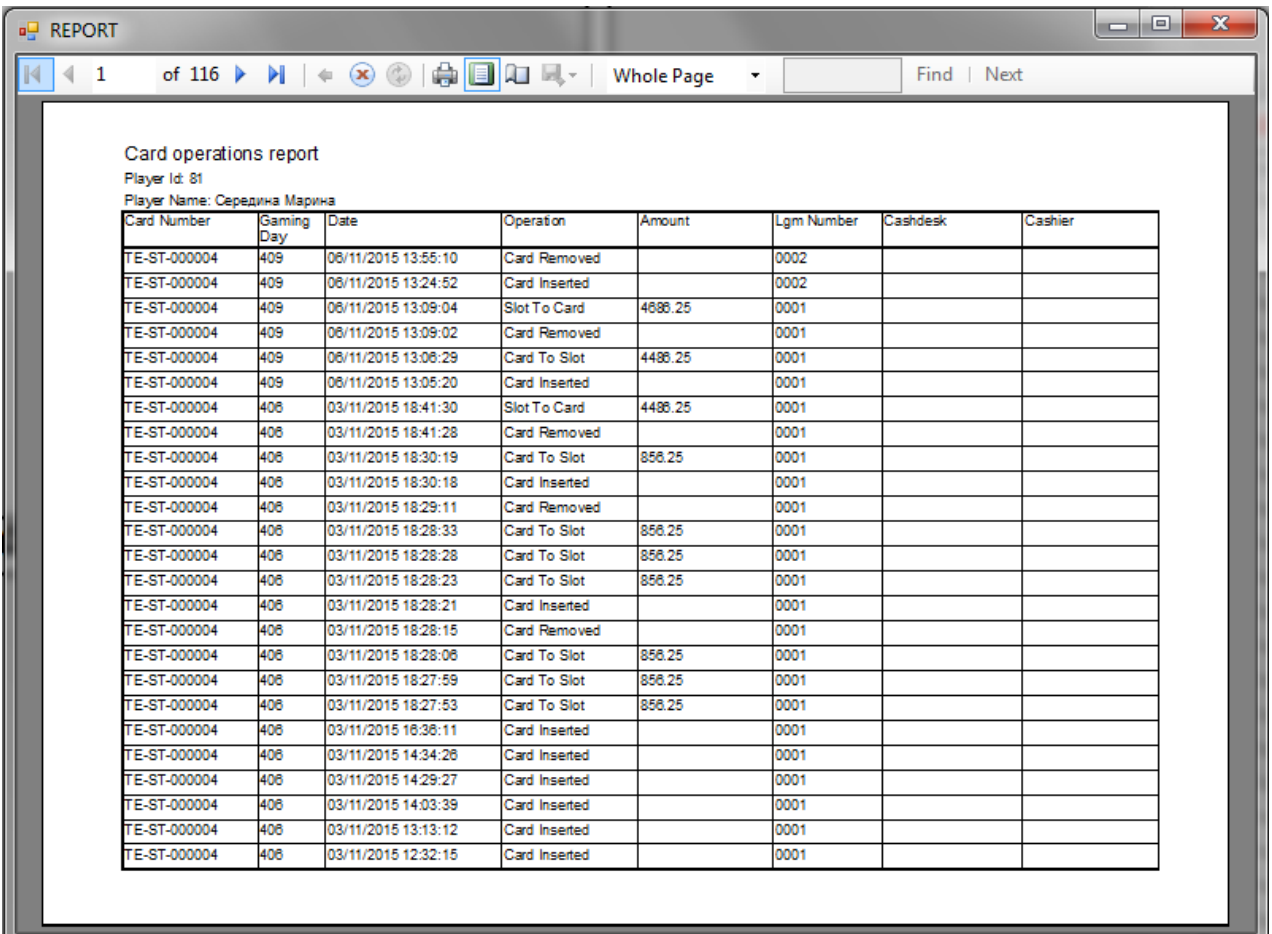

В таблице на вкладке **«Sessions»** отображается история по игровым сессиям игрока.

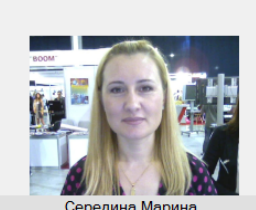

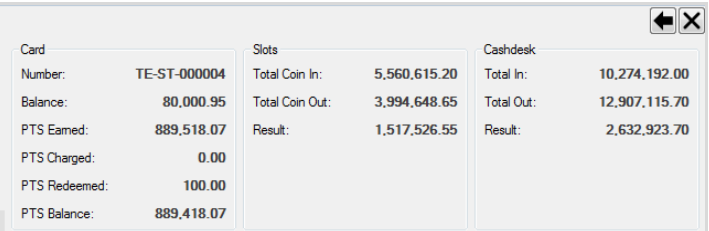

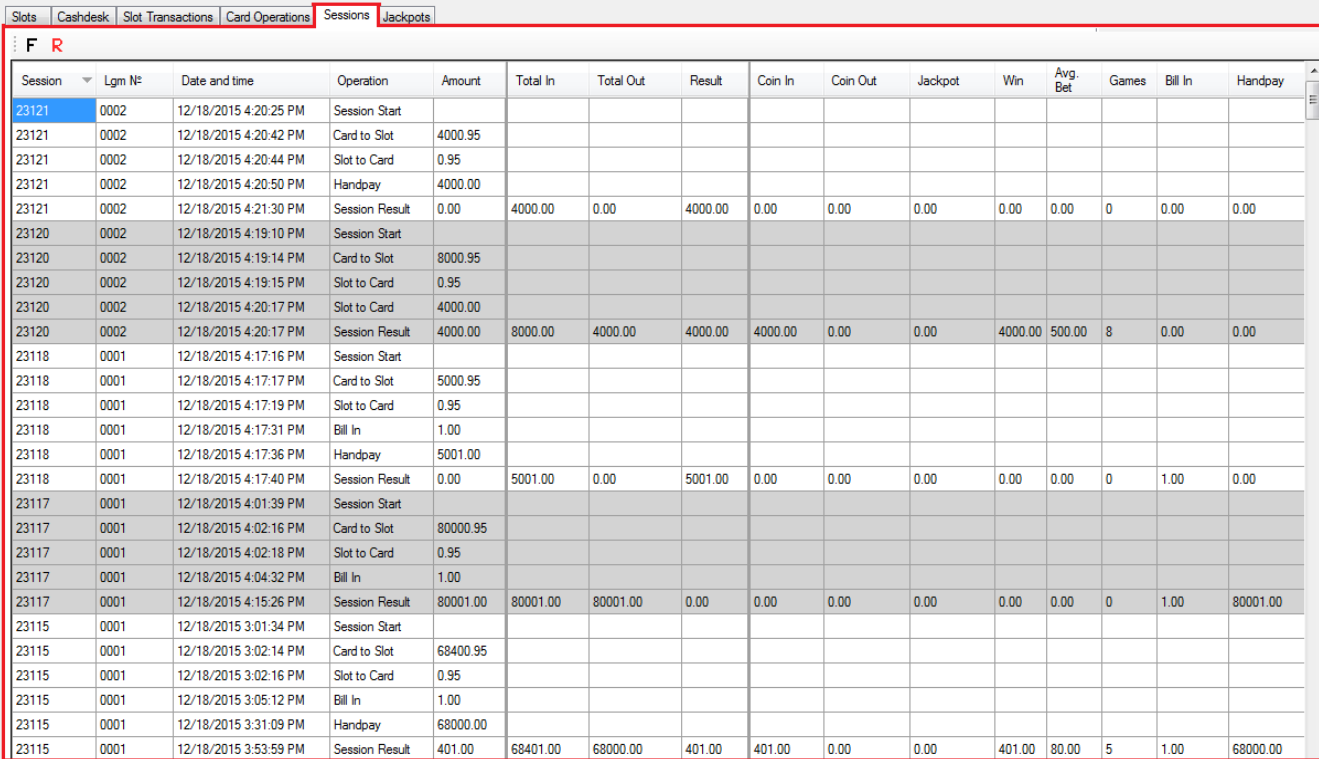

Колонки таблицы содержат следующую информацию:

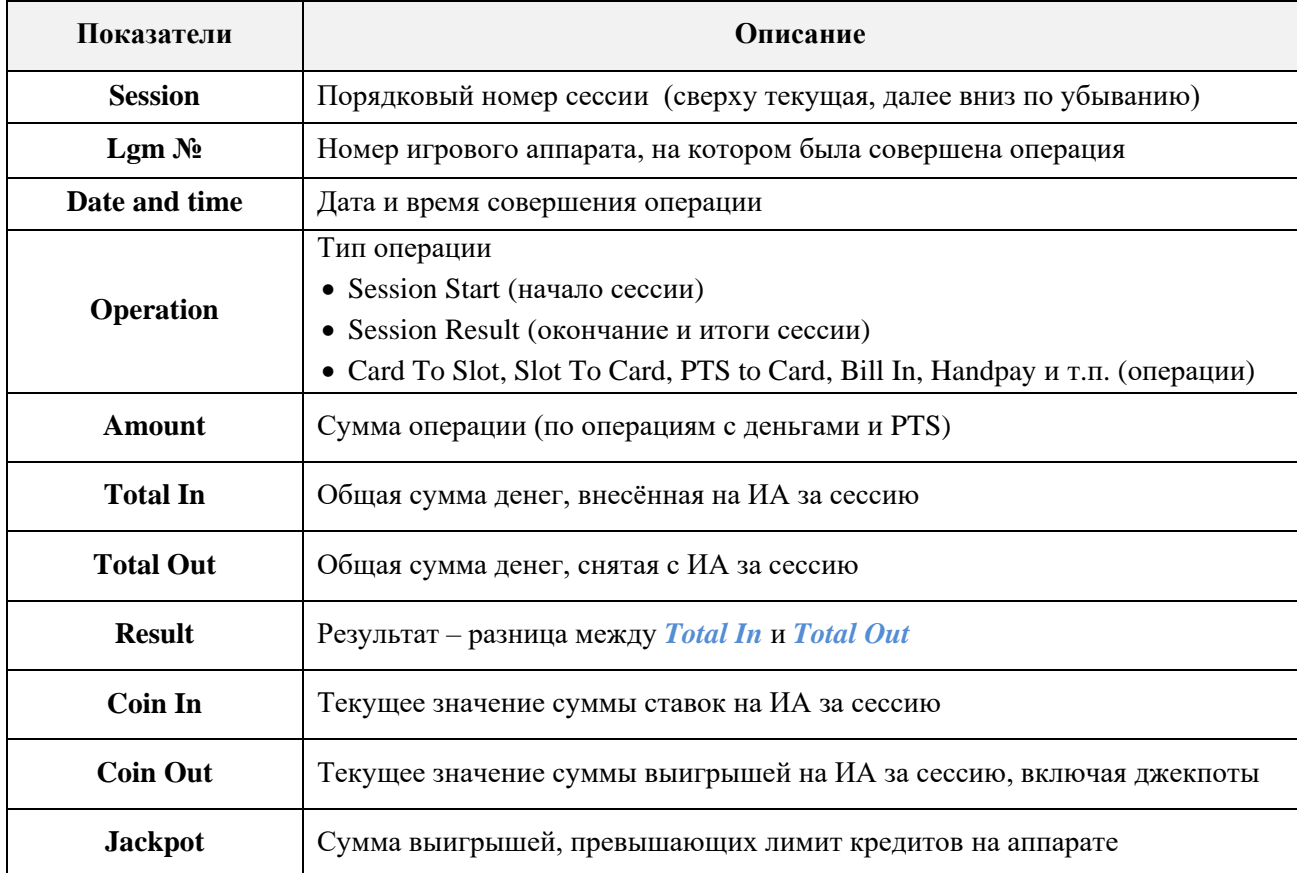

Версия: 7.6

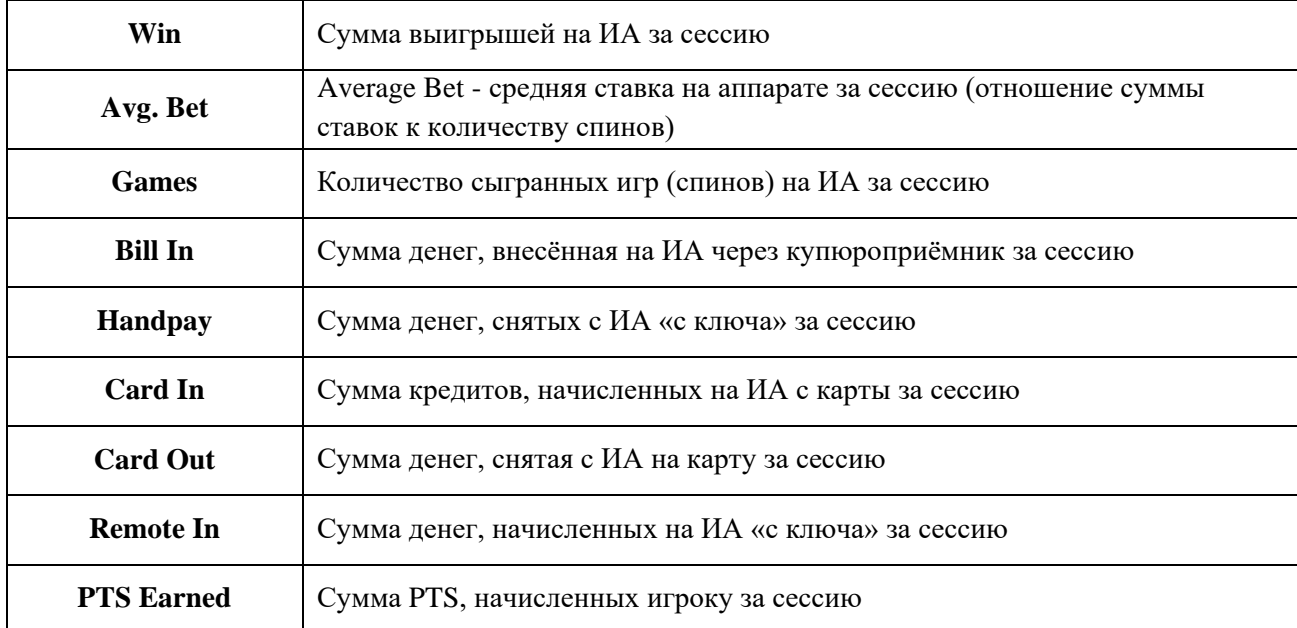

Для удобства просмотра операции в рамках одной сессии подсвечены одним фоном (белым или серым).

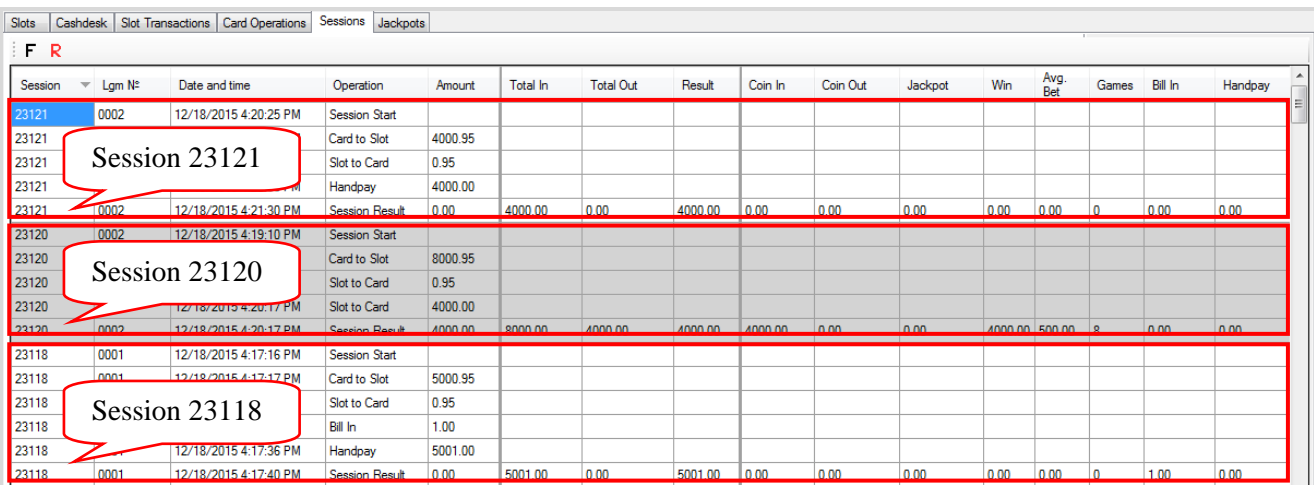

Начало каждой сессии обозначается как **Session Start**, а завершение **- Session Result** (в колонке **«Operation»**). В строке **Session Result** в разрезе по счѐтчикам ИА отображаются результаты операций игрока на конец сессии.

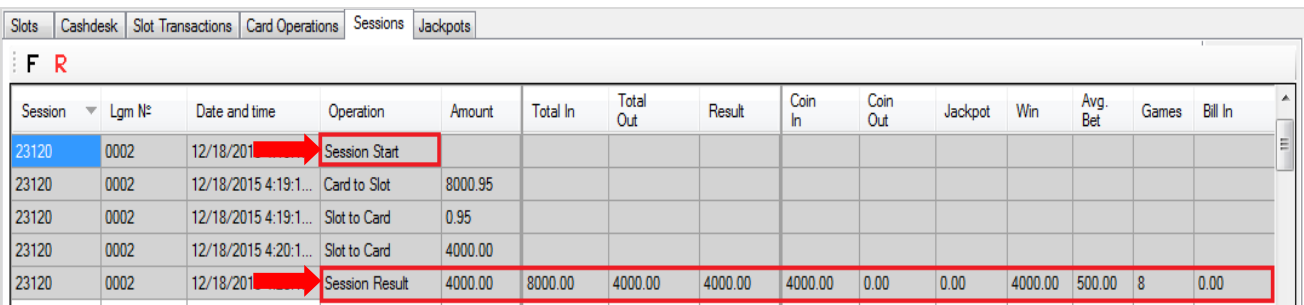

Версия: 7.6

 В таблице на вкладке **«Jackpots»** отображается история по начисленным игроку джекпотам.

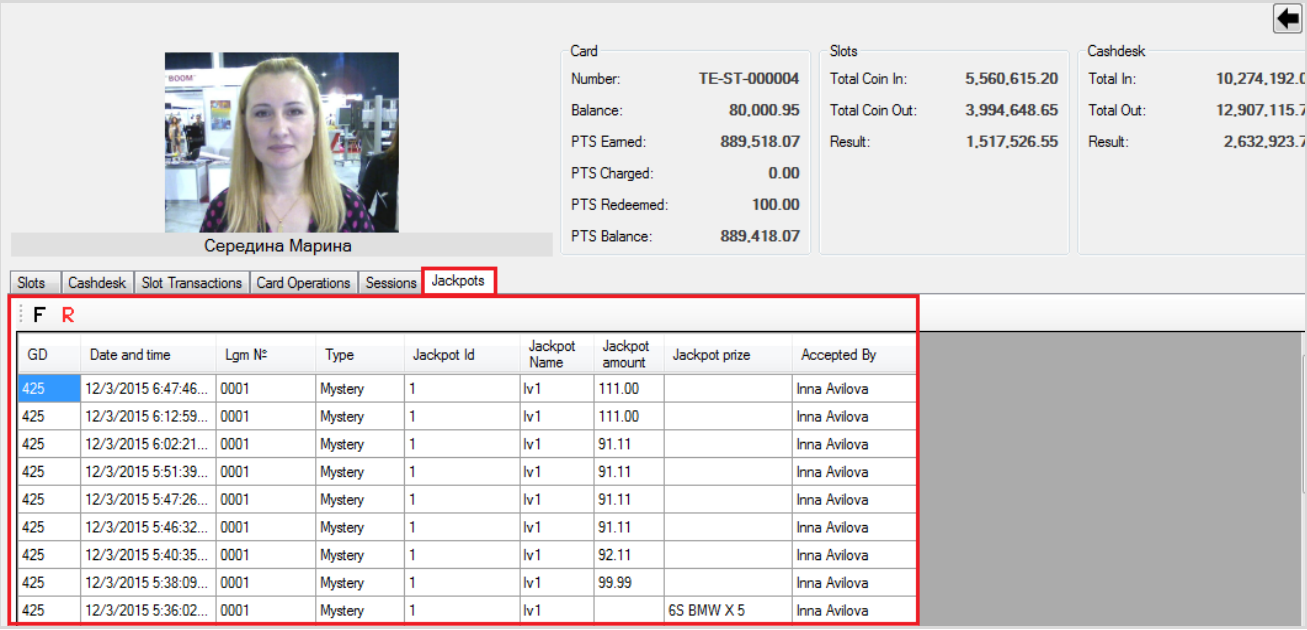

Колонки таблицы содержат следующую информацию:

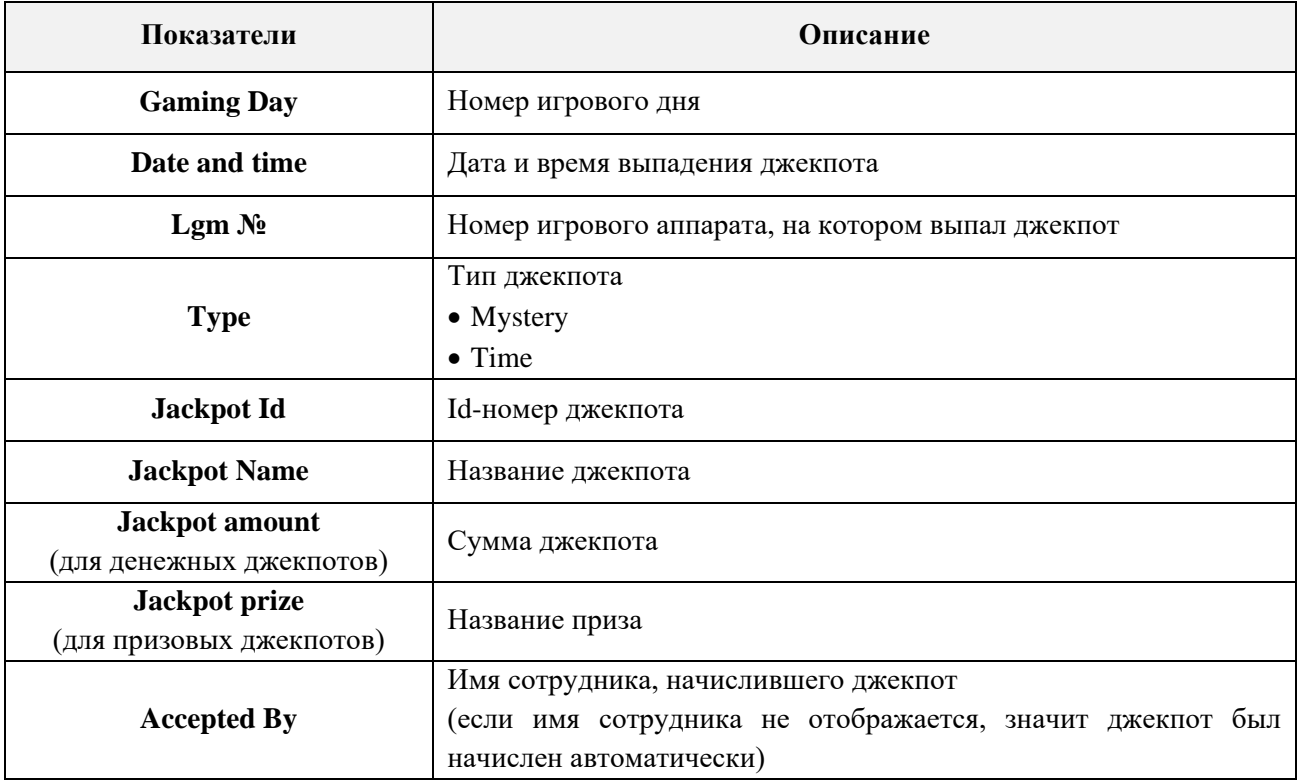

#### Версия: 7.6

 В таблице на вкладке **«Cashback»** отображается история по начисленным и полученным игроком Cashback (проценты с проигранных денег).

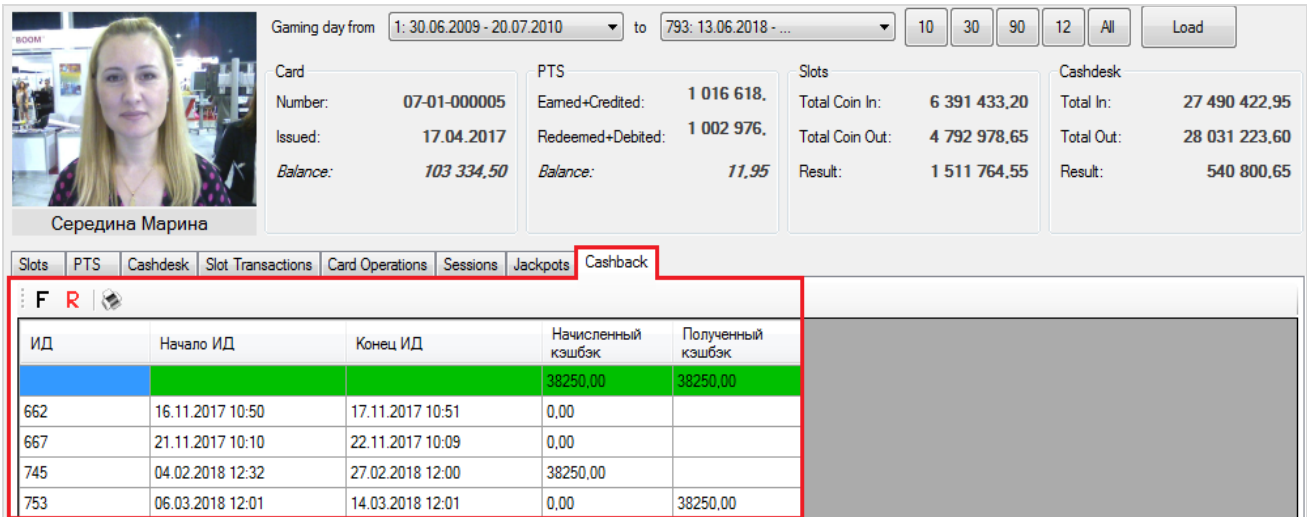

В колонках таблицы отображаются следующие данные:

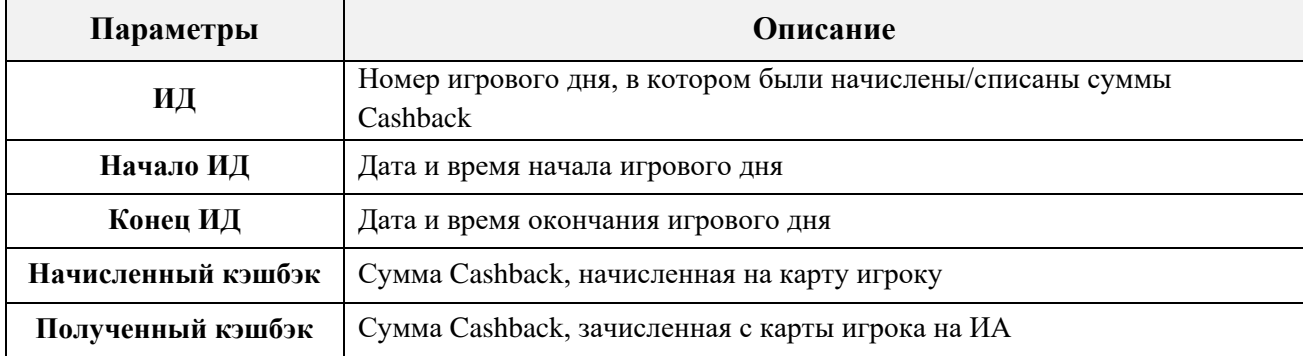

В верхней строке таблицы, выделенной зелёным цветом, отображаются суммарные значения колонок **Начисленный кэшбэк** и **Полученный кэшбэк**.

Значения в колонках **Начисленный кэшбэк** и **Полученный кэшбэк** любого игрового дня можно детализировать по суммам, если навести курсор мыши на ячейку и нажать на появившуюся кнопку.

#### Детализация **Начисленный кэшбэк**:

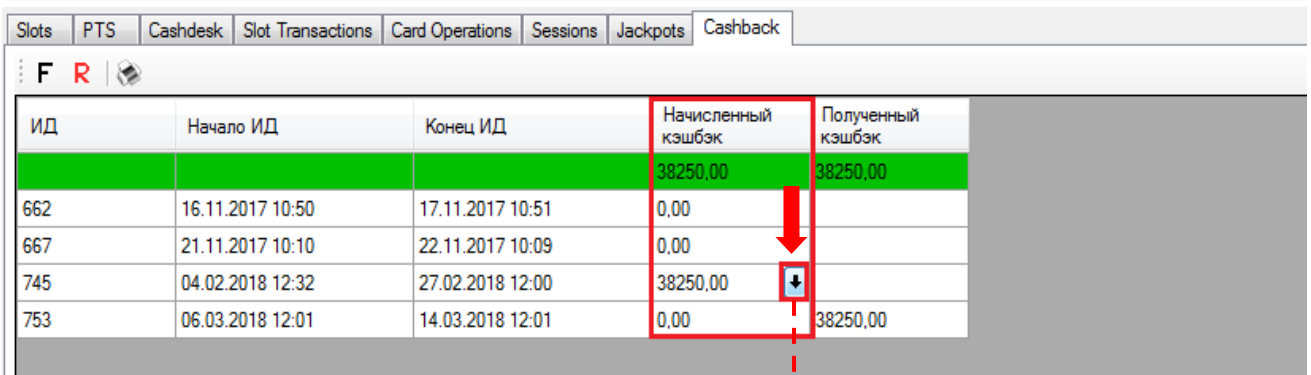

Ī Ï

ı

Версия: 7.6

| Середина Марина<br>Player name: |                       |                  |                 |         |             |             |         |           |          |           |                          |                         |                 |                   |                      |
|---------------------------------|-----------------------|------------------|-----------------|---------|-------------|-------------|---------|-----------|----------|-----------|--------------------------|-------------------------|-----------------|-------------------|----------------------|
| Card No:                        | 07-01-000005          |                  |                 |         |             |             |         |           |          |           |                          |                         |                 |                   |                      |
|                                 | Gaming Day: 745       |                  |                 |         |             |             |         |           |          |           |                          |                         |                 |                   |                      |
| F R                             |                       |                  |                 |         |             |             |         |           |          |           |                          |                         |                 |                   |                      |
| ИД<br>начала<br>сессии          | ИД<br>конца<br>сессии | Начало<br>сессии | Конец<br>сессии | Аппарат | Coin<br>In. | Coin<br>Out | Jackpot | Результат | Cashback | Login     | Отменен                  | Получен                 | ИД<br>получения | Дата<br>получения | Аппарат<br>получения |
| 745                             | 745                   | 14.02.2018 15:03 | 14.02.2018 15:  |         |             |             |         | Ручной    | 3000.00  | vvasilvev | $\Box$                   | $\overline{\mathsf{v}}$ | 753             | 14.03.2018 1      | 0003                 |
| 745                             | 745                   | 15.02.2018 11:20 | 15.02.2018 11:  |         |             |             |         | Ручной    | 3000,00  | vvasilyev | $\Box$                   | $\overline{\mathbf{v}}$ | 753             | 14.03.2018 1      | 0003                 |
| 745                             | 745                   | 15.02.2018 11:33 | 15.02.2018 11:  |         |             |             |         | Ручной    | 300,00   | vvasilyev | $\Box$                   | $\overline{\mathbf{v}}$ | 753             | 14.03.2018 1      | 0003                 |
| 745                             | 745                   | 15.02.2018 11:35 | 15.02.2018 11:  |         |             |             |         | Ручной    | 300,00   | vvasilyev | $\Box$                   | $\overline{\mathbf{v}}$ | 753             | 14.03.2018 1      | 0003                 |
| 745                             | 745                   | 15.02.2018 11:39 | 15.02.2018 11:  |         |             |             |         | Ручной    | 300,00   | vvasilyev | $\overline{\phantom{a}}$ | ⊽                       | 753             | 14.03.2018 1      | 0003                 |
| 745                             | 745                   | 15.02.2018 11:45 | 15.02.2018 11:  |         |             |             |         | Ручной    | 300,00   | vvasilyev | $\Box$                   | $\overline{\mathsf{v}}$ | 753             | 14.03.2018 1      | 0003                 |
| 745                             | 745                   | 15.02.2018 11:48 | 15.02.2018 11:  |         |             |             |         | Ручной    | 300,00   | vvasilyev | $\Box$                   | $\overline{\mathbf{v}}$ | 753             | 14.03.2018 1      | 0003                 |
| 745                             | 745                   | 15.02.2018 11:50 | 15.02.2018 11:  |         |             |             |         | Ручной    | 300,00   | vvasilyev | $\Box$                   | $\overline{\mathbf{v}}$ | 753             | 14.03.2018 1      | 0003                 |
| 745                             | 745                   | 15.02.2018 11:56 | 15.02.2018 11:  |         |             |             |         | Ручной    | 30000,00 | vvasilyev | $\Box$                   | ⊽                       | 753             | 14.03.2018 1      | 0003                 |
| 745                             | 745                   | 15.02.2018 13:26 | 15.02.2018 13:  |         |             |             |         | Ручной    | 300,00   | vvasilyev | $\Box$                   | ⊽                       | 753             | 14.03.2018 1      | 0003                 |
| 745                             | 745                   | 15.02.2018 13:28 | 15.02.2018 13:  |         |             |             |         | Ручной    | 100,00   | vvasilyev | $\blacksquare$           | ⊽                       | 753             | 14.03.2018 1      | 0003                 |
| 745                             | 745                   | 16.02.2018 14:25 | 16.02.2018 14:  |         |             |             |         | Ручной    | 50.00    | vvasilyev | П                        | $\overline{\mathsf{v}}$ | 753             | 14.03.2018 1      | 0003                 |

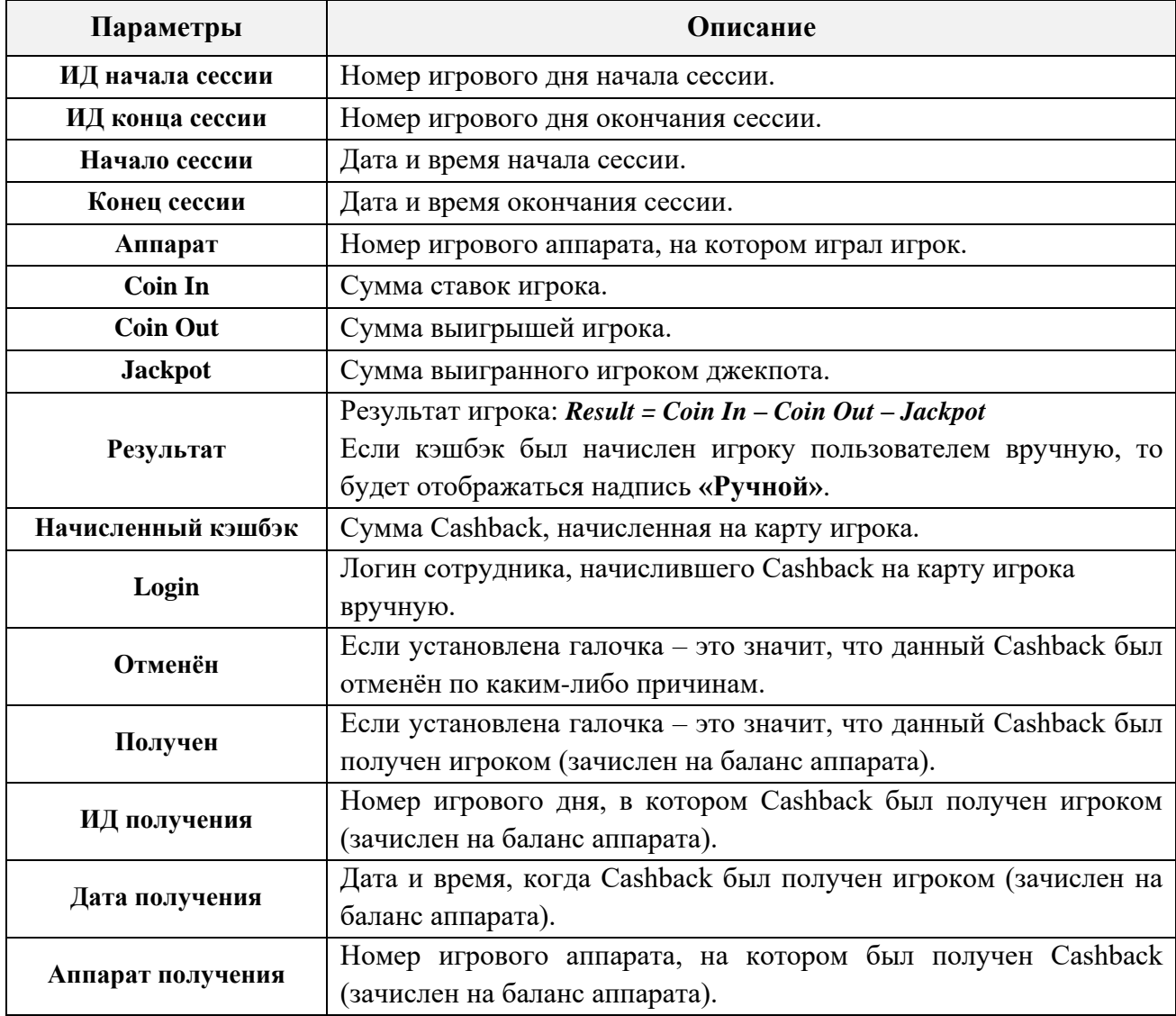

В этой же форме можно посмотреть историю игрока по полученным кэшбэкам, если кликнуть по любой ячейке колонки «**Дата получения»** и нажать на появившуюся кнопку.

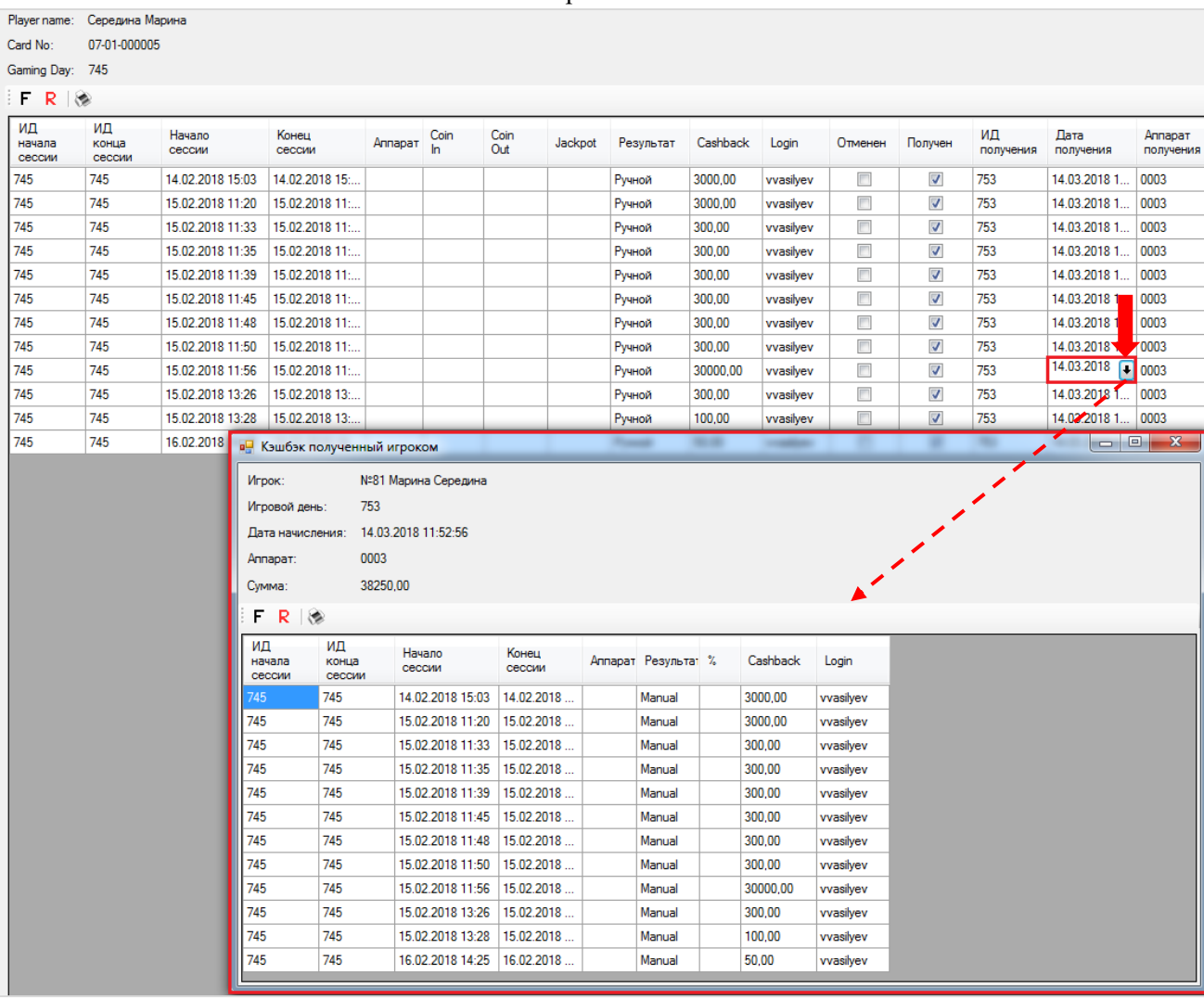

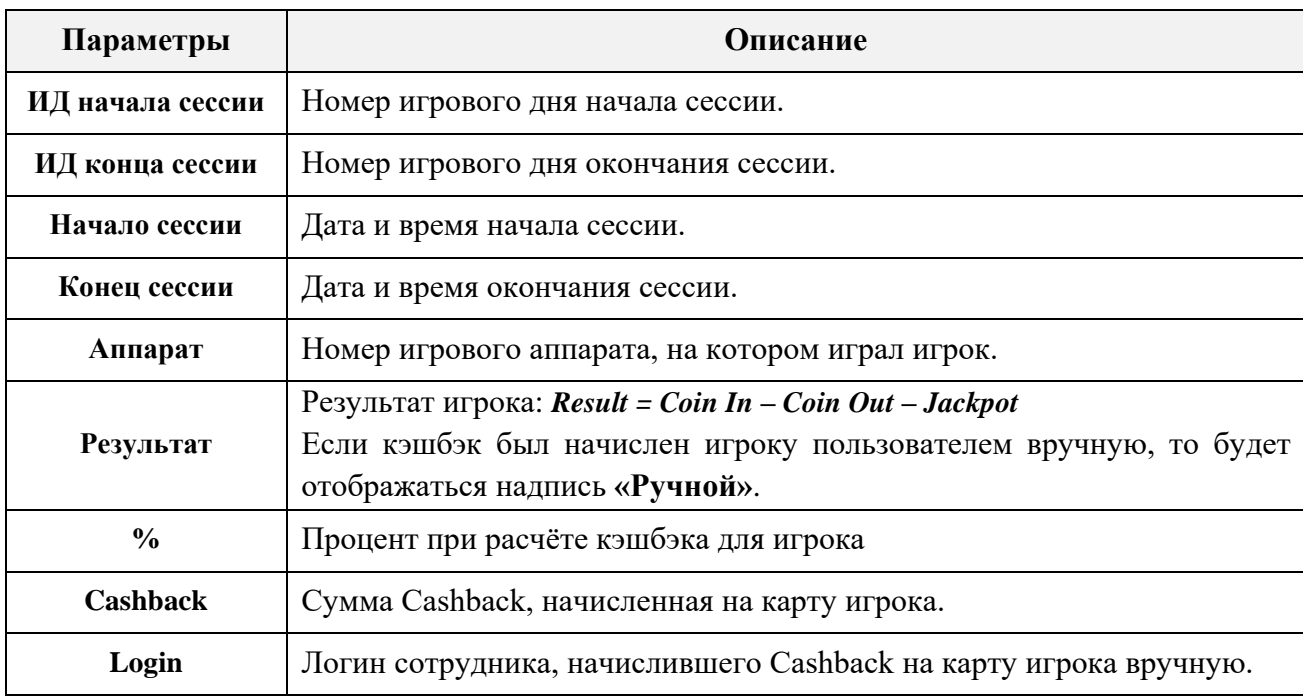

Версия: 7.6

#### Детализация **Полученный кэшбэк**:

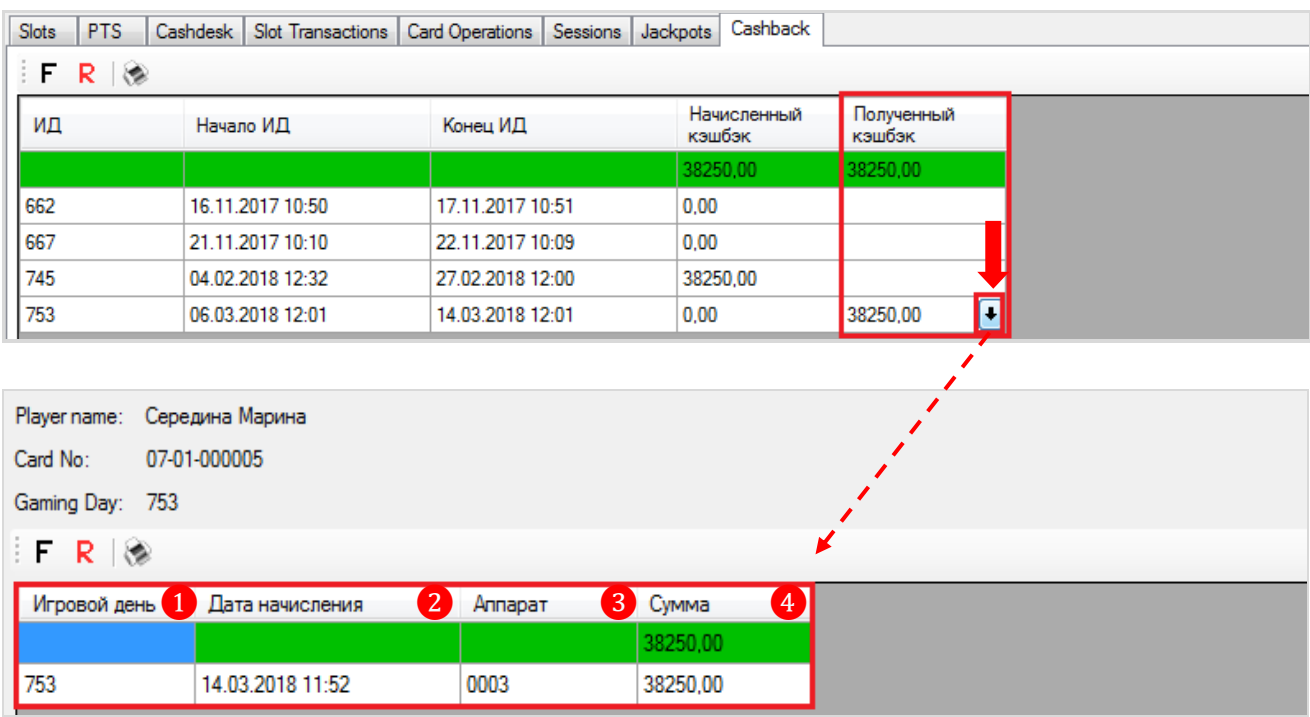

**1. Игровой день –** ID-номер игрового дня, в котором игрок получил кэшбэк.

**2. Дата начисления –** дата и время зачисления Cashback сo счѐта карты клиента на счѐт игрового аппарата.

**3. Аппарат –** номер ИА, на счѐт которого был зачислен Cashback.

**4. Сумма -** сумма Cashback, зачисленная на ИА.

В верхней строке таблицы, выделенной зелёным цветом, отображается суммарное значение колонки «**Сумма»**.

#### Версия: 7.6

# **7.5.4 Просмотр финансовой статистики по игровым аппаратам (Slots**

## **Monitoring).**

Форма **«Slots Monitoring»** (**«Игровые аппараты» → «Мониторинг» → «Новый план зала»**) предназначена для просмотра финансовой статистики по игровым аппаратам клуба/зала в режиме онлайн, а также в режиме истории в разрезе по дням, аудитам и игровым сессиям.

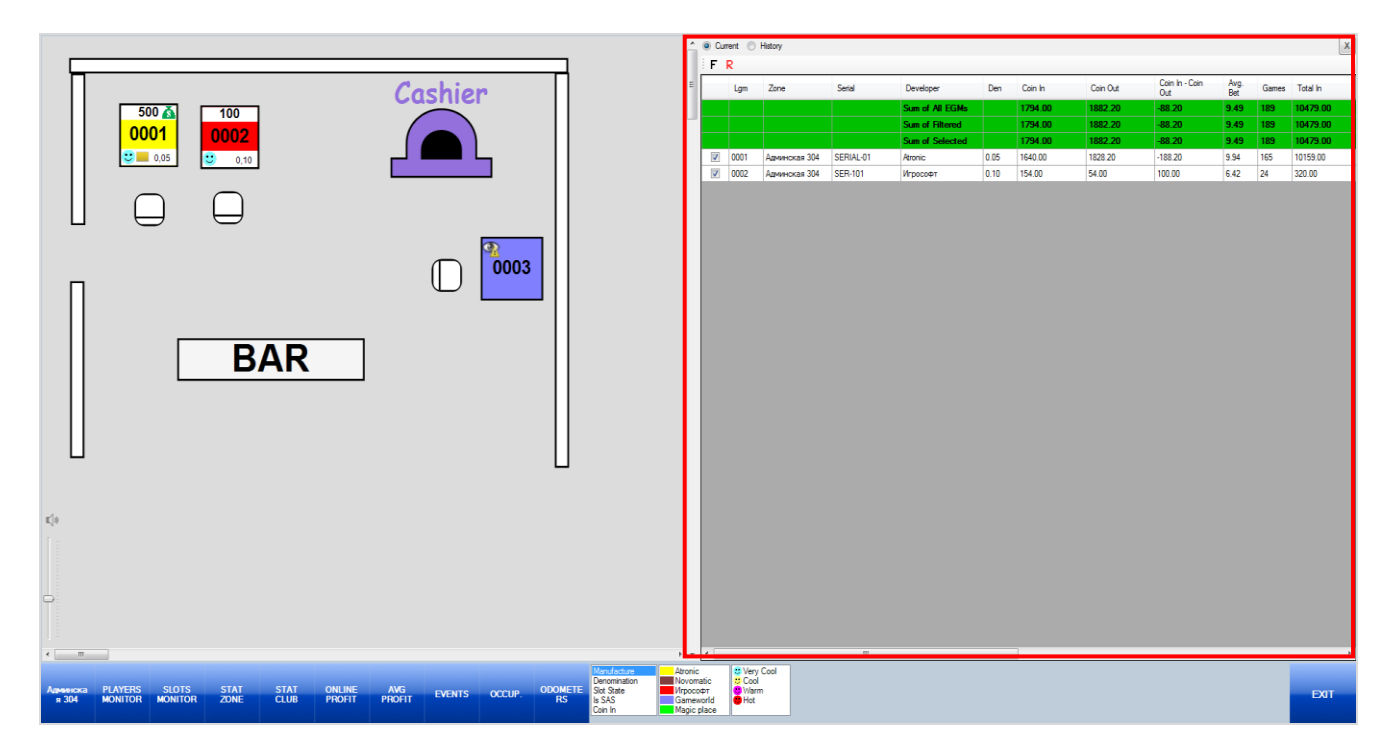

#### **Просмотр финансовой статистики по игровым аппаратам.**

#### **Порядок действий:**

**1.** Выберите зону размещения игровых аппаратов, нажав на панели управления кнопку выбора зоны.

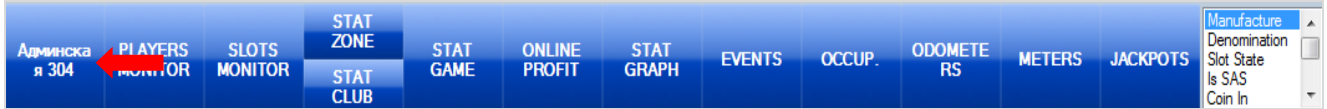

**2.** Когда откроется выбранная зона, нажмите кнопку **«Slots Monitor»**.

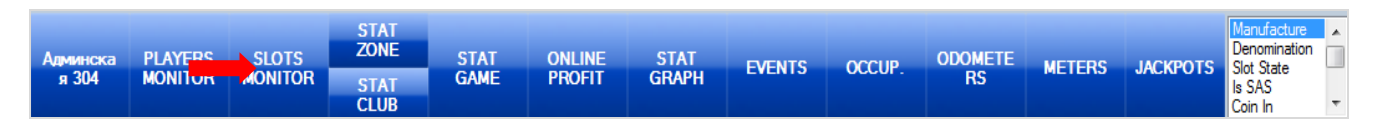

После нажатия кнопки справа откроется форма **«Slots Monitoring»**, в которой будут отображаться текущие значения основных счѐтчиков и финансовых показателей игровых аппаратов выбранной зоны, активных в текущем игровом дне.

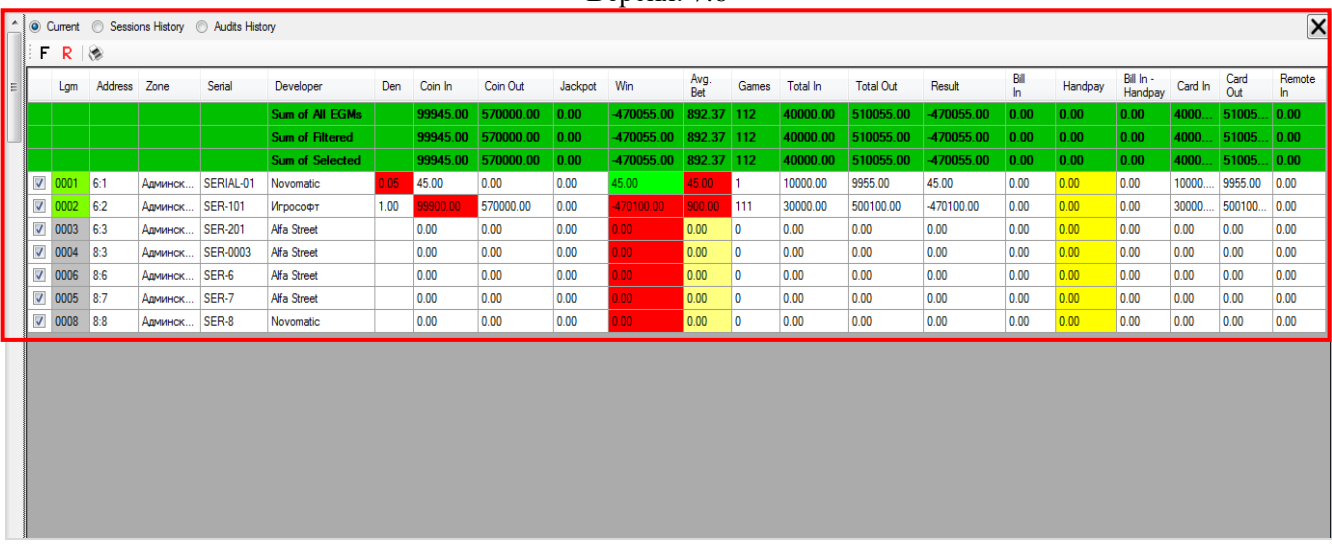

## **В таблице содержатся следующие данные:**

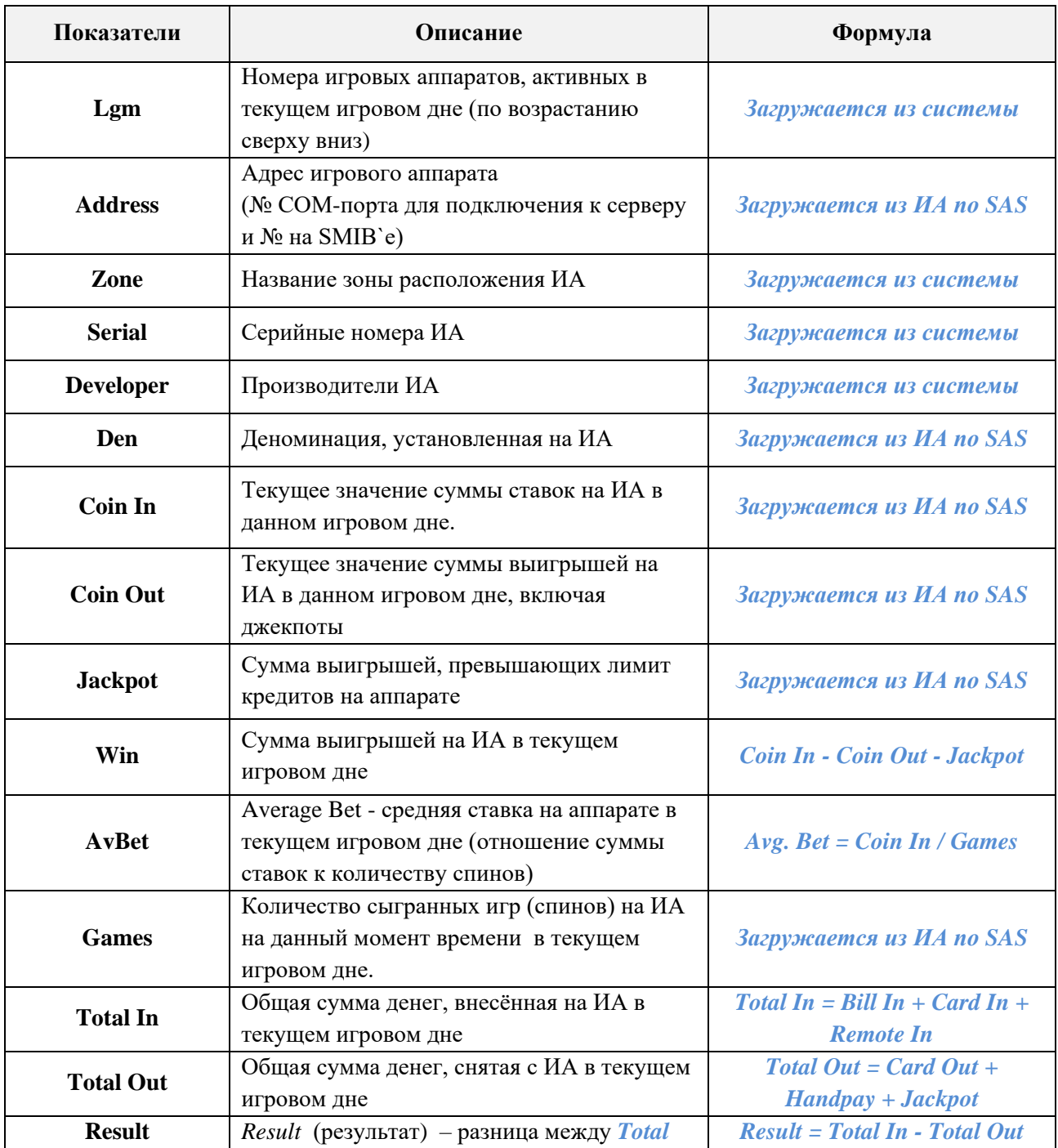

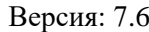

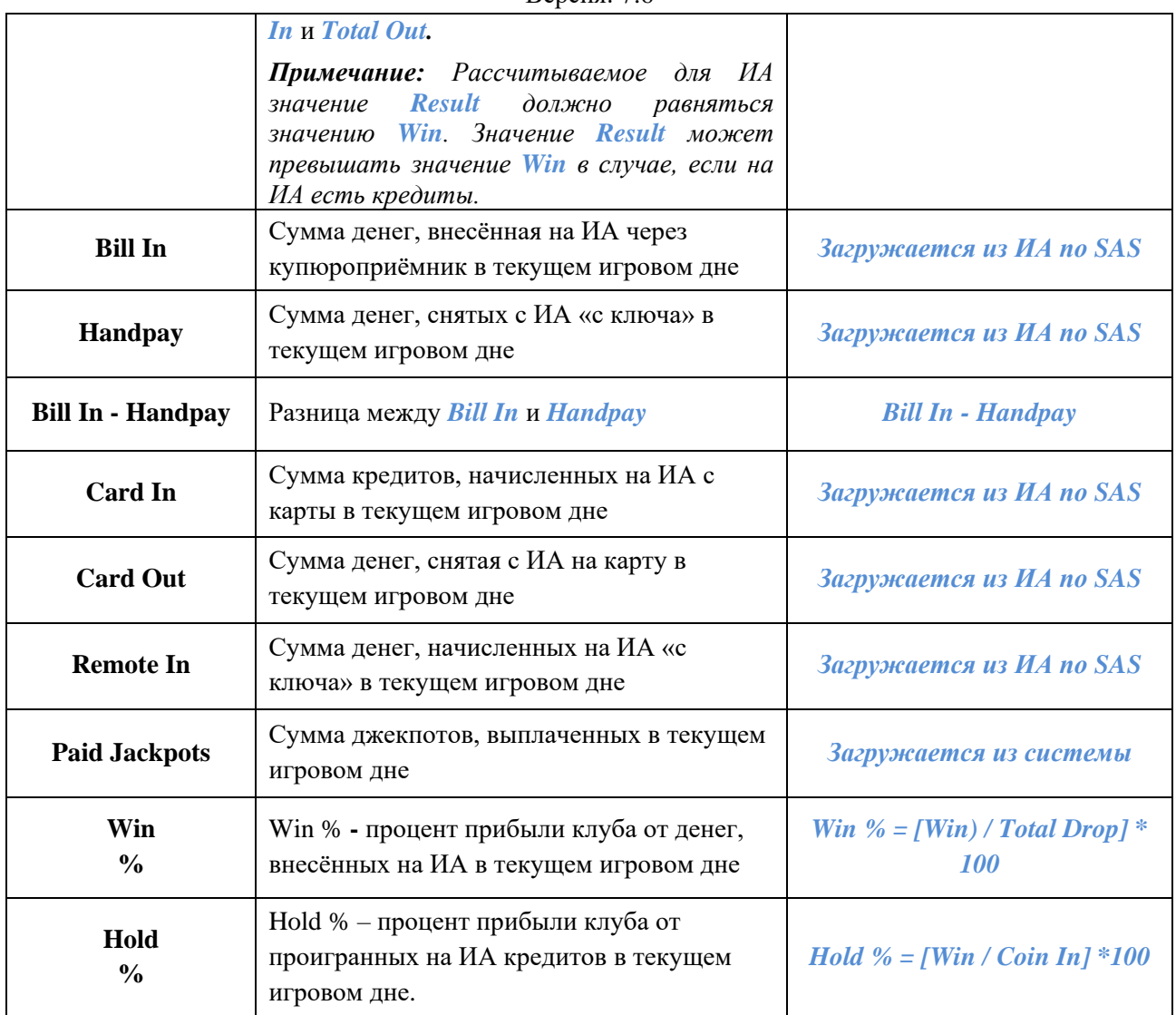

В верхних строках, выделенных зелёным цветом, отображаются суммарные значения колонок таблицы:

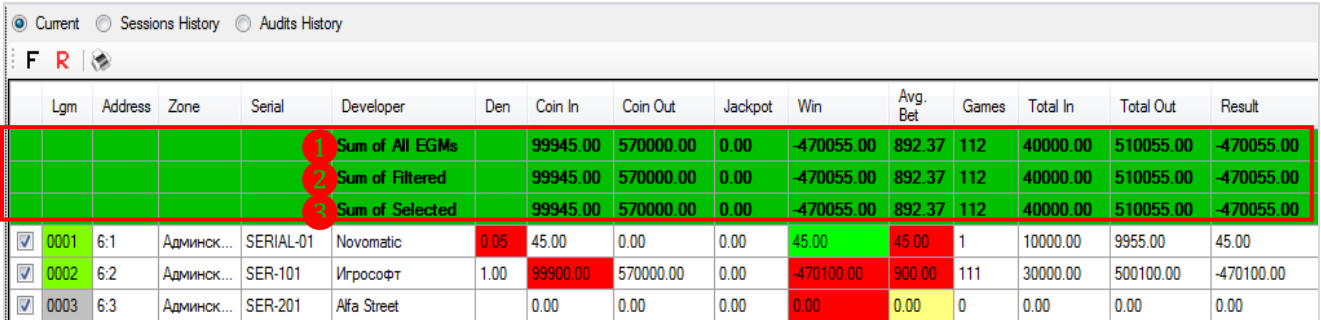

**1. Sum of All EGMs** – суммарные значения данных по всем игровым аппаратам, активным в текущем игровом дне.

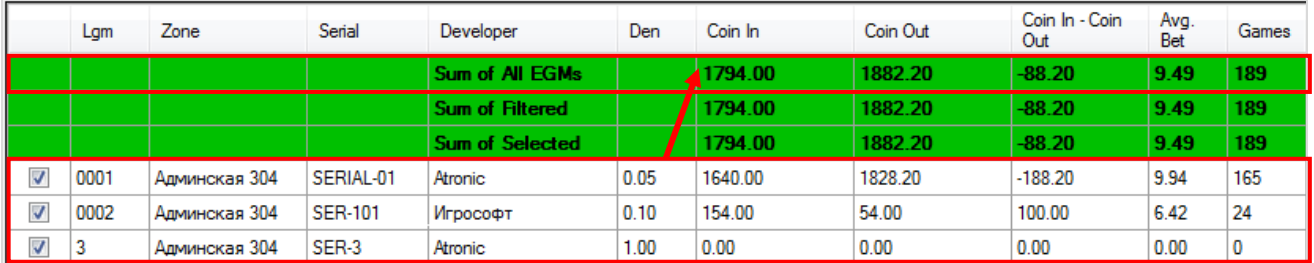

Версия: 7.6

**2. Sum of Filtered** – суммарные значения данных по активным игровым аппаратам текущего игрового дня, отфильтрованным из общего списка по каким-либо параметрам. (например, по производителю).

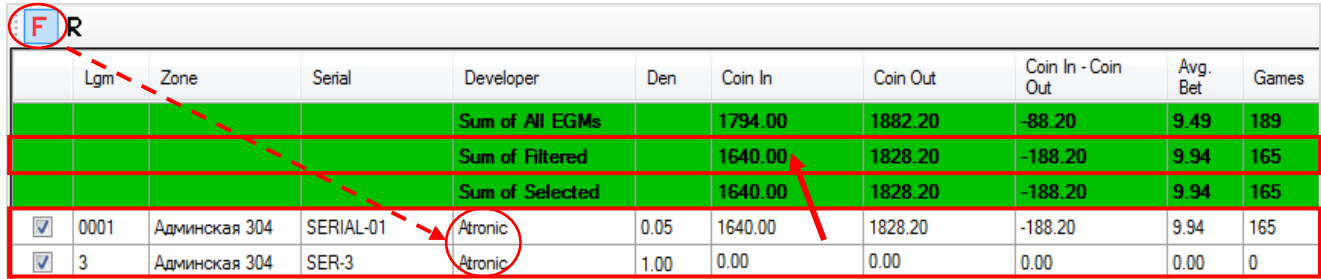

**3. Sum of Selected** – суммарные значения данных по активным игровым аппаратам текущего игрового дня, выбранным из общего списка вручную (отмечены галочкой).

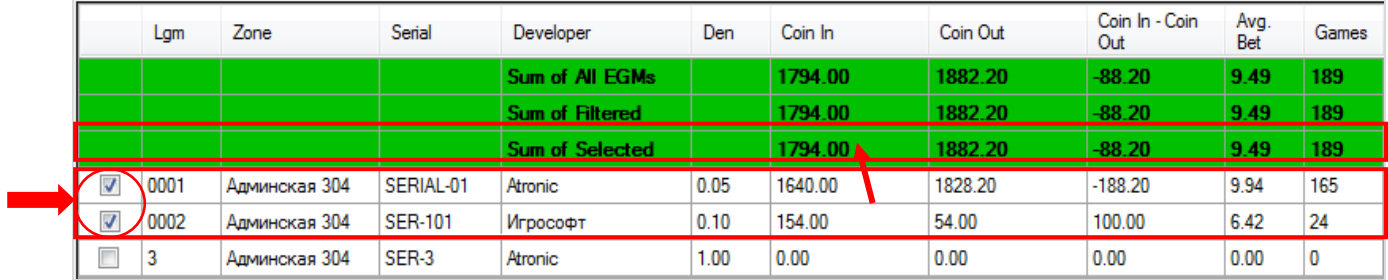

Двойным кликом левой кнопкой мыши по строке любого игрового аппарата открывается таблица с детальной статистикой по аппарату за текущий игровой день в разрезе по игровым сессиям.

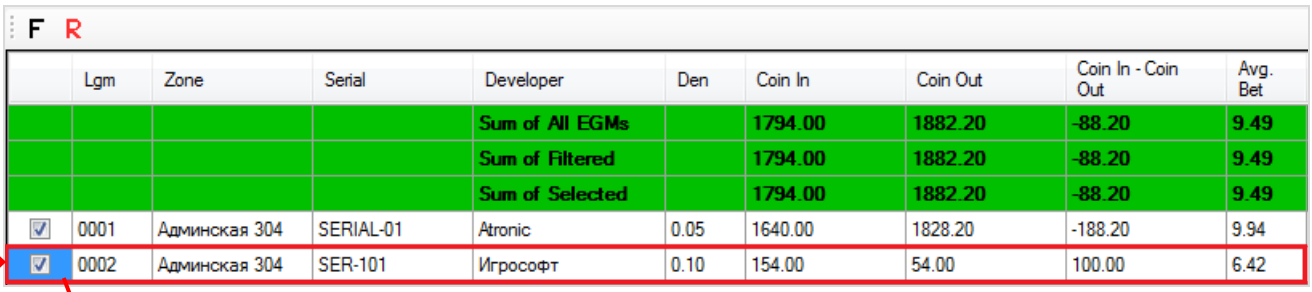

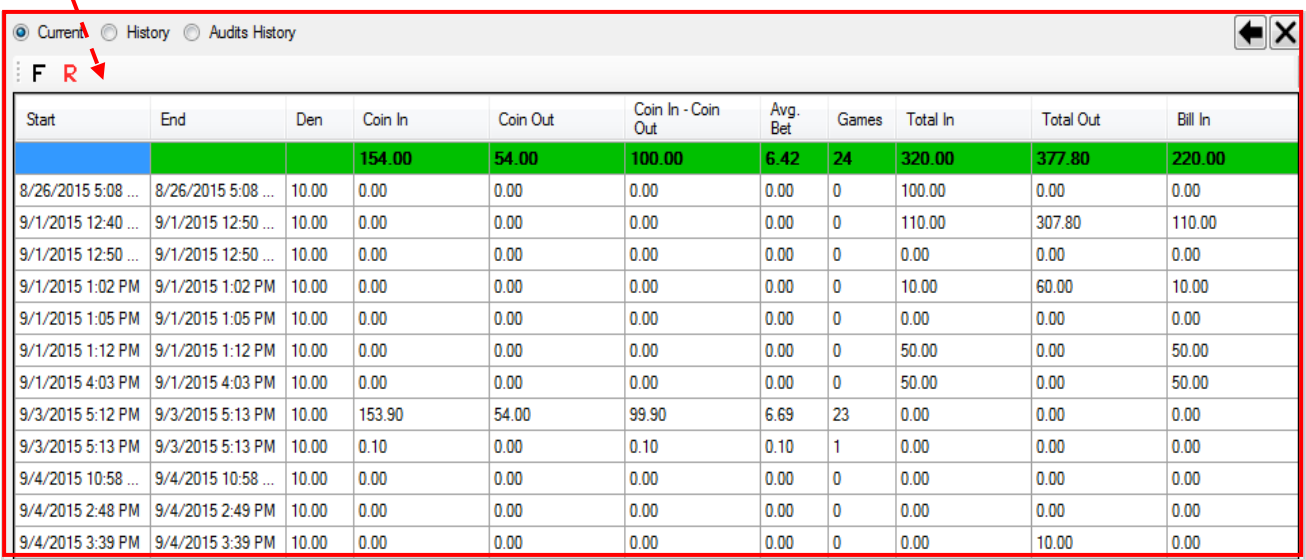

**Start** – дата и время начала игровой сессии.

**End** – дата и время окончания игровой сессии.

#### Версия: 7.6

Остальные колонки таблицы содержат значения счѐтчиков и показателей ИА, аналогичных основной таблице формы **«Slots Monitoring»**, только в расчѐте за сессию.

В верхней строке таблицы, выделенной зелёным цветом, отображаются суммарные значения колонок в целом по игровому аппарату в текущем игровом дне.

Также в данной форме действует стандартная система фильтрации и поиска данных.

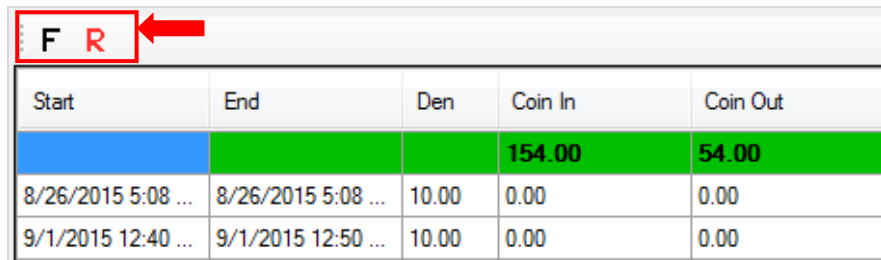

Для возврата на предыдущую страницу формы **«Slots Monitoring»** необходимо воспользоваться кнопкой  $\blacktriangleright$  в верхнем правом углу, для закрытия формы – кнопкой  $\blacktriangleright$ .

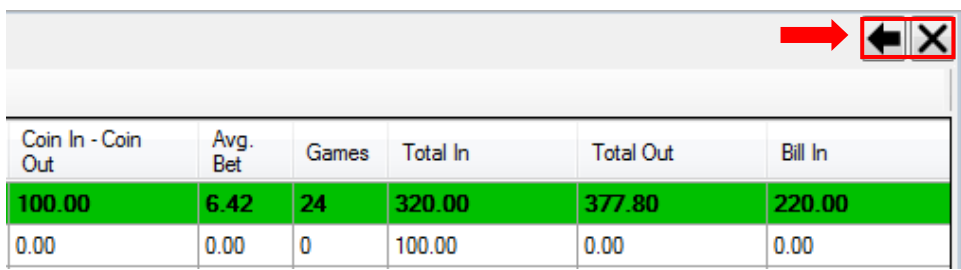

## **Просмотр финансовой статистики ИА по игровым дням и сессиям (Sessions History).**

По умолчанию в таблицу формы **«Slots Monitoring»** загружаются данные за текущий игровой день. В случае если требуется просмотреть данные статистики по игровым аппаратам за предыдущие дни, то необходимо выполнить следующее:

**1.** В верхнем левом углу формы установить метку в значение **«Sessions History»**.

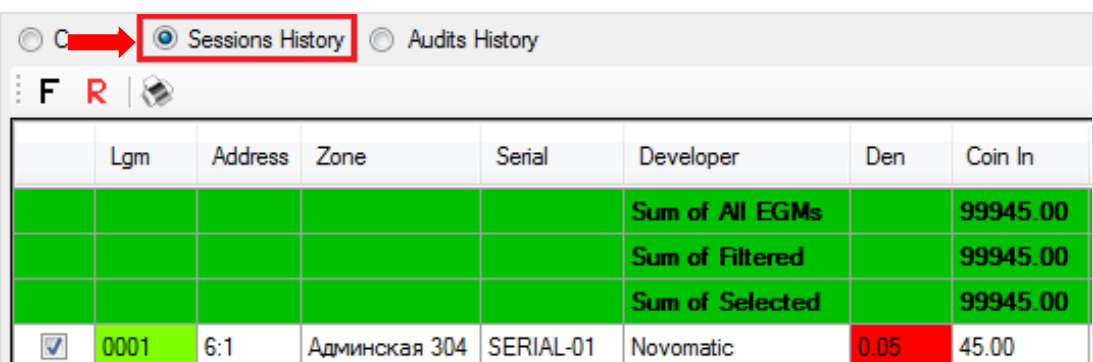

**2.** С помощью появившегося над таблицей списка выбрать нужный игровой день.

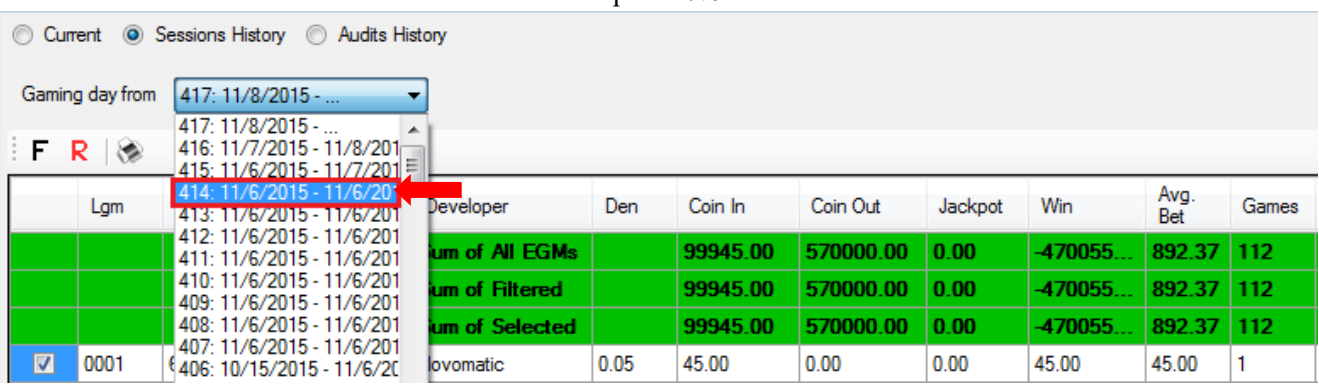

После установки игрового дня в таблицу будут загружены данные статистики по аппаратам, основанные на результатах аудита за выбранный день.

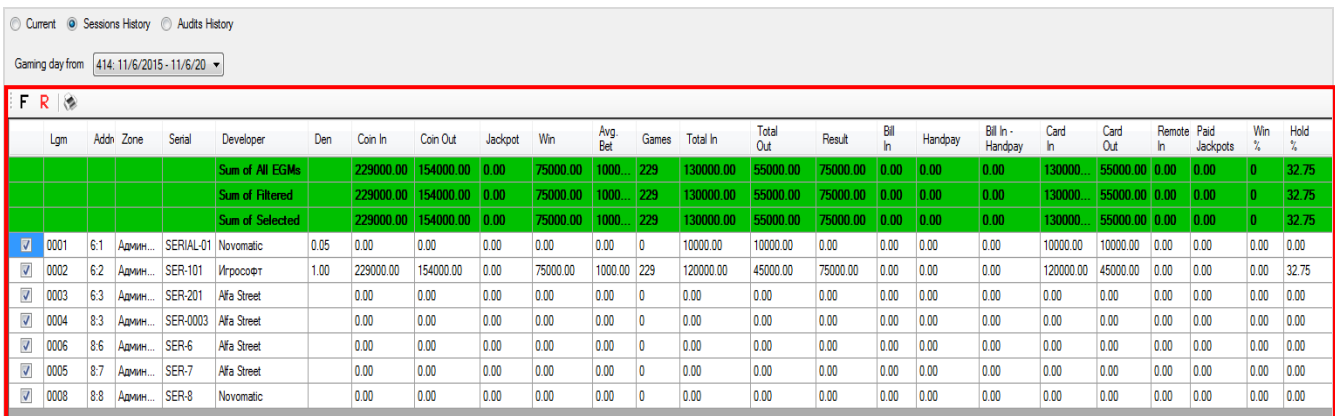

Колонки данной таблицы содержат значения счѐтчиков и показателей ИА, аналогичных таблице формы **«Slots Monitoring»** с текущими значениями.

Обращаем внимание, что рассчитываемые для аппаратов значения **Result** должны равняться значениям **Win** (**Result** = Win).

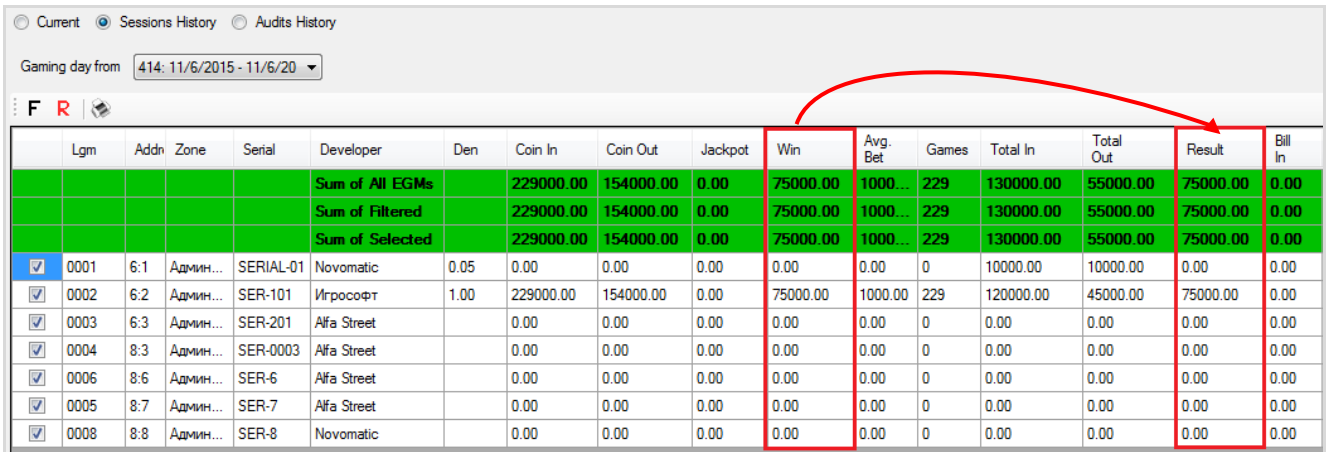

 В случае если на каком-либо аппарате значение **Result** превышает значение **Win** (**Result > Win**), значит, на момент проведения данного аудита на аппарате были кредиты.

 В случае если значение **Result** меньше значения **Win** (**Result < Win**), значит, на аппарате были кредиты при проведении предыдущего аудита.

В верхней строке таблицы, выделенной зелёным цветом, отображаются общие значения колонок по всем игровым аппаратам за выбранный период времени.

Двойным кликом левой кнопкой мыши по строке любого игрового аппарата открывается таблица со статистикой по аппарату за выбранный день в разрезе по игровым сессиям.

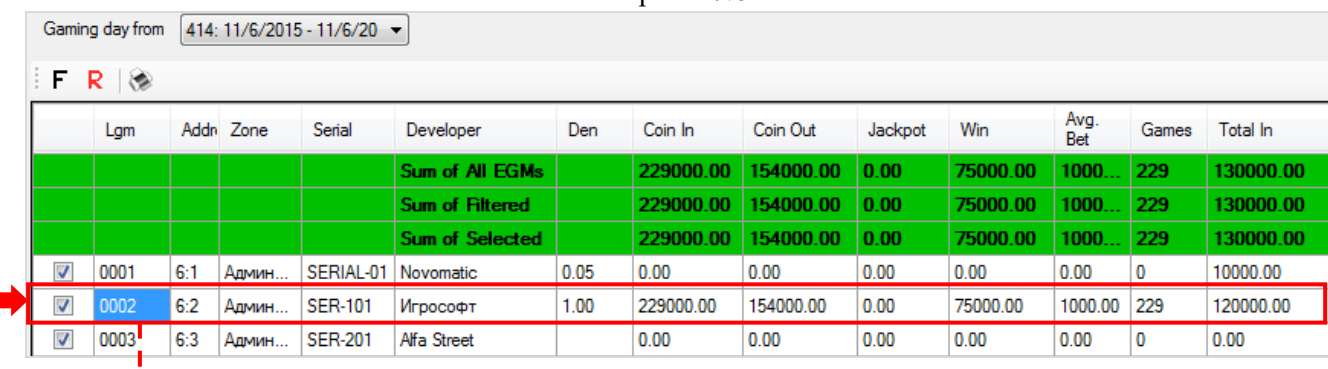

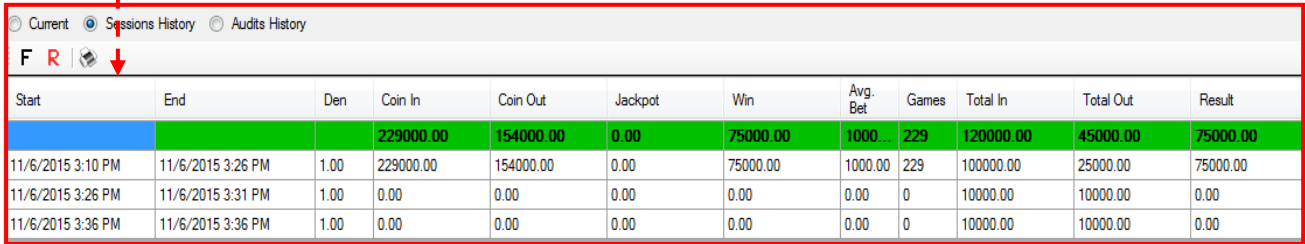

**Start** – дата и время начала игровой сессии.

**End** – дата и время окончания игровой сессии.

Остальные колонки таблицы содержат значения счѐтчиков и показателей ИА, аналогичных предыдущим таблицам формы **«Slots Monitoring»**, только в расчѐте за сессию в выбранном игровом дне.

В верхней строке таблицы, выделенной зелёным цветом, отображаются суммарные значения колонок в целом по игровому аппарату за выбранный игровой день.

## **Просмотр финансовой статистики ИА за период (Audits History).**

В случае если требуется просмотреть данные статистики по игровым аппаратам за несколько дней (период), то необходимо выполнить следующее:

**1.** В верхнем левом углу формы установить метку в значение **«Audits History»**.

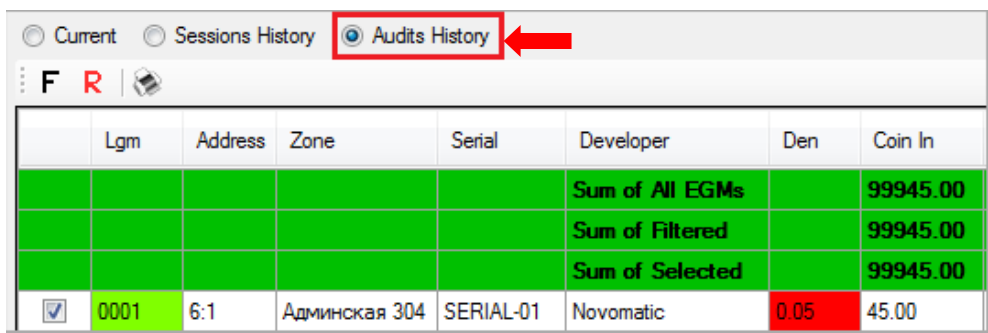

**2.** С помощью появившегося над таблицей фильтра задать нужный период, выбрав начальный и конечный игровые дни. Для загрузки данных нажать кнопку **«Load»**.

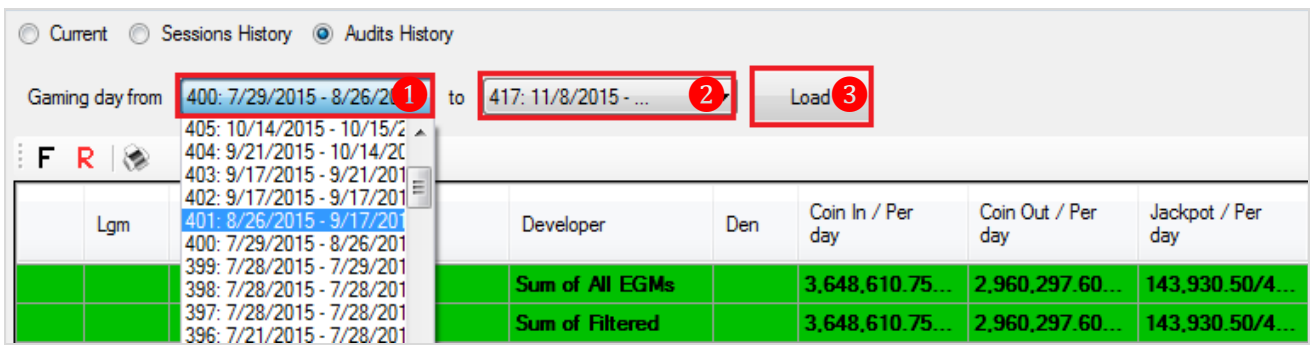

#### Версия: 7.6

После нажатия кнопки в таблицу будут загружены данные статистики по аппаратам, основанные на результатах аудита за выбранный период.

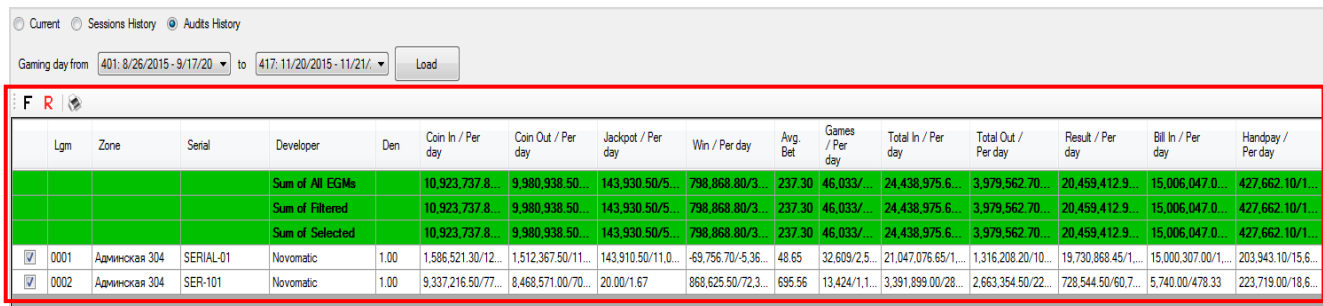

Колонки данной таблицы содержат значения счѐтчиков и показателей ИА, аналогичных другим таблицам формы **«Slots Monitoring»**. Значения, указанные через слэш **(/))**, – это средние значения счѐтчиков ИА за игровой день (**Per day**). Рассчитываются как сумма значений счётчика за выбранный период, поделённая на количество дней, когда ИА был активным.

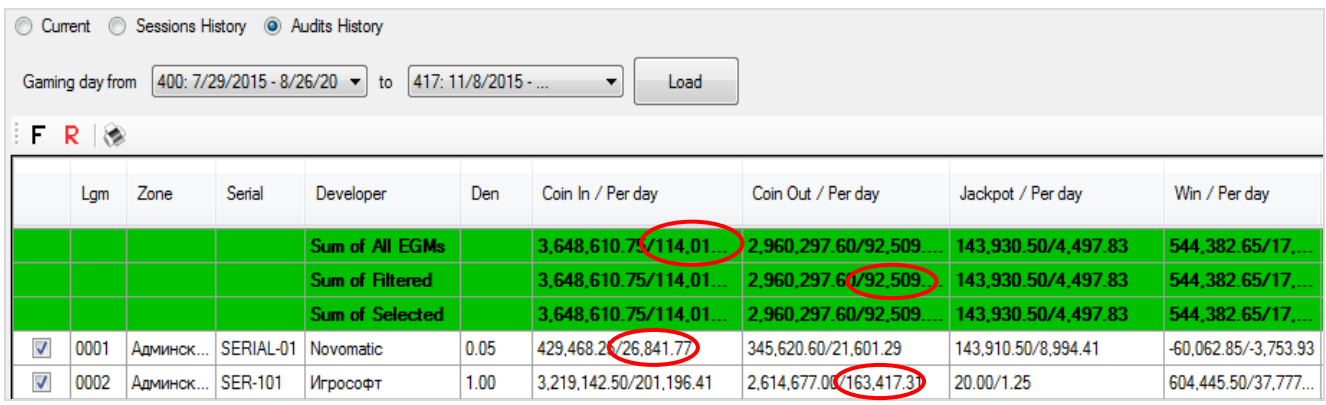

В верхней строке таблицы, выделенной зелёным цветом, отображаются общие значения колонок по всем игровым аппаратам за выбранный период времени.

Двойным кликом левой кнопкой мыши по строке любого игрового аппарата открывается таблица со статистикой по данному аппарату за выбранный период в разрезе по игровым дням.

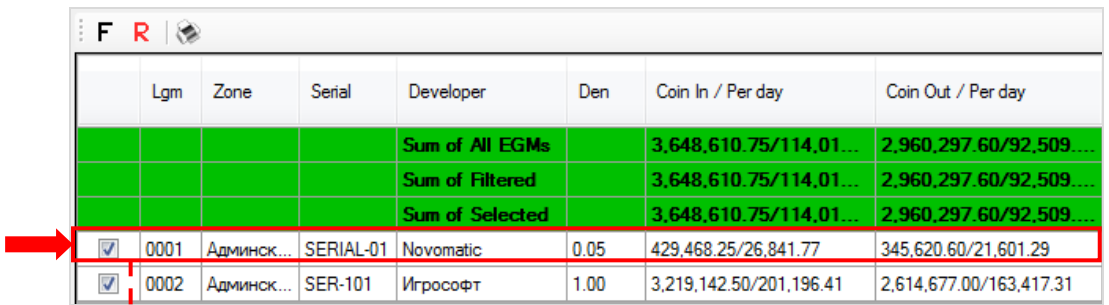

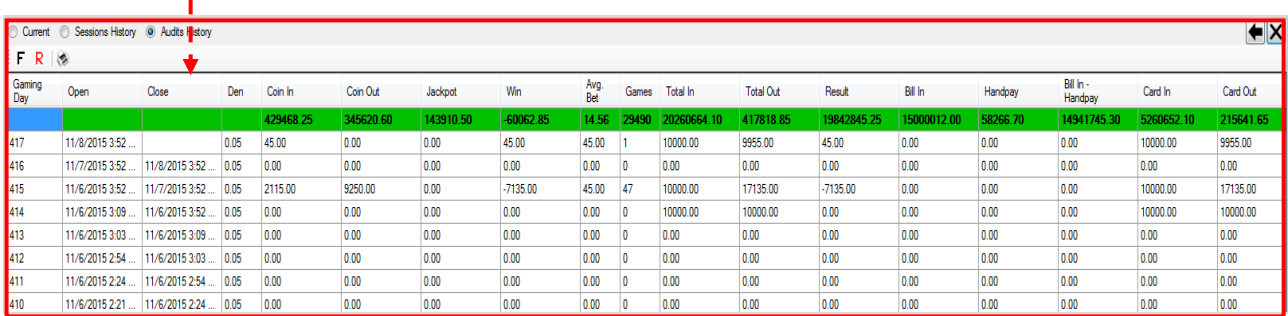

#### Версия: 7.6

**Gaming Day –** номер игрового дня (по возрастанию снизу вверх).

**Open** – дата и время открытия игрового дня.

**Close** – дата и время закрытия игрового дня.

Остальные колонки таблицы содержат значения счѐтчиков и показателей ИА, аналогичных предыдущим таблицам формы **«Slots Monitoring»**.

Далее снова двойным кликом левой кнопкой мыши по строке любого игрового дня открывается таблица со статистикой по аппарату за выбранный игровой день в разрезе по аудитам.

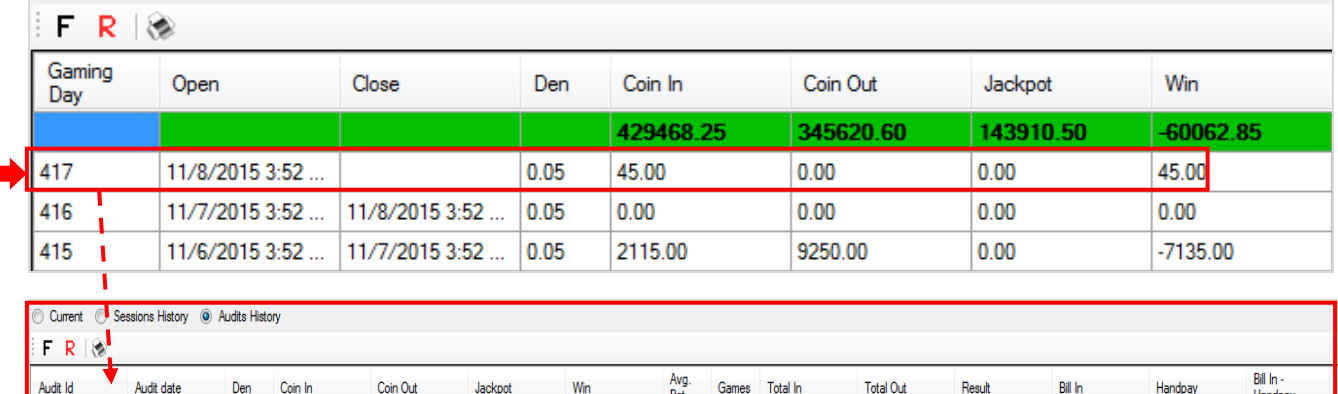

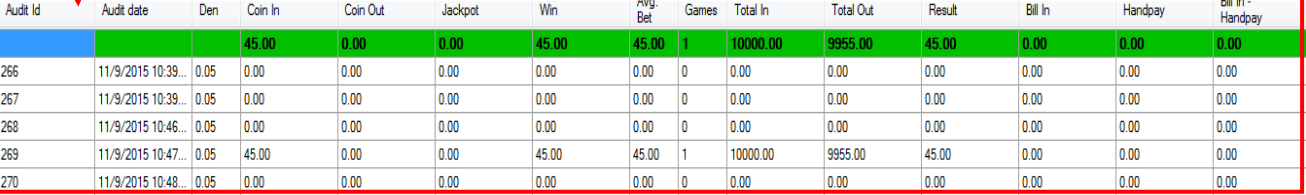

**Audit Id –** номер аудита (по возрастанию сверху вниз).

**Audit date** – дата и время проведения аудита.

Остальные колонки таблицы содержат значения счѐтчиков и показателей выбранного ИА, аналогичных предыдущим таблицам формы **«Slots Monitoring»**. В верхней строке таблицы, выделенной зелёным цветом, отображаются суммарные значения колонок по всем аудитам ИА за выбранный игровой день.

#### Версия: 7.6

## **7.5.5 Мониторинг доходности игровых аппаратов суммарно по зоне (Stat Zone).**

Для мониторинга доходности игровых аппаратов по зоне необходимо воспользоваться формой **«Новый план зала»**, для открытия которой нужно в главном меню системы выбрать **«Игровые аппараты» → «Мониторинг» → «Новый план зала»**.

#### **Порядок действий:**

**1.** Выберите зону размещения игровых аппаратов, нажав на панели управления кнопку выбора зоны.

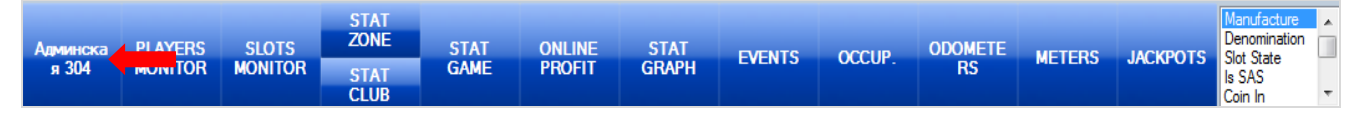

#### **2.** Когда откроется выбранная зона, нажмите кнопку **«STAT ZONE»**.

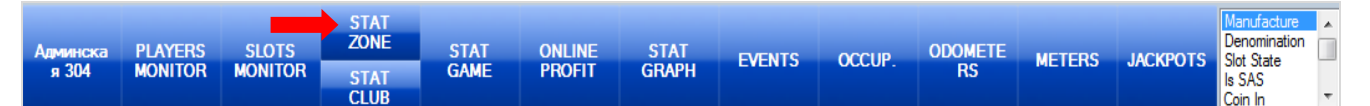

После нажатия кнопки справа откроется форма с таблицей, в которой будет отображаться доходность игровых аппаратов суммарно по выбранной зоне в разрезе по игровым дням. Таблица аналогична таблице со статистикой по ИА и содержит следующие данные:

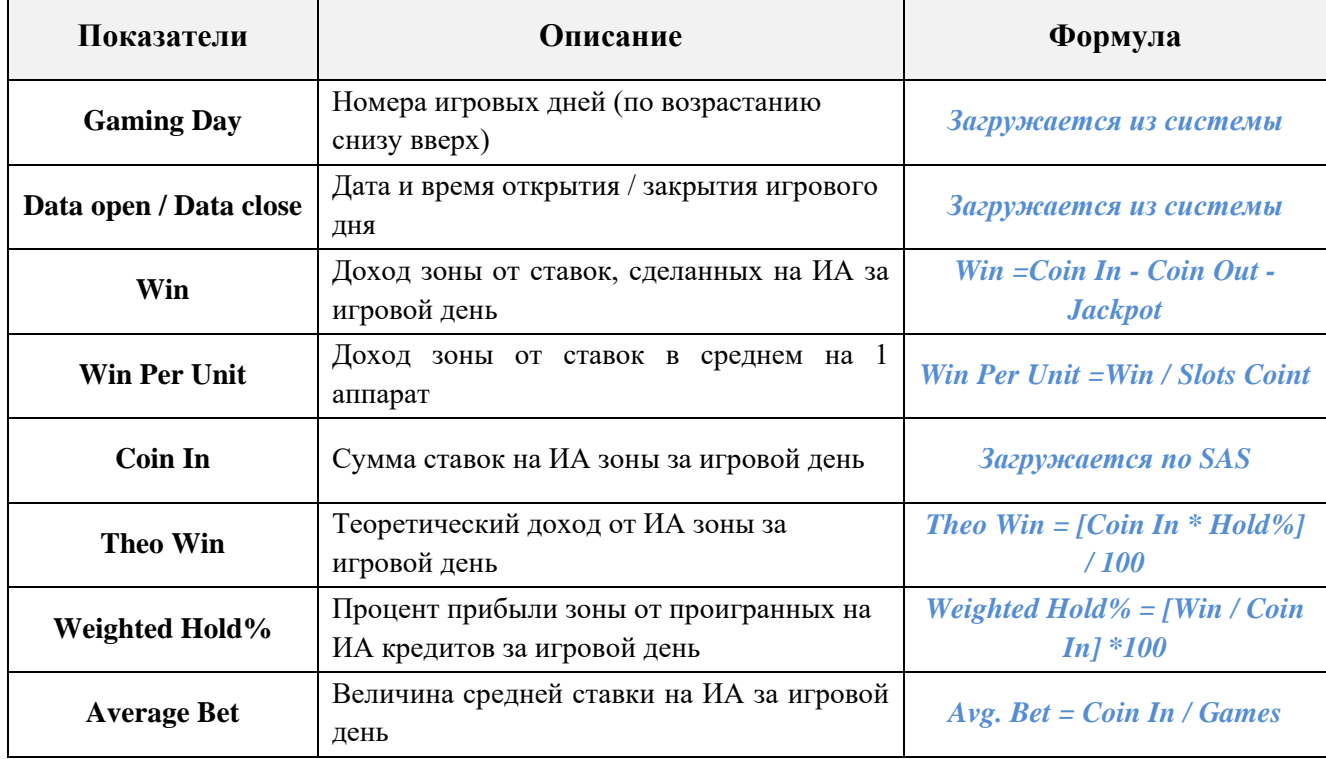

Theo Win

Coin In

Weighted Hold

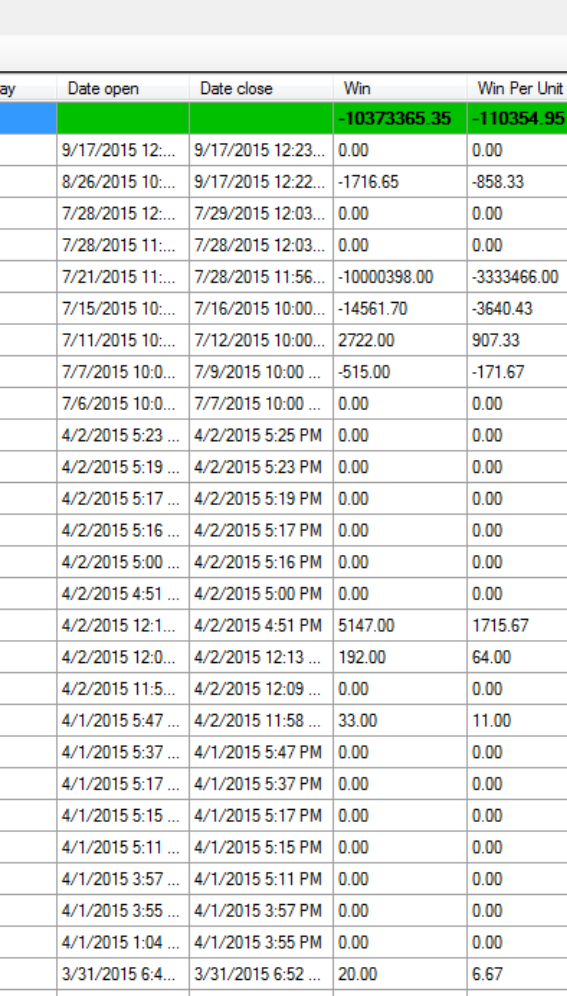

 $F R$ 

Gaming D

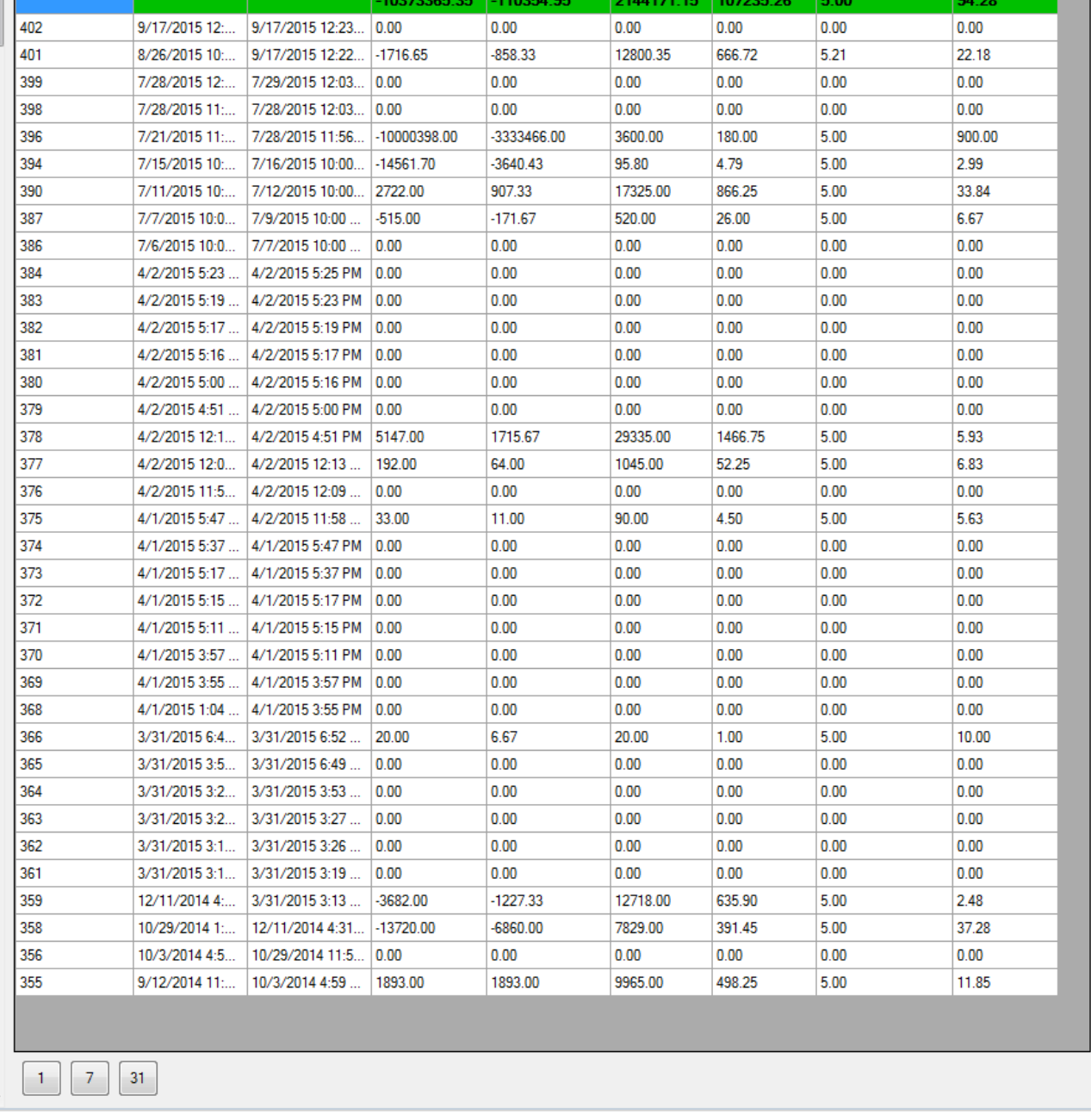

В верхней строке, выделенной зелёным цветом, отображаются значения колонок в целом по зоне.

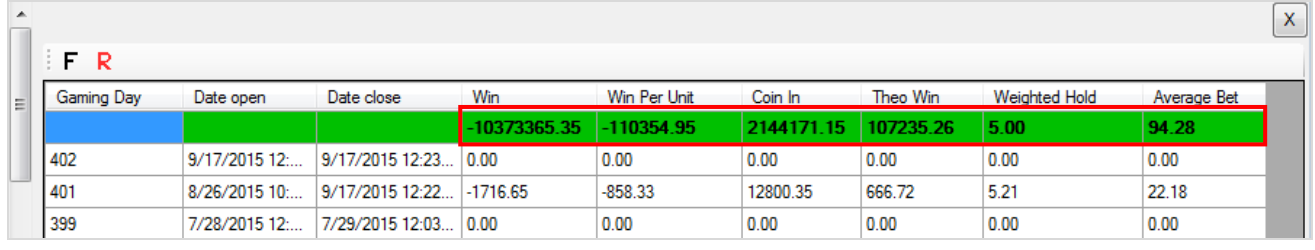

При необходимости с помощью кнопок, расположенных под таблицей, можно группировать данные статистики зоны по неделям - кнопка  $\boxed{7}$  или по месяцам – кнопка  $\boxed{31}$ .

 $\bar{\mathsf{X}}$ 

Average Bet

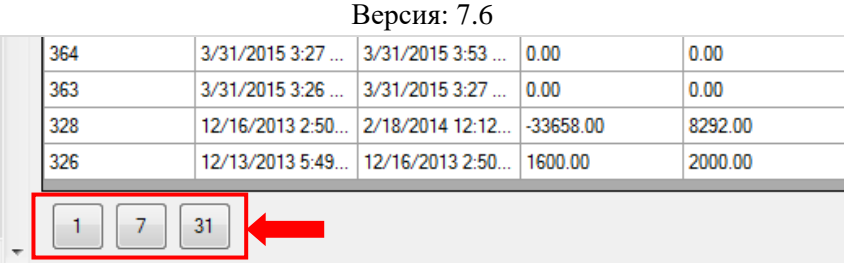

Двойным кликом левой кнопкой мыши по строке любого игрового дня открывается таблица со статистикой по данному дню в разрезе по деноминациям игровых аппаратов всей зоны.

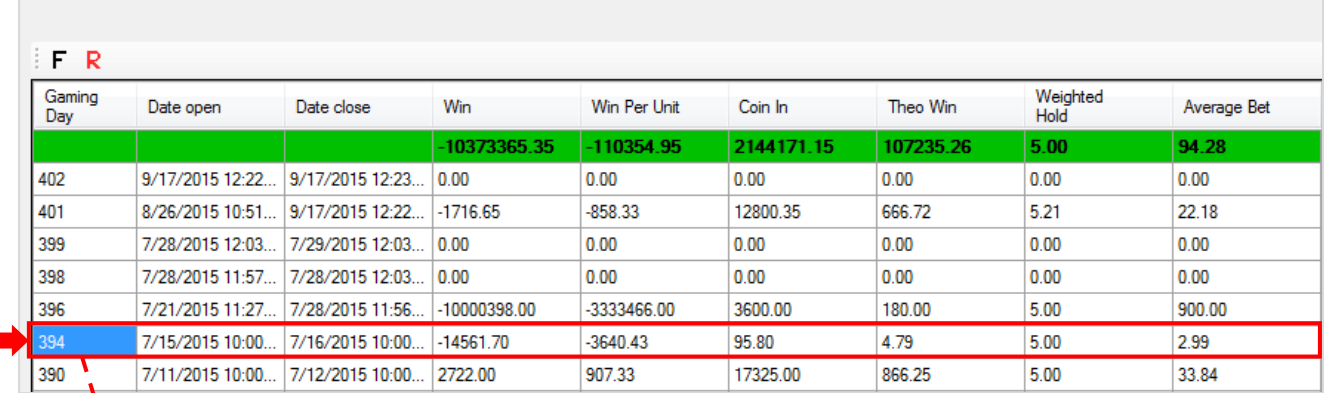

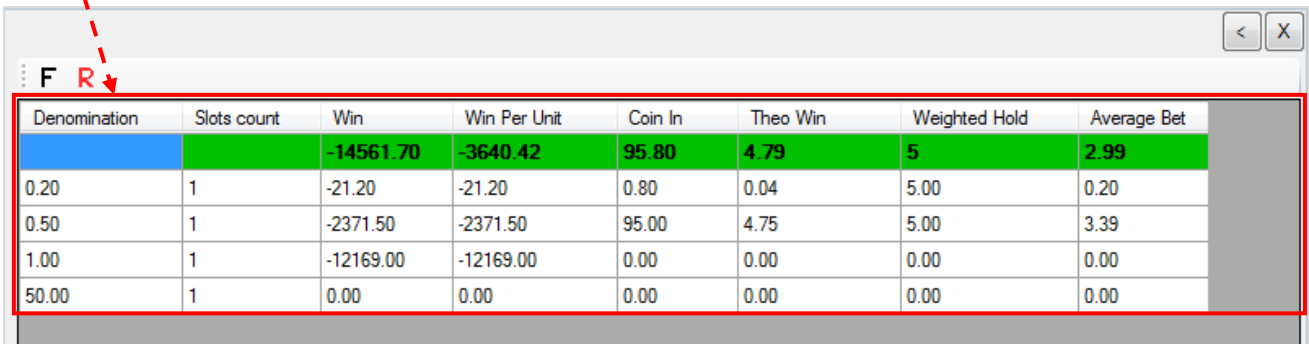

**1. Denomination –** перечень деноминаций игровых аппаратов зоны.

**2. Slot Count** – количество игровых аппаратов с данной деноминацией, которые были активны в этом игровом дне.

Остальные колонки таблицы содержат данные статистики по зоне, аналогичные предыдущей таблице формы **«Stat Zone»**, только в разрезе по деноминациям. В верхней строке таблицы, выделенной зелёным цветом, отображаются итоговые значения колонок в целом за выбранный игровой день.

Также в данной форме действует стандартная система фильтрации и поиска данных.

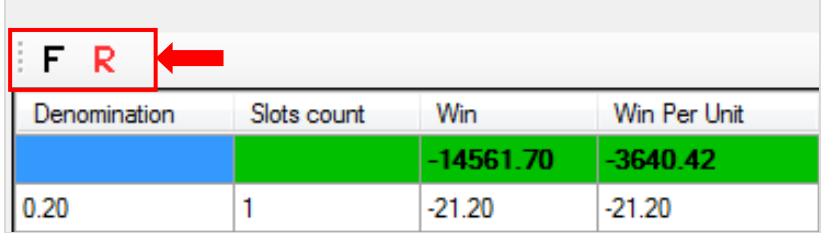

Для возврата на предыдущую страницу формы **«Stat Zone»** необходимо воспользоваться кнопкой  $\blacktriangleleft$  в верхнем правом углу, для закрытия формы – кнопкой  $\blacktriangleright$ .

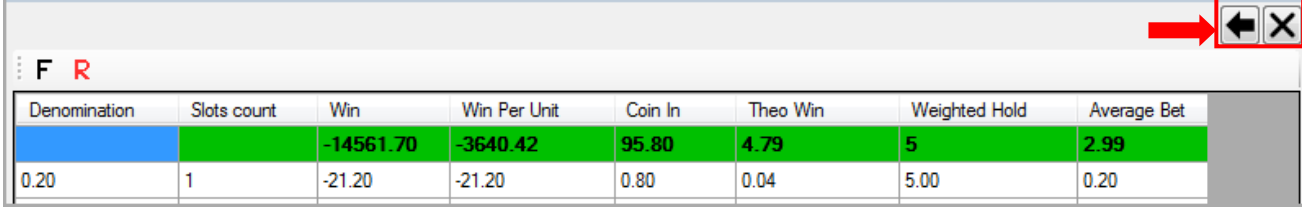

#### Версия: 7.6

## **7.5.6 Мониторинг доходности игровых аппаратов суммарно по клубу (Stat Club).**

Для мониторинга доходности игровых аппаратов в целом по клубу необходимо воспользоваться формой **«Новый план зала»**, для открытия которой нужно в главном меню системы выбрать **«Игровые аппараты» → «Мониторинг» → «Новый план зала»**.

#### **Порядок действий:**

**1.** Выберите клуб, нажав на панели управления кнопку выбора клуба.

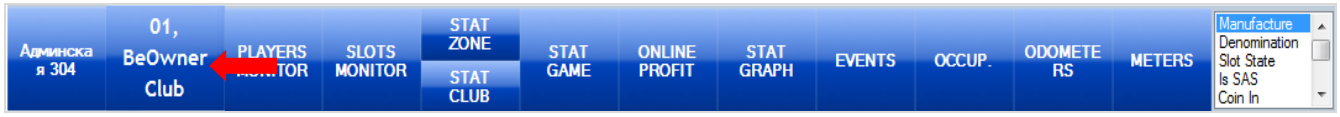

**2.** Далее нажмите кнопку **«STAT CLUB»**.

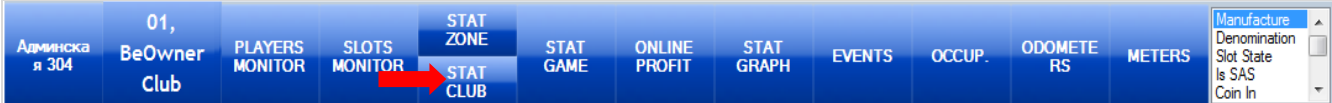

После нажатия кнопки справа откроется форма с таблицами, в которых будет отображаться доходность игровых аппаратов суммарно по клубу в разрезе по игровым дням. В верхней строке, выделенной зелёным цветом, отображаются значения колонок в целом по зоне. Таблица аналогична таблице с доходностью ИА по зоне.

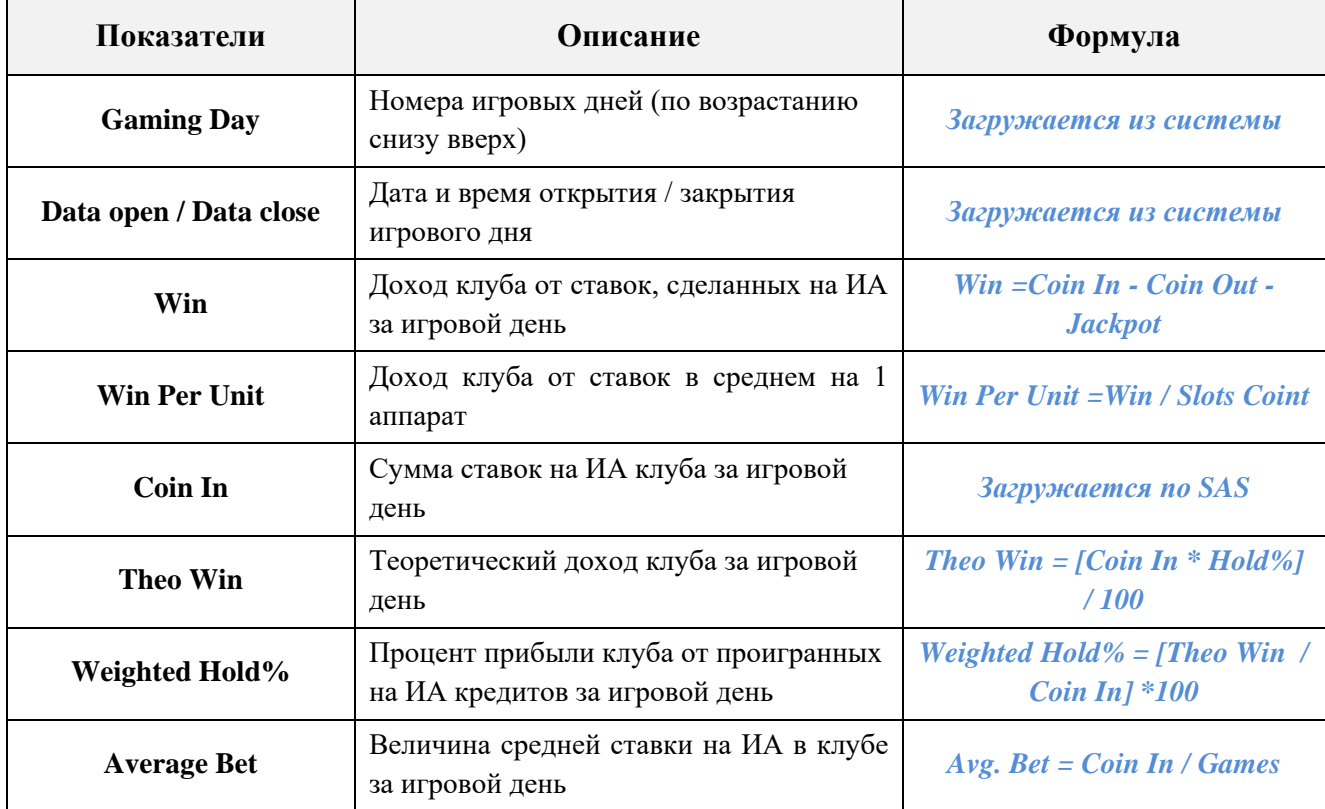

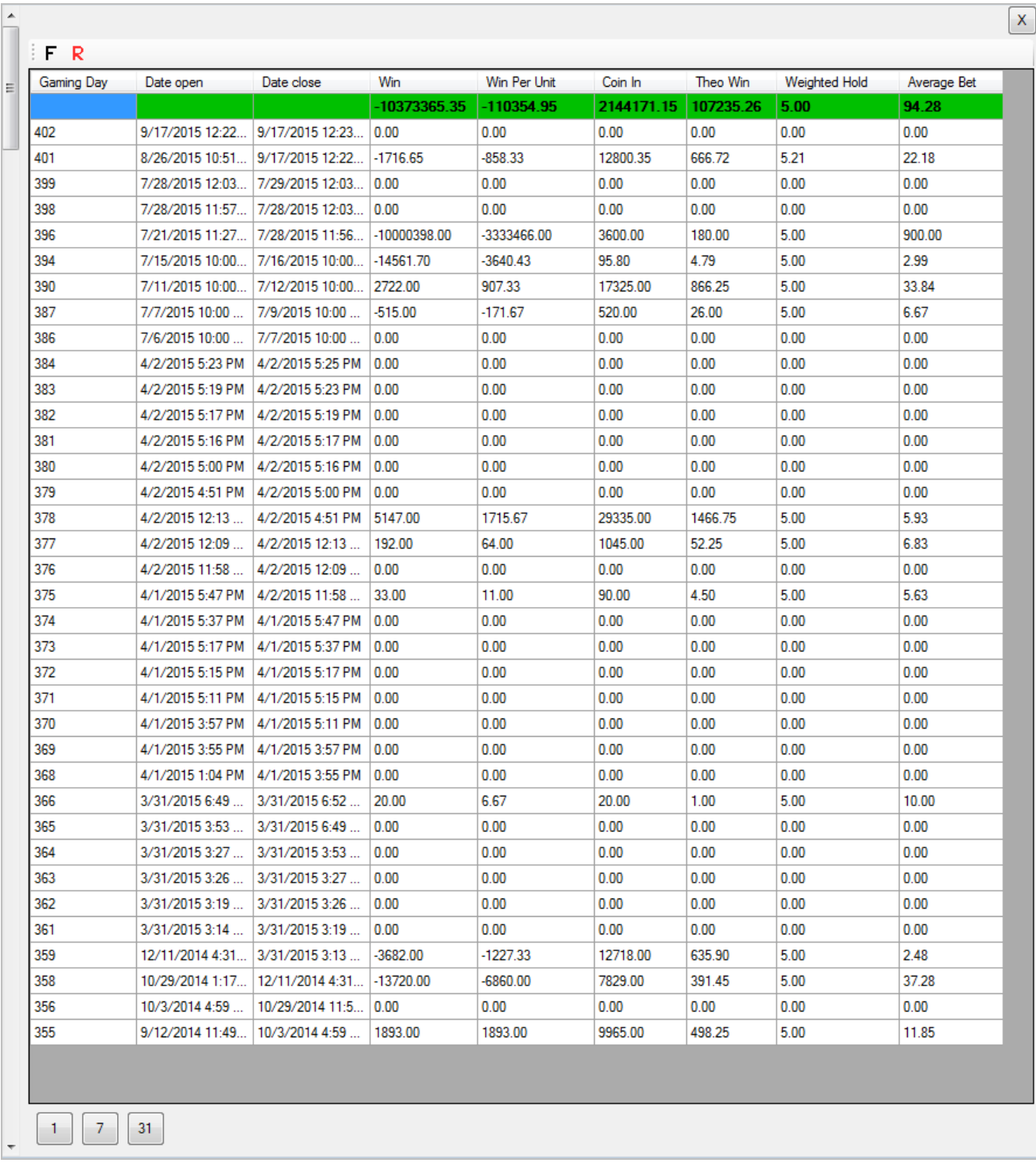

Представленные в таблице данные можно также группировать по дням, неделям и месяцам с помощью кнопок, расположенных под таблицей.

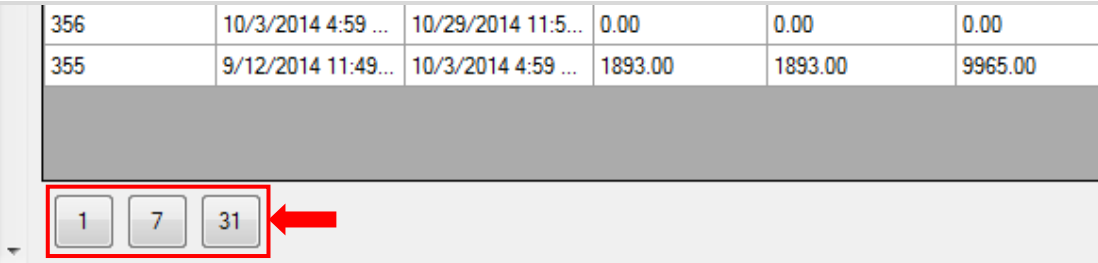

Двойным кликом левой кнопкой мыши по строке любого игрового дня открывается таблица со статистикой по данному дню в разрезе по деноминациям игровых аппаратов всего клуба.

 $\overline{\phantom{a}}$ 

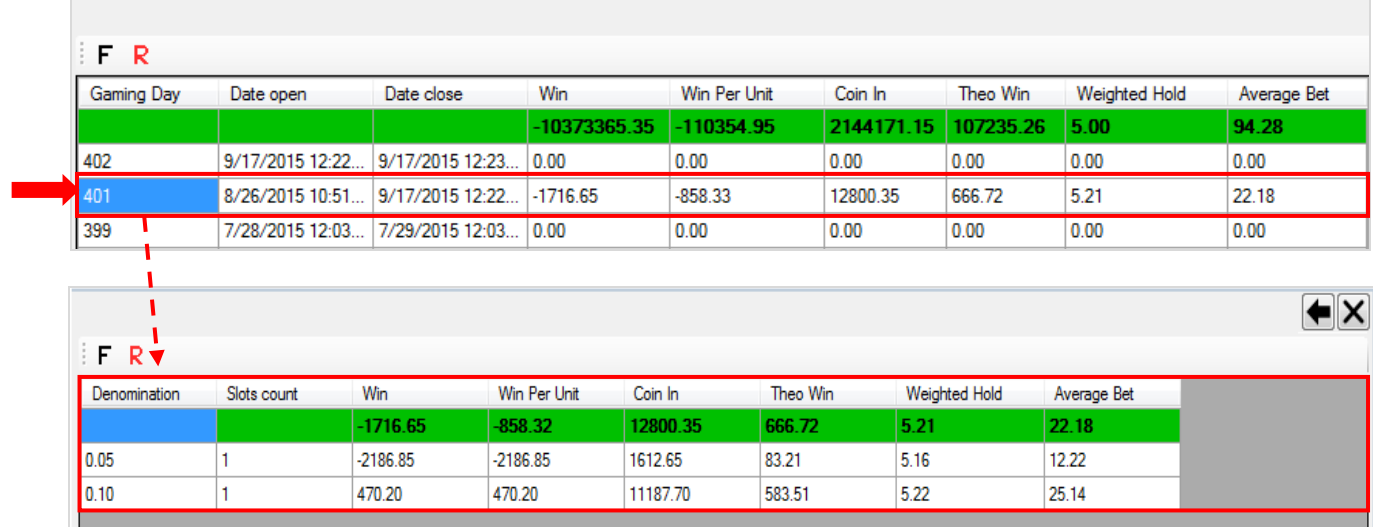

Версия: 7.6

## **7.5.7 Просмотр статистики ИА в разрезе по играм (Stat Game).**

Для просмотра статистики игровых аппаратов в разрезе по играм необходимо в форме **«Новый план зала»** на панели управления нажать кнопку **«STAT GAME»**.

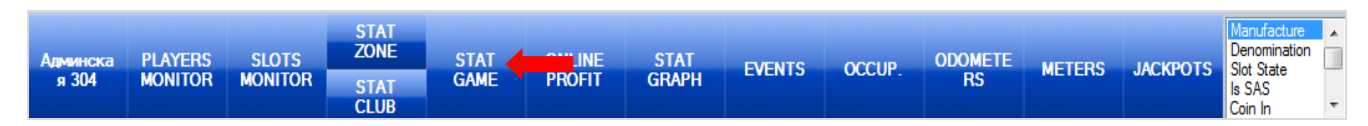

*Внимание! Для работы данного функционала в настройках системы «SlotLogic» должна быть включена опция «Games audit» (подробнее см. [«Настройка опций ИА»\)](#page-47-0). Также должен быть настроен список SAS игр (подробнее см. [«Настройка списка SAS](#page-89-0) [игр»\)](#page-89-0) и выполнена привязка SAS игр к аппаратам (подробнее см. [«Привязка SAS игр к](#page-90-0)  [ИА»\)](#page-90-0).*

После нажатия кнопки справа на экране откроется форма с таблицей, в которой будет отображаться данные статистики по аппаратам зоны в разрезе по играм. Все показатели рассчитываются по данным аудитов игровых аппаратов.

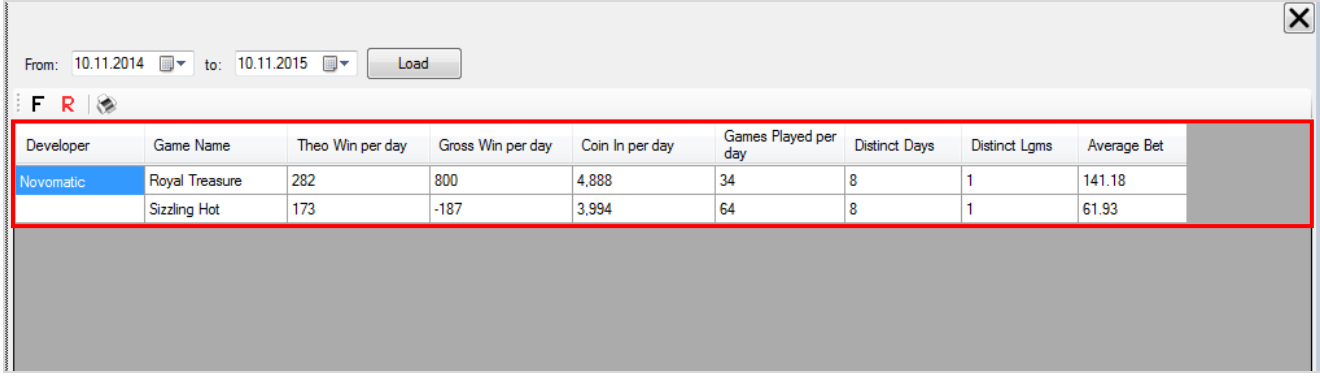

По умолчанию в таблицу загружаются данные за 1 год по текущую дату. Таблица содержит следующие показатели:

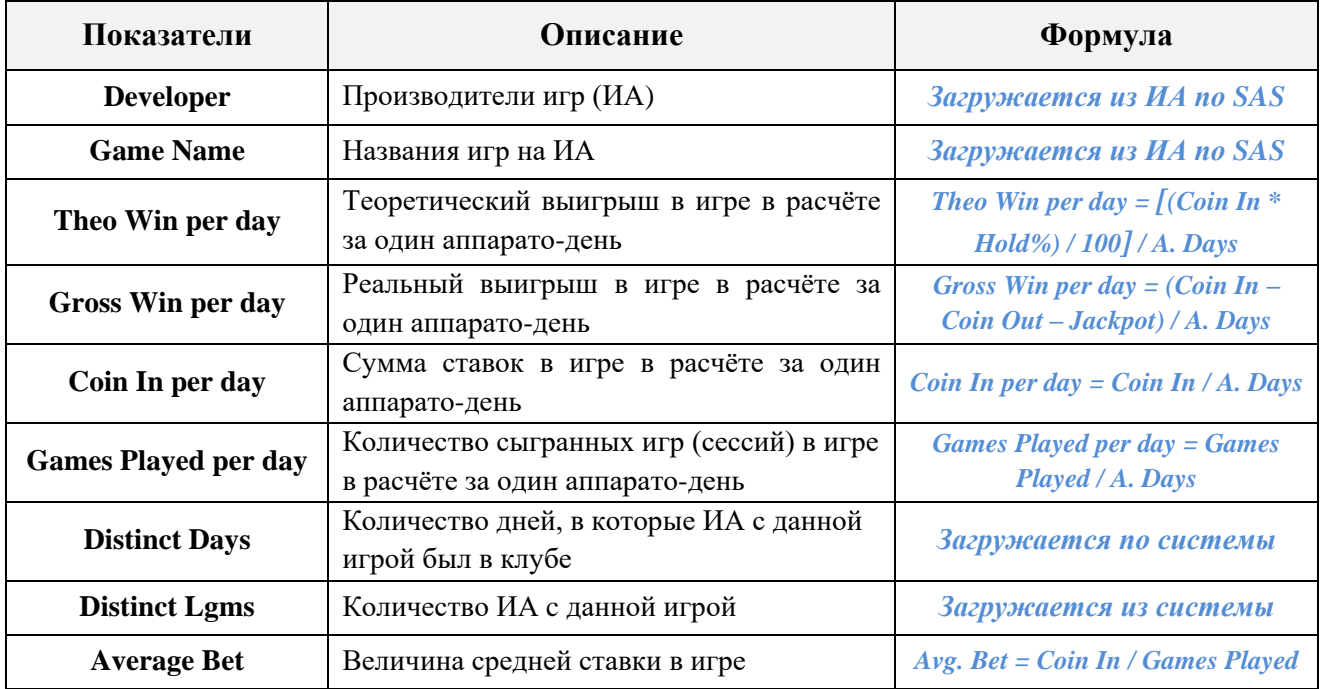

Если нужно посмотреть данные за другой период, то необходимо воспользоваться фильтром над таблицей. С помощью фильтра задайте дату начала периода и дату окончания периода, для загрузки данных нажмите кнопку .

Версия: 7.6

|                     |  |       |                      |  |  |  |                   | From: $01.11.2015$ (1 to: $10.11.2015$ = 2 | Load $\left  \frac{3}{2} \right $ |                 |
|---------------------|--|-------|----------------------|--|--|--|-------------------|--------------------------------------------|-----------------------------------|-----------------|
| F R                 |  |       | Ноябрь 2015          |  |  |  | $\rightarrow$     |                                            |                                   |                 |
| Develor             |  |       | Пн Вт Ср Чт Пт Сб Вс |  |  |  | 26 27 28 29 30 31 | Theo Win per day                           | Gross Win per day                 | Coin In per day |
| Novoma              |  | 9[10] | 2 3 4 5 6 7 8        |  |  |  |                   | 0                                          | 0                                 | 0               |
|                     |  |       |                      |  |  |  |                   | ٥                                          | 0                                 | 0               |
| Сегодня: 10.11.2015 |  |       |                      |  |  |  |                   |                                            |                                   |                 |

Обращаем внимание, что в данной форме действует стандартная система фильтрации, печати и поиска данных.

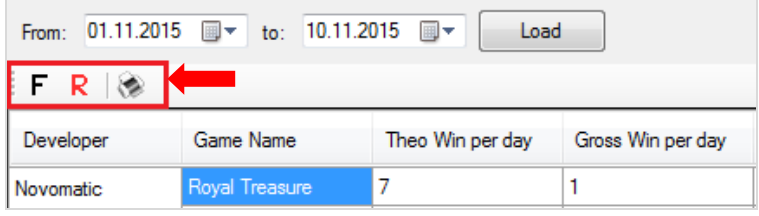

Двойным кликом левой кнопкой мыши по строке любой игры открывается таблица с детальной статистикой по выбранной игре в разрезе по аудитам.

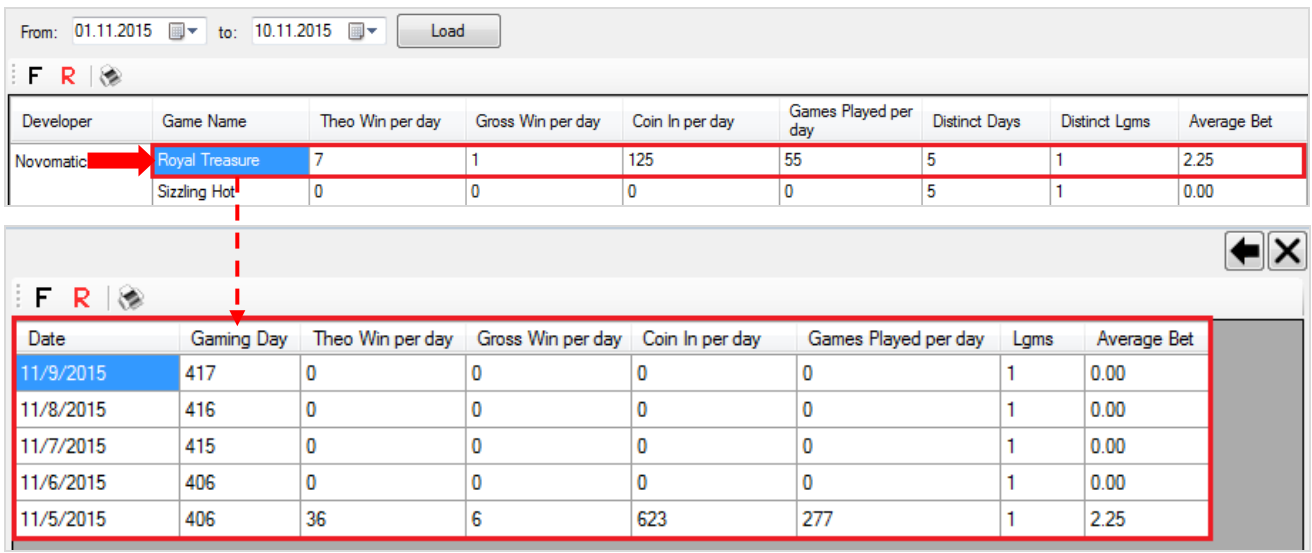

**Date** – дата проведения аудита ИА.

**Gaming Day** – порядковый номер игрового дня, в котором был проведѐн аудит ИА.

Остальные колонки таблицы содержат значения показателей, аналогичных основной таблице формы **«Stat Game»**.

В данной форме также действует стандартная система фильтрации, печати и поиска данных.

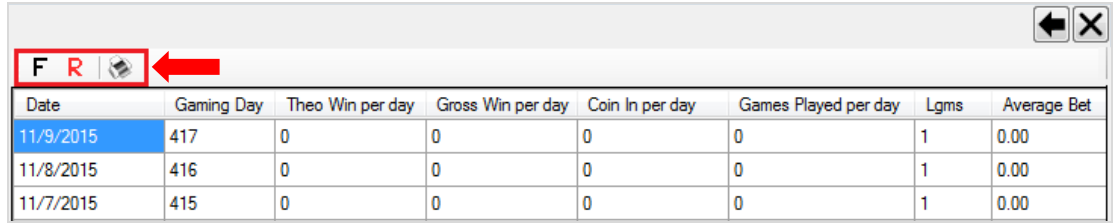

Для возврата на предыдущую страницу формы **«Stat Game»** необходимо воспользоваться кнопкой  $\blacktriangleright$  в верхнем правом углу, для закрытия формы – кнопкой  $\blacktriangleright$ .

#### Версия: 7.6

## **7.5.8 Просмотр статистики ИА в разрезе по играм в виде графика (Stat Graph).**

Для просмотра статистики по играм в виде графика необходимо в форме **«Новый план зала»** на панели управления нажать кнопку **«STAT GRAPH»**.

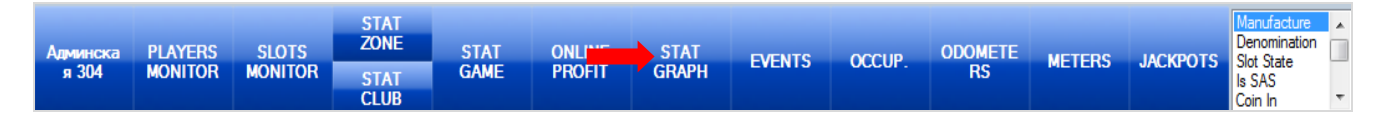

После нажатия кнопки справа на графике в виде кривой отобразится статистика по аппаратам зоны в разрезе по производителям и играм. По умолчанию на графике отображаются только значения **Coin In** в динамике за год. Все значения рассчитываются по данным аудита игровых аппаратов. Разными цветами на графике, согласно легенде (справа), обозначены производители аппаратов и игры.

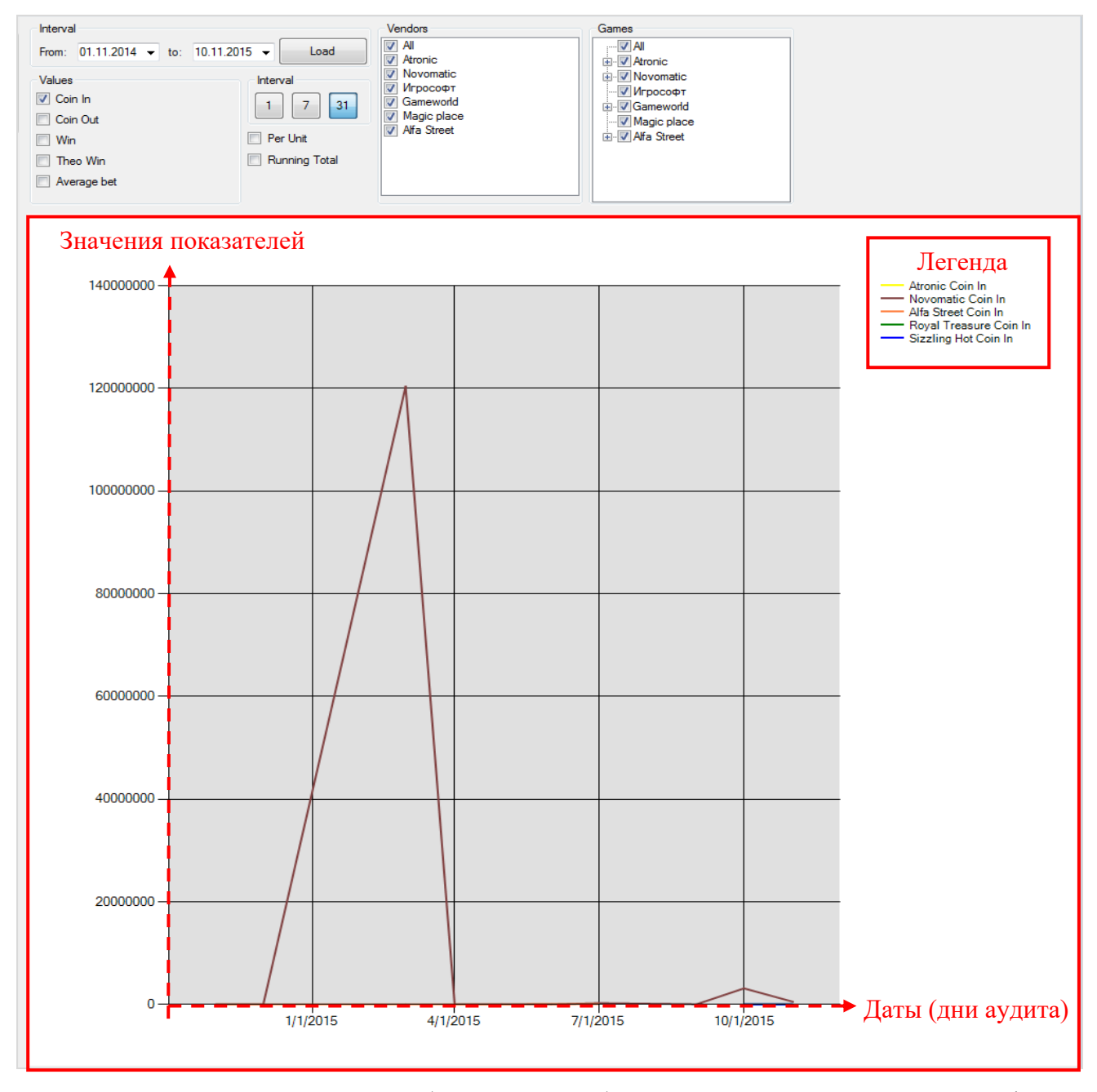

Если навести курсор на любую точку любой из линий, то сверху над графиком отобразятся дата аудита (**Date**) и точное значение показателя на эту дату (**Value**).

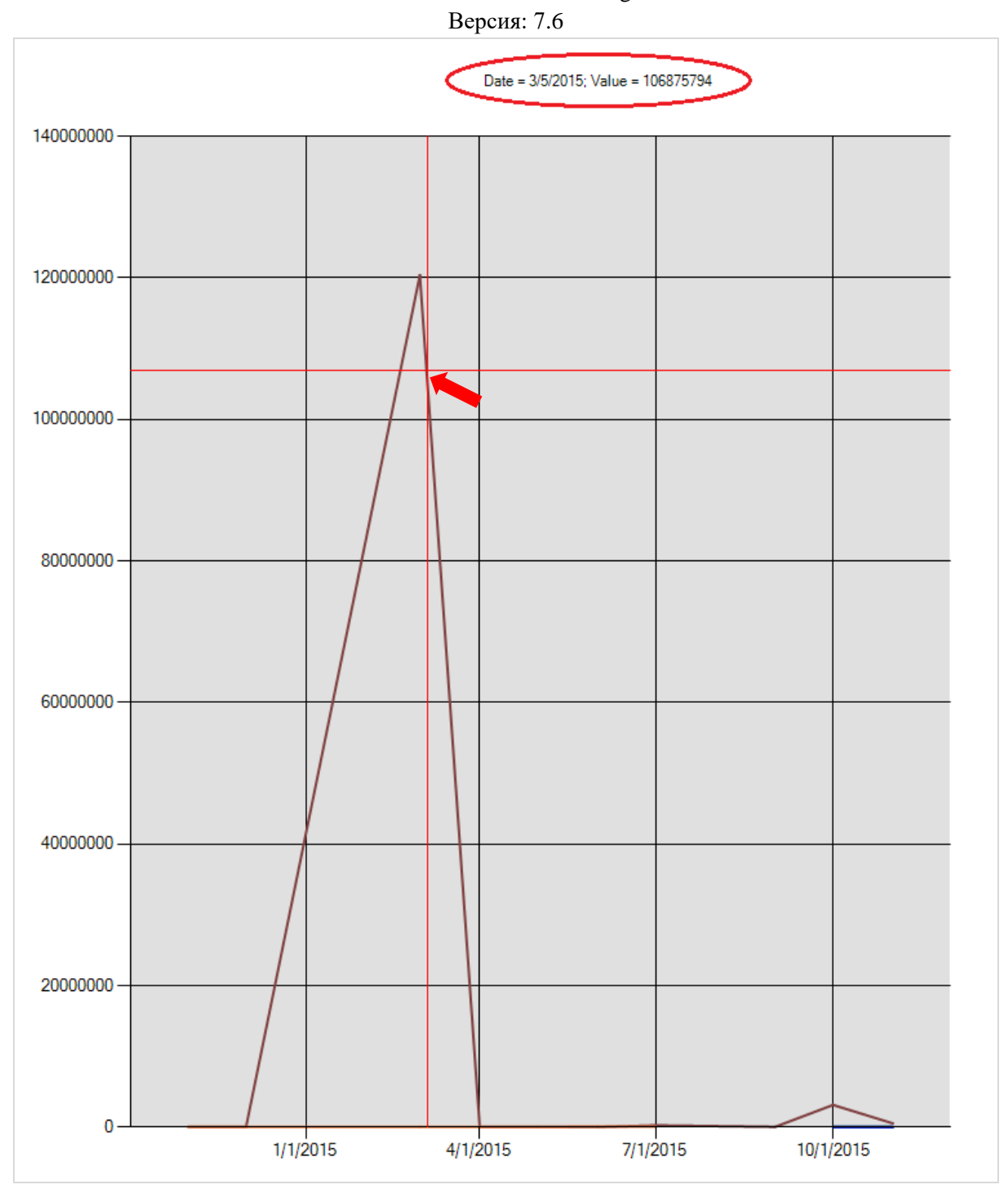

Для построения графика доступны следующие показатели:

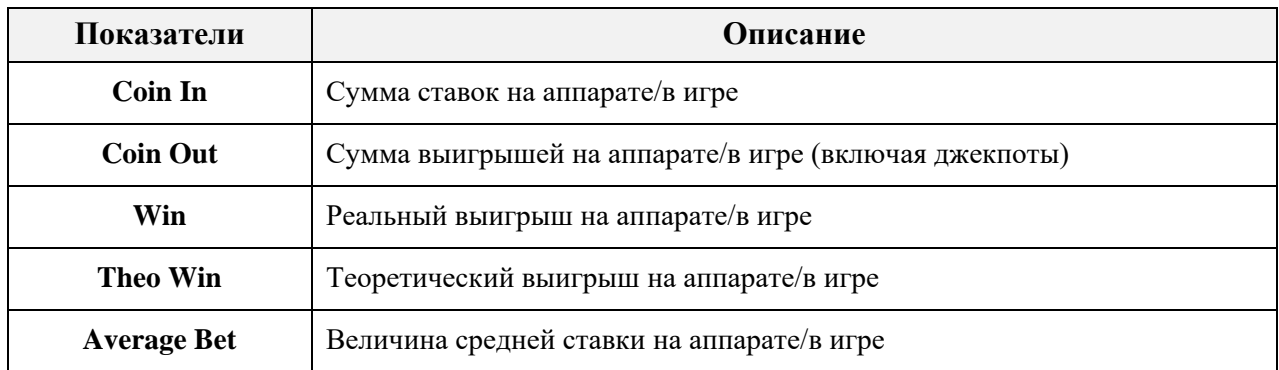

Чтобы выбрать показатели для построения графика, установите соответствующие галочки в фильтре **Values.**

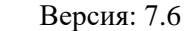

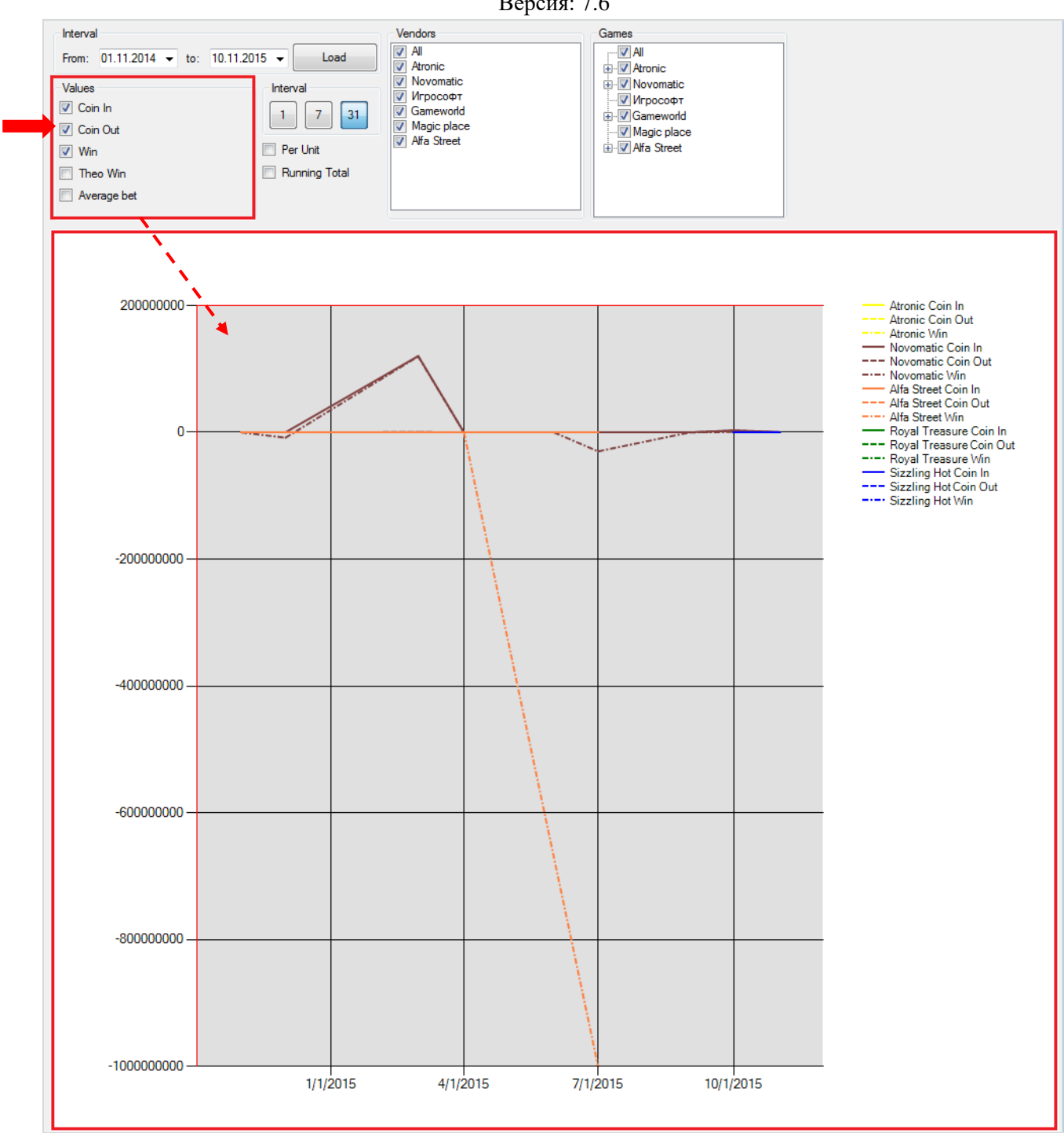

Чтобы выбрать для построения графика игровые аппараты (по производителям), необходимо установить соответствующие галочки в фильтре **Vendors**. **All** – выбрать всех.

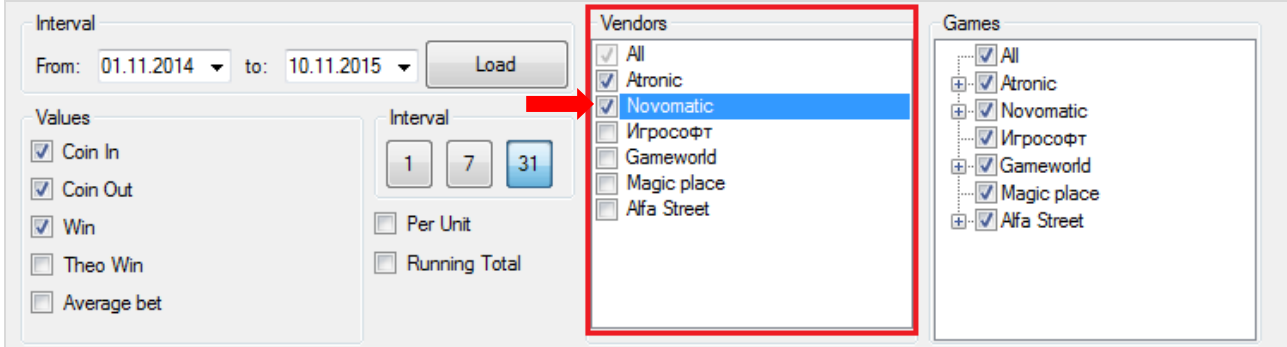

Для выбора игр необходимо воспользоваться фильтром **Games**. **All** – выбрать все игры.

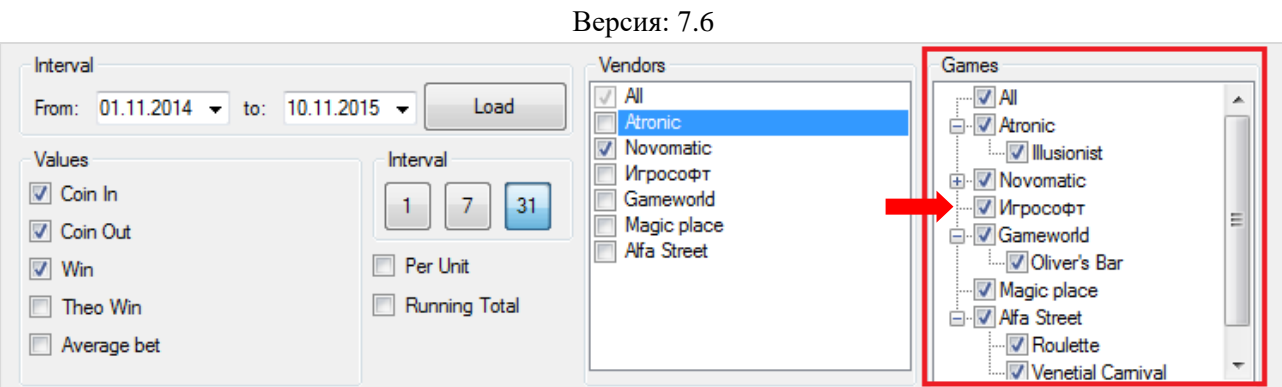

Если нужно посмотреть график за другой период, то необходимо воспользоваться фильтром **Interval** вверху формы. Задайте дату начала периода и дату окончания периода, для построения графика нажмите кнопку .

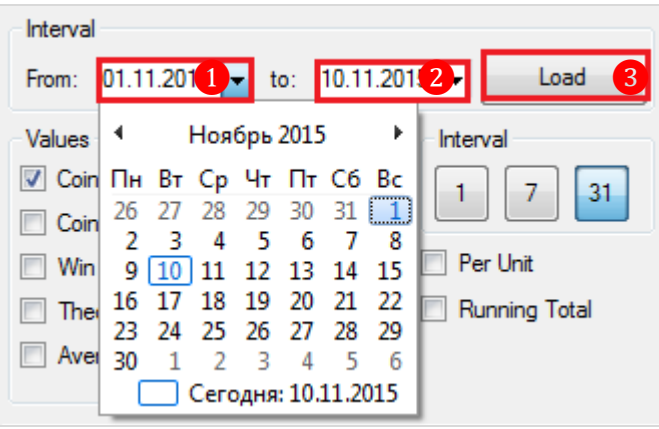

Чтобы сгруппировать данные по дням, неделям и месяцам необходимо воспользоваться кнопками  $\boxed{1}$ ,  $\boxed{7}$  и  $\boxed{31}$  соответственно.

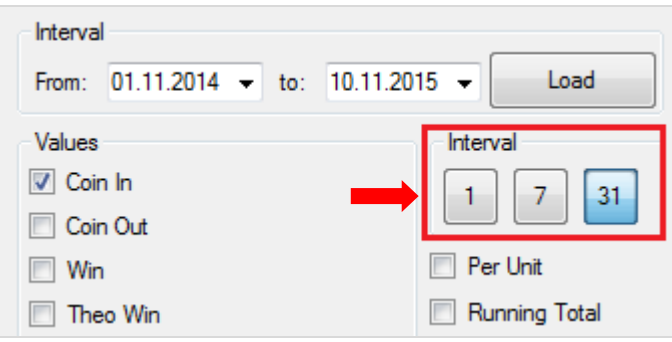

Если установить галочку на параметре **Per Unit**, то график будет построен по средним значениям выбранных показателей за заданный период времени в расчѐте на один игровой аппарат.

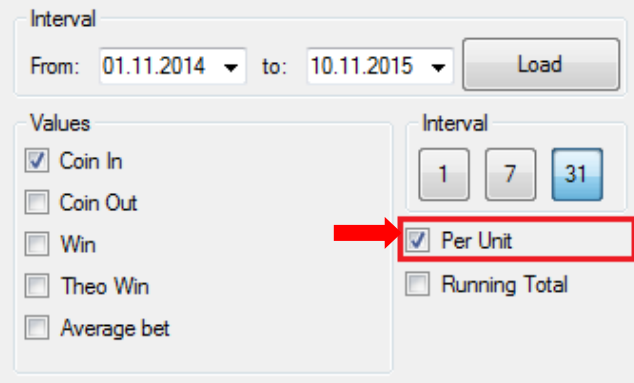
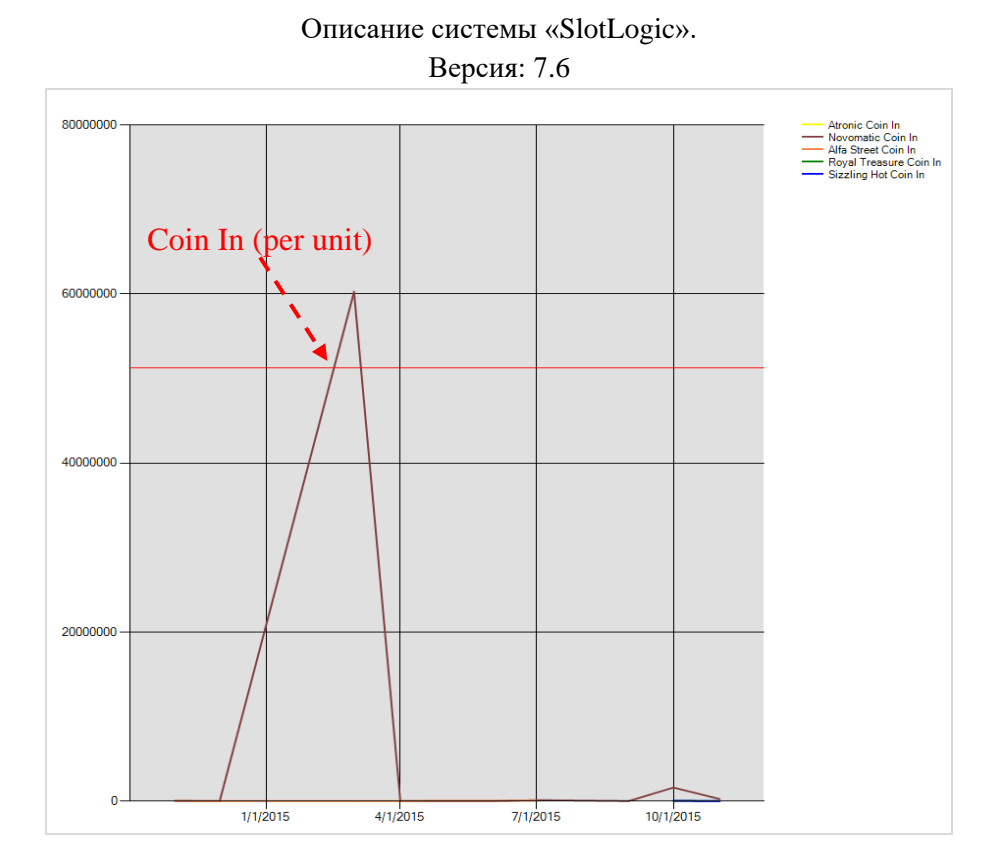

Если установить галочку на параметре **Running Total**, то график будет построен по значениям выбранных показателей за заданный период времени с нарастающим итогом.

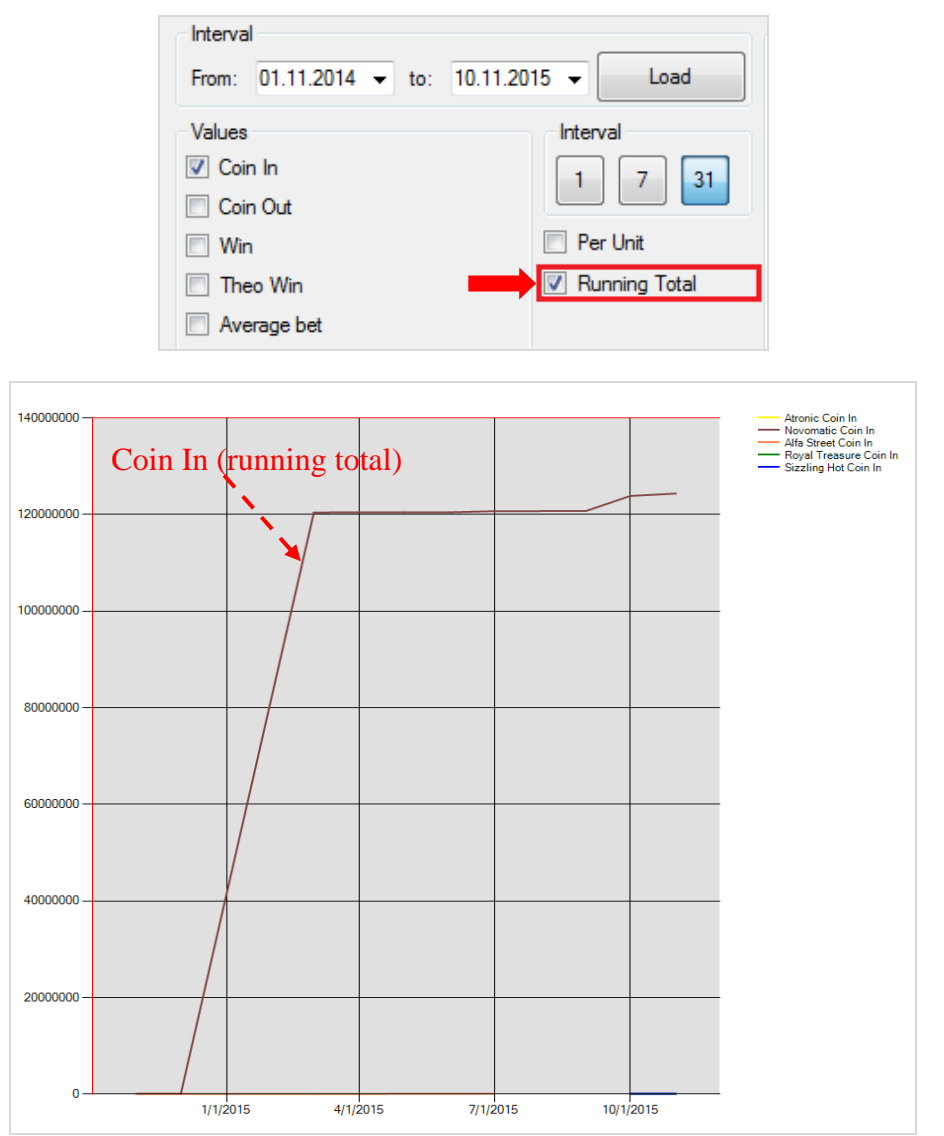

### Версия: 7.6

Если установить галочку и на параметре **Per Unit**, и на параметре **Running Total**, то график будет построен с нарастающим итогом, но по значениям выбранных показателей в расчѐте на один игровой аппарат.

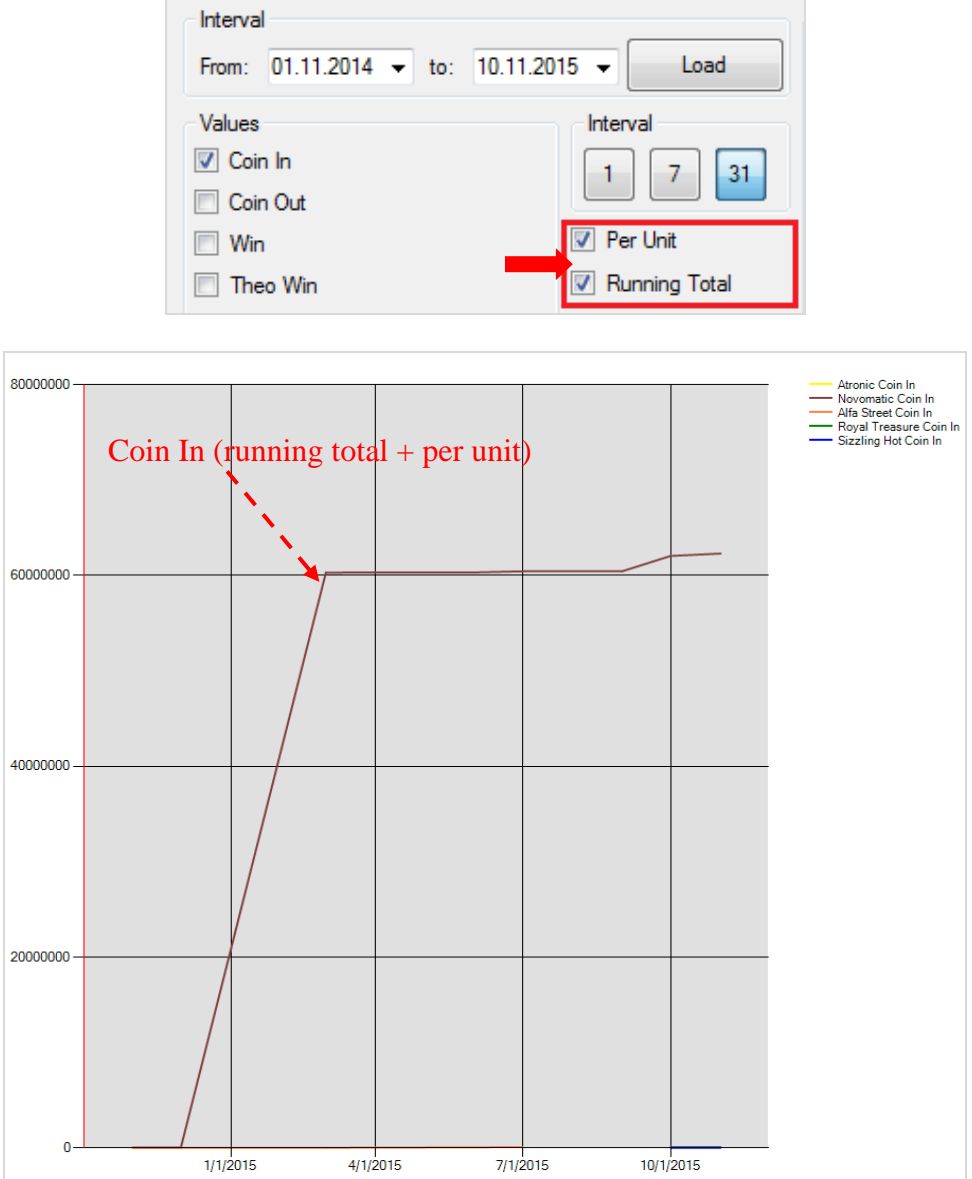

Версия: 7.6

## **7.5.9 Мониторинг событий игровых аппаратов (Slot Events).**

Для просмотра событий игровых аппаратов необходимо в форме **«Новый план зала»** на панели управления нажать кнопку **«EVENTS»**.

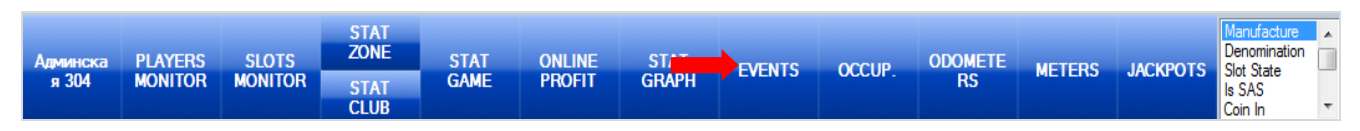

После нажатия кнопки справа на экране откроется форма с таблицей, в которой на первой вкладке **«Events»** будет отображаться список событий игровых аппаратов за текущий игровой день.

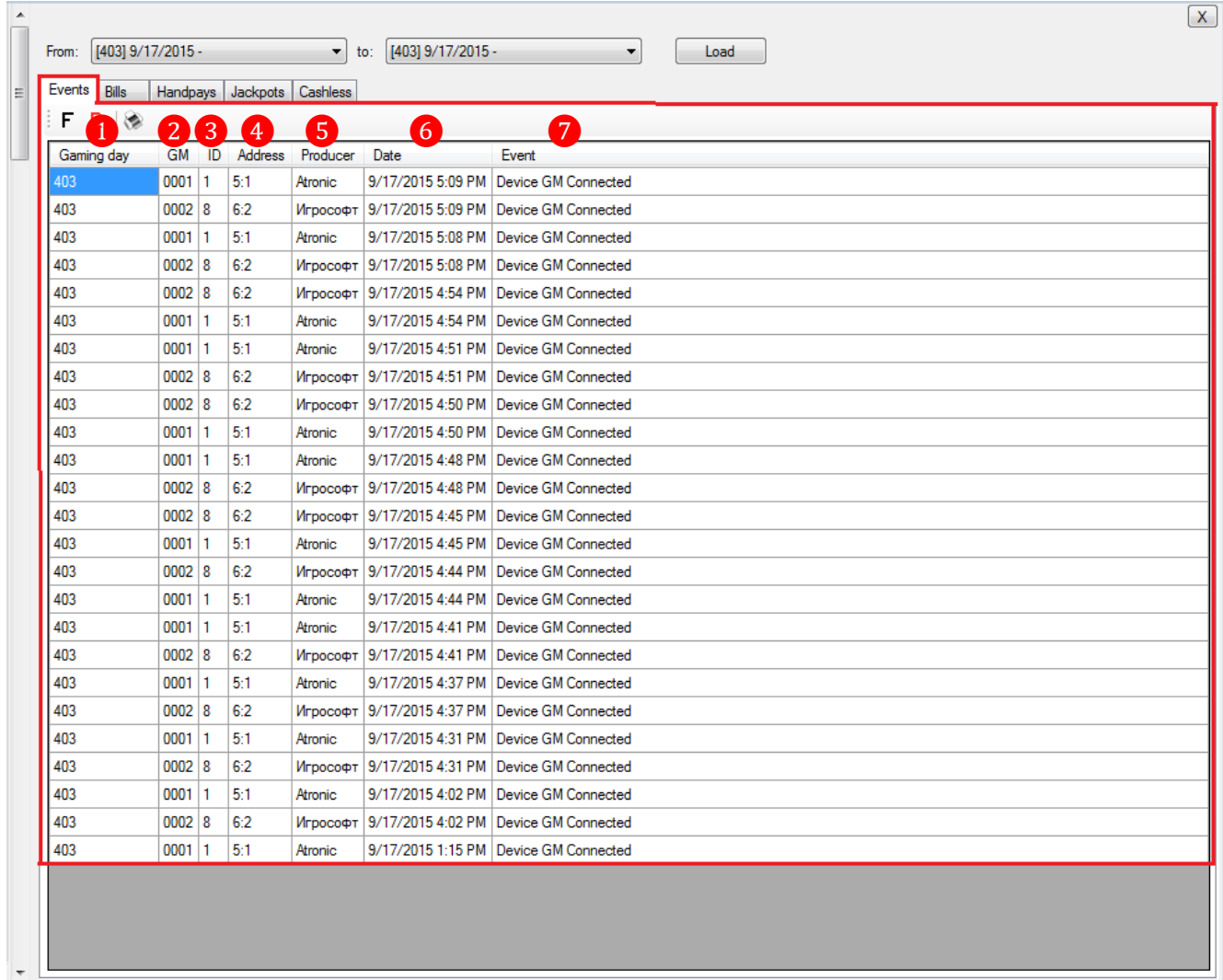

Колонки таблицы содержат следующие данные:

- **1. Gaming Day –** номер игрового дня.
- **2. GM –** номер игрового аппарата.
- **3. ID** id игрового аппарата.
- **4. Address** номер COM-порта для подключения ИА к серверу.
- **5. Producer** производитель игрового аппарата.
- **6. Date** дата (мм.дд.гг) и время (чч:мм) события.
- **7. Event** тип события:

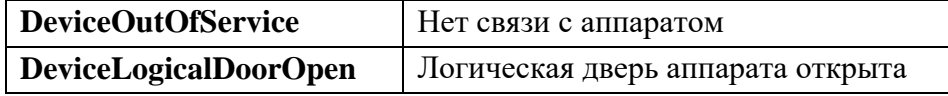

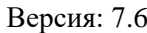

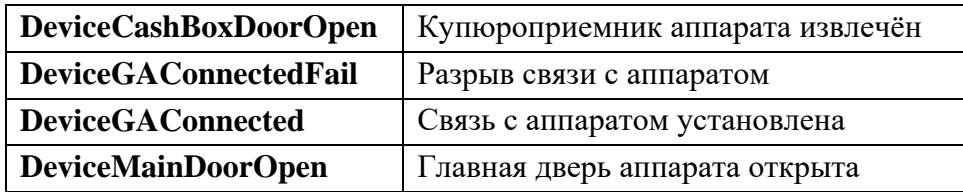

На второй вкладке **«Bills»** отображается список событий по операциям ввода денег в игровые аппараты через купюроприѐмник. Колонки таблицы содержат следующие данные:

- **1. Gaming Day –** номер игрового дня.
- **2. GM –** номер игрового аппарата.
- **3. ID** ID игрового аппарата.
- **4. Address** номер COM-порта для подключения ИА к серверу.
- **5. Producer** производитель игрового аппарата.
- **6. Date** дата (мм.дд.гг) и время (чч:мм) совершения операции.
- **7. Amount** сумма операции.
- **8. Total Bill In –** общая сумма операций **Bill In** (суммарное значение колонки **Amount**).

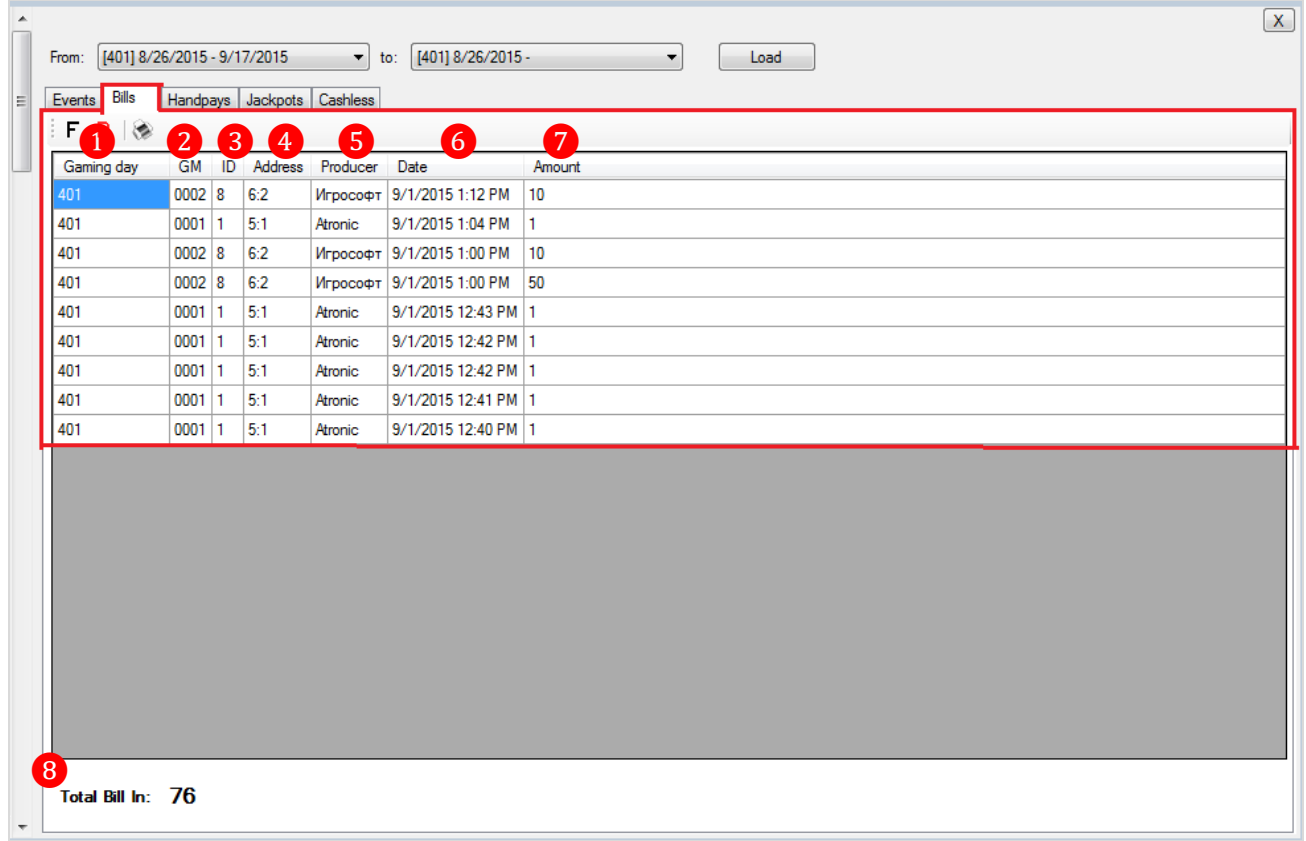

На третьей вкладке **«Handpays»** отображается список событий по операциям снятия с игровых аппаратов кредитов «с ключа» за выбранный период. Колонки таблицы содержат следующие данные:

- **1. Gaming Day –** номер игрового дня.
- **2. GM –** номер игрового аппарата.
- **3. ID** ID игрового аппарата.
- **4. Address** номер COM-порта для подключения ИА к серверу.
- **5. Producer** производитель игрового аппарата.
- **6. Date** дата (мм.дд.гг) и время (чч:мм) совершения операции.
- **7. Amount** сумма операции.

Версия: 7.6

**8. Total Handpay –** общая сумма операций Handpay (суммарное значение колонки **Amount**).

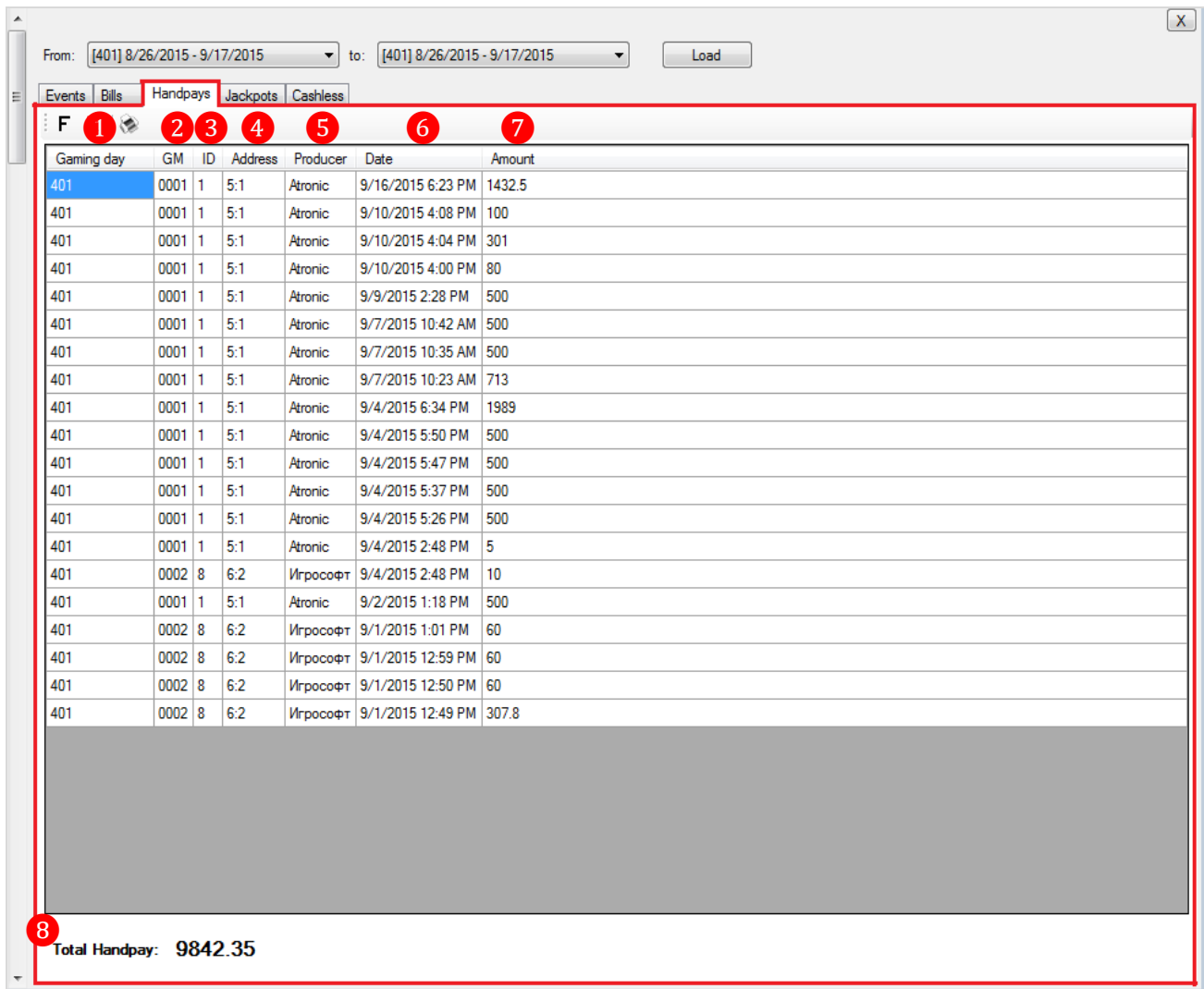

На вкладке **«Jackpots»** отображается список джекпотов, выпавших на ИА за выбранный период. Колонки таблицы содержат следующие данные:

- **1. Gaming Day –** номер игрового дня, в котором выпал джекпот.
- **2. GM –** номер игрового аппарата, на котором выпал джекпот.
- **3. ID** ID игрового аппарата.
- **4. Address** номер COM-порта для подключения ИА к серверу.
- **5. Producer** производитель игрового аппарата.
- **6. Date** дата (мм.дд.гг) и время (чч:мм) выпадения джекпота.
- **7. Amount** сумма выпавшего денежного джекпота.
- **8. Prize** наименование приза призового джекпота.
- **9. Name –** название выпавшего джекпота.

**10. Total Amount –** общая сумма денежных джекпотов (суммарное значение колонки **Amount**).

Версия: 7.6

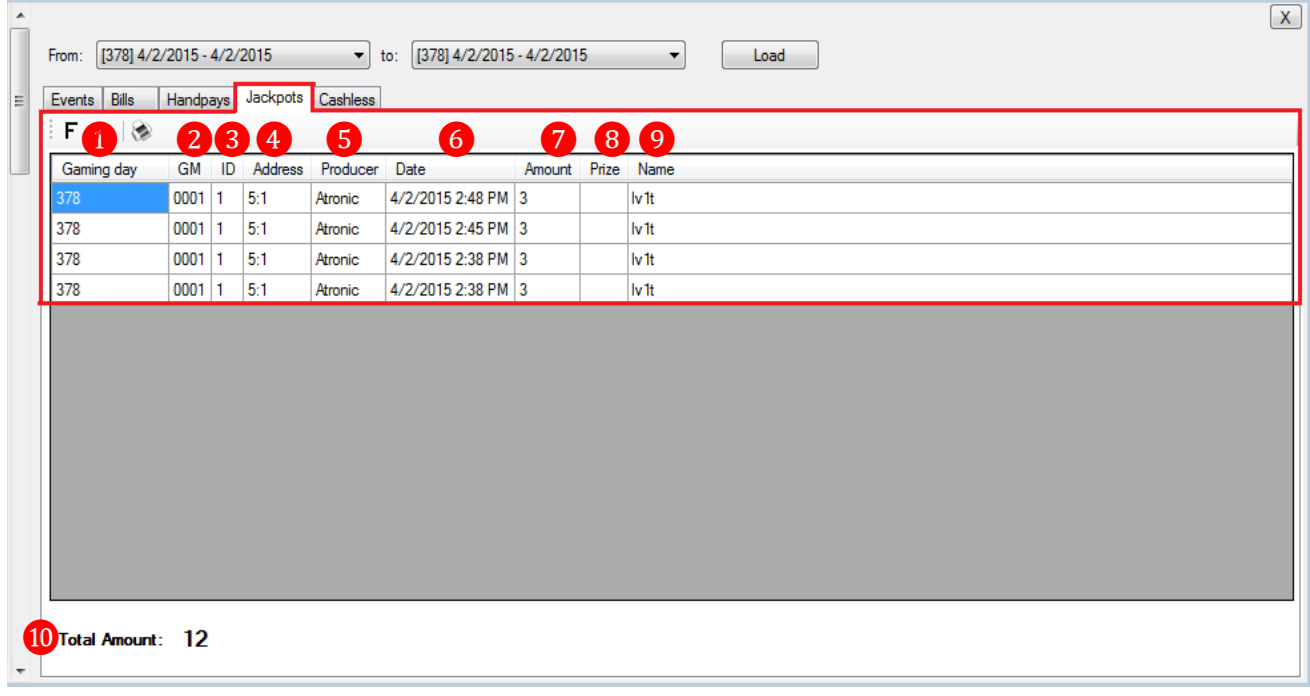

На вкладке **«Cashless»** отображается список операций по зачислению / снятию кредитов на игровые аппараты за выбранный период. Колонки таблицы содержат следующие данные:

- **1. Gaming Day –** номер игрового дня.
- **2. GM –** номер игрового аппарата, на котором выполнена операция.
- **3. ID** ID игрового аппарата.
- **4. Address** номер COM-порта для подключения ИА к серверу.
- **5. Producer** производитель игрового аппарата.
- **6. Date** дата (мм.дд.гг) и время (чч:мм) совершения операции.
- **7. Slot In** суммы по операциям зачисления кредитов на ИА.
- **8. Slot Out –** суммы по операциям снятия кредитов с ИА.
- **9. Operation –** типы денежных операций.
- **10. Player Id –** ID игрока (в соответствии с обзорной формой игроков).
- **11. Surname –** фамилия кассира, совершившего операцию (для операций на кассе).
- **12. Card –** номер карты игрока (для операций с картой).

**13. (Total) Slot In –** общая сумма кредитов, зачисленных на ИА за выбранный период (суммарное значение колонки **Slot In).**

**14. (Total) Slot Out –** общая сумма кредитов, снятых с ИА за выбранный период (суммарное значение колонки **Slot Out).**

**15. (Total) Card Drop –** результат, разница между **(Total) Slot In** и **(Total) Slot Out**.

Версия: 7.6

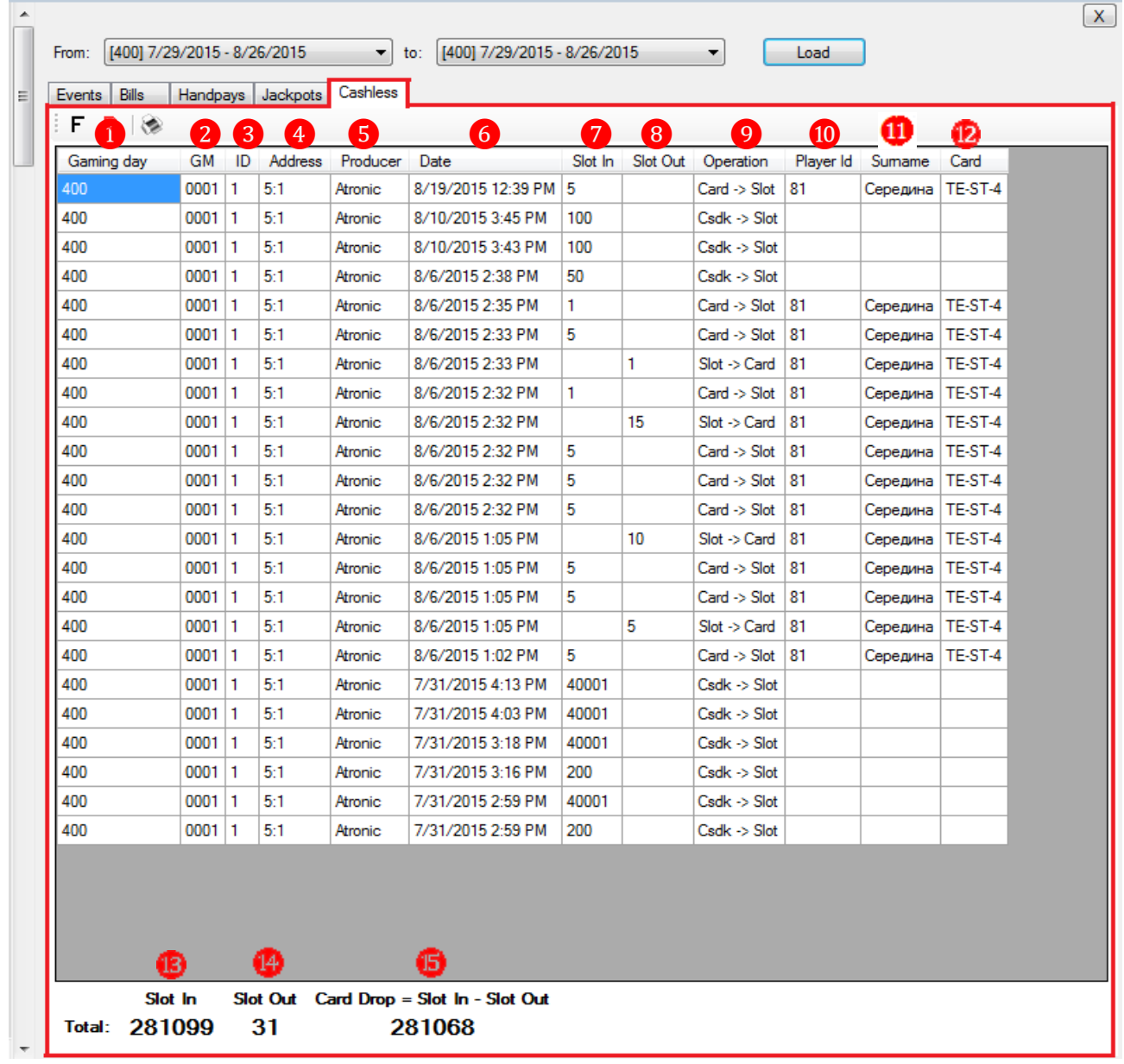

По умолчанию в таблицы формы загружаются данные за текущий игровой день. В случае если нужно просмотреть данные за другой день или период, то необходимо воспользоваться фильтром, расположенным в верхней части формы:

- **1.** Выберите игровой день начала периода.
- **2.** Выберите игровой день окончания периода.

**3.** Нажмите кнопку **для загрузки данных.** 

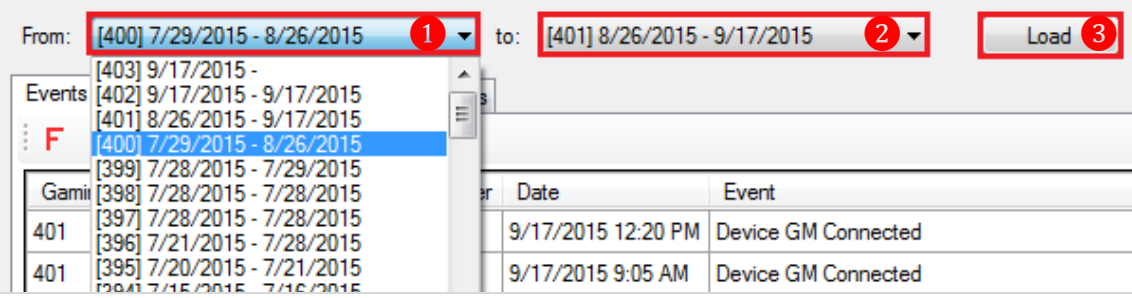

Обращаем внимание, что в данной форме действует стандартная система фильтрации и печати отчета.

Версия: 7.6

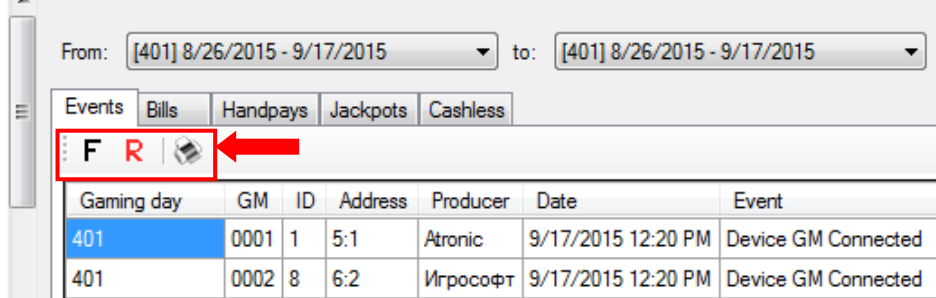

С помощью фильтра можно загрузить в таблицу, например, события по какому–либо одному игровому аппарату, по одному определѐнному событию или за определѐнную дату.

**Пример:** Необходимо посмотреть все события по игровому аппарату с номером **0001**. Для этого открываем таблицу событий, нажав кнопку **«EVENTS»**, мышкой кликаем по любой ячейке колонки «GM» и нажимаем кнопку **F**. В открывшейся форме с помощью клавиатуры вводим номер искомого аппарата и нажимаем кнопку **«Ок»**.

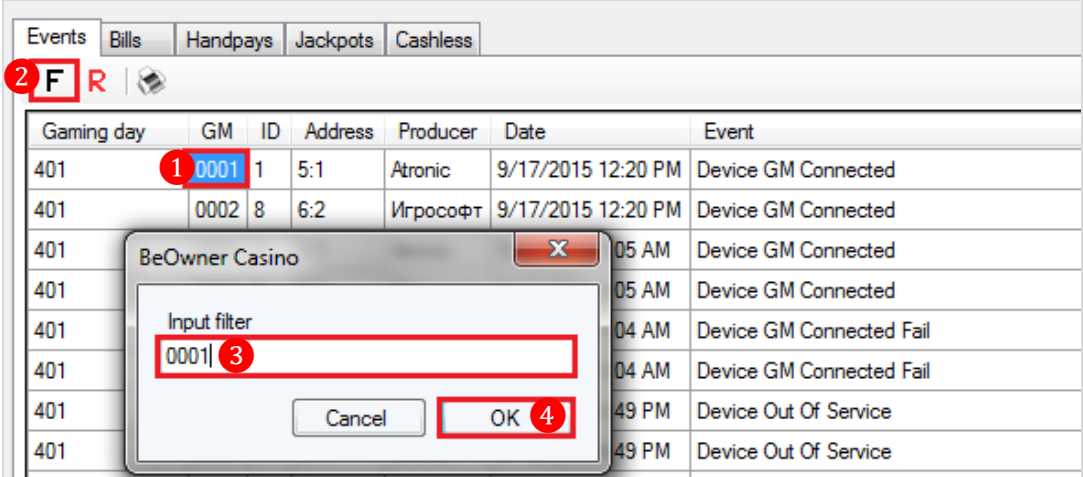

После нажатия кнопки **«Ок»** в таблицу загрузится список событий за выбранный период времени только по игровому аппарату с номером **0001**.

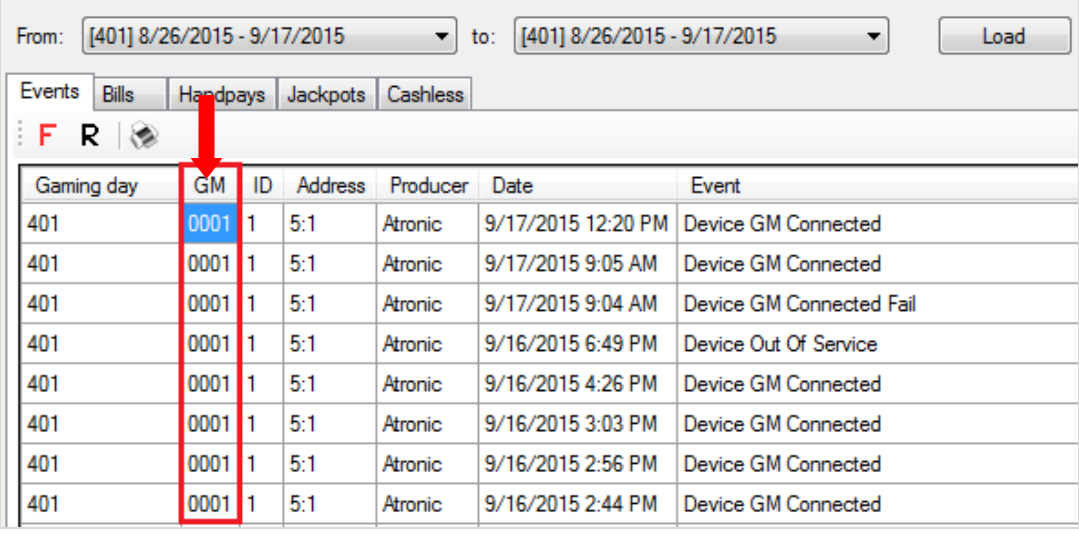

Если вы хотите распечатать эти данные, то необходимо нажать на кнопку .

Аналогичным образом можно фильтровать данные в таблице по типу событий, производителям аппаратов и дате события на любой из вкладок формы **«Events»**.

### Описание системы «SlotLogic». Версия: 7.6

# **7.5.10 Статистика и анализ загруженности игровых аппаратов (Slot**

## **Tracking).**

Чтобы просмотреть статистику и проанализировать загруженность игровых аппаратов по зонам клуба необходимо воспользоваться формой «**Новый план зала»**, для открытия которой нужно в главном меню системы выбрать **«Игровые аппараты» → «Мониторинг» → «Новый план зала»**.

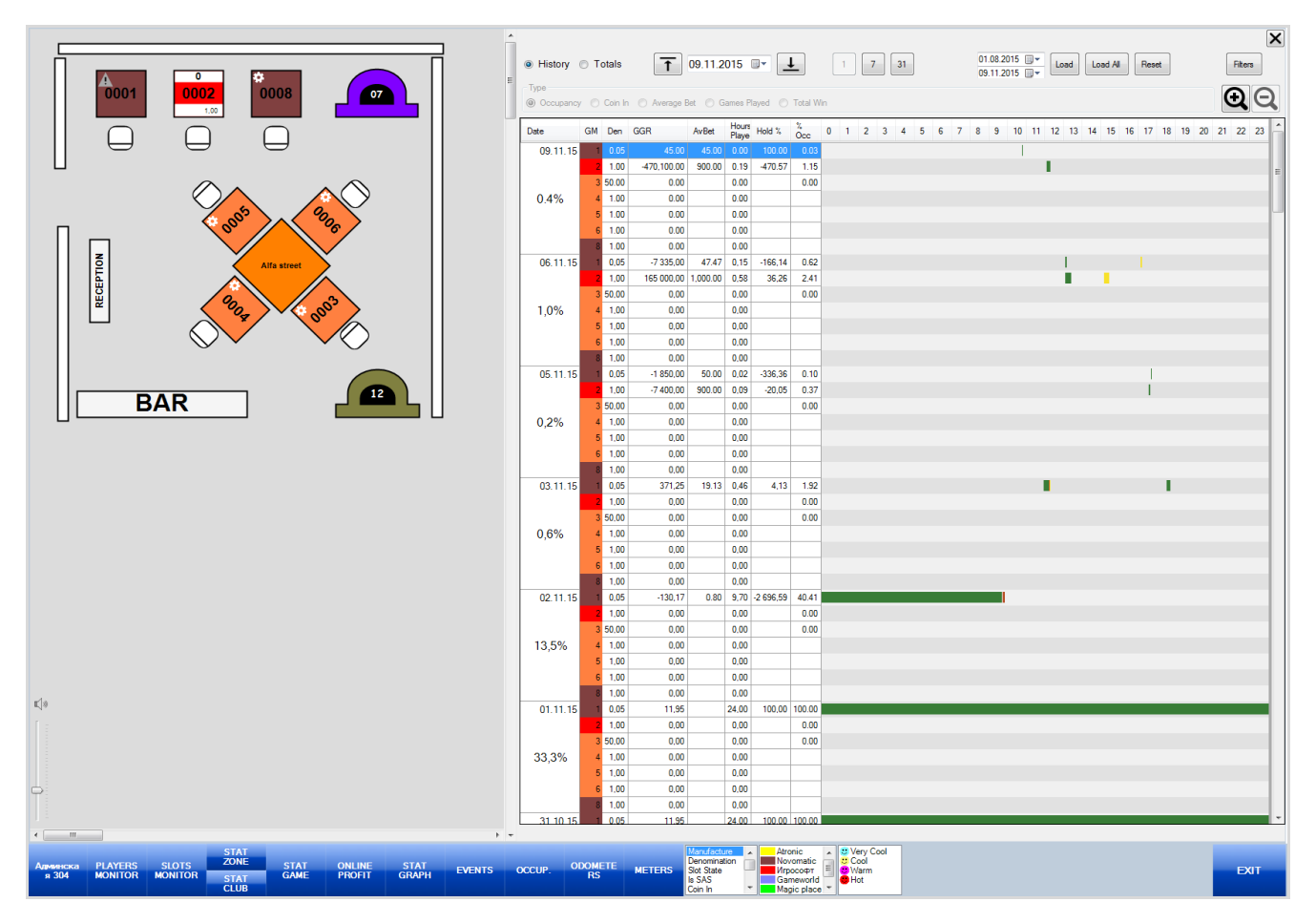

С помощью данной формы можно в режиме он-лайн наблюдать не только за состоянием игровых аппаратов, но и узнать:

- кто, когда и сколько времени играл на аппарате (если игрок с картой);
- величину средней ставки на каждом аппарате;
- величину чистого дохода каждого аппарата;
- на каких аппаратах играют чаще;
- в какое время суток аппараты загружены больше или меньше всего;

- загруженность аппаратов в разрезе по дням, неделям, месяцам, кварталу, годам.

Владея такой информацией можно организовать игровую зону так, чтобы аппараты использовались наиболее эффективно, т.е. приносили максимальный доход.

### **Просмотр статистики и анализ загруженности игровых аппаратов.**

### **Порядок действий:**

**1.** Выберите зону размещения игровых аппаратов, нажав на панели управления кнопку выбора зоны.

Версия: 7.6

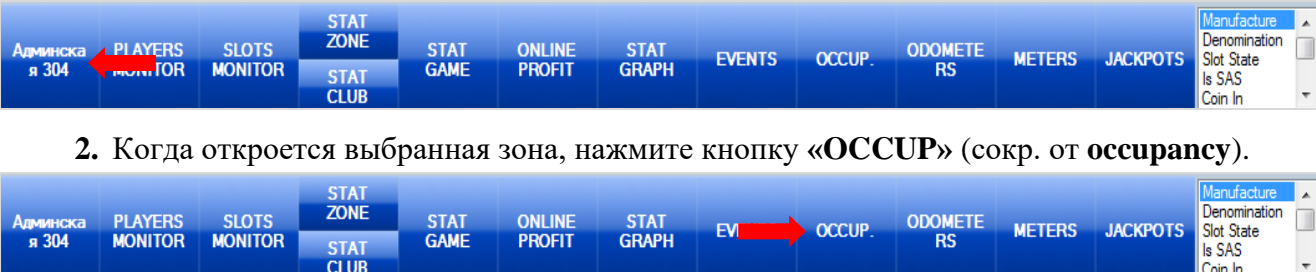

После нажатия кнопки справа откроется форма, в которой будут отображаться показатели загруженности и отдачи каждого игрового аппарата выбранной зоны в разрезе по дням.

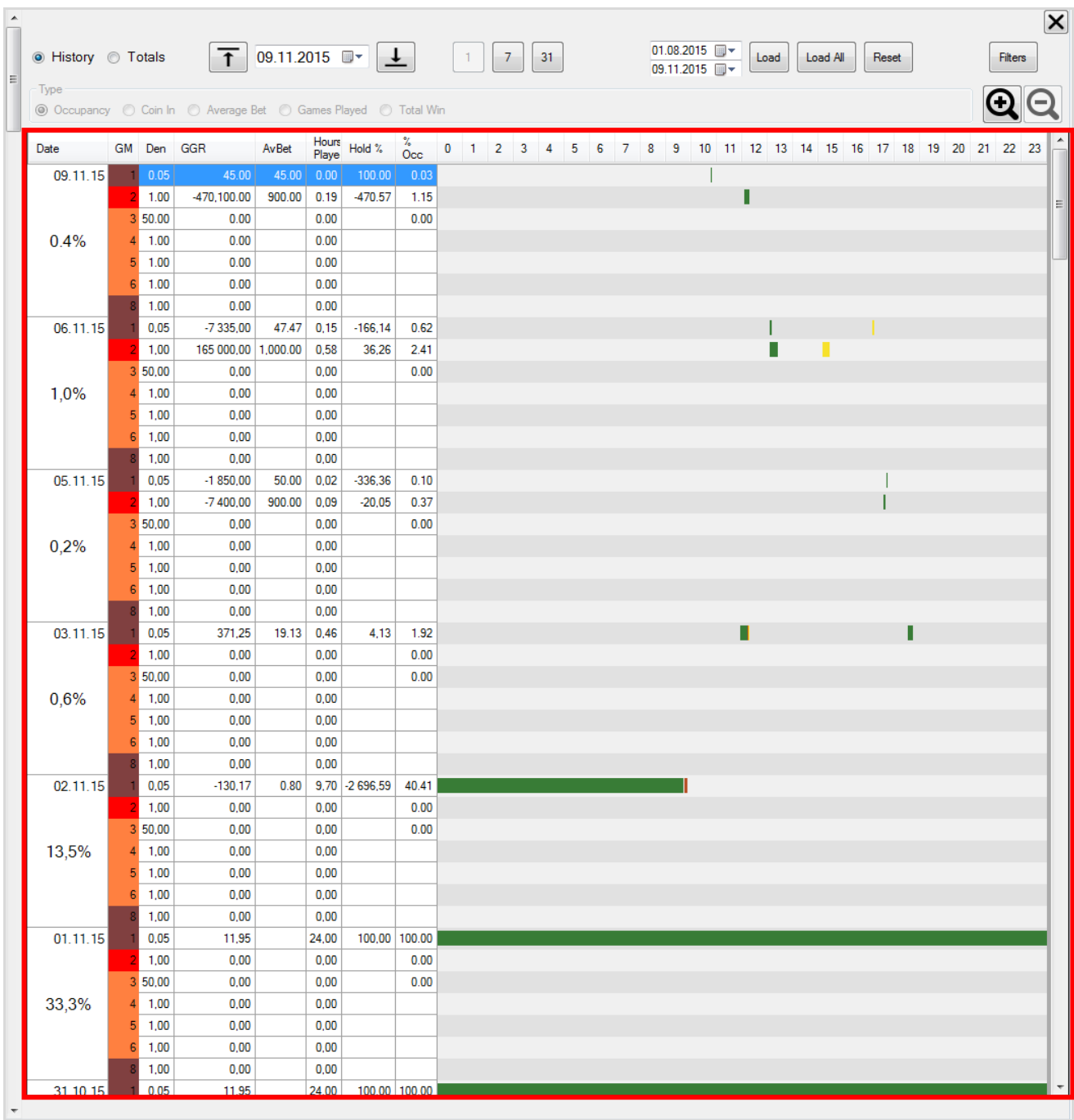

*Примечание: Период, за который данные по загруженности игровых аппаратов доступны для просмотра и анализа, начинается со дня использования модуля «Новый план зала» и заканчивается текущим днѐм. Таймаут обновления данных для текущего дня составляет 1 минуту.*

### Версия: 7.6

## **В таблице содержатся следующие показатели:**

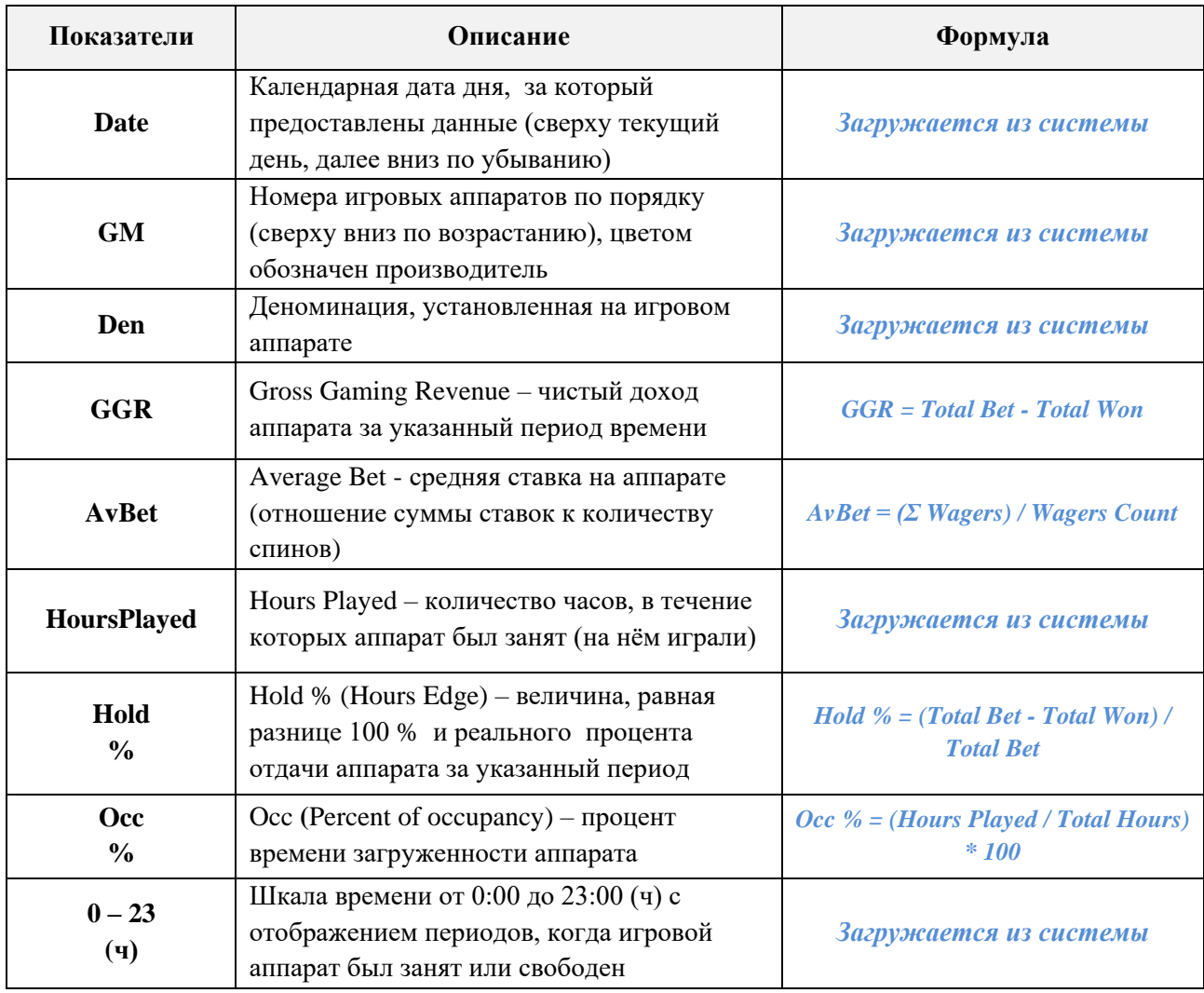

## **Обозначение переменных в формулах:**

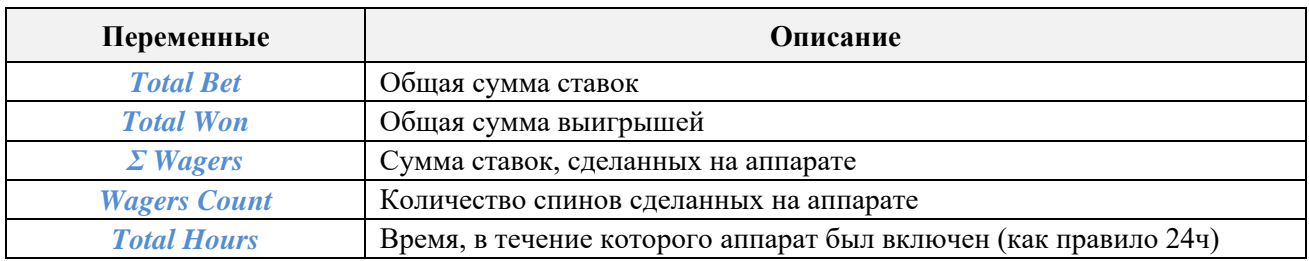

Дополнительно в первой колонке таблицы (Date), обозначающей период, отображается **процент времени загруженности аппаратов (Occ %) в среднем за этот период** (за день, неделю, квартал и т.д.).

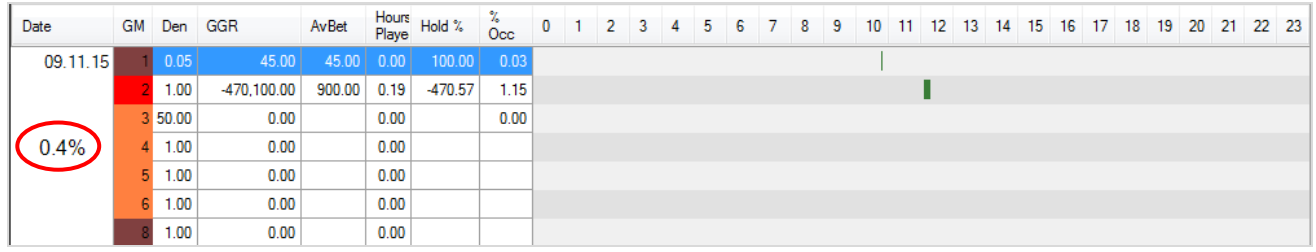

Формулы по рассчитываемым показателям можно посмотреть во всплывающей подсказке, если навести курсор мыши на его обозначение в шапке таблицы.

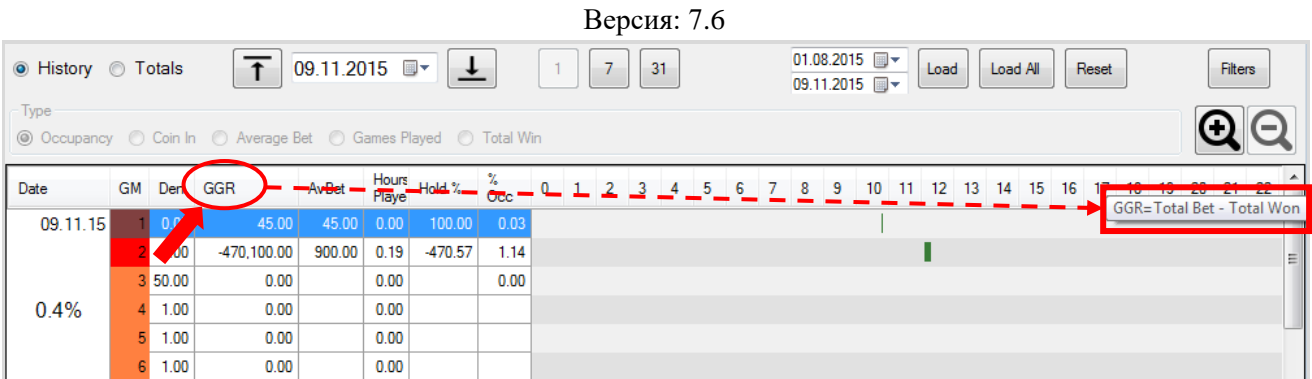

Также обратите внимание, что шкала времени имеет бегунок для поминутной детализации времени. Он отображается в виде вертикальной черной линии при наведении курсора в любое место данной области. Сверху над линией отображается время в формате ЧЧ:ММ.

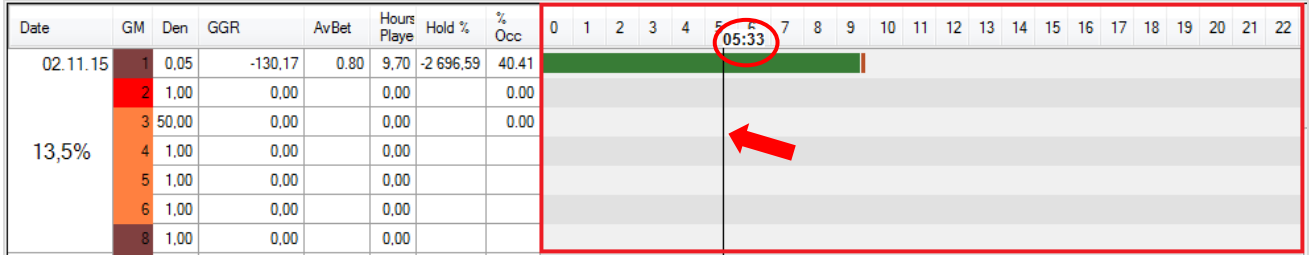

Горизонтальными линиями (цвет зависит от игрока) на графике отмечены промежутки времени, в течение которых игровые аппараты были заняты, т.е. на них играли.

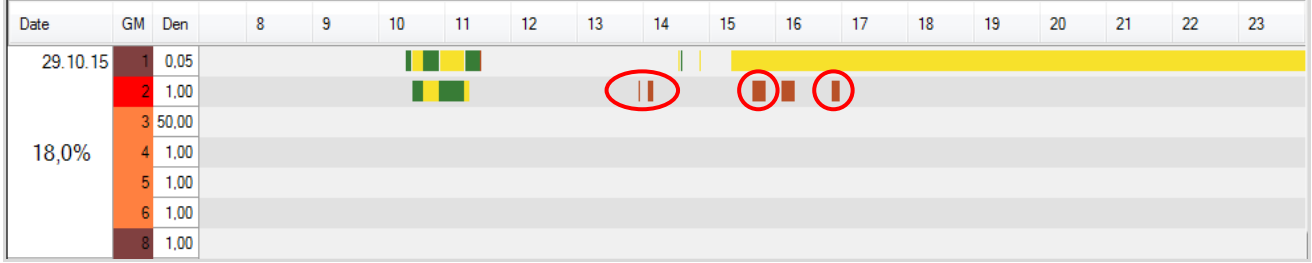

Для удобства на графике используются следующие условные обозначения:

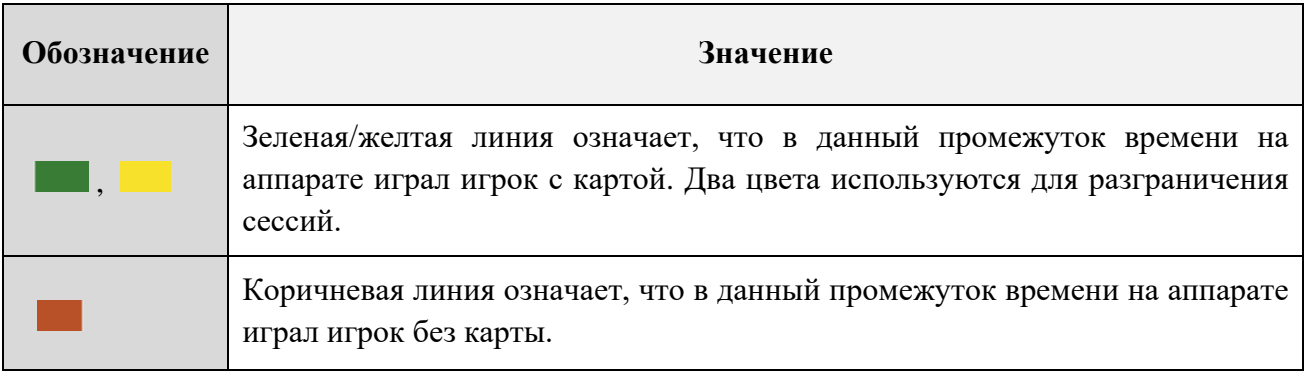

Для более детального рассмотрения графика занятости игровых аппаратов можно воспользоваться кнопкой **«Лупа»**, расположенной справа над графиком. При нажатии на кнопку  $\mathbf{Q}$  временная шкала графика растягивается, при нажатии на кнопку  $\mathbf{Q}$  - временная шкала сужается.

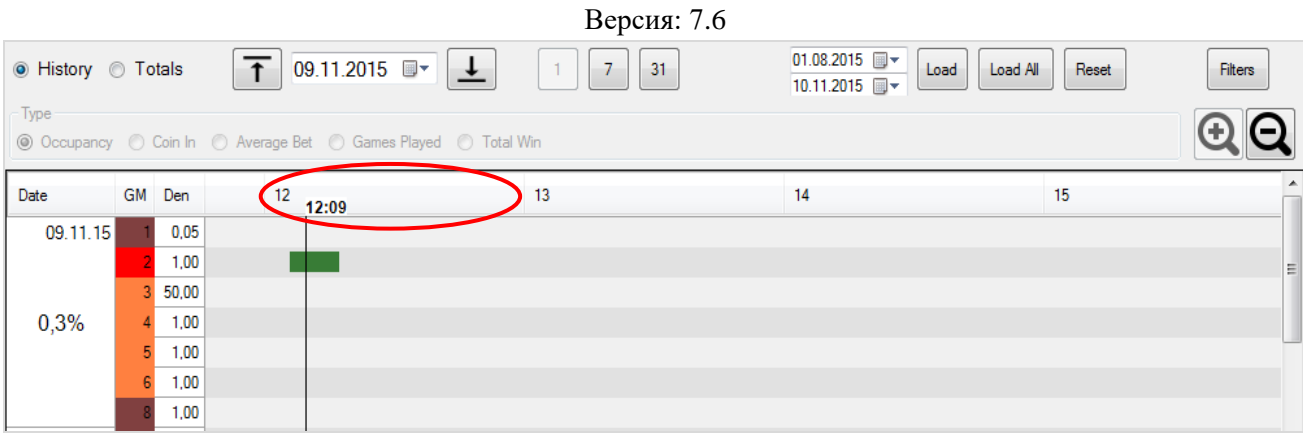

Также из графика можно узнать, кто играл на аппарате (если игрок с картой) и результаты игры. Для этого необходимо на графике навести курсор на любой промежуток времени, когда данный аппарат был занят, и во всплывающем окне отобразится следующая информация:

- **Имя и фамилия игрока** (если игрок с картой).
- **Фото игрока** (при наличии фото и если игрок с картой).
- **Result** результат игры:
	- отрицательная сумма проигрыш,
	- **+** положительная сумма выигрыш.
- **AvBet** величина средней ставки.
- **Start –** время начала сессии (чч:мм:сс).
- **End** время окончания сессии (чч:мм:сс).
- **Duration** продолжительность сессии (чч:мм:сс).
- **PTS** текущий баланс PTS.

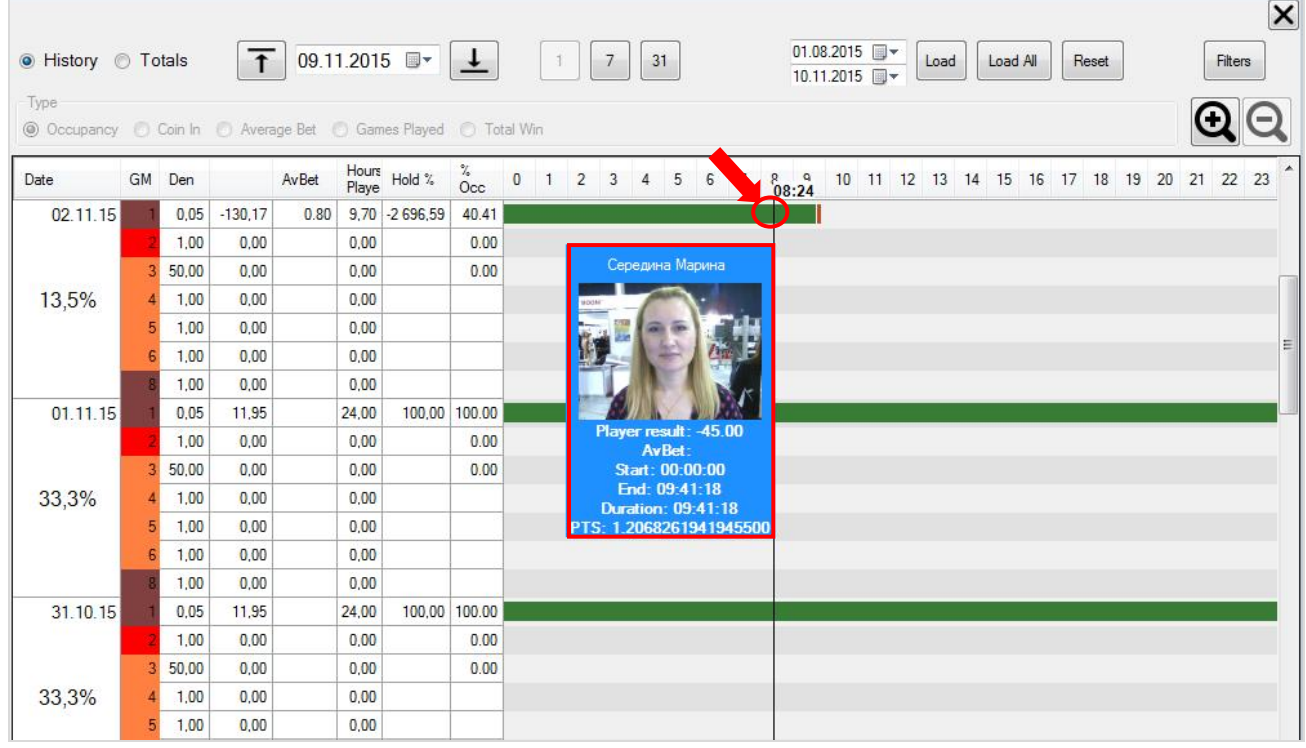

Кликом левой кнопкой по зелѐной/желтой линии открывается форма **«Player Tracking Statistic»** с детальной статистикой по игроку в разрезе по игровым дням (подробнее об этом см. в п. [«Player Tracking Statistic»\)](#page-356-0).

Версия: 7.6

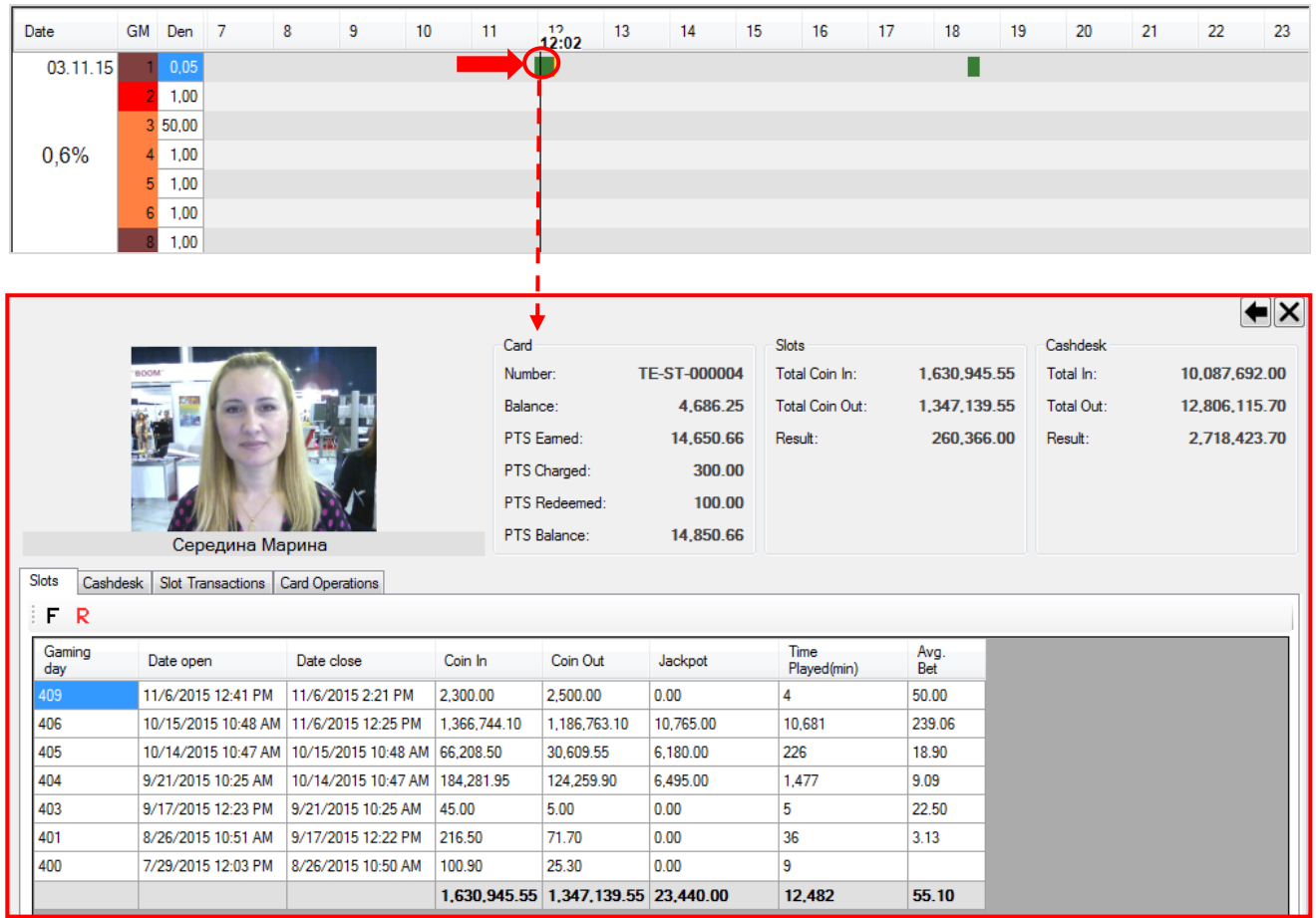

Для возврата на форму «Slot Tracking» необходимо воспользоваться кнопкой **•** в верхнем правом углу, для закрытия формы – кнопкой  $\blacktriangleright$ .

По умолчанию в таблице отображается статистика загруженности и отдачи по всем игровым аппаратам зоны за текущий месяц и 3 предыдущих месяца в разрезе по дням, текущий день расположен первым сверху, далее вниз по убыванию. Для быстрого перехода к нужным датам необходимо использовать соответствующие кнопки над таблицей:

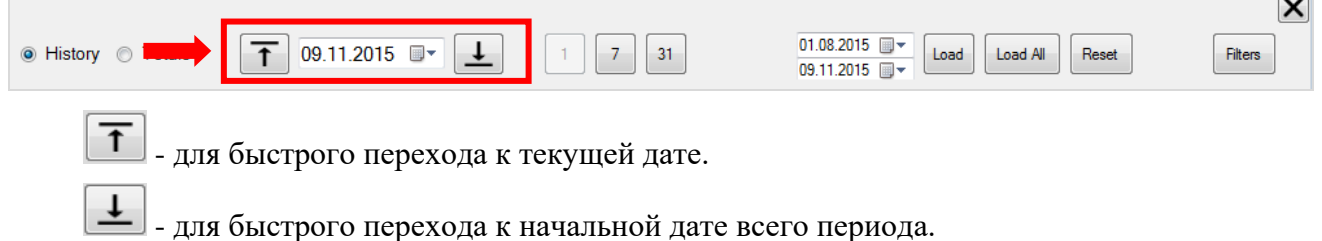

29.04.2015 • для быстрого перехода к определённой дате (выбрать и выпадающего календаря).

В случае если нужно просмотреть данные за другой период, то необходимо воспользоваться ещѐ одним фильтром с установкой начала и окончания периода.

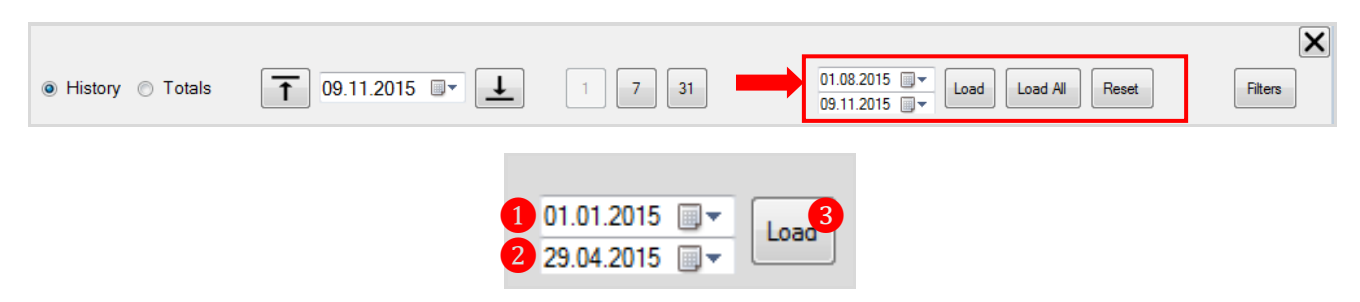

 $\overline{a}$ 

### Версия: 7.6

- **1.** Выберите дату начала периода.
- **2.** Выберите дату окончания периода.
- **3.** Нажмите кнопку **Load** для загрузки данных.

Для сброса установок фильтра необходимо воспользоваться кнопкой Reset . После её нажатия в таблицу будут загружены данные за период, установленный по умолчанию - 4 последних месяца.

Если нажать кнопку  $\lfloor \frac{\text{Load All}}{\text{Mod All}} \rfloor$ , то в таблицу будут загружены данные за всё время существования зоны.

Также данные в таблице можно группировать по неделям, месяцам, кварталам и годам следующим образом:

 $\checkmark$  По **неделям**, нажав на кнопку  $\begin{bmatrix} 7 \end{bmatrix}$ . В этом случае в таблице будут отображаться показатели, сгруппированные по неделям. В правой части таблицы, вместо графика занятости, для каждого аппарата будет отображаться показатель загруженности в разрезе по дням недели (**Monday – Sunday**).

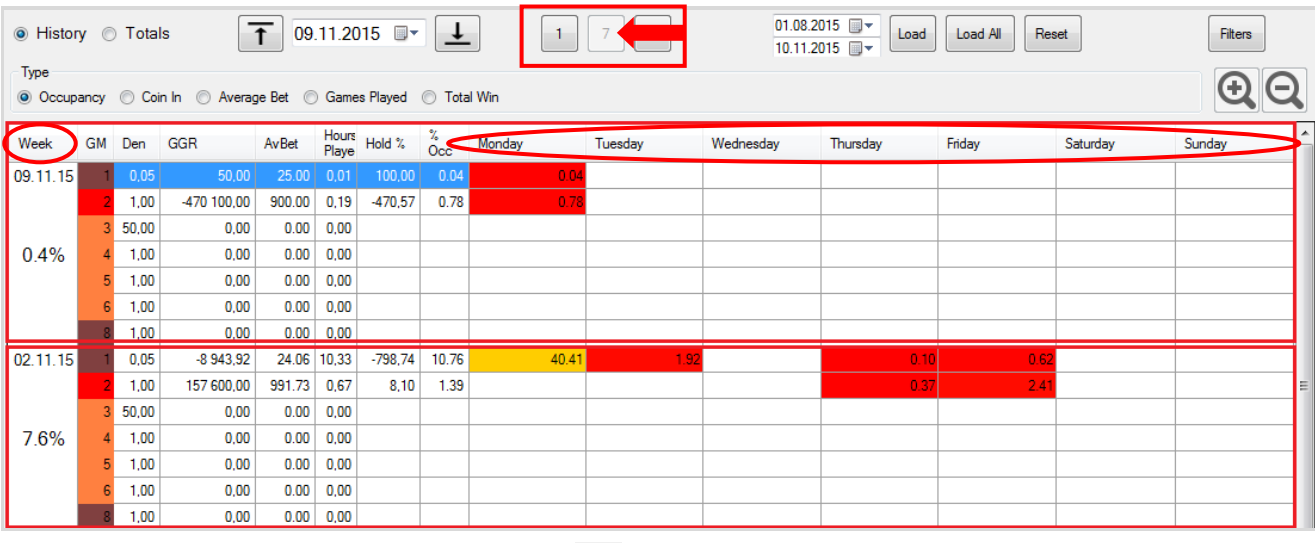

 $\checkmark$  По **месяцам**, нажав на кнопку  $\begin{bmatrix} 31 \\ 31 \end{bmatrix}$ . В этом случае в таблице будут отображаться показатели, сгруппированные по месяцам. В правой части таблицы, вместо графика занятости, для каждого аппарата будет отображаться показатель загруженности в разрезе по дням месяца  $(01 - 31)$ .

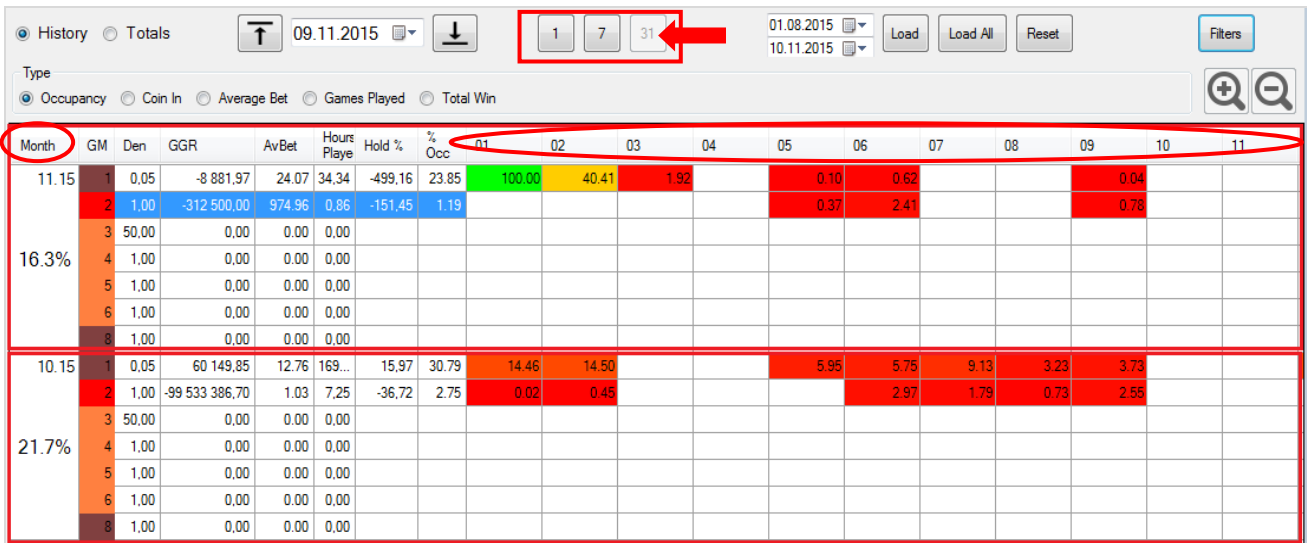

### Версия: 7.6

 По **дням недели**, установив на верхней панели метку в значение **«Totals»**. В этом случае в таблице будут отображаться показатели в разрезе по **дням недели: понедельникам, вторникам, средам и т.д.** В правой части таблицы, вместо графика занятости, для каждого аппарата будет отображаться показатель загруженности (Occupancy) в разрезе по часам (**0 – 23**), в последней колонке **«Total» -** суммарно за все понедельники, вторники и т.п.

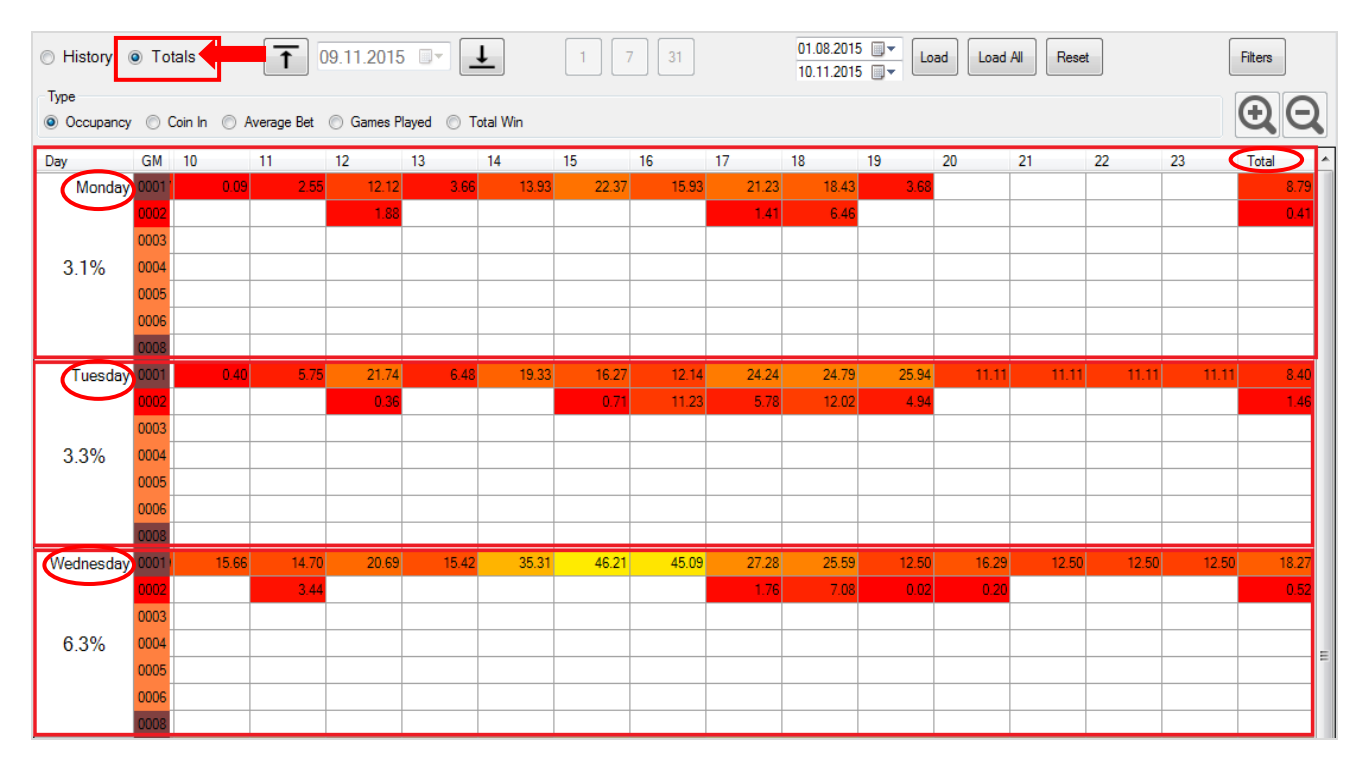

При группировке данных по дням недели в таблице по умолчанию отображается статистика только по показателю **Occupancy**. Для просмотра статистики по другим показателям игровых аппаратов (Coin In, Average Bet, Games Played, Total Win) необходимо воспользоваться строкой **«Type»**. Выберите меткой любой из показателей, и в таблицу загрузится статистика по нему также в разрезе по дням недели.

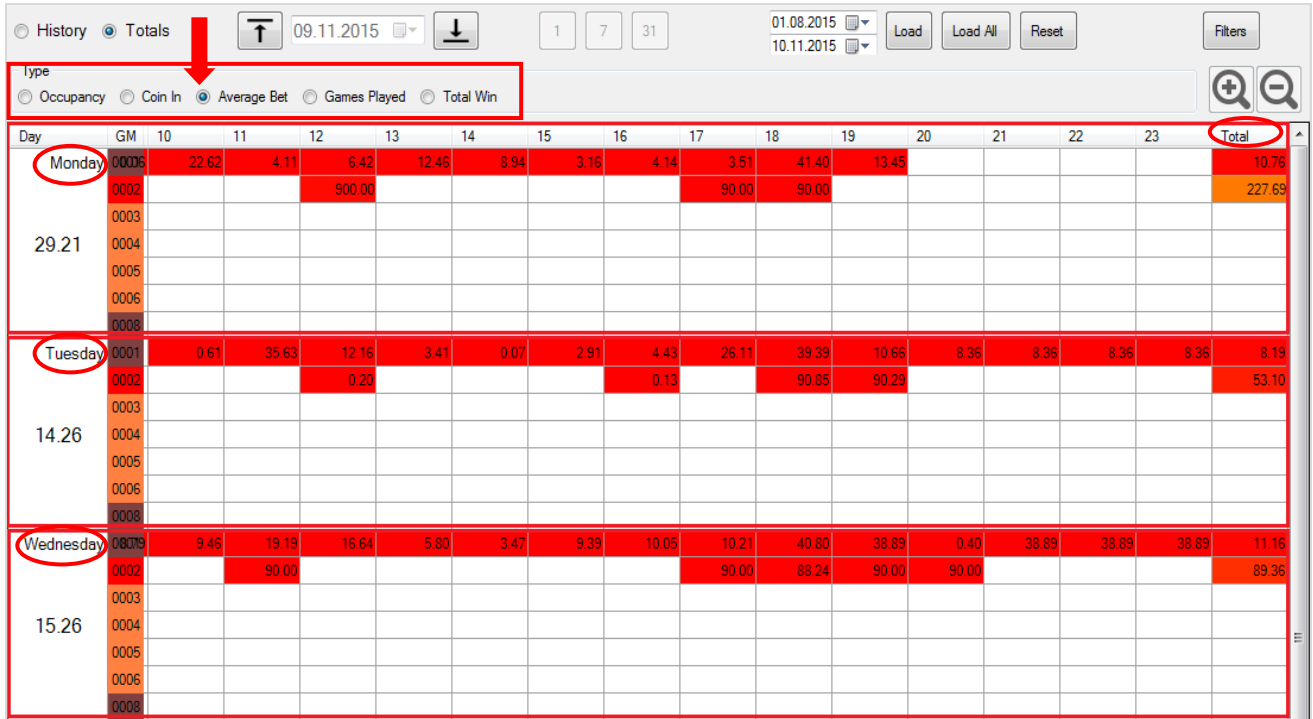

Версия: 7.6

Дополнительно можно фильтровать данные по игровым аппаратам и производителям.

Чтобы задать фильтр, необходимо нажать кнопку **Filters**, расположенную справа над таблицей. После нажатия кнопки развернѐтся окно для выбора параметров.

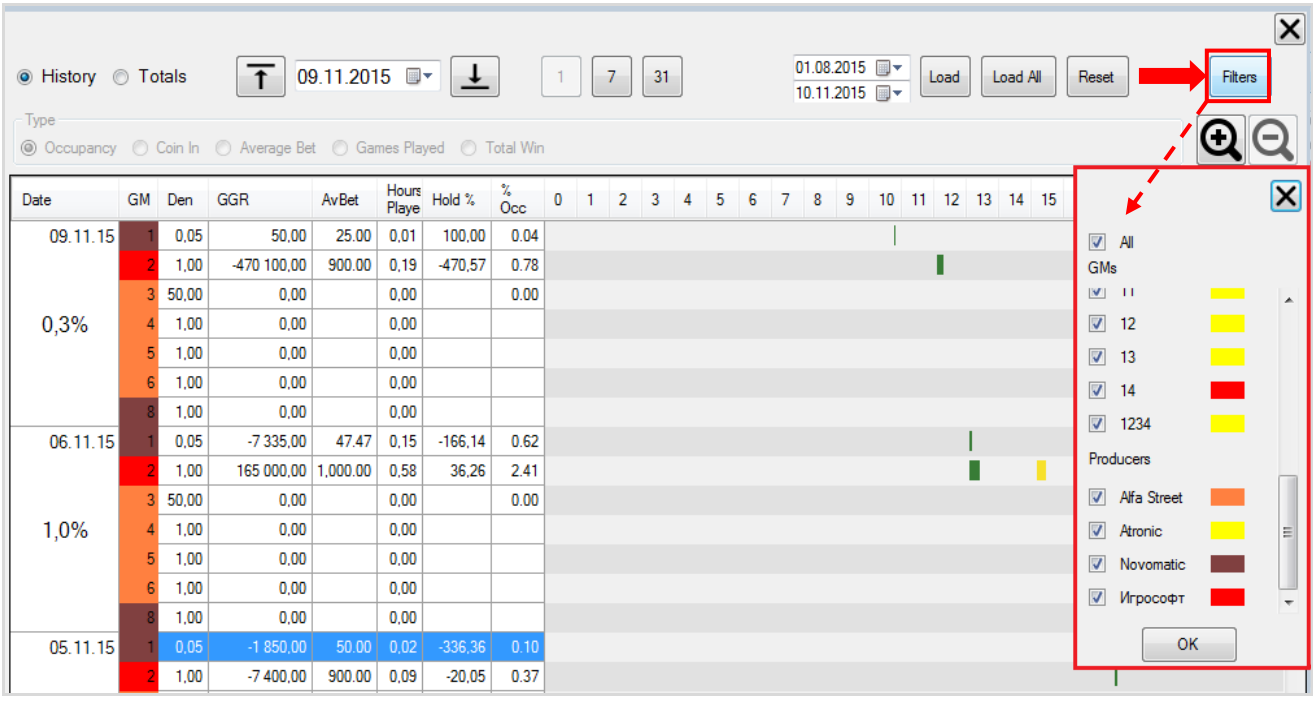

Задайте параметры фильтра, установив галочки только в нужных позициях, и нажмите  $\kappa$ нопку  $\begin{bmatrix} \n\text{OK} \\
\text{N} \\
\text{N} \\
\text{N} \\
\text{N} \\
\text{N} \\
\text{N} \\
\text{N} \\
\text{N} \\
\text{N} \\
\text{N} \\
\text{N} \\
\text{N} \\
\text{N} \\
\text{N} \\
\text{N} \\
\text{N} \\
\text{N} \\
\text{N} \\
\text{N} \\
\text{N} \\
\text{N} \\
\text{N} \\
\text{N} \\
\text{N} \\
\text{N} \\
\text{N} \\
\text{N} \\
\text{N} \\
\text{N} \\
\text{N} \\
\text{N} \\
\text{N} \\
\text$ 

### **Параметры для фильтрации данных.**

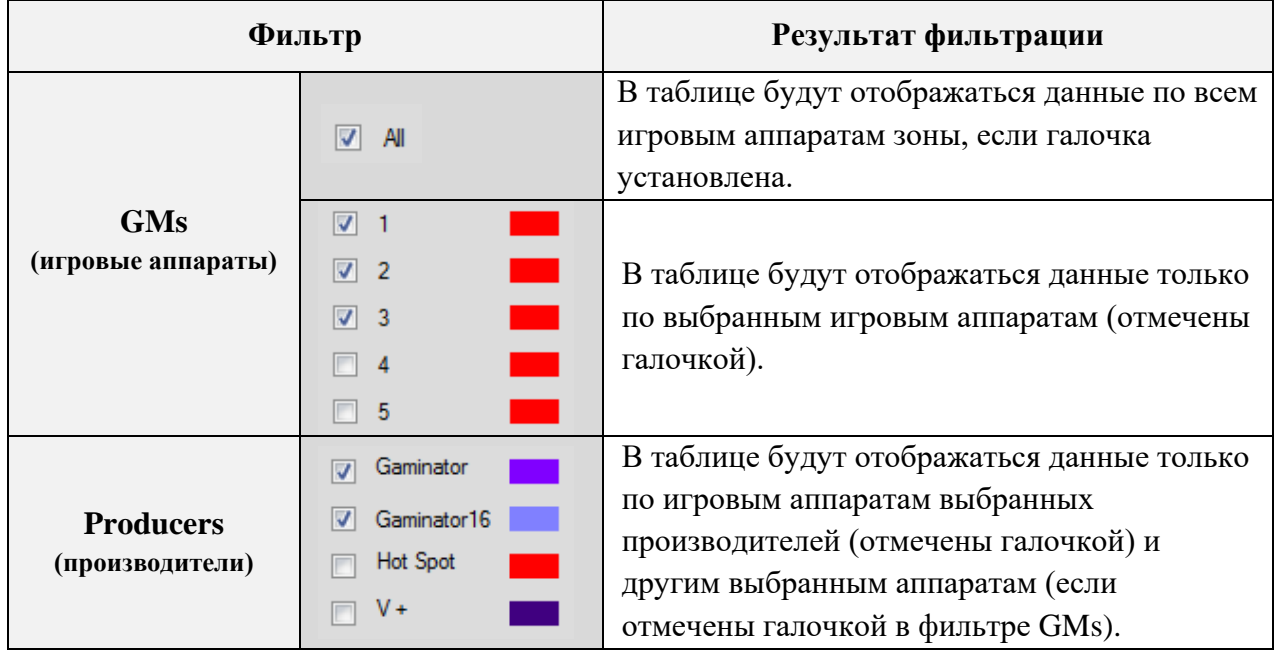

### Версия: 7.6

### **7.5.11 Мониторинг счѐтчиков игровых аппаратов (Meters).**

Для мониторинга счѐтчиков игровых аппаратов необходимо воспользоваться формой **«Новый план зала»**, для открытия которой нужно в главном меню системы выбрать **«Игровые аппараты» → «Мониторинг» → «Новый план зала»**.

### **Порядок действий:**

**1.** Выберите зону расположения аппаратов, нажав на панели управления кнопку выбора зоны.

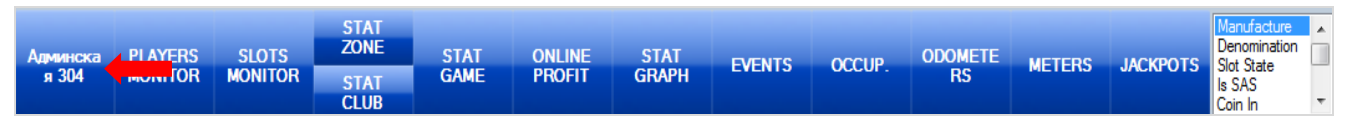

**2.** Далее нажмите кнопку **«METERS»**.

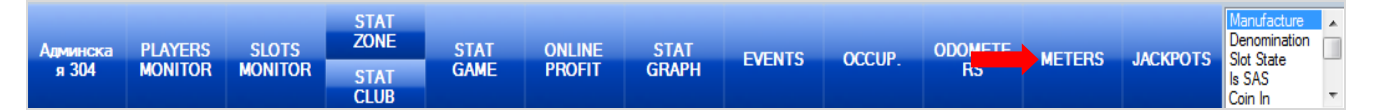

После нажатия кнопки справа откроется форма с таблицей, в которой будут отображаться значения счѐтчиков всех игровых аппаратов за предыдущий игровой день в разрезе по аудитам.

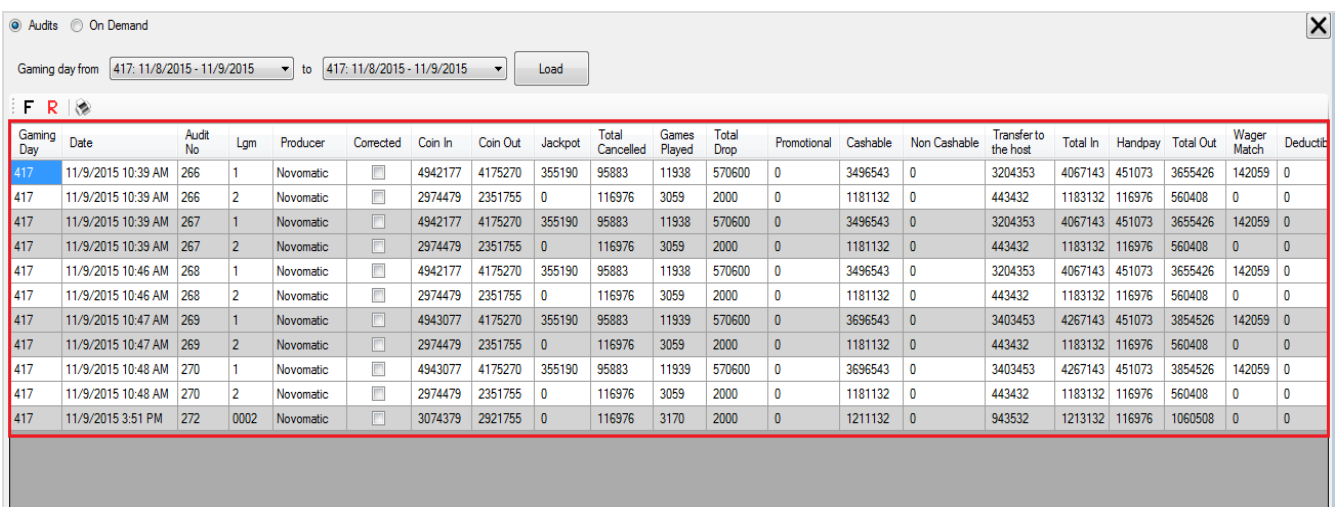

### В таблице отображаются следующие данные:

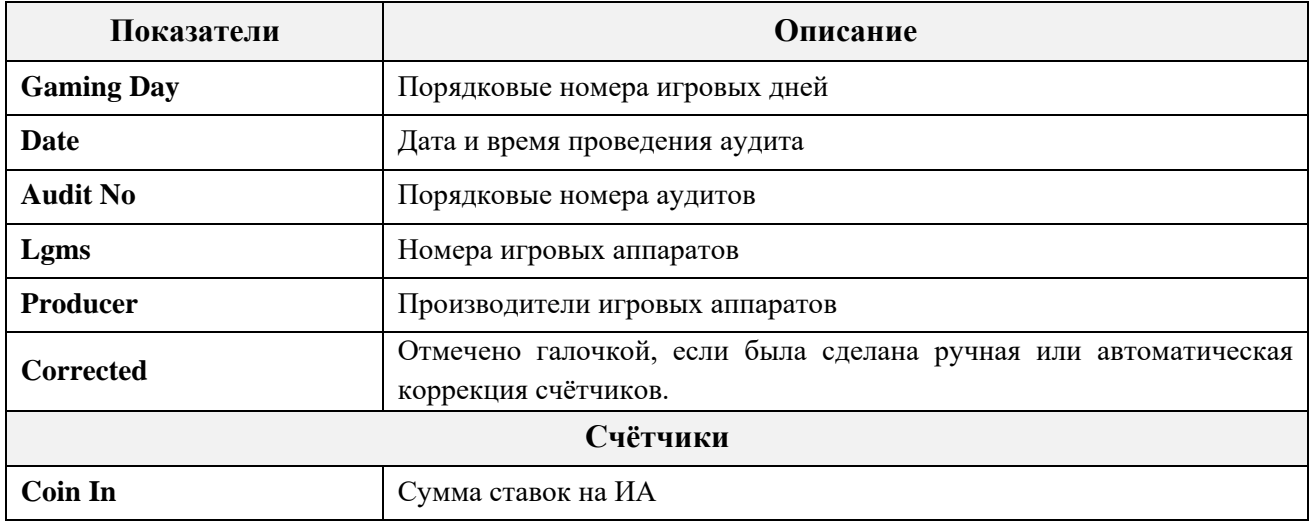

Версия: 7.6

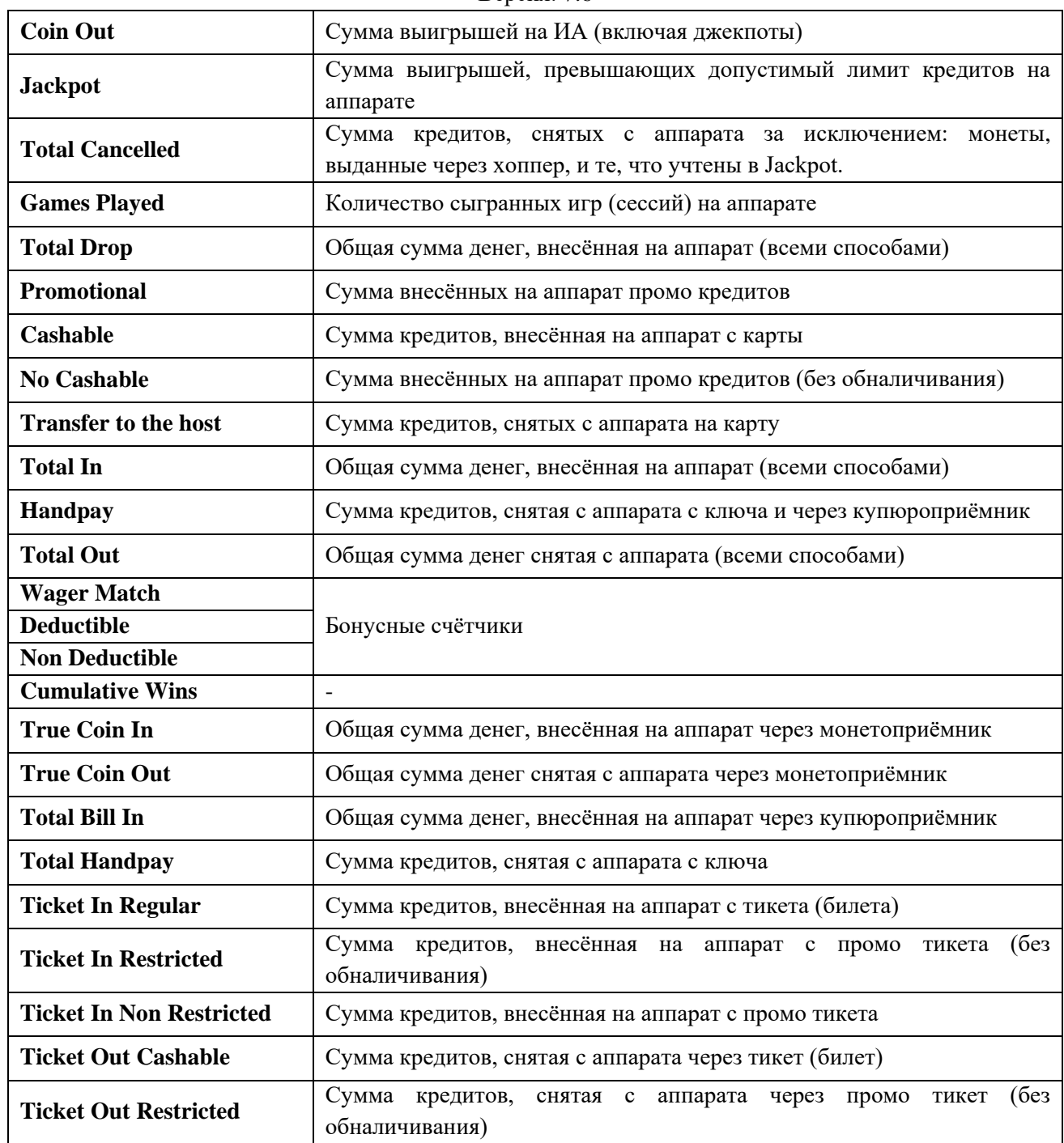

В случае если была сделана корректировка значений счѐтчиков какого либо аппарата, то в таблице в колонке **Corrected** будет стоять галочка, а ячейки с изменѐнными значениями выделены <mark>зелёным цветом</mark> (автоматическая корректировка) или <mark>оранжевым</mark> (ручная корректировка).

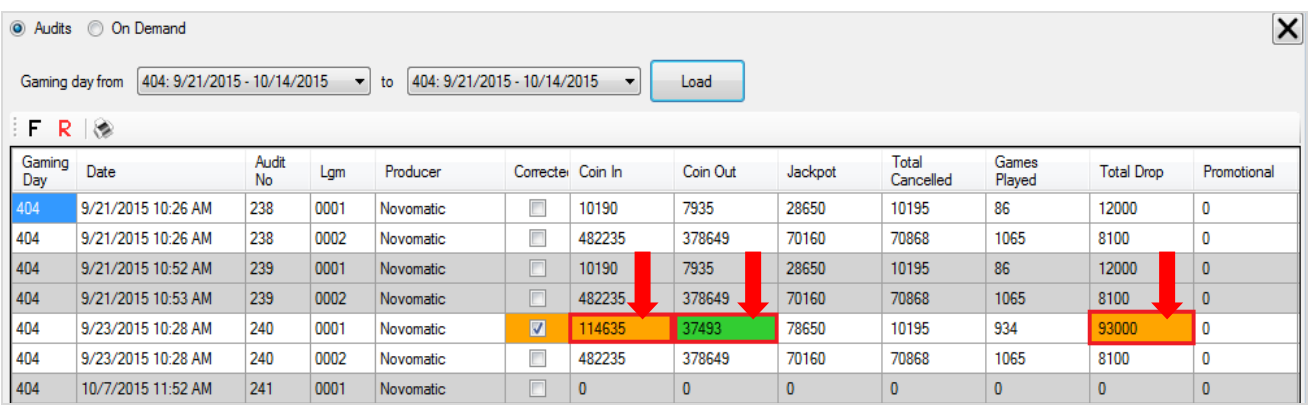

### Описание системы «SlotLogic». Версия: 7.6

Чтобы посмотреть, когда и кем была сделана корректировка, необходимо навести курсор на ячейку и нажать на появившуюся стрелку. В результате в отдельном окне откроется лог коррекций выбранного счѐтчика.

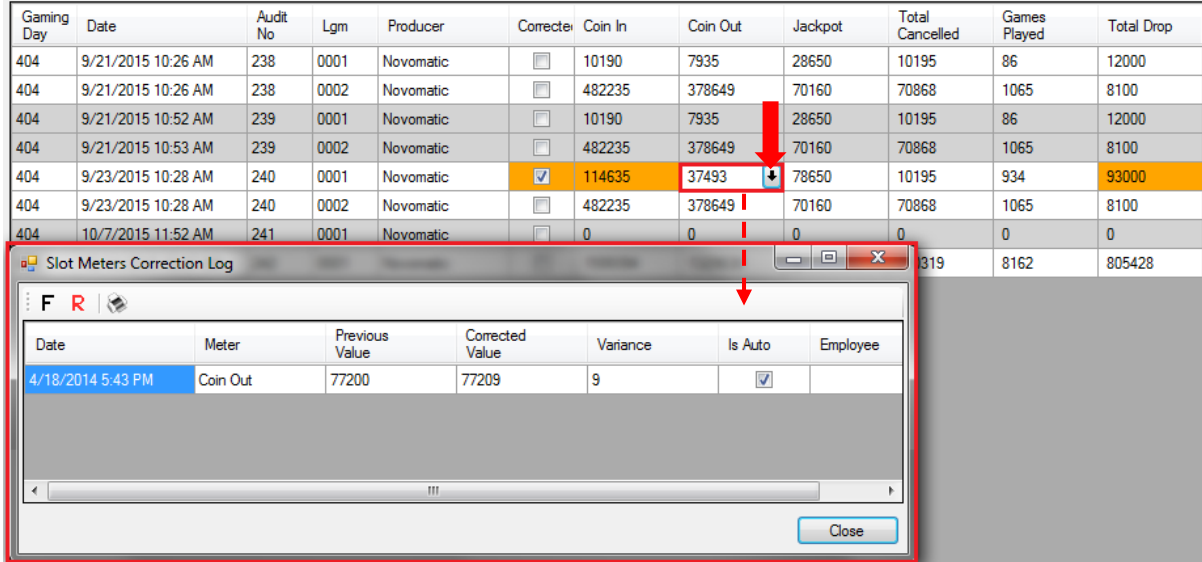

В таблице лога можно увидеть следующую информацию:

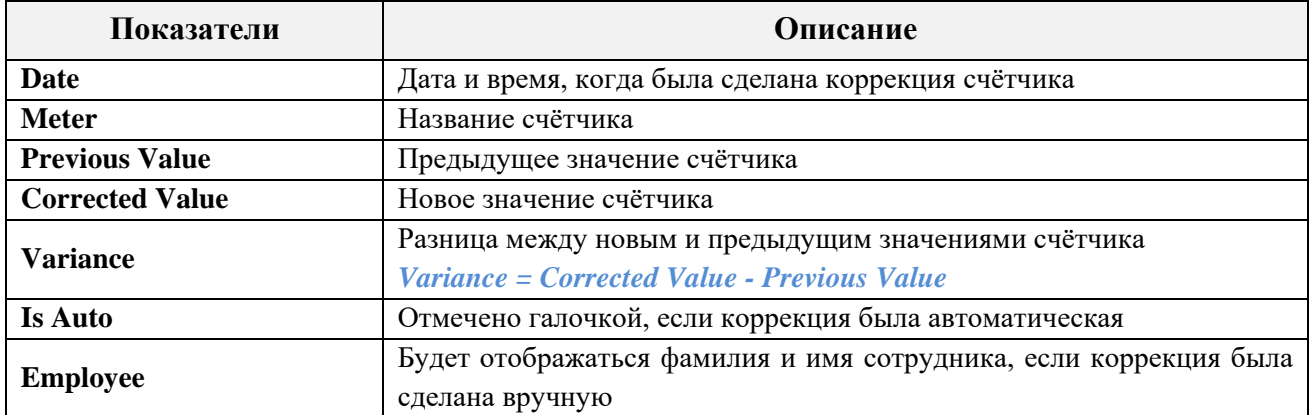

Двойным кликом по ячейке с галочкой открывается лог со списком всех счѐтчиков аппарата, по которым были сделаны корректировки.

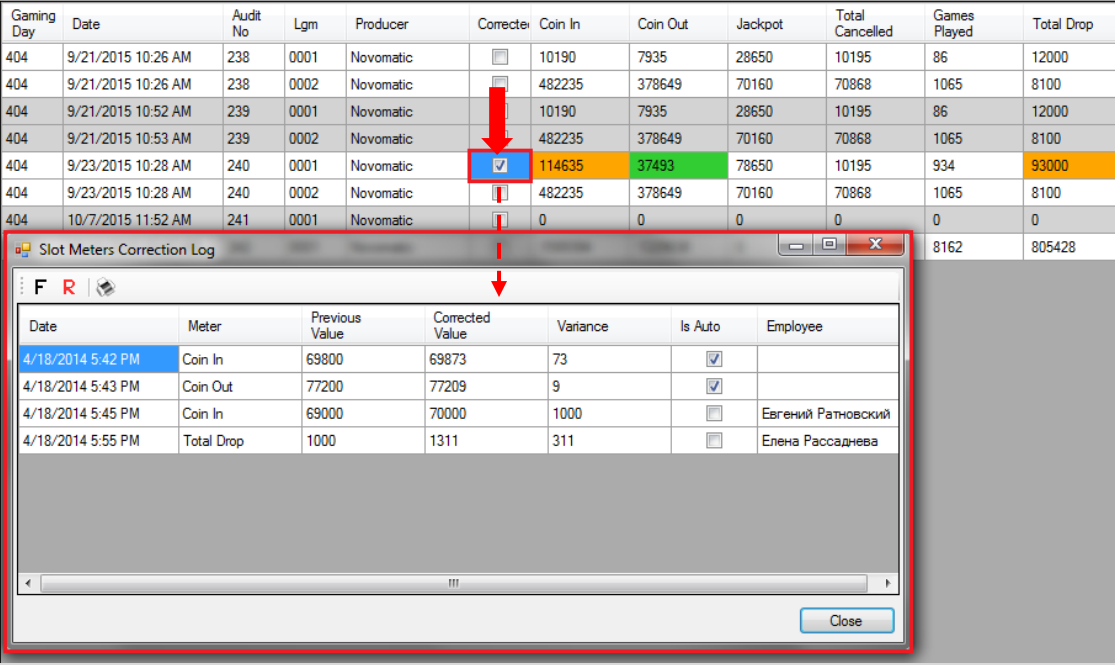

Версия: 7.6

Обращаем внимание, что в данной форме действует стандартная система фильтрации, поиска данных и печати отчета.

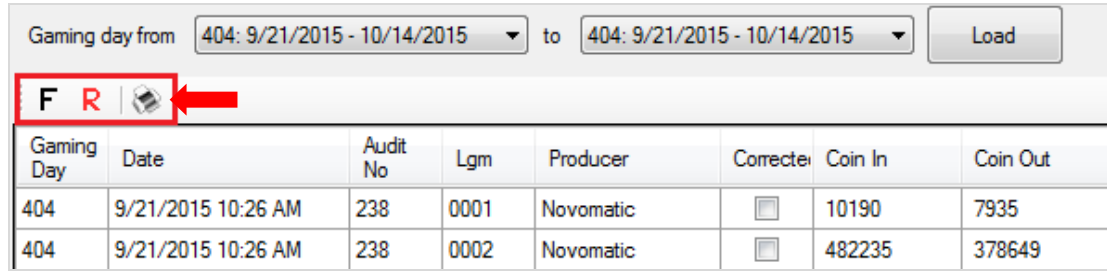

По умолчанию в таблицу «**Meters»** загружаются результаты аудита ИА за предыдущий игровой день. Чтобы посмотреть данные за другой день или период, то необходимо воспользоваться фильтром над таблицей.

- **1.** Выберите игровой день начала периода.
- **2.** Выберите игровой день окончания периода.
- **3.** Нажмите кнопку  $\Box$  Load  $\Box$  для загрузки данных.

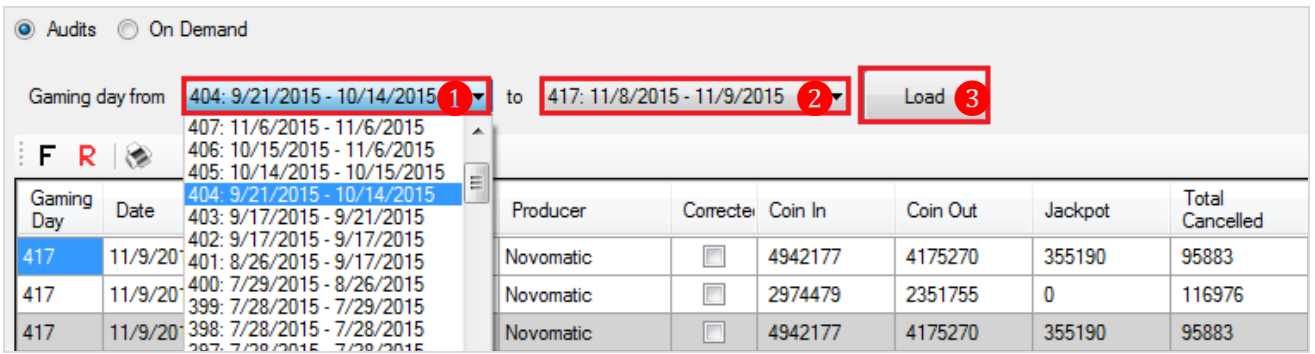

Также на форме **«Meters»** можно загрузить для просмотра значения счѐтчиков ИА на текущий момент времени в значениях счѐтчиков или валюте. Порядок действия следующий:

**1.** В форме **«Новый план зала»** на панели управления нажать кнопку **«METERS»**.

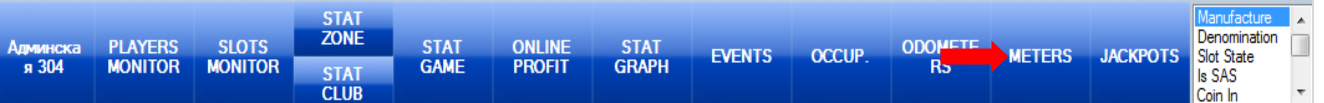

**2.** После нажатия кнопки справа откроется форма с таблицей, в которой будут отображаться значения счѐтчиков всех игровых аппаратов за предыдущий игровой день. В верхнем левом углу формы установить метку в значении **«On Demand»**.

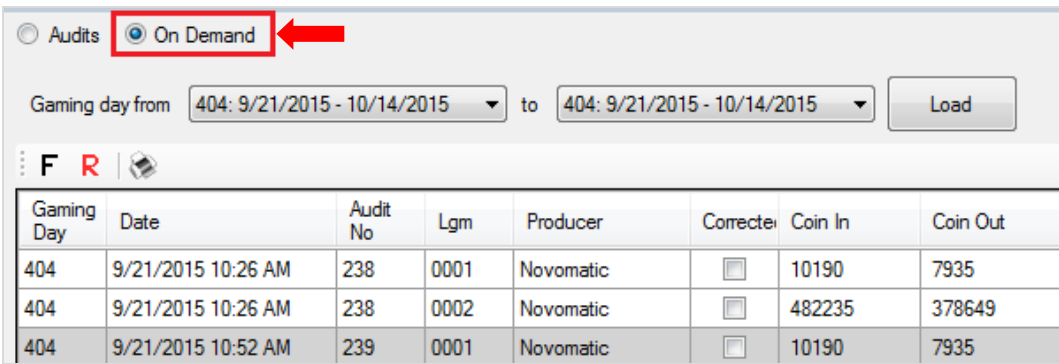

**3.** После нажатия кнопки откроется форма для загрузки значений счѐтчиков ИА. Здесь можно выбрать аппараты, значения счѐтчиков которых требуется загрузить. По умолчанию выбраны все аппараты (установлены галочки).

Версия: 7.6

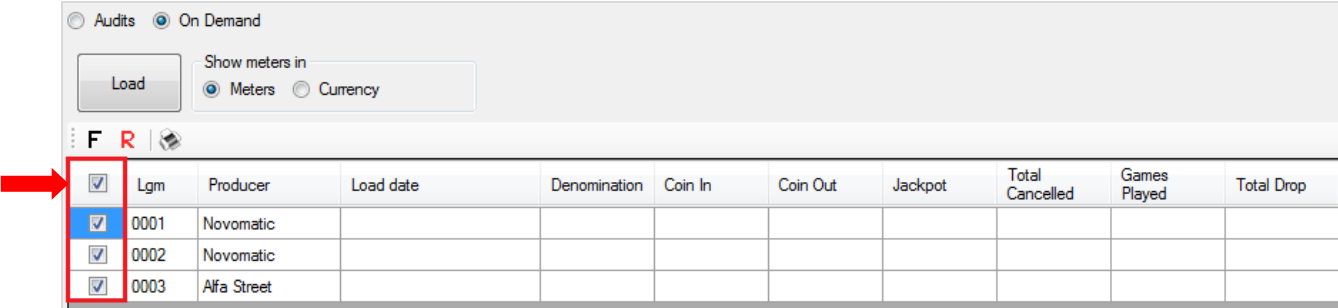

**4.** Для начала загрузки счѐтчиков ИА необходимо нажать кнопку **«Load»**.

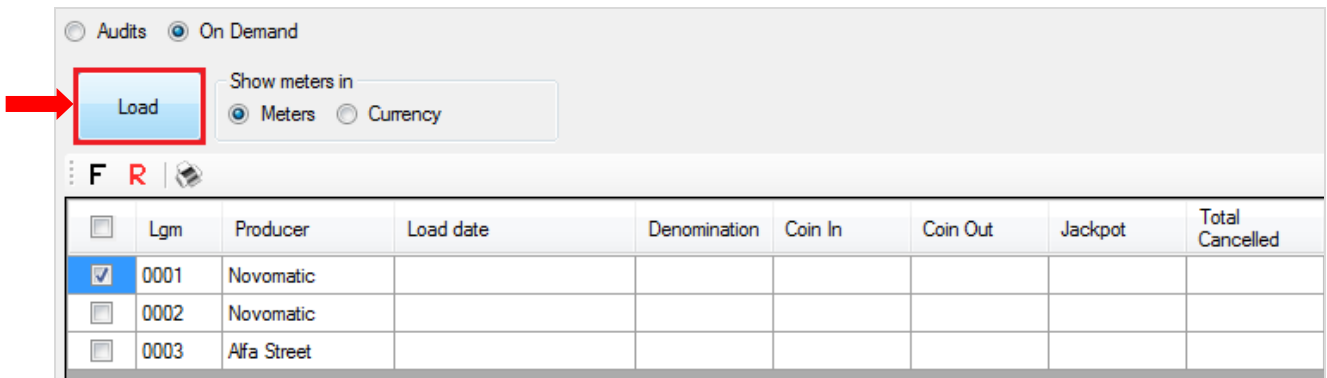

По окончании загрузки значения счѐтчиков выбранных игровых аппаратов отобразятся в таблице.

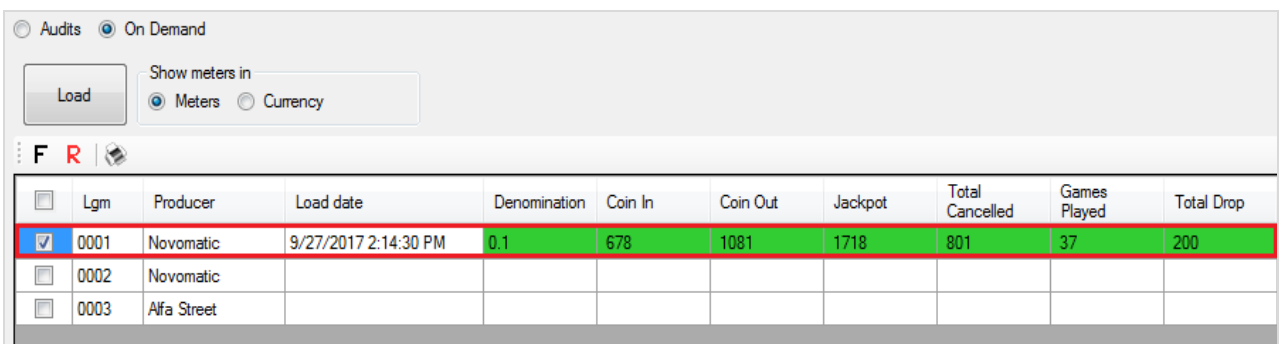

Чтобы посмотреть значения счѐтчиков ИА в валюте клуба, в блоке **«Show meters in»** установите метку **«Currency»**. И значения счѐтчиков ИА в таблице отобразятся в валюте, т.е. с учѐтом деноминации.

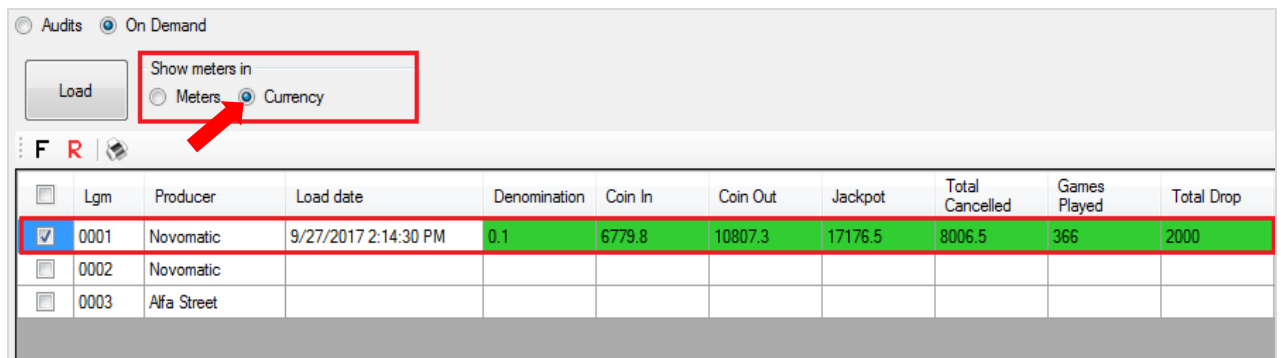

Для возврата к предыдущему режиму отображения значений счѐтчиков в блоке **«Show meters in»** установите метку **«Meters»**.

### Описание системы «SlotLogic». Версия: 7.6

# **7.5.12 Мониторинг промежуточных значений счѐтчиков игровых**

### **аппаратов (Periodic meters).**

Показания всех счѐтчиков игровых аппаратов периодически фиксируются на сервере и доступны для загрузки и просмотра в форме **«Лог счѐтчиков»** (**«Игровые аппараты» → «Мониторинг» → «Лог счѐтчиков»)**.

При необходимости в системе «SlotLogic» можно настроить автоматический опрос игровых аппаратов с загрузкой промежуточных значений их счѐтчиков с заданной периодичностью. Для этого необходимо в настройках опций игровых аппаратов («Настройки» → «Игровые аппараты» → «Настройки») на вкладке **«General»** в опции **«Periodic meters»**  установить галочку и задать время (чч:мм:сс), через которое система будет автоматически выполнять опрос аппаратов и фиксировать значения их электронных и механических счѐтчиков, а также срок хранения полученных данных.

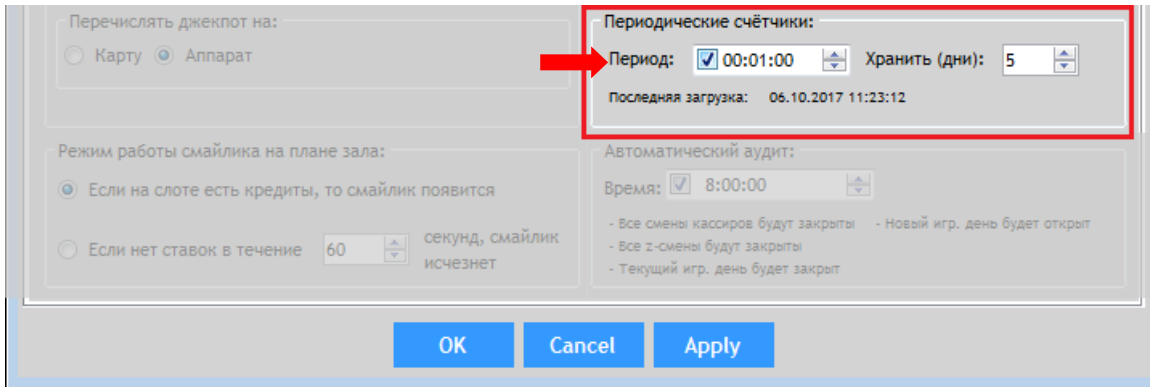

*Примечание: Если галочка в опции «Periodic meters» не установлена, то автоопрос ИА выполняться не будет.*

Просмотр фиксируемых с заданной периодичностью значений счѐтчиков ИА доступен на форме «**Periodic meters**», для открытия которой необходимо в главном меню системы **«Slots» - «Monitoring» - «Periodic meters»**. Для выбора дня, за который нужно посмотреть данные, необходимо воспользоваться фильтром вверху формы. Для загрузки значений счѐтчиков ИА нажать кнопку **«Load»**.

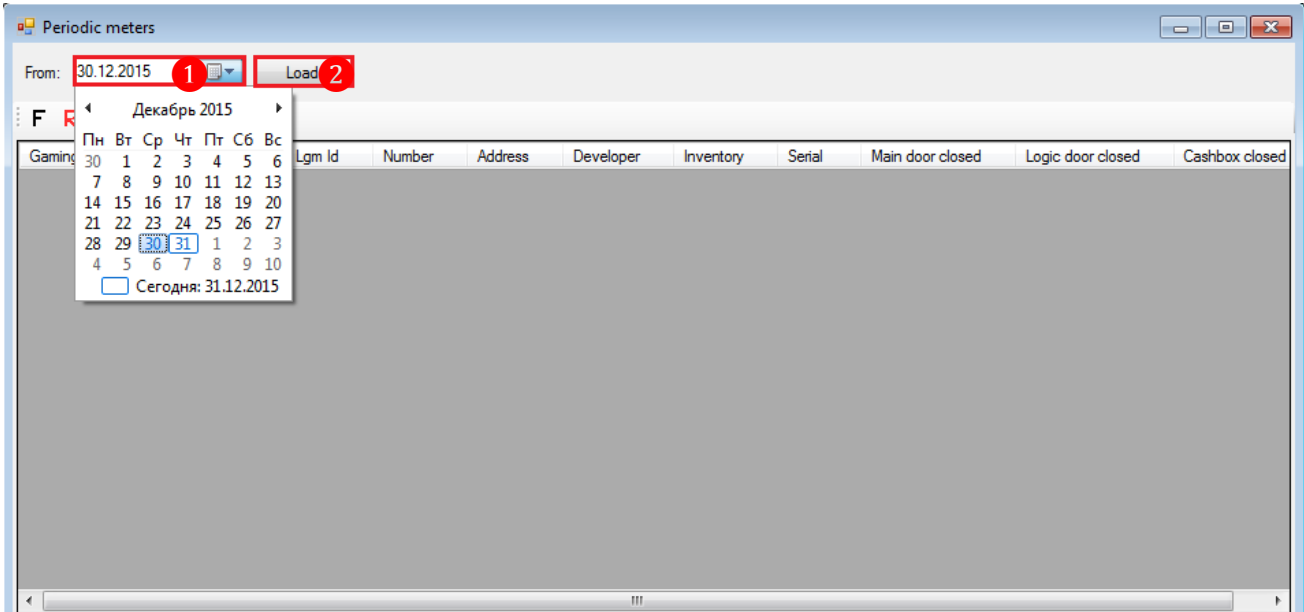

После нажатия кнопки данные загрузятся в таблицу формы.

### Описание системы «SlotLogic». Версия: 7.6

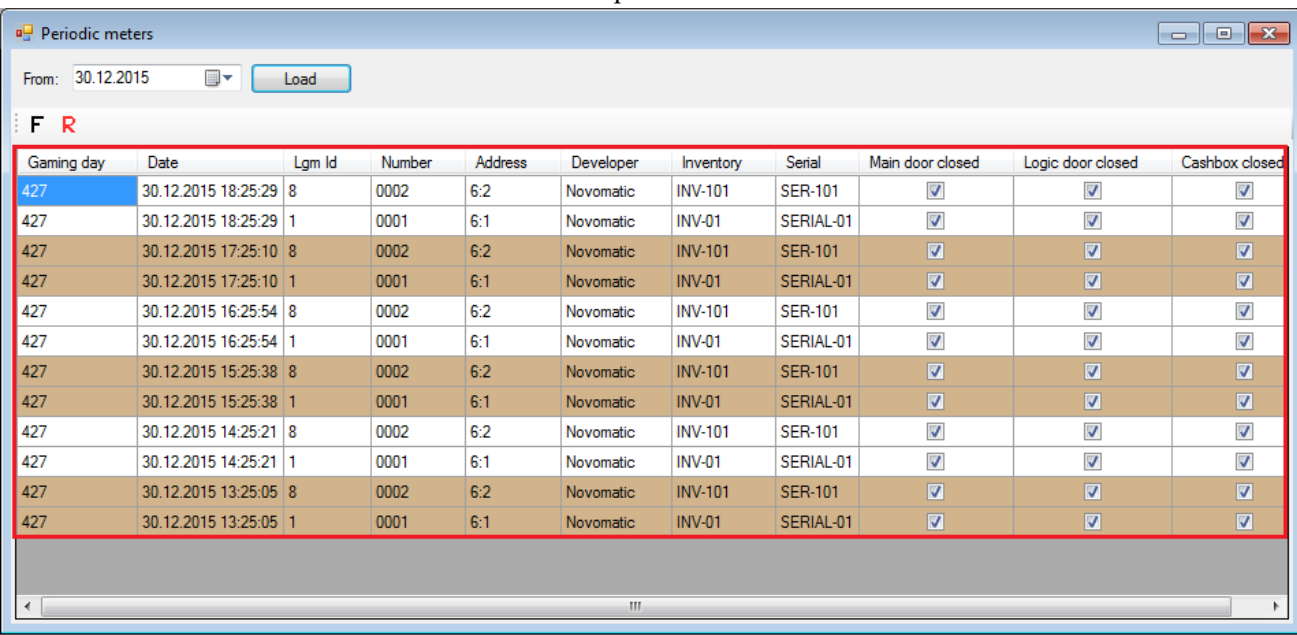

Для удобства просмотра списки ИА в рамках одной фиксации счѐтчиков подсвечены одним фоном (белым или оранжевым).

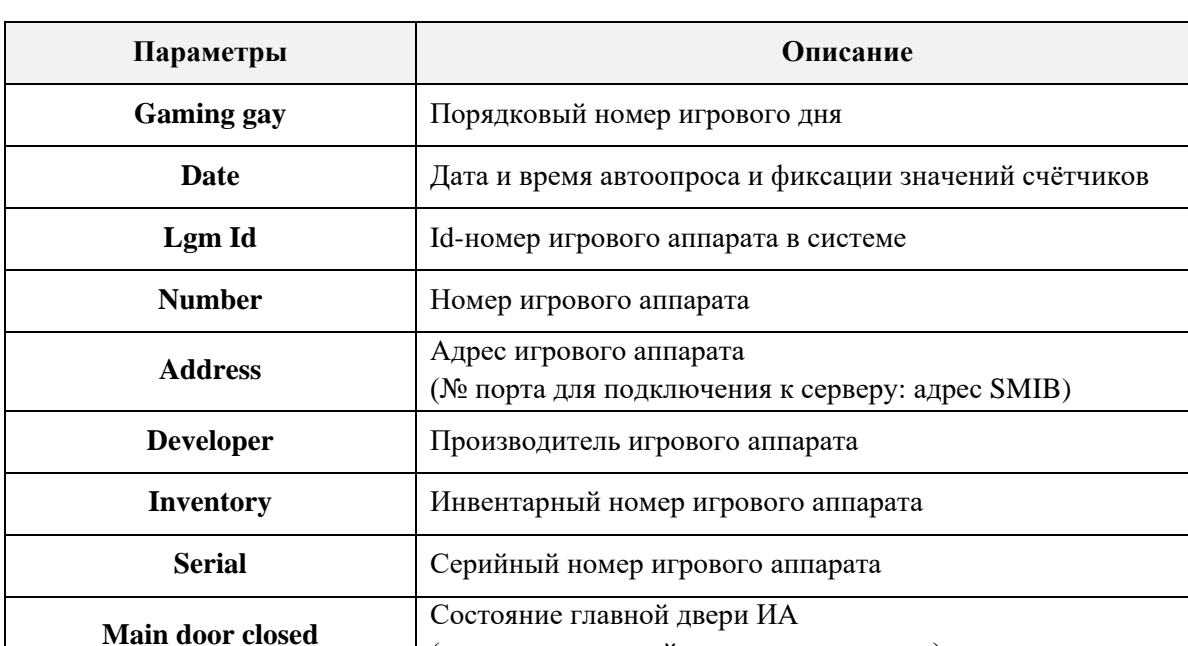

Колонки таблицы содержат следующие данные по аппаратам:

**Logic door closed** Состояние логической двери ИА

**Cashbox closed** Cocтояние кэшбокса ИА

Обращаем внимание, что в данной форме действует стандартная система фильтрации и поиска данных.

(отмечено галочкой, если закрыт)

(отмечено галочкой, если дверь закрыта)

(отмечено галочкой, если дверь закрыта)

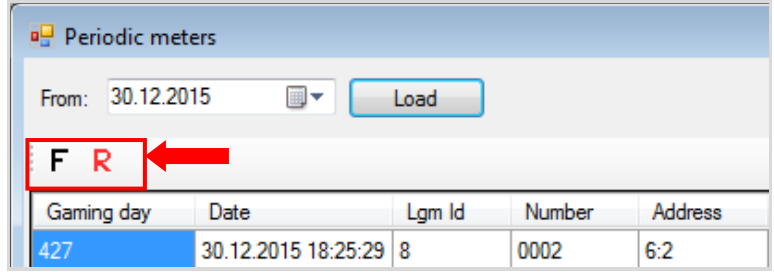

Версия: 7.6

Двойным кликом левой кнопки мыши по строке любого игрового аппарата открывается форма **«Meters slice**», в которой отображаются промежуточные значения счѐтчиков ИА.

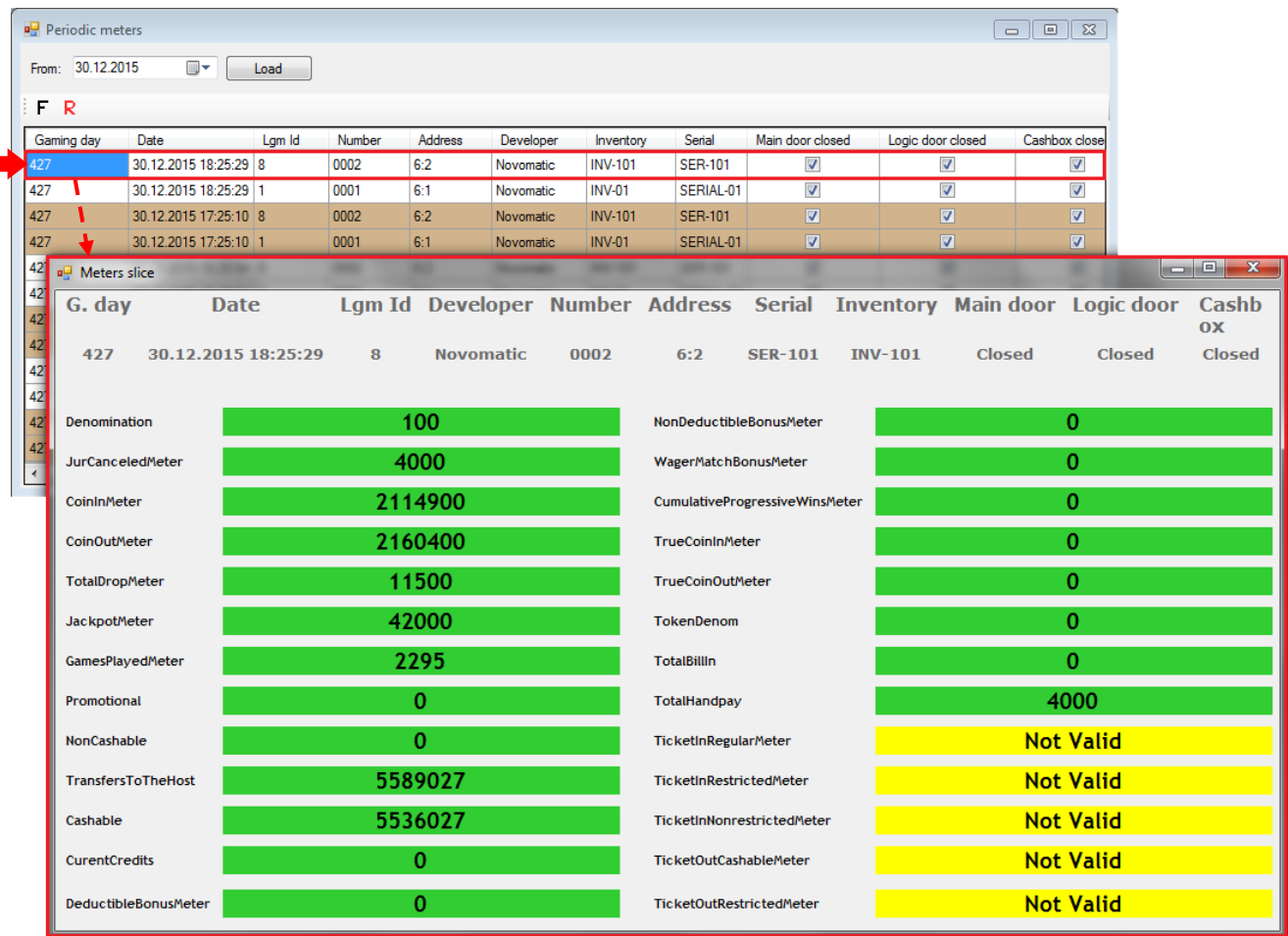

*Примечание: Значения счѐтчиков, загружаемые во время периодического автоопроса ИА, отображаются на форме «Meters slice» уже с учѐтом корректировочных коэффициентов.*

Для удобства информация по игровому аппарату (из формы **«Periodic meters»)**, дублируется в верхней части формы.

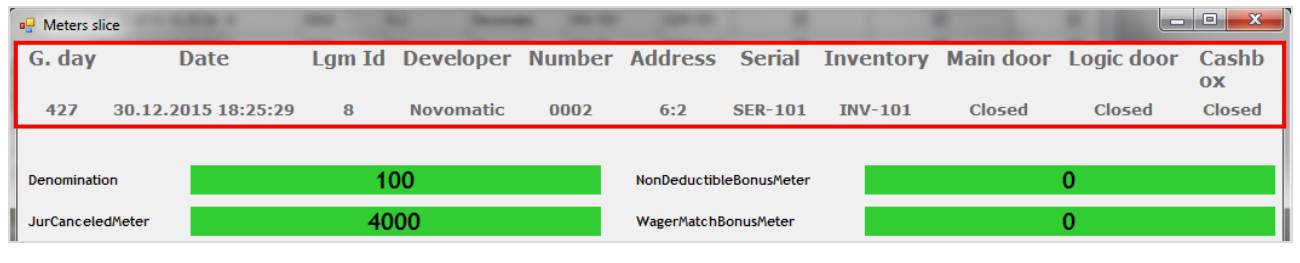

Для закрытия формы необходимо воспользоваться кнопкой **В верхнем правом** углу.

### Версия: 7.6

## **7.5.13 Статистика по начисленным джекпотам (Jackpots).**

Для просмотра статистики по начисленным джекпотам клуба необходимо воспользоваться формой **«Новый план зала»**, для открытия которой нужно в главном меню системы выбрать **«Игровые аппараты» → «Мониторинг» → «Новый план зала»**.

## **Порядок действий:**

**1.** Выберите зону расположения аппаратов, нажав на панели управления кнопку выбора зоны.

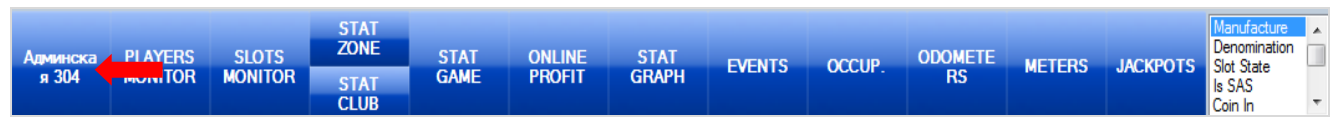

**2.** Далее нажмите кнопку **«JACKPOTS»**.

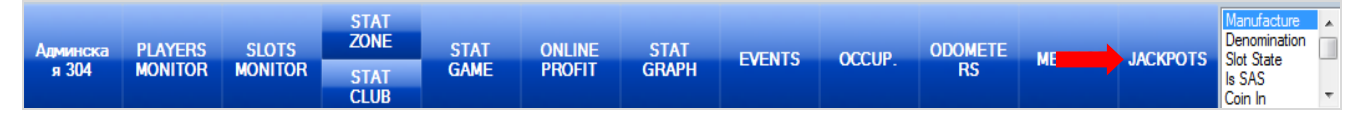

После нажатия кнопки справа откроется форма с таблицей, в которой будут отображаться все локальные и глобальные джекпоты, выпавшие и начисленные, которые когда-либо были созданы в системе для выбранного клуба/зала.

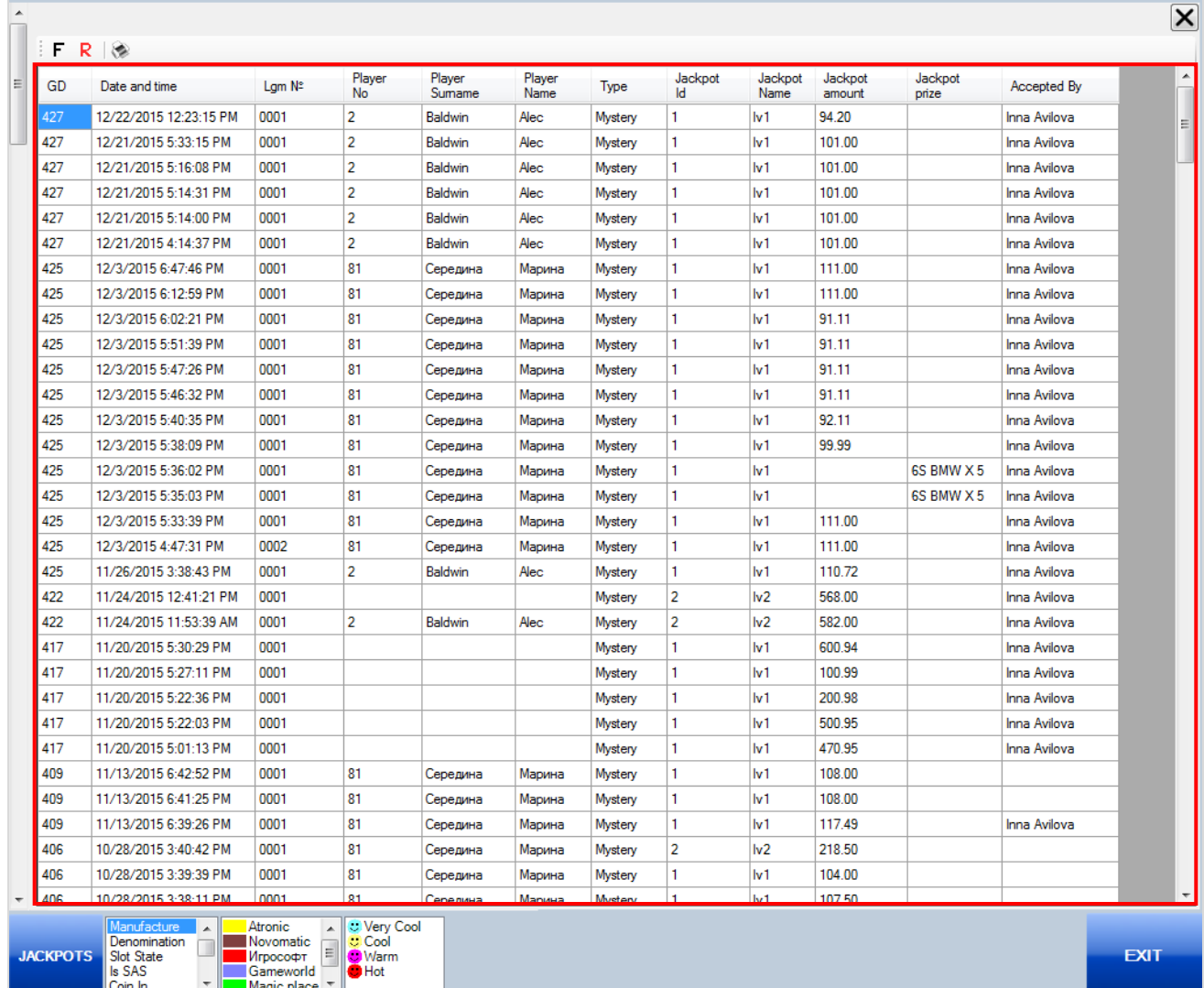

В таблице отображается следующая информация:

Версия: 7.6

| Показатели                                 | Описание                                                                                                    |
|--------------------------------------------|----------------------------------------------------------------------------------------------------|
| <b>Gaming Day</b>                          | Номер игрового дня, в котором выпал джекпот                                                                                 |
| <b>Date and Time</b>                       | Дата и время выпадения джекпота                                                                                             |
| Lgm N <sub>2</sub>                         | Номер игрового аппарата, на котором выпал джекпот                                                                           |
| <b>Player No</b>                           | Id-номер игрока, которому начислен джекпот                                                                                  |
| <b>Player Surname</b>                      | Фамилия игрока, которому начислен джекпот                                                                                   |
| <b>Player Name</b>                         | Имя игрока, которому начислен джекпот                                                                                       |
| <b>Type</b>                                | Тип джекпота<br>• Mystery<br>$\bullet$ Time                                                                                 |
| <b>Jackpot Id</b>                          | Id-номер джекпота                                                                                                    |
| <b>Jackpot Name</b>                        | Название джекпота                                                                                                    |
| Jackpot amount<br>(для денежных джекпотов) | Сумма джекпота                                                                                                    |
| Jackpot prize<br>(для призовых джекпотов)  | Название приза                                                                                                    |
| <b>Accepted By</b>                         | Имя сотрудника, начислившего джекпот<br>(если имя сотрудника не отображается, значит джекпот был<br>начислен автоматически) |

В данной форме действует стандартная система фильтрации, поиска данных и печати отчета.

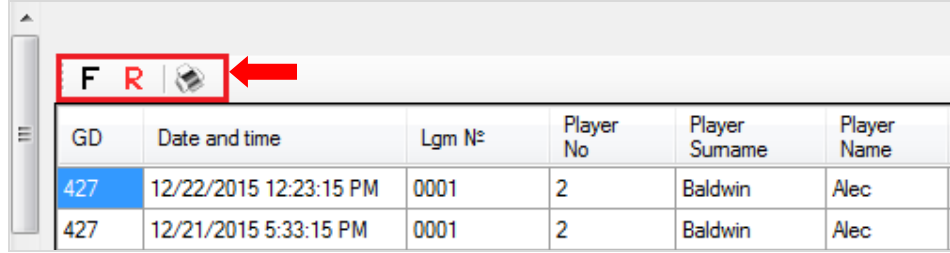

Для закрытия формы необходимо воспользоваться кнопкой  $\boxtimes$ .

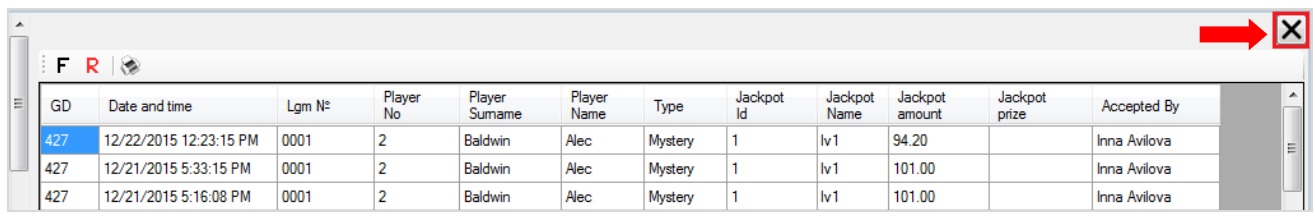

Версия: 7.6

## **7.5.14 Мониторинг кассы и кассовых операций (Cashdesk Monitoring).**

При настройке плана зоны **«Hall Plan»** (**«Настройки» → «Игровые аппараты» → «Дизайнер Нового плана зала»**) на форме можно размещать элементы **«Касса»** с привязкой к конкретным кассам клуба, заведѐнным в системе.

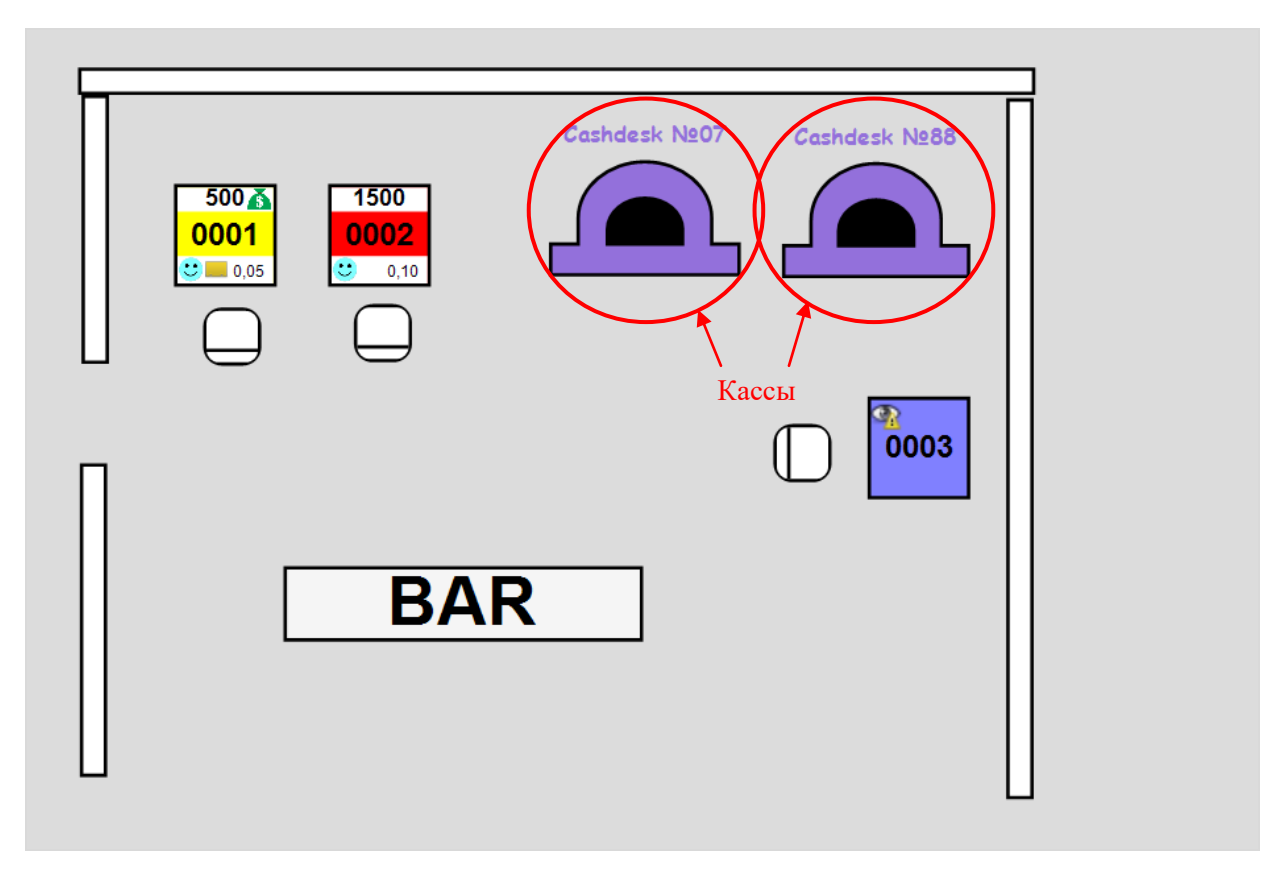

Если навести курсор мыши на любую из касс, то на плане появится информационное окно, в котором будут отображаться данные по кассе с начала игрового дня по текущий момент времени.

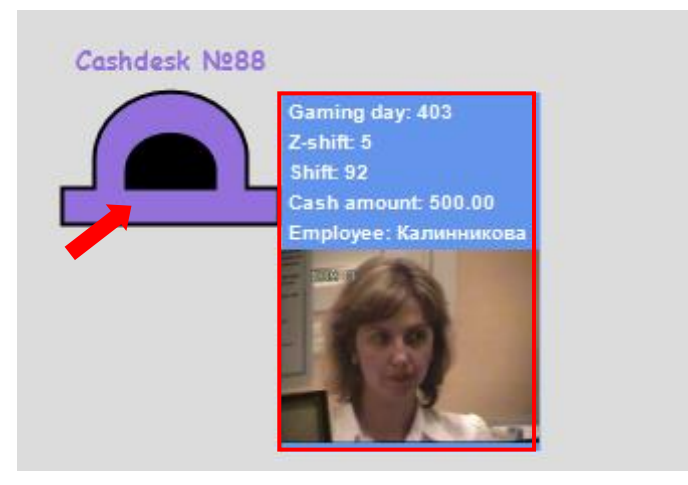

- **Gaming day** номер текущего игрового дня.
- **Z-shift** номер z-смены.
- **Shift** номер смены кассира.
- **Cash amount** текущий баланс кассы.
- **Employee** фамилия и фото (при наличии) кассира.

По клику мыши на элемент **«Касса»** в правой части формы открывается таблица со списком операций, совершенных на данной кассе с начала текущего игрового дня.

Версия: 7.6

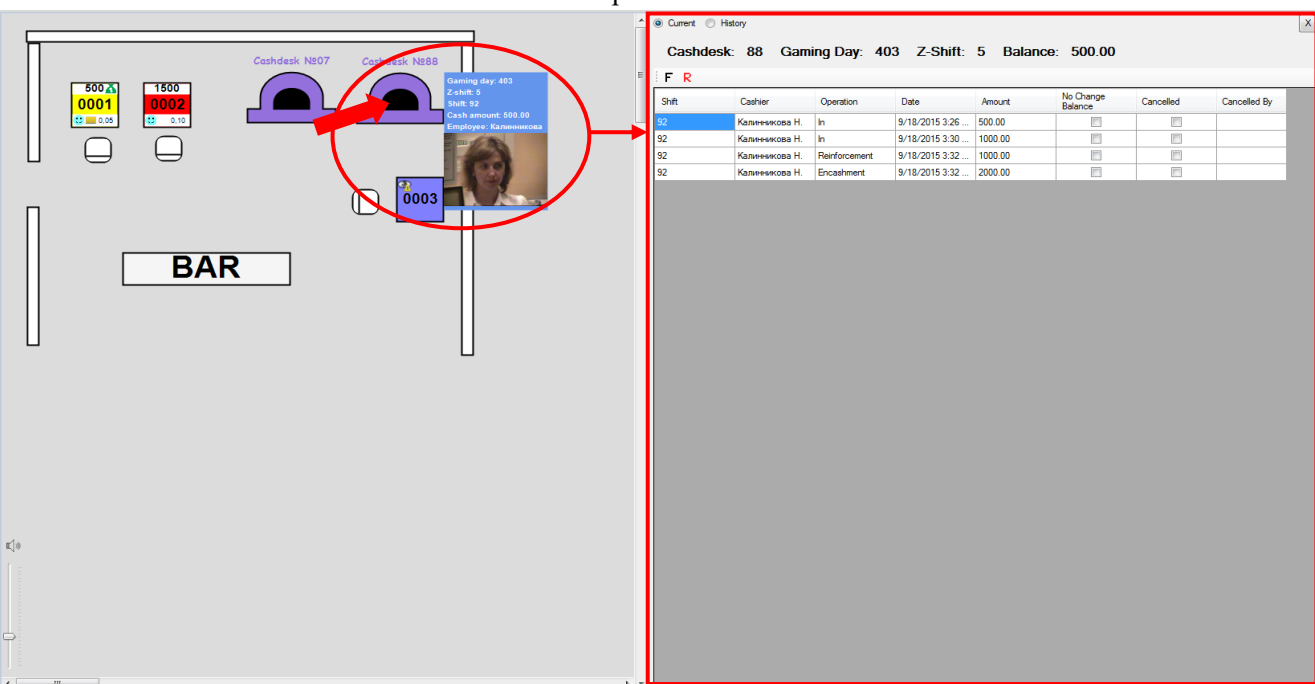

В верхней части формы отображается номер кассы, номер текущего игрового дня, номер z-смены и текущий баланс.

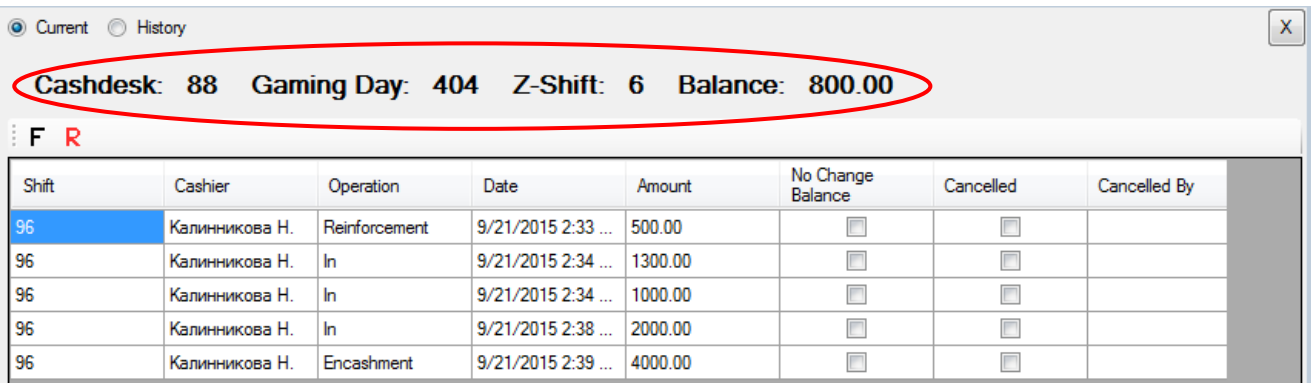

Колонки таблицы содержат следующие данные:

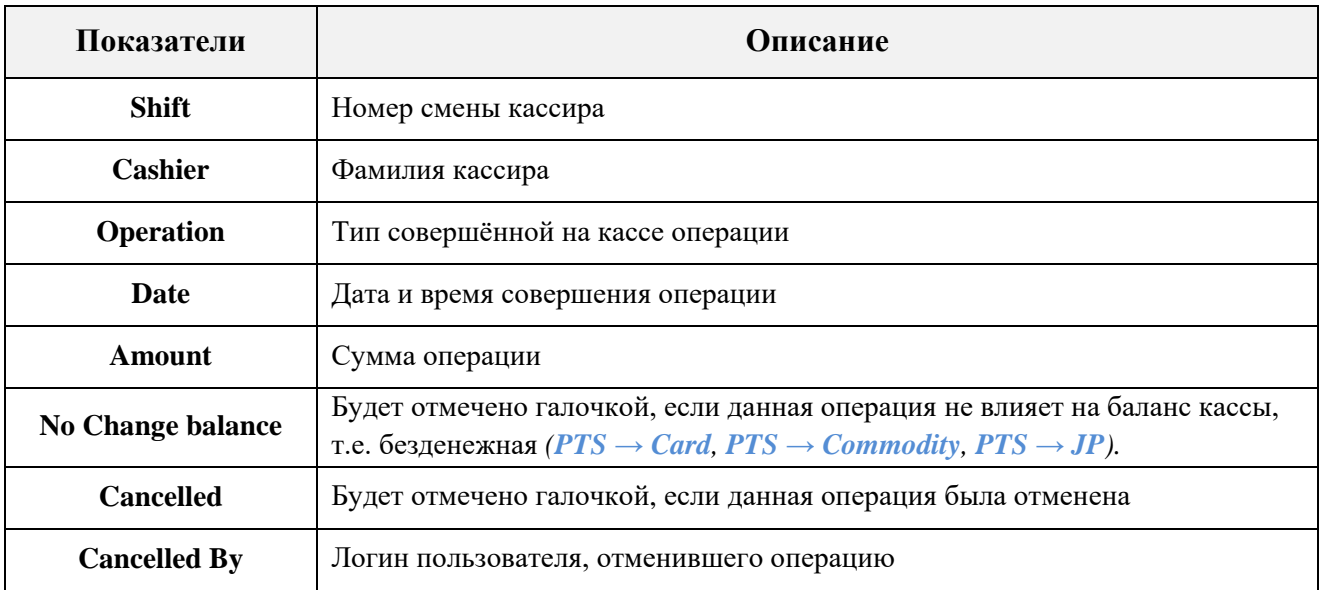

Обращаем внимание, что в данной форме действует стандартная система фильтрации и поиска данных.

### Описание системы «SlotLogic». Версия: 7.6

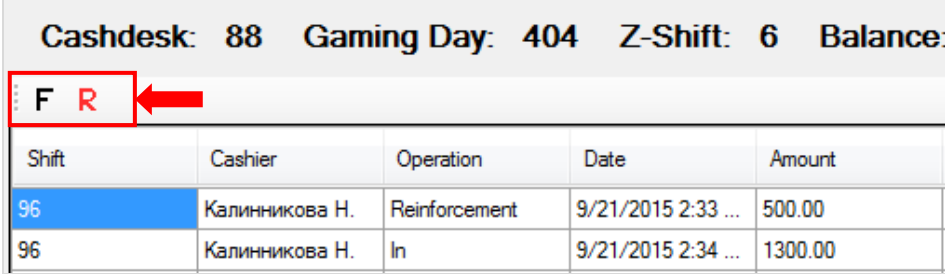

По умолчанию в таблицу загружаются данные за текущий игровой день. В случае если требуется просмотреть информацию по кассовым операциям за другие дни, то необходимо вверху над таблицей установить метку в значение **«History»**.

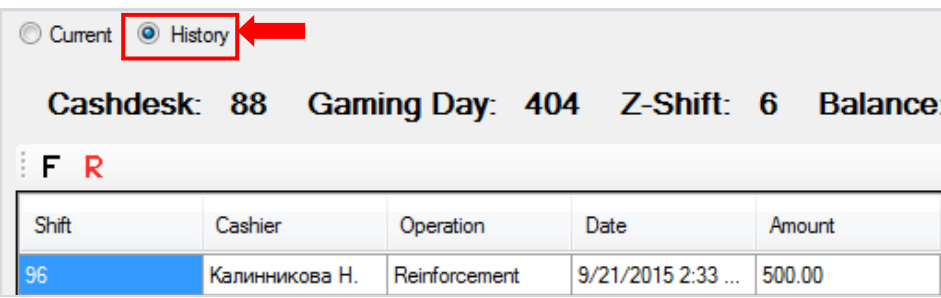

В результате в таблицу загрузятся данные по кассовым операциям за всѐ время работы кассы в разрезе по игровым дням.

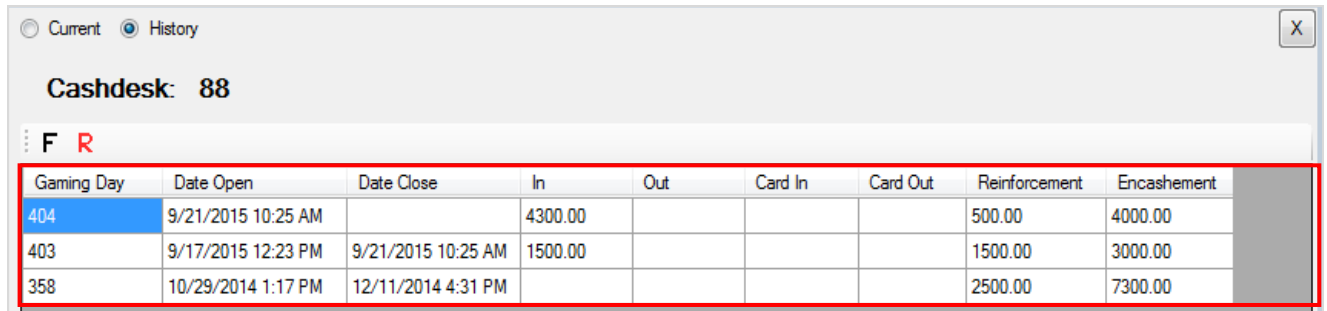

Содержание таблицы:

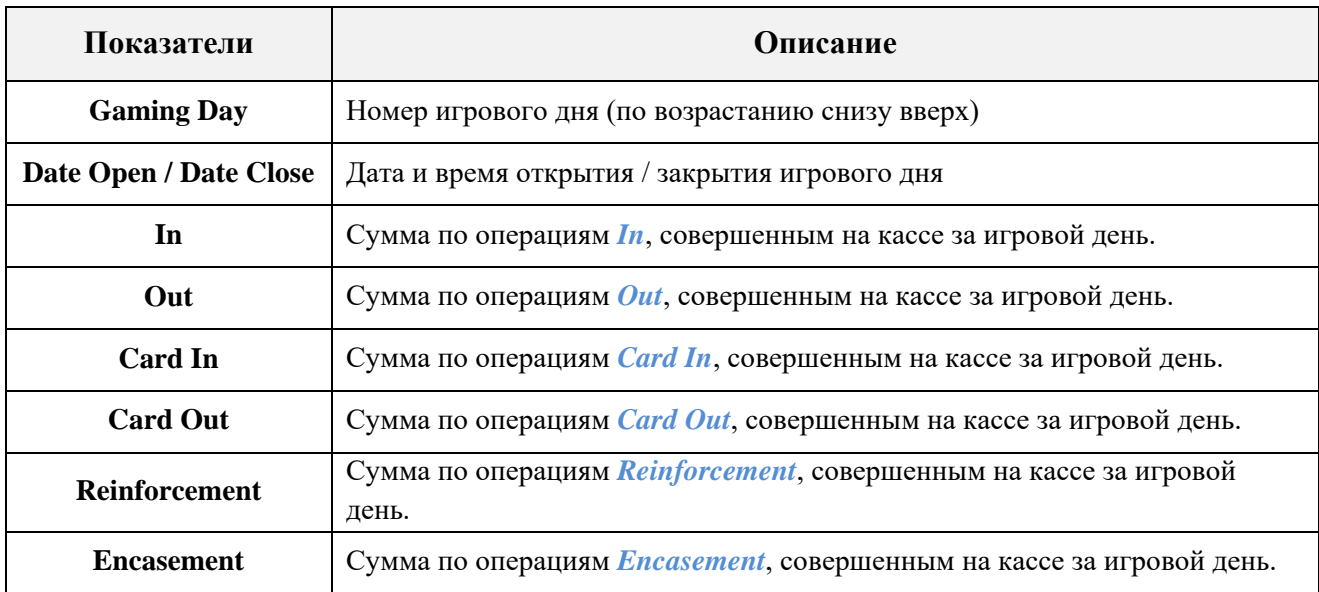

Для детализации суммы по какому-либо типу операций в игровом дне необходимо кликом левой кнопки мыши выбрать ячейку с нужной суммой и нажать на появившуюся

### Версия: 7.6

иконку со стрелкой. Например, по операциям **In**. В результате откроется таблица со списком всех операций **In** за выбранный игровой день.

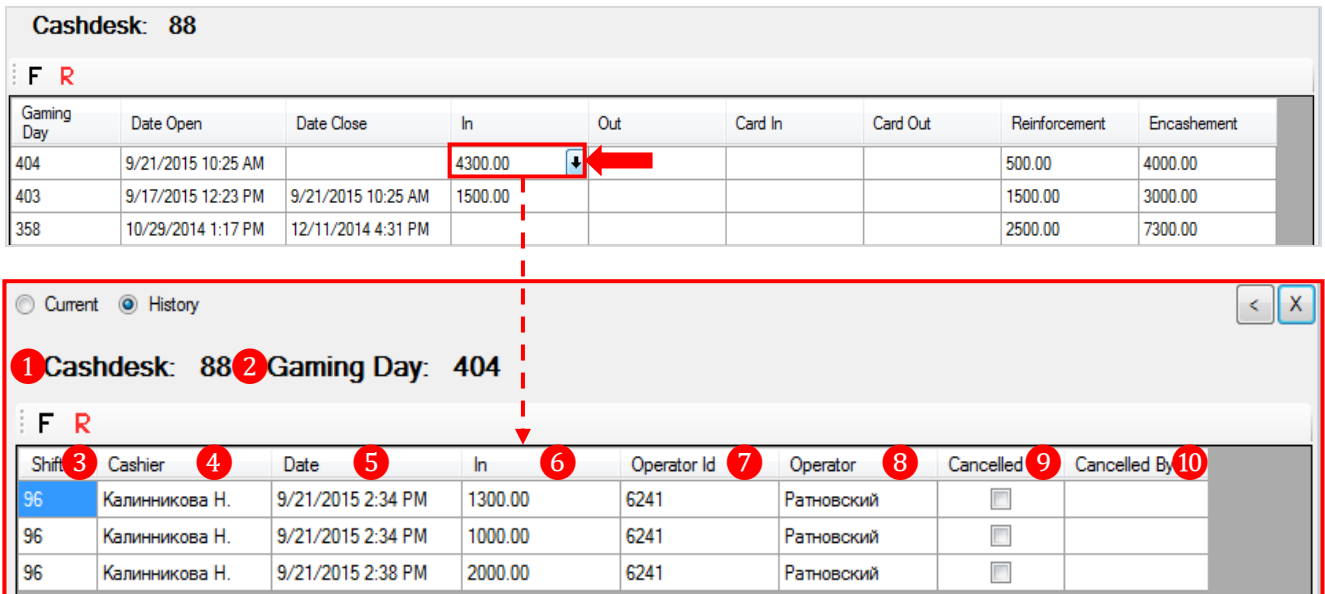

Содержание таблицы:

- **1. Cashdesk** номер кассы.
- **2. Gaming day** номер игрового дня.
- **3. Shift** номер смены кассира
- **4. Cashier** фамилия кассира, выполнившего операцию.
- **5. Date –** дата и время совершения операции.
- **6. In** суммы по операциям **In**, совершенным в игровом дне.
- **7. Operator Id** id оператора, выбранного для совершения операции.
- **8. Operator**  фамилия оператора.
- **9. Cancelled** будет отмечено галочкой, если данная операция была отменена.
- **10. Cancelled By** логин пользователя, отменившего операцию.

По операциям **Card In** / **Card Out** детализация представлена следующим образом:

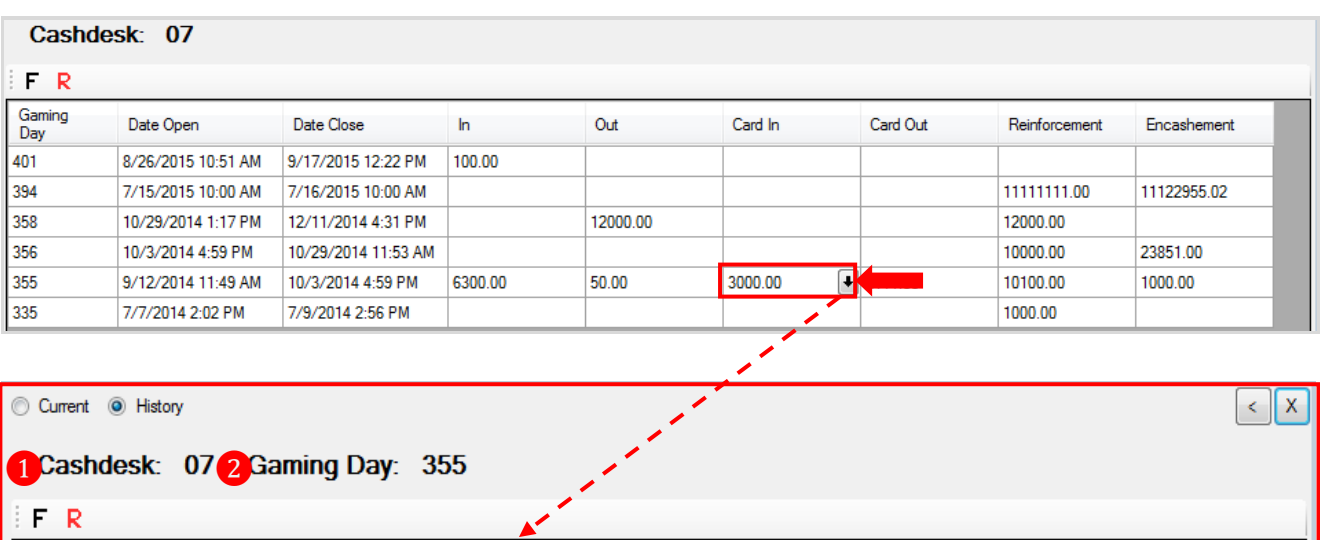

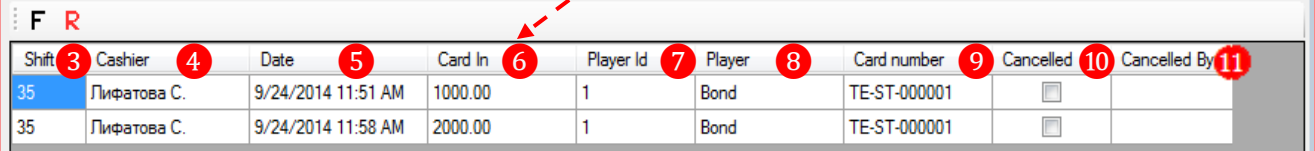

Содержание таблицы:

### Версия: 7.6

- **1. Cashdesk** номер кассы.
- **2. Gaming day** номер игрового дня.
- **3. Shift** номер смены кассира
- **4. Cashier** фамилия кассира, выполнившего операцию.
- **5. Date –** дата и время совершения операции.
- **6. Card In** суммы по операциям **Card In**, совершенным в игровом дне.
- **7. Player Id** id игрока, выбранного для совершения операции.
- **8. Player** фамилия игрока.
- **9. Card number** номер карты игрока.
- **10. Cancelled** будет отмечено галочкой, если данная операция была отменена.
- **11. Cancelled By** логин пользователя, отменившего операцию.

## Детализация по операциям **Reinforcement** / **Encasement**:

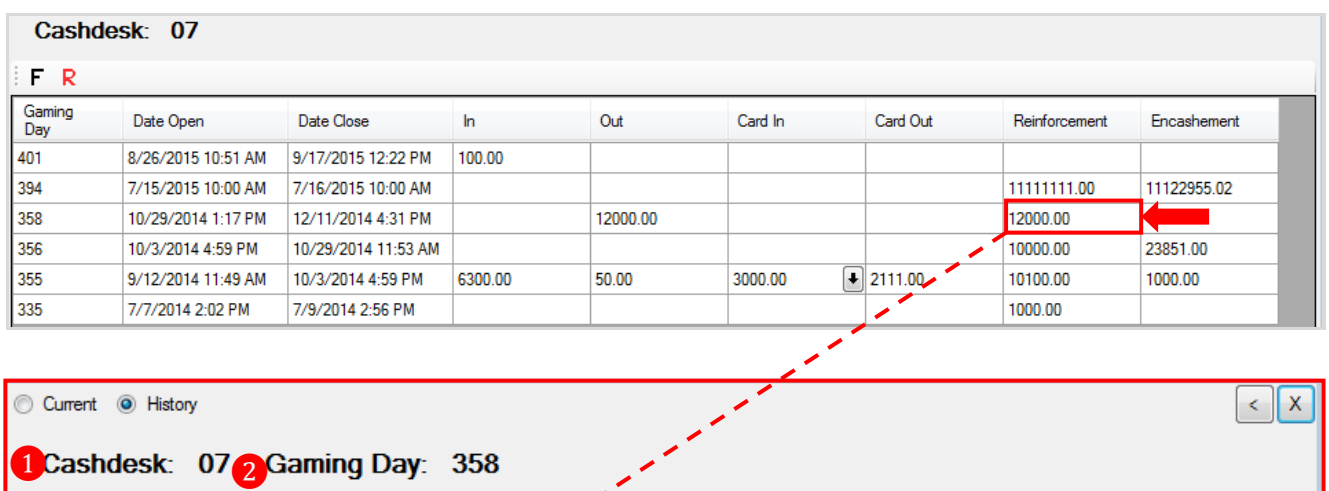

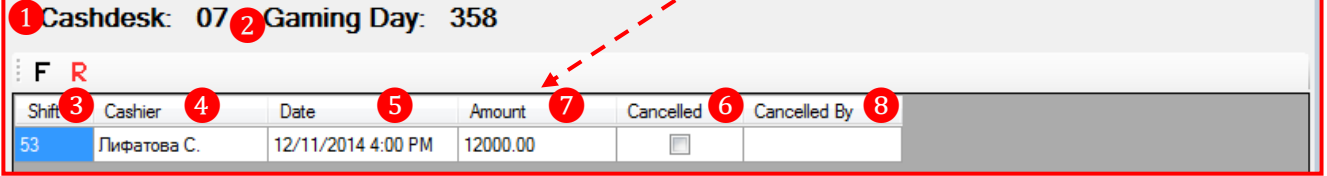

Содержание таблицы:

- **1. Cashdesk** номер кассы.
- **2. Gaming day** номер игрового дня.
- **3. Shift** номер смены кассира
- **4. Cashier** фамилия кассира, выполнившего операцию.
- **5. Date –** дата и время совершения операции.
- **6. Amount** суммы по операциям.
- **7. Cancelled** будет отмечено галочкой, если данная операция была отменена.
- **8. Cancelled By** логин пользователя, отменившего операцию.

Для возврата на предыдущую страницу формы необходимо воспользоваться кнопкой

в верхнем правом углу, для закрытия формы - кнопкой  $\boxed{\mathsf{x}}$ 

Также в данной форме действует стандартная система фильтрации и поиска данных.

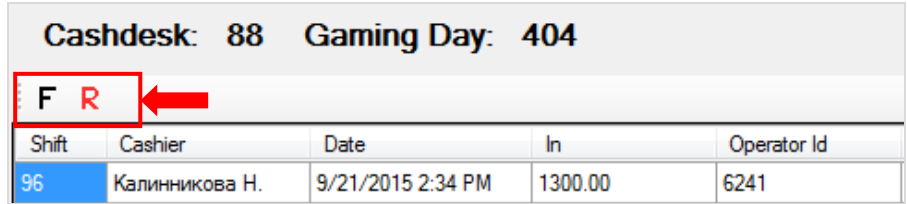

### Описание системы «SlotLogic». Версия: 7.6

## **7.5.15 Мониторинг доходности игровых аппаратов в режиме он-лайн (Online Profit).**

Для проведения мониторинга доходности игровых аппаратов необходимо в главном меню системы выбрать **«Игровые аппараты» → «Мониторинг» → «Новый план зала»**.

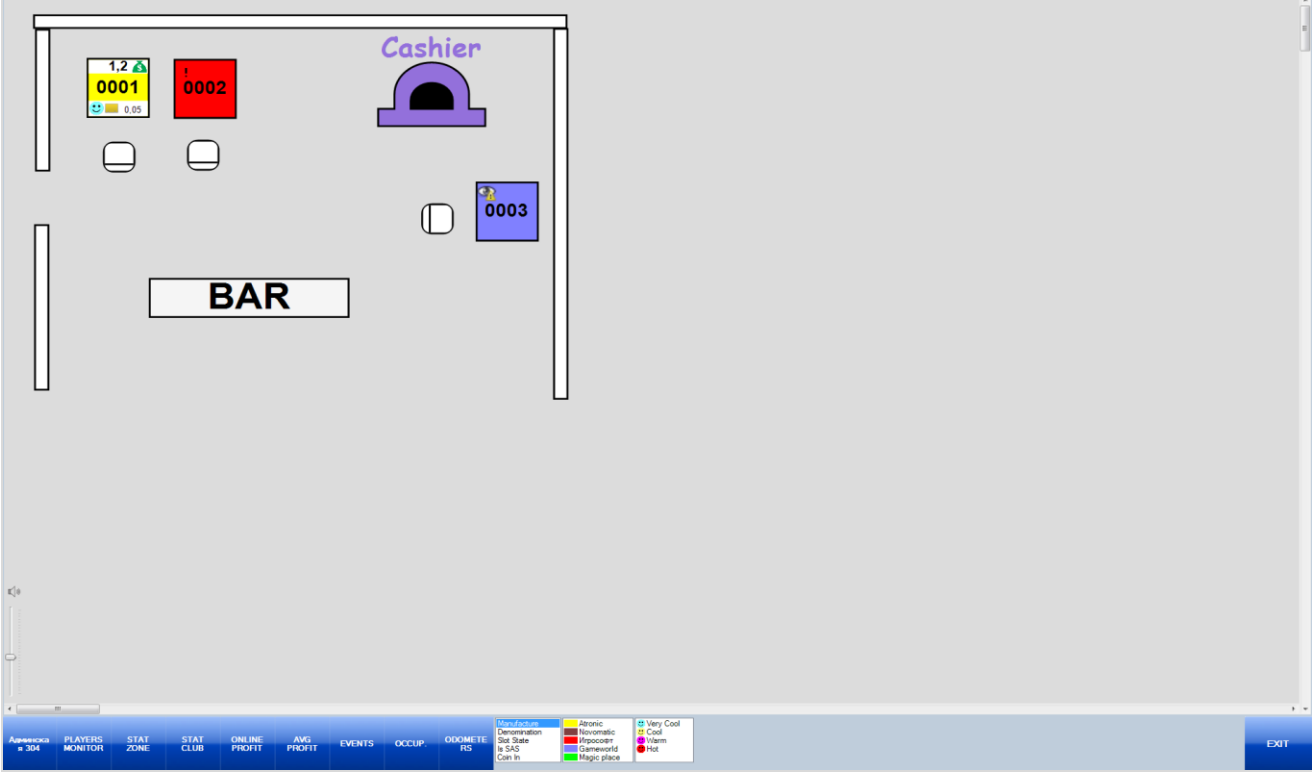

С помощью данной формы Вы можете провести мониторинг доходности аппаратов в режиме он-лайн.

## **Мониторинг доходности игровых аппаратов он-лайн.**

## **Порядок действий:**

**1.** Выбрать зону размещения игровых аппаратов, по которым Вы хотите провести мониторинг.

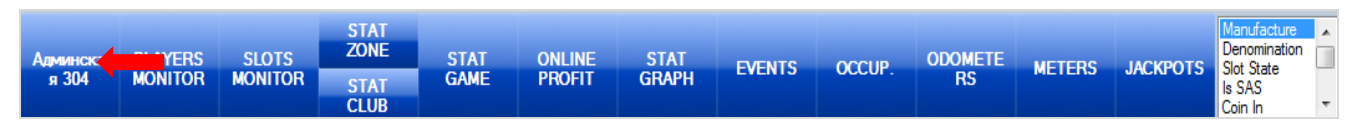

## **2.** Нажать кнопку **«ONLINE PROFIT»**.

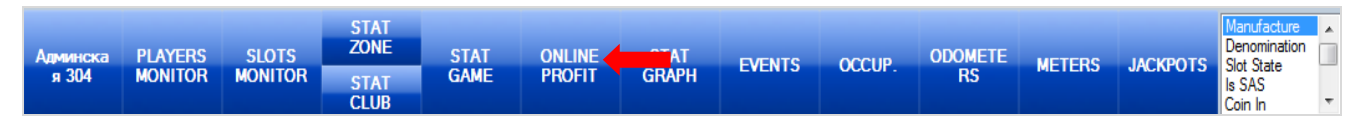

После нажатия откроется форма с гистограммой, в которой будут отображаться показатели доходности аппаратов по группам производителей за период от даты последнего аудита по текущий момент времени.

Версия: 7.6

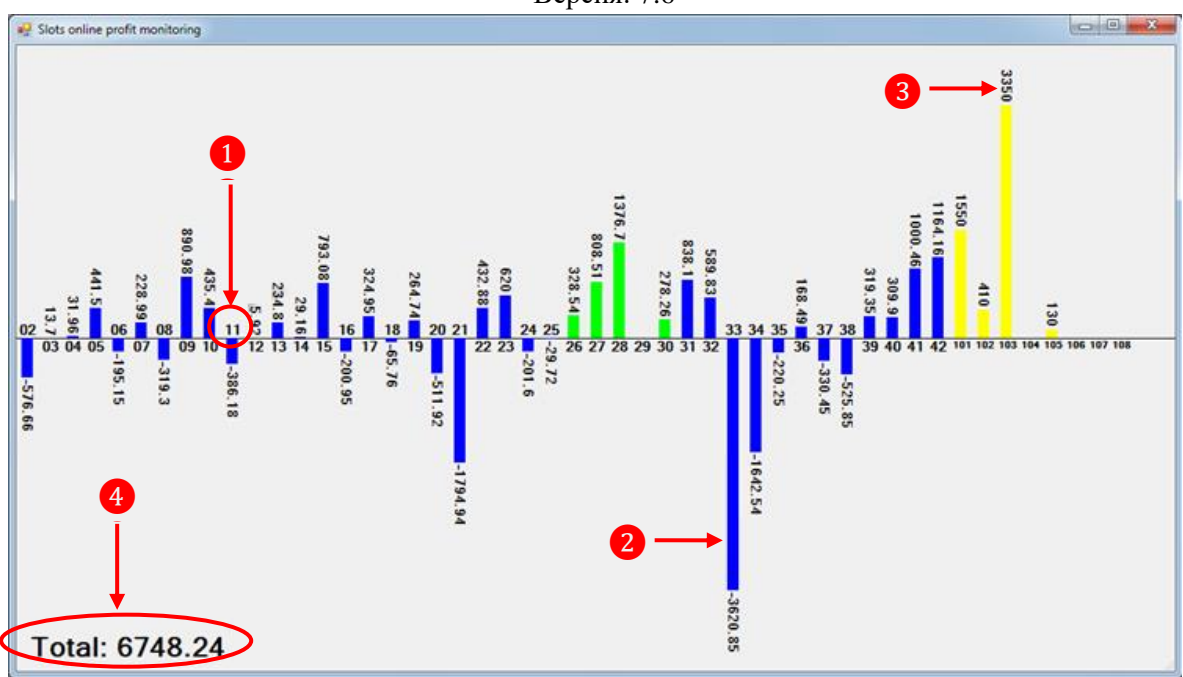

### **1. Номер игрового аппарата**.

Если номер отображается **над осью X** - это означает, что аппарат имеет **отрицательную прибыль**.

Если номер отображается **под осью X** - это означает, что аппарат имеет **положительную прибыль**.

**2.** Столбец гистограммы, отображающий доходность игрового аппарата. Столбец изменяется в режиме он-лайн - увеличивается либо уменьшается. Каждый столбец имеет цвет, соответствующий цвету производителя аппарата (цвет может быть настроен на центральном сервере).

**3.** Значение прибыли аппарата в денежной форме. Данный показатель рассчитывается относительно предыдущего аудита. То есть, после проведения очередного аудита аппаратов, показатели доходности аппаратов на данной форме обнулятся, и снова будут расти или уменьшаться до момента проведения следующего аудита.

**4.** Общая сумма прибыли игровых аппаратов клуба.

### Версия: 7.6

## **7.5.16 Мониторинг и графический анализ показателей Coin In, Coin Out, Win и Head Count.**

На плане зала можно в режиме реального времени просматривать данные по таким показателям, как **Coin In**, **Coin Out**, **Win** и **Head Count** (численность игроков), а также проводить их сравнительный анализ за разные дни. Для лучшей наглядности и удобства сравнения данные представлены в графическом виде.

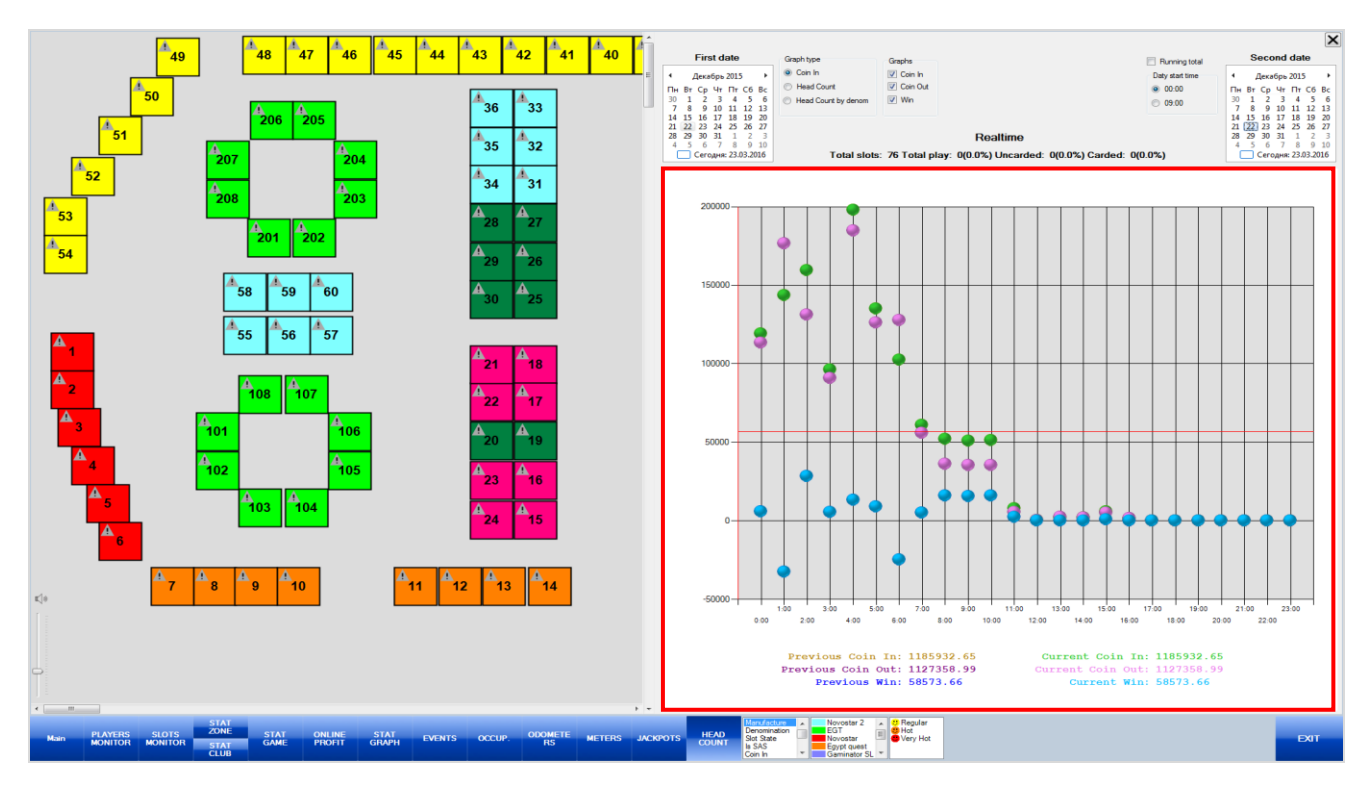

### **Мониторинг в режиме он-лайн.**

### **Порядок действий:**

**1.** Выбрать зону размещения игровых аппаратов, по которым Вы хотите провести мониторинг.

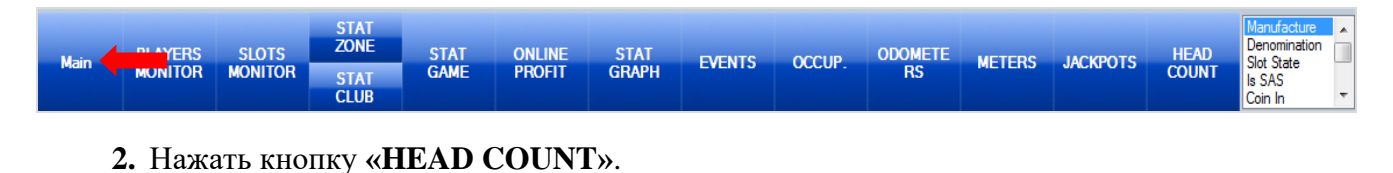

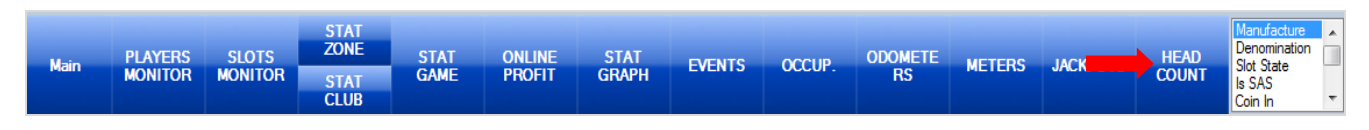

### **График «Coin In»**.

После нажатия кнопки в правой половине окна откроется форма с графиком. Изначально (по умолчанию) отображается график **«Coin In»**, выстраиваемый по значениям показателей **Coin In**, **Coin Out** и **Win** с начала игрового дня по текущий момент времени с интервалом в **1** час (ось **x**). Значения показателей обозначены на графике относительно оси **y** разным цветом согласно легенде:

- **•• Соіп In** общая сумма ставок игроков.
- **Coin Out** общая сумма выигрышей игроков.
- **Win** разница между **Coin In** и **Coin Out**.

### Описание системы «SlotLogic». Версия: 7.6

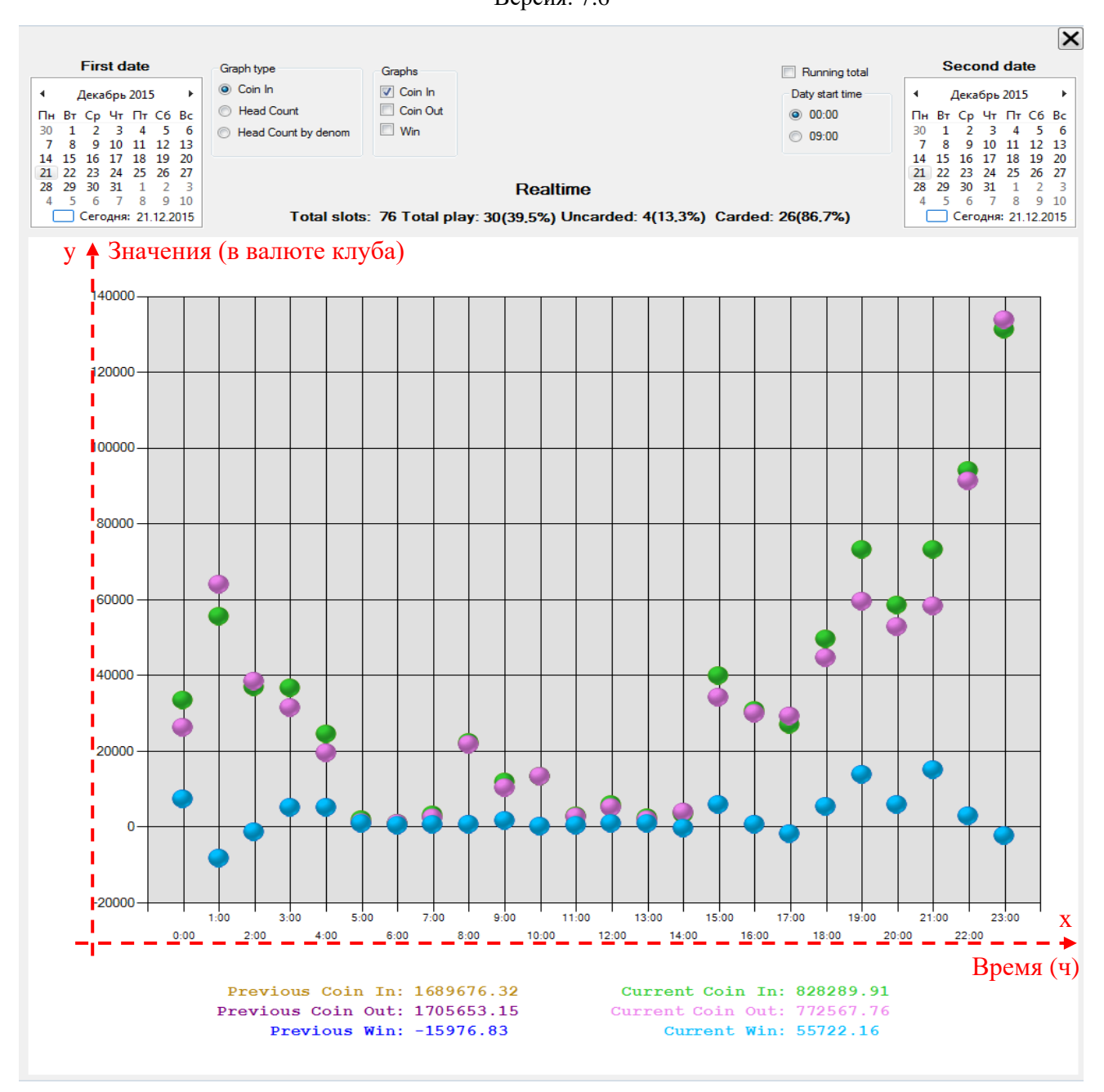

*Примечание: По умолчанию при построении графика за начало игрового дня берѐтся значение 00:00 ч. Установка другого времени начала игрового дня возможна на форме общих настроек слотов («Settings» → «Slots» → «Settings»). В результате для построения графика добавится опция «Day start time», с помощью которой можно выбирать время начала дня.* 

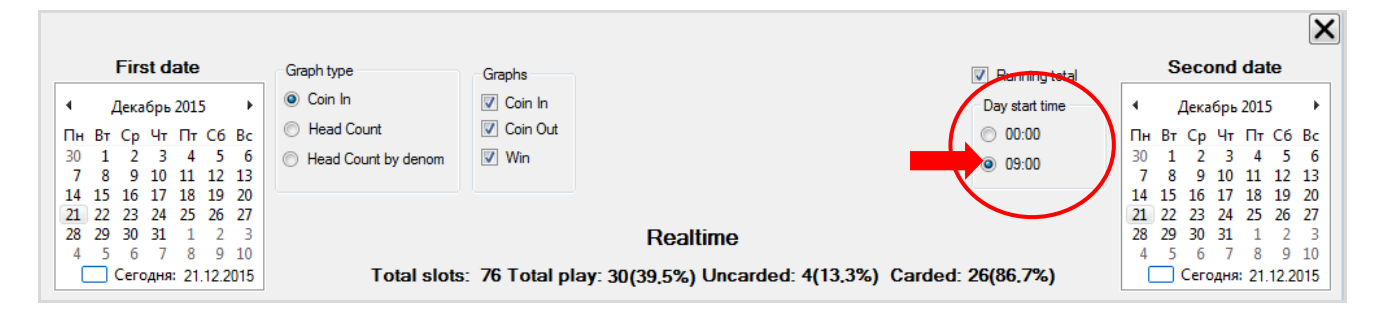

В самой легенде под графиком отображаются итоговые значения **Coin In**, **Coin Out** и **Win** за предыдущий и текущий дни.
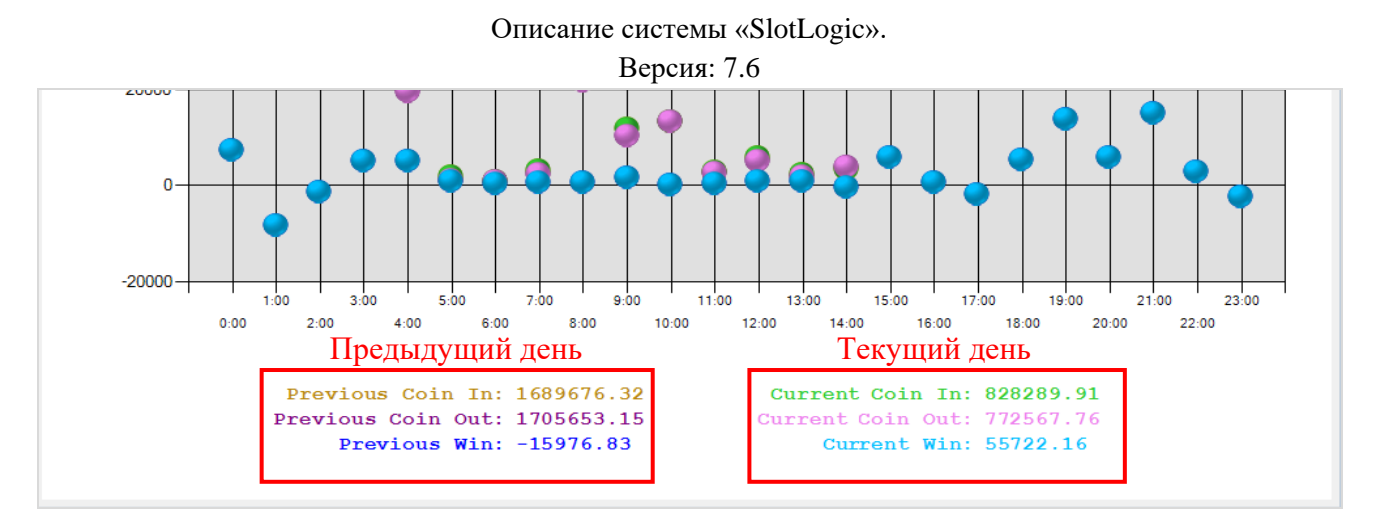

Сверху над графиком отображается информация о численности игровых аппаратов и игроков на текущий момент времени.

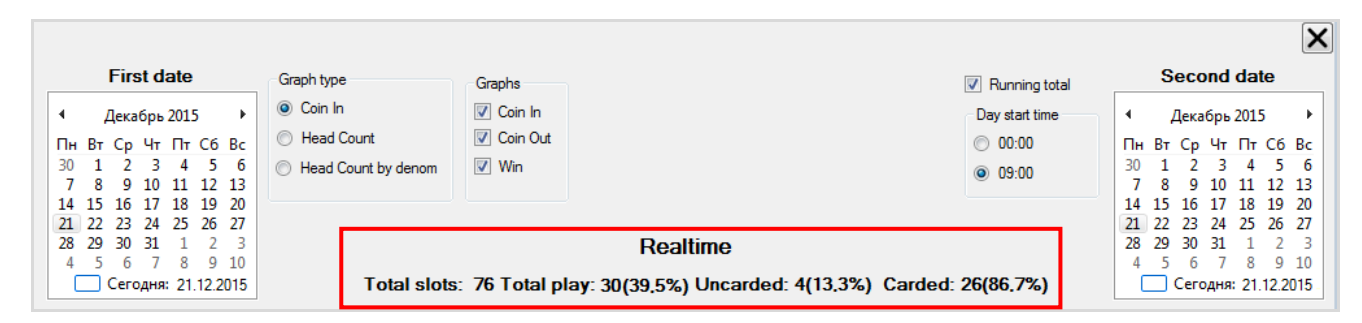

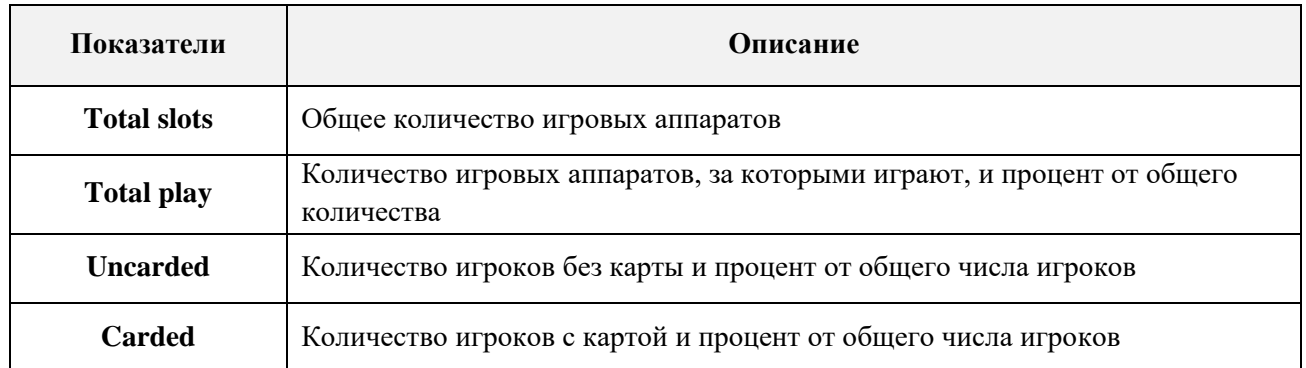

При необходимости значения **Coin In**, **Coin Out** и **Win** можно отобразить на графике по отдельности с помощью фильтра **«Graphs»**, расположенного вверху формы. Для выбора показателей для построения графика необходимо установить галочку.

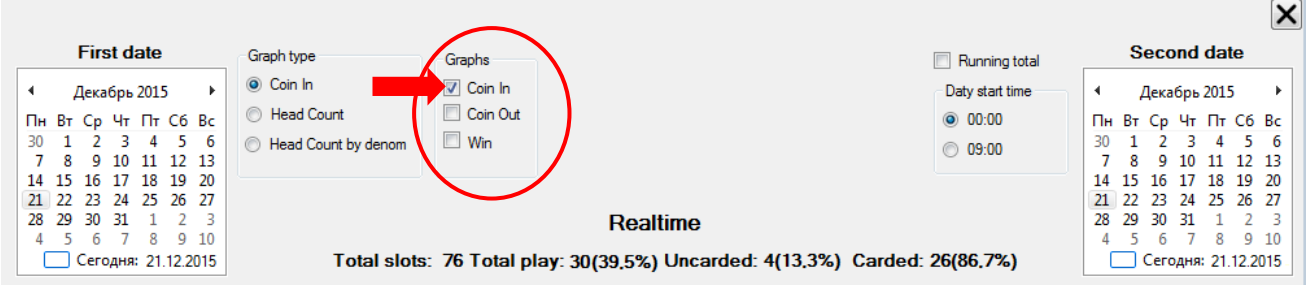

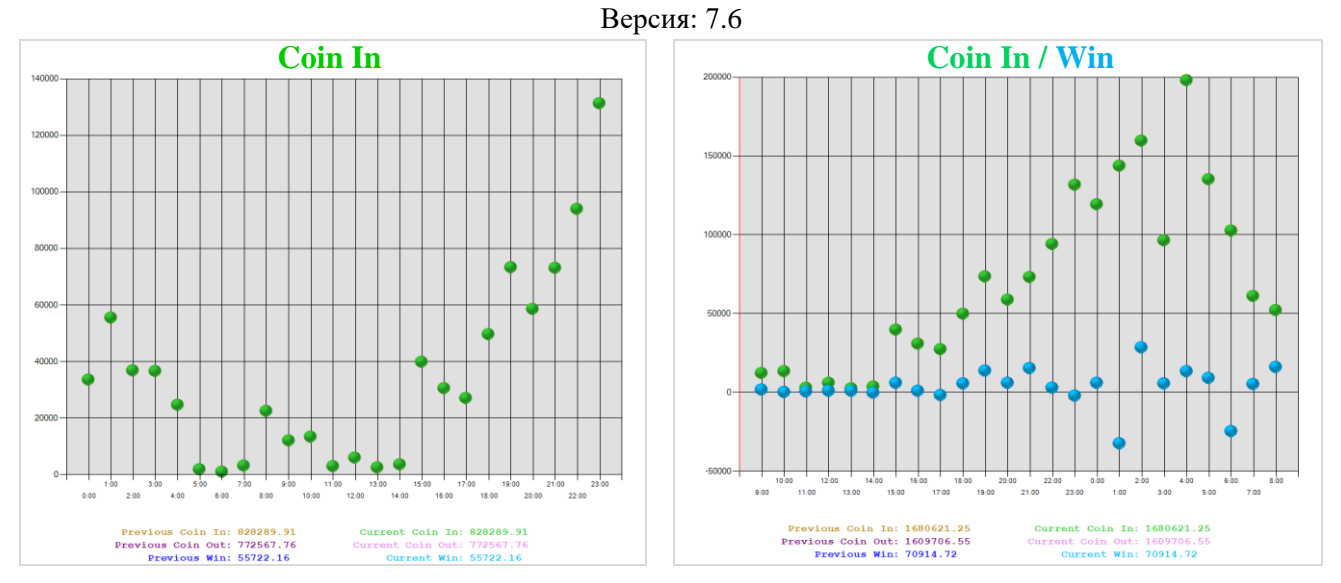

Для детального просмотра значений в разные часы игрового дня необходимо навести курсор мыши на отметку в нужной точке. Для удобства при наведении курсора на графике появляется бегунок в виде пересечения вертикальной и горизонтальной линий красного цвета. В результате вверху должны отобразиться точные значения показателей на этот час.

- **Total -** суммарное значение показателя с начала игрового дня по выбранный час.
- **Value -** значение показателя в этот час.
- **Time -** время (чч:мм).

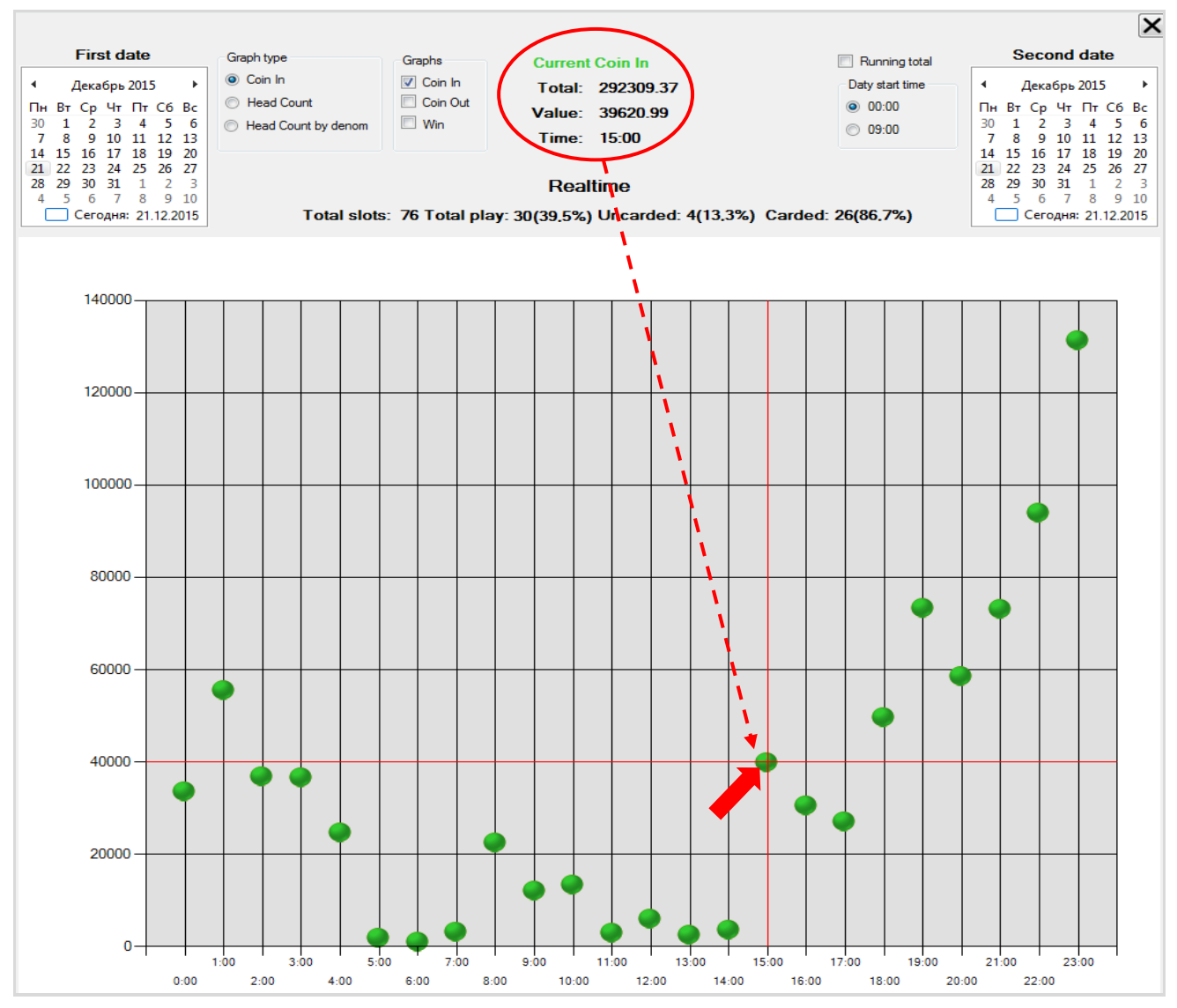

### Версия: 7.6

Для построения графика «**Coin In**» по суммарным значениям показателей с нарастающим итогом необходимо установить галочку в опции **«Running total»**.

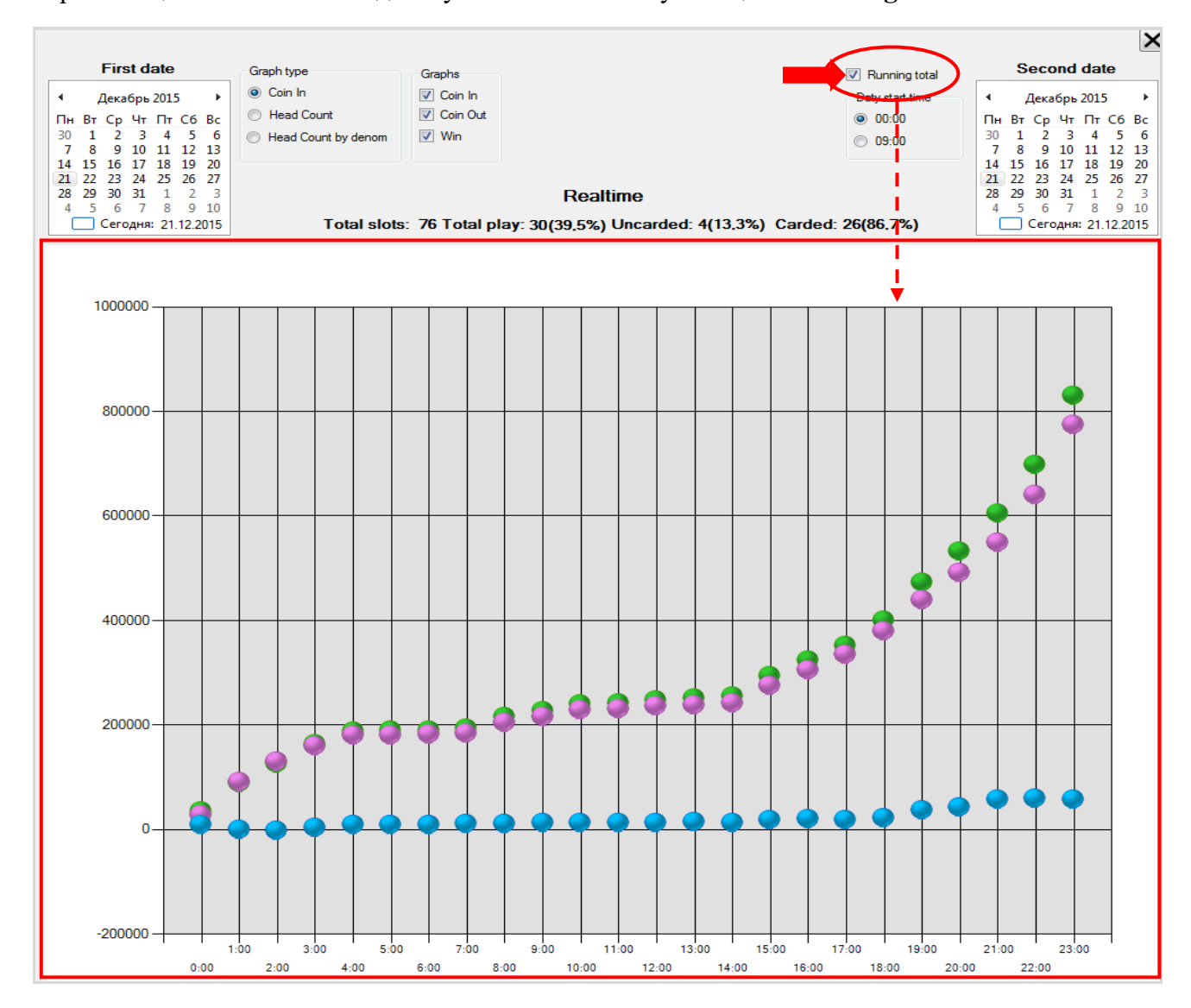

## **График «Head Count»**.

Для просмотра графика по численности игроков необходимо в опции **«Graph type**» установить метку в значении **«Head Count»**.

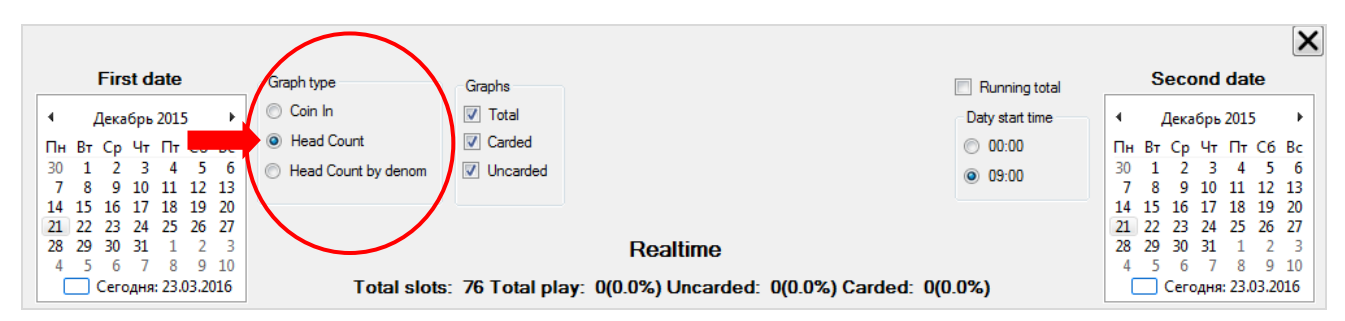

В результате на форме отобразится график **«Head Count»**, построенный по значениям показателей **Total**, **Carded** и **Uncarded** с начала игрового дня по текущий момент времени с интервалом в **1** час (ось **x**). Значения численности игроков обозначены на графике относительно оси **y** разным цветом согласно легенде:

- **Total –** общее количество играющих (**Carded + Uncarded**).
- **Carded** количество игроков с картой.
	- **Uncarded** количество игроков без карты.

## Описание системы «SlotLogic». Версия: 7.6

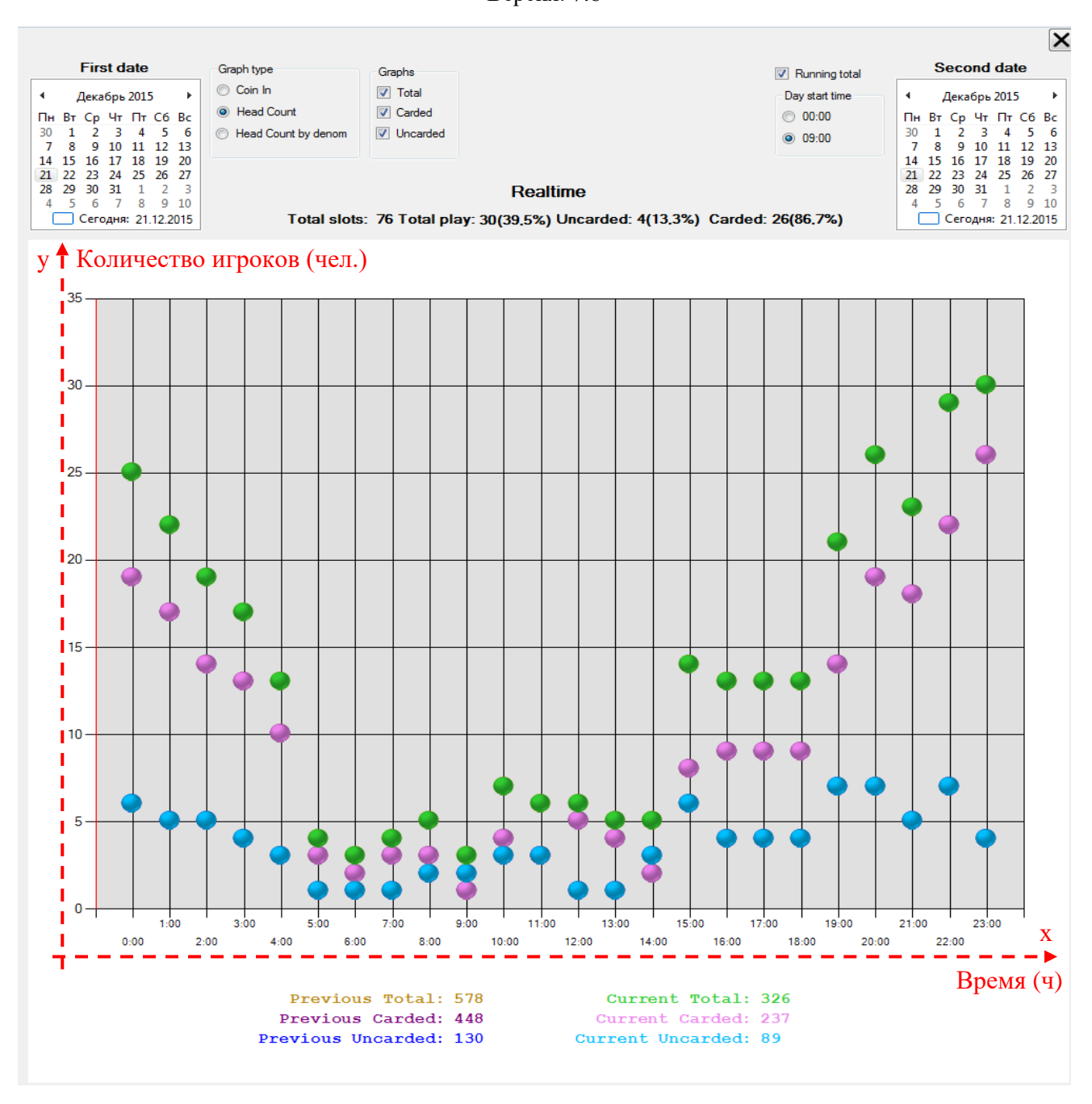

В самой легенде под графиком отображаются итоговые значения **Total**, **Carded** и **Uncarded** за предыдущий и текущий дни.

Сверху над графиком отображается информация о численности игровых аппаратов и игроков на текущий момент времени.

Для просмотра графиков **Total**, **Carded** и **Uncarded** по отдельности необходимо воспользоваться фильтром **«Graphs»**, расположенным вверху формы. Для выбора показателей необходимо установить галочку.

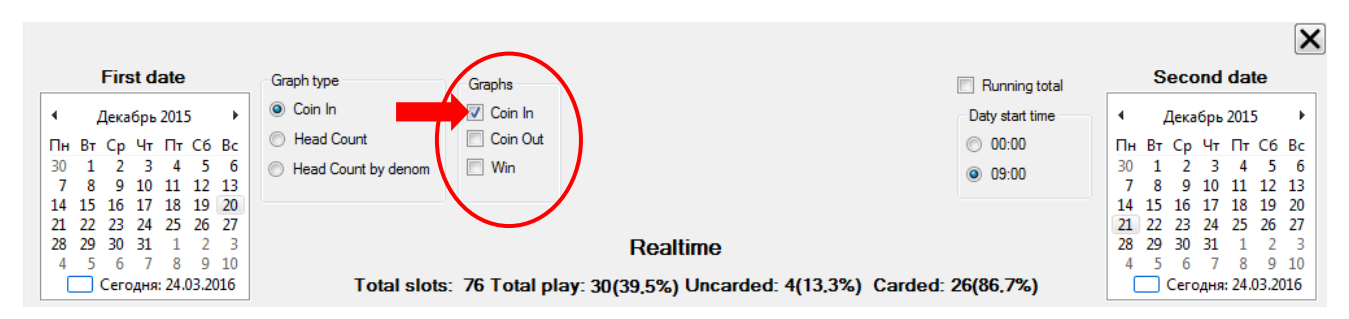

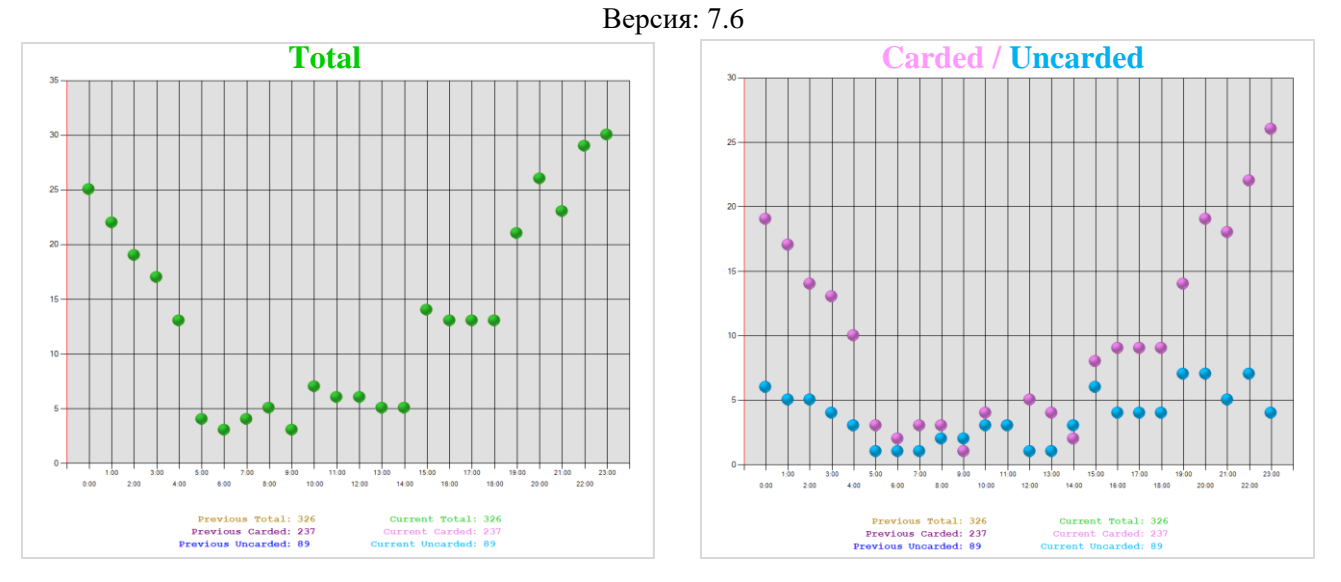

Для детального просмотра значений показателей в какой-либо точке графика (например, в часы пик) необходимо навести курсор мыши на отметку в этой точке. В результате вверху должны отобразиться точные значения показателя на тот час.

- **Total -** суммарное значение показателя с начала игрового дня по выбранный час.
- **Value -** значение показателя в этот час.
- **Time -** время (чч:мм).

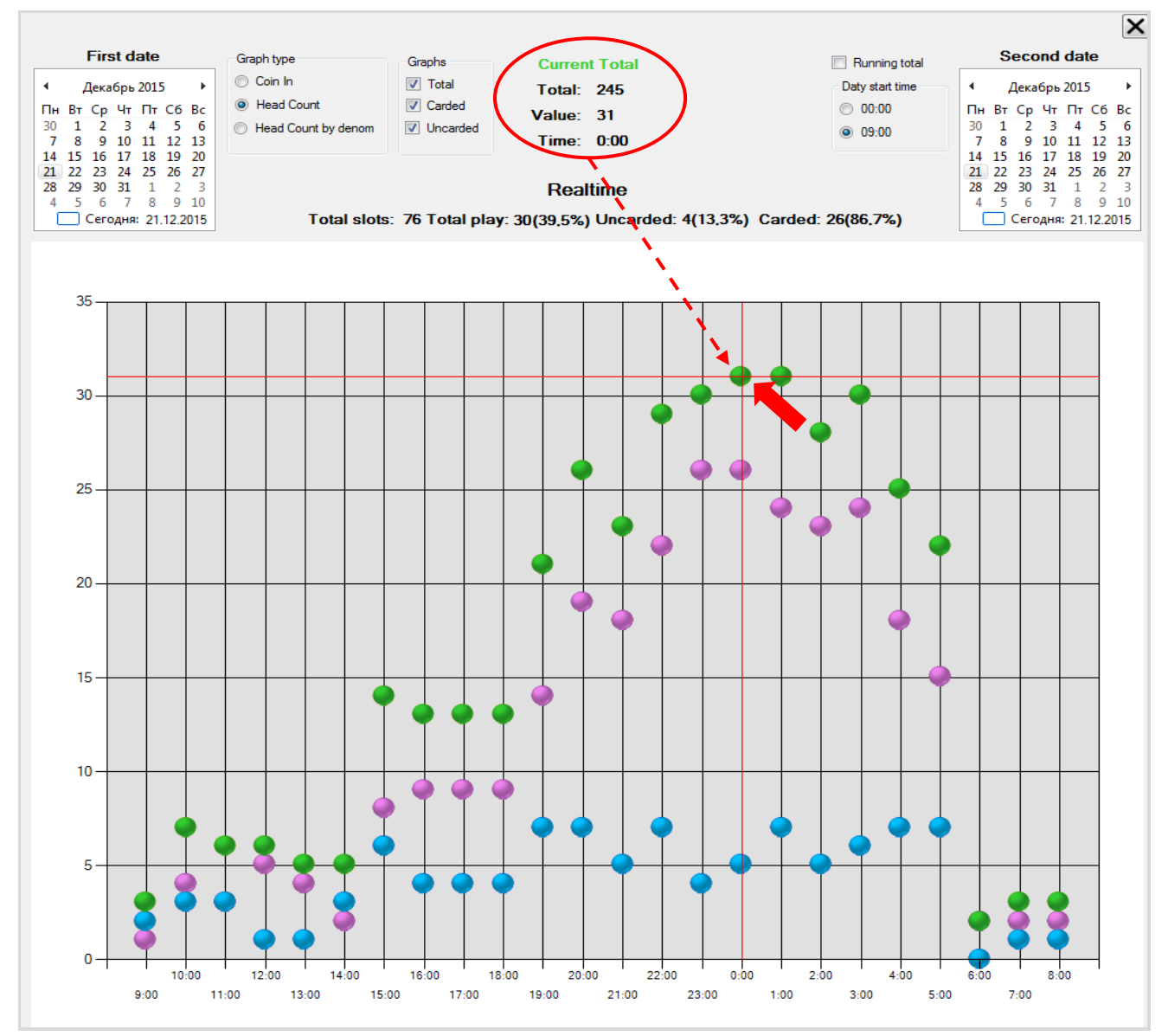

### Версия: 7.6

Для построения графика «**Head Count**» по суммарным значениям показателей с нарастающим итогом необходимо установить галочку в опции **«Running total»**.

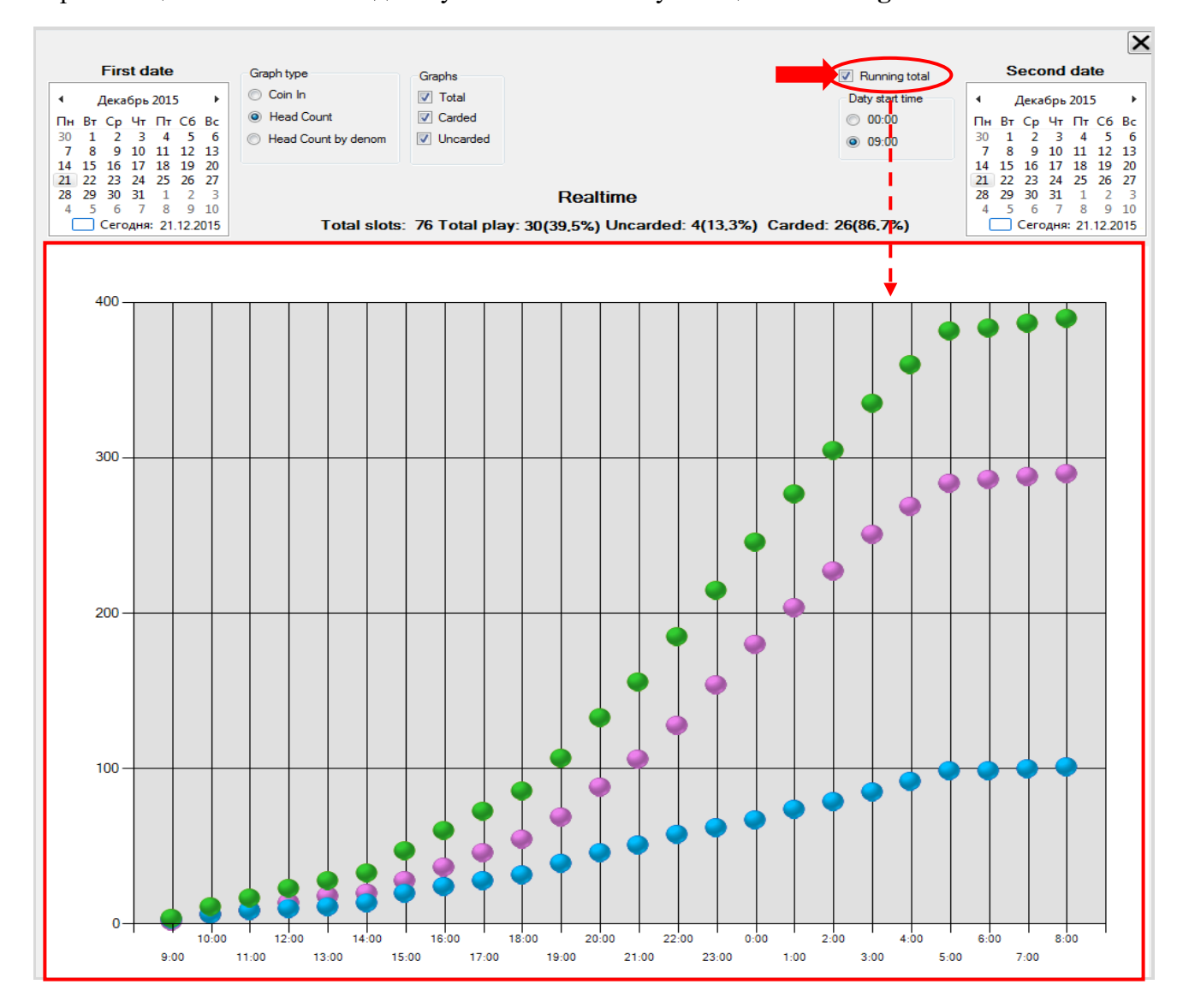

## **График «Head Count by denomination»**.

Для просмотра графика по численности игроков в разрезе по деноминациям необходимо в опции **«Graph type**» установить метку в значении **«Head Count by denom»**.

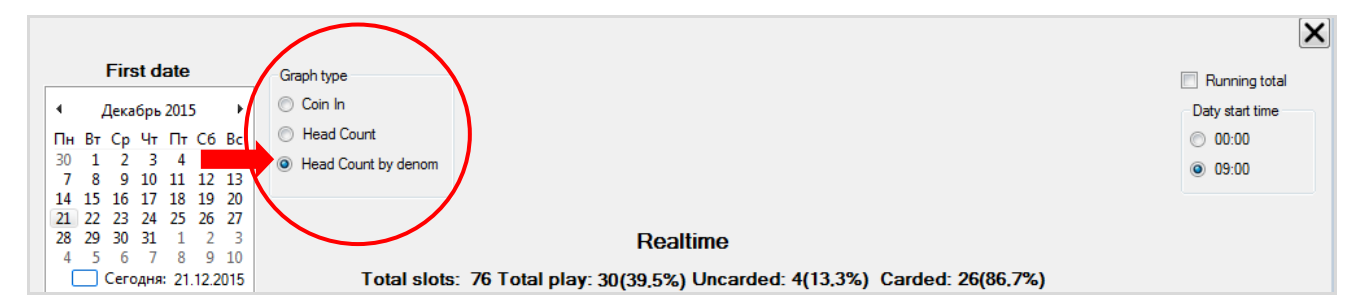

В результате на форме отобразится график **«Head Count by denom»** в виде ленточной диаграммы, построенной по значениям показателей **Carded** и **Uncarded** с начала игрового дня по текущий момент времени с интервалом в **1** час (ось **x**). На границе каждого часа левый столбец показывает численность игроков с картой (**Carded**), правый столбец – численность игроков без карты (**Uncarded**). Значения деноминаций, которые использовались игроками в это время, отмечены на столбцах разным цветом согласно легенде под графиком.

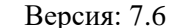

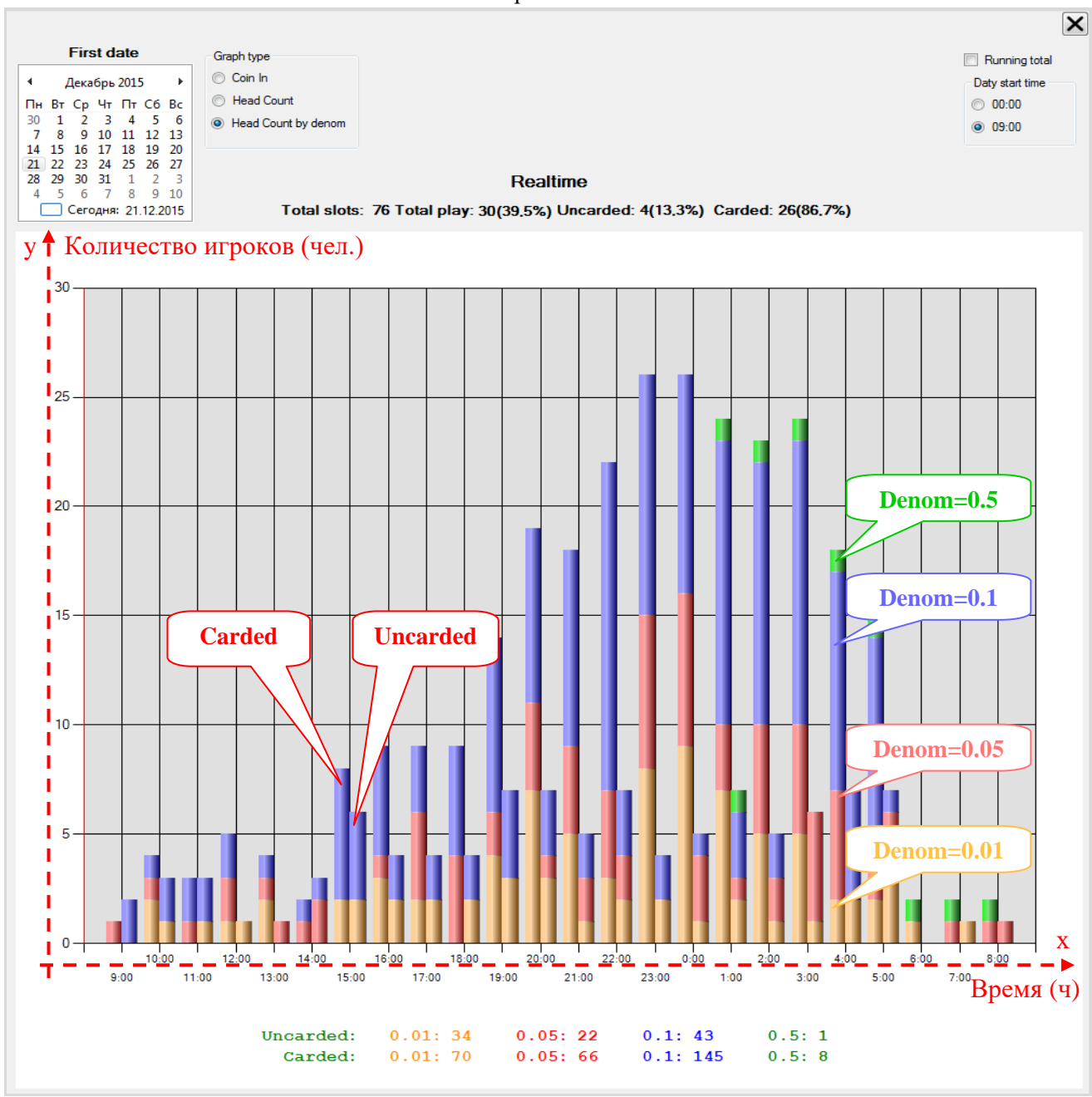

Также в легенде отображаются данные о численности игроков по каждой деноминации за этот день.

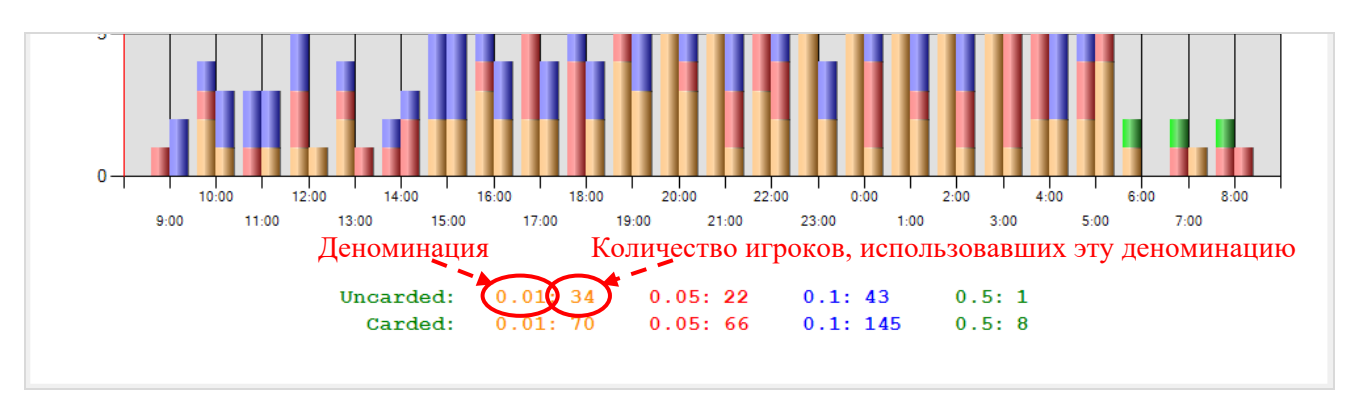

Сверху над графиком отображается информация о численности игровых аппаратов и игроков на текущий момент времени.

#### Версия: 7.6

Для детального просмотра значений показателей в какой-либо точке графика (например, в часы пик) необходимо навести курсор мыши на отметку в этой точке. В результате вверху должны отобразиться точные значения показателя на тот час.

**Carded / Uncarded -** игроки с картой / игроки без карты.

 **0.01, 0.05, 0.1 и т.п. –** деноминации, которые использовали игроки для зачисления кредитов на аппарат (загружаются из ИА по SAS).

 **Total -** накопленное значение численности игроков с картой (**Carded**) или без карты (**Uncarded**) с начала игрового дня по выбранный час.

- **Value -** количество игроков, использующих указанную деноминацию, в этот час.
- **Time -** время (чч:мм).

В нашем примере из графика видно, что в **23:00 ч** количество игроков с картами, использующих деноминацию **0.1**, составляло **11** человек.

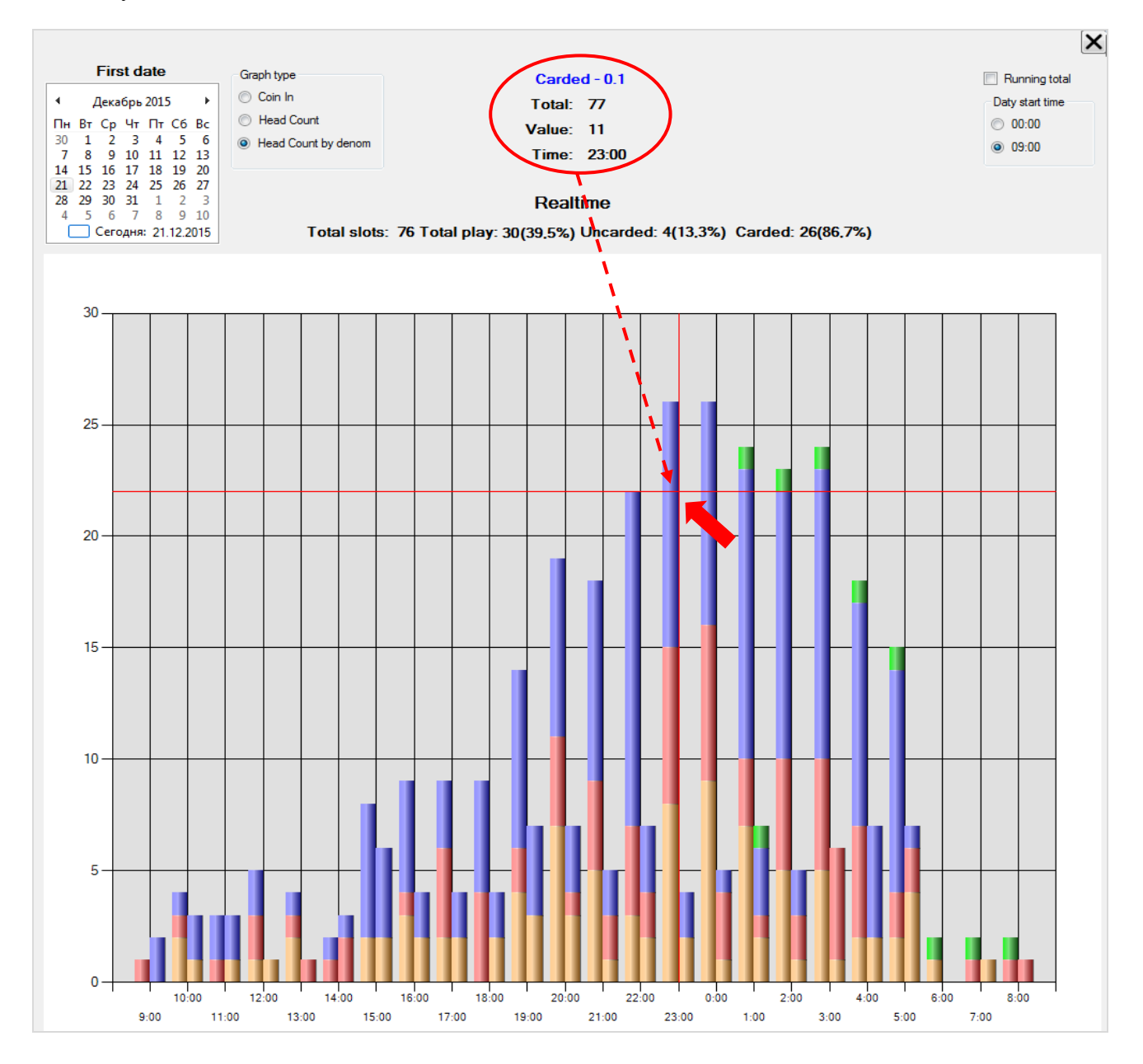

Для построения графика **«Head Count by denom»** по суммарным значениям показателей с нарастающим итогом необходимо установить галочку в опции **«Running total»**. На границе каждого часа левый столбец также показывает игроков с картой (**Carded**), правый столбец игроков без карты (**Uncarded**).

Версия: 7.6

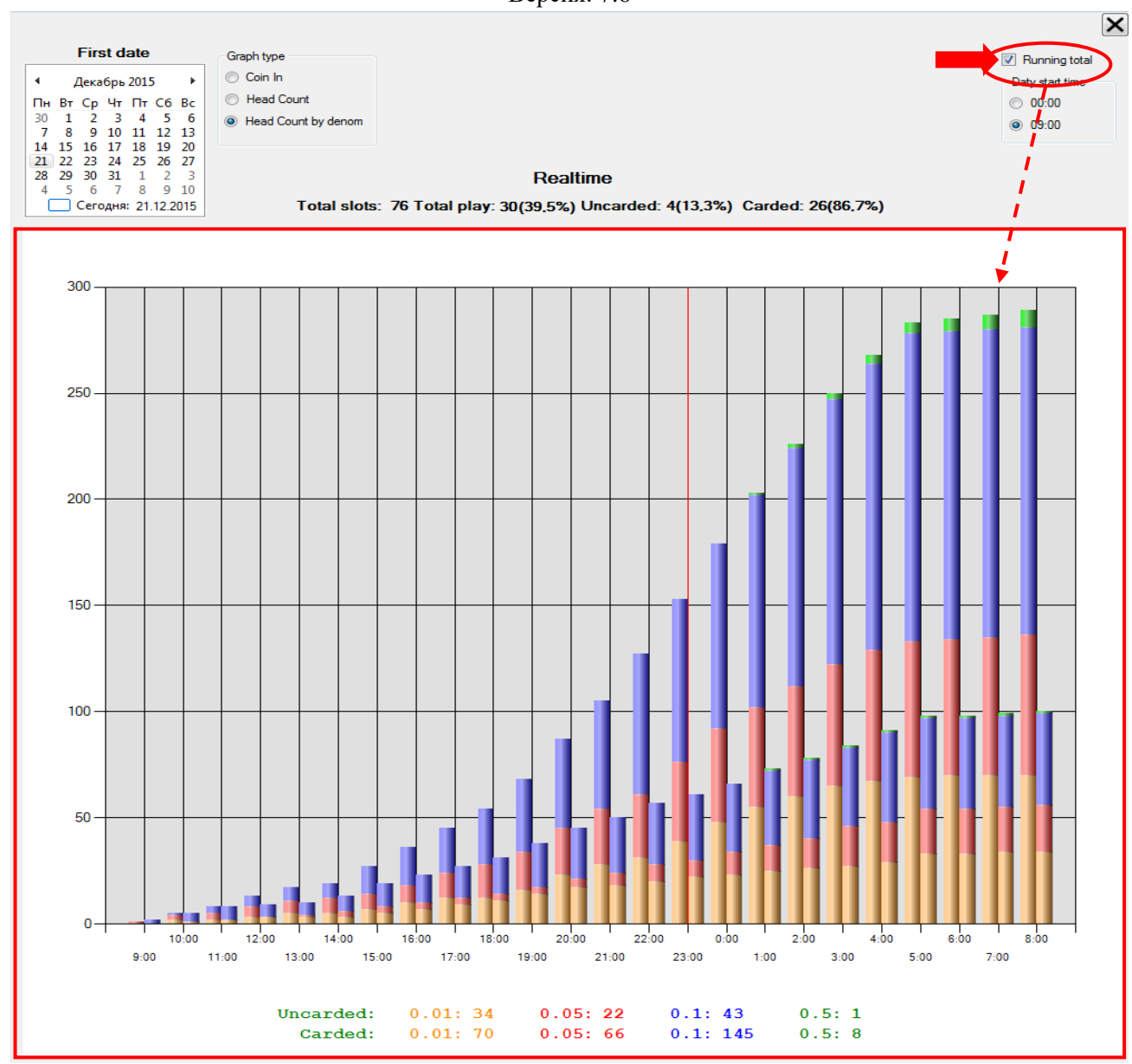

## **Сравнительный анализ результатов по Coin In, Coin Out, Win.**

С помощью этой же формы в графическом виде можно сравнивать и анализировать результаты двух разных дней по показателям **Coin In**, **Coin Out** и **Win**.

### **Порядок действий:**

**1.** Выбрать зону размещения игровых аппаратов, по которым вы хотите провести сравнение.

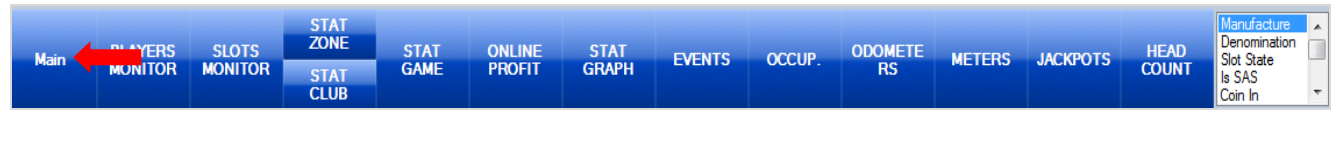

## **2.** Нажать кнопку **«HEAD COUNT»**.

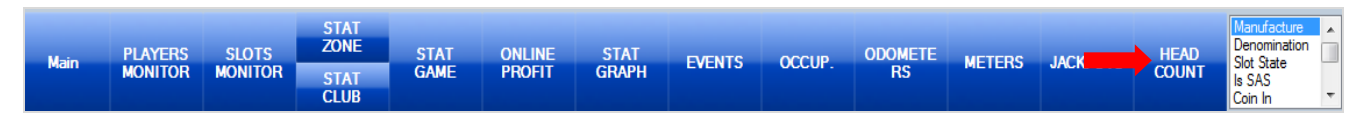

**3.** После нажатия кнопки в правой половине окна откроется форма с графиком **«Coin In»** на текущий день. При необходимости с помощью фильтра **«Day start time»** выберите время начала игровых дней.

Версия: 7.6

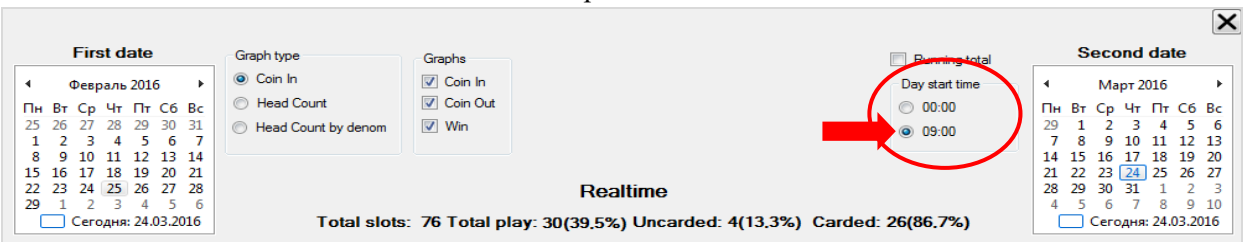

**4.** В первом календаре **«First date»** задайте дату первого дня, результаты которого необходимо сравнить. Во втором календаре **«Second date»** задайте дату второго дня, с которым необходимо сравнить результаты первого дня.

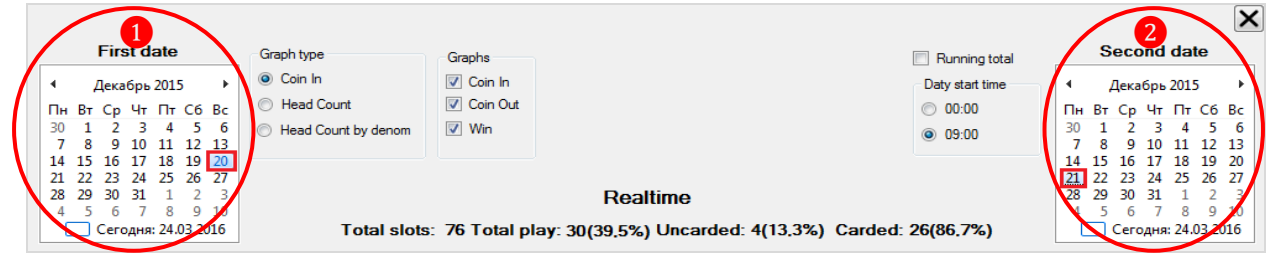

После установки дат на форме отобразится график **«Coin In»**, построенный по показателям **Coin In**, **Coin Out** и **Win** двух выбранных дней. Все точки на графике обозначены цветом согласно легенде, расположенной под графиком.

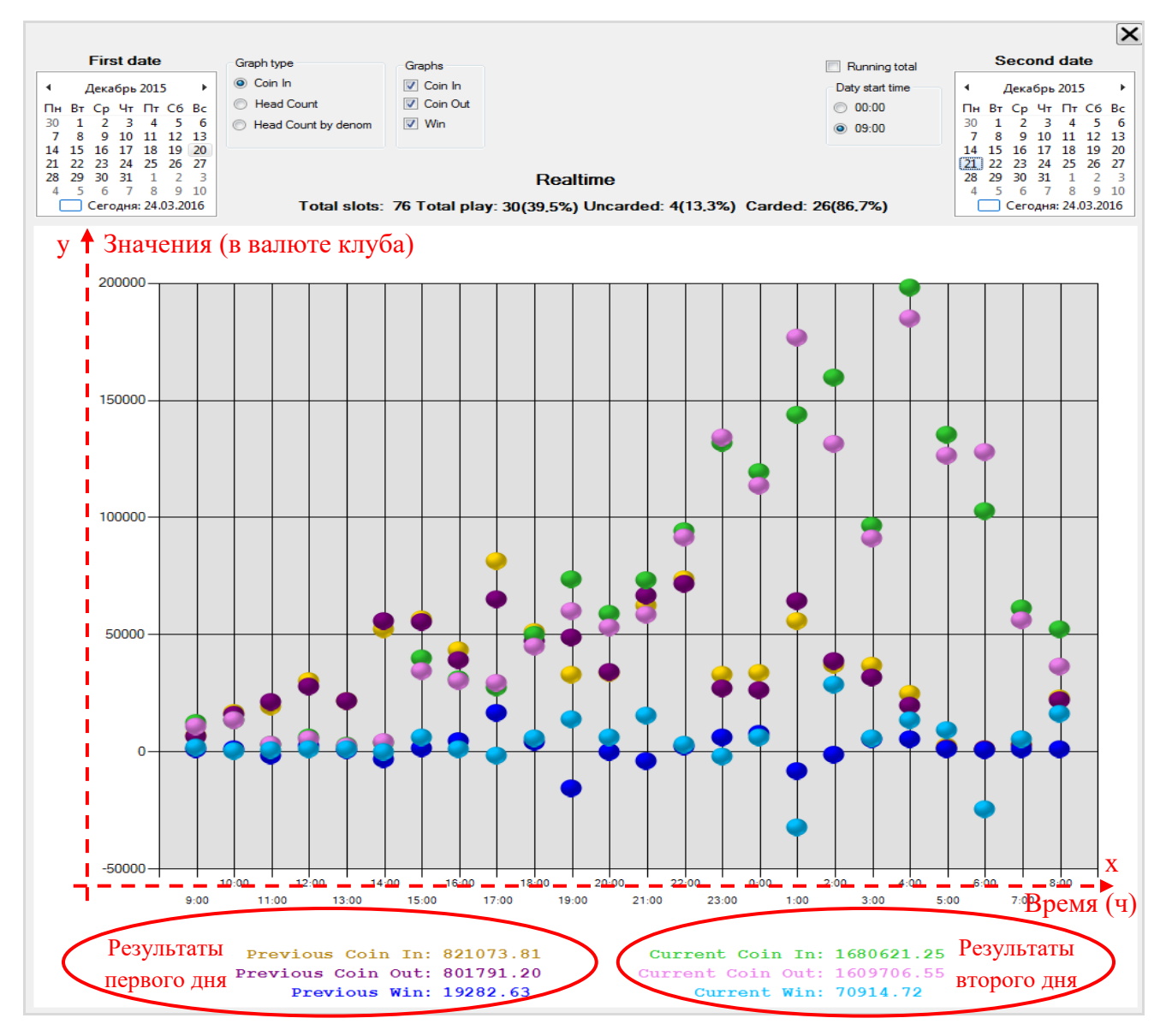

#### Версия: 7.6

Сверху над графиком отображается информация о численности игровых аппаратов и игроков на текущий момент времени.

Для сравнения итоговых результатов двух дней с нарастающим итогом необходимо установить галочку в опции **«Running total»**.

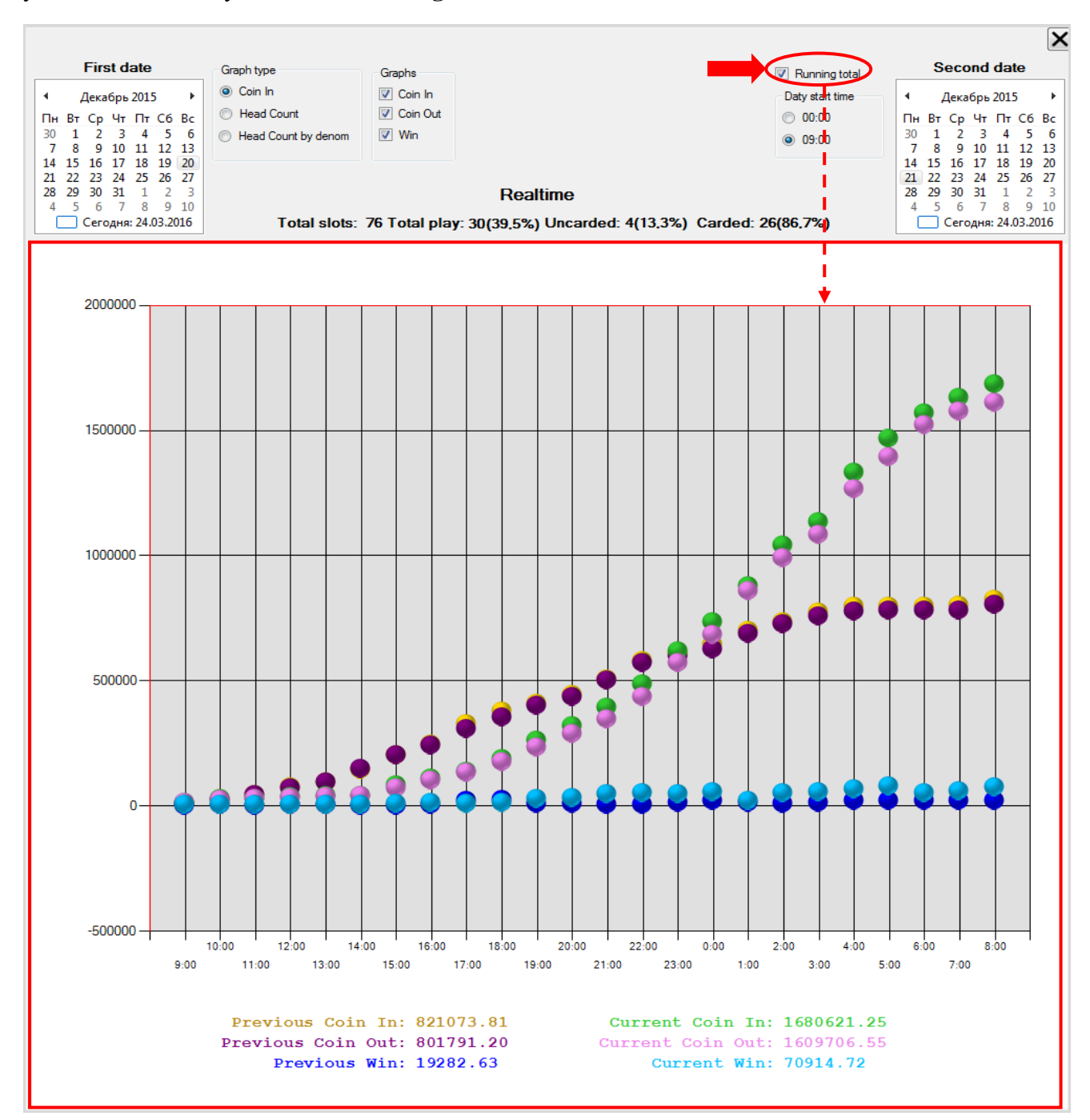

Для сравнения графиков **Coin In**, **Coin Out** и **Win** по отдельности необходимо воспользоваться фильтром **«Graphs»**, расположенным вверху формы. Для выбора показателей необходимо установить галочку.

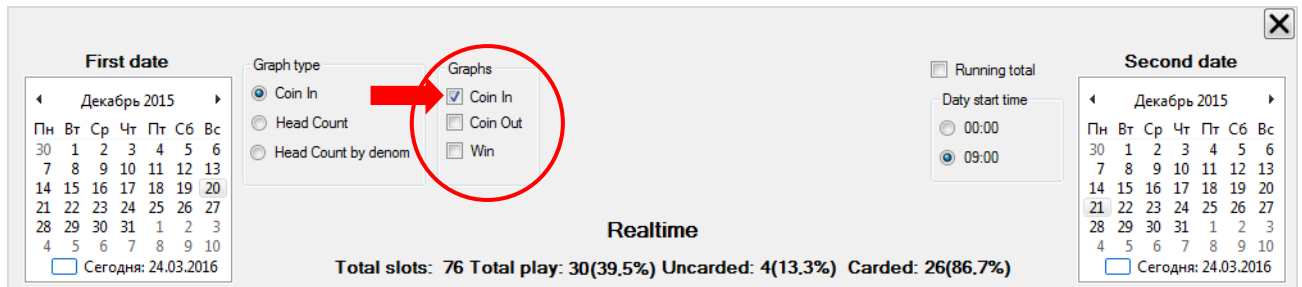

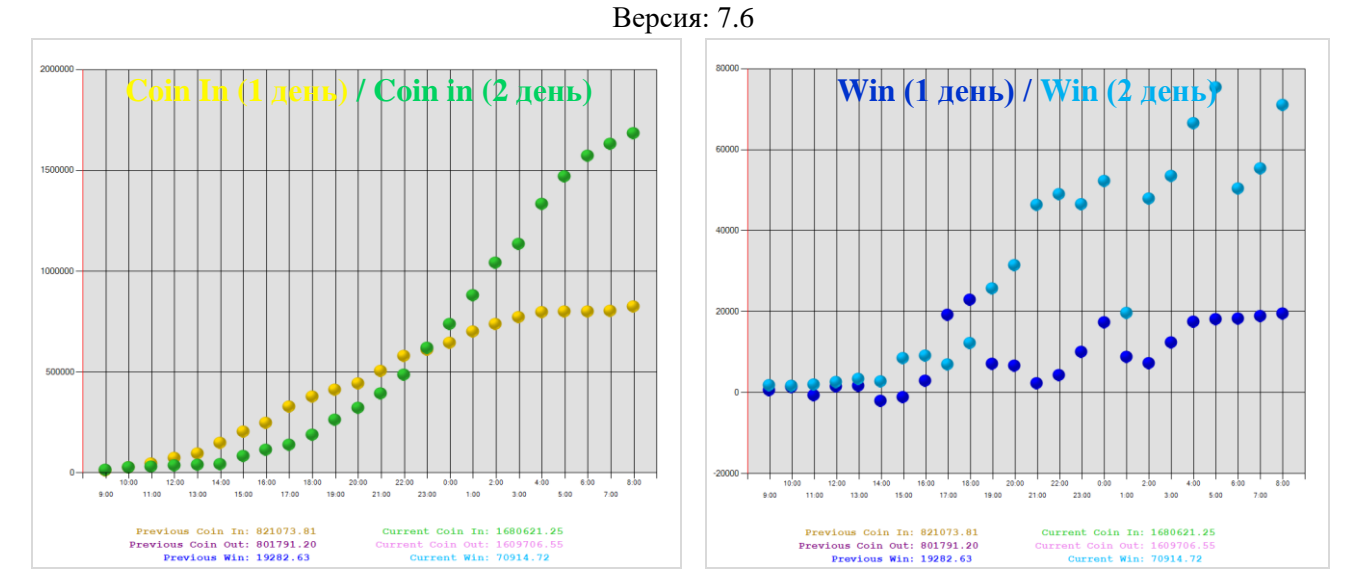

Для детального просмотра значений показателей в какой-либо точке графика необходимо навести курсор мыши на отметку в этой точке. В результате вверху должны отобразиться точные значения показателя на тот час.

- **Total -** суммарное значение показателя с начала игрового дня по выбранный час.
- **Value -** значение показателя в этот час.
- **Time -** время (чч:мм).

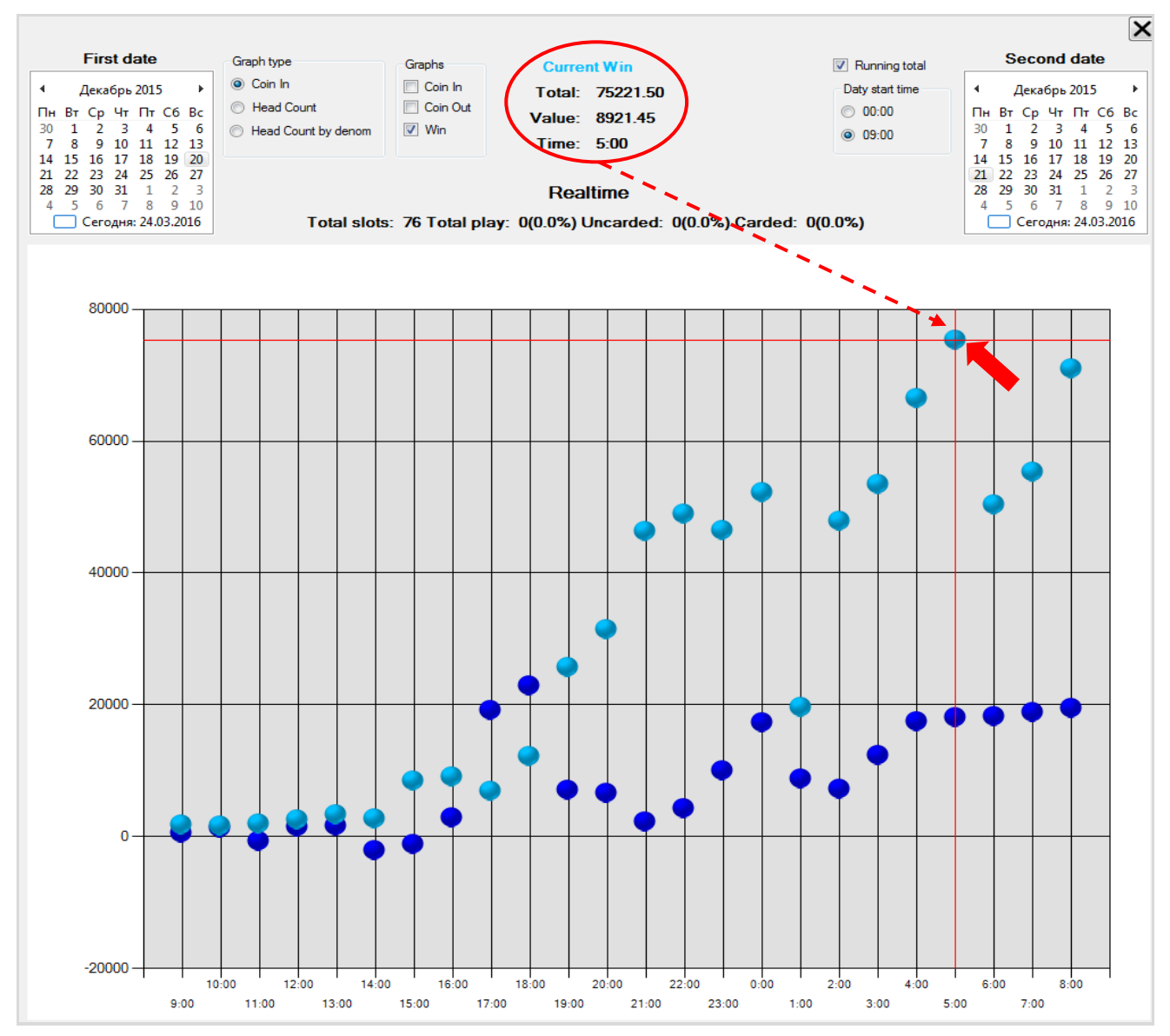

Версия: 7.6

# **Сравнительный анализ численности игроков (Head Count).**

Сравнительный анализ численности игроков (**Total**, **Carded**, **Uncarded**) двух разных дней проводится аналогично, как и на графике «**Coin In**»**.**

# **Порядок действий:**

**1.** Выбрать зону размещения игровых аппаратов, по которым вы хотите провести сравнение.

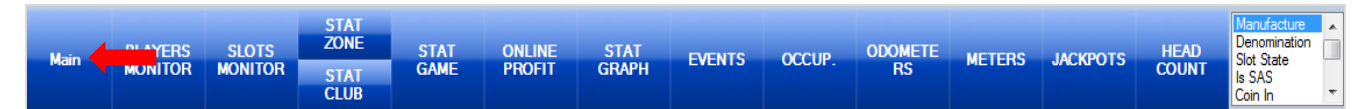

# **2.** Нажать кнопку **«HEAD COUNT»**.

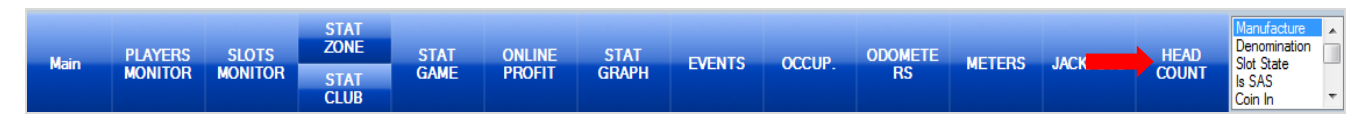

**3.** После нажатия кнопки в правой половине окна по умолчанию откроется форма с графиком **«Coin In»** на текущий день. С помощью фильтра **«Graph type»** выберите тип графика **«Head Count»**.

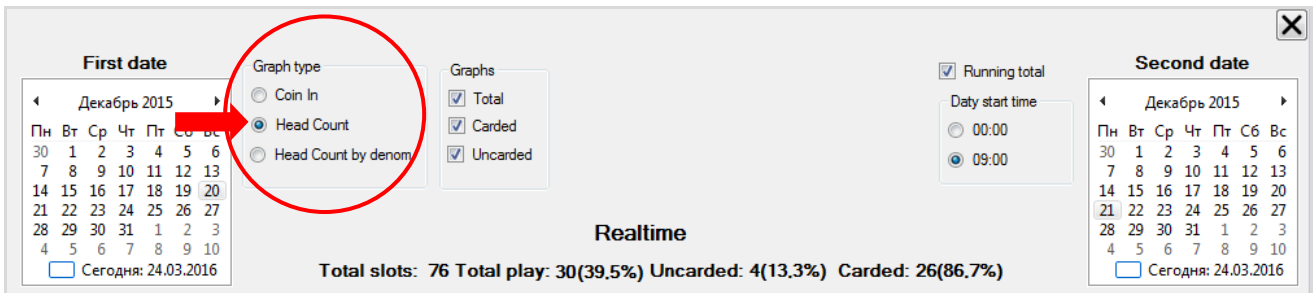

**4.** При необходимости с помощью фильтра **«Day start time»** выберите время начала игровых дней.

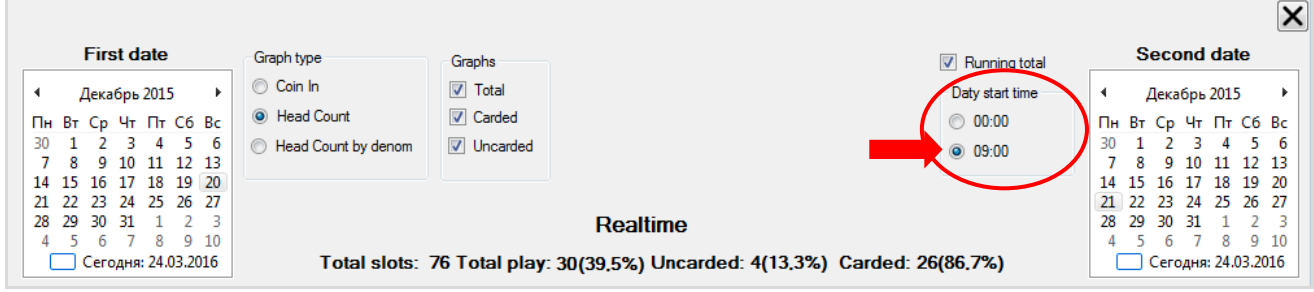

**5.** В первом календаре **«First date»** задайте дату первого дня, данные которого необходимо сравнить. Во втором календаре **«Second date»** задайте дату второго дня, с которым необходимо сравнить данные первого дня.

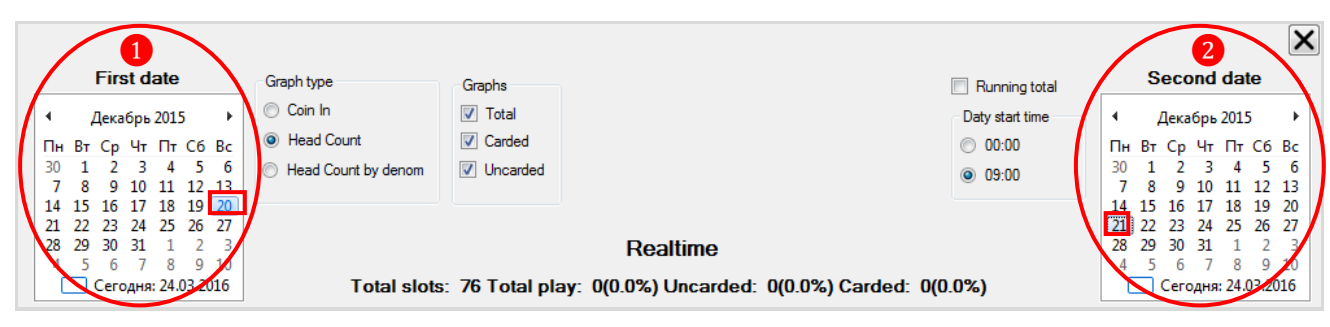

### Версия: 7.6

После установки дат на форме отобразится график **«Head Count»**, построенный по значениям показателей **Total**, **Carded**, **Uncarded** двух выбранных дней. Все точки на графике обозначены цветом согласно легенде, расположенной под графиком.

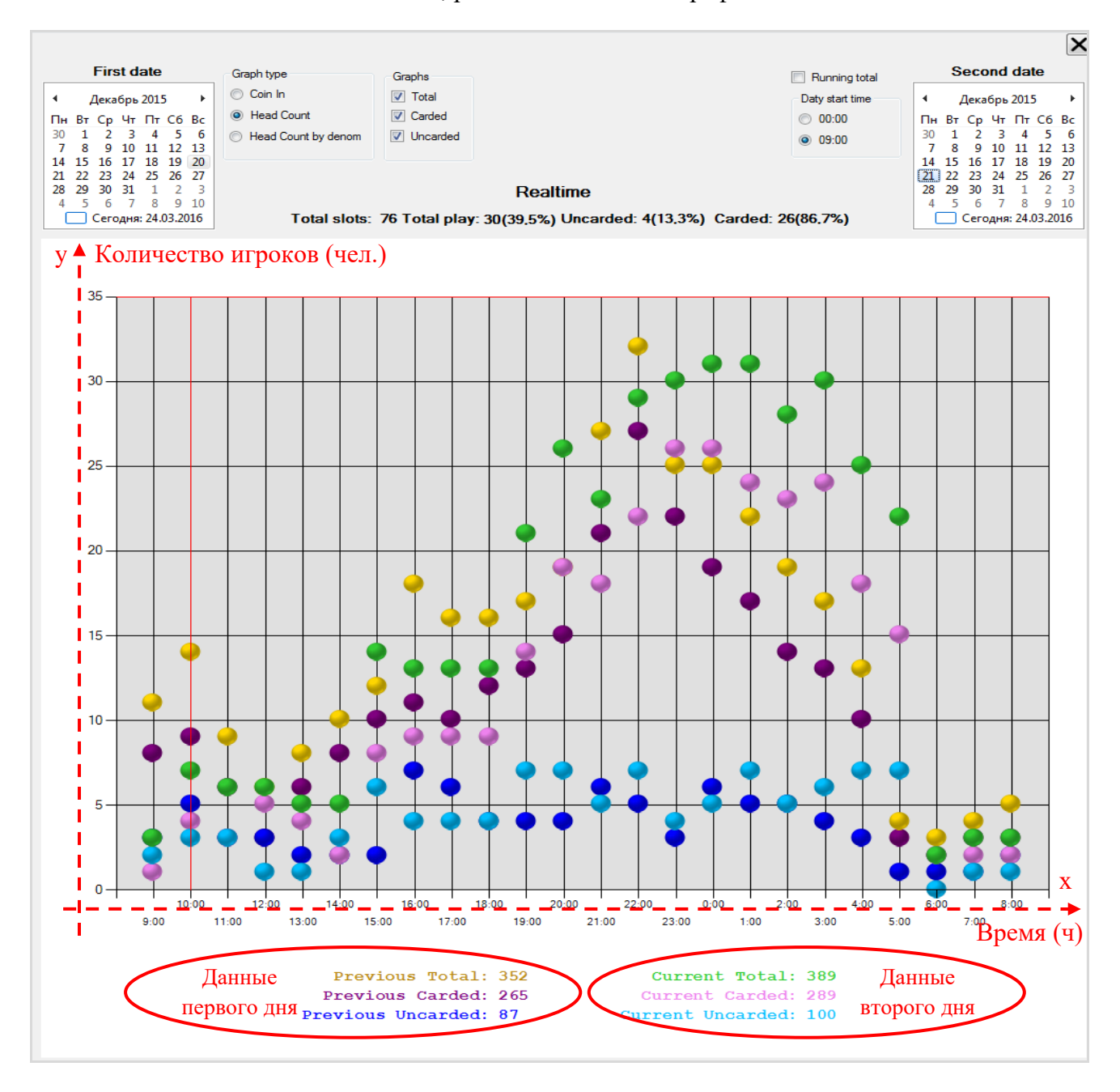

Сверху над графиком отображается информация о численности игровых аппаратов и игроков на текущий момент времени.

Для сравнения численности игроков двух дней с нарастающим итогом необходимо установить галочку в опции **«Running total»**.

Версия: 7.6

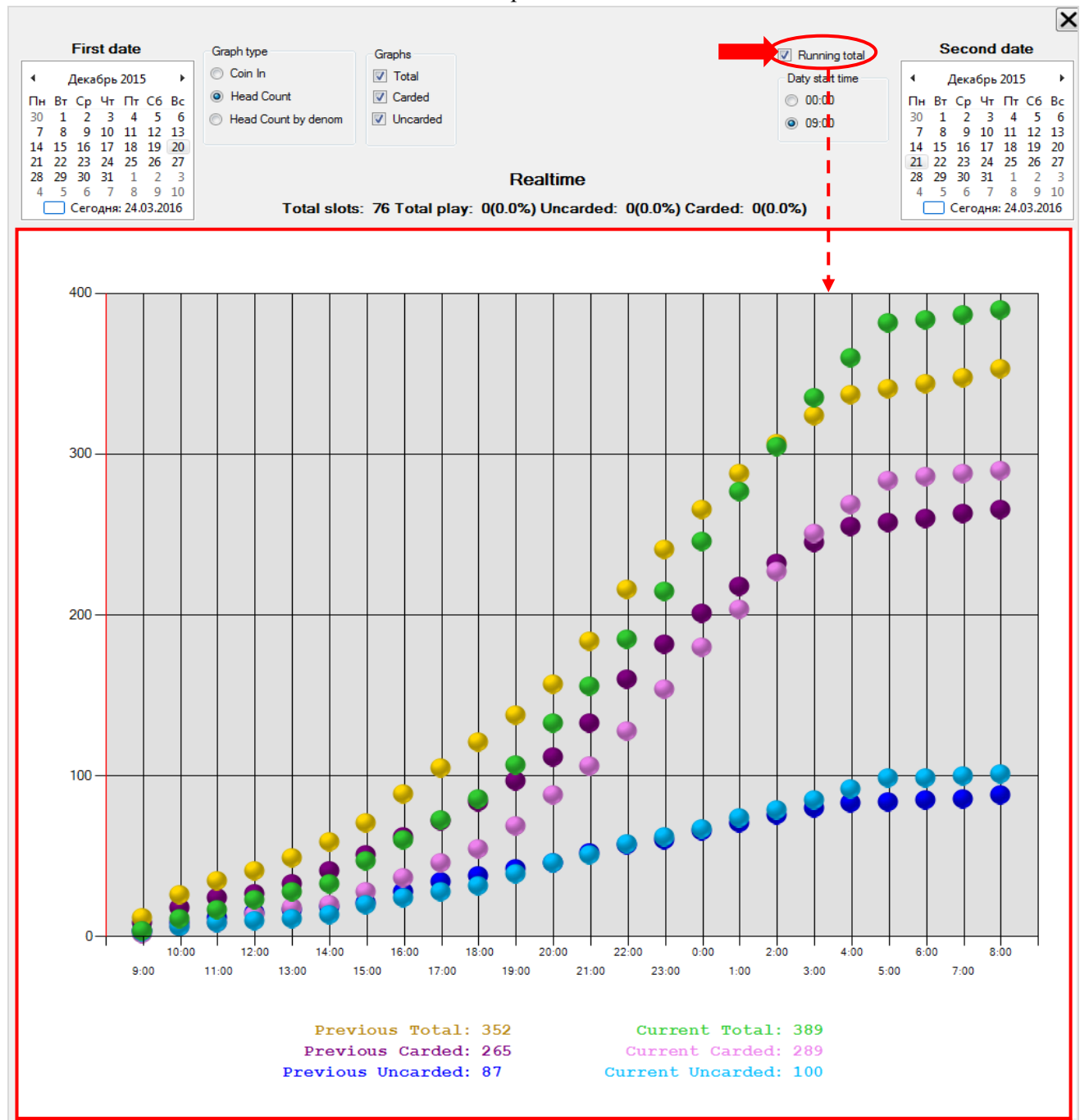

Для сравнения графиков **Total**, **Carded**, **Uncarded** по отдельности необходимо воспользоваться фильтром **«Graphs»**, расположенным вверху формы. Для выбора показателей необходимо установить галочку.

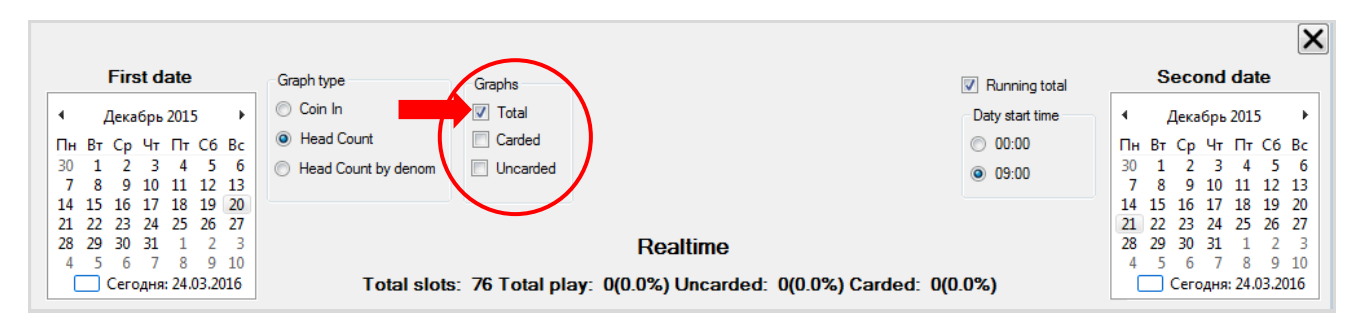

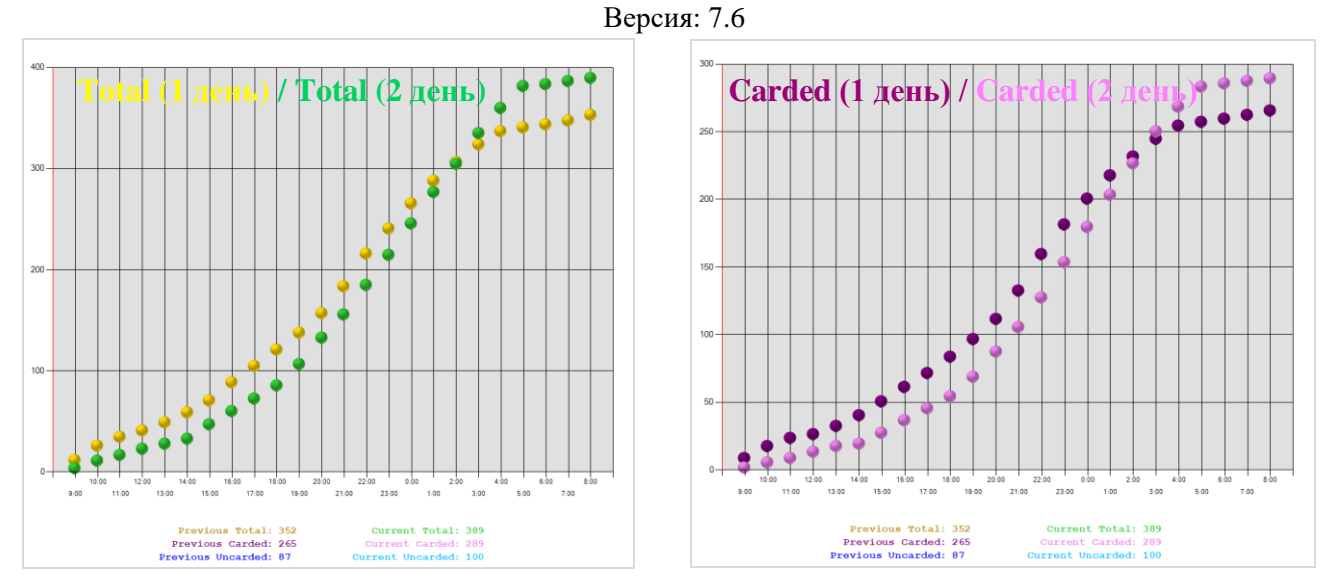

Для детального просмотра значений показателей в какой-либо точке графика необходимо навести курсор мыши на отметку в этой точке. В результате вверху должны отобразиться точные значения показателя на тот час.

- **Total -** суммарное значение показателя с начала игрового дня по выбранный час.
- **Value -** значение показателя в этот час.
- **Time -** время (чч:мм).

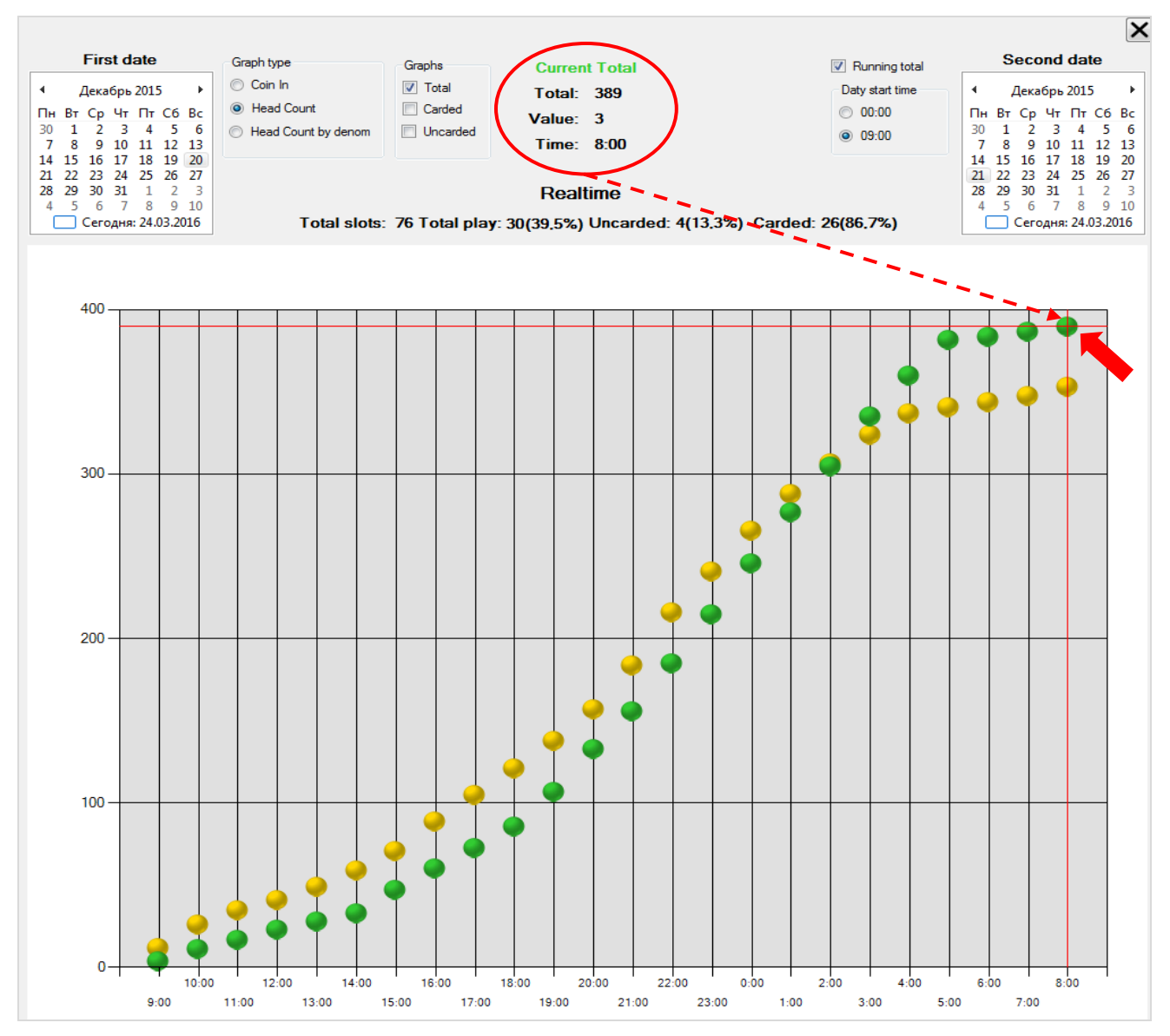

Версия: 7.6

# **7.5.17 Мониторинг SMIB`ов и игровых аппаратов.**

SMIB (Slot Machine Interface Board) представляет собой интерфейсную плату игрового аппарата, через которую осуществляется обмен данными между аппаратом и сервером.

Для того чтобы открыть форму мониторинга состояния SMIB`ов и игровых аппаратов, необходимо в главном меню выбрать **«Игровые аппараты» → «Мониторинг» → «Мониторинг SMIB`ов и ИА»**.

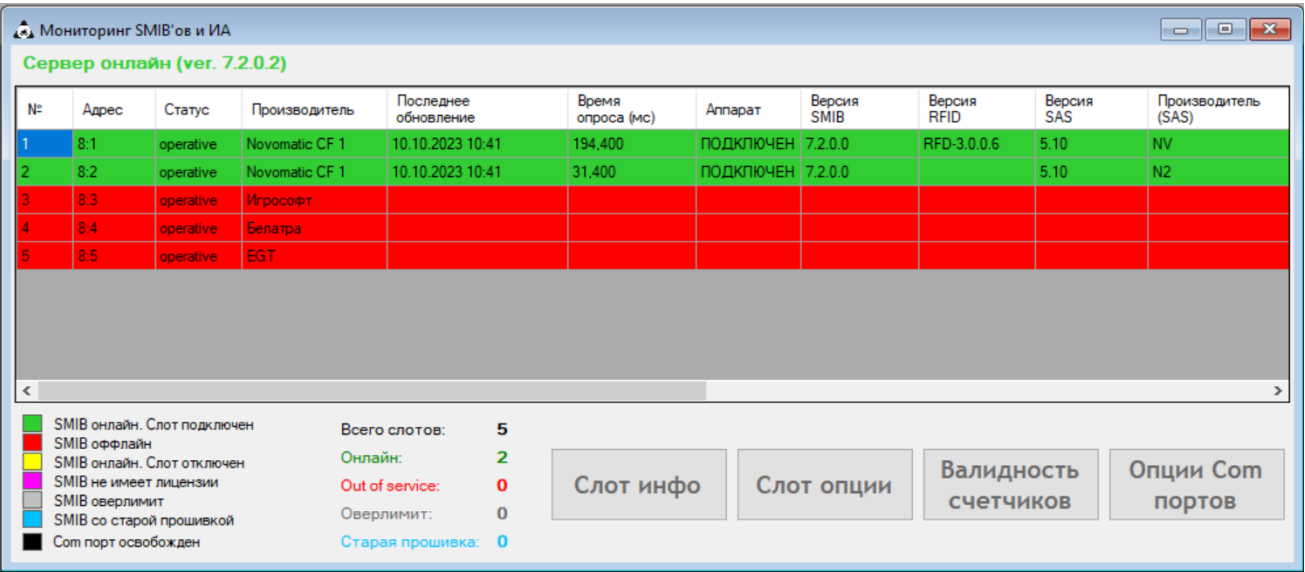

Все параметры и данные о состоянии игровых аппаратов, SMIB`ов и прочего оборудования, установленного в аппарате (купюроприемник, диспенсер, считыватель карт), загружаются с сервера и автоматически **обновляются каждые 2 секунды**.

В таблице ниже представлен список параметров, доступных для мониторинга:

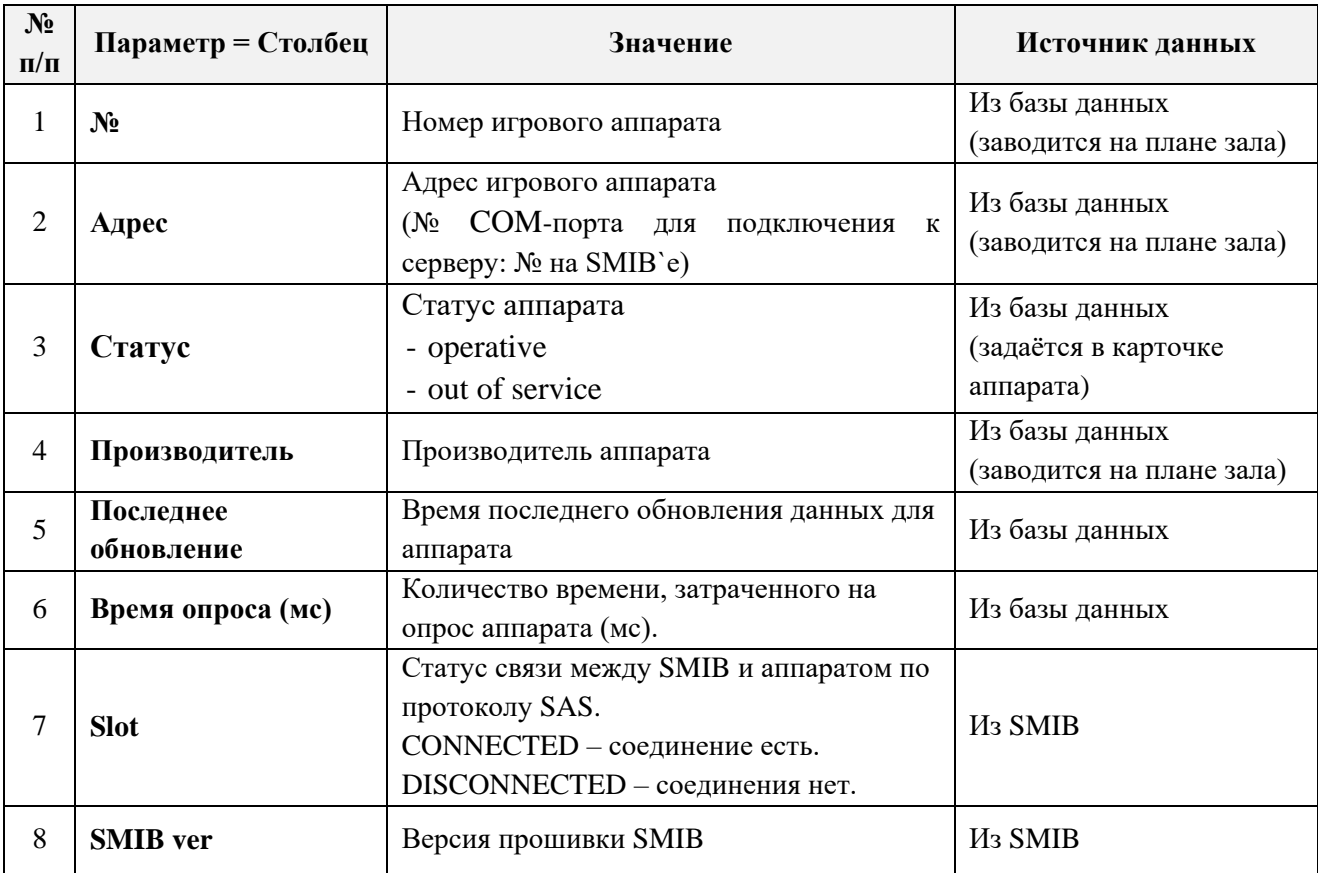

Версия: 7.6

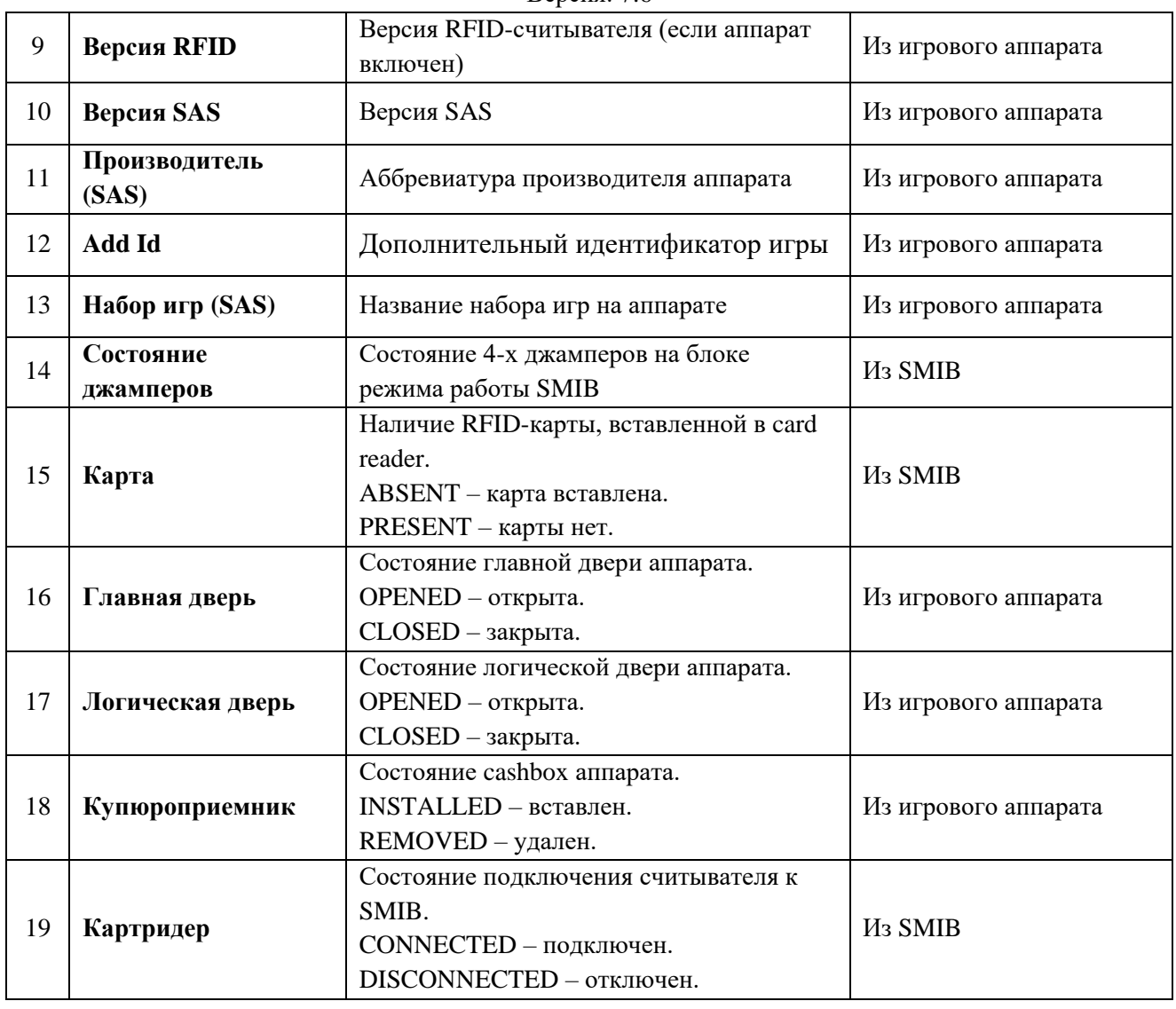

Строки отображения параметров и состояний аппаратов могут иметь следующее цветовое обозначение:

• Вся строка аппарата полностью зеленая - аппарат работает в штатном режиме.

• Вся строка аппарата полностью желтая – нет связи между SMIB и аппаратом по протоколу SAS (см. столбец «Slot»).

- Вся строка аппарата полностью белая нет связи со SMIB по RS485.
- Вся строка аппарата полностью красная аппарат не в сети (offline).

• Вся строка аппарата полностью розовая – во время запроса о состоянии лицензии к SMIB произошла ошибка.

 Вся строка аппарата полностью серая – количество аппаратов превышает количество выданных для клуба лицензий. Серым цветом помечаются аппараты, которым лицензий не хватило.

• Вся строка аппарата полностью синяя - старая версия прошивки SMIB.

• Вся строка аппарата полностью черная – аппарат подключен к освобожденному comпорту.

 Желтые ячейки в столбцах **«Main door»**, **«Logic door»**, **«Cashbox»** или **«Card reader»**  – дверь открыта, card reader отключен и т. д. (см. значение в ячейке).

#### Версия: 7.6

*Внимание! Если строка аппарата полностью зеленая и не отображается версия SAS либо любой другой параметр в строке, необходимо обратится к разработчикам SlotLogic.*

*Внимание! В колонке «Jampers state» должно отображаться значение 0000. Только в этом случае SMIB будет работать в режиме мультиаппаратности, и игрок сможет накапливать бонусы, играя на нескольких аппаратах.*

*Внимание! При изменении режима работы SMIB на блоке выставления режима, SMIB необходимо перезагрузить по питанию.*

Состояние сервера (**online**/**offline**) отображается в верхнем правом углу формы мониторинга.

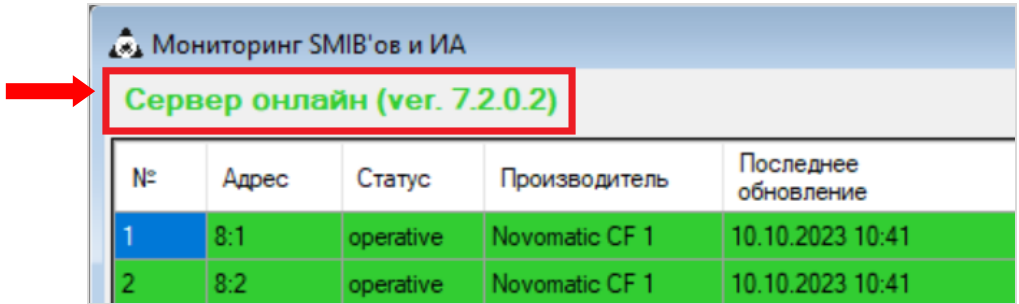

В случае если сервер находится в режиме **offline**, то таблица параметров и состояния аппаратов будет пустой.

*Внимание! Если на форме мониторинга в строке состояния сервера отображается сообщение с текстом: «Attention! Club is not in operate. Contact with SlotLogic support», то необходимо проверить Интернет-соединение.*

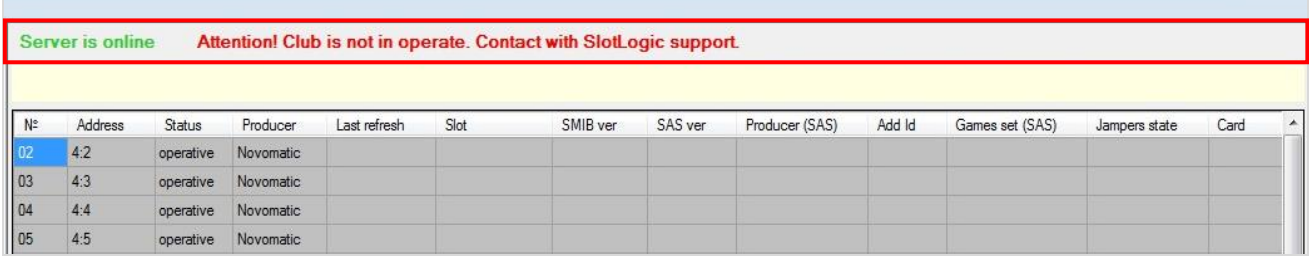

*Если на форме мониторинга отображается сообщение с текстом: «Attention! You have \*\* slots overlimit. Contact with SlotLogic support» - это означает, что в вашем клубе количество подключенных аппаратов (SMIB`ов) превышает оплаченный лимит.*

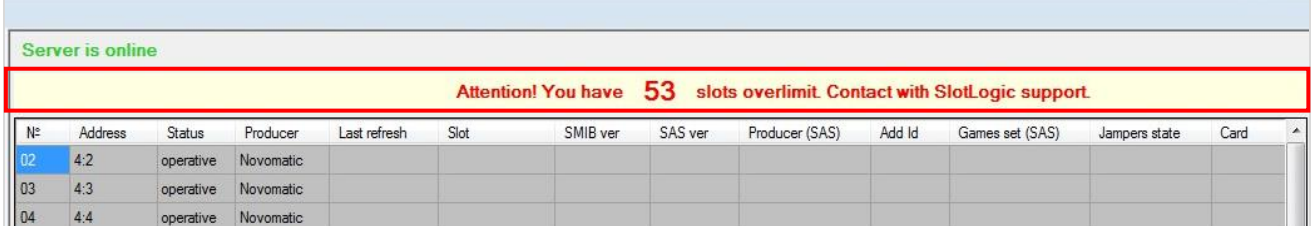

В нижней части формы мониторинга присутствуют кнопки, выполняющие следующие функции:

 - открывает форму для просмотра информации об аппарате. Необходимо кликом левой кнопкой мыши выбрать аппарат в списке и нажать на кнопку.

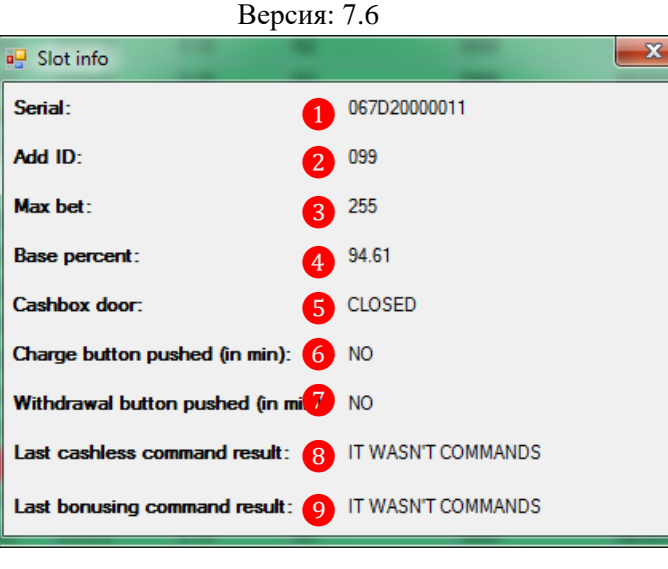

- **1.** Серийный номер аппарата.
- **2.** Дополнительный идентификатор игры.
- **3.** Максимальная ставка на аппарате (или 255, если максимальная ставка более 255).
- **4.** Теоретический базовый процент отдачи аппарата.
- **5.** Состояние двери cashbox`а.
- **6.** Была ни нажата кнопка начисления денег в течение минуты.
- **7.** Была ни нажата кнопка снятия денег в течение минуты.
- **8.** Результат выполнения последней cashless-команды.
- **9.** Результат выполнения последней bonusing-команды.

 - открывает форму для просмотра дополнительных настроек аппарата. Необходимо кликом левой кнопкой мыши выбрать аппарат в списке и нажать на кнопку.

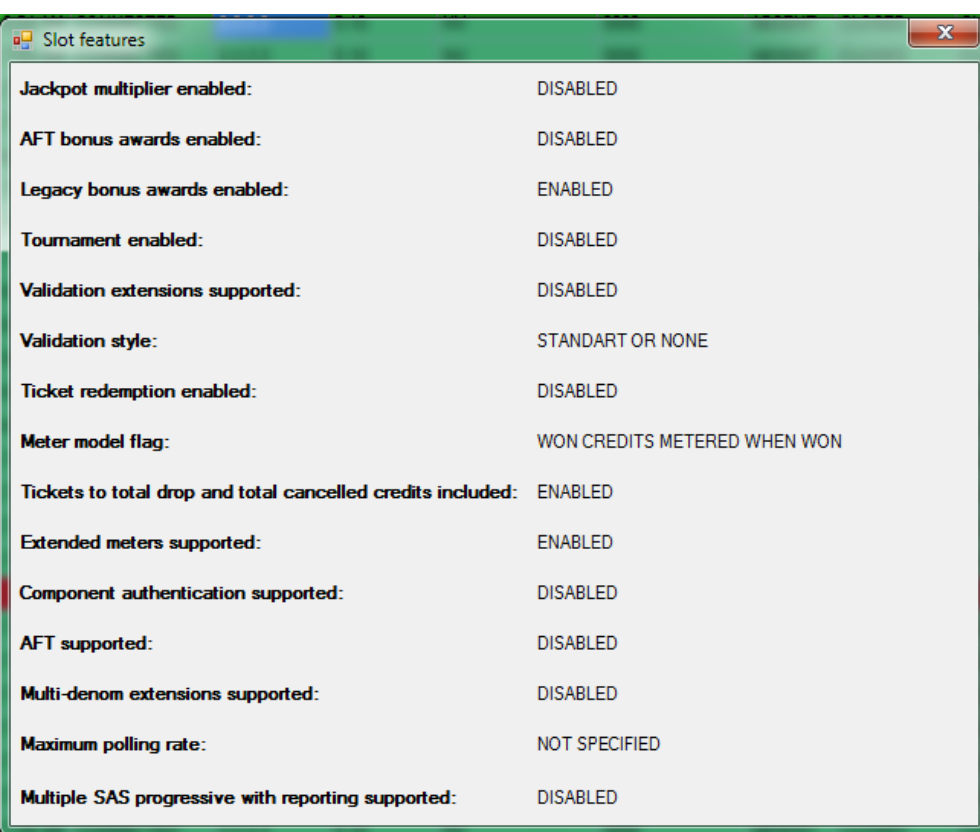

## Версия: 7.6

Данные настройки являются специфичными для каждого типа игрового аппарата. За дополнительной информацией о данных настройках обратитесь к документации игрового аппарата.

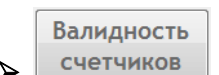

 - открывает форму для просмотра текущего значения счѐтчиков игрового аппарат без проведения аудита. Необходимо кликом левой кнопкой мыши выбрать аппарат в списке и нажать на кнопку.

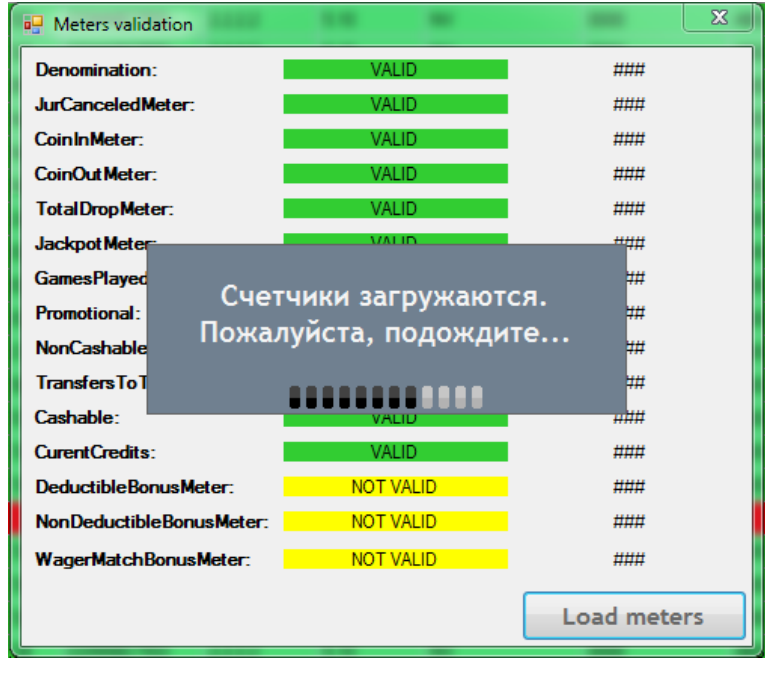

В открывшейся форме необходимо нажать кнопку **Load meters** и дождаться загрузки данных.

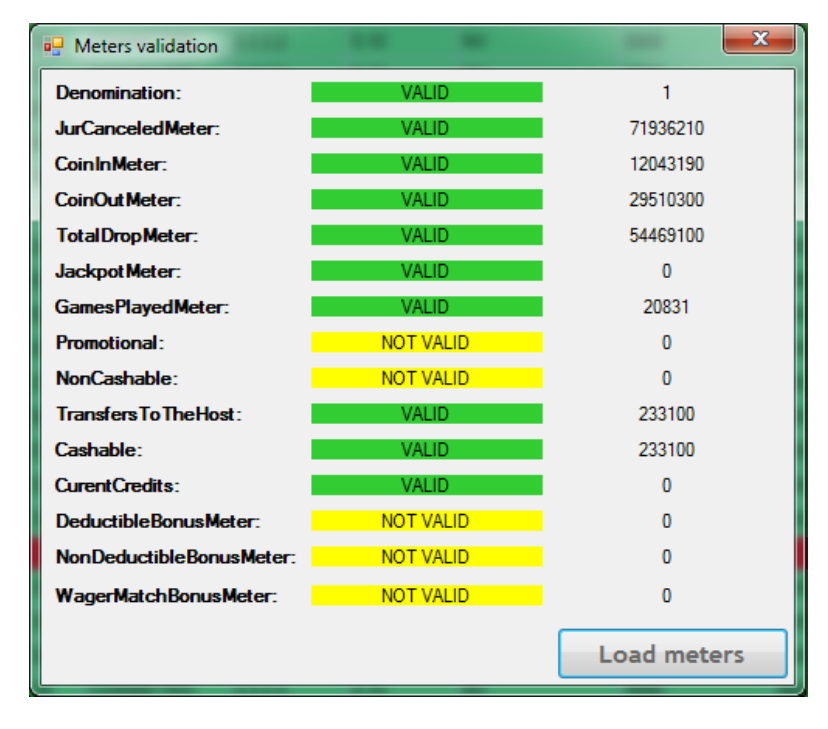

Игровые аппараты в зависимости от типа также могут быть оснащены разными электромеханическими счѐтчиками.

### Версия: 7.6

 В случае если какой-либо из представленных в форме счѐтчиков не может быть определѐн для выбранного игрового аппарата, то он отображается со значением **0** и статусом NOT VALID («недоступно»).

 $\checkmark$  В случае если счётчик присутствует в игровом аппарате, то он отображается с числовым значением и статусом **VALID** («доступно»).

Опции Com

 - открывает форму для поиска дубликатов адресов SMIB, а также для включения/отключения COM-портов.

В случае если при заведении игровых аппаратов системе были дублированы (задвоены) адреса SMIB (вручную или сгенерированы автоматически), то данные аппараты будут работать с ошибками, так как обмен данными между SMIB`ми аппаратов и сервером будет происходить некорректно.

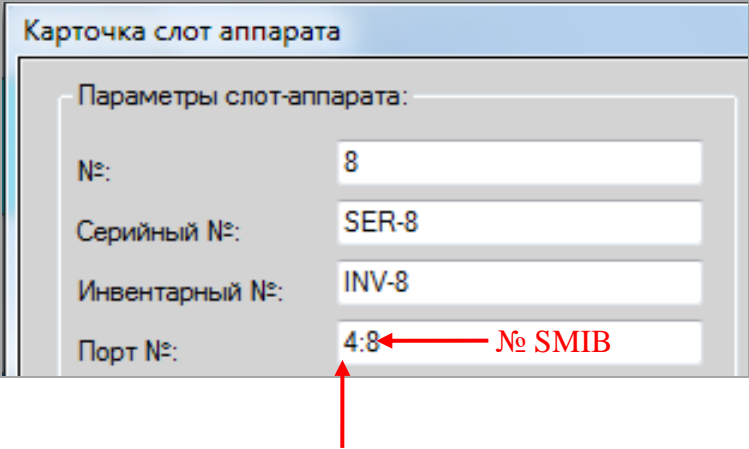

## № COM-порта для

#### подключения к серверу

Чтобы избежать таких ошибок либо устранить их, нужно выполнить проверку на наличие дубликатов адресов SMIB. Для этого необходимо на форме мониторинга сначала Опции Com

нажать кнопку <sup>портов</sup>, а затем в открывшейся форме «**Поиск дубликатов**» нажать кнопку **«Старт»** и дождаться окончания процесса сканирования.

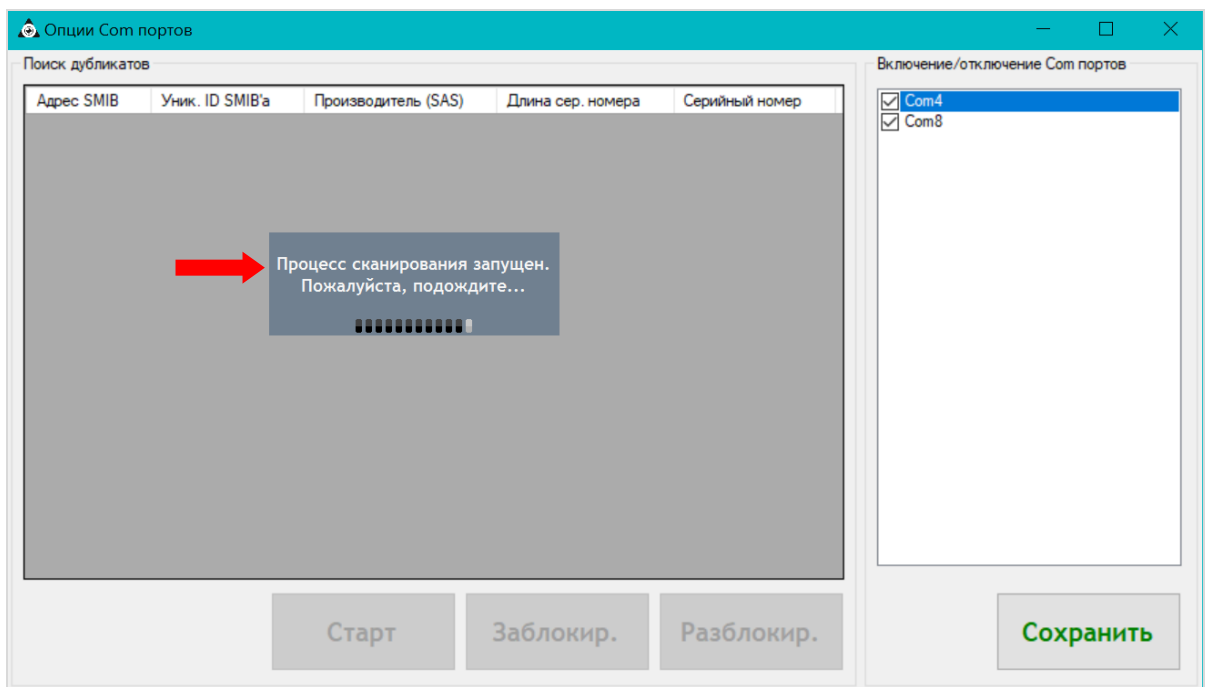

## Описание системы «SlotLogic». Версия: 7.6

По окончании сканирования, если система обнаружит дублирование, то в форме отобразятся адреса SMIB, которые были дублированы. С помощью кнопок **«Заблокировать»** / **«Разблокировать»** можно выполнить блокировку / разблокировку дубликатов адресов SMIB.

После блокировки некорректного адреса SMIB, необходимо в правом окне **«Включение/Отключение Com портов»** (либо в карточке игрового аппарата), выбрать для него верный адрес, установив галочку, и нажать **«Сохранить»**.

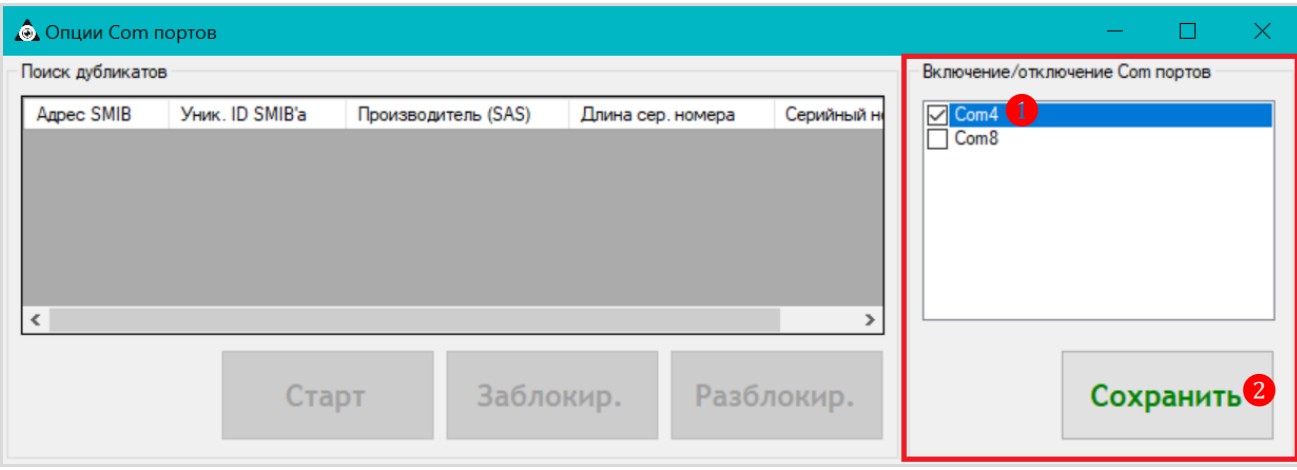

Версия: 7.6

# **7.5.18 Логирование операций.**

Данные по денежным операциям, совершаемым на кассе и игровых аппаратах, доступны для просмотра в форме **«Лог операций»** (**«Игровые аппараты» → «Мониторинг» → «Лог операций»)**.

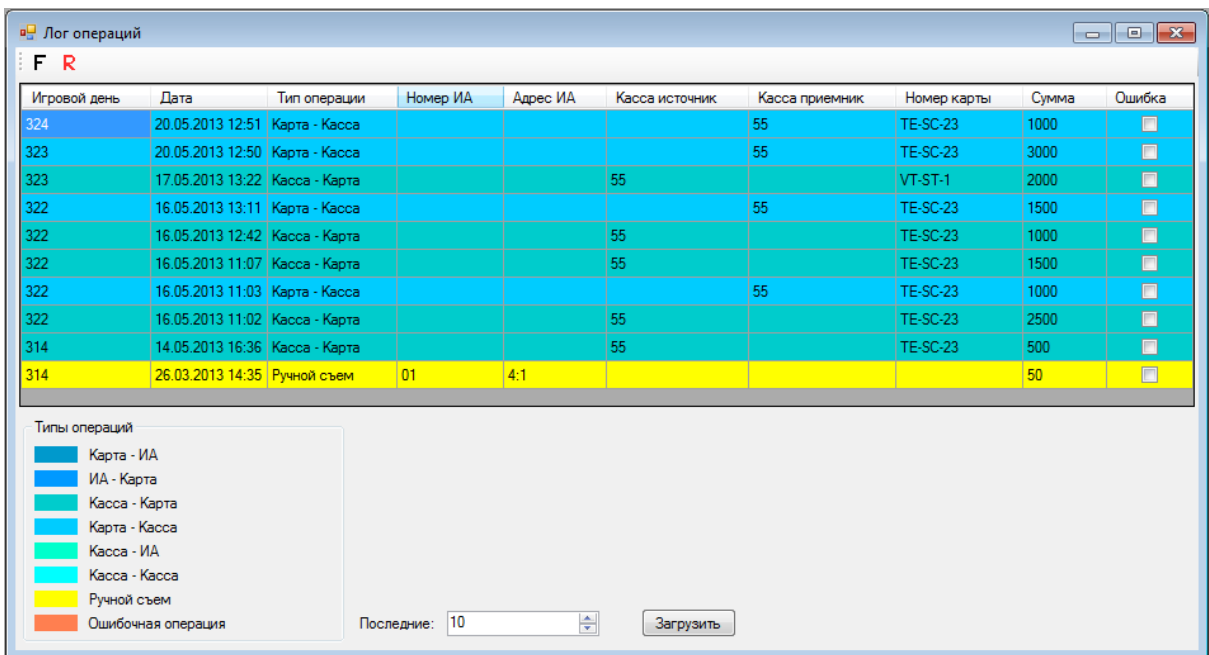

По умолчанию в список формы загружается информация о последних 10-ти денежных операциях.

Для загрузки большего количества операций необходимо воспользоваться полем **«Последние»**, расположенным в нижней части формы. В данное поле с помощью клавиатуры либо кнопок  $\blacktriangleleft$  вводится нужное число (количество) операций, а затем нажимается кнопка Загрузить .

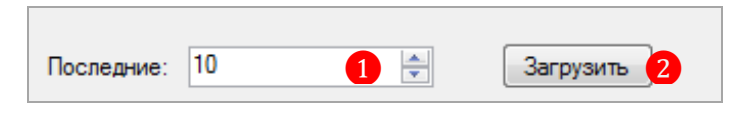

В списке все операции выделены цветом, соответствующим типу операции. Перечень обозначений Вы можете увидеть в нижней части формы слева.

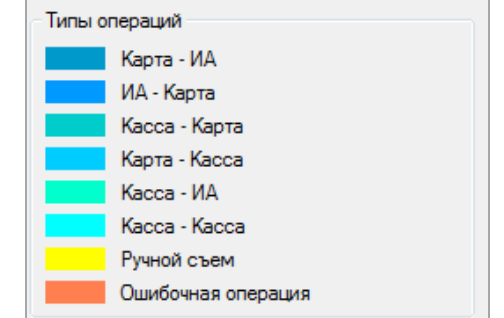

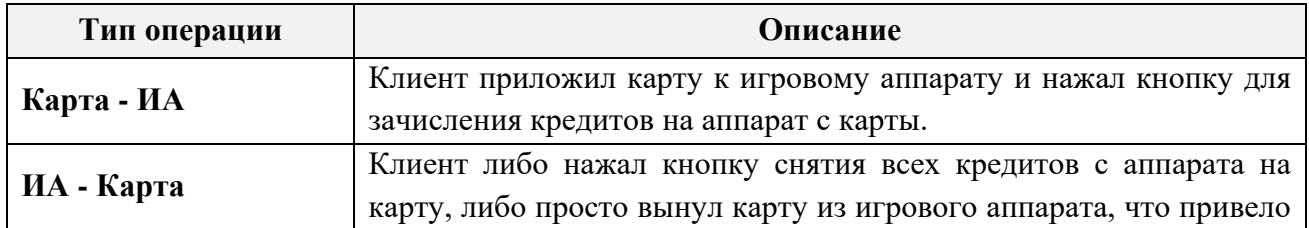

Версия: 7.6

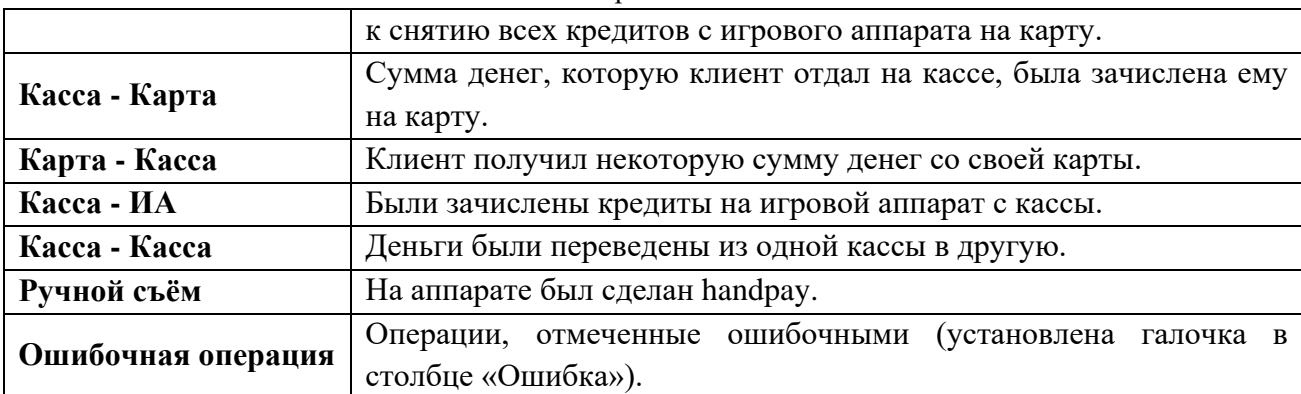

По каждой загруженной в список операции отображаются следующие данные:

- **1. Игровой день** номер игрового дня, в котором была проведена данная операция.
- **2. Дата**  Дата и время проведения операции.
- **3. Тип операции**  тип операции в соответствии с перечнем обозначений формы.
- **4. Номер ИА**  номер игрового аппарата, на котором была совершена операция.
- **5. Адрес ИА**  адрес игрового аппарата (порт).

**6. Касса источник** – номер кассы, на которой была совершена операция внесения денежных средств на счѐт карты либо игрового аппарата.

**7. Касса приемник** – номер кассы, на которой была совершена операция снятия денежных средств со счѐт карты либо игрового аппарата.

**8. Номер карты** – номер бонусной карты игрока, по которой была совершена операция.

**9. Сумма** – сумма операции.

**10. Ошибка** – данные строки предназначены для того, чтобы отмечать ошибочные операции.

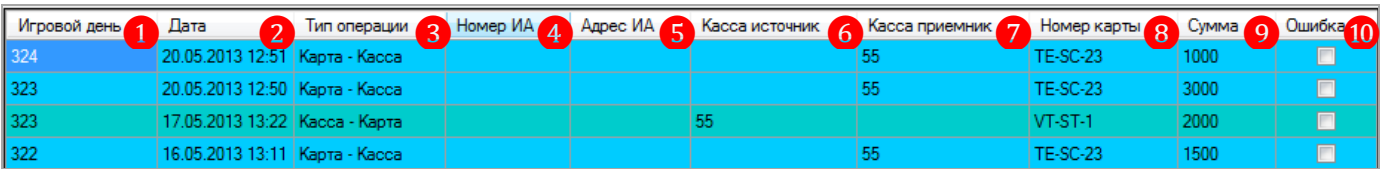

В случае если оператор посчитает какую-либо проведѐнную операцию ошибочной или некорректной, то в данной форме в строке операции он может установить галочку в столбце **«Ошибка»**. Отмеченная таким образом операция будет выделена цветом, соответствующим типу операции **«Ошибочная операция»** и может быть проанализирована службой технической поддержки.

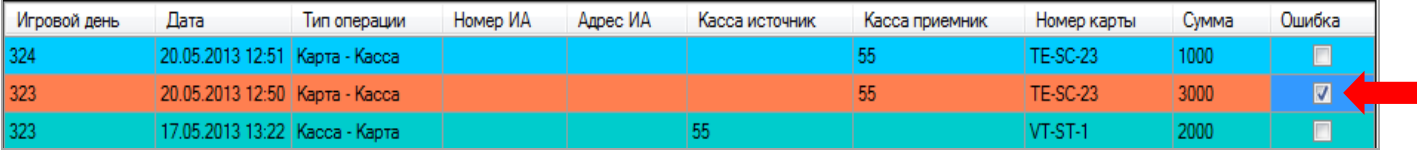

Также в данной форме действует стандартная система фильтрации и поиска данных:

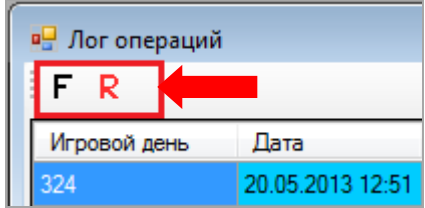

Версия: 7.6

# **7.5.19 Логирование счѐтчиков игровых аппаратов.**

Показания всех счѐтчиков игровых аппаратов периодически фиксируются на сервере и доступны для просмотра в форме **«Лог счѐтчиков»** (**«Игровые аппараты» → «Мониторинг» → «Лог счѐтчиков»)**.

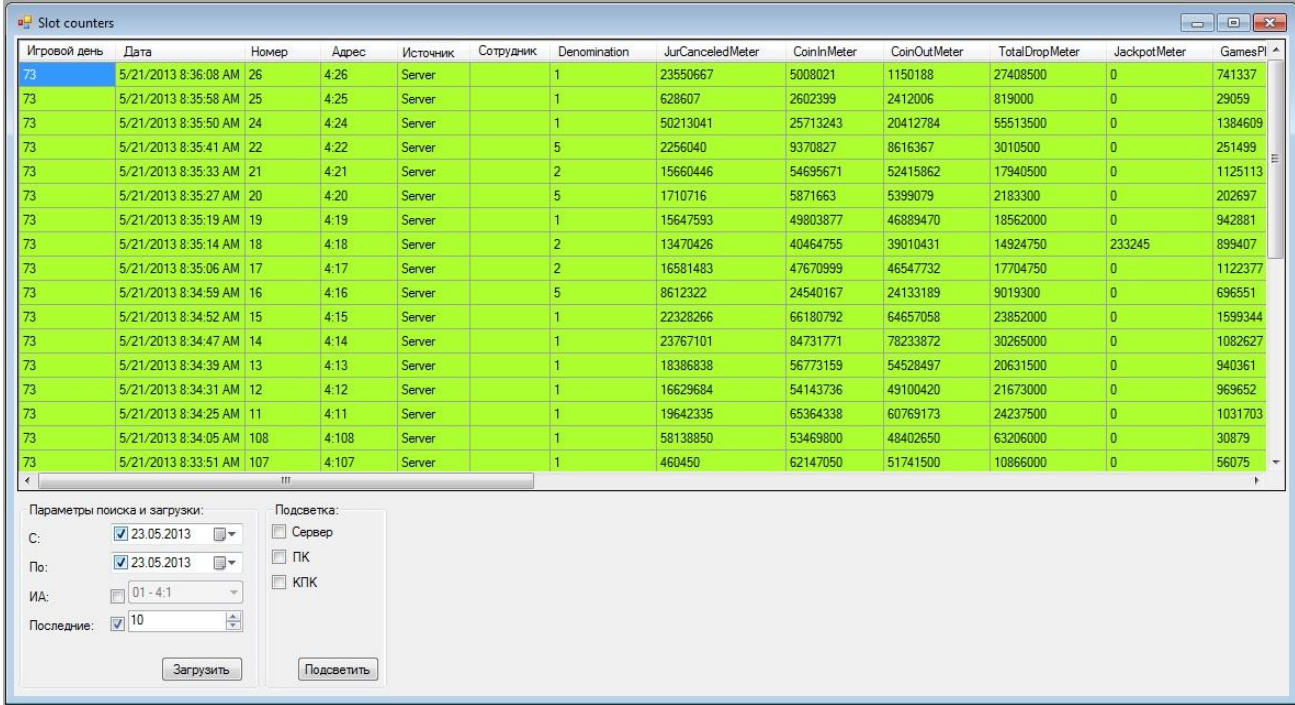

По умолчанию в список формы загружаются данные счѐтчиков всех игровых аппаратов (по номерам) за текущий игровой день.

Редактируя параметры поиска и загрузки, расположенные в нижней части формы, Вы можете загружать данные счѐтчиков одного конкретного аппарата, а также задавать период времени.

 Поля **«С»** и **«По»** используются для указания периода, за который Вам необходимы данные. Даты начала и окончания периода можно выбрать с помощью стандартного календаря, нажав кнопку  $\blacksquare$ , или ввести с клавиатуры.

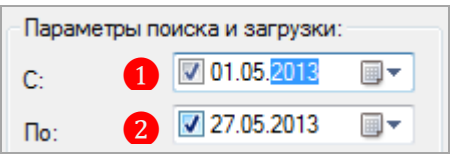

 Поле **«ИА»** используется для выбора номера игрового аппарата при загрузке данных по одному игровому аппарату. Сначала нужно установить галочку возле поля, чтобы активировать выпадающий список, а потом выбрать из него номер нужного аппарата.  $\overline{\phantom{a}}$ 

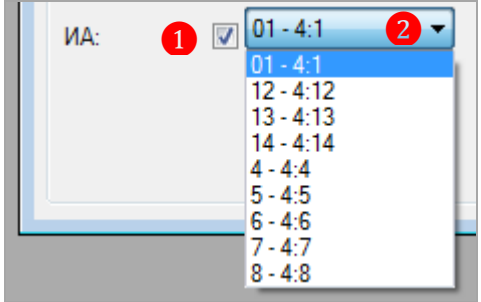

### Версия: 7.6

 Поле **«Последние»** используется в случае, если необходимо загрузить данные последних срезов счѐтчиков. Количество срезов вводится с помощью клавиатуры или кнопок .

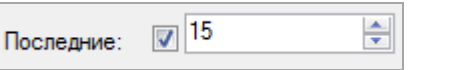

После установки параметров необходимо нажать кнопку  $\Box$  Загрузить

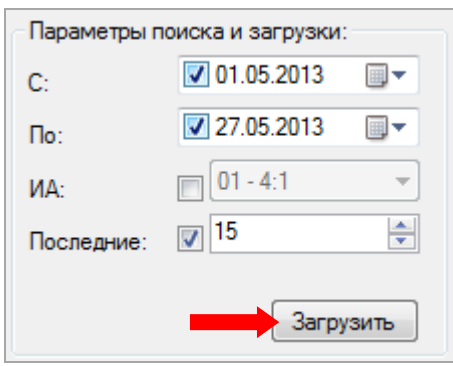

Таким образом, в таблицу будут загружены следующие данные по аппаратам:

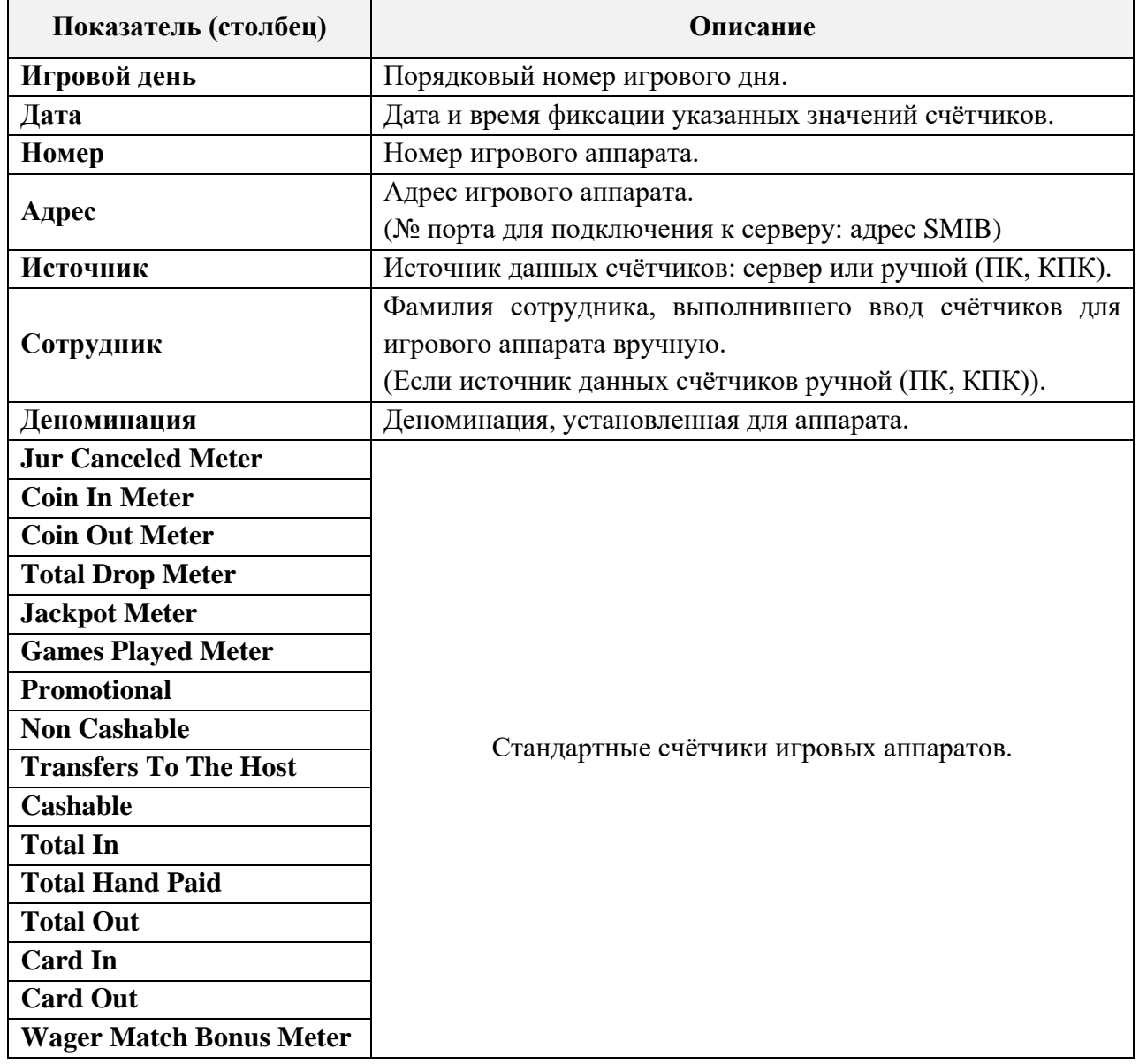

#### Описание системы «SlotLogic». Версия: 7.6

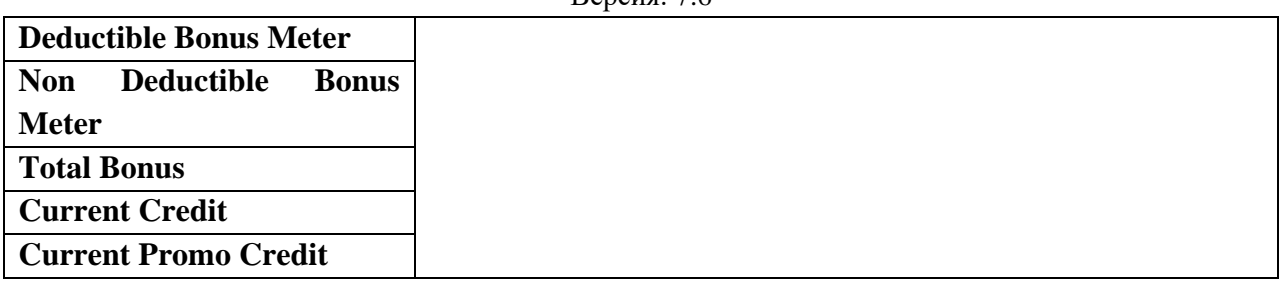

При необходимости можно подсветить данные по источнику (откуда были занесены значения счетчиков). Для этого необходимо в разделе параметров **«Подсветка»** выбрать источник, установив галочку, и нажать кнопку **«Подсветка»**.

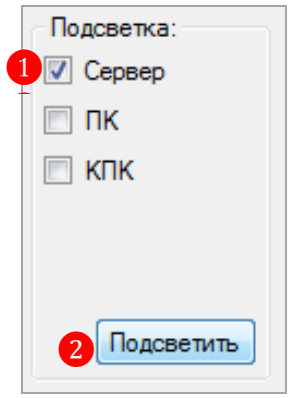

# **7.5.20 Логирование операций и событий игровых аппаратов.**

Во время работы системы «SlotLogic» выполняются разные операции и происходят различные события. Большинство подобных действий фиксируются системой «SlotLogic» в различных лог-файлах и базе данных.

Для удобства анализа лога администратором «SlotLogic», существует специальная форма **«Лог операций и событий»**, для открытия которой необходимо в главном меню системы выбрать **«Игровые аппараты» → «Мониторинг» → «Лог операций и событий»**.

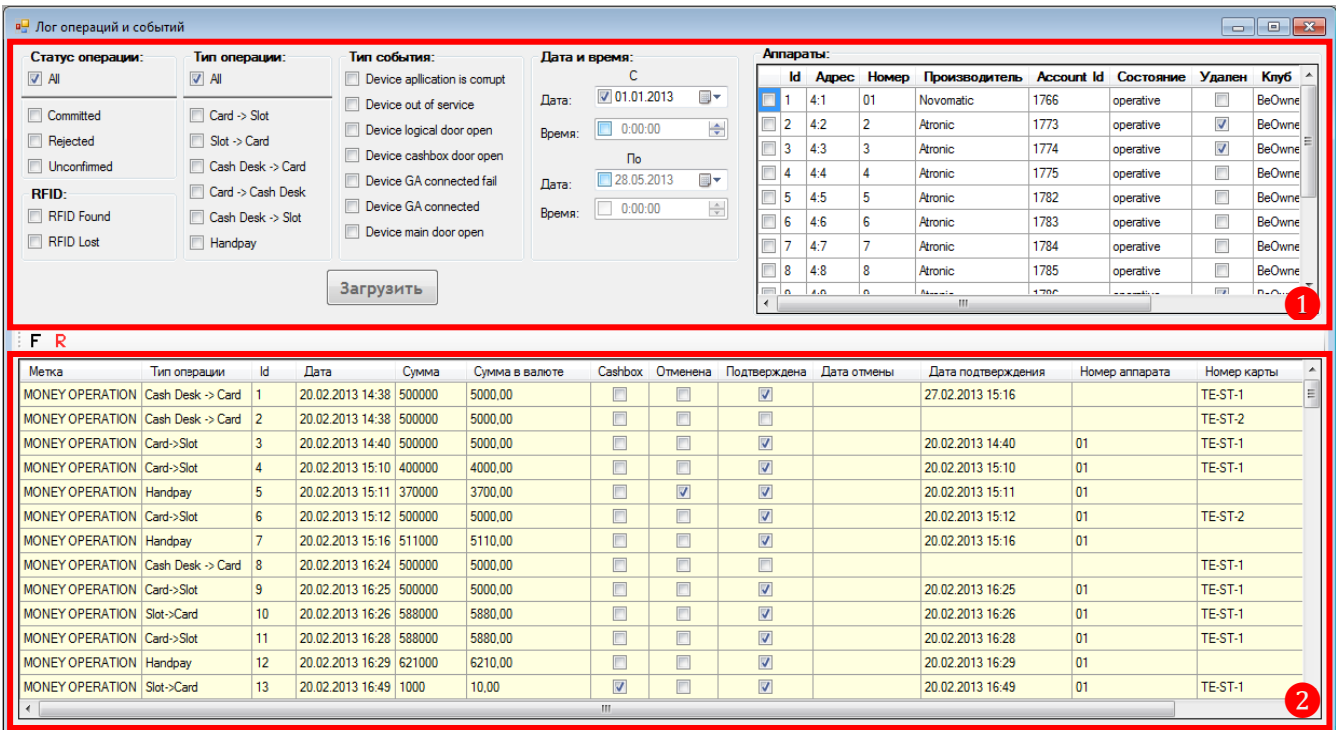

Версия: 7.6

Верхняя часть формы [❶] содержит различные наборы изменяемых параметров для настройки фильтрации данных, а нижняя  $\lceil 2 \rceil$  – список операций и событий, загруженных в соответствии с установленными фильтрами.

Часть отображающейся на форме информации является служебной и представляет интерес только для разработчиков «SlotLogic», поэтому в документе описана не будет.

Рассмотрим подробнее параметры, используемые для фильтрации данных.

**1) Статус операции.** 

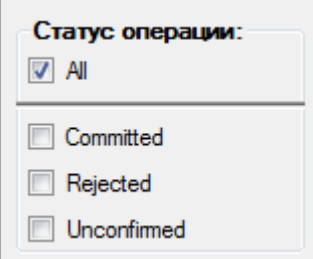

Любые денежные операции имеют определенный статус:

 **Committed** – подтвержденные операции. Это те операции, которые были успешно проведены. Например:

- Успешно переведены деньги с карты на аппарат;
- Успешно зачислены деньги на карту.

 **Rejected** – отмененные операции. Это те операции, которые были отменены по каким либо причинам. Например:

Деньги не перевились с карты на аппарат, так как была открыта дверь аппарата.

 **Unconfirmed** – неподтвержденные операции. Это те операции, которые не были подтверждены или отменены системой. Например:

 Деньги не перевились с аппарата на карту по причине того, что аппарат завис или дал сбой.

Если галочка установлена на пункте **«All»**, то будут загружены операции всех статусов (Committed, Rejected и Unconfirmed).

### **2) Тип операции.**

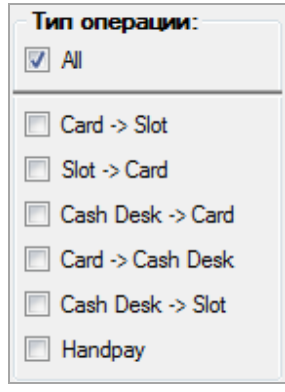

- **Card → Slot**  перевод денег с карты на аппарат.
- $\checkmark$  **Slot** → **Card** перевод денег с аппарата на карту.
- **Cash Desk → Card**  перевод денег с кассы на карту.
- $\checkmark$  **Card** → Cash Desk перевод денег с карты на кассу.
- **Cash Desk → Slot**  перевод денег с кассы на аппарат.
- **Handpay**  хэндпей с аппарата.

Если галочка установлена на пункте **«All»**, то будут загружены операции всех типов.

## Версия: 7.6

*Примечание: Отдельной операции зачисления денег на аппарат через купюроприемник не существует. Такая операция фиксируется системой в виде последовательности из двух операций «Slot → Card» и «Card → Slot». Обе операции отображаются с пометкой «Cashbox».*

## **3) RFID.**

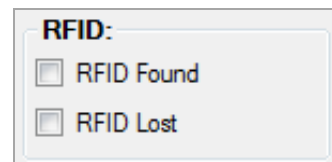

События о прикладывании/убирании карты к считывателю на аппарате.

**RFID Found** – событие о прикладывании карты к считывателю.

**RFID Lost** – событии об убирании карты от считывателя.

Если галочки на соответствующих событиях не установлены, то они не будут загружены в список.

### **4) Тип события.**

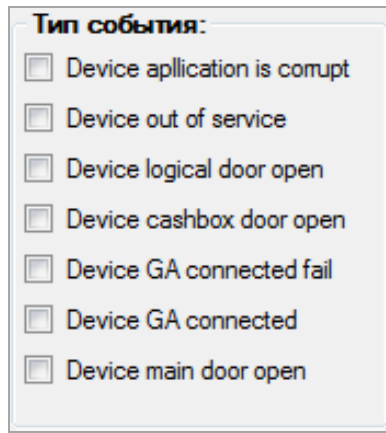

Различные типы событий, которые могут представлять интерес.

- $\checkmark$  **Device out of service** нет связи с аппаратом.
- **Device logical door open** логическая дверь аппарата открыта.
- **Device cashbox door open** купюроприемник аппарата извлечен.
- **Device GA connected fail** разрыв связи с аппаратом.
- **Device GA connected** связь с аппаратом установлена.
- **Device main door open** главная дверь аппарата открыта.

**5) Дата и время.**

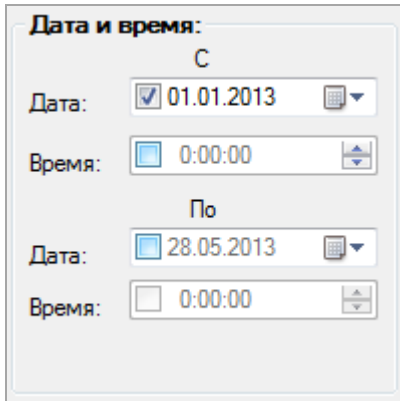

#### Версия: 7.6

Операции и события лучше всего загружать за конкретный промежуток времени. По умолчанию, даты и время не установлены, поэтому данные будут загружаться за весь период, что может занять длительное время.

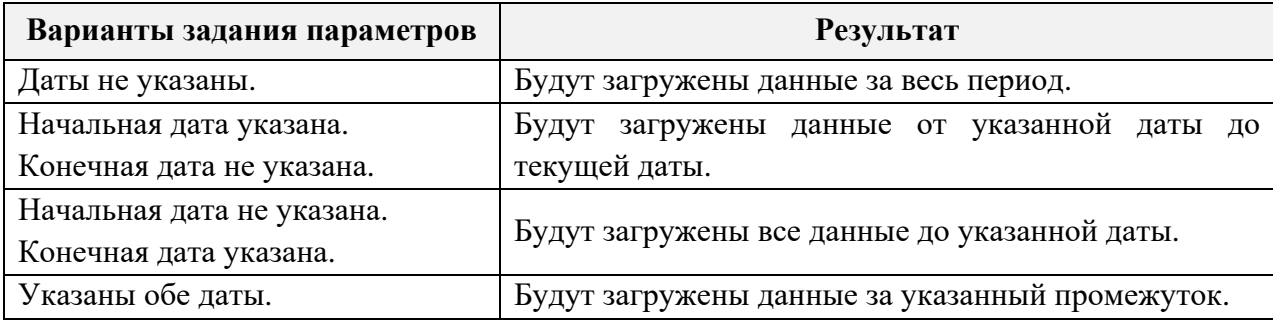

При необходимости, для дат можно указать время.

## **6) Аппараты.**

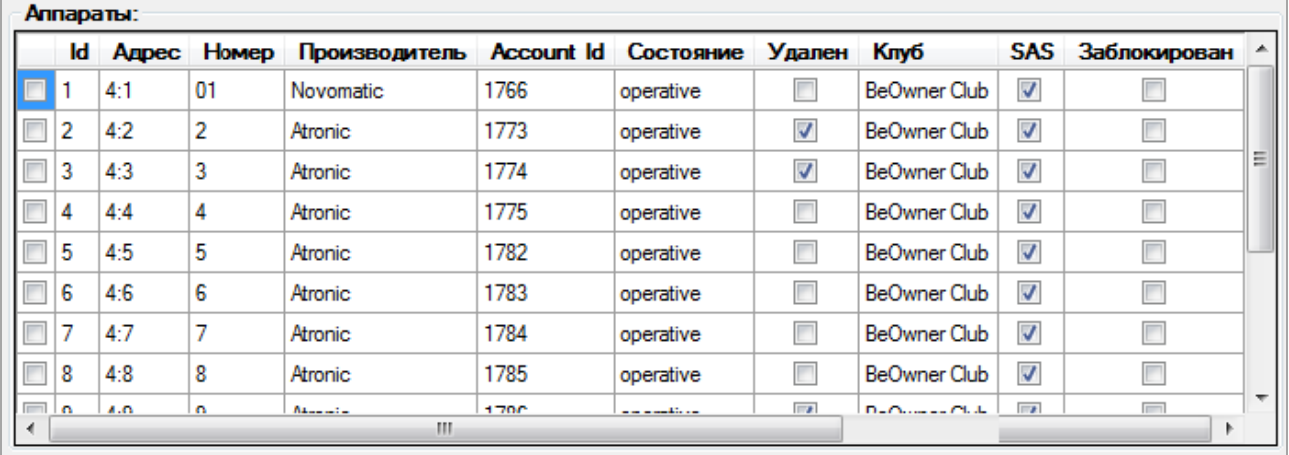

Операции и события можно загружать как для всех аппаратов, так и для выбранных аппаратов. Выбор аппаратов производится путѐм установки галочки в строке аппарата в первом столбце слева. Если не выбран ни один аппарат, то данные будут загружены для всех аппаратов.

- **Id** служебная информация.
- **Адрес** адрес игрового аппарата.
- **Номер**  номер игрового аппарата.
- **Производитель**  производитель игрового аппарата.
- **Account id -** служебная информация.
- **Состояние** состояние, указанное в карточке аппарата.
- **Удален** если аппарат удалѐн с плана зала.
- **Клуб –** клуб, в котором зарегистрирован аппарат.
- **SAS** если аппарат подключен по SAS.
- **Заблокирован -** если аппарат заблокирован на плане зала.

После того как все необходимые фильтры будут заданы, нужно нажать кнопку Загрузить

. В определенных случаях загрузка может занять длительное время.

Версия: 7.6

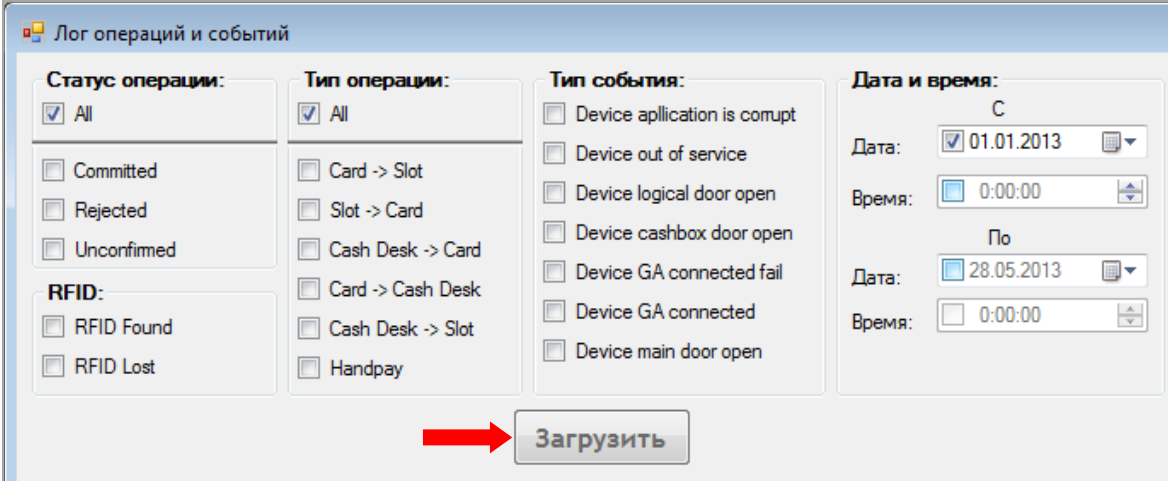

# Отфильтрованные операции и события загружаются в таблицу в нижней части формы.

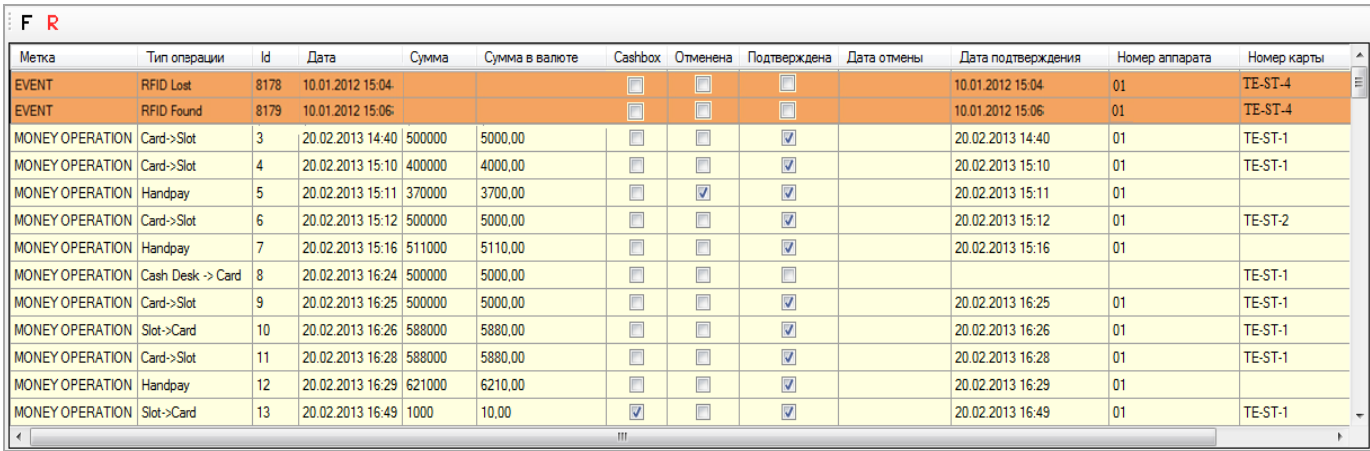

Отличить операцию от события можно по метке в столбце **«Метка»** и по цвету строки:

# EVENT – события

MONEY OPERATION – операции.

Все данные сортируются в хронологическом порядке по столбцу **«Дата»**.

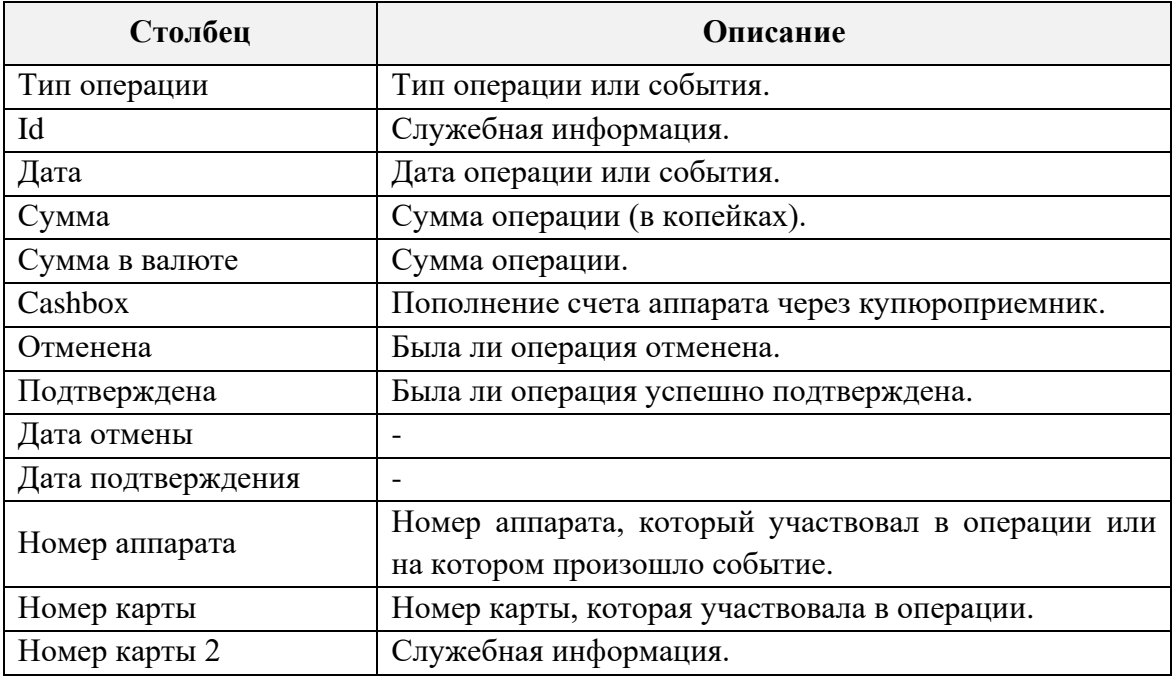

Для загруженных в таблицу данных доступна стандартная система фильтрации и поиска.

# Описание системы «SlotLogic». Версия: 7.6

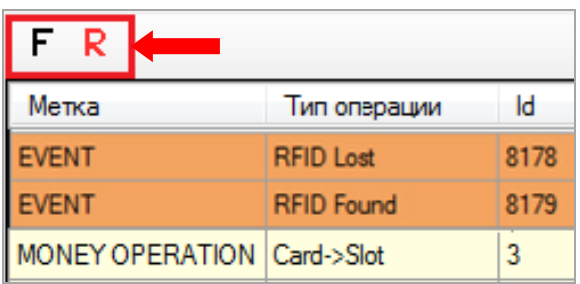

## Версия: 7.6

# **7.5.21 Логирование операций и событий системы «SlotLogic».**

Для разработчиков и администраторов системы «SlotLogic» предусмотрена возможность просматривать и анализировать все операции, события и процессы, происходящие в системе, в одной сводной форме. Представленные таким образом данные используются в основном для отладки. Для открытия формы необходимо в главном меню системы выбрать **«Slots» → «Monitoring» → «Events»**.

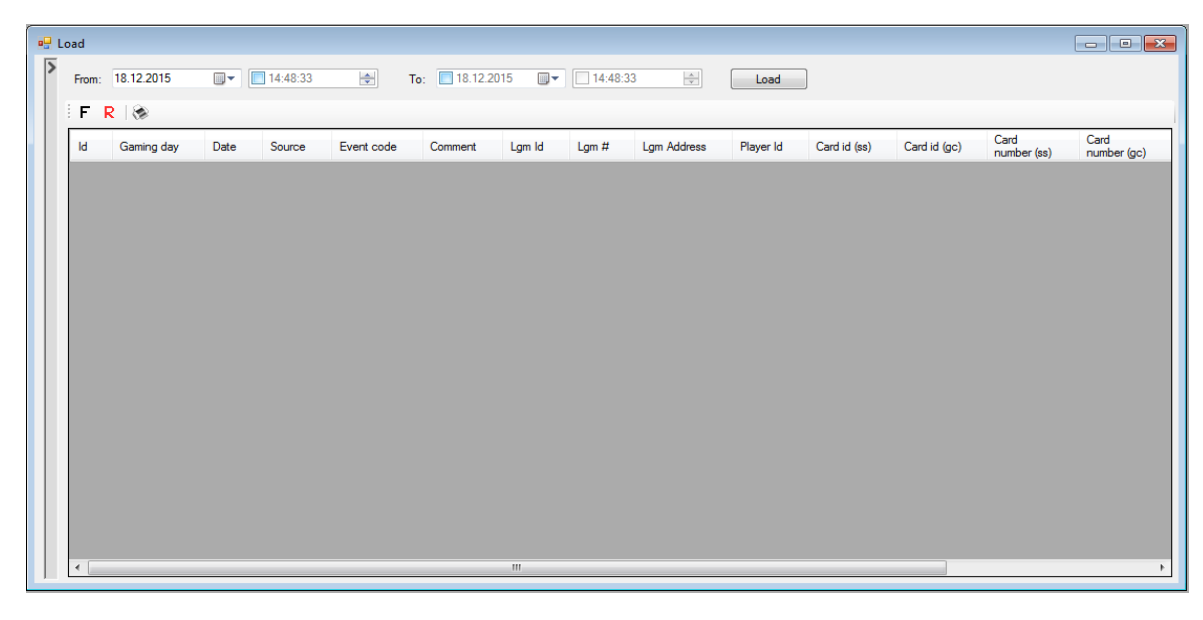

Для загрузки в таблицу формы списка событий необходимо с помощью фильтра задать начало и конец периода (время при необходимости), за который нужны данные, и нажать кнопку **«Load»**.

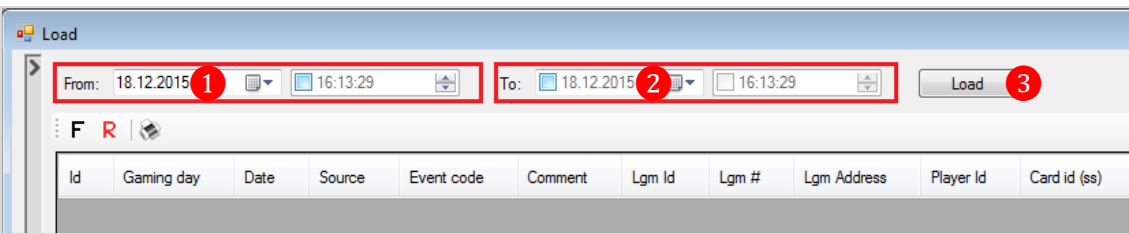

После нажатия кнопки в таблицу будет загружен список всех событий и операций, произошедших в системе за выбранный период времени.

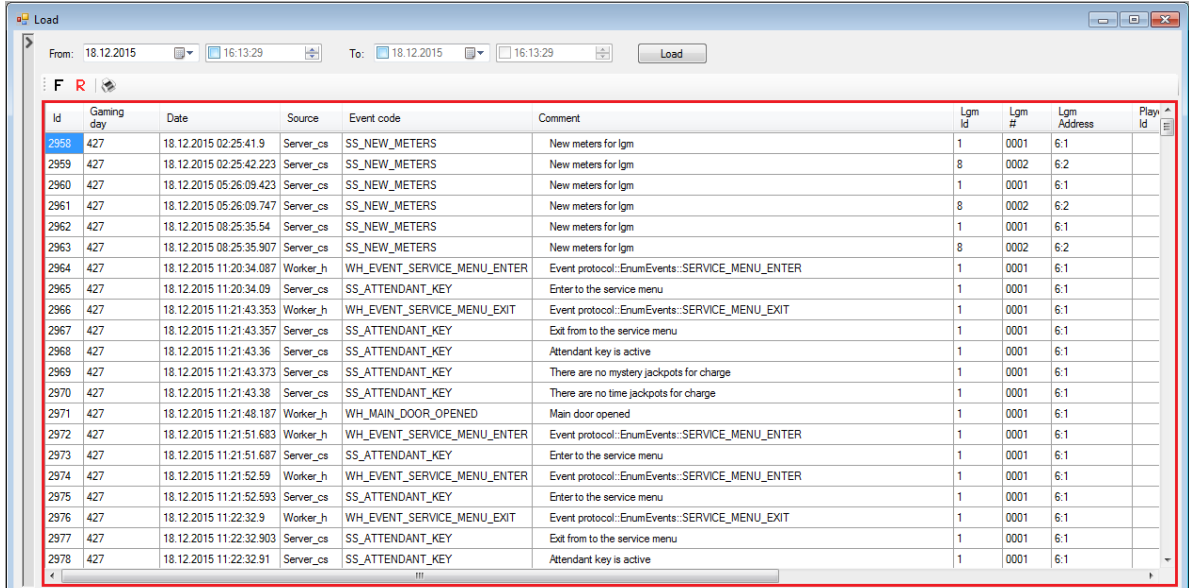

## Версия: 7.6

Таблица содержит следующие колонки:

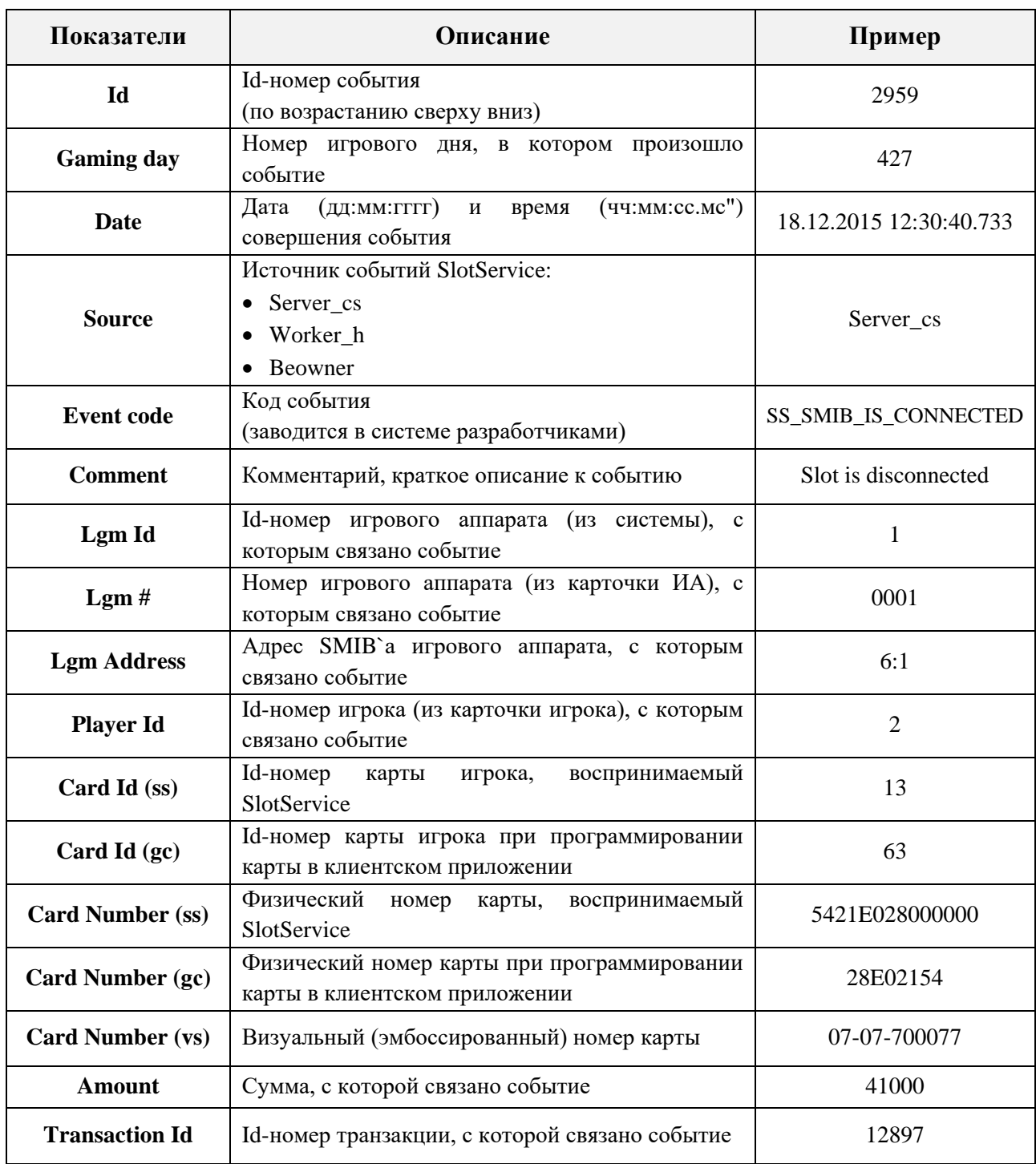

Обращаем внимание, что красным фоном в списке подсвечиваются события о какихлибо ошибках в слот-сервисе.

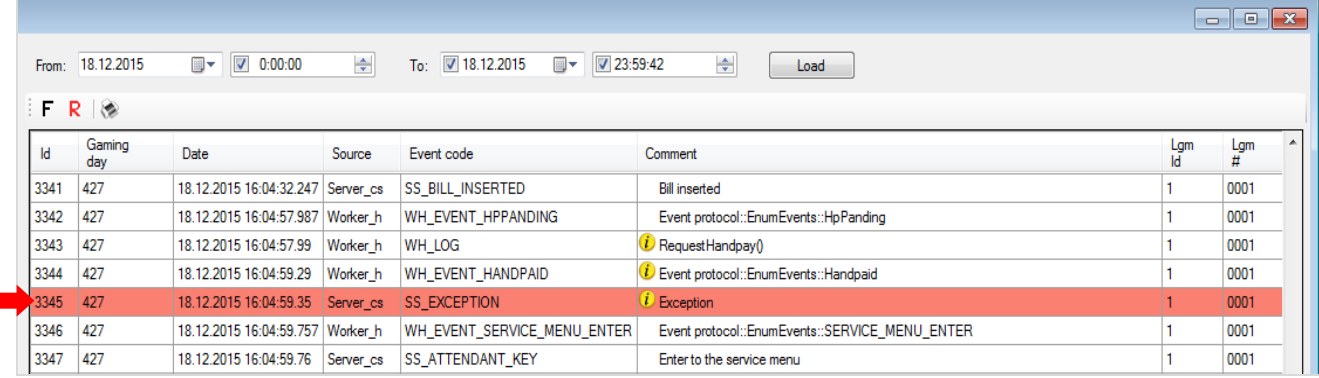

## Версия: 7.6

Если в поле **Comment** дважды кликнуть по отображающемуся значку **i**, то откроется окошко c дополнительной информацией по данному событию.

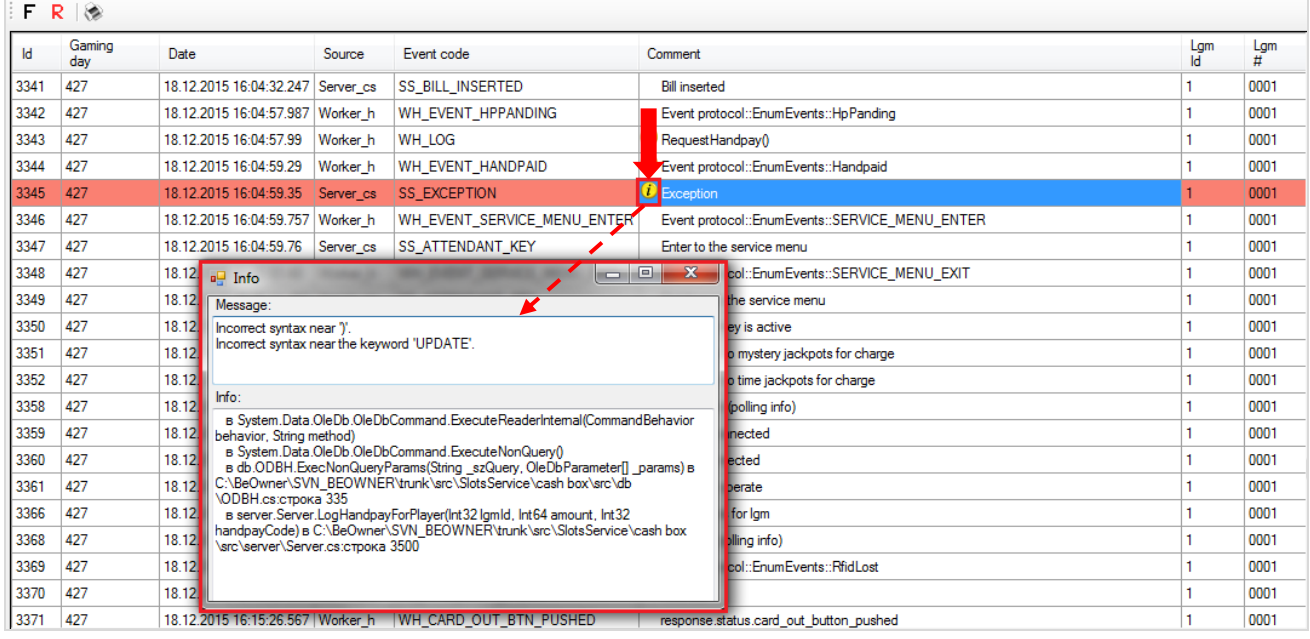

Также обращаем внимание, что в данной форме действует стандартная система фильтрации, поиска и печати данных.

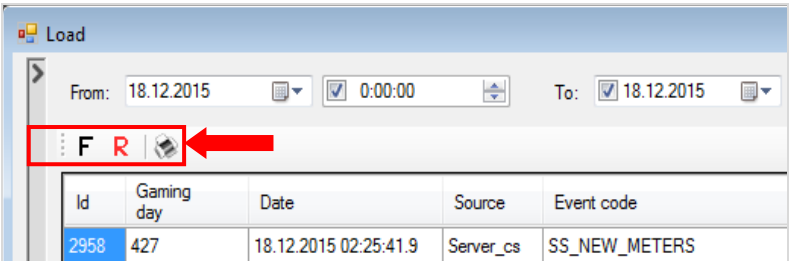

Кроме этого, с помощью дополнительных фильтров **Slots** и **Events** можно загрузить в таблицу, например, события по каким–либо определѐнным игровым аппаратам, а также по определѐнным типам событий.
Версия: 7.6

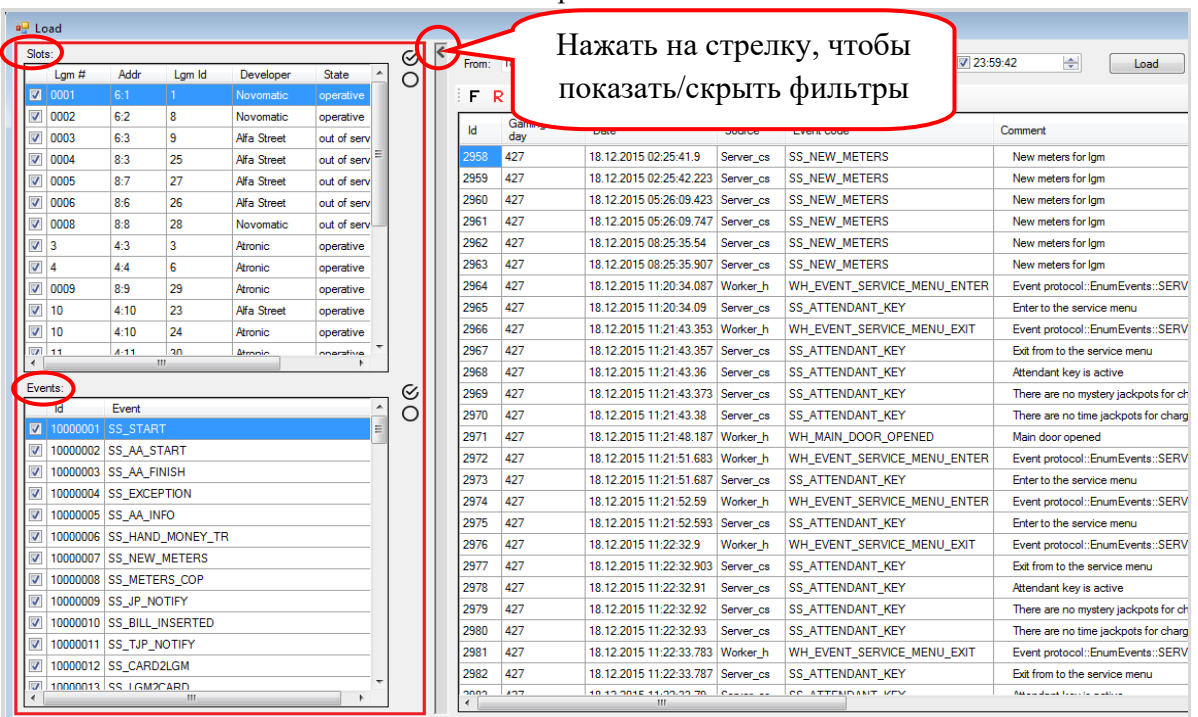

 Фильтр **Slots** представляет собой список всех игровых аппаратов клуба/зала, которые когда-либо подключались к системе «SlotLogic».

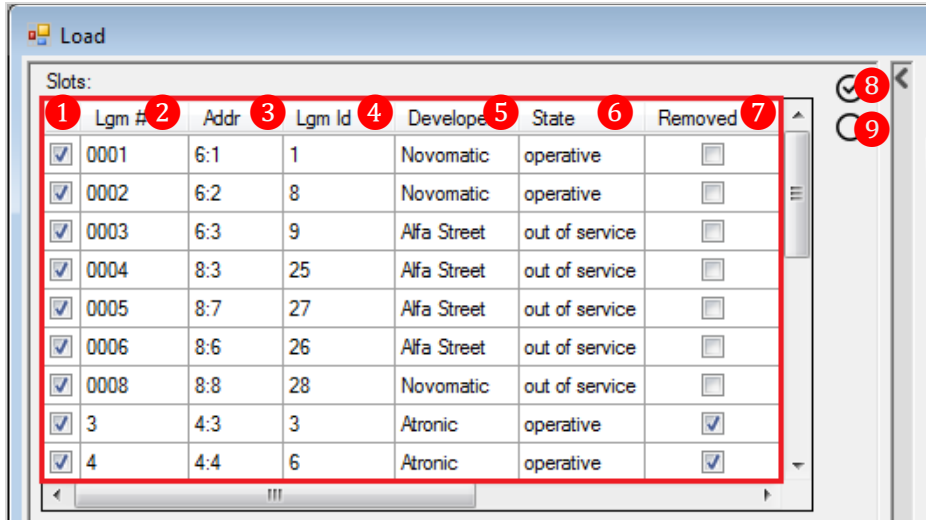

1) **Галочка установлена** – добавление ИА в выборку / **Галочка снята** – исключение ИА из выборки.

- 2) **Lgm #** номера игровых аппаратов.
- 3) **Addr** адреса SMIB`ов игровых аппаратов.
- 4) **Lgm Id** уникальные Id-номера игровых аппаратов в системе.
- 5) **Develope**r производители игровых аппаратов.
- 6) **State** статусы игровых аппаратов в системе.
- 7) **Removed** галочкой отмечены аппараты, которые были удалены из системы.
- 8)  $\mathfrak{S}$  кнопка для добавления в выборку всех ИА.
- 9) кнопка для исключения из выборки всех ИА.

**Пример применения фильтра Slots:** Необходимо посмотреть все события по игровому аппарату с номером **0001** за текущий день.

### **Порядок действий:**

### Версия: 7.6

**1.** Открываем панель с фильтрами и в списке **Slots** убираем все галочки с аппаратов, нажав на иконку с пустым кружком.

- **2.** В списке аппаратов в самой первой колонке ставим галочку перед номером **0001**.
- **3.** Далее в фильтре над таблицей задаѐм нужный период текущий день.
- **4.** Для загрузки данных нажимаем кнопку **«Load»**.

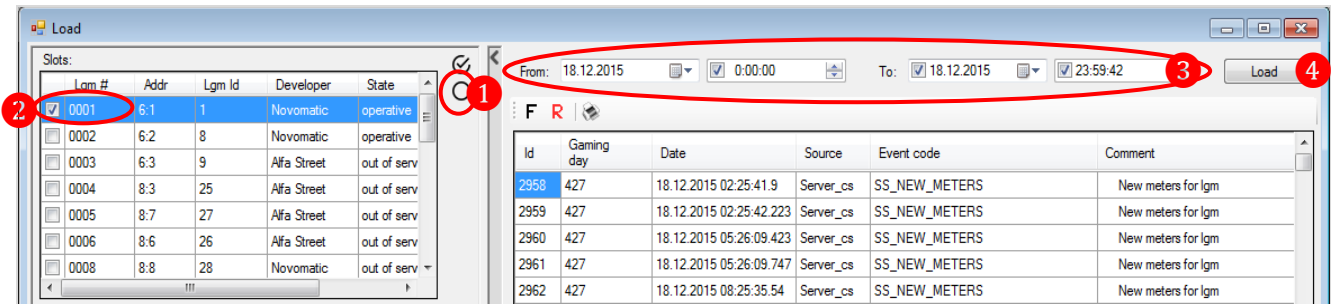

После нажатия кнопки **«Load»** в таблицу загрузится список всех событий за выбранный период времени только по игровому аппарату с номером **0001**.

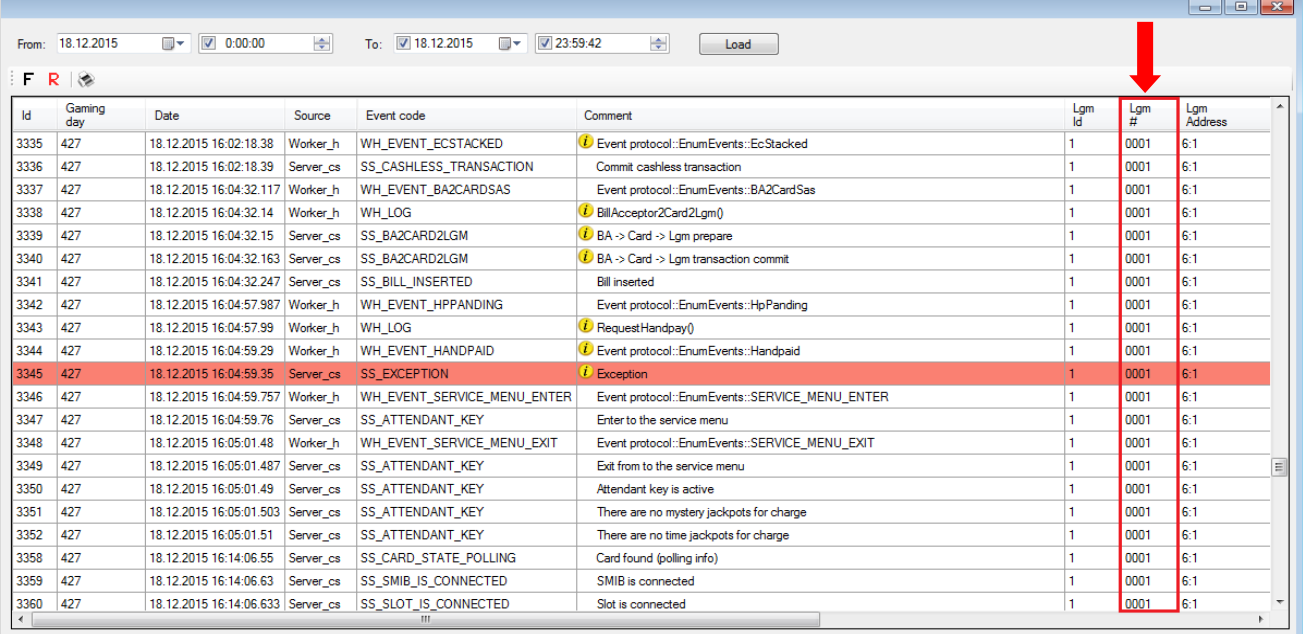

Если вы хотите распечатать эти данные или сохранить на компьютере в виде файла (excel, pdf, word), то необходимо нажать на кнопку

 Фильтр **Events** представляет собой список всех событий, происходящих в системе «SlotLogic».

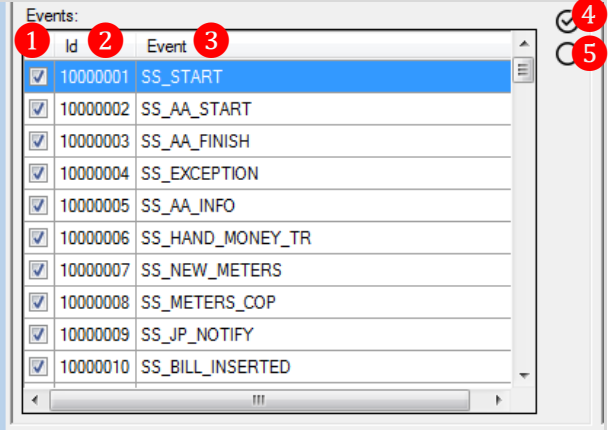

### Версия: 7.6

1) **Галочка установлена** – добавление события в выборку / **Галочка снята** – исключение события из выборки.

- 2) **Id** уникальный Id-номер события.
- 3) **Event** уникальный код события (заводится в системе разработчиками).
- 4)  $\mathfrak{S}$  кнопка для добавления в выборку всех событий.

5)  $O$  – кнопка для исключения из выборки всех событий.

**Пример применения фильтра Events:** Необходимо посмотреть все сообщения об ошибках в слот-сервисе (SS\_EXCEPTION) за текущий день.

### **Порядок действий:**

**1.** Открываем панель с фильтрами и в списке **Events** убираем все галочки с событий, нажав на иконку с пустым кружком.

- **2.** В списке событий ставим галочку перед событием **SS\_EXCEPTION**.
- **3.** Далее в фильтре над таблицей задаѐм нужный период текущий день.
- **4.** Для загрузки данных нажимаем кнопку **«Load»**.

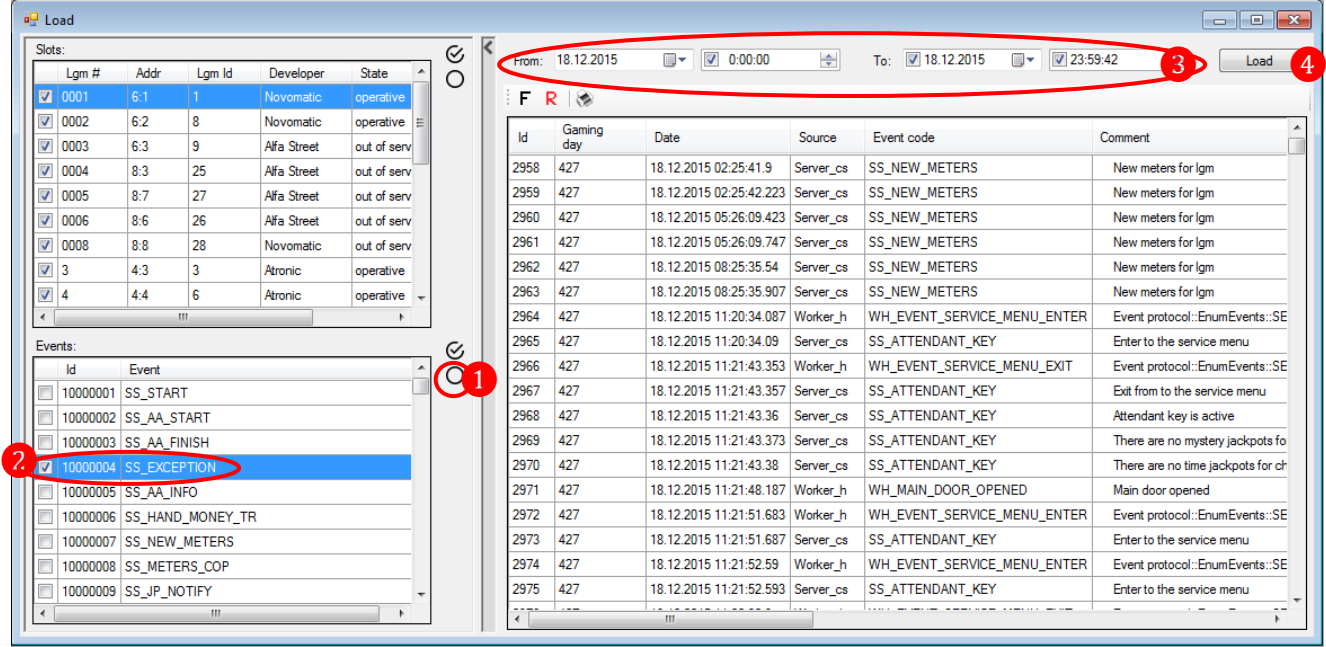

После нажатия кнопки **«Load»** в таблицу загрузится список всех сообщений об ошибках за выбранный период времени.

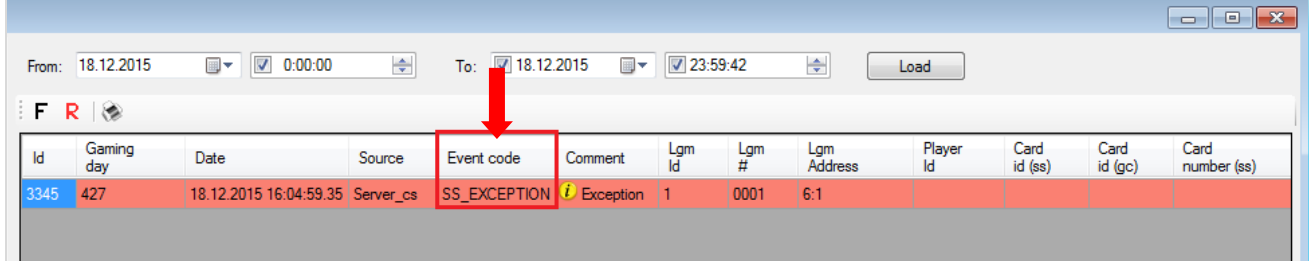

Если вы хотите распечатать эти данные или сохранить на компьютере в виде файла (excel, pdf, word), то необходимо нажать на кнопку

Также фильтры **Slots** и **Events** можно применять совместно, задавая нужные аппараты и события для выборки.

# **7.6 Отчѐтность.**

Кроме возможности проведения аудита и мониторинга игровых аппаратов, система «SlotLogic» оснащена модулем Отчѐты (**«Игровые аппараты» → «Отчѐты»**), позволяющим пользователю самостоятельно формировать и распечатывать отчѐты по доходности клуба и результатам игроков за любой период времени в виде таблиц в различных разрезах: аппараты, счѐтчики аппаратов, ставки игроков, операции «In» / «Out» и т.п.

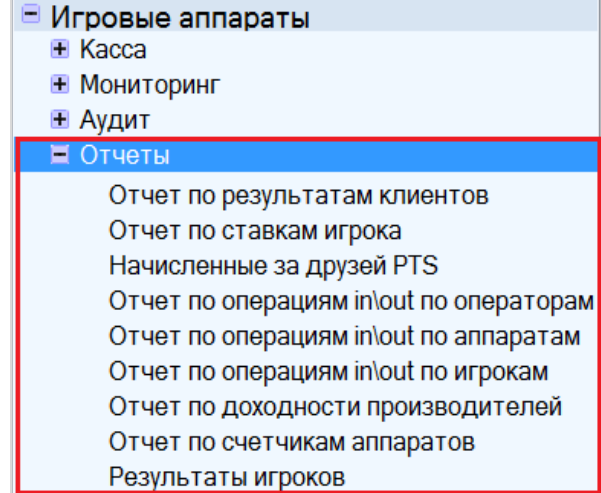

Гибкость и простота работы с отчѐтами позволяет пользователю получить все необходимые данные для анализа и подсчѐта доходности клуба и результатам игроков.

Рассмотрим подробнее порядок формирования отчѐтов в следующих пунктах текущего подраздела.

# **7.6.1 Отчѐт по счѐтчикам аппаратов.**

В отчете по счѐтчикам игровых аппаратов содержится информация о доходности аппаратов клуба, рассчитанная как разница между значениями счѐтчиков **Total In** и **Total Out**, зафиксированными при аудите игровых аппаратов.

Для формирования отчета необходимо в главном меню системы выбрать «**Игровые аппараты» → «Отчѐты» → «Отчѐт по счѐтчикам аппаратов»**.

Откроется форма **«Отчѐт по счѐтчикам аппаратов»** с отчѐтом в виде таблицы.

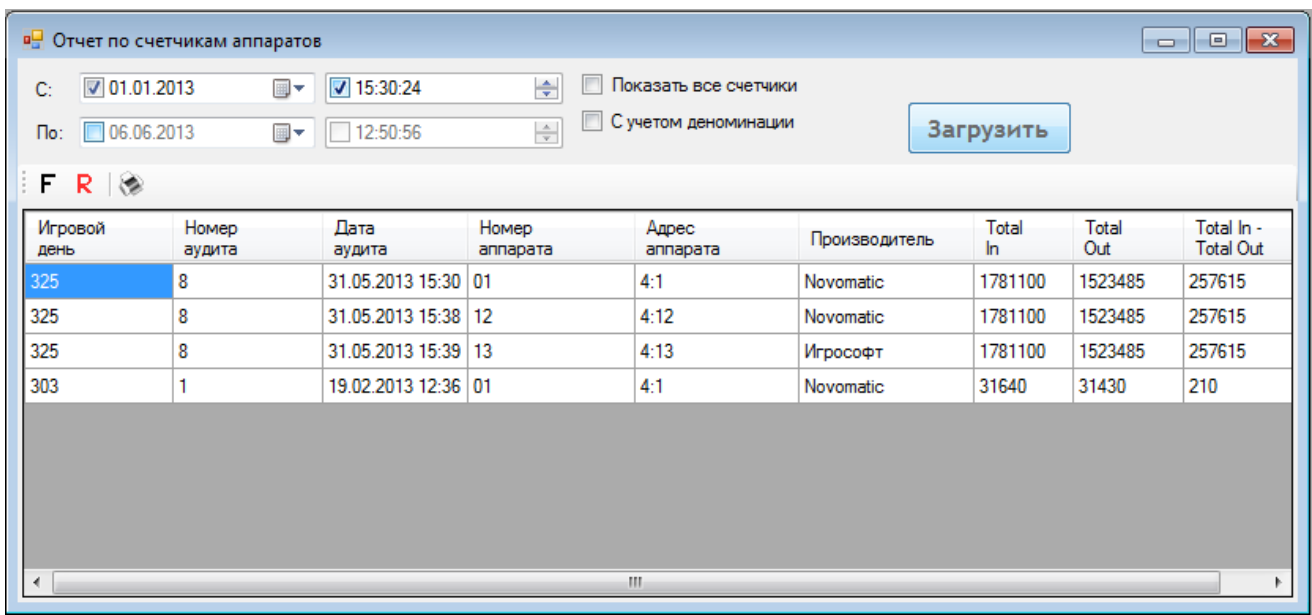

### Версия: 7.6

В таблице содержатся следующие данные:

 **Игровой день** – порядковый номер игрового дня, в котором был проведѐн аудит игровых аппаратов.

- **Номер аудита** порядковый номер аудита.
- **Дата аудита** дата и время проведения аудита
- **Номер аппарата** номер игрового аппарата.
- **Адрес аппарата** адрес игрового аппарата.
- **Производитель** производитель игрового аппарата.

**• Total In** – значение счётчика Total In, зафиксированное при аудите. Это сумма денег, которая была внесена на аппарат с карточки, купюроприемника или кассы.

 **Total Out** – значение счѐтчика **Total Out**, зафиксированное при аудите. Это сумма денег, которую забрали с аппарата.

 **Total In - Total Out** – разность значений счѐтчиков **Total In** и **Total Out** - это доходность игрового аппарата.

По умолчанию в отчѐт загружаются данные за последние 7 дней. В случае если Вам требуются данные по доходности за другой период, то необходимо в верхней части формы в полях строки **«С:»** указать дату и время начала периода, а в поле **«По:»** - дату и время

окончания периода и нажать кнопку 3 Загрузить

**一** 

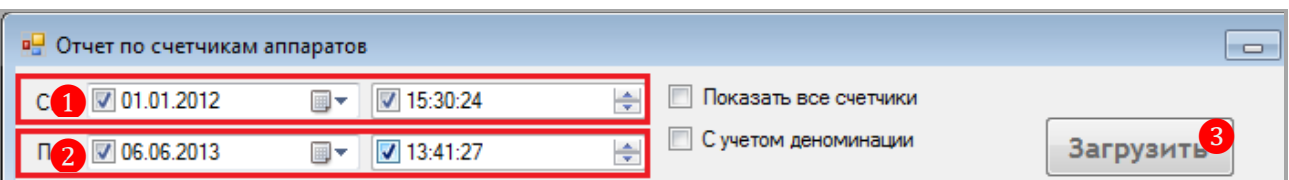

В таблице ниже приведены примеры задания периода для формирования отчета:

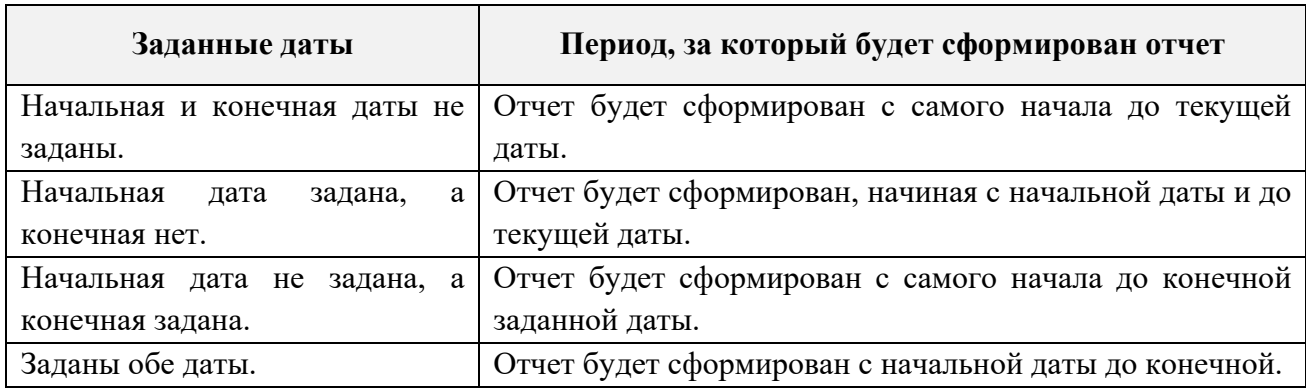

Если активировать параметр **«Показать все счѐтчики**» (установить галочку), то в таблице будут отображаться значения всех счѐтчиков игровых аппаратов.

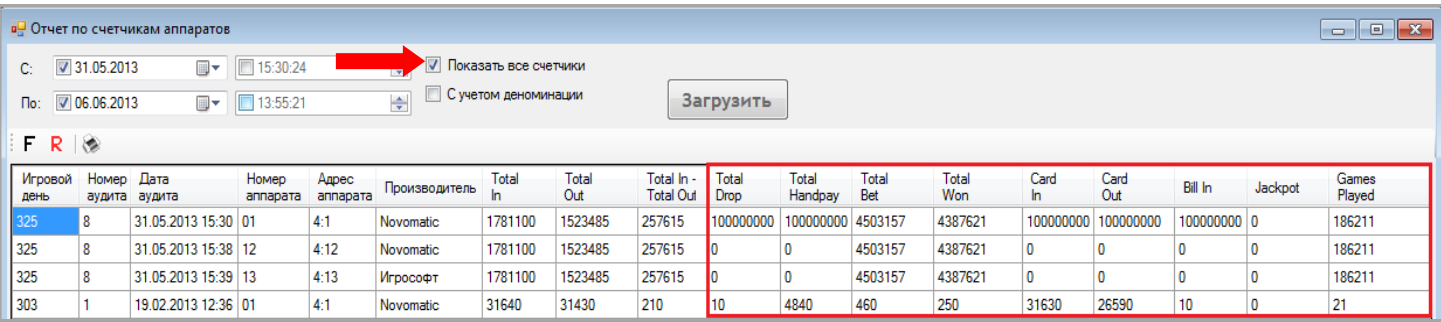

Версия: 7.6

Если активировать параметр **«С учѐтом деноминации**» (установить галочку), то в таблице будут отображаться значения счѐтчиков игровых аппаратов с учѐтом деноминации, т.е. в местной валюте.

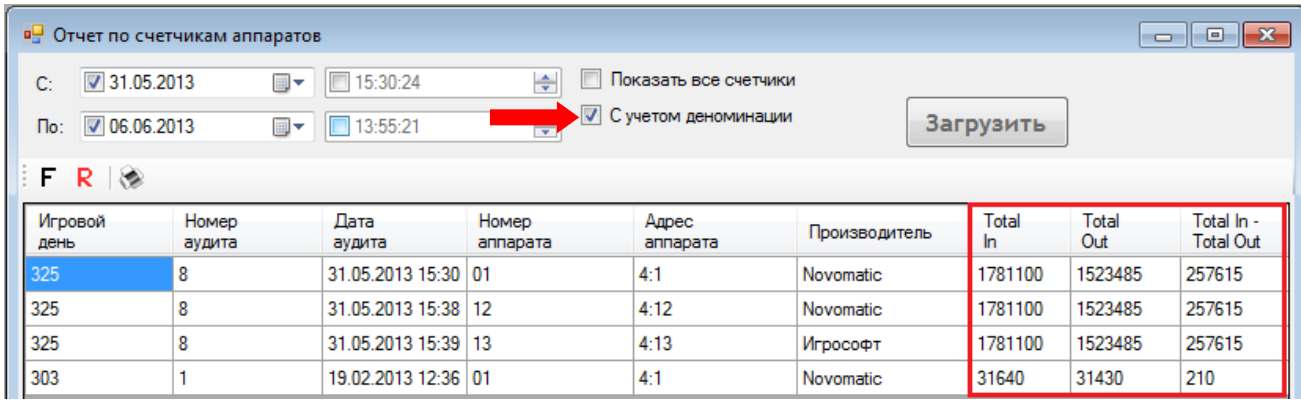

Также в данной форме действует стандартная система фильтрации, поиска и печати данных:

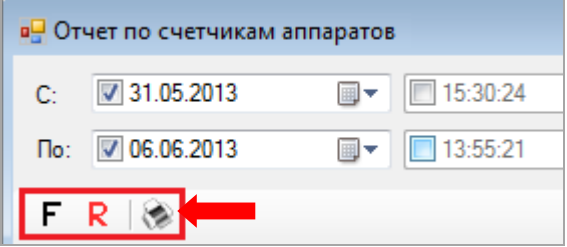

# **7.6.2 Отчѐт по доходности производителей.**

В отчете о доходности по производителям содержится информация о доходности игровых аппаратов клуба, сгруппированных по производителям.

Для формирования отчета необходимо в главном меню системы выбрать «**Игровые аппараты» → «Отчѐты» → «Отчѐт по доходности производителей»**.

Откроется форма **«Developers profit report»**, в которой в виде гистограммы будут отображаться данные о доходности игровых аппаратов по производителям.

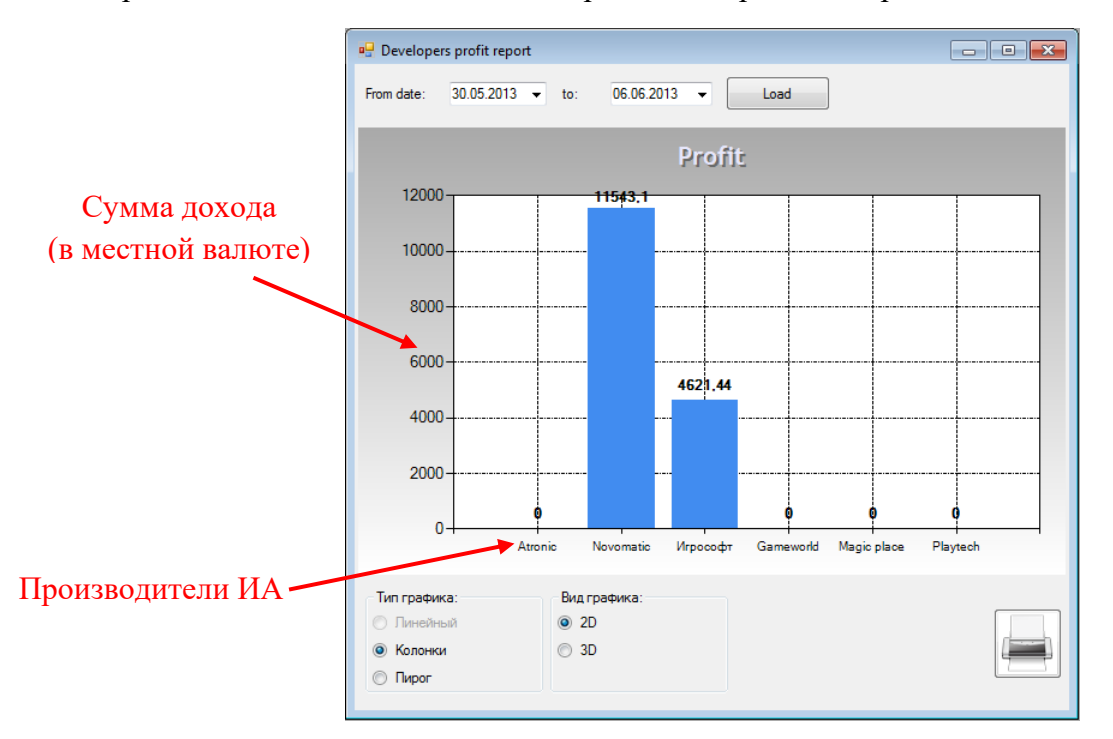

### Версия: 7.6

По умолчанию в отчѐт загружаются данные за последние 7 дней. В случае если Вам требуются данные по доходности за другой период, то необходимо в верхней части формы в поле **«From date:»** с помощью календаря указать дату начала периода, а в поле **«to:»** - дату окончания периода и нажать кнопку **«Load»**.

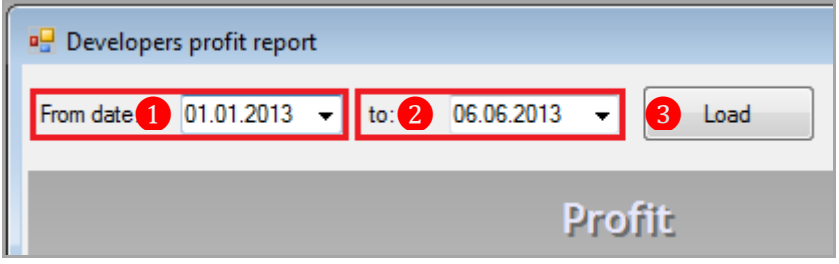

Если на форме в поле **«Тип графика»** установить метку в значении **«Пирог»**, то гистограмма будет преобразована в круговую диаграмму.

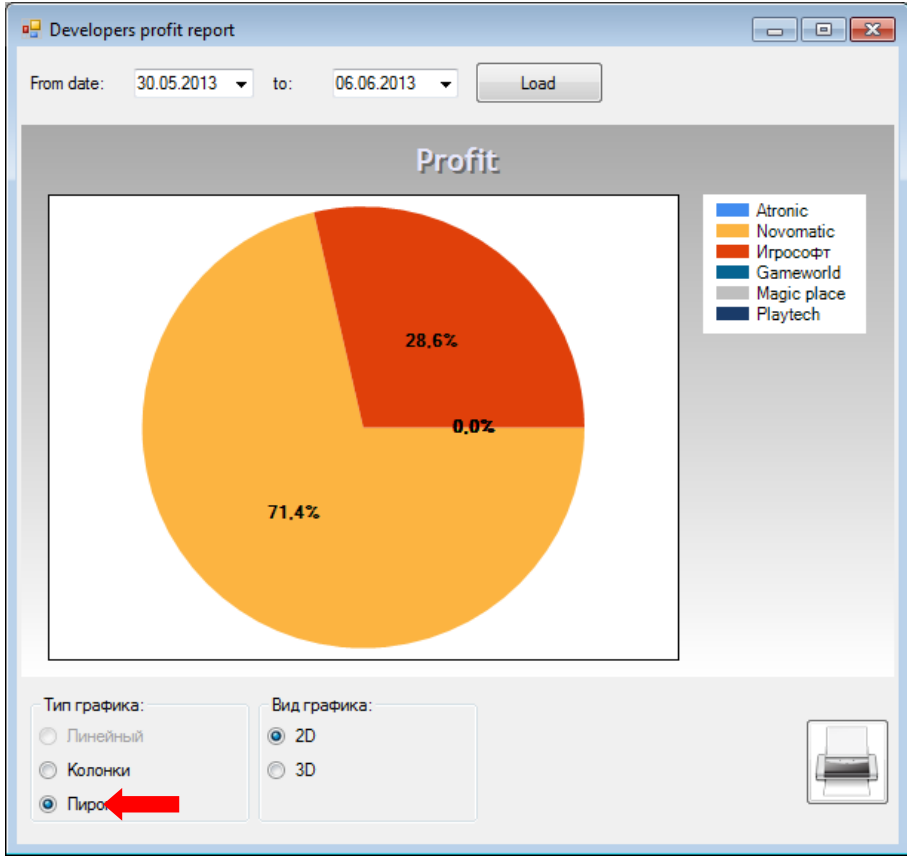

Также можно выбрать внешний вид графика, установив в поле **«Вид графика»** метку в значении **«2D»** или **«3D»**.

Нажав на кнопку , можно напечатать график на бумаге (если к компьютеру подключен принтер).

### **7.6.3 Отчѐт по результатам клиентов.**

В отчете по результатам клиентов содержится следующая информация о результатах клиентов на текущий игровой день (с момента регистрации в системе до момента снятия отчѐта): суммы денег, внесѐнные/ снятые со счѐта бонусной карты через кассу, текущий баланс денежного счѐта и счѐта PTS бонусной карты.

#### Версия: 7.6

Для формирования отчета необходимо в главном меню системы выбрать «**Игровые аппараты» → «Отчѐты» → «Отчѐт по результатам клиентов»**.

Далее будет сформирован отчѐт, который откроется в новом окне.

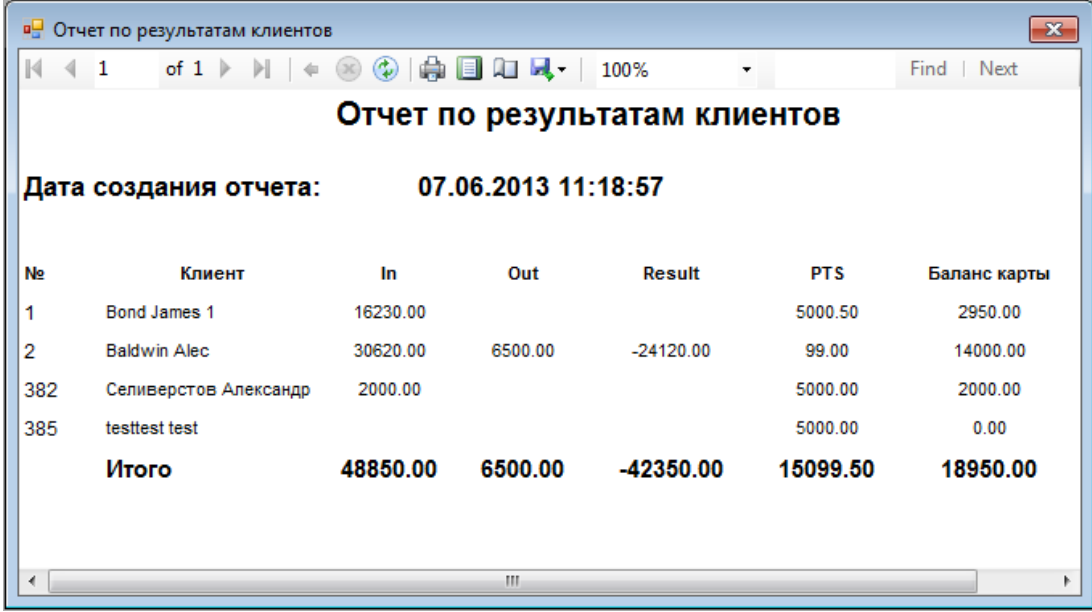

В данном отчете присутствуют следующие колонки:

 **№** – номер клиента (соответствует номеру, указанному в столбце **«№»** в Обзорной форме игроков).

- **Клиент** Фамилия и имя клиента.
- **In** сумма денег, которая была внесена клиентом на счѐт бонусной карты через кассу.
- **Out** сумма денег, которую клиент снял со счѐта бонусной карты через кассу.
- **Результат** разность между **In** и **Out** (если были операции «**Out»**).
- **PTS** сумма PTS, находящаяся на счѐте PTS бонусной карты клиента.

 **Баланс карты** – сумма, находящаяся на денежном счѐте бонусной карты клиента в настоящий момент.

Каждая колонка отчѐта имеет итоговую сумму.

Данный отчѐт можно отправить на печать или сохранить на компьютер в виде файла

(Excel, PDF, Word), нажав на кнопку  $\left| \cdot \right|$ . Обращаем внимание, что панель инструментов на форме отчѐта соответствует панели инструментов на форме кассового Х-отчѐта (см. п. [«Х](#page-264-0)[отчет»\)](#page-264-0).

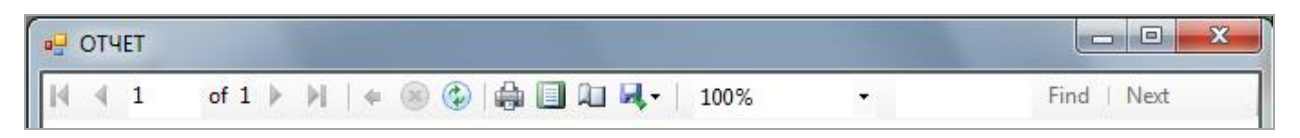

# **7.6.4 Результаты игроков.**

В отчѐте по результатам игроков содержится следующая информация по клиентам: общая сумма ставок, общая сумма выигрышей, дельты счѐтчиков Drop, Handpay, Games, а также детализированные данные по счѐту PTS бонусной карты.

Для формирования отчета необходимо в главном меню системы выбрать «**Игровые аппараты» → «Отчѐты» → «Результаты игроков»**.

Версия: 7.6

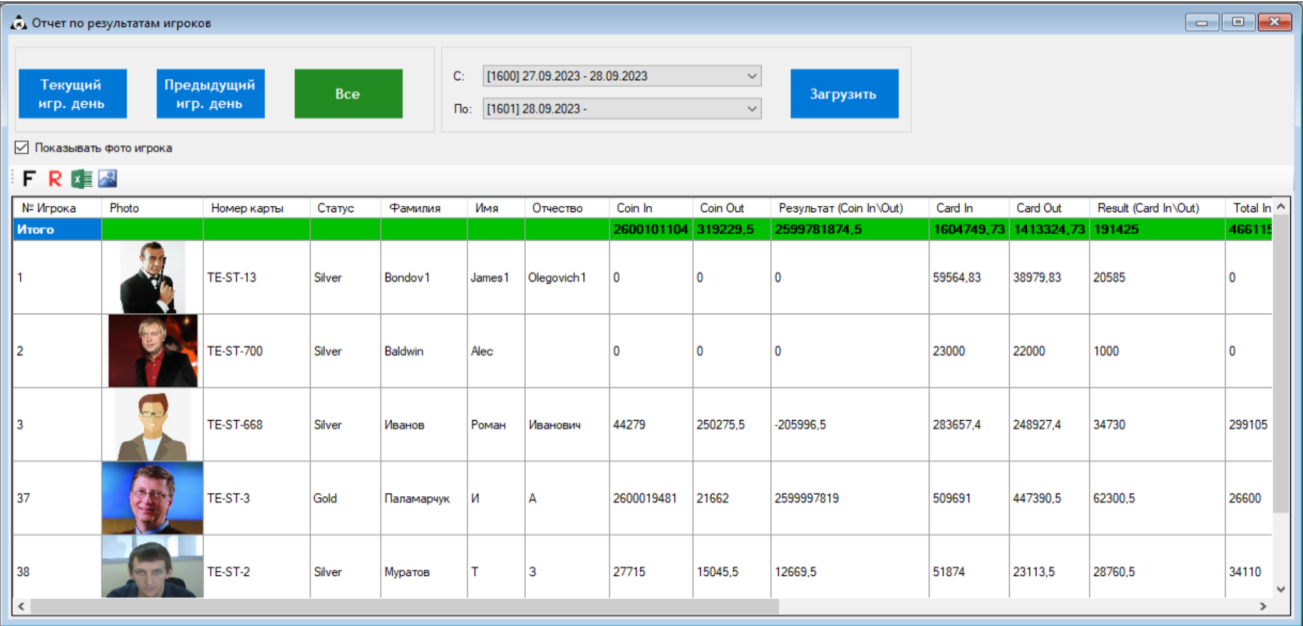

В таблице отчѐта содержатся следующие данные:

**1. Номер игрока** (соответствует номеру, указанному в столбце **«№»** в Обзорной форме игроков).

**2. Фотография игрока** (при наличии фото, для отображения в отчете установить галочку **«Показывать фото игрока»**).

**3. Номер персональной бонусной карты.**

- **4. Статус игрока**.
- **5. Фамилия игрока**.
- **6. Имя игрока**.
- **7. Отчество игрока**.

**8. Coin In** – общее количество ставок игрока (в деньгах). На основании счѐтчика TotalBet.

**9. Coin Out** – общее количество кредитов, выигранных игроком (в деньгах). На основании счѐтчика TotalWin.

**10. Результат** – разность между **Coin In** и **Coin Out**.

**11. Card In** – сумма кредитов, начисленных на ИА с карты (деньги конвертируются в кредиты в соответствии с выставленной деноминацией).

**12. Card Out** – сумма денег, снятая с ИА на карту (кредиты конвертируются в деньги в соответствии с выставленной деноминацией).

**13. Результат Card In**/**Out** – разность между **Card In** и **Card Out**.

**14. Total In** – общая сумма денег, которые были внесены игроком на аппараты (с карточки, купюроприемника или кассы).

**15. Total Out** – общая сумма денег, которые игрок забрал с аппаратов.

**16. Кредиты** – текущее количество кредитов на аппарате, если игрок играет.

**17. Результат Total In**/**Out** – вычисляется по формуле: **Total In - Total Out + Current Credits**.

**18. Bill In** – сумма денег, внесѐнная игроком в аппарат через купюроприемник.

**19. Handpay** – общее количество кредитов игрока, снятых с аппарата с помощью ключа слот оператора.

**20. Кол-во игр** – общее количество игр (спинов), сыгранных игроком.

**21. Баланс PTS** – сумма PTS, находящаяся на счѐте PTS бонусной карты клиента в настоящий момент.

### Версия: 7.6

**22. Баланс игрока** – количество денег на балансе карты игрока.

В нижней части формы отображается итоговая строка по всем колонкам.

По умолчанию отчѐт формируется за текущий игровой день. При необходимости вы можете сформировать отчѐт **за предыдущий игровой день** либо **по всем игровым дням**, нажав соответствующую кнопку в левой верхней части формы.

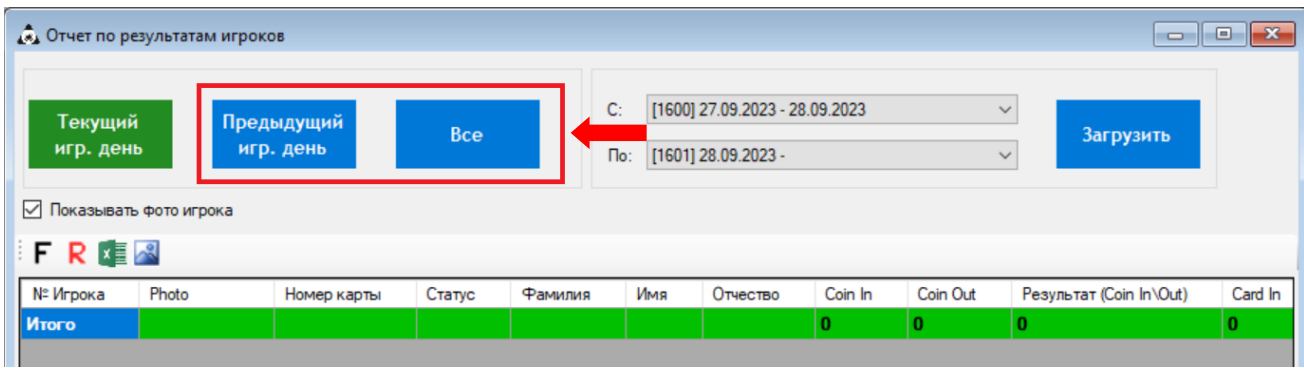

В случае если вам требуются данные за другой период, то необходимо воспользоваться фильтром в верхней правой части формы. Период может быть задан **по игровым дням**. Для формирования отчѐта необходимо в полях **«С»** и **«По»** из выпадающих списков выбрать начальный и конечный игровые дни периода и нажать кнопку **«Загрузить»**.

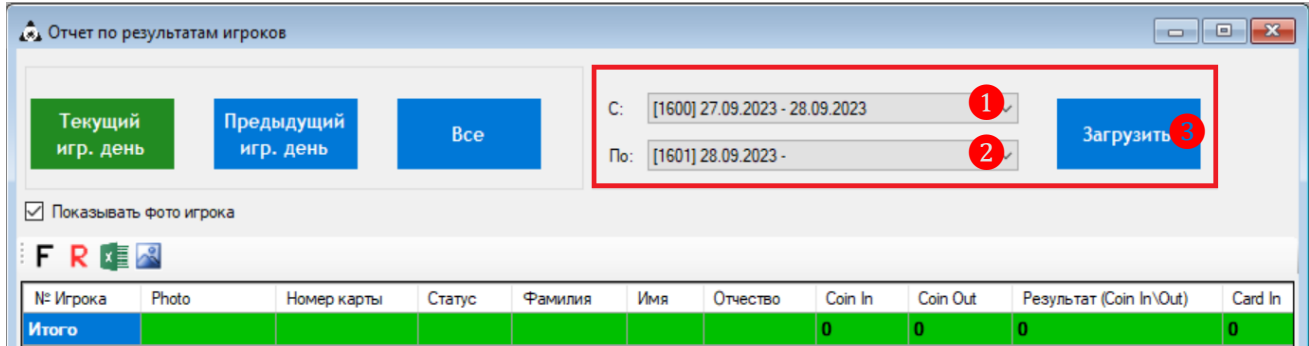

Обращаем внимание, что в данной форме действует стандартная система фильтрации, поиска, печати и выгрузки данных:

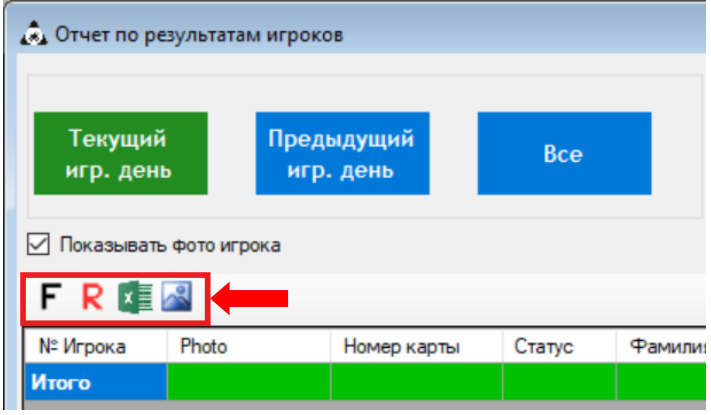

### Версия: 7.6

# **7.6.5 Отчѐт по ставкам игрока.**

В отчете по ставкам игрока содержится информация о ставках, сделанных игроками во время игр на аппаратах.

Для формирования отчета необходимо в главном меню системы выбрать «**Игровые аппараты» → «Отчѐты» → «Отчѐт по ставкам игрока»**.

Откроется форма **«Отчѐт по ставкам игрока»**, в которой в виде таблицы будут отображаться данные о ставках игроков.

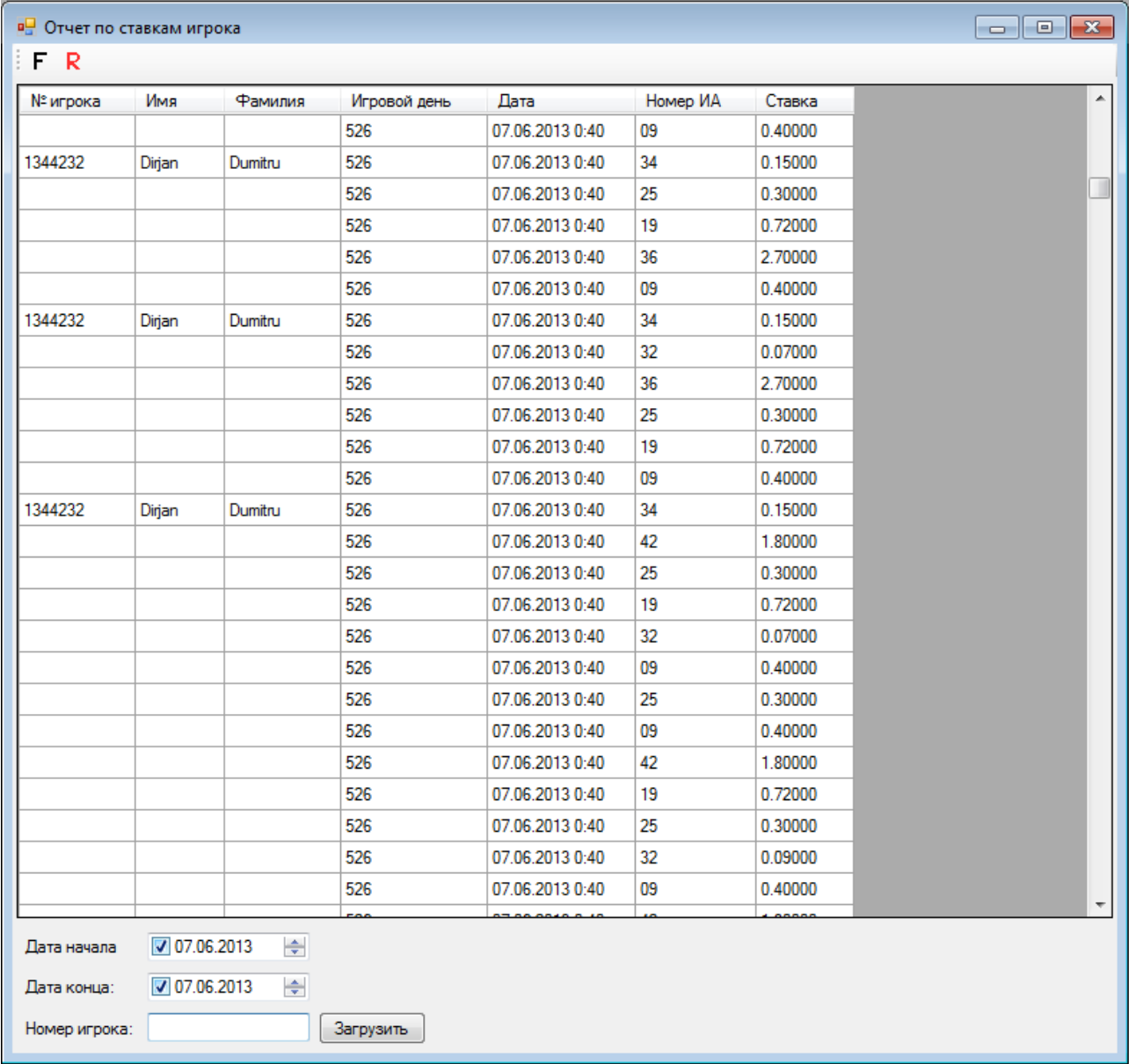

В таблице отчѐта содержатся следующие данные:

**1. Номер игрока** (соответствует номеру, указанному в столбце **«№»** в Обзорной форме игроков).

- **2. Имя игрока**.
- **3. Фамилия игрока**.
- **4. Номер игрового дня.**
- **5. Дата и время, когда была сделана ставка.**
- **6. Номер аппарата, на котором была сделана ставка.**
- **7. Сумма ставки** (в местной валюте).

#### Версия: 7.6

По умолчанию отчѐт формируется за текущий игровой день. В случае если Вам требуются данные за другой период, то необходимо воспользоваться фильтром в нижней части формы. В поле **«Дата начала»** указать дату начала периода, а в поле **«Дата конца»**  дату окончания периода и нажать кнопку загрузить

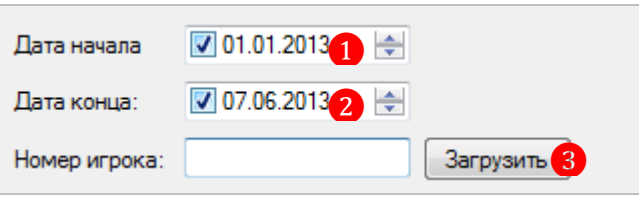

Также можно загрузить данные по ставкам для одного конкретного игрока, если в строке **«Номер игрока»** указать порядковый номер игрока (соответствует номеру, указанному в столбце **«№»** в Обзорной форме игроков).

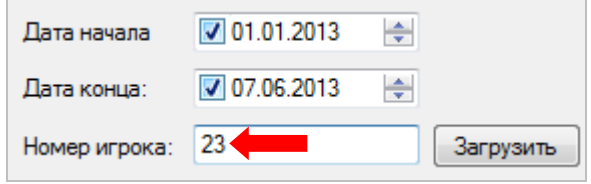

# **7.6.6 Отчѐты по операциям «In» / «Out».**

В отчете по операциям «In» / «Out» содержится информация обо всех проведѐнных на кассе клуба операциях **«In»** и **«Out»**.

Данный отчѐт может быть сформирован в следующих разрезах:

- По слот операторам.
- $\bullet$  По аппаратам.
- По игрокам.

 Чтобы сформировать отчѐт по операциям «In» / «Out» **по слот операторам**, необходимо в главном меню системы выбрать **«Игровые аппараты» → «Отчѐты» → «Отчѐты по операциям In / Out по операторам»**.

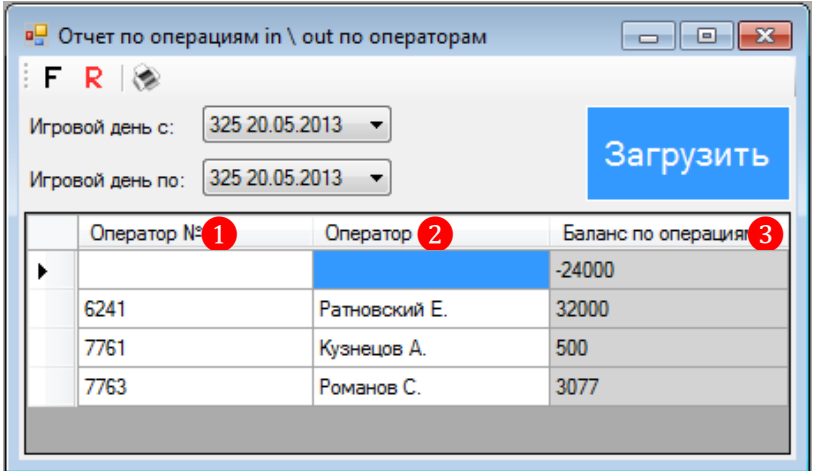

В таблице отчѐта содержатся следующие данные:

**1.** Номер слот оператора (соответствует номеру, указанному в столбце **«№»** в Обзорной форме персонала).

**2.** Фамилия и имя слот оператора.

### Версия: 7.6

**3.** Баланс по операциям **«In»** и **«Out»**, выполненным через данного слот оператора (разница между «In» и «Out»).

В самой верхней строке отображается баланс по операциям **«In»** и **«Out»**, выполненным кассиром без участия слот операторов.

Если в строках по операторам нажать левой кнопкой мыши на любую ячейку в колонке «**Баланс по операциям**», то появится кнопка , при нажатии на которую откроется форма с детальным списком операций **«In»** и **«Out»** по данному слот оператору за выбранный период.

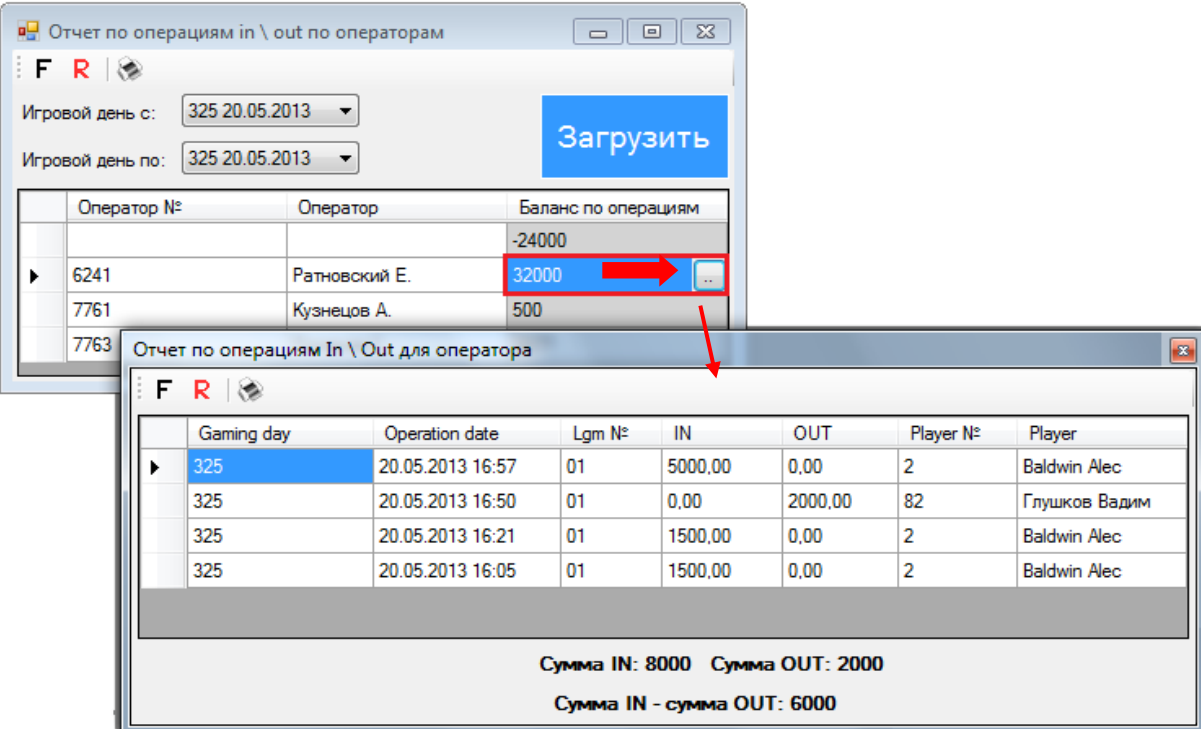

 Чтобы сформировать отчѐт по операциям «In» / «Out» **по аппаратам**, необходимо в главном меню системы выбрать **«Игровые аппараты» → «Отчѐты» → «Отчѐты по операциям In / Out по аппаратам»**.

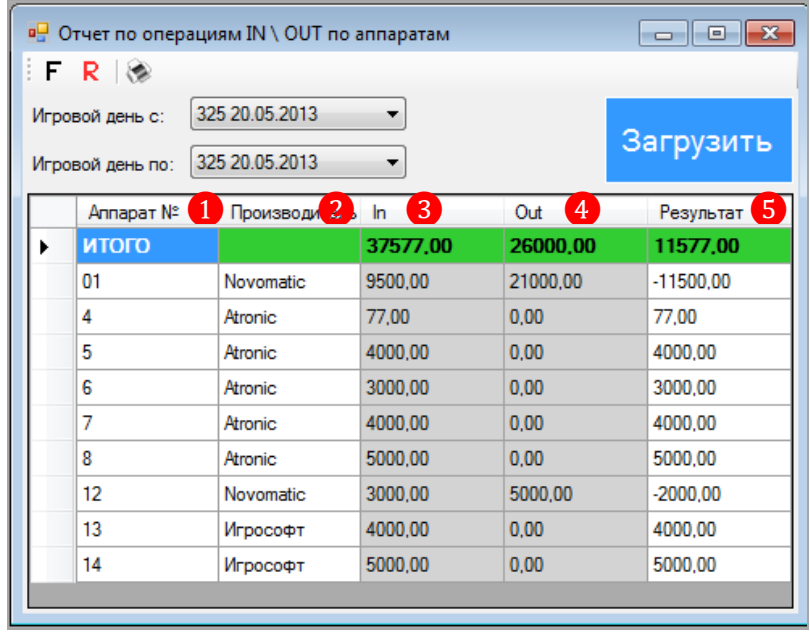

В таблице отчѐта содержатся следующие данные:

**1.** Номер игрового аппарата.

Версия: 7.6

- **2.** Производитель аппарата.
- **3.** Сумма по операциям **«In»**.
- **4.** Сумма по операциям **«Out»**.
- **5.** Результат разница между **«In»** и **«Out».**

В верхней строке, выделенной зелёным цветом, отображаются итоговые суммы по колонкам.

Если в строках по аппаратам нажать левой кнопкой мыши на любую ячейку в колонке «In» (или «Out»), то появится кнопка , при нажатии на которую откроется форма с детальным списком операций **«In»** (или **«Out»**) для данного аппарата за выбранный период.

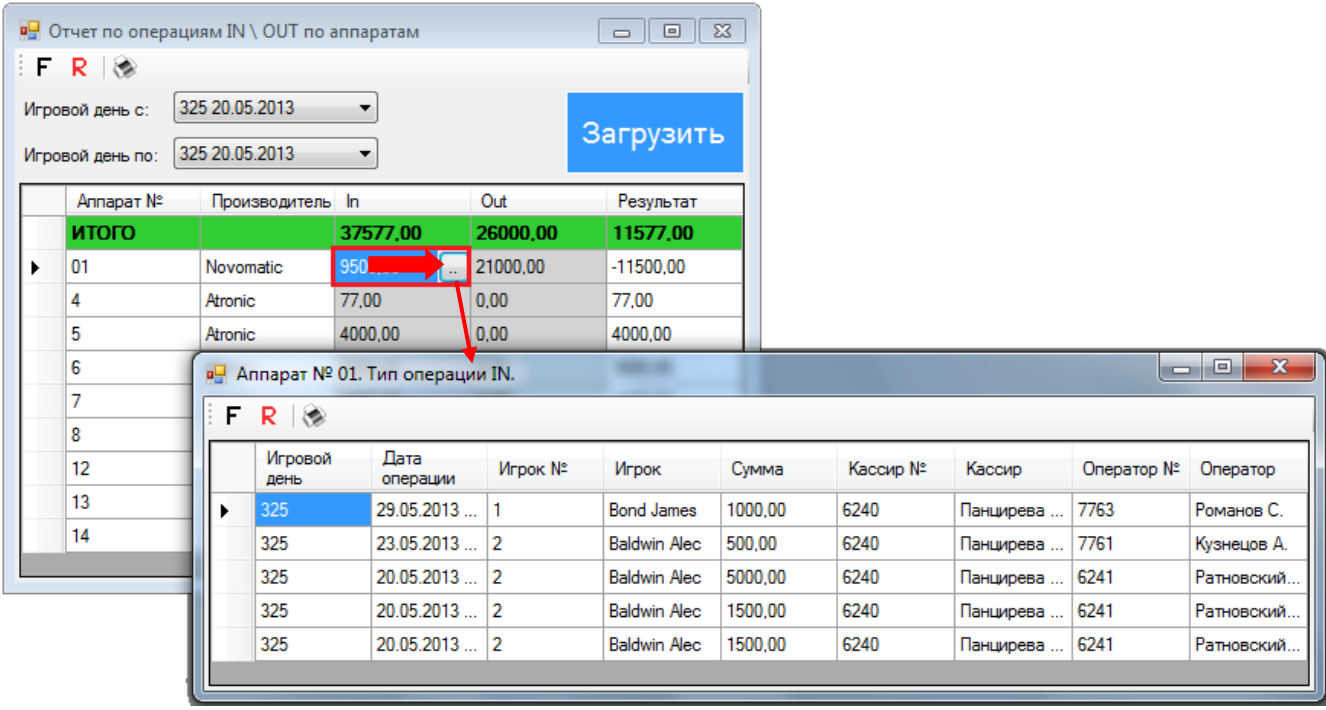

 Чтобы сформировать отчѐт по операциям «In» / «Out» **по игрокам**, необходимо в главном меню системы выбрать **«Игровые аппараты» → «Отчѐты» → «Отчѐты по операциям In / Out по игрокам»**.

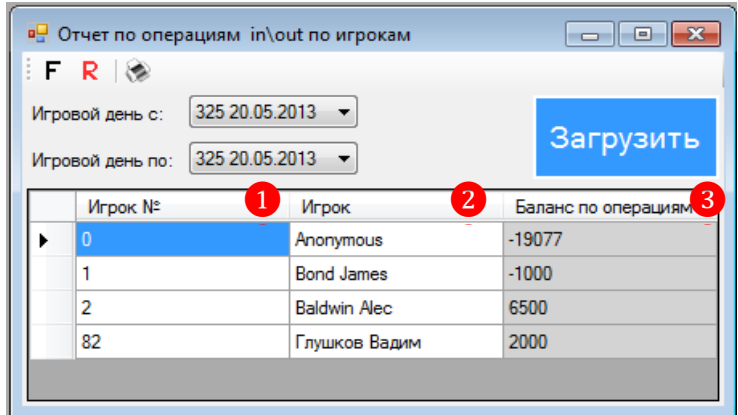

В таблице отчѐта содержатся следующие данные:

**1.** Номер игрока (соответствует номеру, указанному в столбце **«№»** в Обзорной форме игроков).

**2.** Фамилия и имя игрока.

**3.** Сумма баланса по операциям **«In»** и **«Out»** для данного игрока (разница между «In» и «Out»).

Версия: 7.6

Если в строках по игрокам нажать левой кнопкой мыши на любую ячейку в колонке «**Баланс по операциям»**, то появится кнопка , при нажатии на которую откроется форма с детальным списком операций **«In»** и **«Out»** по данному игроку за выбранный период.

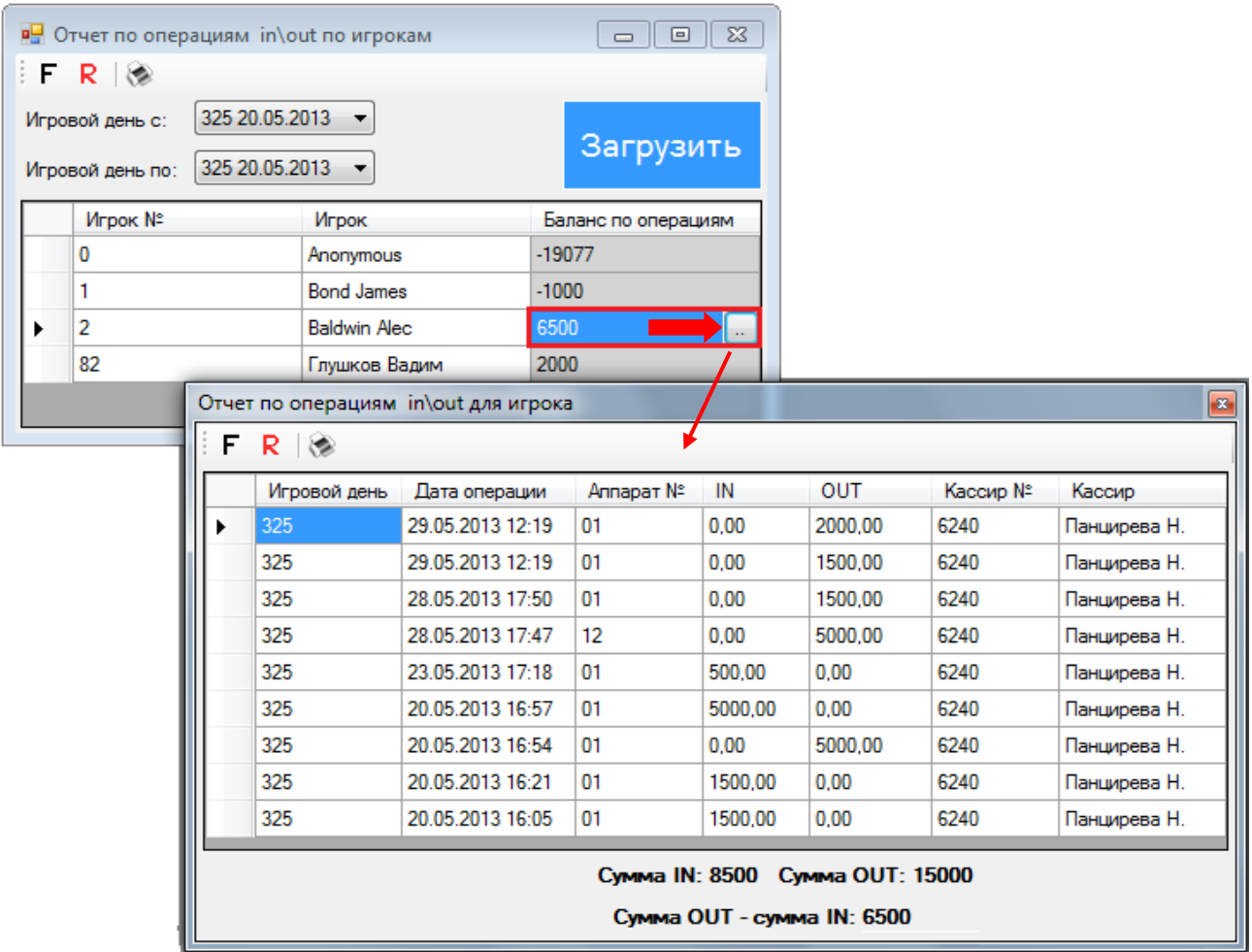

По умолчанию все отчѐты по операциям **«In»** / **«Out»** формируются за текущий игровой день. В случае если Вам требуются данные за другой период, то необходимо в верхней части формы в строке **«Игровой день с:»** из выпадающего списка выбрать начальный игровой день периода, а в строке **«Игровой день по:»** - конечный игровой день периода и нажать на кнопку **«Загрузить»**.

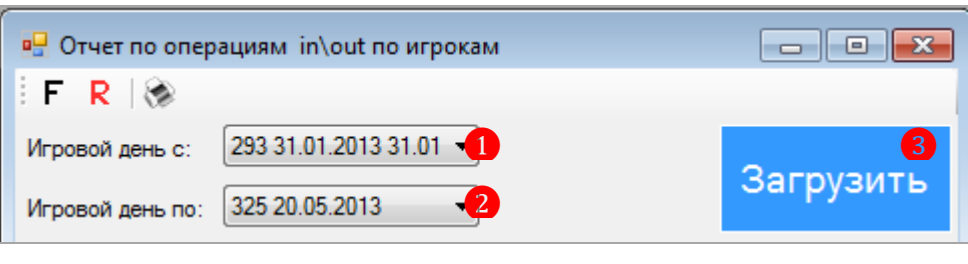

Обращаем внимание, что во всех данных формах с отчѐтами также действует стандартная система фильтрации, поиска и печати данных:

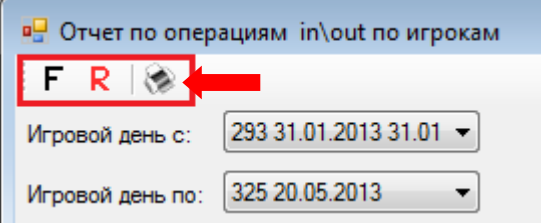

### Версия: 7.6

# **7.6.7 Отчѐт по начисленным за друзей PTS.**

В отчете по начисленным за друзей PTS содержится информация о PTS, которые были начислены игрокам за приглашенных им в клуб новых игроков.

Для формирования отчета необходимо в главном меню системы выбрать «**Игровые аппараты» → «Отчѐты» → «Начисленные за друзей PTS»**.

Откроется форма **«Отчет по начисленным за друзей PTS»** с отчѐтом в виде таблицы.

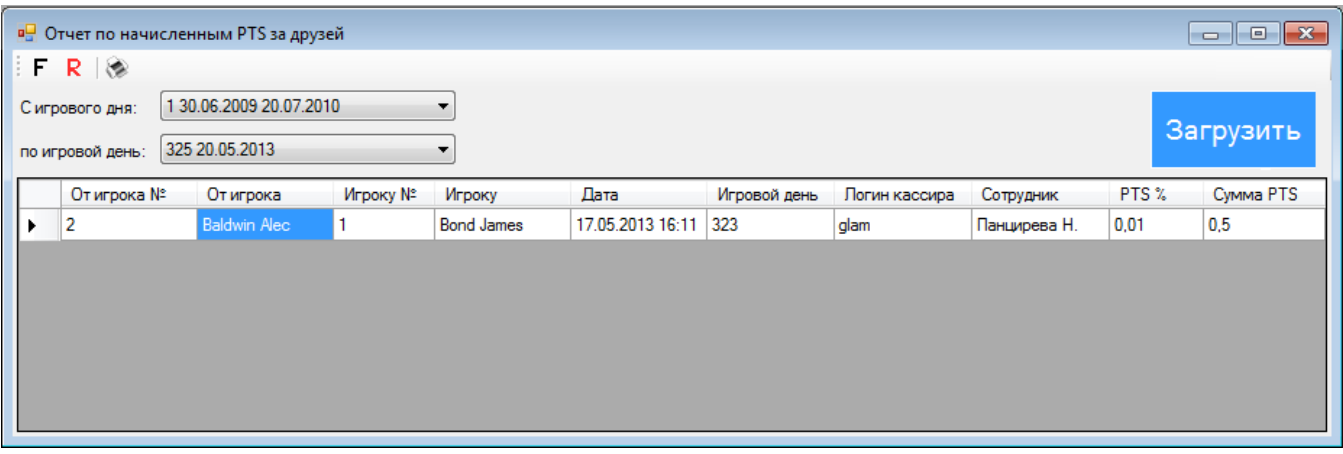

В таблице отчѐта содержатся следующие данные:

**1. От игрока №** - номер игрока (соответствует номеру, указанному в столбце **«№»** в Обзорной форме игроков), от которого были начислены PTS.

**2. От игрока** - фамилия и имя игрока, от которого были начислены PTS.

**3. Игроку №** - номер игрока (соответствует номеру, указанному в столбце **«№»** в Обзорной форме игроков), которому были начислены PTS.

**4. Игроку** - фамилия и имя игрока, которому были начислены PTS.

**5. Дата** – дата и время начисления PTS.

**6. Игровой день** – порядковый номер игрового дня, в котором были начислены PTS.

**7. Логин кассира** – логин кассира, проводившего операцию **«PTS → Card**», в результате который были начислены PTS.

**8. Сотрудник** – фамилия сотрудника, выполнившего вход в систему под указанным логином кассира.

**9. PTS %** - процент, отчисляемый на счѐт PTS, установленный для игроков (Приглашающих) (подробнее об установке процента PTS в п. [«Настройка опций игровых](#page-47-0)  [аппаратов»\)](#page-47-0).

**10. Сумма PTS** – сумма начисленных PTS.

По умолчанию в отчѐт загружаются данные за период, начиная с первого игрового дня по текущий игровой день. В случае если Вам требуются данные за другой период, то необходимо в верхней части формы в строке **«С игрового дня:»** из выпадающего списка выбрать начальный игровой день, а в строке **«по игровой день:»** - конечный игровой день и нажать на кнопку **«Загрузить»**.

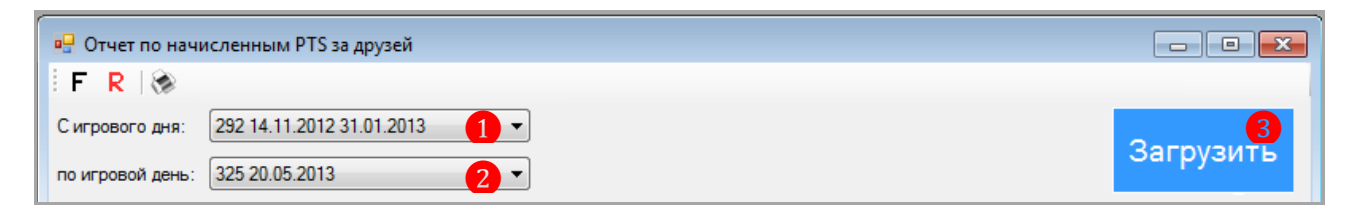

### Версия: 7.6

Также в данном отчѐте действует стандартная система фильтрации, поиска и печати данных:

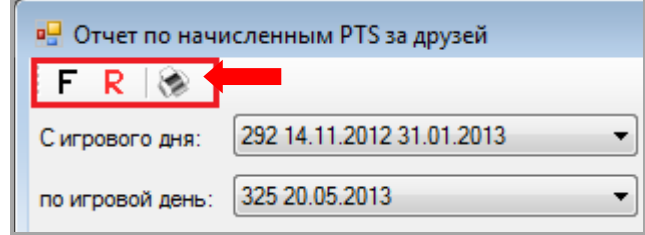

# **7.6.8 Отчѐт по начисленным бонусам.**

В отчете по начисленным бонусам содержится история начисления игрокам бонусов за проигранные на аппаратах деньги, которые в дальнейшем обмениваются на какие-либо блага или привилегии клуба (например: различные подарки, сувениры, напитки и т.п.).

Начисление дополнительных бонусов производится автоматически во время игры на отдельный бонусный счѐт персональной карты клиента, а также вручную персоналом клуба на карточке игрока на закладке **«Карта»**.

Для просмотра истории начисления бонусов необходимо в главном меню системы выбрать «**Бонус Лотерея» → «Отчѐты» → «История начисления бонусов»**.

Откроется форма **«История начисления бонусов»** с отчѐтом в виде таблицы.

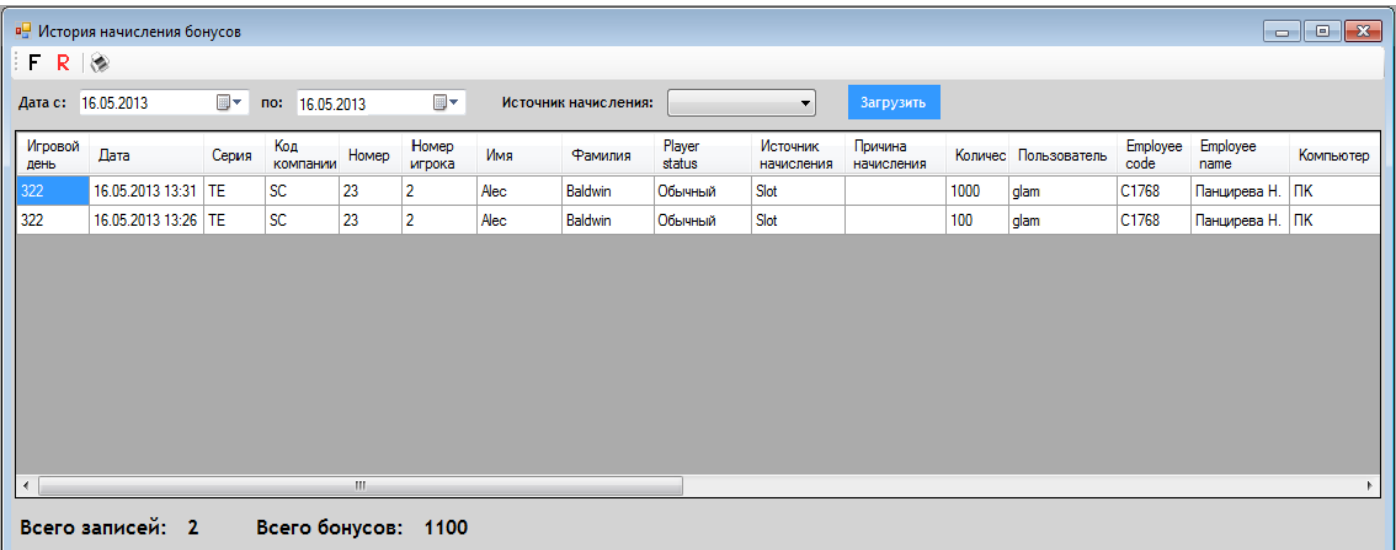

В таблице отчѐта содержатся следующие данные:

**Игровой день** – порядковый номер игрового дня, в котором были начислены бонусы.

**Дата** – дата и время начисления бонусов.

 **Серия, Код компании, Номер** – номер персональной бонусной карты игрока, на которую были начислены бонусы.

 номер игрока (соответствует номеру, указанному в столбце **«№»** в Обзорной форме игроков), от которого были начислены PTS.

**Имя, Фамилия** - имя фамилия игрока - владельца бонусной карты.

 **Номер игрока** (соответствует номеру, указанному в столбце **«№»** в Обзорной форме игроков), которому были начислены PTS.

**Player status –** статус игрока.

 **Источник начисления –** источник начисления бонусов (аппараты, казино, ресторан, бар и т.д.).

#### Версия: 7.6

### **Причина начисления бонусов**.

**Количество** – количество начисленных бонусов.

 **Пользователь** – логин пользователя, начислившего бонусы (если начисление было выполнено вручную).

 **Employee code** – код сотрудника, начислившего бонусы (соответствует коду, указанному в строке «Код» в карточке сотрудника).

**Employee name** – фамилия сотрудника, начислившего бонусы.

**Компьютер** – имя компьютера, на котором было выполнено начисление бонусов.

В нижней части формы отображаются общее количество записей и общая сумма начисленных бонусов за период.

По умолчанию в отчѐт загружаются данные за текущий игровой день. В случае если Вам требуются данные за другой период, то необходимо в верхней части формы в строке **«Дата с:»** с помощью календаря выбрать начальную дату, в строке **«по:»** - конечную дату периода, а в строке **«Источник начисления»** из выпадающего списка выбрать источник начисления

бонусов и нажать на кнопку <sup>3</sup>агрузить

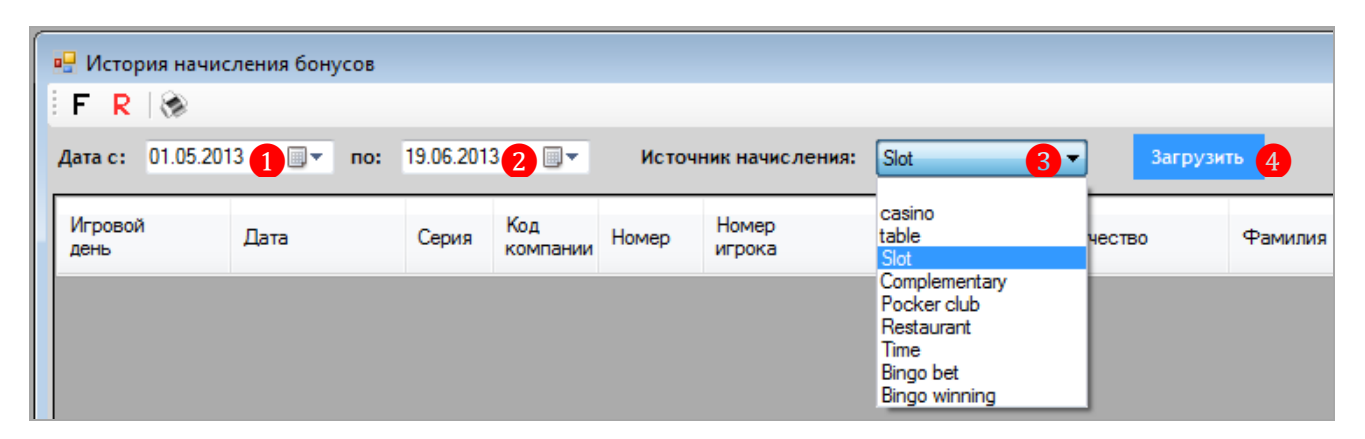

Также в данном отчѐте действует стандартная система фильтрации, поиска и печати данных:

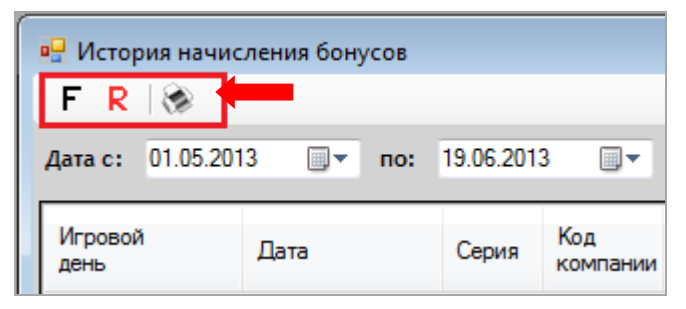

# **7.7 Статистика.**

С помощью модуля Статистика (**«Игровые аппараты»** → **«Статистика»**) система «SlotLogic» позволяет пользователю получать статистическую информацию, необходимую для планирования и управления работой клуба. Полученные объективные данные помогут контролировать уровень доходности и развиваться в правильном направлении.

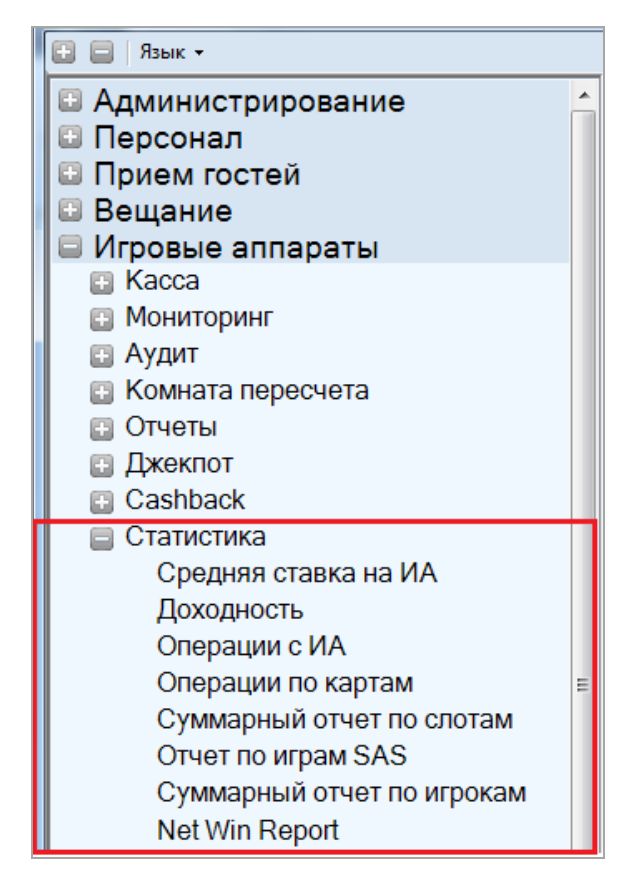

Модуль Статистика обеспечивает следующее:

- Анализ доходности игровых аппаратов (средняя ставка, доходность, операции).
- Анализ операций по картам игроков.
- Просмотр суммарного отчѐта по аппаратам.
- Просмотр суммарного отчѐта по игрокам.
- Просмотр отчѐта по прибыли клуба.

Рассмотрим подробнее функционал данного модуля в следующих пунктах текущего подраздела.

# **7.7.1 Средняя ставка на игровых аппаратах.**

В отчѐте **«Средняя ставка»** содержится информация о средней величине ставок, сделанных игроками на каждом аппарате.

Для просмотра данных необходимо в главном меню системы выбрать «**Игровые аппараты» → «Статистика» → «Средняя ставка на ИА»**.

Версия: 7.6

| в- Средняя ставка            |                             |                           |                   | -- 0<br>$\mathbf{x}$ |
|------------------------------|-----------------------------|---------------------------|-------------------|----------------------|
| iFRI⊗                        |                             |                           |                   |                      |
| $\bullet$ дата               | 19 февраля 2013 г.<br>$C^*$ | ⊞▼<br>$\overline{m}$      | 10 июня<br>2013r. | Загрузить            |
| игровой день с: 1            |                             | ÷<br>по:                  | 325               |                      |
| № аппарата<br>$\blacksquare$ | Производитель 2             | Зона<br>$\lceil 3 \rceil$ | Средняя ставка 4  |                      |
| 01                           | <b>Novomatic</b>            | Админская 304 24,18       |                   |                      |
| 12                           | Novomatic                   | Админская 304   1.21      |                   |                      |
| 13                           | Игрософт                    | Админская 304 0.97        |                   |                      |
| 10                           | Atronic                     | Админская 304 0.00        |                   | Ξ                    |
| 11                           | Atronic                     | Админская 304 0.00        |                   |                      |
| 5                            | Atronic                     | Админская 304 0.00        |                   |                      |
| 6                            | Atronic                     | Админская 304   0,00      |                   |                      |
| 7                            | Atronic                     | Админская 304 0.00        |                   |                      |
| 8                            | Atronic                     | Админская 304 0.00        |                   |                      |
| 9                            | Atronic                     | Админская 304 0.00        |                   |                      |
| Средняя ставка: 1,88         |                             |                           |                   |                      |

В таблице формы содержатся следующие данные:

- **1.** № игрового аппарата.
- **2.** Название производителя аппарата.
- **3.** Зона размещения аппарата в клубе.
- **4.** Величина средней ставки на аппарате (в местной валюте) за период.

В нижней части формы отображается величина средней ставки по клубу.

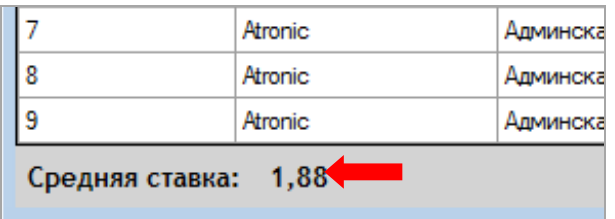

Средняя ставка по клубу = Сумма средних ставок по всем аппаратам / Количество аппаратов.

По умолчанию в отчѐт загружаются данные за период, начиная с первого игрового дня по текущий игровой день. В случае если Вам требуются данные за другой период, то необходимо воспользоваться фильтрами в верхней части формы. Период может быть задан **по календарным датам** или **по игровым дням**. Чтобы выбрать тип периода, необходимо установить метку в соответствующей строке: **«Дата»** или **«Игровой день»**.

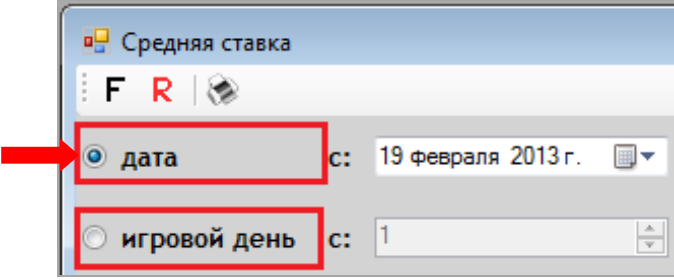

### Версия: 7.6

 Если отчѐт будет формироваться **по календарным датам**, то в полях **«с»** и **«по»** с помощью календаря выбираются начальная и конечная даты периода. После того, как период задан, необходимо нажать на кнопку Загрузить

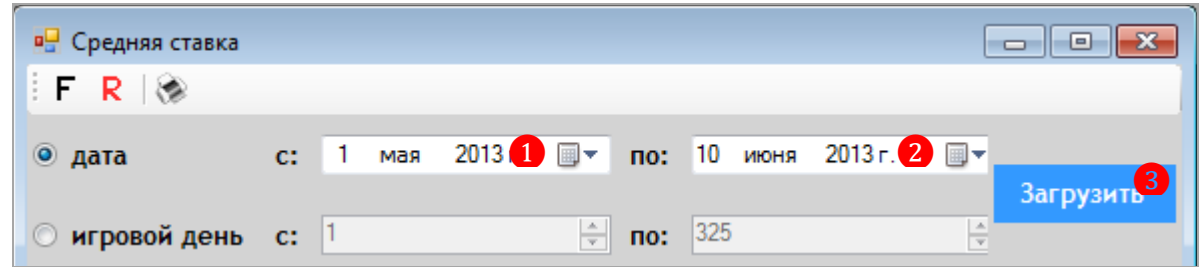

 Если отчѐт будет формироваться **по игровым дням**, то в полях **«с»** и **«по»** с помощью клавиатуры или кнопок **задаются начальный и конечный игровые** дни периода. После того, как период задан, необходимо нажать на кнопку <sup>Загрузить</sup>

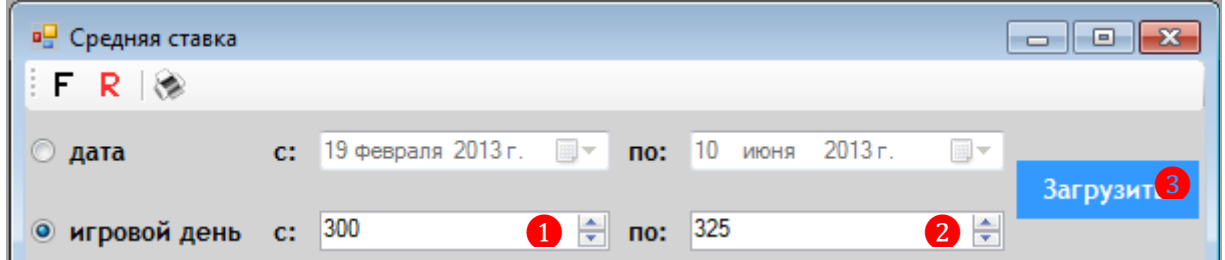

Обращаем внимание, что в данной форме действует стандартная система фильтрации, поиска и печати данных:

**一** 

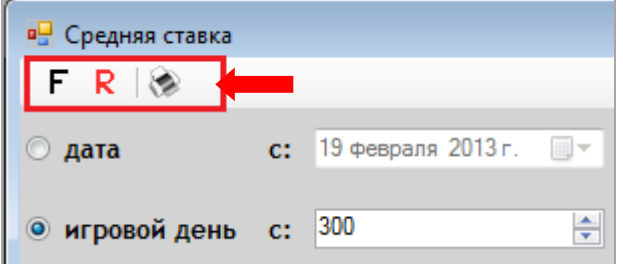

# **7.7.2 Доходность.**

В отчѐте **«Статистика кассы слот аппаратов»** содержится информация о доходности клуба в разрезе по кассам с детализацией по операциям.

Для просмотра данных необходимо в главном меню системы выбрать «**Игровые аппараты» → «Статистика» → «Доходность»**.

Версия: 7.6

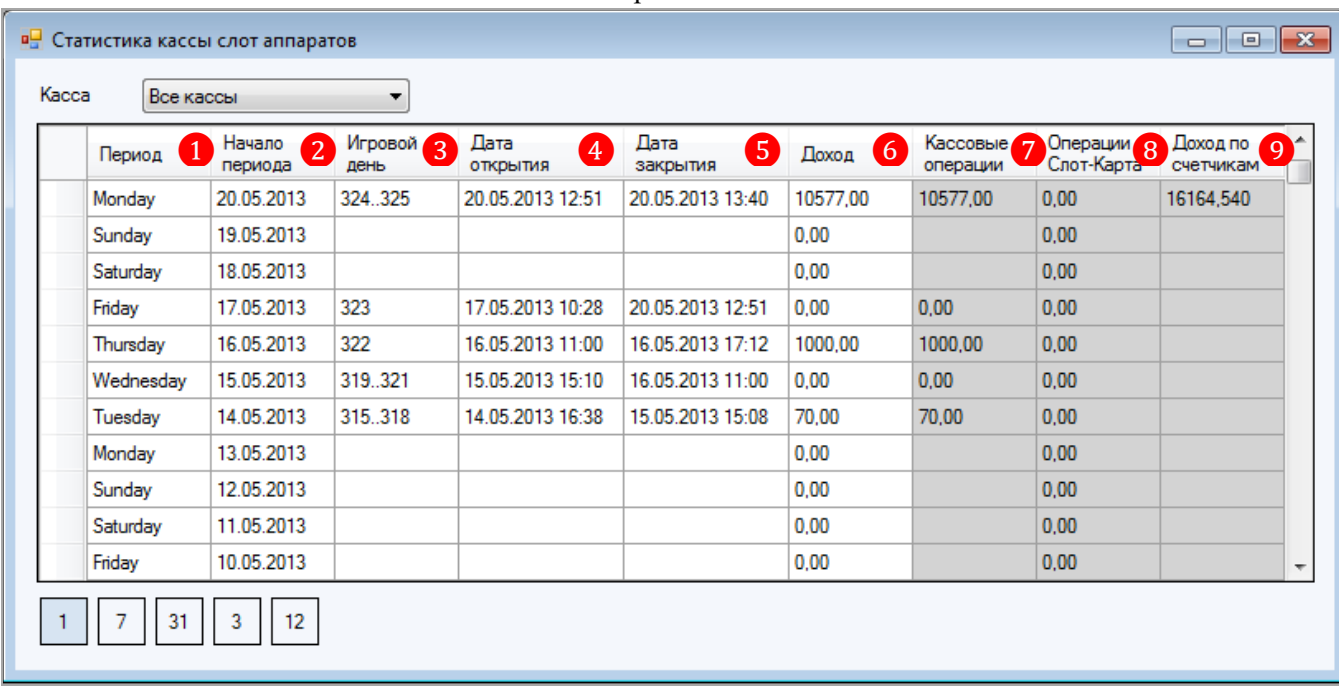

В таблице формы содержатся следующие данные:

- **1.** Период группировки данных (дни, недели, месяц, квартал, год)
- **2.** Дата начала периода.
- **3.** Номер игрового дня.
- **4.** Дата и время открытия игрового дня.
- **5.** Дата и время закрытия игрового дня.
- **6.** Сумма дохода.
- **7.** Сумма кассовых операций.

**8.** Сумма операций **«Слот → Карта»** (зачисление денег с аппарата на карту / с карты на аппарат).

**9.** Сумма дохода, рассчитанная по счѐтчикам аппаратов.

Представленные в таблице данные можно сгруппировать следующим образом:

 $\checkmark$  По д**ням**, нажав на кнопку  $\begin{bmatrix} 1 \\ 1 \end{bmatrix}$ 

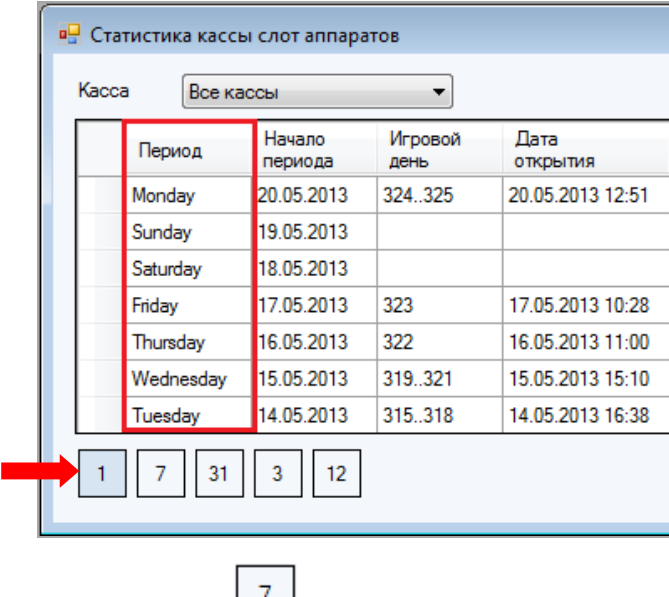

 $\checkmark$  По **неделям**, нажав на кнопку  $\begin{bmatrix} 7 \\ \end{bmatrix}$ .

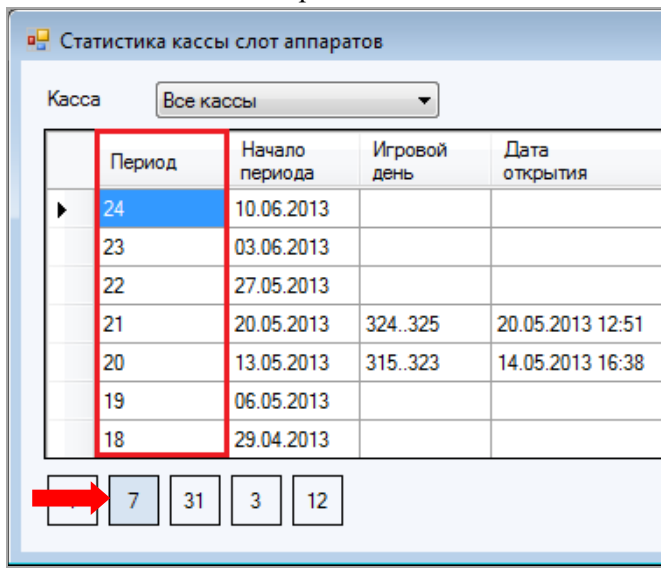

 $\checkmark$  По **месяцам**, нажав на кнопку  $\frac{31}{\checkmark}$ 

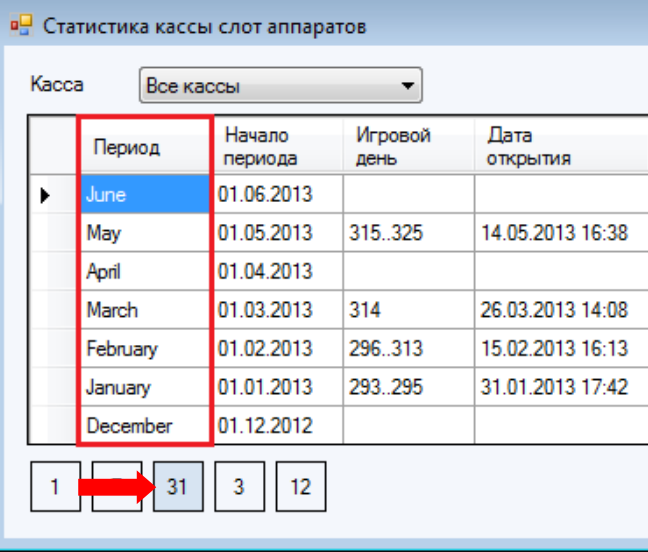

 $\checkmark$  По **кварталам**, нажав на кнопку  $\begin{bmatrix} 3 \end{bmatrix}$ 

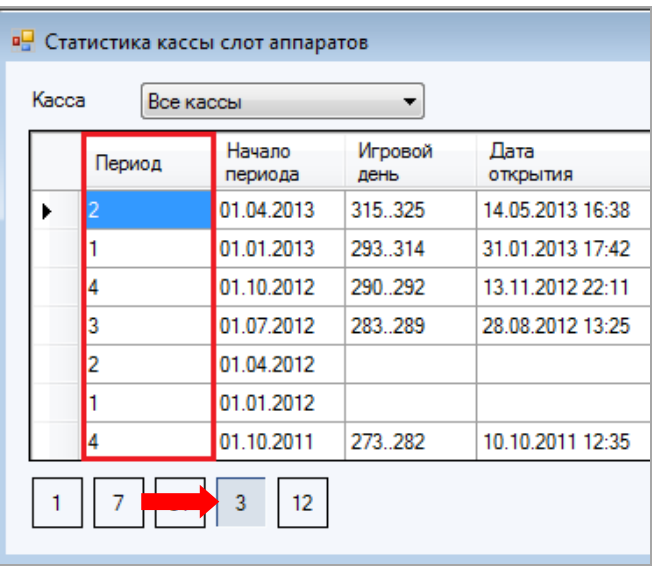

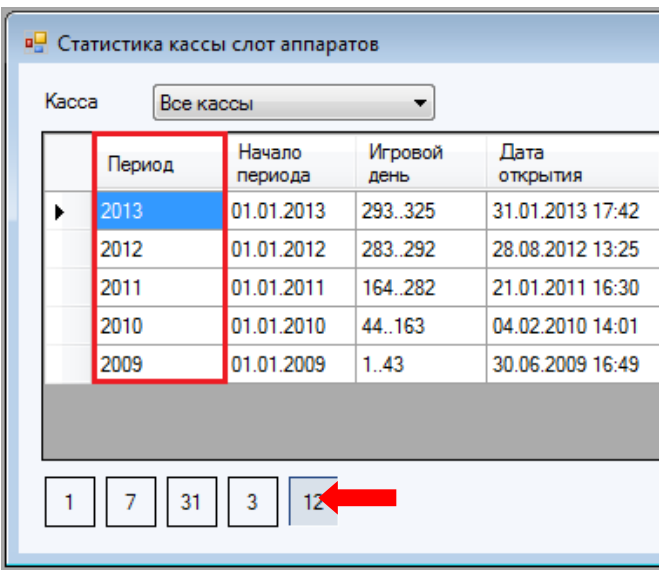

Данные в серых колонках можно детализировать. Для этого необходимо нажатием левой кнопкой мыши выбрать ячейку, после этого появится кнопка , при нажатии на которую откроется форма с детализацией:

 $\overline{\phantom{a}}$ 

 Ячейки **«Кассовые операции»** детализируются по кассовым операциям, которые входят в группу, сформированную по выбранному периоду.

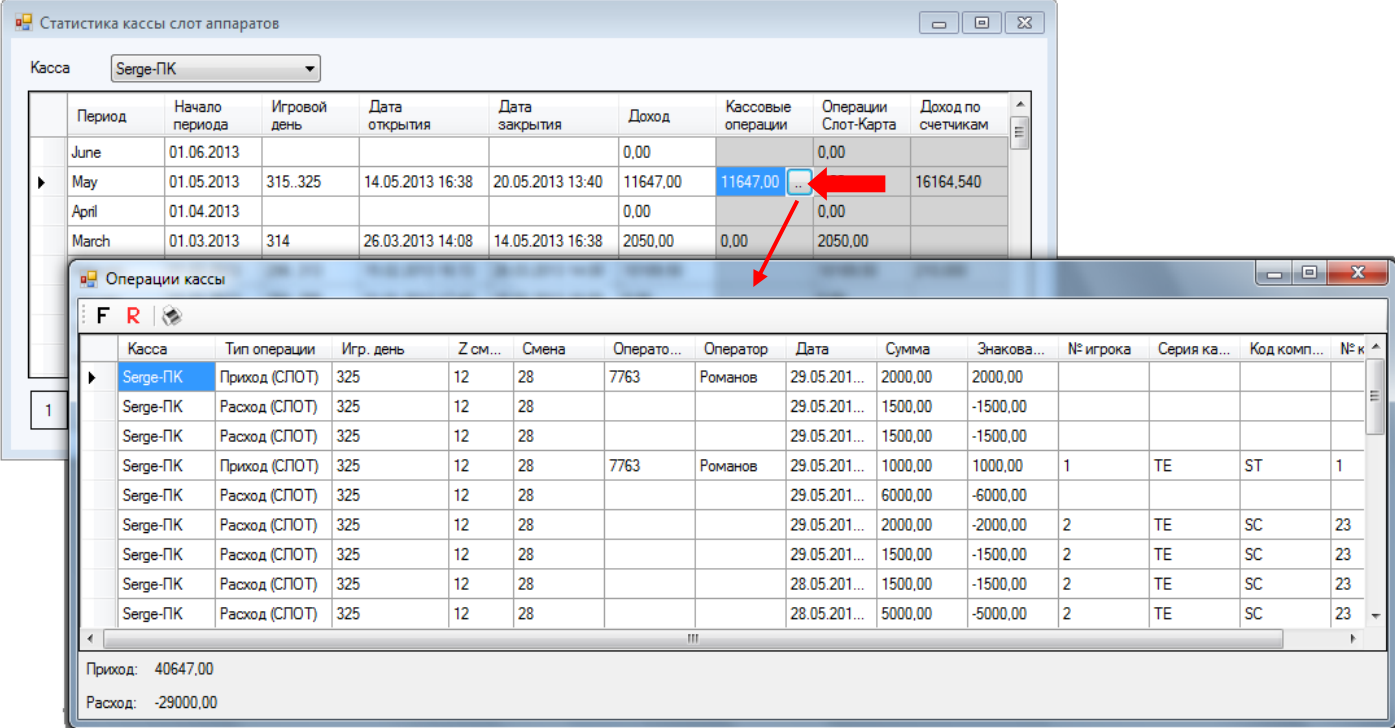

 Ячейки **«Операций Слот → Карта»** детализируются по операциям зачисления денег с аппарата на карту / с карты на аппарат, которые входят в группу, сформированную по выбранному периоду.

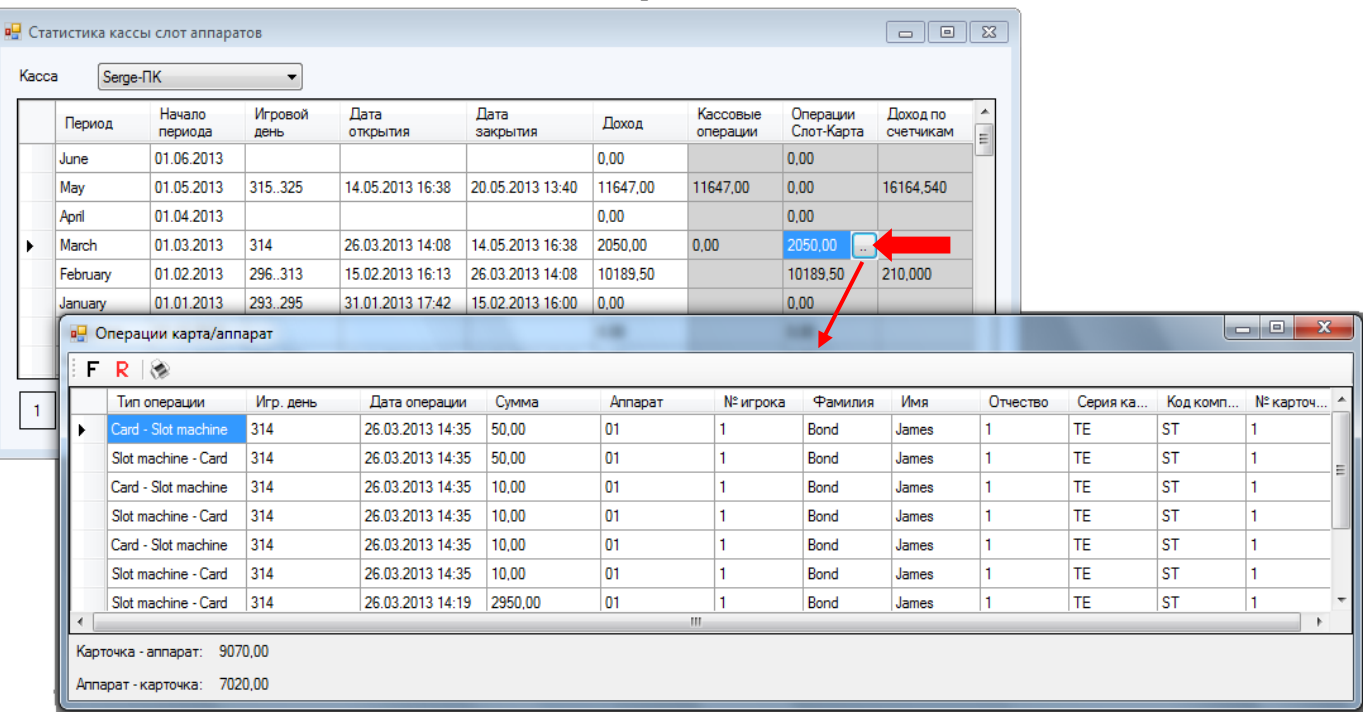

 Ячейки **«Доход по счѐтчикам»** детализируются по аппаратам, которые входят в группу, сформированную по выбранному периоду.

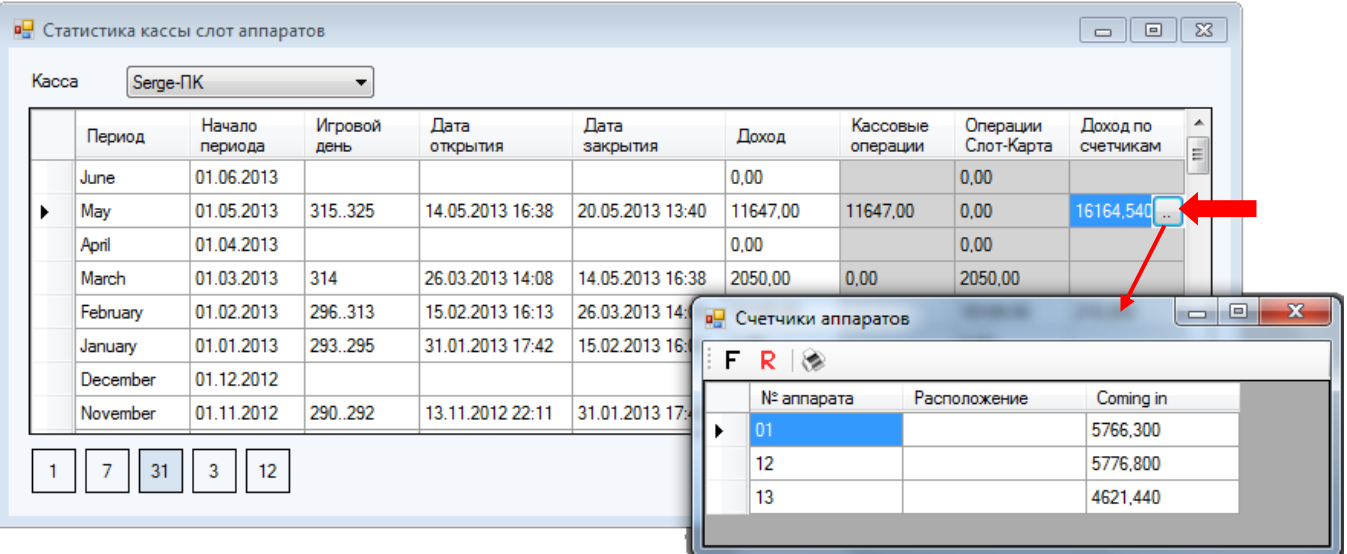

По умолчанию в отчѐт загружаются данные по всем кассам клуба. В случае если Вам требуются данные по конкретной кассе, то необходимо в верхней части формы в строке **«Касса»** из выпадающего списка выбрать нужную кассу. После этого таблица обновится, и в ней будут отображаться только данные по выбранной кассе.

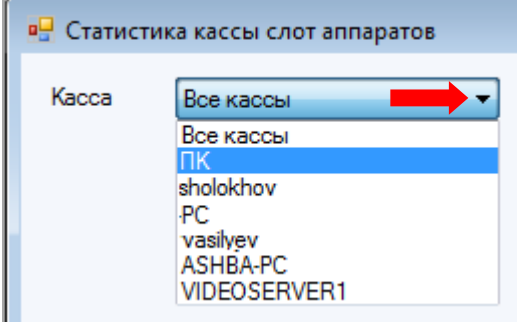

### Версия: 7.6

# **7.7.3 Операции с игровыми аппаратами.**

В отчѐте по операциям с игровыми аппаратами содержится информация о доходности клуба в разрезе по операциям, совершаемым с игровыми аппаратами.

Для просмотра данных необходимо в главном меню системы выбрать «**Игровые аппараты» → «Статистика» → «Операции с ИА»**.

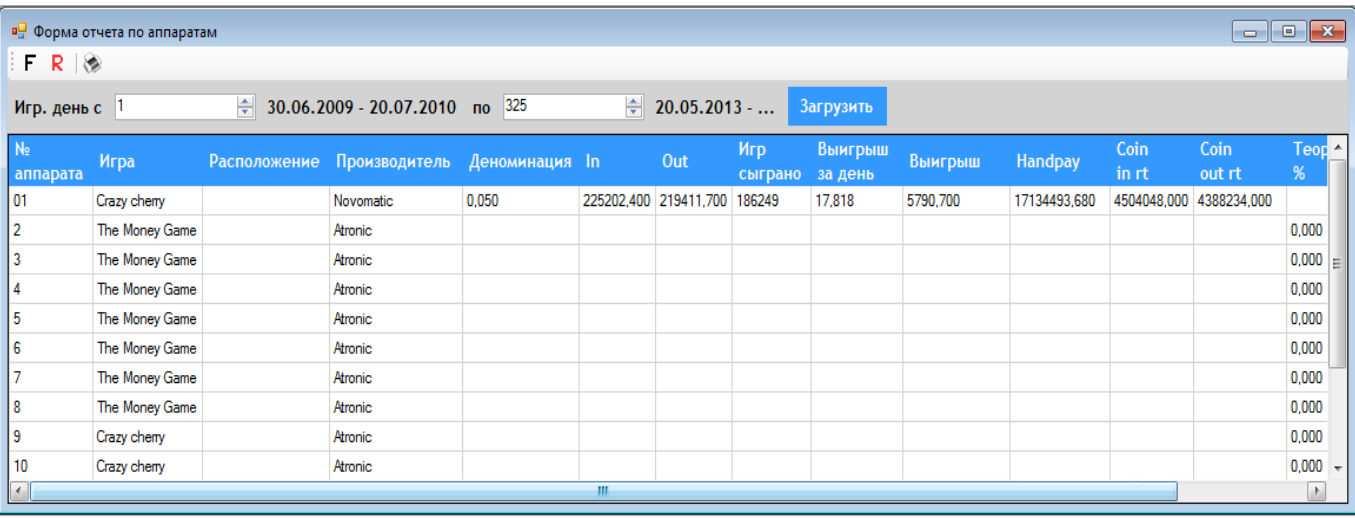

В таблице формы содержатся следующие данные:

**1.** № игрового аппарата.

**2.** Название игры /пакета игр на аппарате.

- **3.** Расположение.
- **4.** Производитель аппарата.
- **5.** Деноминация, установленная на аппарате.

**6.** In - разность значений счетчика **CoinIn** на конец и начало периода с учетом деноминации, то есть: **CoinIn** (на конец) **- CoinIn** (на начало).

**7.** Out - разность значений счетчика **CoinOut** на конец и начало периода с учетом деноминации, то есть: **CoinOut** (на конец) - **CoinOu**t (на начало).

**8.** Общее количество игр, сыгранных на аппарате.

**9.** Средняя сумма выигрыша на аппарате за день.

**10.** Общая сумма выигрыша на аппарате.

**11.** Общая сумма операций handpay, выполненных на аппарате за период.

**12.** Coin in rt – значение счетчика **CoinIn** на конец периода.

**13.** Coin out rt – значение счетчика **CoinOut** на конец периода.

**14.** Теоретический % - процент отдачи аппарата (загружается из карточки аппарата – поле **«% отдачи»**).

**15.** Реальный % за период - реальный процент отдачи аппарата за период, рассчитывается как: ((CoinOut[на конец] - CoinOut[на начало]) \* деноминацию аппарата [на конец периода]) / ((CoinIn[на конец] - CoinIn[на начало]) \* деноминацию аппарата [на конец периода]) \* 100.

**16.** Реальный % - реальный процент отдачи аппарата, рассчитывается как: CoinOut[на конец] / CoinIn[на конец]  $*$  100.

По умолчанию в таблицу загружаются данные за период, начиная с первого игрового дня по текущий игровой день. В случае если Вам требуются данные за другой период, то необходимо в верхней части формы в строке **«Игровой день с:»** с помощью клавиатуры или

Версия: 7.6

кнопок указать начальный игровой день периода, а в строке «Игровой день по:» конечный игровой день периода и нажать на кнопку <sup>3</sup>агрузить **в** Форма отчета по аппаратам  $F R$ Игр. день с 320 15.05.2013 - 15.05.2013 no 325 싂  $20.05.2013...$ ❷ ❸ 。<br>图 1 Игр Выигрыш Coin Coin Теоретический Out Выигрыш **Handpay** out rt сыграно за день in rt

Также в данном отчѐте действует стандартная система фильтрации, поиска и печати данных:

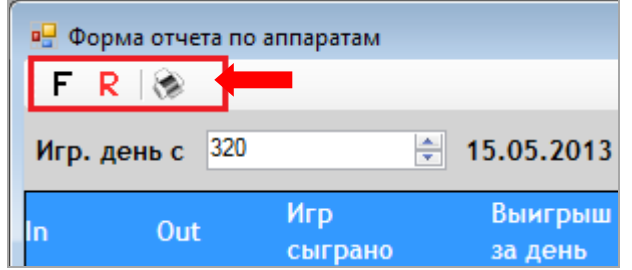

# **7.7.4 Операции по бонусным картам.**

В отчѐте по операциям с картами клиентов содержится информация по операциям, совершаемым с бонусными картами игроков.

Для просмотра данных необходимо в главном меню системы выбрать «**Игровые аппараты» → «Статистика» → «Операции по картам»**.

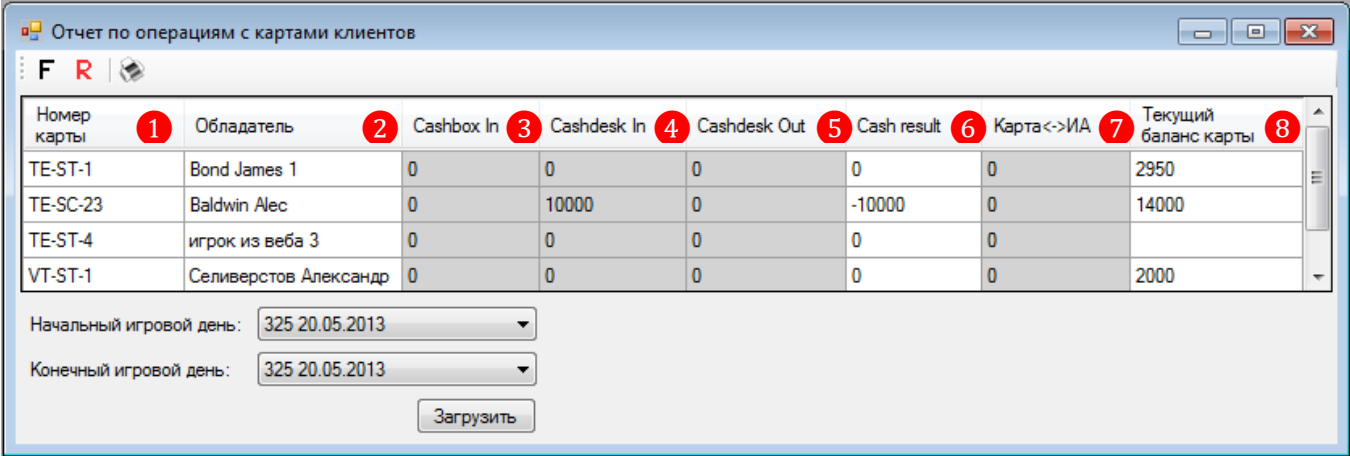

В таблице формы содержатся следующие данные:

**1.** Номер карты клиента.

**2.** Фамилия и имя обладателя карты.

**3.** Cashbox In – сумма операций по зачислению игроком денег на аппарат через купюроприемник.

**4.** Cashdesk In – сумма операций по зачислению игроком денег на аппарат через кассу.

**5.** Cashdesk Out– сумма операций по списанию игроком денег через кассу.

**6.** Cash result – итоговая сумма по операциям (Cash result **=** Cashdesk Out **-** Cashdesk In **-** Cashbox In).

**7.** Карта <-> ИА – активность карты, которая рассчитывается следующим образом: Сумма всех Out'ов с аппарата на карту - Сумма всех In'ов с карты на аппарат.

**8.** Текущий баланс карты.

Данные в серых колонках можно детализировать. Для этого необходимо нажатием левой кнопкой мыши выбрать ячейку, после этого появится кнопка , при нажатии на которую откроется форма с детализацией:

 Ячейки **«Cashbox In»** детализируются по операциям зачисления игроком денег на аппарат через купюроприемник, которые входят в выбранный период.

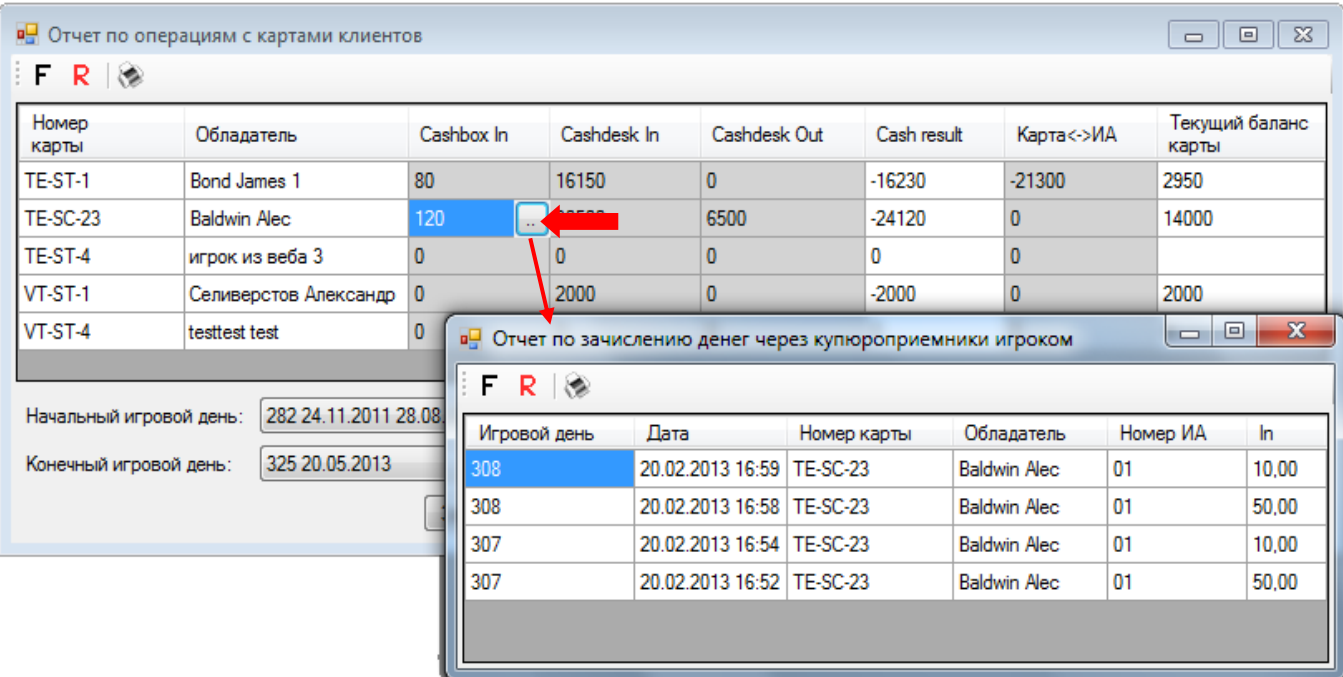

 Ячейки **«Cashdesk In»** детализируются по операциям зачисления игроком денег на аппарат через кассу, которые входят в выбранный период.

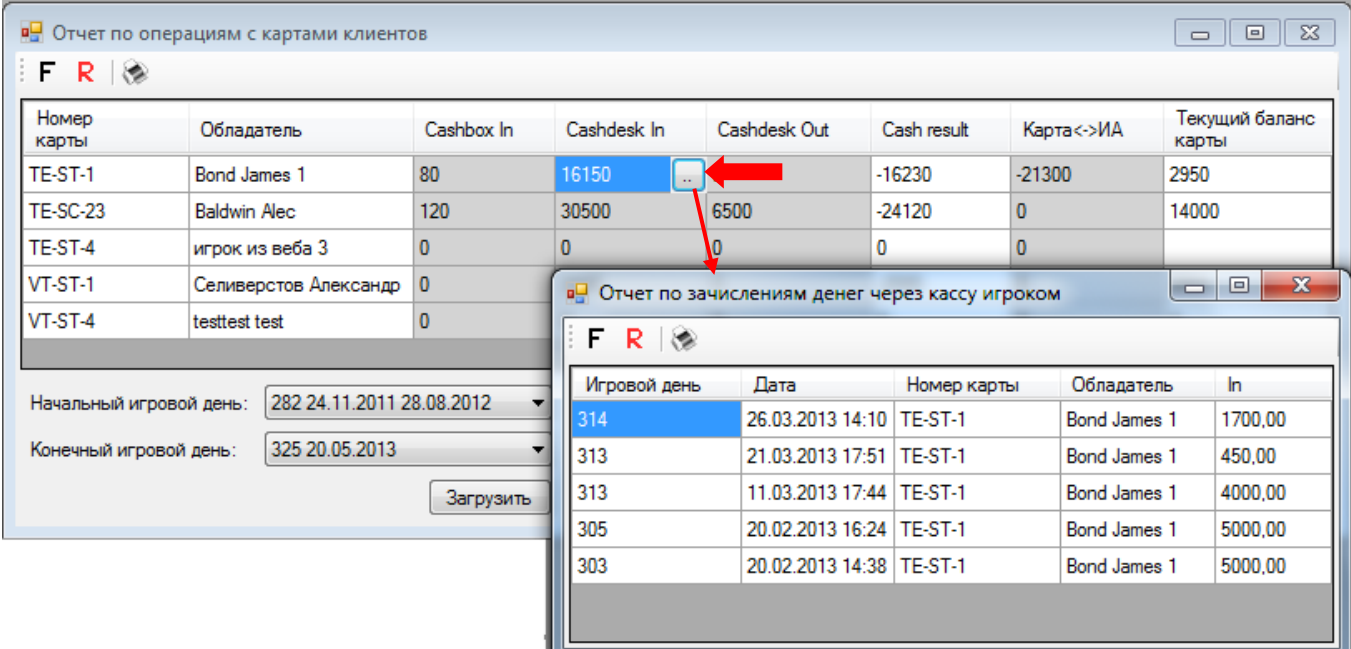

 Ячейки **«Cashdesk Out»** детализируются по операциям списания игроком денег через кассу, которые входят в выбранный период.

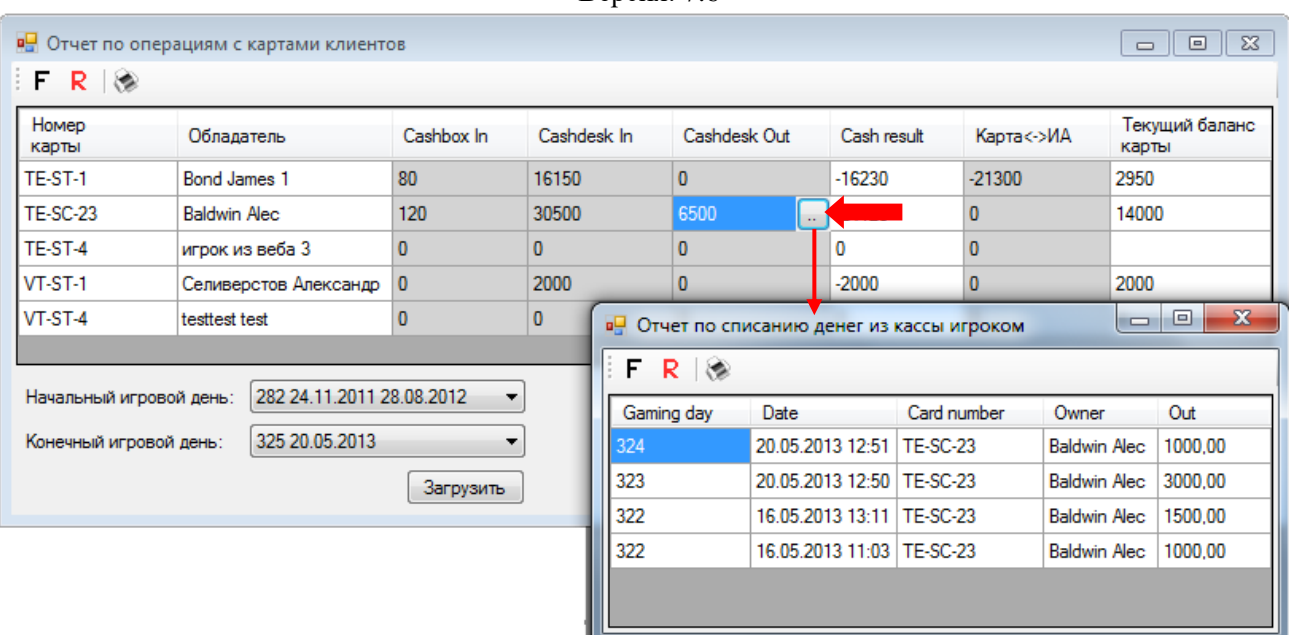

• Ячейки «Карта <-> ИА» детализируются по операциям «Карта → ИА» / «ИА → Карта», которые входят в выбранный период.

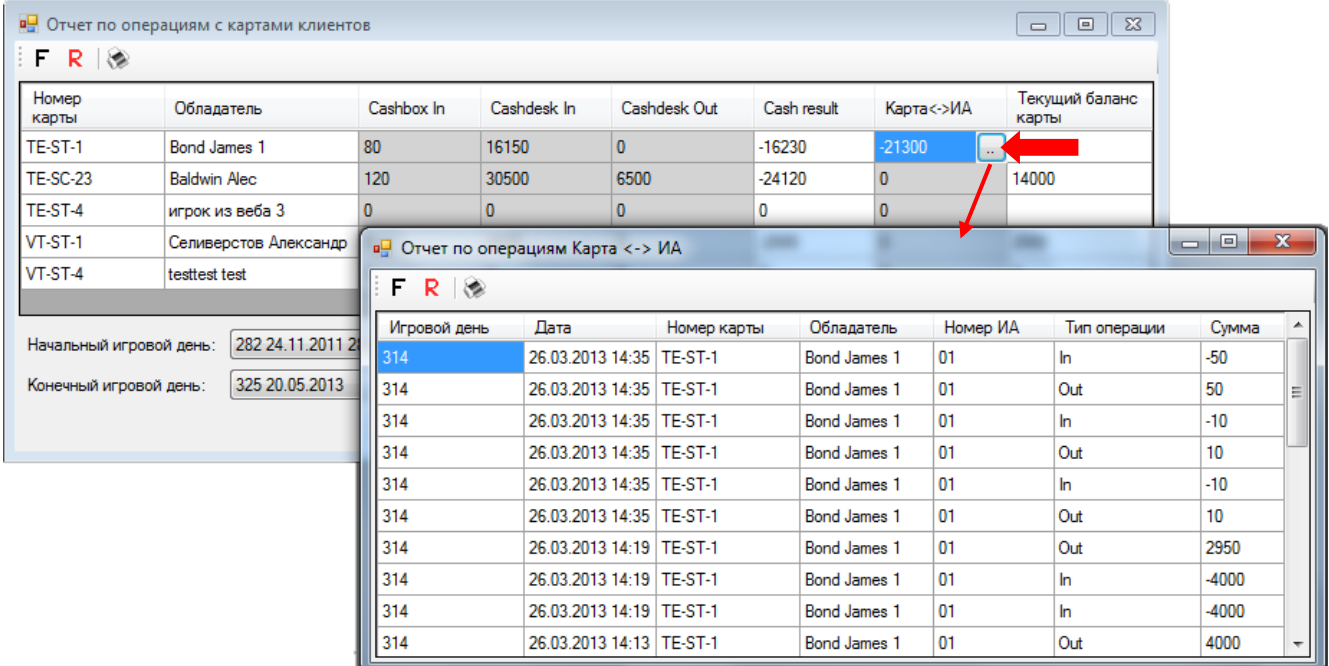

По умолчанию в отчѐт по операциям загружаются данные за текущий игровой день. В случае если Вам требуются данные за другой период, то необходимо в нижней части формы в строке **«Начальный игровой день:»** из выпадающего списка выбрать начальный игровой день периода, а в строке **«Конечный игровой день:»** - конечный игровой день периода и нажать на кнопку Загрузить

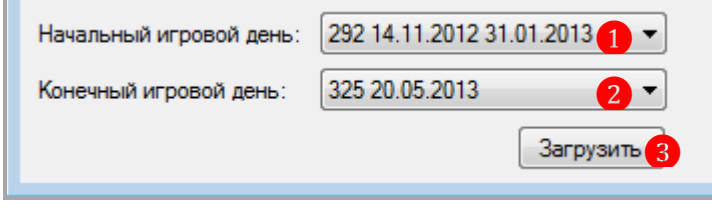

Версия: 7.6

Обращаем внимание, что в данном отчѐте действует стандартная система фильтрации, поиска и печати данных:

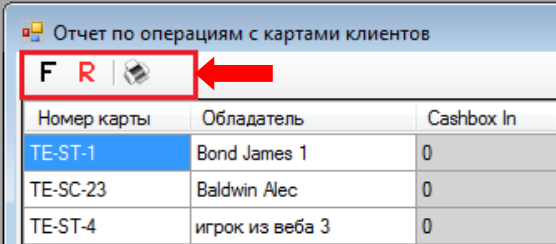

# **7.7.5 Суммарный отчѐт по аппаратам.**

В суммарном отчѐте по аппаратам содержится финансовая статистика по игровым аппаратам клуба.

Для просмотра данных необходимо в главном меню системы выбрать «**Игровые аппараты» → «Статистика» → «Суммарный отчѐт по слотам»**.

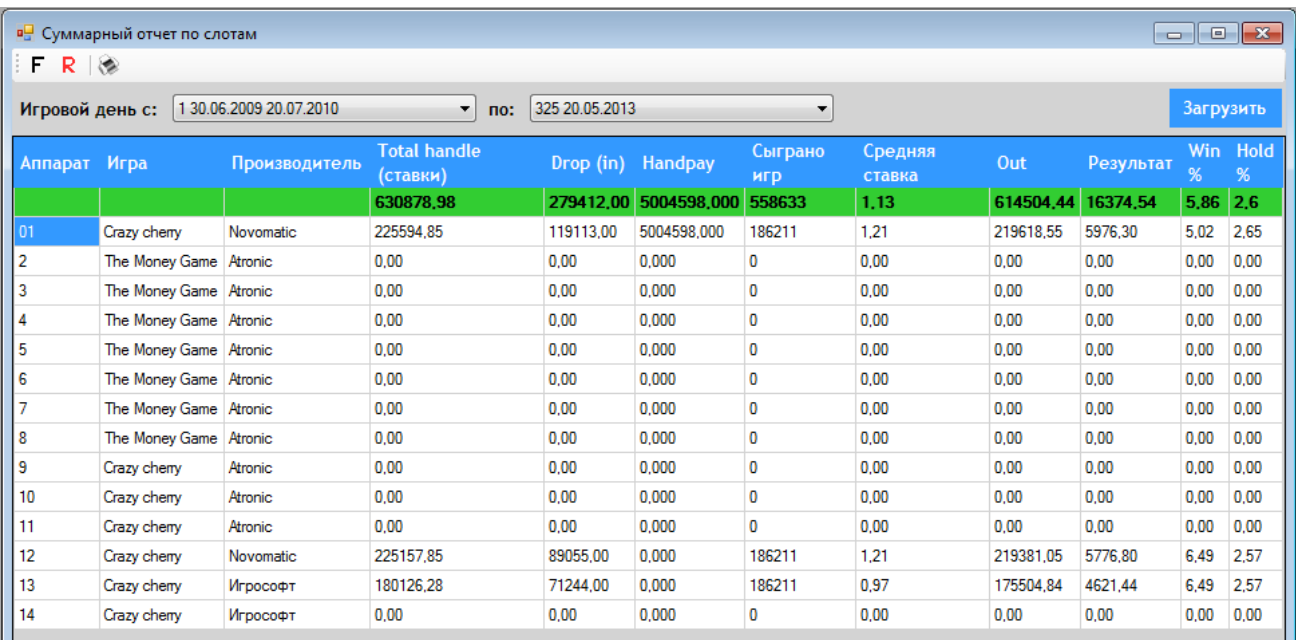

В таблице формы содержатся следующие данные:

- **1. Аппарат** номер игрового аппарата.
- **2. Игра –** название игры / набора игр на аппарате.
- **3. Производитель аппарата**.
- **4. Total handle** общая сумма ставок за период.
- **5. Drop In** общая сумма денег, внесѐнная на аппарат через купюроприемник за период.
- **6. Handpay** общая сумма денег, снятая с аппарата и использованием ключа за период.
- **7. Сыграно игр** количество сыгранных игр на аппаратах за период.
- **8. Средняя ставка** на аппарате за период.
- **9. Out** общая сумма денег, снятая с аппарата за период.

**10. Результат** - доход аппарата за период. Рассчитывается по формуле: **Total handle - Out**

**11. Win %** - процент удержания от внесенных через купюроприемник денег. Рассчитывается по формуле: **(Total handle - Out) \* 100 / Drop In**

**12. Hold %** - процент удержания от сделанных ставок. Рассчитывается по формуле: **(Total handle - Out) \* 100 / TotalHandle**

### Версия: 7.6

В верхней строке, выделенной зелёным цветом, отображаются итоговые суммы по колонкам.

По умолчанию в таблицу загружаются данные за период, начиная с первого игрового дня по текущий игровой день. В случае если Вам требуются данные за другой период, то необходимо в верхней части формы в строке **«Игровой день с:»** из выпадающего списка выбрать начальный игровой день периода, а в строке **«по:»** - конечный игровой день периода и нажать на кнопку <sup>3</sup>агрузить

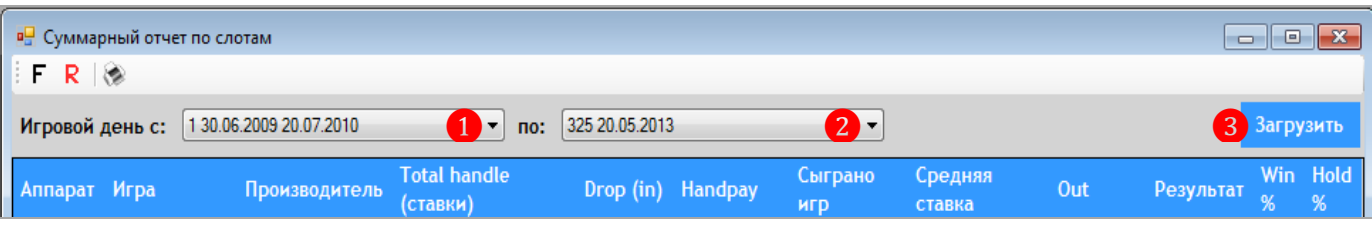

Также в данном отчѐте действует стандартная система фильтрации, поиска и печати данных:

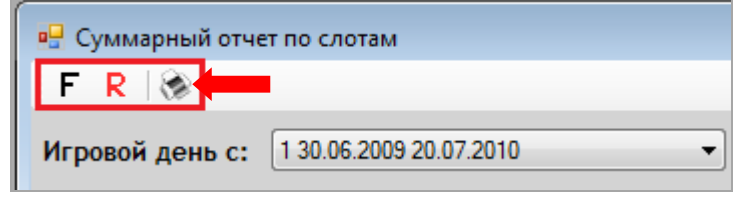

# **7.7.6 Суммарный отчѐт по игрокам.**

В суммарном отчѐте по игрокам содержится информация по результатам игроков: общая сумма ставок, общая сумма выигрышей, величина средней ставки, время игры, полученные и списанные PTS.

Для просмотра данных необходимо в главном меню системы выбрать «**Игровые аппараты» → «Статистика» → «Суммарный отчѐт по игрокам»**.

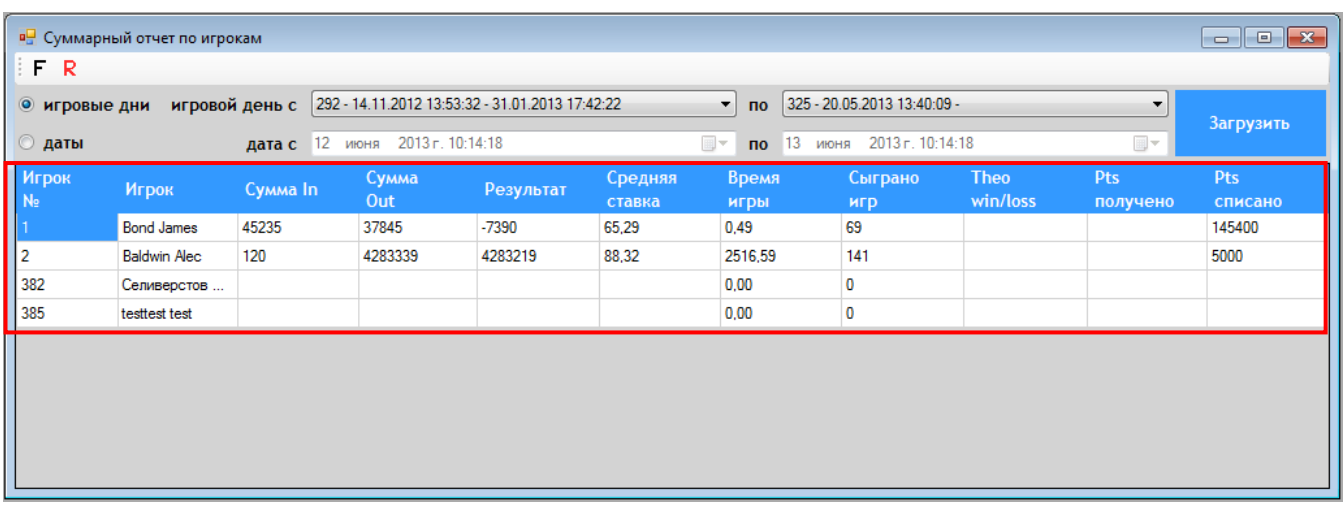

В таблице формы содержатся следующие данные:

**1. Игрок №** - номер игрока (соответствует номеру, указанному в столбце **«№»** в Обзорной форме игроков).

**2. Игрок** - фамилия и имя игрока.

**3. Сумма In** – общая сумма денег, внесенная игроком на аппарат (через купюроприемник + перечисленная с карты) за период.

### Версия: 7.6

**4. Сумма Out** – общая сумма денег, снятая игроком с аппарата (сумма handpay + сумма, перечисленная с аппарата на карту) за период.

**5. Результат** – результат игрока за период (сумма Out – сумма In).

**6. Средняя ставка игрока за период**.

**7. Время игры** – суммарное время игры на аппаратах за период.

**8. Сыграно игр** – количество сыгранных игр на аппаратах за период.

**9. Theo win/loss** – теоретический выигрыш/проигрыш игрока за период, который рассчитывается по формуле:

**Theo win/loss = Средняя ставка \* время игры \* количество сыгранных игр \* средний % отдачи аппаратов по залу**

**10. PTS получено** – сумма начисленных игроку PTS за период.

**11. PTS списано** – сумма списанных игроком PTS за период.

По умолчанию в отчѐт загружаются данные за текущий игровой день. В случае если Вам требуются данные за другой период, то необходимо воспользоваться фильтрами в верхней части формы. Период может быть задан **по игровым дням** или **по календарным датам**. Чтобы выбрать тип периода, необходимо установить метку в соответствующей строке: **«Игровые дни»** или **«Даты»**.

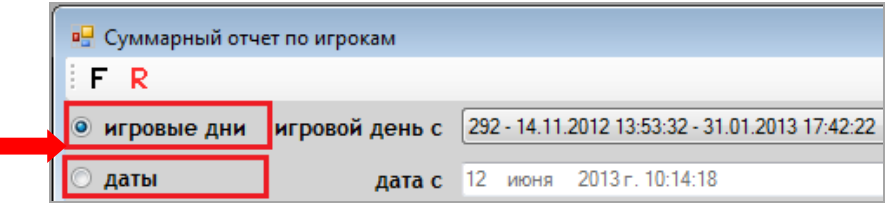

 Если отчѐт будет формироваться **по игровым дням**, то в полях **«игровой день с»** и **«по»** из выпадающего списка выбираются начальный и конечный игровые дни периода. После

того, как период задан, необходимо нажать на кнопку <sup>Загрузить</sup>

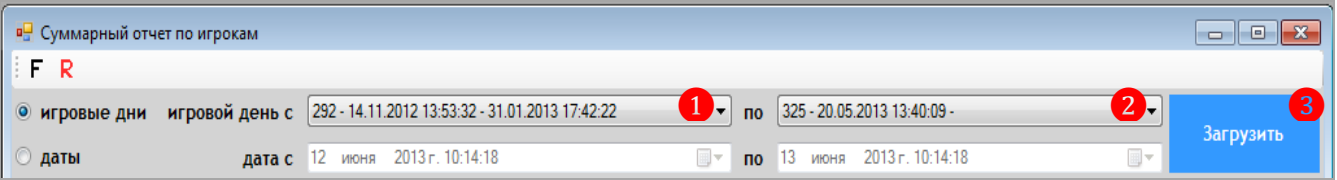

 Если отчѐт будет формироваться **по календарным датам**, то в полях **«дата с»** и **«по»** с помощью календаря выбираются начальная и конечная даты периода. После того, как период задан, необходимо нажать на кнопку Загрузить

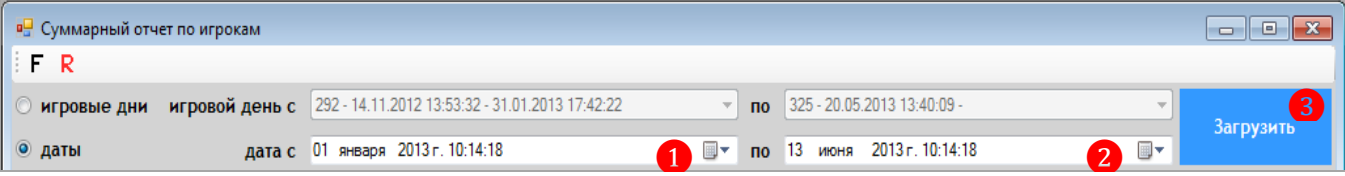

Обращаем внимание, что в данной форме действует стандартная система фильтрации и ❶ поиска данных:

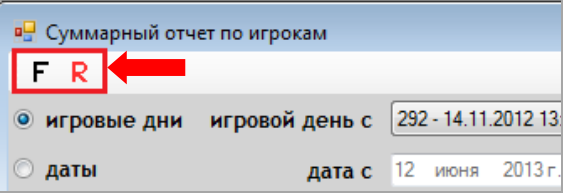

### Версия: 7.6

# **7.7.7 Отчѐт по прибыли клуба (Net Win Report).**

В отчѐте **«Net Win Report»** можно просматривать данные по прибыли клуба в разрезе по деноминациям или производителям аппаратов. Данный отчѐт формируется на основе значений счѐтчиков игровых аппаратов, получаемых при аудите.

 Для просмотра отчѐта по прибыли в разрезе по деноминациям необходимо в главном меню системы выбрать «**Slots» → «Statistic» → «Net Win Report»**.

В результате откроется отчѐт **«Net Win Report»** в виде таблицы с данными, сгруппированными по периодам (за текущий день/месяц/квартал/год/всего), в разрезе по деноминациям, которые доступны на аппаратах клуба. Для удобства просмотра значения счѐтчиков и показателей в рамках одной деноминации подсвечены белым или серым фоном.

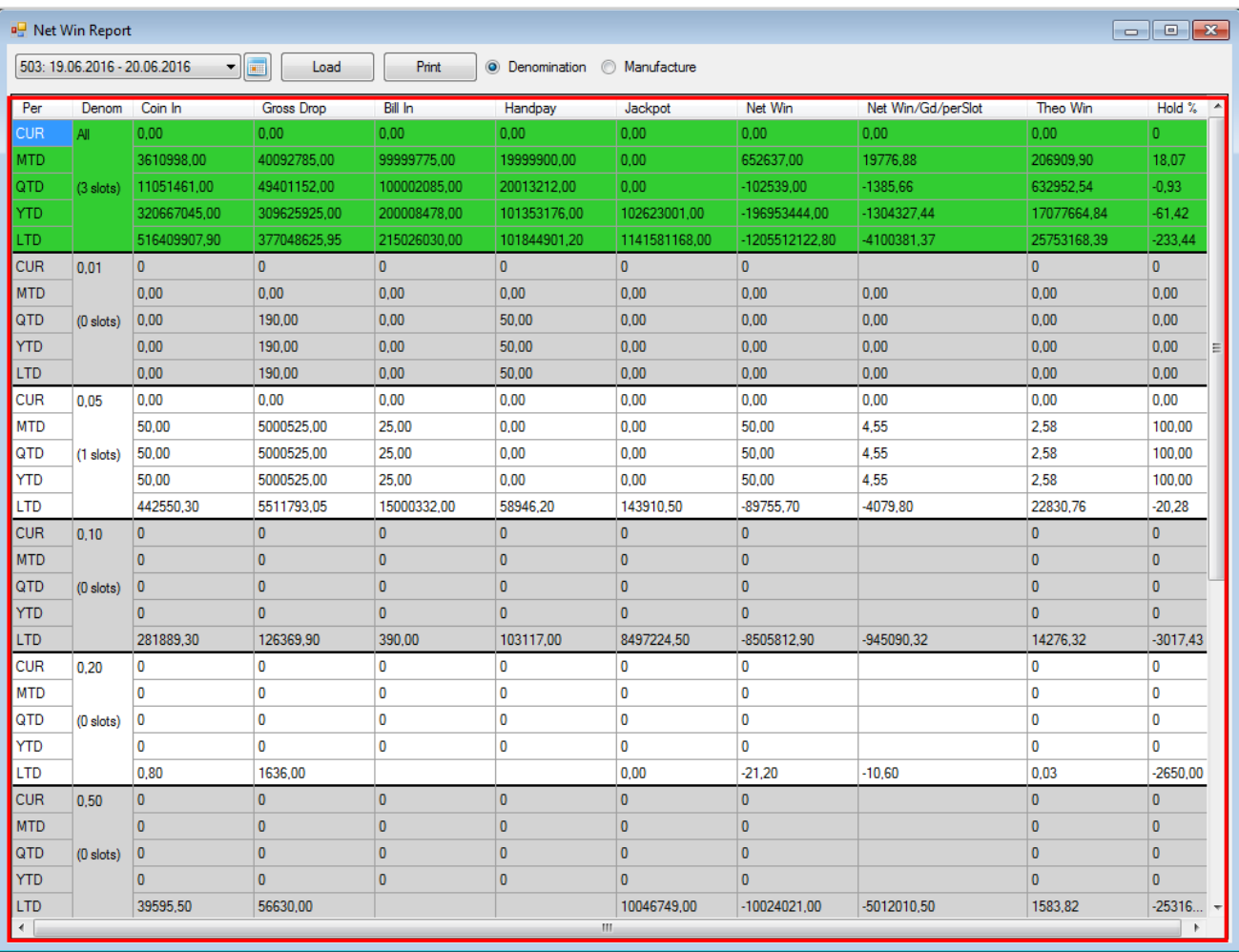

В таблице формы содержатся следующие показатели:

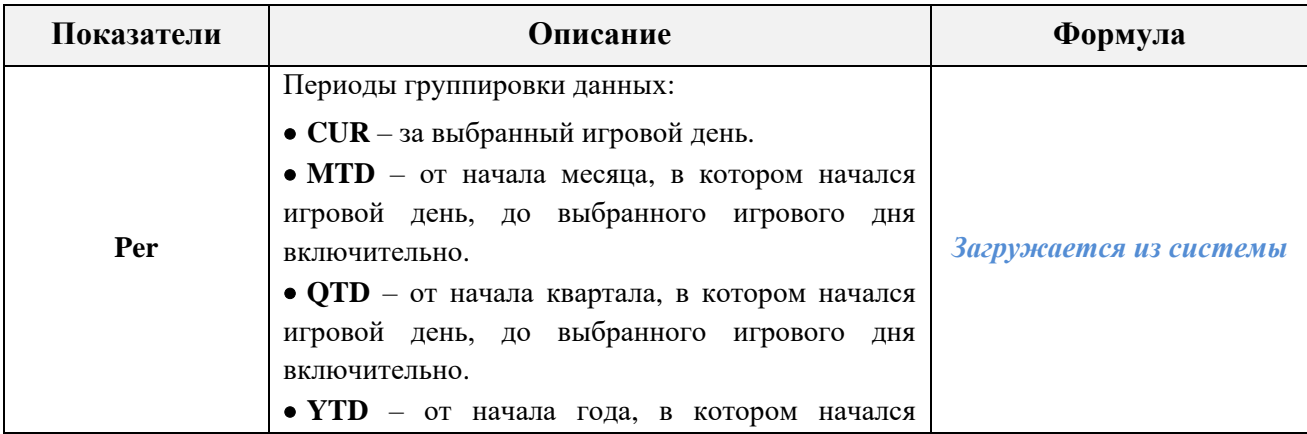

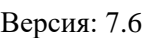

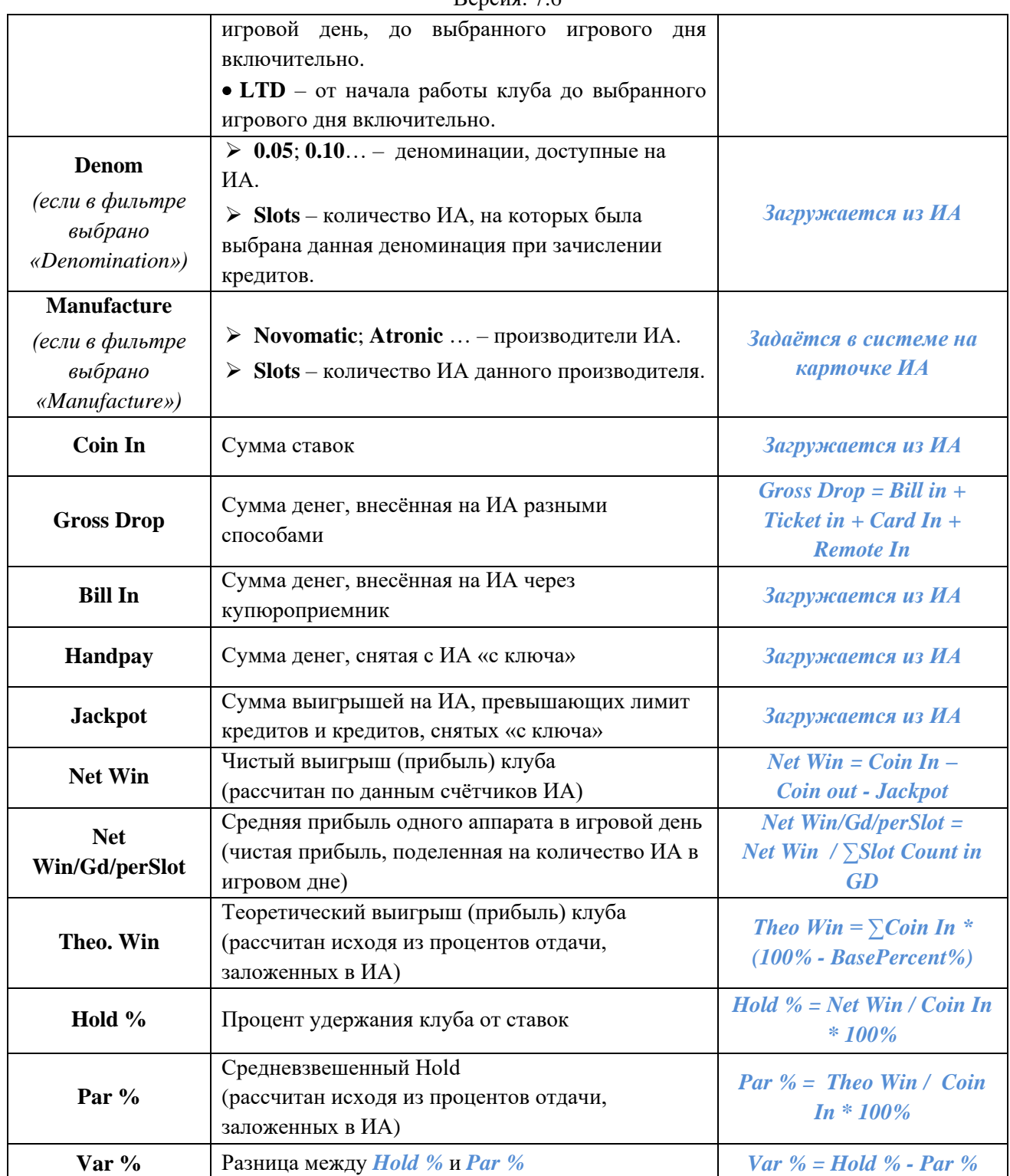

В верхних строках, подсвеченных зелёным фоном, отображаются суммарные значения показателей по всем деноминациям, сгруппированные также по периодам: за текущий день/месяц/квартал/год/всего.

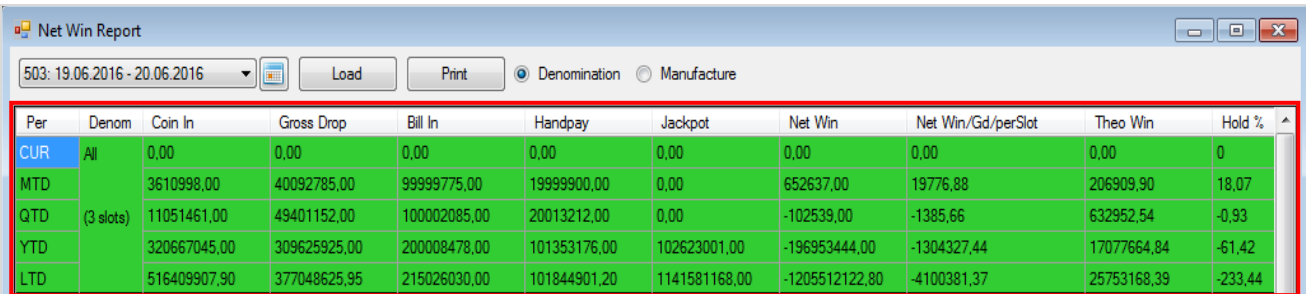

#### Версия: 7.6

 Чтобы посмотреть данные по прибыли в разрезе по производителям аппаратов необходимо в этой же форме установить метку в значении **«Manufacture»**.

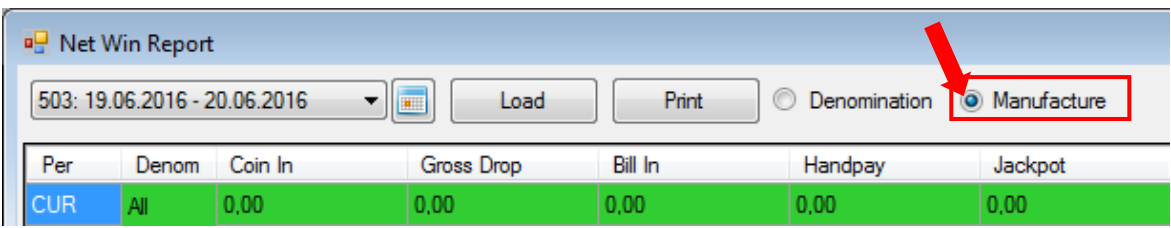

В течение нескольких секунд значения счѐтчиков и показатели прибыли отобразятся уже в разрезе по производителям ИА. Значения в рамках одного производителя подсвечены белым или серым фоном. В колонке **«Manufacture»** список производителей в первую очередь сортируется по количеству аппаратов (сверху вниз по убыванию), а затем по алфавиту.

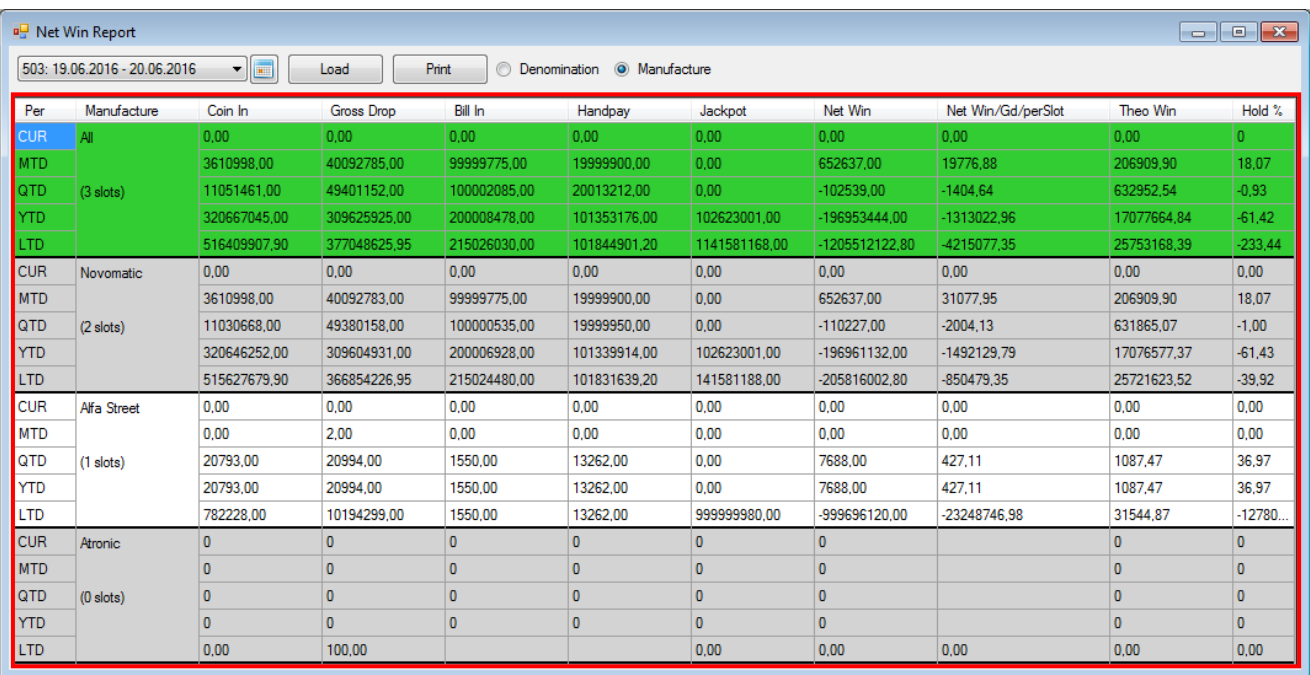

В верхних строках, подсвеченных зелёным фоном, отображаются суммарные значения показателей по всем производителям, сгруппированные также по периодам: за текущий день/месяц/квартал/год/всего.

По умолчанию в отчѐте отображаются данные для текущего игрового дня. Чтобы посмотреть данные на другой игровой день, необходимо воспользоваться фильтром над таблицей.

**1.** Из выпадающего списка (или на календаре **)** выбрать игровой день, за который нужно загрузить данные.

**2.** Нажать кнопку **«Load»** для начала загрузки данных в таблицу.

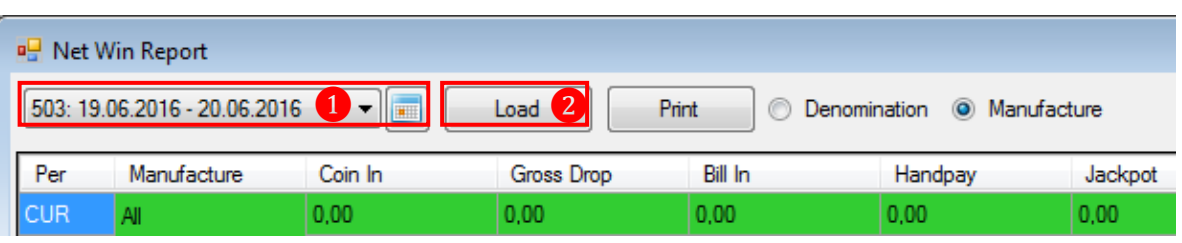

При нажатии на кнопку <sup>Рин сформированный отчёт откроется в новом окне для</sup> печати или сохранения на ПК в формате **Excel**, **PDF** или **Word**.

Версия: 7.6

 $\overline{r}$ 

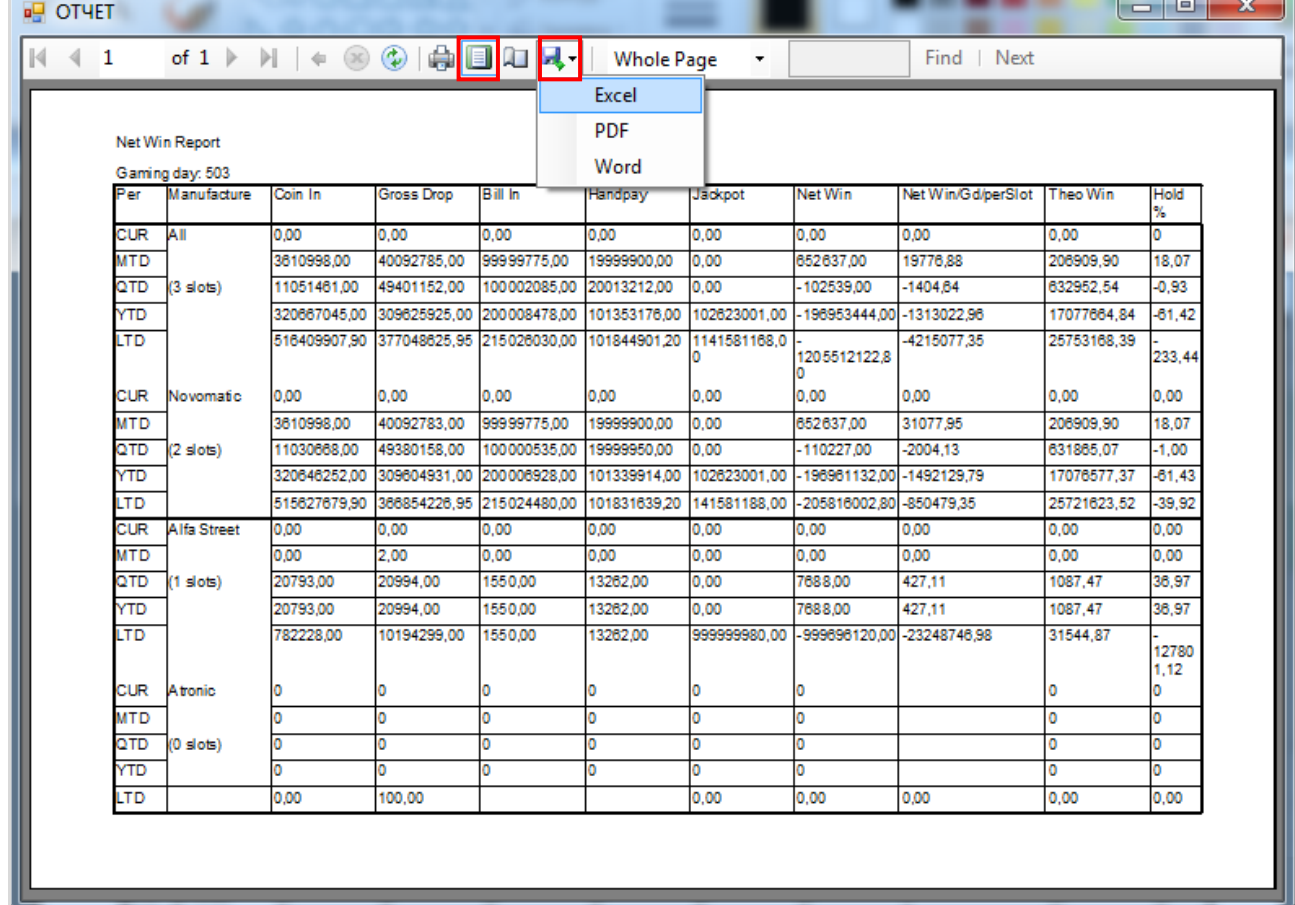
Версия: 7.6

# **7.8 Центральный офис.**

Модуль Центральный офис («**Игровые аппараты» → «Центральный офис»**) позволяет в удобной форме проводить анализ финансовой статистики всех клубов за различные промежутки времени.

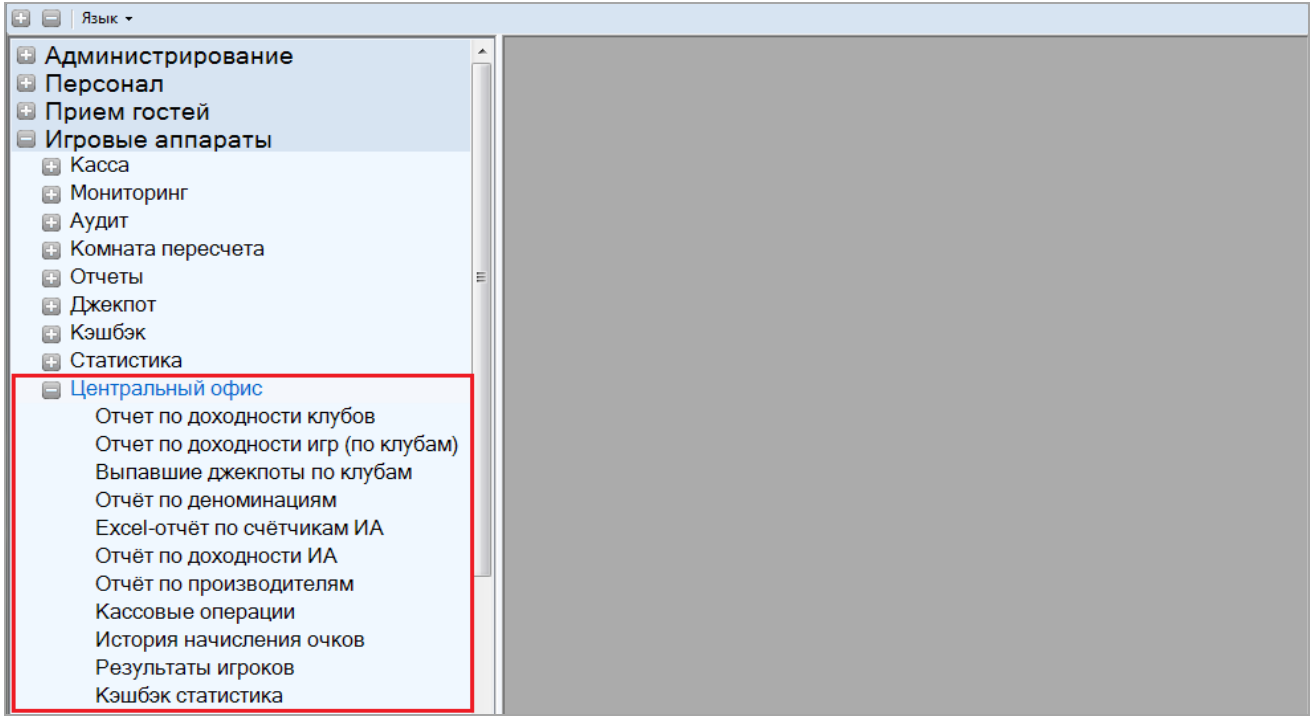

Рассмотрим подробнее функционал данного модуля в следующих пунктах текущего подраздела.

# **7.8.1 Отчѐт по доходности клубов.**

Для просмотра финансовой статистики клубов в центральном офисе необходимо в главном меню системы выбрать «**Игровые аппараты» → «Центральный офис» → «Отчѐт по доходности клубов»**.

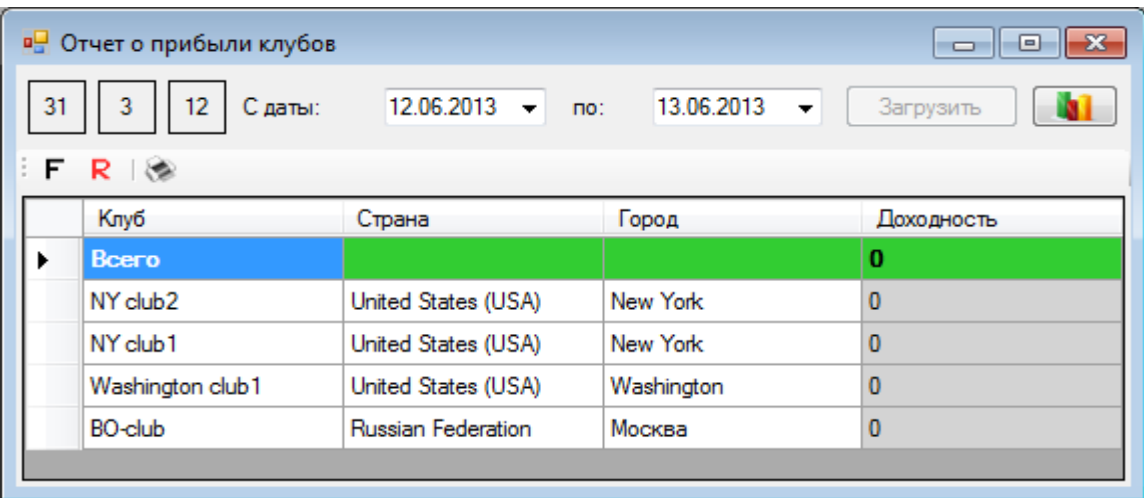

В таблице формы содержатся следующие данные:

- Название клуба.
- Страна расположения клуба.
- Город расположения клуба.
- Сумма дохода по клубу за период.

Версия: 7.6

В верхней строке, выделенной зелёным цветом, отображается итоговая сумма по колонке **«Доходность»**.

По умолчанию в отчѐт загружаются данные за последние два дня. В случае если Вам требуются данные за другой период, то необходимо в верхней части формы в строке **«С даты:»** с помощью календаря выбрать начальную дату периода, а в строке **«по:»** - конечную дату периода и нажать на кнопку <u>Загрузить</u>

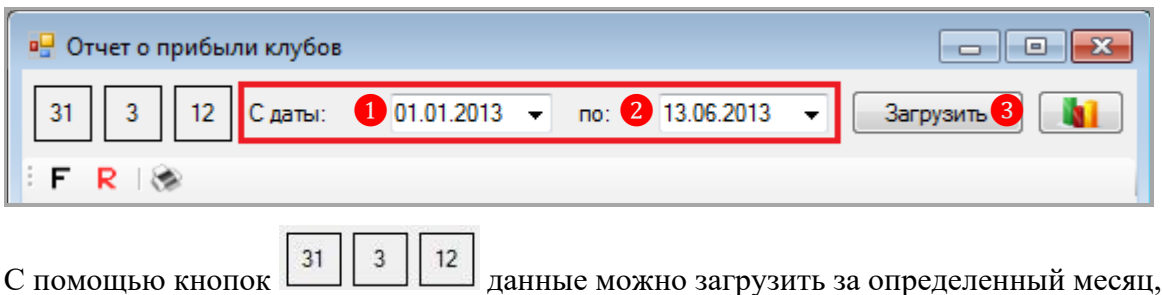

квартал и год.

Кроме этого, если нажать на кнопку **, расположенную на форме**, то данные отчѐта отобразятся в новом окне в виде гистограммы или круговой диаграммы.

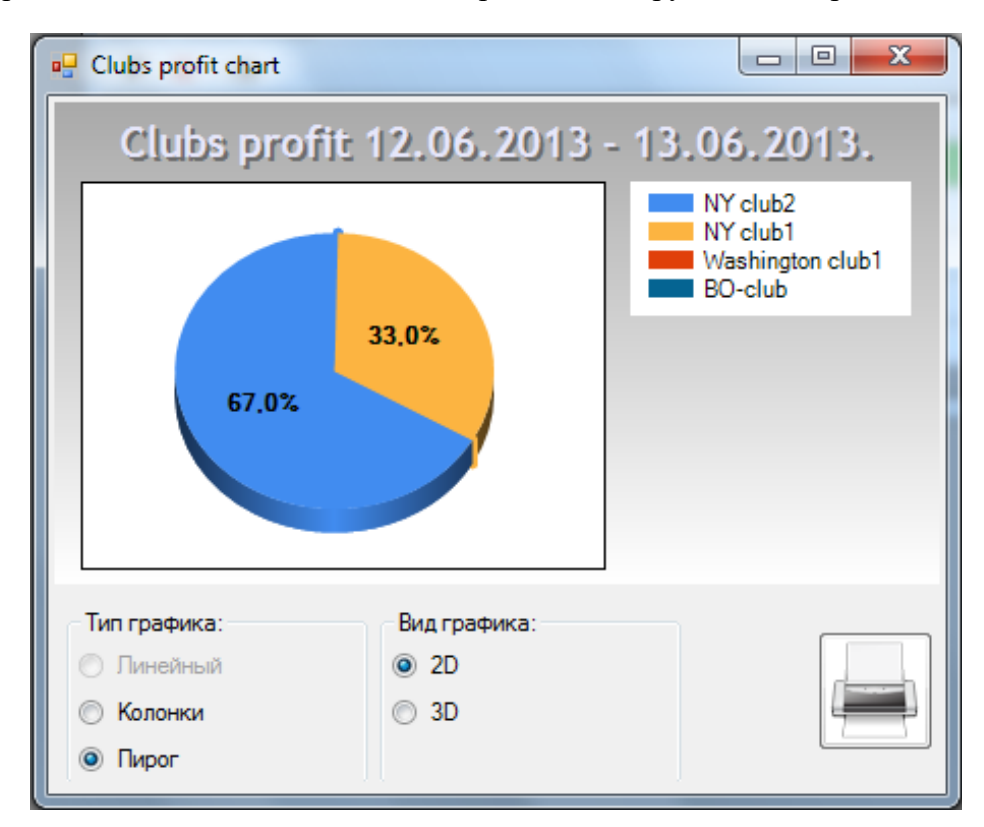

Чтобы выбрать внешний вид графика, необходимо установить в поле **«Вид графика»** метку в значении **«2D»** или **«3D»**.

Нажав на кнопку **.........** можно напечатать график на бумаге (если к компьютеру подключен принтер).

Данные в колонке **«Доходность»** могу быть детализированы. Для этого необходимо нажатием левой кнопкой мыши выбрать ячейку в строке нужного клуба, после этого появится kнопка , при нажатии на которую откроется форма, аналогичная форме статистики по аудитам для клуба.

Версия: 7.6

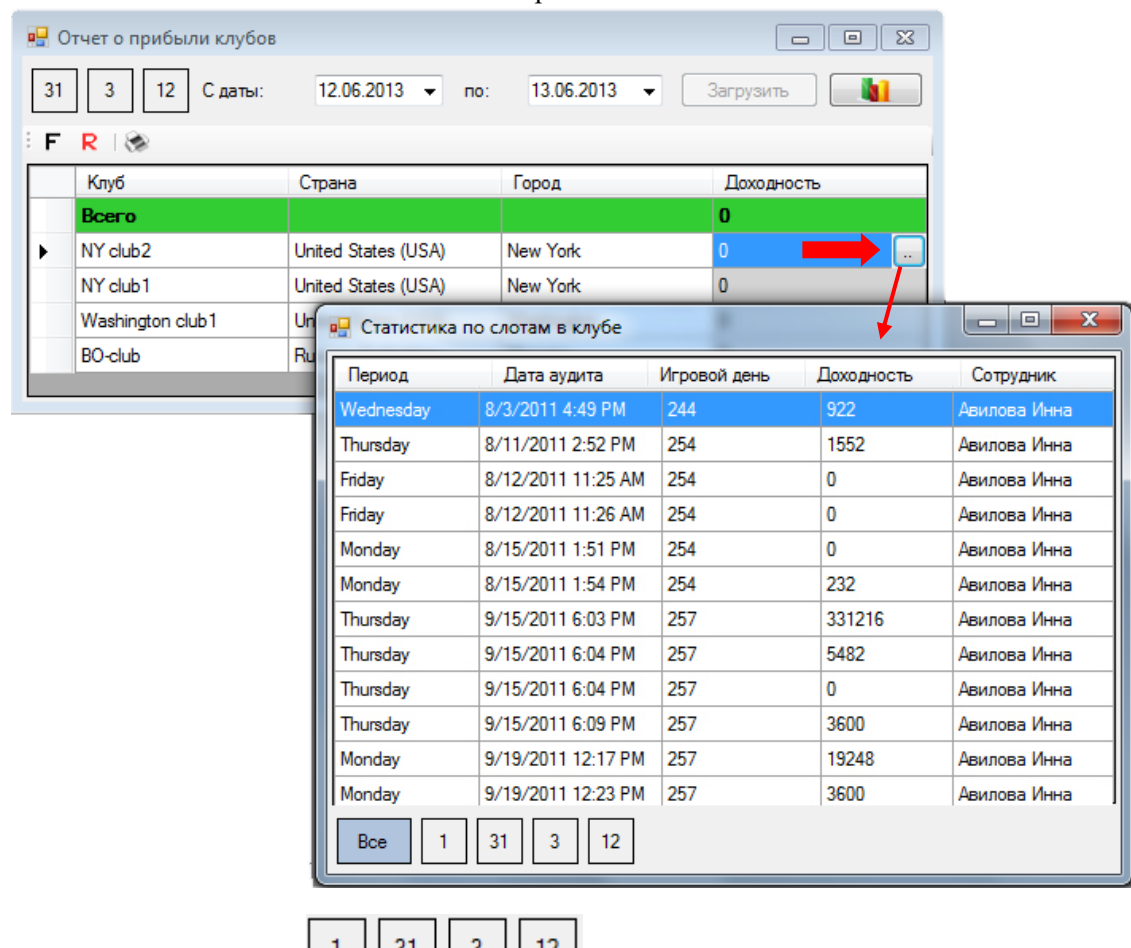

С помощью кнопок  $\begin{bmatrix} 1 & 31 & 3 \\ 0 & 1 & 2 \\ 0 & 0 & 1 \end{bmatrix}$ , представленные в таблице данные можно сгруппировать по дням, месяцам, кварталам и годам.

Двойным щелчком левой кнопкой мыши по любой ячейке строки можно раскрыть аудит и увидеть детальную информацию по счетчикам аппаратов, которые были проаудированы.

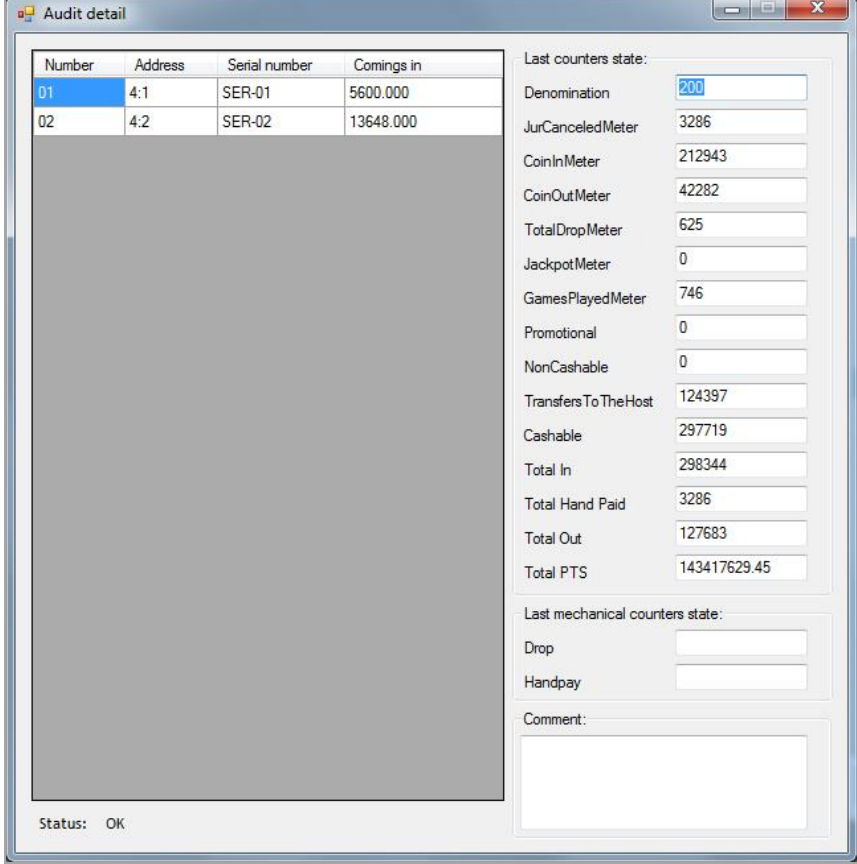

# **7.8.2 Отчѐт по доходности игр.**

Для просмотра в центральном офисе финансовой статистики клубов в разрезе по играм необходимо в главном меню системы выбрать «**Игровые аппараты» → «Центральный офис» → «Отчѐт по доходности по играм (по клубам)»** и на открывшейся форме выполнить следующее:

**1.** В поле **«Club»** из выпадающего списка выбрать клуб, по которому нужны данные. Выберите **All**, если нужны данные по всем клубам.

**2.** По умолчанию в отчѐт загружаются данные за последние два дня. В случае если Вам требуются данные за другой период, то необходимо в поле **«Дата с:»** с помощью календаря выбрать начальную дату отчѐтного периода, а в поле **«по:»** - конечную дату отчѐтного периода.

Также с помощью кнопок  $\boxed{31}$   $\boxed{3}$   $\boxed{12}$  данные можно загрузить за определенный месяц, квартал и год.

**3.** Нажать кнопку **«Загрузить»**.

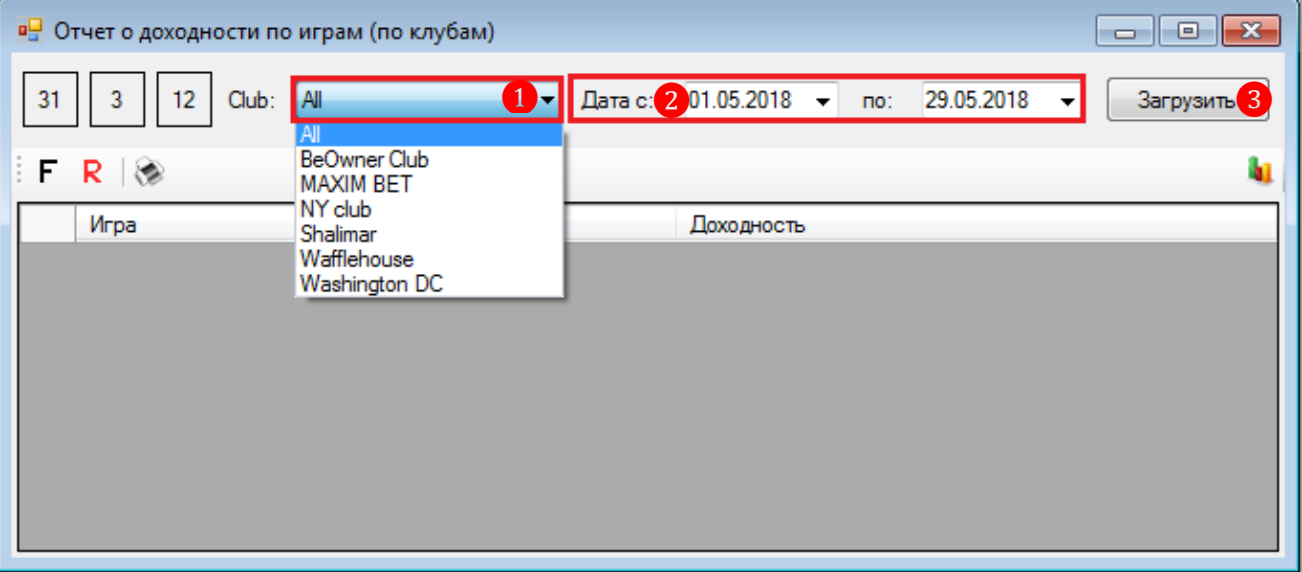

Загрузившийся отчѐт будет содержать список игр и суммы дохода по ним за выбранный период. В верхней строке, выделенной зелёным цветом, отображается итоговая сумма по колонке **«Доходность»**.

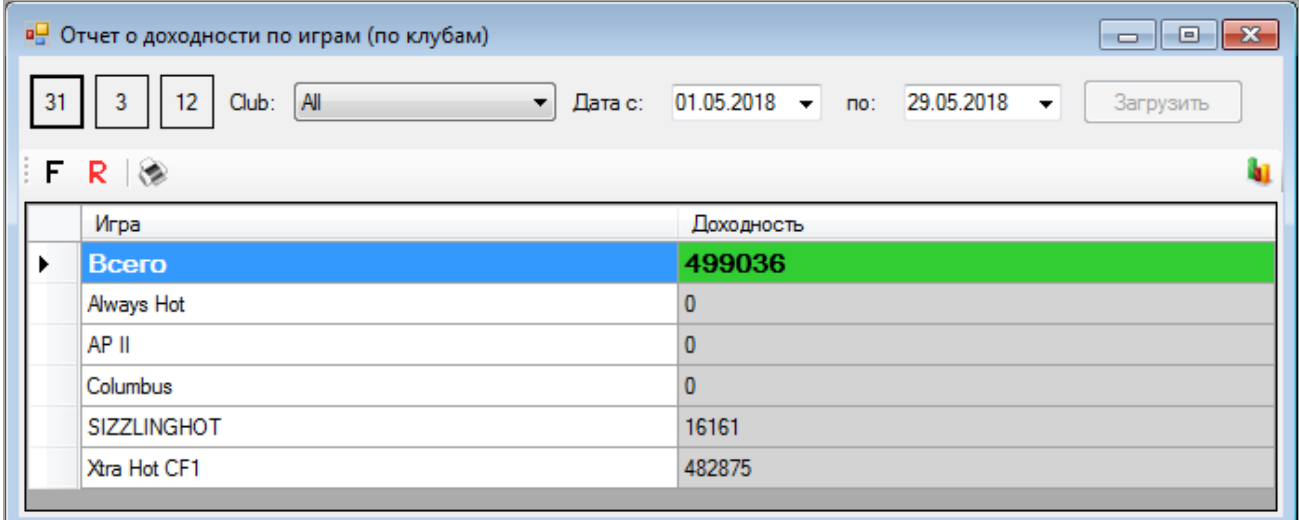

#### Версия: 7.6

Также в данной форме действует стандартная система фильтрации, поиска и печати данных:

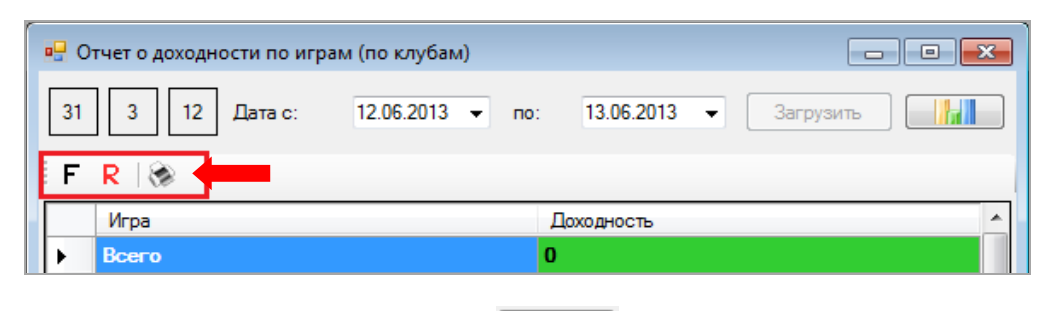

Кроме этого, если нажать на кнопку  $\Box$  л. расположенную на форме, то данные отчѐта отобразятся в новом окне в виде гистограммы или круговой диаграммы.

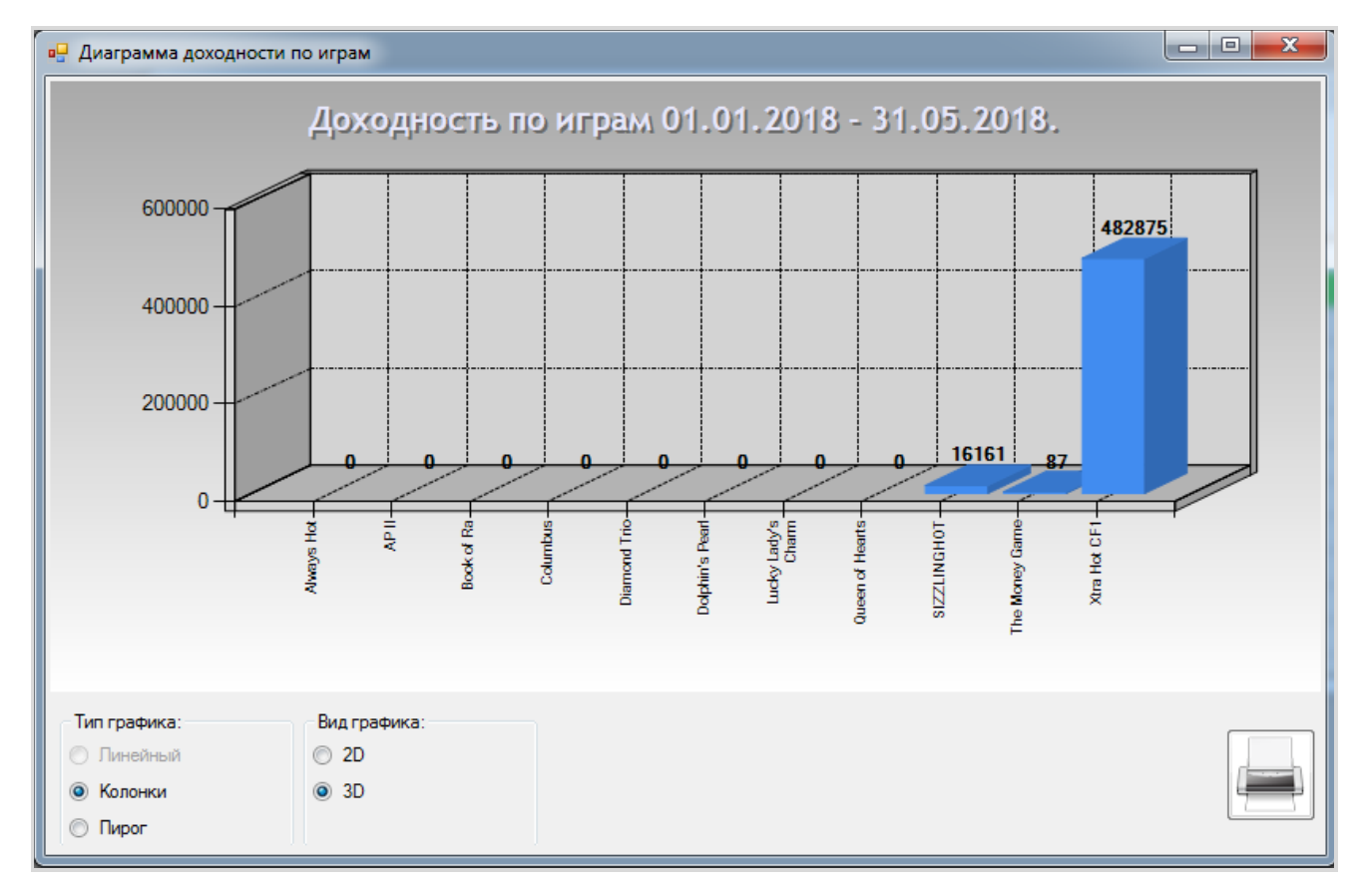

Чтобы выбрать внешний вид графика, необходимо установить в поле **«Вид графика»** метку в значении **«2D»** или **«3D»**.

Нажав на кнопку , можно напечатать график на бумаге (если к компьютеру подключен принтер).

Данные в колонке **«Доходность»** могу быть детализированы. Для этого необходимо нажатием левой кнопкой мыши выбрать ячейку в строке нужной игры, после этого появится кнопка , при нажатии на которую откроется форма доходности игры за выбранный период в разрезе по клубам.

Версия: 7.6

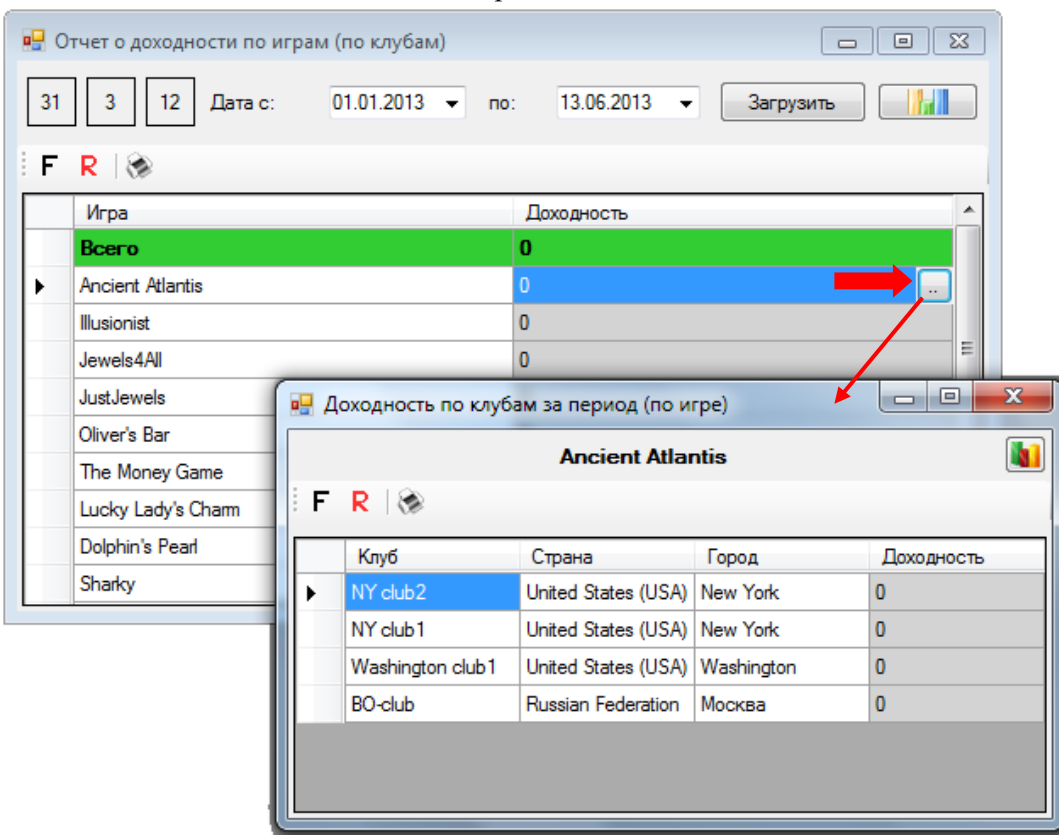

Далее данные по доходности игры, сгруппированные по клубам, можно также детализировать. Для этого необходимо нажатием левой кнопкой мыши выбрать ячейку в строке нужного клуба, после этого появится кнопка , при нажатии на которую откроется форма доходности игры в разрезе по игровым аппаратам выбранного клуба.

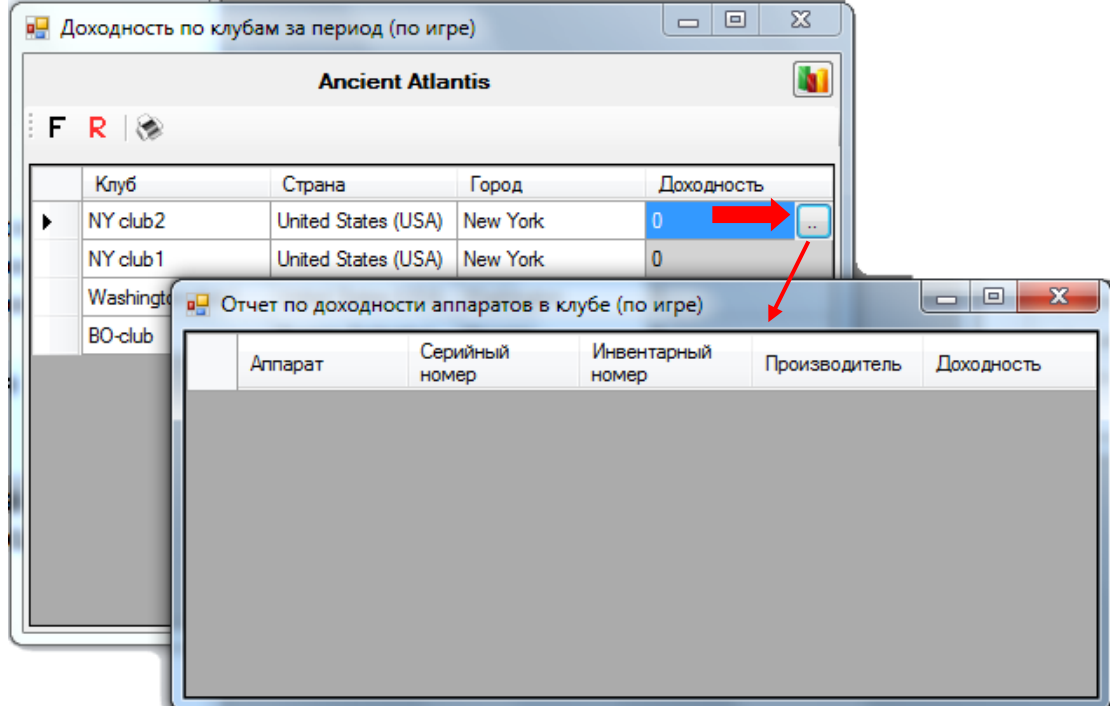

### **7.8.3 Отчѐт по выпавшим джекпотам.**

Для просмотра в центральном офисе информации о выпавших джекпотах по клубам необходимо в главном меню системы выбрать «**Игровые аппараты» → «Центральный офис» → «Выпавшие джекпоты по клубам»** и на открывшейся форме выполнить следующее:

**1.** В поле **«Клуб»** из выпадающего списка выберите клуб, по которому вы хотите посмотреть данные о выпавших джекпотах. Выберите **Все**, если нужно загрузить данные по всем клубам.

**2.** По умолчанию в отчѐт загружаются данные за текущий день. В случае если Вам требуются данные за другой период, то в поле **«С:»** с помощью календаря выберите начальную дату отчѐтного периода.

**3.** В поле **«по:»** с помощью календаря выберите конечную дату отчѐтного периода.

**4.** Нажмите кнопку **«Загрузить»**.

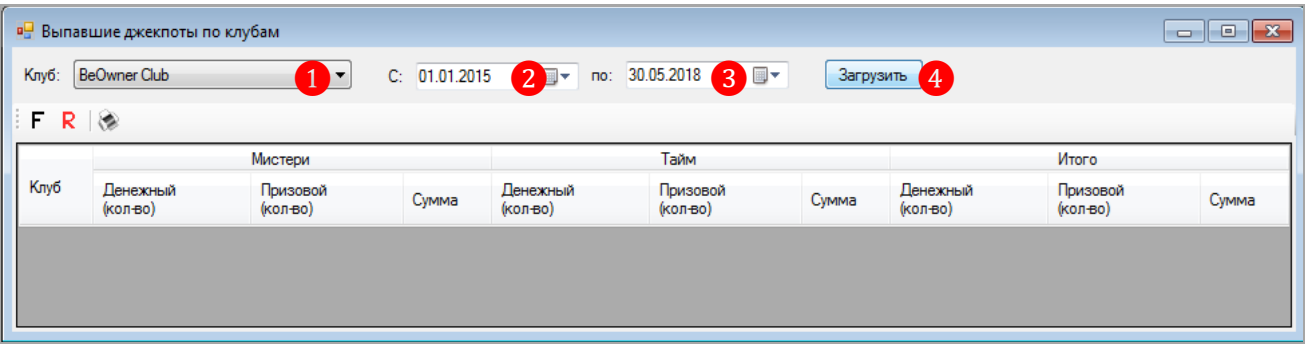

Загрузившийся отчѐт будет содержать данные о количестве и сумме выпавших в выбранном клубе Мистери и Тайм джекпотов. В нижней строке, выделенной зелёным цветом, отображаются суммарные значения по колонкам.

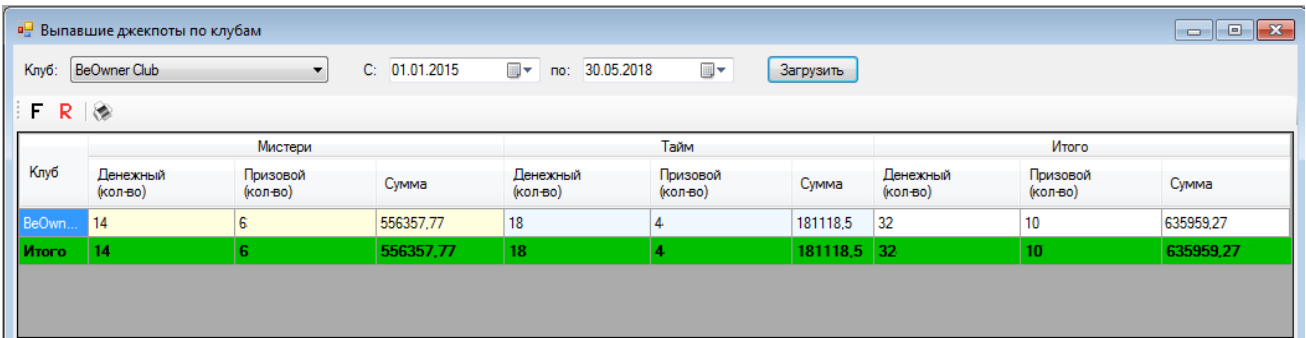

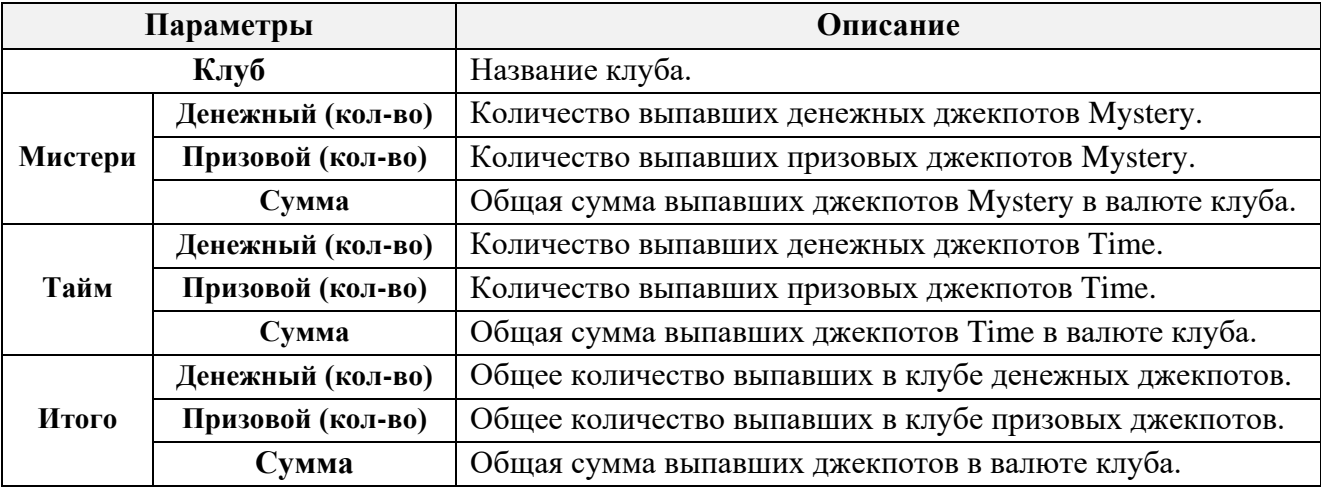

## Версия: 7.6

Обращаем внимание, что в данной форме действует стандартная система фильтрации и поиска данных. Нажав на кнопку , можно напечатать отчёт на бумаге (если к компьютеру подключен принтер) или сохранить на компьютере в формате **Excel**, **PDF** или **Word**.

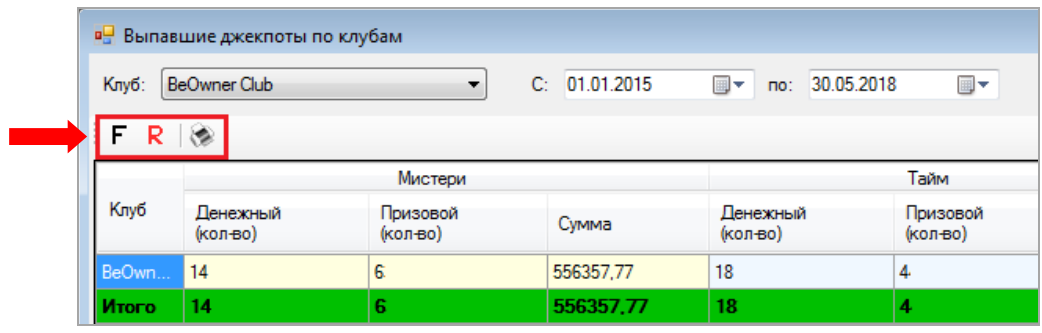

Данные по выпавшим джекпотам, сгруппированным по типу, можно также детализировать. Для этого необходимо дважды кликнуть левой кнопкой мыши в любой ячейке Мистери или Тайм джекпотов, после чего откроется форма с детализацией выбранного типа джекпота по выпадениям за выбранный период.

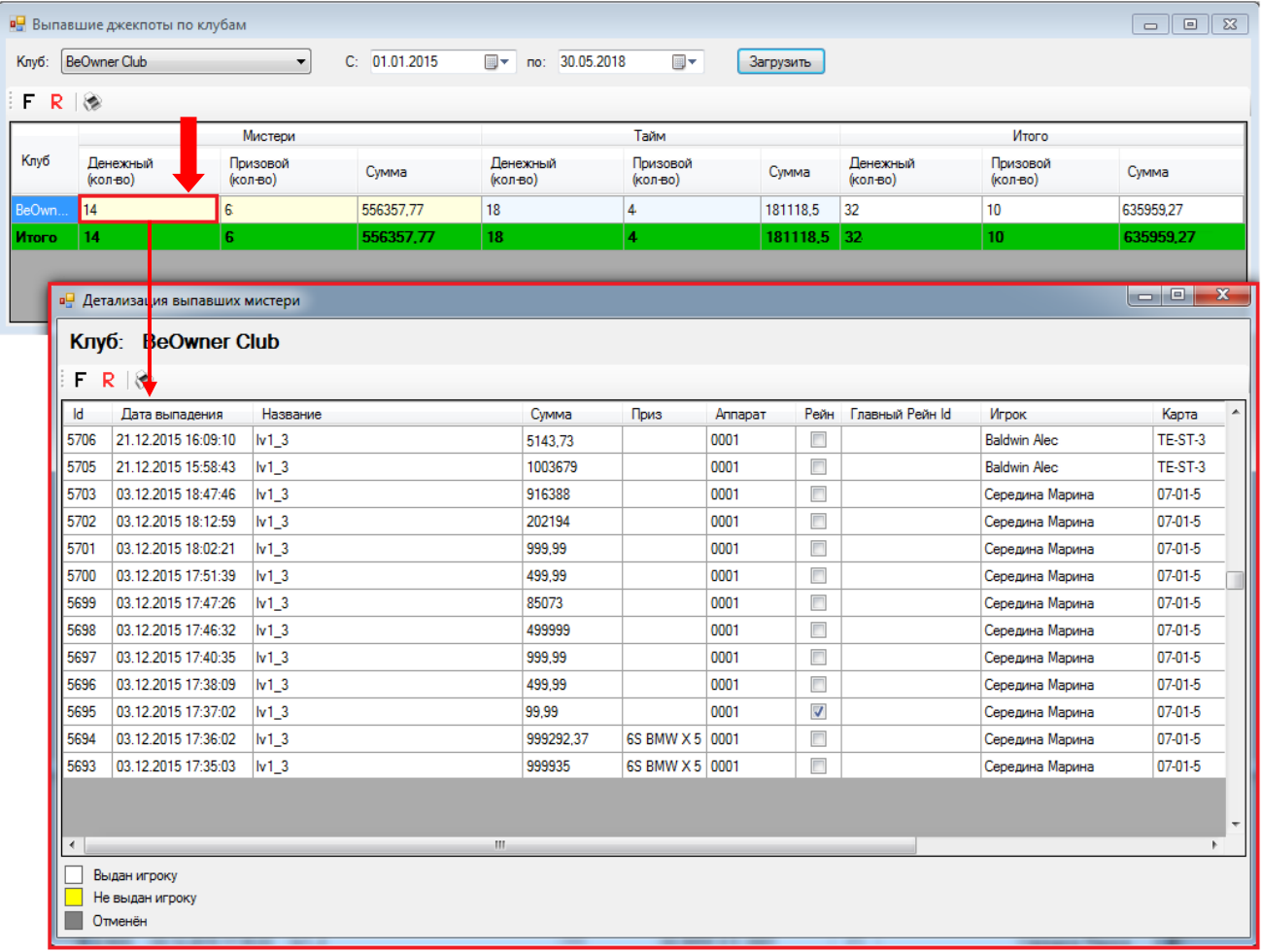

### Версия: 7.6

# **7.8.4 Отчѐт по деноминациям игровых аппаратов.**

Для просмотра в центральном офисе финансовой статистики клубов в разрезе по деноминациям игровых аппаратов необходимо в главном меню системы выбрать «**Игровые аппараты» → «Центральный офис» → «Отчѐт по деноминациям»** и на открывшейся форме выполнить следующее:

**1.** Выберите объект для просмотра доходности:

 Чтобы посмотреть данные по какому-либо клубу, то установите метку в значении **«Клуб»** и из выпадающего списка выберите нужный клуб. Выберите **Все**, если нужно загрузить данные по всем клубам.

 Чтобы посмотреть данные о доходности по какому-либо городу, то установите метку в значении **«Город»** и из выпадающего списка выберите нужный город. Выберите **Все**, если нужно загрузить данные по всем городам.

**2.** По умолчанию в отчѐт загружаются данные за текущий день. В случае если Вам требуются данные за другой период, то необходимо в поле **«С:»** с помощью календаря выбрать начальную дату отчѐтного периода.

**3.** В поле **«по:»** с помощью календаря выбрать конечную дату отчѐтного периода.

**4.** По умолчанию в отчѐт загружаются данные с учѐтом деноминации (кредиты). В случае если Вам требуются данные отобразить в отчѐте данные в валюте клуба, то снимите галочку в строке **«С учѐтом деноминации»**.

**5.** Нажмите кнопку **«Загрузить»**.

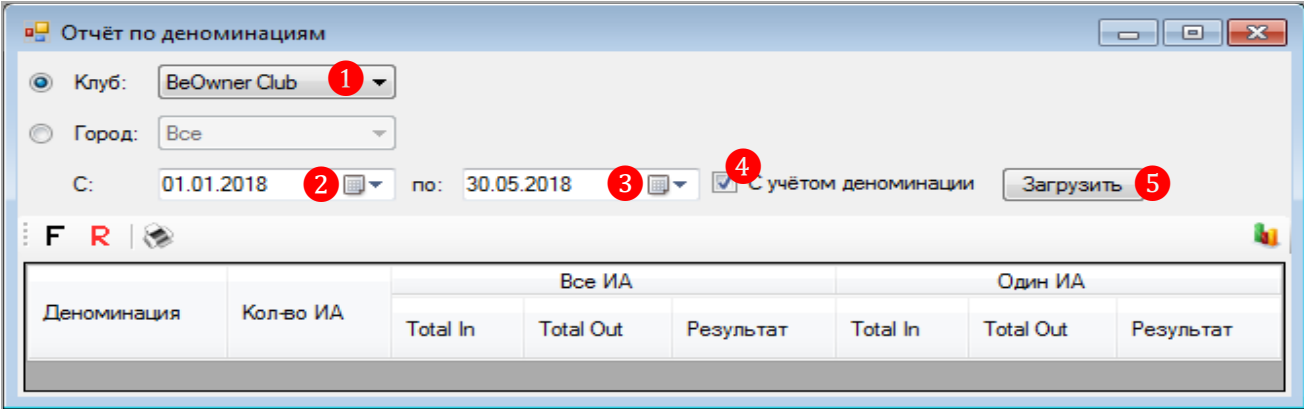

Загрузившийся отчѐт будет содержать список деноминаций аппаратов выбранного клуба и их доходность (**Результат**) за выбранный период. В нижней строке, выделенной зелѐным цветом, отображаются итоговые суммы по колонкам **Total In**, **Total Out**, **Результат**.

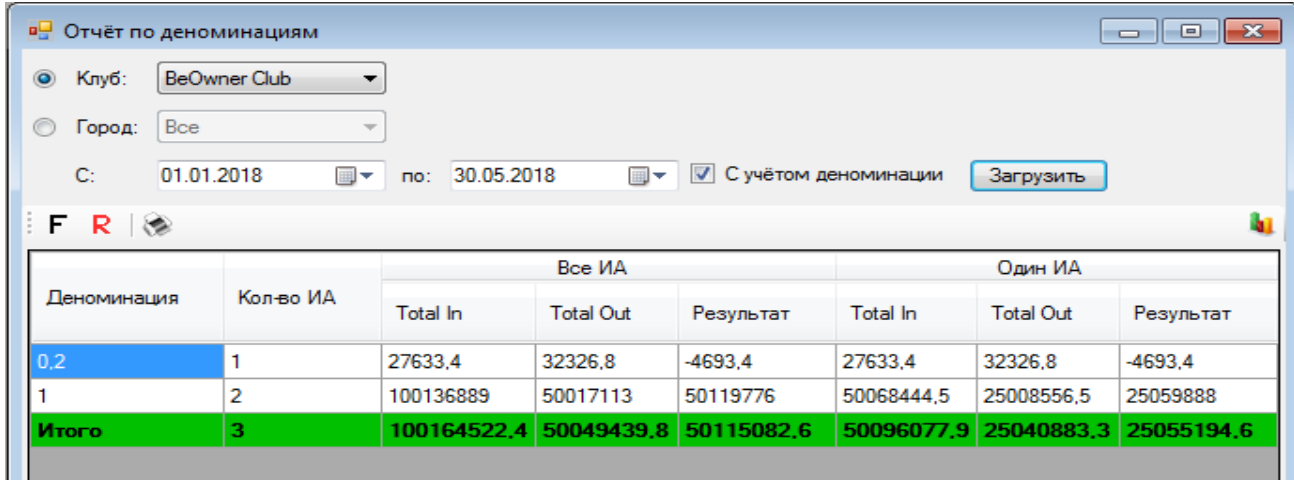

Версия: 7.6

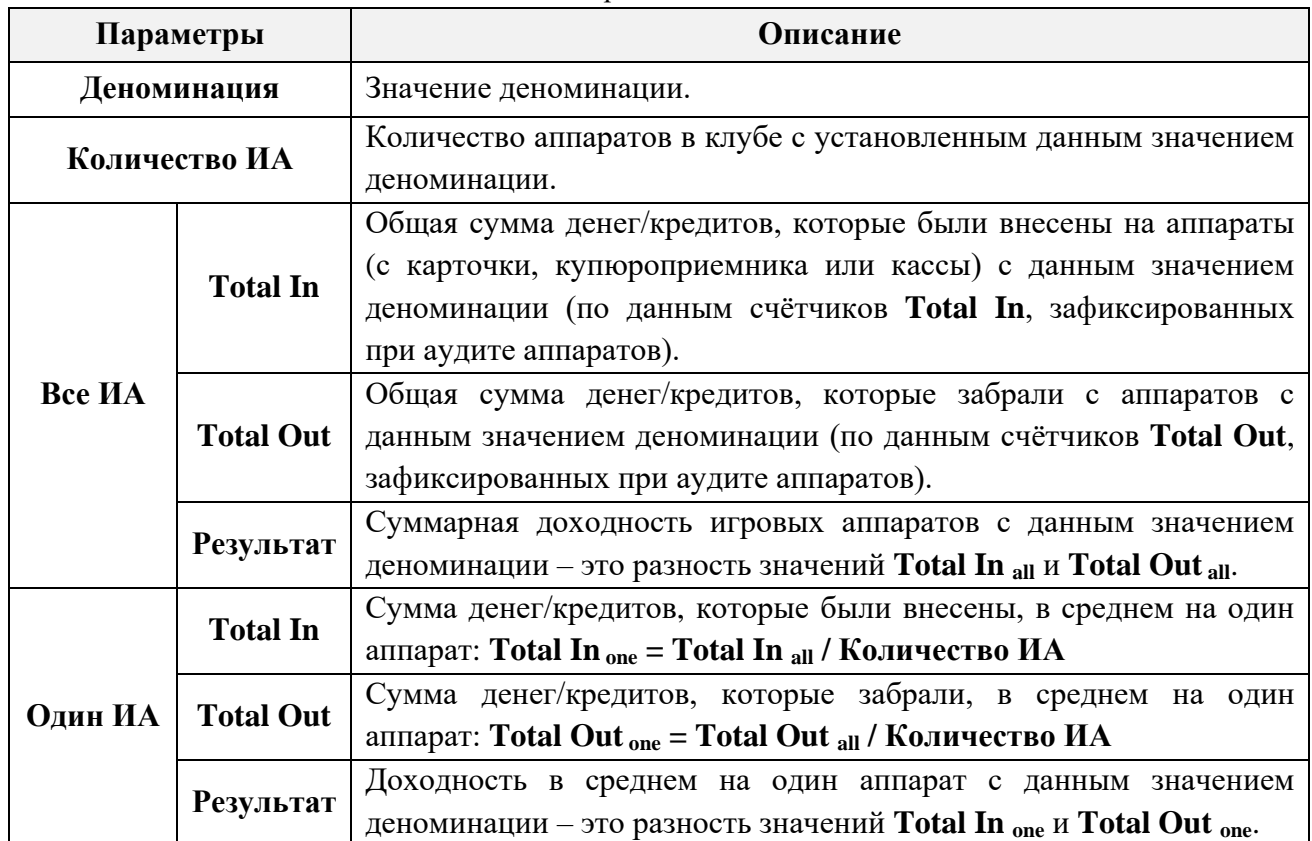

Обращаем внимание, что в данной форме действует стандартная система фильтрации, поиска и печати данных:

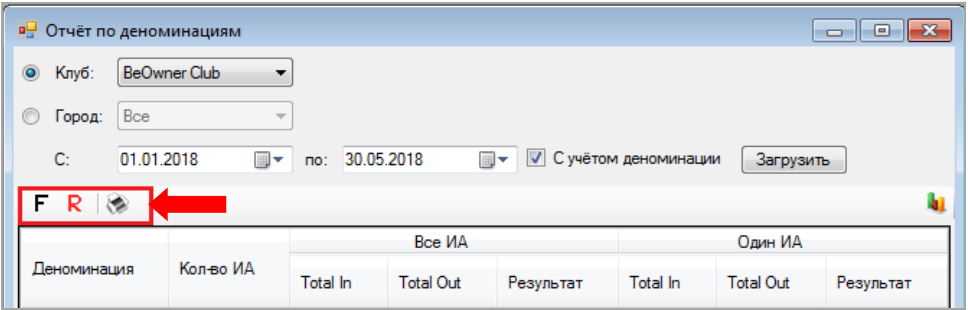

Кроме этого, если нажать на кнопку **, расположенную справа**, то данные отчёта отобразятся в новом окне в виде гистограммы или круговой диаграммы.

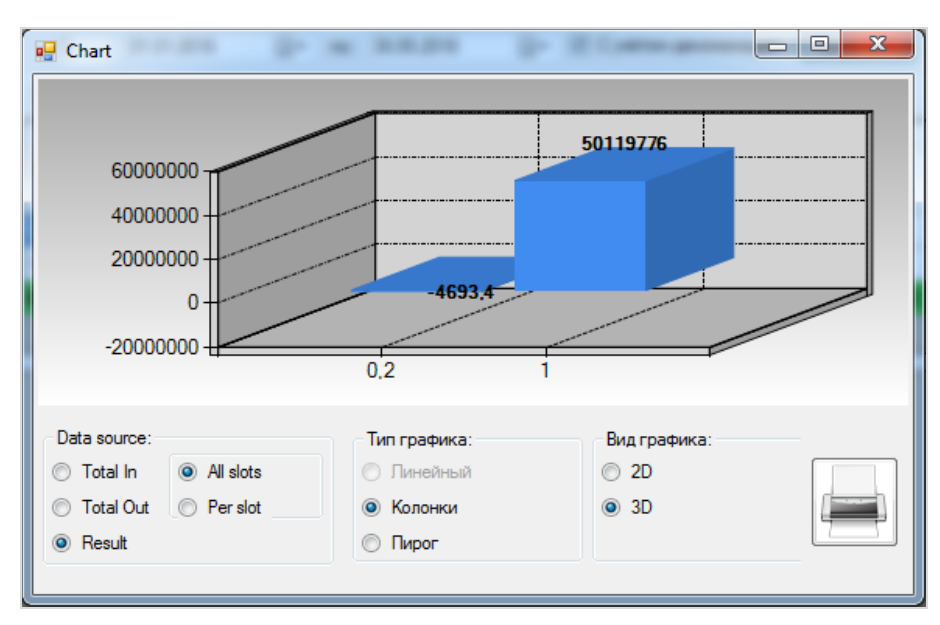

# Версия: 7.6

Чтобы выбрать внешний вид графика, необходимо установить в поле **«Вид графика»** метку в значении **«2D»** или **«3D»**.

Нажав на кнопку , можно напечатать график на бумаге (если к компьютеру подключен принтер).

Данные по каждому значению деноминации могу быть детализированы. Для этого необходимо дважды кликнуть левой кнопкой мыши в любой ячейке в строке нужной деноминации, после чего откроется форма доходности деноминации за выбранный период в разрезе по аппаратам и аудитам.

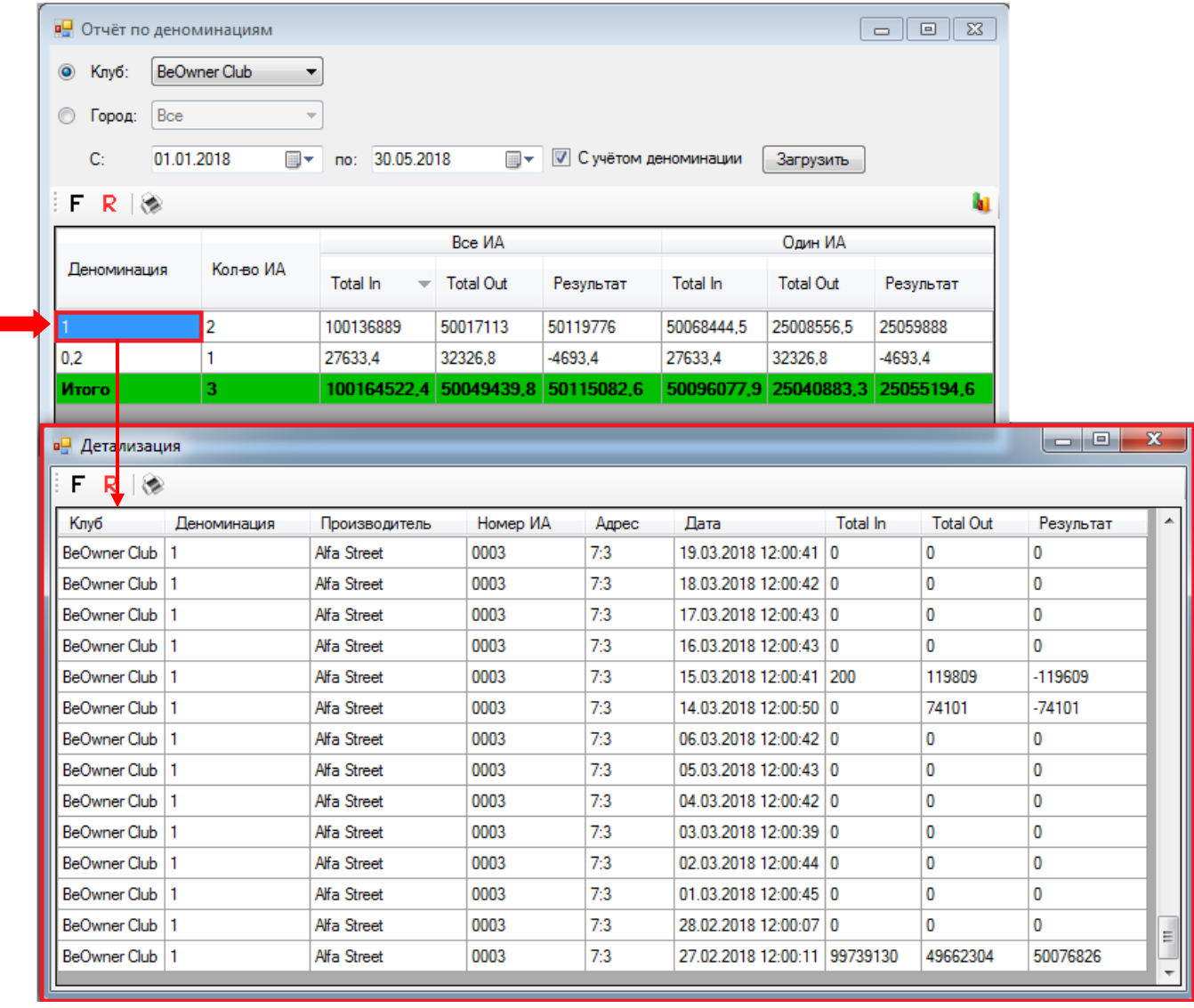

Также можно сортировать данные в колонках по возрастанию/убыванию или алфавиту, кликнув по ячейке с названием колонки.

# Версия: 7.6

# **7.8.5 Excel-отчѐт по счѐтчикам игровых аппаратов.**

Для просмотра в центральном офисе отчѐта по основным счѐтчикам игровых аппаратов клубов необходимо в главном меню системы выбрать «**Игровые аппараты» → «Центральный офис» → «Excel-отчѐт по счѐтчикам ИА»** и на открывшейся форме выполнить следующее:

**1.** В поле **«Клуб»** из выпадающего списка выбрать клуб, по которому нужно сформировать отчѐт.

**2.** По умолчанию в отчѐт загружаются данные за текущий день. В случае если Вам требуются данные за другой день или период, то необходимо в поле **«С:»** с помощью календаря выбрать начальную дату отчѐтного периода.

**3.** В поле **«по:»** с помощью календаря выбрать конечную дату отчѐтного периода.

**4.** Нажмите кнопку **«Создать»**.

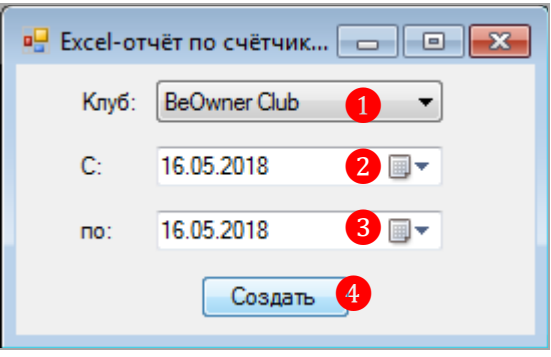

Сформированный отчѐт откроется в файле формата **Excel** и будет содержать список аппаратов выбранного клуба и их доходность в кредитах и валюте за выбранный день или период в разрезе по суткам. Данные в отчѐте основаны на значениях счѐтчиков аппаратов, зафиксированных при аудитах. В самой нижней итоговой строке отображаются суммарные значения по колонкам **Вход**, **Выход** и **Итог** в валюте клуба.

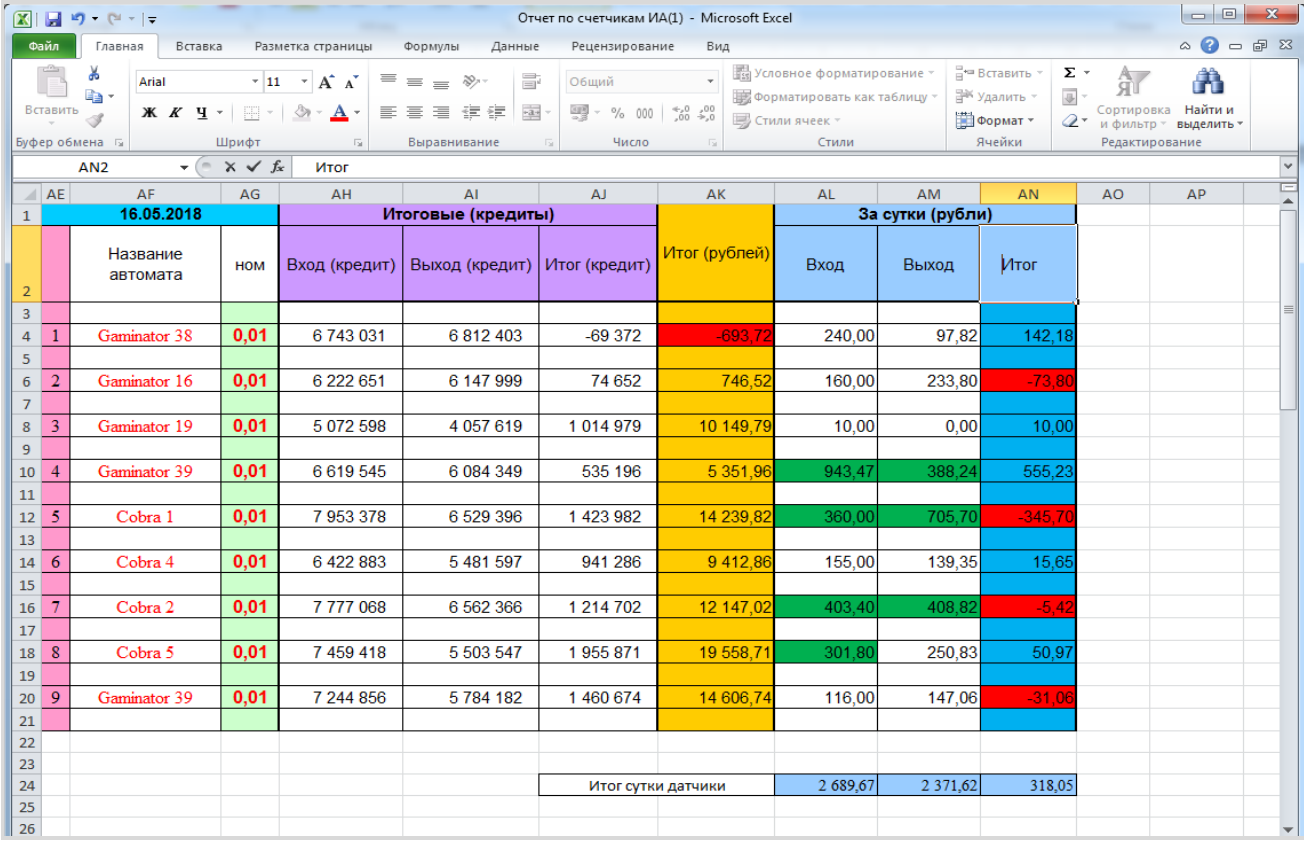

Версия: 7.6

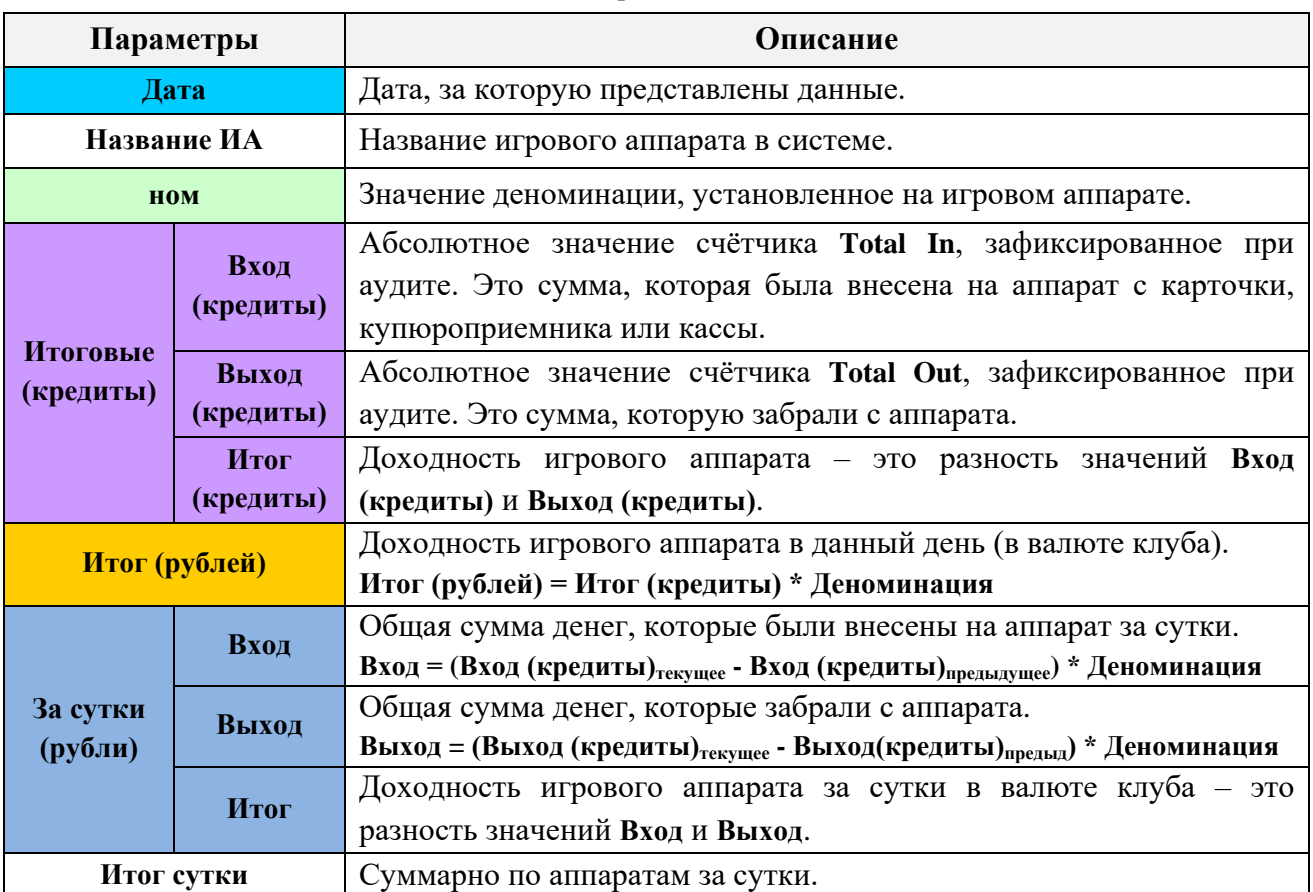

Обратите внимание на цветовые обозначения в отчѐте:

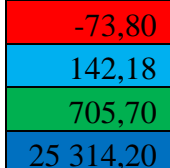

-73,80 - число со знаком минус (валюта)

 $142,18$  - число со знаком плюс (валюта)

705,70 - число от 300 до 999,99 (валюта)

**1** - число от 1000 до бесконечности (валюта)

Кликнув по ячейке со значением, в строке вывода формул функций *(fx)* вы увидите формулу расчѐта значения в данной ячейке.

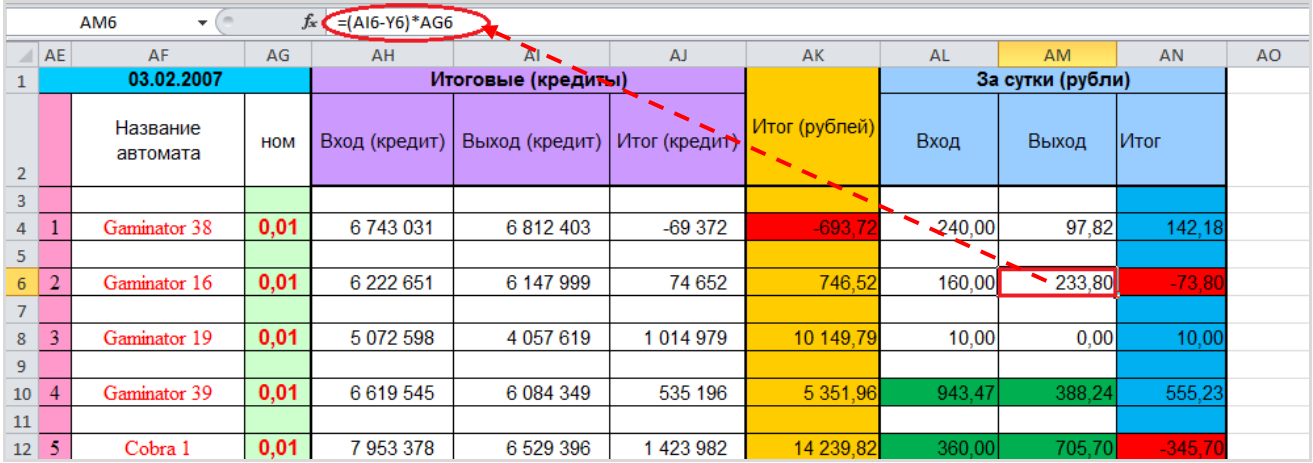

Данный отчѐт можно распечатать на бумаге (если к компьютеру подключен принтер), а также сохранить на компьютере.

# **7.8.6 Отчѐт по доходности игровых аппаратов.**

Для просмотра в центральном офисе финансовой статистики клубов в разрезе по игровым аппаратам необходимо в главном меню системы выбрать «**Игровые аппараты» → «Центральный офис» → «Отчѐт по доходности ИА»** и на открывшейся форме выполнить следующее:

**1.** В поле **«Клуб»** из выпадающего списка выбрать клуб, по которому нужны данные.

**2.** По умолчанию в отчѐт загружаются данные за текущий день. В случае если Вам требуются данные за другой период, то необходимо в поле **«С:»** с помощью календаря выбрать начальную дату отчѐтного периода.

**3.** В поле **«по:»** с помощью календаря выбрать конечную дату отчѐтного периода.

**4.** По умолчанию в отчѐт загружаются данные с учѐтом деноминации (кредиты). В случае если Вам требуются данные отобразить в отчѐте данные в валюте клуба, то в снимите галочку в строке **«С учѐтом деноминации»**.

**5.** Нажать кнопку **«Загрузить»**.

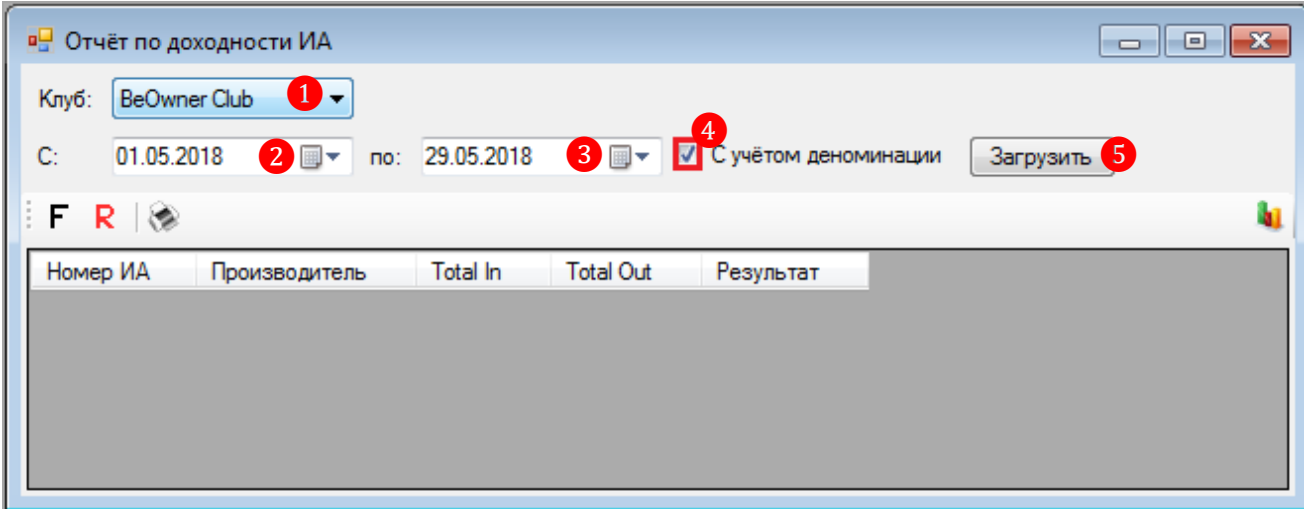

Загрузившийся отчѐт будет содержать список аппаратов выбранного клуба и их доходность (**Результат**) за выбранный период. В нижней строке, выделенной зелѐным цветом, отображаются итоговые суммы по колонкам **Total In**, **Total Out**, **Результат**.

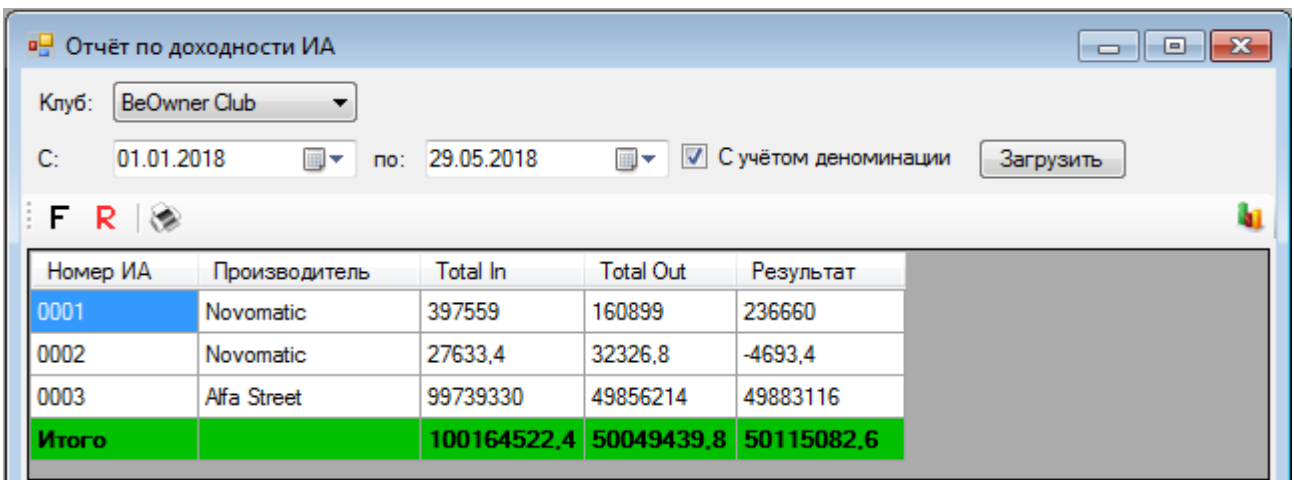

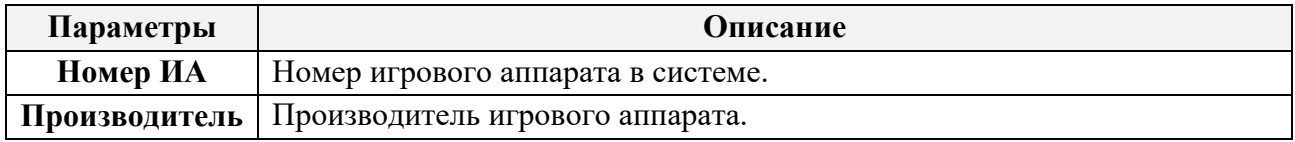

Версия: 7.6

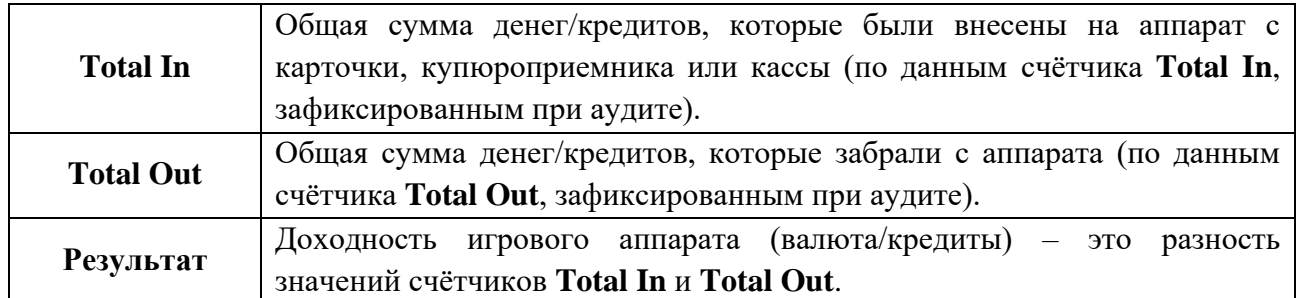

Обращаем внимание, что в данной форме действует стандартная система фильтрации, поиска и печати данных:

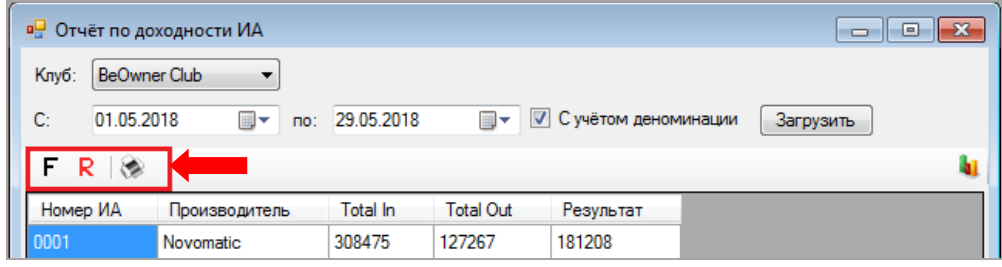

Кроме этого, если нажать на кнопку **, расположенную справа**, то данные отчёта отобразятся в новом окне в виде гистограммы или круговой диаграммы.

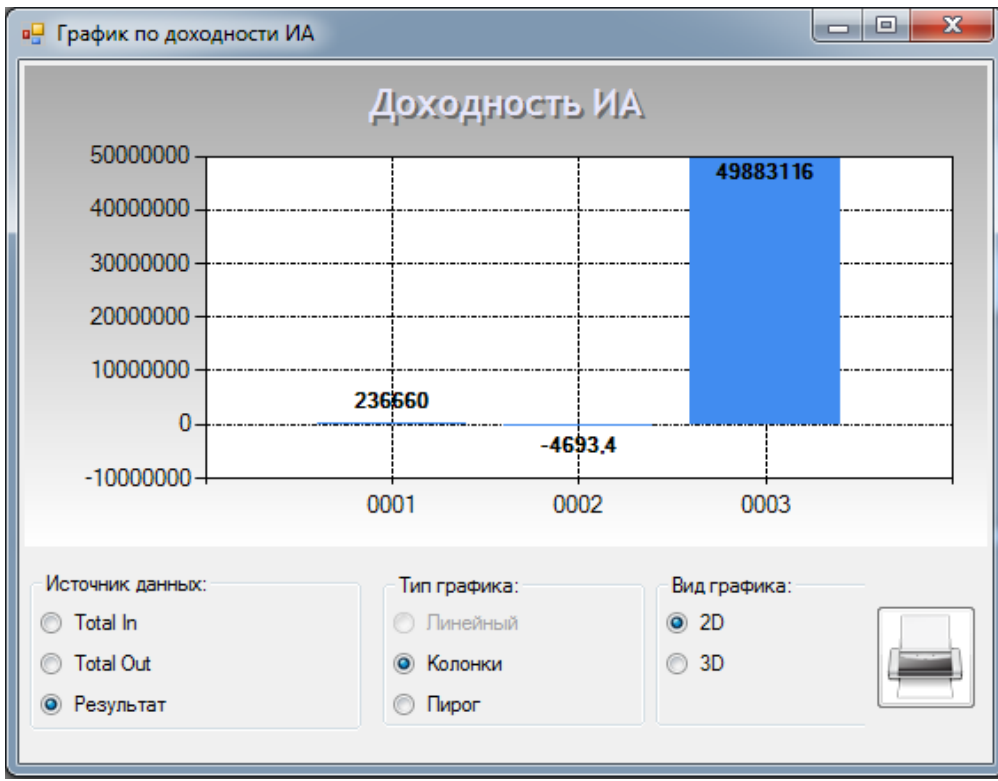

Чтобы выбрать внешний вид графика, необходимо установить в поле **«Вид графика»** метку в значении **«2D»** или **«3D»**.

Нажав на кнопку , можно напечатать график на бумаге (если к компьютеру подключен принтер).

Данные о доходности по каждому аппарату могу быть детализированы. Для этого необходимо дважды кликнуть левой кнопкой мыши в любой ячейке в строке аппарата, после чего откроется форма доходности аппарата за выбранный период в разрезе по аудитам.

Версия: 7.6

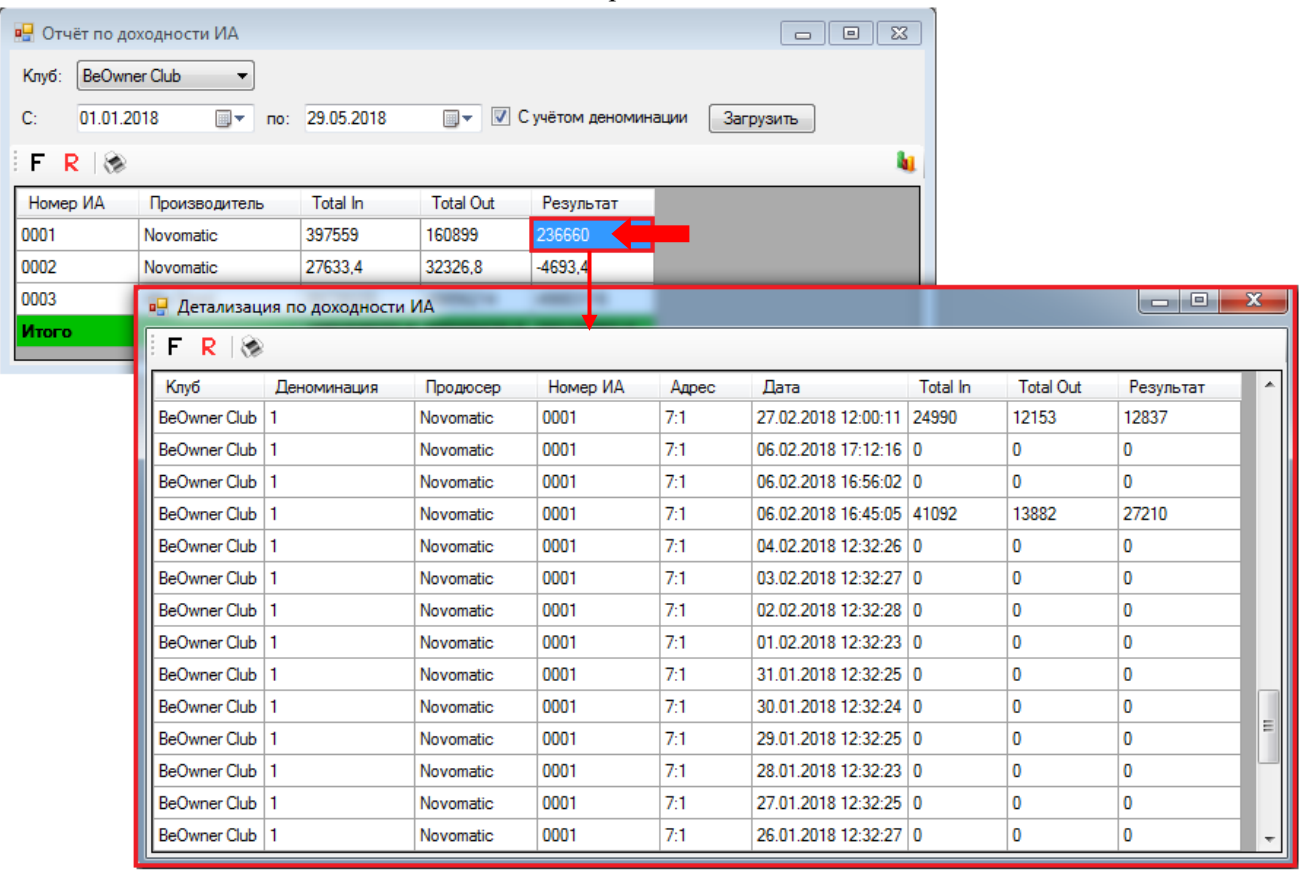

Также можно сортировать данные в колонках по возрастанию/убыванию или алфавиту, кликнув по ячейке с названием колонки.

## **7.8.7 Отчѐт по доходности ИА по производителям.**

Для просмотра в центральном офисе финансовой статистики клубов в разрезе по производителям игровых аппаратов необходимо в главном меню системы выбрать «**Игровые аппараты» → «Центральный офис» → «Отчѐт по производителям»** и на открывшейся форме выполнить следующее:

**1.** Выберите объект для просмотра доходности:

 Чтобы посмотреть данные о доходности по какому-либо клубу, то установите метку в значении **«Клуб»** и из выпадающего списка выберите нужный клуб.

 Чтобы посмотреть данные о доходности по какому-либо городу, то установите метку в значении **«Город»** и из выпадающего списка выберите нужный город.

**2.** По умолчанию в отчѐт загружаются данные за текущий день. В случае если Вам требуются данные за другой период, то необходимо в поле **«С:»** с помощью календаря выбрать начальную дату отчѐтного периода.

**3.** В поле **«по:»** с помощью календаря выбрать конечную дату отчѐтного периода.

**4.** По умолчанию в отчѐт загружаются данные с учѐтом деноминации (кредиты). В случае если Вам требуются данные отобразить в отчѐте данные в валюте клуба, то снимите галочку в строке **«С учѐтом деноминации»**.

**5.** Нажмите кнопку **«Загрузить»**.

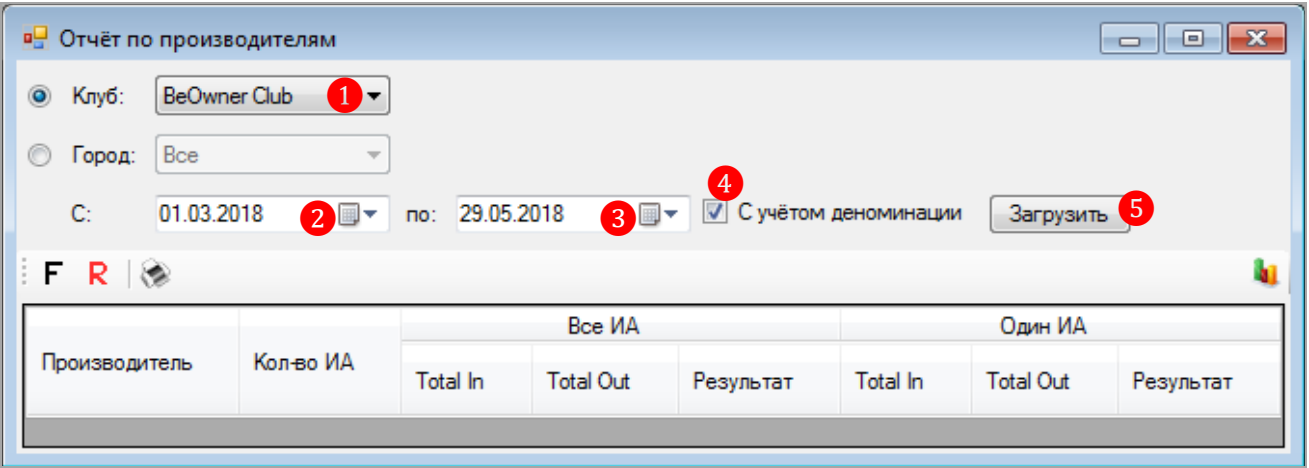

Загрузившийся отчѐт будет содержать список аппаратов выбранного клуба или города, сгруппированные по производителям, и их доходность (**Результат**) за выбранный период. В нижней строке, выделенной зелёным цветом, отображаются суммарные значения по колонкам.

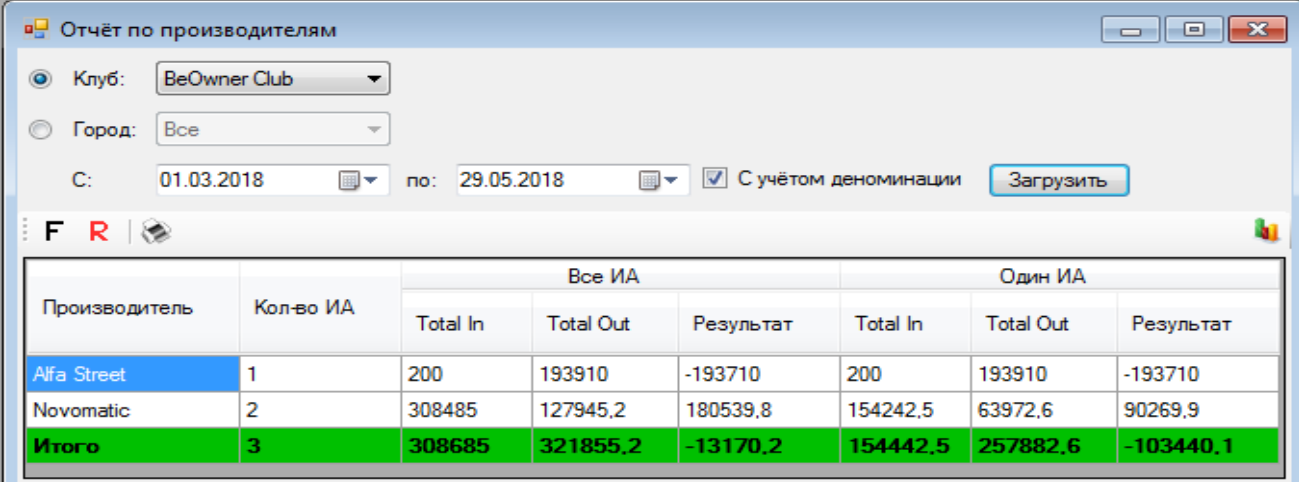

Версия: 7.6

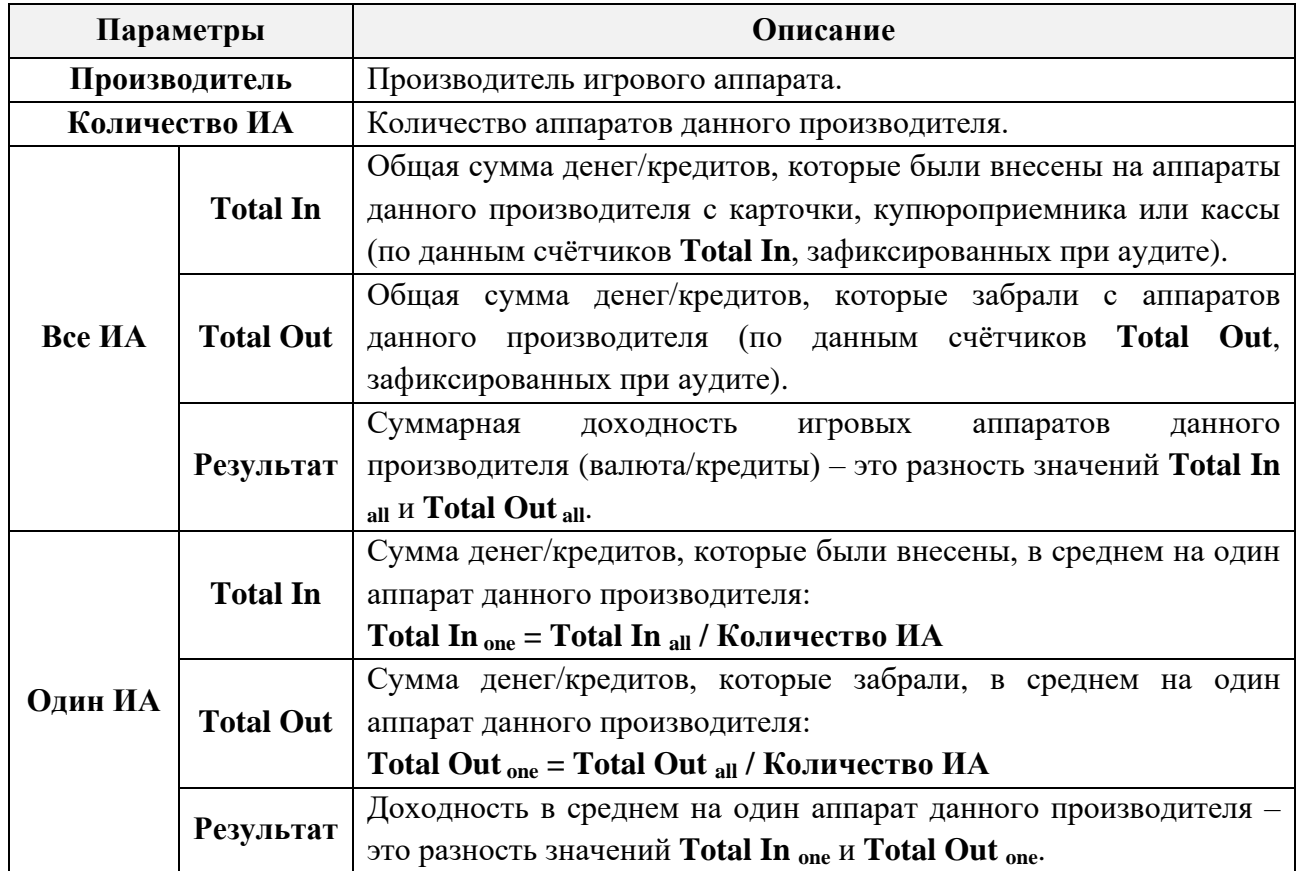

Обращаем внимание, что в данной форме действует стандартная система фильтрации, поиска и печати данных:

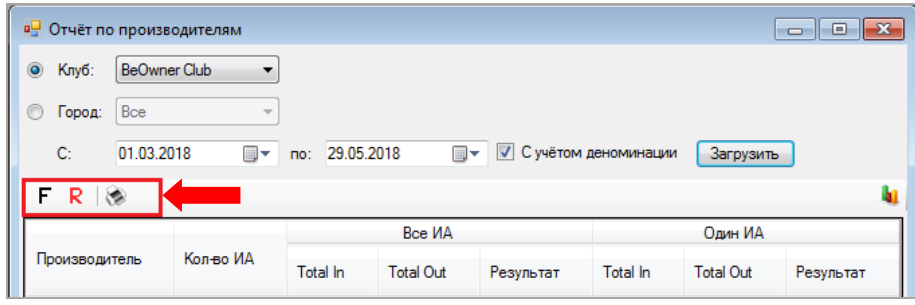

Кроме этого, если нажать на кнопку **, расположенную справа**, то данные отчёта отобразятся в новом окне в виде гистограммы или круговой диаграммы.

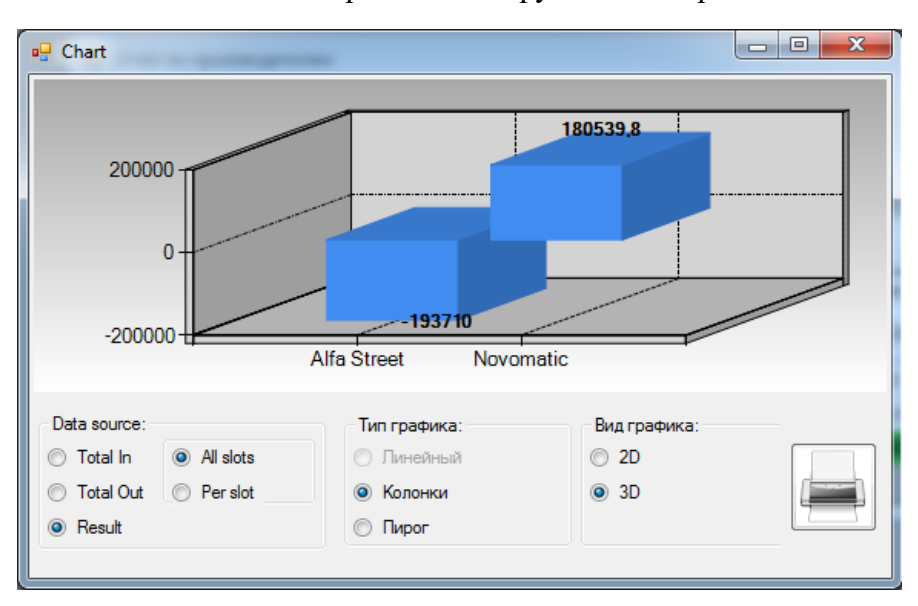

### Версия: 7.6

Чтобы выбрать внешний вид графика, необходимо установить в поле **«Вид графика»** метку в значении **«2D»** или **«3D»**.

Нажав на кнопку , можно напечатать график на бумаге (если к компьютеру подключен принтер).

Данные о доходности по каждому производителю могу быть детализированы. Для этого необходимо дважды кликнуть левой кнопкой мыши в любой ячейке в строке производителя, после чего откроется форма доходности производителя за выбранный период в разрезе по аппаратам и аудитам.

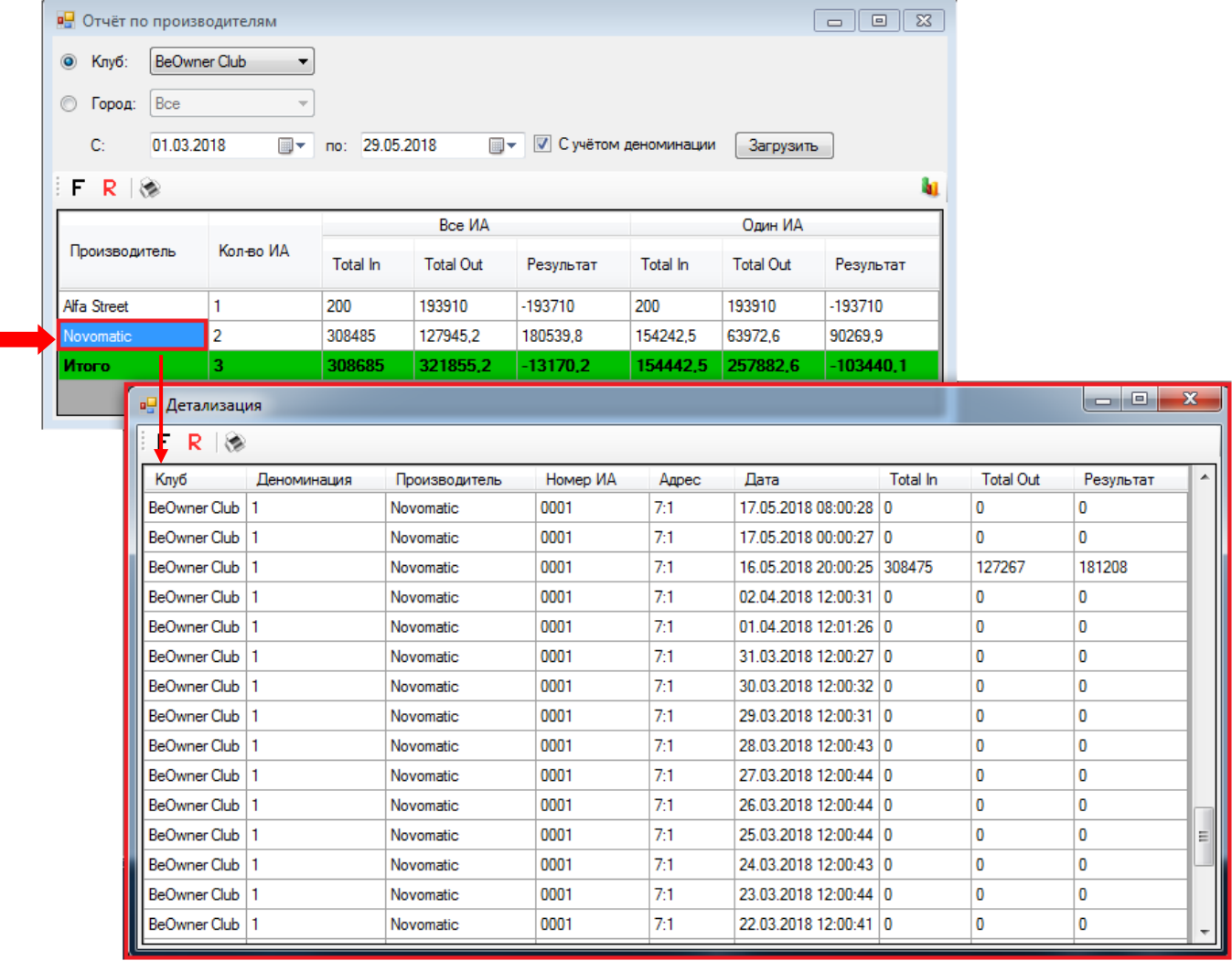

Также можно сортировать данные в колонках по возрастанию/убыванию или алфавиту, кликнув по ячейке с названием колонки.

# **7.8.8 Отчѐт по операциям на кассах.**

Для просмотра в центральном офисе данных по операциям на кассах клубов необходимо в главном меню системы выбрать «**Игровые аппараты» → «Центральный офис» → «Кассовые операции»** и на открывшейся форме выполнить следующее:

**1.** В поле **«Клуб»** из выпадающего списка выберите клуб, по которому вы хотите посмотреть данные о кассовых операциях. Выберите **Все**, если нужно загрузить данные по всем клубам.

**2.** В поле **«Касса»** из выпадающего списка выберите кассу, по которой вы хотите посмотреть данные о кассовых операциях. Выберите **Все**, если нужно загрузить данные по всем кассам.

**3.** По умолчанию в отчѐт загружаются данные за текущий день. В случае если Вам требуются данные за другой период, то в поле **«С:»** с помощью календаря выберите начальную дату отчѐтного периода.

**4.** В поле **«по:»** с помощью календаря выберите конечную дату отчѐтного периода.

 $\begin{array}{|c|c|c|c|c|}\hline \multicolumn{1}{|c|}{\mathbf{C}} & \multicolumn{1}{|c|}{\mathbf{R}} \\ \hline \multicolumn{1}{|c|}{\mathbf{C}} & \multicolumn{1}{|c|}{\mathbf{D}} & \multicolumn{1}{|c|}{\mathbf{R}} \\ \hline \multicolumn{1}{|c|}{\mathbf{D}} & \multicolumn{1}{|c|}{\mathbf{D}} & \multicolumn{1}{|c|}{\mathbf{R}} \\ \hline \multicolumn{1}{|c|}{\mathbf{D}} & \multicolumn{1}{|c|}{\mathbf{D}} & \multicolumn{1}{|c|}{\$ **в** Кассовые операции Kny6: BeOwner Club 1 Kacca: SLOTLOGIC-SRV 2  $\mathsf{p}_0$ 01.03.2018 3 ш → по: 15.03.2018 4 ш → Загрузить 5  $F R$ Сумма PTS Стоимость PTS Клуб Kacca ID Операции Дата Сумма денег Номер ИА ID игрока Тип операции

**5.** Нажмите кнопку **«Загрузить»**.

Загрузившийся отчѐт будет содержать список кассовых операций выбранного клуба и кассы. В верхней строке, выделенной зелёным цветом, отображаются суммарные значения по колонкам **Сумма денег** и **Сумма PTS**.

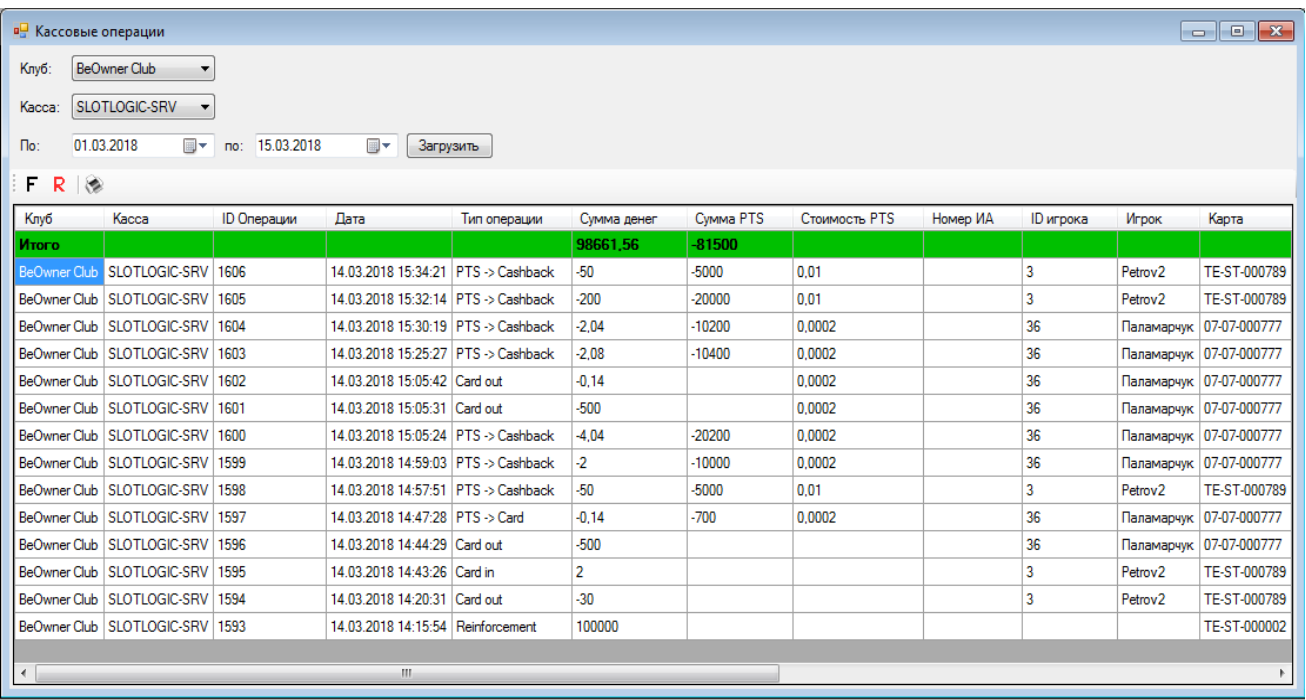

Игрок

Версия: 7.6

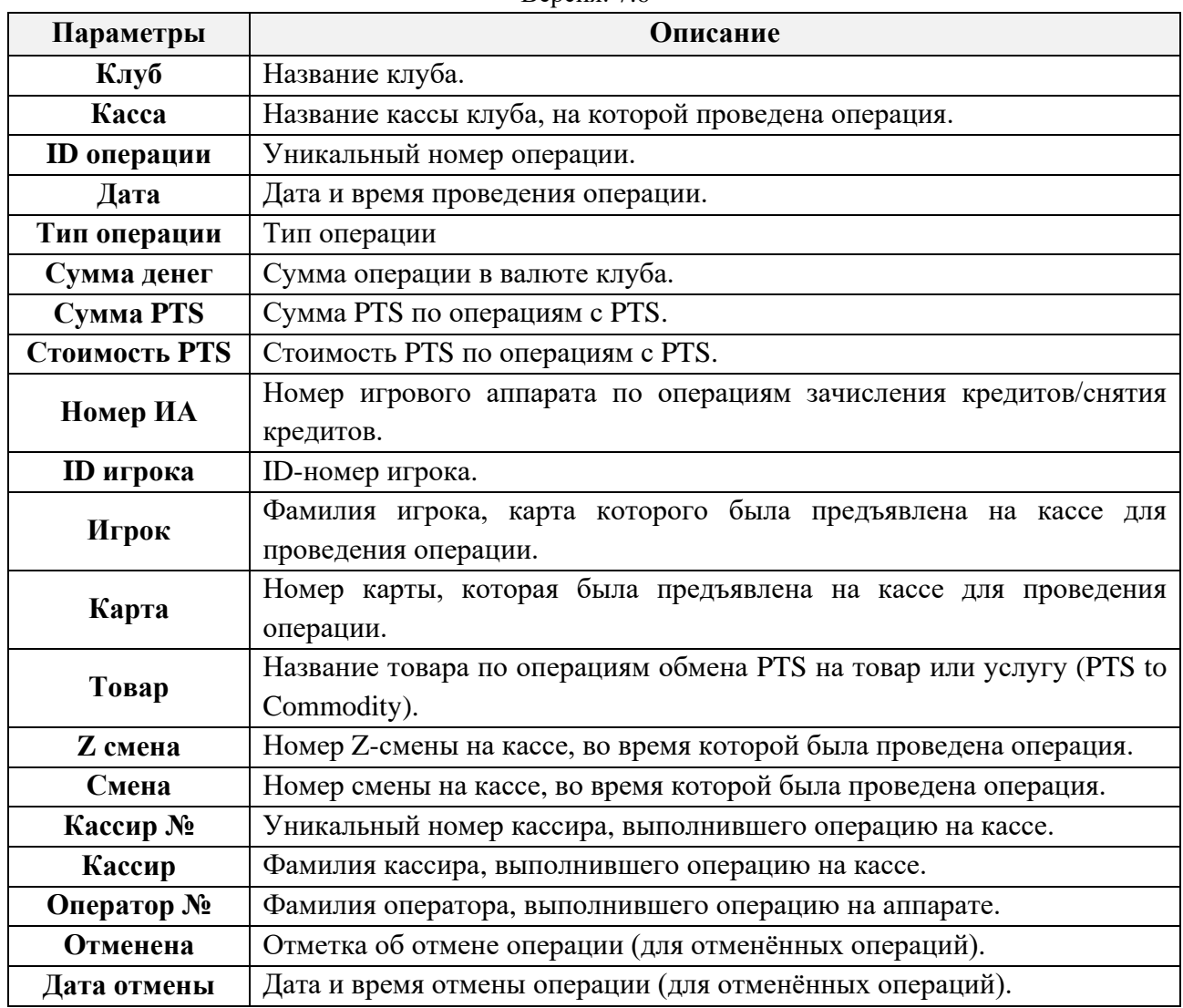

Обращаем внимание, что в данной форме действует стандартная система фильтрации и поиска данных:

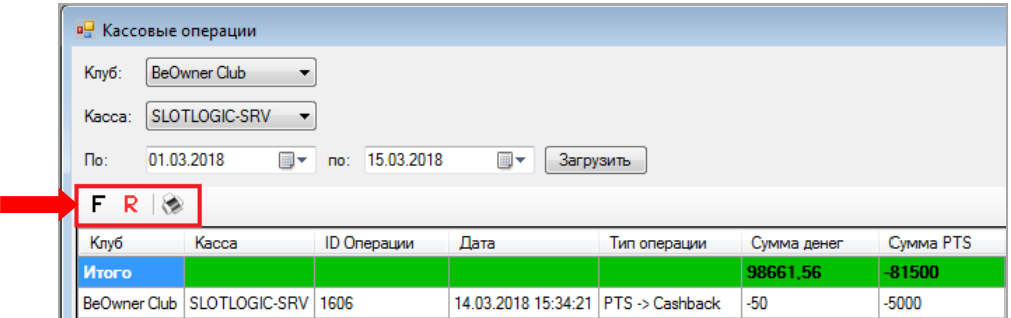

Нажав на кнопку  $\circledast$ , можно напечатать отчёт на бумаге (если к компьютеру подключен принтер) или сохранить на компьютере в формате **Excel**, **PDF** или **Word**.

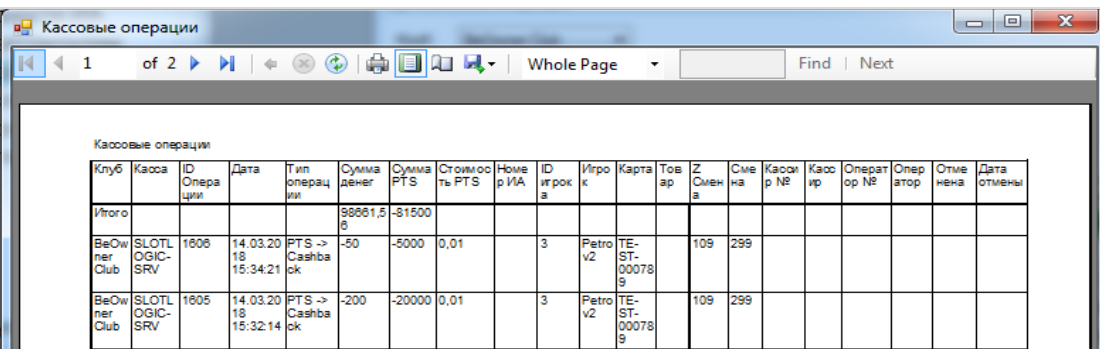

# **7.8.9 Отчѐт по начисленным очкам.**

Для просмотра в центральном офисе информации о начисленных игрокам очках (PTS) через форму **«Points charger»** («Игровые аппараты» → «Поощрения» → «Начисление очков») необходимо в главном меню системы выбрать «**Игровые аппараты» → «Центральный офис» → «История начисления очков»** и на открывшейся форме выполнить следующее:

**1.** В поле **«Клуб»** из выпадающего списка выберите клуб, по которому вы хотите посмотреть историю по начисленным очкам.

**2.** По умолчанию в отчѐт загружаются данные за текущий день. В случае если Вам требуются данные за другой период, то в поле **«С:»** с помощью календаря выберите начальную дату отчѐтного периода.

**3.** В поле **«по:»** с помощью календаря выберите конечную дату отчѐтного периода.

**4.** Нажмите кнопку **«Загрузить»**.

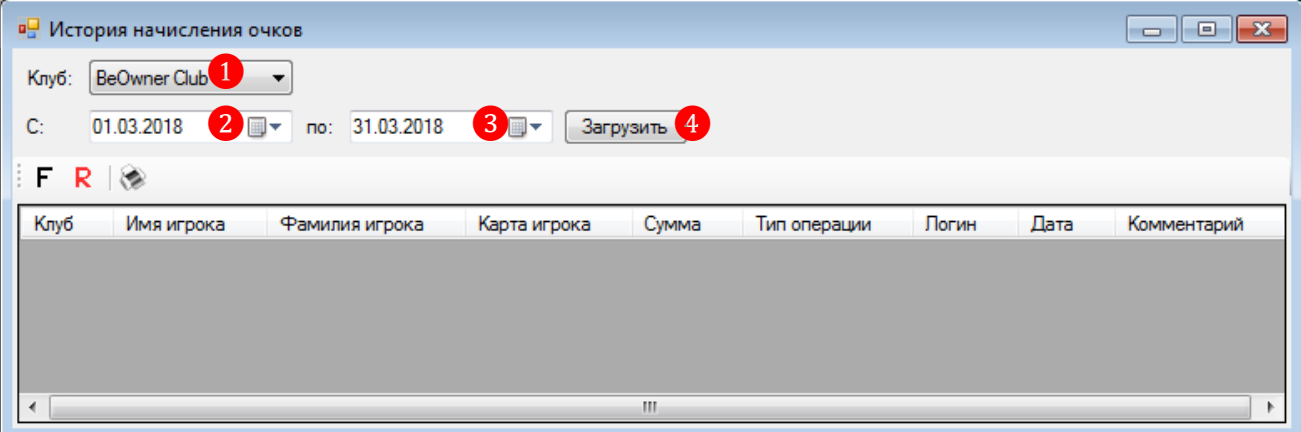

Загрузившийся отчёт будет содержать список игроков выбранного клуба и суммы начисленных им очков в разрезе по операциям. В верхней строке, выделенной зелёным цветом, отображается суммарное значение по колонке **Сумма**.

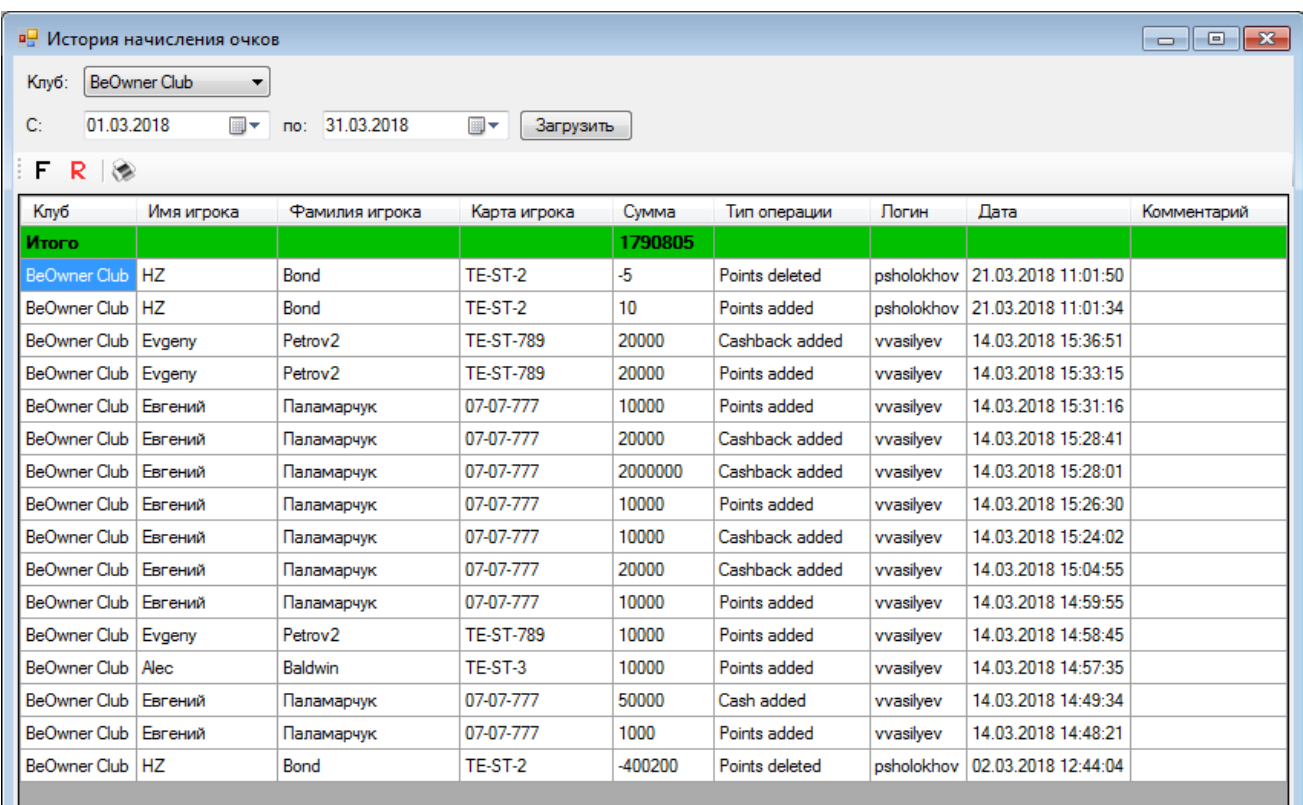

Версия: 7.6

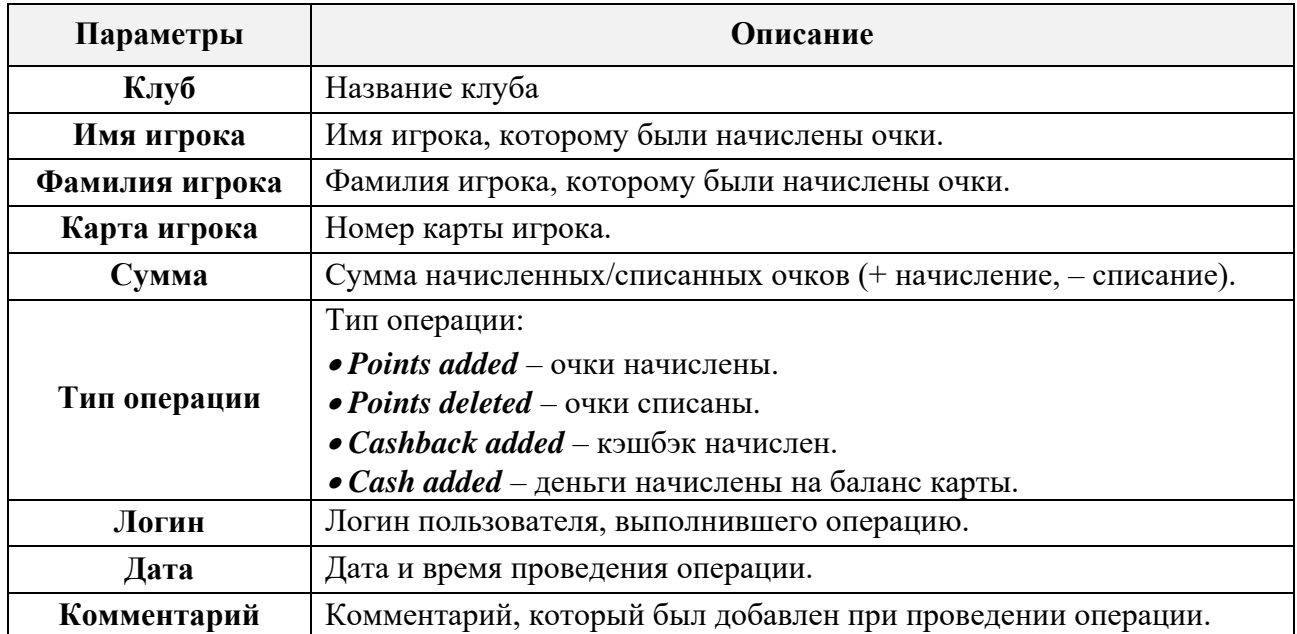

Обращаем внимание, что в данной форме действует стандартная система фильтрации и поиска данных:

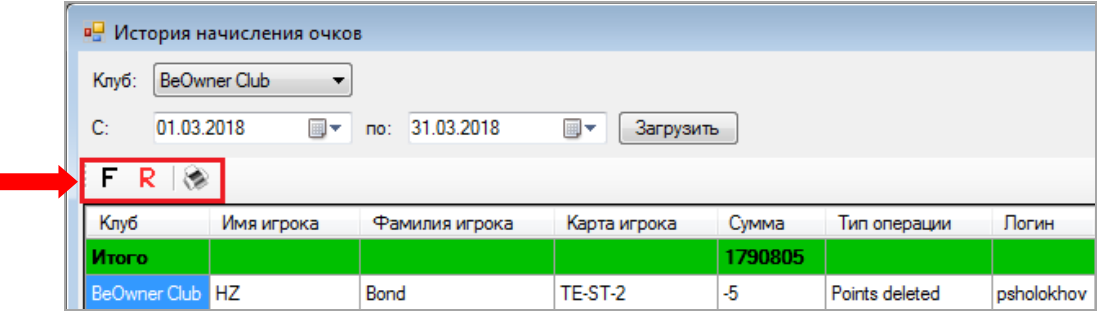

Нажав на кнопку , можно напечатать отчёт на бумаге (если к компьютеру подключен принтер) или сохранить на компьютере в формате **Excel**, **PDF** или **Word**.

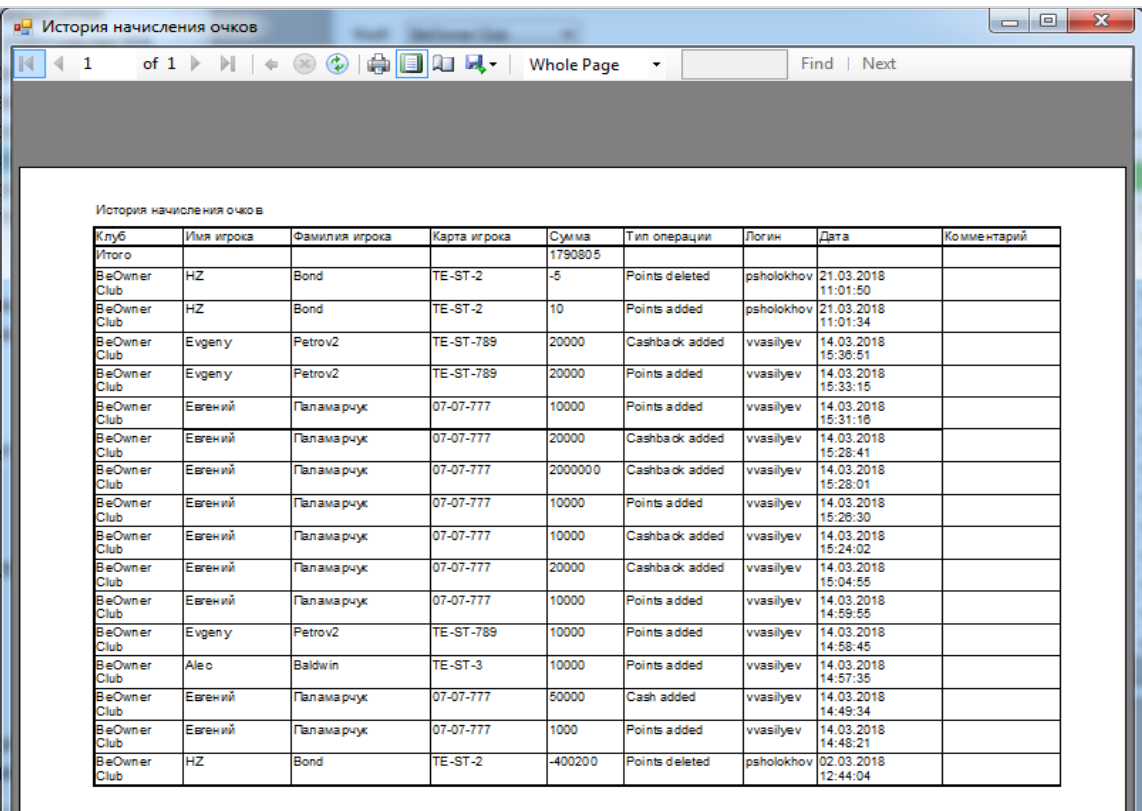

### **7.8.10 Отчѐт по результатам игроков.**

Для просмотра в центральном офисе данных о результатах игроков по клубам необходимо в главном меню системы выбрать «**Игровые аппараты» → «Центральный офис» → «Результаты игроков»** и на открывшейся форме выполнить следующее:

**1.** В поле **«Клуб»** из выпадающего списка выберите клуб, по которому вы хотите посмотреть данные. Выберите **Все**, если нужно загрузить данные по всем клубам.

**2.** По умолчанию в отчѐт загружаются данные за текущий день. В случае если Вам требуются данные за другой период, то в поле **«С:»** с помощью календаря выберите начальную дату отчѐтного периода.

**3.** В поле **«по:»** с помощью календаря выберите конечную дату отчѐтного периода.

**4.** Нажмите кнопку **«Загрузить»**.

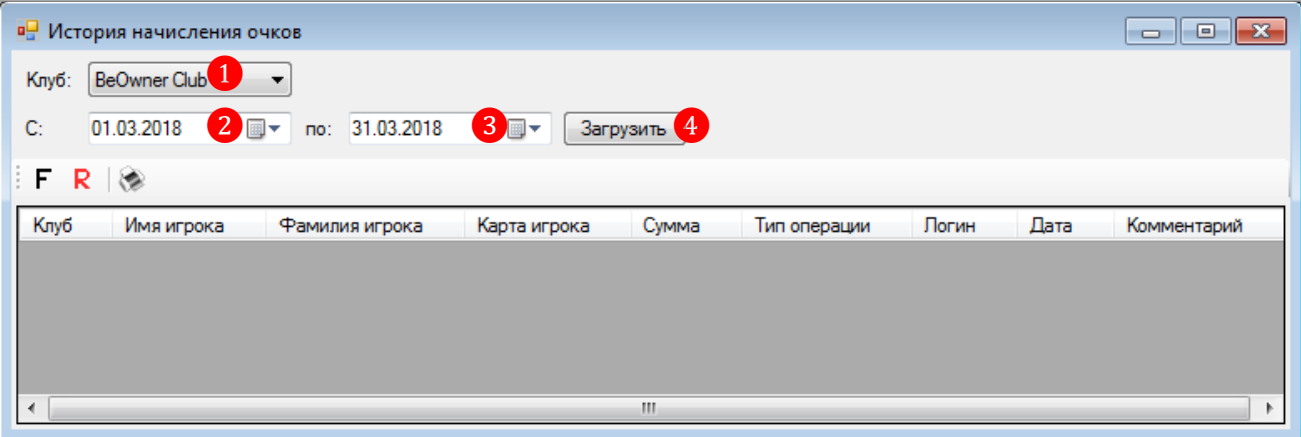

Загрузившийся отчѐт будет содержать список игроков выбранного клуба и результаты их игры в клубе. В верхней строке, выделенной зелёным цветом, отображаются суммарные значения по колонкам.

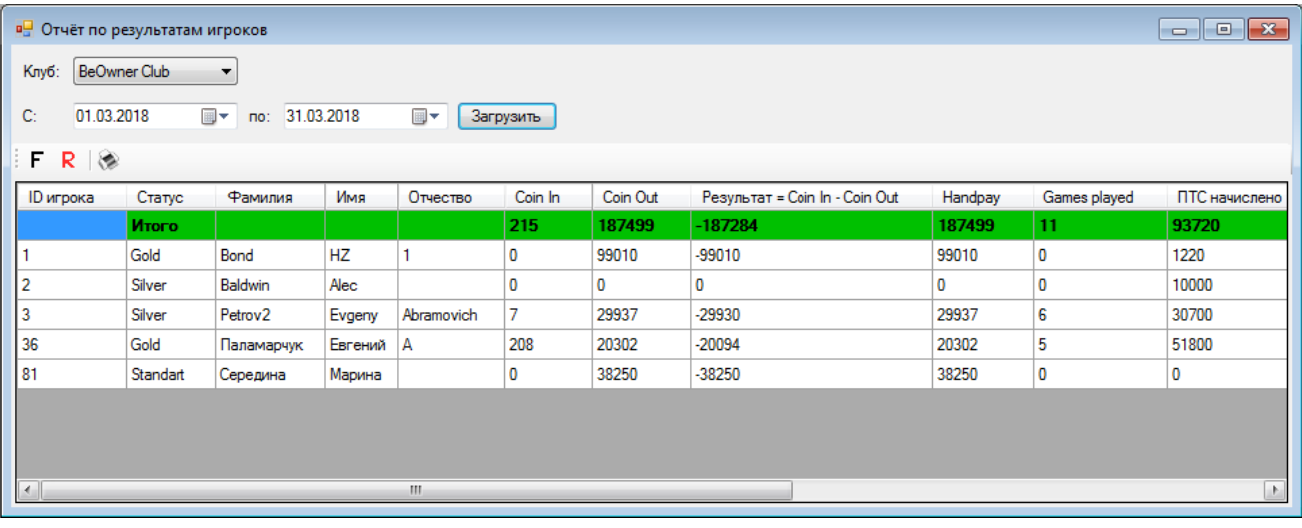

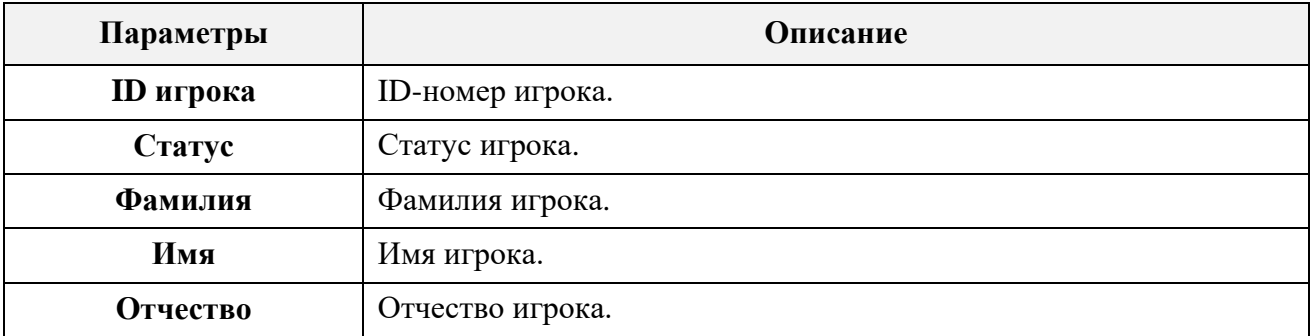

Версия: 7.6

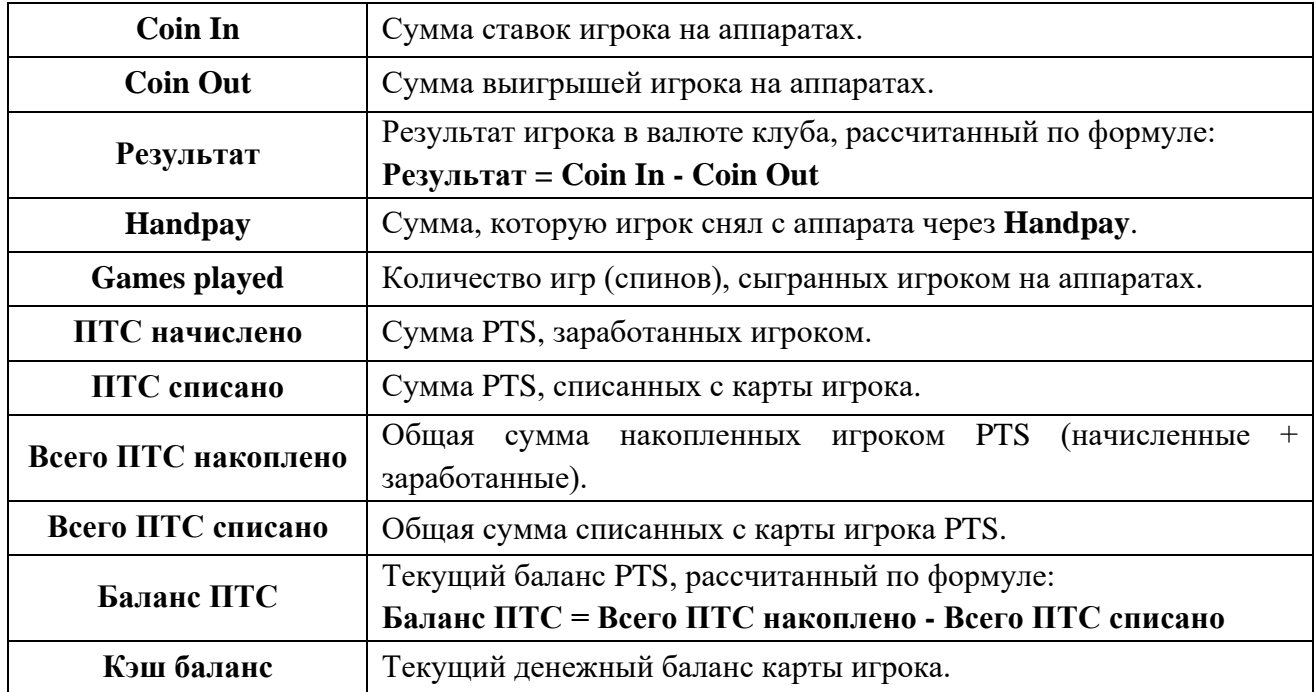

Обращаем внимание, что в данной форме действует стандартная система фильтрации и поиска данных:

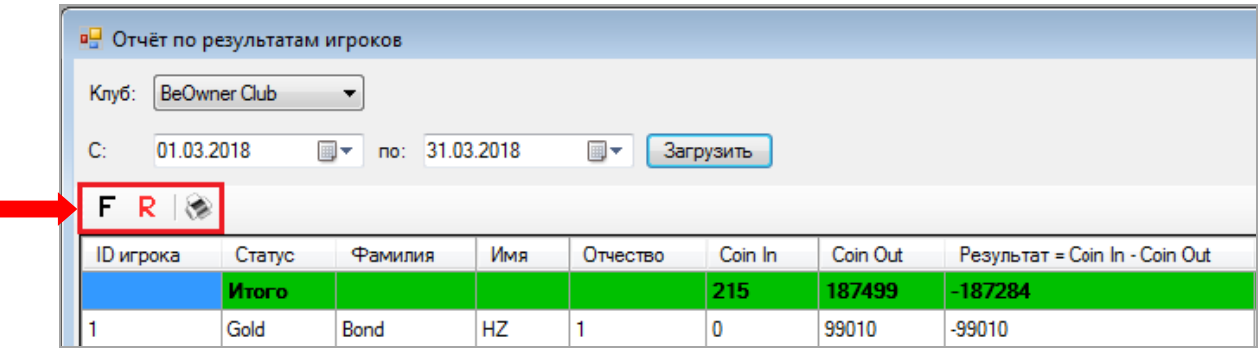

Нажав на кнопку , можно напечатать отчёт на бумаге (если к компьютеру подключен принтер) или сохранить на компьютере в формате **Excel**, **PDF** или **Word**.

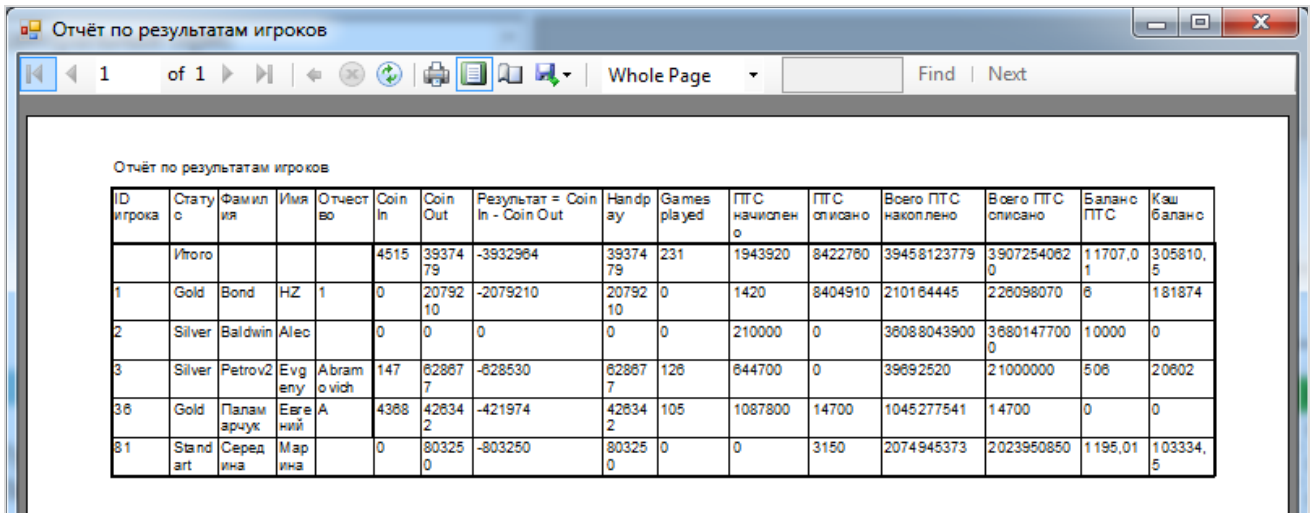

Также можно сортировать данные в колонках по возрастанию/убыванию или алфавиту, кликнув по ячейке с названием колонки.

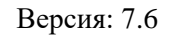

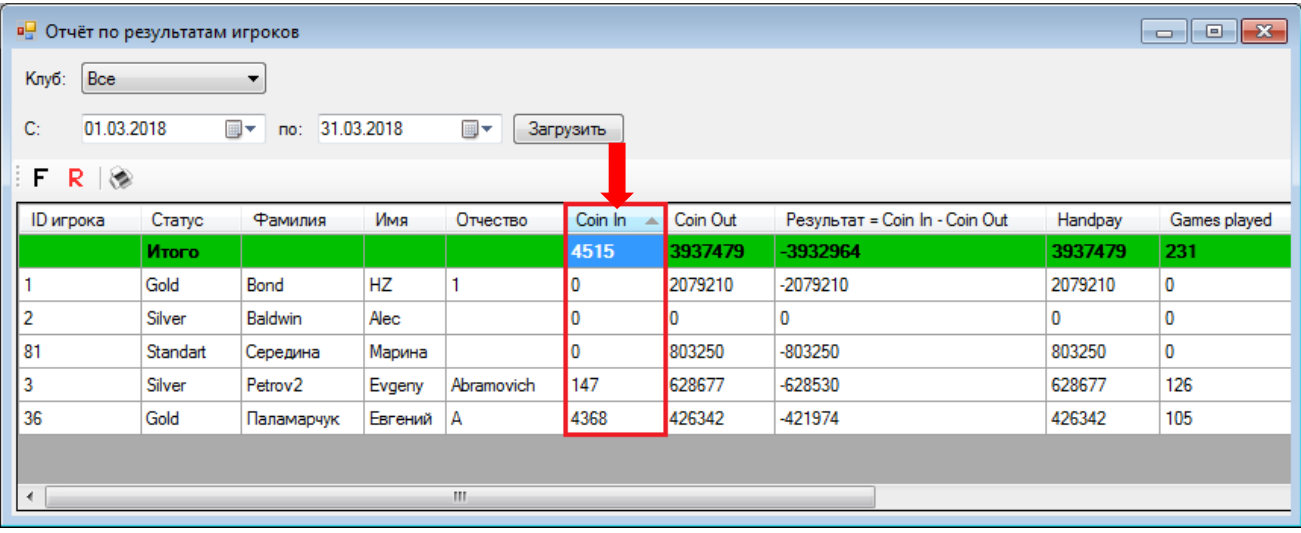

Данные результатов каждого игрока могу быть детализированы. Для этого необходимо дважды кликнуть левой кнопкой мыши в любой ячейке в строке нужного игрока, после чего откроется форма с данными результатов этого игрока в разрезе по игровым дням и операциям.

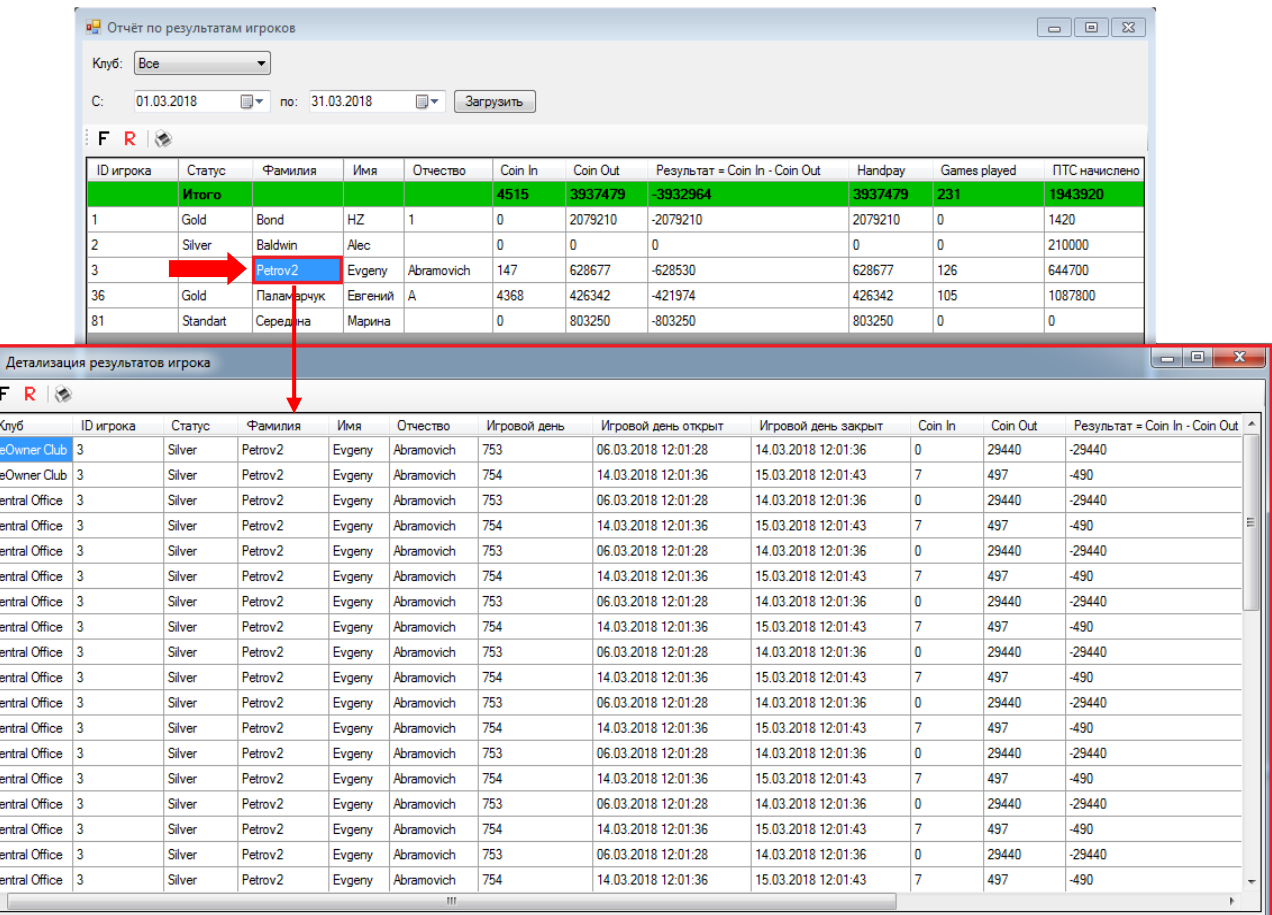

# **7.8.11 Отчѐт по кэшбэк.**

Для просмотра в центральном офисе информации о начисленных игрокам и полученных кэшбэках необходимо в главном меню системы выбрать «**Игровые аппараты» → «Центральный офис» → «Кэшбэк статистика»** и на открывшейся форме выполнить следующее:

**1.** В поле **«Клуб»** из выпадающего списка выберите клуб, по которому вы хотите посмотреть данные. Выберите **Все**, если нужно загрузить данные по всем клубам.

**2.** По умолчанию в отчѐт загружаются данные за текущий день. В случае если Вам требуются данные за другой период, то в поле **«С:»** с помощью календаря выберите начальную дату отчѐтного периода.

**3.** В поле **«по:»** с помощью календаря выберите конечную дату отчѐтного периода.

**4.** Нажмите кнопку **«Загрузить»**.

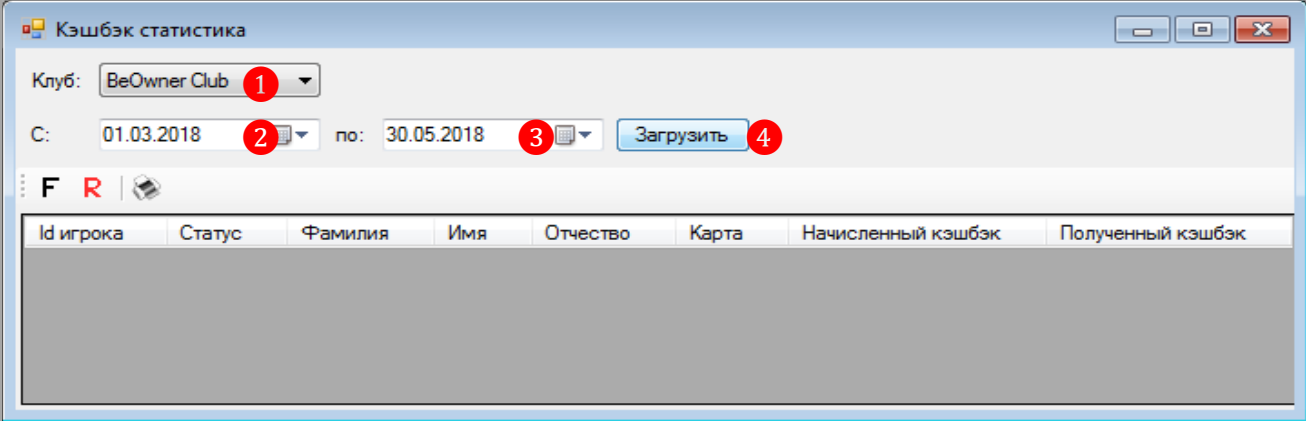

Загрузившийся отчёт будет содержать список игроков выбранного клуба и суммы начисленного/полученного кэшбэка в валюте клуба. В верхней строке, выделенной зелёным цветом, отображаются суммарные значения по колонкам **Начисленный кэшбэк** и **Полученный кэшбэк**.

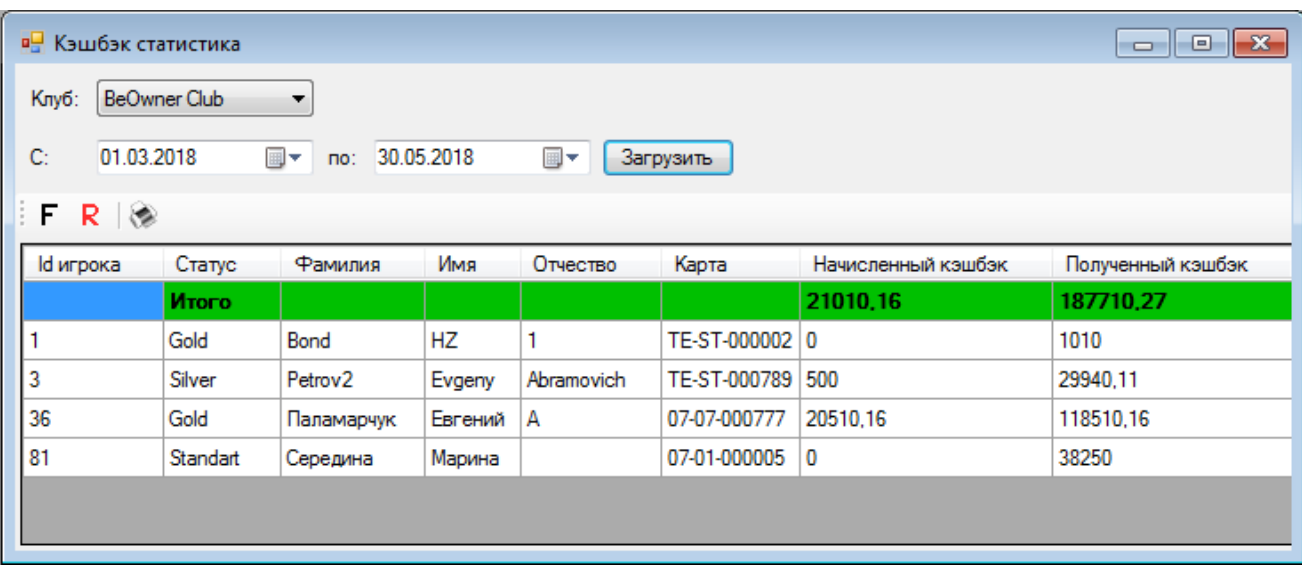

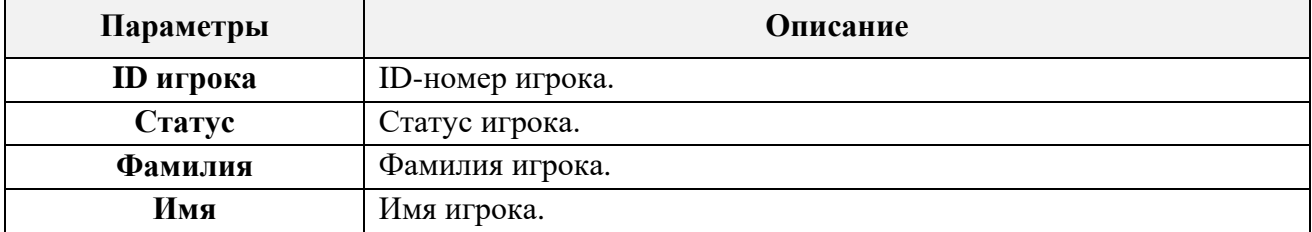

Версия: 7.6

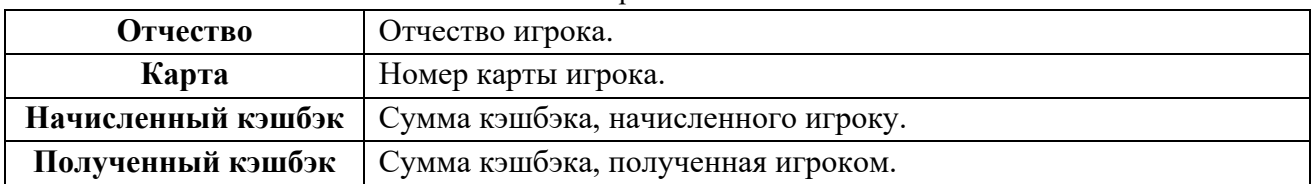

Данные по каждому игроку могу быть детализированы. Для этого необходимо дважды кликнуть левой кнопкой мыши в любой ячейке в строке нужного игрока, после чего откроется форма с данными по начисленному/полученному кэшбэку выбранного игрока в разрезе по игровым дням.

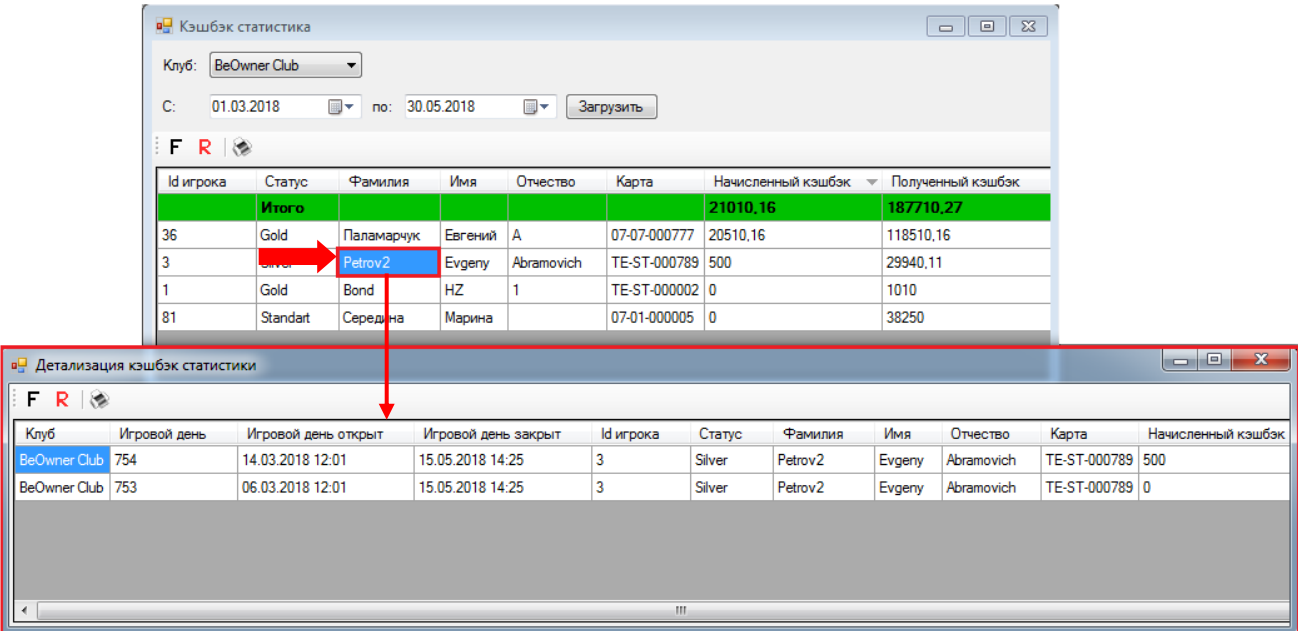

Обращаем внимание, что в данной форме действует стандартная система фильтрации и поиска данных:

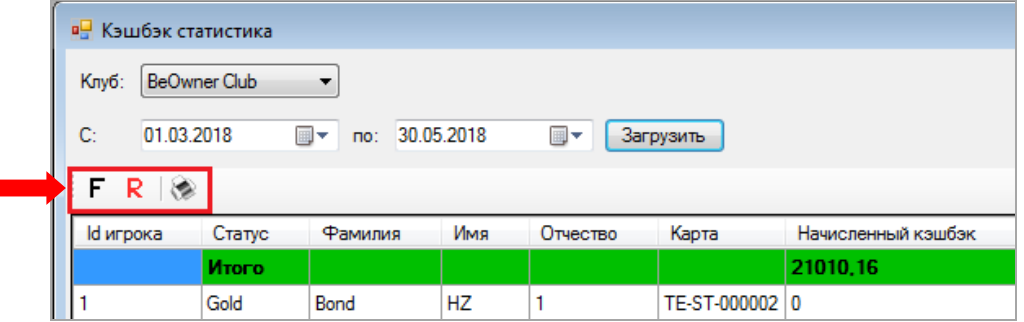

Также можно сортировать данные в колонках по возрастанию/убыванию или алфавиту, кликнув по ячейке с названием колонки.

Нажав на кнопку , можно напечатать отчёт на бумаге (если к компьютеру подключен принтер) или сохранить на компьютере в формате **Excel**, **PDF** или **Word**.

Версия: 7.6

# **7.9 Модуль «Mystery Jackpots».**

В разделе меню **«Игровые аппараты» → «Джекпоты»** осуществляются настройки сервиса **«Mystery Jackpots»** и мониторинг всех созданных Mystery джекпотов.

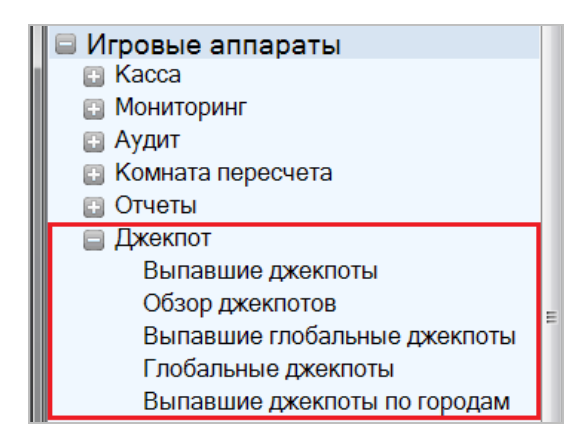

Джекпот - это, прежде всего, реклама. Она служит для поддержания интереса у постоянных клиентов и привлечения новых игроков. Каждый выигравший хоть раз призовой фонд – обязательно расскажет о нем своим знакомым, пополнив таким образом круг потенциальных клиентов.

Кроме того сервис Джекпот выводит имидж клуба на более высокий уровень, его наличие говорит о надежности и стабильности клуба, что дает владельцу серьезное конкурентное преимущество. Поскольку наличие постоянно разыгрываемого призового фонда является дополнительным стимулом для игроков и увеличивает потенциальную привлекательность клуба в целом. С помощью гибких настроек политики розыгрыша джекпота Вы сможете создать Вашу персональную стратегию стимулирования игроков.

Система «SlotLogic» с установленным сервисом «Mystery Jackpots» позволяет разыгрывать как локальные, так и глобальные джекпоты для любого типа и количества игровых автоматов, подключенных к системе. Во всех случаях призовой фонд джекпота формируется из отчислений определенного процента от каждой сделанной ставки.

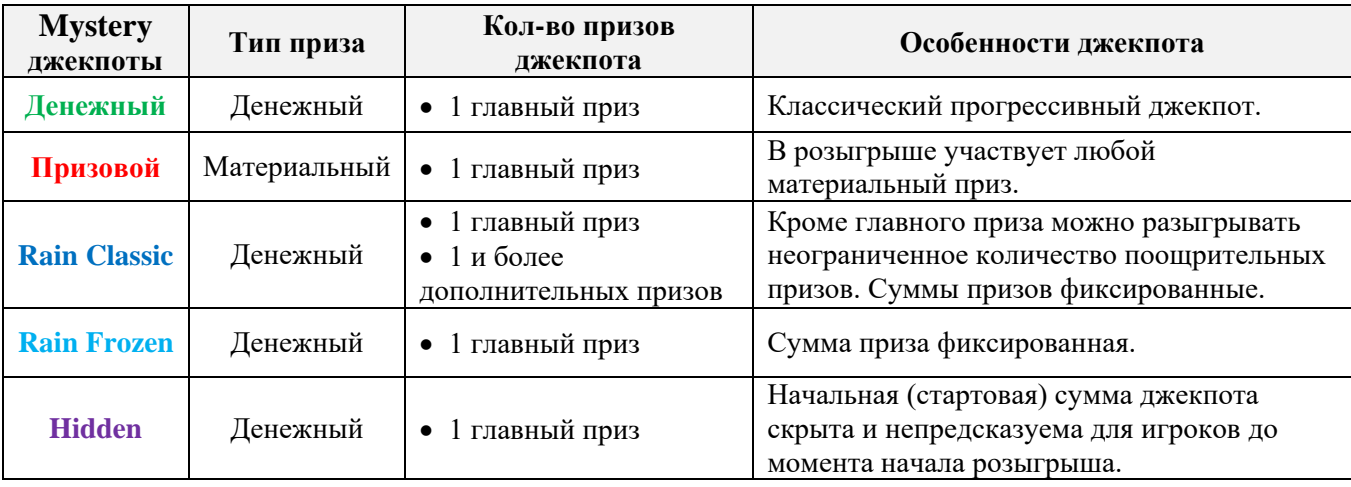

Mystery джекпоты бывают четырёх типов: денежный, призовой, Rain (Classic, Frozen) и Hidden.

Также система «SlotLogic» содержит модуль визуализации, позволяющий выводить информацию о джекпотах на большой экран клуба (подробнее об этом в разделе «Функционал ["Редактора шаблонов"»\)](#page-702-0).

Рассмотрим порядок работы с сервисом «Mystery Jackpots» в следующих пунктах текущего подраздела.

Версия: 7.6

# **7.9.1 Обзорная форма джекпотов.**

Просмотр и создание новых Mystery джекпотов осуществляется с помощью формы **«Обзорная форма джекпотов»**, для открытия которой необходимо в главном меню системы выбрать **«Игровые аппараты» → «Джекпот» → «Обзор джекпотов»**.

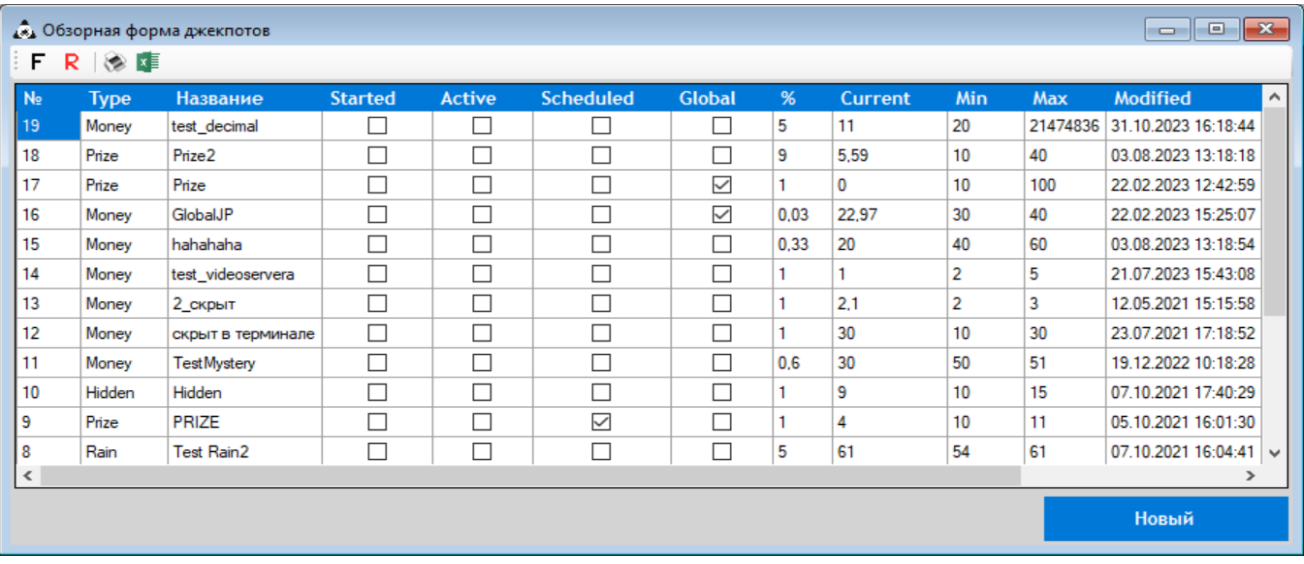

Данная форма содержит таблицу, в которой отображаются следующие основные параметры уже заведенных в системе Mystery джекпотов:

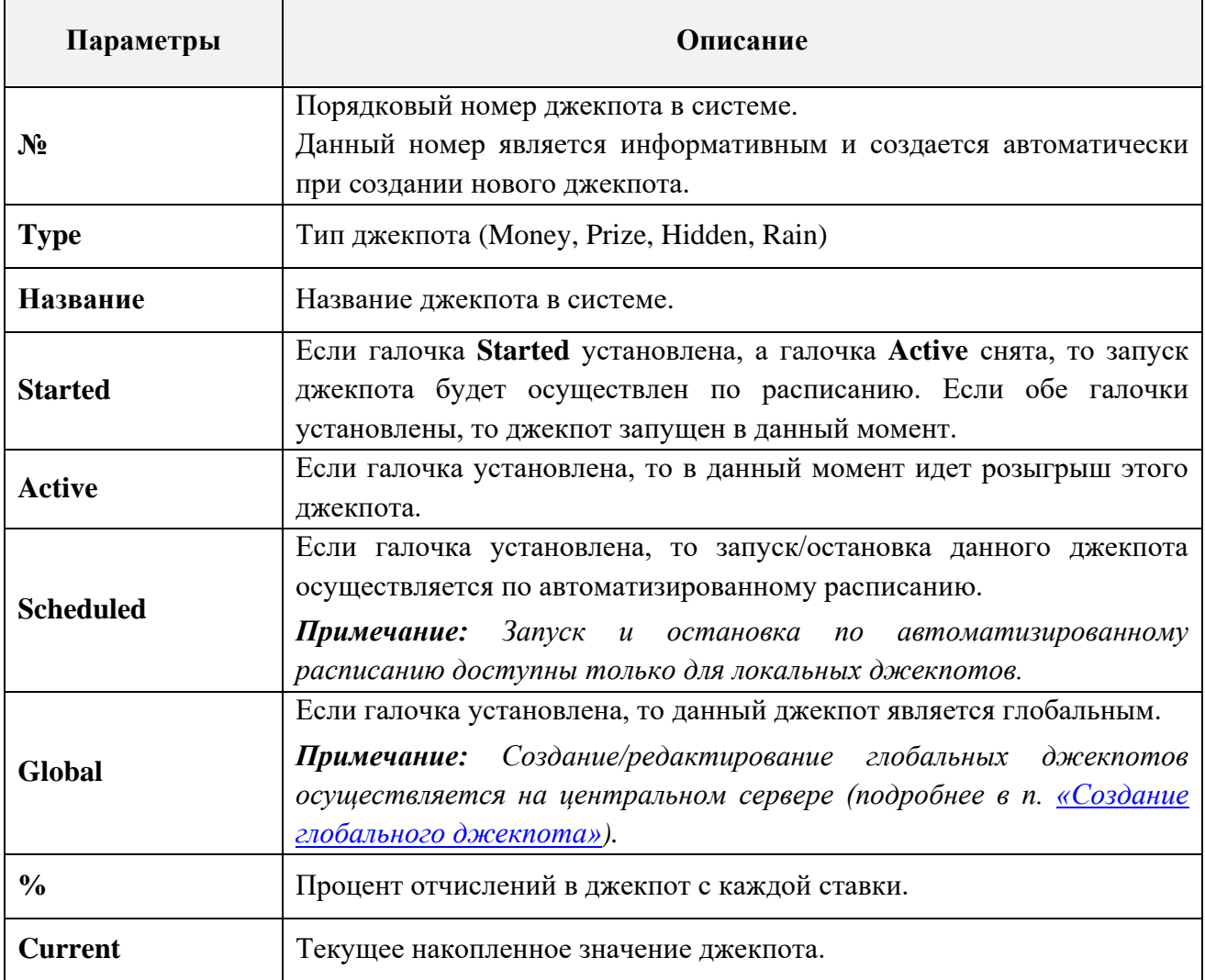

Версия: 7.6

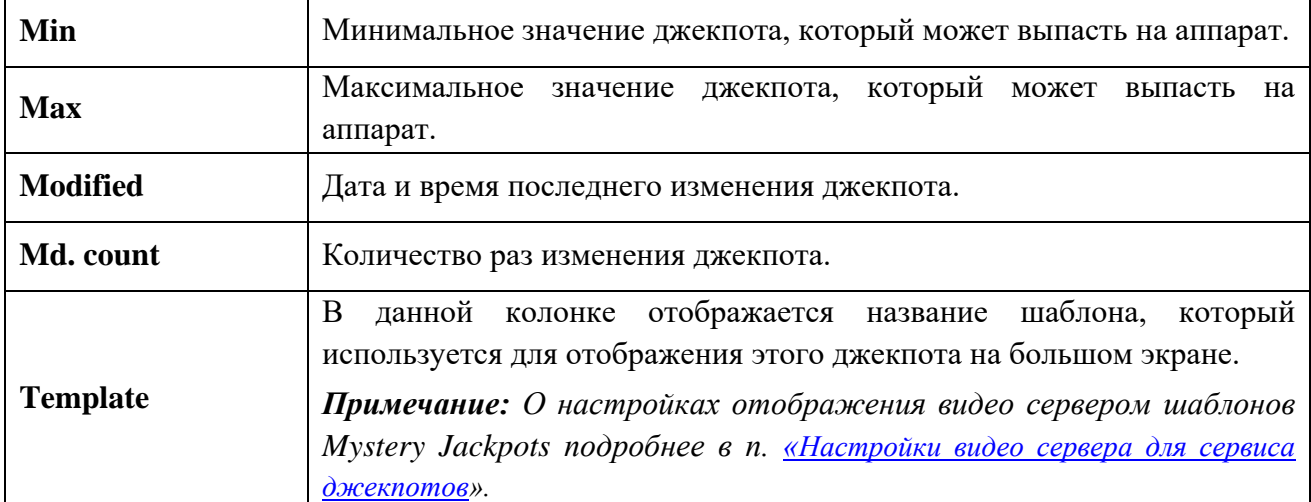

Для создания нового джекпота необходимо воспользоваться кнопкой «Новый».

Также в данной форме действует стандартная система фильтрации, поиска, печати и экспорта данных.

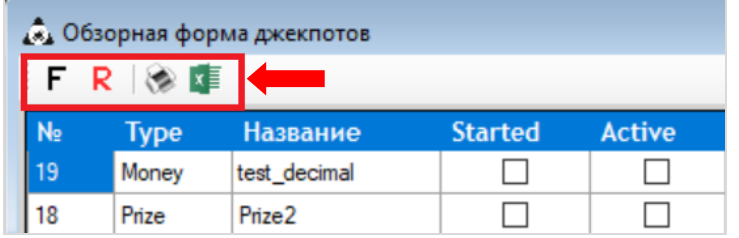

Для того чтобы отредактировать ранее созданный джекпот, необходимо на соответствующей строке два раза нажать левой кнопкой мыши, после чего откроется форма для изменения его параметров.

В этой же форме можно отслеживать все изменения параметров джекпотов, выполняемые пользователями системы. Для этого необходимо в строке любого из джекпотов навести курсор на ячейку колонки «Md. count» и нажать на появившийся значок <sup>1</sup>. В результате откроется форма **«Jackpot modifications»**, в которой отобразится история всех изменений выбранного джекпота.

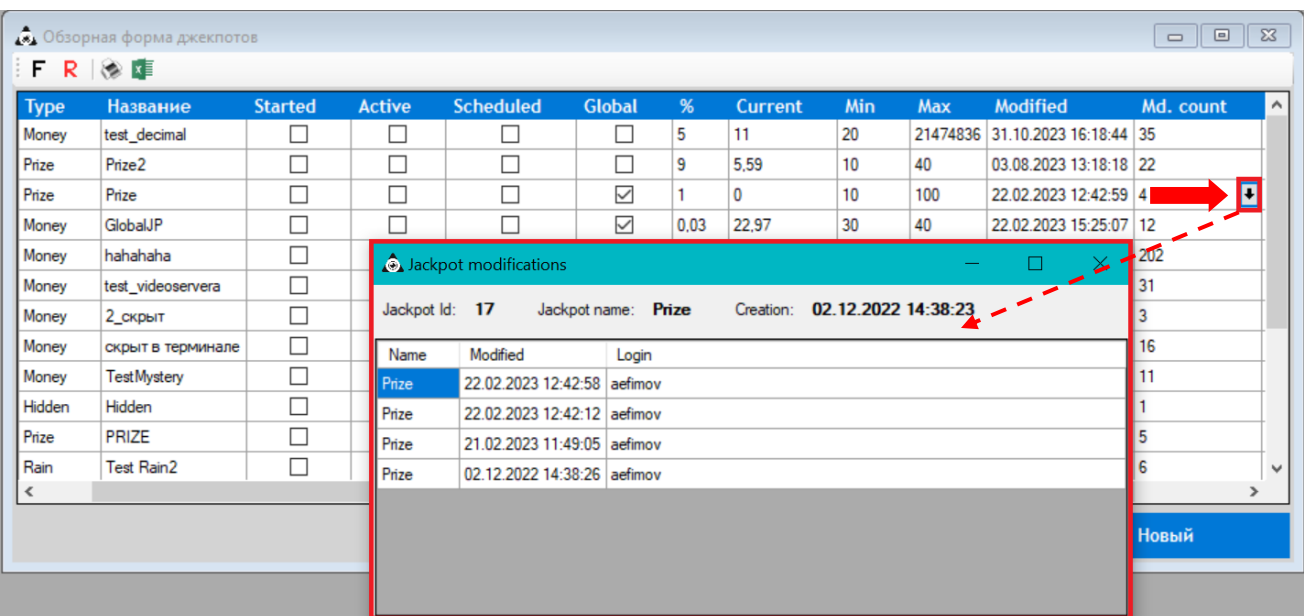

Форма **«Jackpot modifications»** содержит следующую информацию:

Версия: 7.6

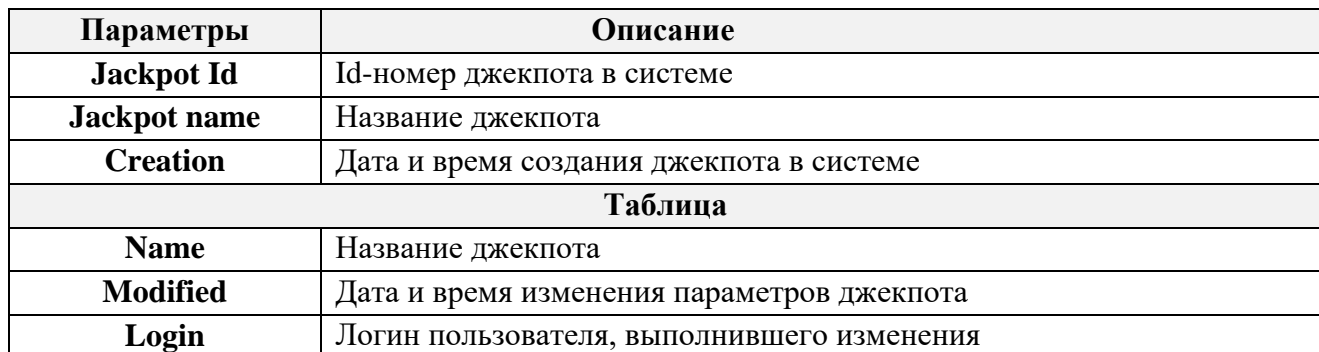

Двойным кликом левой кнопки мыши открывается форма параметров джекпота с детализацией изменений, выполненных пользователем во время его редактирования.

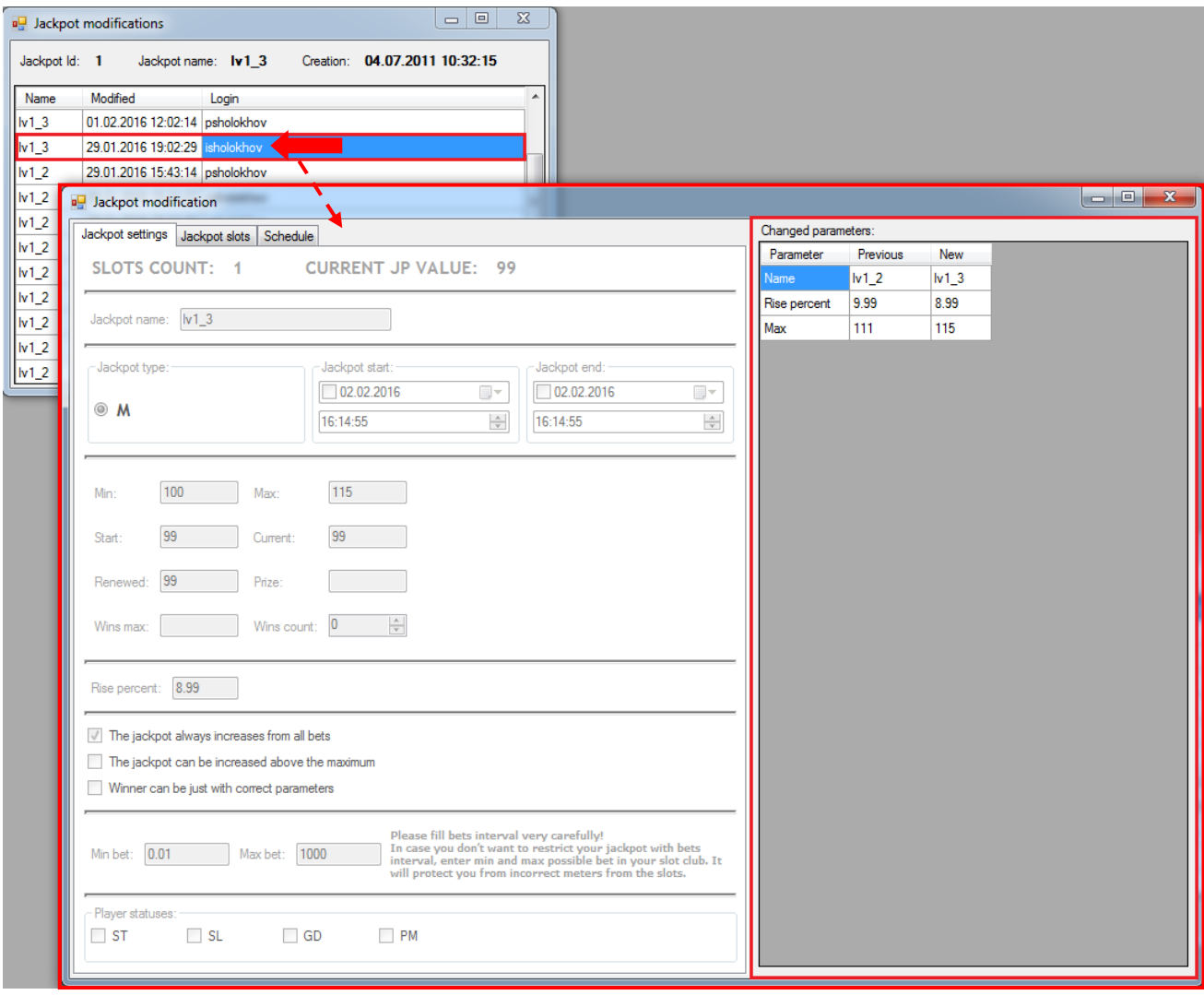

Для вкладки общих параметров джекпота (**Jackpot settings**) изменения отображаются в правом окне **«Changed parameters»** в виде списка параметров, которые были изменены:

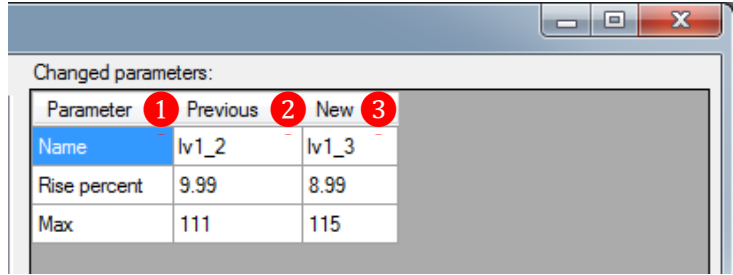

**1. Parameter** – название измененного параметра джекпота.

### Версия: 7.6

- **2. Previous** предыдущее значение параметра джекпота.
- **3. New** новое значение параметра джекпота.

Для вкладки выбора аппаратов (**Jackpot slots**) изменения отображаются в правом окне **«Changed slots»** в виде списка аппаратов, которые были добавлены либо удалены пользователем.

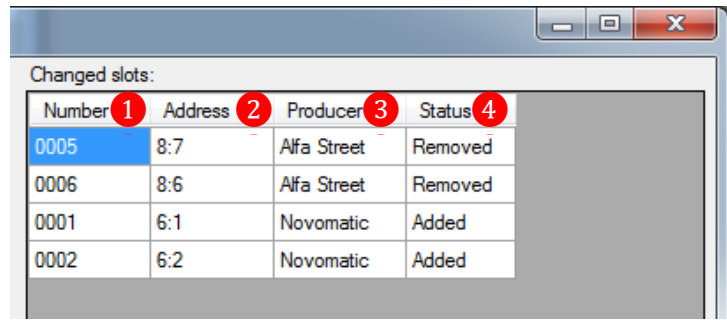

- **1. Number** номер аппарата.
- **2. Address** адрес SMIB`а аппарата.
- **3. Producer** производитель аппарата.

**4. Status (Removed / Added)** – статус аппарата (**Удален из списка** / **Добавлен в список**).

Для вкладки параметров автоматизированного расписания для джекпота (**Schedule**) изменения отображаются в правом окне **«Changed parameters»** в виде списка параметров, которые были изменены пользователем.

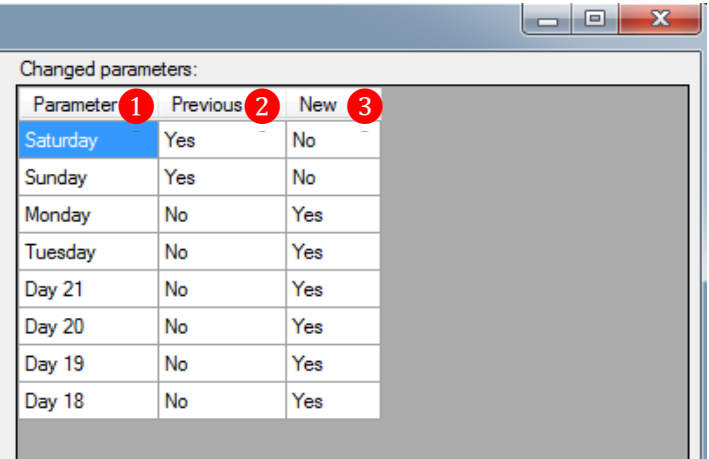

- **1. Parameter** название измененного параметра расписания.
- **2. Previous** (**Yes** / **No**) предыдущее значение параметра (**Выбран** / **Отменен**).
- **3. New** (**Yes** / **No**) новое значение параметра (**Выбран** / **Отменен**).

Для закрытия форм просмотра истории изменений параметров джекпота необходимо нажать кнопку  $\mathbb{R}$ , расположенную в правом верхнем углу окон.

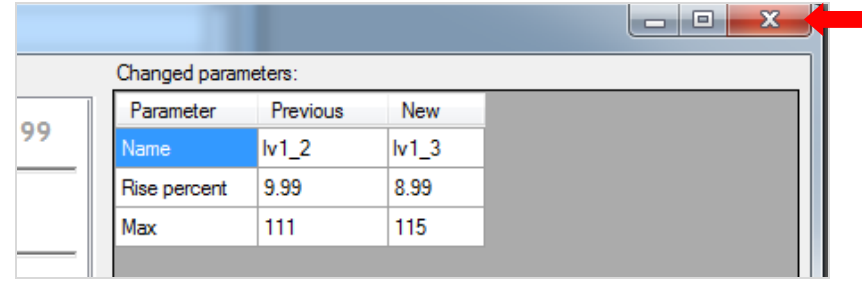

### Версия: 7.6

# **7.9.2 Настройка денежного и призового джекпотов.**

Чтобы создать и настроить денежный или призовой джекпот, необходимо выполнить следующие действия:

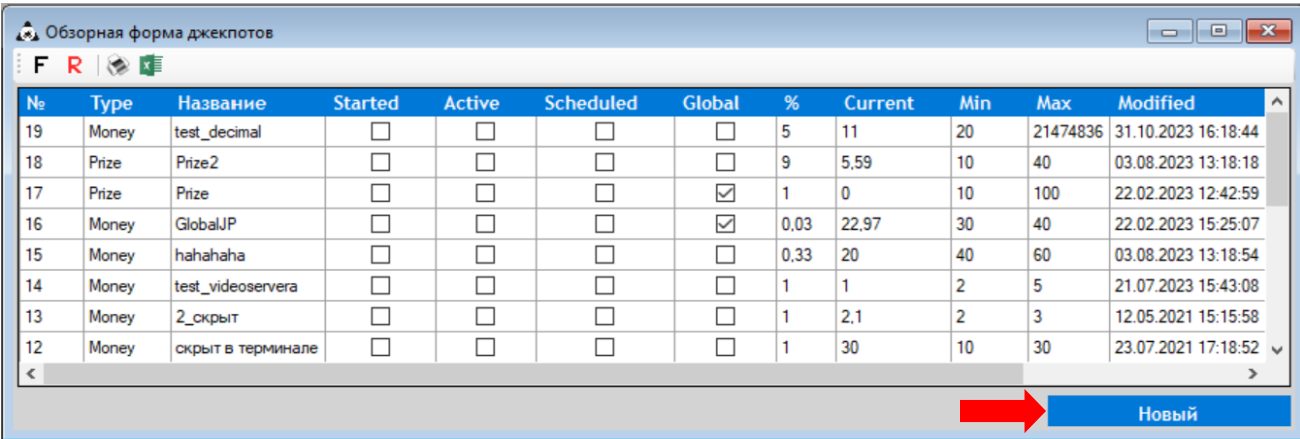

# **1.** На **Обзорной форме джекпотов** нажать кнопку **«Новый»**.

**2.** Откроется форма **«Настройки джекпота»**, включающая в себя закладку **«Настройки джекпота»** с параметрами для настройки джекпота и закладку **«Игровые аппараты»** со списком игровых аппаратов клуба. Настройки на закладке **«Schedule»** выполняются в случае, если необходимо настроить для данного джекпота автозапуск по расписанию.

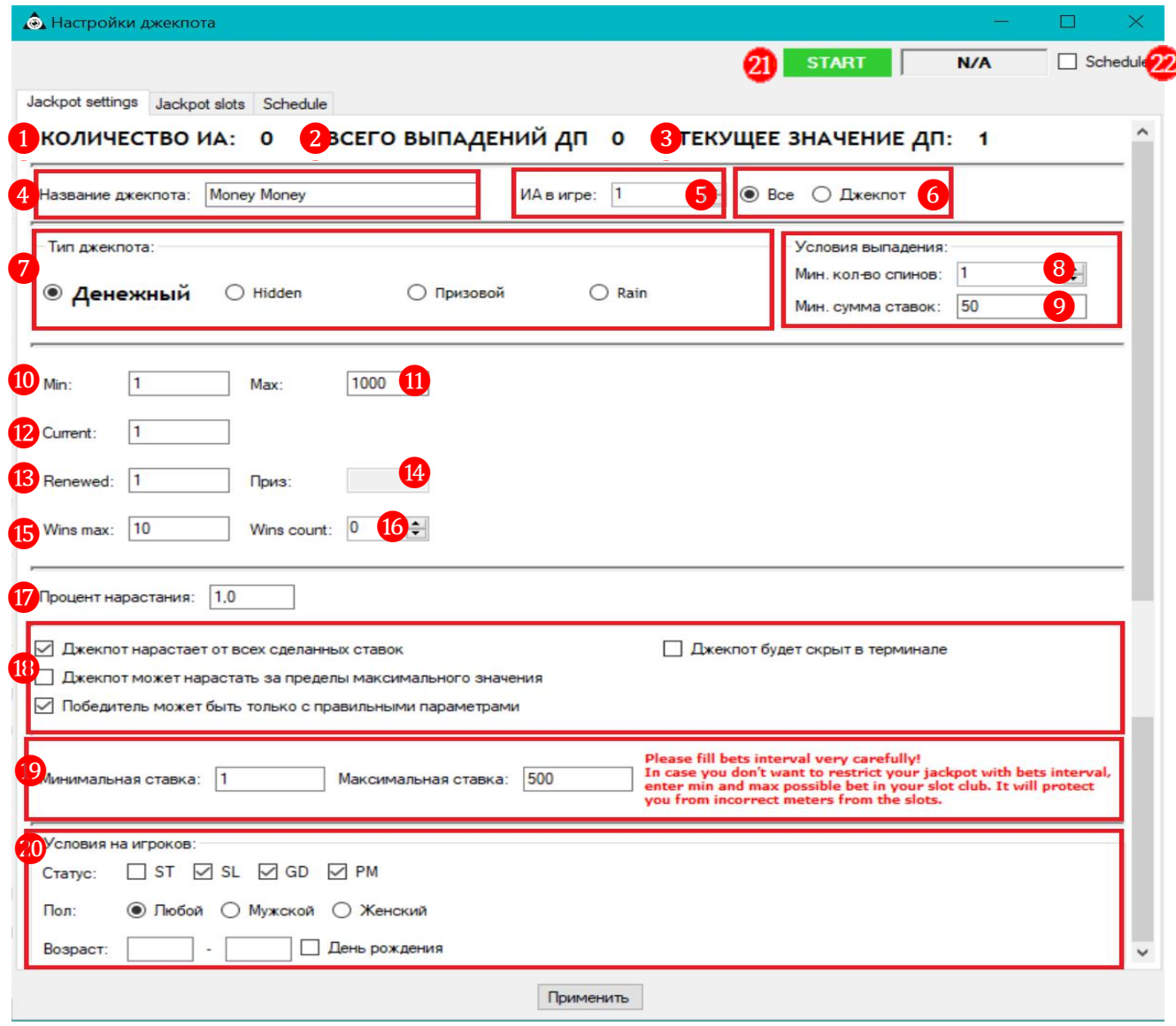

# Версия: 7.6

Для настройки **денежного** или **призового** джекпота используются следующие параметры:

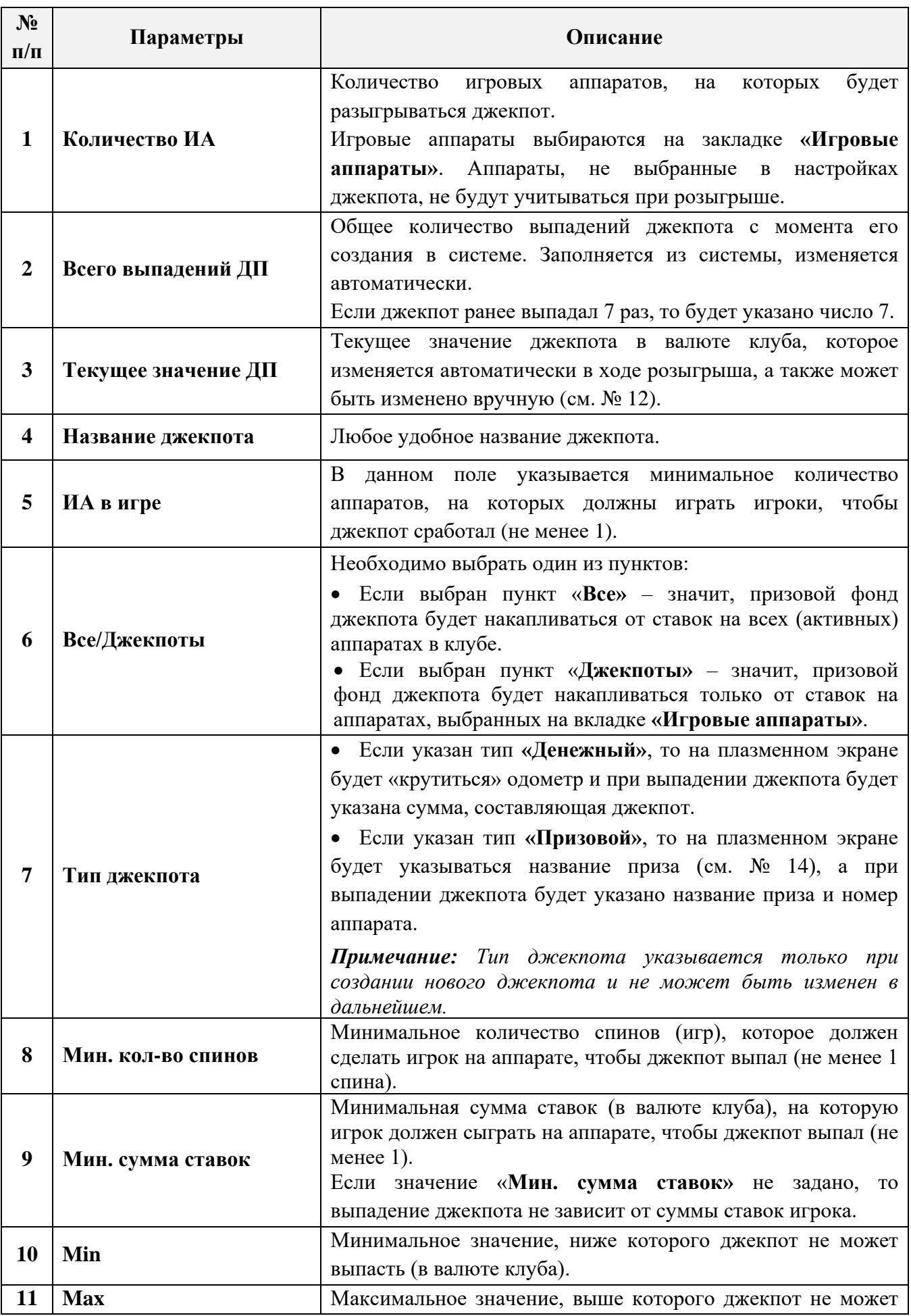

 $Benceu<sub>g</sub>·76$ 

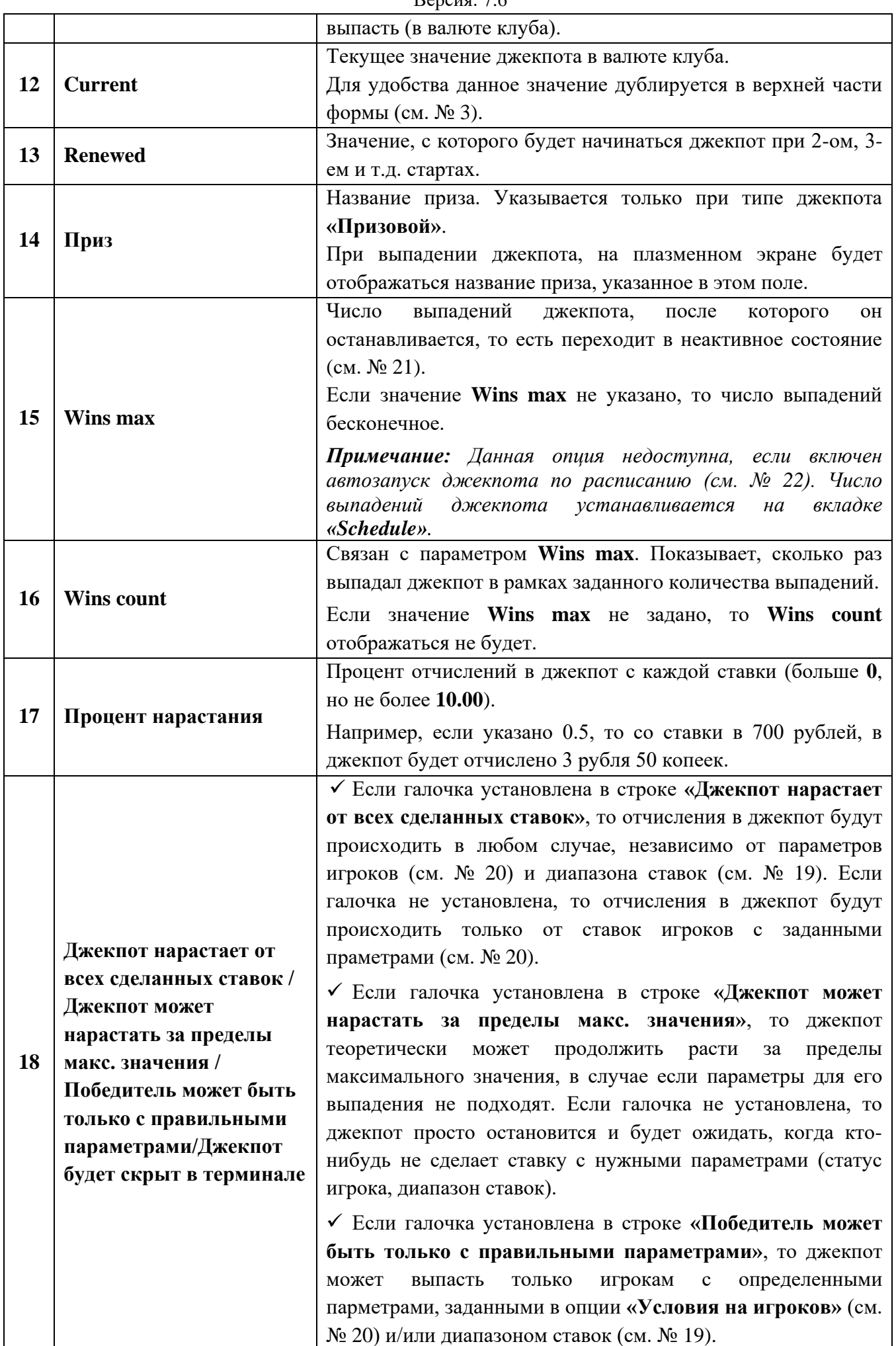
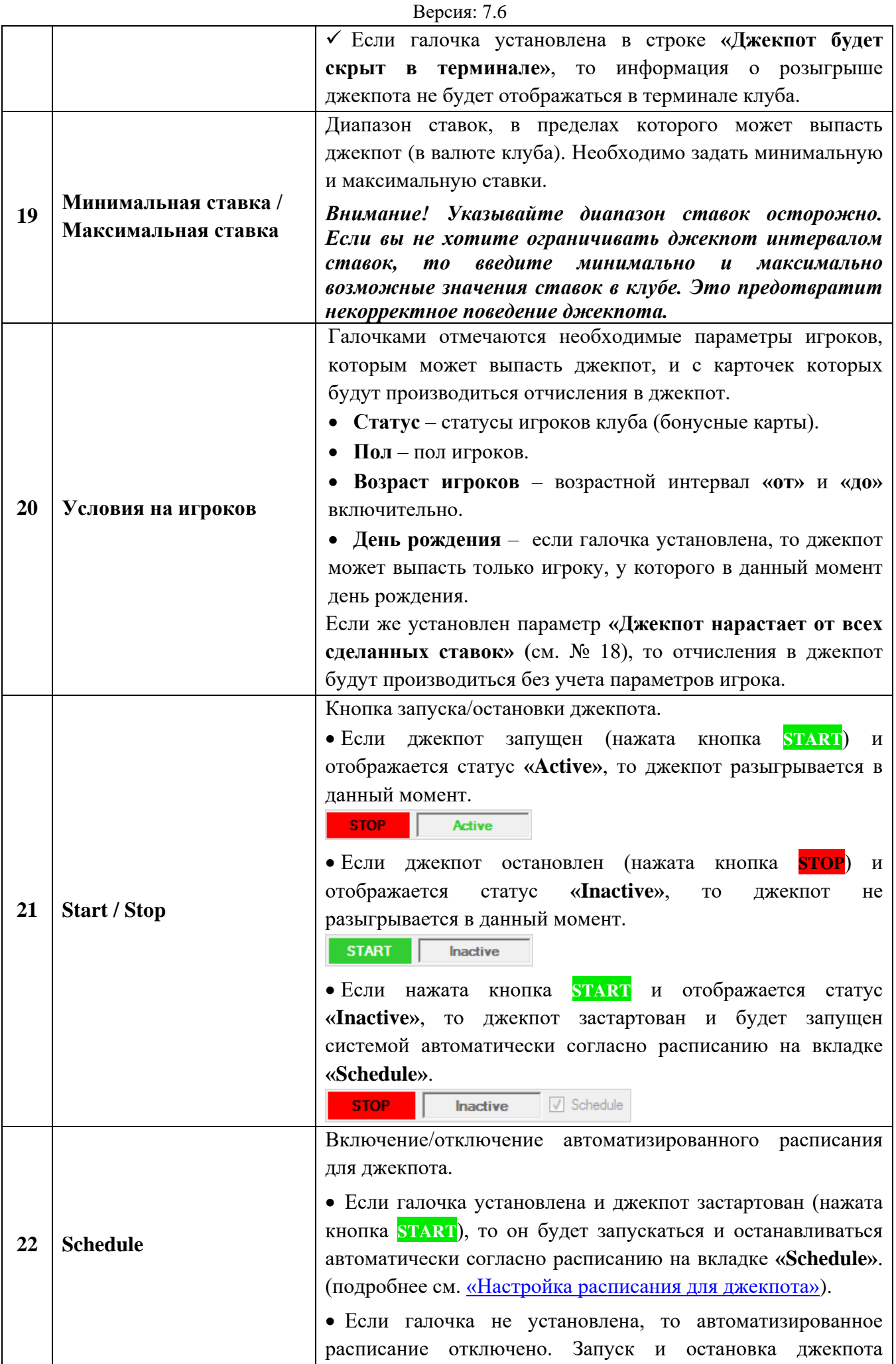

Версия: 7.6

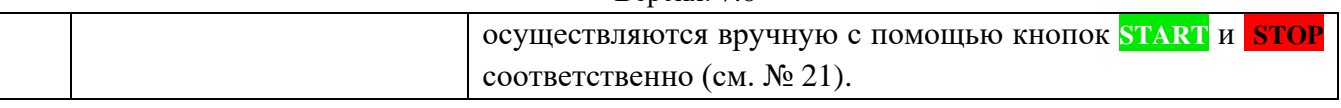

## **Выбор игровых аппаратов для розыгрыша джекпота.**

После установки параметров джекпота нужно выбрать игровые аппараты, на которых он будет разыгрываться. Для этого необходимо выполнить следующее:

**1.** На форме настроек джекпота перейти на закладку **«Игровые аппараты»** и нажать на кнопку «Добавить».

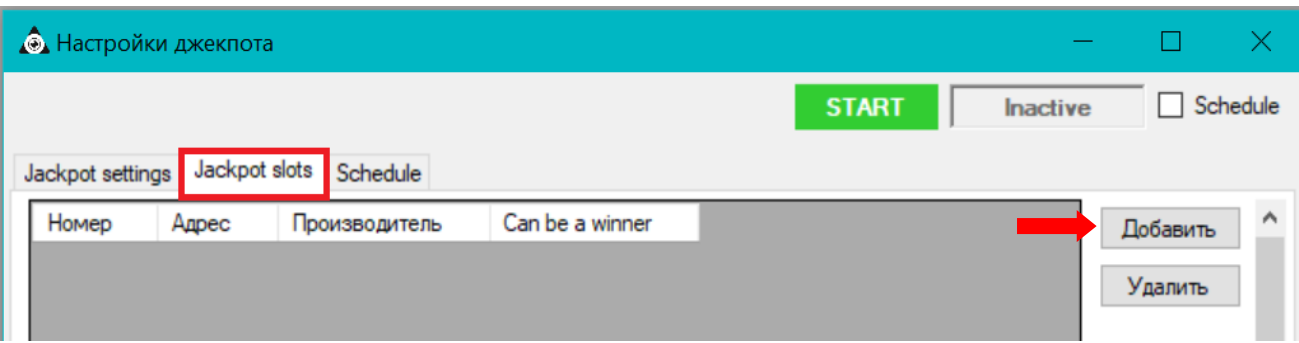

**2.** В открывшейся форме **«Выбор слот аппаратов»** из списка аппаратов выбрать нужные аппараты, установив галочку (или нажав кнопку Выбрать все), если необходимо выбрать все аппараты), и нажать на кнопку .

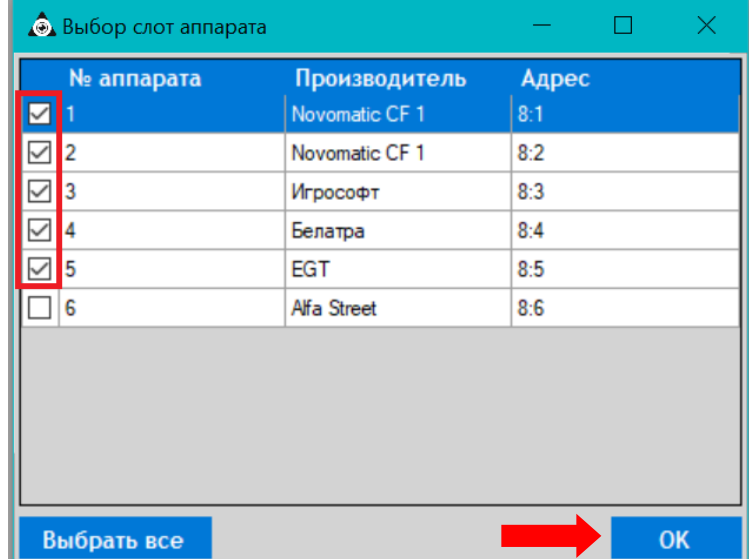

Выбранные аппараты отобразятся в списке на закладке.

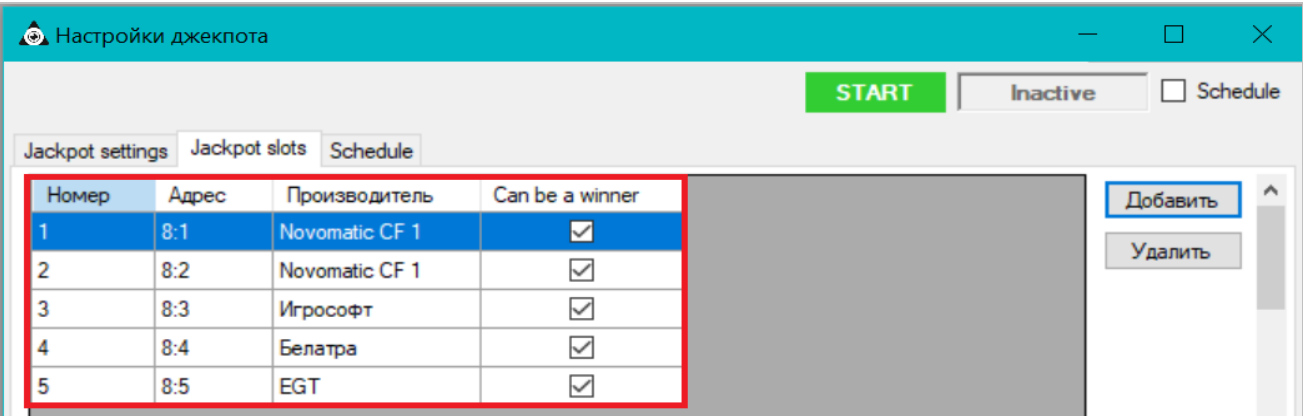

## Версия: 7.6

Обращаем внимание, что в колонке **«Can be a winner»** по умолчанию уже становлены галочки – это означает, что на данных аппаратах джекпот может выпасть. Если вы хотите отключить выпадение джекпота на каких-либо аппаратах, то снимите галочки в соответствующих строках. В этом случае на этих аппратах джекпот будет накапливаться от сделанных ставок, но никогда не выпадет.

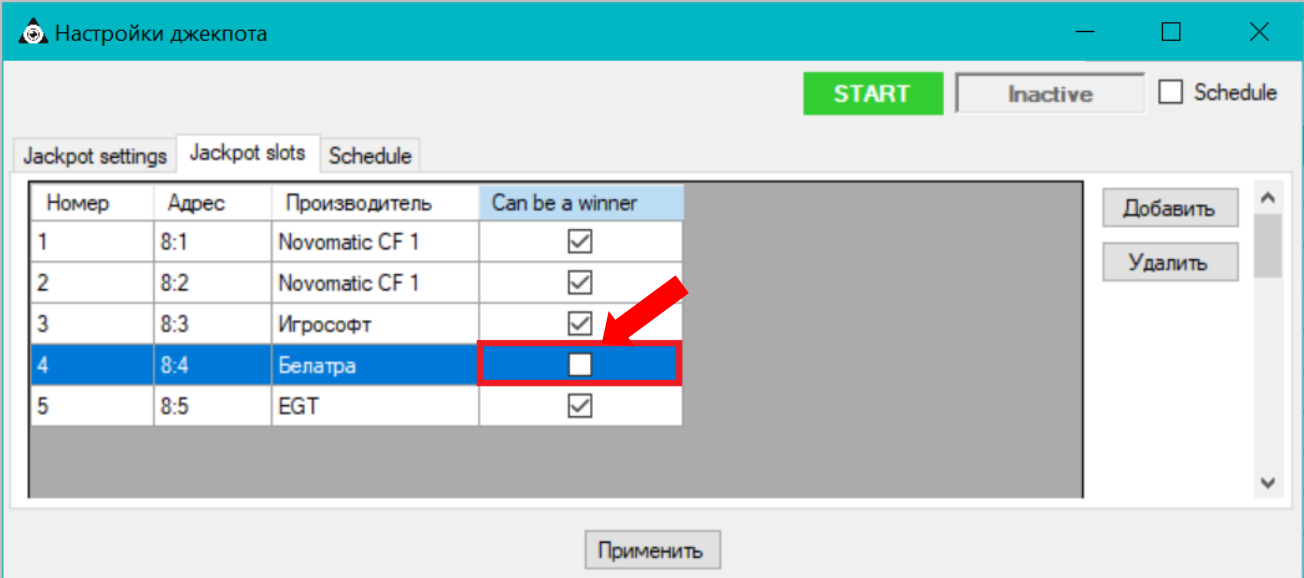

В случае если требуется удалить из данного списка какой-либо аппарат, то нужно выбрать его, кликнув два раза левой кнопкой мыши по любой ячейке строки, и нажать кнопку Удалить .

После настройки всех необходимых параметров нового джекпота (или отредактированного созданного ранее), для его сохранения нужно нажать на кнопку Применить , расположенную в нижней части формы.

После создания джекпота можно приступать к созданию шаблонов для его визуализации на экране джекпотов (подробнее об это в разделе [«Функционал "Редактора шаблонов"»\)](#page-702-0).

О настройках отображения шаблонов Mystery Jackpots подробнее в п. «[Настройки видео](#page-126-0)  [сервера для сервиса джекпотов»](#page-126-0).

Запуск и остановка джекпота осуществляются по нажатию расположенных на форме настройки джекпота кнопок **START** и **STOP** соответственно:

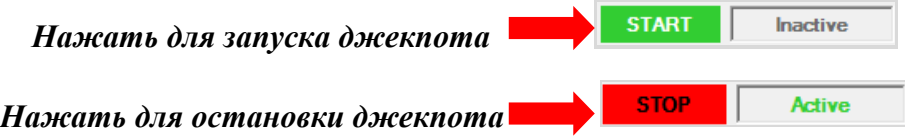

Для автоматизированного запуска / остановки джекпота необходимо настроить и включить расписание (подробнее см. [«Настройка расписания для джекпота»\)](#page-559-0).

## **7.9.3 Настройка джекпота Rain Classic / Rain Frozen.**

Чтобы создать и настроить джекпот **Rain Classic** или **Rain Frozen**, необходимо выполнить следующие действия:

**1.** На **Обзорной форме джекпотов** нажать кнопку **«Новый»**.

### Описание системы «SlotLogic». Версия: 7.6

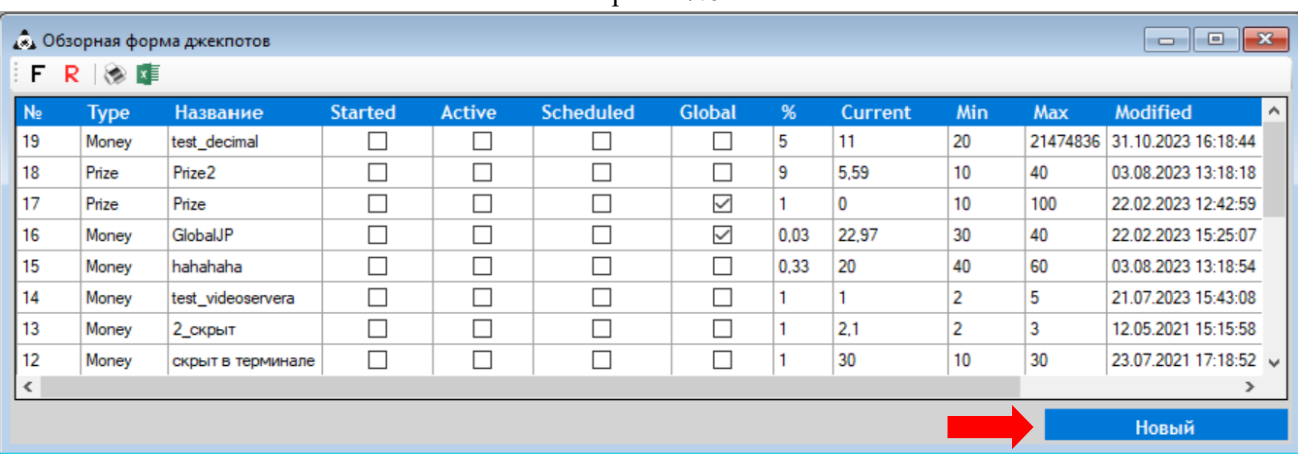

Откроется форма **«Jackpot settings»**, включающая в себя закладку **«Jackpot settings»** с параметрами для настройки джекпота и закладку **«Jackpot slots»** со списком игровых аппаратов клуба. Настройки на закладке **«Schedule»** выполняются в случае, если необходимо настроить для данного джекпота автозапуск по расписанию.

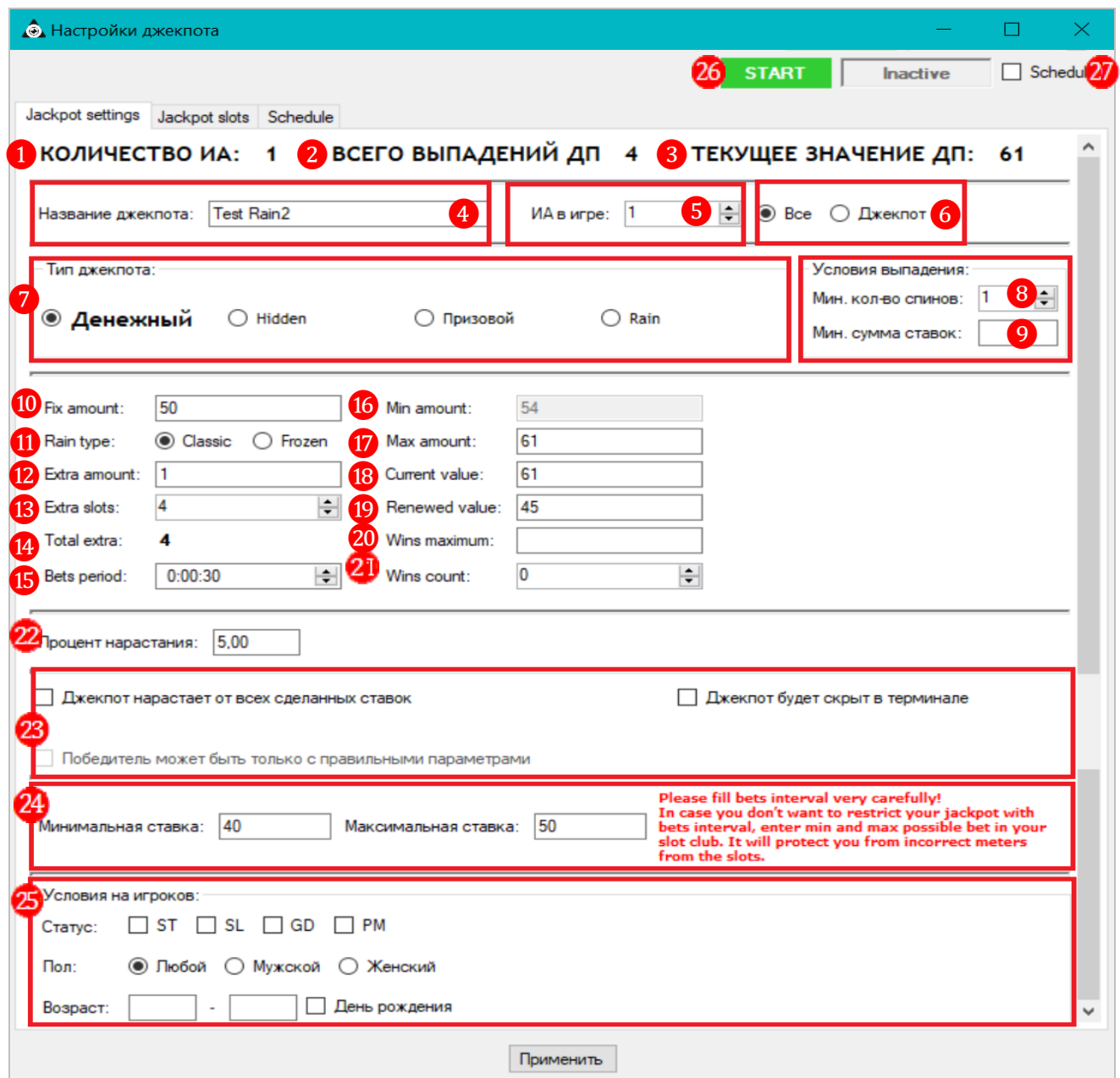

Для настройки джекпота **Rain Classic / Rain Frozen** используются следующие параметры:

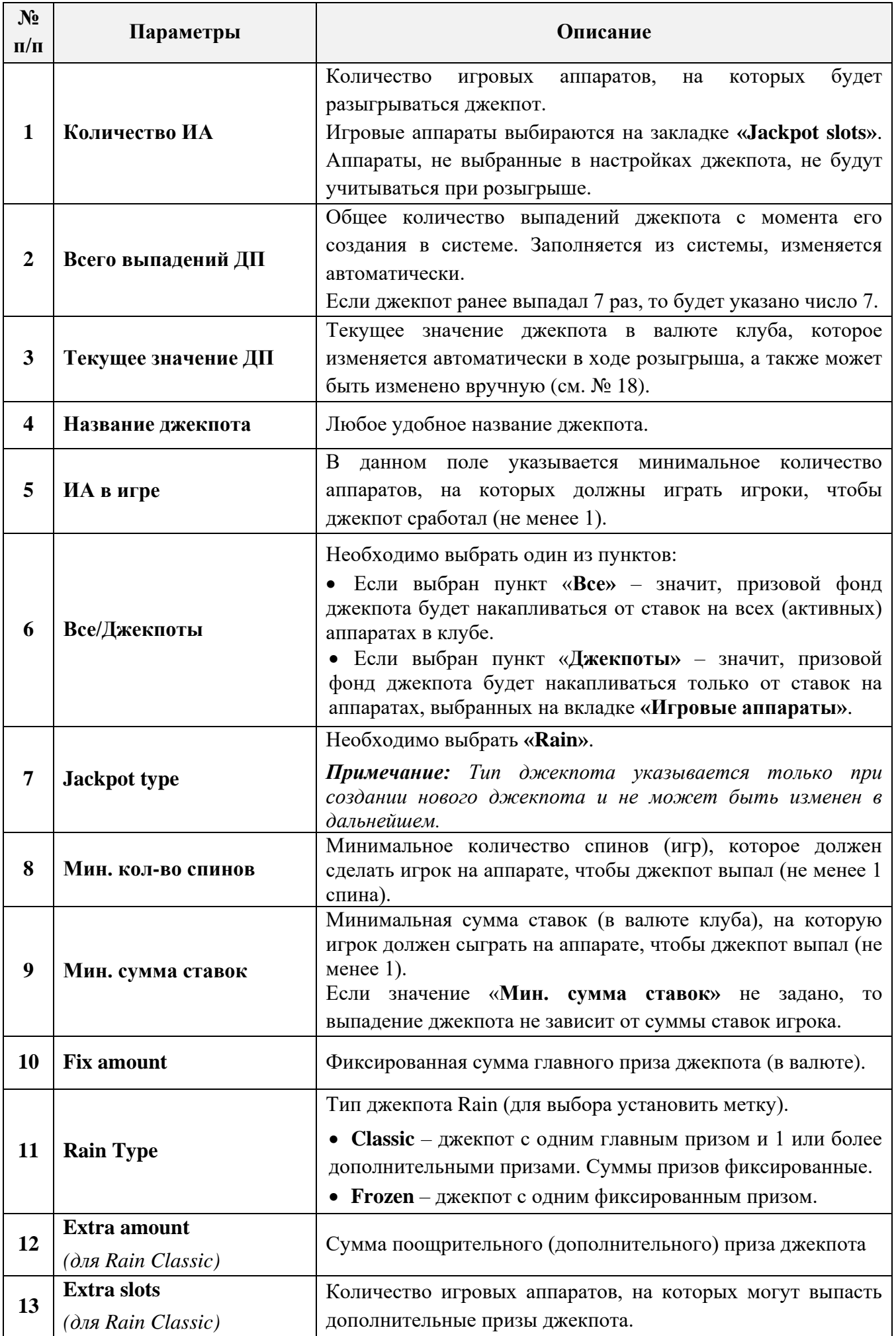

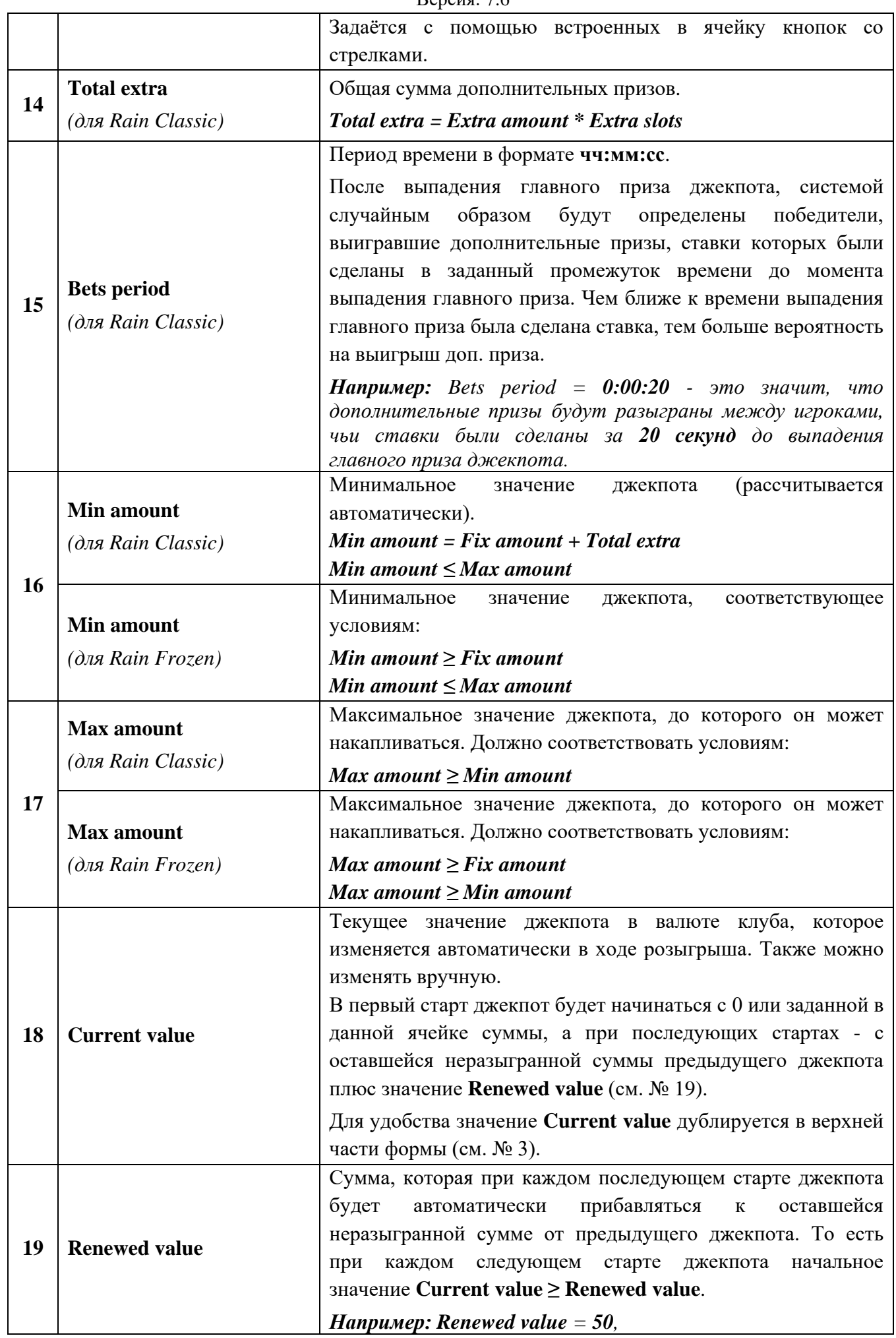

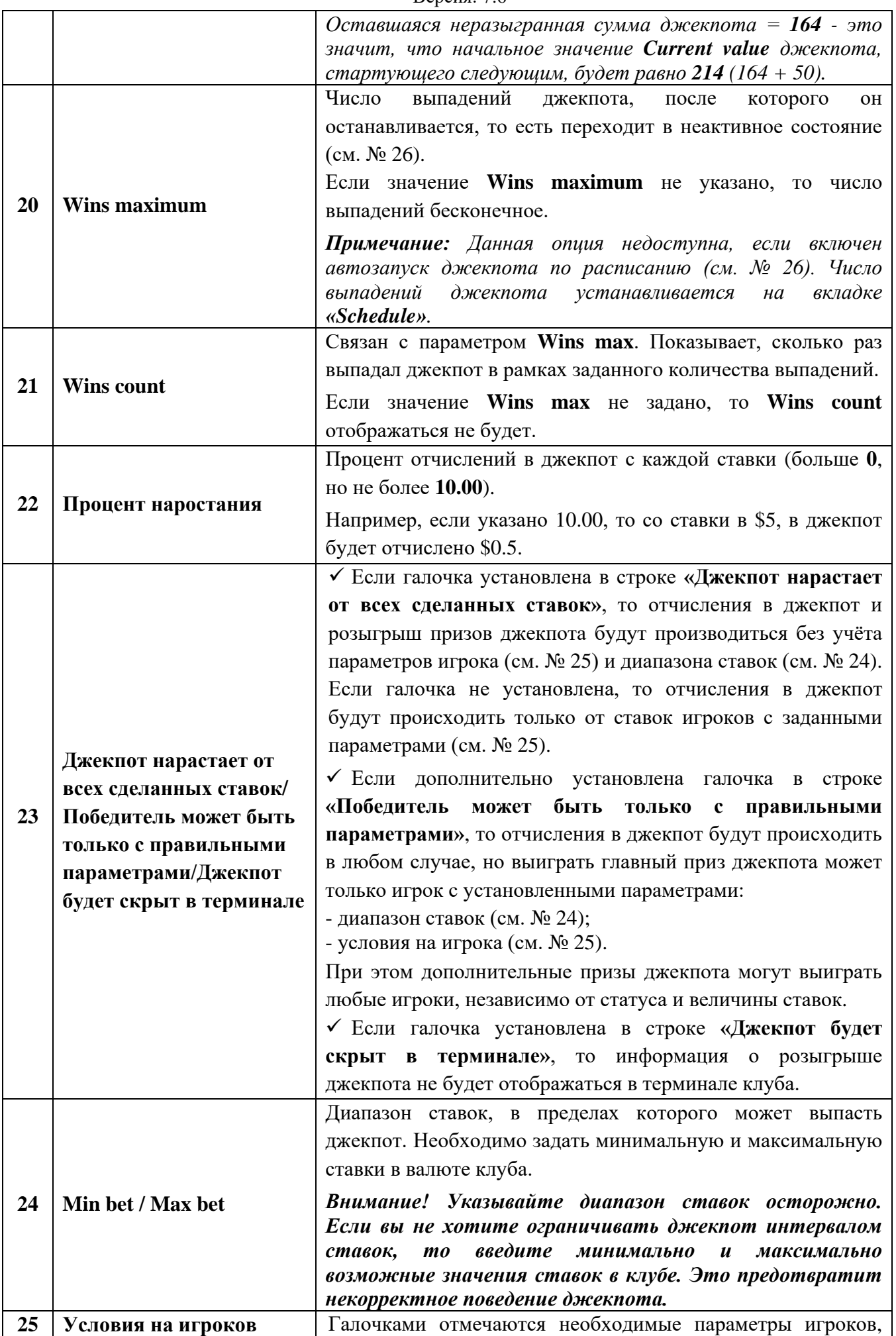

 $Benceu_0: 76$ 

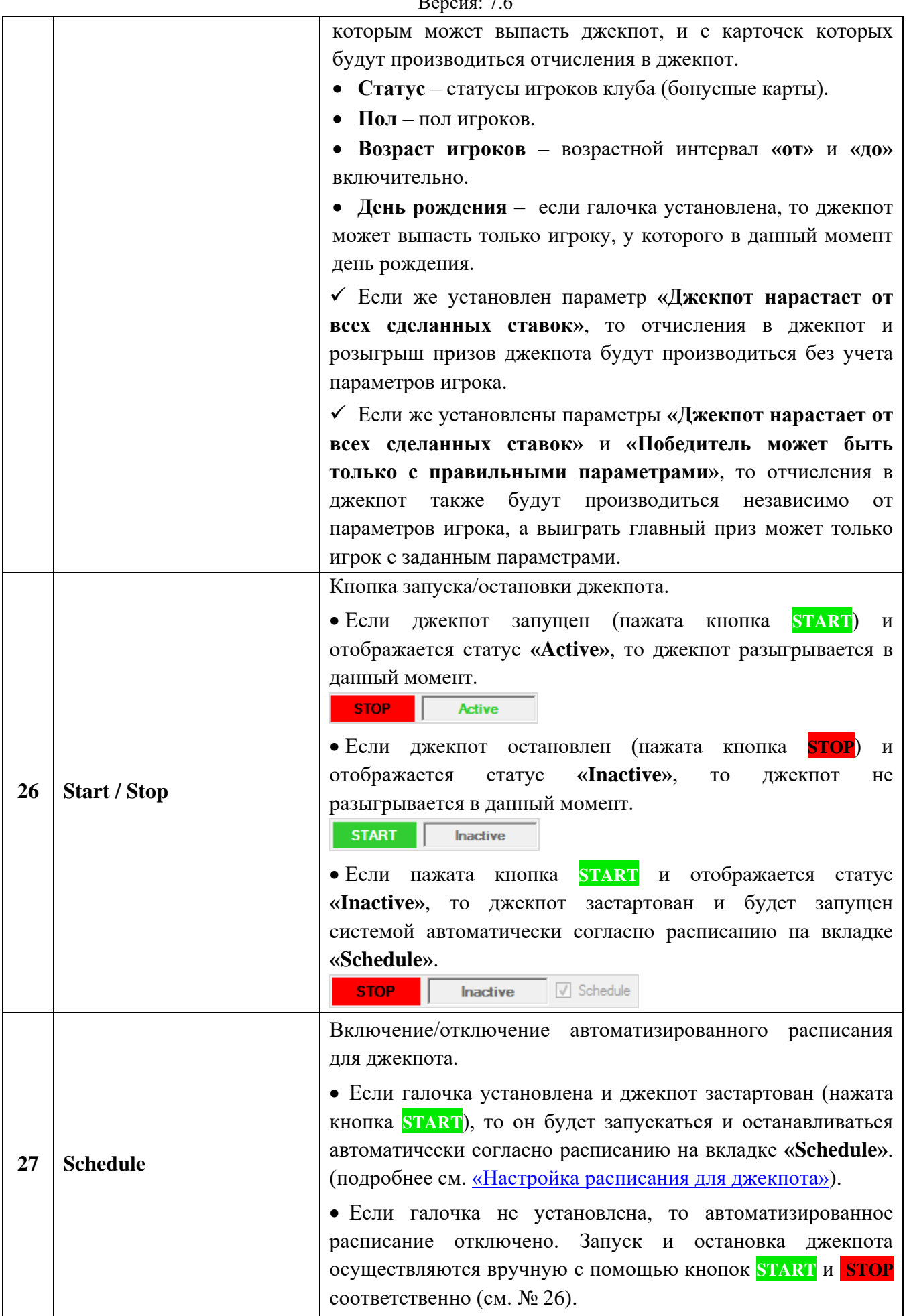

## Описание системы «SlotLogic». Версия: 7.6

**1.** После установки параметров джекпота нужно выбрать игровые аппараты, на которых он будет разыгрываться. Для этого необходимо перейти на закладку **«Jackpot slots»** и нажать на кнопку **«Добавить»**.

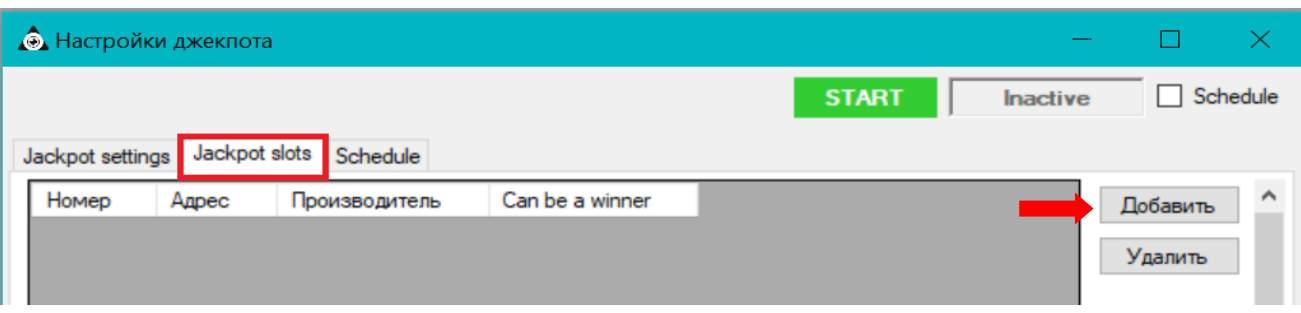

**2.** В открывшейся форме **«Выбор слот аппаратов»** из списка аппаратов выбрать нужные аппараты, установив галочку (или нажав кнопку **«Выбрать все»**, если необходимо выбрать все аппараты), и нажать на кнопку **«ОК»**.

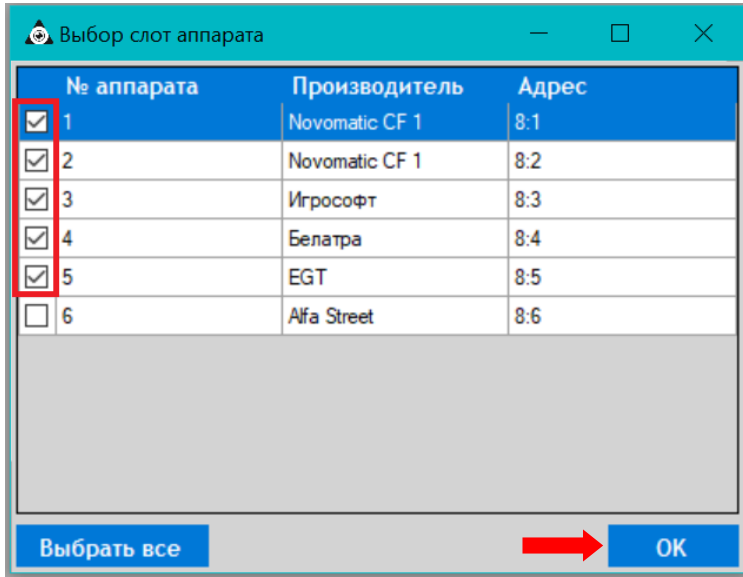

Выбранные аппараты отобразятся в списке на закладке.

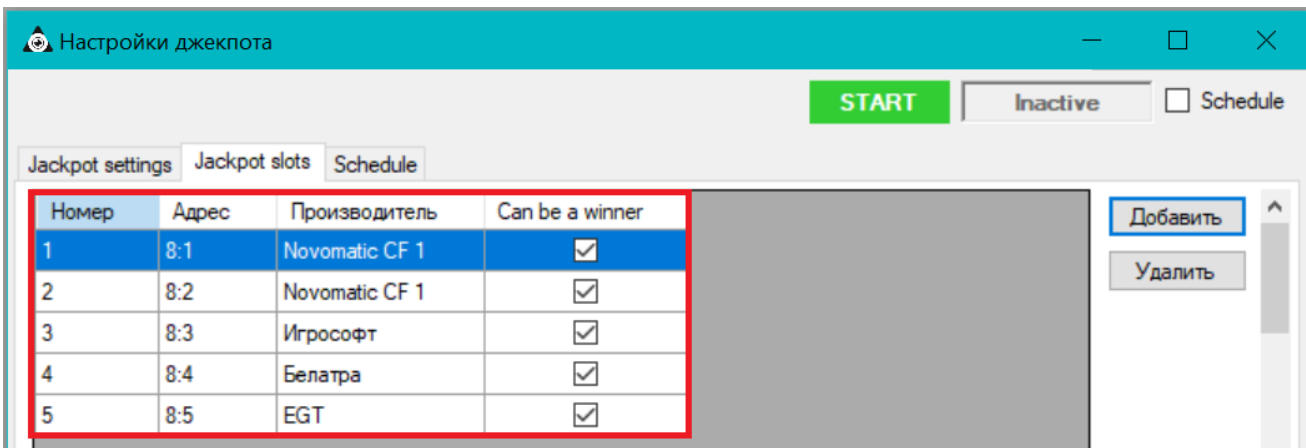

Обращаем внимание, что в колонке **«Can be a winner»** по умолчанию уже становлены галочки – это означает, что на данных аппаратах джекпот может выпасть. Если вы хотите отключить выпадение джекпота на каких-либо аппаратах, то снимите галочки в соответствующих строках. В этом случае на этих аппратах джекпот будет накапливаться от сделанных ставок, но никогда не выпадет.

Версия: 7.6

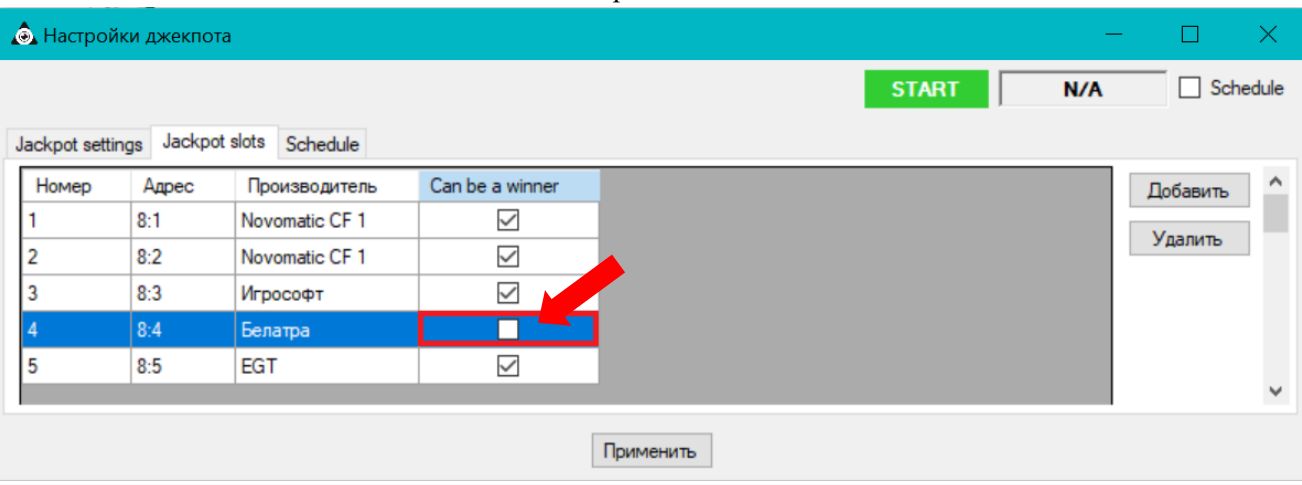

В случае если требуется удалить из данного списка какой-либо аппарат, то нужно выбрать его, кликнув два раза левой кнопкой мыши по любой ячейке строки, и нажать кнопку **«Удалить»**.

Когда настройка (или редактирование) всех необходимых параметров джекпота **Rain** выполнена, для его сохранения нужно нажать на кнопку **«Применить»**, расположенную в нижней части формы.

После создания джекпота можно приступать к созданию шаблонов для его визуализации на экране джекпотов (подробнее об это в разделе [«Функционал "Редактора шаблонов"»\)](#page-702-0).

О настройках отображения шаблонов Mystery Jackpots подробнее в п. [«Настройки видео](#page-126-0)  [сервера для сервиса джекпотов»](#page-126-0).

На фото ниже пример визуализации джекпота **Rain Classic**: в центре экрана главный приз джекпота, по углам 4 дополнительных приза.

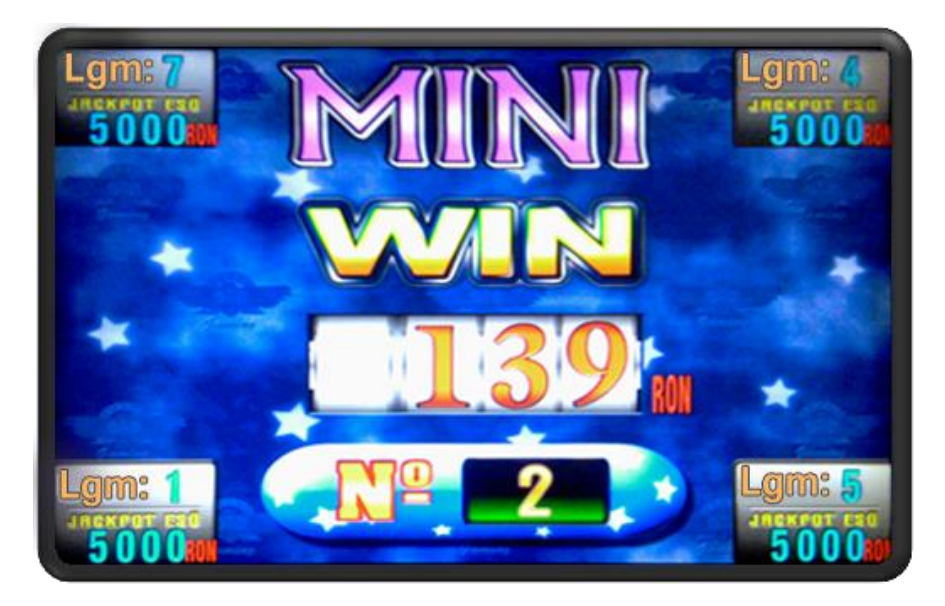

Запуск и остановка джекпота осуществляются по нажатию расположенных на форме настройки джекпота кнопок **START** и **STOP** соответственно:

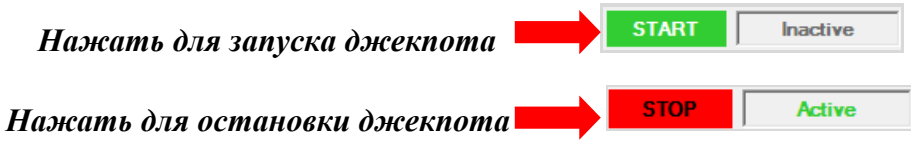

Для автоматизированного запуска / остановки джекпота необходимо настроить и включить расписание (подробнее см. [«Настройка расписания для джекпота»\)](#page-559-0).

#### Версия: 7.6

## **7.9.4 Настройка джекпота Hidden.**

Чтобы создать и настроить джекпот **Hidden**, необходимо выполнить следующие действия:

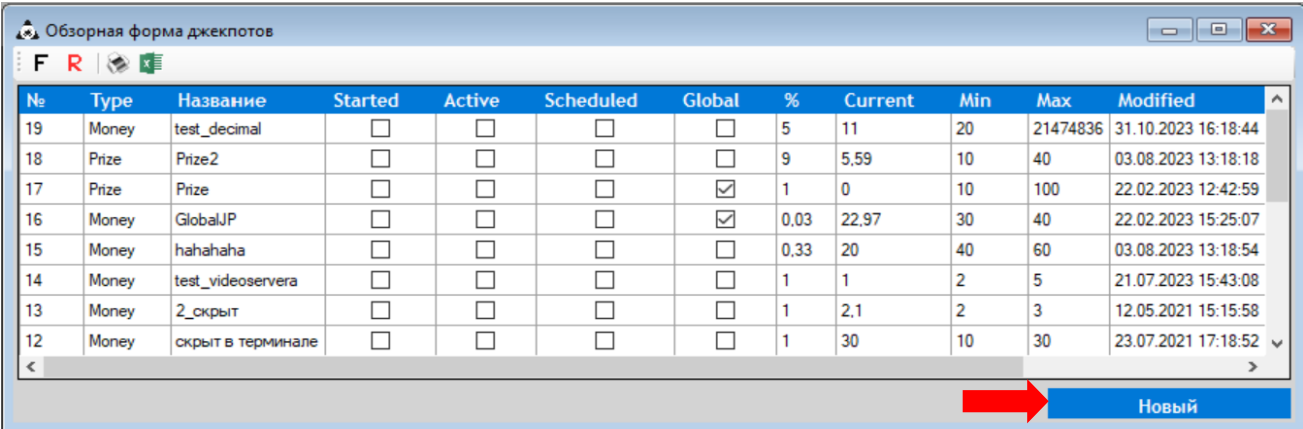

**1.** На **Обзорной форме джекпотов** нажать кнопку **«Новый»**.

**2.** Откроется форма **«Настройки джекпота»**, включающая закладку **«Jackpot settings»** с параметрами джекпота и закладку **«Jackpot slots»** со списком игровых аппаратов клуба. Настройки **«Schedule»** выполняются, когда необходимо настроить автозапуск джекпота по расписанию.

Версия: 7.6

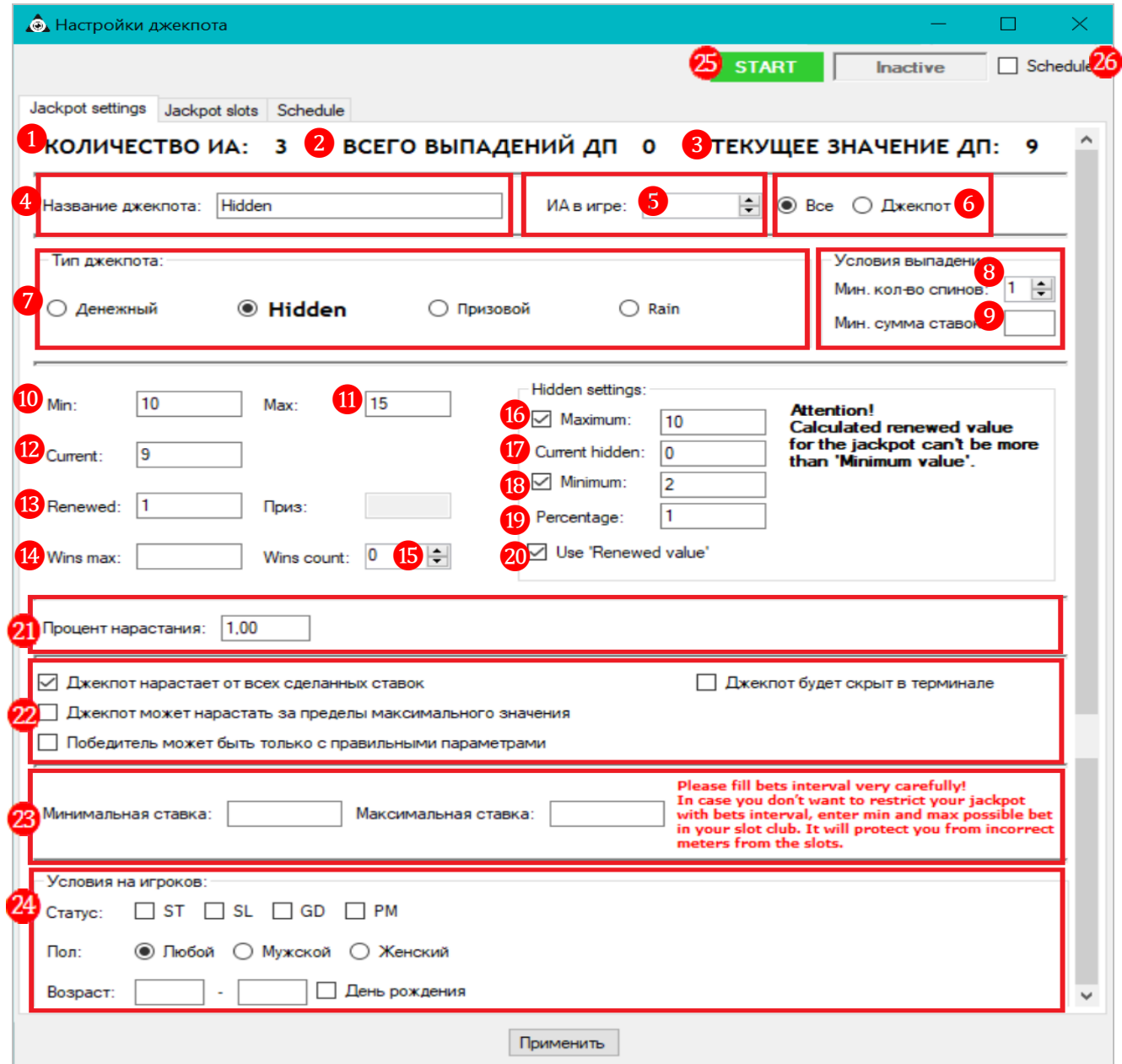

Для настройки джекпота **Hidden** используются следующие параметры:

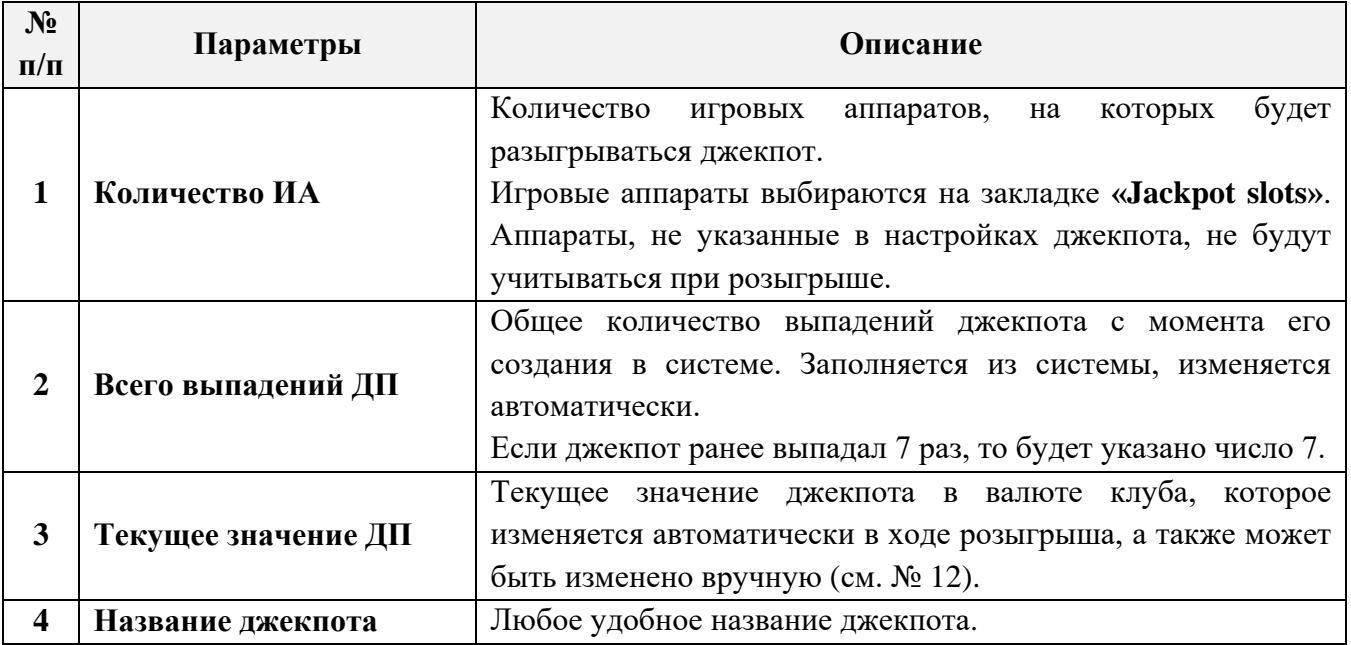

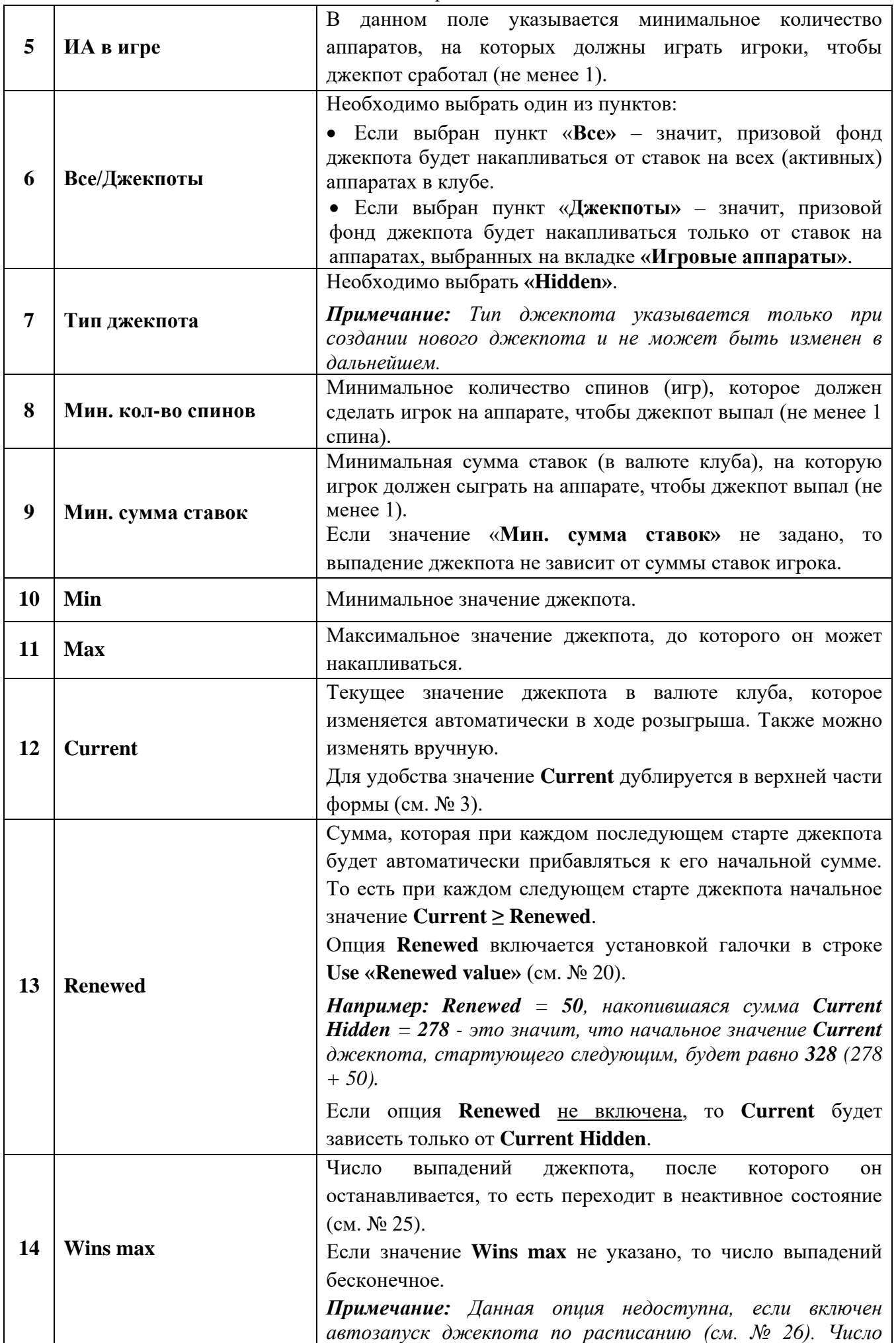

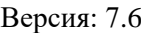

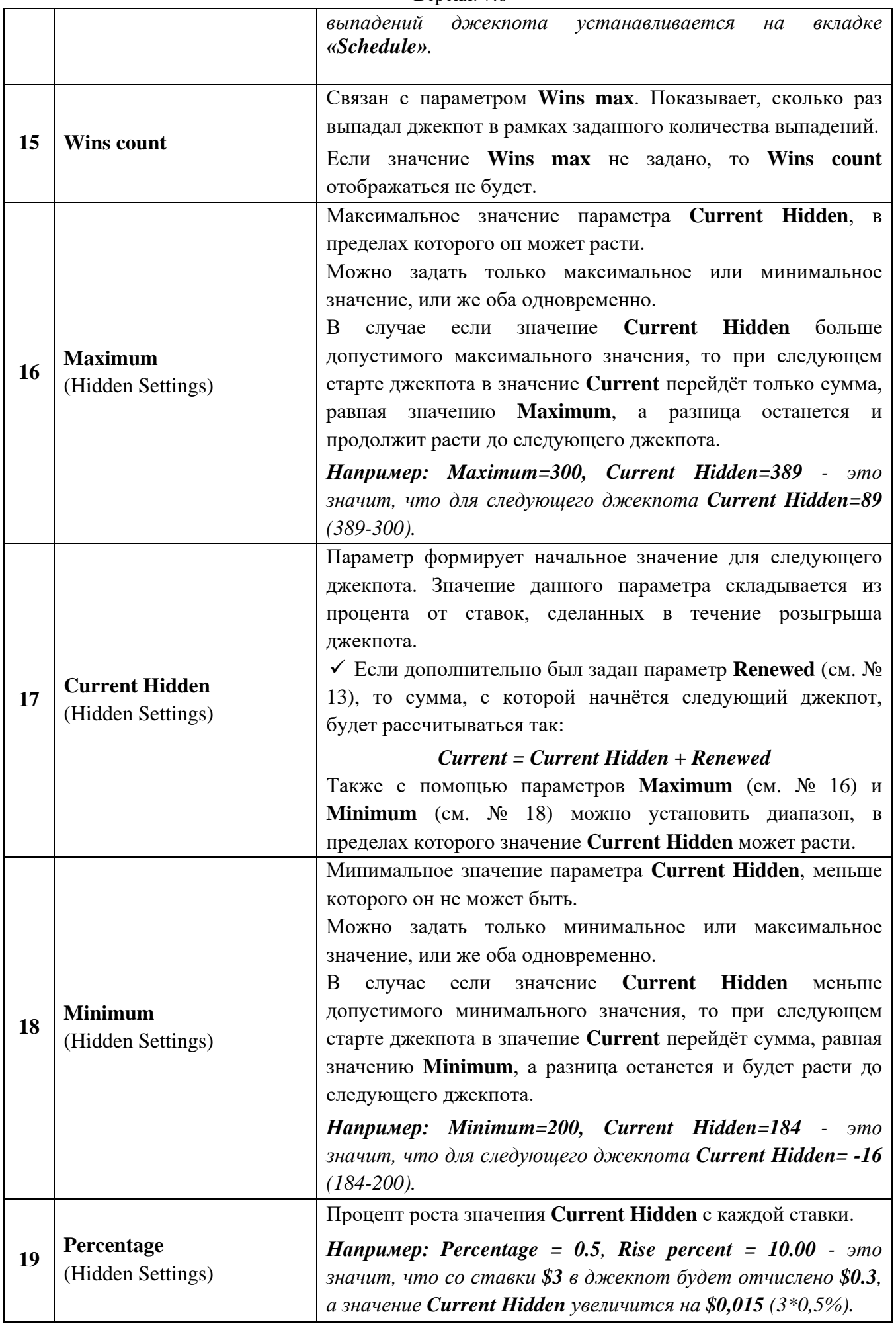

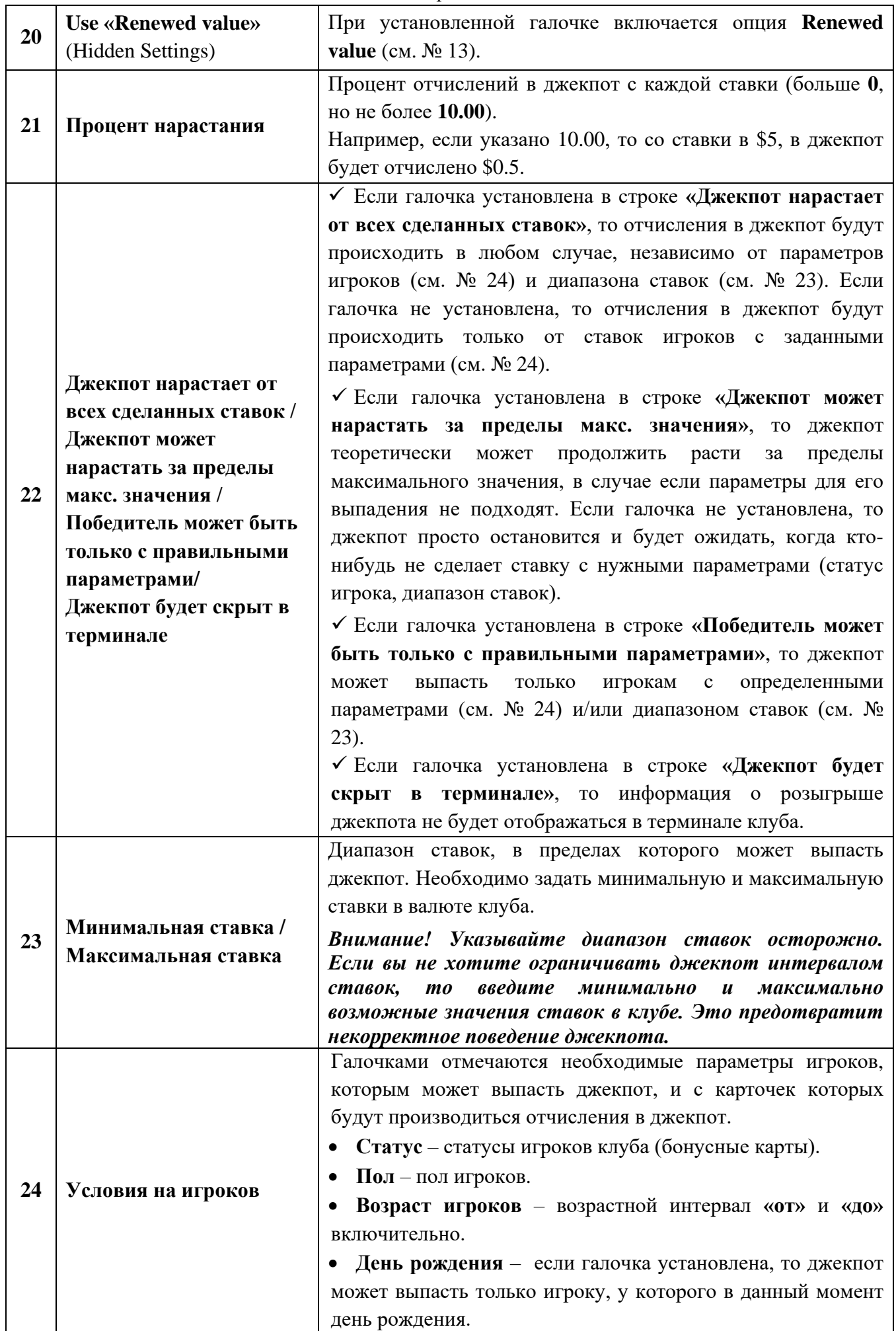

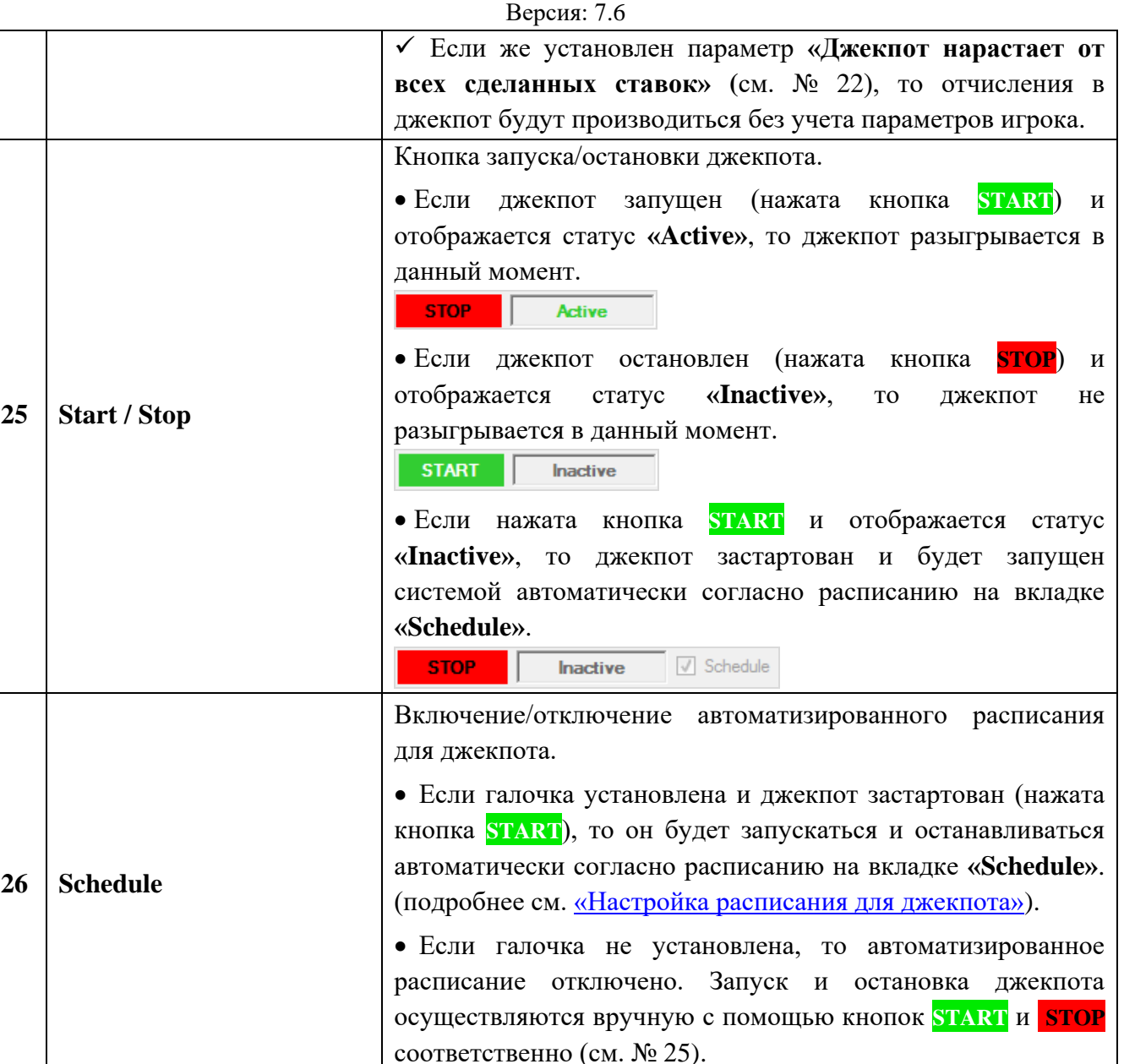

### **Выбор игровых аппаратов для розыгрыша джекпота.**

**1.** После установки параметров джекпота нужно выбрать игровые аппараты, на которых он будет разыгрываться. Для этого необходимо перейти на закладку **«Jackpot slots»** и нажать на кнопку **«Добавить»**.

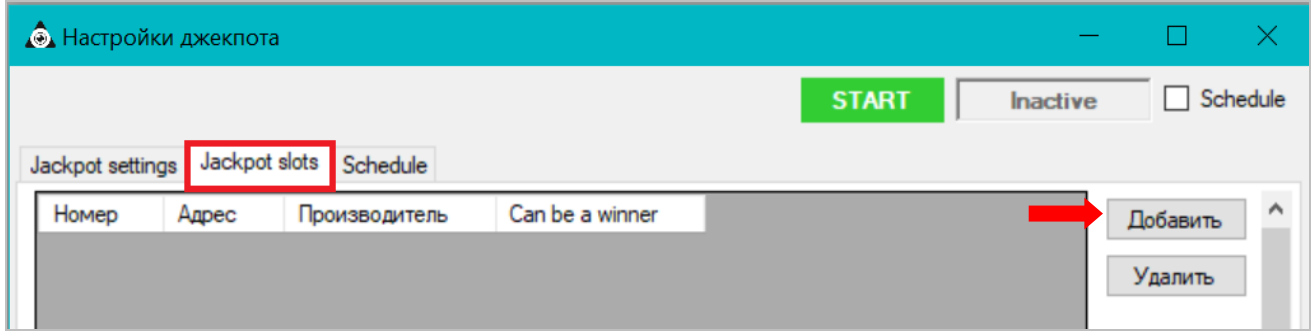

**2.** В открывшейся форме **«Выбор слот аппаратов»** из списка аппаратов выбрать нужные аппараты, установив галочку (или нажав кнопку **«Выбрать все»**, если необходимо выбрать все аппараты), и нажать на кнопку «ОК».

## Описание системы «SlotLogic». Версия: 7.6

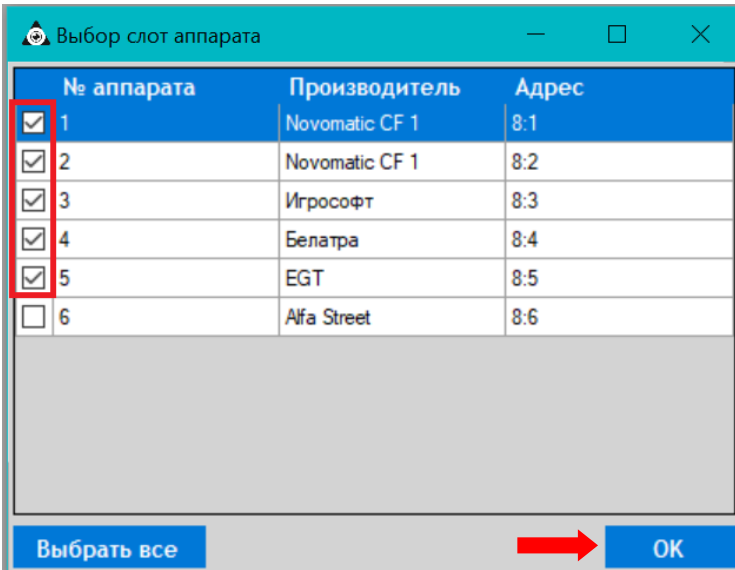

Выбранные аппараты отобразятся в списке на закладке.

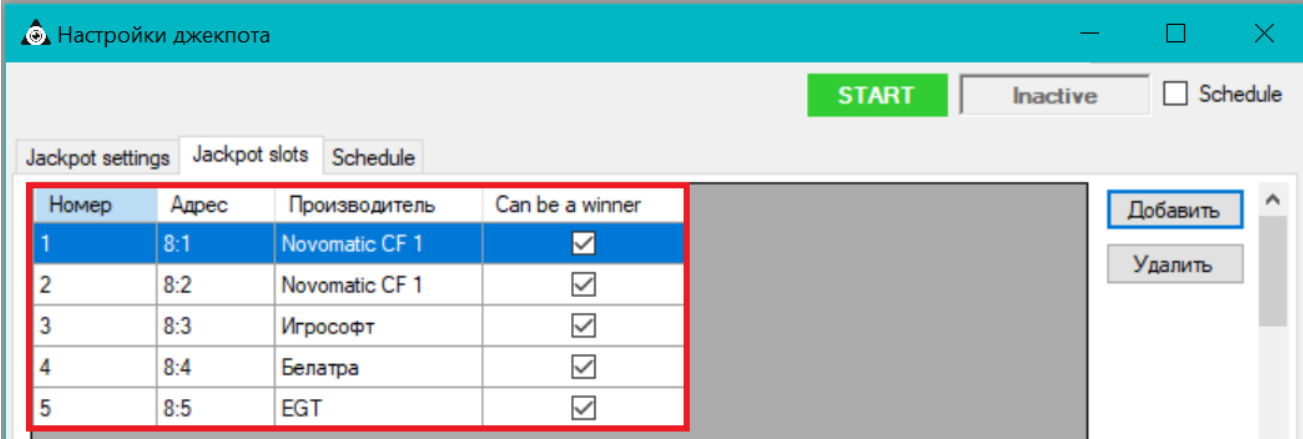

Обращаем внимание, что в колонке **«Can be a winner»** по умолчанию уже становлены галочки – это означает, что на данных аппаратах джекпот может выпасть. Если вы хотите отключить выпадение джекпота на каких-либо аппаратах, то снимите галочки в соответствующих строках. В этом случае на этих аппратах джекпот будет накапливаться от сделанных ставок, но никогда не выпадет.

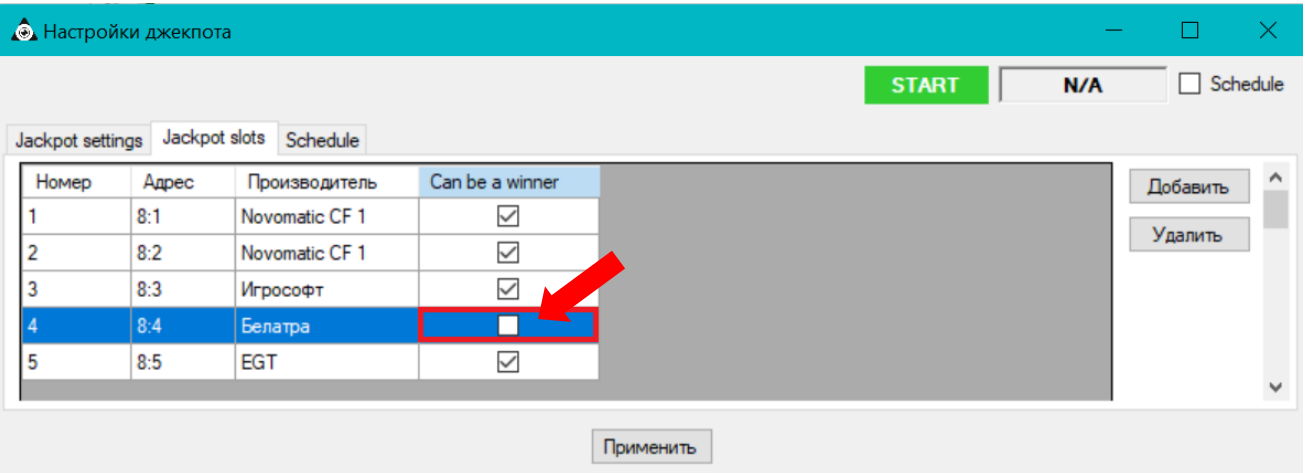

В случае если требуется удалить из данного списка какой-либо аппарат, то нужно выбрать его, кликнув два раза левой кнопкой мыши по любой ячейке строки, и нажать кнопку **«Удалить»**.

#### Версия: 7.6

Когда настройка (или редактирование) всех необходимых параметров джекпота **Hidden** выполнена, для его сохранения нужно нажать на кнопку **«Примениить»**, расположенную в нижней части формы.

После создания джекпота можно приступать к созданию шаблонов для его визуализации на экране джекпотов (подробнее об это в разделе [«Функционал "Редактора шаблонов"»\)](#page-702-0).

О настройках отображения шаблонов Mystery Jackpots подробнее в п. [«Настройки видео](#page-126-0)  [сервера для сервиса джекпотов»](#page-126-0).

Запуск и остановка джекпота осуществляются по нажатию расположенных на форме настройки джекпота кнопок **START** и **STOP** соответственно:

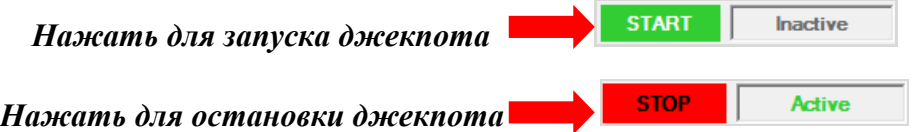

Для автоматизированного запуска/остановки джекпота необходимо настроить и включить расписание (подробнее см. [«Настройка расписания для джекпота»\)](#page-559-0).

#### Версия: 7.6

### **7.9.5 Создание и настройка глобального джекпота.**

Создание и редактирование глобальных джекпотов, как и локальных джекпотов, осуществляется с помощью формы **«Настройки джекпота»** с использованием тех же параметров, но только **на центральном сервере**. Кроме этого, на закладке **«Настройки джекпота»** доступен для активации параметр **«Global**», с помощью которого и осуществляется синхронизация глобального джекпота (т.е. добавление в локальные клубы).

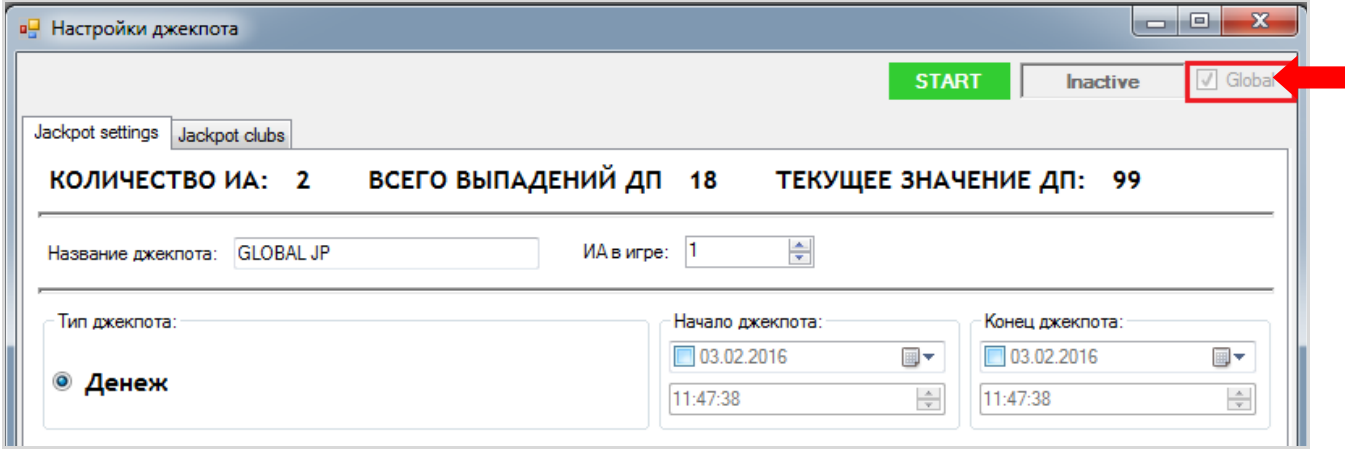

Дополнительно, после установки галочки в параметре **«Global»**, на форму автоматически добавляется закладка **«Jackpot clubs»**, где и выбираются локальные клубы (установив галочки), на которые будет распространяться глобальный джекпот.

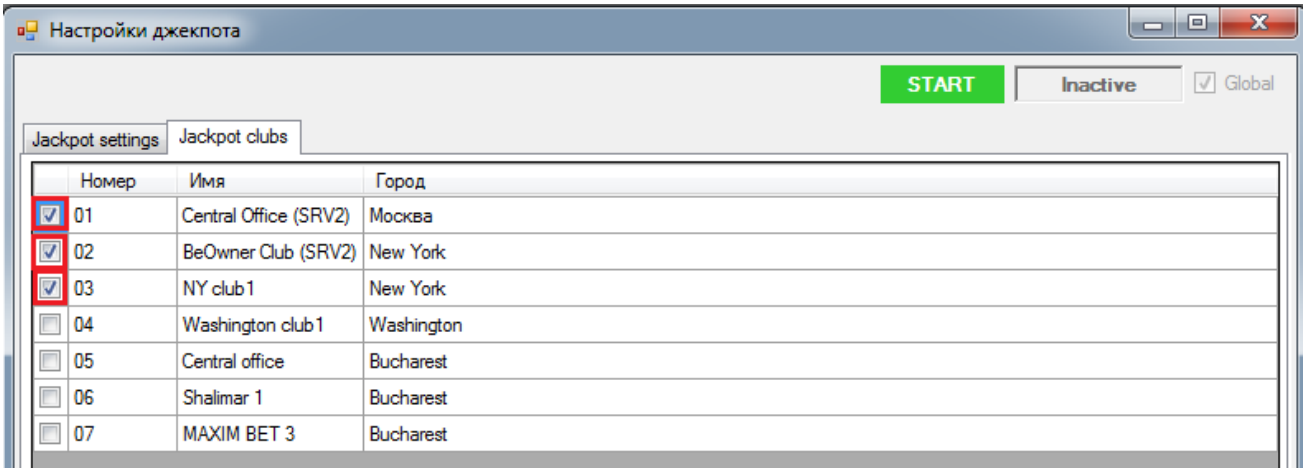

*Примечание: При создании/редактировании глобального джекпота добавление/ удаление игровых аппаратов не производится (закладка «Игровые аппараты»), так как на центральном сервере нет доступа к списку игровых аппаратов локальных клубов. Аппараты, на которых будет разыгрываться глобальный джекпот, выбираются в настройках данного джекпота в системе «SlotLogic» локальных клубов.*

После настройки всех необходимых параметров глобального джекпота (или отредактированного созданного ранее), для его сохранения нужно нажать на кнопку , расположенную в нижней части формы.

*Внимание: Для того чтобы локальные клубы могли участвовать в розыгрыше глобального джекпота, в системе «SlotLogic» этих клубов должен быть активирован и настроен модуль глобальных джекпотов («Настройки» → «Игровые аппараты» → «Настройки»). Подробнее о данных настройках в п. [«Настройка опций игровых](#page-47-0)  [аппаратов».](#page-47-0)*

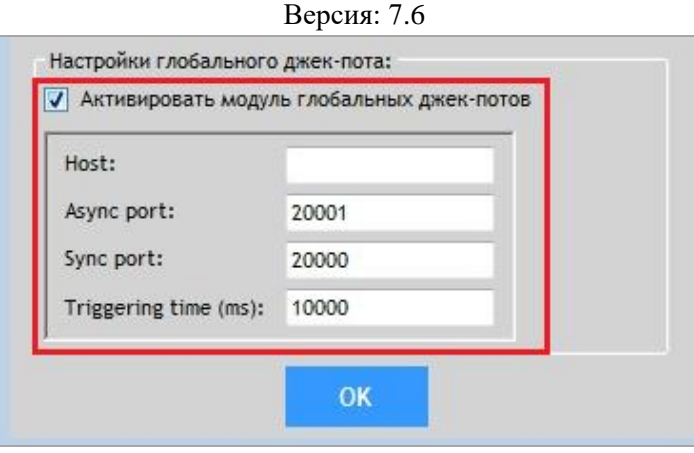

## **7.9.6 Настройка автоматизированного расписания для джекпота.**

<span id="page-559-0"></span>Если необходимо чтобы запуск/остановка джекпота осуществлялись автоматически в определѐнные дни и часы, то нужно настроить для него расписание. Для этого необходимо выполнить следующее:

**1.** Открыть обзорную форму джекпотов (**«Игровые аппрататы» → «Джекпоты» → «Обзорная форма джекпотов»**), выбрать из списка джекпот для создания расписания и открыть форму с настройками двойным кликом мыши по строке.

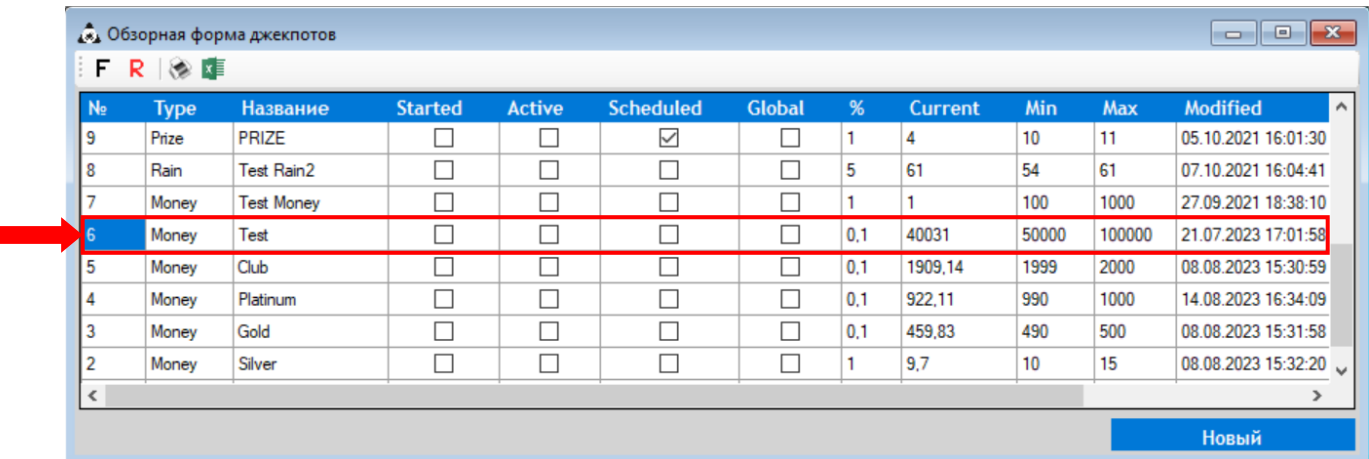

*Примечание: Запуск и остановка по автоматизированному расписанию доступны только для локальных джекпотов.*

**2.** На форме настроек джекпота перейти на закладку **«Schedule»**.

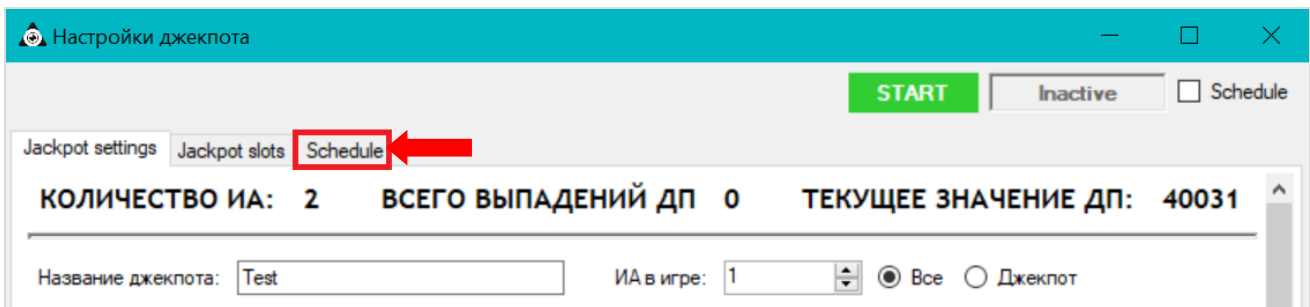

**3.** С помощью параметров, присутствующих на закладке **«Schedule»**, настроить график старта и остановки джекпота. **4.**

Версия: 7.6

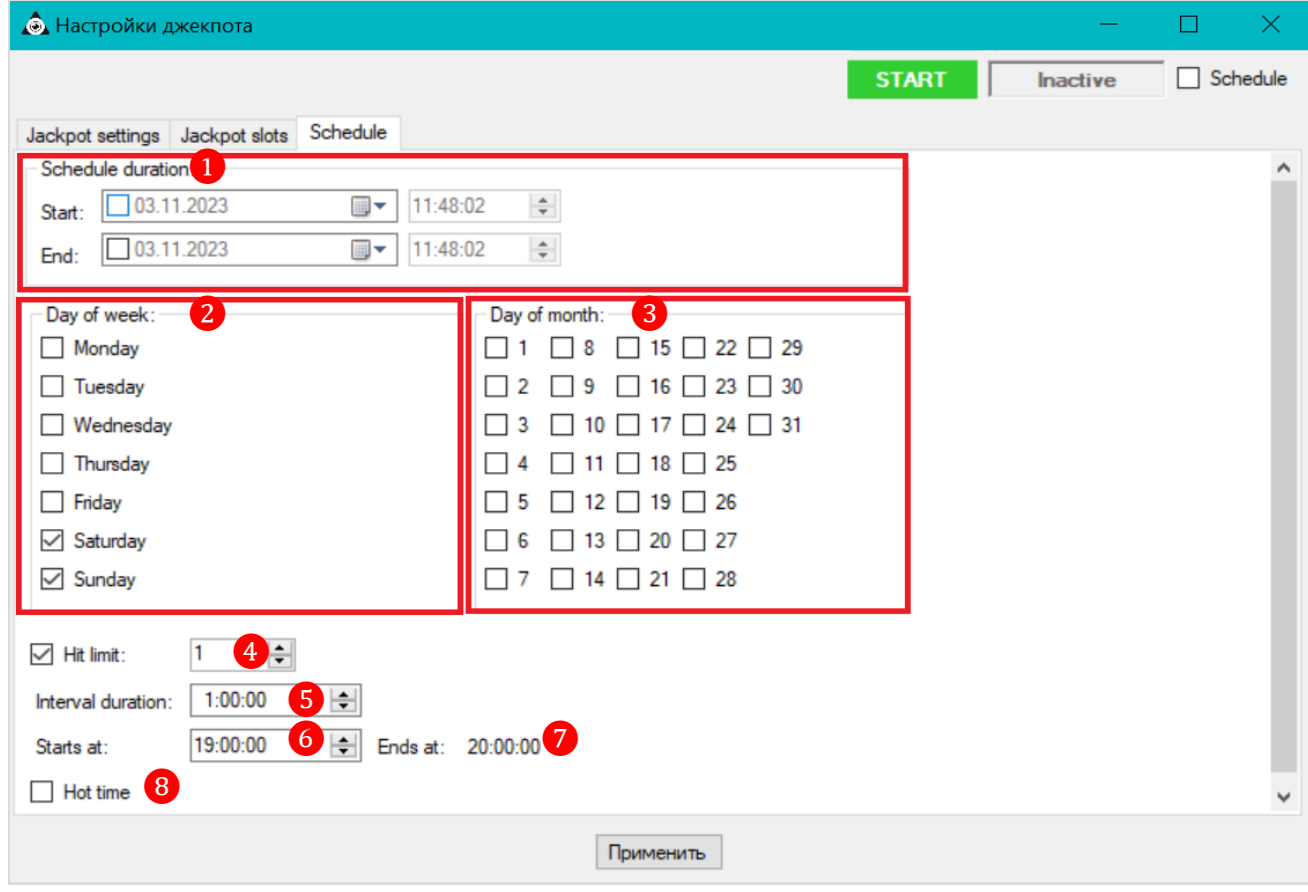

Для настройки расписания джекпота используются следующие параметры:

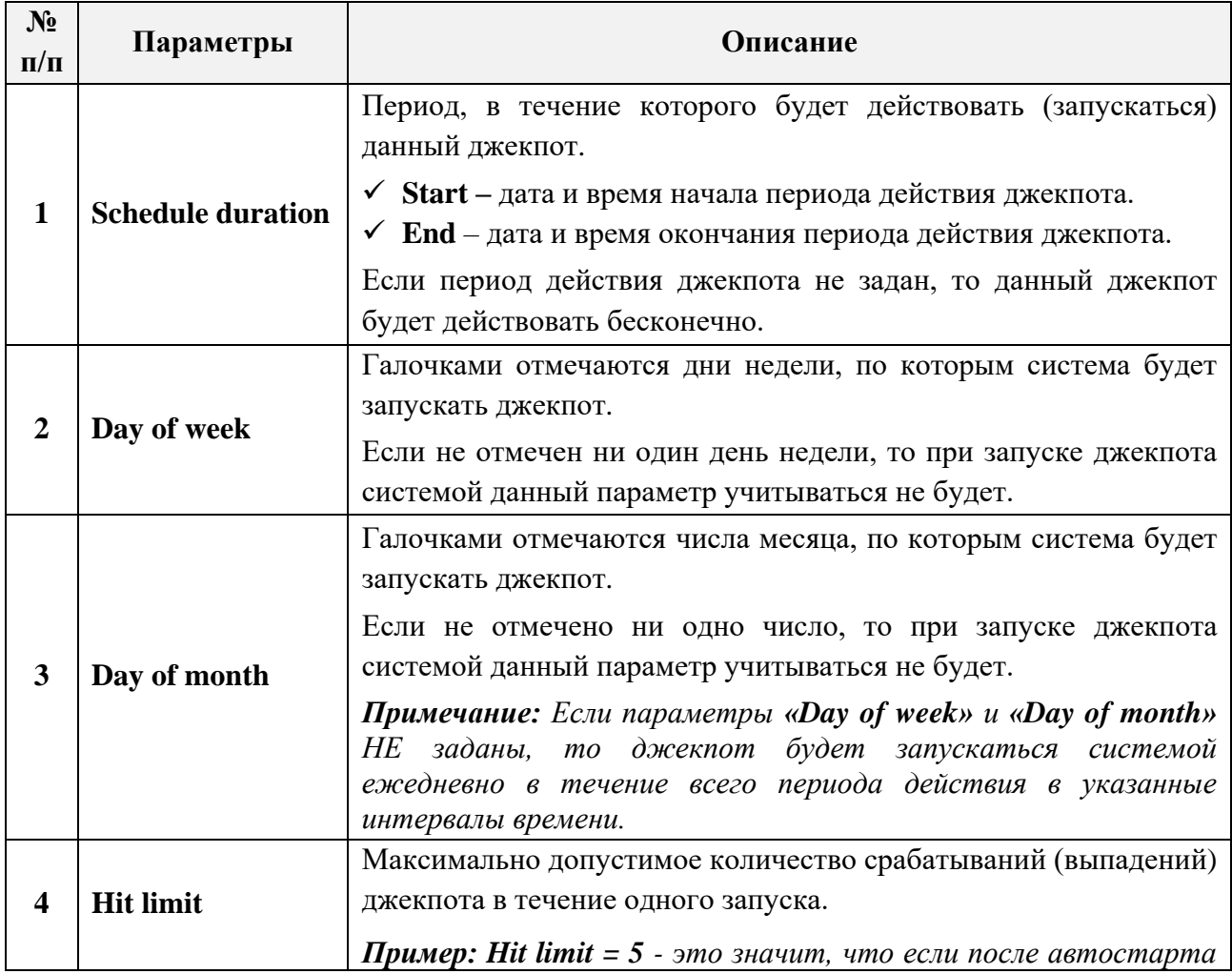

Версия: 7.6

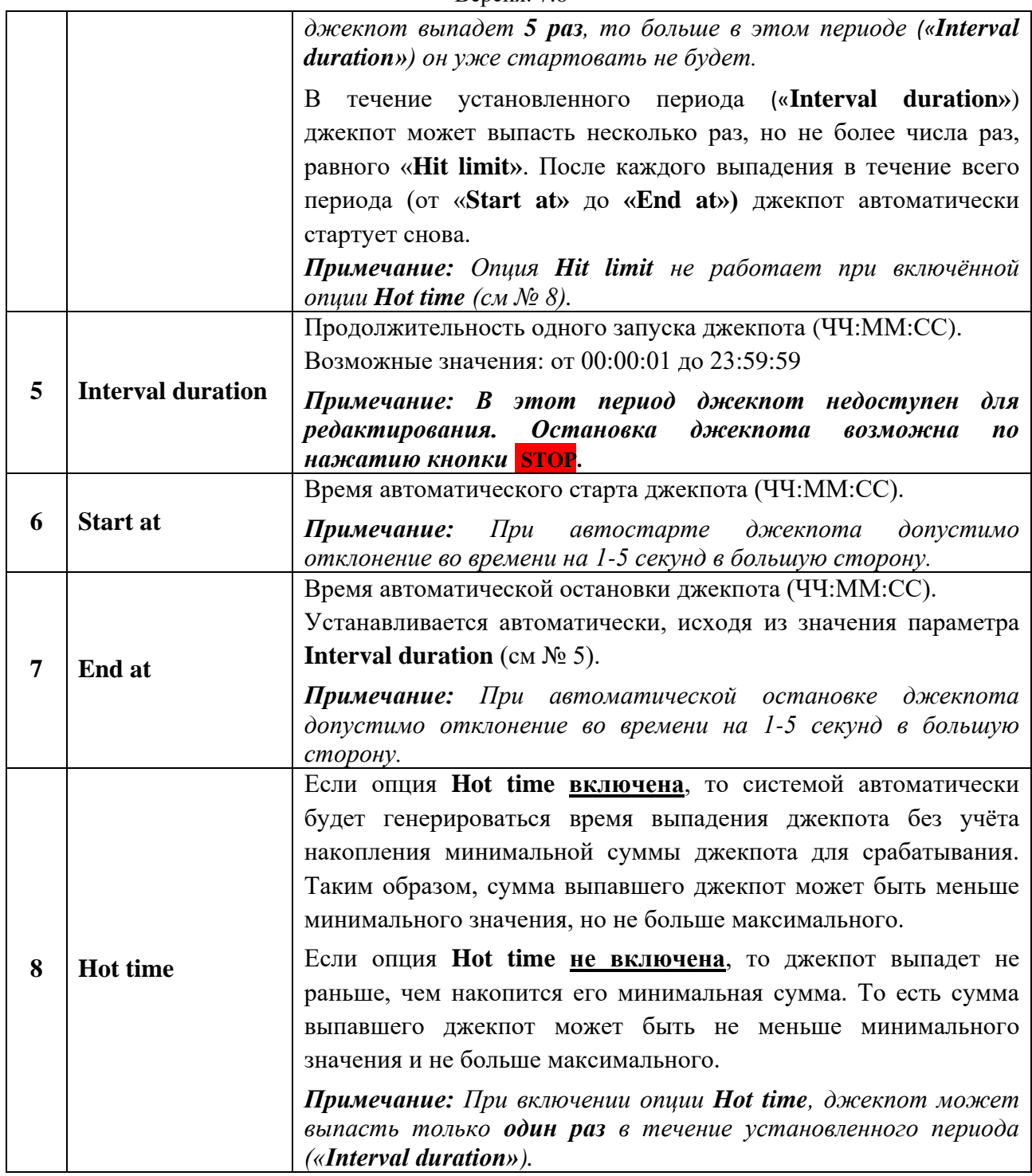

**5.** Для сохранения настроек расписания джекпота необходимо нажать на кнопку **«Применить»**, расположенную в нижней части формы.

**6.** Установить галочку в значении **«Schedule»** для активации автоматизированного расписания.

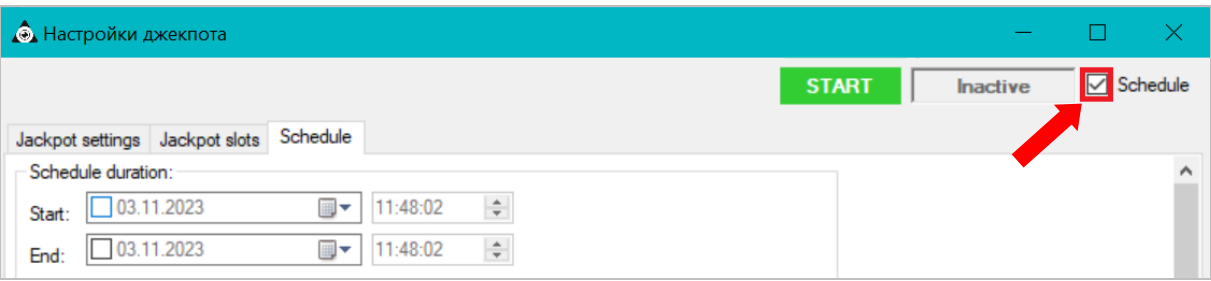

#### Версия: 7.6

**7.** Нажать кнопку **START**, после чего внесѐнные изменения сохранятся, и джекпот будет считаться застартованным. Параметры джекпота станут недоступны для редактирования.

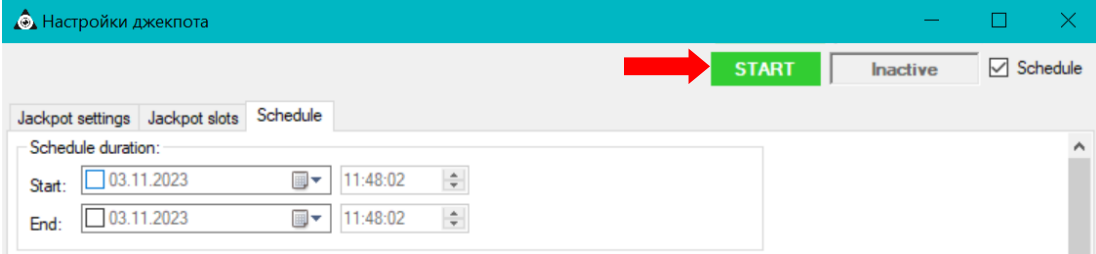

При наступлении даты и времени старта джекпот автоматически запустится системой. На форме настроек джекпота будет отображаться статус **«Active»**. В течение всего периода запуска джекпот также будет недоступен для редактирования.

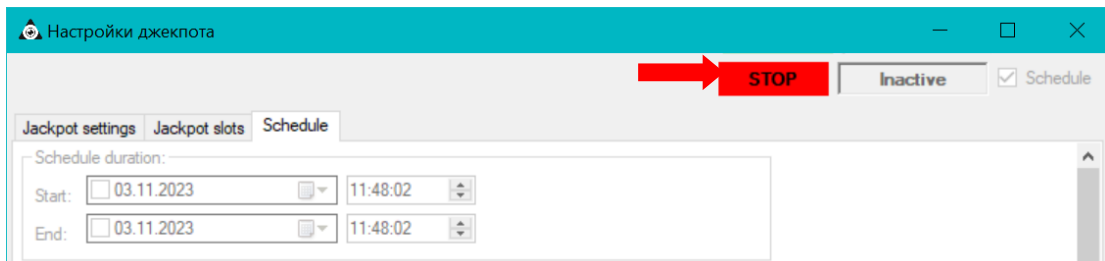

В случае если потребуется остановить джекпот, то необходимо на форме настроек джекпота нажать кнопку **STOP.** Джекпот будет немедленно остановлен независимо от расписания.

#### **Отключение автоматизированного запуска джекпота.**

Для отключения автоматизированного запуска джекпота необходимо выполнить следующее:

**1.** На форме настроек остановить джекпот, нажав кнопку **STOP**.

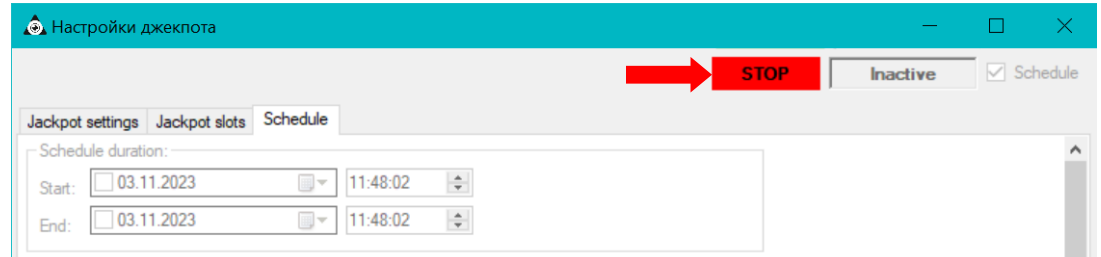

**2.** Снять галочку в значении **«Schedule»**.

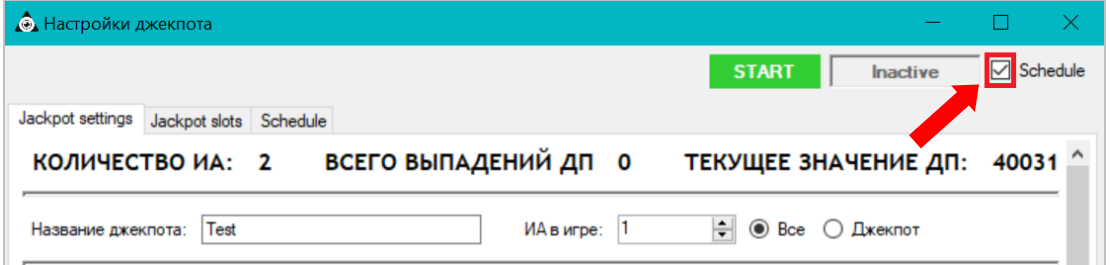

**3.** Для сохранения изменений нажать на кнопку **«Применить»**, расположенную в нижней части формы.

В результате автоматизированное расписание отключится. Запуск и остановка джекпота будут возможны вручную по нажатию кнопок **START** и **STOP** соответственно.

Версия: 7.6

## **7.9.7 Начисление выпавшего джекпота.**

В системе «SlotLogic» возможны три способа начисления выпавшего джекпота:

- **Автоматический**.
- **С ключа**.
- **Ручной**.

 При **автоматическом режиме** начисление суммы джекпота производится по SASпротоколу через Bonusing. Для включения данного режима в настройках системы (**«Настройки» → «Игровые аппараты» → «Настройки» →** вкладка **«Общие»**) необходимо установить следующие параметры:

**1)** Для активации возможности зачисления суммы выигранного клиентом джекпота в автоматическом режиме установить галочку в строке **«Auto charge amount:»** и указать порог для этой возможности (максимальную сумму).

 $\triangledown$  Сумма авто. начисл.: 1000 режим автоматического начисления активирован. Сумма выпавшего джекпота, не превышающая заданную в **«Auto charge amount»**, будет начисляться сразу на игровой аппарат или карту клиента.

*Примечание: Выпавшие джекпоты, сумма выигрыша которых превысит значение «Auto charge amount», можно будет начислить только ручным способом.*

Сумма авто. начисл.: 1000 - режим автоматического начисления не активирован. В момент выпадения джекпота игровой аппарат заблокируется, а сумма джекпота будет доступна только для ручного начисления.

**2)** В поле **«Перечислять джекпот на:»** выбрать счѐт, на который будет зачисляться сумма выигранного джекпота:

 $\odot$  Kapry **-** сумма выигранного джекпота, не превышающая порогового значения, будет зачисляться **на счѐт бонусной карты клиента** (доступно только для «Mystery Jackpots»).

- сумма выигранного джекпота, не превышающая порогового значения, будет зачисляться **на счѐт игрового аппарата**.

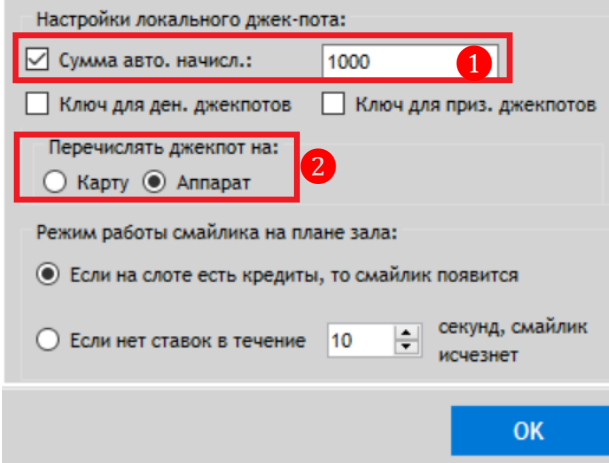

После сделанных изменений необходимо нажать на кнопку **«ОК»**.

*Внимание! В соответствии с SAS-протоколом, джекпоты могут не начисляться автоматически в некоторых определенных случаях: открыта главная дверь аппарата, включены сервисные экраны, включен экран выбора игры (подробнее см. описание SASпротокола).*

## Версия: 7.6

*В случаях, когда аппарат отвергает попытку зачисления денег, джекпот будет доступен для ручного начисления.*

 **При режиме с ключа** начисление выпавшего джекпота производится по SASпротоколу через Bonusing, но только после поворота ключа на игровом аппарате, на котором джекпот выпал.

Для включения данного режима в настройках системы (**«Настройки» → «Игровые аппараты» → «Настройки» →** вкладка **«Общие»**) необходимо установить следующие параметры:

**1)** В строке **«Сумма авто. начисления»** установить галочку и указать порог максимальную сумму, при которой выпавший джекпот после поворота ключа будет начисляться на игровой аппарат или карту клиента.

*Примечание: Если галочка в строке «Сумма авто. начисления» не установлена, то в момент выпадения джекпота игровой аппарат заблокируется. После того, как аттендант повернет ключ, аппарат разблокируется без начисления суммы джекпота. В этом случае сумма джекпота может быть выдана в кассе.*

**2)** В строке **«Ключ для денежных джекпотов»** установить галочку для активации режима начисления с ключа.

- режим начисления денежных джекпотов с ключа активирован. Сумма выпавшего джекпота, не превышающая заданную **«Сумма авто. начисления»**, будет начислена на аппарат только после того, как аттендант повернет ключ.

*Примечание: Если сумма выпавшего джекпота превысит значение «Сумма авто. начисления», то после поворота ключа аппарат не разблокируется и начисление не произойдѐт. В этом случае сумму выпавшего джекпота можно будет начислить только ручным способом.*

√ Ключ для приз. джекпотов режим начисления призовых джекпотов с ключа активирован. После выпадения призового джекпота игровой аппарат будет заблокирован до того момента, как аттендант повернет ключ.

**3)** В поле **«Перечислять джекпот на:»** выбрать параметр **«Аппарат»**.

 $\odot$  Annapar - сумма выигранного джекпота, не превышающая порогового значения, будет зачисляться **на счѐт игрового аппарата/игрока**.

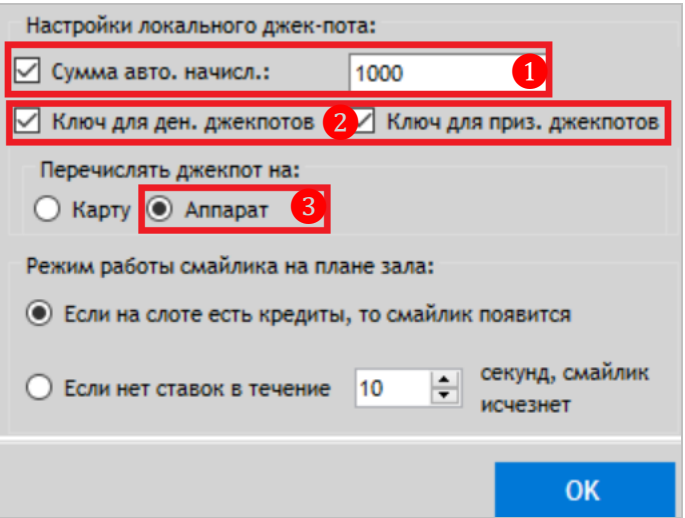

После сделанных изменений необходимо нажать на кнопку **«ОК».**

### Версия: 7.6

*Внимание! В соответствии с SAS-протоколом, джекпоты могут не начисляться на аппарат по каким-либо техническим причинам: открыта главная дверь аппарата, включены сервисные экраны, включен экран выбора игры (подробнее см. описание SASпротокола).*

*В случаях, когда аппарат отвергает попытку зачисления денег, джекпот будет доступен для ручного начисления.*

**Ручное начисление** джекпота следует использовать в следующих случаях:

**1.** Для начисления глобального джекпота.

**2.** Сумма локального джекпота превышает сумму, указанную в настройках для начисления автоматически либо с ключа.

**3.** Сумму джекпота, по разным причинам, не удалось начислить автоматически либо с ключа.

Ручное начисление джекпота осуществляется на форме **«Won jackpots overview form»**   $(\text{«Slots»} \rightarrow \text{«Jackpot»} \rightarrow \text{«Won jackpots overview»}),$  в которой списком отображаются выпавшие джекпоты.

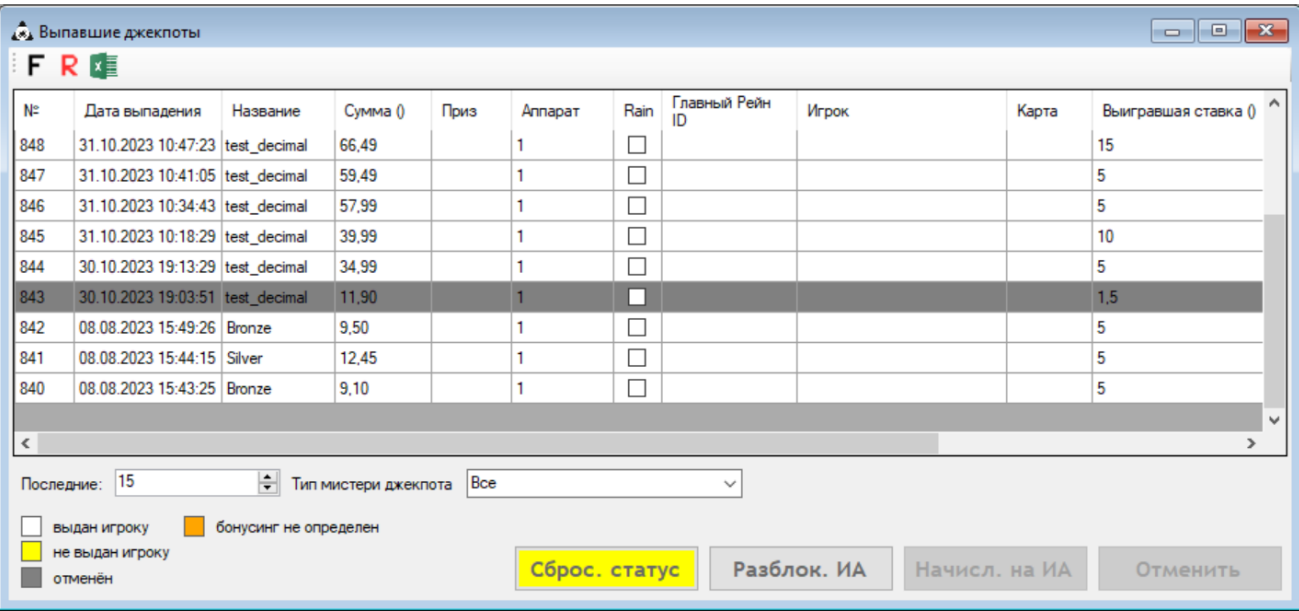

В списке отображаются следующие данные о выпавших джекпотах:

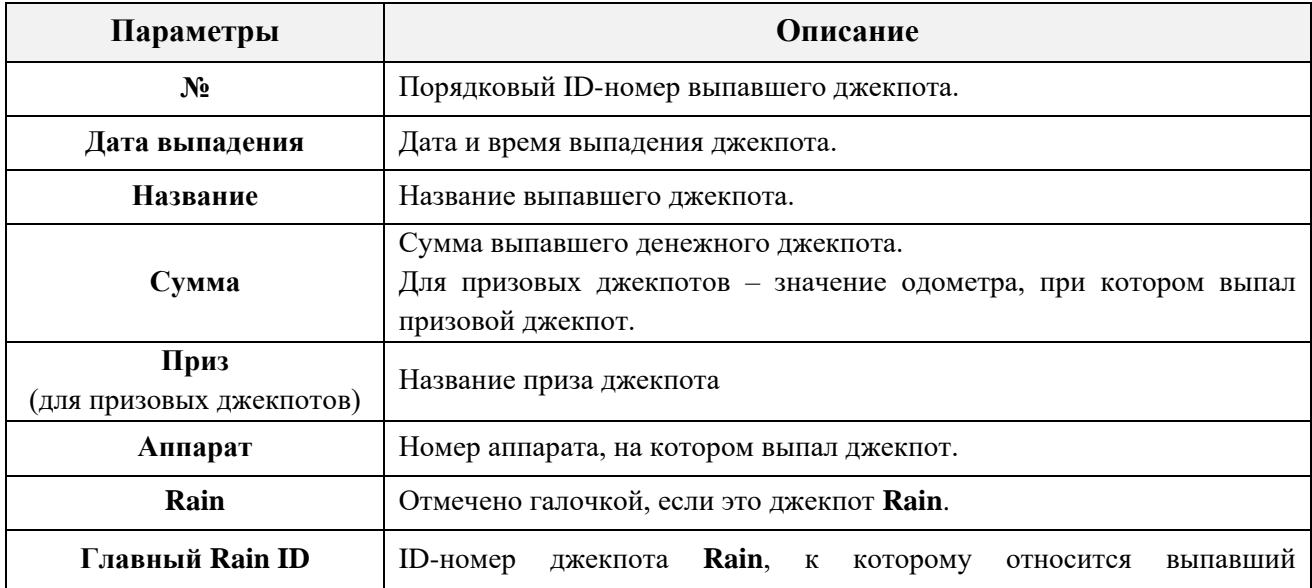

Версия: 7.6

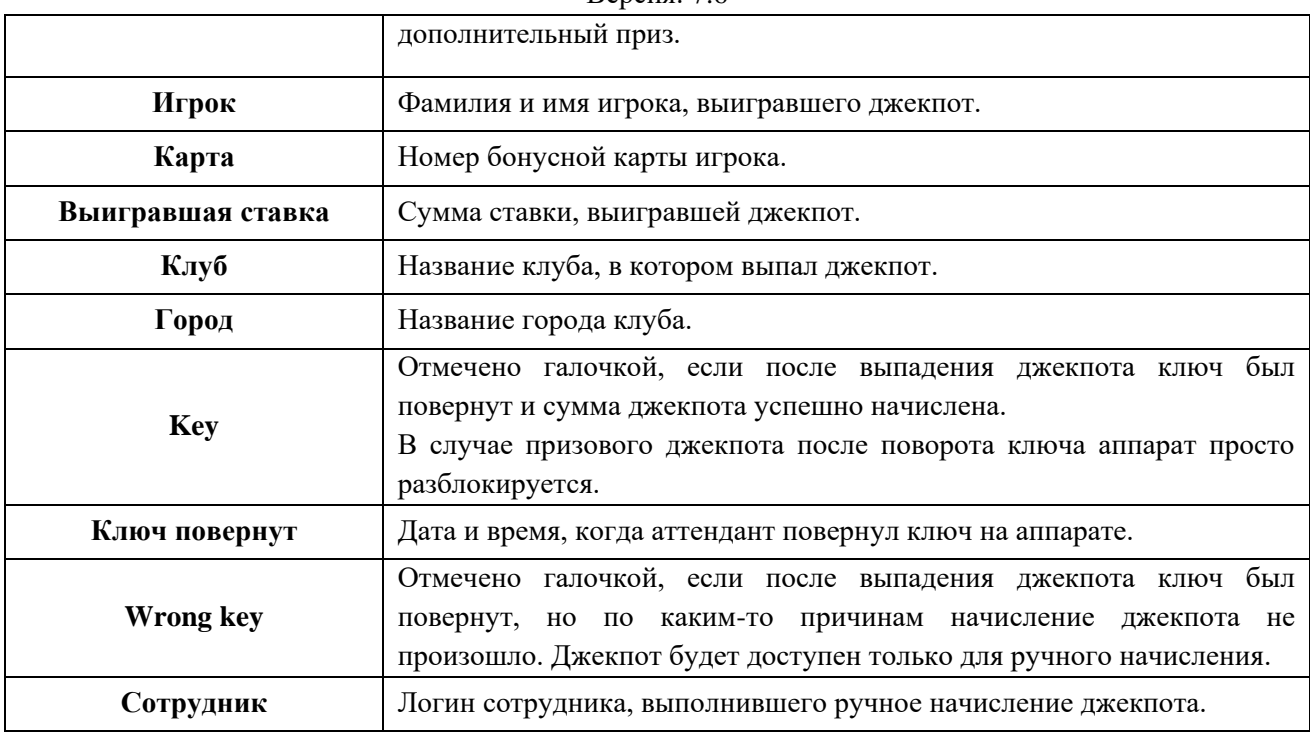

 Если строчка выпавшего джекпота подсвечена **белым фоном**, значит, данный джекпот был успешно начислен и недоступен для повторного начисления.

 Если строчка выпавшего джекпота подсвечена **желтым фоном**, значит, данный джекпот доступен для зачисления на аппарат.

 Если строка выпавшего джекпота подсвечена **серым фоном**, значит, данный джекпот был отменѐн без начисления. Либо установлен режим начисления с ключа без параметра **«Сумма авто.начисления»**.

 Если строка выпавшего джекпота подсвечена **оранжевым фоном**, значит, при выпадении данного джекпота не удалось определить результат зачисления средств. Возможные причины:

- SMIB не уверен, начислил он деньги или нет.
- Ошибка выполнения операции в Worker.h.
- Не удалось дождаться события о выполнении команды от SMIB.
- SlotService не ответил после того как приступил к обработке команды.

Двойным кликом левой кнопки по строке любого джекпота открывается форма **«Won jackpot parameters»** (аналогична форме **«Jackpot settings»)**, в которой отображаются параметры этого джекпота на момент выпадения.

#### Описание системы «SlotLogic». Версия: 7.6

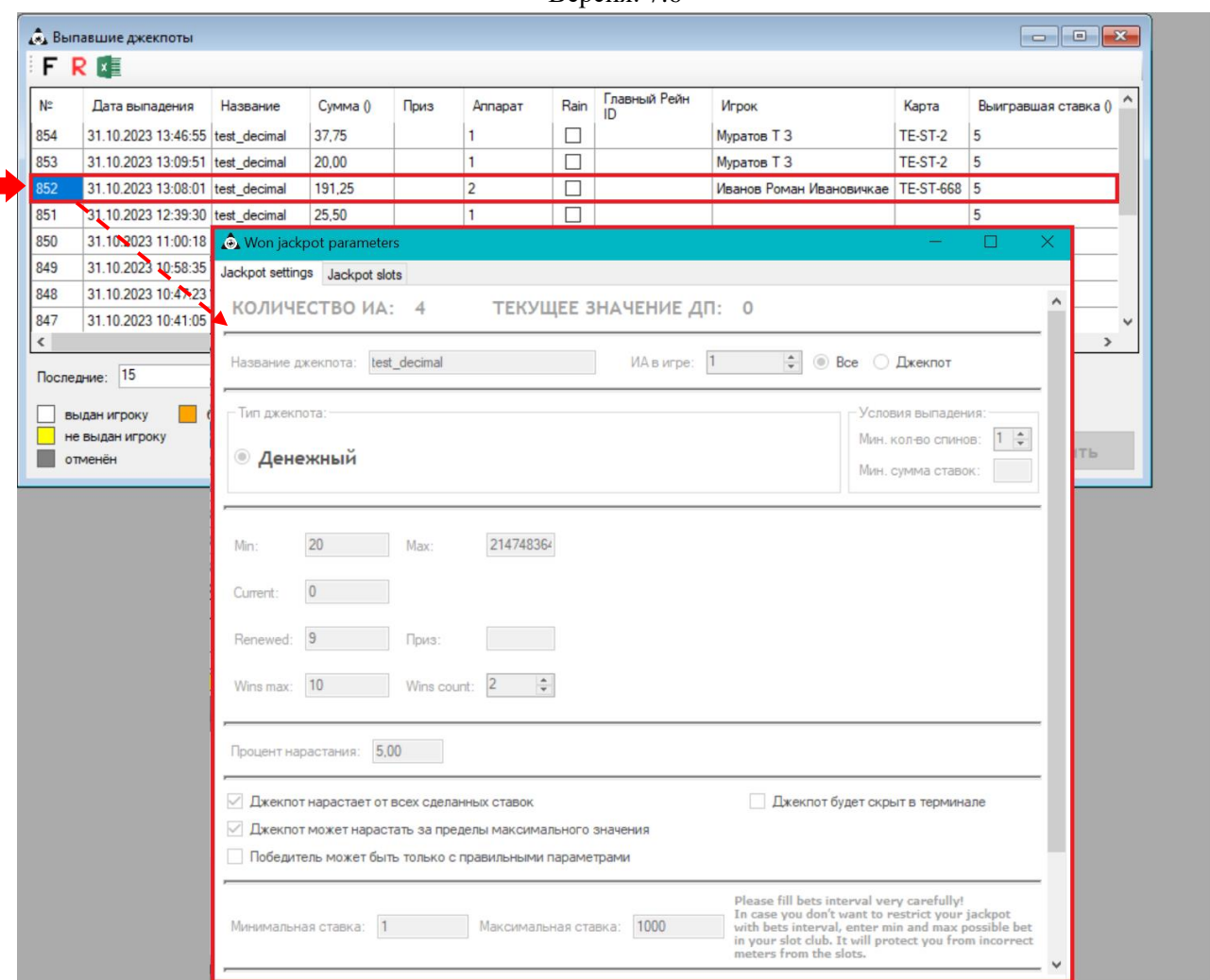

Форма **«Выпавшие джекпоты»** автоматически обновляется, и каждый новый выпавший джекпот будет добавляться сверху. По умолчанию в списке формы отображаются последние 15 джекпотов. Для просмотра большего списка необходимо воспользоваться полем «**Последние»** в нижнем левом углу формы, установив нужное количество строк с помощью кнопок со стрелками.

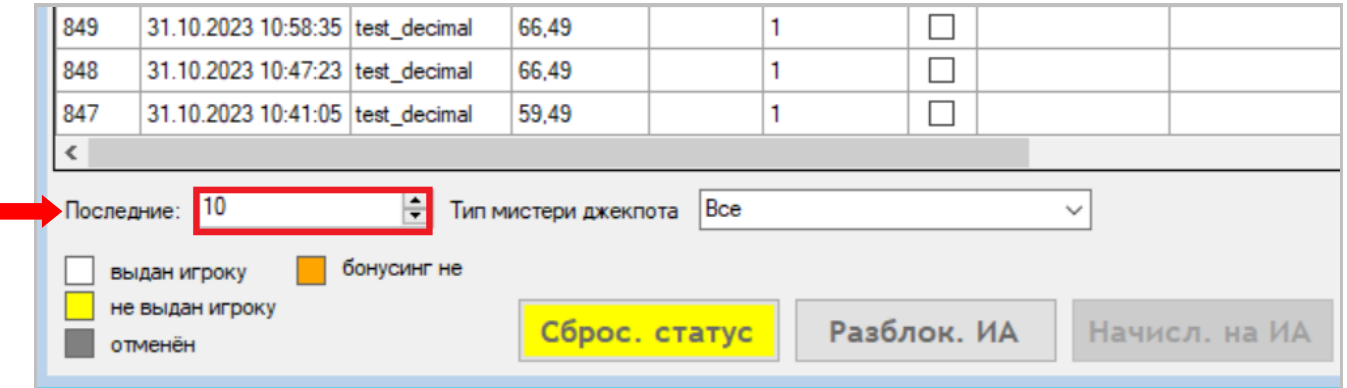

С помощью фильтра **«Тип мистери джекпота»** можно загрузить в список локальные или глобальные мистери джекпоты. По умолчанию в списке отображаются **Все** мистери джекпоты.

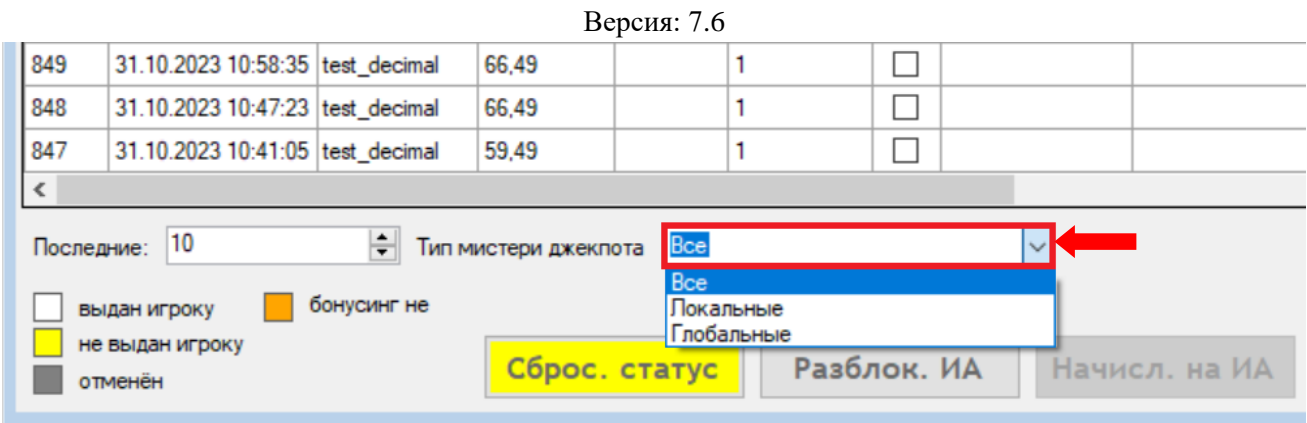

Обращаем внимание, что в данной форме действует стандартная система фильтрации, поиска, печати и экспорта данных:

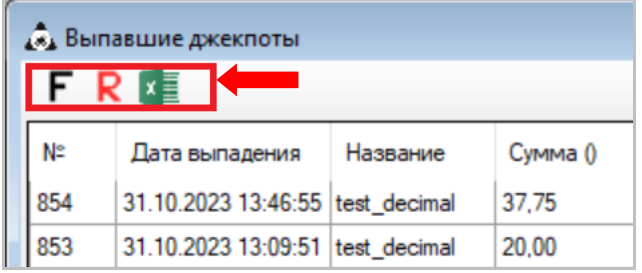

## **Порядок действий при ручном начислении денежного джекпота:**

**1)** В главном меню системы выбрать **«Slots» → «Jackpot» → «Won jackpots overview»**.

**2)** На открывшейся форме выпавших джекпотов необходимо выбрать в списке джекпот для начисления (двойным кликом левой кнопкой мыши на любой ячейке жѐлтой строки).

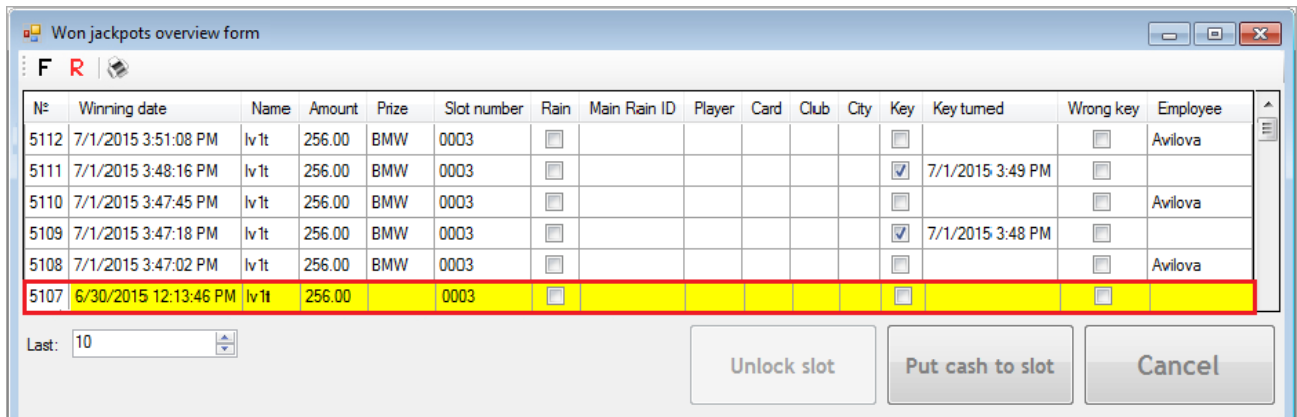

**3)** Для зачисления суммы джекпота на счѐт аппарата нажать на кнопку **«Put cash to slot»**.

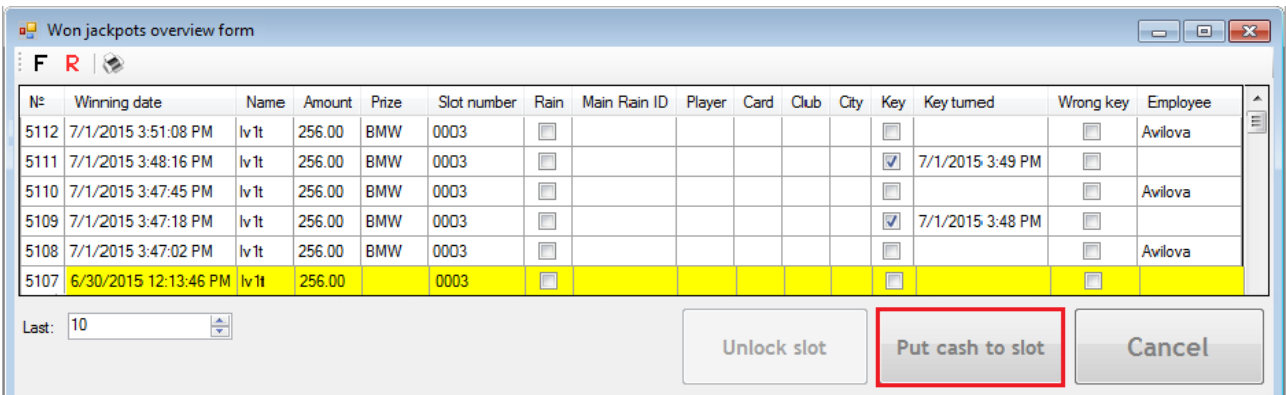

### Версия: 7.6

В результате данной операции аппарат разблокируется и джекпот будет начислен. Цвет строки изменится с жѐлтого на белый.

*Примечание: При ручном способе начислить сумму выпавшего джекпота можно только на аппарат.*

### **Порядок действий при выпадении призового джекпота:**

**1)** В главном меню системы выбрать **«Slots» → «Jackpot» → «Won jackpots overview»**.

**2)** На открывшейся форме необходимо выбрать в списке выпавший призовой джекпот (двойным кликом левой кнопкой мыши на любой ячейке жѐлтой строки).

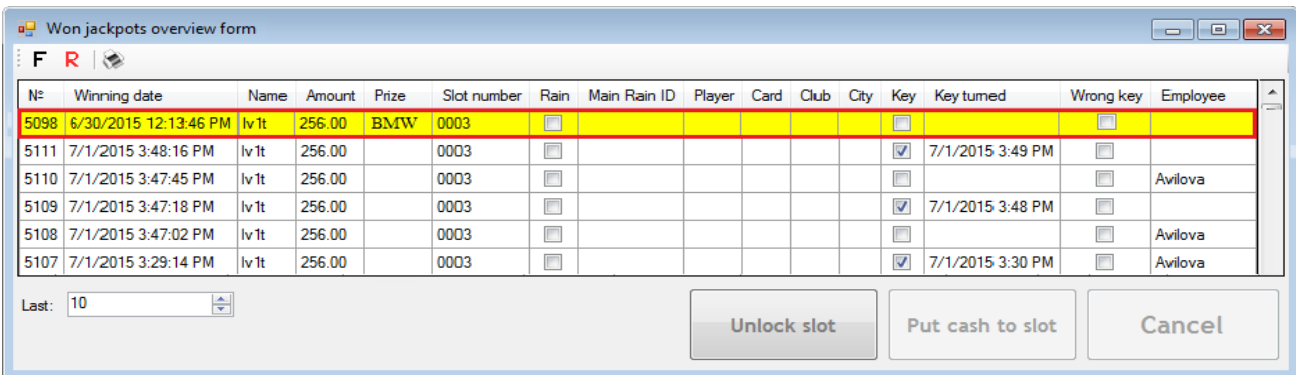

### **3)** Нажать на кнопку **«Unlock slot»**.

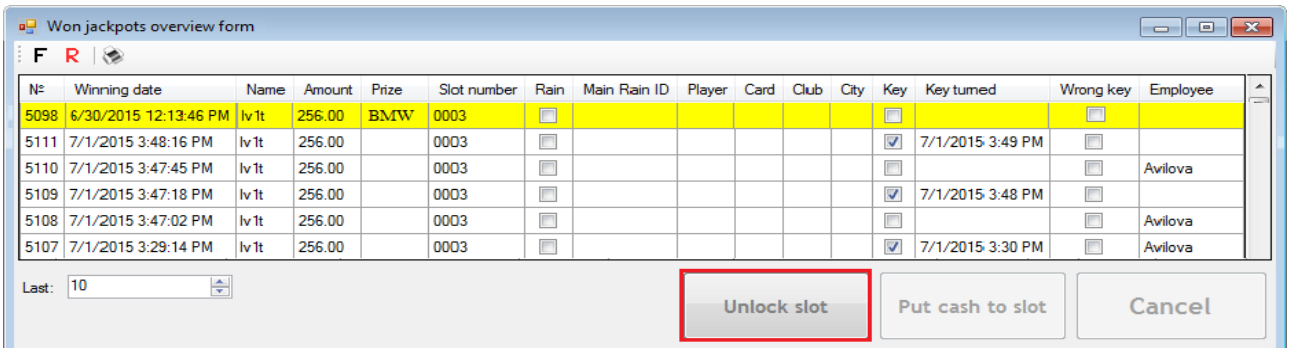

В результате данной операции аппарат разблокируется и джекпот будет считаться начисленным. Цвет строки изменится с жѐлтого на белый.

*Примечание: Если в системе установлен режим начисления джекпота с ключа, то при выпадении призового джекпота разблокировать аппарат вручную не требуется. Аппарат будет разблокирован после поворота ключа аттендантом.*

В системе также есть возможность по каким-либо причинам отменить начисление выпавшего джекпота.

### **Порядок действий при отмене начисления джекпота:**

**1)** В главном меню системы выбрать **«Slots» → «Jackpot» → «Won jackpots overview»**.

**2)** Откроется форма со списком всех выпавших джекпотов. Выбрать в списке джекпот для отмены (двойным кликом левой кнопкой мыши на любой ячейке жѐлтой строки) и нажать на кнопку **«Cancel»**.

## Описание системы «SlotLogic». Версия: 7.6

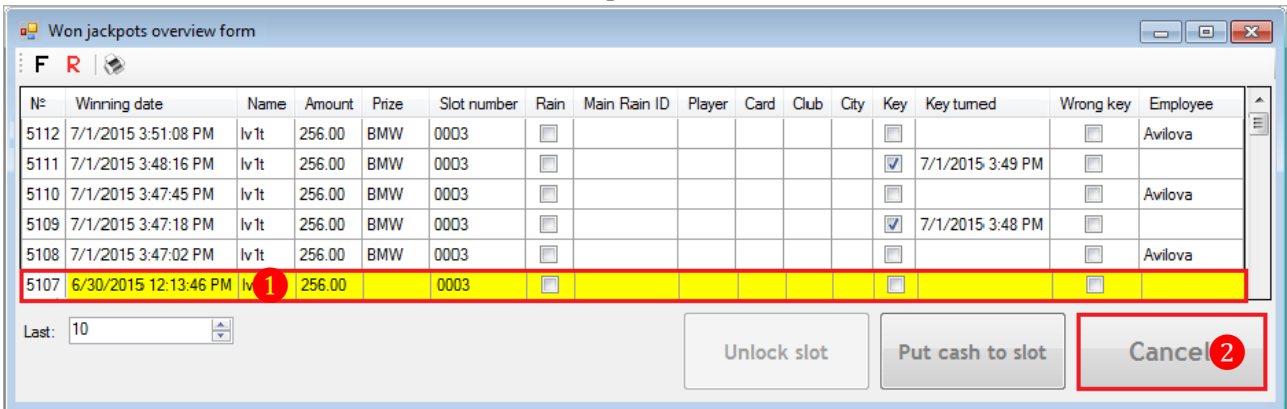

В результате данной операции аппарат будет разблокирован, а джекпот не будет начислен.

### Версия: 7.6

## **7.9.8 Статистика по выпавшим глобальным джекпотам.**

В системе можно просматривать статистику по всем выпавшим глобальным джекпотам. Для удобства существует возможность группировки данной информации двумя способами:

- **Общий список выпавших джекпотов**.
- **Список выпавших джекпотов по городам**.

 Для просмотра информации по всем **выпавшим глобальным джекпотам** необходимо воспользоваться формой **«Выпавшие глобальные джекпоты»** («Игровые аппараты»  $\rightarrow$  «Джекпот»  $\rightarrow$  «Выпавшие глобальные джекпоты»).

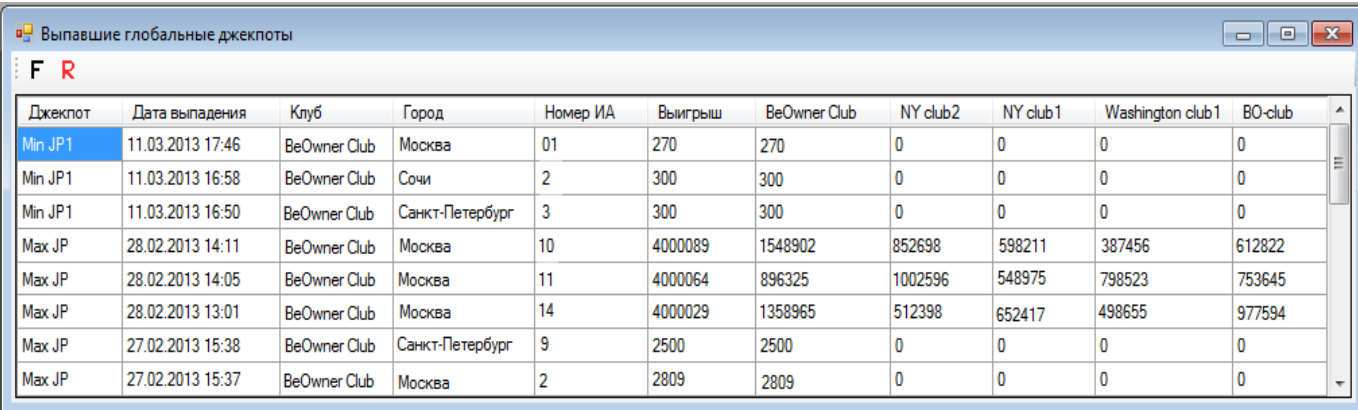

После открытия на форме отобразится таблица со следующими колонками:

- Название джекпота.
- Дата и время выпадения джекпота.
- Название клуба, в котором выпал джекпот.
- Город расположения клуба, в котором выпал джекпот.
- Номер игрового аппарата, на котором выпал джекпот.
- Выигрыш сумма выигрыша.

 $\checkmark$  SlotLogic Club, NY club2, NY club1, Washington club1, BO-club (названия клубов) – сумма вклада каждого клуба в глобальный джекпот.

## *Например: Выпал глобальный джекпот в 1000 рублей, который распространялся на три клуба, то распределение при накоплении суммы джекпота могло быть таким: 300 + 500 + 200.*

По данным этой статистики можно смотреть в каких клубах интенсивнее играют, где вклад больше и т.п.

Также в данной форме действует стандартная система фильтрации, поиска, печати и выгрузки данных:

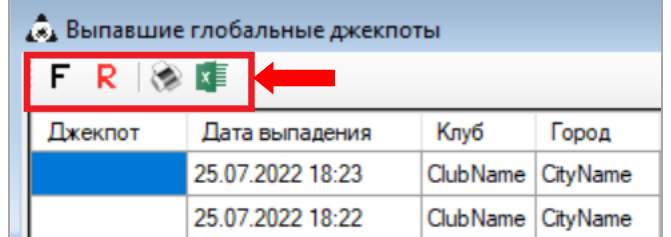

 Для просмотра информации по всем **выпавшим глобальным джекпотам, сгруппированным по городам**, необходимо воспользоваться формой **«Won jackpots by cities»** («Игровые аппараты» → «Джекпот» → «Выпавшие джекпоты по городам»).

Версия: 7.6

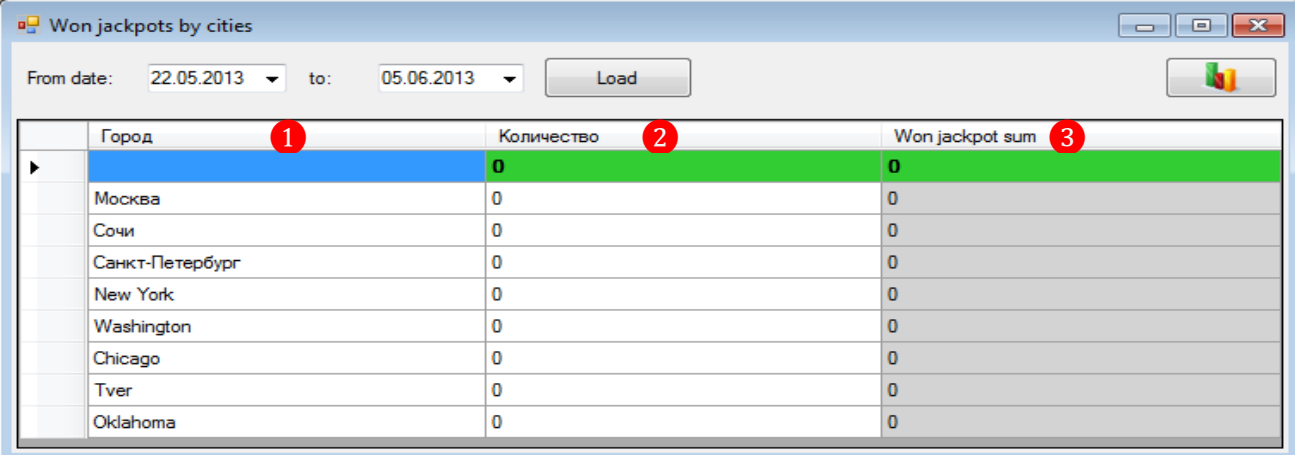

После открытия на форме отобразится таблица со следующими данными:

- **1)** Список городов присутствия локальных клубов.
- **2)** Количество выпавших джекпотов в соответствующем городе.
- **3)** Общая сумма выпавших джекпотов по каждому городу.

В строке, выделенной зелёным цветом, отображаются итоговые данные за период. По умолчанию в таблицу загружаются данные за последние 2 недели. В случае если требуется просмотреть статистику за другой период, необходимо выполнить следующее:

**1.** В верхней части формы в ячейке «**From date:**», нажав на кнопку  $\boxed{\bullet}$ , с помощью календаря указать дату начала нужного периода.

**2.** В ячейке «**to:**», нажав на кнопку  $\blacktriangledown$ , с помощью календаря указать дату окончания периода.

**3.** Для загрузки данных нажать на кнопку .

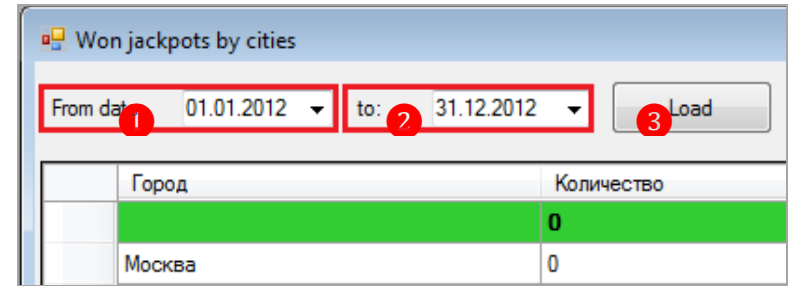

После нажатия кнопки в таблицу будут загружены данные за выбранный период.

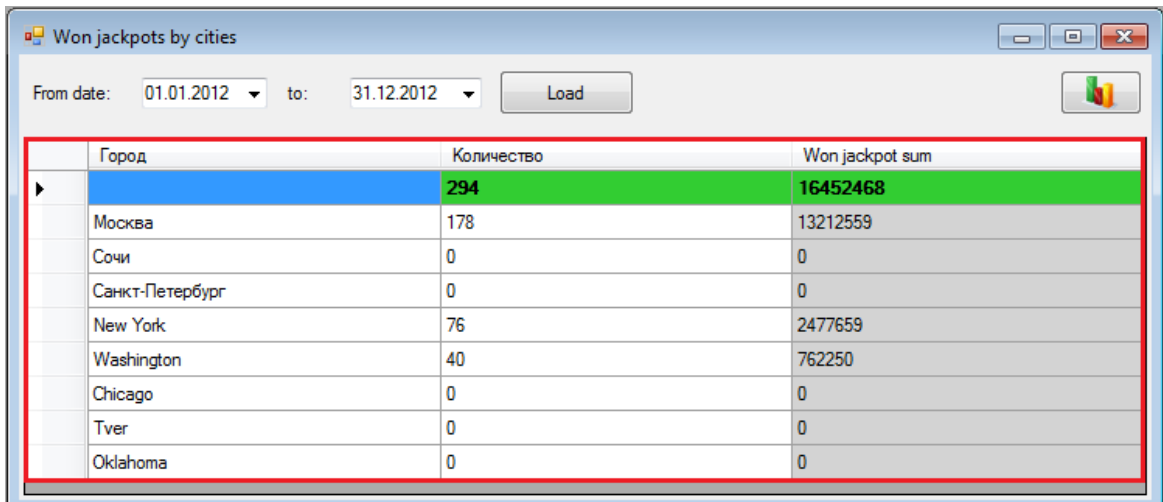

Версия: 7.6

Если нажать левой кнопкой мыши на любую ячейку в колонке **«Won jackpot sum»**, то появится кнопка , при нажатии на которую откроется форма, в которой будут отображаться суммы выпавших джекпотов в выбранном городе в разрезе по клубам этого города.

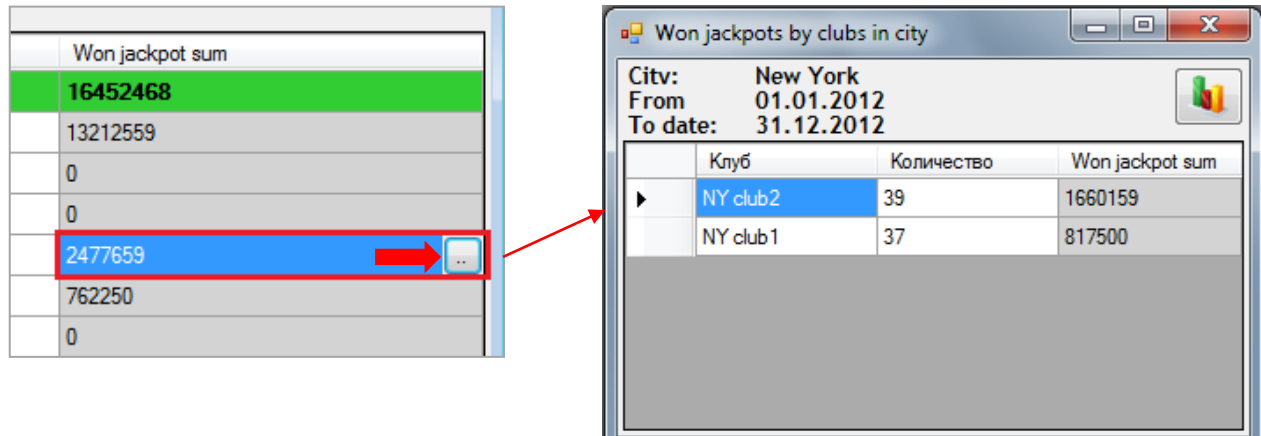

Далее, если в открывшемся окне с данными, сгруппированными по клубам города, в строке какого-либо клуба также левой кнопкой мыши на ячейку **«Won jackpot sum»**, то появится кнопка , при нажатии на которую откроется форма, в которой отобразятся все выпавшие джекпоты этого клуба за выбранный период.

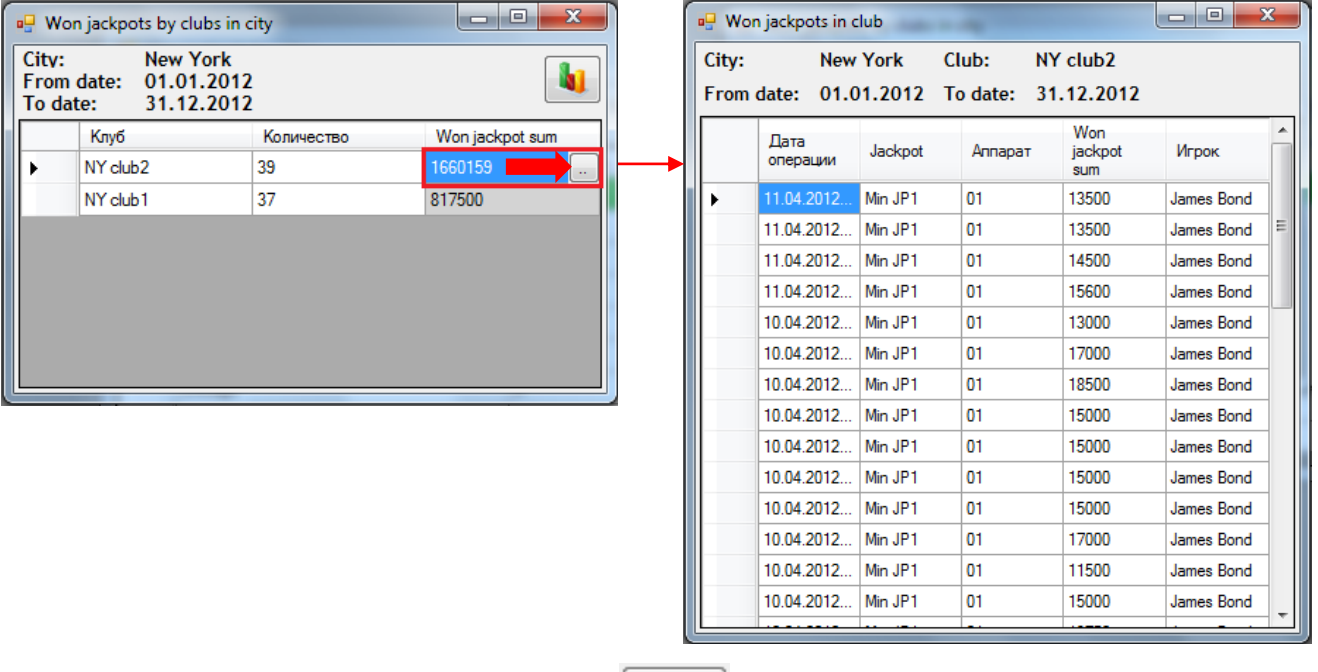

Кроме этого, если нажать на кнопку  $\Box$ , расположенную на форме со статистикой по городам и на форме со статистикой по клубам города, то все данные по выпавшим джекпотам отобразятся в новом окне в виде гистограммы.

Описание системы «SlotLogic». Версия: 7.6

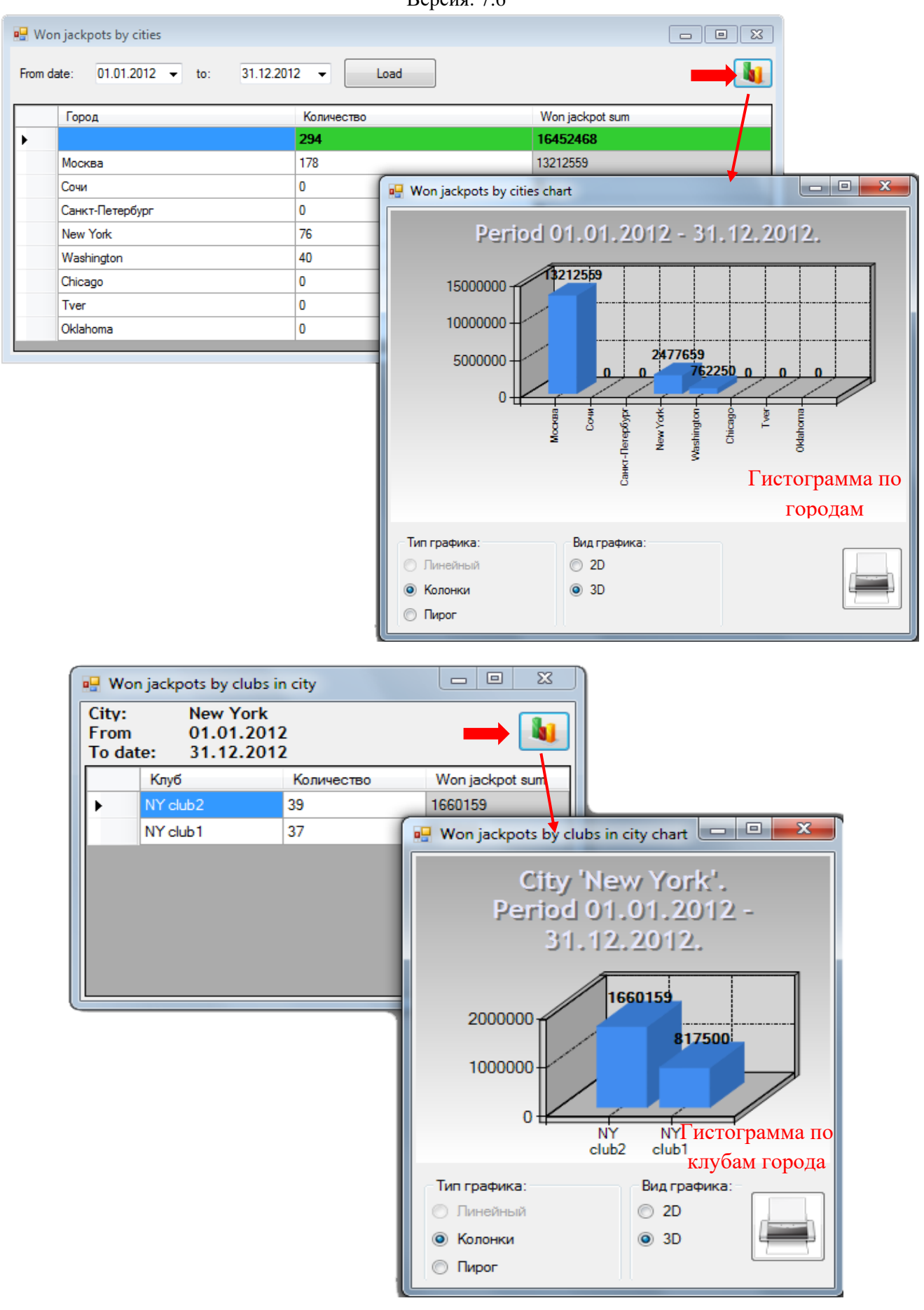

Если в окне с гистограммой в поле **«Тип графика»** установить метку в значении **«Пирог»**, то гистограмма будет преобразована в круговую диаграмму.

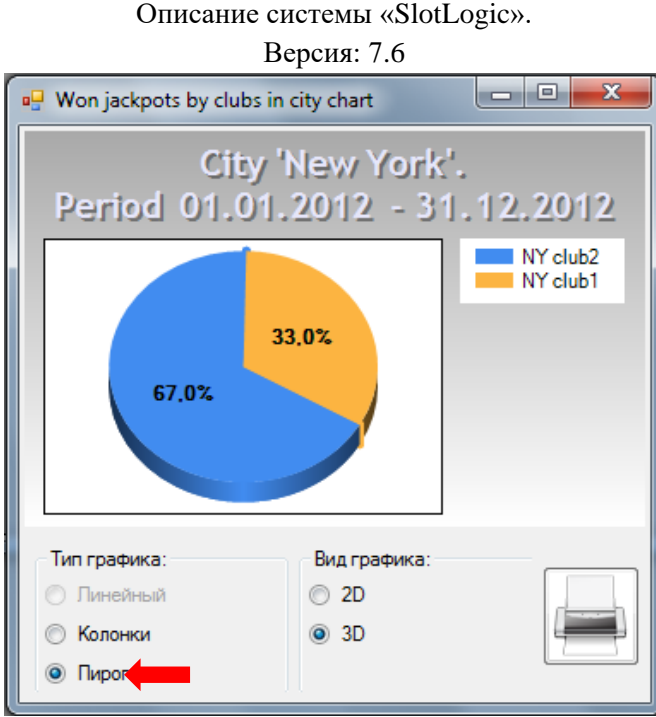

## Также можно выбрать внешний вид графика, установив в поле **«Вид графика»** метку в значении **«2D»** или **«3D»**.

Нажав на кнопку , можно напечатать график на бумаге (если к компьютеру подключен принтер).
Версия: 7.6

### **7.10 Модуль «Time Jackpots».**

Сервис **«Time Jackpots»** позволяет с легкостью создавать и настраивать неограниченное количество различных денежных и призовых джекпотов для постоянных и новых игроков. Вам нужно лишь выбрать «счастливые» дни и часы, подготовить приз и активировать сервис. Кроме этого для каждого розыгрыша могут быть выбраны категории игроков (статус, пол и возраст), которым может выпасть данный джекпот. Например, только новичкам или только постоянным игрокам. Также для **«Time Jackpots»** можно устанавливать размеры минимальной и максимальной ставок, по которым игрок должен играть, чтобы выиграть джекпот. Но в отличие от **«Mystery Jackpots»**, **«Time Jackpots»** может быть только локальным.

Сам процесс розыгрыша **«Time Jackpots»** может состоять из одного или нескольких этапов – сегментов (от 1 до 20). Количество таких сегментов выбирается на усмотрение пользователя. Розыгрыш джекпота происходит в автоматическом режиме во время каждого из сегментов поочерѐдно. Время выпадения джекпота определяется системой в случайном порядке.

Для каждого сегмента настраиваются такие параметры, как:

- **1.** Продолжительность (минут, часов).
- **2.** Тип джекпота (призовой или денежный).
- **3.** Игровые аппараты, на которых джекпот может выпасть.
- **4.** Категории игроков, которым может выпасть джекпот (статус, пол, возраст).
- **5.** Минимальная и максимальная ставка, при которой может выпасть джекпот.

Все выпавшие денежные Time джекпоты в виде кредитов автоматически сразу же зачисляются на игровой аппарат, на котором он выпал, либо с ключа (в зависимости от настроек в системе **«Настройки» → «Игровые аппараты» → «Настройки»**).

Для игрока процесс розыгрыша **«Time Jackpots»** выглядит следующим образом:

**1.** После старта розыгрыша **«Time Jackpots»** игрок подходит к игровому аппарату и вставляет карту в считыватель (при еѐ наличии).

- **2.** Игрок вставляет деньги в купюроприемник.
- **3.** Играет на аппарате.

**4.** В ходе розыгрыша, если момент, когда игрок с нужными параметрами сделал в игре очередной спин, совпадает со временем срабатывания джекпота, то на данном аппарате выпадает джекпот.

**5.** Если джекпот денежный, то его сумма сразу же зачисляется на игровой аппарат либо после того, как аттендант повернѐт ключ (в зависимости от настроек в системе).

**6.** Если розыгрыш состоит из нескольких этапов, то далее игрок продолжает играть на аппарате и теоретически ему может выпасть следующий джекпот, если он соответствует всем его критериям.

Также в системе «SlotLogic» предусмотрена возможность во время проведения розыгрыша **«Time Jackpots»** выводить на экраны клуба его результаты.

Настройка и управление сервисом **«Time Jackpots»** осуществляются в разделе **«Игровые аппараты» → «Тайм джекпоты»**.

Описание системы «SlotLogic». Версия: 7.6 **• Игровые аппараты ■ Kacca В Мониторинг В Аудит В Комната пересчета В Отчеты Е Джекпот Ва Кэшбэк В Статистика В Центральный офис В Турниры** • Поощрения ■ Тайм Джекпоты Тайм Джекпоты Мониторинг История Тайм Джекпотов

Рассмотрим подробнее порядок настройки и создания розыгрышей «Time Jackpots» в следующих разделах данного документа.

# **7.10.1 Создание розыгрыша «Time Jackpots».**

Для того чтобы создать в системе новый розыгрыш «Time Jackpots», необходимо выполнить следующее:

**1.** В главном меню системы выбрать пункт **«Игровые аппараты» → «Тайм Джекпоты» → «Тайм Джекпоты»**.

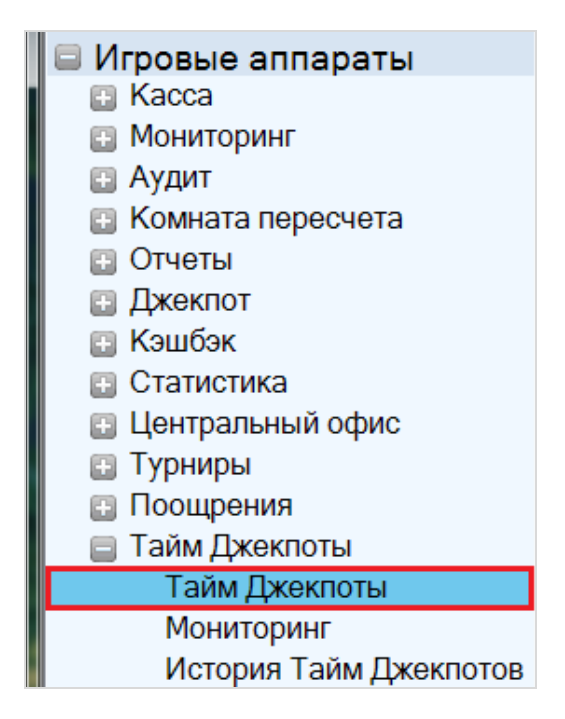

**2.** В открывшейся форме **«Тайм Джекпоты»** нажать на кнопку **«Новый»**, расположенную в правом нижнем углу.

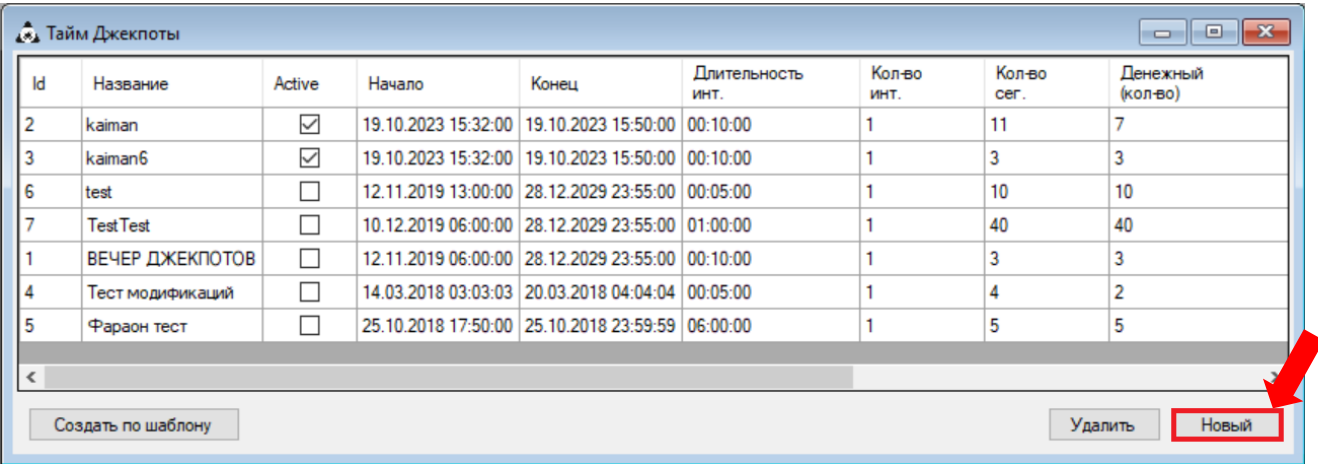

**3.** Далее откроется карточка розыгрыша «Time Jackpot», в которой необходимо указать следующие параметры:

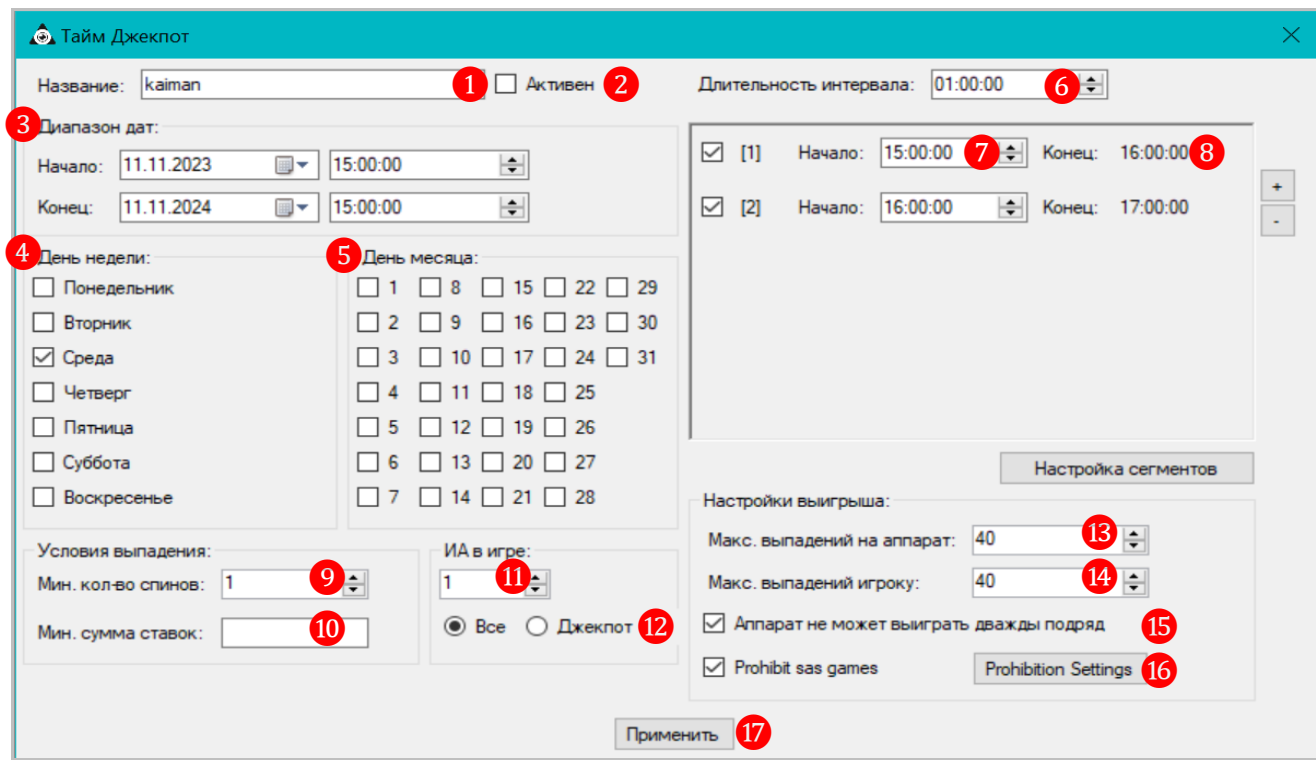

**1) Название** – в данной строке вводится название розыгрыша «Time Jackpots» (любое удобное).

**2) Активен** – установить галочку для активации розыгрыша «Time Jackpots». Розыгрыш будет запускаться системой автоматический в заданное время в течение всего периода действия.

**3) Диапазон дат** – указать период (дату и время), в течение которого будет действовать (запускаться) данный розыгрыш.

- **Начало** начало периода действия розыгрыша «Time Jackpots».
- **Конец** окончание периода действия розыгрыша **«**Time Jackpots».

**4) День недели** – в данном блоке галочками отмечаются дни недели, по которым система будет запускать розыгрыши. Если не отмечен ни один день недели, то при запуске розыгрыша системой данный параметр учитываться не будет.

#### Версия: 7.6

**5) День месяца** – в данном блоке галочками отмечаются числа месяца, по которым система будет запускать розыгрыши. Если не отмечено ни одно число, то при запуске розыгрыша системой данный параметр также учитываться не будет.

*Примечание: Если параметры «День недели» и «День месяца» НЕ заданы, то розыгрыши будут запускаться системой ежедневно в течение всего периода действия в указанные интервалы времени.*

**6) Длительность интервала** – в данной строке указывается продолжительность розыгрыша «Time Jackpots» (часы, минуты, секунды).

**7) Начало** – в данном поле задаѐтся время старта розыгрыша «Time Jackpots».

**8) Конец** – время окончания розыгрыша, устанавливается автоматически, исходя из значения параметра «**Длительность интервала»**.

При необходимости можно задать большее количество запусков розыгрышей «Time Jackpots» в течение одного дня с условием, что они не будут пересекаться между собой по времени. Для этого необходимо нажать на кнопку  $\pm$ , расположенную справа, после чего в форму добавится новая строка розыгрыша (**«Начало»** и **«Конец»**).

Для удаления розыгрыша используется кнопка . После её нажатия происходит удаление одной строки, начиная снизу вверх. Если требуется временно отменить старт какоголибо розыгрыша, не удаляя его из карты розыгрыша, то нужно просто убрать галочку, расположенную перед ним.

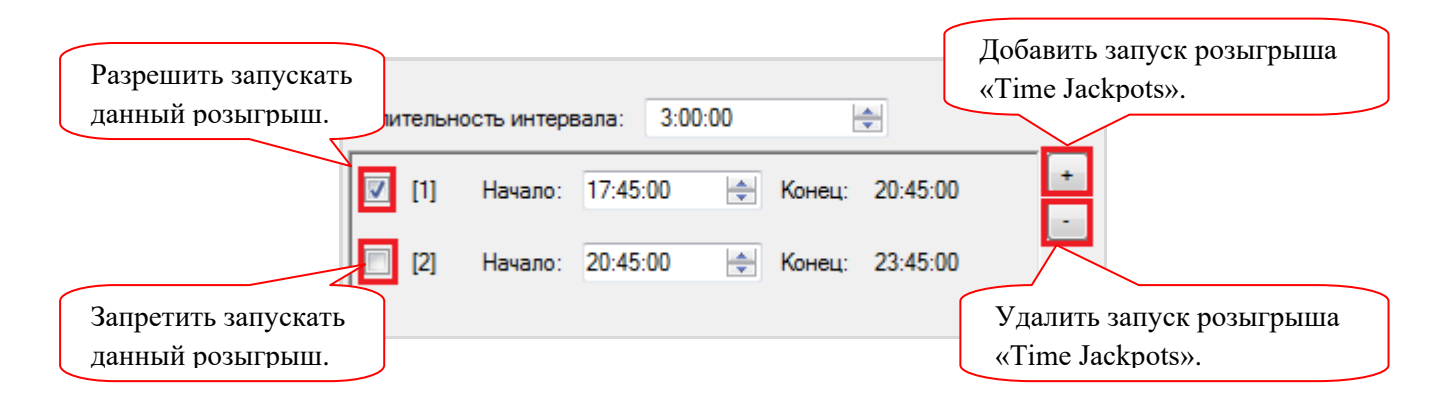

**9) Мин. количество спинов** – минимальное количество спинов (игр), которое должен сделать игрок на аппарате, чтобы джекпот выпал (не менее 1 спина).

**10) Мин. сумма ставок** – минимальная сумма ставок (в валюте клуба), на которую игрок должен сыграть на аппарате, чтобы джекпот выпал (не менее 1). Если значение не задано, то выпадение джекпота не зависит от суммы ставок игрока.

**11) ИА в игре** – в данном поле указывается минимальное количество играющих терминалов, необходимое для срабатывания джекпота (не менее 1).

**12) Все/Джекпоты** – необходимо выбрать один из пунктов:

 Если выбран пункт «**Все»** – значит, призовой фонд джекпота будет накапливаться от ставок на всех (активных) аппаратах в клубе.

 Если выбран пункт «**Джекпоты»** – значит, призовой фонд джекпота будет накапливаться только от ставок на аппаратах, выбранных в списке **«Аппараты»** на форме настройки сегментов.

Версия: 7.6

**13) Максимум выпадений на аппарат** – в данном поле задаѐтся максимальное количество выпадений этого джекпота на один и тот же аппарат (от **1** до **40** раз). По умолчанию **40**.

**14) Максимум выпадений игроку** – в данном поле задаѐтся максимальное количество выпадений этого джекпота одному и тому же игроку (от **1** до **40** раз). По умолчанию **40**. Данная опция работает только в отношении игроков с персональными картами.

**15) Аппарат не может выиграть дважды** – установить галочку, если необходимо включить условие, при котором «Тайм джекпот» не может выпасть два раза подряд на один игровой аппарат.

**16) Prohibit SAS games** – запрет выпадения «Тайм джекпота» в SAS играх. Для включения запрета установить глочку и нажатием на кнопку **«Prohibition settings»** открыть форму, где нужно выбрать игры, в которых невозможно выпадение «Тайм джекпота». По умолчанию выбраны все доступные игры.

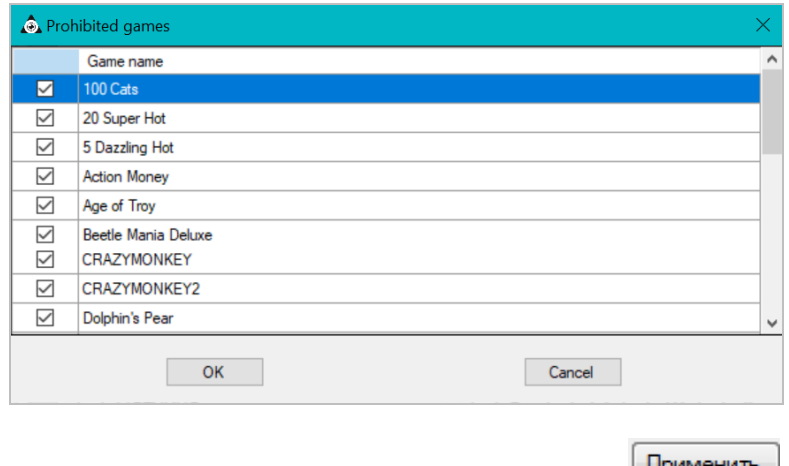

**17)** Для сохранения указанных параметров нажать кнопку **Применить** 

**4.** Далее приступаем к настройке этапов (сегментов) розыгрыша «Time Jackpots». Для этого необходимо нажать кнопку «**Настройка сегментов**».

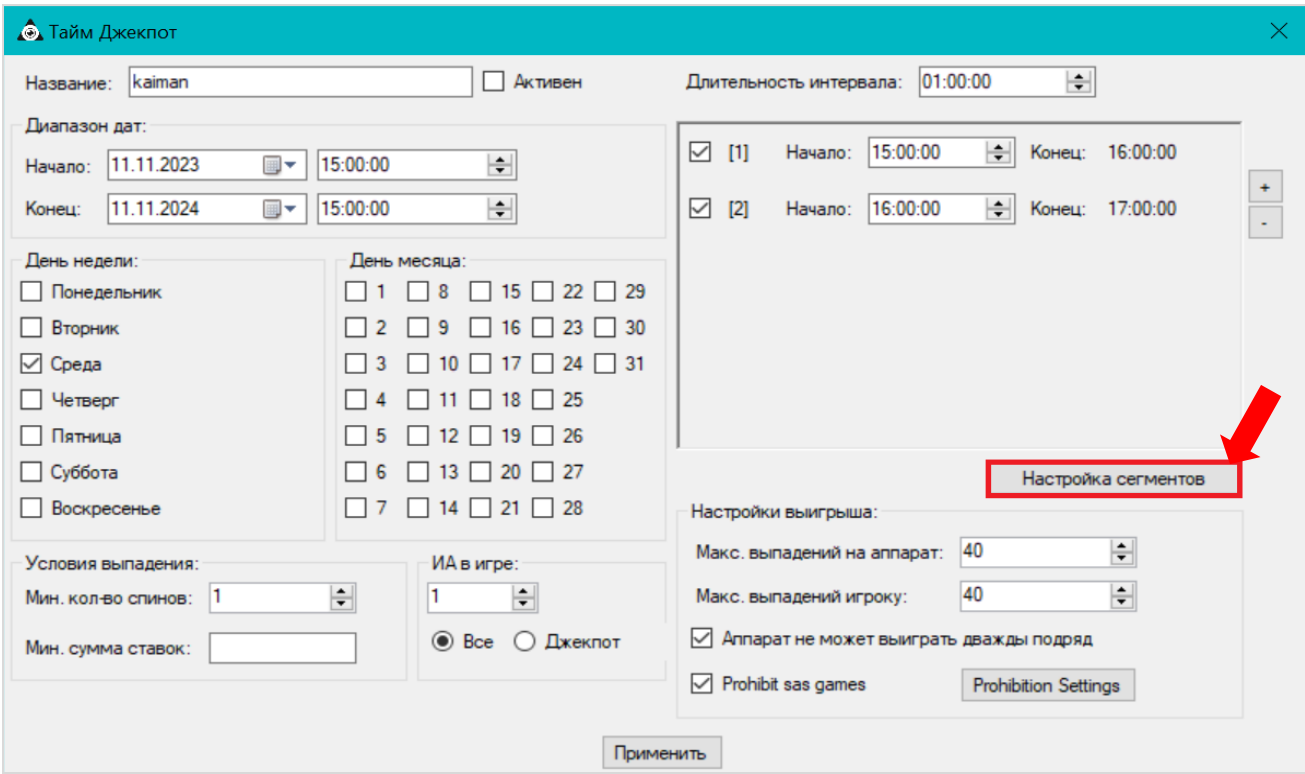

Версия: 7.6

**5.** В открывшейся форме **«Настройка сегментов»** указать следующие параметры:

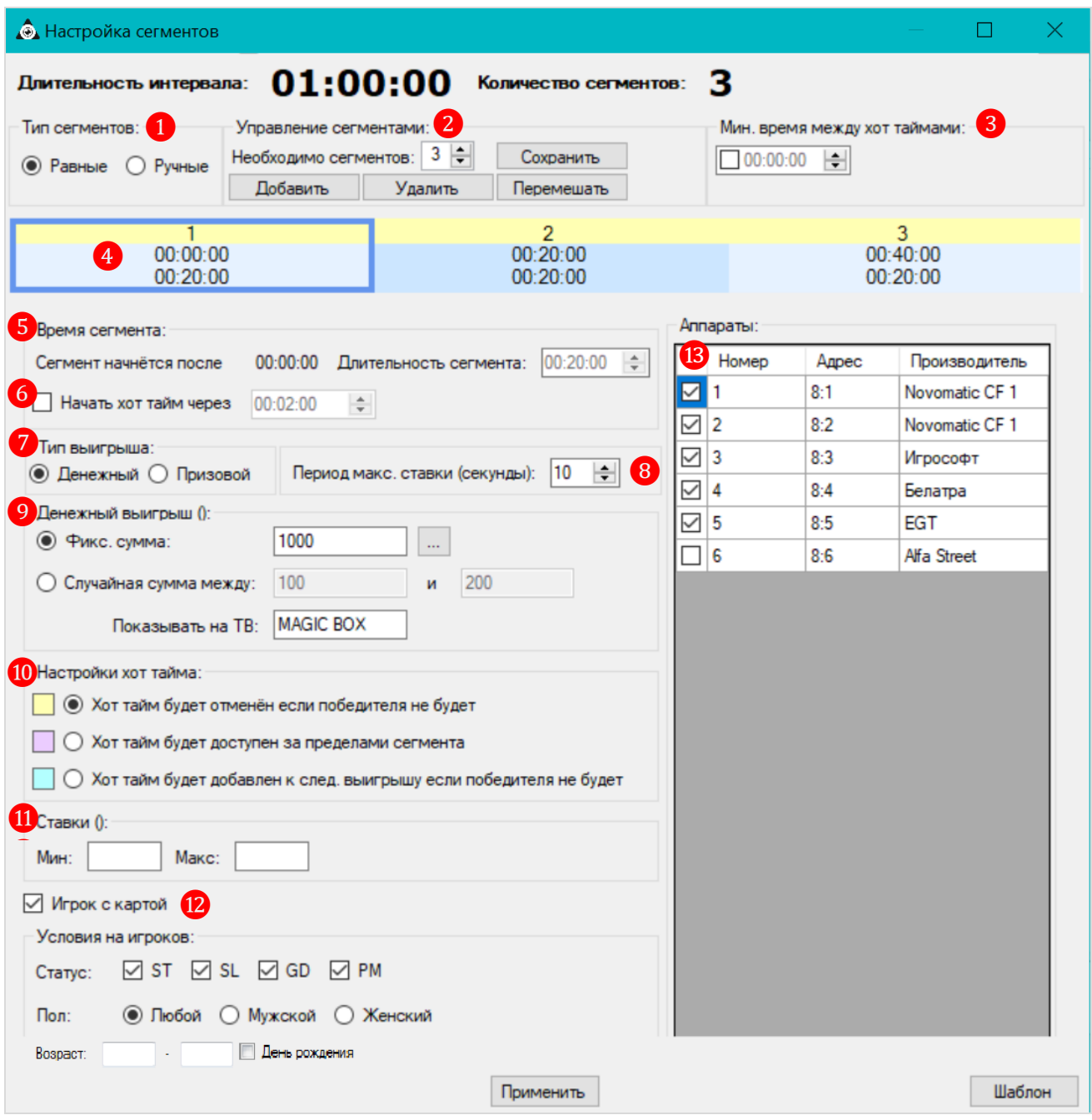

**1) Тип сегмента** – выбрать тип сегмента:

 **Равные –** автоматическая разбивка розыгрыша на сегменты с равной продолжительностью.

**Ручные –** ручная разбивка розыгрыша на сегменты с разной продолжительностью.

**2) Управление сегментами** – с помощью кнопок осуществляется добавление или удаление сегментов в розыгрыше. В верхней части формы будет отображаться **Количество сегментов** в одном розыгрыше «Time Jackpots».

- **Добавить** кнопка для добавления нового сегмента (от 1 до 20).
- **Удалить** кнопка для удаления выбранного сегмента.
- **Сохранить** кнопка для сохранения настроек сегментов.
- **Перемешать**  кнопка для перемешивания очередности сегментов.

#### Версия: 7.6

**3) Мин. время между Хот Таймами –** чтобы вручную задать минимальное время (паузу) между хот таймами смежных сегментов, установите галочку и задайте время в формате **чч:мм:сс**. Если данный параметр не задан, то время паузы между хот таймами смежных сегментов определяется системой в случайном порядке.

#### **4) Графическое отображение сегментов**:

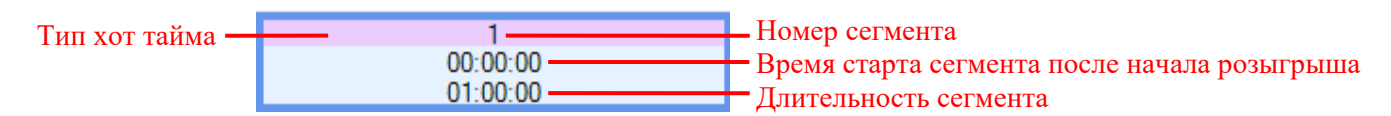

По клику на область отображения сегмента осуществляется переход на вкладку с настройками данного сегмента.

#### **5) Время сегмента**:

 **Сегмент начнѐтся после –** время старта сегмента после начала розыгрыша (рассчитывается автоматически).

**Длительность сегмента –** продолжительность данного сегмента.

- Рассчитывается автоматически, если выбран тип сегмента **«Равные»** (недоступно для редактирования).

- Задаѐтся вручную в рамках розыгрыша, если выбран тип сегмента **«Ручные»**.

 **Начать хот-тайм через –** данная опция определяет нижнюю границу, когда может начаться хот-тайм. Например, если указано 2 мин, то хот-тайм может начаться не раньше, чем через 2 мин после начала сегмента.

**6) Тип выигрыша –** выбрать тип выигрыша: **Денежный** или **Призовой**.

**7) Период максимальной ставки –** с помощью клавиатуры или кнопок задать длительность периода (от **00** до **60** сек. после наступления хот тайма), в котором система будет учитывать величины ставок игроков для определения победителя розыгрыша. Приз будет присуждѐн игроку, сделавшему максимальную ставку в течение указанного периода.

При значении **00**, период максимальной ставки отсутствует, и система определяет победителя в момент наступления хот тайма с учѐтом всех заданных условий розыгрыша.

**8) Тип выигрыша –** выбрать **Денежный** либо **Призовой**, чтобы настроить параметры выигрыша. Для разных сегментов могут быть настроены разные выигрыши.

**Денежный выигрыш** (только для денежных джекпотов) **–** сумма денежного приза.

**- Фикс. сумма –** с помощью клавиатуры ввести фиксированную сумму джекпота.

**- Случайная сумма между** XXX **и** YYY **–** с помощью клавиатуры ввести минимальную и максимальную суммы (в валюте клуба), в пределах которых система в случайном порядке выберет сумму приза джекпота для данного сегмента.

**- Показывать на ТВ** (только для случайной суммы джекпота) **–** с помощью клавиатуры ввести любое удобное название (не более 15 символов), подразумевающее случайный денежный приз *(*например, *MAGIC BOX)*, которое будет отображаться на экране розыгрыша джекпотов в области визуализации приза джекпота соответствующего сегмента.

 **Призовой выигрыш** (только для призовых джекпотов) **–** открыть общий список призов, нажав на кнопку , выбрать нужный приз и нажать кнопку <u>(какана)</u> для подтверждения.

Версия: 7.6

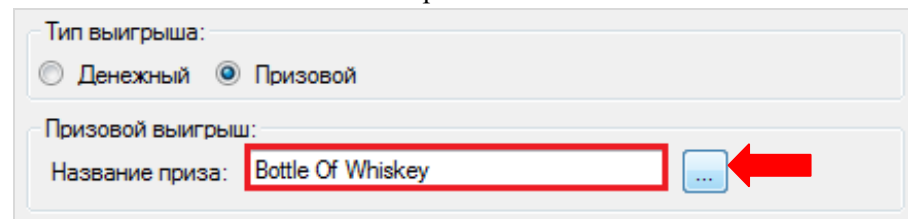

Чтобы добавить в общий список какой-либо приз, необходимо на форме со списком призов в поле **«Приз»** с помощью клавиатуры ввести название приза и нажать кнопку **«Добавить»**.

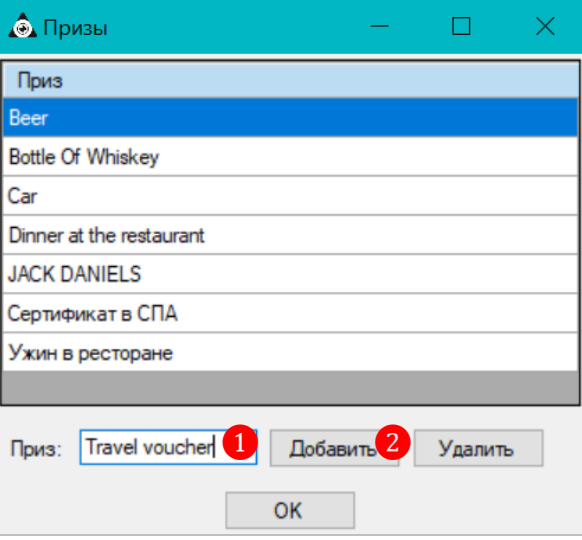

Для удаления приза из списка необходимо выбрать его кликом левой кнопки мыши и нажать на кнопку **«Удалить»**.

**9) Настройки Хот Тайма –** выбрать условие выпадения джекпота для данного сегмента.

**\* Хот Тайм будет отменѐн, если победителя не будет –** данное условие означает, что в случае, если в ходе розыгрыша данного сегмента в зале не окажется игрока с нужными параметрами, то джекпот не выпадает, а по окончании розыгрыша сегмента запускается розыгрыш следующего сегмента (при его наличии).

**\* Хот Тайм будет доступен за пределами сегмента –** данное условие означает, что в случае, если в ходе розыгрыша данного сегмента в зале не окажется игрока с нужными параметрами, то джекпот может выпасть во время розыгрыша следующих сегментов (при их наличии).

**\* Хот Тайм будет добавлен к следующему выигрышу, если победителя не будет –** данное условие означает, что в случае, если в ходе розыгрыша данного сегмента в зале не окажется игрока с нужными параметрами, то выигрыш будет добавлен к выигрышу следующего сегмента (при его наличии).

Для удобства верхушки сегментов розыгрыша подсвечиваются на форме разным цветом в зависимости от выбранного условия Хот Тайм.

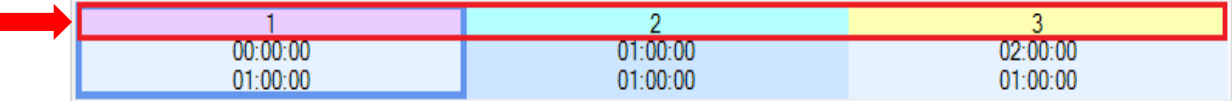

**10) Ставки** – указать диапазон ставок (минимальна и максимальная), по которым должен играть игрок, чтобы выиграть данный джекпот.

 если значения «**Мин»** и **«Макс»** не заданы, то размер ставок игроков не будет влиять на выигрыш данного джекпота.

#### Версия: 7.6

 если задано значение «**Мин»**, то ставка игрока для возможности выиграть джекпот должна быть не меньше этого значения.

 если задано значение «**Макс»**, то ставка игрока для возможности выиграть джекпот должна быть не больше этого значения.

**11) Игрок с картой –** данная опция используется, если нужно задать категории игроков (статус, пол, возраст, величина ставки игрока) с картами клуба, на которых будет распространяться данный джекпот. Если данная опция не настроена, то по умолчанию джекпот данного сегмента будет распространяться на всех игроков.

Для активации и настройки опции нужно установить галочку и указать необходимые параметры:

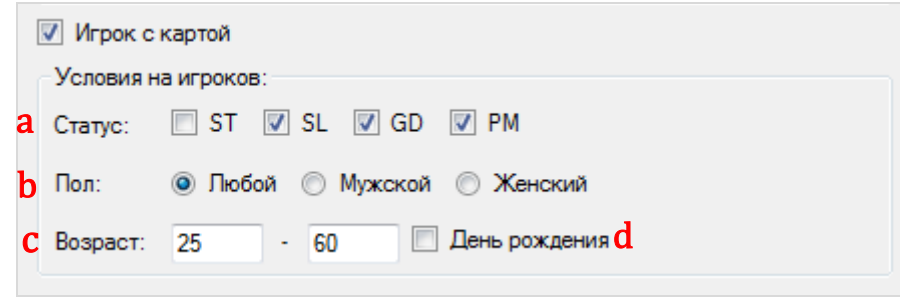

**a) Статус** (только для игроков с картами клуба) – статусы игроков, согласно их картам. Для выбора установить галочку. Если ни один статус не выбран, то джекпот распространяется на всех игроков с картами клуба.

**b) Пол** (только для игроков с картами клуба) **–** пол игроков, на которых распространяется данный джекпот. По умолчанию выбрано **«Любой»** – для игроков с картами клуба любого пола.

**c) Возраст** (только для игроков с картами клуба) – возраст игроков (от – до), на которых распространяется данный джекпот. Если возраст не указан, то джекпот распространяется на игроков с картами клуба любого возраста.

**d) День рождения** (только для игроков с картами клуба) – джекпот распространяется только на тех игроков с картами, у которых день рождения совпадает с днѐм проведения розыгрыша данного джекпота. Для активации установить галочку.

**12) Аппараты –** игровые аппараты, на которых игроки должны играть, чтобы выиграть данный джекпот. По умолчанию выбраны все игровые аппараты. Для исключения из розыгрыша какого-либо аппарата снимите галочку перед его номером.

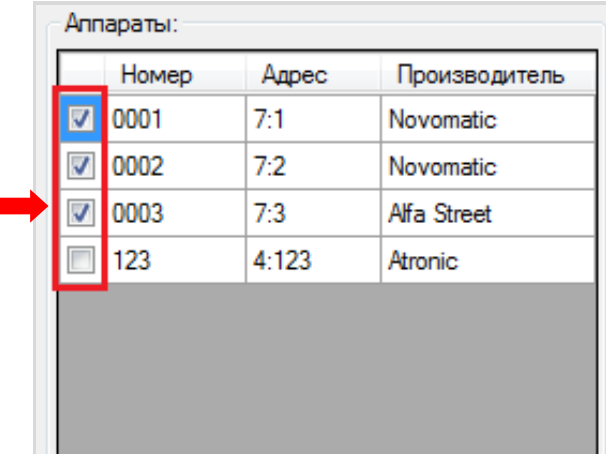

**13)** После установки необходимых параметров и выбора условий необходимо нажать на кнопку Применить для сохранения.

**6.** Далее, если розыгрыш «Time Jackpots» будет состоять не из одного, а более сегментов, то необходимо приступить к настройке следующего сегмента. Чтобы перейти на вкладку с настройками нового сегмента, кликните на область отображения этого сегмента.

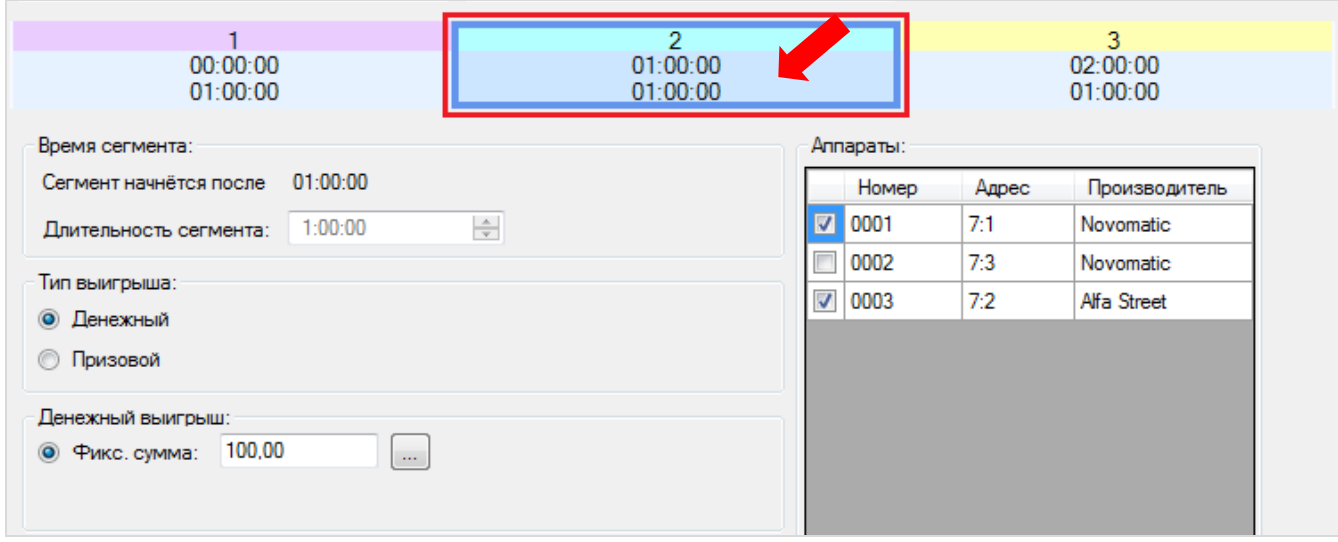

В случае если вы хотите в сегмент **№2** скопировать настройки сегмента **№1**, то необходимо выбрать вкладку сегмента №1, нажать на кнопку Шаблон и установить галочку в строке сегмента №2. Для копирования настроек нажать кнопку **... Копировать** 

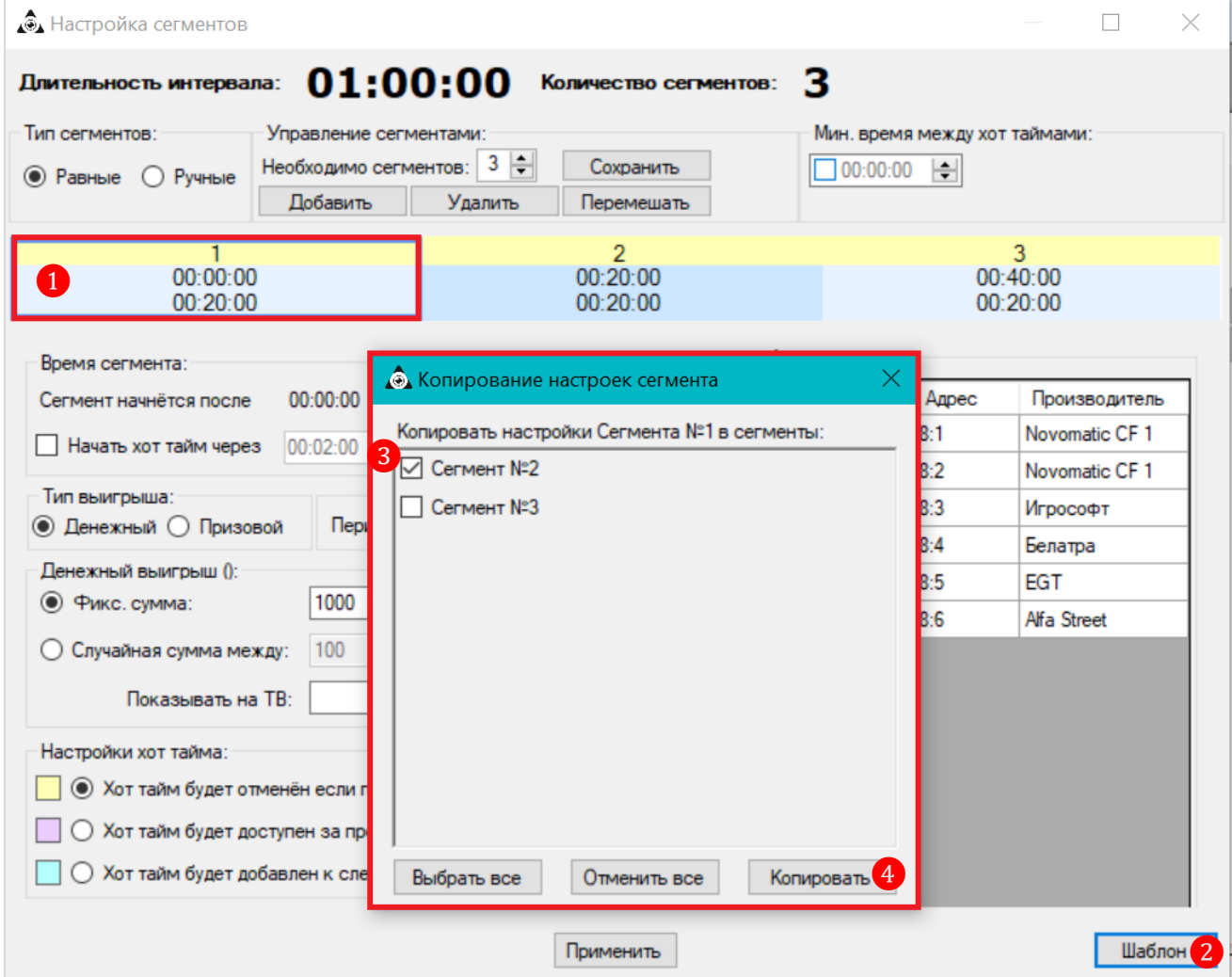

## Версия: 7.6

**7.** По окончании настройки сегментов розыгрыша необходимо нажать на кнопку **«Применить»** для сохранения и закрыть окно.

**8.** Далее в карточке **«Time Jackpot»** также нажать на кнопку **«Применить»** и закрыть окно.

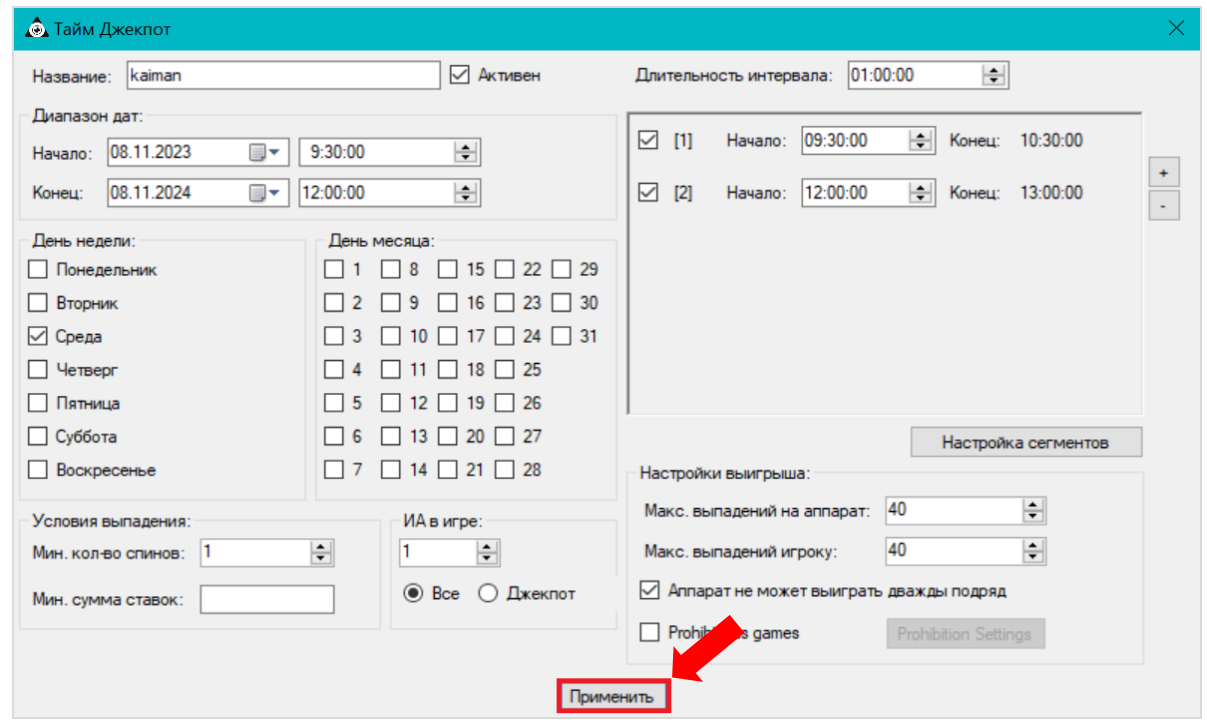

Созданный розыгрыш отобразится в общем списке в обзорной форме **«Тайм Джекпоты»**.

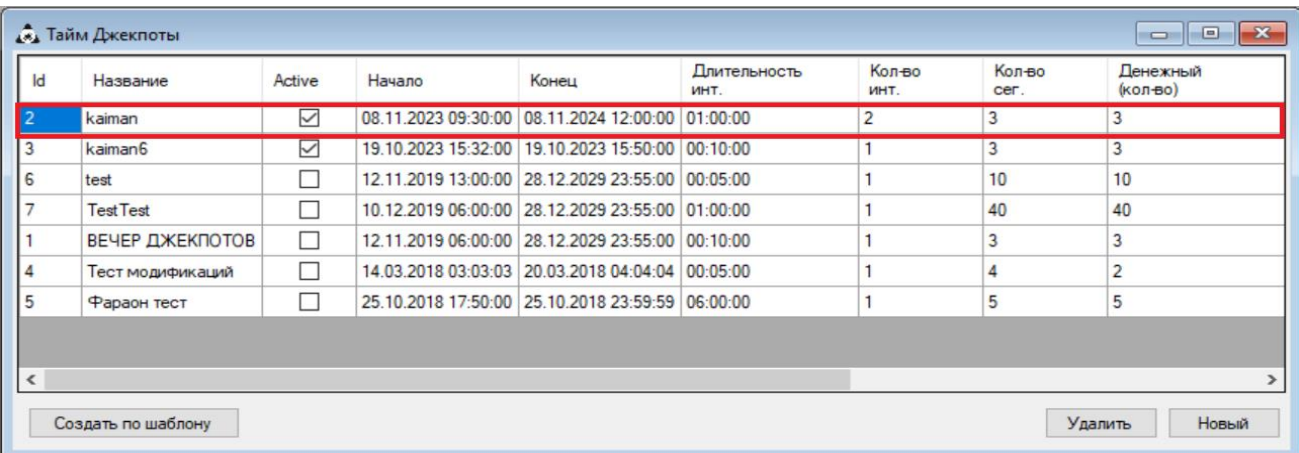

В дальнейшем настройки розыгрышей «Time Jackpots» можно редактировать. Чтобы открыть карточку розыгрыша, необходимо нажать на его строку в списке двойным щелчком левой кнопки мыши. После внесения изменений необходимо нажать на кнопку **«Применить»**. Внесённые изменения вступят в силу при следующем старте «Time Jackpots».

В случае если требуется временно отключить какой-либо «Time Jackpots», то необходимо открыть его карточку и в строке **«Активен»** снять галочку.

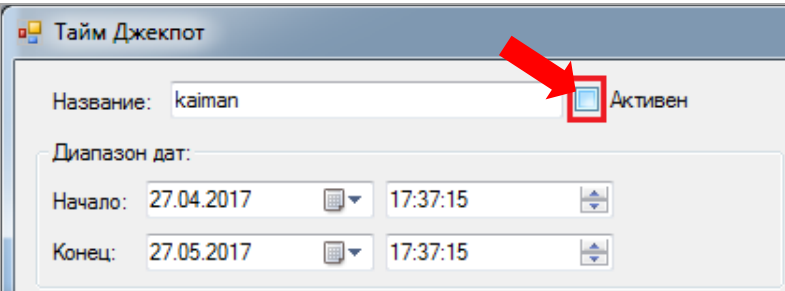

## Версия: 7.6

Для активации «Time Jackpots» снова установить галочку.

В случае если требуется удалить созданный «Time Jackpots» из системы, то необходимо выбрать его в списке и нажать на кнопку «**Удалить**».

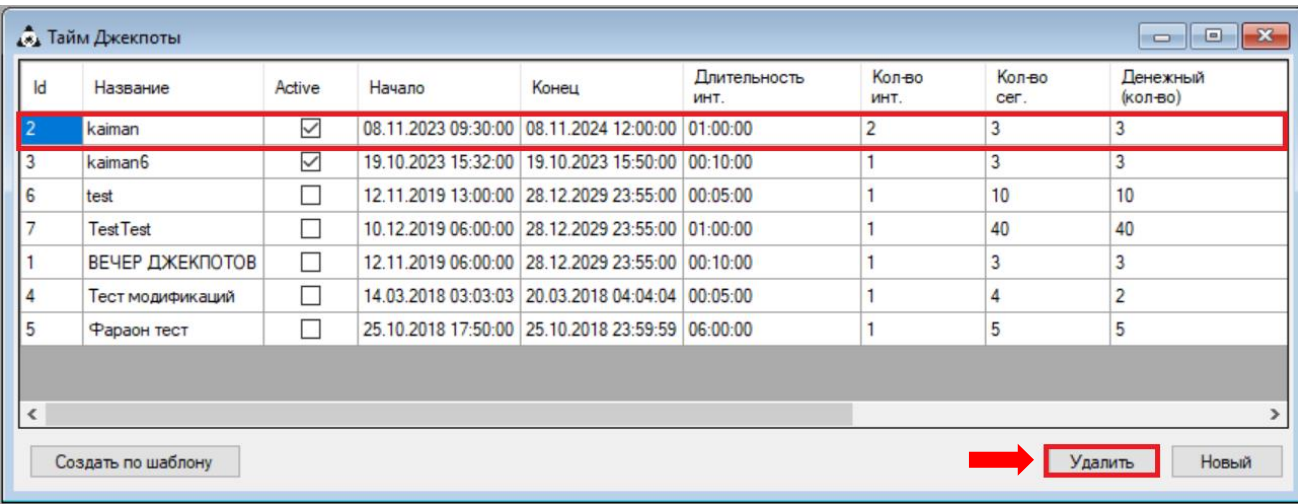

Версия: 7.6

# **7.10.2 Визуализация «Time Jackpots».**

Для того чтобы во время розыгрыша «Time Jackpots» его результаты транслировались на экранах клуба необходимо воспользоваться редактором шаблонов (**«Settings» → «Video templates editor»**).

Для загрузки в редактор нужного шаблона нужно в меню редактора выбрать **«File» → «Open»**, после чего откроется список всех доступных шаблонов.

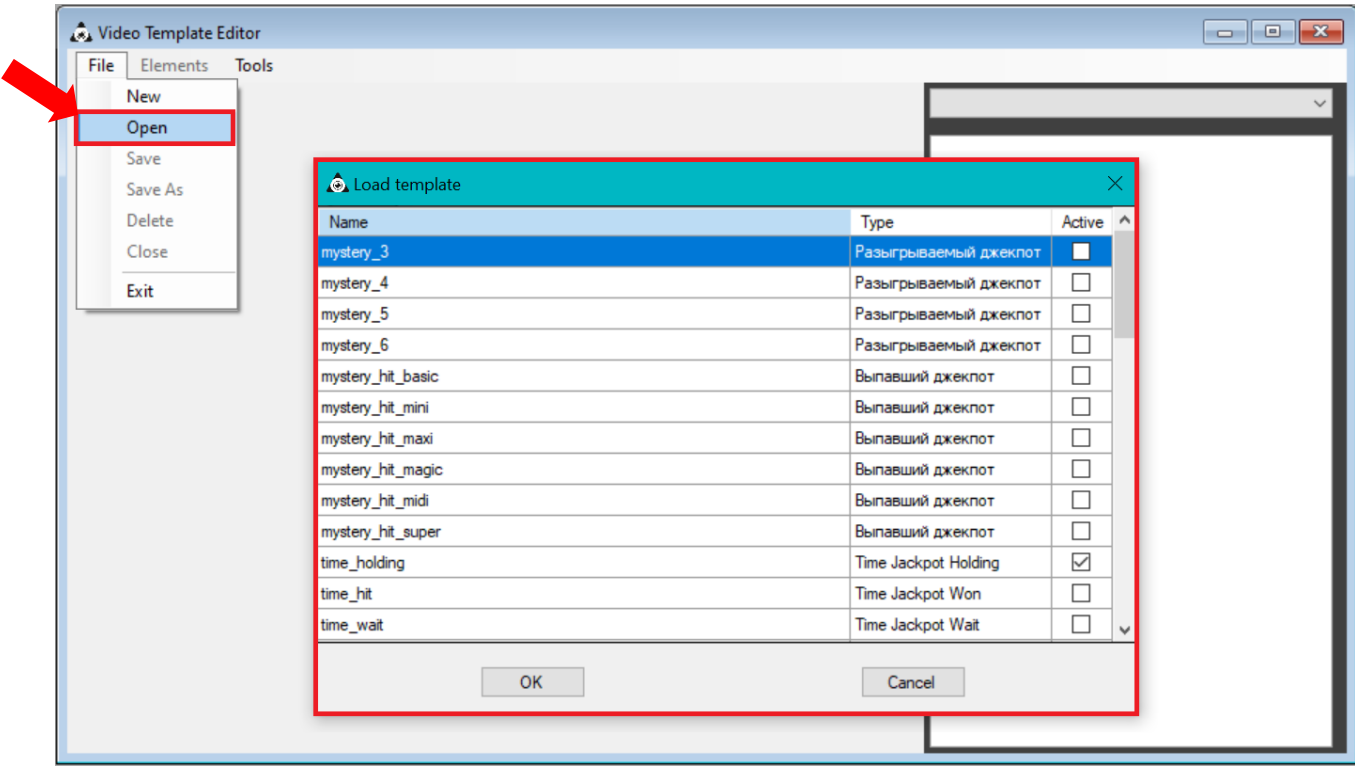

Система позволяет создавать и настраивать для «Time Jackpots» следующие типы шаблонов:

 **Time Jackpot Holding** - используется для отображения процесса розыгрыша «Time Jackpots».

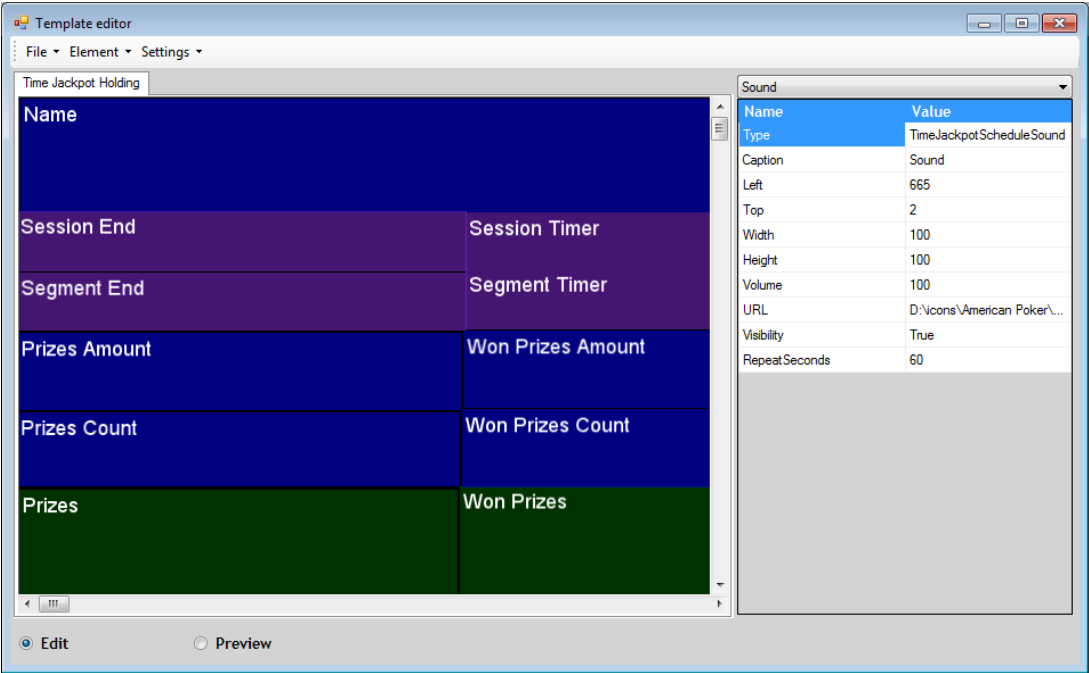

В данном шаблоне могут быть использованы следующие элементы:

#### Версия: 7.6

**1. Name -** задаѐт название «Time Jackpots».

**2. Session End –** отображает время окончания текущего «Time Jackpots».

**3. Session Timer –** таймер обратного отсчѐта для текущего «Time Jackpots».

**4. Segment End -** отображает время окончания розыгрыша текущего сегмента «Time Jackpots».

**5. Segment Timer -** таймер обратного отсчѐта для текущего сегмента «Time Jackpots».

**6. Prizes Amount –** отображает общую сумму денежных джекпотов, которые предстоит выиграть в текущем «Time Jackpots».

**7. Won Prizes Amount -** отображает общую сумму уже выигранных в текущем «Time Jackpots» денежных джекпотов.

**8. Prizes Count –** отображает общее количество призов, которые предстоит выиграть в текущем «Time Jackpots».

**9. Won Prizes Count -** отображает общее количество уже выигранных в текущем «Time Jackpots» призов.

**10. Prizes –** отображает общий список призов, которые предстоит выиграть в текущем «Time Jackpots».

**11. Won Prizes -** отображает список уже выигранных в текущем «Time Jackpots» призов.

Значения этих элементов заполняются из системы автоматически, вводить их вручную не нужно.

Для предварительного просмотра необходимо в окне редактора установить метку в строке **«Preview»**. Настроенные элементы шаблона отобразятся в этом же окне.

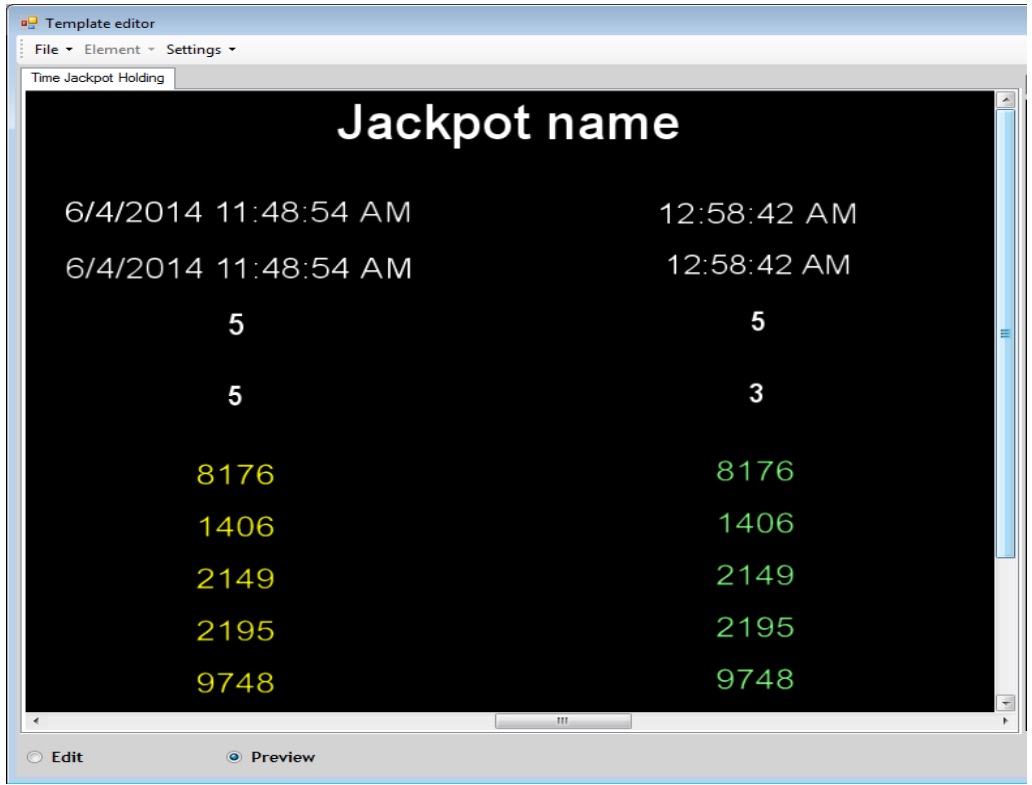

 **Time Jackpot Won** - используется для отображения результатов розыгрыша «Time Jackpots».

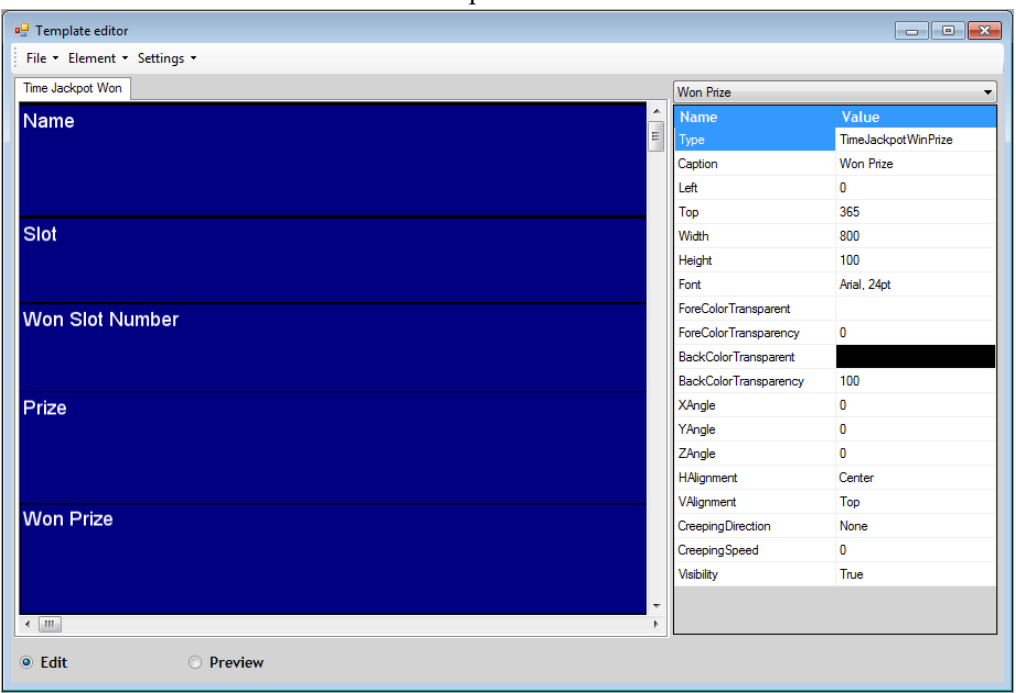

В данном шаблоне могут быть использованы следующие элементы:

- **1. Name –** задаѐт название «Time Jackpots».
- **2. Won Slot Number** задает номер игрового аппарата, на котором выпал джекпот.
- **3. Won Prizes –** задает сумму или название приза выпавшего джекпота.

Значения этих элементов также заполняются из системы автоматически, вводить их вручную не нужно.

Для вставки в шаблон какого-либо текста (например, «Slot Number», «Prize» и т.п.) необходимо использовать элемент **«Text»**.

Для предварительного просмотра необходимо в окне редактора установить метку в строке **«Preview»**. Настроенные элементы шаблона отобразятся в этом же окне.

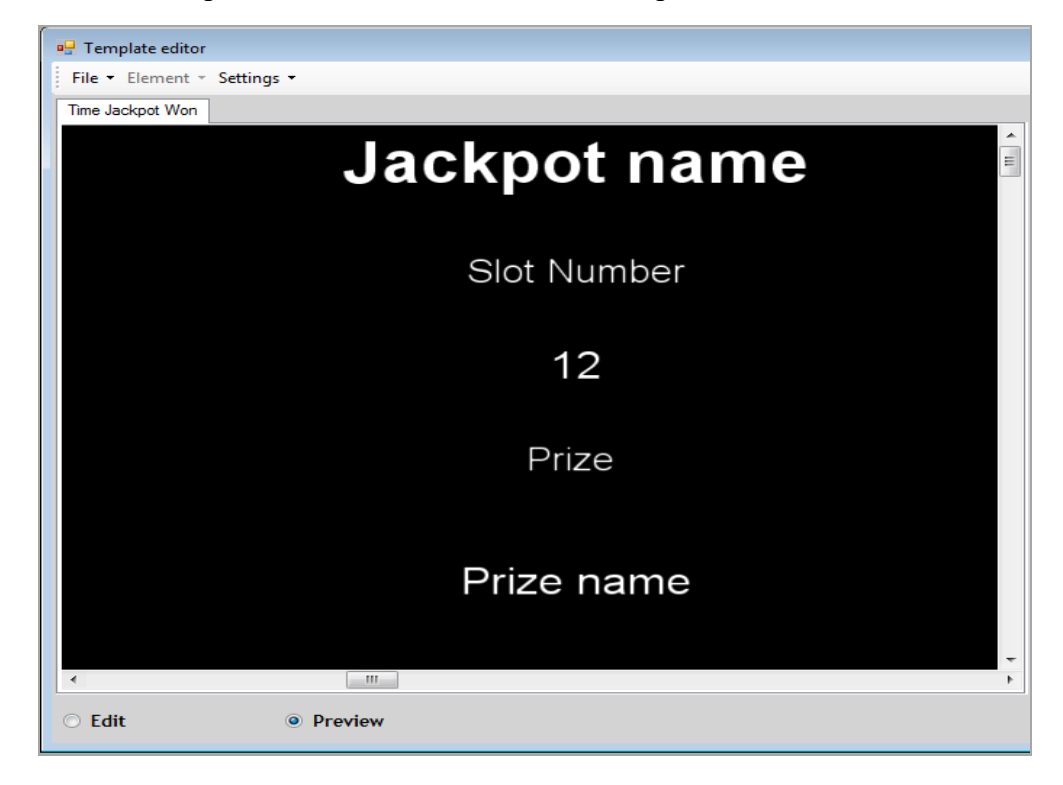

При наступлении времени начала розыгрыша «Time Jackpots» и на всѐм его протяжении, на экране клуба будет отображаться заставка примерно такого содержания:

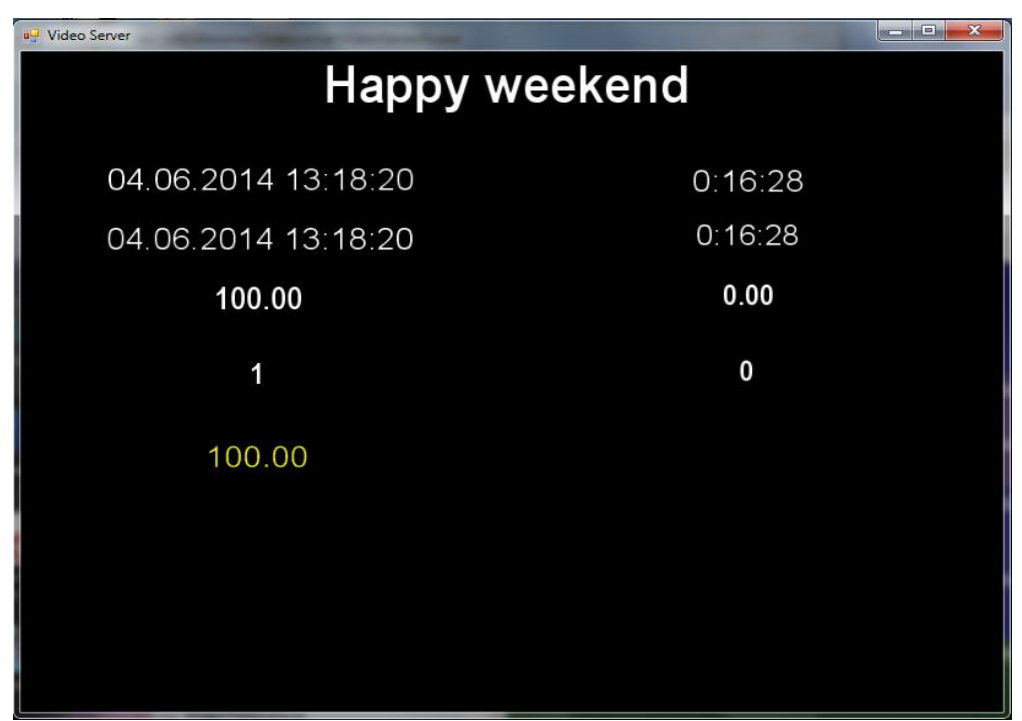

Далее в ходе розыгрыша «Time Jackpots» в момент выпадения джекпота система автоматически вместо шаблона **Time Jackpot Holding** отобразит на экране шаблон **Time Jackpot Won**, в котором будет указана информация о выпавшем джекпоте.

*Примечание: Заставки (шаблоны) для «Time Jackpots» отображаются в приложении Video Server только во время проведения розыгрыша «Time Jackpots».* 

*Внимание! Чтобы шаблон отобразился в приложении Video Server, он обязательно должен быть активным (галочка в столбце «Active»), иначе он не отобразится.* 

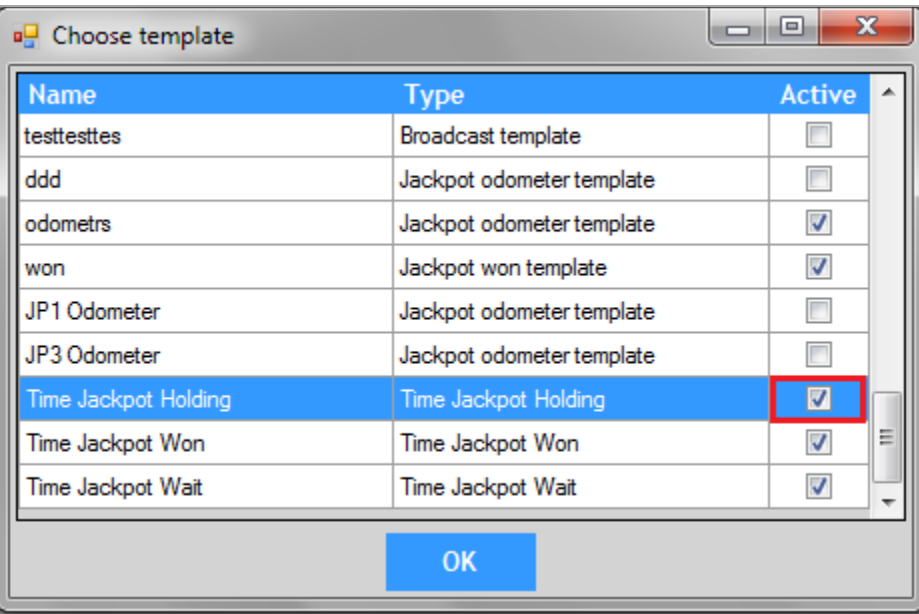

Версия: 7.6

# **7.10.3 Мониторинг «Time Jackpots».**

Для открытия формы мониторинга розыгрышей «Time Jackpots» необходимо в главном меню системы выбрать **«Игровые аппараты» → «Тайм Джекпоты» → «Мониторинг»**.

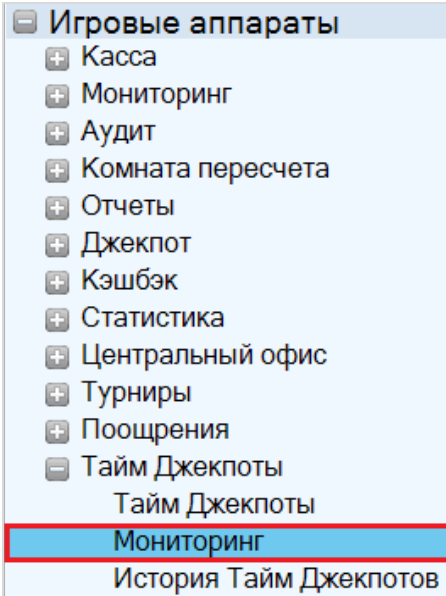

Во время проведения розыгрыша «Time Jackpots» в окне **«Time Jackpots monitoring»** будет отображаться следующая информация:

- Название «Time Jackpots».
- Номер сегмента, розыгрыш которого проходит в настоящий момент.

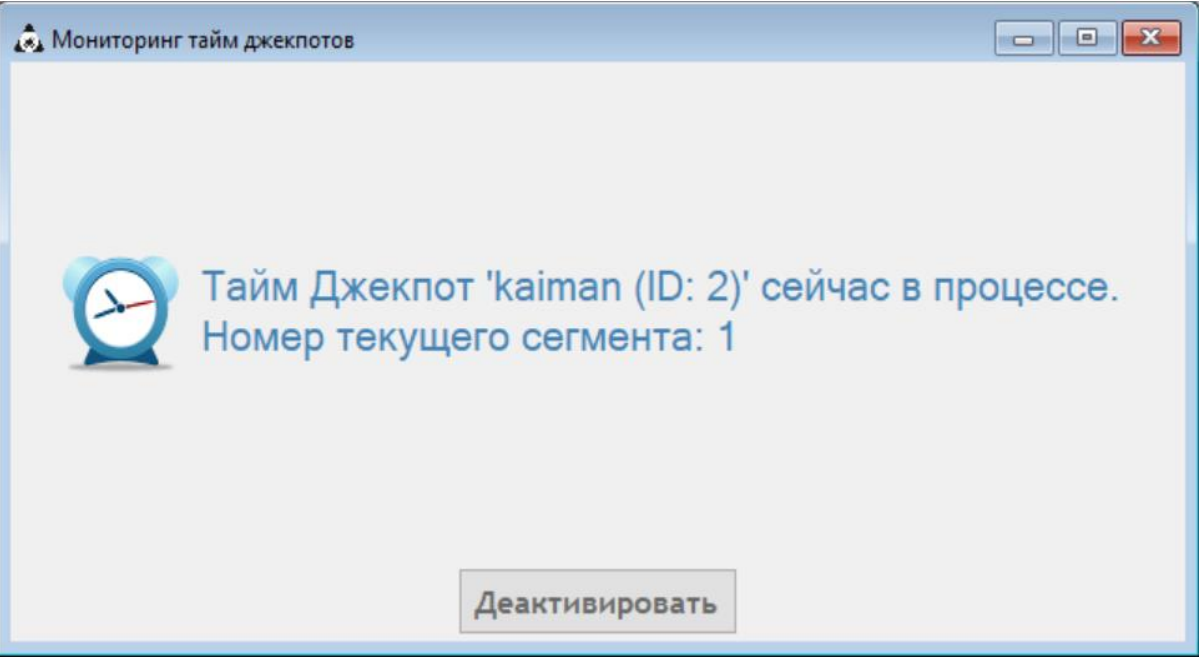

Если в любой момент проведения розыгрыша «Time Jackpots» нажать на кнопку **«Деактивировать»,** то розыгрыш будут прерван, без возможности его продолжить. Следующий новый запуск «Time Jackpots» система выполнит согласно заданному расписанию.

В случае если на текущий момент времени в системе не запущен ни один розыгрыш «Time Jackpots», то в окне мониторинга будет отображаться сообщение **«Нет тайм джекпотов со статусом `В процессе`»**.

Версия: 7.6

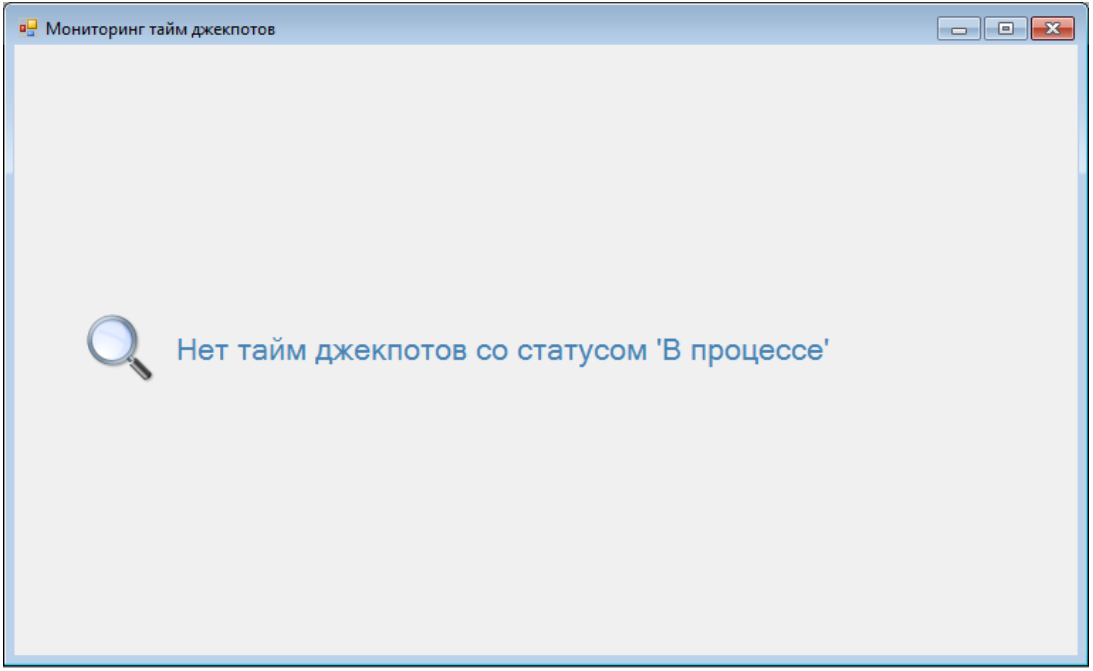

Версия: 7.6

# **7.10.4 История и выплата джекпотов «Time Jackpots».**

Вся история выпавших и не выпавших джекпотах розыгрышей «Time Jackpots» доступна для просмотра в специальной форме «**Time Jackpots history»**. Для еѐ открытия необходимо в меню системы выбрать **«Игровые аппараты» → «Тайм Джекпоты» → «История Тайм Джекпотов»**.

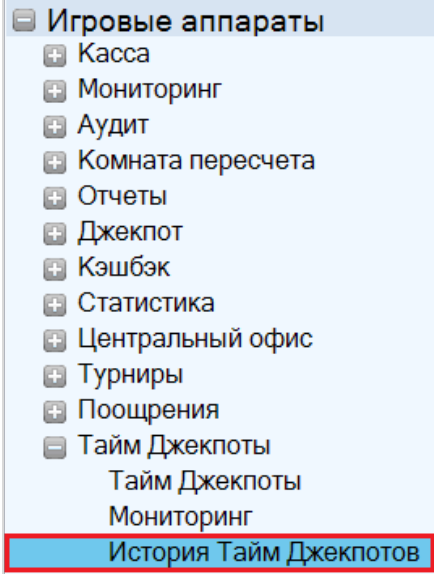

В форме «**История Тайм Джекпотов»** все джекпоты отображаются списком построчно снизу вверх.

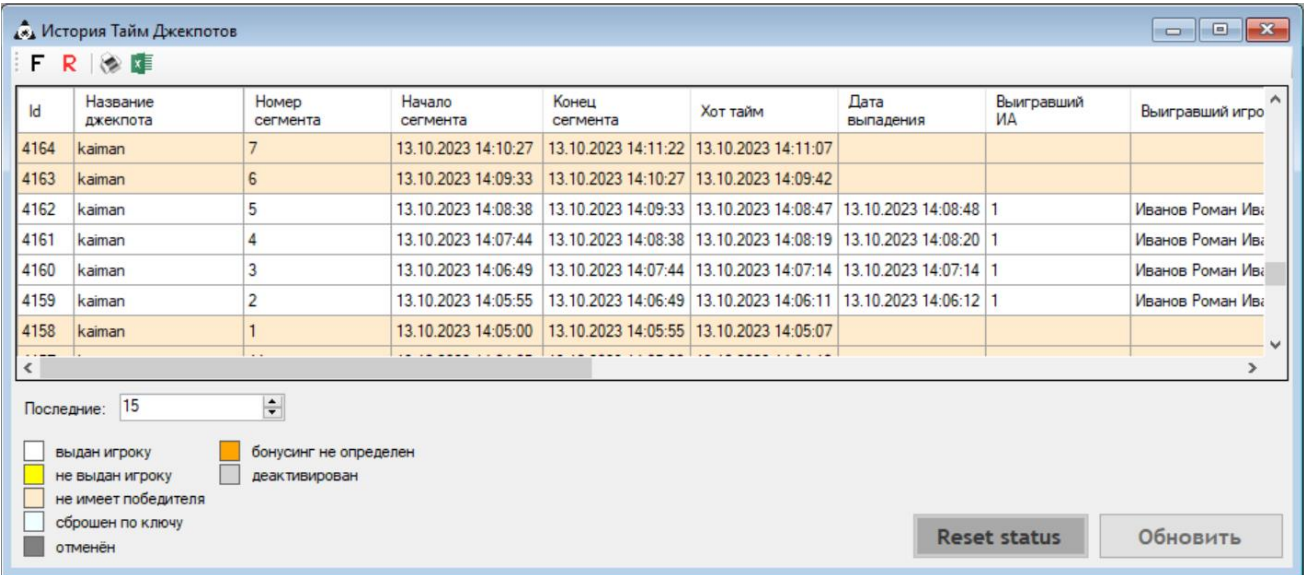

По каждому джекпоту отображается следующая информация:

**1. ID** – номер джекпота по порядку.

**2. Название джекпота –** название «Time Jackpots», в ходе которого выпал/не выпал данный джекпот.

**3. Номер сегмента –** номер сегмента, в котором выпал/не выпал данный джекпот.

**4. Начало сегмента –** время старта розыгрыша сегмента, во время которого выпал/не выпал данный джекпот.

**5. Конец сегмента –** время окончания розыгрыша сегмента, во время которого выпал/не выпал данный джекпот.

**6. Хот Тайм** – хот тайм данного джекпота.

**7. Дата выпадения –** дата и время выпадения данного джекпот.

#### Версия: 7.6

**8. Выигравший ИА –** номер аппарата, на котором выпал данный джекпот.

**9. Выигравший игрок –** имя/логин игрока, которому выпал данный джекпот.

**10. Выигравшая карта –** номер карты игрока, которому выпал данный джекпот (при еѐ наличии).

**11. Выигравшая ставка –** сумма ставки, при которой выпал данный джекпот.

**12. Сумма приза –** сумма приза (для денежного джекпота).

**13. Название приза –** название приза (для призового джекпота).

**14. Выдан –** логин сотрудника, выдавшего игроку приз данного джекпота.

**15. Дата выдачи –** дата и время выдачи игроку приза данного джекпота.

**16. Отменѐн –** логин сотрудника, отменившего по какой-либо причине выдачу приза данного джекпота игроку.

**17. Дата отмены –** дата и время отмены выдачи приза данного джекпота.

**18. Key -** отмечено галочкой, если после выпадения джекпота ключ был повернут и сумма джекпота успешно начислена. В случае призового джекпота после поворота ключа аппарат просто разблокируется.

**19. Ключ повернут -** дата и время, когда аттендант повернул ключ на аппарате.

**20. Wrong key -** отмечено галочкой, если после выпадения джекпота ключ был повернут, но по каким-то причинам начисление джекпота не произошло. Джекпот будет доступен только для ручного начисления.

Кроме этого каждый джекпот в списке имеет статус, который определяется цветом его строки. Условные обозначения можно посмотреть в легенде ниже таблицы.

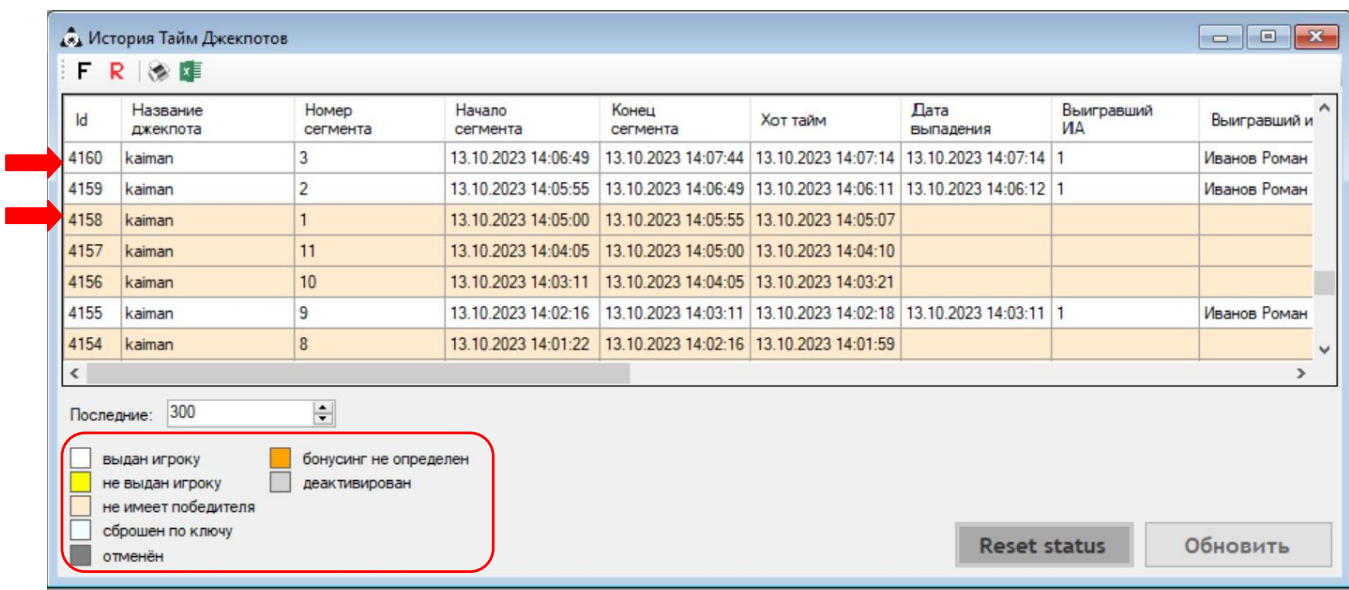

 Если строка джекпота подсвечена белым цветом – это значит, что данный джекпот выпал и был выдан/зачислен на аппарат.

• Если строка джекпота подсвечена желтым цветом - это значит, что данный джекпот выпал, и готов к выдаче/начислению на аппарат.

• Если строка джекпота подсвечена оранжевым цветом - это значит, что данный джекпот не выпал.

• Если строка джекпота подсвечена серым цветом – это значит, что данный джекпот выпал, но по каким-то причинам его выдача/зачисление была отменена.

 Если строка джекпота подсвечена голубым цветом – это значит, что данный джекпот выпал, но по каким-то причинам был сброшен «по ключу».

#### Версия: 7.6

• Если строка джекпота подсвечена оранжевым цветом - это значит, что при выпадении данного джекпота не удалось определить результат зачисления средств. Возможные причины:

- **-** SMIB не уверен, начислил он деньги или нет.
- **-** Ошибка выполнения операции в Worker.h.
- **-** Не удалось дождаться события о выполнении команды от SMIB.
- **-** SlotService не ответил после того как приступил к обработке команды.

 Если строка джекпота подсвечена бледно-серым цветом – это значит, что данный джекпот был деактивирован в процессе розыгрыша.

С помощью поля **«Последние»** можно задавать количество строк, отображаемых в списке джекпотов.

Для удобства двойным кликом по строке любого из джекпотов открывается форма с настройками этого джекпота в режиме просмотра.

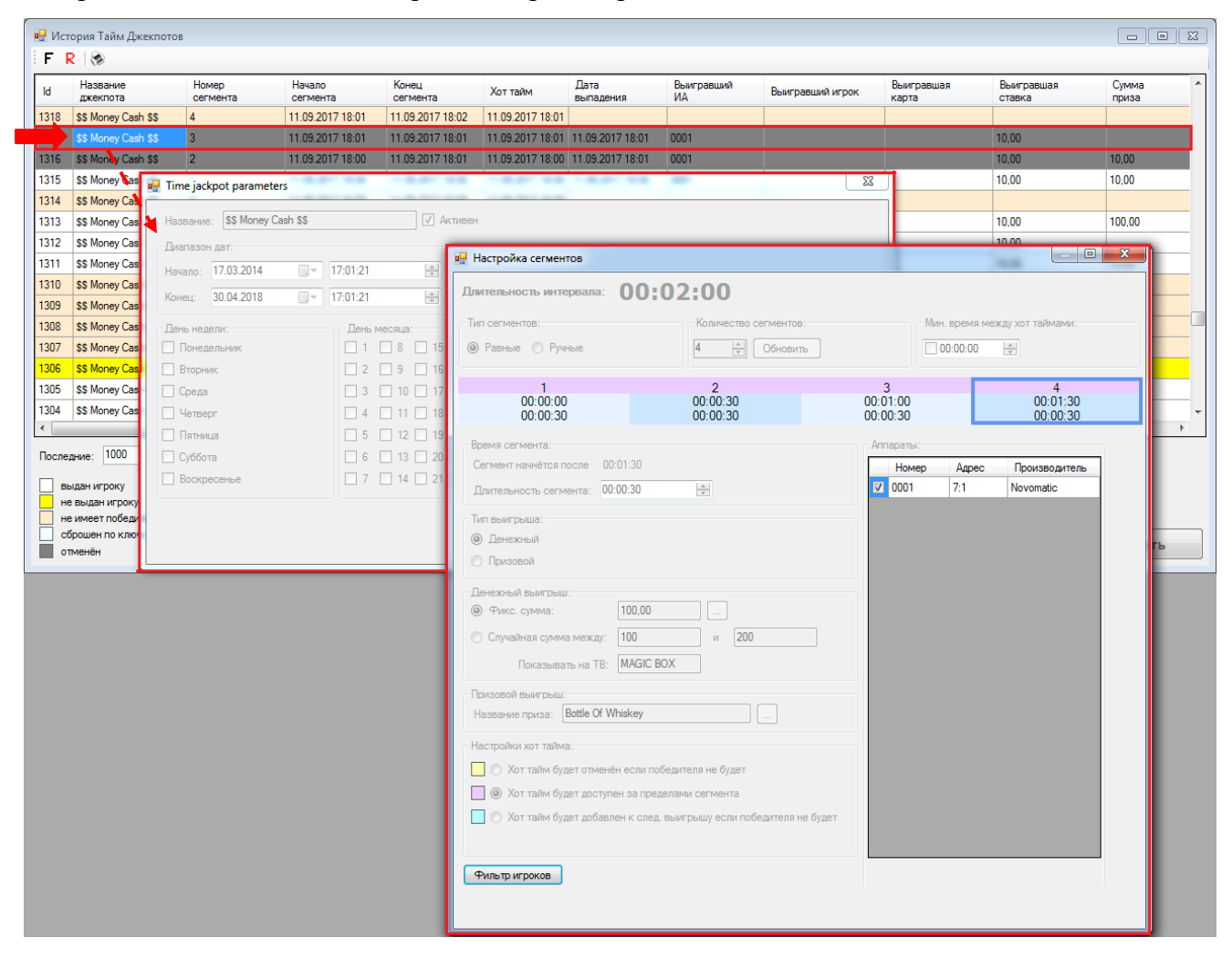

#### **Выдача призового джекпота вручную.**

Для выдачи призового джекпота вручную необходимо выполнить следующее:

**1.** Вручить приз игроку-победителю.

**2.** На форме «**Time Jackpots history»** кликом левой кнопки мыши выбрать строку с готовым к выплате призовым джекпотом (подсвечен желтым цветом) и нажать на появившуюся внизу формы кнопку .

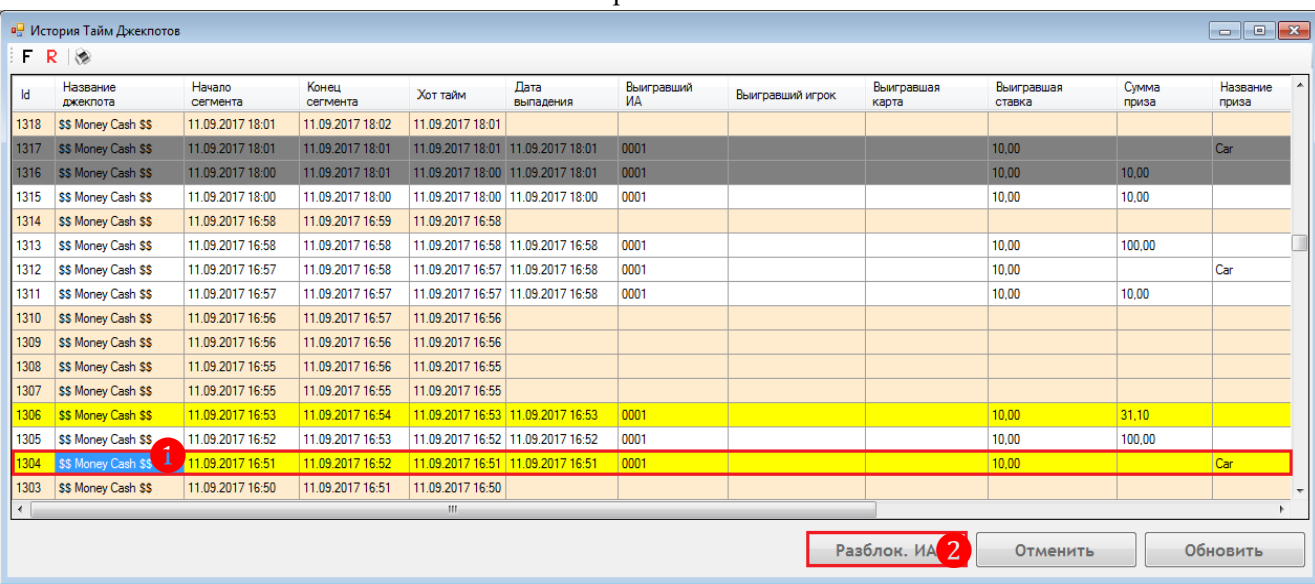

**3.** В открывшемся диалоговом окне нажать «Да» для подтверждения.

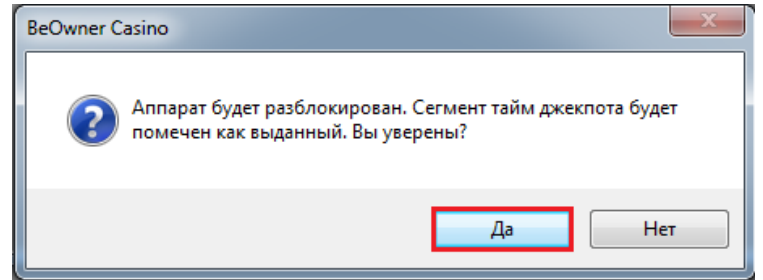

После подтверждения игровой аппарат, на котором выпал данный джекпот, разблокируется и приз джекпота будет отображаться в списке как выданный.

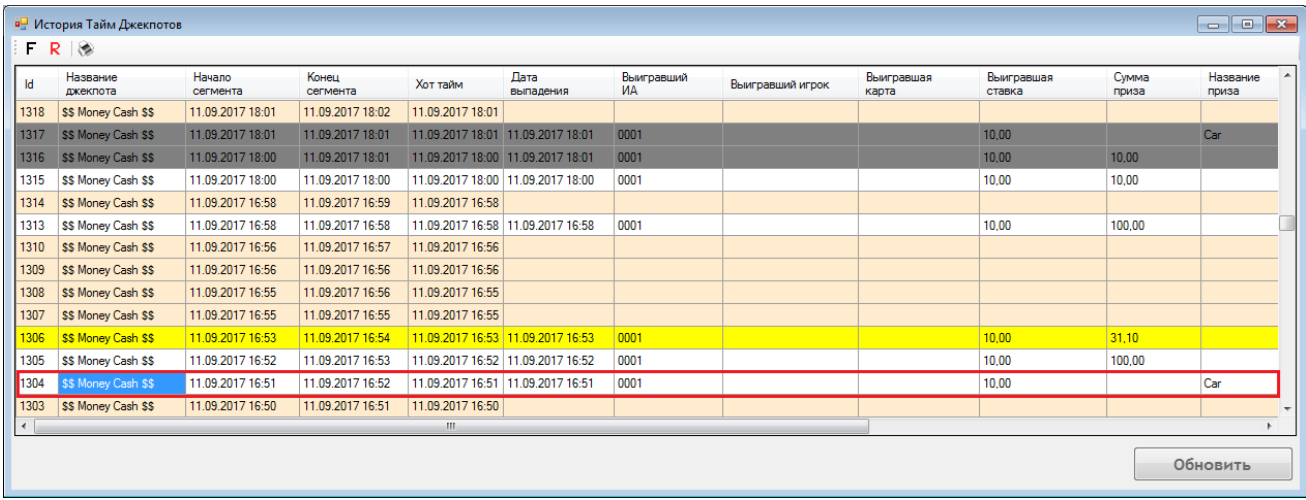

# **Выдача денежного джекпота вручную.**

Выдача денежного джекпота выполняется системой автоматически, сразу же, после его выпадения, путѐм зачисления суммы приза на игровой аппарат, на котором он выпал.

В случае если по каким-либо техническим причинам зачисление суммы приза на аппарат не произошло, то аппарат автоматически блокируется и зачисление суммы приза выполняется вручную. Порядок действий будет следующий:

**1.** На форме «**Time Jackpots history»** кликом левой кнопки мыши выбрать строку с соответствующим джекпотом и нажать на появившуюся внизу формы кнопку Зачислить на ИА .

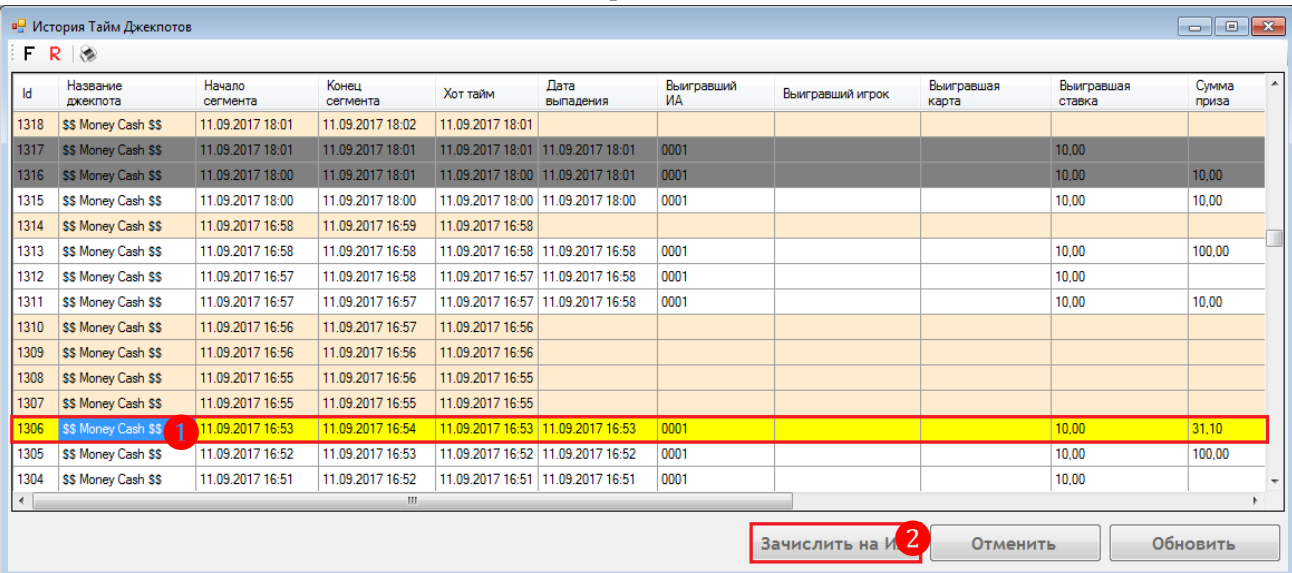

**2.** В открывшемся диалоговом окне нажать «**Да**» для подтверждения.

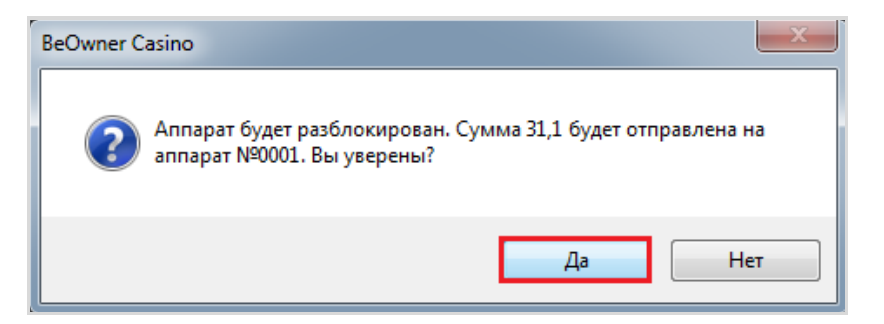

После подтверждения игровой аппарат, на котором выпал данный джекпот, разблокируется и приз джекпота будет зачислен. В списке данный джекпот будет отображаться как выданный.

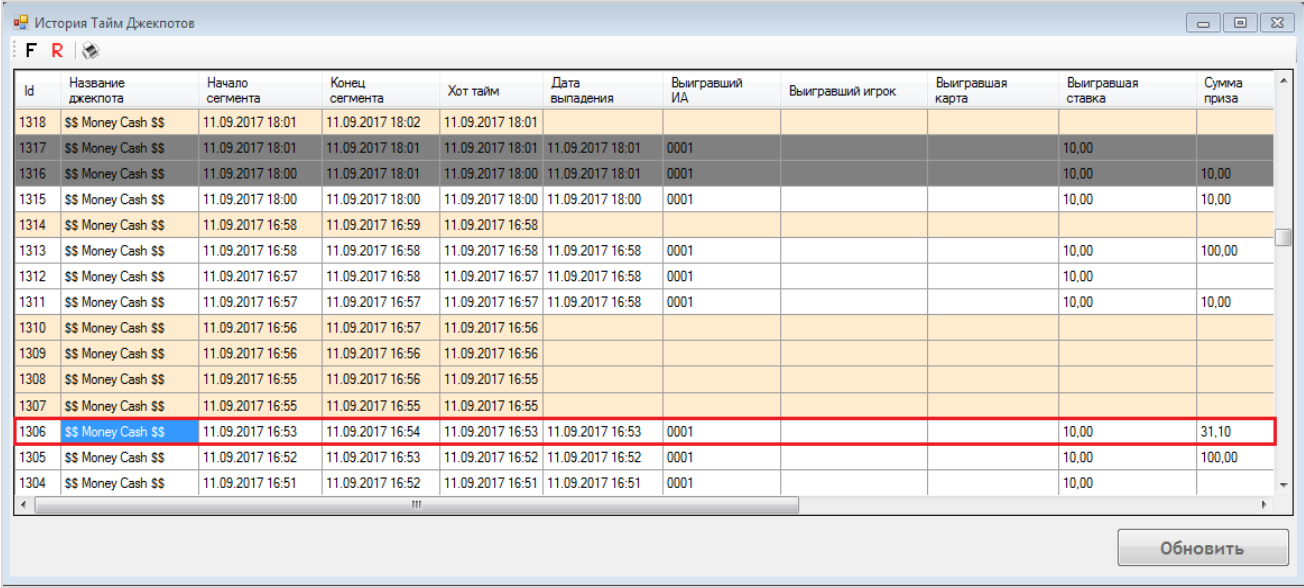

Обращаем внимание, что автоматическое зачисление приза денежного джекпота может не произойти по причине, если в системе на форме **«Slot settings»** (**«Settings» → «Slots» → «Settings»**) в разделе **«Local jackpot settings»** сумма, установленная для автоматического зачисления джекпота на аппарат, меньше суммы выпавшего джекпота.

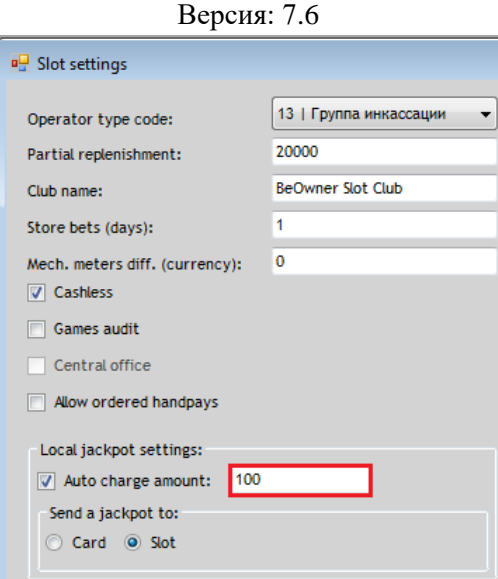

В этом случае необходимо установить новое значение параметра **«Auto charge amount»** и провести ручное зачисление приза джекпота на аппарат.

# **Отмена выдачи выпавшего джекпота.**

В случае если требуется отменить выдачу призового или не зачисленного на аппарат денежного джекпота, то необходимо выполнить следующее:

**1.** На форме «**Time Jackpots history»** кликом левой кнопки мыши выбрать строку с готовым к выплате джекпотом (подсвечен <mark>желтым цветом</mark>) и нажать на появившуюся внизу

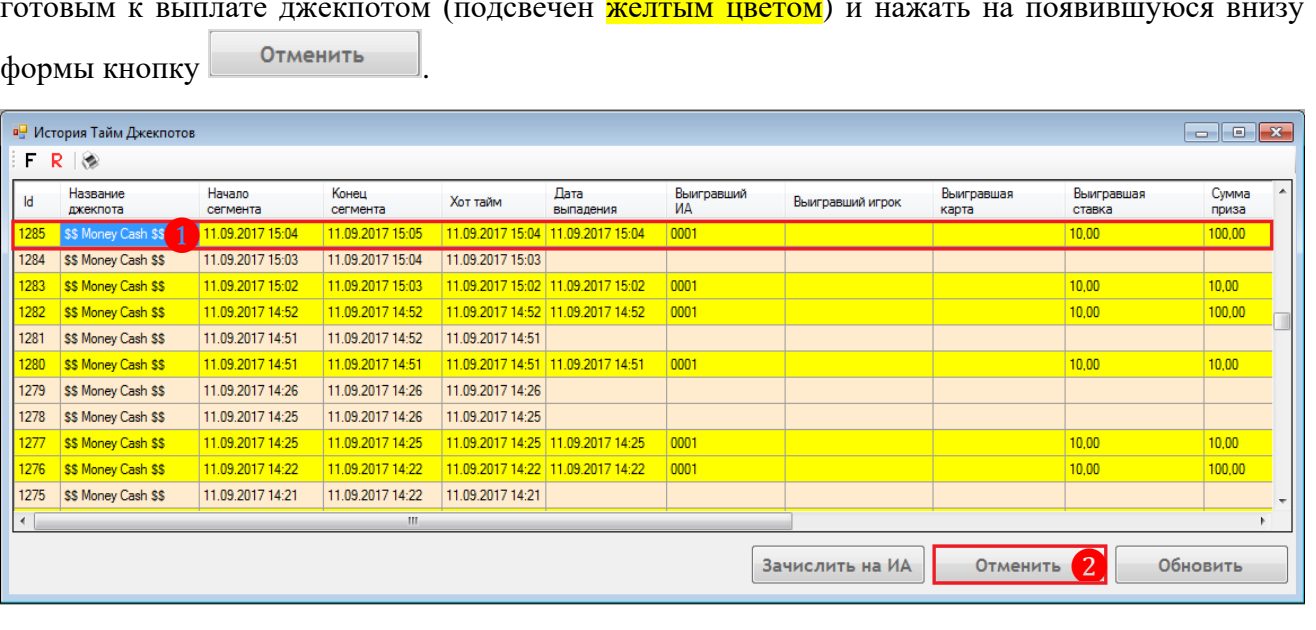

#### **2.** В открывшемся диалоговом окне нажать «**Да**» для подтверждения.

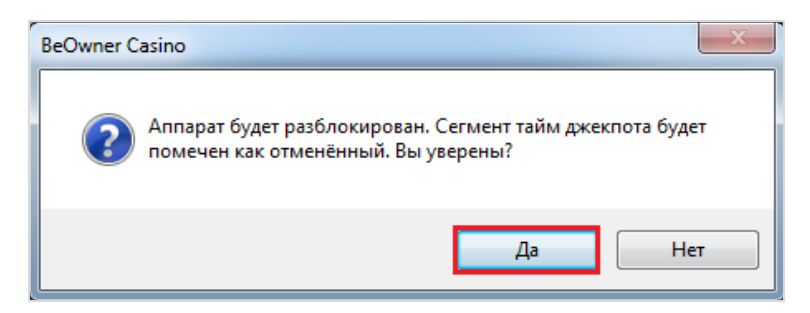

После подтверждения игровой аппарат, на котором выпал данный джекпот, разблокируется и выдача приза будет отменена. В списке данный джекпот будет отображаться как отменѐнный.

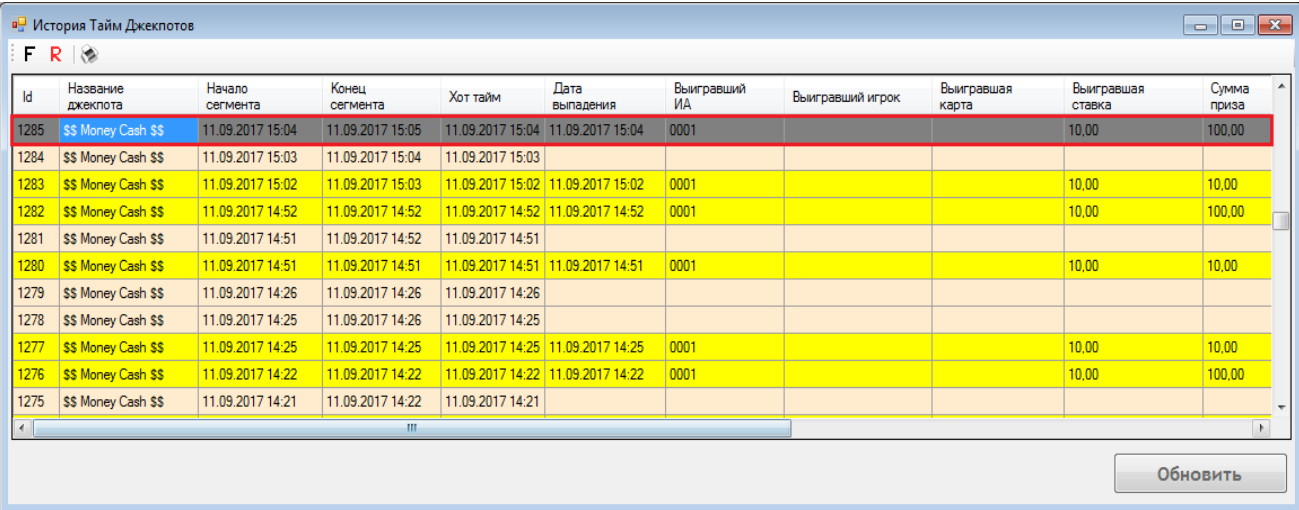

Версия: 7.6

# **7.11 Модуль «Cashback».**

Кэшбэк (от англ. cashback - возврат наличных денег) – термин, который используется в сферах интернет-торговли, банковского дела, казино в качестве обозначения разновидности бонусной программы для привлечения клиентов и повышения их лояльности.

В системе «SlotLogic» суть функционала Cashback заключается в том, чтобы возвращать клиенту определенный процент от потраченной им в казино суммы в зависимости от результата его игры (*By Result*). Для разных клиентов можно устанавливать разную величину процента Cashback в зависимости от их статуса в клубе.

Активация и настройки функционала Cashback осуществляются на форме основных настроек игровых аппаратов (**«Settings» → «Slots» → «Settings»**) на вкладке **«Cashback»** (подробнее см. в п. [«Активация и настройки сервиса Cashback»\)](#page-53-0).

О порядке расчѐта **Cashback by Result**, ручной активации и статистике подробнее в следующих разделах данного документа.

# **7.11.1 Описание и порядок расчѐта Cashback by Result.**

**Cashback by Result** рассчитывается как процент от результата игрока. Воспользоваться накопленным **Cashback by Result** игрок сможет не ранее следующего игрового дня либо в текущем игровом дне при активации вручную менеджером казино/клуба на форме **«Current Cashback»** («Slots» → «Cashback» → «Current Cashback»). Когда игрок вставит карту в считыватель аппарата, сумма Cashback автоматически зачислится на баланс аппарата в виде игровых кредитов.

# **Пример расчѐта Cashback by Result:**

**1.** Расчет результата игрока осуществляется по формуле:

*Result = Coin In – Coin Out – Jackpot*

*Coin In – сумма ставок игрока на аппаратах. Coin Out – сумма выигрышей игрока на аппаратах с учѐтом джекпотов. Jackpot – сумма джекпотов, выигранных игроком.*

Например, с начала игровой сессии игры клиент сделал на аппарате ставок на сумму \$**1750** (**Coin In = 1750)**, а в течение игровой сессии выиграл \$**800 (Coin Out = 800)**.

Получаем результат: *Result = 1750 – 800 – 0 = 950*

**2.** В настройках системы заданы следующие параметры для расчѐта и начисления Cashback:

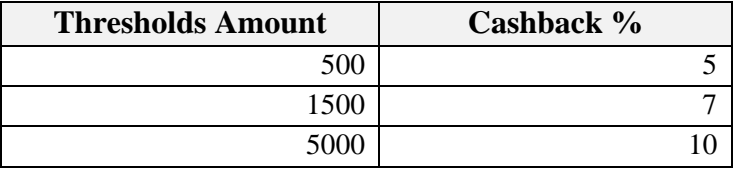

В нашем примере нижним порогом для расчѐта и начисления Cashback является значение **500**. Соответственно **Cashback %** = **5**.

Версия: 7.6

Сумма Cashback рассчитывается по формуле:

#### *Cashback = Result \* Cash back %*

Таким образом, сумма Cashback для начисления игроку составит \$**47.5**.

#### *Cashback* **= 950 \* 0.05 = 47.5**

*Примечание: Если результат игрока отрицательный (Result < 0), то Cashback не рассчитывается и не начисляется.*

# **Бизнес-процесс при использовании функционала Cashback типа «By Result» выглядит следующим образом:**

**1.** Игрок с картой приходит в казино/клуб.

**2.** Игрок подходит к игровому аппарату и вставляет карту в считыватель.

**3.** Игрок вносит денежные средства на счѐт игрового аппарата с карты или через купюроприемник аппарата.

# *Внимание! В случае если игрок сначала вставит в аппарат деньги, а потом карту, то внесѐнная сумма не будет учтена при расчѐте Cashback.*

**4.** В течение игрового дня игрок играет на аппарате (или на разных аппаратах).

**5.** Чтобы воспользоваться начисленным Cashback`ом, игрок с картой приходит в казино/клуб на следующий игровой день.

**6.** Игрок подходит к игровому аппарату, вставляет карту (или прикладывает) в считыватель. Далее возможны два варианта развития событий:

**6.1** Если в настройках системы **включена** опция **автоначисления Cashback**, то сумма Cashback автоматически зачислится на баланс аппарата в виде игровых кредитов.

**6.2** Если в настройках системы **не включена** опция **автоначисления Cashback**, то менеджер казино/клуба может активировать сумму накопленного игроком Cashback вручную через специальную форму в системе. После этого Cashback автоматически зачислится на баланс аппарата в виде игровых кредитов после поднесения карты к считывателю.

# Версия: 7.6

# **7.11.2 Мониторинг и ручная активация Cashback by Result.**

Мониторинг кэшбэков текущего игрового дня, а также их ручная активация осуществляются на форме **«Текущий кэшбэк»**, для открытия которой в главном меню системы нужно выбрать **«Игровые аппараты» → «Кэшбэк» → «Текущий кэшбэк»**.

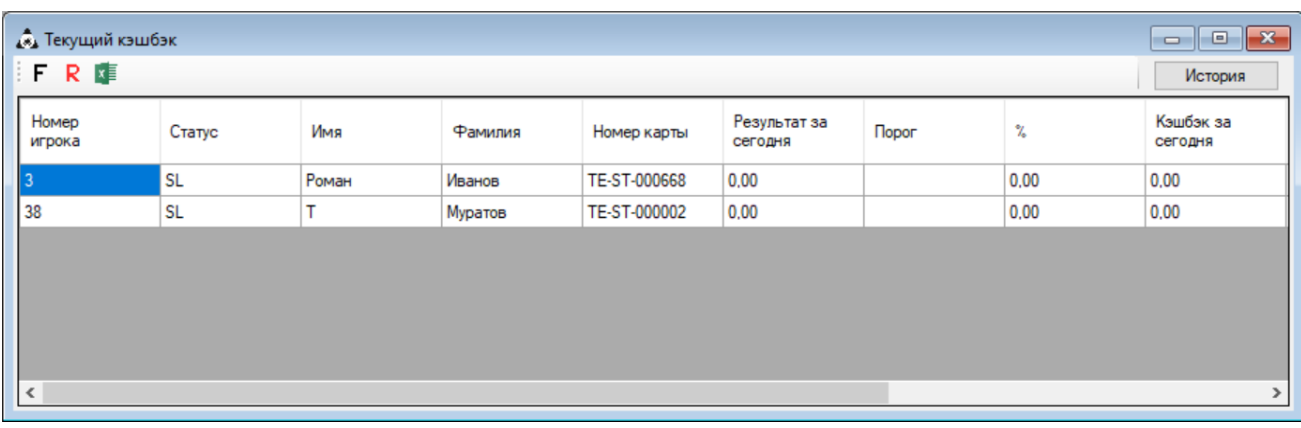

В таблице формы содержатся следующие данные:

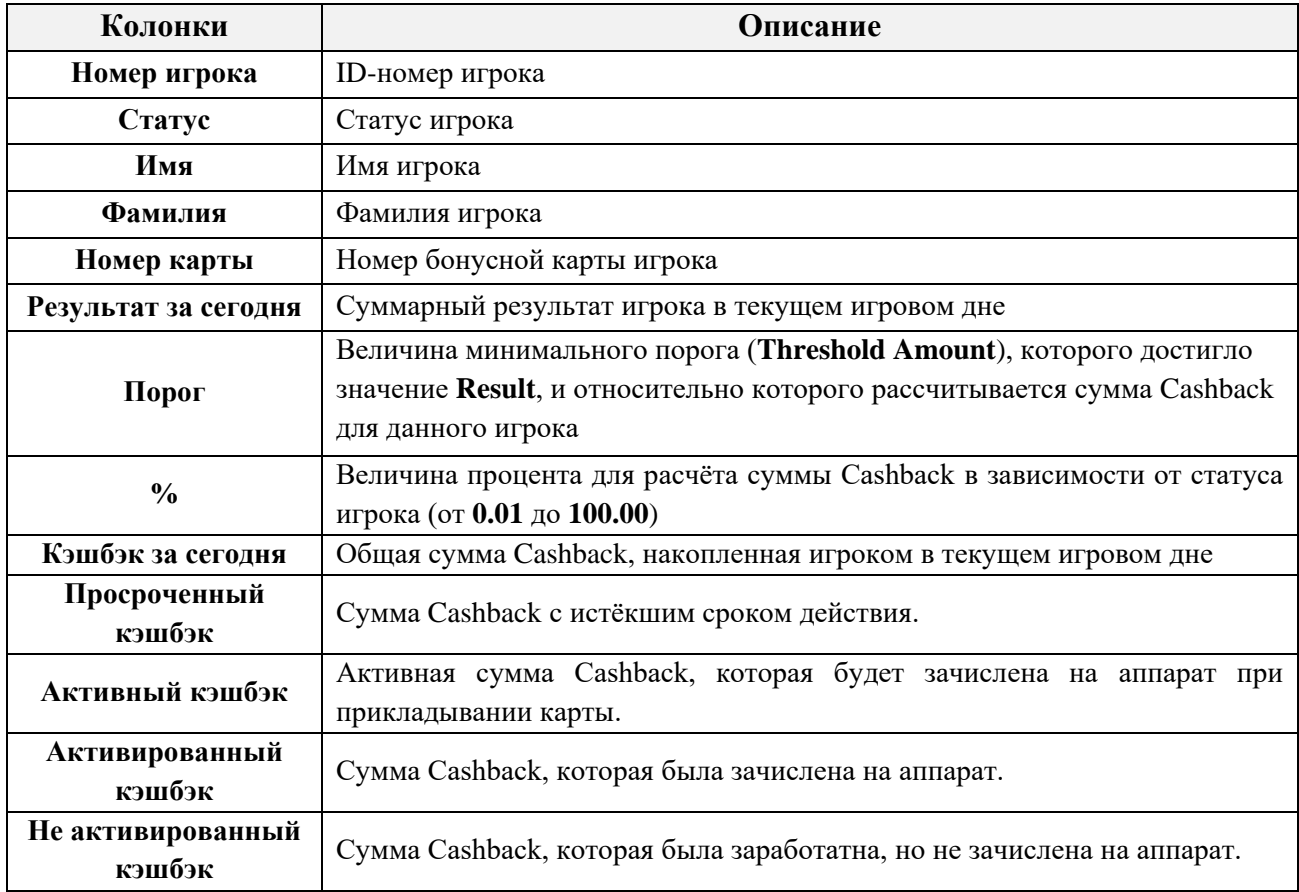

Обращаем внимание, что в данной форме действует стандартная система фильтрации, поиска и экспорта данных.

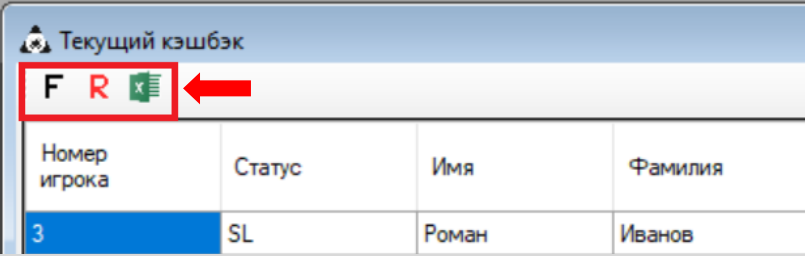

Версия: 7.6

Если кликнуть по строке любого игрока, то откроется форма **«Кэшбэк игрока»** c подробной информацией обо всех текущих Cashback`ах данного игрока.

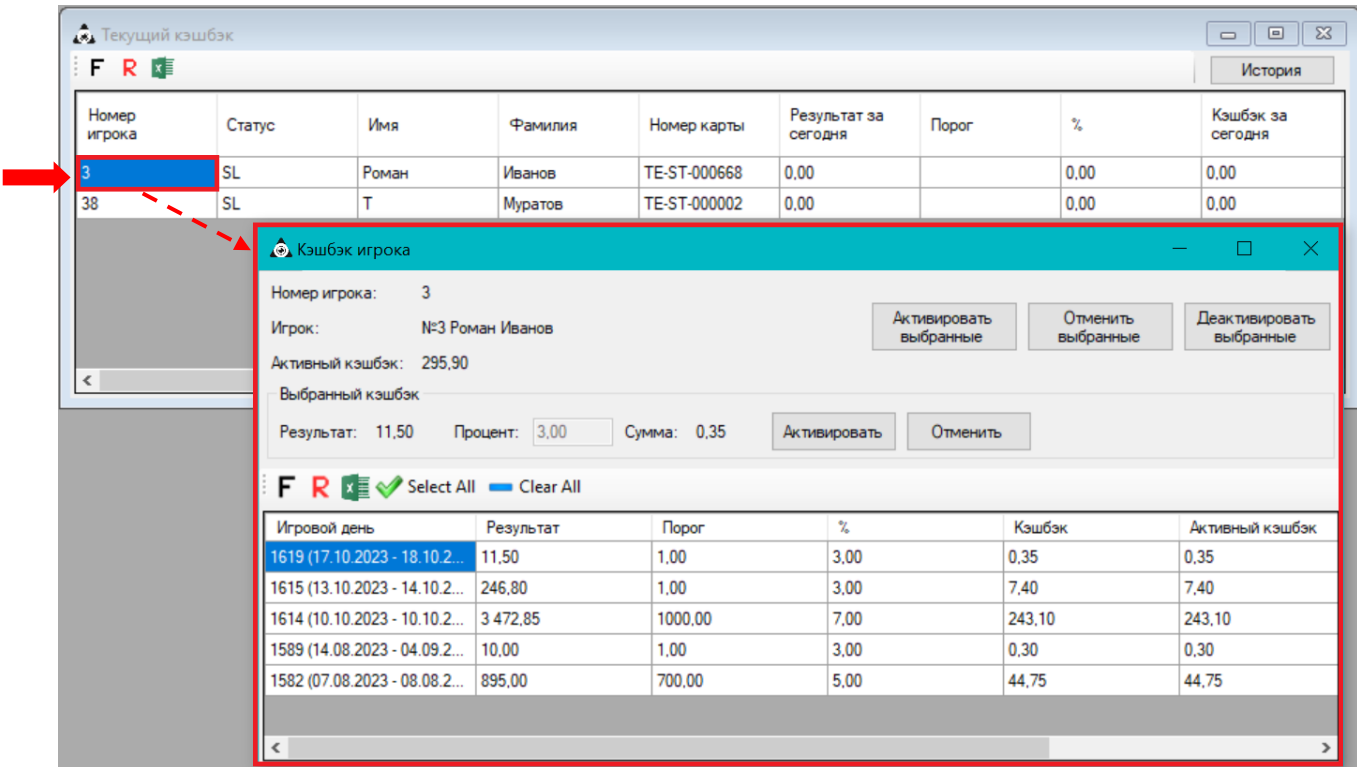

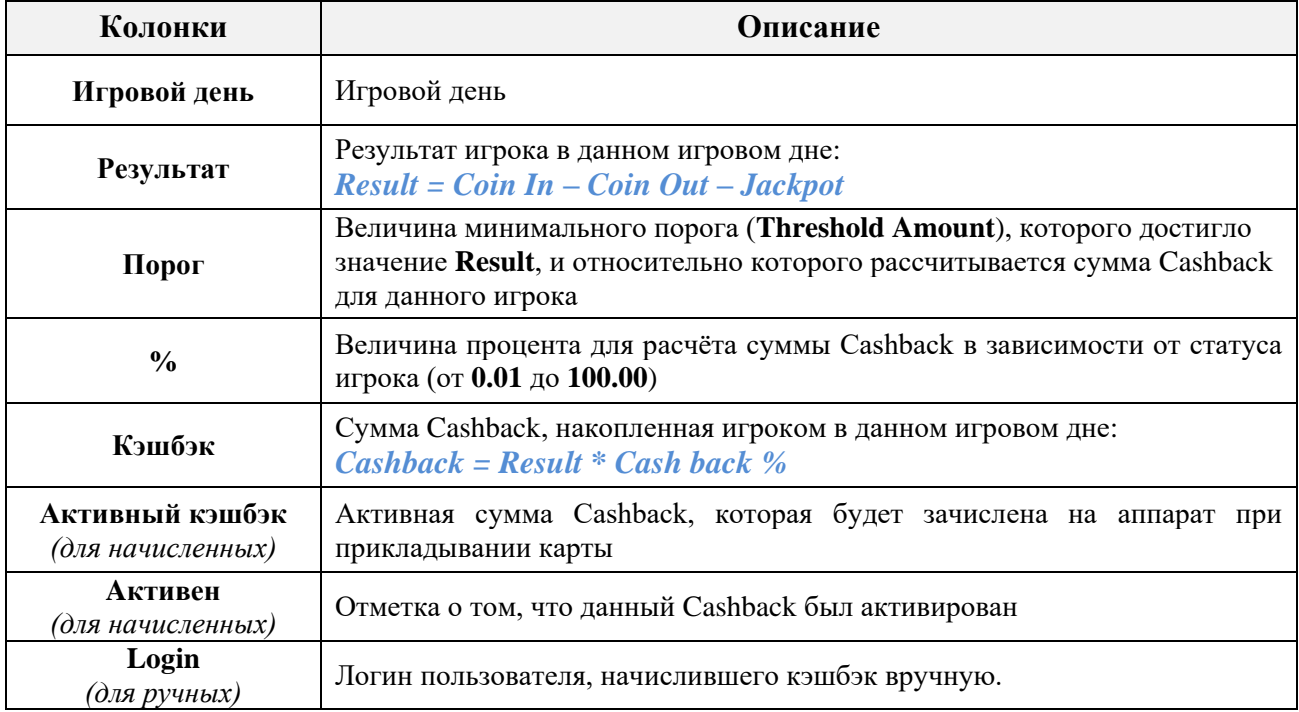

Обращаем внимание, что активные суммы Cashback подсвечиваются в списке серым фоном.

Далее двойным кликом по строке любой записи открывается форма **«Детализация кэшбэка игрока»** c детализацией суммы Cashback по игровым сессиям:

Версия: 7.6

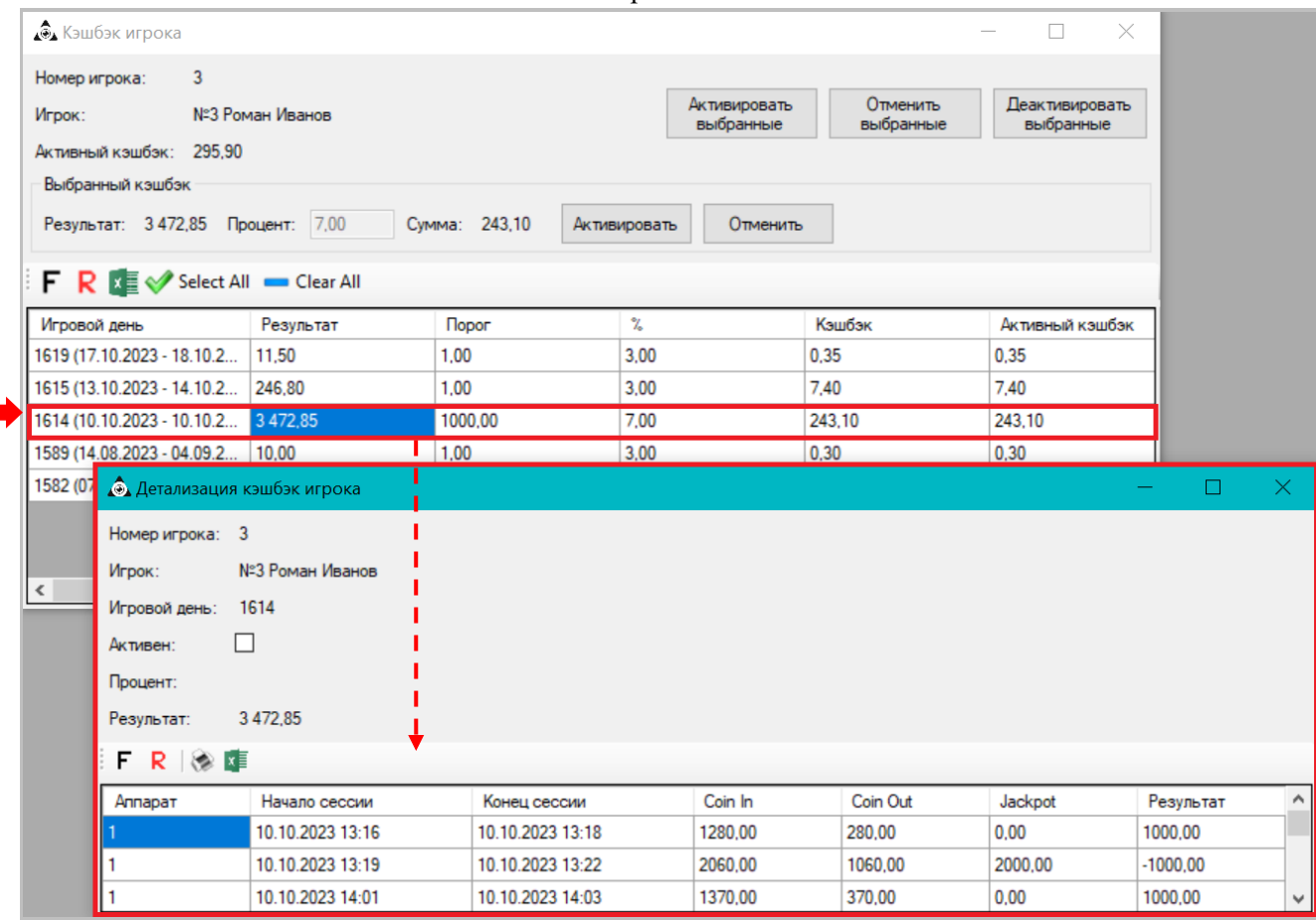

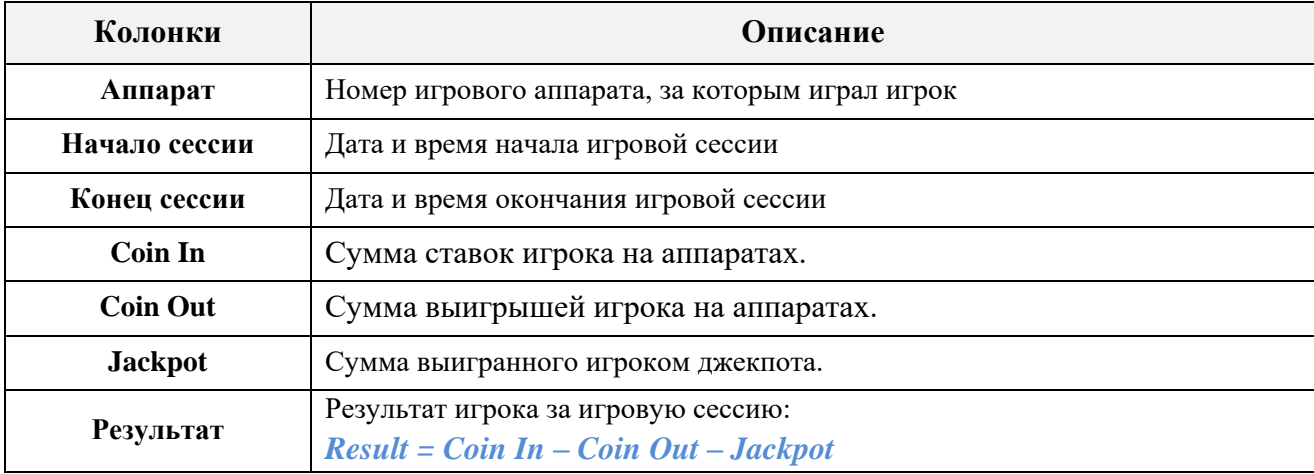

Таким образом, мы видим, что дневной Cashback игрока (**Кэшбэк за сегодня**) складывается из сумм Cashback по каждой сессии данного игрового дня. Для получения данного Cashback игроку необходимо в следующем игровом дне приложить свою персональную карту к считывателю аппарата и сумма Cashback зачислится на баланс аппарата в виде игровых кредитов.

В случае если в настройках системы **не включена** опция **автоначисления Cashback**, то менеджер казино/клуба может активировать сумму накопленного игроком Cashback вручную через специальную форму в системе. После этого Cashback автоматически зачислится на баланс аппарата после поднесения карты к считывателю.

# **Порядок действий при ручной активации Cashback:**

**1.** Открыть форму **«Текущий кэшбэк»**, выбрав в меню системы **«Игровые аппараты» → «Кэшбэк» → «Текущий кэшбэк»**.

Версия: 7.6

**2.** На форме **«Текущий кэшбэк»** кликом мыши выбрать строку с именем игрока, которому нужно активировать Cashback.

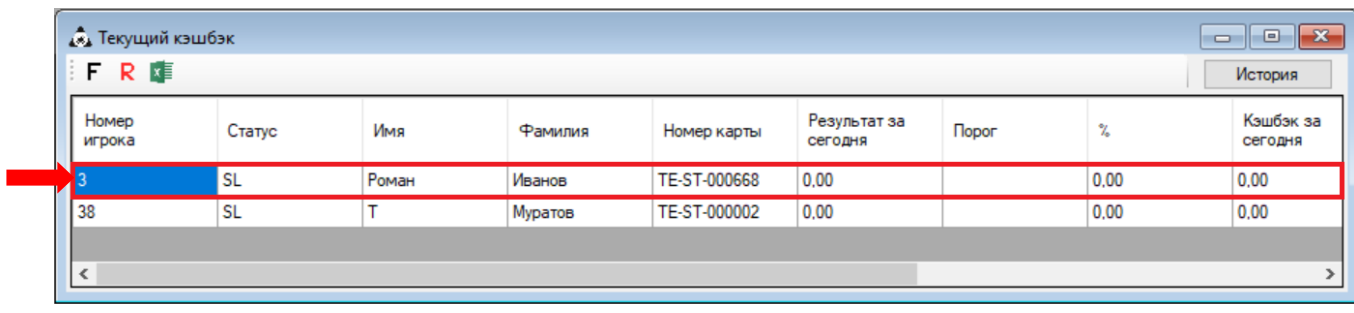

**3.** В открывшейся форме **«Кэшбэк игрока**» кликом мыши по строке выбрать Cashback для активации.

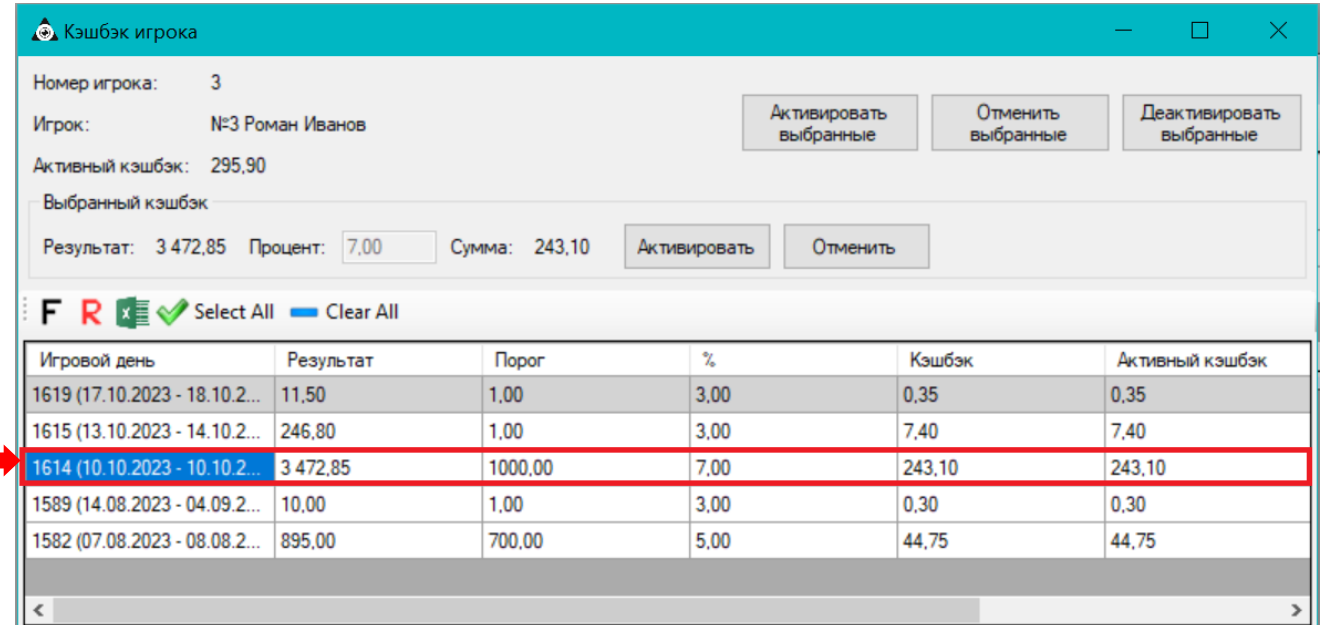

**4.** Далее в разделе **«Выбранный кэшбэк»** должно отобразиться следующее:

**1) «Результат»** – результат игрока для расчѐта суммы Cashback.

**2) «Процент»** – величина процента для расчѐта суммы Cashback, заданная в настройках системы. При необходимости процент можно изменить с помощью клавиатуры.

**3) «Сумма»** – сумма Cashback для активации.

На данном этапе необходимо нажать кнопку **«Активировать»**, чтобы активировать Cashback.

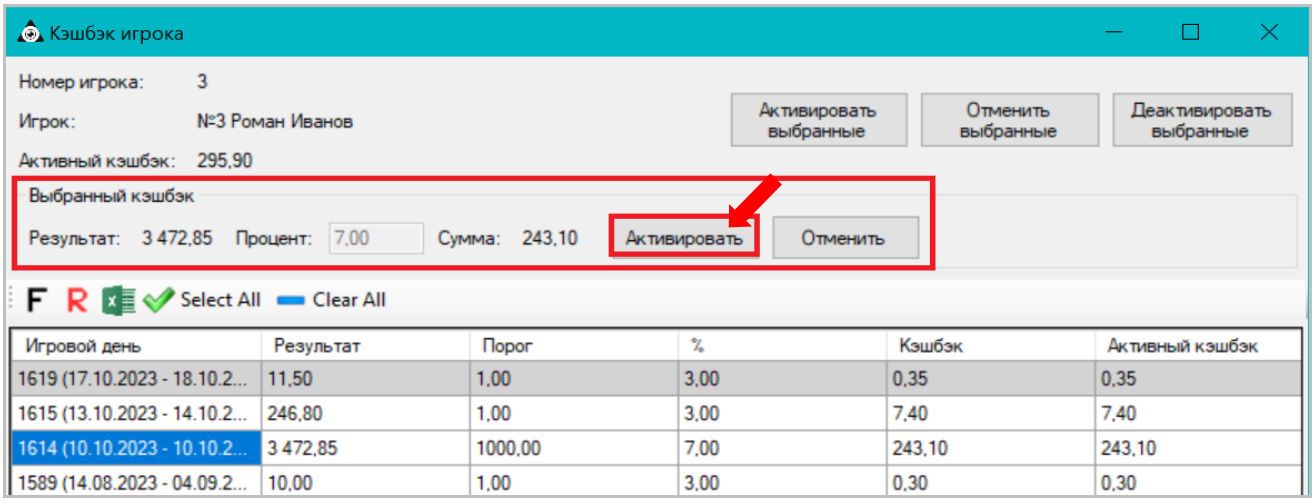

#### Версия: 7.6

**4)** Затем в появившемся диалоговом окне нажать **«Да»** для подтверждения операции, после чего Cashback будет активирован.

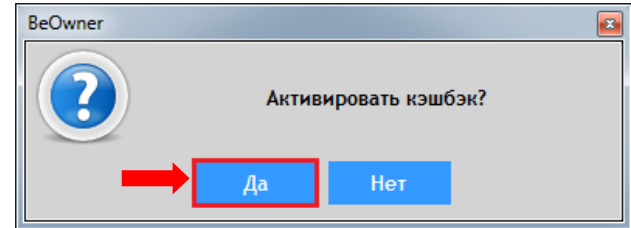

Активированные суммы Cashback будут подсвечиваться в списке серым фоном со статусом **«Активен»**.

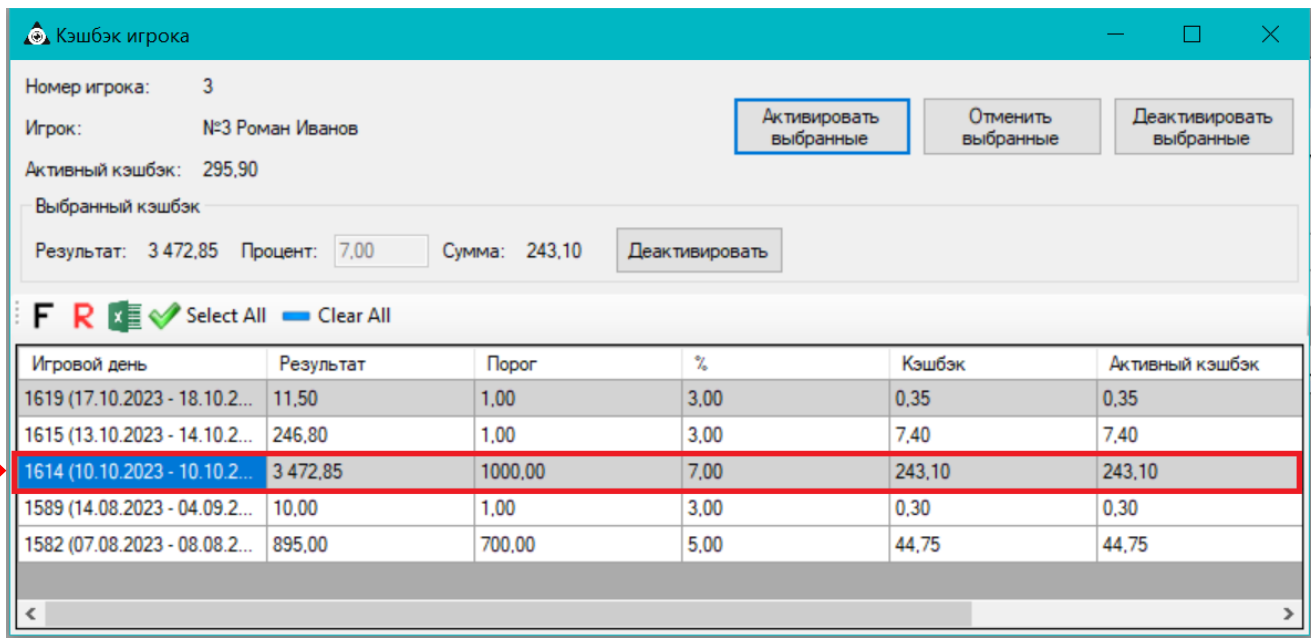

Чтобы воспользоваться Cashback, игроку необходимо вставить карту в считыватель игрового аппарата и сумма Cashback автоматически зачислится на счѐт ИА в виде игровых кредитов.

 В случае если по каким-либо причинам вы хотите удалить накопленный игроком Cashback, то необходимо на форме **«Кэшбэк игрока**» выбрать его в списке и в разделе **«Выбранный кэшбэк»** нажать кнопку **«Деактивировать»**. В результате Cashback будет навсегда удалѐн из системы.

.

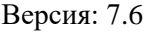

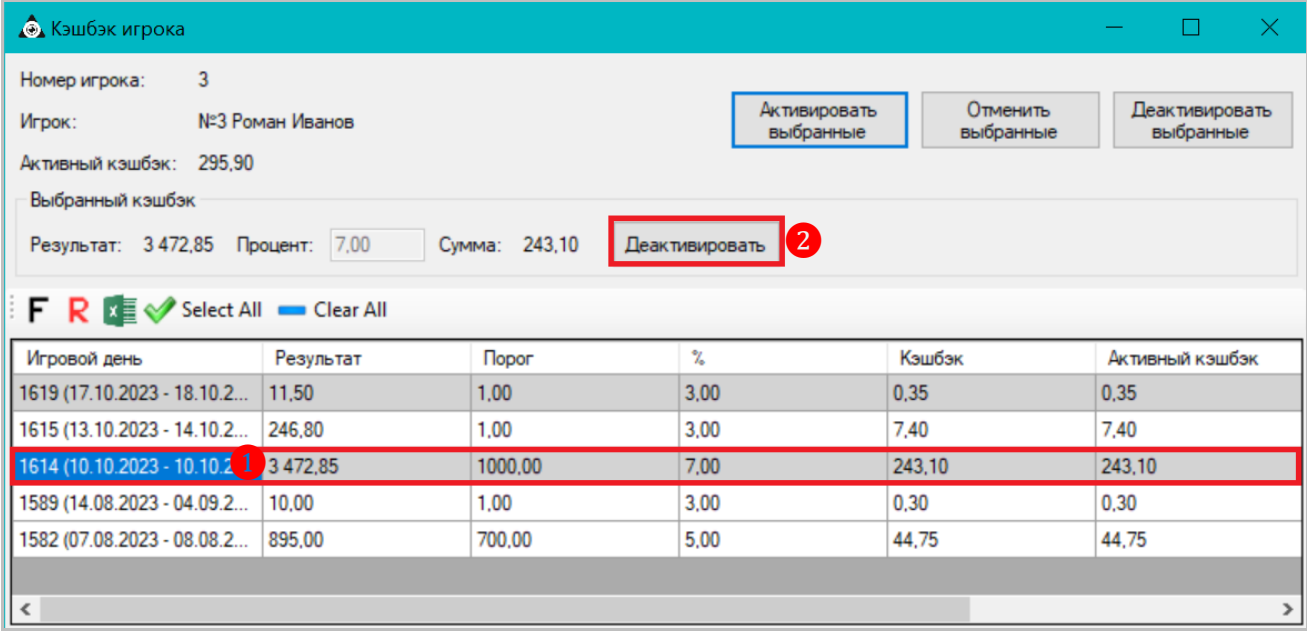

*Примечание: Из системы можно удалить только те суммы Cashback, которые ещѐ не были активированы*

По нажатию кнопки **«История»** на форме **«Текущий кэшбэк»** открывается лог операций с текущим кэшбэком. Лог содержит данные по всем операциям с текущим кэшбэком игроков за неделю (активация/деактивация/отмена). При необходимости с помощью фильтра внизу формы можно задать другой период.

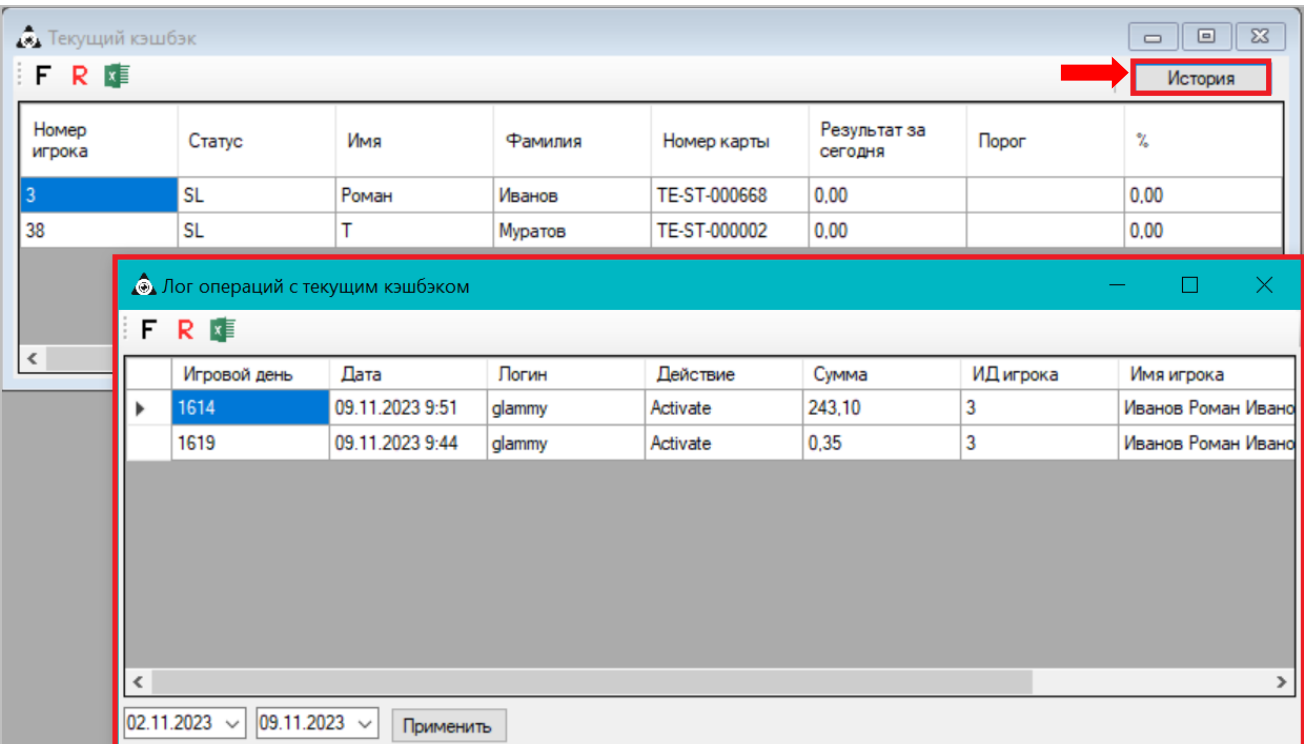

Статистика по всем начисленным и полученным Cashback доступна на форме **«Cashback Statistic»** («Игровые аппараты» → «Кэшбэк» → «Кэшбэк статистика»).

Версия: 7.6

# **7.11.3 Статистика по Cashback by Result.**

Для просмотра статистики по всем Cashback типа **«By Result»** необходимо в меню системы выбрать **«Игровые аппараты» → «Кэшбэк» → «Кэшбэк статистика»**.

В открывшейся форме **«Кэшбэк статистика»** выполнить следующее:

**1.** В поле **«С игрового дня»** из выпадающего списка выбрать день начала периода, за который нужны данные (игровой день или календарная дата).

**2.** В поле **«По игровой день»** из выпадающего списка выбрать день окончания периода, за который нужны данные (игровой день или календарная дата).

**3.** Нажать кнопку **«Загрузить»** для загрузки данных.

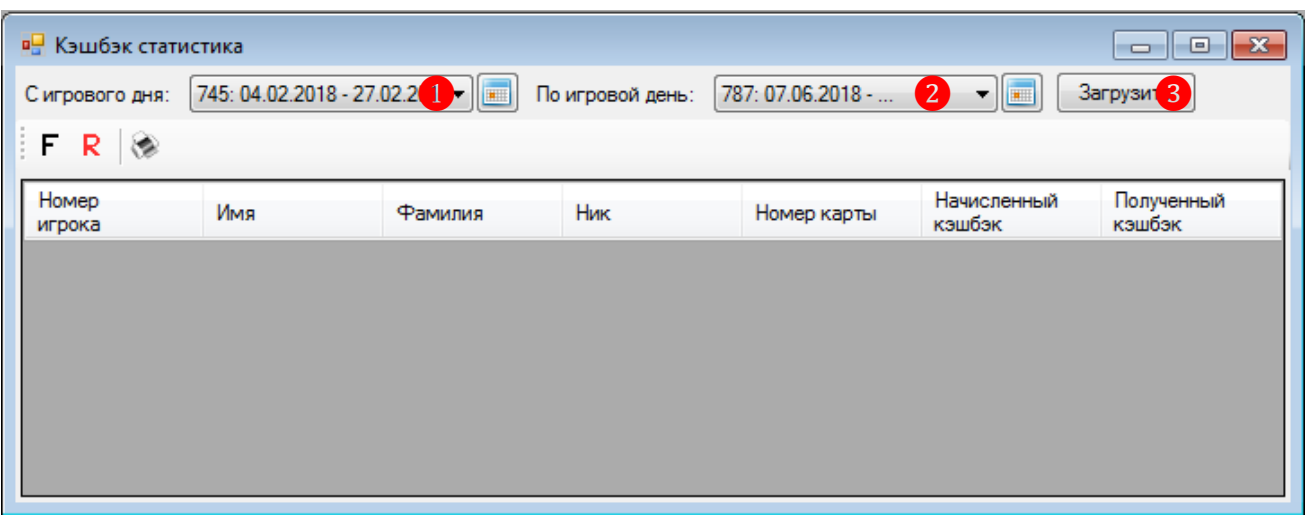

После нажатия кнопки в таблицу будут загружены данные по всем начисленным и полученным Cashback за выбранный период в разрезе по игрокам.

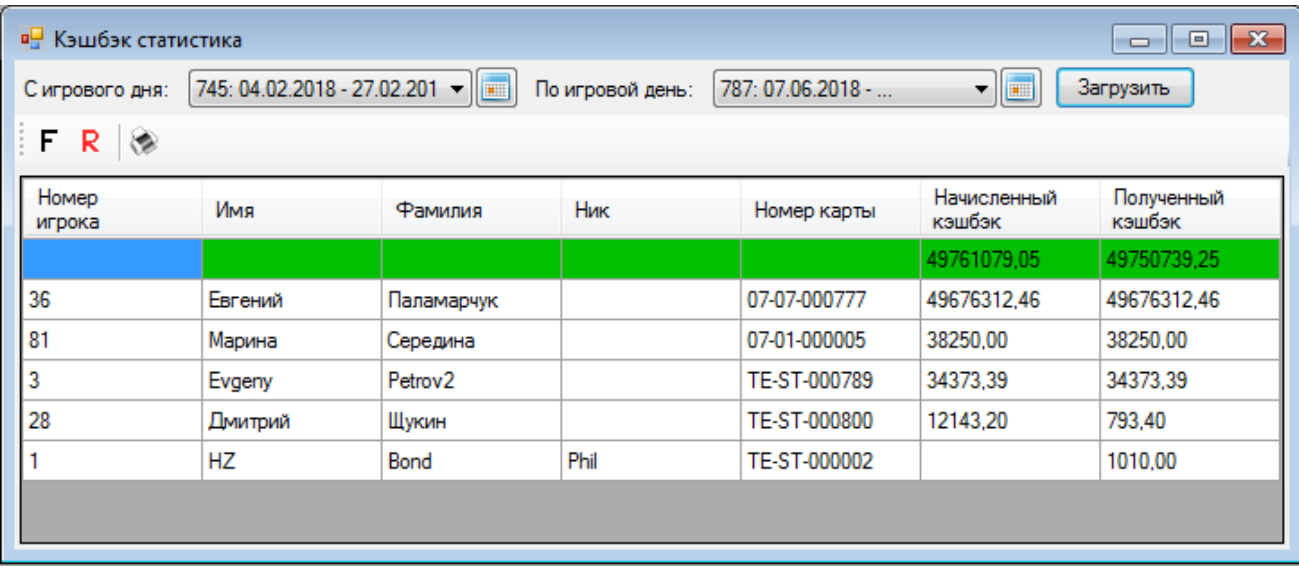

В колонках таблицы отображаются следующие данные:

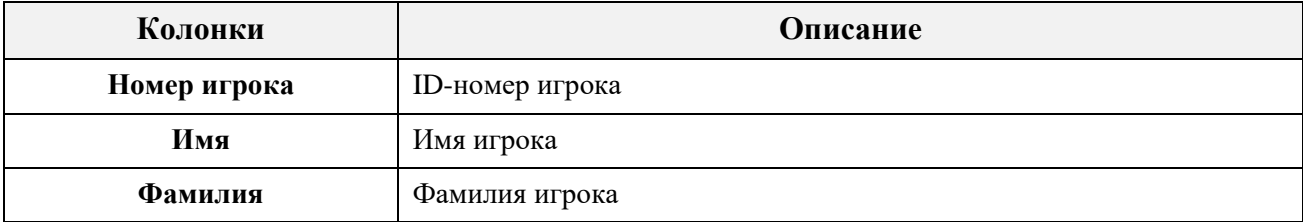

Версия: 7.6

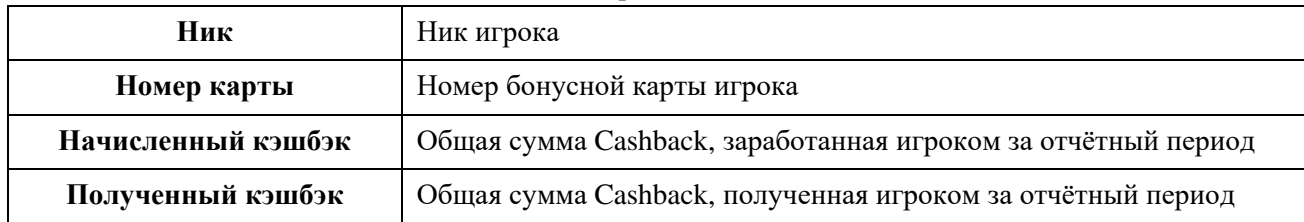

В верхней строке таблицы, выделенной зелёным цветом, отображаются итоговые значения колонок «**Начисленный кэшбэк»** и «**Полученный кэшбэк»** (суммарно по всем игрокам).

Если дважды кликнуть по строке любого игрока, то откроется форма **«Кэшбэк игрока»** c детализацией сумм «**Начисленный кэшбэк»** и «**Полученный кэшбэк»** в разрезе по игровым дням.

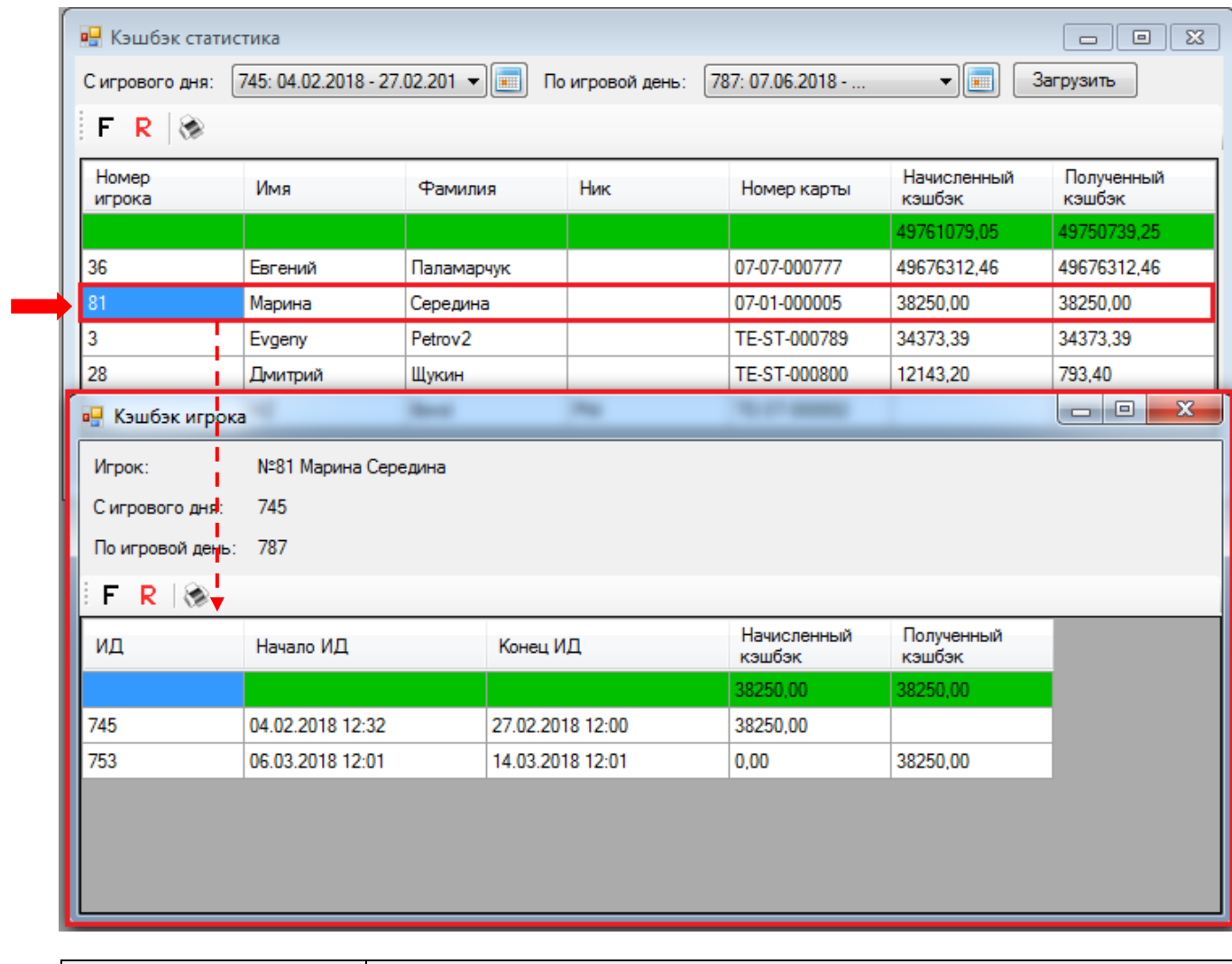

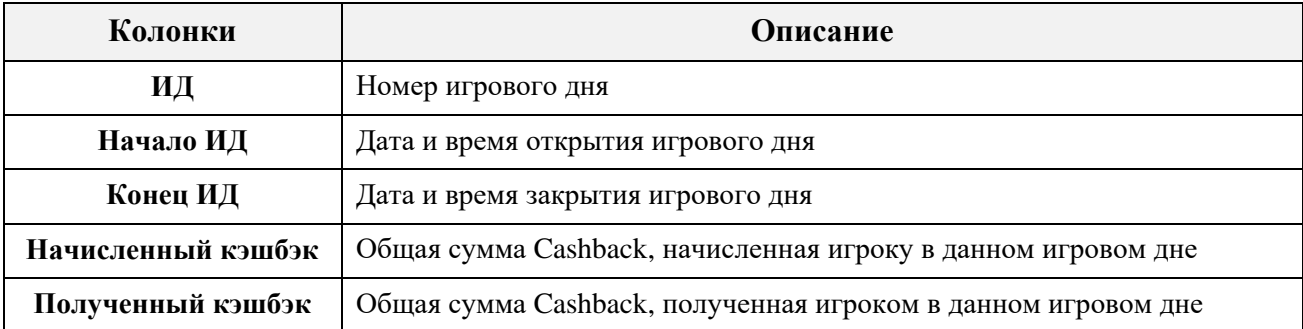

В верхней строке таблицы, выделенной зелёным цветом, отображается итоговое значение колонок «**Начисленный кэшбэк»** и «**Полученный кэшбэк»** (суммарно по всем дням).

Также в форме действует стандартная система фильтрации, поиска и печати данных.

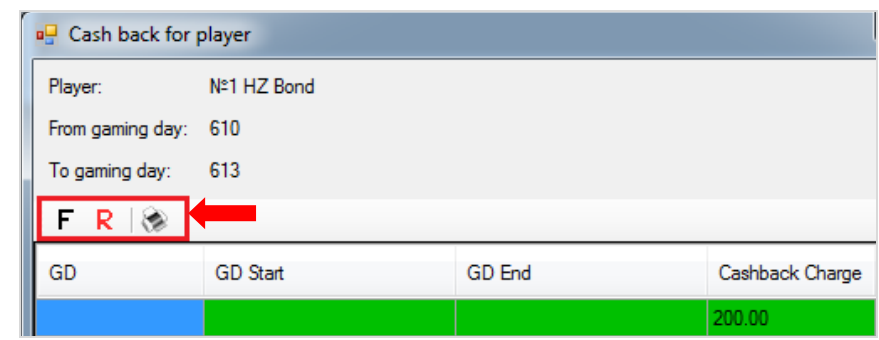

Если кликнуть по любой ячейке в колонке «**Начисленный кэшбэк»** и нажать на появившийся значок  $\blacksquare$ , то откроется форма «Кэшбэк начисленный игроку» с детализацией этой суммы в разрезе по игровым сессиям.

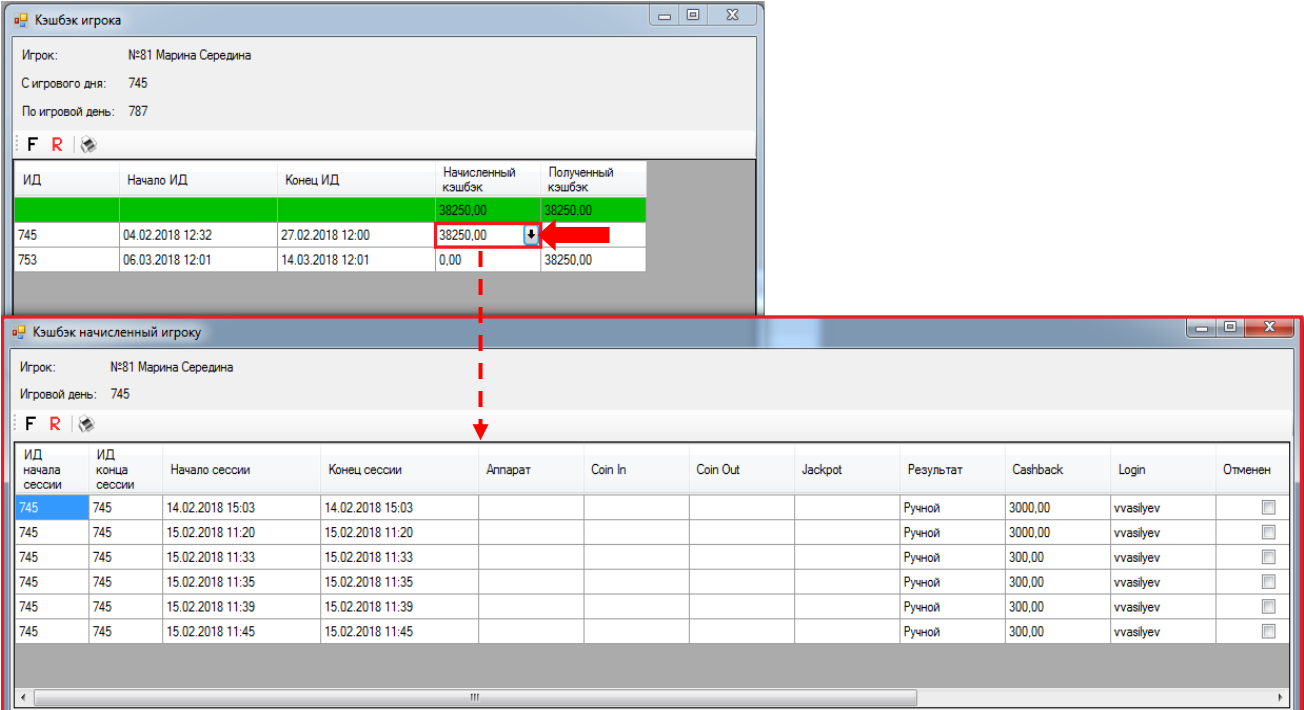

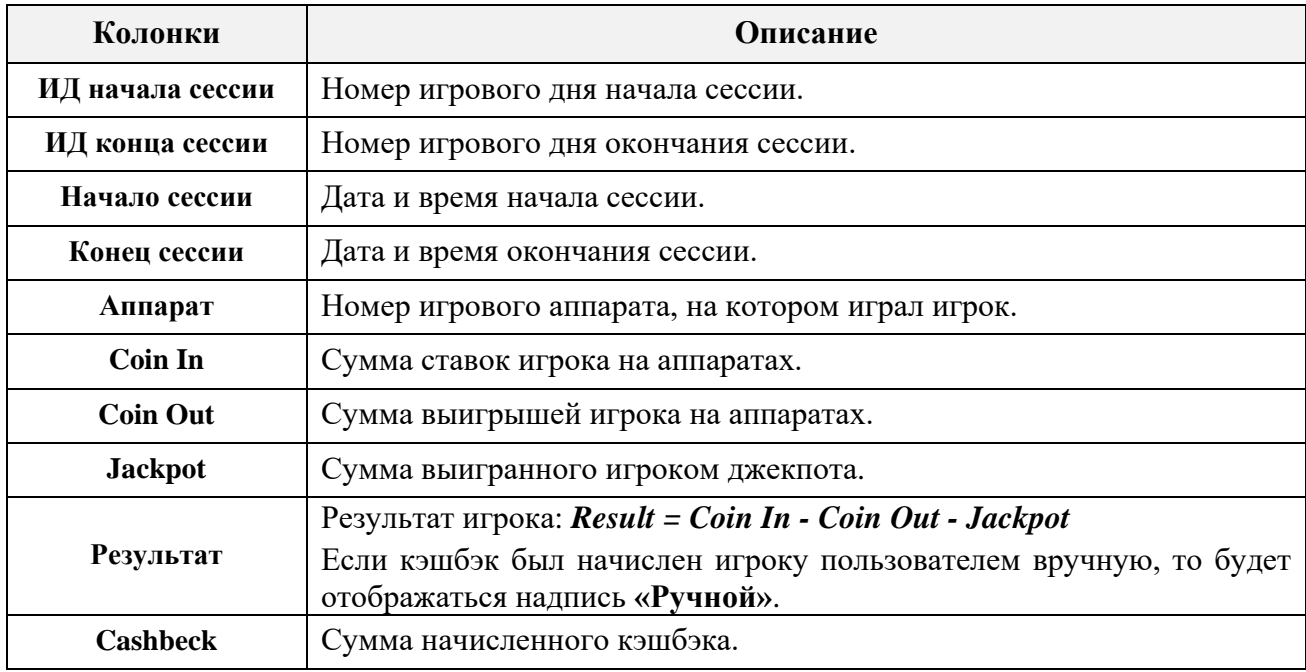
Версия: 7.6

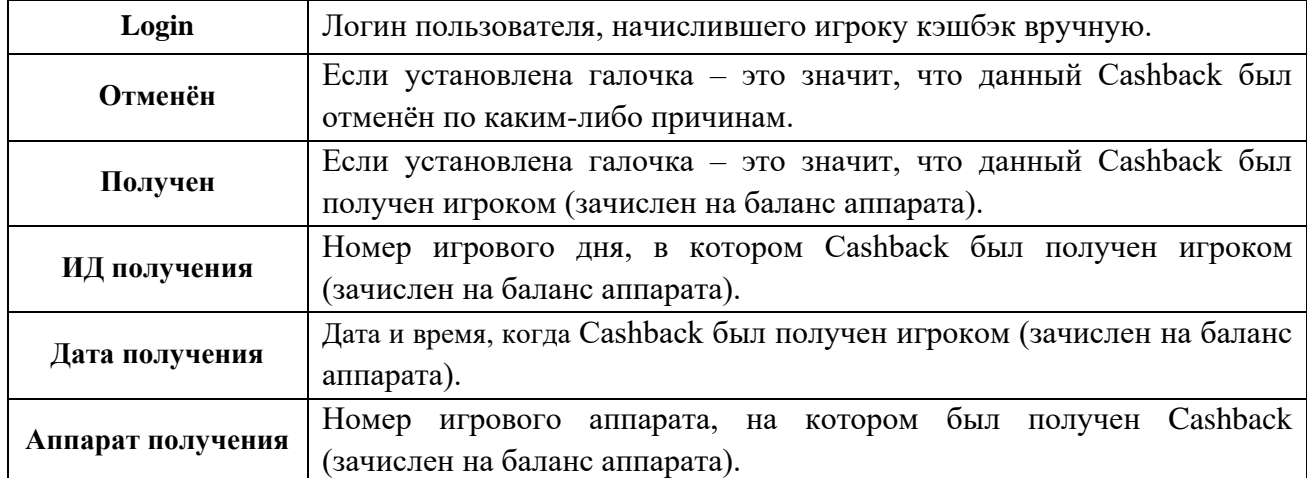

Чтобы посмотреть детальную информацию по сумме полученного Cashback, необходимо кликнуть по ячейке «Д**ата получения**» и нажать на появившийся значок <sup>1</sup>. В результате откроется таблица с данными по всем суммам Cashback, которые входили в этот полученный Cashback. Общая сумма Cashback отображается над таблицей в строке **«Amount»**.

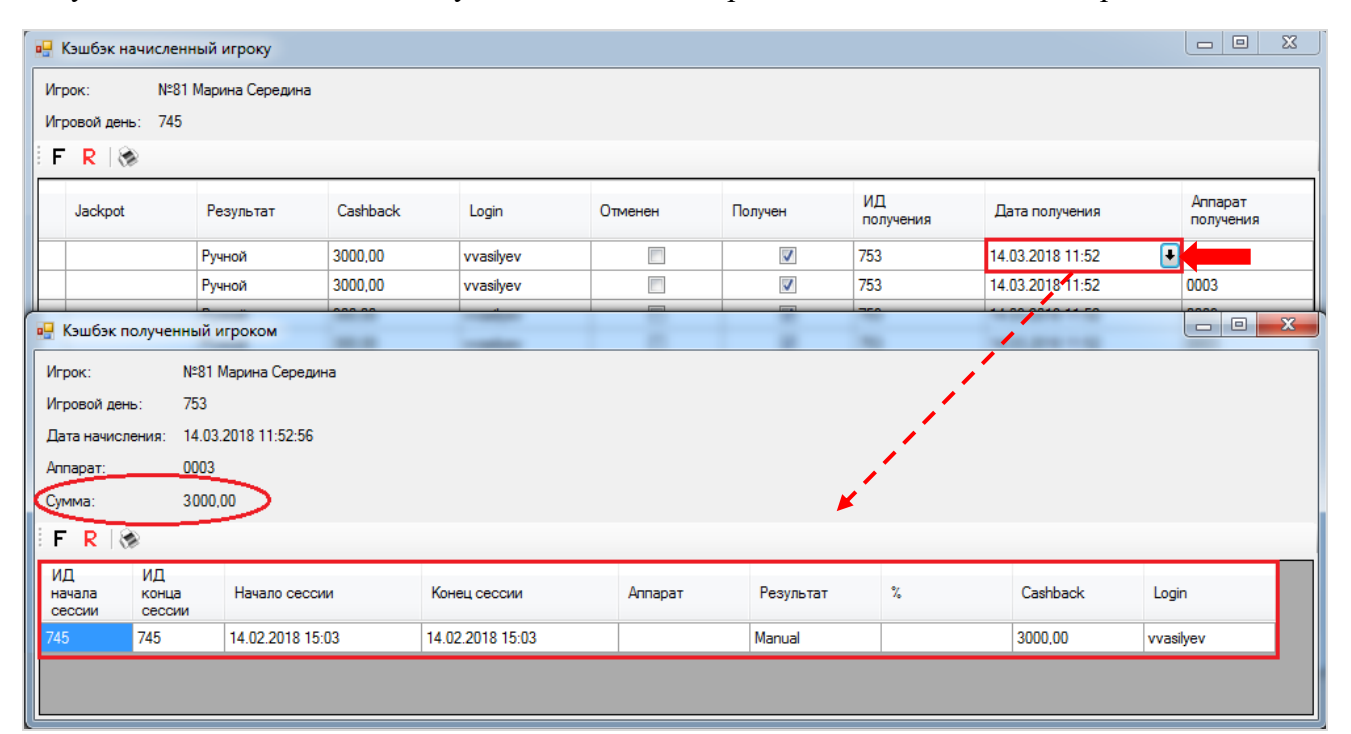

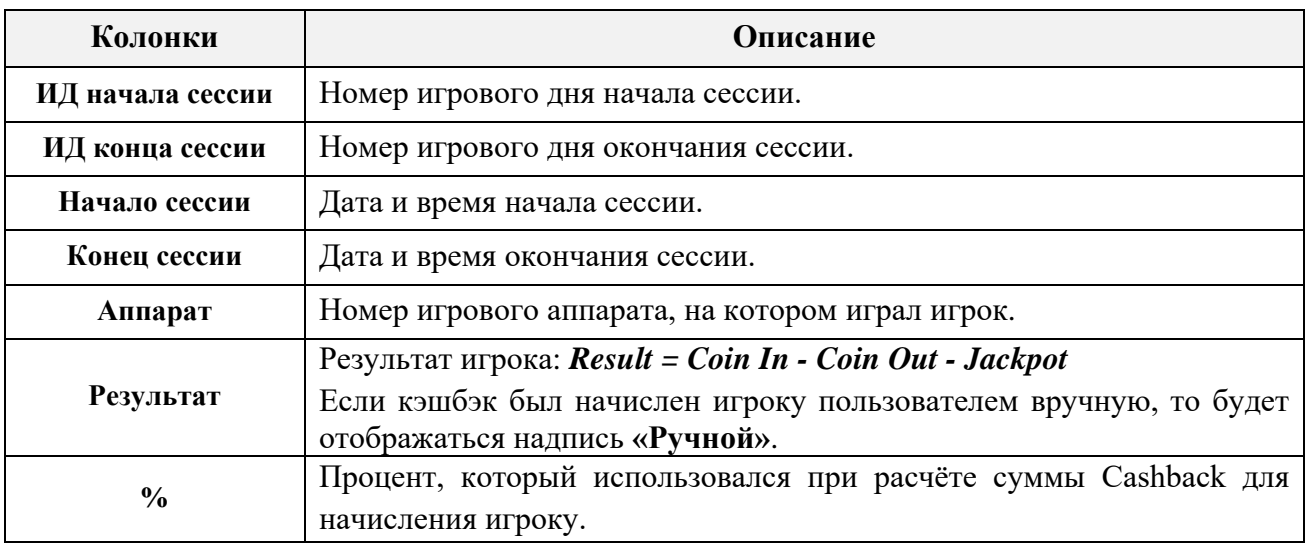

Версия: 7.6

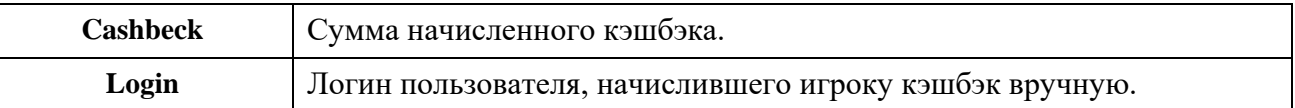

Если в таблице формы **«Кэшбэк игрока»** в строке любого игрового дня кликнуть по ячейке с суммой «**Полученный кэшбэк**» и нажать на появившийся значок **+**, то откроется форма c детализацией этой суммы в разрезе по операциям зачисления Cashback на баланс аппарата в этом игровом дне.

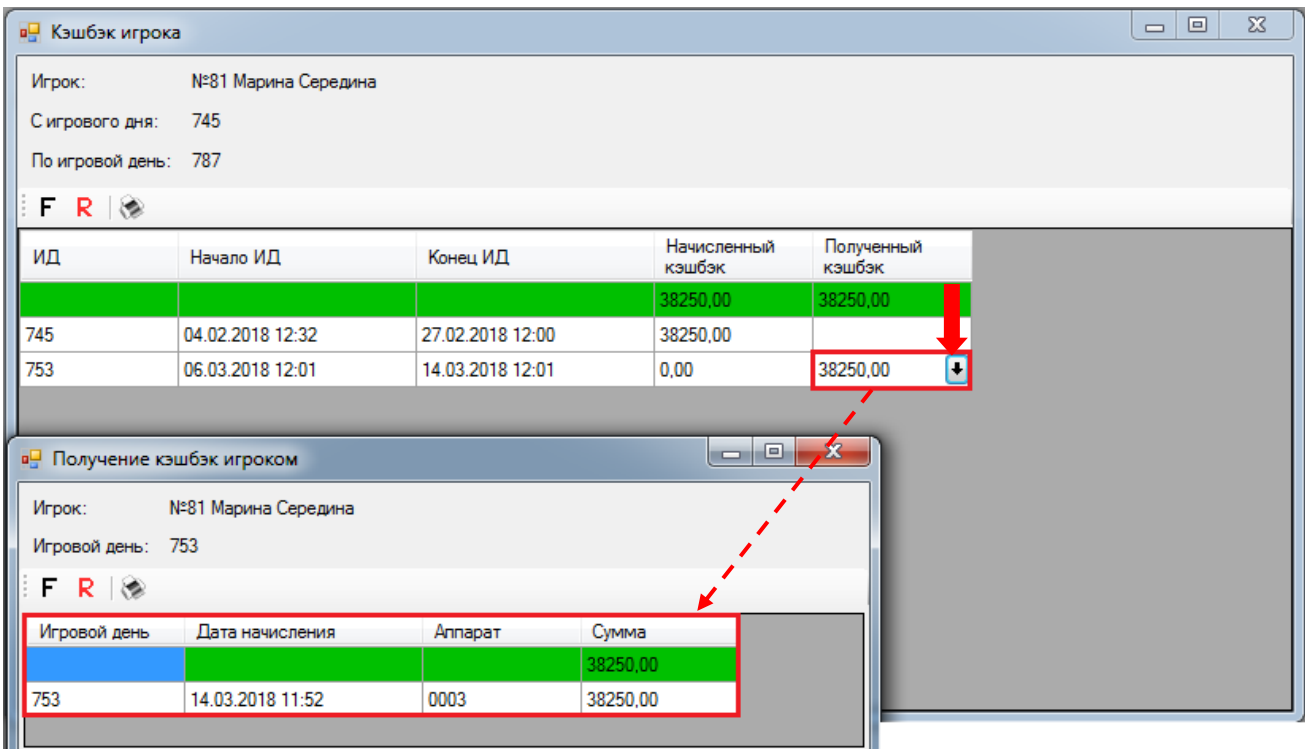

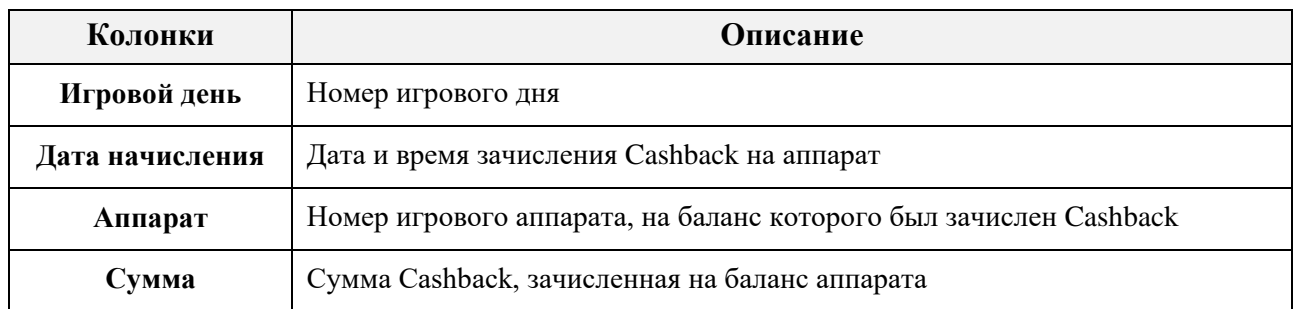

В верхней строке таблицы, выделенной зелёным цветом, отображается итоговое значение колонки «**Сумма»** (суммарно по всем дням).

Если кликнуть по ячейке «Сумма» и нажать на появившийся значок  $\blacksquare$ , то откроется таблица с данными по всем суммам Cashback, которые входили в этот полученный Cashback.

Версия: 7.6

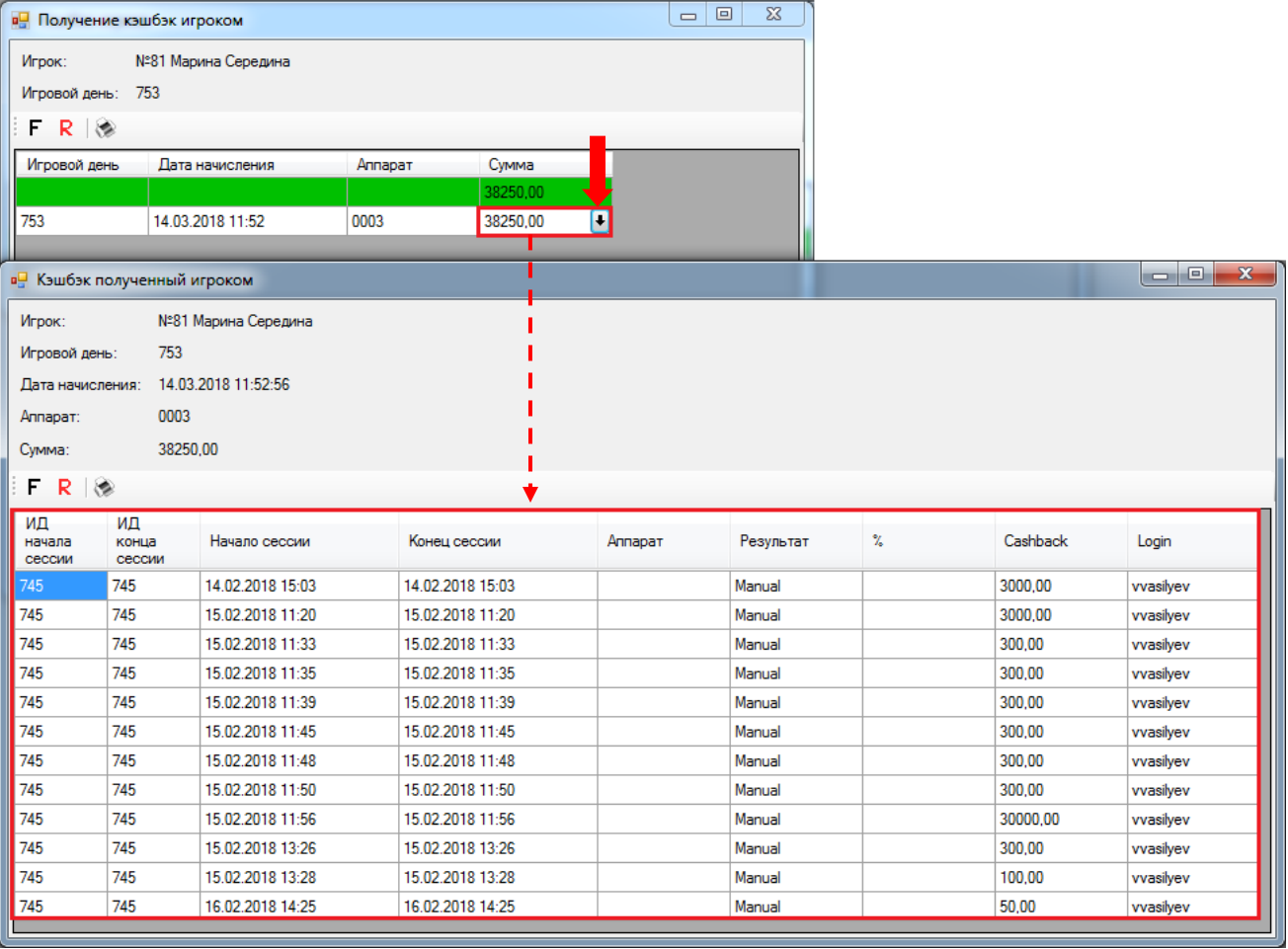

## Описание системы «SlotLogic». Версия: 7.6

# **7.12 Турниры.**

В разделе меню **«Игровые аппараты» → «Турниры»** осуществляются настройки расписания и мониторинг турниров, которые можно проводить среди игроков клуба.

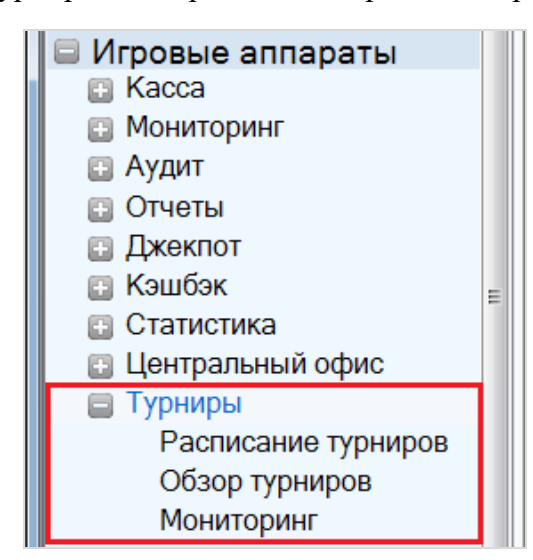

Система турниров представляет собой мотивацию для игроков, предлагающую за их активную игру на аппаратах какое-либо вознаграждение, приз или дополнительные привилегии.

Суть турниров заключается в том, что в течение установленного времени клиенты, играя на игровых аппаратах, зарабатывают очки, а по окончании турнира игрок/игроки, набравший наибольшее количество очков, получает какой-либо приз. Также можно установить разовый взнос, который игрок должен оплатить, чтобы поучаствовать в таком турнире.

Турниры можно проводить по типу чемпионатов. Например, проводятся несколько турниров в течение месяца (ежедневно/еженедельно), а по окончании месяца проводится итоговый турнир (например «Турнир Мая»), где могут участвовать победители всех предыдущих турниров месяца. Победитель итогового турнира получает главный приз и титул «Победитель Майского Турнира».

Также в системе предусмотрен просмотр информации о прошедших и проходящих турнирах, о достижениях игроков-участников турниров. Кроме этого, во время проведения турнира на экраны клуба можно выводить результаты соревнования - турнирные таблицы с достижениями игроков.

# **7.12.1 Создание турнира.**

Чтобы создать в системе новый турнир, необходимо выполнить следующее:

**1.** Открыть обзорную форму турниров, выбрав в главном меню **«Игровые аппараты» → «Турниры» → «Расписание турниров».**

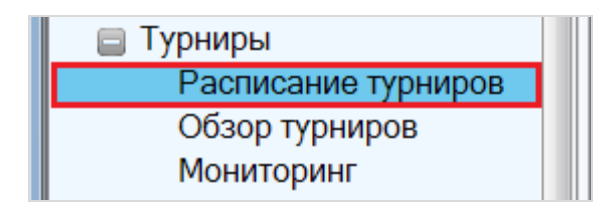

**2.** В открывшейся форме **«Расписание турниров»** нажать кнопку **Добавить** расположенную в правом нижнем углу.

### Описание системы «SlotLogic». Версия: 7.6

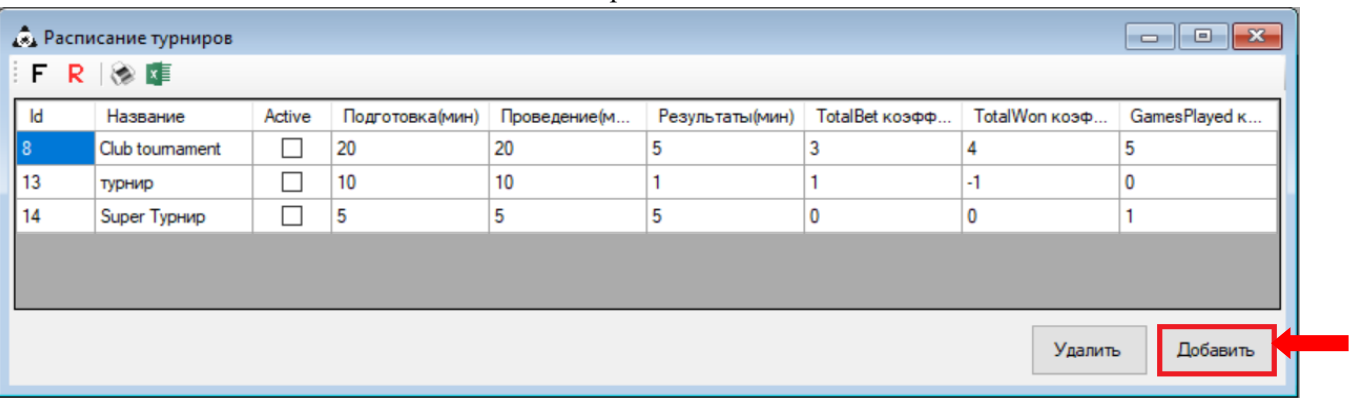

**3.** Далее откроется форма настройки турнира. Параметры для настройки турнира расположены на нескольких вкладках. На вкладке **«Основное»** необходимо указать следующие параметры:

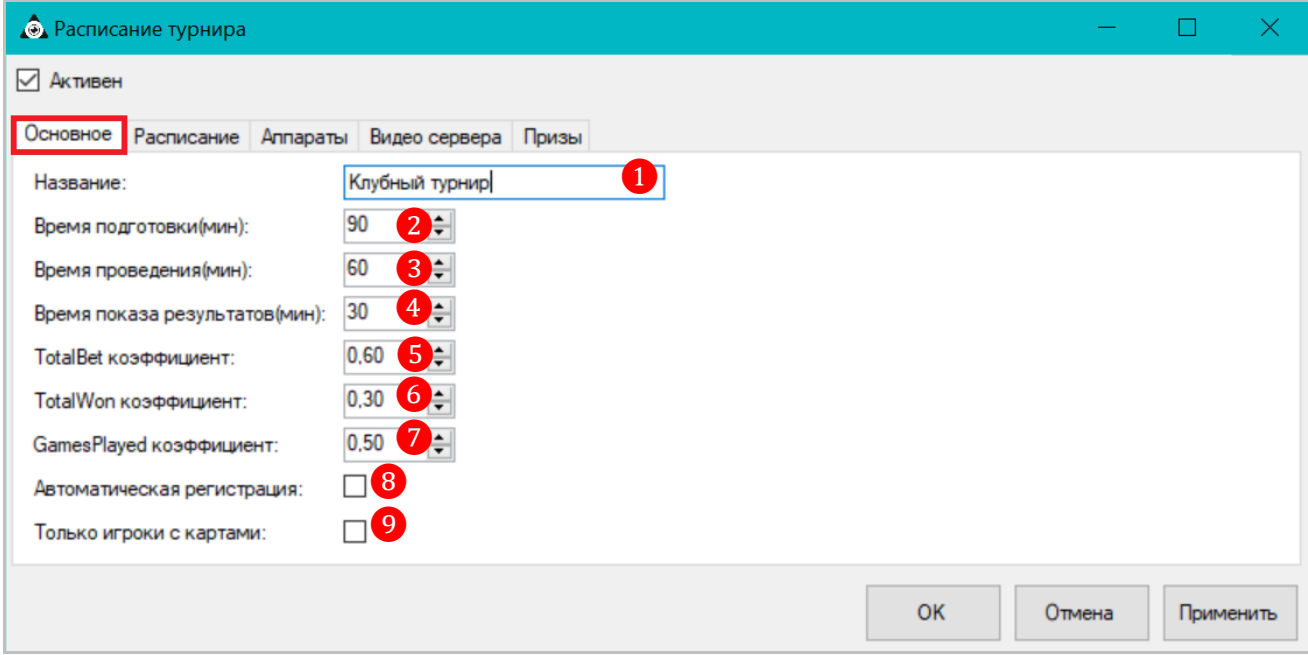

**1) Название турнира** (например, Клубный турнир).

**2) Время подготовки (мин.) –** укажите время, необходимое для подготовки к турниру.

**3) Время проведения (мин.) –** укажите длительность турнира.

**4) Время показа результатов (мин.) –** укажите время, в течение которого на экране клуба будут отображаться результаты турнира.

Коэффициенты для подсчѐта количества очков, набираемых игроком во время турнира:

**5) TotalBet коэфф. (k1) –** множитель (любое положительно число) для значений счѐтчика TotalBet (ставки).

**6) TotalWon коэфф. (k2) –** множитель (любое положительно число) для значений счѐтчика TotalWon (выигрыши).

**7) GamesPlayed коэфф. (k3) –** множитель (любое положительно число) для значений счѐтчика GamesPlayed (сыгранные игры).

## **Формула подсчѐта очков:**

**(Bets Sum) \* k1 + (Wons Sum) \* k2 + (Games Count) \* k3**

*Bets Sum – общая сумма сделанных игроком ставок. Wons Sum – общая сумма выигрышей игрока. Games Count – общее количество игр, сыгранных игроком.*

#### Версия: 7.6

**8) Автоматическая регистрация –** включение/отключение режима автоматической регистрации игроков для участия в турнире. Для включения режима установите галочку.

 Если режим авторегистрации **включен**, то, чтобы зарегистрироваться для участия в турнире, игроку необходимо лишь вставить (или приложить) свою персональную бонусную карту в считыватель игрового аппарата во время этапа подготовки к турниру. Также будут автоматически зарегистрированы игроки, персональные карты которых уже находились в считывателе аппарата на момент начала этапа подготовки к турниру.

 Если режим авторегистрации **отключен**, то регистрация участников турнира осуществляется вручную на форме мониторинга турнира (**Игровые аппараты» → «Турниры» → «Мониторинг»**).

**9) Только игроки с картами –** опция включает/отключает ограничение на участие в турнире для игроков без персональных бонусных карт. Для включения ограничения установите галочку.

 Если ограничение **включено**, то в данном турнире могут участвовать только игроки с персональными бонусными картами.

 Если ограничение **отключено**, то в данном турнире могут участвовать игроки, как с персональными бонусными картами, так и без них.

**4.** На вкладке **«Расписание»** необходимо настроить следующие параметры:

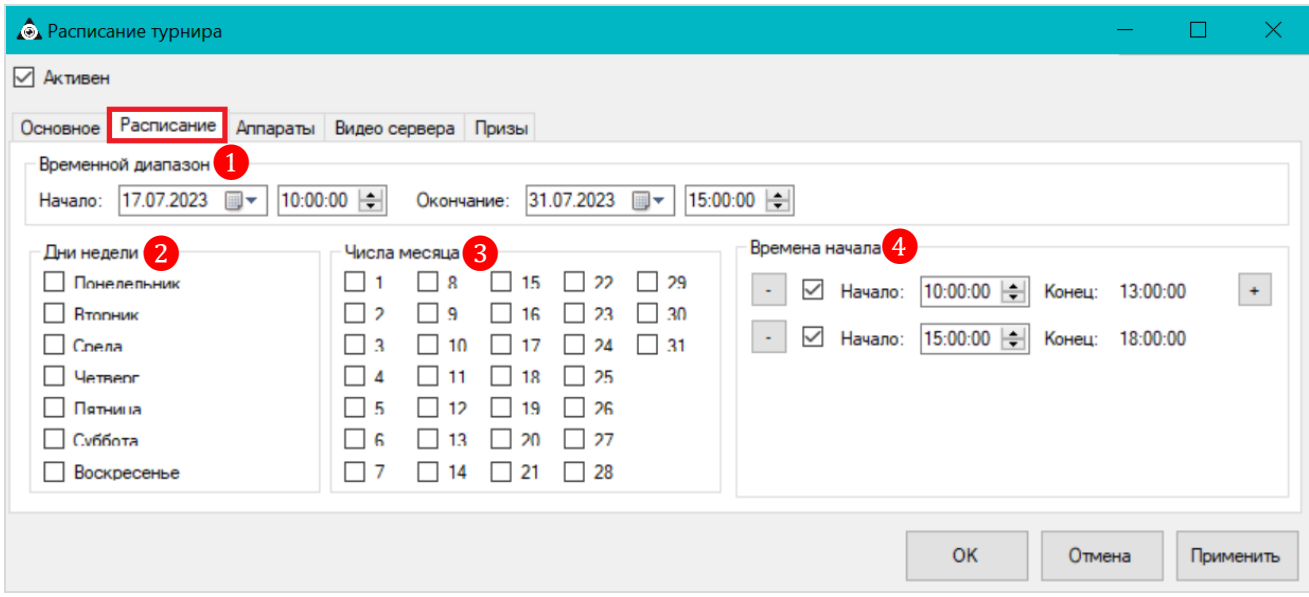

**1) Временной диапазон –** период действия расписания турнира.

- **Начало –** установите дату и время начала действия расписания.
- **Окончание –** установите дату и время окончания действия расписания.

**2) Дни недели –** в данном блоке галочками отмечаются дни недели, по которым система будет запускать турнир. Если не отмечен ни один день недели, то при запуске турнира системой данный параметр учитываться не будет.

**3) Числа месяца –** в данном блоке галочками отмечаются числа месяца, по которым система будет запускать турнир. Если не отмечено ни одно число, то при запуске турнира системой данный параметр также учитываться не будет.

*Примечание: Если параметры «Дни недели» и «Дни месяца» НЕ заданы, то турнир будет запускаться системой ежедневно в течение всего периода действия расписания в указанное время.*

**4) Времена начала**:

## Версия: 7.6

**Начало** – в данном поле задаѐтся время запуска турнира.

 **Конец** – время окончания турнира, устанавливается автоматически, исходя из общей продолжительности турнира *(Время подготовки + Время проведения + Время показа результатов).*

Можно задавать любое количество запусков турнира в течение одного дня с условием, что они не будут пересекаться между собой по времени. Для этого необходимо нажать на кнопку , расположенную справа, после чего в форму добавится новая строка (**«Начало»** и **«Конец»**).

Для удаления времени запуска турнира используется кнопка . После её нажатия происходит удаление выбранной строки. Если требуется временно отменить запуск турнира в какое-либо время, не удаляя его из карты турнира, то нужно просто убрать галочку, расположенную перед ним.

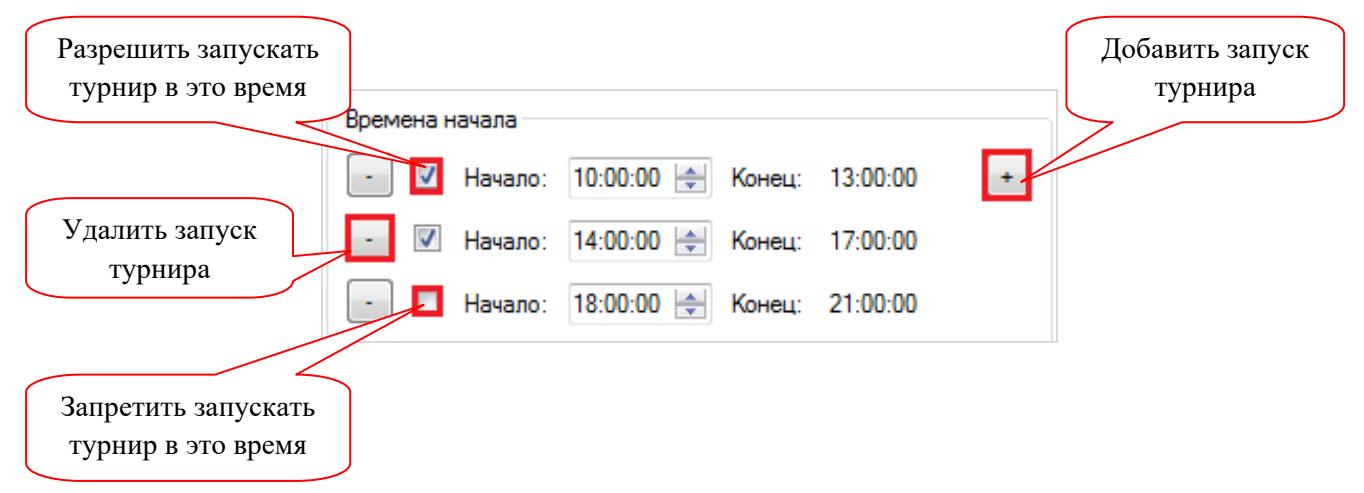

**5.** На вкладке **«Аппараты»** необходимо выбрать аппараты (отметить галочкой), которые будут участвовать в турнире.

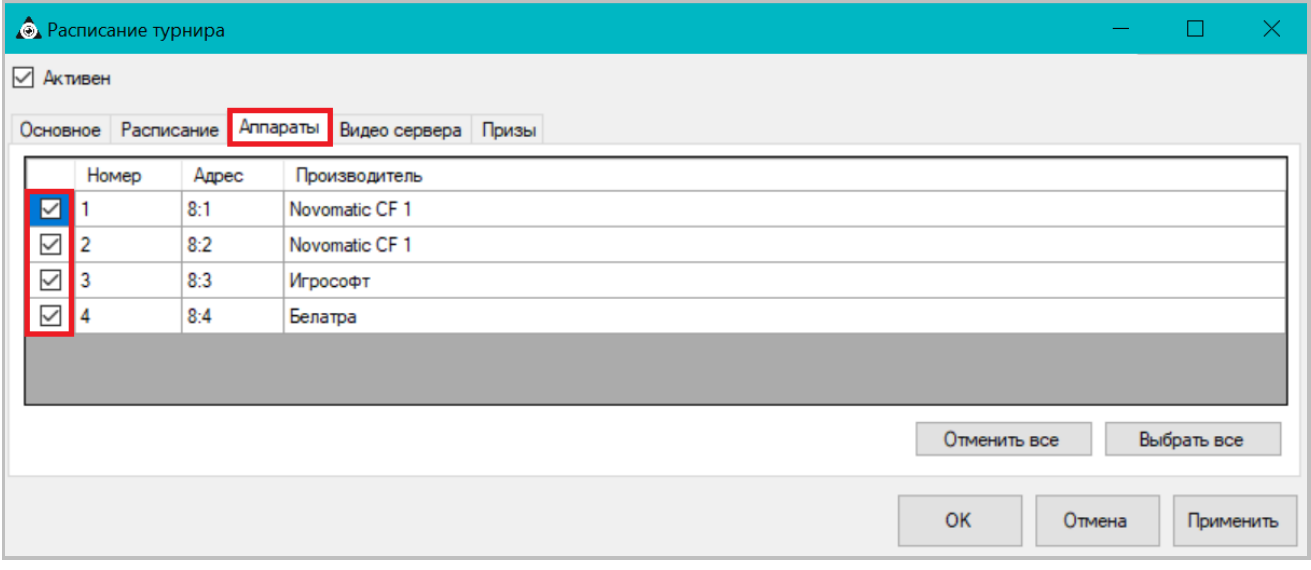

Чтобы выбрать сразу все аппараты в списке, воспользуйтесь кнопкой **«Выбрать все»**.

 Чтобы отменить выбор всех аппаратов в списке, воспользуйтесь кнопкой **«Отменить все»**.

## Версия: 7.6

**6.** На вкладке **«Видео сервера»** необходимо выбрать видеосервер (установить галочку), на экранах которого будут отображаться заставки (шаблоны) турнира со списком участников и результатами.

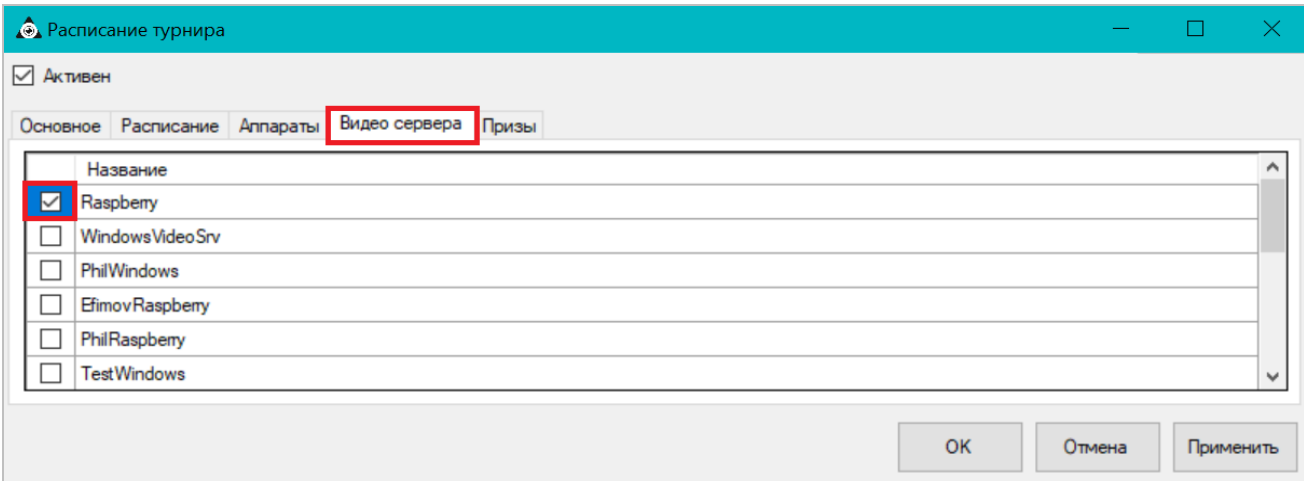

**7.** На вкладке **«Призы»** необходимо указать сумму приза для победителя/победителей турнира.

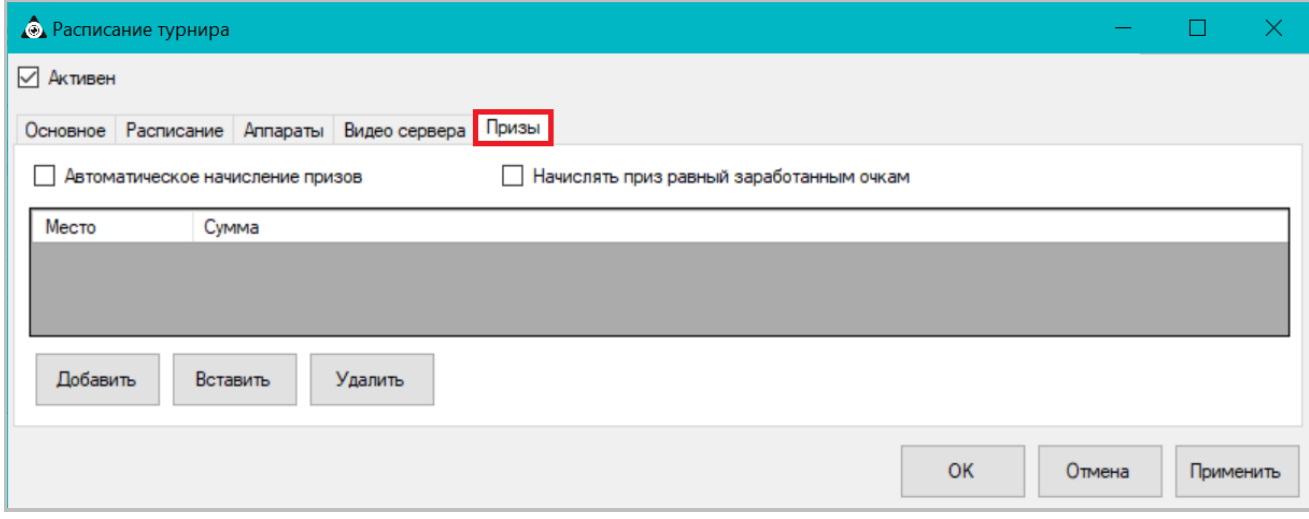

**1)** Нажмите на кнопку **«Добавить»**, чтобы добавить приз.

**2)** В открывшейся форме **«Prize»** в поле **«Amount»** введите сумму приза за **1 место** (в валюте клуба).

**3)** Нажмите **«OK»** для подтверждения.

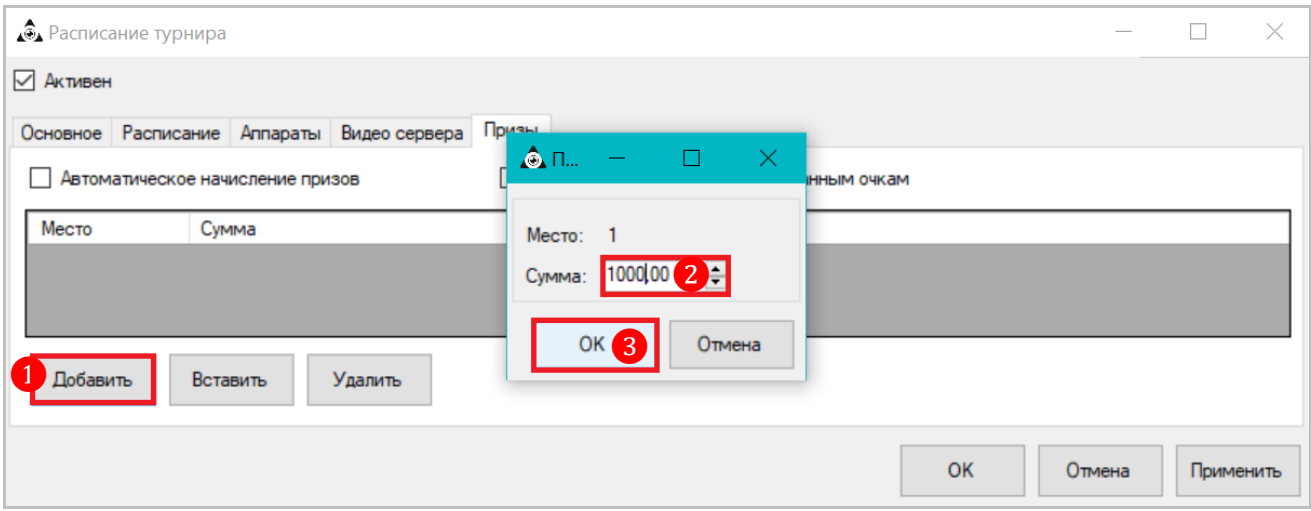

### Версия: 7.6

В результате добавленный приз отобразится в таблице. Таким образом можно настроить любое количество призовых мест и призов для турнира.

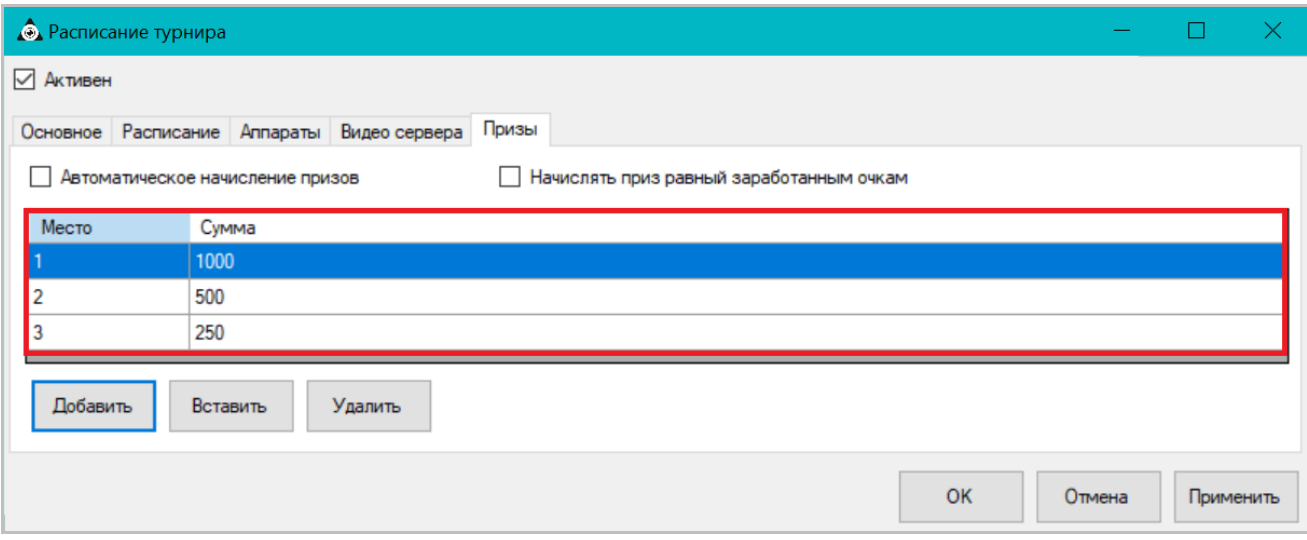

 Если необходимо удалить какой-либо приз, нужно выбрать приз в списке (кликом левой кнопкой мыши) и нажать кнопку **«Удалить»**.

 Если необходимо добавить приз перед каким-либо призом (на строку выше), то нужно выбрать приз в списке (кликом левой кнопкой мыши) и нажать кнопку **«Вставить»**. В открывшейся форме **«Prize»** ввести сумму добавляемого приза и нажать **«OK»**.

 Для того чтобы по окончании турнира призы автоматически зачислялись игрокампобедителям, активируйте опцию **«Автоматическое начисление призов»**, установив галочку.

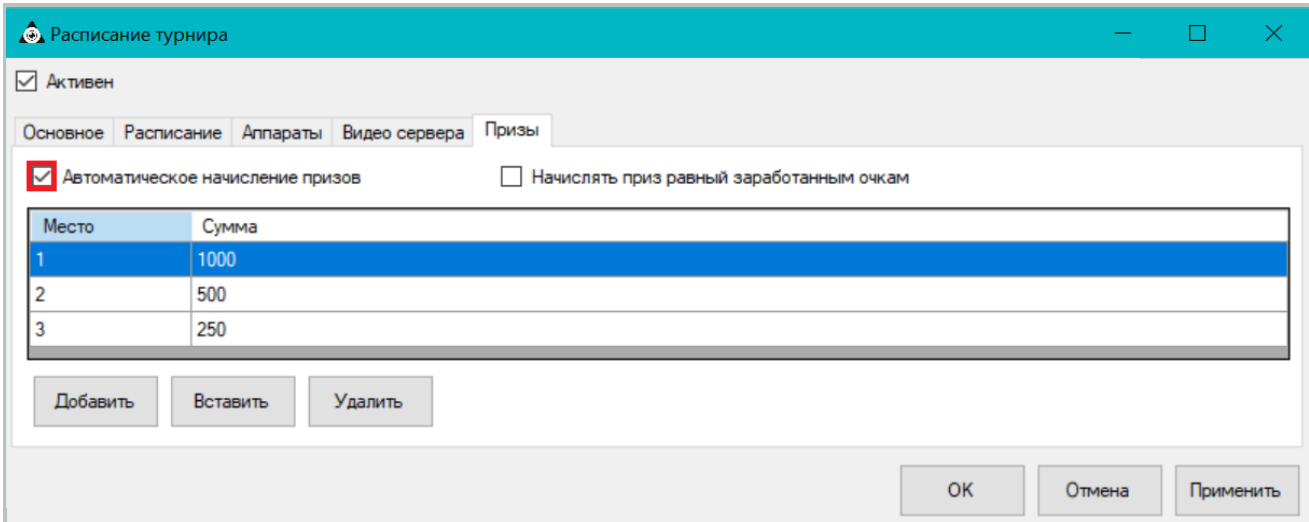

 Если необходимо установить размеры призов для победителей, равные количеству заработанных в турнире очков, то активируйте опцию **«Начислять приз равный заработанным очкам»**. Затем укажите количество игроков-победителей: **Все** или **Определенное число**.

Версия: 7.6

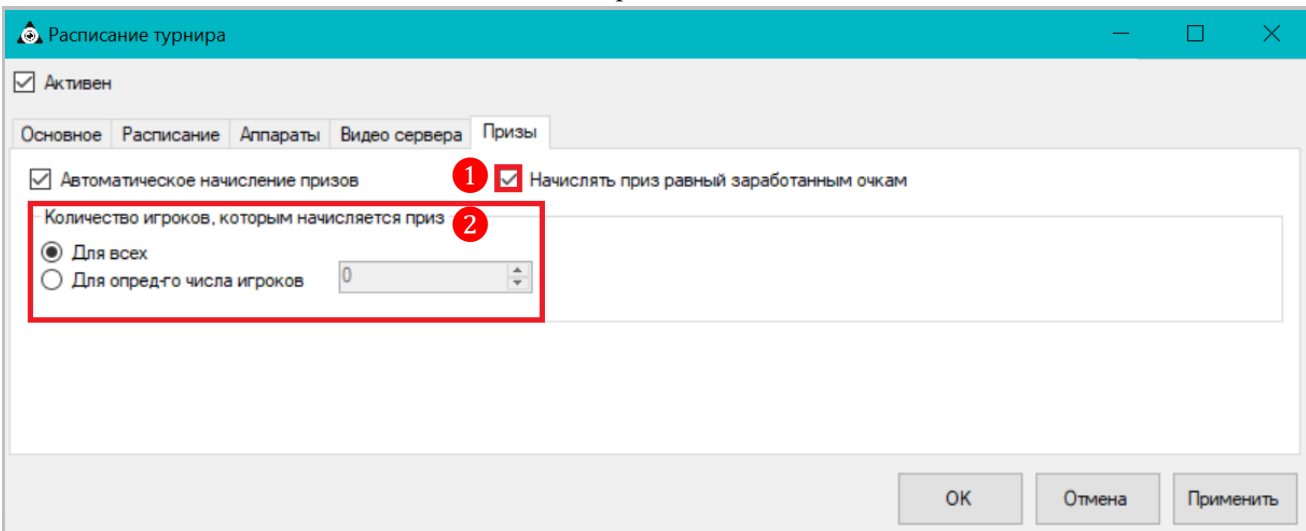

**8.** По умолчанию на карточке расписания турнира включена опция **«Активен»** - это значит, что создаваемое расписание будет активно сразу после его сохранения. Если необходимо отключить расписание турнира, то нужно выключить опцию **«Активен»**, сняв галочку.

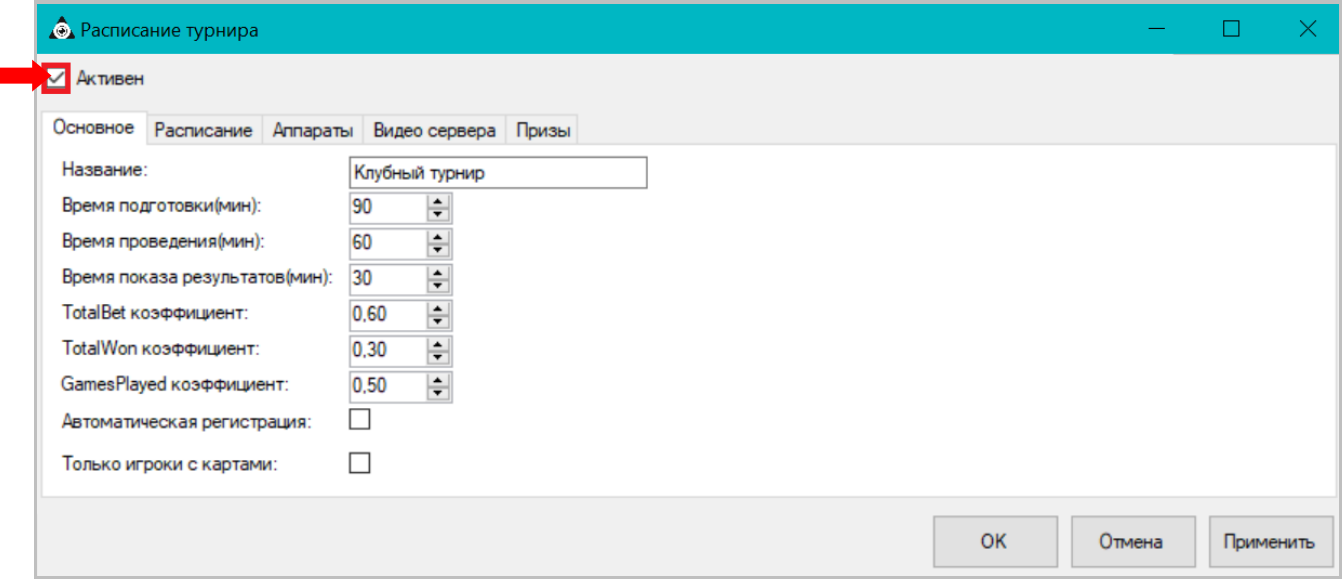

**9.** После настройки всех параметров расписания турнира нажать кнопку **«Применить»** для сохранения или кнопку **«OK»** для сохранения и закрытия формы.

Созданное расписание турнира отобразится в общем списке:

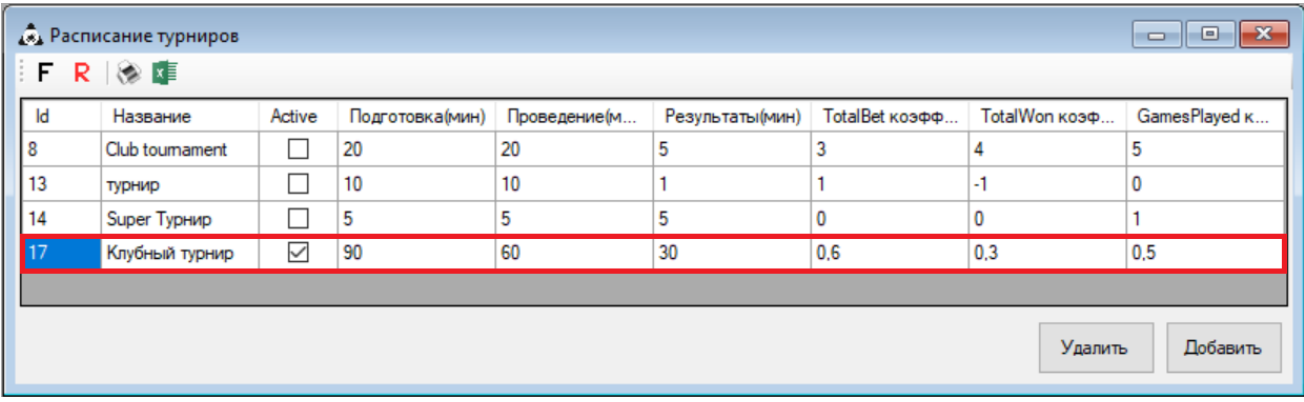

Для создания в системе нового расписания турнира необходимо воспользоваться кнопкой **«Добавить»**.

Версия: 7.6

# **7.12.2 Мониторинг турнира.**

Все турниры, создаваемые и проводимые в системе, включают в себя 3 этапа:

- **1. Подготовка.**
- **2. Розыгрыш.**
- **3. Результаты.**

Рассмотрим этапы турнира подробнее.

 **Подготовка** – на данном этапе проводится регистрация игроков, участвующих в турнире.

 Если в настройках расписания турнира **включен** режим **Автоматической регистрации**, то, чтобы зарегистрироваться для участия в турнире, игроку необходимо лишь вставить (или приложить) свою персональную бонусную карту в считыватель игрового аппарата во время этапа подготовки к турниру. Также будут автоматически зарегистрированы игроки, персональные карты которых уже находились в считывателе аппарата на момент начала этапа подготовки к турниру.

 Если в настройках расписания турнира режим **Автоматической регистрации отключен**, то регистрация участников турнира осуществляется вручную на форме мониторинга турнира (**Игровые аппараты» → «Турниры» → «Мониторинг»**).

Также на время подготовки на экраны клуба можно выводить заставку (шаблон Slot Tournaments Preparation) с информационным сообщением о предстоящем турнире и таймером с обратным отсчѐтом времени, оставшимся до начала турнира (подробнее о работе с шаблонами в разделе [«Функционал "Редактора шаблонов"»\)](#page-702-0).

**Чтобы зарегистрировать участников турнира вручную, необходимо выполнить следующее:**

**1.** Выбрать в главном меню **«Игровые аппараты» → «Турниры» → «Мониторинг».**

**2.** В открывшейся форме выбрать игровой аппарат, за которым будет играть участник турнира, и нажать **«Добавить»**.

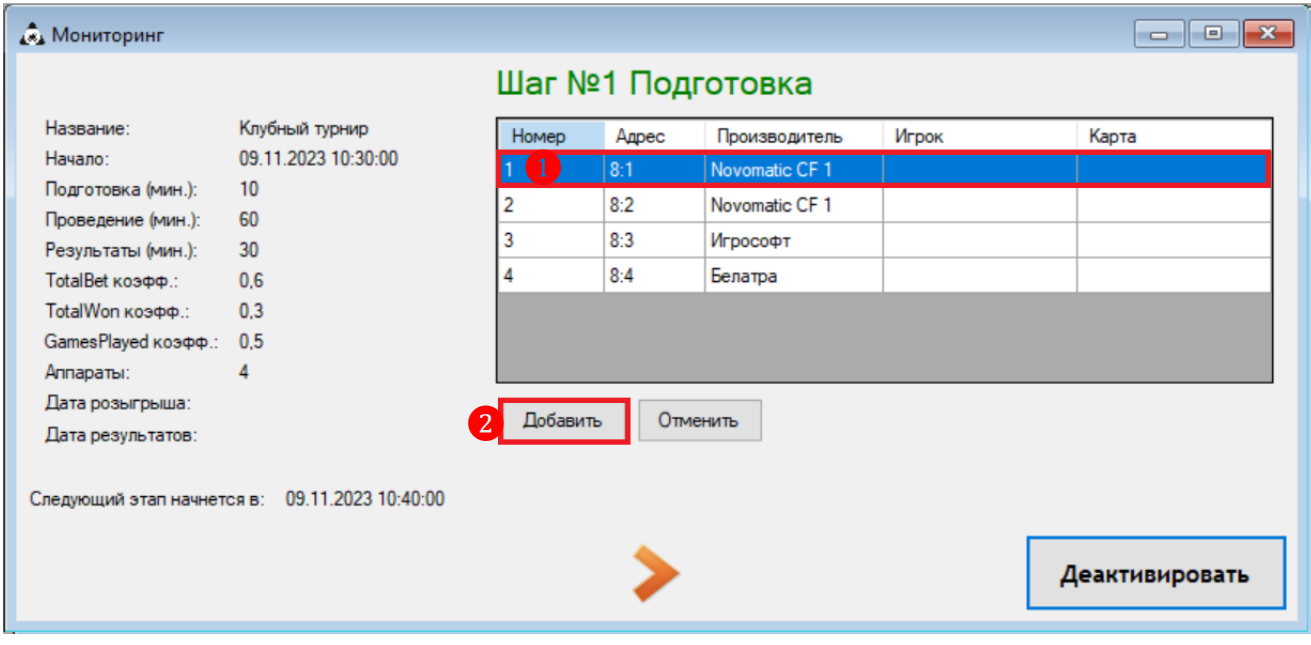

**3.** Затем в открывшейся форме выбора игрока в поле **«Имя игрока»** ввести имя (логин) игрока и нажать кнопку **«ОК»**.

Версия: 7.6

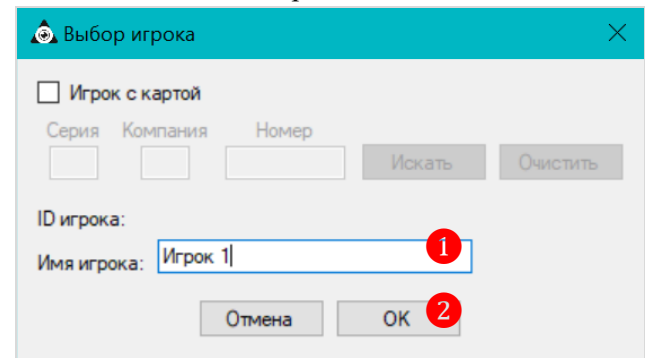

После нажатия кнопки участник турнира будет зарегистрирован, в колонке **«Игрок»** отобразится указанное имя.

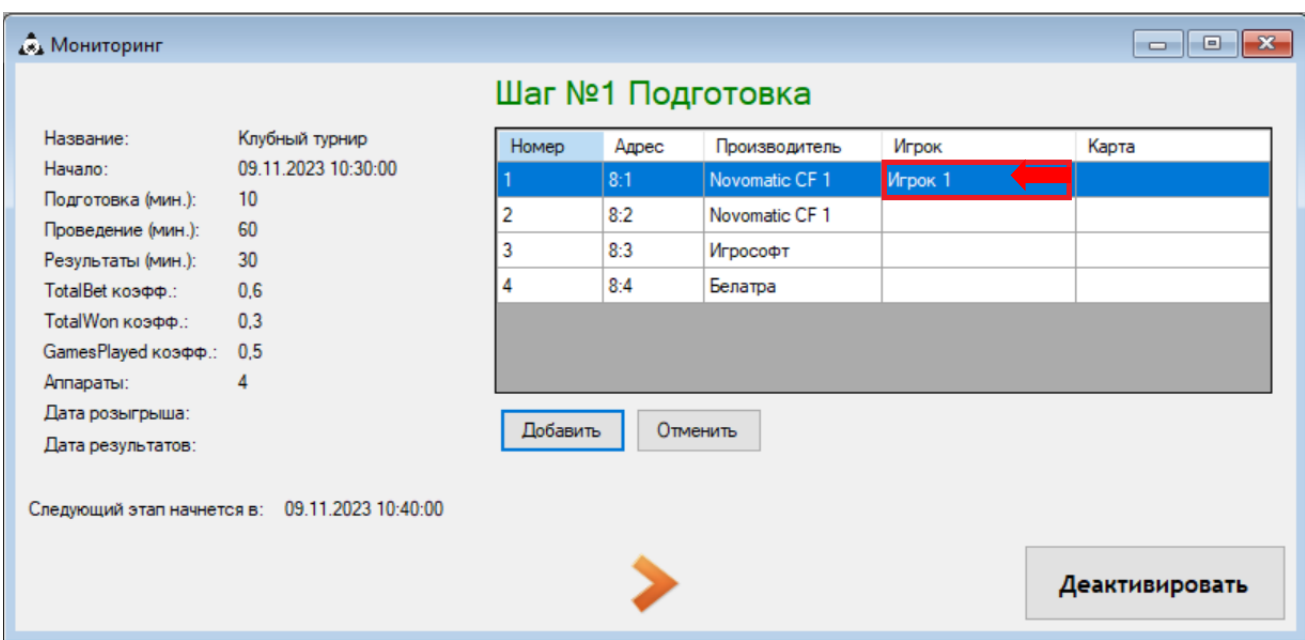

Также вы можете зарегистрировать участника турнира по номеру его персональной бонусной карты. Для этого установите галочку **«Игрок с картой»**, введите номер карты игрока и нажмите кнопку **«Искать»**.

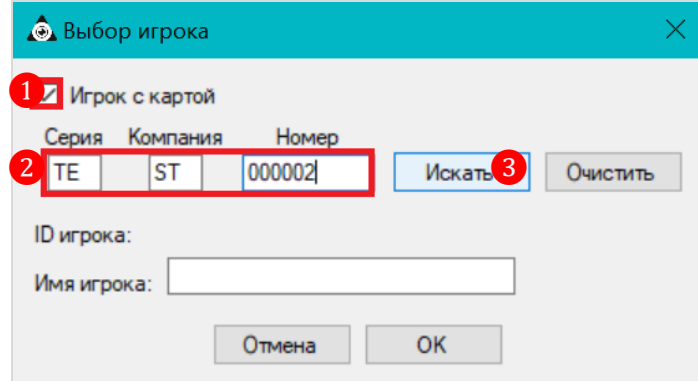

Если игрок с указанным номером бонусной карты будет найден в системе, то на форме отобразится его ID-номер и имя. Для подтверждения регистрации игрока нажмите кнопку **«ОК»**.

Версия: 7.6

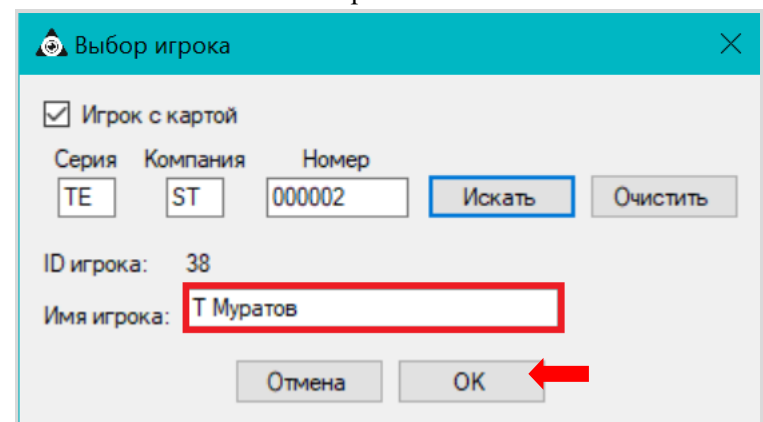

По окончании времени, заданного для этапа подготовки, автоматически стартует следующий этап турнира – розыгрыш.

В случае если все участники уже зарегистрированы, и ждать окончания этапа подготовки нет необходимости, то можно в окне мониторинга нажать кнопку , а затем в появившемся диалоговом окне нажать кнопку **«Да»** для подтверждения перехода к следующему этапу.

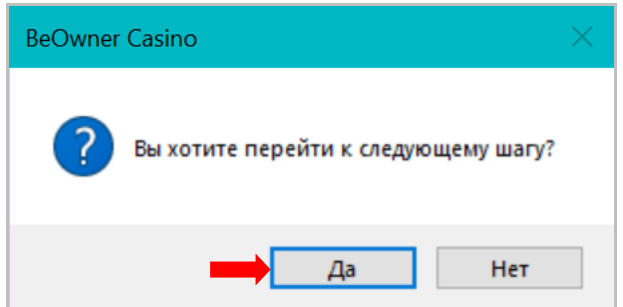

 **Розыгрыш** – на данном этапе проводится сам турнир, во время которого игроки играют на аппаратах, зарабатывая очки.

Во время проведения турнира в форме мониторинга (**«Игровые аппараты» → «Турниры» → «Мониторинг»**) появится колонка **«Очки»**, в ячейках которой будут отображаться очки, набираемые игроками.

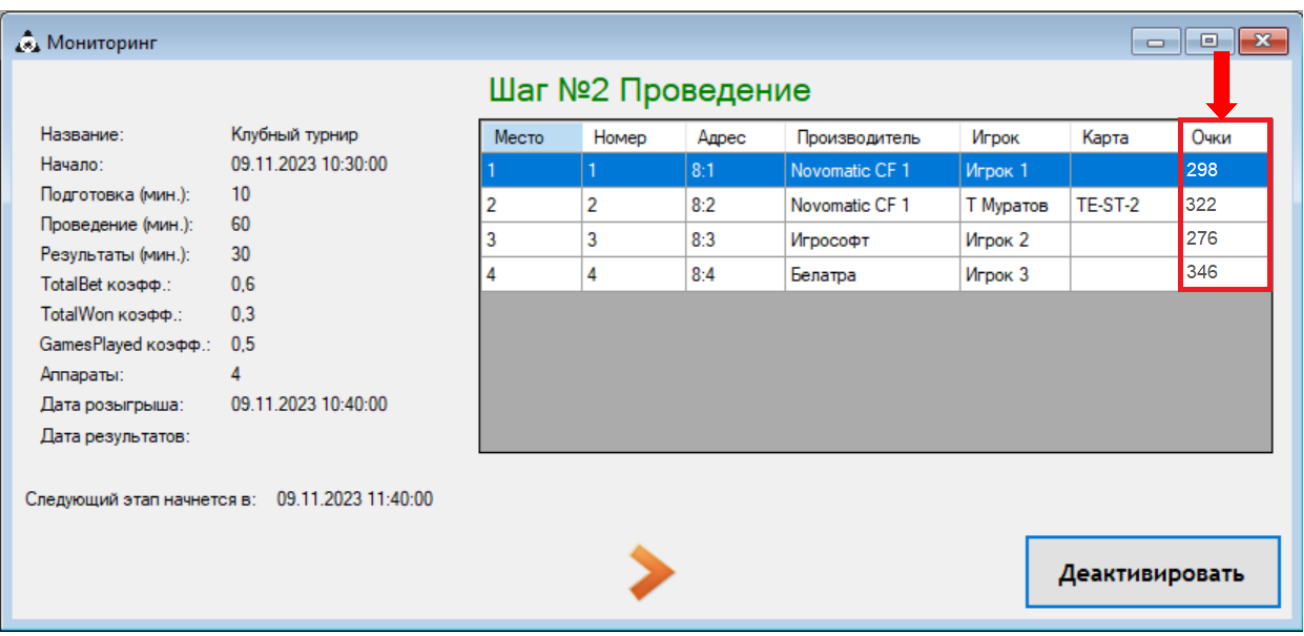

Также во время проведения турнира на экраны клуба можно выводить турнирную таблицу (шаблон Slot Tournaments Holding) с достижениями игроков и таймером с обратным

#### Версия: 7.6

отсчѐтом времени, оставшимся до окончания турнира (подробнее о работе с шаблонами в разделе [«Функционал "Редактора шаблонов"»\)](#page-702-0).

По окончании времени, установленного для розыгрыша, автоматически начнётся следующий этап турнира – результаты.

В случае если вы по каким-либо причинам хотите досрочно завершить турнир, то можно в окне мониторинга нажать кнопку , а затем в появившемся диалоговом окне нажать кнопку **«Да»** для подтверждения перехода к следующему этапу.

 **Результаты** – на данном этапе осуществляется трансляция на экранах клуба итоговых результатов турнира (шаблон Slot Tournaments Results) (подробнее о работе с шаблонами в разделе [«Функционал "Редактора](#page-702-0) шаблонов"»).

На форме мониторинга в это время будет отображаться список участников турнира с указанием их результатов и заслуженных призов. Здесь же вы можете приступить к начислению призов участникам турнира (подробнее см. в [«Начисление призов»\)](#page-626-0).

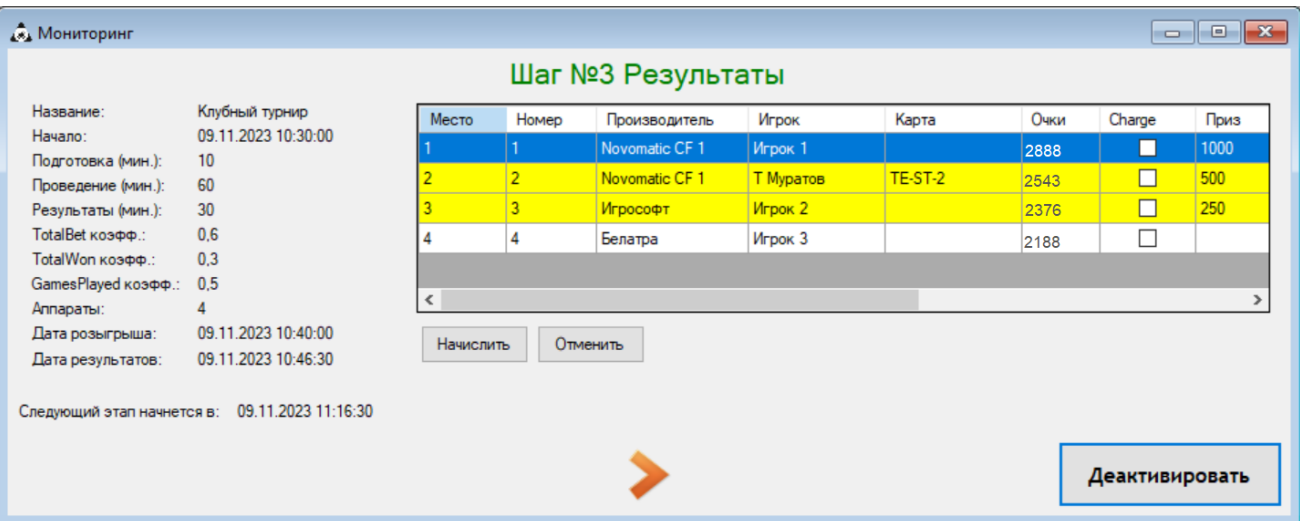

По окончании времени, установленного для отображения результатов турнира, на форме мониторинга будут отображаться дата и время начала следующего турнира, согласно расписанию.

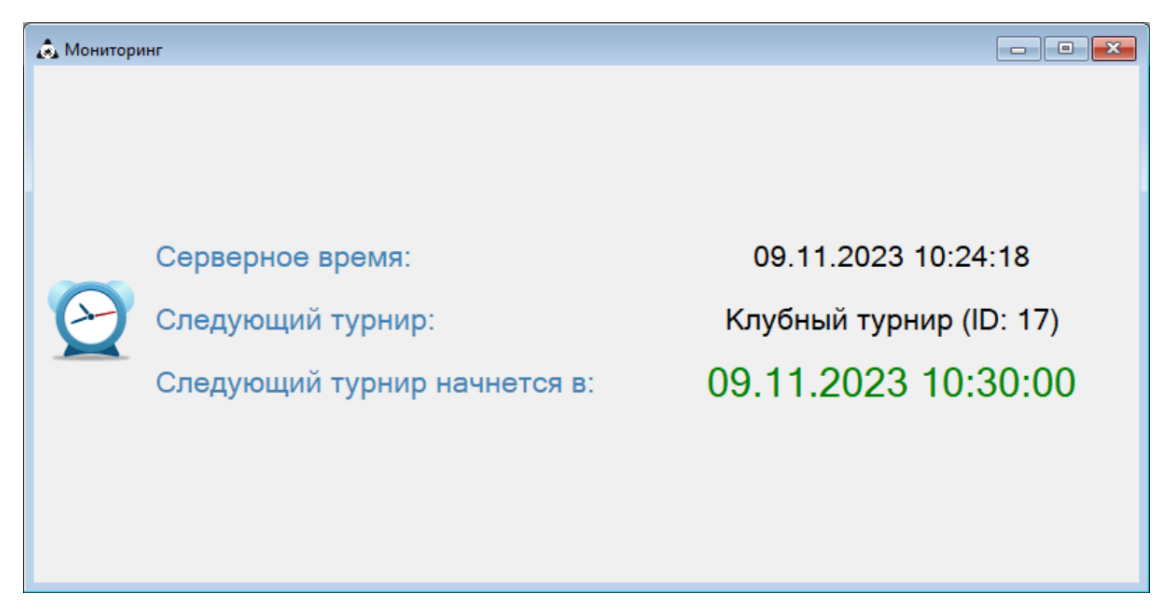

### Версия: 7.6

## **7.12.3 Начисление призов участникам турнира.**

<span id="page-626-0"></span>Начисление призовых сумм участникам турнира либо же их отмена осуществляются на форме мониторинга турнира на этапе **отображения результатов турнира**.

## **Порядок начисления приза:**

**1.** Откройте форму мониторинга турнира во время отображения результатов турнира (**«Игровые аппараты» → «Турниры» → «Мониторинг»**). Желтым фоном в списке участников турнира отмечены игроки, которым призы ещѐ не были начислены.

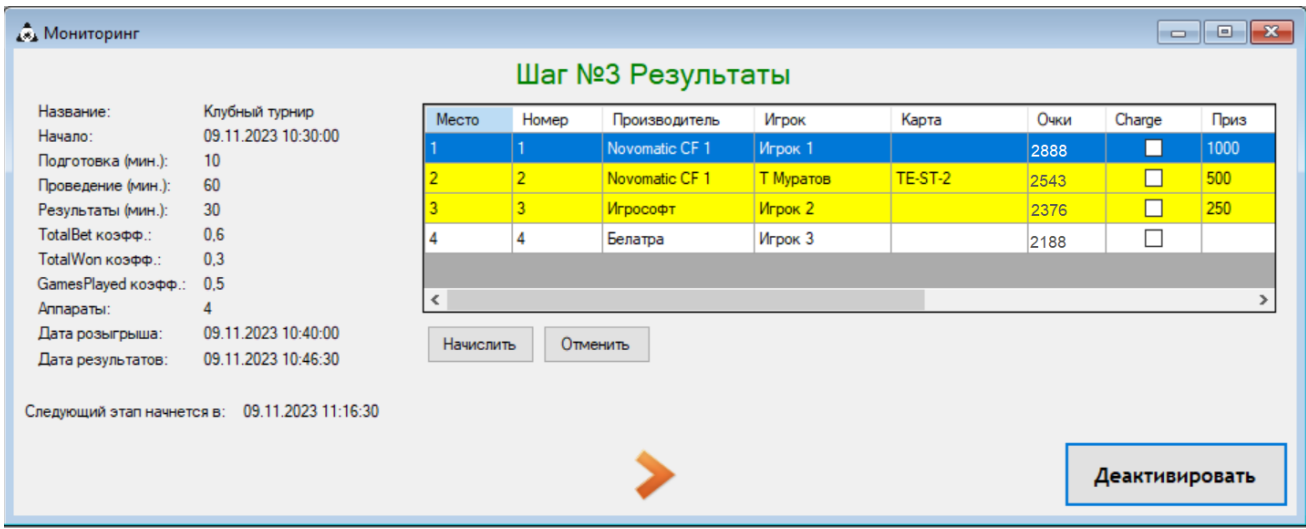

**2.** В списке участников турнира установите галочку в колонке **«Начислить»** для тех игроков, которым вы хотите начислить заслуженный приз, и нажмите кнопку **«Начислить»**.

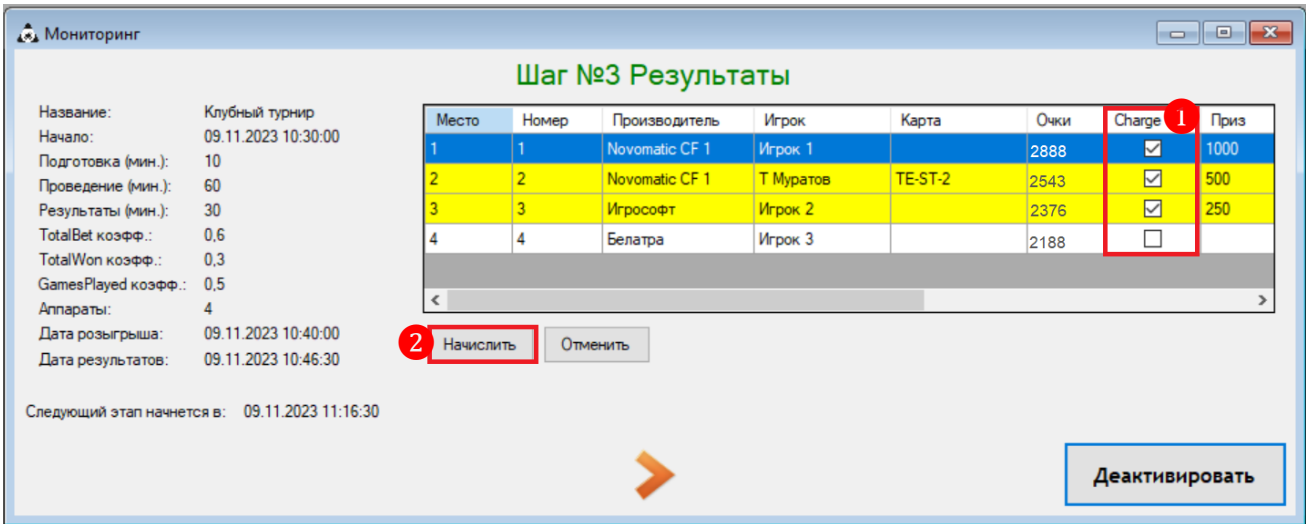

**3.** В появившемся окне нажмите кнопку **«Да»** для подтверждения.

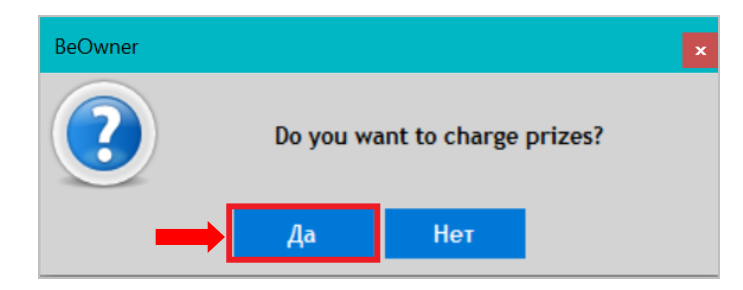

Версия: 7.6

После нажатия кнопки призовые суммы будут начислены на баланс аппаратов, за которыми играли участники турнира. Игроки, которым были начислены призы, будут отмечены галочкой в колонке **«Charged»**.

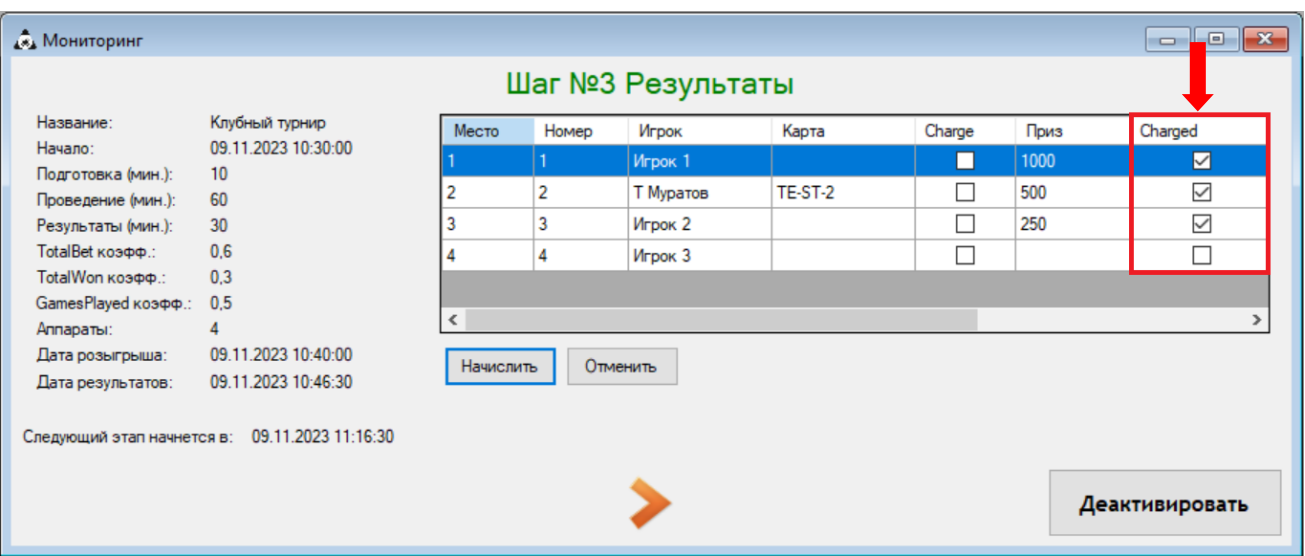

*Примечание: Отменить уже начисленный игроку приз невозможно. Вы можете выполнить отмену только неначисленного приза. Начислить или отменить приз можно только на этапе отображения результатов турнира.*

## **Порядок отмены приза:**

**1.** Откройте форму мониторинга турнира во время отображения результатов турнира (**«Игровые аппараты» → «Турниры» → «Мониторинг»**). Желтым фоном в списке участников турнира отмечены игроки, которым призы ещѐ не были начислены.

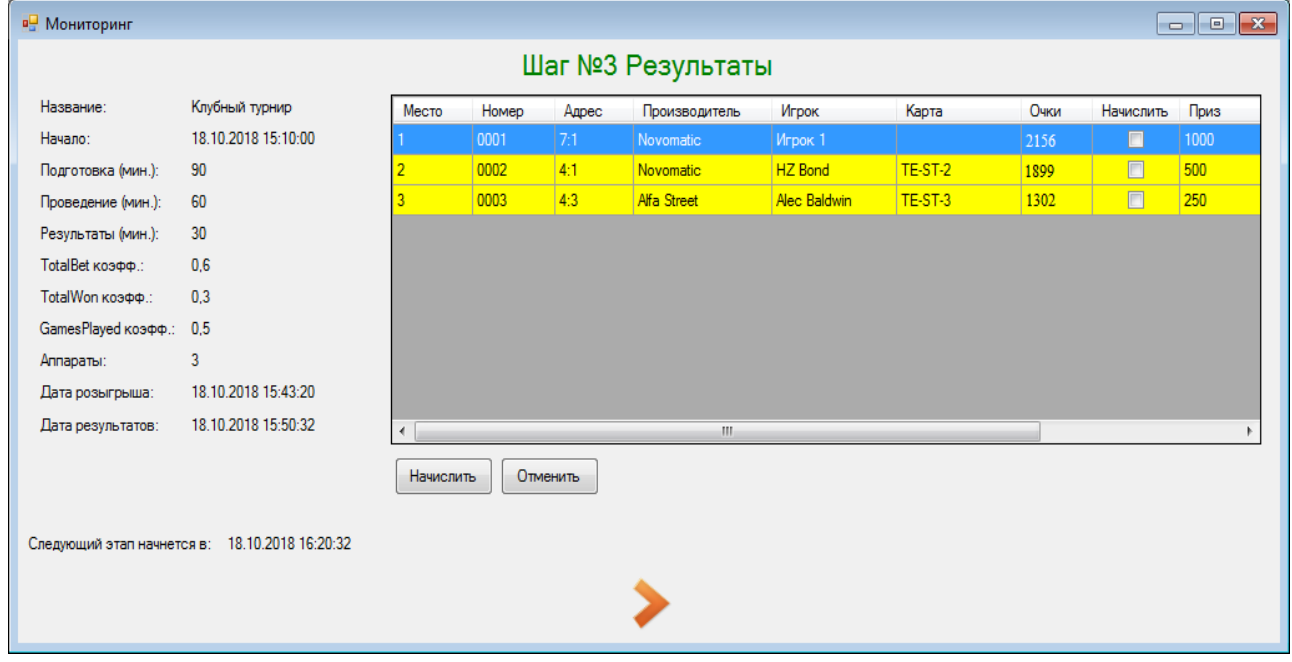

**2.** В списке участников турнира установите галочку в колонке **«Начислить»** для тех игроков, которым вы не хотите начислять приз, и нажмите кнопку **«Отменить»**.

Версия: 7.6

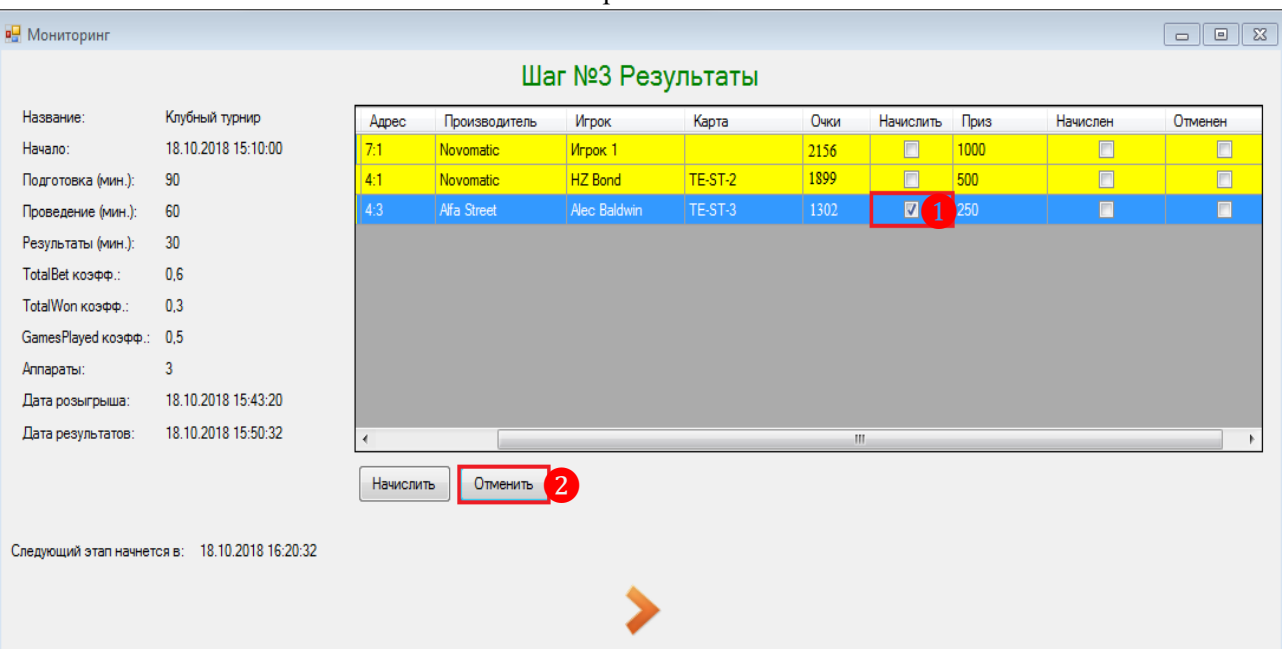

**3.** В появившемся окне нажмите кнопку **«Да»** для подтверждения.

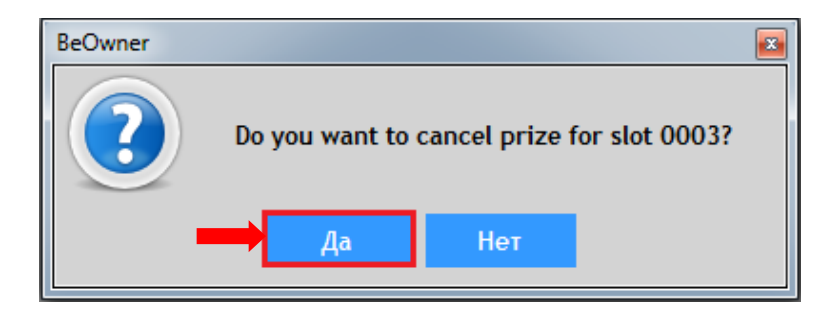

После нажатия кнопки начисление приза будет отменено. Игроки, которым были отменены призы, будут отмечены в списке серым фоном и галочкой в колонке **«Отменен»**.

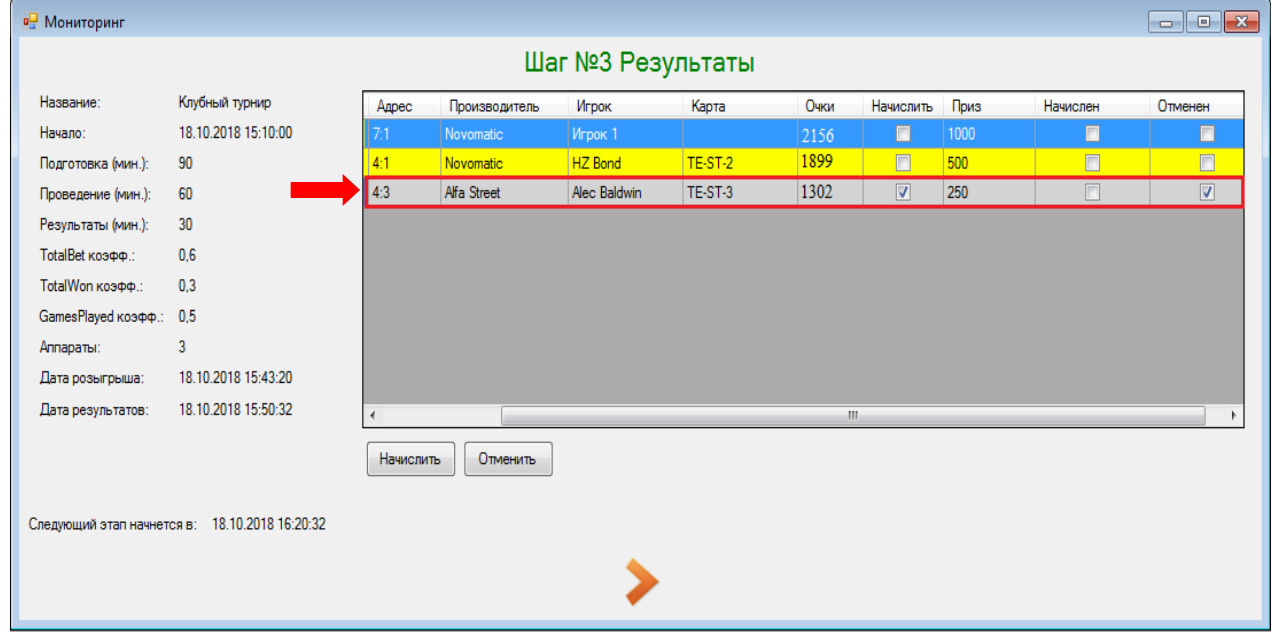

Если все необходимые начисления призов участникам турнира выполнены, то вы можете досрочно завершить этап отображения результатов турнира, нажав кнопку , а затем в появившемся диалоговом окне нажать кнопку **«Да»** для подтверждения.

Версия: 7.6

История и результаты всех турниров доступны для просмотра в обзорной форме турниров (**«Игровые аппараты» → «Турниры» → «Обзор турниров»**).

# **7.12.4 Просмотр истории турниров.**

Для просмотра истории и результатов всех турниров выберите в главном меню системы «**Игровые аппараты» → «Турниры» → «Обзор турниров»**.

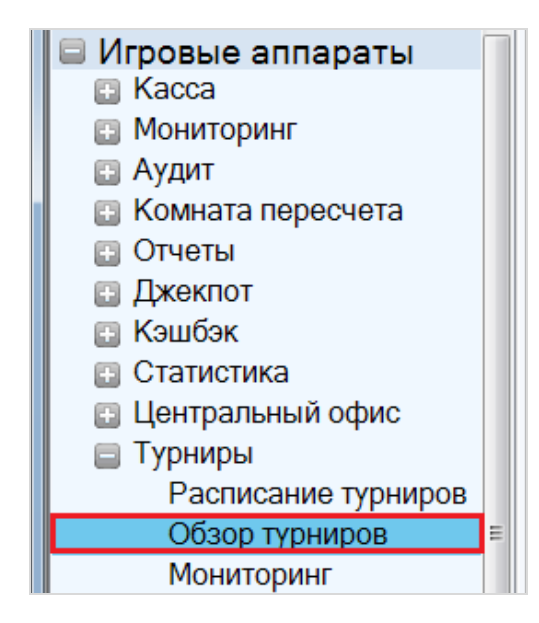

Откроется форма **«Турниры»**, в которой отобразится список всех завершившихся турниров. Если в настоящее время в клубе есть активный турнир, то он будет отображаться в самом верху списка со статусом **Обратный отсчѐт**, **Проводится** или **Подведение итогов**.

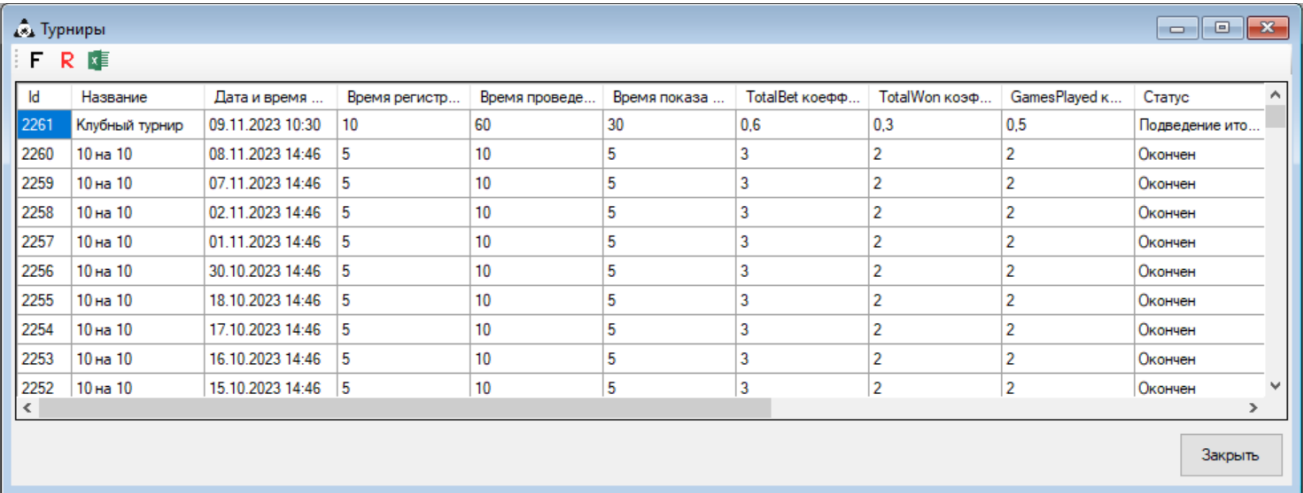

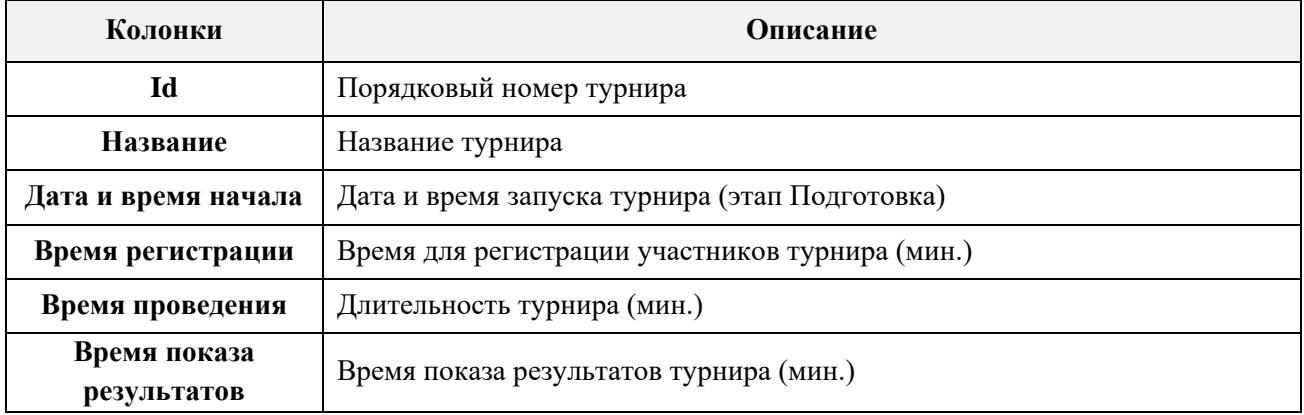

Версия: 7.6

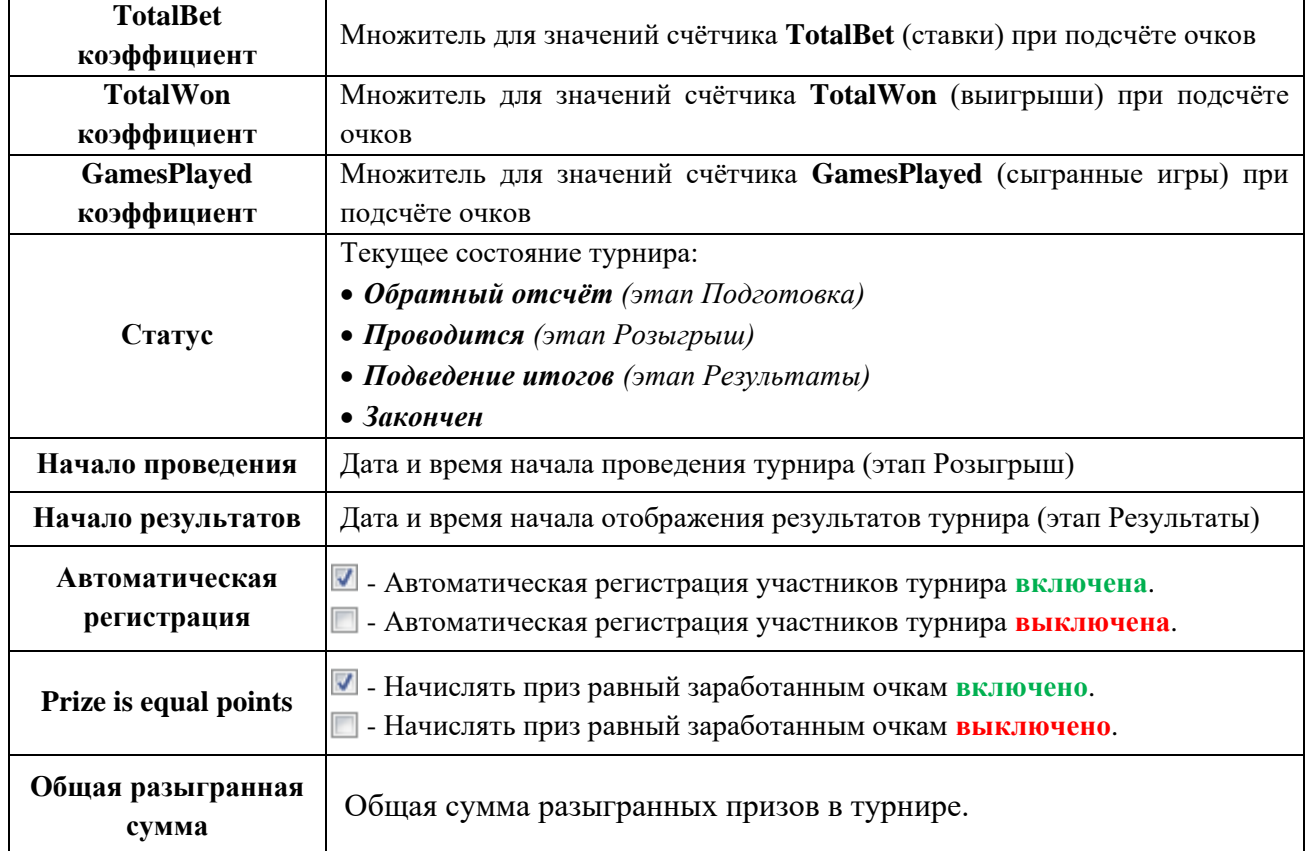

Для просмотра детальной информации и результатов какого-либо турнира, необходимо дважды кликнуть левой кнопкой мыши по строке выбранного турнира.

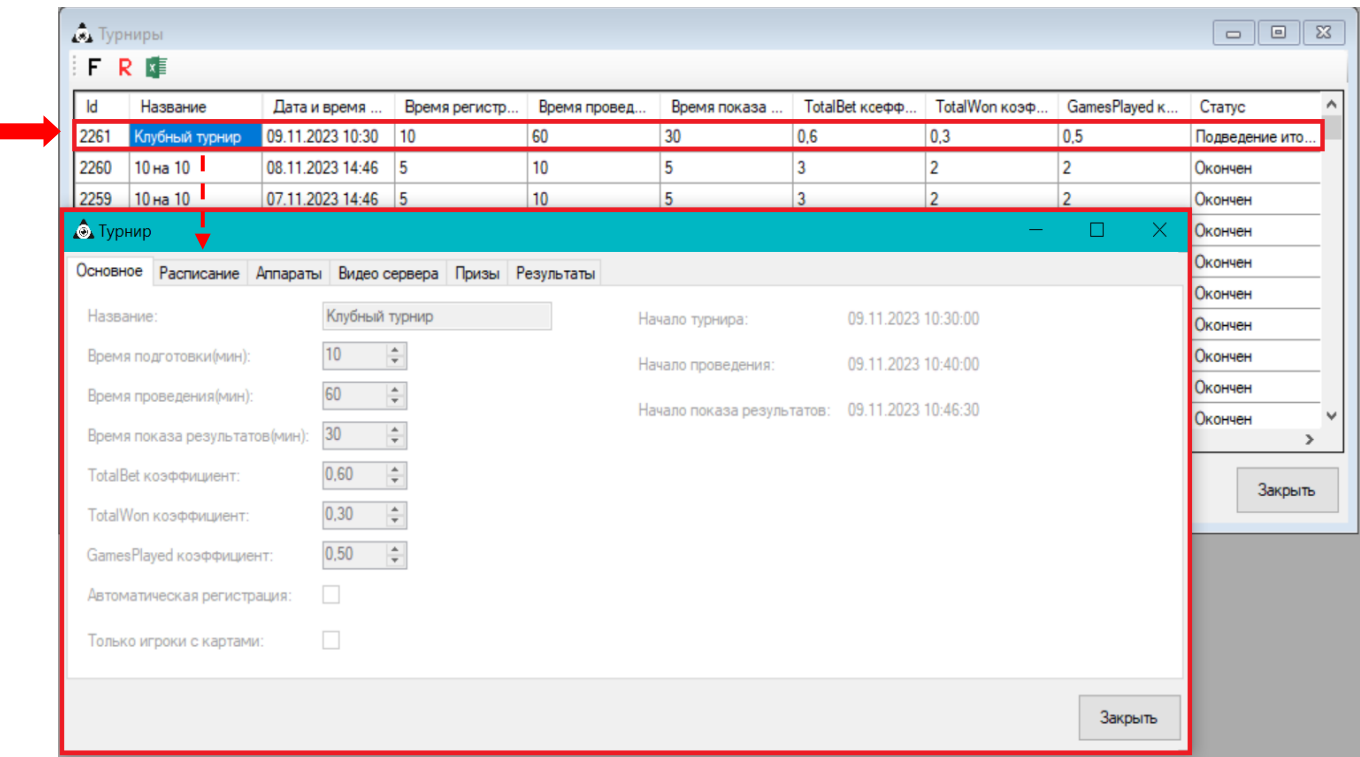

В открывшейся карточке турнира на соответствующих вкладках отображаются основные параметры турнира, настройки расписания и прочее:

- **Основное** основные параметры турнира.
- **Расписание** настройки расписания турнира.
- **Аппараты** аппараты, которые участвовали в турнире.

### Версия: 7.6

- **Видео сервера** видео сервера, на экранах которых отображаются заставки турнира.
- **Призы**  список призовых мест и суммы призов.

На вкладке **«Результаты»** отображаются итоги турнира:

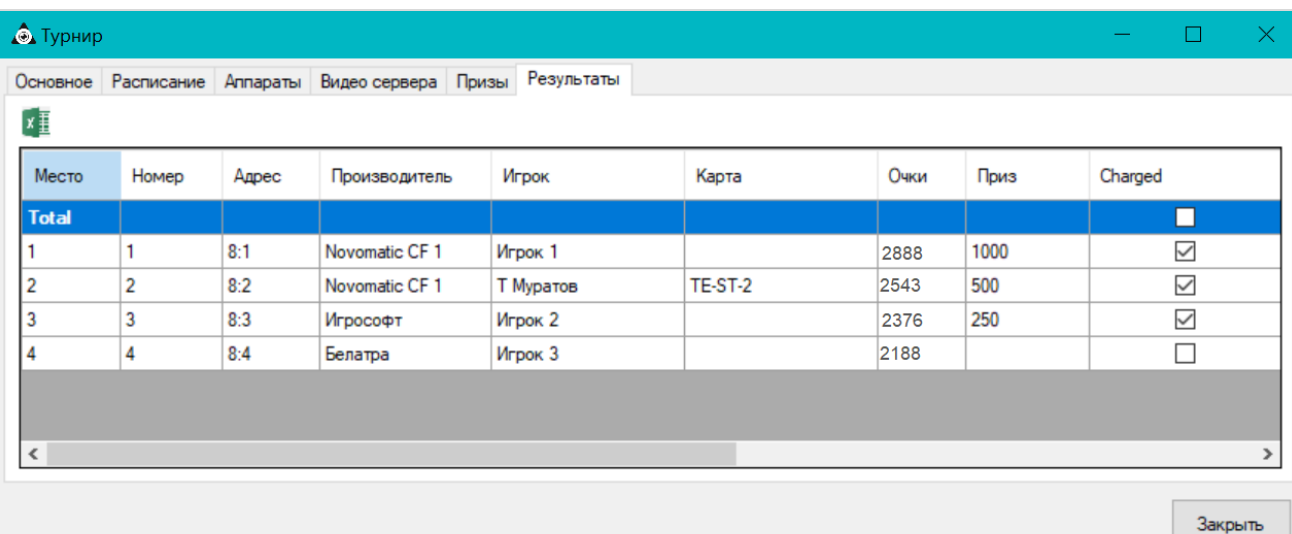

– это значит, что данный приз турнира был начислен указанному игроку.

- это значит, что данный приз турнира не был начислен.
- это значит, что данный приз турнира был отменѐн.

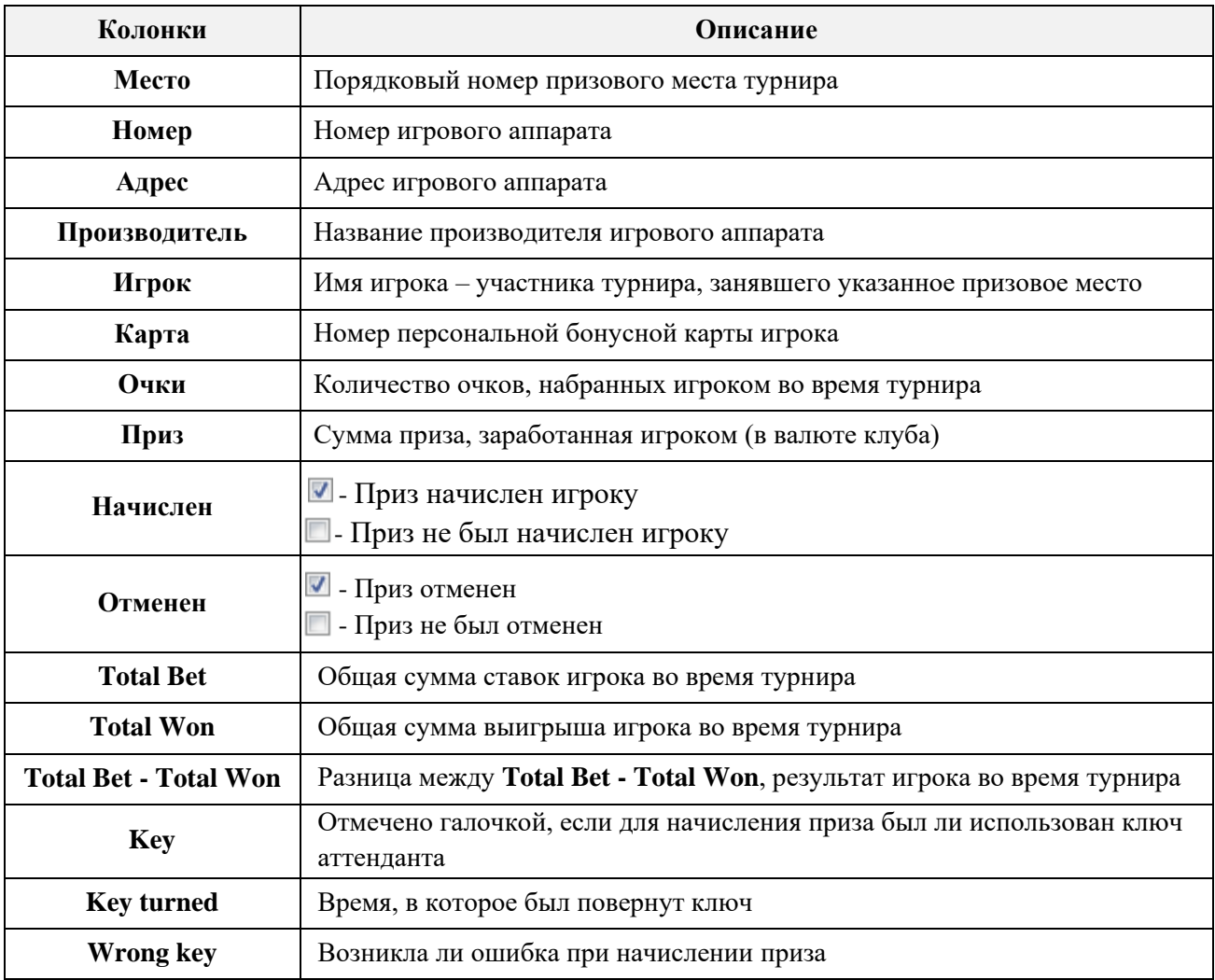

Для закрытия карточки турнира и возврата в обзорную форму нажмите кнопку **«Закрыть»**.

# Описание системы «SlotLogic». Версия: 7.6

Обращаем внимание, что в обзорной форме турниров действует стандартная система поиска, фильтрации и экспорта данных.

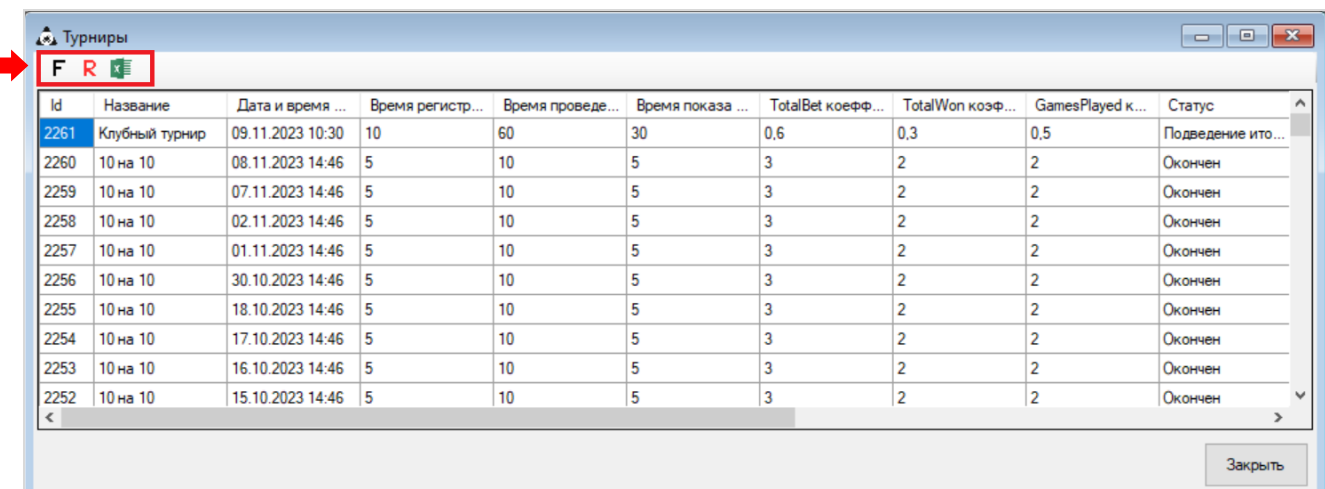

## Описание системы «SlotLogic». Версия: 7.6

# **7.13 Бонус Лотерея.**

В разделе меню **«Бонус Лотерея»** осуществляется создание и проведение розыгрышей среди игроков клуба.

> $\Box$   $\Box$  Язык -• Администрирование **• Персонал • Прием гостей В** Вещание **В Казино • Казино мини • Игровые аппараты • Покер клуб В Бонус Лотерея** Заведение розыгрышей Проведение розыгрыша История розыгрышей **В Отчеты**

Суть розыгрыша заключается в том, что в течение установленного периода игроки, посещая клуб и играя на игровых аппаратах, зарабатывают бонусы. По окончании этого периода игроки, набравшие необходимое количество бонусов, участвуют в лотерее с возможностью выиграть денежный либо материальный приз. Розыгрыш лотереи обычно сопровождается вытаскиванием билетов или шаров из лототрона, таким образом, определяется победитель или победители.

В системе «SlotLogic» можно создавать и проводить два типа розыгрыша:

- **Управляемый** розыгрыш с возможностью ручного отсева участников.
- **Неуправляемый** розыгрыш с автоматической генерацией победителя.

Розыгрыши можно проводить с любой периодичностью: разово, ежедневно, ежемесячно или ежегодно. Кроме этого можно проводить розыгрыши как в рамках одного клуба, так и в сети клубов.

Также в системе предусмотрен просмотр результатов прошедших розыгрышей и достижений игроков. При необходимости можно формировать, выгружать и печатать отчѐты.

# **7.13.1 Настройки системы Бонус Лотерея.**

Перед тем, как приступить к созданию и проведению розыгрышей, необходимо выполнить некоторые настройки в системе. Для этого откройте форму **«Настройки лотереи»** («Настройки» → «Лотерея» → «Настройки») и установите необходимые параметры.

**1.** На вкладке **«Розыгрыши»**:

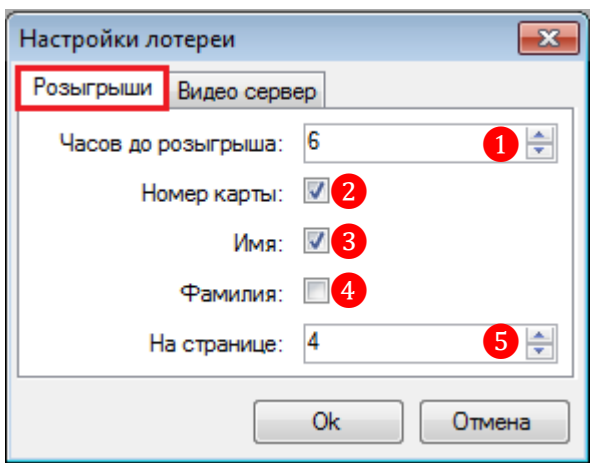

### Версия: 7.6

**1) Часов до розыгрыша** – укажите количество часов до проведения розыгрыша, за которое его можно выбрать в списке для проведения.

**2) Номер карты** – установите галочку, чтобы разрешить отображать номер карты участника розыгрыша на видео сервере.

**3) Имя** – установите галочку, чтобы разрешить отображать имя участника розыгрыша на видео сервере.

**4) Фамилия** – установите галочку, чтобы разрешить отображать фамилию участника розыгрыша на видео сервере.

**5) На странице** – укажите количество игроков в списке для показа на одной странице (от **1**, зависит от настроек шаблона розыгрыша для видео сервера).

**2.** На вкладке **«Видео сервер»**:

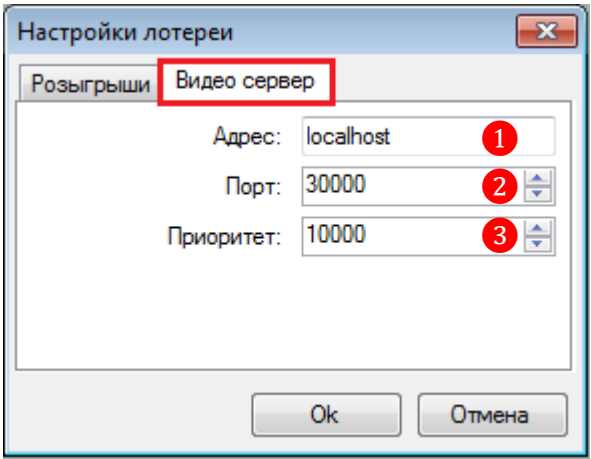

**1) Адрес** – укажите адрес видео сервера.

**2) Порт** – укажите порт видео сервера (обычно 30000).

**3) Приоритет** – установите приоритет проигрывания шаблонов розыгрыша на видео сервере (обычно 1000).

**3.** Нажмите кнопку **«Ok»** для сохранения настроек.

По правилам розыгрыша участвовать в лотерее могут только игроки, набравшие определѐнное количество бонусов. Для клубов с игровыми аппаратами в системе «SlotLogic» доступны два способа получения бонусов:

 **Бонусы, начисляются игроку вручную** (регистрационная карточка игрока, вкладка «Карта»).

**Бонусы, конвертируются из заработанных игроком PTS**.

Чтобы включить конвертацию очков PTS в бонусы, откройте форму **«Настройки слотов»** («Настройки» → «Игровые аппараты» → «Настройки») и на вкладке **«Бонус Лотерея»** выполните следующее:

**1.** Установите галочку в строке **«Передавать ПТС в Бонус Лотерею на закрытии игрового дня»**. Таким образом, при закрытии в системе игрового дня все заработанные в текущем игровом дне PTS игроков будут автоматически конвертироваться в бонусы.

**2.** В поле **«Один бонус равен ….. ПТС»** введите стоимость **1 (одного)** бонуса в очках PTS для обмена.

**3.** Выберите источник бонусов после конвертации (для клуба с игровыми аппаратами обычно **Slot**).

**4.** Нажмите **«Ok»**, чтобы сохранить настройки.

Версия: 7.6

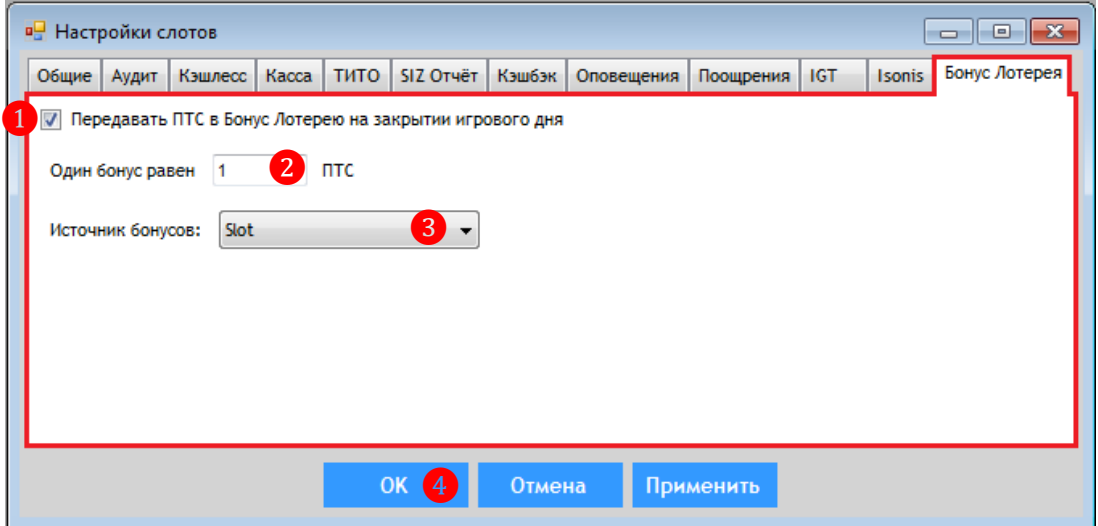

Также в системе необходимо завести типы валют для настройки призов в розыгрышах. Для этого откройте форму **«Валюты»** («Настройки» → «Лотерея» → «Валюты») и выполните следующее:

**1.** В поле **«Название»** введите краткое наименование валюты. Для материальных призов (не денежных) в поле названия валюты можно ввести, например, **Items** (предметы).

**2.** Напротив названия валюты в поле **«Код валюты»** введите код валюты в соответствии с международным стандартом ISO 4217 (не обязательно).

**3.** Нажмите **«Ok»**, чтобы сохранить настройки.

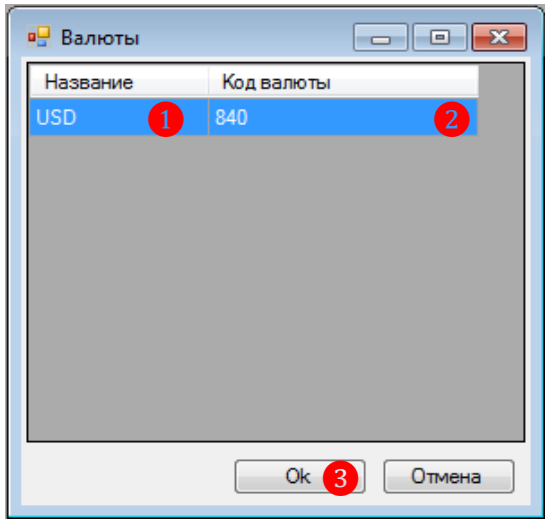

Таким образом вы можете завести в системе любое количество валют, в которых планируете выдавать призы победителям розыгрышей. Данная настройка носит только информативный характер и не влияет на выплату призов.

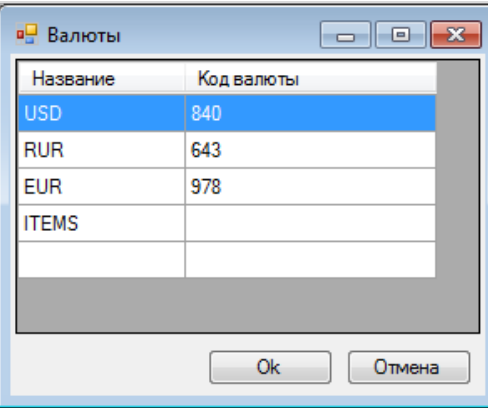

Версия: 7.6

# **7.13.2 Создание розыгрышей Бонус Лотерея.**

Чтобы создать в системе новый розыгрыш, необходимо в главном меню системы выбрать **«Бонус Лотерея» → «Заведение розыгрышей»**. В результате откроется обзорная форма розыгрышей, в которой можно создавать, удалять, редактировать или генерировать (копировать) розыгрыши.

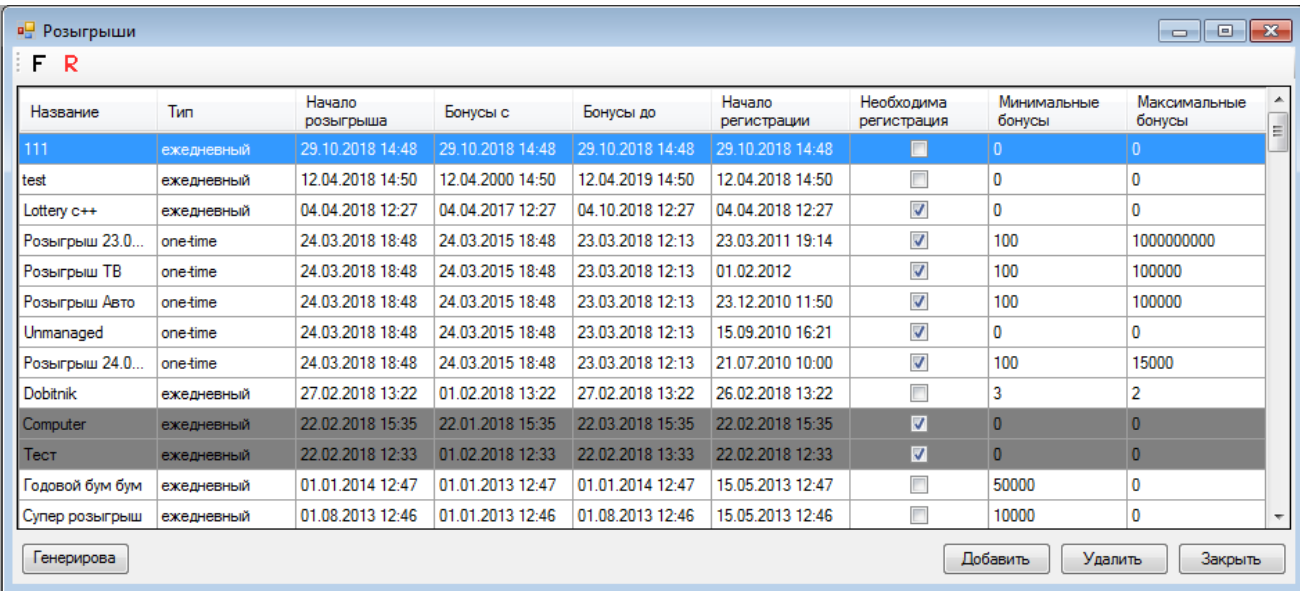

В списке розыгрышей серым фоном подсвечиваются уже завершенные розыгрыши, которые нельзя удалить или отредактировать.

## **Порядок действий при создании нового розыгрыша:**

**10.** В форме **«Розыгрыши»** нажмите кнопку **«Добавить»**, расположенную в правом нижнем углу.

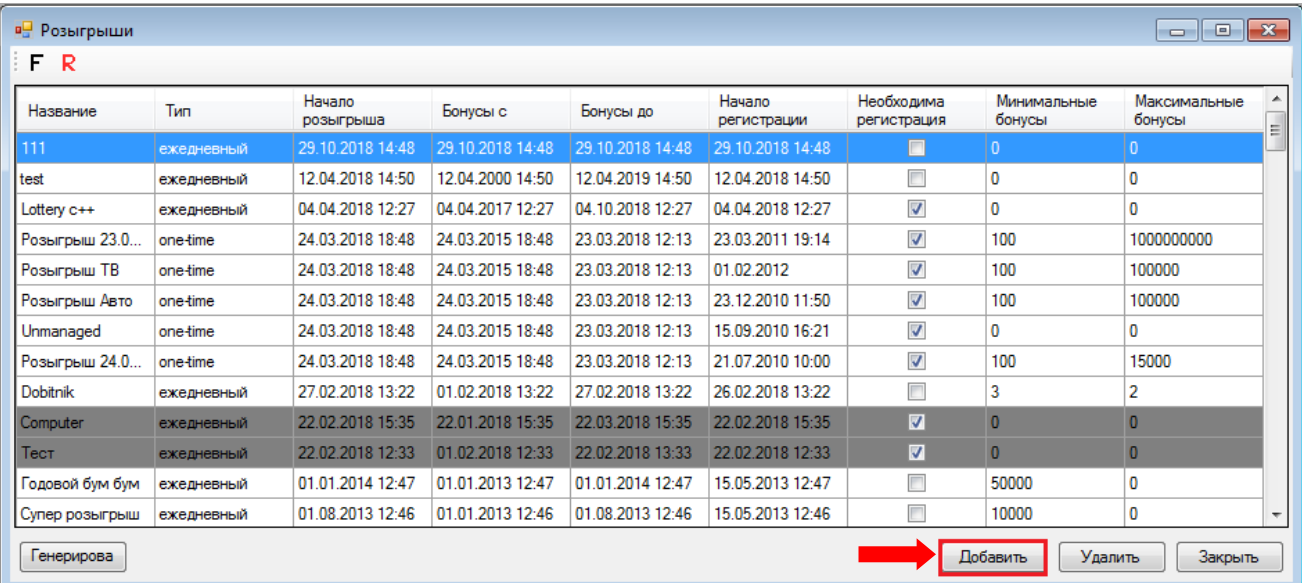

**11.** Далее откроется форма настроек розыгрыша:

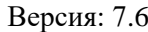

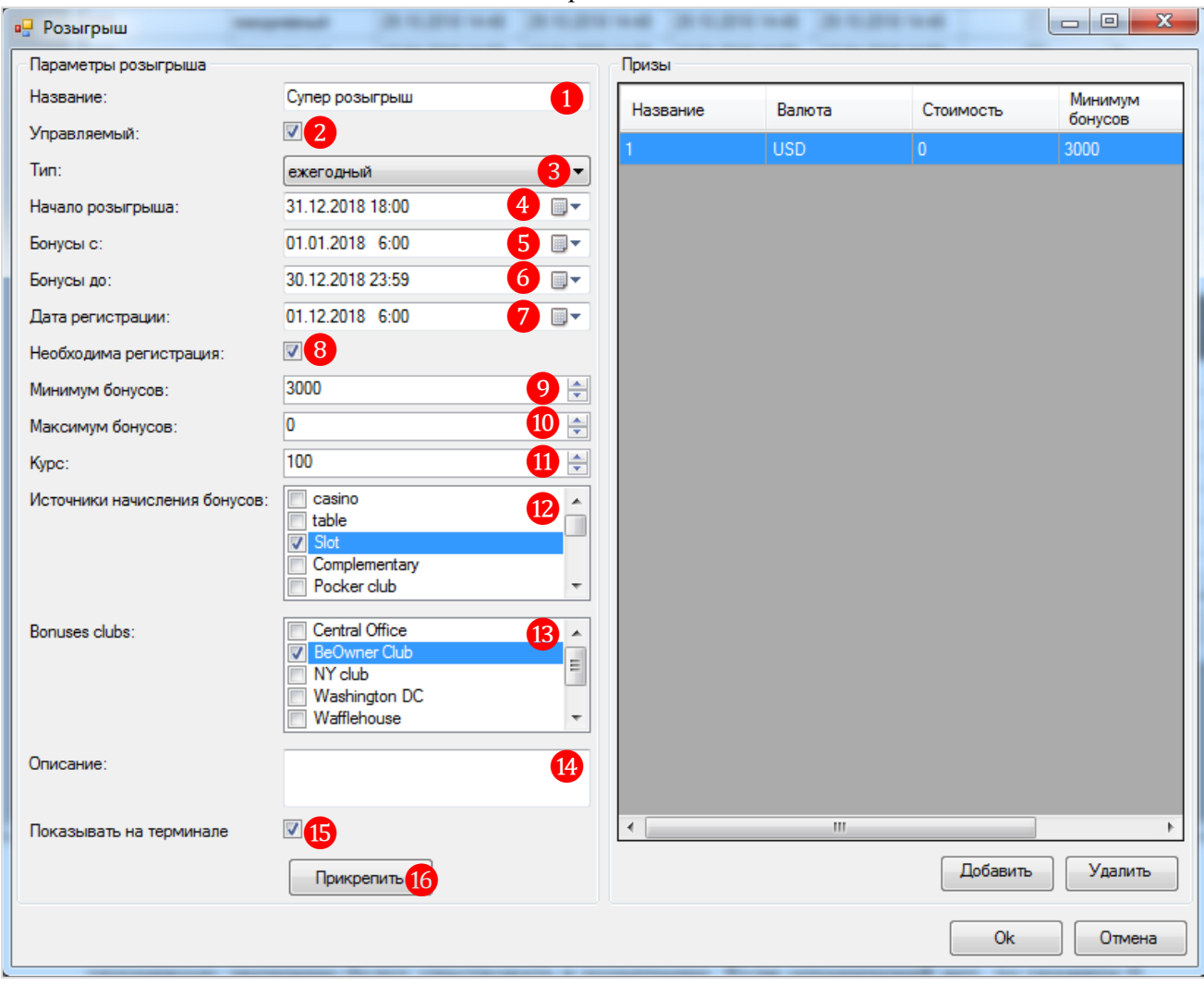

**1) Название -** введите любое удобное название для розыгрыша.

**2) Управляемый -** при необходимости установите галочку.

 Если галочка **установлена**, будет создан розыгрыш **с возможностью ручного отсева участников**.

 Если галочка **снята**, будет создан розыгрыш **с автоматической генерацией победителя**.

**3) Тип -** выберите один из вариантов, заведенных в системе типов розыгрышей (настройка информативного характера).

**4) Начало розыгрыша -** выберите дату и время начала розыгрыша.

**5) Бонусы с -** в розыгрыше будут учитываться бонусы, начисленные после указанной даты.

**6) Бонусы до -** в розыгрыше будут учитываться бонусы, начисленные до указанной даты.

**7) Дата регистрации** – выберите дату начала регистрации на розыгрыш.

 Если галочка **«Необходима регистрация**» установлена, то, начиная с указанной даты, игроки могут зарегистрироваться на розыгрыш на ресепшене или стойке регистрации.

 Если галочка **«Необходима регистрация**» снята, то в розыгрыше будут автоматически участвовать все игроки, которым были начислены бонусы после указанной даты.

**8) Необходима регистрация -** при необходимости установите галочку. Опция определяет, требуется ли игрокам регистрация на розыгрыш, либо она будет автоматической.

### Версия: 7.6

**9) Минимум бонусов -** в розыгрыше будут участвовать игроки с количеством бонусов большим или равным указанному значению. Если ограничений нет, то укажите **0**.

**10) Максимум бонусов -** в розыгрыше будут участвовать игроки с количеством бонусов меньшим или равным указанному значению. Если ограничений нет, то укажите **0**.

**11) Курс** (только для управляемого розыгрыша) **–** при необходимости укажите курс конвертации бонусов игрока в билеты/купоны для розыгрыша.

**12) Источники начисления бонусов -** выберите источники начисления бонусов, которые будут учитываться в розыгрыше, установив галочки. Для клуба с игровыми аппаратами следует выбирать **Slot**.

**13) Клубы -** выберите клубы начисления бонусов, которые будут учитываться в розыгрыше, установив галочки. Текущий клуб всегда выбран по умолчанию.

**14) Описание –** при необходимости введите краткое описание розыгрыша.

**15) Прикрепить –** нажав на кнопку, вы можете прикрепить любой файл с детальной информации о розыгрыше.

**16) Показывать на терминале –** установите галочку, если хотите, чтобы информация о розыгрыше отображалась на информационных терминалах клуба.

**12.** Затем необходимо завести для розыгрыша один или более призов. После нажатия кнопки **«Добавить»** откроется форма с настройками приза.

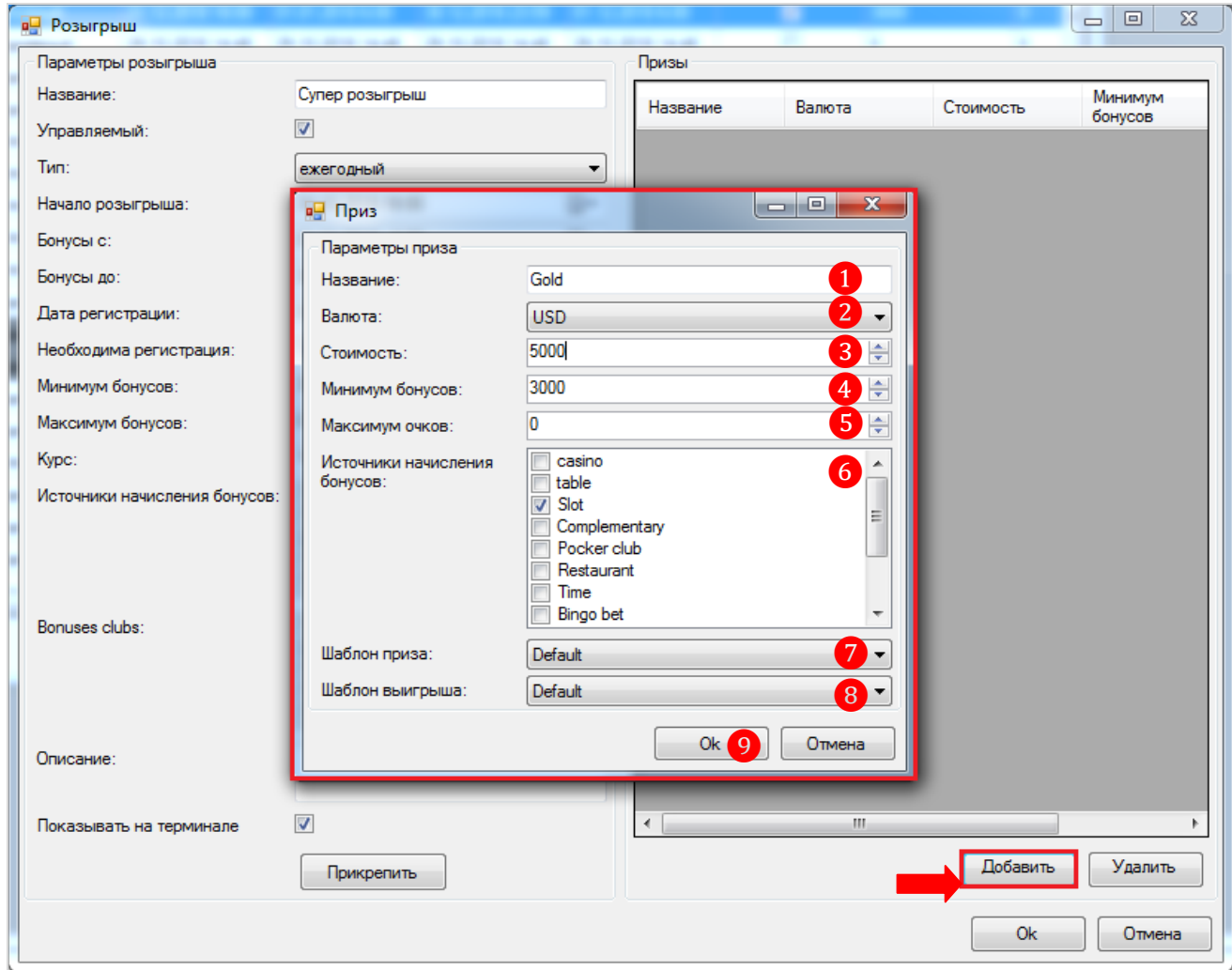

**1) Название -** введите название приза, которое будет отображаться на экране видео сервера.

**2) Валюта -** выберите один из вариантов, заведенных в системе типов валют для приза (настройка информативного характера).

## Версия: 7.6

**3) Стоимость –** укажите стоимость приза в выбранной валюте. Для материальных призов можно указать **0**.

**4) Минимум бонусов –** претендовать на данный приз могут игроки с количеством бонусов большим или равным указанному значению. Если ограничений нет, то укажите **0**.

**5) Максимум бонусов -** претендовать на данный приз могут игроки с количеством бонусов меньшим или равным указанному значению. Если ограничений нет, то укажите **0**.

**6) Источники начисления бонусов -** выберите источники начисления бонусов, которые будут учитываться в розыгрыше данного приза, установив галочки. Для клуба с игровыми аппаратами следует выбирать **Slot**.

**7) Шаблон приза –** при необходимости выберите шаблон для видео-сервера, который будет использован для отображения заставки приза. Если выбран **Default**, то будет использован шаблон, обозначенный в системе как **«Активный»**.

**8) Шаблон выигрыша –** при необходимости выберите шаблон для видео-сервера, который будет использован для отображения заставки выигрыша данного приза. Если выбран **Default**, то будет использован шаблон, обозначенный в системе как **«Активный»**.

**13.** После настройки всех параметров розыгрыша нажать кнопку **«OK»** для сохранения и закрытия формы.

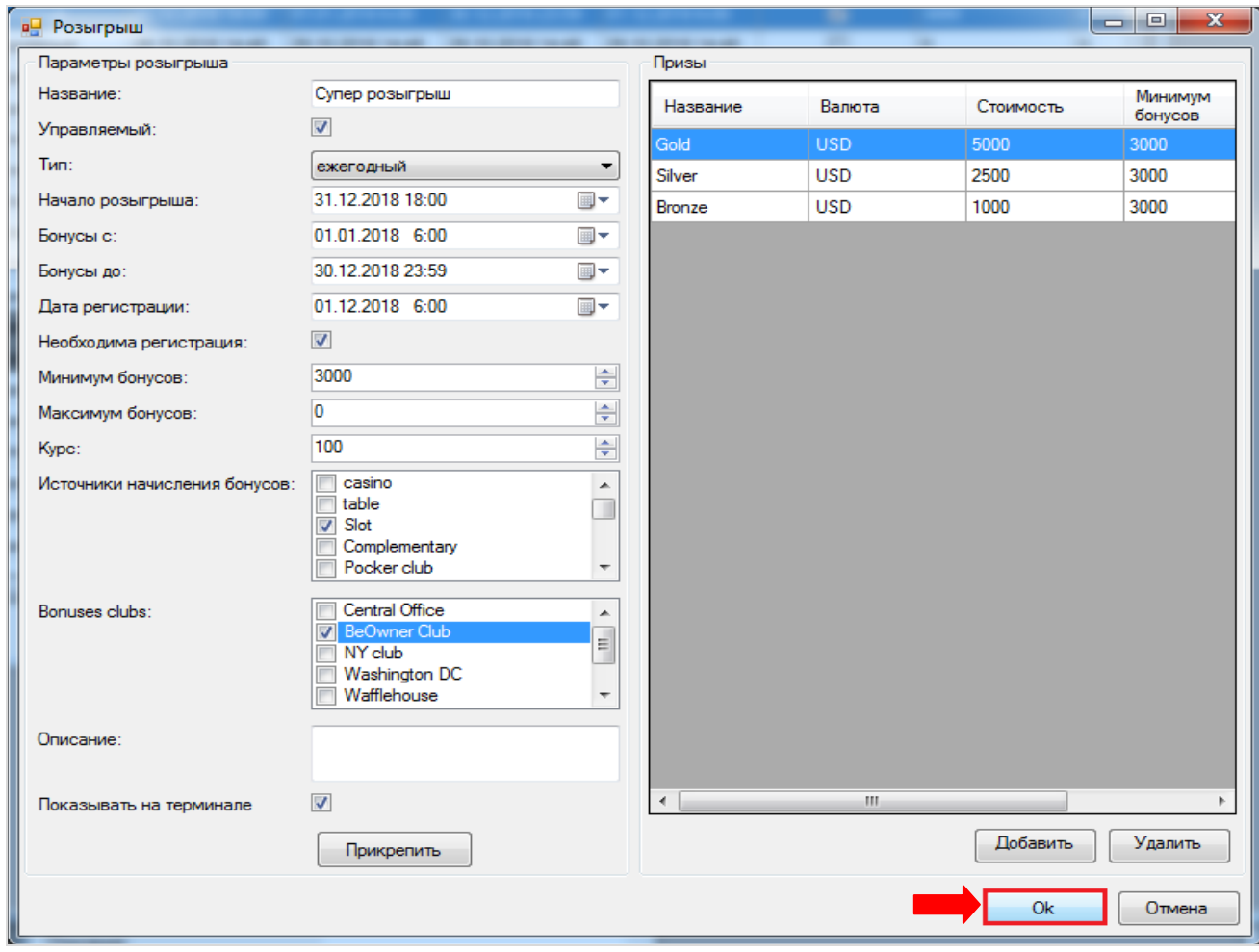

Созданный розыгрыш отобразится в общем списке:

### Описание системы «SlotLogic». Версия: 7.6

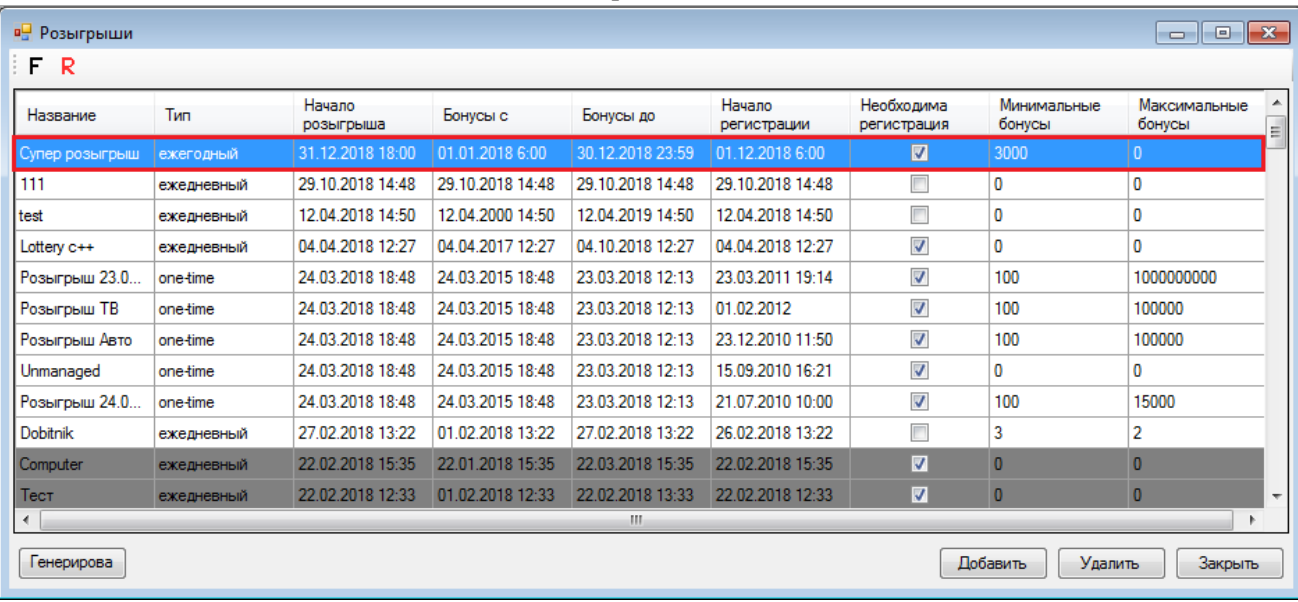

## **Редактирование розыгрыша:**

Чтобы отредактировать параметры розыгрыша, необходимо дважды кликнуть мышкой по строке с розыгрышем, после чего откроется форма для редактирования розыгрыша, аналогичная форме заведения розыгрыша. В ней можно изменять любые параметры розыгрыша или призов.

## **Генерация розыгрышей:**

При необходимости создания однотипных розыгрышей, можно воспользоваться автоматической генерацией розыгрышей. Для этого выберите в списке розыгрыш, который вы хотите копировать и нажмите кнопку **«Генерировать»**.

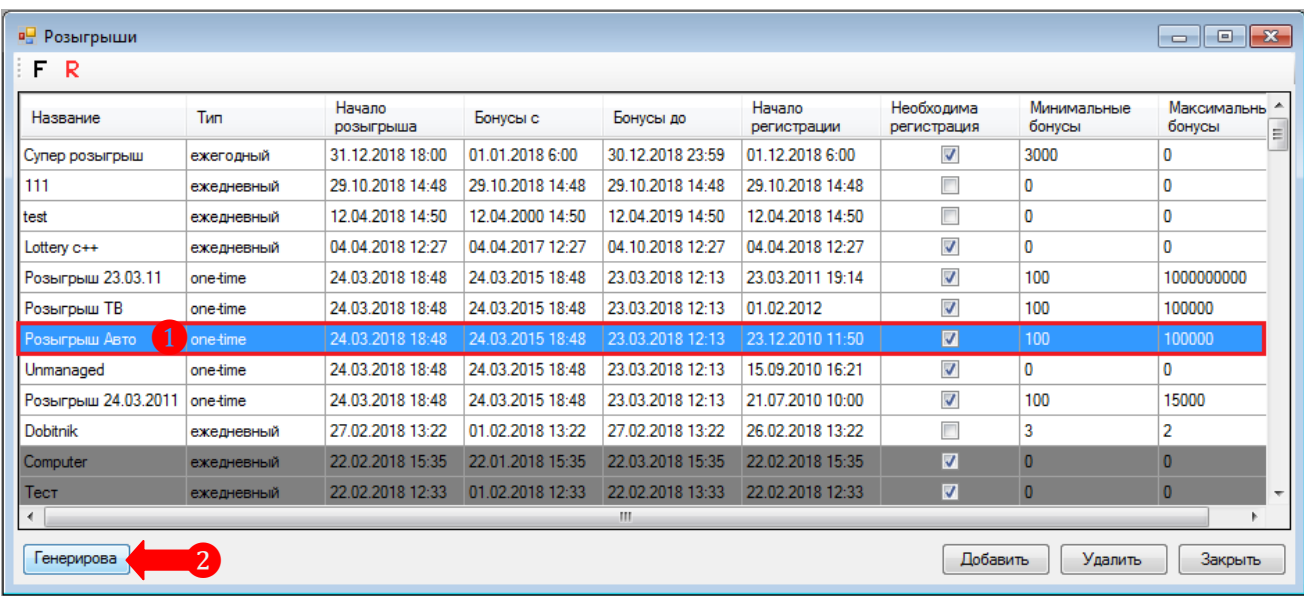

В результате откроется форма настройки розыгрыша, в которой все параметры раздела **«Параметры розыгрыша»** будут скопированы из выбранного розыгрыша. При необходимости их можно отредактировать (даты начала, регистрации, бонусов). В разделе **«Расписание»** можно задать параметры генерации розыгрышей.

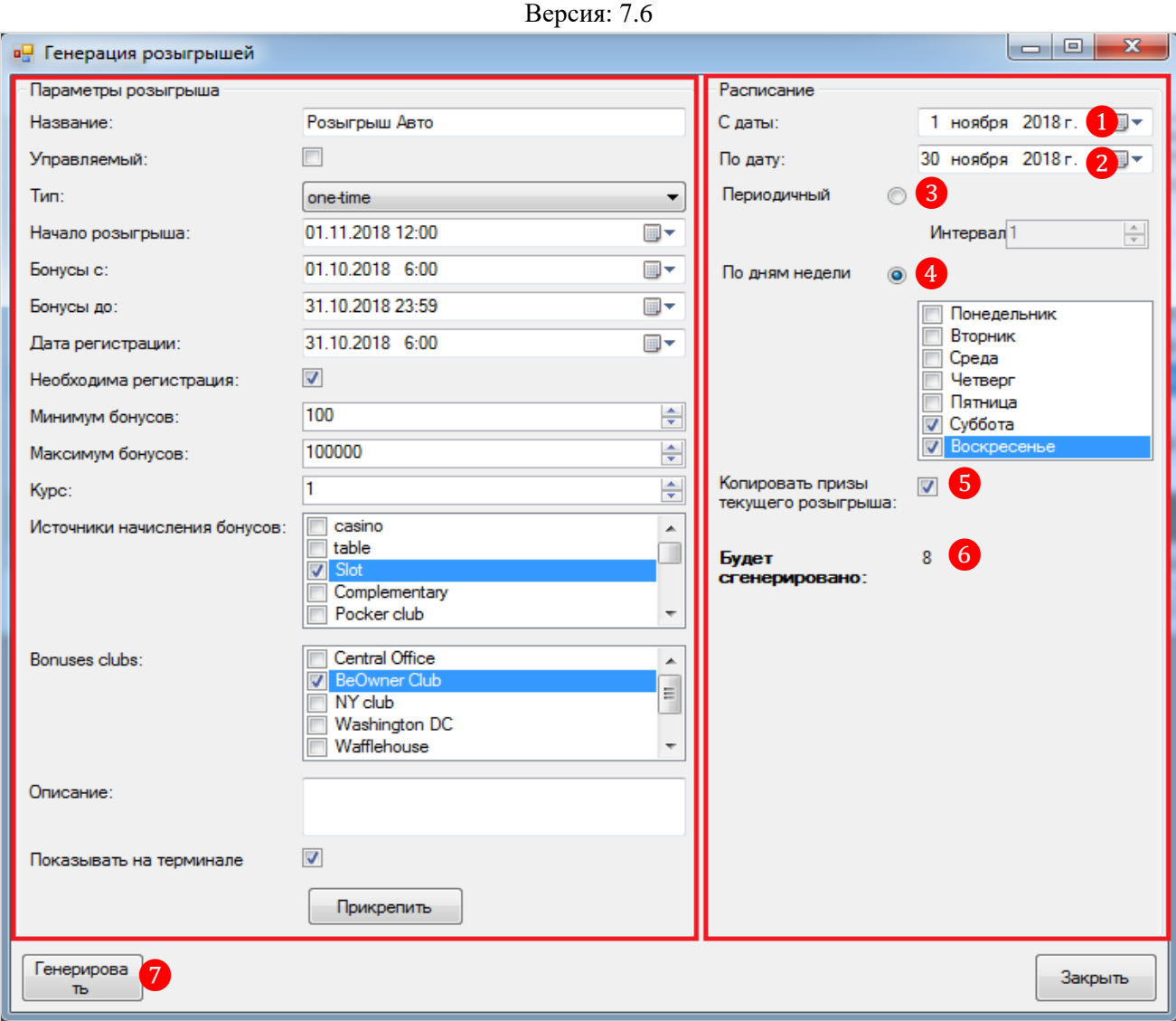

## **Параметры расписания:**

**1. С даты –** выберите дату, с которой будет начинаться генерация розыгрышей.

**2. По дату -** выберите дату, по которую будет проводиться генерация розыгрышей.

**3. Периодичный –** установите отметку, если нужно задать **«Интервал»** в днях, с которым будут генерироваться розыгрыши. Если указать **1**, то розыгрыши будет генерироваться для каждого дня, если указать **2**, то для каждого второго дня и т.д.

**4. По дням недели -** установите отметку, если нужно задать дни недели, для которых будут генерироваться розыгрыши. Также галочками выберите нужные дни.

**5. Копировать призы текущего розыгрыша –** установите галочку, если хотите скопировать в генерируемые розыгрыши призы из выбранного розыгрыша.

**6. Будет сгенерировано –** опция отображает, сколько розыгрышей будет сгенерировано с указанными параметрами расписания.

**7.** По окончании настройки расписания нажмите кнопку **«Генерировать»**. В появившемся диалоговом окне нажмите **«Да»**, для подтверждения.

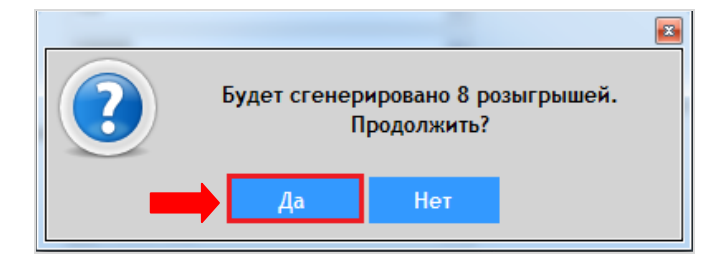

Версия: 7.6

После подтверждения сгенерированные розыгрыши отобразятся в общем списке розыгрышей.

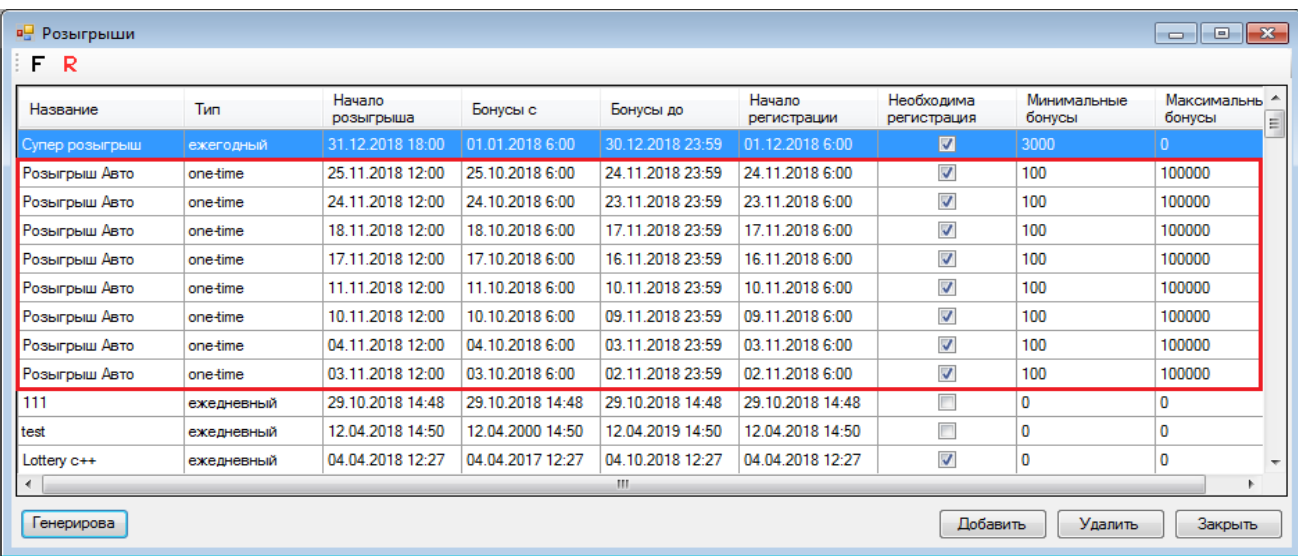

## Версия: 7.6

# **7.13.3 Регистрация игроков для участия в розыгрыше.**

Если при создании розыгрыша вы установили галочку **«Необходима регистрация**», то регистрация участников розыгрыша осуществляется на ресепшене клуба или стойке регистрации.

# **Порядок регистрации игрока:**

**1.** Откройте обзорную форму игроков **(«Прием гостей» → «Обзор игроков»**), выберите игрока для регистрации на розыгрыш, кликнув мышью по строке с его именем, и нажмите кнопку **«Розыгрыши»**.

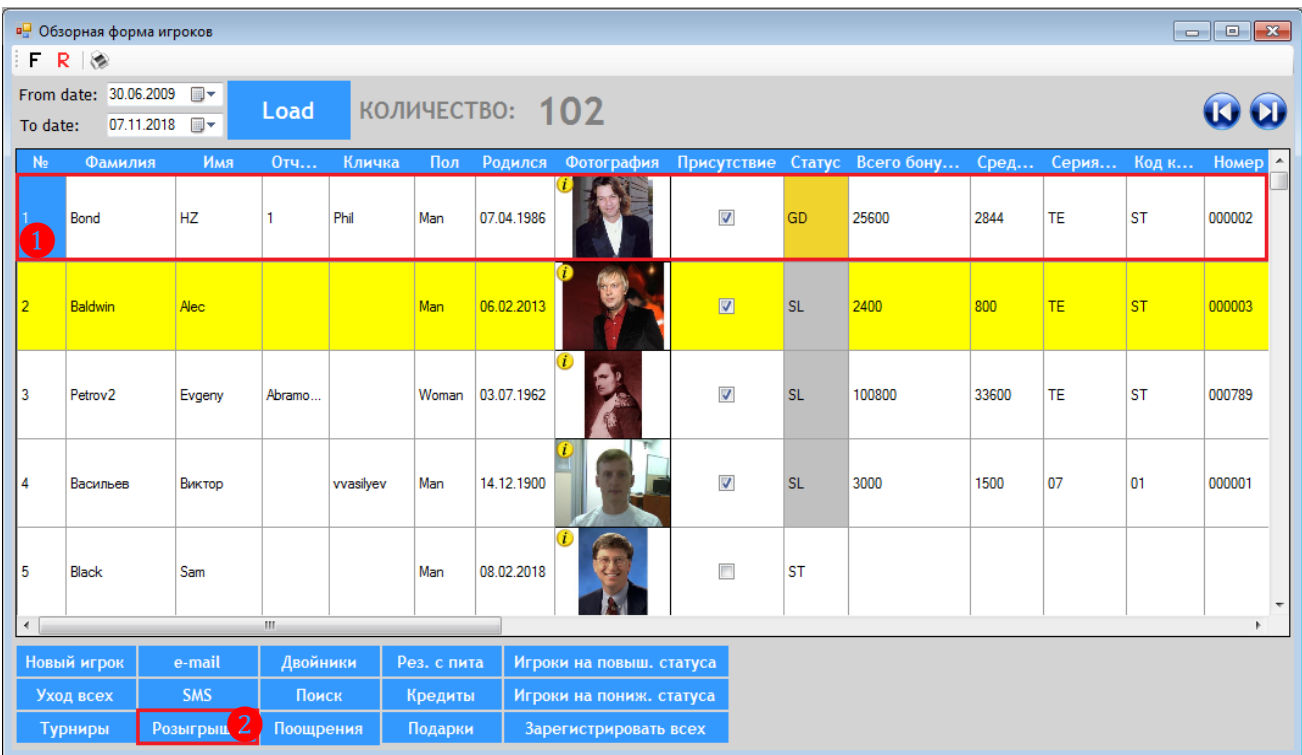

**2.** В открывшейся форме регистрации на розыгрыши кликом мыши по строке выберите розыгрыш, на который хотите зарегистрировать игрока, и нажмите кнопку **«Register»**.

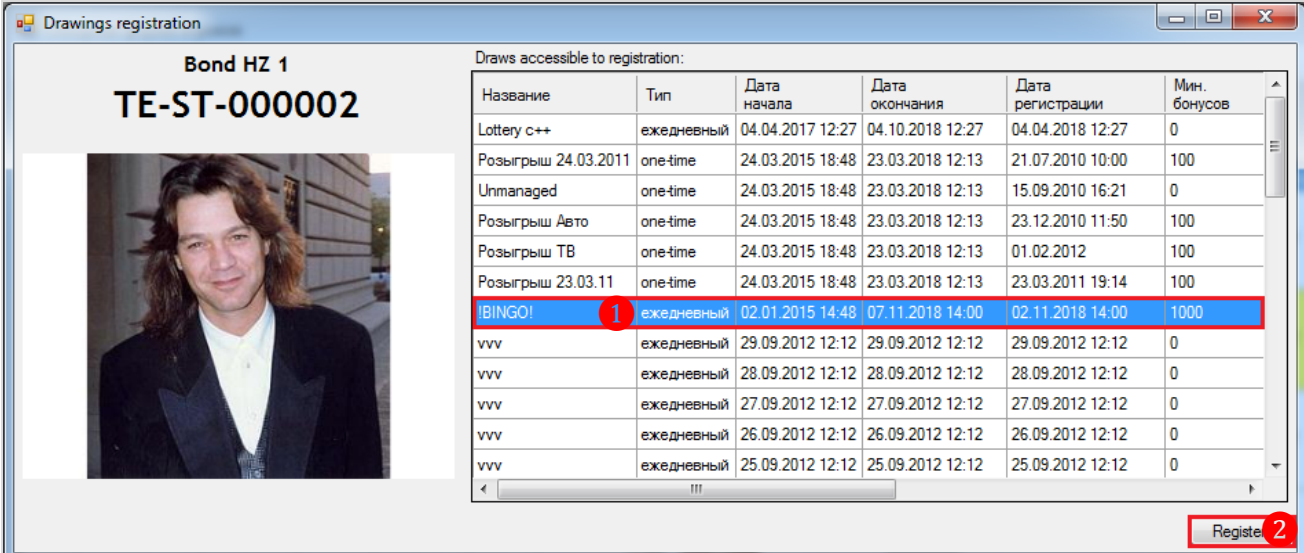

После нажатия кнопки игрок будет зарегистрирован на выбранный розыгрыш.

Чтобы посмотреть полный список игроков, которые были зарегистрированы на какойлибо розыгрыш, в меню системы выберите **«Бонус Лотерея» → «Отчѐты»** → **«Регистрация** 

Версия: 7.6

**на розыгрыш»**. В открывшемся списке розыгрышей выберите нужный розыгрыш и нажмите кнопку **«Ok»**.

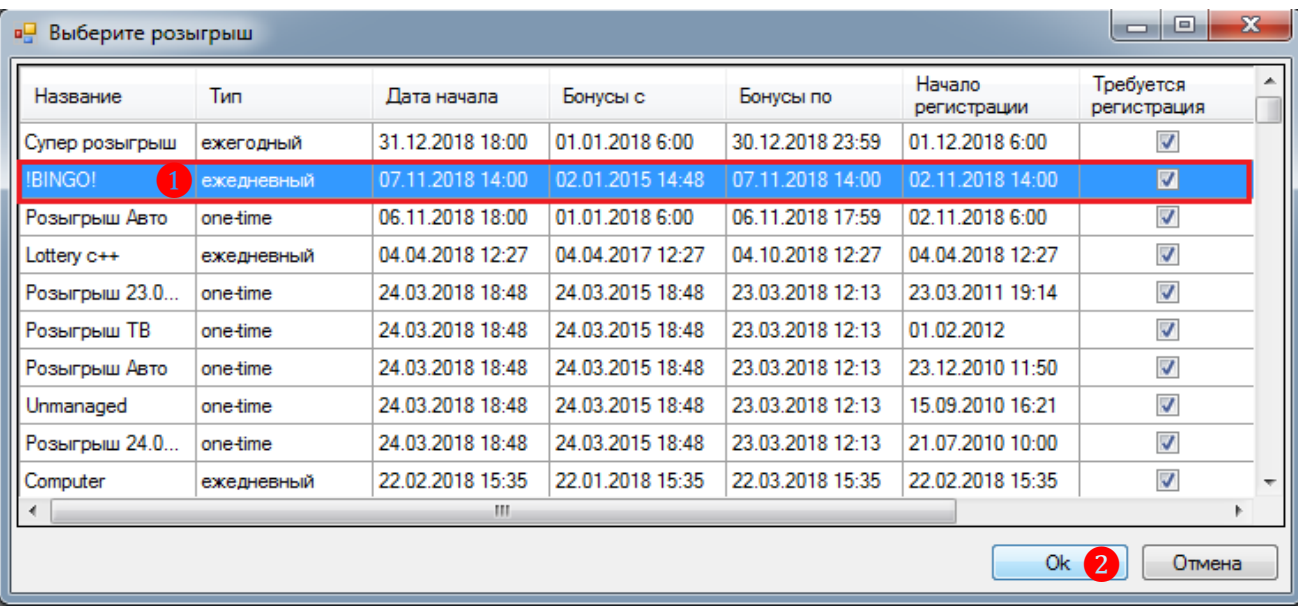

В результате откроется список игроков, зарегистрированных на выбранный розыгрыш.

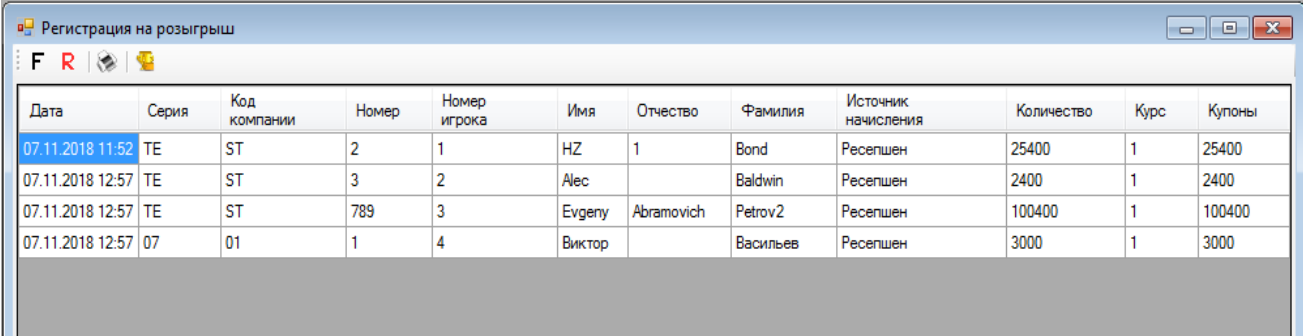

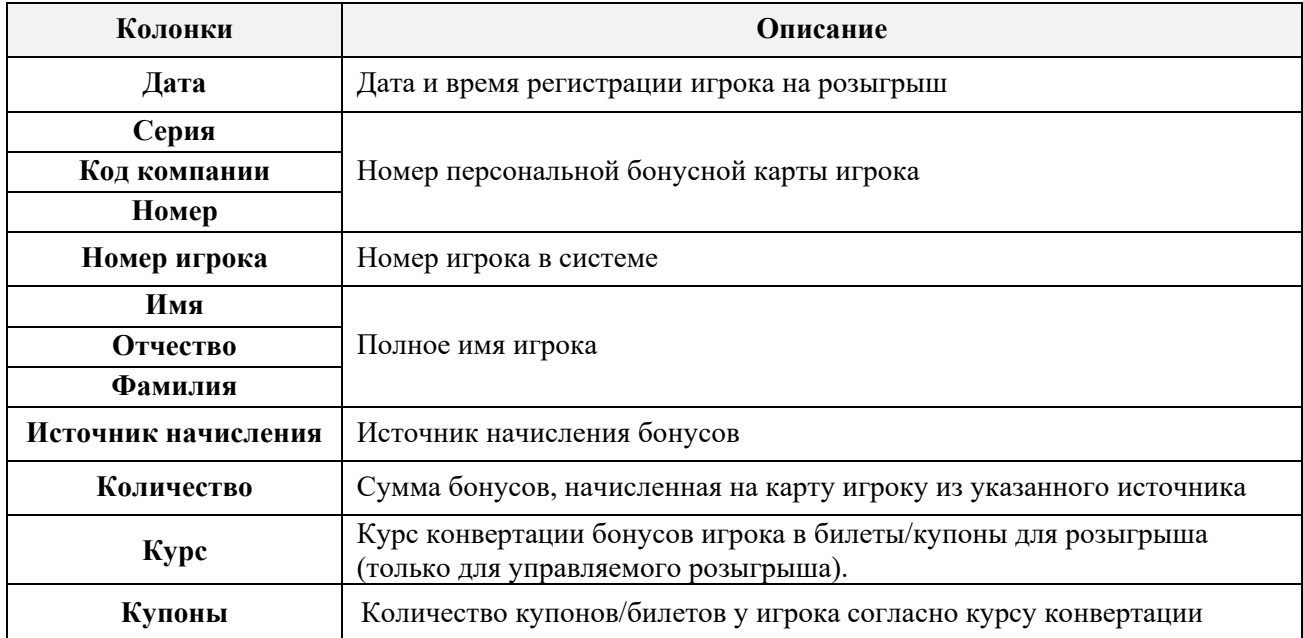

Для удобства в системе есть возможность зарегистрировать на розыгрыш всех игроков клуба, подходящих по условиям розыгрыша, либо любое другое количество одновременно.

Версия: 7.6

# **Порядок регистрации всех игроков:**

**1.** Откройте обзорную форму игроков (**«Прием гостей» → «Обзор игроков»**) и нажмите кнопку **«Зарегистрировать всех»**.

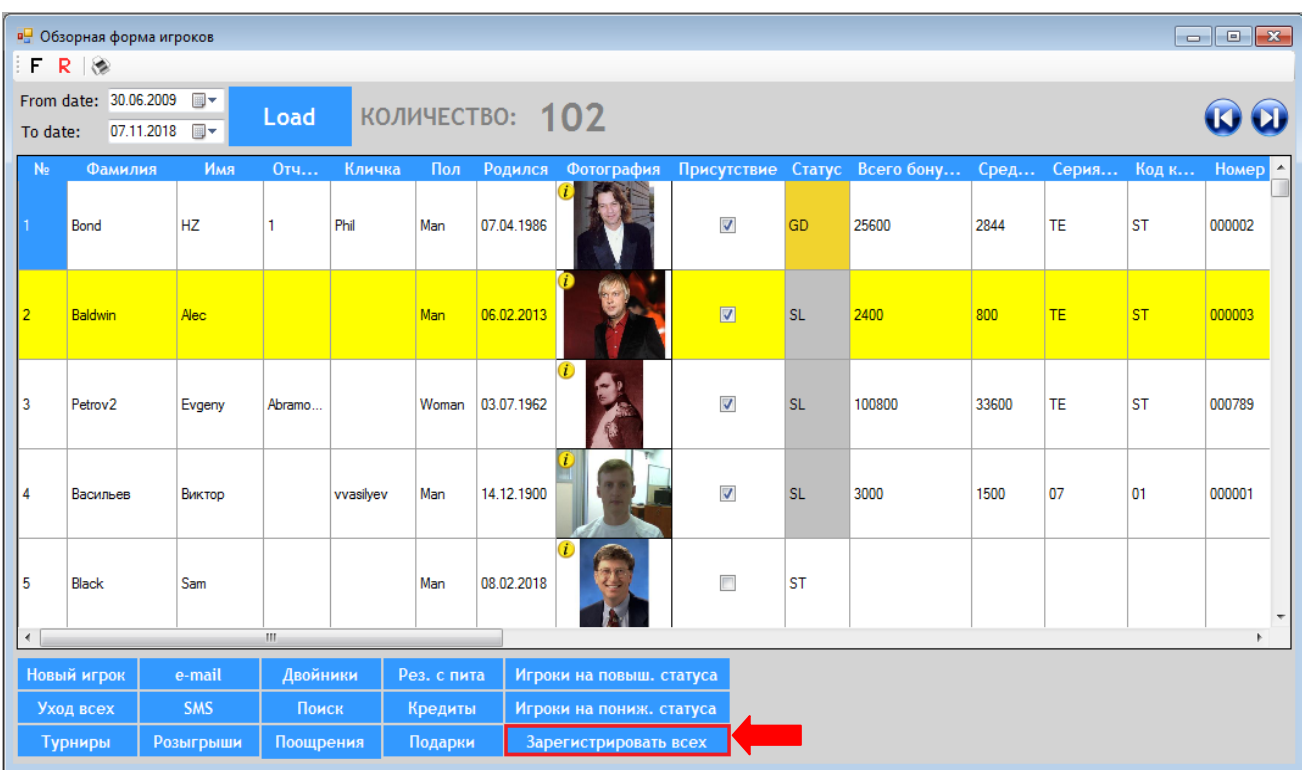

**2.** В открывшемся списке розыгрышей выберите нужный розыгрыш и нажмите кнопку **«Ok»**.

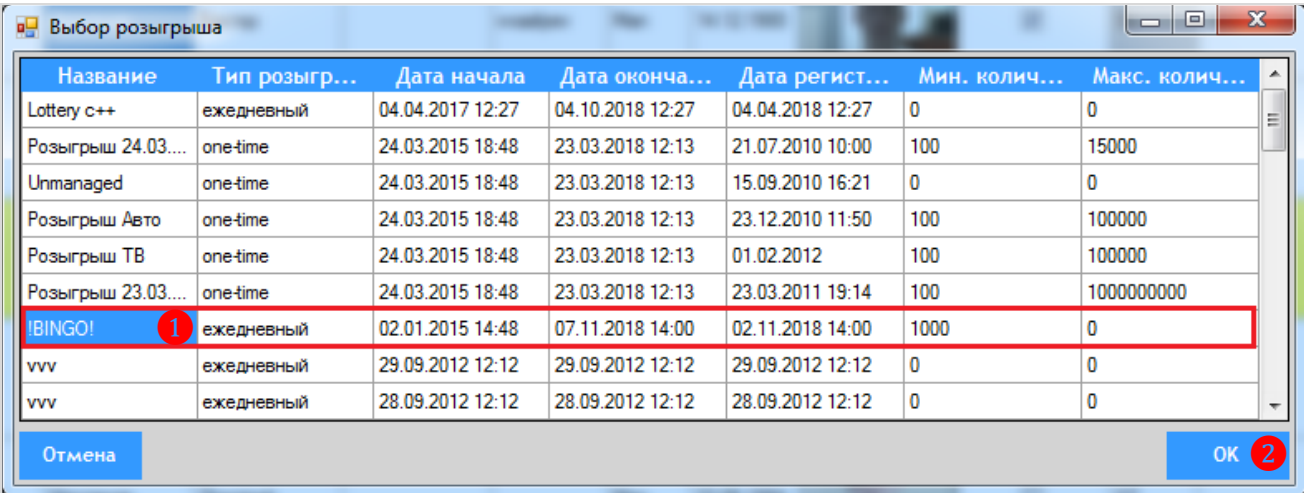

**3.** Далее откроется форма регистрации со списком игроков, удовлетворяющих условиям розыгрыша. По умолчанию для регистрации выбраны все игроки в данном списке. Если вы хотите исключить каких-либо игроков, то уберите для них галочку в колонке **«Регистрировать»**. Чтобы зарегистрировать всех выбранных игроков нажмите кнопку, **«Регистрировать»**.

Версия: 7.6

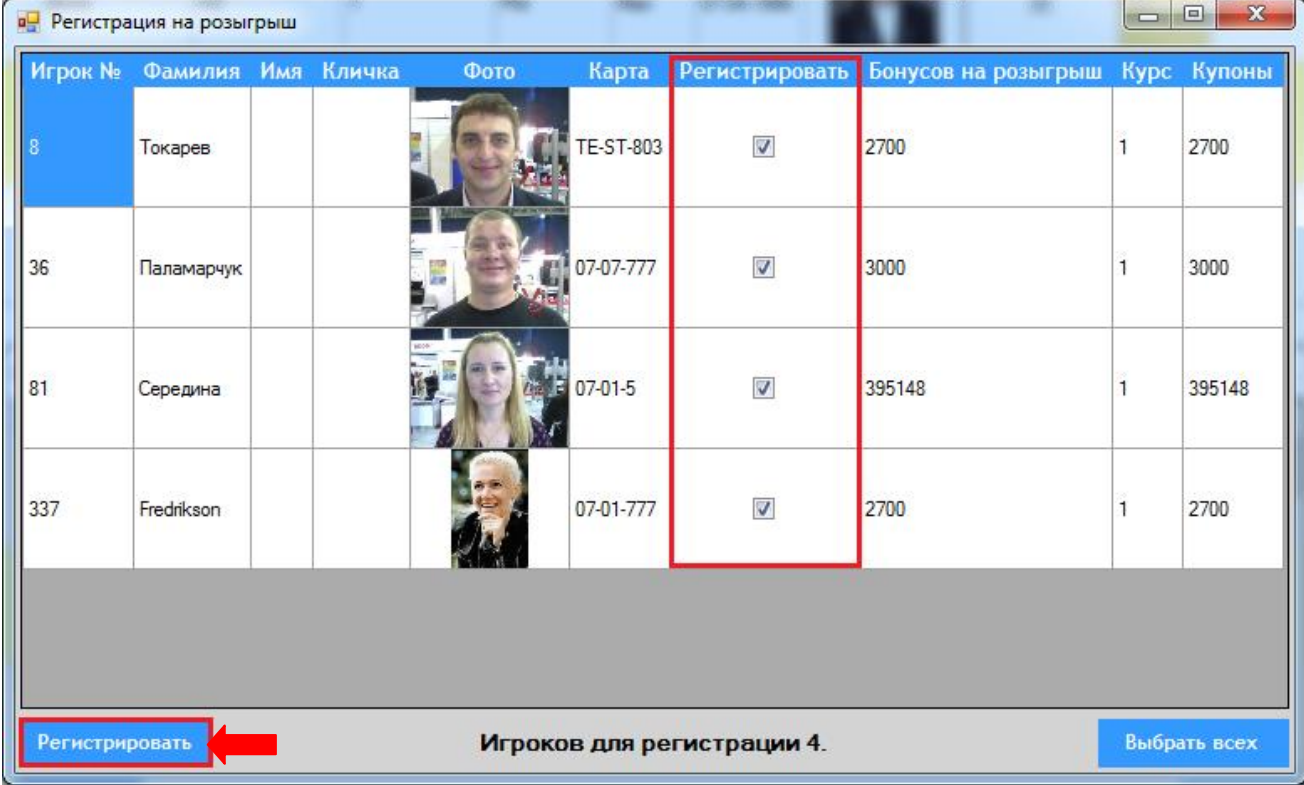

После нажатия кнопки игроки будут зарегистрированы на выбранный розыгрыш. На экране отобразится уведомление об успешной регистрации.

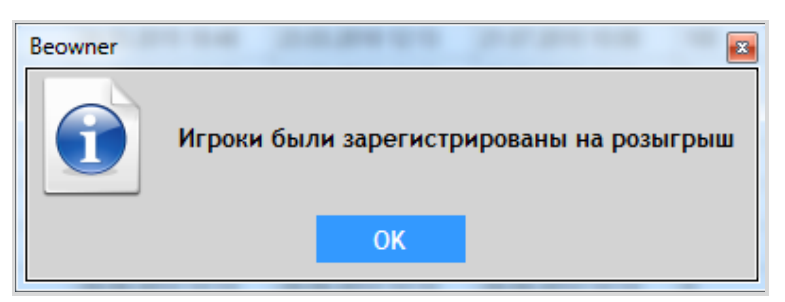

*Примечание: Отменить регистрацию игрока на розыгрыш невозможно. При проведении управляемого розыгрыша можно вручную отсеять игроков, которых по каким-либо причинам вы хотите исключить из участников розыгрыша. При проведении неуправляемого розыгрыша призы по умолчанию будут разыгрываться между всеми зарегистрированными на розыгрыш участниками, независимо от их присутствия/отсутствия.*

Версия: 7.6

# **7.13.4 Выбор розыгрышей для проведения.**

Чтобы открыть список доступных для проведения розыгрышей, выберите в главном меню **«Бонус Лотерея» → «Проведение розыгрыша»**. В открывшемся списке галочкой отметьте нужные розыгрыши. Можно выбирать неограниченное количество розыгрышей. После выбора и нажмите кнопку **«Ok»**.

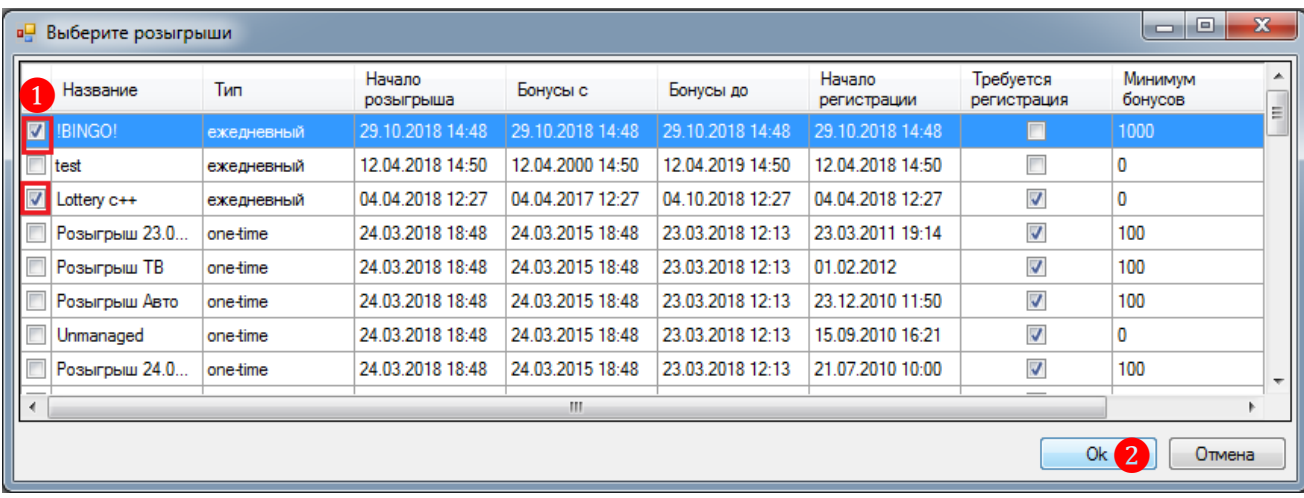

После нажатия кнопки откроется форма управления розыгрышами. Выбранные розыгрыши будут помещены на отдельных закладках, между которыми можно переключаться в любой момент.

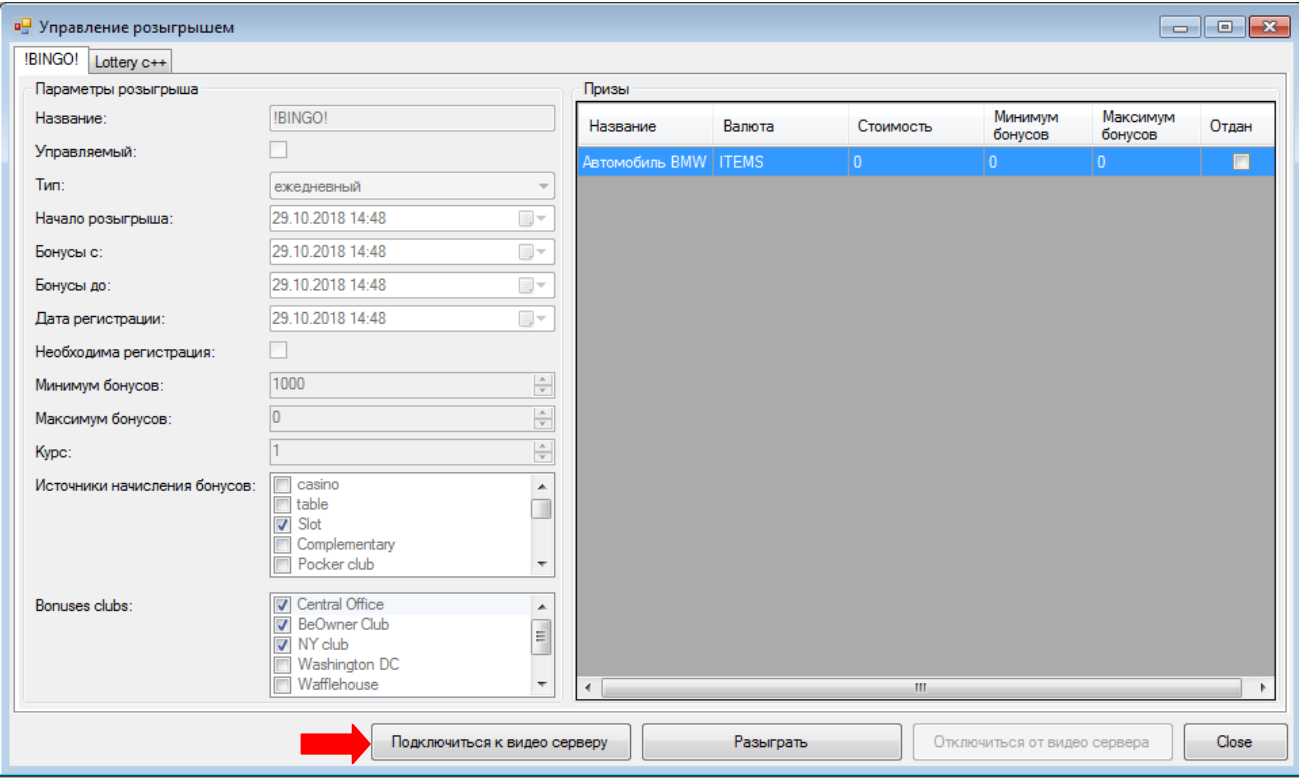

Проведение розыгрыша начинается с нажатия кнопки **«Подключиться к видео серверу»**. Если подключение пройдет удачно, то данная кнопка станет неактивной. В случае если подключение не удачно, будет выведена соответствующая информация об ошибке.

*Примечание: Если при проведении розыгрыша по каким-либо причинам вы не используете видео сервер, то после выбора приза необходимо сразу нажимать кнопку «Разыграть».*
Версия: 7.6

# **7.13.5 Проведение неуправляемого розыгрыша.**

После подключения к видео серверу необходимо на форме управления розыгрышем в разделе **«Призы»** кликом мыши выбрать приз, который будет разыгран, и нажать кнопку **«Разыграть»**.

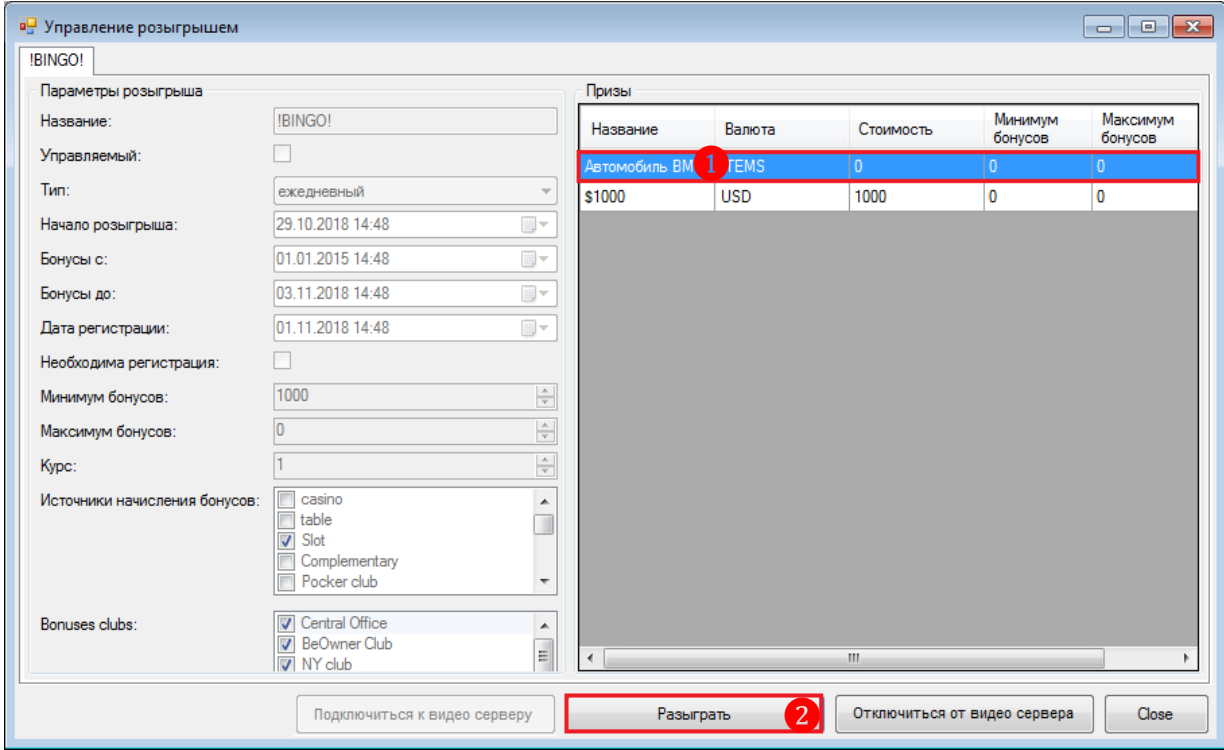

В результате откроется форма проведения неуправляемого розыгрыша. В левой части формы в разделе **«Управление»** расположены кнопки управления розыгрышем, а также отображается количество участников розыгрыша. В правой части формы - параметры розыгрыша и приза.

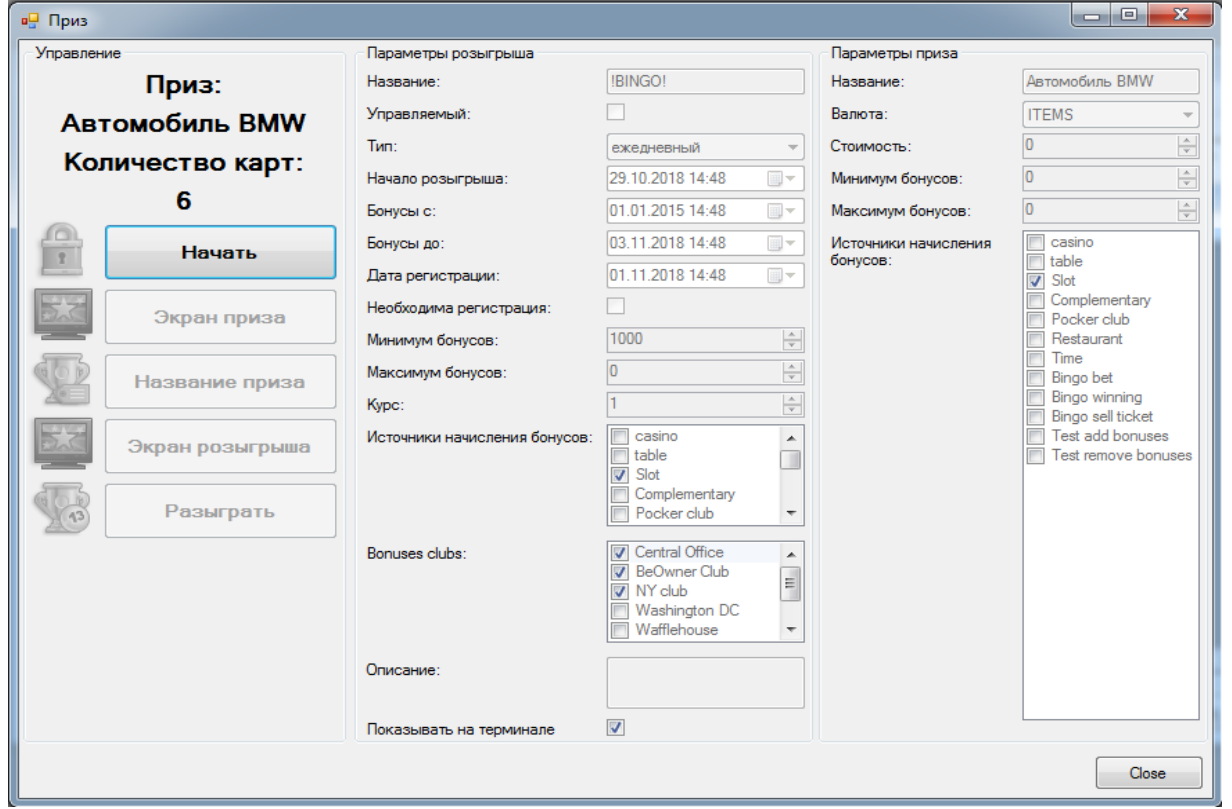

Версия: 7.6

# **Порядок действий при розыгрыше приза:**

**1.** В форме **«Приз»** в разделе **«Управления»** нажмите кнопку **«Начать»**.

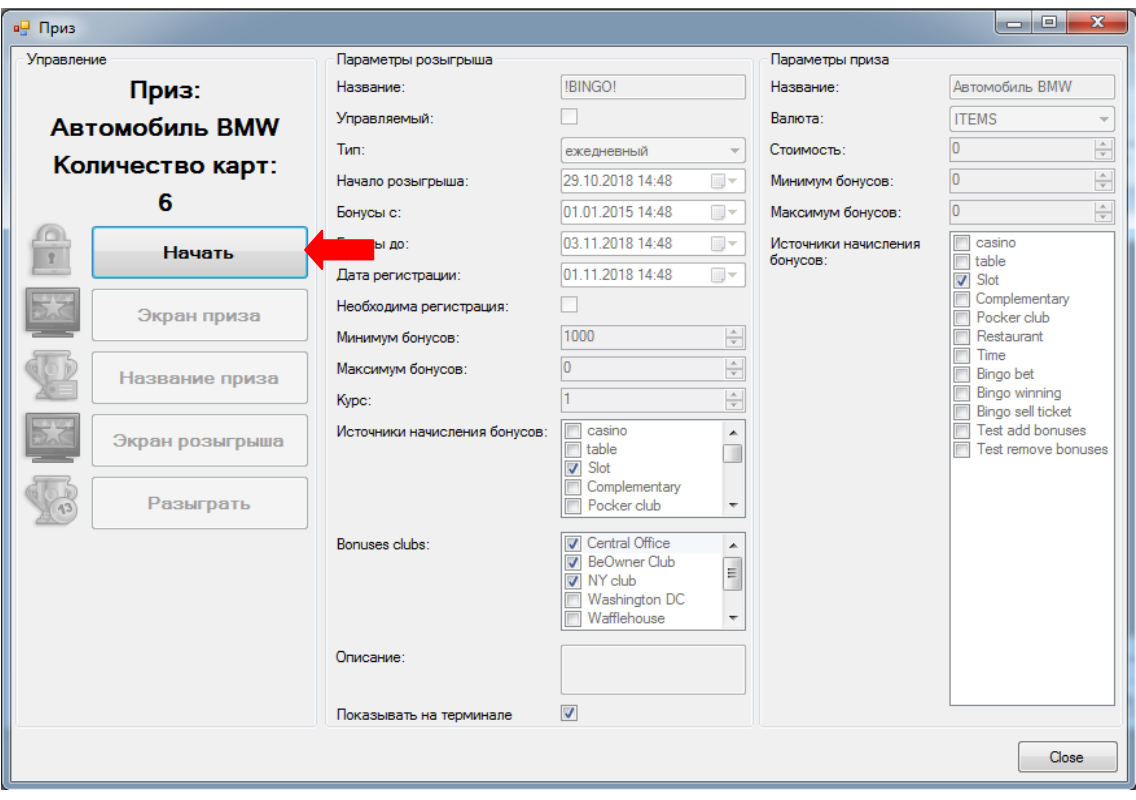

После нажатия разблокируются остальные кнопки управления розыгрышем:

- *Экран приза -* отобразить на видео сервере заставку приза.
- *Название приза -* отобразить на заставке название приза.
- *Экран розыгрыша -* запустить заставку начала розыгрыша.
- *Разыграть -* разыграть приз и отобразить номер карты выигравшего участника.

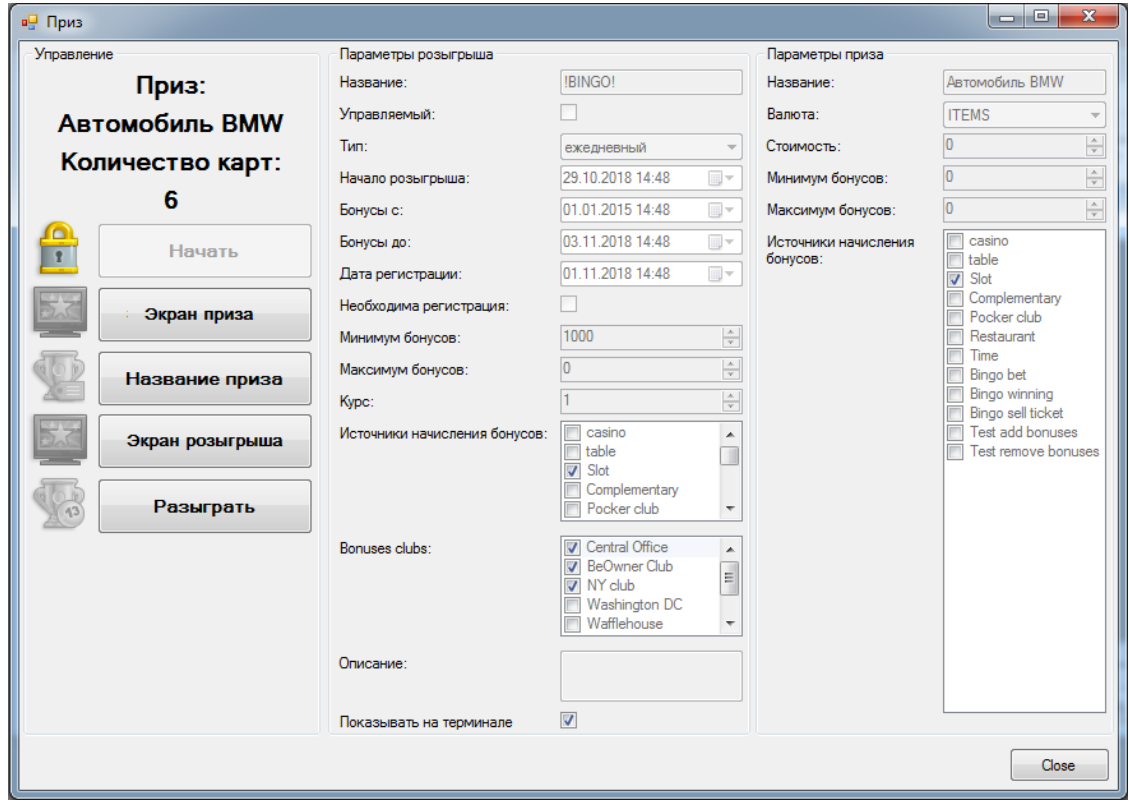

# Версия: 7.6

**2.** Если розыгрыш проводится с визуализацией заставок на видео сервере, то для их отображения на экране поочередно нажмите соответствующие кнопки: **Экран приза**, **Название приза** и **Экран розыгрыша**.

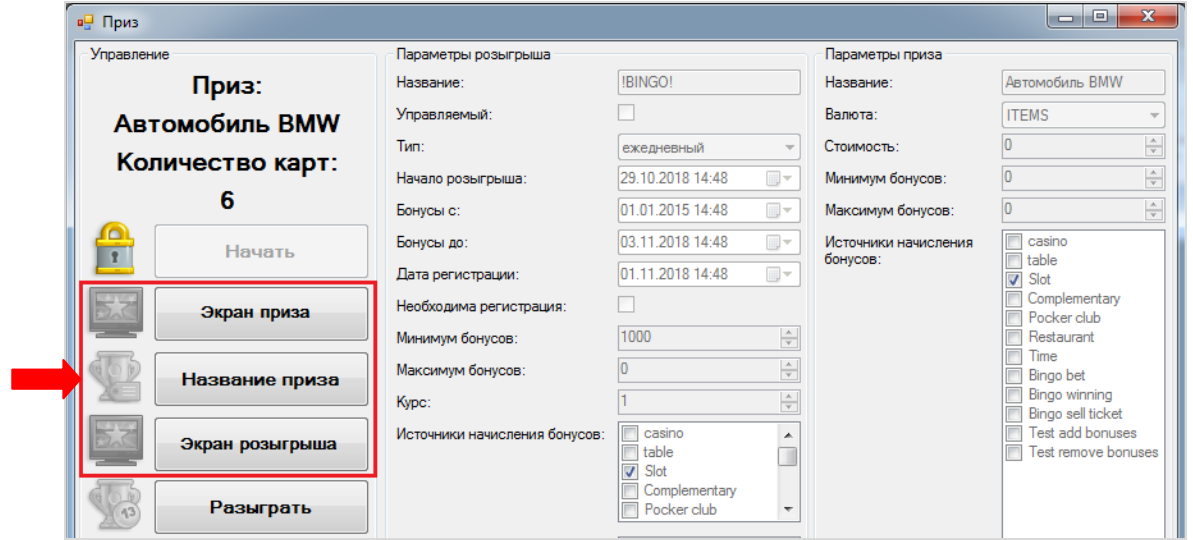

**3.** Чтобы разыграть приз среди участников розыгрыша, нажмите кнопку **«Разыграть»**.

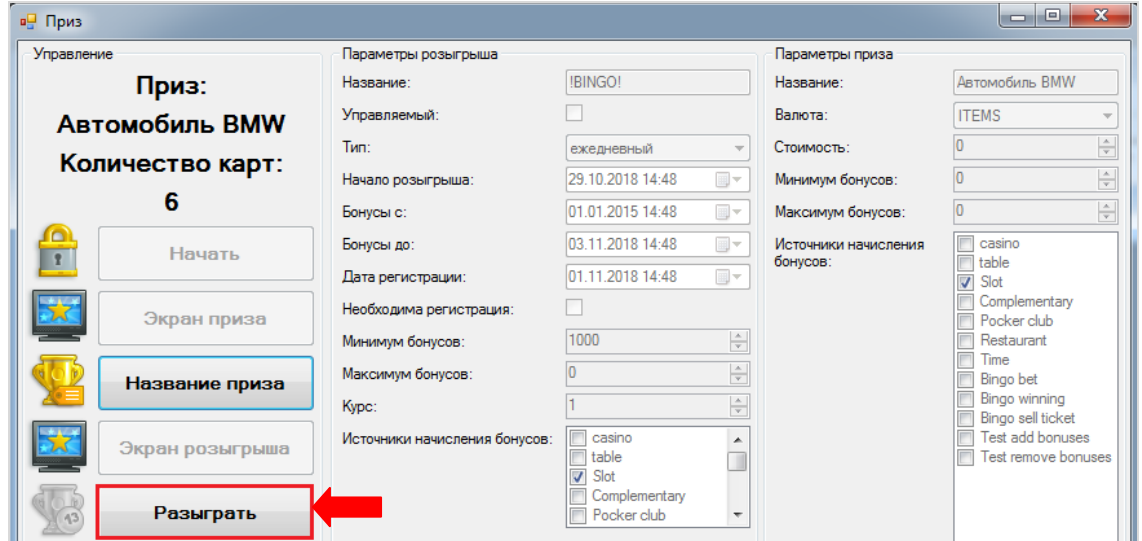

**4.** После нажатия кнопки на экране видео сервера должна отобразиться информация о победителе, а в системе откроется окно **«Выигравшая карта»** с именем, фото (при наличии) и номером карты этого гостя. После этого ожидается выход гостя для вручения приза.

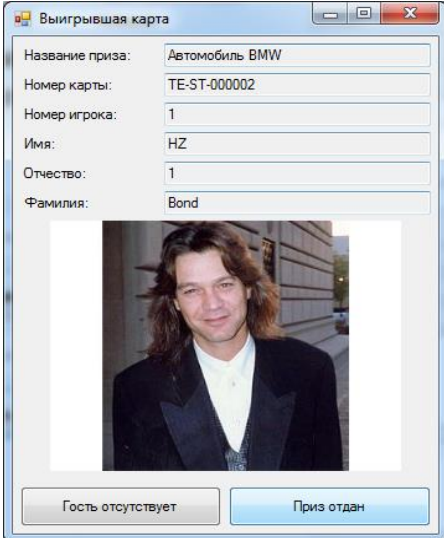

# Версия: 7.6

 Если гость присутствует и **вышел за призом**, то необходимо нажать кнопку **«Приз отдан»**, после чего данный приз будет считаться разыгранным.

 Если по каким-либо причинам гость **не вышел за призом**, то необходимо нажать кнопку **«Гость отсутствует»**, после чего можно будет повторно разыграть приз.

После выдачи приза (или не выдачи) форма розыгрыша приза закроется. В открытой форме управления розыгрышем разыгранный и врученный приз будет отмечен в списке серым фоном и галочкой в колонке **«Отдан»**.

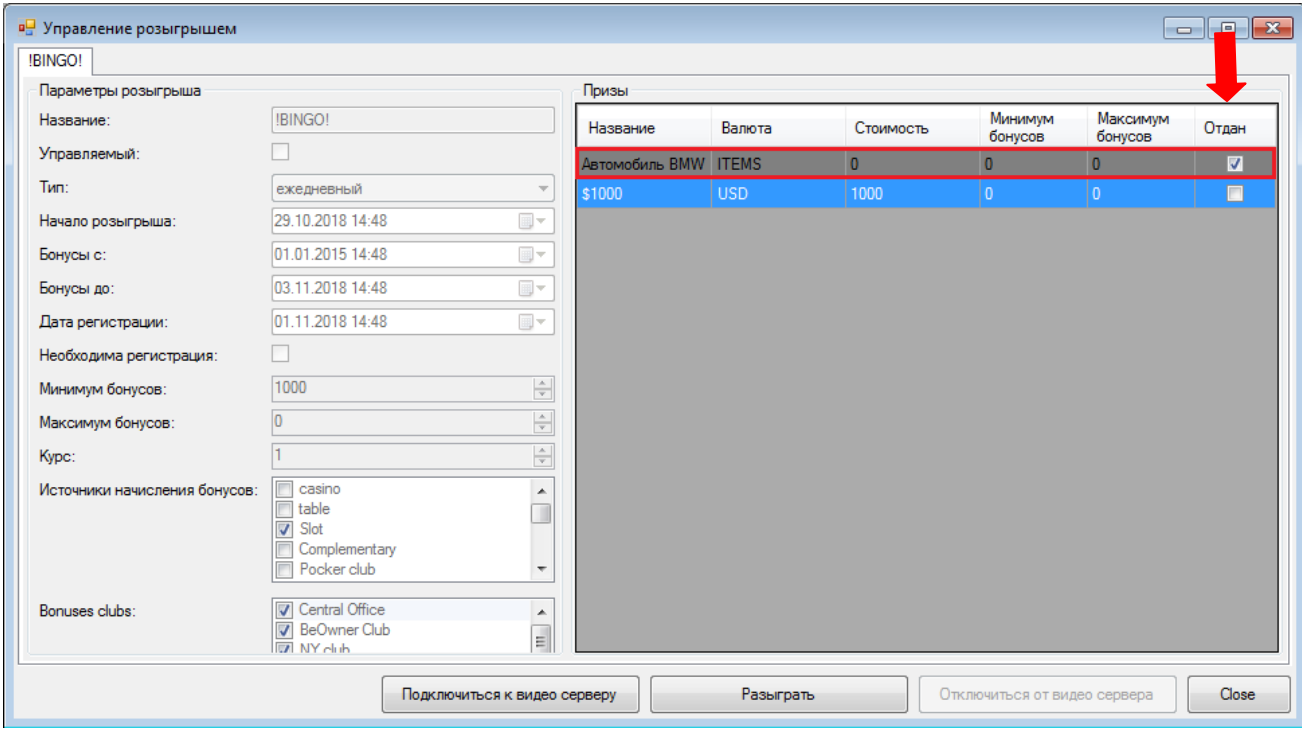

Для розыгрыша следующего приза снова кликом мыши выберите приз, который будет разыгран, и нажмите кнопку **«Разыграть»**. Затем повторите все выше описанные шаги (с **1** по **4**).

После розыгрыша всех призов, розыгрыш будет считаться завершенным. На форме **«История розыгрышей»** («Бонус Лотерея» → «История розыгрышей») завершенный розыгрыш будет отмечен серым фоном.

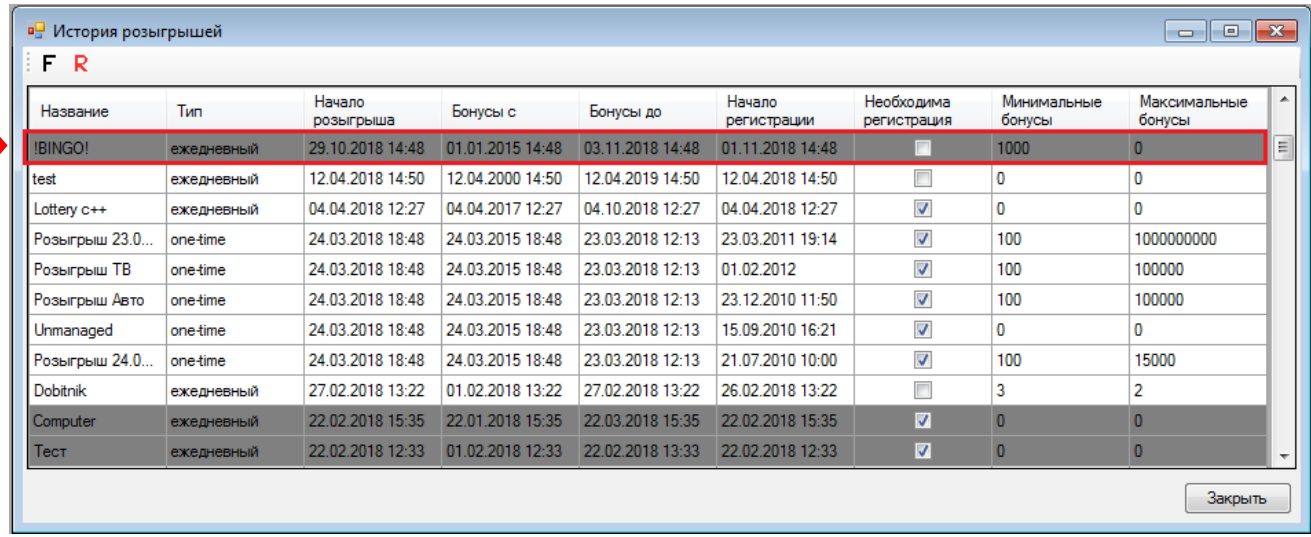

Версия: 7.6

# **7.13.6 Проведение управляемого розыгрыша.**

После подключения к видео серверу необходимо на форме управления розыгрышем нажать кнопку **«Разыграть»**.

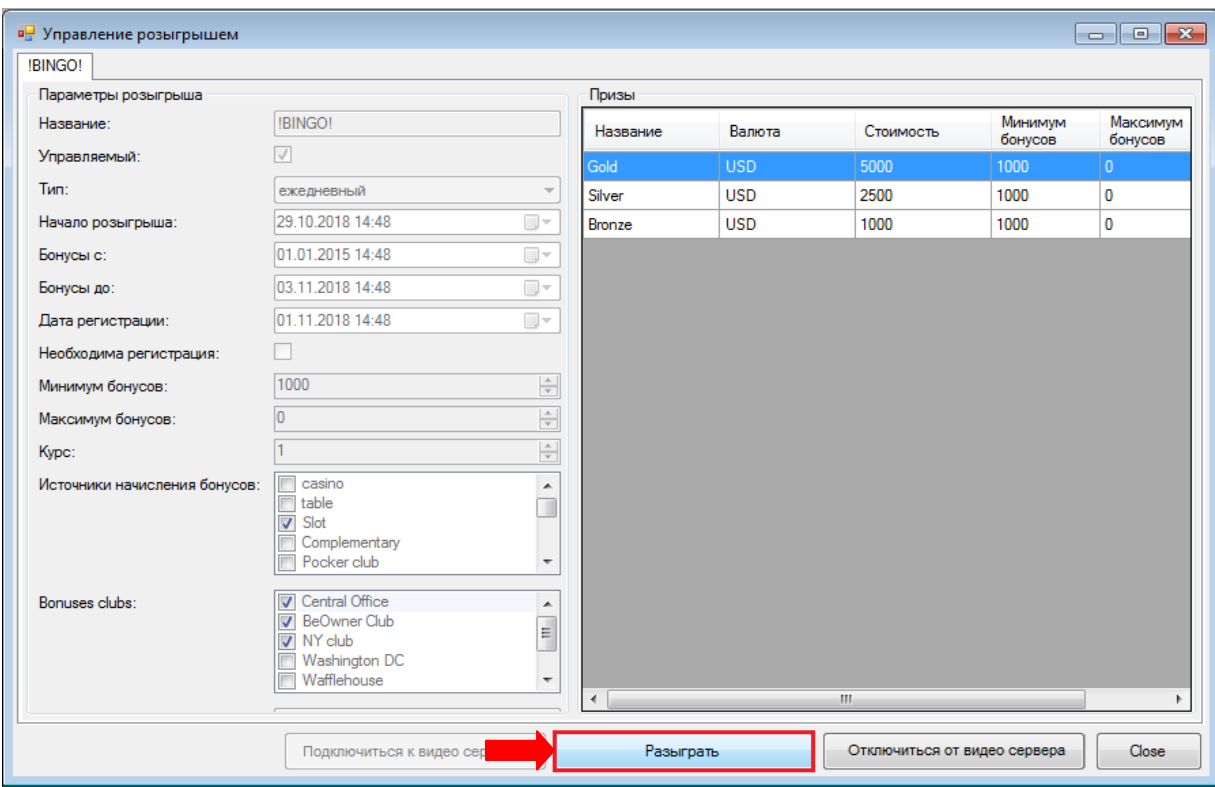

В результате откроется форма проведения управляемого розыгрыша. В левой части формы в разделе **«Управление»** расположены кнопки управления розыгрышем, а также отображается количество участников розыгрыша. В правой части формы - информация об участниках розыгрыша.

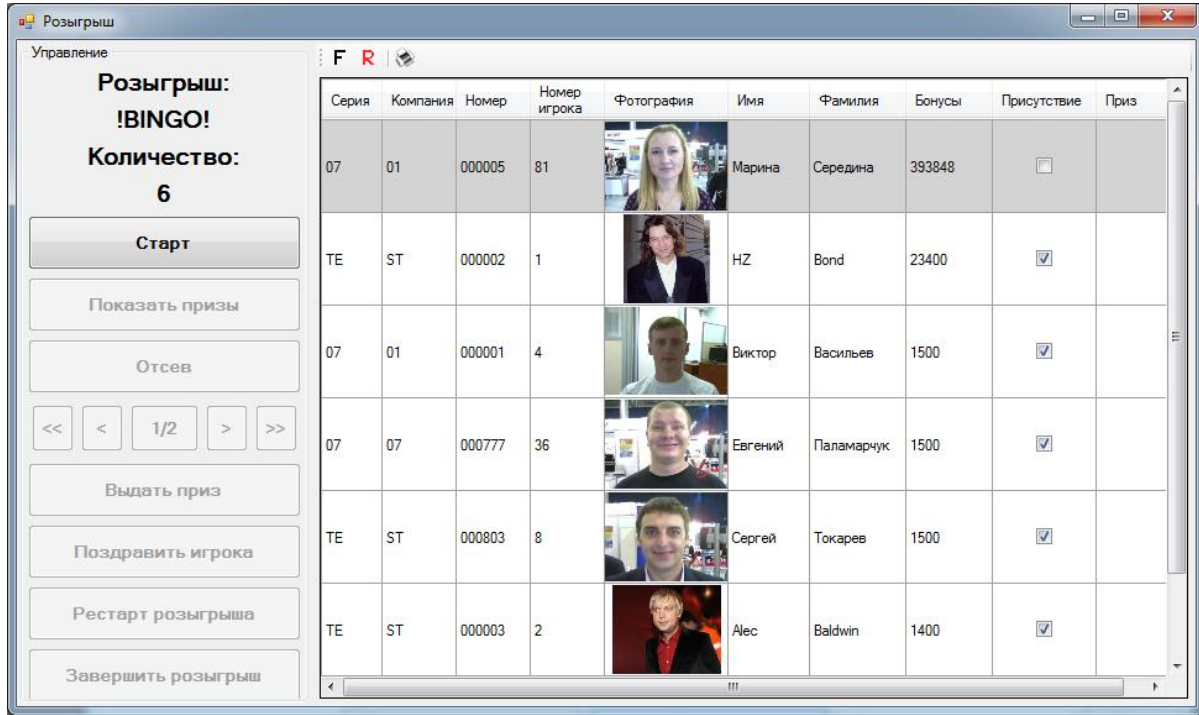

653 В списке участников будут отображаться все кандидаты, удовлетворяющие требованиям розыгрыша, в порядке убывания количества бонусов. Если гость отсутствует, то он отмечен в списке серым фоном, и не может принимать участие в розыгрыше. В этом же списке можно

### Версия: 7.6

изменить присутствие гостя. После первого отсева отсутствующие гости перестанут отображаться в списке.

# **Назначение кнопок:**

- *Старт –* старт розыгрыша приза, разблокировка остальных кнопок управления.
- *Показать призы -* отобразить на видео сервере список разыгрываемых призов.
- *Отсев -* провести очередной отсев участников (см. ниже).

 *Показать игроков -* отобразить список участников. В случае если списков игроков слишком большой, то данная кнопка преобразуется в кнопки постраничного отображения списка.

*Выдать приз -* назначить приз игроку (см. ниже).

**• Поздравить игрока** - отобразить на видео сервере информации о выигравшем игроке и его призе.

*Рестарт розыгрыша -* перезапустить розыгрыш сначала, в случае ошибки.

 *Завершить розыгрыш -* завершить розыгрыш приза. После завершения розыгрыш невозможно переиграть.

Процесс разыгрывания приза управляемого розыгрыша состоит из следующих этапов:

- Старт розыгрыша
- Отсев участников
- Выдача приза
- Завершение розыгрыша

# **Старт розыгрыша:**

**1.** В разделе **«Управления»** нажмите кнопку **«Старт»**, после чего разблокируются остальные кнопки управления розыгрышем.

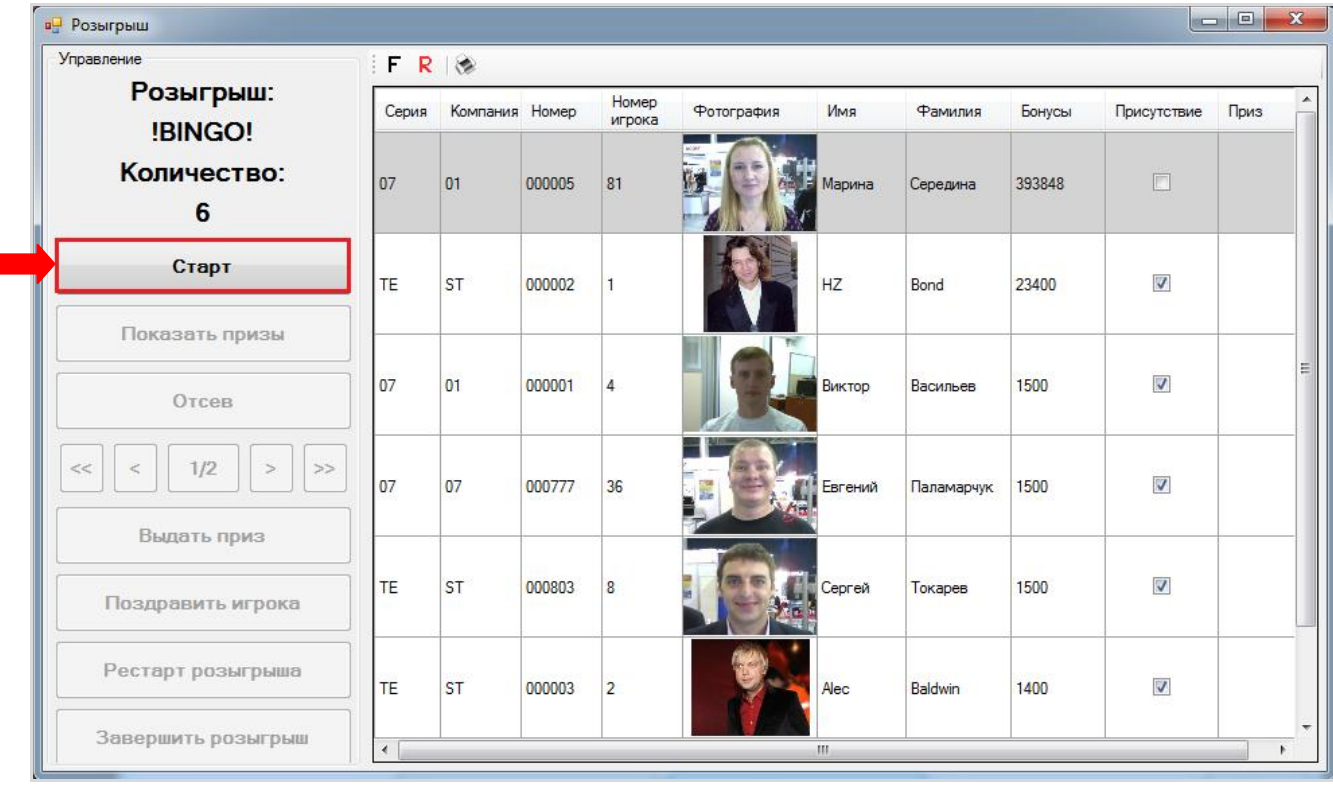

**2.** Если розыгрыш призов проводится с визуализацией заставок на видео сервере, то для их отображения на экране нажмите кнопку «**Показать призы»**.

# Описание системы «SlotLogic». Версия: 7.6

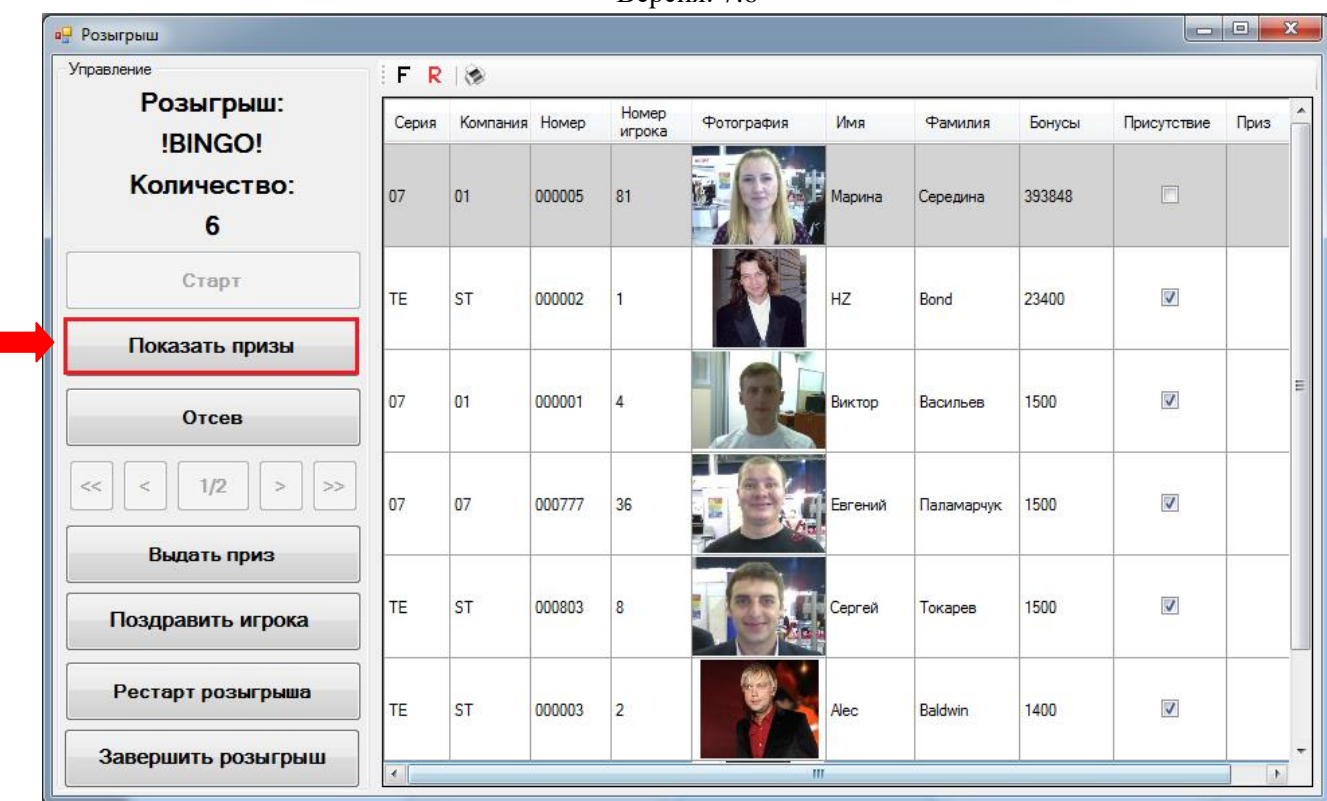

# **Отсев участников:**

На данном этапе нажмите кнопку **«Отсев»**, после чего откроется окно, в котором можно выбрать какие участники останутся в розыгрыше. Доступны **автоматический** и **ручной** режимы отсева.

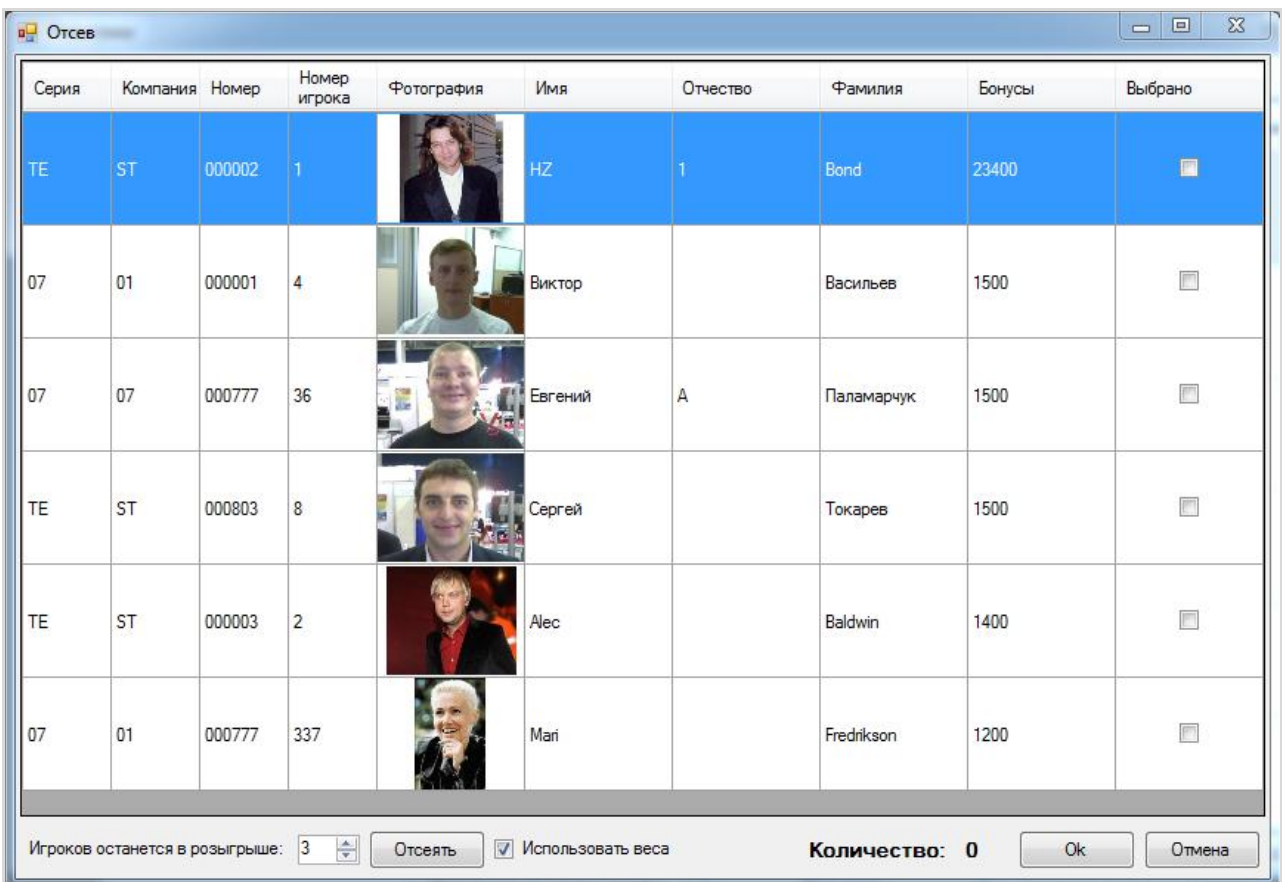

# Версия: 7.6

# **Автоматический режим отсева:**

**1)** Для автоматического отсева, необходимо указать, сколько игроков должно остаться и отметить, необходимо ли учитывать веса (количество бонусов) игроков. Если галочка **«Использовать веса»** установлена, то у игроков с большим количеством очков больше шансов остаться в розыгрыше. После указания параметров отсева необходимо нажать кнопку **«Отсеять»**.

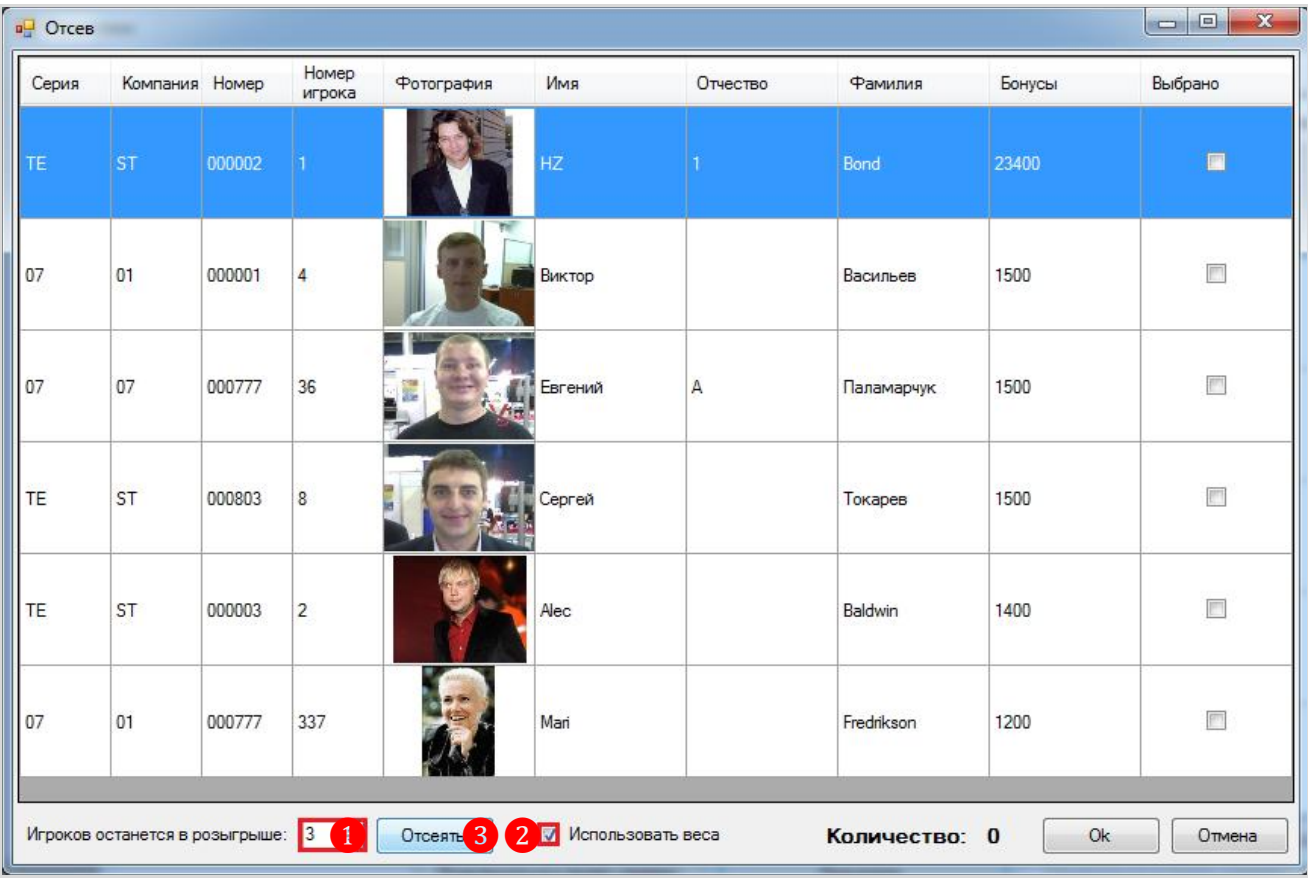

**2)** После нажатия кнопки **«Отсеять»** у выбранных игроков автоматически выставятся галочки в колонке **«Выбрано»**. Для отсева невыбранных участников нажмите кнопку **«Ok»**.

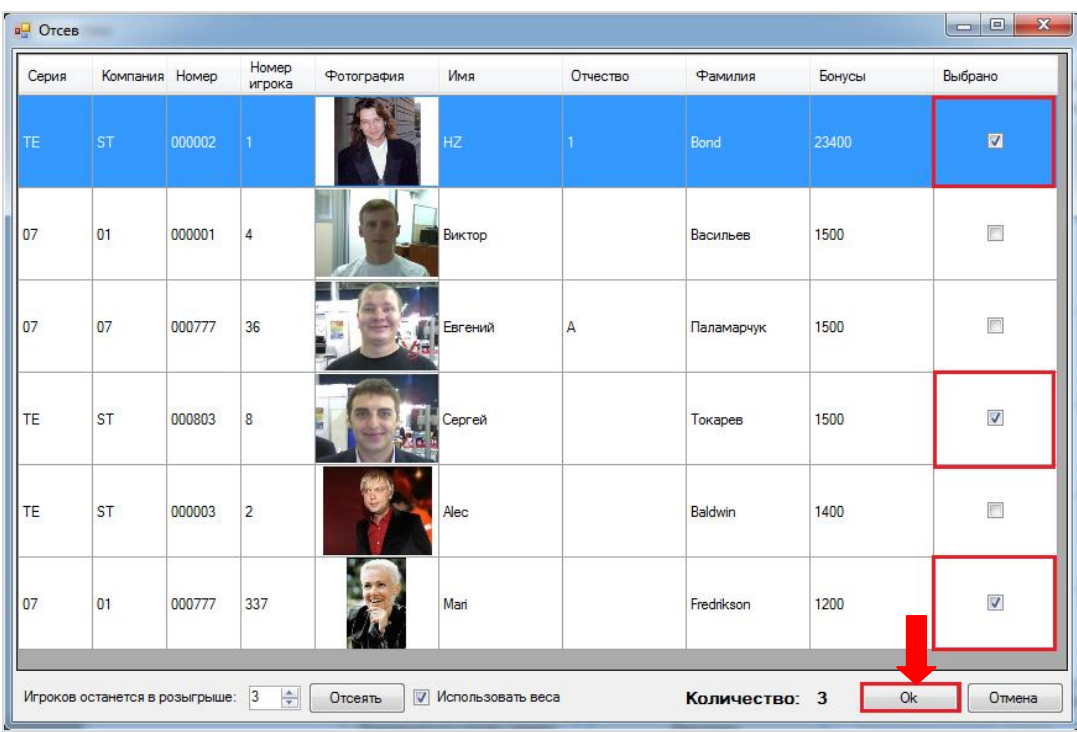

Версия: 7.6

**3)** В появившемся диалоговом окне нажмите **«Да»** для подтверждения.

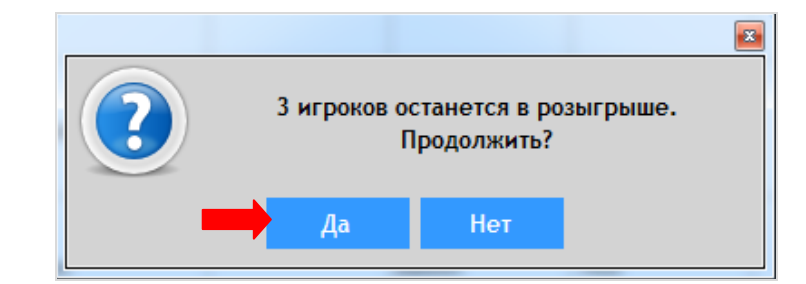

После подтверждения из розыгрыша будут исключены все участники, у которых не была выставлена галочка **«Выбрано»**.

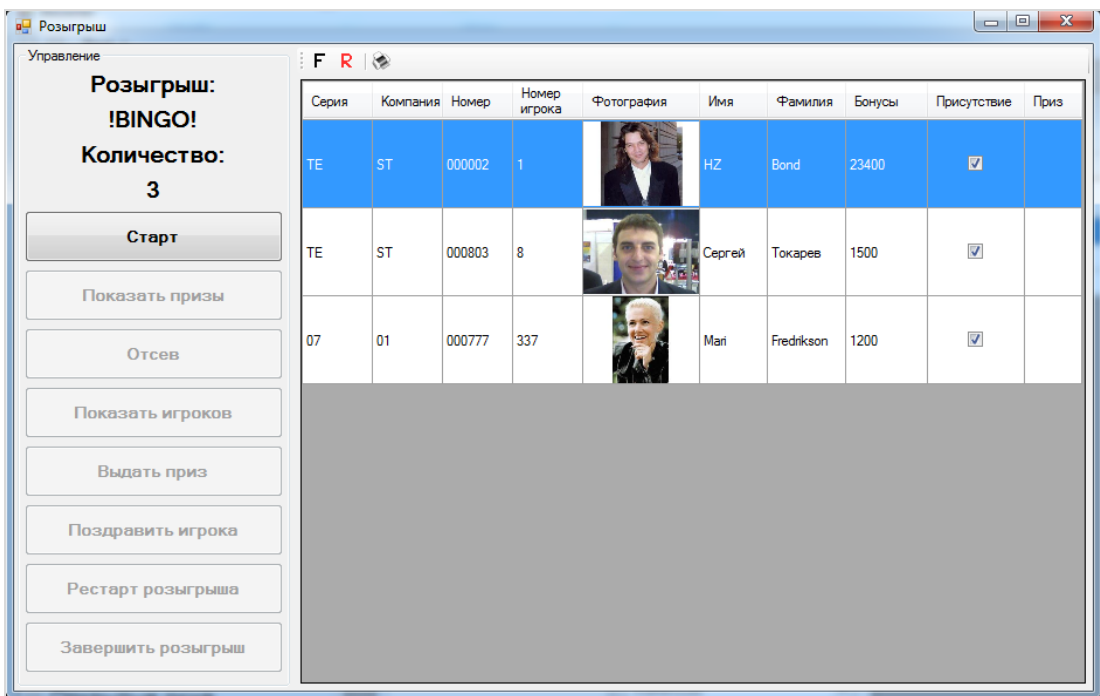

Процедуру отсева игроков можно выполнять один раз или несколько, но по итогам в списке должно остаться количество участников, не меньше количества разыгрываемых призов (в нашем пример 3).

После отсева можно нажать кнопку **«Показать игроков»**, в результате чего на экране видео сервера отобразится список оставшихся участников розыгрыша.

# **Ручной режим отсева:**

**1)** Ручной режим отсева участников доступен в любой момент этапа отсева. Оператор может самостоятельно выставить или снять галочки в колонке **«Выбрано»** любому игроку в списке. В поле **«Количество»** будет отображаться количество выбранных участников. После завершения выбора необходимо нажать кнопку **«Ok»**.

# Описание системы «SlotLogic». Версия: 7.6

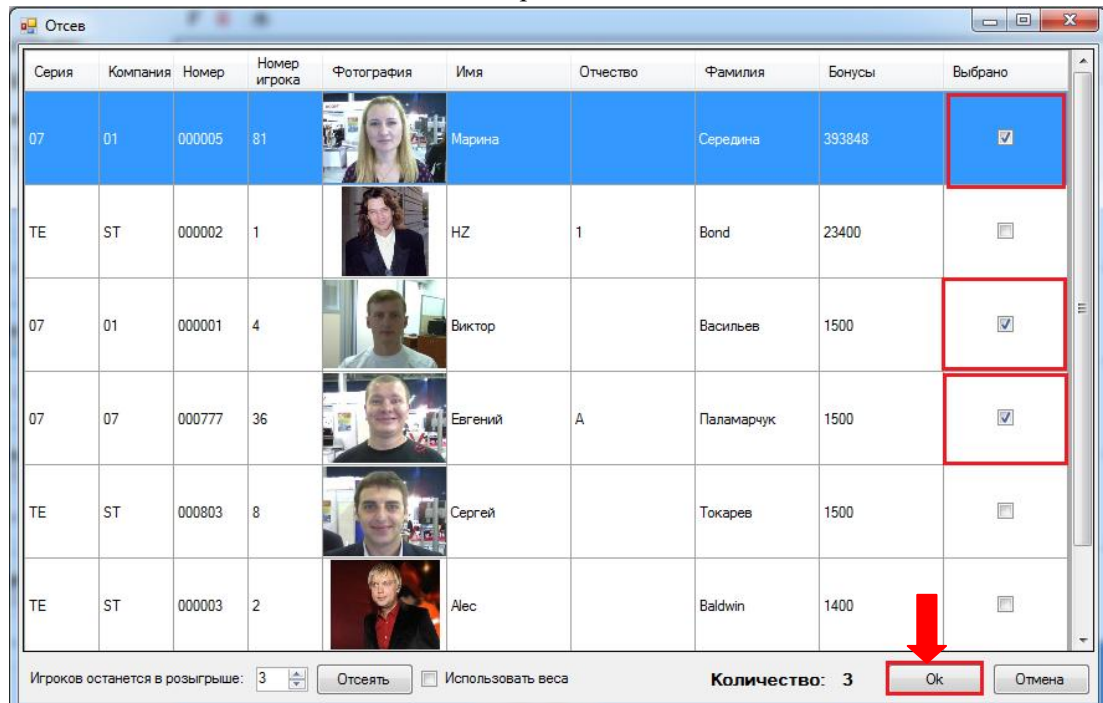

**2)** В появившемся диалоговом окне нажмите **«Да»** для подтверждения.

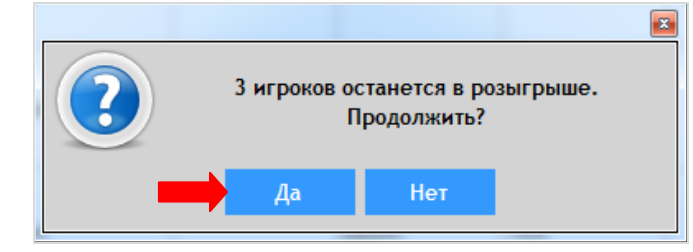

После подтверждения из розыгрыша будут исключены все участники, у которых не была выставлена галочка **«Выбрано»**.

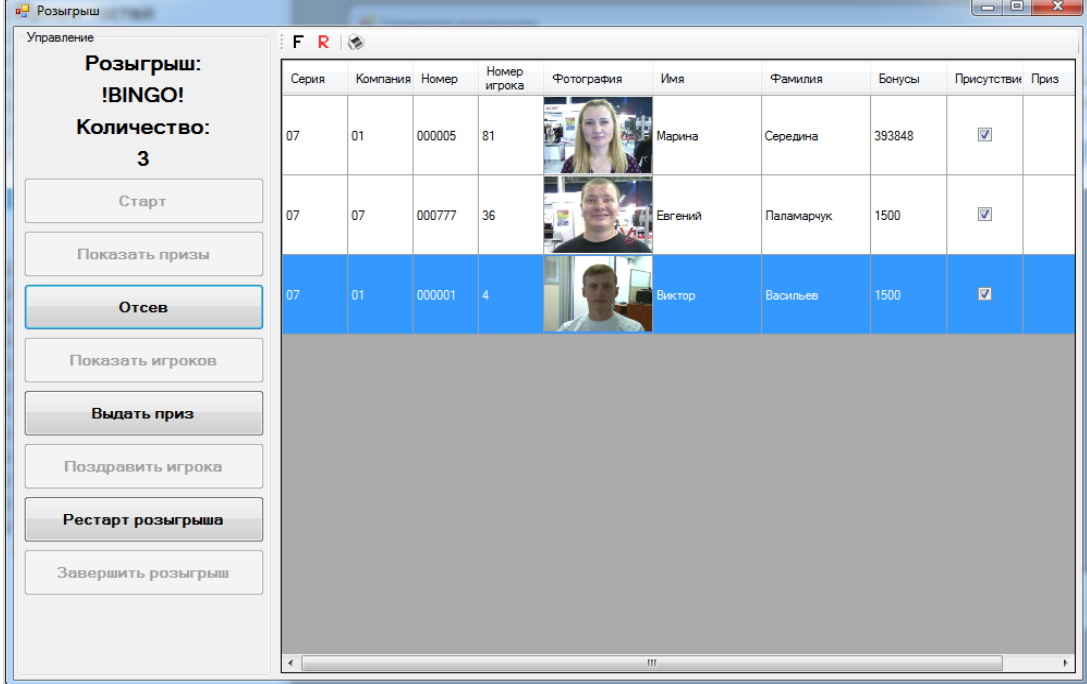

Процедуру ручного отсева игроков также можно выполнять один раз или несколько, но по итогам в списке должно остаться количество участников, не меньше количества разыгрываемых призов (в нашем пример 3).

### Версия: 7.6

После отсева можно нажать кнопку **«Показать игроков»**, в результате чего на экране видео сервера отобразится список оставшихся участников розыгрыша.

**1)** На данном этапе выберите в списке участника, которому хотите назначить приз, и

# **Выдача приза:**

нажмите кнопку **«Выдать приз»**.

**а** Розыгрыш Управление  $F R$ Розыгрыш: Номер<br>игрока Серия Компания Номер Имя Бонусы Приз Фотография Фамилия Присутствие !BINGO! Количество:  $\overline{\mathbf{v}}$ 07 01 000005  $81$ Середина 393848  $\overline{\mathbf{3}}$ Старт  $\overline{07}$  $\overline{\mathbf{v}}$  $\overline{07}$ 000777 36 1500 Паламарчук Показать призы **1** of Отсев  $<<$  $\,<$  $1/2$  $\overline{a}$ ❷ Выдать приз Поздравить игрока Рестарт розыгрыша Завершить розыгрыш

**3)** В результате откроется окно с выбором приза для выбранного участника. Кликом мыши по строке названия приза выберите приз, который вы хотите выдать данному игроку, и нажмите кнопку **«Ok»**.

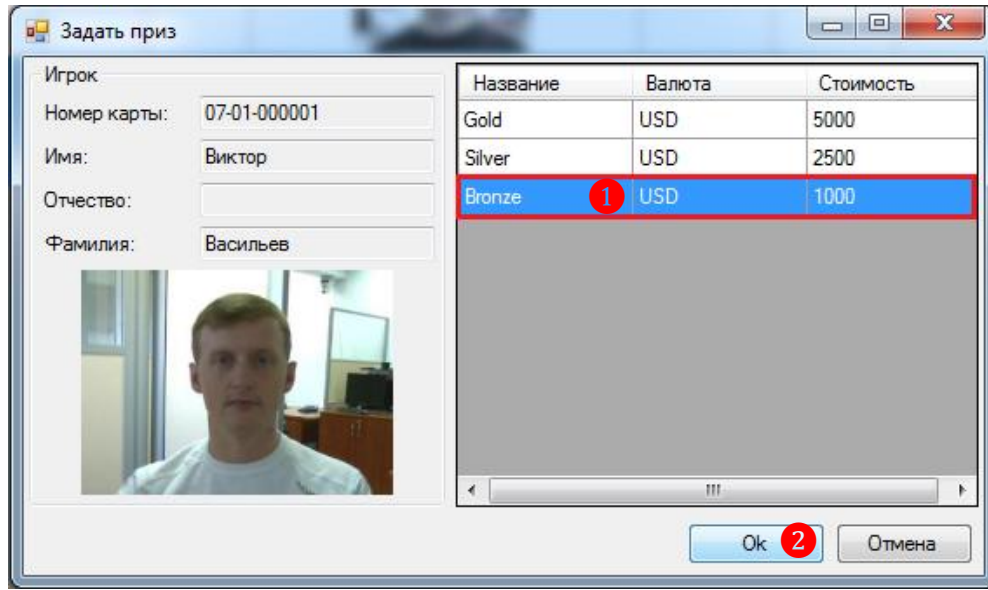

После нажатия кнопки **«Ok»** участнику будет назначен приз, игрок будет перемещен в конец списка участников и отмечен зеленым фоном, в колонке **«Приз»** отобразится название выданного приза. После этого станет активна кнопка **«Поздравить игрока»**.

## Описание системы «SlotLogic». Версия: 7.6

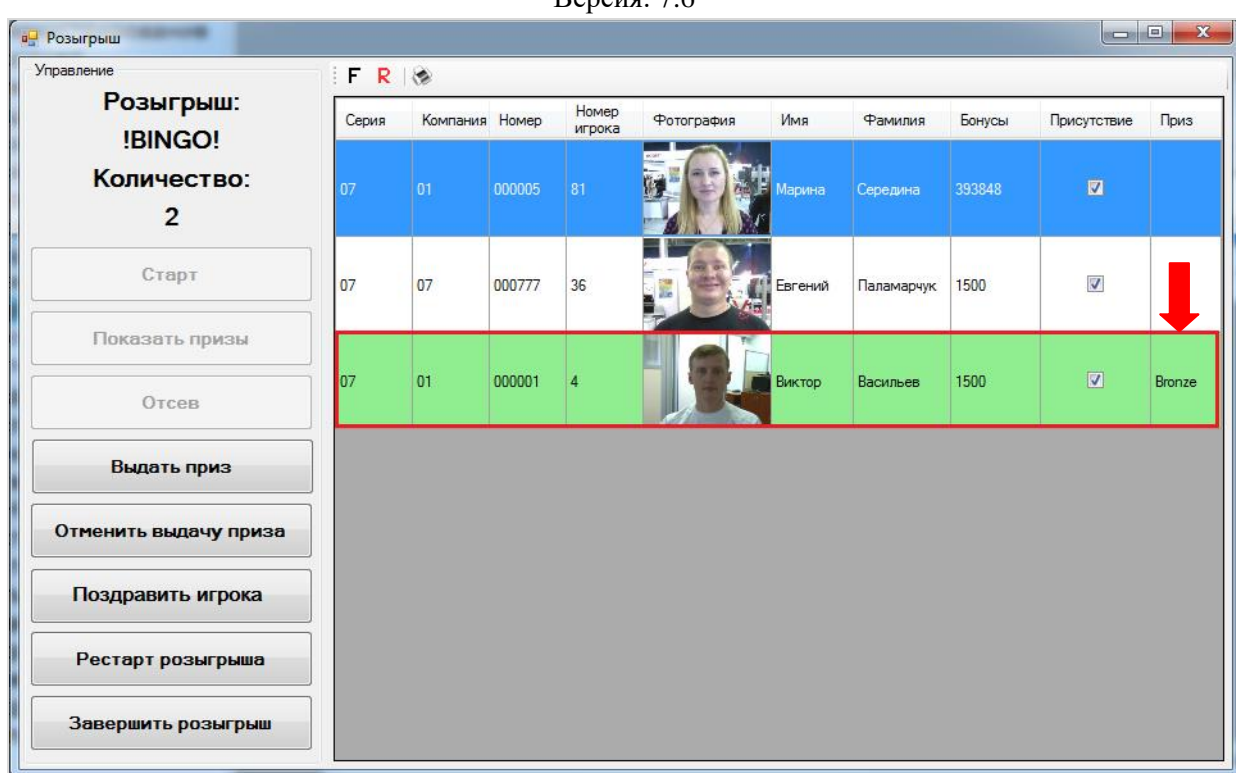

Чтобы отобразить на экране видео сервера информацию о выигравшем игроке и его призе – нажмите кнопку «**Поздравить игрока**»*.*

Повторите процедуру выдачи приза для остальных участников. После выдачи всех призов розыгрыша кнопка **«Выдать приз»** перестанет отображаться на форме.

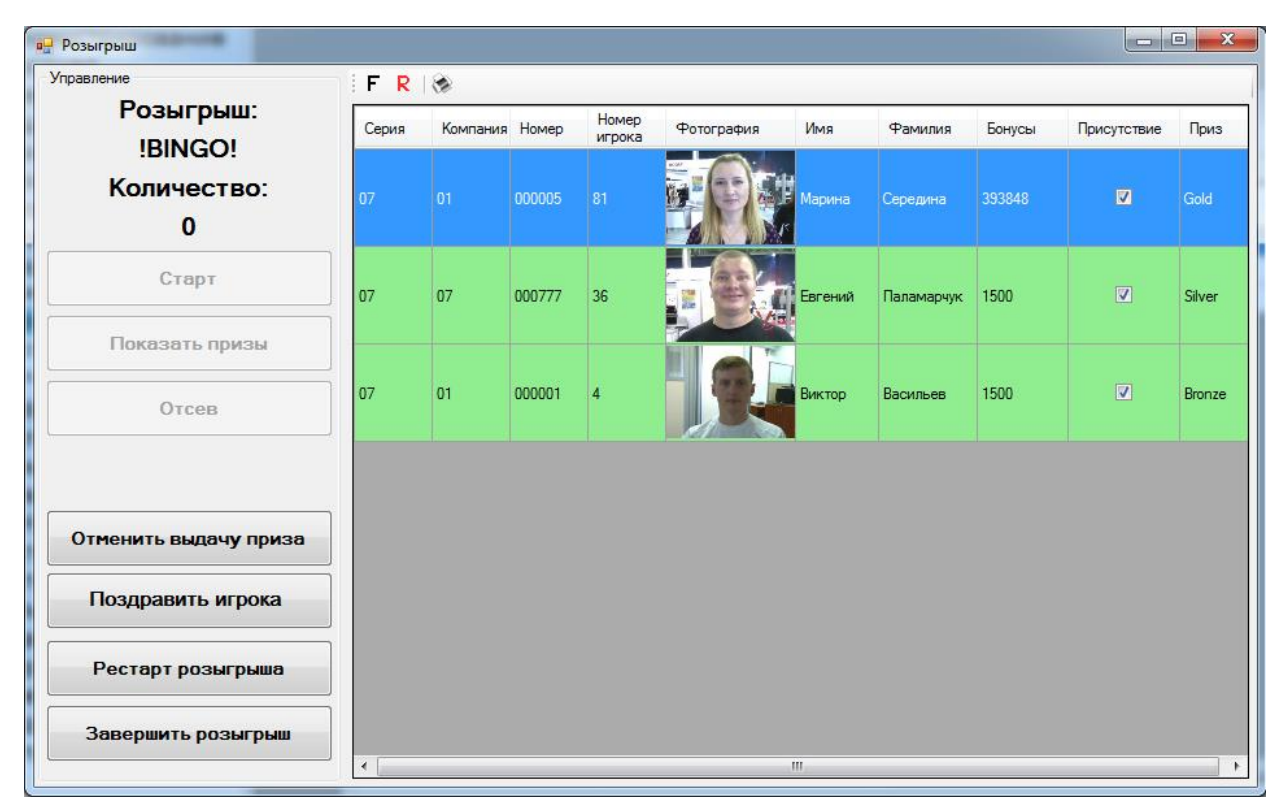

# **Завершение розыгрыша:**

**1)** По окончании выдачи всех призов розыгрыша, необходимо нажать кнопку **«Завершение розыгрыша»**.

### Описание системы «SlotLogic». Версия: 7.6

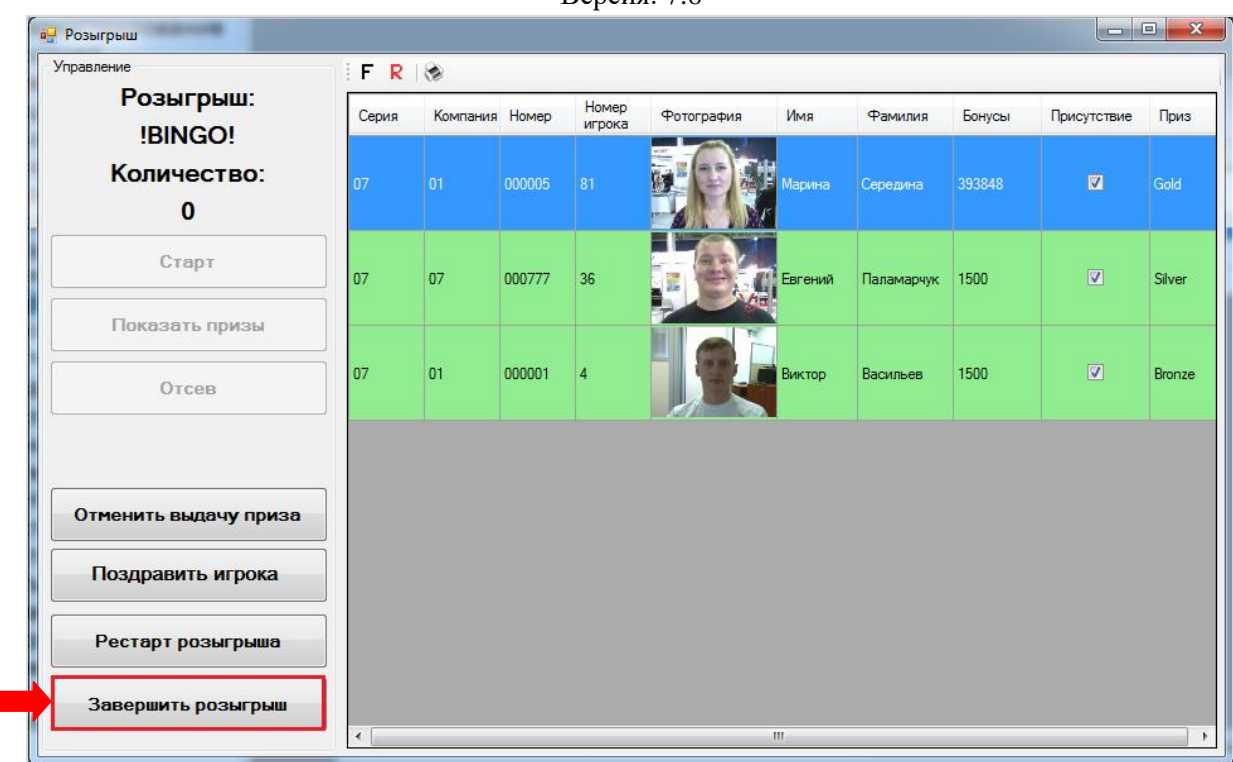

**2)** В появившемся диалоговом окне нажмите **«Да»** для подтверждения.

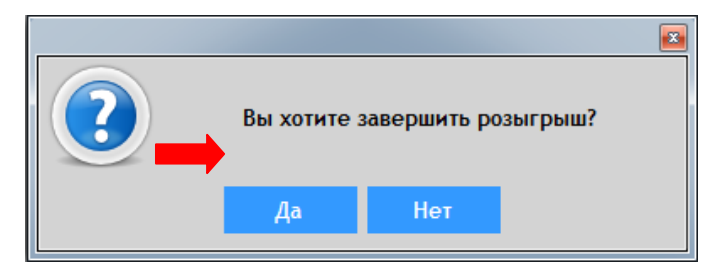

После подтверждения данный розыгрыш будет завершен и станет недоступным для проведения. На форме **«История розыгрышей»** («Бонус Лотерея» → «История розыгрышей») завершенный розыгрыш будет отмечен серым фоном.

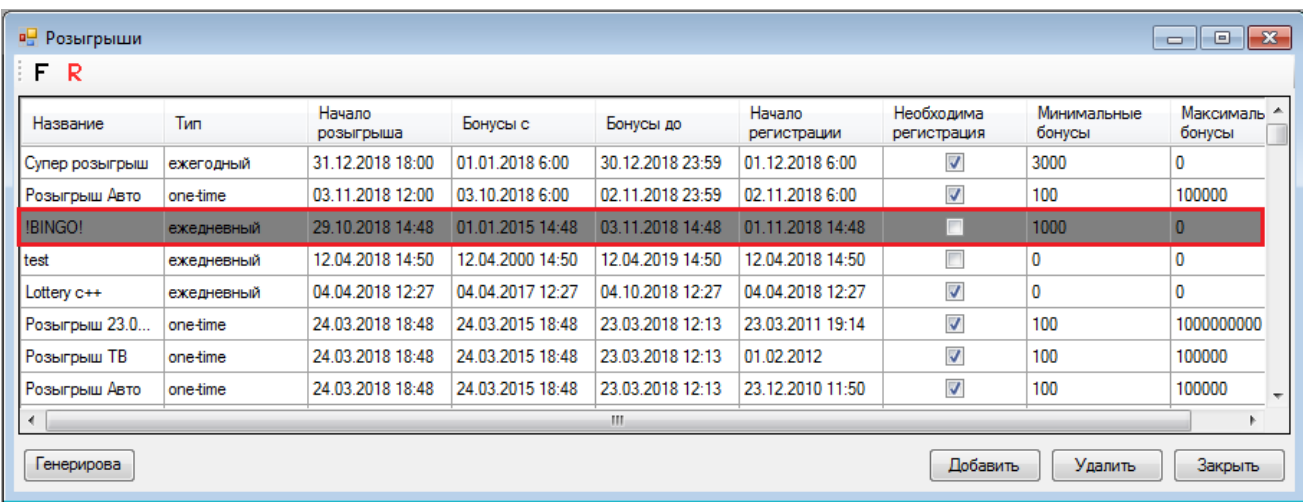

Версия: 7.6

# **7.13.7 Просмотр истории розыгрышей Бонус Лотереи.**

Для просмотра истории и результатов всех розыгрышей Бонус Лотереи выберите в главном меню системы **«Бонус Лотерея» → «История розыгрышей»**. В результате откроется форма **«История розыгрышей»**, в которой отобразится список всех розыгрышей, когда-либо созданных в текущем клубе. Серым фоном подсвечены уже завершенные розыгрыши

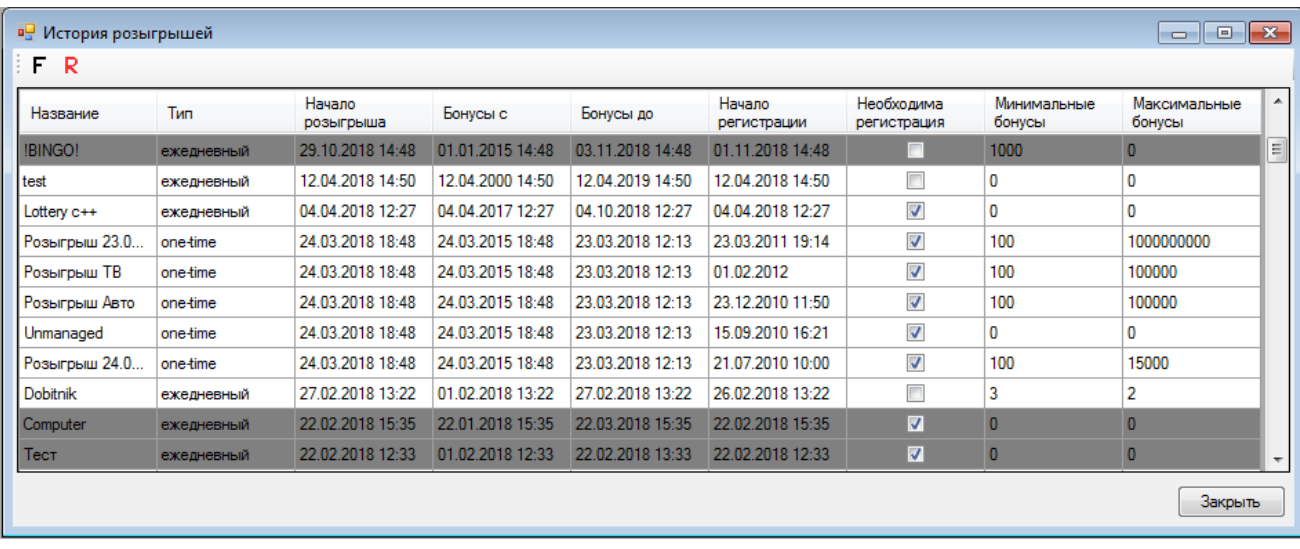

Для просмотра детальной информации и результатов какого-либо розыгрыша, необходимо дважды кликнуть левой кнопкой мыши по строке выбранного розыгрыша.

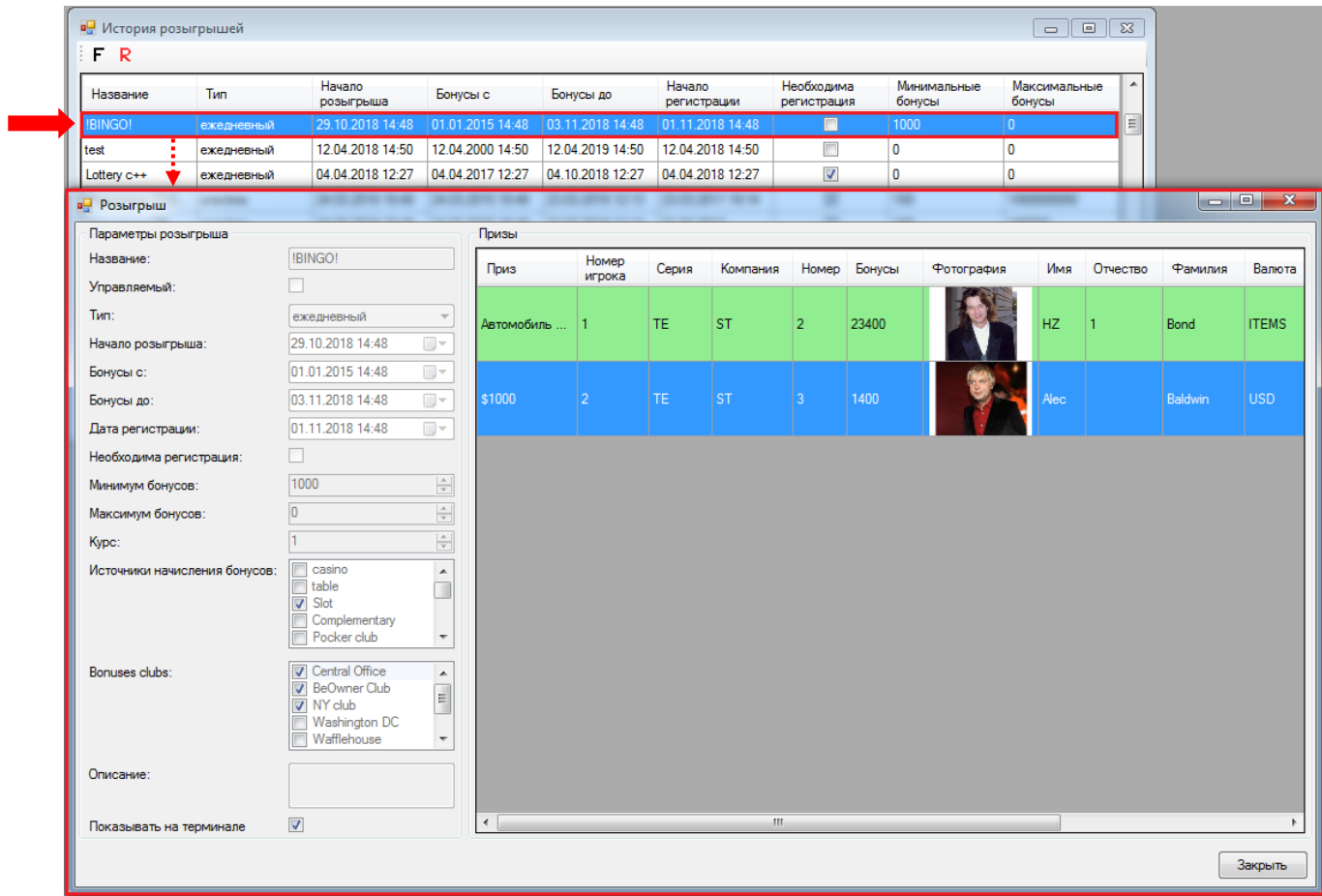

В открывшейся карточке розыгрыша слева отображаются все параметры розыгрыша, а справа - итоги розыгрыша призов.

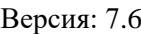

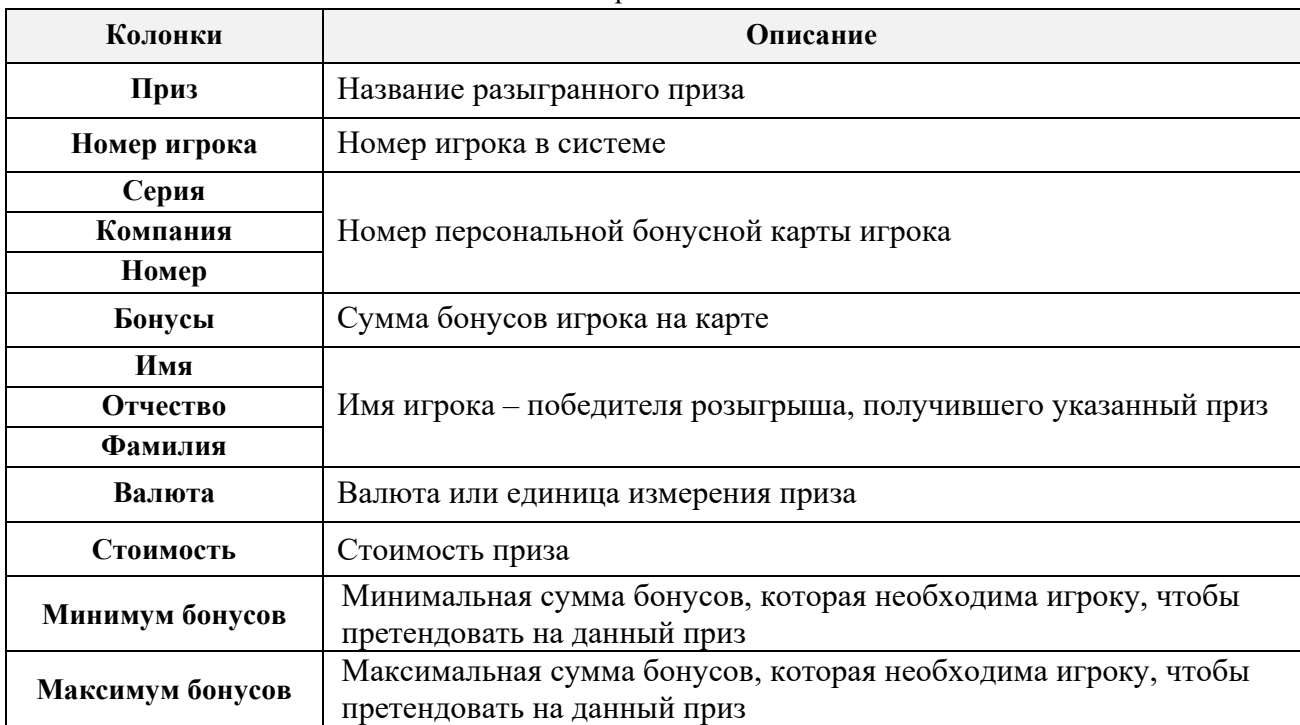

Чтобы открыть форму с детальной информацией о призе, дважды кликните мышкой по строке с названием этого приза.

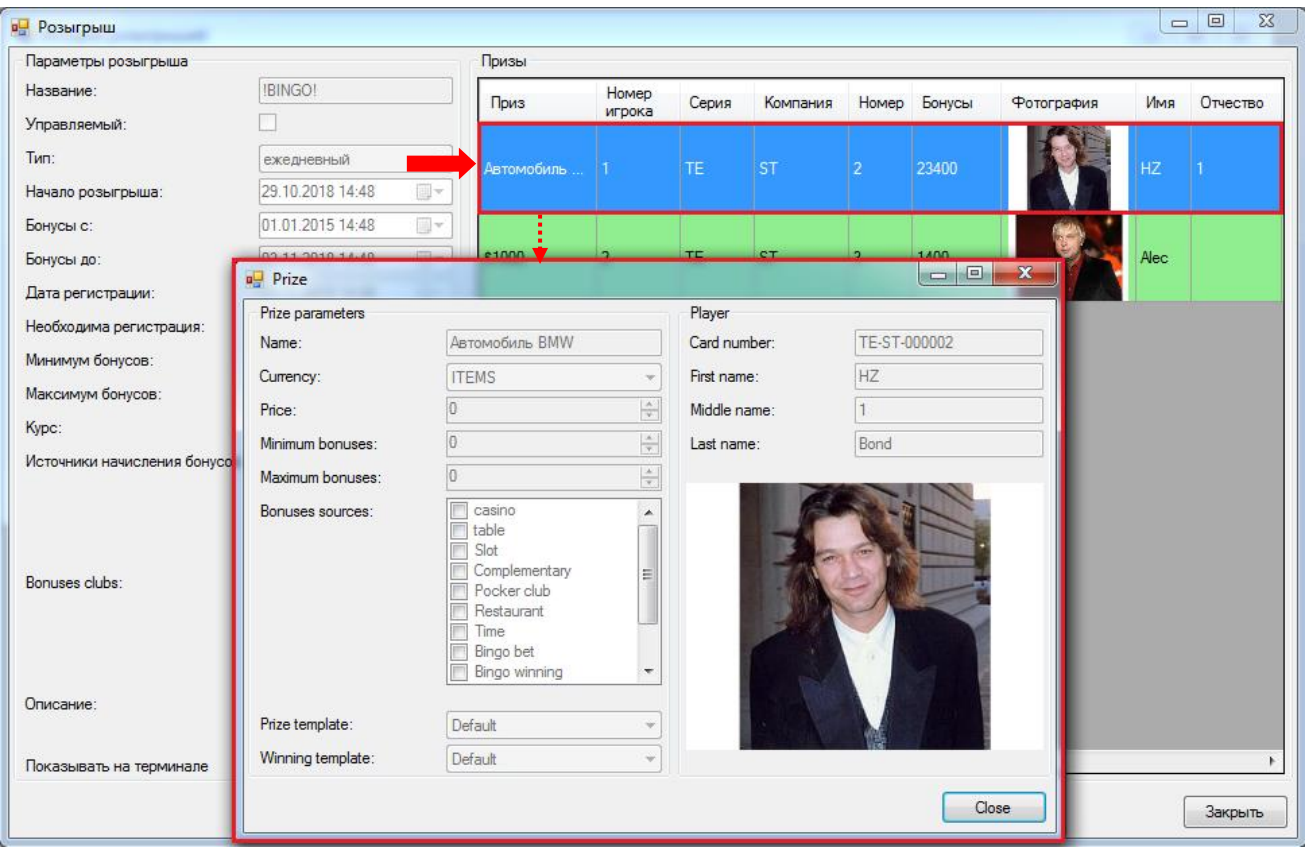

Для закрытия карточки розыгрыша и возврата к форме **«История розыгрышей»** нажмите кнопку **«Закрыть»**.

Обращаем внимание, что в данной форме действует стандартная система поиска и фильтрации данных.

# Описание системы «SlotLogic». Версия: 7.6

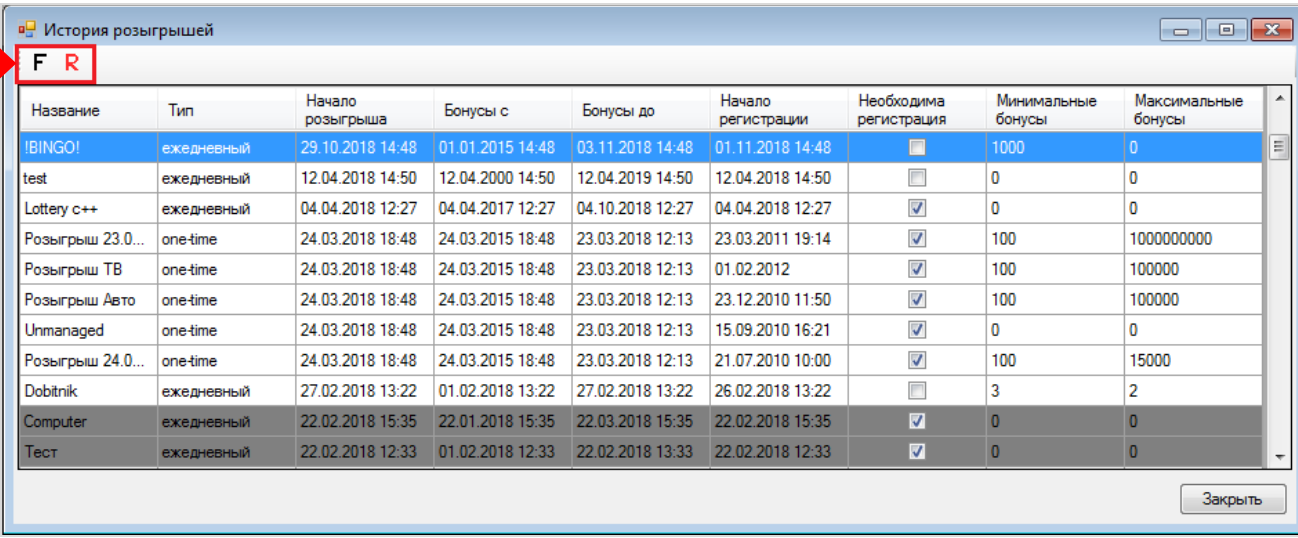

Версия: 7.6

# **7.13.8 Отчѐты по розыгрышам Бонус Лотереи.**

В системе «SlotLogic» в разделе **«Бонус Лотерея» → «Отчѐты»** можно формировать и просматривать следующие отчѐты:

- **История начисления бонусов**.
- **История выигрышей**.
- **Карты, выбывшие из розыгрыша**.
- **Сумма выигрышей**.

# **История начисления бонусов:**

**1.** В главном меню системы выберите **«Бонус Лотерея» → «Отчѐты» → «История начисления бонусов»**.

**2.** В открывшейся форме выберите отчѐтный период, источник начисления бонусов (Slot для клуба с игровыми аппаратами) и нажмите кнопку **«Загрузить»**.

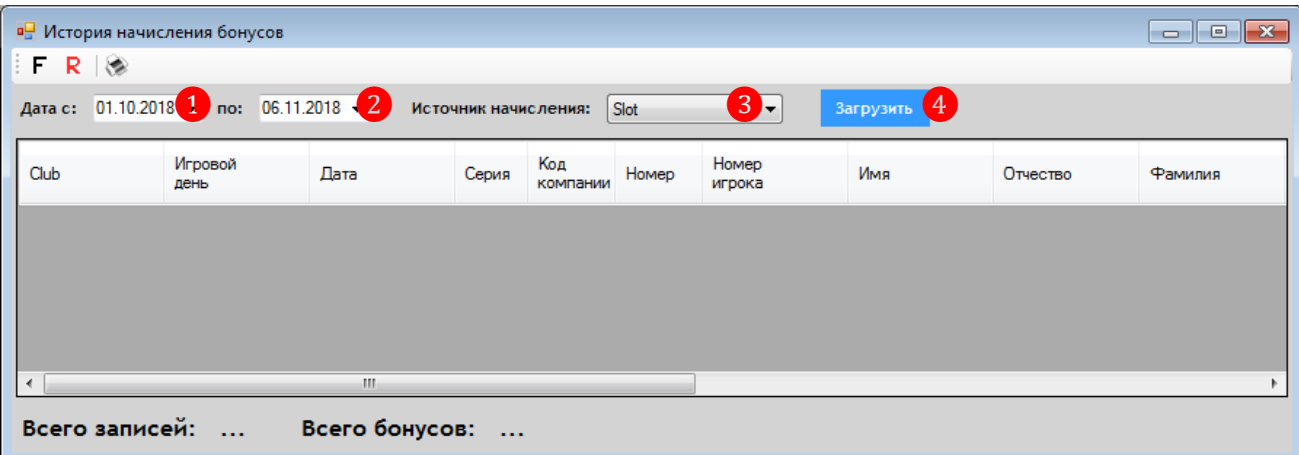

В результате будет загружен отчѐт с данными по операциям начисления и удаления бонусов с карт игроков за выбранный период.

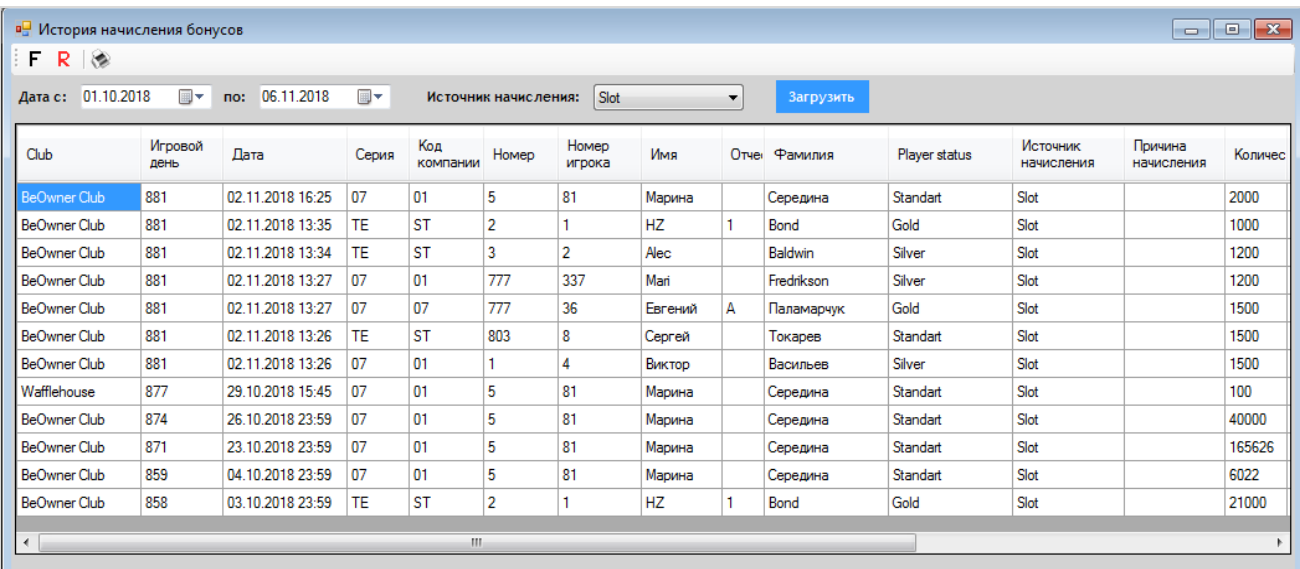

Всего записей: 12 Всего бонусов: 242648

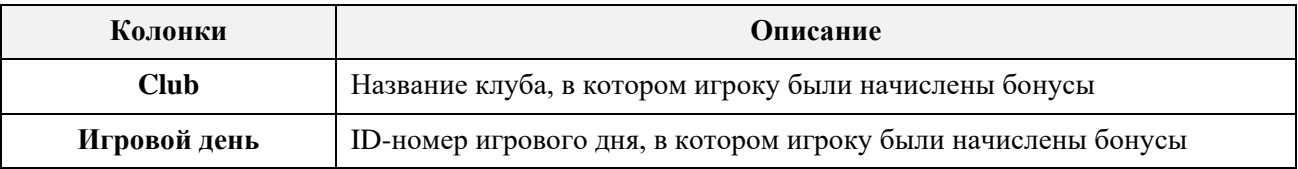

Версия: 7.6

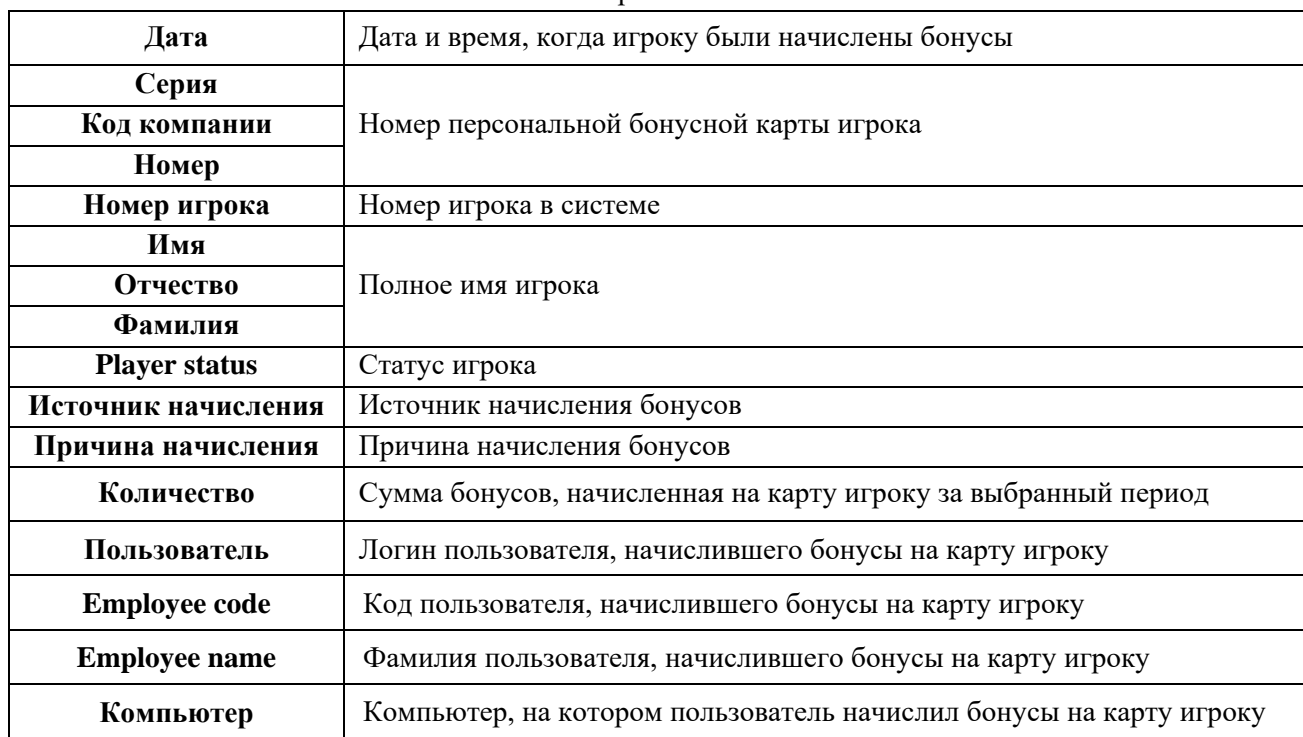

Обращаем внимание, что в данной форме действует стандартная система фильтрации, поиска и печати данных.

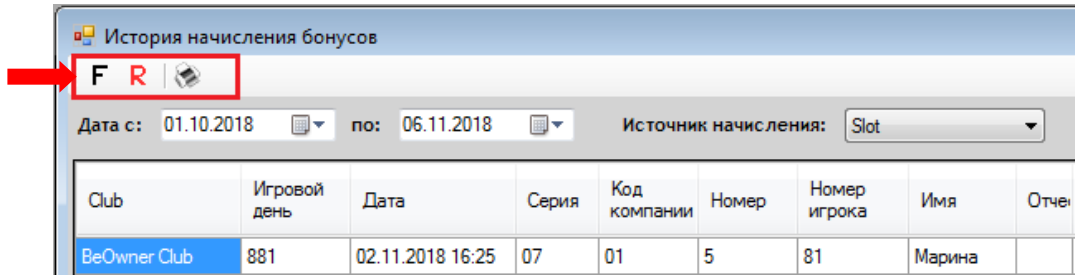

# **История выигрышей:**

В главном меню системы выберите **«Бонус Лотерея» → «Отчѐты» → «История выигрышей»**. В открывшемся отчѐте отобразятся данные о выигравших призы игроках. В том числе и о тех, которые не присутствовали и не получили приз. Данные отображаются за всѐ время работы клуба.

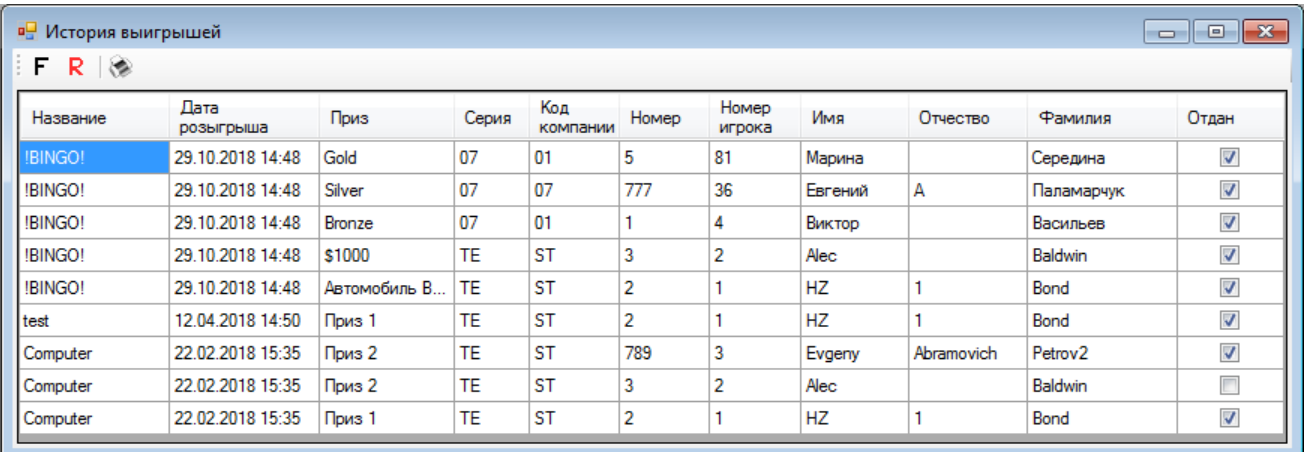

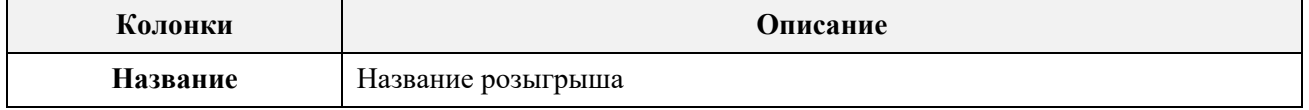

Версия: 7.6

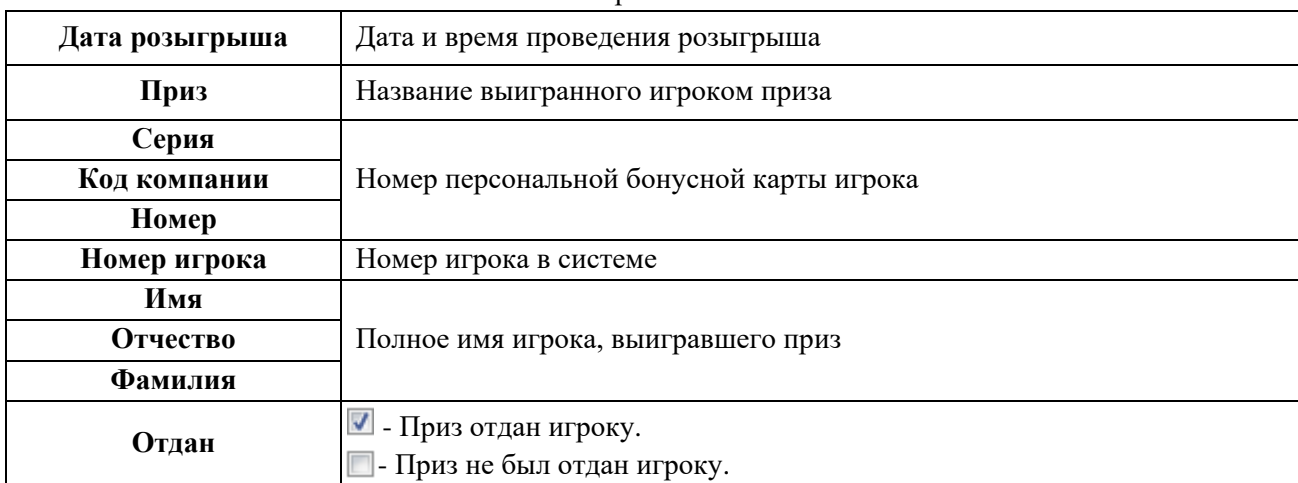

Обращаем внимание, что в данной форме действует стандартная система фильтрации, поиска и печати данных.

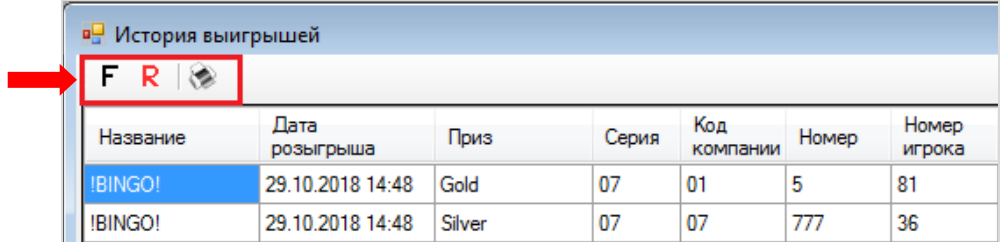

# **Карты, выбывшие из розыгрыша:**

В главном меню системы выберите **«Бонус Лотерея» → «Отчѐты» → «Карты, выбывшие из розыгрыша»**. В открывшемся отчѐте отобразятся данные об игроках, выбывших из розыгрышей в результате отсева. Данные отображаются за всѐ время работы клуба.

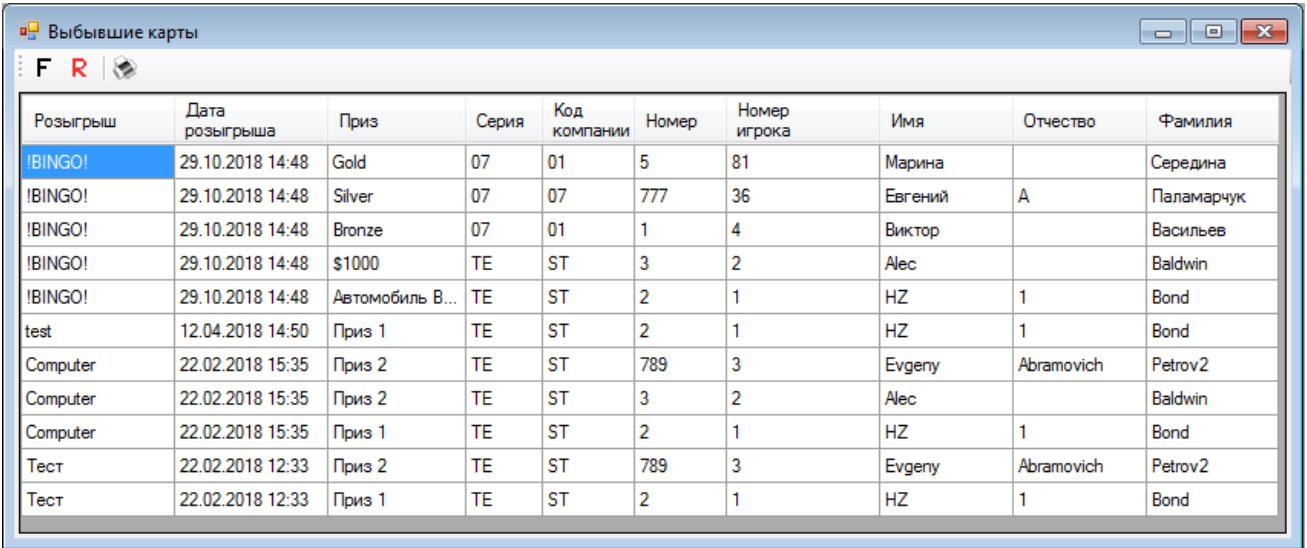

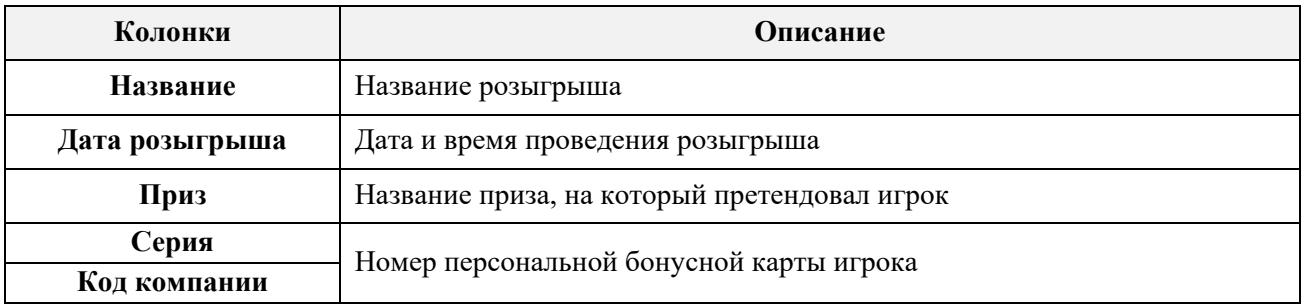

Версия: 7.6

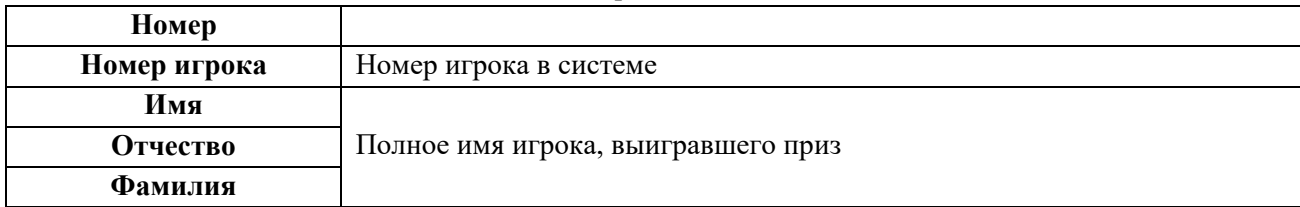

Обращаем внимание, что в данной форме действует стандартная система фильтрации, поиска и печати данных.

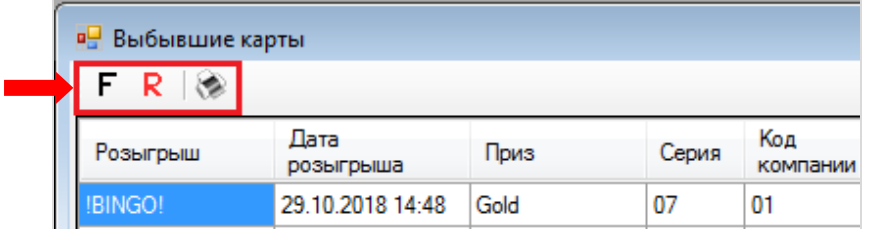

# **Сумма выигрышей:**

**1.** В главном меню системы выберите **«Бонус Лотерея» → «Отчѐты» → «Сумма выигрышей»**.

**2.** В открывшейся форме задайте отчѐтный период и нажмите кнопку **«Ок»**.

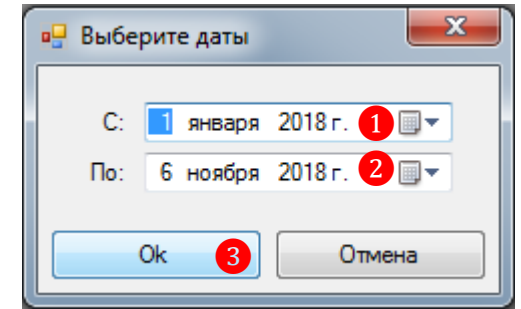

В результате откроется отчет, в котором будет представлена информация о суммах выданных выигрышей в соответствующих валютах за выбранный период времени.

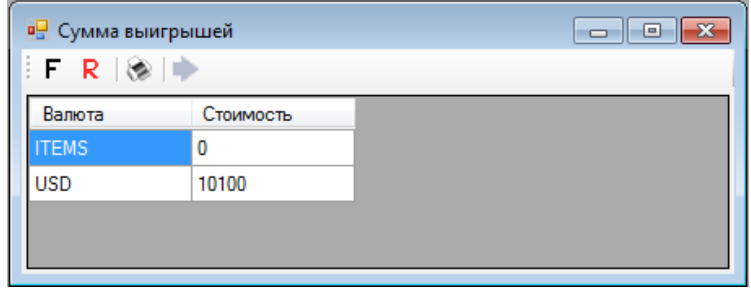

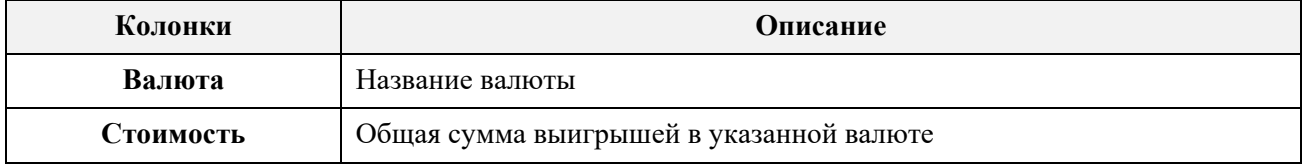

Версия: 7.6

### **7.14 Модуль поощрений «Promotions».**

В современных условиях ведения бизнеса всѐ важнее становится не только привлечь клиента, но и заставить его приходить снова и снова. Одним из эффективных способов завоевать лояльность клиентов надолго является использование программ лояльности, основанных на бонусной системе.

В связи с этим разработчиками системы «SlotLogic» был создан модуль поощрений «Promotions», предназначенный для автоматизации программы лояльности игроков, предлагающей за частую игру и верность клубу вознаграждения в виде процентов от сделанных в игре ставок или от суммы выпавшего джекпота. С помощью данного модуля можно легко создавать и гибко настраивать различные привлекательные поощрения, как для новичков, так и для постоянных игроков. Все проценты в виде бонусов зачисляются на персональную карту игрока на счѐт PTS в режиме реального времени и в дальнейшем переводятся на основной денежный счѐт карты.

На данный момент в системе «SlotLogic» доступны следующие поощрения:

Базовый процент за игру со всех аппаратов.

 Процент за игру на определѐнных аппаратах в зависимости от производителя (например, Novomatic, Atronic и другие), а также на любых указанных игровых аппаратах.

Процент за выигрыш джекпота (максимального, минимального, глобального и т.п.).

В дальнейшем будет возможно использовать такие поощрения, как:

 *Горячее утро понедельника* (например, когда большой процент за игру на аппаратах установлен по понедельникам).

 *Ночной вояж* (когда большой процент за игру установлен по ночам, чтобы стимулировать игроков приходить играть в клуб ночью) и многое другое.

Для каждого поощрения могут быть выбраны определѐнные категории (статусы) игроков, на которые оно будет распространяться. Например, только на новичков или только на постоянных игроков и игроков VIP. В случае если игрок, в зависимости от статуса, становится претендентом не на одно, а на несколько поощрений, то процент вознаграждений по ним суммируется и зачисляется на его персональную карту в стандартном порядке.

Для участия в программе «Promotions» и зачисления вознаграждений (бонусов), порядок действия игрока должен быть следующий:

**1.** Игрок подходит к игровому аппарату и вставляет карту в считыватель.

**2.** Вставляет деньги в купюроприемник.

**3.** Играет, зарабатывает бонусы (PTS/Points).

# Версия: 7.6

*Внимание! В случае если игрок сначала вставит деньги, а потом карту, то бонусы начисляться не будут.*

Настройки и управление поощрениями осуществляются в разделе меню **«Игровые аппараты» → «Поощрения»**.

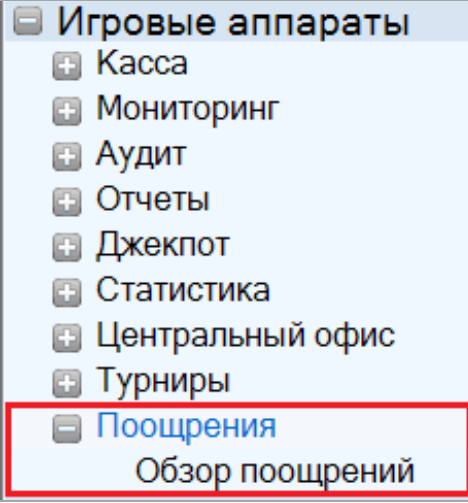

Рассмотрим подробнее порядок настройки модуля и создания поощрений в следующих разделах данного документа.

# **7.14.1 Настройка модуля поощрений.**

Для настройки модуля поощрений необходимо в главном меню системы «SlotLogic» выбрать **«Игровые аппараты»** → **«Поощрения»** → **«Обзор поощрений»** и в открывшейся форме нажать кнопку .

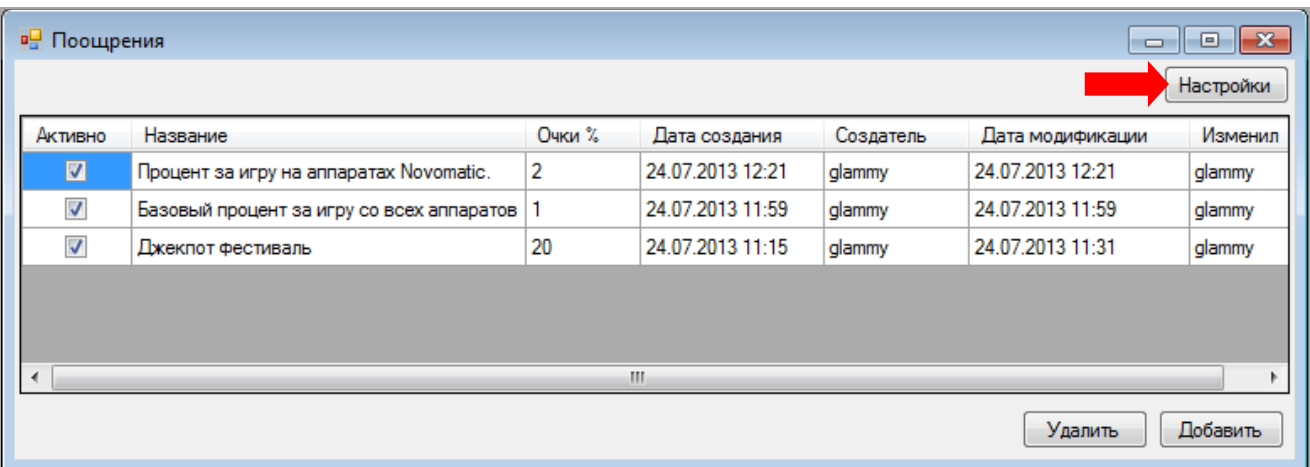

Далее откроется форма, в которой содержатся все необходимые параметры для настройки.

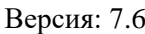

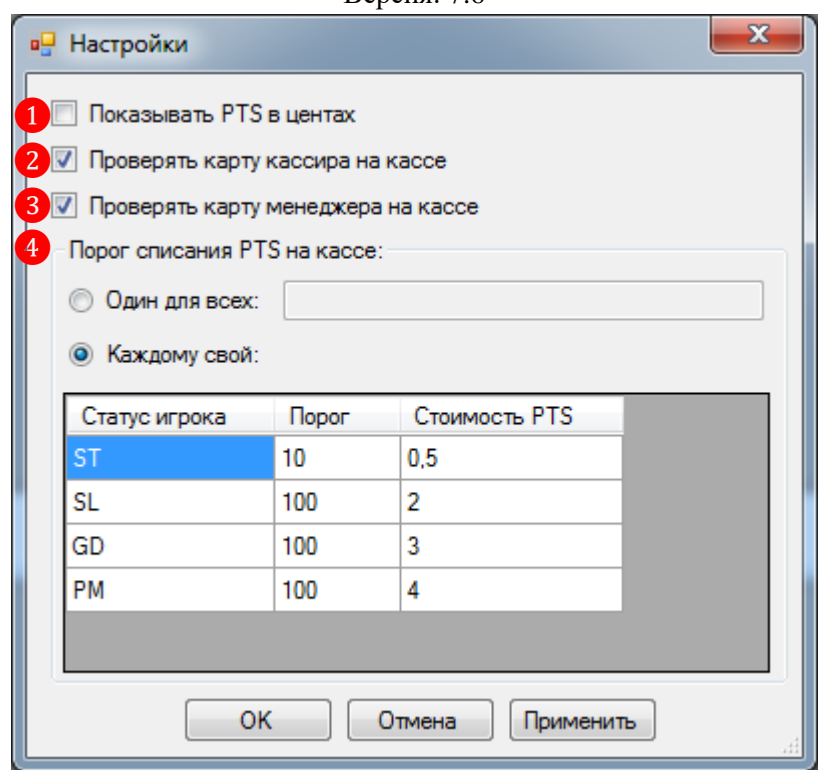

**1. Показывать PTS в центах** – установить галочку, если необходимо чтобы сумма вознаграждений (бонусов), зачисляемая на персональные карты игроков, отображалась в центах.

**2. Проверять карту кассира на кассе** – установить галочку, если для подтверждения проведения операции «PTS → Card» необходимо выполнять проверку только персональной карты кассира смены.

**3. Проверять карту менеджера на кассе** – установить галочку, если для подтверждения проведения операции «PTS → Card» необходимо выполнять проверку только персональной карты менеджера клуба.

В случае если необходимо выполнять проверку персональной карты и менеджера клуба и кассира, то нужно установить обе галочки.

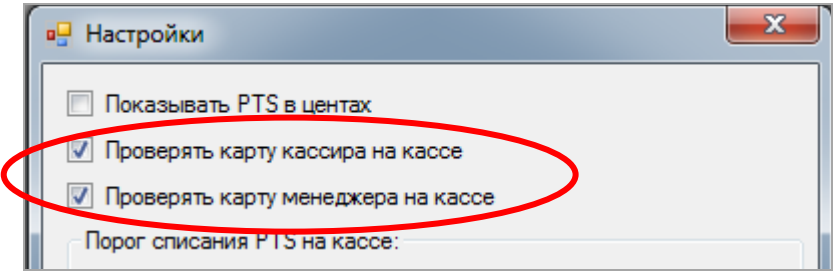

*Примечание: Процедура проверки персональных карт сотрудников позволяет осуществлять контроль над всеми операциями «PTS → Card», проводимыми на кассе клуба, что исключает какие-либо мошеннические действия, связанные с переводами PTS на денежные счета бонусных карт клиентов.*

**4. Порог списания PTS на кассе -** в данном блоке устанавливается минимальная сумма PTS, при накоплении которой, игрок может перевести еѐ со счѐта PTS на основной счѐт карты.

- для всех игроков будет действовать указанная величина порога списания PTS (клик левой кнопкой мыши в поле ввода и ввести сумму с клавиатуры).

### Версия: 7.6

• Каждому свой: - задаётся разная величина порога списания и стоимость PTS для игроков в зависимости от их статуса.

 **Порог** – клик левой кнопкой мыши в поле столбца и ввести величину порога списания PTS для разных статусов игроков.

 **Стоимость PTS** - клик левой кнопкой мыши в поле столбца и ввести стоимость 1 бонуса PTS для разных статусов игроков.

*Например, у игрока со статусом Silver (SL) на бонусном счѐте 150 PTS, значит, на кассе с бонусного счѐта игрока можно будет перевести 100 PTS (порог 100), и на баланс его карты зачислится \$200 (100\*2). 50 PTS останутся на счѐте PTS.*

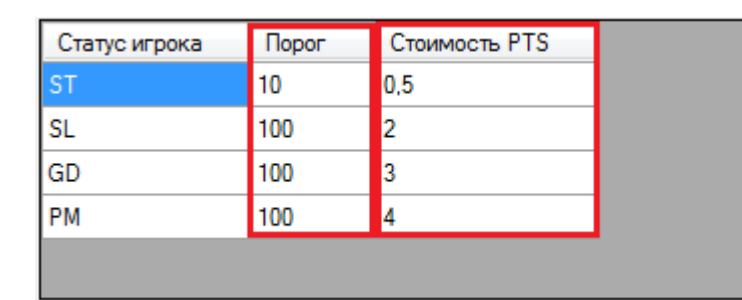

*Примечание: Если стоимость PTS не задана, то по умолчанию 1 бонус PTS = 1 (в валюте клуба).*

По окончании установки параметров модуля поощрений необходимо нажать кнопку OK .

# **7.14.2 Создание поощрений.**

Для того чтобы создать в системе новое поощрение, необходимо выполнить следующее:

**1.** Открыть обзорную форму поощрений, выбрав в главном меню системы «SlotLogic» **«Игровые аппараты»** → **«Поощрения»** → **«Обзор поощрений»**.

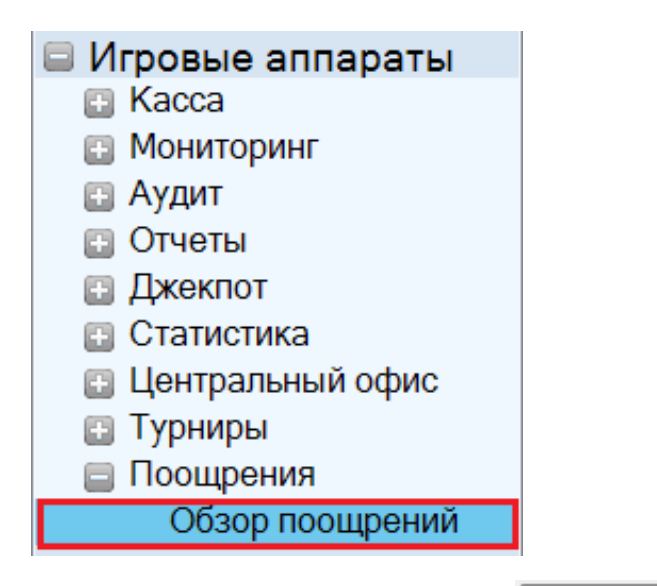

**2.** В открывшейся форме **«Поощрения»** нажать на кнопку **Добавить**, расположенную в правом нижнем углу.

Версия: 7.6

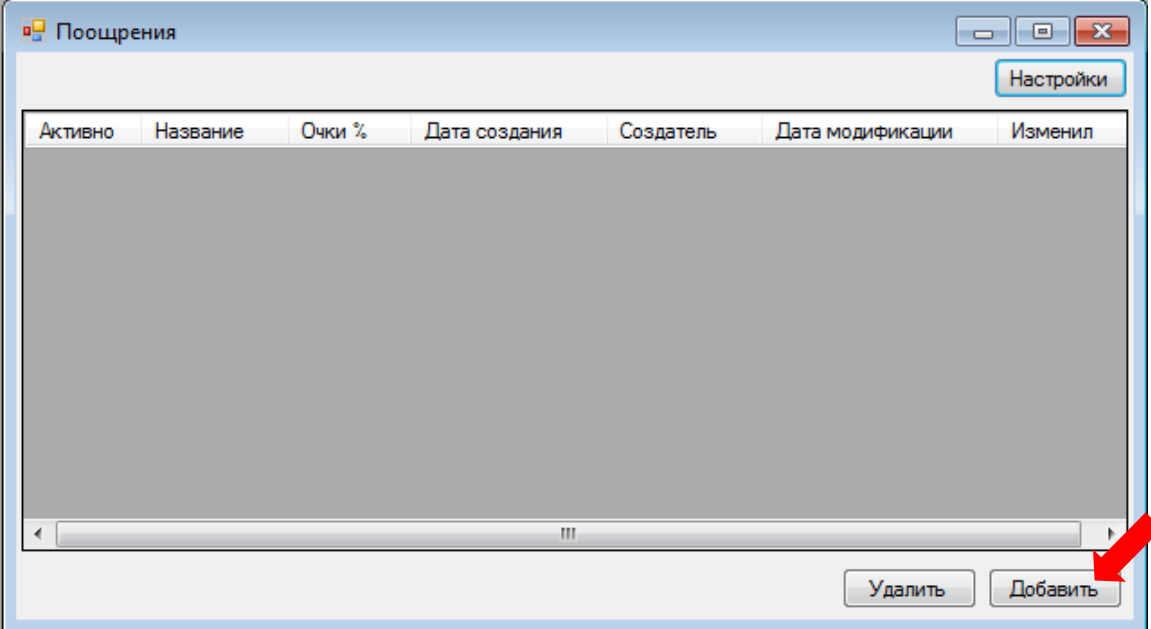

**3.** Далее откроется карточка поощрения, в которой необходимо указать следующие параметры:

**1) Название** – в данной строке вводится название поощрения (например, Джекпот фестиваль).

**2) Описание** – в данном поле, при необходимости, вводится краткое описание поощрения.

**3) Очки** % – в данной строке вводится сумма процентов, которые будут отчисляться в вознаграждение игроку (в нашем случае 20% от суммы выпавшего джекпота).

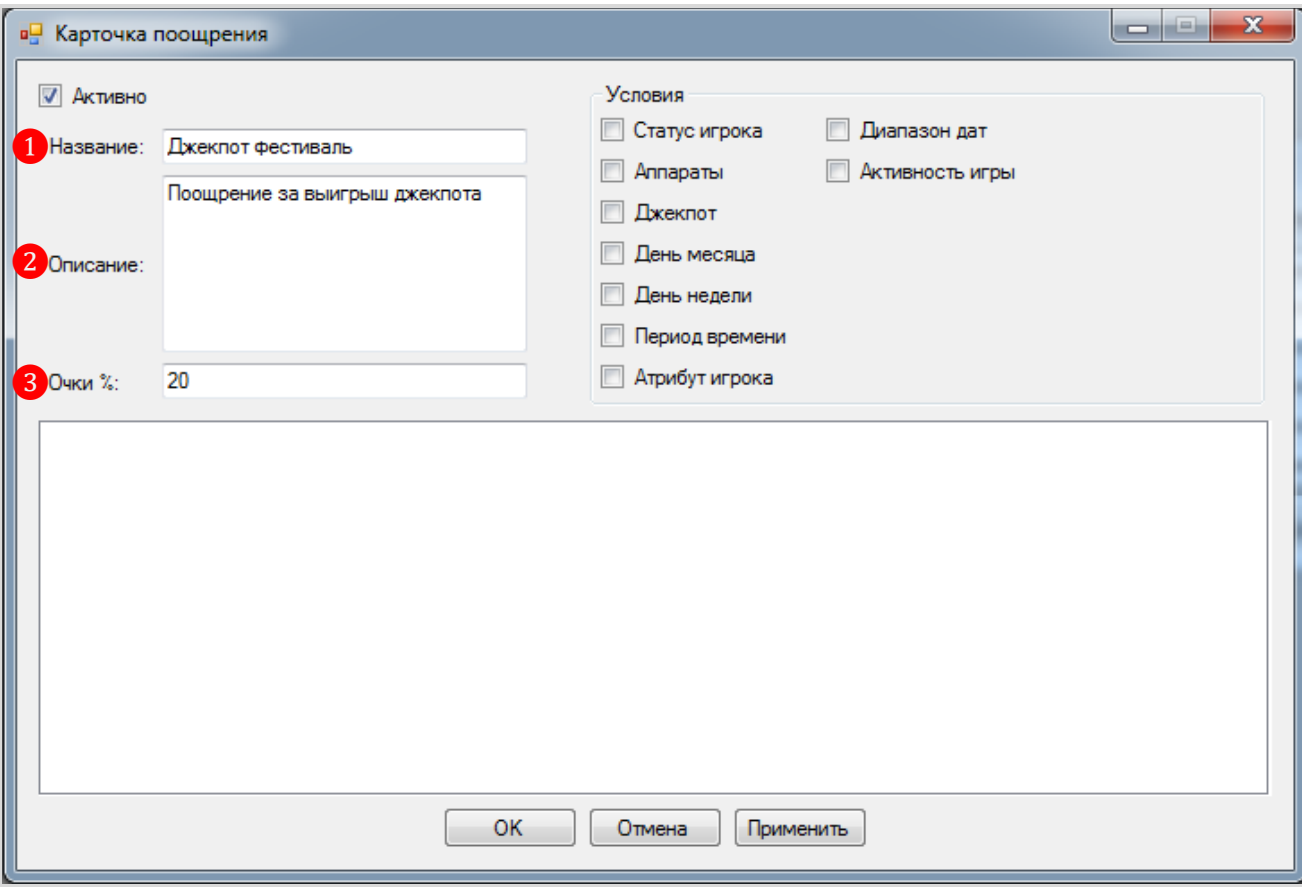

**4.** После указания параметров поощрения, необходимо определить для него условия:

# Версия: 7.6

 **Статус игрока** – условие выбирается, если нужно задать категории игроков, на которые будет распространяться данное поощрение. Если условие не выбрано (галочка не установлена), то по умолчанию поощрение действует для всех игроков. После установки галочки в строке данного условия, в нижней части формы отобразится список со статусами игроков, в котором, установив галочку, можно выбрать нужные статусы (например, Silver, Gold и Platinum).

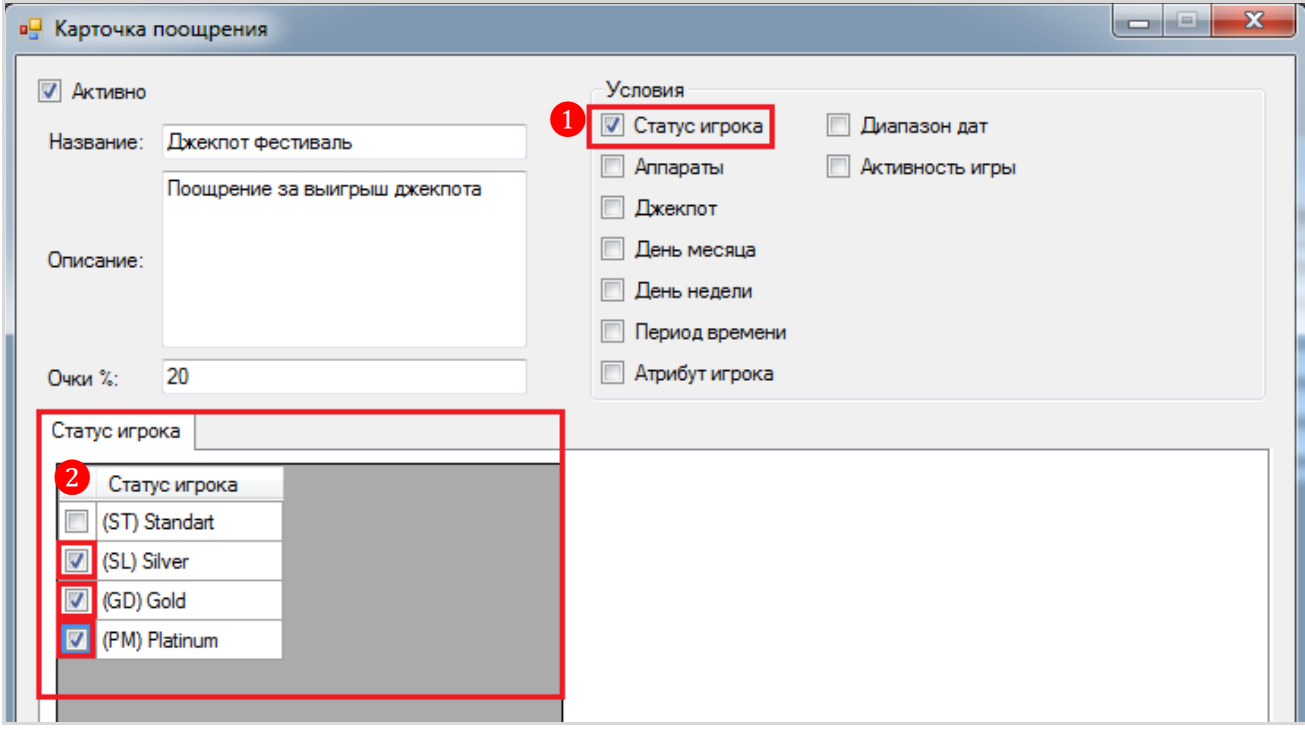

 **Аппараты** – условие выбирается, если нужно задать аппараты, на которых игроки должны играть, чтобы получить вознаграждение. Это могут быть аппараты определѐнного производителя или любые, выбранные из списка. Если условие не выбрано (галочка не установлена), то по умолчанию выбраны все игровые аппараты. После установки галочки в строке данного условия, в нижней части формы отобразится список игровых аппаратов по номерам и с указанием производителя. Для выбора аппаратов установите галочки.

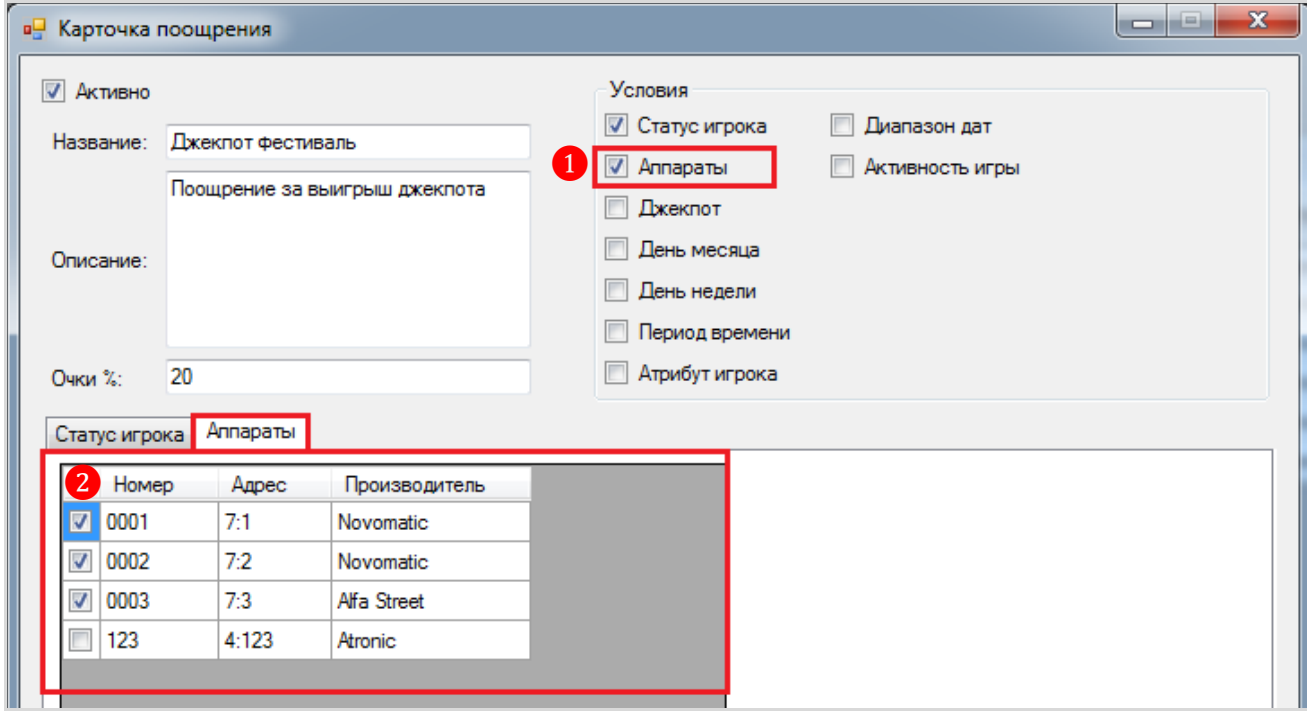

# Версия: 7.6

 **Джекпот** – условие выбирается, если нужно задать джекпот, за выигрыш которого игрок получит вознаграждение. Это может быть один или несколько джекпотов.

**1)** После установки галочки в строке данного условия, в нижней части формы отобразится список всех текущих джекпотов клуба.

**2)** Для выбора джекпота установите галочку.

**3)** Выберите баланс, на который игроку будет зачислена сумма поощрения: на денежный баланс или на баланс очков. На денежный баланс очки будут зачисляться 1 к 1.

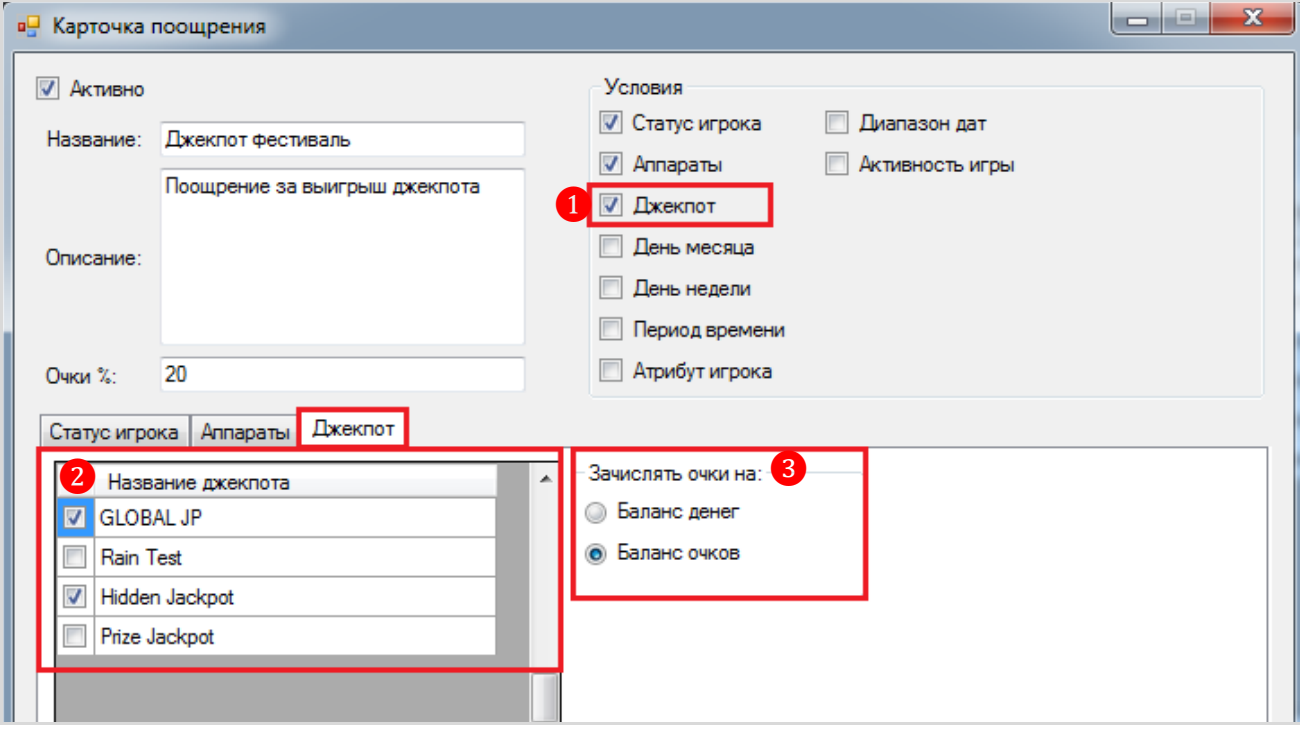

 **День месяца** – условие выбирается, если нужно задать календарный день месяца, когда игрок может получить вознаграждение. После установки галочки в строке данного условия, ниже отобразится форма для выбора дней месяца (от 1 до 31). Для выбора дней месяца установите галочки. Если условие не выбрано (галочка не установлена), то по умолчанию поощрение действует в любой день месяца.

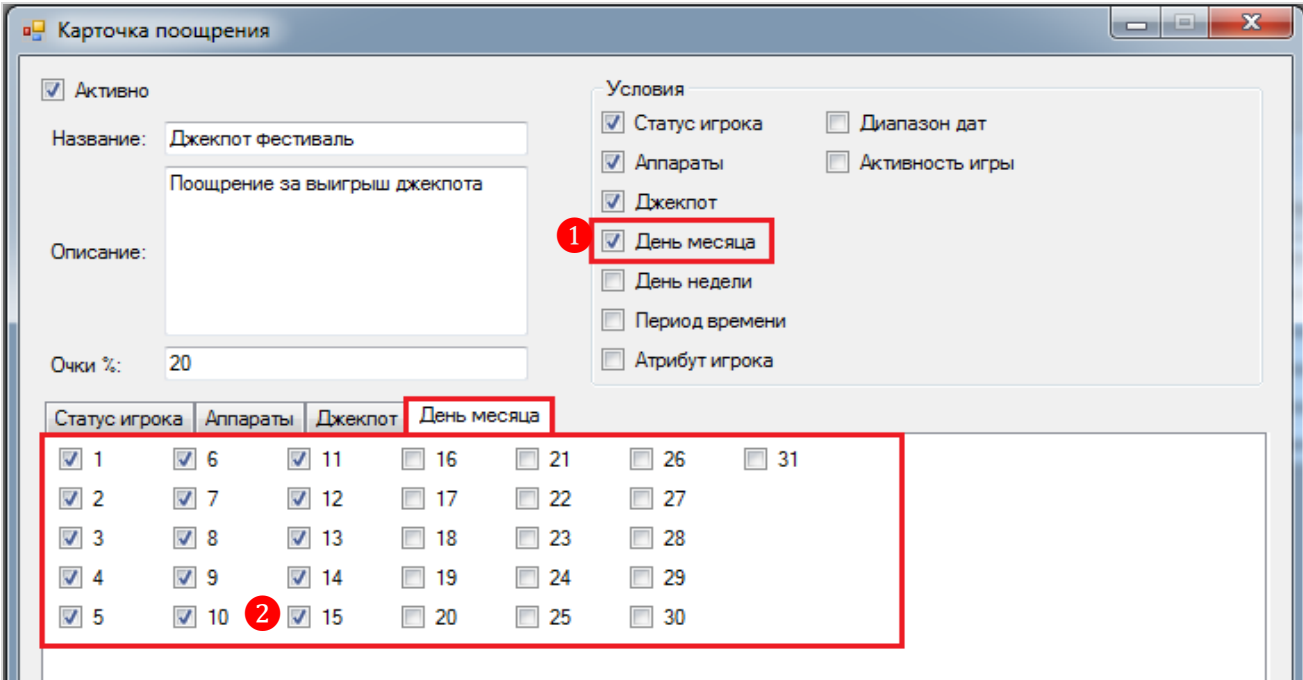

### Версия: 7.6

 **День недели** – условие выбирается, если нужно задать день недели, когда игрок может получить вознаграждение (например, только в будние дни). После установки галочки в строке данного условия, ниже отобразится форма для выбора дней недели. Для выбора дней недели установите галочки. Если условие не выбрано (галочка не установлена), то по умолчанию поощрение действует в любой день недели.

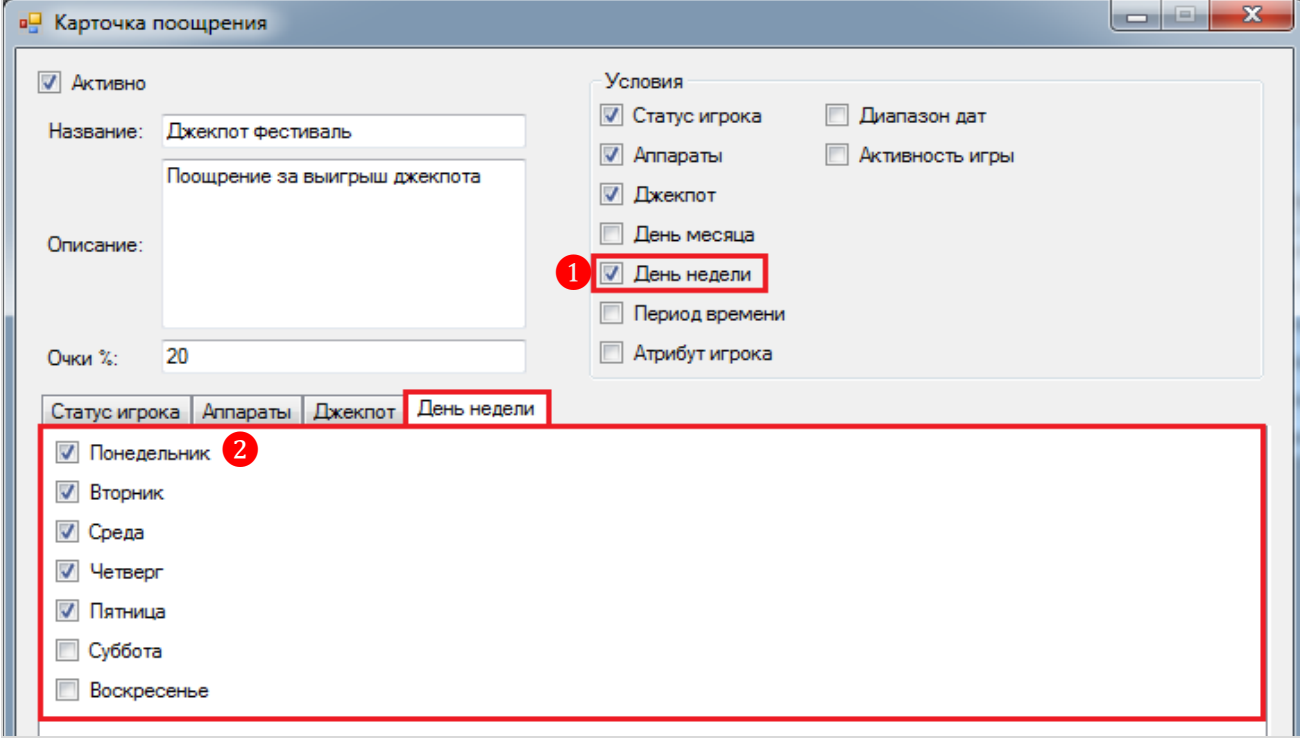

 **Период времени** – условие выбирается, если нужно задать период времени в часах, когда игрок может получить вознаграждение (например, только с 8:00 до 15:00). После установки галочки в строке данного условия, ниже отобразится форма для выбора времени начала и окончания периода. Если условие не выбрано (галочка не установлена), то по умолчанию поощрение действует в любое время суток.

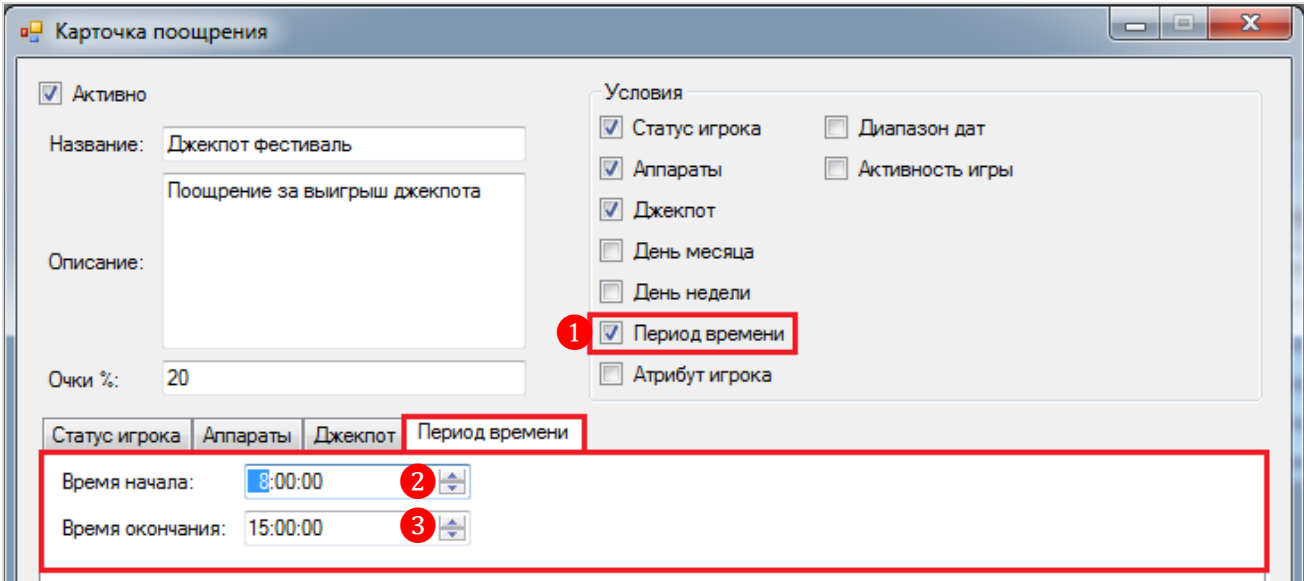

 **Атрибут игрока** – условие выбирается, если нужно задать расширенные параметры игроков, на которых будет распространяться данное поощрение. Если условие не выбрано (галочка не установлена), то по умолчанию поощрение действует для игроков с любыми параметрами.

# Версия: 7.6

**1)** После установки галочки в строке данного условия, в нижней части формы отобразятся настраиваемые параметры игроков.

**2) Пол** – выберите **мужской** или **женский** (по умолчанию – **любой**).

**3) Возрастной диапазон** – укажите возраст игрока (от – до).

**4) Параметры дня рождения** – установите галочку в значении **«День Рождения»**, если поощрение действует для игроков, у которых день действия поощрения совпадает с днём рождения. Также с помощью опций **«Дней до дня рождения»** и **«Дней после дня рождения»**  можно расширить этот диапазон от 1-го до 2-х и более дней.

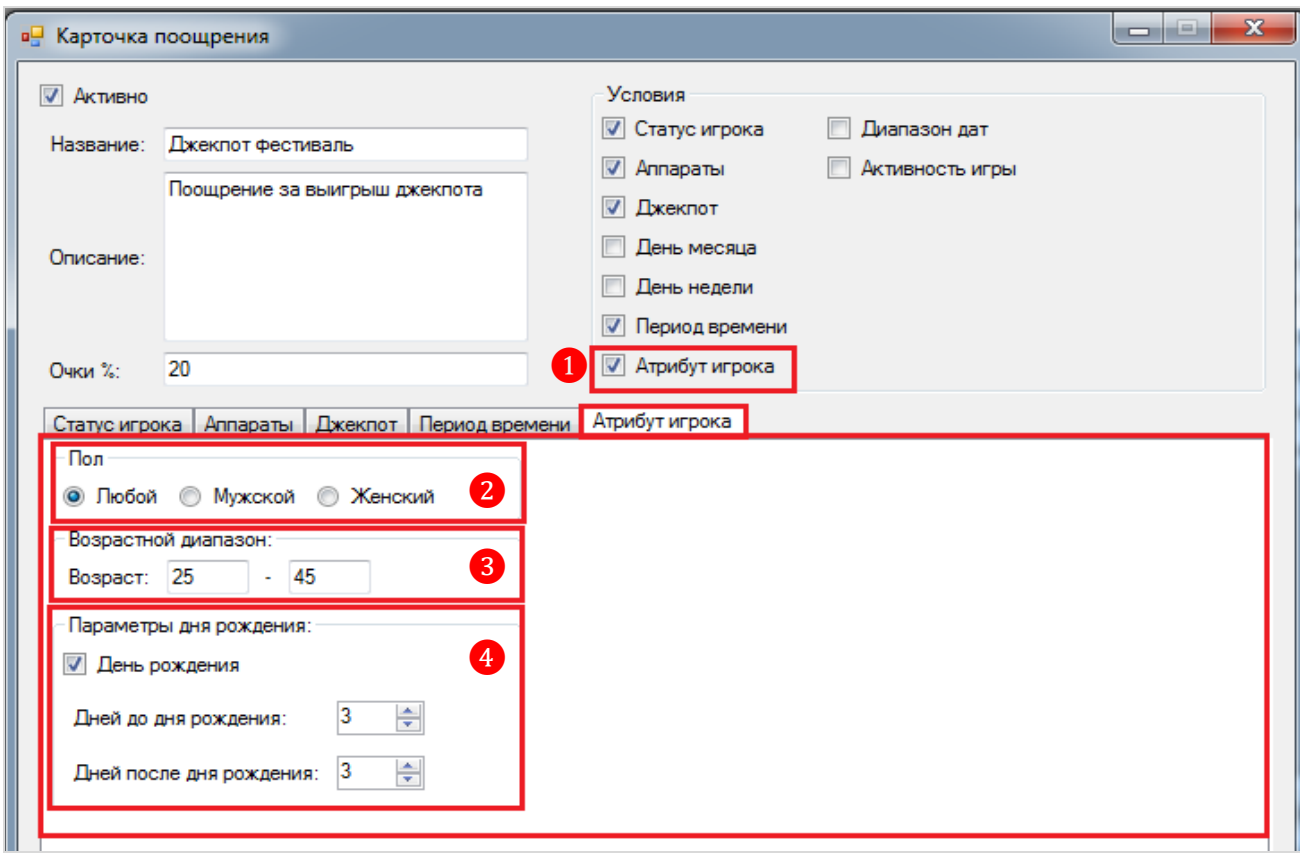

 **Диапазон дат** – условие выбирается, если нужно задать период времени в днях, когда игрок может получить вознаграждение. После установки галочки в строке данного условия, ниже отобразится форма для выбора даты и времени начала и окончания периода. Если условие не выбрано (галочка не установлена), то по умолчанию поощрение действует в любые дни либо во время, установленное другими условиями.

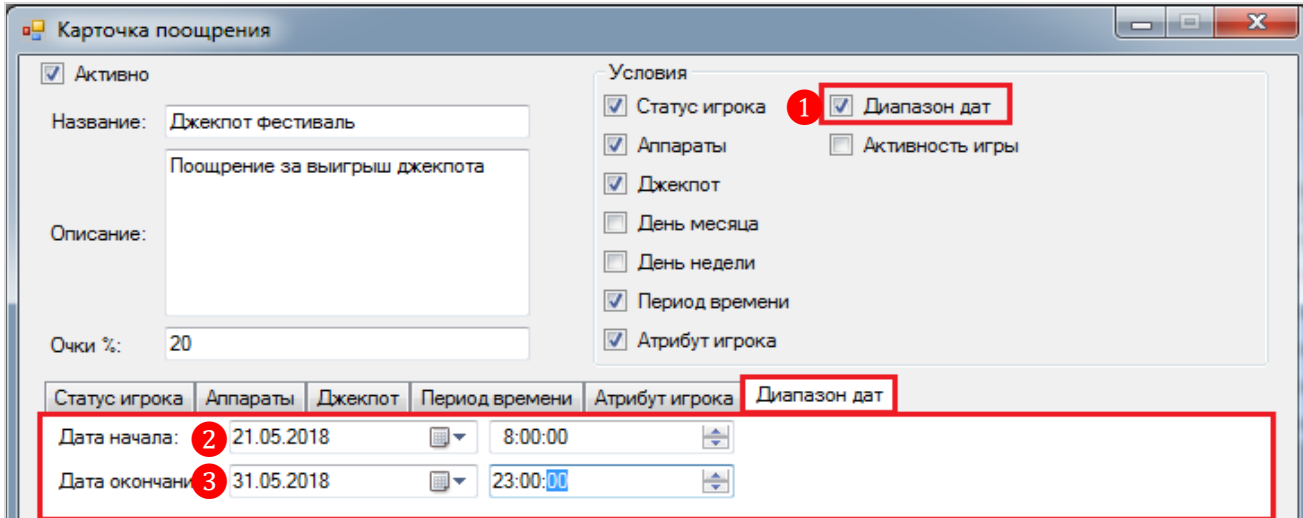

# Версия: 7.6

Перечисленные условия можно комбинировать между собой как угодно. Количество создаваемых поощрений не ограничено.

Таким образом, выбирая и настраивая условия, можно управлять поощрениями, создавая свою уникальную программу лояльности.

*Примечание: Условие «Активность игры» нельзя комбинировать с условием «Джекпот».*

**5.** После указания параметров и выбора условий, для сохранения поощрения необходимо нажать на кнопку **«Ок»**.

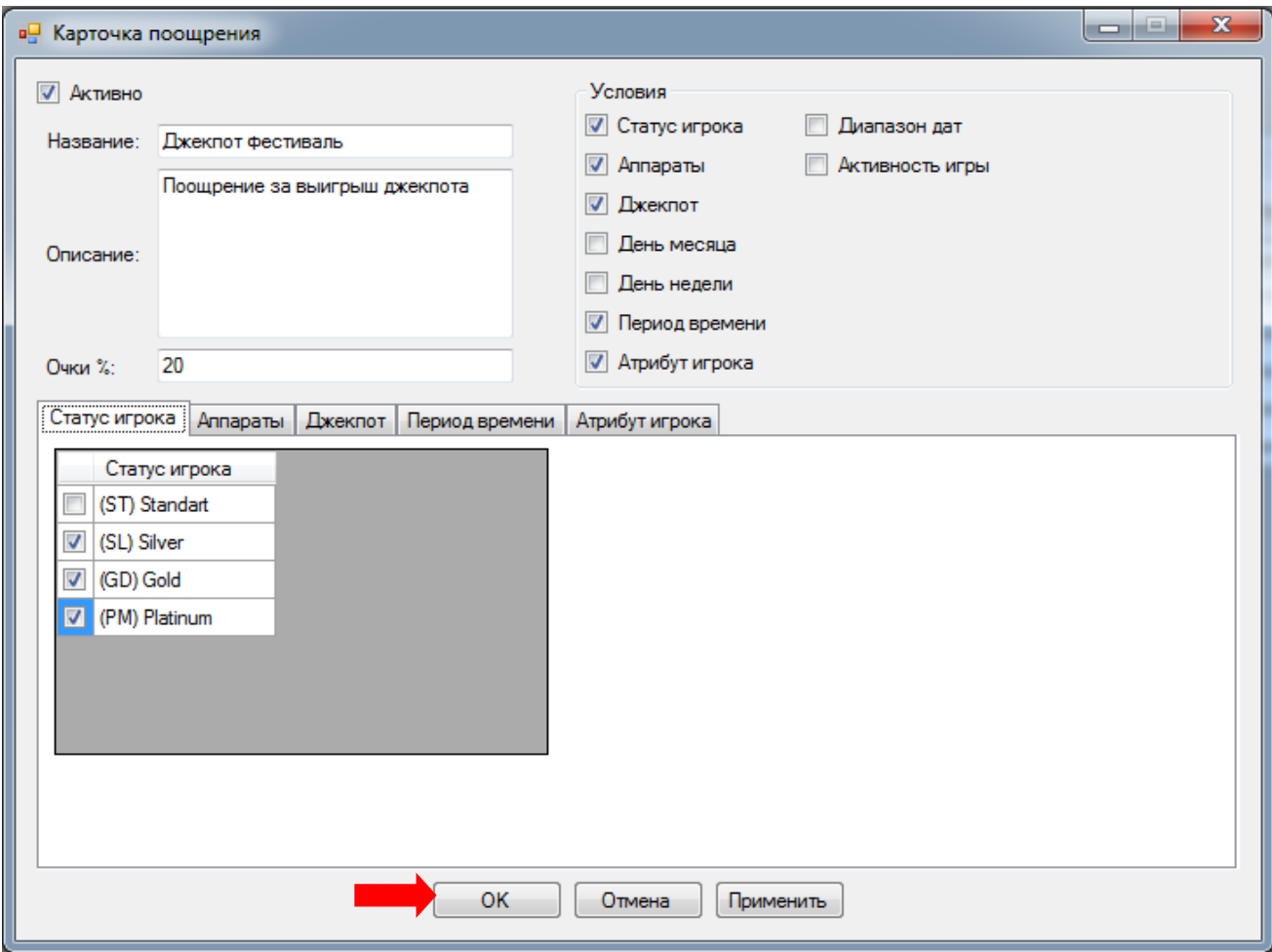

Созданное поощрение отобразится в общем списке в обзорной форме поощрений c указанием даты и времени создания, а также имени создавшего его пользователя.

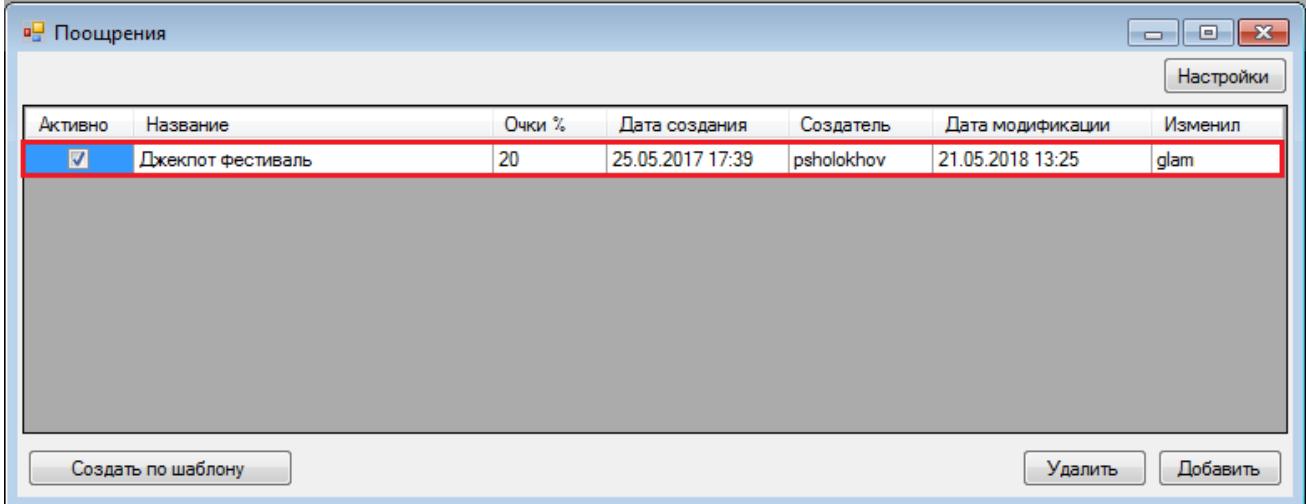

### Версия: 7.6

В дальнейшем поощрения можно редактировать.

# **Действия с поощрениями:**

 Чтобы изменить название, описание, процент или условия, необходимо открыть карточку поощрения, нажав на его строку в списке двойным щелчком левой кнопки мыши. После внесения изменений необходимо нажать на кнопку **«Ок»** или **«Применить»**. Внесѐнные изменения вступят в силу в течение 30 секунд.

 В случае если требуется временно отключить какое-либо поощрение, то необходимо в строке с его названием в колонке **«Активно»** снять галочку. Для активации поощрения необходимо снова установить галочку.

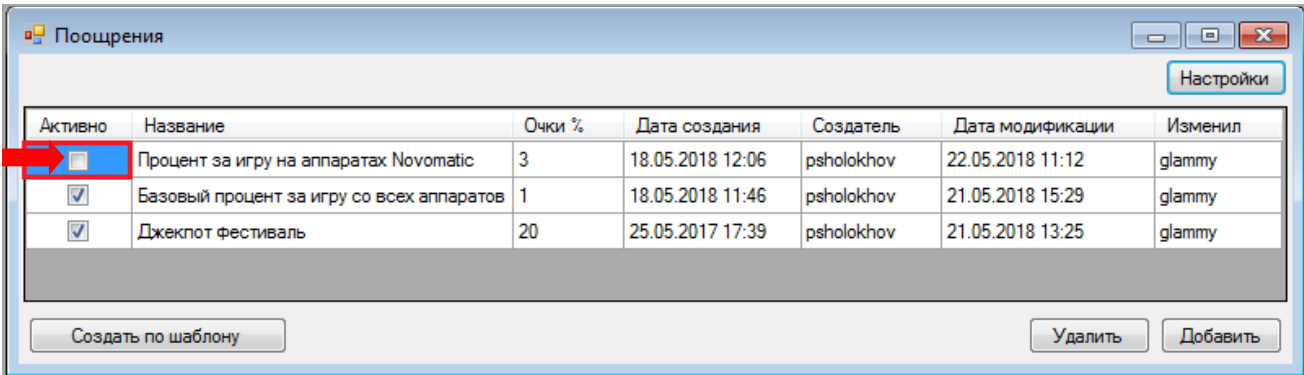

 В случае если необходимо создать новое поощрение по шаблону какого-либо поощрения, созданного ранее, необходимо выбрать это поощрение кликом мыши и нажать кнопку **«Создать по шаблону»**. После нажатия кнопки откроется форма нового поощрения со скопированными в нѐм описанием и условиями выбранного поощрения.

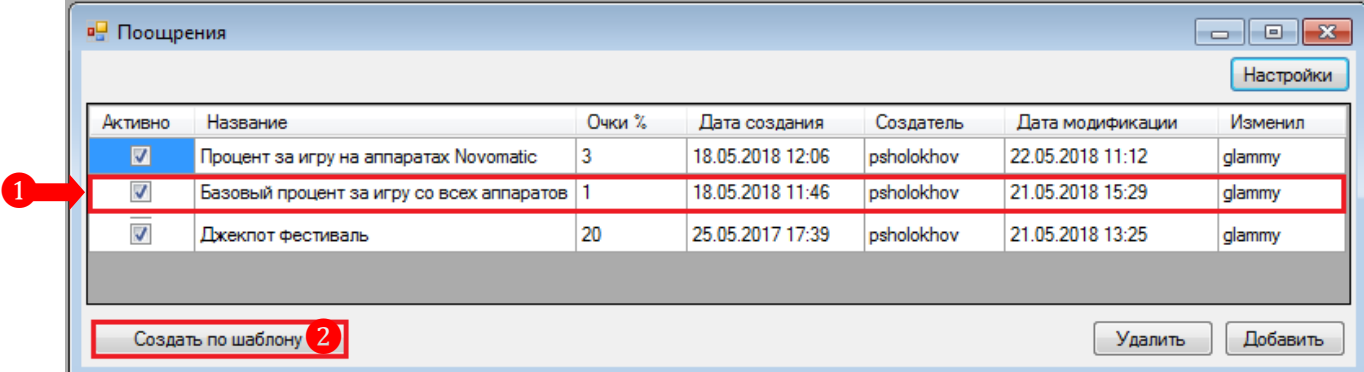

 В случае если требуется удалить поощрение из системы, то необходимо выбрать его в списке и нажать на кнопку **«Удалить»**.

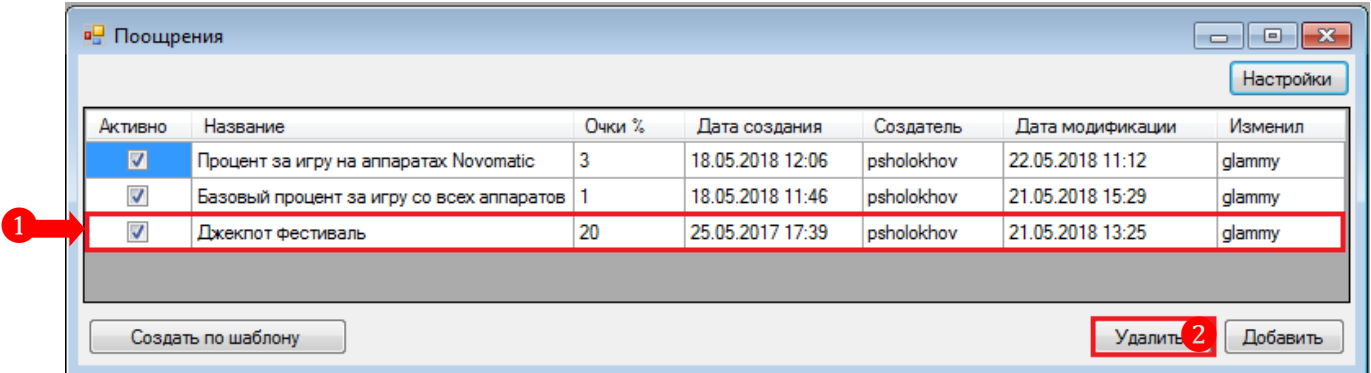

### Версия: 7.6

# **Рассмотрим подробнее примеры создания различных поощрений.**

 **Пример 1**: Требуется создать поощрение для игроков со статусом «Standart» в виде базового процента за игру на всех аппаратах в размере 1%. Для этого необходимо выполнить следующее:

**1.** В **обзорной форме поощрений** нажимаем кнопку **. Добавить** 

- **2.** В карточке поощрения указываем следующие параметры:
	- **Название** Базовый процент за игру со всех аппаратов.

 **Описание** (при необходимости) – За игру на любых аппаратах клуба игрокам со статусом «Standart» будет отчисляться вознаграждение (очки) в размере 1% от сделанной ставки.

**Очки %** – 1.

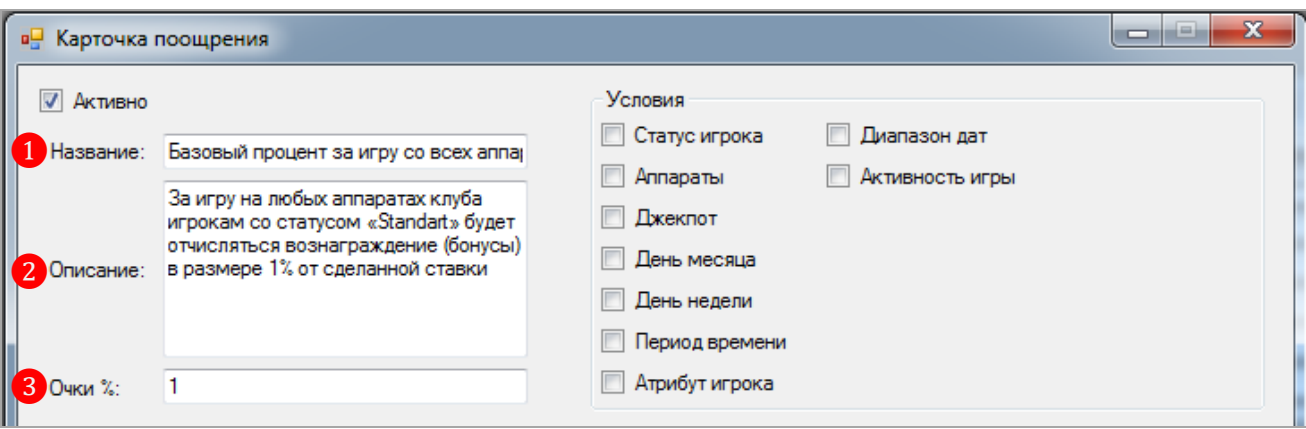

Таким образом, мы создали нужное нам поощрение, но сейчас оно распространяется на всех игроков клуба.

**3.** Чтобы определить категории игроков, для которых будет действовать данное поощрение, необходимо в блоке **«Условия»** поставить галочку в строке **«Статус игрока»**. Затем в открывшемся списке статусов игроков оставить галочку в строке с нужным статусом (в нашем случае «Standart»).

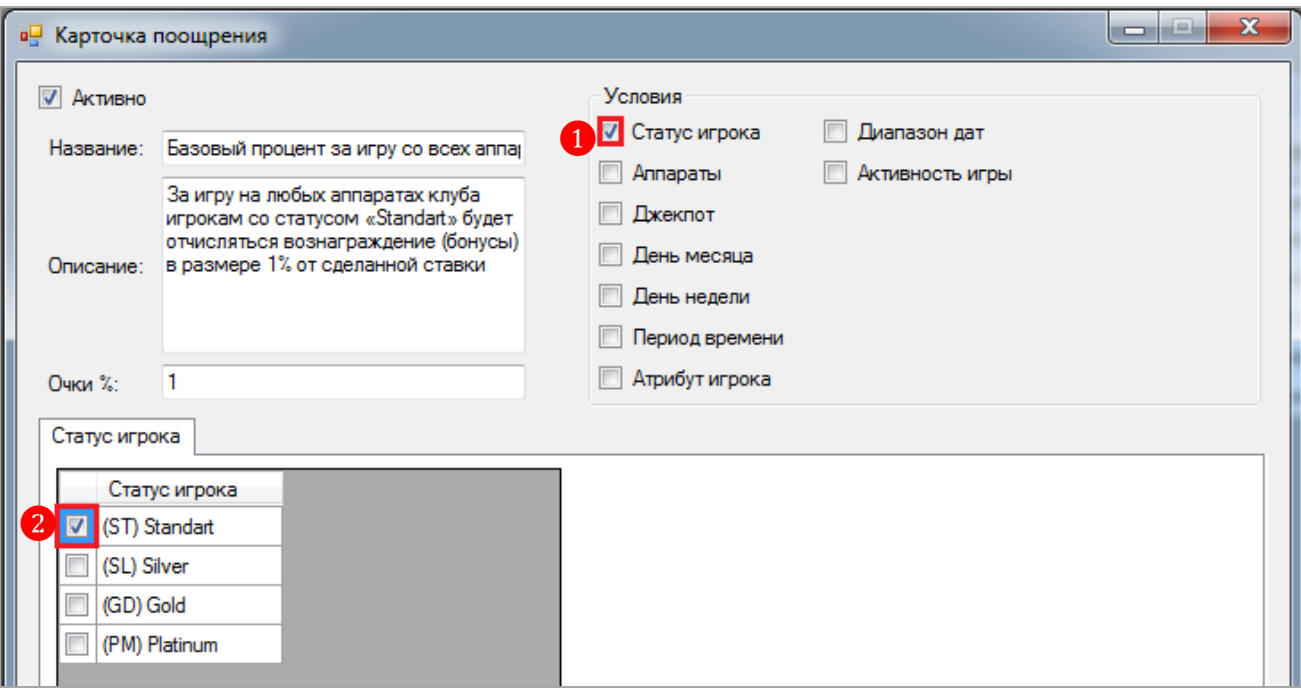

Версия: 7.6

**4.** Для сохранения поощрения необходимо нажать кнопку **- ОК**, после чего созданное поощрение появится в общем списке.

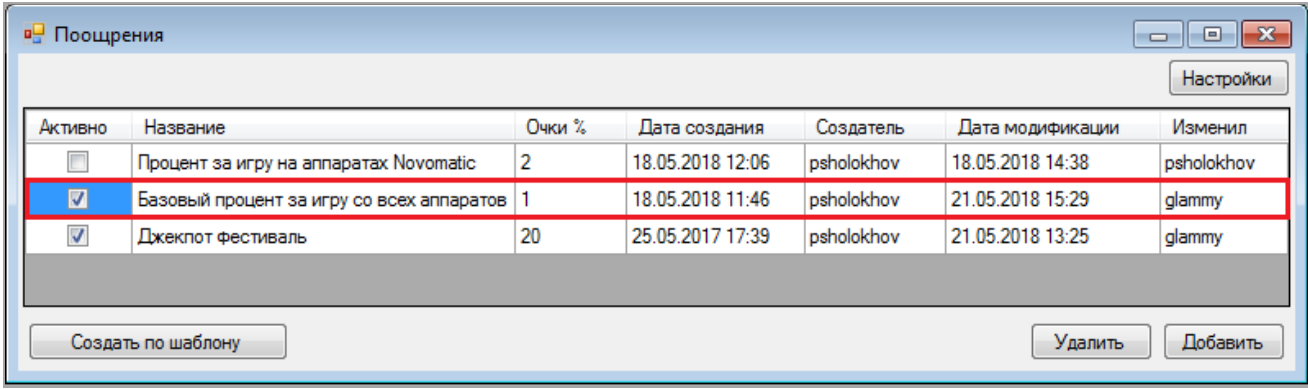

 **Пример 2**: Требуется создать поощрение для игроков cо статусом «Gold» и «Platinum» в виде процента за игру на аппаратах Novomatic в размере 3% по будним дням. Для этого необходимо выполнить следующее:

**1.** В **обзорной форме поощрений** нажимаем кнопку **Добавить** 

**2.** В карточке поощрения указываем следующие параметры:

**Название** – Процент за игру на аппаратах Novomatic.

 **Описание** (при необходимости) – За игру на аппаратах Novomatic игрокам cо статусом «Gold» и «Platinum» по будним дням будет отчисляться вознаграждение (очки) в размере 3% от сделанной ставки.

**Очки %** – 3.

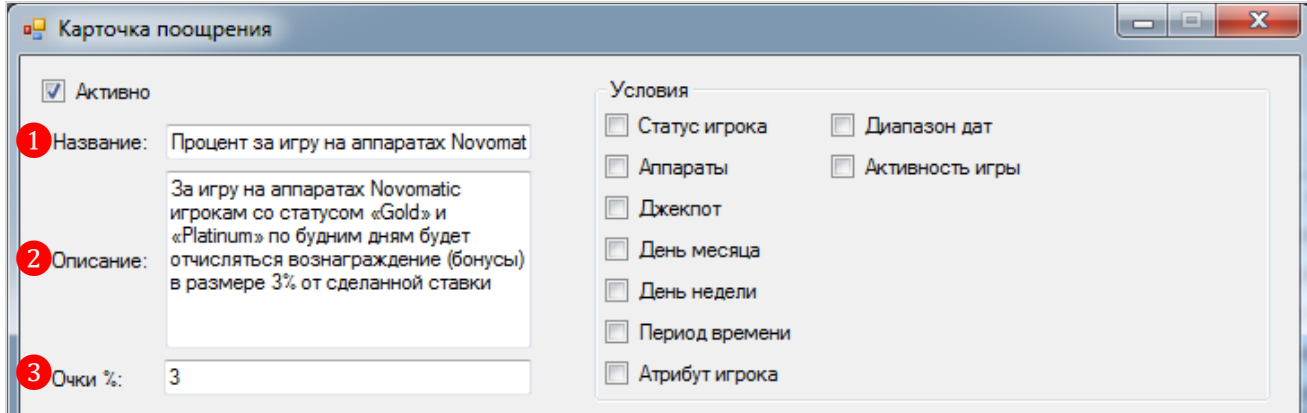

Таким образом, мы создали нужное нам поощрение, но сейчас оно распространяется на всех игроков клуба и действует на всех аппаратах.

**3.** Чтобы определить категории игроков, для которых будет действовать данное поощрение, необходимо в блоке **«Условия»** поставить галочку в строке **«Статус игрока»**. Затем в открывшемся списке статусов игроков оставить галочку в строке с нужным статусом (в нашем случае «Gold» и «Platinum»).

Версия: 7.6

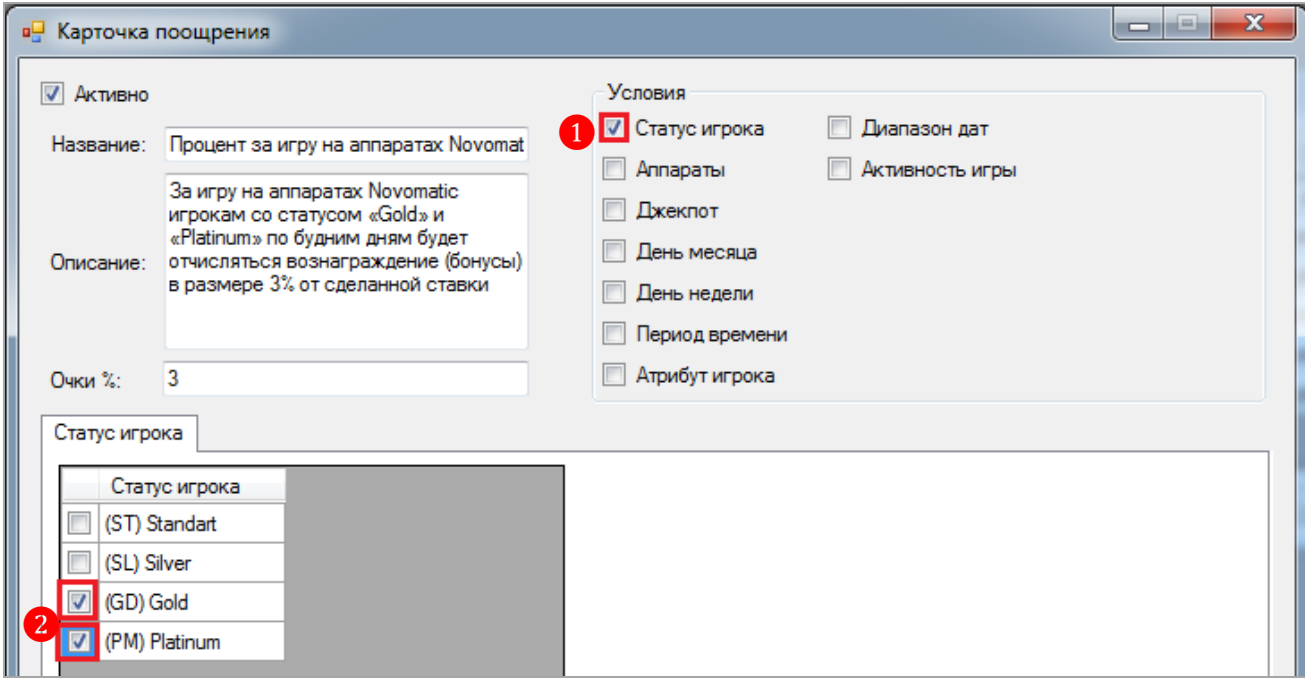

**4.** Далее нам нужно выбрать игровые аппараты производителя Novomatic. Для этого в блоке **«Условия»** необходимо поставить галочку в строке **«Аппараты»**, затем в открывшемся списке оставить галочки только в строке с нужными нам аппаратами (в нашем случае Novomatic).

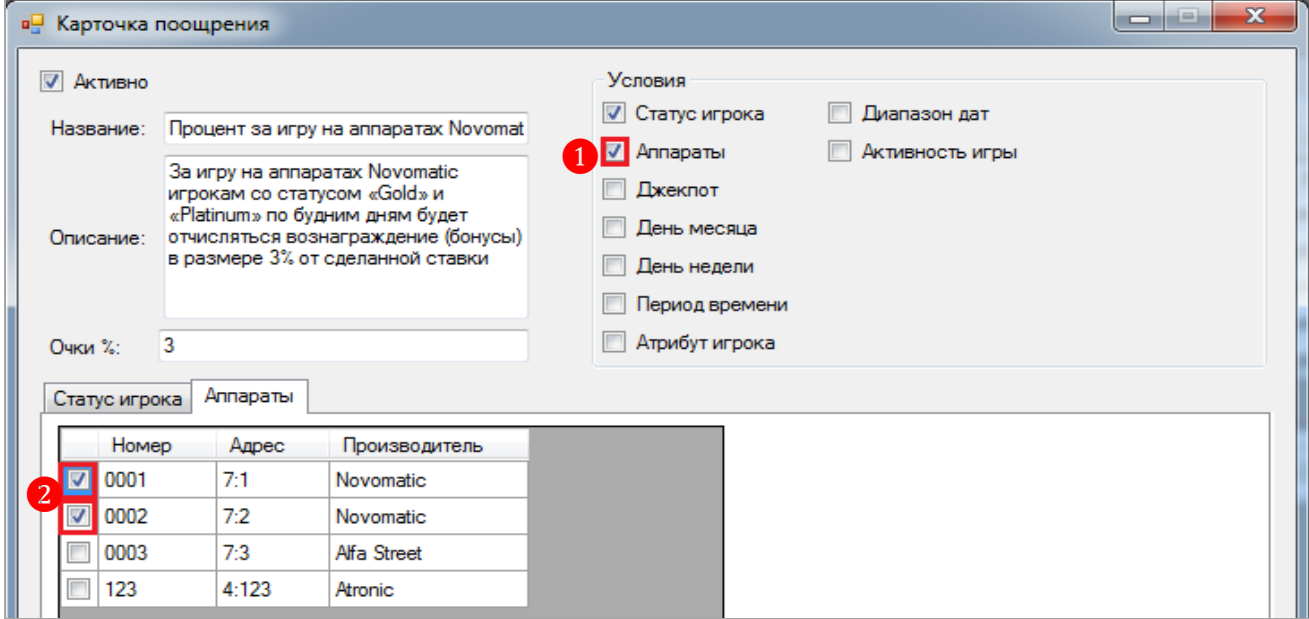

**5.** Далее нам нужно выбрать дни недели, когда игроки с заданными статусами могут получить вознаграждение. Для этого в блоке **«Условия»** необходимо поставить галочку в строке **«День недели»**, затем в открывшемся списке галочками отметить только нужные дни (в нашем случае будние дни).

Версия: 7.6

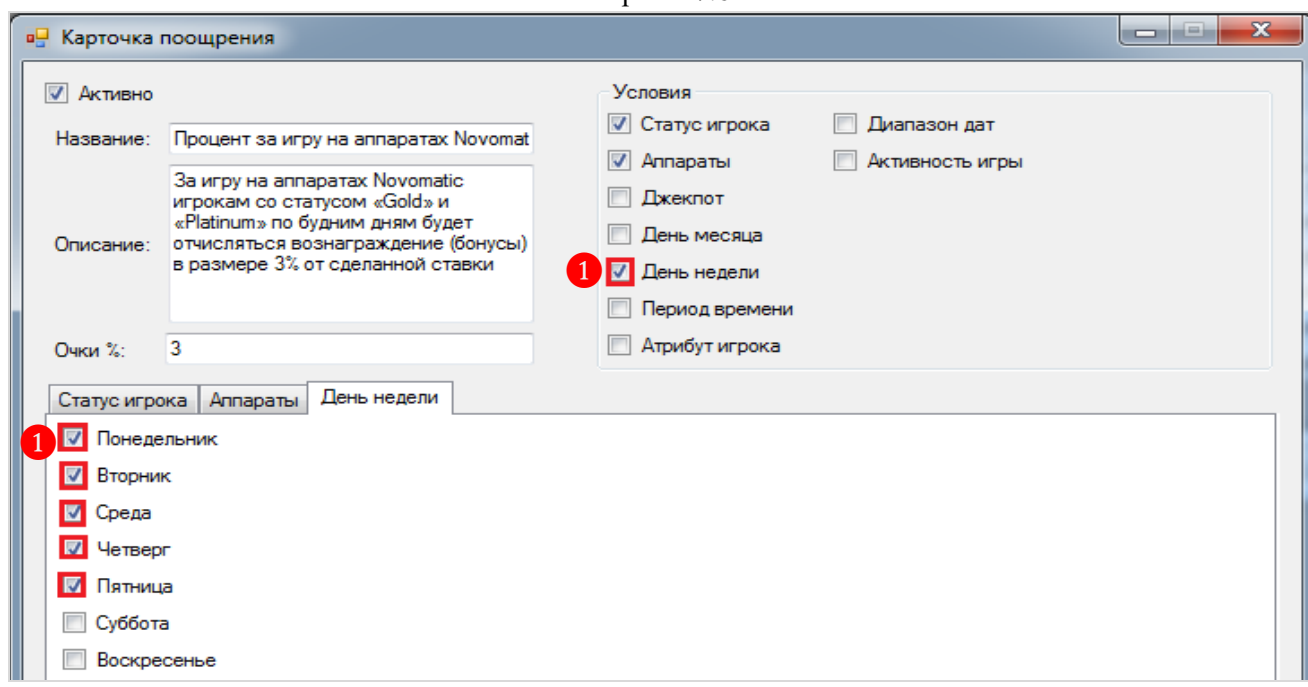

**6.** Для сохранения поощрения необходимо нажать кнопку **«Ок»**, после чего оно появится в общем списке.

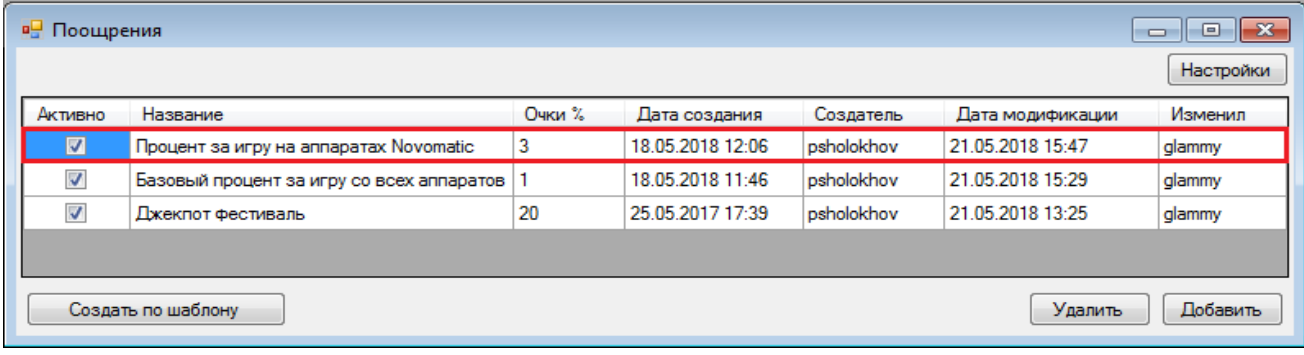

 **Пример 3**: Требуется создать поощрение для игроков за активную игру в их день рождения в размере 5%. Для этого необходимо выполнить следующее:

- **1.** В **обзорной форме поощрений** нажимаем кнопку **Добавить**
- **2.** В карточке поощрения указываем следующие параметры:
	- **Название** За активную игру в день рождения.

 **Описание** (при необходимости) – За активную игру на аппаратах клуба игрокам будет отчисляться вознаграждение (очки) в размере 5% от суммы сделанных ставок за каждые заработанные 100 очков.

 $\bullet$  Очки % – 5.

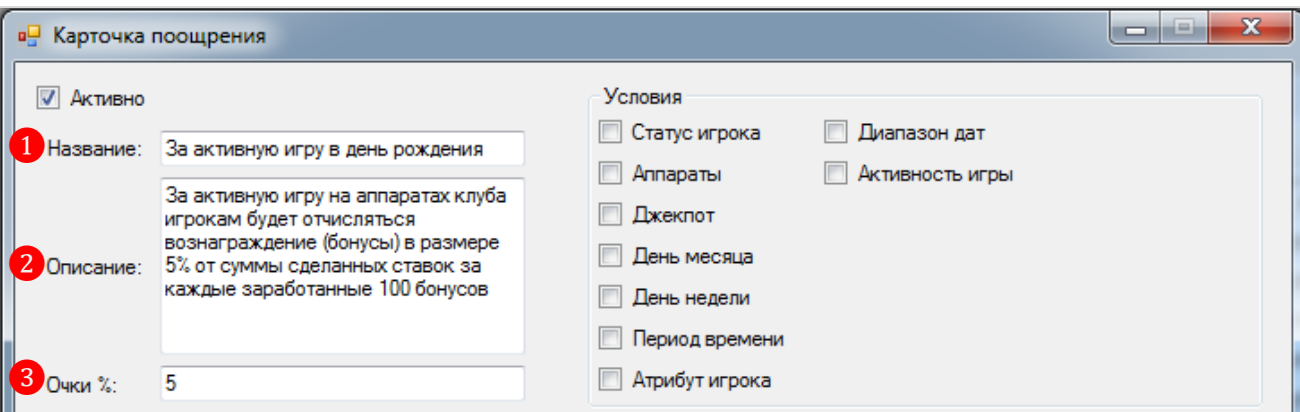

### Версия: 7.6

Таким образом, мы создали нужное нам поощрение, но сейчас оно распространяется на всех игроков клуба в любое время.

**3.** Чтобы задать нужные параметры игроков, для которых будет действовать данное поощрение, необходимо в блоке **«Условия»** поставить галочку в строке **«Атрибут игрока»**. Затем в открывшемся списке параметров поставить галочку в строке **«День рождения»**. При необходимости можно расширить этот период времени от 1-го до 2-х и более дней с помощью опций **«Дней до дня рождения»** и **«Дней после дня рождения»**.

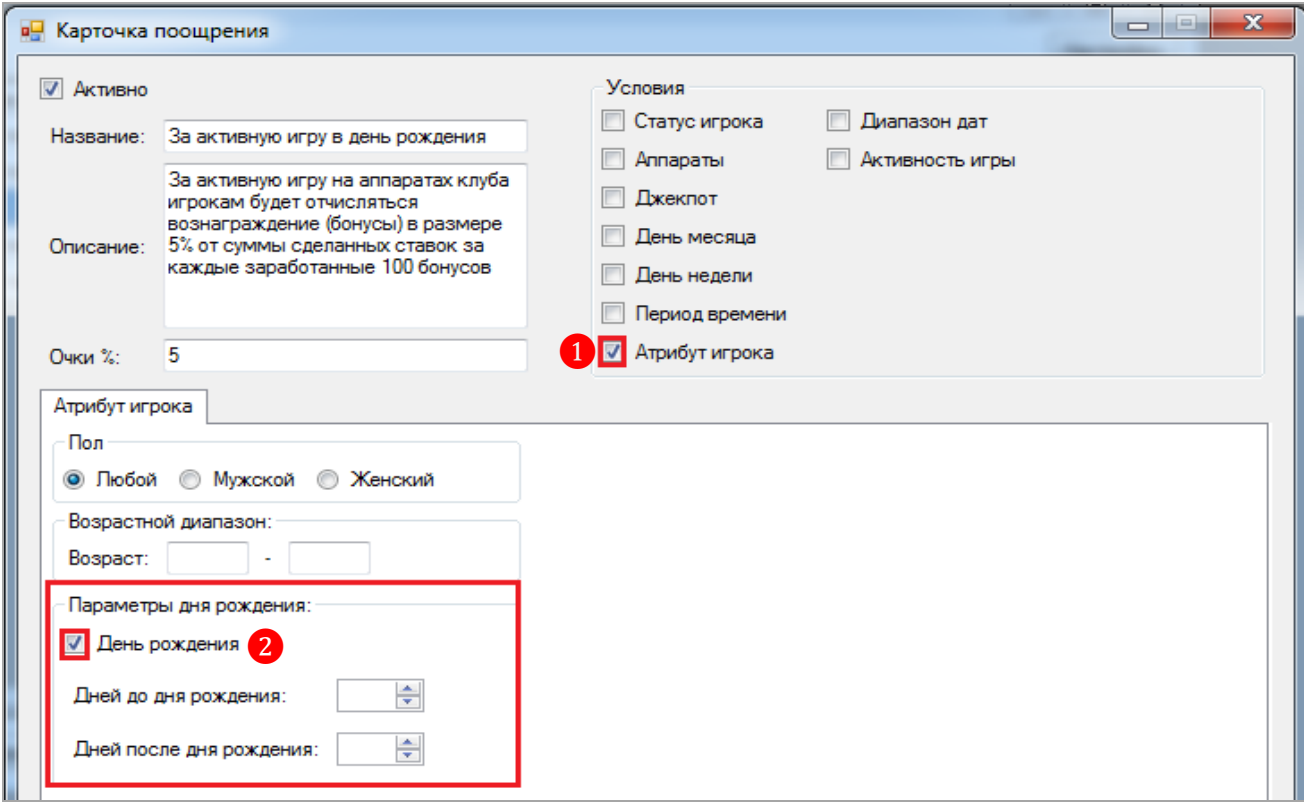

**4.** Далее нам нужно задать условие активности игры для получения игроком данного вознаграждения. Для этого в блоке **«Условия»** необходимо поставить галочку в строке **«Активность игры»**, затем в открывшемся ниже поле **«Стоимость дополнительных очков»**  указать сумму очков, которую игрок должен набрать, чтобы получить данное дополнительное вознаграждение (в нашем случае 5%).

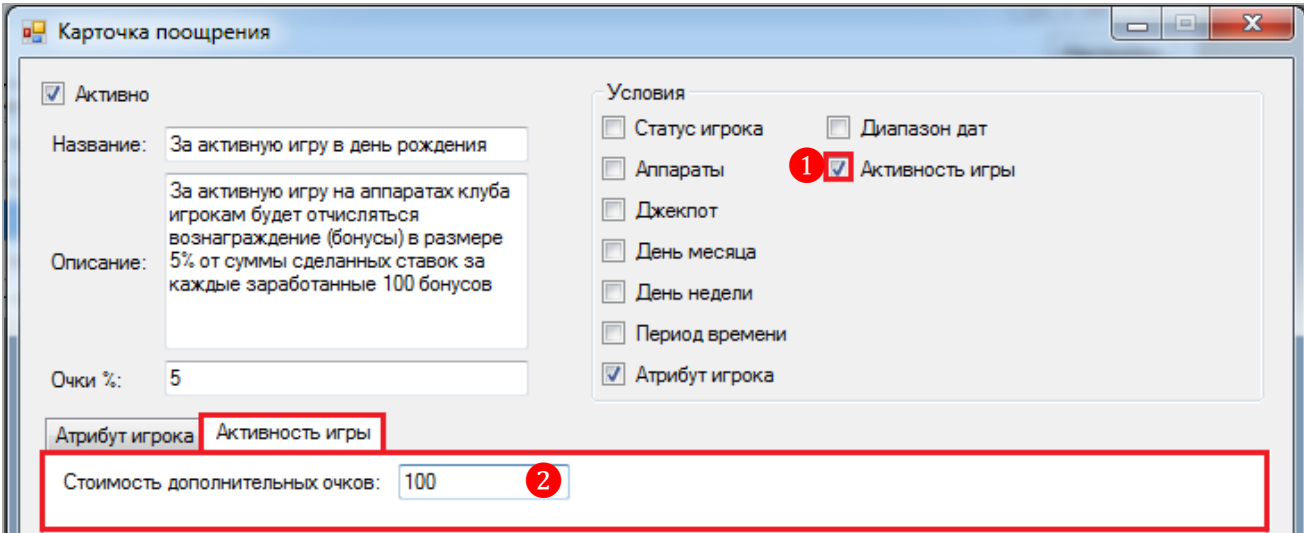
### Версия: 7.6

*Примечание: Сумму указанных очков игрок должен набрать, выполнив условия для получения вознаграждения других поощрений, созданных в клубе. В нашем случае их три:*

*– Процент за игру на аппаратах Novomatic (3%)*

*– Базовый процент за игру со всех аппаратов (1%)*

*– Джекпот фестиваль (20%).*

*Таким образом, игрок, выполняя условия любого из этих поощрений или всех этих поощрений, за каждые 100 очков будет получать дополнительно ещѐ 5% от суммы сделанных ставок в свой день рождения.*

**5.** Для сохранения поощрения необходимо нажать кнопку **«Ок»**, после чего оно появится в общем списке.

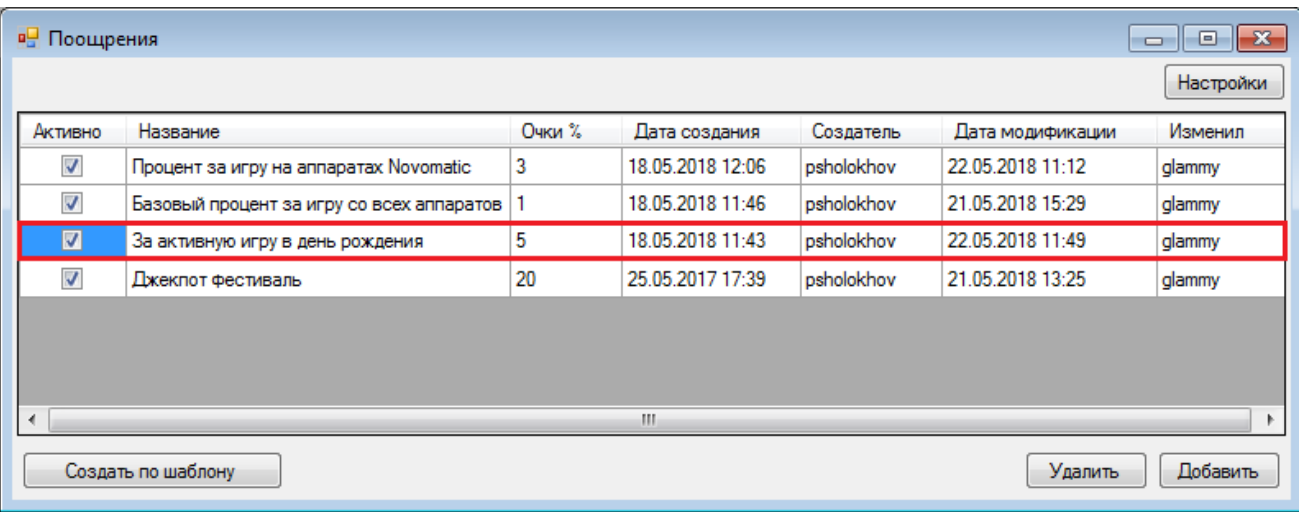

*Внимание! Поощрение за активную игру не будет работать, если в клубе нет других активных поощрений, так как накопление игроками очков, необходимых для получения вознаграждения, в данном случае невозможно.*

#### Версия: 7.6

# **7.14.3 Создание индивидуальных поощрений.**

В системе «SlotLogic» можно создавать и настраивать индивидуальные поощрения, которые будут действовать только для определѐнных игроков, одного или нескольких.

Для того чтобы создать новое индивидуальное поощрение, необходимо выполнить следующее:

**1.** Открыть обзорную форму поощрений, выбрав в главном меню системы «SlotLogic» **«Игровые аппараты»** → **«Поощрения»** → **«Обзор поощрений»**.

**2.** В открывшейся форме **«Поощрения»** нажать на кнопку **«Добавить индивидуальное»**.

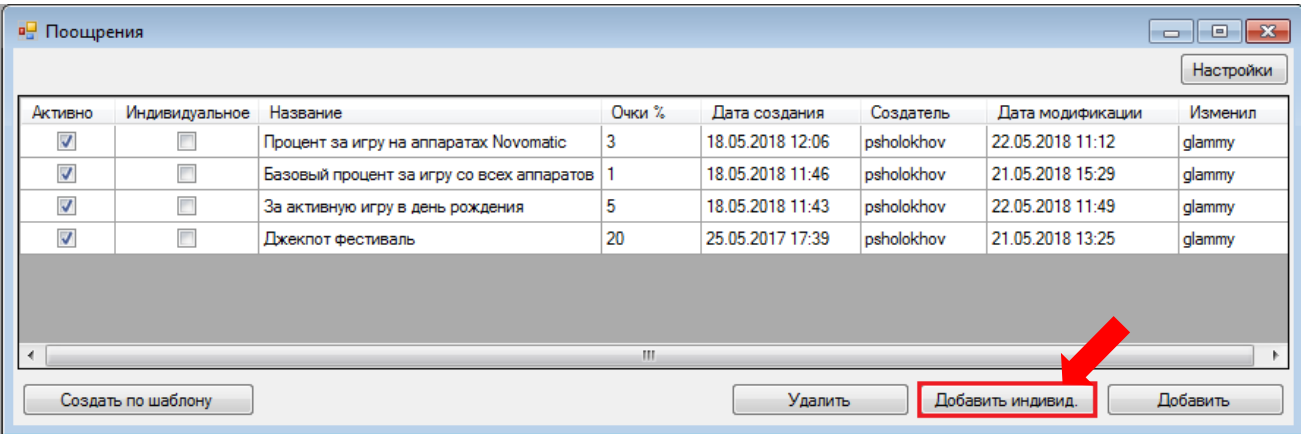

**3.** Далее откроется карточка индивидуального поощрения, которая содержит аналогичные настраиваемые параметры, как и для обычных поощрений, за исключением, параметров **«Статус игрока»** и **«Атрибут игрока»**, которые будут заблокированы.

**1) Название** – введите любое удобное название поощрения.

**2) Описание** – введите краткое описание поощрения. При необходимости можно указать ФИО игроков, для которых будет действовать данное индивидуальное поощрение.

**3) Очки** % – укажите величину процента, который будет отчисляться в вознаграждение игроку (в нашем случае 25% от суммы выигранного джекпота).

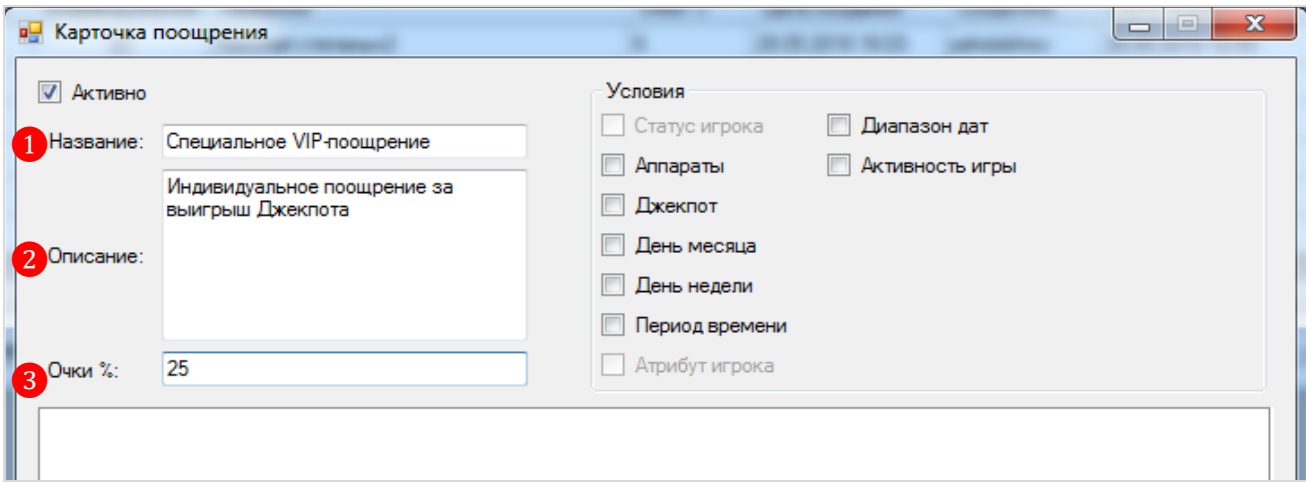

**4.** После указания начальных параметров индивидуального поощрения, необходимо задать условия, которые игрок или игроки должны выполнить, чтобы получить вознаграждение:

 **Аппараты** – условие выбирается, если нужно задать аппараты, на которых игроки должны играть, чтобы получить вознаграждение. Если условие не выбрано (галочка не установлена), то по умолчанию выбраны все игровые аппараты. После установки галочки в

Версия: 7.6

строке данного условия, в нижней части формы отобразится список игровых аппаратов по номерам и с указанием производителя. Для выбора аппаратов установите галочки.

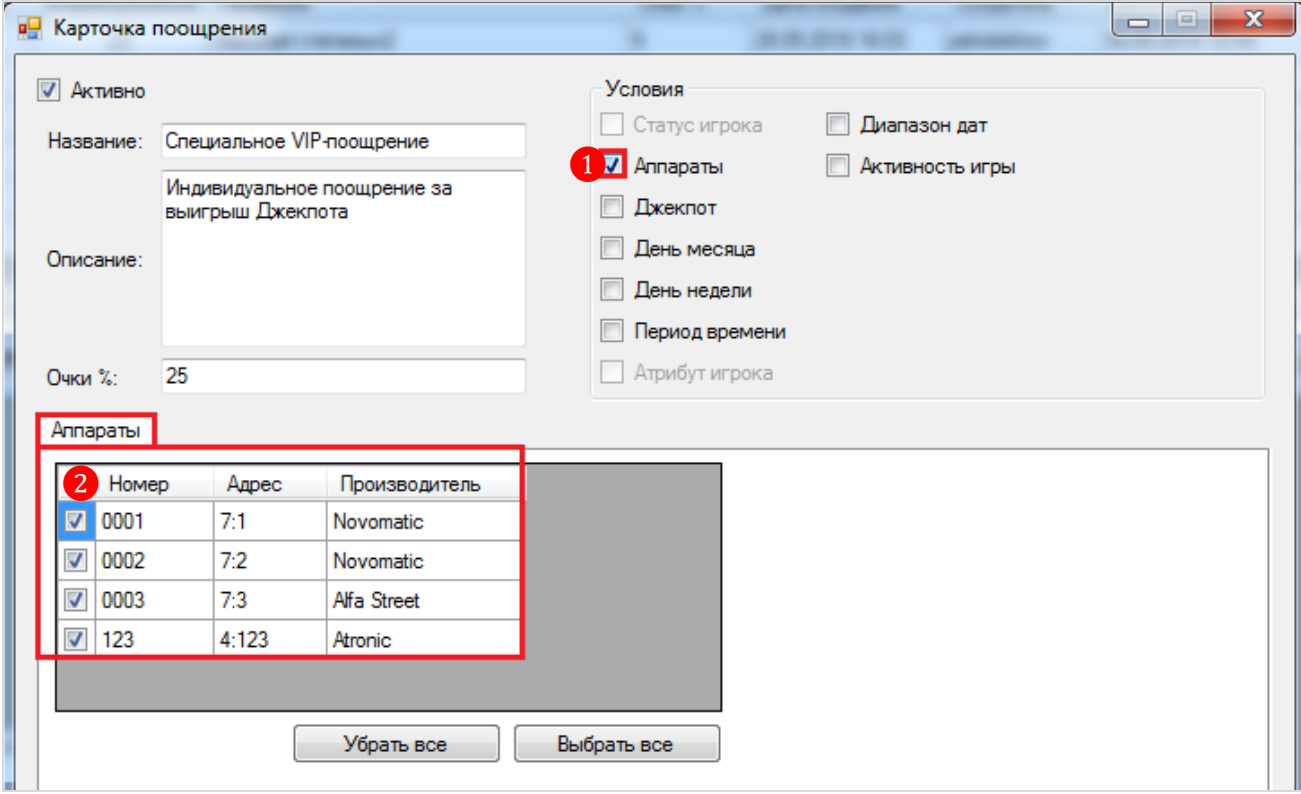

 **Джекпот** – условие выбирается, если нужно задать джекпот, за выигрыш которого игрок получит вознаграждение. Это может быть один или несколько джекпотов.

**1)** После установки галочки в строке данного условия, в нижней части формы отобразится список всех текущих джекпотов клуба.

**2)** Для выбора джекпота установите галочку.

**3)** Выберите баланс, на который игроку будет зачислена сумма поощрения: на денежный баланс или на баланс очков. На денежный баланс очки будут зачисляться 1 к 1.

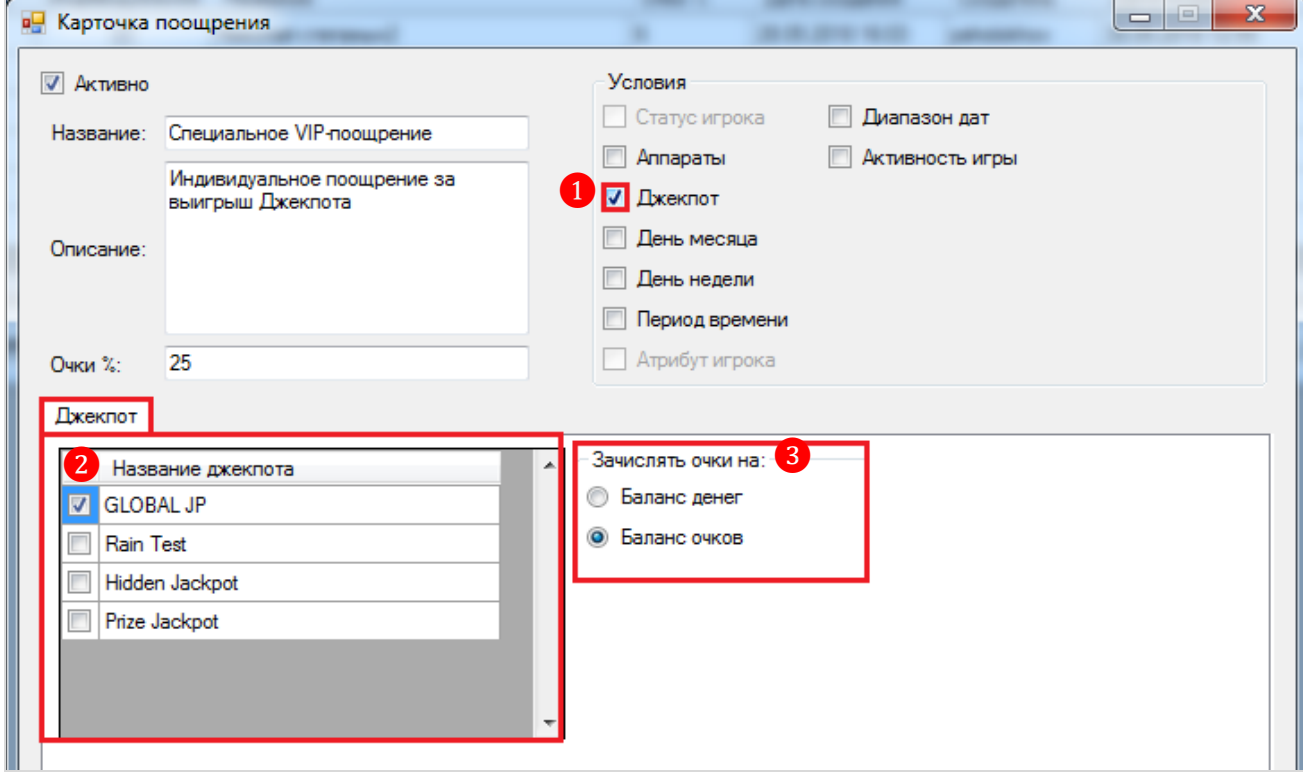

Версия: 7.6

*Примечание: Условие «Джекпот» нельзя комбинировать с условием «Активность игры».*

 **День месяца** – условие выбирается, если нужно задать календарный день месяца, когда игрок может получить вознаграждение. После установки галочки в строке данного условия, ниже отобразится форма для выбора дней месяца (от 1 до 31). Для выбора дней месяца установите галочки. Если условие не выбрано (галочка не установлена), то по умолчанию поощрение действует в любой день месяца.

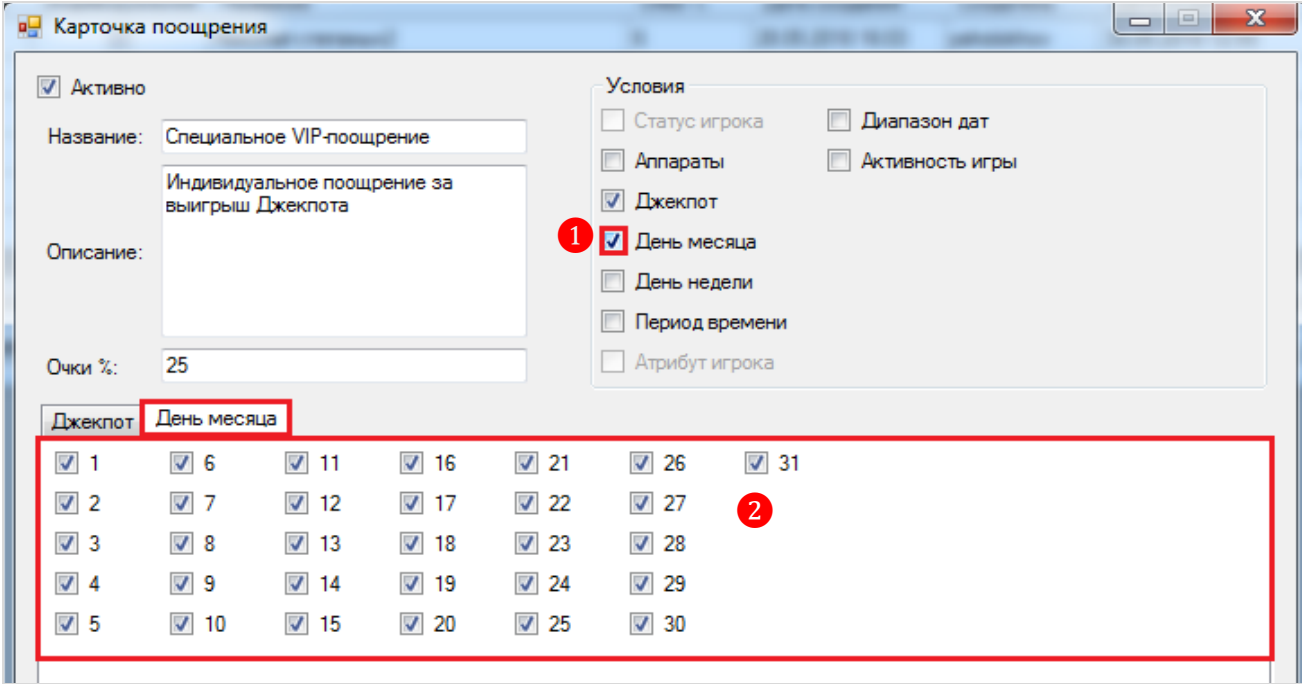

 **День недели** – условие выбирается, если нужно задать день недели, когда игрок может получить вознаграждение (например, только в будние дни). После установки галочки в строке данного условия, ниже отобразится форма для выбора дней недели. Для выбора дней недели установите галочки. Если условие не выбрано (галочка не установлена), то по умолчанию поощрение действует в любой день недели.

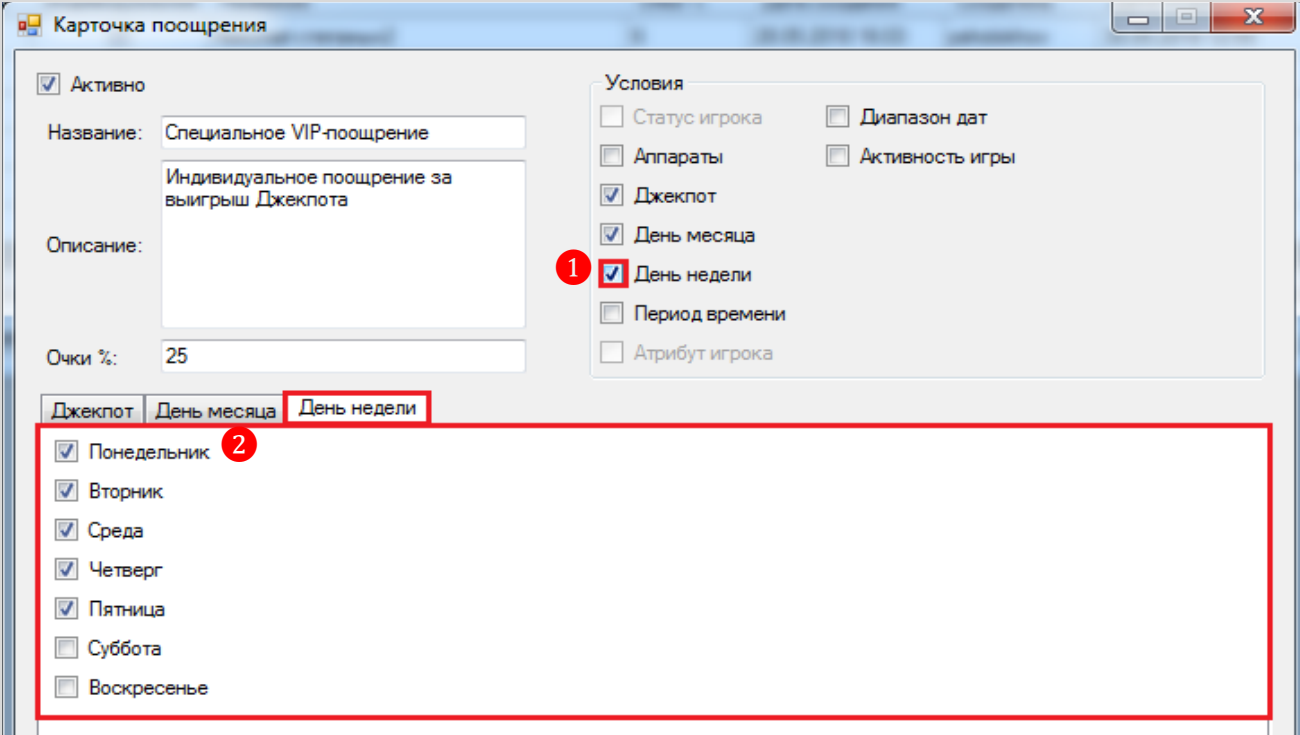

## Версия: 7.6

 **Период времени** – условие выбирается, если нужно задать период времени в часах, когда игрок может получить вознаграждение (например, только с 12:00 до 00:00). После установки галочки в строке данного условия, ниже отобразится форма для выбора времени начала и окончания периода. Если условие не выбрано (галочка не установлена), то по умолчанию поощрение действует в любое время суток.

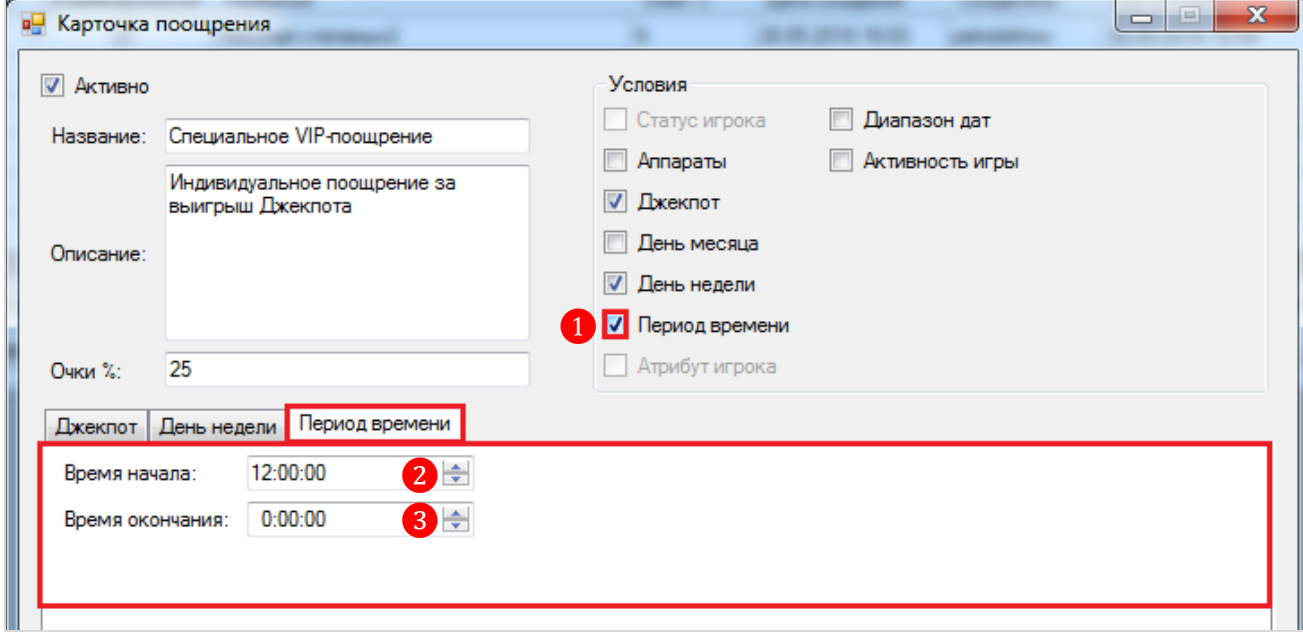

 **Диапазон дат** – условие выбирается, если нужно задать период времени в днях, когда игрок может получить вознаграждение. После установки галочки в строке данного условия, ниже отобразится форма для выбора даты и времени начала и окончания периода. Если условие не выбрано (галочка не установлена), то по умолчанию поощрение действует в любые дни либо во время, установленное другими условиями.

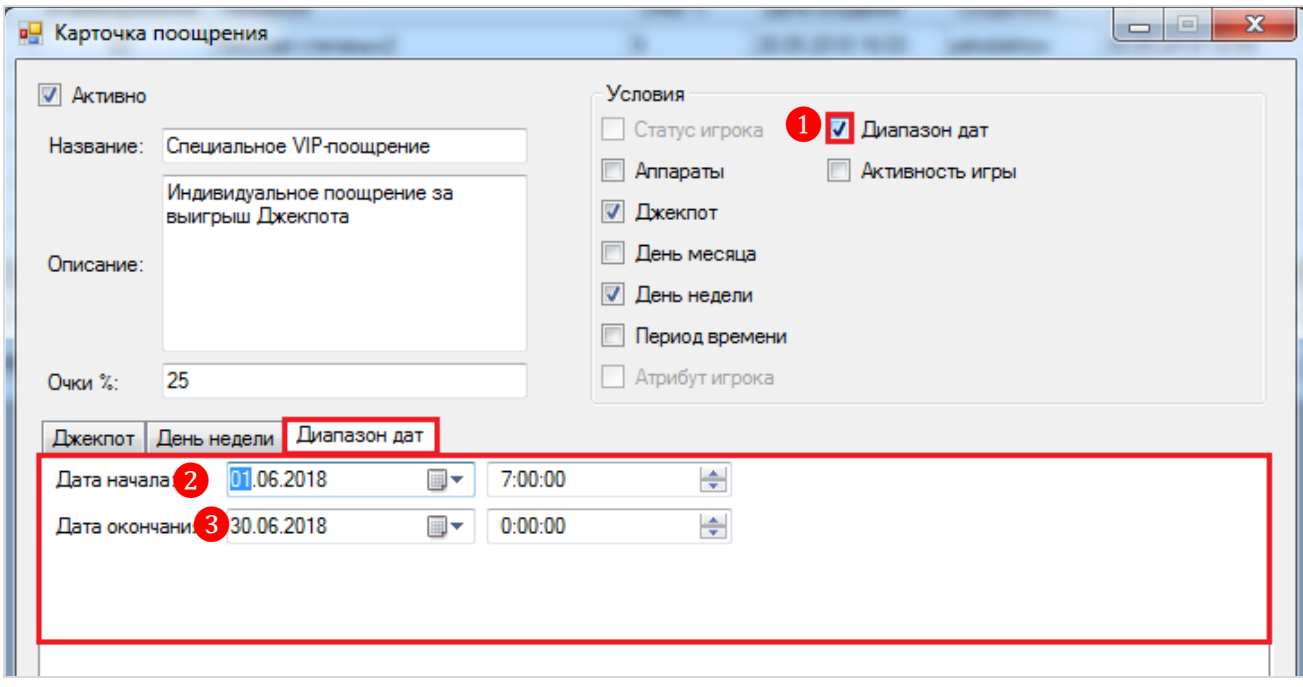

 **«Активность игры»** – условие выбирается, если вы хотите создать индивидуальное поощрение для игрока/игроков за активную игру. В этом случае выбранные игроки получат индивидуальное вознаграждение, выполнив условия для получения вознаграждения других поощрений, созданных в клубе. После установки галочки в строке данного условия, ниже

## Версия: 7.6

отобразится форма, на которой в поле **«Стоимость дополнительных очков»** нужно указать сумму очков, которую игрок должен набрать, чтобы получить данное индивидуальное вознаграждение (например, 100).

*Внимание! Условие «Активность игры» нельзя комбинировать с условием. «Джекпот».*

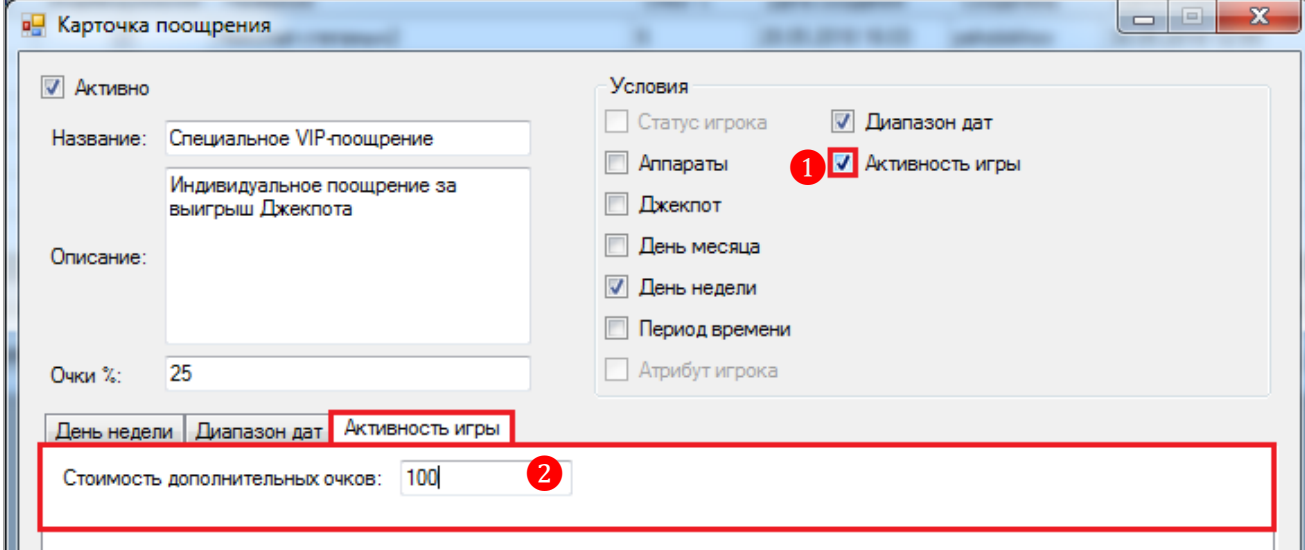

*Примечание: Сумму указанных очков игрок должен набрать, выполнив условия для получения вознаграждения других поощрений, созданных в клубе. В нашем клубе их три:* 

*– Процент за игру на аппаратах Novomatic (3%)*

*– Базовый процент за игру со всех аппаратов (1%)*

*– Джекпот фестиваль (20%).*

*Таким образом, игрок, выполняя условия любого из этих поощрений или всех этих поощрений, за каждые 100 очков будет получать индивидуально ещѐ 25% от суммы сделанных ставок.*

**5.** После указания параметров и выбора условий, для сохранения поощрения необходимо нажать на кнопку **«Ок»**.

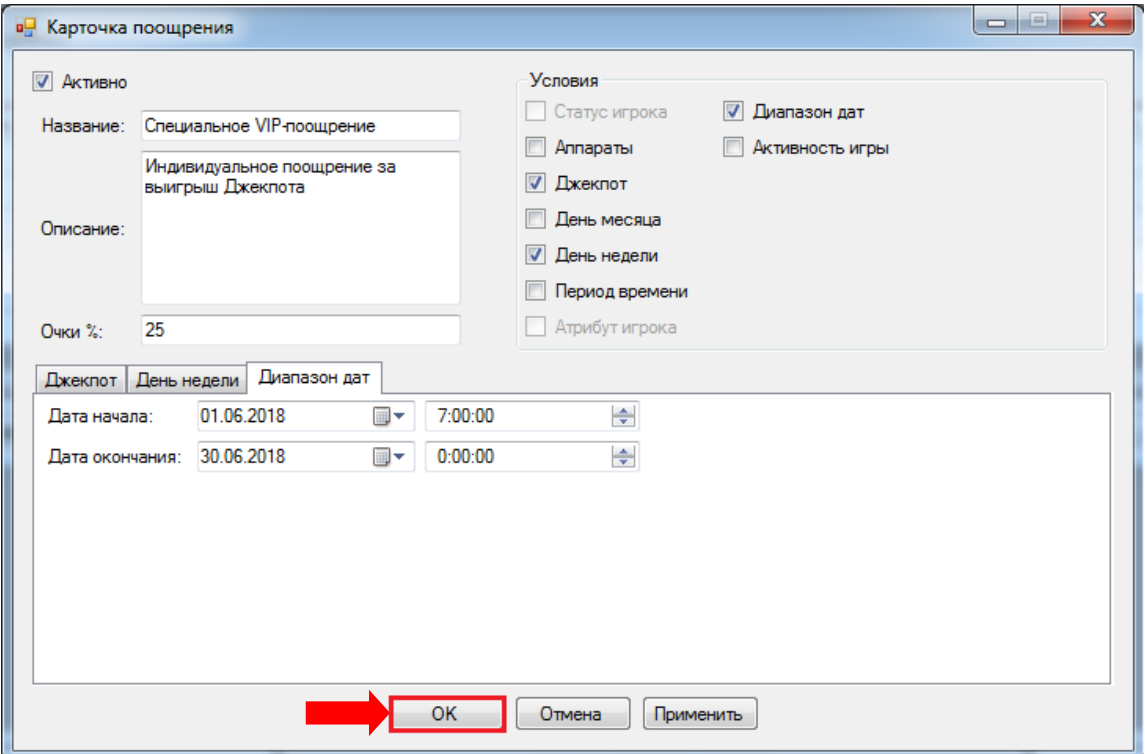

#### Версия: 7.6

Созданное индивидуальное поощрение отобразится в общем списке в обзорной форме поощрений c указанием даты и времени создания, а также имени создавшего его пользователя. В дальнейшем индивидуально поощрение так же можно редактировать, как и обычное.

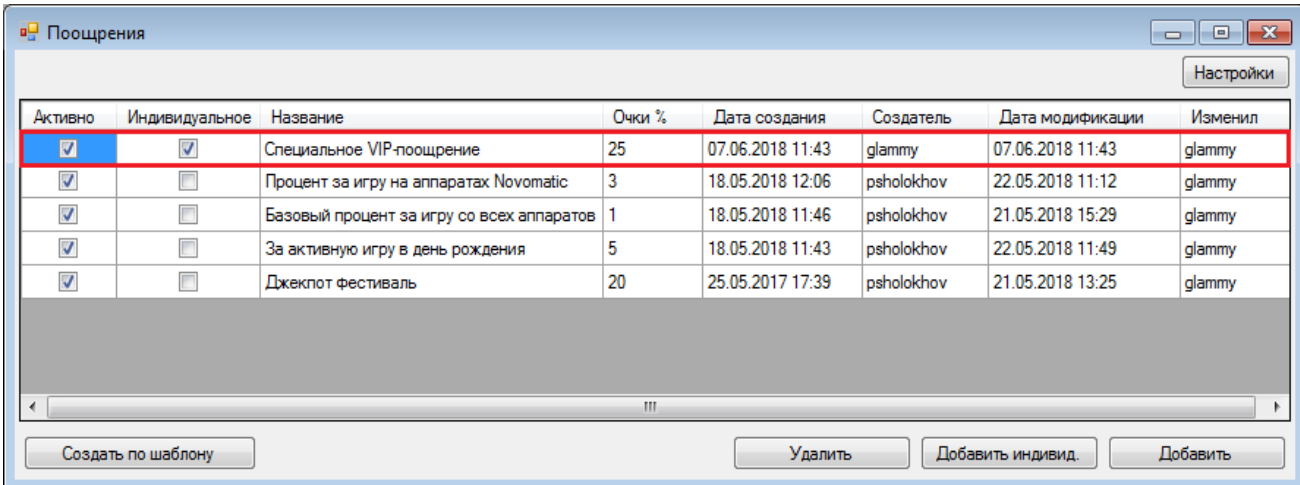

Когда индивидуальное поощрение создано и настроено, можно приступить к выбору и привязке игрока, для которого будет действовать данное поощрение.

## **Привязка игрока к индивидуальному поощрению:**

**1.** Для выбора игрока необходимо открыть **Обзорную форму игроков**, выбрав в меню **«Прием гостей» → «Обзор игроков»**.

**2.** В открывшейся форме найти нужного игрока и двойным кликом мыши открыть его регистрационную карточку.

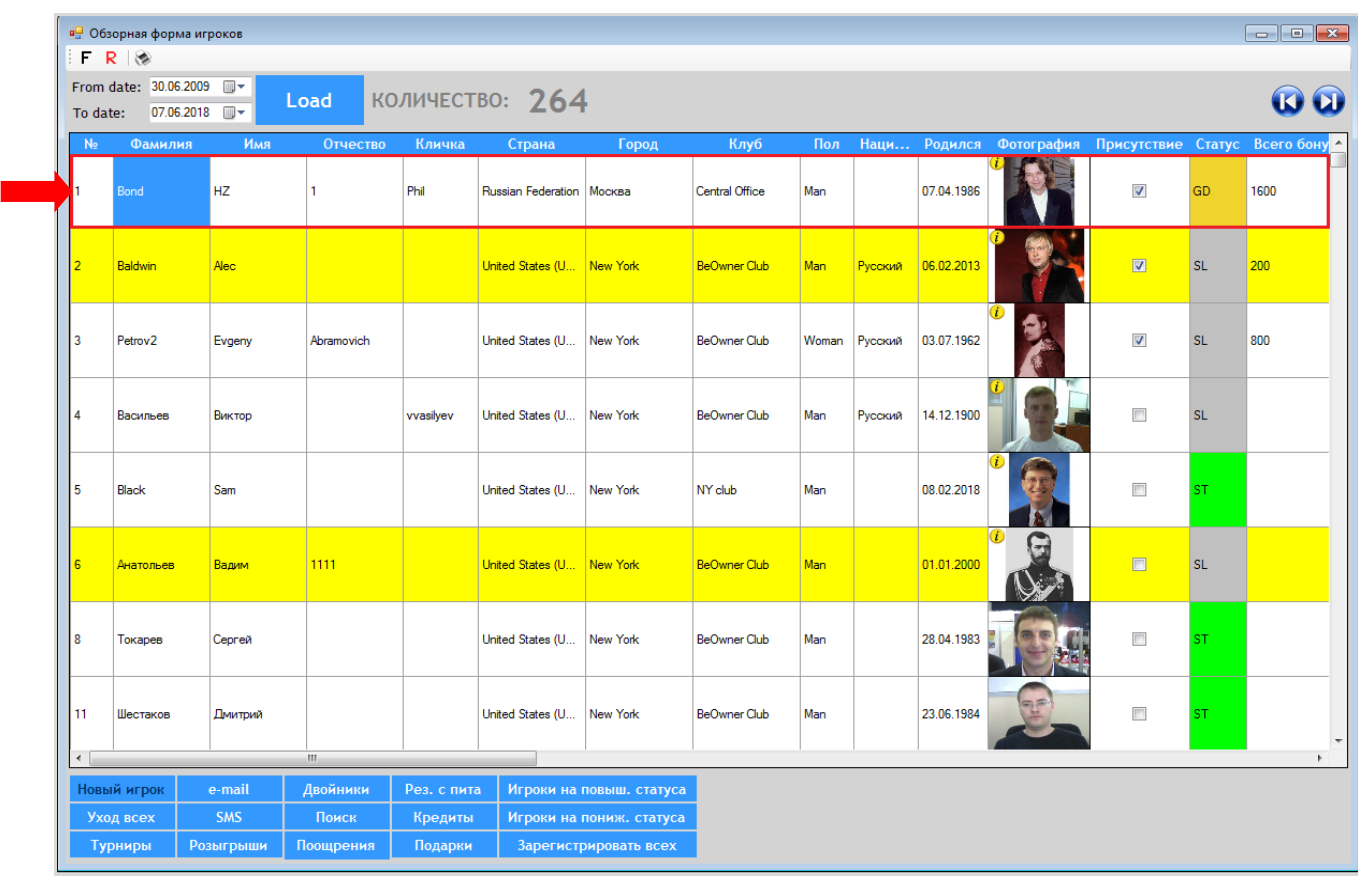

**3.** В **Регистрационной карточке игрока** перейдите на вкладку **«Поощрения»** и нажмите кнопку «Добавить», расположенную в правом нижнем углу формы.

Версия: 7.6

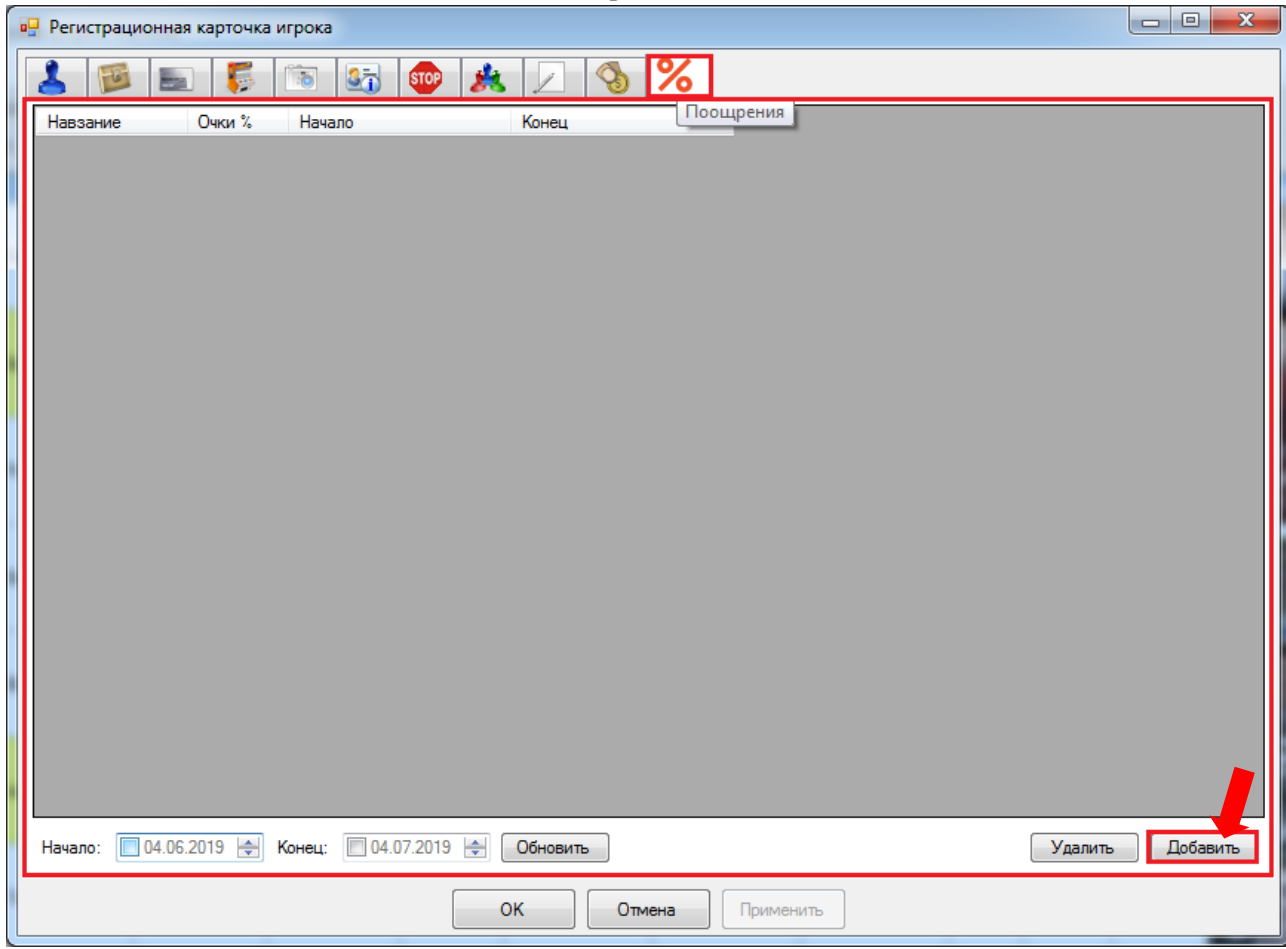

**4.** В открывшейся обзорной форме со списком индивидуальных поощрений, созданных в клубе, кликом мыши выберите нужное поощрение (должно быть активным) и нажмите кнопку **«Прикрепить к игроку»**. Если нужно создать новое индивидуальное поощрение, то нажмите **«Добавить индивидуальное»**.

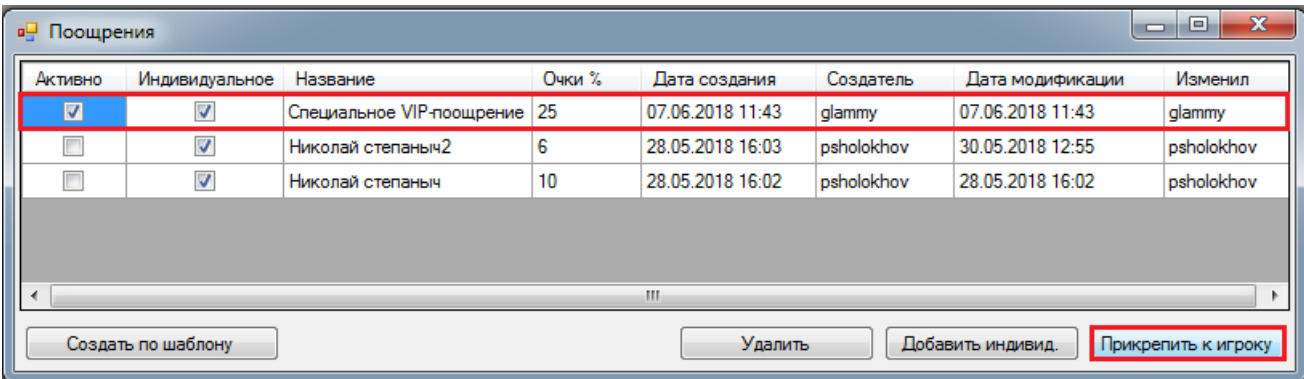

**5.** Выбранное индивидуальное поощрение отобразится в закладке в карточке игрока.

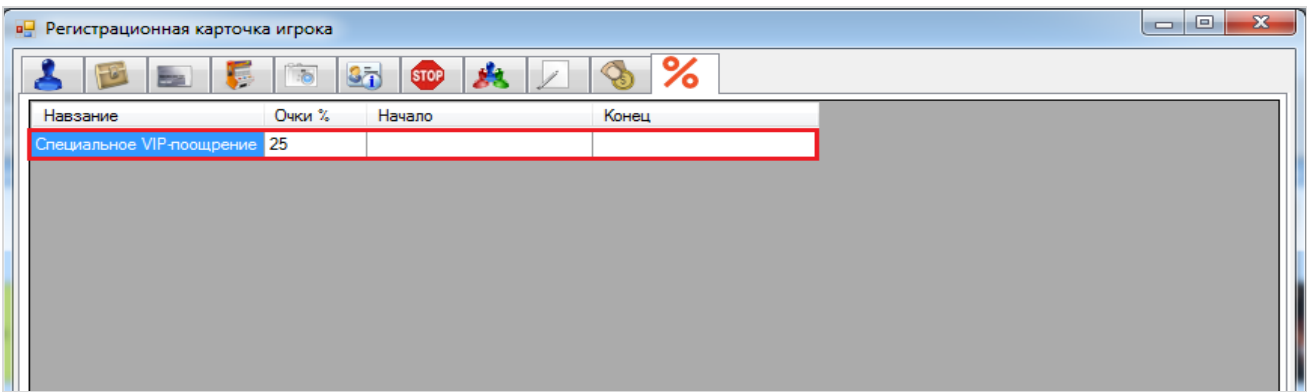

### Версия: 7.6

**6.** При необходимости можно указать период, когда поощрение будет действовать для данного игрока. Для этого необходимо внизу вкладки установить галочки, задать даты начала и окончания периода действия поощрения и нажать кнопку **«Обновить»**. Можно указать только дату **Начало** или только дату **Конец**.

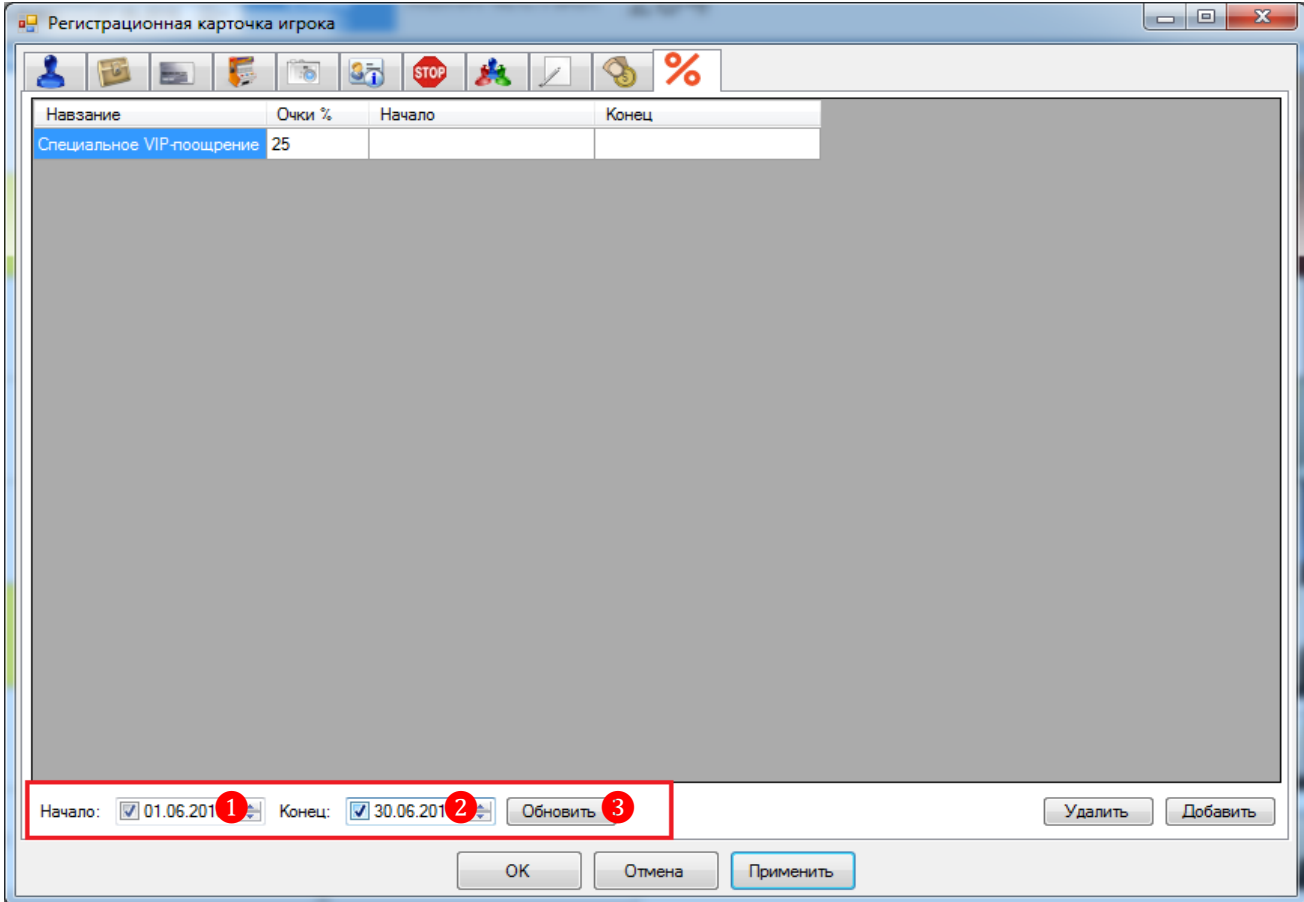

**7.** После нажатия кнопки указанные даты должны отобразиться в строке поощрения в колонках **«Начало»** и **«Конец»**.

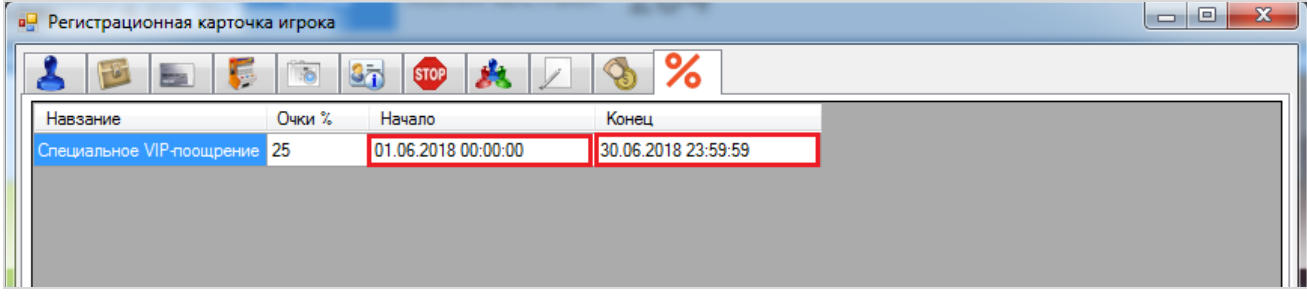

Привязка индивидуального поощрения к игроку выполнена, можно закрыть карточку игрока, нажав кнопку **«Ok»**.

Аналогичным образом выполняется привязка индивидуального поощрения к любым другим зарегистрированным игрокам клуба.

Если требуется **открепить индивидуальное поощрение** от игрока, то необходимо открыть **Регистрационную карточку** этого игрока, перейти на вкладку **«Поощрения»** и выполнить следующее:

**1.** Кликом мыши по строке выбрать поощрение, от которого нужно открепить игрока.

**2.** Нажать кнопку **«Удалить»**.

Версия: 7.6

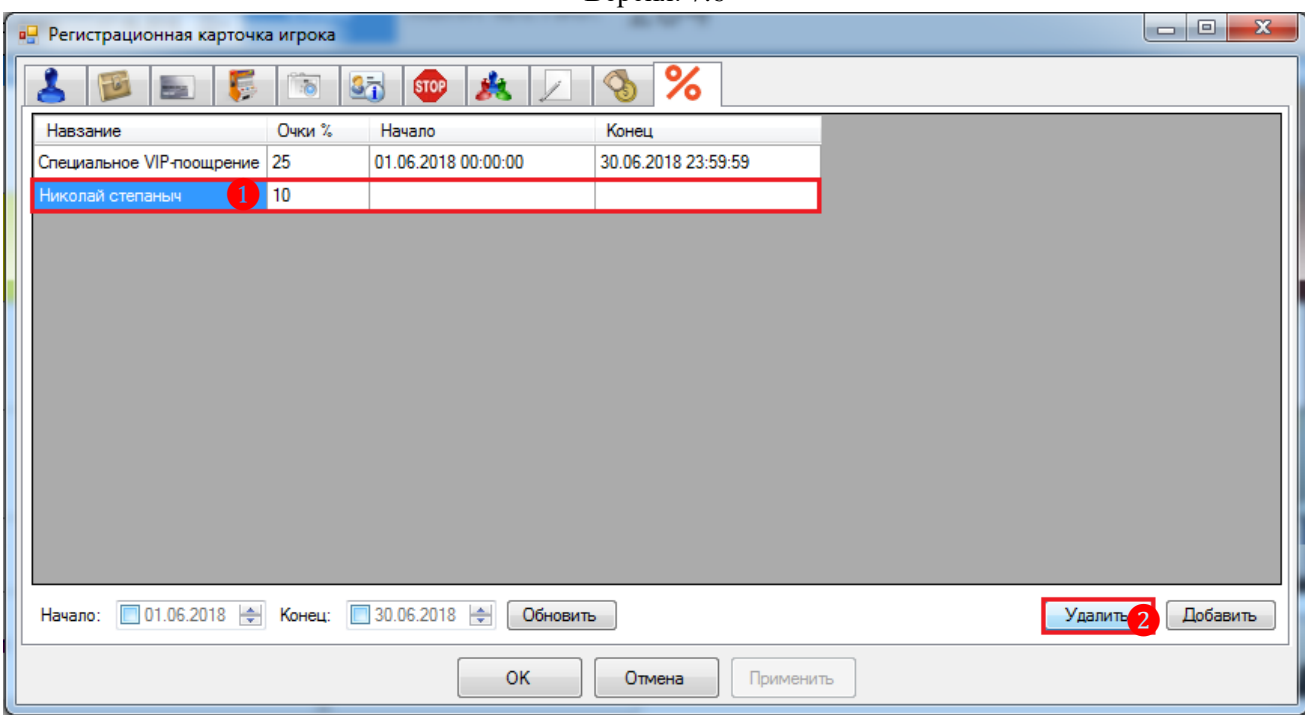

Просмотр лога событий прикрепления к игроку и открепления от игрока индивидуального поощрения осуществляется на форме **«Log»** («Администрирование» → «Просмотр лога»).

 Событие **[PlayerRegCard] Promotion has been added** – поощрение было прикреплено к игроку.

 Событие **[PlayerRegCard] Promotion has been deleted** – поощрение было откреплено от игрока.

Двойным кликом мыши по строке открывается форма с детальной информацией о событии, в котором можно посмотреть дату и время события, логин сотрудника, ID игрока и ID прикрепленного/откреплѐнного индивидуального поощрения (**Parameters**).

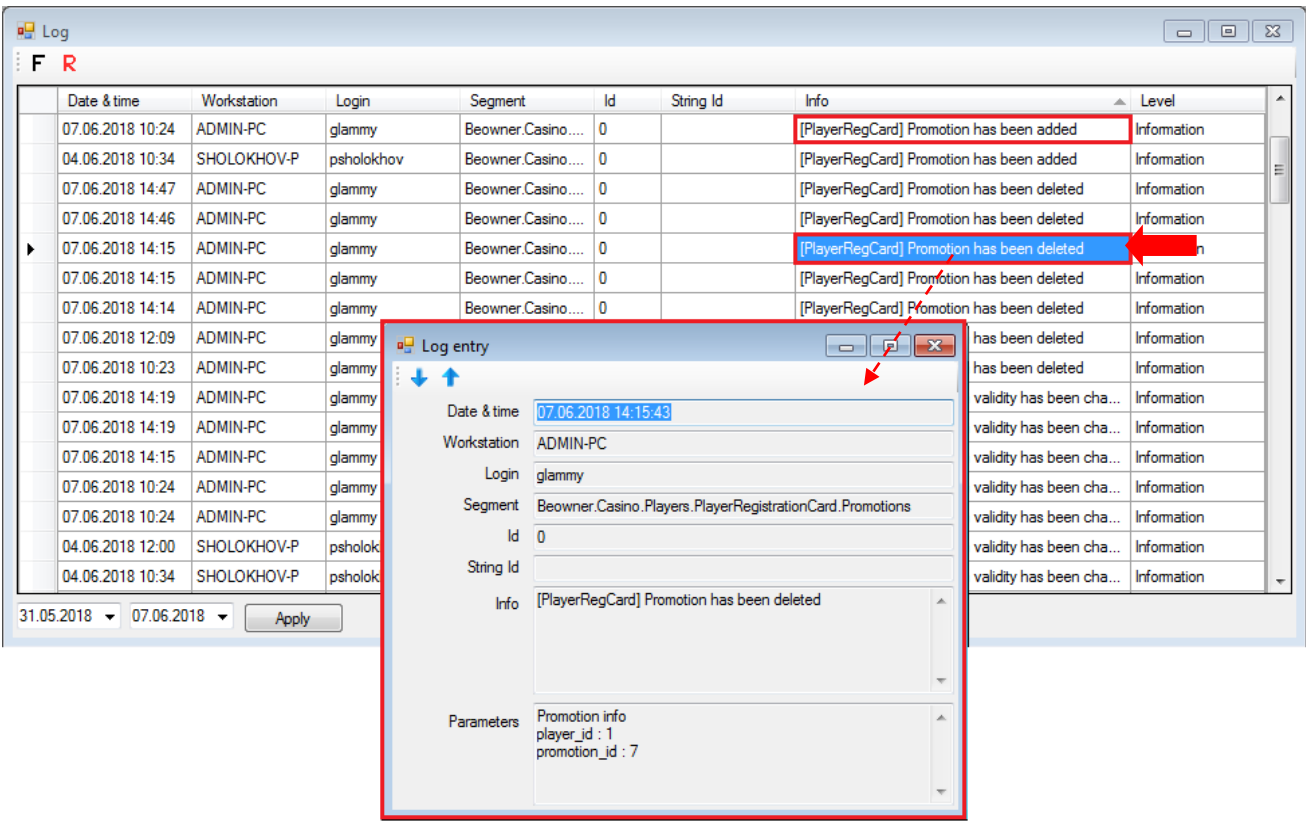

#### Версия: 7.6

## **7.15 Управление статусами игроков.**

С помощью системы «SlotLogic» можно управлять статусами игроков, повышая или понижая статус, в зависимости от их активности на игровых аппаратах за определѐнный период времени.

*Например: Бонусный баланс персональной карты игрока Standart достиг порога 5000 бонусных баллов и его статус был повышен до Silver. Если по истечении 12 месяцев при активной игре игрок заработает не менее 20000 бонусных баллов и его бонусный баланс достигнет порога 10000 бонусных баллов, то статус Silver будет повышен до Gold. Если по истечении 12 месяцев игрок не заработает 20000 бонусных баллов, то статус Gold будет понижен до Standart.*

Для возможности управлять статусами игроков в системе обязательно должны быть настроены следующие элементы:

Статусы игроков (**«Настройки» → «Прием гостей» → [«Статусы игроков»](#page-116-0)**).

 Порядок начисления и списания бонусных баллов (PTS) (**«Игровые аппараты»** → **«Поощрения»** → **[«Обзор поощрений»](#page-671-0)**.)

 Условия повышения и понижения статуса игроков («**Игровые аппараты**» → **«Управление статусами игроков» → [«Настройки»](#page-694-0)**).

# **7.15.1 Настройка условий повышения и понижения статуса игроков.**

<span id="page-694-0"></span>Настройка условий повышения и понижения статуса игроков осуществляется на форме **«Управление статусами игроков - настройки»** («Игровые аппараты» → «Управление статусами игроков» → «Настройки»).

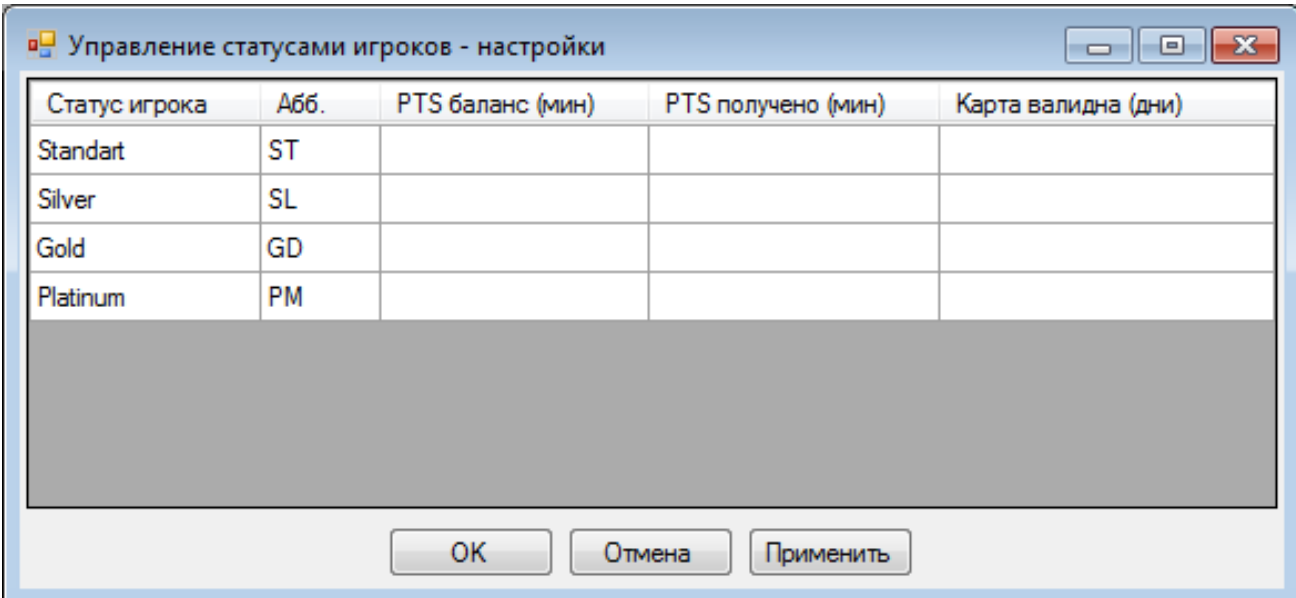

В данной форме необходимо указывать следующие параметры, влияющие на повышение и понижение статусов игроков (поле ввода активируется двойным кликом левой кнопки мыши):

**1. PTS баланс (мин) –** указать минимальное количество бонусных баллов на текущем балансе PTS персональной карты игрока, необходимые для повышения его текущего статуса (карты). Данный параметр влияет на **повышение статуса игрока** (↑): если игрок выполняет данное условие, то его текущий статус может быть повышен до следующего. Если какой-либо статус повышать не требуется, то поле остаѐтся пустым.

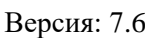

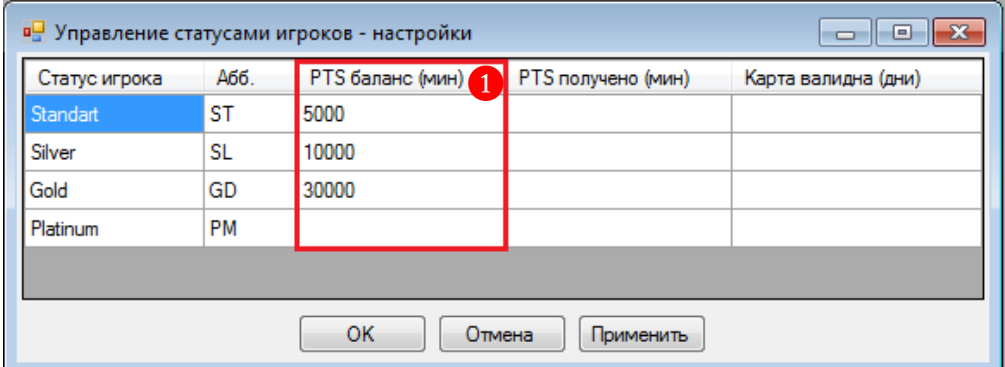

**2. PTS получено (мин) –** указать минимальное количество бонусных баллов, которое игрок должен заработать за отчѐтный период при игре на аппаратах, чтобы сохранить (продлить) свой текущий статус (карту). Данный параметр влияет на **понижение статуса игрока** (↓): если игрок не выполняет данное условие, то его текущий статус может быть понижен до предыдущего. Если какой-либо статус понижать не требуется, то поле остаѐтся пустым.

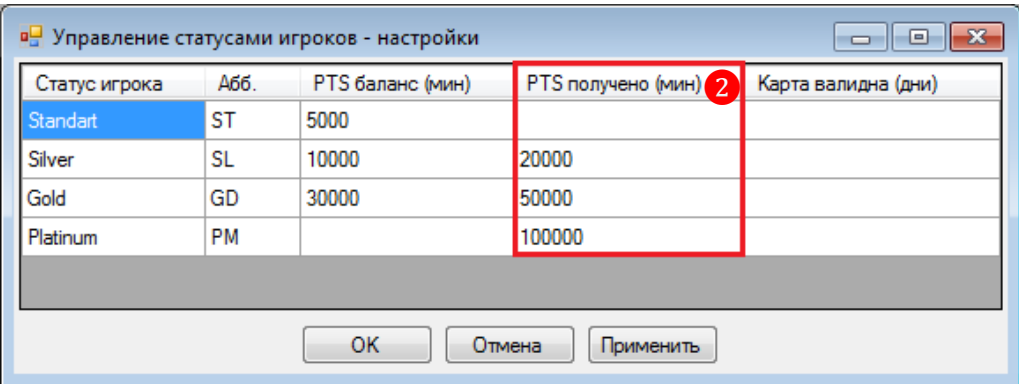

*Примечание: PTS получено – это бонусные баллы, которые накапливаются от ставок игрока, сделанных на аппаратах клуба (подробнее см в п. [Настройка модуля поощрений\)](#page-669-0). При подсчѐте значения «PTS получено» учитываются только накопленные PTS, без учета списанных.* 

**3. Карта валидна (дни) –** указать срок валидности (действия) карты игрока, по истечении которого его статус может быть понижен в зависимости от выполнения им правил клуба. Также по истечении указанного срока карта игрока будет автоматически заблокирована для использования на аппаратах и терминалах клуба. Продлить карту можно будет вручную в **Регистрационной карточке игрока** на вкладке **«Карта»**. Если срока действия для карты нет, то поле остаѐтся пустым.

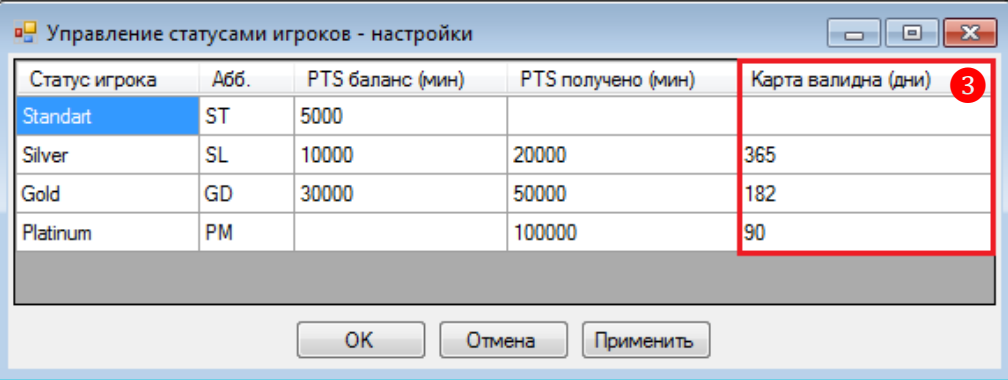

По окончании установки параметров нажмите кнопку **«Применить»** (чтобы сохранить настройки) или *«***ОК***»* (чтобы сохранить и закрыть).

#### Версия: 7.6

## **7.15.2 Отчѐты повышения и понижения статусов игроков.**

Отчѐты повышения и понижения статусов игроков доступны для просмотра на форме **«Управление статусами игроков»** («Игровые аппараты» → «Управление статусами игроков»  $\rightarrow \langle \langle$ Отчёт»).

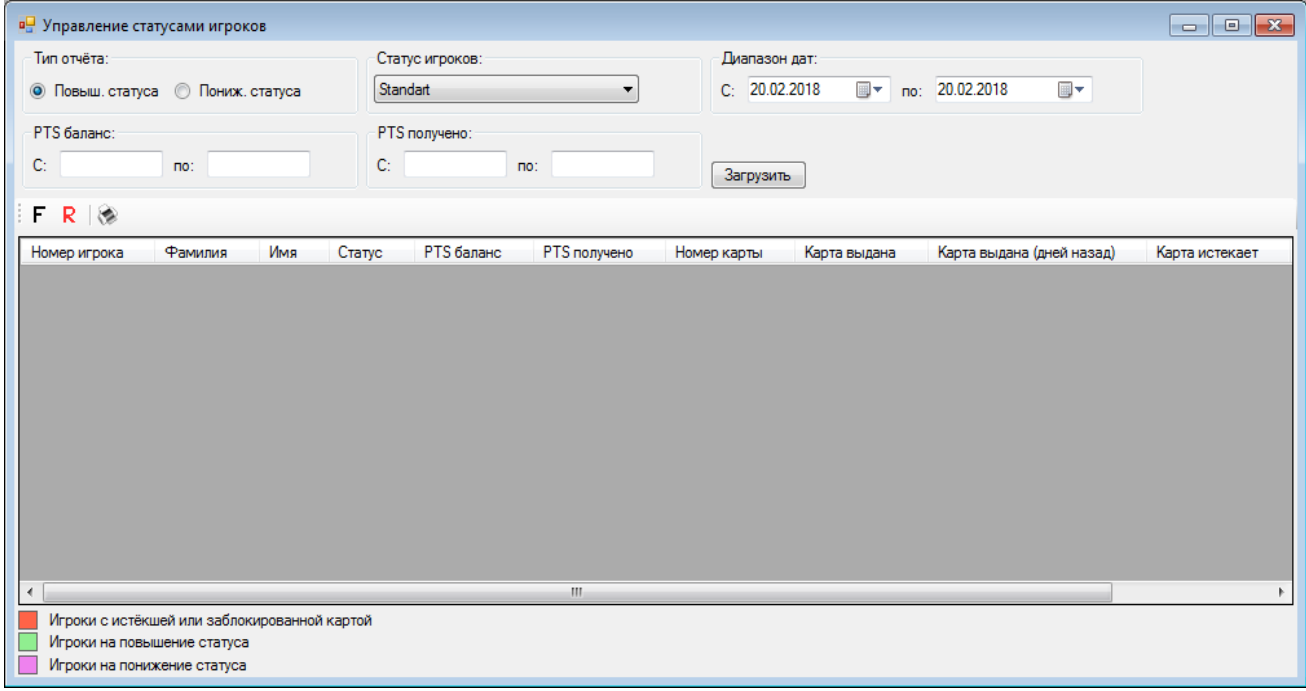

С помощью данной формы вы можете сформировать два типа отчѐта:

**1)** Отчѐт **«Повышение статуса»**.

**2)** Отчѐт **«Понижение статуса»**.

#### **Порядок формирования отчѐта:**

**1.** Для выбора типа отчѐта установите отметку у соответствующего названия в фильтре **«Тип отчѐта»**.

**2.** С помощью фильтра **«Статус игроков»** выберите статус игроков, по которому необходимо сформировать отчѐт по повышению или понижению статуса.

**3.** С помощью фильтра **«Диапазон дат»** задайте отчетный период для формирования отчѐта. По умолчанию задан текущий календарный день.

**4.** С помощью фильтра **«Баланс PTS»** задайте уровень баланса PTS игроков, данные по которым будут загружены в отчѐт. Актуально для отчѐта **«Повышение статуса»**. Если оставить поля фильтра пустыми, то в отчѐте отобразятся данные по всем игрокам с выбранным статусом за указанный период с учѐтом остальных фильтров.

**5.** С помощью фильтра **«PTS получено»** задайте уровень накопленных игроками PTS, данные по которым будут загружены в отчѐт. Актуально для отчѐта **«Понижение статуса»**. Если оставить поля фильтра пустыми, то в отчѐте отобразятся данные по всем игрокам с выбранным статусом за указанный период с учѐтом остальных фильтров.

**6.** Для формирования и загрузки отчѐта нажмите кнопку **«Загрузить»**.

Версия: 7.6

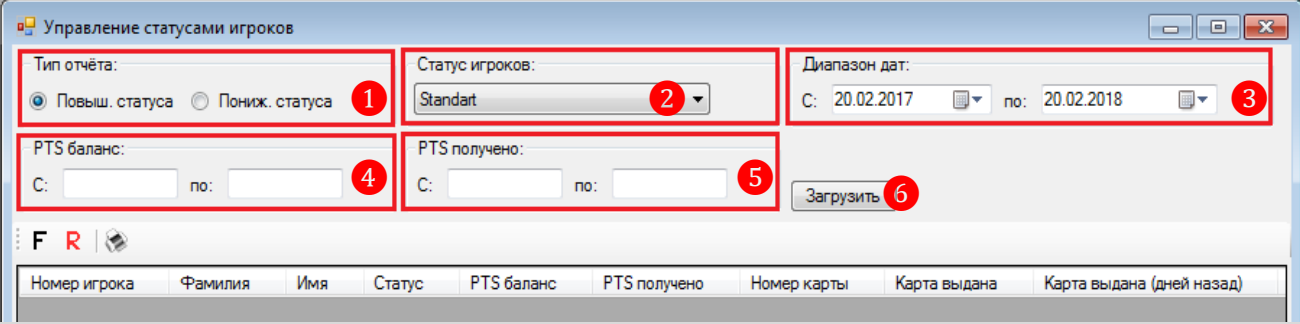

По истечении нескольких секунд отчѐт сформируется и отобразится в текущей форме в виде таблицы.

## **Отчѐт «Повышение статуса»:**

В данном отчѐте игроки с истекающим сроком действия карты или с заблокированной картой, подсвеченные красным фоном, отображаются вверху списка. Ниже в списке, подсвеченные зелёным фоном, отображаются игроки, которые уже достигли уровня повышения статуса. В конце списка отображаются оставшиеся игроки с картами, которые ещѐ не достигли уровня повышения статуса.

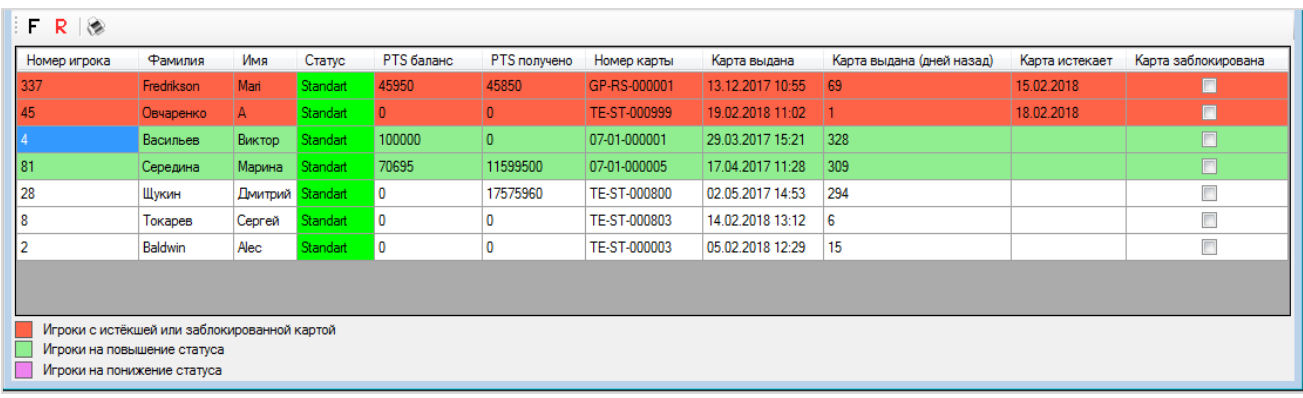

В отчѐте представлены следующие данные по игрокам:

- **Номер игрока** id-номер игрока в системе.
- **Фамилия** фамилия игрока.
- **Имя**  имя игрока.
- **Статус** текущий статус игрока.
- **PTS баланс** текущий PTS баланс игрока.
- **PTS получено** количество PTS, накопленных игроков за отчѐтный период.
- **Номер карты** номер персональной карты игрока.
- **Карта выдана** дата и время выдачи карты игроку.
- **Карта выдана** (дней назад) количество дней, прошедших с момента выдачи карты.

 **Карта истекает** – дата истечения срока действия карты (если задана в Регистрационной карточке игрока).

 **Карта заблокирована** – отметка в виде галочки, если карта игрока была заблокирована.

### **Продление карты**

По данным нашего отчѐта видно, что у двух игроков срок действия карты уже истек. А карты с истѐкшим сроком не будут работать на аппаратах и терминалах клуба, если их не продлить.

## Описание системы «SlotLogic». Версия: 7.6

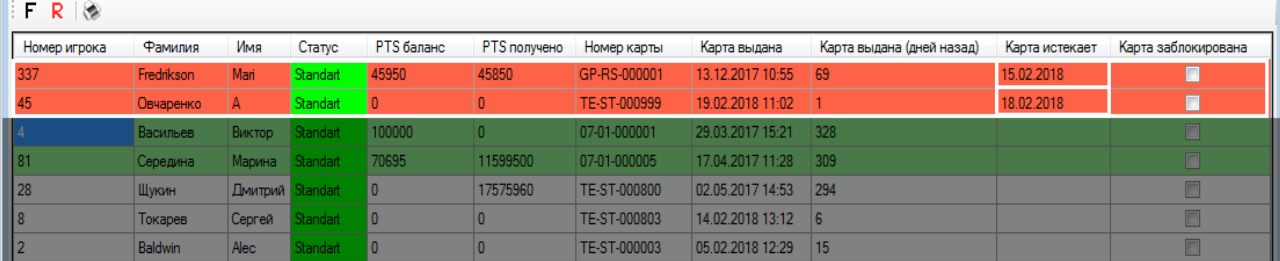

Чтобы продлить срок действия карты, необходимо перейти в **Обзорную форму игроков** («Приѐм гостей» → «Обзорная форма игроков») и в **Регистрационной карточке** нужного игрока на вкладке **«Карта»** установить новый срок действия карты.

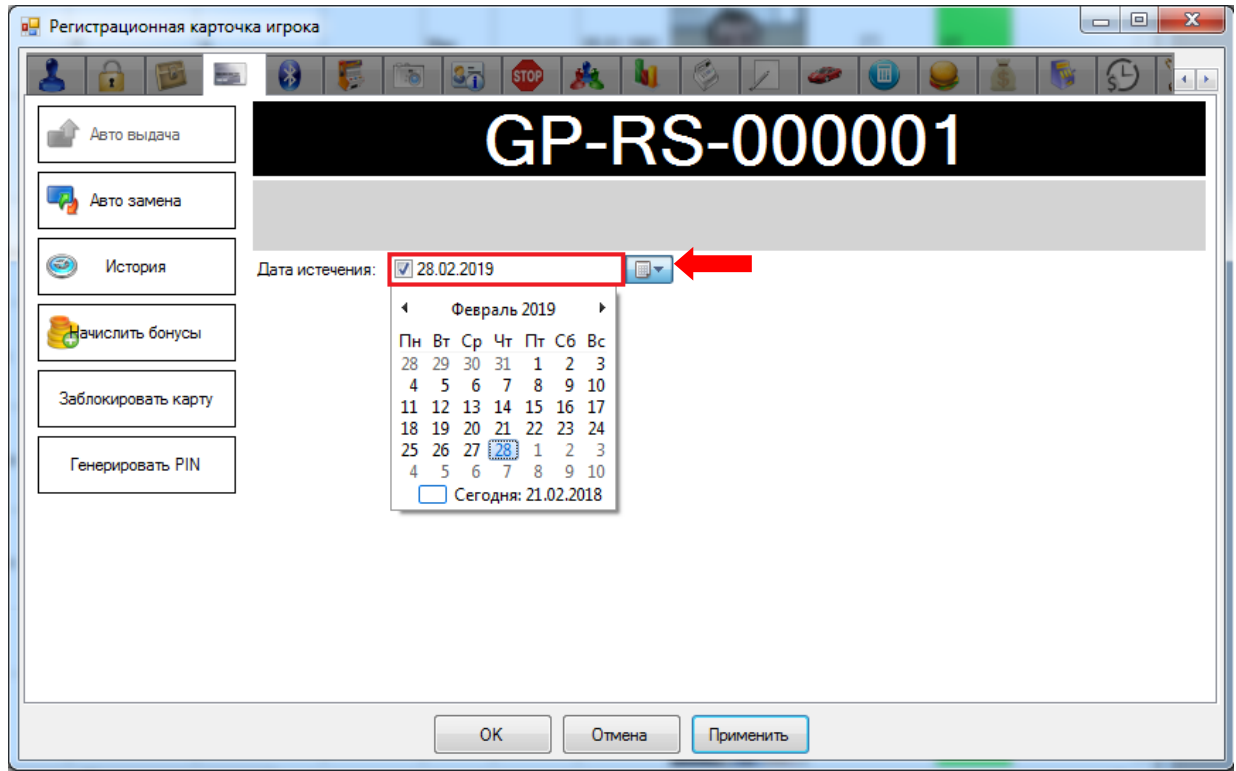

## **Повышение статуса (↑)**

После продления карт двум игрокам мы перезагрузили отчѐт **«Повышение статуса»** и видим, что теперь в списке три игрока со статусом **Standart**, которые достигли уровня повышения своего статуса до следующего, то есть их текущий PTS баланс превысил установленное значение (5000).

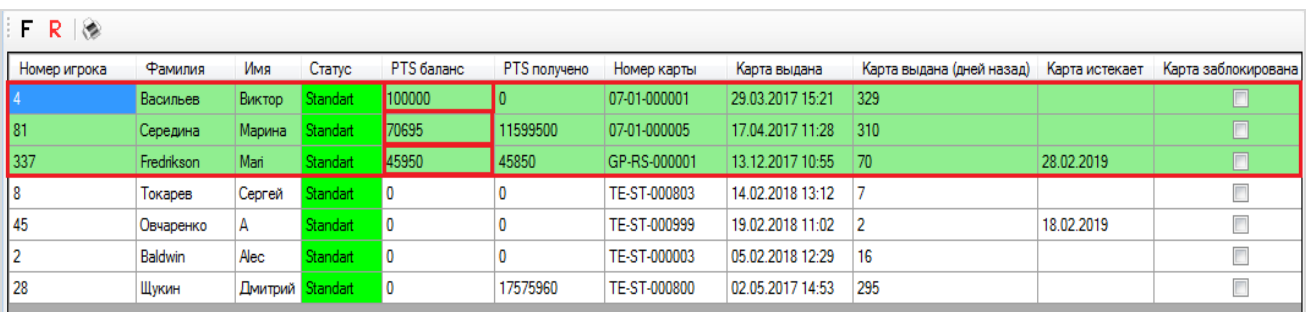

*Примечание: При подсчѐте значения «PTS получено» учитываются только накопленные PTS, без учета списанных.*

Чтобы повысить статус игрока, необходимо перейти в **Обзорную форму игроков** («Приѐм гостей» → «Обзорная форма игроков») и в **Регистрационной карточке** нужного

Версия: 7.6

игрока на вкладке **«Персональная информация»** установить игроку новый статус. В нашем примере следующий статус после **Standart** – это **Silver**.

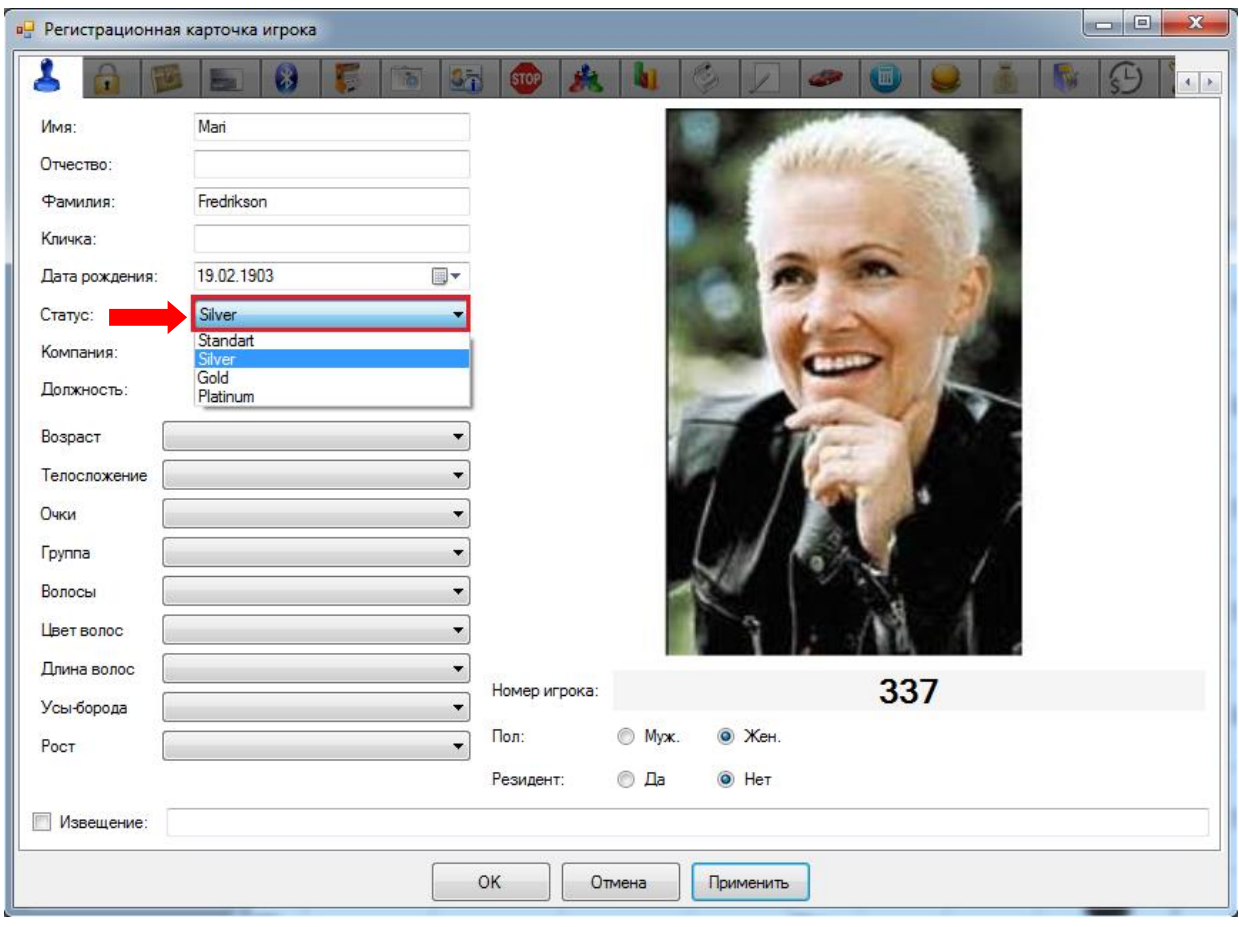

Если с присвоением игроку нового статуса требуется выдача новой карты, то необходимо перейти на вкладку **«Карта»** и провести стандартную процедуру выдачи [\(замены\)](#page-173-0)  [карты игроку.](#page-173-0)

*Примечание: При изменении статуса игрока или замене персональной карты текущий баланс PTS и сумма накопленных игроком PTS сохраняются.*

Обращаем внимание, что в данном отчѐте **«Повышение статуса»** действует стандартная система фильтрации, поиска и печати данных:

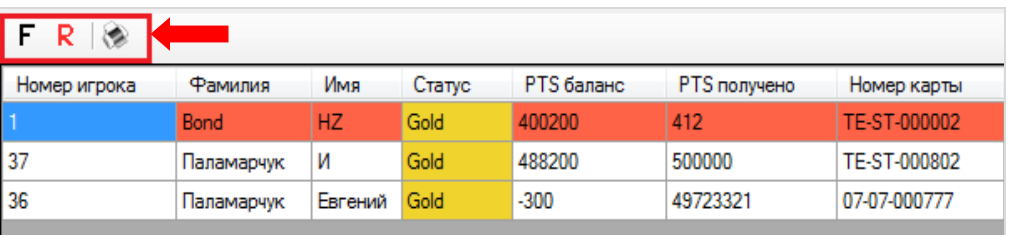

При необходимости можно сортировать данные в колонках по убыванию/возрастанию, кликнув по названию колонки. $\blacksquare$ 

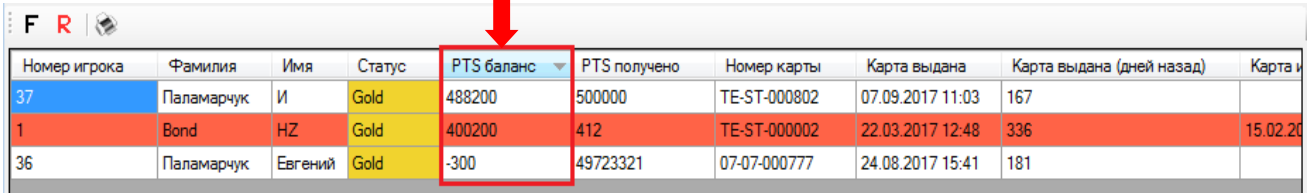

### Версия: 7.6

# **Отчѐт «Понижение статуса»:**

В данном отчѐте игроки с истѐкшим сроком действия карты или с заблокированной картой, подсвеченные красным фоном, отображаются также вверху списка. Ниже в списке, подсвеченные розовым фоном, отображаются игроки, которые достигли уровня понижения статуса. В конце списка отображаются оставшиеся игроки с картами, которые не достигли уровня понижения статуса. По каждому игроку отображаются те же данные, что и в отчѐте **«Повышение статуса»**.

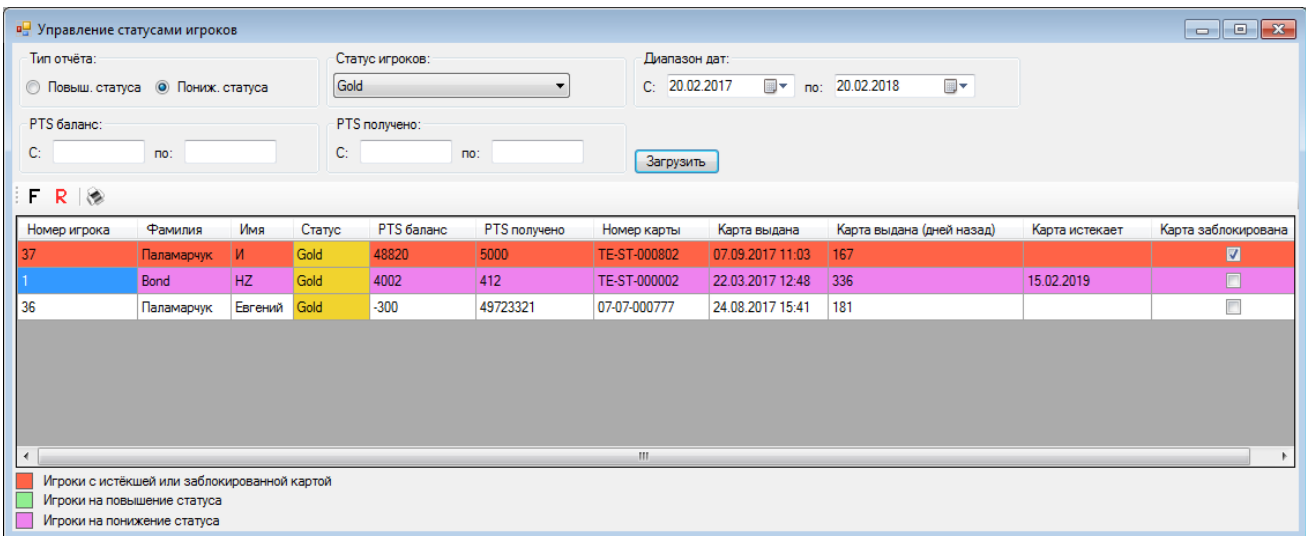

Если в отчѐт присутствуют игроки с истекшим сроком действия карты или с заблокированной картой, то для продления карты или еѐ разблокировки необходимо перейти в **Обзорную форму игроков** («Приѐм гостей» → «Обзорная форма игроков») и в **Регистрационной карточке** нужного игрока на закладке **«Карта»** выполнить соответствующую процедуру.

## **Понижение статуса (↓)**

После продления и разблокировки карт игроков мы перезагрузили отчѐт **«Понижение статуса»** и видим, что в списке только один игрок со статусом **Gold**, который достиг уровня понижения своего статуса. То есть за установленный срок (182 дня) игрок не заработал на аппаратах установленное количество бонусных баллов PTS (50000), необходимое для сохранения (продления) текущего статуса.

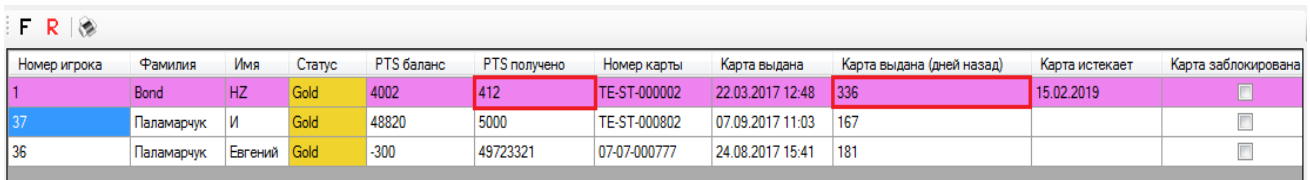

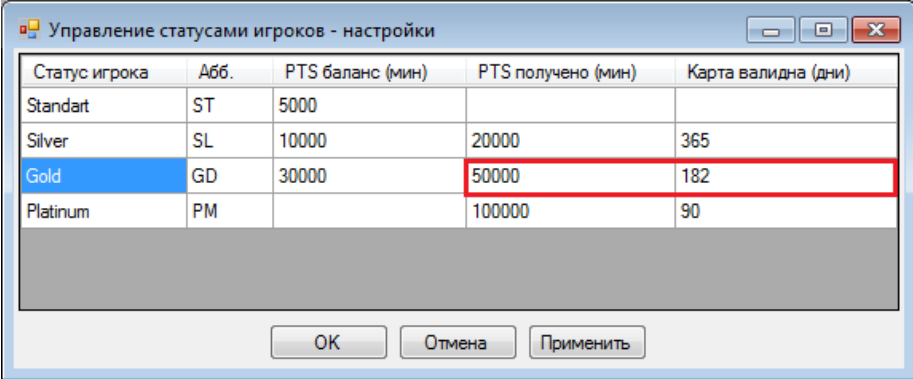

## Версия: 7.6

Чтобы понизить статус игрока, необходимо перейти в **Обзорную форму игроков** («Приѐм гостей» → «Обзорная форма игроков») и в **Регистрационной карточке** нужного игрока на вкладке **«Персональная информация»** установить игроку новый статус. В нашем примере статус игрока понижается с **Gold** до **Silver**.

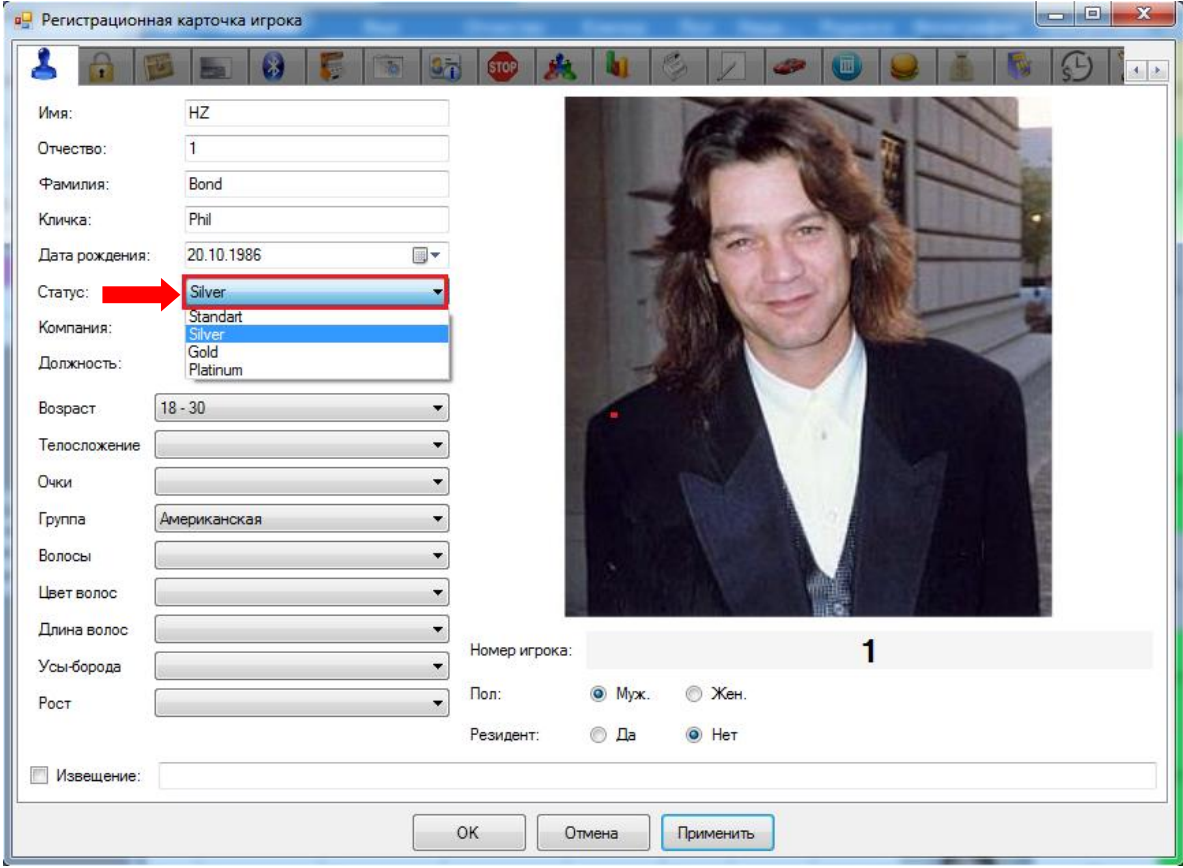

Если с присвоением игроку нового статуса требуется выдача новой карты, то необходимо перейти на вкладку **«Карта»** и провести стандартную процедуру выдачи [\(замены\)](#page-173-0)  [карты игроку.](#page-173-0)

*Примечание: При изменении статуса игрока или замене персональной карты текущий баланс PTS и сумма накопленных игроком PTS сохраняются.*

Версия: 7.6

# **8 Функционал «Редактора шаблонов».**

Система «SlotLogic» содержит модуль визуализации, позволяющий выводить информацию на экраны джекпотов, а также транслировать результаты проводимых турниров и различные видео / flash ролики.

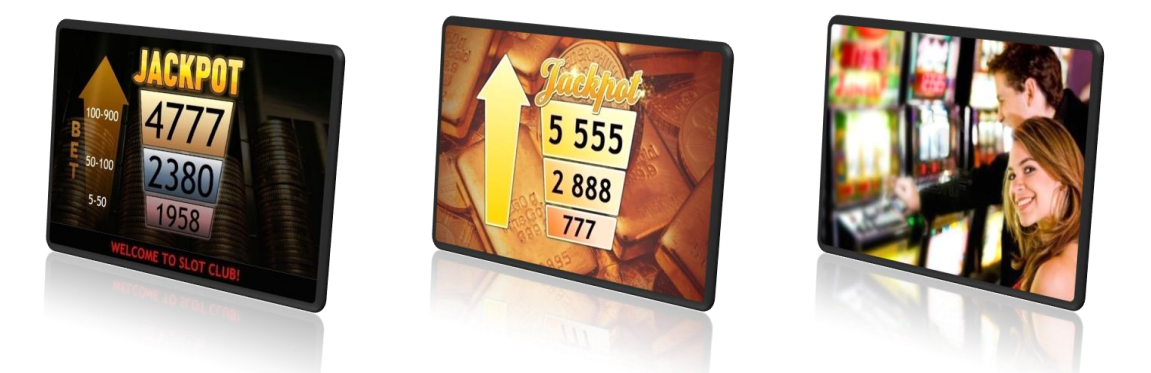

Модуль визуализации поддерживает следующие форматы мультимедиа: AVI, MPEG, FLASH, MP3, JPEG и т.д.

Система позволяет создавать и настраивать следующие типы шаблонов:

 **Разыгрываемый джекпот** – используется для отображения текущего состояния джекпотов.

 **Выигравший джекпот** – используется для отображения данных о выпавшем джекпоте.

**Broadcast Template –** используется для проигрывания рекламных видео роликов.

 **Jackpot Pre won template** (промежуточный шаблон) – используется для отображения какой-либо заставки перед отображением шаблона с информацией о выпавшем джекпоте.

 **Slot Tournaments Preparation** - используется при проведении турнира для отображения этапа «Подготовка».

 **Slot Tournaments Holding** - используется при проведении турнира для отображения этапа «Розыгрыш».

 **Slot Tournaments Results** - используется при проведении турнира для отображения этапа «Результаты».

Все заставки (шаблоны) для отображения на экранах создаются и настраиваются с помощью формы **«Редактор шаблонов»** (**«Настройки» → «Редактор шаблонов»**).

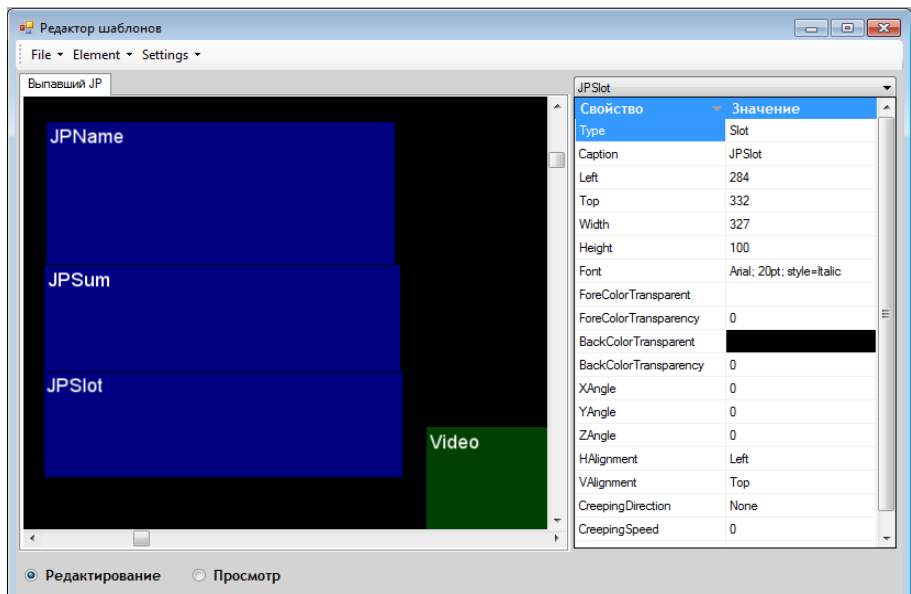

## Версия: 7.6

*Примечание: Для возможности вывода созданных шаблонов (заставок) на экраны клуба, на компьютере должно быть установлено приложение Video Server. Для установки и настройки данного приложения необходимо обращаться к специалистам тех. поддержки системы.*

# **8.1 Работа с шаблонами.**

Меню редактора шаблонов содержит следующие инструменты:

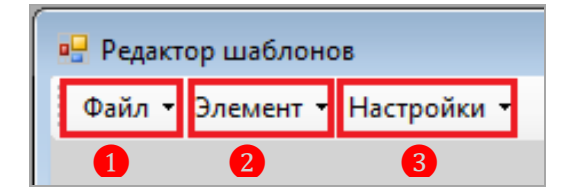

- **1.** «**Файл»**  кнопка вызова меню для работы с шаблонами.
	- **Новый** создание нового шаблона.
	- **Загрузить** загрузка шаблона, созданного ранее.
	- **Удалить** удаление текущего шаблона.
	- **Сохранить** сохранение изменений в текущем шаблоне.
	- **Сохранить как шаблон** создание нового шаблона на основе текущего.

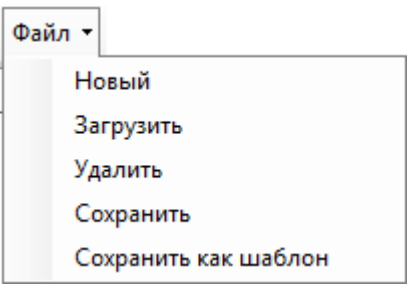

- **2. «Элемент»** кнопка вызова меню для добавления в шаблон различных элементов.
	- **Текст** добавление текста в шаблон.
	- **Видео** добавление видео в шаблон.
	- **Изображение** добавление изображения в шаблон.
	- **Flash -** добавление Flash-ролика в шаблон.
	- **Таймер** добавление таймера (часов) в шаблон.
	- и прочее.

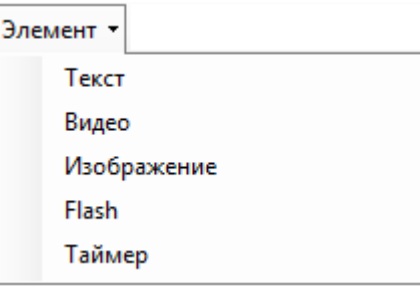

**3. «Настройки»** - кнопка вызова меню для настройки приложения видео сервера и сервиса мониторинга состояния джекпота.

**Настройки видео сервера –** открытие окна настройки приложения видео сервера.

 **Настройки джекпота** – открытие окна настройки сервиса мониторинга состояния джекпота.

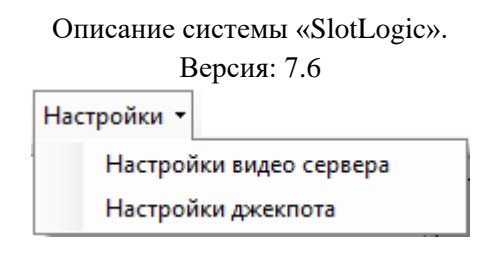

# **8.1.1 Создание шаблона.**

Чтобы создать шаблон, предназначенный для отображения на экранах джекпота, необходимо выполнить следующее:

**1.** В форме **«Редактор шаблонов»** выбрать в меню «**Файл» → «Новый».**

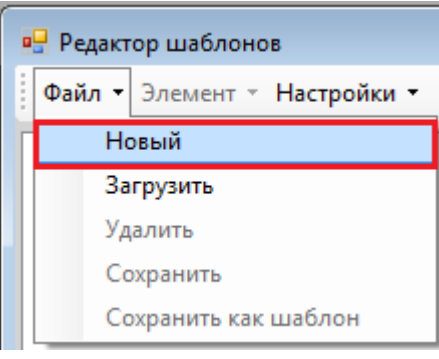

**2.** В открывшемся окне с настройками указать параметры шаблона:

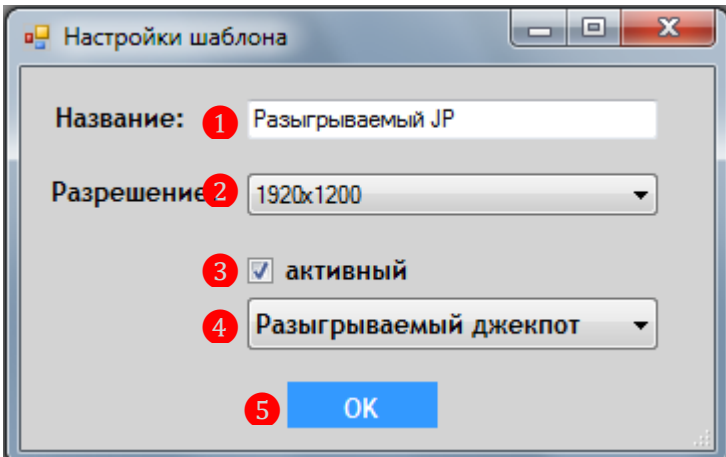

**1)** В поле **«Название»** ввести название создаваемого шаблона (например, Разыгрываемый JP).

**2)** В строке **«Разрешение»** из выпадающего списка выбрать разрешение для шаблона.

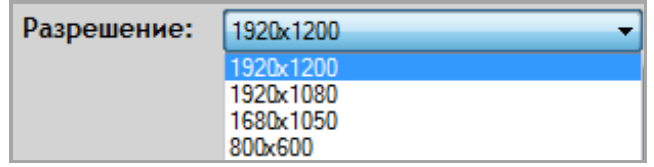

**3)** В строке **«Активный»** установить галочку, если создаваемый шаблон будет активным.

## *Примечание: Активным может быть только один шаблон каждого типа.*

**4)** Из выпадающего списка выбрать тип создаваемого шаблона:

Описание системы «SlotLogic». Версия: 7.6 Разыгрываемый джекпот Разыгрываемый джекпот Выпавший джекпот **BroadcastTemplate JackpotPreWonTemplate SlotTournamentsPreparation** SlotTournamentsHolding **SlotTournamentsResults** 

**5)** Для сохранения параметров нажать кнопку .

После сохранения настроек шаблон будет создан и отобразится в левой части формы редактора 1, в правой части формы отобразится список всех свойств (параметров) шаблона ❷.

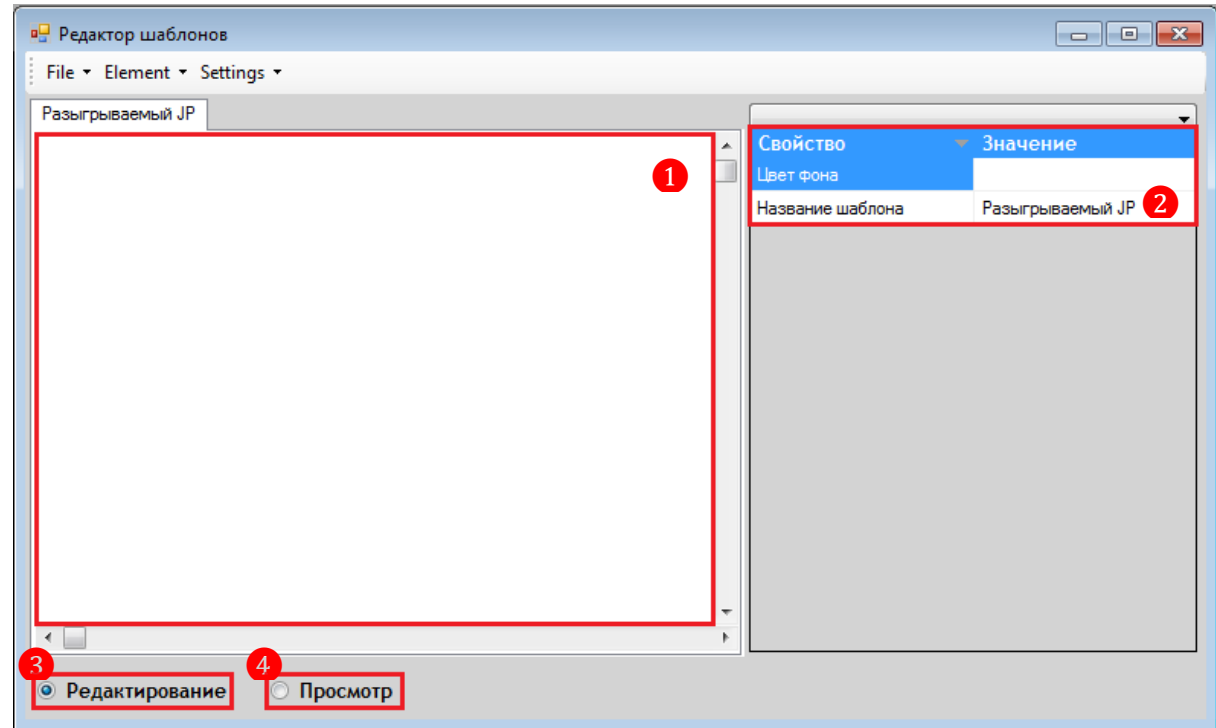

### **Описание свойств шаблона:**

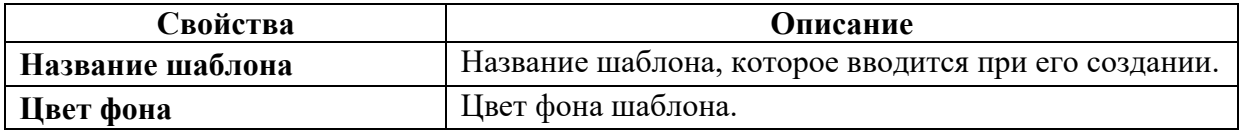

Двойным кликом кнопкой мыши на значении свойства активируется поле либо форма для его редактирования.

## **Шаблон доступен в двух режимах:**

 в режиме редактирования ❸ - в шаблон можно добавлять новые элементы, удалять элементы из шаблона, редактировать свойства элементов, передвигать элементы и изменять их размеры.

• в режиме просмотра  $\overline{4}$  - допускается только редактирование свойств, существующих в шаблоне элементов.

Для того чтобы закрыть шаблон или вызвать окно настройки шаблона, необходимо правой кнопкой мышки щелкнуть на вкладке с названием шаблона, после чего откроется контекстное меню:

Версия: 7.6

- $\checkmark$  **Close template** закрыть шаблон.
- **Template settings** открыть окно настройки шаблона.

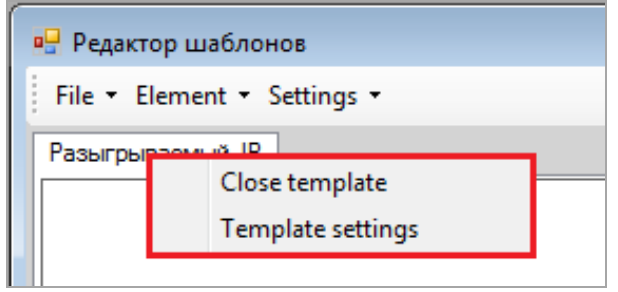

# **8.1.2 Сохранение шаблона.**

 Чтобы сохранить новый шаблон или шаблон после его редактирования, необходимо выбрать в меню «**Файл» → «Сохранить»**.

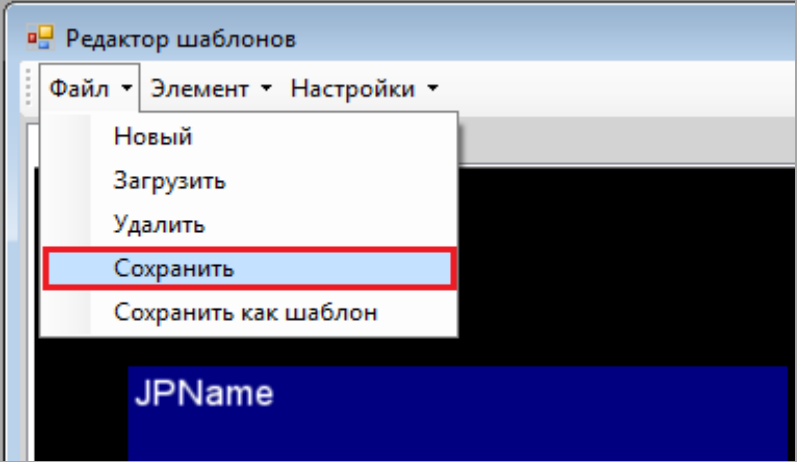

 Чтобы сохранить текущий шаблон как новый (копия), необходимо выбрать в меню «**Файл» → «Сохранить как шаблон»**.

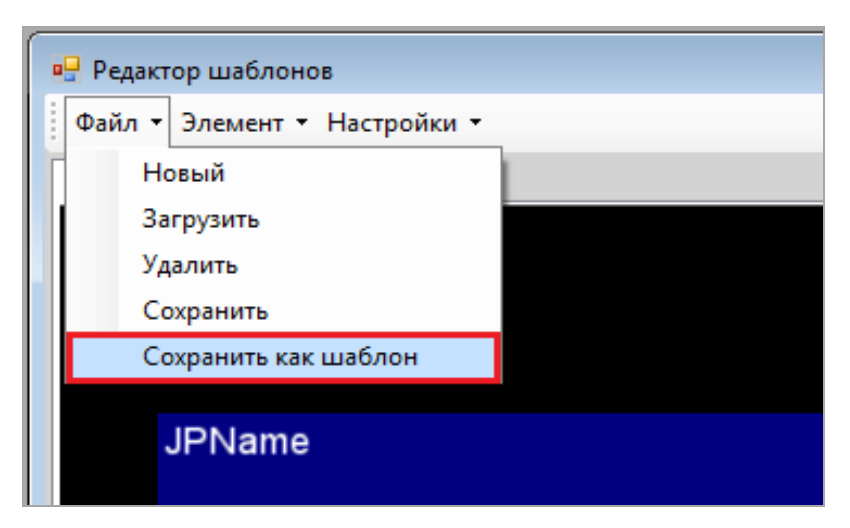

После сохранения появится окно с сообщением о том, что шаблон сохранѐн, в котором необходимо нажать кнопку **ОК для подтверждения.** 

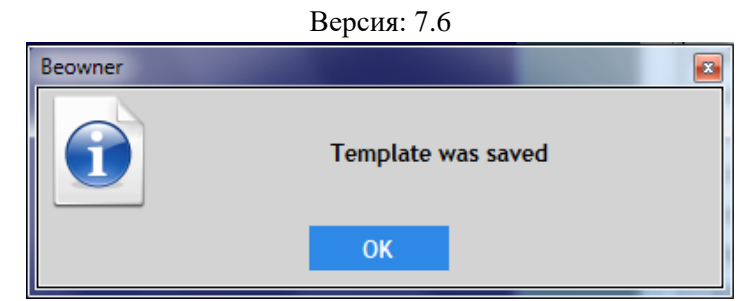

# **8.1.3 Загрузка существующего шаблона.**

Чтобы загрузить в редактор уже существующий шаблон, необходимо перейти в меню **«Файл»** → **«Загрузить»**.

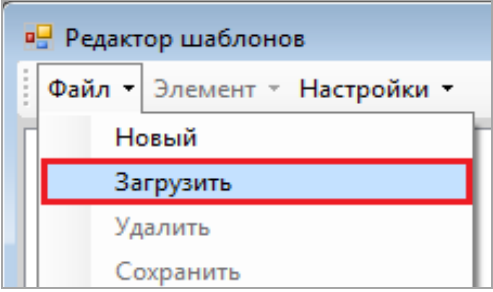

В открывшемся списке выбрать нужный шаблон (кликом левой кнопкой мыши) и нажать кнопку для его загрузки.

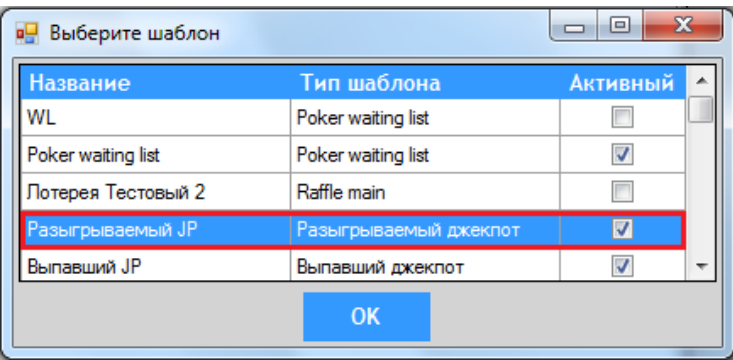

Выбранный шаблон откроется в окне редактора шаблонов для редактирования и просмотра.

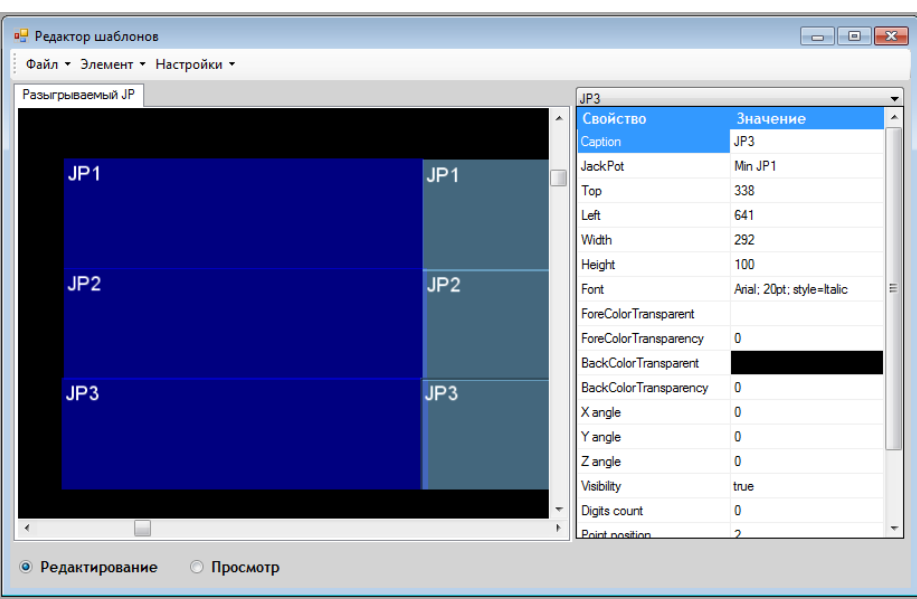

### Описание системы «SlotLogic». Версия: 7.6

# **8.1.4 Удаление шаблона.**

В случае если требуется удалить из системы какой-либо шаблон, необходимо его открыть в редакторе и выбрать в меню «**Файл → «Удалить»**.

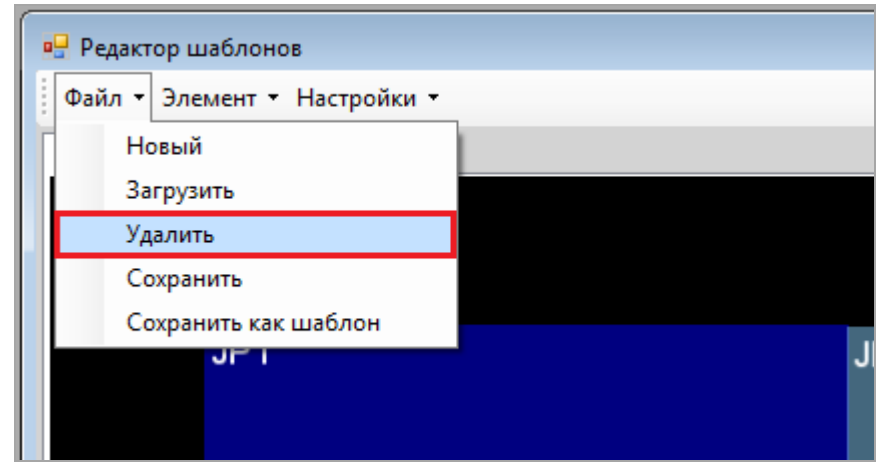

Затем появится окно с запросом на подтверждение удаления шаблона, в котором необходимо нажать кнопку .

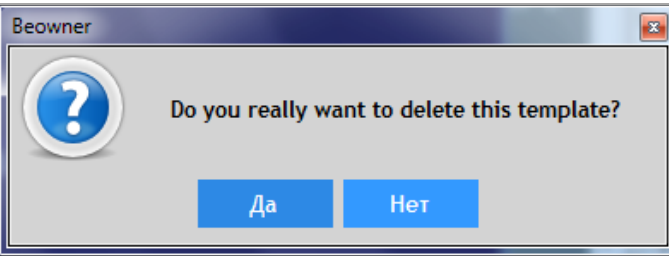

Далее появится окно с сообщением об удалении шаблона, в котором необходимо нажать кнопку  $\overline{O}$ К для закрытия окна.

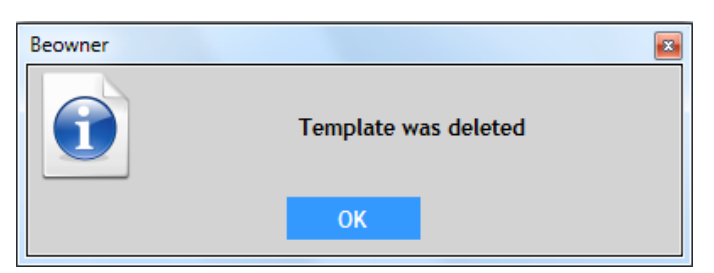

# **8.1.5 Вывод изображения на экран.**

Как уже упоминалось ранее, отображение на экранах клуба заставок с информацией о джекпотах и турнирах, созданных с помощью редактора шаблонов, осуществляется через специальное приложение **Video Server**.

 Чтобы вывести заставку (шаблон) в приложение **Video Server** для еѐ отображения, необходимо выполнить следующее:

**1.** Открыть **Редактор шаблонов** (**«Настройки» → «Редактор шаблонов»**).

**2.** Загрузить в редактор активный шаблон, который необходимо воспроизвести на экране (**«Файл»** → **«Загрузить»**).

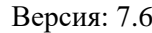

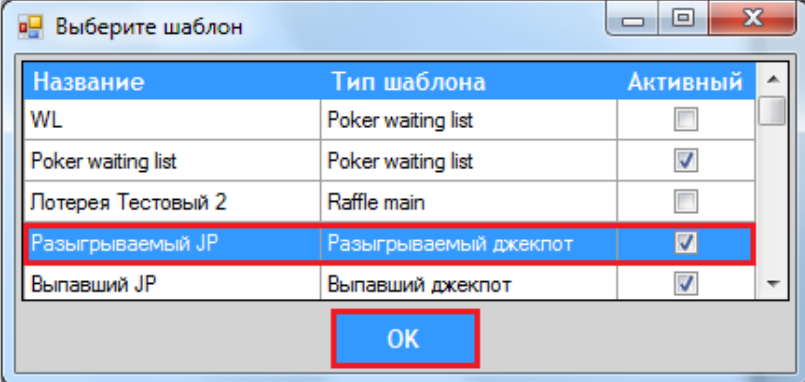

*Внимание! Чтобы шаблон отобразился в приложении Video Server, он обязательно должен быть активным (галочка в столбце «Активный»), иначе он не отобразится.* 

*Примечание: Если галочка не установлена, то необходимо загрузить шаблон в редактор, вызвать меню настроек шаблона («Template settings»), установить галочку и нажать кнопку «Ок». Затем сохранить внесѐнные в шаблон изменения («Файл» → «Сохранить»).*

**3.** После загрузки шаблона в редактор необходимо выполнить запуск приложения **Video Server** (через ярлык на рабочем столе ПК). В результате этого на экране откроется окно, в котором и отобразится заставка с информацией.

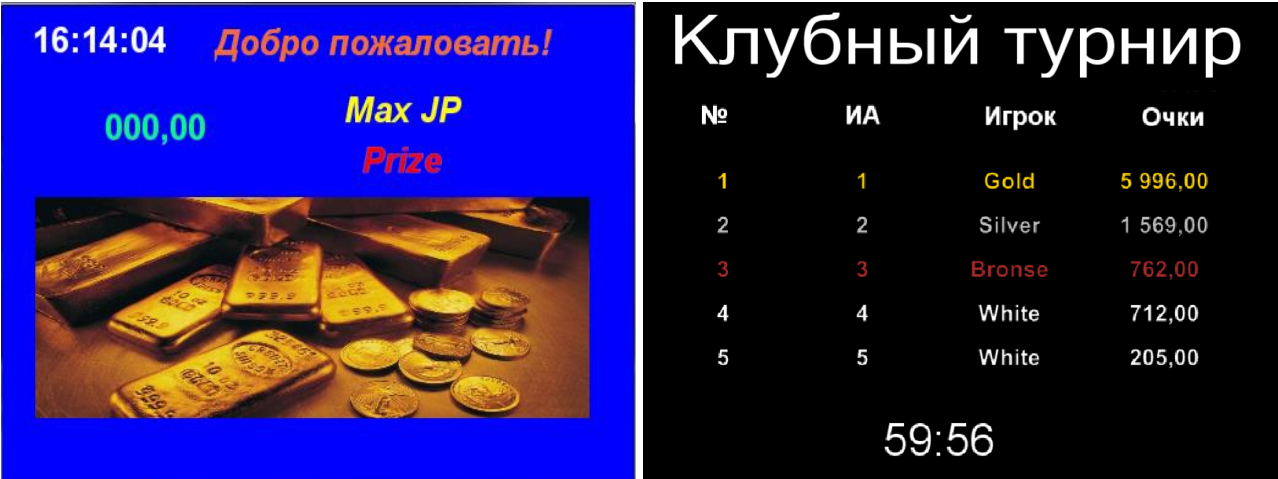

*Примечание: Заставки (шаблоны) турнира отображаются в приложении Video Server только во время проведения турнира, т.е. только на этапах «Подготовка», «Розыгрыш», Результаты».*

Закрытие окна отображения выполняется нажатием кнопки **\*\*** в правом верхнем углу (если окно открыто не на весь экран) либо одновременным нажатием кнопок **ALT+TAB**.

# **8.2 Работа с элементами шаблона.**

При создании заставки, предназначенной для отображения на экранах клуба, в шаблоне могут быть использованы следующие типы элементов:

- Текст.
- Видео.
- Изображение.
- Flash.
- Таймер.
- Название джекпота.

## Описание системы «SlotLogic». Версия: 7.6

- Приз джекпота.
- Одометр.
- № аппарата.
- Выигрыш.
- Название турнира.
- Список игроков.

*Пример: На представленной ниже заставке присутствуют такие элементы, как текст, изображение и призы джекпот.*

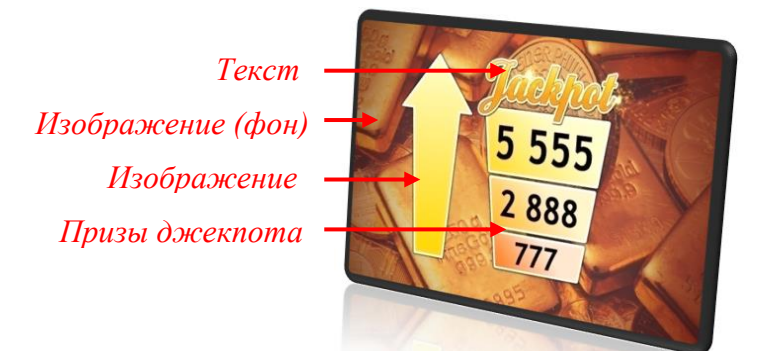

Детальное описание всех элементов и их свойств представлено в следующих пунктах данного раздела.

# **8.2.1 «Текст».**

<span id="page-710-0"></span>Чтобы добавить в шаблон заставки какой-либо текст, необходимо выбрать в меню **«Элемент» → «Текст».**

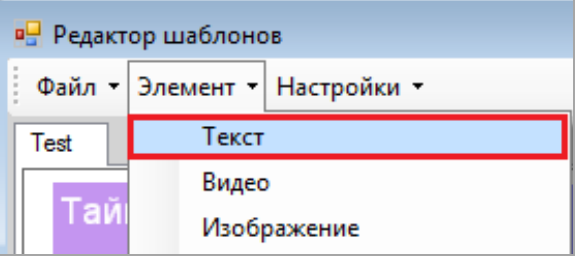

Затем в открывшейся форме ввести название элемента и нажать кнопку .

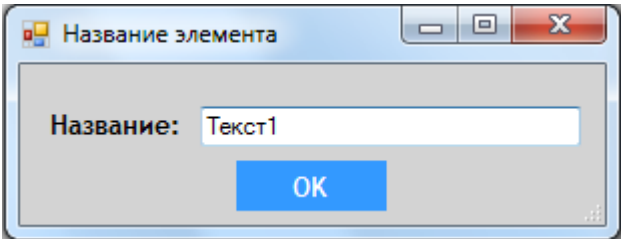

Таким образом, элемент **«Текст»** будет добавлен в шаблон ❶.

Описание системы «SlotLogic».

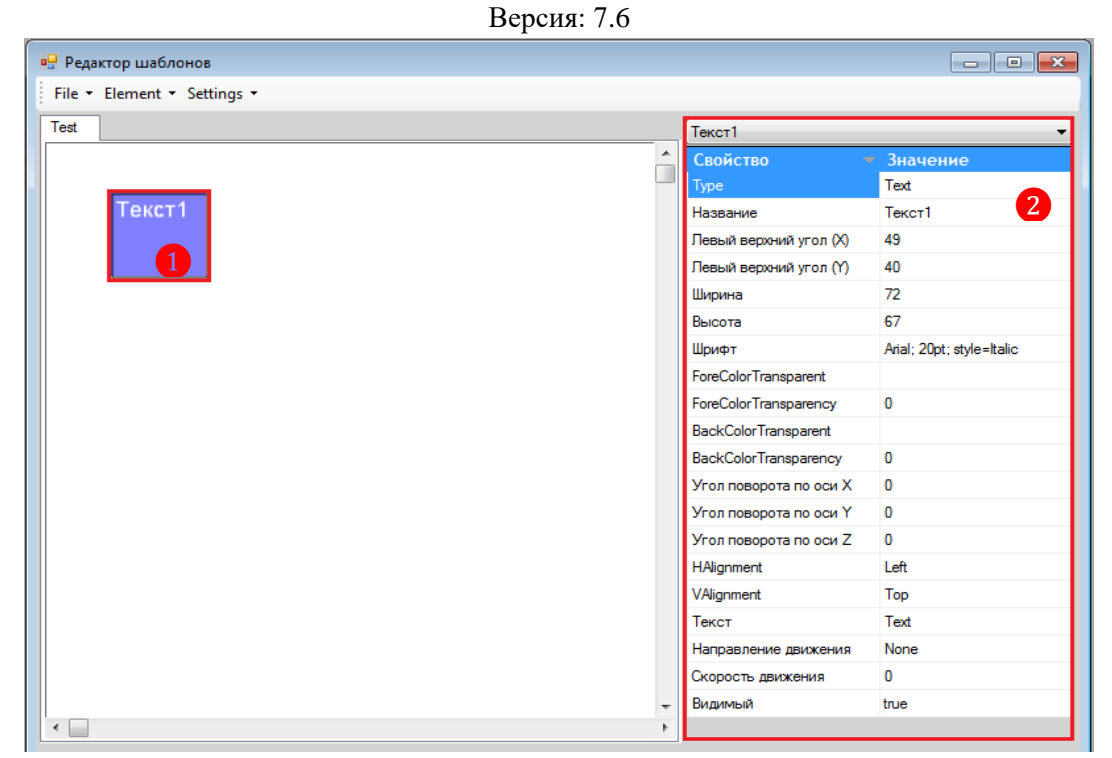

В правой части редактора отобразится список свойств (параметров) элемента ❷. Двойным кликом кнопкой мыши на значении свойства активируется поле либо форма для его редактирования.

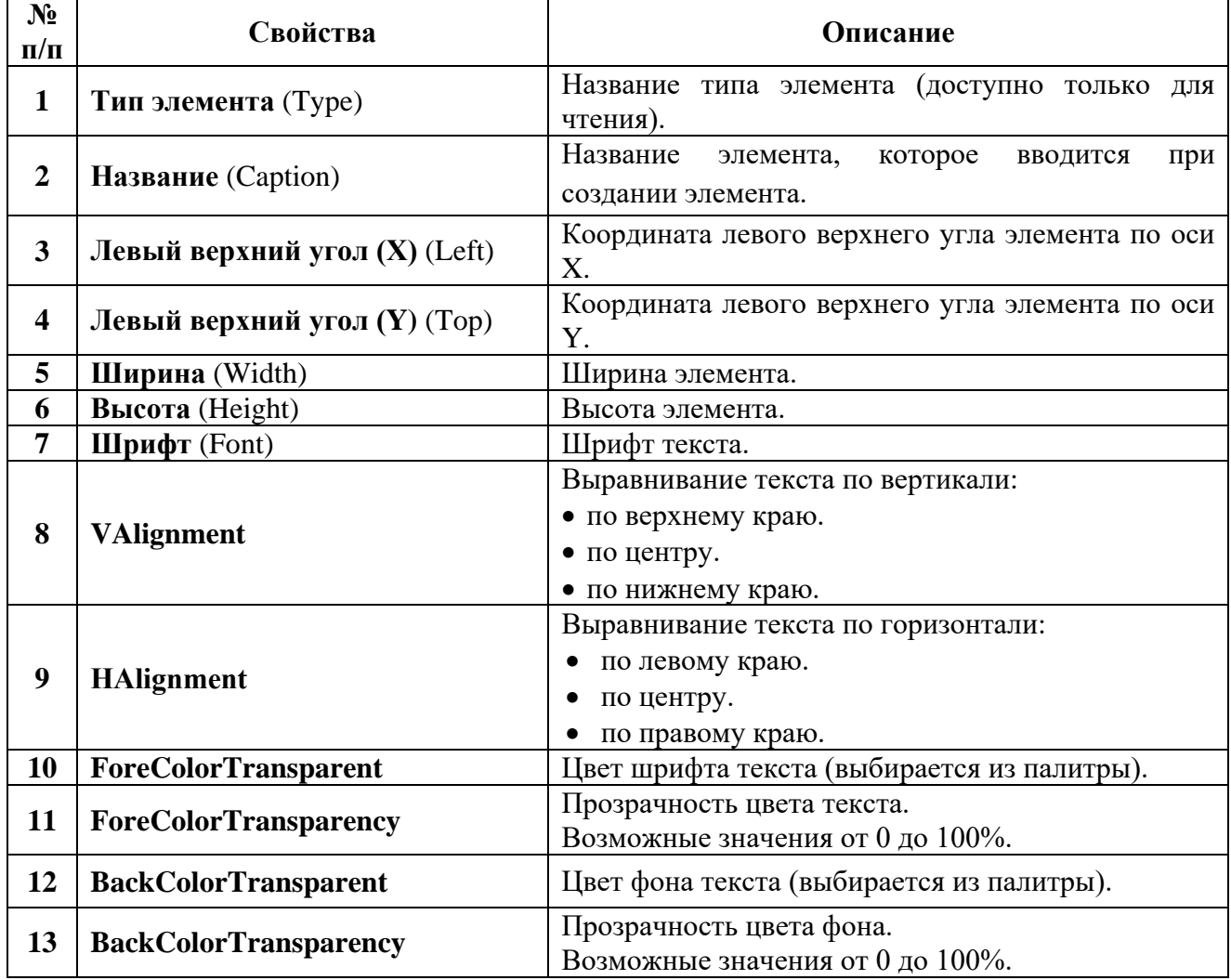

## **Описание свойств элемента «Текст»:**

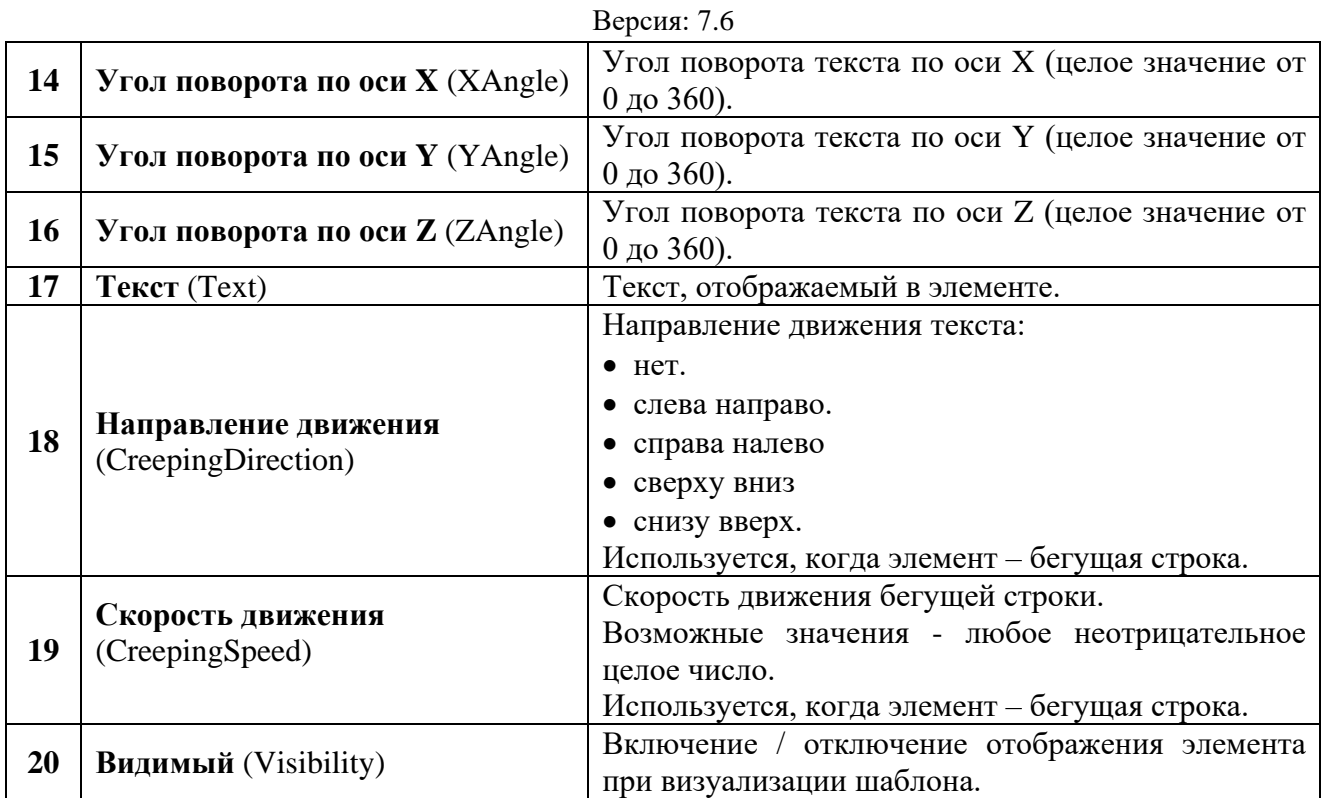

После установки свойств элемента для просмотра результата необходимо установить метку в строке **«Просмотр»**. Введѐнный и настроенный текст отобразится в шаблоне.

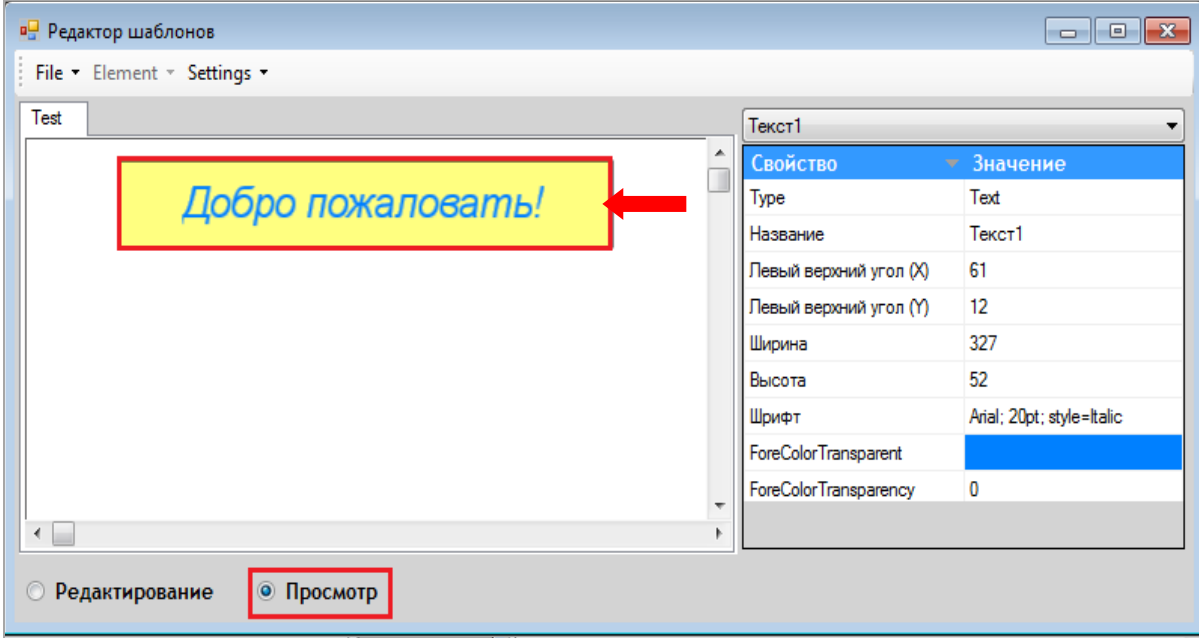

# **8.2.2 «Название джекпота».**

Чтобы добавить в шаблон заставки название джекпота, необходимо выбрать в меню:

 Для разыгрываемого джекпота - **«Элемент» → «Разыгрываемый джекпот» → «Название джекпота».** 

 Для выпавшего джекпота - **«Элемент» → «Slots» → «Выпавший джекпот» → «Название джекпота».**

Версия: 7.6

| Элемент • Настройки • |  |                   |             |                       |                       |                      |                  |          |                   |
|-----------------------|--|-------------------|-------------|-----------------------|-----------------------|----------------------|------------------|----------|-------------------|
| Текст                 |  |                   |             | Элемент • Настройки • |                       |                      |                  |          |                   |
| Видео                 |  |                   | Текст       |                       |                       |                      |                  | Текст1   |                   |
| Изображение           |  |                   | Видео       |                       |                       |                      |                  | Свойство |                   |
| Flash                 |  |                   | Изображение |                       |                       |                      |                  | Ширина   |                   |
| Таймер                |  | КАКПОТ            | Flash       |                       |                       |                      |                  | Высота   |                   |
| Slots                 |  |                   |             | Таймер                |                       |                      |                  |          |                   |
| Разыгрываемый джекпот |  | Название джекпота |             | <b>Slots</b>          |                       |                      | Выпавший джекпот |          | Название джекпота |
| Poker                 |  | Приз джекпота     |             | Лотерея               |                       |                      | Tournaments<br>٠ |          | Выигрыш           |
| Cowabingo             |  | Одометр           |             |                       | Разыгрываемый джекпот | $\ddot{\phantom{1}}$ |                  |          | № аппарата        |

Затем в открывшейся форме ввести название элемента (например, Джекпот) и нажать

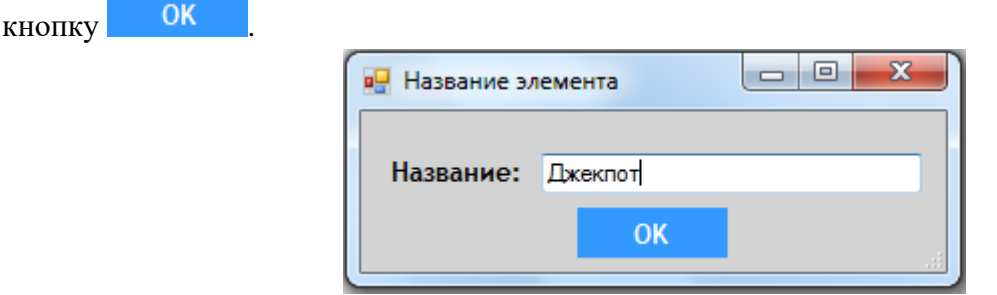

Таким образом, элемент **«Название джекпота»** будет добавлен в шаблон.

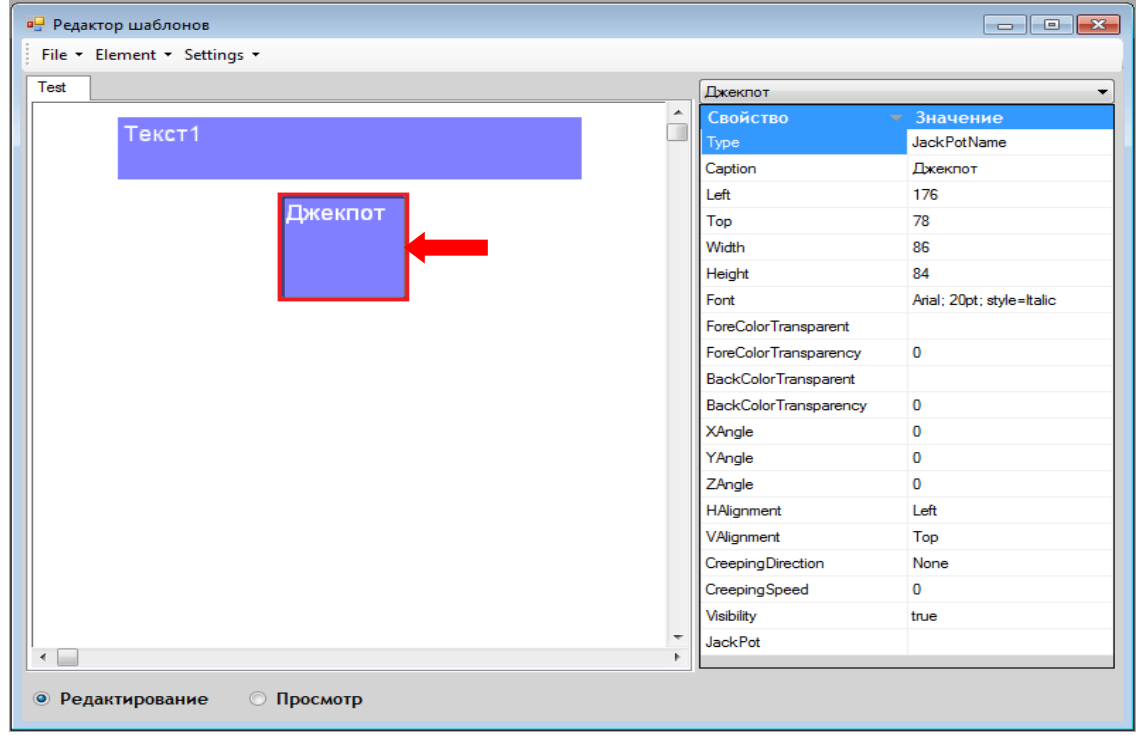

В правой части редактора также отобразится список свойств (параметров) элемента. Двойным кликом кнопкой мыши на значении свойства активируется поле либо форма для его редактирования.

Свойства элемента **«Название джекпота»** аналогичны свойствам элемента **«Текст»** (п. [«Текст»\)](#page-710-0), за исключением одного - **JackPot**, которое и задаѐт название для джекпота:

 В случае если текущий шаблон имеет тип **«Разыгрываемый джекпот»**, необходимо выбрать джекпот, который будет отображаться на экране.

Двойным кликом кнопкой мыши в ячейке значения свойства **JackPot** открывается обзорная форма для выбора джекпота (показаны и призовые, и не призовые джепоты), название которого будет отображаться на экране.

Версия: 7.6

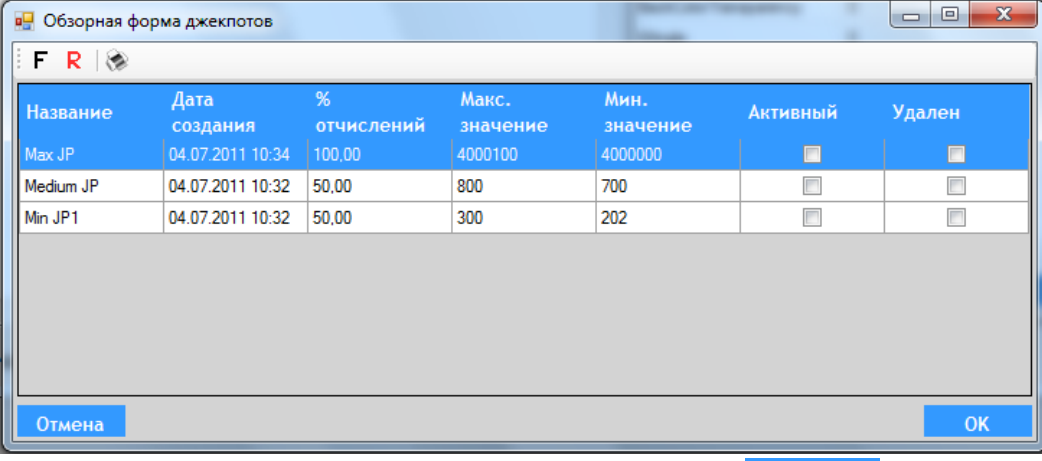

Выберите джекпот (например, Max JP) и нажмите кнопку .

 В случае если текущий шаблон имеет тип **«Выпавший джекпот»**, то делать привязку элемента к конкретному джекпоту не нужно.

После установки свойств элемента для просмотра результата необходимо установить метку в строке **«Просмотр»**. Название джекпота отобразится в шаблоне.

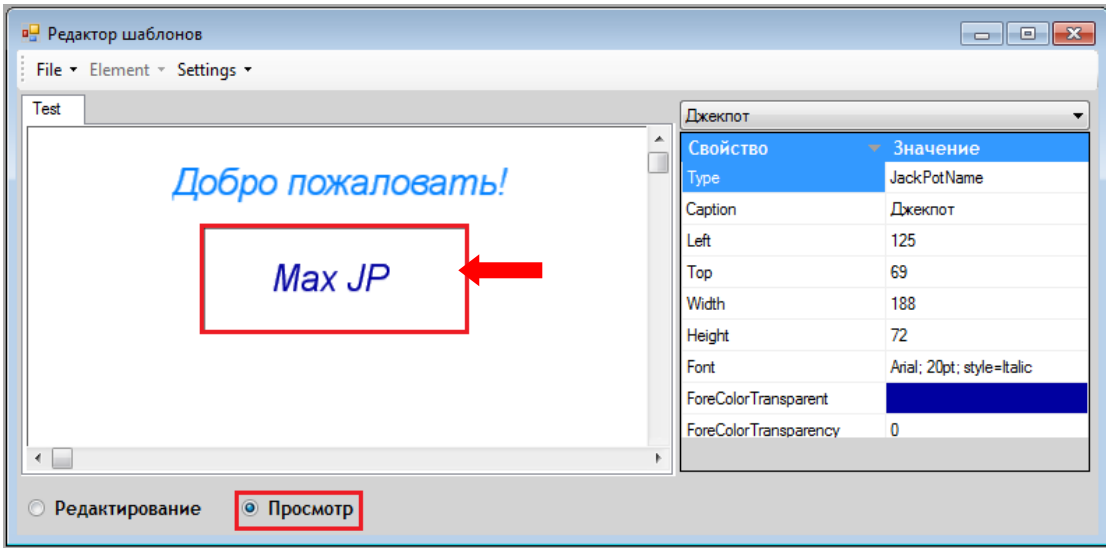

# **8.2.3 «Одометр».**

*Примечание: Элемент «Одометр» используется для непризовых (денежных) джекпотов только в шаблоне типа «Разыгрываемый джекпот» и предназначен для отображения текущего значения джекпота на видеосервере.*

Чтобы добавить в шаблон заставки элемент **«Одометр»**, необходимо выбрать в меню **«Элемент» → «Разыгрываемый джекпот» → «Одометр».**

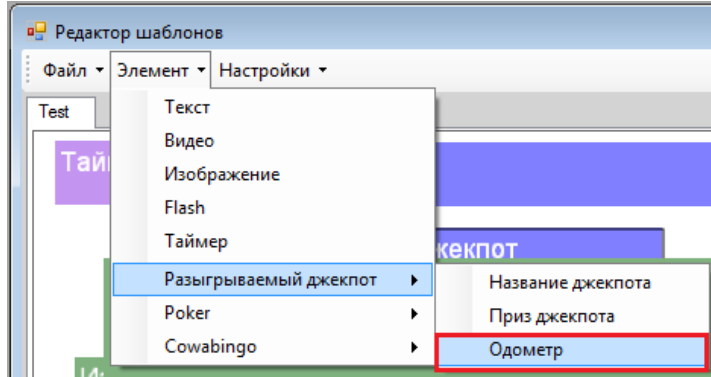

Версия: 7.6

Затем в открывшейся форме ввести название элемента (например, Одометр) и нажать

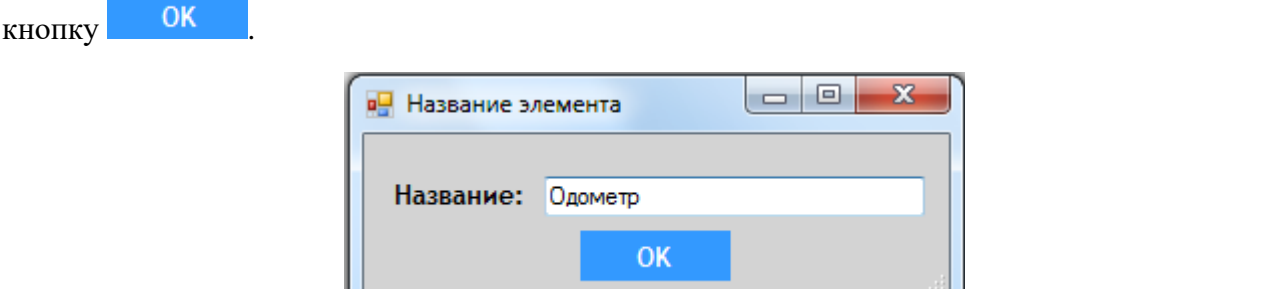

Таким образом, элемент **«Одометр»** будет добавлен в шаблон.

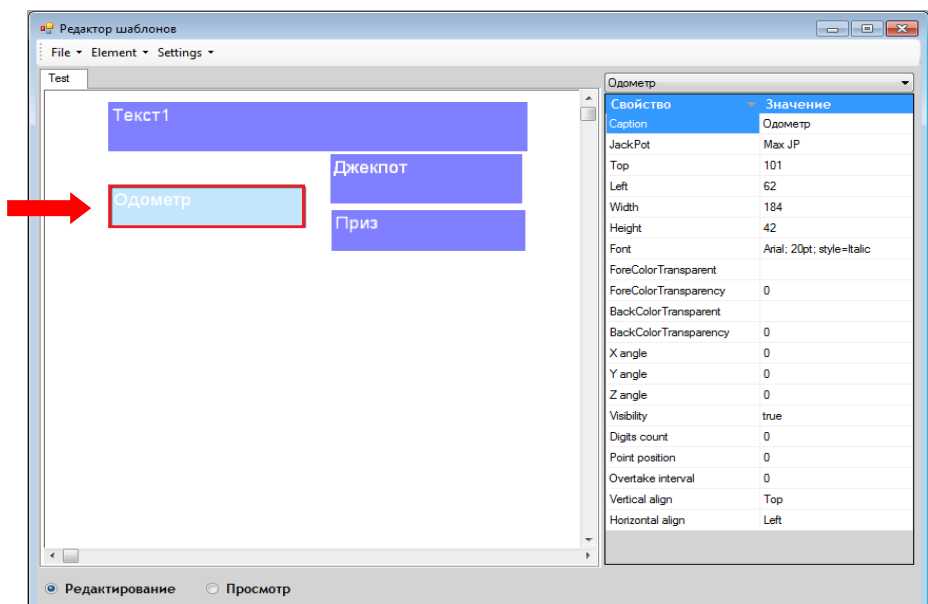

В правой части редактора также отобразится список свойств (параметров) элемента. Двойным кликом кнопкой мыши на значении свойства активируется поле либо форма для его редактирования.

Свойства элемента **«Одометр»** аналогичны свойствам элемента **«Текст»** (п. [«Текст»\)](#page-710-0), за исключением следующих:

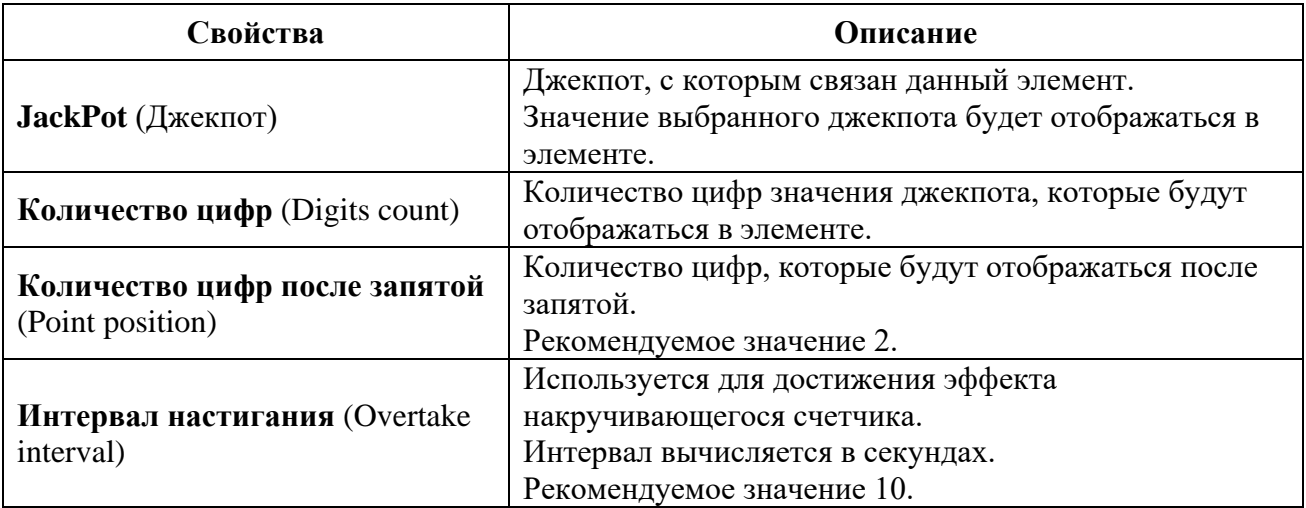

Двойным кликом кнопкой мыши на значении свойства **JackPot** открывается обзорная форма для выбора непризового джекпота, текущая сумма которого будет отображаться на экране.

Версия: 7.6

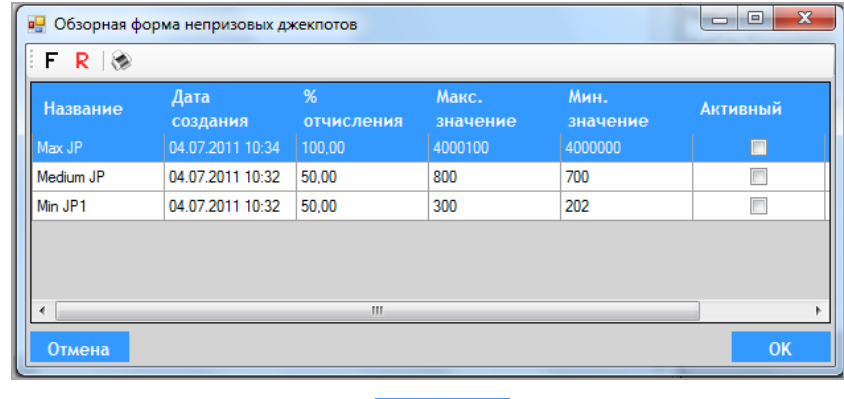

Выберите джекпот и нажмите кнопку .

После установки свойств элемента для просмотра результата необходимо установить метку в строке **«Просмотр»**. Текущая сумма выбранного джекпота отобразится в шаблоне (при еѐ наличии).

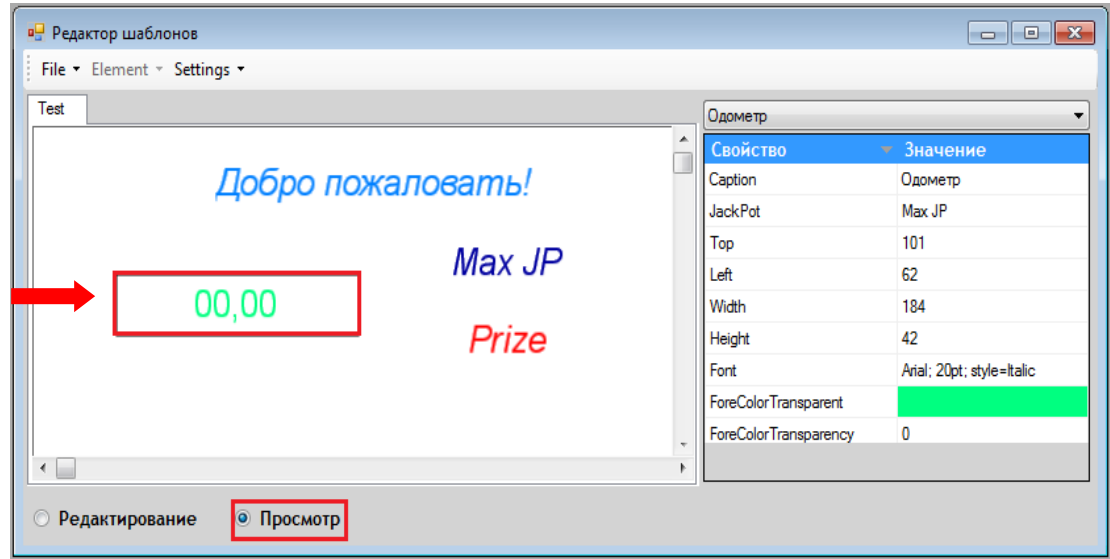

# **8.2.4 «Приз джекпота».**

*Примечание: Элемент «Приз джекпота» используется только в шаблоне типа «Разыгрываемый джекпот».*

Чтобы добавить в шаблон заставки сумму приза джекпота, необходимо выбрать в меню **«Элемент» → «Разыгрываемый джекпот» → «Приз джекпота».**

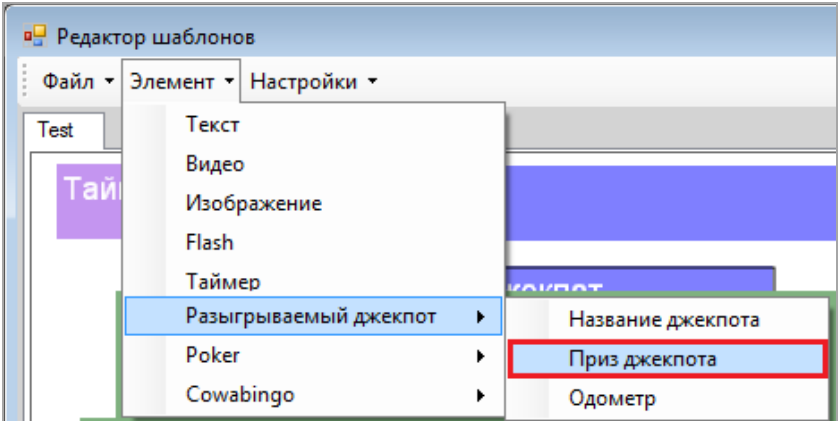

Затем в открывшейся форме ввести название элемента (например, Приз) и нажать кнопку

.

Версия: 7.6

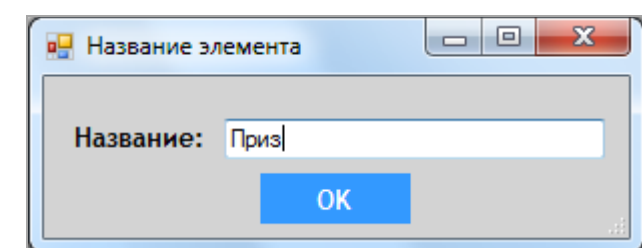

Таким образом, элемент **«Приз джекпота»** будет добавлен в шаблон.

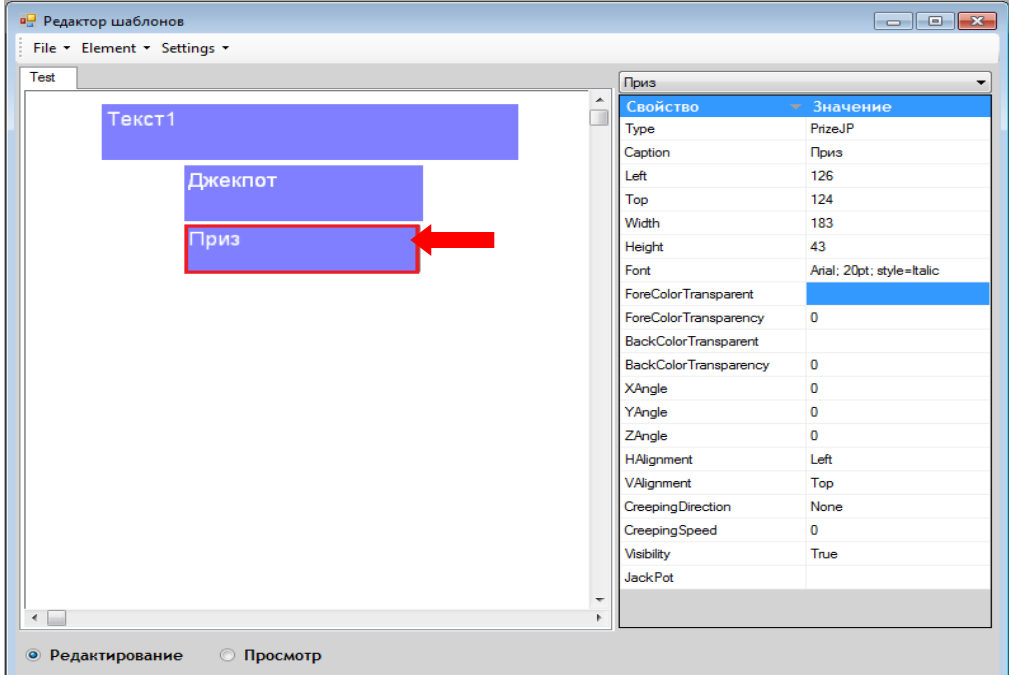

В правой части редактора также отобразится список свойств (параметров) элемента. Двойным кликом кнопкой мыши на значении свойства активируется поле либо форма для его редактирования.

Свойства элемента **«Приз джекпота»** аналогичны свойствам элемента **«Текст»** (п. [«Текст»\)](#page-710-0), за исключением одного - **JackPot**, которое в данном случае задаѐт сумму приза джекпота.

Двойным кликом кнопкой мыши на значении свойства **JackPot** открывается обзорная форма для выбора призового джекпота, сумма которого будет отображаться на экране.

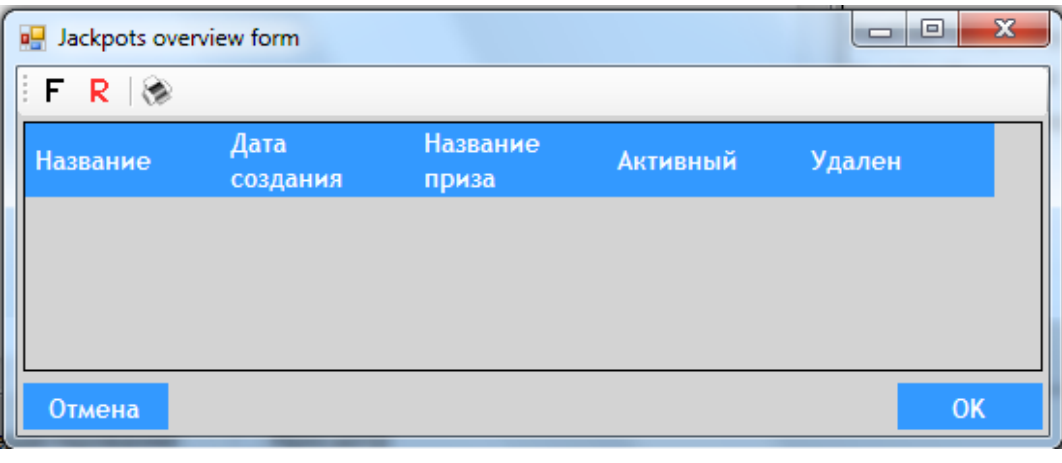

Выберите призовой джекпот и нажмите кнопку .

## Версия: 7.6

После установки свойств элемента для просмотра результата необходимо установить метку в строке **«Просмотр»**. Сумма выбранного призового джекпота отобразится в шаблоне (при еѐ наличии).

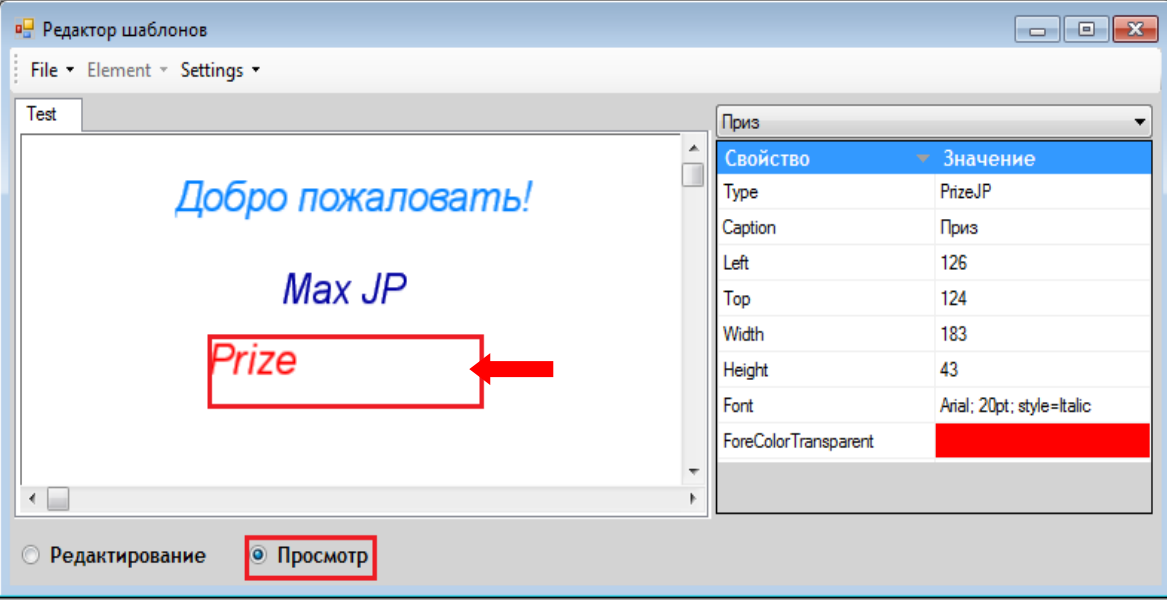

# **8.2.5 «Изображение».**

Чтобы добавить в шаблон какое-либо изображение, необходимо выбрать в меню **«Элемент» → «Изображение».**

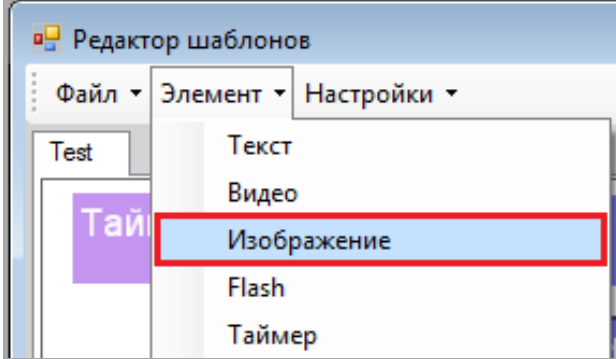

Затем в открывшейся форме ввести название элемента (например, Изображение) и нажать кнопку .

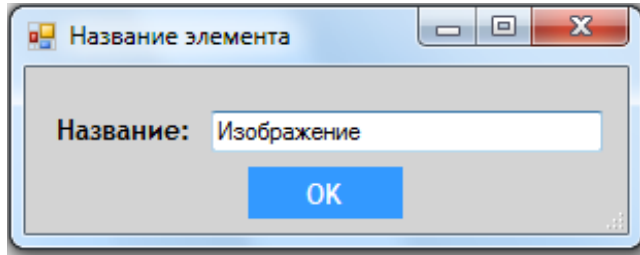

Таким образом, элемент **«Изображение»** будет добавлен в шаблон.

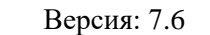

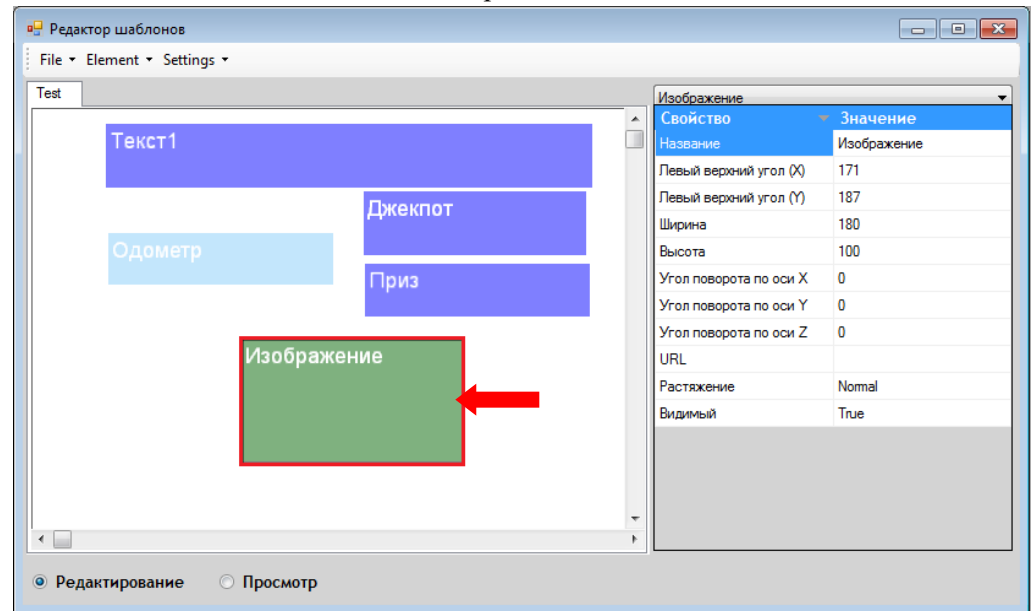

В правой части редактора также отобразится список свойств (параметров) элемента. Двойным кликом кнопкой мыши на значении свойства активируется поле либо форма для его редактирования.

Некоторые свойства элемента **«Изображение»** аналогичны свойствам элемента **«Текст»**  (п. [«Текст»\)](#page-710-0), за исключением следующих:

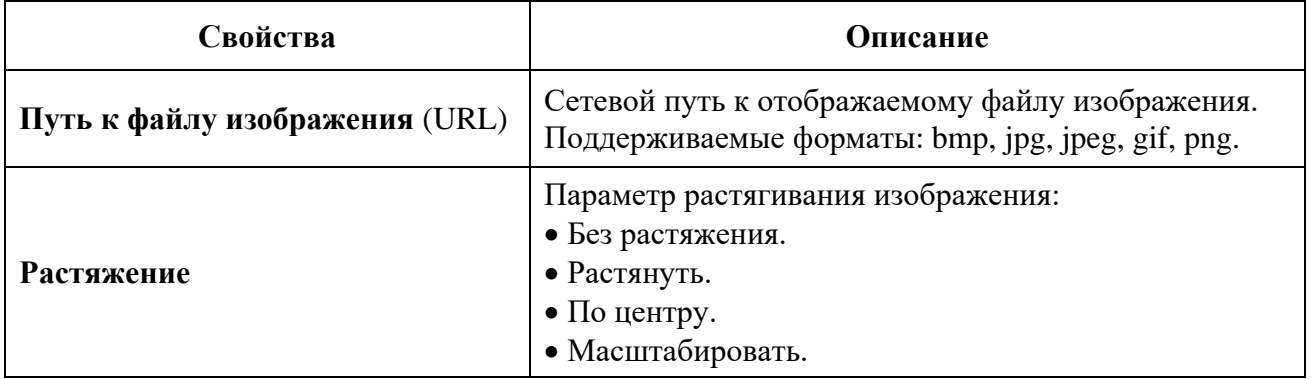

Двойным кликом кнопкой мыши на значении свойства **URL** открывается форма для выбора файла изображения. По умолчанию будет открыта та папка, которая была указана в форме настроек видео сервера (поле «Directory»).

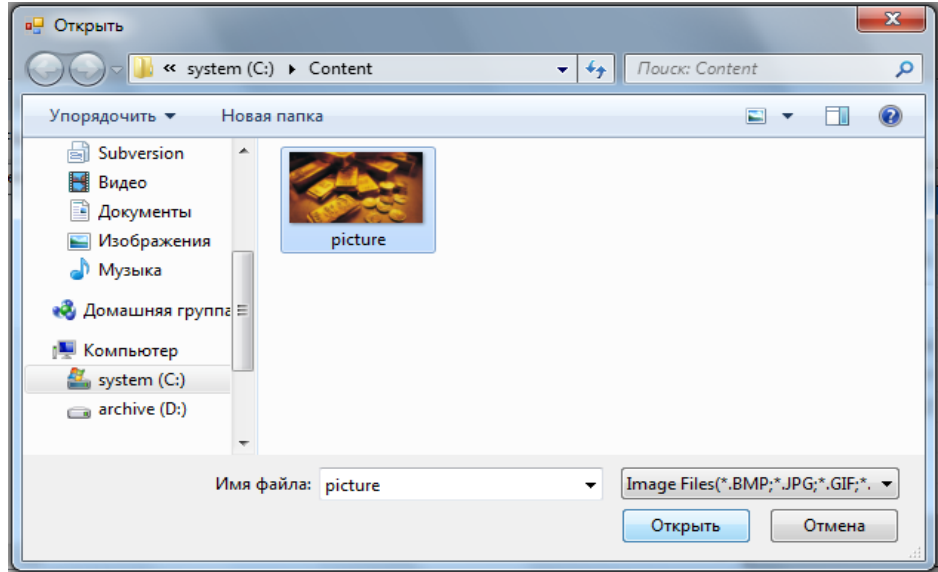
### Описание системы «SlotLogic». Версия: 7.6

Выберите необходимый файл изображения и нажмите кнопку .

После установки свойств элемента для просмотра результата необходимо установить метку в строке **«Просмотр»**. Загруженное изображение отобразится в шаблоне.

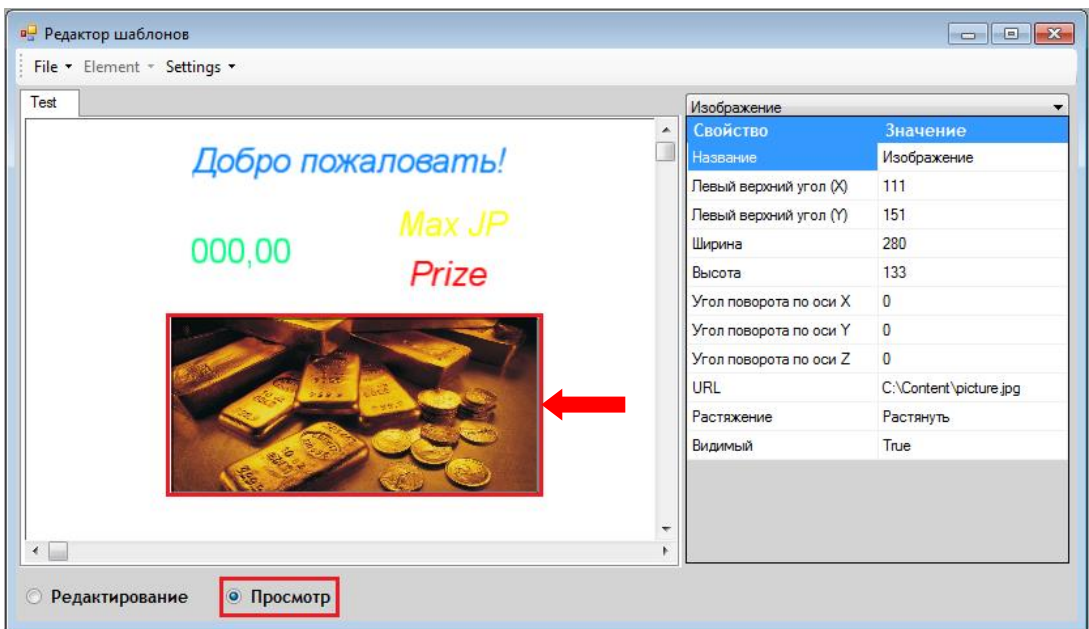

При необходимости элемент **«Изображение»** можно настроить как фон шаблона. Для этого нужно кликом левой кнопки мыши по элементу **«Изображение»** вызвать контекстное меню, в котором выбрать пункты **«На задний план»**, а затем **«На весь экран»** (либо растянуть каждую сторону до нужного размера, удерживая нажатой левую кнопку мыши либо задав в свойствах ширину и высоту).

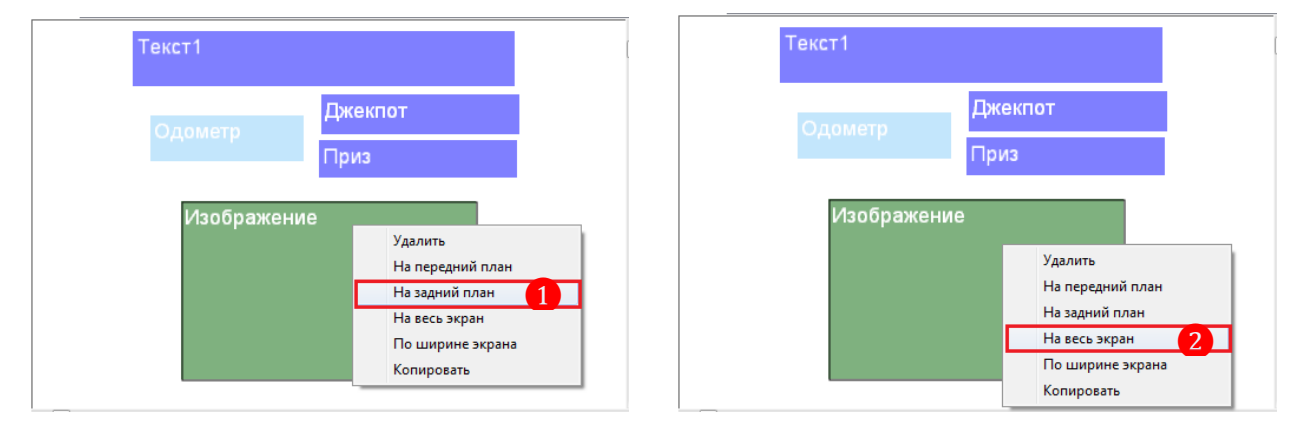

В результате должно получиться следующее:

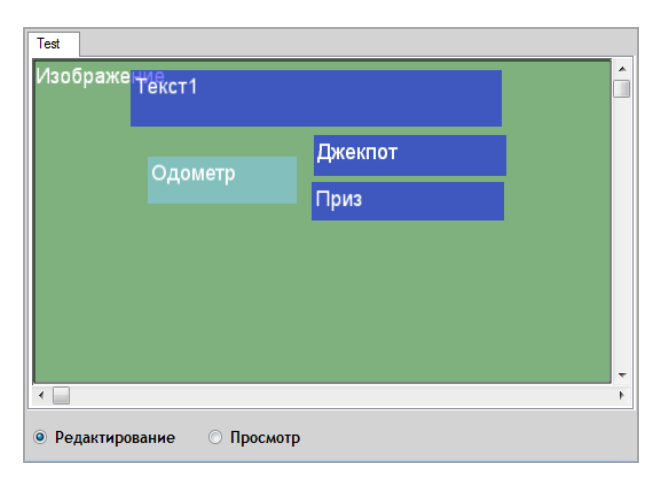

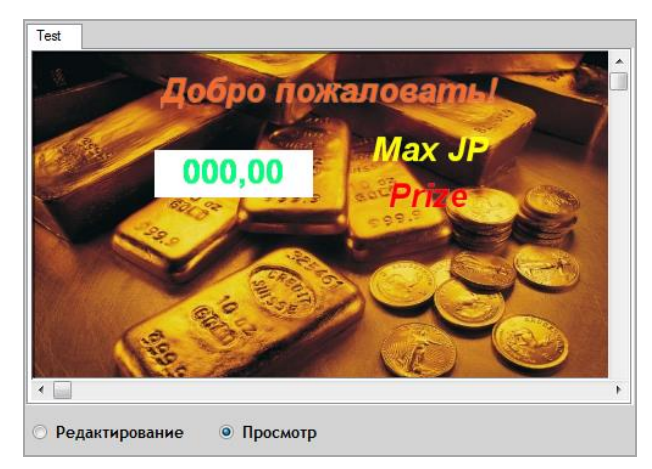

## Версия: 7.6

*Примечание: Для того чтобы какие-либо элементы шаблона, расположенные перед картинкой, отображались без своего фона (рамки), в настройках этих элементов для свойства «BackColorTransparency» (Прозрачность цвета фона) должно быть задано значение 100.*

# **8.2.6 «Видео».**

Чтобы добавить в шаблон видео, необходимо выбрать в меню **«Элемент» → «Видео».**

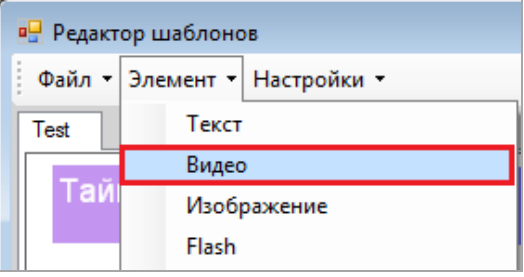

Затем в открывшейся форме ввести название элемента (например, Видео) и нажать кнопку  $OK$ 

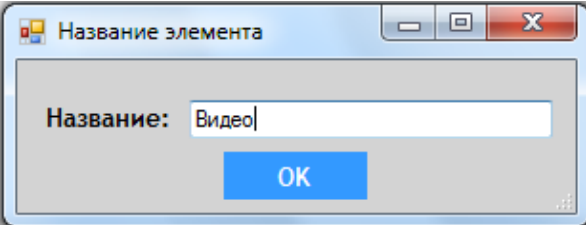

Таким образом, элемент **«Видео»** будет добавлен в шаблон.

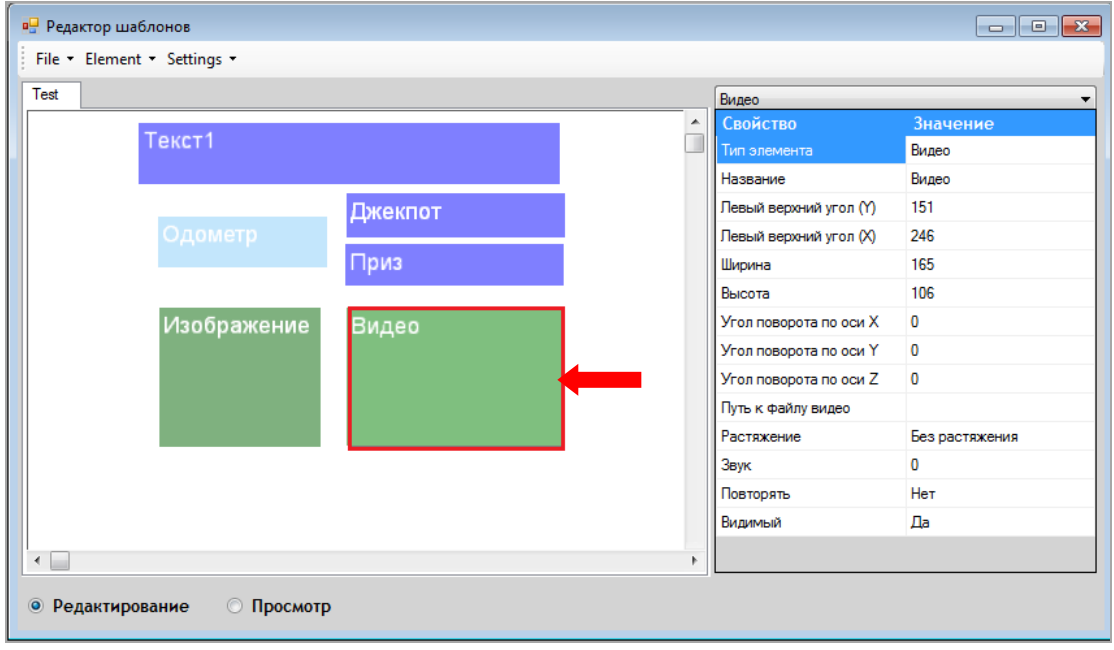

В правой части редактора также отобразится список свойств (параметров) элемента. Двойным кликом кнопкой мыши на значении свойства активируется поле либо форма для его редактирования.

Некоторые свойства элемента **«Видео»** аналогичны свойствам элемента **«Текст»** (п. [«Текст»\)](#page-710-0), за исключением следующих:

Версия: 7.6

| Свойства           | Описание                                                                                                    |
|--------------------|----------------------------------------------------------------------------------------------------|
| Путь к файлу видео | Сетевой путь к проигрываемому видео файлу.<br>Поддерживаемые форматы видео: avi, mpg, mpeg, flv.<br>Поддерживаемые форматы аудио: wav, mp3. |
| Растяжение         | Параметр растягивания изображения:<br>• Без растяжения.<br>• Растянуть.<br>• По центру.<br>• Масштабировать.                                |
| $3$ <sub>ByK</sub> | Регулятор громкости звука видео.<br>Возможные значения - целое положительное число.                                                         |
| Повторять          | Включение/выключение повторного проигрывания<br>видео файл после его окончания.                                                             |

Двойным кликом кнопкой мыши на значении свойства **Путь к файлу видео** открывается форма для выбора видео файла. По умолчанию будет открыта та папка, которая была указана в форме настроек видео сервера (поле «Directory»).

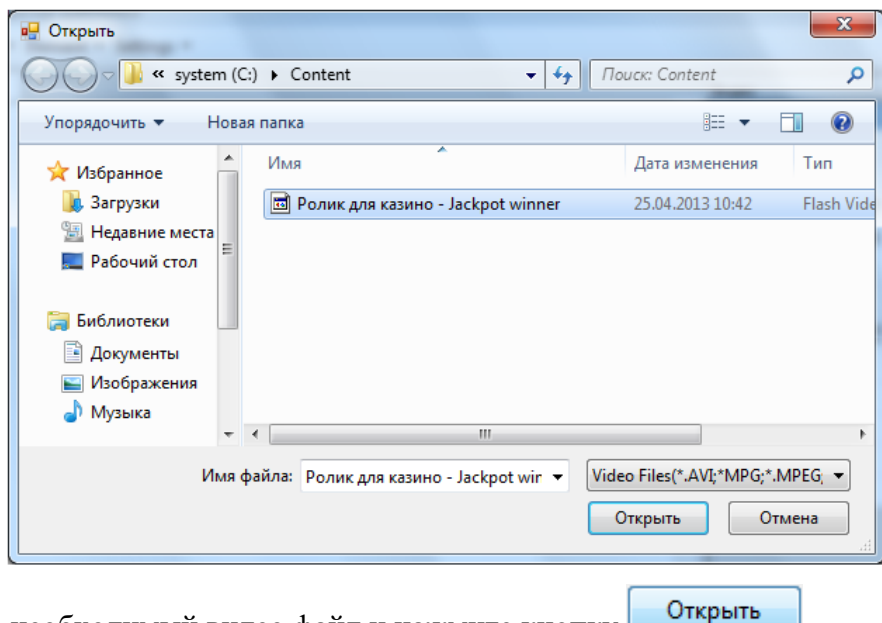

Выберите необходимый видео файл и нажмите кнопку **..............................** 

После установки свойств элемента для просмотра результата необходимо установить метку в строке **«Просмотр»**. Загруженное видео отобразится в шаблоне.

# **8.2.7 «Flash».**

Чтобы добавить в шаблон Flash-ролик, необходимо выбрать в меню **«Элемент» → «Flash».**

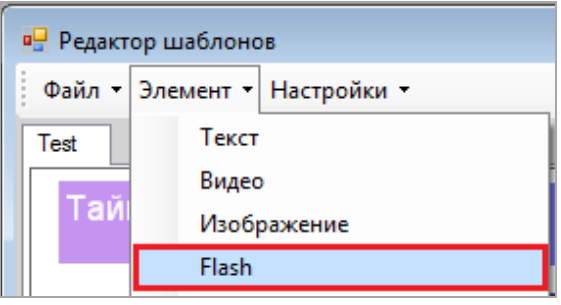

Версия: 7.6

Затем в открывшейся форме ввести название элемента (например, Flash) и нажать кнопку  $OK$  $\Box$  $\mathbf{x}$ **В.** Название элемента Название: Flash **OK** 

Таким образом, элемент **«Flash»** будет добавлен в шаблон.

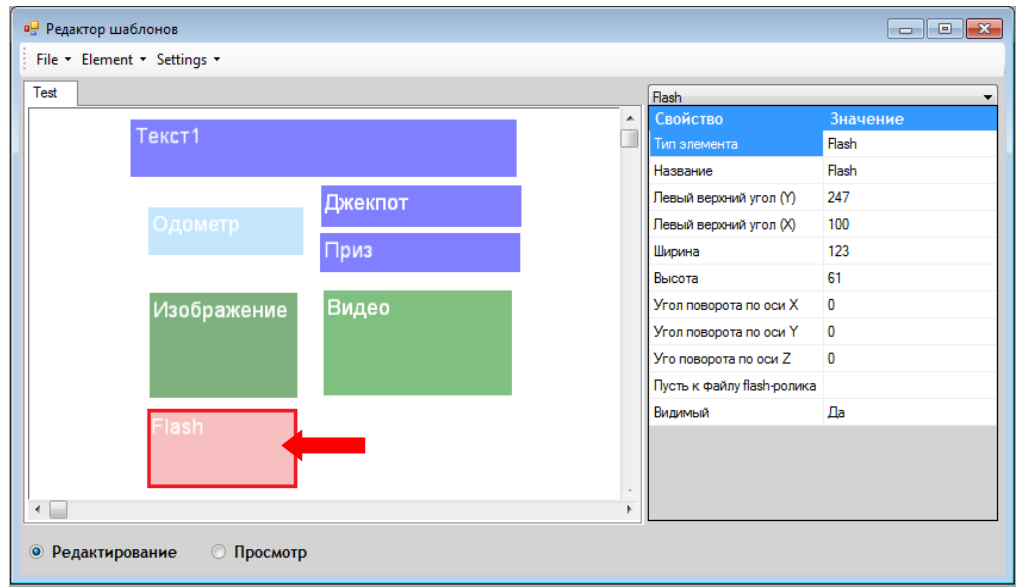

В правой части редактора также отобразится список свойств (параметров) элемента. Двойным кликом кнопкой мыши на значении свойства активируется поле либо форма для его редактирования.

Некоторые свойства элемента **«Flash»** аналогичны свойствам элемента **«Текст»** (п. [«Текст»\)](#page-710-0), за исключением свойства **Путь к файлу flash-ролика.**

Двойным кликом кнопкой мыши на значении свойства **Путь к файлу flash-ролика**  открывается форма для выбора Flash файла (в формате swf). По умолчанию будет открыта та папка, которая была указана в форме настроек видео сервера (поле «Directory»).

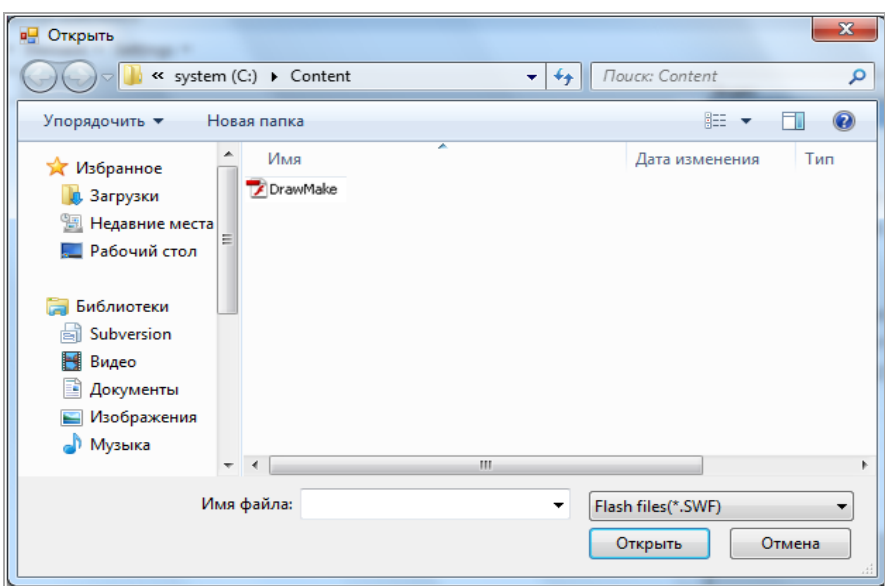

# Версия: 7.6

Выберите необходимый Flash файл и нажмите кнопку .

После установки свойств элемента для просмотра результата необходимо установить метку в строке **«Просмотр»**. Загруженный Flash-ролик отобразится в шаблоне.

# **8.2.8 «Таймер».**

Чтобы добавить в шаблон таймер (часы), необходимо выбрать в меню **«Элемент» → «Таймер».**

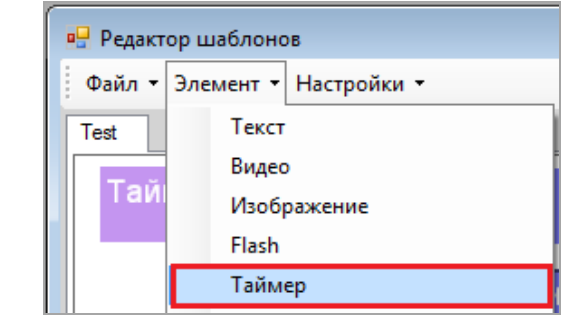

Затем в открывшейся форме ввести название элемента (например, Таймер) и нажать кнопку ОК

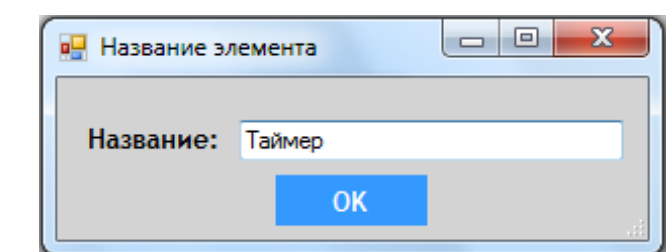

Таким образом, элемент **«Таймер»** будет добавлен в шаблон.

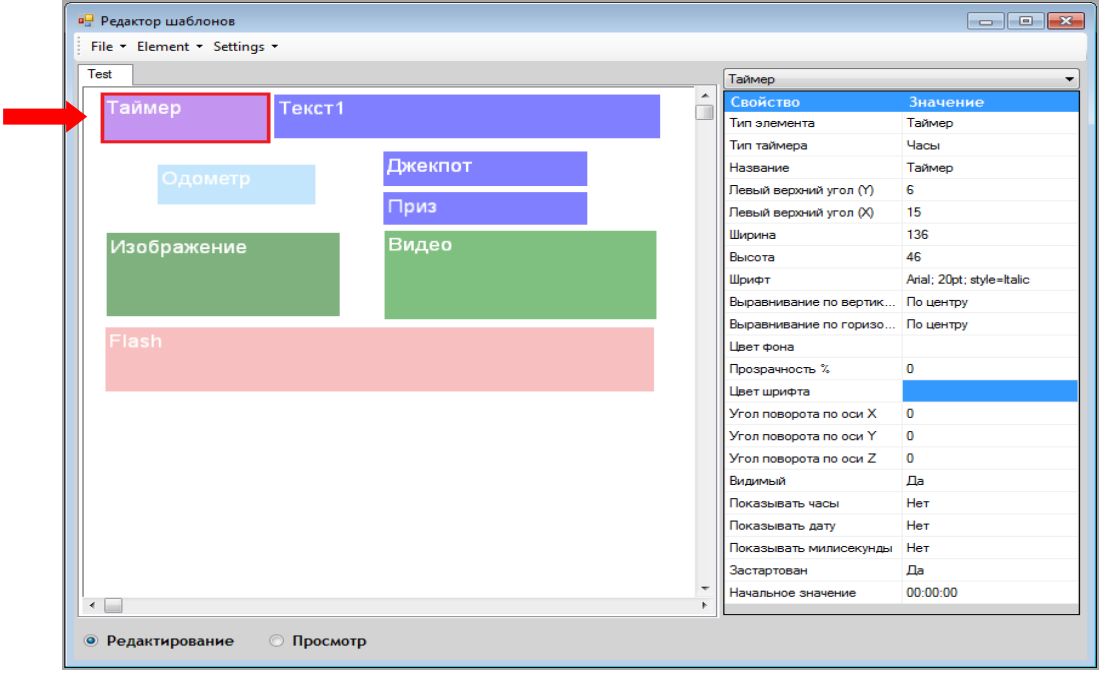

В правой части редактора также отобразится список свойств (параметров) элемента. Двойным кликом кнопкой мыши на значении свойства активируется поле либо форма для его редактирования.

Версия: 7.6

Некоторые свойства элемента **«Таймер»** аналогичны свойствам элемента **«Текст»** (п. [«Текст»\)](#page-710-0), за исключением следующих:

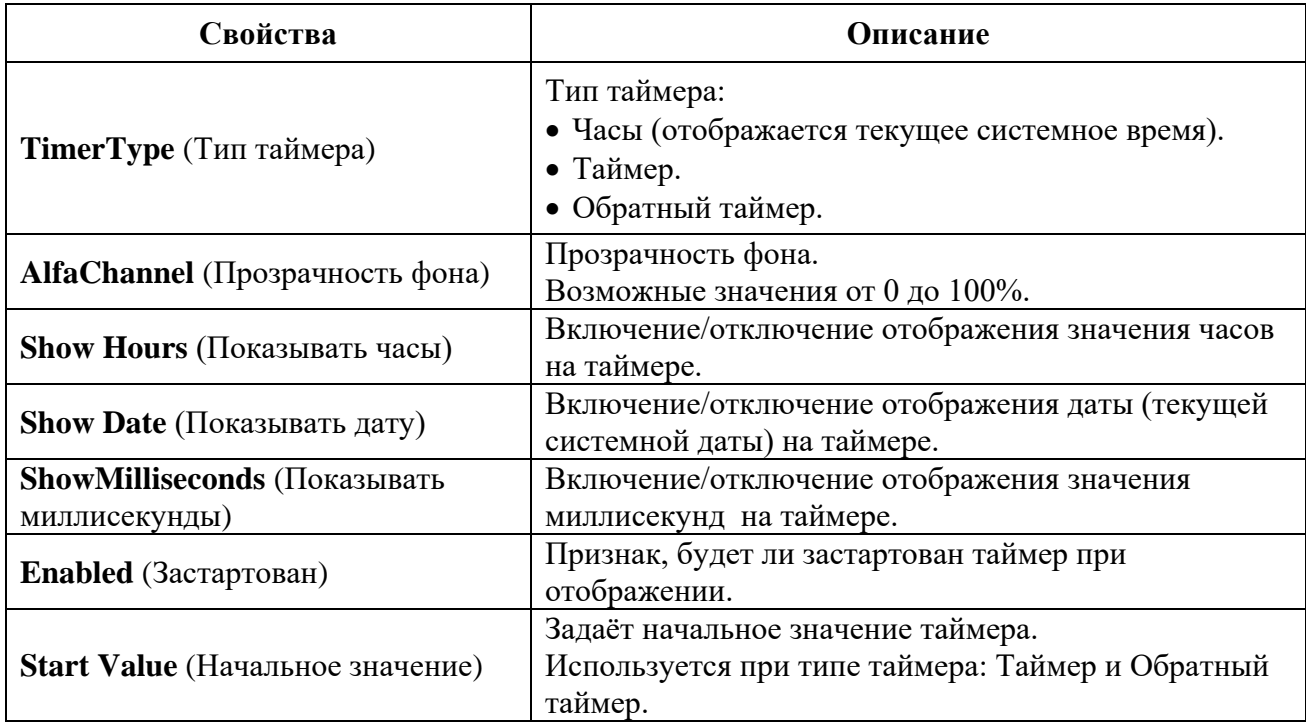

*Примечание: По умолчанию элемент «Таймер» отображает значение в формате ММ:СС (MM - минуты, СС - секунды). Если в свойстве «Показывать часы» установить значение «Да», то формат отображения будет ЧЧ:ММ:СС (ЧЧ – часы).*

После установки свойств элемента для просмотра результата необходимо установить метку в строке **«Просмотр»**. Созданный таймер (часы) отобразится в шаблоне.

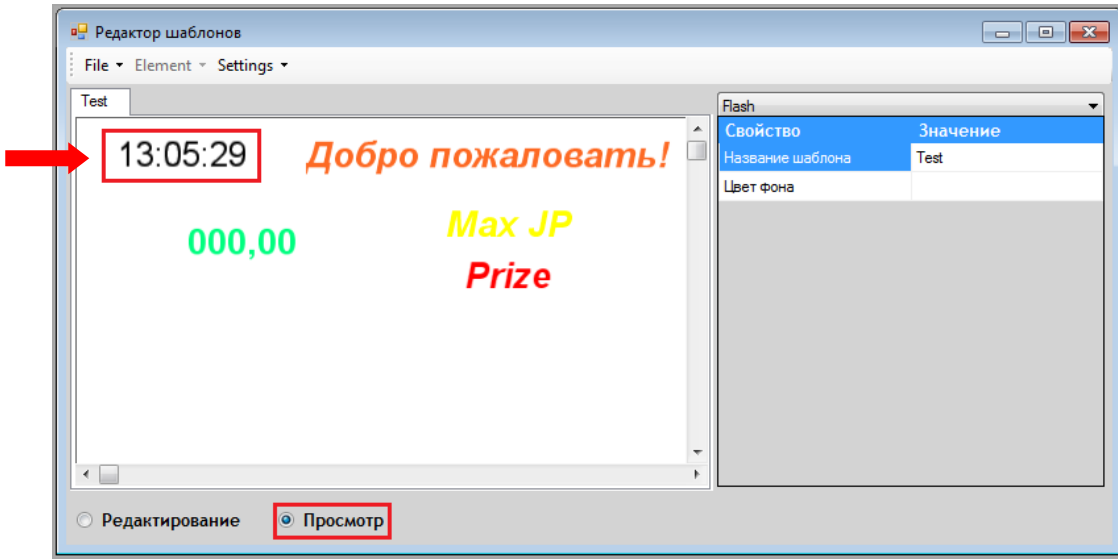

# **8.2.9 «Slot».**

*Примечание: Элемент «Slot» используется только в шаблоне типа «Выпавший джекпот».*

Чтобы добавить в шаблон заставки отображение № аппарата, на котором выпал джекпот, необходимо выбрать в меню:

для джекпота **Rain – «Element» → «Slots» → «Rain Jackpots» → «Slot».**

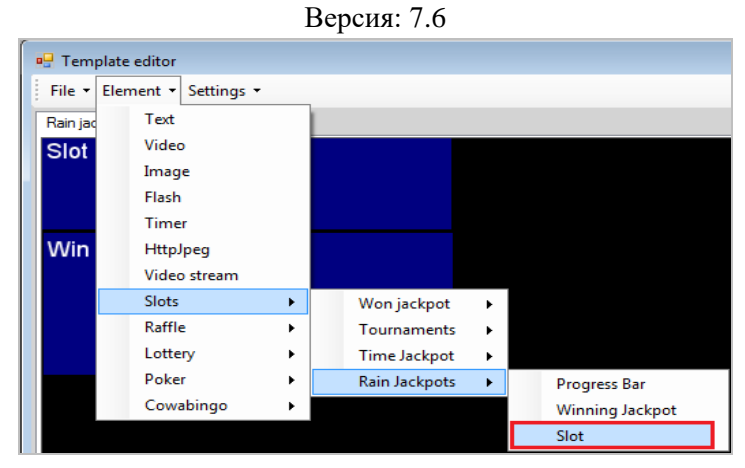

для прочих джекпотов **- «Element» → «Slots» → «Won jackpot» → «Slot»**.

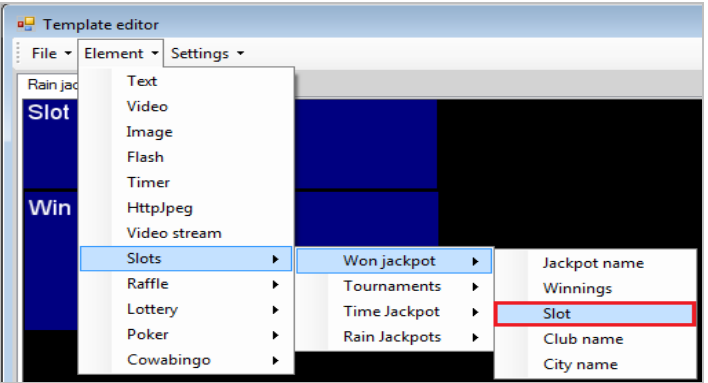

Затем в открывшейся форме ввести название элемента (например, Slot) и нажать кнопку OK .

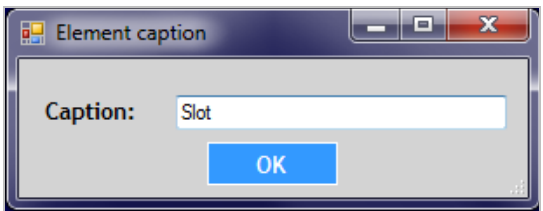

Таким образом, элемент **«Slot»** будет добавлен в шаблон.

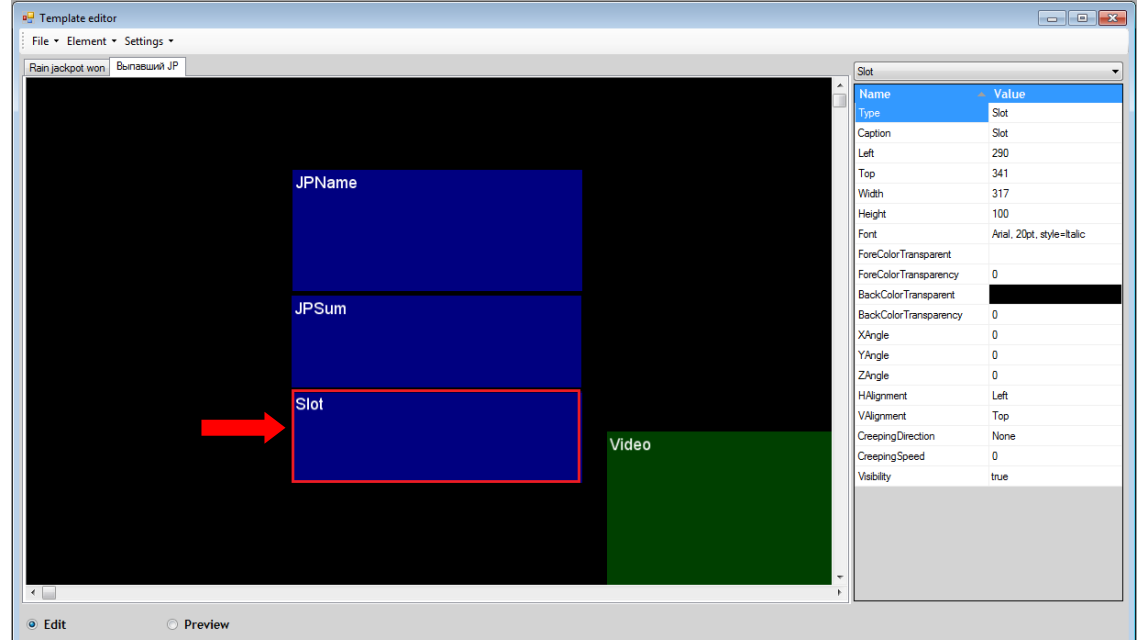

#### Версия: 7.6

В правой части редактора также отобразится список свойств (параметров) элемента. Двойным кликом кнопкой мыши на значении свойства активируется поле либо форма для его редактирования.

Свойства элемента **«Slot»** аналогичны свойствам элемента **«Текст»** (п. [«Текст»\)](#page-710-0).

После установки свойств элемента **«Slot»**, когда выпадет джекпот, на экране отобразится № аппарата, на котором он выпал.

Для джекпота **Rain** в шаблон необходимо добавлять несколько элементов **«Slot»**:

- для главного приза;

- для дополнительных призов.

Примерно это может выглядеть так:

 Элемент в центре с названием **«SLOT»** будет отображаться на экране как № аппарата, на котором выпал главный приз джекпота.

 Элементы **«Slot1»**, **«Slot2»**, **«Slot3»**, **«Slot4»** будут отображаться на экране как номера аппаратов, на которых выпали дополнительные призы.

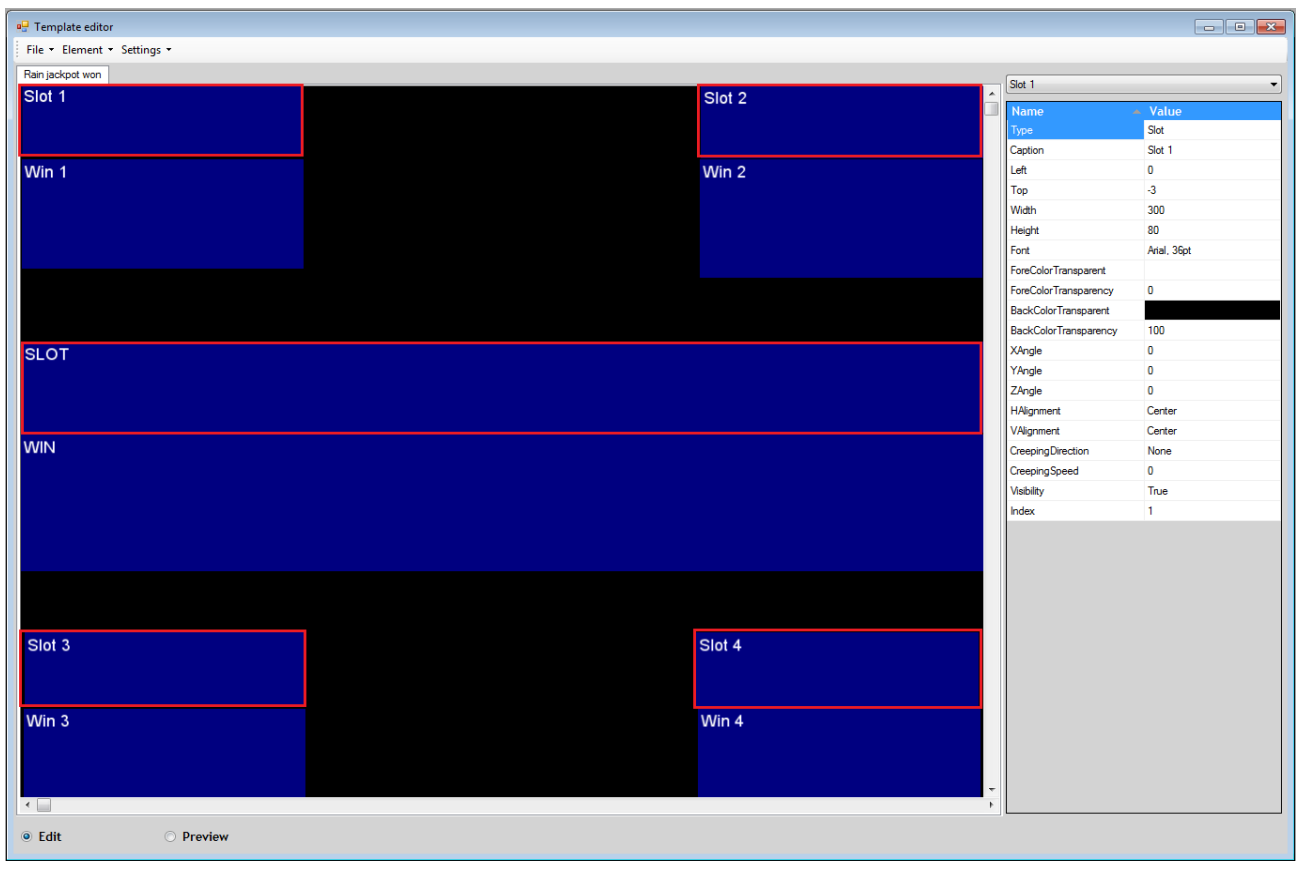

Также для джекпота **Rain** в свойствах элемента **«Slot»** для дополнительных призов необходимо указывать ещѐ один параметр:

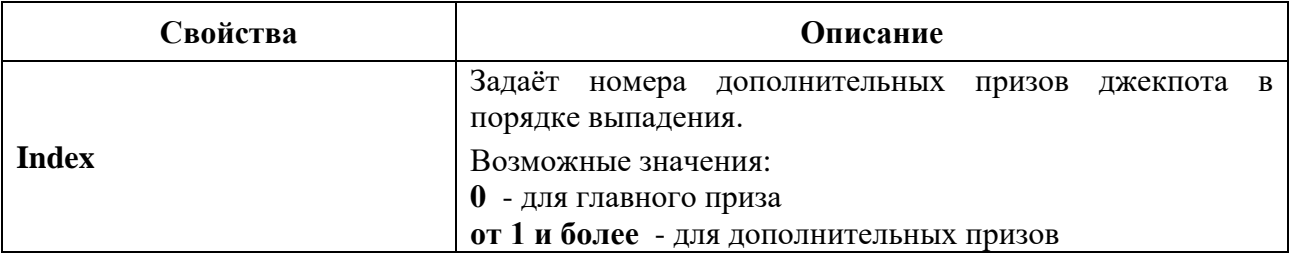

Примеры отображения выпадения джекпота **Rain** на большом экране:

### Версия: 7.6

 В центре экрана отображается главный приз джекпота, по углам 4 дополнительных приза.

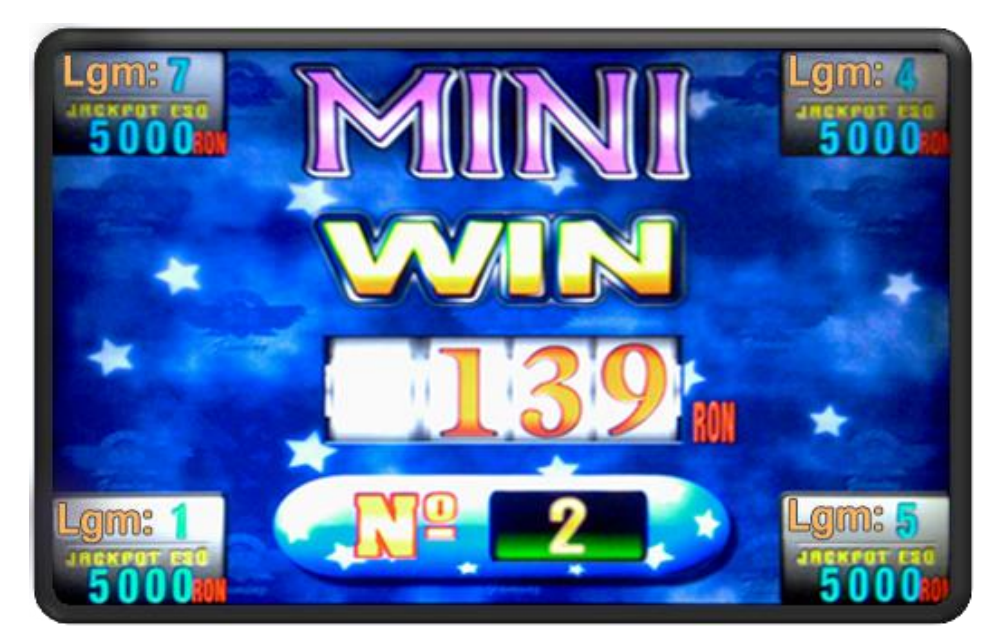

• В самом верху экрана отображается главный приз джекпота (PLATINUM), далее вниз по убыванию 5 дополнительных призов. В момент выпадения сумма приза начинает мигать красным цветом (в данном случае это дополнительный приз SILVER **5.000,00**).

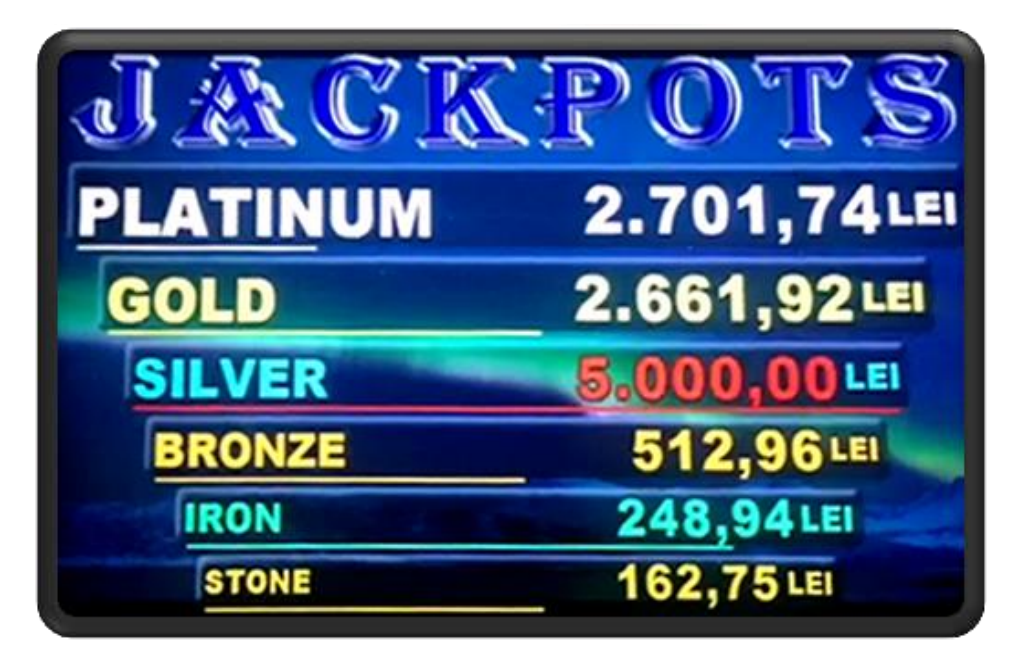

# **8.2.10 «Выигрыш».**

*Примечание: Элемент «Выигрыш» используется только в шаблоне типа «Выпавший джекпот» для отображения выигрыша выпавшего джекпота.*

Чтобы добавить в шаблон заставки отображение выигрыша выпавшего джекпота, необходимо выбрать в меню:

для джекпота **Rain – «Element» → «Slots» → «Rain Jackpots» → «Winning Jackpot».**

#### Описание системы «SlotLogic». Версия: 7.6

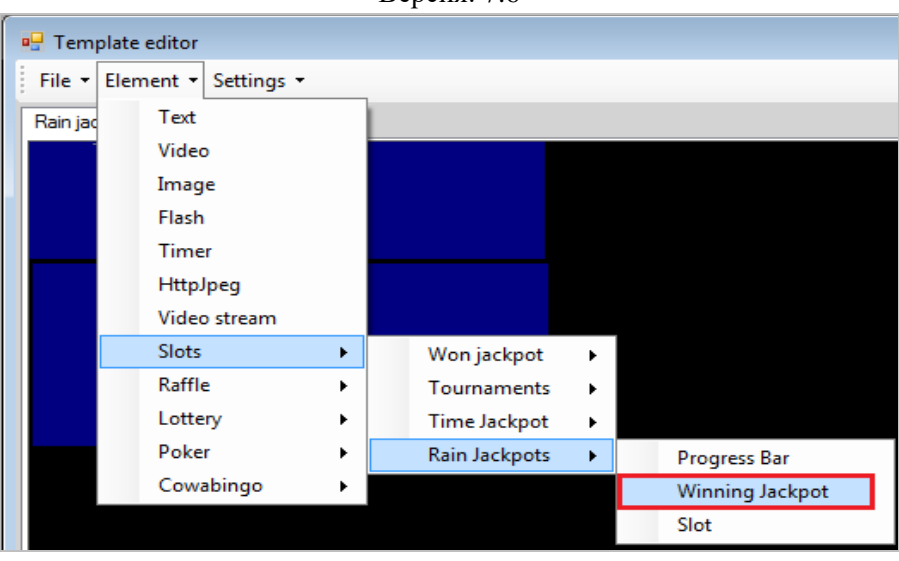

для прочих джекпотов **«Element» → «Slots» → «Won jackpot» → «Winnings».**

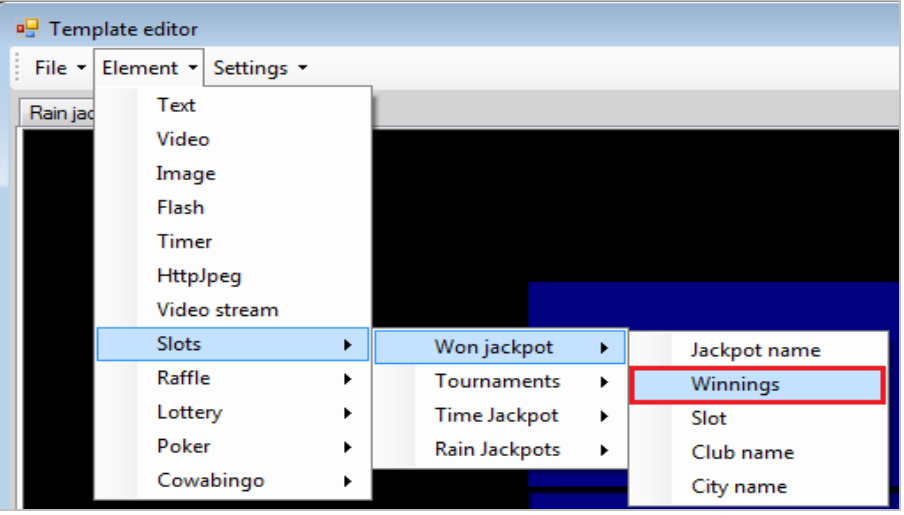

Затем в открывшейся форме ввести название элемента (например, Win) и нажать кнопку **OK** .

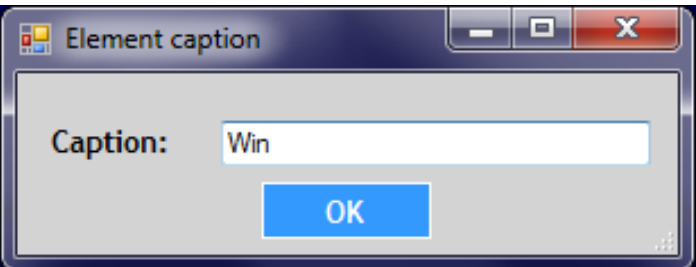

Таким образом, элемент **«Выигрыш»** будет добавлен в шаблон.

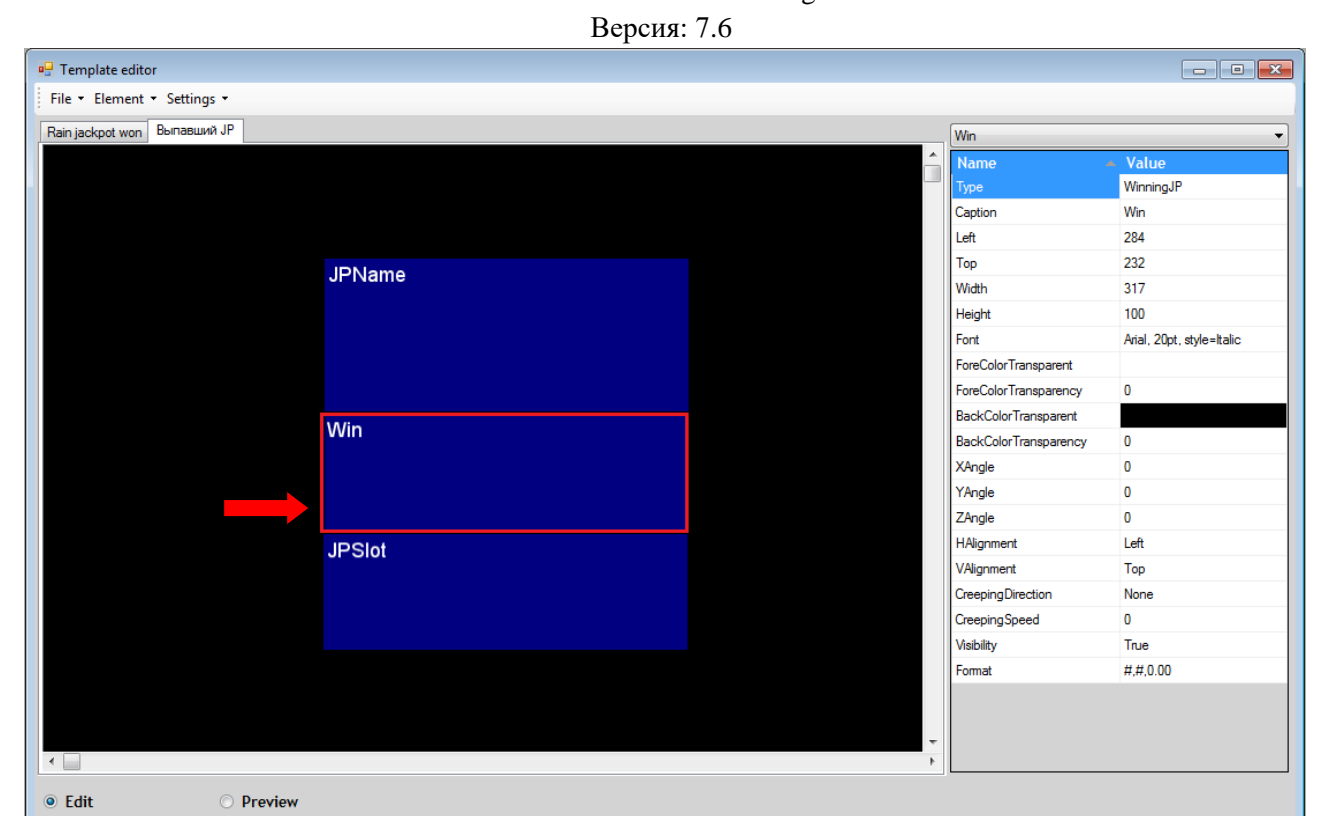

В правой части редактора также отобразится список свойств (параметров) элемента. Двойным кликом кнопкой мыши на значении свойства активируется поле либо форма для его редактирования.

Свойства элемента **«Выигрыш»** аналогичны свойствам элемента **«Текст»** (п. [«Текст»\)](#page-710-0).

После установки свойств элемента **«Выигрыш»**, когда выпадет призовой джекпот, на экране отобразится название приза, в случае непризового джекпота – сумма выигрыша.

Для джекпота **Rain** в шаблон необходимо добавлять несколько элементов **«Выигрыш»**:

- для главного приза;

- для дополнительных призов.

Примерно это может выглядеть так:

 Элемент в центре с названием **«WIN»** будет отображаться на экране как сумма выпавшего главного приза джекпота.

 Элементы **«Win1»**, **«Win 2»**, **«Win 3»**, **«Win4»** будут отображаться на экране как суммы выпавших дополнительных призов.

Версия: 7.6

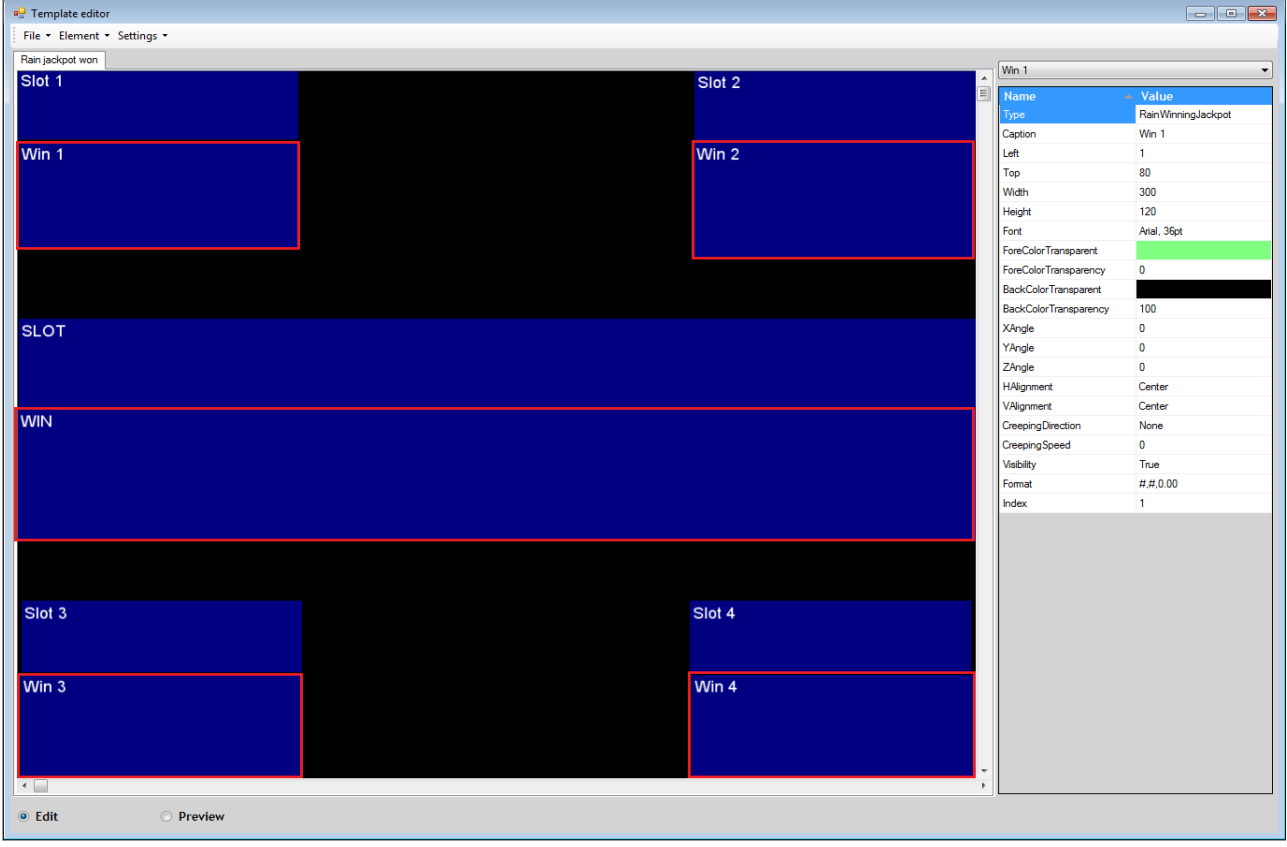

Также для джекпота **Rain** в свойствах элемента **«Выигрыш»** для дополнительных призов необходимо указывать ещѐ один параметр:

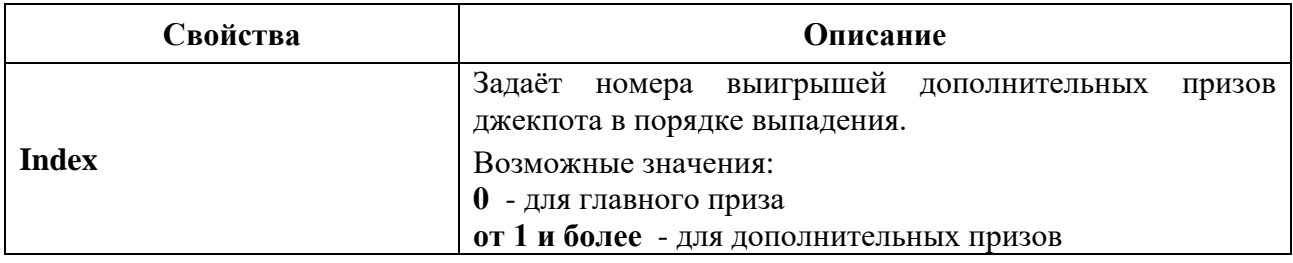

# **8.2.11 «Название турнира».**

*Примечание: Элемент «Tournament name» (Название турнира) используется только в шаблонах для турниров и предназначен для отображения названия турнира.*

Чтобы добавить в шаблон заставки название турнира необходимо выбрать в меню **«Элемент» → «Slots» → «Tournaments» → «Tournament name».**

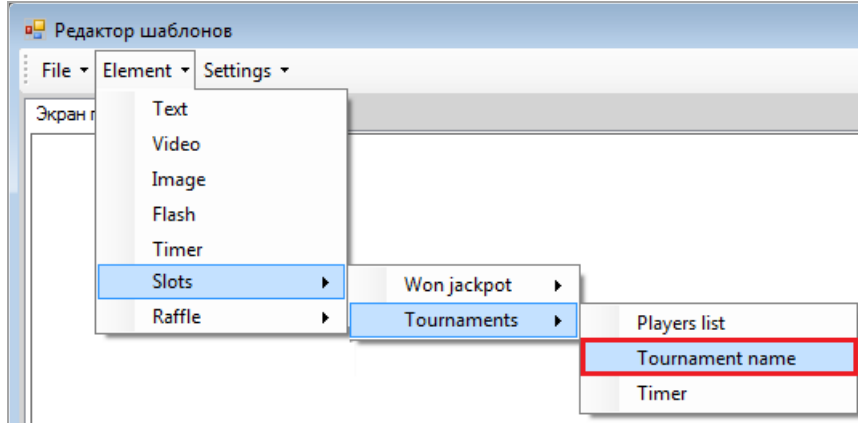

Версия: 7.6

Затем в открывшейся форме ввести название элемента (например, Название турнира) и нажать кнопку .  $\Box$  $\mathbf{x}$  $\Box$ **DE** Название элемента

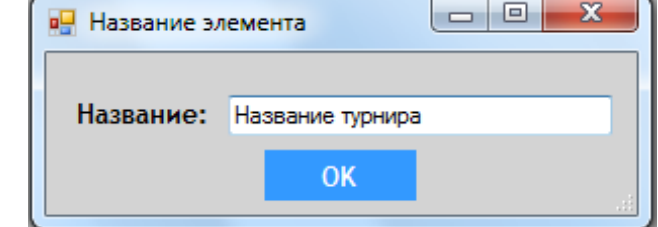

Таким образом, элемент **«Tournament name»** будет добавлен в шаблон.

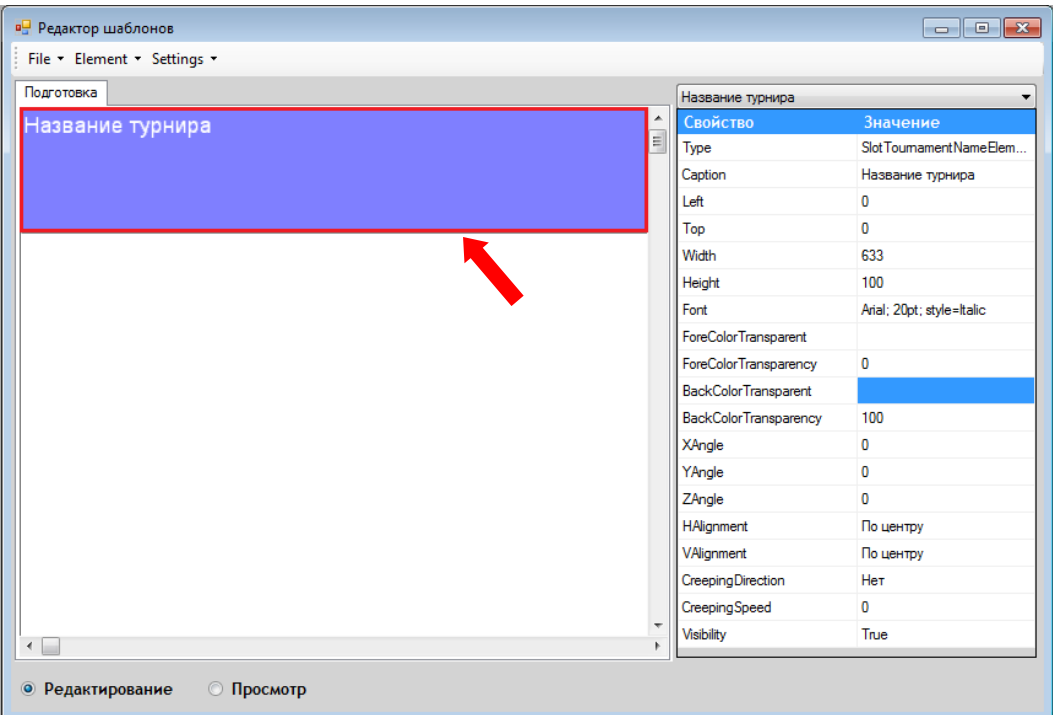

В правой части редактора также отобразится список свойств (параметров) элемента. Двойным кликом кнопкой мыши на значении свойства активируется поле либо форма для его редактирования.

Свойства элемента **«Tournament name»** аналогичны свойствам элемента **«Текст»** (п. [«Текст»\)](#page-710-0).

После установки свойств элемента **«Tournament name»**, когда стартует какой-либо этап турнира, на экране отобразится название турнира.

# **8.2.12 «Таймер турнира».**

*Примечание: Элемент «Tournament timer» (Таймер турнира) управляется сервисом турниров и используется только в шаблонах для турниров. Он предназначен для отображения времени, оставшегося до завершения этапов турнира.*

Чтобы добавить в шаблон турниров таймер (часы), необходимо выбрать в меню **«Элемент» → «Slots» → «Tournaments» → «Tournament timer».**

Версия: 7.6

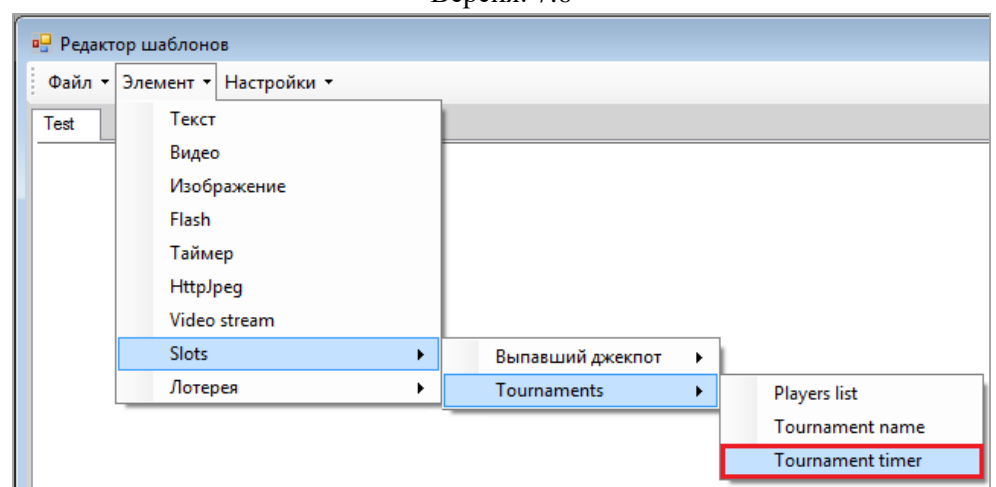

Затем в открывшейся форме ввести название элемента (например, Таймер) и нажать кнопку ОК

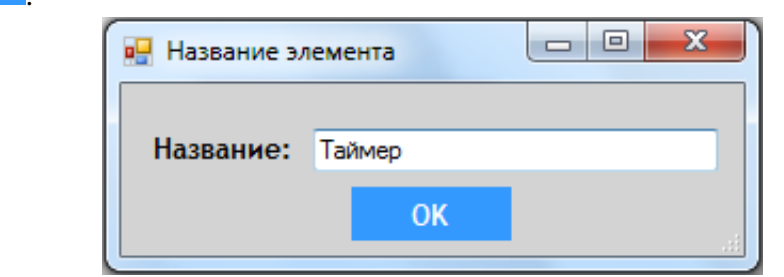

Таким образом, элемент **«Tournament timer»** (Таймер турнира) будет добавлен в шаблон.

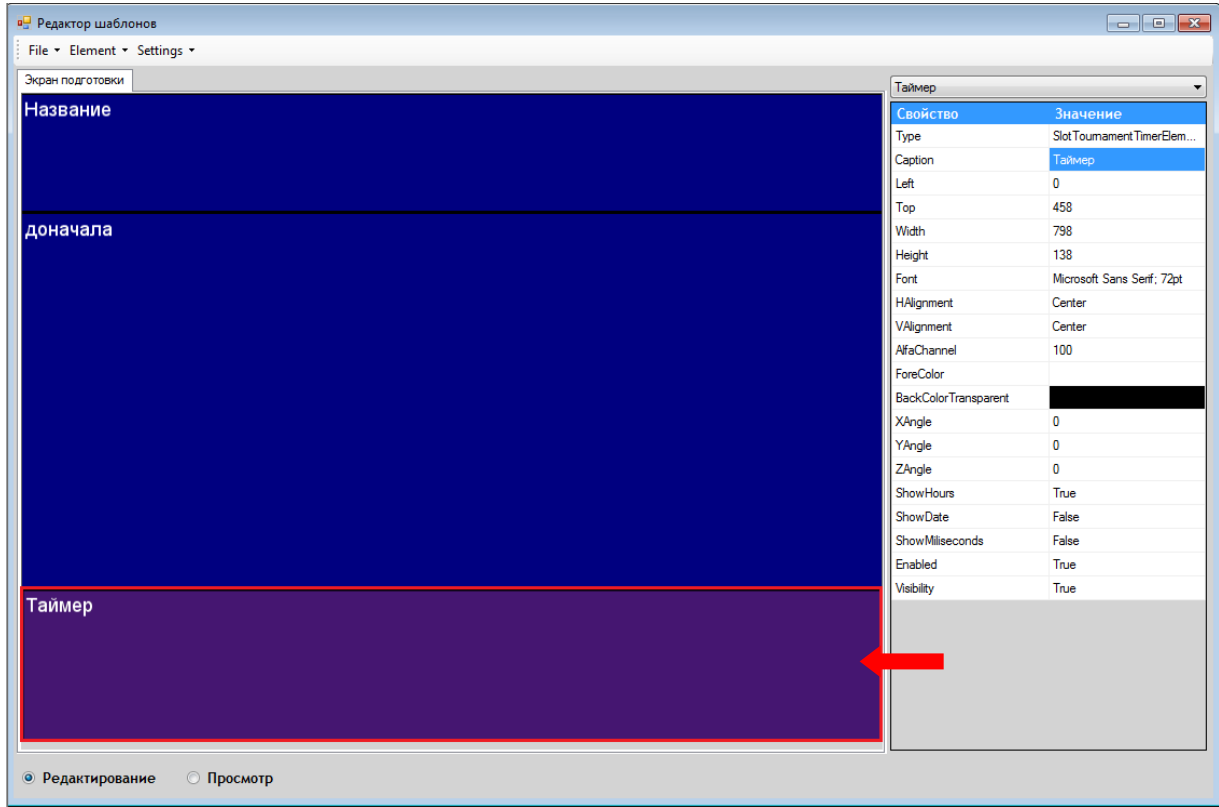

В правой части редактора также отобразится список свойств (параметров) элемента. Двойным кликом кнопкой мыши на значении свойства активируется поле либо форма для его редактирования.

Версия: 7.6

Некоторые свойства элемента **«Tournament timer»** аналогичны свойствам элемента **«Текст»** (п. [«Текст»\)](#page-710-0), за исключением следующих:

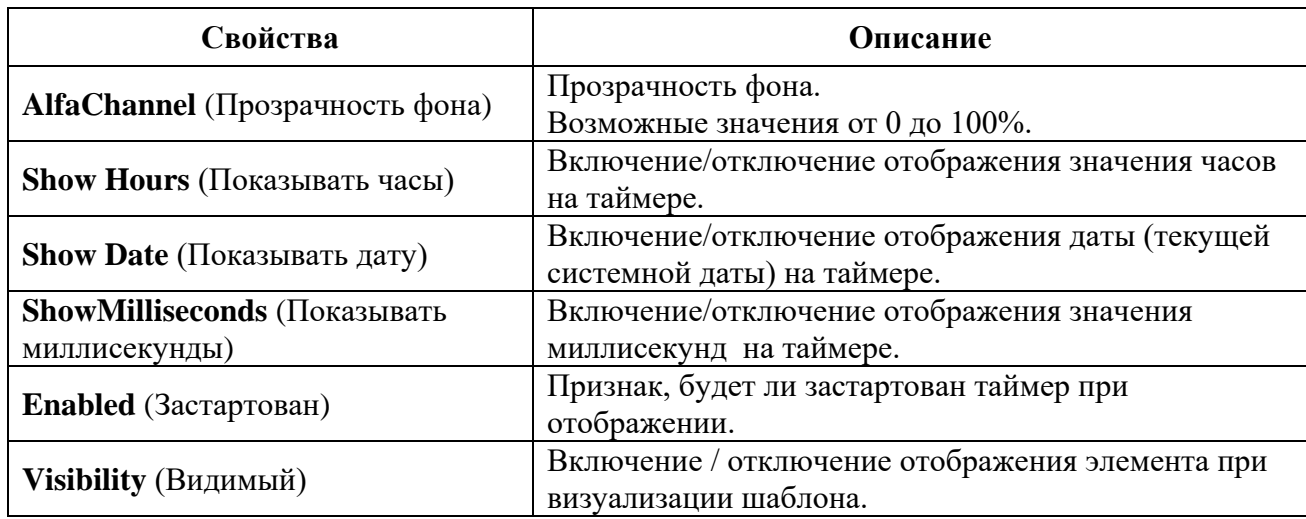

*Примечание: По умолчанию элемент «Tournament timer» отображает значение в формате ММ:СС (MM - минуты, СС - секунды). Если в свойстве «Показывать часы» установить значение «Да», то формат отображения будет ЧЧ:ММ:СС (ЧЧ – часы).*

После установки свойств элемента для просмотра результата необходимо установить метку в строке **«Просмотр»**. Созданный таймер (часы) отобразится в шаблоне.

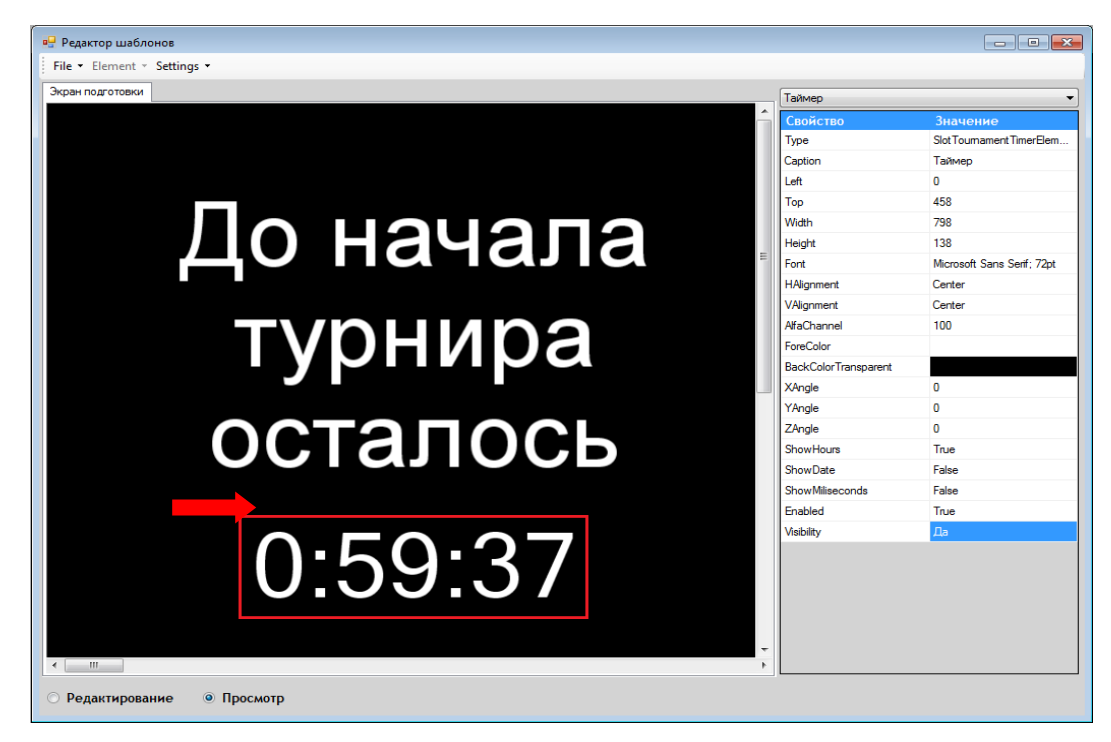

# **8.2.13 «Список игроков».**

*Примечание: Элемент «Players list» (Список игроков) используется только в шаблонах типа «Slot Tournaments Holding» и «Slot Tournaments Results», предназначен для отображения результатов турнира на этапах «Розыгрыш» и «Результаты».*

Чтобы добавить в шаблон заставки название турнира необходимо выбрать в меню **«Элемент» → «Slots» → «Tournaments» → «Players list».**

Версия: 7.6

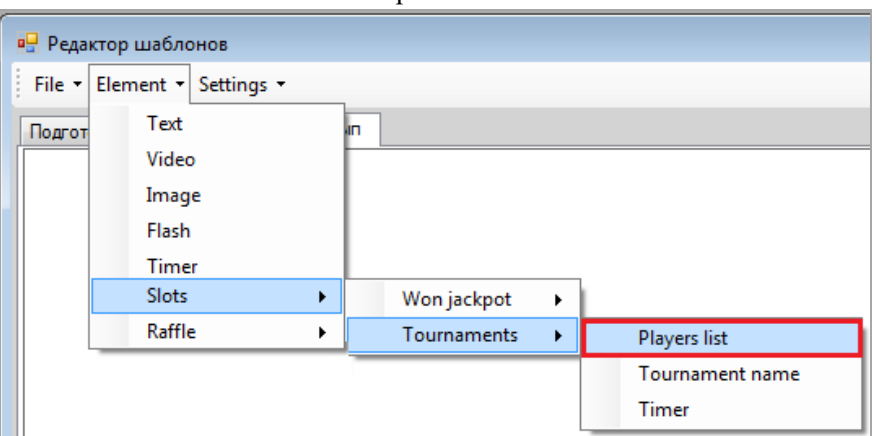

Затем в открывшейся форме ввести название элемента (например, Список) и нажать кнопку ОК

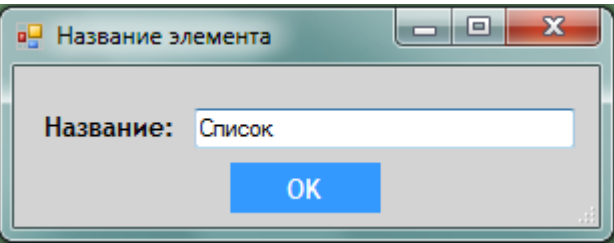

Таким образом, элемент **«Players list»** будет добавлен в шаблон.

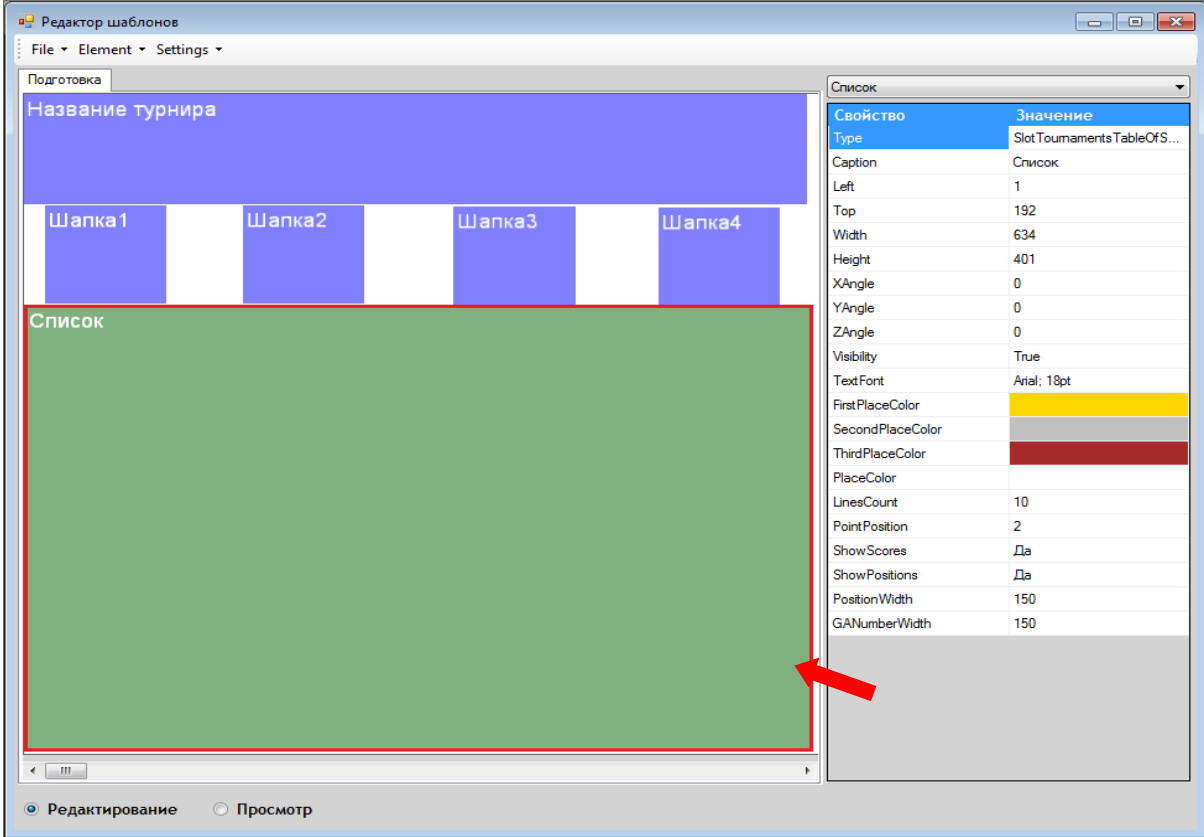

В правой части редактора также отобразится список свойств (параметров) элемента. Двойным кликом кнопкой мыши на значении свойства активируется поле либо форма для его редактирования.

Свойства элемента **«Players list»** аналогичны свойствам элемента **«Текст»** (п. [«Текст»\)](#page-710-0), за исключением следующих:

Версия: 7.6

| Свойства                  | Описание                                                                                                    |
|---------------------------|----------------------------------------------------------------------------------------------------|
| <b>First Place Color</b>  | Цвет шрифта текста в строке первого места.                                                                          |
| <b>Second Place Color</b> | Цвет шрифта текста в строке второго места.                                                                          |
| <b>Third Place Color</b>  | Цвет шрифта текста в строке третьего места.                                                                         |
| <b>Place Color</b>        | Цвет шрифта текста в остальных строках.                                                                             |
| <b>Lines Count</b>        | Количество позиций (строк) в списке.<br>Возможные значения - не более 10.                                           |
| <b>Point Position</b>     | Количество цифр, которые будут отображаться после запятой в<br>ячейках с результатами.<br>Рекомендуемое значение 2. |
| <b>Show Scores</b>        | Включение / выключение отображения результатов.                                                                     |
| <b>Show Positions</b>     | Включение / выключение отображения позиций игроков.                                                                 |
| <b>Position Width</b>     | Ширина столбца с позицией игрока.<br>По умолчанию: 150%.                                                            |
| <b>GA Number Width</b>    | Ширина столбца с номером аппарата.<br>По умолчанию: 150%.                                                           |

После установки свойств элемента для просмотра результата необходимо установить метку в строке **«Просмотр»**. Созданная форма для отображения списка участников и результатов турнира отобразится в шаблоне.

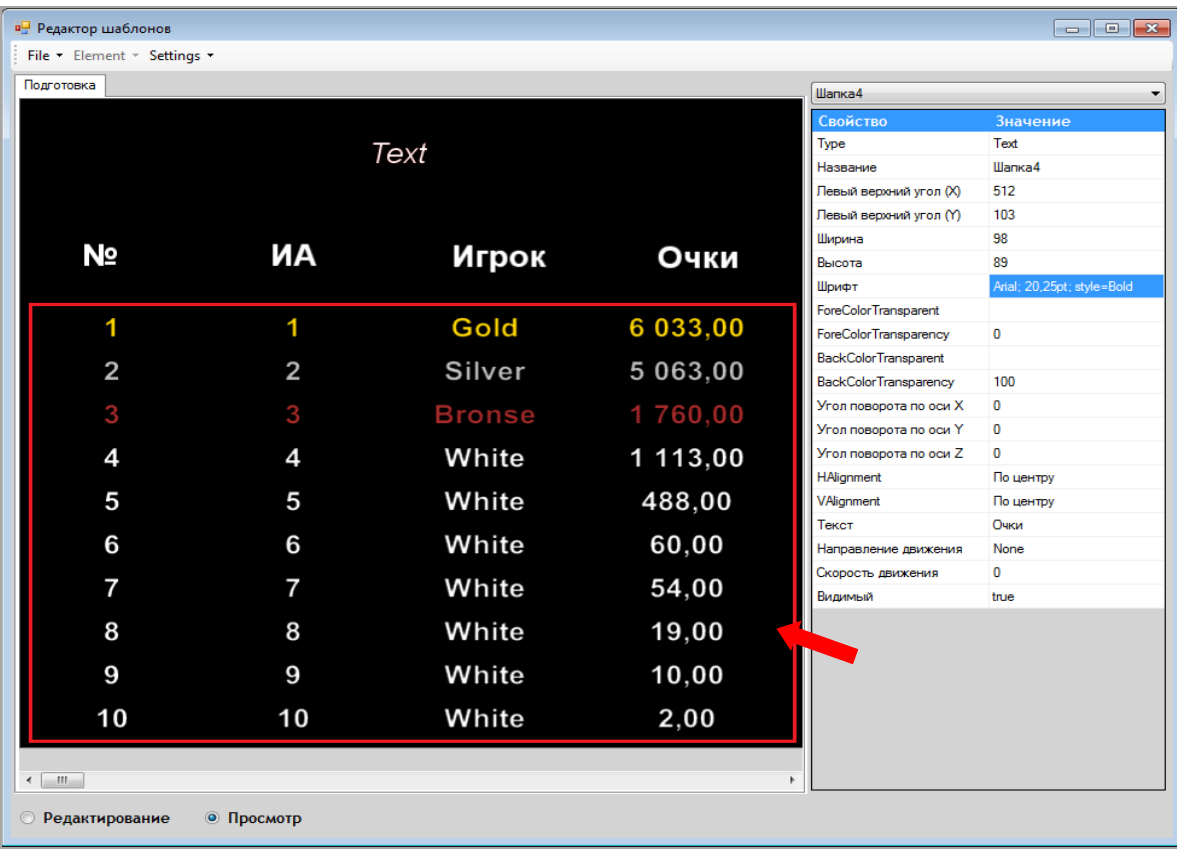

*Примечание: Названия колонок списка (шапка) создаются и подписываются отдельно, с помощью элемента «Текст».*

Версия: 7.6

# **8.2.14 Вращение элемента.**

В редакторе шаблонов есть возможность изменять угол наклона любого элемента, вращая его по осям X , Y , Z.

 **Вращение элемента по оси X** - выбираем элемент кликом левой кнопки мыши при зажатой клавише **CTRL** и двигаем мышкой вправо/влево, поворачивая элемент на нужный угол.

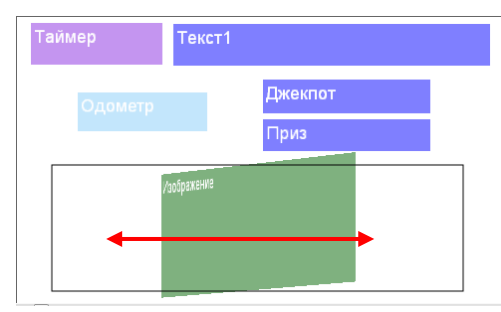

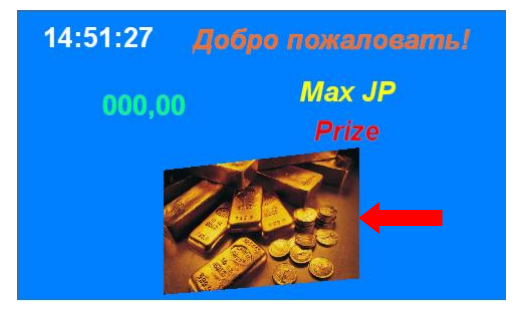

 **Вращение элемента по оси Y** - выбираем элемент кликом левой кнопки мыши при зажатой клавише **SHIFT** и двигаем мышкой вверх/вниз, поворачивая элемент на нужный угол.

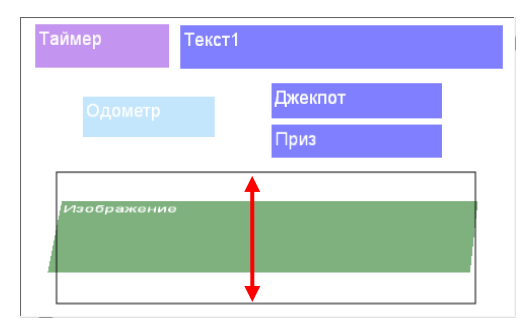

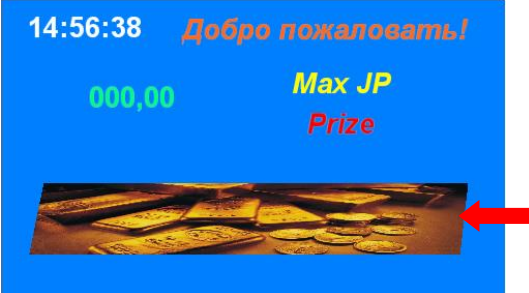

 **Вращение элемента по оси Z** - выбираем элемент кликом левой кнопки мыши при зажатой клавише **ALT** и двигаем мышкой вправо/влево, поворачивая элемент на нужный угол.

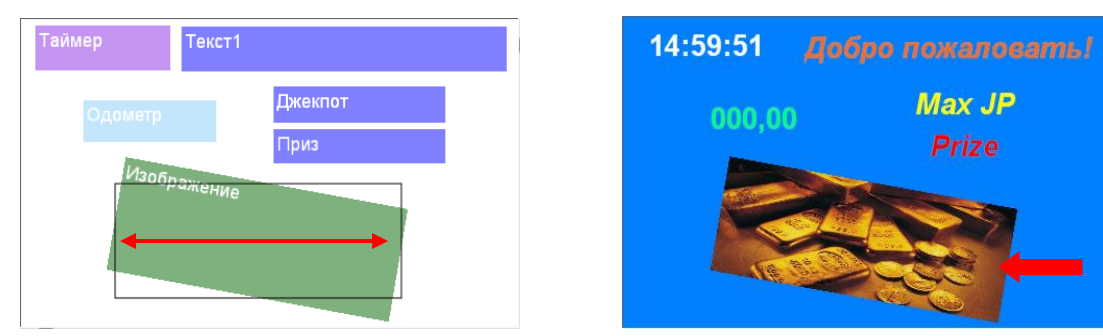

# **8.2.15 Вызов меню элемента.**

У каждого элемента, добавляемого в шаблон, есть дополнительные настройки, которые доступны через контекстное меню.

Чтобы открыть контекстное меню, необходимо на выбранном элементе кликнуть правой кнопкой мыши.

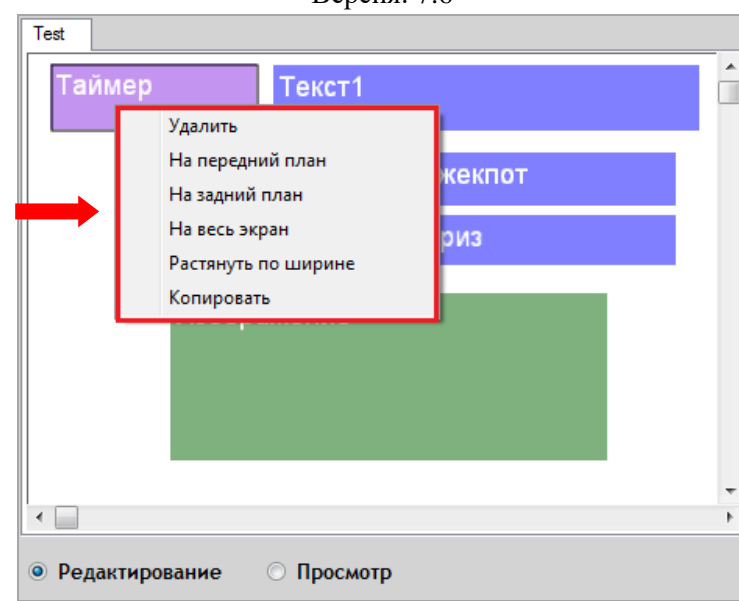

Версия: 7.6

Контекстное меню элемента содержит следующие инструменты:

- **Удалить –** удаляет элемент из шаблона.
- **На передний план –** элемент будет расположен поверх всех остальных элементов.
- **На задний план –** элемент будет расположен под (за) всеми остальными элементами.
- **На весь экран –** элемент будет растянут на весь экран.
- **Растянуть по ширине –** элемент будет растянут по ширине экрана.
- **Копировать –** элемент будет скопирован в буфер обмена.

 **Вставить –** копия элемента, скопированного в буфер обмена, будет добавлена в шаблон.

Версия: 7.6

## **9 Бронирование игровых аппаратов.**

В случае если в Вашем зале (клубе) установлен информационный терминал (стойка), то с помощью реализованного в системе «SlotLogic» сервиса бронирования игроки могут самостоятельно бронировать игровые аппараты через данный терминал.

#### **Для возможности бронирования аппарата игроку необходимо:**

- Иметь персональную карту (RFID).
- Быть последним, кто играл на аппарате.

Суть бронирования заключается в том, что если игроку необходимо на какое-то время (на несколько минут, часов или сутки) отлучиться от игры, то он может через информационный терминал клуба временно заблокировать аппарат, и другие игроки не смогут на нѐм играть во время его отсутствия.

Время блокировки аппаратов и прочие параметры бронирования устанавливаются в системе «SlotLogic».

Подробнее о настройках и порядке бронирования игровых аппаратов в следующих пунктах текущего раздела.

## **9.1 Настройка сервиса бронирования аппаратов.**

Для настройки сервиса бронирования игровых аппаратов необходимо выполнить следующее:

**1.** В главном меню системы выбрать **«Настройки» → «Игровые аппараты» → «Блокировка аппаратов»**.

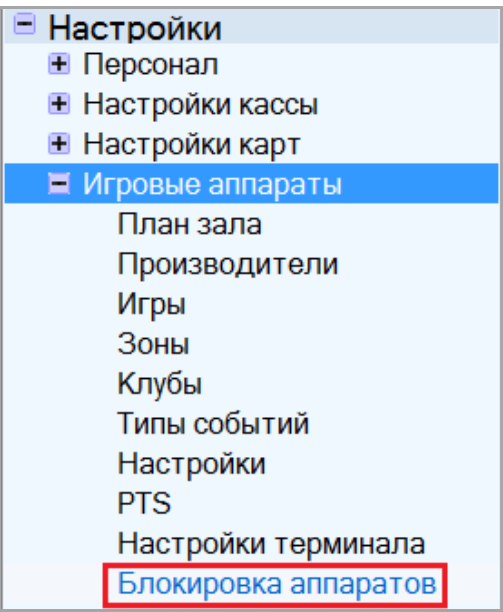

**2.** На открывшейся форме задать следующие параметры:

**1)** Выбрать статусы игроков (установить галочки), которым будет доступна возможность бронирования аппаратов через терминал.

**2)** Далее напротив каждого выбранного статуса в колонке **«Время блокировки»** указать время (в минутах), на которое будут блокироваться аппараты, забронированные игроком.

**3)** В колонке **«Количество аппаратов»** указать максимальное количество аппаратов, которое может забронировать игрок одновременно.

## Версия: 7.6

**4)** В колонке **«Период ставок»** указать период (в минутах) актуальности сделанных игроком ставок, необходимых для возможности бронирования. То есть, в течение данного периода времени игрок должен успеть сделать ставки на необходимую сумму (колонка **«Сумма ставок»**) и забронировать аппараты, на которых он играл последним в течение этого периода.

**5)** В колонке **«Сумма ставок»** указать минимальную сумму ставок, необходимую игроку для активации возможности бронирования аппаратов.

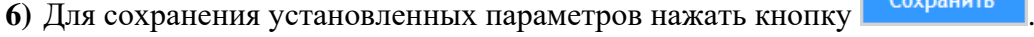

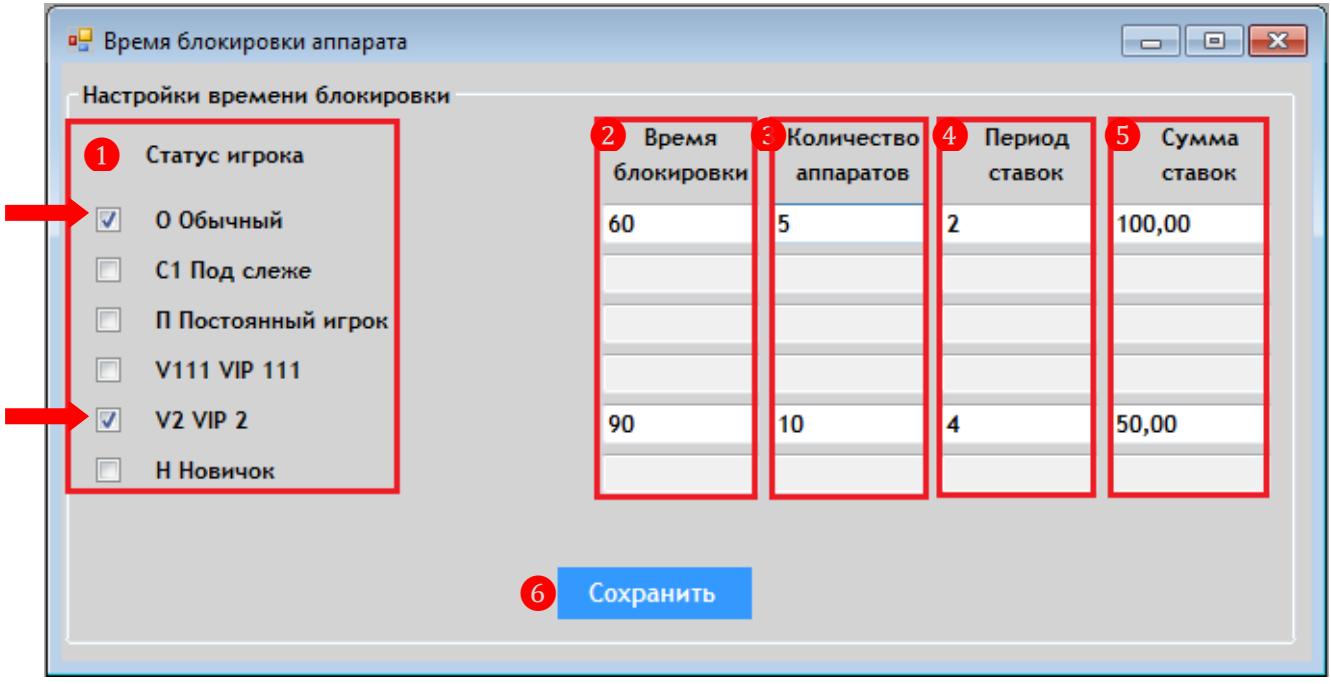

Таким образом, мы получим следующие результаты:

 Если сумма ставок игрока со статусом **«Обычный»** в течение **2-х минут** достигнет суммы **100**, то до момента окончания этого периода у него есть возможность забронировать игровые аппараты (не более **5-ти**) на **60 минут**. При этом:

- **1.** Игрок может забронировать только те аппараты, на которых он играл последним.
- **2.** По истечении **2-х минут** он не сможет этого сделать.
- **3.** Игроки со статусами С1, П, V111 и Н не могут бронировать аппараты.

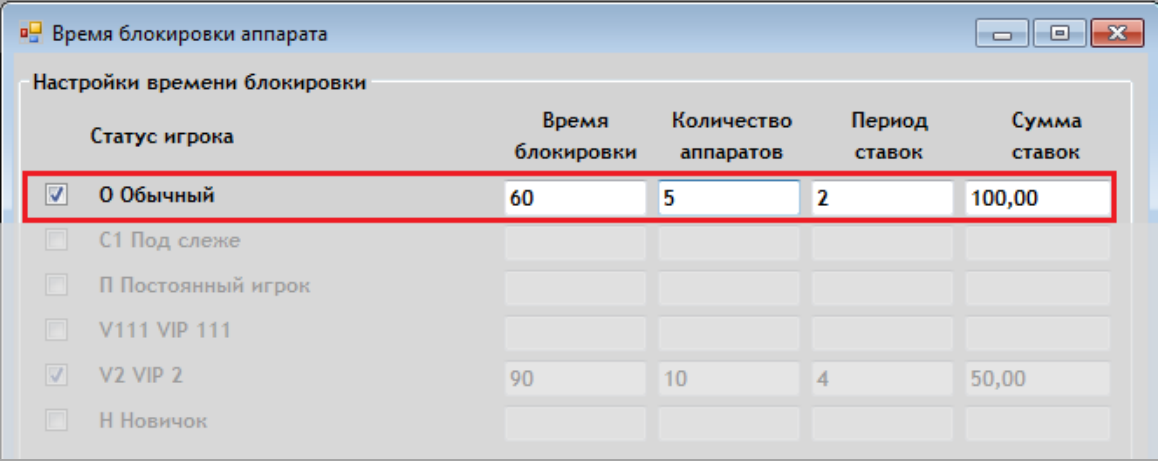

### Версия: 7.6

 Если сумма ставок игрока со статусом **«VIP 2»** в течение **4-х минут** достигнет суммы **50**, то до момента окончания этого периода у него есть возможность забронировать игровые аппараты (не более **10-ти**) на **90 минут**. При этом:

- **1.** Игрок может забронировать только те аппараты, на которых он играл последним.
- **2.** По истечении **4-х минут** он не сможет этого сделать.
- **3.** Игроки со статусами С1, П, V111, V2 и Н не могут бронировать аппараты.

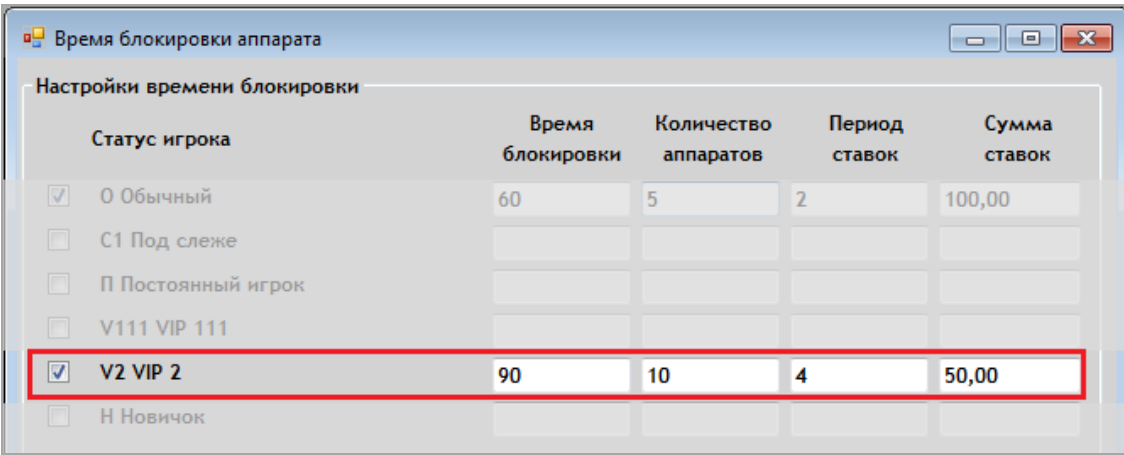

# **9.2 Порядок бронирования аппаратов.**

Чтобы забронировать игровой аппарат (или несколько аппаратов), игроку необходимо выполнить следующее:

**1.** На информационном терминале в главном меню нажать на кнопку **«Резервирование»**.

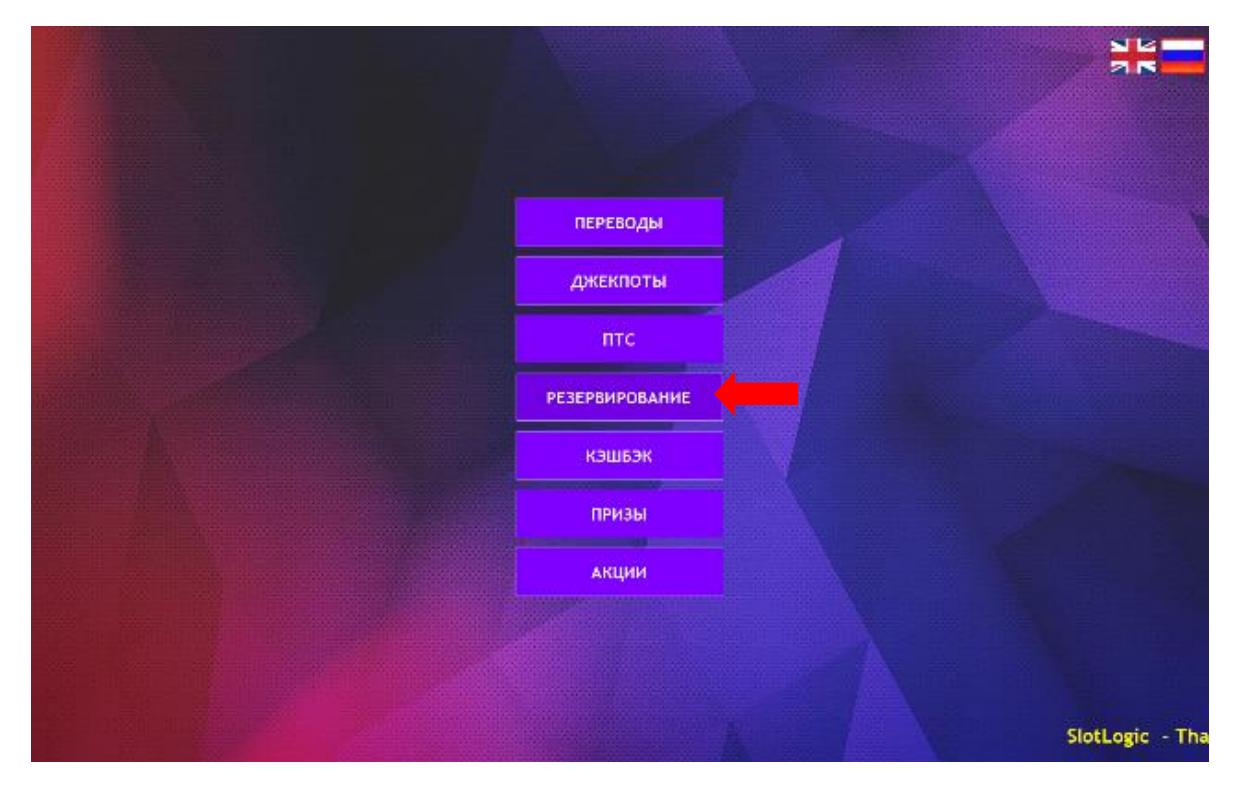

**2.** После нажатия кнопки откроется окно авторизации с надписью **«Приложите карту к считывателю»**. Игроку необходимо приложить свою персональную RFID-карту к считывателю.

### Описание системы «SlotLogic». Версия: 7.6

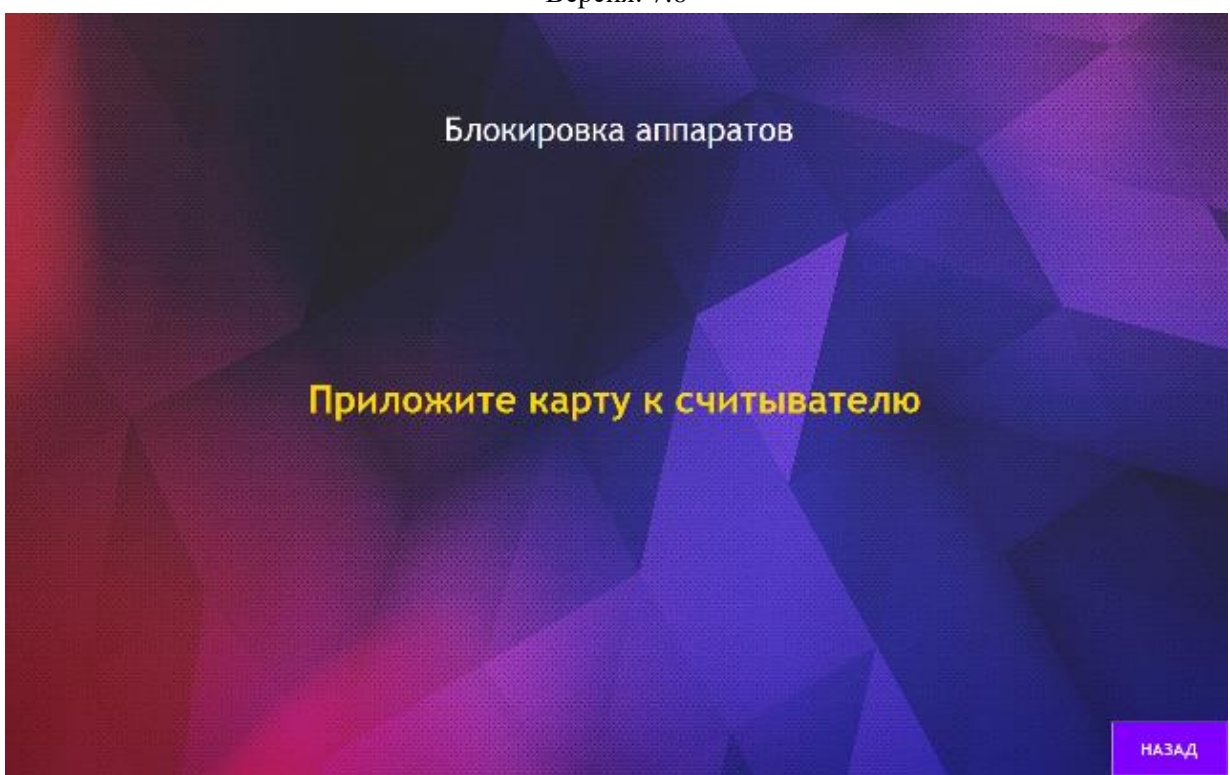

В случае если данный игрок не имеет разрешения на бронирование аппаратов, то на экране терминала появится сообщение **«Slot reservation not allowed»** (Блокировка аппаратов не разрешена).

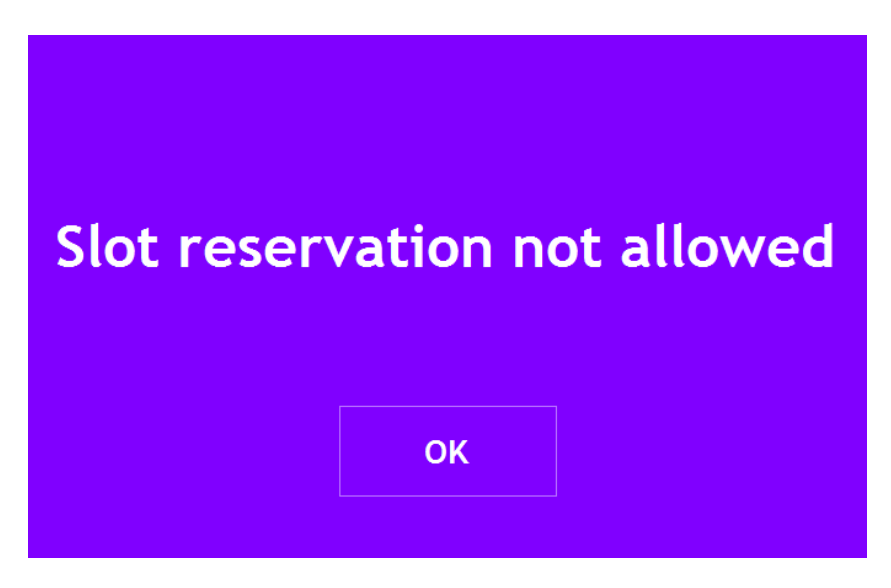

**3.** При успешной авторизации на экране терминала отобразится окно со схемой расположения игровых аппаратов.

01 - красным цветом отмечены аппараты, доступные для бронирования, на которых данный игрок играл последним.

 $\overline{2}$ - белым цветом отмечены аппараты, недоступные для бронирования данному игроку.

Для бронирования необходимо выбрать аппарат на схеме и нажать на него.

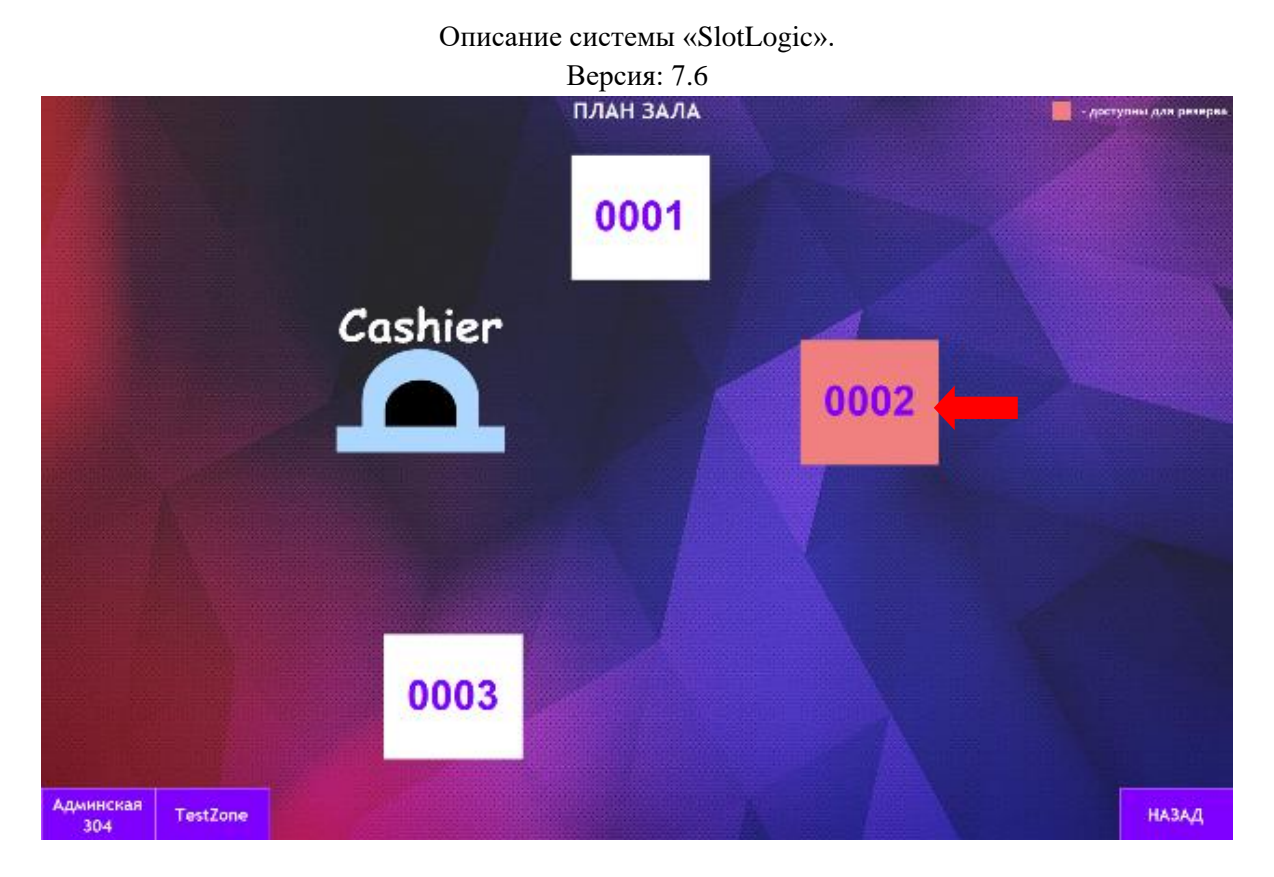

**4.** После нажатия появится окно с запросом на подтверждение бронирования аппарата **«Подтвердить блокировку аппарата № 0002 до 11:39?»**, в котором необходимо нажать кнопку **«ОК»**.

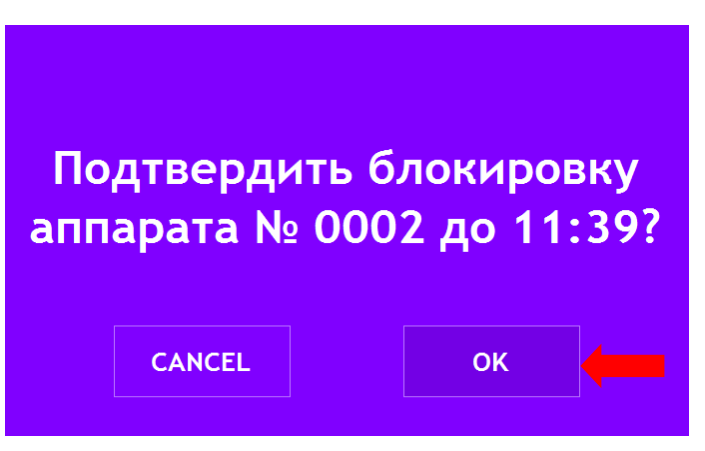

Таким образом, выбранный аппарат будет заблокирован, и на его экране появится окно с сообщением **«Game stopped by attendant»** (Игра остановлена).

В случае если сумма ставок данного игрока недостаточна для активации возможности бронирования аппаратов, то на экране терминала появится сообщение **«Bets sum not enough»** (Сумма ставок недостаточна).

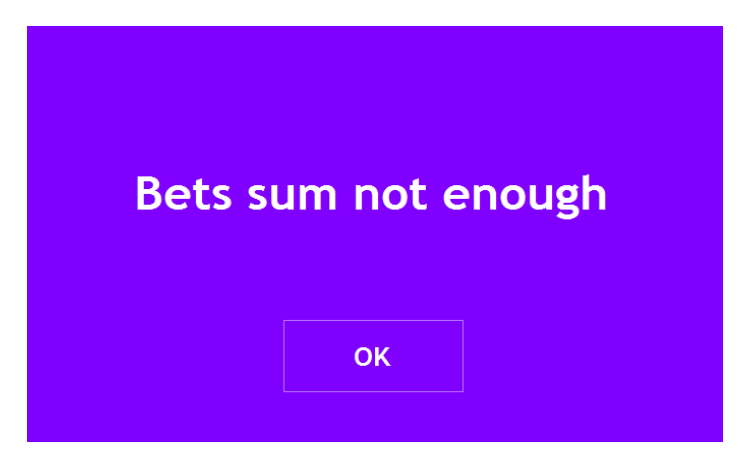

#### Версия: 7.6

# **9.3 Разблокировка забронированных аппаратов.**

В течение всего периода блокировки игрового аппарата, забронированного игроком, он недоступен для игр и на его экране отображается сообщение **«Game stopped by attendant»**  (Игра остановлена).

## **Существуют 3 способа разблокировки забронированного аппарата:**

**1)** Аппарат разблокируется автоматически по окончании периода блокировки.

**2)** Разблокировка аппарата игроком, забронировавшим его, с помощью персональной RFID-карты.

В этом случае игроку необходимо подойти к данному аппарату и приложить к считывателю свою RFID-карту, после чего аппарат разблокируется.

# **3)** Разблокировка аппарата персоналом через форму «Схема зала» (**«Игровые аппараты» → «Мониторинг» → «Новый план зала»**).

В этом случае персоналу клуба необходимо в системе «SlotLogic» на схеме зала правой кнопкой мыши нажать на значок аппарата, который нужно разблокировать и в открывшемся контекстном меню выбрать пункт **«Разблокировать**», после чего аппарат разблокируется.

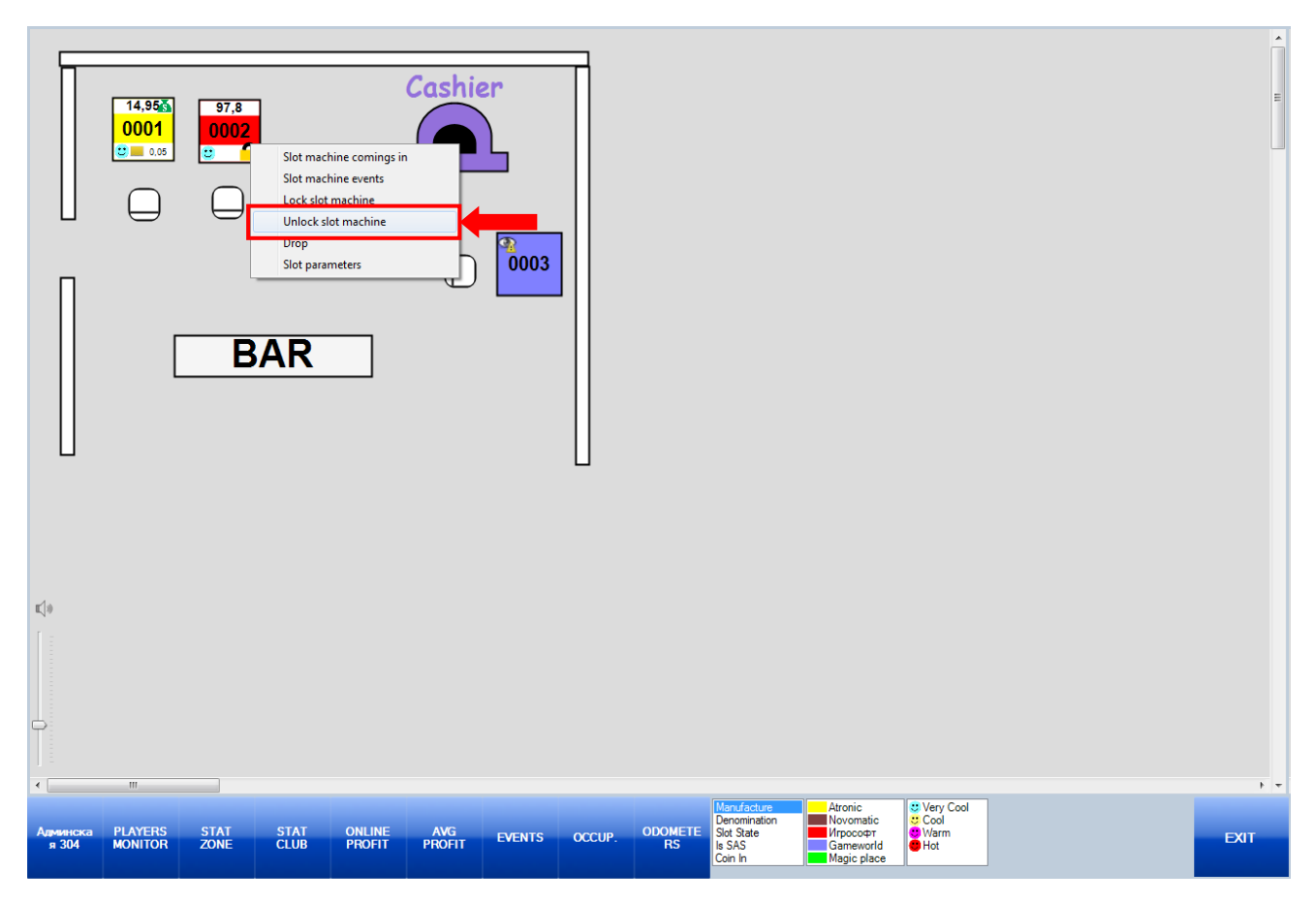